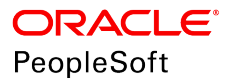

# PeopleSoft HCM 9.2: Application Fundamentals

**June 2019**

ORACLE<sup>®</sup>

PeopleSoft HCM 9.2: Application Fundamentals Copyright © 1988, 2019, Oracle and/or its affiliates. All rights reserved.

This software and related documentation are provided under a license agreement containing restrictions on use and disclosure and are protected by intellectual property laws. Except as expressly permitted in your license agreement or allowed by law, you may not use, copy, reproduce, translate, broadcast, modify, license, transmit, distribute, exhibit, perform, publish, or display any part, in any form, or by any means. Reverse engineering, disassembly, or decompilation of this software, unless required by law for interoperability, is prohibited.

The information contained herein is subject to change without notice and is not warranted to be error-free. If you find any errors, please report them to us in writing.

If this is software or related documentation that is delivered to the U.S. Government or anyone licensing it on behalf of the U.S. Government, then the following notice is applicable:

U.S. GOVERNMENT END USERS: Oracle programs, including any operating system, integrated software, any programs installed on the hardware, and/or documentation, delivered to U.S. Government end users are "commercial computer software" pursuant to the applicable Federal Acquisition Regulation and agency-specific supplemental regulations. As such, use, duplication, disclosure, modification, and adaptation of the programs, including any operating system, integrated software, any programs installed on the hardware, and/or documentation, shall be subject to license terms and license restrictions applicable to the programs. No other rights are granted to the U.S. Government.

This software or hardware is developed for general use in a variety of information management applications. It is not developed or intended for use in any inherently dangerous applications, including applications that may create a risk of personal injury. If you use this software or hardware in dangerous applications, then you shall be responsible to take all appropriate fail-safe, backup, redundancy, and other measures to ensure its safe use. Oracle Corporation and its affiliates disclaim any liability for any damages caused by use of this software or hardware in dangerous applications.

Oracle and Java are registered trademarks of Oracle and/or its affiliates. Other names may be trademarks of their respective owners.

Intel and Intel Xeon are trademarks or registered trademarks of Intel Corporation. All SPARC trademarks are used under license and are trademarks or registered trademarks of SPARC International, Inc. AMD, Opteron, the AMD logo, and the AMD Opteron logo are trademarks or registered trademarks of Advanced Micro Devices. UNIX is a registered trademark of The Open Group.

This software or hardware and documentation may provide access to or information about content, products, and services from third parties. Oracle Corporation and its affiliates are not responsible for and expressly disclaim all warranties of any kind with respect to third-party content, products, and services unless otherwise set forth in an applicable agreement between you and Oracle. Oracle Corporation and its affiliates will not be responsible for any loss, costs, or damages incurred due to your access to or use of third-party content, products, or services, except as set forth in an applicable agreement between you and Oracle.

#### Documentation Accessibility

For information about Oracle's commitment to accessibility, visit the Oracle Accessibility Program website at [http://](http://www.oracle.com/pls/topic/lookup?ctx=acc&id=docacc) [www.oracle.com/pls/topic/lookup?ctx=acc&id=docacc.](http://www.oracle.com/pls/topic/lookup?ctx=acc&id=docacc)

#### Access to Oracle Support

Oracle customers that have purchased support have access to electronic support through My Oracle Support. For information, visit <http://www.oracle.com/pls/topic/lookup?ctx=acc&id=info>or visit [http://www.oracle.com/pls/](http://www.oracle.com/pls/topic/lookup?ctx=acc&id=trs) [topic/lookup?ctx=acc&id=trs](http://www.oracle.com/pls/topic/lookup?ctx=acc&id=trs) if you are hearing impaired.

## **Contents**

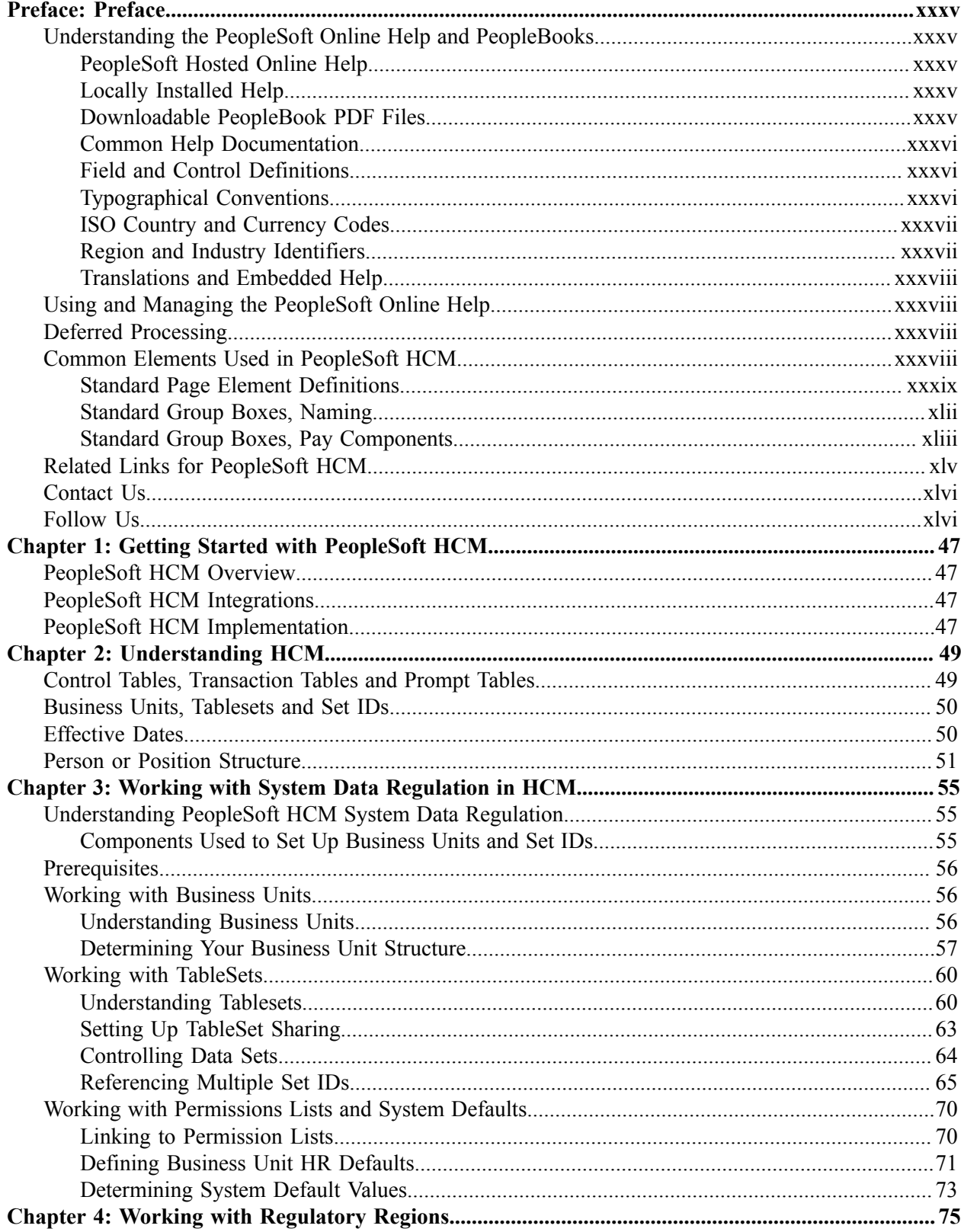

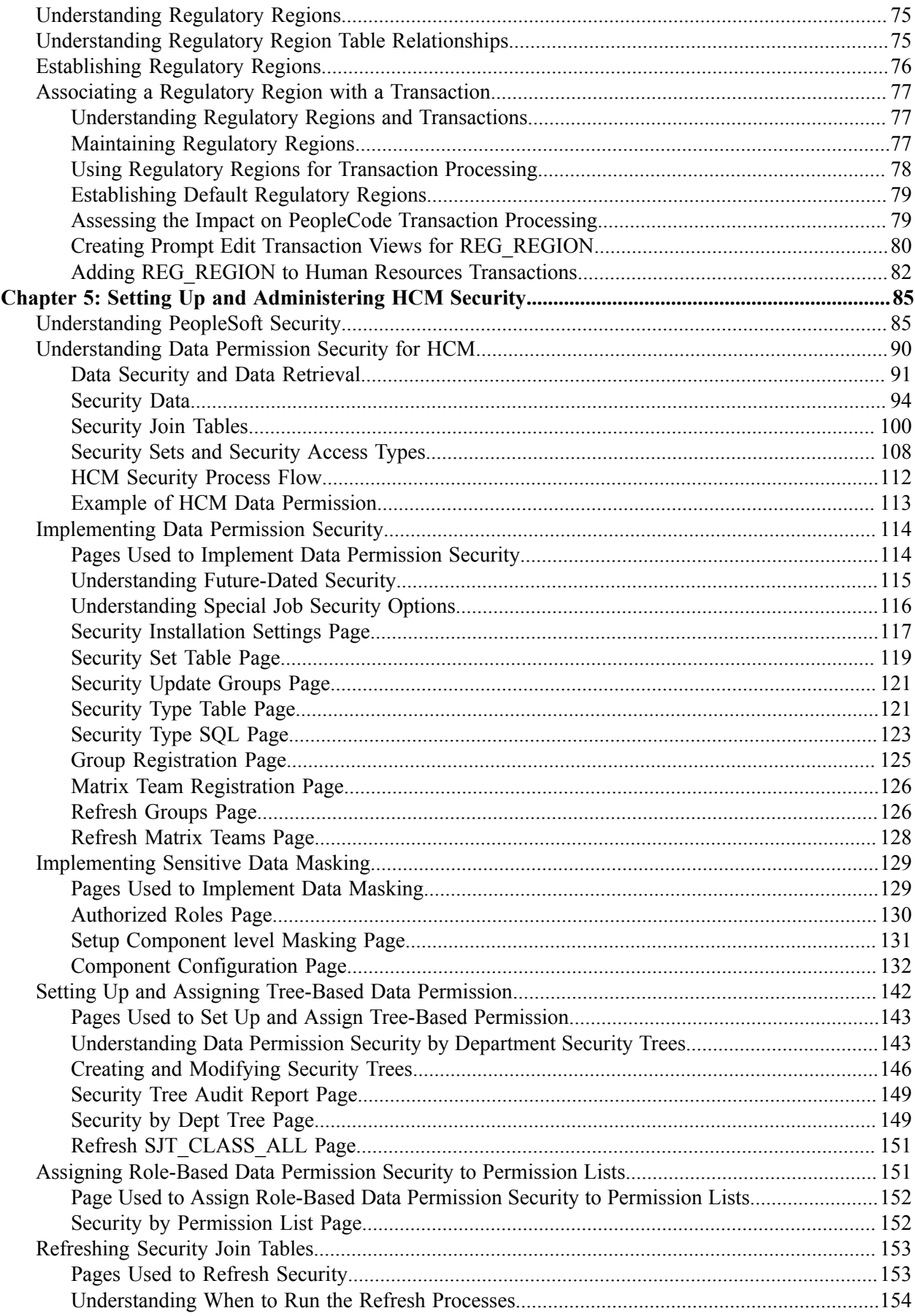

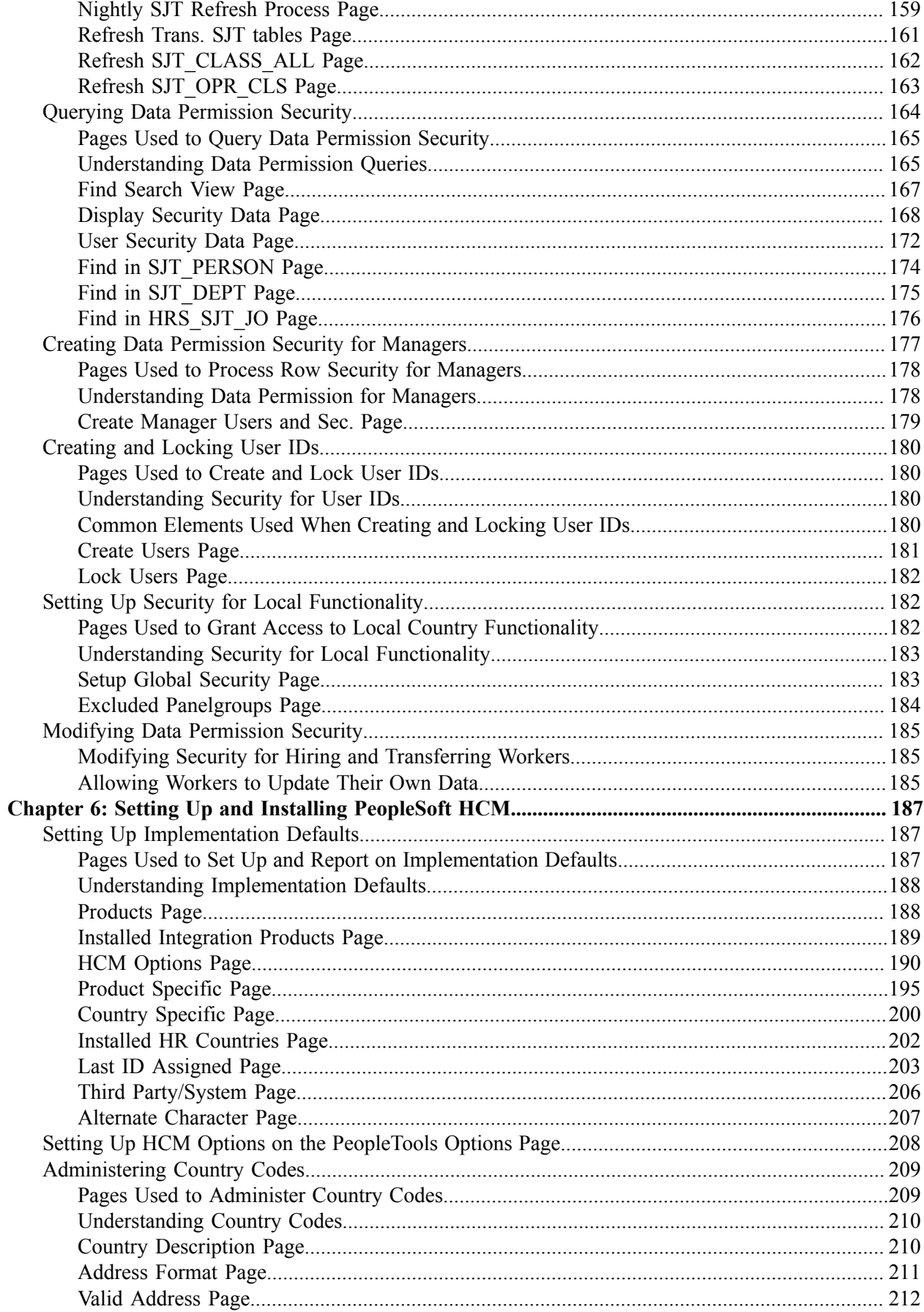

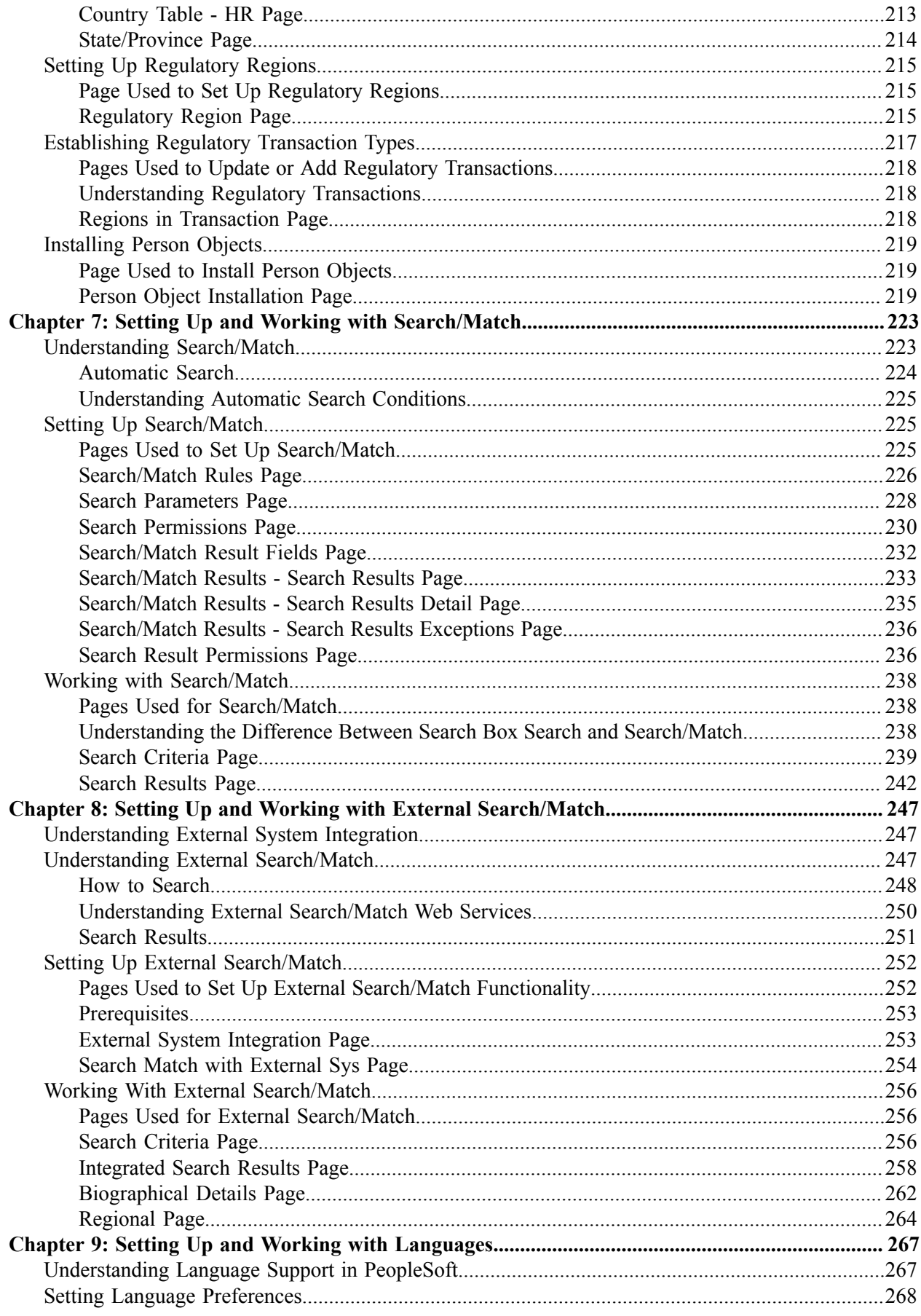

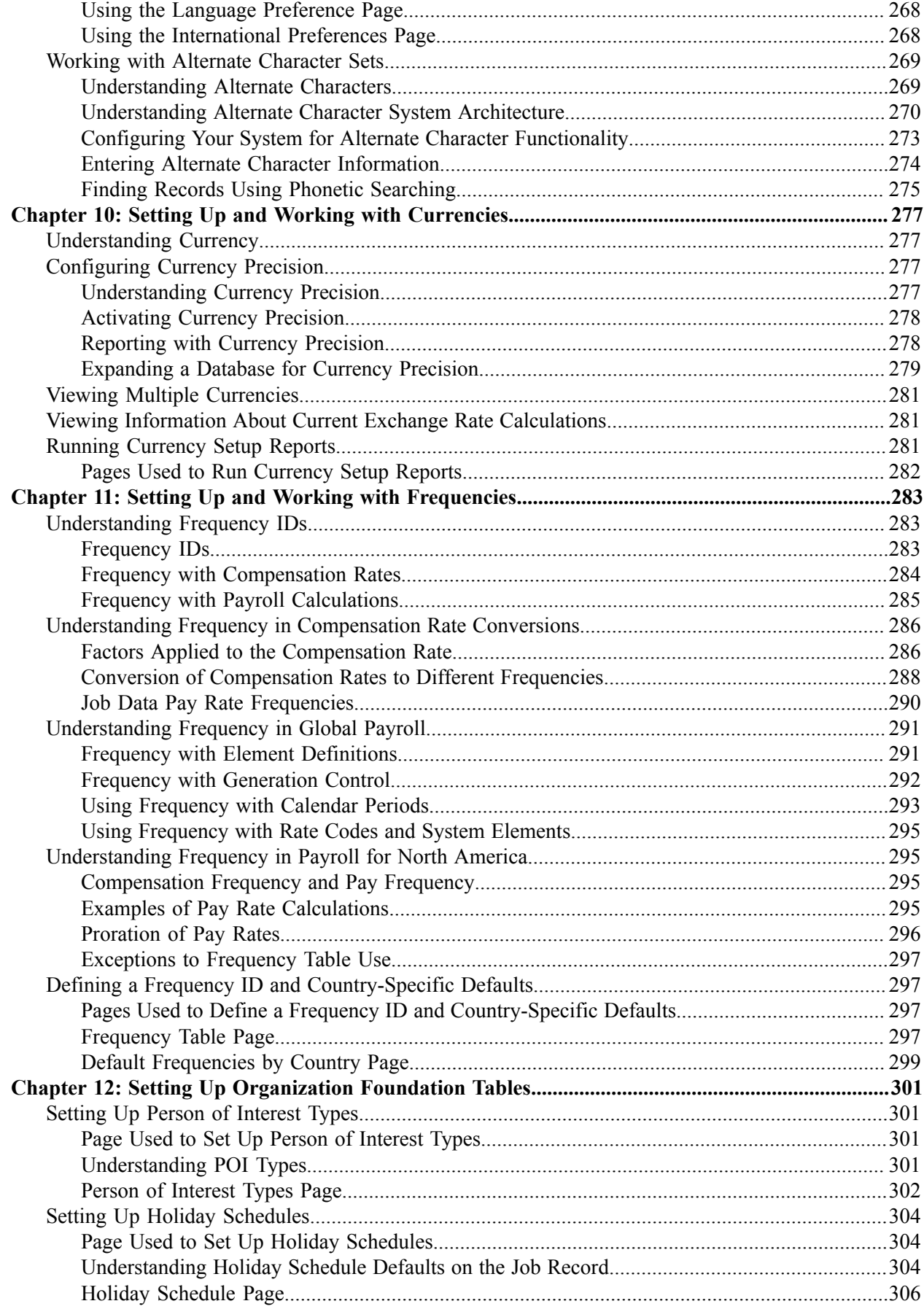

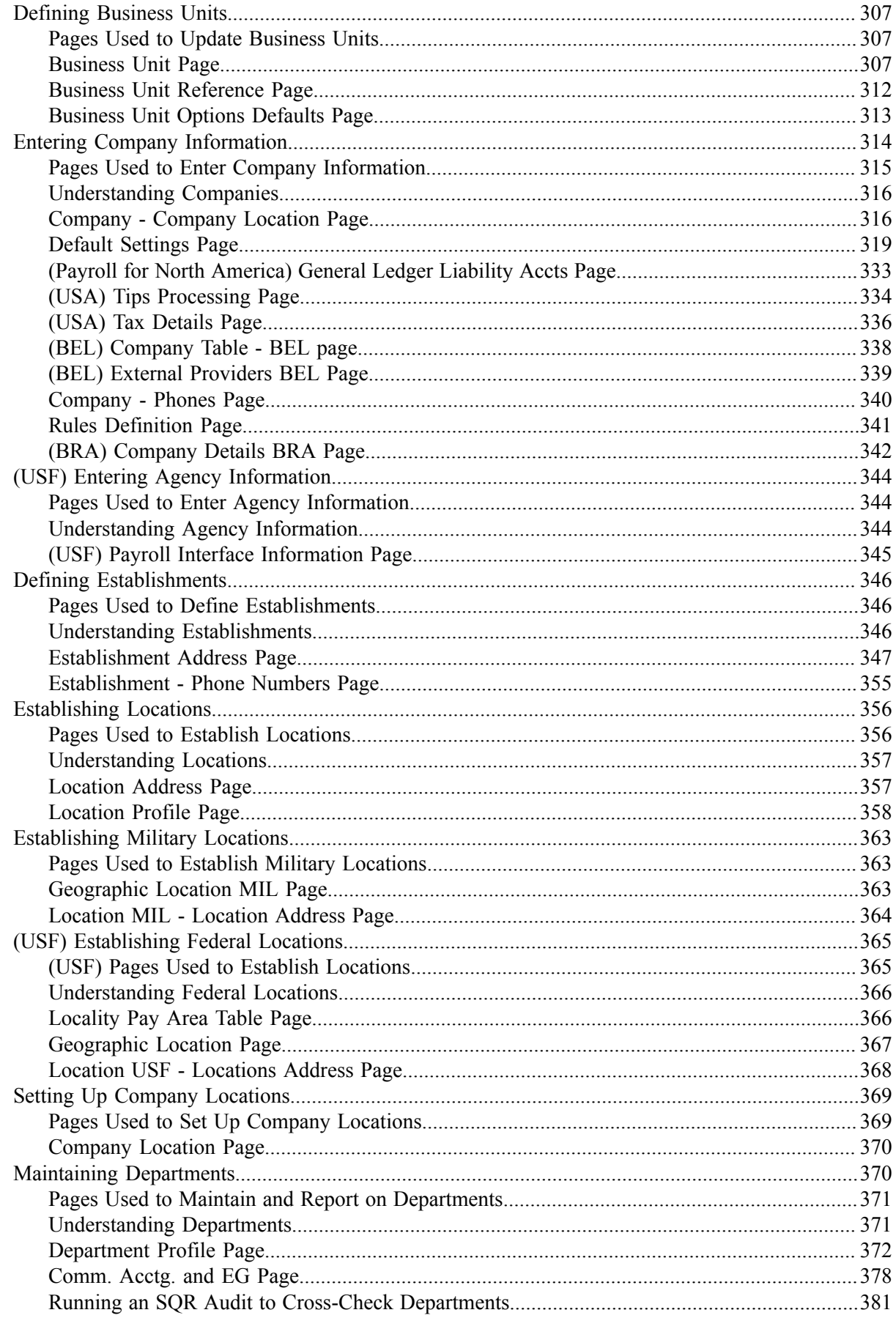

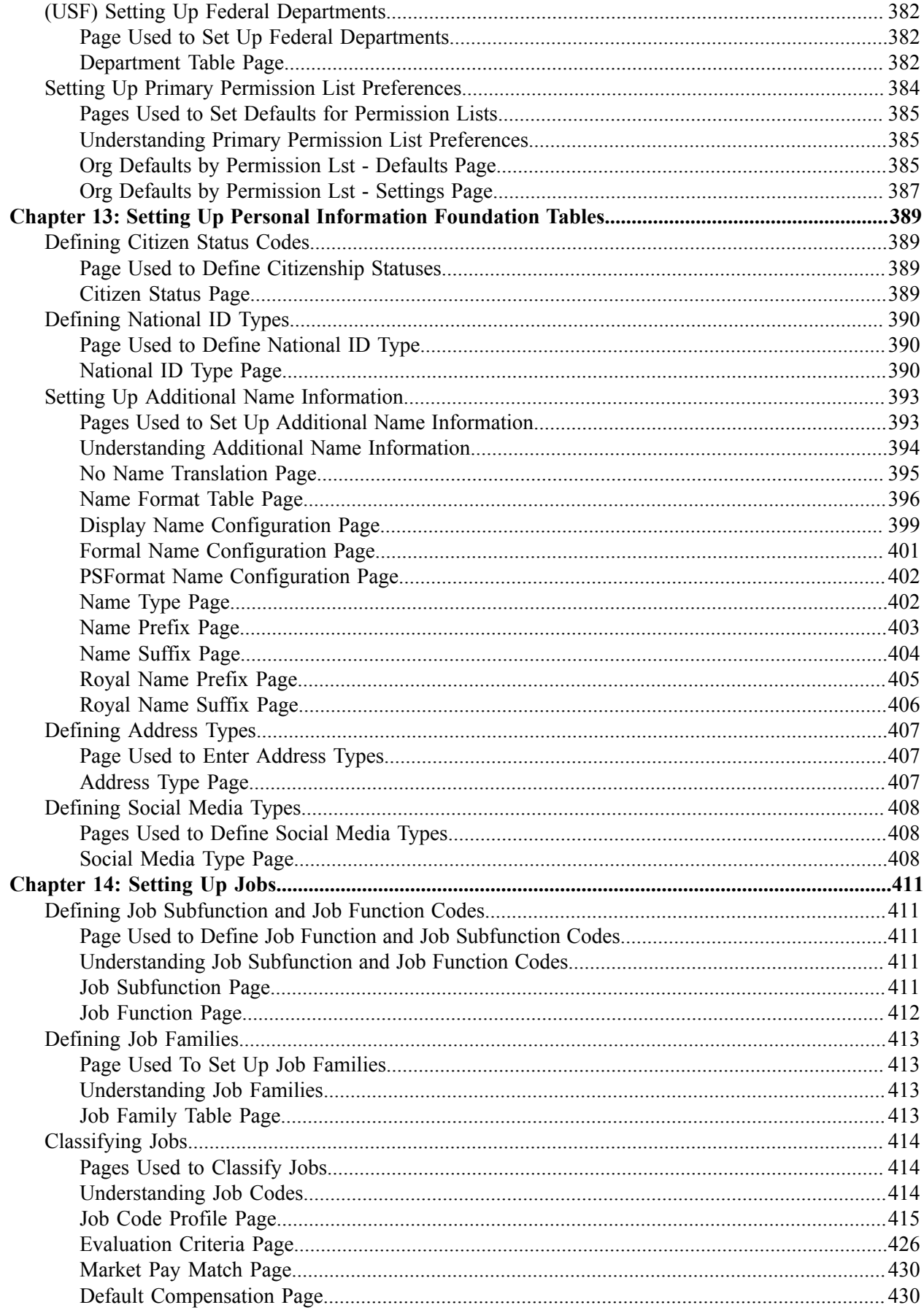

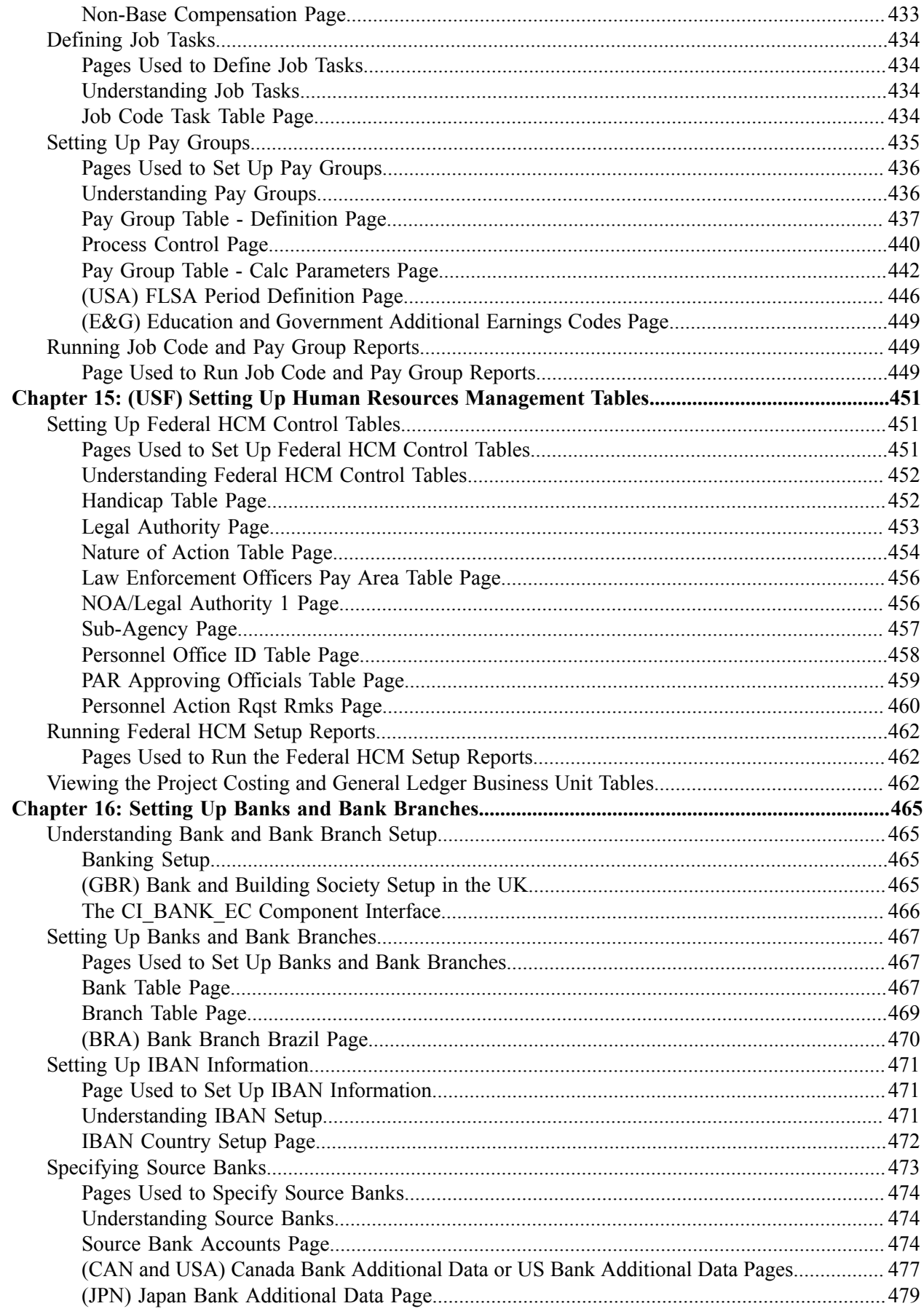

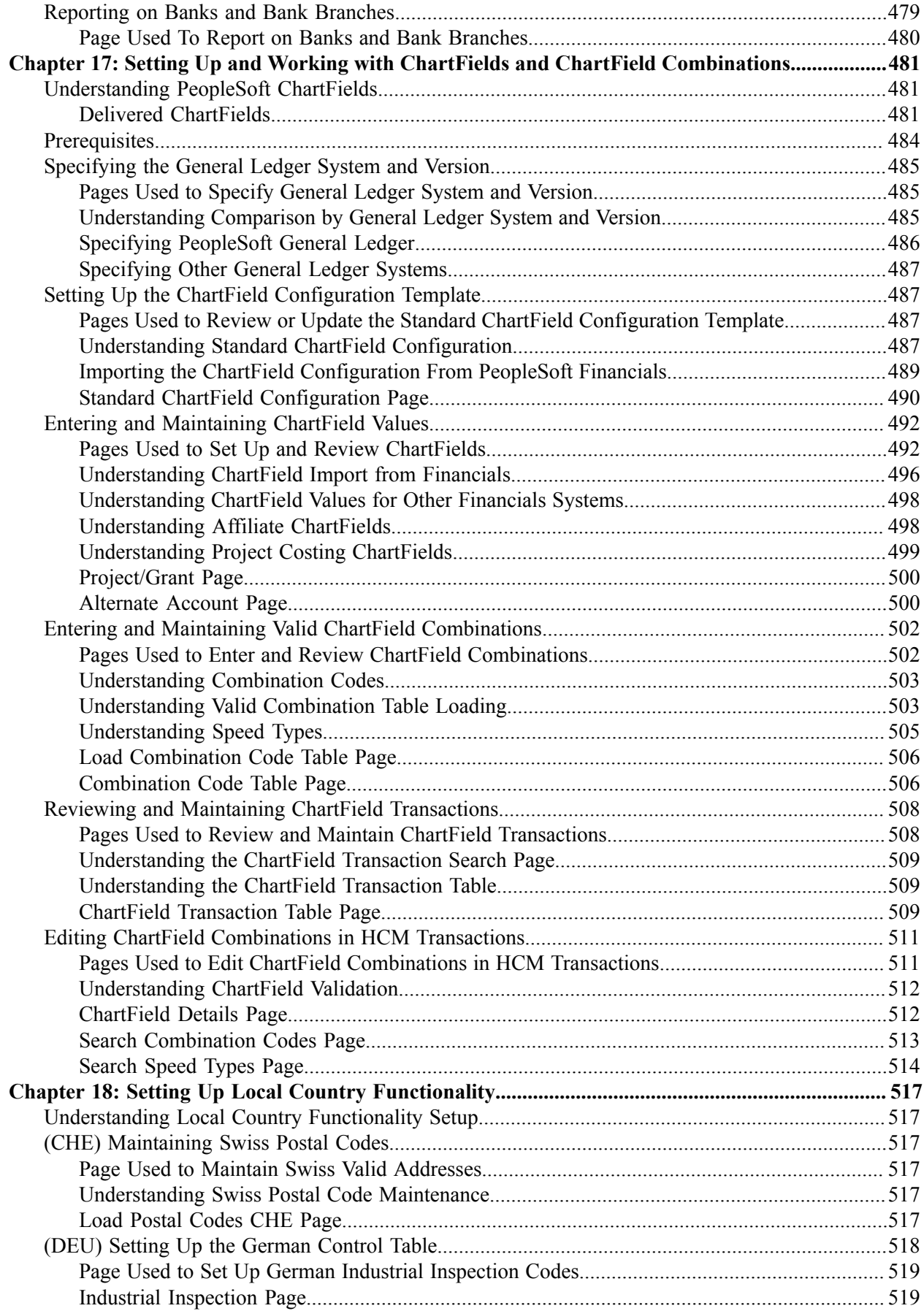

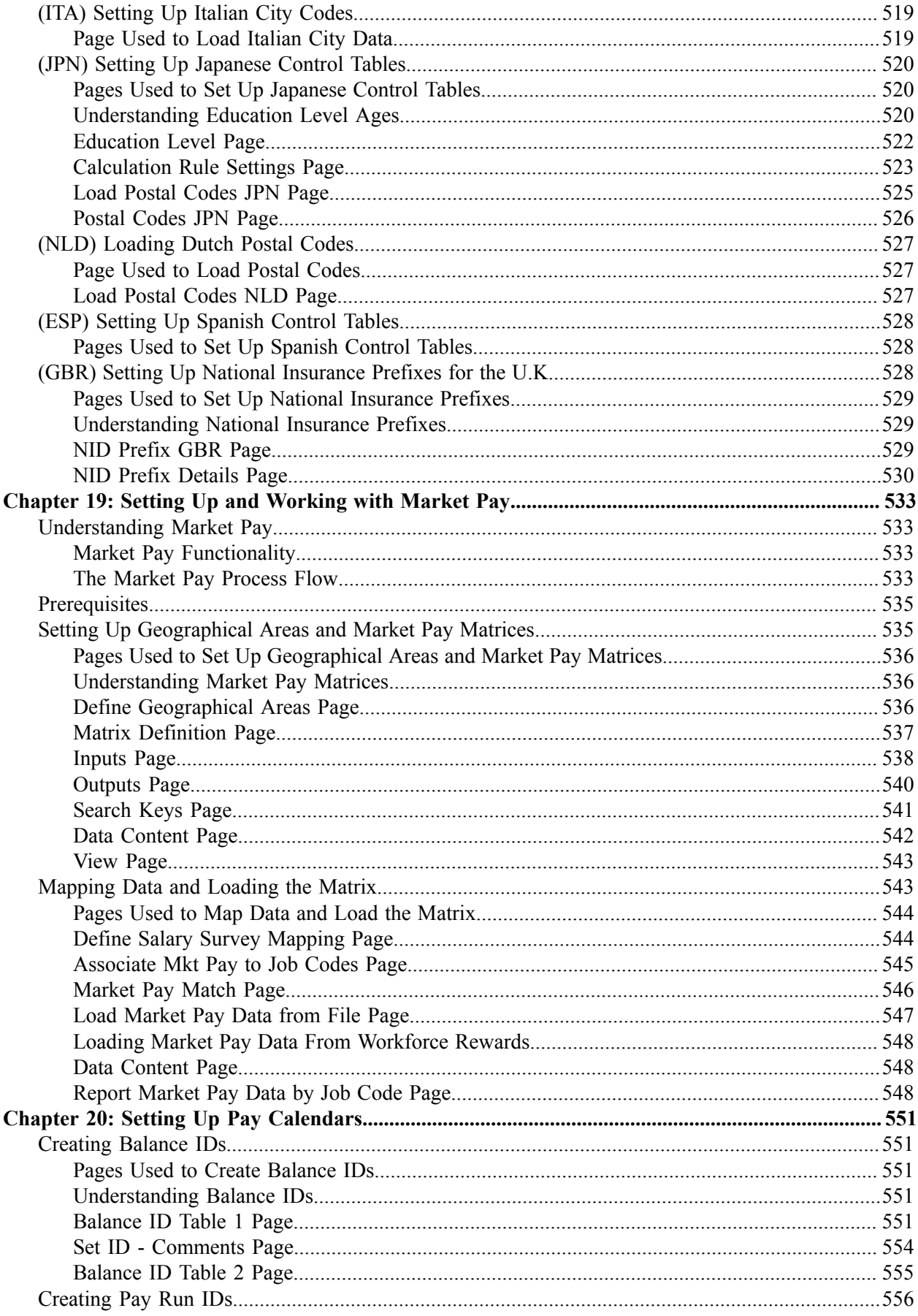

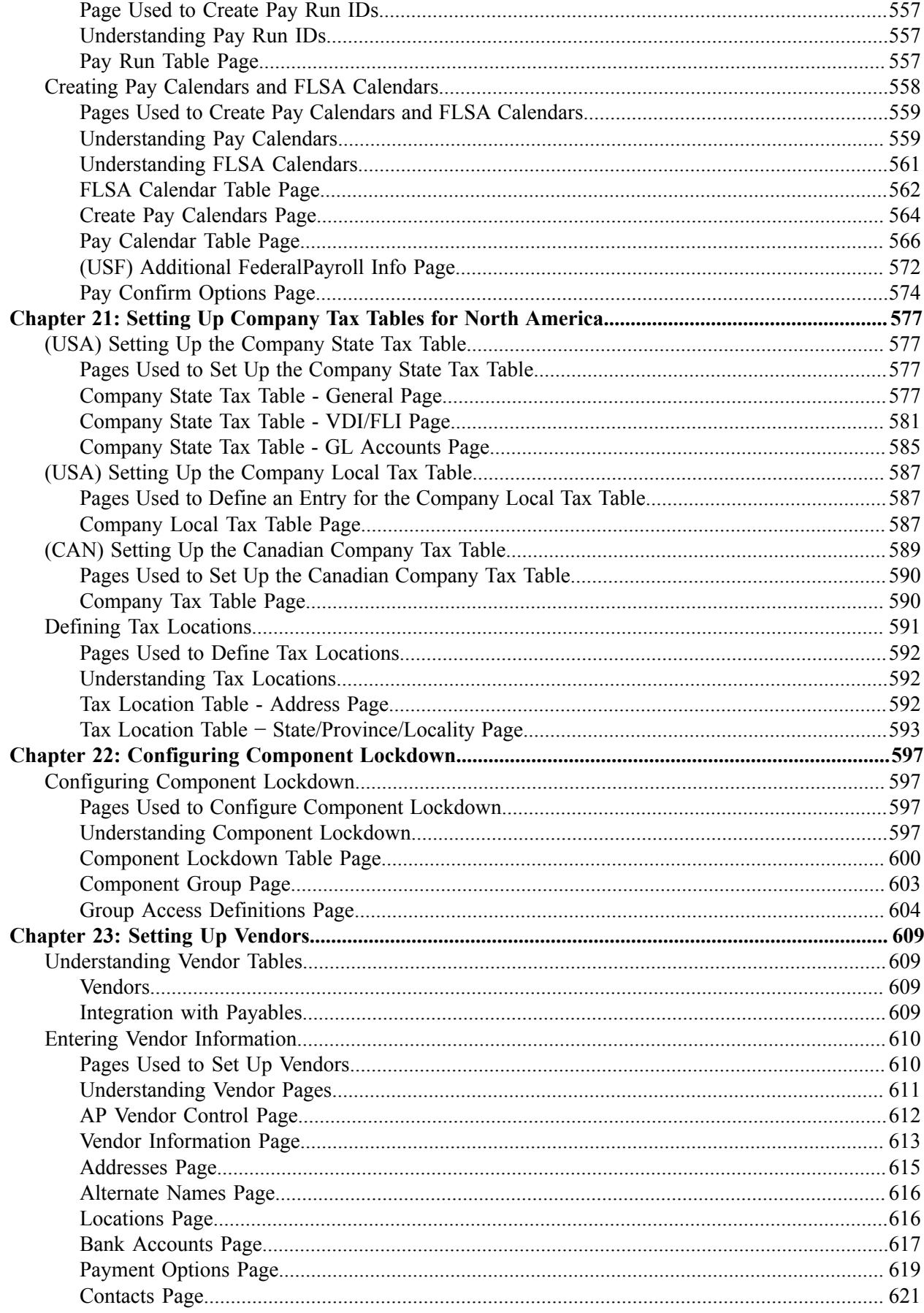

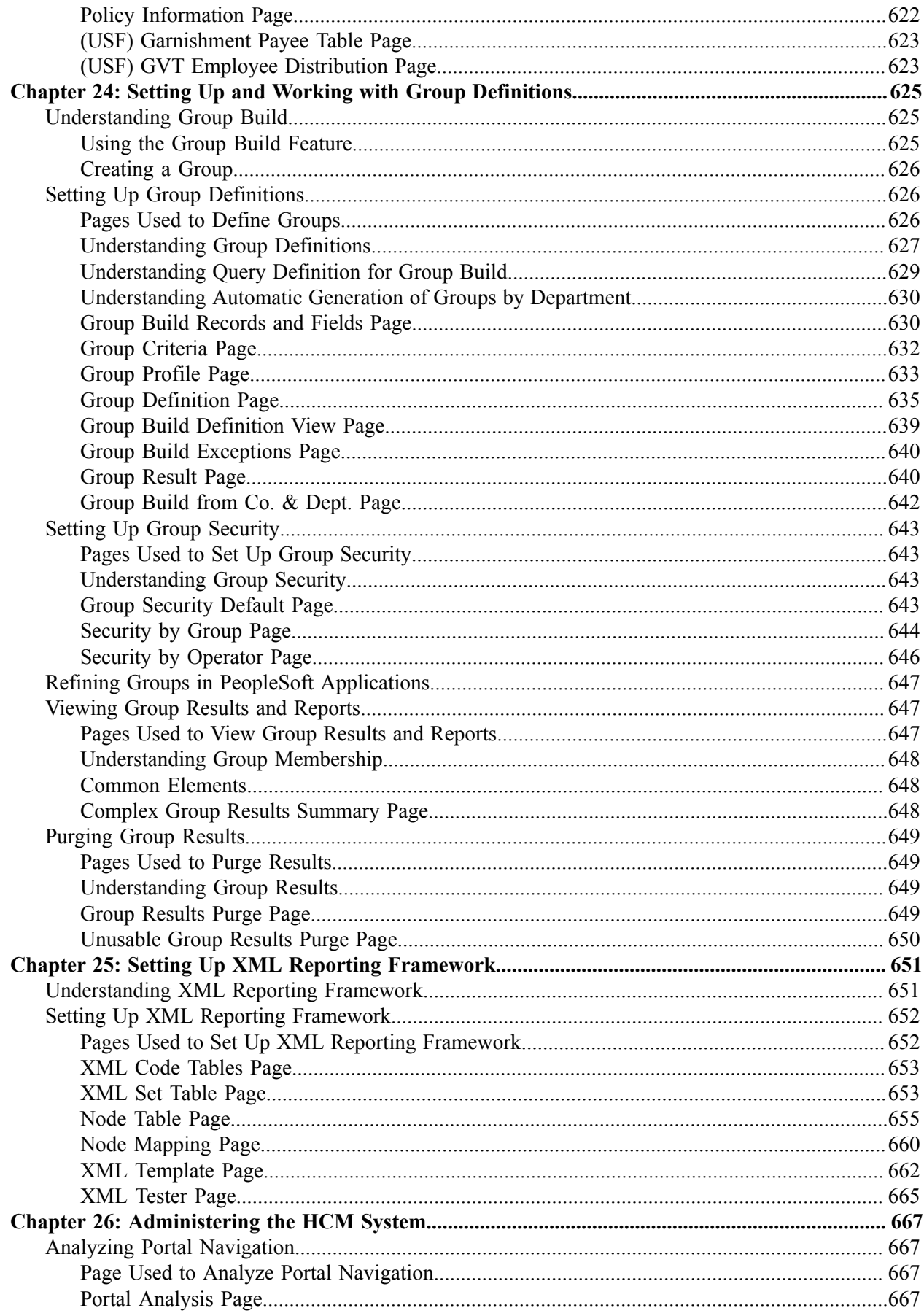

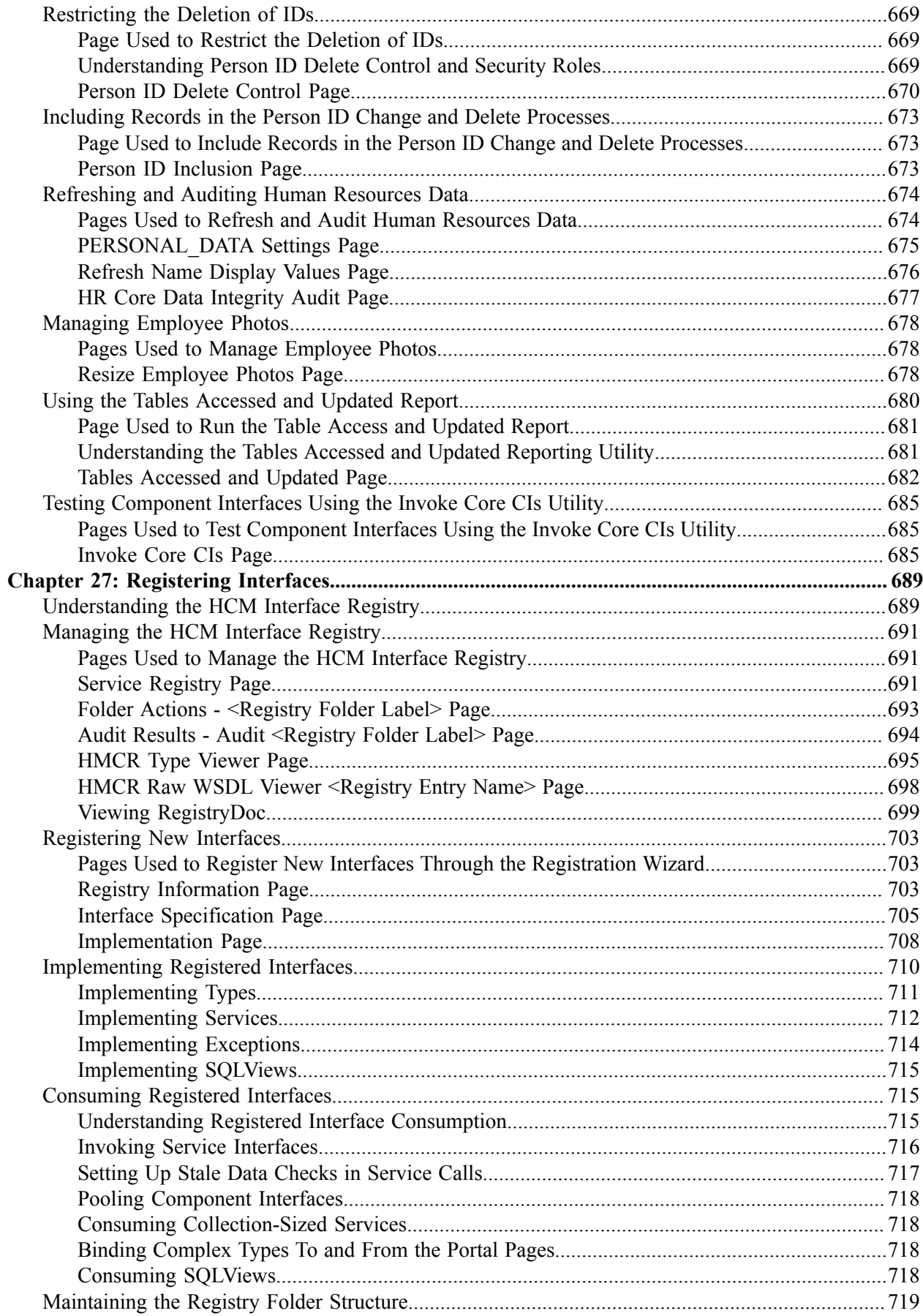

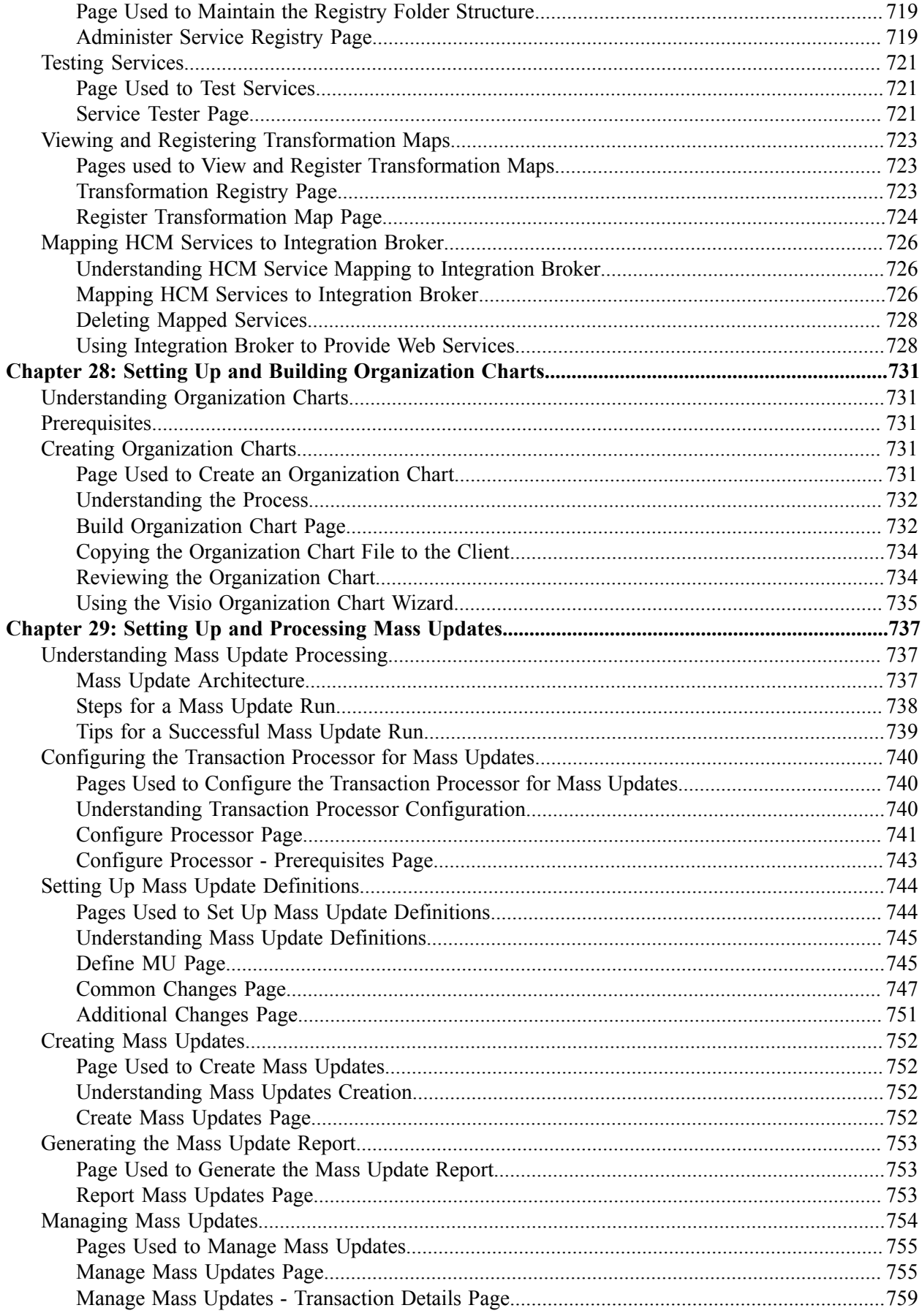

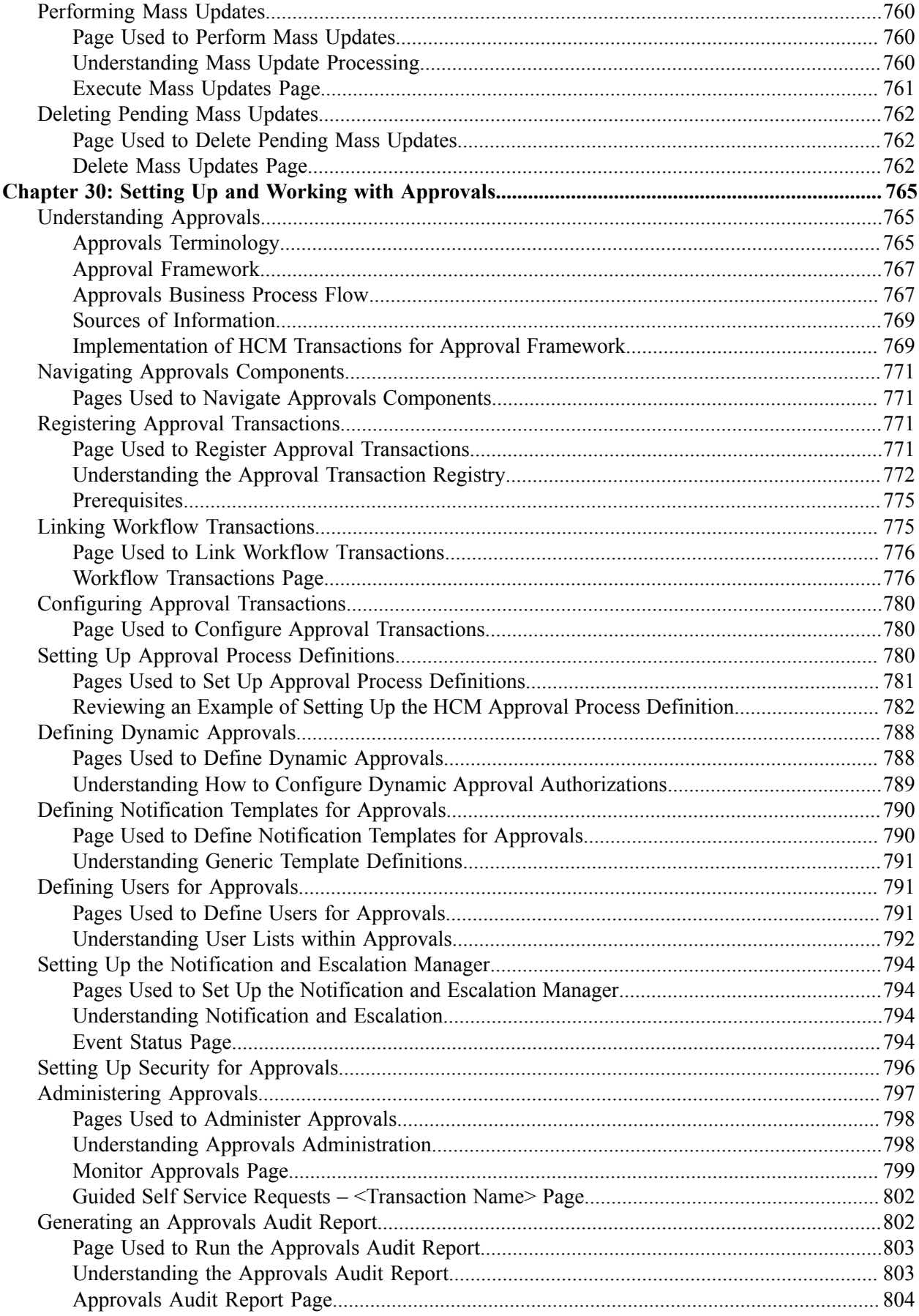

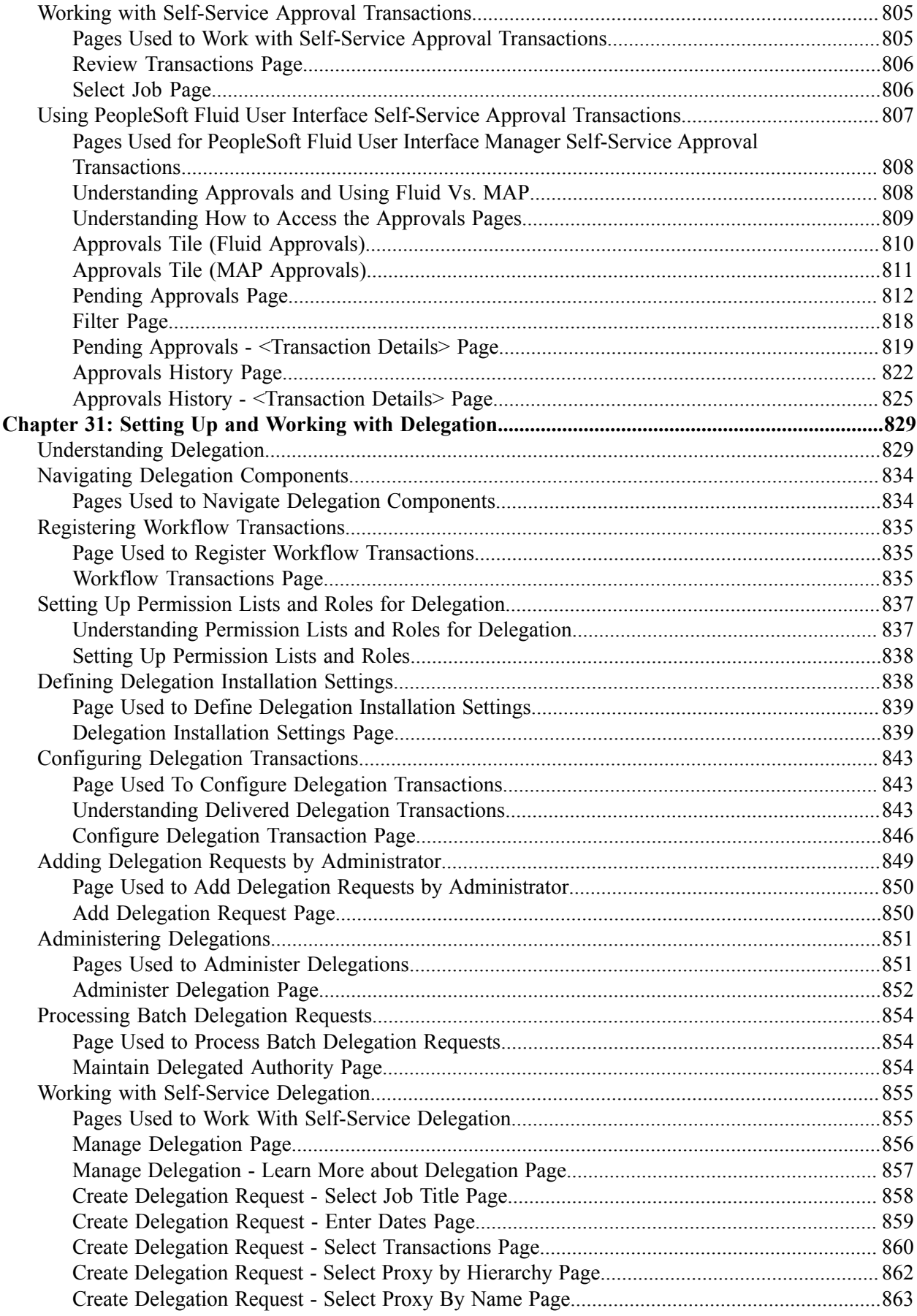

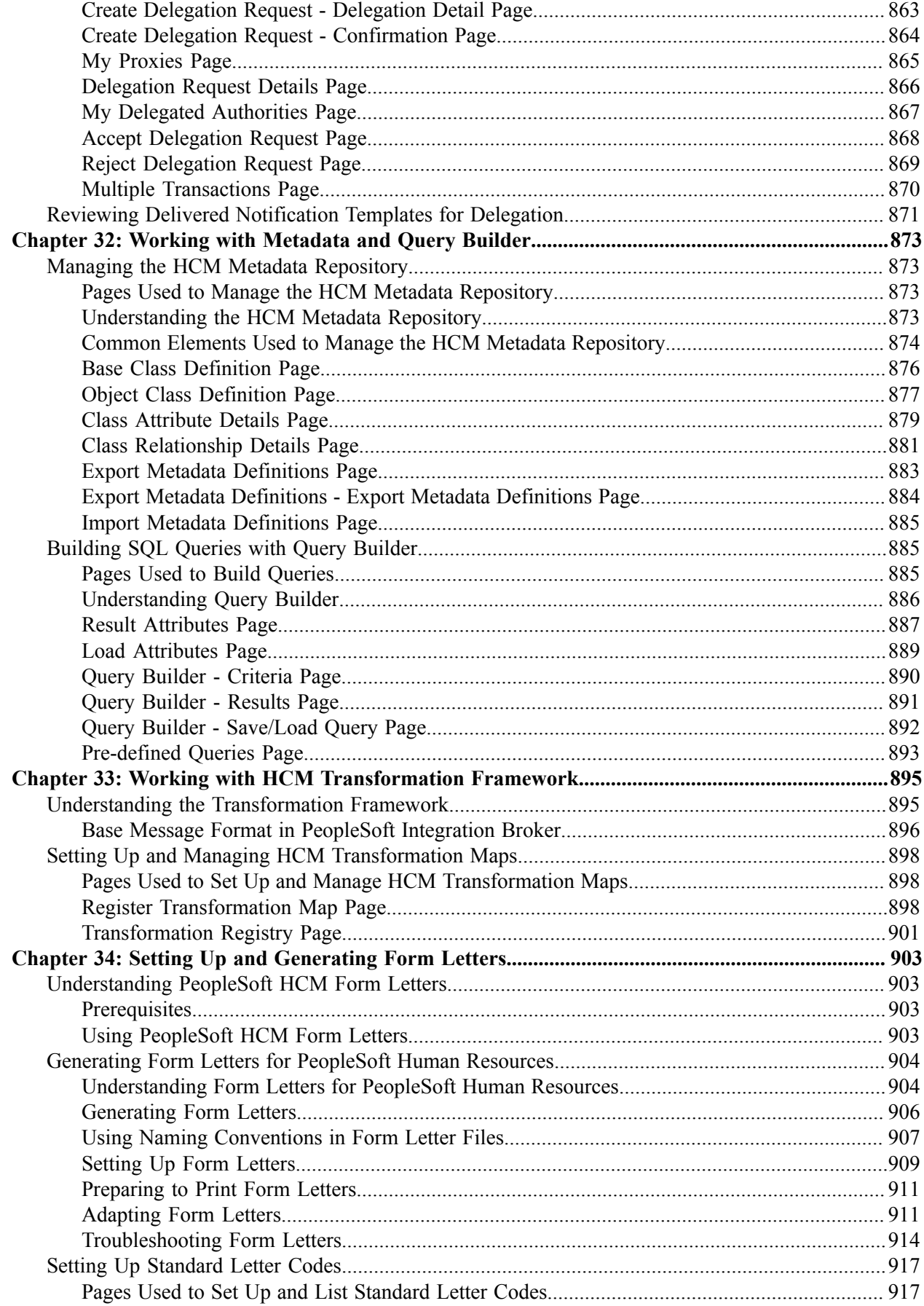

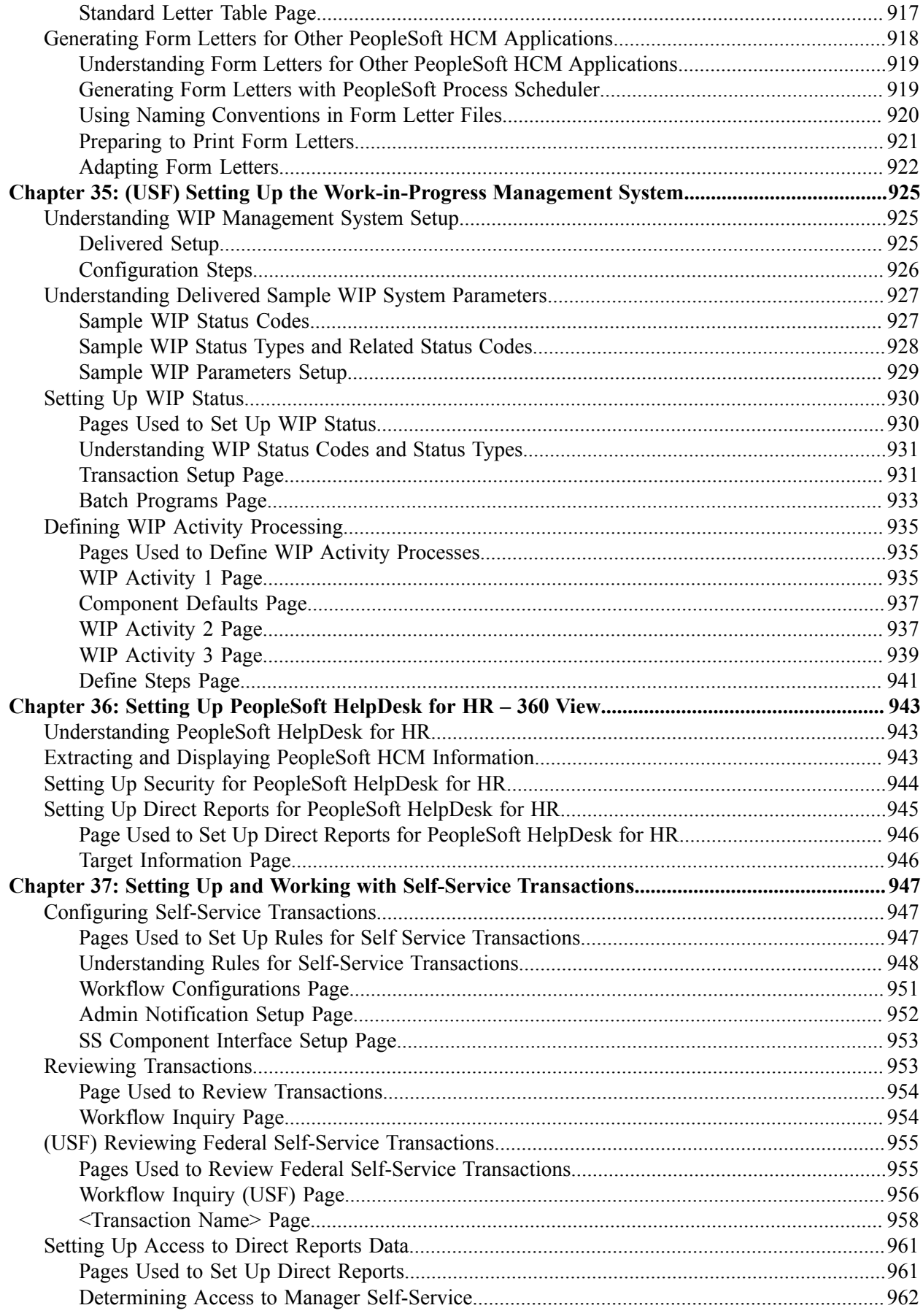

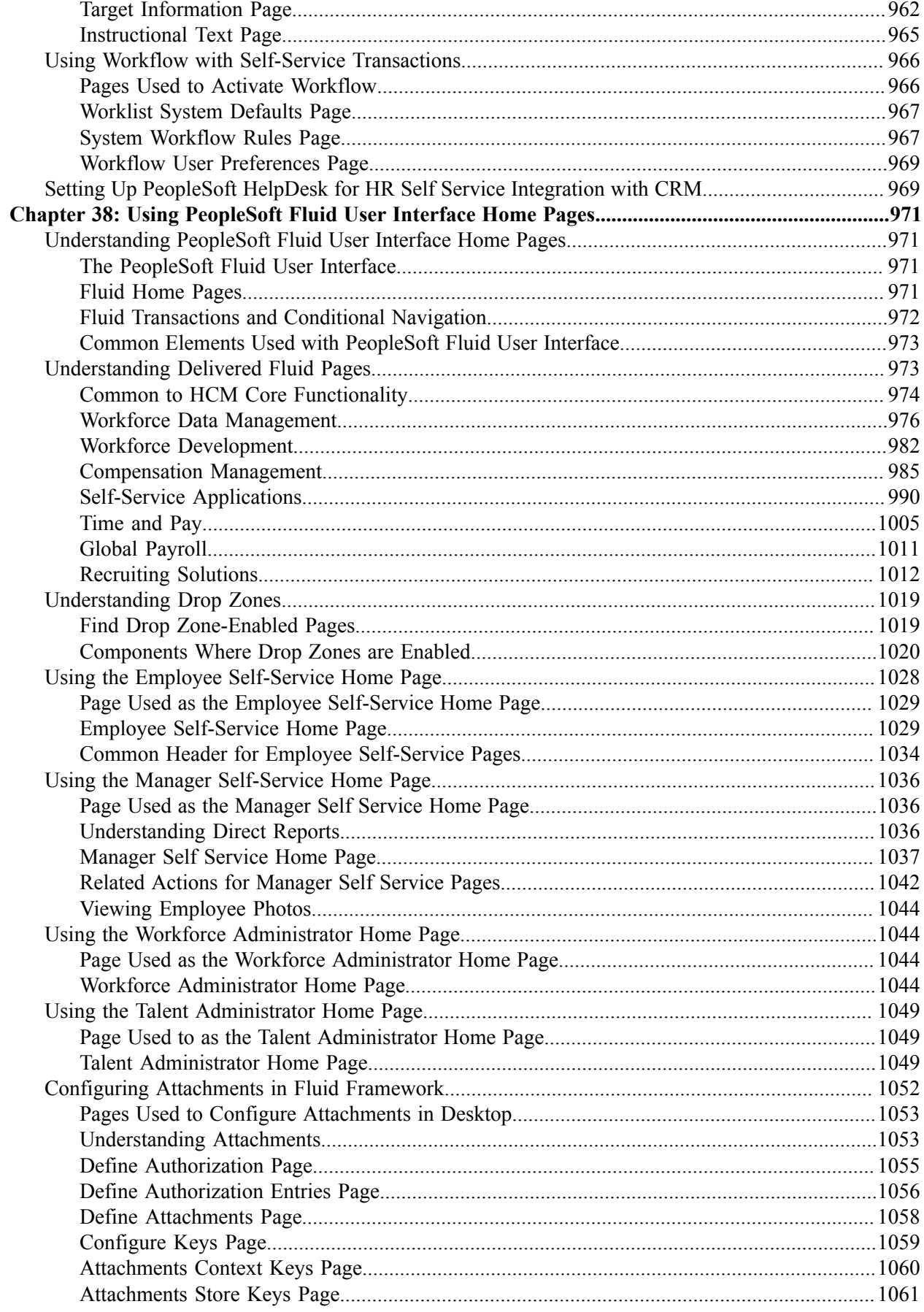

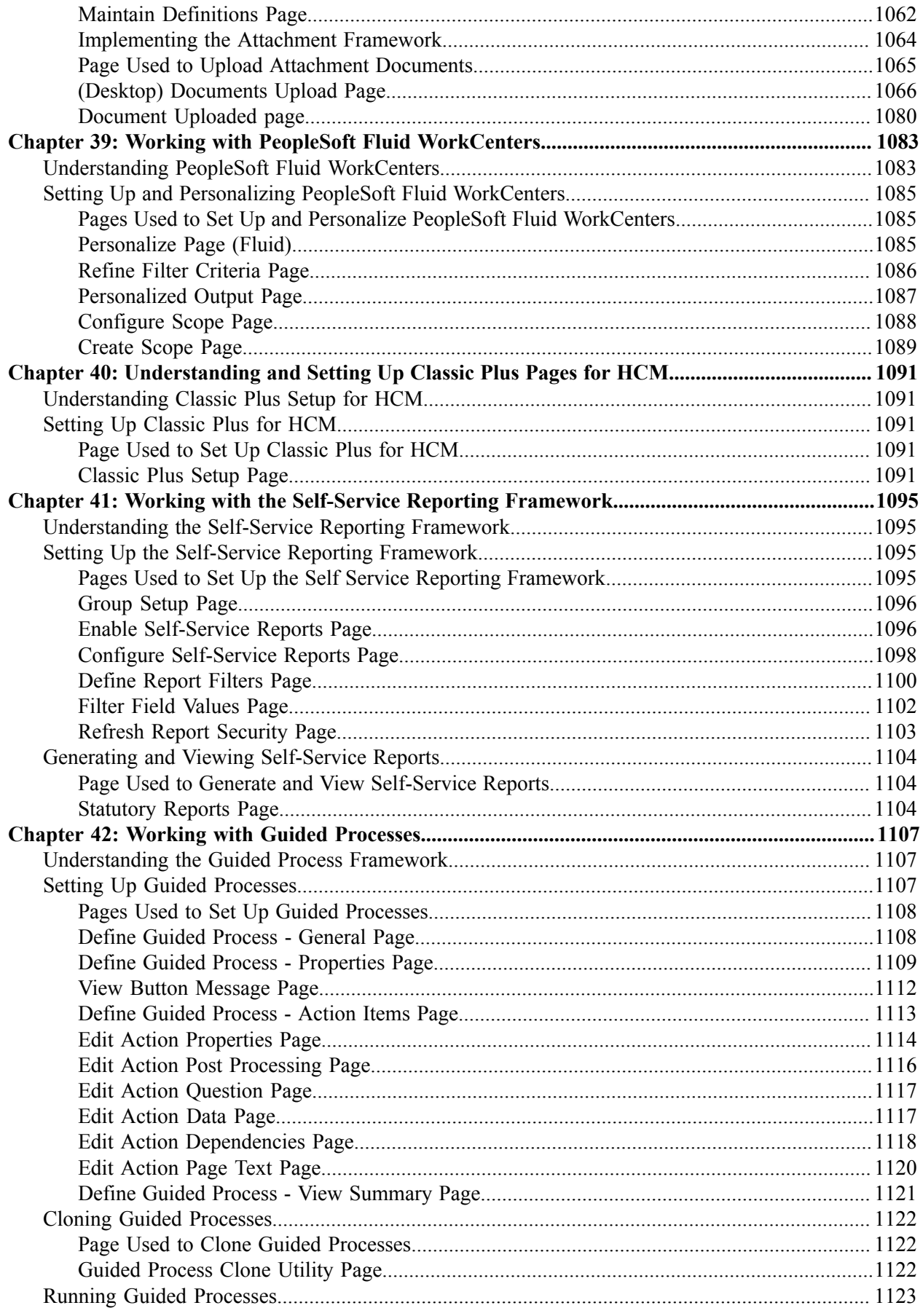

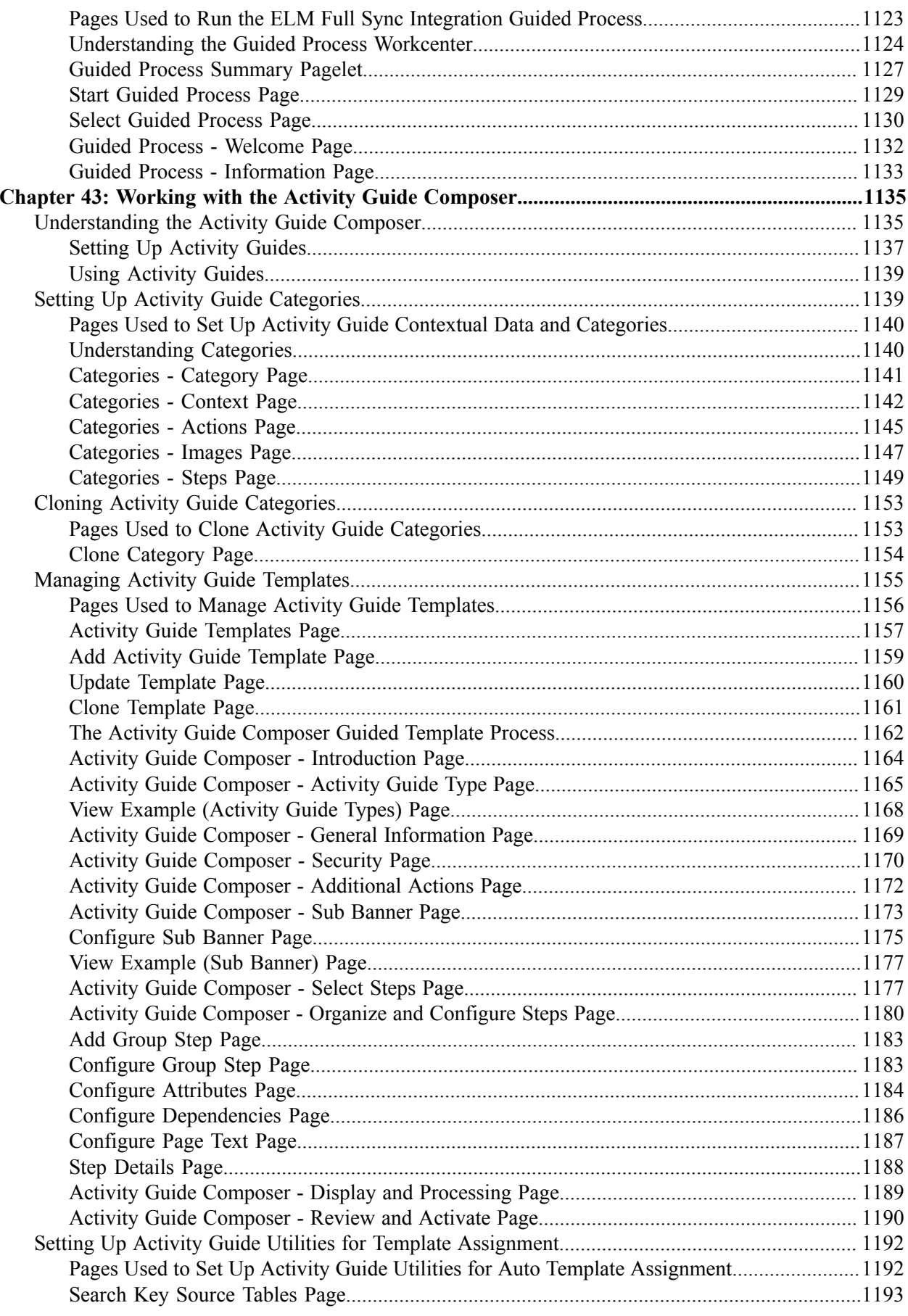

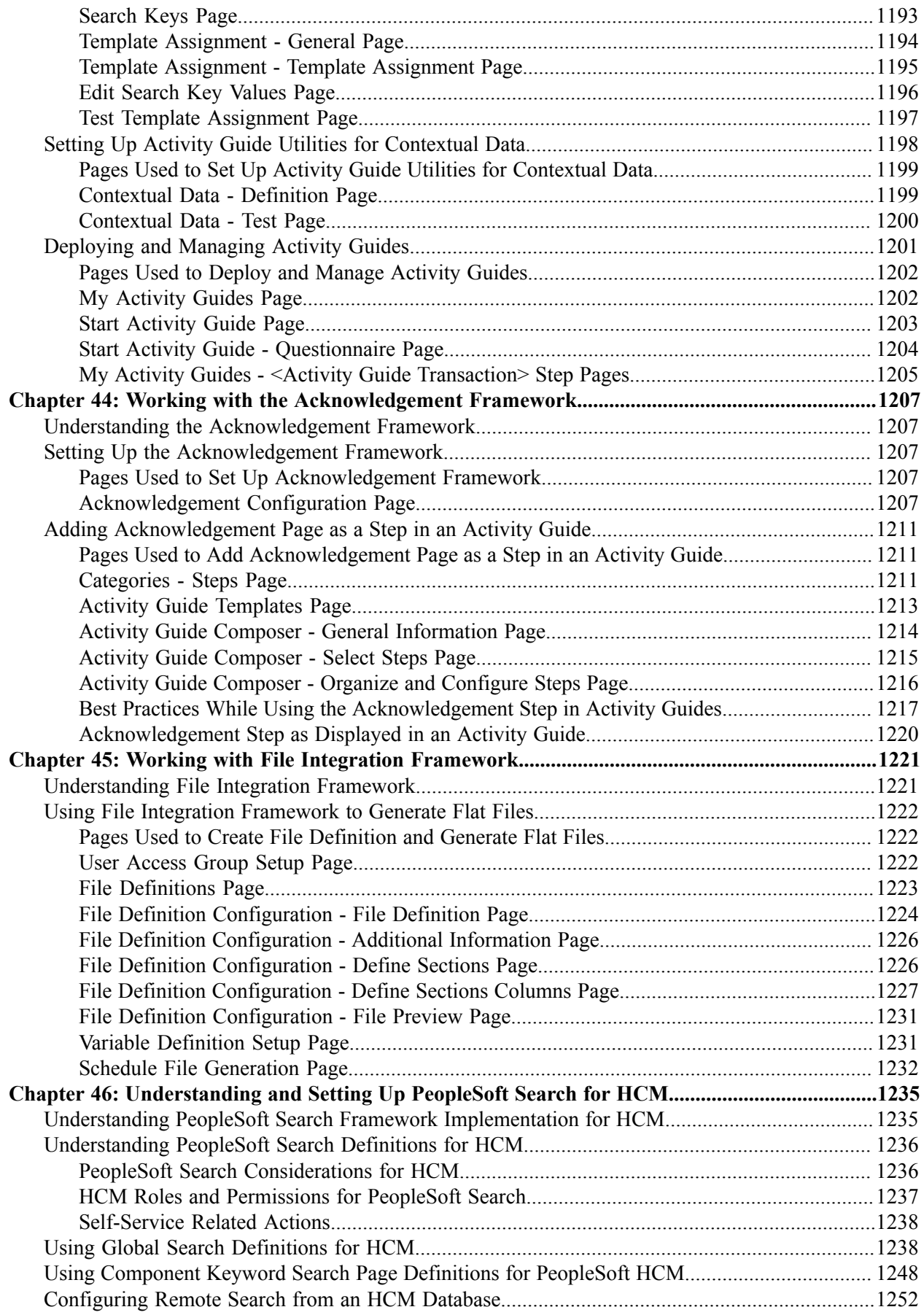

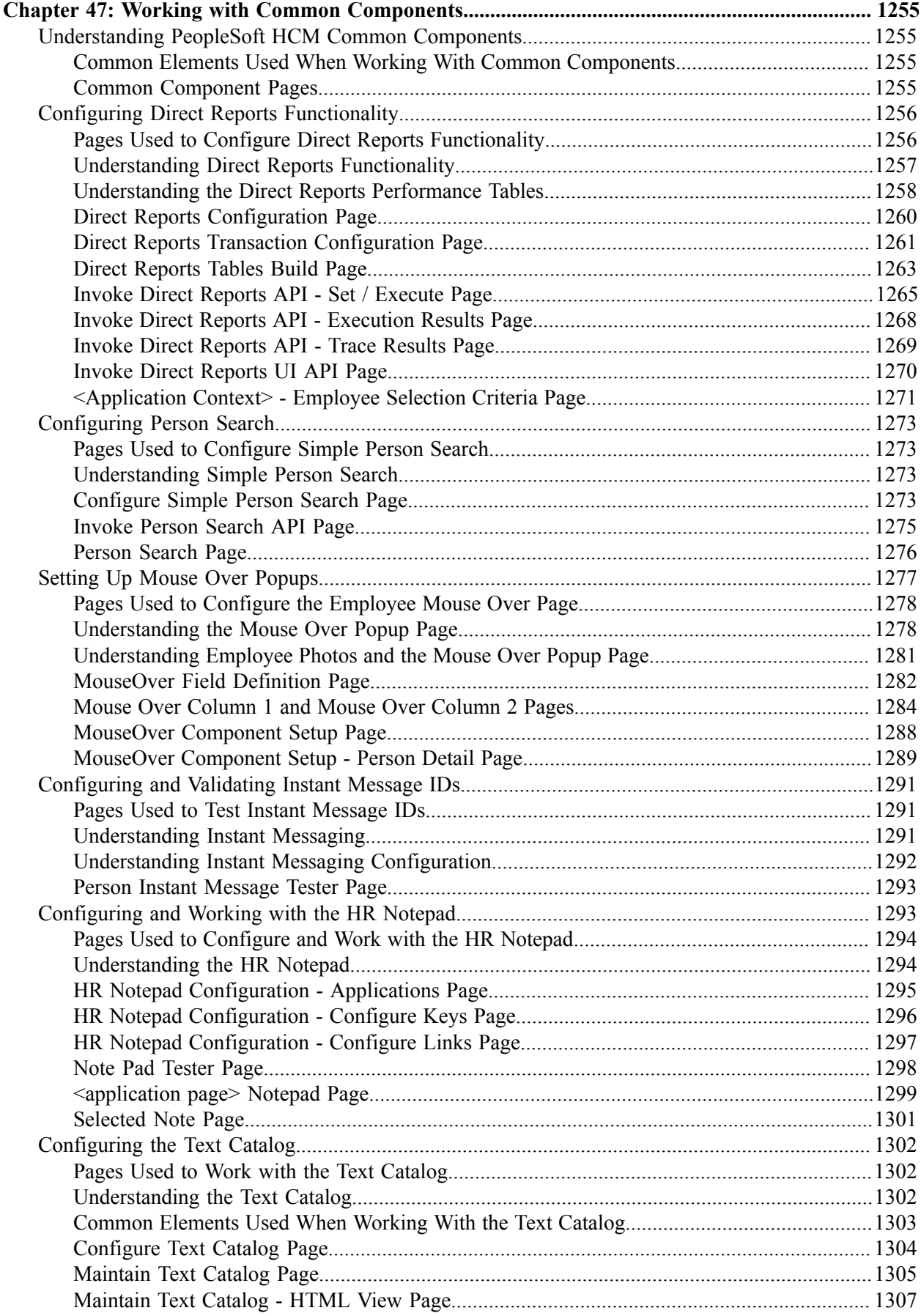

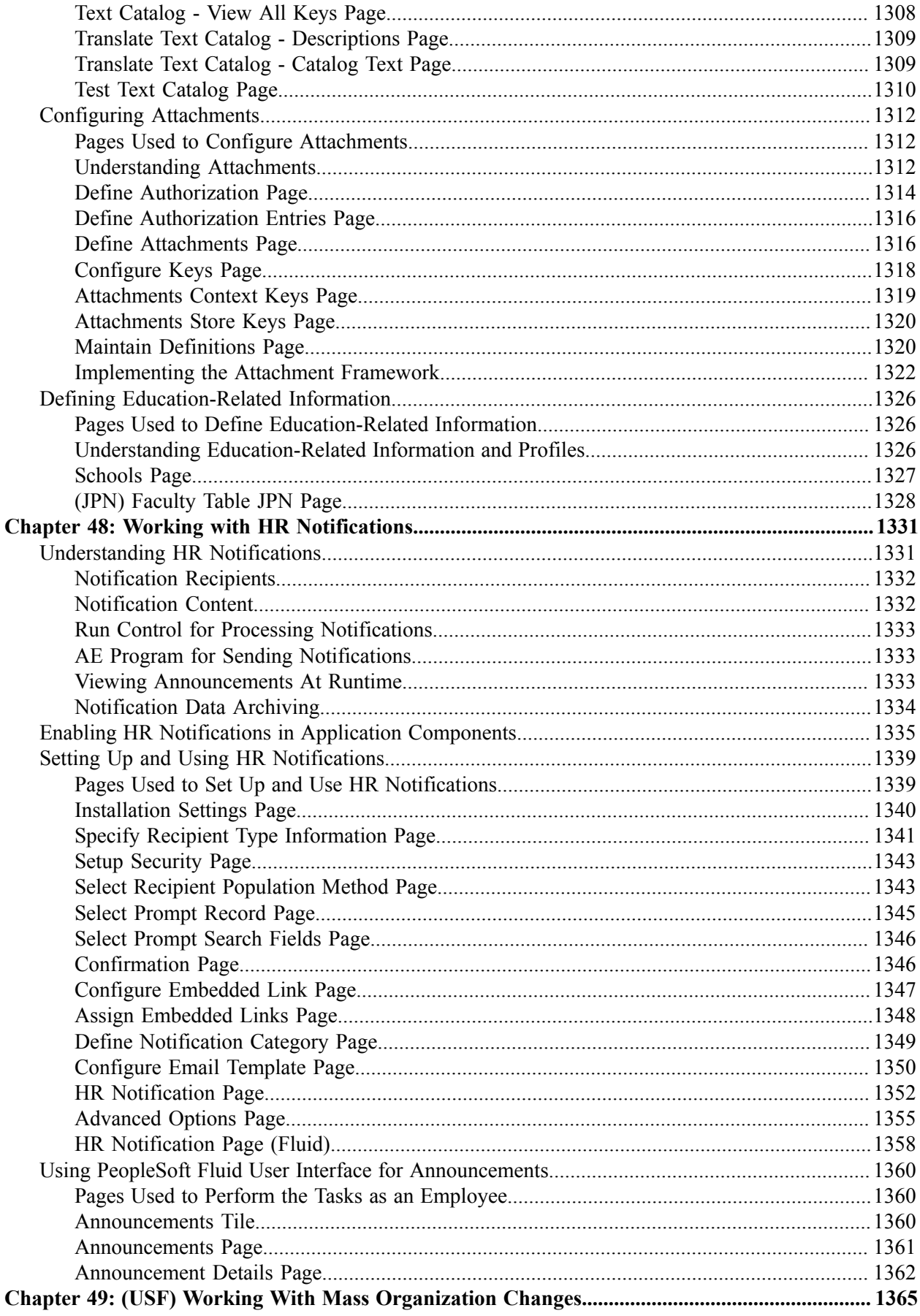

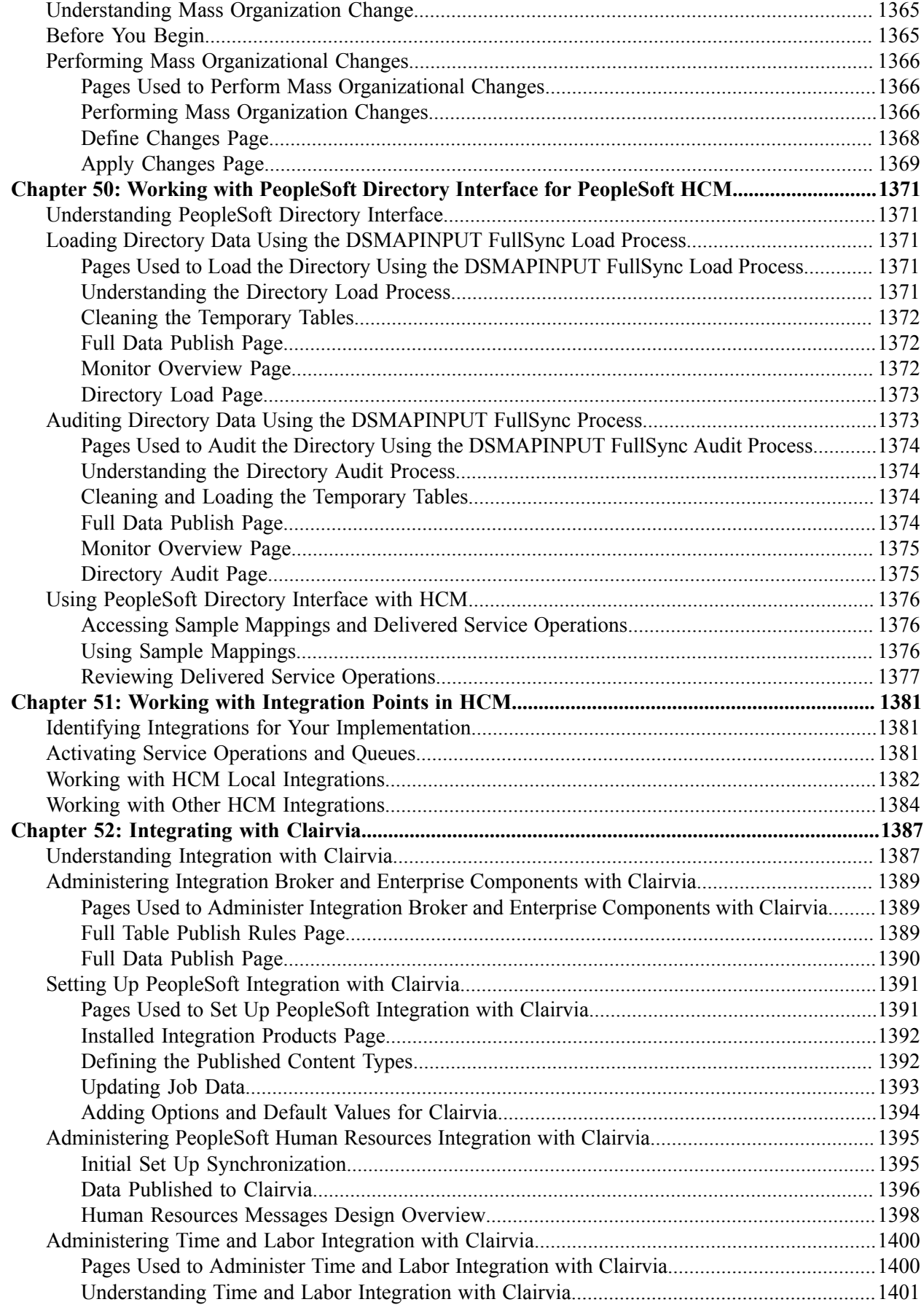

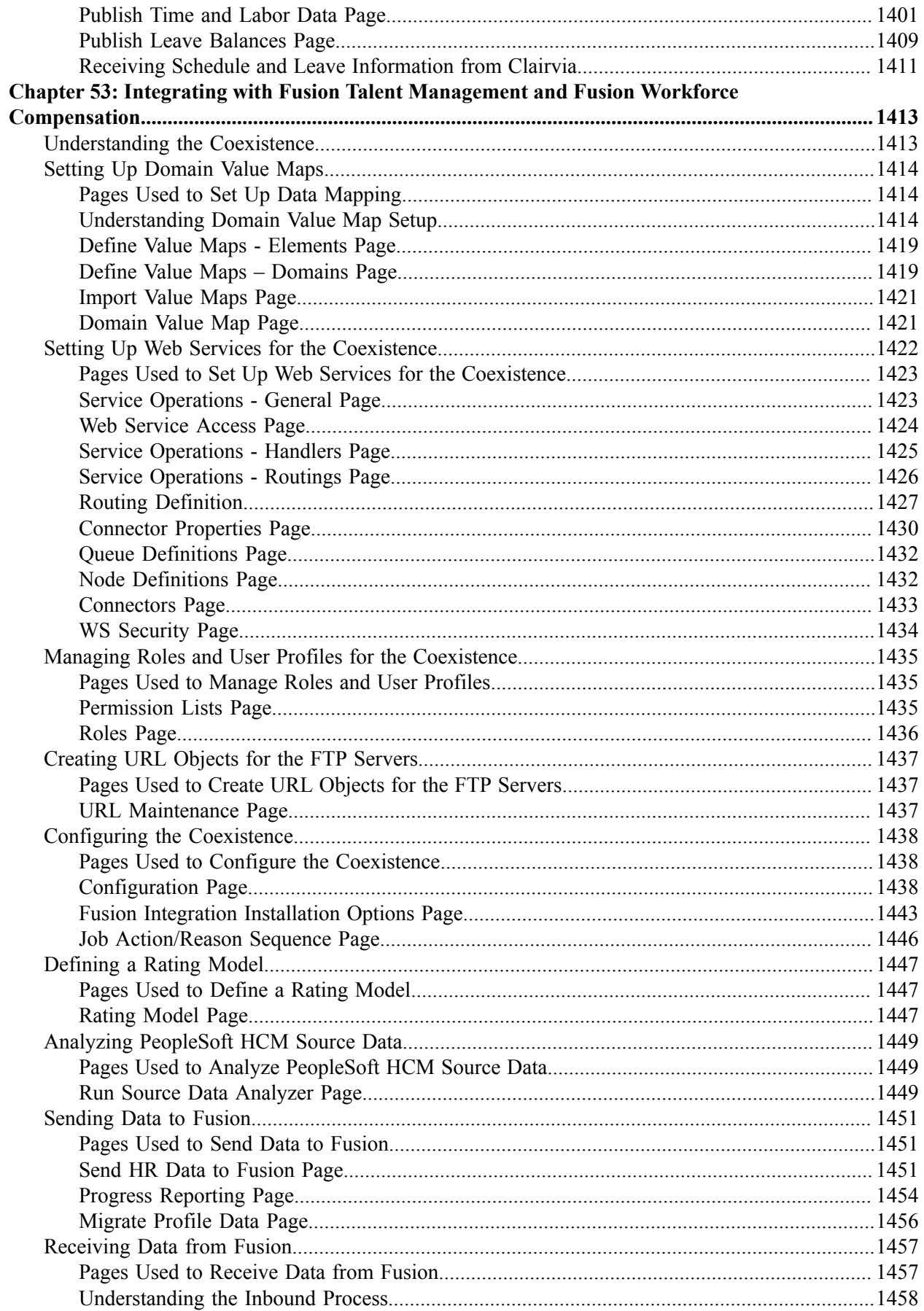

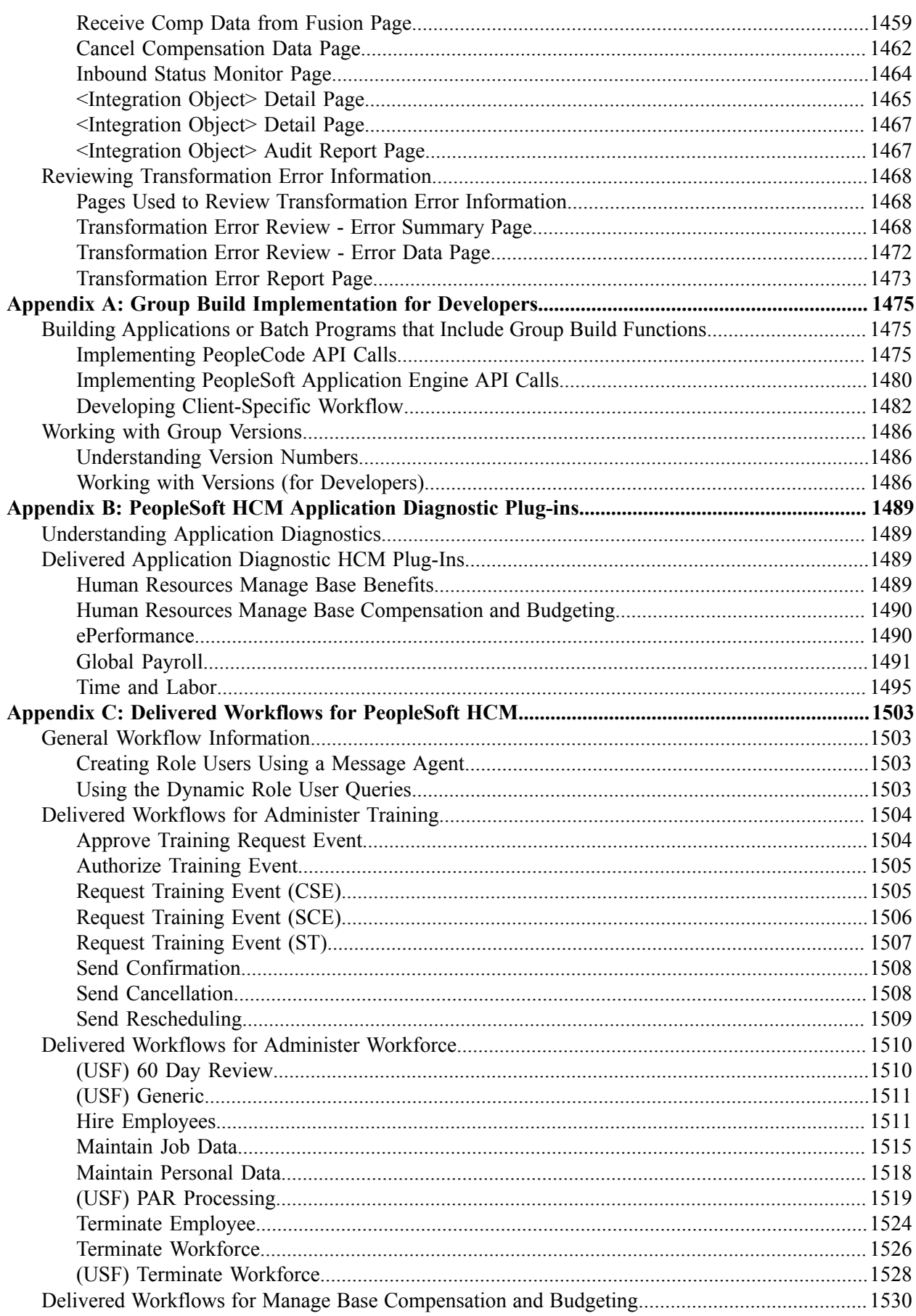

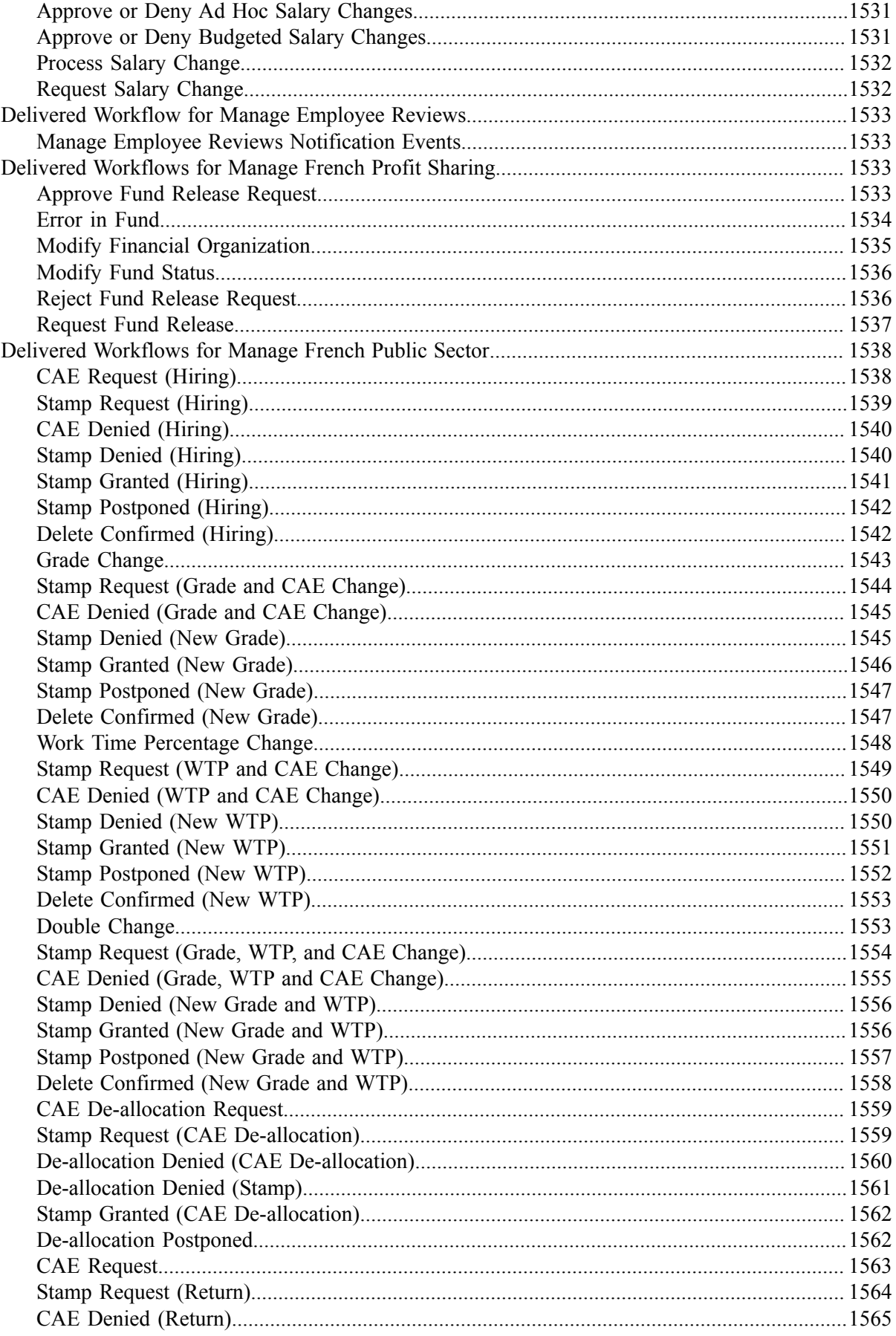

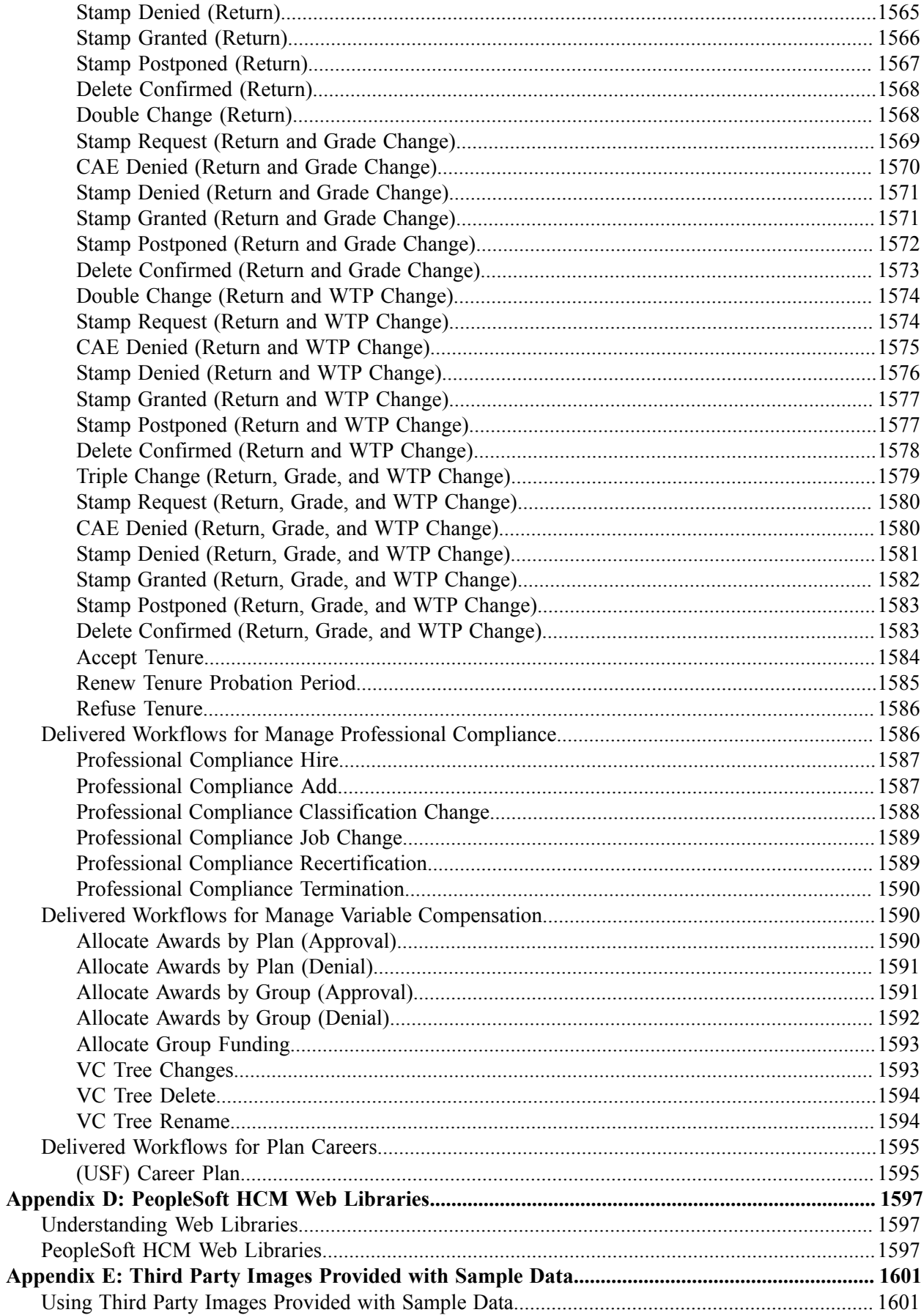

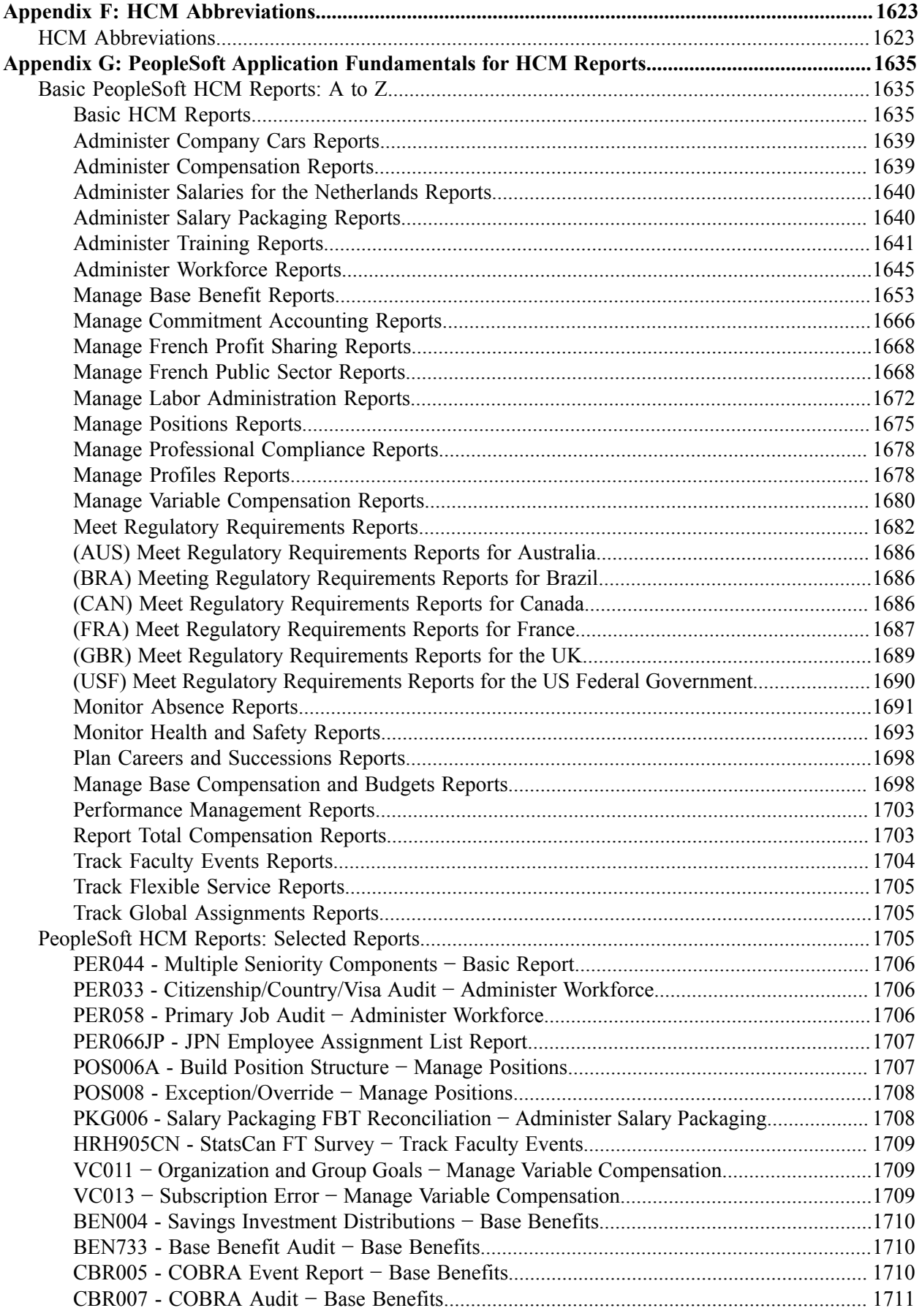

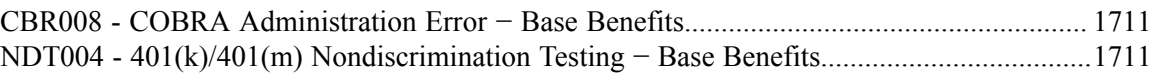

Contents

## <span id="page-34-0"></span>**Preface**

### <span id="page-34-1"></span>**Understanding the PeopleSoft Online Help and PeopleBooks**

The PeopleSoft Online Help is a website that enables you to view all help content for PeopleSoft Applications and PeopleTools. The help provides standard navigation and full-text searching, as well as context-sensitive online help for PeopleSoft users.

#### <span id="page-34-2"></span>**PeopleSoft Hosted Online Help**

You access the PeopleSoft Online Help on Oracle's PeopleSoft Hosted Online Help website, which enables you to access the full help website and context-sensitive help directly from an Oracle hosted server. The hosted online help is updated on a regular schedule, ensuring that you have access to the most current documentation. This reduces the need to view separate documentation posts for application maintenance on My Oracle Support, because that documentation is now incorporated into the hosted website content. The Hosted Online Help website is available in English only.

**Note:** Only the most current release of hosted online help is updated regularly. After a new release is posted, previous releases remain available but are no longer updated.

#### <span id="page-34-3"></span>**Locally Installed Help**

If you are setting up an on-premises PeopleSoft environment, and your organization has firewall restrictions that prevent you from using the Hosted Online Help website, you can install the PeopleSoft Online Help locally. If you install the help locally, you have more control over which documents users can access and you can include links to your organization's custom documentation on help pages.

In addition, if you locally install the PeopleSoft Online Help, you can use any search engine for full-text searching. Your installation documentation includes instructions about how to set up Elasticsearch for full-text searching. See *PeopleSoft 9.2 Application Installation* for your database platform, "Installing PeopleSoft Online Help." If you do not use Elasticsearch, see the documentation for your chosen search engine.

**Note:** See [Oracle Support Document 2205540.2 \(PeopleTools Elasticsearch Home Page\)](https://support.oracle.com/epmos/faces/DocumentDisplay?id=2205540.2) for more information on using Elasticsearch with PeopleSoft.

**Note:** Before users can access the search engine on a locally installed help website, you must enable the Search field. For instructions, go to your locally installed PeopleSoft Online Help site and select About This Help >Managing Locally Installed PeopleSoft Online Help >Enabling the Search Button and Field in the Contents sidebar.

#### <span id="page-34-4"></span>**Downloadable PeopleBook PDF Files**

You can access downloadable PDF versions of the help content in the traditional PeopleBook format. The content in the PeopleBook PDFs is the same as the content in the PeopleSoft Online Help, but it has a different structure and it does not include the interactive navigation features that are available in the online help.

#### <span id="page-35-0"></span>**Common Help Documentation**

Common help documentation contains information that applies to multiple applications. The two main types of common help are:

- Application Fundamentals
- Using PeopleSoft Applications

Most product families provide a set of application fundamentals help topics that discuss essential information about the setup and design of your system. This information applies to many or all applications in the PeopleSoft product family. Whether you are implementing a single application, some combination of applications within the product family, or the entire product family, you should be familiar with the contents of the appropriate application fundamentals help. They provide the starting points for fundamental implementation tasks.

In addition, the *PeopleTools: Applications User's Guide* introduces you to the various elements of the PeopleSoft Pure Internet Architecture. It also explains how to use the navigational hierarchy, components, and pages to perform basic functions as you navigate through the system. While your application or implementation may differ, the topics in this user's guide provide general information about using PeopleSoft Applications.

#### <span id="page-35-1"></span>**Field and Control Definitions**

PeopleSoft documentation includes definitions for most fields and controls that appear on application pages. These definitions describe how to use a field or control, where populated values come from, the effects of selecting certain values, and so on. If a field or control is not defined, then it either requires no additional explanation or is documented in a common elements section earlier in the documentation. For example, the Date field rarely requires additional explanation and may not be defined in the documentation for some pages.

### <span id="page-35-2"></span>**Typographical Conventions**

The following table describes the typographical conventions that are used in the online help.

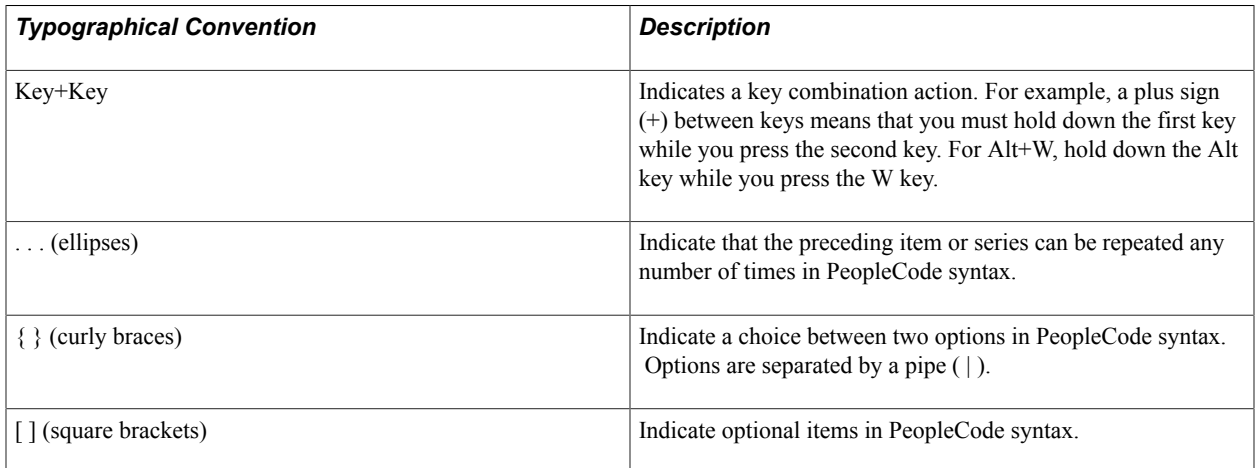
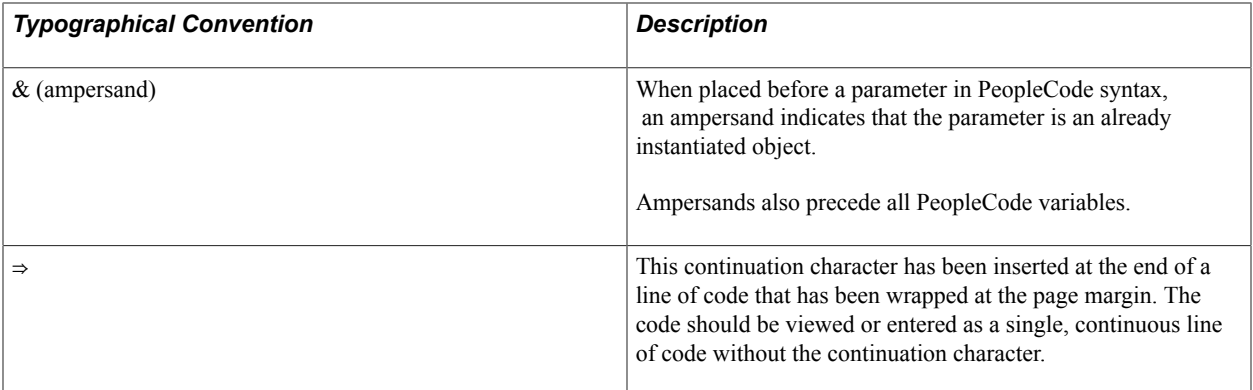

## **ISO Country and Currency Codes**

PeopleSoft Online Help topics use International Organization for Standardization (ISO) country and currency codes to identify country-specific information and monetary amounts.

ISO country codes may appear as country identifiers, and ISO currency codes may appear as currency identifiers in your PeopleSoft documentation. Reference to an ISO country code in your documentation does not imply that your application includes every ISO country code. The following example is a country-specific heading: "(FRA) Hiring an Employee."

The PeopleSoft Currency Code table (CURRENCY\_CD\_TBL) contains sample currency code data. The Currency Code table is based on ISO Standard 4217, "Codes for the representation of currencies," and also relies on ISO country codes in the Country table (COUNTRY\_TBL). The navigation to the pages where you maintain currency code and country information depends on which PeopleSoft applications you are using. To access the pages for maintaining the Currency Code and Country tables, consult the online help for your applications for more information.

## **Region and Industry Identifiers**

Information that applies only to a specific region or industry is preceded by a standard identifier in parentheses. This identifier typically appears at the beginning of a section heading, but it may also appear at the beginning of a note or other text.

Example of a region-specific heading: "(Latin America) Setting Up Depreciation"

#### **Region Identifiers**

Regions are identified by the region name. The following region identifiers may appear in the PeopleSoft Online Help:

- Asia Pacific
- Europe
- Latin America
- North America

#### **Industry Identifiers**

Industries are identified by the industry name or by an abbreviation for that industry. The following industry identifiers may appear in the PeopleSoft Online Help:

- USF (U.S. Federal)
- E&G (Education and Government)

## **Translations and Embedded Help**

PeopleSoft 9.2 software applications include translated embedded help. With the 9.2 release, PeopleSoft aligns with the other Oracle applications by focusing our translation efforts on embedded help. We are not planning to translate our traditional online help and PeopleBooks documentation. Instead we offer very direct translated help at crucial spots within our application through our embedded help widgets. Additionally, we have a one-to-one mapping of application and help translations, meaning that the software and embedded help translation footprint is identical—something we were never able to accomplish in the past.

# **Using and Managing the PeopleSoft Online Help**

Click the Help link in the universal navigation header of any page in the PeopleSoft Online Help to see information on the following topics:

- What's new in the PeopleSoft Online Help.
- PeopleSoft Online Help accessibility.
- Accessing, navigating, and searching the PeopleSoft Online Help.
- Managing a locally installed PeopleSoft Online Help website.

# **Deferred Processing**

Several pages in PeopleSoft HCM applications operate in deferred processing mode. Most fields on these pages are not updated or validated until you save the page or refresh it by clicking a button, link, or tab. This delayed processing has various implications for the field values on the page. For example, if a field contains a default value, any value that you enter before the system updates the page overrides the default. Another implication is that the system updates quantity balances or totals only when you save or otherwise refresh the page.

# **Common Elements Used in PeopleSoft HCM**

The following common elements appear through PeopleSoft HCM.

# **Standard Page Element Definitions**

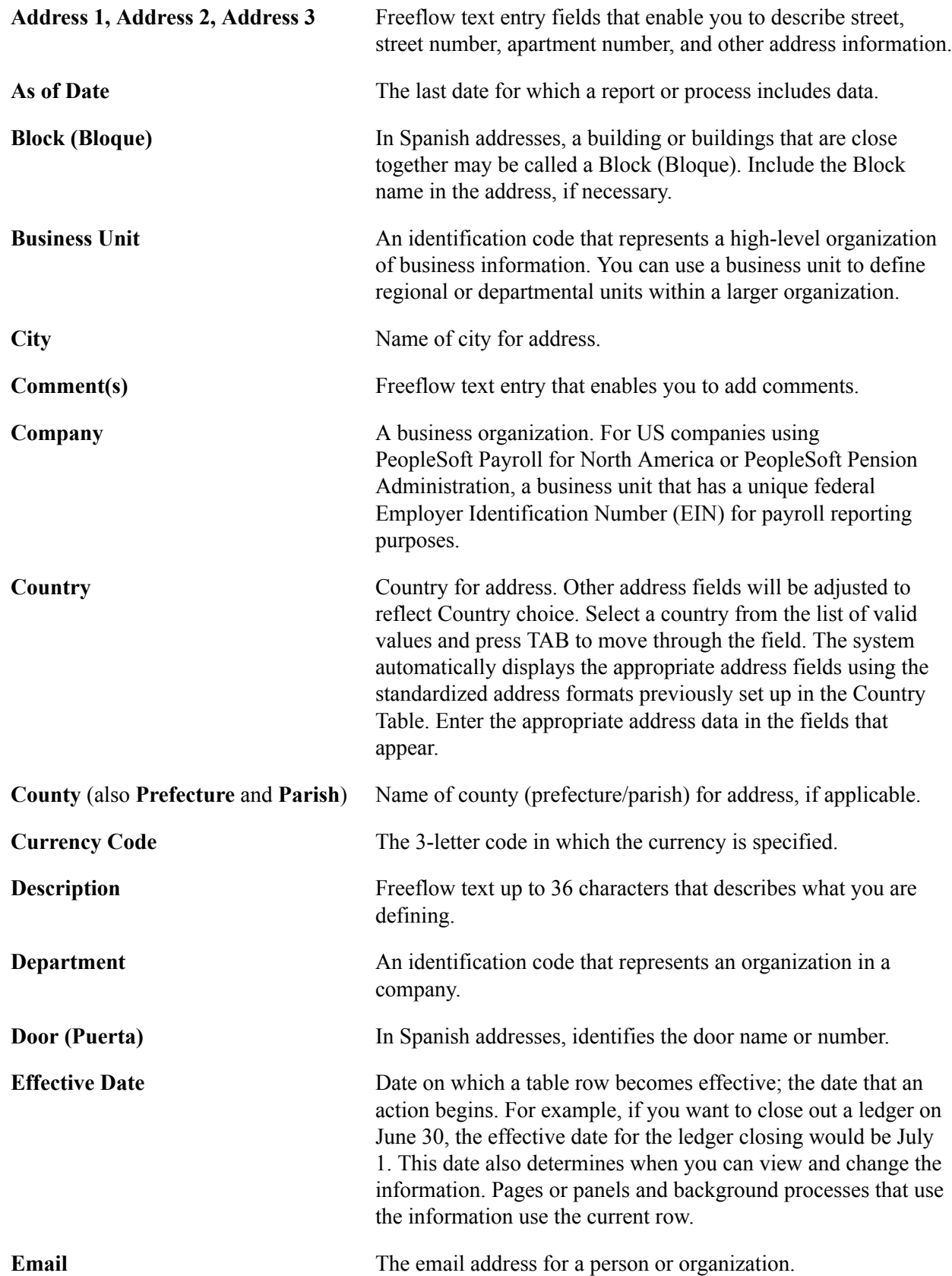

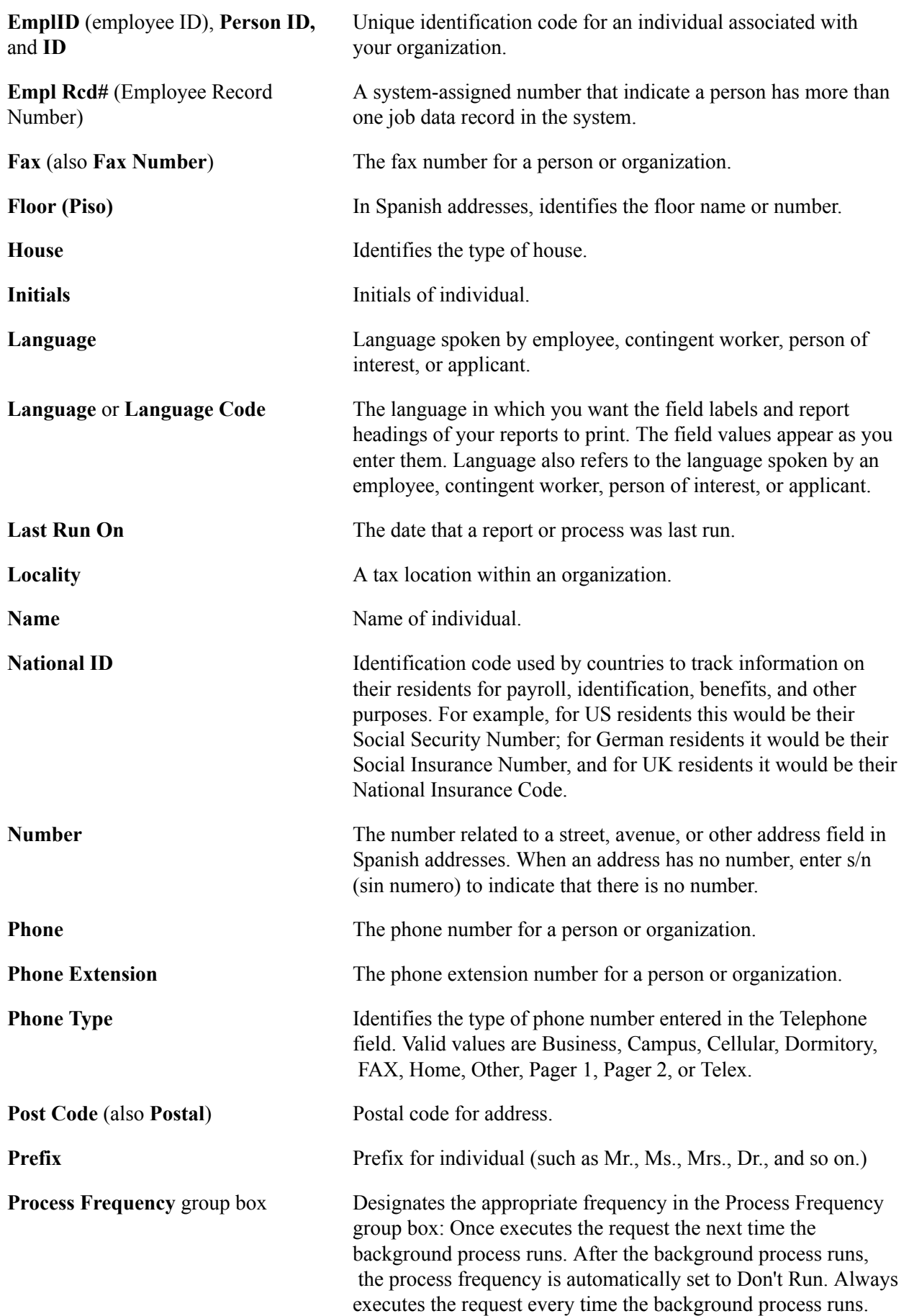

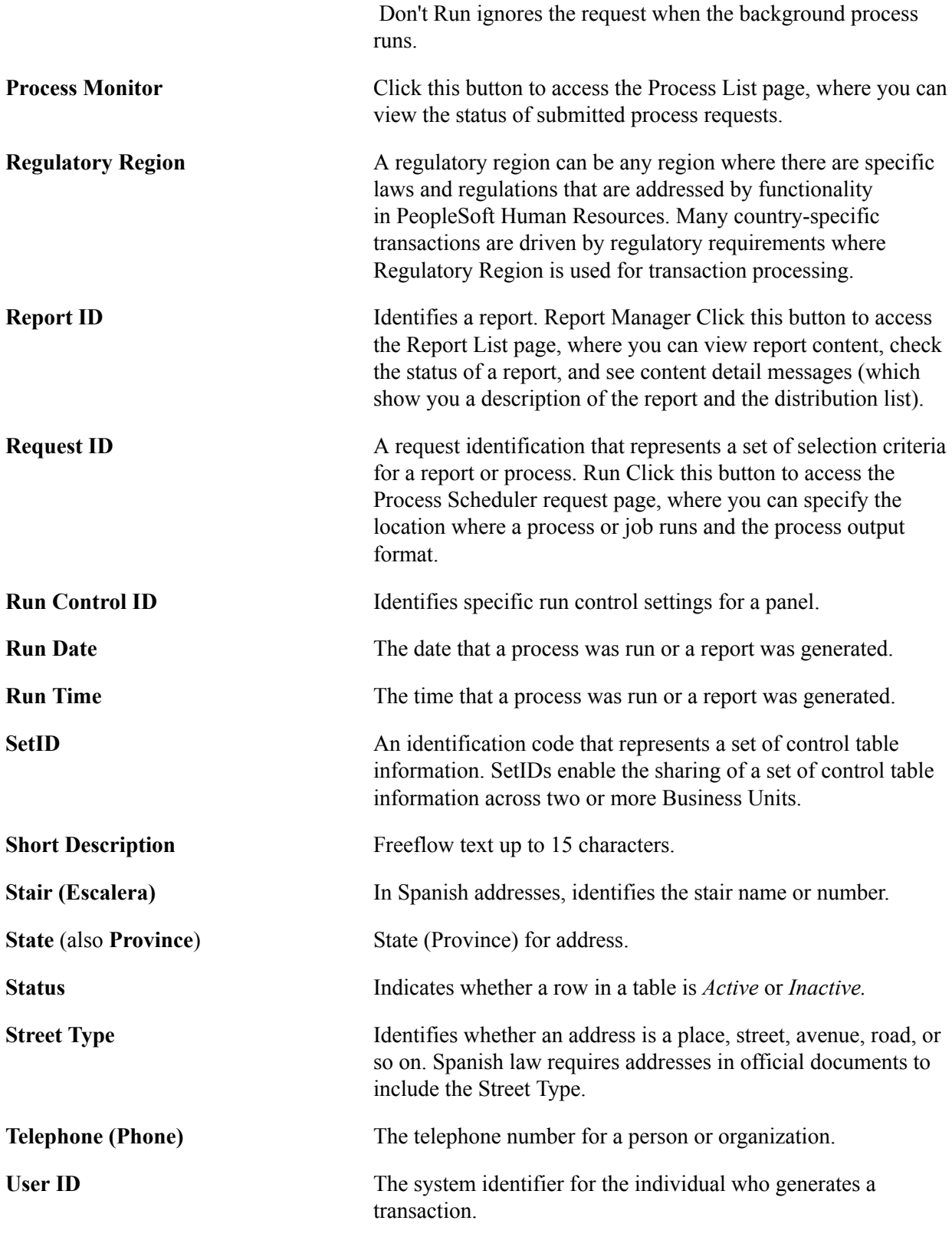

See *PeopleTools: Application Designer Developer's Guide* and *PeopleTools: PeopleSoft Process Scheduler.*

## **Standard Group Boxes, Naming**

The following fields appear wherever you enter or display naming information in PeopleSoft HCM:

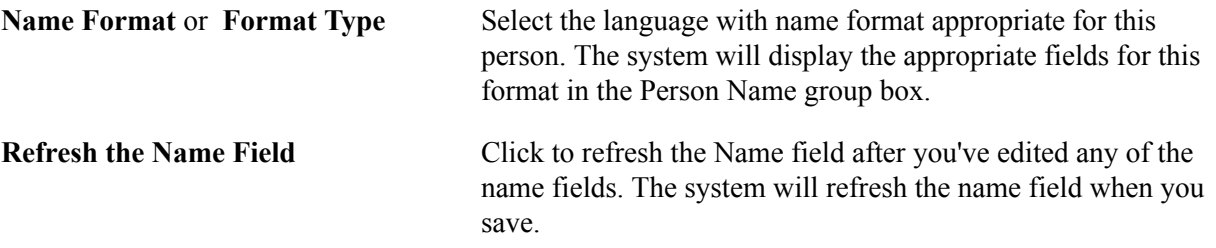

#### **Person Name or Current Name**

The following fields appear in the Person Name group box. You will not see all of the fields listed below at any one time. The system displays the fields necessary for the country you select in the Format Using field.

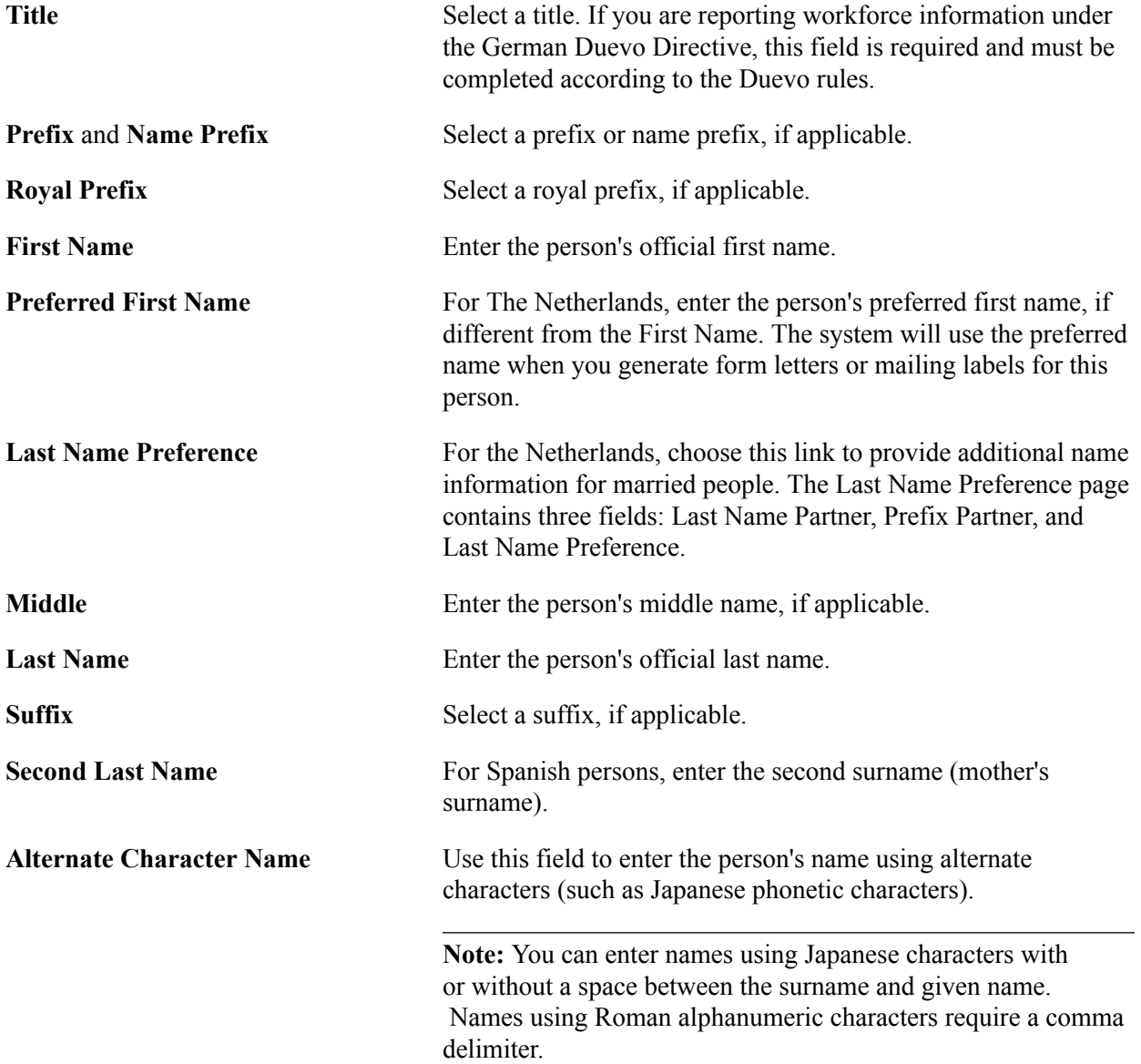

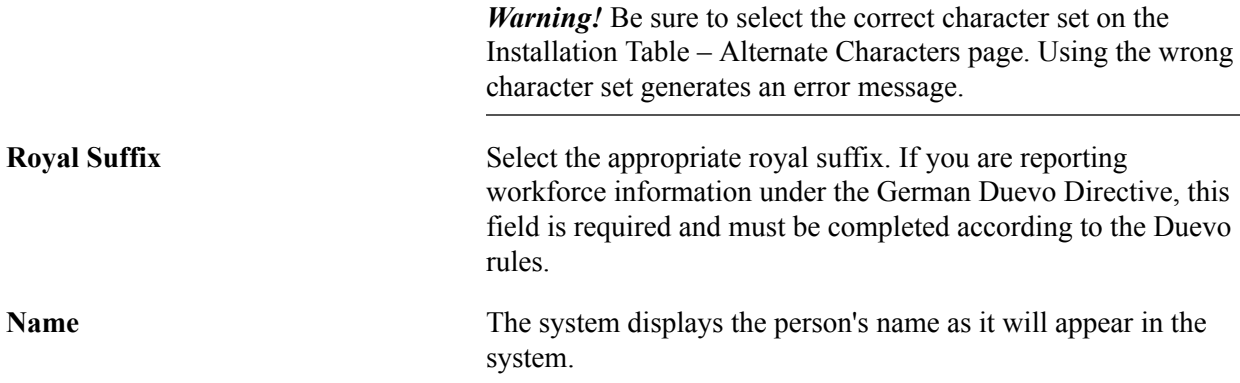

#### **Displaying Japanese Names on Pages**

Pages that display personal name fields usually display them in First Name, Last Name order. When the country is Japan, however (JPN in the Format Using field), those fields appear in the Last Name, First Name order.

Another difference is that the Name field displays "Last Name[space]First Name," not "Last Name,First Name"; that is, a space separates the last and first names, not a comma.

See [Working with Alternate Character Sets](#page-268-0).

## **Standard Group Boxes, Pay Components**

The Pay Component group box appears on many pages throughout PeopleSoft Human Resources.

#### **Amounts Tab**

Access the Amounts tab.

#### **Image: Pay Components - Amounts tab**

This shows an example of the Pay Components - Amounts tab.

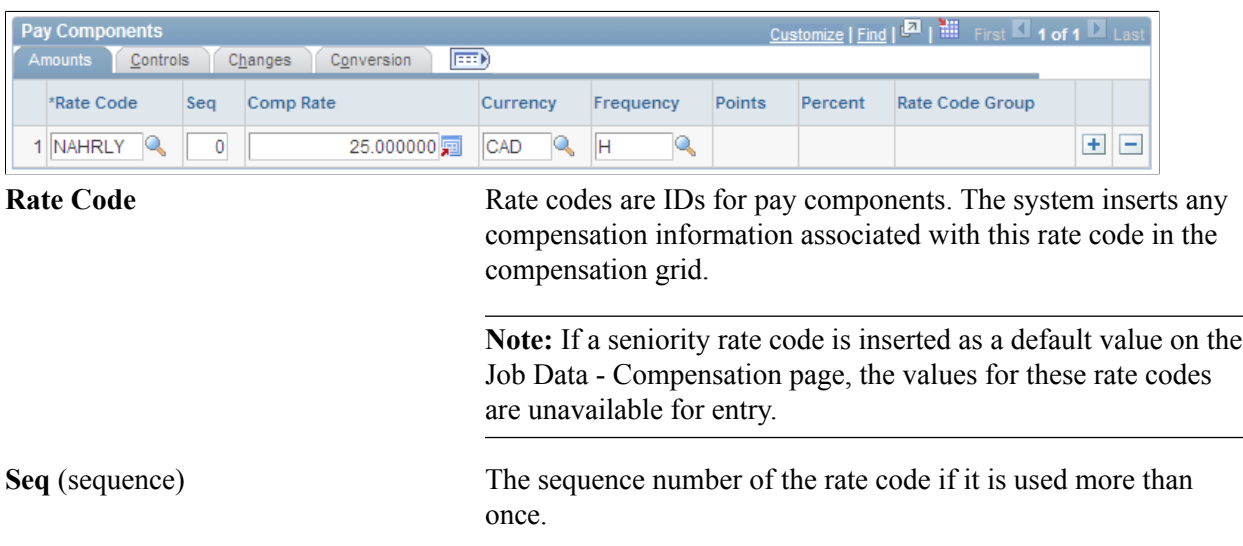

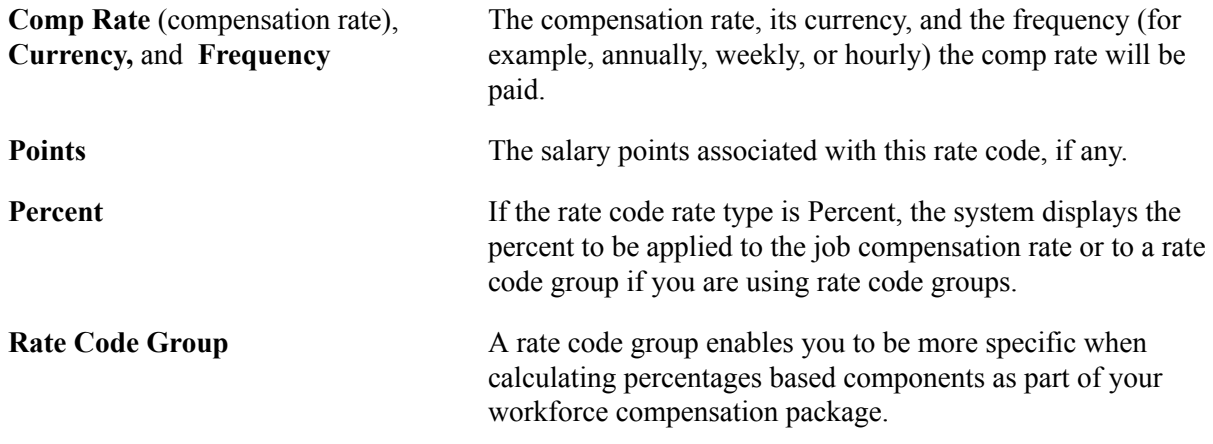

#### **Controls Tab**

Access the Controls tab.

#### **Image: Pay Components - Controls tab**

This shows an example of the Pay Components - Controls tab.

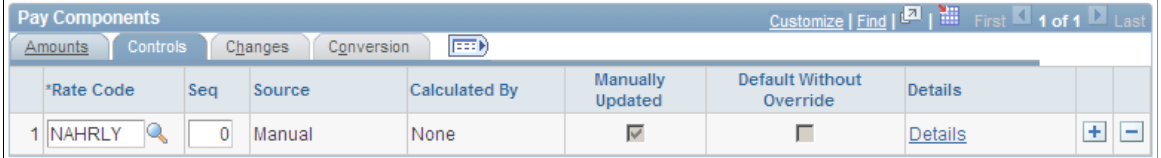

This page displays how the person's salary was entered.

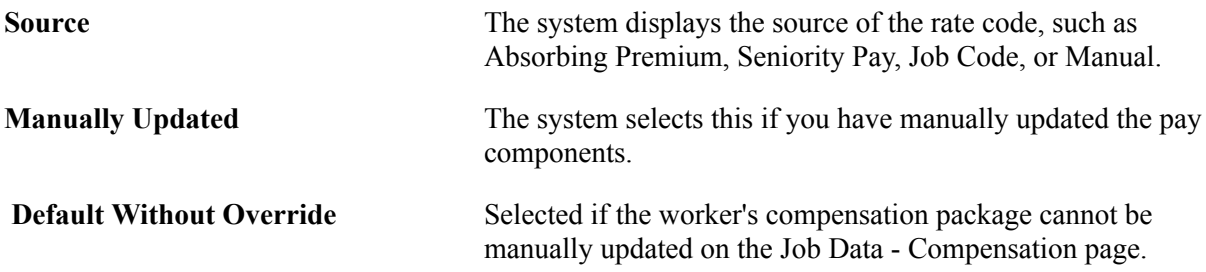

#### **Changes Tab**

Access the Changes tab.

#### **Image: Pay Components - Changes tab**

This shows an example of the Pay Components - Changes tab.

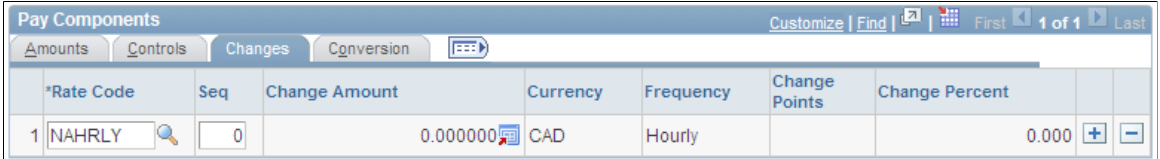

This page displays the change in an person's salary.

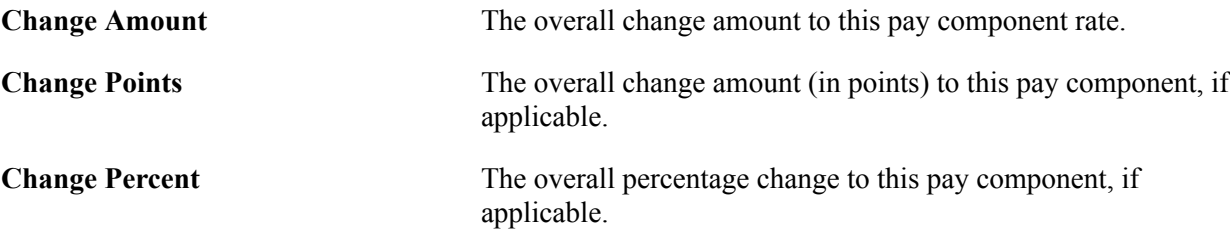

#### **Conversion Tab**

Access the Conversion tab.

#### **Image: Pay Components - Conversion tab**

This shows an example of the Pay Components - Conversion tab.

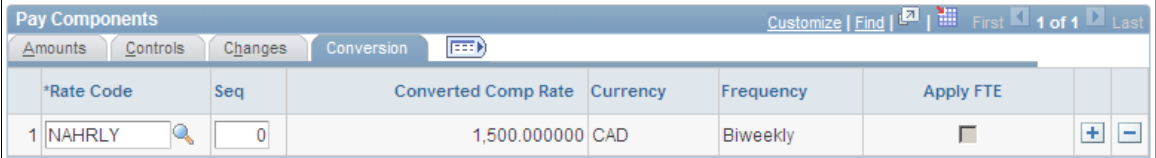

This page displays the conversion rates in an person's salary.

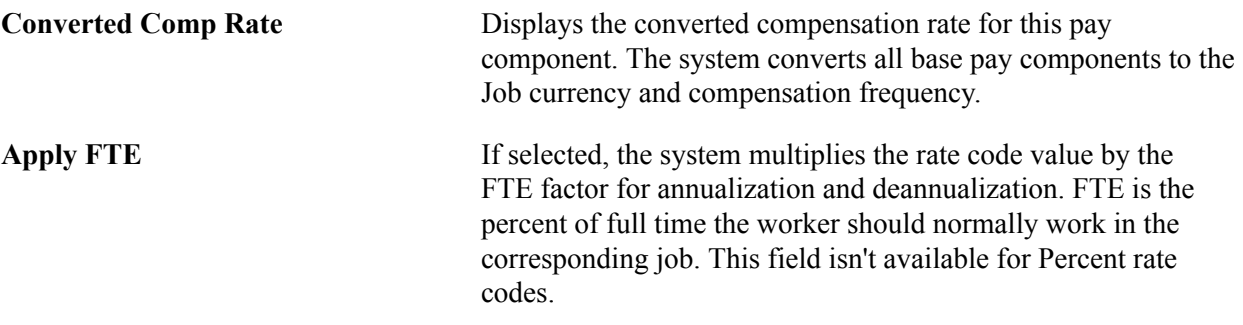

#### **Related Links**

PeopleSoft Human Resources Administer Compensation

# **Related Links for PeopleSoft HCM**

[PeopleSoft Information Portal](http://www.peoplesoft92.com/)

[My Oracle Support](https://support.oracle.com/CSP/ui/flash.html)

[PeopleSoft Training from Oracle University](https://docs.oracle.com/pls/topic/lookup?ctx=psft_hosted&id=ou)

[PeopleSoft Video Feature Overviews on YouTube](http://www.youtube.com/user/PSFTOracle)

[PeopleSoft Business Process Maps \(Microsoft Visio format\)](https://support.oracle.com/epmos/faces/DocContentDisplay?id=1613605.1)

# **Contact Us**

Send your suggestions to [PSOFT-INFODEV\\_US@ORACLE.COM](mailto:PSOFT-INFODEV_US@ORACLE.COM). Please include release numbers for the PeopleTools and applications that you are using.

# **Follow Us** [Facebook.](https://www.facebook.com/pages/Oracle-PeopleSoft/220476464680933)  $\left| \cdot \right|$ [YouTube](http://www.youtube.com/user/PSFTOracle)  $\blacktriangleright$ [Twitter@PeopleSoft\\_Info.](https://twitter.com/PeopleSoft_Info) À,  $\boxed{\mathbf{B}}$ [PeopleSoft Blogs](https://blogs.oracle.com/peoplesoft)  $\overline{\text{in}}$  . **[LinkedIn](http://www.linkedin.com/groups/Oracle-PeopleSoft-Enterprise-4265685?trk=myg_ugrp_ovr)**

# **Getting Started with PeopleSoft HCM**

# **PeopleSoft HCM Overview**

PeopleSoft HCM is an integrated suite of applications and business processes that are based on PeopleSoft's Pure Internet Architecture (PIA) and portal technologies.

The sophisticated features and collaborative, self-service functionality available in PeopleSoft HCM enable you to manage your human resources from recruitment to retirement while aligning your workforce initiatives with strategic business goals and objectives.

# **PeopleSoft HCM Integrations**

PeopleSoft HCM integrates with other PeopleSoft applications, such as PeopleSoft Financials, PeopleSoft Workforce Analytics, and PeopleSoft Learning Management. PeopleSoft HCM also integrates with other third-party applications. PeopleSoft HCM uses various integration technologies to send and receive data.

We discuss integration considerations in the implementation topics in the documentation. Supplemental information about third-party application integrations is located on the My Oracle Support website.

# **PeopleSoft HCM Implementation**

PeopleSoft Setup Manager enables you to generate a list of setup tasks for your organization based on the features that you are implementing. The setup tasks include the components that you must set up, listed in the order in which you must enter data into the component tables, and links to the corresponding documentation.

PeopleSoft HCM also provides component interfaces to help you load data from your existing system into PeopleSoft HCM tables. Use the Excel to Component Interface utility with the component interfaces to populate tables.

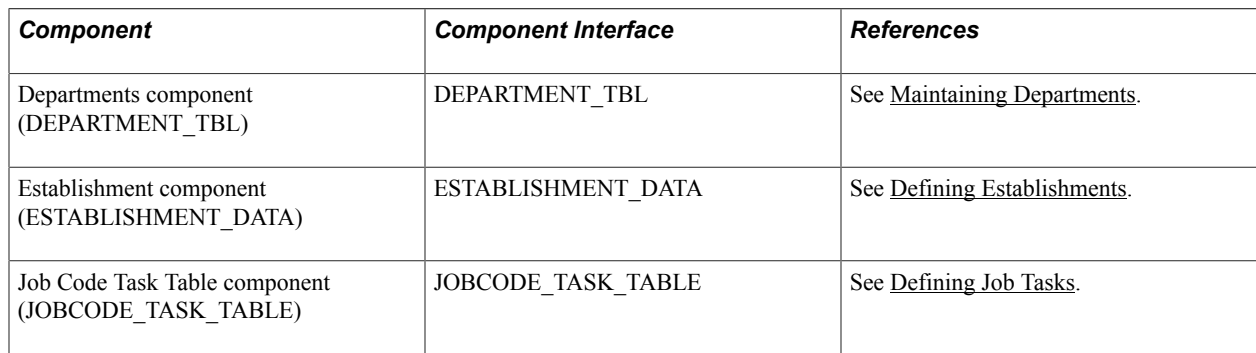

This table lists all of the components discussed in this documentation that have component interfaces:

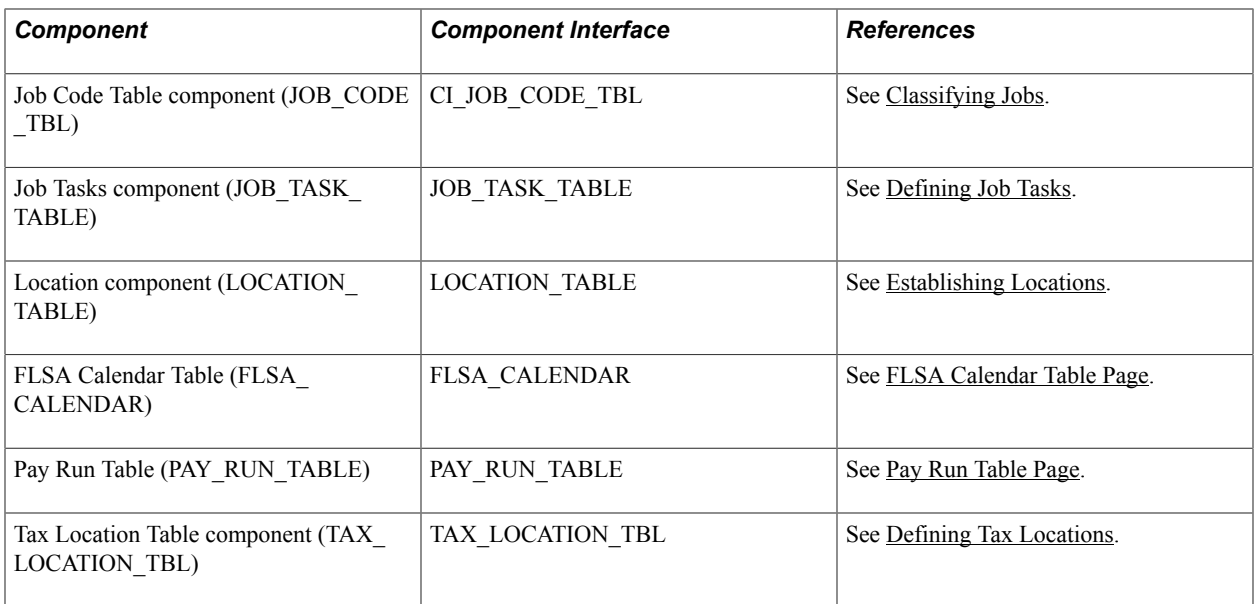

Refer to the *PeopleSoft HCM 9.2 - Reorganization of Component Interface Permissions* (Doc ID [2342162.1\)](https://support.oracle.com/epmos/faces/DocumentDisplay?_afrLoop=397348397641522&id=2342162.1) MOS posting for a list of system-delivered CIs and their usage, the mapping of CIs and associated permission lists, and the mapping of CI permission lists and user roles.

See *PeopleTools: Setup Manager*.

#### **Related Links**

Enterprise Components

# **Understanding HCM**

# <span id="page-48-0"></span>**Control Tables, Transaction Tables and Prompt Tables**

PeopleSoft HCM is a table-based system that stores critical general data, such as companies, work locations, and system specifications in a central location. The system enables users to access the same basic information while maintaining data accuracy and integrity.

Tables that are central to PeopleSoft HCM include control tables, transaction tables, and prompt tables.

See *PeopleTools: Application Designer Developer's Guide*

#### **Control Tables**

Control tables store information that is used to process and validate the day-to-day business activities (transactions) users perform with PeopleSoft HCM applications.

The information stored in control tables is common and shared across an organization, for example, master lists of customers, vendors, applications, items, or charts of accounts. By storing this shared information in a central location, control tables help to reduce data redundancy, maintain data integrity, and ensure that users have access to the same basic information.

The information stored in control tables is generally static and is updated only when fundamental changes occur to business policies, organizational structures, or processing rules.

**Note:** Control tables are tables that include the SETID key field (set ID). As you set up control tables, you'll notice that it is the set ID that enables control table information to be shared across business units.

#### **Transaction Tables**

Transaction tables store information about the day-to-day business activities (transactions) users perform with PeopleSoft HCM applications.

The information stored in transaction tables often changes and is updated more frequently than the information stored in control tables.

**Note:** Transaction tables are tables that include the BUSINESS\_UNIT field (which may or may not be used as a key field).

#### **Prompt Tables**

Prompt tables are tables that are associated with fields on PeopleSoft application pages and which display valid data values for those fields when a user selects a prompt or search option.

The data values stored in prompt tables are retrieved from control tables, transaction tables, or other PeopleSoft tables.

# **Business Units, Tablesets and Set IDs**

PeopleSoft regulates HCM system data through the use of business units, tablesets, and set IDs.

#### **Business Units**

Business units are logical units that you create to track and report specific business information. Business units have no predetermined restrictions or requirements; they are a flexible structuring device that enable you to implement PeopleSoft HCM based on how *your* business is organized.

You must define at least one business unit. The BUSINESS\_UNIT field is included on all transaction tables.

#### **Tablesets and Set IDs**

Tablesets and set IDs are devices that enable you to share – or restrict – information across business units. For example, with tablesets and set IDs you can centralize redundant information such as country codes while keeping information such as departments and job codes decentralized. The overall goal of tablesets and set IDs is to minimize data redundancy, maintain data consistency, and reduce system maintenance tasks.

You must define at least one tableset (set ID). The SETID key field is included on all control tables.

#### **Related Links**

[Understanding PeopleSoft HCM System Data Regulation](#page-54-0)

# **Effective Dates**

PeopleSoft HCM uses effective dates to store historical, current, and future information. Effective dates enable you to:

- Maintain a chronological history of your data. By storing effective-dated information in tables, the system enables you to review past transactions and plan for future events. For example, you can roll back your system to a particular time to perform historical analyses for your company. Or, you can set up tables and data ahead of time without using tickler or pending files.
- Maintain the accuracy of your data. By comparing the effective dates in prompt tables to the effective dates on application pages, the system displays only those values that are valid for the current time period. For example, you create a new department code with an effective date of May 1, 2008. Then, on the Job Data pages, you enter a new data row for an employee with an effective date *before* May 1, 2008. When you select the prompt for the department field, you won't see the new department code because it is not in effect.

For more information, see the product documentation for *PeopleTools: Application Designer Developer's Guide*.

## **Person or Position Structure**

PeopleSoft HCM enables you to structure or drive your PeopleSoft Human Resources system by person or by position. Before you set up information in the control tables, you must decide which method to use. The system processes the information differently depending on your choice.

#### **What's the Difference?**

When you drive PeopleSoft Human Resources by person, you use job codes to classify job data into groups. You use those codes to link person data to job data. When you drive PeopleSoft Human Resources by position, you still use job codes to create general groups, or job classifications, in your organization, such as EEO (equal employment opportunity) and salary survey data, but you *also* uniquely identify each position in a job code and link people to those positions.

#### **Image: Driving HCM by person**

Job codes primarily have a one-to-many relationship with workers. Many workers share the same job code, even though they might perform the work in different departments, locations, or companies, as shown in the diagram below. You identify the job that a worker performs through the data that you enter in the worker's job records:

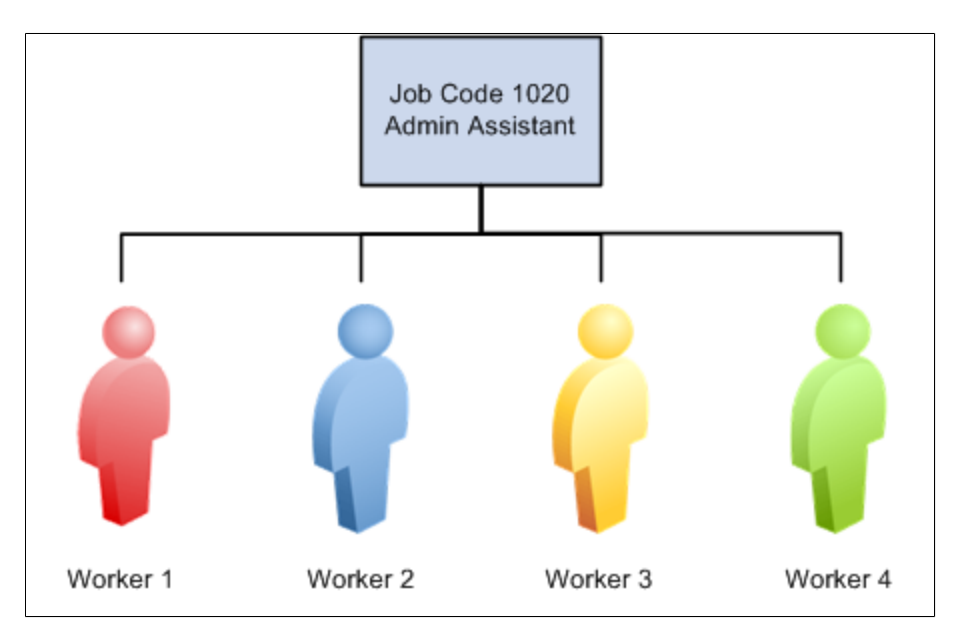

#### **Image: Driving HCM by position**

In contrast, positions usually have a one-to-one relationship with workers. However, you can have several positions with the same job code; positions track details of a particular job in a specific department or location. For example, in job code 1020, Administrative Assistant, you can define different administrative assistant positions with different position numbers—position 15 in accounting, position 16 in the human resources department, position 17 in your marketing department, and position 18 in your production group. Workers are then assigned to these specific positions. The following diagram represents this method:

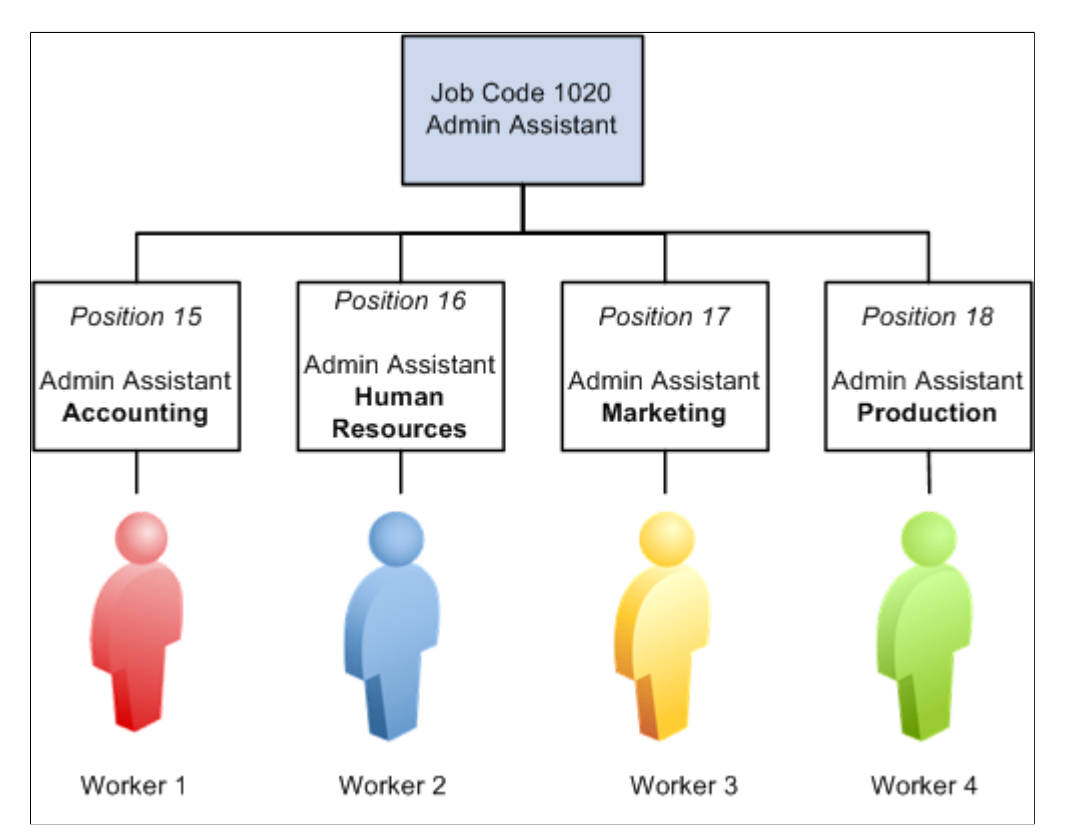

When you drive your system by position, you define specific attributes of various positions and then move workers in and out of those positions. You track specific information that is related to a position, such as a phone number or mail stop, regardless of whether a person actually fills that position. And you use data that is specific to each position as the basis for organization planning, recruitment, career planning, and budgeting.

#### **Why Does It Matter?**

You won't see much difference between the two methods as you work with pages and tables, but the system processes the data differently according to whether you drive it by person or position. That affects how and where you enter and maintain data for people and positions (or jobs).

### **Which Method Should You Use?**

To determine whether you should drive your system by person or position, consider the following:

If your organization is fluid (that is, if you tend to look at broader groups of workers and create new jobs often), then driving the system by person is probably best for you.

This method is useful if your organization is continually expanding or if new projects require that you create new jobs or job types regularly.

• If your organization is fairly static (that is, if jobs and job descriptions are mostly fixed, and people move in and out of the same positions), then driving the system by position is probably best for you.

For example, government agencies and hospitals, which plan positions based on budgets (often well in advance of filling the positions), find this method very useful.

• If you find that both methods work well in different areas of your organization, you can drive PeopleSoft Human Resources both ways.

For example, you might find that driving the system by position works well for some departments or management levels in your company and that driving the system by person works well for others. If so, you can use both methods with a setting called *partial position management.*

**Note:** This decision doesn't affect your PeopleSoft payroll system. No matter which method you choose, using PeopleSoft Payroll for North America or PeopleSoft Global Payroll is not a problem.

#### **Considerations for Pension, Payroll, and Benefits Applications**

If you use PeopleSoft Pension Administration, you track your pension payees—retirees, beneficiaries, and QDRO (qualified domestic relations order) alternate payees—using the same tables that you use to track your workers. You want to drive your retiree organization by person (or in this case, by payee), rather than by position, so that you don't have to establish a different position for each payee in the system. To drive your worker organization by position and your payee organization by person, use the partial position management option.

This also applies to organizations that use PeopleSoft Global Payroll and PeopleSoft Payroll for North America. If your organization uses the PeopleSoft Human Resources Manage Base Benefits business process or PeopleSoft Benefits Administration, you can set up your position management options using full or partial position management.

#### **Related Links**

"Understanding Positions" (PeopleSoft HCM 9.2: Human Resources Manage Positions) "Understanding Job Data" (PeopleSoft HCM 9.2: Human Resources Administer Workforce) Understanding HCM Chapter 2

## **Chapter 3**

# **Working with System Data Regulation in HCM**

# <span id="page-54-0"></span>**Understanding PeopleSoft HCM System Data Regulation**

As companies grow larger and more complex, they often need to collect the same type of data across many locations. PeopleSoft business units and setIDs enable you to organize businesses into logical units other than companies and departments and to define how organizational data is shared among these units.

PeopleSoft HCM system data is regulated through the use of business units, tablesets and set IDs, and tableset sharing. Business units are logical devices that enable you to implement PeopleSoft HCM based on how *your* business is organized. Tablesets, set IDs, and tableset sharing are organizational devices that enable you to share – or restrict – the information stored in your HCM system across business units:

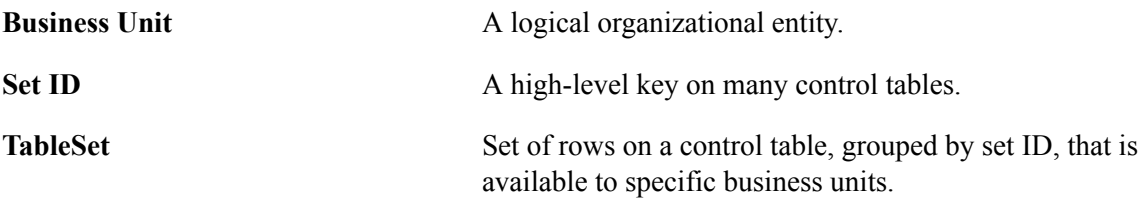

## **Components Used to Set Up Business Units and Set IDs**

Once you've developed your business unit map, use the following components to set up business units and set IDs and to define system defaults based on permission lists or business units:

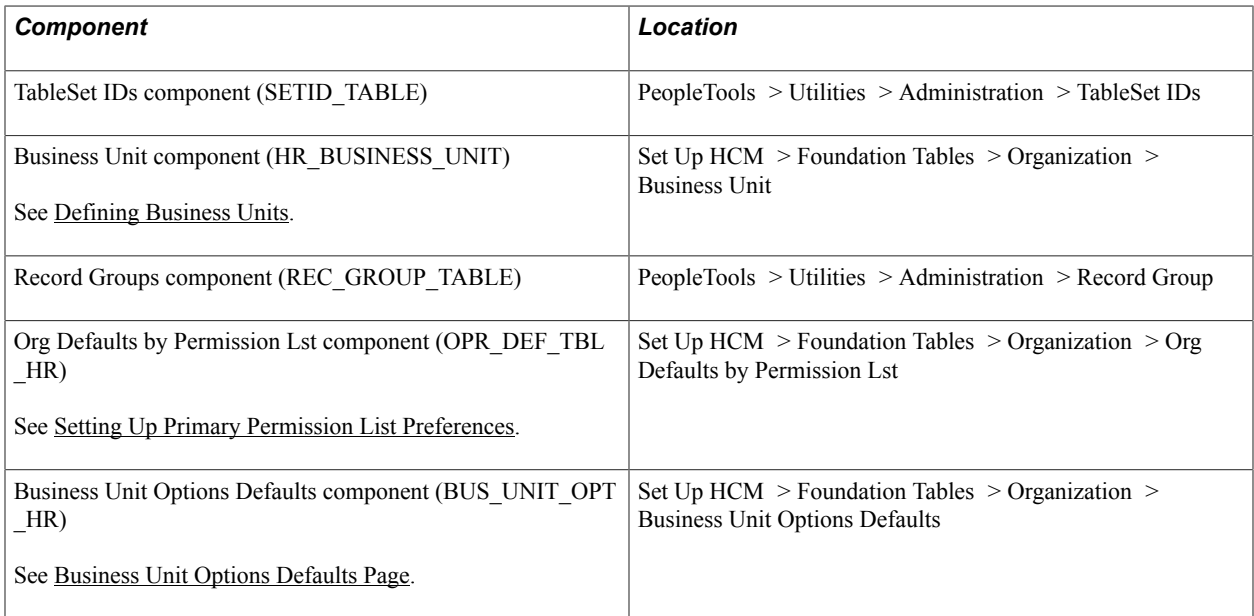

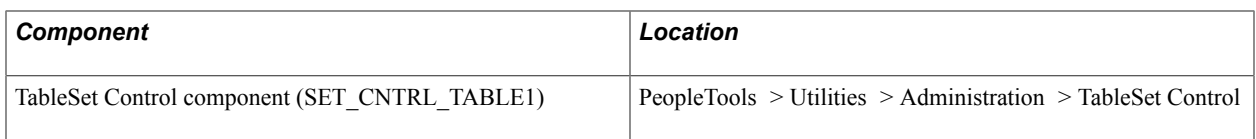

# **Prerequisites**

Before you implement PeopleSoft HCM, take a close look at how your business operates and analyze how you want to map your organization's business structures, practices, and procedures.

You can set up business units and tableset IDs before or after setting up the Installation Table component (INSTALLATION\_TBL) and entering companies on the Company component (COMPANY\_TABLE). However, you should set up the Installation Table component and Company component before continuing on to the TableSet Control component, Business Unit Options Defaults component, and Org Defaults by Permission Lst component.

# **Working with Business Units**

These topics provide an overview of business units and discuss how to determine your business unit structure.

## **Understanding Business Units**

Business units are logical units that you create to track and report specific business information. Business units have no predetermined restrictions or requirements; they are a flexible structuring device that enable you to implement PeopleSoft HCM based on how your business is organized.

Business units share processing rules and you can create them at any level of the organization that makes sense and that reflect the needs of your internal human resources departments. If you use the same processing rules across the organization, it may make sense to have a single business unit; if you use different rules in different companies, countries, or functional areas, you may choose to create multiple business units.

Because PeopleSoft HCM doesn't offer any predetermined definition for a business unit (as it does for a department and a company), you can implement this organizational level in your PeopleSoft HCM applications to reflect your own enterprise's structure. You can share business units across any combination of PeopleSoft HCM, Financials, Manufacturing, and Distribution applications or define them in just one PeopleSoft application.

**Note:** For PeopleSoft HCM, you *must* establish at least one business unit.

You have complete control over how you define business units in your PeopleSoft HCM system, as well as how you use them to facilitate the handling of data in your data organization. For example, you could set up a business unit for each legal entity in your organization, all to be processed by a central human resources department that interfaces with and manages each business unit's information, workers, and processes. Alternatively, you could set up one business unit for each company, location, or branch office in your enterprise, enabling each unit to manage its own human resources information independently, while sharing data with a central, parent business unit.

#### **Image: A centralized data enables analysis and reporting across business units**

While each business unit maintains its own human resources information, your organization can maintain a single, centralized database, reducing the effort of maintaining redundant information for each business unit. More importantly, as this diagram illustrates, you can produce reports across business units, enabling you to see the big picture and to compare the finest details.

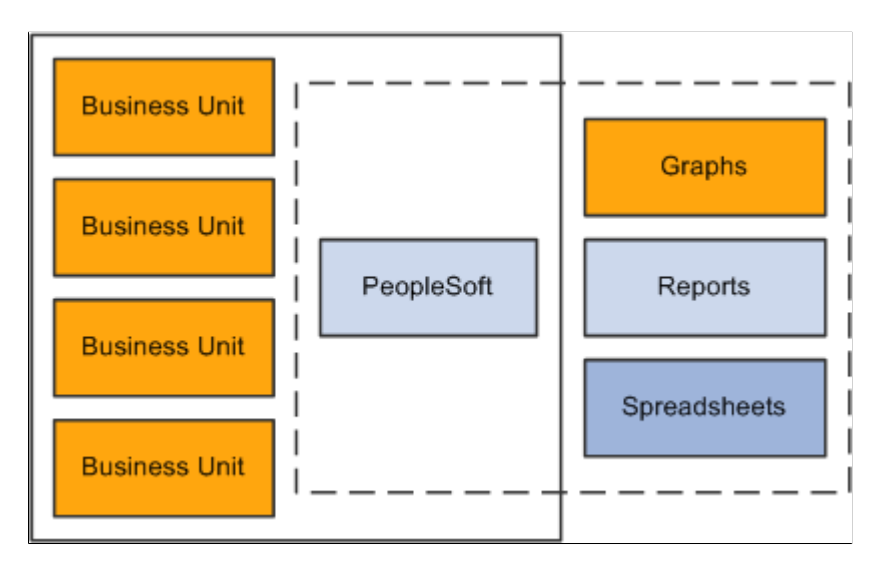

#### **Related Links**

[Control Tables, Transaction Tables and Prompt Tables](#page-48-0)

## **Determining Your Business Unit Structure**

Business units offer a flexible structuring device through which you can implement PeopleSoft HCM based on the way your business is organized. In some organizations, the correspondence between existing structures and the business model is obvious. In other cases, it may take some careful thought and analysis to determine how to set up the business units to best reflect your organizational structure and to best use the exceptional power and capabilities of PeopleSoft HCM. When deciding how to establish business units for your PeopleSoft HCM implementation, keep the following points in mind:

- With business unit functionality, you have another level for associating a person with your company's organizational scheme.
- Business units are always associated with a job, position, and a person's job record.
- Business units have no predetermined definition (unlike department and a company). You can implement this new organizational level as you determine its usefulness to your enterprise.
- Business units are not legal entities, but a way of tracking specific business information for reporting and other rollup data collection.

Work closely with your PeopleSoft implementation partner early in your design to determine how best to define the business units for your PeopleSoft HCM system. Every organization has different requirements, and it's not possible to cover all the variables that you might encounter. However, once you've identified your business unit structures and made a tentative decision about how many business units you'll need, take a step back and ask the following questions:

- Are the business unit structures and number of business units correct?
- Is there any reason why these structures would not work?
- Will these structures preclude me from taking advantage of some functionality that I might want to use?
- Will these structures restrict my reporting options?
- Will these structures cause me to process more than I want to process on any particular night?

#### **Possible Business Unit Structures**

How you define a business unit depends on your industry, statutory requirements, regulatory reporting demands, or how you've organized operating responsibilities.

#### **Image: Business units can be set up to represent functional areas, branches, regions, subsidiaries, or what best fits your organization's needs**

Consider the following scenarios and the supporting diagram below:

- *789 Inc.* chooses to organize information by functionality or purpose, such as what is going on in Sales versus Customer Service. It has created business units that reflect the administrative needs of their human resources, benefits, and payroll departments.
- *LGC Banking* treats each branch as a business unit, which means that the bank could do reporting for its people within each branch.
- *123 Global Business* is a multinational company that separates its operations geographically because of the necessities of conducting business abroad. What is more important to this organization may not be each office, but each location. What's happening in their American facility versus their European or Asian market? Then they can track their business requirements and business needs accordingly.
- *XYZ Entertainment* has subsidiary companies. A highly diversified organization like this one might choose to define each subsidiary company or cost center as a business unit. They might have a hotel business as well as a retail business and they might want to keep this information separate, yet still be able to roll everything up into one database and maintain it in a single location.

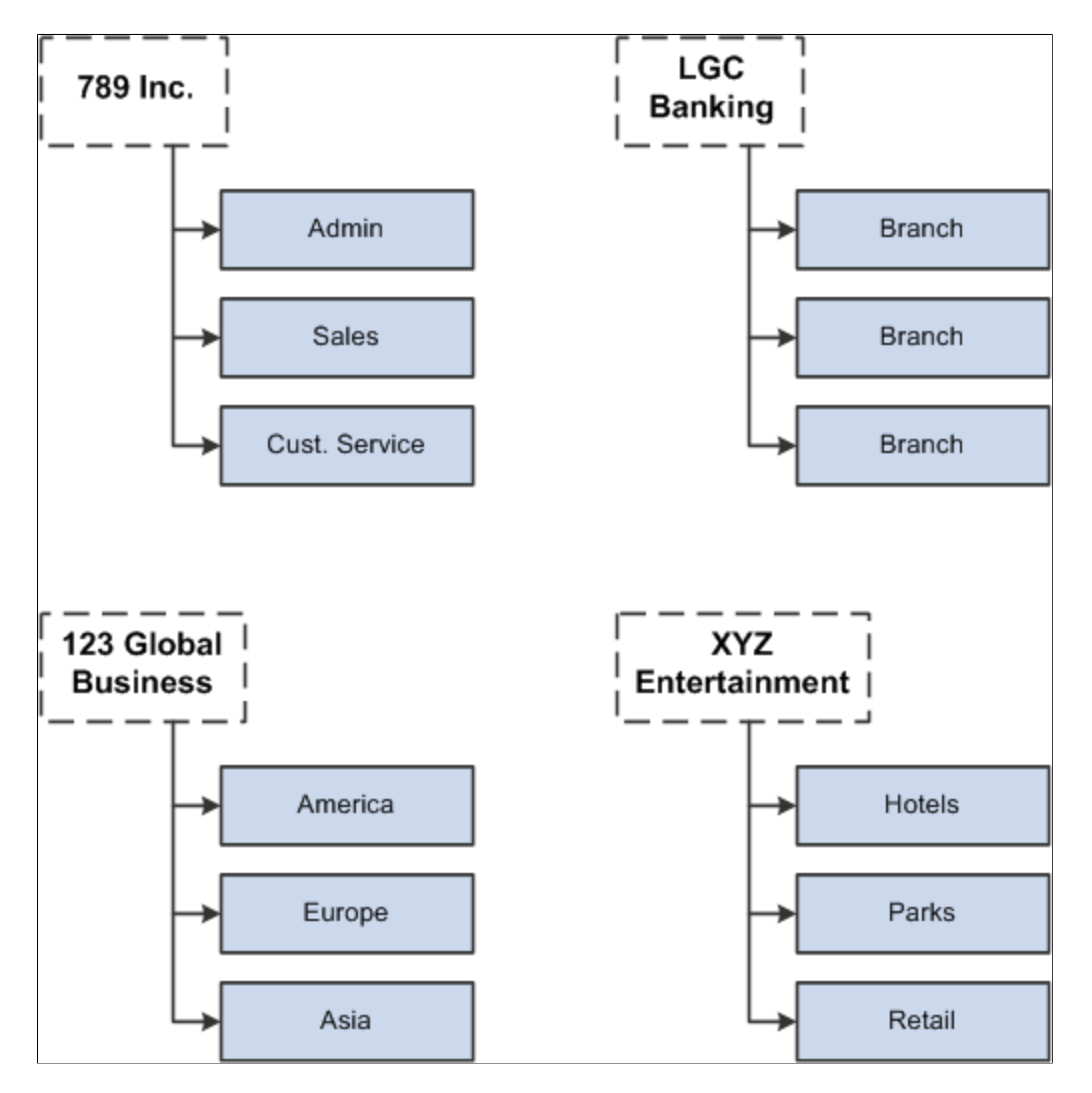

You can also use a combination of all of these methods, or any other entity or entities that makes sense for your organization. You can have as many business units as you need, although the more business units you establish, the more information you need to maintain. You do, however, need to have at least one business unit in the system.

#### **Implementing Business Units**

While you can implement one business unit for your entire organization, establishing multiple business units can offer important reporting and data control options. Multiple businesses units enable you to:

- Maintain a tree structure to facilitate organization-specific, rollup reporting.
- Distribute administration of certain control tables, such as the Department component (DEPARTMENT TBL) or the Location component (LOCATION TABLE) to different business units.

For large or multinational companies, this feature of business unit functionality in PeopleSoft HCM is useful for controlling data flow across different parts of the enterprise.

**Note:** If you implement PeopleSoft Benefits Administration, you can define eligibility rules that determine workers' benefits eligibility based on their business unit affiliation.

# **Working with TableSets**

These topics provide an overview of tablesets and discuss how to:

- Set up tableset sharing.
- Control data sets.
- Reference multiple set IDs.

## **Understanding Tablesets**

To work with tablesets, you need to be able to distinguish between tablesets, set IDs, and tableset sharing:

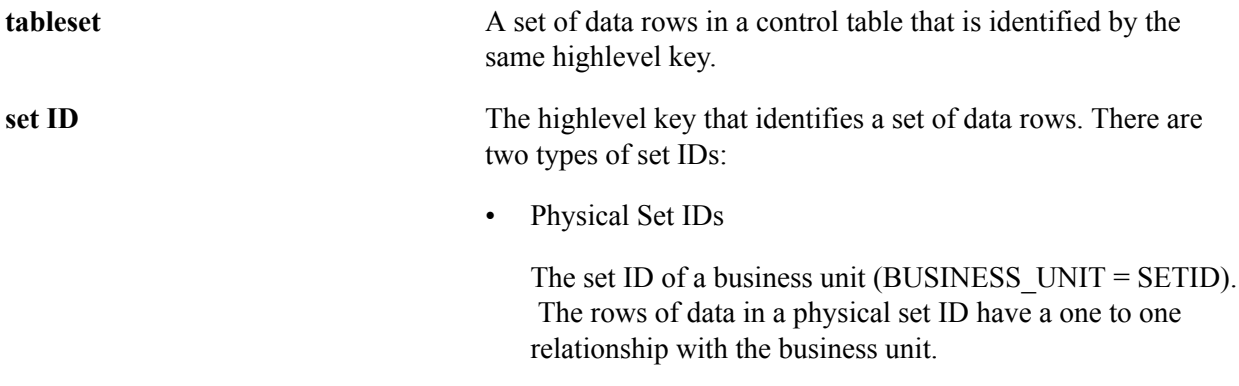

• Logical Set ID

A logical set ID that is generic and determined by business rules other than business unit. Logical set IDs enable you to share rows of data across multiple business units.

#### **tableset sharing** Sharing rows of data in a tableset across business units or limiting rows to a single business unit.

**Note:** The terms tableset and set ID are sometimes used interchangeably. In many cases, this is correct, but it can cause some confusion.

You can define as many tablesets as you like, but the more you create, the more complex tableset sharing becomes. Some organizations need only one tableset.

**Note:** For PeopleSoft HCM, you must create at least one tableset and set ID.

#### **Image: Set IDs differentiate rows of data in a table and identical set IDs make up tablesets**

Since you use set IDs to distinguish sets of rows in a table, you will always have the same number of set IDs as you have tablesets. For example, the following diagram shows four control tables. Each color within the table represents a set ID, and all rows with the same color represent a tableset. Tables A and B are made up of three tablesets each, and tables C and D consist of four different tablesets, but there is a total of five set IDs, or tablesets, between the four tables:

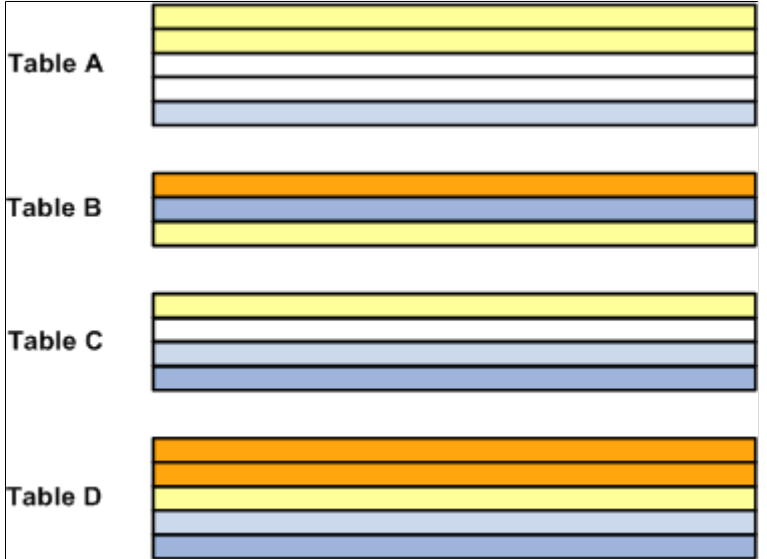

PeopleSoft Human Resources control tables that are keyed according to set ID include the:

- Location component.
- Department component.
- Salary Plan component.
- Job Code component.

### **Tableset Sharing**

Tableset sharing enables you to share some or all of your control table data from business unit to business unit, instead of having to enter the same data multiple times. The key to sharing that information is determining which rows of data can be shared across business units, which should be shared across some business units but not others, and which should be restricted.

For example, you can centralize redundant information such as country codes in a set ID that is shared while keeping information such as departments and job codes decentralized amongst different set IDs. The goal of tableset sharing is to minimize data redundancy, maintain data consistency, and reduce system maintenance tasks.

Tablesets form the building blocks of your HCM system. You populate the individual tables in the tableset according to your particular business rules or processing options. You can also mix and match tablesets by updating tableset assignments for a business unit using the TableSet Control component (SETID\_TABLE).

You aren't required to share all tables in a tableset. With PeopleSoft HCM, you can share any combination of tables with any number of business units, according to your needs. Use the TableSet Control page to identify which data should be shared and how it should be shared for each business unit.

#### **Image: Table sets can be shared across business units or be unique to a business unit**

This diagram shows how one tableset is shared across all three business units in an organization for one group of records, the job code records, and for another group of records, the location records, each business unit uses it's own set ID. For the third group of records, salary plans, one table set is shared between two business units, ABC and QRS, but the third business unit, XYZ, uses the values created under another set ID:

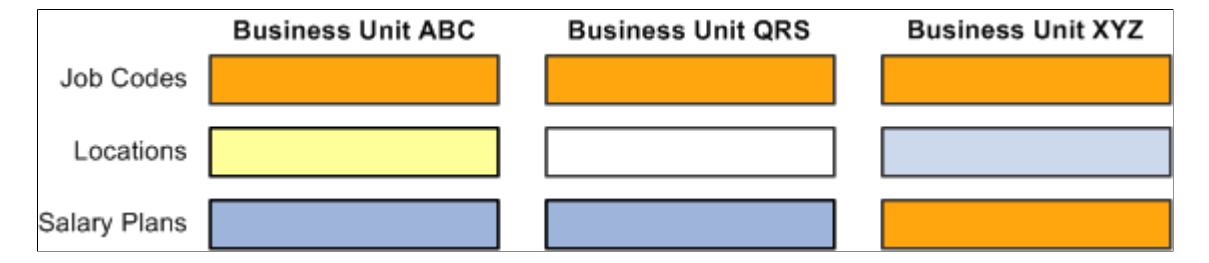

#### **Record Groups and Tableset Sharing**

For the purpose of tableset sharing, control tables are divided into record groups. A record group is a set of control tables and views that use the same group of set IDs in the same manner.

Record groups serve two purposes:

- They save time by enabling you to set up tableset sharing without an enormous amount of redundant data entry.
- They act as a safety net by ensuring that tableset sharing is applied consistently across all related tables and views in your system.

A record group can contain a single table or many tables and views. You can update or modify which tables and views are included in each record group by using the Record Group component.

#### **Business Units and set IDs**

When you create a business unit, you must assign to it a default set ID. You have two options:

If you want to create rows of data in the control tables that should be used only by this new business unit, create a set ID for the business unit when you create the business unit.

You can create a set ID at the time you create a business unit by accepting the business unit code in the Set ID field. When you do this, the system creates a record set ID on the TableSet IDs component when you save the business unit.

**Note:** This is the best option if you are only using one business unit.

• If you want the business unit to share rows of table data (tableset sharing) with other business units, select the existing set ID that is or will be associated with the data rows you want to make available to this business unit.

Regardless of which option you choose, when you save the business unit the system creates an entry in the Tableset Control component for that business unit and associates with each record group the default set ID you selected for the business unit. You can change the set ID assignment in the TableSet Control component.

#### **Image: Tableset controls determine which tableset a business unit uses for which record group**

This diagram shows the relationship between set IDs and business units and illustrates the information the system creates for the business unit in the TableSet Control component where you can change some or all of the set ID assignments:

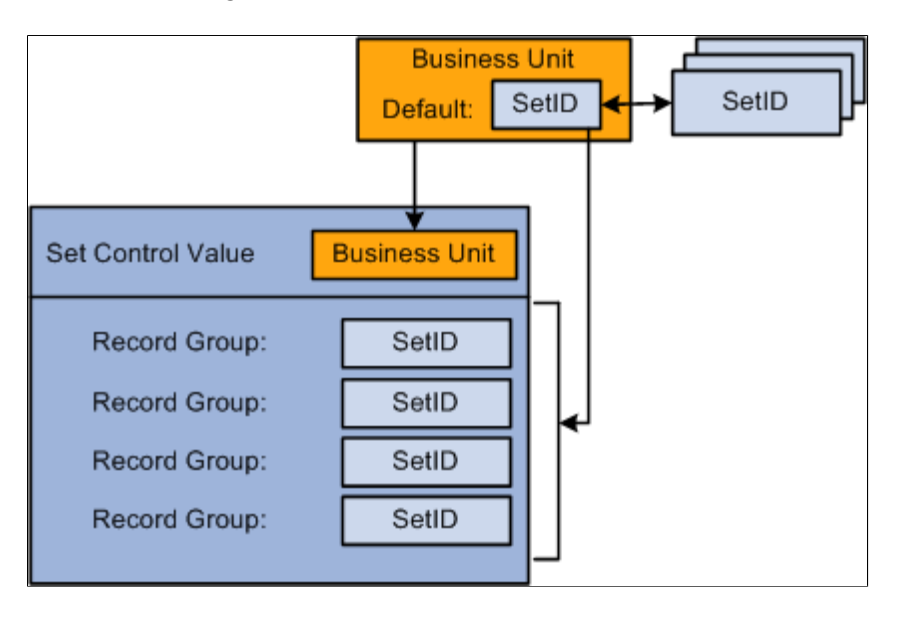

## **Setting Up TableSet Sharing**

Setting up tableset sharing is easy. Use tableset controls to make data available across business units or restrict to certain business units. Before you set up tableset controls, create:

- Record groups
- Business units

• Set IDs

When you create and save a business unit, the system creates a record in the TableSet Control component for the business unit (the Set Control Value) and populates the set ID for each record group with the set ID you selected for the business unit. If you want the business unit to have access to the rows in other set IDs for certain record groups, change the default set ID to the appropriate set ID. This means that a lot of tableset sharing setup is done for you behind the scenes.

## **Controlling Data Sets**

The system filters the field options available to the user in the transaction components based on the tableset controls you set up. For example, when a user is creating a job data record for a new worker and selects the drop down list for the Job Code field, the system filters the available options by determining the following:

1. What business unit is this person's job data record in?

USA

2. What table controls data for this field (Job Code)?

JOBCODE\_TBL

3. What record group is that table in?

HR\_02

4. What set ID is assigned to that record group for this business unit?

SHARE

- 5. What rows in the control table (Job Code Table) are keyed by that set ID?
	- a. The system looks only for the job code with the SHARE set ID values.
	- b. The system makes available to the user only the rows keyed by the SHARE set ID.

#### **Image: Retrieving valid control table values for a field based on business unit tableset control set IDs**

This diagram shows the tableset controls for the USA business unit and illustrates how the system determines which job code values to display for that business unit, as described above:

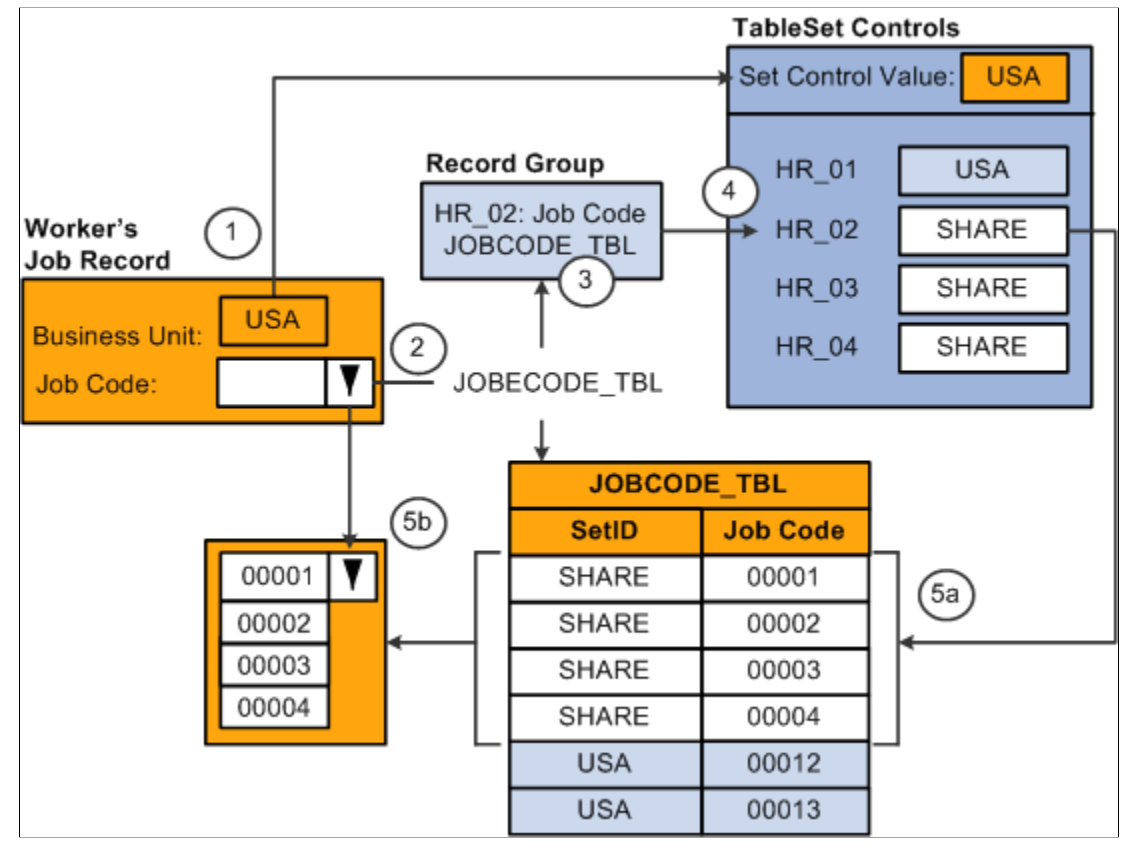

If the user were accessing a field whose control table was in record group HR\_01, the system would display the values keyed by the set ID USA from the corresponding control table. The data the system makes available to the user depends on the set ID specified in the TableSet Control component for the record group that contains the control table the user is accessing.

## **Referencing Multiple Set IDs**

Occasionally, some pages have references to more than one set ID. It's important to understand how the Page Processor works through such a situation when you're working with set ID functionality. This will help you to understand how the system is making decisions about default values in the data record.

Two scenarios exist in PeopleSoft HCM where a table that is keyed by one set ID also has fields that prompt onto another set ID table:

#### **Scenario 1: A Control Table with Multiple Set IDs, but No Defaults Based on Those Set IDs**

An example of a control table that is associated with multiple set IDs is the Departments component (DEPARTMENT TBL). The record for the component, DEPT TBL, has two set IDs: the set ID for the department and the set ID for the department's location. The set ID for the location prompt comes from the LOCATION TBL record.

#### **Image: Department Profile page**

This example illustrates the Department Profile page.

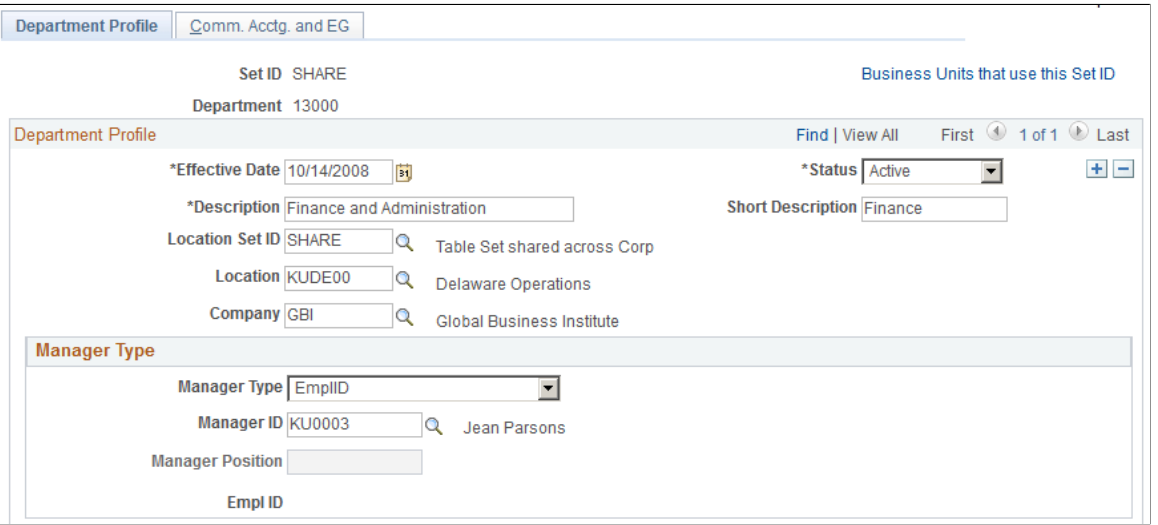

In this situation where this is a department set ID and a location set ID, you can set up the component so that the system makes available in the Location field:

- All locations from all set IDs.
- Locations that share the same set ID and the department's set ID.

Making all locations available may cause problems if a user creates a department with a location in a set ID that is not used by any business unit with access to the department's set ID. Making only one location set ID available could cause problems if business units with access to the department's set ID use different location set IDs.

For example, an organization has the following tableset controls set up for its four business units for the DEPT and LOCATION record groups:

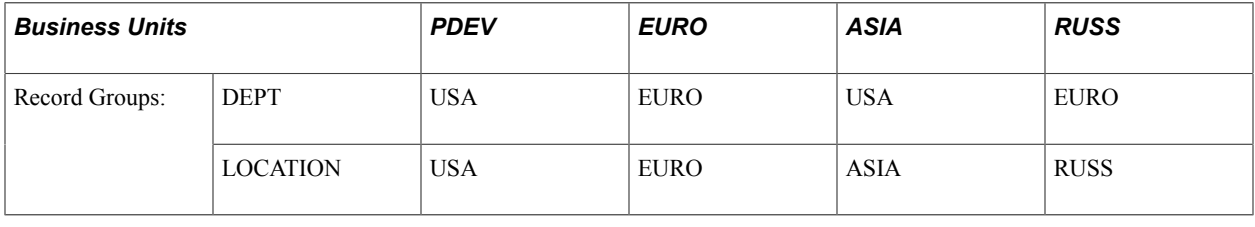

**Note:** Set up tableset controls on the Tableset Controls component.

If you limited the location set ID to the set ID of the department, you would not be able to set up departments with a valid location for the *ASIA* and *RUSS* business units. If you made all locations in all set IDs available, you run the risk of users creating a department in set ID *USA* with a location in set ID *EURO.*

To limit the locations available to a department, while still accommodating the different tablesharing arrangements, you could limit the location set IDs to *USA* and *ASIA* when the department set ID is *USA* and to *RUSS* and *EURO* when the department set ID is *EURO.*

#### **Scenario 2: A Transaction Table with Multiple Set IDs Controlling Defaults Across the Transaction Record**

An example of a transaction table that has multiple set IDs controlling defaults across the record is the Job Data component (JOB\_DATA).

When you create a job data record for someone, you select a business unit on the Work Location page (JOB\_DATA1). The system uses the business unit's tableset controls to determine which values to make available in other fields on the component and when to use established defaults.

The system only displays departments that are in the set ID selected for the business unit and defaults in the department's location only if the location is in a valid set ID for the business unit. Locations have associated salary plans, and the system defaults in the location's salary plan only if the salary plan is in a valid set ID for the business unit. If a default value is not in a valid set ID for the selected business unit, the system leaves the field blank and the user selects a value from the options in the valid set ID.

#### **Image: Select the business unit, which determines the valid set IDs for many fields in the component**

For example, in the Job Data component, select the business unit, such as PDEV as shown in this diagram. The system references the tableset controls for that business unit to determine the valid set IDs for many of the other fields on the component, such as Department, Location, and Salary Plan:

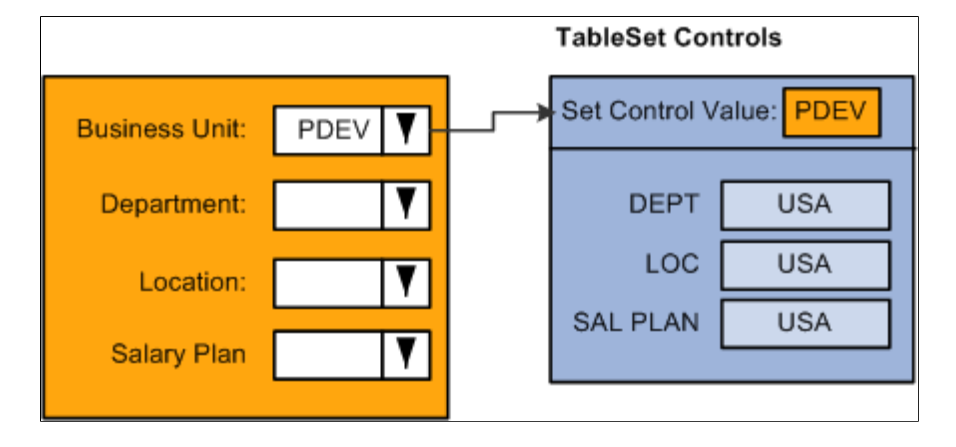

#### **Image: The system only displays values keyed by the designated set ID identified for this field's prompt table for this business unit**

When you select the Department lookup button in the Job Data component, the system references the TableSet Control table for the record group row that determines which department set ID is available for this business unit. Since USA is the designated set ID for the department record, the system only displays in the search list those departments with the USA set ID. In the diagram below this would be departments USA-00001 and USA-00002:

#### **TableSet Controls**

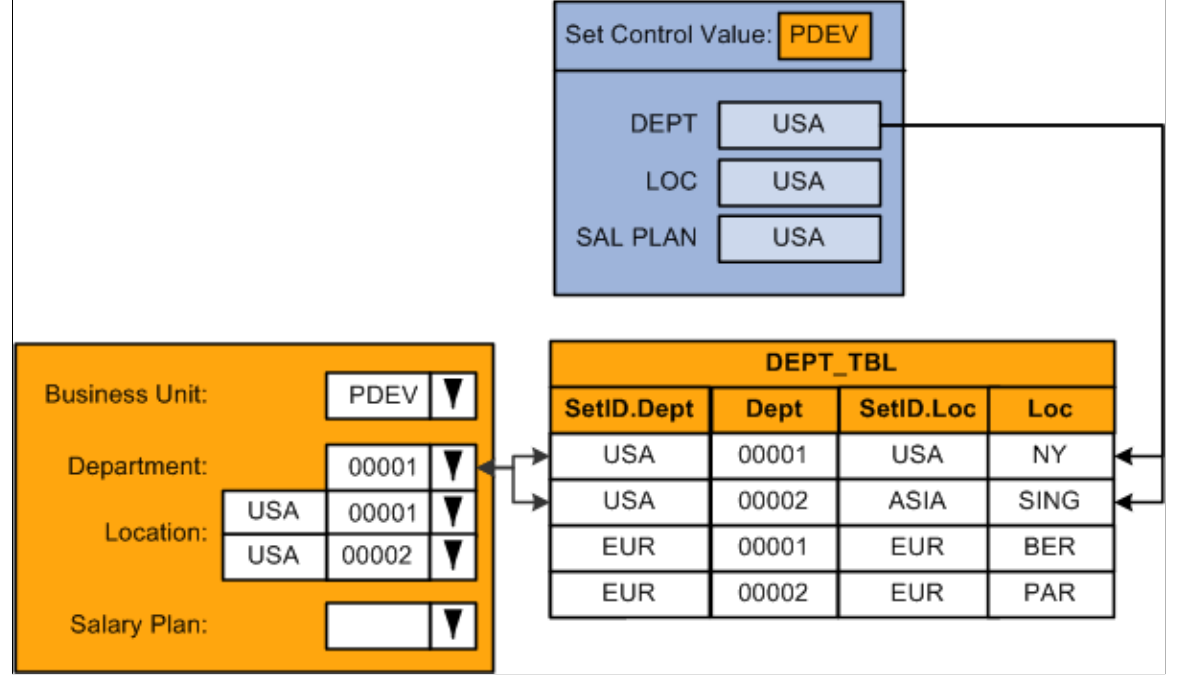

The system also checks to see if the set ID of the location associated with the department is valid for this business unit.

#### **Image: The system only enters the default location value from the Department table if it is in a valid set ID for the person's business unit**

In this example, only locations with the set ID USA should be valid for the PDEV business unit. When the location associated with the department uses the set ID USA, such as department USA-00001, which is associated with location USA-NY, the system enters the default location in the Location field. If you were to select department USA-00002, the location associated with this department, with the set ID ASIA, will not default into the Location field. The system leaves the Location field blank:

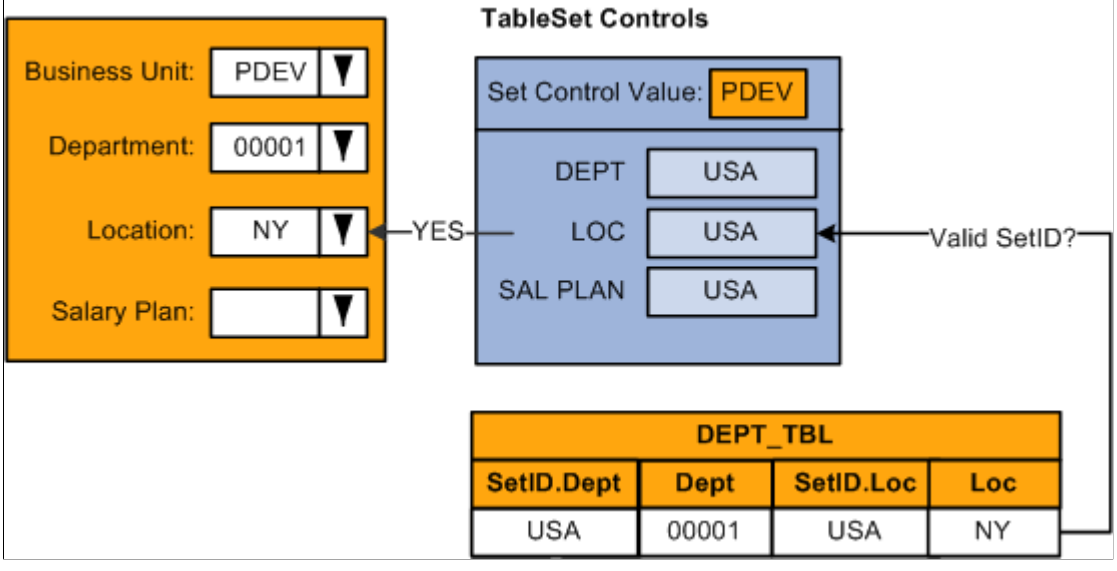

**Image: The system does not enter the default value if the value's set ID is not valid for the business unit**

If the salary plan is associated with the location, the system checks the TableSet Control record for the business unit, in this example PDEV, to see if the set ID of the salary plan associated with this location is valid for this business unit. Since valid values for this business unit should be associated with the USA set ID, and the salary plan associated with the USA-NY location uses a salary plan set ID of SHARE, the salary plan will not be provided by default into the worker's record:

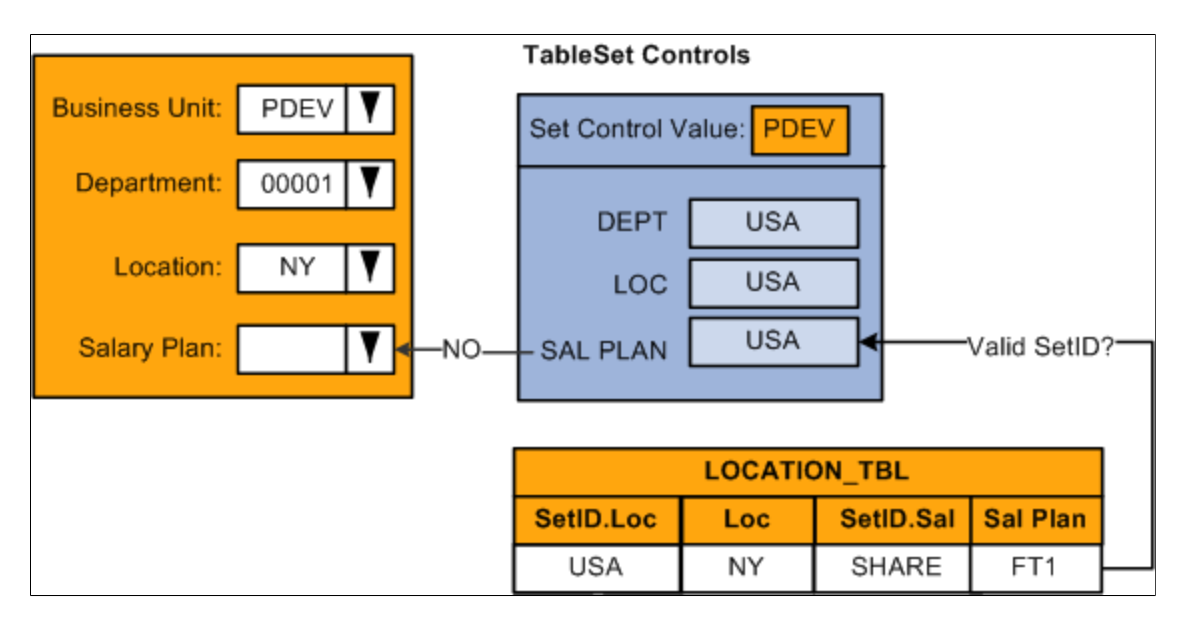

#### **Image: You can only view and select from values with the valid set ID as defined for the field**

When you select a salary plan, the system will only retrieve those rows from the Salary Plan table that begin with set ID USA, as defined on the tableset controls for business unit PDEV:

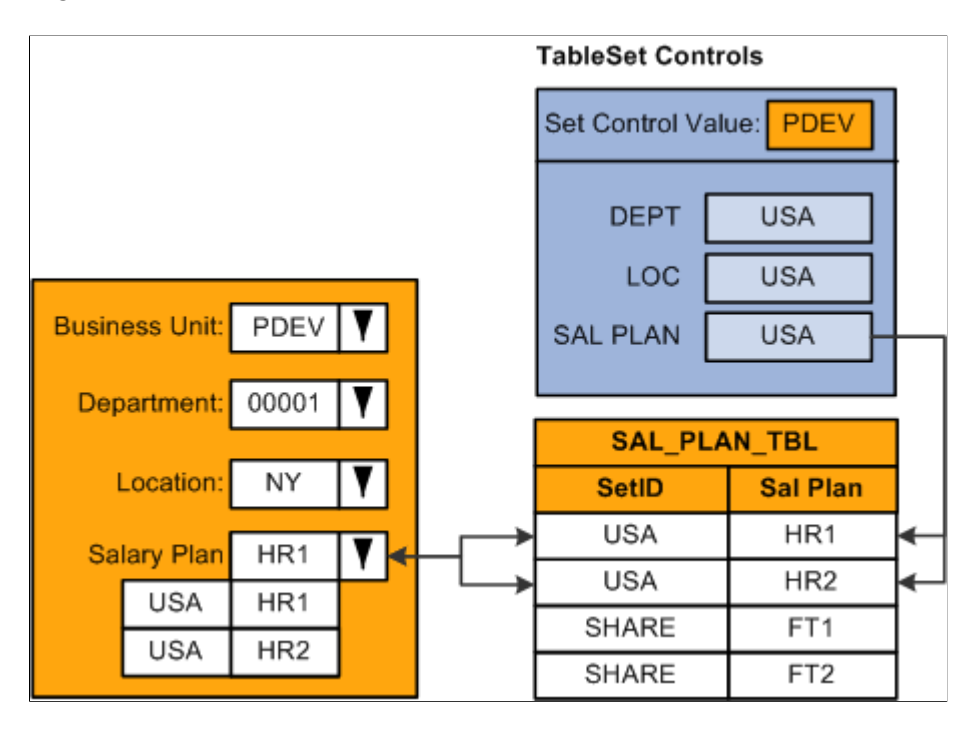

**Note:** Many of the set ID driven control tables enable you to review which business units have access to the selected set ID so that, as you set up your control values, you can confirm that they will be available to the appropriate business units.

# **Working with Permissions Lists and System Defaults**

These topics discuss how to:

- Link to permissions lists.
- Define business unit HR defaults.
- Determine system default values.

## **Linking to Permission Lists**

PeopleSoft security is based on building blocks called permission lists. Permission lists grant users access to applications, functionality, menus, data, and so on. Most permission lists are grouped into roles and the roles are granted to users. However, there are four permission lists that control specific aspects of the application that are assigned directly to the user profiles.

One of these permission lists, the primary permission list, determines which default values the system enters for the user (among other things). On the Org Defaults by Permission List component (OPR\_DEF\_TBL\_HR) set up primary permission lists with:

- Default values for the following fields:
	- Business Unit
	- Set ID
	- Company
	- Country
	- **Regulatory Region**
	- To Currency
	- Currency Rate Type
- Application settings, such as the payroll system and industry.

When a user logs onto the system, the system references the user's primary permission list to determine which settings to apply and which values to enter as defaults on components that support primary permission list defaulting. This helps to ensure that users are entering the right information for the kind of work that they do.

**Note:** Not all components use the defaults from the primary permission list.

*Warning!* Not associating system users with permission lists can result in serious data errors in PeopleSoft Human Resources.

For more information, see product documentation for *PeopleTools: Security Administration*.

### **Related Links**

[Understanding PeopleSoft Security](#page-84-0) [Understanding Data Permission Security for HCM](#page-89-0)

## **Defining Business Unit HR Defaults**

When users access an HCM component, the system populates some of the fields, such as business unit, company, and country using the values you associated with the user's primary permission list. You can also associate default values with set IDs on the Business Unit Options Defaults page (BUS\_UNIT\_OPT\_HR).

Using the tableset controls and business unit default options you set up, the system determines the default values to enter in select fields on the transaction component. The system uses these defaults only on components where the system identifies the business unit field as a source for default values.

To set up business unit defaulting:

1. On the Tableset Control – Record Group page (SET\_CNTRL\_TABLE1), select the set ID that controls business unit defaulting for this business unit.

This enables you to share defaulting rules across business units.

2. Enter the set ID's default values on the Business Unit Options Defaults component.

#### **Image: The system determines the defaults for a selected business unit by referencing the tableset controls and the business unit default options**

When a user accesses a component, which is driven by business unit defaulting, and selects a business unit, the system determines which set ID drives defaulting for that business unit by referencing the record group BU Defaults on Tableset Control table. For example, for business unit PDEV, the set ID for the record group BU Defaults row is SHARE. The system references the Business Unit Options Defaults component for set ID SHARE to retrieve the default values and then enters those values in the transaction component, as this diagram illustrates:

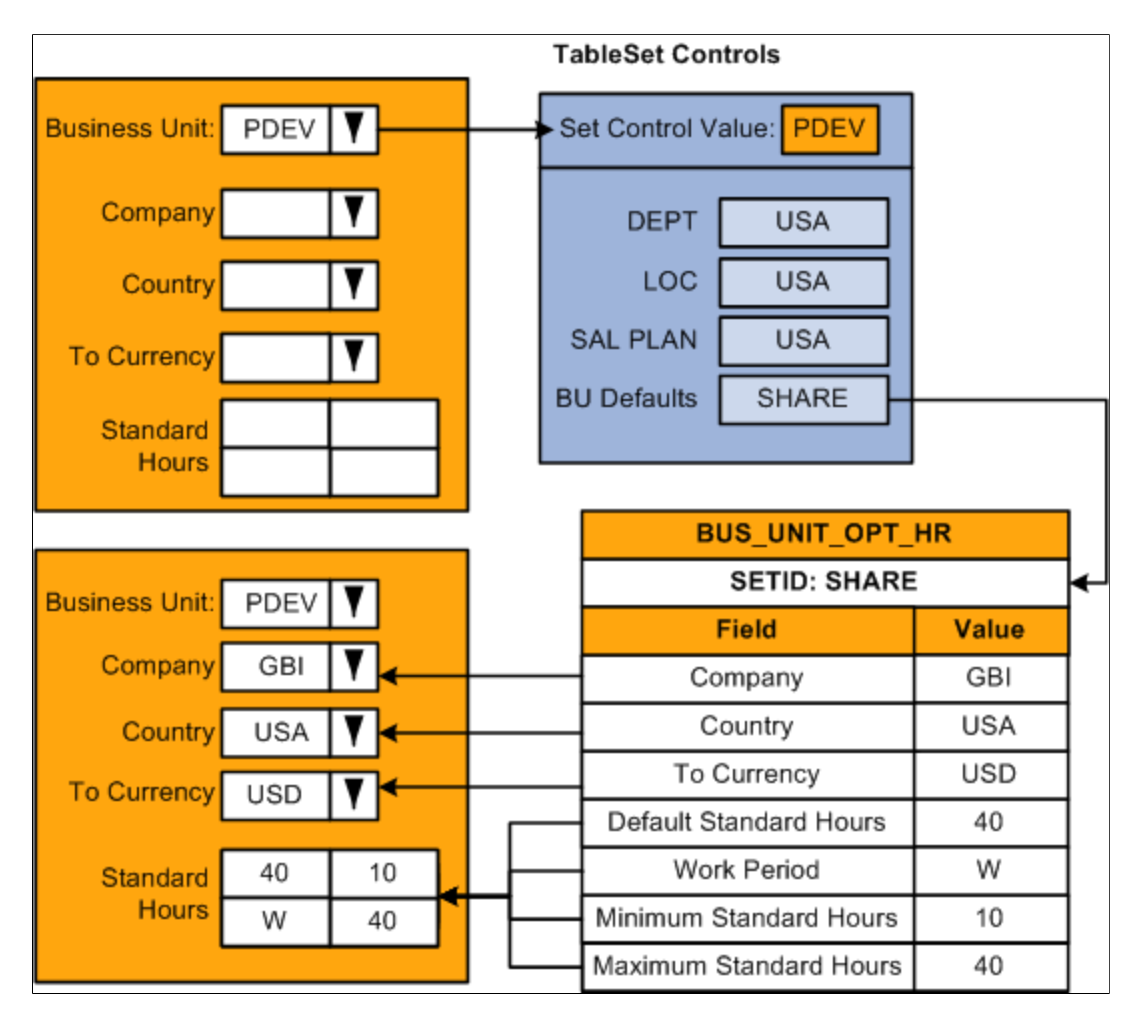

**Note:** The record group containing the Business Units Options Default record (BUS\_UNIT\_OPT\_HR) is HR\_06.

Setting up business unit defaults on the Business Unit Options Defaults page makes sense when you have multiple business units that share the same kind of defaults; but shared defaults are not readily organized by permission list but rather set ID.
# **Determining System Default Values**

Most of the page-level defaults in the PeopleSoft HCM system are based on the primary permission list as opposed to business unit. Business unit defaulting generally only occurs on components that are driven by the business unit or that use EmplID as a high-level key.

This table lists the four most common scenarios in which the system must determine which default values to use, either the defaults that you defined on the Business Unit Options Defaults component or on the Org Defaults by Permission List component:

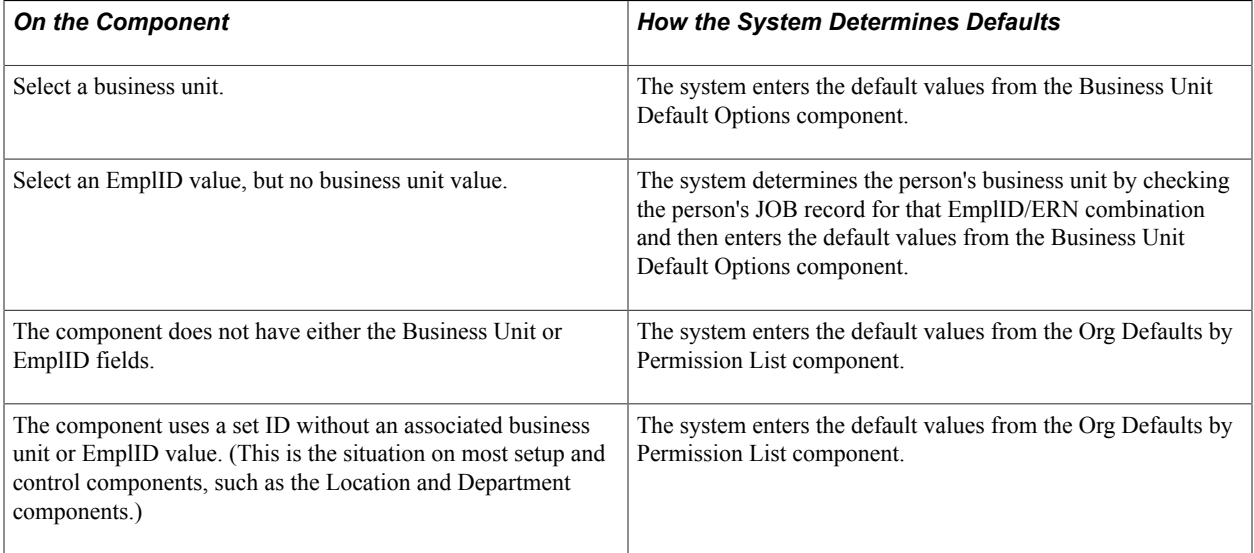

*Warning!* The paradigm above isn't strictly followed in the system and should be used as a guideline *only.* Actual defaulting at the page level is governed primarily by page functionality.

**Note:** Some degree of flexibility has been incorporated for exceptions to those pages that don't fall into either of these categories.

For more information, see product documentation for *PeopleTools: Security Administration* and *PeopleTools: Data Management*..

# **Working with Regulatory Regions**

# **Understanding Regulatory Regions**

The Regulatory Region functionality in PeopleSoft Human Resources is for use in performing regulatory and regional edits. You use Regulatory Region to drive PeopleCode edits, perform set processing, and control what codes and values the user sees.

A regulatory region can be any region where there are specific laws and regulations that are addressed by functionality in PeopleSoft Human Resources. Many country-specific transactions are driven by regulatory requirements where Regulatory Region is used for transaction processing. These requirements include areas such as ethnicity, disability, and health and safety. When driven by Regulatory Region, the regulatory codes, PeopleCode edits, and set processing in the system can vary by country and for each transaction .

When your system users enter data into PeopleSoft Human Resources, you want them to use the codes and data that are applicable to the regulatory region that they are working with. Using the Regulatory Region feature helps ensure that your users focus on the correct data sets, making their data entry faster and more accurate.

This functionality is especially helpful for organizations that have a multinational workforce. Consider the following examples where the Regulatory Region concept would be useful for organizing your business data:

- An employee officially works in the U.S., but has a health and safety-related incident occur during a business trip in Canada. Using Regulatory Region in the Incident Details component, your users work with incident data and codes (body parts, dangerous occurrences, diagnosis codes, and so forth), that are applicable to the country in which the incident occurred.
- Your organization has implemented PeopleSoft Benefits Administration and would like to use its automatic eligibility processing capabilities to determine the benefits enrollment options for your U.S. and Canadian employees. Because benefits rules in Canada and the United States vary, you can use the Regulatory Region on the Eligibility Rules table to set up two sets of benefits eligibility rules: one set for your Canadian workers and another for your U.S. workers.

# **Understanding Regulatory Region Table Relationships**

Use the following pages to review and set up Regulatory Region controls for your system:

- Regulatory Region (REG\_REGION)
- Transaction (REG\_TRX)
- Regions in Transaction (REG\_TRX\_REGION)

Use the Regulatory Region page to view or modify existing regulatory regions and to establish additional regulatory regions. The regulatory regions you create can be based on countries or regions within countries, such as states or provinces.

Use the Transaction page to view and modify existing transaction types or to establish and describe new regulatory transaction types.

Use the Regions In Transaction page to view and modify the regulatory regions that define existing regulatory transaction types and to establish the regions that define the new transaction types that you create.

The following table shows the relationships between the regulatory region pages that you use to define and administer regulatory regions in PeopleSoft Human Resources:

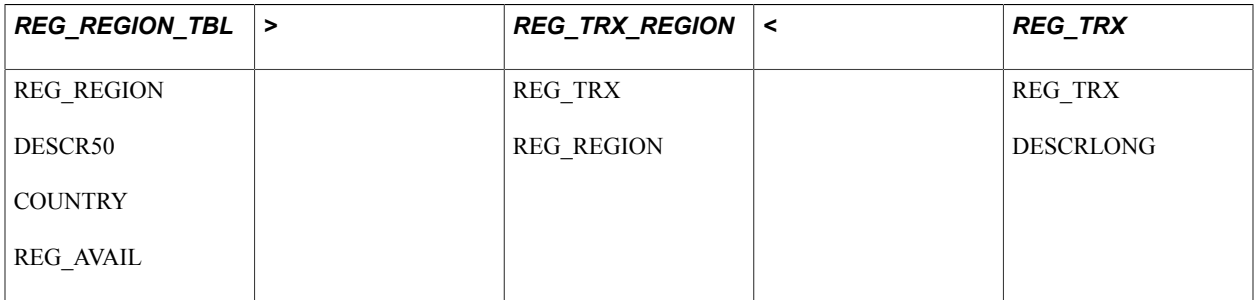

These pages do not have an Effective Date or an Effective Status. Both REG\_REGION\_TBL and REG TRX have Related Language tables. You can hide data that you don't want by either making the REG  $AVAIL = NOT$  or removing it from the transaction's region list.

**Note:** During configuration, you must create regulatory regions before you can create transactions and establish the relationship between them. A regulatory region can be used by many transactions.

# **Establishing Regulatory Regions**

While the system is delivered with defined regulatory regions, you might want to add new regulatory regions if you have operations in additional countries. Or you might want to create additional regulatory regions that correspond to regions within countries, such as states or provinces, that impact the way your company does business. For example, you might want to set up regulatory regions for each state in the United States, if you thought that significant regulatory codes or data definitions would vary from state to state. Use the Regulatory Region page to establish these additional regulatory regions.

**Note:** You don't have to create new regulatory regions. You create new regulatory regions only if there is a special need, perhaps to accommodate specific local regulations. You do have to use the existing regulatory regions that are already in the system. If you have operations in only one country, and you want to limit the impact of Regulatory Region on your data entry users, then you can assign your one region as the default region in the Org Defaults by Permission Lst component (OPR\_DEF\_TBL\_HR).

**Note:** Although the scope of a regulatory region can be smaller than a country, PeopleSoft recommends that the standard Regulatory Region be at the country level.

To simplify matters and provide consistency, we recommend that you use the following naming standard when creating new regulatory regions:

- For new country-level regulatory regions, use the 3-character, ISO-certified country code found in the Country Table component (COUNTRY\_TABLE).
- For regions that are smaller than a country, use the 3-character country code and concatenate a 2 character unique regional identifier. For example, use *CCCSS* for state-level or province-level regions, where *CCC* is the country code and *SS* is the state or province code. Using this system, the regulatory region code for Canada - British Columbia is *CANBC.*

#### **Related Links**

[Establishing Regulatory Transaction Types](#page-216-0)

# **Associating a Regulatory Region with a Transaction**

These topics provide an overview of regulatory regions and transactions and discuss how to:

- Maintain regulatory regions.
- Use regulatory regions for transaction processing.
- Establish default regulatory regions.
- Assess the impact on PeopleCode transaction processing.
- Create prompt edit transaction views for REG\_REGION.
- Add REG\_REGION to human resources transactions.

## **Understanding Regulatory Regions and Transactions**

Regulatory Region is used as a control field on pages throughout your PeopleSoft Human Resources system. It is almost always a required field.

PeopleCode is used to associate the desired Regulatory Transaction type or view with the specific transactions that are processed on a page. Regulatory Region fields have an edit prompt off the transaction specific view. The view displays to a user only those countries that are available for that Regulatory Transaction type and for which the user has security access.

A system of standard defaults assists the user in selecting the appropriate regulatory region and transaction.

**Note:** Usually you can override the defaults to ensure that the proper regulatory region is assigned to a transaction.

## **Maintaining Regulatory Regions**

The size and definition of a regulatory region can be smaller or larger than a country, varying by the transaction or application. However, the standard region is a Country Code.

You can create additional transaction or application views that display only the applicable regions for that transaction. Place the Regulatory Region field on that transaction record and define an edit prompt in the transaction-specific view. The view should display only those countries that are available to the user (either *Available to All* or *With Global Security Only,* joined with user Global Security). For example, the following table shows some regulatory regions that are already in the system:

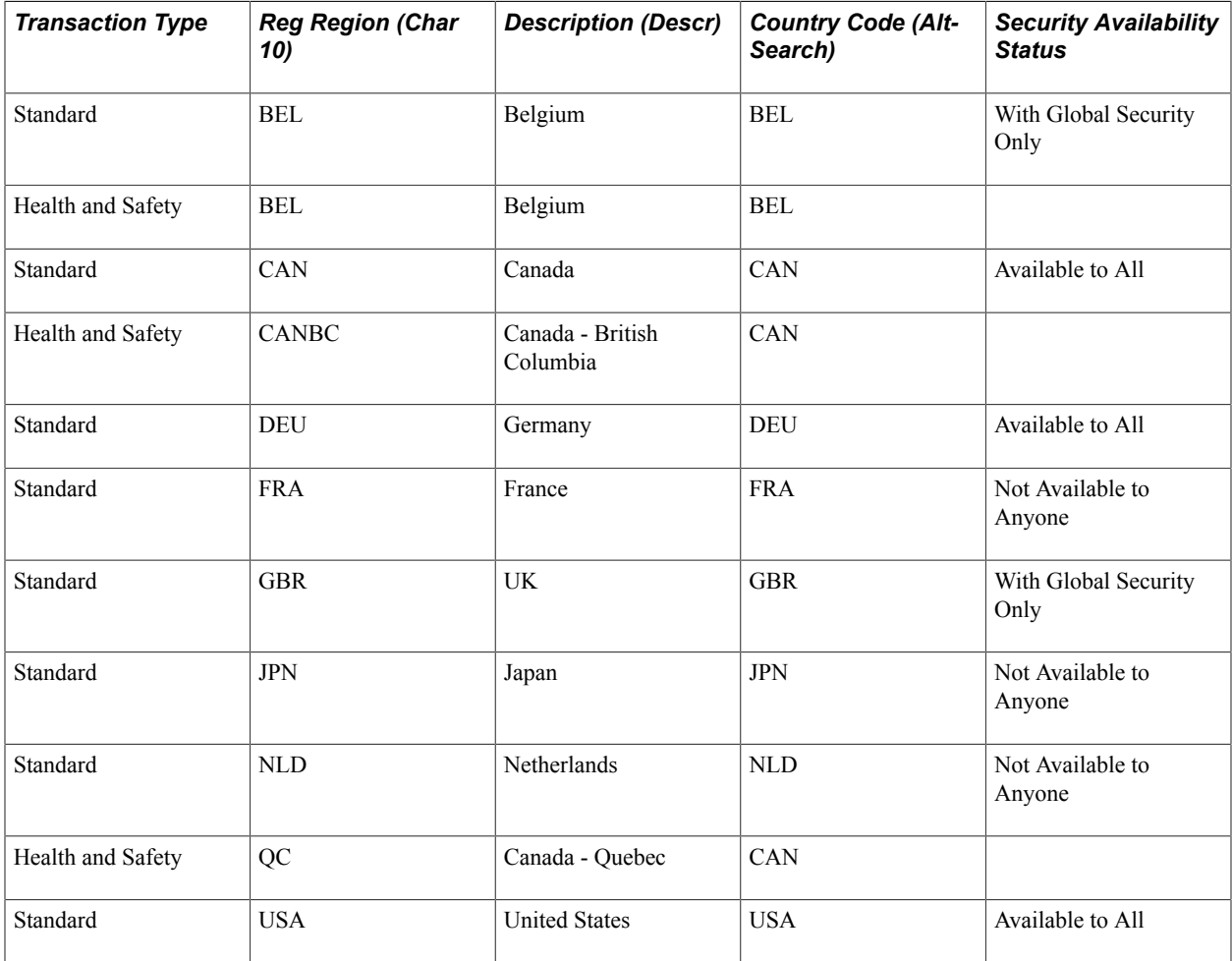

You can add regulatory regions for your own configuration. For example, you can add the 50 U.S. states and differentiate at that level for most transactions.

# **Using Regulatory Regions for Transaction Processing**

The system identifies the general regulatory region for a person by looking at the current effective Job Data record for each EmplID and employee record number combination.

For PeopleSoft Human Resources business process functions that need a different regulatory region for a transaction than is generally associated with a person, add Regulatory Region to that transaction. Use a Transaction view (normally STANDARD) from the Regulatory Region table to provide the appropriate prompt of Regulatory Regions for that transaction.

Once REG REGION is in a page buffer, you can perform regional edits and set processing.

**Note:** Be sure to use the Country field (related display) of the region for all country specific edits to ensure that the user can go to a finer level of detail for other edits.

# **Establishing Default Regulatory Regions**

Regulatory Region is almost always a required field. The system establishes the default Regulatory Region in different ways, depending on the PeopleSoft Human Resources business process. You can always override these defaults. The following table lists the components that default a Regulatory Region value and the pages the value defaults from.

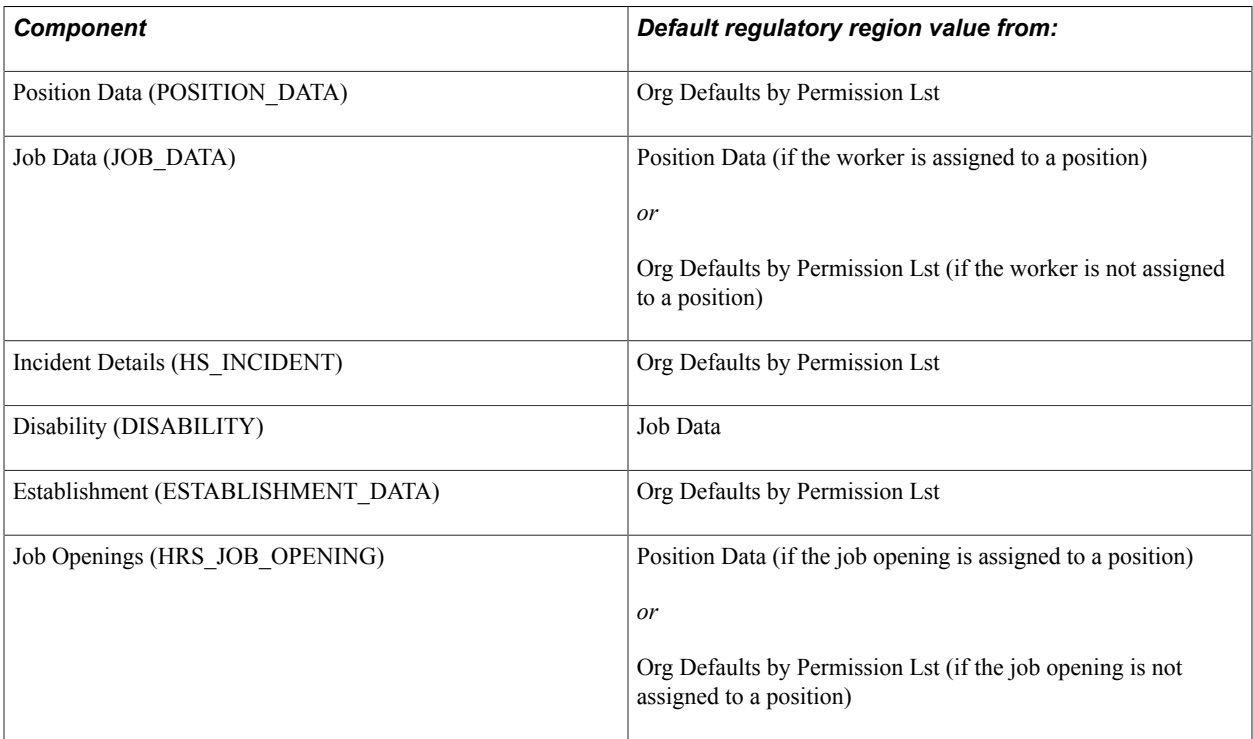

#### **Related Links**

"Understanding Health and Safety Incidents" (PeopleSoft HCM 9.2: Human Resources Monitor Health and Safety)

[Setting Up Primary Permission List Preferences](#page-383-0)

"Tracking Disabilities" (PeopleSoft HCM 9.2: Human Resources Administer Workforce) [Defining Establishments](#page-345-0)

"Creating Positions" (PeopleSoft HCM 9.2: Human Resources Manage Positions)

# **Assessing the Impact on PeopleCode Transaction Processing**

Most transactions involve the Regulatory Transaction type STANDARD. The system performs PeopleCode edits against the person's Regulatory Region in the Job Data component and establishes the appropriate transaction PeopleCode that the system should apply to page processes, based on the regulatory region that you enter.

**Note:** The Regulatory Region field is required on the Job Data pages. On the Job Data pages, you see only the STANDARD list of regulatory regions to which you have security access.

For Health and Safety transactions or incidents, the Regulatory Transaction type HANDS is used because it includes the Canadian provinces as regulatory regions. The Regulatory Region value on the Org

Defaults by Permission Lst component appears by default on the Incident Data and Incident Reporting pages.

## **Creating Prompt Edit Transaction Views for REG\_REGION**

Because there are two types of transactions in PeopleSoft Human Resources (STANDARD for employee transactions and HANDS for Health and Safety transactions), there are two different prompt views for

those transactions. When you add a transaction to your system, you include a new prompt view that can be built from the views that are included in the system.

```
REG_STANDARD_VW
SELECT
S.OPRID,
R.REG_REGION,
R.DESCR50,
R.COUNTRY
FROM PS_REG_REGION_TBL R,
       PS_REG_TRX_REGION T,
       PSOPRDEFN S
WHERE T.REG_TRX = 'STANDARD'
AND T.REG REGION = R.REG REGION
       AND (R.REG_AVAIL = 'ALL'
           OR (R.REG_AVAIL = 'GBL'
               AND S.OPRID = (SELECT OPRID FROM PS_SCRTY_TBL_GBL G
               WHERE S.OPRID = G.OPRID
               AND G.COUNTRY = R.COUNTRY)))
REG_HANDS_VW
SELECT
S.OPRID,
R.REG_REGION,
R.DESCR50,
R.COUNTRY
FROM PS_REG_REGION_TBL R,
       PS_REG_TRX_REGION T,
       PSOPRDEFN S
WHERE T.REG_TRX = 'HANDS'
AND T.REG REGION = R.REG REGION
       AND (R.REG_AVAIL = 'ALL'
           OR (R.REG_AVAIL = 'GBL'
               AND S.OPRID = (SELECT OPRID FROM PS_SCRTY_TBL_GBL G
               WHERE S.OPRID = G.OPRID
              AND G. COUNTRY = R. COUNTRY) ) )
```
**Note:** You can create new transaction views by doing a Save As and changing the hard-coded transaction name.

## **Adding REG\_REGION to Human Resources Transactions**

The following two examples show how to associate regulatory regions with human resources transactions:

#### **Example - Job Data**

To associate REG\_REGION to a person on the Job Data pages:

- 1. Add the REG\_REGION field to the record JOB.
- 2. Make the REG\_REGION field a required field.
- 3. After adding the field to the record, define a prompt edit from the standard view (REG\_STANDARD\_VW).
- 4. Add this field to the page JOB\_DATA1.

Now, when you prompt on the Regulatory Region, you see only those Regulatory Regions to which you have security access.

#### **Example - Health and Safety**

We associated Regulatory Region with incidents in Health and Safety. Regulatory Region is a required field that controls the values that are returned by all the Health and Safety setup pages that have Set ID as their primary key. For example, if the Regulatory Region for an incident is specified as GBR (United Kingdom), then only GBR codes for Dangerous Occurrences appear on the Incident Details - Description page (HS\_INC\_DESCRIPTION). Health and Safety incidents have REG\_HANDS\_VW as the prompt edit.

*Warning!* All linked setup values for an incident must belong to the same regulatory region. If the Regulatory Region is altered (such as when you are operating in update/display mode), and the Set ID for the new Regulatory Region is different from the original, all linked setup fields and values are deleted to prevent inconsistent data. For example, the Set ID for the Regulatory Region USA is *USA,* and for GBR it is *GBR..* If the Regulatory Region for an already established *USA* incident is changed to *GBR,* then all of the linked details on the Incident Details pages are lost. The system prompts you that the Regulatory Region is about to be changed, and you can choose whether to proceed before the values are deleted or not.

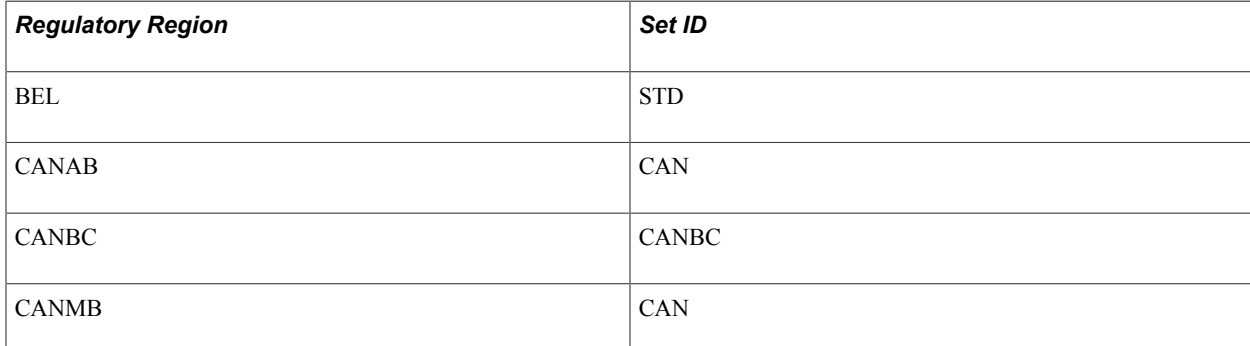

In Health and Safety, the following Set IDs are mapped for each regulatory region, as shown:

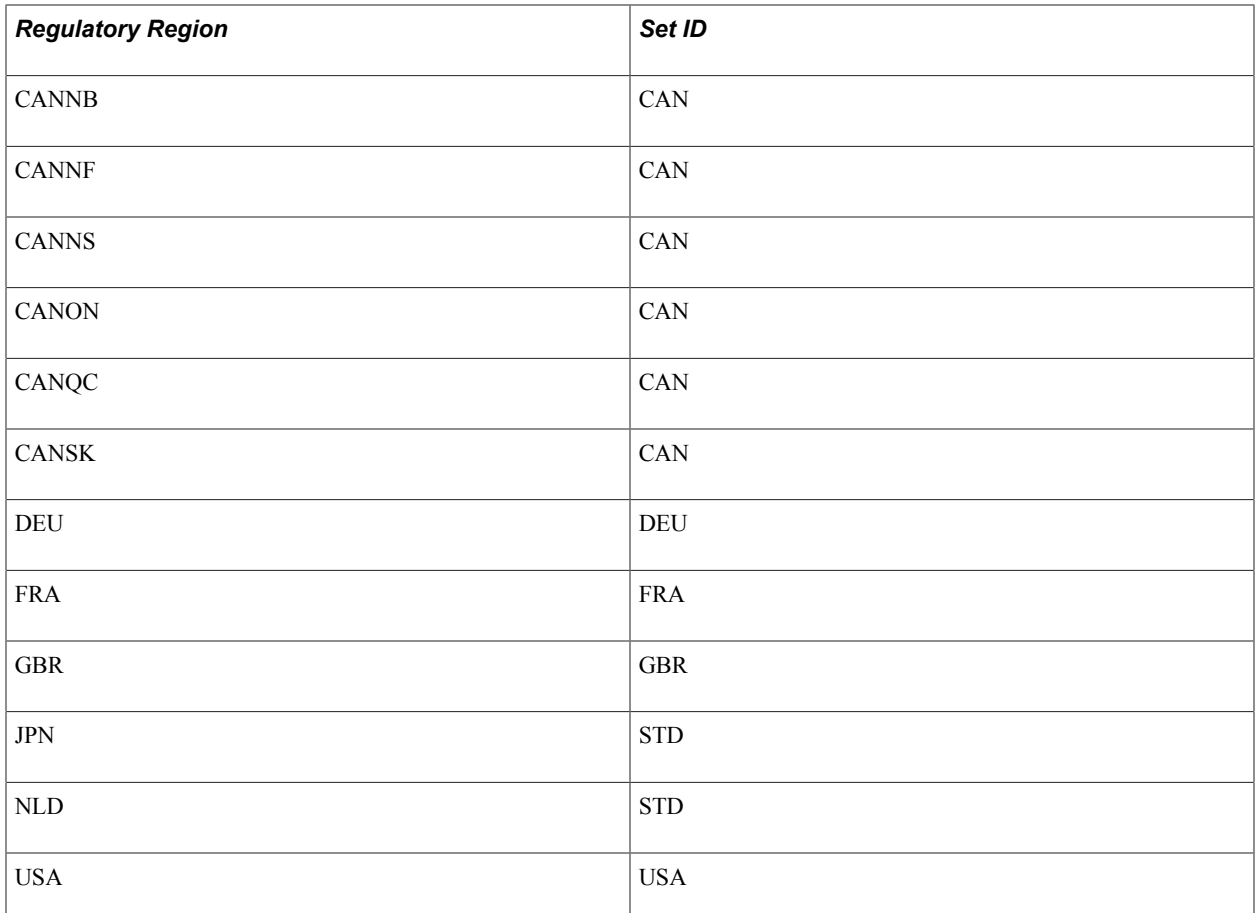

These regulatory regions were mapped to these Set IDs on the TableSet Control − Record Group page (SET\_CNTRL\_TABLE1).

All regulatory regions that have region-specific sets of codes or values in the Health and Safety system are mapped to a Set ID of the same name. This group includes CANBC, DEU, FRA, GBR, and USA.

The other regulatory regions that aren't mapped to a Set ID of the same name fall into two additional categories. Except for British Columbia, the Canadian provinces have no specific provincial codes or values in the system and are mapped to the Set ID CAN.

All the other countries that are supported directly in PeopleSoft Human Resources and that don't have any region specific codes or values in the system are mapped to a generic Set ID value of *STD.* This group includes JPN, BEL, and NLD.

#### **Additional Transaction Modifications for Regulatory Region**

We've added Regulatory Region to the following PeopleSoft Human Resources components:

- Position Data, with REG\_STANDARD\_VW as the prompt edit.
- Job Openings, with REG\_STANDARD\_VW as the prompt edit.
- Establishment, with REG\_STANDARD\_VW as the prompt edit.
- Org Defaults by Permission Lst, with REG\_STANDARD\_VW as the prompt edit.

• Disability/Accommodation Request, with REG\_STANDARD\_VW as the prompt edit.

See "Creating Positions" (PeopleSoft HCM 9.2: Human Resources Manage Positions).

See "Understanding Job Openings" (PeopleSoft HCM 9.2: Talent Acquisition Manager).

See [Defining Establishments.](#page-345-0)

See [Setting Up Primary Permission List Preferences.](#page-383-0)

See "Tracking Disabilities" (PeopleSoft HCM 9.2: Human Resources Administer Workforce).

# **Setting Up and Administering HCM Security**

# <span id="page-84-0"></span>**Understanding PeopleSoft Security**

PeopleSoft security is based on permission lists and roles.

#### **Image: A user's security profile is made up of permission lists and roles**

This diagram illustrates how permission lists are assigned to roles and then roles assigned to user IDs to create user security profiles:

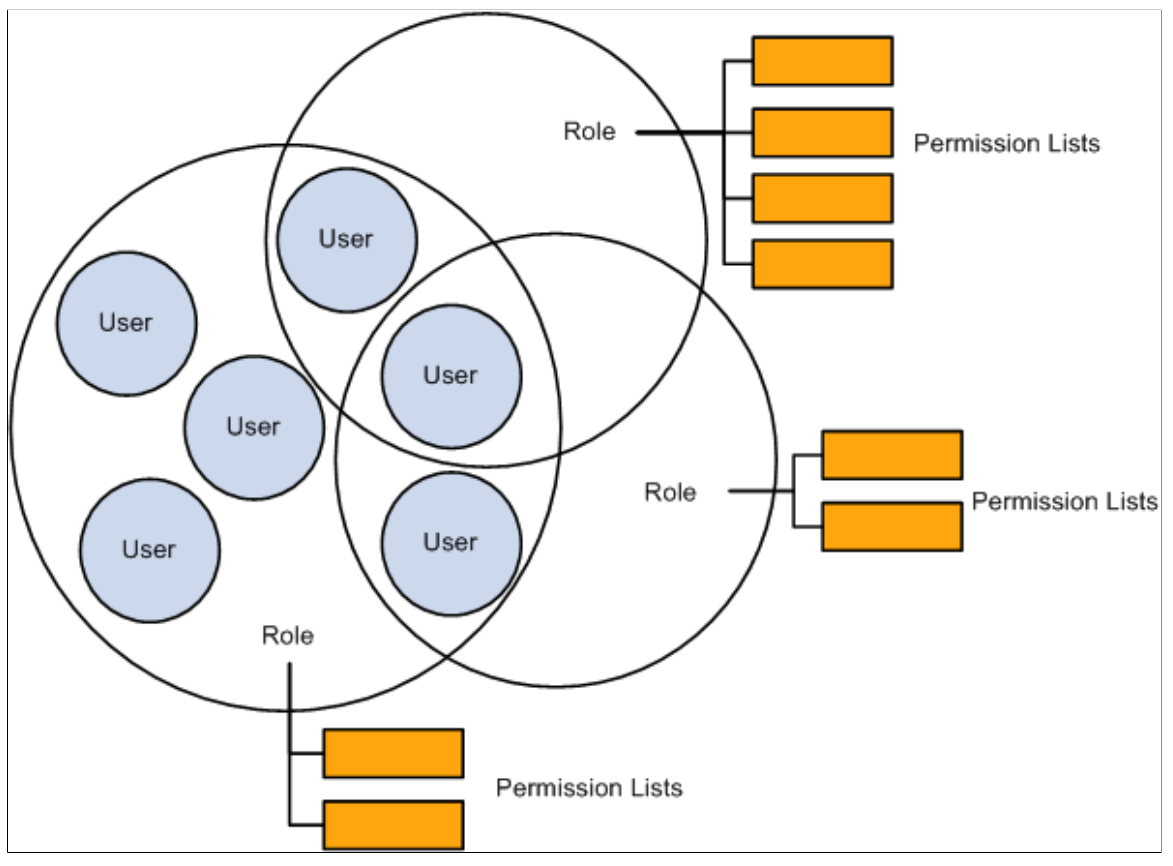

To administer security:

- 1. Create permission lists.
- 2. Create roles and attach permission lists to roles.
- 3. Create user IDs and attach permission lists and roles to user IDs.

### **Create Permission Lists**

Create permission lists and assign to them access to menus, components, component interfaces, pages, global functionality, along with other information. Permission lists are assigned to roles; however, some permission lists are assigned directly to the user.

**Important!** Be sure to start with a thorough analysis of your security requirements. For example, if a user has access to a position management page that uses a component interface to update the job data tables, then the user needs permissions for the job data component interface as well as for the position management page.

Create permission lists using the Permission Lists component (ACCESS\_CNTRL\_LISTX) or Copy Permission Lists component (PERMISSION SAVEAS) by navigating to PeopleTools > Security > Permissions & Roles and selecting the appropriate permission list component.

#### **Image: Create permission lists in the Permission Lists component or Copy Permission Lists component**

This example illustrates creating permission lists in the Permission Lists component or Copy Permission Lists component.

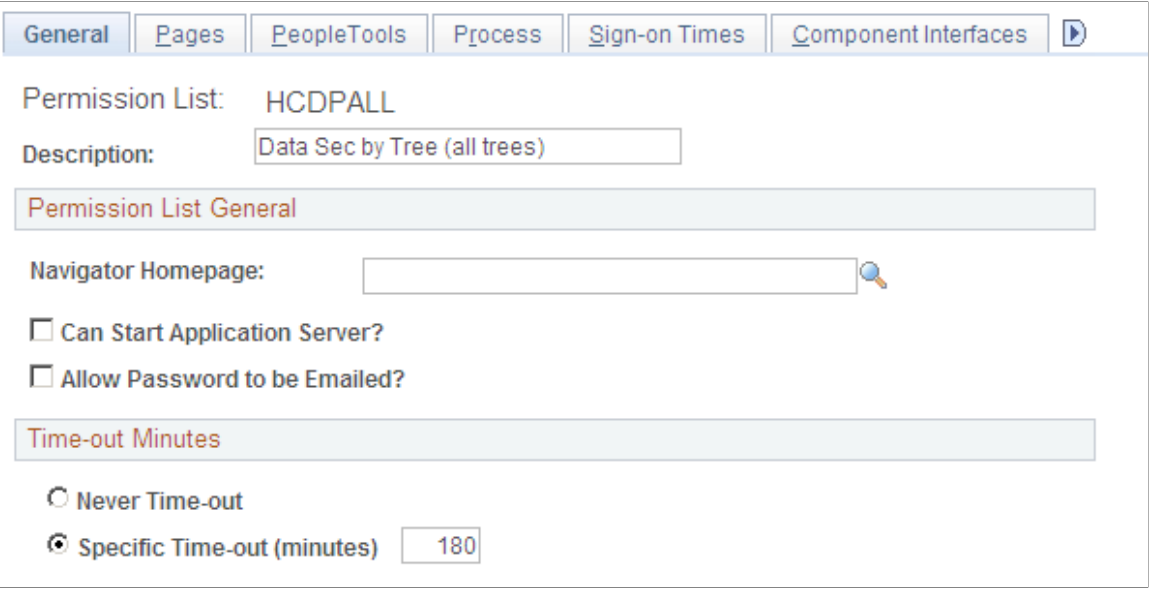

**Note:** Assign data permission to permission lists on the Security by Dept Tree page (SCRTY\_TABL\_DEPT) and the Security by Permission List page (SCRTY\_CLASS) by navigating to Set Up HCM > Security > Core Row Level Security and selecting the appropriate component.

See *PeopleTools: Security Administration,* "Setting Up Permission Lists".

#### **Create Roles**

.

Create roles and assign permission lists to the roles. The access you granted to the permission lists combines under the role. For example, you would assign the permission lists required by your workforce's managers to the role of Manager which, combined, give your managers security access to all elements of the system that managers need. Roles are assigned to the user.

Create roles using the Roles component (ROLEMAINT) or Copy Roles component (ROLE\_SAVEAS) by navigating to PeopleTools  $>$  Security  $>$  Permissions & Roles and selecting the appropriate roles component.

#### **Image: Assign permission lists to roles on the Permission Lists page (ROLE\_CLASS)**

This example illustrates assigning permission lists to roles on the Permission Lists page (ROLE\_CLASS).

| General                                                 | <b>Permission Lists</b>                              | Members | Dynamic Members | Workflow               | Role Grant                                | Links          | Role Queries   | Audit |
|---------------------------------------------------------|------------------------------------------------------|---------|-----------------|------------------------|-------------------------------------------|----------------|----------------|-------|
| Role Name:<br>Standard Non-Page Permissions             |                                                      |         |                 |                        |                                           |                |                |       |
| Description:<br>Standard Non-Page Permissions           |                                                      |         |                 |                        |                                           |                |                |       |
| Personalize   Find   View All   2  <br>Permission Lists |                                                      |         |                 |                        | First $\bigcirc$ 1-8 of 8 $\bigcirc$ Last |                |                |       |
| *Permission List                                        | <b>Description</b>                                   |         |                 |                        | <b>View Definition</b>                    |                |                |       |
| <b>HCSPADS</b>                                          | Standard ADS Permissions                             |         |                 |                        | <b>View Definition</b>                    | $+$ $-$        |                |       |
| <b>HCSPCMPINT</b>                                       | Standard Comp Inti Permissions                       |         |                 | View Definition        | $+$ $-$                                   |                |                |       |
| HCSPMSGCHN <sup>(Q</sup> Standard Message Channels      |                                                      |         |                 | View Definition        | $+$                                       | -              |                |       |
|                                                         | HCSPMSSCHG <sup>Q</sup> Standard Mass Change Perm    |         |                 |                        | View Definition                           | $+$            | $\overline{ }$ |       |
| <b>HCSPPRCS</b>                                         | Standard Process Permissions                         |         |                 |                        | View Definition                           | $+$            | -              |       |
|                                                         | HCSPSERVICE <sup>[C]</sup> Standard Service security |         |                 |                        | <b>View Definition</b>                    | $\pm$          | H              |       |
| <b>HCSPSIGNON</b>                                       | Standard Signon Times                                |         |                 | View Definition        | $\pm$                                     | $\overline{ }$ |                |       |
| <b>HCSPWEBLIB</b>                                       | <b>Q</b> Standard WebLib Permissions                 |         |                 | <b>View Definition</b> | $+$                                       | -              |                |       |

See *PeopleTools: Security Administration,* "Setting Up Roles".

#### **Create User IDs**

Create user IDs and assign to user IDs roles and permission lists to give them access to the system as appropriate.

In addition to the permission lists assigned to roles, the following four specific permission lists are assigned directly to the user on the User Profile - General page (USER\_GENERAL) by navigating to PeopleTools > Security > User Profiles > User Profiles > General. Unlike the permission lists assigned to roles, users can have only one each of these four permission lists:

• Navigator Homepage

Navigation homepages are used by PeopleSoft Workflow.

• Process Profile

Process profiles contain PeopleSoft Process Scheduler authorizations.

• Primary

Primary permission lists grant global security.

• Row Security

Row Security permission lists grant data-permission security based on a department security tree. Assign data permission to permission lists on the Security by Dept Tree page.

**Note:** On the Security by Permission List page you can assign data permission to permission lists that you attach to roles.

**Image: Create user IDs in the User Profiles component or Copy User Profiles component and assign the Navigator Homepage, Process Profile, Primary, and Row Security permission lists directly to the user profile on the General page**

This example illustrates creating user IDs in the User Profiles component or Copy User Profiles component and assign the Navigator Homepage, Process Profile, Primary, and Row Security permission lists directly to the user profile on the General page.

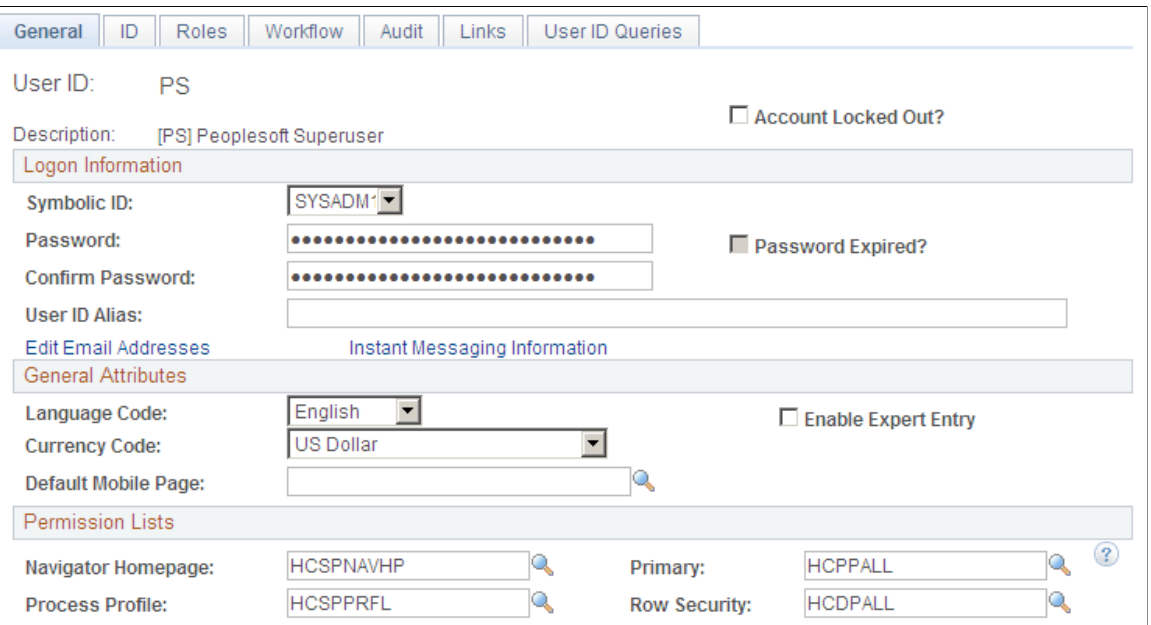

Roles and permission lists combine under the user ID to give users their security access. For example, the HR Training Manager would have the roles of manager, instructor, and employee to meet her access needs as a manager, instructor, and employee. Managers in different departments would have the same manager and employee roles, in addition to other roles that meet their needs.

Assign roles to users using the User Profiles - Roles page (USER\_ROLES) by navigating to PeopleTools > Security > User Profiles > User Profiles > Roles:

#### **Image: Assign roles to user IDs on the User Profiles - Roles page**

This example illustrates assigning roles to user IDs on the User Profiles - Roles page.

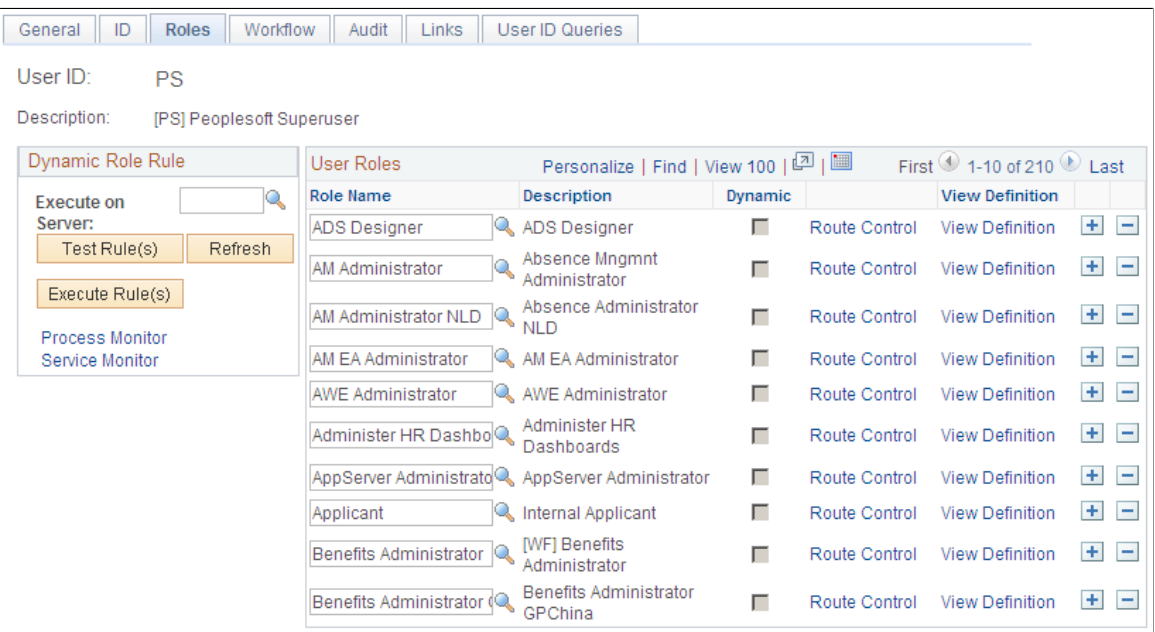

#### **Image: User security profiles are made up of the combined permissions of the roles and permission lists assigned to them**

This diagram illustrates how a user's security profile is made up of assigned roles, and the permission lists assigned to those roles, as well as permission lists assigned directly to the user:

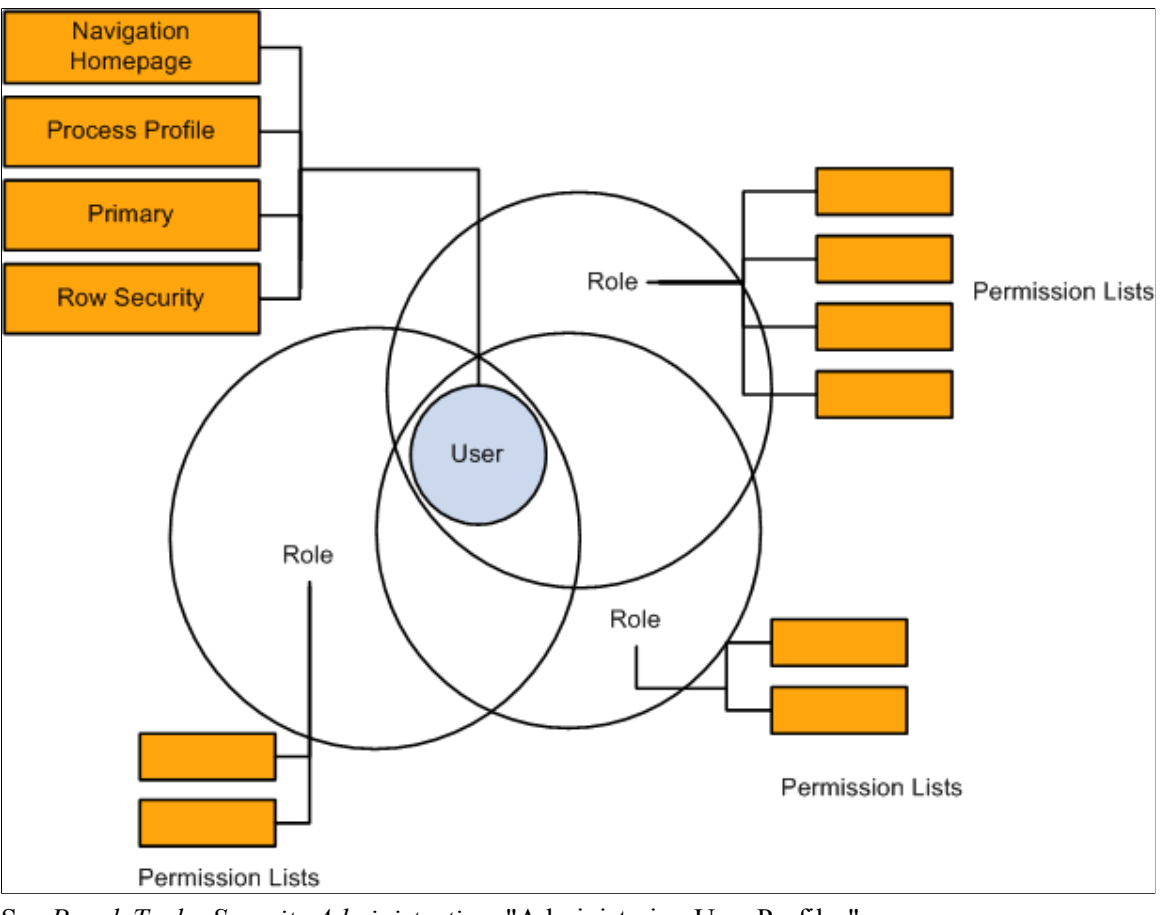

See *PeopleTools: Security Administration,* "Administering User Profiles"

# **Understanding Data Permission Security for HCM**

*Data permission security* refers to controlling access to the rows of data in your system. In PeopleSoft HCM, you can control access to the following types of data:

- People.
	- Employees.
	- Contingent workers.
	- People of interest (POIs) with jobs.
	- People of interest (POIs) without jobs.

**Note:** The data of people of interest without jobs is secured differently from the data of people with jobs.

- Recruiting job openings.
- Departments.

**Note:** Row security for departments secures department budgets and positions, if you are using Manage Positions. The Departments component is not secured by data permission so control access to department definitions by restricting access to the component or change the search record to DEPT\_SEC\_SRCH.

## **Data Security and Data Retrieval**

The system enforces data permission security with security search views. To understand how this is done it helps to understand how the system retrieves data when you access a component.

When you open a component in PeopleSoft HCM the system displays a search page. The search page represents the search record and the fields that appear are the search keys and alternate key fields that uniquely identify each row of data. The system uses the information that you enter in the key or alternate key fields to select the rows of data that you want to view or manipulate (except for the Add action, where you enter a key and the system creates a new data row). For example, a search page may have EmplID as a key field and Name as an alternate key. If you enter *Smith* in the Name field, the system retrieves all data rows with Name field data that matches *Smith.*

The system also uses search records to enforce data permission security. Search views for components that contain sensitive data also contain a security view to control data access.

The system adds the user's security profile, including their user ID and the values of the permission lists attached to their user profile, to the SQL (Structured Query Language) select statement along with the values that the user entered on the search page. The system retrieves the data that matches the criteria from the search page and the user's data permission lists. The system doesn't retrieve data for people to whom you haven't granted the user's permission lists data access.

#### **Image: User profile information, search criteria, and the security view enforce data permission security**

Using the above example, if you enter *Smith* in the Name alternate key field, the system retrieves data only for the people with the name *Smith* to whom you have access, which are workers in department 123. Workers with the name of *Smith* outside of your security permission, department 123, are not retrieved or accessible to you as the user. This diagram illustrates the data retrieval process:

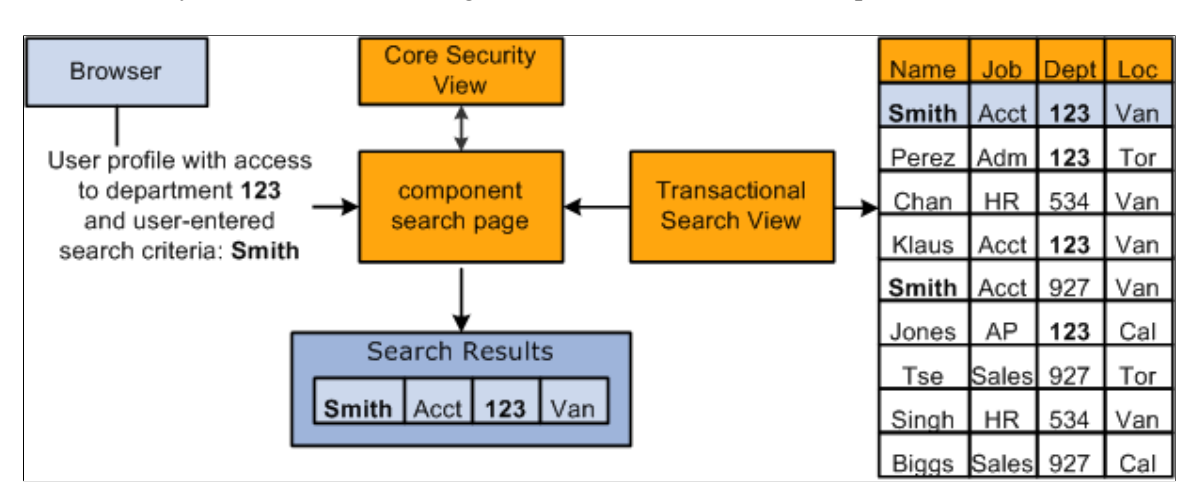

Not all PeopleSoft HCM components require data permission security. Their security requirements can be met using application security (restricting access to the entire page, component, or menu). Only components containing sensitive information, such as salary information, use the security search views. If necessary, you can add data permission security to any component that accesses person data, as long as the search records are defined as SQL views (some search records are defined as SQL tables).

A component can have only one search record. To associate more than one search record with a component (for example, data level security for some users and not for others), you reinstall the component on different menus, one for each search record, and grant access to the appropriate component using application security.

#### **Core Security Views**

PeopleSoft delivers the following core security views for components tracking people:

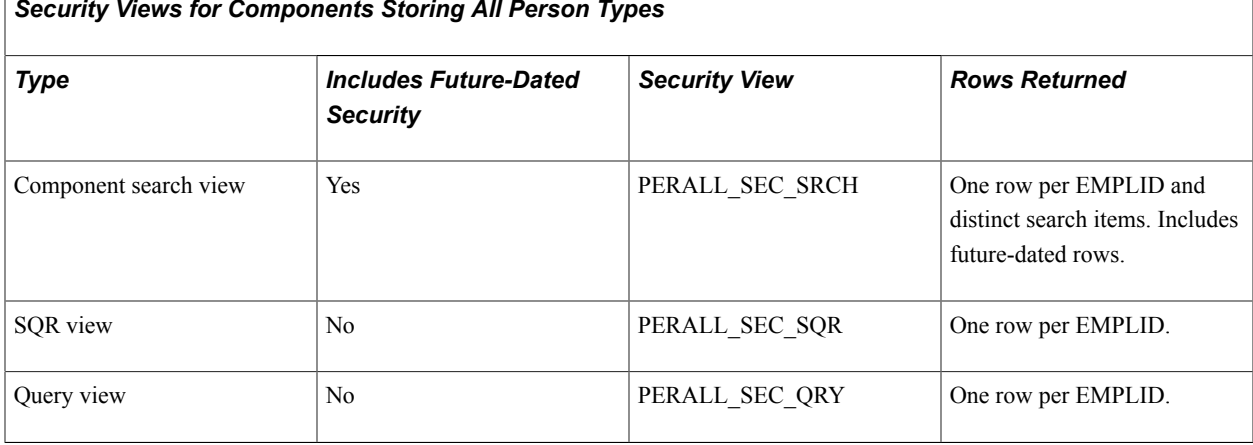

#### *Security Views for Components Storing People With Jobs*

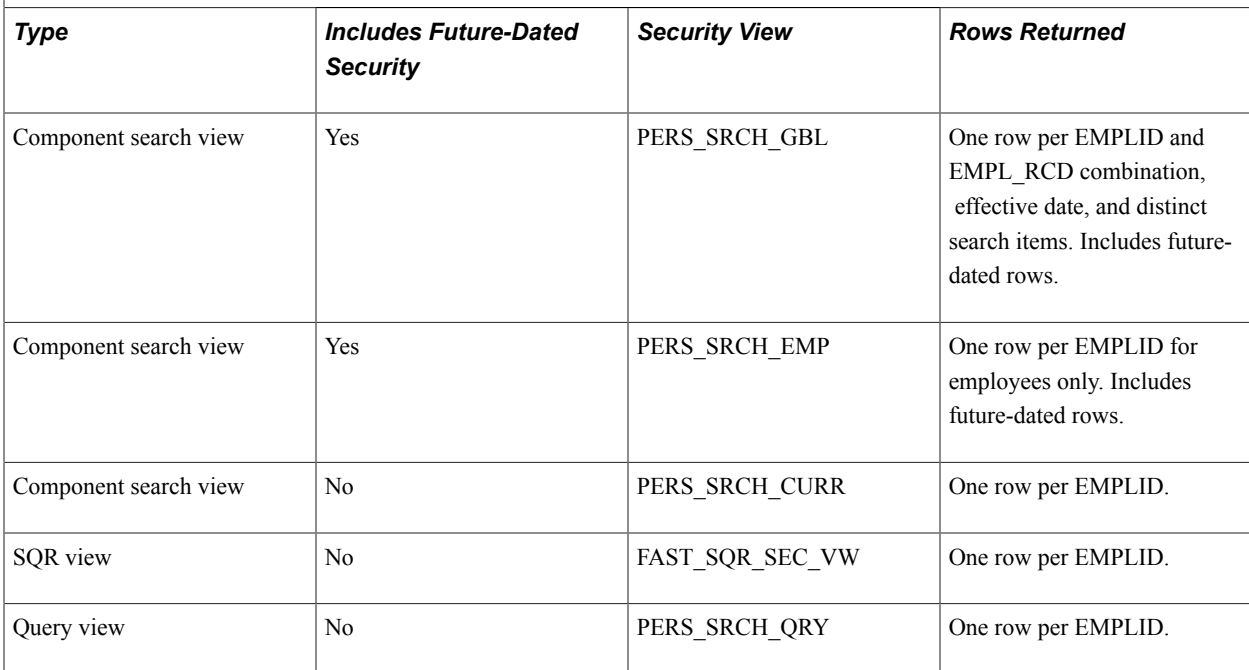

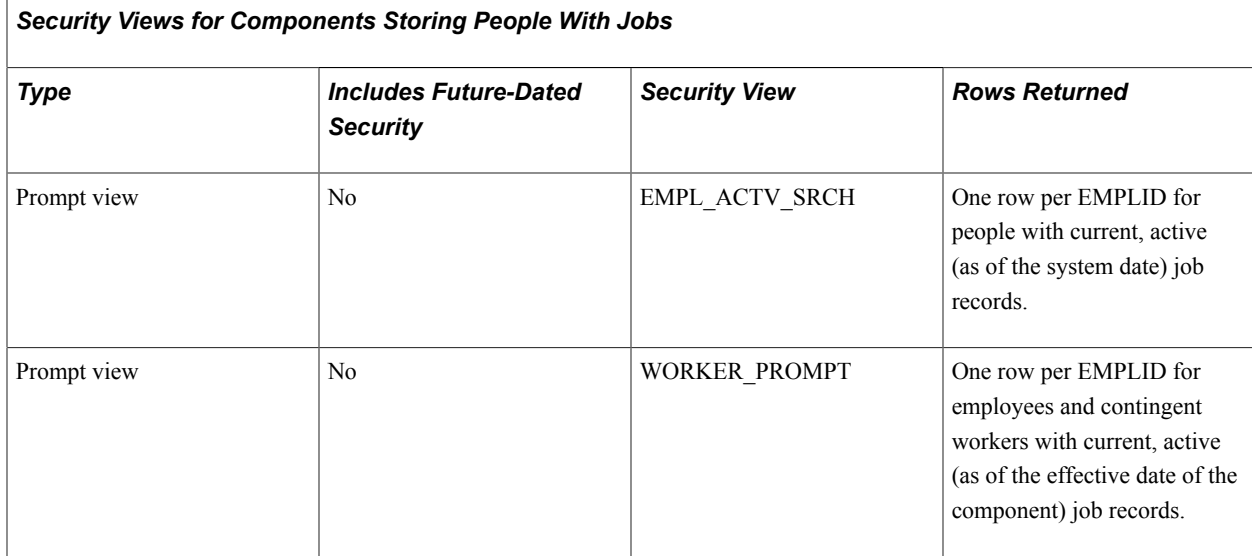

*Security Views for Components Storing People With Potentially More Than One Job Data Record*

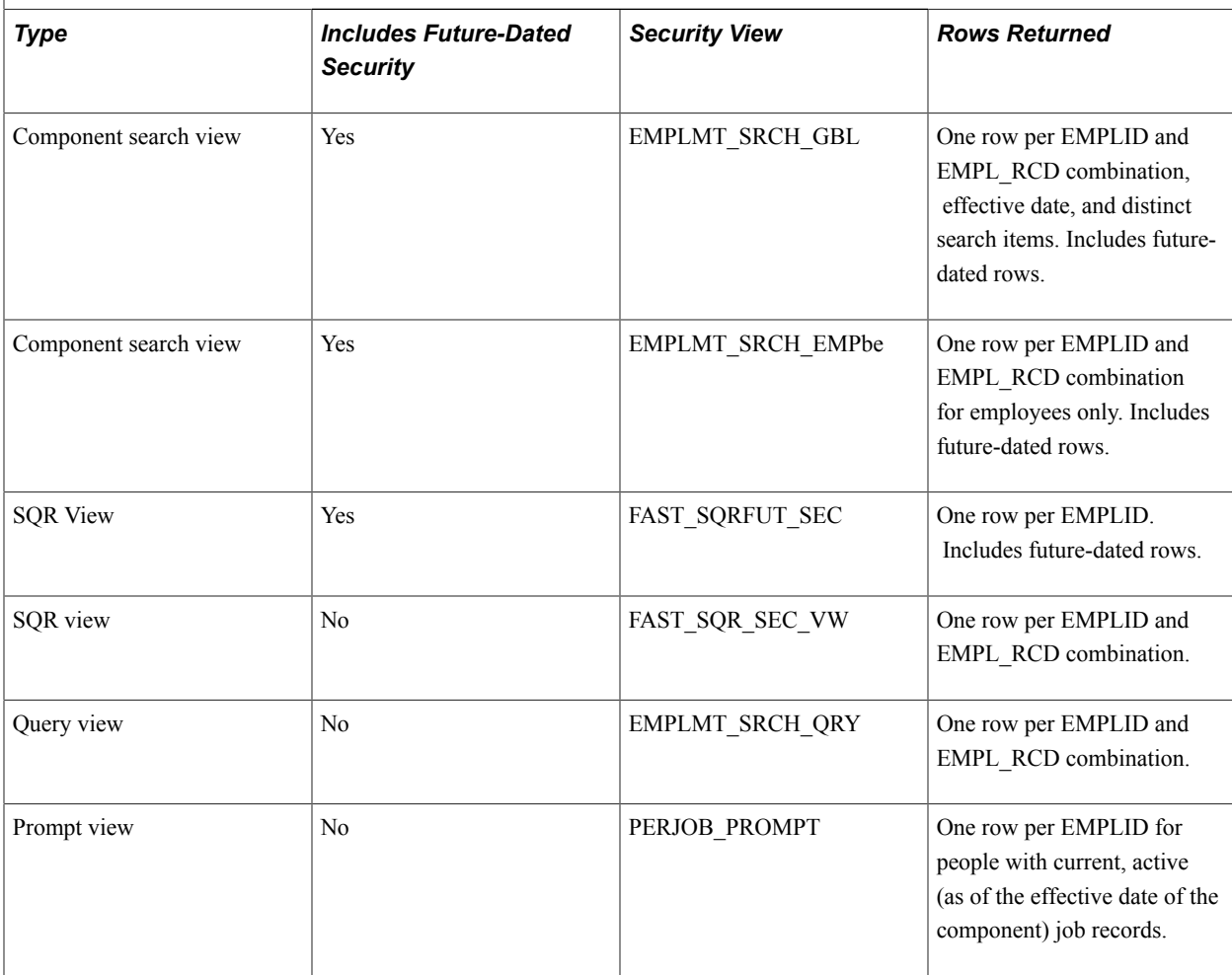

| <b>Security Views for Components Storing People Without Jobs</b> |                                                 |                      |                                                               |  |  |  |  |
|------------------------------------------------------------------|-------------------------------------------------|----------------------|---------------------------------------------------------------|--|--|--|--|
| <b>Type</b>                                                      | <b>Includes Future-Dated</b><br><b>Security</b> | <b>Security View</b> | <b>Rows Returned</b>                                          |  |  |  |  |
| Component search view                                            | N/A                                             | POI SEC_SRCH         | One row per EMPLID, POI<br>TYPE and distinct search<br>items. |  |  |  |  |
| SQR view                                                         | N/A                                             | POI SEC SQR          | One row per EMPLID and<br>POI TYPE.                           |  |  |  |  |
| Query view                                                       | N/A                                             | POI SEC QRY          | One row per EMPLID and<br>POI TYPE.                           |  |  |  |  |

See *PeopleTools: PeopleSoft Application Designer*

## **Security Data**

Data permission is controlled on two sides: transaction and user.

#### **Transaction Security Data**

Transaction data is the data that is being secured. Certain transaction fields on a transaction data row are used to secure access to that row. The data in these fields is called transaction security data. When the value of the transaction security data matches the value that a user can access (user security data), the system makes the entire row of data available to the user.

When the user accesses the component search page the security search view filters the data rows, displaying only the rows of data with the same transaction security values that the user has access to.

#### **Image: The department field is the transaction value securing the data rows**

This diagram shows the Department field being used as transaction security data to secure the data of people in the organization in which the user only has security access to the workers in department 123:

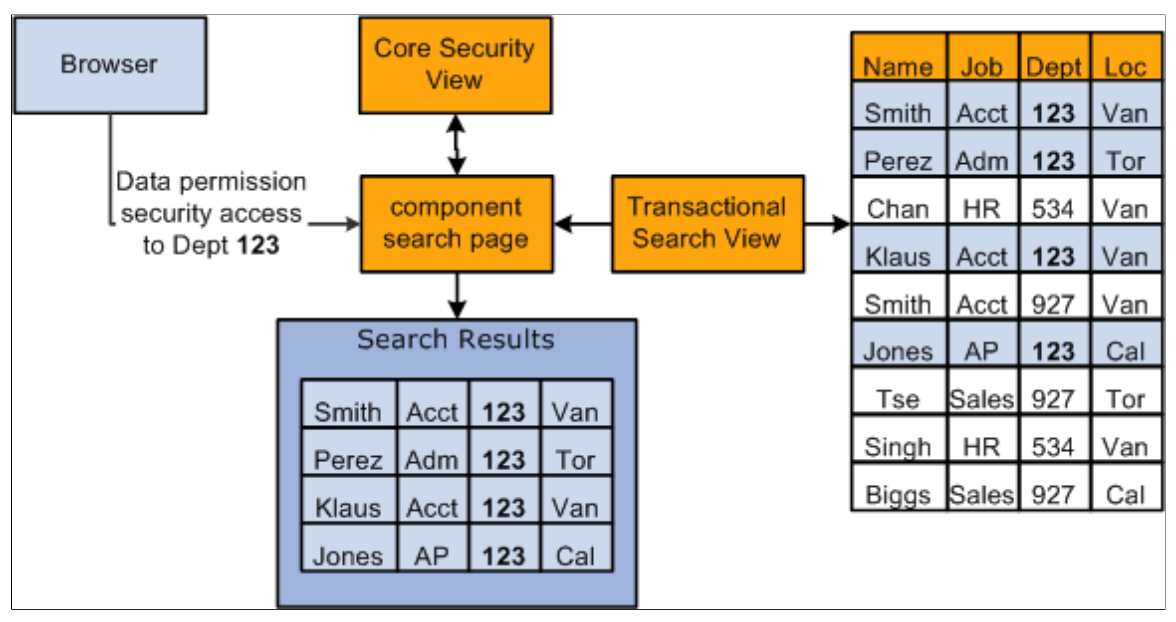

This table lists where you enter and maintain transaction data, to which record the transaction data is saved, and which fields can be used as transaction security data:

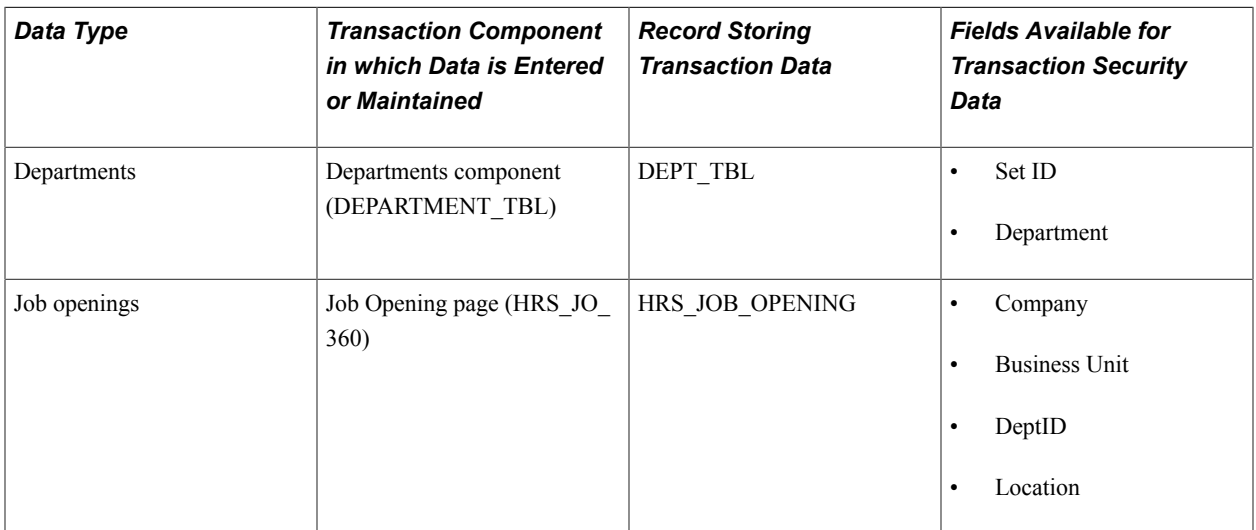

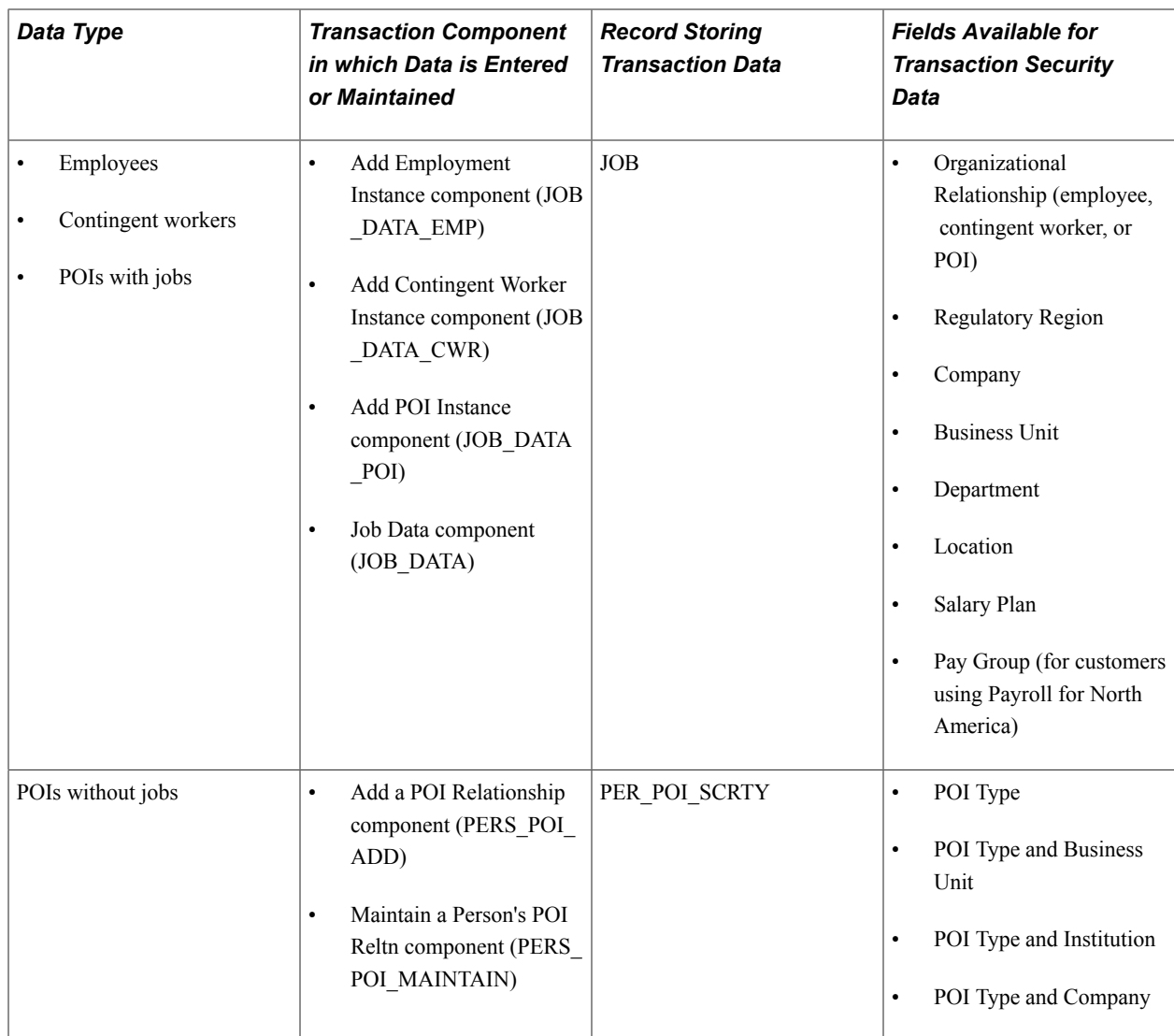

**Note:** All people, regardless of type, are first entered in the Add a Person component (PERSONAL\_DATA), where you enter their personal information and assign them an ID. These pages do not capture any transaction security data. Transaction security data is captured on the components that you use to enter details about the person's relationship to the organization.

**Note:** If you create a person but do not create a job data record or POI type record for them the system will save the person as a POI without job with a POI Type of *Unknown.* Somebody in your organization must have data permission access to unknown POIs in order to access their data and create either a job data or POI type record for them, otherwise the data is inaccessible.

Make sure that users who enter people into the system understand the consequences of not *creating* and *saving* a Job Data or POI type record for new people at the time the person is entered in the system. When a transaction record is successfully completed and saved for the person on the Add an Employment Instance component, Add a Contingent Worker component, Add a POI Instance component, or Add a POI Reltn. component, the system deletes the Unknown POI instance for that person.

See "Adding a Person" (PeopleSoft HCM 9.2: Human Resources Administer Workforce).

See "Controlling Data Access for POIs Without Jobs" (PeopleSoft HCM 9.2: Human Resources Administer Workforce).

See "Adding Organizational Instances for Employees, Contingent Workers, and POIs" (PeopleSoft HCM 9.2: Human Resources Administer Workforce).

#### **User Security Data**

User security data is the data about a user's security access. It enables the system to ensure that users have access only to that which you have granted them access. User security data for HCM data permission is the data permission that you assign to permission lists and the roles and users to whom you assign the permission lists.

Data permission is granted to row security (tree-based) permission lists (ROWSECCLASS) and regular (role-based) permission lists (CLASSID). Both permission lists are created using the Permission Lists component and Copy Permission Lists component.

When you create a permission list on the Permission Lists component you can assign security to a number of different aspects of the application. Data permission is assigned separately on the Security by Dept Tree page and Security by Permission List page.

**Note:** When you add a permission list to the Security by Dept. Tree component, the system saves it as ROWSECCLASS.

#### **Image: Create permission lists, assign to them data permission, and assign them to users**

This diagram shows that permission lists are created, assigned data permission (using either security by department tree or security by permission list), and then assigned to a user directly on the User Profile - General page as the Row Security permission list or assigned to a user on the User Profile - Roles page by assigning roles to the user, which are associated with permission lists:

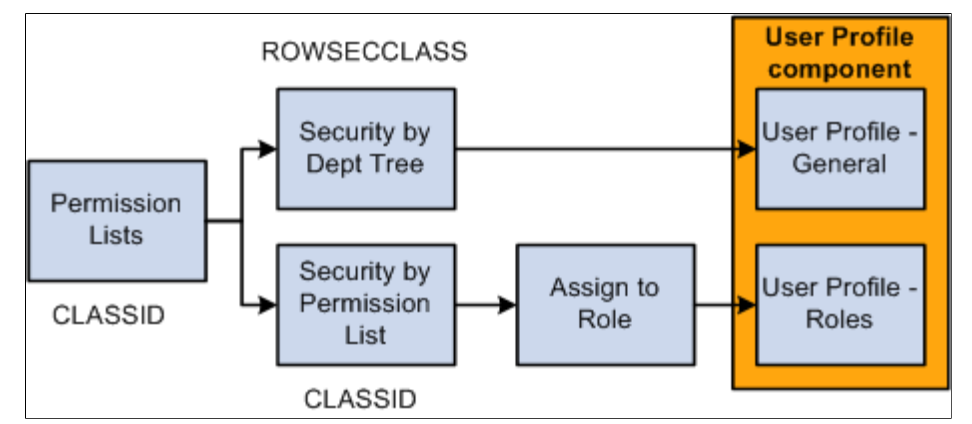

This table lists the key differences between role-based permission lists with data permission and row security permission lists:

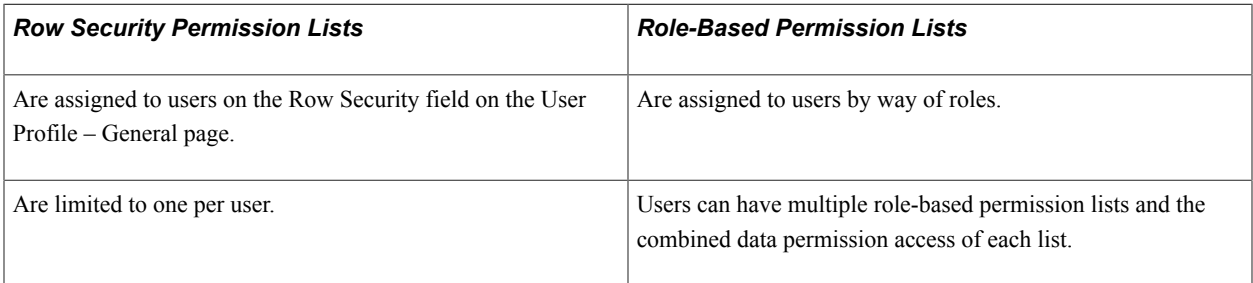

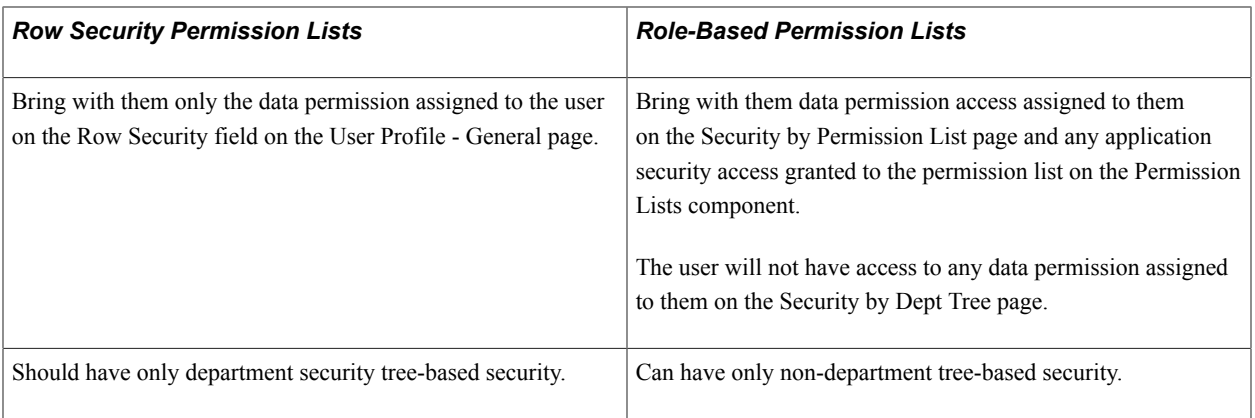

**Note:** You can use the same permission list as a row security permission list and a role-based permission list by adding it to both the Security by Dept Tree component and Security by Permission List component and then adding them to the user on the User Profile - General page and by way of roles.

**Note:** The system recognizes non-tree based security associated with row security permission lists. Customers who modified the system to use non-tree based security in previous releases only have to import the customized table capturing the row security permission lists and security definitions into SJT\_CLASS. You can continue to assign the permission lists to users in the Row Security field on the User Profile - General page.

New customers, or customers using non-tree based security for the first time, should use role-based permission lists. This will provide you much greater flexibility.

#### **Image: The system determines which permission lists a user has and what data permission is granted by the permission list before retrieving the matching data rows**

This diagram shows the search page determining which permission lists a user has and what data permission the list gives the user. The user, TRN, is associated with the permission list TRAIN for both row security and permission lists through roles. Since permission list TRAIN is granted access to worker's records in department 123 only, the search results will display only those workers from this department:

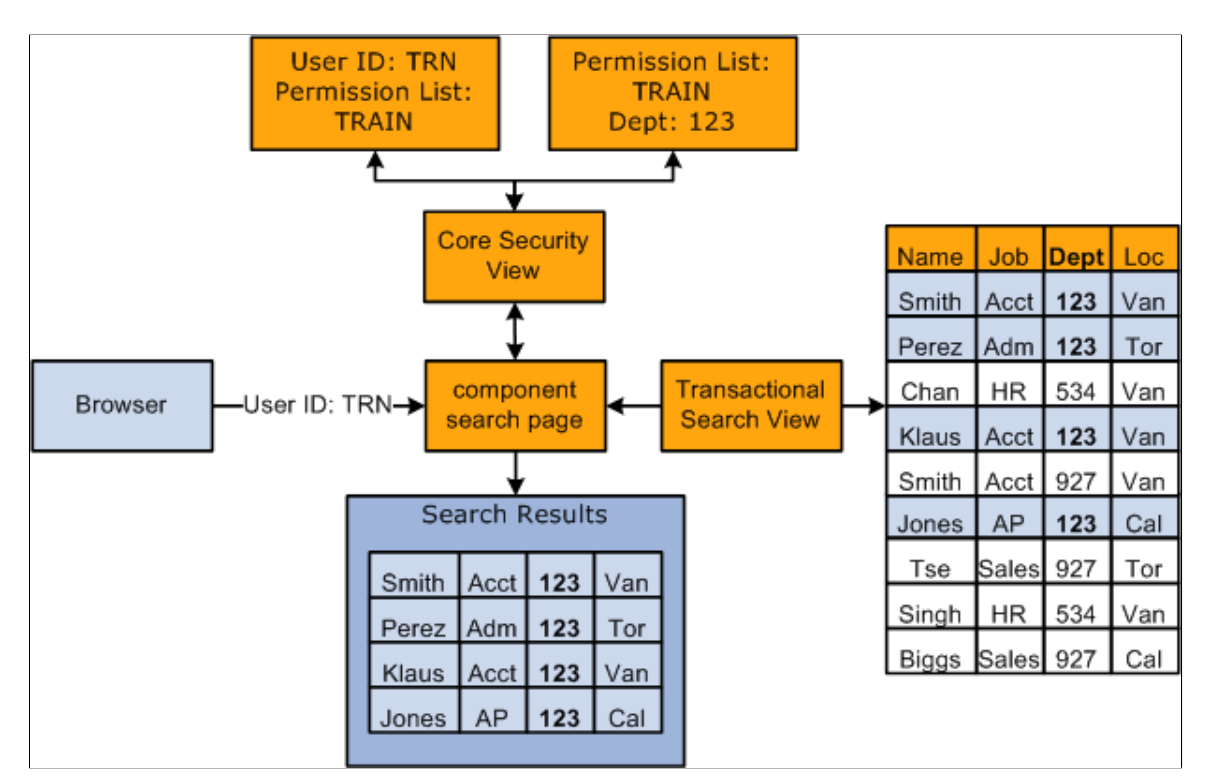

This table lists where you enter and maintain user security data and to which record the user security data is saved:

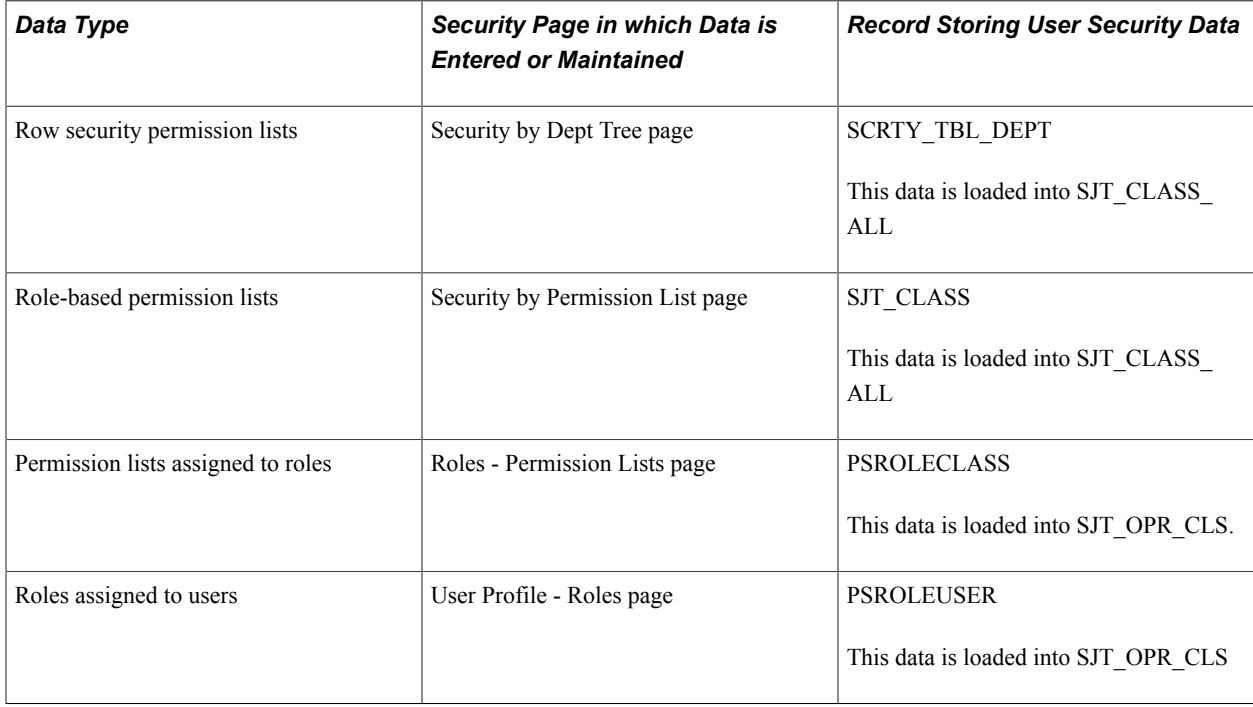

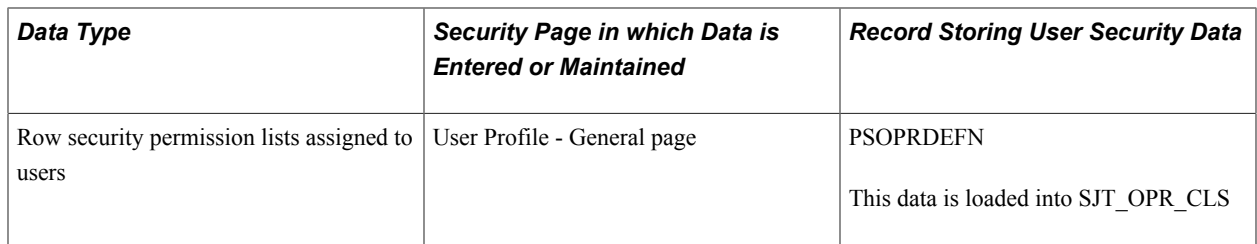

**Note:** The data from PSROLECLASS, PSROLEUSER, and PSOPRDEFN is loaded into SJT\_OPR\_CLS either automatically by the system, when you enable the USER\_PROFILE and ROLE\_MAINT messages, or when you run the Refresh SJT\_OPR\_CLS process.

See [Understanding PeopleSoft Security.](#page-84-0)

See [Setting Up and Assigning Tree-Based Data Permission.](#page-141-0)

See [Assigning Role-Based Data Permission Security to Permission Lists.](#page-150-0)

## **Security Join Tables**

The system stores security data in transaction and user security join tables (SJTs). When you access a transaction component with a security search view, the security view references the security join tables to determine how the data is secured and what access the user has.

#### **Image: The core security view uses the security data stored in the security join tables to determine which rows of data the user can access**

This graphic shows the search page determining which permission lists a user has and what data permission the list gives the user using either the transaction or user security join tables. The transaction security join table is determined by the type of data stored in the component:

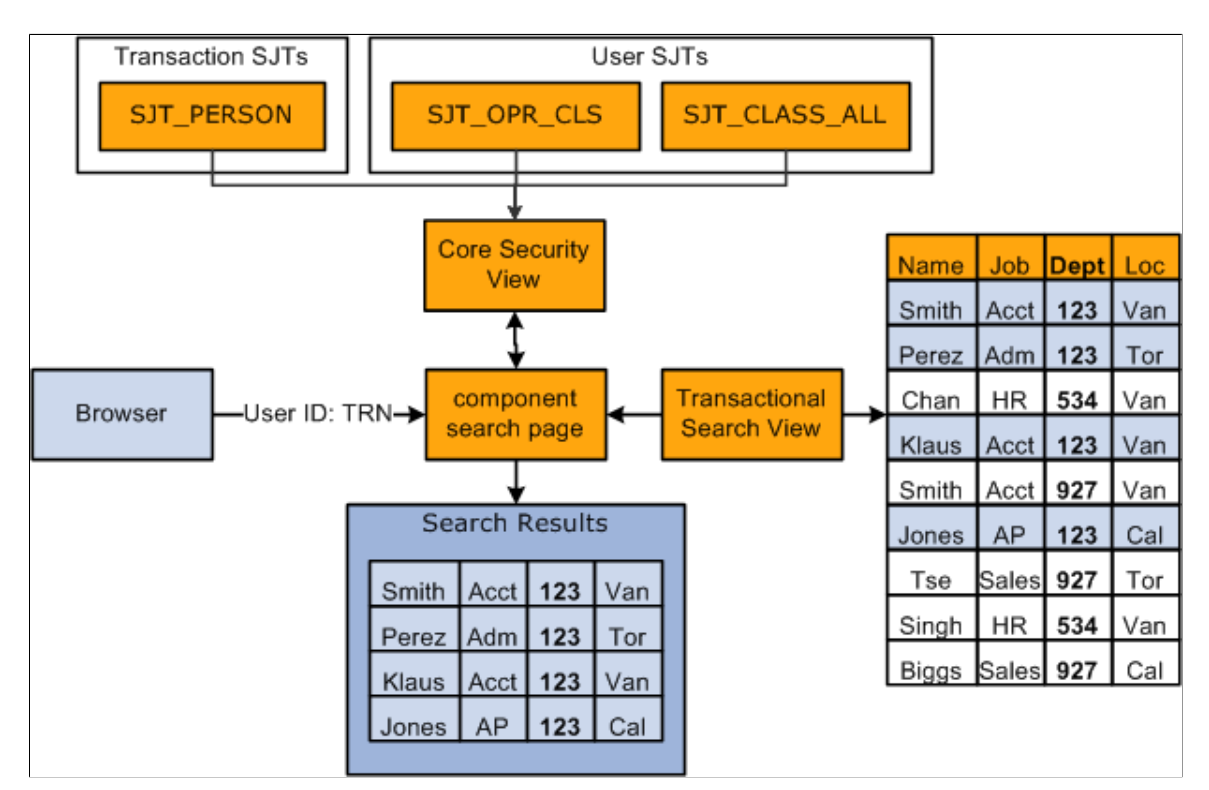

#### **Transaction Security Join Tables**

Each transaction security join table stores the transaction data required to secure each row of data. The security join tables store one row of data for each unique combination of key fields.

There are four transaction security join tables:

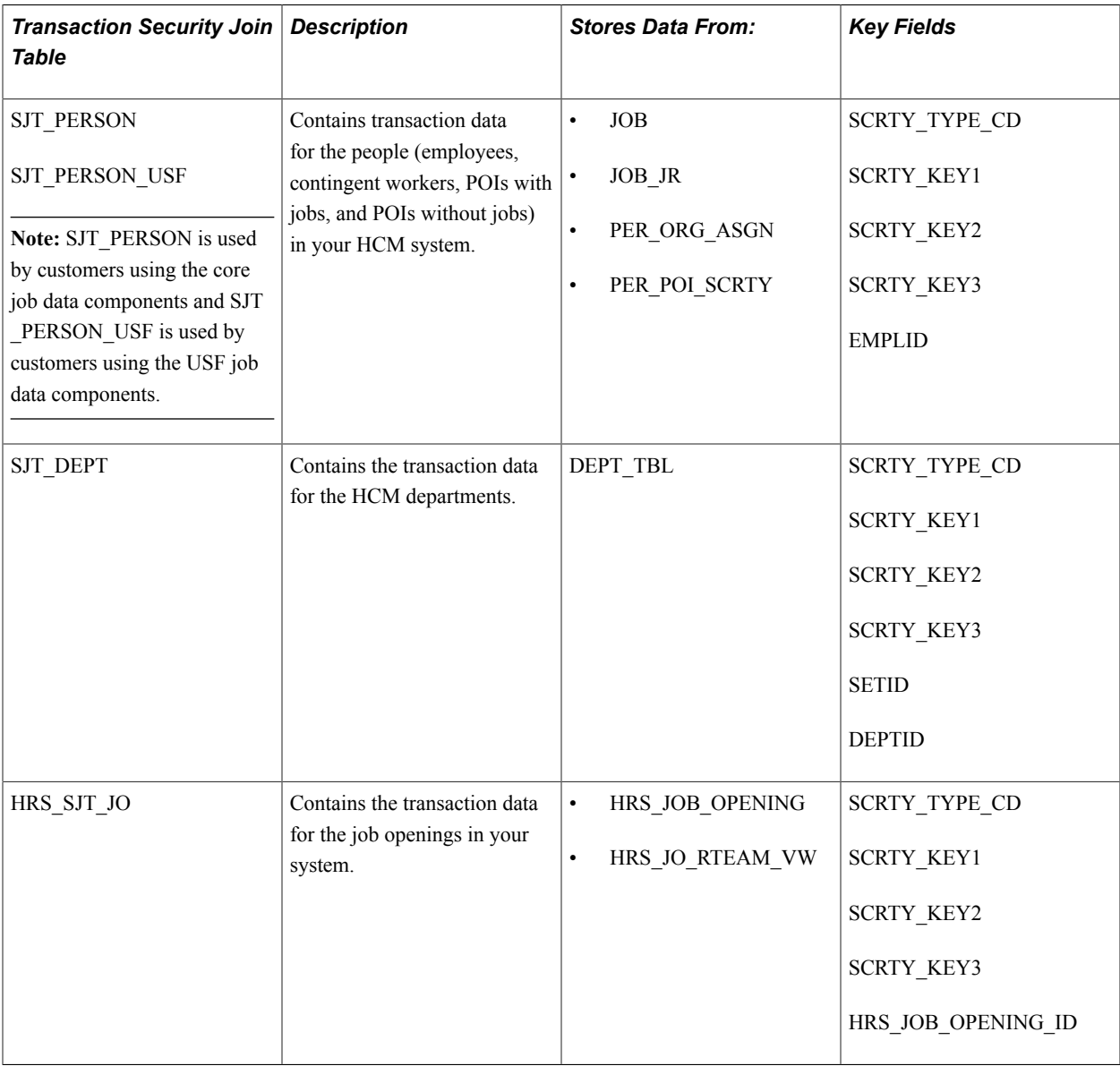

The key fields are:

• SCRTY TYPE CD (security access type code)

Security access types indicate which field is used for transaction security data. For example the security type 002 enables you to secure person data by location.

Security access types are unique to a security access set.

• SCRTY KEY1, SCRTY KEY2, and SCRTY KEY3 (security keys)

The key security fields uniquely identify the security transaction data securing a row of data. The system determines the key fields by the security access type. For example, if person data is secured by location, then the key security fields are BUSINESS\_UNIT (the prompt value for location) and LOCATION (the third key field isn't required for this example).

• EMPLID

A person's unique identifying number that is assigned to them on the Personal Data pages.

• SETID and DEPTID

A department's set ID and department ID.

• HRS\_JOB\_OPENING\_ID

A job opening's unique identifying number, which is assigned to it on the Job Opening page.

Each table stores additional fields depending on the type of security you are using.

For example, if you are securing the data of people with jobs using the security access type Job Department Tree (001), the key fields of the security join table SJT\_PERSON looks like this:

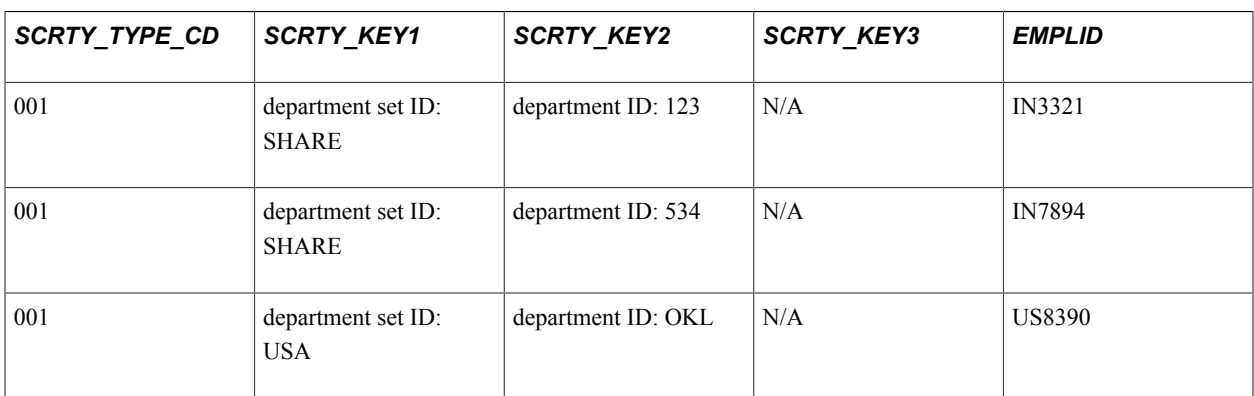

If you used two security access types, for example Job Location (002) and Job Department Tree, SJT\_PERSON looks like this:

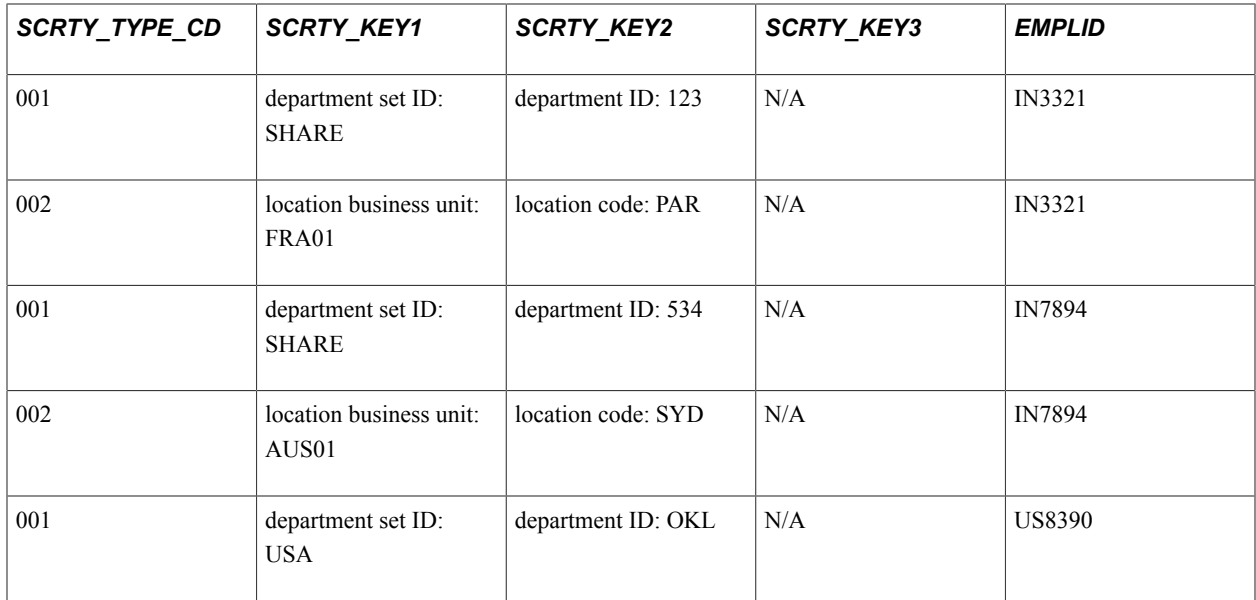

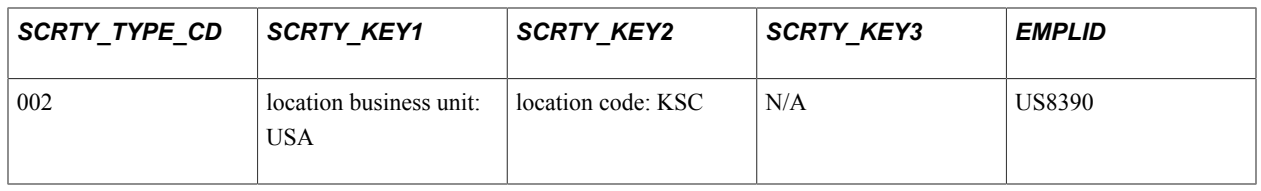

**Note:** Locations and departments do not need three key fields to uniquely identify them so the third security key field isn't necessary for this example.

When you first enable a security access type, load the transaction data into security join tables using the SJT Refresh process. After the initial load, the system updates the tables using SavePostChange PeopleCode when you make a change to the transaction security data in the transaction components. You can also capture any changes the PeopleCode misses by running the SJT Refresh process as needed or the Nightly Refresh process.

**Note:** The SavePostChange PeopleCode on the transaction component subpage SCRTY\_SJT\_SBP updates the security join tables.

#### **Image: Keep the transaction security join tables up to date through refresh processes**

This graphic illustrates how the transaction security join tables are kept up to date, as described above:

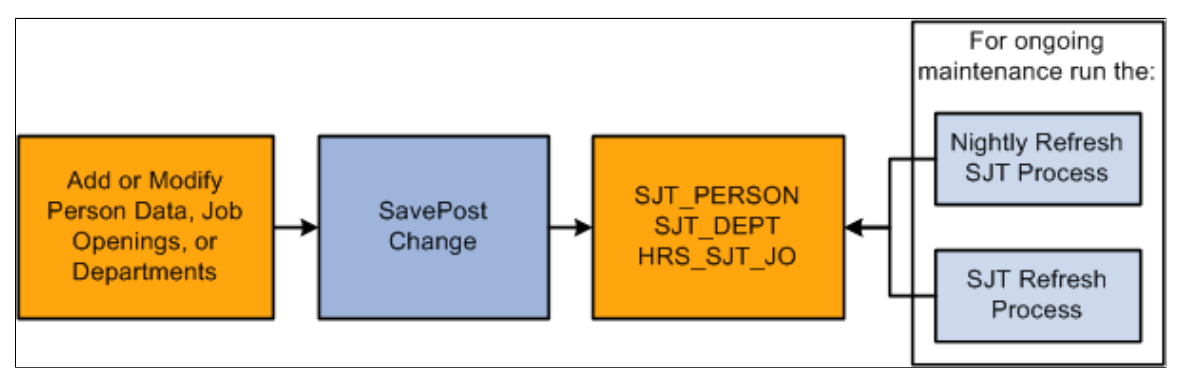

See [Nightly SJT Refresh Process Page](#page-158-0).

See [Refresh Trans. SJT tables Page](#page-160-0).

#### **User Security Join Tables**

The user security join tables store the user security data required to determine users' data permission. The security join tables store one row of data for each unique combination of key fields.

There are two user security join tables:

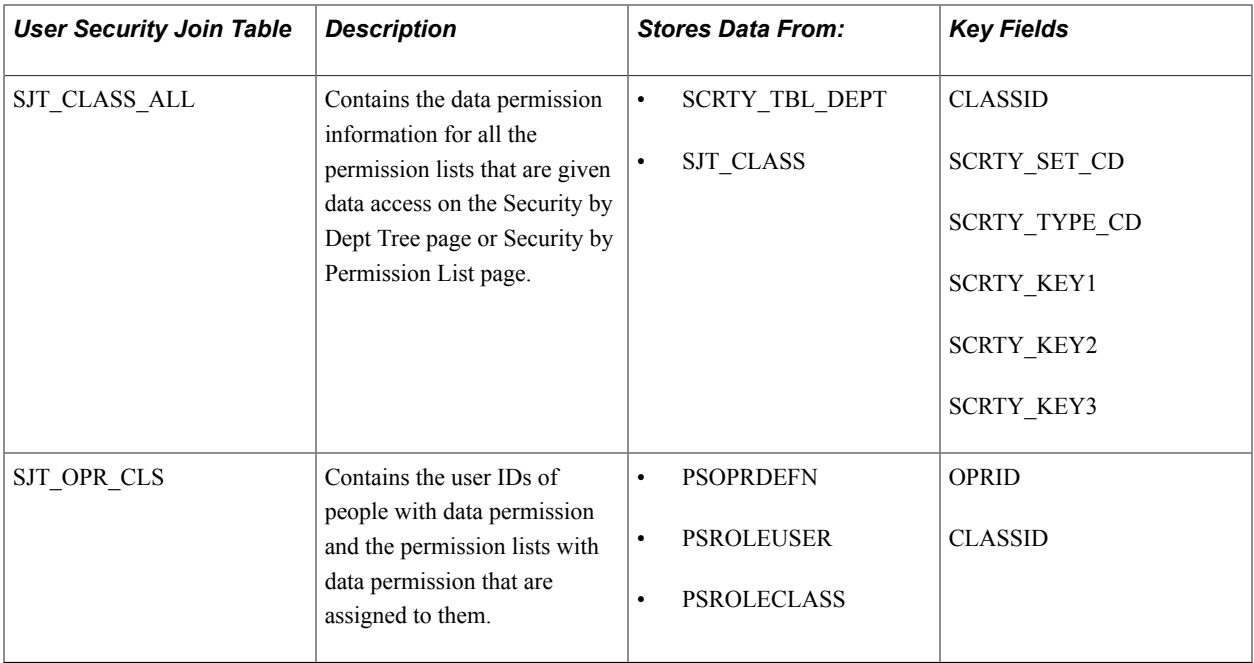

In addition to the security access type field and security key fields, the user security join tables store the following fields:

• SCRTY SET CD (security set code)

A security set is a set of data secured in HCM. For example, PPLJOB is the security set for the data of people with jobs and DEPT is the security set for the department data. Each security set has security access types.

• OPRID

The user's user ID.

• CLASSID

The ID of the role-based or row security permission list.

**Note:** The security join tables store row security permission lists (ROWSECCLASS) as CLASSID permission lists but identify them using a row security flag.

The permission list data in SJT\_CLASS\_ALL comes from two sources:

• SCRTY\_TBL\_DEPT

When you add tree-based data permission to a permission list, you use the Security by Dept Tree page and the system saves the permission list information to the SCRTY\_TBL\_DEPT record.

• SJT\_CLASS

When you add non-tree based data permission to a permission list, you use the Security by Permission List page and the system saves the permission list information to the SJT\_CLASS record.

For example, if you are securing the data of people with jobs using the security access type Job Department Tree (001), the key fields of the SCRTY\_TBL\_DEPT table look like this:

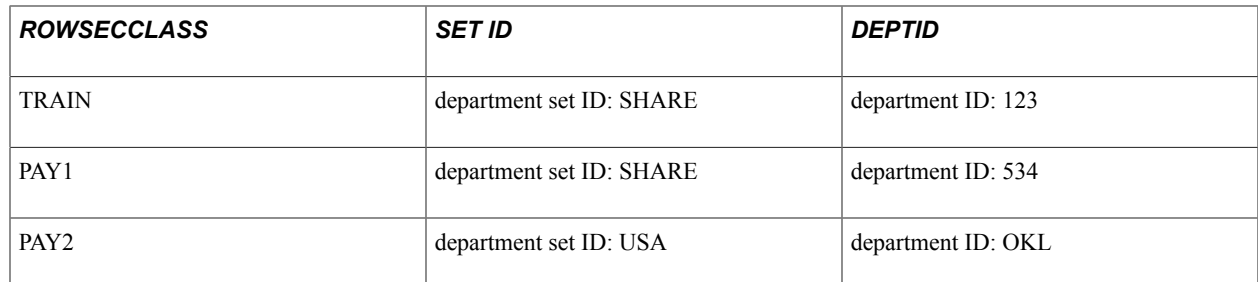

To load the data from the SCRTY\_TBL\_DEPT table, you need to run the Refresh SJT\_CLASS\_ALL process. In SJT\_CLASS\_ALL, the Refresh SJT\_CLASS\_ALL process:

• Creates a row of data for each enabled, tree-based security access type (and it's security set) with the data permission you set up on the Security by Dept Tree page.

For example, if you enable security access type 012 (RS Dept Id) and security access type 001 (Job Department Tree) and grant the row security permission list TRAIN data permission to department 123, the process will create a row for each security access type and the permission will have access to people with jobs in department 123 and job openings in department 123.

- Saves the row security permission list as a CLASSID permission list.
- Saves the department set ID as SCRTY\_KEY1 and the department ID as SCRTY\_KEY2.

If you are securing the data of people with jobs using the security access type Job Location (002), the key fields of the security join table SJT\_CLASS look like this:

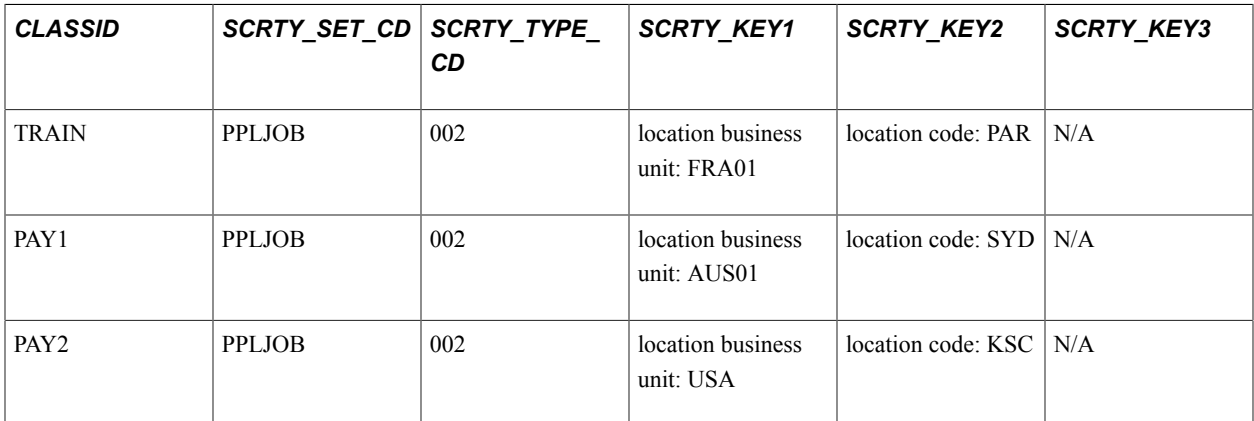

When you save your changes on the Security by Permission List page, SavePostChange PeopleCode automatically updates the data to the security join table SJT\_CLASS\_ALL.

If you are using both security access types, SJT\_CLASS\_ALL looks like this after you have run the Refresh SJT\_CLASS\_ALL process and the PeopleCode has updated it:

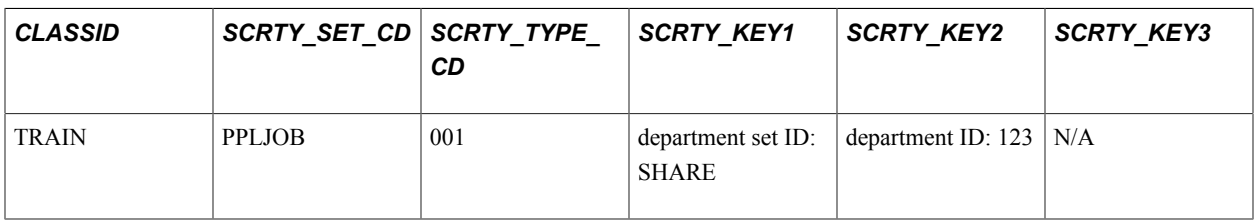

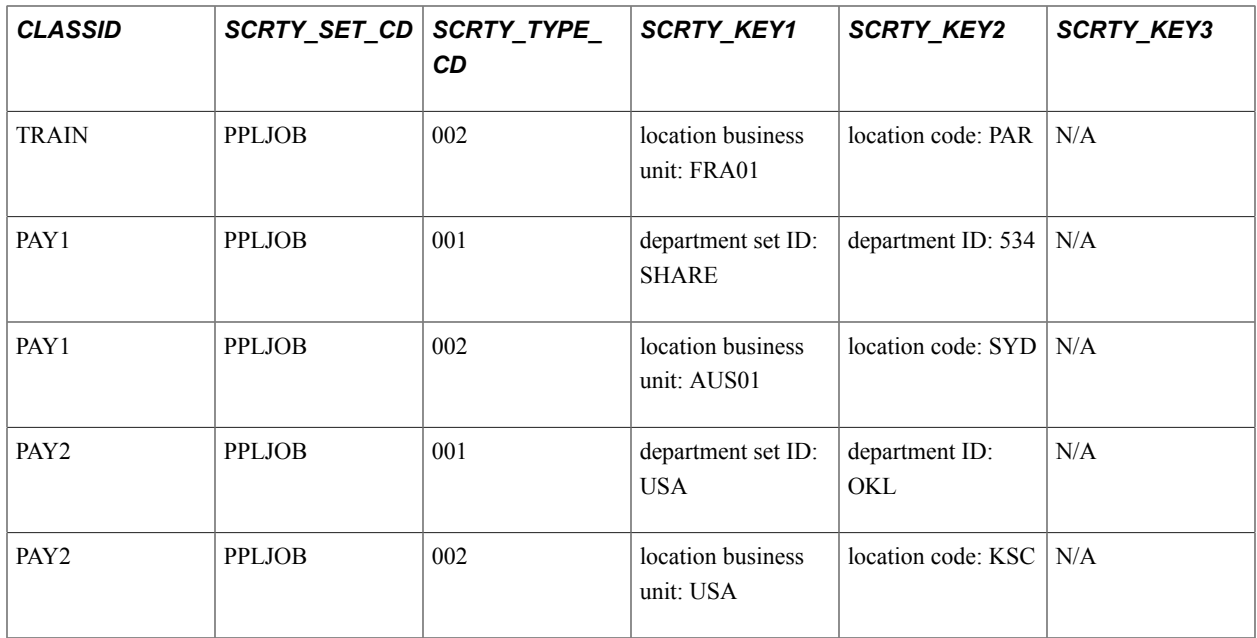

#### **Image: Keep the operator security join table up to date**

This graphic illustrates how the permission list user security join tables are kept up to date, as previously described:

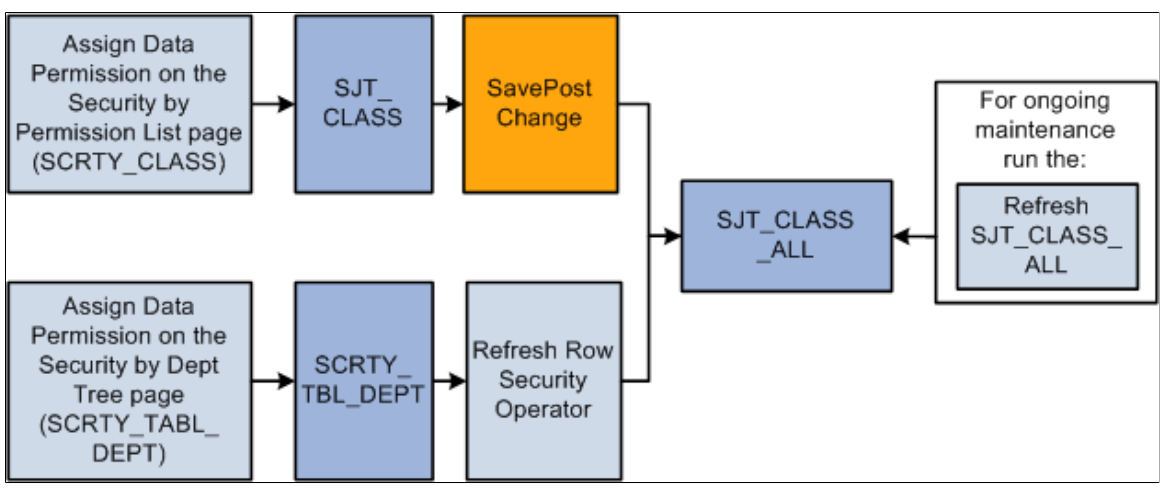

See [Refresh SJT\\_CLASS\\_ALL Page](#page-161-0).

The security join table SJT\_OPR\_CLS stores the relationship between User IDs and permission lists with data permission. The data in SJT\_OPR\_CLS comes from three sources:

• PSOPRDEFN

This record contains the relationship between the User ID and row security permission list from the User Profile - General page.

• PSROLEUSER

This record contains the relationship between the User IDs and roles from the User Profile - Roles page.

• PSROLECLASS

This record contains the relationship between roles and permission lists from the Roles - Permission Lists page.

To update SJT\_OPR\_CLS with the data from PSOPRDEFN, PSROLECLASS, and PSROLEUSER, run the Refresh SJT\_OPR\_CLS process whenever you add a permission list with data security to a user profile (either by adding a row security permission list on the User Profile - General page, by adding a role-based permission list with data permission to a user-assigned role on the Roles - Permission Lists page, adding a role with data permission on the User Profile - Roles page, or by creating a new user profile by copying an existing one) or delete one from a user profile.

#### **Image: Run the Refresh SJT\_OPR\_CLS process to keep the SJT\_OPR\_CLS up to date**

This graphic illustrates this process of when to update the user profile security join table:

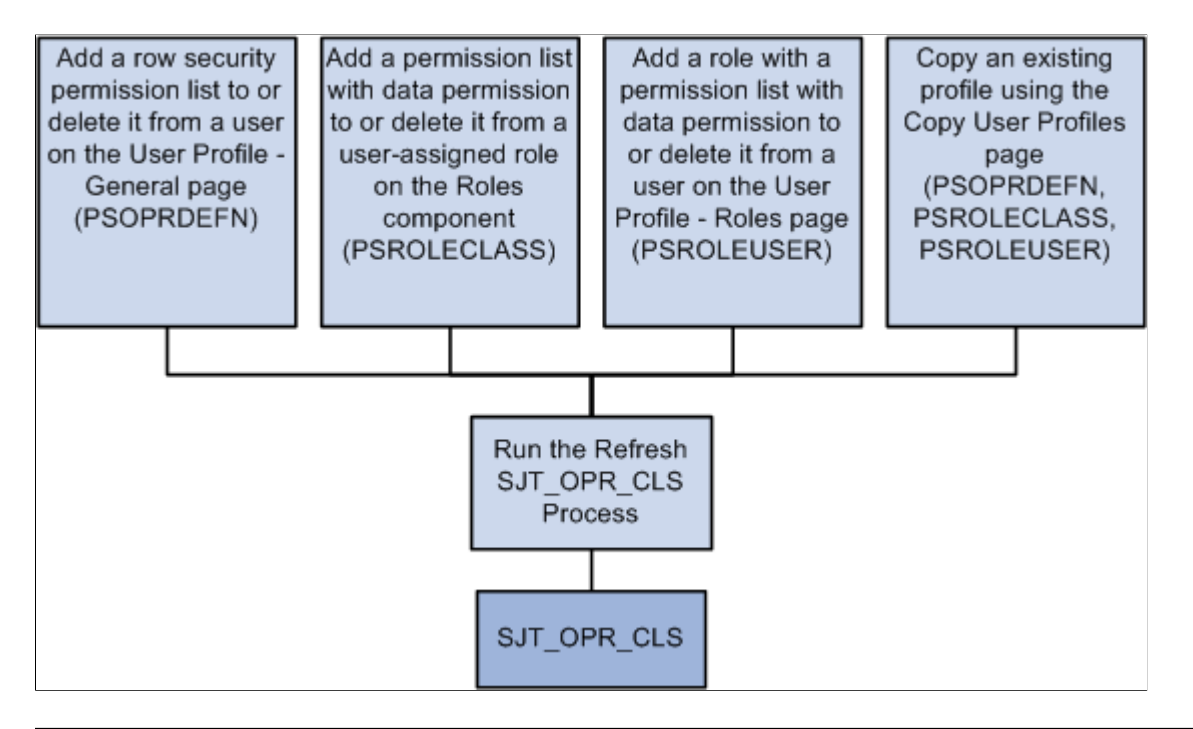

**Note:** You can enable the USER\_PROFILE message and the local subscription HCM\_Refresh\_SJT\_OPR\_CLS and the ROLE\_MAINT message and the local subscription HCM\_Role\_Refresh\_SJT\_OPR\_CLS to automatically update SJT\_OPR\_CLS. PeopleSoft does not deliver the system with these messages enabled.

The Refresh SJT\_OPR\_CLS process loads the OPRID and ROWSECCLASS values from PSOPRDEFN directly into SJT\_OPR\_CLS, saving the row security permission list as CLASSID.

To establish the relationship between user profiles and role-based permission lists, the process first loads the OPRID and ROLENAME from PSROLEUSER and the ROLENAME and CLASSID from PSROLECLASS into a temporary table (ROLEUSER\_ROLECLASS) and then loads the OPRID and CLASSID, and the relationship between them, into SJT\_OPR\_CLS.

#### **Image: SJT\_OPR\_CLS stores the relationship between user profiles and permission lists**

This diagram illustrates the data stored in SJT\_OPR\_CLS and their source as described above:

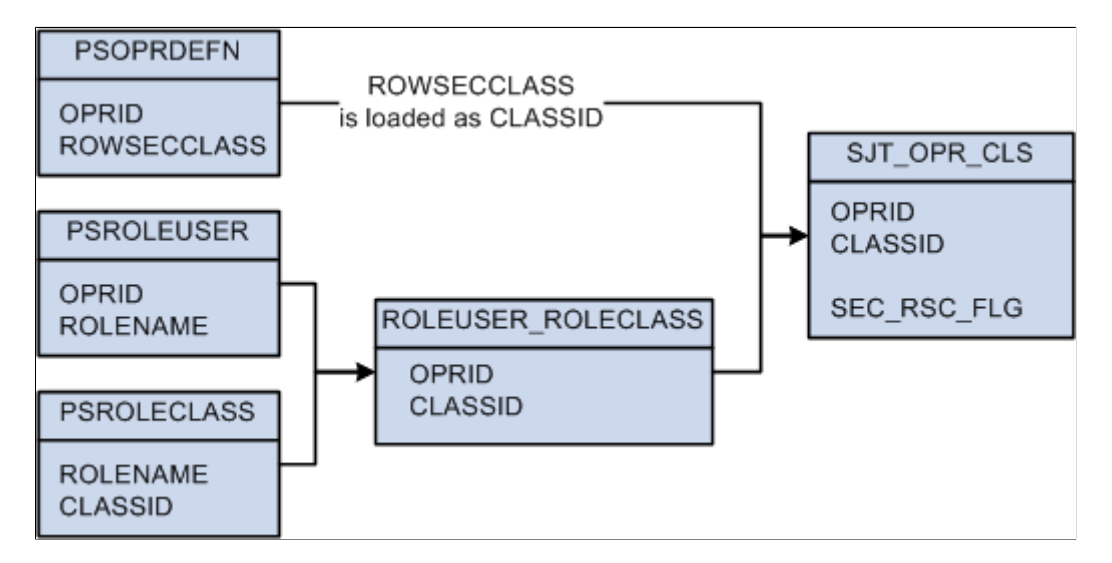

**Note:** The SEC\_RSC\_FLG field indicates if the CLASSID was originally a ROWSECCLASS permission list by flagging it with a value of Y.

See [Refresh SJT\\_OPR\\_CLS Page](#page-162-0).

## **Security Sets and Security Access Types**

A security set is a grouping of data that is being secured. The sets differ by the origin of the transaction security data. For example, people of interest without jobs have a separate security set from people with jobs because the transaction data used to secure them does not come from the JOB record, but from the PER\_POI\_SCRTY record.

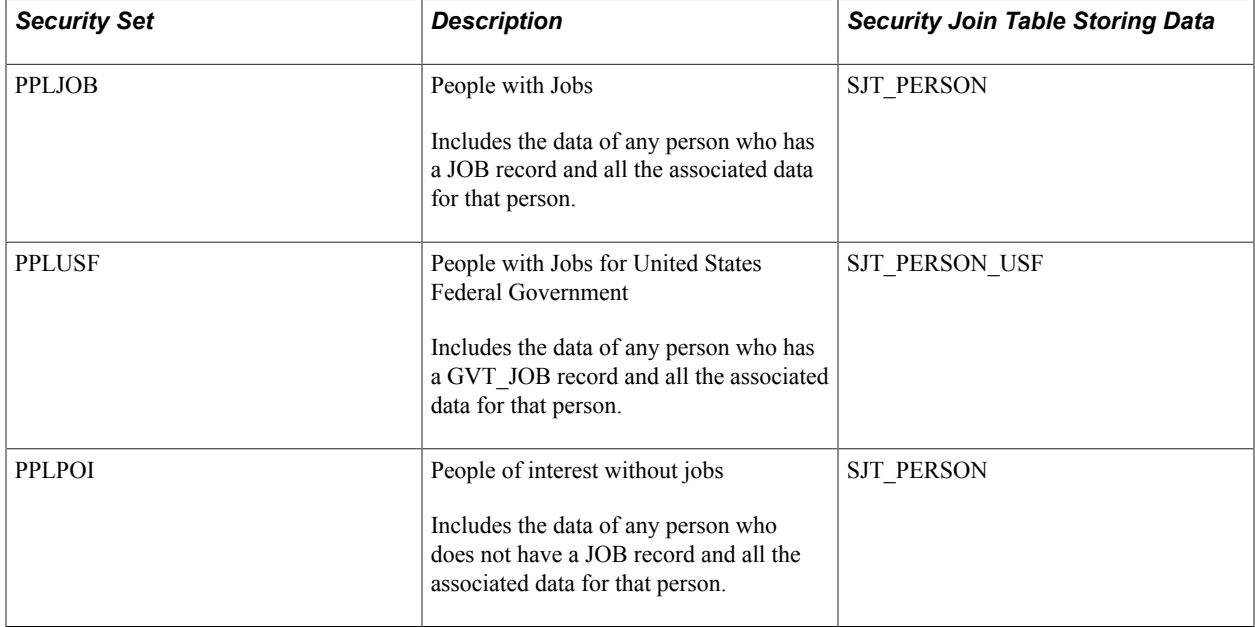

PeopleSoft delivers the following five security sets:
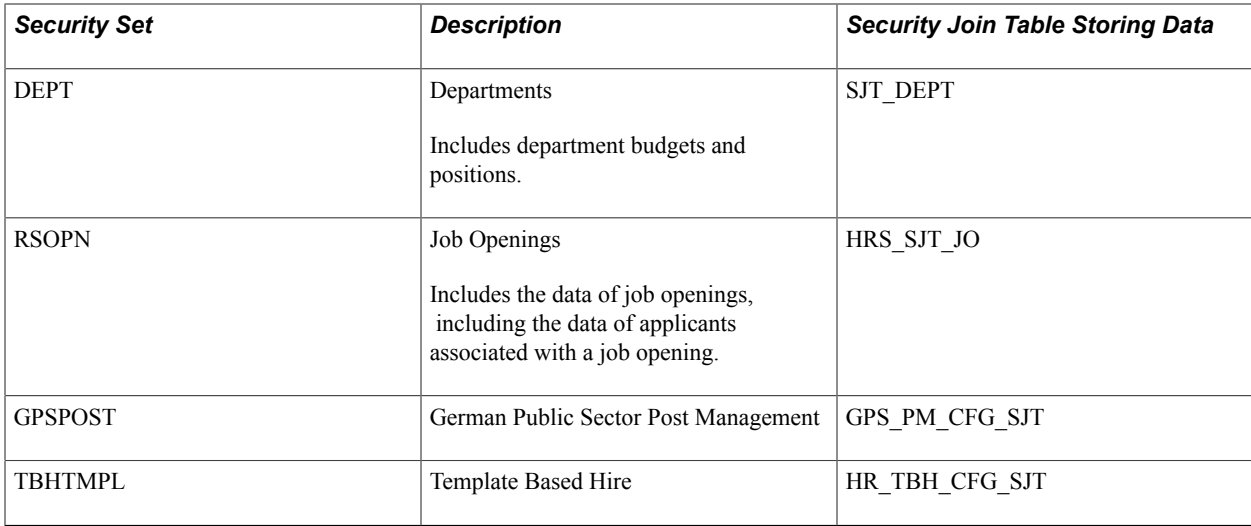

**Note:** PeopleSoft has delivered all the security sets you are likely to need. If you add new sets, it is considered a customization.

See [Security Set Table Page](#page-118-0).

Security access types are ways of securing the data within a security set. Each security set has a number of security access types that you can choose to enable. Among other things, security access types determine:

- The security transaction data.
- If there is data security for future-dated rows.
- If the access type uses a department security tree.

**Note:** You can only set up department hierarchies on security trees and you can only grant security access by department tree to row security permission lists. Security access types that don't use a department security tree do not have a hierarchical structure and require that you list each field value individually for each permission list.

The following table lists the security access types by security set:

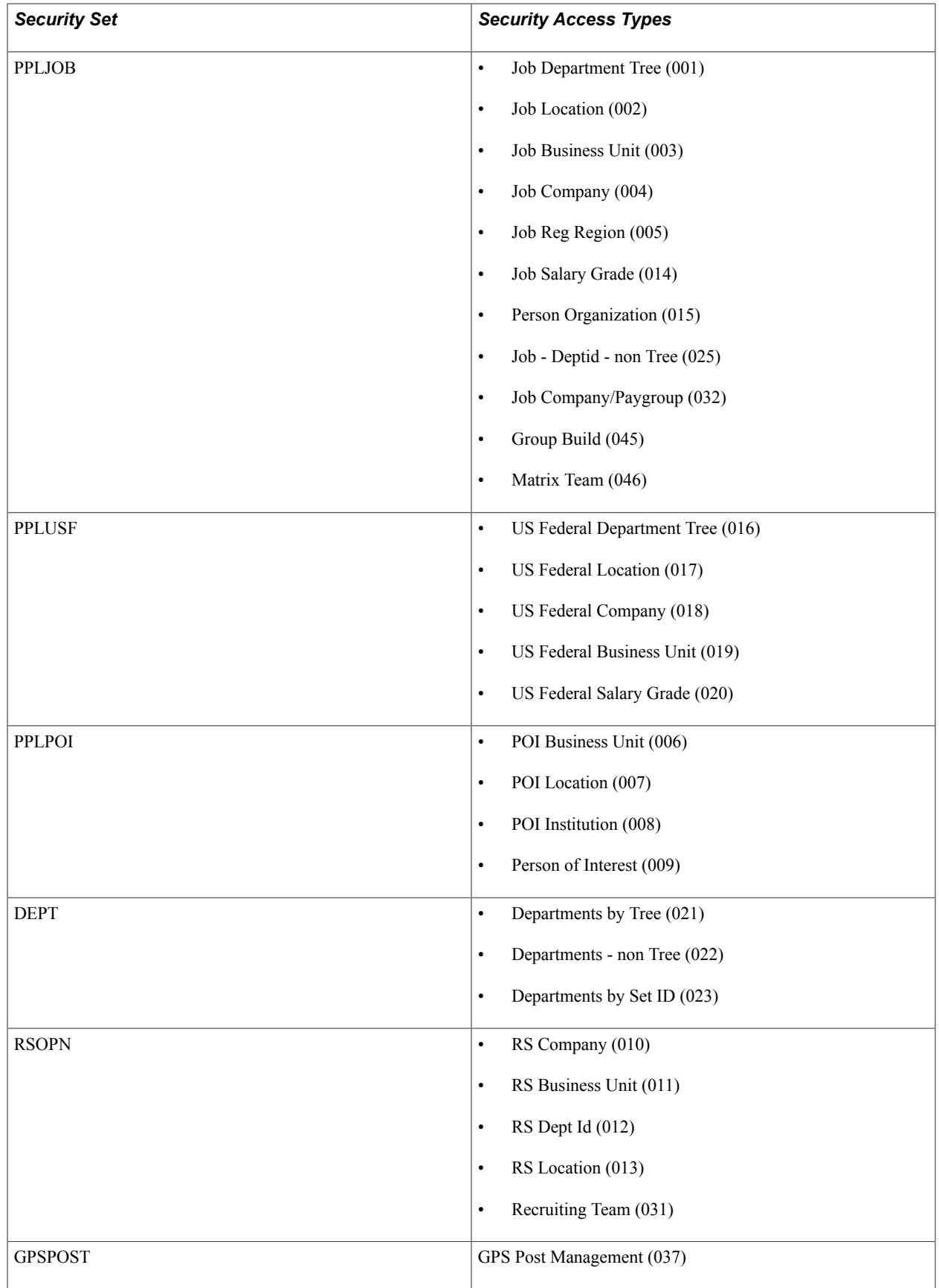

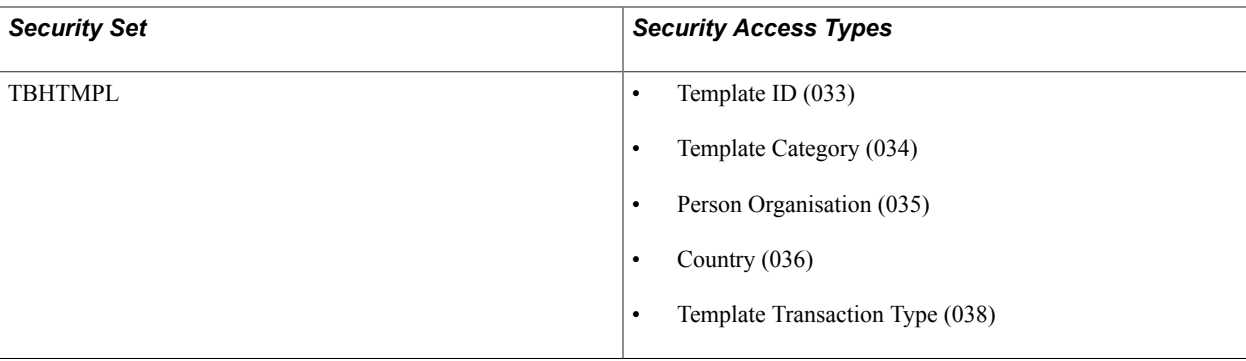

**Note:** PeopleSoft has delivered all the security access types you are likely to need. You can add new types but it requires a very good knowledge of the application and of SQL.

Security administrators can only assign data permission using the security access types that you enable.

See [Security Type Table Page.](#page-120-0)

## **Enabling and Using Multiple Security Access Types**

When you grant a permission list access to data in a security set using more than one security access type the security access creates a union, not a join or an intersect, with the two types. For example, if you enable the Job Company and Job Business Unit security access types for the PPLJOB security set and grant a permission list access to people in company A and people in business unit B, users with the permission list can access people in company A or people in business unit B; their access is not restricted to people in both business unit B and company C.

**Note:** See the security white paper posted on My Oracle Support for information about creating security access types that join transaction fields to secure data.

# **HCM Security Process Flow**

## **Image: Setting up PeopleSoft HCM data permission security**

When you set up HCM data permission security you will follow this process flow, which is detailed below:

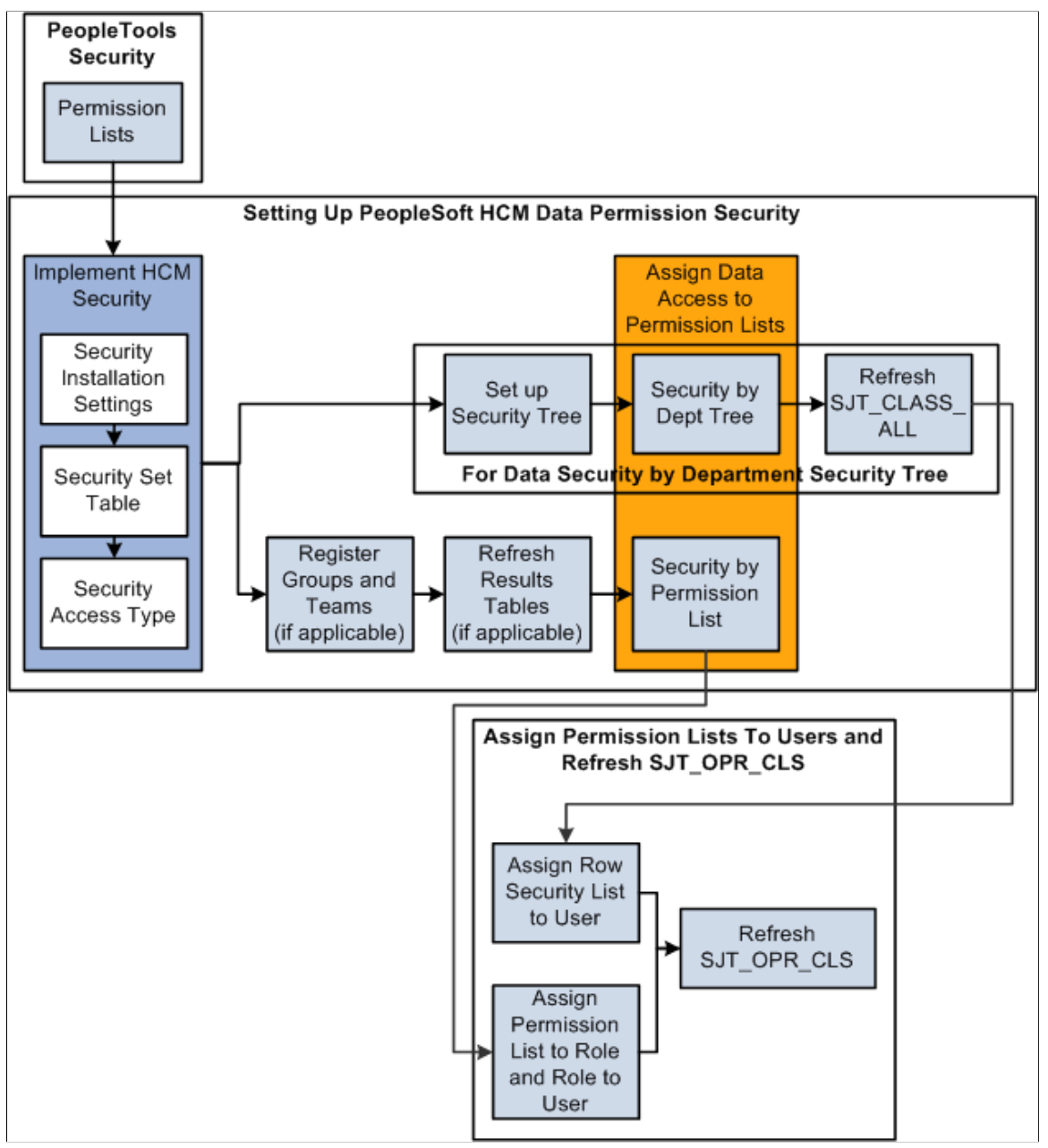

To set up HCM data permission:

- 1. Set up permission lists in the PeopleTools pages.
- 2. Set the security installation settings on the Security Installation Settings component.
- 3. Review security sets on the Security Set Table component.
- 4. Enable security access types on the Security Access Type component.
- 5. Assign data permission to permission lists:
	- If you are using security tree-based security access types, set up a security tree, assign data permission on the Security by Dept Tree component, and refresh SJT\_CLASS\_ALL.
	- If you are using non-tree based security access types, register any group IDs or matrix teams, if any, refresh the Results tables for the group IDs and teams, if applicable, then assign data permission on the Security by Permission List component.
- 6. Assign permission lists to users (by way of roles if you are using role-based permission lists or directly to the user profile if you are using row security permission lists).
- 7. Refresh SJT\_OPR\_CLS.

# **Example of HCM Data Permission**

Grant the following security to these permission lists:

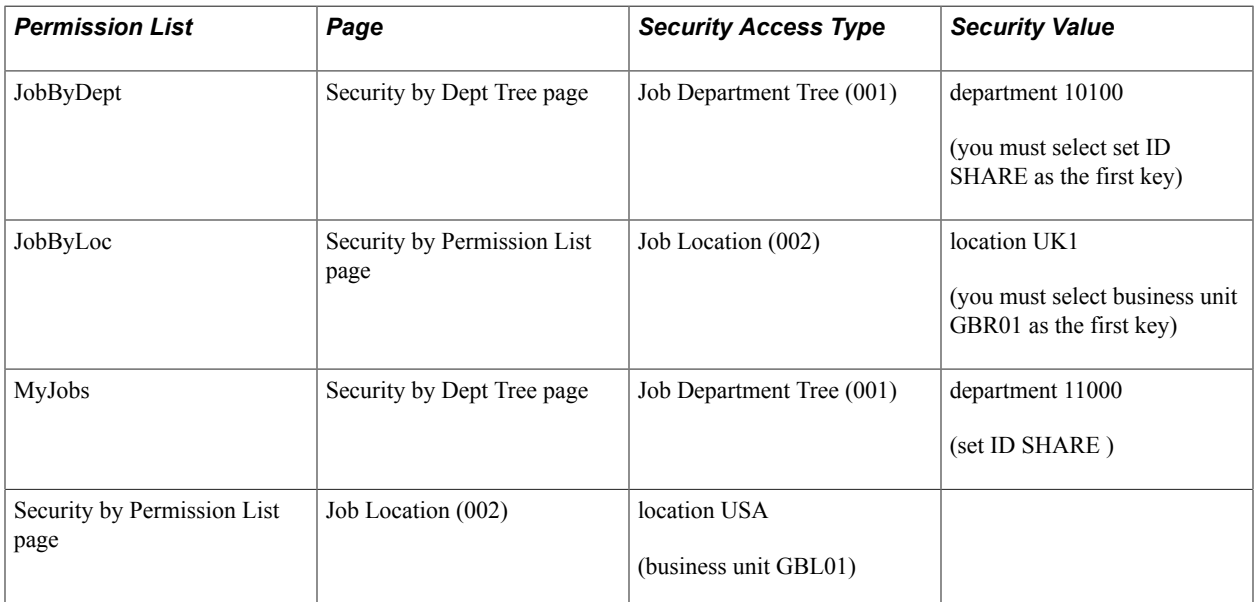

Grant the permission lists to the following roles:

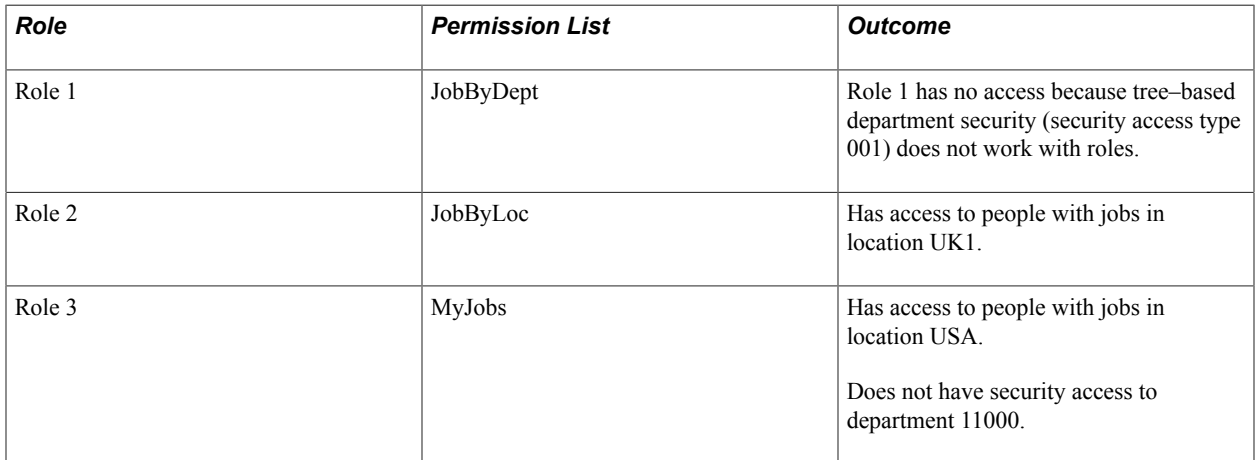

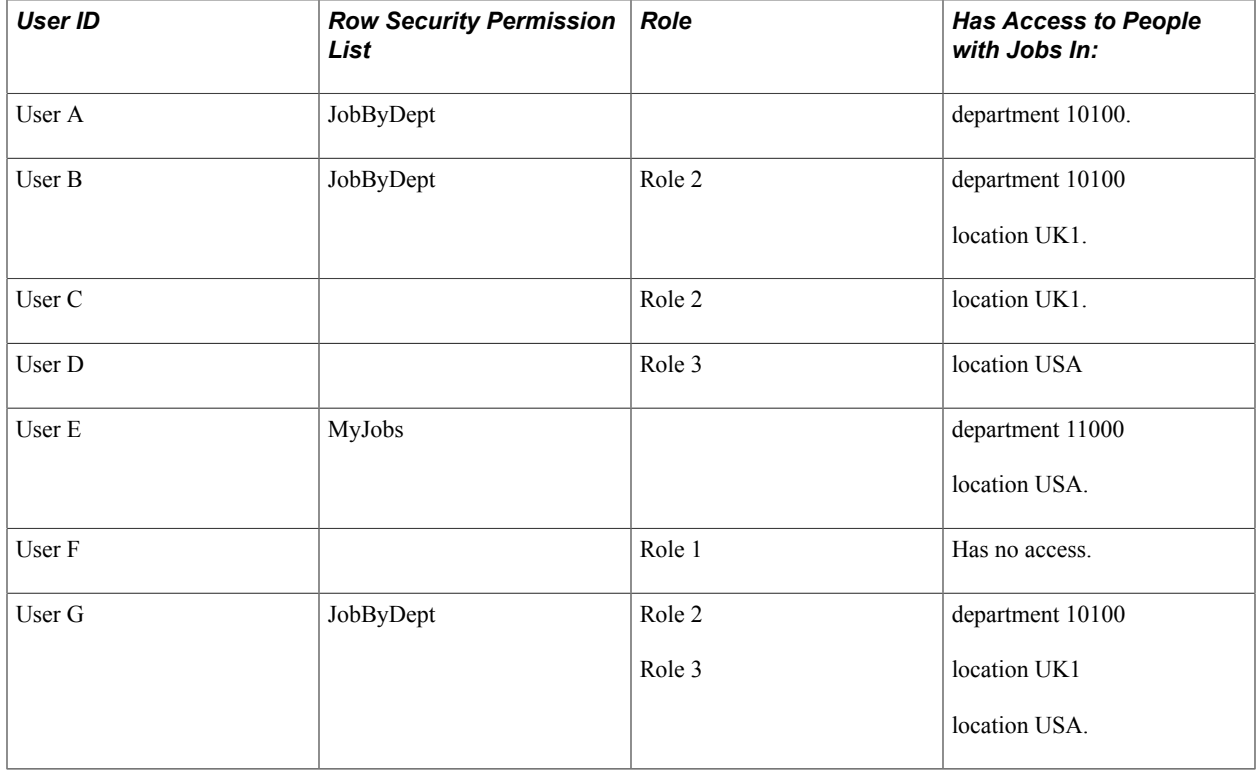

Grant the following row security permission lists and roles to users:

# **Implementing Data Permission Security**

To implement data permission security, use the Security Installation Settings component (SCRTY\_INSTALL), the Security Sets component (SCRTY\_SET\_TBL), the Security Access Type component (SCRTY\_TYPE2\_TBL), the Group Registration component (SCRTY\_GB\_REGISTER), and the Matrix Team Registration component (SCRTY\_MX\_REGISTER).

These topics discuss several ways to implement data permission security.

# **Pages Used to Implement Data Permission Security**

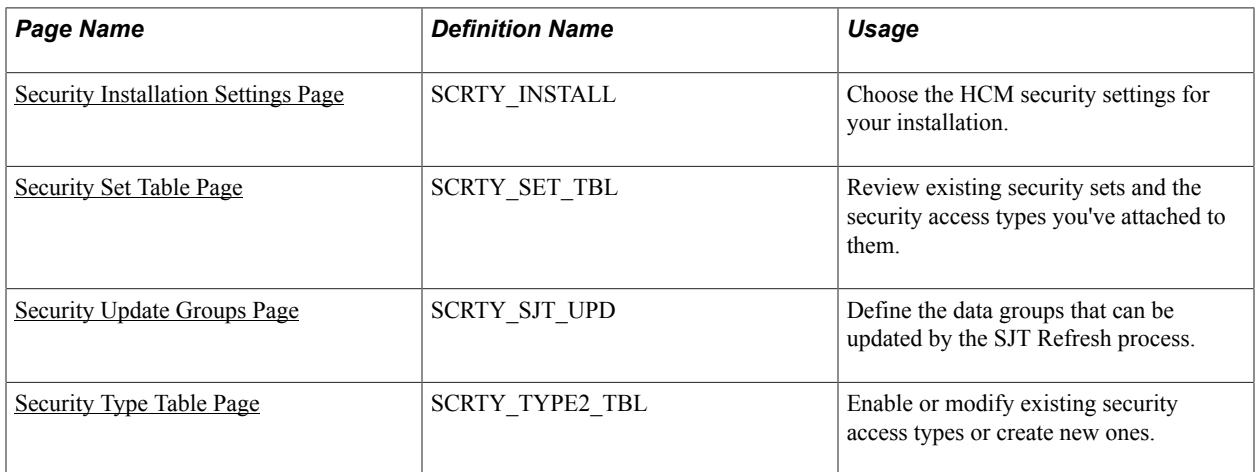

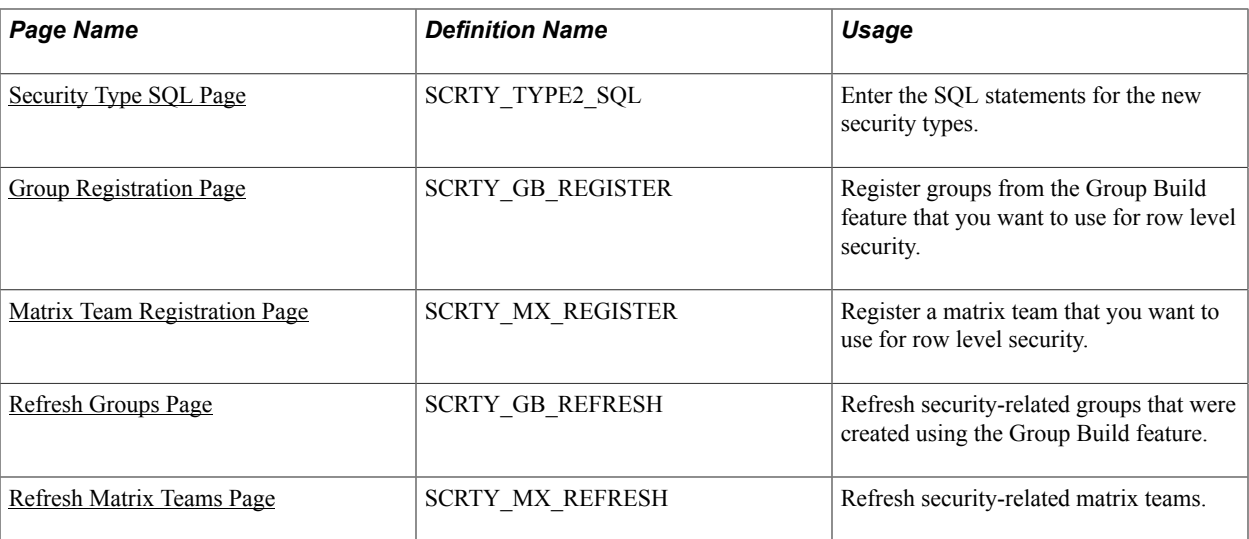

# **Understanding Future-Dated Security**

The Security Installation Settings page enables you to select actions that, when used on the Work Location page (JOB\_DATA1), trigger the SavePostChange PeopleCode to create a future-dated row in SJT\_PERSON.

The system normally secures data using the current transaction security data. Only users with data permission access to the transaction security data on the current row can access the person's data

When you include future-dated transaction security data rows the system uses both the current data and the future-dated values to secure the data. This gives users with data permission access to the transaction security data on the current row and users with data permission access to the transaction security data on the future-dated row access to the person.

The system only creates future-dated security rows in SJT\_PERSON when you:

- 1. Select one or more actions on the Security Installation Settings page.
- 2. Enable future-dated rows for the security access type.

**Note:** This enables you to use future-dated security with some types but not others.

3. Create and save a future-dated row in a component that uses the JOB record using one of the actions you selected on the Security Installation Settings page.

If you have selected the action of *Transfer* in the Actions that trigger Future Dated Security Rows grid, then when you create a future-dated Job Data row with the action of *Transfer* for a person, the system will add a row to the SJT\_PERSON with the transaction data from the new row. Users with data permission to the future-dated transaction security data will have access to the person's data.

**Note:** Only component security views use future-dated security rows.

For example, as of January 1, 2005 Kenny Wong works in department 42000. Starting July 1, 2006 he will transfer to department 44000. On April 15, 2006, in anticipation of the transfer, the HR administrator enters a future-dated job data row for the transfer.

Julie Sparrow manages department 42000 and Barry Deere manages department 44000 and each has data permission to the people in their departments.

As of April 15, 2006 Kenny Wong has the following two job data rows:

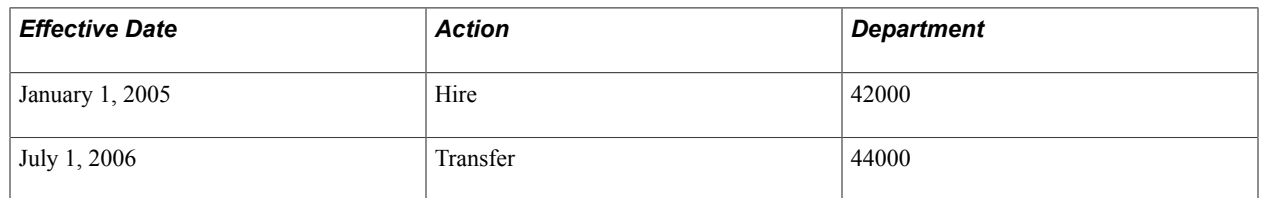

The data permission depends on if you are using future-dated security for that security access type and if you have selected the action of *Transfer* on the Security Installation Settings page:

- If you have *not* selected it:
	- The SavePostChange PeopleCode does not update SJT\_PERSON with the new department information from the future-dated row because it is not yet effective.

**Note:** When the transfer row does become effective, the Nightly SJT Update process updates SJT\_PERSON, overwriting the old row with the new row.

- Julie can access Kenny's data until June 30, 2006 and Barry can access it starting July 1, 2006.
- If you *have* selected it:
	- The SavePostChange PeopleCode creates a new row in SJT\_PERSON with the future-dated transaction security data. The system identifies this row as future-dated.

**Note:** When the transfer row becomes effective, the Nightly SJT Update process updates SJT\_PERSON, removing the old row and making the future-dated row current.

**Note:** Search views that don't use future-dated security will not use the future security row when enforcing data permission.

• Julie can access Kenny's data until June 30, 2006 and Barry can access it starting April 15, 2006.

# **Understanding Special Job Security Options**

Without special job security options, the system creates a single transaction security data row for each unique combination of ID and employment record number. When you use special job security options, the system creates additional rows in SJT\_PERSON with different security key values to enable access to rows to which a permission list would normally not have access.

For example, if you are securing data by department and have enabled people with access to the home job data record to view the host job data record but are *not* allowing people with access to the host job data record to view the home job data record, the system will create the following three rows of data in SJT\_PERSON (only the relevant columns are shown) for a person whose home job data record (employee record number 0) is in department 25000 and whose host job data record (record number 1) is in department 20000:

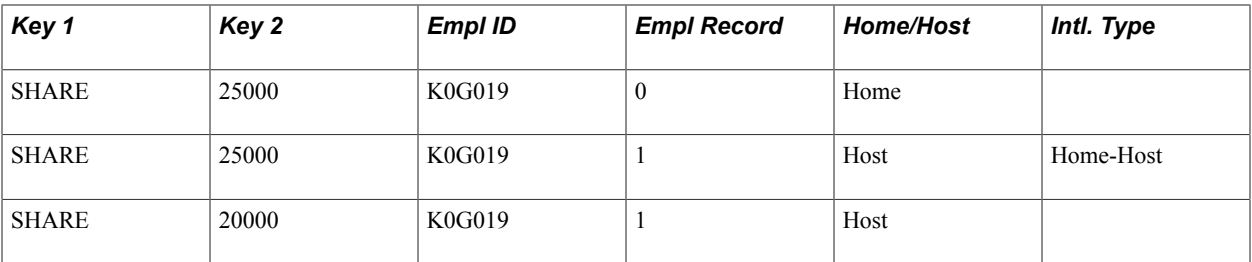

The system creates the row marked Home-Host to grant the special job security option. By creating a row for the host record with the department value of the home record, people with data permission to the home record can access the host record.

The system works the same way for the other special security options, creating an additional row and inserting the key values that enable the access.

# <span id="page-116-0"></span>**Security Installation Settings Page**

Use the Security Installation Settings page (SCRTY\_INSTALL) to choose the HCM security settings for your installation.

#### **Navigation**

Set Up HCM > Security > Core Row Level Security > Security Installation Settings > Security Installation Settings

#### **Image: Security Installation Settings page**

This example illustrates the fields and controls on the Security Installation Settings page. You can find definitions for the fields and controls later on this page.

# **Security Installation Settings**

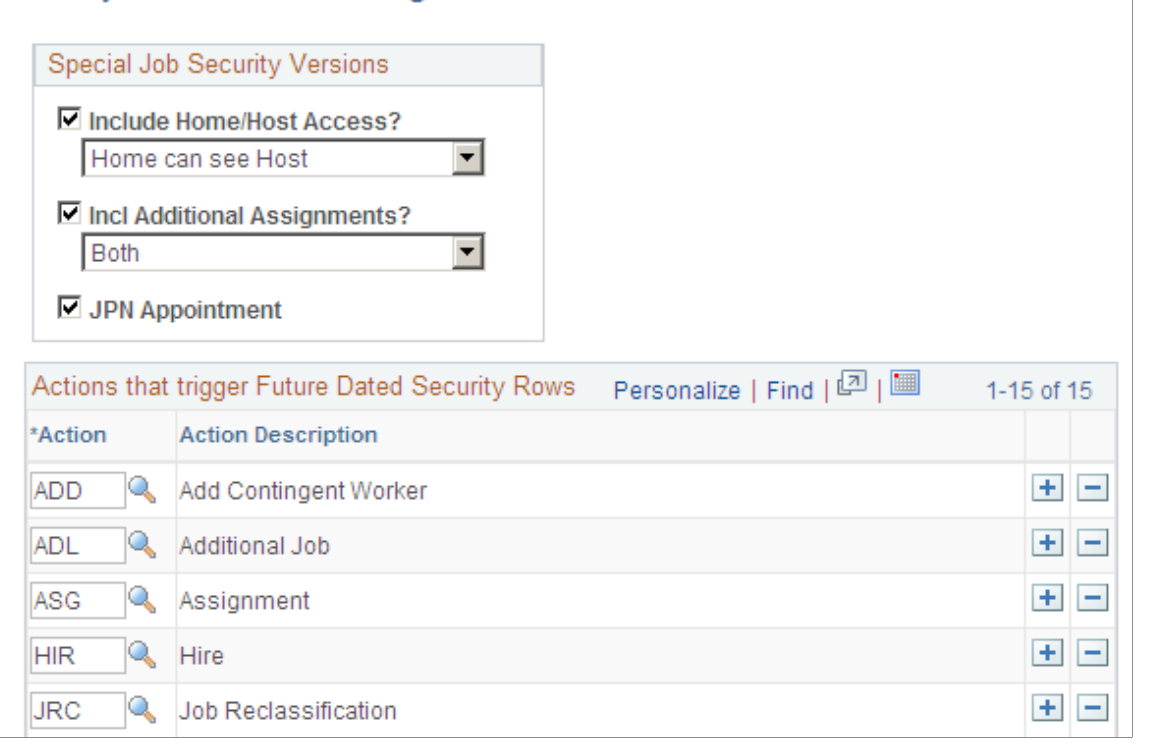

## **Special Job Security Versions**

The options you select here will be available for your installation but will not be enabled unless you select them again for the security access types you are using. This enables you to use the security versions for some security access types and not others.

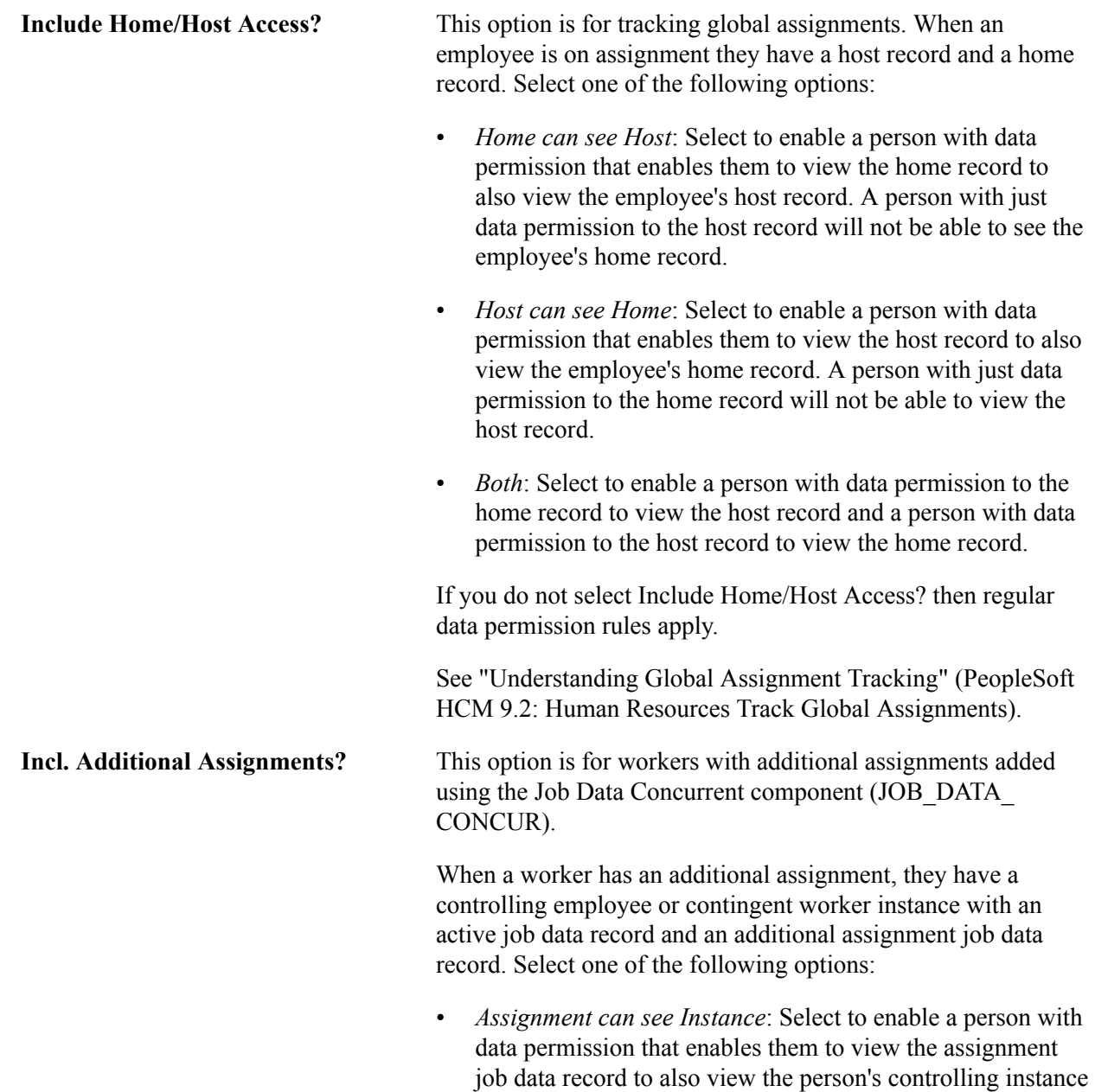

118 **118** Copyright © 1988, 2019, Oracle and/or its affiliates. All rights reserved.

job record. A person with data permission to the controlling instance job data record will not be able to see the worker's

• *Instance can see Assignment*: Select to enable a person with data permission that enables them to view the controlling instance job record to also view the person's assignment job data record . A person with data permission to the assignment job data record will not be able to see the

worker's controlling instance job data record.

assignment job data record.

• *Both*: Select to enable a person with data permission that enables them to view the controlling instance job record to also view the assignment job data record and a person with data permission that enables them to view the assignment job data record to also view the controlling instance job record. • *None*: Select to make additional assignments job data records available to all users. If you do not select Incl. Additional Assignments? then regular data permission rules apply. See "Adding Additional Assignments" (PeopleSoft HCM 9.2: Human Resources Administer Workforce). **JPN Appointment** (JPN) Select so that users who have access to the additional appointment of a worker can access the main appointment record for that worker. The system assigns some additional assignments (Kenmu) to a particular EmplID and record called a *main appointment,* the job you can access through the Job Data pages. If you do not select JPN Appointment? then regular data permission rules apply. See "Setting Up Security for Tracking Additional Appointments" (PeopleSoft HCM 9.2: Human Resources Administer Workforce).

## **Actions that trigger Future-Dated Security Rows**

Select the actions that will trigger the SavePostChange PeopleCode in the components using the JOB record to create a future-dated security row in SJT\_PERSON when they are used in a future-dated row in the Job Data pages. The system will not create security rows for future-dated rows with actions other than those listed here.

To create future-dated rows, you need to select the Include Future Dates check box on the Security Type Table. This enables you to use future-dated security for some security access types and not others.

# <span id="page-118-0"></span>**Security Set Table Page**

Use the Security Set Table page (SCRTY\_SET\_TBL) to review existing security sets and the security access types you've attached to them.

### **Navigation**

Set Up HCM > Security > Core Row Level Security > Security Sets > Security Set Table

## **Image: Security Set Table page**

This example illustrates the fields and controls on the Security Set Table page. You can find definitions for the fields and controls later on this page.

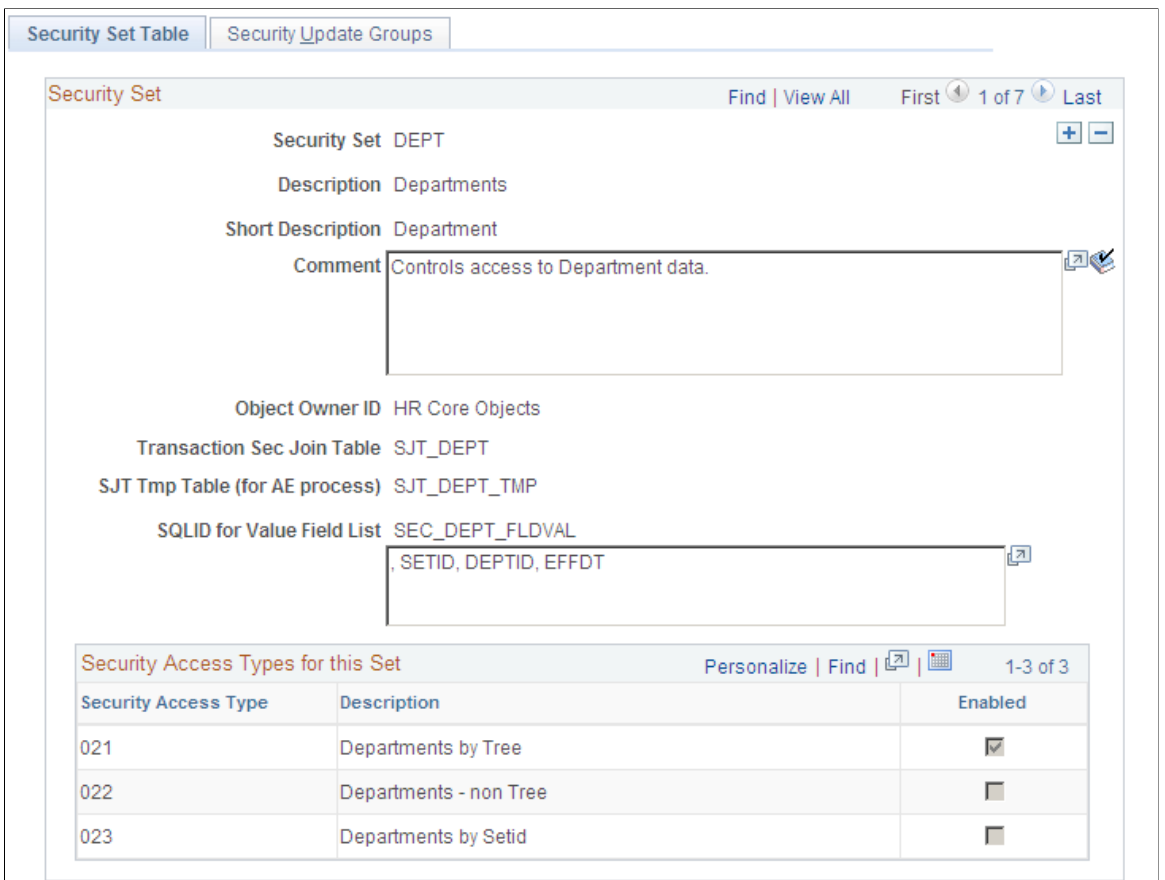

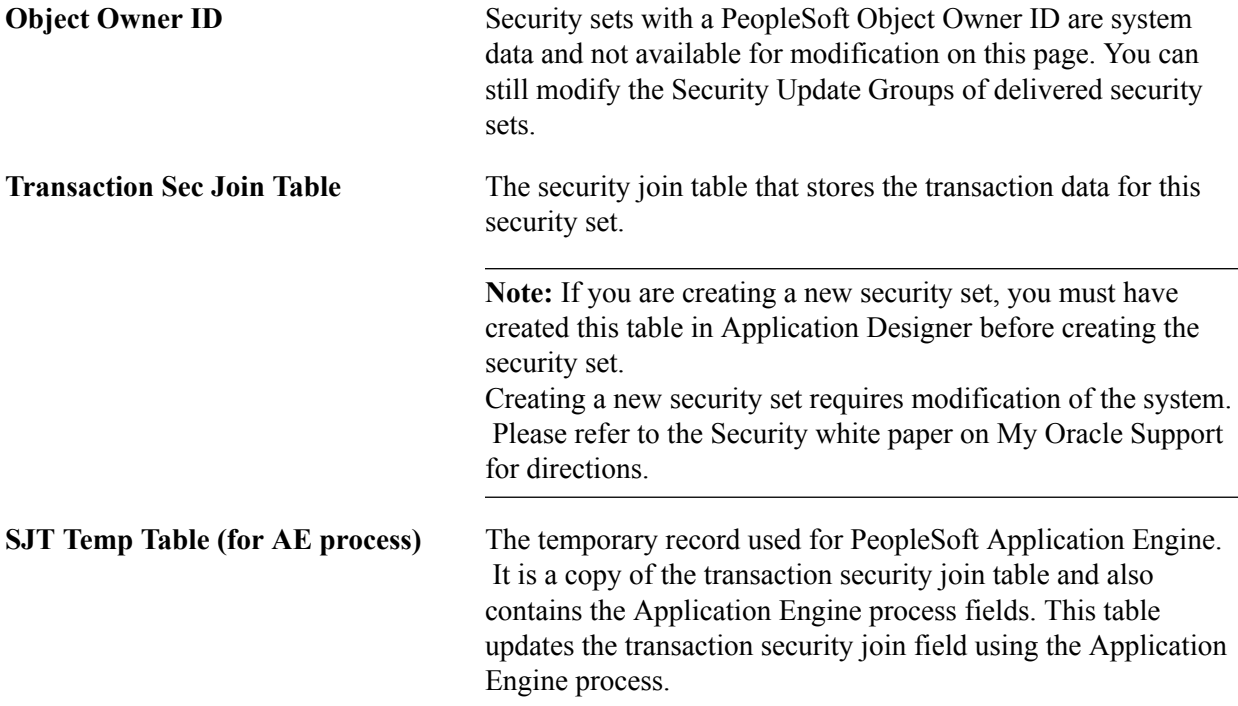

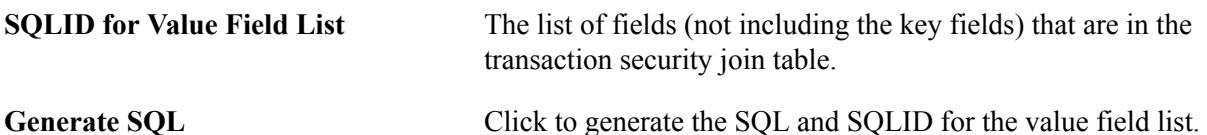

## **Security Access Types for this Set**

The system lists the security access types for this security set and indicates which ones are enabled. Enable or disable security access types on the Security Type Table page.

See [Security Type Table Page.](#page-120-0)

# <span id="page-120-1"></span>**Security Update Groups Page**

Use the Security Update Groups page (SCRTY SJT UPD) to define the data groups that can be updated by the SJT Refresh process.

#### **Navigation**

Set Up HCM > Security > Core Row Level Security > Security Sets > Security Update Groups

#### **Image: Security Update Groups page**

This example illustrates the fields and controls on the Security Update Groups page. You can find definitions for the fields and controls later on this page.

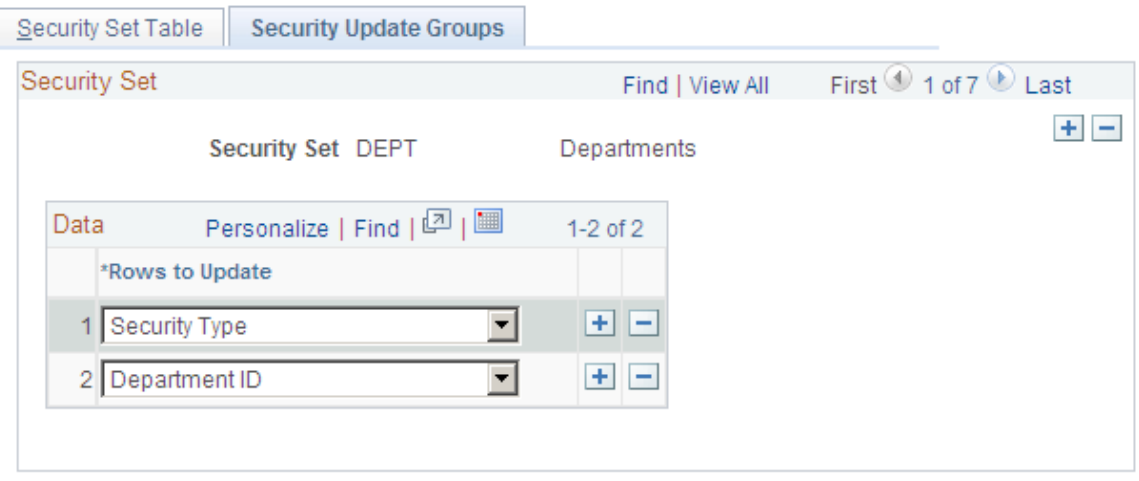

Select which refresh options to make available when updating the security set using the SJT Refresh process. The system makes the options you select here available for this security set on the Refresh SJT page, enabling you to select portions of the security join table to update.

For example, you could refresh all the rows for external instructors by selecting the refresh option Person of Interest Type and the POI Type *External Instructors.*

# <span id="page-120-0"></span>**Security Type Table Page**

Use the Security Type Table page (SCRTY TYPE2\_TBL) to enable or modify existing security access types or create new ones.

#### **Navigation**

Set Up HCM > Security > Core Row Level Security > Security Access Type > Security Type Table

#### **Image: Security Type Table page**

This example illustrates the fields and controls on the Security Type Table page. You can find definitions for the fields and controls later on this page.

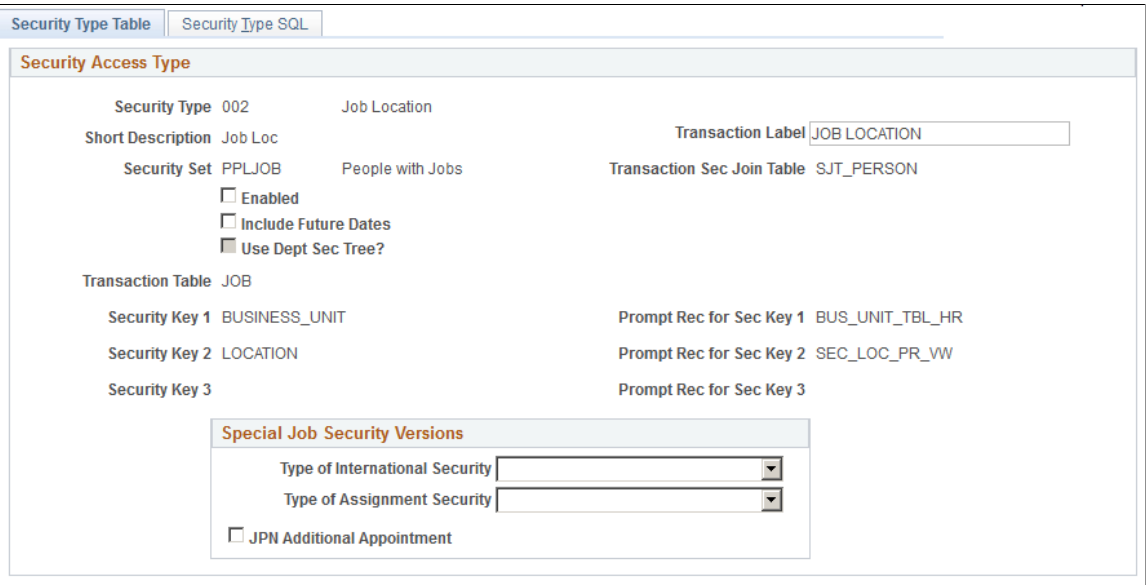

You can enable more than one security access types for a security set and you can assign data permission access to a permission list using more than one access type.

**Note:** PeopleSoft has delivered the most asked for security access types and you should not need to create new types. Enable or disable the types your installation requires. Please refer to the Security white paper on My Oracle Support for directions on how to create new security types.

**Note:** The more security access types you enable and options you use, the more rows of data the system stores in the security join tables. This affects system performance. PeopleSoft advises you to enable only the security types and options required to manage your data permission needs.

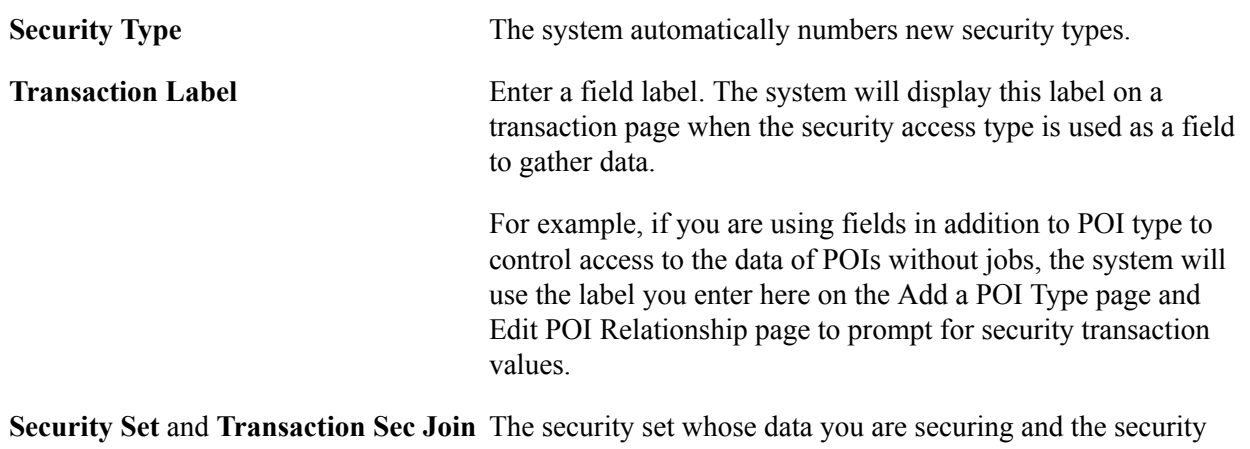

**Table** join table associated with the security set.

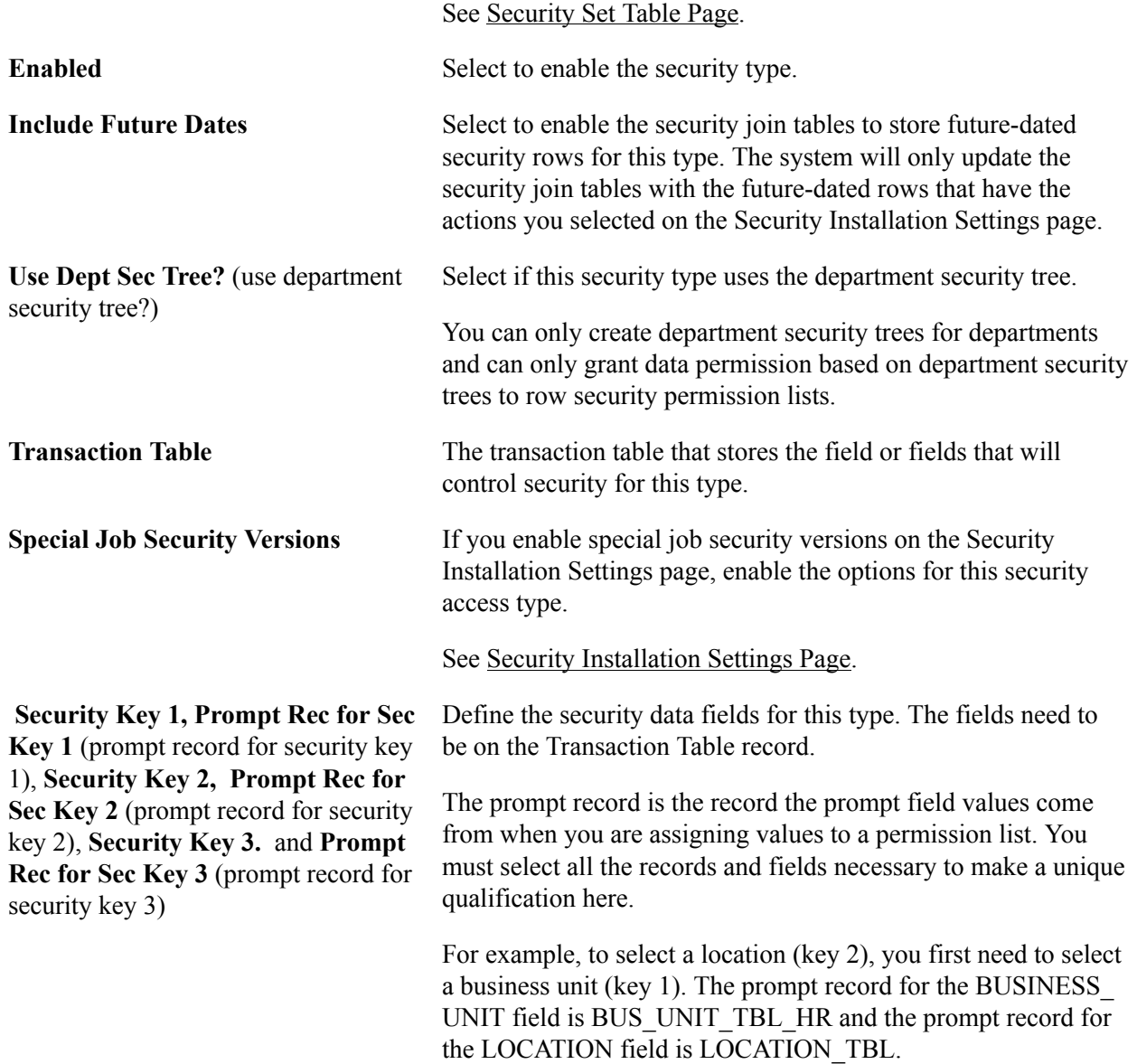

## **Refreshing the Transaction Security Join Tables**

You should refresh the transaction security join tables whenever you:

- Enable or disable a security access type.
- Enable or disable a future-dated security for an enabled security access type.
- Change the special job security versions for an enabled security access type.

See [Refresh Trans. SJT tables Page](#page-160-0).

# <span id="page-122-0"></span>**Security Type SQL Page**

Use the Security Type SQL page (SCRTY\_TYPE2\_SQL) to enter the SQL statements for the new security types.

#### **Navigation**

Set Up HCM > Security > Core Row Level Security > Security Access Type > Security Type SQL

#### **Image: Security Type SQL page (1 of 3)**

This example illustrates the fields and controls on the Security Type SQL page (1 of 3). You can find definitions for the fields and controls later on this page.

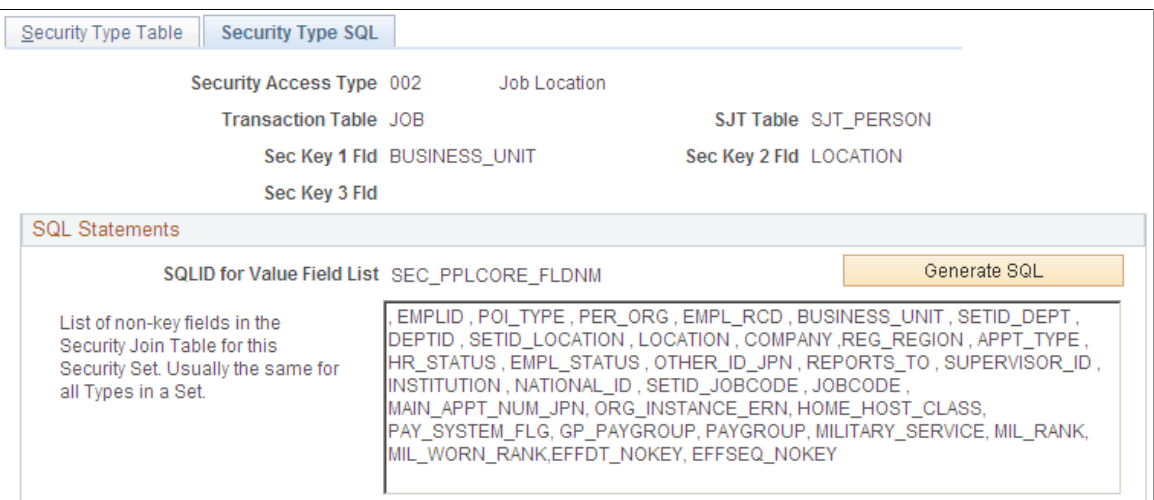

**Image: Security Type SQL page (2 of 3)**

This example illustrates the fields and controls on the Security Type SQL page (2 of 3). You can find definitions for the fields and controls later on this page.

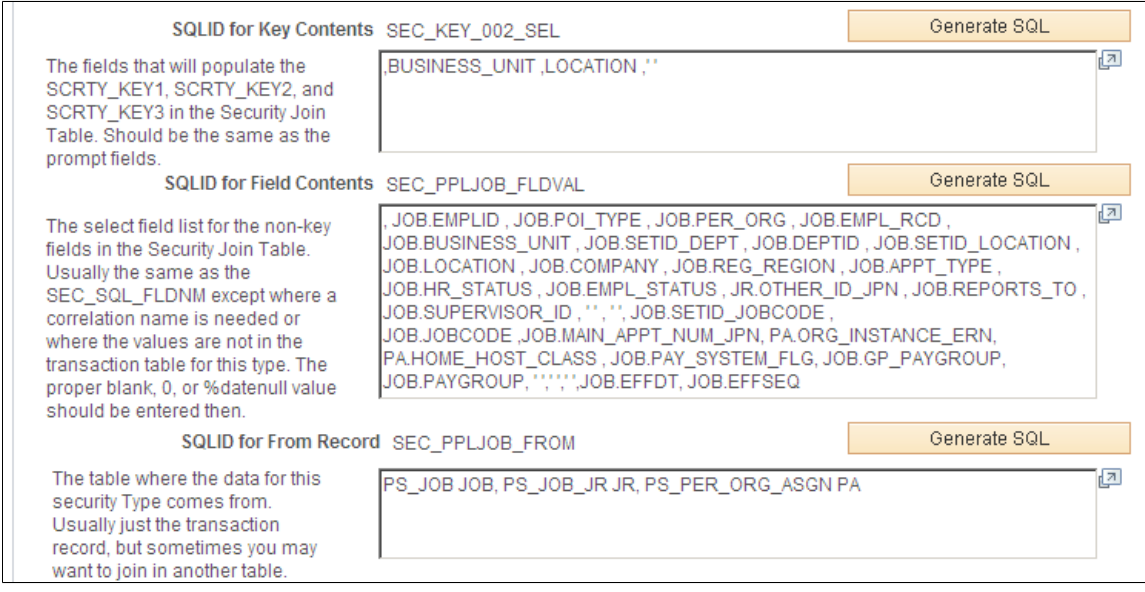

#### **Image: Security Type SQL page (3 of 3)**

This example illustrates the fields and controls on the Security Type SQL page (3 of 3). You can find definitions for the fields and controls later on this page.

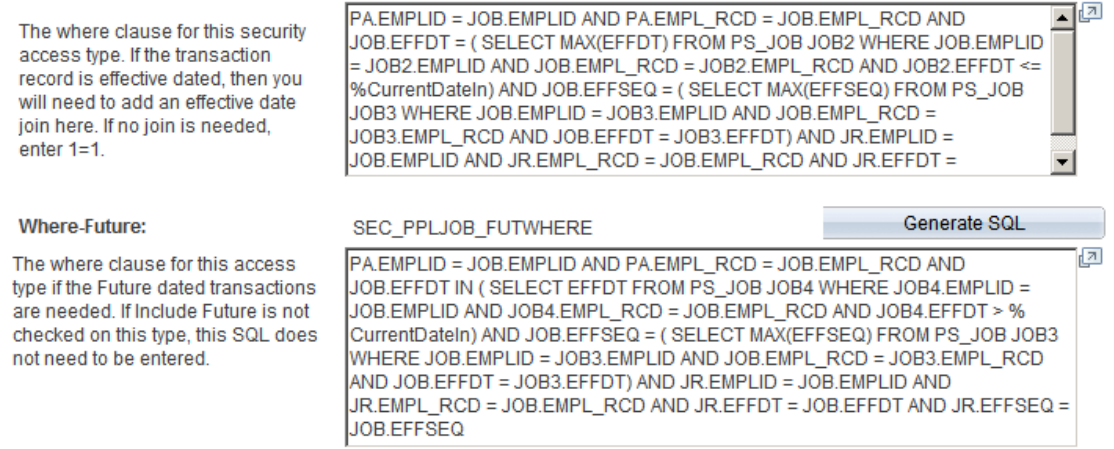

The Application Engine uses the SQL fragments on this page to build the update and insert statements to update the transaction security join table.

You can use any SQLID but when you click the Generate SQL buttons, the system generates unique IDs based on the security set and/or type.

*Warning!* This page should only be used by users with a strong understanding of SQL joins and the table relationships.

# <span id="page-124-0"></span>**Group Registration Page**

Use the Group Registration page (SCRTY\_GB\_REGISTER) to register groups from the Group Build feature that you want to use for row level security.

#### **Navigation**

Set Up HCM > Security > Core Row Level Security > Group Registration > Group Registration

#### **Image: Group Registration page**

This example illustrates the fields and controls on the Group Registration page.

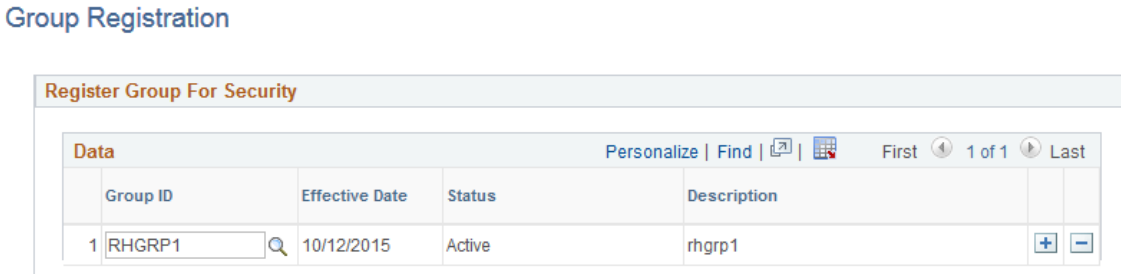

**Group ID** Select those groups that were created using the Group Build framework that you want to register as part of row level

security. For more information on the Group Build feature, see [Understanding Group Build.](#page-624-0)

## <span id="page-125-0"></span>**Matrix Team Registration Page**

Use the Matrix Team Registration page (SCRTY\_MX\_REGISTER) to register a matrix team that you want to use for row level security.

#### **Navigation**

Set Up HCM > Security > Core Row Level Security > Matrix Team Registration > Matrix Team Registration

#### **Image: Matrix Team Registration page**

This example illustrates the fields and controls on the Matrix Team Registration page.

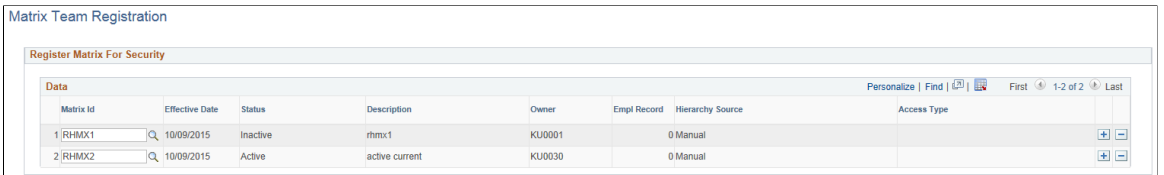

**Matrix Id** Select those matrix teams that were created using the "Matrix" Team Page" (PeopleSoft HCM 9.2: Human Resources Administer Workforce) that you want to register as part of row level security.

# <span id="page-125-1"></span>**Refresh Groups Page**

Use the Refresh Groups page (SCRTY\_GB\_REFRESH) to refresh security-related groups that were created using the Group Build feature.

#### **Navigation**

Set Up HCM > Security > Core Row Level Security > Refresh Groups > Refresh Groups

#### **Image: Refresh Groups page**

This example illustrates the fields and controls on the Refresh Groups page.

#### **Refresh Groups**

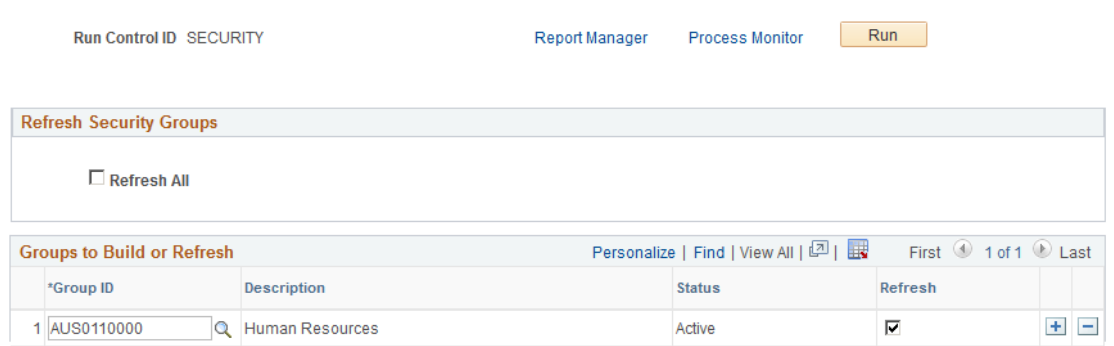

After a group is registered, use the Refresh Groups run control page, which allows either refreshing or creating of content for all registered groups (Refresh All) or for individually selected groups, to run the Refresh Groups (SCRTY GB REF) process. This process runs the Group Build framework and populates the Security Group Results (SCRTY\_GBRES\_TBL) transaction table that is used in security access. The process will also remove any inactive groups that are identified on this page. Groups that are future dated will not be picked up by this process.

**Note:** You need to run the process from the Refresh Transaction SJT tables component to pick up the information stored in the Group Results (SCRTY\_GBRES\_TBL) transaction table.

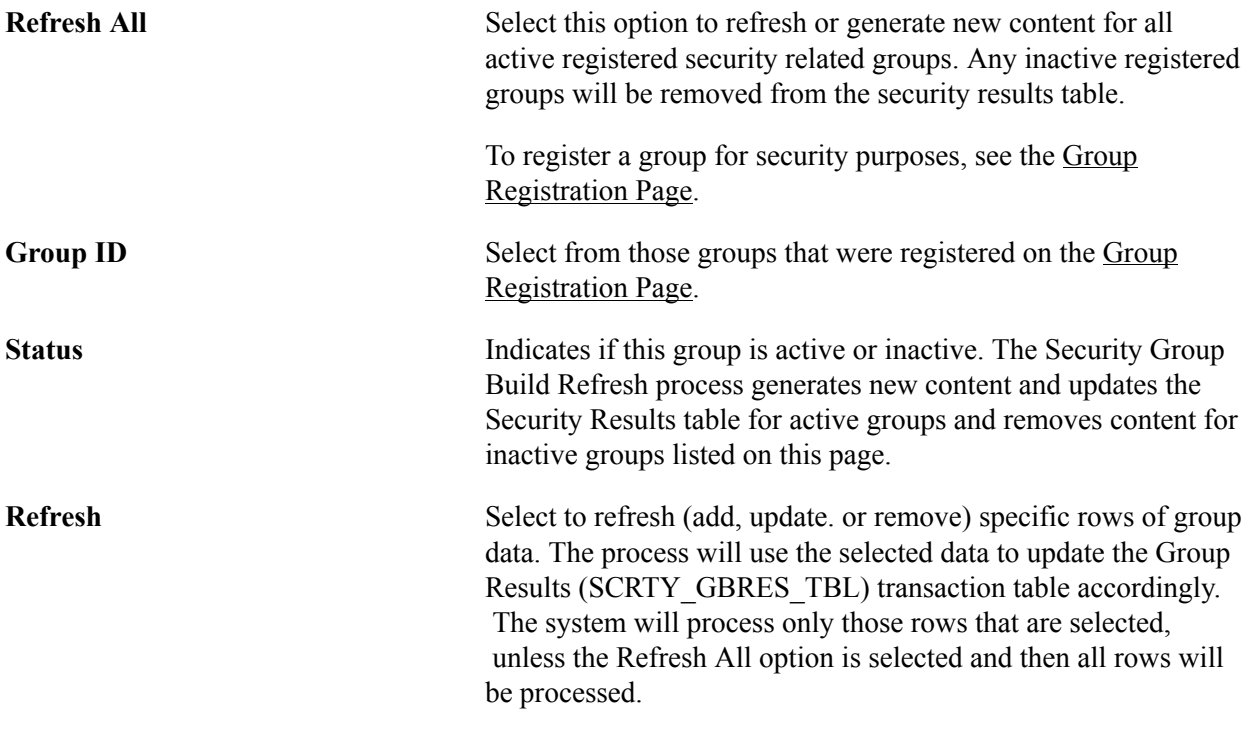

**Note:** When the Access Type *Group Build (045)* is enabled, the security sync AE program will pick up and generate entries in SJT\_PERSON for all employees found in the associated group table. To enable an Access Type, see [Security Type Table Page](#page-120-0).

# <span id="page-127-0"></span>**Refresh Matrix Teams Page**

Use the Refresh Security Matrix Teams page (SCRTY MX REFRESH) to refresh security-related matrix teams.

#### **Navigation**

Set Up HCM > Security > Core Row Level Security > Refresh Matrix Teams > Refresh Matrix Teams

#### **Image: Refresh Matrix Teams page**

This example illustrates the fields and controls on the Refresh Matrix Teams page.

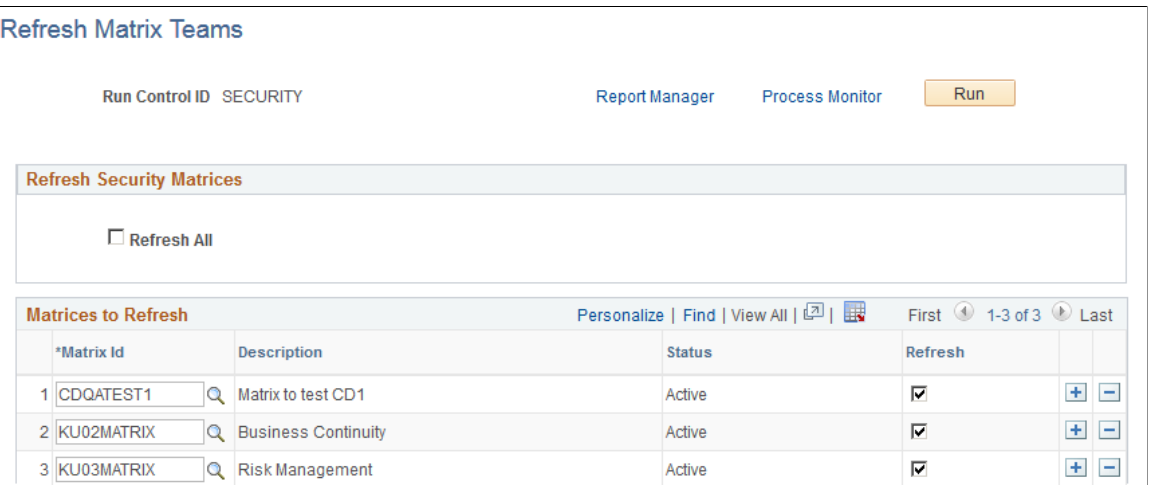

After a matrix team is registered, use the Refresh Matrix Teams run control page, which allows either refreshing or creating of content for all registered matrix teams (Refresh All) or for individually selected matrix teams, to run the Refresh Matrix Teams (SCRTY\_MX\_REF) process. This process populates the security Matrix Team Results (SCRTY\_MXRES\_TBL) transaction table that is used in security access. The process will also remove any inactive matrix teams that are identified on this page. Matrix Teams that are future dated will not be picked up by this process.

**Note:** You need to run the process from the Refresh Transaction SJT tables component to pick up the information stored in the Matrix Team Results (SCRTY\_MXRES\_TBL) transaction table.

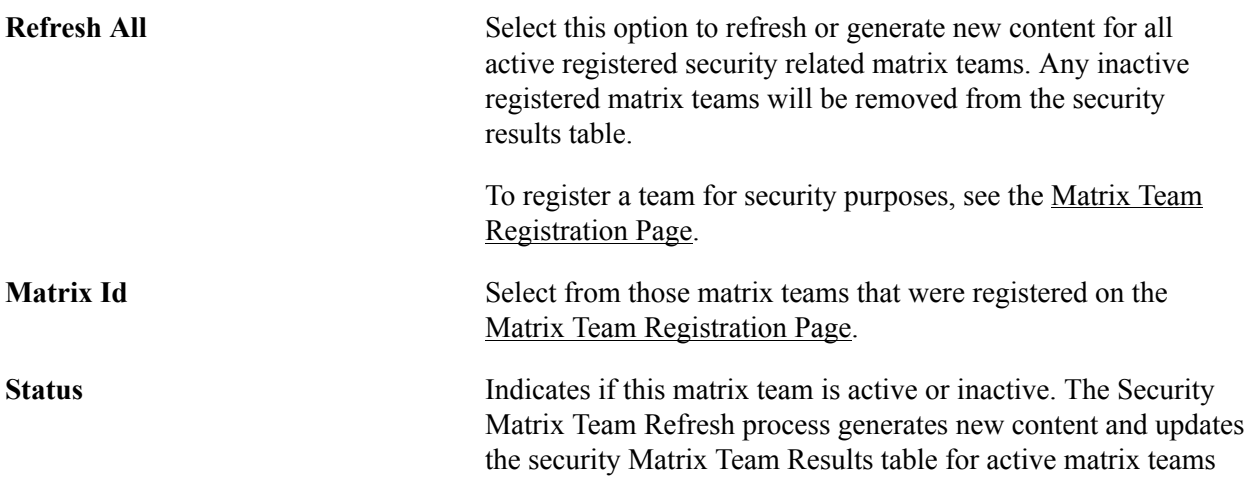

and removes content for inactive matrix teams listed on this page.

**Refresh** Select to refresh (add, update. or remove) specific rows of matrix team data. The process will use the selected data to update the Matrix Team Results (SCRTY\_MXRES\_TBL) transaction table accordingly. The system will process only those rows that are selected, unless the Refresh All option is selected and then all rows will be processed.

**Note:** When the Access Type *Matrix Team (046)* is enabled, the security sync AE program will pick up and generate entries in SJT\_PERSON for all employees found in the associated matrix team table. To enable an Access Type, see [Security Type Table Page.](#page-120-0)

# **Implementing Sensitive Data Masking**

The PeopleSoft HCM provides row-level security for Administrator components and ensures that only authorized users have access to different segments of employees. However, this does not control or secure the access to fields on the page that show sensitive information. For protecting such sensitive data, new configurations are provided to mask the sensitive content in respective pages.

The Data Masking addresses the protection of sensitive data by providing a configurable option of masking sensitive content in administrator pages.

The Sensitive data masking is limited to fields storing the following information:

- Bank Account Number
- Date of Birth
- National ID
- Driver's License Number
- Passport Number

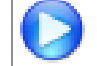

[Data Privacy Enhancements - Sensitive Data Masking](https://youtu.be/M_91KTECVq0?t=637)

# **Pages Used to Implement Data Masking**

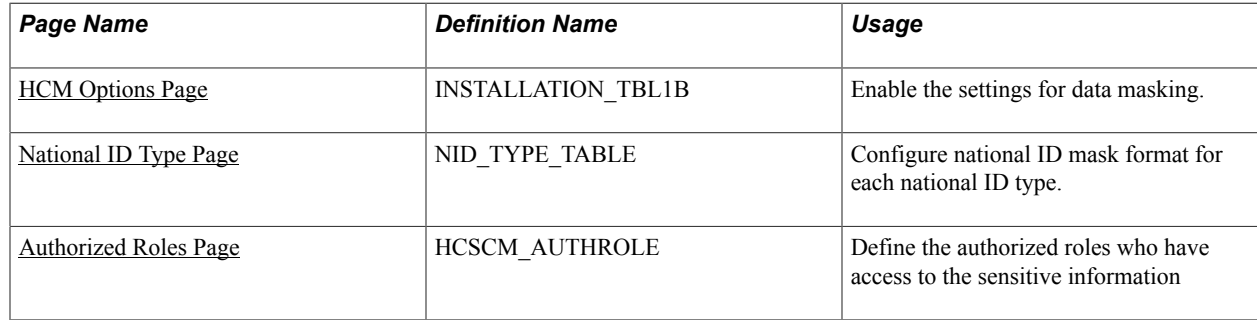

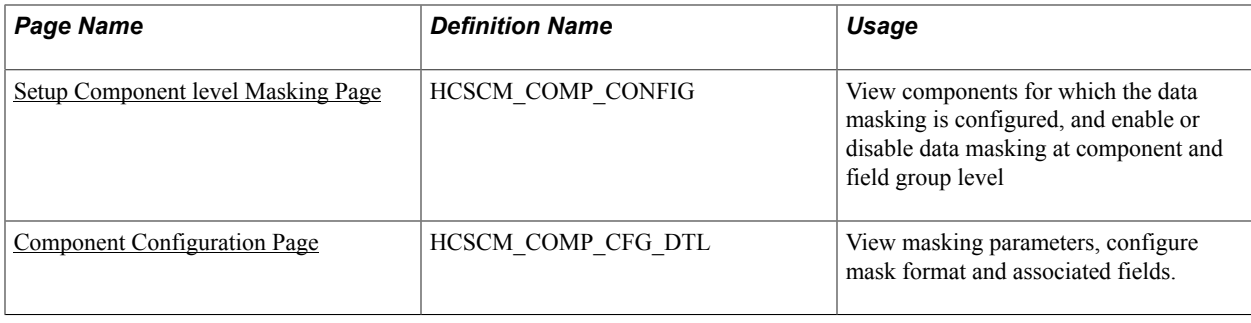

**Note:** The Role Data Masking Admin provides access to Authorized Roles and Setup Component Level Masking components.

# <span id="page-129-0"></span>**Authorized Roles Page**

Use the Authorized Roles page (HCSCM\_AUTHROLE) to define the authorized roles who can view the sensitive content.

The Field Groups refer to a group of fields that store information like National ID. The three pre-defined field groups available as system data are- National ID, Date of Birth and Bank Account Number.

The Authorized Roles are setup for each field group. The users assigned with authorized roles can see the sensitive content belonging to that field group. For all other users, this information appears masked.

#### **Navigation**

Set Up HCM > Security >Data Masking > Authorized Roles

#### **Image: Authorized Roles page**

This example illustrates the fields and controls on the Authorized Roles page. You can find definitions for the fields and controls later on this page.

## **Authorized Roles**

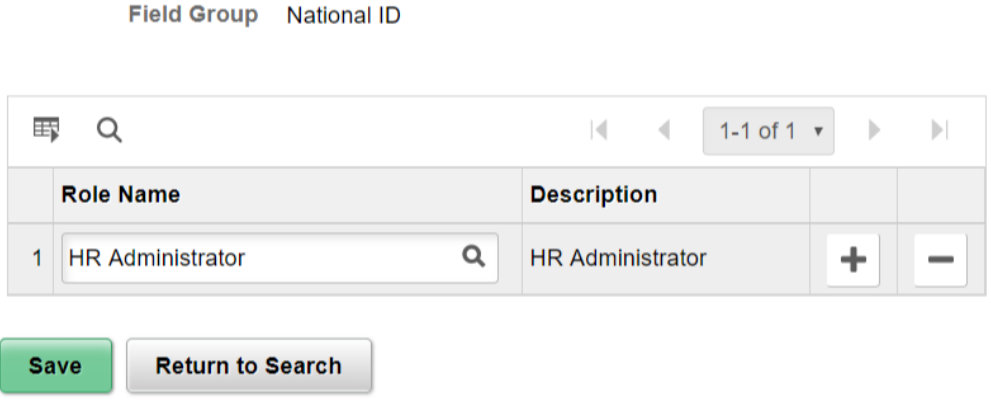

#### **Image: Authorized Roles Page\_Passport Number**

This example illustrates the fields and controls of Authorized Roles for Passport Number.

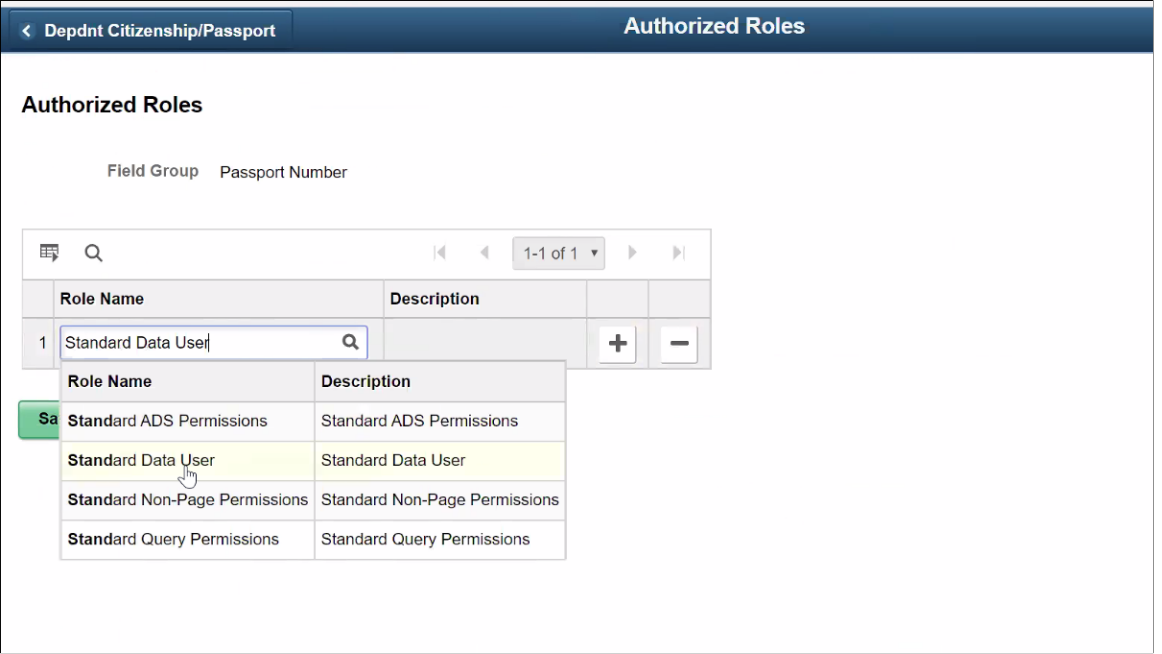

**Role Name** Assign Roles that are authorized to access sensitive content belonging to the selected Field Group.

There are five defined field groups, they are:

- National ID
- Date of Birth
- Bank Account Number
- Driver's License Number
- Passport Number

**Note:** The authorized roles are setup for each field group. Data in sensitive fields for a field group appear as masked for users who do not have access to any of the authorized roles in that field group.

# <span id="page-130-0"></span>**Setup Component level Masking Page**

Use the Setup Component Level Masking (HCSCM\_COMP\_CONFIG) page to enable or disable data masking at a component and field group level. This page lists all the components for which data masking is pre-configured.

#### **Navigation**

Set Up HCM > Security > Data Masking > Setup Component Level Masking

#### **Image: Setup Component Level Masking page**

This example illustrates the fields and controls on the Setup Component Level Masking page. You can find definitions for the fields and controls later on this page.

#### **Setup Component Level Masking**

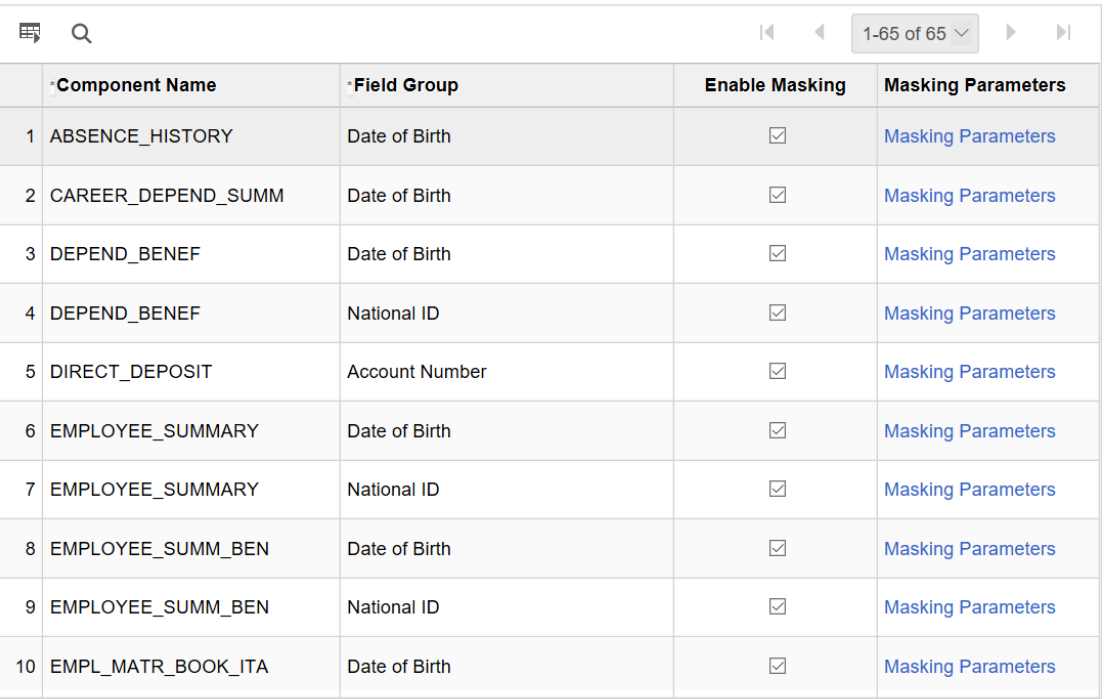

**Save** 

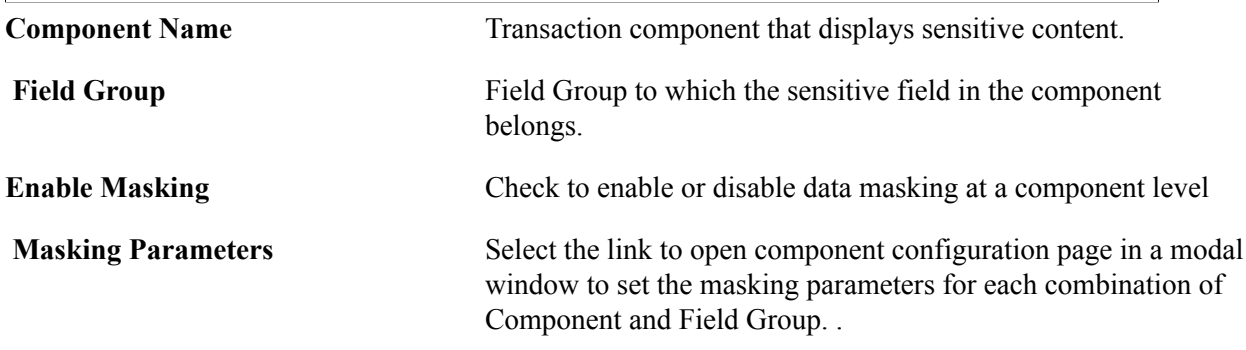

**Note:** By default, masking is enabled for all components listed in the Component Level Masking page, provided the Enable Masking checkbox on the Installation page is selected.

# <span id="page-131-0"></span>**Component Configuration Page**

Use the Component Configuration (HCSCM\_COMP\_CFG\_DTL) page to configure the data masking parameters for various components.

For each component, the masking parameters are the records and fields storing sensitive content and any associated information. Associated Fields store information related to sensitive fields. For users without Authorized roles, system masks the sensitive fields and hides the associated fields.

#### **Navigation**

Set Up HCM > Security >Data Masking > Component Level Masking

Select the link of *Masking Parameters*.

#### **Image: Component Configuration (Date of Birth) modal**

This example illustrates the fields and controls on the Component Configuration modal for the field group Date of Birth for the component PERSONAL\_DATA.

**Note:** The Record and Field storing sensitive information is pre-configured as system data, and is read only. Masking format can be modified for Field Groups- Date of Birth and National ID. Associated Fields are pre-configured for a few of the delivered components. This can be modified.

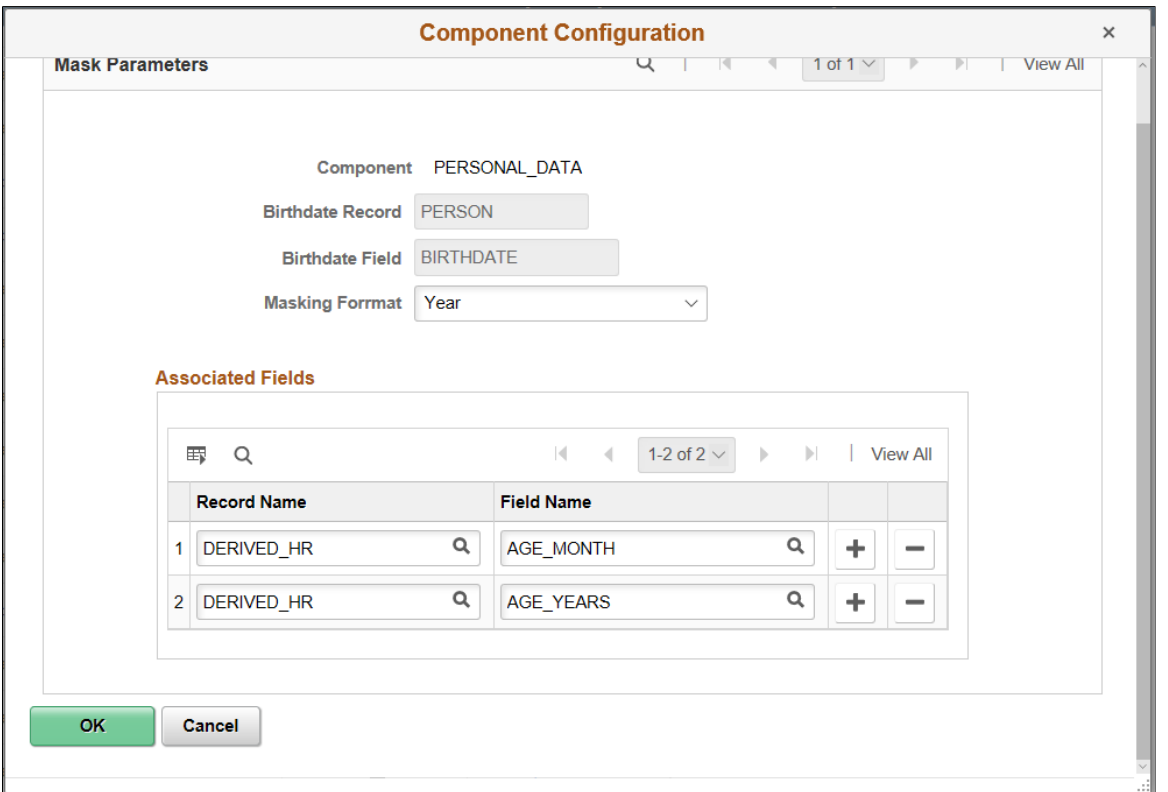

### **Mask Parameters for Field Group: Date of Birth**

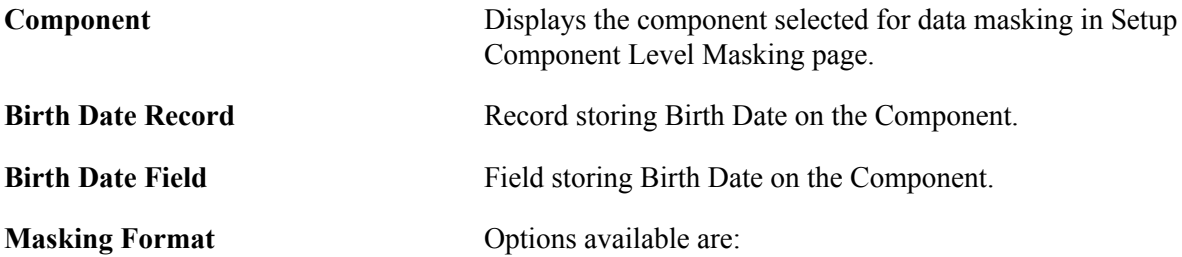

- *Complete*: Select to mask the entire birth date, for example, XX/XX/XXXX.
- *Year*: Select to mask the birth year, for example, 01/01/ XXXX.

## **Associated Fields for Field Group: Date of Birth**

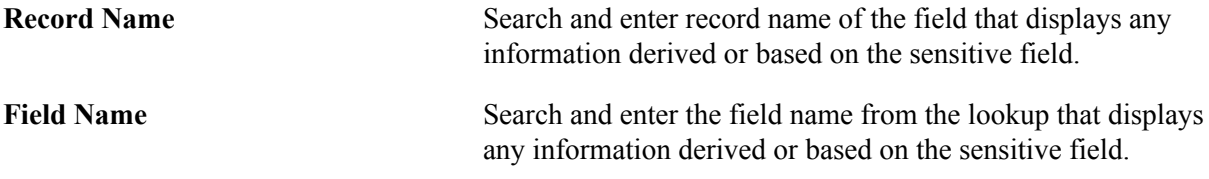

## **Component Configuration (Account Number) modal**

This example illustrates the fields and controls of the Component Configuration modal for the field group Account Number for the component PYE\_BANKACCT.

### **Image: Component Configuration (Account Number) modal**

This example illustrates the fields and controls of the Component Configuration modal for Account Number.

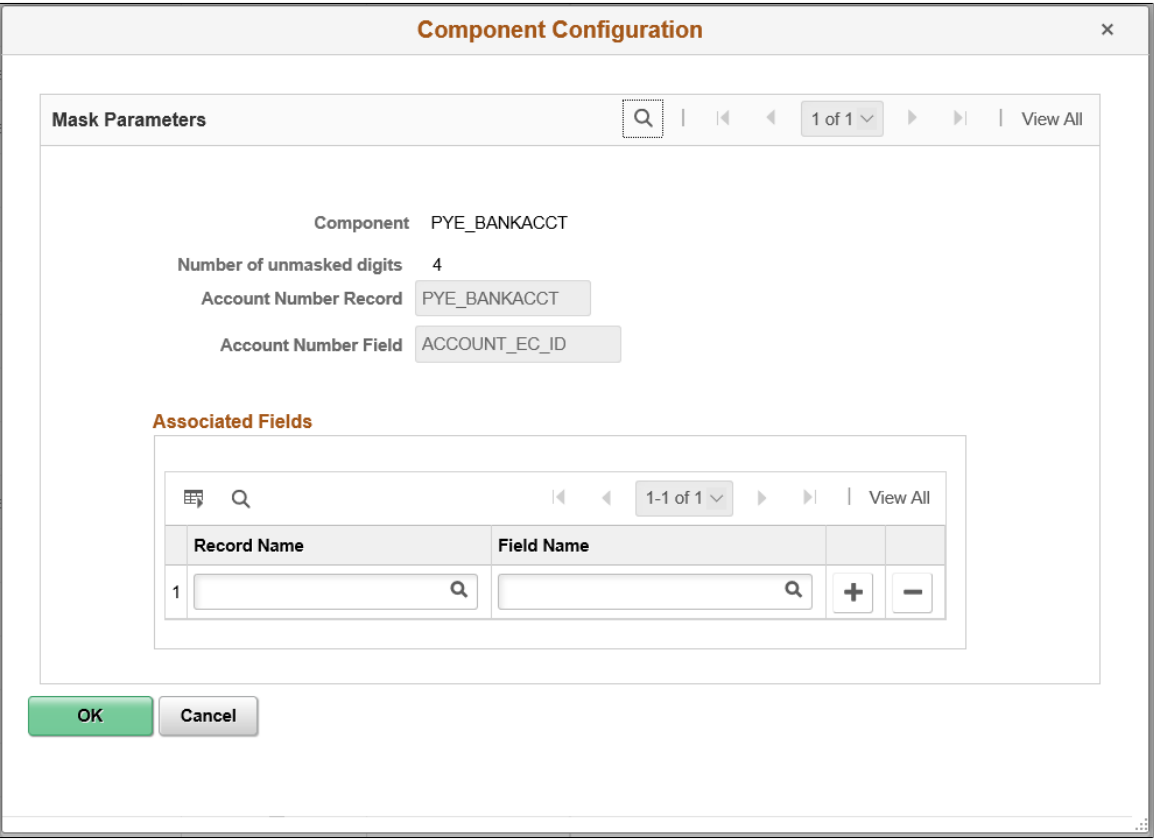

#### **Mask Parameters**

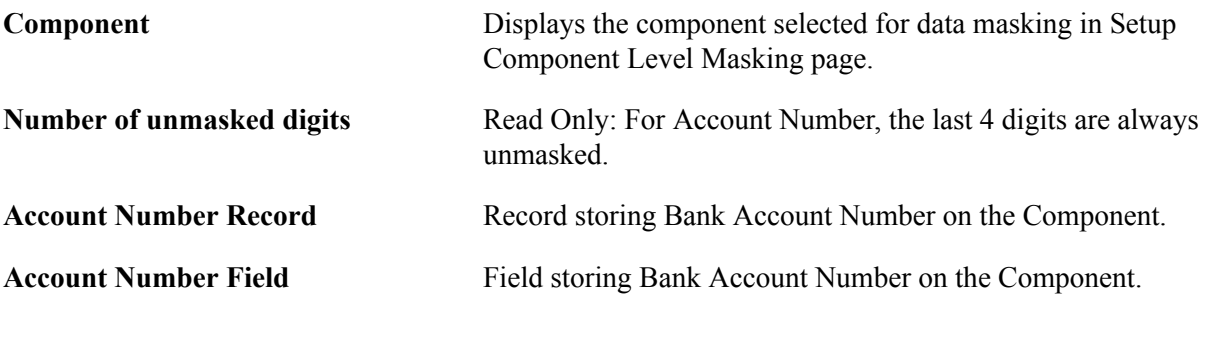

## **Associated Fields for Field Group: Account Number**

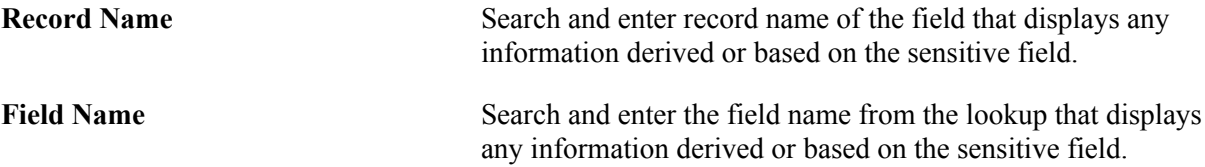

## **Component Configuration (National ID) modal**

For Field Group - National ID, Country and National ID Type - Records and Fields are configured along with the National ID Record and Field. This information is required to identify the Mask Format for National ID at the Transaction level.

#### **Image: Component Configuration (National ID) modal**

This example illustrates the fields and controls of the Component Configuration modal for the field group National ID for the component DEPEND\_BENEF.

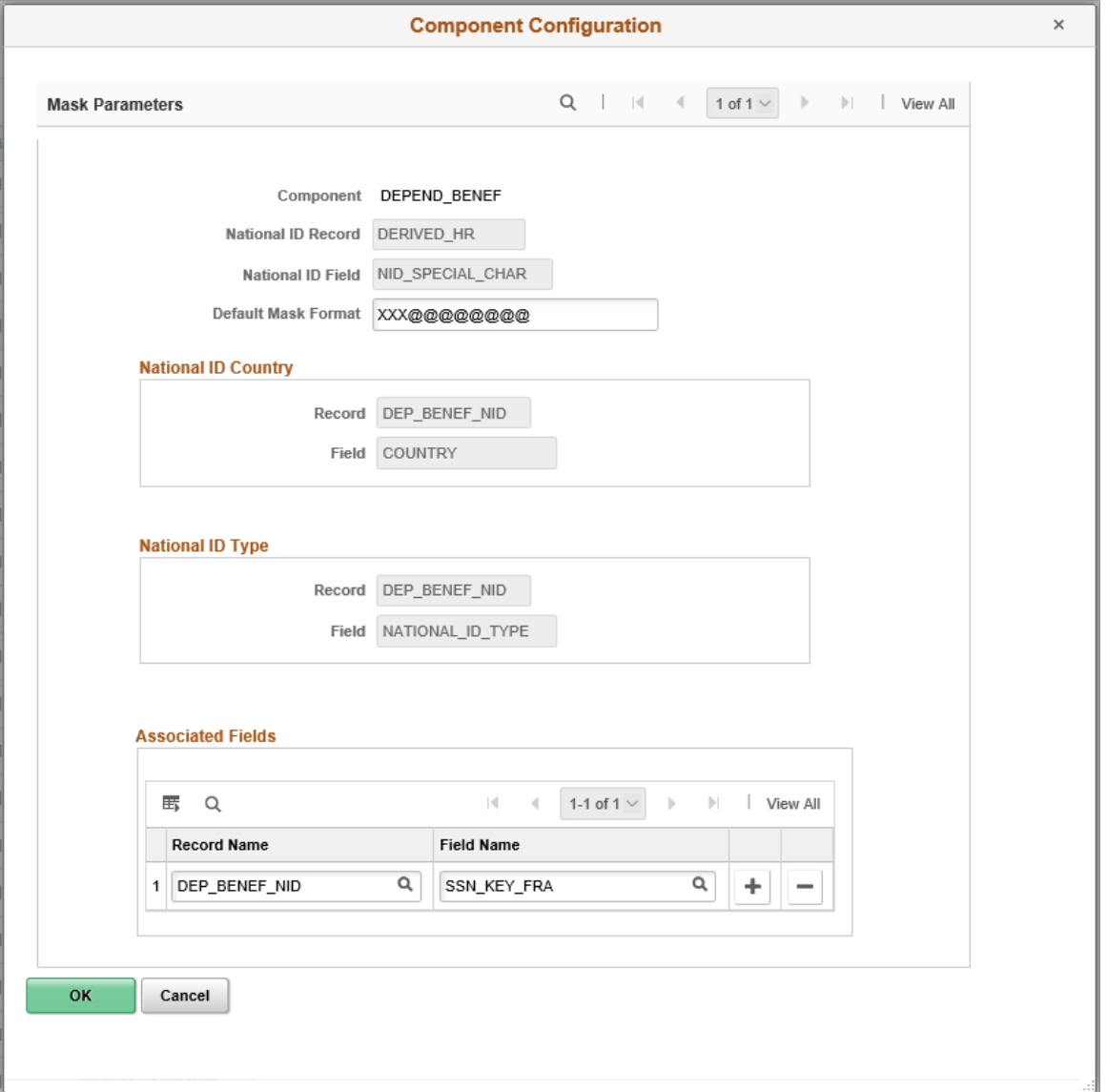

#### **Mask Parameters**

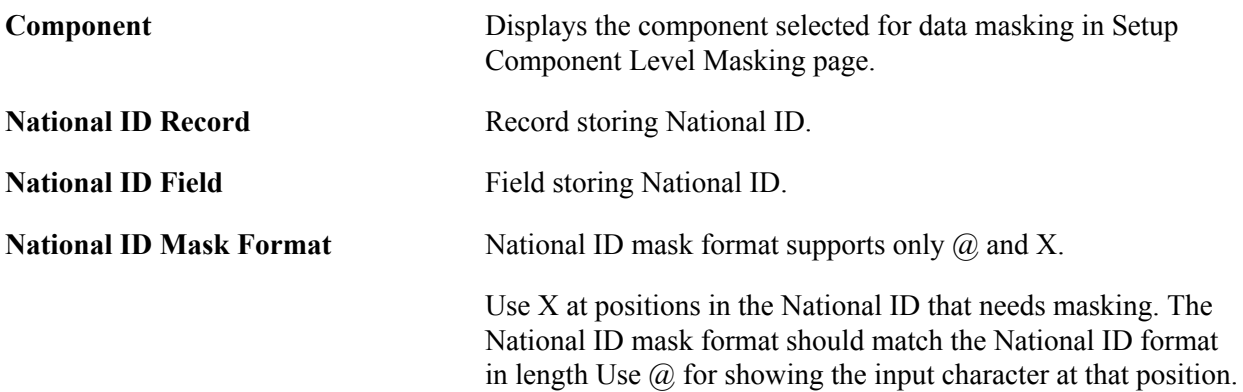

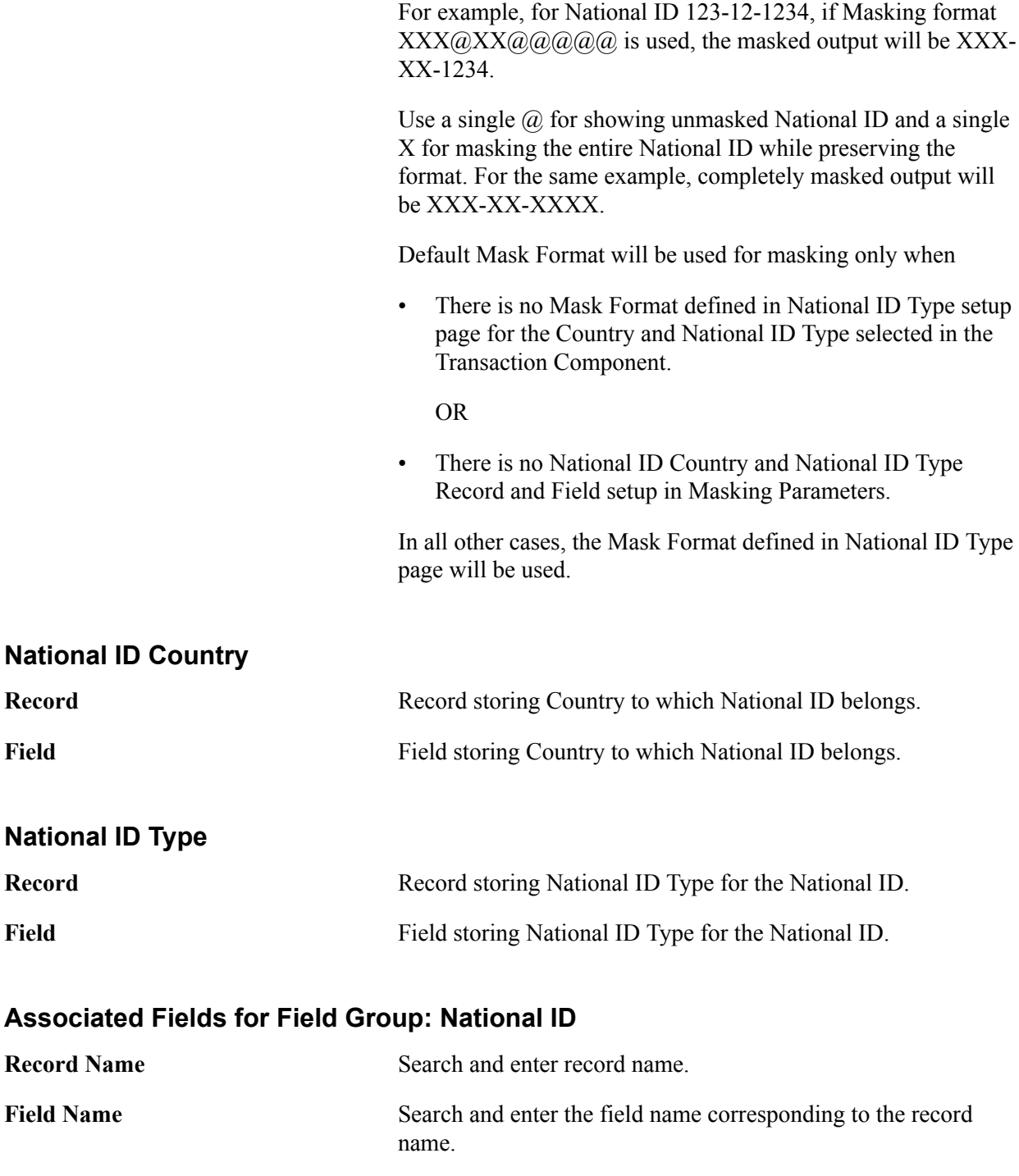

## **Component Configuration (Driver's License Number) modal**

#### **Image: Component Configuration (Driver's License Number) modal**

This example illustrates the fields and controls of the Component Configuration modal for the field group Drivers License Number for the component DRIVER\_LICENSE\_BRA.

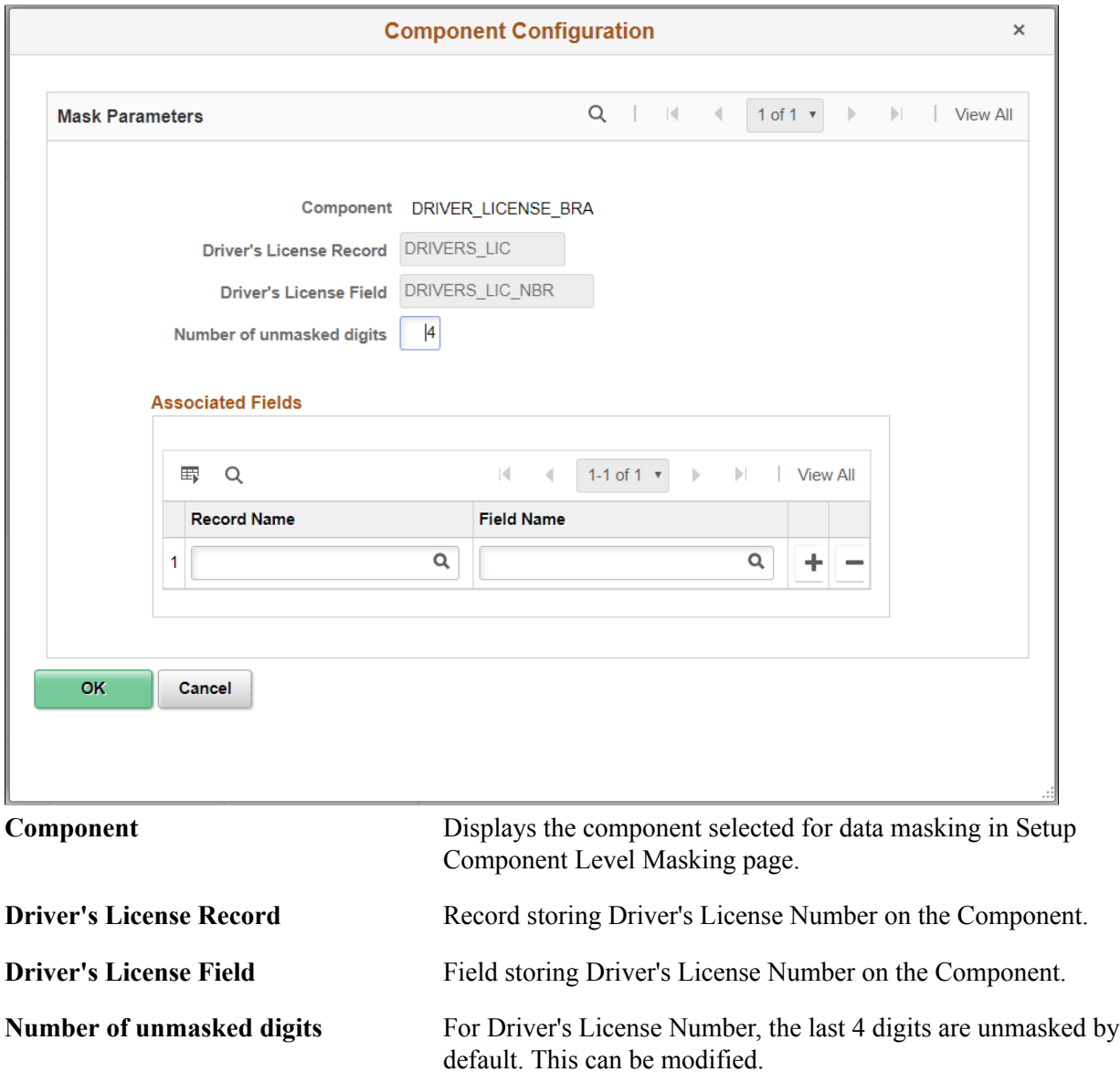

## **Component Configuration (Passport Number) modal**

#### **Image: Component Configuration (Passport Number) modal**

This example illustrates the fields and controls of the Component Configuration modal for the field group Passport Number for the component GPGB\_EE\_RTI\_FPS.

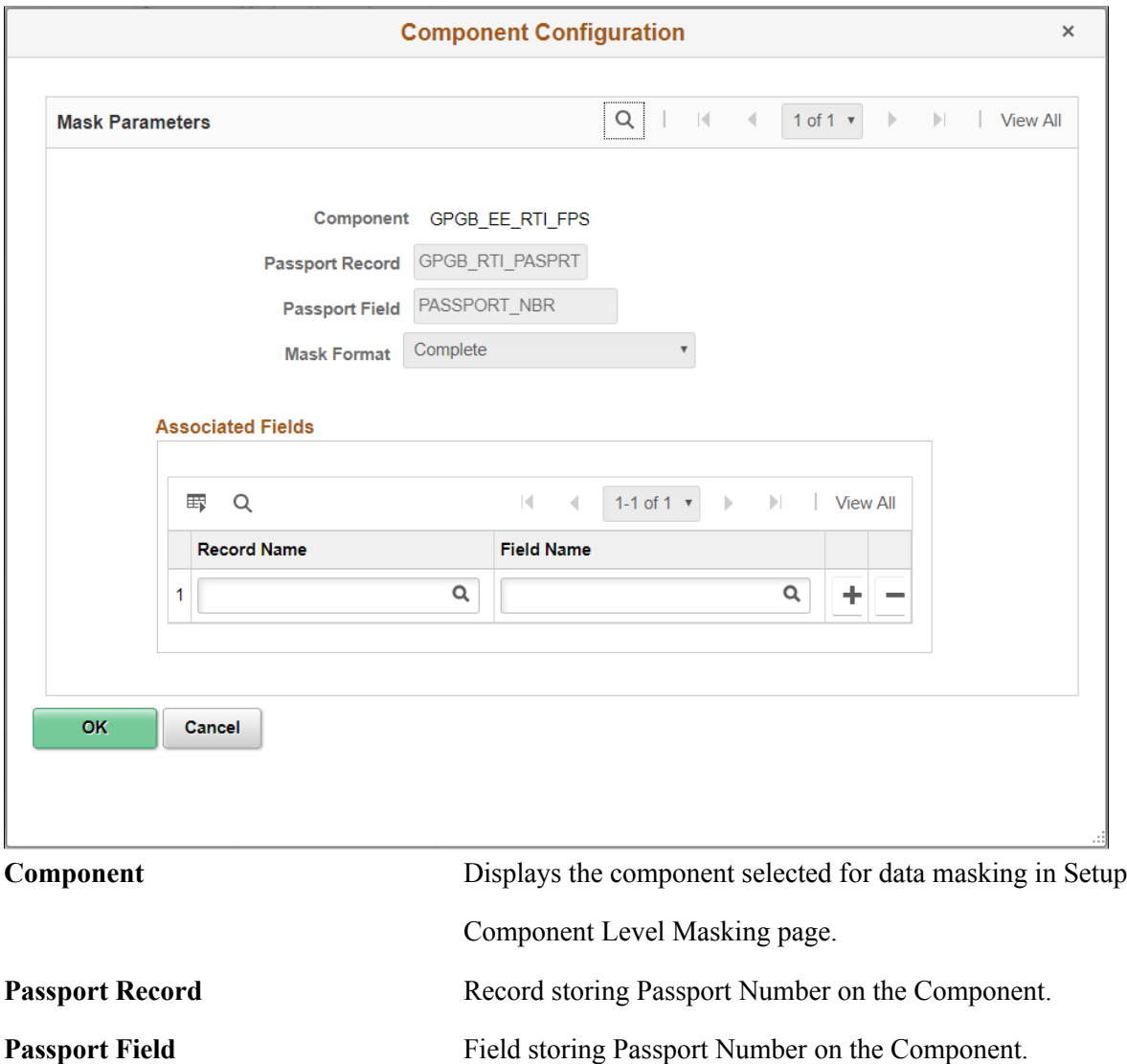

## **List of Components Implementing Sensitive Data Masking**

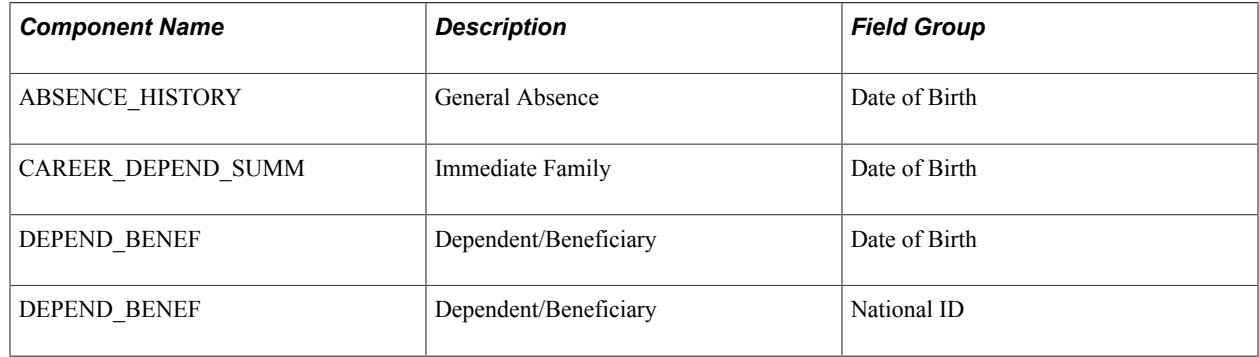

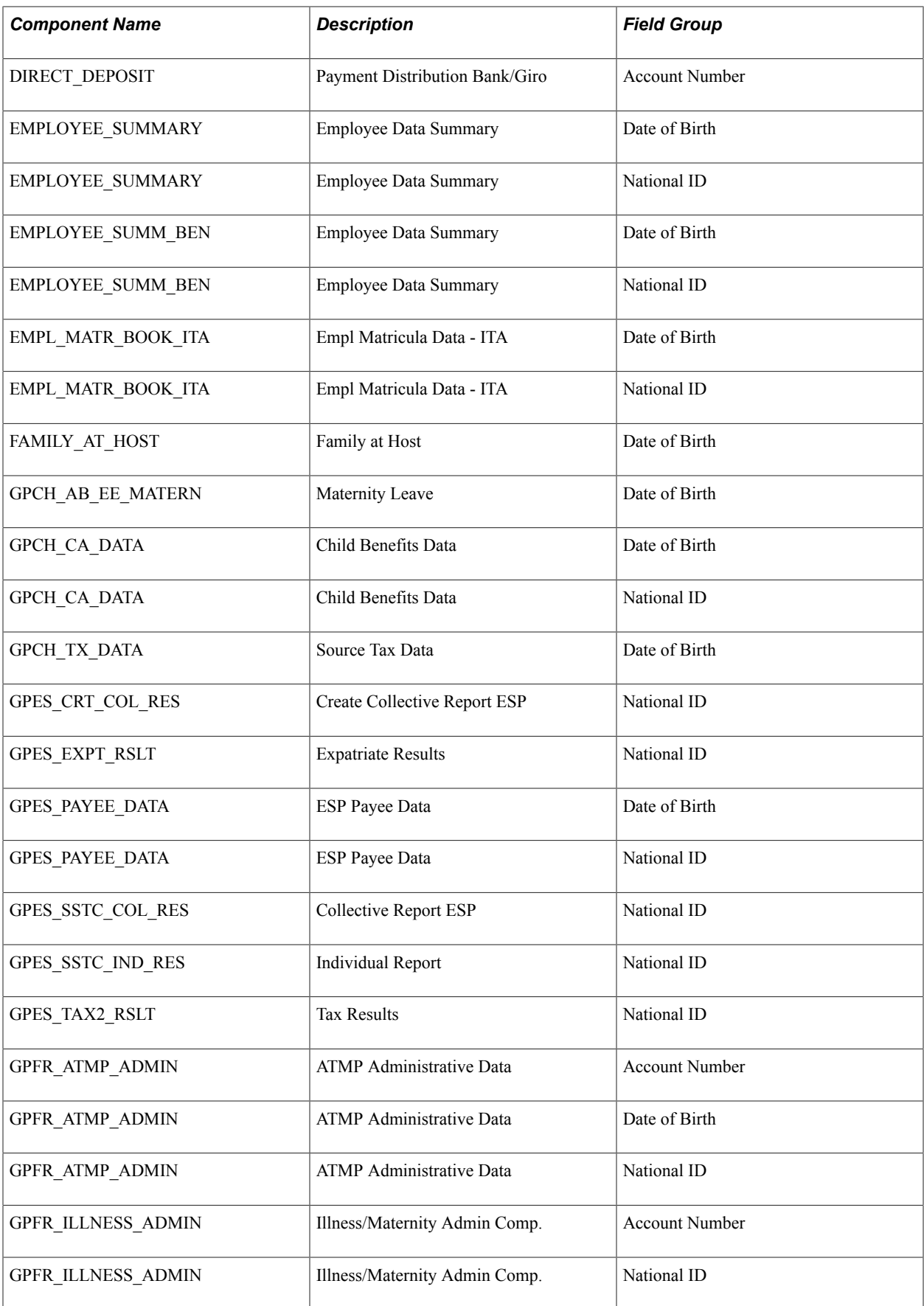

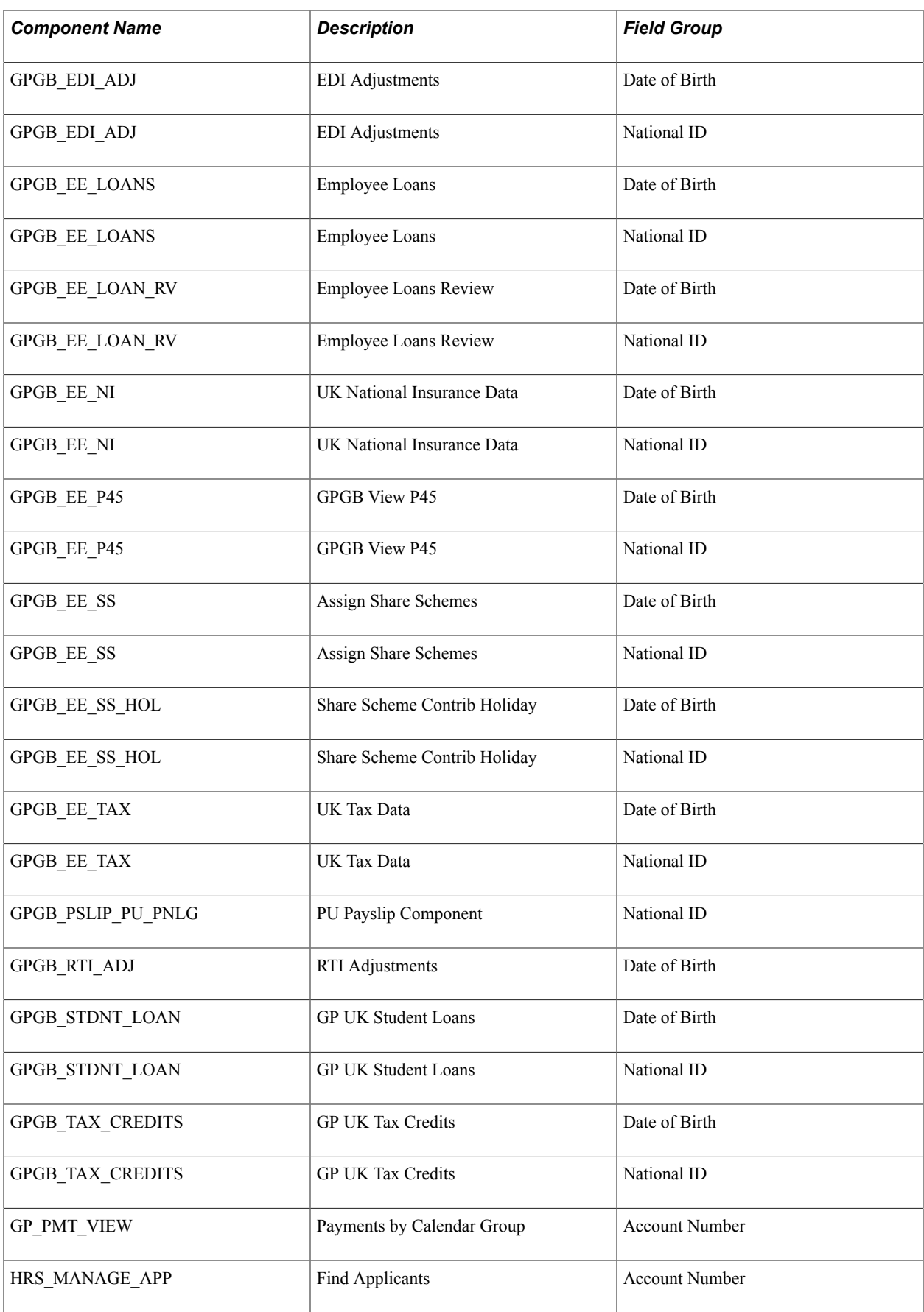

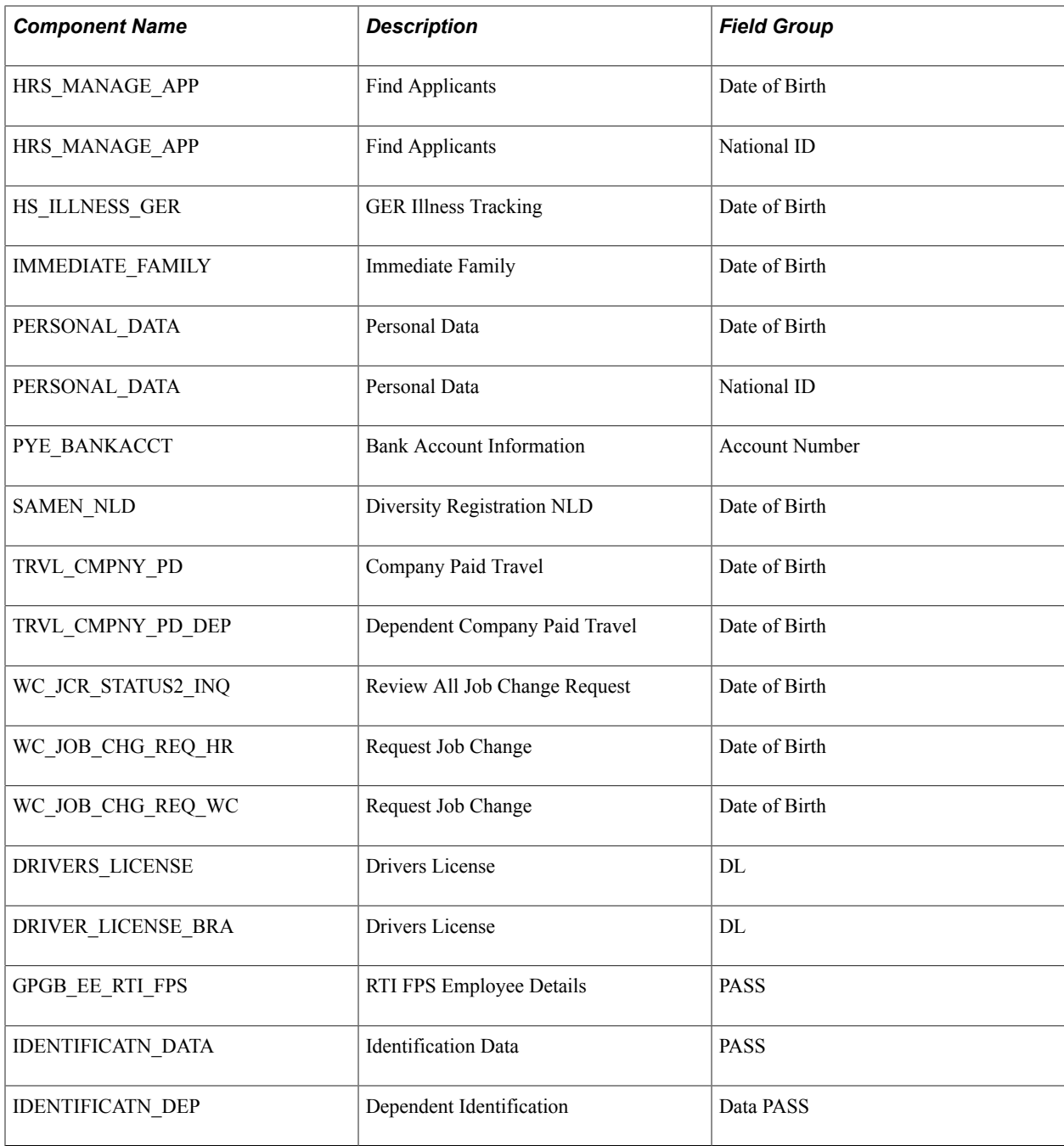

# <span id="page-141-0"></span>**Setting Up and Assigning Tree-Based Data Permission**

To set up and use tree-based data permission, use the Tree Manager component (PSTREEMGR), Security Tree Audit Report component (RUNCTL\_PER506), Security by Dept Tree component (SCRTY\_DATA), and Refresh SJT\_CLASS\_ALL component (SCRTY\_OPR\_RC).

These topics provide an overview of the data permission security by department security trees and discuss how to manage tree-based data permission.

**Note:** After you assign a row security permission list to a user, you must run the Refresh SJT\_OPR\_CLS process.

See [Refresh SJT\\_OPR\\_CLS Page](#page-162-0).

# **Pages Used to Set Up and Assign Tree-Based Permission**

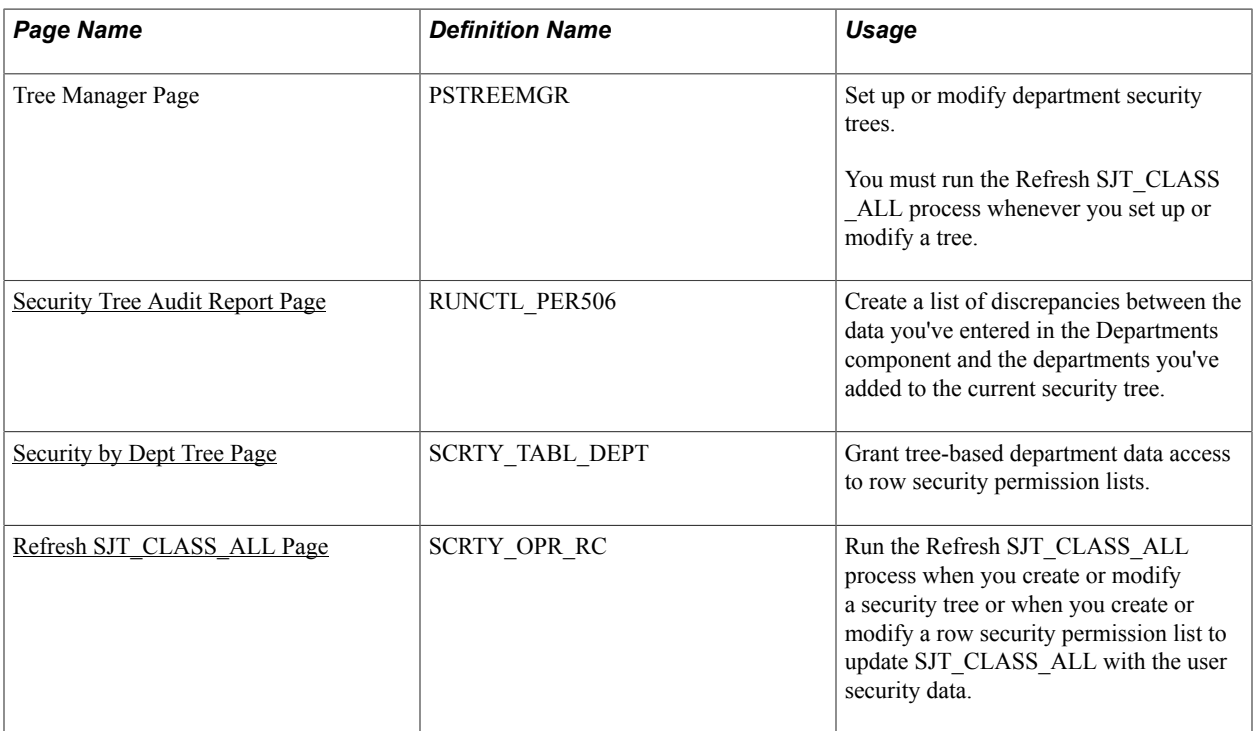

# **Understanding Data Permission Security by Department Security Trees**

Each security set has a tree-based security access type. Tree-based security access types use department security trees to set up a hierarchy of your departments and enable you to use this hierarchy to simplify data assignment.

You use PeopleSoft Tree Manager to build a hierarchy of department security for an organization. A security tree provides a graphic means to grant and restrict access to data. The security tree doesn't have to represent your organization's hierarchy exactly, although it is usually very close.

To grant a row security permission list access to a group of departments, you grant access to the department to which all of those departments report. You can restrict access to individual departments or to a group of departments if you need to. This is an example of a department security tree for the SHARE set ID:

#### **Image: Portion of the SHARE department security tree**

This example illustrates a portion of the SHARE department security tree.

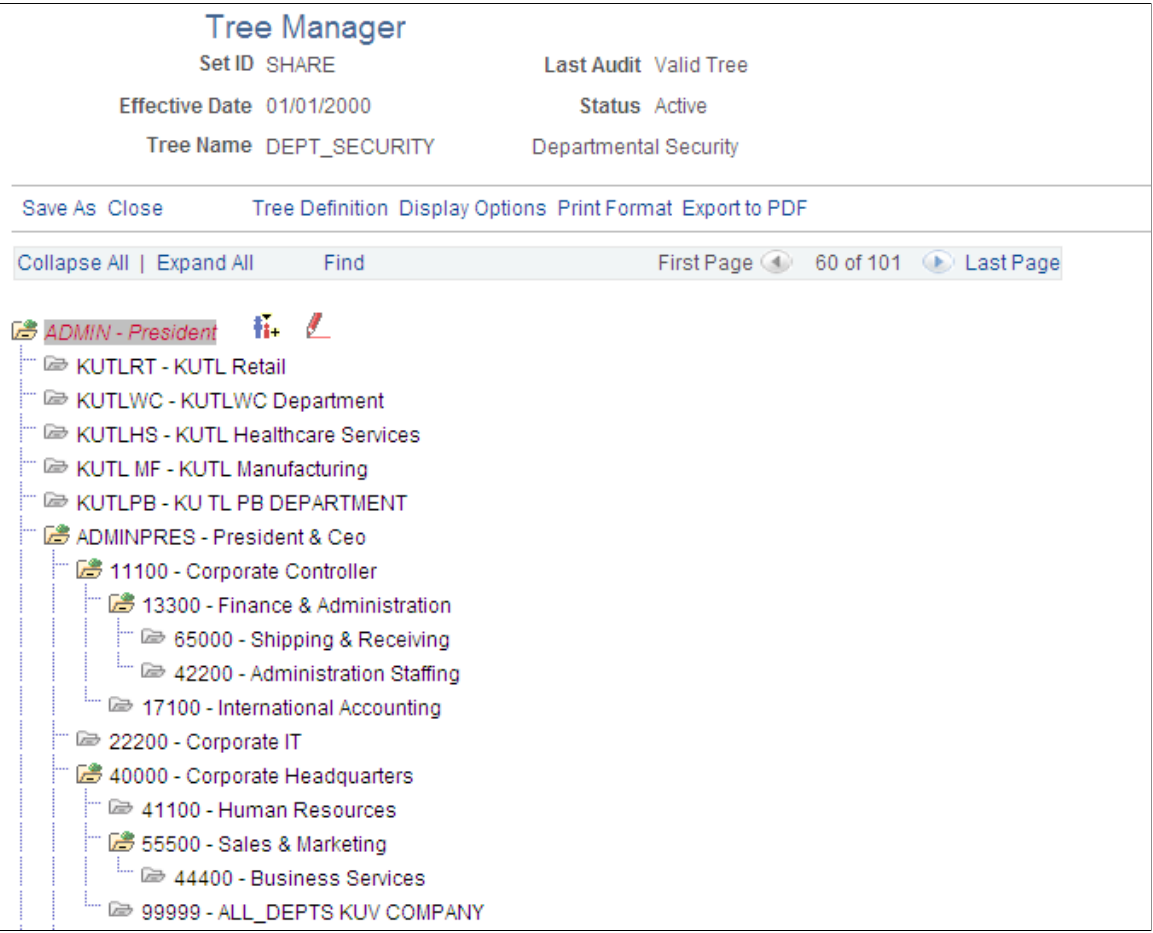

Using this security tree you could, for example, grant a row security permission list access to department 13000 and the system includes department 13000 and all the departments that report to it, giving the permission list access to everyone in all fourteen finance departments.

You can also restrict access to one of the branch entities. For example, if a row security permission list needs access to everyone in Finance except for Business Services, grant access to department 13000, but restrict access to department 15000, giving access to departments 13000, 20000, 22000, 25000, 27000, and 31000.

**Note:** You can only grant tree-based data permission to row security permission lists.

Before you work with data security and PeopleSoft Tree Manager, make sure that human resources data is defined in the PeopleSoft HCM control tables.

*Warning!* Before you create or modify a security tree, we recommend that you review the *PeopleTools: PeopleSoft Tree Manager* for a detailed discussion of using PeopleSoft Tree Manager because this section does not provide a complete overview of the application. Security is an important component of your system, and it is crucial that you understand all aspects of PeopleSoft security and its tools before you implement it.

See [Setting Up and Assigning Tree-Based Data Permission.](#page-141-0)
#### See [Assigning Role-Based Data Permission Security to Permission Lists.](#page-150-0)

See *PeopleTools: PeopleSoft Tree Manager*

### **Security Trees and Departments**

For the purpose of building department security trees, PeopleSoft defines all entities in an organization —from companies to departments—as departments. The department data is created and stored in the Departments component (DEPARTMENT\_TBL), which you can access from PeopleSoft Tree Manager or the Set Up HCM menu. You assign security access based on these departments so define each entity in your organization in the Departments component so that you can add its department ID code to the security tree.

Trees are built with levels and nodes:

- Levels are the levels of the hierarchy.
- Nodes, representing organizational entities, are added at different levels to indicate their place in the hierarchy.

For example, the first level of your tree might be the company level. The second level might be the regional level. A node that is added at the first level is a company-level node and represents the company department. A node that is added at the second level is a regional-level node and represents a regional department, such as an office. The first node in your organization is the root node. This is the highest node in the hierarchy. All other nodes (departments) report up to the root node.

Access to data is based on the hierarchy that you create. If you grant access to a department, you also grant access to each department that reports to that department.

**Note:** You should include inactive departments on your security tree; otherwise, data for retired, terminated, or transferred people who used to be in inactive departments will be inaccessible.

See [Maintaining Departments](#page-369-0).

### **Security Trees and Effective Dates**

All security trees are called DEPT\_SECURITY. Security trees are uniquely identified by their set ID and effective date.

You can create future-dated trees to reflect a change in your reporting structure and you may want to grant access using the newer tree (or, perhaps, to a historical tree).

When you assign data to a permission list on the Security by Dept Tree page select the date as of which you want the trees to be effective. When you add a row in the Define Security Profile grid on the Security by Dept Tree page and select the set ID of the security tree, the system references the security tree that is effective as of the date you selected in the As of Date for the Trees field.

For example, it is now April, 2005 and you have created a future-dated security tree for the SHARE set ID dated January 1, 2006. You wish to try out the data permission using the new tree. On the Security by Dept Tree page, enter January 1, 2006 (or a higher date; the date does not have to be the exact effective date of the tree) in the As of Date for the Trees field. Add a row in the Define Security Profile grid and select the SHARE set ID. The system displays January 1, 2006 in the Effective Date field in the grid and uses the future-dated tree to enforce data permission for that permission list.

When the future-dated tree becomes effective, the system does *not* automatically update the security profiles of permission lists referencing the old tree. For example, on January 1, 2006, the system continues to use the previous SHARE tree to enforce data permission for all the permission lists that were referencing it.

To update the permission lists so that they reference the new tree, enter the Security by Dept Tree page, enter the date January 1, 2006, and click the Refresh Tree Effective Date button. The system will update the effective dates of all the trees referenced by that permission list to the dates the trees effective as of January 1, 2006.

# **Creating and Modifying Security Trees**

You can create a security tree automatically or manually.

Use the Tree Manager page (PSTREEMGR) to use to set up or modify department security trees.

You must run the Refresh SJT\_CLASS\_ALL process whenever you set up or modify a tree.

### **Navigation**

Tree Manager >Tree Manager >Tree Manager

### **Creating Security Trees Manually**

The steps for creating a tree manually are described in the *PeopleTools: PeopleSoft Tree Manager.* When you create a security tree, enter the following data on the Tree Definition and Properties page (PSTREEDEFN):

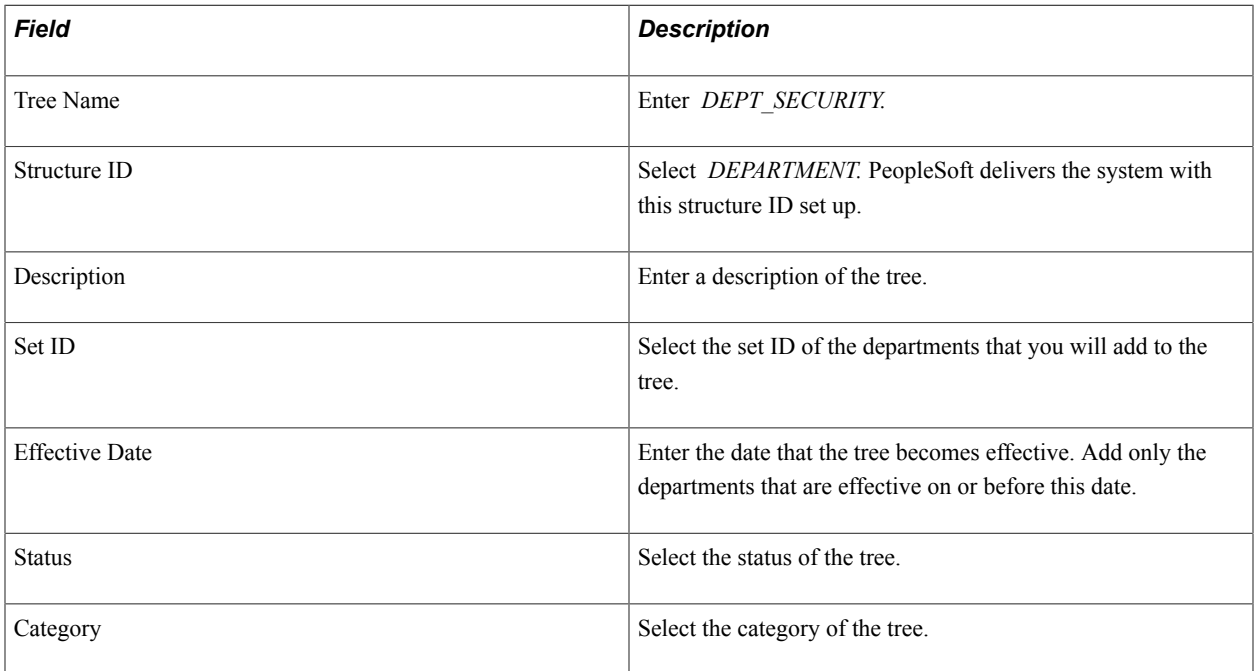

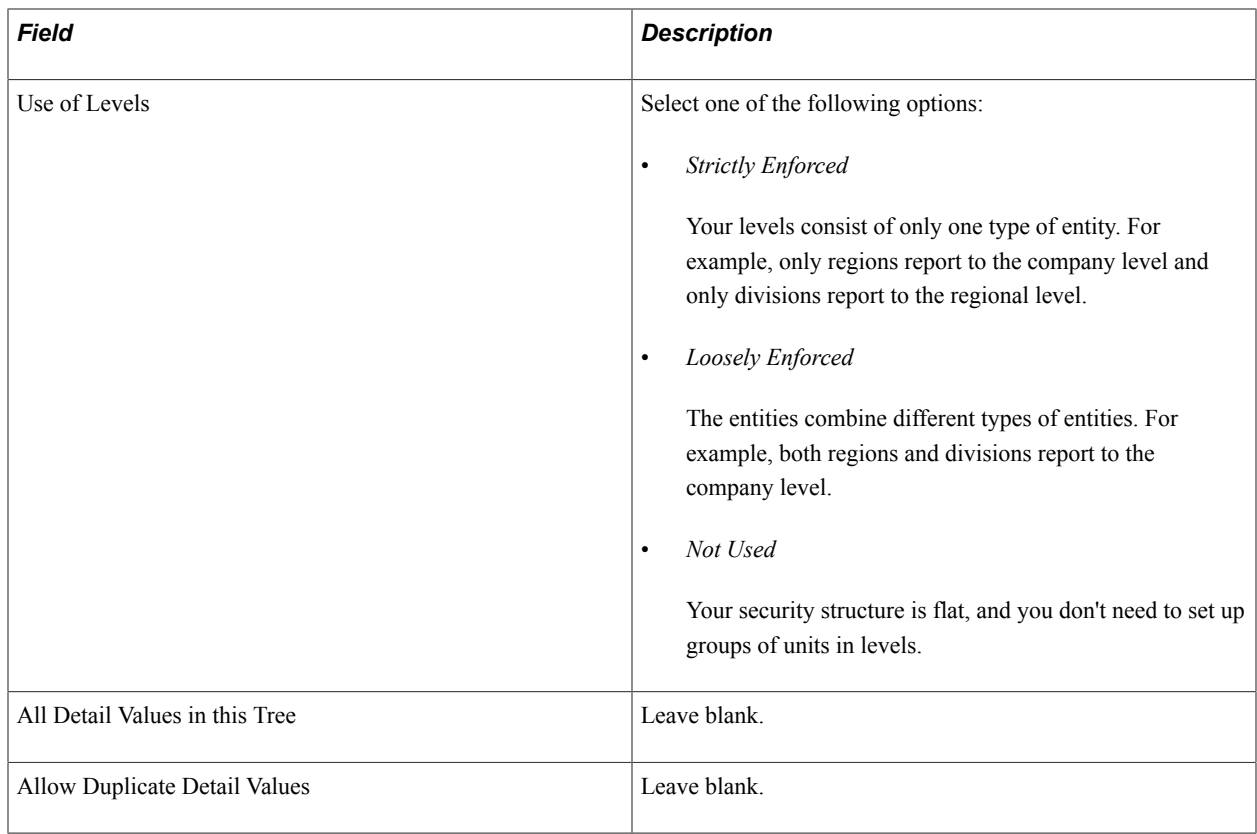

Once you've created the basic tree structure, you begin to add nodes. In a security tree, each node represents a business entity in your organization. You define nodes on the Departments component, creating a department for each business entity in your organization.

You must have a node for every department in the set ID. You can add nodes to your trees as you add departments to your organization.

To add a new, future-dated departments in order to maintain data security for people added to the new departments, create a future-dated security tree. This will enable you to add people to the new department before it becomes effective and still be able to control access to their data in the present.

# **Creating Security Trees Automatically**

You can create a security tree using an existing organizational structure. Use the following Structured Query Report (SQR) procedure to import the existing hierarchy and build your security tree. You import your department data into a temporary Department Table, and the system uses that data to build the security tree.

To set up a hierarchy of departmental entities and build your data security tree automatically:

1. Import the entity data.

Import the entity data into the temporary table R\_PER507 using the PeopleSoft Import utility, a Structured Query Report (SQR), or another batch facility. You load department data into this temporary table, so before you use this utility, you must establish the reporting hierarchy for all the departments in your organization. To do this, use the REPORTS\_TO\_DEPT field in the R\_PER507 temporary table. R\_PER507 is included with PeopleSoft HCM; it looks like DEPT\_TBL, but it includes the following additional columns:

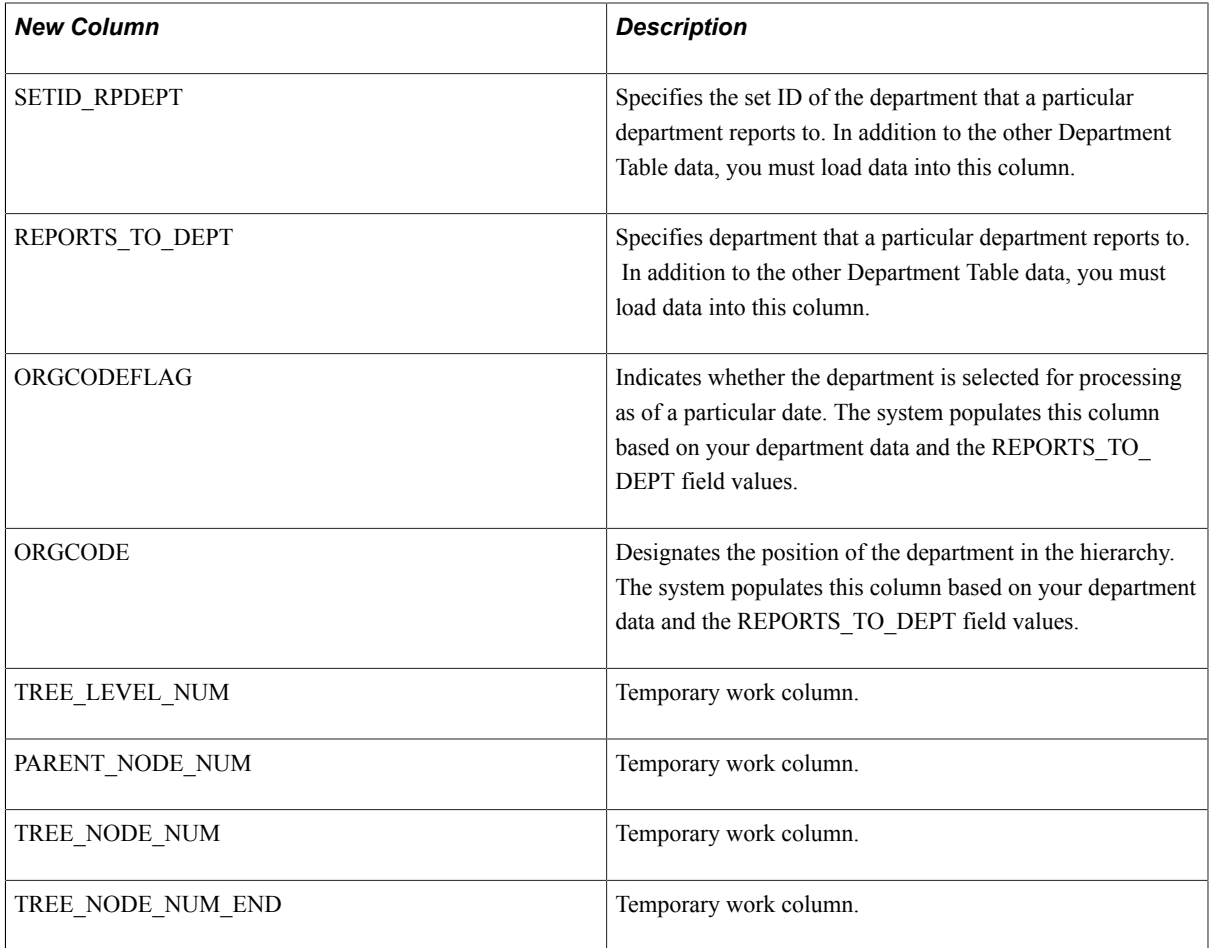

2. Set up the reporting hierarchy.

Run PER507 to set up the reporting hierarchy of your tree. This utility determines whether a department is active or inactive as of the date that you enter when you run the utility, and populates the ORGFLAG column in R\_PER507 accordingly. The utility creates a structured organization code based on the *REPORTS\_TO\_DEPT* field values that you loaded and populates ORGCODE accordingly. This utility uses the ORGCODE values to set up the department hierarchy.

3. Build the department security tree.

Run PER508 to build your DEPT\_SECURITY tree. The effective date of the tree is the latest effective date of the departments that were processed in step 2.

**Note:** To set up multiple trees to represent security or organizational structures at different points in time, perform step 2 for each tree, setting the As of Date each time, and perform this step again.

4. Transfer department data into the department component.

Run PER509 to transfer the information that you set up in R\_PER507 into DEPT\_TBL. You can't view or update the Department component until you run this utility.

5. Renumber and insert numbered gaps in the security tree.

Run PTUGAPTR.SQR to renumber the nodes in your tree and insert numbered gaps between the nodes.

### **Modifying Security Trees**

You can modify an existing tree by changing either the nodes or the levels. When you modify a security tree, the tree node numbers usually change, so you need to refresh the numbers. You also need to run the Refresh SJT\_CLASS\_ALL process to update the data access profiles and security join tables.

See [Refresh SJT\\_CLASS\\_ALL Page](#page-150-1).

### **Renumbering Gaps in Security Trees**

PeopleTools assigns each node a number and reserves a series of unused numbers, called gaps, which the system uses to make changes to sections of a security tree. When you move a node, the system renumbers the nodes that appear to the right of the node that you moved (the children of the node that you moved). When you save changes to a tree, the system saves only the parts of the tree that have changed.

To refresh the unused numbers in the gaps between nodes, run the PTUGAPTR.SQR utility. Refresh unused numbers when:

- You load your security tree structure.
- You modify your security tree.
- An error message tells you to gap your tree.

## **Security Tree Audit Report Page**

Use the Security Tree Audit Report page (RUNCTL\_PER506) to create a list of discrepancies between the data you've entered in the Departments component and the departments you've added to the current security tree.

#### **Navigation**

Set Up HCM > Security > Core Row Level Security > Security Tree Audit Report > Security Tree Audit Report

After you build your security tree, we recommend that you run an audit (PER506.SQR) to determine which department IDs are in the Departments component, but not in the security tree, and which IDs are in the security tree, but not in the Department component. You cannot implement tree-based security for new departments until you add them to your security tree. This audit ensures that you add each department in your system to the security tree.

### **Security by Dept Tree Page**

Use the Security by Dept Tree page (SCRTY\_TABL\_DEPT) to grant tree-based department data access to row security permission lists.

#### **Navigation**

Set Up HCM > Security > Core Row Level Security > Security by Dept Tree > Security by Dept Tree

### **Image: Security by Dept Tree page**

This example illustrates the fields and controls on the Security by Dept Tree page. You can find definitions for the fields and controls later on this page.

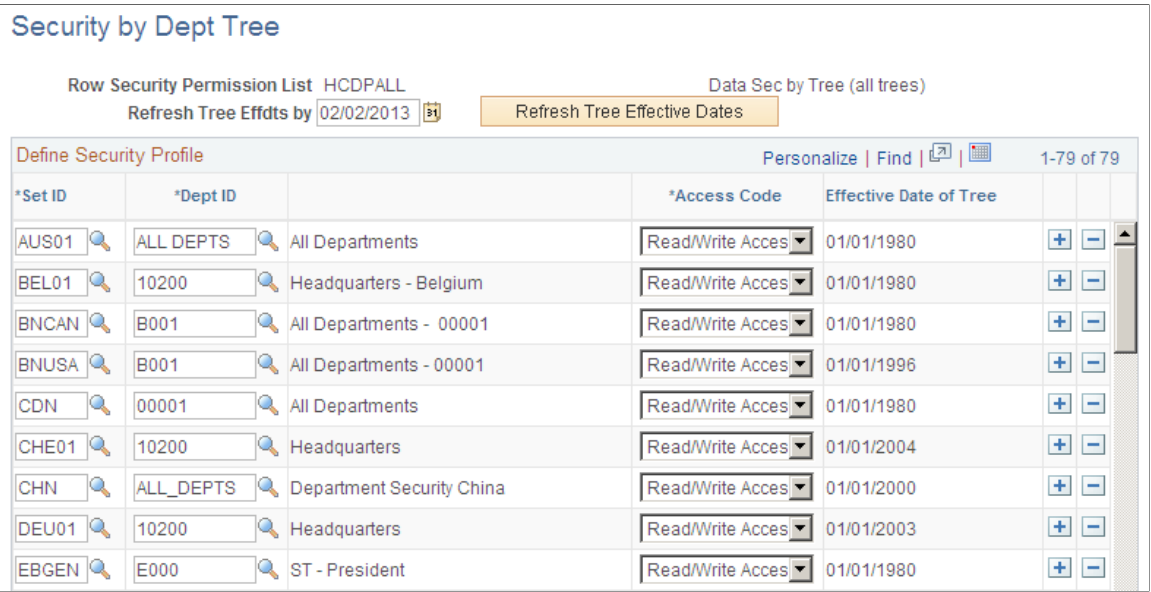

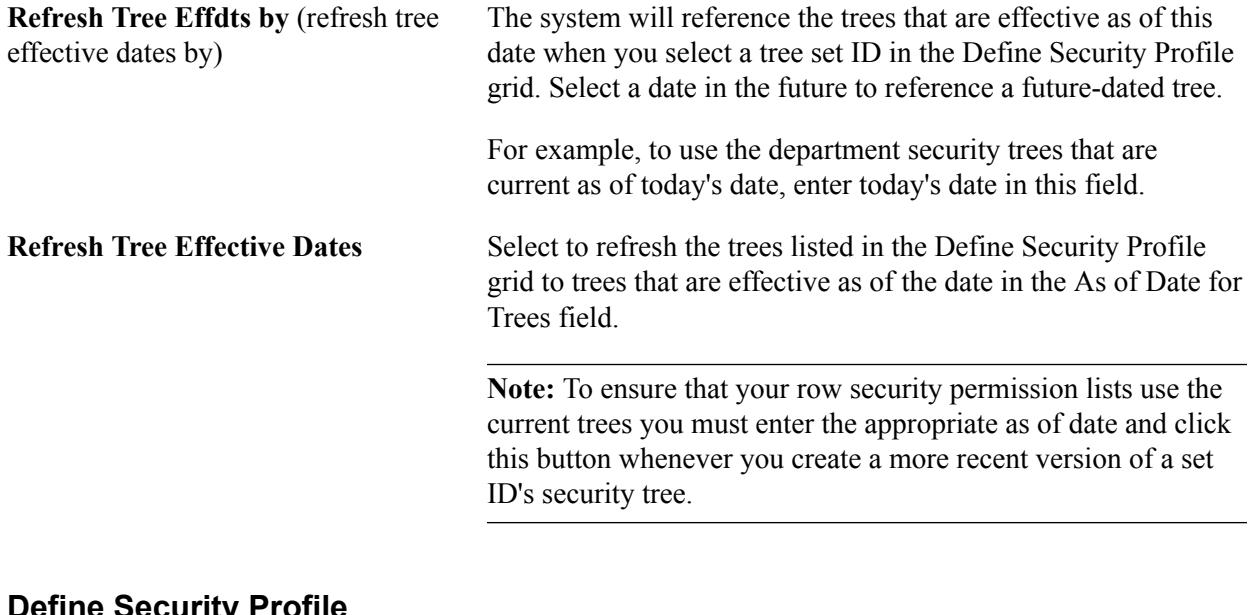

### **Define Security Profile**

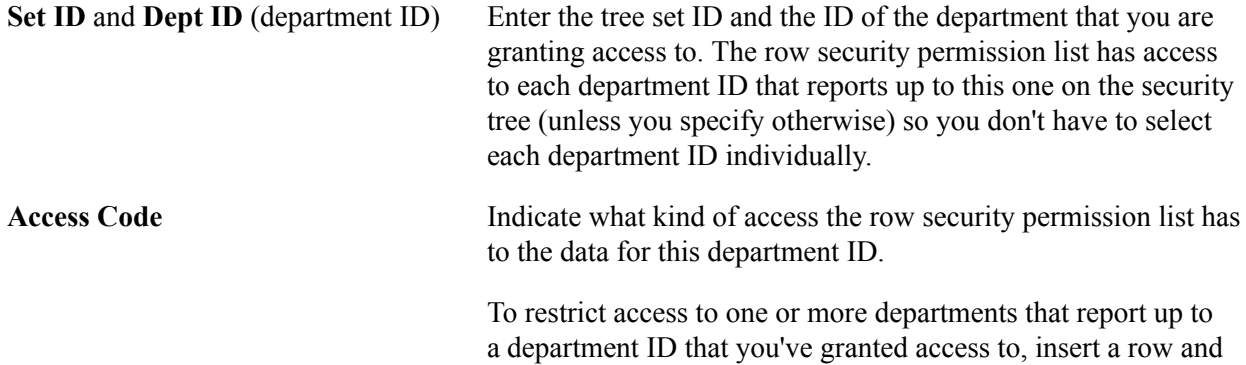

select the restricted department's ID and then select an Access Code of *No Access.*

You need to restrict access explicitly only for department IDs that report up to the department ID to which you want to grant access. Otherwise, the row security permission list doesn't have access to a department unless it or the department to which it reports has been granted access on this page.

**Effective Date of Tree** Displays this set ID's tree effective date. Make sure that the effective date of the tree is accurate. The system will not update the effective date automatically if you make a newer version of a tree.

> To update trees, enter the date as of which the tree is effective in the Refresh Tree Effdts by field and click the Refresh Tree Effective Dates button.

# <span id="page-150-1"></span>**Refresh SJT\_CLASS\_ALL Page**

Use the Refresh SJT\_CLASS\_ALL page (SCRTY\_OPR\_RC) to run the Refresh SJT\_CLASS\_ALL process when you create or modify a security tree or when you create or modify a row security permission list to update SJT\_CLASS\_ALL with the user security data.

#### **Navigation**

Set Up HCM >Security >Core Row Level Security >Refresh SJT\_CLASS\_ALL >Refresh SJT\_CLASS\_ALL

Whenever you add or modify a tree or add or modify a row security permission list on the Security by Dept Tree component you need to run the Refresh SJT\_CLASS\_ALL process to update SJT\_CLASS\_ALL with the new user security data.

You can access the new or modified tree on the Security by Dept Tree page before you run this process so if you are creating a tree and then using it on a new or existing permission list you only need to run the process once, as long as you refresh the appropriate rows.

See [Refresh SJT\\_CLASS\\_ALL Page](#page-161-0).

# <span id="page-150-0"></span>**Assigning Role-Based Data Permission Security to Permission Lists**

To assign data permission security to role-based permission lists, use the Security by Permission List component (SCRTY\_CLASS).

This topic discusses how to assign data permission security by field value to permission lists.

# **Page Used to Assign Role-Based Data Permission Security to Permission Lists**

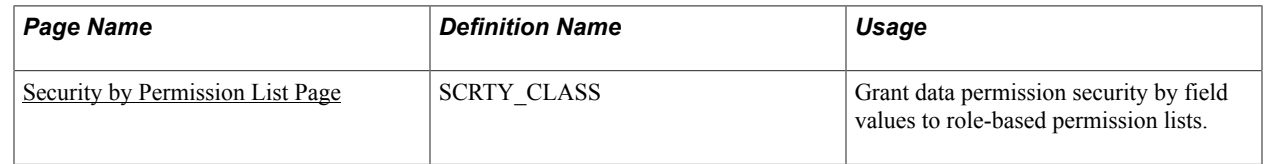

# <span id="page-151-0"></span>**Security by Permission List Page**

Use the Security by Permission List page (SCRTY\_CLASS) to grant data permission security by field values to role-based permission lists.

### **Navigation**

Set Up HCM > Security > Core Row Level Security > Security by Permission List > Security by Permission List

### **Image: Security by Permission List page**

This example illustrates the fields and controls on the Security by Permission List page. You can find definitions for the fields and controls later on this page.

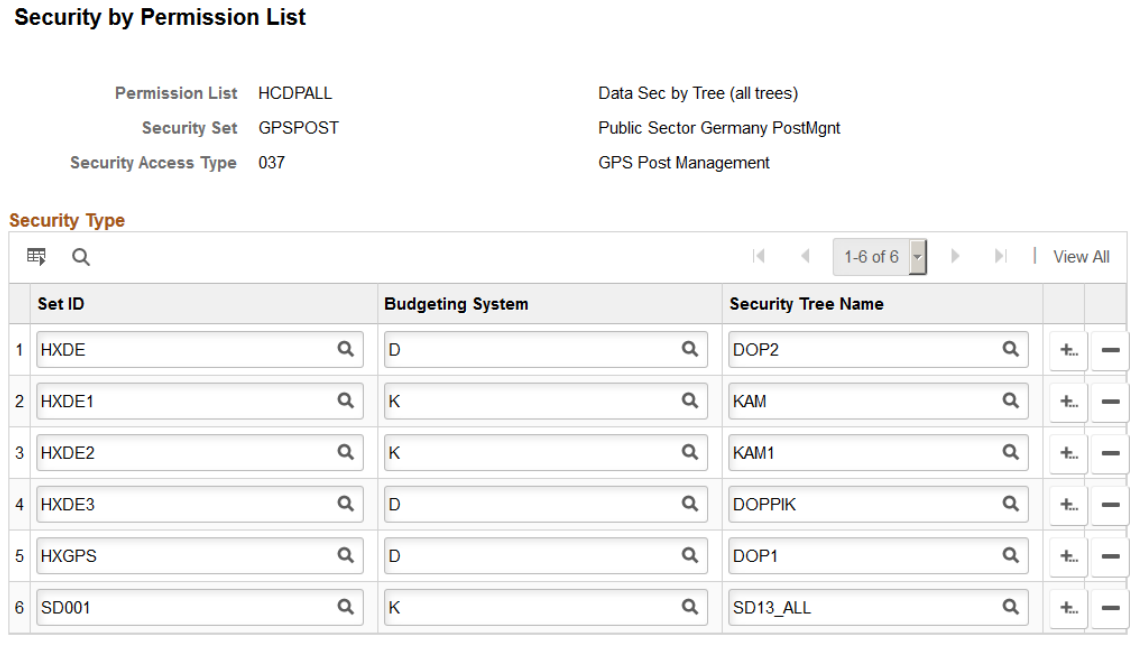

**Security Set Select the security set whose data you want to secure with this** permission list. To secure the data of more than one set, add more security set rows.

**Security Access Type** Select the security access type. The system only lists those types enabled for the security set.

> You can use more than one access type to set data permission for a permission list.

**Note:** You cannot use tree-based security types on this page.

**Note:** The security access type 031 (Recruiting Team) works with the assignments on a job opening to grant access.

### **Security Type**

Fields in this group box will vary based on the security set and access type you are managing.

Select the transaction security value or values to which this permission list has access for this security set and access type.

For example, to give a permission list data permission access to recruiting job openings in certain locations, select the appropriate permission list, the security set RSOPN and the security access type 013–RS Location. To select a location, you first must select a business unit that has security access to the location, then select the location. Add more rows to select more business unit / location combinations.

# **Refreshing Security Join Tables**

To refresh security join tables, use the Nightly SJT Refresh Process component (SCRTY\_SJTDLY\_RC), Refresh Trans. SJT tables component (SCRTY\_SJT\_RC), the Refresh SJT\_CLASS\_ALL component (SCRTY\_OPR\_RC), and the Refresh SJT\_OPR\_CLS component (SCRTY\_OPRCLS\_RC).

These topics describe when to use and how to run the security refresh processes.

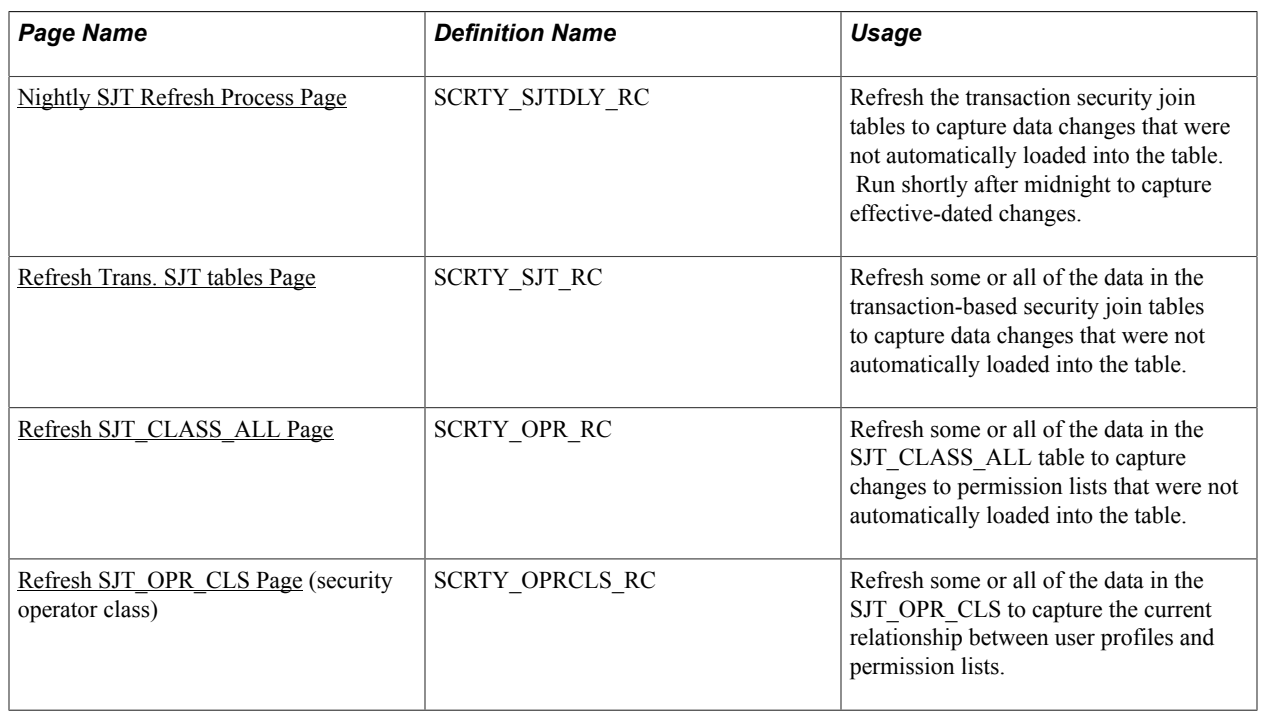

# **Pages Used to Refresh Security**

# **Understanding When to Run the Refresh Processes**

PeopleSoft HCM core row level security has four refresh processes. Use the refresh processes to keep your security data up to date so that the system is enforcing data permission using the most current information.

**Important!** The refresh processes are designed to refresh each row included in the process definition in sequence, causing the system to take an exceptionally long time to run the process when there are a large number of rows. To improve performance, we recommend clearing the Refresh All Rows check boxes on the run control pages and creating more defined run controls to run concurrently. (For example, create a run control for each permission list and run them simultaneously, rather than refreshing all permission lists under a single run control). You can save the run controls and use them as often as necessary.

### **Nightly Refresh SJT**

Run the Nightly Refresh SJT process nightly to refresh the transaction security join tables. The nightly refresh process:

• Updates the transaction security join tables with any changes to transaction security data that bypassed the SavePostChange PeopleCode.

The system automatically updates the transaction security join tables when you make and save a change on the transaction components, either by manual entry or a mass update that triggers the component interface. If you bypass the PeopleCode, you will need to capture the changes using a refresh process.

- Updates the security join table with future-dated security rows that have become current (when the current calendar date matches up with the effective date of the transaction record) because SavePostChange PeopleCode is not triggered when a future-dated row becomes current.
- If you are using future-dated security rows deletes the old security row and makes the future-flagged row the current row.

Run this process nightly for every security set you are using.

See [Nightly SJT Refresh Process Page](#page-158-0).

### **SJT Refresh**

Run the SJT Refresh process to refresh the transaction security join tables.

You will need to refresh the tables using this process when you:

• Enable or disable a security access type.

When you enable a security access type, you need to load the transaction security data for that type into the security join table.

You need to run it when you disable a security access type in order to clear the security join table of the transaction security data. You won't compromise your security if you don't run it but you will improve performance by removing the unnecessary rows.

• Update the transaction components using a process that bypasses the component interfaces.

The Nightly Refresh SJT process also captures this data but you may want to refresh the tables immediately rather than waiting for a scheduled run.

You can run this process for all security sets at once, individually, or by a smaller grouping of data.

See [Refresh Trans. SJT tables Page](#page-160-0).

### **Refresh Row Security Operator**

Run the Refresh SJT\_CLASS\_ALL process to refresh SJT\_CLASS\_ALL.

You will need to refresh SJT\_CLASS\_ALL using this process when you:

• Modify a security access type.

Modifications include selecting to use future-dated security rows or changing the job data security options.

- Create or modify a department security tree.
- Create or modify a row security permission list on the Security by Dept Tree component.

Modifications include adding or removing data permission and refreshing the effective dates of trees.

See [Refresh SJT\\_CLASS\\_ALL Page](#page-161-0).

### **Refresh SJT\_OPR\_CLS**

Run the Refresh SJT\_OPR\_CLS process to refresh SJT\_OPR\_CLS.

You will need to refresh SJT\_OPR\_CLS whenever you create or change the relationship between a user profile and a permission list with data permission. Run the process when you:

- Clone a user profile that has data permission.
- Add a row security permission list that has data permission to, or delete one from, a user on the User Profile - General page.
- Add a role with permission lists with data permission to, or delete one from, a user.
- Add a permission list with data permission to, or delete one from, a user-assigned role

**Note:** SavePostChange PeopleCode on the Security by Dept Tree component and the Security by Permission List component updates SJT\_OPR\_CLS when you add a permission list to either component for the first time. If you add a permission list to the user first, either in the Row Security field or by way of a role, and then add it to the Security by Dept Tree page or Security by Permission List page, you do *not* need to run the process.

You can enable the USER\_PROFILE message and the local subscription HCM\_Refresh\_SJT\_OPR\_CLS and the ROLE\_MAINT message and the local subscription HCM\_Role\_Refresh\_SJT\_OPR\_CLS to automatically update SJT\_OPR\_CLS.

PeopleSoft does not deliver the system with these messages enabled in order to prevent unnecessary publishing. If you would like to use them, follow these steps:

1. Uncomment the following PeopleCode found in the USERMAINT.GBL SavePostChange PeopleCode.

```
/*
If %Mode="A" Then
  %MSG.CopyRowset(&USERPROFILECHANGE);
  &MSG.Publish();
Else
  &MSG.CopyRowsetDelta(&USERPROFILECHANGE);
  &MSG.Publish();
End-If,*/
```
- 2. Use PeopleSoft Application Designer to activate the USER\_PROFILE and ROLE\_MAINT messages by:
	- a. Opening each message.
	- b. Click on the Properties icon.
	- c. Select the User tab.
	- d. Select the Active check box.
- 3. Use PeopleSoft Application Designer to activate the handler/application class for the USER\_PROFILE and ROLE\_MAINT messages:
	- a. Open each message.
	- b. Under Message Subscriptions, select HCM\_Refresh\_SJT\_OPR\_CLS (for USER\_PROFILE) or HCM\_ROLE\_REFRESH\_SJT\_OPR\_CLS (for ROLE\_MAINT), right click, and select Message Subscription Properties.
	- c. Select the Active check box.
- 4. Confirm that the queues are running:
	- a. Select PeopleTools > Integration Broker > Monitor Integrations > Monitor Message.
	- b. On the Monitor Message Channel Status page (AMM\_CHNL\_STATUS), scroll down until you locate both the USER\_PROFILE and ROLE\_MAINT channels.
	- c. Confirm that both channels have a status of *Running.*
- 5. Make the USER PROFILE and ROLE MAINT messages active on the HCM node by:
	- a. Select PeopleTools > Integration Broker > Integration Setup > Node Definitions.
	- b. On the Node Definitions Transaction page (IB\_NODETRXLIST), change the status of each message to *Active.*

See [Working with HCM Local Integrations.](#page-1381-0)

See [Refresh SJT\\_OPR\\_CLS Page](#page-162-0).

### **Refresh Processes by Action**

This table indicates which refresh processes you should run when implementing HCM security:

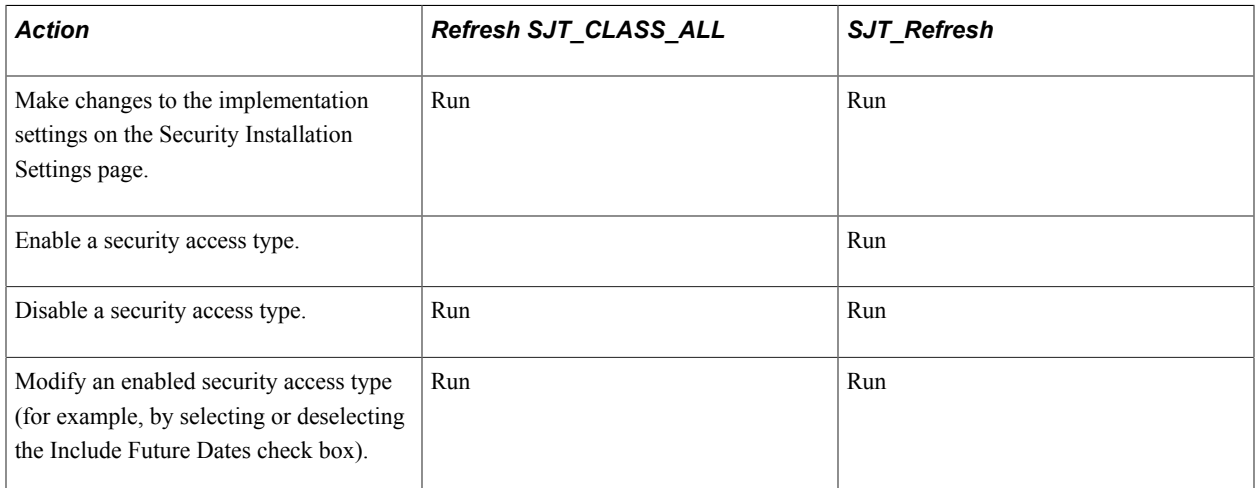

This table indicates which refresh processes you should run when using security trees and creating and modifying row security permission lists:

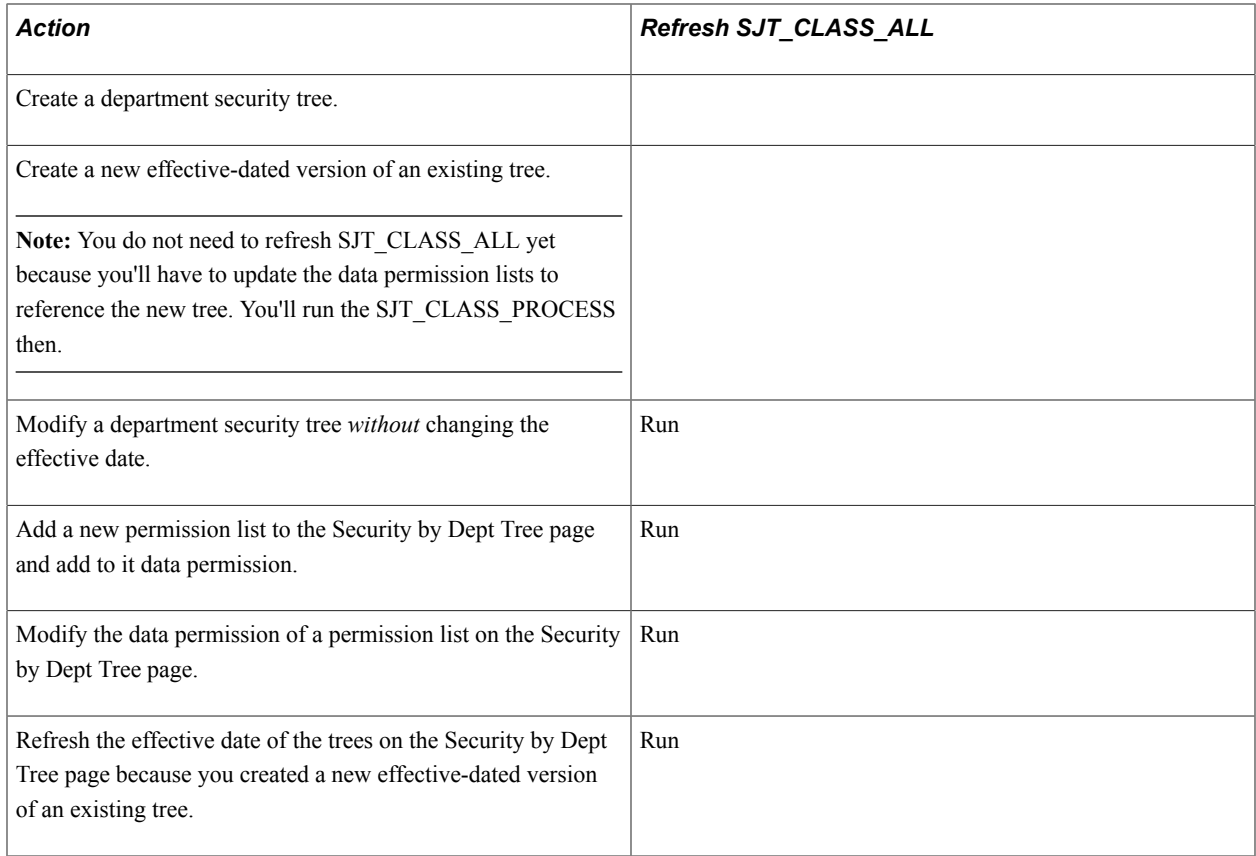

This table indicates which refresh processes you should run when creating and modifying row security permission lists:

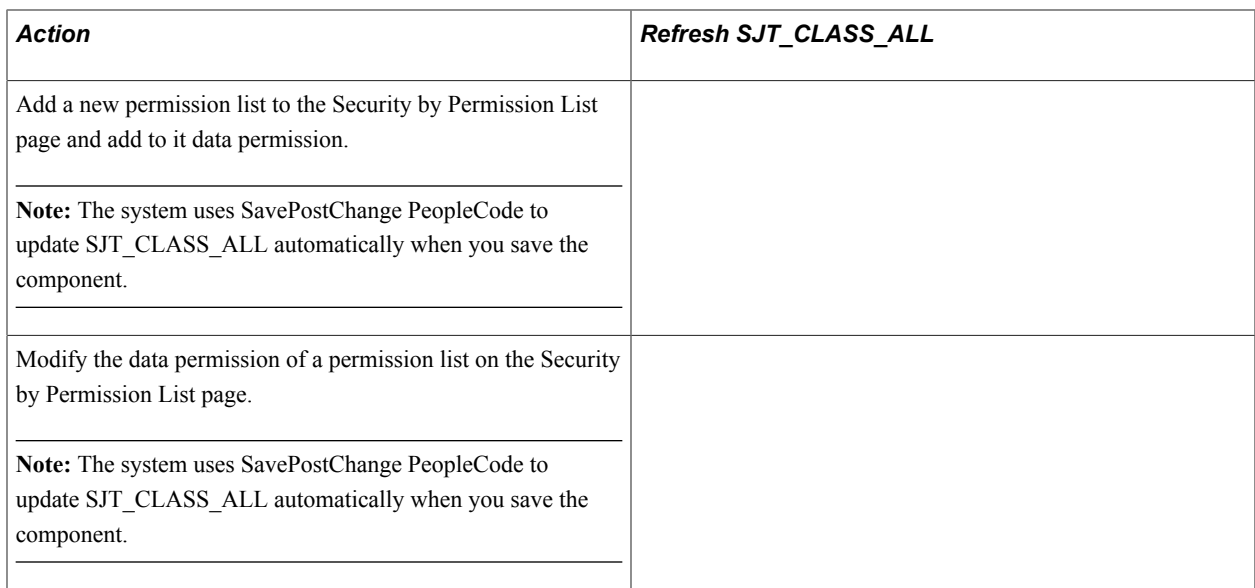

This table indicates which refresh processes you should run when you add, delete, or modify a user's data permission:

**Note:** This table assumes that you have not enabled the USER\_PROFILE message and the local subscription HCM\_Refresh\_SJT\_OPR\_CLS and the ROLE\_MAINT message and the local subscription HCM\_Role\_Refresh\_SJT\_OPR\_CLS to automatically update SJT\_OPR\_CLS. PeopleSoft does not deliver the system with these messages enabled.

If these messages are enabled, the system updates SJT\_OPR\_CLS and you do not need to run the refresh process following any of these actions.

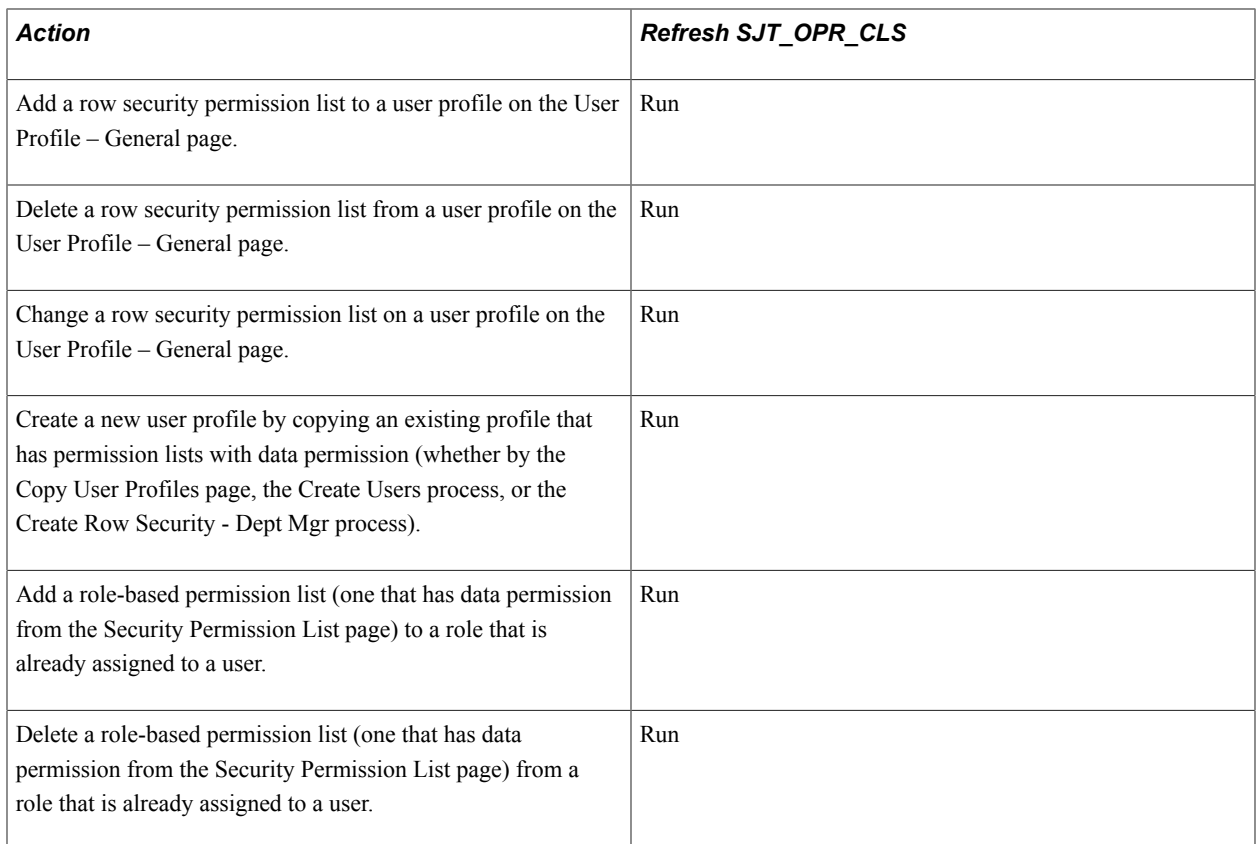

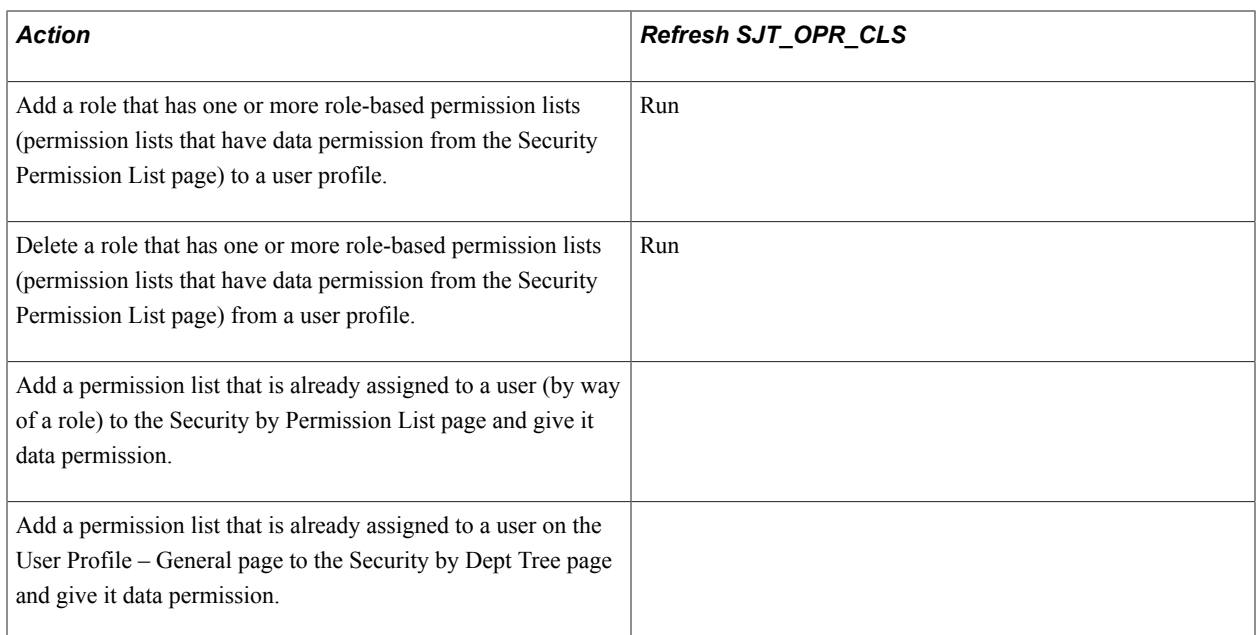

This table indicates which refresh processes you should run when you add, delete, or modify the following transaction security data:

- Job data record for a person.
- Person of interest record for a person.
- Department.
- Job opening.

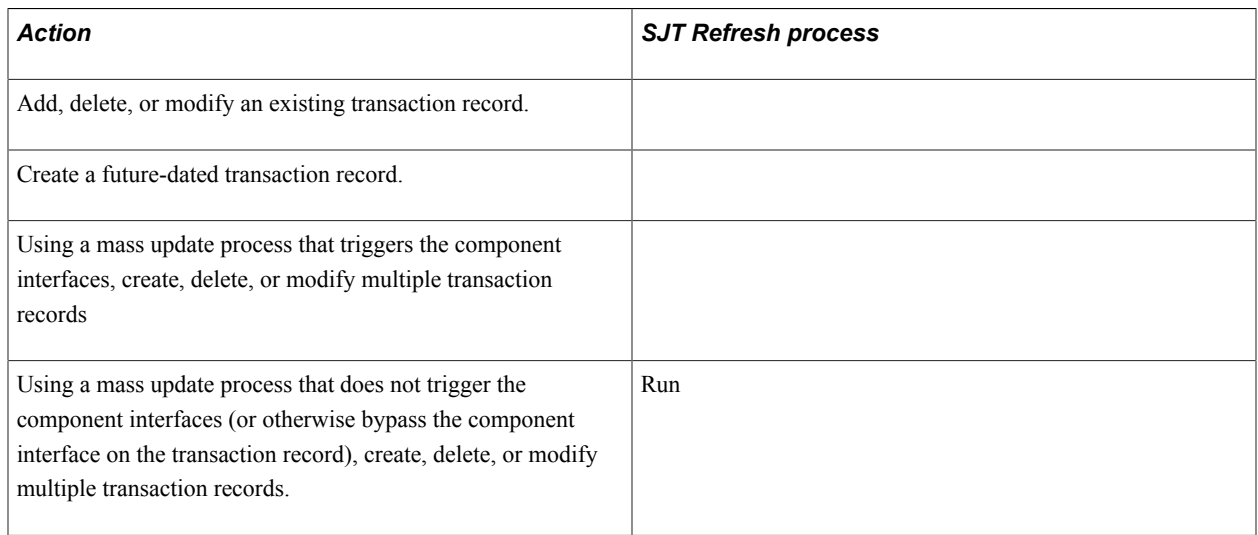

# <span id="page-158-0"></span>**Nightly SJT Refresh Process Page**

Use the Nightly SJT Refresh Process page (SCRTY\_SJTDLY\_RC) to refresh the transaction security join tables to capture data changes that were not automatically loaded into the table.

Run shortly after midnight to capture effective-dated changes.

#### **Navigation**

Set Up HCM > Security > Core Row Level Security > Nightly SJT Refresh Process > Nightly SJT Refresh Process

#### **Image: Nightly SJT Refresh Process page**

This example illustrates the fields and controls on the Nightly SJT Refresh Process page. You can find definitions for the fields and controls later on this page.

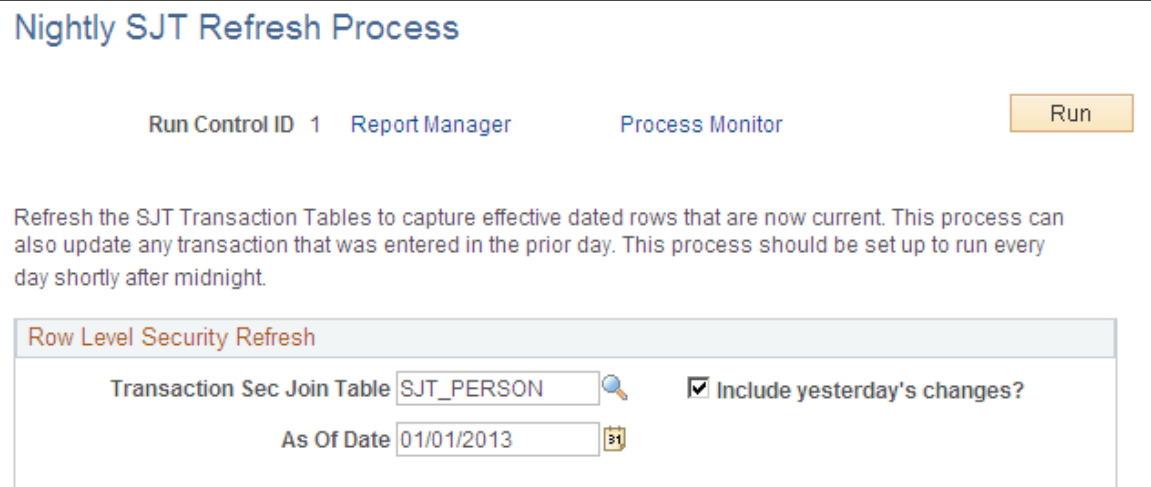

Set up this process to run every night shortly after midnight using a recurring schedule and leaving the As Of Date field empty. By running the process shortly after midnight, you capture the formerly future-dated rows that have just become effective.

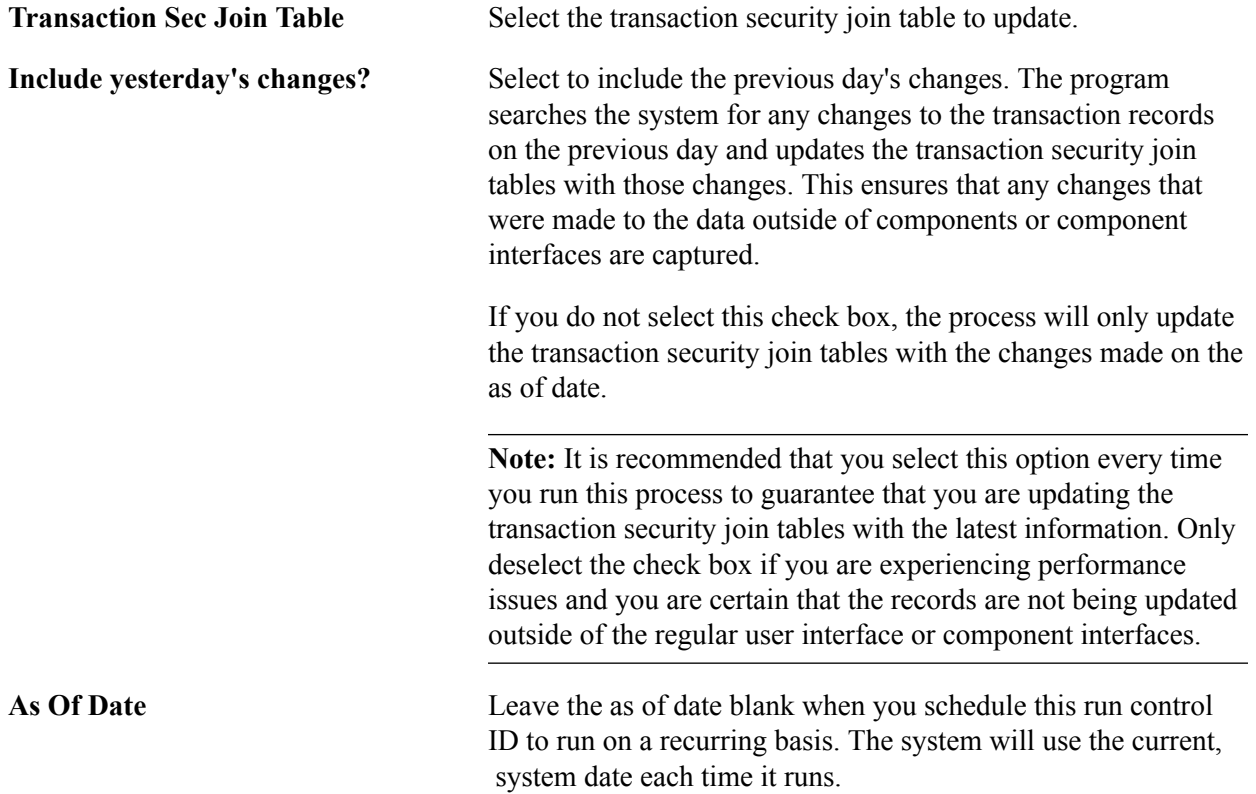

# <span id="page-160-0"></span>**Refresh Trans. SJT tables Page**

Use the Refresh Trans. SJT tables page (SCRTY\_SJT\_RC) to refresh some or all of the data in the transaction-based security join tables to capture data changes that were not automatically loaded into the table.

### **Navigation**

Set Up HCM > Security > Core Row Level Security > Refresh Trans. SJT tables > Refresh Trans. SJT tables

#### **Image: Refresh Trans. SJT tables page**

This example illustrates the fields and controls on the Refresh Trans. SJT tables page. You can find definitions for the fields and controls later on this page.

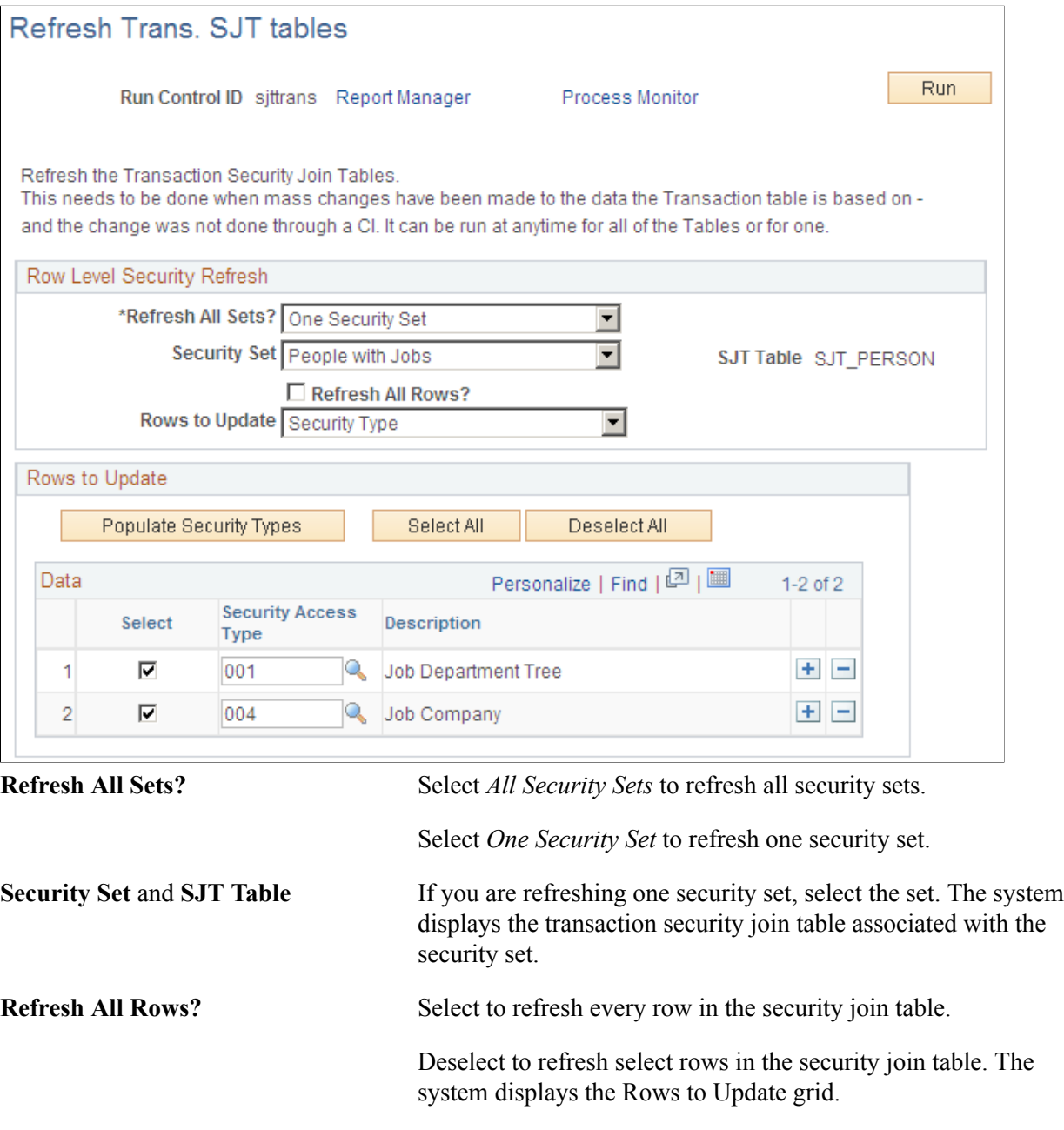

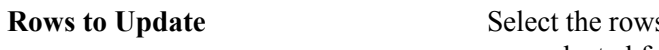

s to update. The options available are the ones you selected for the security set on the Security Sets component.

### **Rows to Update**

The fields and buttons in the Rows to Update grid will vary depending on the rows you select to update in the Rows to Update field. Enter the rows of data you want to update.

For example, if you select *Security Type* in the Rows to Update field, select the security types whose transaction data you want to refresh.

# <span id="page-161-0"></span>**Refresh SJT\_CLASS\_ALL Page**

Use the Refresh SJT\_CLASS\_ALL page (SCRTY\_OPR\_RC) to refresh some or all of the data in the SJT\_CLASS\_ALL table to capture changes to permission lists that were not automatically loaded into the table.

#### **Navigation**

Set Up HCM > Security > Core Row Level Security > Refresh SJT\_CLASS\_ALL > Refresh SJT\_CLASS\_ALL

### **Image: Refresh SJT\_CLASS\_ALL page**

This example illustrates the fields and controls on the Refresh SJT\_CLASS\_ALL page. You can find definitions for the fields and controls later on this page.

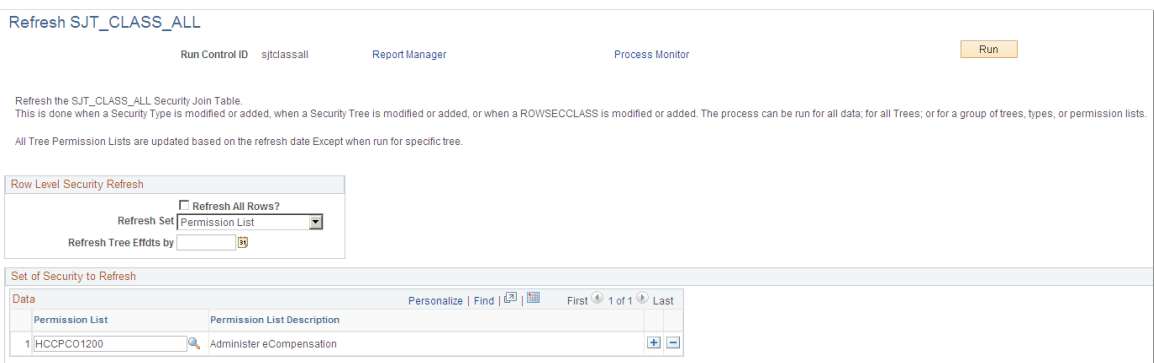

### **Row Level Security Refresh**

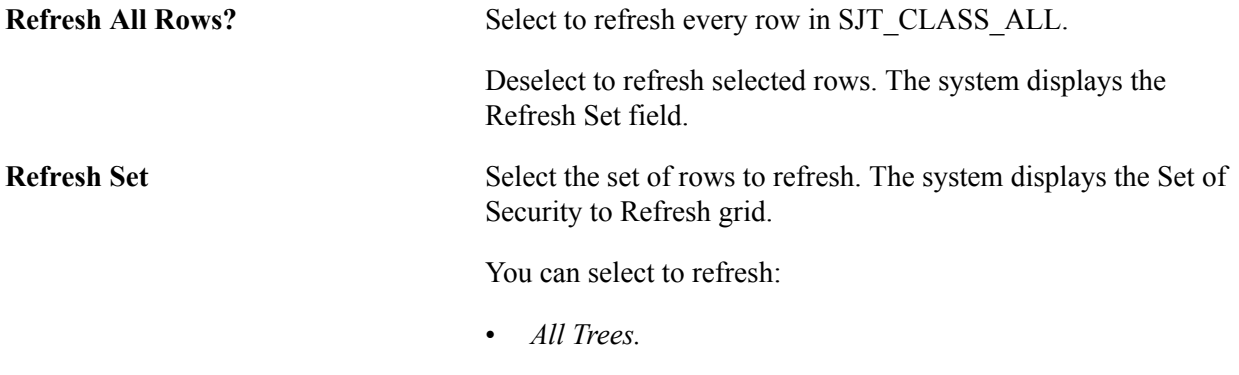

• *Permission List*

- *Security Type*
- *Specific Tree*

**Refresh Tree Effdts by** (refresh tree effective dates by) Select the date as of which you are refreshing the table. The process will refresh the table with the security data that is effective as of this date. Set of Security to Refresh Select the values to refresh. For example, if you've modified a row security permission list, rather than refreshing the entire table, select *Permission List* in the Refresh Set field and select the permission list you modified here. If you've modified a specific tree, select *Specific Tree* in the

# <span id="page-162-0"></span>**Refresh SJT\_OPR\_CLS Page**

Use the Refresh SJT\_OPR\_CLS (security operator class) page (SCRTY\_OPRCLS\_RC) to refresh some or all of the data in the SJT\_OPR\_CLS to capture the current relationship between user profiles and permission lists.

Refresh Set field and select the setID's to refresh for that tree.

### **Navigation**

Set Up HCM > Security > Core Row Level Security > Refresh SJT\_OPR\_CLS > Refresh SJT\_OPR\_CLS

### **Image: Refresh SJT\_OPR\_CLS page**

This example illustrates the fields and controls on the Refresh SJT\_OPR\_CLS page. You can find definitions for the fields and controls later on this page.

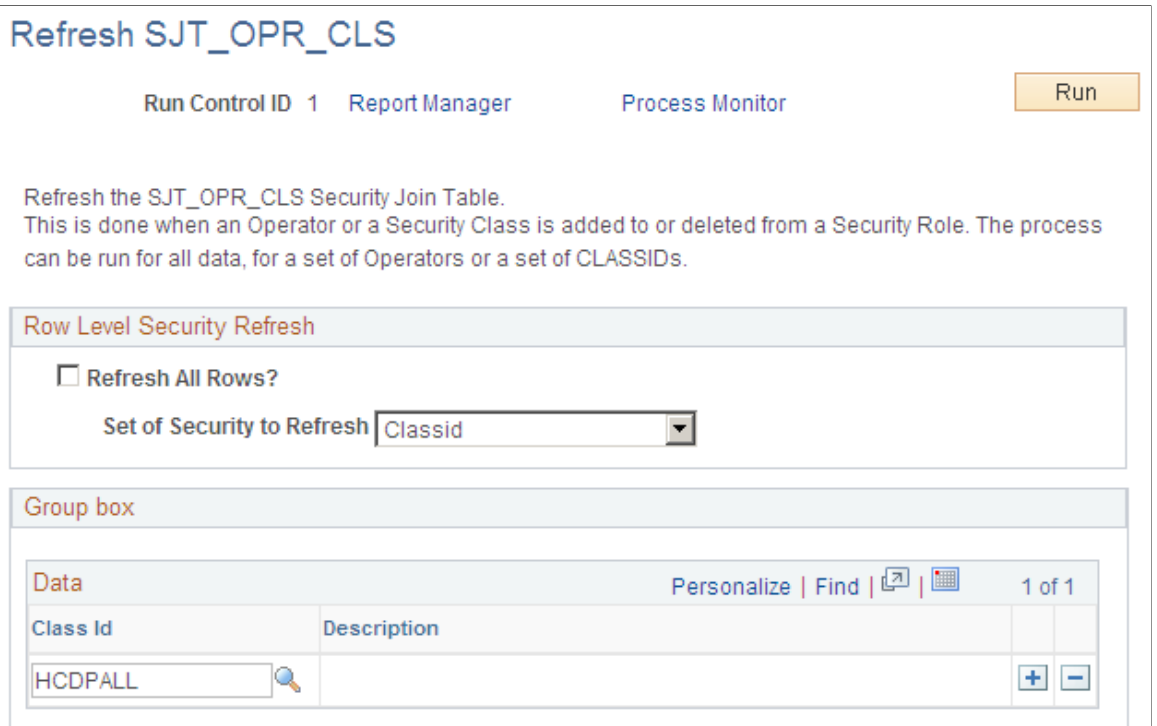

The Refresh SJT\_OPR\_CLS process refreshes SJT\_OPR\_CLS as of the system date.

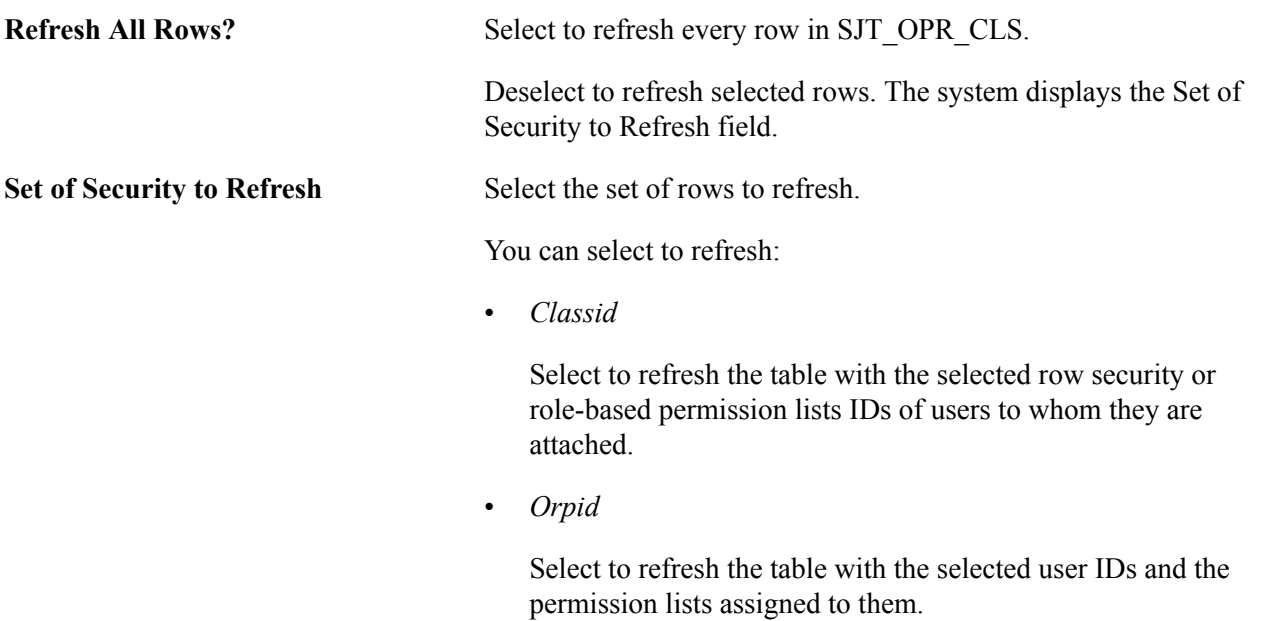

# **Querying Data Permission Security**

To query data permission security, use the Security Data Inquiry component.

These topics discuss querying data permission security.

# **Pages Used to Query Data Permission Security**

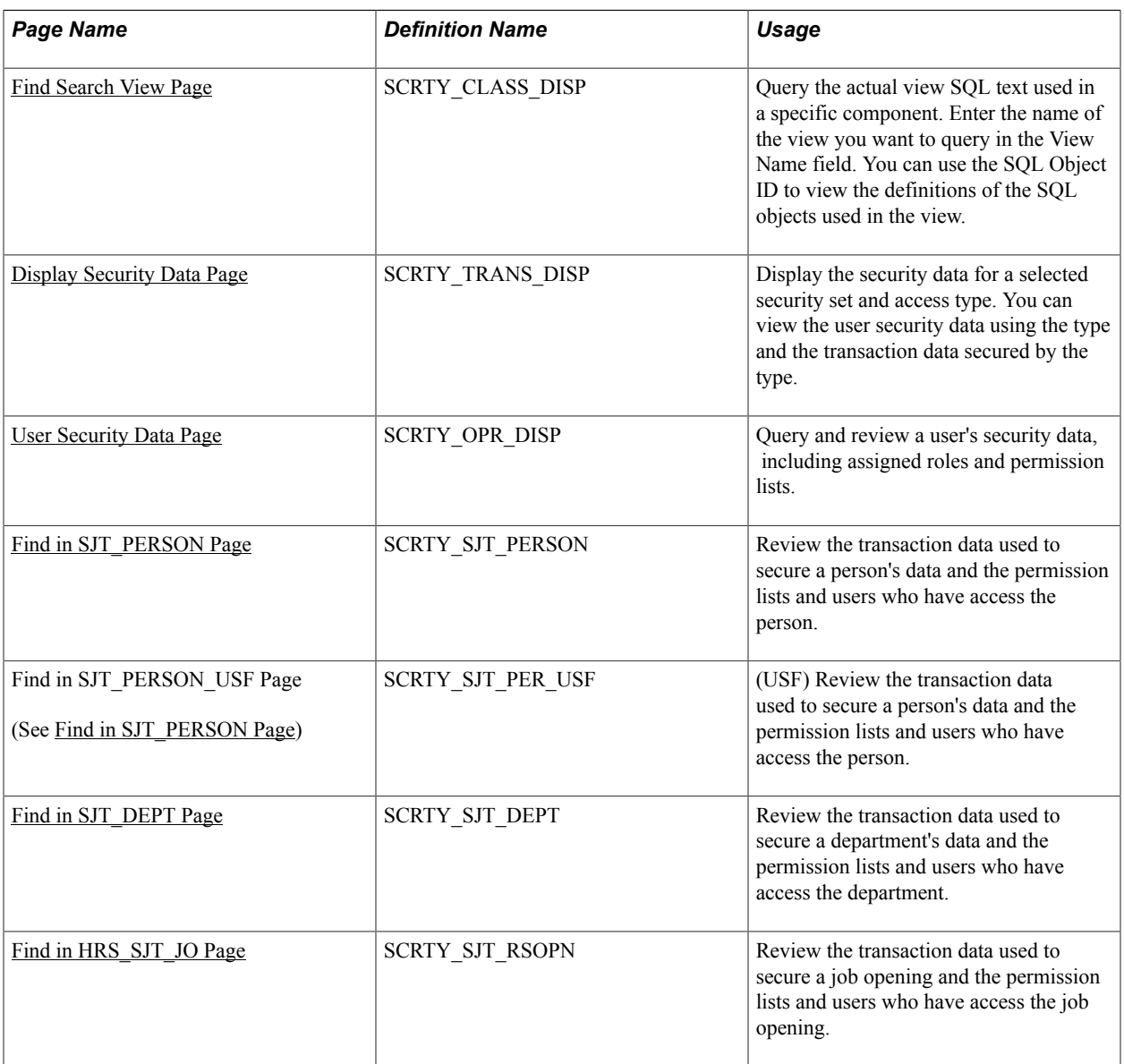

# **Understanding Data Permission Queries**

The Security Data Inquiry component enables you to quickly and easily query aspects of your data permission setup in the event that you have questions or concerns about the implications of the access you've set up. The component consists of seven pages, each querying a different aspect of HCM data permission:

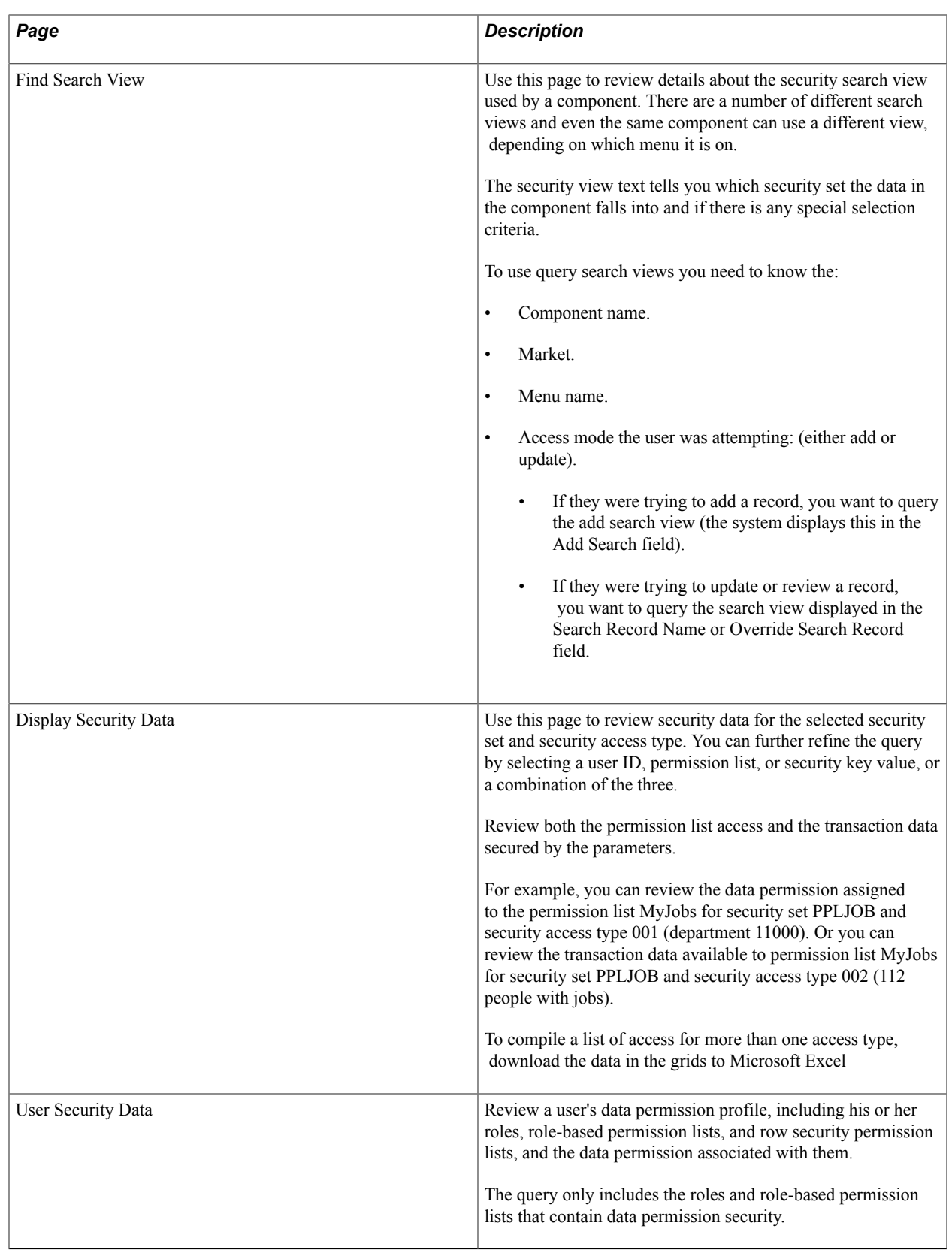

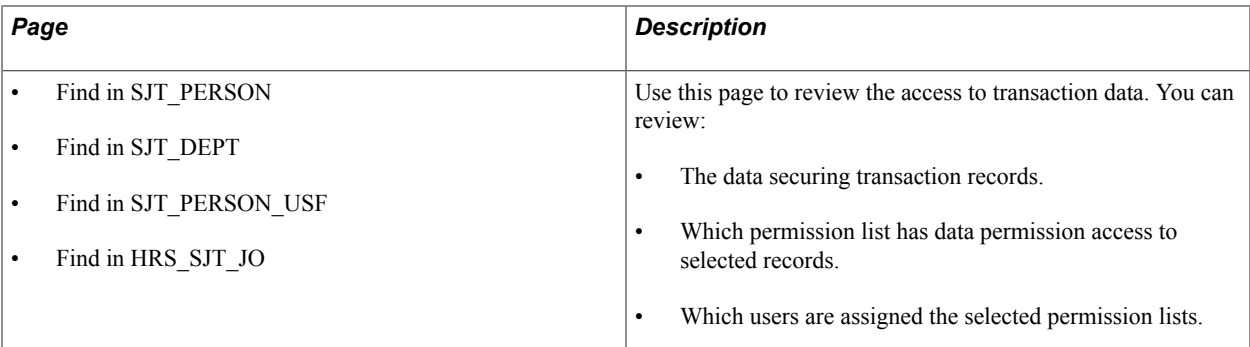

# <span id="page-166-0"></span>**Find Search View Page**

Use the Find Search View page (SCRTY\_CLASS\_DISP) to query the actual view SQL text used in a specific component.

Enter the name of the view you want to query in the View Name field. You can use the SQL Object ID to view the definitions of the SQL objects used in the view.

### **Navigation**

Set Up HCM > Security > Core Row Level Security > Security Data Inquiry > Find Search View

#### **Image: Find Search View page**

This example illustrates the fields and controls on the Find Search View page. You can find definitions for the fields and controls later on this page.

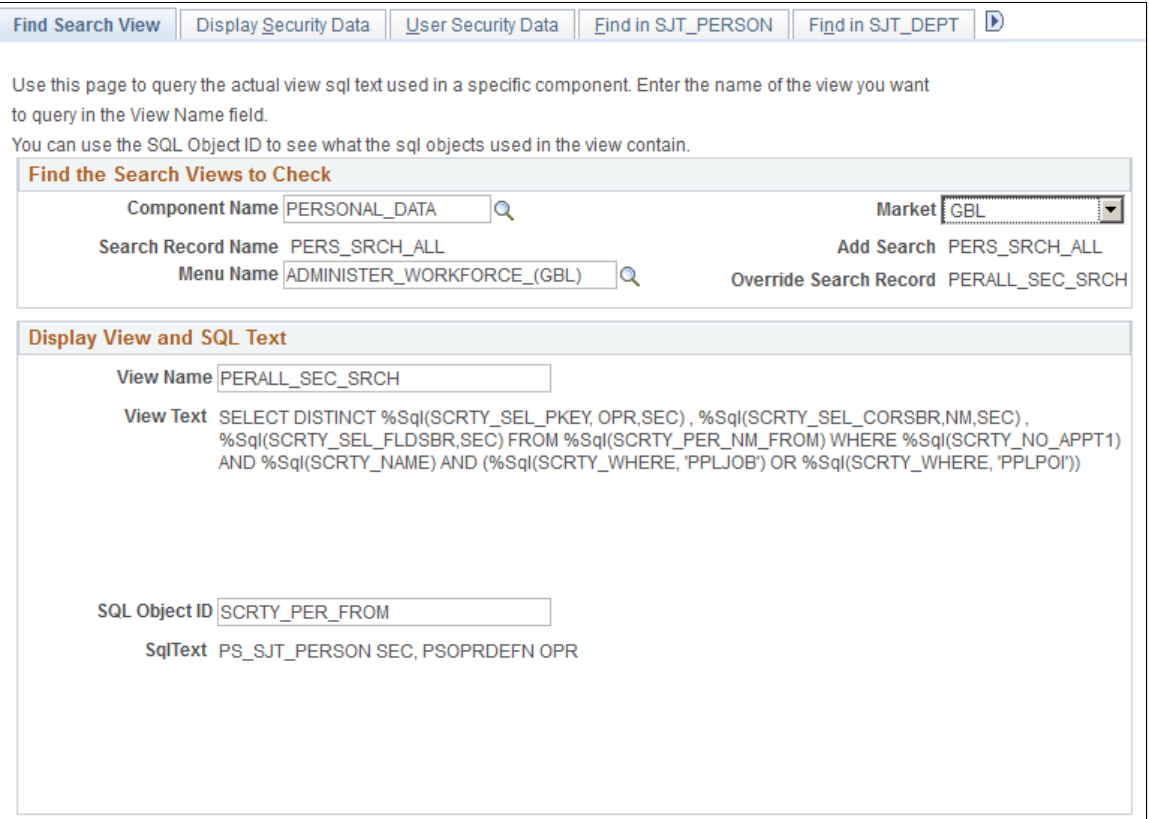

To review the view and SQL text used in a security search view indicate which search view to search by entering the:

- Component name
- **Market**
- Menu name

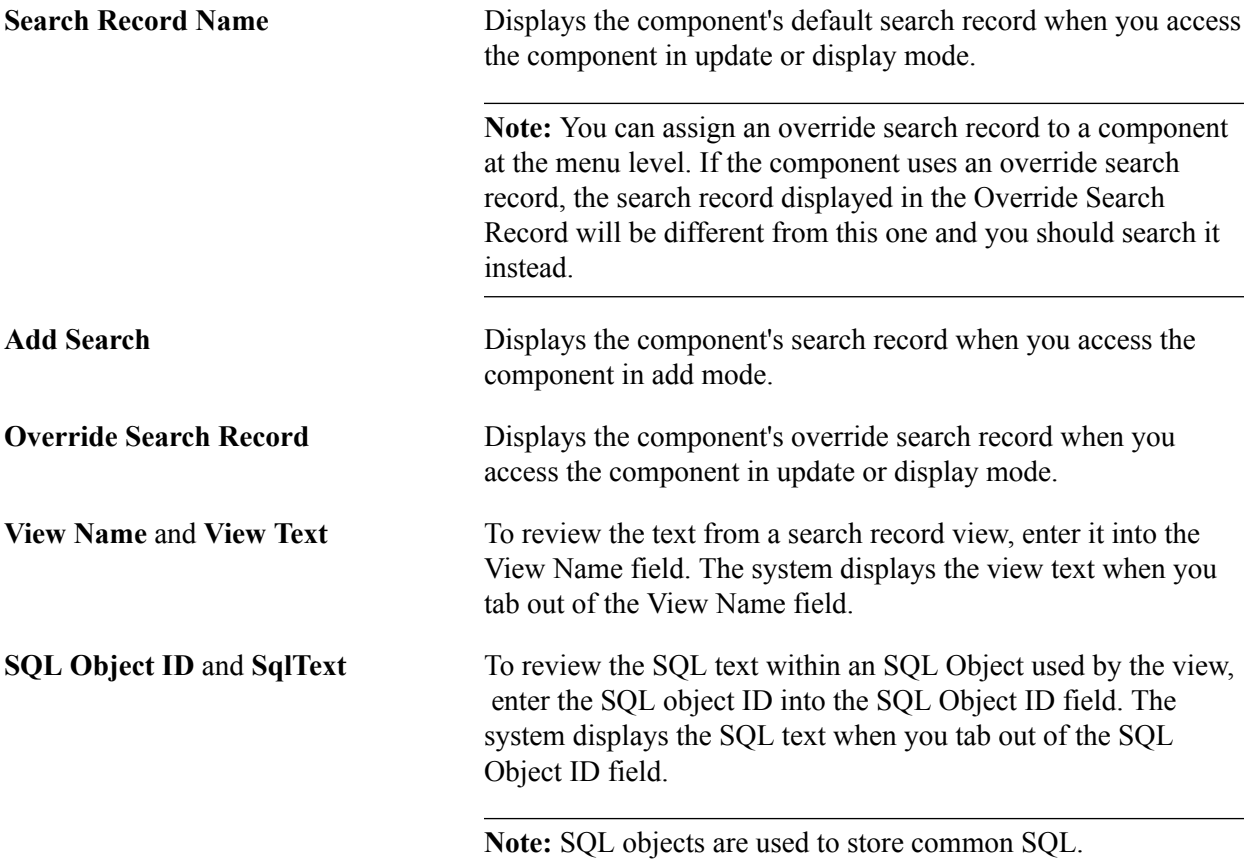

For example, the security search view for the Personal Data component on the Administer Workforce menu, when accessed in Update mode, is PERALL\_SEC\_SRCH. This search view uses the security sets PPLJOB and PPLPOI and the transaction security join table SJT\_PERSON. The view text has a special selection criteria to not return rows where the APPT\_TYPE (appointment type) is equal to 1.

You can use this information to review the security data in greater detail. Perhaps to see what data is secured in security set PPLPOI or if the record a user is trying to access in this component has an appointment type value equaling 1 and that is why the record is unavailable.

See *PeopleTools: Application Designer Developer's Guide*.

# <span id="page-167-0"></span>**Display Security Data Page**

Use the Display Security Data page (SCRTY\_TRANS\_DISP) to display the security data for a selected security set and access type.

You can view the user security data using the type and the transaction data secured by the type.

#### **Navigation**

Set Up HCM > Security > Core Row Level Security > Security Data Inquiry > Display Security Data

#### **Image: Display Security Data (1 of 3)**

This example illustrates the fields and controls on the Display Security Data (1 of 3). You can find definitions for the fields and controls later on this page.

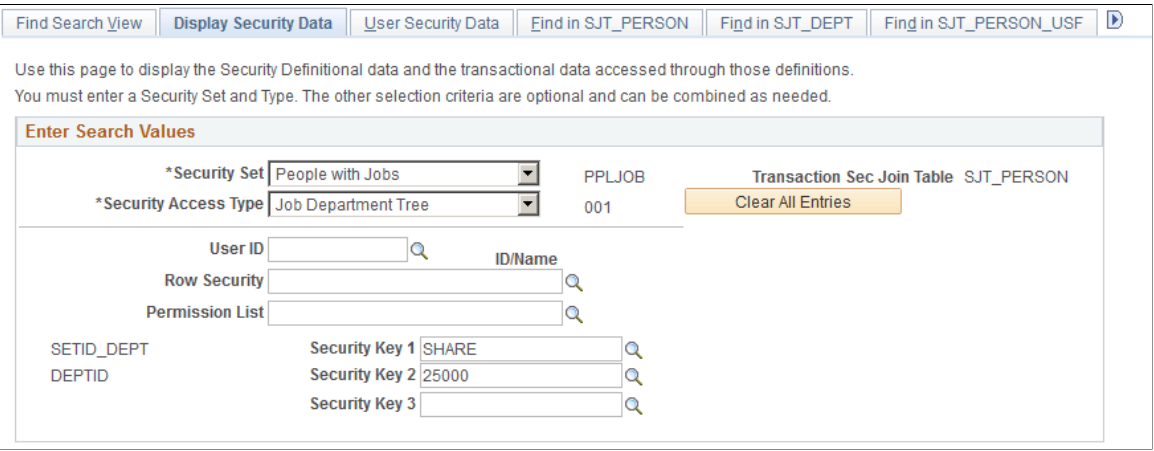

**Image: Display Security Data (2 of 3)**

This example illustrates the fields and controls on the Display Security Data (2 of 3). You can find definitions for the fields and controls later on this page.

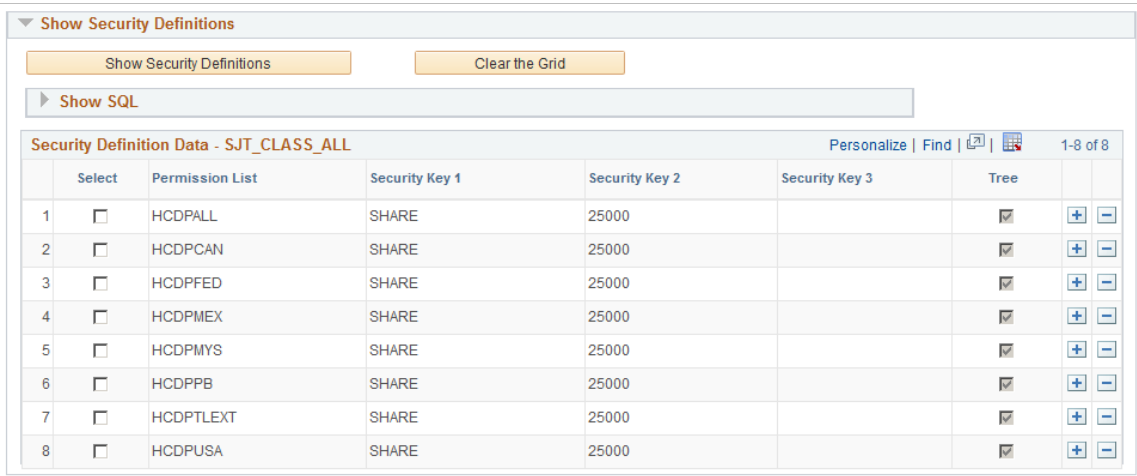

#### **Image: Display Security Data (3 of 3)**

This example illustrates the fields and controls on the Display Security Data (3 of 3). You can find definitions for the fields and controls later on this page.

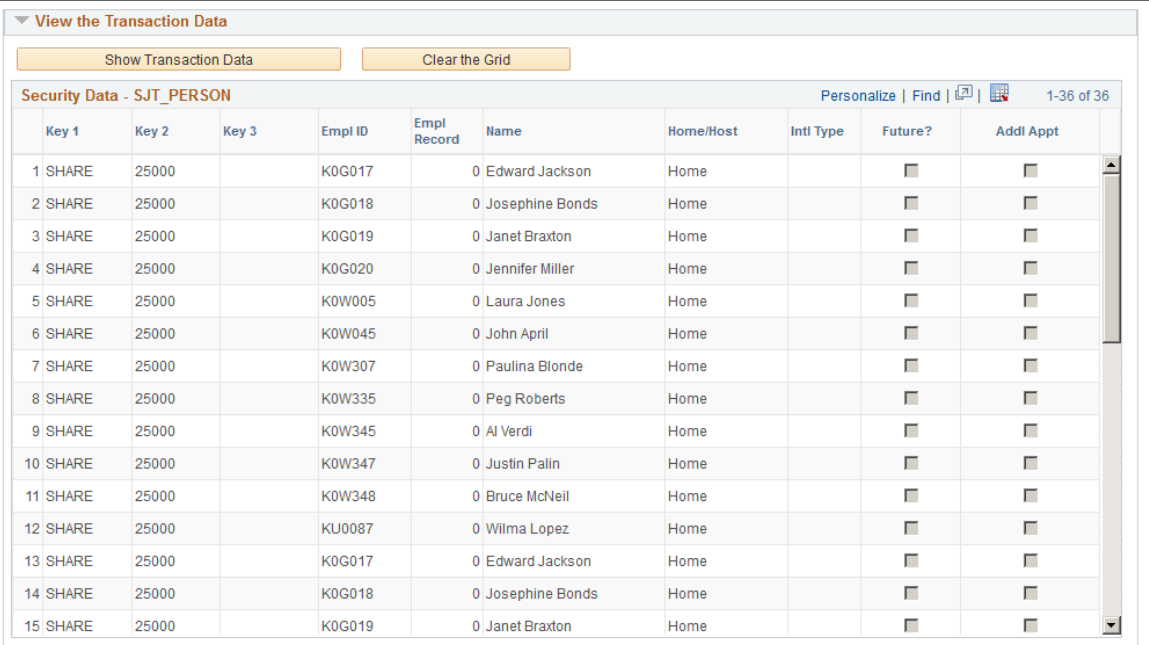

Click the Clear All Entries button to clear the search value fields.

### **Enter Search Values**

**Security Set**, **Transaction Sec Join Table** , and **Security Access Type** Select the security set and security access type whose security data you want to review. The system displays the transaction security join table used by the security set.

**Note:** If you want to review date permission security data for more than one security access type or for more than one of the additional parameters below, down the results in the Show Security Definitions and View the Transaction Data grids to Microsoft Excel and add to them as you perform your search.

To further refine the search within the selected security set or security access type, enter one or more values in these fields:

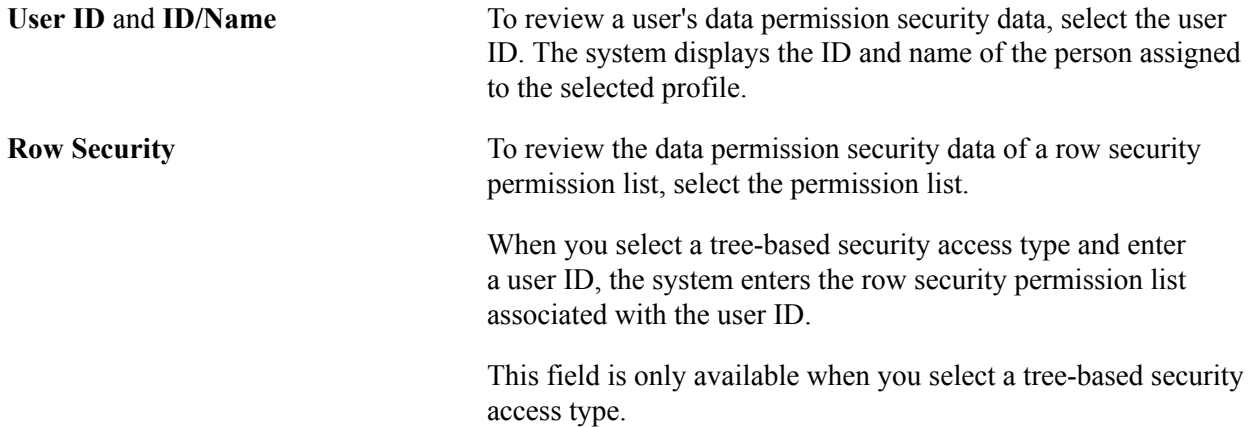

**Security Key 1**, **Security Key 2**, and **Security Key 3** To review the data permission security data for a selected security key, select the values (for example, to review the security data for department 10000, enter the department setID SHARE in Security Key 1 and the department id 10000 in Security Key 2).

Expand the Show SQL group boxes in the Show Security Definitions group box and the Viewing Transaction Data group box to review the SQL used to query SJT\_CLASS\_ALL table and transaction security join table for this query.

See [Understanding Data Permission Security for HCM](#page-89-0).

### **Show Security Definitions**

Click the Show Security Definitions button to display the user security data that meets the search criteria.

The grid displays the permission list and the security key values that the permission list can access.

**Tree** The system selects this check box for row security (tree-based) permission lists.

#### **View the Transaction Data**

Click the Show Transaction Data button to display the transaction data stored in the transaction security join table of the selected security set. The rows in the grid vary depending on which security set you are querying.

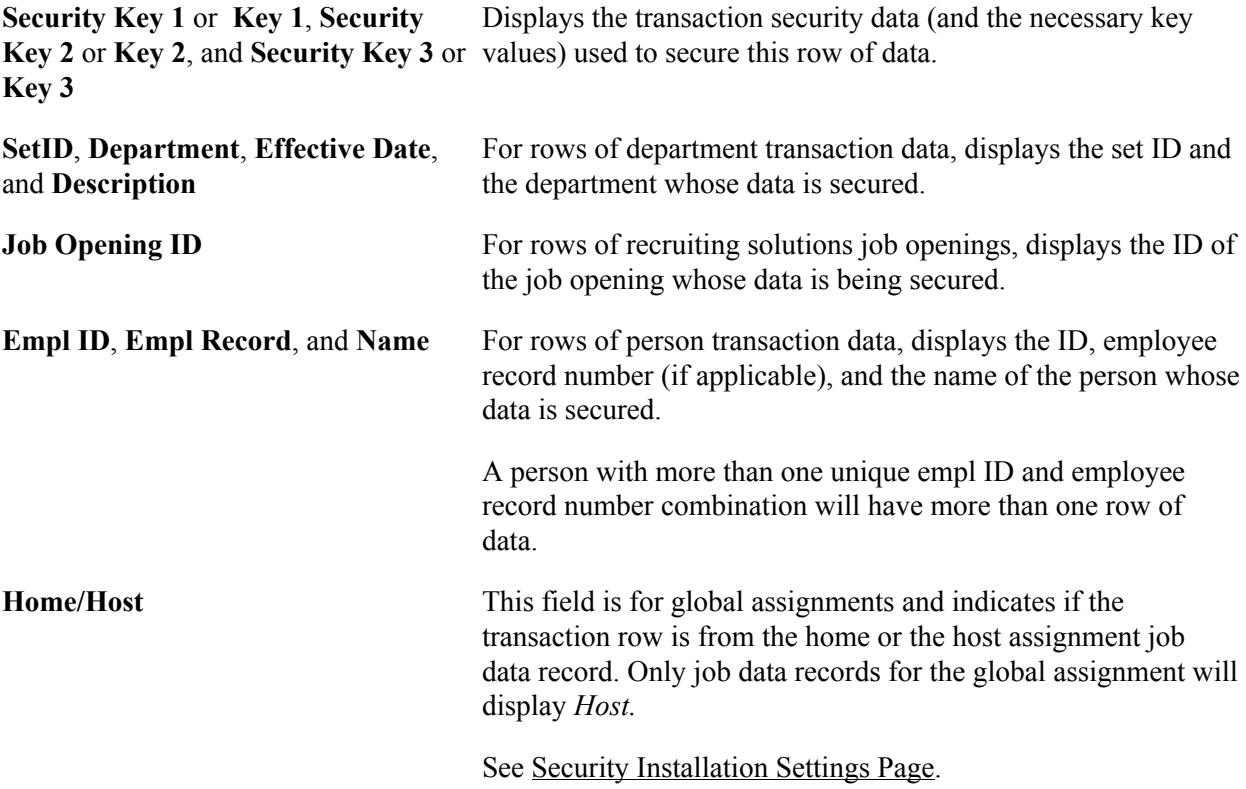

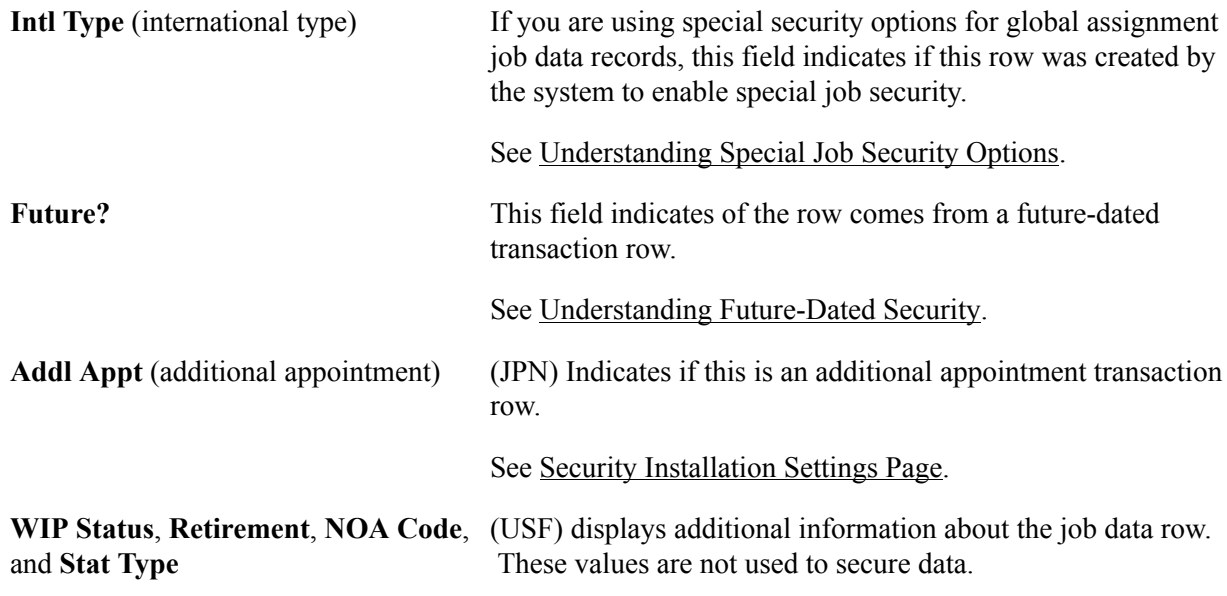

# <span id="page-171-0"></span>**User Security Data Page**

Use the User Security Data page (SCRTY\_OPR\_DISP) to query and review a user's security data, including assigned roles and permission lists.

#### **Navigation**

Set Up HCM > Security > Core Row Level Security > Security Data Inquiry > User Security Data

### **Image: User Security Data page (1 of 2)**

This example illustrates the fields and controls on the User Security Data page (1 of 2). You can find definitions for the fields and controls later on this page.

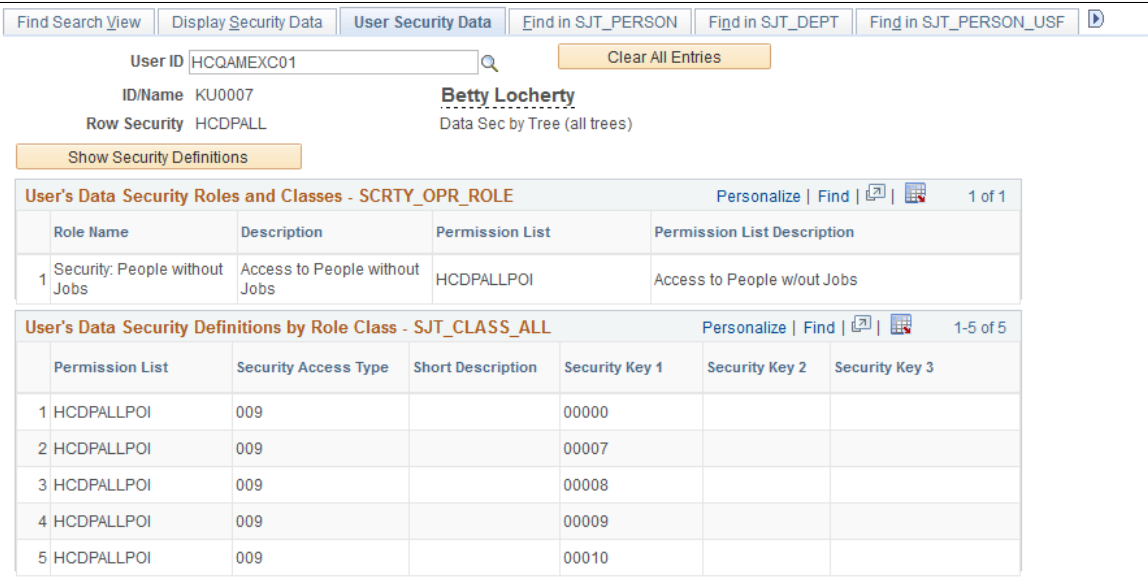

#### **Image: User Security Data page (2 of 2)**

This example illustrates the fields and controls on the User Security Data page (2 of 2). You can find definitions for the fields and controls later on this page.

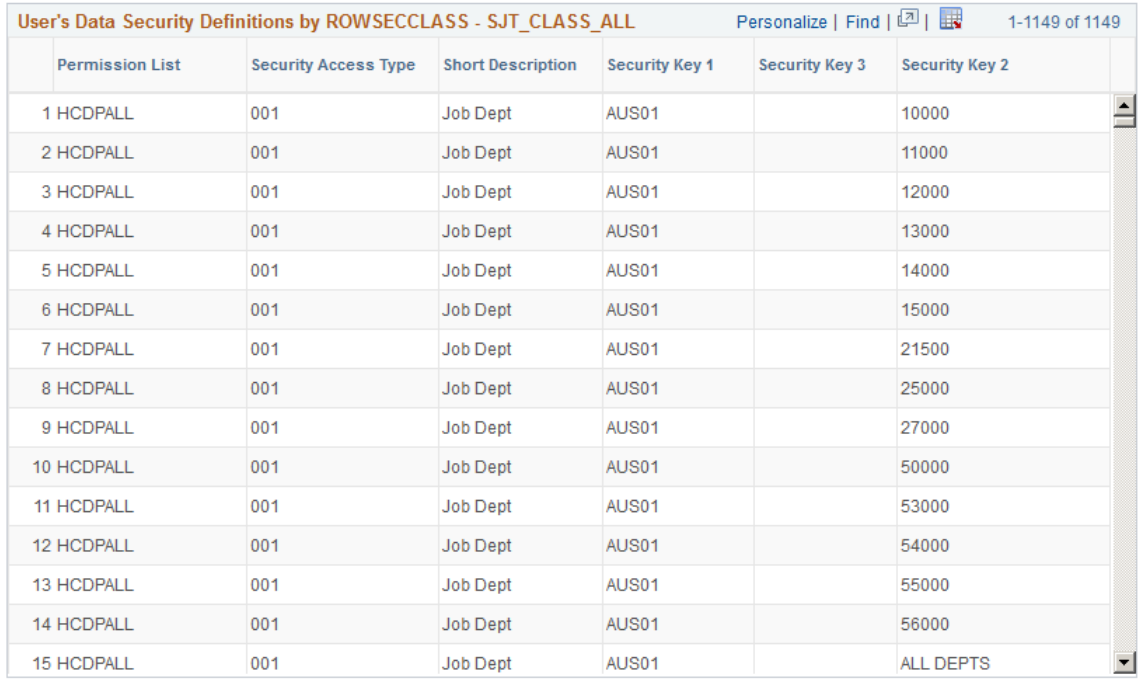

User ID Select the user ID of the person whose data permission access you want to query.

> The system displays the user's name and his or her row security permission list.

Click the Show Security Definitions button to populate the grids on the page.

### **User's Data Security Roles and Classes – SCRTY\_OPR\_ROLE**

Displays the roles assigned to the user and the permission lists with data permission assigned to those roles.

Note: The SCRTY OPR\_ROLE table only stores the roles that have permission lists with data permission. The grid does not list roles that do not have data permission .

### **User's Data Security Definitions by Role Class – SJT\_CLASS\_ALL**

Displays the data permission of the role-based permission lists associated with this user's roles.

### **User's Data Security Definitions by ROWSECCLASS – SJT\_CLASS\_ALL**

Displays the permissions of the row security permission list assigned to this user.

### **Related Links**

[Security Data](#page-93-0)

# <span id="page-173-0"></span>**Find in SJT\_PERSON Page**

Use the Find in SJT\_PERSON page (SCRTY\_SJT\_PERSON) or Find in SJT\_PERSON\_USF page (SCRTY\_SJT\_PER\_USF) to review the transaction data used to secure a person's data and the permission lists and users who have access the person.

### **Navigation**

- Set Up HCM > Security > Core Row Level Security > Security Data Inquiry > Find in SJT\_PERSON
- Set Up HCM  $>$  Security  $>$  Core Row Level Security  $>$  Security Data Inquiry  $>$  Find in SJT\_PRESON\_USF

### **Image: Find in SJT\_PERSON page (1 of 2)**

This example illustrates the fields and controls on the Find in SJT\_PERSON page (1 of 2). You can find definitions for the fields and controls later on this page.

|                | Find Search View                 | Display Security Data      |                   |                     | User Security Data         | <b>Find in SJT_PERSON</b>      | Find in SJT_DEPT           | Find in SJT_PERSON_USF   | $\blacktriangleright$  |                                           |
|----------------|----------------------------------|----------------------------|-------------------|---------------------|----------------------------|--------------------------------|----------------------------|--------------------------|------------------------|-------------------------------------------|
|                | <b>Enter Search Values</b>       |                            |                   |                     |                            |                                |                            |                          |                        |                                           |
|                |                                  | <b>Empl ID Z89002</b>      | $\alpha$          | <b>Joanne Devey</b> |                            |                                |                            | <b>Clear All Entries</b> |                        |                                           |
|                | <b>Empl Record</b>               |                            |                   |                     |                            |                                |                            |                          |                        |                                           |
|                | POI Type                         |                            |                   |                     | ▼                          |                                |                            |                          |                        |                                           |
|                | <b>Show Security Definitions</b> |                            |                   |                     |                            |                                |                            |                          |                        |                                           |
|                |                                  | Security Data - SJT PERSON |                   |                     |                            |                                |                            |                          | Personalize   Find   2 | First $\bigcirc$ 1-4 of 4 $\bigcirc$ Last |
|                | <b>Security Key Data</b>         |                            | Special Job Flags | $\Box$              |                            |                                |                            |                          |                        |                                           |
|                | <b>Select</b>                    | Empl ID                    | Empl<br>Record    | POI Type            | POI Type                   | <b>Security</b><br><b>Type</b> | <b>Description</b>         | <b>Security Key 1</b>    | <b>Security Key 2</b>  | <b>Security Key 3</b>                     |
|                | П                                | Z89002                     | $\mathbf 0$       |                     |                            | 001                            | <b>Job Department Tree</b> | <b>ZEBEN</b>             | ZD00000002             |                                           |
| $\overline{2}$ | п                                | Z89002                     | $\mathbf 0$       |                     |                            | 004                            | <b>Job Company</b>         | ZEB                      |                        |                                           |
| 3              | $\overline{\mathbf{v}}$          | Z89002                     | $\mathbf{0}$      |                     | <b>External Instructor</b> | 006                            | <b>POI Business Unit</b>   | 00008                    | ZBU00                  |                                           |
|                | П                                | Z89002                     | $\mathbf{0}$      |                     | <b>External Instructor</b> | 008                            | POI Institution            | 00008                    | <b>PSUNV</b>           |                                           |

**Image: Find in SJT\_PERSON page (2 of 2)**

This example illustrates the fields and controls on the Find in SJT\_PERSON page (2 of 2). You can find definitions for the fields and controls later on this page.

|                                                                                                    | $\blacktriangledown$ Permission List Data  |                 |                         |                        |                                    |                            |                                                                                           |                               |      |  |  |
|----------------------------------------------------------------------------------------------------|--------------------------------------------|-----------------|-------------------------|------------------------|------------------------------------|----------------------------|-------------------------------------------------------------------------------------------|-------------------------------|------|--|--|
|                                                                                                    | <b>Show Permissions Lists</b>              |                 |                         |                        |                                    |                            |                                                                                           |                               |      |  |  |
|                                                                                                    | <b>Security Definition - SJT_CLASS_ALL</b> |                 |                         |                        |                                    |                            | Personalize   Find   $\boxed{2}$   $\boxed{13}$ First $\boxed{0}$ 1 of 1 $\boxed{0}$ Last |                               |      |  |  |
|                                                                                                    | Select                                     | Security<br>Set | Security<br><b>Type</b> | <b>Permission List</b> | <b>Permission List Description</b> | Security<br>Key 1          |                                                                                           | Security Key 2 Security Key 3 | Tree |  |  |
|                                                                                                    | п                                          |                 |                         |                        |                                    |                            |                                                                                           |                               | г    |  |  |
| ▼ Operator Data<br><b>Show Users</b><br>Personalize   Find   2           First   1 of 1 0 Last<br><b>Security Definition - SJT OPR CLS</b> |                                            |                 |                         |                        |                                    |                            |                                                                                           |                               |      |  |  |
|                                                                                                    | <b>Permission List</b>                     | User ID         |                         | <b>Empl ID</b>         | Name                               | <b>RowSecClass</b><br>Flag | <b>Role Name</b>                                                                          |                               |      |  |  |
|                                                                                                    |                                            |                 |                         |                        |                                    |                            |                                                                                           |                               |      |  |  |

**Note:** The Find in SJT\_PERSON\_USF page does not have the option to search for POIs.

Select the EmplID of the person whose transaction security data you want to review. To limit the search to a single job data record, enter the employee record number. To limit the search to a specific person of interest type, select the type.

Click the Show Security Definitions button to populate the Security Data - SJT\_PERSON grid with the transaction security data securing this person's record or records.

### **Security Data – SJT\_PERSON**

Click the Show Security Definitions button to populate the Security Data - SJT\_PERSON grid.

The system lists the rows in SJT\_PERSON that match the search criteria you entered. Review the security keys on the Security Key Data tab. Access the Special Job Flags tab to review special security job option data, such as if a row is a future-dated row or if it was created to enable home/host access or additional assignment access.

To review which permission lists have data permission access to one or more of these rows, select the rows and click the Show Permission Lists button.

### **Permission List Data**

Click the Show Permission Lists button to populate this grid

For each security set and security access type, the system lists the permission lists that can access the transaction rows you selected.

To review which users are assigned to one or more of these permission lists, select the rows and click the Show Users button.

### **Operator Data**

Click the Show Users button to populate the grid.

The system displays each user assigned to the permission list or lists that you selected and indicates if the permission list is assigned to the user as a row security permission list or role-based (role-class) and, if the permission list is role-based, which role it is assigned to on the user's profile.

# <span id="page-174-0"></span>**Find in SJT\_DEPT Page**

Use the Find in SJT\_DEPT page (SCRTY\_SJT\_DEPT) to review the transaction data used to secure a department's data and the permission lists and users who have access the department.

#### **Navigation**

Set Up HCM > Security > Core Row Level Security > Security Data Inquiry > Find in SJT\_DEPT

### **Image: Find in SJT\_DEPT page (1 of 2)**

This example illustrates the fields and controls on the Find in SJT\_DEPT page (1 of 2). You can find definitions for the fields and controls later on this page.

| D<br>Find in SJT DEPT<br>Find Search View   Display Security Data   User Security Data   Eind in SJT_PERSON |                                                                      |                  |                   |                            |                                       |                     |                          |                     |                          |                                          |                       |  |
|----------------------------------------------------------------------------------------------------|----------------------------------------------------------------------|------------------|-------------------|----------------------------|---------------------------------------|---------------------|--------------------------|---------------------|--------------------------|------------------------------------------|-----------------------|--|
|                                                                                                    | <b>Fnter Search Values</b>                                           |                  |                   |                            |                                       |                     |                          |                     |                          |                                          |                       |  |
|                                                                                                    | Set ID SHARE Q<br><b>Clear All Entries</b>                           |                  |                   |                            |                                       |                     |                          |                     |                          |                                          |                       |  |
|                                                                                                    |                                                                      | Department 11000 | K                 | <b>Information Systems</b> |                                       |                     |                          |                     |                          |                                          |                       |  |
|                                                                                                    |                                                                      |                  |                   |                            |                                       |                     |                          |                     |                          |                                          |                       |  |
|                                                                                                    | <b>Show Security Definitions</b>                                     |                  |                   |                            |                                       |                     |                          |                     |                          |                                          |                       |  |
|                                                                                                    | Personalize   Find   2    <br>$1$ of $1$<br>Security Data - SJT DEPT |                  |                   |                            |                                       |                     |                          |                     |                          |                                          |                       |  |
|                                                                                                    | <b>Select</b>                                                        | Set ID           | <b>Department</b> | <b>Description</b>         | <b>Security Access</b><br><b>Type</b> | <b>Description</b>  | <b>Security</b><br>Key 1 | <b>Security Key</b> | <b>Security</b><br>Key 3 | Include<br><b>Future</b><br><b>Dates</b> | <b>Effective Date</b> |  |
|                                                                                                    | ⊽                                                                    | <b>SHARE</b>     | 11000             | <b>Information Systems</b> | 021                                   | Departments by Tree | <b>SHARE</b>             | 11000               |                          | г                                        | 02/03/2009            |  |

**Image: Find in SJT\_DEPT page (2 of 2)**

This example illustrates the fields and controls on the Find in SJT\_DEPT page (2 of 2). You can find definitions for the fields and controls later on this page.

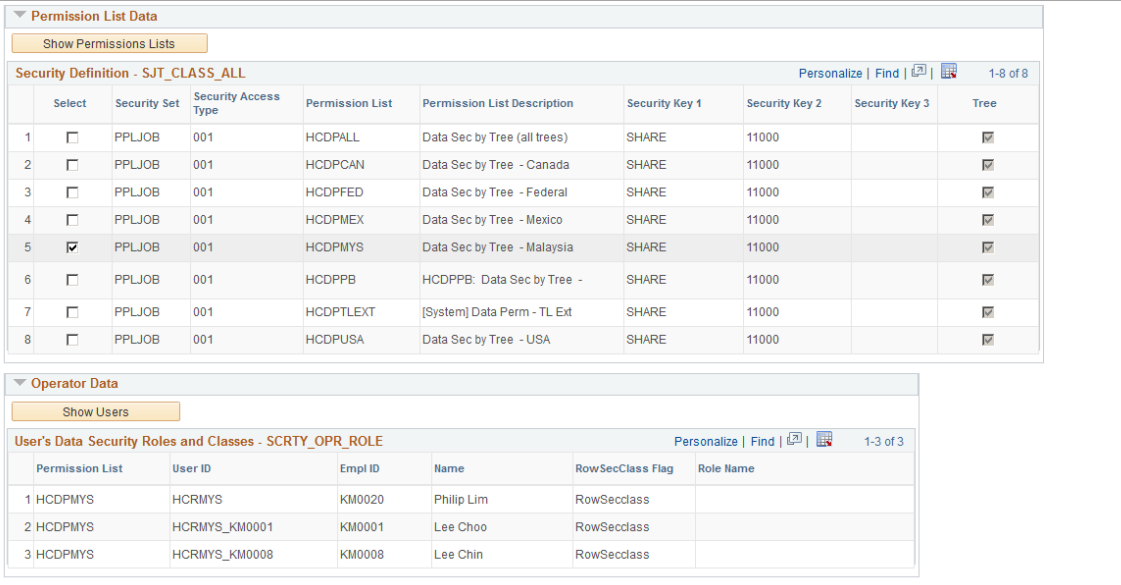

Select the setID and department ID of the department whose transaction security data you want to review.

Click the Show Security Definitions button to populate the Security Data - SJT\_DEPT grid with the transaction security data securing this department's record or records.

# <span id="page-175-0"></span>**Find in HRS\_SJT\_JO Page**

Use the Find in HRS\_SJT\_JO page (SCRTY\_SJT\_RSOPN) to review the transaction data used to secure a job opening and the permission lists and users who have access the job opening.

### **Navigation**

Set Up HCM > Security > Core Row Level Security > Security Data Inquiry > Find in HRS\_SJT\_JO

### **Image: Find in HRS\_SJT\_JO page (1 of 2)**

This example illustrates the fields and controls on the Find in HRS\_SJT\_JO page (1 of 2). You can find definitions for the fields and controls later on this page.

| € | User Security Data<br>Find in SJT PERSON<br>Find in SJT DEPT<br>Find in HRS SJT JO<br>Find in SJT PERSON USF |                         |                            |                                       |                         |                       |                       |                        |              |  |  |  |
|---|----------------------------------------------------------------------------------------------------|-------------------------|----------------------------|---------------------------------------|-------------------------|-----------------------|-----------------------|------------------------|--------------|--|--|--|
|   | <b>Enter Search Values</b>                                                                                   |                         |                            |                                       |                         |                       |                       |                        |              |  |  |  |
|   | <b>Job Opening ID</b><br>$900003$ <sup>Q</sup><br><b>Clear All Entries</b>                                   |                         |                            |                                       |                         |                       |                       |                        |              |  |  |  |
|   | <b>Show Security Definitions</b>                                                                             |                         |                            |                                       |                         |                       |                       |                        |              |  |  |  |
|   |                                                                                                    |                         | Security Data - HRS SJT JO |                                       |                         |                       |                       | Personalize   Find   2 | $1-5$ of $5$ |  |  |  |
|   |                                                                                                    | Select                  | <b>Job Opening</b><br>ID   | <b>Security Access</b><br><b>Type</b> | <b>Description</b>      | <b>Security Key 1</b> | <b>Security Key 2</b> | <b>Security Key 3</b>  | Empl ID      |  |  |  |
|   |                                                                                                    | П                       | 900003 010                 |                                       | <b>RS Company</b>       | <b>NF</b>             |                       |                        |              |  |  |  |
|   | $\overline{2}$                                                                                               | п                       | 900003 011                 |                                       | <b>RS Business Unit</b> | <b>NFSBU</b>          |                       |                        |              |  |  |  |
|   | 3                                                                                                    | $\overline{\mathbf{v}}$ | 900003 012                 |                                       | <b>RS</b> Dept Id       | <b>NFEDS</b>          | <b>NF005</b>          |                        |              |  |  |  |
|   | 4                                                                                                    | п                       | 900003 013                 |                                       | <b>RS</b> Location      | <b>NFSBU</b>          | <b>NFNATIONAL</b>     |                        |              |  |  |  |
|   | 5                                                                                                    | г                       | 900003 031                 |                                       | <b>Recruiting Team</b>  | L00001                |                       |                        | L00001       |  |  |  |

**Image: Find in HRS\_SJT\_JO page (2 of 2)**

This example illustrates the fields and controls on the Find in HRS\_SJT\_JO page (2 of 2). You can find definitions for the fields and controls later on this page.

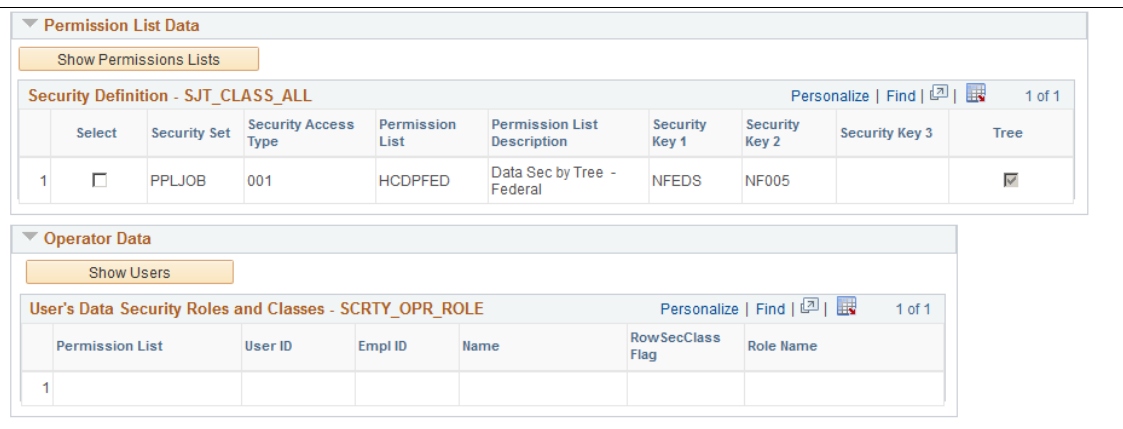

Select the ID of the job opening whose transaction security data you want to review.

Click the Show Security Definitions button to populate the Security Data - HRS\_SJT\_JO grid with the transaction security data securing this job opening's record or records.

# **Creating Data Permission Security for Managers**

To create data permission security for managers, use the Create Manager Users and Sec. component (RUN\_PER510).

These topics provide an overview of data permission for managers and discuss how to create data permission for managers.

# **Pages Used to Process Row Security for Managers**

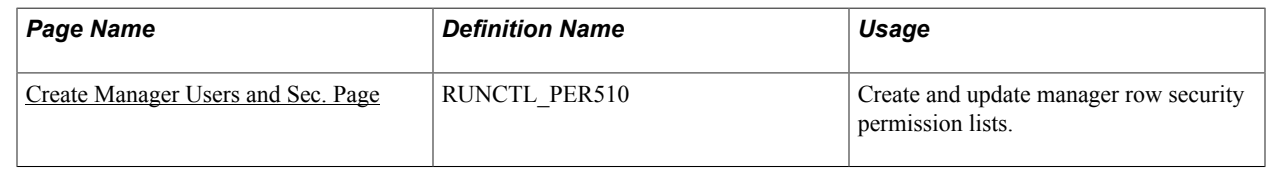

# **Understanding Data Permission for Managers**

Use the Create Row Level Security for Dept Managers process to grant the appropriate data permission security access for department managers. The process will:

- Create a user profile if the manager is new and has no user profile.
- Create or update an existing row security permission list for each department manager, giving them access to the data in the departments that they manage.
- Delete the row security permission list for a user if it is obsolete (for example, the employee is no longer a manager).

The system uses the MgrID value from the Department Profile page (DEPARTMENT\_TBL\_GBL) to determine a department's manager. Managers will be given access to every department for which their ID is listed in the MgrID field.

Since you can list only one department manager per department, you will have to manually update the profiles of additional department managers. You can do this by assigning the row security permission list the system creates for the official manager to the unofficial manager's profile. Remember that the system will remove this list every time you run the Create Row Security for Mgr process.

**Note:** The Create Row Security for Mgr process uses the managers' EmplID as their user ID and uses the following naming convention for row security permission lists: HCDP\_DEPT\_MGR\_[manager's EmplID]

### **Before You Begin**

The Create Row Security for Mgr process uses tree-based security to create row security permission lists for managers. Before you run this process, you must have set up a department security tree.

The hierarchy rules of the department security tree apply to these permission lists. If a manager's department has departments reporting up to it on the security tree, the manager will have access to the people in those departments as well as his or her own.

### **Refresh User Security Join Tables**

The Create Row Security for Mgr process creates and modifies row security permission lists and assigns row security permission lists to, or deletes them from, user profiles. Both of these actions require that you:

- Run the Refresh SJT\_CLASS\_ALL process to refresh SJT\_CLASS\_ALL with the row security permissions list data.
- Run the Refresh SJT\_OPR\_CLS process to refresh SJT\_OPR\_CLS with the new user profile and row security permission list pairings from the User Profile - General page.

The system will not enforce the new data permission set up by the process until you run these refresh processes.

See [Refresh SJT\\_CLASS\\_ALL Page](#page-161-0).

See [Refresh SJT\\_OPR\\_CLS Page](#page-162-0).

# <span id="page-178-0"></span>**Create Manager Users and Sec. Page**

Use the Create Manager Users and Sec. page (RUNCTL\_PER510) to create and update manager row security permission lists.

### **Navigation**

Set Up HCM > Security > User Maintenance > Create Manager Users and Sec. > Create Manager Users and Sec.

### **Image: Create Manager Users and Sec. page**

This example illustrates the fields and controls on the Create Manager Users and Sec. page. You can find definitions for the fields and controls later on this page.

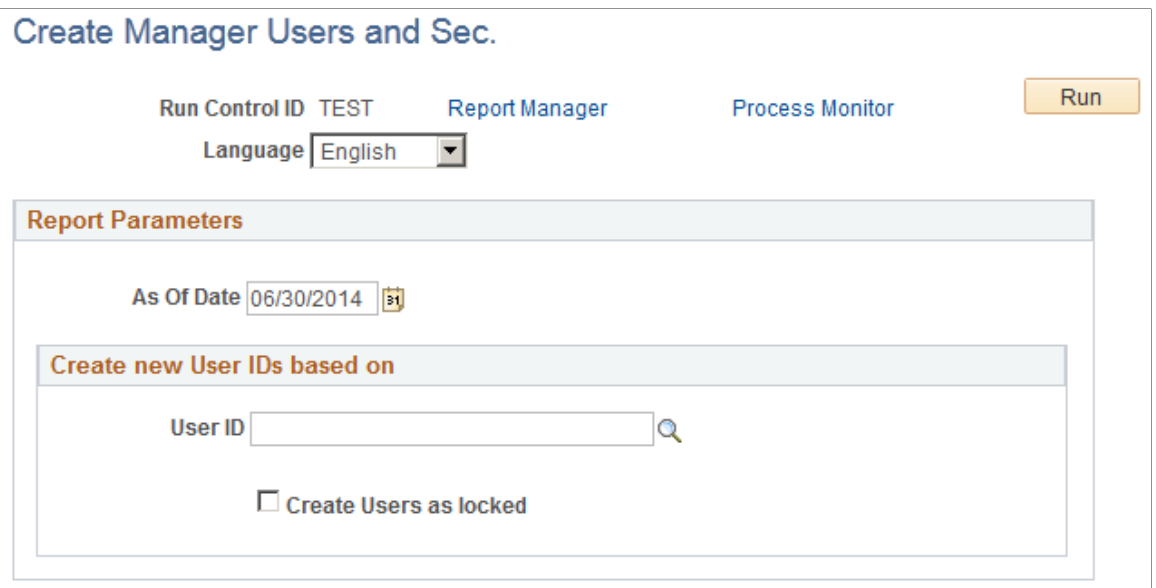

As Of Date Select the date as of which the row security list permission list should become effective.

User ID Select a default User ID. The system will base the new user IDs on this default.

#### **Create User as locked** Select to lock all the new user IDs.

The Create Row Security for Mgr process consists of two PeopleSoft Application Engine processes and one SQR report:

#### 1. HR\_PER510.

Determines the changes required in order to maintain data-permission for department managers.

2. HR\_PER510\_CI

Applies to the database the changes determined by HR\_PER510.

3. SQR report PER510

Lists the changes determined by HR\_PER510 and applied by HR\_PER510\_CI and their status.

**Note:** You must select each process individually and wait for it to complete successfully before selecting and running the next process.

# **Creating and Locking User IDs**

To create and lock user IDs, use the Create Users (CREATE\_USERS) and Lock Users (LOCK\_USERS) components.

These topics provide an overview of security for user IDs and discuss how to create and lock users.

### **Pages Used to Create and Lock User IDs**

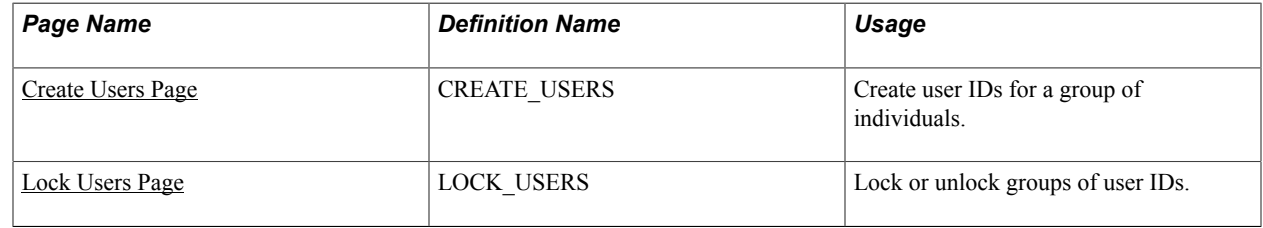

# **Understanding Security for User IDs**

Create user IDs for your workforce using Group Build and the Create Users page. Create and populate a group using Group Build and then use the Create Users page to create user IDs for each group member.

Use the Lock Users page to lock user IDs (employee IDs) until you are ready to use them.

### **Related Links**

[Understanding Group Build](#page-624-0)

# **Common Elements Used When Creating and Locking User IDs**

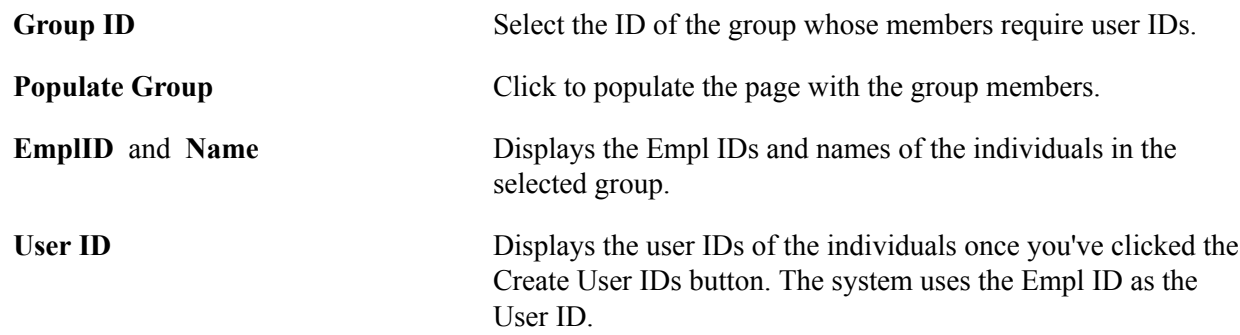
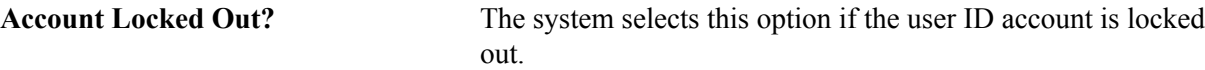

### **Create Users Page**

Use the Create Users page (CREATE\_USERS) to create user IDs for a group of individuals.

#### **Navigation**

Set Up HCM > Security > User Maintenance > Create Users > Create Users

#### **Image: Create Users page**

This example illustrates the fields and controls on the Create Users page. You can find definitions for the fields and controls later on this page.

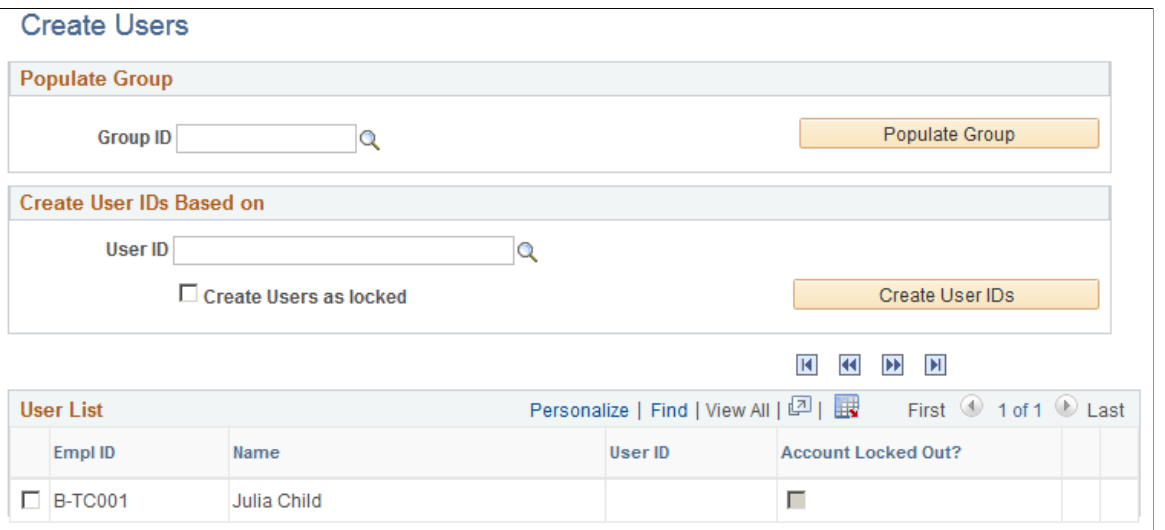

**Note:** The user ID created by this process will be the same as the employee ID for which it was created.

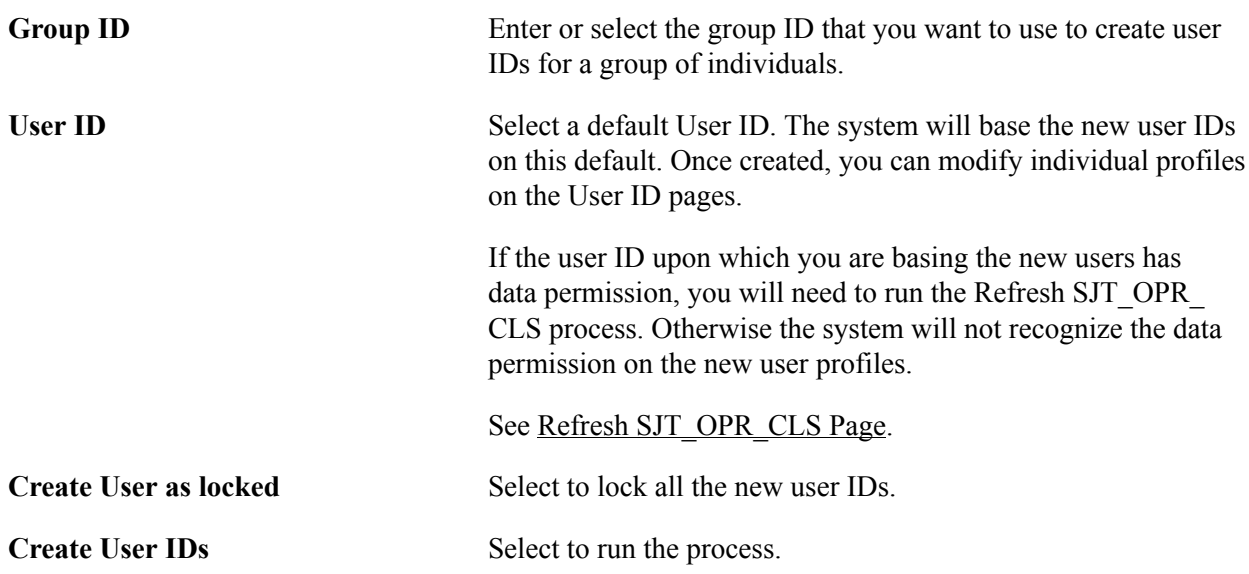

### **Lock Users Page**

Use the Lock Users page (LOCK\_USERS) to lock or unlock groups of user IDs.

#### **Navigation**

Set Up HCM > Security > User Maintenance > Lock Users > Lock Users

#### **Image: Lock Users page**

This example illustrates the fields and controls on the Lock Users page. You can find definitions for the fields and controls later on this page.

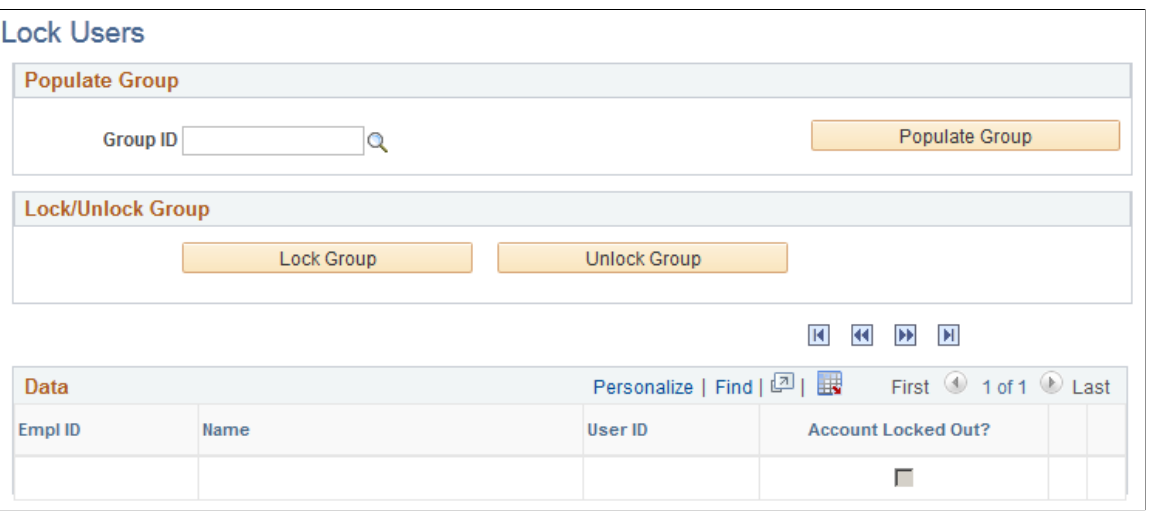

**Note:** You can only lock users created through the Create Users page. The employee ID and user ID are the same value.

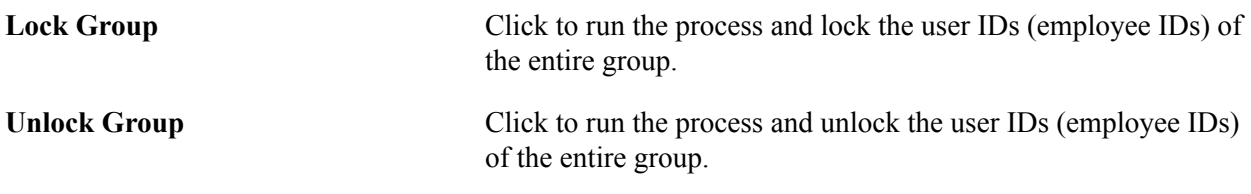

# <span id="page-181-0"></span>**Setting Up Security for Local Functionality**

These topics provide an overview of security for local functionality and discuss setting up security for local functionality.

### **Pages Used to Grant Access to Local Country Functionality**

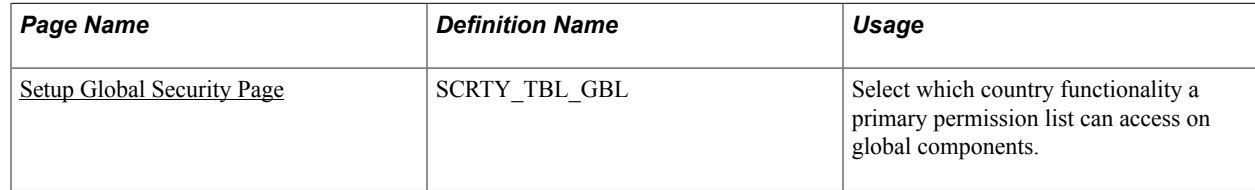

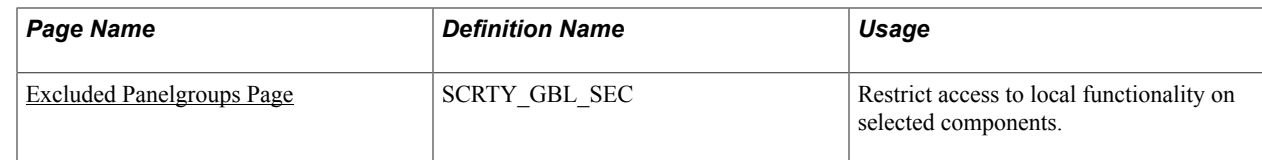

# **Understanding Security for Local Functionality**

Local functionality refers to functionality that is specific to a country. Country-specific functionality is in collapsible sections marked by the country's flag, in the global components. To grant access to local components, you use component permission. To grant access to the local functionality on global components, you use the Setup Global Security page in addition to component permission.

To grant users access to local country functionality on the global menus:

1. Use the Country Specific - Installed HR Countries page (INSTALLATION\_SEC) to select the local country functionality that is installed as part of your PeopleSoft HCM system.

If you do not specify a country here, its local functionality can't be accessed.

- 2. Grant the primary permission lists access to country-specific functionality using the Setup Global Security page.
- 3. Assign a user access to a primary permission list containing access to the countries that are required by the user on the User Profile - General page.

See *PeopleTools: Security Administration*

### <span id="page-182-0"></span>**Setup Global Security Page**

Use the Setup Global Security page (SCRTY TBL GBL) to select which country functionality a primary permission list can access on global components.

### **Navigation**

Set Up HCM > Security > Component and Page Security > Setup Global Security > Setup Global Security

#### **Image: Setup Global Security page**

This example illustrates the fields and controls on the Setup Global Security page. You can find definitions for the fields and controls later on this page.

### **Setup Global Security**

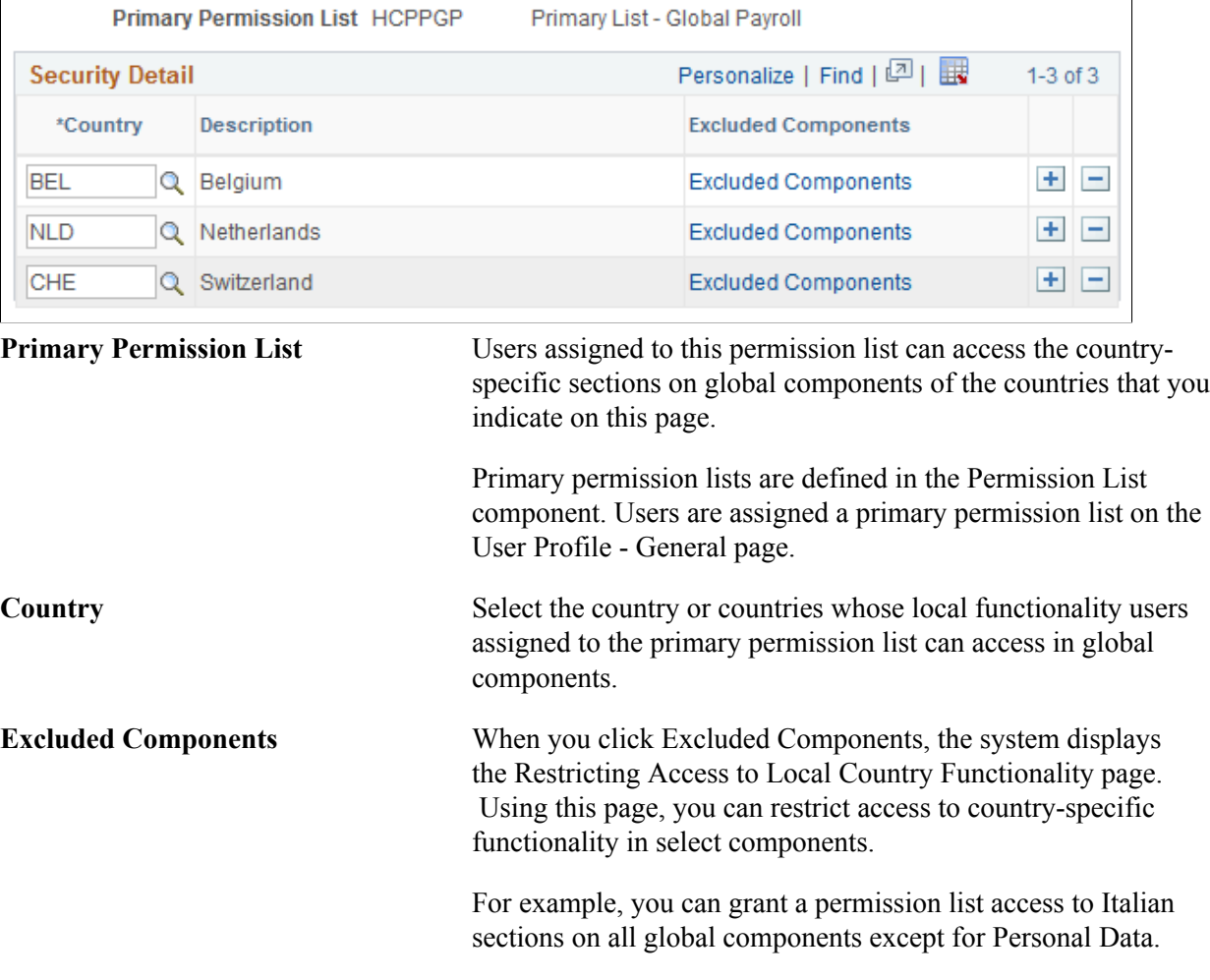

See [Setting Up Primary Permission List Preferences.](#page-383-0)

### <span id="page-183-0"></span>**Excluded Panelgroups Page**

Use the Excluded Panelgroups page (SCRTY\_GBL\_SEC) to restrict access to local functionality on selected components.

#### **Navigation**

Click the Excluded Components link on the Setup Global Security page.

#### **Image: Excluded Panelgroups page**

This example illustrates the fields and controls on the Excluded Panelgroups page. You can find definitions for the fields and controls later on this page.

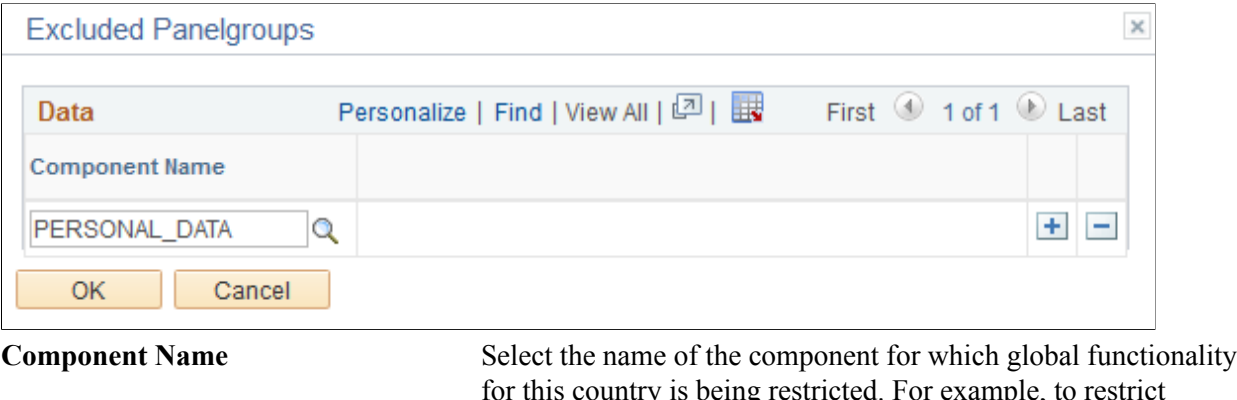

for this country is being restricted. For example, to restrict access to Italian-specific functionality in the Personal Data component, select the Personal Data component.

# **Modifying Data Permission Security**

These topics discuss how to:

- Modify security for hiring and transferring people.
- Allow people to update their own data.

### **Modifying Security for Hiring and Transferring Workers**

PeopleSoft HCM enables users to assign workers into departments that they can't access for updates. To prevent a user without access from transferring a worker into a department, PeopleSoft HCM contains a view, DEPT\_SEC\_VW, that shows only the department IDs that the user is authorized to access.

If you use this view, you need to create a class of users who can access all departments so that they can perform transfers. Also, update the Job record definition in PeopleSoft Application Designer so that the prompt table for the DEPT\_ID field is DEPT\_SEC\_VW. You may also want to change the security view on the DEPARTMENT\_TBL component to this view if you want users to only be able to access departments they have access to. This is defined using the Department security sets.

See *PeopleTools: Application Designer Developer's Guide*.

### **Allowing Workers to Update Their Own Data**

PeopleSoft HCM doesn't allow users to update their own data except in the self-service internet applications. However, sometimes you might want them to update some of their own data in other components. To allow users to update their own data, you implement the PeopleCode function Allow EmplIDChg (allow emplID change). The function looks for a single Boolean parameter. When the parameter is set to true, workers can update their own data; when it is set to false, they cannot.

For example, to allow workers to change their own personal data, you enable the PeopleCode function for PERSONAL DATA, the underlying record definition for the Personal Data component. Then workers can change their personal data, but not their job information.

To enable the Allow EmplIDChg function:

- 1. Open the record PERSON in PeopleSoft Application Designer.
- 2. Open the RowInit PeopleCode on the EMPLID field.
- 3. Insert new code after this line:

```
/************ START OF ROW INIT PEOPLECODE *************/
```
4. Insert a row and enter the following code after the first line (a comment) of existing code:

```
if %Component = Component. PERSONAL DATA then
```

```
 AllowEmplidChg(true);
```
end-if;

5. Save your changes and exit the PeopleCode page.

Workers can now update their own data using the Personal Data page.

To allow workers to update their own data in other places in PeopleSoft HCM, enter this PeopleCode function in the underlying record definition for each page where you want to allow updates.

# **Setting Up and Installing PeopleSoft HCM**

# **Setting Up Implementation Defaults**

To set up implementation defaults, use the Installation Table component (INSTALLATION\_TBL).

These topics provide an overview and discuss implementation defaults.

**Note:** In addition to the defaults that you define here on the Installation Table component, additional product-specific installation tables may exist that enable you to view or set system-wide defaults specific to the product. To identify product-specific installation tables, navigate to Set Up HCM >Install >Product Specific, and then consult the respective product documentation for more information.

### **Pages Used to Set Up and Report on Implementation Defaults**

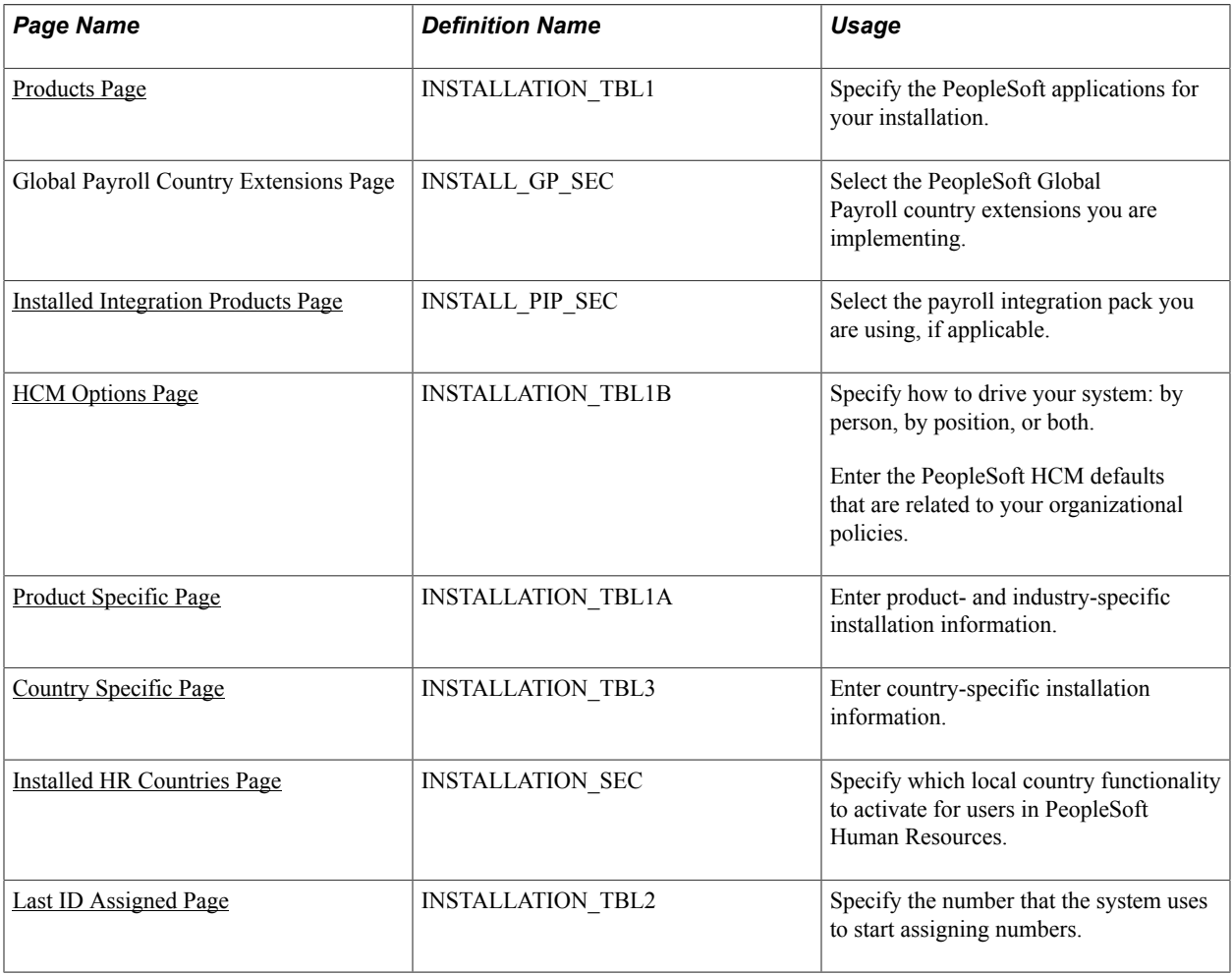

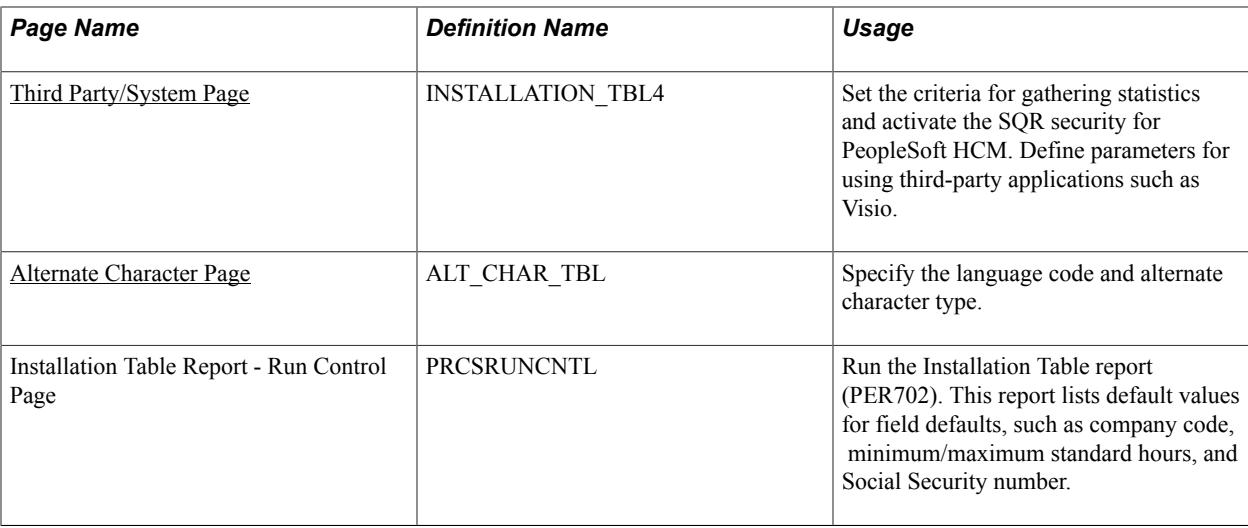

### **Understanding Implementation Defaults**

For each site where you implement PeopleSoft HCM, you must complete the Installation Table to specify various defaults, processing rules, and counters for the system to use. You can have only one set of installation information for each site; this information is *required.*

*Warning!* You must complete the information on the Org Defaults by Permission Lst component (OPR\_DEF\_TBL\_HR) for each primary permission list. Most of the defaults in PeopleSoft HCM come from the Org Defaults by Permission Lst component and not the Installation Table pages. Other PeopleSoft HCM applications have defaults that are based on the Installation Table settings. However, in PeopleSoft Human Resources, all defaults are based on the settings that you make on the Org Defaults by Permission Lst component. There are some exceptions to this rule in PeopleSoft Human Resources, and they are noted in the default field level discussion.

See [Setting Up Primary Permission List Preferences.](#page-383-0)

When you access the Installation Table pages for the first time, you'll see that PeopleSoft has already entered information for a sample company that you can use as a guide. After you enter your installation information, log off to save your changes.

### <span id="page-187-0"></span>**Products Page**

Use the Products page (INSTALLATION TBL1) to specify the PeopleSoft applications for your installation.

### **Navigation**

Set  $Up$  HCM  $>$  Install  $>$  Installation Table  $>$  Products

#### **Image: Products page**

This example illustrates the fields and controls on the Products page. You can find definitions for the fields and controls later on this page.

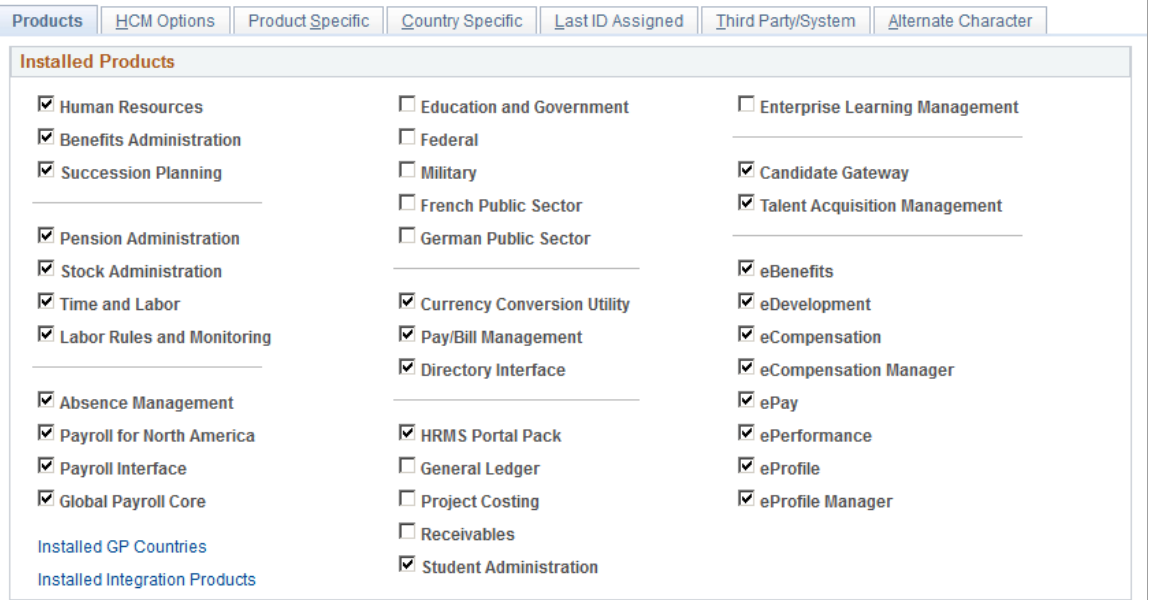

Select the applications you are installing. To access that application's functionality, you must select it on this page.

If you are implementing PeopleSoft Global Payroll, select the Installed GP Countries link to select the Global Payroll country extensions you are implementing.

If you are implementing an integration product, select the Installed Integration Products link to select the integration product.

### **(USF) Setting Up PeopleSoft HCM for Federal Functionality**

To set up your database for U.S. federal government functionality, select Federal on the Installation Table - Products page and update the Org Defaults by Permission Lst component to point to the U.S. federal government industry and sector.

To set up your database for military functionality, select Militaryon the Installation Table - Products page.

Make your primary permission list preference changes on the Settings page of the Org Defaults by Permission Lst component. To set up a federal database, select an Industry of Government and an Industry Sector of *US Federal.*

### <span id="page-188-0"></span>**Installed Integration Products Page**

Use the Installed Integration Products page (INSTALL\_PIP\_SEC) to select the integration products you are using, if applicable.

### **Navigation**

Click the Installed Integration Products link on the Products page.

#### **Image: Installed Integration Products page**

This example illustrates the fields and controls on the Installed Integration Products page.

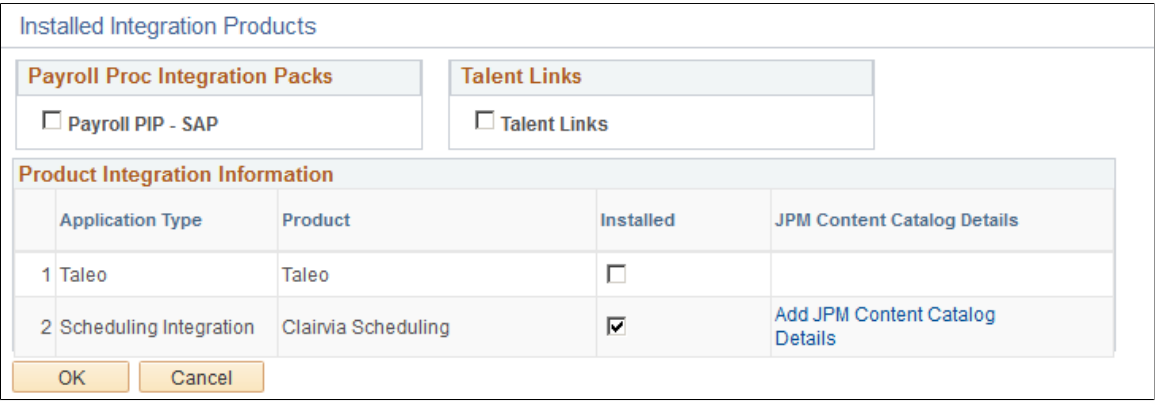

### **Payroll Proc Integration Packs**

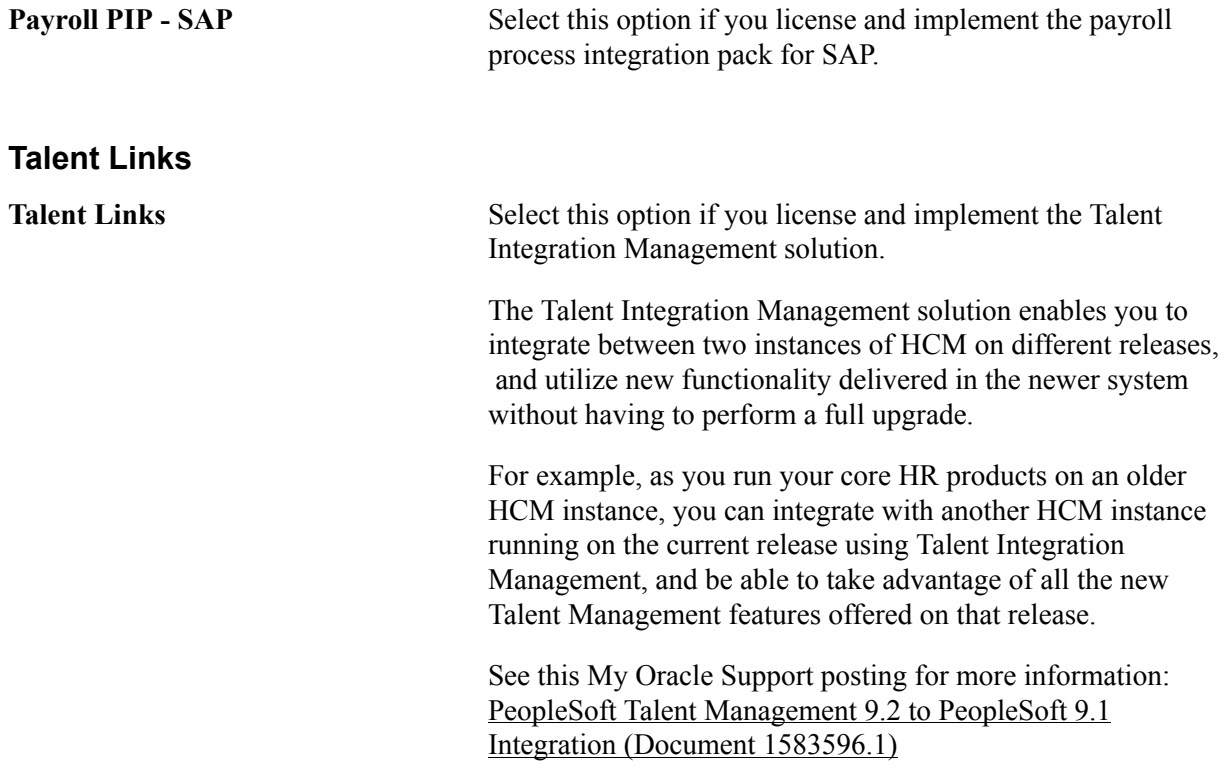

### **Product Integration Information**

Select any integrated products listed in this section that are installed in your HCM system.

### <span id="page-189-0"></span>**HCM Options Page**

Use the HCM Options page (INSTALLATION\_TBL1B) to specify how to drive your system: by person, by position, or both.

Enter the PeopleSoft HCM defaults that are related to your organizational policies.

#### **Navigation**

Set Up HCM > Install > Installation Table > HCM Options

#### **Image: HCM Options (1 of 2) page**

This example illustrates the fields and controls on the HCM Options (1of 2) page. You can find definitions for the fields and controls later on this page.

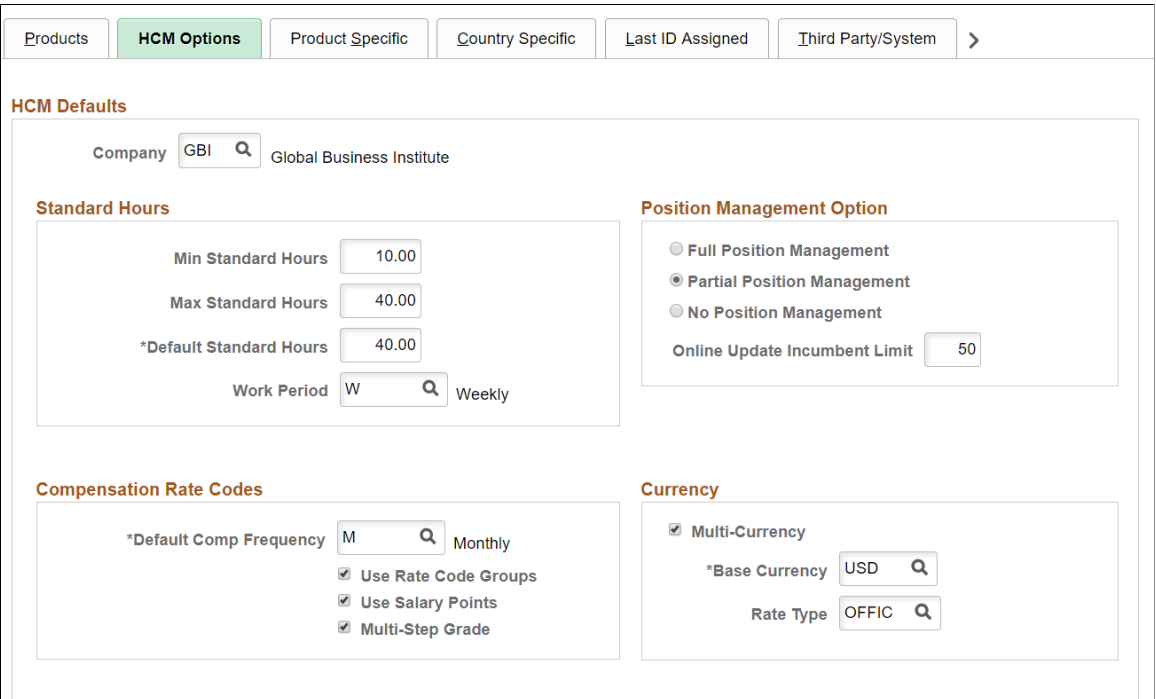

**Image: HCM Options (2 of 2)page**

This example illustrates the fields and controls on the HCM Options (2 of 2) page. You can find definitions for the fields and controls later on this page.

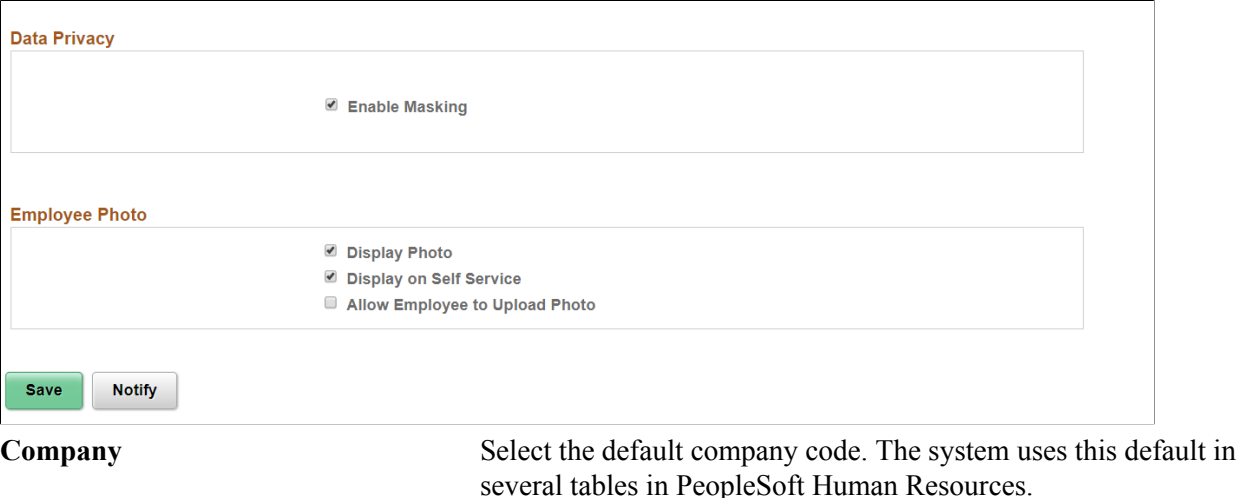

For a single-company organization, enter the code for that company; for multicompany environments, determine which company is most appropriate.

### **Standard Hours**

To use this functionality to control payroll input in PeopleSoft Global Payroll, review your payroll and make sure that the elements reference the appropriate PeopleSoft Human Resources items. The system does not use them automatically.

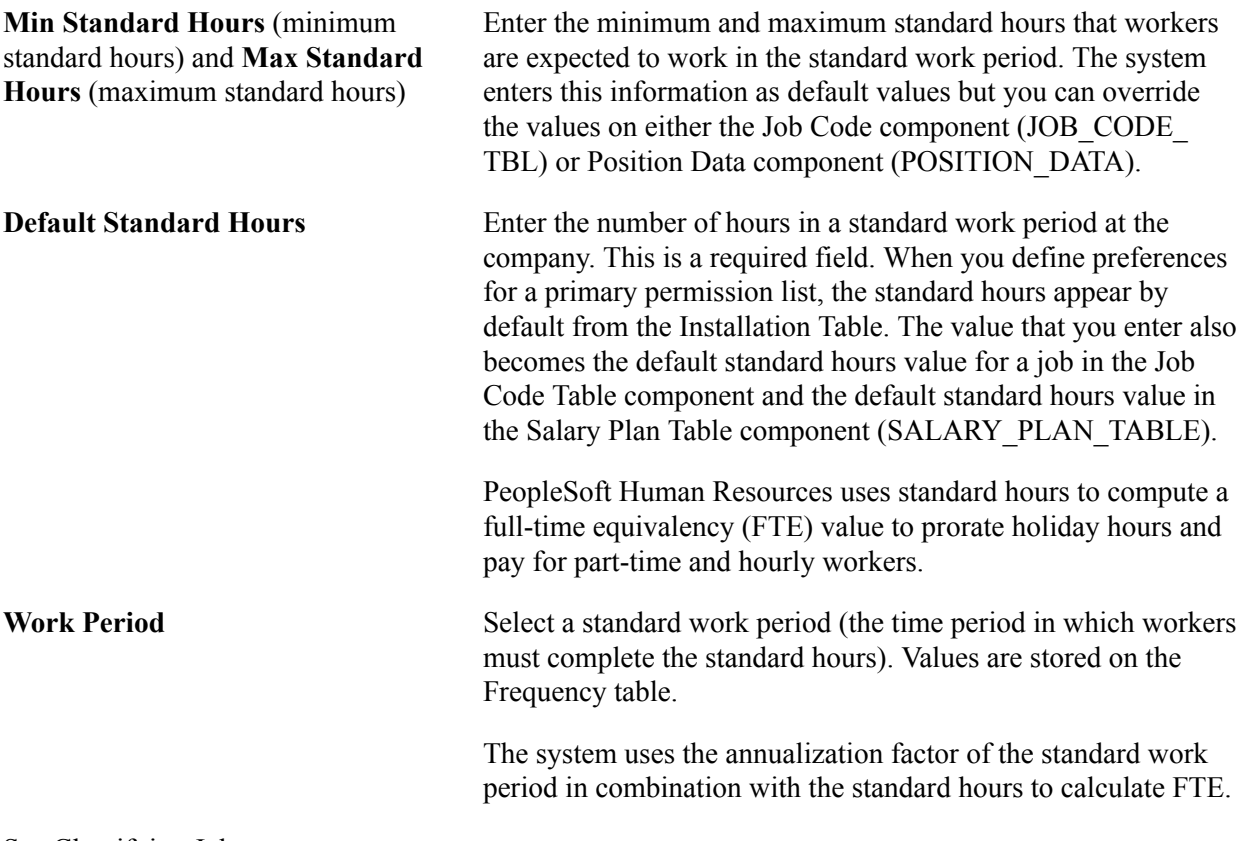

#### See [Classifying Jobs.](#page-413-0)

### **Position Management Option**

To drive part or all of the system by position, change the setting in this group box.

If you use PeopleSoft Pension Administration, don't use position management for your retiree organization. If you use position management for your workers, select Partial to exclude retiree departments.

**Note:** Using position management substantially alters the way that the system processes your data, and requires you to maintain data differently.

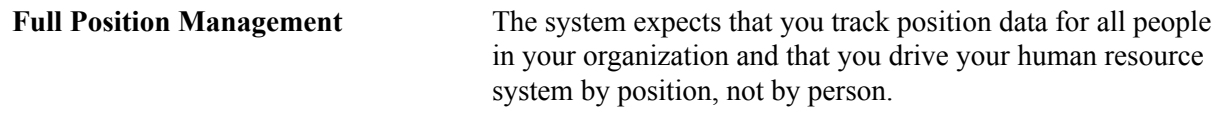

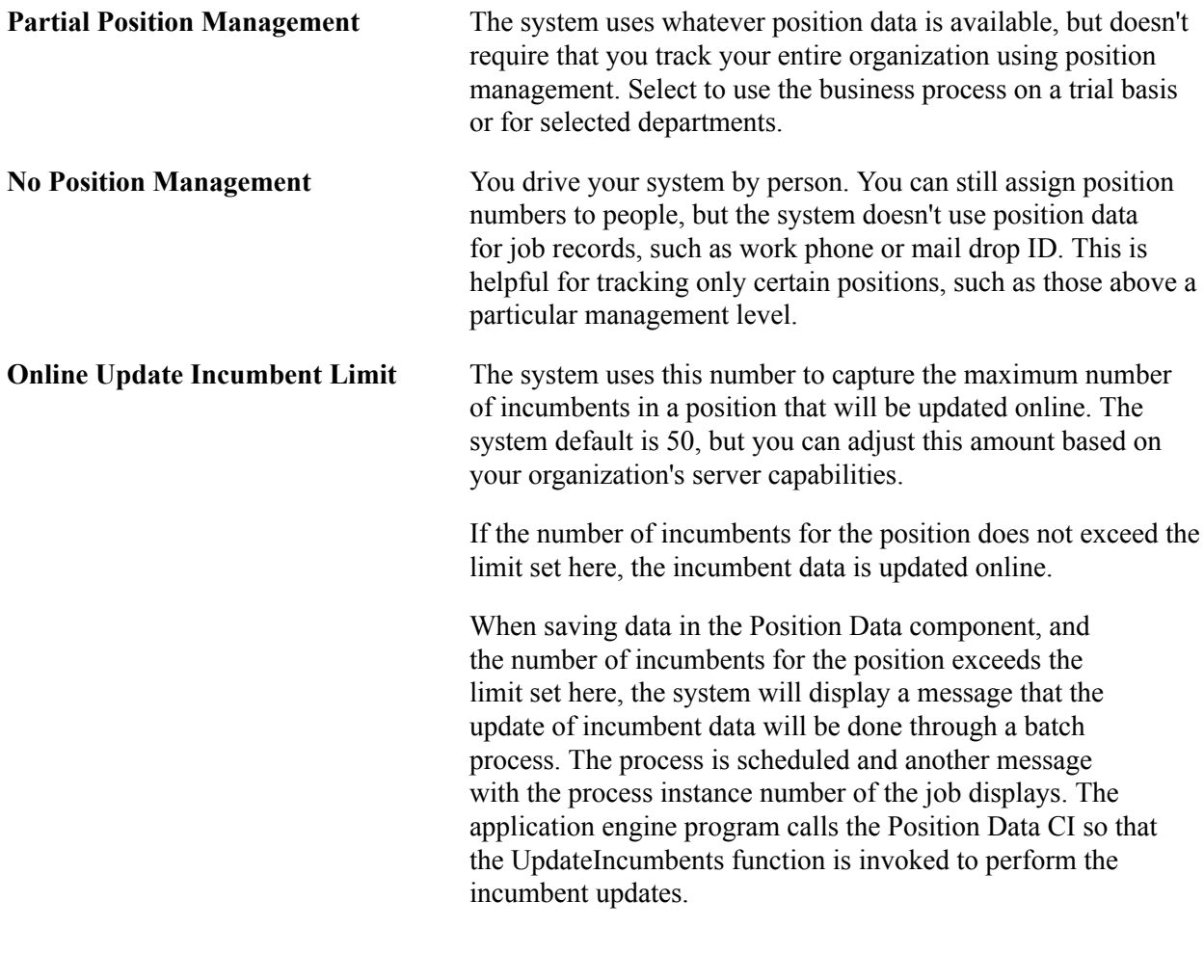

### **Compensation Rate Codes**

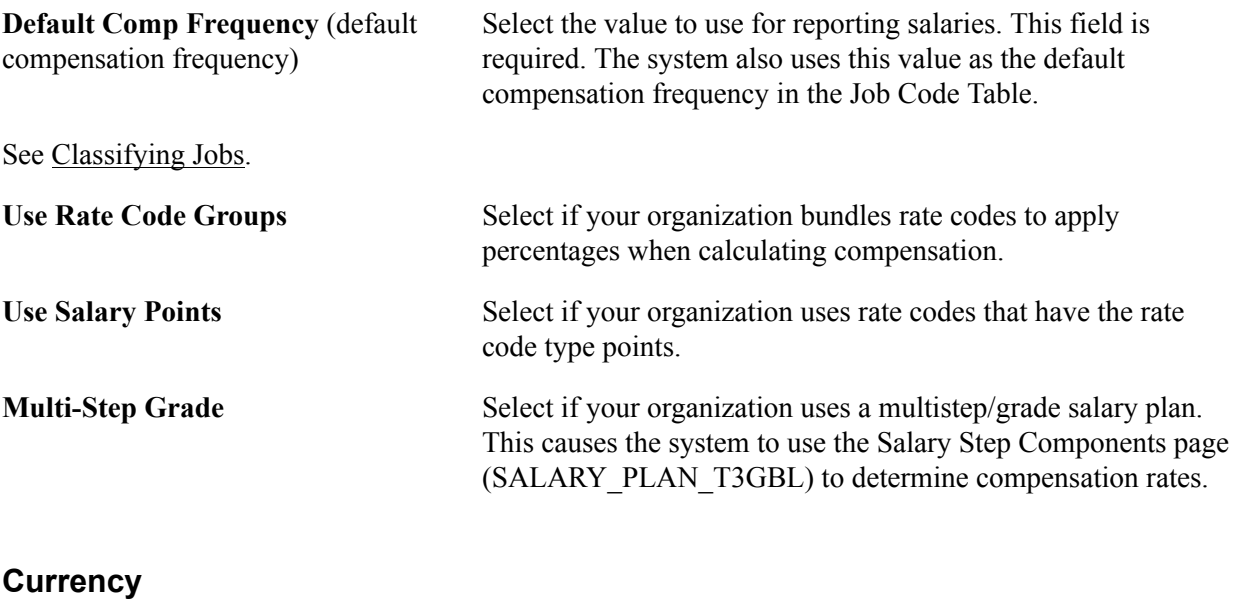

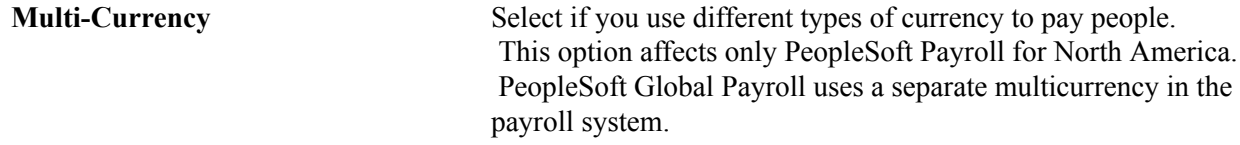

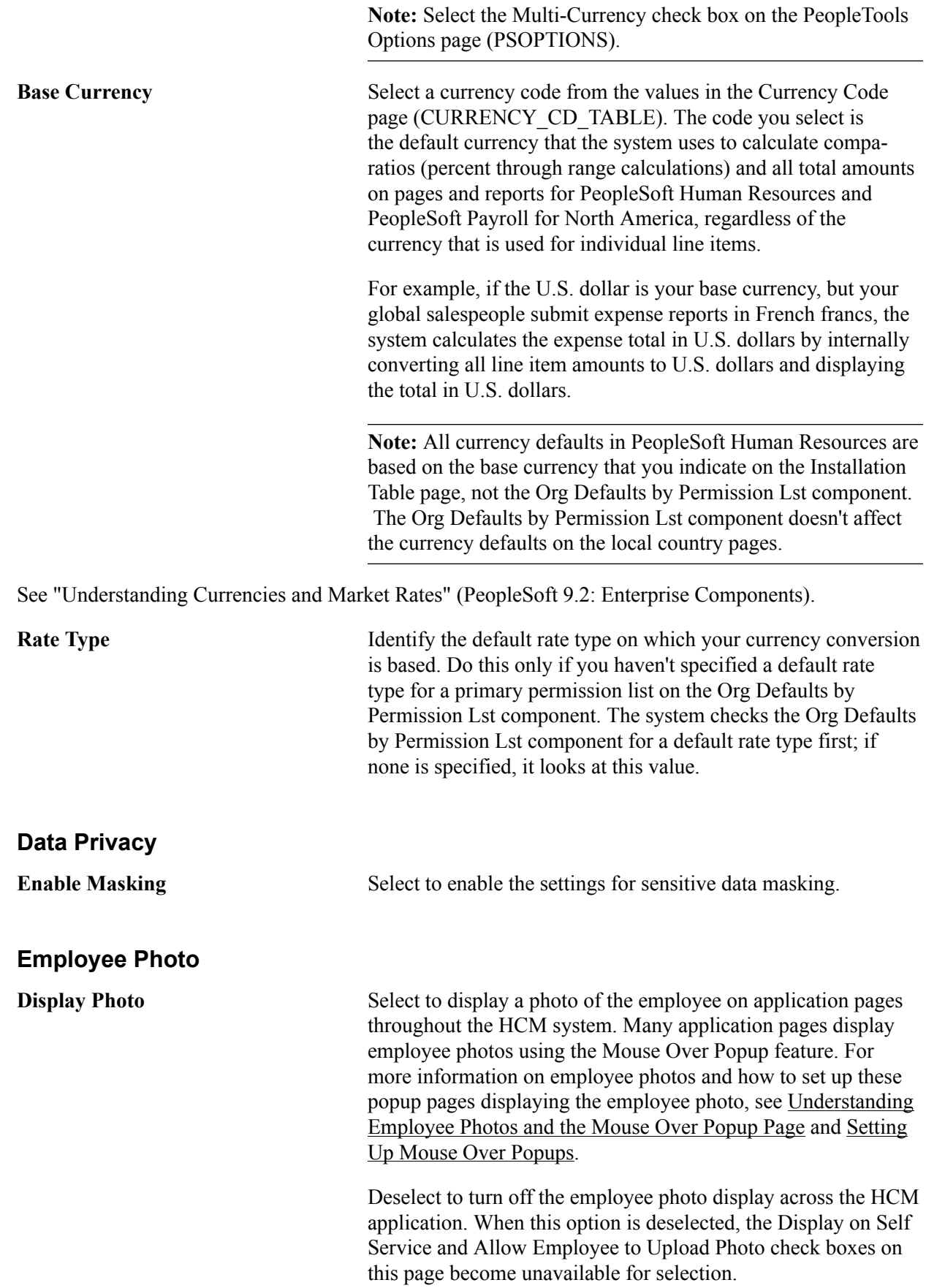

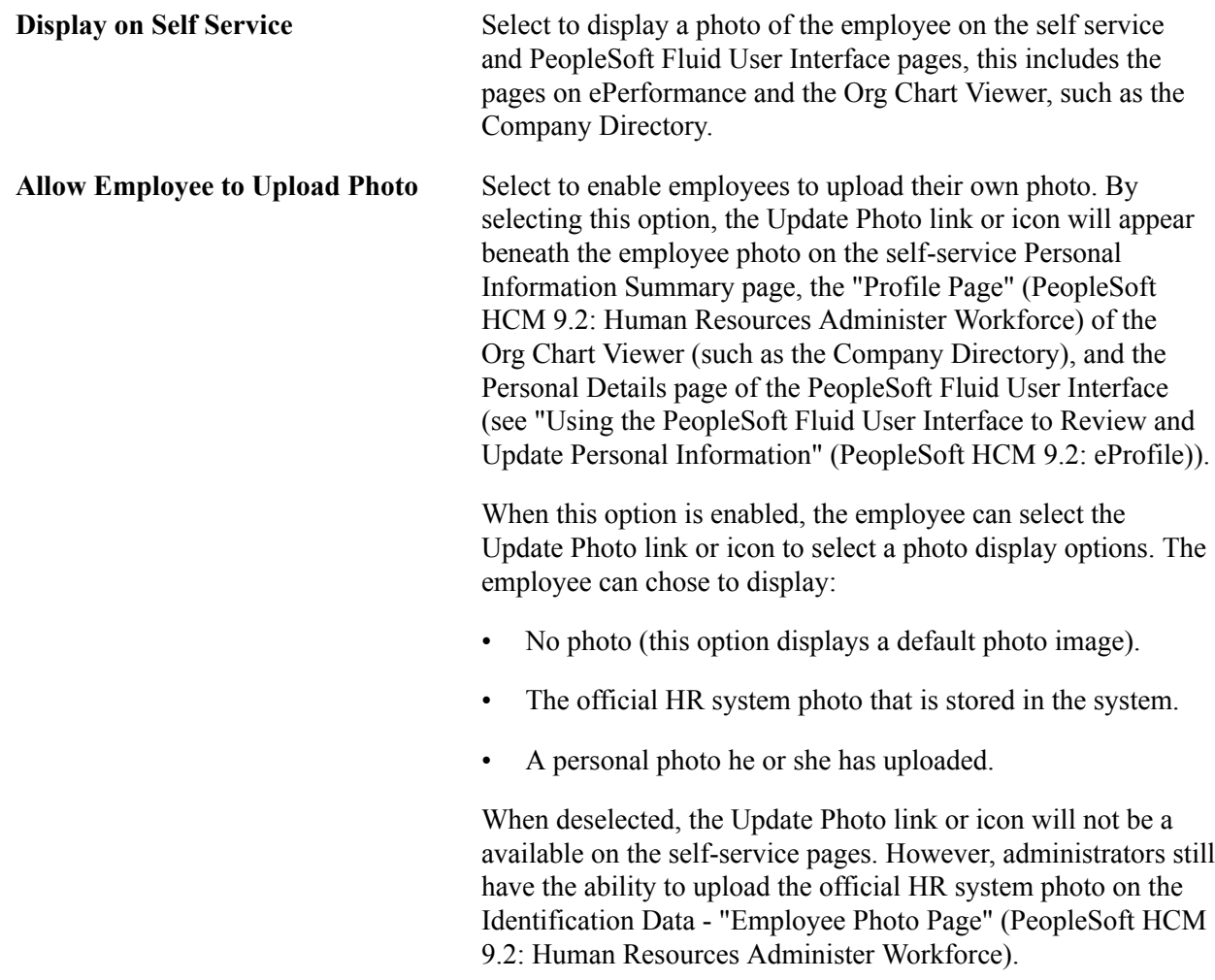

#### **Related Links**

[Setting Up Primary Permission List Preferences](#page-383-0) "Creating Positions" (PeopleSoft HCM 9.2: Human Resources Manage Positions) [Person or Position Structure](#page-50-0) [Understanding Currency](#page-276-0) PeopleSoft Human Resources Manage Base Compensation and Budgeting

### <span id="page-194-0"></span>**Product Specific Page**

Use the Product Specific page (INSTALLATION\_TBL1A) to enter product- and industry-specific installation information.

#### **Navigation**

Set Up HCM > Install > Installation Table > Product Specific

#### **Image: Product Specific page**

This example illustrates the fields and controls on the Product Specific page. You can find definitions for the fields and controls later on this page.

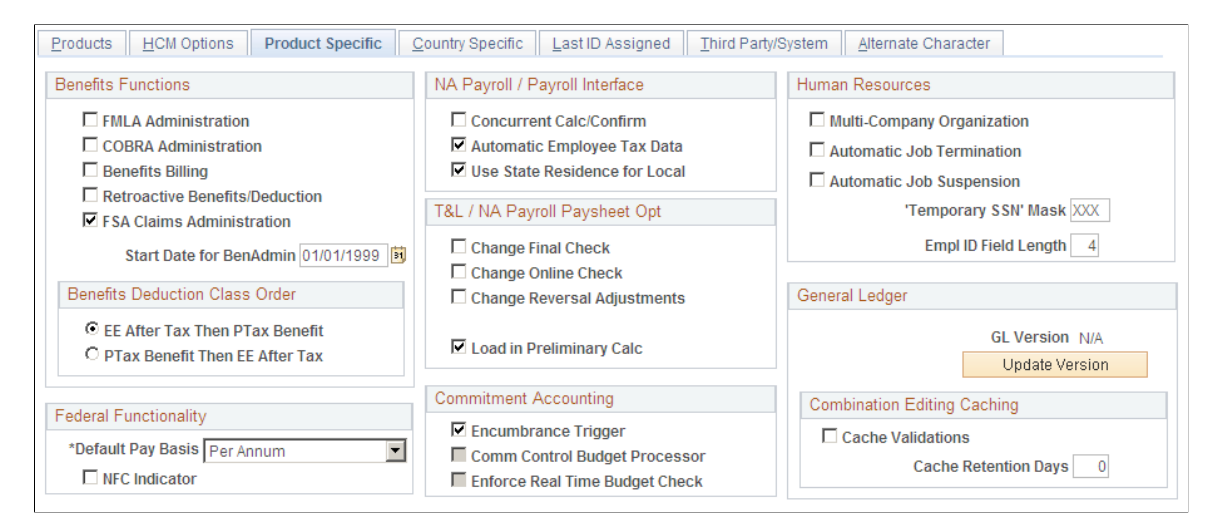

### **Benefits Functions**

**FMLA Administration** (Family Medical Leave Act), **COBRA Administration** (Consolidated Omnibus Budget Reconciliation Act administration), **Benefits Billing**, **Retroactive Benefits / Deductions,** and **FSA Claims Administration**

Select to activate these different types of benefits functionality.

**Start Date for BenAdmin** (start date for Benefits Administration) Enter the start date in PeopleSoft date format: MM/DD/YYYY.

### **Benefits Deductions Class Order**

When the 415(c) limit is met, the deduction classes are limited in the following order: Employee Beforetax contribution, Employee After-tax contribution, Ptax Benefit (Employer Before tax Match), & then the Nontaxable Benefit (After Tax Employer Match). The user can change the deduction class order when the limit is met by selecting PTax Benefit then EE After Tax — Employer Before Tax Contribution is limited first then the Employee After Tax Contribution. The deduction class order will then be Employee Beforetax contribution, Ptax Benefit (Employer Before tax Match), Employee After-tax contribution & then the Nontaxable Benefit (After Tax Employer Match).

### **(USF) Federal Functionality**

**Default Pay Basis** For the Default Pay Basis, select the value to use for quoting and reporting salaries. This field is required if you selected Federal on the Products page.

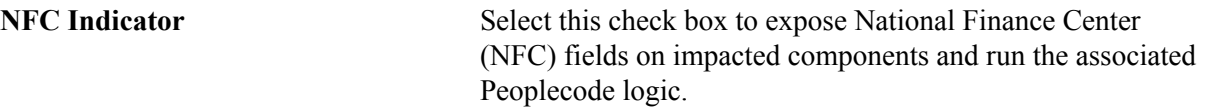

### **NA Payroll / Payroll Interface (North American Payroll and Payroll Interface)**

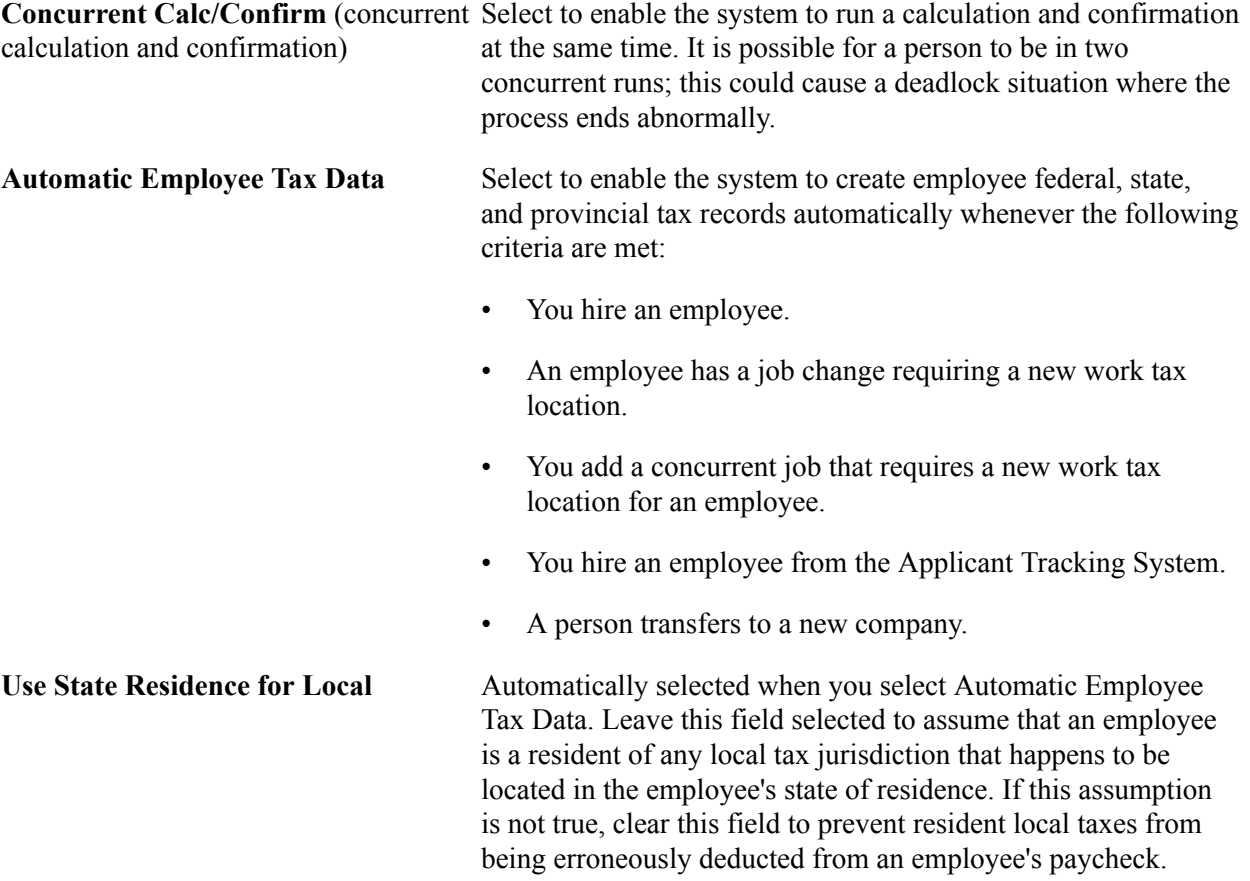

### **T&L/NA Payroll Paysheet Opt (Time and Labor and Payroll for North America paysheet options)**

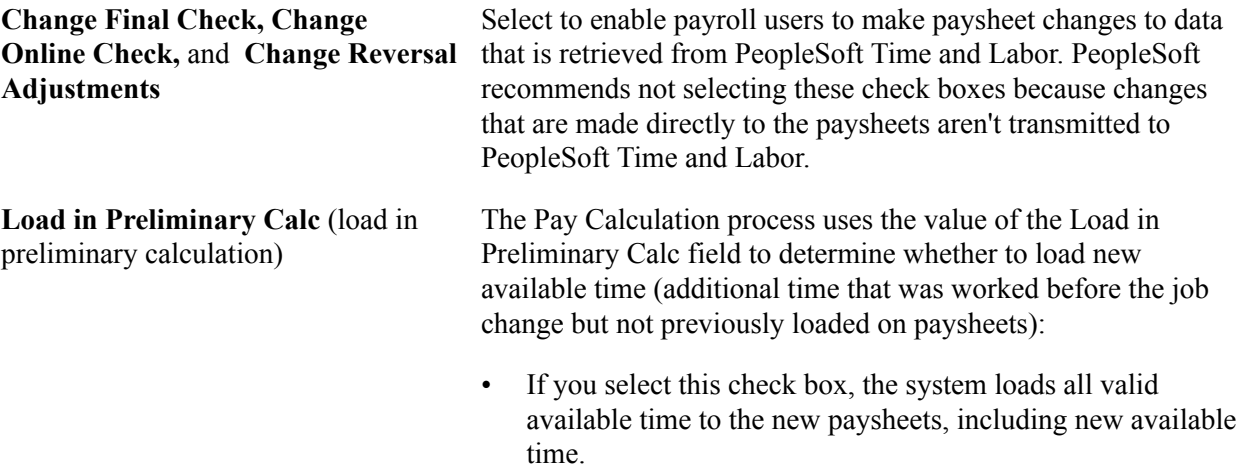

• If you deselect this check box, the process does not load any new available time to paysheets, except as noted below.

**Note:** If an employee had a Job data change that caused paysheets to be rebuilt, the Pay Calculation process attempts to reload all valid time and rejects time that is no longer valid as a result of the Job data change. This is true regardless of the setting of the Load in Preliminary Calc field. In this case, the process first rejects all previously loaded time, then it reloads the available time. If Load in Preliminary Calc is not selected, some new time might be loaded, but only for the employee being processed due to the Job data change.

### **AP Invoice Prefix (accounts payable invoice prefix)**

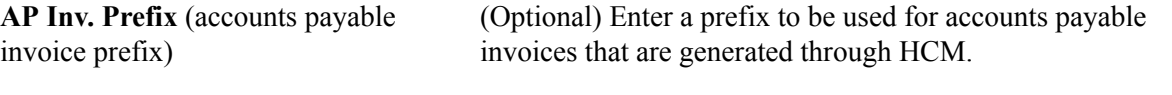

### **Commitment Accounting**

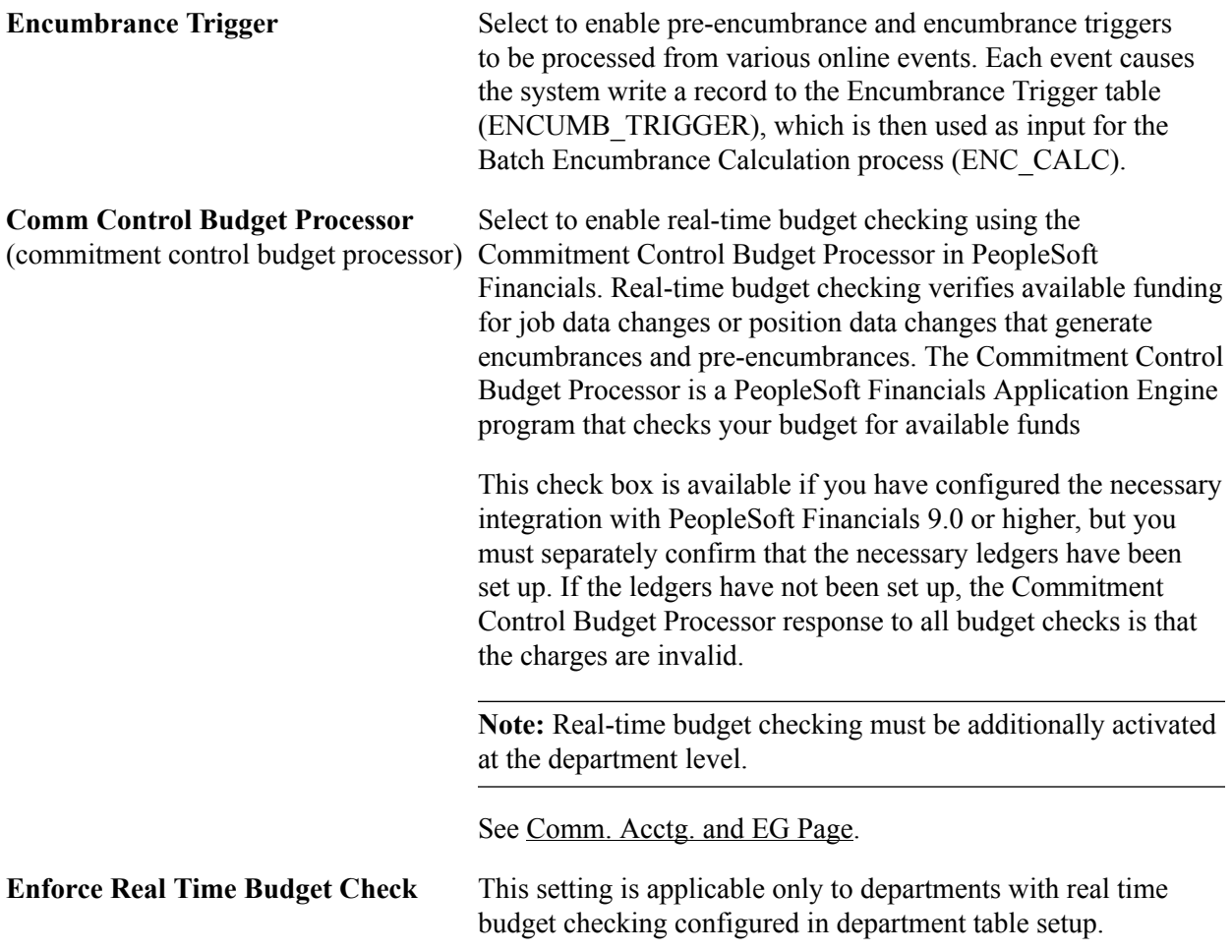

Select to prevent users from saving certain critical job data and position data changes when real-time budget checking shows that there are not sufficient budgeted funds for the change.

Critical changes in the Job Data component include hiring, rehiring, and adding a concurrent job. Critical changes in the Position Data component include creating a position, increasing the head count for a position, changing a position from inactive to active, and changing the Pre-Encumbrance Indicator for a position from *None* or *Requisition* to *Immediate.* Any other changes that affect encumbrance and pre-encumbrance calculations are considered non-critical.

If you select this check box, users must address the budget errors before the system will allow the critical job data or position data changes to be saved. If you do not select this check box, users can choose to ignore the budget errors for critical changes.

**Note:** Users can always ignore budget check errors related to non-critical job data and position data changes.

### **Human Resources**

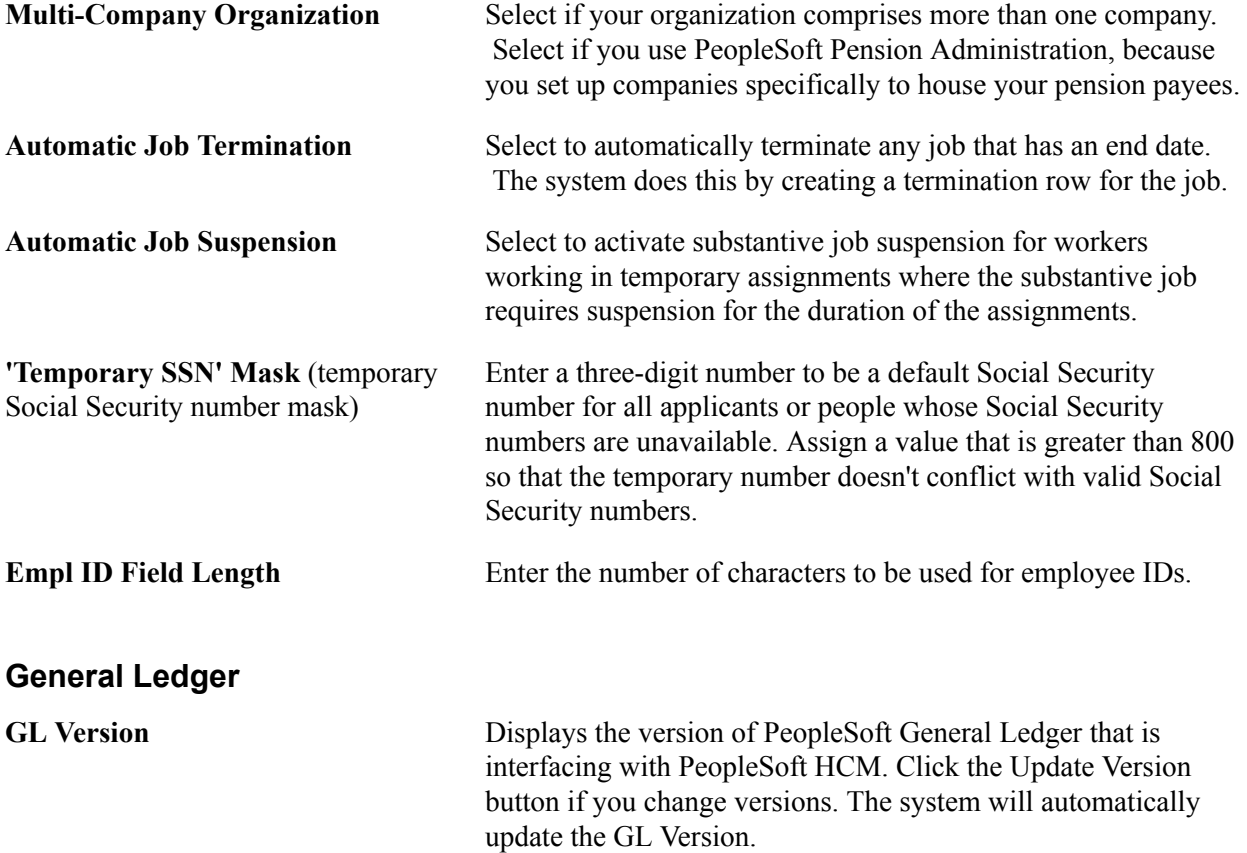

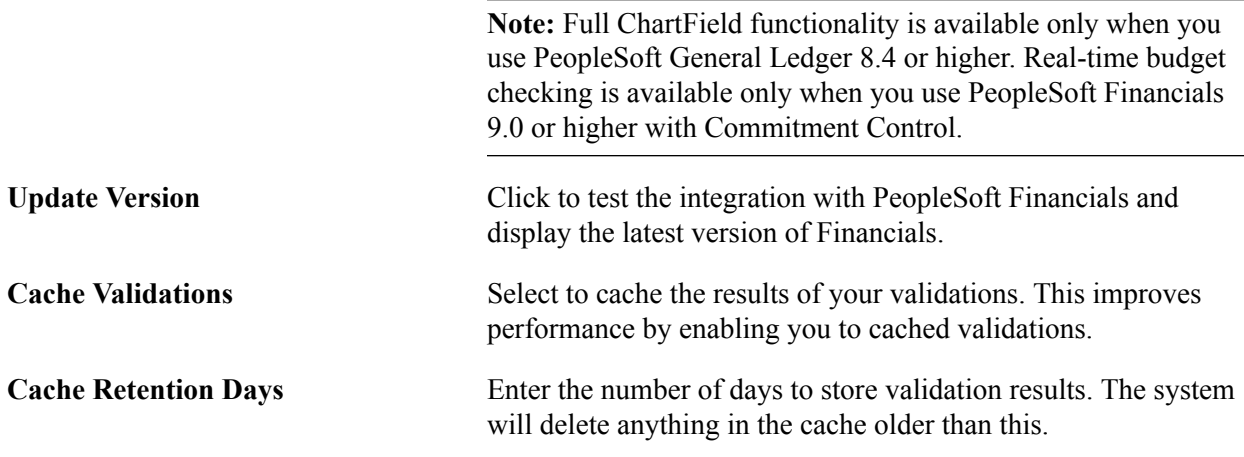

#### **Related Links**

"Benefit Information Automation" (PeopleSoft HCM 9.2 Benefits Administration)

### <span id="page-199-0"></span>**Country Specific Page**

Use the Country Specific page (INSTALLATION\_TBL3) to enter country-specific installation information.

#### **Navigation**

Set Up HCM > Install > Installation Table > Country Specific

#### **Image: Country Specific page**

This example illustrates the fields and controls on the Country Specific page. You can find definitions for the fields and controls later on this page.

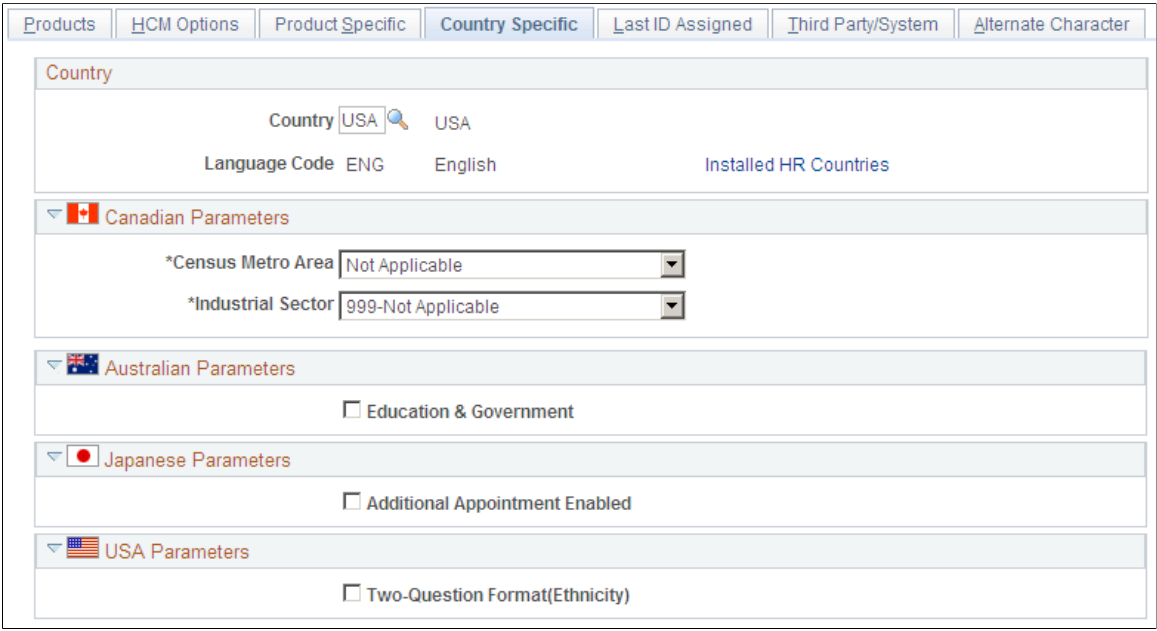

# **Country**

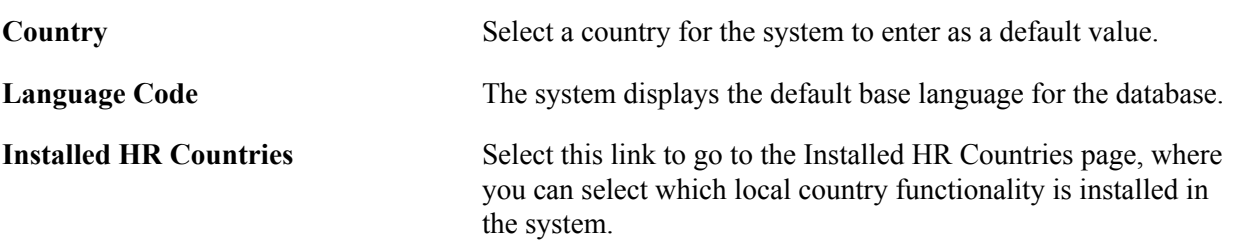

### **(CAN) Canadian Parameters**

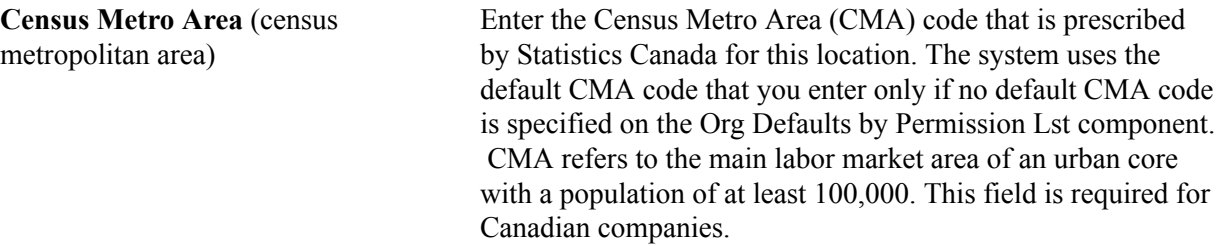

See [Setting Up Primary Permission List Preferences.](#page-383-0)

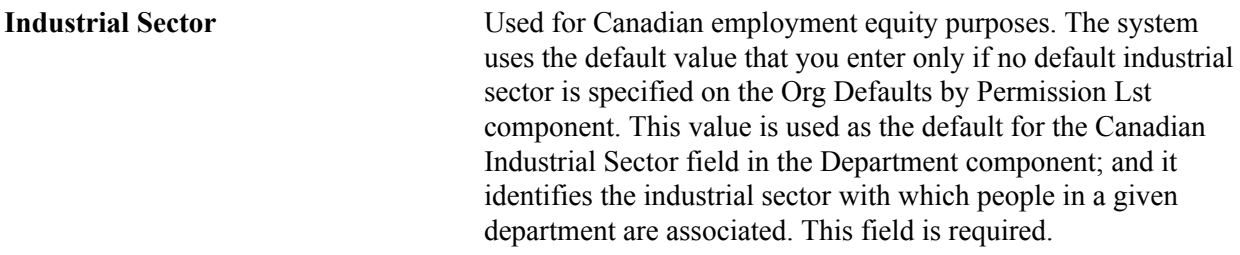

See [Setting Up Primary Permission List Preferences.](#page-383-0)

See [Maintaining Departments](#page-369-0).

### **(AUS) Australian Parameters**

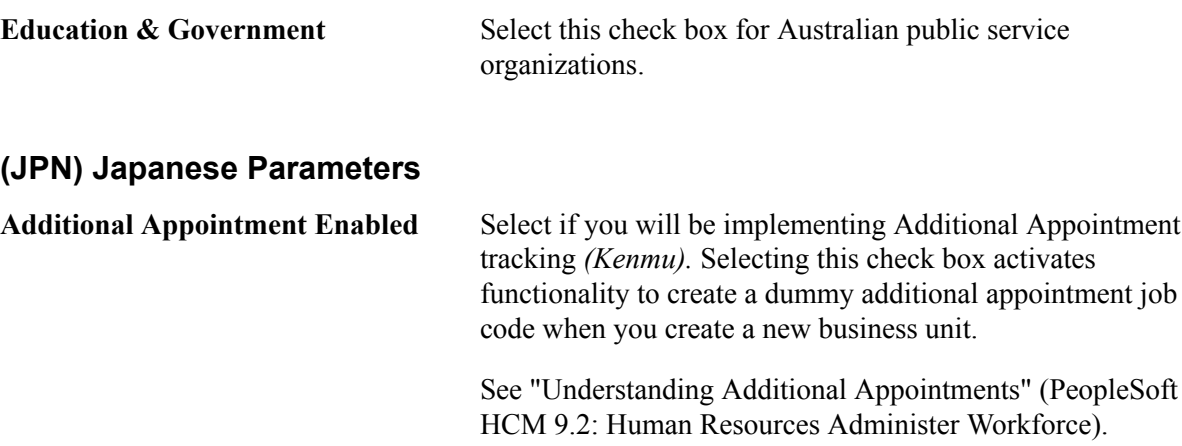

### **(USA) USA Parameters**

**Two-Question Format (Ethnicity)** Select this check box if you want to collect U.S. employee ethnicity data using the two-question format defined in the U.S. Office of Management and Budget's (OMB) 1997 Standards for Maintaining, Collecting and Presenting Federal Data on Race and Ethnicity.

> When this check box is selected, U.S. employees who access the self-service Ethnic Groups page see a version of the page that uses the two-question format.

> When this check box is deselected, U.S. employees see the same version of the self-service Ethnic Groups page that non-U.S. employees see. This general-purpose version of the page does not include any questions. Instead, employees specify one or more ethnicities in an Ethnic Groups grid.

### <span id="page-201-0"></span>**Installed HR Countries Page**

Use the Installed HR Countries page (INSTALLATION SEC) to specify which local country functionality to activate for users in PeopleSoft Human Resources.

#### **Navigation**

Click the Installed HR Countries link on the Installation Table - Country Specific page.

#### **Image: Installed HR Countries page**

This example illustrates the fields and controls on the Installed HR Countries page. You can find definitions for the fields and controls later on this page.

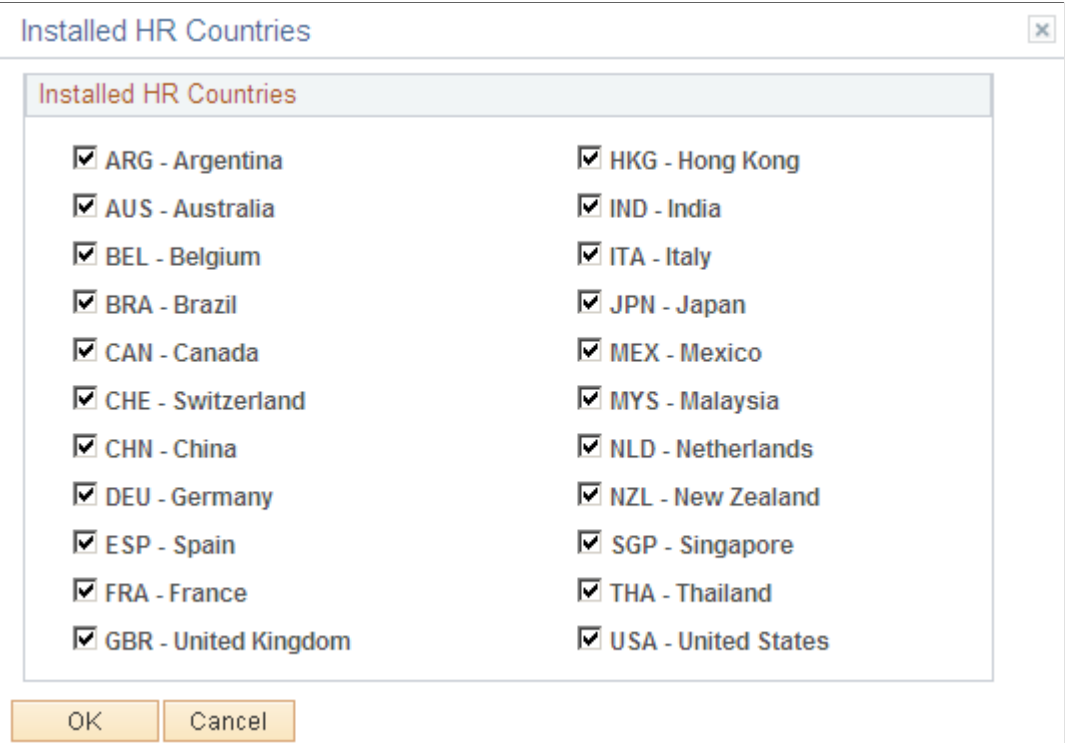

The system displays a flag for each country that has special local functionality in PeopleSoft Human Resources:

- Select a check box to activate local functionality for that country. Users who have security access can see and work with that country's local functionality.
- Deselect a check box to hide that local functionality from your users.

If the check box for a country is selected on this page, but you don't grant country access to the users' primary permission list on the Setup Global Security page (SCRTY\_TBL\_GBL), users will not see local country functionality.

See [Setting Up Security for Local Functionality.](#page-181-0)

### <span id="page-202-0"></span>**Last ID Assigned Page**

Use the Last ID Assigned page (INSTALLATION\_TBL2) to specify the number that the system uses to start assigning numbers.

#### **Navigation**

Set Up HCM > Install > Installation Table > Last ID Assigned

### **Image: Last ID Assigned page**

This example illustrates the fields and controls on the Last ID Assigned page. You can find definitions for the fields and controls later on this page.

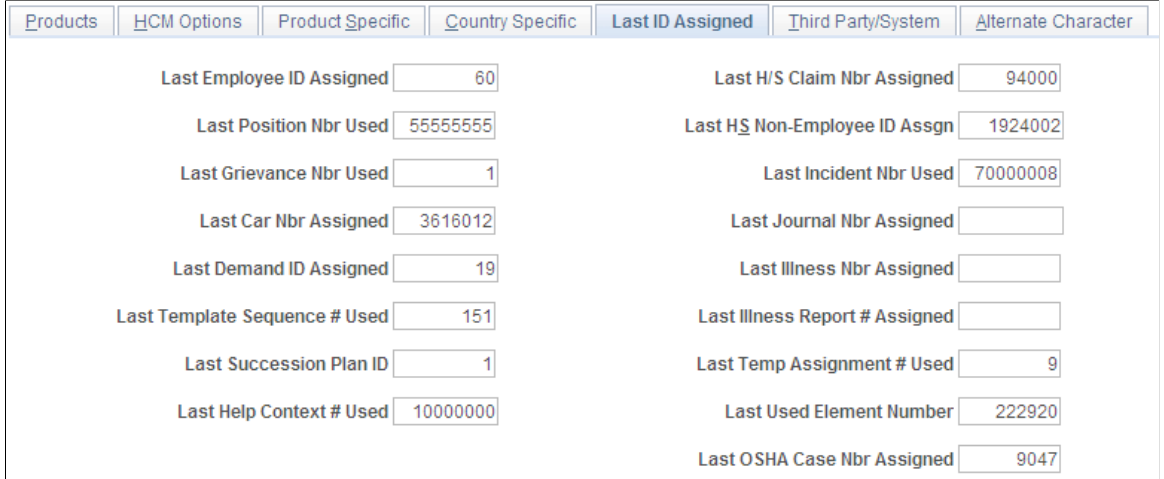

In PeopleSoft HCM, there are several fields where you can either enter numbers manually or let the system assign them.

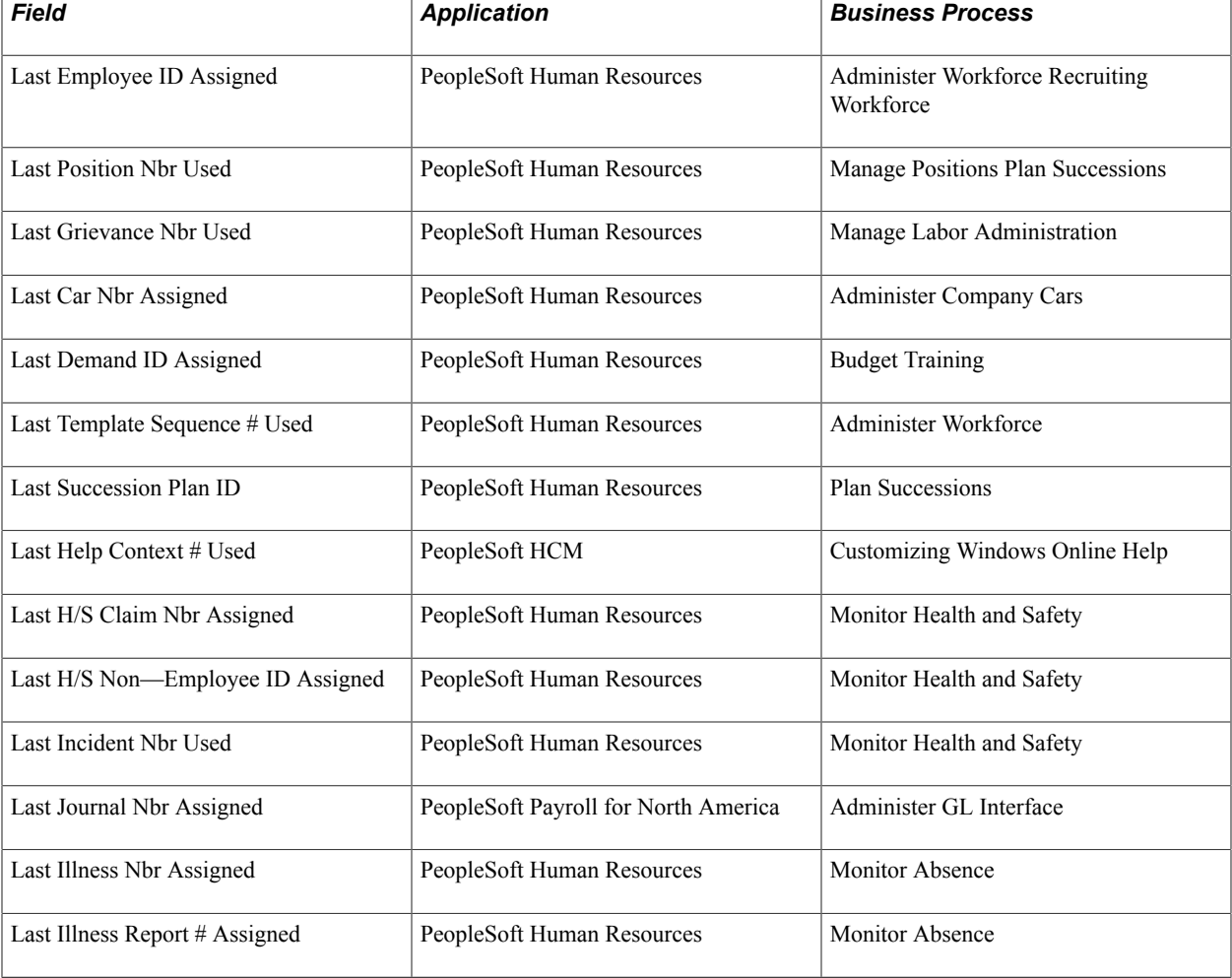

The following table lists auto-numbering fields.

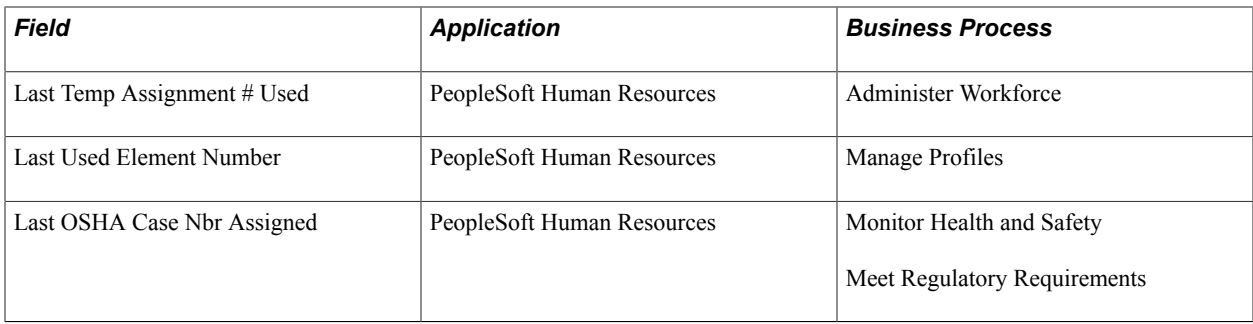

To let the system assign numbers for the fields on this page, enter the last number that you used in the field. The system increases that number by one when it assigns a new number. The system updates the Installation Table every time it assigns a number. You can override this value as necessary.

**Note:** To avoid maintaining two different sets of numbers, either always assign numbers manually or always let the system do it.

In addition to the last IDs that you set here, additional product-specific installation tables might enable you to view or set last IDs specific to that product. Navigate to Set Up HCM, >Install >Product Specific to access product-specific installation tables.

### **ID Considerations**

When you convert ID data to PeopleSoft Human Resources from another system, enter the highest number that was used in your previous system so that you don't duplicate IDs. If the last ID you assigned in your previous system was 1000, enter *1000* in the Last Employee ID Assigned field. When you add a person in PeopleSoft Human Resources, the system assigns an ID of *1001* and updates the Last Employee ID Assigned field accordingly.

To always enter IDs manually, enter *9999999999* (ten 9's) in the Last Employee ID Assigned and Last Applicant ID Assigned fields.

If you use Social Security or insurance numbers as IDs, change the formatting for the employee ID field using PeopleSoft Application Designer.

### **Zero-filled Numbers**

To make data entry faster and more accurate on several pages when you enter a number that the system has assigned, the system enters zeros before the number. For example, when you enter *4,* you see *00000004,* a total of 8 characters per number. This occurs in the following fields:

- Job Opening
- Requirements Search
- **Grievance**
- **Incident**
- Claim
- Position

**Note:** If you have already assigned numbers that aren't zero-filled, change their numbering so that the system can accurately track them when you convert the data to PeopleSoft Human Resources. For more information about data conversion, ask your human resources project leader or see the PeopleSoft Application Designer documentation.

See *PeopleTools: Application Designer Developer's Guide*

### <span id="page-205-0"></span>**Third Party/System Page**

Use the Third Party/System page (INSTALLATION TBL4) to set the criteria for gathering statistics and activate the SQR security for PeopleSoft HCM.

Define parameters for using third-party applications such as Visio.

#### **Navigation**

Set Up HCM > Install > Installation Table > Third Party/System

#### **Image: Third Party/System page**

This example illustrates the fields and controls on the Third Party/System page. You can find definitions for the fields and controls later on this page.

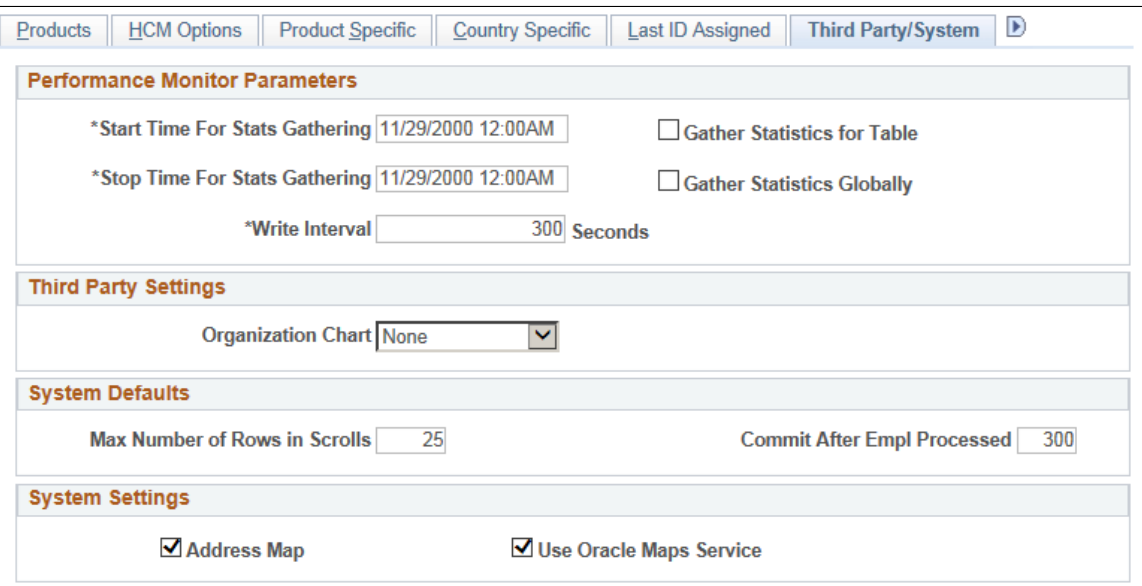

### **Performance Monitor Parameters**

**Start Time For Stats Gathering** (start Enter the date and time of the start and stop. time for statistics gathering) and **Stop Time For Stats Gathering** (stop time for statistics gathering)

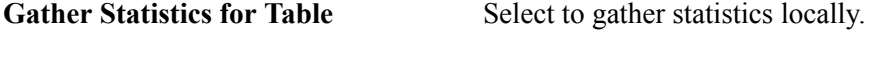

Gather Statistics Globally Select to gather statistics globally.

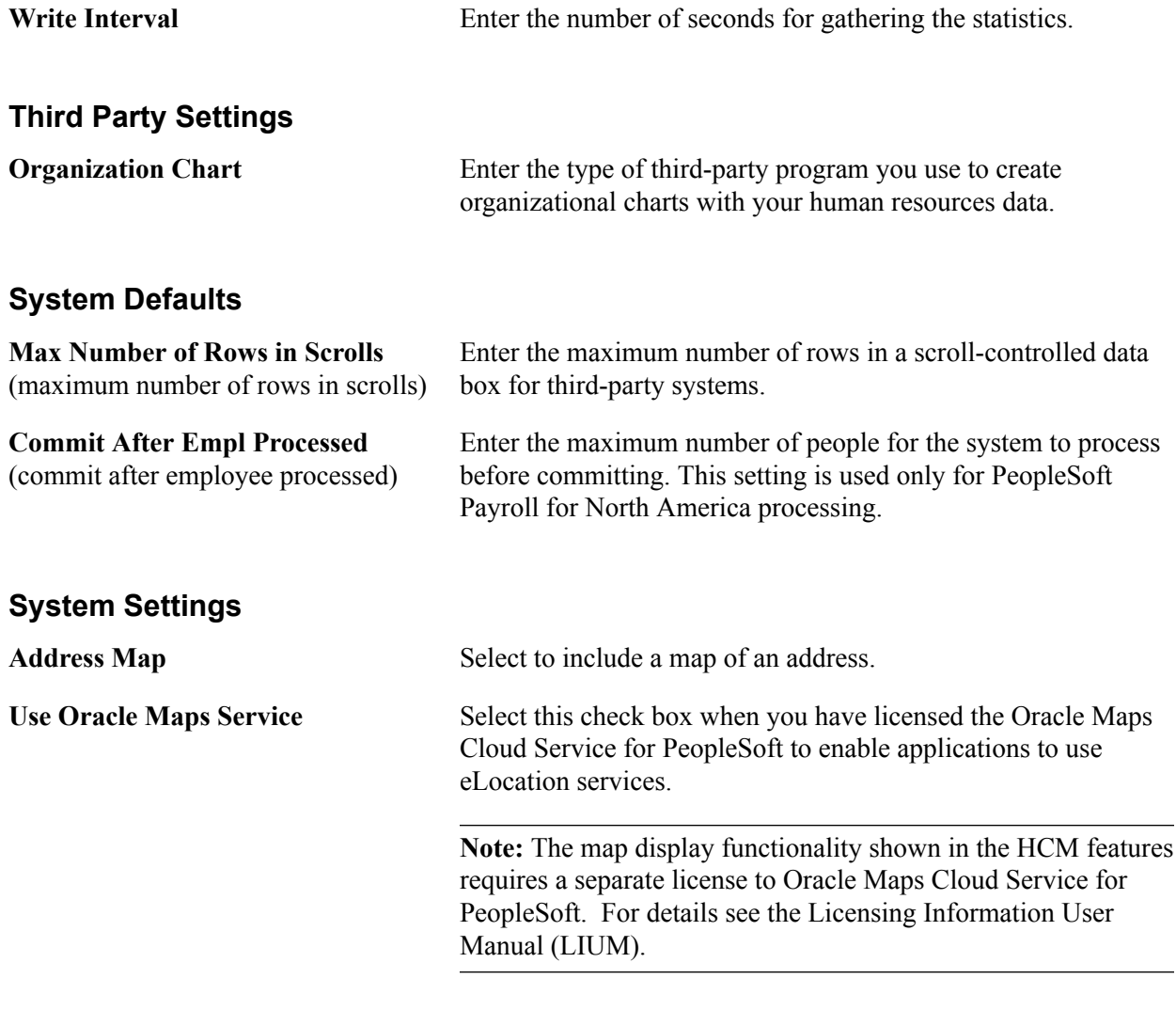

### **Related Links**

[Understanding Organization Charts](#page-730-0)

### <span id="page-206-0"></span>**Alternate Character Page**

Use the Alternate Character page (ALT\_CHAR\_TBL) to specify the language code and alternate character type.

#### **Navigation**

Set Up HCM > Install > Installation Table > Alternate Character

#### **Image: Alternate Character page**

This example illustrates the fields and controls on the Alternate Character page. You can find definitions for the fields and controls later on this page.

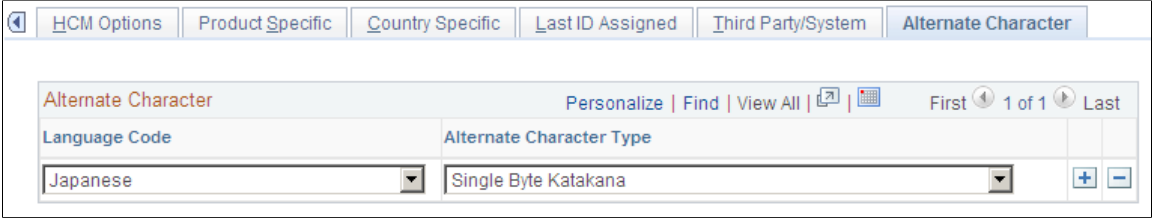

**Note:** Because you are setting the alternate character code on the Installation Table, the setting affects your entire HCM application configuration. Make sure that you account for all language codes for your installation.

If you don't specify an alternate character type for a language code that a user is working with, and the user tries to enter characters in an Alternate Character field, a warning message appears.

If you specify an alternate character type for a language code, and a user enters any other character type in an Alternate Character field, a warning message appears.

**Note:** You can ignore the warning message and enter the data in another character set, but problems can occur when data is sorted in multiple alternate character sets.

# **Setting Up HCM Options on the PeopleTools Options Page**

To set up HCM options on the PeopleTools Options page, use the PeopleTools Options component (PSOPTIONS).

This topic discusses how to set up HCM options on the PeopleTools Options page.

You use the PeopleTools Options page to set a variety of values that are related to:

- Multi-company organizations.
- Organizations that conduct business using more than one currency.
- Multiple jobs functionality.

Access the PeopleTools Options page on the PeopleTools > Utilities > Administration menu.

See *PeopleTools: Data Administration Tools*

Select the following check boxes, as applicable, to activate these kinds of functionality:

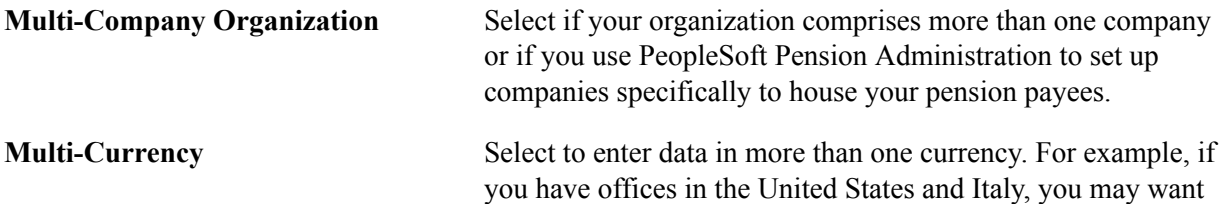

to calculate pay rates in both U.S. dollars and Italian lira. If you select *Multi-Currency,* the system displays a Currency Code field on pages where amount fields appear. **Note:** *Multi-Currency* doesn't affect PeopleSoft Global Payroll, which has its own multiple currency functionality. **Multiple Jobs Allowed** PeopleSoft HCM requires that you leave this option selected. Multiple job functionality must be active so that PeopleSoft Human Resources can manage data for people with whom you have different types of organizational relationships (employee, contingent worker, and person of interest).

See *PeopleTools: Security Administration*.

# **Administering Country Codes**

To administer country codes, use the Country Table (COUNTRY\_TABLE), the Country Table – HR (HR\_COUNTRY\_TABLE), and the State/Province (STATE\_DEFN) components.

These topics provide an overview of country codes and integration points and discuss administering country codes.

### **Pages Used to Administer Country Codes**

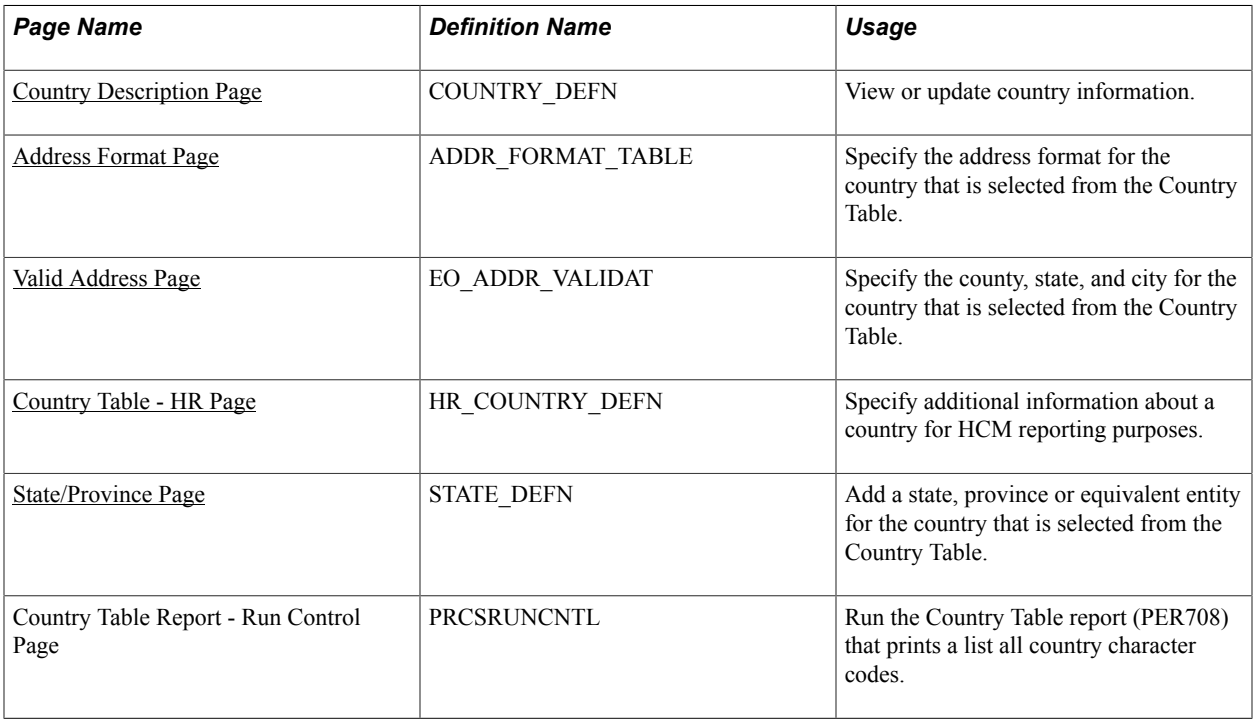

# **Understanding Country Codes**

On many pages in PeopleSoft Human Resources, a country appears as part of the address for a person, a company, or an office. Countries are represented as codes, such as CAN for Canada, and they are listed in the Country Table component. In the Country field on any page, the system displays a default country code, which you can change. The Org Defaults by Permission Lst component and the Business Unit Options Defaults component (BUS\_UNIT\_OPT\_HR) can affect this default code. You can define the information that users should capture for addresses in specific countries using the Address Format page (ADDR\_FORMAT\_TABLE) in the Country Table component.

You need codes for all the countries where your organization does business and where the people in your system live. The Country Description page (COUNTRY DEFN) includes an extensive list of predefined countries and codes. The page is updated with each version of PeopleSoft Human Resources according to the countries that are recognized by the International Standards Organization (ISO).

If you need a new country code, notify your PeopleSoft account manager so that we can add it to the Country Table for the next version of PeopleSoft Human Resources.

# <span id="page-209-0"></span>**Country Description Page**

Use the Country Description page (COUNTRY DEFN) to view or update country information.

### **Navigation**

Set Up HCM > Install > Country Table > Country Description

#### **Image: Country Description page**

This example illustrates the fields and controls on the Country Description page. You can find definitions for the fields and controls later on this page.

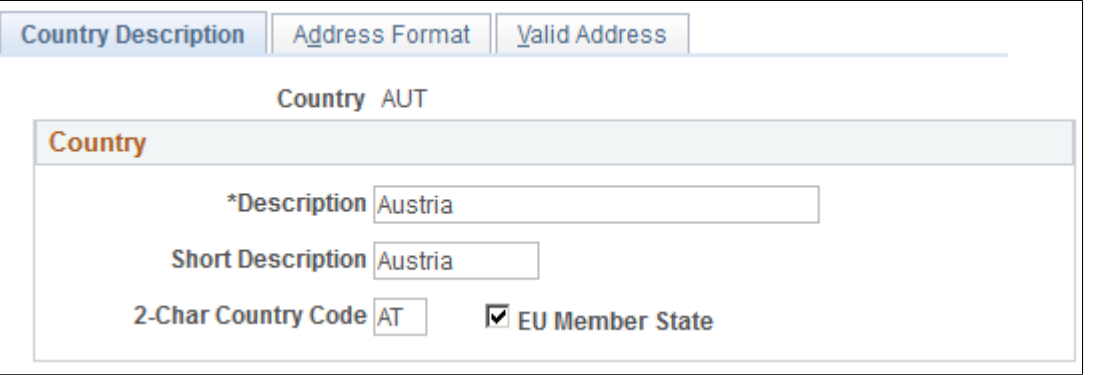

**2-Char Country Code** (two-character Enter the code that the U.S. government assigned to the country, country code) if applicable.

**EU Member State** (European Union member state) Select if this is an EU member state. This field is for your reference only and doesn't impact system processing or reporting.

### <span id="page-210-0"></span>**Address Format Page**

Use the Address Format page (ADDR\_FORMAT\_TABLE) to specify the address format for the country that is selected from the Country Table.

#### **Navigation**

Set Up HCM > Install > Country Table > Address Format

#### **Image: Address Format page**

This example illustrates the fields and controls on the Address Format page. You can find definitions for the fields and controls later on this page.

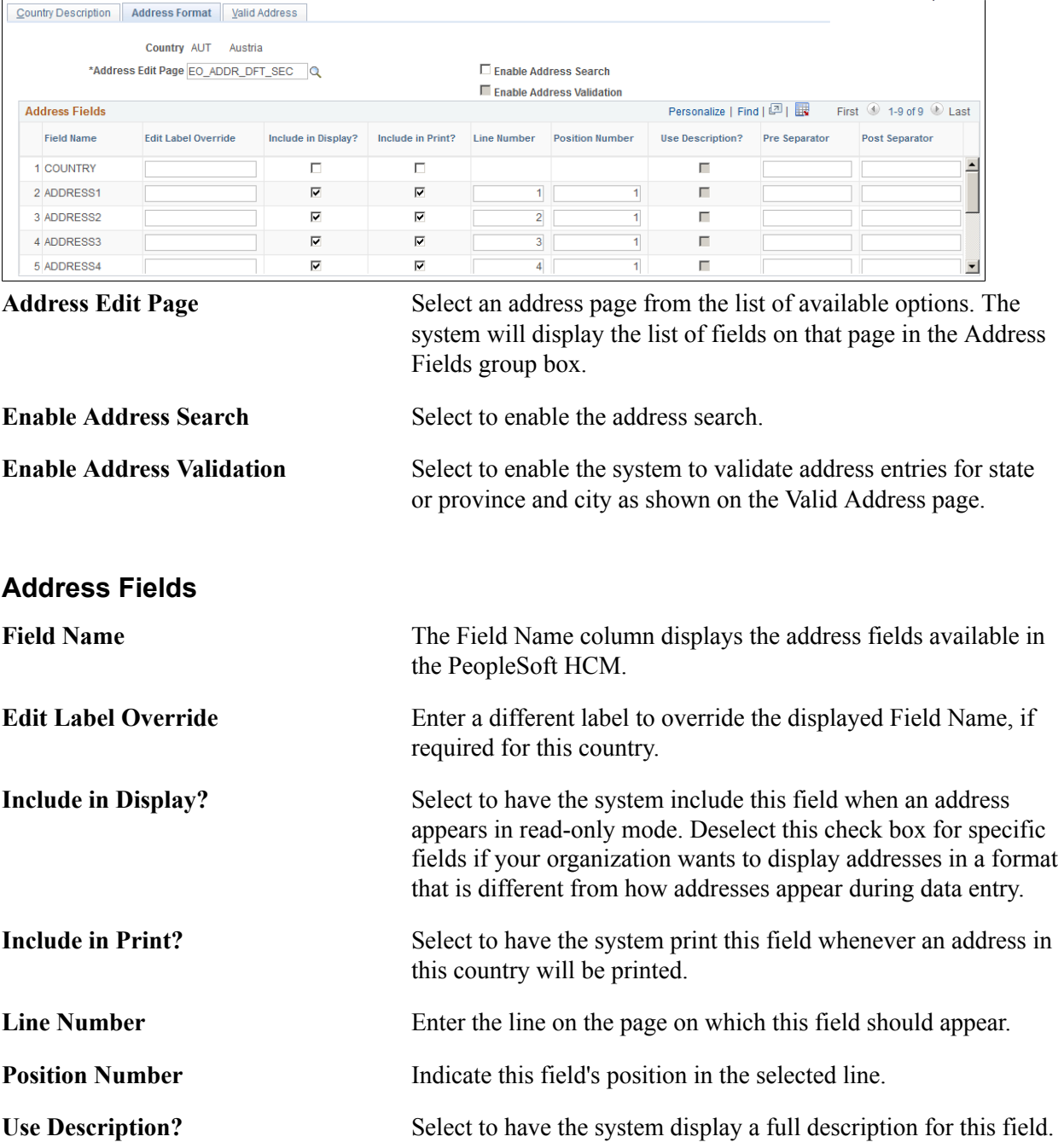

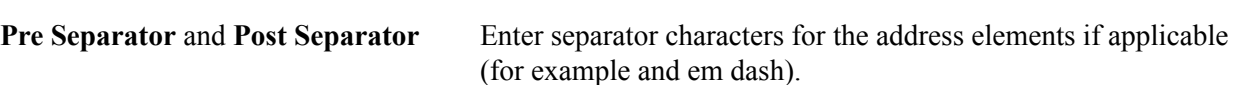

### <span id="page-211-0"></span>**Valid Address Page**

Use the Valid Address page (EO\_ADDR\_VALIDAT) to specify the county, state, and city for the country that is selected from the Country Table.

#### **Navigation**

Set Up HCM > Install > Country Table > Valid Address

#### **Image: Valid Address page**

This example illustrates the fields and controls on the Valid Address page. You can find definitions for the fields and controls later on this page.

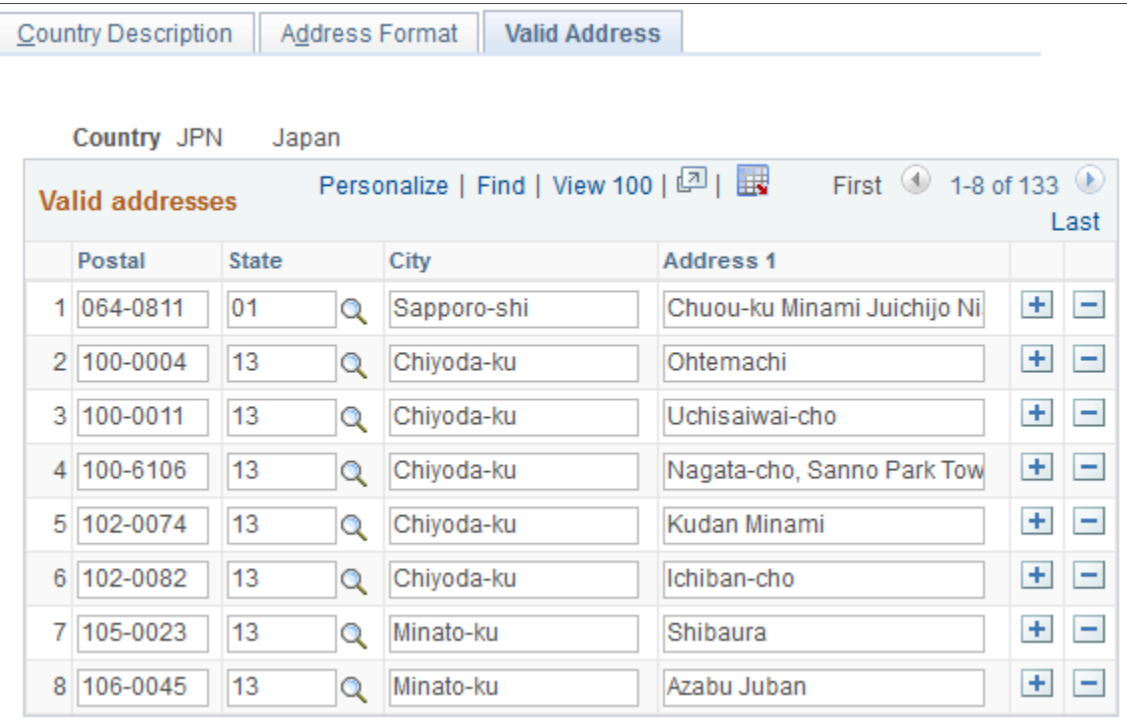

### **Valid Addresses**

The Valid Address page stores state/province codes with corresponding cities, as entered on the State/ Province page. When you select *Enable Address Validation* on the Address Format page, the system checks address entries against the values stored on the Valid Address page to verify that the city and state or province match.

**Note:** (JPN) Japanese postal data is stored in both the Postal Code Table and the Valid Address table (EO\_ADDR\_VALIDAT). To keep the Valid Address table in sync with the Postal Code Table, you must enter new postal data in the Postal Code Table page. The system will not update the Postal Code Table with values you enter on the Valid Address page.

#### **Related Links**

[\(ITA\) Setting Up Italian City Codes](#page-518-0) [Postal Codes JPN Page](#page-525-0)

### <span id="page-212-0"></span>**Country Table - HR Page**

Use the Country Table - HR page (HR\_COUNTRY\_DEFN) to specify additional information about a country for HCM reporting purposes.

#### **Navigation**

Set Up HCM > Install > Country Specific > Country Table - HR > Country Table - HR

#### **Image: Country Table - HR page**

This example illustrates the fields and controls on the Country Table - HR page. You can find definitions for the fields and controls later on this page.

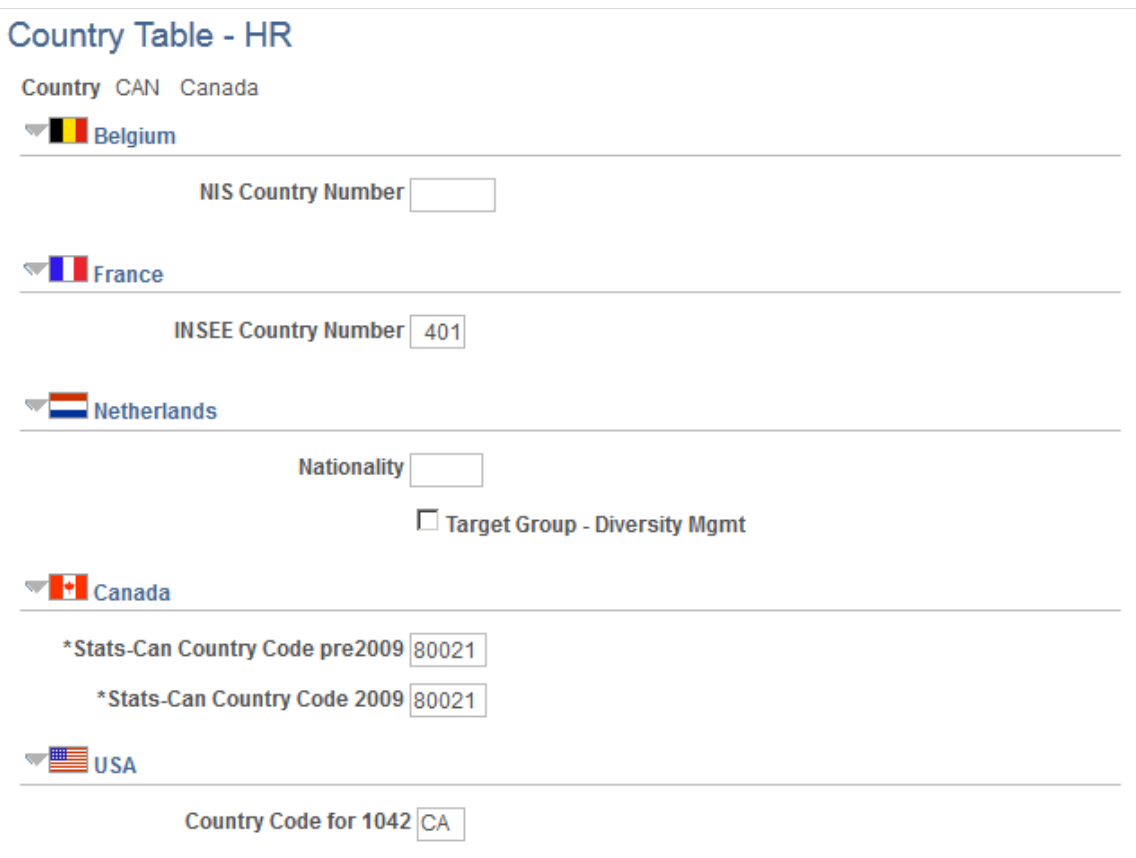

### **(BEL) Belgium**

**NIS Country Number** (National Institute for Statistics country number) terminations to the Social Insurance.

Enter the NIS Country Number for reporting hires and

### **(FRA) France**

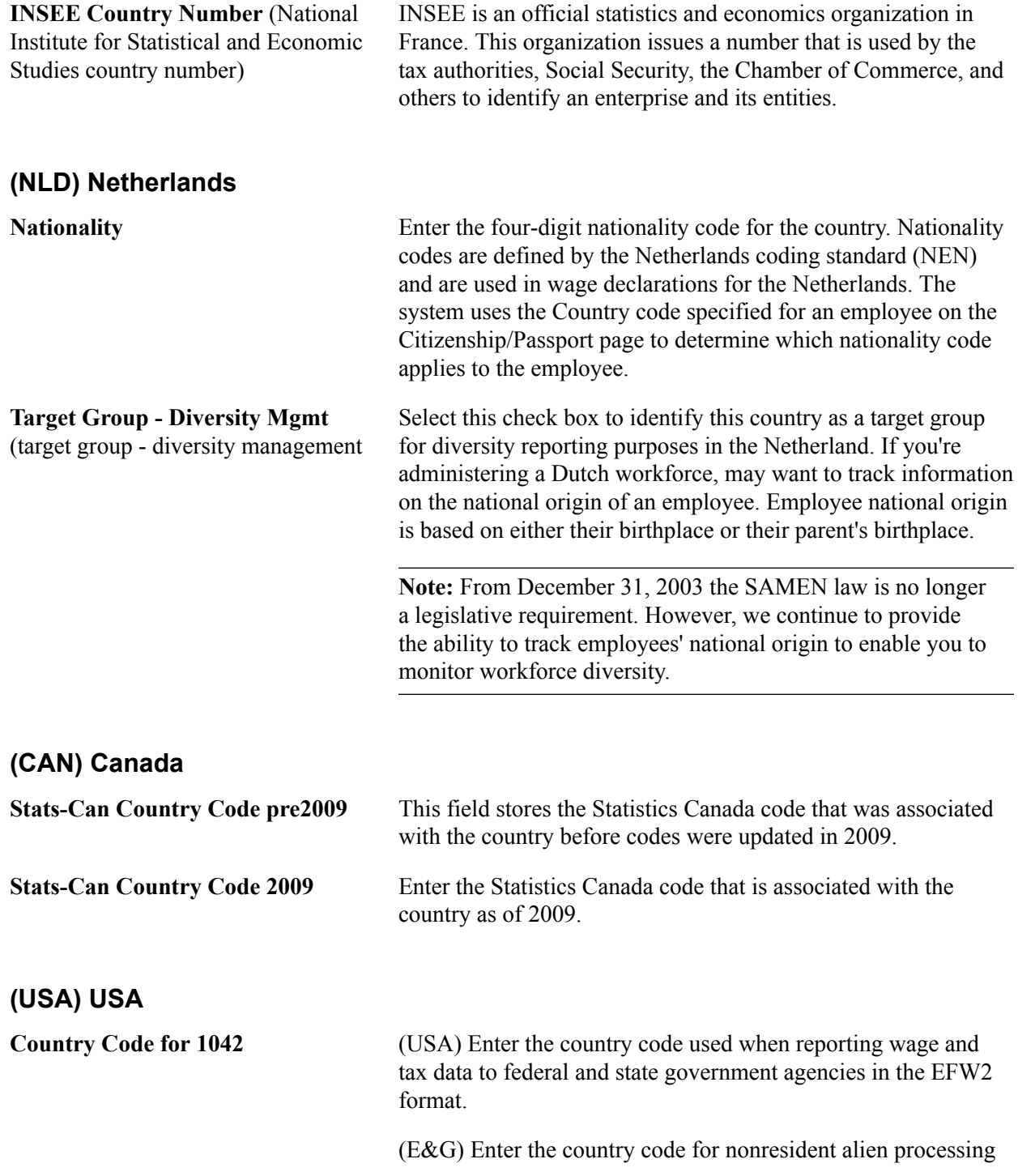

### <span id="page-213-0"></span>**State/Province Page**

Use the State/Province page (STATE\_DEFN) to add a state, province or equivalent entity for the country that is selected from the Country Table.

#### **Navigation**

Set Up HCM > Install > State/Province > State/Province

#### **Image: State/Province page**

This example illustrates the fields and controls on the State/Province page. You can find definitions for the fields and controls later on this page.

### State/Province

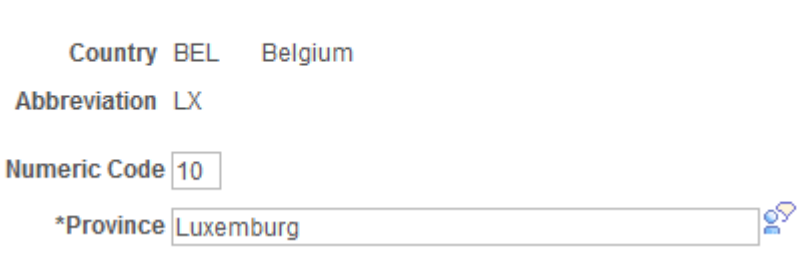

PeopleSoft delivers the State/Province table with all states, provinces, and equivalent geographical entities (such as Dutch communities and French departments) for all supported countries. The codes are based on standard postal codes. PeopleSoft updates this table with each version.

You need these state or province codes for all countries where your organization does business. You use this information in many address fields in the system.

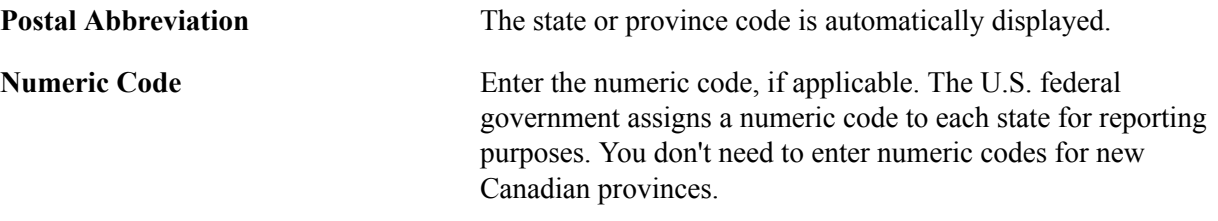

# **Setting Up Regulatory Regions**

To set up regulatory regions, use the Regulatory Region component (REG\_REGION).

These topics provide an overview of integration points and discuss how to define regulatory regions.

### **Page Used to Set Up Regulatory Regions**

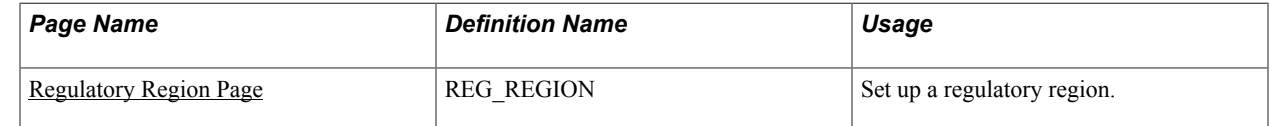

### <span id="page-214-0"></span>**Regulatory Region Page**

Use the Regulatory Region page (REG\_REGION) to set up a regulatory region.

#### **Navigation**

Set Up HCM > Install > Regulatory Region > Regulatory Region

#### **Image: Regulatory Region page**

This example illustrates the fields and controls on the Regulatory Region page. You can find definitions for the fields and controls later on this page.

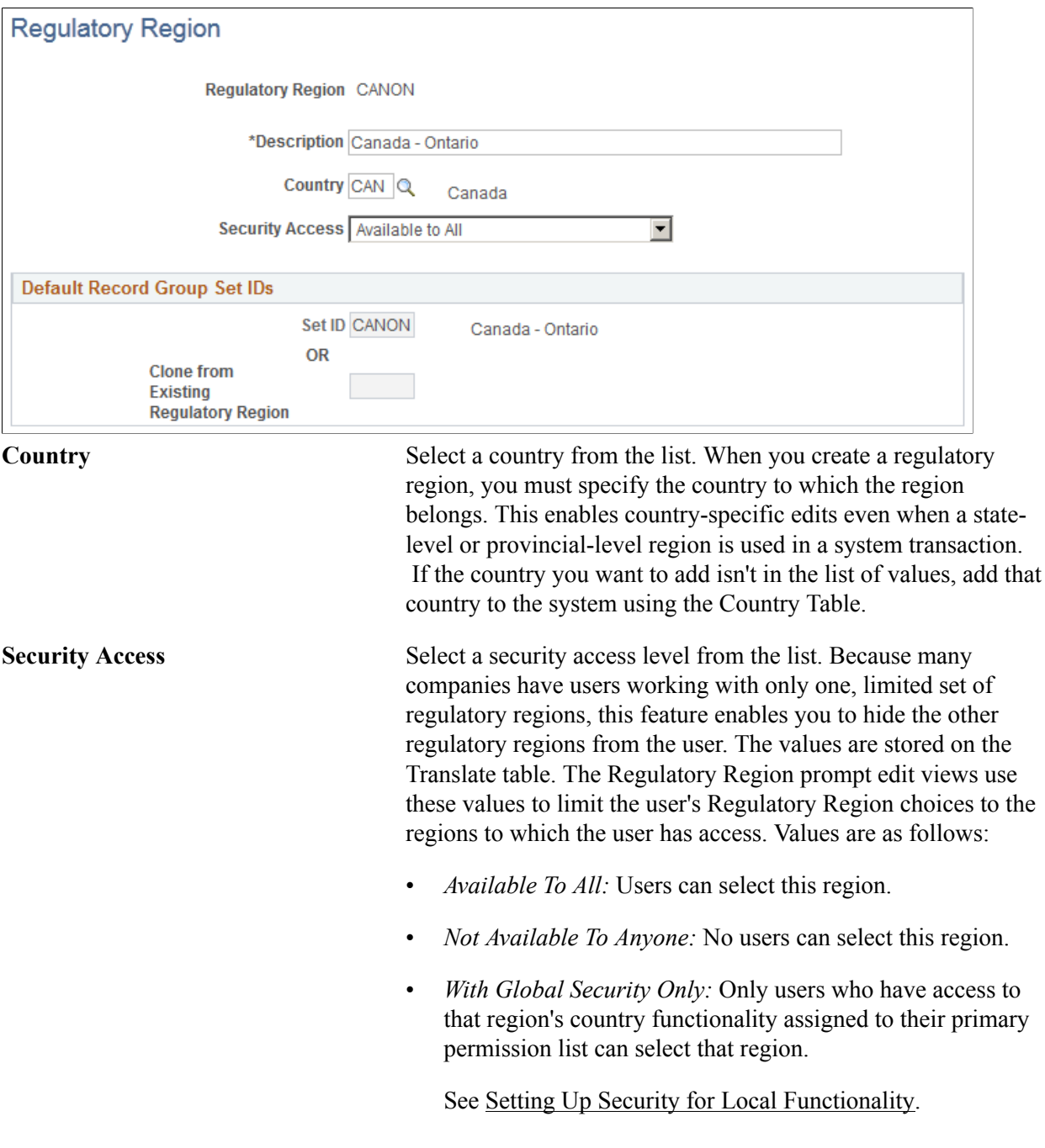
**Note:** If you choose not to maintain the country-level data security, then select *Available to All* or *Not Available to Anyone* to provide universal access to regulatory regions. To simplify maintenance, availability is established only once for each regulatory region and is used for all transactions.

### **Default Record Group Set IDs**

Use this group box to specify the set IDs that make up this regulatory region. Since regulatory region is used to drive set processing in some applications, such as Health and safety, regulatory region is a set control value. The default record group set IDs establish an initial set processing relationship for this new regulatory region.

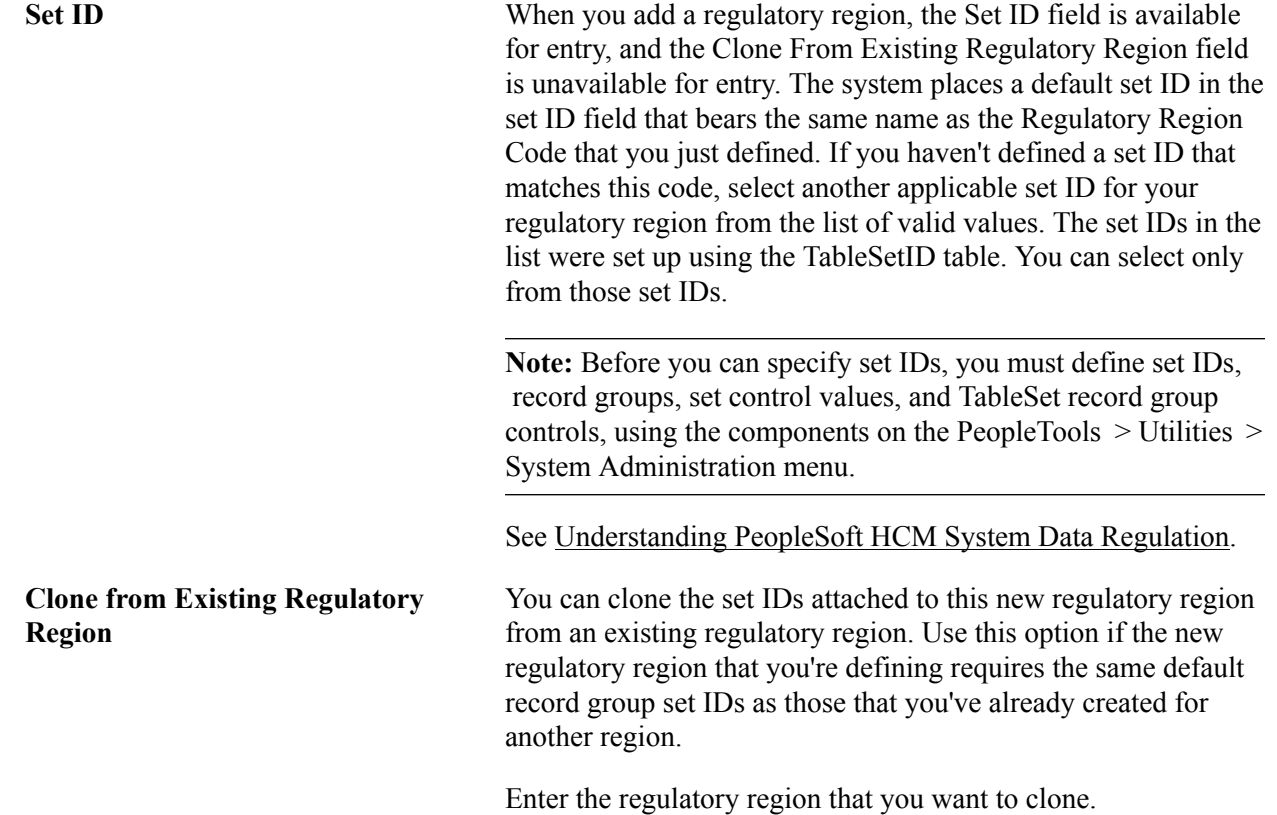

For more information, see the product documentation for *PeopleTools: Data Management*.

### **Related Links**

[Understanding PeopleSoft Security](#page-84-0) [Understanding Data Permission Security for HCM](#page-89-0)

### **Establishing Regulatory Transaction Types**

To establish regulatory transaction types, use the Regional Transactions component (REG\_TRX\_REGION).

a transaction.

### **Pages Used to Update or Add Regulatory Transactions**

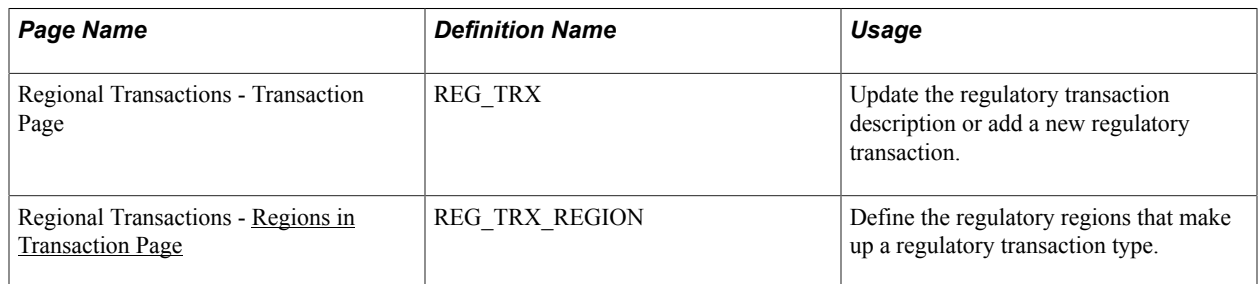

### **Understanding Regulatory Transactions**

Two sets of regulatory transactions are already defined in the system as shown in the following table:

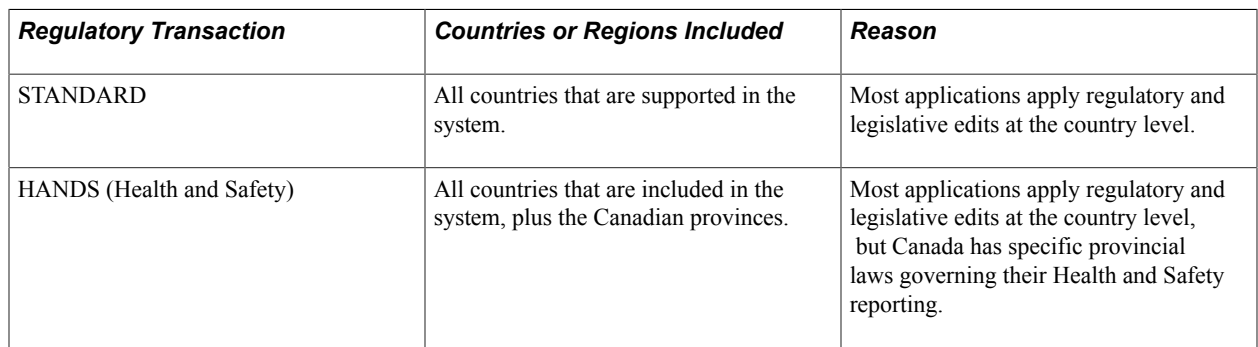

Use the two pages in the Regional Transactions component (REG\_TRX\_REGION) to assign new regulatory regions to these transaction types (if you have added countries or regulatory regions to the system) and to establish new regulatory transactions.

### <span id="page-217-0"></span>**Regions in Transaction Page**

Use the Regional Transactions - Regions in Transaction page (REG\_TRX\_REGION) to define the regulatory regions that make up a regulatory transaction type.

### **Navigation**

Set Up HCM > Install > Regional Transactions > Regions in Transaction

#### **Image: Regions in Transaction page**

This example illustrates the fields and controls on the Regions in Transaction page. You can find definitions for the fields and controls later on this page.

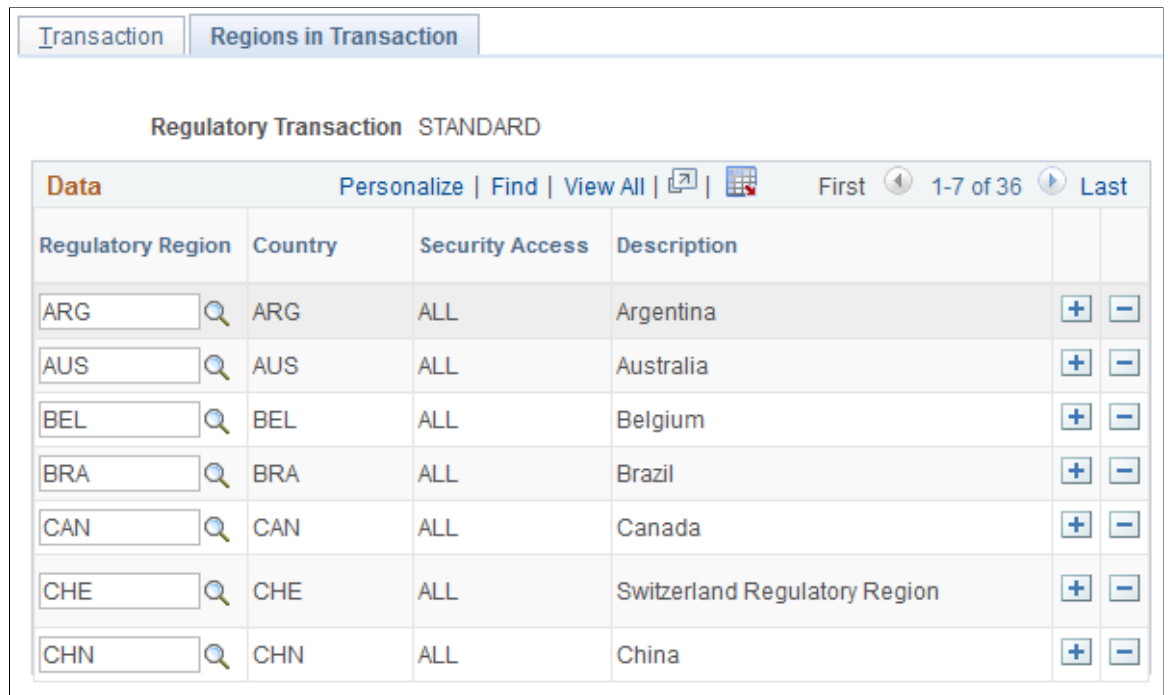

**Regulatory Region** Select the regulatory regions that belong to this transaction.

### **Installing Person Objects**

To install person objects, use the Person Object Installation component (INSTALL\_PERSON).

This topic discusses how to install person objects.

### **Page Used to Install Person Objects**

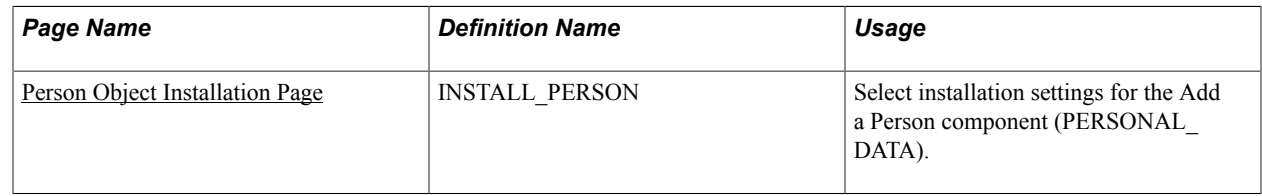

### <span id="page-218-0"></span>**Person Object Installation Page**

Use the Person Object Installation page (INSTALL\_PERSON) to select installation settings for the Add a Person component (PERSONAL\_DATA).

### **Navigation**

Set Up HCM > Install > Person Object Installation > Person Object Installation

### **Image: Person Object Installation Page**

This example illustrates the fields and controls on the Person Object Installation Page. You can find definitions for the fields and controls later on this page.

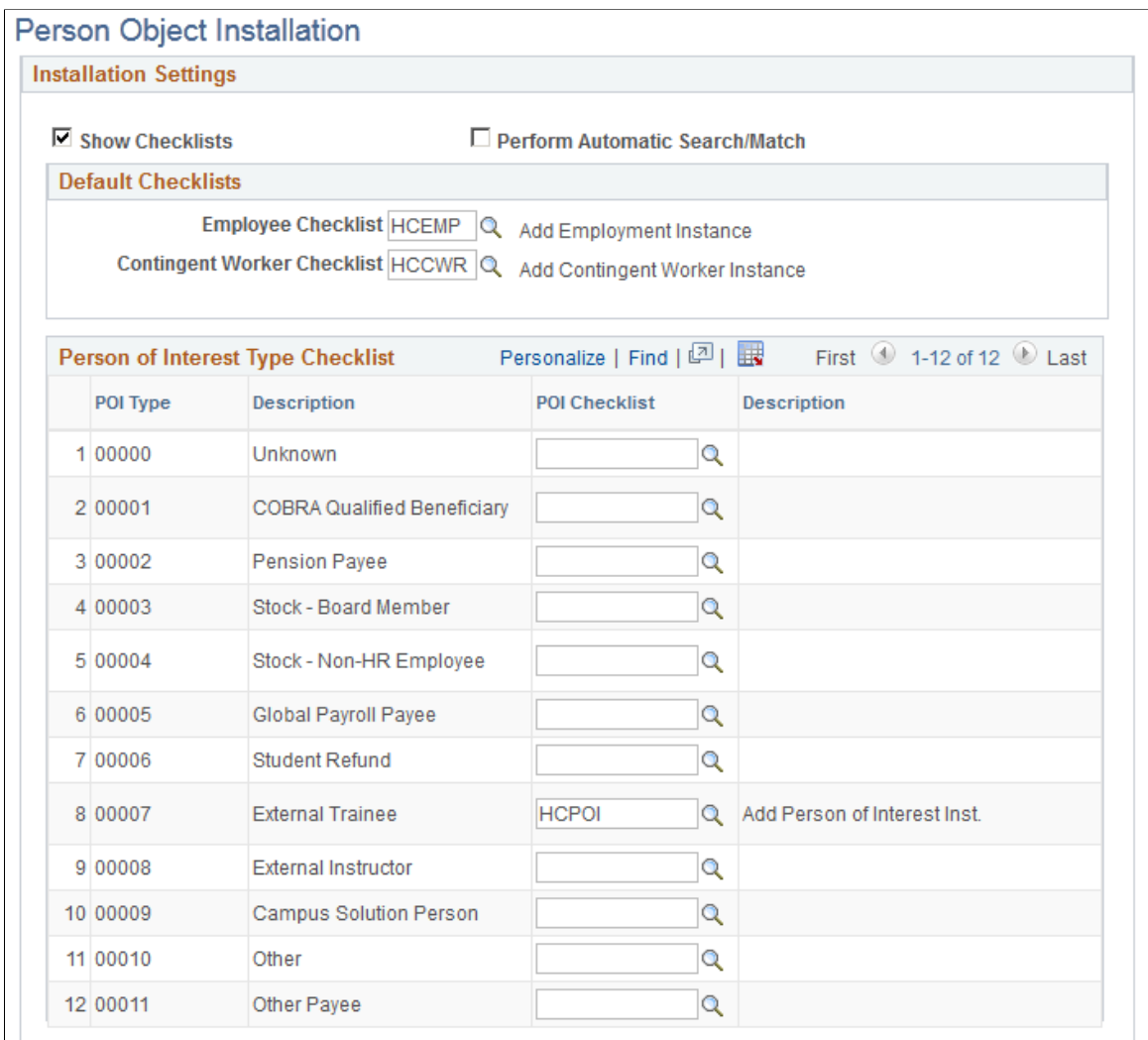

### **Installation Settings**

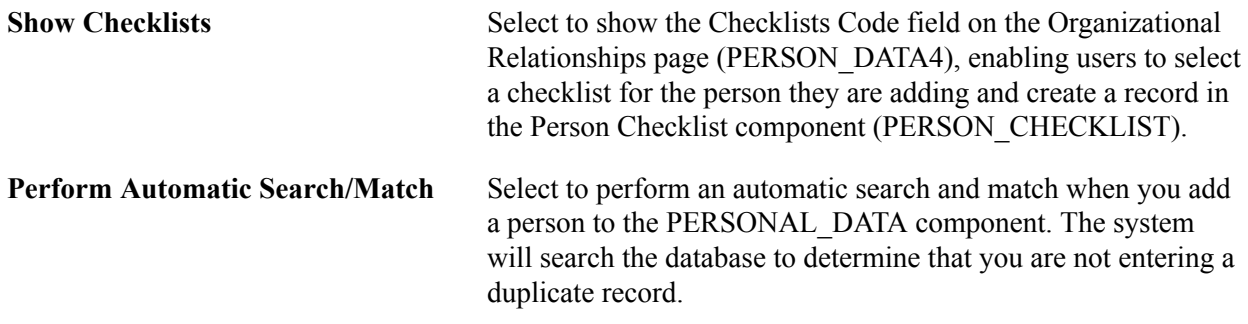

### **Default Checklists**

Select the default checklists that the system will display in the Checklist Code field on the Organizational Relationship page when you add to add one of the following relationships for the new person:

- Employee.
	- In the Employee Checklist field, select the default checklist for commercial employees.
	- In the French Public Sector Emp field, select the default checklist for French public sector employees.
- Contingent Worker.

In the Contingent Worker Checklist field, select the default checklist for contingent workers.

• Person of Interest

For each POI type listed in the Person of Interest Type Checklist grid for which you want a default checklist, select the checklist.

The system will create a record in the Person Checklist component by identifying this checklist code on the Organizational Relationship page when you first create the person.

Set up checklists on the Checklist component (CHECKLIST\_TABLE).

See "Creating Checklists" (PeopleSoft HCM 9.2: Human Resources Administer Workforce).

# **Setting Up and Working with Search/Match**

### <span id="page-222-0"></span>**Understanding Search/Match**

To use the full functionality of your system, you must maintain the integrity of your database. With users from many departments entering data into your system, you want to minimize the entry of duplicate or multiple records. Search/Match enables you to define criteria to check for duplicate or multiple ID records. The searchable ID types (called Search Types) are:

- Person (Empl ID)
- Applicant (HRS\_PERSON\_ID within PeopleSoft Talent Acquisition Manager)

**Note:** PeopleSoft delivers these ID types as translate values inside the SM\_TYPE field. They are delivered as *Active,* but you can inactivate them depending on the applications that you license. Do not, however, add or delete ID type values.

For each of these ID types, departments or business areas can, based on user security roles, define their own search criteria to perform a search. The criteria can include defining search rules and placing them in the desired order within a search parameter. Each department or business area can also set what data to display in the results to identify a possible matching ID. Departments and business areas can set up multiple search result codes and give security access to all users or restrict it to specific users who have a certain security role assigned.

You can also set rules and parameters to permit only ad hoc searches to enable users with the appropriate security to perform ad hoc searches without the constraints of predefined criteria.

Data returned in a search result can contain sensitive information. You can control whether to entirely or partially mask a field or display the entire field. The masking configuration can be controlled with user security access. With search results and display controls defined, users can perform Search/Match to determine if a record already exists before adding one.

You can also enforce the use of Search/Match by setting Search/Match to trigger when a user enters data and saves a new ID by transferring the user directly to the list of IDs that match the criteria. When you enforce Search/Match at save time, the user does not need to navigate to the Search/Match component and reenter the data to determine whether the ID exists.

You define search rules to identify which fields to search for and how to use them to perform the search. You can use one or multiple search rules. If you use multiple search rules, Search/Match applies the rules in the order that you define. Starting with the first rule, if the system finds at least one match according to that rule, it will stop searching. However, if it finds no match for that rule, it will continue to the next rule, and so on.

Also, if you use multiple search rules, you should order the rules from the most restrictive to the least restrictive. For example, rule 1 could return matching IDs when first name, last name, phone number and national ID exactly match. Rule 4 could return matching IDs when only the first and last name match. In

this example, rule 4 could return more potential matching IDs than rule 1. The search rule used by Search/ Match could therefore be used as an indicator to users of how significant the returned results are.

A search parameter is a set of one or more search rules that you order sequentially with the lowest (or first) search order level as the most restrictive, and the highest (or last) search order level as the least restrictive. A search parameter must be created even if it contains only one search rule.

When a user runs the search, the system searches according to these rules and search orders until it either encounters a potential duplicate or executes all search sequences and finds no potential duplicate.

Use search result codes to specify the data that you want Search/Match to return in the grids on the Search Results page for the potential matching IDs that it finds. You can define field-level security for fields that you consider sensitive. For example, you might allow some users to see the full birth date, but restrict other users to see only the year (or nothing at all), depending on the Primary Permission List in their user profile.

Some search rules, search parameters, and search results are delivered with your system. You can use these as they are, modify them, or add as many as you need.

*Warning!* Adding new search fields require significant programming effort and is not recommended.

### **Related Links**

[Automatic Search](#page-223-0)

### <span id="page-223-0"></span>**Automatic Search**

Automatic search reinforces the use of Search/Match when you create a new ID in a transaction page. To trigger an automatic search from the transaction page, associate the component that contains that page with an active search parameter. When the user enters all of the necessary data to create a new ID on that page and saves the transaction record, Search/Match begins automatically. The system uses the predefined search parameter and the data entered by the user as search criteria. If Search/Match does not find matching IDs, the system saves the transaction successfully. If Search/Match finds at least one matching ID, the system displays the search results inside a grid on the Search Results page.

If the component name is associated with a search parameter code and a search result code, Search/Match displays the search results inside a grid on the Search Results page. This enables users to review the potential duplicate IDs without having to manually navigate to the Search/Match page. After reviewing the results on the Search Results page, the user clicks Return and is instructed to either click OK to continue saving the new ID or to click Cancel to avoid saving the transaction and investigate further.

**Note:** This setup is valid only when creating person IDs from HRS\_PREP\_FOR\_HIRE component.

*Warning!* To display the Search Results page at save time, you must have a security role with access to the component interface HCR\_SM\_SEARCH.

See [Search Results Page.](#page-241-0)

See *PeopleTools: Security Administration*

**Note:** This setup is valid only when creating person IDs from the Personal Data (PERSONAL\_DATA) component for commercial HCM and the Employee Hire (EE\_HIRE) component for Federal HCM.

### **Enabling the Auto Search/Match Feature**

You enable Automatic Search/Match processing in HCM by selecting the Perform Automatic Search/ Match check box on the Person Object Installation page (INSTALL\_PERSON).

When you select the check box, the system checks to see if a Search Parameter and a Search Result code have been associated with the PERSONAL\_DATA component (or the EE\_HIRE component for Federal). If it finds codes, it displays these rule names. If not, the system generates a warning informing you that Automatic Search/Match processing will not occur until you associate Search Parameter and a Search Result code with the PERSONAL\_DATA or EE\_HIRE components.

See [Setting Up Person of Interest Types](#page-300-0).

### **Understanding Automatic Search Conditions**

Search/Match uses phone and email values to perform the search only when a phone or email value is marked as preferred. Therefore, to use PhoneRule and EmailAddressRule inside a search rule triggered automatically when you save a new ID, the ID must have a preferred phone number and preferred email address.

When Address1Rule, Address2Rule, Address3Rule, Address4Rule, CityRule, CountryRule, CountyRule, PostalRule or StateRule are inside a search rule triggered when you save a new person ID, Search/Match uses the address fields for only the home address type to perform the search. That is, if any address type other than *HOME* is entered, Search/Match does not use the address fields as search criteria.

### **Setting Up Search/Match**

To set up Search/Match use the Search Match Rules (HCR\_SM\_RULE), Search/Match Parameters (HCR\_SM\_PARM), Search/Match Result Fields (HCR\_SM\_RSLT\_FLDS), Search/Match Results (HCR\_SM\_RESULT), and Search/Match (HCR\_SM\_SEARCH) components.

These topics discuss how to set up Search/Match.

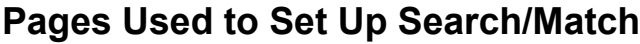

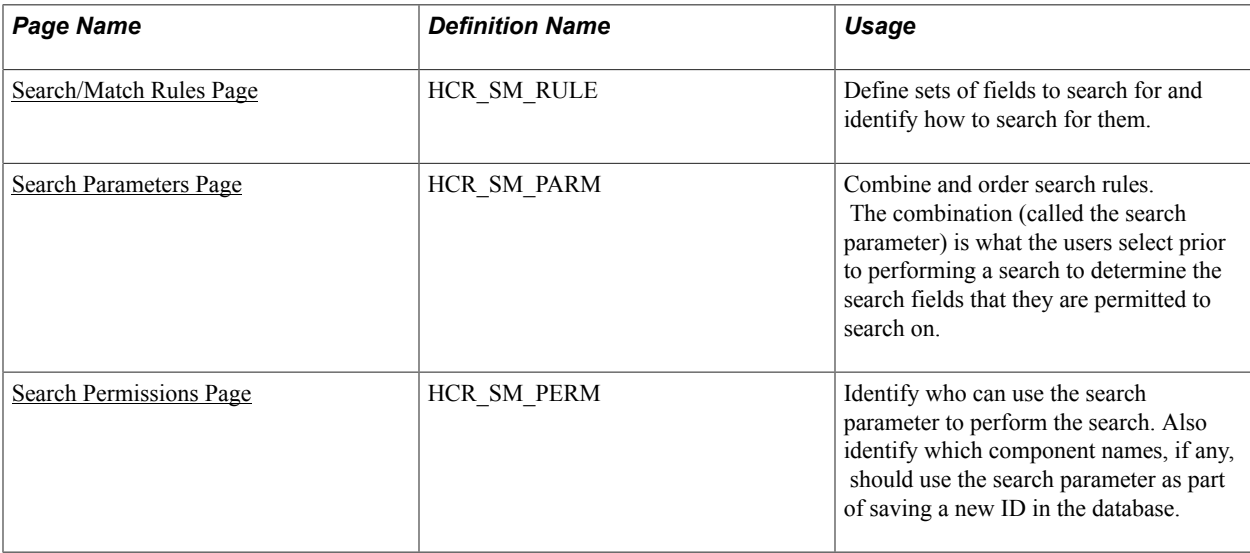

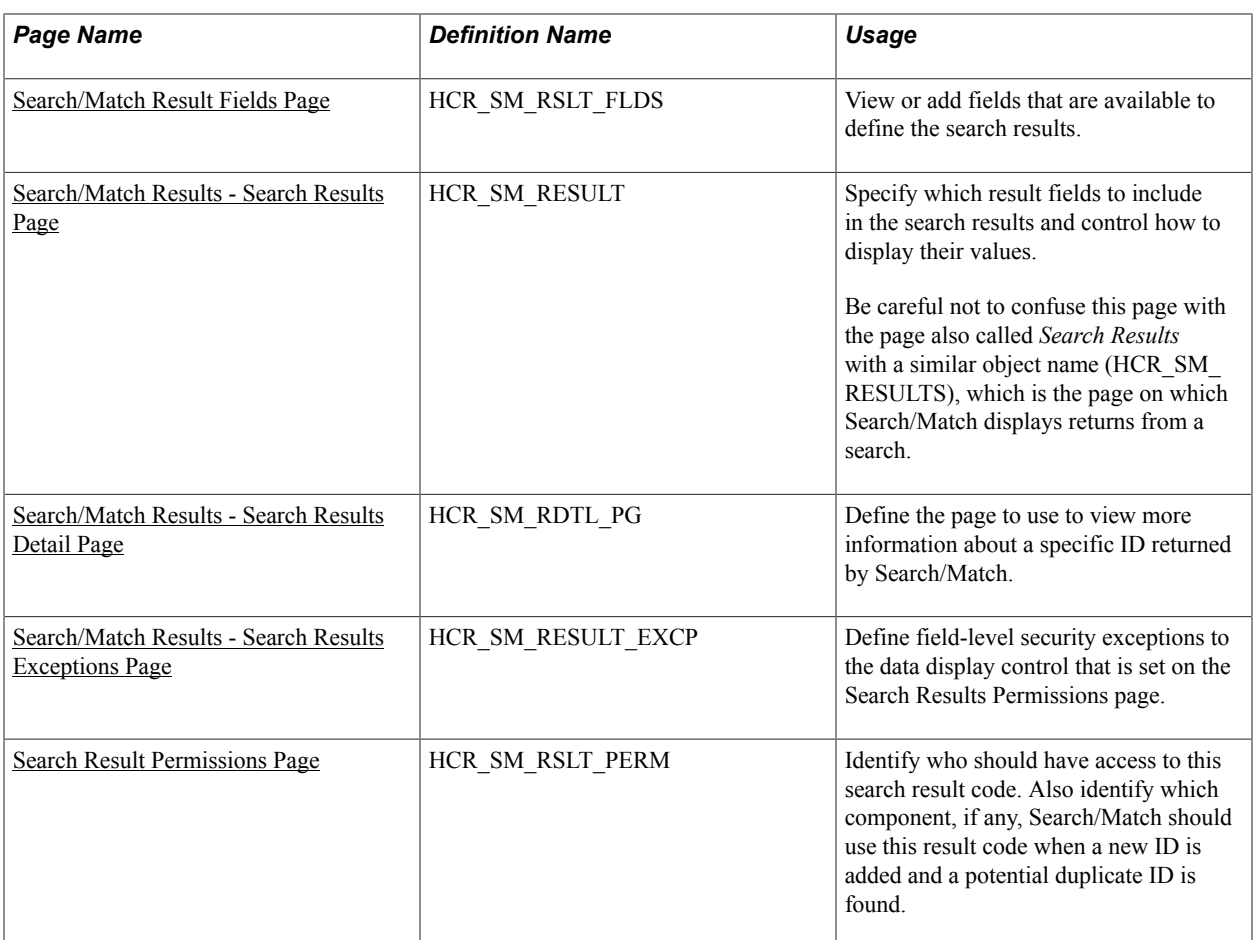

### <span id="page-225-0"></span>**Search/Match Rules Page**

Use the Search/Match Rules page (HCR\_SM\_RULE) to define sets of fields to search for and identify how to search for them.

#### **Navigation**

Set Up HCM > System Administration > Utilities > Search/Match > Search/Match Rules > Search/ Match Rules

#### **Image: Search/Match Rules page**

This example illustrates the fields and controls on the Search/Match Rules page. You can find definitions for the fields and controls later on this page.

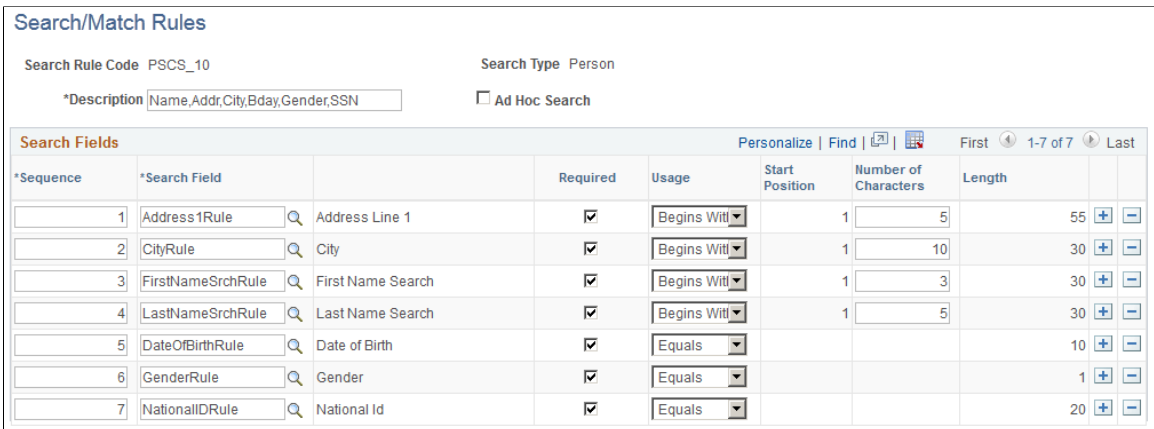

Ad Hoc Search Select to permit ad hoc searches from this search rule.

An ad hoc search enables users to bypass the institution's predefined search standards to perform a configured search without predefined operands and without limiting the characters to evaluate. For example, an ad hoc search might be *first name equals John;* whereas, a non-ad hoc search might be set to search only on the first three characters of the first name (in this case, *Joh*).

### **Search Fields**

Search fields are delivered with your system.

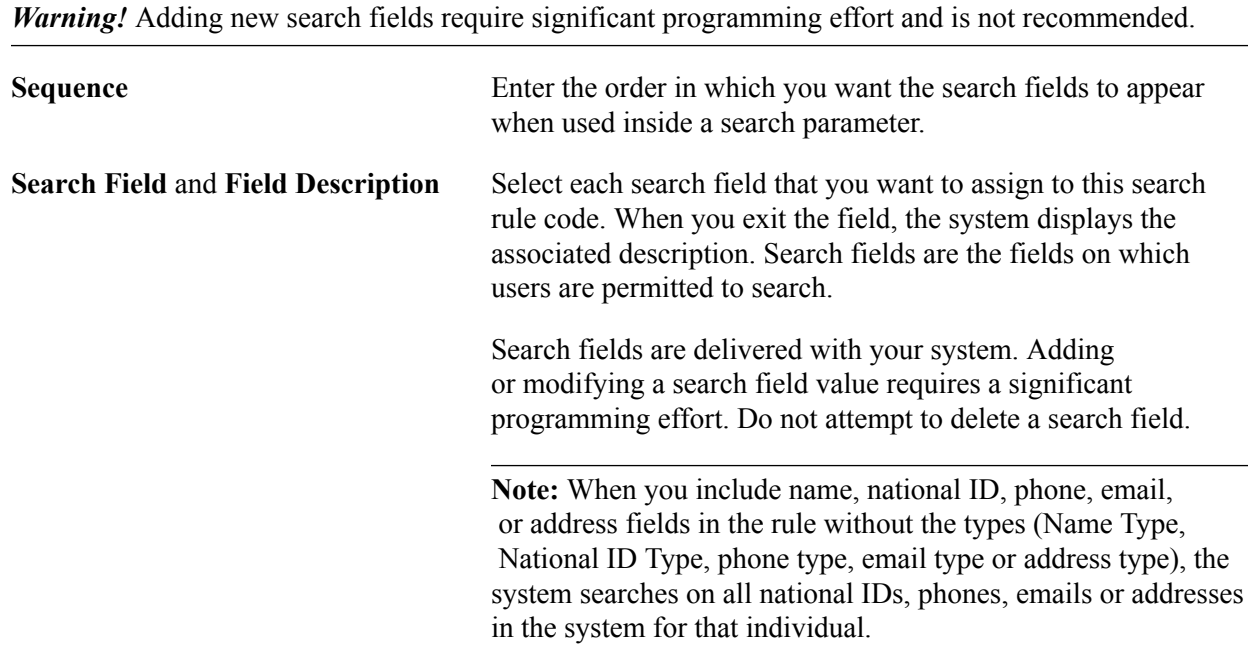

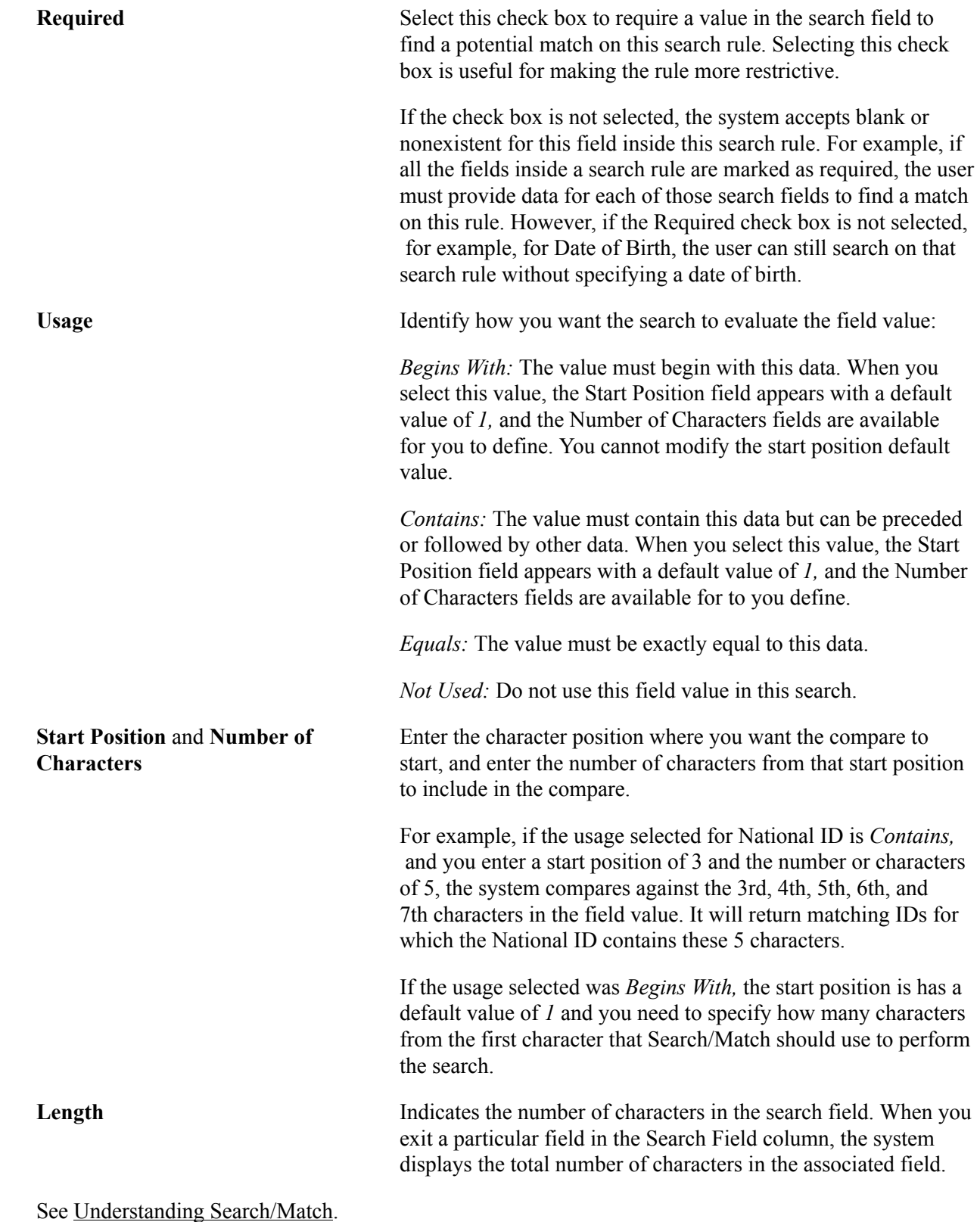

### <span id="page-227-0"></span>**Search Parameters Page**

Use the Search Parameters page (HCR\_SM\_PARM) to combine and order search rules.

The combination (called the search parameter) is what the users select prior to performing a search to determine the search fields that they are permitted to search on.

#### **Navigation**

Set Up HCM > System Administration > Utilities > Search/Match > Search/Match Parameters > Search Parameters

#### **Image: Search Parameters page**

This example illustrates the fields and controls on the Search Parameters page. You can find definitions for the fields and controls later on this page.

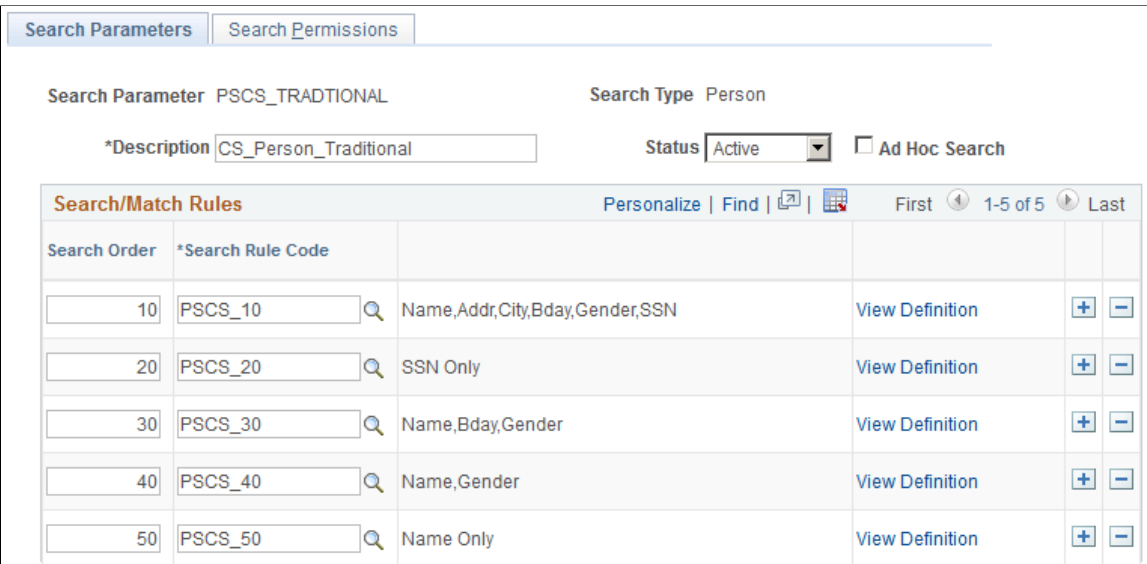

Ad Hoc Search Select to permit only ad hoc searches from this search parameter.

> An ad hoc search enables users to bypass the institution's predefined search standards to perform a configured search without predefined operands and without limiting the characters to evaluate. For example, an ad hoc search might be *first name equals John;* whereas, a non-ad hoc search might be set to search only on the first three characters of the first name (in this case, *John*).

**Note:** Automatic search cannot be performed from a search parameter set to permit ad hoc searches.

#### **Search/Match Rules**

**Search Order** Enter the order in which to apply the search rule codes of this search parameter. Enter the most restrictive search rule in the lowest order number and the least restrictive search rule in the highest order number.

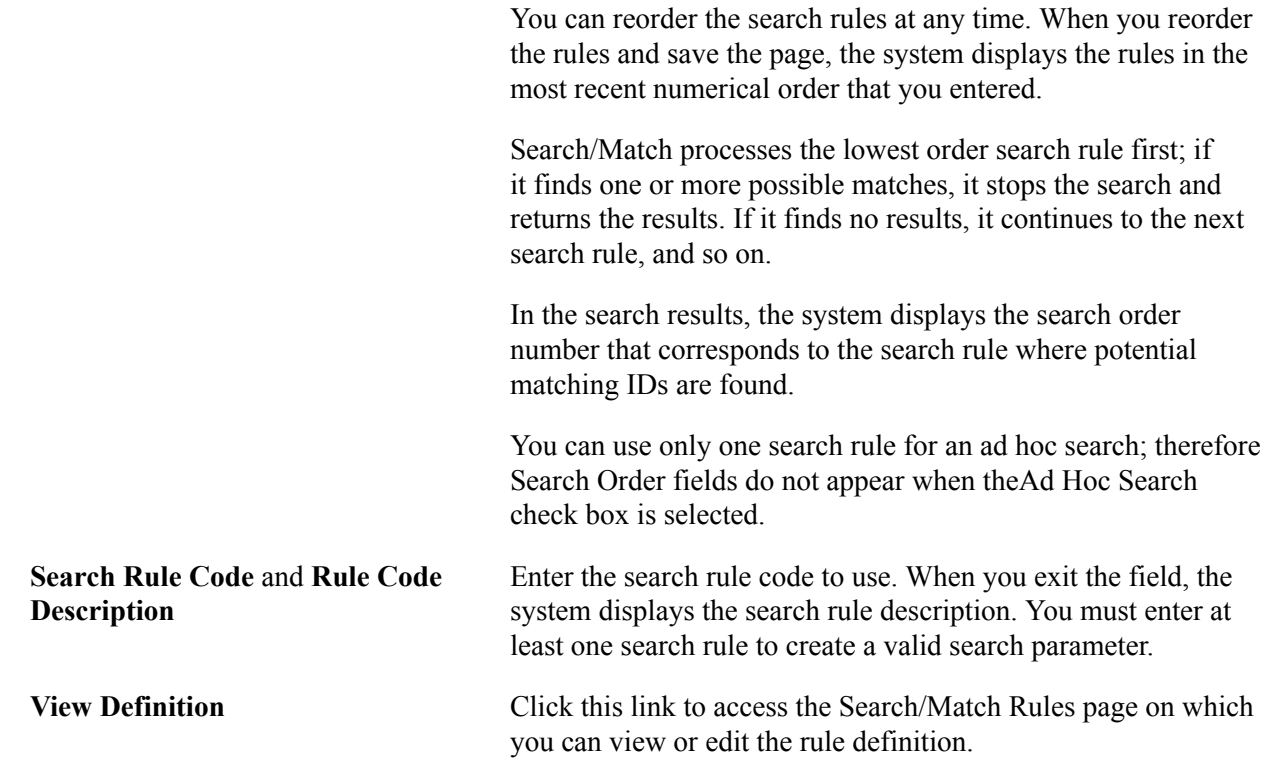

### <span id="page-229-0"></span>**Search Permissions Page**

Use the Search Permissions page (HCR\_SM\_PERM) to identify who can use the search parameter to perform the search.

Also identify which component names, if any, should use the search parameter as part of saving a new ID in the database.

#### **Navigation**

Set Up HCM > System Administration > Utilities > Search/Match > Search/Match Parameters > Search Permissions

#### **Image: Search Permissions page**

This example illustrates the fields and controls on the Search Permissions page. You can find definitions for the fields and controls later on this page.

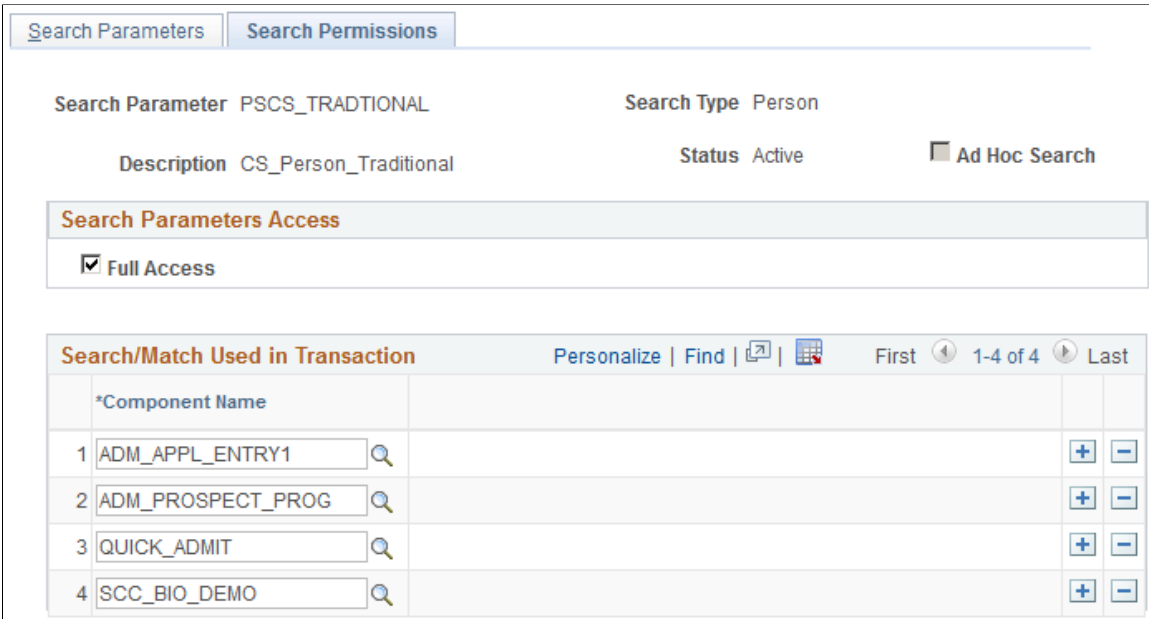

### **Search Parameters Access**

Full Access Select to enable all users to use the search parameter code.

### **Restricted Security Access**

This area appears only when the Full Access check box is not selected.

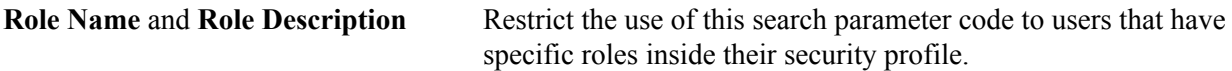

### **Search/Match Used in Transaction**

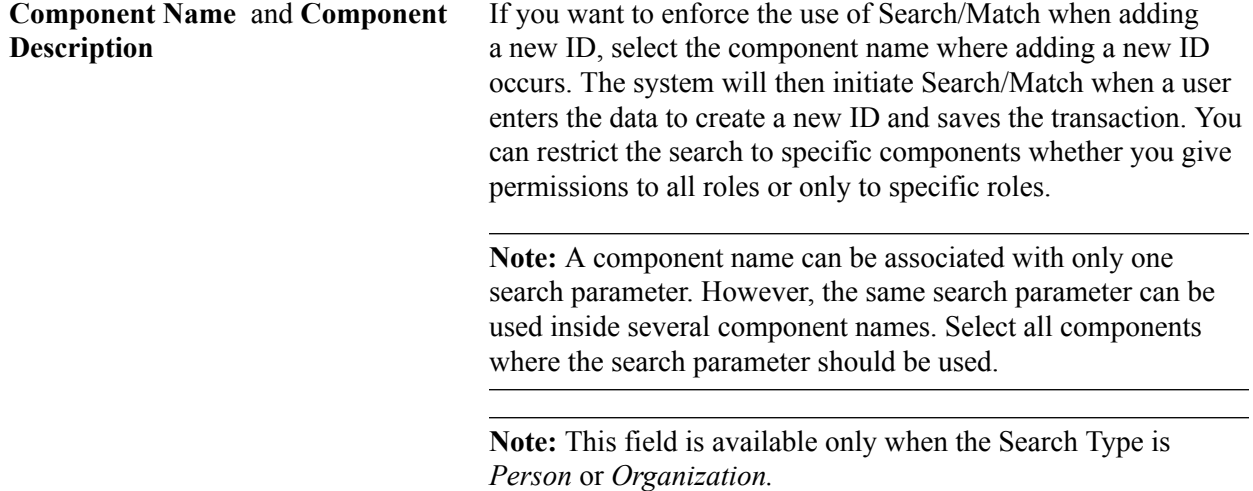

#### See [Understanding Search/Match](#page-222-0).

### <span id="page-231-0"></span>**Search/Match Result Fields Page**

Use the Search/Match Result Fields page (HCR\_SM\_RSLT\_FLDS) to view or add fields that are available to define the search results.

#### **Navigation**

Set Up HCM > System Administration > Utilities > Search/Match > Search/Match Result Fields > Search/Match Result Fields

#### **Image: Search/Match Result Fields page**

This example illustrates the fields and controls on the Search/Match Result Fields page. You can find definitions for the fields and controls later on this page.

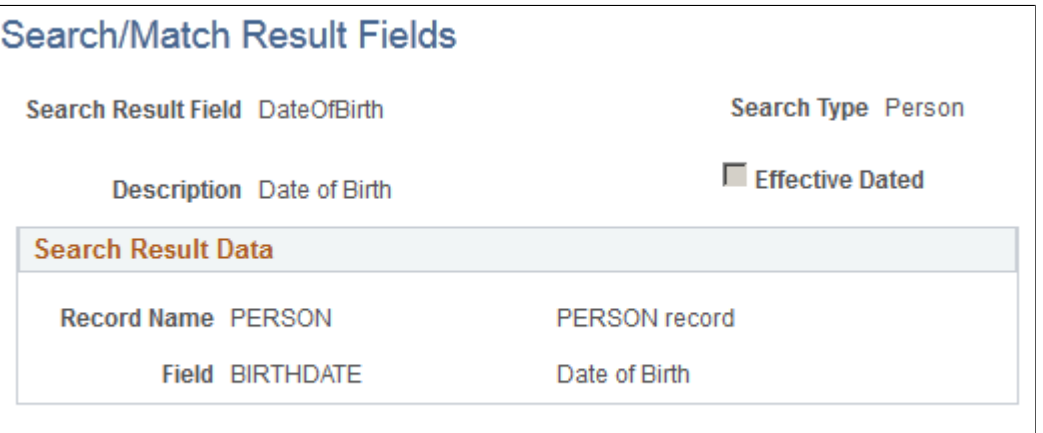

System Data - not available for update

Many Search/Match result fields are delivered predefined and are available for you to use when defining search result codes. The text *System Data - not available for update* appears for these fields on the Search/ Match Result Fields page. You cannot edit the data for the predefined search fields. You can, however, select additional fields to make available for your search result codes.

When you select *Add a New Value*and enter a name for the results field, the Search/Match Result Fields page appears with enterable fields for you to select the record and field to make available within the search results. To control how the values for a field appear in the results, use the Search/Match Results setup page.

**Note:** When search result fields are created based on records that are either effective-dated or type-related (such as address type, email type, phone type, and so on), Search/Match returns a row for each of the dates (historical, current and future dates) and types. For example, the field Gender is included in the PERS DATA EFFDT record. If you use Gender as a search result field, then a person with multiple rows on PERS DATA\_EFFDT will display multiple rows with the same gender in the search results grid. This is to make sure the evaluation of potential duplicate IDs is done across all dates and types applicable to each ID. If your organization prefers to see a limited number of rows, you can create the search result fields based on a view that could include logic to limit the effective date to display only current information or logic to return only a specific type (for example select address information where Address Type is *Home*).

### <span id="page-232-0"></span>**Search/Match Results - Search Results Page**

Use the Search Results page (HCR\_SM\_RESULT) to specify which result fields to include in the search results and control how to display their values.

Be careful not to confuse this page with the page also called *Search Results* with a similar object name (HCR\_SM\_RESULTS), which is the page on which Search/Match displays returns from a search.

#### **Navigation**

Set Up HCM > System Administration > Utilities > Search/Match > Search/Match Results > Search Results

#### **Image: Search/Match Results - Search Results page**

This example illustrates the fields and controls on the Search/Match Results - Search Results page. You can find definitions for the fields and controls later on this page.

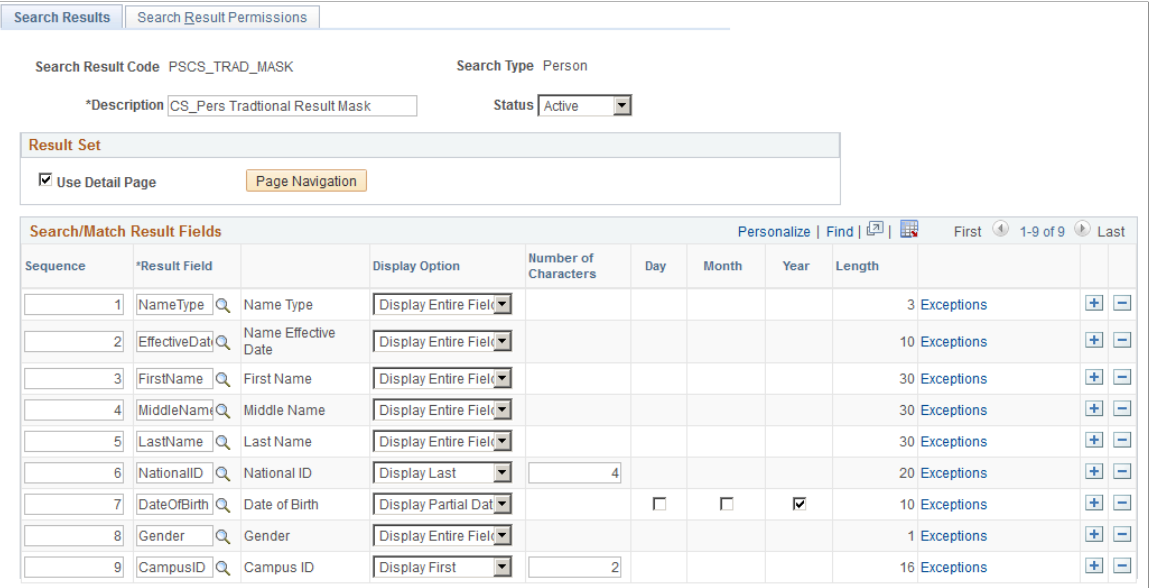

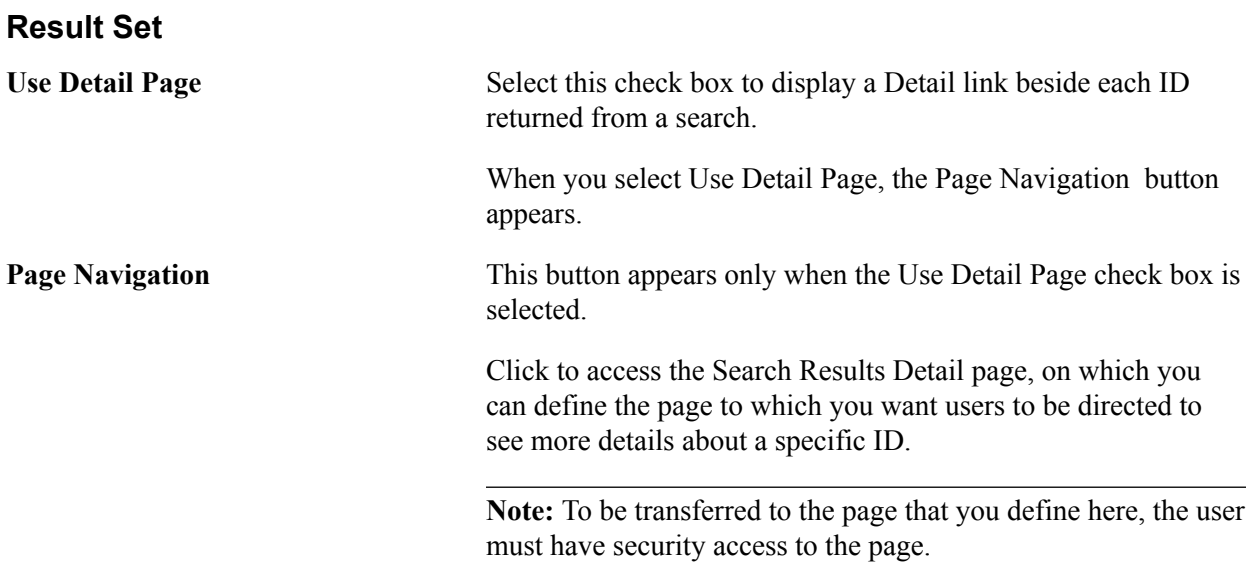

### **Search/Match Result Fields**

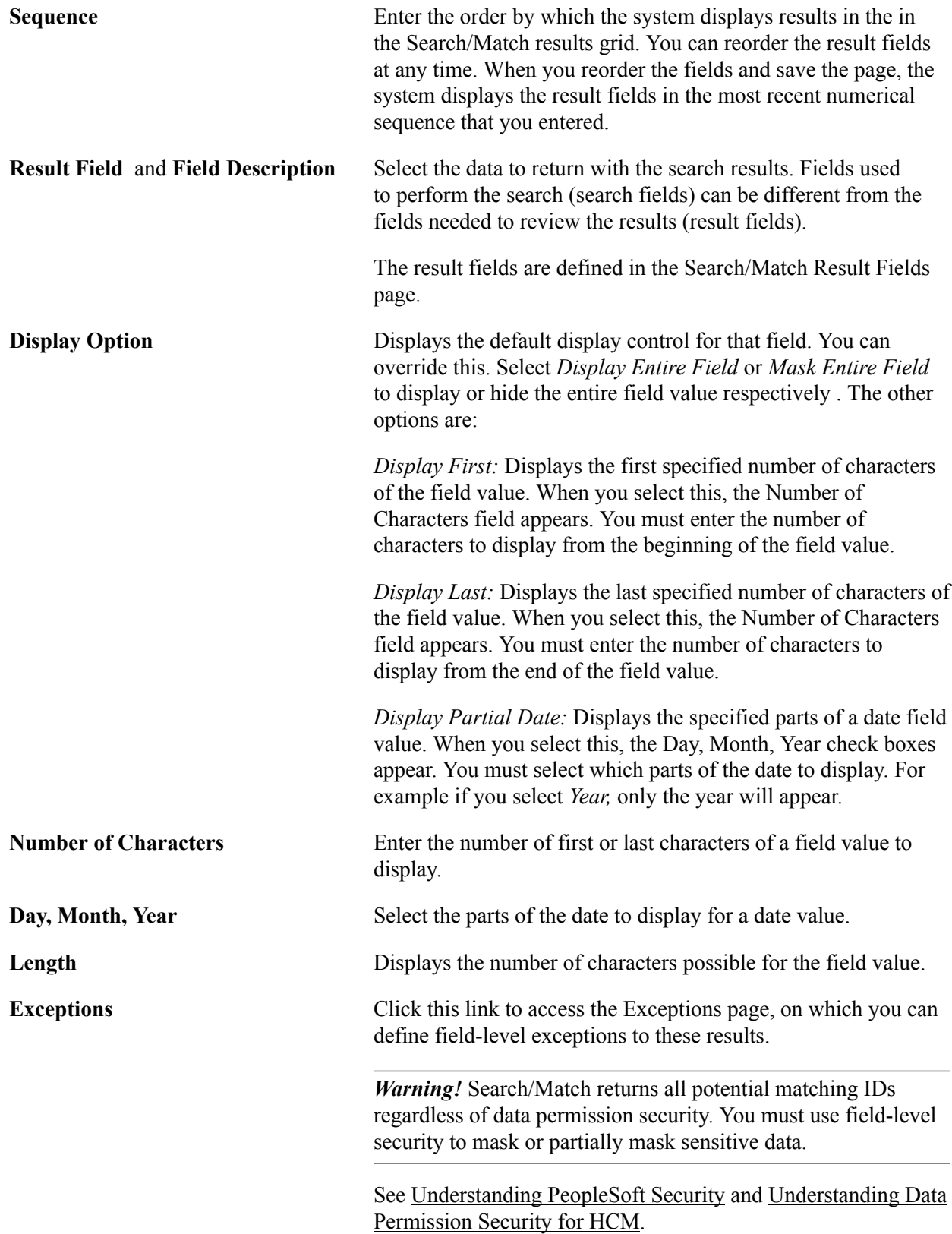

### <span id="page-234-0"></span>**Search/Match Results - Search Results Detail Page**

Use the Search/Match Results - Search Results Detail Page page (HCR\_SM\_RDTL\_PG) to define the page to use to view more information about a specific ID returned by Search/Match.

#### **Navigation**

Click the Page Navigation button that appears on the Search Results page when you select the Use Detail Page option.

#### **Image: Search/Match Results - Search Results Detail Page page**

This example illustrates the fields and controls on the Search/Match Results - Search Results Detail Page page. You can find definitions for the fields and controls later on this page.

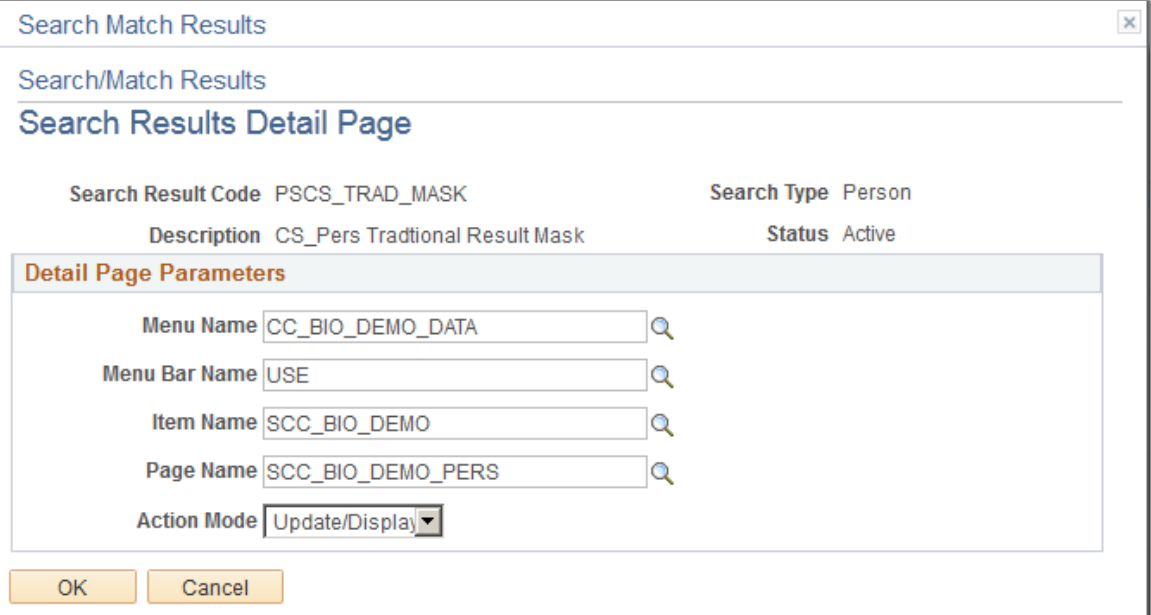

### **Detail Page Parameters**

**Menu Name, Menu Bar Name, Item** Select each item that corresponds to the page that you want to **Name,** and **Page Name** use to provide more details about a specific ID.

Action Mode<br>
Select the action mode to define in which mode you want your users to access the detail page. Options are:

*Add*

*Correction*

*Data Entry*

*Upd/Dsplay* (update/display)

*Update*

### <span id="page-235-0"></span>**Search/Match Results - Search Results Exceptions Page**

Use the Search/Match Results - Search Results Exceptions page (HCR\_SM\_RESULT\_EXCP) to define field-level security exceptions to the data display control that is set on the Search Results Permissions page.

#### **Navigation**

Click the Exceptions link on the Search Results page.

#### **Image: Search/Match Results - Search Results Exceptions page**

This example illustrates the fields and controls on the Search/Match Results - Search Results Exceptions page. You can find definitions for the fields and controls later on this page.

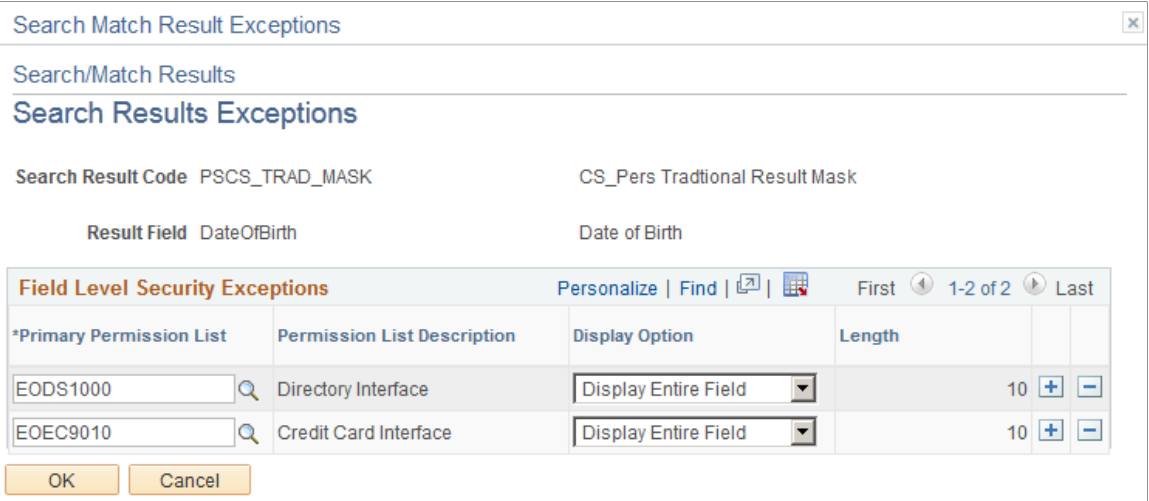

You can define exceptions to the search results that you set up on the Search Results page. For example, you might have partially masked the birth date field in your search results, but you want the entire field to appear for those who have a need to know. Using primary permission lists, you can set those exceptions here.

See [Understanding PeopleSoft Security](#page-84-0) and [Understanding Data Permission Security for HCM.](#page-89-0)

See *PeopleTools: Security Administration*

### **Field Level Security Exceptions**

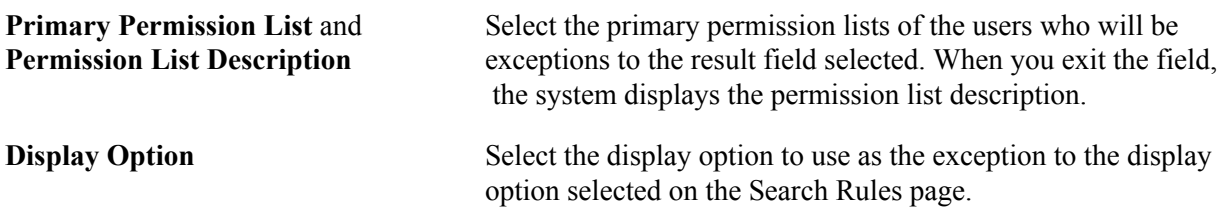

### <span id="page-235-1"></span>**Search Result Permissions Page**

Use the Search Result Permissions page (HCR\_SM\_RSLT\_PERM) to identify who should have access to this search result code.

Also identify which component, if any, Search/Match should use this result code when a new ID is added and a potential duplicate ID is found.

#### **Navigation**

Set Up HCM > System Administration > Utilities > Search/Match > Search/Match Results > Search Result Permissions

### **Image: Search Result Permissions page**

This example illustrates the fields and controls on the Search Result Permissions page. You can find definitions for the fields and controls later on this page.

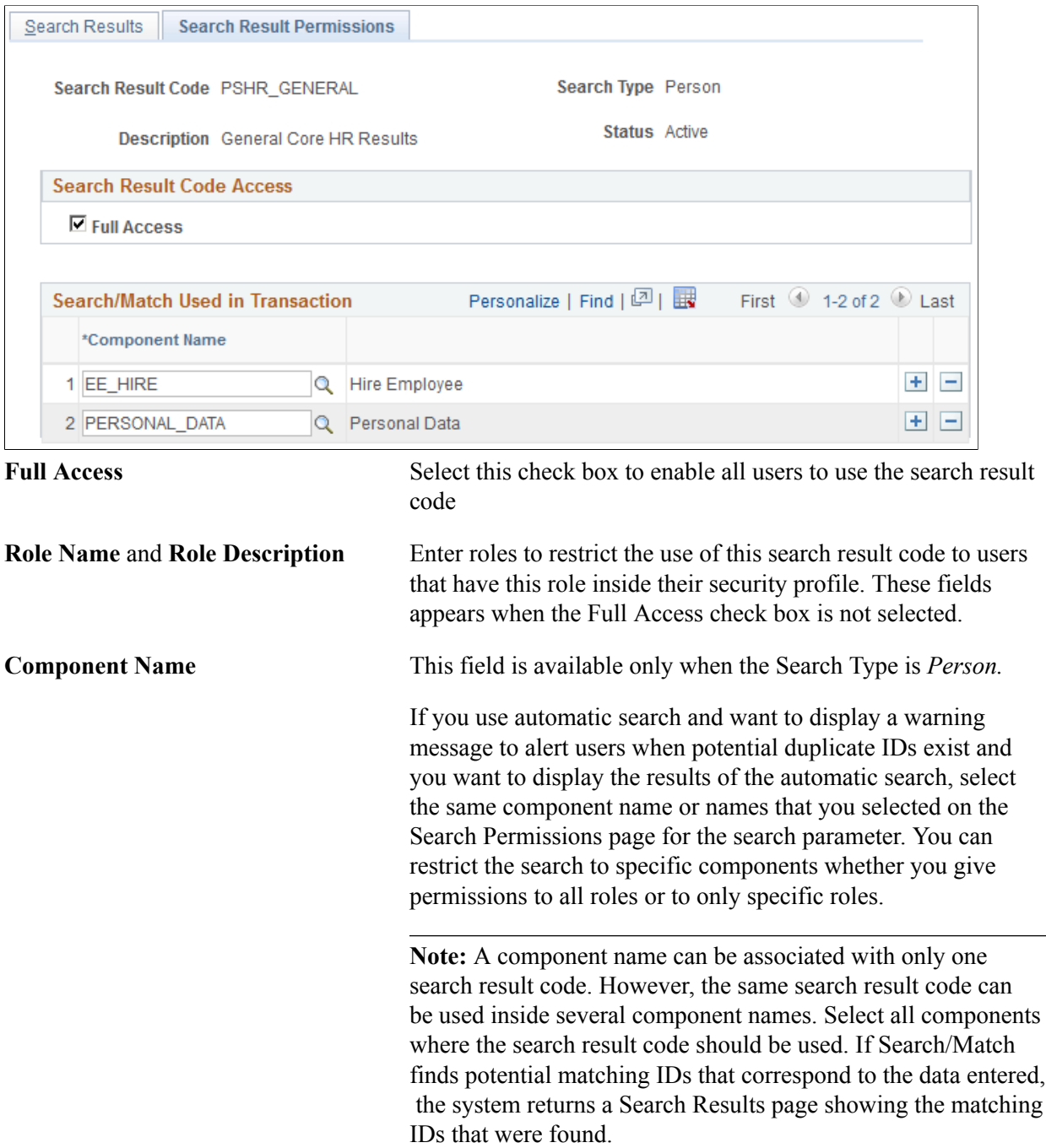

#### See [Automatic Search.](#page-223-0)

### **Related Links**

[Search Results Page](#page-241-0)

### **Working with Search/Match**

These topics provide an overview of the difference between search box search and Search/Match, search box searches, Search/Match searches, and discuss selecting and viewing searches.

### **Pages Used for Search/Match**

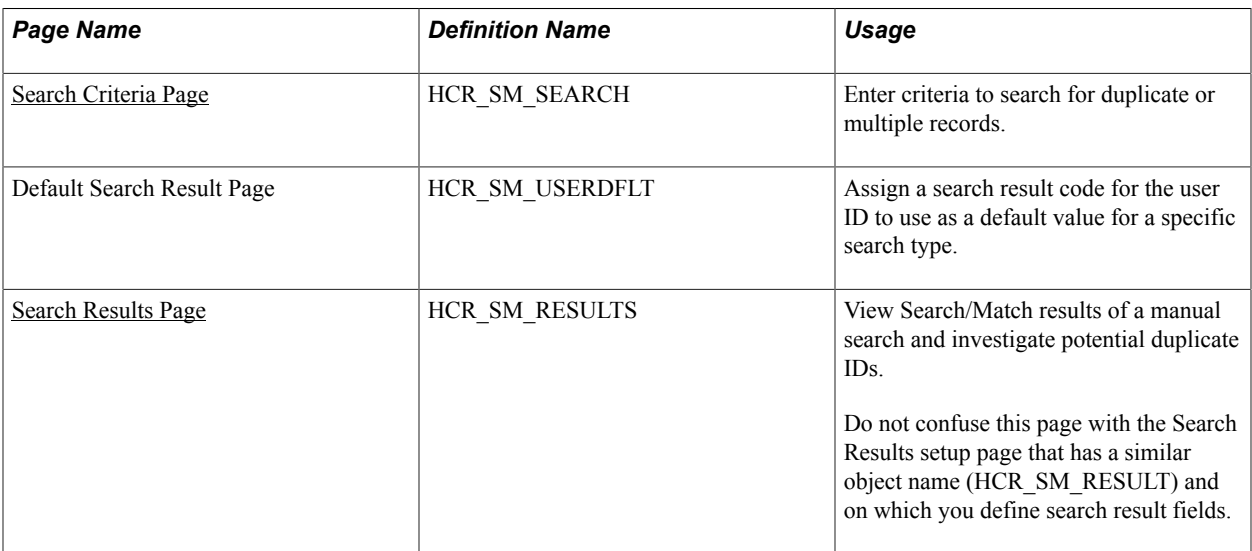

### **Understanding the Difference Between Search Box Search and Search/ Match**

The difference between record search from search dialog pages and using Search/Match is this: You use search box pages to retrieve existing records using limited search criteria to view or update data, and you use Search/Match to use a larger set of search criteria that detect duplicate or multiple records in your database or to identify different records that contain duplicate data that should uniquely identify only one ID.

Maintaining the integrity of IDs and their associated data is important toward maximizing system features and functionality. Search/Match helps you to prevent the entry of duplicate or multiple records by determining whether a person (EMPLID), an organization (EXT\_ORG\_ID, if you license PeopleSoft Campus Solutions) or an applicant (HRS\_PERSON\_ID, if you license PeopleSoft Talent Acquisition Management) already exists in your database before creating (or recreating) the record.

You use Search/Match to define rules and search parameters that determine if duplicate or multiple records exist with the uniquely identifying data relevant to your business processes. You can configure which results fields to display with the returned matching IDs. You can also choose to fully display, mask,

or partially mask result field values based on business processes and the level of security that your users need.

You can reinforce the evaluation of possible duplicates by setting up Search/Match to run automatically at save time when a user creates a new ID.

### **Related Links**

[Automatic Search](#page-223-0)

### <span id="page-238-0"></span>**Search Criteria Page**

Use the Search Criteria page (HCR\_SM\_SEARCH) to enter criteria to search for duplicate or multiple records.

#### **Navigation**

- Set Up HCM > System Administration > Utilities > Search/Match > Search/Match > Search Criteria
- Workforce Administration > Personal Information > Search for People > Search Criteria

#### **Image: Search Criteria page (1 of 2)**

This example illustrates the fields and controls on the Search Criteria page (1 of 2). You can find definitions for the fields and controls later on this page.

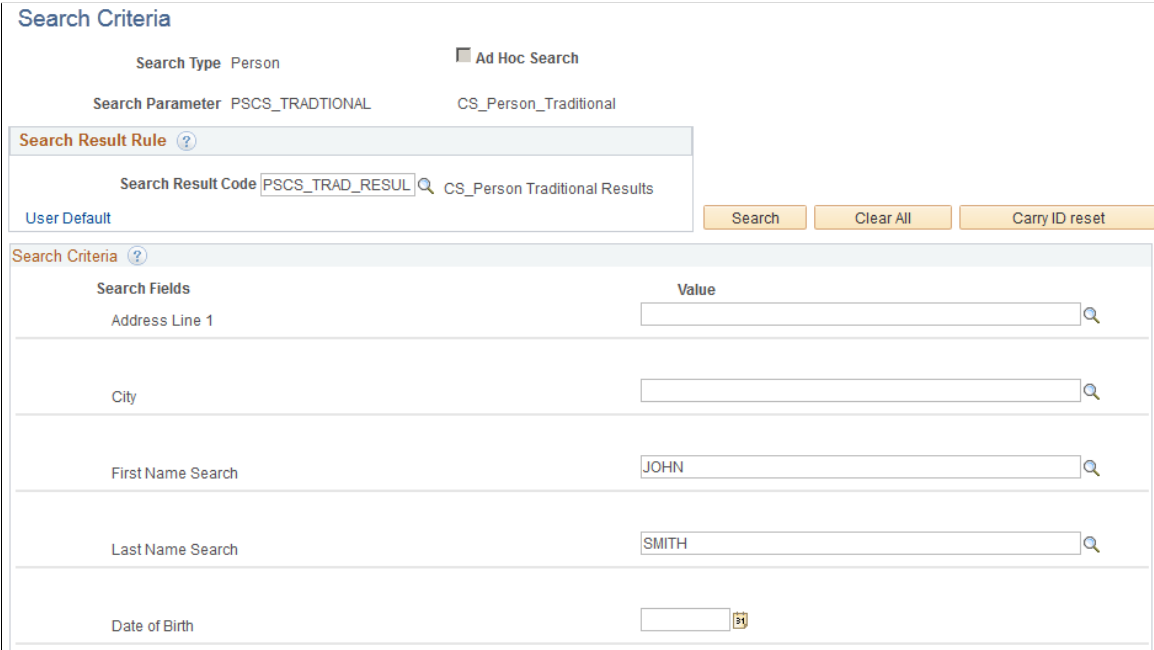

### **Image: Search Criteria page (2 of 2)**

This example illustrates the fields and controls on the Search Criteria page (2 of 2). You can find definitions for the fields and controls later on this page.

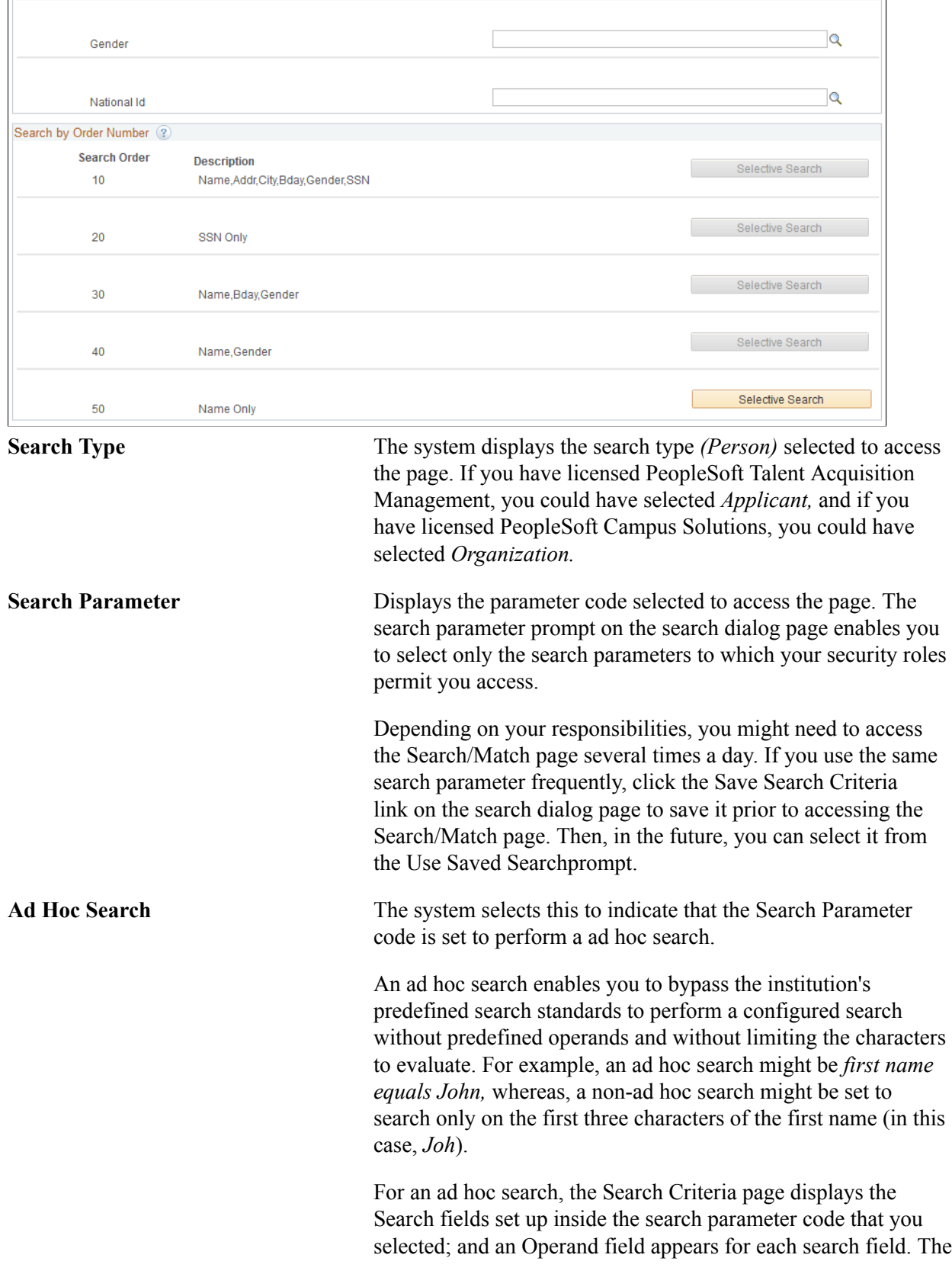

Operand field enables you to perform a search that begins with, contains, or equals the search value that you enter.

Also, for ad hoc searches, the Search by Order Number area of the page does not apply and therefore does not appear.

See [Search Parameters Page](#page-227-0).

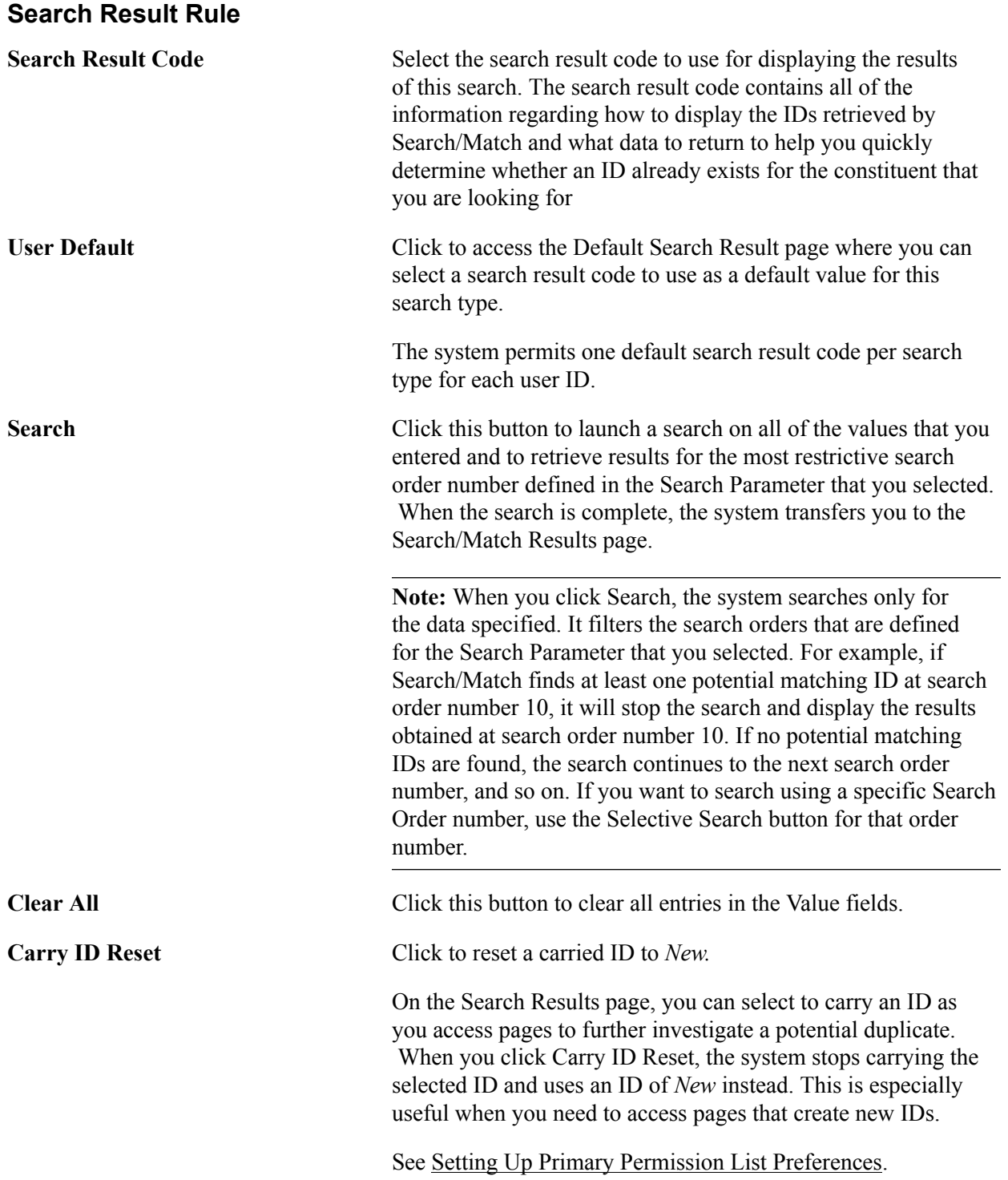

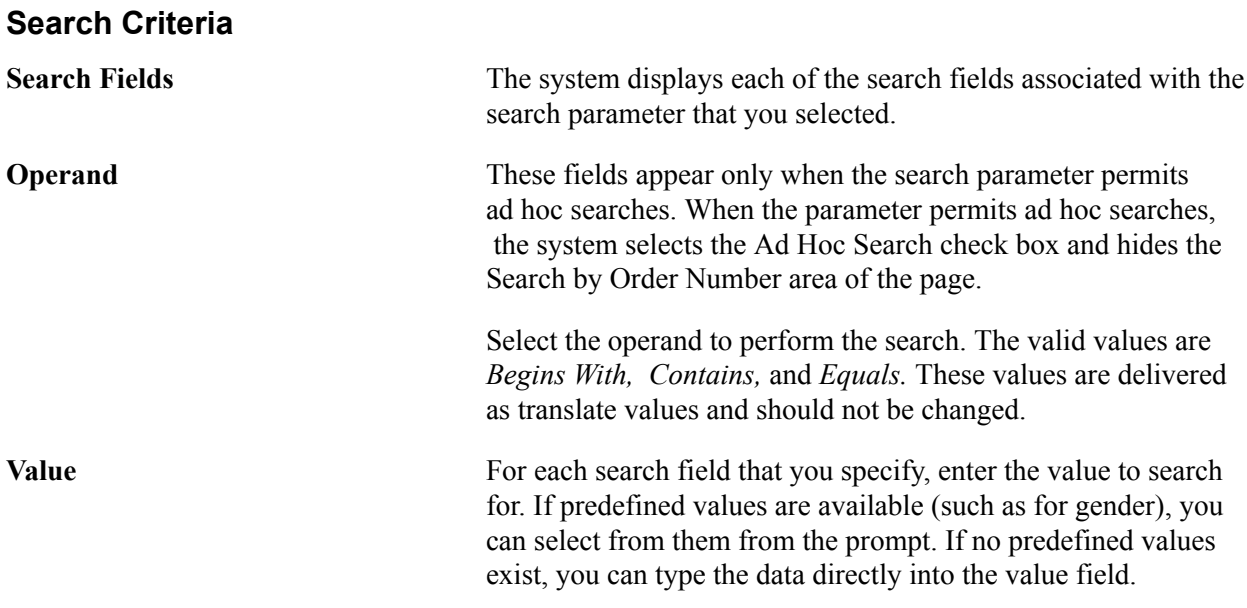

### **Search by Order Number**

This area of the page appears only if the Ad Hoc Search box is not selected.

When you enter criteria in the Value fields, the Selective Search button for the search order defined with the fields becomes available.

Click the Selective Search button to conduct specific searches.

When the search is complete, the system transfers you to the Search/Match Results page.

### <span id="page-241-0"></span>**Search Results Page**

Use the Search Results page (HCR\_SM\_RESULTS) to view Search/Match results of a manual search and investigate potential duplicate IDs.

Do not confuse this page with the Search Results setup page that has a similar object name (HCR\_SM\_RESULT) and on which you define search result fields.

#### **Navigation**

Enter criteria on the Search Criteria page and click Search or click one of the search by order number Selective Search buttons to launch a manual search.

#### **Image: Search Results page**

This example illustrates the fields and controls on the Search Results page. You can find definitions for the fields and controls later on this page.

| <b>Search Results</b>                                          |          |        |         |                               |                               |                           |                                                                          |                           |  |
|----------------------------------------------------------------|----------|--------|---------|-------------------------------|-------------------------------|---------------------------|--------------------------------------------------------------------------|---------------------------|--|
| Search Type Person                                             |          |        |         | Ad Hoc Search                 |                               |                           |                                                                          |                           |  |
| Search Parameter PSCS_TRADTIONAL                               |          |        |         | CS_Person_Traditional         |                               |                           |                                                                          |                           |  |
| Result Code PSCS_TRAD_RESUL                                    |          |        |         | CS Person Traditional Results |                               |                           |                                                                          |                           |  |
| <b>Search Results Summary</b><br>▼                             |          |        |         |                               |                               |                           |                                                                          |                           |  |
| Number of ID's Found<br>23                                     |          |        |         |                               |                               | Return to Search Criteria |                                                                          |                           |  |
| <b>Search Order Number</b><br>Name Only<br>50                  |          |        |         |                               |                               |                           |                                                                          |                           |  |
| <b>Search Results</b>                                          |          |        |         |                               |                               |                           | First 1-20 of 30 2 Last<br>Personalize   Find   View All   <sup>[기</sup> |                           |  |
| $\Box$<br>Results2<br>Additional Information<br><b>Results</b> |          |        |         |                               |                               |                           |                                                                          |                           |  |
|                                                                |          |        | Empl ID | Name Type                     | <b>Name Effective</b><br>Date | <b>First Name</b>         | <b>Middle Name</b>                                                       | <b>Last Name</b>          |  |
|                                                                | Carry ID | Detail | AD5024  | <b>PRF</b>                    | 03/23/2001                    | John                      |                                                                          | $\blacktriangle$<br>Smith |  |
| $\overline{2}$                                                 | Carry ID | Detail | AD5024  | <b>PRI</b>                    | 03/23/2001                    | John                      |                                                                          | Smith                     |  |
| 3                                                              | Carry ID | Detail | AD6000  | <b>PRI</b>                    | 01/22/2002                    | Joanne                    |                                                                          | Smith                     |  |
| 4                                                              | Carry ID | Detail | AD6000  | <b>PRF</b>                    | 01/21/2002                    | Joanne                    |                                                                          | Smith                     |  |
| 5                                                              | Carry ID | Detail | AD6000  | <b>PRI</b>                    | 01/21/2002                    | Joanne                    |                                                                          | Smith                     |  |

**Image: Search Results page: Additional Information tab (for an automatic search)**

This example illustrates the fields and controls on the Search Results page: Additional Information tab (for an automatic search). You can find definitions for the fields and controls later on this page.

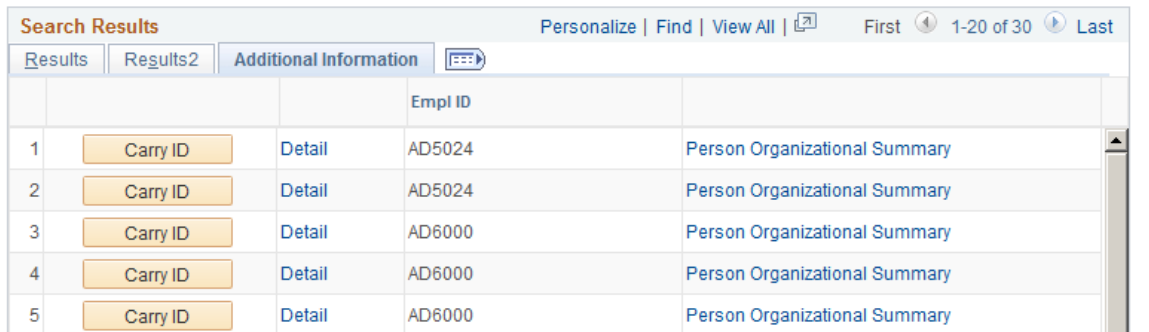

When you enter criteria on the Search Criteria page and click Search or any of the search by order number Selective Search buttons, the system launches the search and transfers you to the Search Results page with the results displayed as shown in the sample page above.

For an automatic search, the Search Results page is displayed as shown in the sample page below. That is, if Search/Match is set to launch automatically with both the search parameter permission and search result permission configured with a component name that enables creation of IDs. When you try to add an ID on a component that is set up that way and Search/Match detects potential duplicates at save time, the Search Results page displays a warning message indicating that at least one potential ID in the database matched the data entered to create the ID and what where the data used to perform the automatic search.

#### **Image: Search Results page, Results tab (automatic search)**

This example illustrates the fields and controls on the Search Results page, Results tab (automatic search). You can find definitions for the fields and controls later on this page.

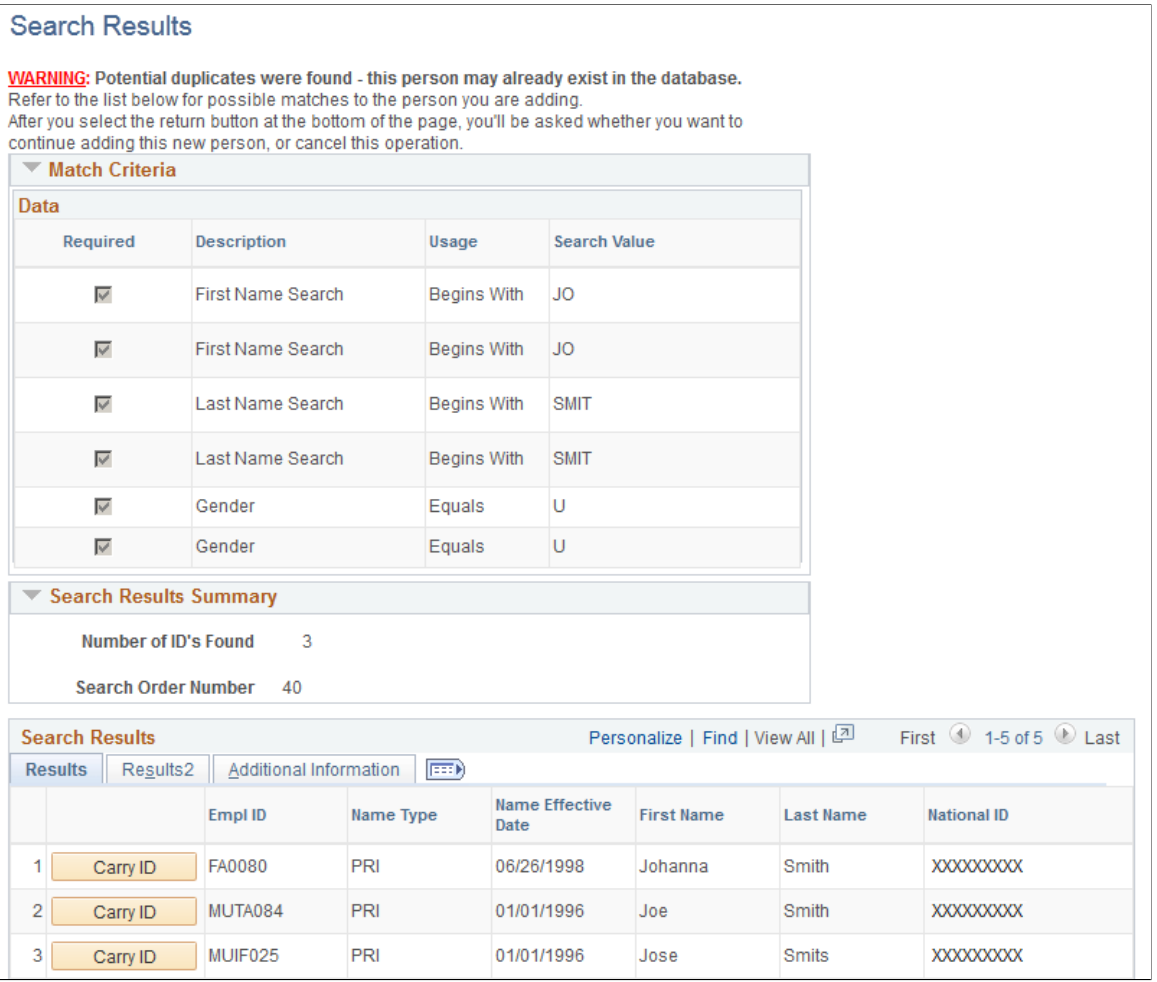

#### See [Understanding Search/Match](#page-222-0).

On either version of the Search Results page, you can view the list of results returned by the search, view the details of any record returned in the search, and click Carry ID to have the system carry the ID forward as you subsequently access pages for further investigation.

### **Search Results Summary**

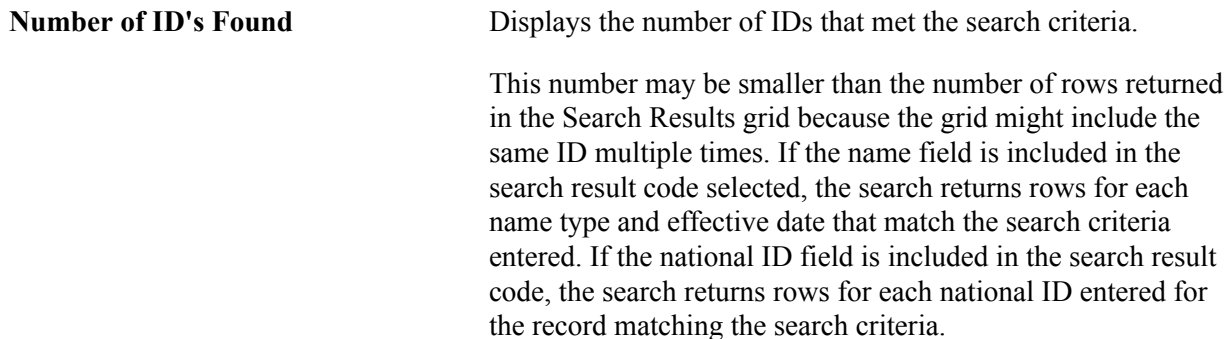

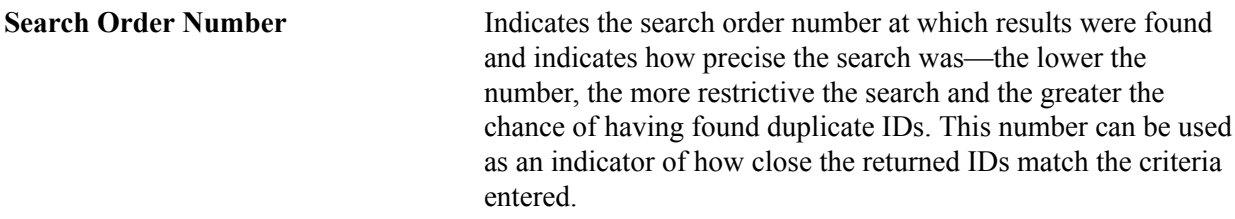

### **Search Results**

Columns appear on the Results and Results 2 tabbed pages based on the search result code selected. Depending on the user's role security, some values in the columns might be masked, partially masked, or fully displayed.

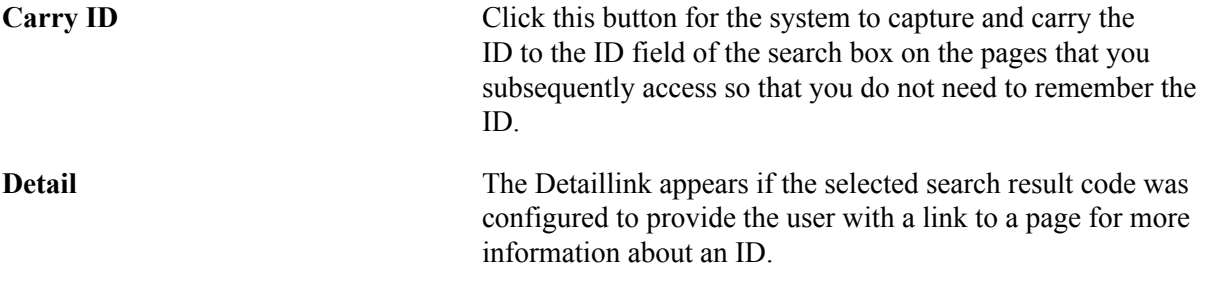

### **Search Results Page: Additional Information Tab**

This tab appears only when the search type is *Person.*

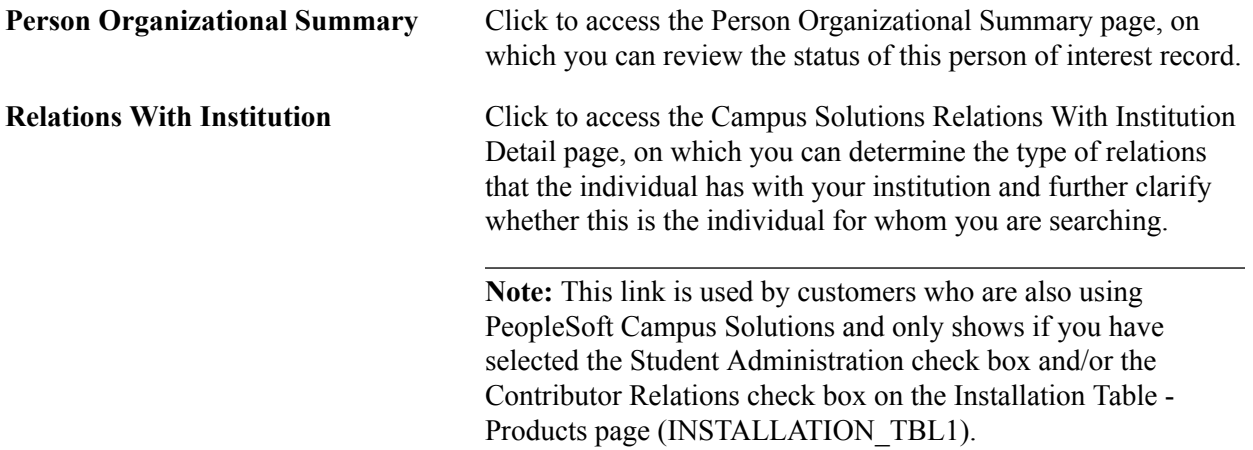

# **Setting Up and Working with External Search/Match**

### **Understanding External System Integration**

PeopleSoft HCM and PeopleSoft Campus Solutions product suites have historically resided within a shared instance of the same database. This coupling enabled HCM and Campus Solutions to share a person model, a single instance of a person in the system, and student refund processing through HR Payroll. HCM and Campus Solutions now reside in separate database instances, with each product suite pursuing its own release cycle. HCM 9.1 and Campus Solutions 9.0 are the first such separate instances. Oracle supports a set of integrations to continue to allow HCM and Campus Solutions to communicate with each other.

External Search/Match is a tool that enables Search/Match functionality to work, in both directions, between the separate HCM and Campus Solutions instances or, with customization, another external target system of your choice.

**Note:** If your organization is both an Oracle PeopleSoft HCM and an Oracle PeopleSoft Campus Solutions customer, consider reading the External Search/Match FAQs, white paper, and various implementation guides that have been developed by Campus Solutions to assist in the integration effort. The documents are posted to My Oracle Support under Doc ID 1259484.1,CS Bundle #19 Functional Documentation for Campus Solutions 9.0 & Feature Pack 4.

### **Understanding External Search/Match**

External Search/Match functionality looks and feels much like the standard Search/Match that exists in PeopleSoft HCM. However, External Search/Match integrates with an external system and enables your institution to perform searches within that external system and import records into Person records. The goal is to provide complete and meaningful lists of potential duplicate IDs in your entire environment, including IDs that reside outside of the HCM database.

External Search/Match executes these searches with the help of two delivered web service operations. You can then use web services to import a matching individual that does not exist inside the HCM database. Web services send outbound search requests from the system of record to an external system and also receive inbound responses coming directly from the external system. As enterprise architectures grow more complex and HCM may no longer be the sole source of person data entry and maintenance, searching against external systems ensures that no duplicates exist in your environment.

External Search/Match searches only for people in an integrated separate-instance system. Use External Search/Match to search simultaneously against HCM and Campus Solutions to identify potential duplicate person records and ensure that you add only unique employee IDs and person records to your

HCM system, and carry the employee IDs throughout your business processes. The process displays the combined results inside HCM search results pages.

### **How to Search**

As is the case for internal Search/Match, two methods exist for performing searches in an external system:

- *Online search:* Manually navigate to the Search/Match Integrated component and enter search options.
- *Automatic search:* From a Campus Solutions component where an ID can be created, the External Search/Match triggers behind the scenes after user clicks Save.

You can perform either an online or an automatic search using External Search/Match.

### **Online Search**

To perform an online search:

- 1. Access the Search/Match Integrated component.
- 2. Select a *Search Type, Search Parameter, Search Result Code,* and other search fields as appropriate; this step is the same as the existing Search/Match.
- 3. After populating some or all of these fields with search data, click the Search or Selective Search button.

The system validates the external system data settings and determines whether the institution supports Search/Match, External Search/Match, or both. This determination causes the system to then perform the search inside the HCM database, outside to an external system, or both.

If the system determines that an external search should occur, then it generates the outbound search request (Match Request). That search request contains all information known about the search. The XML message will contain the search parameters used, the search fields and their values, and so on.

#### **Image: Online search business process**

This diagram displays this online search process:

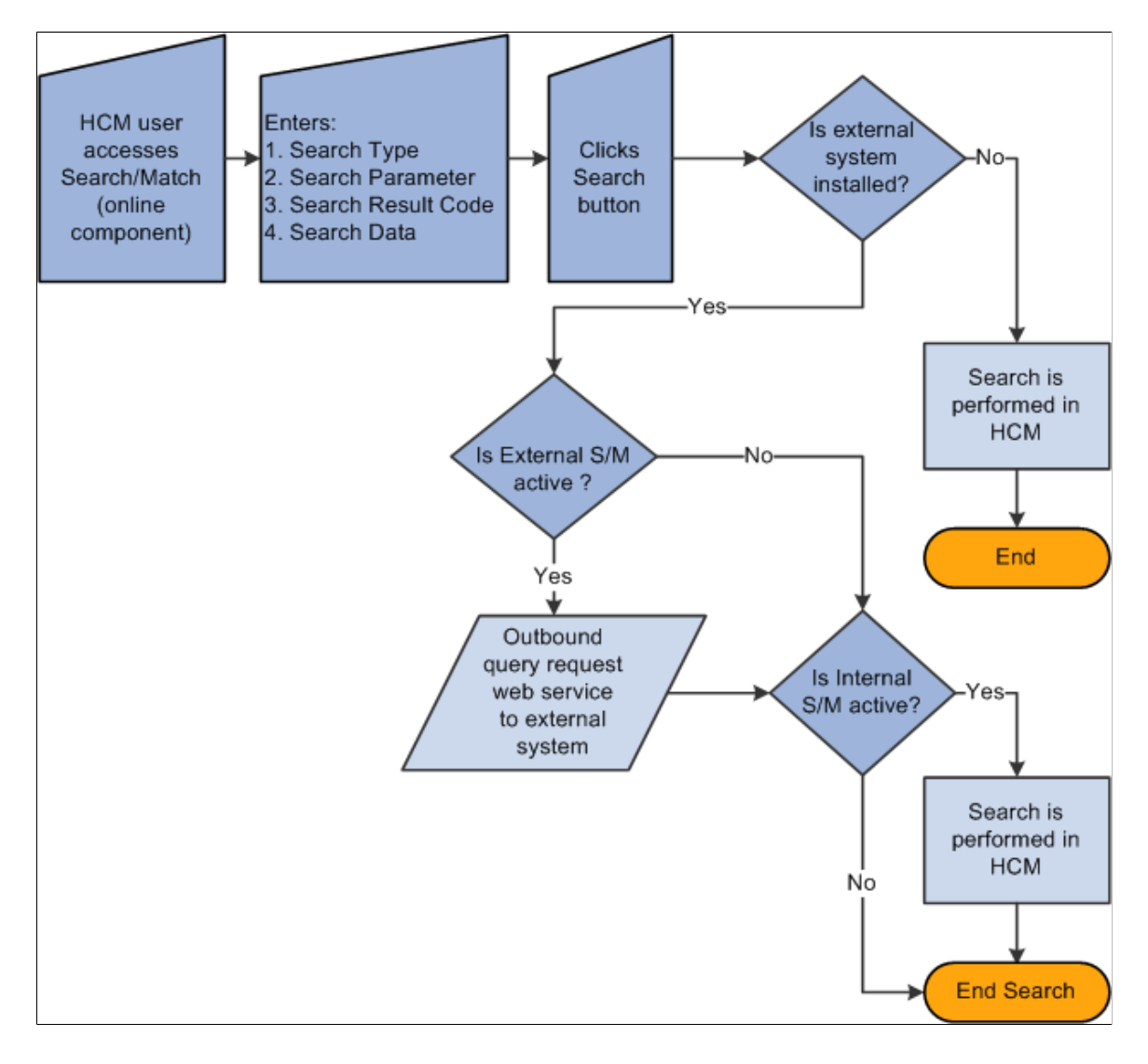

### **Automatic Search**

To perform an automatic search, all of the above information applies. When you enter data to create an employee ID on as HCM page and then click the Save button, the system invokes additional logic to validate the external data integration settings and then triggers the Match Request.

#### **Image: Automatic search business process flow**

This diagram displays the automatic search business process flow:

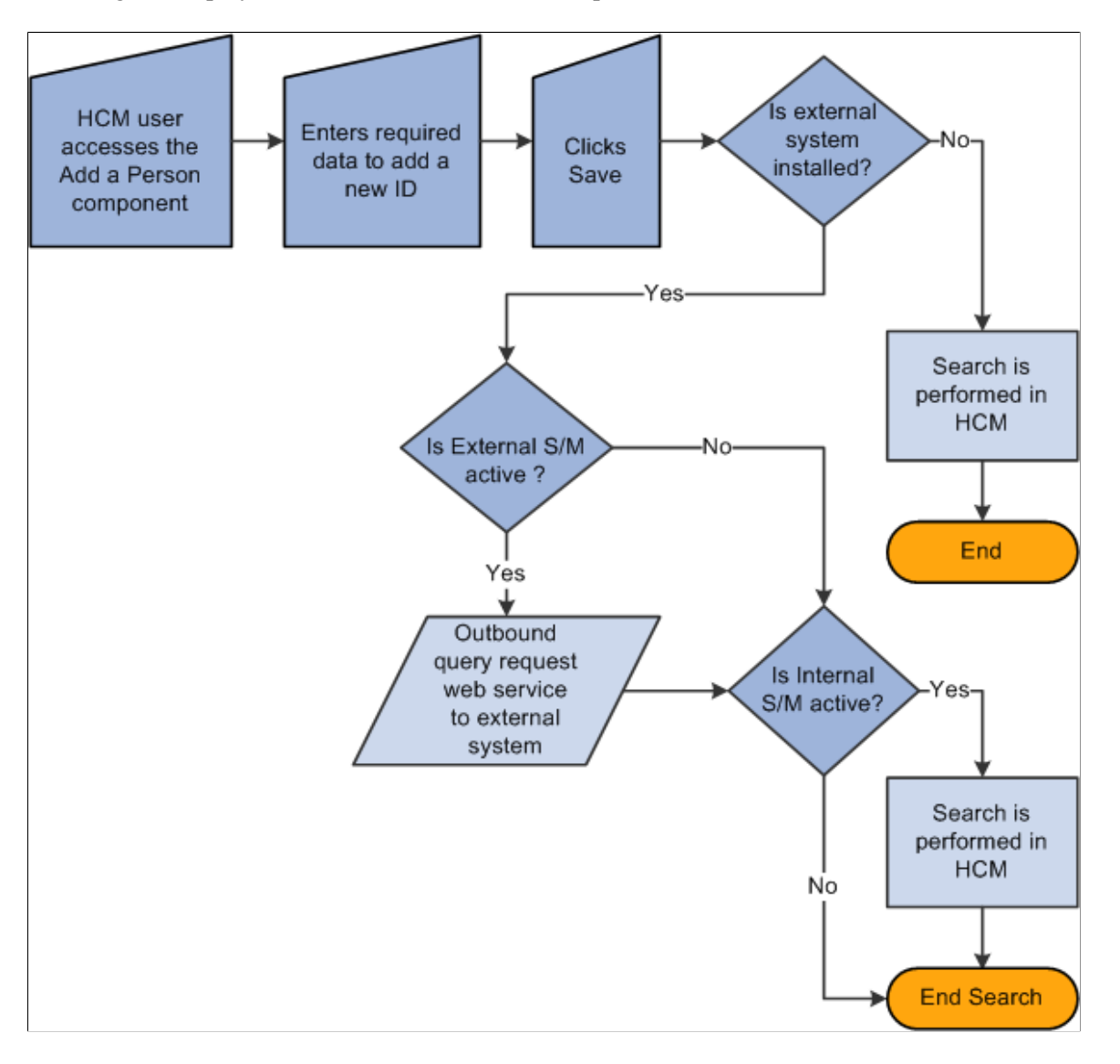

### **Understanding External Search/Match Web Services**

Oracle delivers web services that are triggered and used by External Search/Match functionality. Specifically, these web services are:

- Match service (SCC\_SM\_SERVICE).
- Fetch request and fetch response (SCC\_SM\_FETCH).

The *PeopleSoft Campus Solutions Constituent Web Services Developer's Guide* contains more technical details of these web services including examples of the XML message code.

### **Match Service**

When you click the Search or Selective Search buttons on the Integrated Search Criteria page, the system conducts an Internal Search/Match, External Search/Match, or both. External Search/Match sends a

Match Request to the external system. This is an XML message that contains all of the fields included in the search request. The external system returns a Match Response, also an XML message.

The Match Request XML message (SCC\_SM\_SERVICE\_REQ) to the external system exposes all information that the system has:

- All of the search order numbers that can potentially return matching candidates.
- Search fields.
- Search data.
- Search/Match configuration information.

The Match Response XML message (SCC\_SM\_SERVICE\_RESP) from the external system contains:

- Search order number/rule that found results.
- Matching candidates.
- External System ID/cross reference.
- Person data.

#### **Fetch Request and Fetch Response**

When you click the Detail or Import buttons on the Integrated Search Results page for a individual without an employee ID, the system sends a fetch request to the external system. This is an XML message that requests the full person record from an external system. The external system returns a fetch response, also an XML message.

The fetch request XML message (SCC\_SM\_FETCH\_REQ) to the external system contains the external system ID for which the Import or Detail buttons were selected.

The fetch response XML message (SCC\_SM\_FETCH\_RESP) from the external system contains the full person record.

When you import a new person record fetched from an external system:

- 1. The HCM system creates an emplID.
- 2. The HCM system publishes the PERSON\_BASIC\_SYNC message, if it has been activated within Integration Broker.

See the PeopleSoft Campus Solutions Constituent Web Services Developer's Guide on My Oracle Support.

### **Search Results**

After the external system search process completes its search for potential matches, the result data is sent to HCM through the response message (Match Response). When you perform a search that triggers both the Internal Search/Match and External Search/Match processes, the system may not find results on the same search order number. The rule for External Search/Match functionality is to display all search results, beginning with the lowest search order number obtained (the most restrictive search rule where matching emplIDs are found). The search order is determined by the Results Engine.

Before it can display your search results, the Results Engine receives the results from both the Internal Search/Match and External Search/Match processes. The engine evaluates the search order number from each system's matching candidates.

- If Internal Search/Match found matching candidates with a lower search order number than the external system, then the Results Engine displays the results from Internal Search/Match; the lowest search order indicates that it was a more restrictive search.
- If the opposite is true, then the Results Engine displays the results found from the external search.
- If both searches retrieve results on the same search order number, the Results Engine combines the search results into a single display for the user.

Regardless of whether you invoke Internal Search/Match, External Search/Match, or both, the search results appear on the Integrated Search Results page. This page contains many of the same fields as the Search Results page. In addition, the Results tab contains optional columns such as the external system ID and the employee ID. The Results tab uses the same masking configuration that is in place for Search/ Match.

When External Search/Match finds a matching candidate that does not exist inside the internal system, the user can use the Detail link to view information about the individual. Clicking the Detail link triggers an outbound web service request for more information (Fetch Request). The external system receives the request and returns detailed person information inside its response web service (Fetch Response). The system then displays (but does not store) the detailed information inside a Detail page that enables you to review the data.

If you determine that the matching candidate is the person you are looking for, you can import the person record from the Integrated Search Results page. When you click the Import button, the system generates a Fetch Request (the same web service used to retrieve more details about the individual) and uses the information contained in the Fetch Response to create the new person record inside the HCM database. After you generate the person's emplID, you can then use it to perform subsequent transactions.

## **Setting Up External Search/Match**

These topics describe the prerequisites for setting up External Search/Match and discuss setting up external Search/Match.

### **Pages Used to Set Up External Search/Match Functionality**

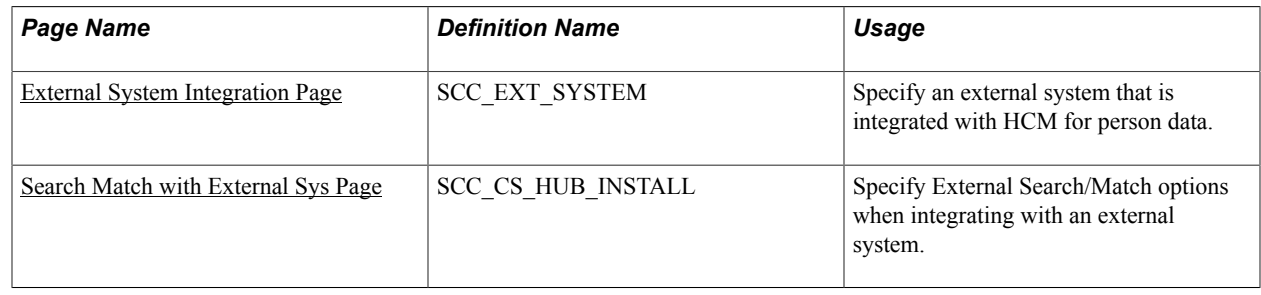

### **Related Links**

[Understanding Search/Match](#page-222-0)
## **Prerequisites**

While your current Search/Match setup can remain unchanged, Oracle recommends that you review it to maximize the search capabilities offered by the external system.

• *SearchResults:* If your results code(s) contain fields that are not stored inside your integrated external system, and if the person returned has an emplID in the HCM system, the Results Engine fetches the data inside the HCM database to populate the Results tab.

For example, a user uses a Search Results code that contains the Job Code field. If your external system does not store that information, the Results Engine uses the returned emplID to fetch the HCM database and retrieve the information. This is also true for matching candidates returned with an emplID. If the matching candidate is not stored in the HCM database (no emplID exists), then the Job Code column remains blank for that candidate.

• *Search Results code masking configuration:* The system reuses the existing setup when you use a Search Results code with masking configuration and the external system returns results for display.

In addition, you must set up Integration Broker to trigger the following web services:

- SCC\_SM\_FETCH (Search/Match fetch service).
- SCC\_SM\_SERVICE (External Search/Match service).

Finally, you must grant users security to the Search/Match Integrated component.

**Note:** All searching capabilities included inside the Search/Match component are included inside the Search/Match Integrated component

## **External System Integration Page**

Use the External System Integration page (SCC\_EXT\_SYSTEM) to specify an external system that is integrated with HCM for person data.

#### **Navigation**

Set Up HCM > Install > External System Search Match

#### **Image: External System Integration page**

This example illustrates the fields and controls on the External System Integration page. You can find definitions for the fields and controls later on this page.

#### **External System Integration**

Indicate the External System integrated to Campus Solutions product by selecting the appropriate value from the drop down list. Is External System Installed **Integrated External System** HCM installed as third party **Is External System Installed** Select this check box to indicate whether HCM is integrated

# with an external system. If you do not select this check box, the other fields on the page are unavailable for input.

When users perform a Search/Match, the system evaluates this indicator and determines whether to invoke External Search/ Match functionality.

**Integrated External System** *HCM installed as third party* indicates that HCM and Campus Solutions systems are in separate instances and the administrative user has distinguished the Campus Solutions system as an external system with direct integration between the two.

## **Search Match with External Sys Page**

Use the Search Match with External Sys page (SCC\_CS\_HUB\_INSTALL) to specify External Search/ Match options when integrating with an external system.

#### **Navigation**

Set Up HCM > System Administration > Utilities > Search/Match > Search Match with External Sys > Search Match with External Sys

#### **Image: Search Match with External Sys page**

This example illustrates the fields and controls on the Search Match with External Sys page. You can find definitions for the fields and controls later on this page.

# Search Match with External Sys

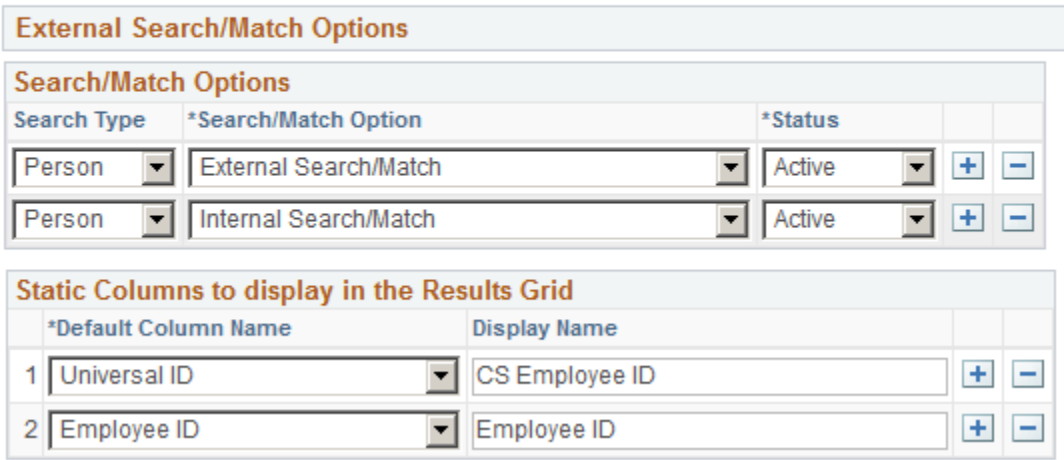

If the Is External System Installed check box is not selected on the External System Integration page, the following message appears: "Currently, no External System is configured with Campus Solutions. To configure an External System, navigate to External Core Data Integration page."

#### **Search/Match Options**

Fields in this group box determine under what conditions the system will use Search/Match, External Search/Match, or both when adding a new person or saving an updated Biographical Details page.

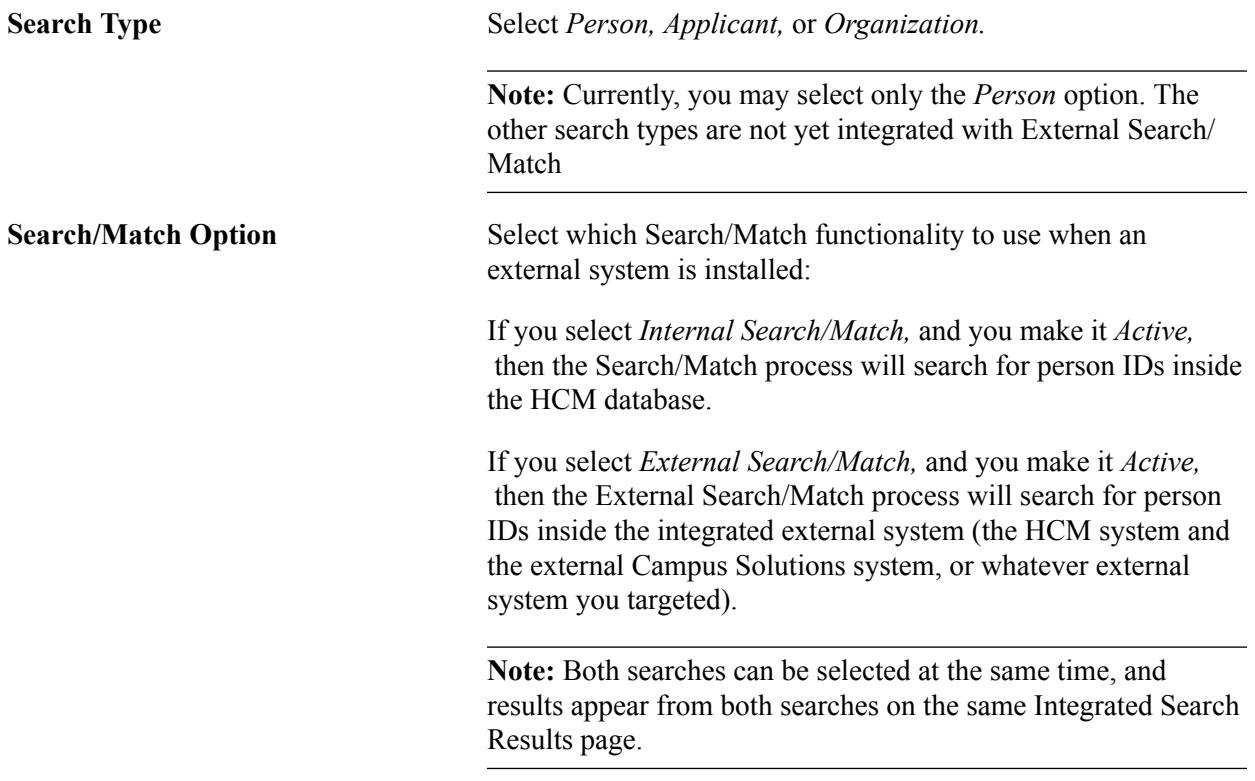

## **Static Columns to Display in the Results Grid**

Fields in this group box contain information about additional columns to display inside the Results grid of the Integrated Search Results page.

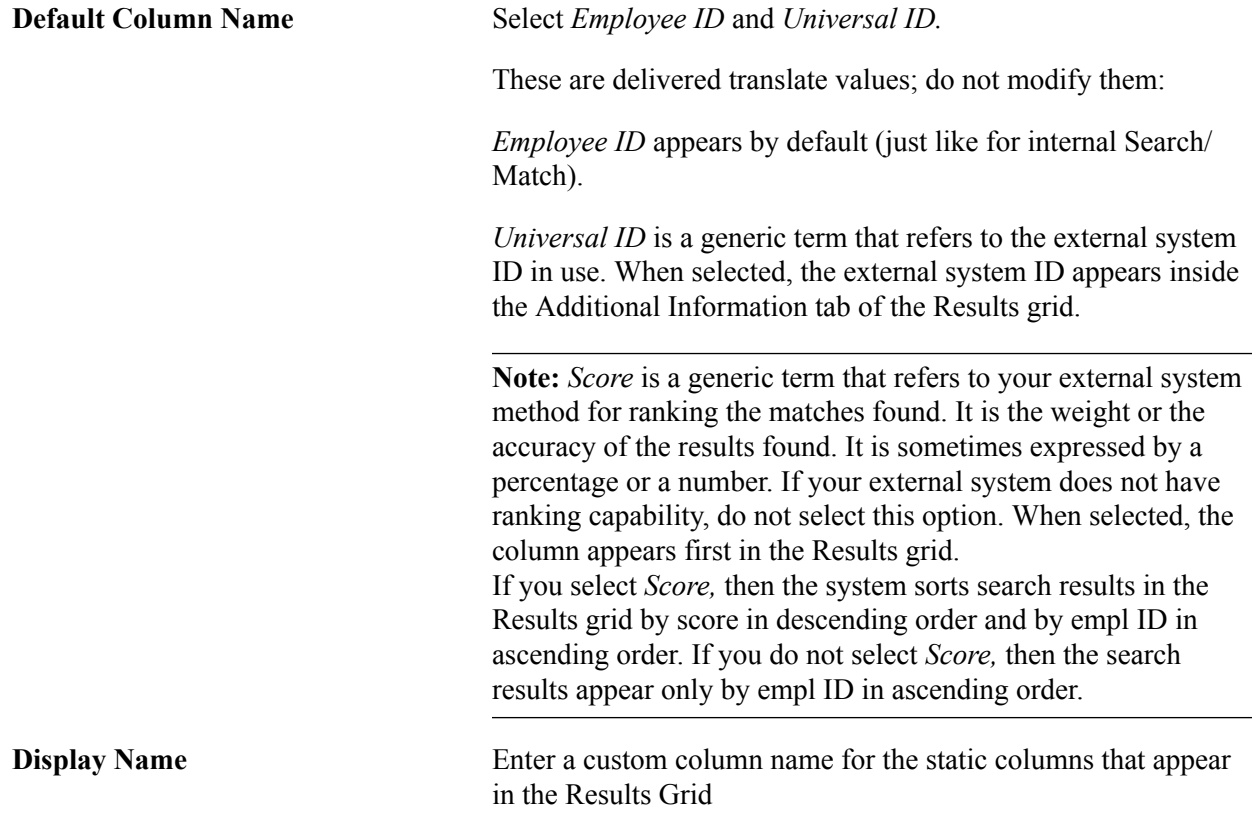

# **Working With External Search/Match**

These topics discuss how to use External Search/Match from within PeopleSoft HCM, provide an overview of working with external search/match, and discuss working with external search/match.

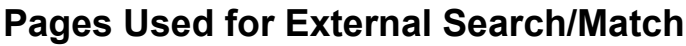

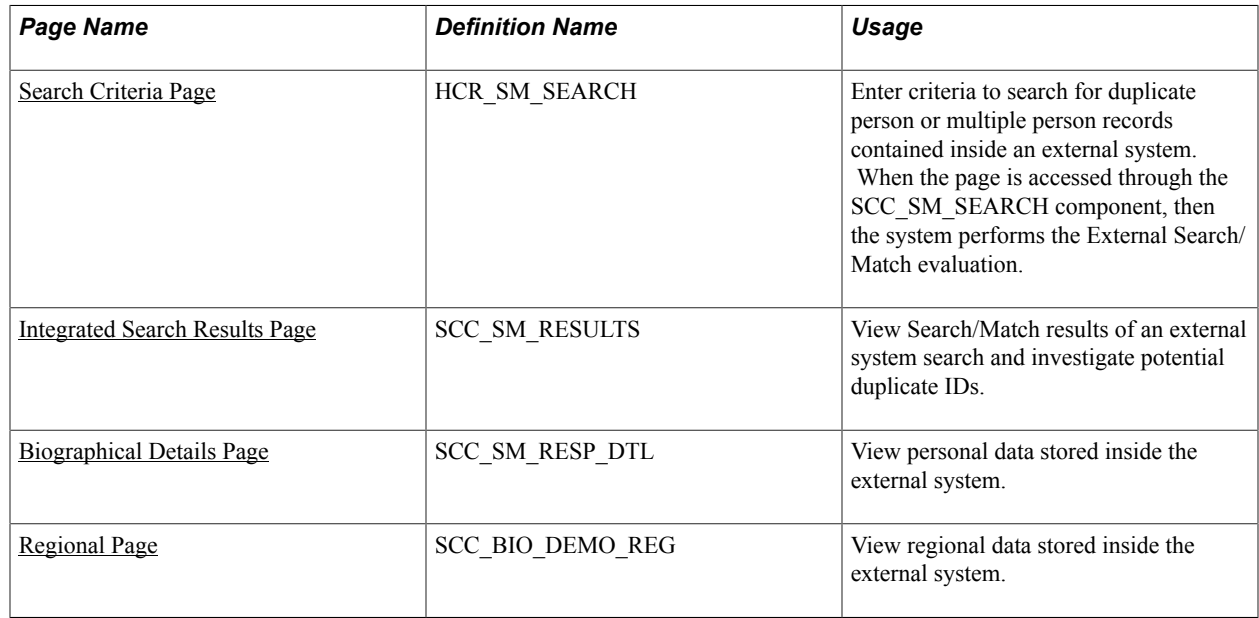

#### **Related Links**

[Setting Up External Search/Match](#page-251-0)

## <span id="page-255-0"></span>**Search Criteria Page**

Use the Search Criteria page (HCR\_SM\_SEARCH) to enter criteria to search for duplicate person or multiple person records contained inside an external system.

When the page is accessed through the SCC\_SM\_SEARCH component, then the system performs the External Search/Match evaluation.

#### **Navigation**

Workforce Administration > Personal Information > Search Match Internal/External

#### **Image: Search Criteria page (1 of 2)**

This example illustrates the fields and controls on the Search Criteria page (1 of 2). You can find definitions for the fields and controls later on this page.

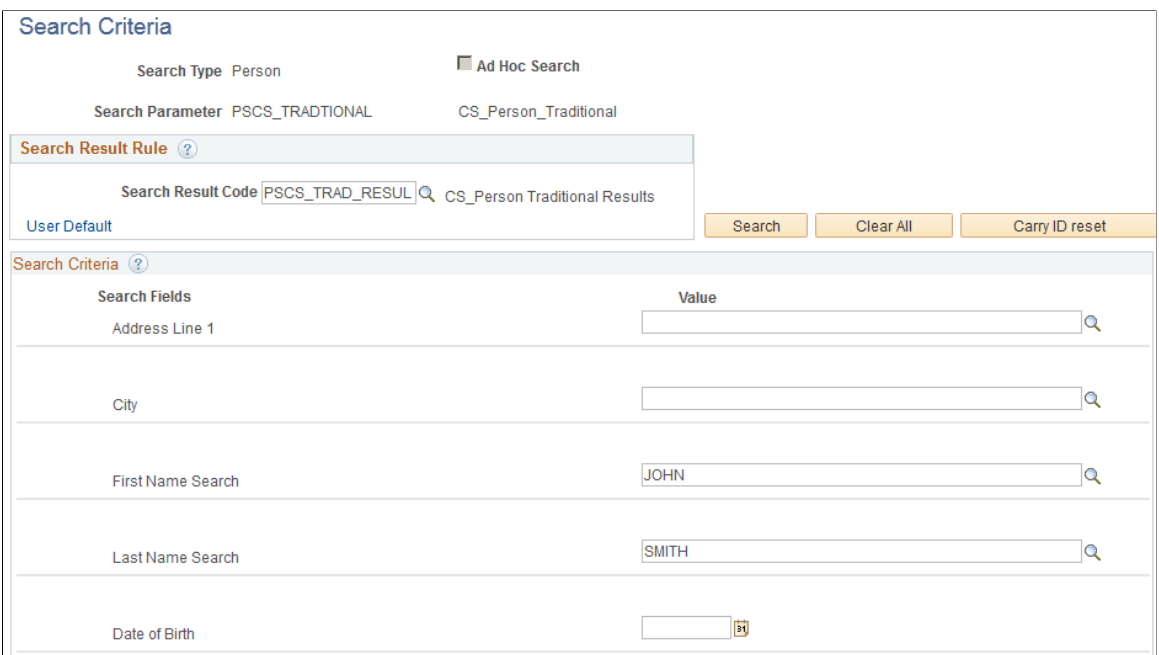

#### **Image: Search Criteria page (2 of 2)**

This example illustrates the fields and controls on the Search Criteria page (2 of 2). You can find definitions for the fields and controls later on this page.

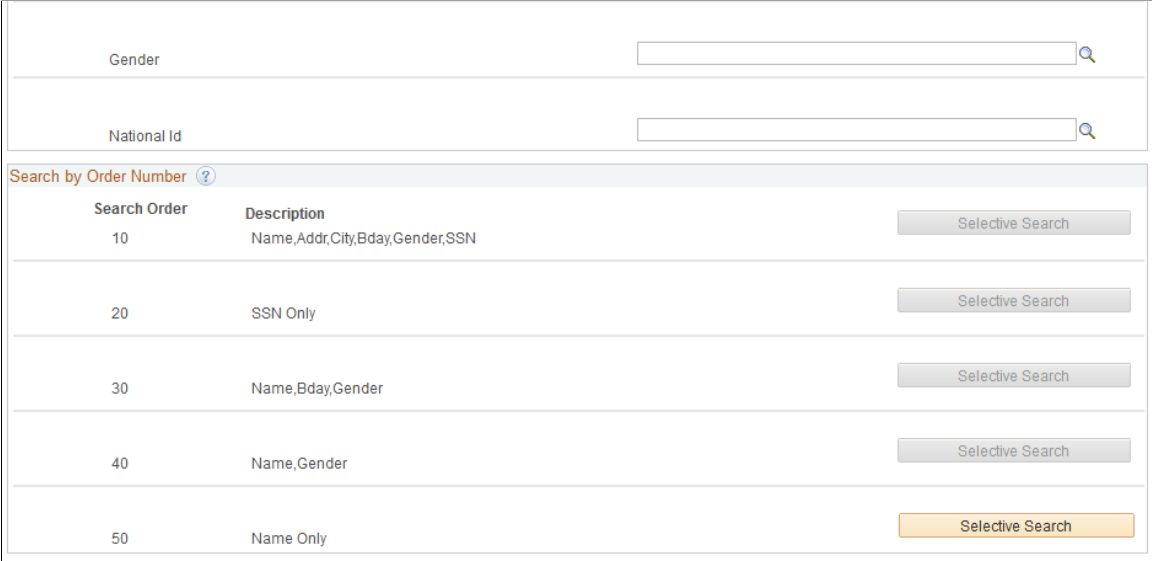

The fields on this page are the same as those on the Search/Match page. However, the SCC\_SM\_SEARCH component includes logic that evaluates the external system data settings when you click the Search or Selective Search button. Note that this is only true when the Search Type is *Person.*

**Note:** For a Search Type of *Applicant* or *Organization,* the system triggers Search/Match only if on the Search Match Options for External Systems page, External Search Match is set to *Inactive* and Internal Search Match is set to *Active.*

## <span id="page-257-0"></span>**Integrated Search Results Page**

Use the Integrated Search Results page (SCC\_SM\_RESULTS) to view Search/Match results of an external system search and investigate potential duplicate IDs.

#### **Navigation**

Enter criteria on the Search Criteria page and click Search or click one of the search by order number *Selective Search* buttons to launch a manual search.

If the External Search/Match is triggered and the system has found matching candidates on a search rule number lower or equal to the Search/Match, the Integrated Search Results page appears.

#### **Image: Integrated Search Results page: Results tab**

This example illustrates the fields and controls on the Integrated Search Results page: Results tab. You can find definitions for the fields and controls later on this page.

#### **Integrated Search Results**

FA0141

FA0141

Detail

Detail

Carry ID

Carry ID

PRI

PRI

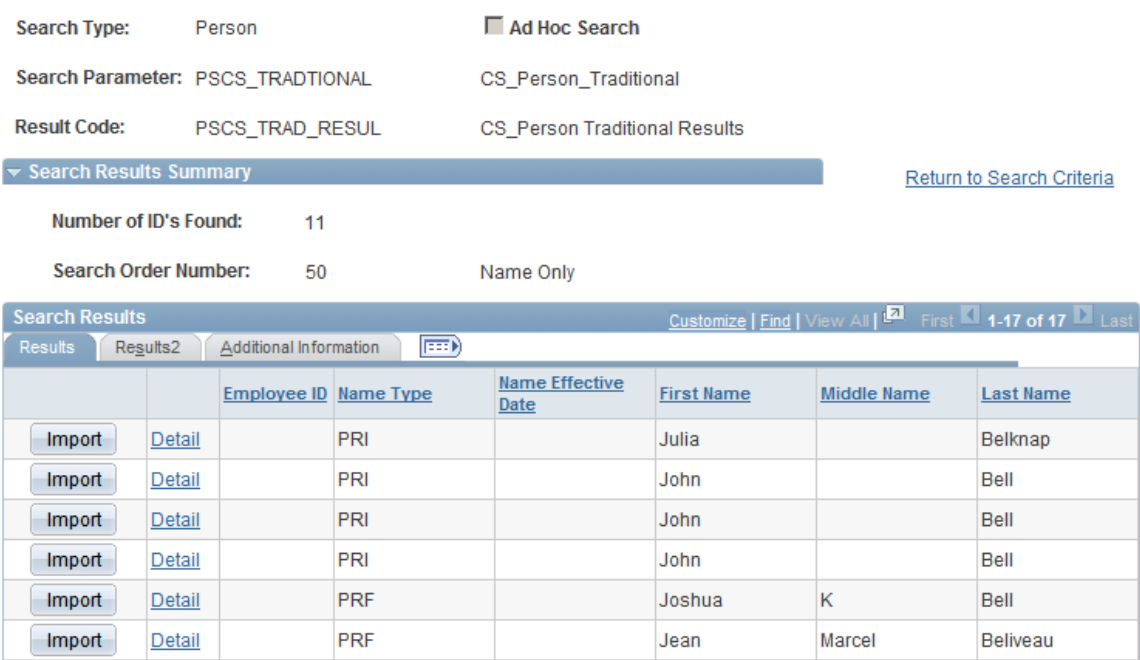

07/09/1998

02/24/1999

Joshua

Joshua

L

Belle

Belle

#### **Image: Integrated Search Results page: Results2 tab**

This example illustrates the fields and controls on the Integrated Search Results: Results2 tab. You can find definitions for the fields and controls later on this page.

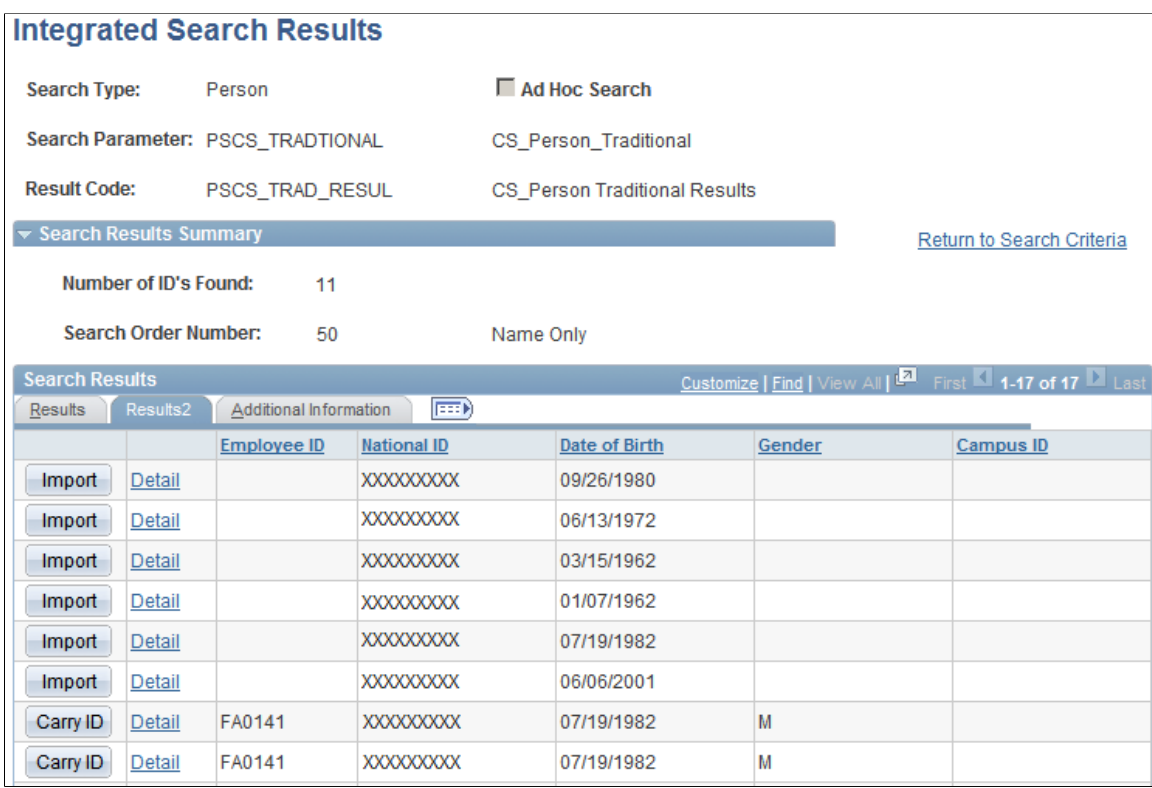

Information Opening Deputies

#### **Image: Integrated Search Results page: Additional Information tab**

This example illustrates the fields and controls on the Integrated Search Results page: Additional Information tab. You can find definitions for the fields and controls later on this page.

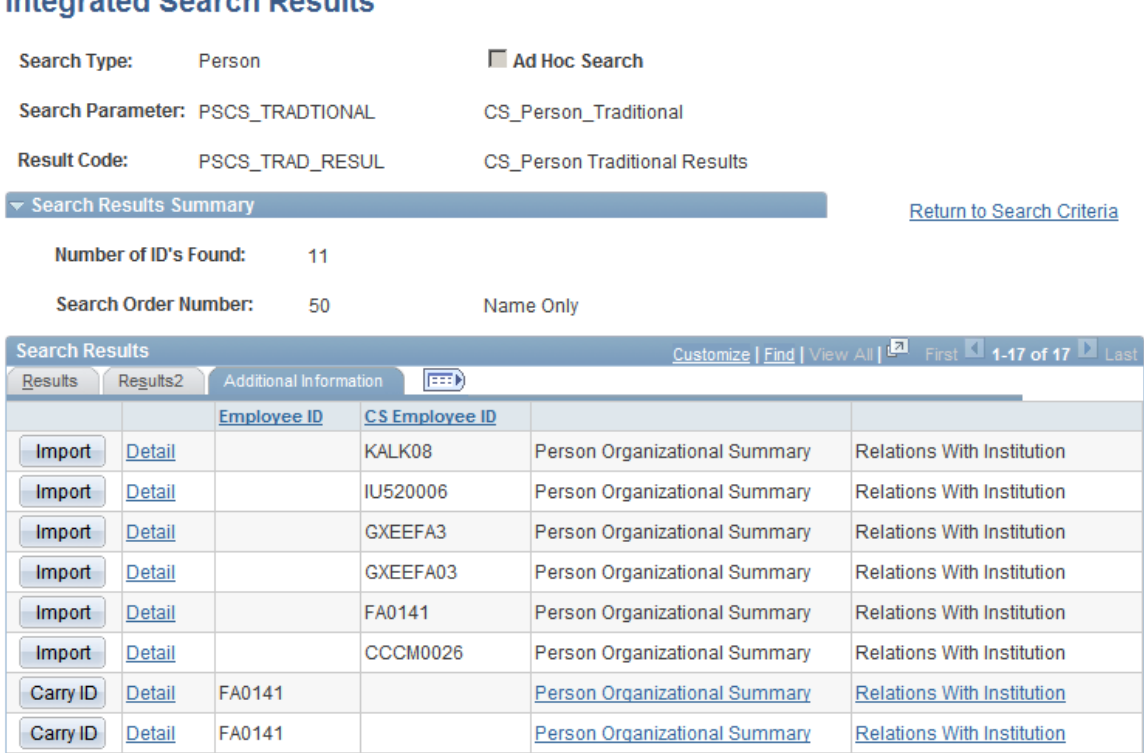

Many fields on this page are the same as those on the Search Results page. However, there are some important distinctions:

- Records with no HCM employee IDs appear first in the Search Results group box.
- Records with no HCM employee IDs are assigned an External Sys ID..
- Where an HCM employee ID exists, the Detail link accesses a page where you can view details of the ID record from the HCM system.
- Where no HCM employee ID exists, the Detail link accesses a page where you can view details of the data from the external system.
- The Import button appears when a person meets the criteria in the external system.
- The external system ID column appears based on the settings defined on the Search Match Options for External Systems page. The column heading depends on the Display Name that is defined for the *Universal ID* column, in this case *CS Employee ID.*
- Masking configuration is in effect for all matching individuals, even those with no employee ID.
- For matching person records found by External Search/Match, this page displays information that is not necessarily stored inside the external system (for example, Campus SolutionsAid Year).

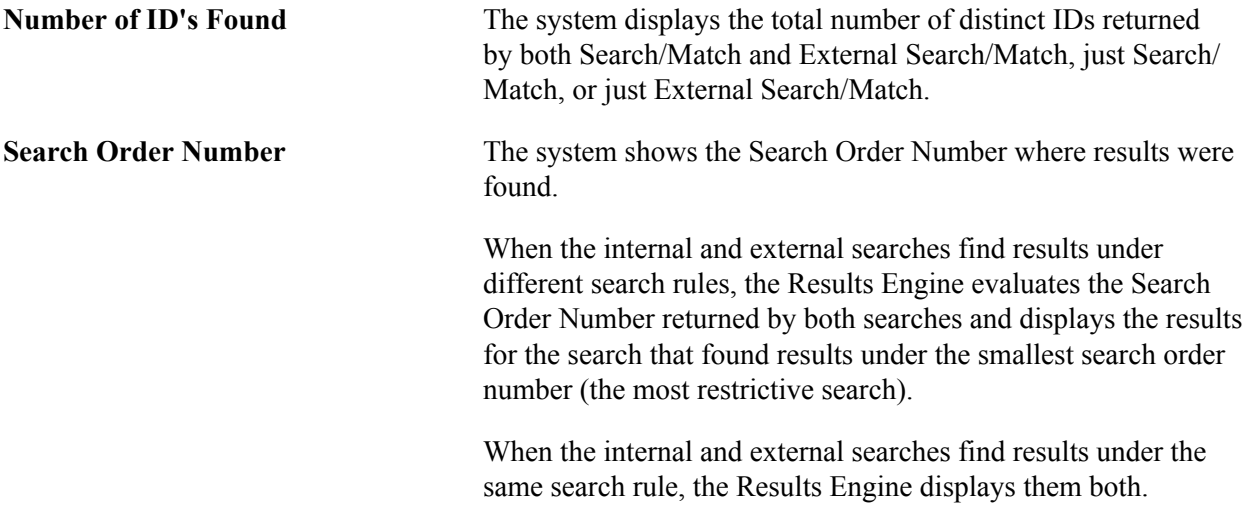

#### **Search Results**

The fields in this group box are similar to those on the Search Results page. The system displays the results returned from both the HCM database and the external system, along with additional data to describe the IDs that are retuned. However, the columns are dynamic and they can refer to personal data information or transaction data information. You define static columns to appear here on the Search Match Options for External Systems page.

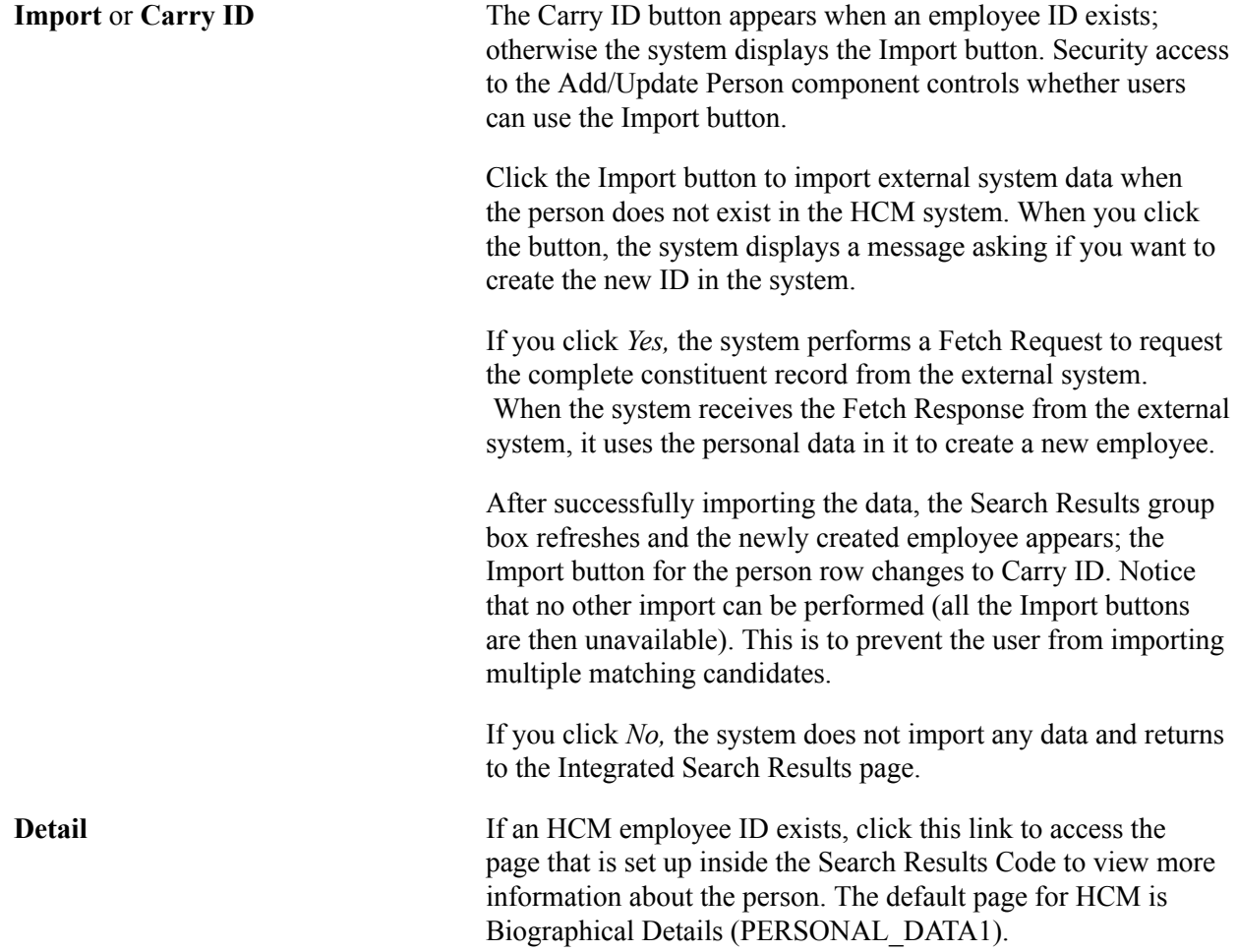

If no HCM employee ID exists for the person, click this link to invoke a Fetch Request to retrieve the complete constituent record from the external system. When the system receives the Fetch Response from the external system, it displays the personal data in the response on the Biographical Details (SCC\_ SM\_RESP\_DTL) page.

**Note:** Both the Import button and the Detail link (when no employee ID exists) trigger the same Fetch Request. The data received inside the Fetch Response will only be saved to your database when the Fetch request is triggered from the Import button. It is therefore good practice to always review the detailed information prior to importing.

#### **Additional Information**

A column with the external system IDs appears on the Additional Information tab when a *Universal ID* static column to display is selected on the Search Match Options for External Systems page. The column heading depends on the Display Name defined, in this case *CS Employee ID.*

## <span id="page-261-0"></span>**Biographical Details Page**

Use the Biographical Details page (SCC\_SM\_RESP\_DTL) to view personal data stored inside the external system.

#### **Navigation**

Click the Detail link on the Search Results page for a matching candidate that does not have an emplID.

**Note:** The sample component shown is Biographical Details (SCC\_SM\_RESP\_DTL), which is accessed by clicking the Detail link for an individual with no HCM employee ID.

#### **Image: Biographical Details page (1 of 2)**

This example illustrates the fields and controls on the Biographical Details page (1 of 2). You can find definitions for the fields and controls later on this page.

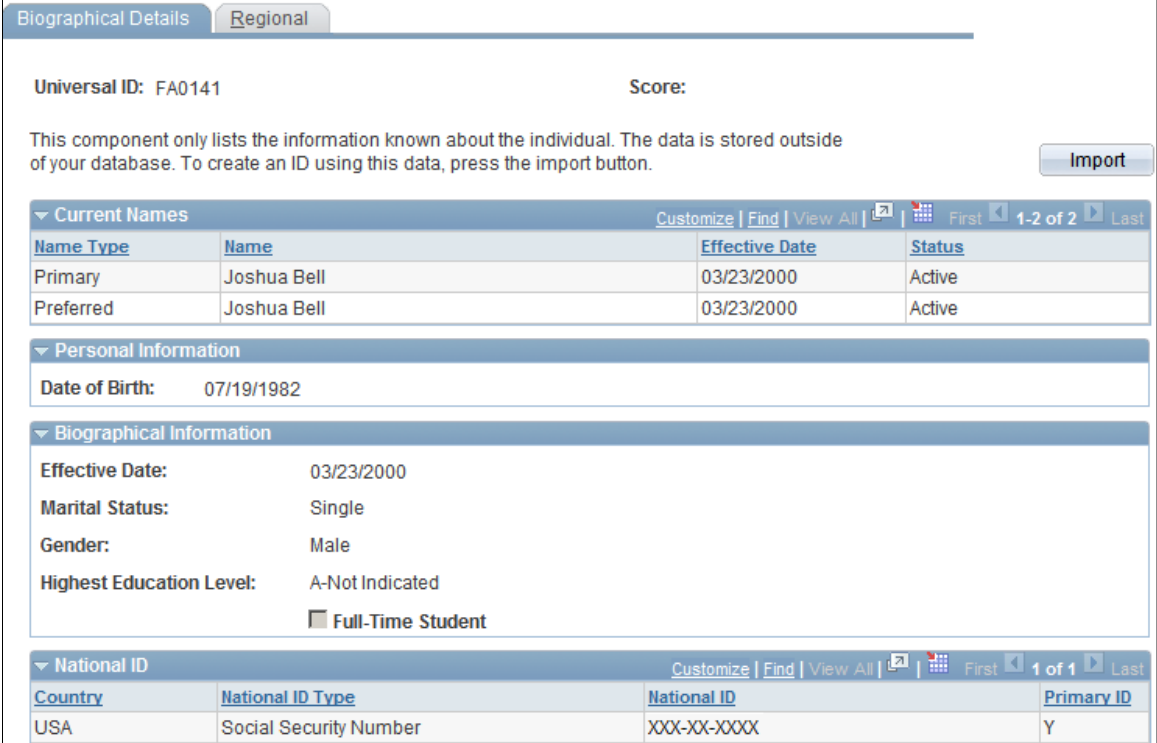

#### **Image: Biographical Details page (2 of 2)**

This example illustrates the fields and controls on the Biographical Details page (2 of 2). You can find definitions for the fields and controls later on this page.

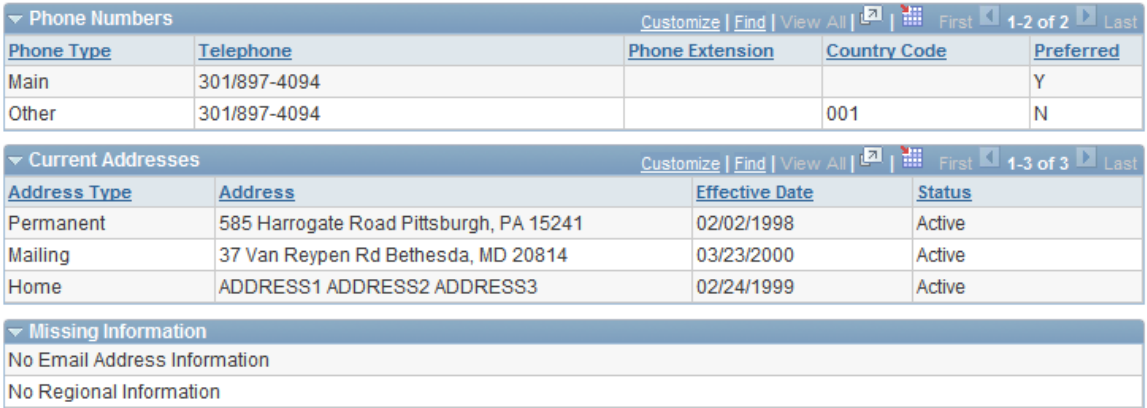

This page displays sections of data that are not stored in the HCM database until you click the Import button.

The system displays messages on this page based on the following conditions:

**Note:** Where no data exists, the system hides the fields and displays a message in the Missing Information group box.

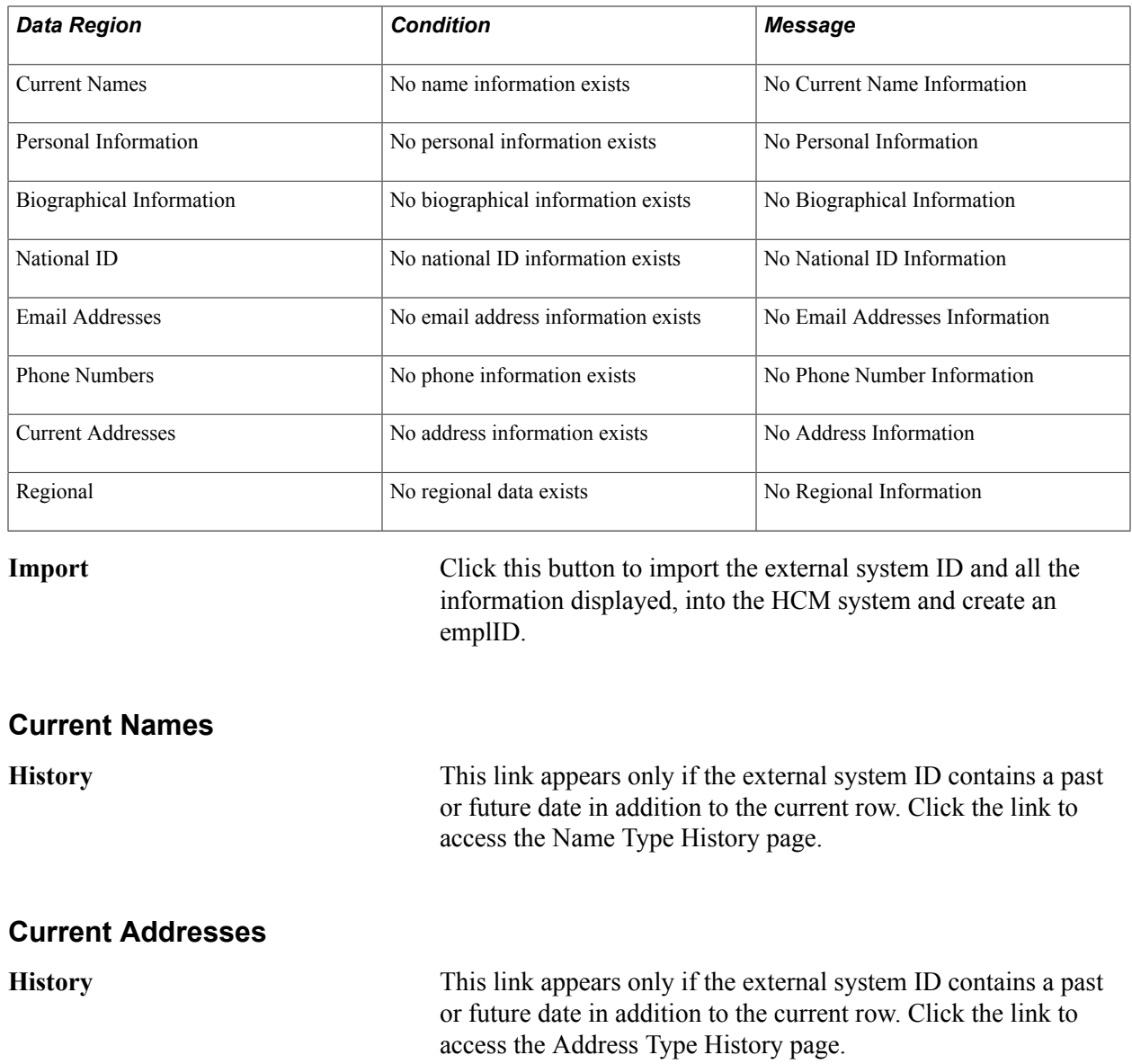

# <span id="page-263-0"></span>**Regional Page**

Use the Regional page (SCC\_BIO\_DEMO\_REG) to view regional data stored inside the external system.

#### **Navigation**

Click the Detail link on the Integrated Search Results page then Regional tab.

#### **Image: Regional page**

This example illustrates the fields and controls on the Regional page. You can find definitions for the fields and controls later on this page.

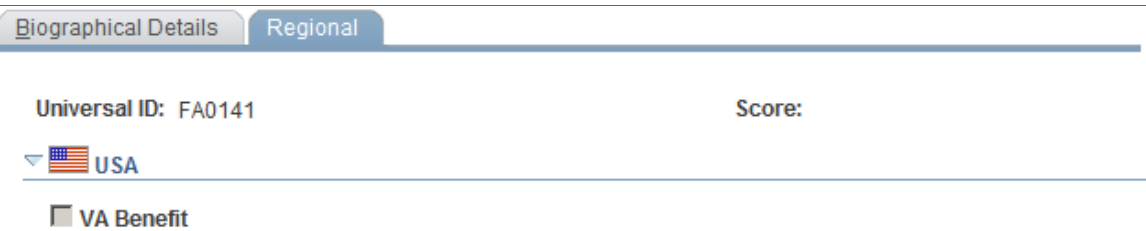

This page is available only if it contains data. If the fetch response contains no regional information, this message appears on the Missing Information group box on the Biographical Details page.

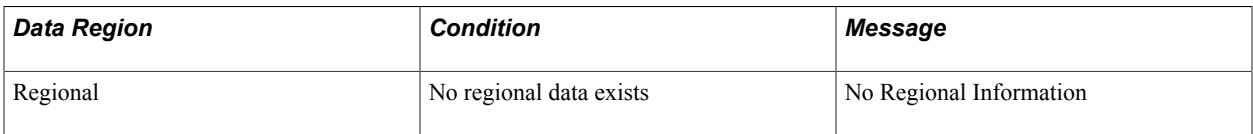

# **Setting Up and Working with Languages**

# **Understanding Language Support in PeopleSoft**

A key part of any multiple-country system is language support. PeopleSoft streamlines the process of using multiple languages. For example, to change from one language to another during a session, you change the contents of only one field, and the system changes to the new language. You can change from German to English to French and back to German all in one session. This section introduces you to language support in PeopleSoft.

PeopleSoft uses several methods to ensure full multilingual capabilities. PeopleTools contains built-in ways of translating field labels, page displays, and menu items. When you log in to the system, everything appears in your language of preference, assuming that it has been translated.

If you modify PeopleSoft by adding new fields, pages, or menu items, you can use the built-in PeopleTools capabilities to translate those items into your supported languages.

To maintain full language capability when you modify your application, you enter translations of any new items. If you use only one language and enter new items in that language, that's fine. However, if you use more than one language and you do not translate the new items, they appear in your original language, even when you change to another language. Then you may see more than one language on your page.

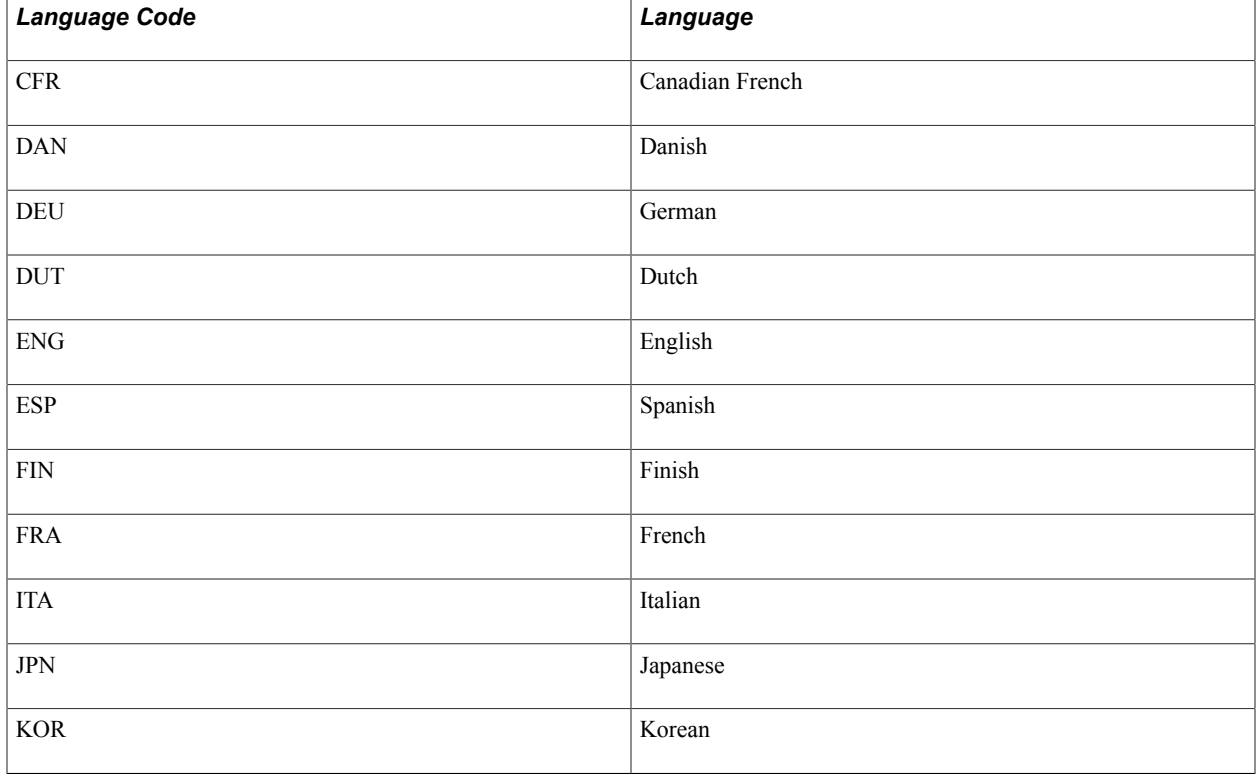

This table lists the supported languages and language codes:

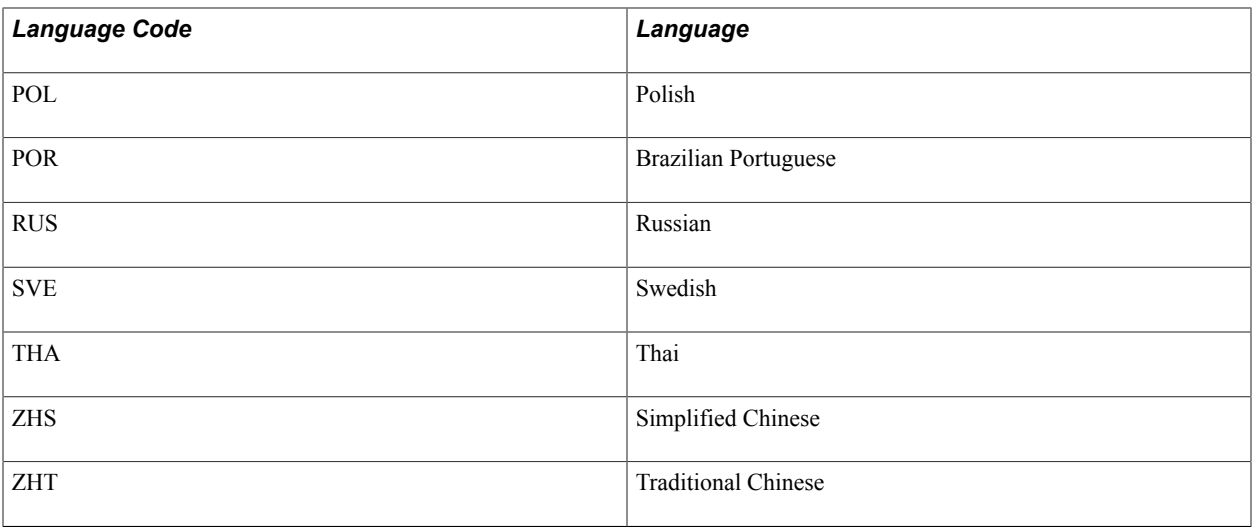

**Note:** The translation of objects that we deliver is performed once, before we distribute the system, and includes all the pages and menu items that are in the application. However, you must translate new field labels and any data―names, comments, long descriptions, and short descriptions―for each new record that you create or in the data that you add.

See *PeopleTools: Global Technology*.

# **Setting Language Preferences**

These topics discuss setting up language preferences.

**Note:** PeopleSoft has built-in language preference capabilities. Regardless of your system's base language, you can view a PeopleSoft application in any supported language.

## **Using the Language Preference Page**

PeopleSoft enables you to view a Foreign Language sign-on page for each language that is supported by the system. Because you are viewing PeopleSoft pages through an internet browser, you must be sure that the browser accepts the language that you want to use. Check the language preferences of your browser to select the correct options.

Once setup is established, click the Language Name button to view the sign-on page in the specified language. The language you select determines the language in which the entire application is displayed in the PeopleSoft Internet Architecture.

**Note:** The Language Code used in My System Profile page (USER\_SELF\_SERVICE) is applied only when you run reports and produce emails.

## **Using the International Preferences Page**

After you log in to a PeopleSoft application, you can change your language preference anytime during your session on the International Preferences page. When you change your language preference, everything appears in the new language, assuming that it's translated. If you change your language of

preference, the language code change isn't written to the database, but is stored in PeopleTools memory for the duration of the current session.

The language code you indicate is the language that the system uses for future pages that are displayed during the current session. This is the language of the session until you either log off or change your language preference. The tool set uses the language code to apply country-specific formats for numbers, dates, and currencies. If you change the language code during a session, your user profile language preference is not affected. The next time you log in, you'll see the language that is associated with your user ID.

Making a change means that everything you see—pages, menus, and field contents—appears in your new language preference.

**Note:** Your PeopleSoft language selection is independent of your Windows language options. To change your Windows language parameters, select Start, Settings, Control Page.

See *PeopleTools: Global Technology* and *PeopleTools: Security Administration*.

# **Working with Alternate Character Sets**

These topics provide an overview of alternate character system architecture and discuss how to:

- Configure your system for alternate character functionality.
- Enter alternate character information.
- Find records using phonetic searching.
- Work with alternate character system architecture.

### **Understanding Alternate Characters**

PeopleSoft HCM uses related language table architecture to enable users to use multiple languages to enter data and to switch between a base language table and a related language table to view information in multiple languages. In addition, it uses alternate character system architecture to enable users to use two character sets for one language.

The alternate character system architecture accommodates languages (such as Chinese and Japanese) that require the entry of proper nouns by using two character sets to support phonetic sorting rather than binary sorting on proper nouns. For example, users who enter data in Japanese require functionality that enables them to enter proper nouns (such as names or descriptions) both in Kanji and by using a phonetic character set. To accomplish phonetic sorting in PeopleSoft HCM, configure your system so that the user can enter Japanese proper nouns twice: once in Kanji and once (phonetically) using *Katakana*, *Hiragana*, or roman alphabets also known as *Romaji*.

**Important!** *(JPN)* In choosing which phonetic character set to adopt, it is important for customers to determine a consistent method for entering phonetic character set information. From a technical perspective, the system simply applies a binary sort method to phonetic characters. Thus, different characters with the same pronunciation aren't sorted together by their pronunciation in PeopleSoft HCM. For example, a *Hiragana Ma* character is sorted before a Hiragana *Mi* character and after a *Hiragana Ho* character. If a Katakana *Ma* character is included in the sort, it is sorted after a *Katakana Mi* character and appears only after all the *Hiragana* characters are sorted.

*(CHN)* As Chinese government adopts an official method of romanizing Chinese characters, also known as Hanyu Pinyin, it is strongly advised to use Alphanumeric (roman alphabets) as the alternate character set.

See *PeopleTools: Global Technology*.

## **Understanding Alternate Character System Architecture**

For certain names, addresses, and description fields in PeopleSoft HCM, there is a corresponding alternate character field that is part of the record. This architecture enables the users to enter the same proper nouns using two character sets.

#### **Alternate Character Fields Associated with Global Pages**

The following table lists the alternate character fields and the global pages with which they are associated in PeopleSoft HCM.

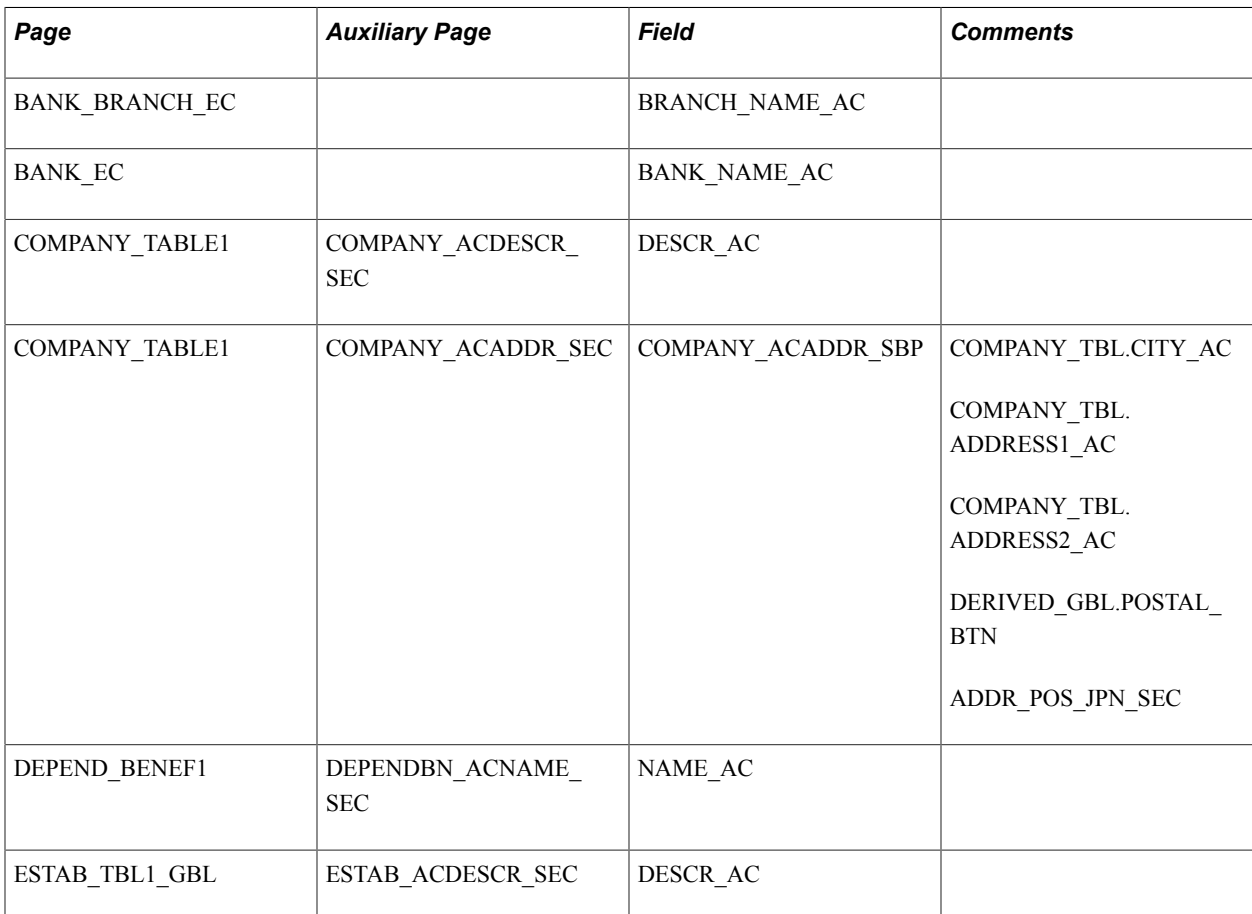

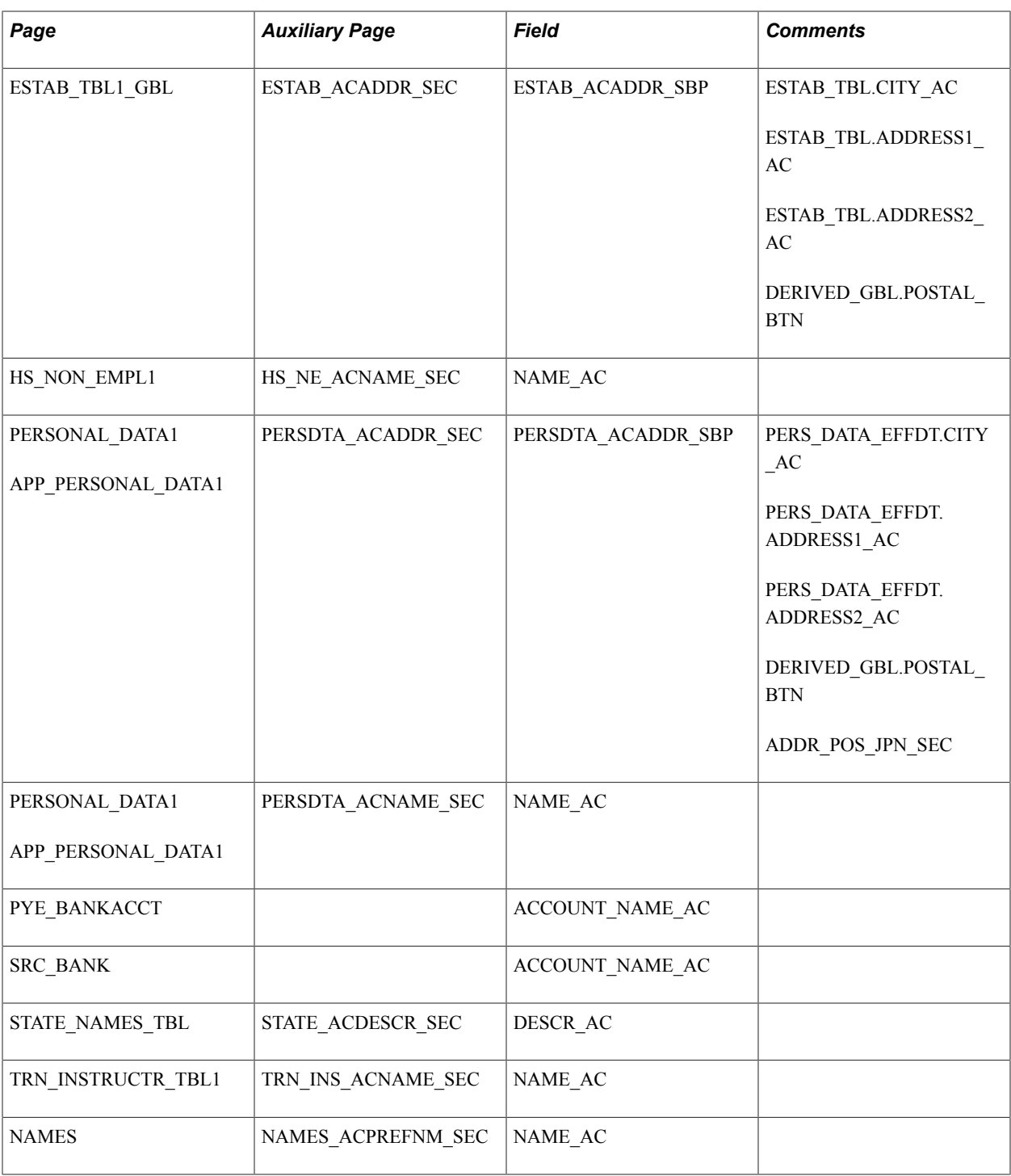

#### **Search Records with Alternate Character Name Fields**

The following PeopleSoft HCM search records that have NAME\_AC (alternate character name) as an alternate search key or subrecords that are included in search records, enable for Japanese input and display:

- NAMES
- NAMES\_SS\_TMP
- NE\_INCIDNT\_SRCH
- NE\_PERSONAL\_DTA
- OPR\_ROWS\_EE
- OPR\_ROWS\_EE2
- PERSON NAME
- PERS\_SRCH\_ALL
- PHYSICIAN\_SRCH
- PHYSICIAN SRCH2
- SHS\_EMPL\_TAO
- SHS\_EXEMPT\_TAO
- SSF\_PERSON\_VW
- SUCCESS\_TR\_SRCH
- TRN DMNDEE SRCH
- TRN\_INSTR\_SRCH
- UPG\_NAMES\_TAO
- WCS\_NAME\_SCH\_VW
- WF\_PERSON\_NAME
- WORKER\_PROMPT

**Note:** This list includes only Human Resources system records.

### **PeopleSoft Human Resources Reports That Sort on Alternate Character Name**

The following reports in PeopleSoft Human Resources sort on the Name field or on the Alternate Character Name field when the system base language and the report language are configured as shown:

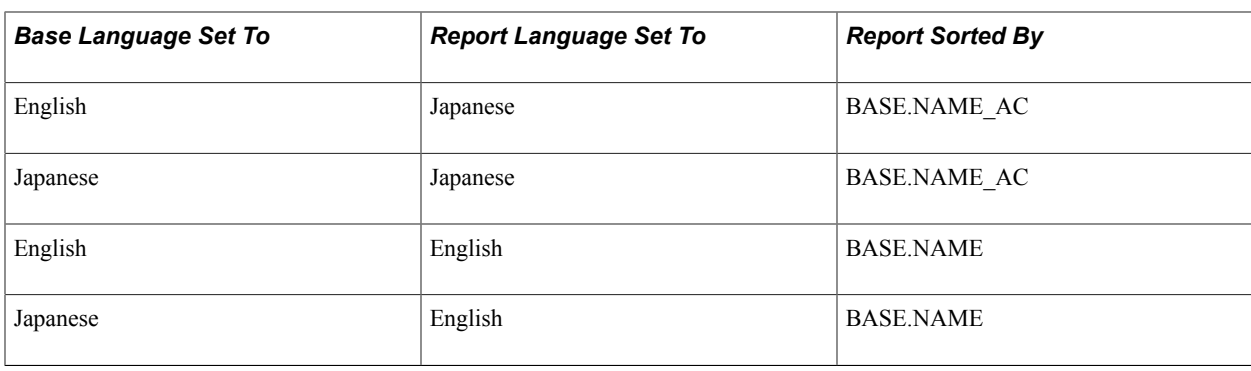

#### **SQR/BI Publisher Reports**

These SQR/BI Publisher reports are sorted phonetically for Japanese, based on the report and the base language configuration:

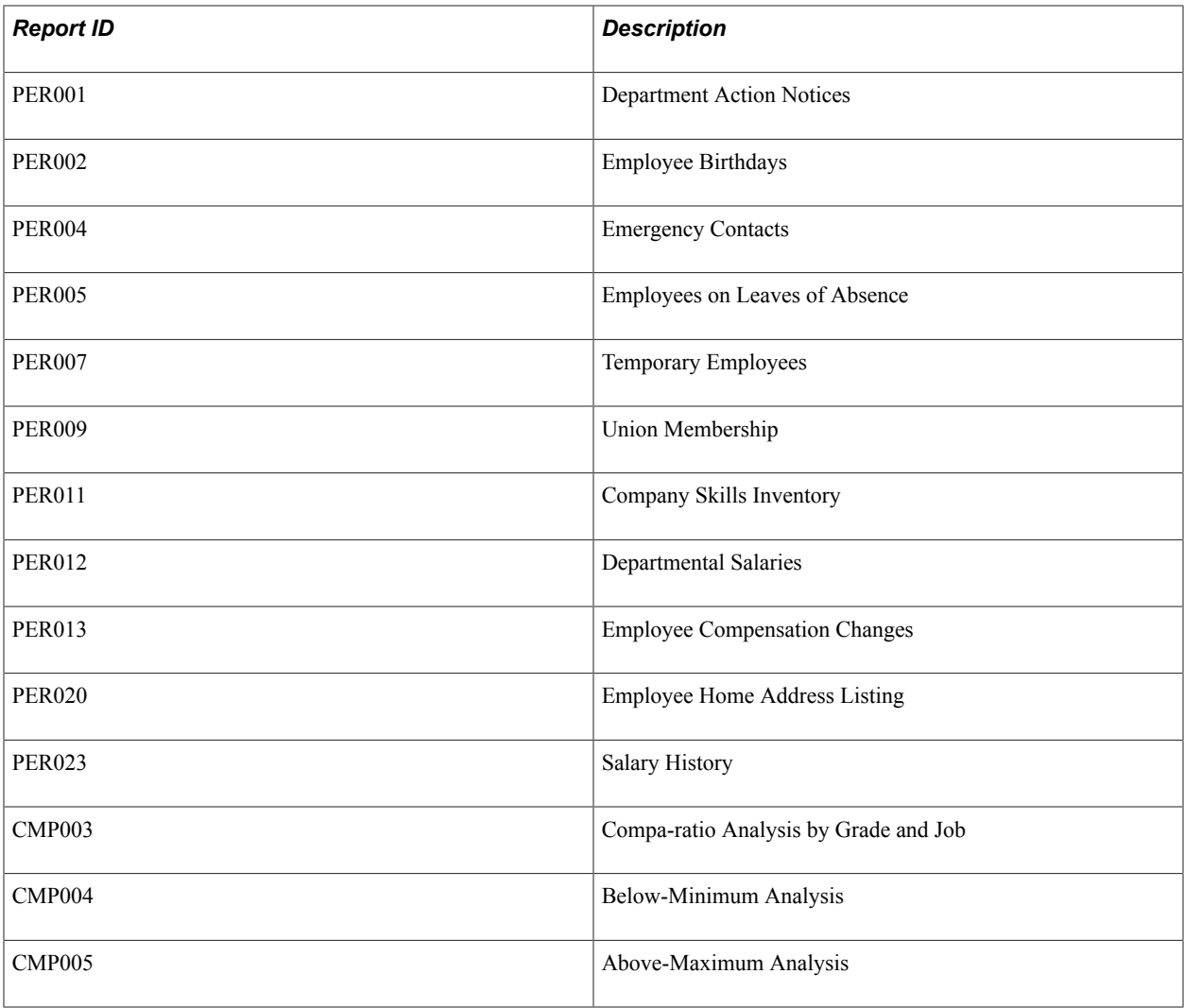

**Note:** This list doesn't include country-specific regulatory reports that are sorted by Name.

## **Configuring Your System for Alternate Character Functionality**

This topic explains how to set up alternate character functionality in PeopleSoft HCM.

To set up alternate character functionality in PeopleSoft HCM:

1. Link the alternate character sets with language codes on the Installation Table - Alternate Character page (ALT\_CHAR\_TBL).

These settings affect your entire PeopleSoft HCM installation.

**Note:** On this page, you define the alternate character set for the language that each user selects on the sign-on page.

2. Enable the alternate character functionality for specific user IDs on the Org Defaults by Permission Lst page (OPR\_DEF\_TBL\_HR).

When you enable alternate character functionality for a user, the system displays the alternate character button to the right of all the fields on the Global menus that have an associated Alternate Character field.

When you click the Alternate Character button, the system opens a page where you enter or display the field value in the alternate character set.

## **Entering Alternate Character Information**

On pages on the global menus in PeopleSoft Human Resources, you can access the alternate character fields for proper noun fields like Name, City, and Company Description. To access these fields, click the Alternate Character button that appears to the right of a field that has a corresponding Alternate Character field available.

**Note:** *(CHN), (HKG)* and *(JPN)* On the Name page, when the Format for Country is *CHN, HKG* or *JPN,* the Name and the Alternate Character Name fields appear on the page: You can enter information in both fields directly on the Name page. On the Address page, click a button to access the alternate character secondary page. Whether the Alternate Character button appears on the Address page depends on the user ID's permission list and whether the particular page has Alternate Character functionality. *(CHN)* When the Format for Country is *CHN,* the First Name and Last Name fields have values with alphanumeric characters, and you leave Alternate Character Name blank, the system populates Alternate Character Name using Last Name, space delimiter, and First Name. Please note that this functionality works only if Alternate Character Name has no existing value.

If you click the Alternate Character Address button in the Address History secondary page (ADDR HISTORY SEC), the system opens the Alternate Character Address page, such as the example that follows, where you can enter any proper noun information, such as street and city, in the designated alternate character set.

#### **Image: Example of Alternate Character Type page**

This example illustrates the an example of an Alternate Character Type page.

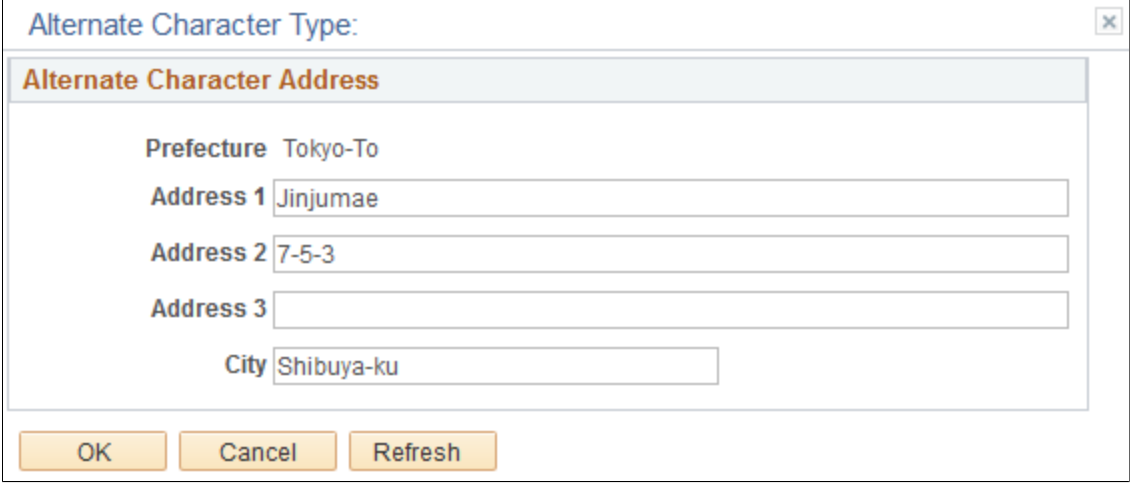

**Note:** If you sign in to the application using a language for which you specified an alternate character type, the system displays that character type in the title bar of the Alternate Character Type page. In the example above, Alphanumeric is the alternate character type defined for English.

Once you enter alternate character information into an alternate character field and click OK to close the page, the system changes the appearance of the Alternate Character button on the page to indicate that alternate character information is available for the primary proper noun field on the main page.

## **Finding Records Using Phonetic Searching**

PeopleSoft Human Resources provides several options for finding a person and updating or adding information to the people's records in the system. Even if you enter a person's name using ideograms such as Chinese characters and Japanese Kanji, you can specify the name phonetically as a search criterion.

For example, to look up Japanese employee Noriko Kawamoto's personal data record, place the cursor in the Alternate Character Name field, enter the Japanese phonetic characters for *Kawa,* and click OK. The list box on the search record page displays all the names (sorted phonetically) that begin with *Kawa* such as *Kawasaki, Kawashima* or *Kawamoto* in both Kanji and Kana.

**Note:** The phonetic value is the same as the base name value.ain

# **Setting Up and Working with Currencies**

# **Understanding Currency**

If your organization operates in a global environment, your business tasks are probably global, too. You need to track personnel salaries and reimbursement amounts in multiple currencies, perhaps even multiple currency rate types, yet keep an eye on the bottom line by using one currency as a point of reference to track your expenses and costs worldwide.

Understanding currency in PeopleSoft is a two-part process:

- Understanding the mechanics of defining currency codes, types, exchange rates, and base currency, which are universal to HCM
- Understanding how some of the PeopleSoft HCM applications use this information. For example, PeopleSoft Global Payroll has extensive, application-specific currency functionality. For details of application-specific currency issues, see the application-specific documentation.

**Note:** Currency setup that is universal to PeopleSoft applications is discussed in other documentation.

#### **Related Links**

"Understanding Currencies and Market Rates" (PeopleSoft 9.2: Enterprise Components)

# **Configuring Currency Precision**

These topics provide an overview of currency precision and discuss how to:

- Activate currency precision.
- Report with currency precision.
- Expand a database for currency precision.

## **Understanding Currency Precision**

According to the ISO standard, currency precision can range from no decimals to 3 decimals. For example, U.S. dollar amounts have 2 digits to the right of the decimal; Japanese yen have none. To support this dynamic currency precision, PeopleSoft delivers all of its currency-sensitive amount fields with a standard length of 13.2; that is, 13 digits to the left of the decimal and 2 digits to the right. Optionally, with some modification, you can expand these amount fields in your system to a maximum of 15.3 digits. There is a controlled currency on the same record to control the display and processing of such amount fields.

PeopleSoft rounds all currency-sensitive amount fields to the currency precision of the controlled currency during all online or background processes. For example, in a database containing amount fields with a length of 15.3, Japanese yen are rounded to 123.000 and U.S. dollars are rounded to 123.230. The system doesn't place a nonzero amount after the decimal for a Japanese amount or after the second digit to the right of the decimal for a U.S. amount.

PeopleSoft displays the amount fields on the online pages with the proper precision. For example, it displays Japanese yen as 123 and U.S. dollars as 123.23. When entering an amount, you can't enter more than the defined precision; if you do, the system treats the entry as an online error.

PeopleCode programs and background processes round all currency-sensitive amount fields to the currency precision of the controlled currency.

# **Activating Currency Precision**

Currency precision is a PeopleTools option; selecting this option activates all of its features. With the option turned off, the system displays amount fields as defined in PeopleSoft Application Designer and rounds them to the number of decimals defined there.

Activate the PeopleTools multicurrency option on the PeopleTools Options page (PSOPTIONS) by selecting the Multi-Currency check box. PeopleTools will then use the precision you specify in the Currency Code page (CURRENCY\_CD\_TABLE ) for the currencies relating to monetary fields for which you have specified currency control fields. Some PeopleSoft applications are shipped with the Multi-Currency check box selected. You can change that default.

**Note:** Once you deselect the Multi-Currency check box, selecting it again does not automatically round the existing transaction amounts. If you deselect the Multi-Currency check box, PeopleSoft supports only the default amount field size of 13.2. It does not support the larger amount field size of 15.3.

# **Reporting with Currency Precision**

Most PeopleSoft SQR reports display the currency-controlled amounts to the number of decimals that are defined by the associated currency. For example, a Japanese yen amount appears on a report as *123* and a U.S. dollar amount appears as *123.23.*

For reporting with BI Publisher and PS/nVision (Excel), the amount appears as a 2-decimal number. You have to modify the reports if you want to show 3 decimals on these reports.

Our third-party reporting tools don't fully support numeric fields that are greater than 15 digits. PS/ nVision (Excel) uses an 8-byte float for numeric fields. This causes truncation after the fifteenth digit. BI Publisher displays up to 16 digits correctly; for numbers that are greater than 16, BI Publisher starts to insert nonsensical numbers into the decimal positions; however, this is a problem only with very large numbers. For any of these reporting tools, you should have accurate results up to the following amounts:

- Hundreds of trillions of yen (or lira): Precision  $= 0$
- Trillions of dollars: Precision  $= 2$
- Hundreds of billions of dinar: Precision  $= 3$

For example, if you enter 2s into a 15.3 numeric database amount field, the following third-party reporting tools will display the value as:

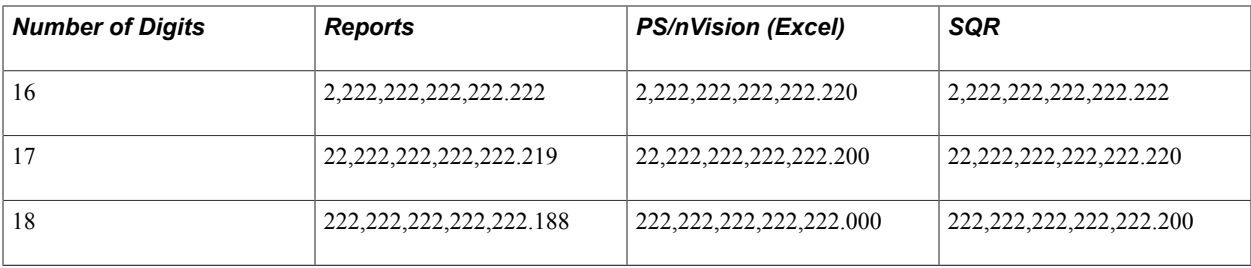

# **Expanding a Database for Currency Precision**

With some PeopleSoft applications, you can expand your database from the original amount field size of 13.2 digits to 15.3 digits. For example, the PeopleSoft application supports the larger field size of 15.3 across the PeopleSoft Financials, Distribution, and Manufacturing applications.

To expand your database:

1. Back up your database (optional).

Although this step is optional, we highly recommend it. This way, you can recover your database if you experience any database integrity problems during the remaining steps.

2. Run Audit scripts.

Run DDDAudit and SYSAudit from PeopleSoft Process Scheduler to ensure that the database is clean. Select PeopleTools, Process Scheduler, System Process Requests and enter a *Run Control ID.* Click Run. Specify the *Server* name of your environment, and select *DDDAUDIT* (and then *SYSAUDIT*) from the list of processes. Click OK to run the processes.

3. Review the script output to ensure a clean database.

Locate the DDDAudit and SYSAudit reports in your environment, and review them to ensure that the database is clean.

4. Run FSINTLFD.DMS to populate the international field size table.

Once the database is clean, run the script FSINTLFD.DMS to populate the international field size table INTL\_FLDSIZ\_TBL. Use DataMover to run this script. The system populates the international field size table with all the amount fields that have the controlled currency that is specified in Application Designer. The system calculates the new length by adding 2 digits to the left of the decimal and 1 digit to the right of the decimal. Before the system inserts new fields into the international field size table, it deletes all existing fields from the table.

5. Verify the results by reviewing the International Field Size page.

Select the International Field Size page. The Field Size - International column displays *15.3* for most of its fields. When compared with the Current Field Size, the values in the Field Size - International column should be 2 digits greater to the left of the decimal and 1 digit greater to the right of the decimal. In other words, a Current Field Size value of *13.2* should correspond to a *15.3* value in the Field Size - International column.

6. Run the PeopleTools process TLSINST1.SQR to change the field size on PSDBFIELD.

**Note:** This SQR is also an application engine. You can access it on the PeopleTools  $>$  Utilities  $>$ International > Process Field Size page.

Using SQRW, run PeopleTools SQR TLSINST1.SQR to change the field size on the PeopleTools table PSDBFIELD. This changes the PeopleTools definition values, but not the database field size.

It also creates a report (TLSINST1.LIS) that lists all the pages that use Average or Maximum size page fields. As a standard of PeopleSoft Enterprise, all monetary amount fields use a Custom field size to avoid the overlapping of fields when the amount fields are expanded. Review the list of pages and make any adjustments that are necessary to preserve readability.

7. Review SQR.LOG for errors.

The SQR log is created in C:\TEMP, unless otherwise specified. View the log to ensure that the field size value has been changed to *15.3.* Verify the result by randomly checking the field size, opening the various records containing amount fields shown in step 5. As you build the project, executing scripts to SQL alter tables, creating views, and indexing, closely monitor the execution of the scripts and review the error log.

- 8. Use SQL Alter all tables.
	- a. Select PeopleTools > Application Designer > File > New > Project.
	- b. Select File > Save Project As.
	- c. Save the Project Name as *CURR\_TBL.*
	- d. Select Insert, Objects into Project.
	- e. Select Object Type: Record and Type: Table.
	- f. Click Insert under Record Name. The system displays a list of all the tables being populated.
	- g. Click Select All, and click Insert again; click Close to close the page.
	- h. Select Build, Project.
	- i. In the Build Options group box, select Create Indexes and Alter Tables.
	- j. Under Build Execute Options, be sure that the *Build* script file is selected.
	- k. Review the script file with your database administrator (DBA), and execute the file using your recommended SQL query tool.
- 9. Use SQL Create all views.
	- a. Select PeopleTools > Application Designer > File > New > Project.
	- b. Select File > Save Project As. Save the Project Name as *CURR\_VW.*
	- c. Select Insert, Objects into Project. Select Object Type: Record and Type: View/Query View.
	- d. Click Insert and then click Select All.
	- e. Click Insert again; then click Close to close the page.
- f. Select Build, Project.
- g. In the Build Options group box, select Create Views.
- h. Under Build Execute Options, select the Build script file.
- i. Review the script file with your DBA, and execute it using your recommended SQL query tool.
- 10. Run Audit scripts again.

Run DDDAudit and SYSAudit again to make sure that the database is clean.

11. Manually change reports.

PeopleSoft has enhanced most SQR reports to accommodate 15.3 amount fields. However, some of them are too crowded, and their amount field sizes remain 13.2. If the last digits of the decimals are important to you, update the SQR to 12.3 to display 3 decimals on the report. Following is a list of reports that require manual changes by application to accommodate the third digit of the decimal:

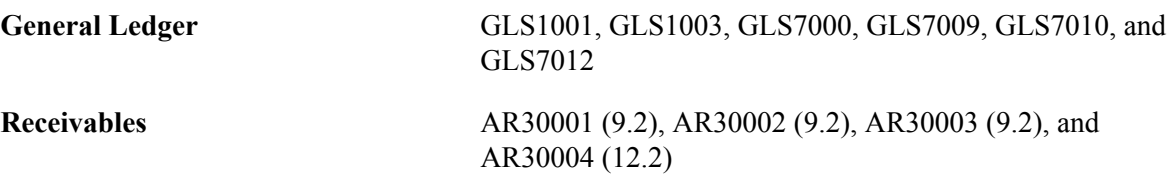

See *PeopleTools: Global Technology*.

# **Viewing Multiple Currencies**

To open the Display in Other Currency page, click the Display In Other Currency button on any page that supports multicurrency.

Many of the pages that display earnings or amounts in one currency enable you to view the amounts in another currency. This is an integral feature of the PeopleSoft Economic and Monetary Union (EMU) support and it enables you to view conversions across all currencies that are supported by the system.

# **Viewing Information About Current Exchange Rate Calculations**

The Exchange Rate Detail page displays information about the current and historic exchange rates, the From currency, the To currency, and the Rate of exchange that you used in your currency conversion. Click Return to return to the Display In Other Currency page.

# **Running Currency Setup Reports**

This topic lists the pages used to run currency setup reports.

# **Pages Used to Run Currency Setup Reports**

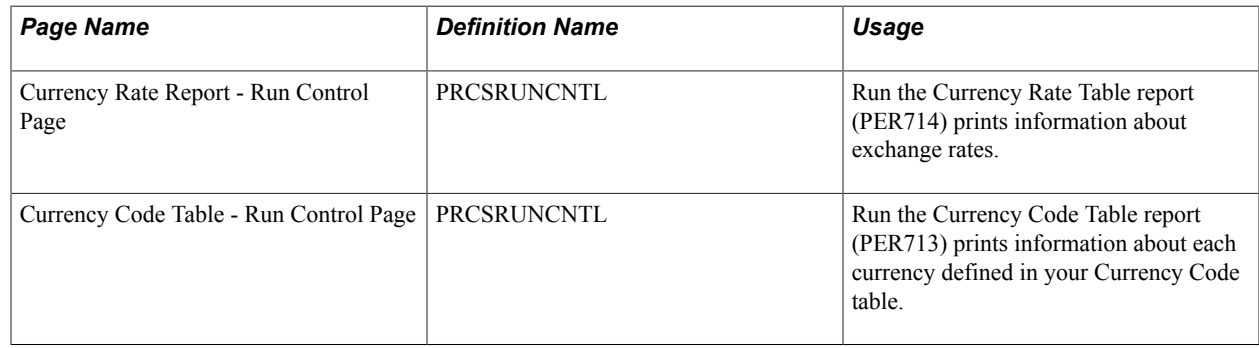

# **Setting Up and Working with Frequencies**

# **Understanding Frequency IDs**

These topics discuss:

- Frequency IDs.
- Frequency with compensation rates.
- Frequency with payroll calculations.

## <span id="page-282-0"></span>**Frequency IDs**

Frequency IDs are used in PeopleSoft Human Resources, Global Payroll, and Payroll for North America. Frequency IDs are defined on the Frequency Table component (FREQUENCY\_TBL). Each frequency ID has a frequency type and an associated annualization factor that represents the number of times that the period occurs in the course of a year.

In PeopleSoft HCM, you use frequency IDs to define the periods of time in which compensation is quoted, standard hours are completed, and people are paid, to list a few examples.

PeopleSoft delivers a set of standard frequencies that are PeopleSoft-maintained. You can define additional, customer-maintained frequencies for nonstandard periods. For example, you could define a monthly-type frequency with a nonstandard annualization factor of 13 to represent 13 monthly periods in a year

### **PeopleSoft-Maintained Frequencies**

PeopleSoft delivers and maintains the following frequency IDs in the Frequency Table component:

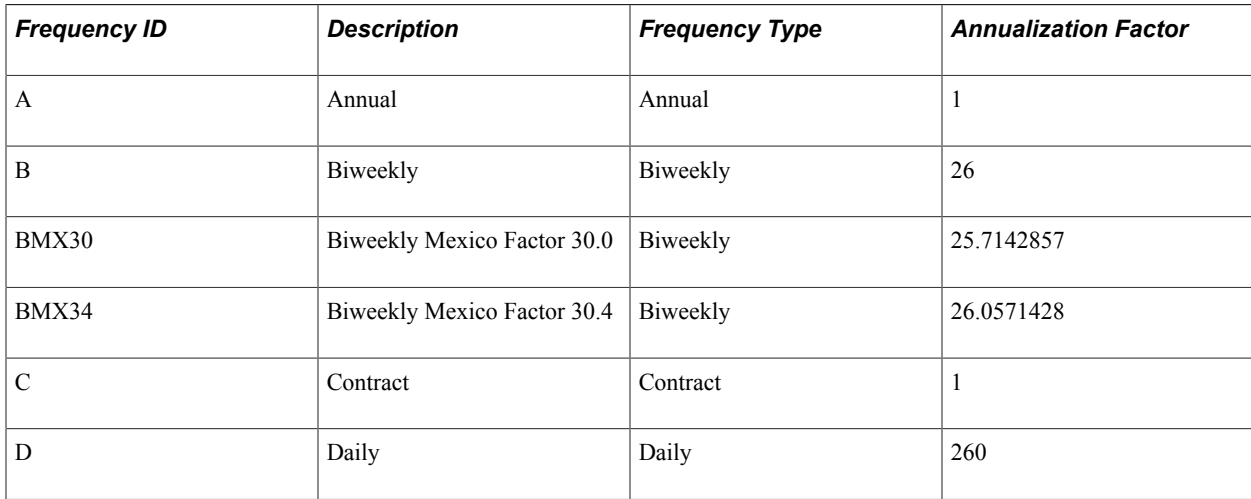

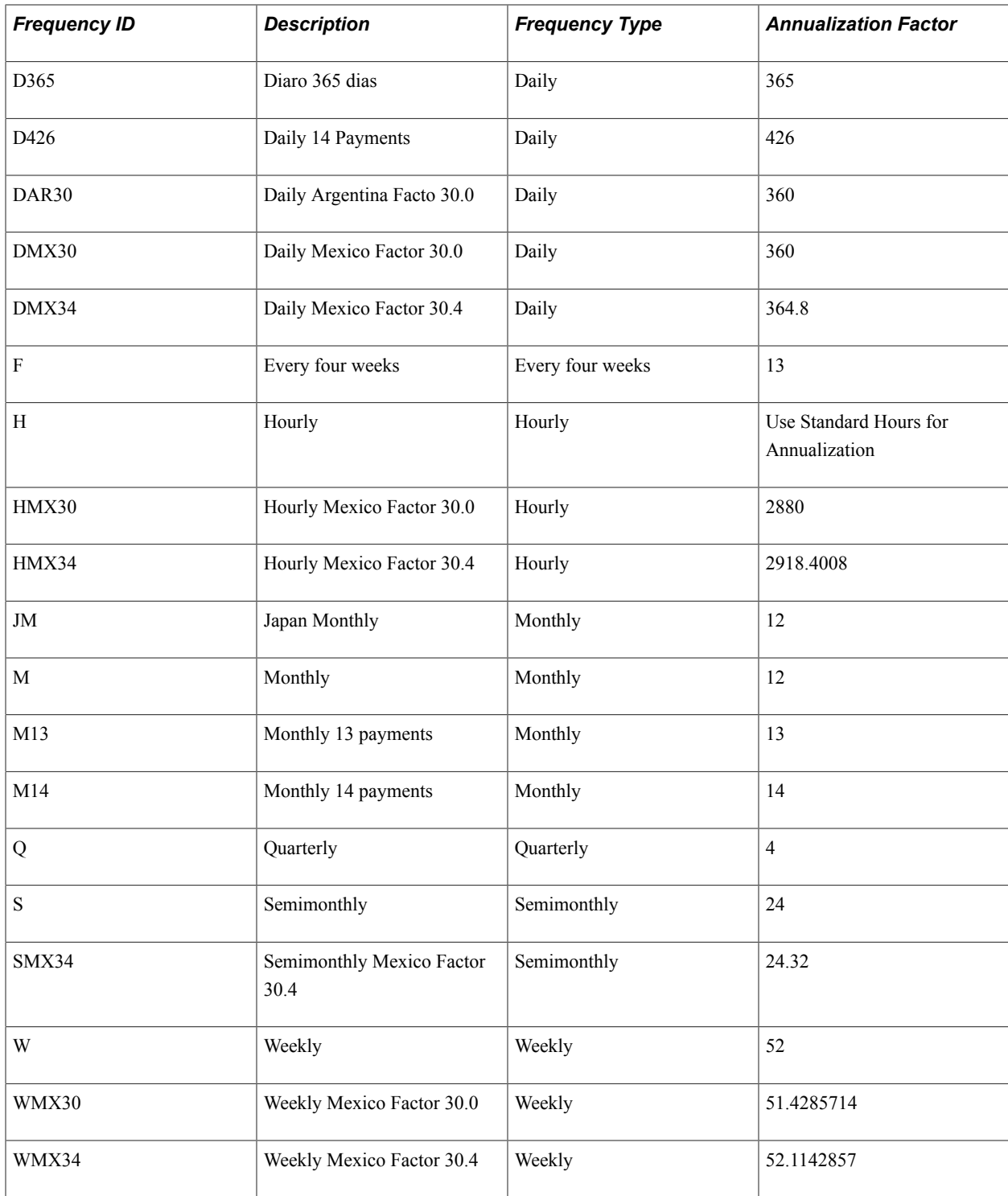

## **Frequency with Compensation Rates**

When you associate frequency with compensation rates, you define the time period on which the compensation is based. For example, you might state a worker's base salary as 60,000 a year (annual frequency) or 5,000 a month (monthly frequency). When you associate these compensation rates with jobs, positions, salary steps, or individual job records, the system uses the annualization factor that is associated with this frequency to convert the compensation to other frequencies.

When you set up PeopleSoft Human Resources, you can define default compensation frequencies at several levels. You can usually change that default value when the system enters it into other pages.

This table lists important pages on which compensation frequencies are either specified or used:

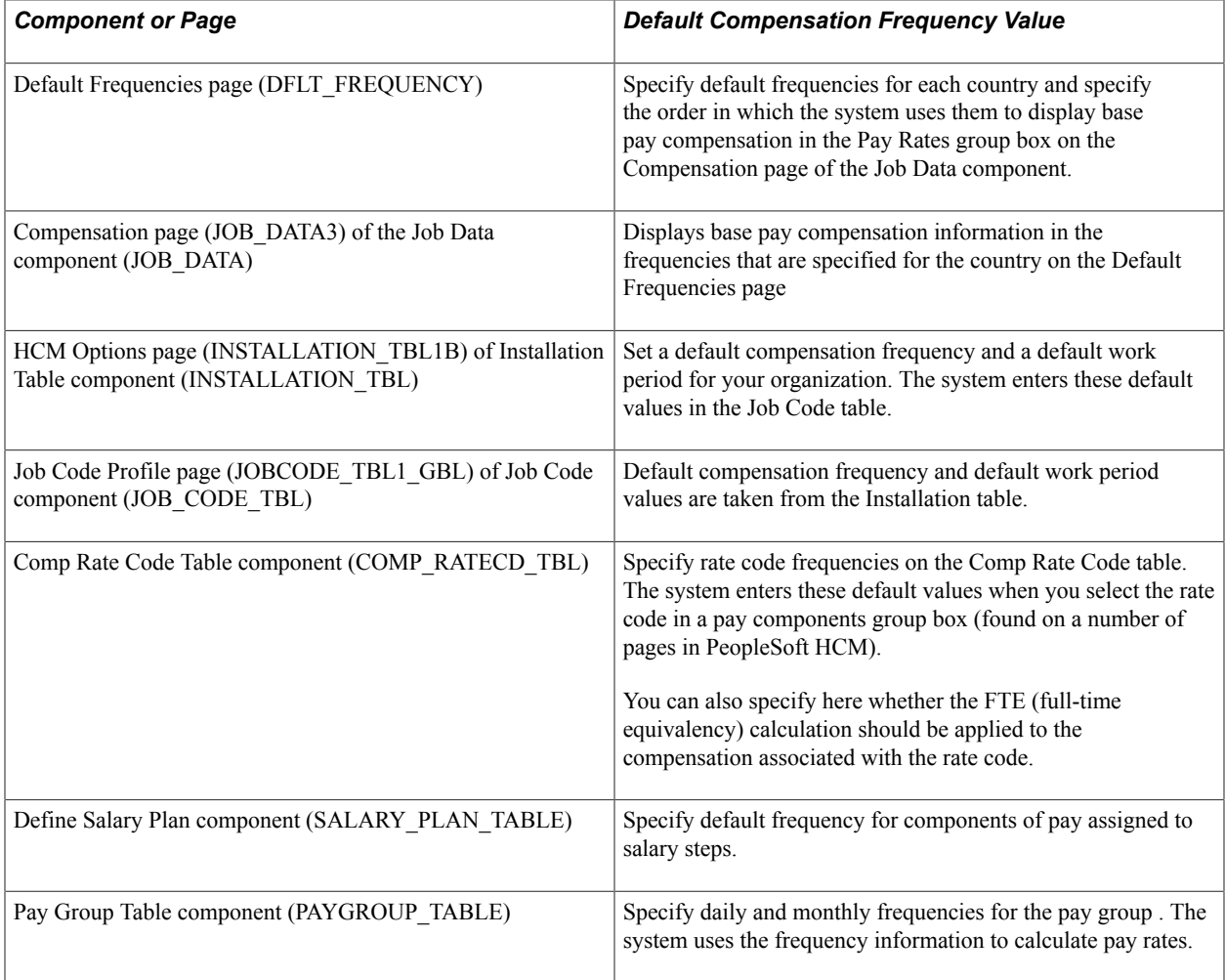

#### **Related Links**

#### [Classifying Jobs](#page-413-0)

"Setting Up Rate Codes" (PeopleSoft HCM 9.2: Human Resources Administer Compensation)

## **Frequency with Payroll Calculations**

Global Payroll and Payroll for North America use frequency to define how often certain events happen.

Global Payroll uses frequency IDs when defining elements, generation control parameters, calendar periods, rate code elements, and system elements. In addition to using frequency defined on the Frequency Table page, Global Payroll also uses frequency defined on the Generation Control Frequency page (GP\_GCTL\_FREQUENCY).

Payroll for North America uses frequency IDs to define pay period frequency and to calculate pay rates and proration of pay.

#### **Related Links**

[Understanding Frequency in Global Payroll](#page-290-0) [Understanding Frequency in Payroll for North America](#page-294-0)

# **Understanding Frequency in Compensation Rate Conversions**

These topics discuss:

- Factors applied to the compensation rate.
- Conversion of compensation rates to different frequencies.
- Job Data pay rate frequencies.

## **Factors Applied to the Compensation Rate**

PeopleSoft HCM calculates and displays compensation rates in the hourly, daily, weekly, monthly, and other frequencies using standard frequency conversion formulas. Depending on the frequency being converted, the system performs the calculations by applying one or more of the following to the compensation rate:

- Compensation frequency annualization factor.
- Job standard hours.
- Standard work period frequency annualization factor.
- FTE (full-time equivalency) factor.

#### **Frequency Annualization Factor**

Each frequency ID has an associated annualization factor that represents the number of times that the period occurs in the course of a year.

See [Frequency IDs.](#page-282-0)

#### **Standard Hours and the Standard Work Period**

When converting hourly compensation rates, the frequency conversion calculations use the job standard hours and the standard work period. Job standard hours define how many hours the worker should work in the job. The standard work period defines the work period in which the standard hours should be completed. You define the standard work period by selecting a frequency ID (and its annualization factor) as defined on the Frequency Table component.

You define the standard hours and the standard work period on the following pages:

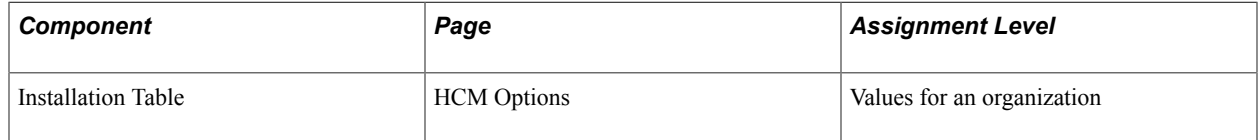

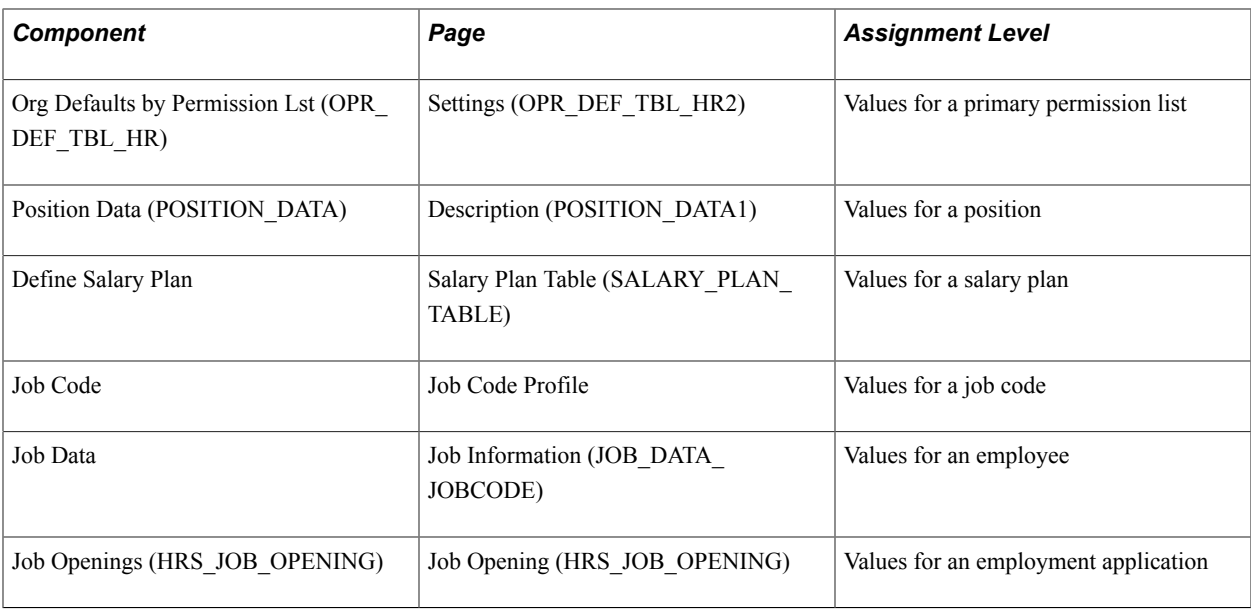

The minimum and maximum standard hours values and the standard work period defined on the Business Unit HR Defaults page (BUS\_UNIT\_OPT\_HR) are used for validation edits in the Job Data and Position Data components.

## **Defaults for Standard Hours and Standard Work Period**

The system inserts the standard hours and the standard work period as default information only if both are defined. The following table describes the source of defaults in Job data under the specified conditions:

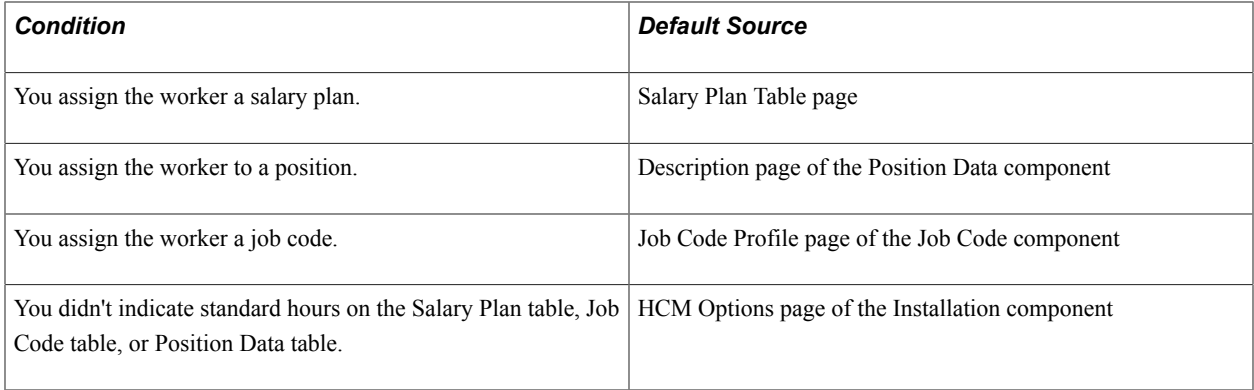

### **Full-Time Equivalency**

Full-time equivalency (FTE) is the percentage of full time that a worker should normally work in a job. In calculating the FTE, the system uses your definition of the standard hours and the standard work period.

If you select *Apply FTE* for a compensation component, PeopleSoft Human Resources uses the standard hours and the standard work period to compute FTE to prorate holiday hours and pay for part-time and hourly workers.

**Note:** (FRA) For workers in French regulatory regions, the system uses the PAID\_FTE field to prorate holiday hours and pay for part-time and hourly workers.

 $FTF = -$ 

#### **Image: FTE Equation**

PeopleSoft Human Resources calculates FTE using the product of the standard hours of the job multiplied by the annualization factor of the job's standard work period which is then divided by the product of the default standard hours multiplied by the annualization factor of the default full time standard hours work period, as shown in this equation:

(Job Std. Hrs ) x (Annualization Factor of Job Std. Work Period)

(Default Full Time Std. Hrs ) x (Annualization Factor of Default Full Time Std. Work Period)

In this equation, the default full-time standard hours and default full-time standard work period are from:

- The Salary Plan component (if a salary plan is defined for the worker, and if both standard hours and standard work period are defined for this salary plan).
- The Org Defaults by Permission Lst component (if no salary plan is defined for the worker, and if both standard hours and standard work period are defined in the Org Defaults by Permission Lst component).

## **Conversion of Compensation Rates to Different Frequencies**

The system converts compensation rates to daily, monthly, and other frequencies using standard formulas. The formula for converting to or from an hourly rate takes the standard hours and standard work period into account.

The system performs compensation rate conversions as follows:

- 1. Finds or calculates the annual rate for compensation.
- 2. Divides the annual rate using de-annualization conversion calculations to calculate the rate at the desired frequency.
- 3. Multiplies the converted compensation rate by the FTE factor if Apply FTE is selected for the pay component.

**Note:** (FRA) For workers in French regulatory regions, the system uses the PAID\_FTE field to multiply the converted compensation rate.

#### **Annualized Rate Calculations**

The system uses the following formulas to convert compensation rates to an annual frequency:

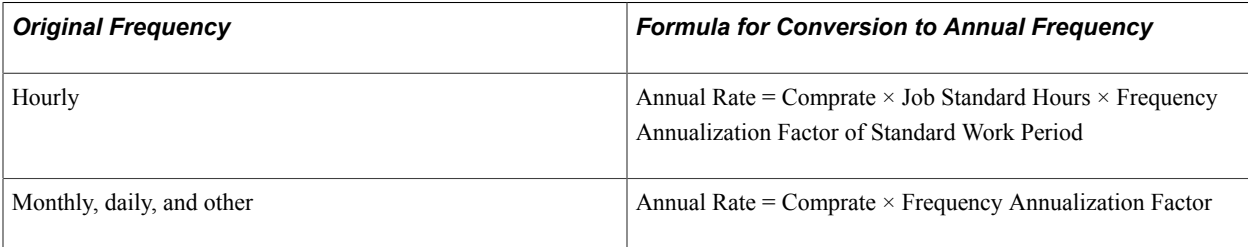
# **De-Annualized Rate Calculations**

The system uses the following formulas to convert compensation rates from an annual frequency to another frequency:

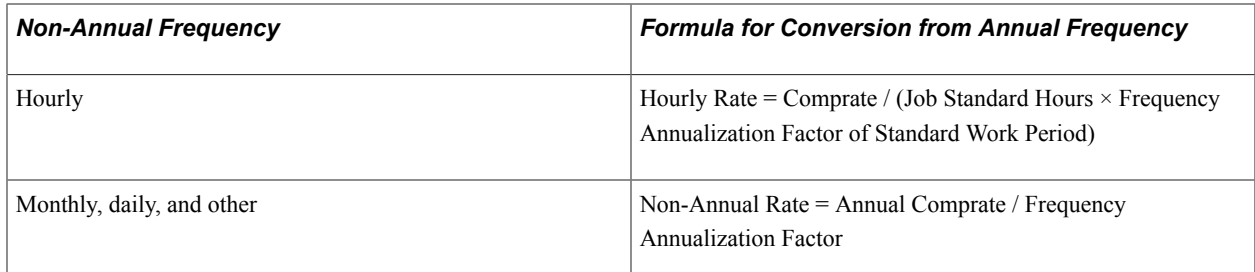

The following examples illustrate the use of these formulas.

## **Example of Hourly to Monthly Compensation Rate Conversion**

Teresa Johnson has the following job data information:

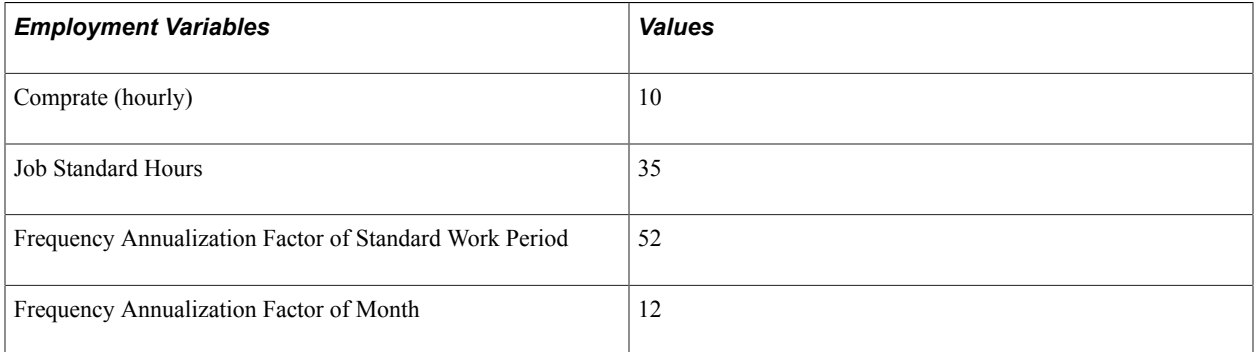

The following table shows how the system calculates Teresa Johnson's monthly FTE (full-time equivalency) compensation rate. The total represents Teresa's monthly salary based on a thirty-five hour workweek over a fifty-two week year.

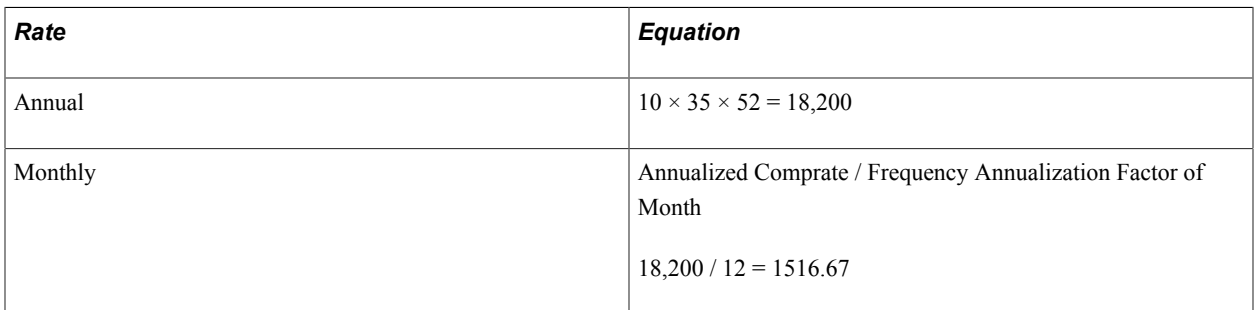

## **Example of Monthly to Biweekly Compensation Rate Conversion**

Bill McKenny has the following job data information:

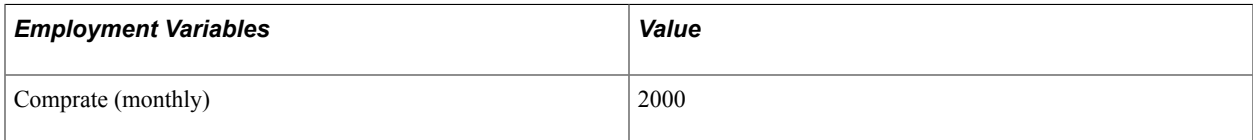

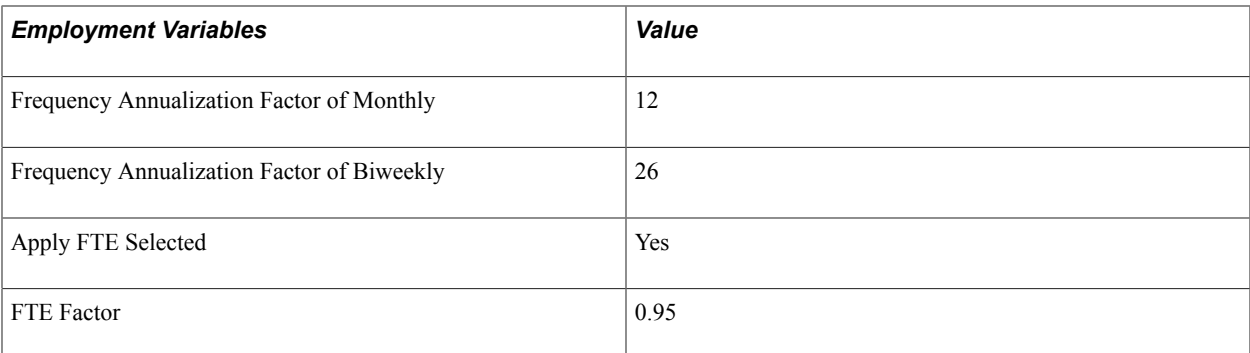

The following table shows how the system calculates Bill McKenny's biweekly compensation rate:

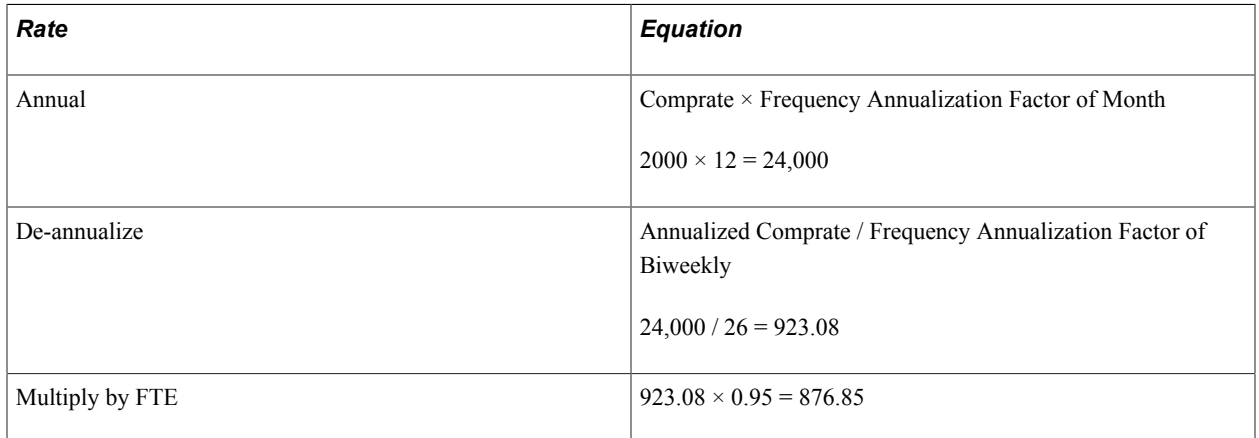

# <span id="page-289-0"></span>**Job Data Pay Rate Frequencies**

The system uses the country-specific default frequencies to calculate and display the pay rates in the Pay Rates group box on the Job Data - Compensation page. The system finds the frequencies that are associated with the person's country on the Default Frequencies table. The order you list the frequencies on this table is the order in which the pay rates appear in the Pay Rates group box. The system converts compensation rates to the default frequencies using the standard formulas described in these topics.

Because the PeopleSoft Global Payroll and Payroll for North America systems calculate daily and monthly pay rates using frequencies established for the pay group, it is possible that the compensation rates displayed on the Job Data - Compensation page will vary from the pay rates calculated with pay group daily and monthly frequencies. This would occur if the pay group daily or monthly frequency differs from the daily or monthly frequency specified for the country on the Default Frequency page. It is recommended that you establish pay group frequencies to match the default frequencies for the country whenever possible.

The pay rates calculated with pay group frequencies are available on the JOB record in the fields JOB.ANNUAL\_RT, JOB.MONTHLY\_RT, JOB.DAILY\_RT, JOB.HOURLY\_RT. These fields are referenced by the Job Summary page and can be referenced in PS Query.

## **Related Links**

[Default Frequencies by Country Page](#page-298-0)

# **Understanding Frequency in Global Payroll**

PeopleSoft Global Payroll uses frequency when defining elements, generation control parameters, calendar periods, rate code elements, and system elements. In addition to using frequency defined on the Frequency Table page, PeopleSoft Global Payroll also uses frequency defined on the Generation Control Frequency component.

These topics discuss:

- Frequency with element definitions.
- Frequency with generation control.
- Frequency with calendar periods.
- Frequency with rate codes and system elements.

# **Frequency with Element Definitions**

An *element* is the smallest component of PeopleSoft Global Payroll, and it is used in defining calculation rules to process your payroll. Elements can hold the values of pay (earnings), an amount to be deducted from pay (deduction), or time away from work (absence).

Elements (such as earnings, deduction, and absence) can be standalone. Supporting elements (such as rate codes or rounding rules) can be used with other elements to define a calculation rule. Each element is defined only once, but it can be used repeatedly.

For any earnings, deduction, or absence element, you must specify the frequency of the stated amount on the Earning/Deduction definition. For each item that you associate with a frequency, you must consider how the frequency fits into the overall processing picture. Selecting the correct frequency for earnings, deductions, and absence elements is essential for correct processing. For example:

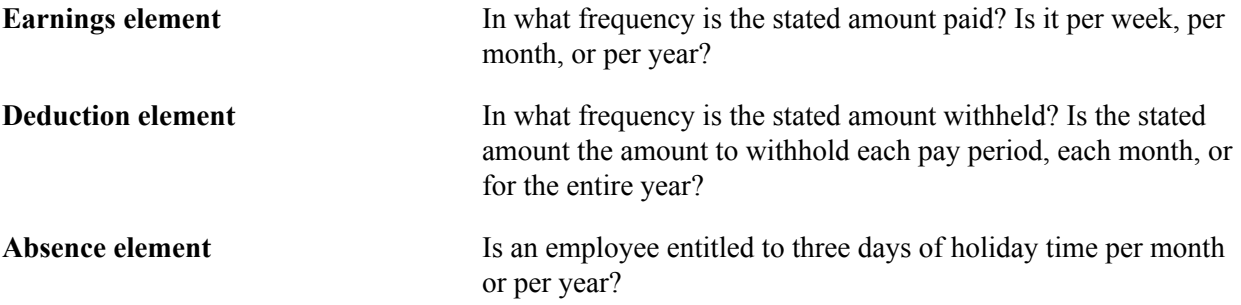

In PeopleSoft Global Payroll, you use frequency to define earnings, deduction, or absence elements.

To illustrate, we refer to defining an earnings element. However, the process is the same for earnings, deduction, and absence elements.

You define the calculation rule, frequency, and generation control for an earnings element on the Earnings - Calculation page (GP\_ERN\_DED\_CALC).

See "Earnings - Calculation Page" (PeopleSoft HCM 9.2: Global Payroll).

Select a calculation rule and once you select a calculation rule, you must further define details for each component of the rule. For example, if you select Amount, specify the amount of the earnings element.

The following table lists the calculation rules and the components of the calculation rule for which frequency conversion is performed:

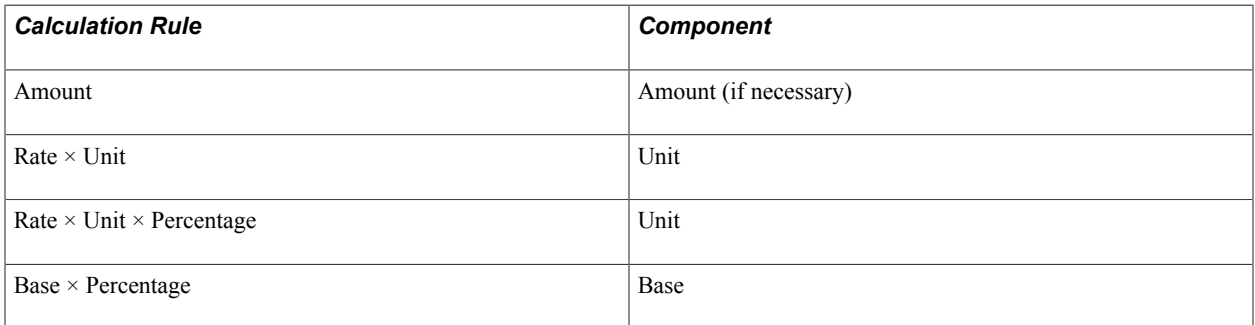

Define the frequency that the stated amount represents. If you select Use Calendar Frequency, the system uses the frequency that's defined for the calendar period on the Define Calendars - Period page (GP\_CALENDAR\_PERIOD). If you select Use Specified Frequency, you can define your frequency directly on the Earnings - Calculation page by selecting from a list of frequencies.

See "Creating Periods" (PeopleSoft HCM 9.2: Global Payroll).

The Frequency field enables you to tell the system the frequency with which you are stating a value. For example, let's say that you select Use Specified Frequency, that you have a weekly payroll, and you create an earnings element with an amount of 100 and a frequency of *Monthly.* If you don't have any generation control conditions defined, the system annualizes and de-annualizes the amount into a processing frequency amount. Let's assume that you define your organization's monthly frequency as *12*  and the weekly frequency as *52.* The system takes the *100* (monthly amount) and annualizes it to *1200.* Next, it takes this annualized amount and de-annualizes it into the payroll processing frequency (weekly, in this example). The amount paid each pay period is:

 $1200 / 52 = 23.08$ 

The benefit of defining a frequency is that if your organization has multiple pay frequencies (such as weekly, semimonthly, and monthly), you don't have to create separate earnings for each frequency. The system automatically converts the amount into the corresponding pay period amount. Let's say that your organization decides to give an annual bonus of 1000 to all payees and this bonus is distributed throughout the year. Your hourly payees get paid weekly and your salaried payees get paid monthly. If you define an earnings bonus as *BON = 1000,* with a frequency of Annual, you can apply this earnings definition to payees who are paid weekly and payees who are paid monthly by using annualization and de-annualization. The frequency assigned on the Earnings Calculation page calculates the bonus amount correctly, regardless of the pay frequency.

**Note:** In PeopleSoft Global Payroll, there is no distinction between organizational relationships (employee, contingent worker, or person of interest). Because payroll is processed for all types of people with jobs, the PeopleSoft Global Payroll documentation refers to both of them as *payees.*

# **Frequency with Generation Control**

Pay period frequency isn't hard-coded into the system. Instead, PeopleSoft Global Payroll uses the HR Frequency Table component to determine how a frequency is calculated. For example, a monthly frequency has a factor of 12 and a weekly frequency has a factor of 52. Frequencies that are defined on the Frequency Table page are easily used wherever you use frequency in the system.

PeopleSoft Global Payroll provides an additional generation control concept called "Generation Control Frequency" to help control the pay periods in which a specific earning or deduction is to be resolved (such as only the first pay period of a month, and so on). Generation control frequencies enable you to define meaningful names and associate the correct frequency ID with a pay period.

An example of a frequency that isn't on the HR Frequency Table is First of the Month. Let's say that you have a weekly pay frequency, but you want an earnings element to be paid only on the first pay period of the month. In PeopleSoft Human Resources, the frequency would be monthly. This might not work for your payroll purposes. So, in PeopleSoft Global Payroll, the earnings element would be defined (tagged) as *First of the Month* and paid only on the first pay period of the month.

The Generation Control Frequency component is part of generation control frequency processing.

Generation control enables you to tell the system, through various control methods, when to process an element. For example, if an earnings element is to be paid only on the first pay period of the month (for weekly payrolls), you can control the payroll so that this earning is only paid in Week 1, and not paid in the subsequent week's payrolls during the month:

• First you define generation control ID parameters on the Generation Control - Conditions page (GP\_GCTL\_CONDITION).

See "Generation Control Name Page" (PeopleSoft HCM 9.2: Global Payroll).

- Next, when you define an earnings element, you prompt against this table by selecting a generation control name on the Earnings - Calculation page.
- Then you don't have to redefine the parameters for each earnings element.

If you leave the Generation Control field blank on the Earnings - Calculation page, the system assumes to be paid every time based on normal eligibility rules for the payee.

**Note:** If the frequency that you select is other than *Use Calendar Period Frequency,* the system deannualizes the earnings amount based on the pay period frequency. If a generation control frequency exists, the system de-annualizes the earnings amount based on that frequency. The generation control frequency overrides the pay period frequency during frequency conversion. For example, let's say that you have an earnings element with an amount of 1200, an annual frequency, and a monthly pay period. If your organization's monthly frequency is defined as *12,* and you don't have a generation control frequency for this earnings, the amount is de-annualized to  $100$  per month (1200 / 12 = 100). If you have a generation control frequency for this earnings element, the amount is different. Let's say that you have defined a generation control frequency of quarterly. The earnings are de-annualized to *300* (1200 / 4 = 300).

PeopleSoft Global Payroll delivers four predefined generation control frequencies: *1st Month, Annual, January*, and *Quarter*. All generation control frequencies can be used in corresponding generation control elements.

# **Using Frequency with Calendar Periods**

Use frequency with calendar periods when defining the frequency that's being processed.

When processing a payroll or absence run in PeopleSoft Global Payroll, you must tell the system the time period to calculate. This is often referred to as the pay period. You define period selection criteria by defining a period ID on the Define Calendars - Period page.

See "Creating Periods" (PeopleSoft HCM 9.2: Global Payroll).

The period ID defines the start date, end date, and frequency of a particular pay period. This definition is kept separate from the pay calendar to make it easy to reuse and to provide optimum flexibility during processing.

Here are some examples of the time and frequency data that can be defined by a period ID:

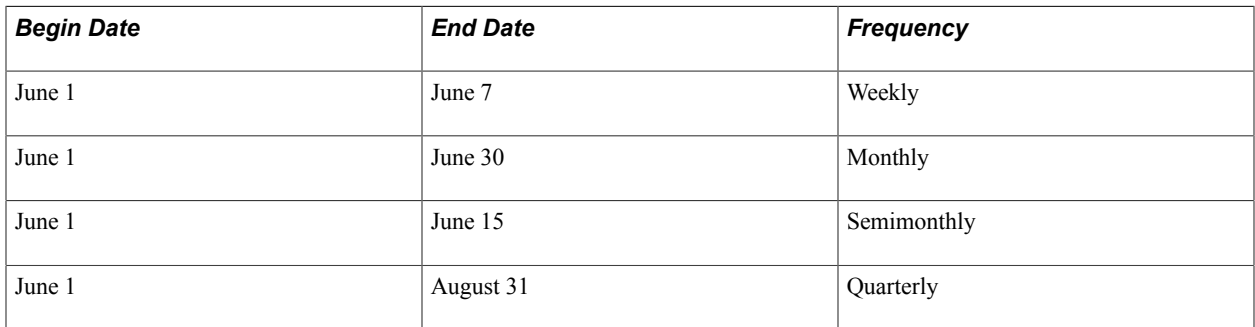

On the Define Calendars - Period page, the frequency is defined for de-annualization when an earnings, deduction, or absence element is defined without generation control frequency. However, if generation control frequency is included (in the earnings, deduction, or absence element definition), and the element generation control and the calendar ID generation control match, the system uses this generation control frequency for the de-annualization factor.

## **Examples of Frequencies**

This table provides some examples of frequencies:

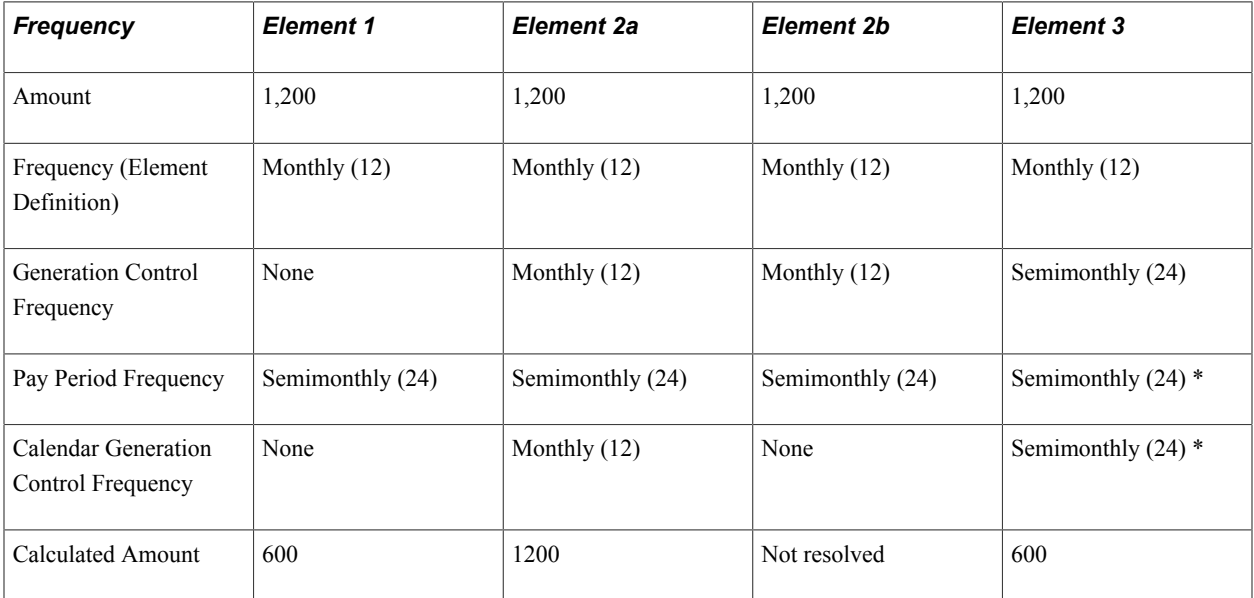

You don't need to specify the associated frequency if it coincides with the pay period frequency.

See [Job Data Pay Rate Frequencies](#page-289-0).

# **Using Frequency with Rate Codes and System Elements**

When you define an earnings or deduction element that uses either a rate code or a frequency-controlled system element, the earnings or deduction element should always have the frequency Use Calendar Period Frequency. System elements are delivered and maintained by PeopleSoft.

A system element that is frequency-controlled resolves in the calendar frequency portion of payroll processing, according to the frequency that is specified for the element when it is set up. The system then de-annualizes by the calendar frequency.

# **Understanding Frequency in Payroll for North America**

These topics discuss:

- Compensation frequency and pay frequency.
- Examples of pay rate calculations.
- Proration of compensation rates.
- Exceptions to Frequency table use.

# **Compensation Frequency and Pay Frequency**

In Payroll for North America you use the frequencies on the Frequency Table component to specify pay period frequency on the Pay Group component. The system uses compensation and pay frequencies for the calculation and proration of pay rates during batch and online system processes.

## **Related Links**

[Job Data Pay Rate Frequencies](#page-289-0)

# **Examples of Pay Rate Calculations**

This topic provides examples of how the system uses compensation rates and frequencies and pay period frequency to calculate pay rates.

## **Example: Biweekly Pay Period Calculation of Monthly Compensation**

This example illustrates how Payroll for North America calculates the pay period rate by annualizing monthly compensation using the following frequencies:

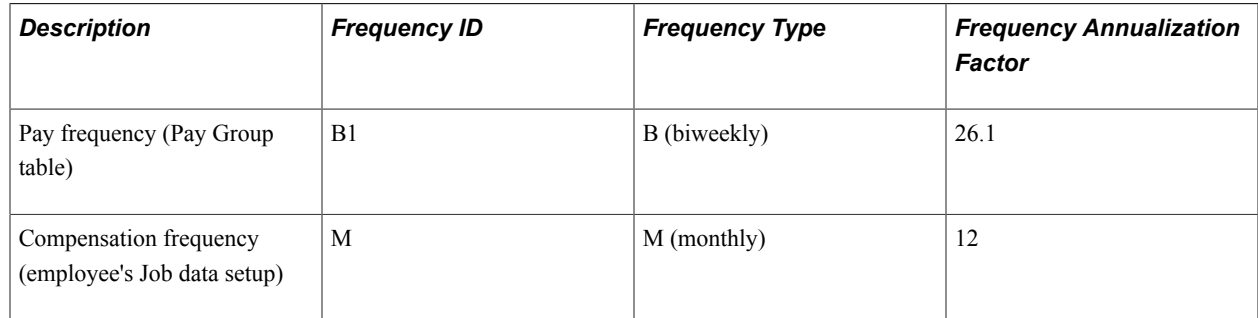

Using a compensation rate of 1,000 USD, the calculations of the annual compensation rate and pay period compensation rate are:

• Annual Rate = Comprate  $\times$  Compensation Frequency Factor

 $12,000.00 = 1,000.00 \times 12$ 

• Pay Period (Biweekly) Rate = (Annual Rate) / Pay Frequency Factor

 $459.77 = 12,000.00 / 26.1$ 

## **Example: Weekly Pay Period Calculation of Hourly Compensation**

Payroll for North America uses the annualization factor of the standard work period frequency in combination with the standard hours to calculate pay rates or proration of hourly compensation.

This example illustrates how Payroll for North America calculates the weekly pay period rate of hourly compensation.

The pay group's pay period frequency definition is:

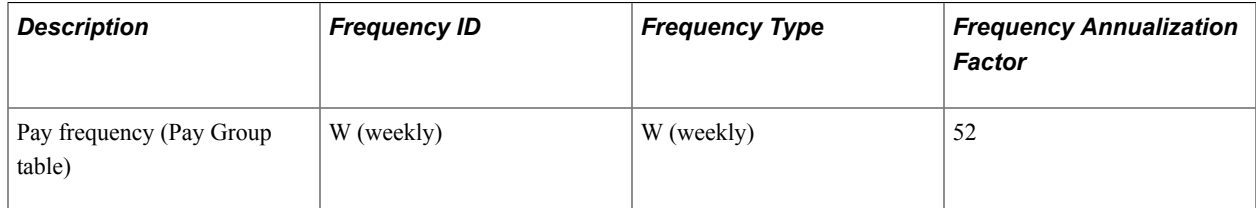

The employee's compensation frequency definition is:

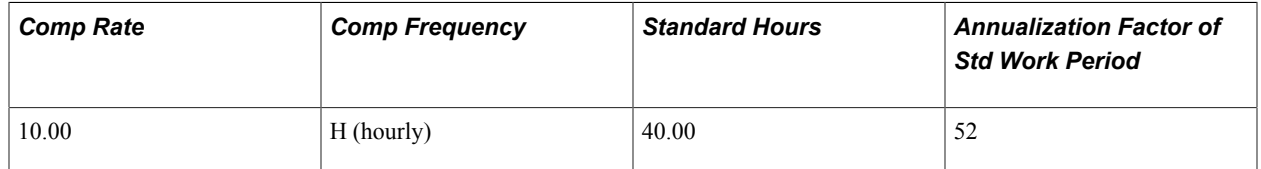

The calculations of the annual compensation rate and pay period compensation rate are:

• Annual Rate = Comprate  $\times$  (Standard Hours  $\times$  Standard Work Period Annualization Factor)

 $20,800.00 = 10 \times 40 \times 52$ 

• Pay Period (weekly) Rate = Annual Rate / Pay Frequency Factor

 $400 = 20,800.00 / 52$ 

# **Proration of Pay Rates**

The system calculates proration for partial periods when events such as new-hires, terminations, or pay rate changes occur in the middle of a pay period. It uses data that you specify on the Pay Group component in conjunction with compensation data to calculate proration.

See "Understanding Proration Rules" (PeopleSoft HCM 9.2: Payroll for North America).

# **Exceptions to Frequency Table Use**

Some processes, such as deduction calculations and Canadian tax calculations, use the pay periods per year from the Pay Calendar Table page (PAY\_CALENDAR\_TABLE). The value in the Pay Periods Per Year field on the Pay Calendar Table page is derived from the pay frequency of the pay group.

# **Related Links**

[Creating Pay Calendars and FLSA Calendars](#page-557-0) [Setting Up Pay Groups](#page-434-0)

# **Defining a Frequency ID and Country-Specific Defaults**

To define a frequency ID and country-specific defaults, use the Frequency Table component (FREQUENCY\_TBL) and the Default Frequencies by Country component (DFLT\_FREQUENCY).

These topics discuss frequency information.

# **Pages Used to Define a Frequency ID and Country-Specific Defaults**

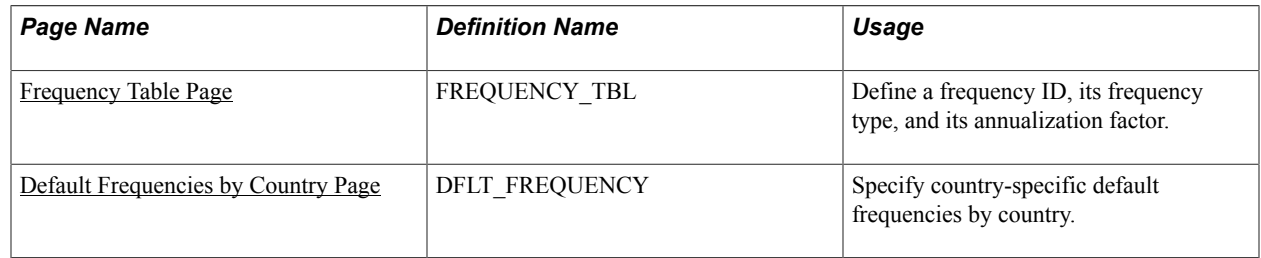

# <span id="page-296-0"></span>**Frequency Table Page**

Use the Frequency Table page (FREQUENCY TBL) to define a frequency ID, its frequency type, and its annualization factor.

### **Navigation**

Set Up HCM > Foundation Tables > Compensation Rules > Frequency Table > Frequency Table

## **Image: Frequency Table page**

This example illustrates the fields and controls on the Frequency Table page. You can find definitions for the fields and controls later on this page.

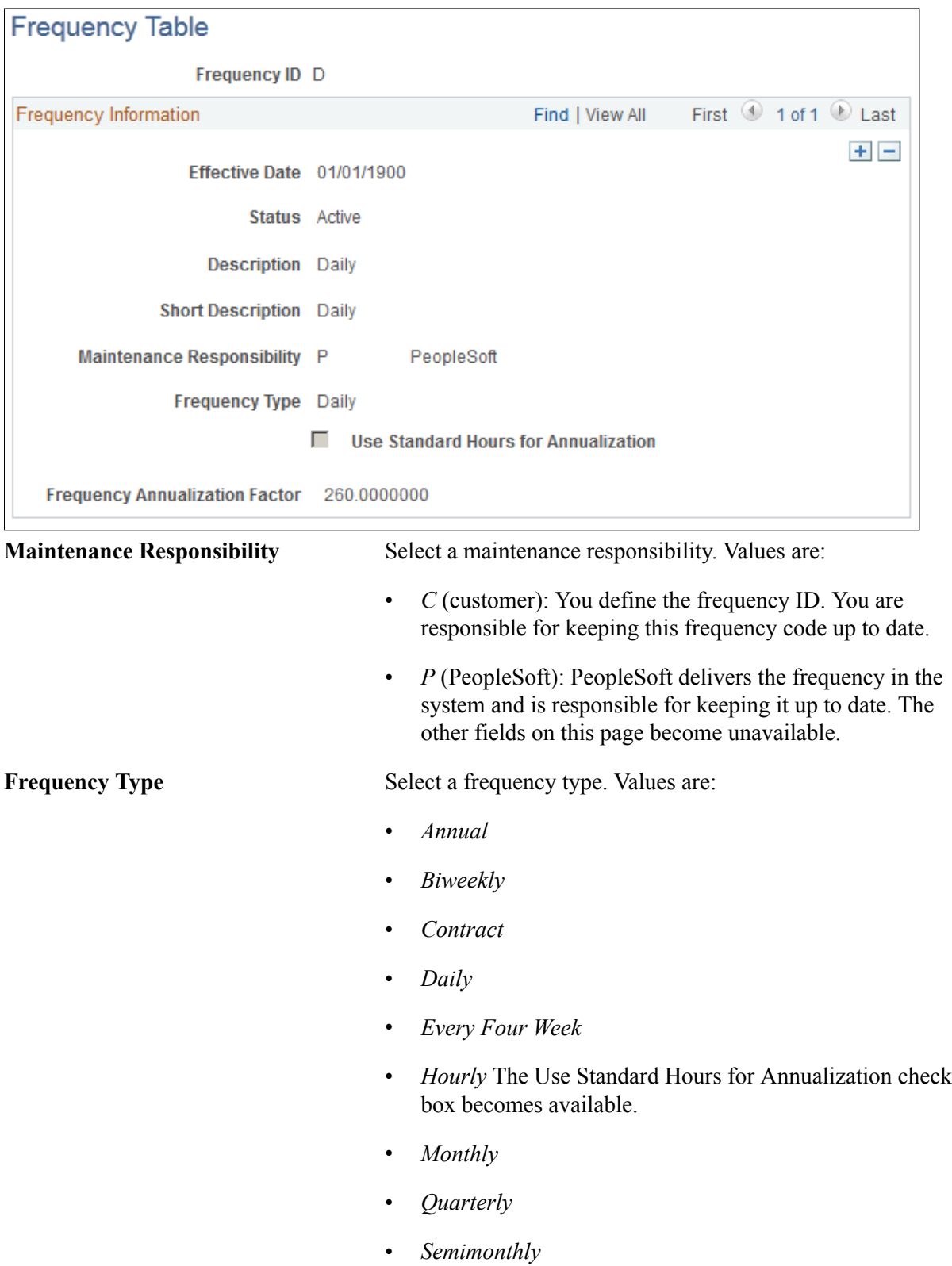

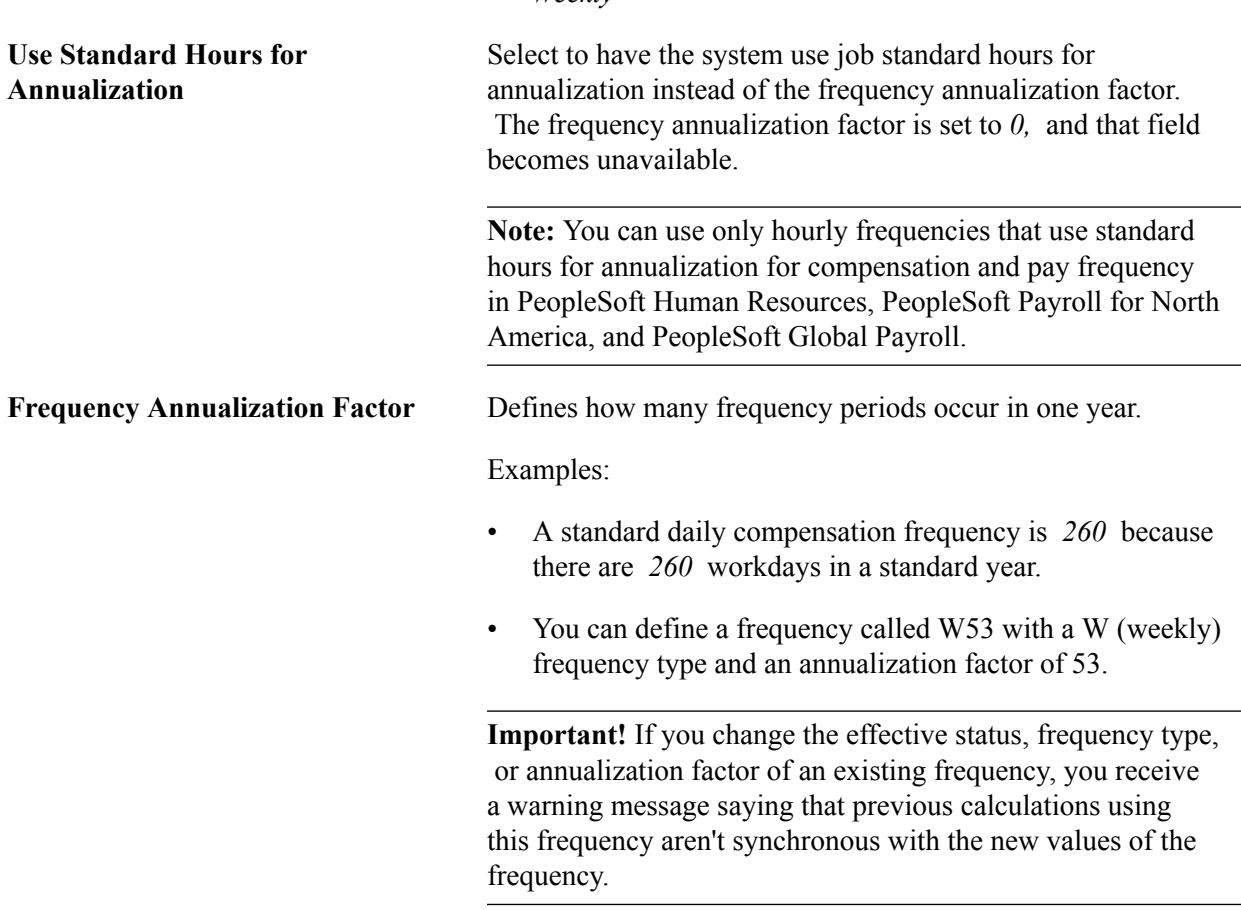

• *Weekly*

# <span id="page-298-0"></span>**Default Frequencies by Country Page**

Use the Default Frequencies by Country page (DFLT\_FREQUENCY) to specify country-specific default frequencies by country.

### **Navigation**

Set Up HCM > Foundation Tables > Compensation Rules > Default Frequencies By Country > Default Frequencies by Country

### **Image: Default Frequencies by Country page**

This example illustrates the fields and controls on the Default Frequencies by Country page. You can find definitions for the fields and controls later on this page.

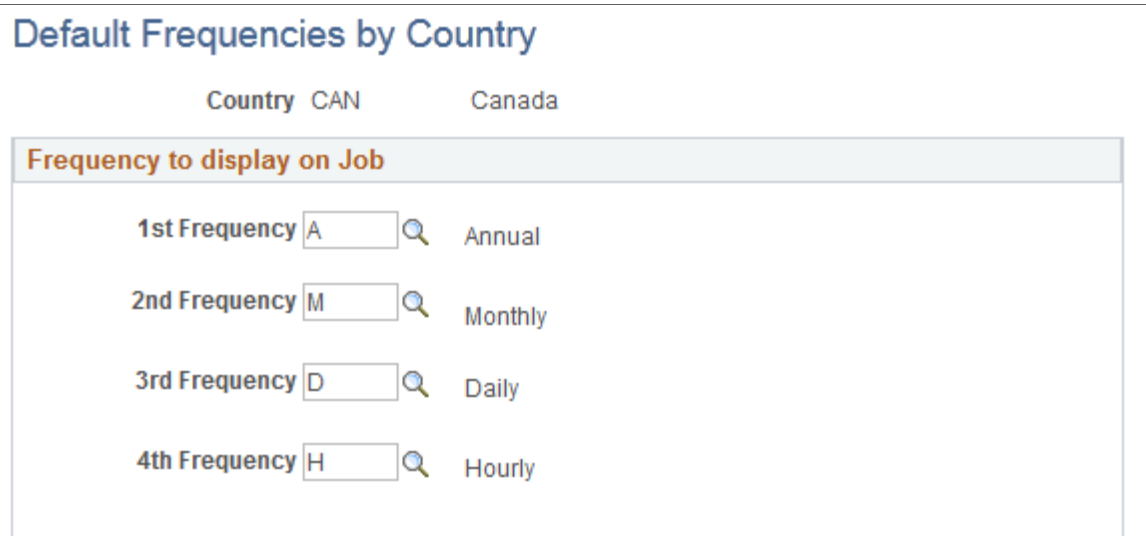

Select four frequencies to set as defaults for the specified country. The system uses these default frequencies to calculate pay rates in the Pay Rates group box on the Job Data - Compensation page. The order you list the frequencies on this page is the order in which the pay rates appear in the Pay Rates group box.

For example, you specify the 1st Frequency as annual, 2nd Frequency as monthly, 3rd Frequency as daily, and 4th Frequency as hourly for Canada. For an employee in Canada, the Pay Rates group box displays the following pay rates in this order: annual, monthly, daily, and hourly. The system converts compensation rates to the default frequencies using the standard formulas described earlier in these topics.

## **Related Links**

[Job Data Pay Rate Frequencies](#page-289-0)

# **Setting Up Organization Foundation Tables**

# **Setting Up Person of Interest Types**

To set up person of interest types, use the Person of Interest Types (POI\_TYPE\_TBL) component.

These topics provide an overview of POI types and discuss how to set up new POI types and activate delivered POI types.

# **Page Used to Set Up Person of Interest Types**

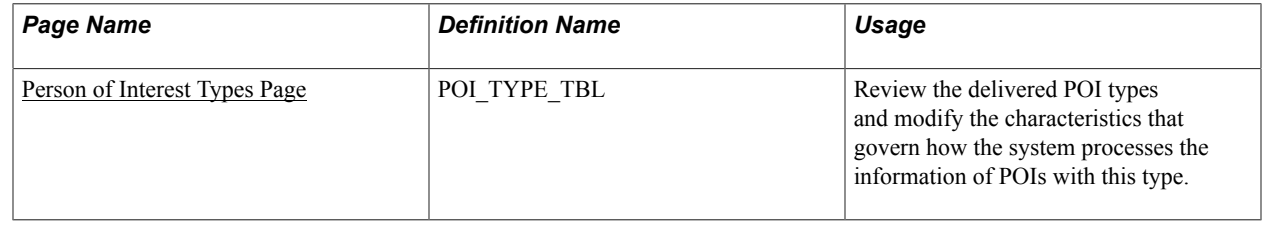

# **Related Links**

"Organizational Relationships" (PeopleSoft HCM 9.2: Human Resources Administer Workforce)

# **Understanding POI Types**

PeopleSoft enables you to track information for people of interest (POIs), people who do not make up a part of your workforce but who are still of interest to the organization. Different POI types are used in different areas of your organization. For example, PeopleSoft Global Payroll uses the Global Payroll Payee POI type, whereas the External Trainee POI type may be used by PeopleSoft Recruiting Solutions for applicants who require training prior to being hired and PeopleSoft Campus Solutions.

You select a POI type on three components:

- Add a Person component (PERSON\_DATA\_ADD)
- Job Data component (JOB\_DATA)
- Person Organizational Summary component (PERSON\_ORG\_SUMM)

The generic components are on the Workforce Administration menu but these components are also available on different application menus throughout the system. When you set up or modify a POI type, you can limit the components on which the POI type can be selected by menu. For example, you could create a new recruiting POI type that is only available on the components on the Recruiting menu or you could make the Pension Payee POI type, which is delivered as an option only on the Pension Administration menu, available on the Administer Workforce menu components, too.

# <span id="page-301-0"></span>**Person of Interest Types Page**

Use the Person of Interest Types page (POI\_TYPE\_TBL) to review the delivered POI types and modify the characteristics that govern how the system processes the information of POIs with this type.

### **Navigation**

Set Up HCM > Foundation Tables > Organization > Person of Interest Types > Person of Interest Types

### **Image: Person of Interest Types page**

This example illustrates the fields and controls on the Person of Interest Types page. You can find definitions for the fields and controls later on this page.

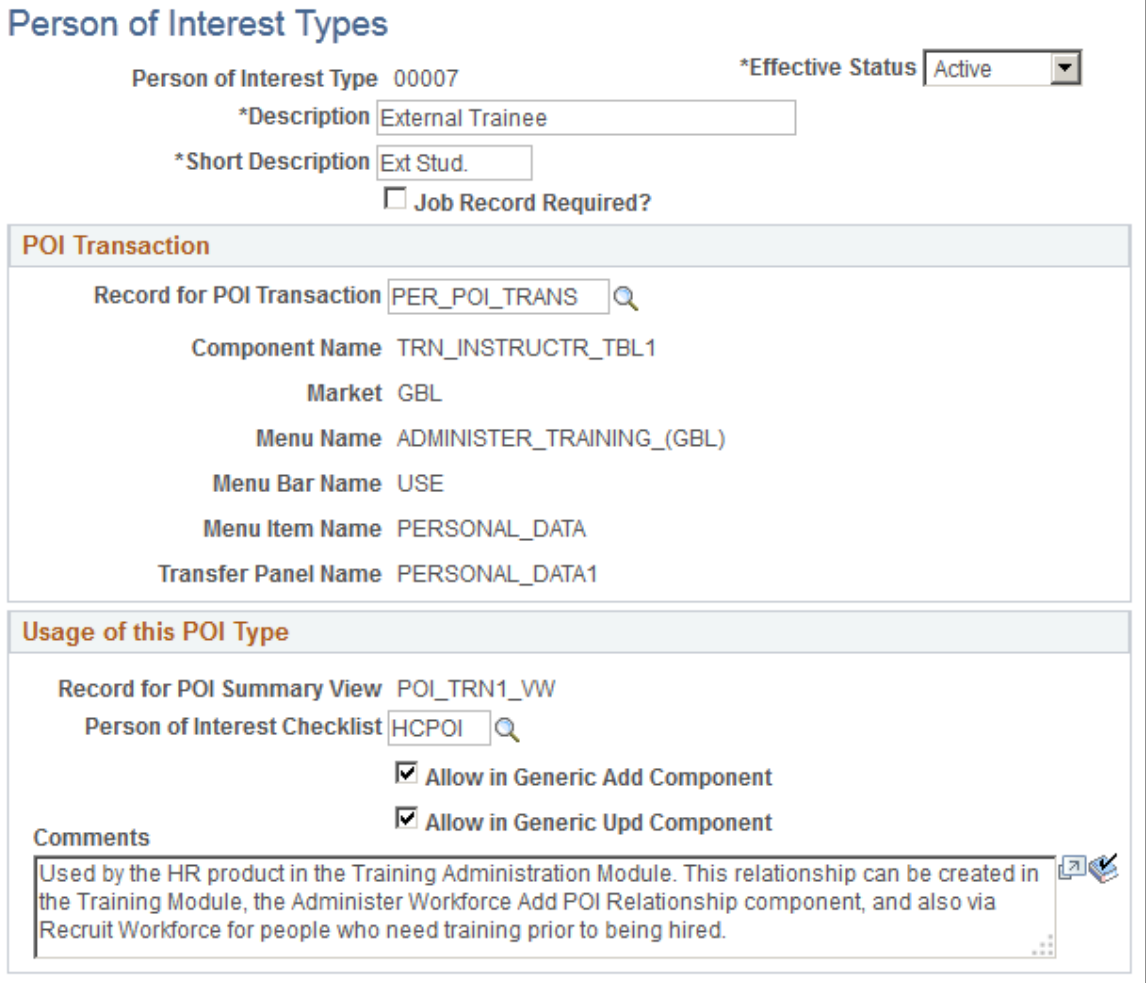

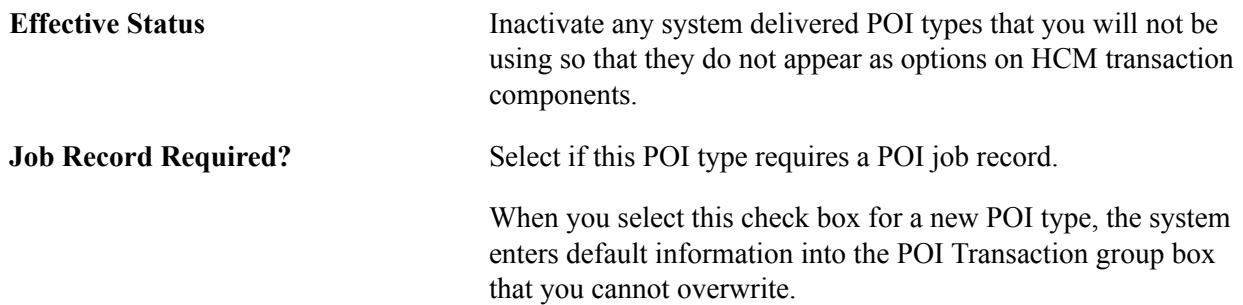

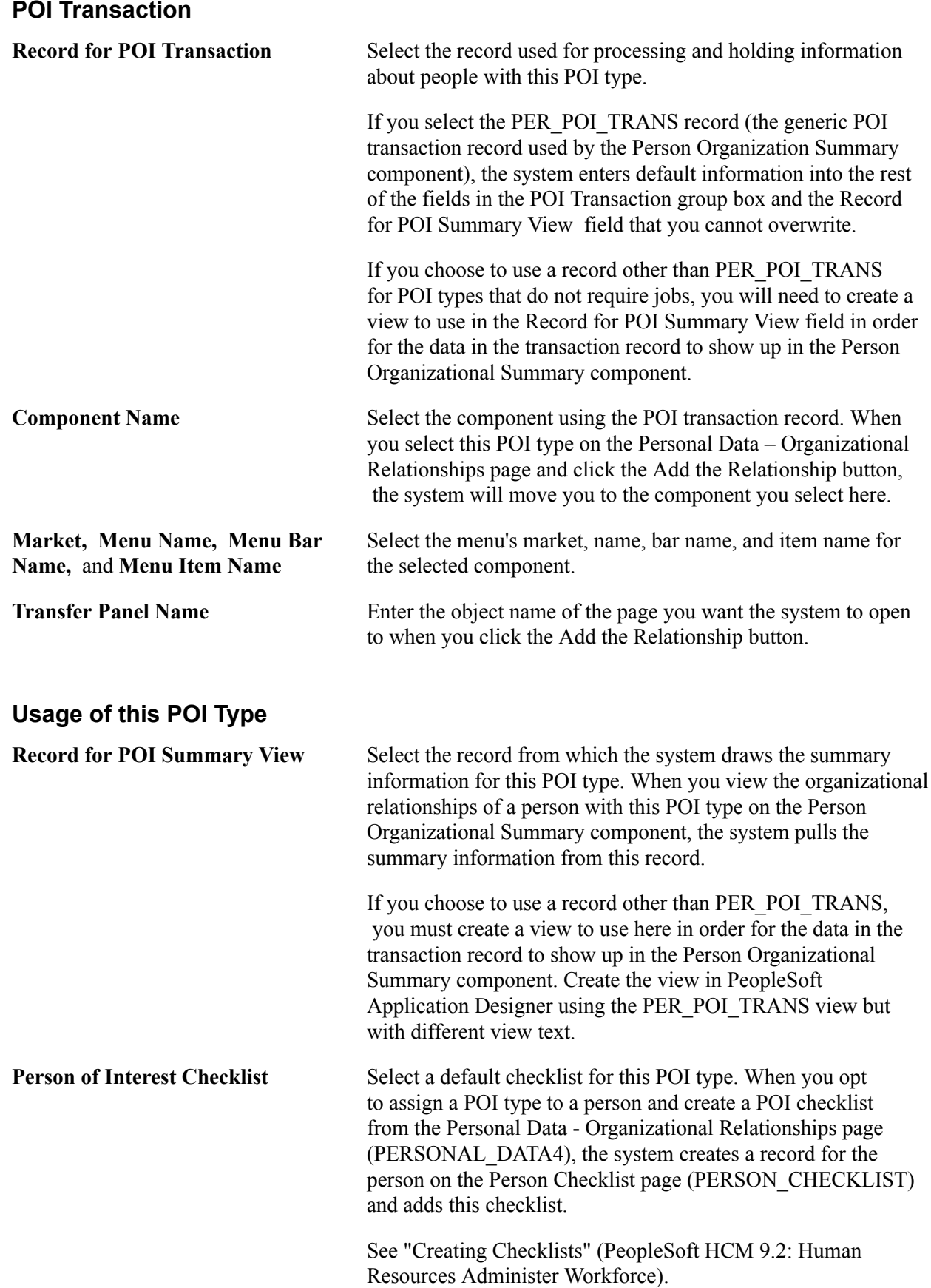

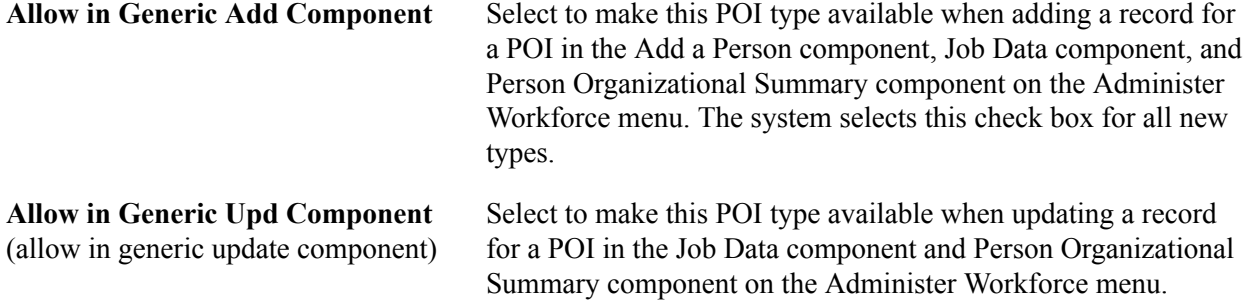

## **Modifying a Delivered POI Type**

You can modify the following fields for system delivered POI types:

- **Effective Status.**
- Person of Interest Checklist.
- Allow in Generic Add Component.
- Allow in Generic Upd Component.

# **Setting Up Holiday Schedules**

To set up holiday schedules, use the Holiday Schedule (HOLIDAY\_SCHED\_TBL) component.

These topics provide an overview of holiday schedule defaults on the Job Record and discuss how to define holiday schedules.

# **Page Used to Set Up Holiday Schedules**

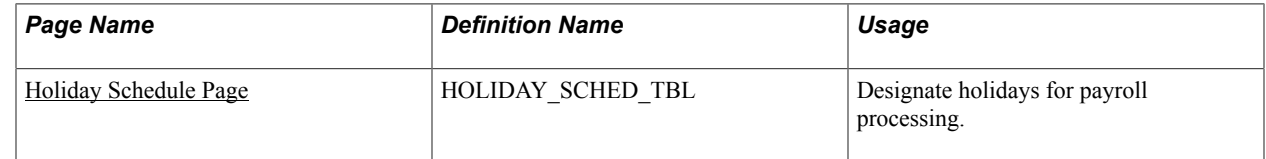

# **Understanding Holiday Schedule Defaults on the Job Record**

Because holidays might vary for different segments of your workforce population (depending on location, work schedules, or other factors), you can define as many holiday schedules as you need.

Defaulting of the holiday schedule to the worker's job record depends upon the payroll system:

PeopleSoft Global Payroll.

If the payroll system is Global Payroll, the system does not enter a default holiday schedule on the Job Data - Payroll page. On the Payroll page, you may select a holiday schedule for the payee or leave the field blank. If you leave it blank, Global Payroll processes use the holiday schedule assigned to the payee's pay group.

PeopleSoft Payroll for North America.

If the payroll system is Payroll for North America, the default holiday schedule entered on the Job Data - Payroll page is determined by whether you're adding a worker or updating job data, and by whether you have defined a default holiday schedule for the location.

This topic provides additional details for each of these conditions.

# **When You Add a Worker with Payroll for North America Payroll System**

If the payroll system is Payroll for North America, the default holiday schedule initially entered on the Job Data – Payroll page is the holiday schedule that is associated with either the Location table or the Pay Group table:

• Location table.

If you have assigned a default holiday schedule on the Location Profile page, that schedule is the default when you add a worker with that location.

• Pay Group table.

If you leave the Holiday Schedule field blank on the Location table, the system enters the default holiday schedule that is assigned to the pay group.

You can change the holiday schedule on the worker's Job Data – Payroll page.

## **When You Change the Job Data of a Worker with Payroll for North America Payroll System**

Changes in the following job data fields might cause a change in holiday schedule if the Holiday Schedule field is blank on the worker's Job Data – Payroll page:

- Company
- DeptID (department ID)
- Position Number
- Pay Group

**Note:** If the holiday schedule is already populated on the worker's job record, changes in these fields do not cause updating of the holiday schedule.

This is a description of the impact of changes in these fields:

• Company and DeptID.

If the worker's holiday schedule is not populated, changes in Company and DeptID cause the system to first enter the default holiday schedule from the Location table. If there is no default holiday schedule assigned on the Location table, the system enters the holiday schedule assigned on the Pay Group table.

• Position Number and Pay Group.

Changes in the Position Number and Pay Group fields cause the system to enter the default holiday schedule directly from the Pay Group table if the worker's holiday schedule is not already populated.

# <span id="page-305-0"></span>**Holiday Schedule Page**

Use the Holiday Schedule page (HOLIDAY\_SCHED\_TBL) to designate holidays for payroll processing.

### **Navigation**

Set Up HCM > Foundation Tables > Organization > Holiday Schedule > Holiday Schedule

### **Image: Holiday Schedule page**

This example illustrates the fields and controls on the Holiday Schedule page. You can find definitions for the fields and controls later on this page.

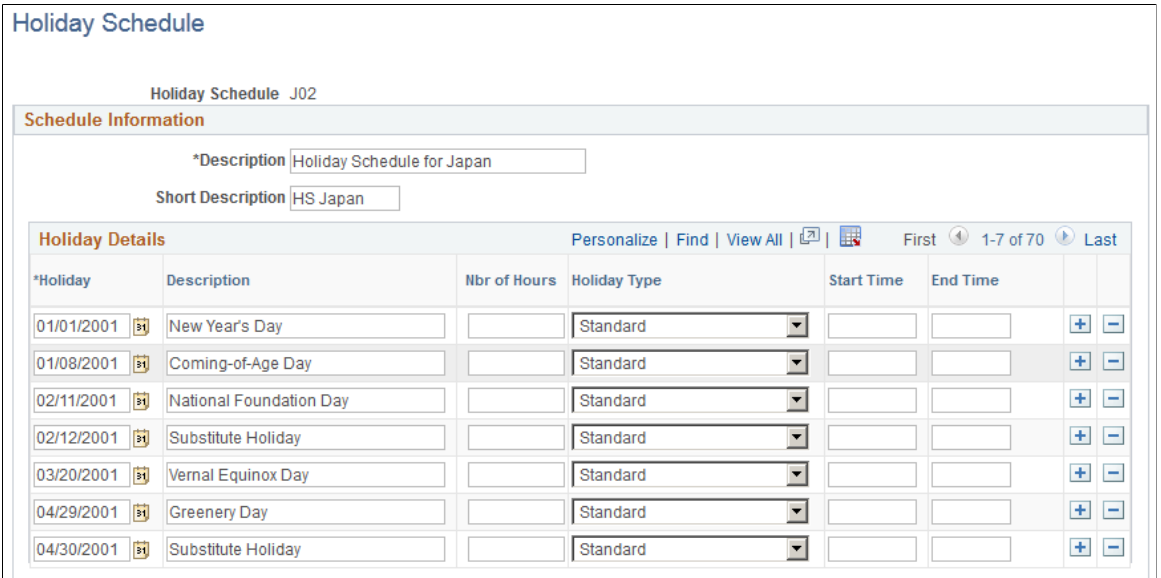

**Holiday** Enter all of the holiday dates that your organization observes within this schedule.

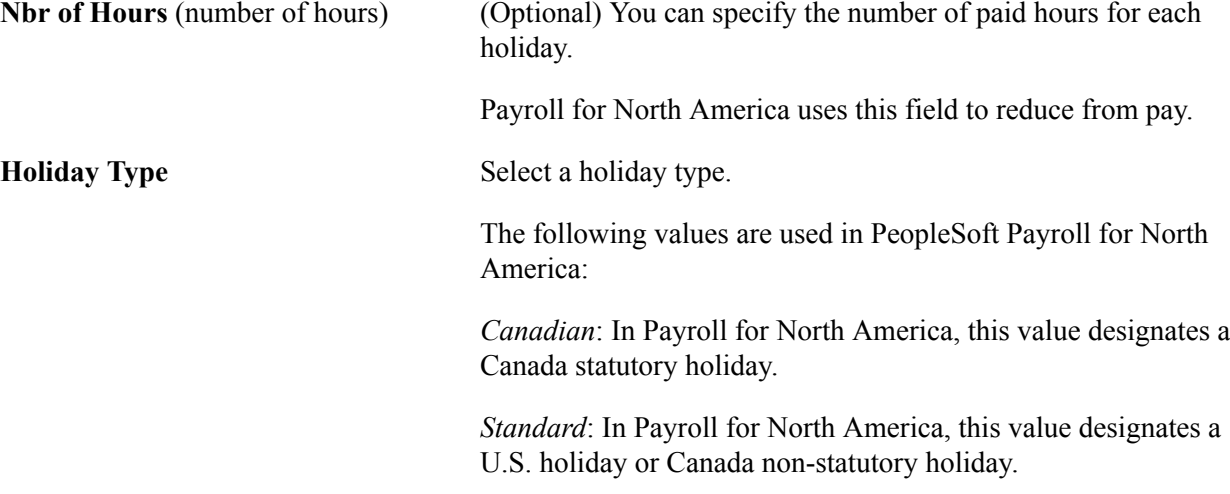

*US Public*: Select if the holiday is a public holiday in the U.S.

The following values are used in PeopleSoft Payroll for Hong Kong:

*Hong Kong Statutory Holiday*: In Payroll for Hong Kong, this value designates a Hong Kong statutory holiday. *Standard*: In Payroll for Hong Kong, this value designates a public holiday. **Start Time** and **End Time** (Optional) You can specify the starting and ending time of each holiday. **Note:** Payroll for North America and Global Payroll do not refer to these fields.

# **Defining Business Units**

To define business units, use the Business Unit (HR\_BUSINESS\_UNIT), Business Unit Options Defaults (BUS\_UNIT\_OPT\_HR), and GL Business Unit (BUS\_UNIT\_GL) components.

These topics discuss how to update business units.

# **Pages Used to Update Business Units**

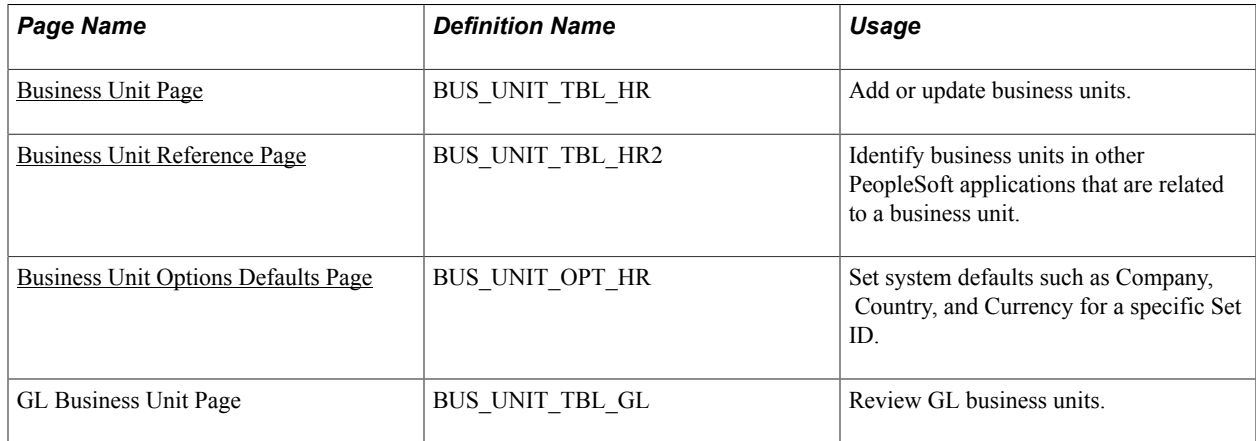

# <span id="page-306-0"></span>**Business Unit Page**

Use the Business Unit page (BUS\_UNIT\_TBL\_HR) to add or update business units.

### **Navigation**

Set Up HCM > Foundation Tables > Organization > Business Unit > Business Unit

### **Image: Business Unit page**

This example illustrates the fields and controls on the Business Unit page. You can find definitions for the fields and controls later on this page.

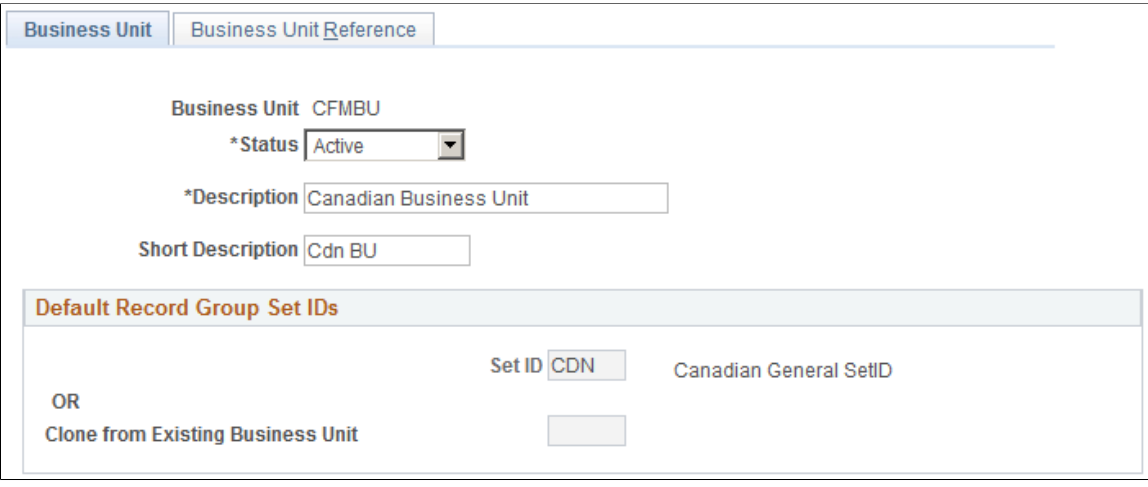

*Warning!* To optimize system performance, your business units must be 5 characters. If your Set IDs or business units have fewer than five characters, you will experience serious performance degradation.

**Status** Select *Active* or *Inactive.* If you select *Inactive,* the business unit won't appear in any business unit lists in PeopleSoft HCM.

> **Note:** Business units aren't effective-dated, so use this field to implement or retire business units.

### **Understanding Your TableSet Sharing Options**

**Default Record Group Set IDs** When you define a new business unit on the Business Unit component, you specify that the system establish default record group set IDs for the new business unit, using the options in this group box. The Set ID or Clone from Existing Business Unit value that you enter determines your preliminary tableset sharing setup for the new business unit by determining the set IDs that are assigned to each record group for the new business unit. The set ID assigned to a record group determines which tableset is used when retrieving valid values from the various control tables for that business unit.

# **Establishing a TableSet Sharing Setup Using One Default Set ID**

### **Image: TableSet sharing**

If you want to define a tableset sharing setup for the new business unit you are creating, using a primary default set ID that you can modify as necessary on the TableSet Control - Record Group page (SET\_CNTRL\_TABLE1), enter the default set ID that you want to use.

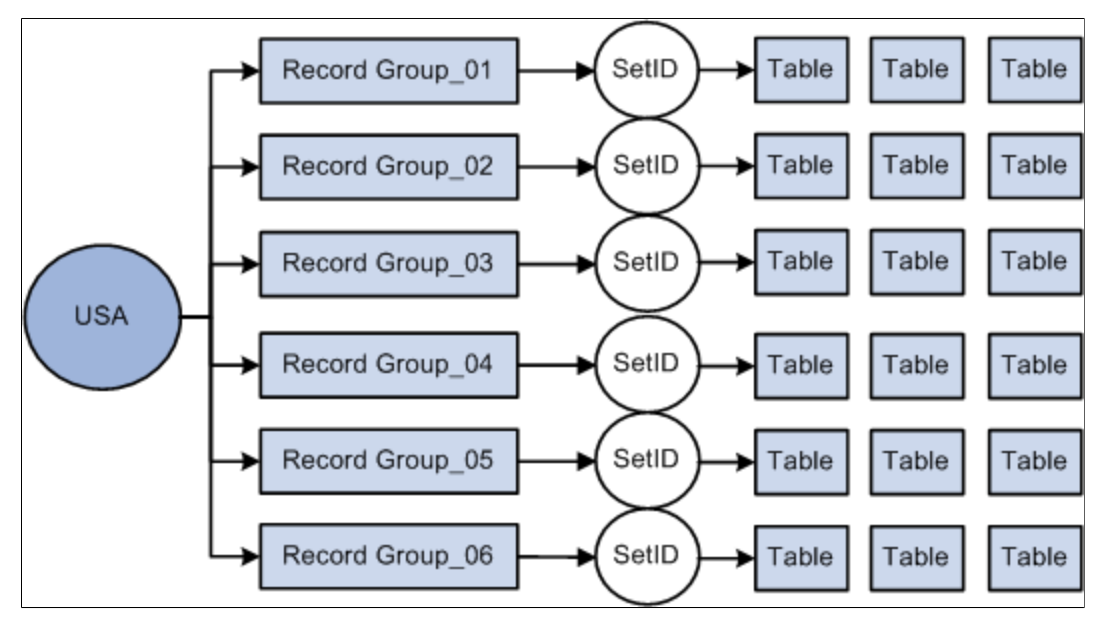

When you add a new business unit to the system, the system populates the Set ID field with a set ID name that is the same as your new business unit. For example, if your business unit is called *USA,* then the Set ID value defaults to *USA.* You can override the default set ID as necessary.

### **Image: TableSet sharing using default set ID**

When you save the business unit without changing the default set ID, the system creates a new set ID with the same name as the business unit, in this case *USA,* and this default set ID of *USA* that you specified on the Business Unit page is assigned to each record group for the new business unit, as shown in this diagram:

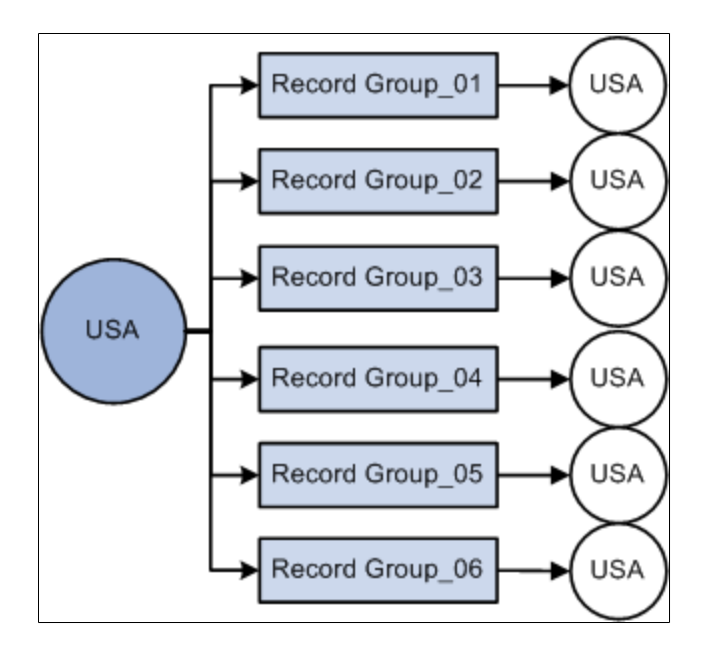

**Note:** You can associate only one default set ID with a business unit.

## **Cloning TableSet Setup From Existing Business Units**

With the Clone from Existing Business Unit option, you can clone the TableSet sharing setup of an existing business unit.

**Note:** When you first enter the Business Unit page, the Clone from Existing Business Unit option is clear. To activate the option, clear any set ID values from the Set ID field and move out of the field.

If you want the tableset sharing for the new business unit that you are creating to mirror that of another business unit you've defined, or if you want the two units to be similar except for a few record groups, enter the business unit that you want to mirror as the cloned business unit. When the record groups are linked to the new business unit, the system assigns each record group the same set ID that is used for the record group by the business unit that you selected as the Clone Unit.

### **Image: Cloning the tableset sharing setup from an existing business unit**

For example, you specify an existing business unit to clone that has the set ID *SHARE* associated with record groups 01, 02, and 05, set ID *USA* associated with record groups 03 and 04, and set ID *MFG* associated with record group 06. The new business unit you create will share these identical set ID values for the same record groups, as shown in this diagram:

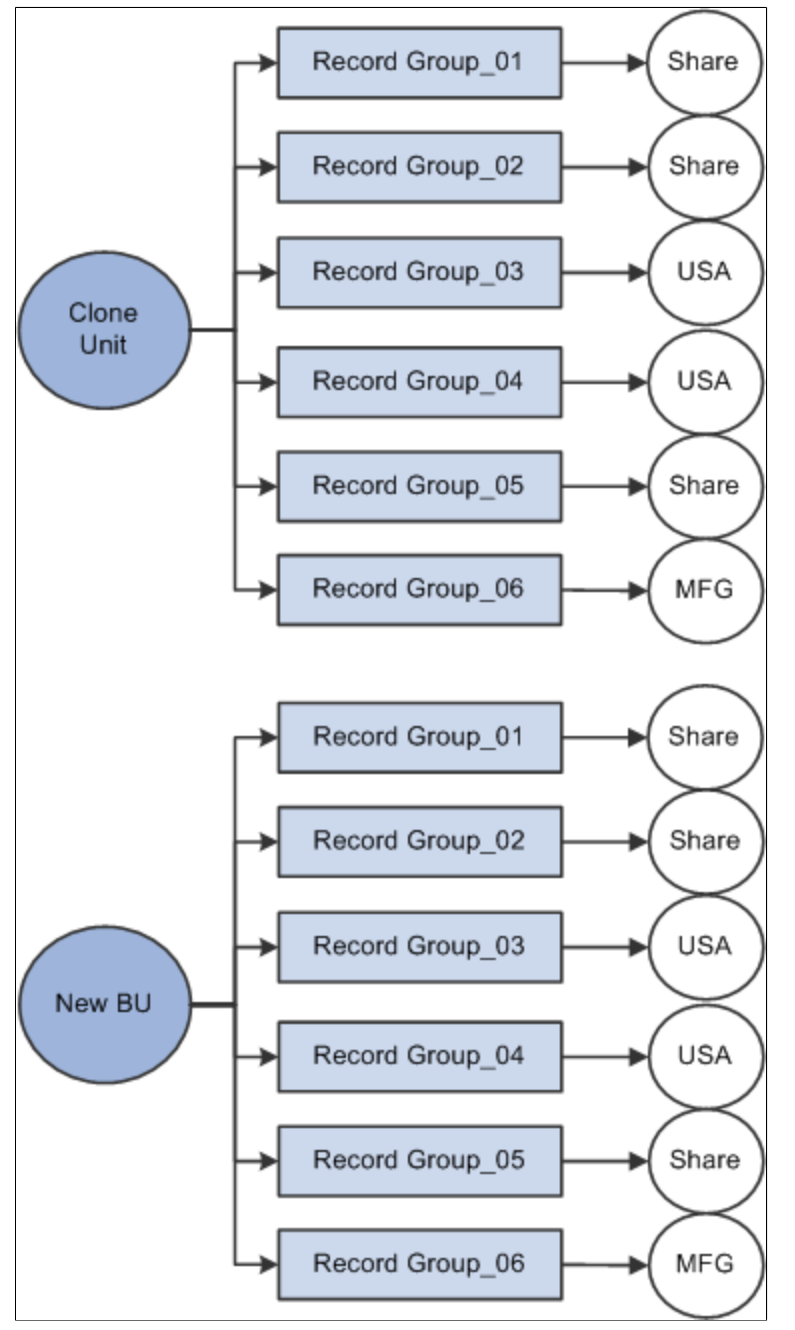

Whichever method you select, after you save the new business unit for the first time, the system makes the default Set ID or Clone from Existing Business Unit fields unavailable for entry. You can't change the default record group set ID information from this page for this business unit again. This rule prevents you from accidentally overwriting the TableSet record group controls for your defined business units in PeopleSoft HCM.

**Note:** When you add a new business unit and save the page, the system creates all the appropriate table values provided by PeopleTools that connect the business unit ID, the record group ID, and the set ID.

TableSet sharing is set up as soon as you create your business units. However, the sharing, especially if you have chosen to create a TableSet sharing setup using one default set ID, may need some fine-tuning. You can do this by changing the set IDs that are assigned to individual record groups on the TableSet Control — Record Group page. The system uses the default Set ID value on this page when you add record groups.

See *PeopleTools: Data Management*, "PeopleTools Utilities," TableSet Control - Record Group.

# <span id="page-311-0"></span>**Business Unit Reference Page**

Use the Business Unit Reference page (BUS\_UNIT\_TBL\_HR2) to identify business units in other PeopleSoft applications that are related to a business unit.

### **Navigation**

Set Up HCM > Foundation Tables > Organization > Business Unit > Business Unit Reference

### **Image: Business Unit Reference page**

This example illustrates the fields and controls on the Business Unit Reference page. You can find definitions for the fields and controls later on this page.

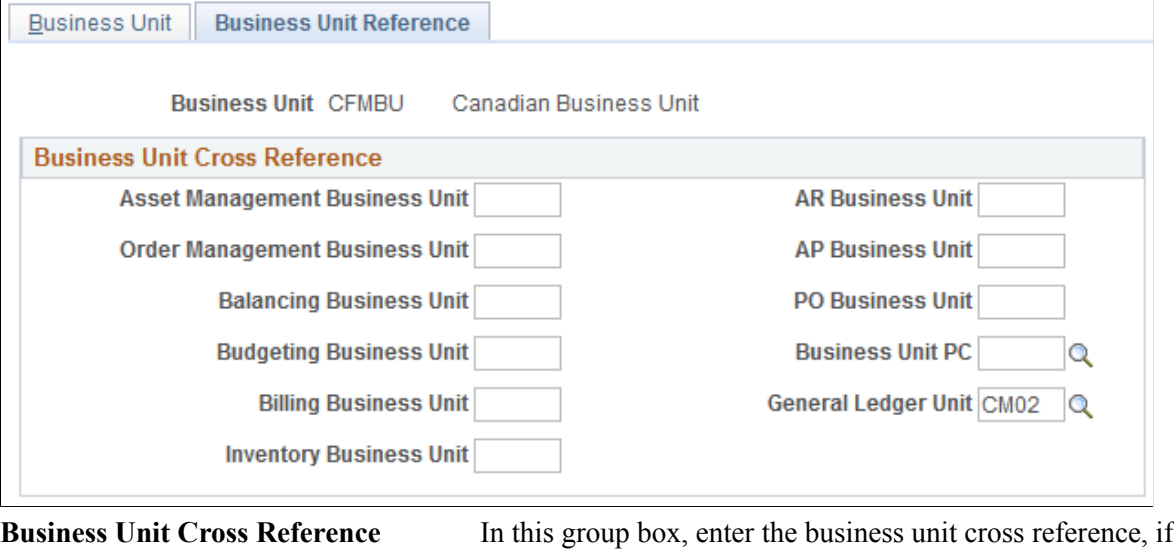

applicable, for any PeopleSoft application that is listed on the page. You identify other business units in other PeopleSoft applications that relate to your business unit.

**Note:** You can review which PeopleSoft General Ledger units are associated with the PeopleSoft HCM business units on the GL/HR Business Unit Mapping page (BU\_GL\_HR\_LNK).

# <span id="page-312-0"></span>**Business Unit Options Defaults Page**

Use the Business Unit Options Defaults page (BUS\_UNIT\_OPT\_HR) to set system defaults such as Company, Country, and Currency for a specific Set ID.

# **Navigation**

Set Up HCM > Foundation Tables > Organization > Business Unit Options Defaults > Business Unit Options Defaults

# **Image: Business Unit Options Defaults page**

This example illustrates the fields and controls on the Business Unit Options Defaults page. You can find definitions for the fields and controls later on this page.

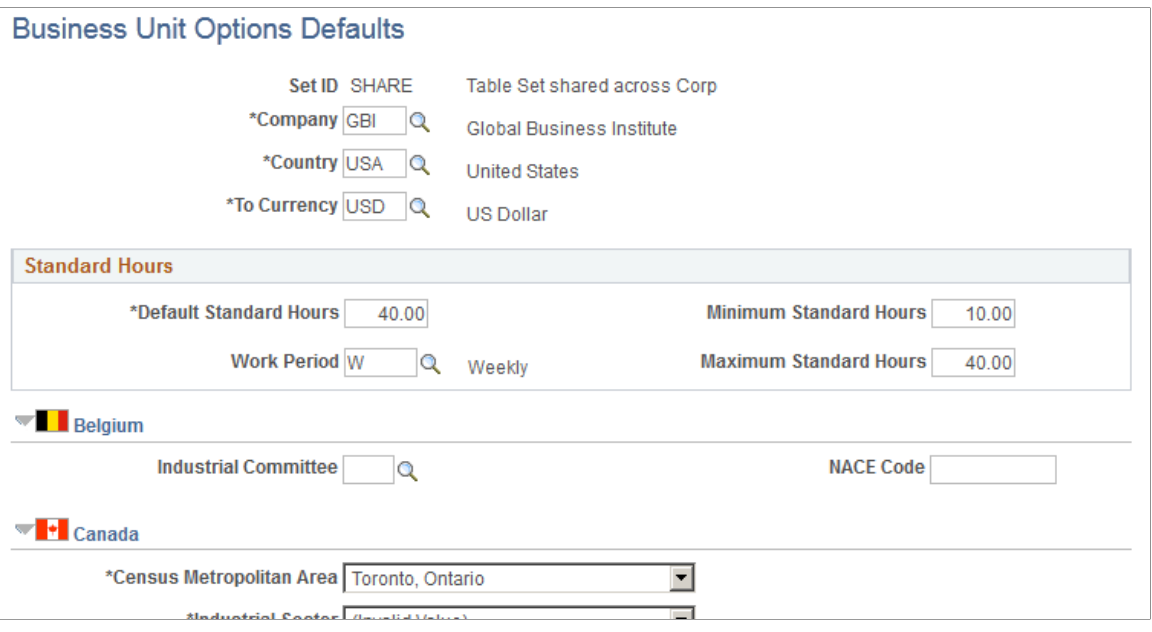

By setting up default values for a set ID, you can specify the default values that populate these fields in your human resources system. Because the set ID keys the Business Unit Options Defaults component (you can share these defaults among multiple business units.

*Warning!* The values that you enter or select on this page affect the default values throughout your PeopleSoft HCM system.

**Company, Country,** and **To Currency** Select the Company, Country, and To Currency that the system will use as a default value.

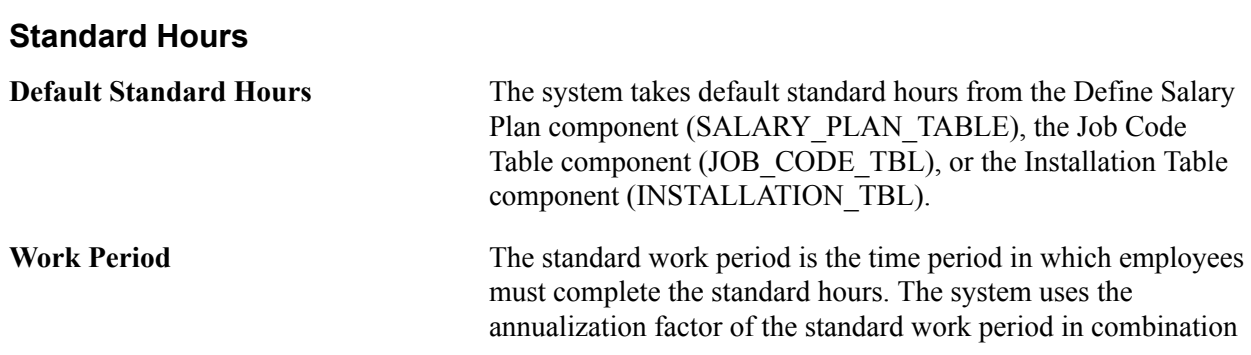

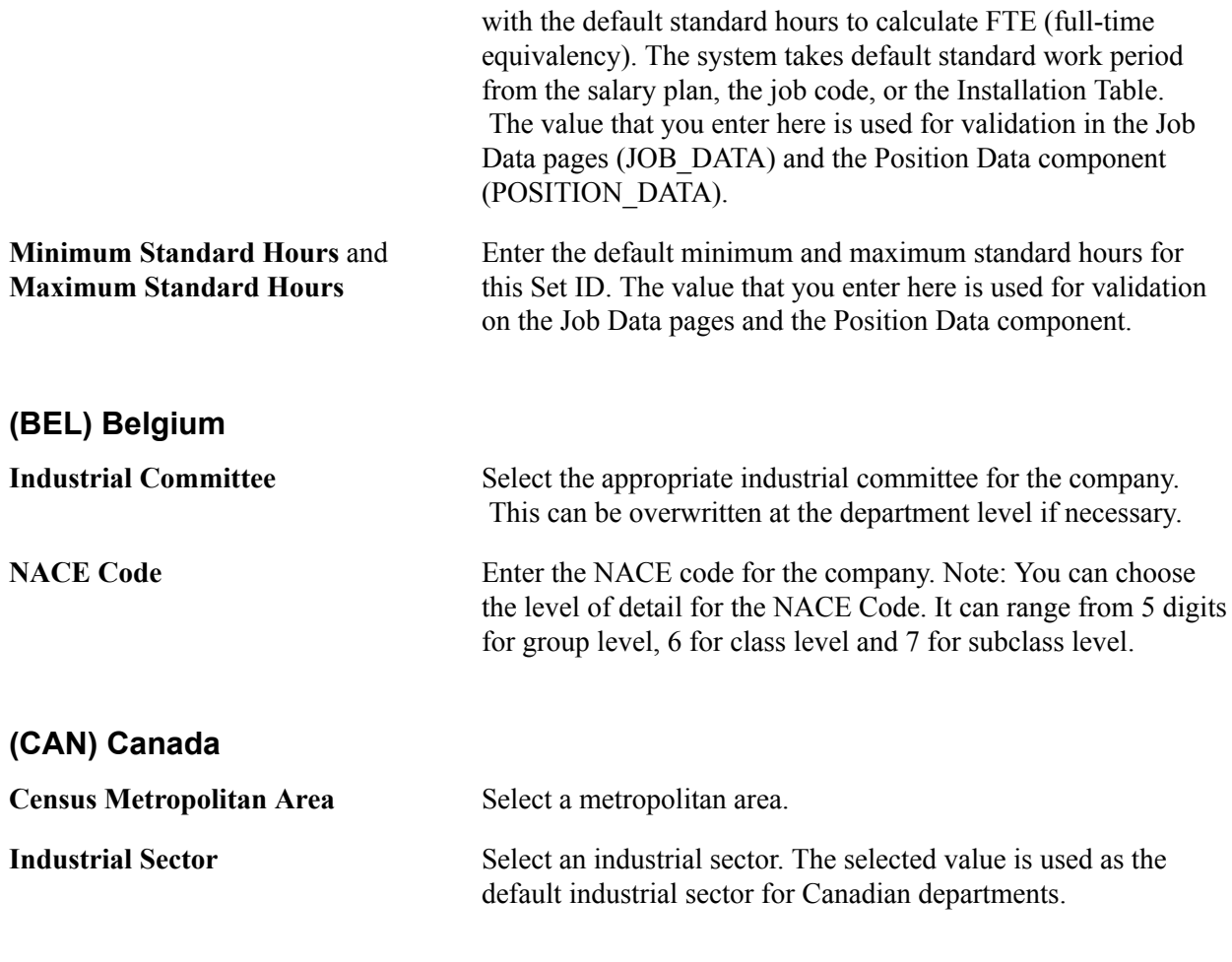

**Note:** These values affect Canadian regulatory reporting in PeopleSoft Human Resources.

# **Entering Company Information**

To enter company information, use the Company Legal Type (LEGAL\_TYPE), Company (COMPANY\_TABLE), and Company Table Report (RUN\_PER707) components.

These topics provide an overview of companies and discuss entering company information.

# **Pages Used to Enter Company Information**

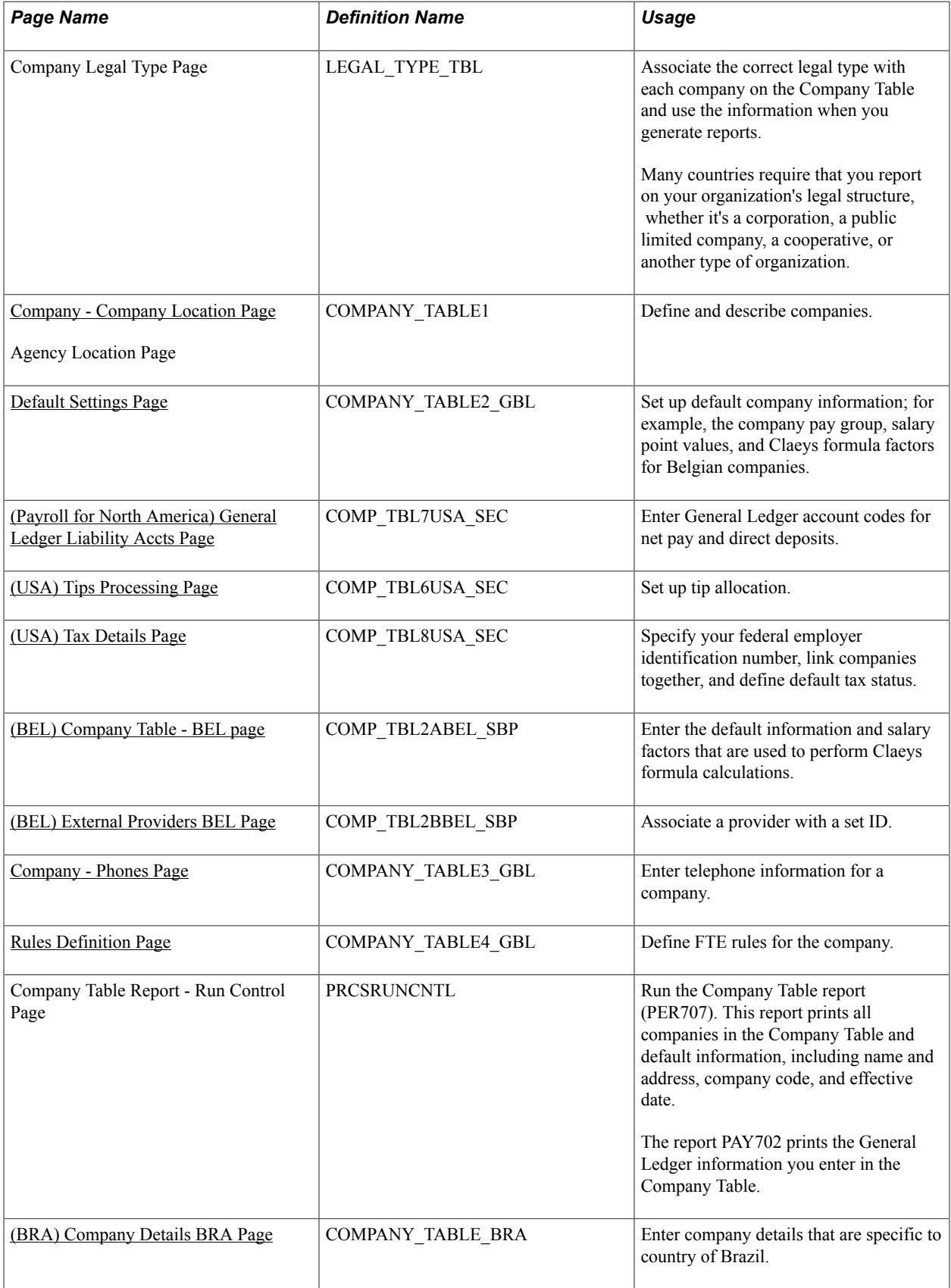

# **Understanding Companies**

Use the Company component to enter information about a single company or multiple companies in your organization, from the corporate address to general ledger accounts, tax information, and payroll processing information.

If you're using only PeopleSoft Human Resources, you enter information only on the Company Location page (COMPANY TABLE1) for each company that you want to add. You can also associate a default pay group with the company on the Default Settings page (COMPANY\_TABLE2\_GBL). The value you select appears as the default on the Job Data pages for people in this company. However, it is easier to treat each company that you add as a separate tax entity, as though you were using PeopleSoft Payroll for North America.

If you're using PeopleSoft Global Payroll, you must enter additional, payroll-specific company information on the Pay Entity component (GP\_PYENT), if your pay entity is the same as the company. You do this in PeopleSoft Global Payroll.

# **(USA) Special Considerations for U.S. Companies**

PeopleSoft Pension Administration tracks pension payees through retiree jobs that are separate from and concurrent with employees' active job data records. These retiree jobs must be associated with specific retiree companies. Therefore, be sure to set up companies to house your payees. Because pension plans are distinct tax reporting entities with their own U.S. Employer Identification Numbers (EINs), you typically set up one retiree company for each pension plan that you sponsor. Once you set up your retiree companies, you can match companies to pension plans in the Plan Administration component (PLANADM).

For U.S. companies, if you're using PeopleSoft Payroll for North America or PeopleSoft Pension Administration, a company is typically defined as a business unit that has a unique federal Employer Identification Number (EIN) for payroll tax reporting purposes. Because pension plans have EINs, you create companies for each pension plan. You reference a pension plan company from the payee job data record of anyone collecting benefits from that plan.

If your company uses PeopleSoft Payroll for North America, each company that you add must be equivalent to each EIN that you use. To add a company EIN, your payroll staff needs to complete all three pages at least once.

# **Related Links**

"Funding Provider and Company Page" (PeopleSoft HCM 9.2: Pension Administration) PeopleSoft Payroll for North America PeopleSoft Payroll Interface

# <span id="page-315-0"></span>**Company - Company Location Page**

Use the Company - Company Location page (COMPANY TABLE1) to define and describe companies.

### **Navigation**

- Set Up HCM > Foundation Tables > Organization > Company > Company Location
- Set Up HCM > Foundation Tables > Organization > Company BRA > Company Location
- Set Up HCM > Foundation Tables > Organization > Agency USF > Agency Location

### **Image: Company - Company Location page (1 of 2)**

This example illustrates the fields and controls on the Company - Company Location page (1 of 2). You can find definitions for the fields and controls later on this page.

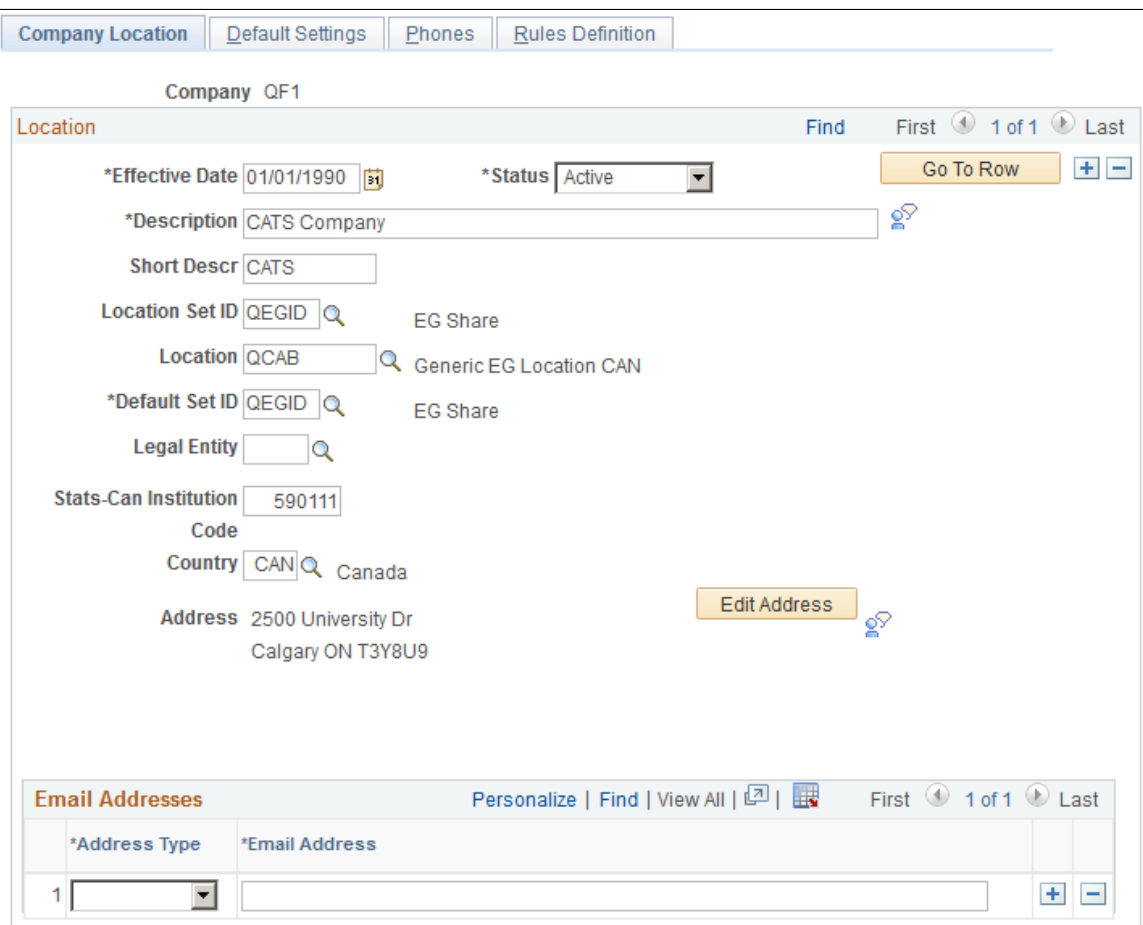

### **Image: Company - Company Location page (2 of 2)**

This example illustrates the fields and controls on the Company -Company Location page (2 of 2). You can find definitions for the fields and controls later on this page.

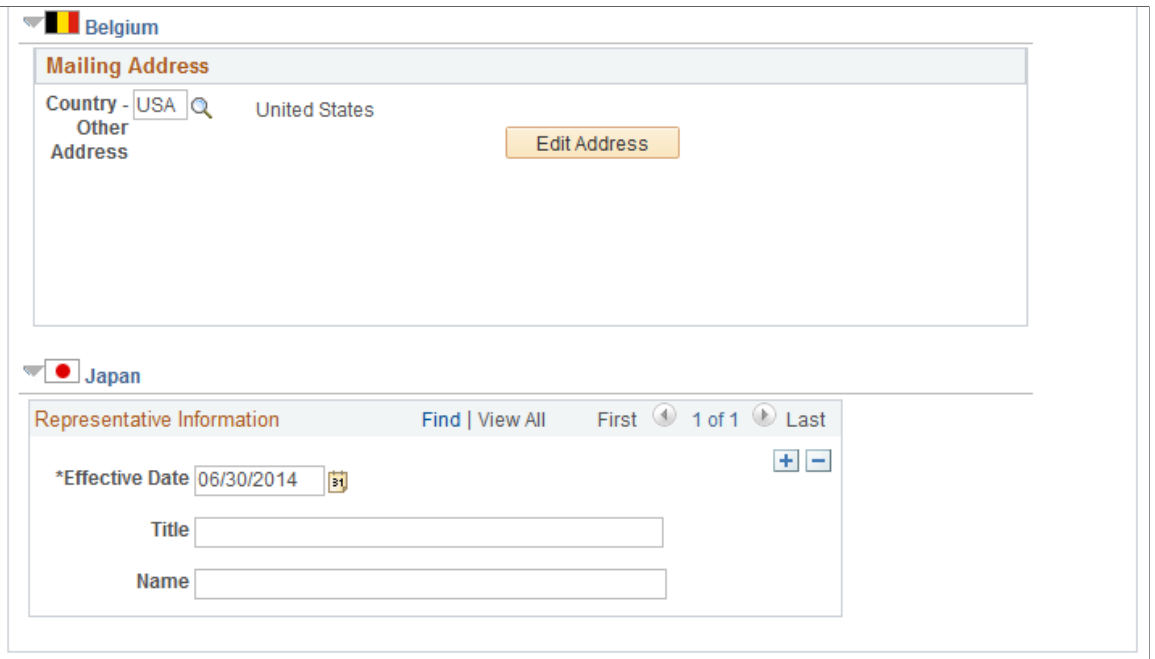

For a single-company environment, you set up this table only once; for multiple-company environments, you set up a company code for each company.

**(E&G) Stats-Can Institution Code** (Statistics Canada institution code) Enter your Statistics Canada institution code. In this eight-digit code, digits 1-2 identify the province in which the institution is located, digits 3-5 identify the institution, and digits 6-8 identify the campus (if applicable).

This field is visible only when the Installation Table [-Products](#page-187-0) [Page](#page-187-0) check box for Education and Government is selected and the Installation Table - [Country Specific Page](#page-199-0) specifies Canada as the default country.

### **(BEL) Belgium**

Enter the mailing address information for your Belgian companies.

### **(JPN) Japan**

**Title** Enter the title of your company's representative as of the effective date. This is the person whose title (and name) appears by default on the Appointment Notification report page.

> If you accept the default—which you can override on the report page—the title and name appear on the Notification of (Hiring, Department Change, Grade Advance or Termination) pages.

**Name** Enter the representative's name. You can override this default on the Appointment Notification report page.

## **Related Links**

"Recording and Viewing Employee Additional Appointments Data" (PeopleSoft HCM 9.2: Human Resources Administer Workforce)

# <span id="page-318-0"></span>**Default Settings Page**

Use the Default Settings page (COMPANY TABLE2 GBL) to set up default company information; for example, the company pay group, salary point values, and Claeys formula factors for Belgian companies.

### **Navigation**

- Set Up HCM > Foundation Tables > Organization > Company > Default Settings
- Set Up HCM > Foundation Tables > Organization > Agency USF > Default Settings

### **Image: Default Settings page (1 of 7)**

This example illustrates the fields and controls on the Default Settings page (1 of 7). You can find definitions for the fields and controls later on this page.

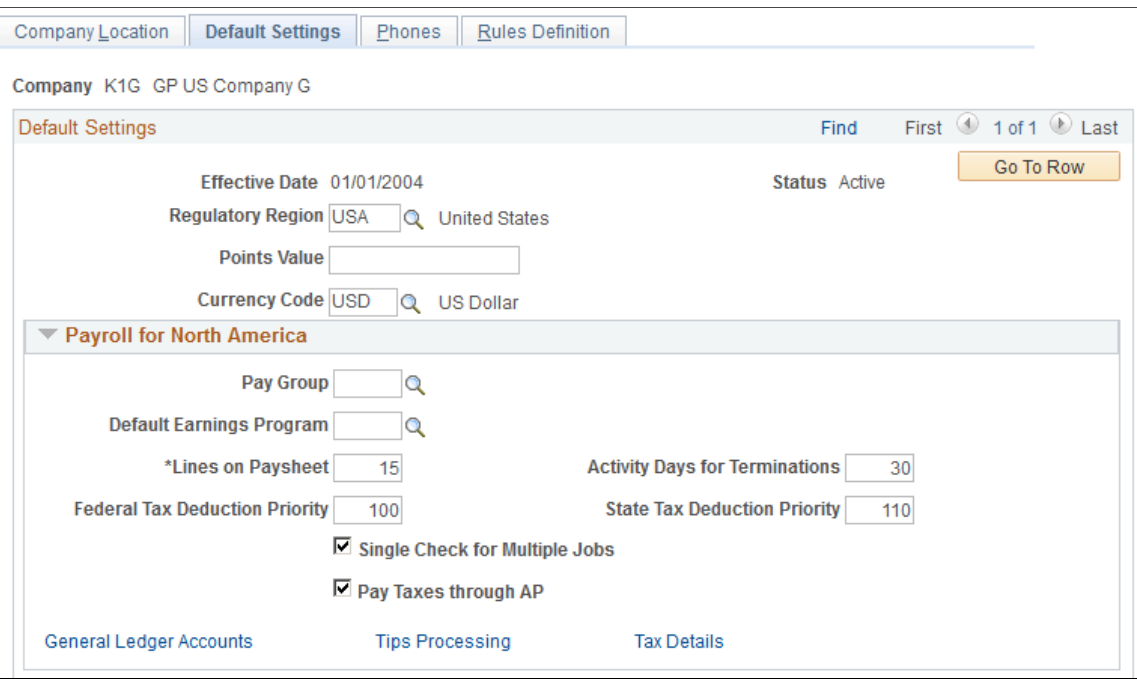

## **Image: Default Settings page (2 of 7)**

This example illustrates the fields and controls on the Default Settings page (2 of 7). You can find definitions for the fields and controls later on this page.

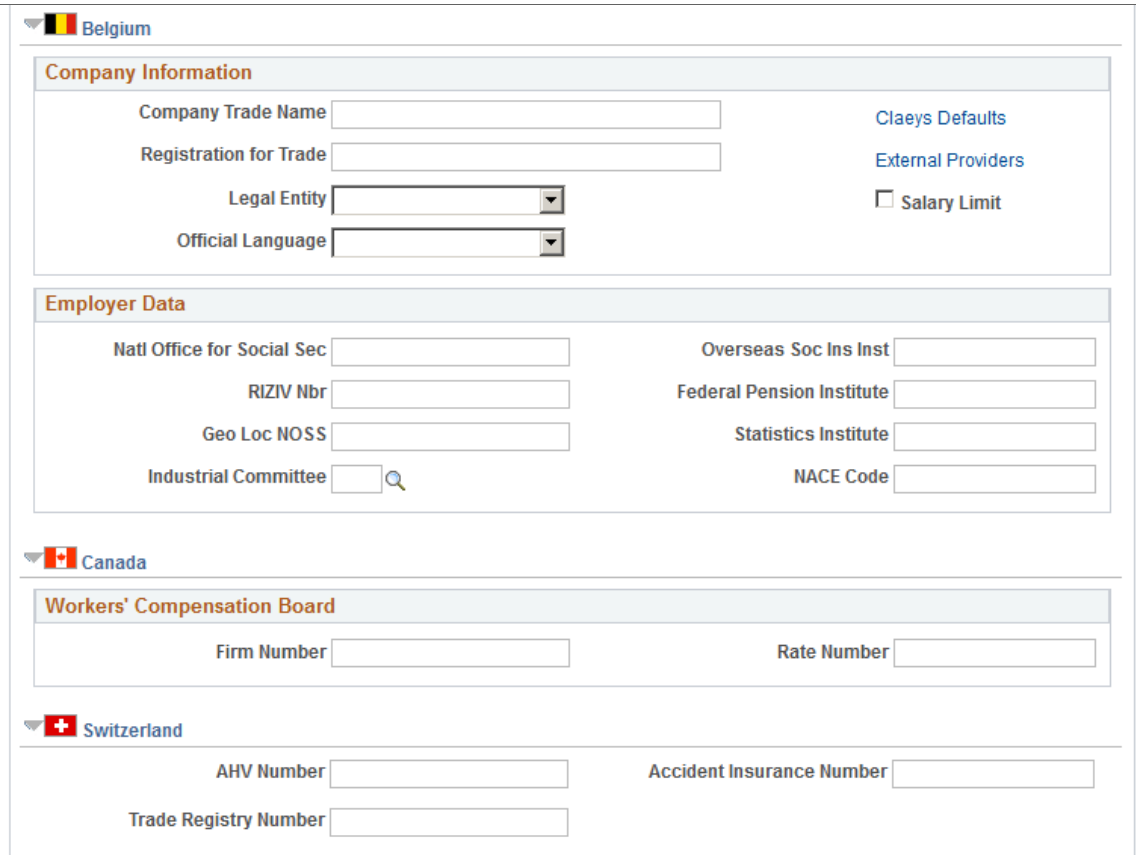

## **Image: Default Settings page (3 of 7)**

This example illustrates the fields and controls on the Default Settings page (3 of 7). You can find definitions for the fields and controls later on this page.

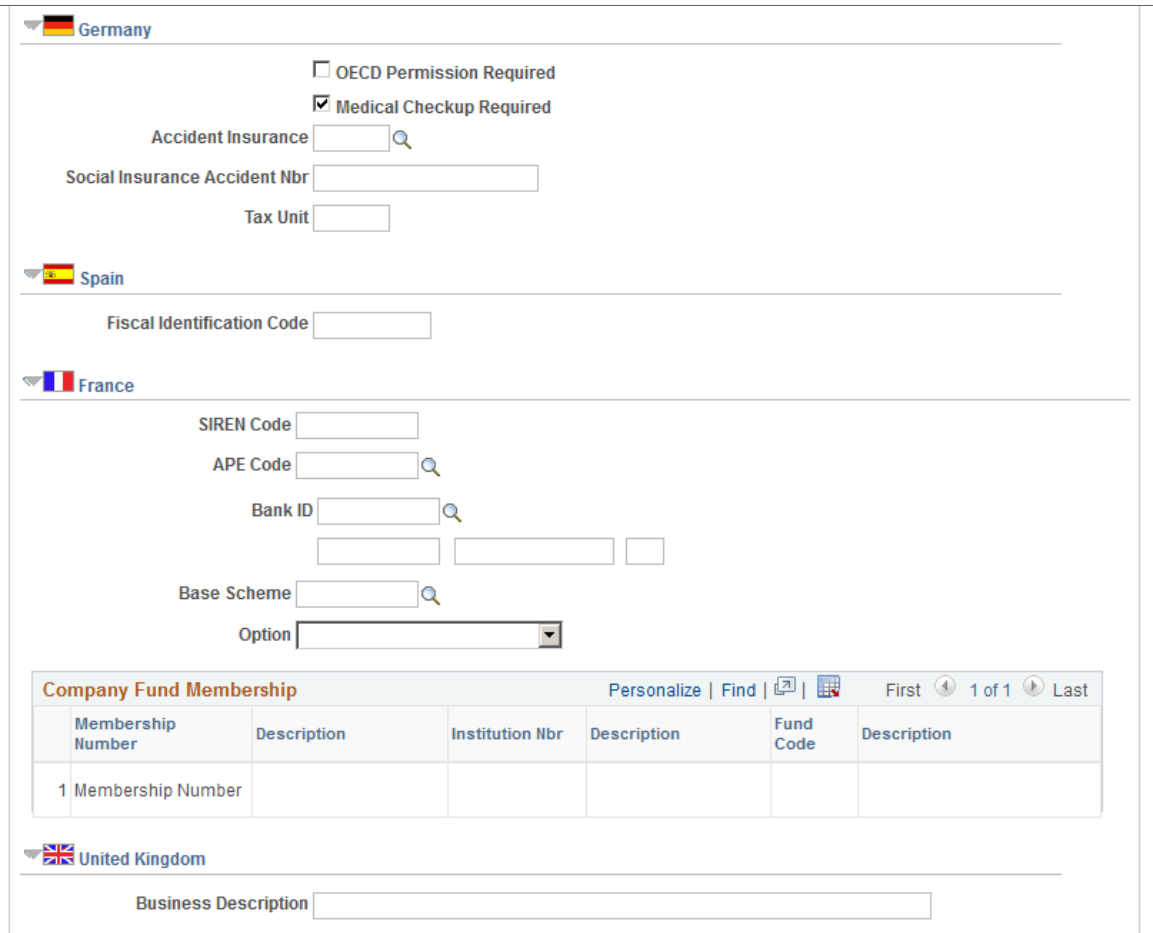

# **Image: Default Settings page (4 of 7)**

This example illustrates the fields and controls on the Default Settings page (4 of 7). You can find definitions for the fields and controls later on this page.

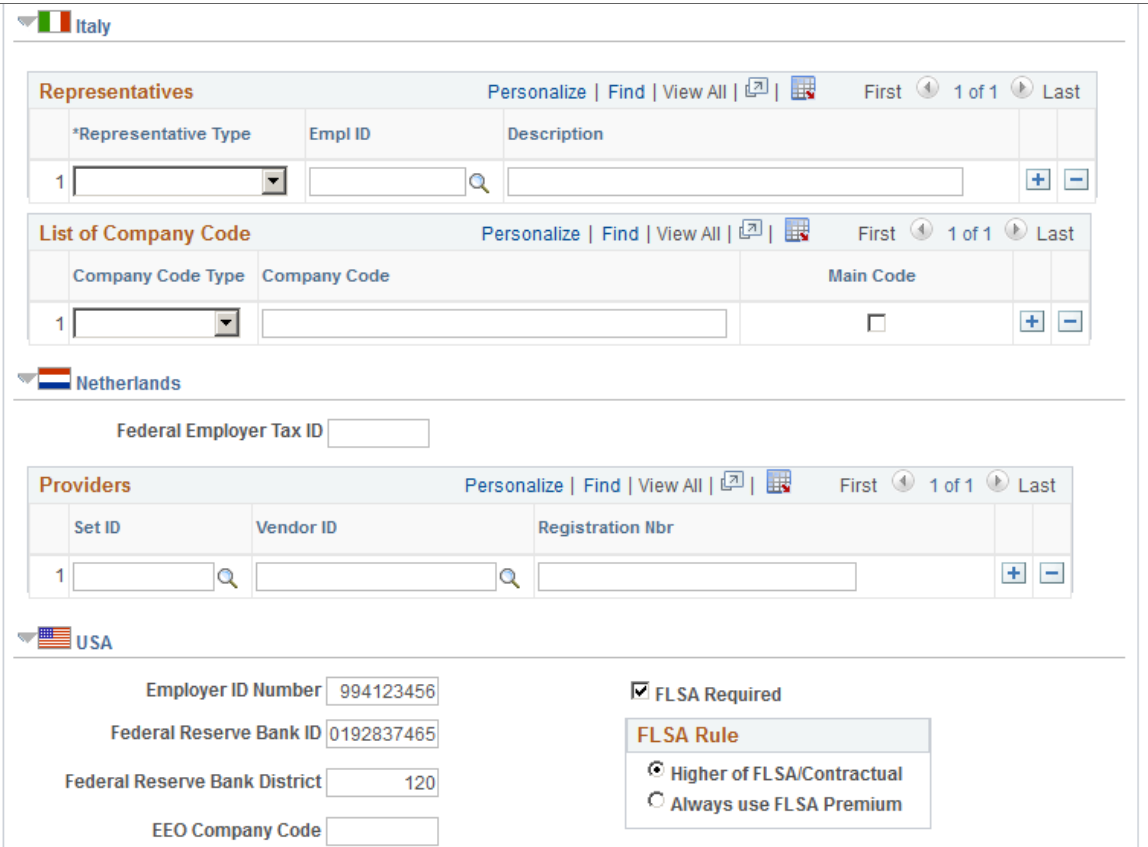

## **Image: Default Settings page (5 of 7)**

This example illustrates the fields and controls on the Default Settings page (5 of 7). You can find definitions for the fields and controls later on this page.

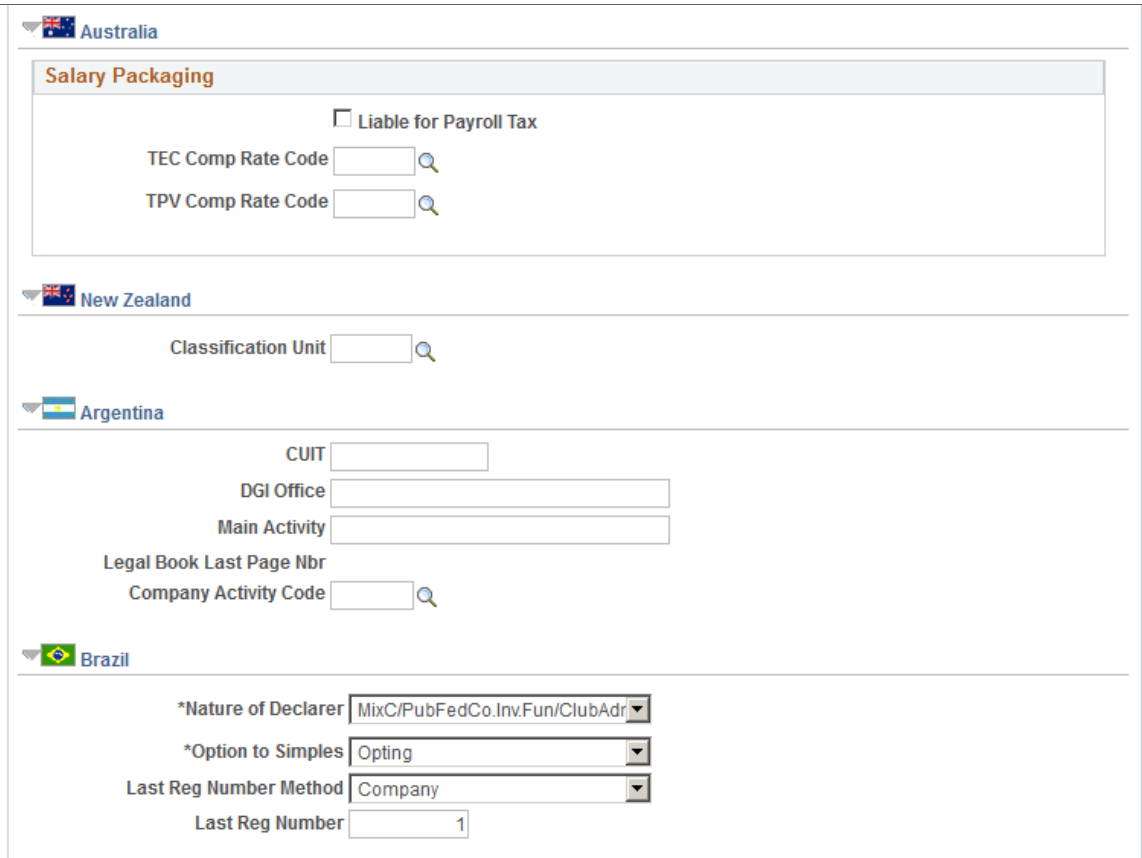

# **Image: Default Settings page (6 of 7)**

This example illustrates the fields and controls on the Default Settings page (6 of 7). You can find definitions for the fields and controls later on this page.

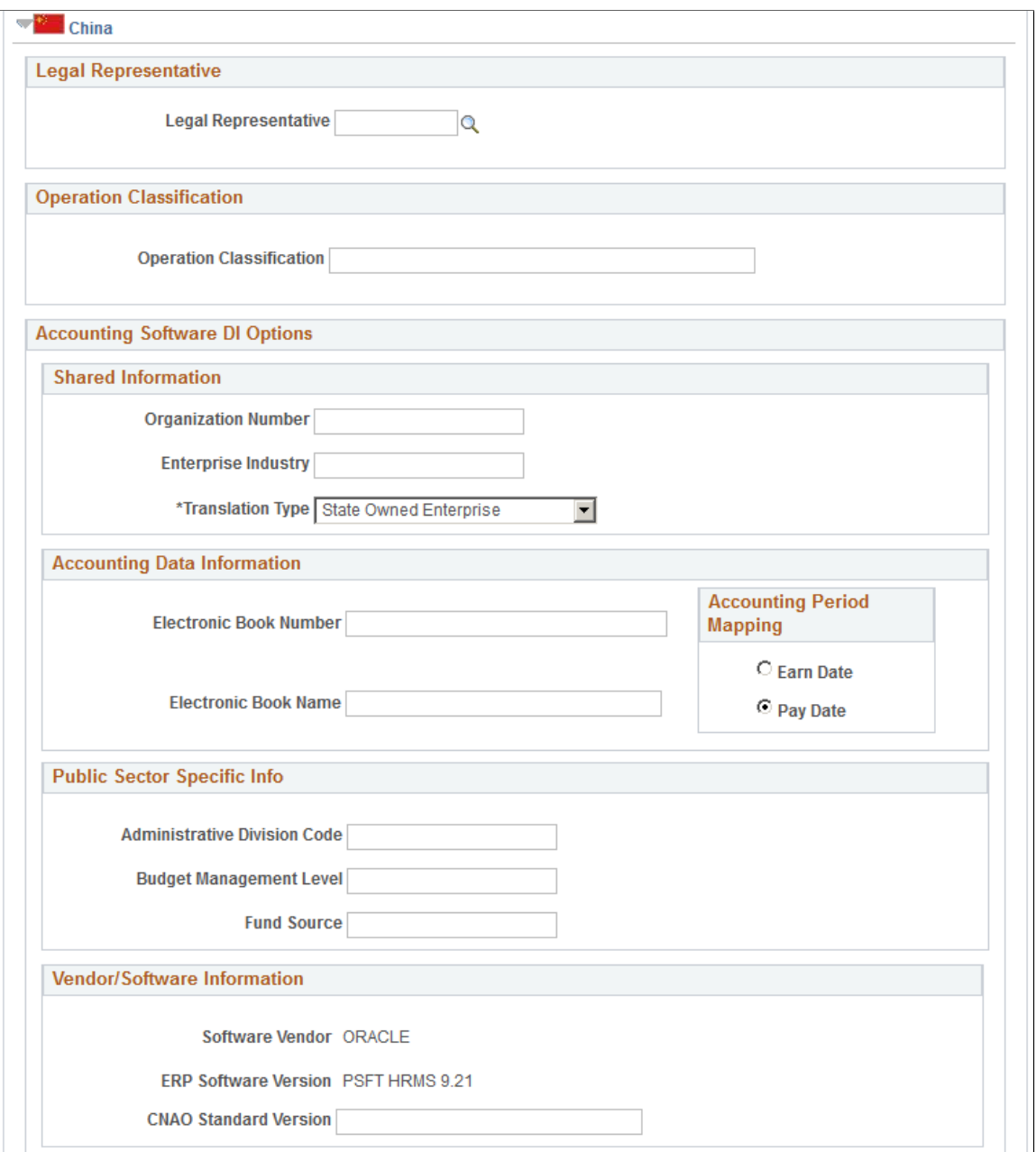
#### **Image: Default Settings page (7 of 7)**

This example illustrates the fields and controls on the Default Settings page (7 of 7). You can find definitions for the fields and controls later on this page.

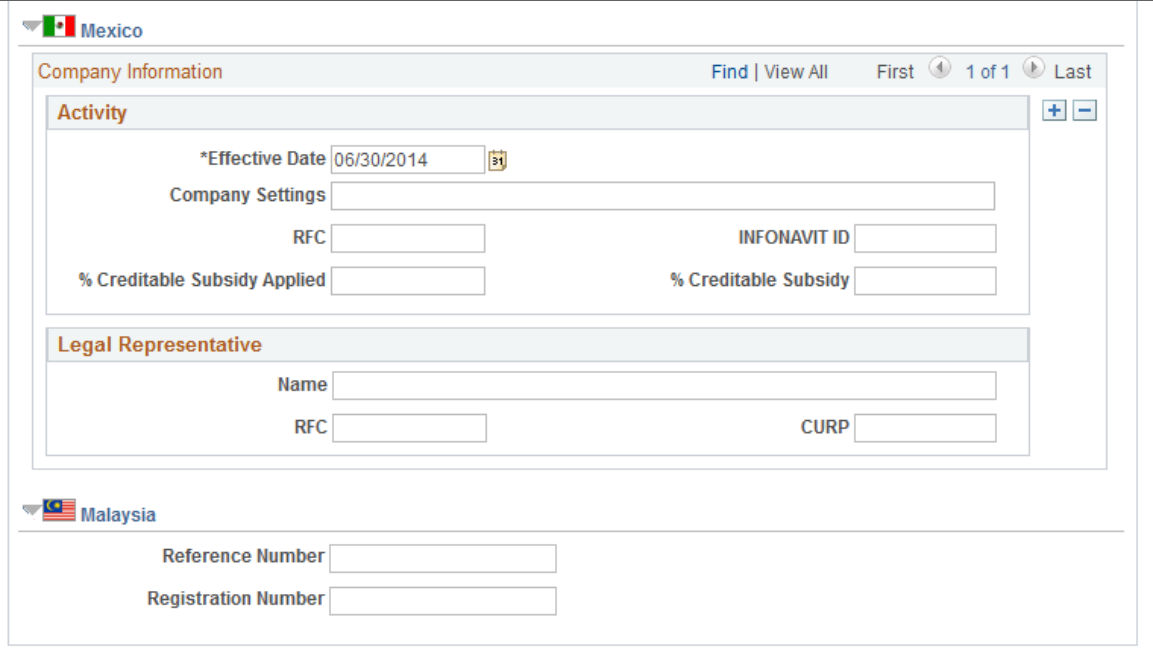

### **Default Settings**

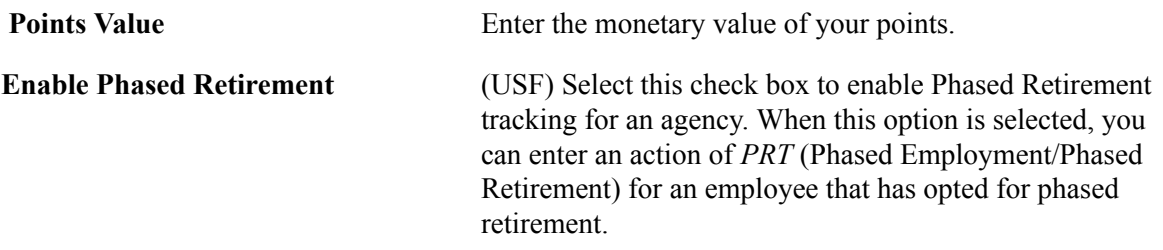

### **Payroll for North America**

These fields are for companies using PeopleSoft Payroll for North America.

**Pay Group** If you enter a value in this field, the pay group appears as the default for all employees in this company. You save data-entry time at the employee level if most employees have the same pay group.

> **Note:** The size of this field varies depending on whether you use PeopleSoft Global Payroll or PeopleSoft Payroll for North America. First, set up your PeopleSoft Global Payroll or PeopleSoft Payroll for North America pay groups to make them available here. Where you do that depends on which payroll application you use.

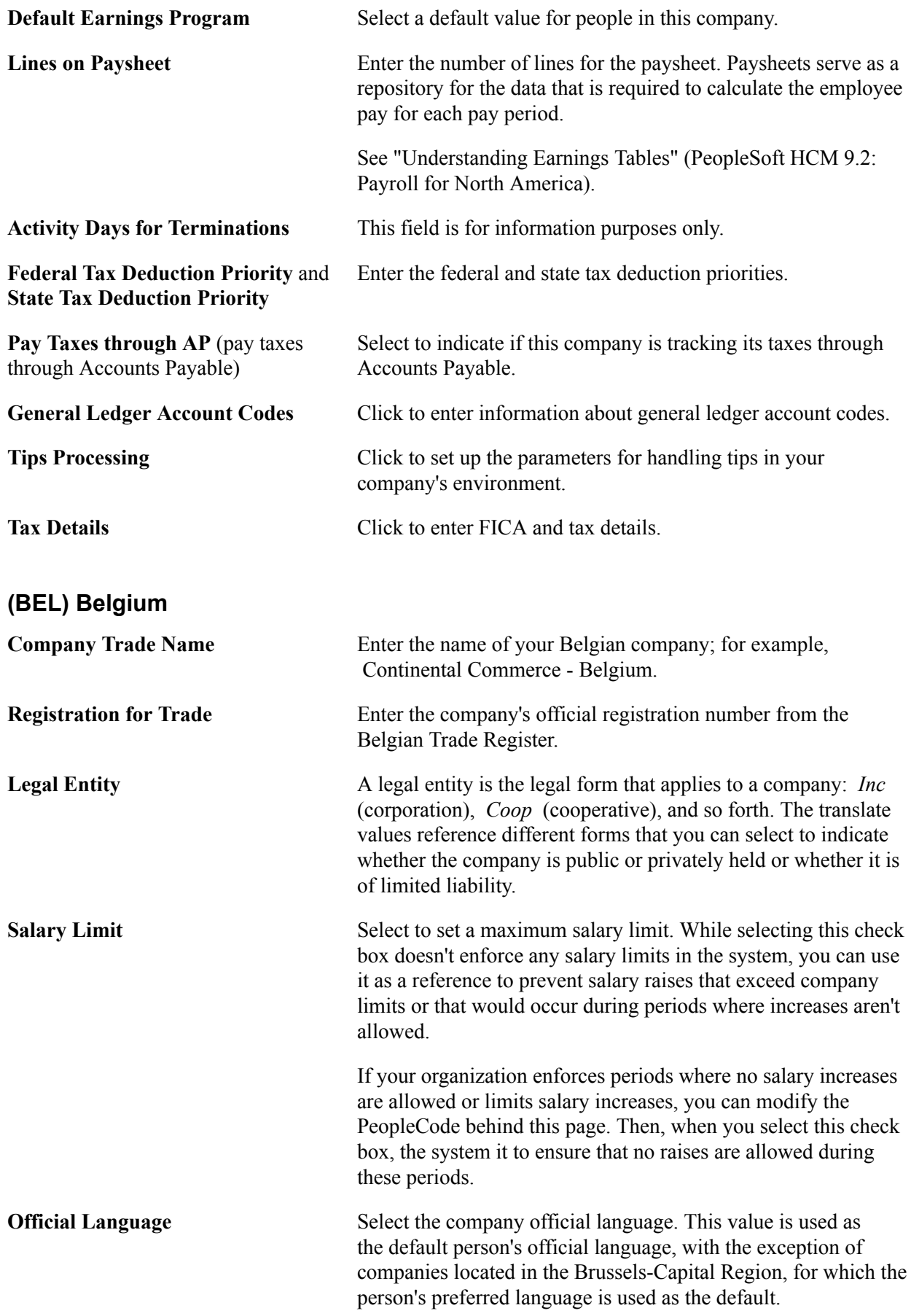

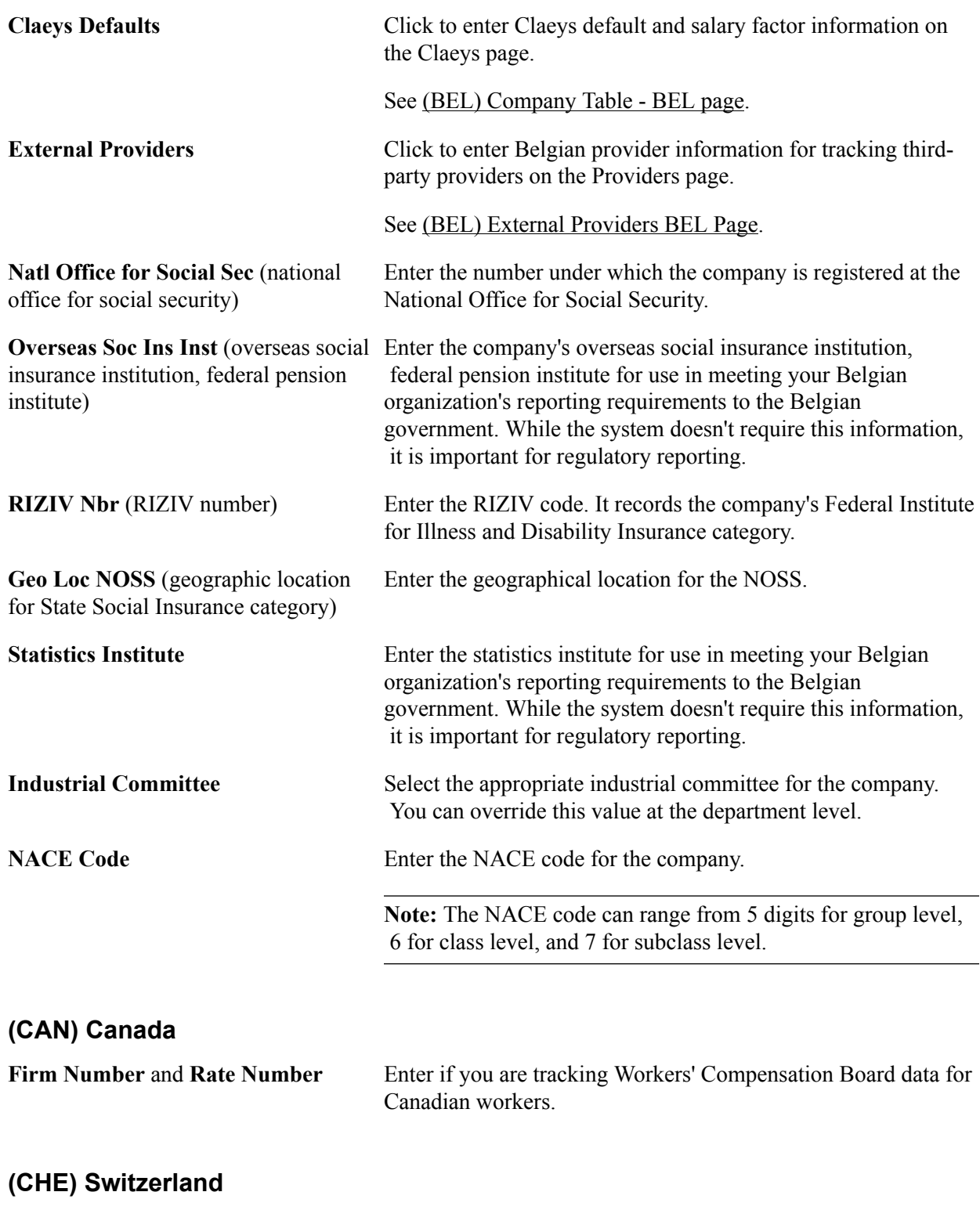

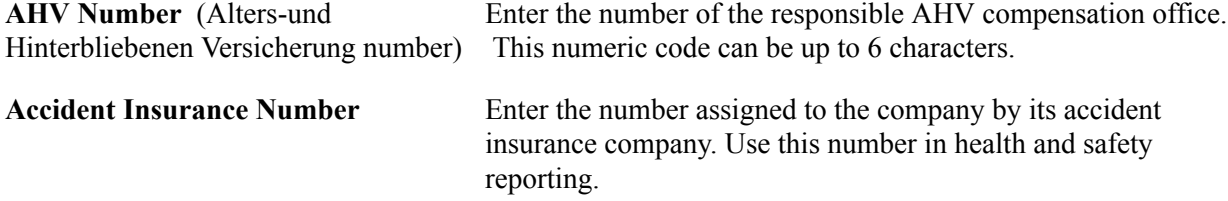

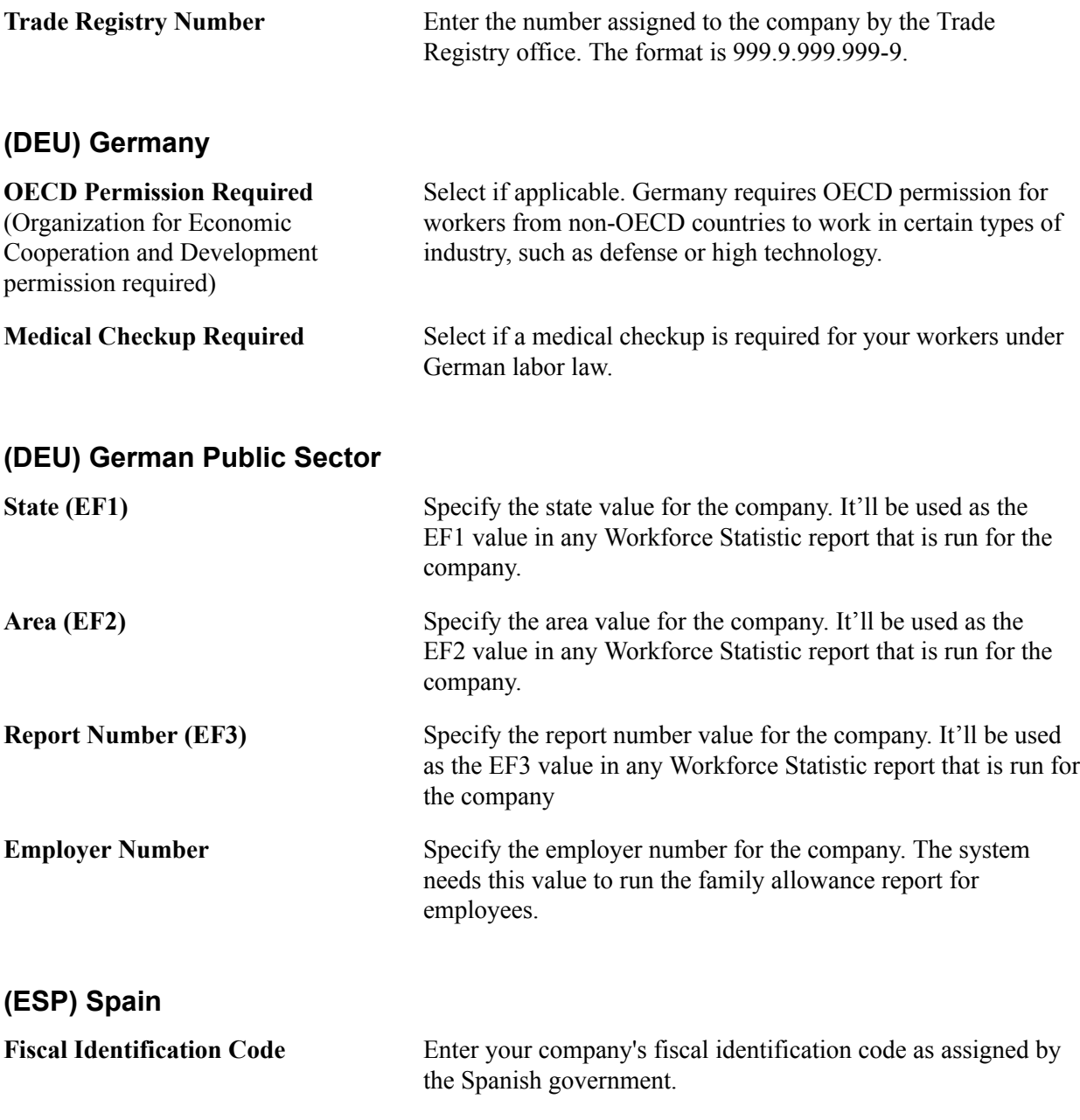

# **(FRA) France**

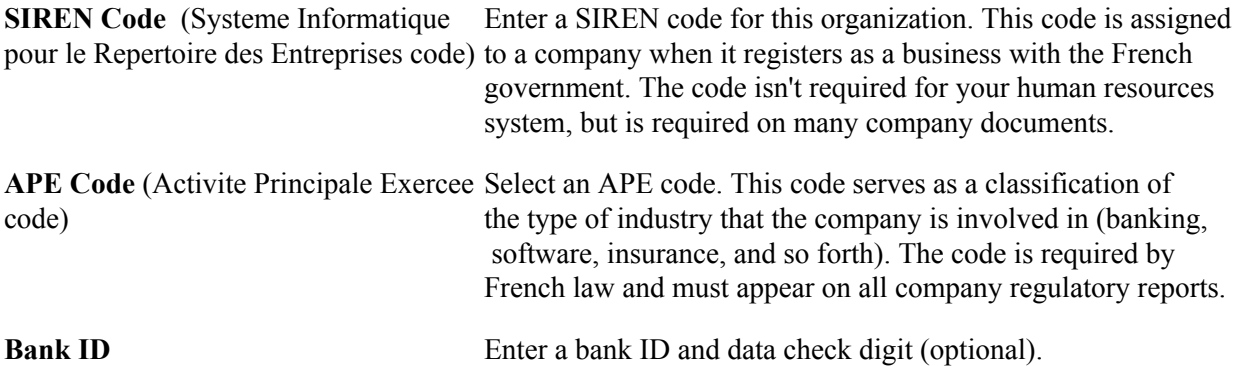

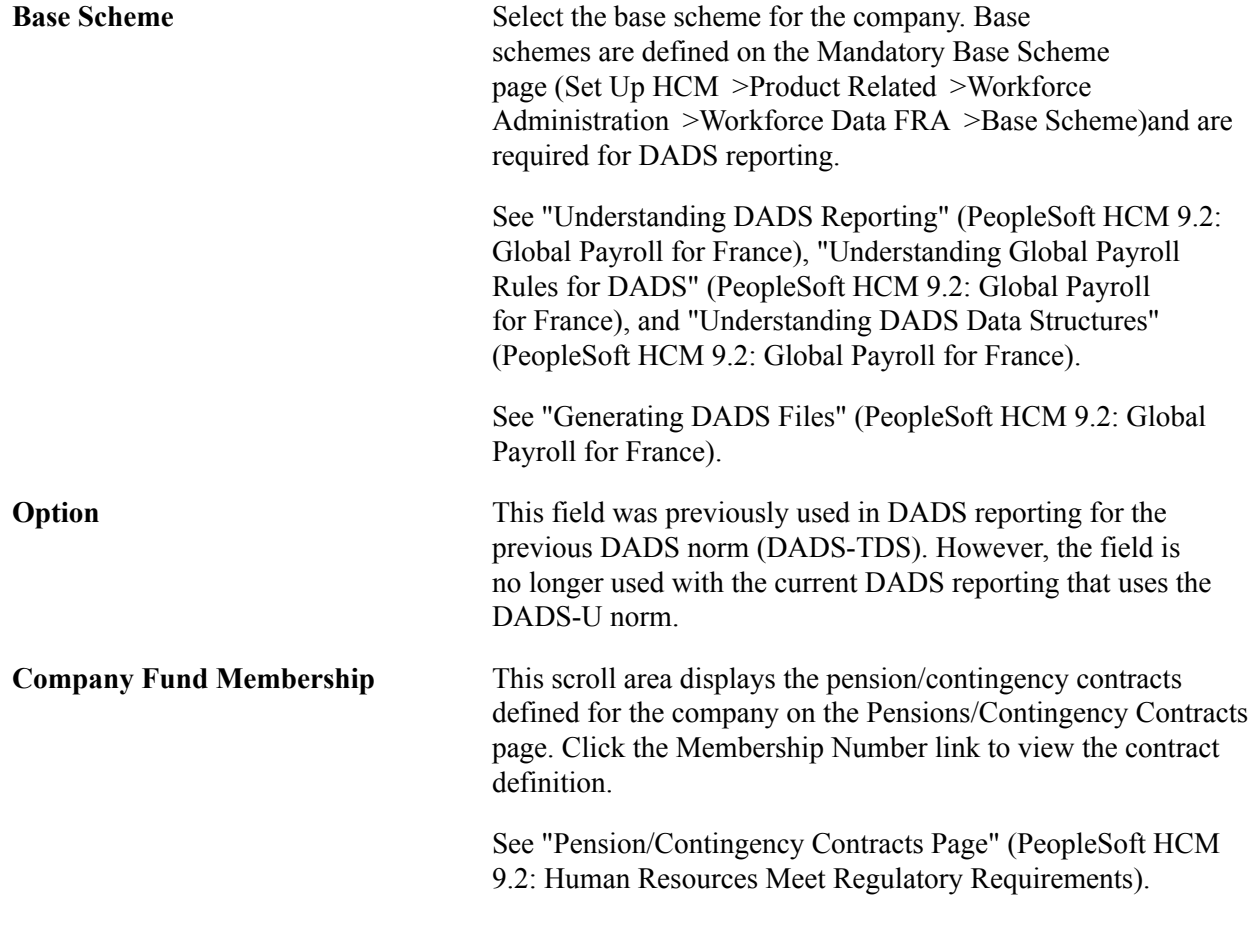

**Note:** The system doesn't check the format of the numbers that you enter in the fields on this page.

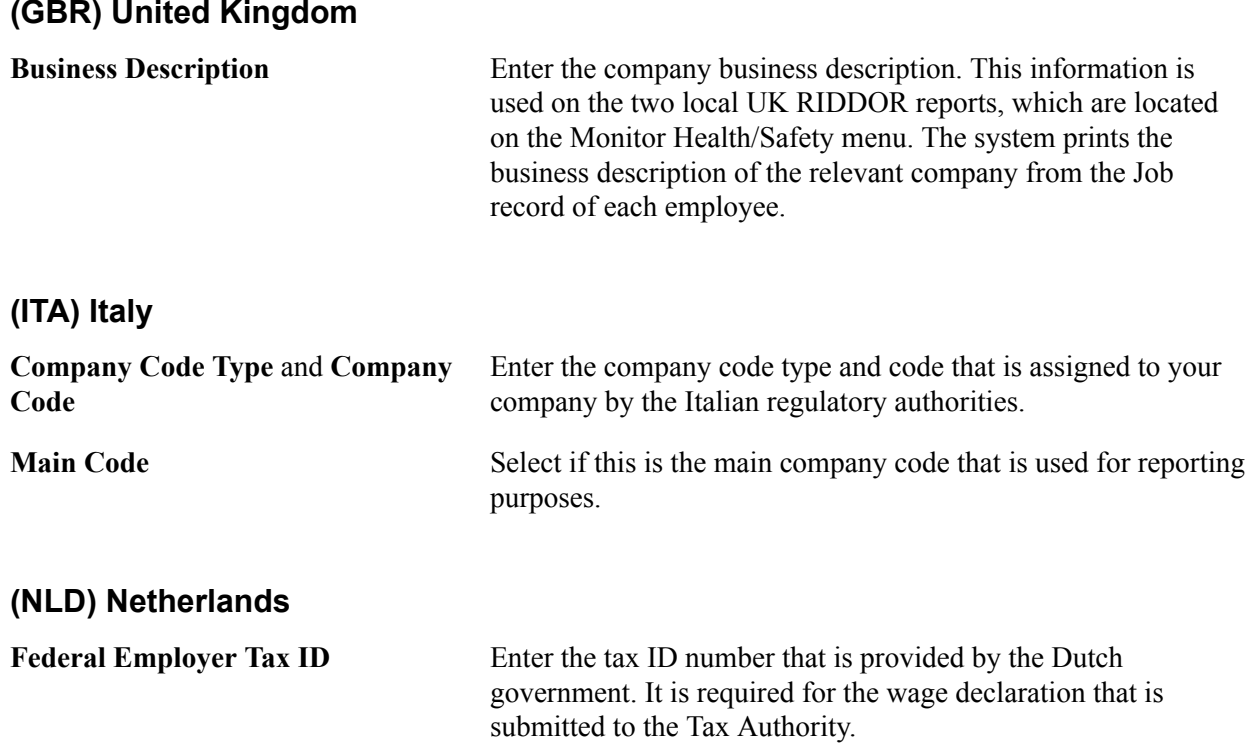

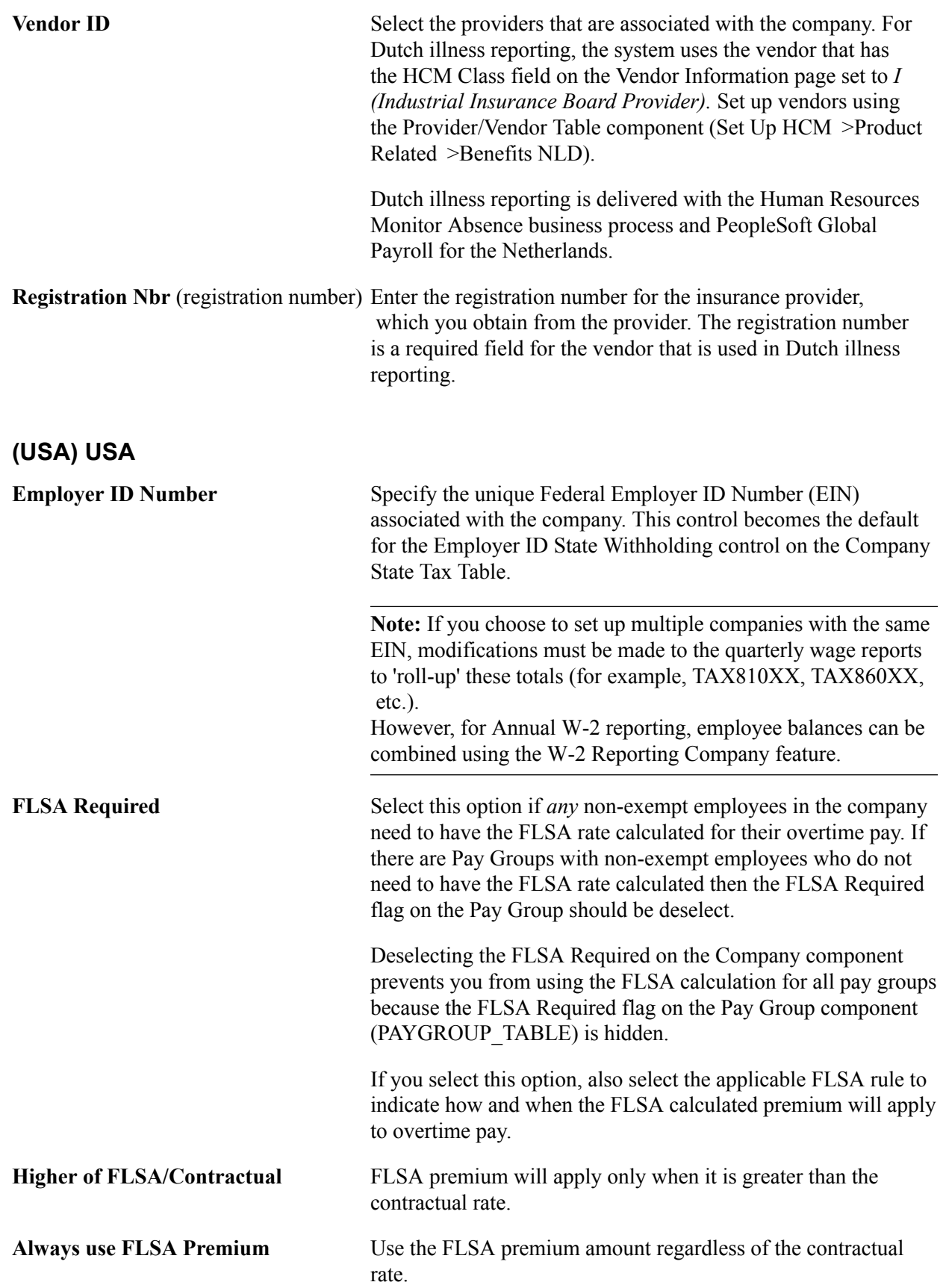

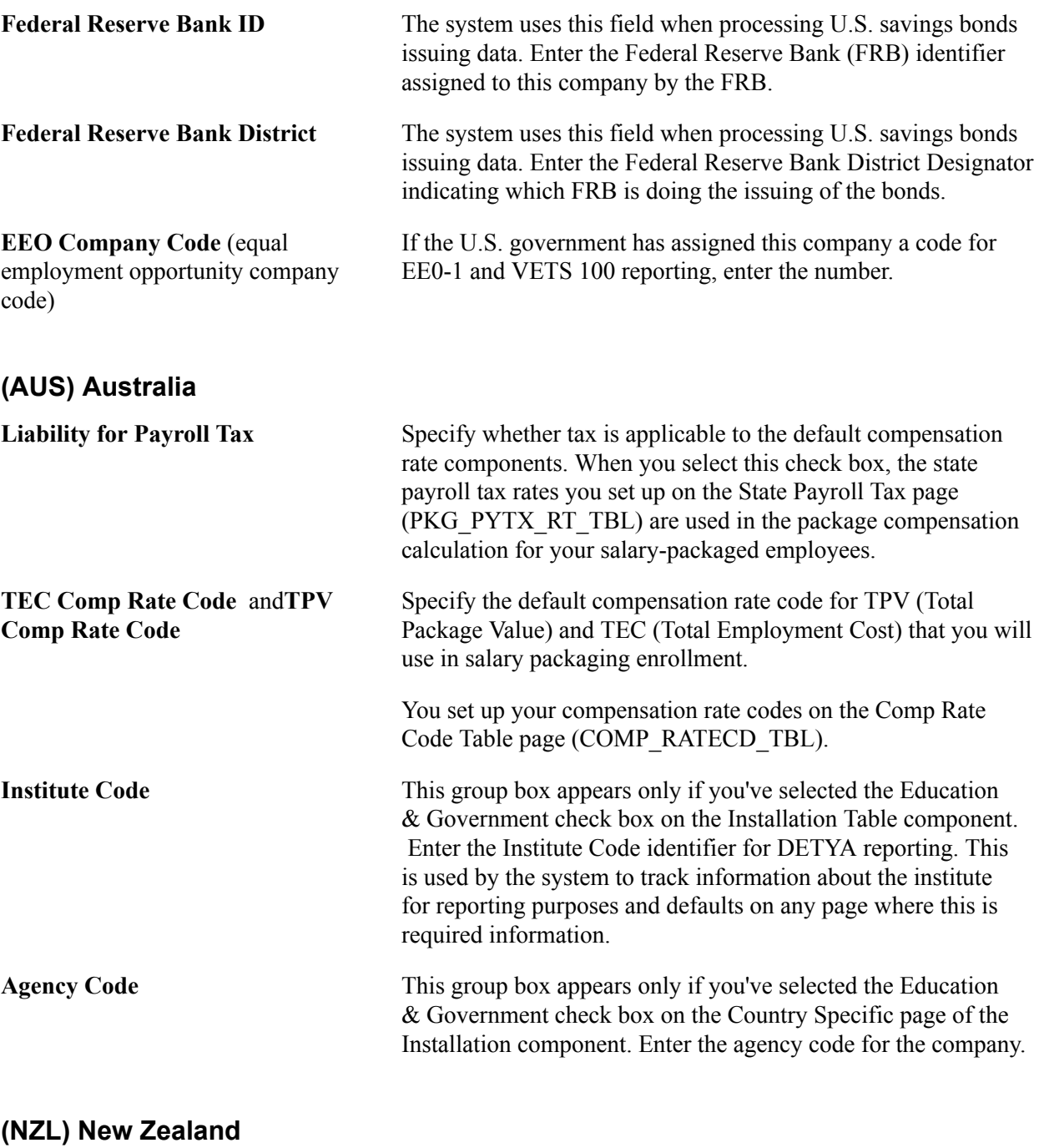

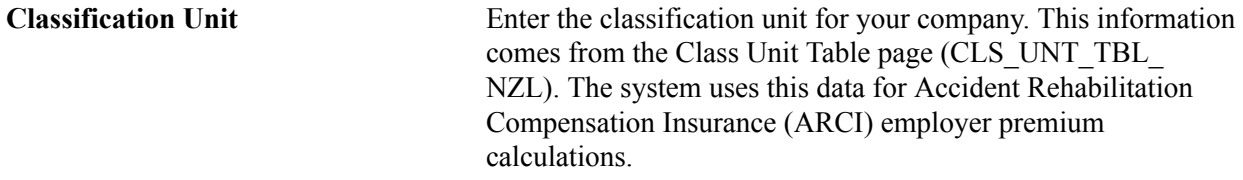

See "Setting Up the ARCI Table" (PeopleSoft HCM 9.2: Human Resources Meet Regulatory Requirements).

### **(ARG) Argentina**

**CUIT** (Código único de Identificación Enter the Unique Tax Identification Code corresponding. Tributaria)

Legal Book Last Page Nbr Displays the last page number for the Legal Book Report that details employees' earnings and deductions.

### **(BRA) Brazil**

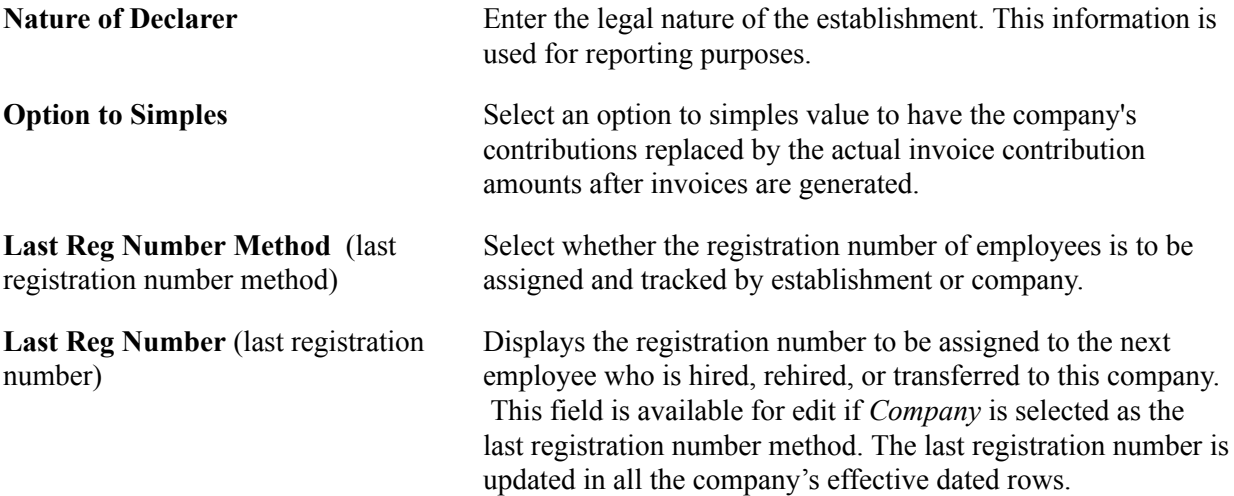

### **(CHN) China**

For information on these fields, see "Default Settings Page" (PeopleSoft HCM 9.2: Global Payroll for China).

### **(MEX) Mexico**

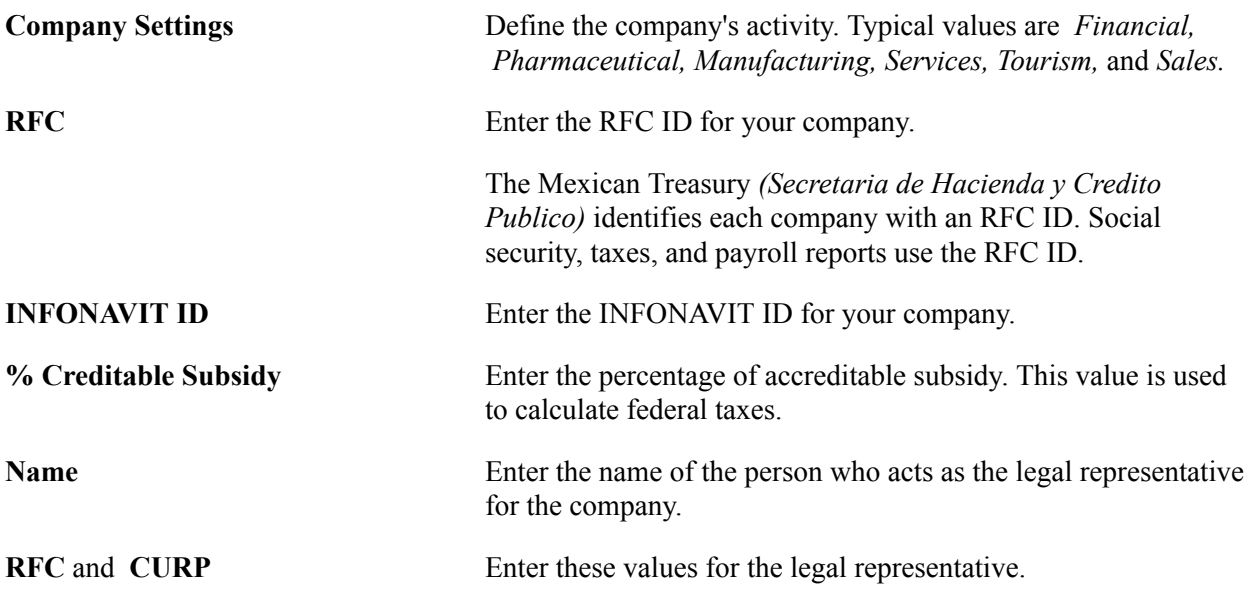

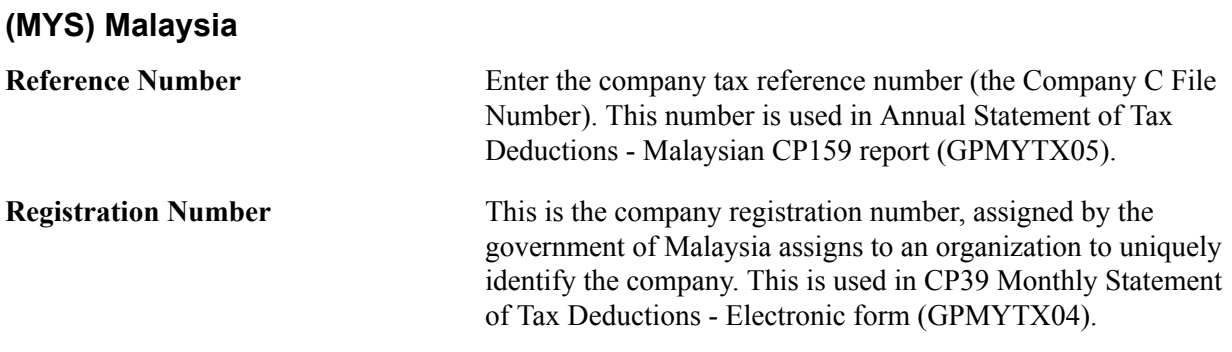

### **Related Links**

"Understanding the Works Councils Approval Business Process" (PeopleSoft HCM 9.2: Manage Labor Administration) "Understanding U.K. Regulatory Requirements" (PeopleSoft HCM 9.2: Human Resources Meet Regulatory Requirements) "Sal Pkg Payroll Tax Rates AUS Page" (PeopleSoft HCM 9.2: Human Resources Administer Salary Packaging) "Setting Up Rate Codes" (PeopleSoft HCM 9.2: Human Resources Administer Compensation) PeopleSoft Global Payroll PeopleSoft Payroll for North America

# **(Payroll for North America) General Ledger Liability Accts Page**

(USF) Use the General Ledger Liability Accts page (COMP\_TBL7USA\_SEC) to enter General Ledger account codes for net pay and direct deposits.

### **Navigation**

Set Up HCM >Foundation Tables >Organization >Agency USF >Default Settings

Expand the Payroll for North America group box, and select the General Ledger Accounts link.

### **Image: (Payroll for North America) General Ledger Liability Accts page**

This example illustrates the fields and controls on the General Ledger Liability Accts page for Payroll for North America.

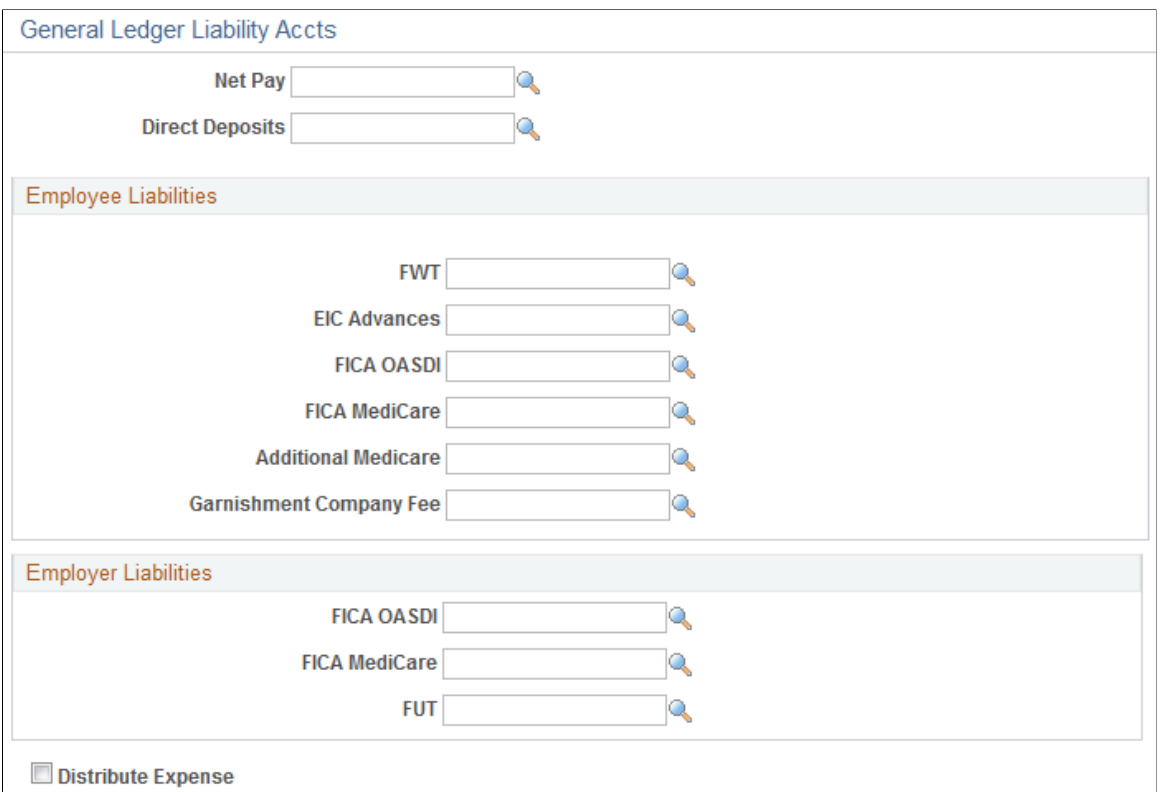

Select the combination codes for each liability.

The Net Pay and Direct Deposits fields on this page are applicable to both U.S. and Canada. The liability combination codes are related to U.S. tax accounting information only. Canadian companies use the Wage Loss Plan Table to enter GL tax accounting information.

**Distribute Expense** Select this box to distribute the cost of benefits between an employee's home department and other departments where the employee earns earnings (such as an employee who has multiple jobs). The system distributes the cost of benefits according to the percentage of total earnings that the employee earned in each department. If you do not select this check box, all expenses are distributed to the employee's home department.

See "(CAN) Setting Up Wage Loss Plans" (PeopleSoft HCM 9.2: Payroll for North America).

See "Establishing a General Ledger Account for Company Fees" (PeopleSoft HCM 9.2: Payroll for North America).

# **(USA) Tips Processing Page**

Use the Tips Processing page (COMP\_TBL6USA\_SEC) to set up tip allocation.

### **Navigation**

Click the Tips Processing link on the Default Settings page.

### **Image: Tips Processing page**

This example illustrates the fields and controls on the Tips Processing page. You can find definitions for the fields and controls later on this page.

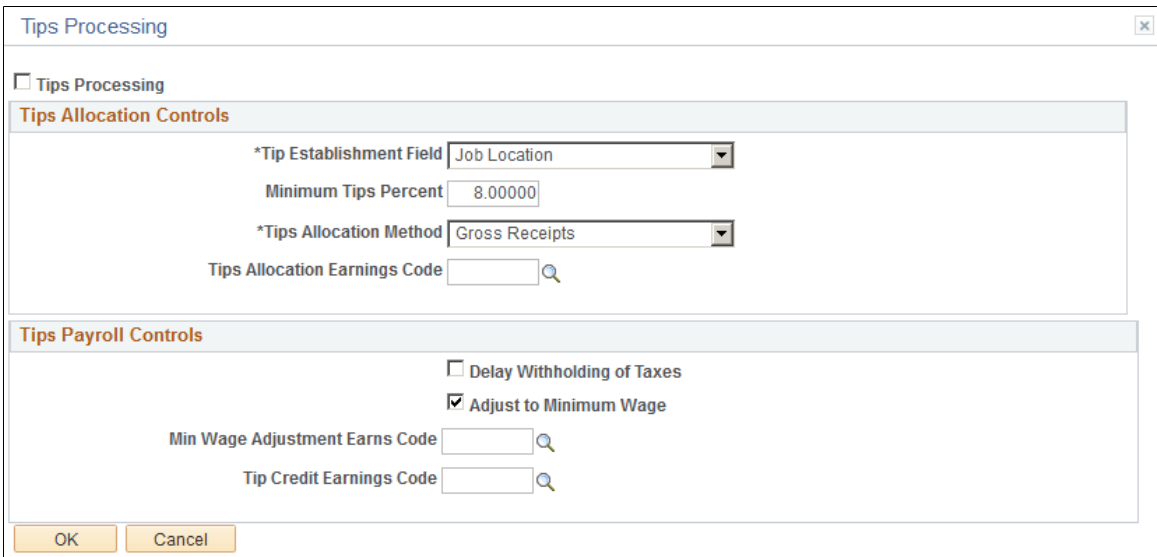

**Tips Processing** Select to indicate the use of this feature. Tip allocation is required when the amount of tips reported by tipped worker for a pay period is less than a specified percentage of an establishment's gross receipts for that period.

### **Tips Allocation Controls**

These values populate the Tip Establishment page (TIPS\_ESTAB\_TBL).

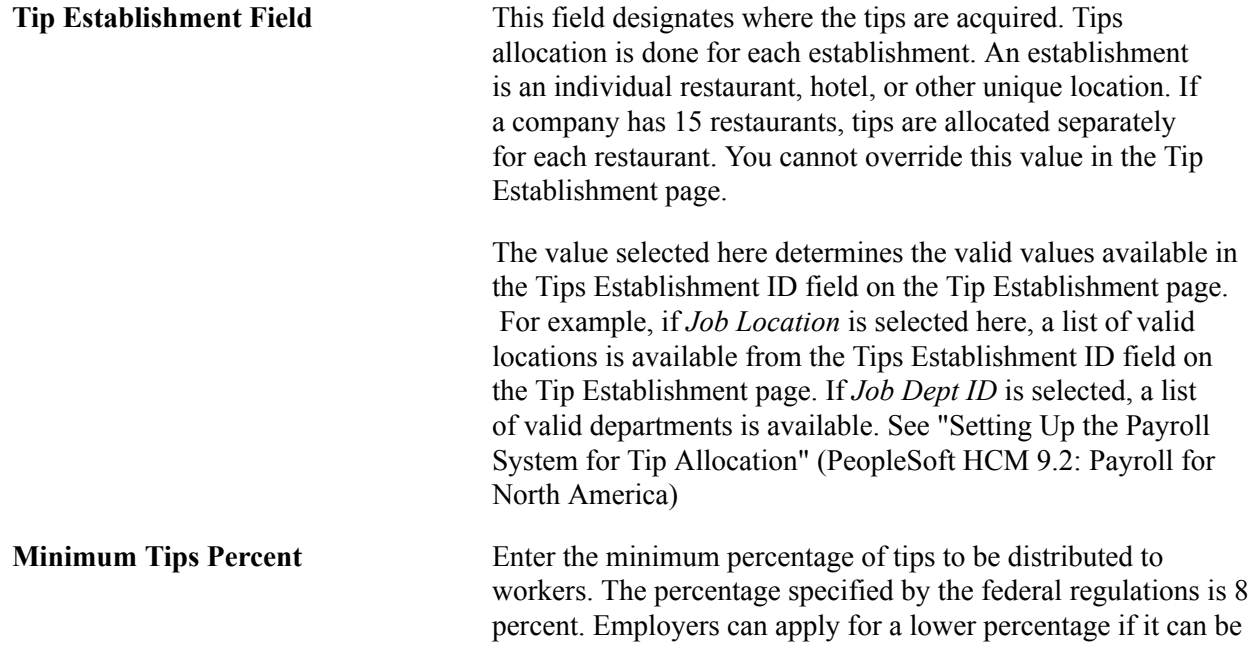

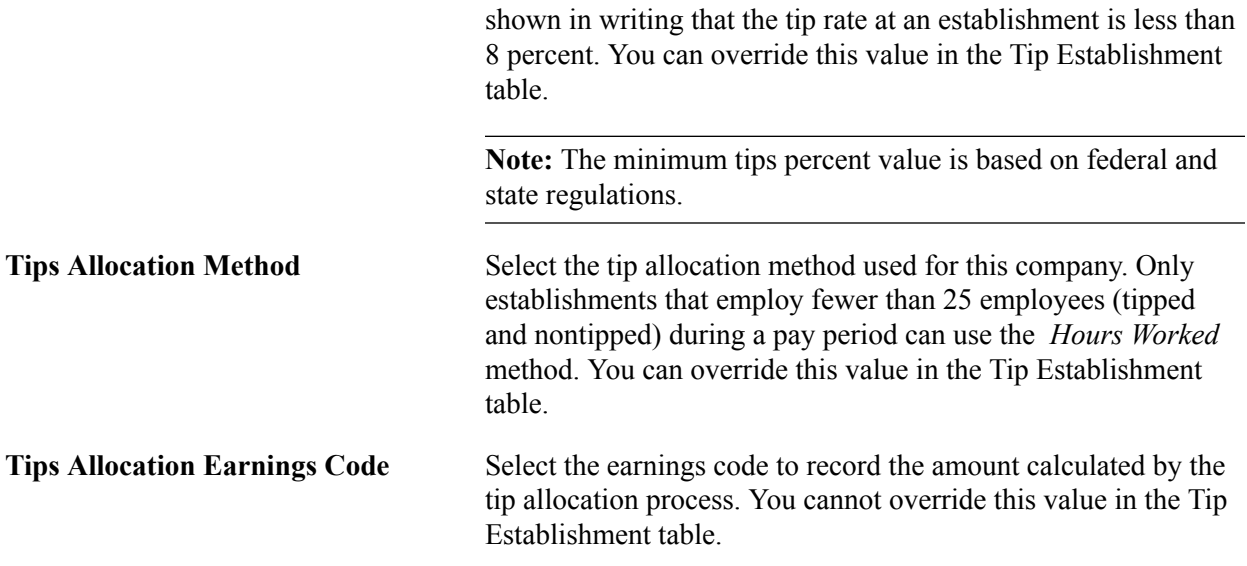

### **Tips Payroll Control**

These values populate the Pay Group table, where you can override them.

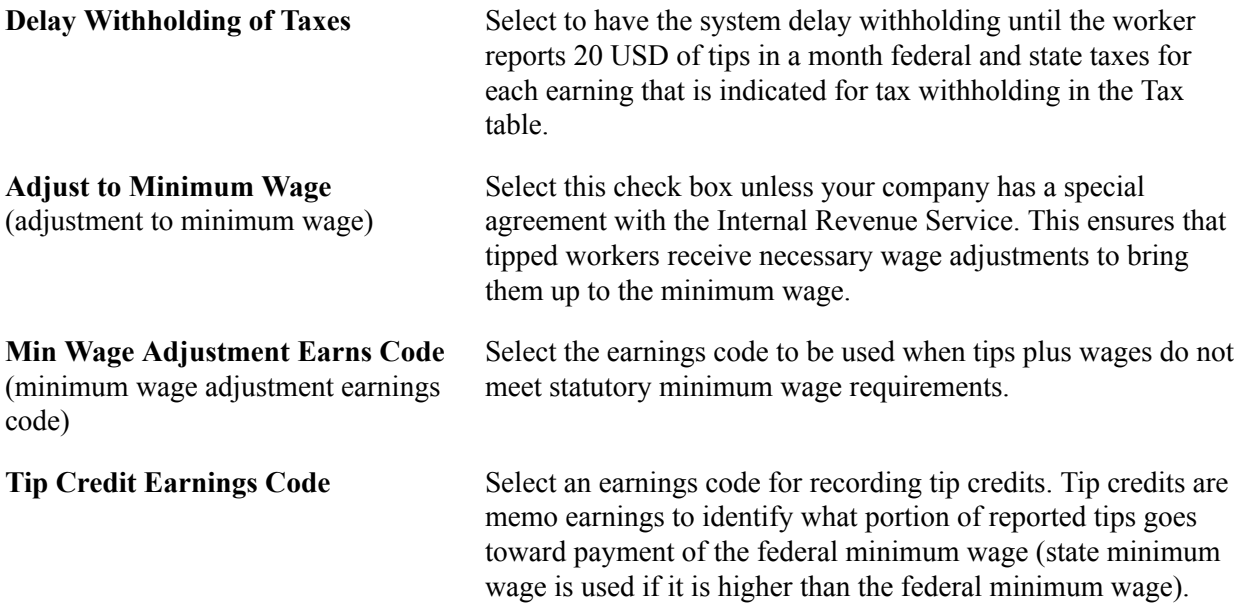

# **(USA) Tax Details Page**

Use the Tax Details page (COMP\_TBL8USA\_SEC) to specify your federal employer identification number, link companies together, and define default tax status.

### **Navigation**

Select the Tax Details link on the Default Settings page.

#### **Image: Tax Details page**

This example illustrates the fields and controls on the Tax Details page. You can find definitions for the fields and controls later on this page.

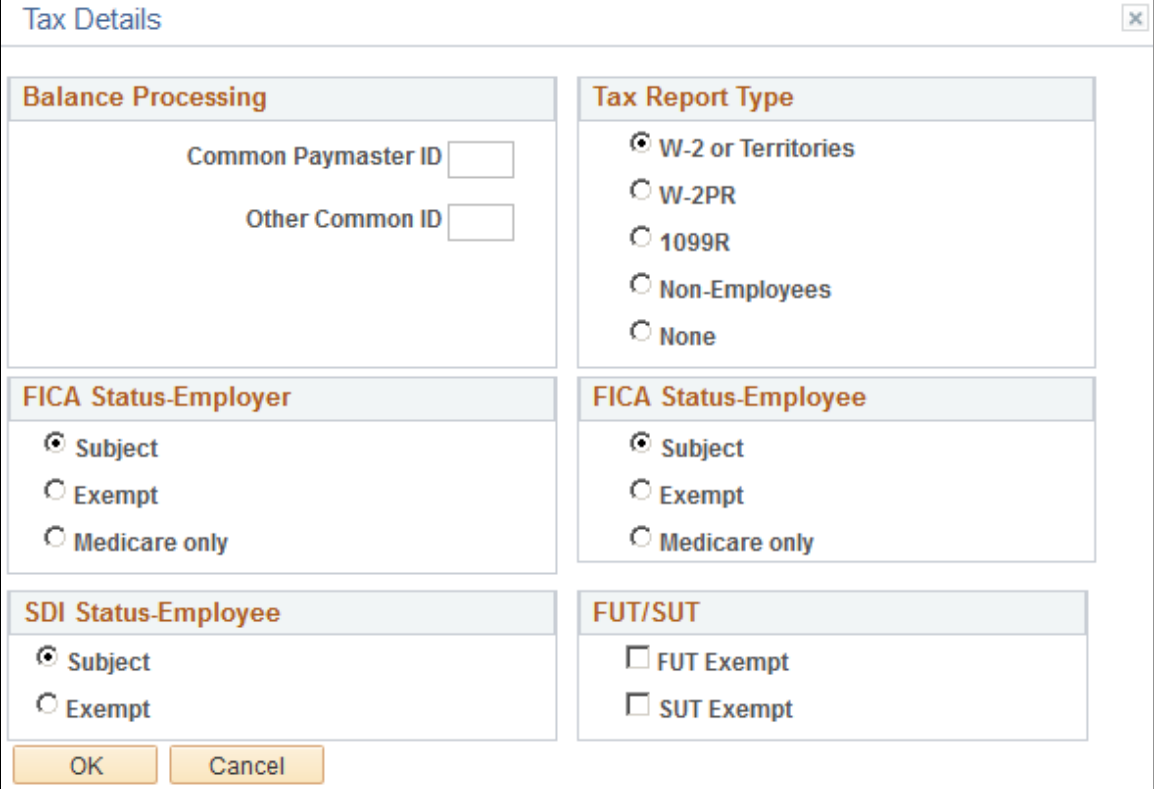

Use the Balance Processing options when two or more related corporations concurrently employ one or more workers and pay them through one of the corporations as a common paymaster. By selecting these controls, the system treats simultaneous employee balances in multiple companies as one total balance when calculating payroll.

The total Social Security and Medicare taxes that must be paid are determined as if the people had one employer—the common paymaster—paying all their wages. The system will also recognize balances in all companies linked by a common paymaster when determining if a certain limit has been met—so you don't have to calculate employee balances manually.

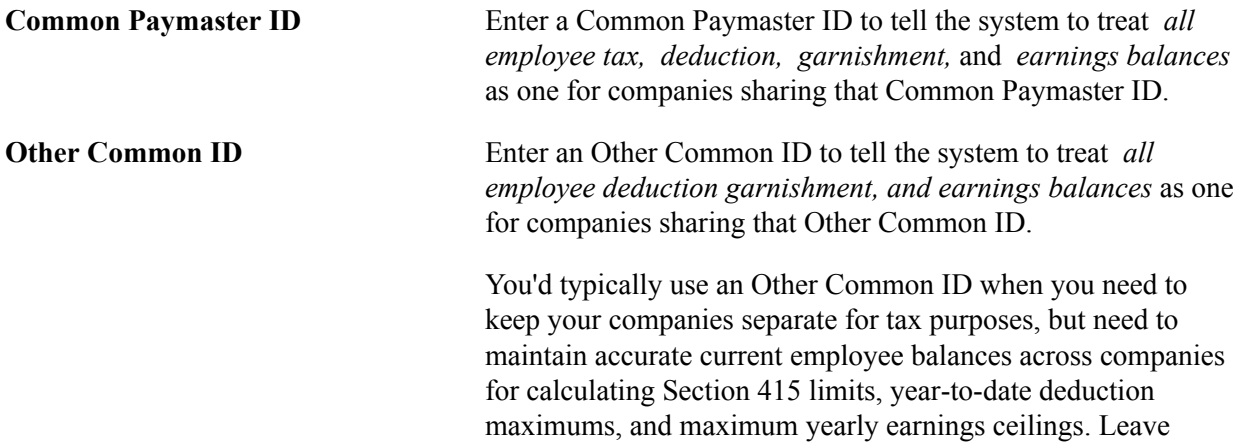

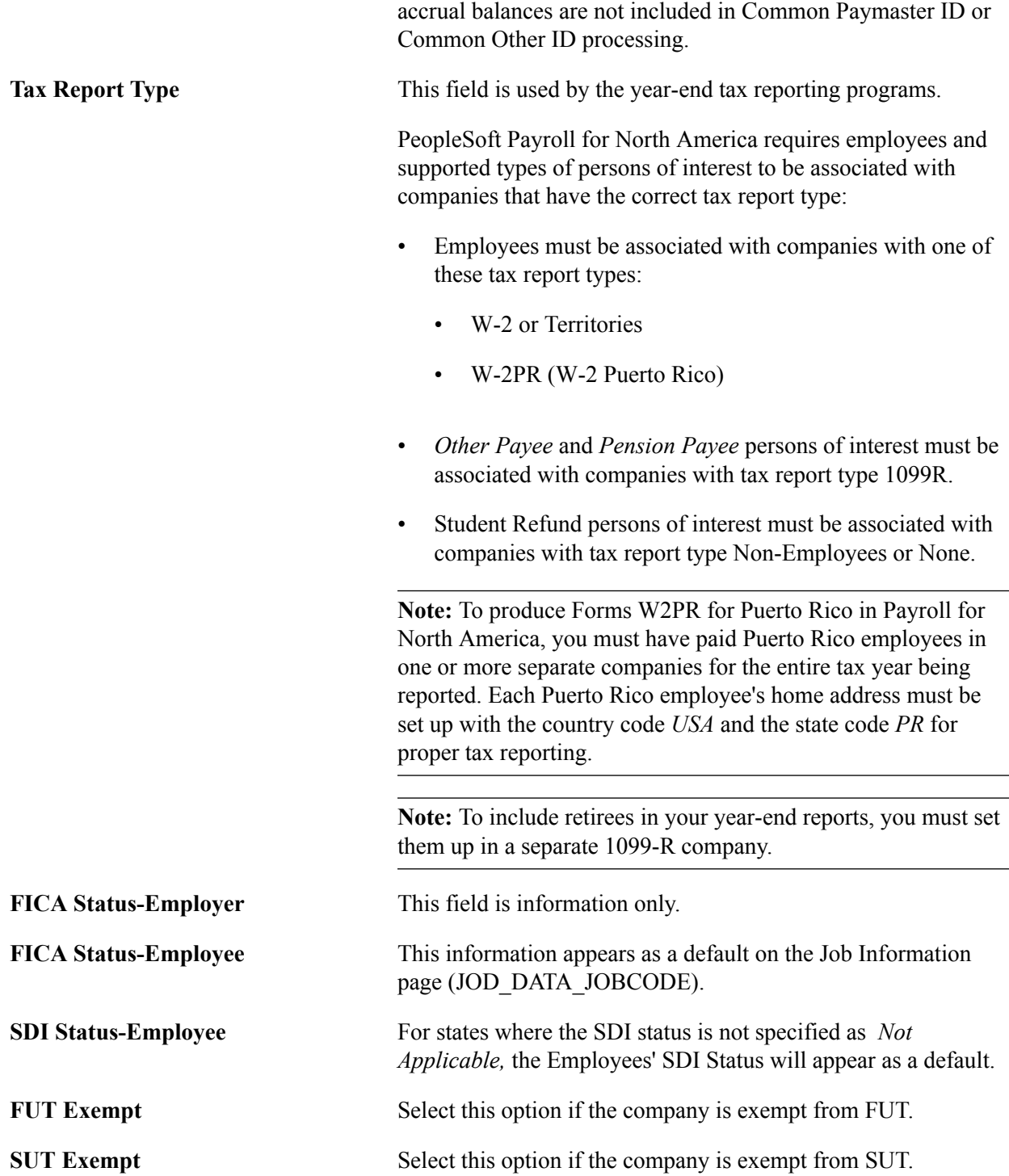

# <span id="page-337-0"></span>**(BEL) Company Table - BEL page**

Use the Company Table - BEL page (COMP\_TBL2ABEL\_SBP) to enter the default information and salary factors that are used to perform Claeys formula calculations.

#### **Navigation**

Click the Claeys Defaults link in the Belgium section on the Default Settings page.

#### **Image: Company Table - BEL page**

This example illustrates the fields and controls on the Company Table - BEL page. You can find definitions for the fields and controls later on this page.

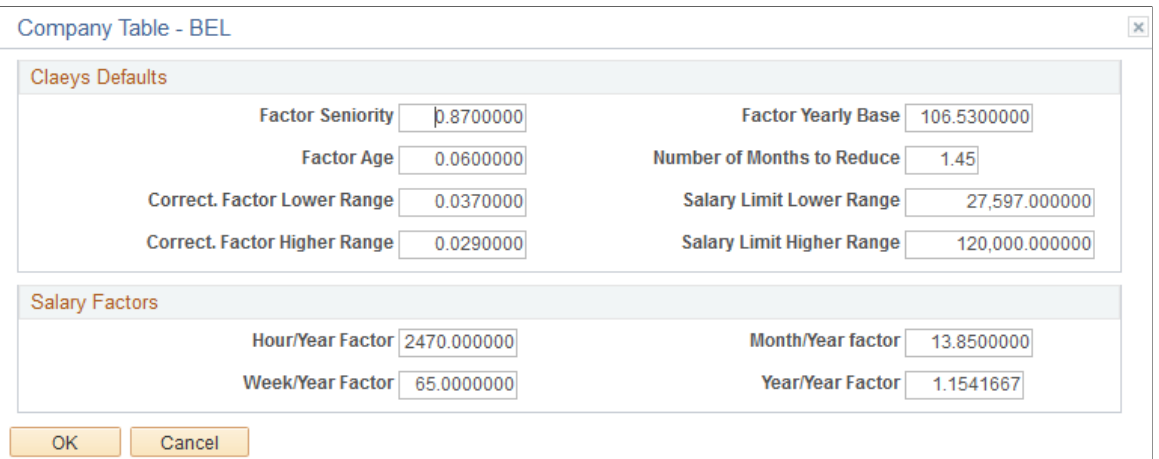

**Salary Limit Lover Range** and **Salary** Enter the salary limits for applying the Claeys formula. **Limit Higher Range**

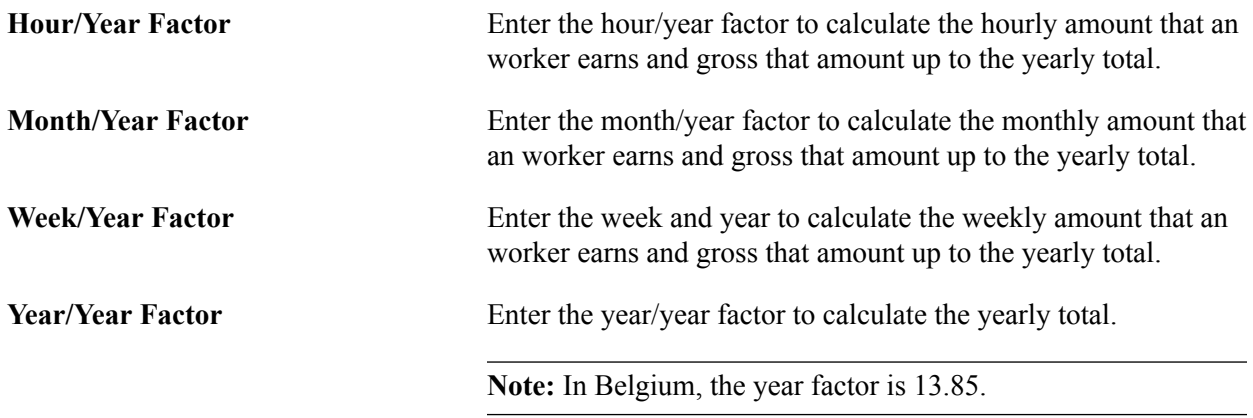

### **Related Links**

"Tracking Claeys Formula Calculations" (PeopleSoft HCM 9.2: Human Resources Administer Workforce)

### <span id="page-338-0"></span>**(BEL) External Providers BEL Page**

Use the External Providers BEL page (COMP\_TBL2BBEL\_SBP) to associate a provider with a set ID.

### **Navigation**

Click the External Providers link in the Belgium section on the Default Settings page.

### **Image: External Providers BEL page**

This example illustrates the fields and controls on the External Providers BEL page. You can find definitions for the fields and controls later on this page.

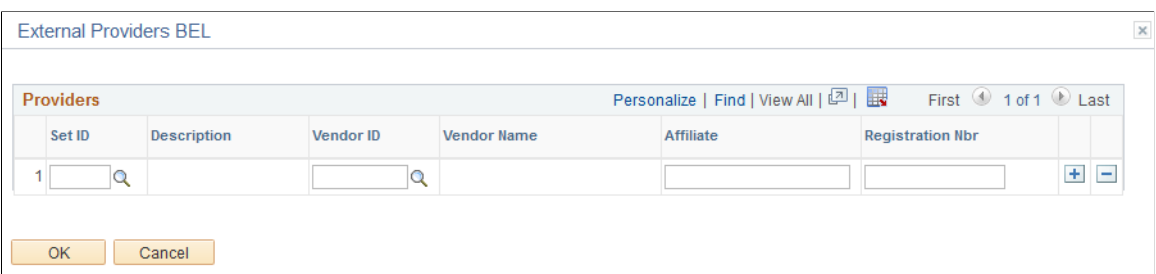

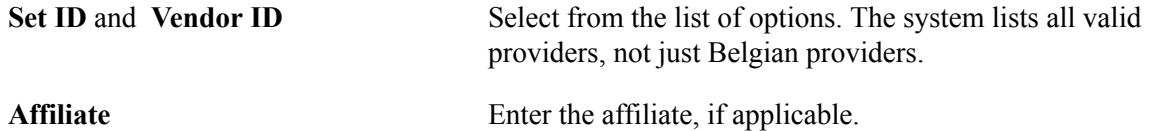

**Registration Nbr** (registration number) Enter the registration number, if applicable.

# **Company - Phones Page**

Use the Company - Phones page (COMPANY\_TABLE3\_GBL) to enter telephone information for a company.

### **Navigation**

- Set Up HCM > Foundation Tables > Organization > Company > Phones
- Set Up HCM > Foundation Tables > Organization > Company BRA > Phones
- Set Up HCM > Foundation Tables > Agency USF > Company > Phones

#### **Image: Company - Phones page**

This example illustrates the fields and controls on the Company - Phones page. You can find definitions for the fields and controls later on this page.

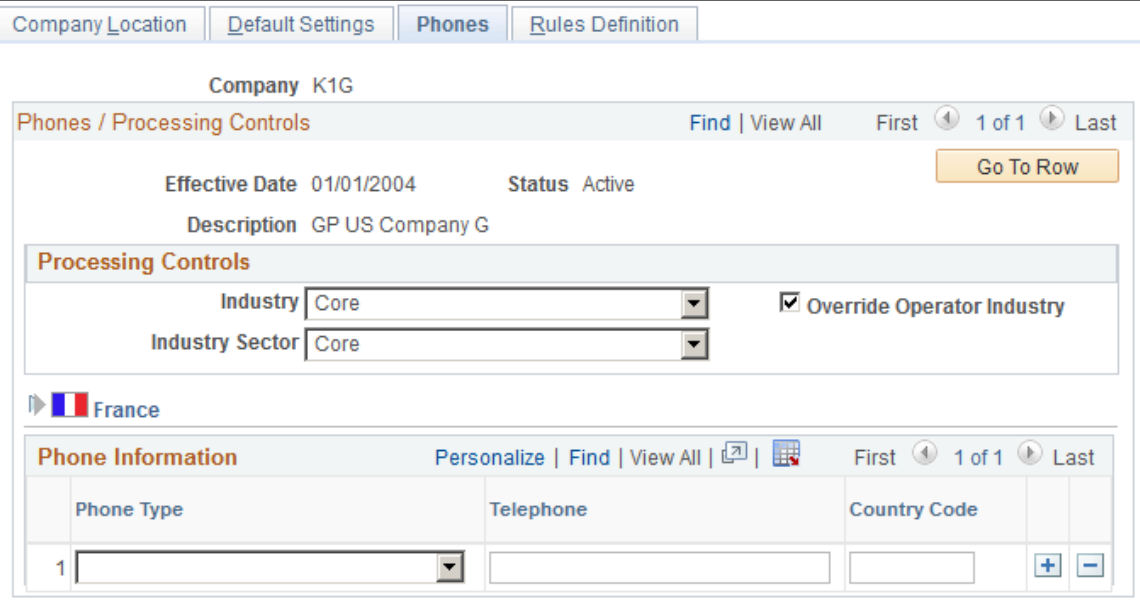

### **Processing Controls**

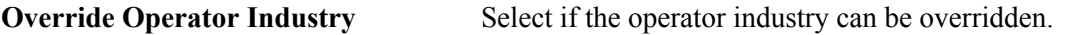

### **(FRA) France**

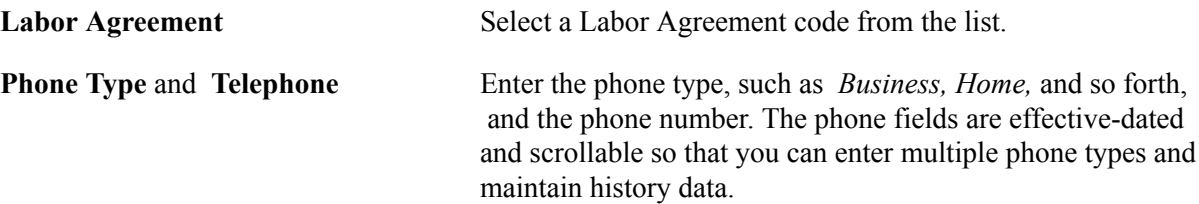

## **Rules Definition Page**

Use the Rules Definition page (COMPANY\_TABLE4\_GBL) to define FTE rules for the company.

### **Navigation**

- Set Up HCM > Foundation Tables > Organization > Company > Rules Definition
- Set Up HCM > Foundation Tables > Organization > Company BRA > Rules Definition
- Set Up HCM > Foundation Tables > Organization > Agency USF > Rules Definition

### **Image: Rules Definition page**

This example illustrates the fields and controls on the Rules Definition page. You can find definitions for the fields and controls later on this page.

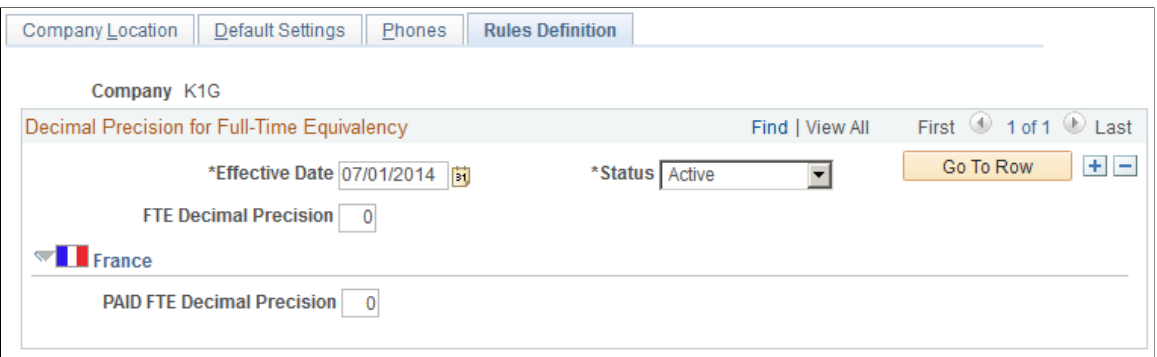

**FTE Decimal Precision** Enter the number of decimal points the system will use when calculating FTE.

> **Note:** If you set this field to zero or leave it blank, the FTE calculations on the Job Data pages will default to 1 regardless of the number of hours entered or part/full-time status.

### **(FRA) France**

**PAID FTE Decimal Precision** Enter the number of decimal points the system will use when calculating FTE for payment purposes.

# **(BRA) Company Details BRA Page**

Use the Company Detail BRA page (COMPANY TABLE BRA) to enter company details that are specific to the country of Brazil.

### **Navigation**

Set Up HCM > Foundation Tables > Organization > Company BRA >Company Details BRA

### **Image: Company Details BRA page**

This example illustrates the fields and controls on the Company Details BRA page. You can find definitions for the fields and controls later on this page.

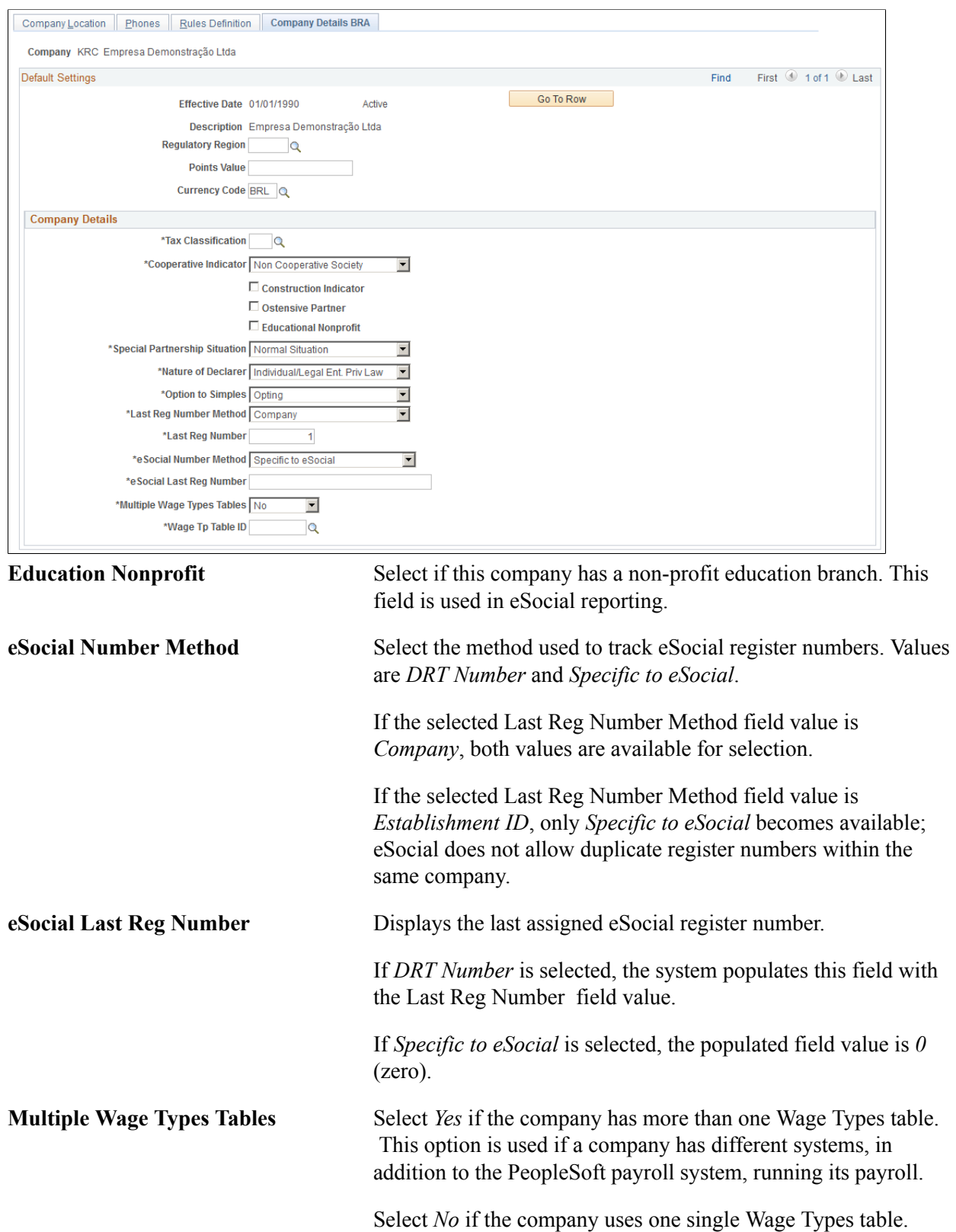

**Wage Tp Table ID** (wage type table ID)

Select the Wage Type table that is associated with the company referenced on this page. The information is used to report wage type information (earnings and deduction elements) changes (after validation) for the company in eSocial using the S-1010 event.

See Also "Wage Types Table Page" (PeopleSoft HCM 9.2: Global Payroll for Brazil)

# **(USF) Entering Agency Information**

To enter agency information, use the Agency USF (AGENCY\_TABLE) and the Agency Table Report (RUN\_FGPER803) components.

These topics provide an overview of agency information and discuss how to enter payroll information.

# **Pages Used to Enter Agency Information**

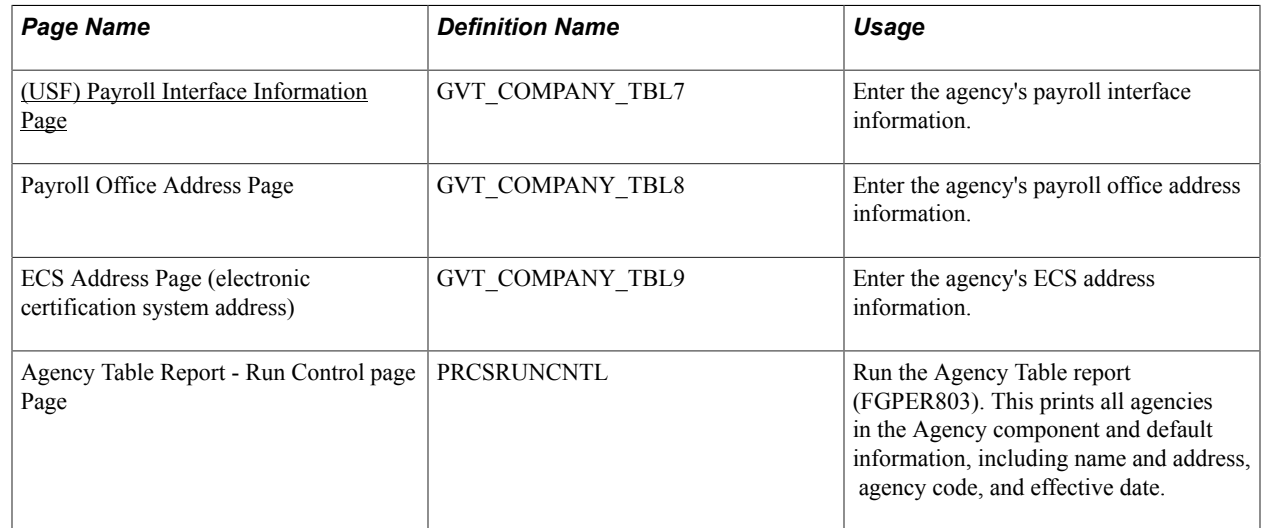

# **Understanding Agency Information**

Use the Agency component (AGENCY\_TABLE) to enter information about a single agency or sub-agencies in your organization, from the central agency address to general ledger accounts, tax information, and payroll processing information. Most pages contain data from PeopleSoft Payroll for North America.

If you use only PeopleSoft Human Resources, you enter information only on the first page, the Agency Location page, for each agency that you want to add. You can also associate a default pay group with the agency on the Default Settings page. The value that you select appears as the default on the Job Data pages for workers in this agency. However, it is easiest to treat each agency that you add as a separate tax entity, as though you were using PeopleSoft Payroll for North America.

If you're using PeopleSoft Payroll for North America, an agency is typically defined as a business unit that has a unique federal Employer Identification Number (EIN) for payroll tax reporting purposes.

If your agency uses PeopleSoft Payroll for North America, each sub-agency that you add must be equivalent to each EIN that you use. Your payroll staff needs to complete all nine pages at least once to add an agency EIN.

You can print a report of your Agency table using the Agency Table report.

**Note:** The Agency Location, Default Settings, Phones, and Rules Definition pages in the Agency Table component are identical to those in the Company Table component and share the same object names.

# <span id="page-344-0"></span>**(USF) Payroll Interface Information Page**

Use the Payroll Interface Information page (GVT\_COMPANY\_TBL7) to enter the agency's payroll interface information.

### **Navigation**

Set Up HCM > Foundation Tables > Organization > Agency USF > Payroll Interface Information

### **Image: Payroll Interface Information page**

This example illustrates the fields and controls on the Payroll Interface Information page. You can find definitions for the fields and controls later on this page.

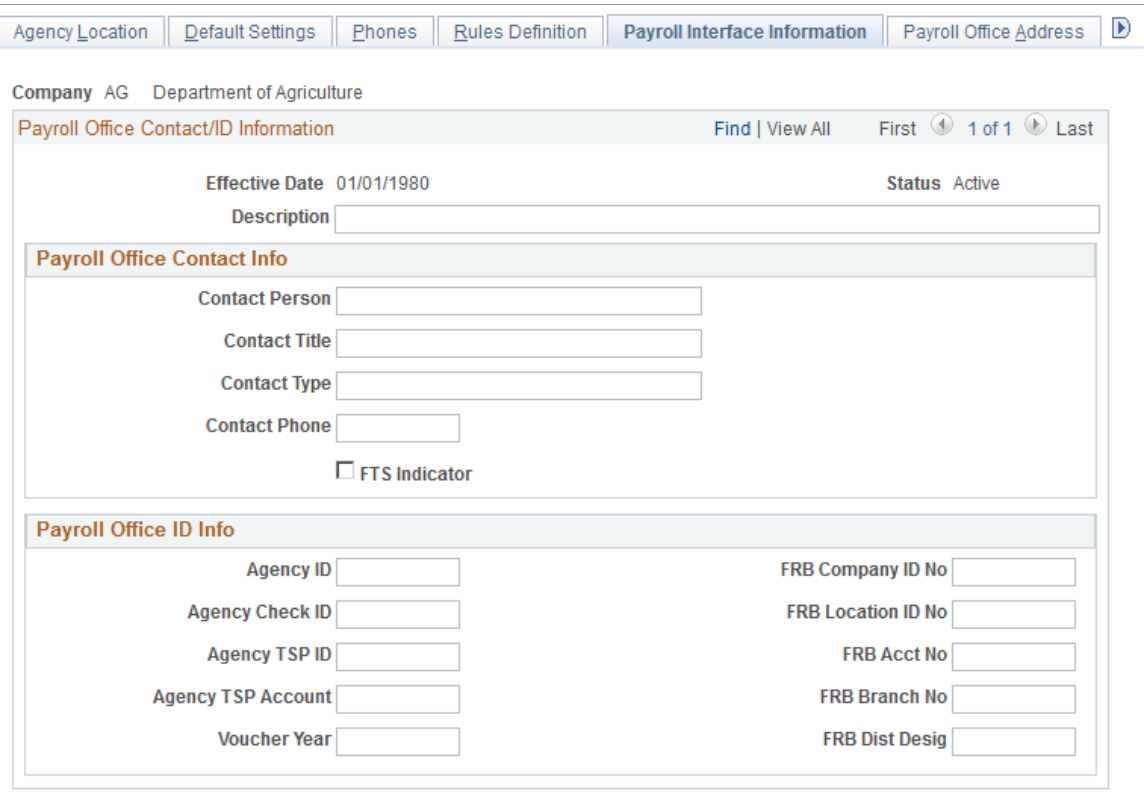

**FTS Indicator** Select if the phone number is an FTS number.

**FRB Company ID No** (FRB company If necessary, enter FRB information. ID number), **FRB Location ID No**  (FRB location ID number), **FRB Acct No** (FRB account number), **FRB Branch No** (FRB branch number),

and **FRB Dist Desig** (FRB district designation)

### **Related Links**

PeopleSoft Payroll for North America

# **Defining Establishments**

To define establishments, use the Establishment component (ESTABLISHMENT\_DATA) and Controlled Establishment Sumry component (CONTROLLED\_ESTABS). Use the ESTABLISHMENT\_DATA component interface to load data into the tables for the Establishment component.

These topics provide an overview of establishments and discuss defining establishment data.

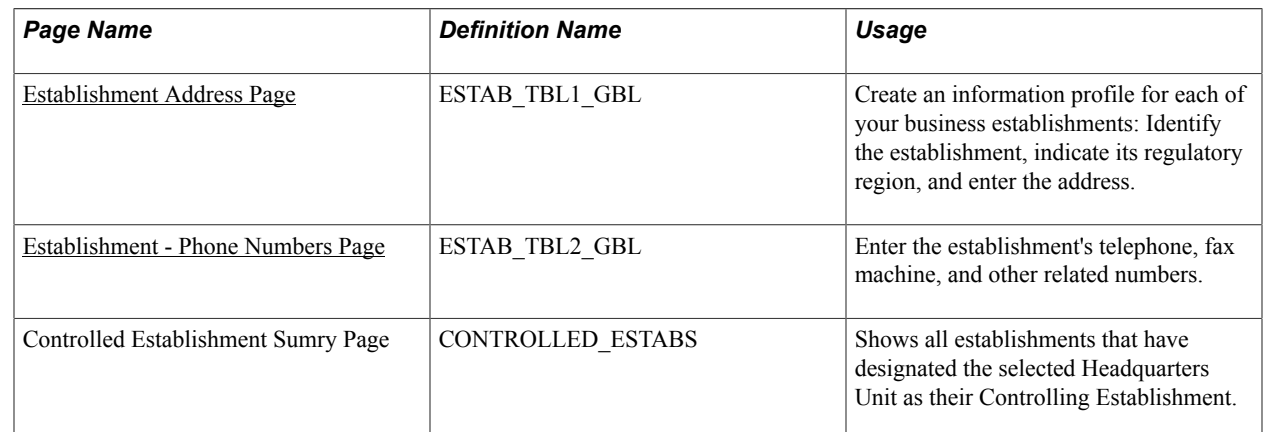

# **Pages Used to Define Establishments**

# **Understanding Establishments**

You use the Establishment component to define distinct physical places of business (establishments) within your company, to enter address information, and to enter regulatory reporting information. In PeopleSoft Human Resources, you define establishments that are consistent with the regulatory requirements of your business operations.

In PeopleSoft Human Resources, an establishment:

- Has an address.
- Is associated with a company.
- Is used for regulatory purposes.

An establishment isn't necessarily a single building or location; it could be an entire industrial or office complex, but it is usually a physical place for which information is reported as a consolidated unit.

Two examples of how establishments are used:

- Occupational Illness and Injury Record keeping (OSHA 200) and Equal Employment Opportunity/ Affirmative Action reporting in the United States.
- Social Security and business statistical reporting in France.

**Note:** (USA) To support AAP reporting, locations and establishments can have a many to many relationship. Set up the relationship between establishments to locations on the Location Profile page (LOCATION TBL2 GBL). Only establishments that are effective as of the location's effective date are available on the Location Profile page. View the locations associated with an establishment on the Establishment Address page.

### **Related Links**

"Understanding U.S. Regulatory Requirements" (PeopleSoft HCM 9.2: Human Resources Meet Regulatory Requirements)

## <span id="page-346-0"></span>**Establishment Address Page**

Use the Establishment Address page (ESTAB\_TBL1\_GBL) to create an information profile for each of your business establishments: Identify the establishment, indicate its regulatory region, and enter the address.

### **Navigation**

- Set Up HCM > Foundation Tables > Organization > Establishment > Establishment Address
- Set Up  $HCM$  > Product Related > Workforce Administration > Establishment BRA > Establishment Address
- Workforce Monitoring > Meet Regulatory Rqmts > Define Regulatory Reqmts Data > Establishments > Establishment Address

### **Image: Establishment Address page (1 of 4)**

This example illustrates the fields and controls on the Establishment Address page (1 of 4). You can find definitions for the fields and controls later on this page.

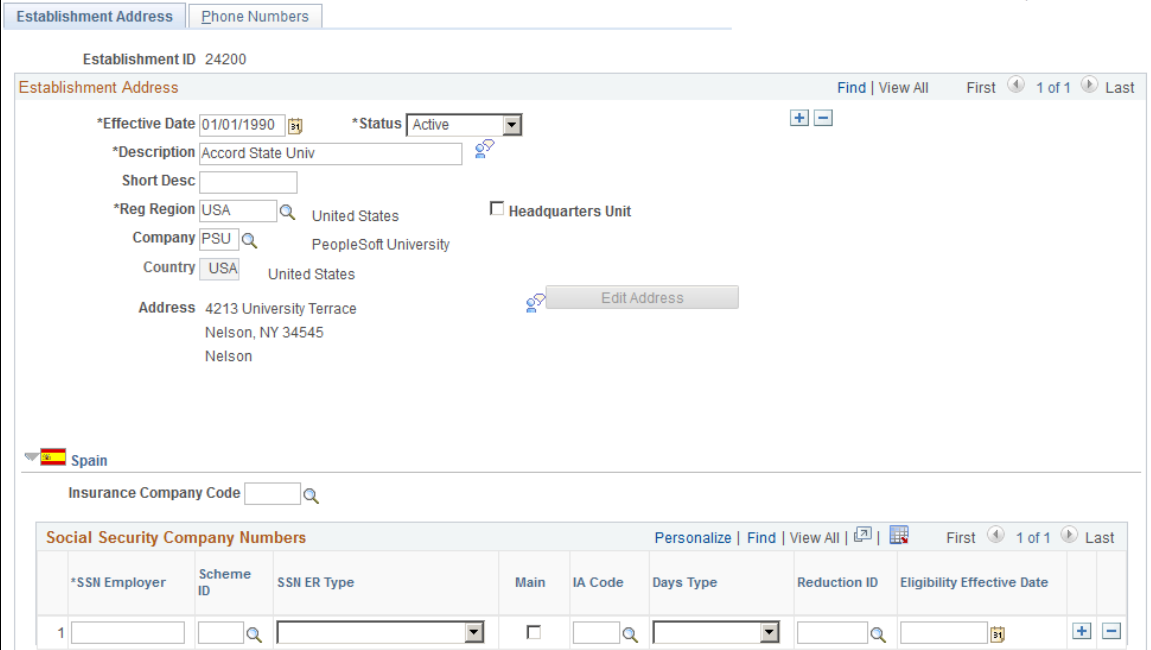

 $\overline{a}$ 

### **Image: Establishment Address page (2 of 4)**

This example illustrates the fields and controls on the Establishment Address page (2 of 4). You can find definitions for the fields and controls later on this page.

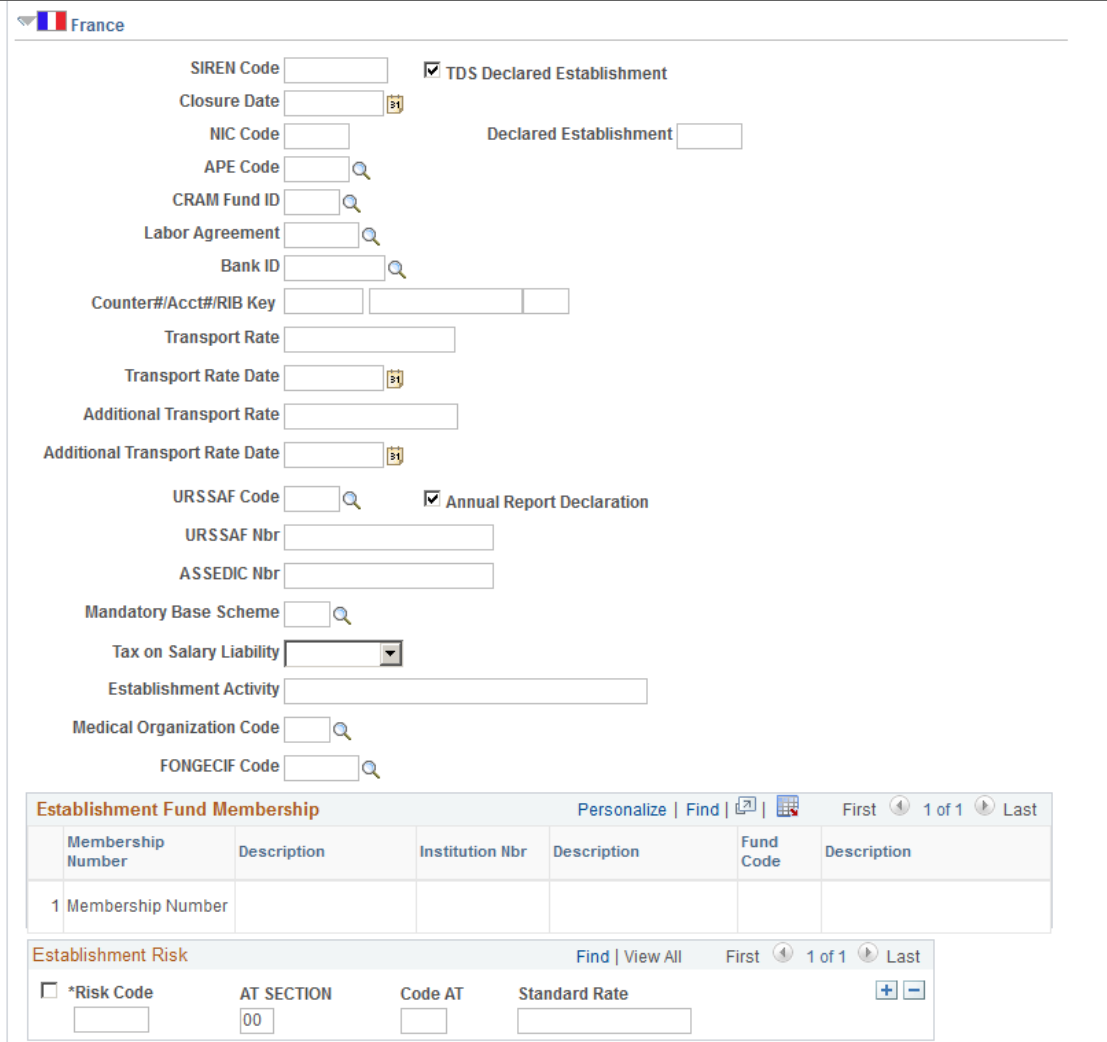

### **Image: Establishment Address page (3 of 4)**

This example illustrates the fields and controls on the Establishment Address page (3 of 4). You can find definitions for the fields and controls later on this page.

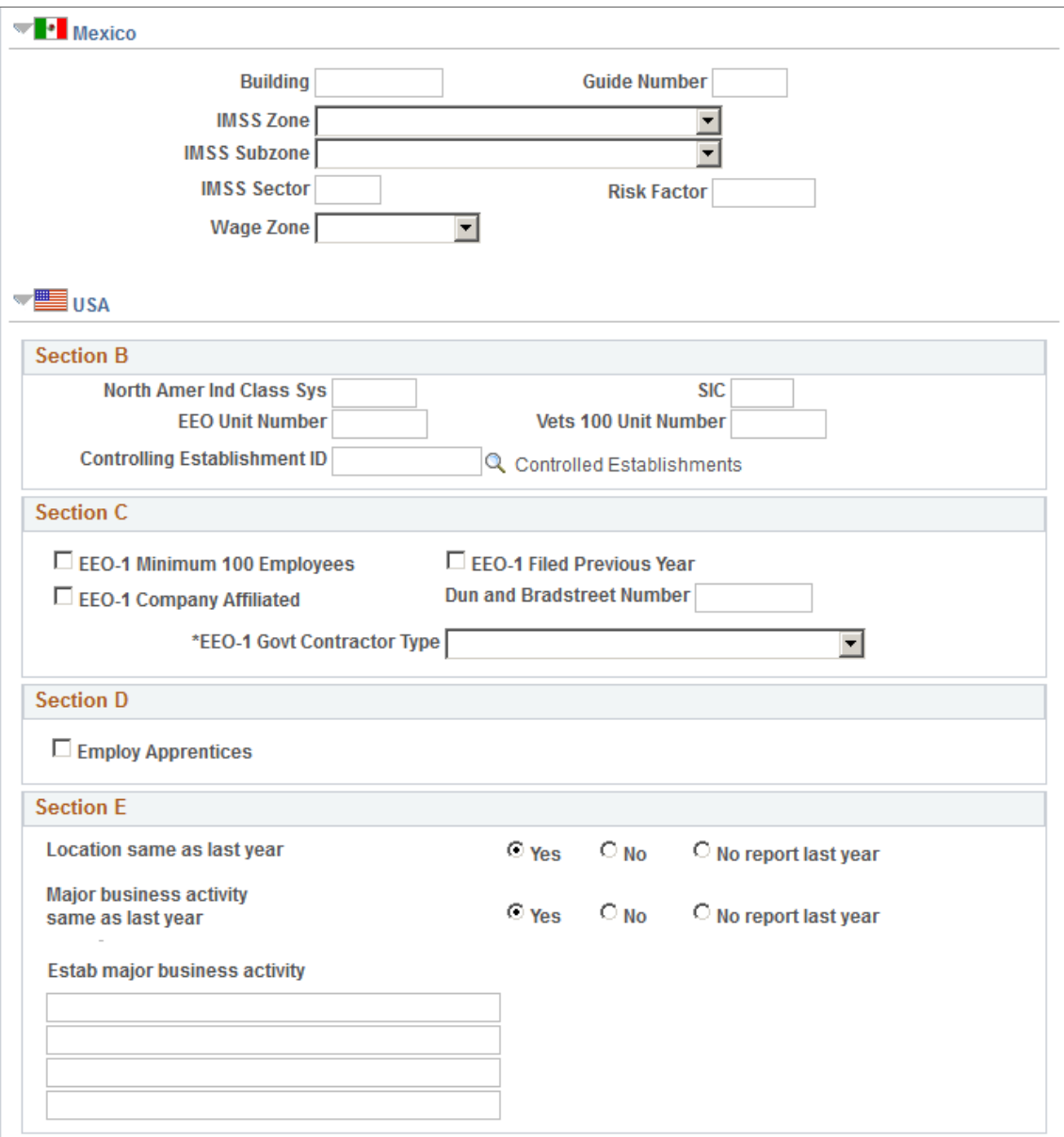

### **Image: Establishment Address page (4 of 4)**

This example illustrates the fields and controls on the Establishment Address page (4 of 4). You can find definitions for the fields and controls later on this page.

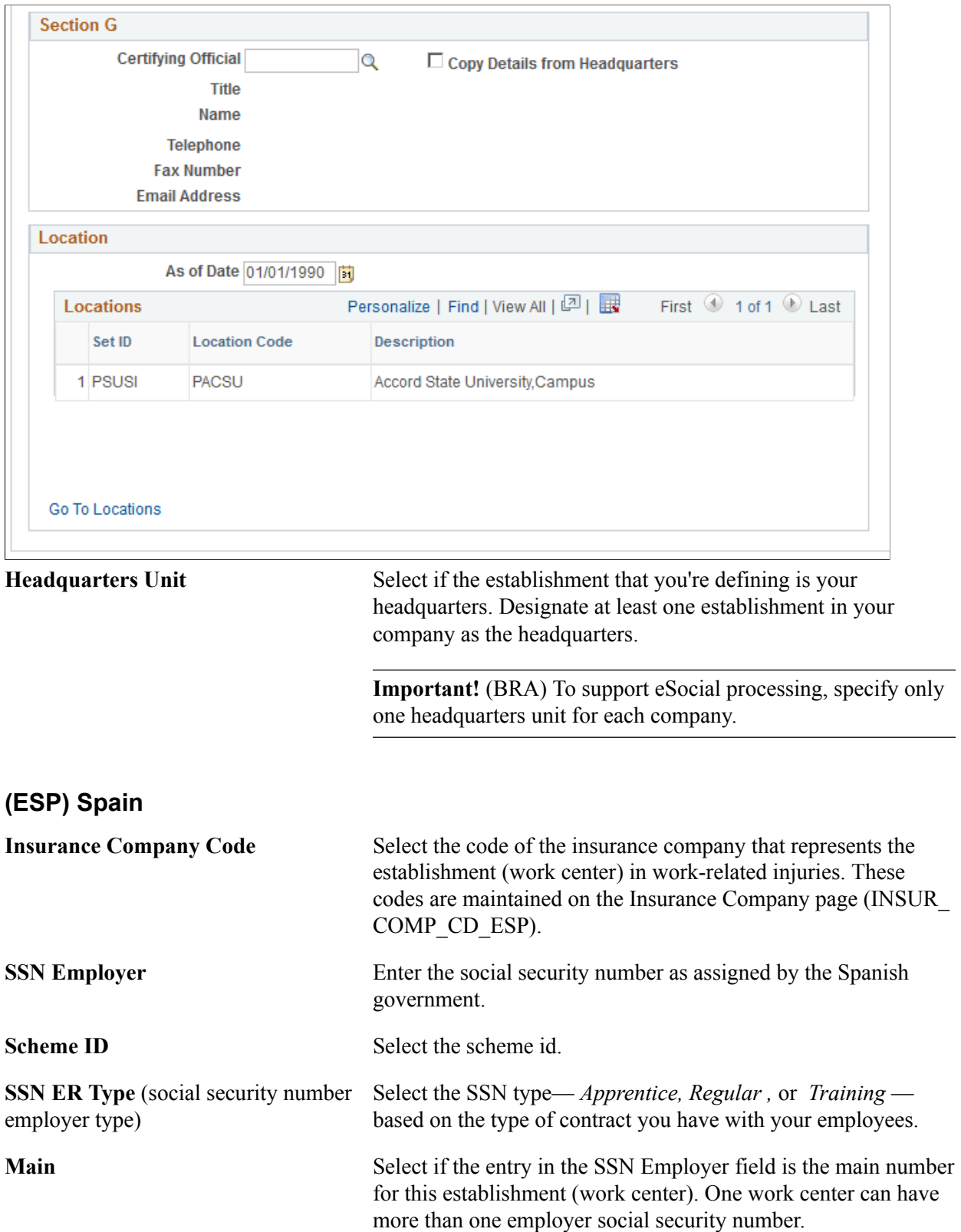

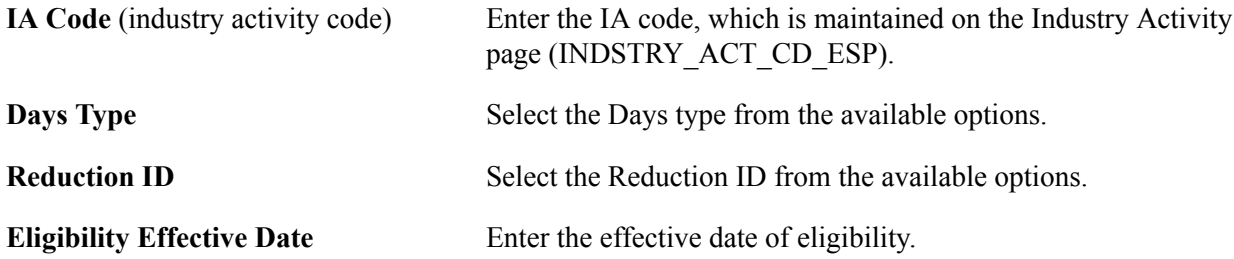

### **(FRA) France**

**NIC Code** (*Numero Interne de Classement code*). (Internal Number of the entities that are inside the same enterprise. Filing) Enter the NIC code for the establishment. NIC numbers identify

**Note:** The SIRET number *(Systeme Informatique pour le Repertoire des Etablissements,* or Electronic List of Entities) is an identifying number that is given to a French business by the INSEE *(Institut National de la Statistique et des Etudes Economiques,* or National Institute of Statistics and Economics Information). INSEE is an official statistics and economics organization in France. The SIRET number is a combination of the SIREN and NIC numbers and is used by the tax and social security authorities to identify a business enterprise and its entities.

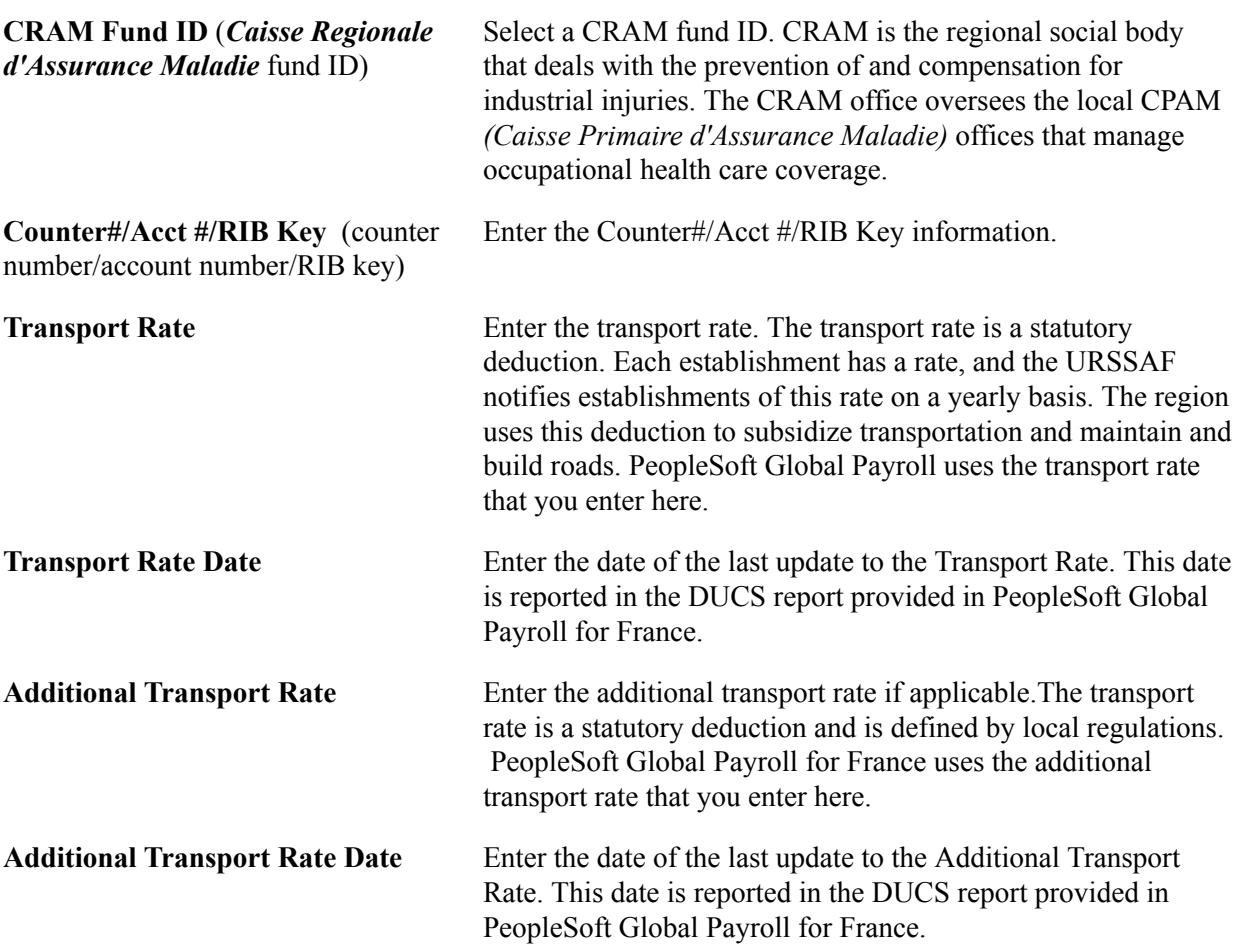

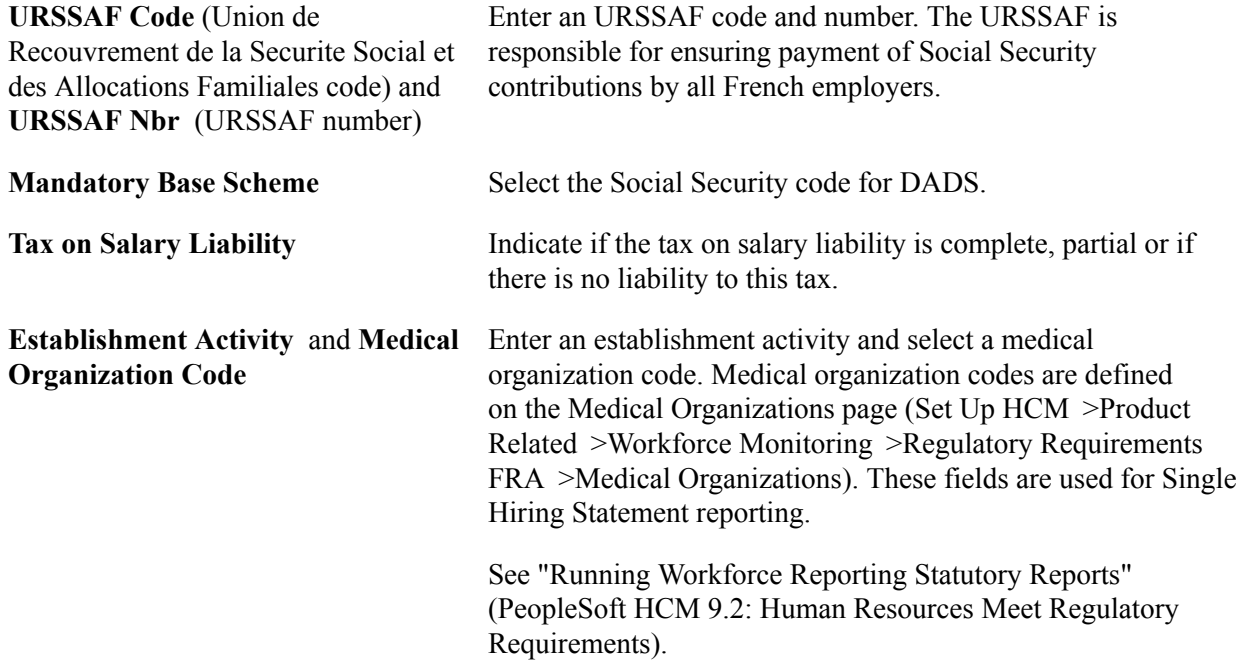

### **Establishment Fund Membership**

This scroll area displays details of the pension/contingency funds defined for the establishment on the Pension/Contingency Contracts page. Click the Membership Number link to view the pension/ contingency contract definition.

### **Establishment Risk**

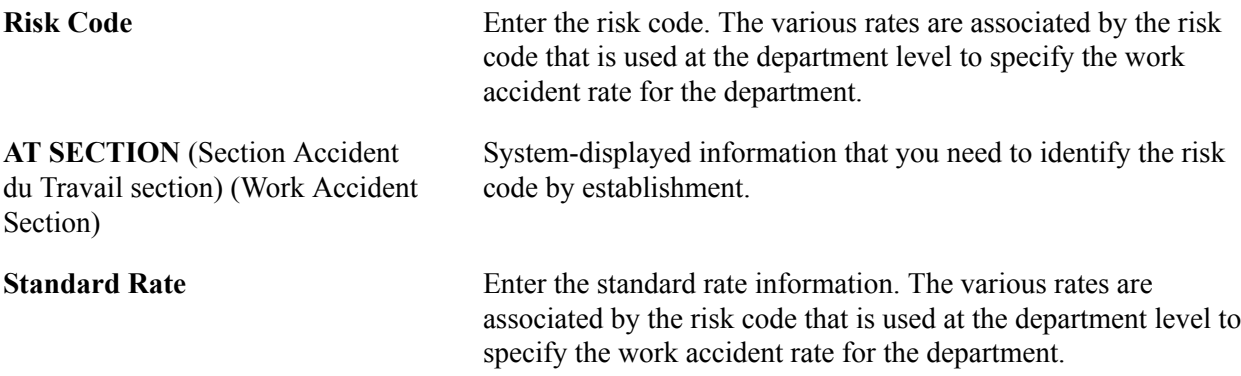

### **(MEX) Mexico**

Enter the Registros Patronal information required for social security and tax purposes.

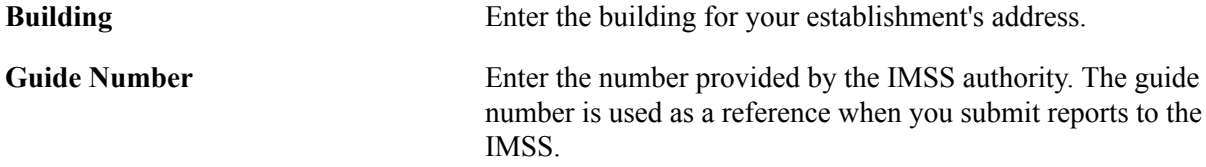

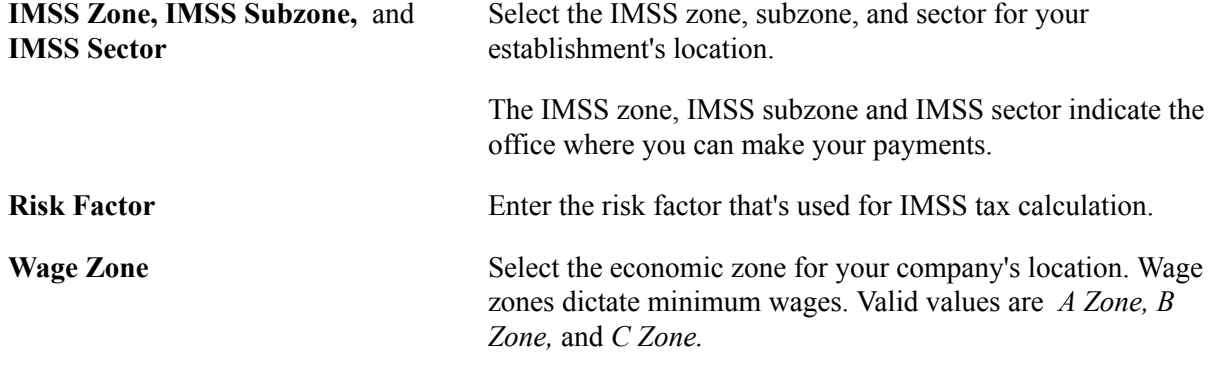

### **(USA) USA**

Enter information in the following USA-specific sections.

### **Section B**

**North Amer Ind Class Sys** [North American Industrial Classification System (NCIS)], **Controlling Establishment ID, SIC** (Standard Industrial Classification), and **Vets 100 Unit Number** Enter the NAICS code, controlling establishment ID, SIC code, and Vets 100 unit number, if any apply to this establishment.

### **Section C**

**EEO-1 Minimum 100 Employees** and Select if they apply to this establishment. **EEO-1 Company Affiliated**

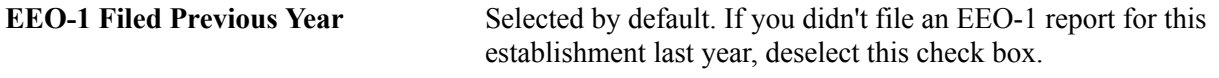

### **Section E**

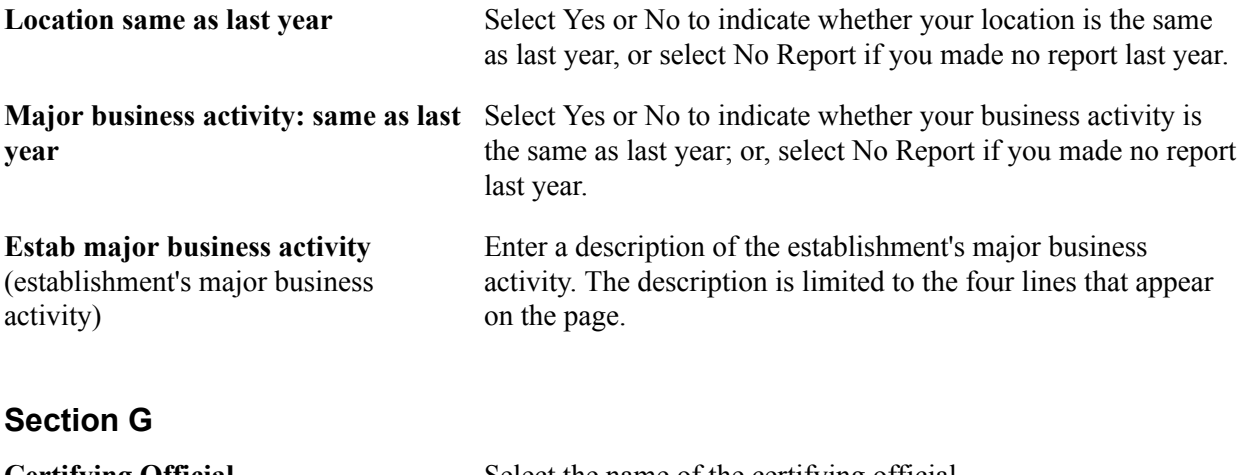

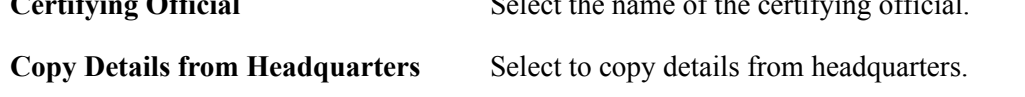

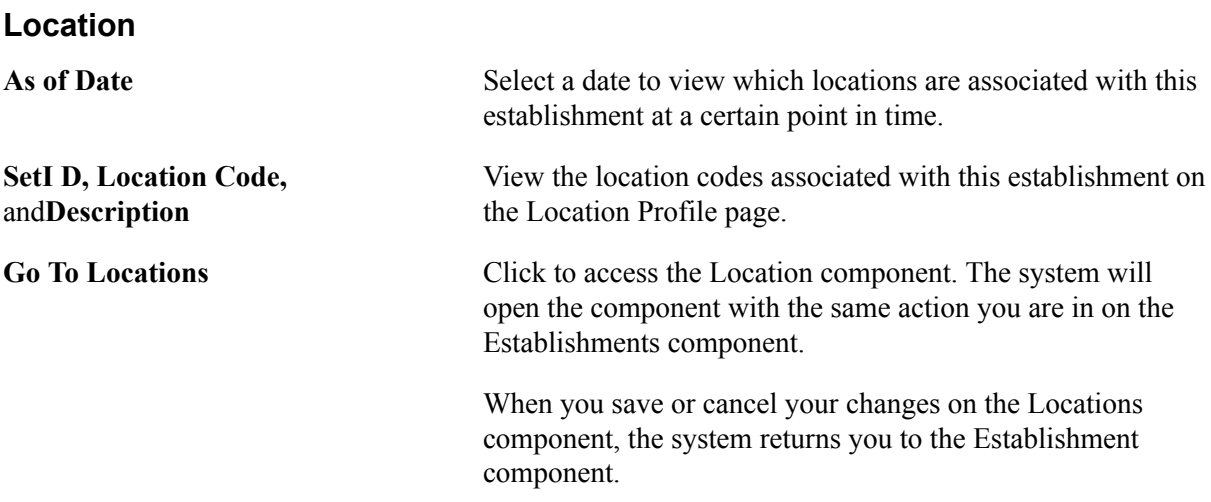

### **Related Links**

[Establishing Locations](#page-355-0)

"Understanding U.S. Regulatory Requirements" (PeopleSoft HCM 9.2: Human Resources Meet Regulatory Requirements)

# <span id="page-354-0"></span>**Establishment - Phone Numbers Page**

Use the Phone Numbers page (ESTAB\_TBL2\_GBL) to enter the establishment's telephone, fax machine, and other related numbers.

### **Navigation**

- Set Up HCM > Foundation Tables > Organization > Establishment > Phone Numbers
- Set Up HCM > Product Related > Workforce Administration > Establishment BRA > Phone Numbers
- Workforce Monitoring > Meet Regulatory Rqmts > Define Regulatory Reqmts Data > Establishments > Phone Numbers

#### **Image: Phone Numbers page**

This example illustrates the fields and controls on the Phone Numbers page. You can find definitions for the fields and controls later on this page.

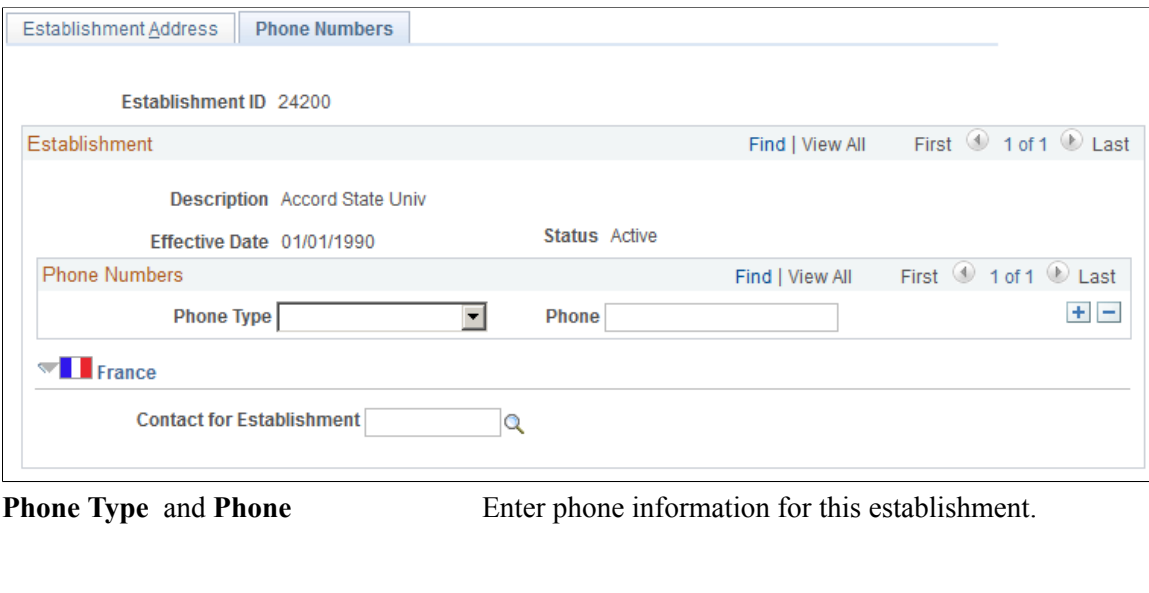

### **(FRA) France**

**Contact for Establishment** Select the contact for this establishment.

# <span id="page-355-0"></span>**Establishing Locations**

To establish locations, use the Location (LOCATION\_TABLE) and the Location Table Report (RUN\_PER705) components. Use the LOCATION\_TABLE component interface to load data into the tables for the Location component.

These topics provide an overview of locations and discuss establishing locations.

# **Pages Used to Establish Locations**

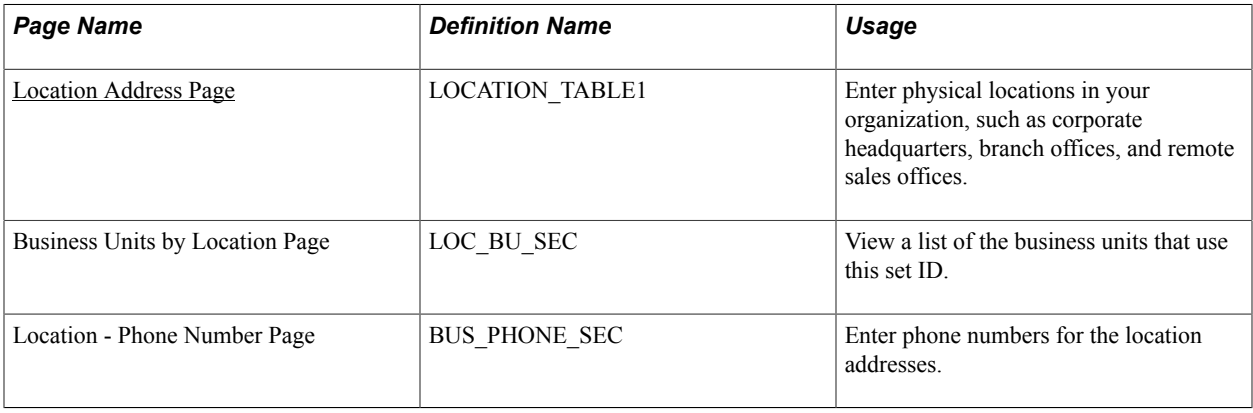

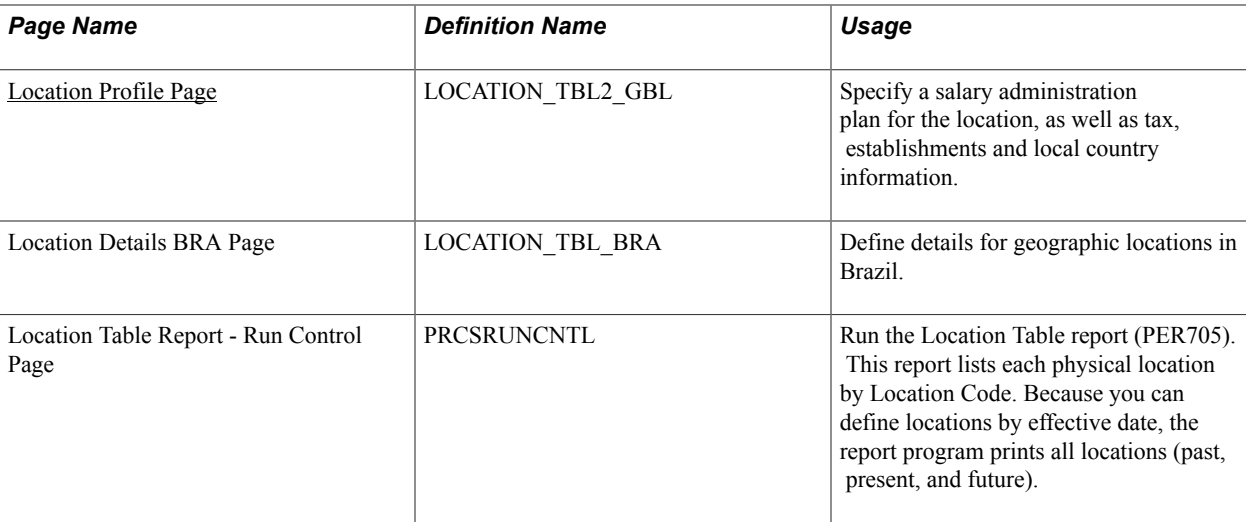

# **Understanding Locations**

Use the Locations component to establish physical locations in your organization, such as corporate headquarters, branch offices, remote sales offices, and so forth. If you use PeopleSoft Global Payroll, you may want to report certain information by location, so consider this when planning your implementation of this information.

If you use PeopleSoft Pension Administration, you can create one or more locations specifically for pension payees. You can use a single *retiree location* for all retirees if you don't need to report on your payees based on more specific location information.

Various pages in PeopleSoft Human Resources reference the information that you define in the Locations component. In career planning, for example, you can assign training courses to locations. In recruitment, job openings are associated with locations, either directly or indirectly through the link between a location and a separate recruiting object known as a recruiting location.

**Note:** (USA) To support AAP reporting, when you select a regulatory region with a country value of USA on the Location Profile page, the system enables you to establish a many to many relationship between locations and establishments. Set up the relationship on the Location Profile page in the USA section of the page. Only establishments that are effective as of the location's effective date are available on the Location Profile page. View the locations associated with an establishment on the Establishment Address page.

# <span id="page-356-0"></span>**Location Address Page**

Use the Location Address page (LOCATION TABLE1) to enter physical locations in your organization, such as corporate headquarters, branch offices, and remote sales offices.

### **Navigation**

- Set Up HCM > Foundation Tables > Organization > Location > Location Address
- Set Up HCM > Foundation Tables > Organization > Location BRA > Location Address

#### **Image: Location Address page**

This example illustrates the fields and controls on the Location Address page. You can find definitions for the fields and controls later on this page.

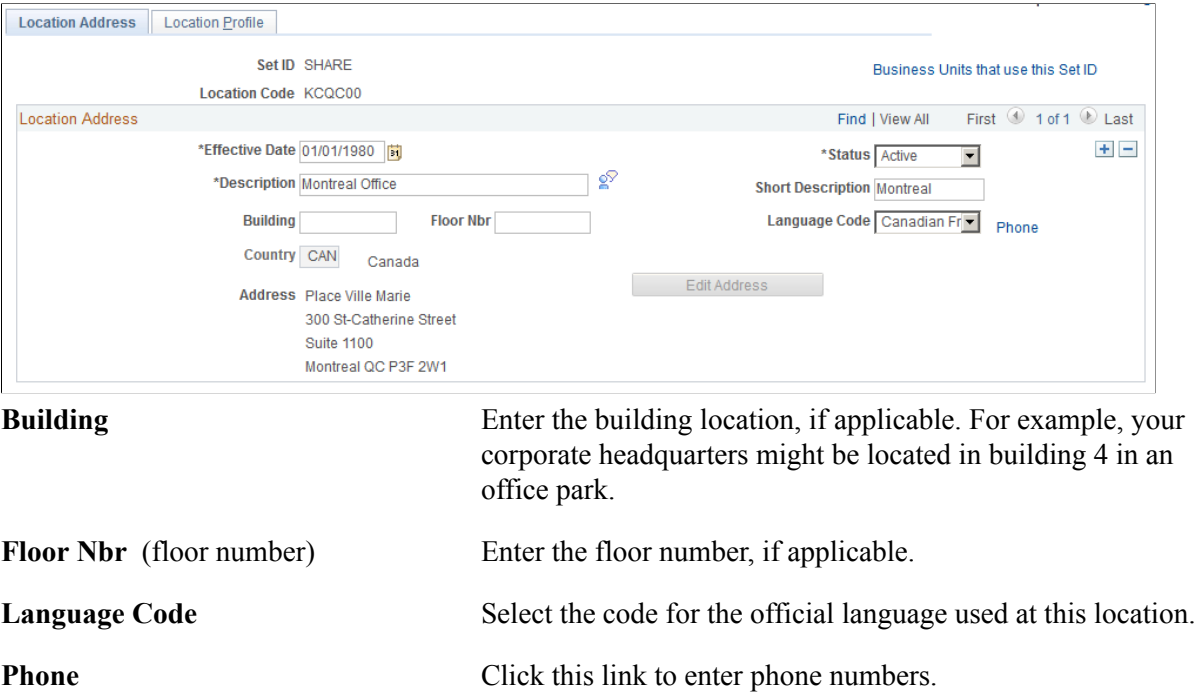

### <span id="page-357-0"></span>**Location Profile Page**

Use the Location Profile page (LOCATION TBL2 GBL) to specify a salary administration plan for the location, as well as tax, establishments and local country information.

#### **Navigation**

- Set Up HCM > Foundation Tables > Organization > Location > Location Profile
- Set Up HCM > Foundation Tables > Organization > Location BRA > Location Profile

### **Image: Location Profile page (1 of 2)**

This example illustrates the fields and controls on the Location Profile page (1 of 2). You can find definitions for the fields and controls later on this page.

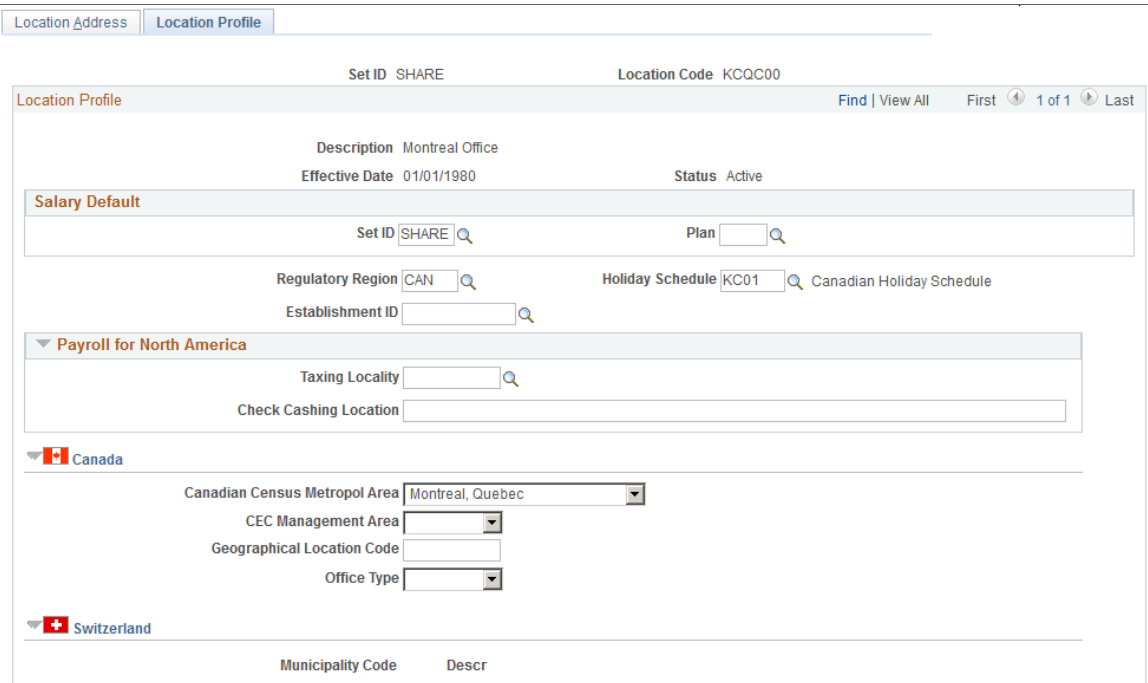

**Image: Location Profile page (2 of 2)**

This example illustrates the fields and controls on the Location Profile page (2 of 2). You can find definitions for the fields and controls later on this page.

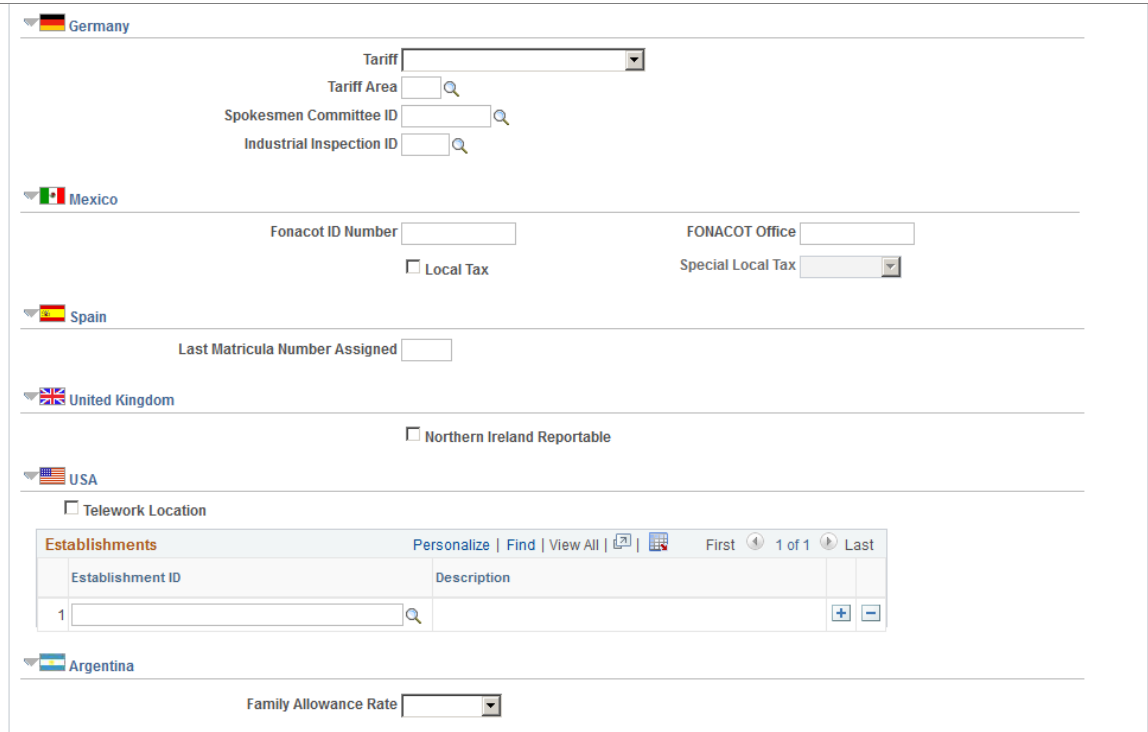

You enter U.S. tax information for Canadian and German locations on this page.

**Note:** PeopleSoft Payroll for North America references the Tax Location Table for location information, and PeopleSoft Pension Administration references the PeopleSoft Payroll for North America tax information. For more information about the relationship between the Locations component and the Tax Location Table in PeopleSoft Payroll for North America, see the PeopleSoft Payroll for North America documentation.

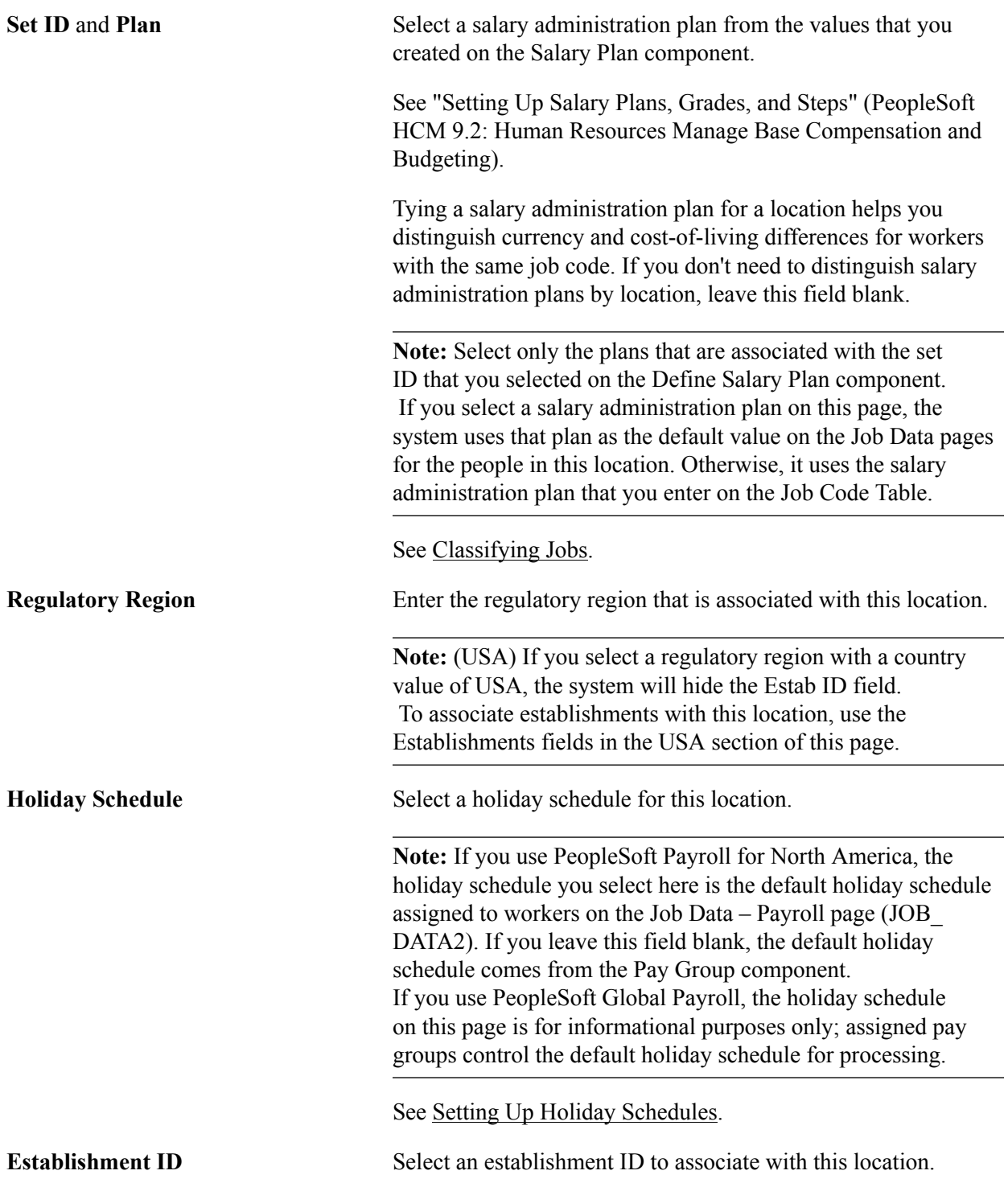
**Note:** (USA) If you select a Reg Region value with a country value of *USA,* the system hides this field. Set up establishments for U.S. locations in the USA section of this page.

#### **Payroll for North America**

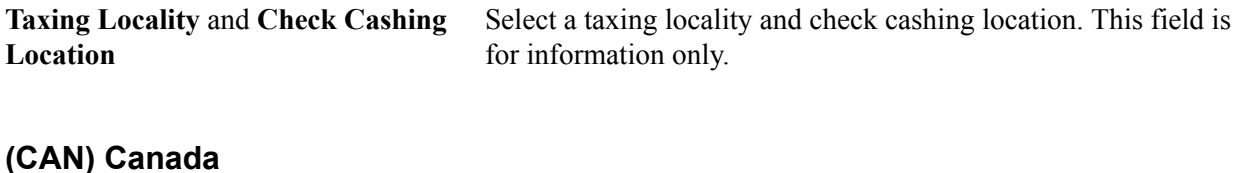

#### **Canadian Census Metropol Area**  (Canadian Census Metropolitan Area) Select the Canadian Census Metropolitan Area (CMA) code that is prescribed by Statistics Canada for this location. CMA refers to the main labor market area of an urban core with a population of at least 100,000. This field is required. **CEC Management Area** (Canada Employment Center Management Area) Select from the list of options. **Geographical Location Code** Enter the geographic location code as defined by Statistics Canada.

**Note:** (CAN) If the Official Languages Act applies to your organization, use the information in the Geographic Location Code, Office Type, TBS Office Code, and National Capital Region fields as part of the Official Languages reports (PER102CN and PER108CN) that you submit to the Canadian government. If this is a military installation, the geographic location code entered on the first page of the Location MIL component, is copied to the Geographical Location code in the Canada section.

See "Understanding Regulatory Requirements for Canada" (PeopleSoft HCM 9.2: Human Resources Meet Regulatory Requirements).

#### **(CHE) Switzerland**

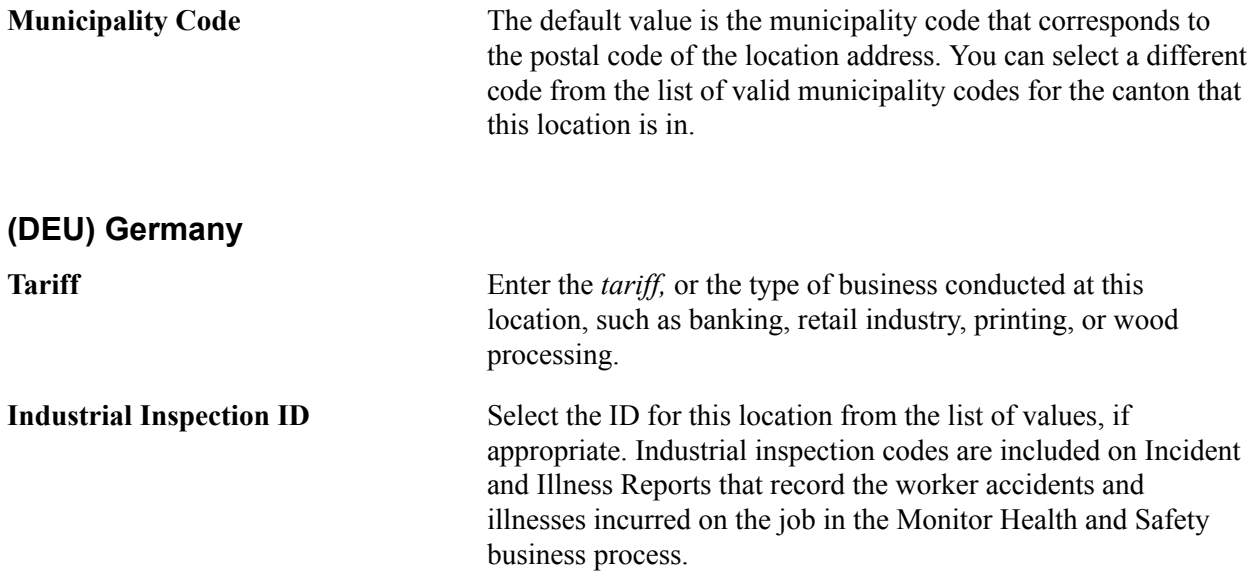

**Note:** When you enter a person's location on the Job Data pages, the Tariff and Tariff Area values appear by default from the Locations component, based on the values that you entered on this component for the location.

When you enter a person's location and labor type on the Job Data pages, the system populates the Spokesman Committee ID and Works Council ID fields. These values are based on the person's location in the Work Location page (JOB\_DATA1) and the value of the Labor Type *(Management* or *Non-Management)* in the Job Labor page (JOB\_LABOR).

See "Understanding the Works Councils Approval Business Process" (PeopleSoft HCM 9.2: Manage Labor Administration).

#### **(MEX) Mexico**

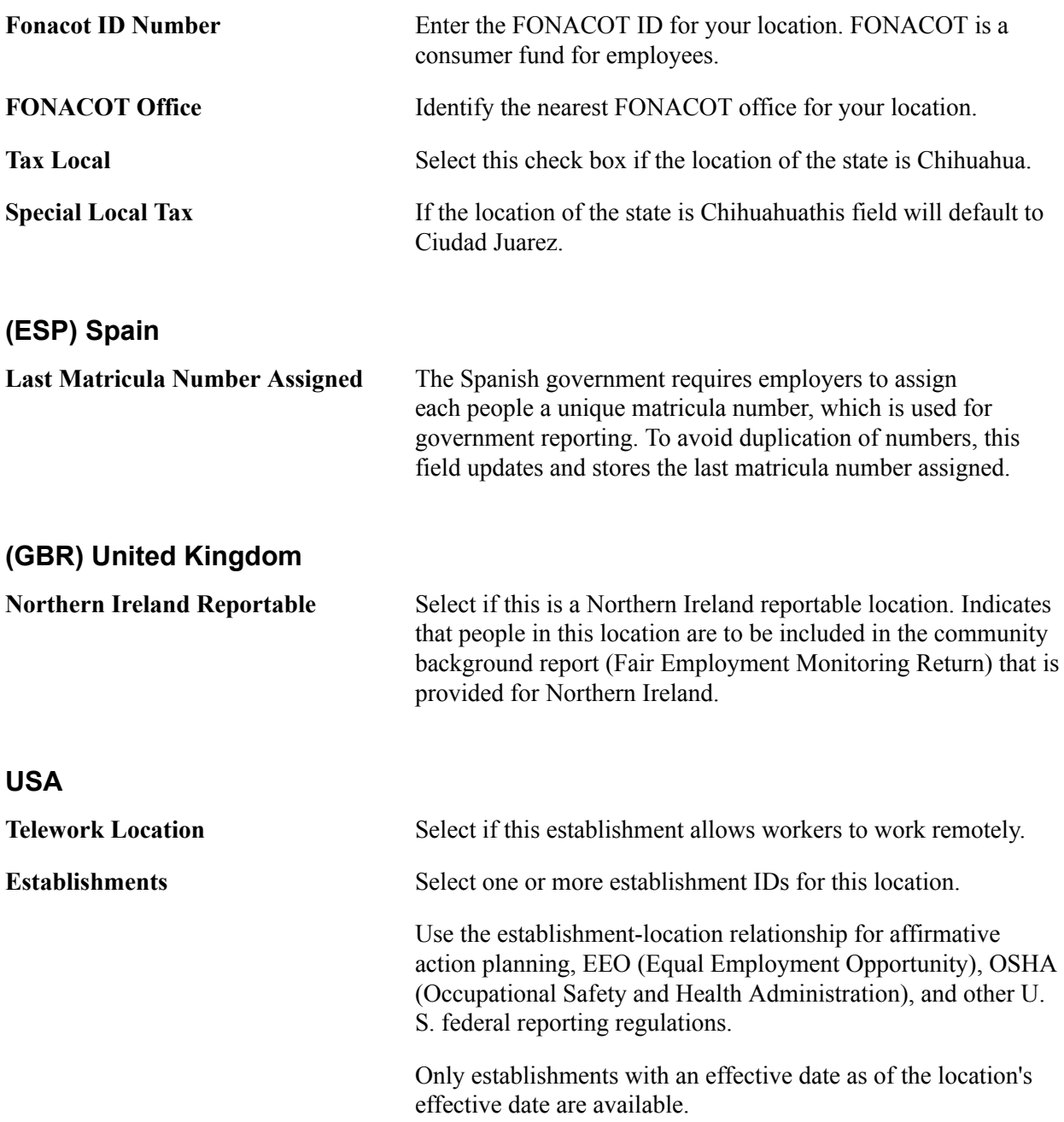

Assign locations and establishments to people on the Job Data - Work Location page. The system will only enable you to select an establishment associated with the location you select.

**Note:** If an establishment's Description is blank, the establishment has become inactive since you initially assigned it to this location.

**Note:** You can view the locations associated with an establishment on the Establishment Address page.

#### **(DEU) German Public Sector**

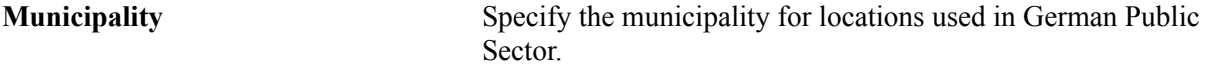

See Also "Municipality Table Page" (PeopleSoft HCM 9.2: Human Resources Manage German Public Sector)

#### **(ARG) Argentina**

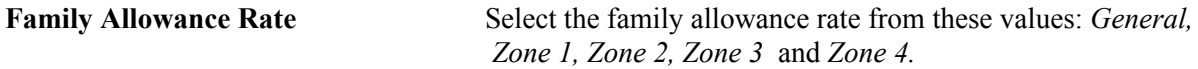

#### **Related Links**

PeopleSoft Payroll for North America

## **Establishing Military Locations**

To establish military locations, use the Geographic Location MIL (GVT\_LOCATION\_TBL) and Location MIL (LOCATION\_TABLE\_MIL) components.

These topics discuss establishing military locations.

## **Pages Used to Establish Military Locations**

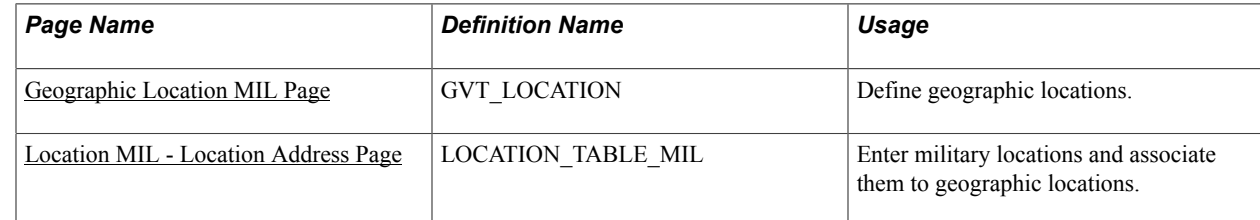

## <span id="page-362-0"></span>**Geographic Location MIL Page**

Use the Geographic Location MIL page (GVT LOCATION) to define geographic locations.

#### **Navigation**

Set Up HCM > Foundation Tables > Organization > Geographic Location MIL > Geographic Location MIL

#### **Image: Geographic Location MIL page**

This example illustrates the fields and controls on the Geographic Location MIL page. You can find definitions for the fields and controls later on this page.

#### **Geographic Location MIL**

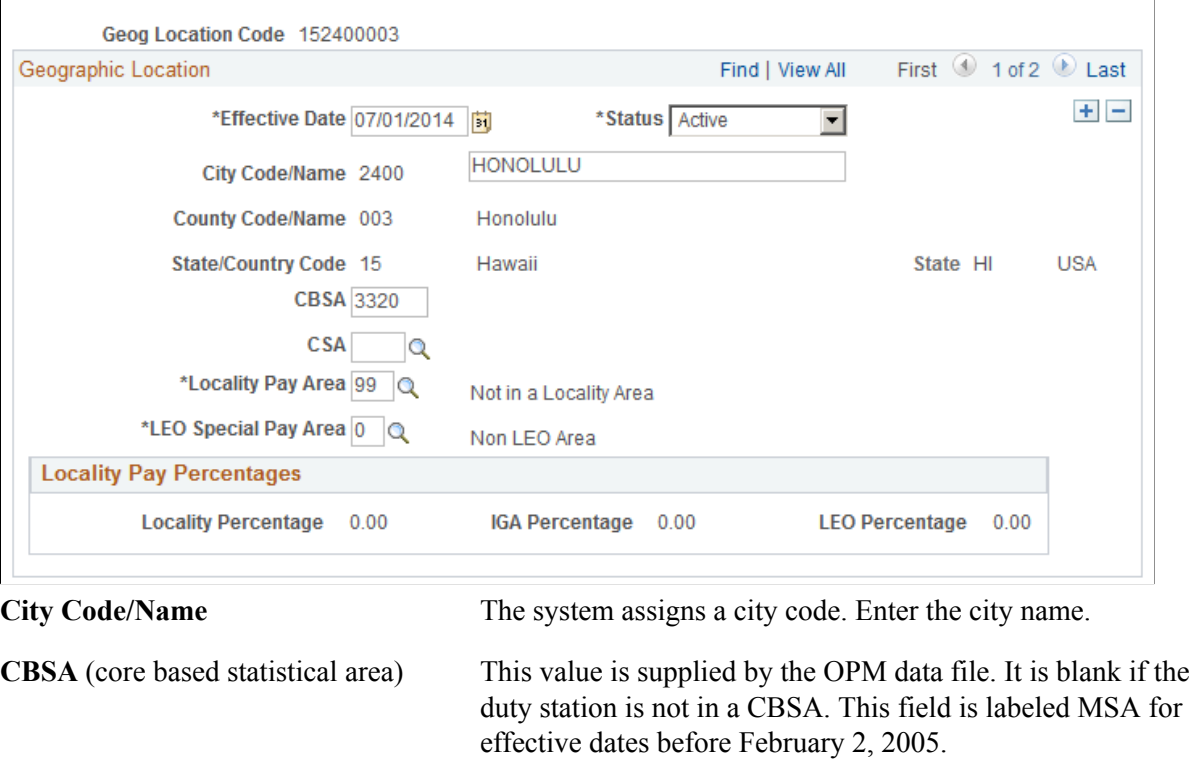

**CSA** (combined statistical area) This value is supplied by the OPM data file. It is blank if the duty station is not in a CSA. This field is labeled CMSA for effective dates before February 2, 2005.

### <span id="page-363-0"></span>**Location MIL - Location Address Page**

Use the Location MIL - Location Address page (LOCATION TABLE\_MIL) to enter military locations and associate them to geographic locations.

#### **Navigation**

Set Up HCM > Foundation Tables > Organization > Location MIL > Location Address

#### **Image: Location MIL - Location Address page**

This example illustrates the fields and controls on the Location MIL - Location Address page. You can find definitions for the fields and controls later on this page.

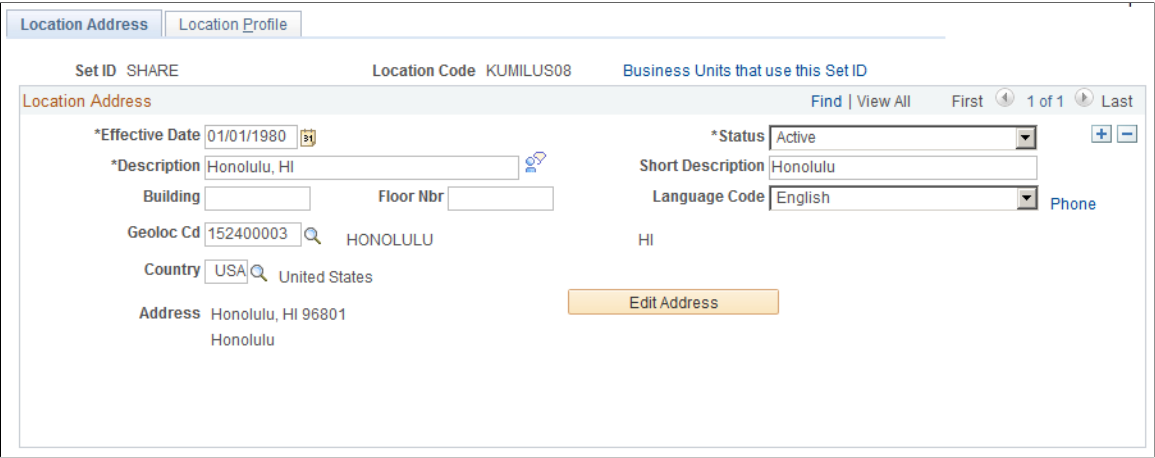

Geoloc Cd (geographic location code) Select the geographical location code.

See [Location Address Page.](#page-356-0)

## **(USF) Establishing Federal Locations**

To establish Federal locations, use the Locality Pay Area Table USF component (GVT\_LOCPAY\_AREA\_TB), the Geographic Location component (GVT\_LOCATION\_TBL), the Location USF component (LOCATION\_TABLE), the Work Location Table component (RUN\_FGPER817), the Geographic Location component (RUN\_FGPER802), and the Locality Pay Area Rpt USF (RUN\_FGPER807).

These topics provide an overview of and discuss establishing federal locations.

## **(USF) Pages Used to Establish Locations**

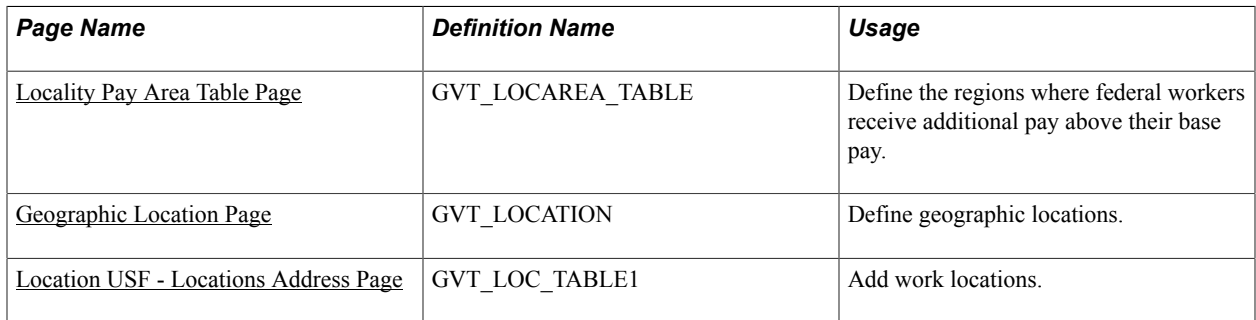

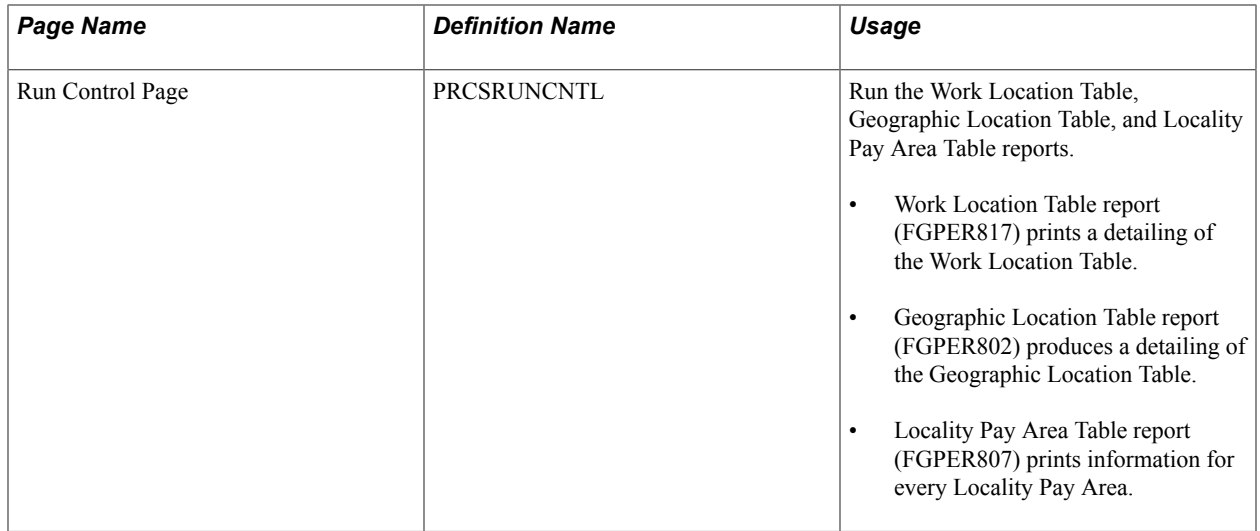

## **Understanding Federal Locations**

Use the Locations USF component to establish physical locations within your organization, such as agency headquarters, branch offices, regional offices, and so forth.

Various pages in PeopleSoft Human Resources reference the information that you define in the Locations USF component. In recruitment, for example, applicants can specify work preference by location. In career planning, you can assign training courses to specific locations.

## <span id="page-365-0"></span>**Locality Pay Area Table Page**

Use the Locality Pay Area Table page (GVT LOCAREA TABLE) to define the regions where federal workers receive additional pay above their base pay.

#### **Navigation**

Set Up HCM > Product Related > Compensation > Locality Pay Area Table USF > Locality Pay Area Table

#### **Image: Locality Pay Area Table page**

This example illustrates the fields and controls on the Locality Pay Area Table page. You can find definitions for the fields and controls later on this page.

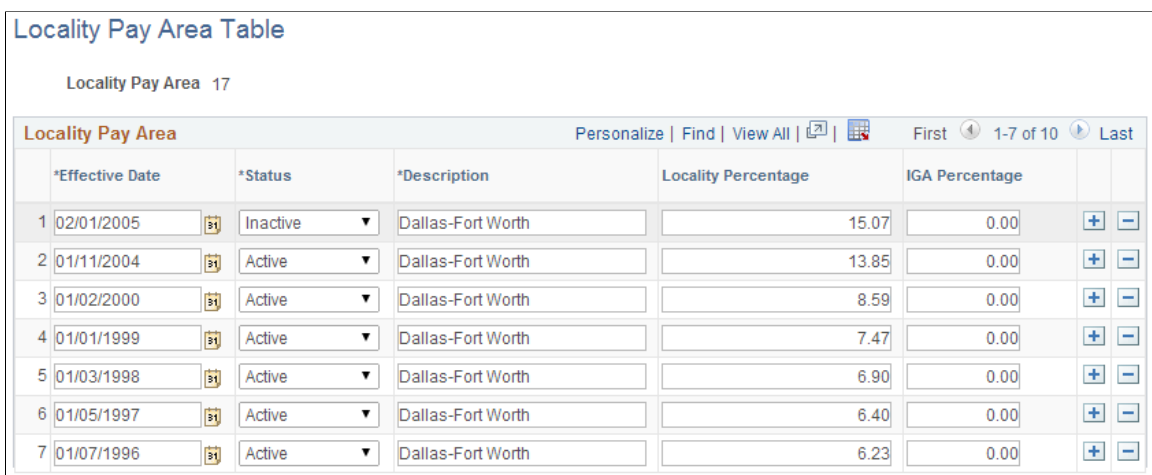

Federal employees in certain regions receive additional pay above their base pay. PeopleSoft delivers this data, but you might need to change it based on Office of Personnel Management updates.

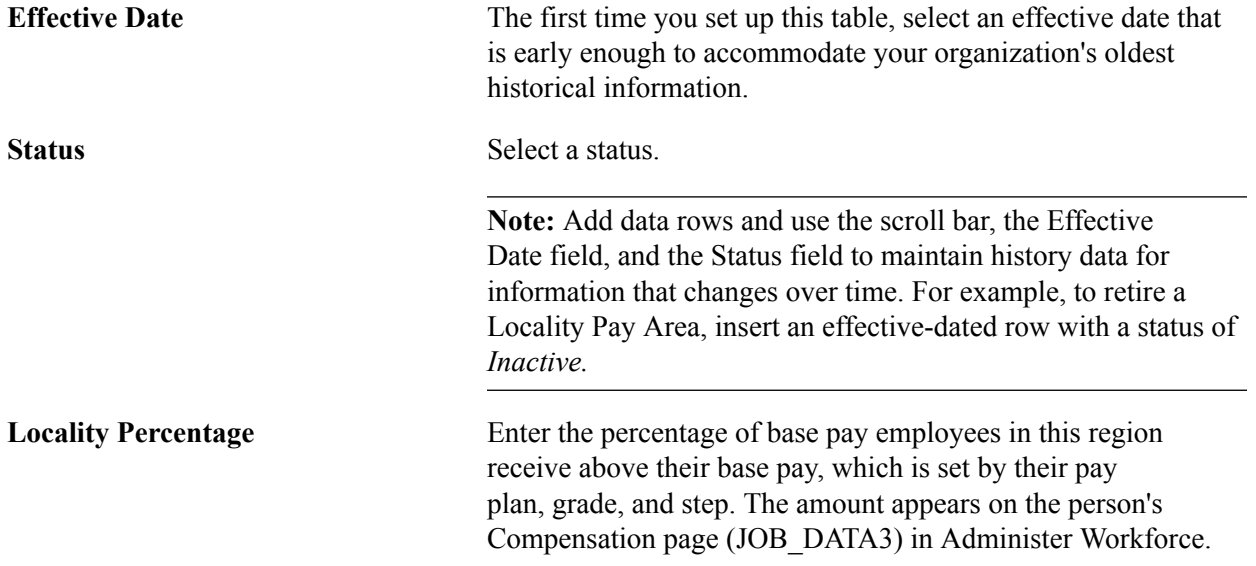

## <span id="page-366-0"></span>**Geographic Location Page**

Use the Geographic Location page (GVT\_LOCATION) to define geographic locations.

#### **Navigation**

Set Up HCM > Product Related > Workforce Administration > Workforce Data USF > Geographic Location > Geographic Location

#### **Image: Geographic Location page**

This example illustrates the fields and controls on the Geographic Location page. You can find definitions for the fields and controls later on this page.

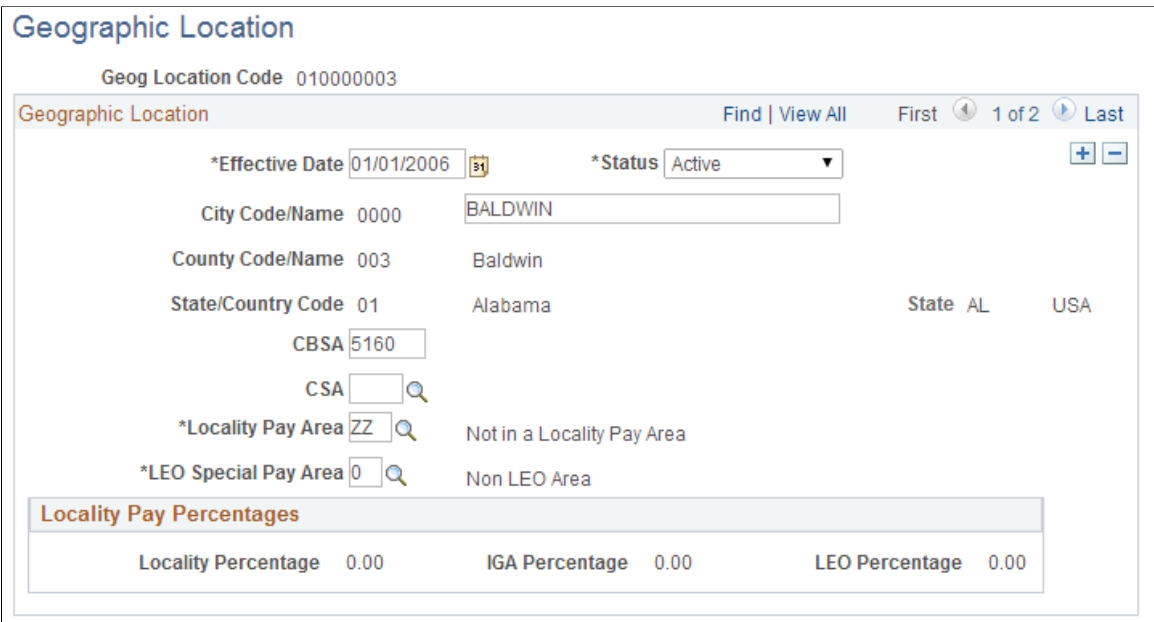

**City Code/Name** The system assigns a city code. Enter the city name.

**Locality Pay Area** and **LEO Special** Pay Area (law enforcement officer special pay area)

Select from the list.

**Note:** PeopleSoft Payroll for North America references the Tax Location Table for location information.

#### **Related Links**

PeopleSoft Payroll for North America

## <span id="page-367-0"></span>**Location USF - Locations Address Page**

Use the Location USF - Location Address page (GVT\_LOC\_TABLE1) to add work locations.

#### **Navigation**

Set Up HCM > Foundation Tables > Organization > Location USF > Location Address

#### **Image: Location USF - Location Address page**

This example illustrates the fields and controls on the Location USF - Location Address page. You can find definitions for the fields and controls later on this page.

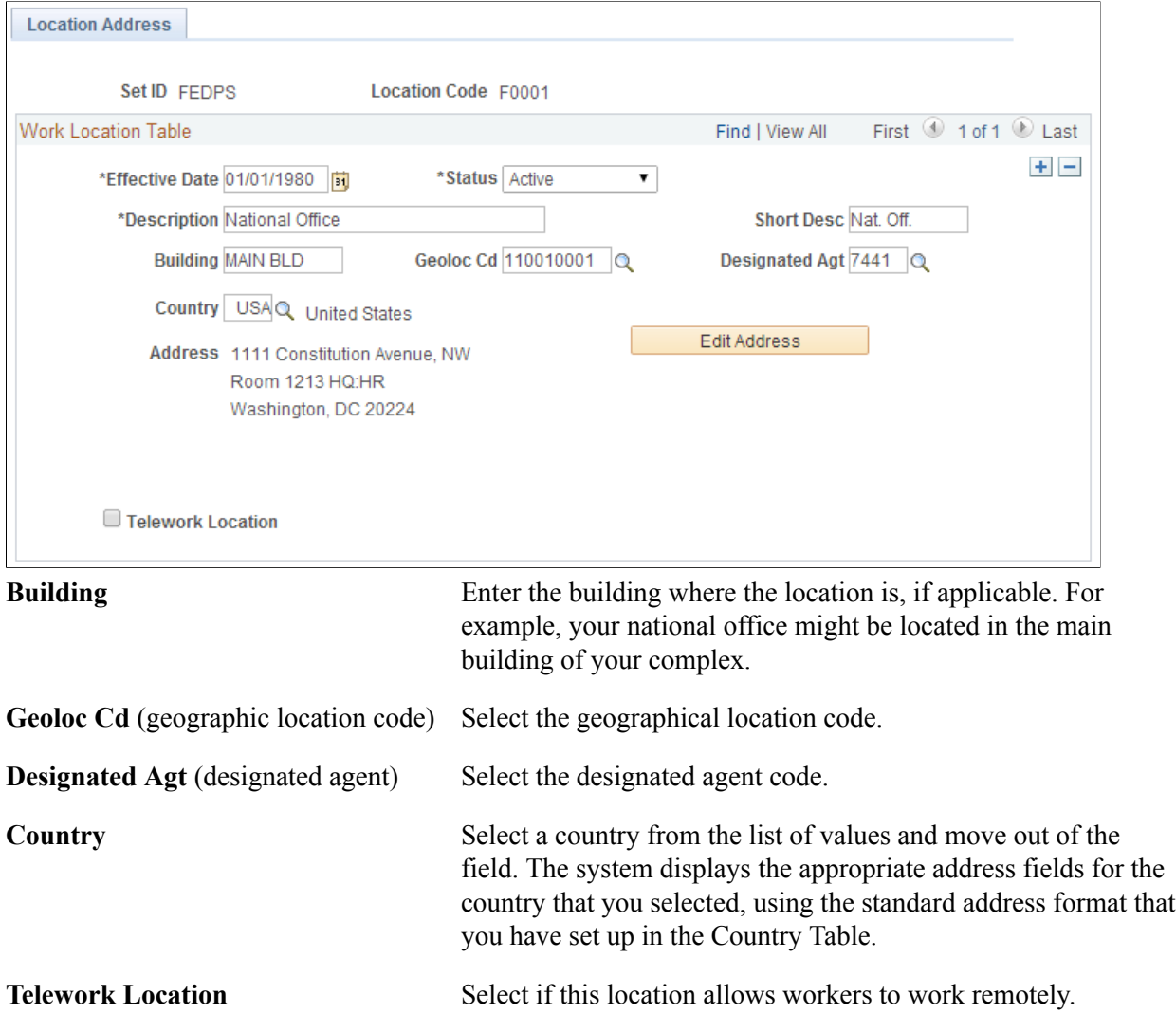

## **Setting Up Company Locations**

To set up company locations, use the Company Location component (COMP\_LOC\_TBL).

This topic discusses how to establish company locations.

## **Pages Used to Set Up Company Locations**

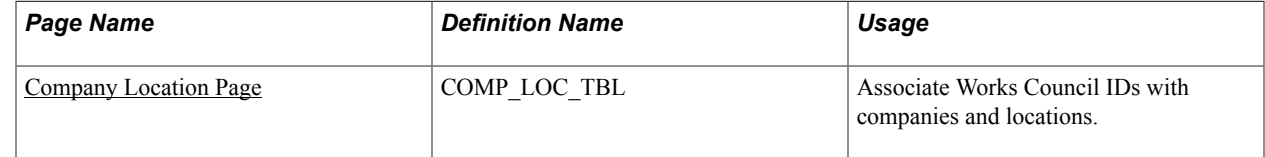

## <span id="page-369-0"></span>**Company Location Page**

Use the Company Location page (COMP\_LOC\_TBL) to associate Works Council IDs with companies and locations.

#### **Navigation**

Set Up HCM > Foundation Tables > Organization > Company Location > Company Location

#### **Image: Company Location page**

This example illustrates the fields and controls on the Company Location page. You can find definitions for the fields and controls later on this page.

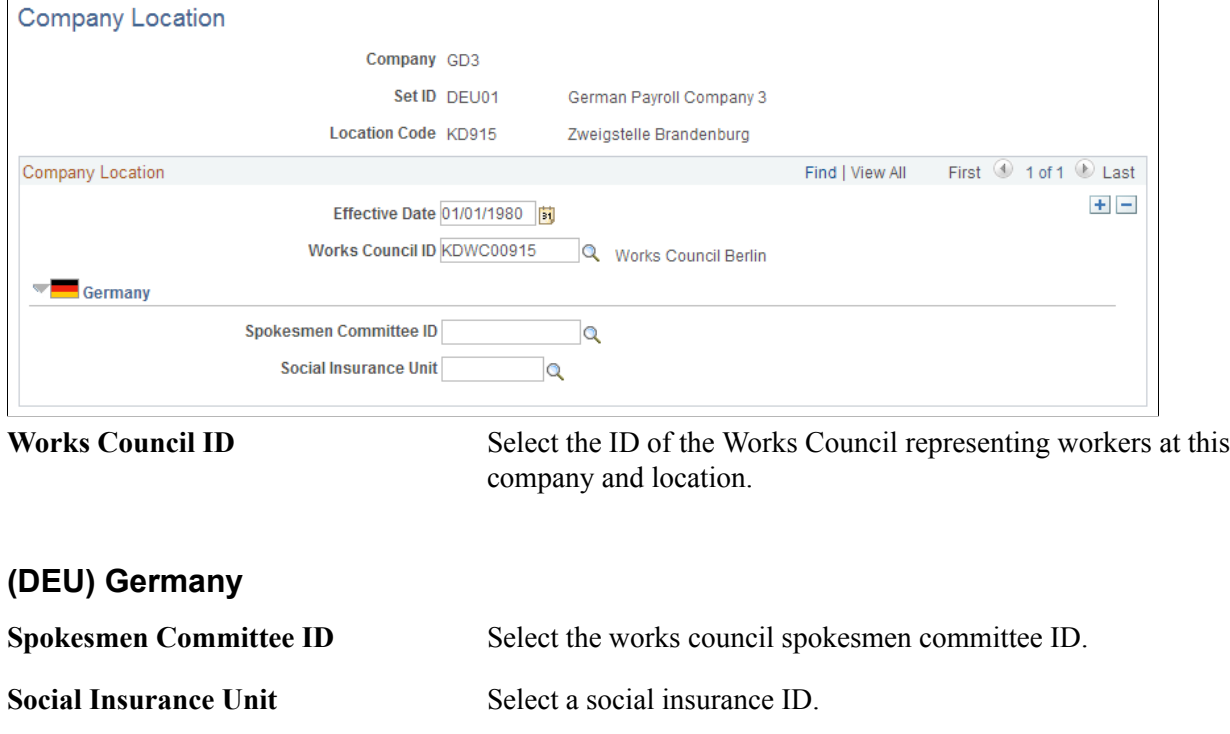

## **Maintaining Departments**

To maintain departments, use the Departments component (DEPARTMENT\_TBL) and the Department Table Report component (RUN\_PER701). Use the DEPARTMENT\_TBL component interface to load data into the tables for this component.

These topics provide an overview of departments and discuss how to maintain department information.

## **Pages Used to Maintain and Report on Departments**

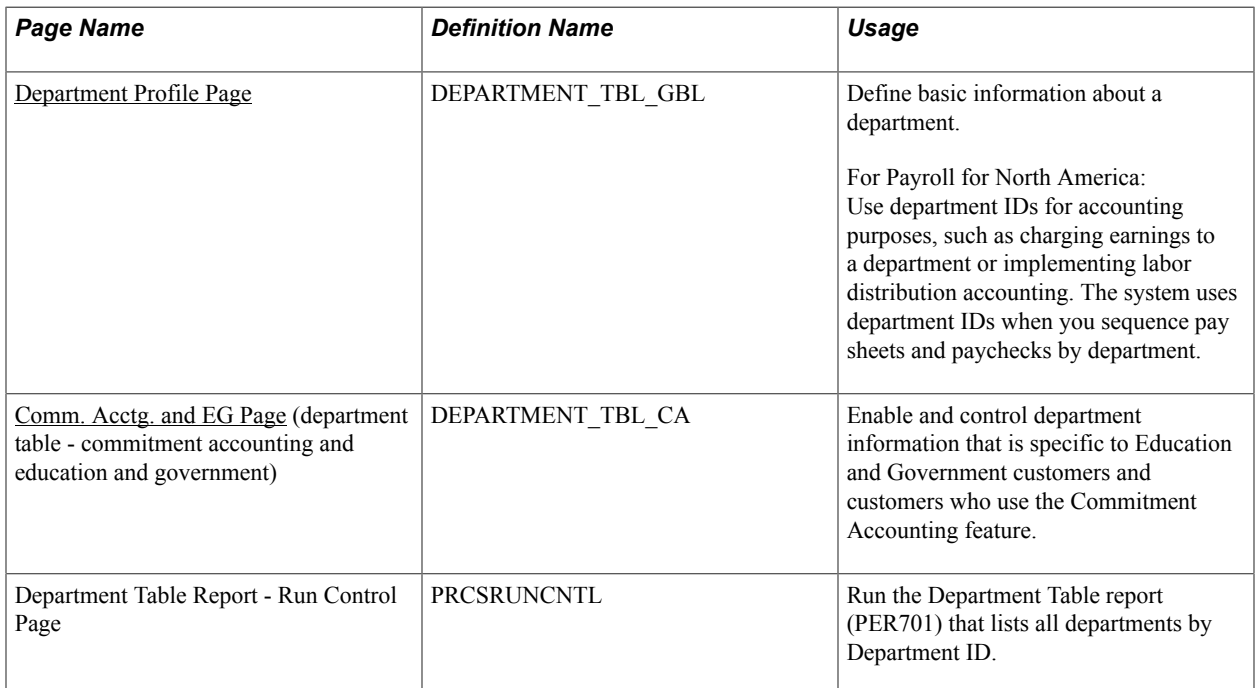

## **Understanding Departments**

After you define company and location data for your enterprise, use the Departments component to define business entities in your organization. If you're using PeopleSoft Payroll for North America or PeopleSoft Global Payroll, you must set up department codes according to your cost centers where you charge wages. If you use PeopleSoft Pension Administration, you need departments to house your pension payees. You can use a single department for all your pension payees, or you can organize your payees using a department scheme that meets your reporting needs. Otherwise, you can set up departments using any groupings you like.

PeopleSoft Human Resources offers two ways to access the Departments component to define and view departments:

- From the Set Up HCM menu.
- From PeopleSoft Tree Manager.

This topic discusses how to use the Departments component from within the Set Up HCM menu.

### **Using Departments for Data Permission Security**

PeopleSoft enables you to create a security hierarchy using PeopleSoft Tree Manager and use it to grant or deny users to person data, based on the department a person belongs to. If you decide to use a Department Security tree to control data access, you must attach each department you create, whether from the Set Up HCM menu or Tree Manager, to an effective Department Security Tree.

PeopleSoft HCM also enables you to use other fields for data permission security.

For more information, see the product documentation for *PeopleTools: Tree Manager*.

#### **Related Links**

[Understanding PeopleSoft Security](#page-84-0) [Understanding Data Permission Security for HCM](#page-89-0)

## <span id="page-371-0"></span>**Department Profile Page**

Use the Department Profile page (DEPARTMENT\_TBL\_GBL) to define basic information about a department.

For Payroll for North America: Use department IDs for accounting purposes, such as charging earnings to a department or implementing labor distribution accounting. The system uses department IDs when you sequence pay sheets and paychecks by department.

#### **Navigation**

Set Up HCM > Foundation Tables > Organization > Departments > Department Profile

#### **Image: Department Profile page (1 of 4)**

This example illustrates the fields and controls on the Department Profile page (1 of 4). You can find definitions for the fields and controls later on this page.

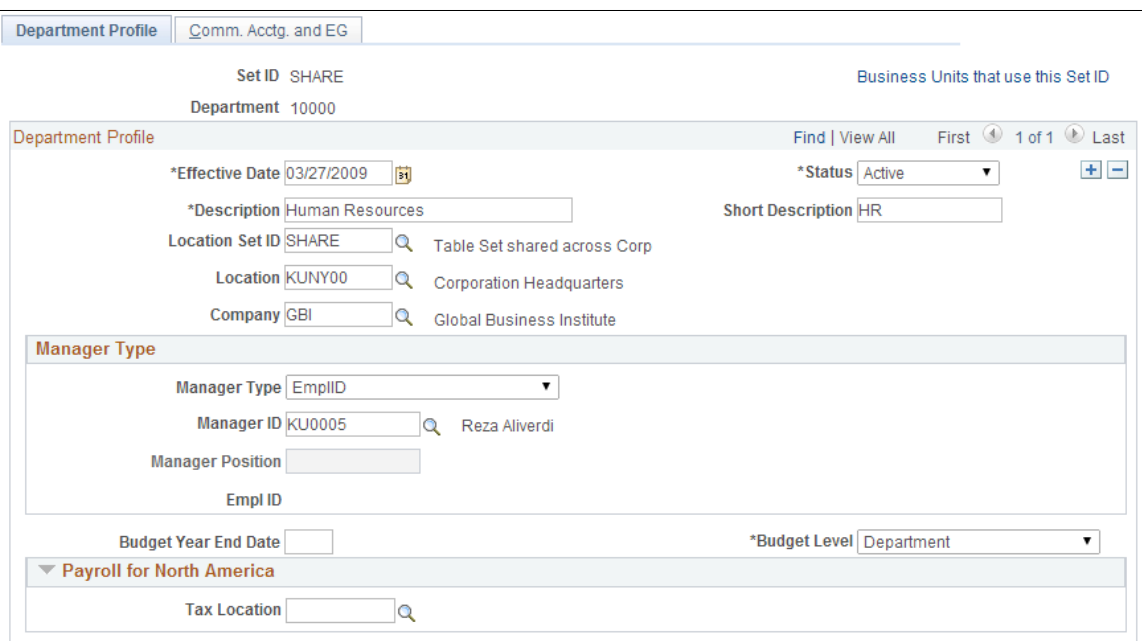

#### **Image: Department Profile page (2 of 4)**

This example illustrates the fields and controls on the Department Profile page (2 of 4). You can find definitions for the fields and controls later on this page.

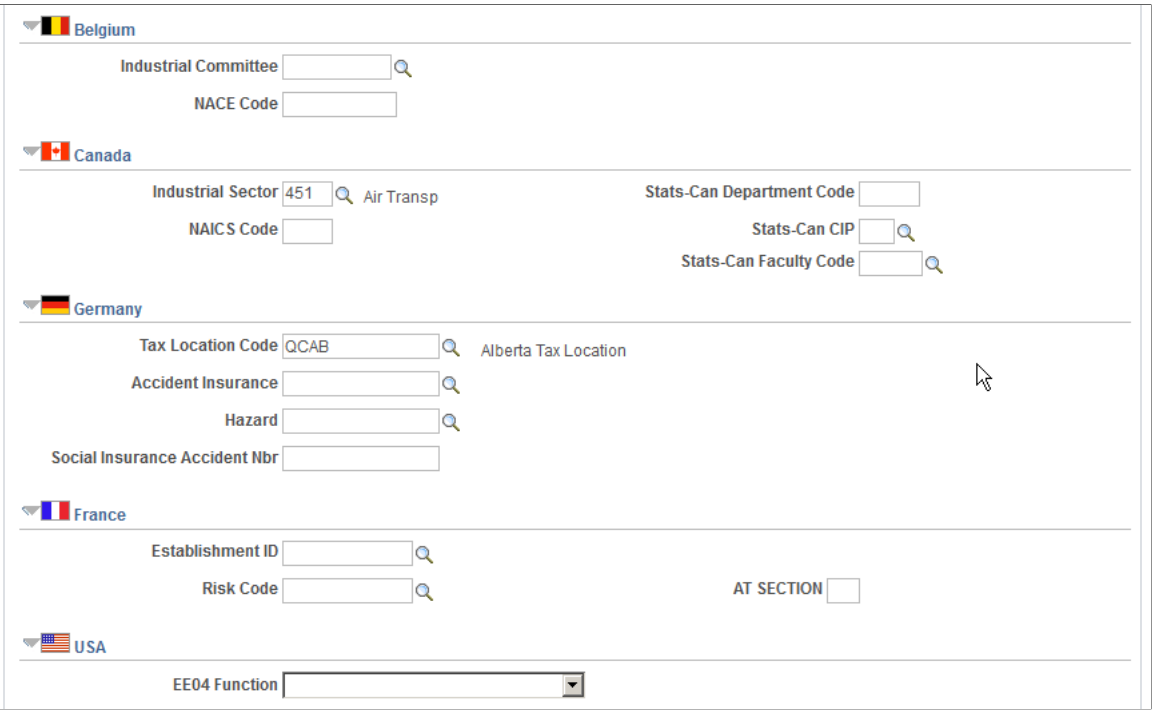

**Image: Department Profile page (3 of 4)**

This example illustrates the fields and controls on the Department Profile page (3 of 4). You can find definitions for the fields and controls later on this page.

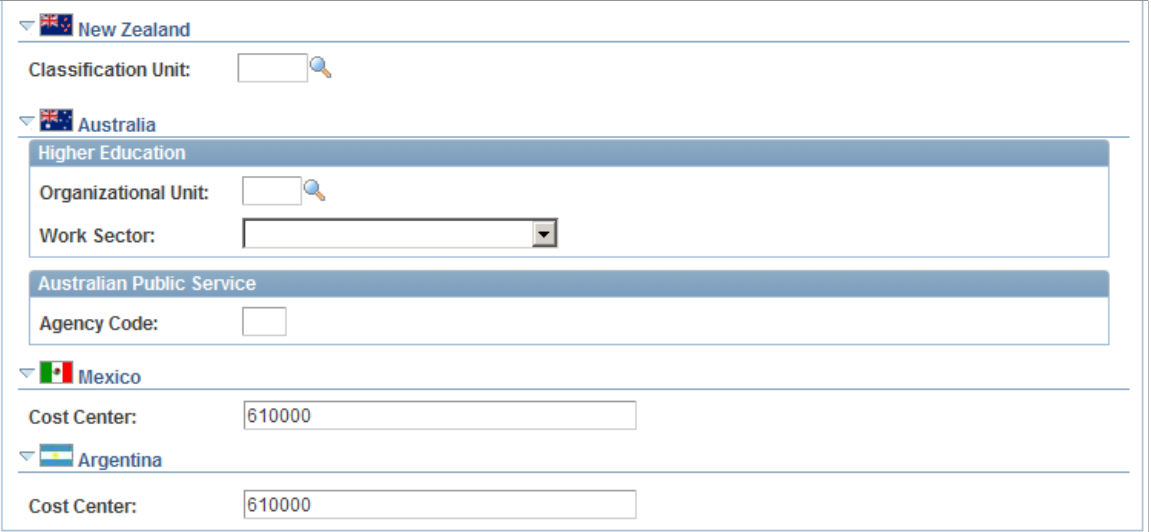

#### **Image: Department Profile page (4 of 4)**

This example illustrates the fields and controls on the Department Profile page (4 of 4). You can find definitions for the fields and controls later on this page.

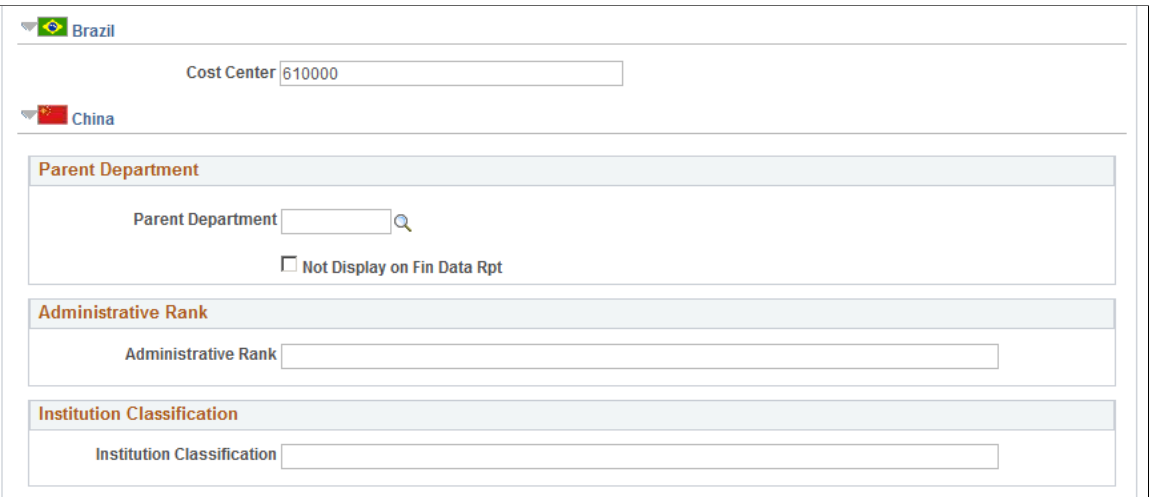

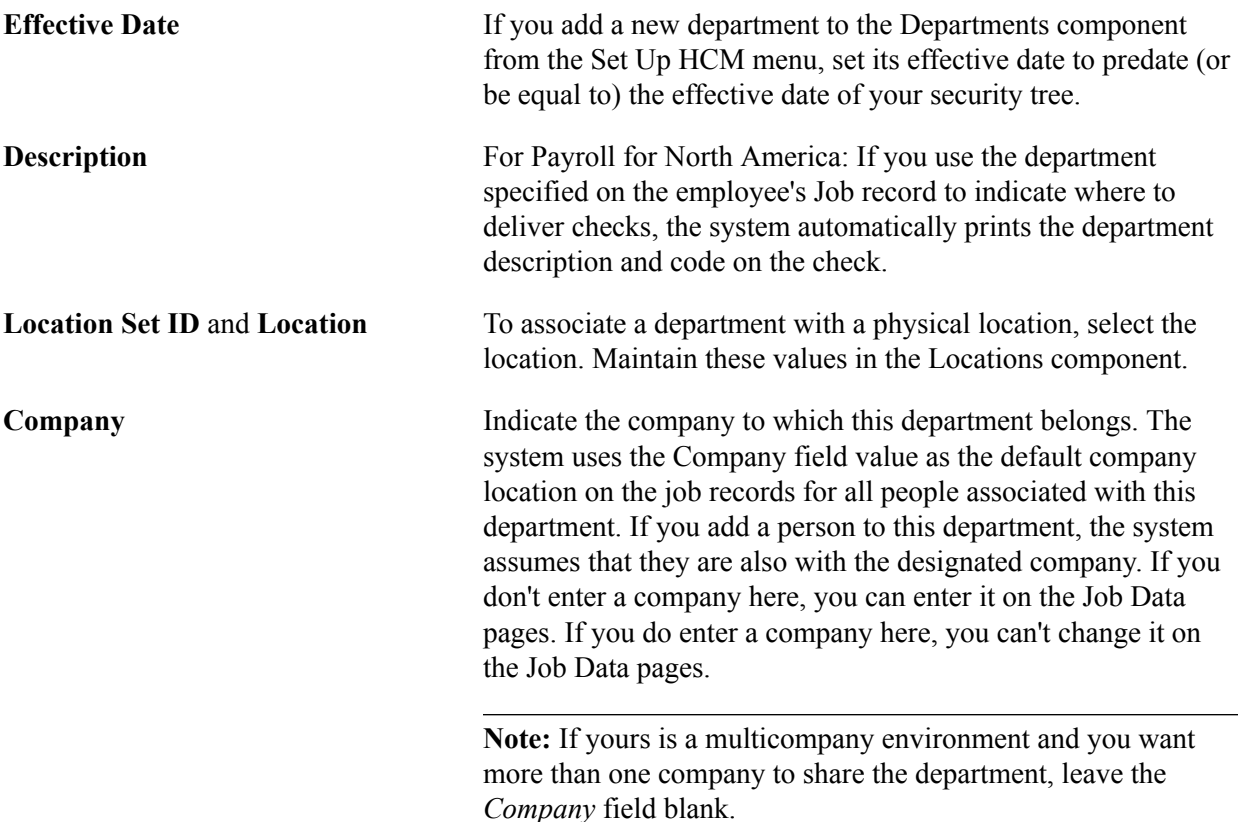

### **Manager Type**

If you are not specifying managers for departments, select *None.* If you are specifying managers, indicated if the manager is a person *(EmplID)* or a position *(Position).* If you use partial position management, where you use positions for only a portion of your organization, select whichever option is appropriate for this department.

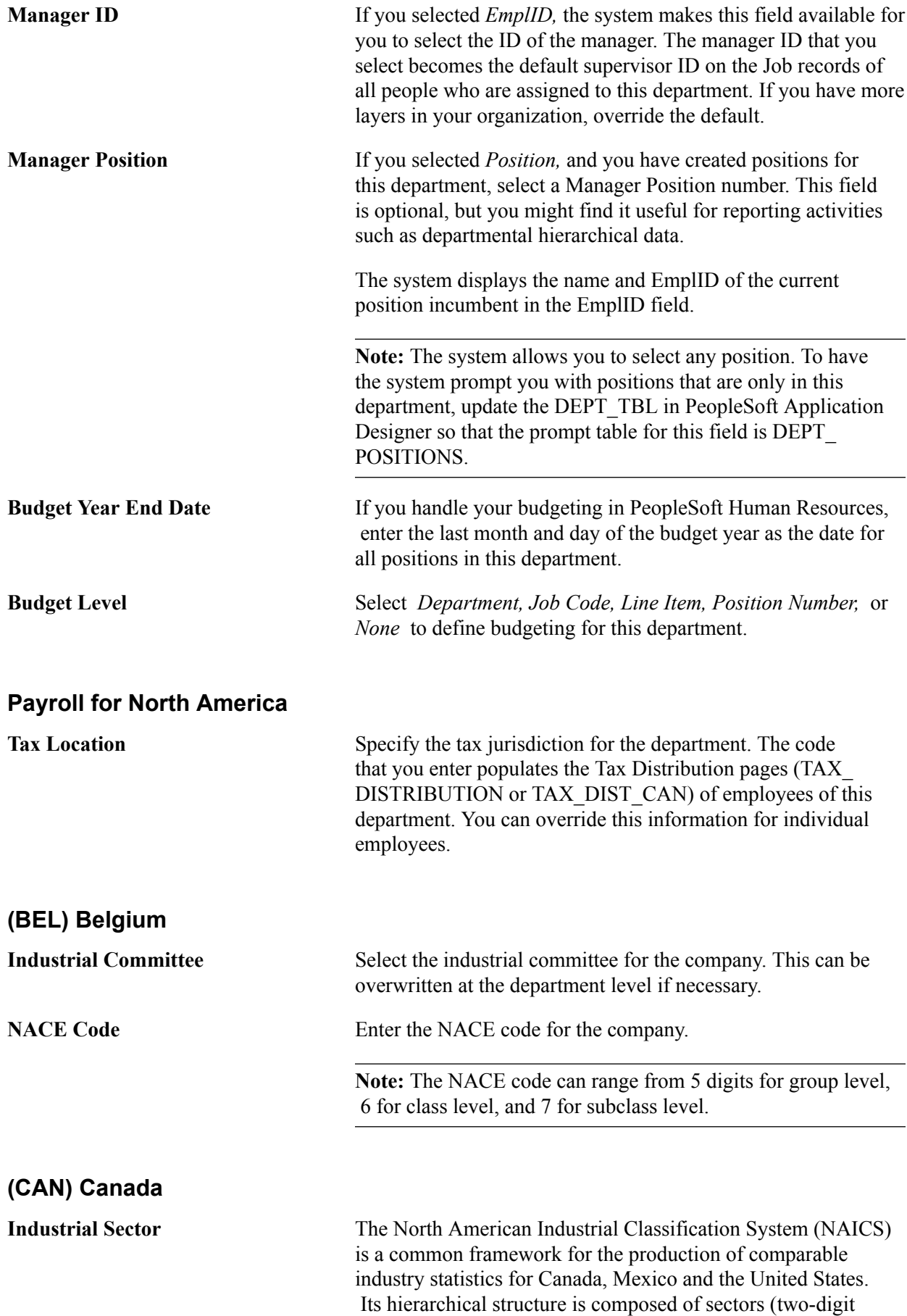

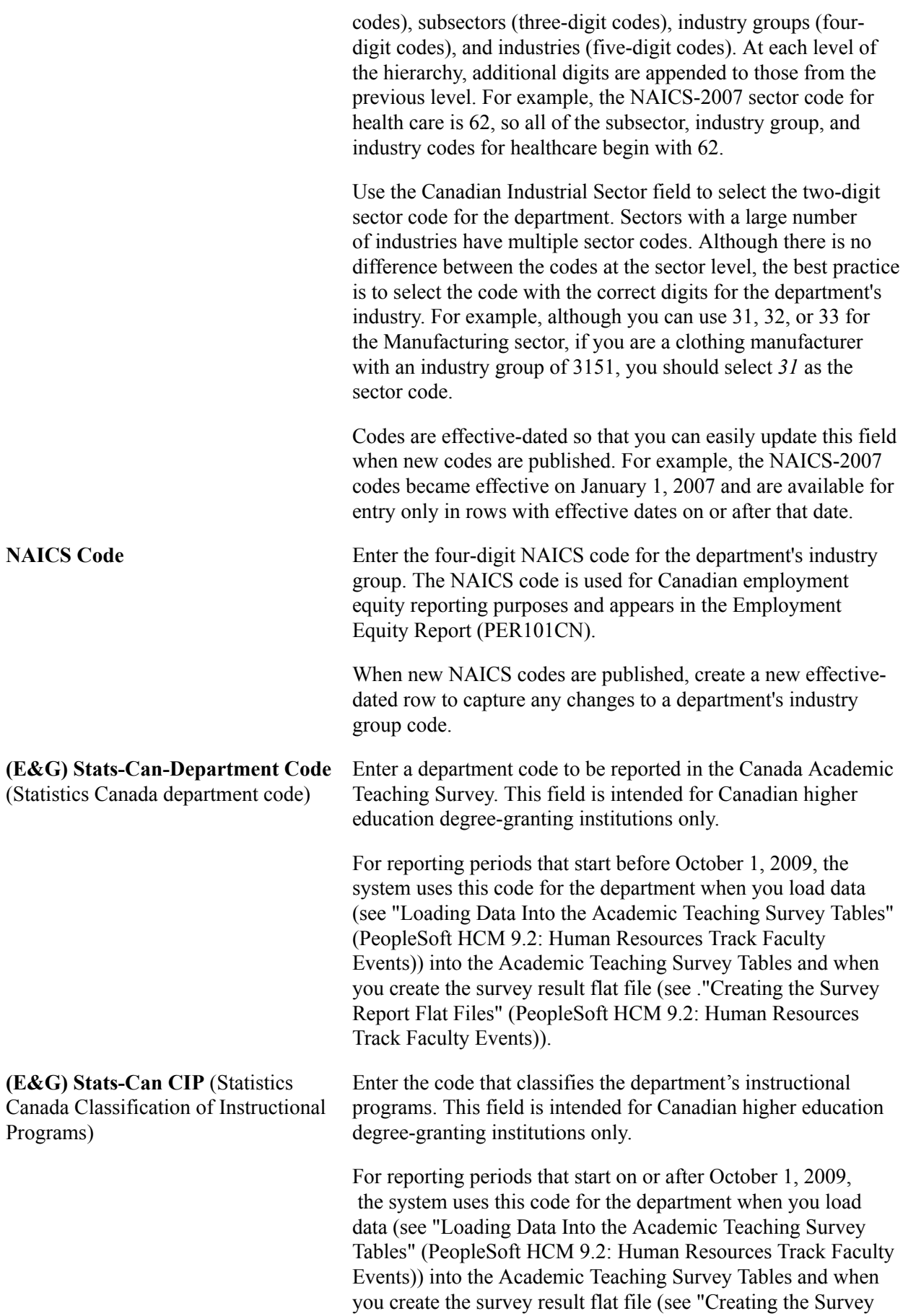

Report Flat Files" (PeopleSoft HCM 9.2: Human Resources Track Faculty Events)).

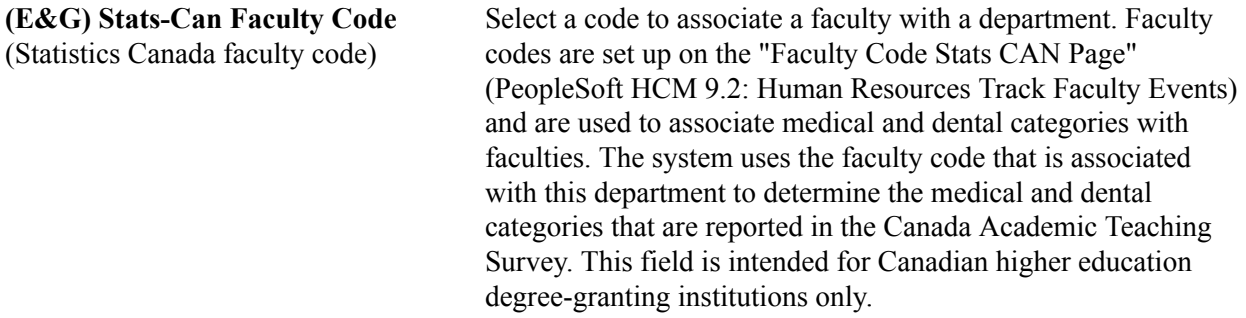

See "Understanding the University and College Academic Staff System (UCASS) Survey Business Process" (PeopleSoft HCM 9.2: Human Resources Track Faculty Events).

#### **(DEU) Germany**

**Tax Location Code** Select a code. **Note:** For more information about how tax location codes affect payroll processing for North America, see your PeopleSoft Payroll for North America documentation.

**Note:** The Accident Insurance, Hazard, and Social Insurance Accident # fields are used to monitor Health and Safety business process functionality in PeopleSoft Human Resources.

### **(FRA) France**

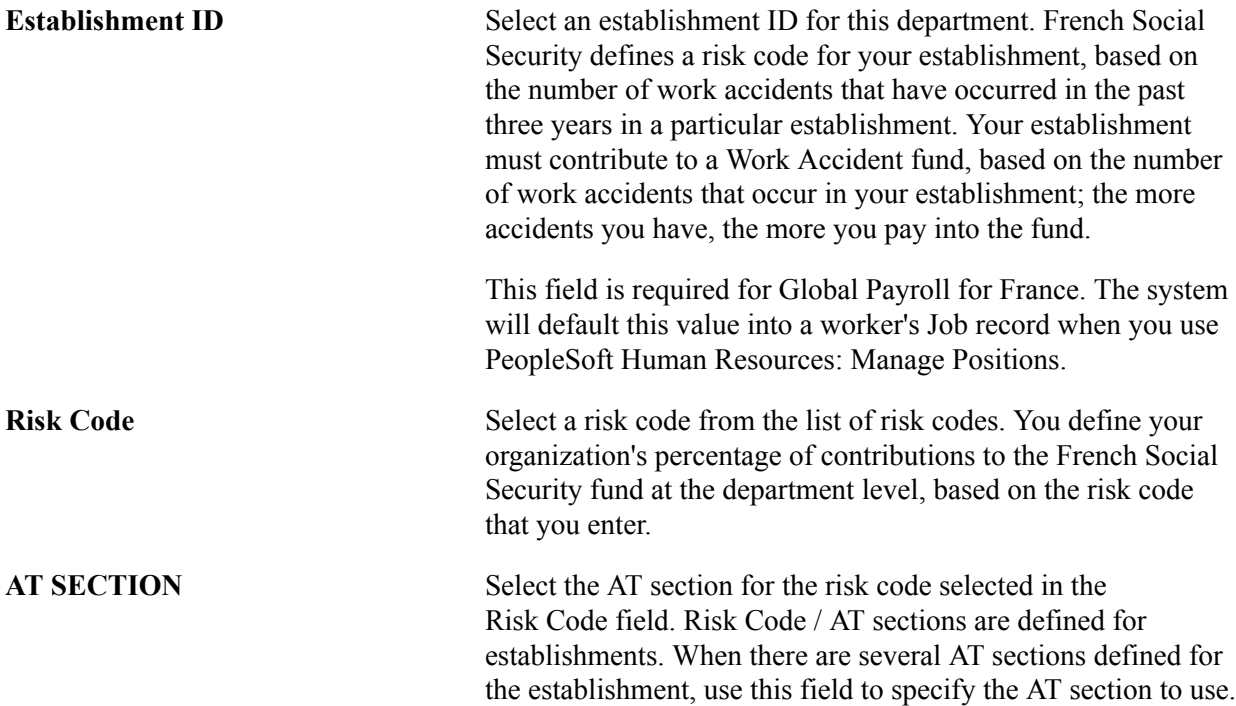

### **(USA) USA**

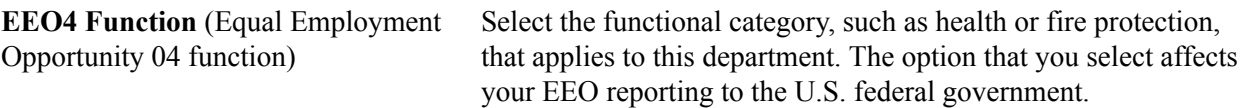

#### **(NZL) New Zealand**

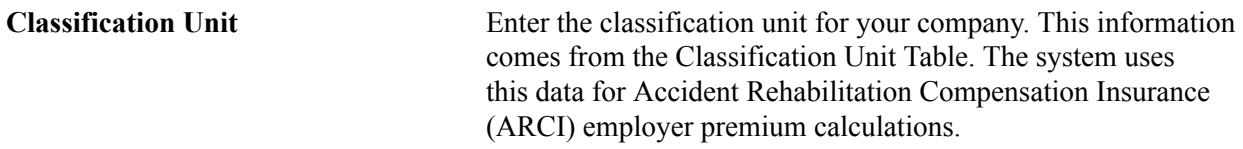

### **(AUS) Australia**

These fields appear only if you selected the Education & Government check box on Country Specific page of the Installation component.

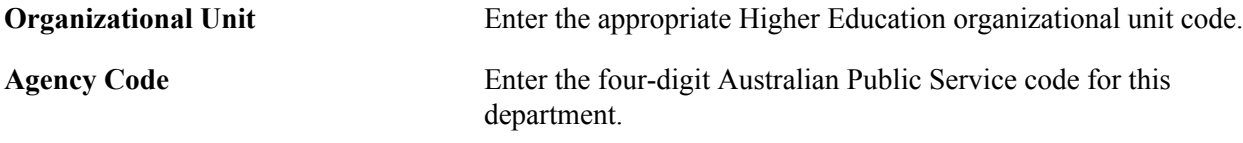

#### **(MEX, ARG, and BRA) Mexico, Argentina, and Brazil**

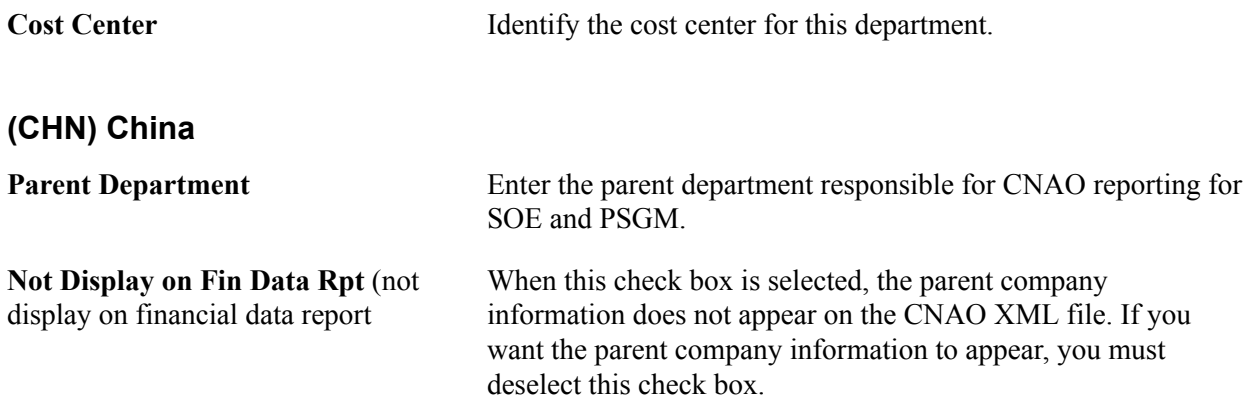

## <span id="page-377-0"></span>**Comm. Acctg. and EG Page**

Use the Comm. Acctg. and EG (department table - commitment accounting and education and government) page (DEPARTMENT\_TBL\_CA) to enable and control department information that is specific to Education and Government customers and customers who use the Commitment Accounting feature.

#### **Navigation**

Set Up HCM > Foundation Tables > Organization > Departments > Comm. Acctg. and EG

#### **Image: Comm. Acctg. and EG page**

This example illustrates the fields and controls on the Comm. Acctg. and EG page. You can find definitions for the fields and controls later on this page.

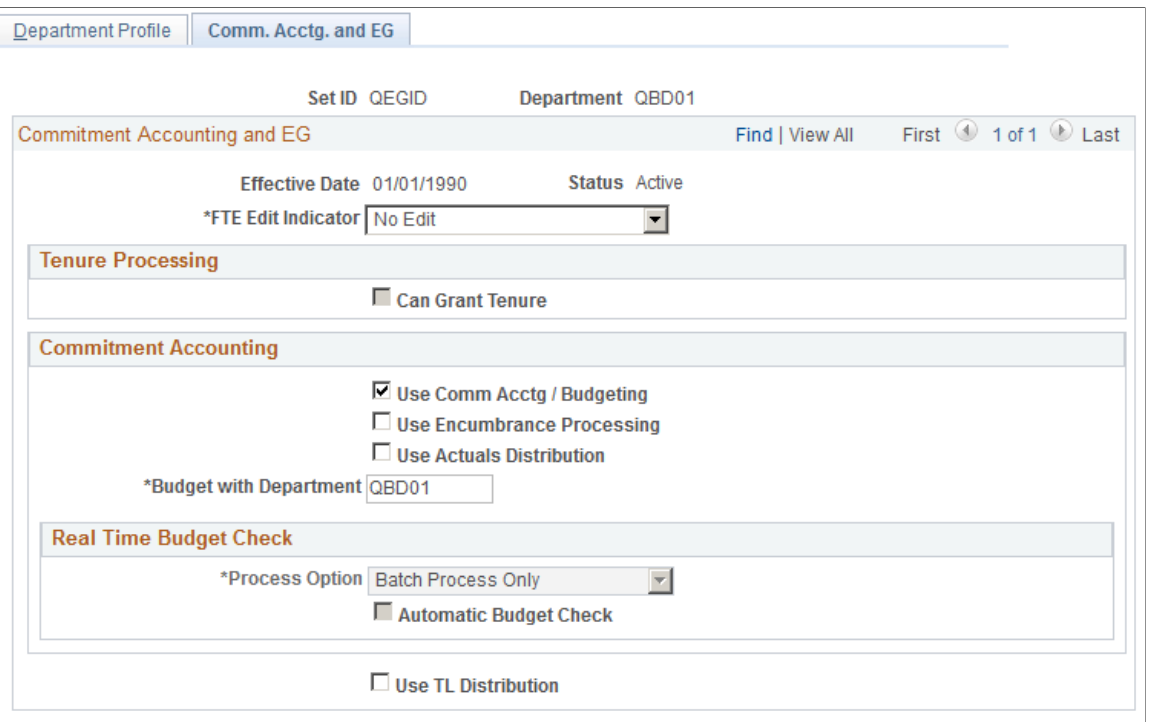

**FTE Edit Indicator** (full-time Select whether you want the system to display a warning or an error message when you exceed the FTE maximums for this department. If you don't want the system to perform an FTE edit for this department, select *No Edit.*

> the same Set ID, then departments 00010 and 00012 can budget with department 00005. The budgets for 00010 and 00012 roll

#### **Tenure Processing**

equivalency edit indicator)

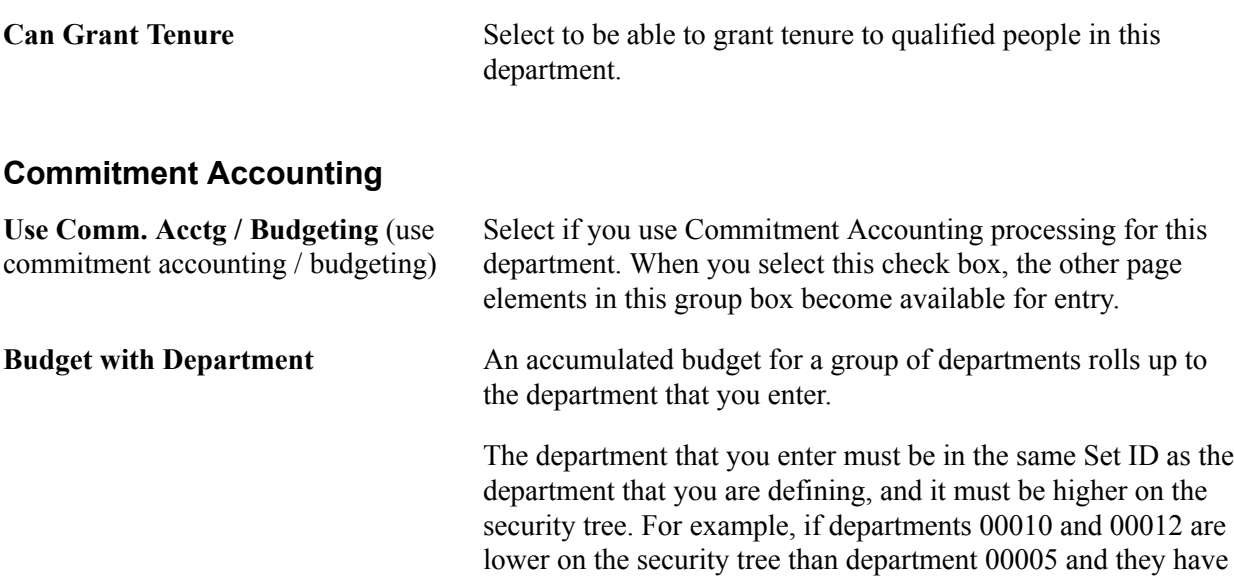

up into a single budget with 00005.

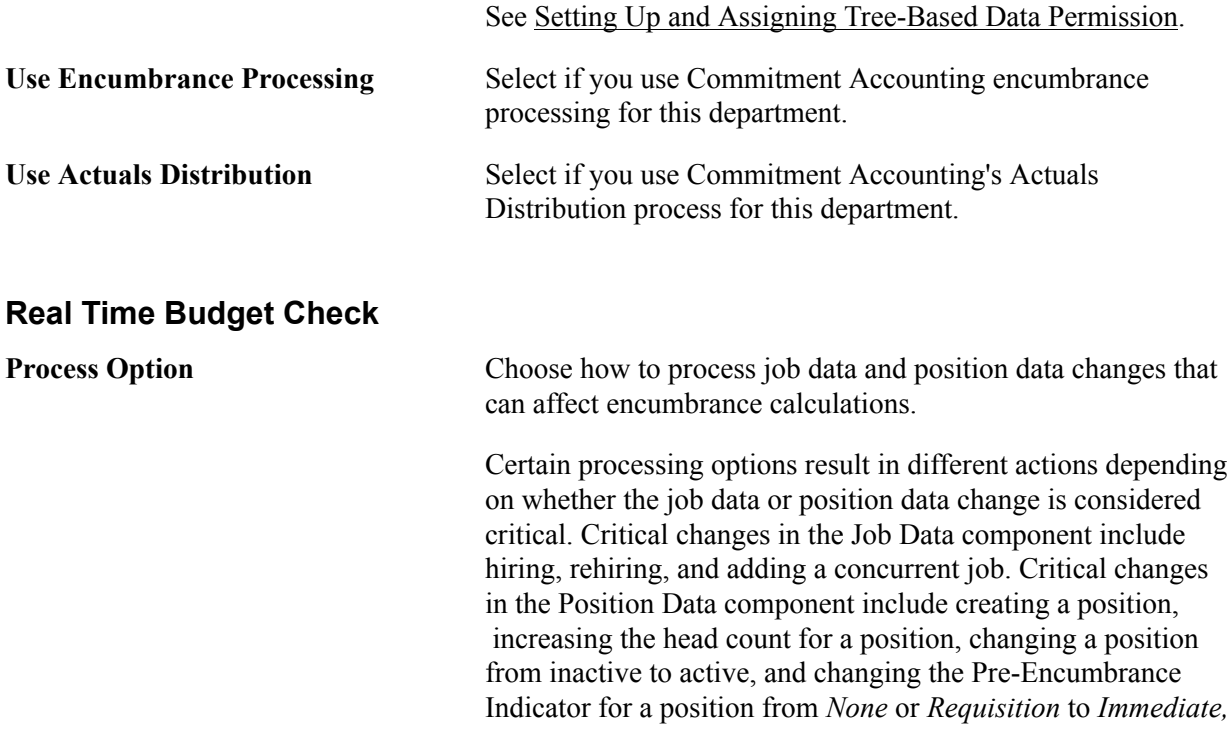

The following table describes your processing option choices:

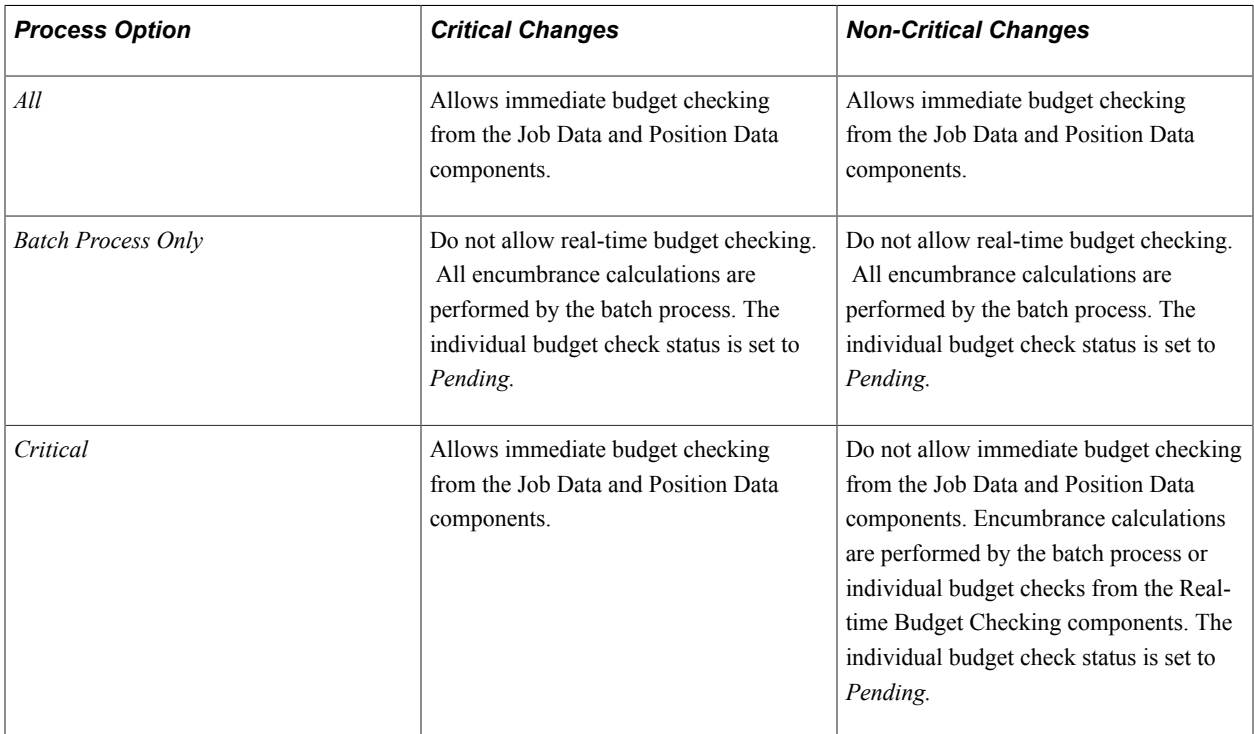

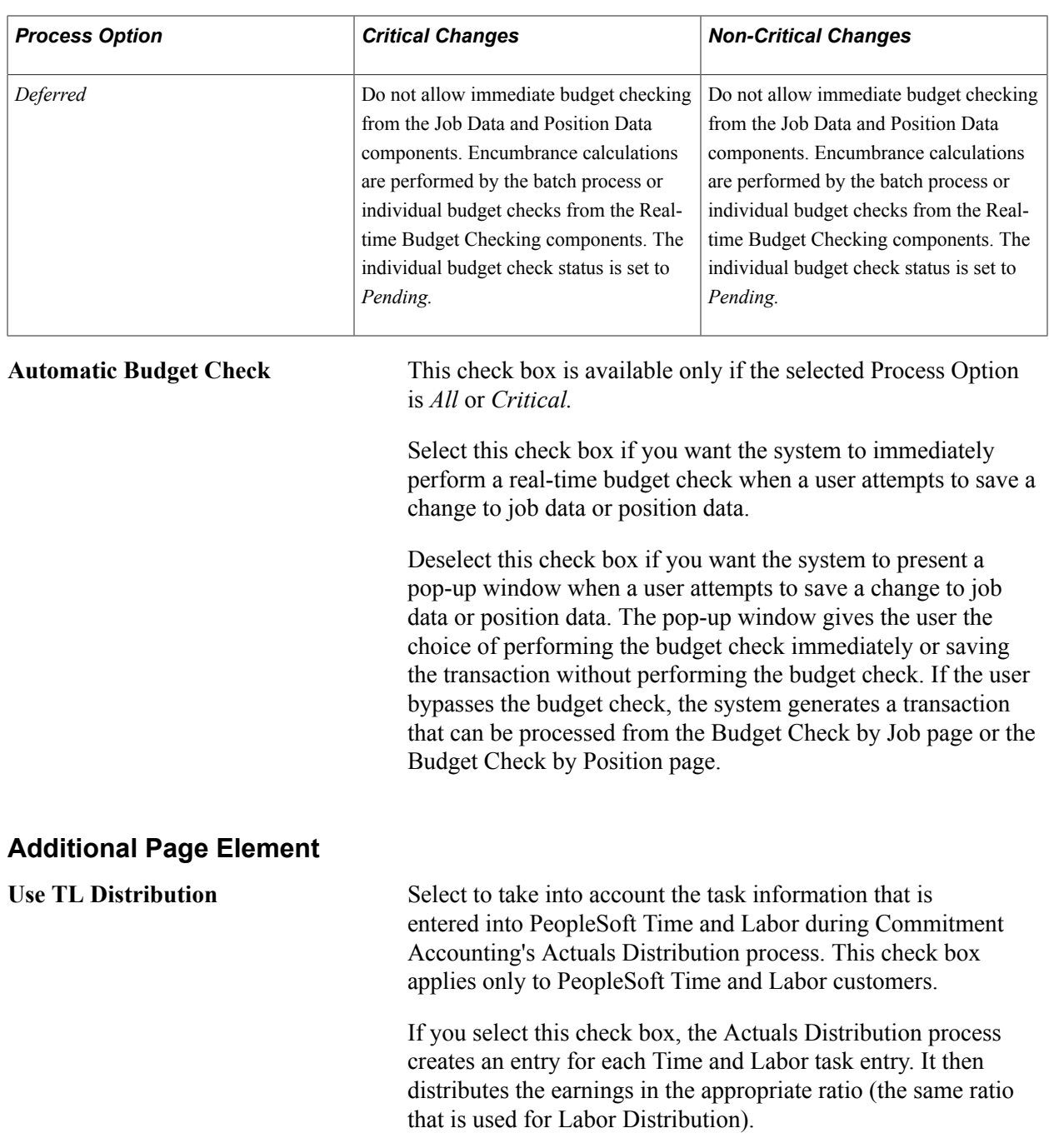

#### **Related Links**

"Setting Up Tenure Tracking" (PeopleSoft HCM 9.2: Human Resources Track Faculty Events) "Understanding Fiscal Year Budgets in PeopleSoft Human Resources" (PeopleSoft HCM 9.2: Human Resources Manage Commitment Accounting)

## **Running an SQR Audit to Cross-Check Departments**

When you add new departments to the Departments component, also add them to your security tree so that they are a part of your security structure. After you build your security tree, you can run a SQR audit (PER506) to determine which department IDs are in the Departments component but not in the

security tree. This SQR also lists the departments that are in the security tree but not in the Departments component. The latter situation can occur if you delete a department from the system and don't remove the node from your security tree.

The procedures for running SQRs vary with your application environment. If you aren't sure of your standard procedures, ask your system administrator.

# **(USF) Setting Up Federal Departments**

To set up Federal departments, use the Departments USF component (DEPARTMENT\_TBL).

These topics discuss how to set up federal departments.

## **Page Used to Set Up Federal Departments**

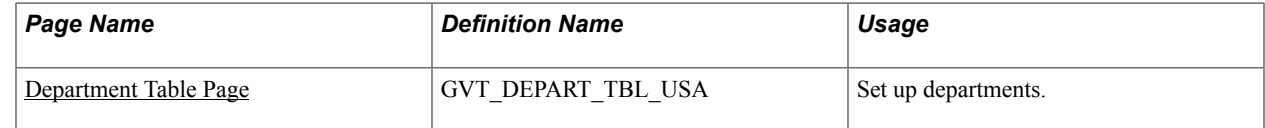

## <span id="page-381-0"></span>**Department Table Page**

Use the Department Table page (GVT\_DEPART\_TBL\_USA) to set up departments.

#### **Navigation**

Set Up HCM > Foundation Tables > Organization > Departments USF > Department Table

#### **Image: Department Table page**

This example illustrates the fields and controls on the Department Table page. You can find definitions for the fields and controls later on this page.

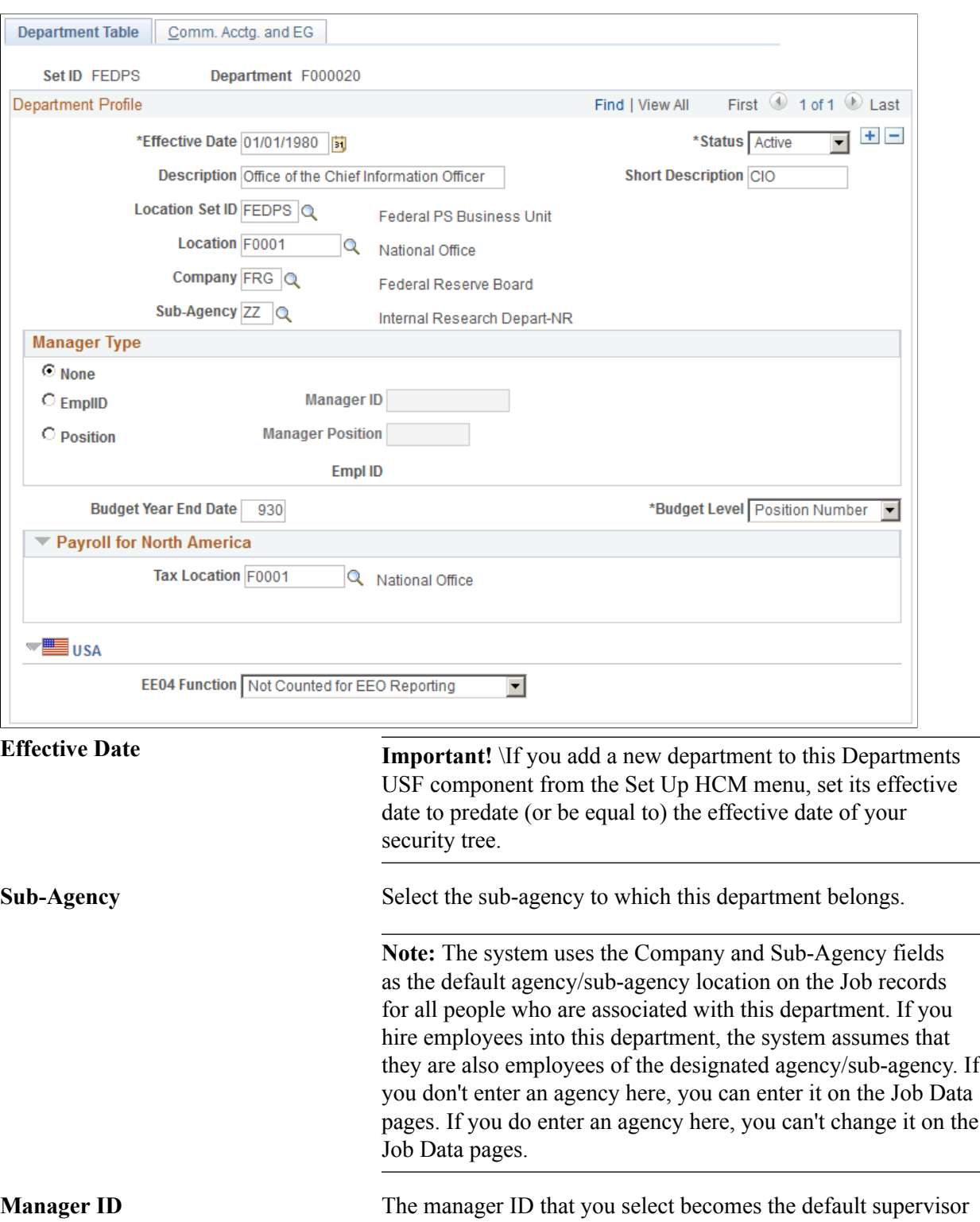

ID on the employee records of all employees who are assigned to this department. If you have more layers in your organization, override the default.

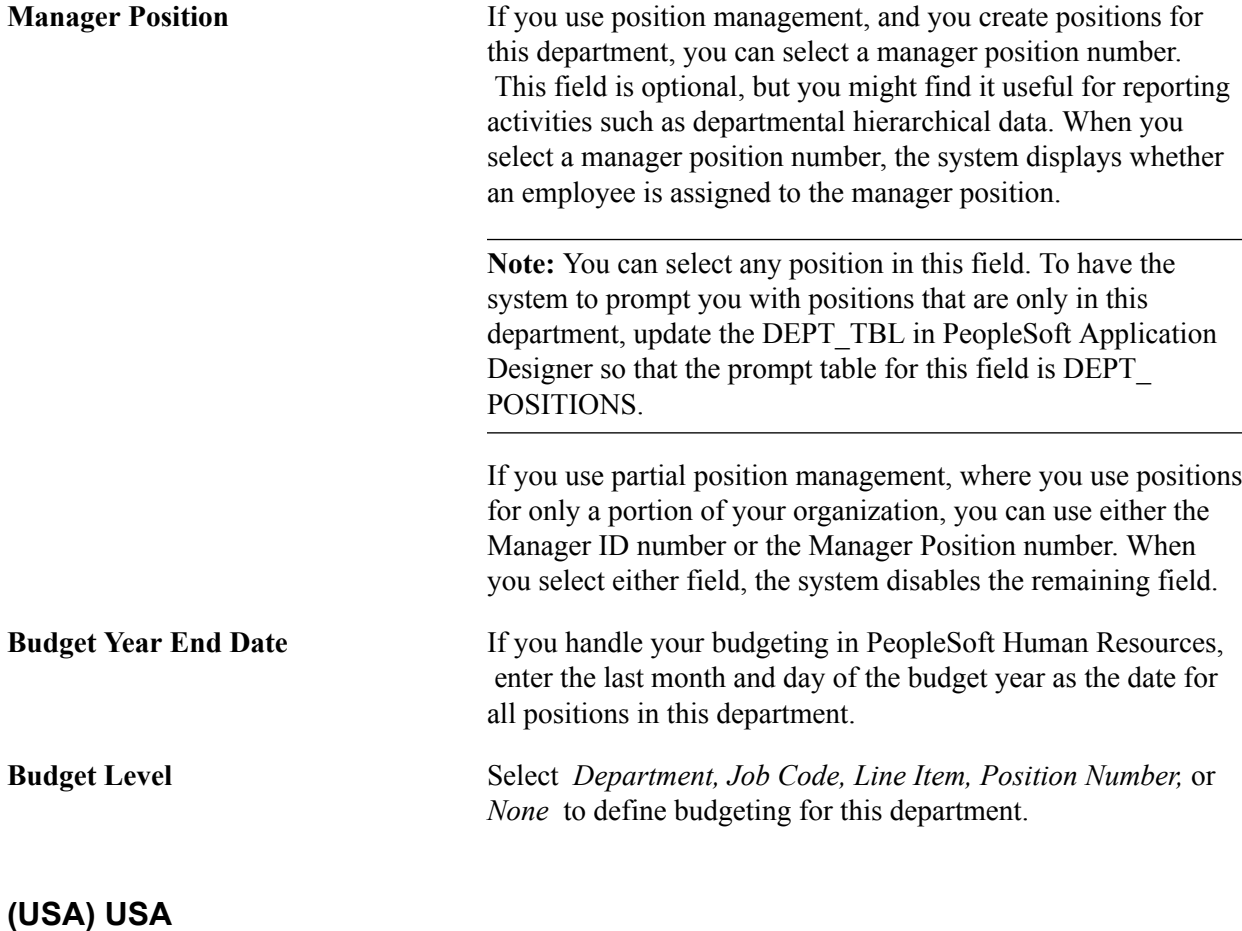

**EEO4 Function** Select the functional category, such as health or fire protection, that applies to this department. The option you select affects your EEO reporting.

See *PeopleTools: Application Designer Developer's Guide*.

#### **Related Links**

PeopleSoft Human Resources Manage Positions PeopleSoft Payroll for North America

## **Setting Up Primary Permission List Preferences**

To set up primary permission list preferences, use the Org Defaults by Permission Lst component (OPR\_DEF\_TBL\_HR).

These topics provide an overview of and discusses setting up primary permission list preferences.

## **Pages Used to Set Defaults for Permission Lists**

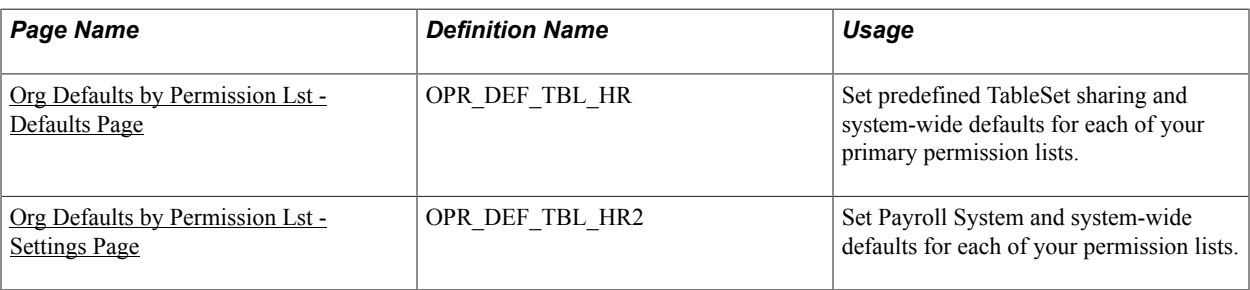

## **Understanding Primary Permission List Preferences**

You use the Org Defaults by Permission Lst component to set predefined TableSet sharing and systemwide defaults and settings for each of your primary permission lists. Primary permission lists are assigned to the user on the User Profile - General page (USER\_GENERAL). The system will default in the values you indicate for a particular permission list on the Org Defautls by Permission Lst component, such as Business Unit, Set ID, Currency, Country, and/or Company Code when a user who is associated with that permission list logs in to PeopleSoft HCM. Primary permission lists also control user access to country functionality, as determined on the Setup Global Security page (SCRTY\_TBL\_GBL)).

See *PeopleTools: Security Administration*, "Setting Up Permission Lists".

#### **Related Links**

[Setting Up Security for Local Functionality](#page-181-0)

## <span id="page-384-0"></span>**Org Defaults by Permission Lst - Defaults Page**

Use the Org Defaults by Permission Lst - Defaults page (OPR\_DEF\_TBL\_HR) to set predefined TableSet sharing and system-wide defaults for each of your primary permission lists.

#### **Navigation**

Set Up HCM > Foundation Tables > Organization > Org Defaults by Permission Lst > Defaults

#### **Image: Org Defaults by Permission Lst - Defaults page**

This example illustrates the fields and controls on the Org Defaults by Permission Lst - Defaults page. You can find definitions for the fields and controls later on this page.

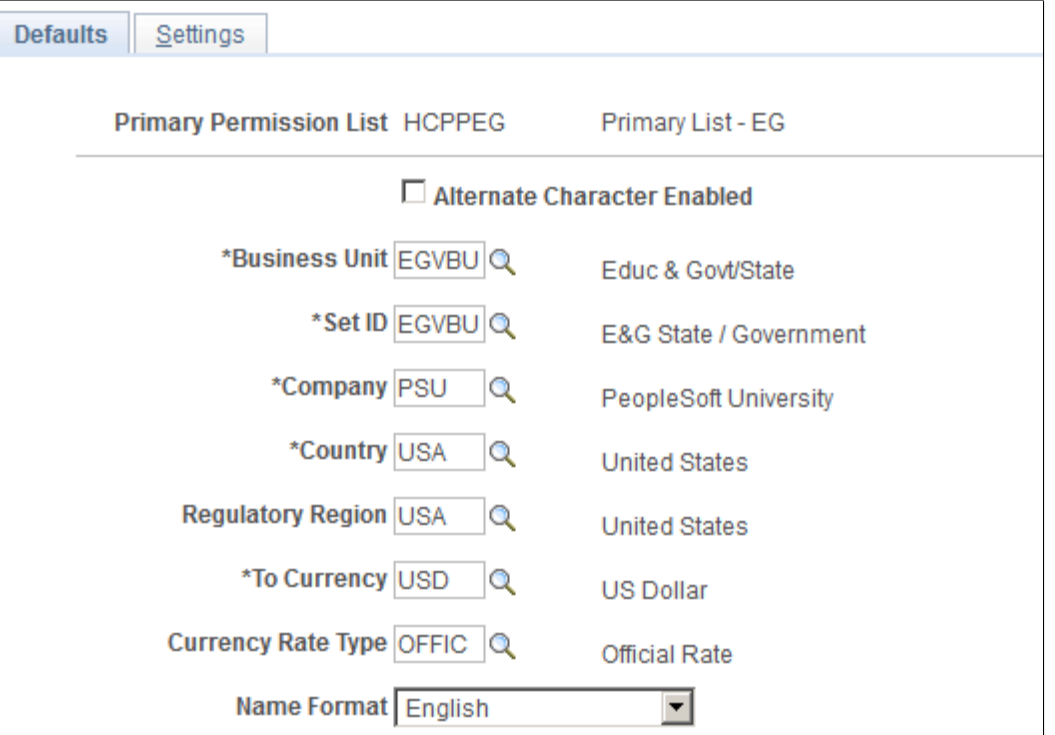

You can tailor your PeopleSoft HCM system for each of your users, controlling the default values that users see on pages in the system.

**Note:** The TableSet Record - Group Control page regulates what users see on the prompt tables in PeopleSoft HCM. These defaults override the defaults that you set for these options on the Installation Table for this permission list.

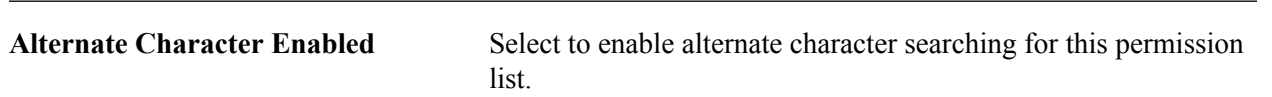

*Warning!* The Set ID field value that you select affects the business unit and Set ID defaults for this permission list throughout your PeopleSoft HCM system.

#### **Related Links**

[Working with Alternate Character Sets](#page-268-0) [Business Units, Tablesets and Set IDs](#page-49-0) [Administering Country Codes](#page-208-0) [Associating a Regulatory Region with a Transaction](#page-76-0) [Understanding Currency](#page-276-0)

## <span id="page-386-0"></span>**Org Defaults by Permission Lst - Settings Page**

Use the Org Defaults by Permission Lst - Settings page (OPR\_DEF\_TBL\_HR2) to set Payroll System and system-wide defaults for each of your permission lists.

#### **Navigation**

Set Up HCM > Foundation Tables > Organization > Org Defaults by Permission Lst > Settings

### **Image: Org Defaults by Permission Lst - Settings page**

This example illustrates the fields and controls on the Org Defaults by Permission Lst - Settings page. You can find definitions for the fields and controls later on this page.

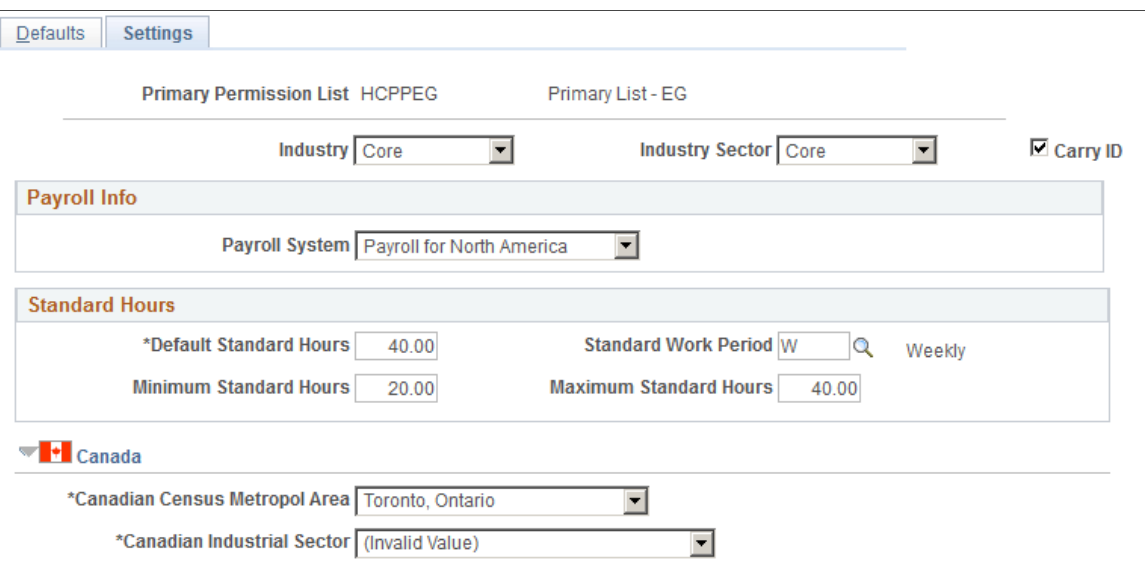

You can tailor your PeopleSoft HCM system for each permission list, thus controlling the default values that users see on the system pages.

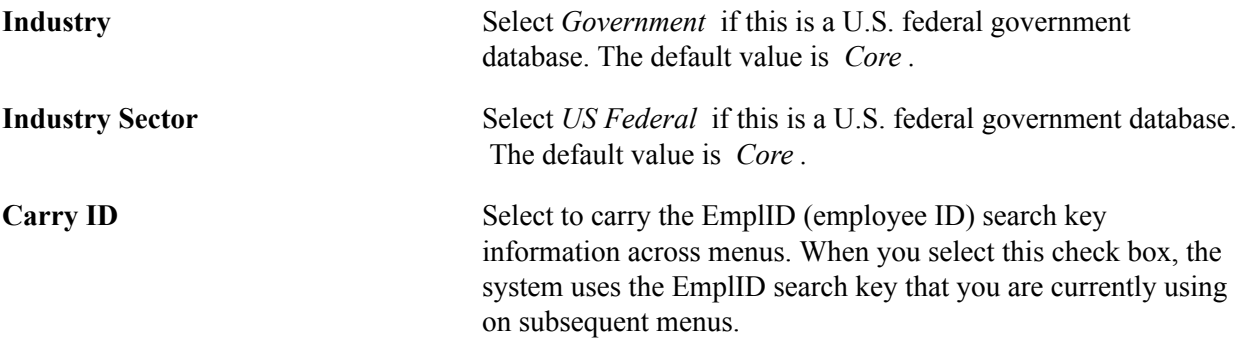

**Note:** You must select an Industry of *Government* and an *Industry Sector* of *US Federal* to fully use U.S. federal government functionality in your database. In addition, you need to select Federal on the Installation Table - Products page (ISTALLATION\_TBL1).

## **Specifying a Default Payroll System**

**Payroll System** Select the default payroll system. When you select a payroll system on a table or page in PeopleSoft HCM, the system

displays *North American, Global,* or neither one based on the choice you enter here for this permission list. The user can override this default, as necessary.

#### **Setting Default Standard Hours**

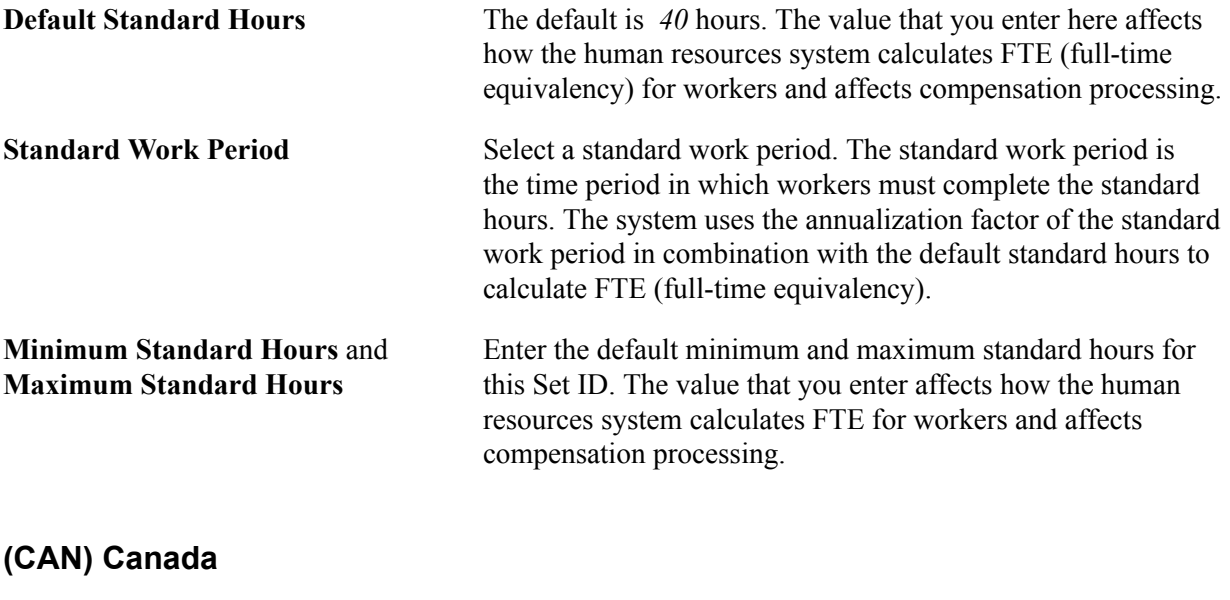

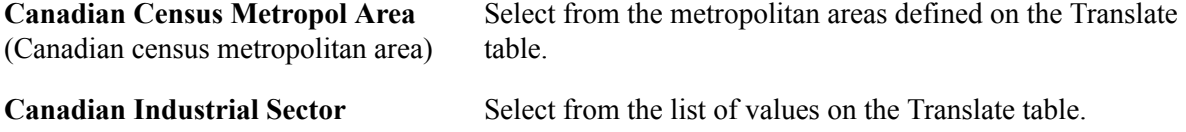

**Note:** (CAN) These values affect Canadian regulatory reporting in PeopleSoft Human Resources.

See "Understanding Regulatory Requirements for Canada" (PeopleSoft HCM 9.2: Human Resources Meet Regulatory Requirements).

#### **Related Links**

[Setting Up Implementation Defaults](#page-186-0)

## **Chapter 13**

# **Setting Up Personal Information Foundation Tables**

## **Defining Citizen Status Codes**

To define citizen status codes, use the Citizen Status component (CITIZEN\_STATUS).

This topic discusses how to define citizenship statuses.

## **Page Used to Define Citizenship Statuses**

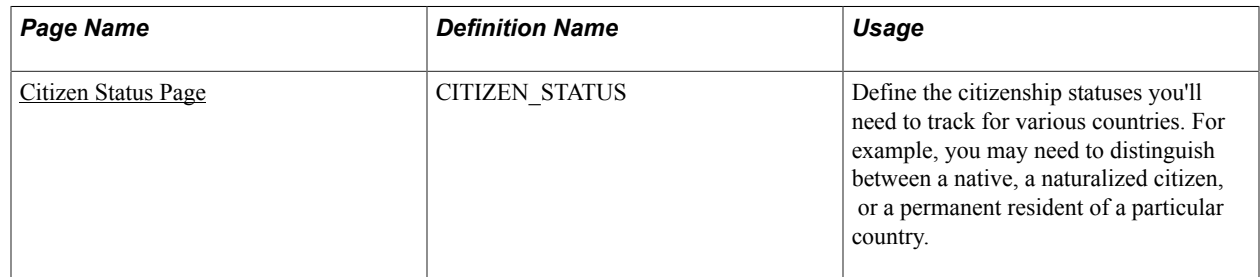

## <span id="page-388-0"></span>**Citizen Status Page**

Use the Citizen Status page (CITIZEN\_STATUS) to define the citizenship statuses you'll need to track for various countries.

For example, you may need to distinguish between a native, a naturalized citizen, or a permanent resident of a particular country.

#### **Navigation**

Set Up HCM > Foundation Tables > Personal > Citizen Status > Citizen Status

#### **Image: Citizen Status page**

This example illustrates the fields and controls on the Citizen Status page. You can find definitions for the fields and controls later on this page.

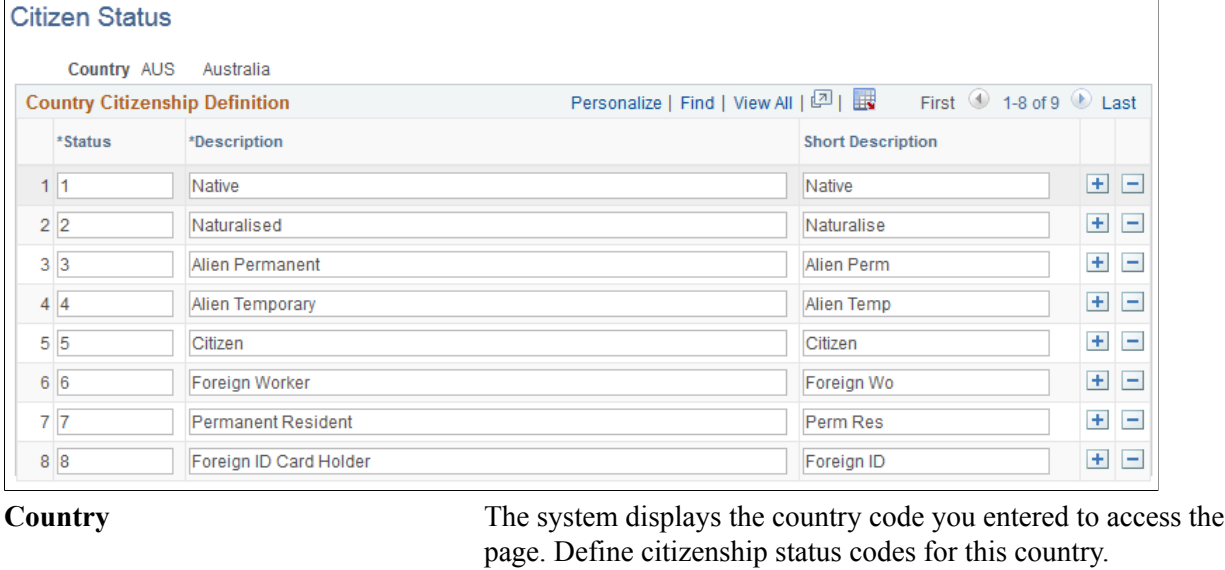

**Status** Enter the citizenship status code that you want to define. Enter as many citizenship codes as needed.

## **Defining National ID Types**

To define national ID types, use the National ID Type component (NID\_TYPE\_TABLE).

This topic discusses how to assign a national ID type to a country code.

## **Page Used to Define National ID Type**

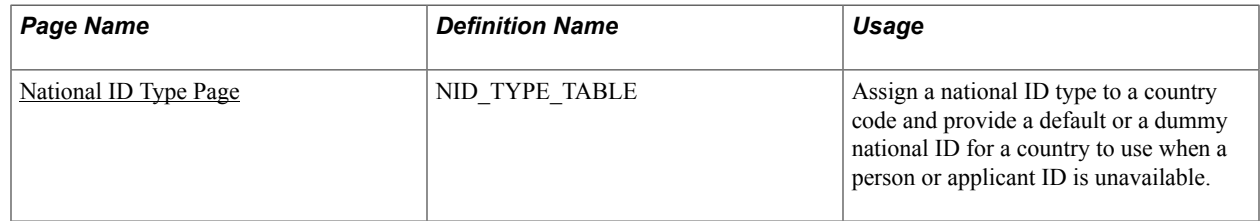

## <span id="page-389-0"></span>**National ID Type Page**

#### **Navigation**

Set Up HCM > Foundation Tables > Personal > National ID Type > National ID Type

#### **Image: National ID Type page**

Use the National ID Type page (NID TYPE TABLE) to assign a national ID type to a country code and provide a default or a dummy national ID for a country to use when a person or applicant ID is unavailable.

| <b>National ID Type</b> |                          |                        |                      |                           |                                |                      |                   |          |
|-------------------------|--------------------------|------------------------|----------------------|---------------------------|--------------------------------|----------------------|-------------------|----------|
|                         | Country USA              | <b>United States</b>   |                      |                           |                                |                      |                   |          |
| National ID Types 2     |                          |                        |                      |                           |                                |                      |                   |          |
| 羁<br>Q                  |                          |                        |                      |                           |                                | $\mathbb{R}$         | 1-2 of $2 \times$ | v <br>ь. |
| *NID Type               | <b>Default</b>           | *Description           | Short<br><b>Desc</b> | <b>National ID Format</b> | <b>National ID Mask Format</b> | <b>NID as Stored</b> |                   |          |
| <b>PR</b>               | $\overline{\mathcal{L}}$ | Social Security Number | <b>SSN</b>           | XXX-XX-XXXX               | XXX@XX@@@@@                    | <b>XXXXXXXXXX</b>    | ÷                 |          |
| <b>TT</b>               | $\qquad \qquad \Box$     | <b>SSS</b>             | <b>SSS</b>           |                           |                                |                      |                   |          |
| Save                    | <b>Return to Search</b>  | <b>Notify</b>          |                      |                           |                                | Add                  | Update/Display    |          |

**National ID Mask Format** National ID mask format supports only  $\omega$  and X.

Use X at positions in the National ID that needs masking. The National ID mask format should match the National ID format in length Use @ for showing the input character at that position.

For example, for National ID 123-12-1234, if Masking format  $XXX@XX@@@@@@$  is used, the masked output will be XXX-XX-1234

Alternatively, to completely display masked value while preserving the format, a single 'X' can be specified in this field. Similarly, a single  $\langle \hat{\omega} \rangle$  will display unmasked value.

For the same example, completely masked output will be XXX-XX-XXXX.

**Note:** : Mask format will be used only if Data Masking is enabled in Installation Options.

All countries track some form of national ID for payroll, identification, or benefits purposes. For example, German workers are assigned a Social Insurance number, UK workers have a National Insurance number, and U.S. workers have a Social Security number. Each type of national ID has unique formatting requirements.

When you select a country code on any global page where you are entering a national ID, the system refers to the information defined on this page to enter a default national ID type (if selected) or to ensure that you select a valid one. The system also validates the national ID you enter against the format you specify here. If you don't enter the correct number of digits or letters for a country's national ID, the system displays a warning message.

For example, when you enter national ID information for a new American person on the Biographical Details page the system uses the information set up on the National ID Type Table page to determine the valid national ID types for USA and enters PR as the default. It will validate the data you enter to make sure it matches the specific value types you set up for the National ID Type Format and format the data entered, if necessary. In this example, the system will reformat an entry of XXXXXXXXX to XXX–XX– XXXX.

**Note:** Application pages containing the National ID field perform an additional system check to determine the proper display by referring to the User Defined File (UDF) format. Specify these formats in PeopleSoft Application Designer.

**Note:** The PeopleSoft application delivers the National ID Type table with the proper types for the supported countries.

**Note:** (GBR) Use the NID Prefix GBR page to define valid national insurance prefixes. The Inland Revenue requires that employers' year-end reporting contain valid national insurance prefixes only.

See [\(GBR\) Setting Up National Insurance Prefixes for the U.K.](#page-527-0).

**Note:** (CAN and USA) The delivered proper national ID type for Canada and the United States is *PR* (which corresponds to the Canadian Social Insurance Number and the American Social Security Number, respectively). You cannot delete this value because it is required for payroll processing.

**Note:** (DEU and JPN) Users in Germany and Japan aren't required to enter national ID data for workers, so PeopleSoft created a default value of *NO .*

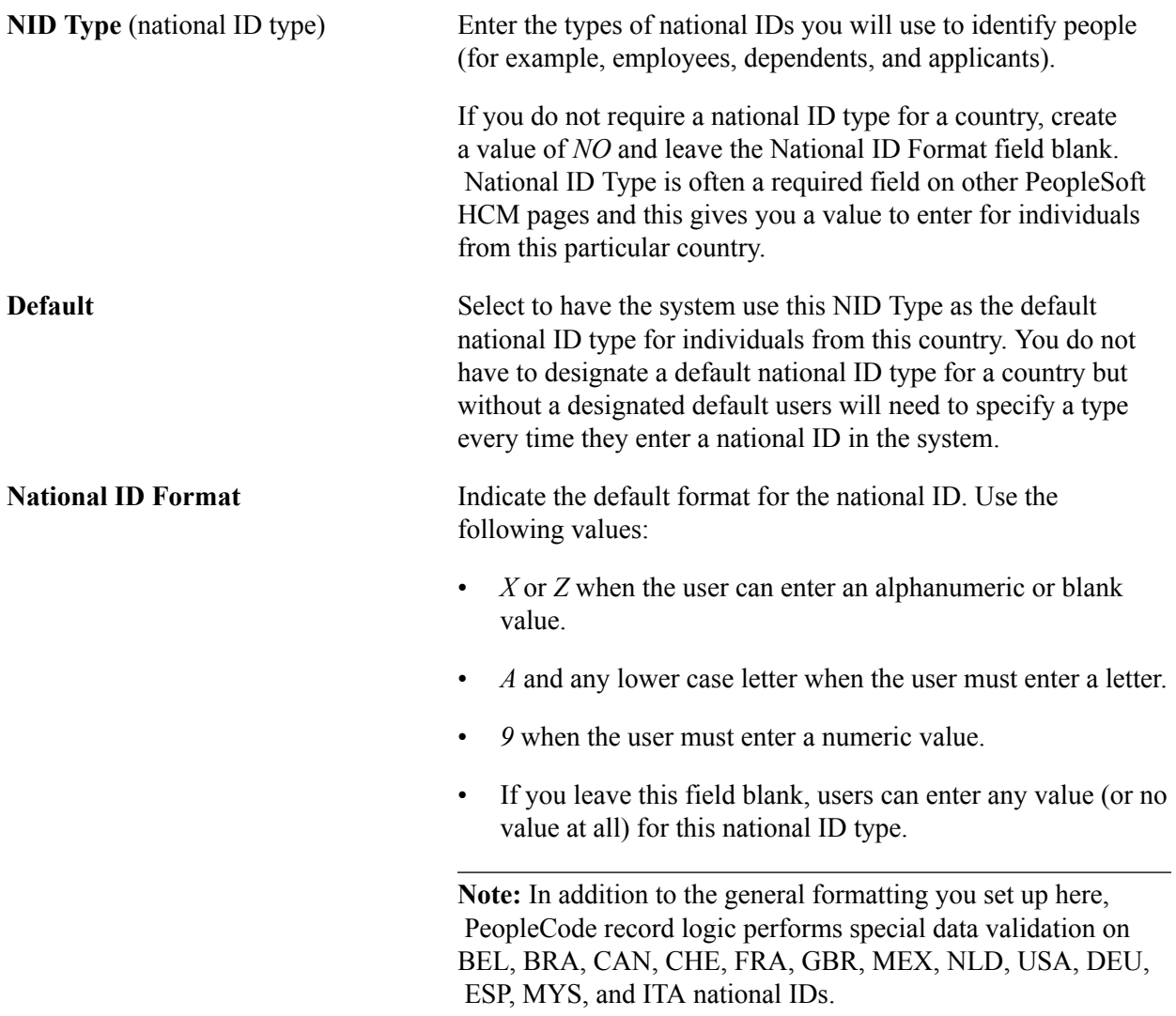

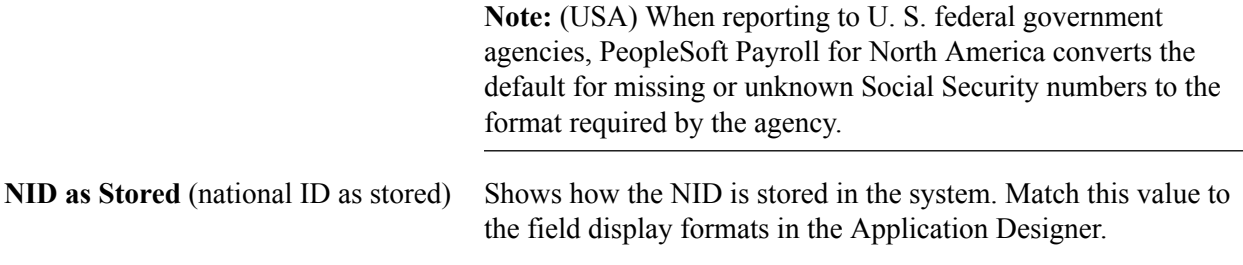

#### **Related Links**

"Biographical Details Page" (PeopleSoft HCM 9.2: Human Resources Administer Workforce)

# **Setting Up Additional Name Information**

To set up additional name information, use the No Name Translation (NAME\_NOXLAT\_TBL), Name Format Types component (NAME\_FORMAT\_TBL), Name Type component (NAME\_TYPE\_TBL), Name Prefix component (NAME\_PREFIX\_TABLE), Name Suffix component (NAME\_SUFFIX\_TABLE), Royal Name Prefix component (NM\_ROYAL\_PREF), Name Royal Suffix (NM\_ROYAL\_SUFF), and Name Title component (TITLE).

These topics provide an overview of and discusses setting up additional name information.

## **Pages Used to Set Up Additional Name Information**

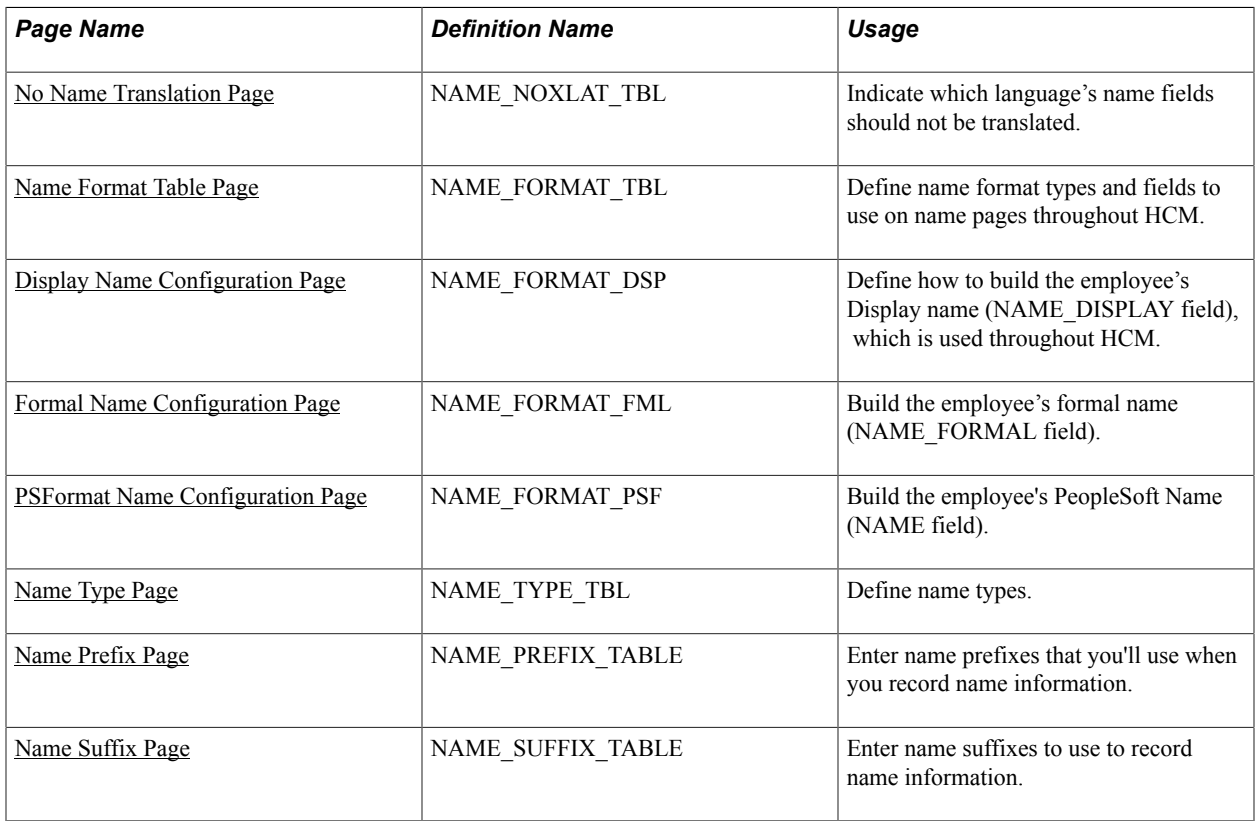

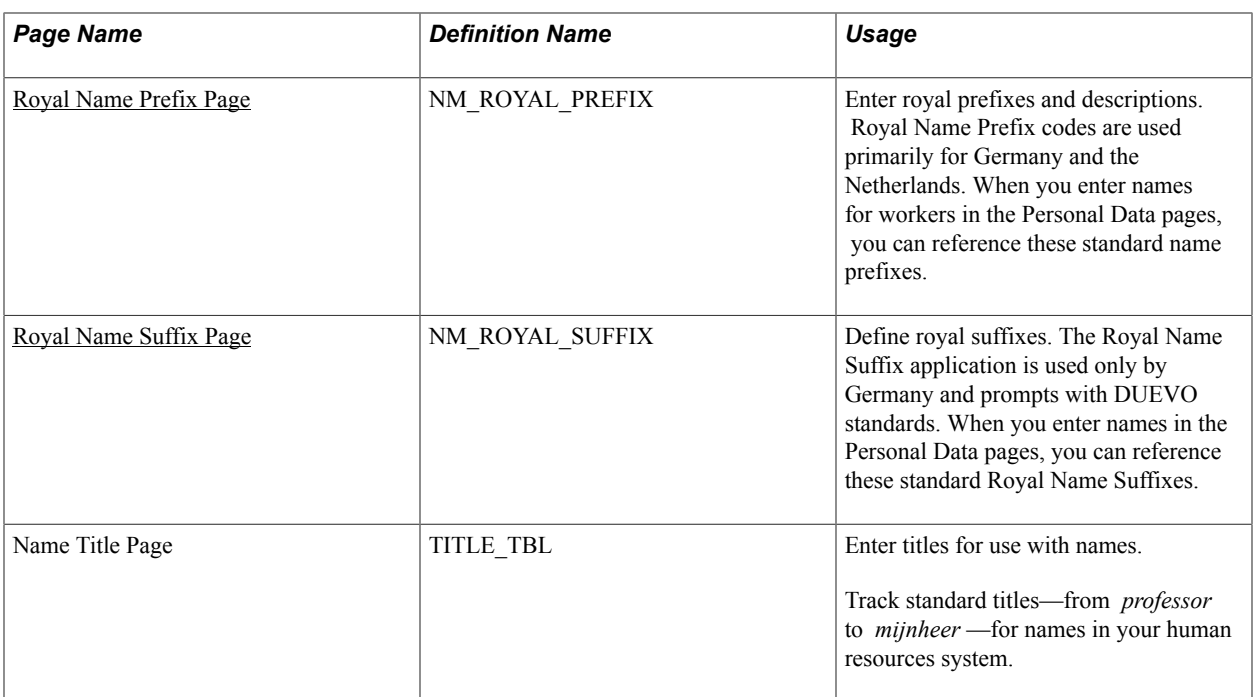

## **Understanding Additional Name Information**

Whether you're managing a global workforce or a workforce in a single country, you'll need to track a variety of names as part of your records.

PeopleSoft HCM grants you the flexibility to define name formats and stores this information in the Name Format tables (NAME\_FORMAT\_TBL and NAME\_FORMAT\_DTL). For the Display Name, Formal Name, and PS Name, you can determine which name fields your organization wants to use, the order in which they should appear, whether or not they are required, and any field labels, spaces, and separators. The PeopleSoft application delivers 14 name formats but you can add or update the name formats to suit your organization's needs.

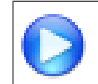

[Image Highlights, PeopleSoft HCM Update Image 19: Configurable Global Name Formatting](https://youtu.be/WneVU9hBZt0?t=6m10s)

When your organization uses multiple languages, the system enables you to determine, which, if any, name fields should be translated into one of the other languages using the No Name Translation table. For example, you may want to translate a Japanese name stored as kanji characters into English so a non kanji user can read the name. However, you may choose to not translate a Spanish name into English.

With the Name Prefix, Name Suffix, Royal Name Prefix, Royal Name Suffix, and Title tables, you can define standard name prefixes like *Mr.* or *Mrs.* or *Mdme.* and *Mssr.,* and suffixes like *Jr.* and *Sr.*

If you're managing a European workforce, you can track additional standard naming conventions for Germany and the Netherlands, such as the royal name prefix *von* for German workers. You can also track formal titles such as *professor, doctor,* or *count.* These tables provide you with a flexible method for tracking a wide variety of naming conventions in your human resources system.

**Important!** To have the system update names throughout the system, you should always run the Refresh Name Display process whenever you make a change to the No Name Translation and Name Format Table components. You can run this process from the [Refresh Name Display Values Page.](#page-675-0)

## <span id="page-394-0"></span>**No Name Translation Page**

Use the No Name Translation page (NAME\_NOXLAT\_TBL) to indicate which language's name fields should not be translated.

#### **Navigation**

Set Up HCM > Foundation Tables > Personal >No Name Translation >No Name Translation

#### **Image: No Name Translation page**

This example illustrates the fields and controls on the No Name Translation page. You can find definitions for the fields and controls later on this page.

## No Name Translation

#### Languages with no name translation

Indicate which installed languages should not have their non-lookup enterable name fields (First Name, Last Name, Middle Name etc) translated, i.e. which languages should always have the same values in those fields. Also indicate which of the checked languages should be the source for the batch sync-up job. If the base language is checked, it should normally be the one selected here. For example, if French, English, German, Chinese and Japanese are installed, French, English and German would probably be checked for non-translation. And if English is the base language, it should be marked as the default.

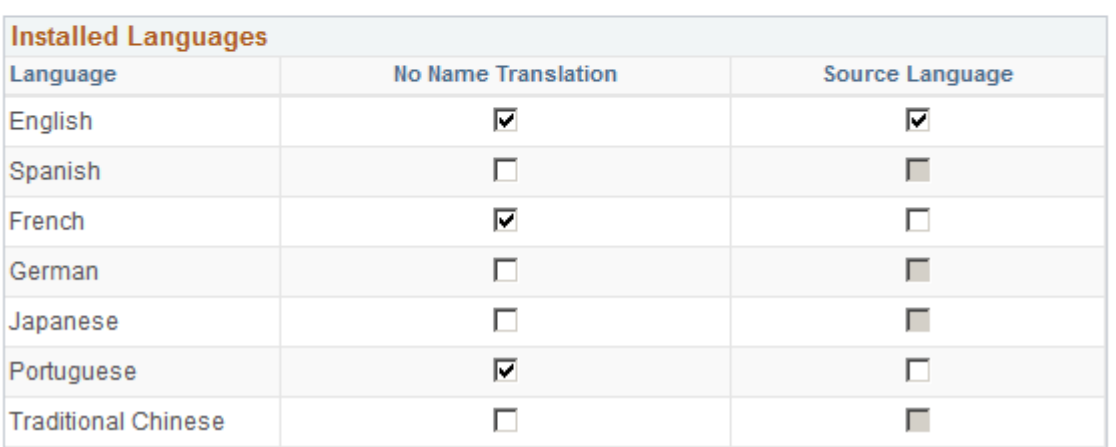

This page is important when it comes to the translation of the editable non-lookup name-related fields (e.g.-First Name, Last Name, or Middle Name). It does not impact the formatted name-related fields that use prompt lookup values (e.g.-Name Prefix or Name Suffix). Translation for these items are defined using the Name Format Types component (see the [Name Format Table Page](#page-395-0)).

**Language Language Displays the installed languages. The available languages** are enabled on the Manage Installed Languages page (PeopleTools >Utilities >International >Languages >Manage Installed Languages).

> If there is only one language installed, the page is display only and informational text area at the top of the page will indicate that there is no need for translation setup.

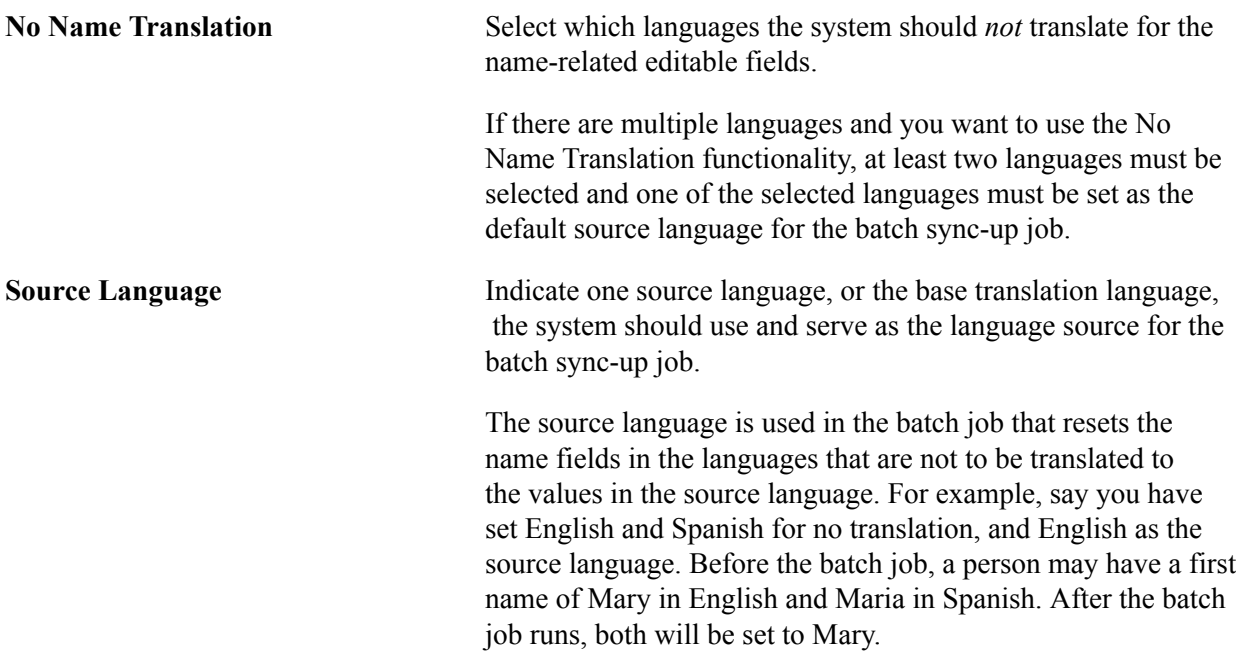

When online changes made to the editable non-lookup name fields in one of the selected languages are saved, background code ensures that those changes are copied to all of the other selected languages. The Refresh Name Display application engine program can be run periodically to ensure that the editable nonlookup name fields are in sync for all of the selected languages, and it copies the values in the Source Language to all of the other selected languages and rebuilds the formatted name display fields.

**Important!** The Refresh Name Display process (Set Up HCM >System Administration >Database Processes >Refresh Name Display Values) should always be run whenever a change is made in this component. For information on this process, see the [Refresh Name Display Values Page](#page-675-0).

**Note:** The formatted name fields (Display Name, Formal Name. and PSFormat Name) are not affected by the selections, and will always be translated if the name format includes a translatable lookup field (Name Prefix, Name Suffix or Name Title).

#### **Related Links**

[Display Name Configuration Page](#page-398-0) [Formal Name Configuration Page](#page-400-0) [PSFormat Name Configuration Page](#page-401-0)

## <span id="page-395-0"></span>**Name Format Table Page**

Use the Name Format Table page (NAME\_FORMAT\_TBL) to define name format types and fields to use on name pages throughout HCM.

#### **Navigation**

Set Up HCM > Foundation Tables > Personal > Name Format Types > Name Format Table
#### **Image: Name Format Table page**

This example illustrates the fields and controls on the Name Format Table page. You can find definitions for the fields and controls later on this page.

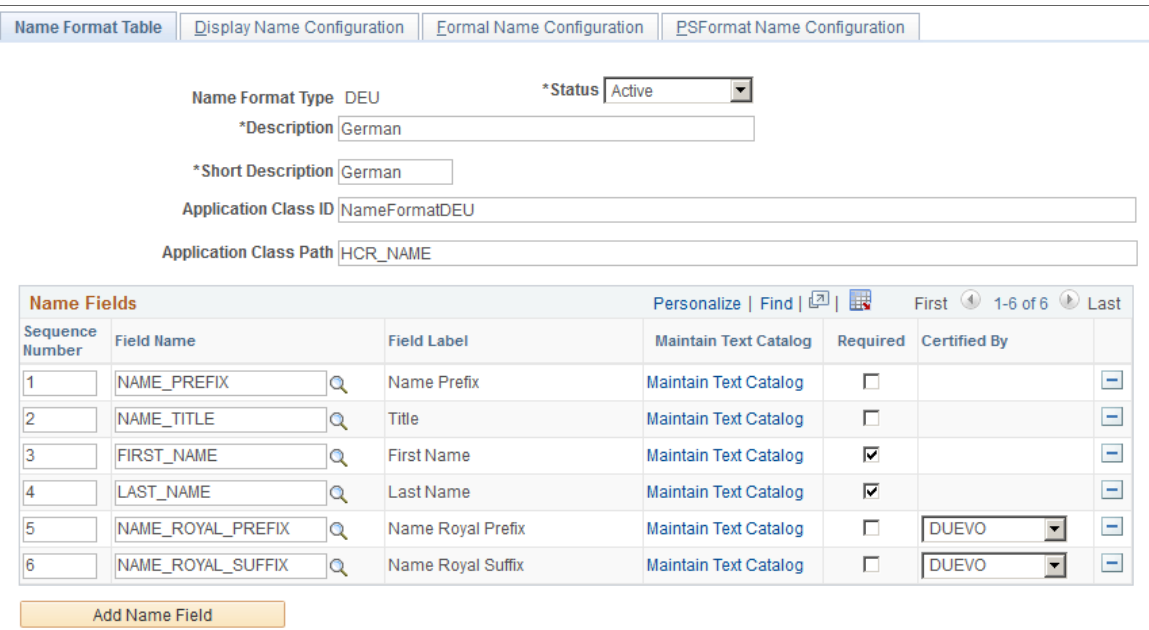

Use this page to identify which fields are available for this format type, in what order they should be displayed for data entry, what labels should be used, and whether or not a field is required.

#### **Image: Example of the Name Page Using the Name Format Type**

This example illustrates the use of the Name format type on the Personal Data - Name page.

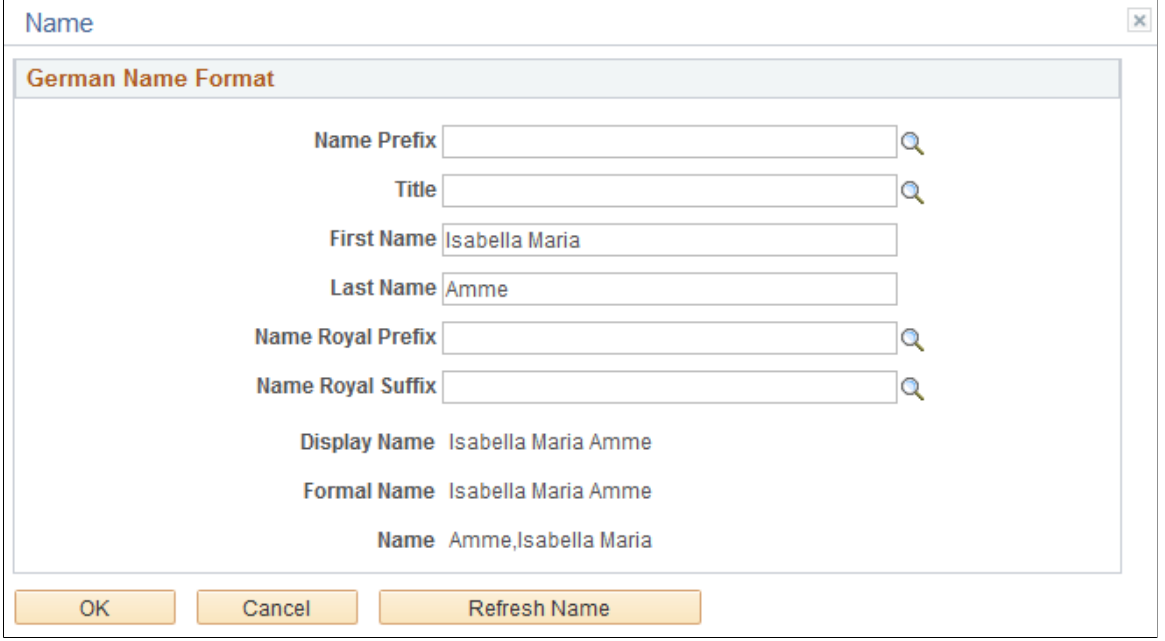

**Important!** The Refresh Name Display process (Set Up HCM >System Administration >Database Processes >Refresh Name Display Values) should always be run whenever a change is made in this component. For information on this process, see the [Refresh Name Display Values Page](#page-675-0).

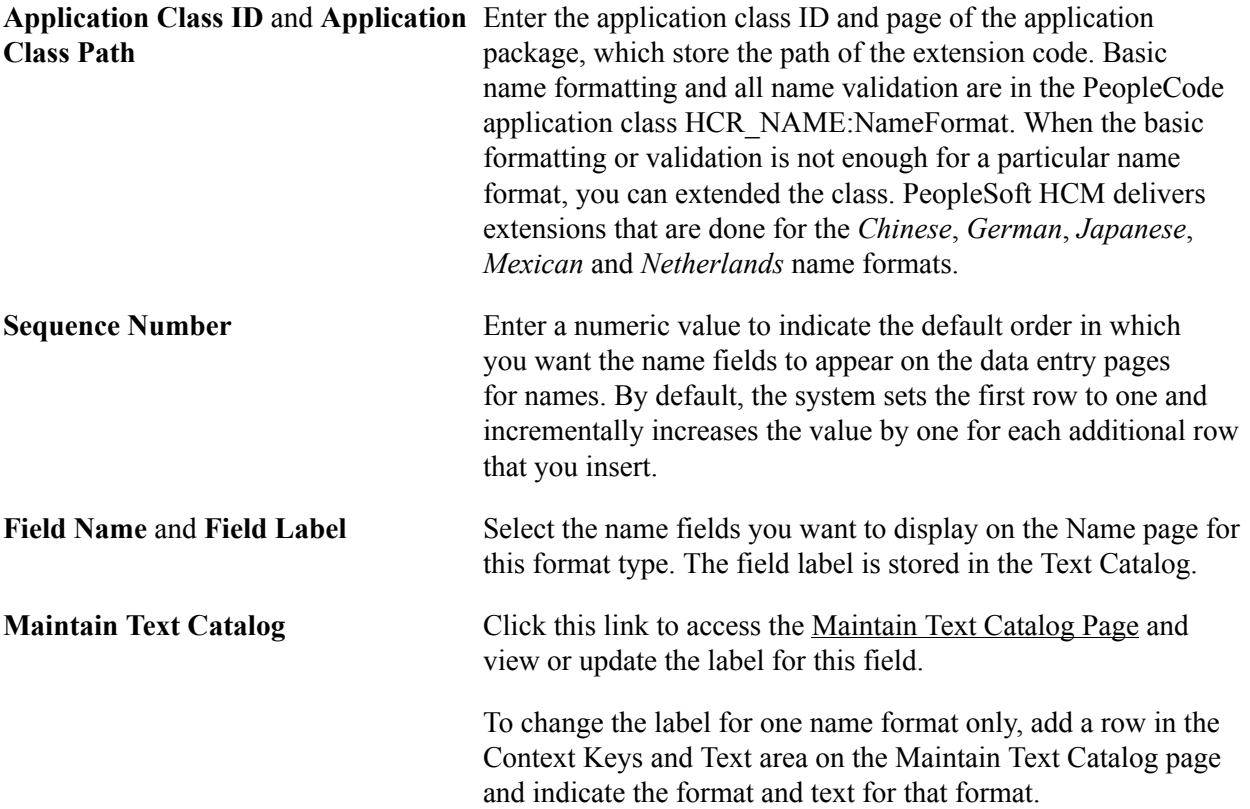

#### **Image: Example of the Maintain Text Catalog Page**

In the following example, *Title* will be the label for the NAME\_TITLE field for all name formats except for the German (DEU) name format, where it will be *Title999*.

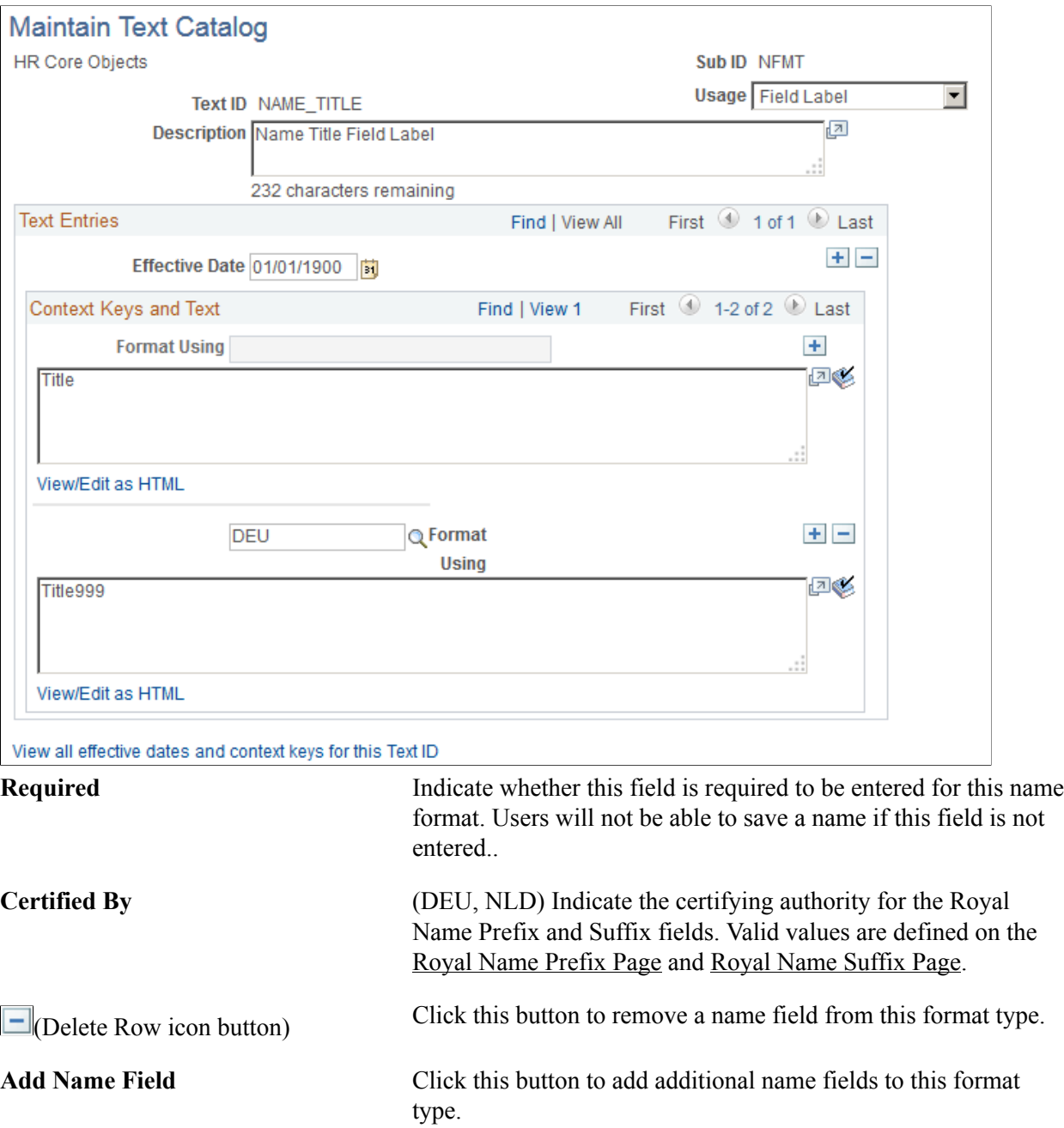

## <span id="page-398-0"></span>**Display Name Configuration Page**

Use the Display Name Configuration page (NAME\_FORMAT\_DSP) to define how to build the employee's Display name (NAME\_DISPLAY field), which is used throughout HCM.

#### **Navigation**

Set Up HCM > Foundation Tables > Personal > Name Format Types > Display Name Configuration

#### **Image: Display Name Configuration page**

This example illustrates the fields and controls on the Display Name Configuration page. You can find definitions for the fields and controls later on this page.

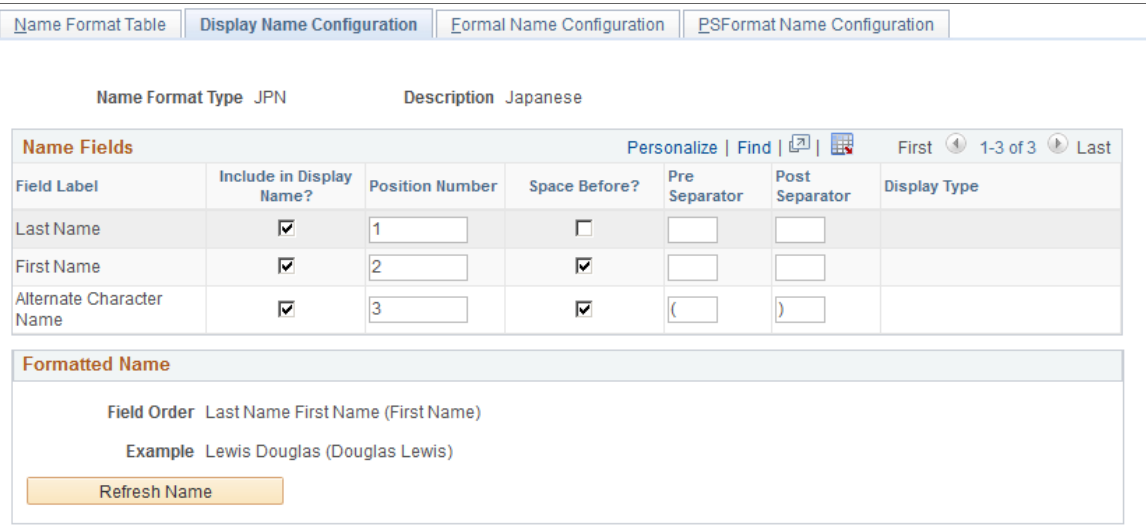

**Important!** The Refresh Name Display process (Set Up HCM >System Administration >Database Processes >Refresh Name Display Values) should always be run whenever a change is made in this component. For information on this process, see the [Refresh Name Display Values Page](#page-675-0).

The fields that appear in the Name Fields group box are determined on the [Name Format Table Page](#page-395-0).

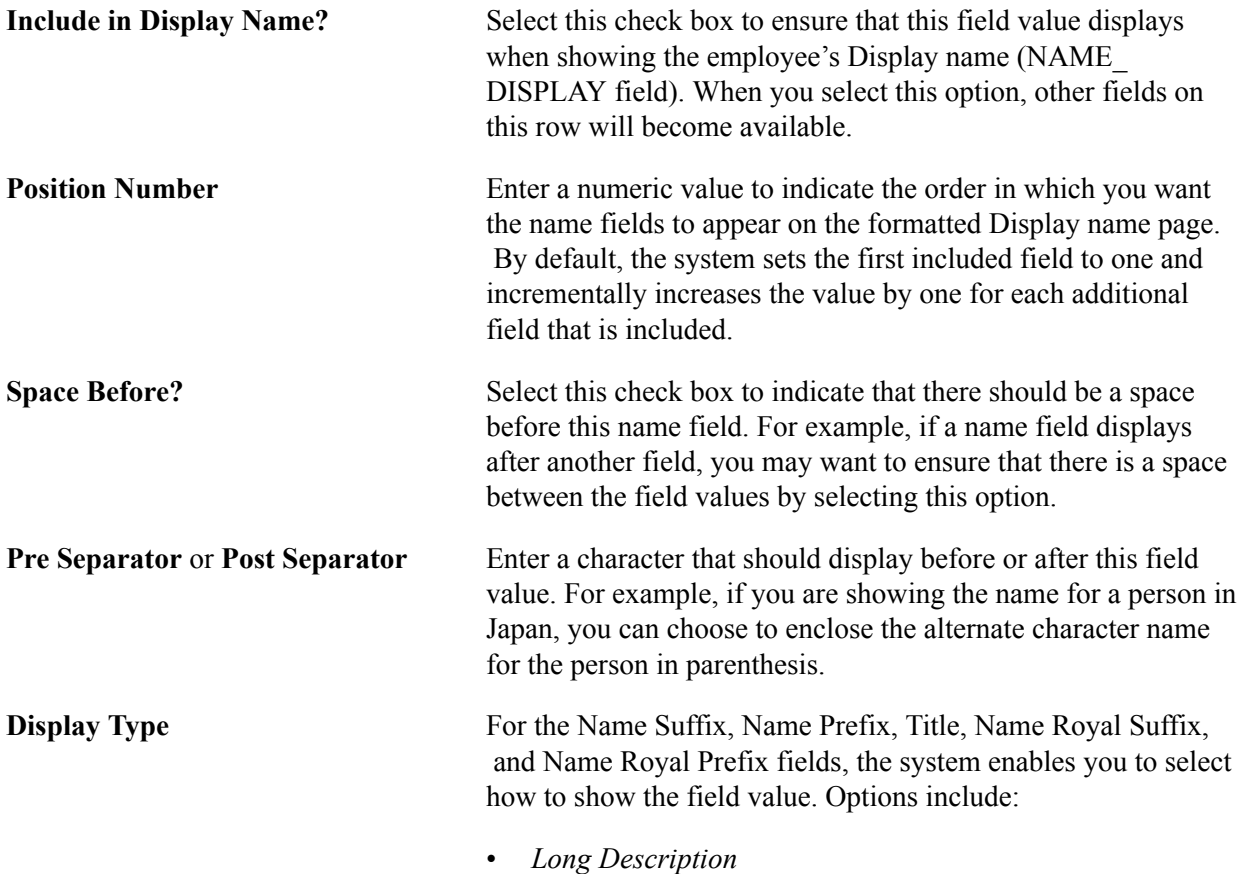

- *Short Description*
- *Value*

By default, *Value* is selected. This means that the actual code is used and will not be translated when it is included in the Display name, (e.g., *Mrs Jane Smith* will be displayed in English and also in French. If the *Short Description* or *Long Description* is selected, the translated value will be used. For example, a display name showing *Mister John Smith* in English would read *Monsieur John Smith* in French).

**Refresh Name** Click this button to have the Example field show how the name will display with the current settings.

## **Formal Name Configuration Page**

Use the Formal Name Configuration page (NAME\_FORMAT\_FML) to build the employee's formal name (NAME\_FORMAL field).

#### **Navigation**

Set Up HCM > Foundation Tables > Personal > Name Format Types > Formal Name Configuration

#### **Image: Formal Name Configuration page**

This example illustrates the fields and controls on the Formal Name Configuration page. You can find definitions for the fields and controls later on this page.

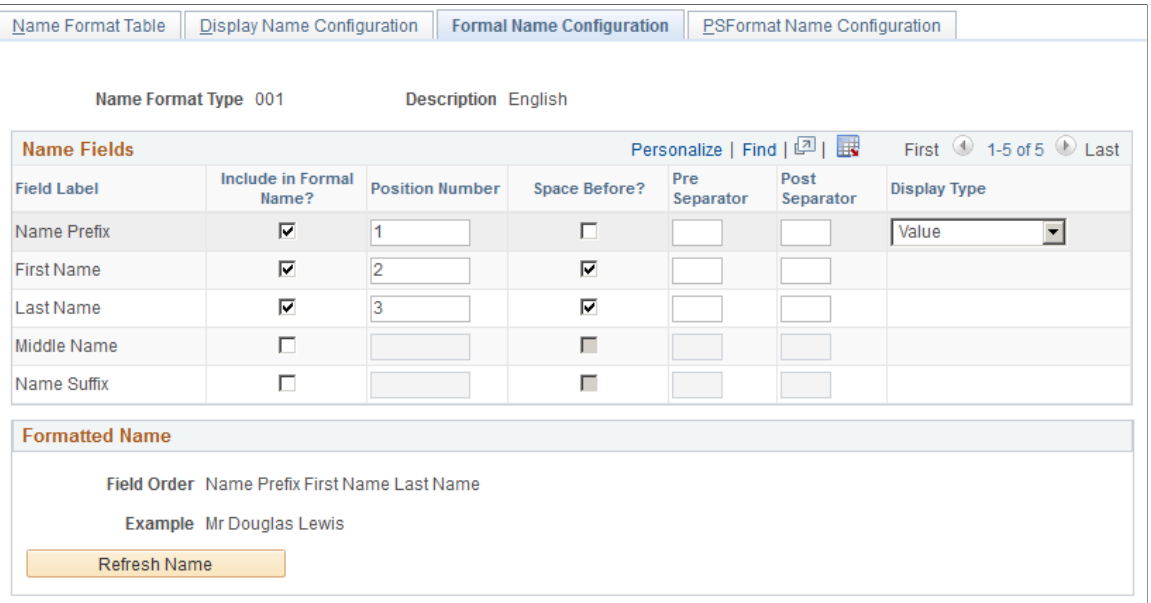

**Important!** The Refresh Name Display process (Set Up HCM >System Administration >Database Processes >Refresh Name Display Values) should always be run whenever a change is made in this component. For information on this process, see the [Refresh Name Display Values Page](#page-675-0).

The setup for this page is similar to that on the [Display Name Configuration Page.](#page-398-0) See this page for setup information and field definitions.

## **PSFormat Name Configuration Page**

Use the PSFormat Name Configuration page (NAME\_FORMAT\_PSF) to build the employee's PeopleSoft Name (NAME field).

#### **Navigation**

Set Up HCM > Foundation Tables > Personal > Name Format Types > PSFormat Name Configuration

#### **Image: PSFormat Name Configuration page**

This example illustrates the fields and controls on the PSFormat Name Configuration page. You can find definitions for the fields and controls later on this page.

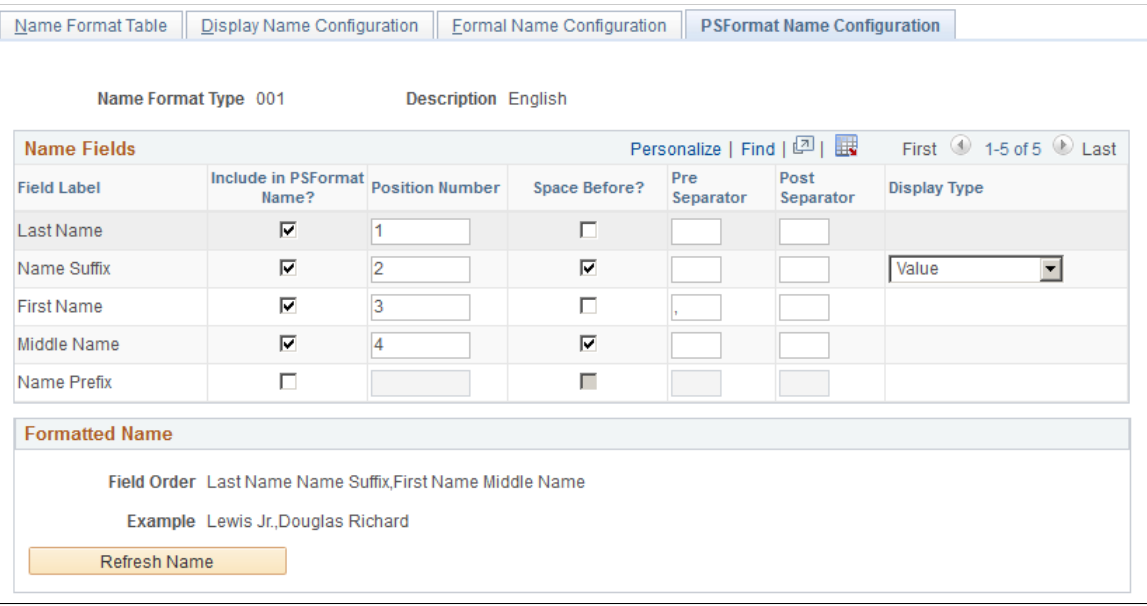

**Important!** The Refresh Name Display process (Set Up HCM >System Administration >Database Processes >Refresh Name Display Values) should always be run whenever a change is made in this component. For information on this process, see the [Refresh Name Display Values Page](#page-675-0).

The NAME field uses the PeopleSoft Name field format, which automatically removes any spaces before and after the first comma that is included in the name. Because of this, there is no use selecting the Space Before option for a name component immediately following or preceding the first comma separator.

The setup for this page is similar to that on the [Display Name Configuration Page.](#page-398-0) See this page for setup information and field definitions.

## **Name Type Page**

Use the Name Type page (NAME\_TYPE\_TBL) to define name types.

#### **Navigation**

Set Up HCM > Foundation Tables > Personal > Name Type > Name Type

#### **Image: Name Type page**

This example illustrates the fields and controls on the Name Type page. You can find definitions for the fields and controls later on this page.

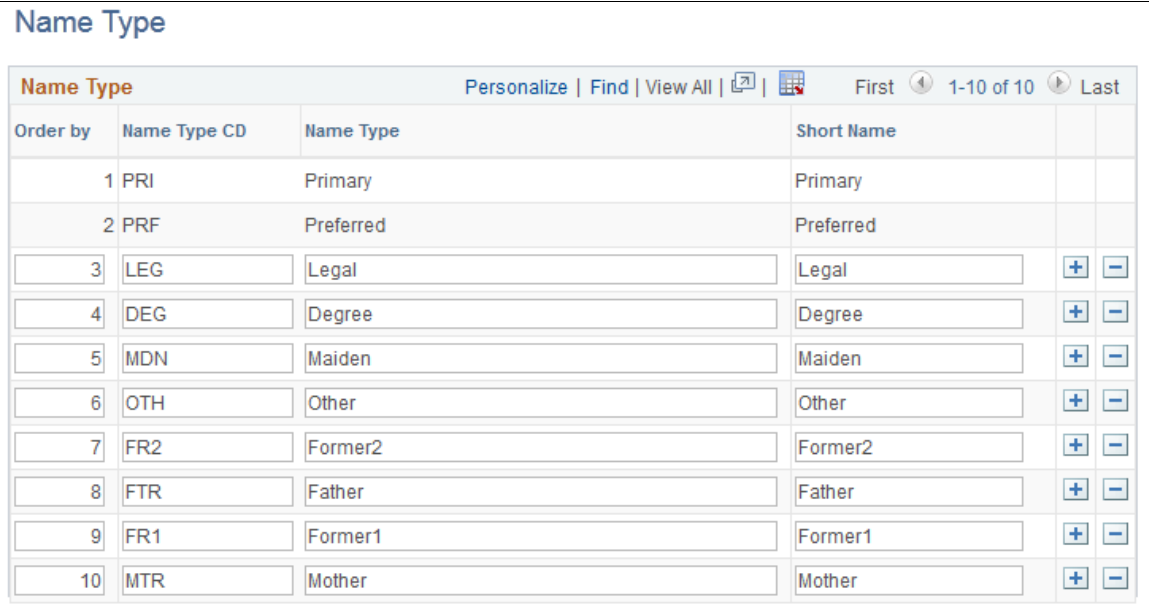

**Order by** Enter the order in which the system should make this name type available.

**Name Type CD** (name type code), **Name Type,** and **Short Name**

Enter a code for the name type, the full name type name, and a short version of the name type.

**Note:** You cannot edit the Primary and Preferred name types because they are system data.

## **Name Prefix Page**

Use the Name Prefix page (NAME\_PREFIX\_TABLE) to enter name prefixes that you'll use when you record name information.

#### **Navigation**

Set Up HCM > Foundation Tables > Personal > Name Prefix > Name Prefix

#### **Image: Name Prefix page**

This example illustrates the fields and controls on the Name Prefix page. You can find definitions for the fields and controls later on this page.

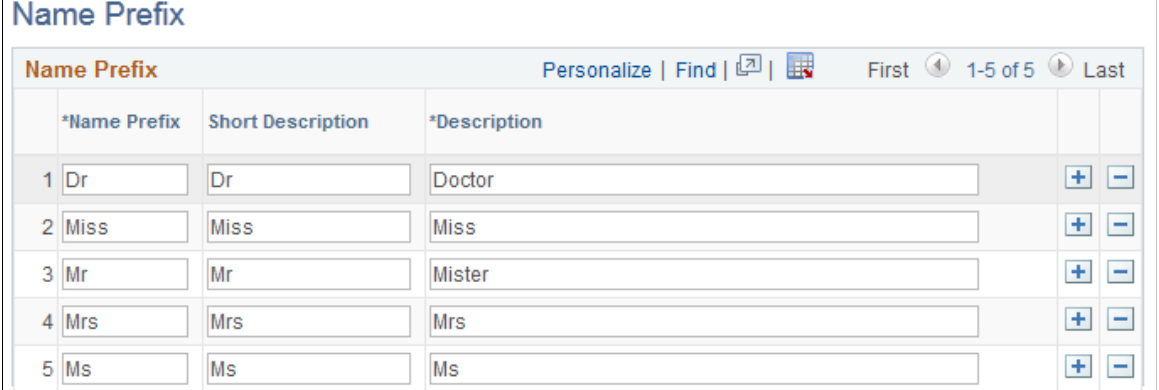

**Name Prefix** Enter the name prefix you want to add. When you enter names for people in the Personal Data pages, you can reference these standard name prefixes.

> The system displays the prefixes you enter here as part of the person's name.

**Note:** Name prefixes aren't effective-dated, nor do they have a status associated with them.

## **Name Suffix Page**

Use the Name Suffix page (NAME\_SUFFIX\_TABLE) to enter name suffixes to use to record name information.

#### **Navigation**

Set Up HCM > Foundation Tables > Personal > Name Suffix > Name Suffix

#### **Image: Name Suffix page**

This example illustrates the fields and controls on the Name Suffix page. You can find definitions for the fields and controls later on this page.

**Name Suffix** 

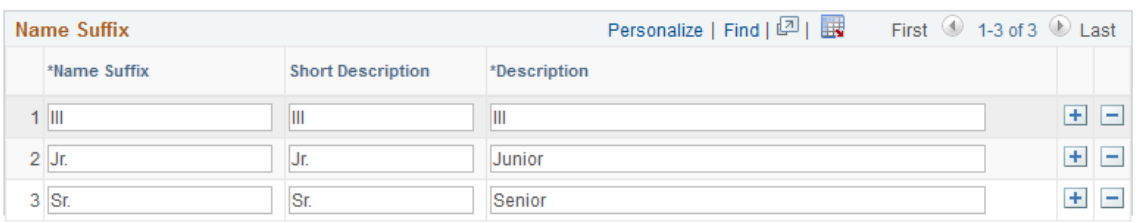

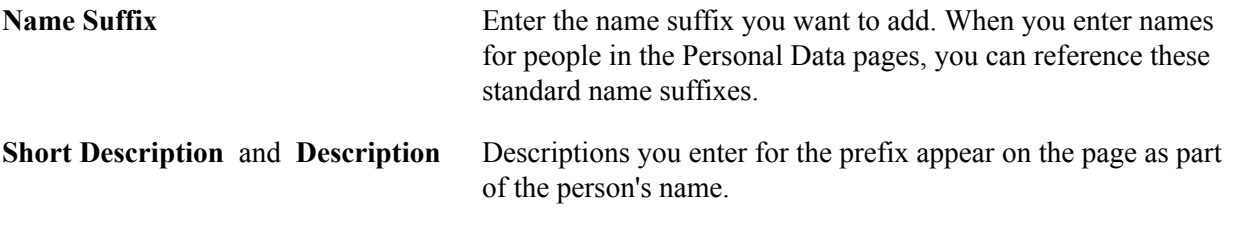

**Note:** Name suffixes aren't effective-dated, nor do they have a status associated with them.

## <span id="page-404-0"></span>**Royal Name Prefix Page**

Use the Royal Name Prefix page (NM\_ROYAL\_PREFIX) to enter royal prefixes and descriptions.

Royal Name Prefix codes are used primarily for Germany and the Netherlands. When you enter names for workers in the Personal Data pages, you can reference these standard name prefixes.

#### **Navigation**

Set Up HCM > Foundation Tables > Personal > Royal Name Prefix > Royal Name Prefix

#### **Image: Royal Name Prefix page**

This example illustrates the fields and controls on the Royal Name Prefix page. You can find definitions for the fields and controls later on this page.

#### **Royal Name Prefix**

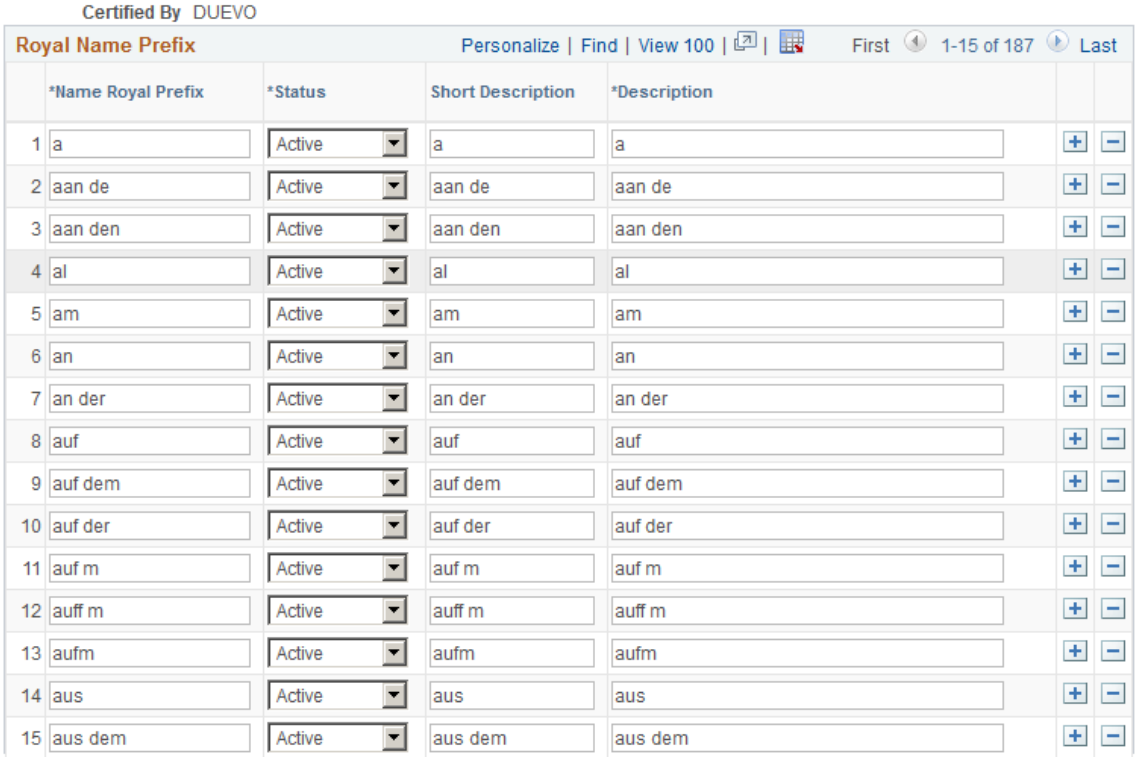

**Certified By** Displays the value you selected when you accessed the page: *DUEVO* for German prefixes or *NEN* for Dutch prefixes.

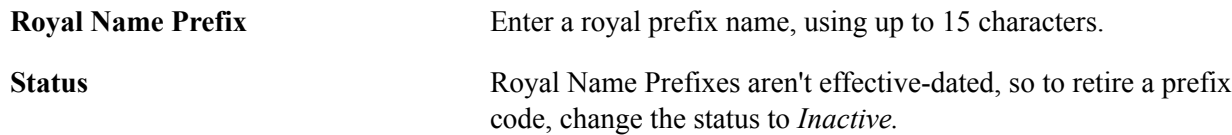

## <span id="page-405-0"></span>**Royal Name Suffix Page**

Use the Royal Name Suffix page (NM\_ROYAL\_SUFFIX) to define royal suffixes.

The Royal Name Suffix application is used only by Germany and prompts with DUEVO standards. When you enter names in the Personal Data pages, you can reference these standard Royal Name Suffixes.

#### **Navigation**

Set Up HCM > Foundation Tables > Personal > Royal Name Suffix > Royal Name Suffix

#### **Image: Royal Name Suffix page**

This example illustrates the fields and controls on the Royal Name Suffix page. You can find definitions for the fields and controls later on this page.

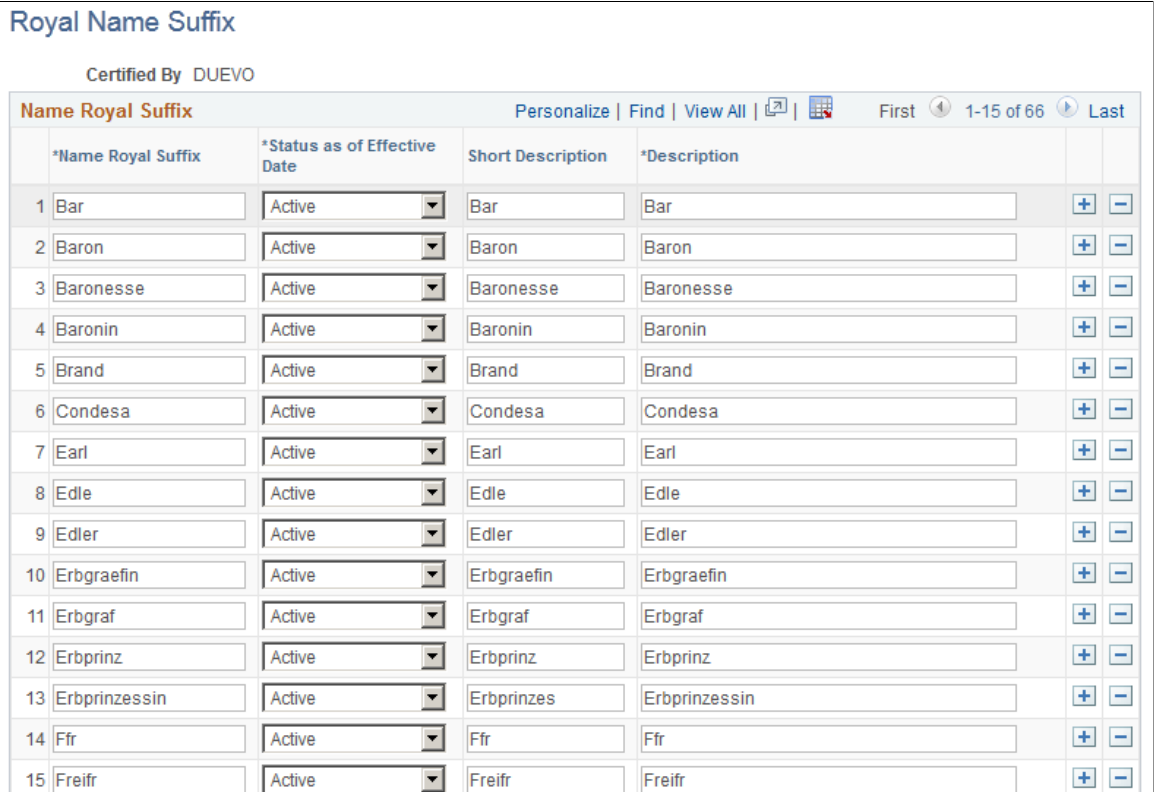

**Certified By** The system displays the value you selected to access the page: *DEUVO* for German prefixes or *NEN* for Dutch prefixes.

**Royal Name Suffix** Enter a Royal Name Suffix, using up to 15 characters.

**Status as of Effective Date** Royal Name Suffixes aren't effective-dated, so to retire a suffix code, change the status to *Inactive.*

# **Defining Address Types**

To define address types, use the Address Type component (ADDR\_TYPE\_TBL).

This topic discusses how to enter address types.

## **Page Used to Enter Address Types**

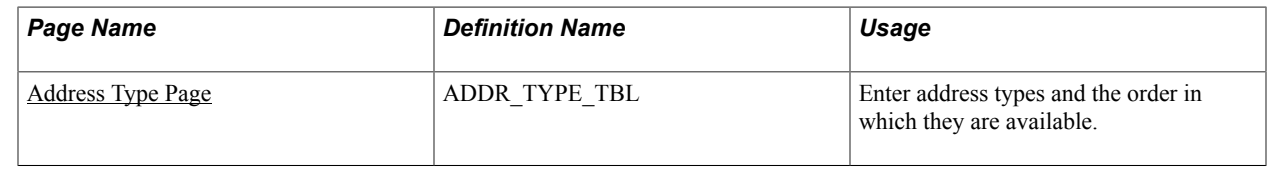

## <span id="page-406-0"></span>**Address Type Page**

Use the Address Type page (ADDR\_TYPE\_TBL) to enter address types and the order in which they are available.

#### **Navigation**

Set Up HCM > Foundation Tables > Personal > Address Type > Address Type

#### **Image: Address Type page**

This example illustrates the fields and controls on the Address Type page. You can find definitions for the fields and controls later on this page.

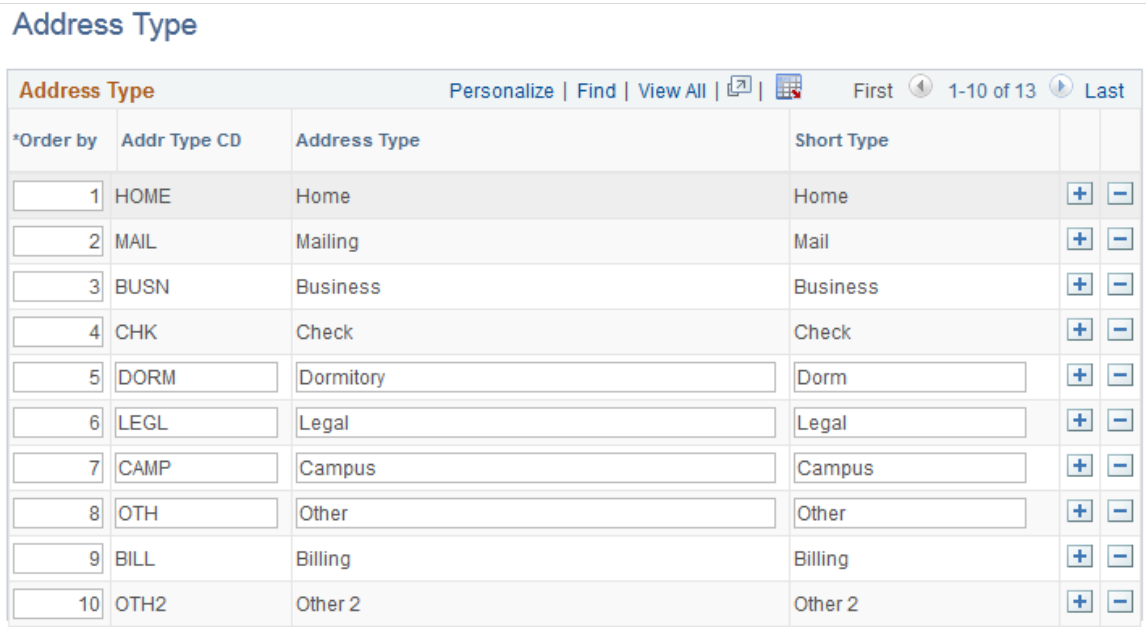

**Order by** Enter the order in which the system should make this address available.

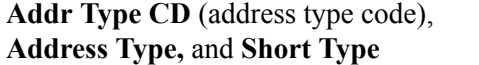

Enter a code for the address type, the full address type name, and a short version of the address type.

**Note:** You cannot edit the Home, Mailing, Business, and Check address types because they are system data.

## **Defining Social Media Types**

To define social media types, use the Social Media Type component (SOCIAL\_MEDIA\_TYPE).

This topic discusses how to enter social media types.

## **Pages Used to Define Social Media Types**

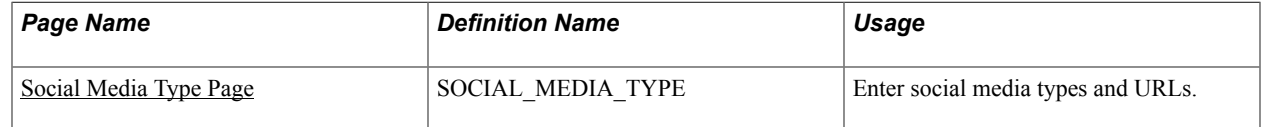

## <span id="page-407-0"></span>**Social Media Type Page**

Use the Social Media Type page (SOCIAL\_MEDIA\_TYPE) to enter social media types and URLs.

#### **Navigation**

Set Up HCM > Foundation Tables > Personal > Social Media Type > Social Media Type

#### **Image: Social Media Type Page**

This example illustrates the fields and controls on the Social Media Type page.

#### **Social Media Type**

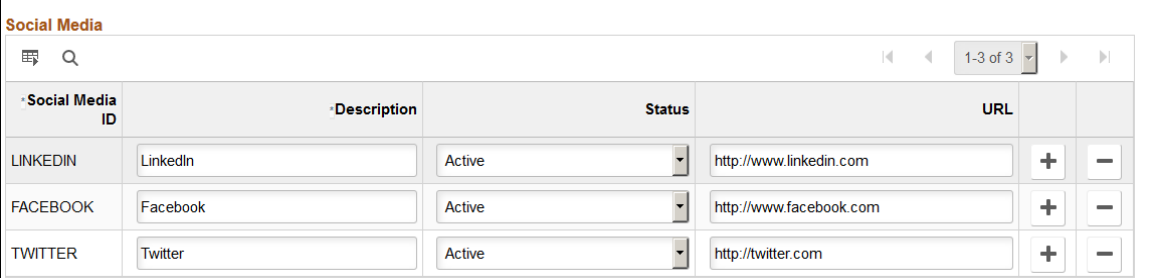

Use this page to enter valid social networking sites to which your workers may belong. Employees will select from this list to identify their social media accounts on the "Social Media (Detail) Page" (PeopleSoft HCM 9.2: eProfile).

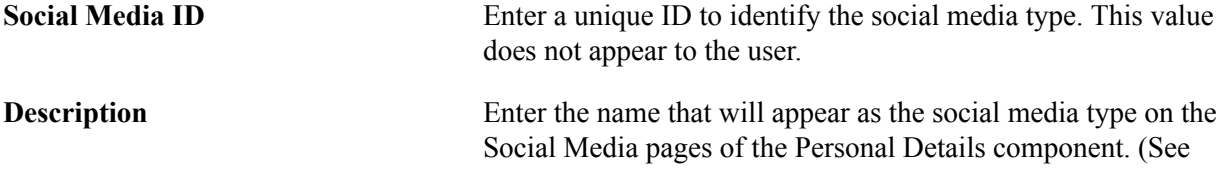

the"Social Media (Detail) Page" (PeopleSoft HCM 9.2: eProfile) ).

URL Enter the URL for this social media type. This will appear as a display only value to the user when he or she selects this media type.

The system will prevent you from deleting a social media type that is in use.

# **Setting Up Jobs**

# **Defining Job Subfunction and Job Function Codes**

To define job subfunction codes, use the Job Subfunction Definition component (JOB\_SUBFUNC\_DEFN). To define job function codes, use the Job Function Table component (JOB\_FUNCTION\_TBL).

These topics provides an overview of job subfunction codes and function codes and discuss how to set them up.

## **Page Used to Define Job Function and Job Subfunction Codes**

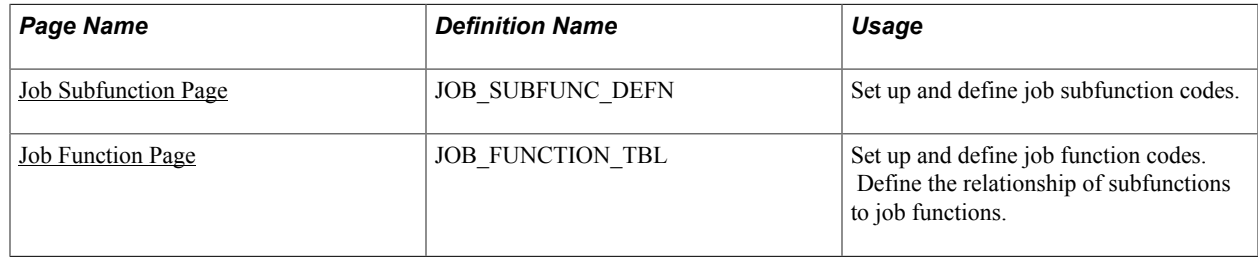

## **Understanding Job Subfunction and Job Function Codes**

Use job subfunction codes to create subfunctions that can then be assigned to job function codes. For example, you can create a job subfunction code of Payroll that can then be assigned to the job function code of Finance and Accounting. It is also possible to set up profiles for job subfunctions and job functions, if desired.

#### **Related Links**

"Understanding Managing Profiles" (PeopleSoft HCM 9.2: Human Resources Manage Profiles)

## <span id="page-410-0"></span>**Job Subfunction Page**

Use the Job Subfunction page (JOB SUBFUNC DEFN) to set up and define job subfunction codes.

#### **Navigation**

Set Up HCM > Foundation Tables > Job Attributes > Job Subfunction > Job Subfunction

#### **Image: Job Subfunction page**

This example illustrates the fields and controls on the Job Subfunction page. You can find definitions for the fields and controls later on this page.

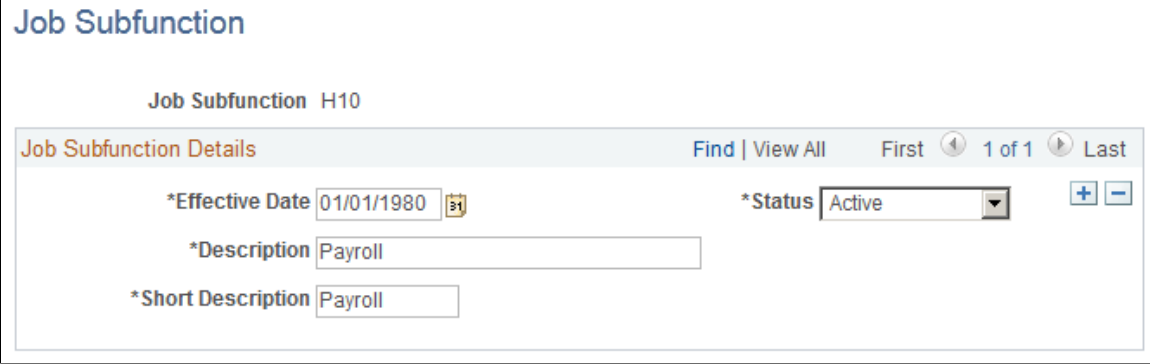

## <span id="page-411-0"></span>**Job Function Page**

Use the Job Function page (JOB\_FUNCTION\_TBL) to set up and define job function codes.

Define the relationship of subfunctions to job functions.

#### **Navigation**

Set Up HCM > Foundation Tables > Job Attributes > Job Function > Job Function

#### **Image: Job Function page**

This example illustrates the fields and controls on the Job Function page. You can find definitions for the fields and controls later on this page.

#### **Job Function**

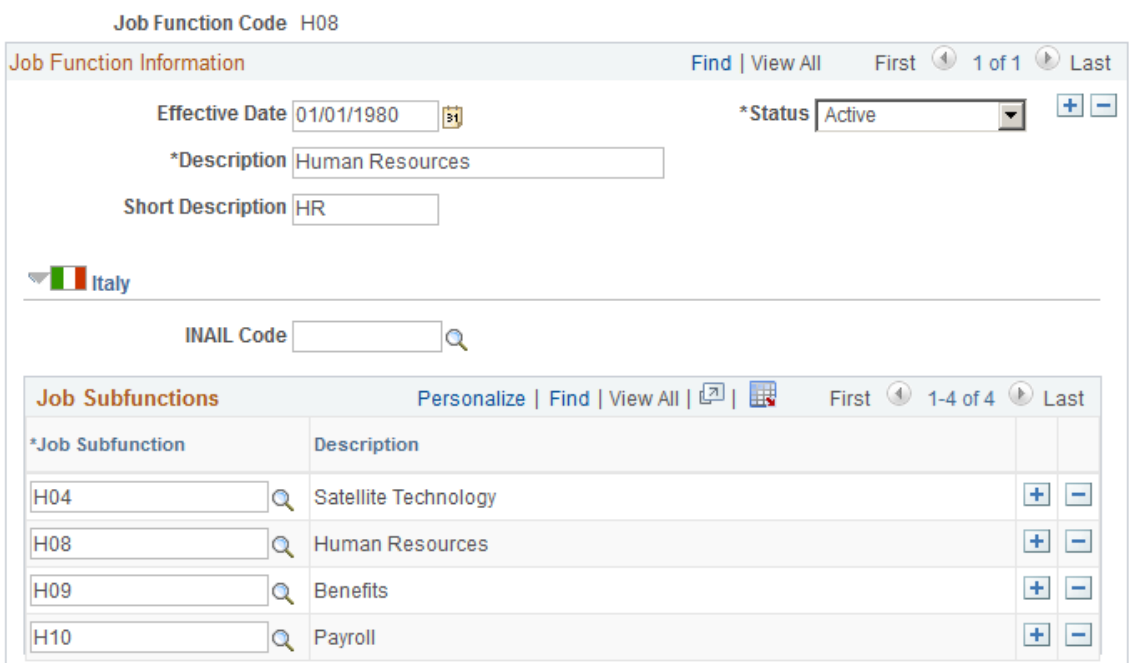

## **(ITA) Italy**

**INAIL Code** ( Istituto Nazionale per l'Assicurazione contro gli Infurtuni sul Lavoro code)

The INAIL code classifies jobs according to the level of risk that is associated with the job and the related insurance that is required by the employer.

# **Defining Job Families**

To define job families, use the Job Family Table component (JOB\_FAMILY).

These topics provide an overview of job families and discuss how to group jobs into families.

## **Page Used To Set Up Job Families**

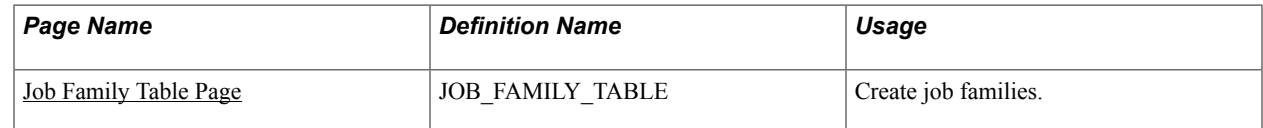

## **Understanding Job Families**

Create job families to group similar jobs. Using Manage Profiles you can create profiles for job families that describe all the jobs in the family.

## <span id="page-412-0"></span>**Job Family Table Page**

Use the Job Family Table page (JOB\_FAMILY\_TABLE) to create job families.

#### **Navigation**

Set Up HCM > Foundation Tables > Job Attributes > Job Family Table > Job Family Table

#### **Image: Job Family Table page**

This example illustrates the fields and controls on the Job Family Table page. You can find definitions for the fields and controls later on this page.

#### **Job Family Table**

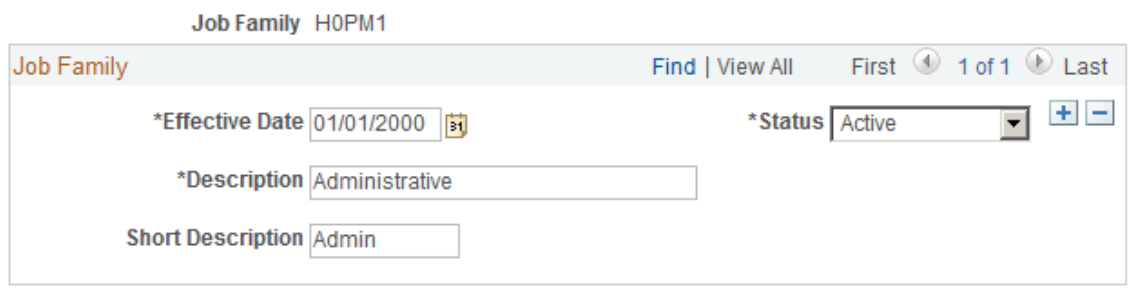

**Important!** The job family effective date must be effective as of the relevant job code effective dates.

## **Classifying Jobs**

To classify jobs, use the Job Code Table component (JOB\_CODE\_TBL). Use the CI\_JOB\_CODE\_TBL component interface to load data into the tables for this component.

These topics provide an overview of and discuss classifying job codes.

## **Pages Used to Classify Jobs**

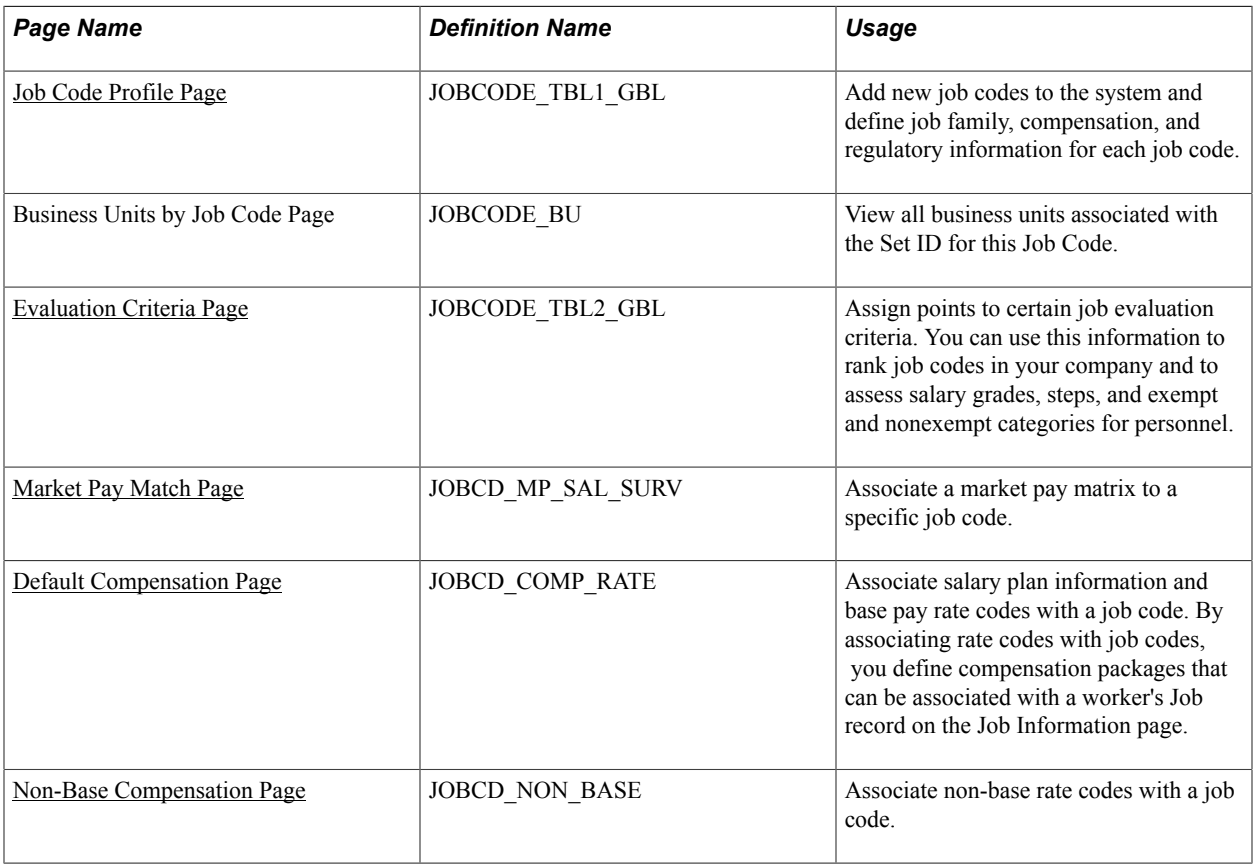

## **Understanding Job Codes**

In HCM, you identify jobs by job codes, and you maintain information about jobs independent of the person or group performing that job. For example, you assign salary grades and standard hours to a job regardless of who holds it.

When you save a job code, the system creates a rate code defaulting rule for the salary step, with the Rate Code Source Indicator equal to the job code. The system uses rate code defaulting rules (instead of the Job Code and Salary Step setup tables) for the compensation defaulting.

#### **Understanding Job Codes and Positions in HCM**

In HCM, job codes are different from positions: Within a single job code, you can have a number of positions. For example, you can have a job code representing Administrative Assistant, and within that job code, you can have different Administrative Assistant positions—one in your Marketing department, one in Research, and one in your Compensation group. You use positions to track details on a particular

job in a particular department or location. Positions usually have a one-to-one relationship with workers. Job codes have a one-to-many relationship with workers.

You still use job codes to create general groupings or job classifications in your organization if you drive PeopleSoft Human Resources by position in your organization. You then use the Job Code groupings as the basis for default job data for positions.

**Note:** If you use PeopleSoft Pension Administration, set up jobs, and not positions, for your pension payees. You can use Manage Profiles to set up profiles for your job codes.

See "Understanding Managing Profiles" (PeopleSoft HCM 9.2: Human Resources Manage Profiles).

#### **(JPN) Using Job Codes and Capability Grade Management in Japan**

The Job Code field on the Job Details page of Job Requisition Data is a required field. If your organization has adopted a human resources management system based on capability grade, you may not want to associate a job code with your job requisitions. However, to satisfy the requirements of that page, you need to have a dummy job code that you can enter in the Job Code field. The dummy job code has no processing associated with it. The Job Code Profile page, on which you create the dummy code, has only six required fields, but of these fields, five take default values, so you need to enter only a Job Title. We recommend using a job title that clearly indicates that this is a dummy job code.

#### **Related Links**

"Understanding Positions" (PeopleSoft HCM 9.2: Human Resources Manage Positions)

## <span id="page-414-0"></span>**Job Code Profile Page**

Use the Job Code Profile page (JOBCODE TBL1 GBL) to add new job codes to the system and define job family, compensation, and regulatory information for each job code.

#### **Navigation**

Set Up HCM > Foundation Tables > Job Attributes > Job Code Table > Job Code Profile

#### **Image: Job Code Profile page (1 of 5)**

This example illustrates the fields and controls on the Job Code Profile page (1 of 5). You can find definitions for the fields and controls later on this page.

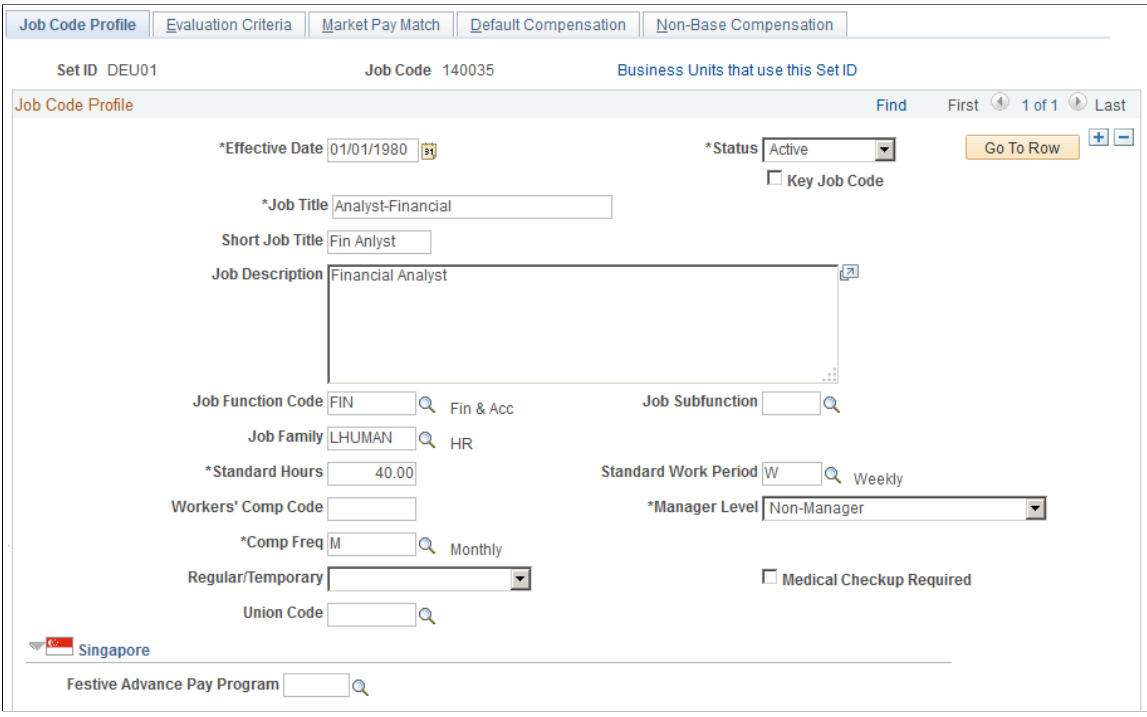

#### **Image: Job Code Profile page (2 of 5)**

This example illustrates the fields and controls on the Job Code Profile page (2 of 5). You can find definitions for the fields and controls later on this page.

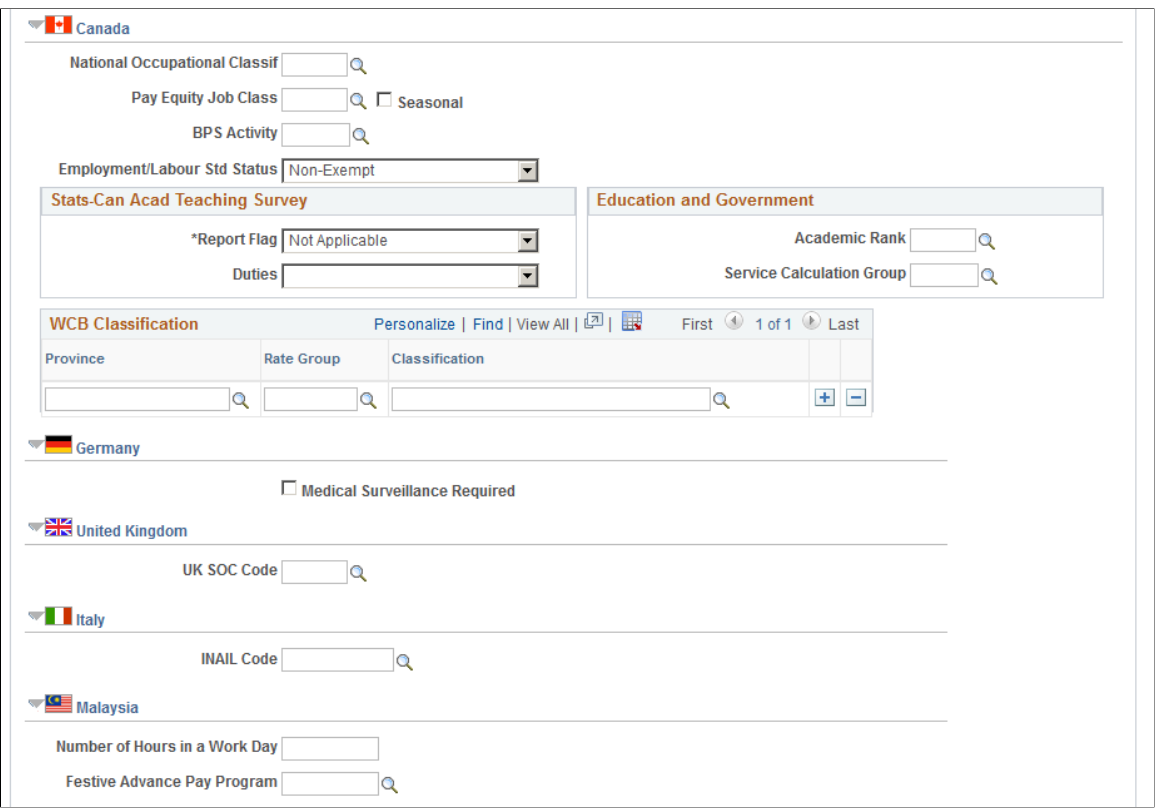

**Image: Job Code Profile page (3 of 5)**

This example illustrates the fields and controls on the Job Code Profile page (3 of 5). You can find definitions for the fields and controls later on this page.

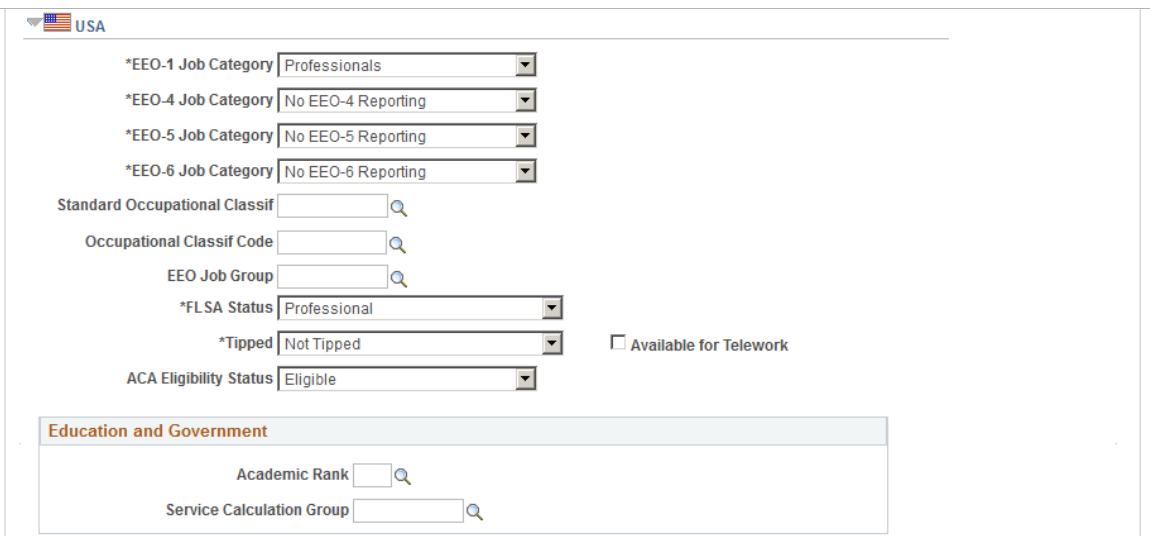

#### **Image: Job Code Profile page (4 of 5)**

This example illustrates the fields and controls on the Job Code Profile page (4 of 5). You can find definitions for the fields and controls later on this page.

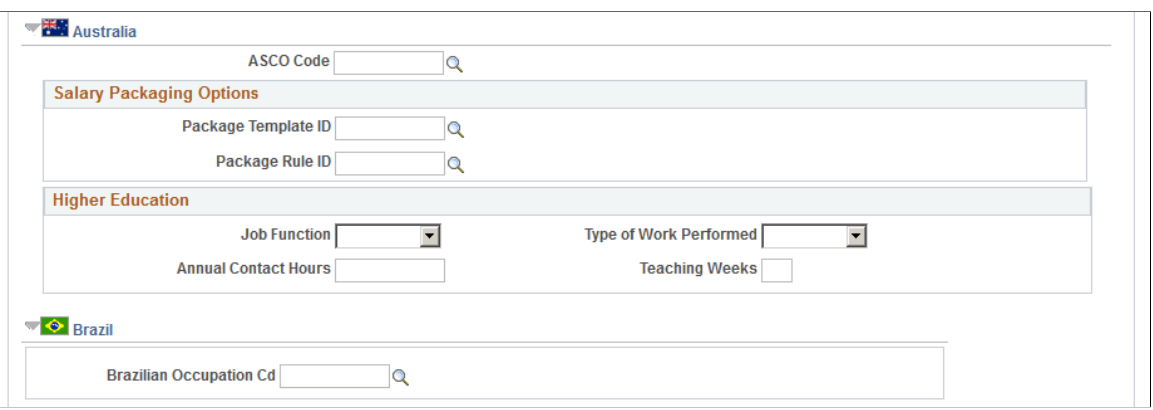

**Image: Job Code Profile page (5 of 5)**

This example illustrates the fields and controls on the Job Code Profile page (5 of 5). You can find definitions for the fields and controls later on this page.

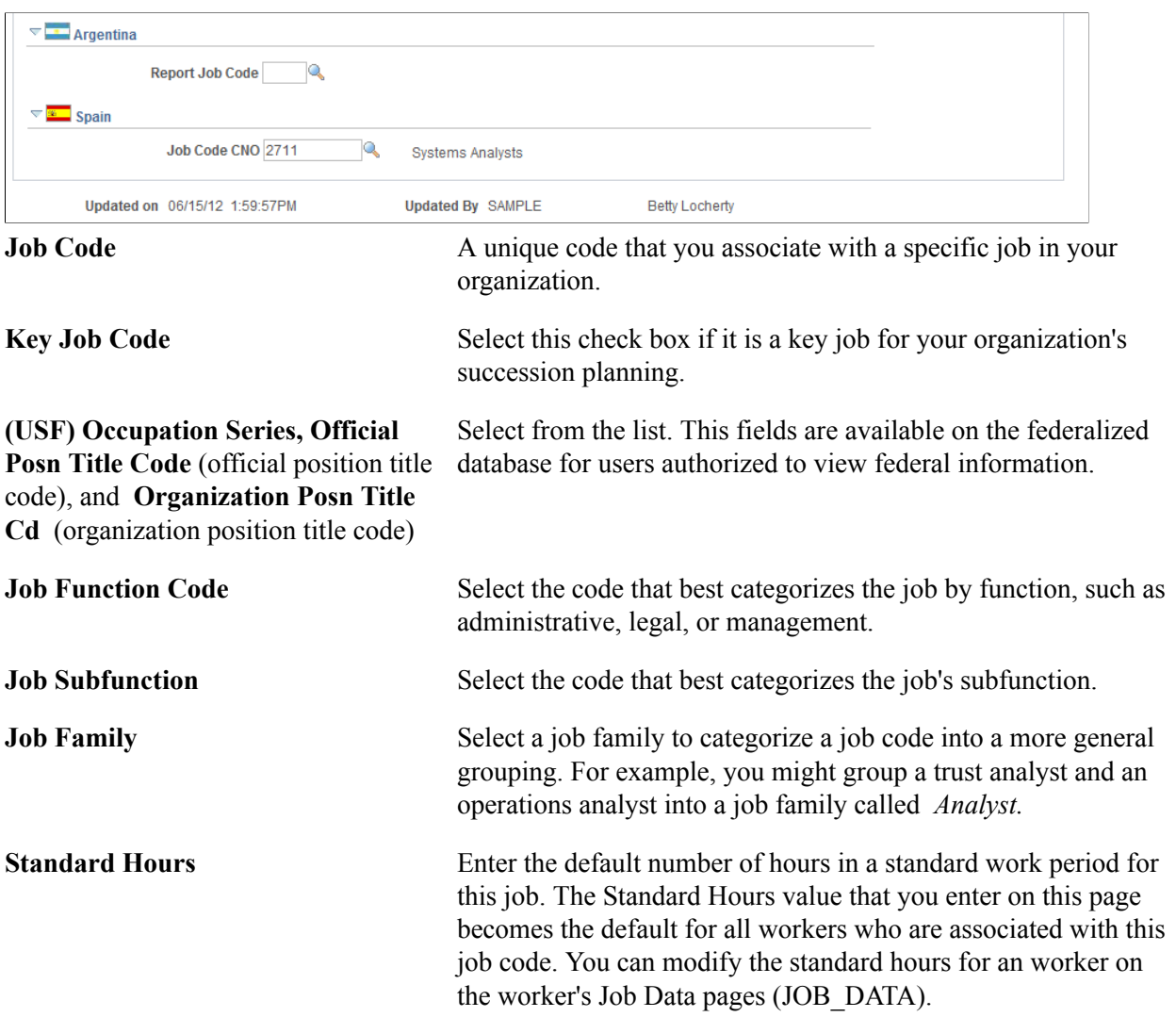

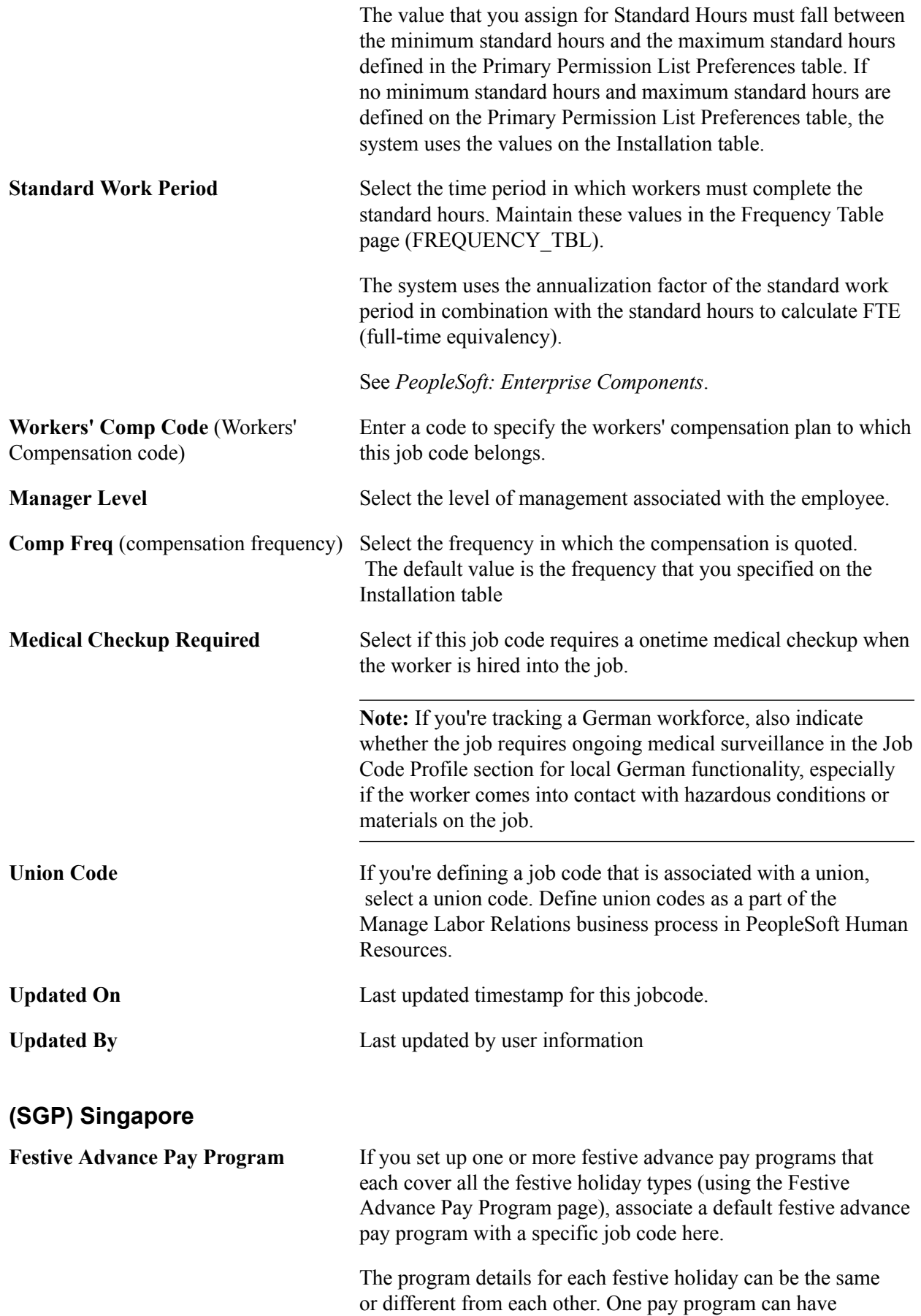

many festive holiday types and can be associated with many combinations of earnings elements, deduction elements, and probation periods.

This job code, in conjunction with the ethnic group and religion, are responsible for the defaults on the FA Employee Details (SGP/MYS) page.

## **(CAN) Canada**

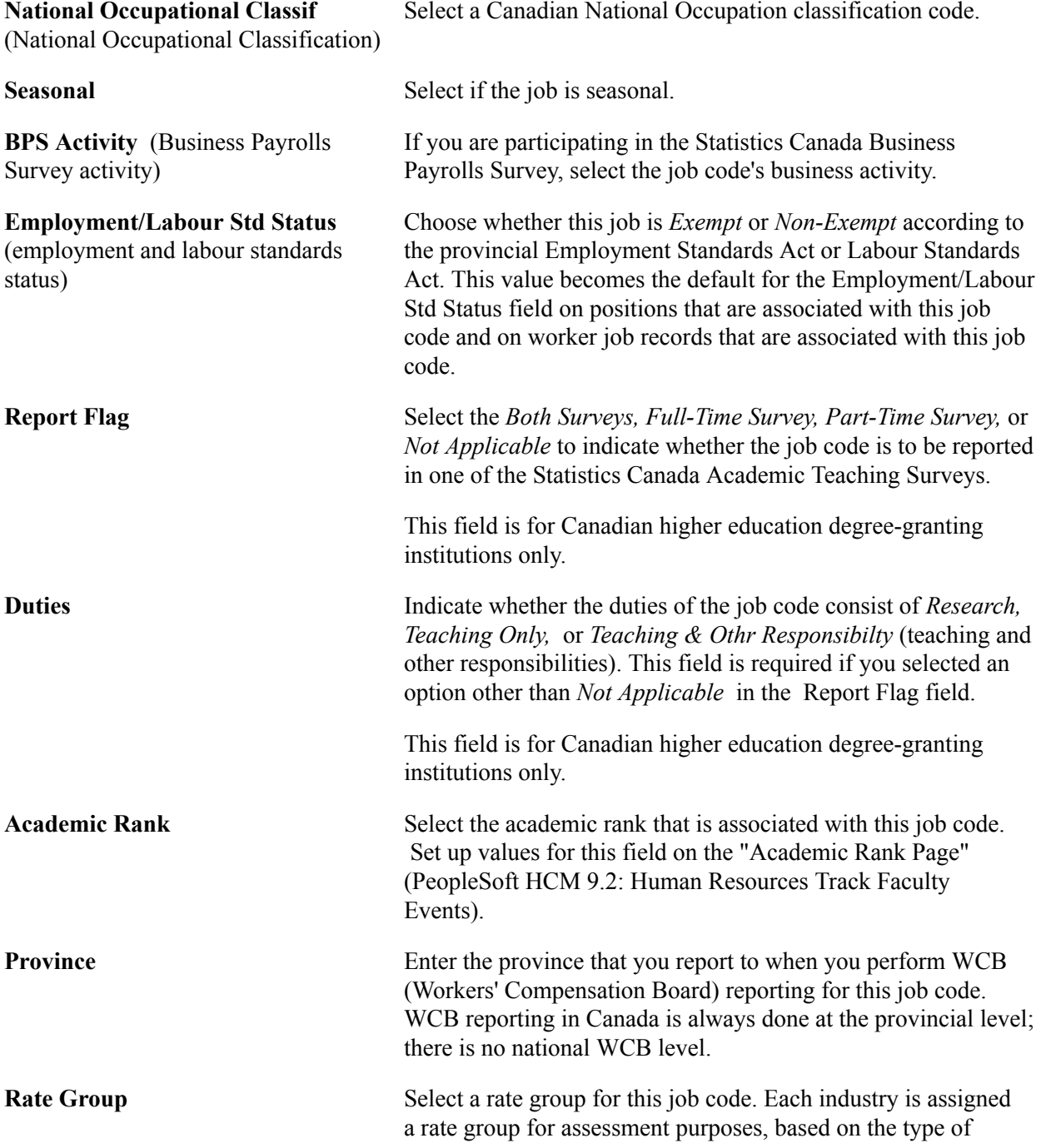

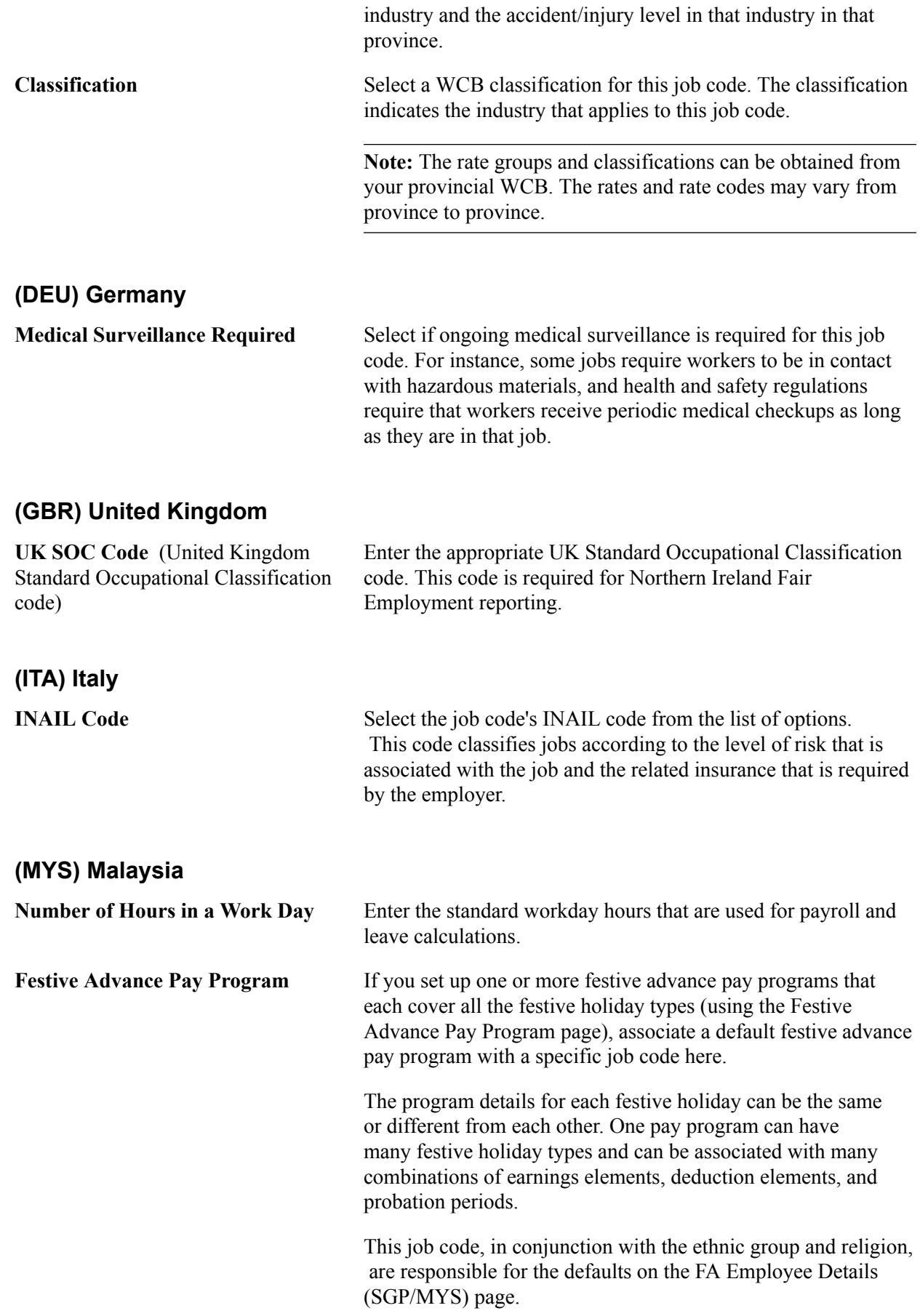

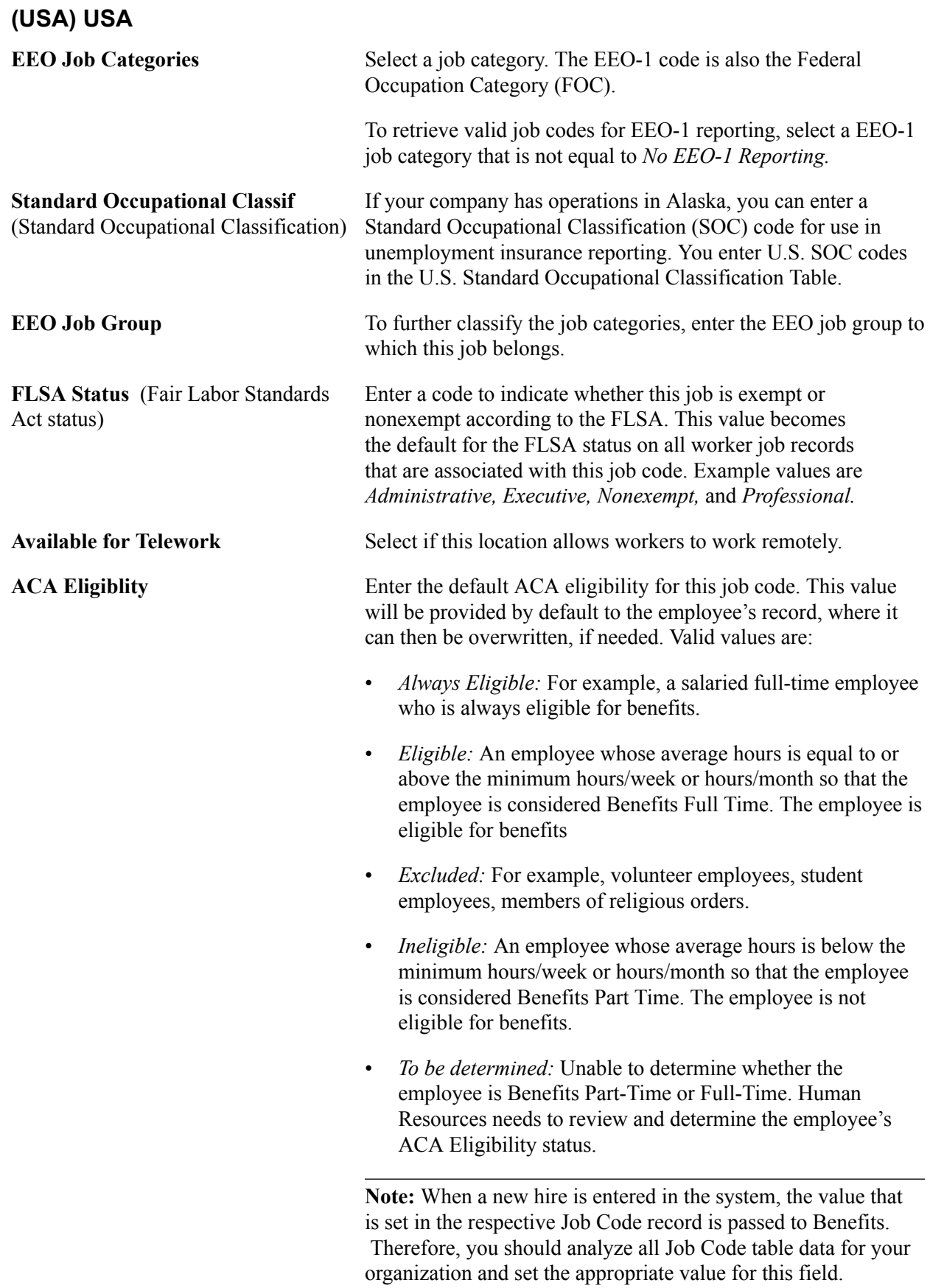

## **(AUS) Australia**

**ANZSCO Code** (Australian and New Zealand standard classification of occupation code)

**Package Template ID** and **Package Rule ID**

Use these fields to associate this job code with the package rules and templates you set up as part of salary packaging for Australia. These IDs act as defaults for this job in employee salary packaging modeling. These fields are also available on the Position Table; the Position Table fields take precedence over the fields here.

By associating templates and rules with job codes, package components are automatically assigned to workers during the package modeling process. Using templates can save time by ensuring that you use the correct template and rule when modeling.

**Note:** You set up package templates on the Package Template page. You set up package rules on the Package Rule page.

## **(AUS) Higher Education**

These fields are available when you select the Australian Public Service box on the Country Specific page of the Installation component.

Select the ANZSCO code.

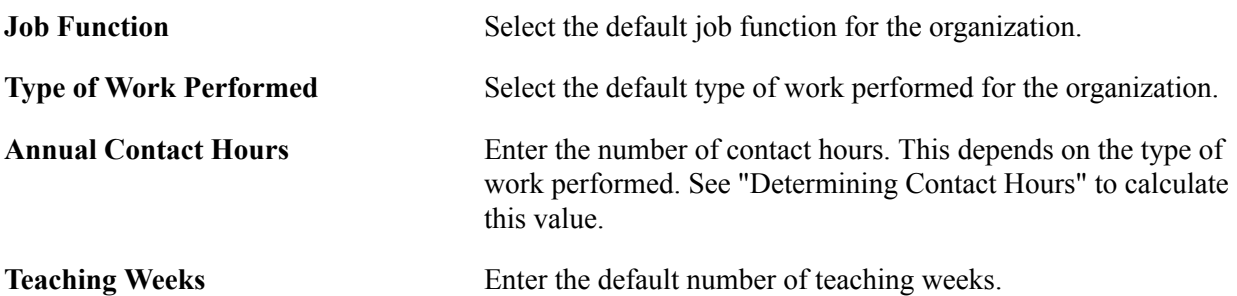

#### **(BRA) Brazil**

**Brazilian Occupation Cd** (Brazilian occupation code) Enter the appropriate Brazilian Code of Occupation (CBO - Código Brasileiro de Ocupações) from the official table. If this job code is created for the Brazilian country extension, you must specify a Brazilian occupation code in this field. Brazilian occupation codes are defined on the "CBO Codes BRA Page" (PeopleSoft HCM 9.2: Human Resources Administer Workforce).

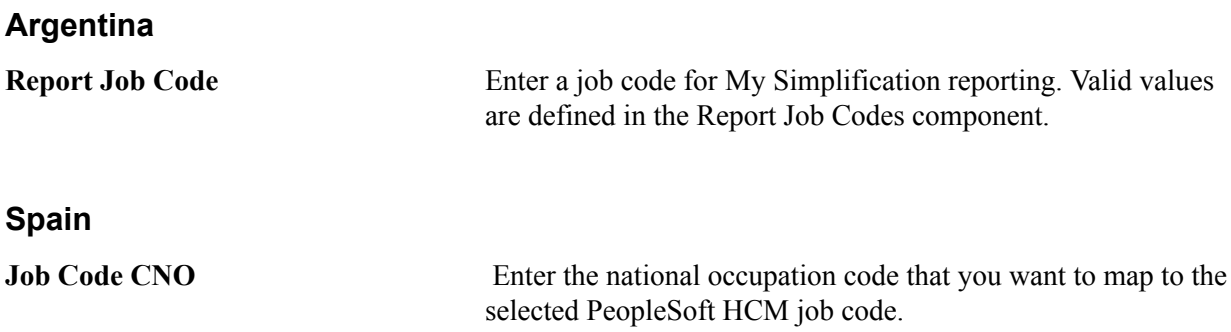

## **(USF) US Federal**

These fields are available when you work in a federalized (U.S. Federal) database:

#### **Image: Job Code Profile page – US Federal 1 of 2**

This example illustrates the fields and controls on the Job Code Profile page – US Federal 1 of 2. You can find definitions for the fields and controls later on this page.

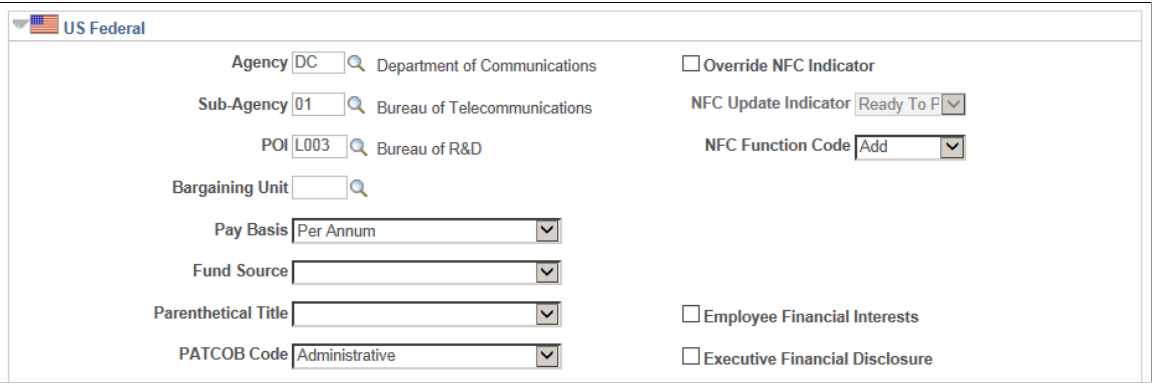

#### **Image: Job Code Profile page – US Federal 2 of 2**

This example illustrates the fields and controls on the Job Code Profile page – US Federal 2 of 2. You can find definitions for the fields and controls later on this page.

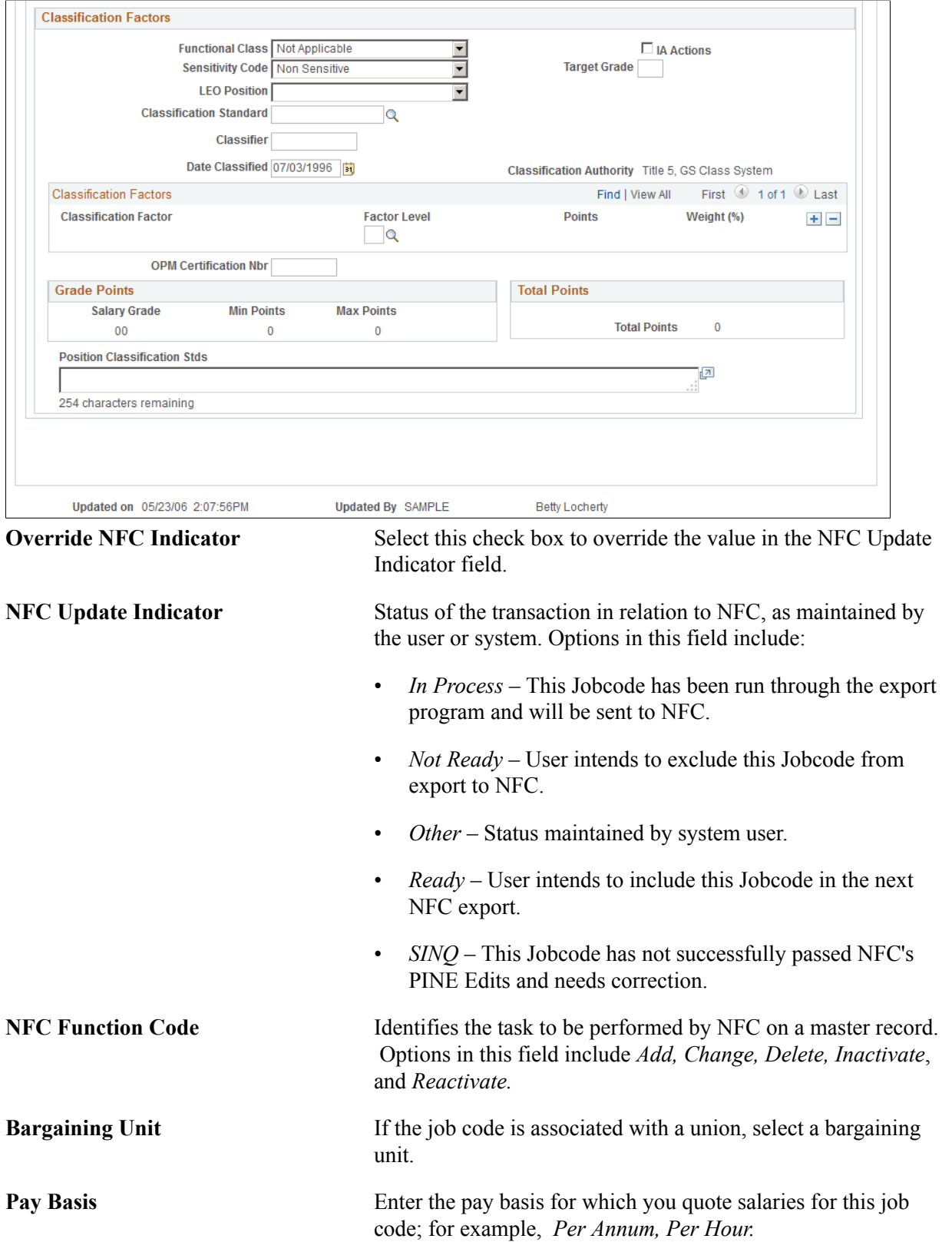

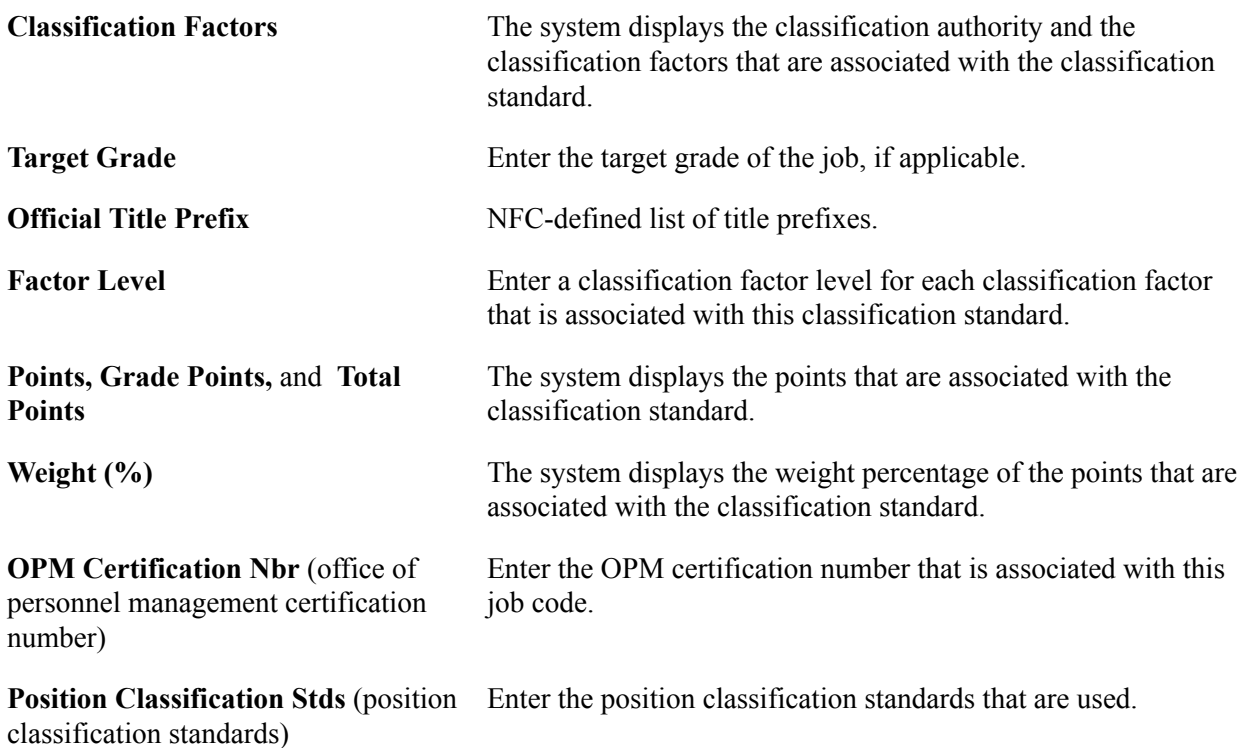

#### **Related Links**

PeopleSoft Human Resources Manage Profiles PeopleSoft Human Resources Administer Compensation "Understanding Positions" (PeopleSoft HCM 9.2: Human Resources Manage Positions) "Understanding Festive Advances" (PeopleSoft HCM 9.2: Human Resources Administer Festive Advance) "Understanding Salary Packaging Setup" (PeopleSoft HCM 9.2: Human Resources Administer Salary Packaging) "Understanding DETYA Calculations and Reference Dates" (PeopleSoft HCM 9.2: Human Resources Track Faculty Events) PeopleSoft Payroll for North America

## <span id="page-425-0"></span>**Evaluation Criteria Page**

Use the Evaluation Criteria page (JOBCODE\_TBL2\_GBL) to assign points to certain job evaluation criteria.

You can use this information to rank job codes in your company and to assess salary grades, steps, and exempt and nonexempt categories for personnel.

#### **Navigation**

Set Up HCM > Foundation Tables > Job Attributes > Job Code Table > Evaluation Criteria

#### **Image: Evaluation Criteria page**

This example illustrates the fields and controls on the Evaluation Criteria page . You can find definitions for the fields and controls later on this page.

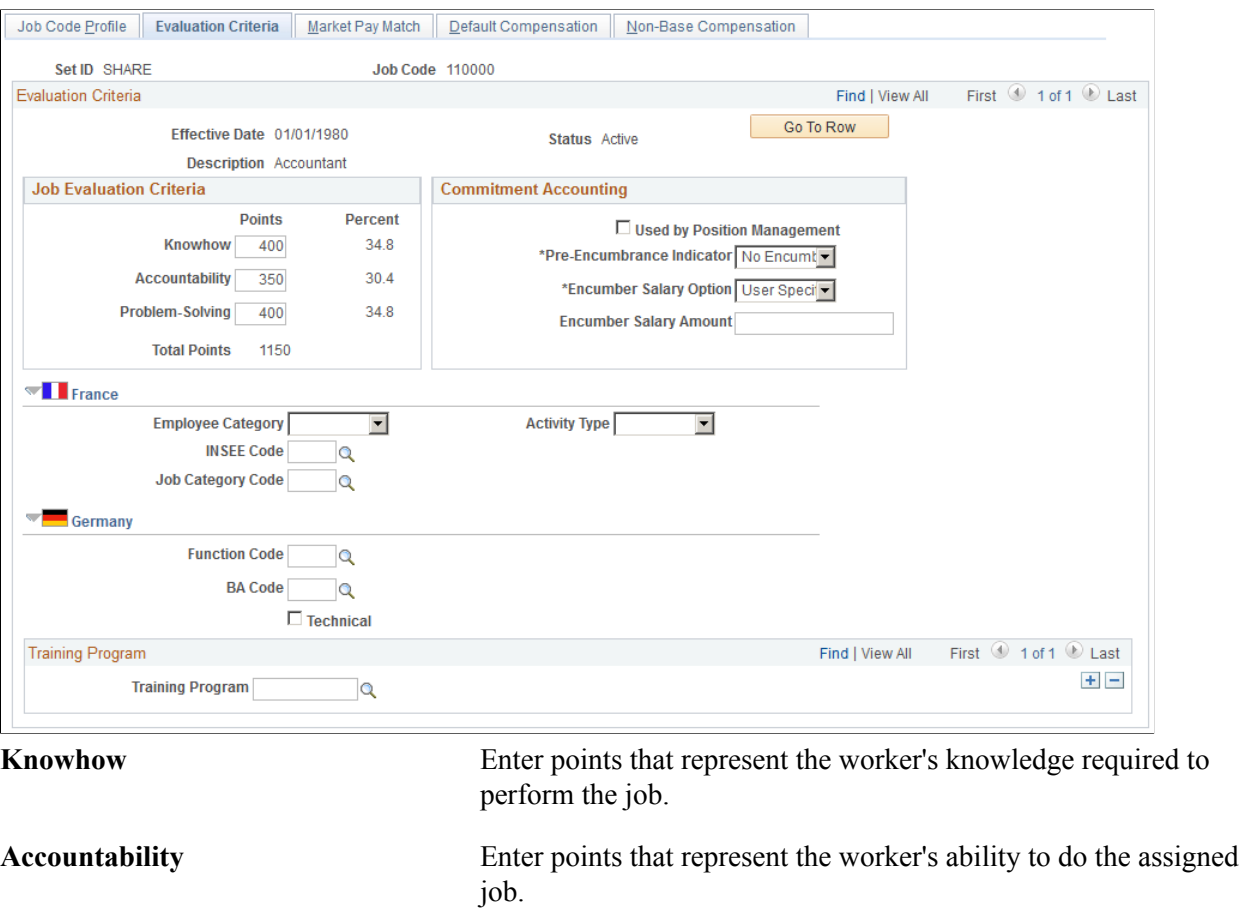

**Problem-Solving** Enter points that represent the worker's ability to work out solutions despite obstacles.

**Total Points** You determine the points by comparing each of these factors to every other job in your company. The greater the know-how, accountability, and problem solving for this job, the higher the points. For example, you would probably assign more accountability points to a controller than to a secretary because the controller has more responsibility.

> The system calculates Total Points and the Percent, or relative importance, of each factor. For example, if Knowhow receives 33.2 percent of the total points, Accountability receives 33.7 percent, and Problem-Solving receives 33.1 percent, then all three factors are almost equally important.

However, if Knowhow receives 54.4 percent of the total points, Accountability receives 9.2 percent, and Problem-Solving receives 36.4 percent, then Knowhow is of greater importance

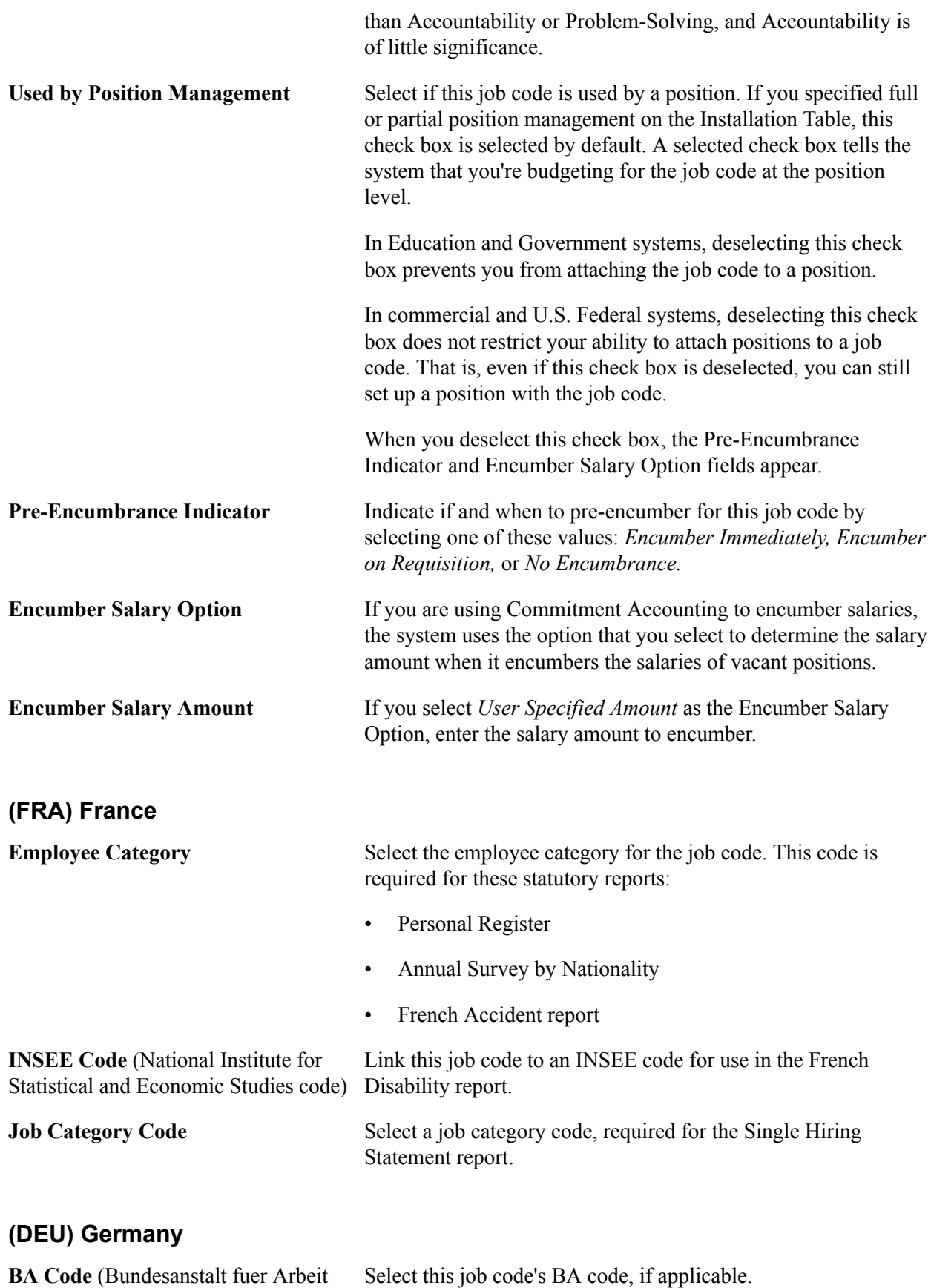

code)

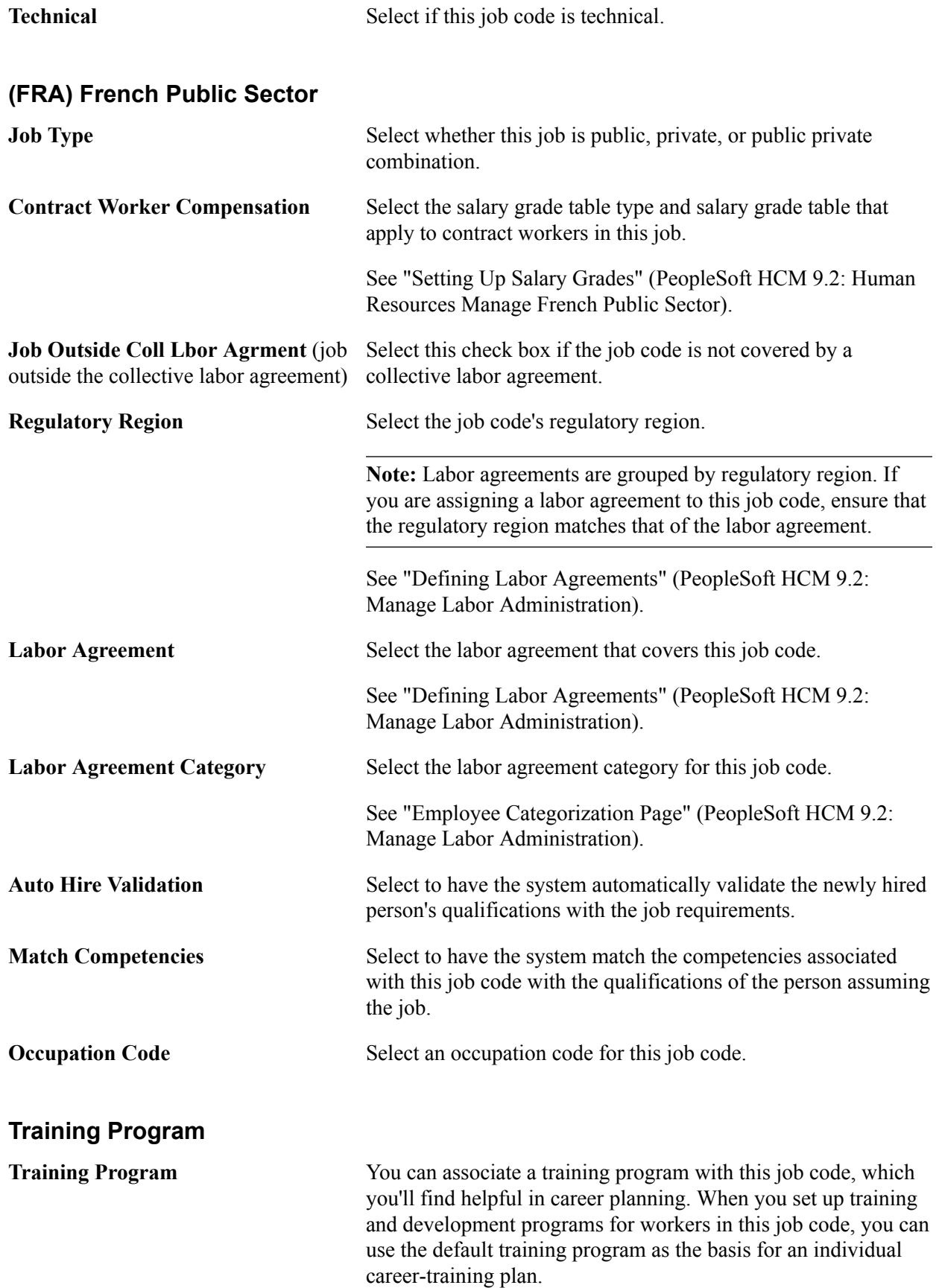

#### **Related Links**

"Understanding Positions" (PeopleSoft HCM 9.2: Human Resources Manage Positions) "Understanding French Regulatory Requirements" (PeopleSoft HCM 9.2: Human Resources Meet Regulatory Requirements)

## <span id="page-429-0"></span>**Market Pay Match Page**

Use the Market Pay Match page (JOBCD MP\_SAL\_SURV) to associate a market pay matrix to a specific job code.

#### **Navigation**

Set Up HCM > Foundation Tables > Job Attributes > Job Code Table > Market Pay Match

#### **Image: Market Pay Match page**

This example illustrates the fields and controls on the Market Pay Match page. You can find definitions for the fields and controls later on this page.

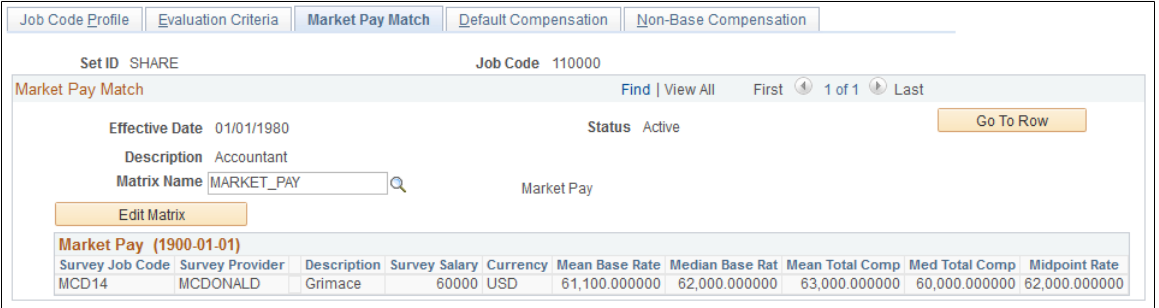

**Matrix Name** Select the market pay matrix that you want to associate with this job code. The effective date of the matrix must be less than or equal to the effective date of the job code. **Edit Matrix** Click this button to access the Data Content page where you can

view and edit values associated with this matrix. Any other job code linked to this same matrix will be impacted as well.

#### **Related Links**

"Understanding Configurable Matrices" (PeopleSoft HCM 9.2: Human Resources Manage Base Compensation and Budgeting) [Understanding Market Pay](#page-532-0)

## <span id="page-429-1"></span>**Default Compensation Page**

Use the Default Compensation page (JOBCD COMP\_RATE) to associate salary plan information and base pay rate codes with a job code.

By associating rate codes with job codes, you define compensation packages that can be associated with a worker's Job record on the Job Information page.

#### **Navigation**

Set Up HCM > Foundation Tables > Job Attributes > Job Code Table > Default Compensation

#### **Image: Default Compensation page**

This example illustrates the fields and controls on the Default Compensation page. You can find definitions for the fields and controls later on this page.

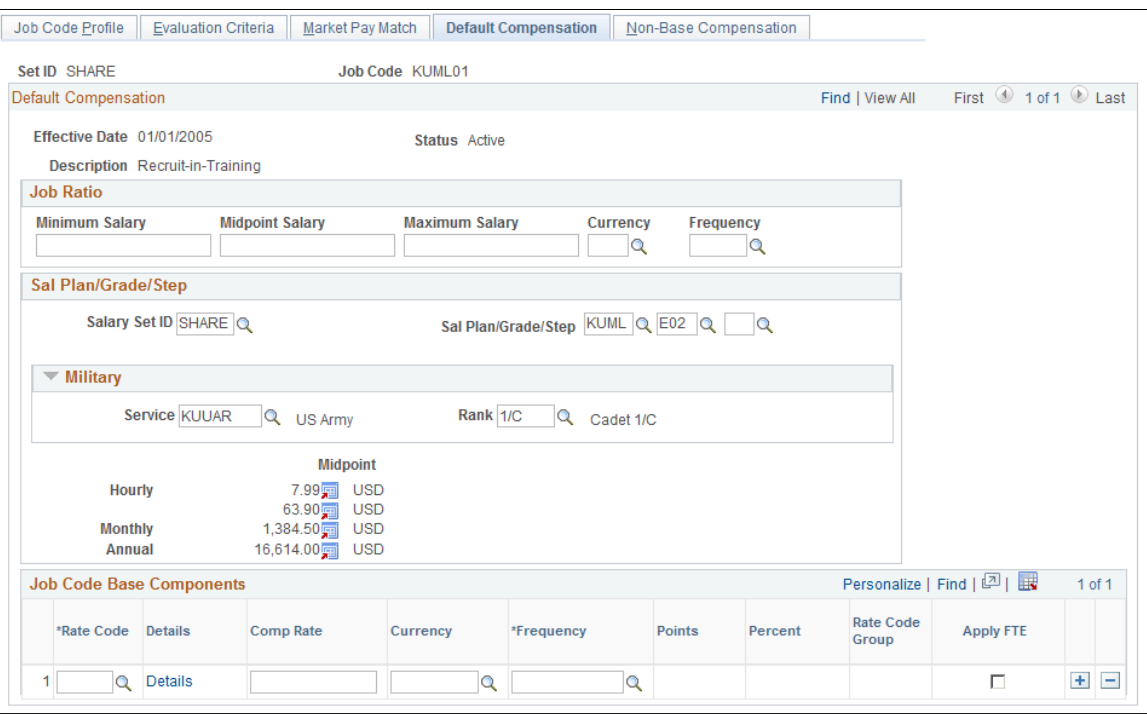

By associating rate codes with job codes, you define default compensation packages that will be associated with a worker's job record on the Job Information page.

#### **Job Ratio**

The job ratio calculates comparative salary information for workers who perform similar work activities in countries where plan/grade/step data is used to support industrial tariffs. If you use plan/grade/step data for job-related activities, you do not need to use the Job Ratio fields.

The worker's compensation rate (as specified on the Compensation page of the Job Data component) is converted to the currency and frequency defined in the Job Ratio group box. The result is divided by the job code midpoint salary.

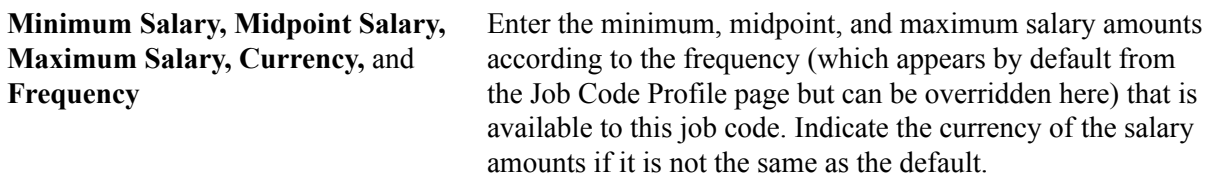

#### **Sal Plan/Grade/Step (salary plan/grade/step)**

If your company has established compensation programs, select the codes that represent the default salary plan/grade/step for this job. You define these codes in the Salary Plan Table, the Salary Grade Table, and the Salary Step Table.

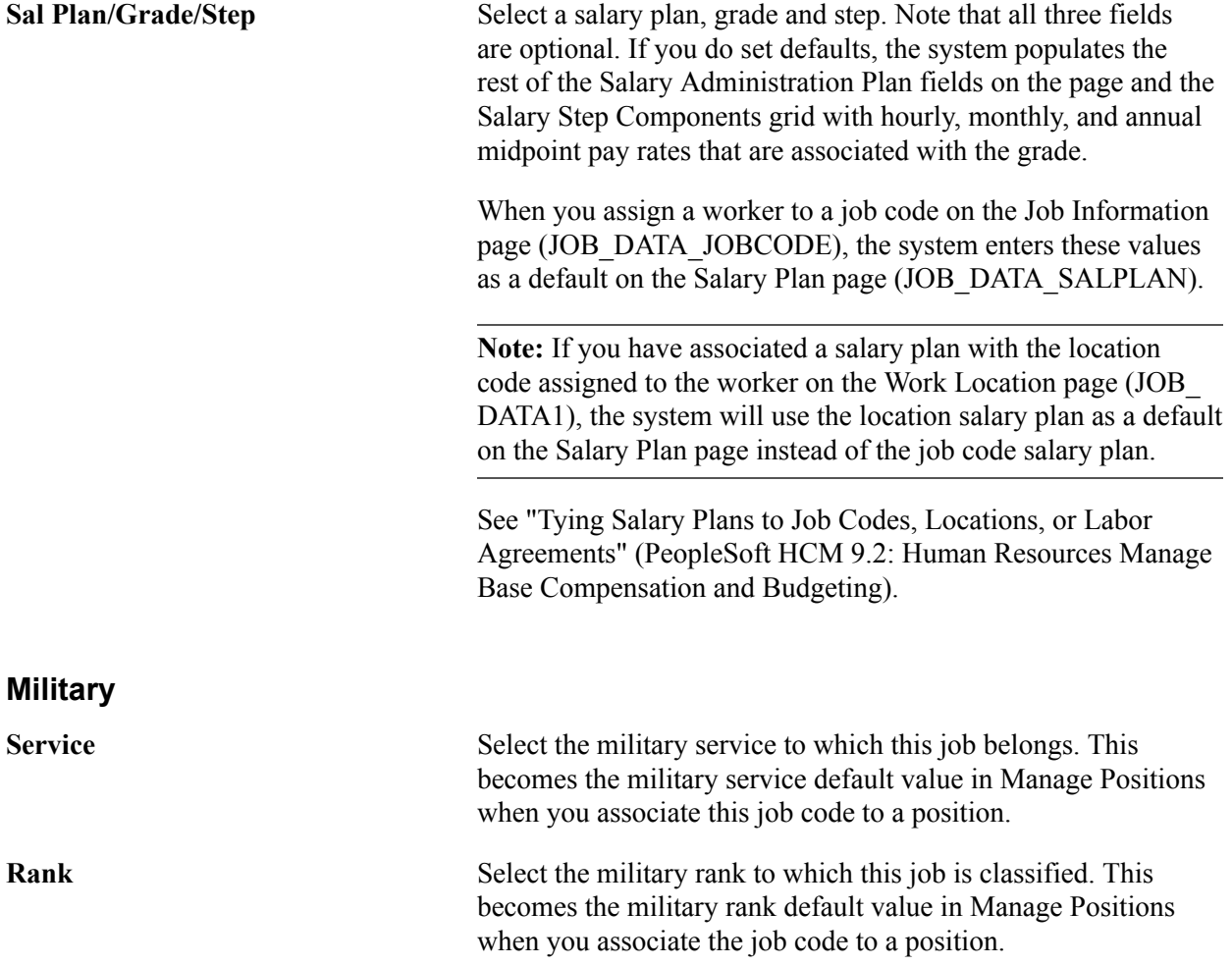

#### **Job Code Base Components**

Select one or more rate codes that will make up default base compensation for this job code. The default values for compensation rate, currency, and frequency come from the Rate Code Definition page, but you can set different values if required.

**Note:** If a rate matrix is associated with the rate code, the compensation rate field will be unavailable. In this case, the rate will be set dynamically based on employee data when this rate code is added to the employee's compensation record.

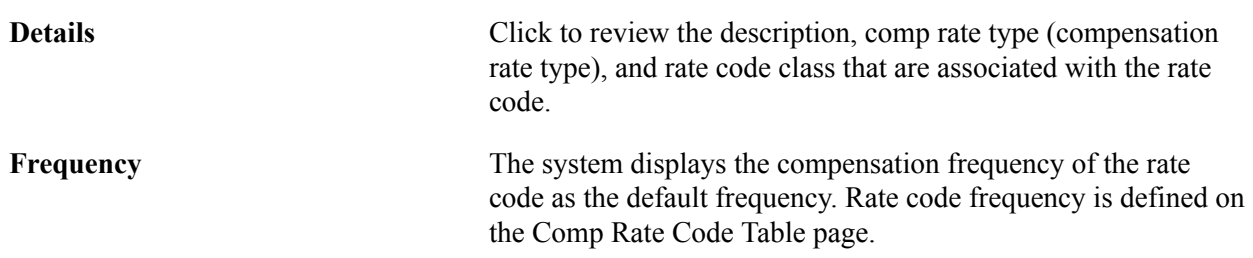
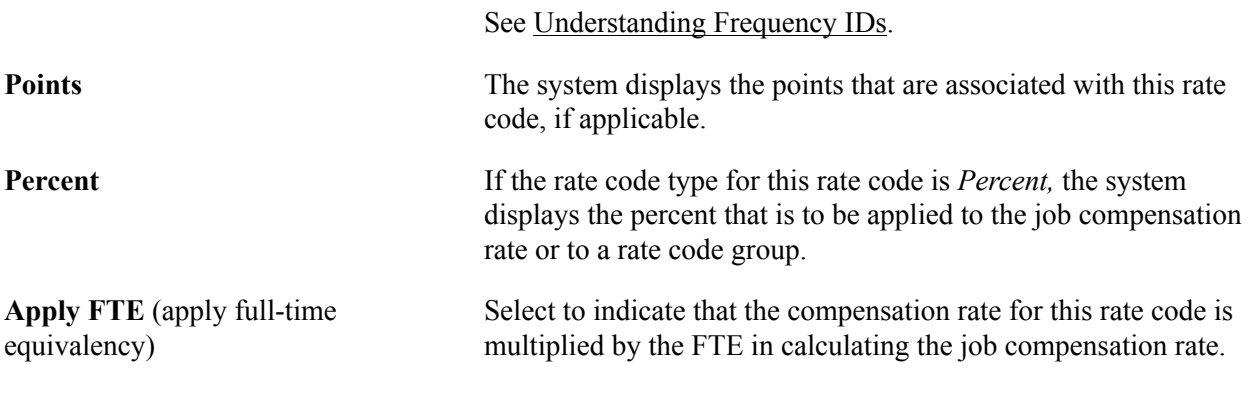

**Note:** Column order for grids may vary by implementation. All columns may not be visible. Use the page's horizontal scroll bar as necessary to view all the columns.

#### **Related Links**

Application Fundamentals

"Understanding the Base Compensation Budgeting and Planning Business Process" (PeopleSoft HCM 9.2: Human Resources Manage Base Compensation and Budgeting)

### **Non-Base Compensation Page**

Use the Non-Base Compensation page (JOBCD\_NON\_BASE) to associate non-base rate codes with a job code.

#### **Navigation**

Set Up HCM > Foundation Tables > Job Attributes > Job Code Table > Non-Base Compensation

#### **Image: Non-Base Compensation page**

This example illustrates the fields and controls on the Non-Base Compensation page. You can find definitions for the fields and controls later on this page.

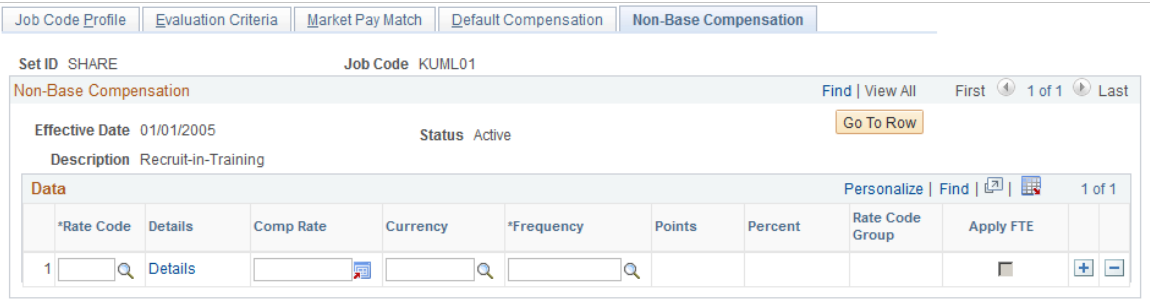

The system doesn't use non-base pay rate codes as default values on any HCM pages. The codes are used for payroll processing.

### **Defining Job Tasks**

To define job tasks use the Job Tasks component (JOB\_TASK\_TABLE) and Job Code Task Table component (JOBCODE\_TASK\_TABLE). Use the JOB\_TASK\_TABLE component interface to load data into the tables for this component.

These topics provide an overview of job tasks and discuss how to define job task codes.

### **Pages Used to Define Job Tasks**

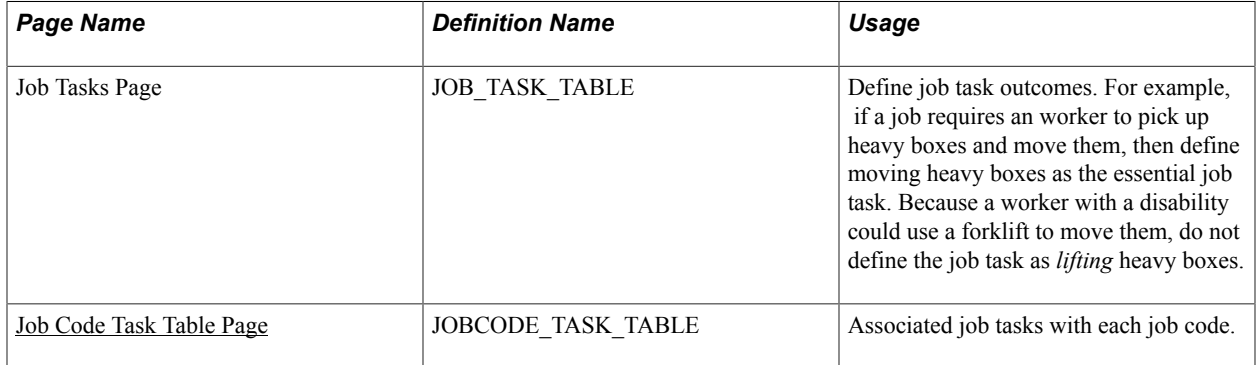

### **Understanding Job Tasks**

Define job task codes, such as *Data Entry,* and assign it to a Job Code on the Job Code Task Table. On the Job Code Task Table, indicate the importance and frequency of the task. You can use Manage Profiles to set up a profile for a job task.

#### **Related Links**

"Understanding Managing Profiles" (PeopleSoft HCM 9.2: Human Resources Manage Profiles)

### <span id="page-433-0"></span>**Job Code Task Table Page**

Use the Job Code Task Table page (JOBCODE\_TASK\_TABLE) to associated job tasks with each job code.

#### **Navigation**

Set Up HCM > Foundation Tables > Job Attributes > Job Code Task Table > Job Code Task Table

#### **Image: Job Code Task Table page**

This example illustrates the fields and controls on the Job Code Task Table page. You can find definitions for the fields and controls later on this page.

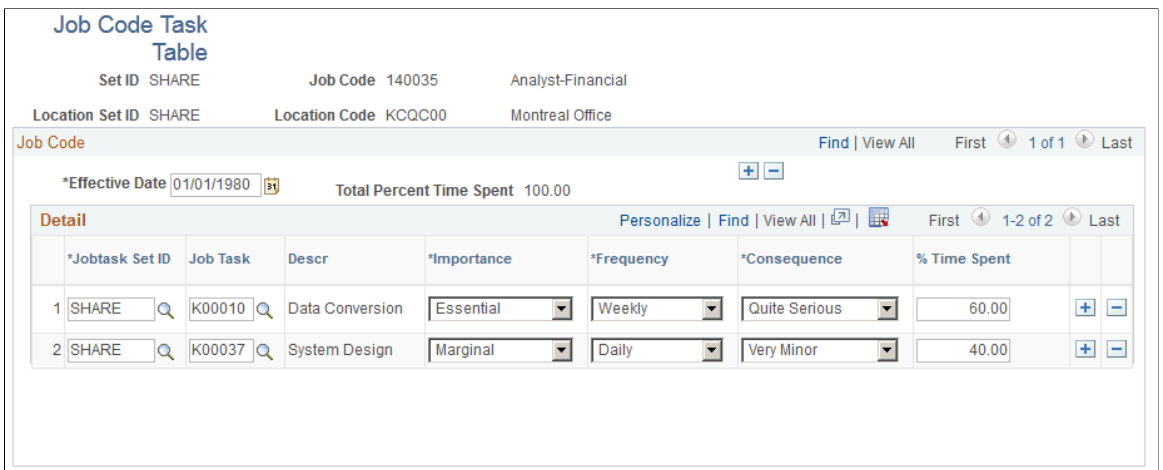

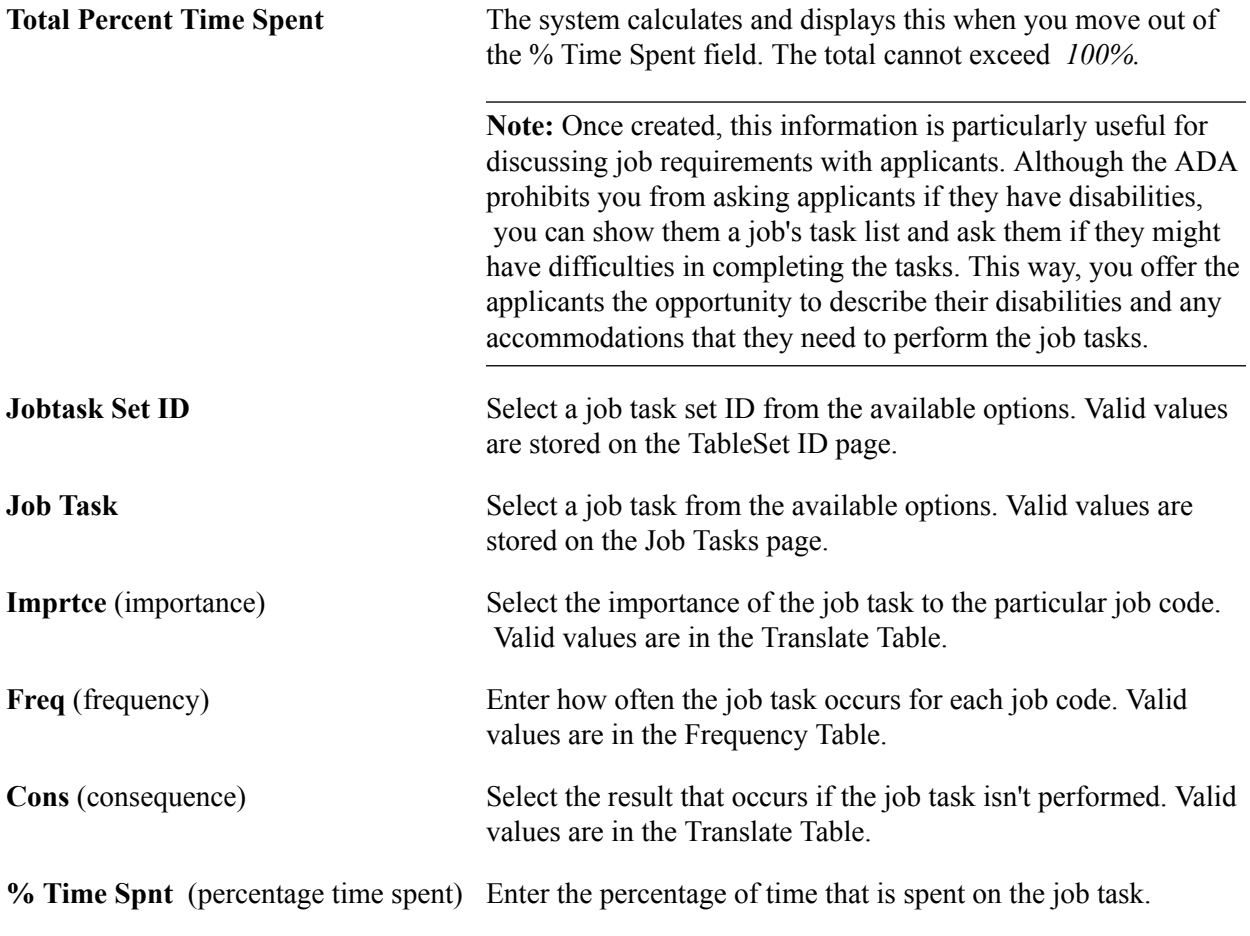

### **Setting Up Pay Groups**

To set up pay groups, use the Pay Group Table component (PAYGROUP\_TABLE).

These topics provide an overview of and how to set up pay groups.

### **Pages Used to Set Up Pay Groups**

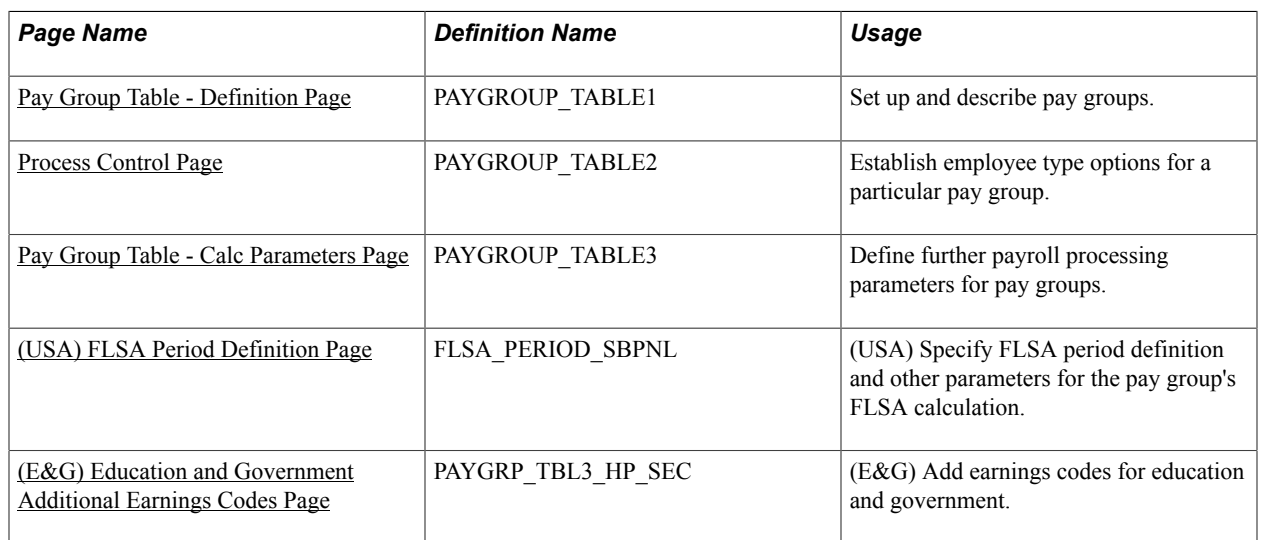

### **Understanding Pay Groups**

When implementing a payroll system for use with HCM, one of your major tasks is to set up pay groups. For example, you might create different pay groups for employees with different sets of benefits or earnings.

While pay groups may seem specific to payroll processing, you also need this information for Human Resources, to set up job records and benefit programs. Many of the default field values on the Administer Workforce pages are based on the pay group values that you specify on the Pay Group Table component (PAYGROUP\_TABLE). Set up at least one pay group for each company that you established in the Company component (COMPANY\_TABLE) or the Agency USF component (AGENCY\_TABLE) for U.S. federal users.

See [Entering Company Information](#page-313-0).

See [\(USF\) Entering Agency Information.](#page-343-0)

#### **Setting Up Your Pay Group**

Where you set up your pay group depends on which payroll application you use:

• PeopleSoft Payroll for North America.

If you use PeopleSoft Payroll for North America, use the Pay Group table pages discussed in this topic as well as additional pages of the Pay Group table that are documented in the *PeopleSoft Payroll for North America.*

See "Understanding Pay Groups" (PeopleSoft HCM 9.2: Payroll for North America).

• PeopleSoft Payroll Interface

If you use PeopleSoft Payroll Interface, use the Pay Group Table pages discussed in this topic as well as additional pages of the Pay Group table that are documented in the *PeopleSoft Payroll Interface.*

See "Understanding Payroll Schedules" (PeopleSoft HCM 9.2: Payroll Interface).

• PeopleSoft Global Payroll.

If you use PeopleSoft Global Payroll, use the Pay Group component in that application.

See "Defining Pay Groups" (PeopleSoft HCM 9.2: Global Payroll).

• Pay system other than a PeopleSoft payroll application.

If you are not using a PeopleSoft payroll application, use the Pay Group table pages discussed in this topic.

• PeopleSoft Pension Administration.

If you use PeopleSoft Pension Administration, also set up pay groups for your pension payee companies. Pension Administration doesn't use pay groups for paying pension benefits.

See *PeopleSoft Pension Administration.*

**Note:** If you use more than one payroll application (for example, Payroll for North America and Global Payroll), set up the pay groups required for both applications. Otherwise, set up only the pay groups required for the application you are using. The company and pay group keys must be unique to the payroll application; do not use the same combination of keys for multiple payroll applications.

#### **Using the Pay Group Table**

The Pay Group Table component consists of nine pages. For Human Resources, enter information only on the first three pages of the component, because that information is used across all HCM applications. The last six pages in the component are used with Payroll for North America, and to a lesser extent, with Payroll Interface.

### <span id="page-436-0"></span>**Pay Group Table - Definition Page**

Use the Pay Group Table - Definition page (PAYGROUP\_TABLE1) to set up and describe pay groups.

#### **Navigation**

- Set Up  $HCM >$  Product Related  $>$  Payroll for North America  $>$  Payroll Processing Controls  $>$  Pay Group Table > Definition
- Set Up HCM > Product Related > Payroll Interface > Payroll > Pay Group Table > Definition

#### **Image: Pay Group Table - Definition page**

This example illustrates the fields and controls on the Pay Group Table - Definition page. You can find definitions for the fields and controls later on this page.

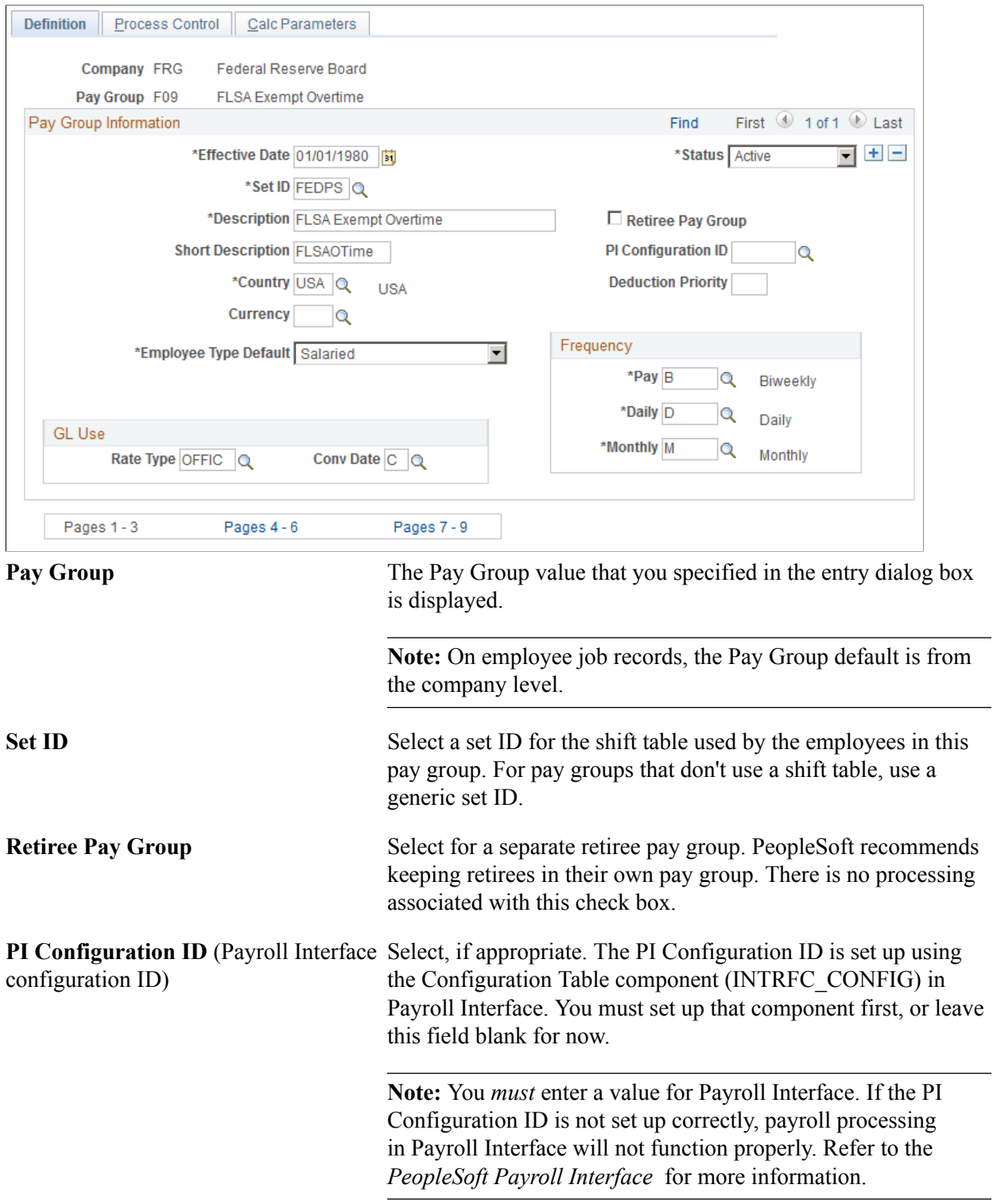

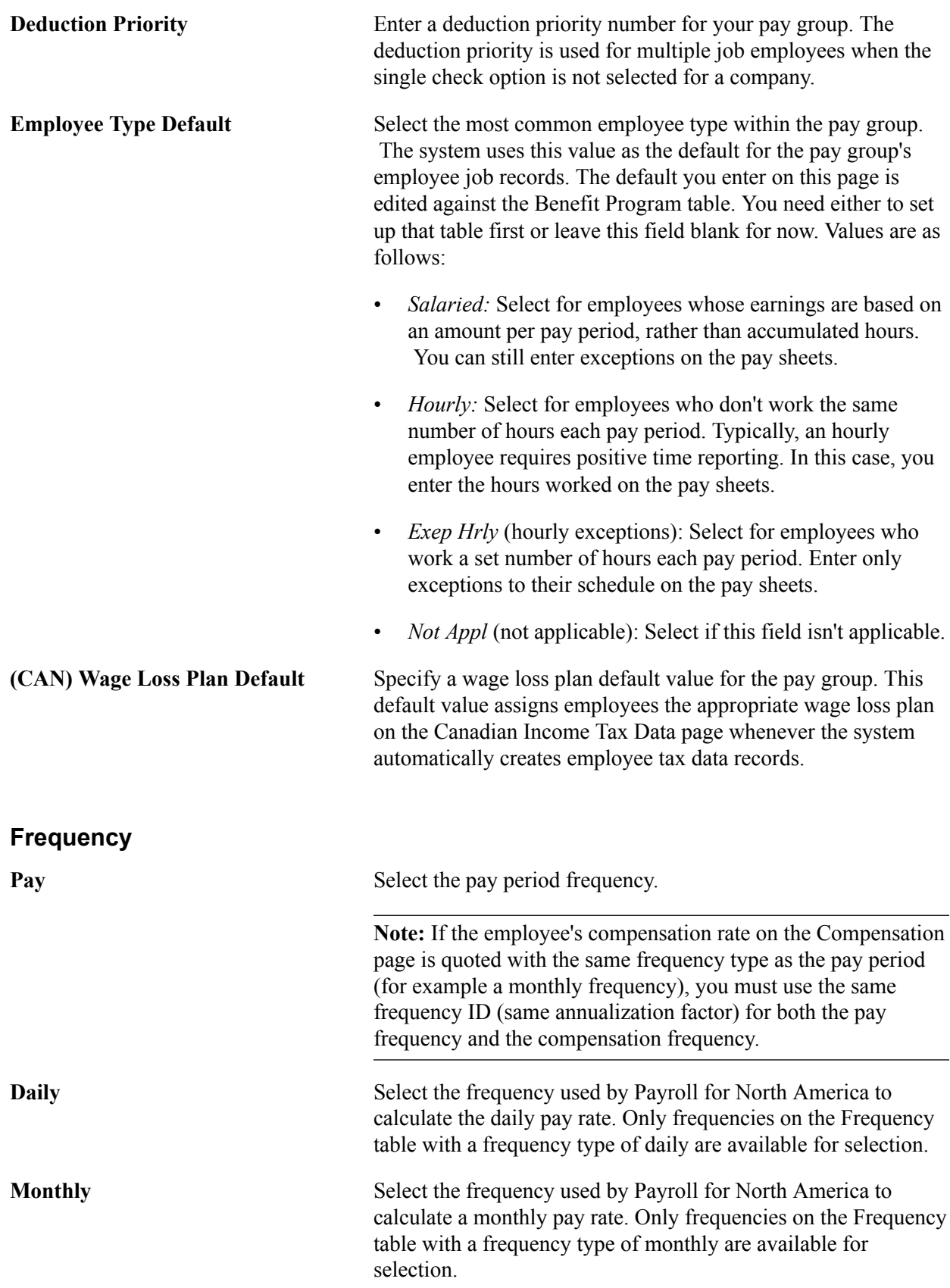

#### **General Ledger Use**

PeopleSoft General Ledger uses these fields.

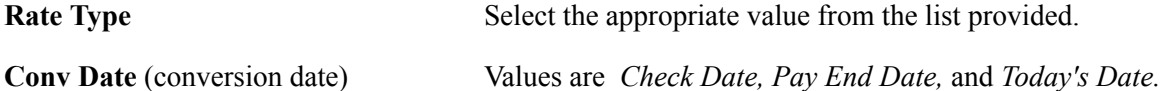

#### **Related Links**

"Setting Up Deductions" (PeopleSoft HCM 9.2: Payroll for North America) [Understanding Frequency in Payroll for North America](#page-294-0)

### <span id="page-439-0"></span>**Process Control Page**

Use the Process Control page (PAYGROUP TABLE2) to establish employee type options for a particular pay group.

#### **Navigation**

- Set Up  $HCM$  > Product Related > Payroll for North America > Payroll Processing Controls > Pay Group Table > Process Control
- Set Up HCM > Product Related > Payroll Interface > Payroll > Pay Group Table > Process Control

#### **Image: Process Control page**

This example illustrates the fields and controls on the Process Control page. You can find definitions for the fields and controls later on this page.

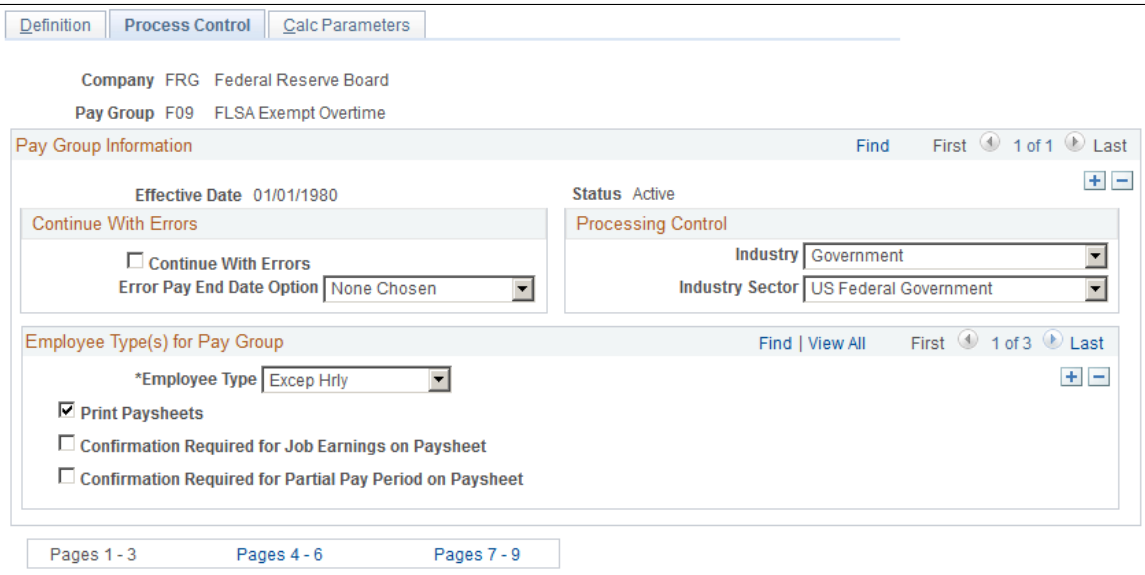

You establish options on this page before you assign employee types on employee records. For example, you might want to group only salaried employees in your monthly pay group and group hourly and exception hourly employees in a biweekly pay group.

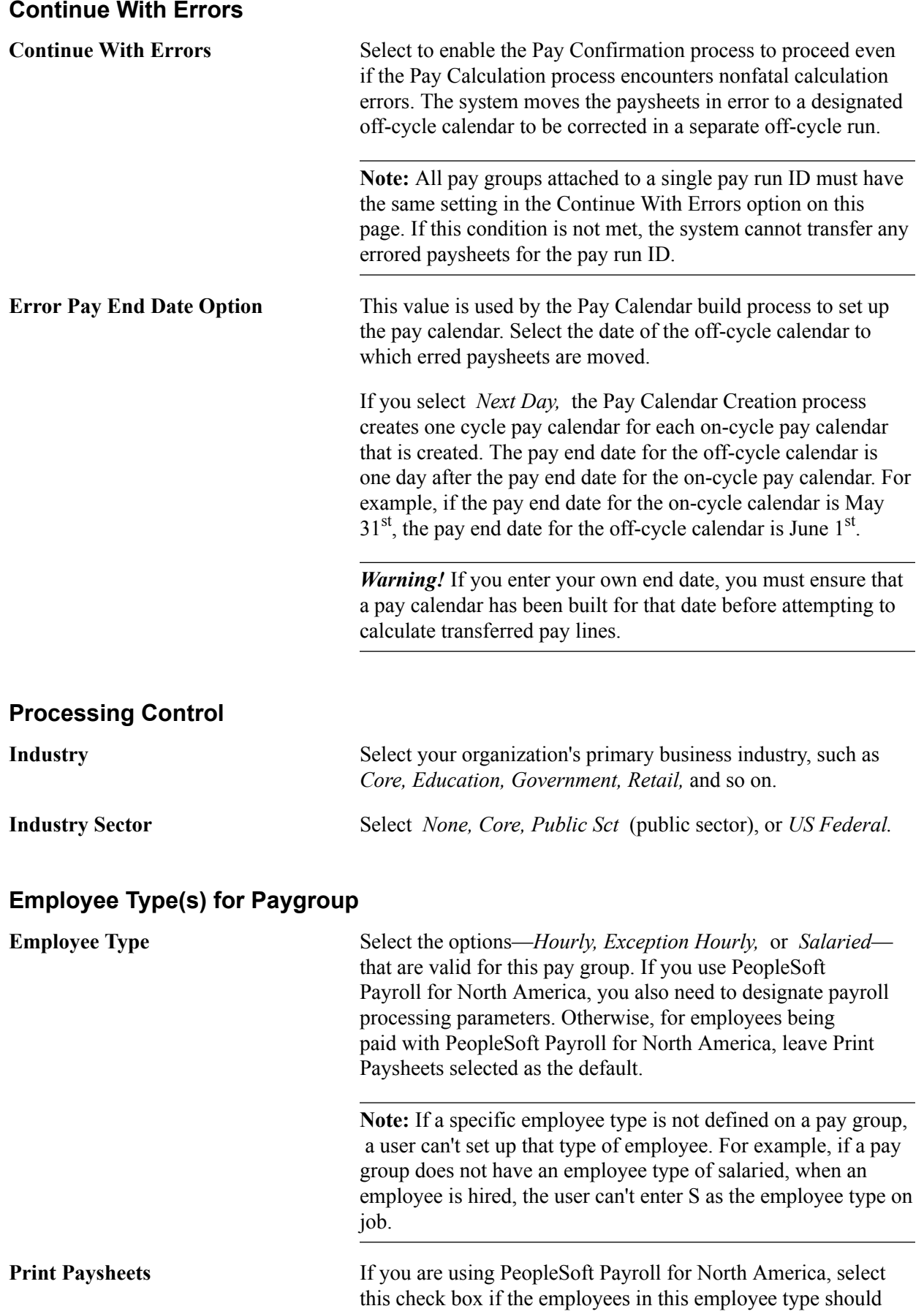

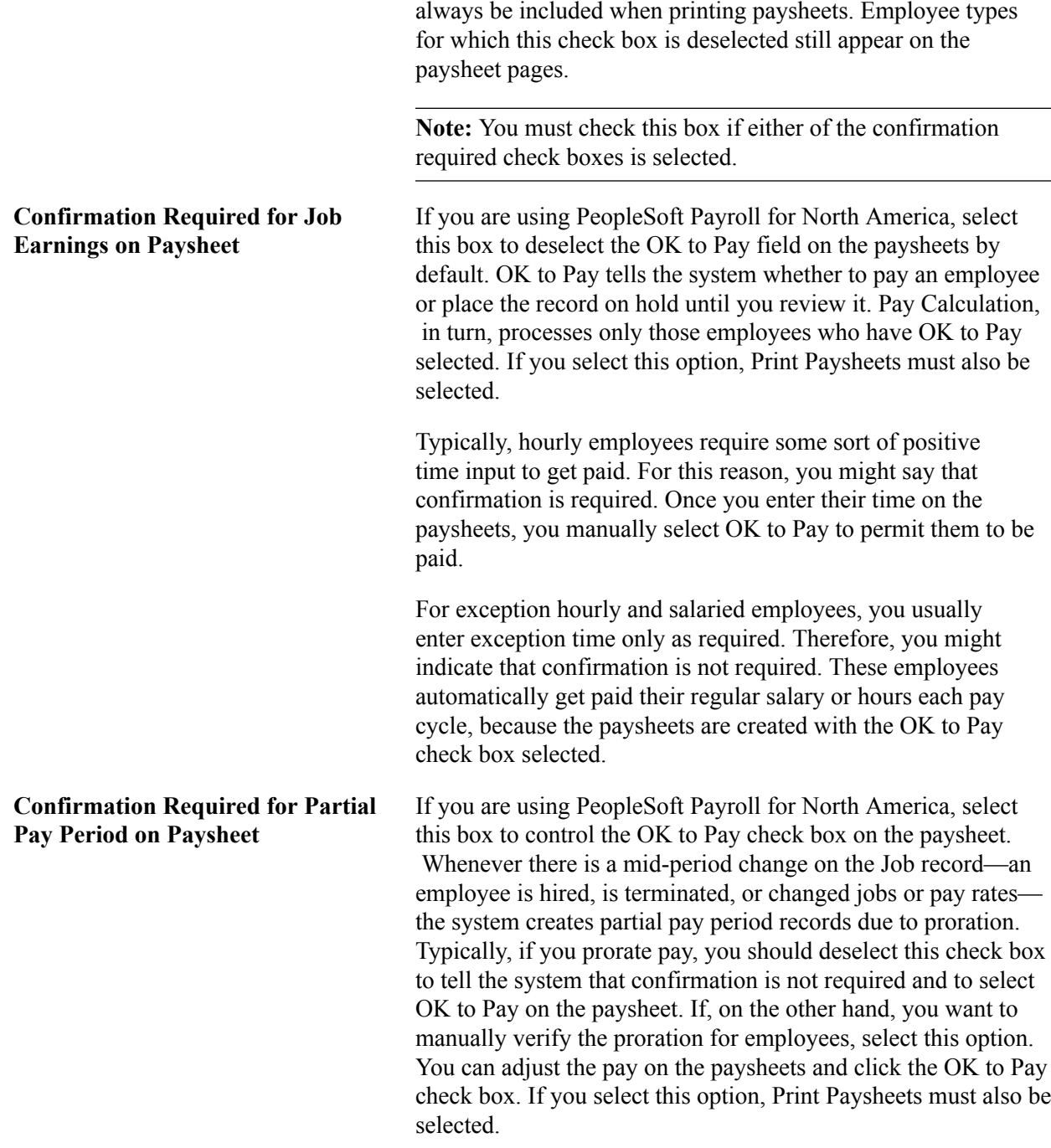

#### **Related Links**

"Understanding Paysheets and Paylines" (PeopleSoft HCM 9.2: Payroll for North America)

### <span id="page-441-0"></span>**Pay Group Table - Calc Parameters Page**

Use the Calc Parameters page (PAYGROUP\_TABLE3) to define further payroll processing parameters for pay groups.

#### **Navigation**

- Set Up HCM > Product Related > Payroll for North America > Payroll Processing Controls > Pay Group Table > Calc Parameters
- Set Up HCM > Product Related > Payroll Interface > Payroll > Pay Group Table > Calc Parameters

#### **Image: Pay Group Table - Calc Parameters page**

This example illustrates the fields and controls on the Pay Group Table - Calc Parameters page. You can find definitions for the fields and controls later on this page.

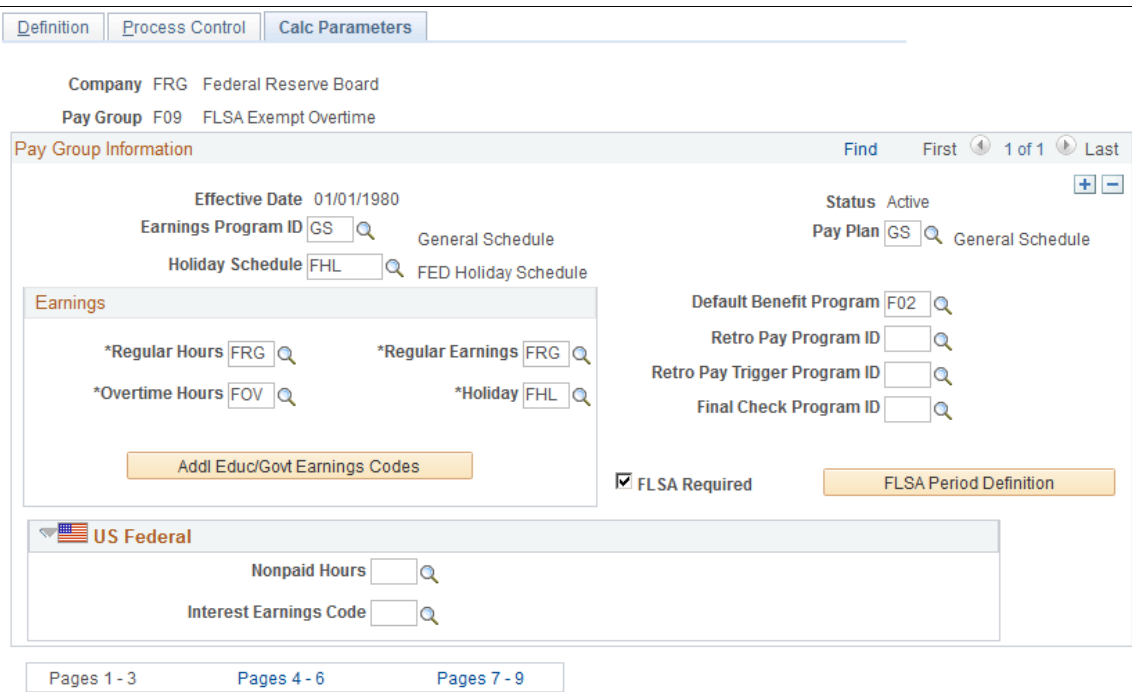

#### **Pay Group Information**

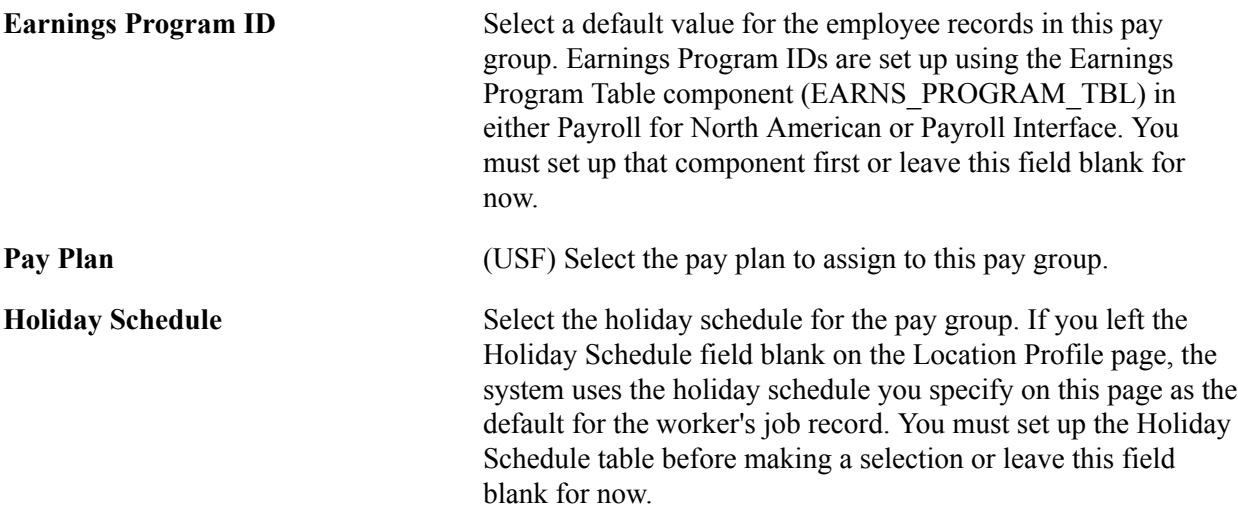

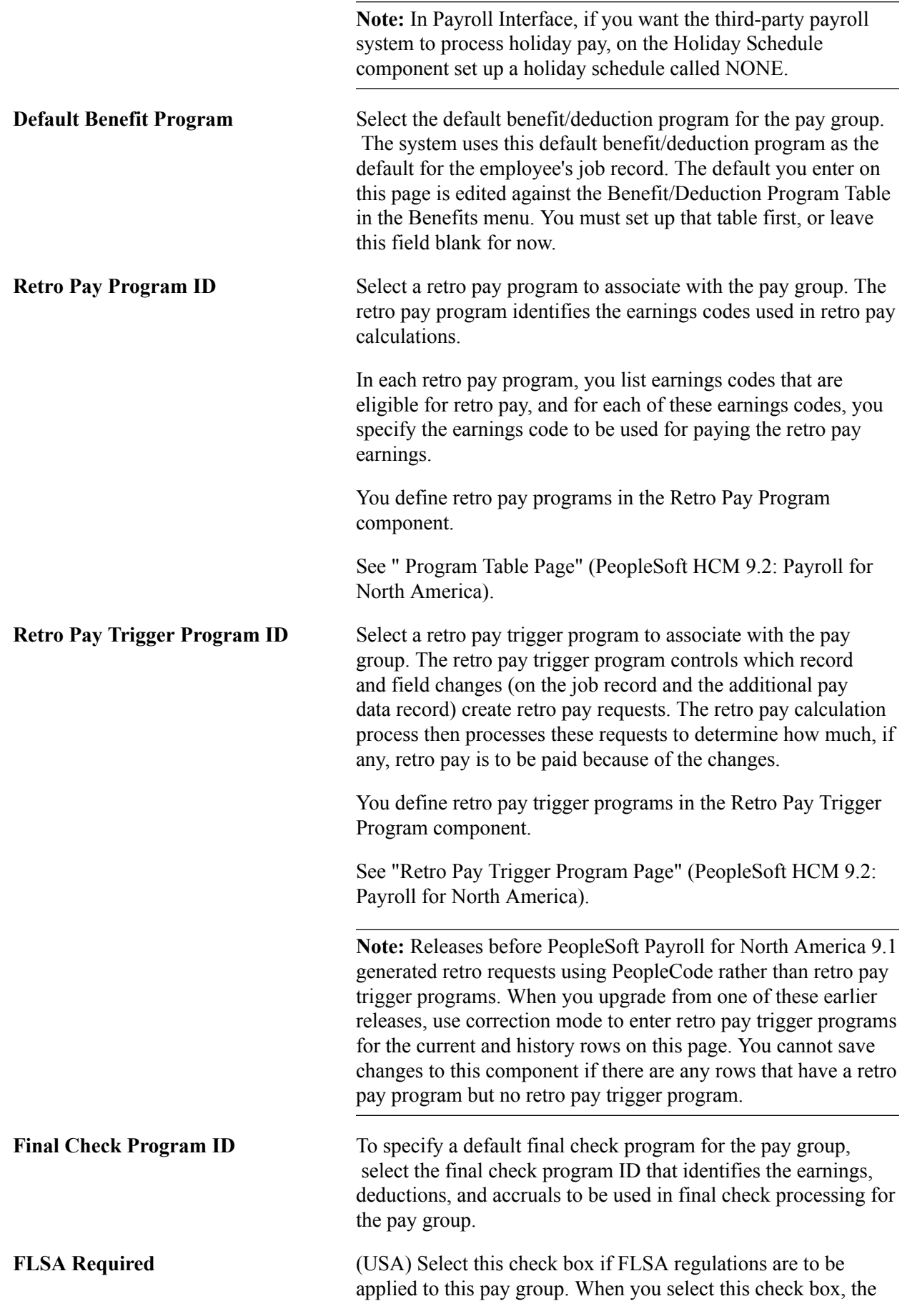

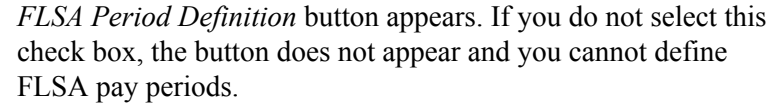

FLSA is for U.S. Payroll only; this check box appears on the page if you have enabled FLSA processing on the FICA/Tax Details page (access through the Company Table − Default Settings page) and on every pay group when applicable.

**Note:** If FLSA is not selected for a company, it cannot be selected for a pay group within that company. After it has been selected at the company level, it does not have to be selected at the pay group level. However, if FLSA is required for a pay group, it must be selected at both the company and pay group levels.

**Note:** (USF) If FLSA is required for a whole agency or for most pay groups in an agency, you should deselect the FLSA Required check box and define FLSA requirements on the Agency Table. Remember that if the *FLSA Required* check box isn't selected on the Agency Table, the FLSA Rule for a pay group is set by default to *Higher of FLSA Contractual.*

**Note:** To be included in FLSA calculation, an employee must have non-exempt status and belong to an FLSA pay group.

**Note:** When setting up pay groups, do not use the same pay group ID in two separate companies if the companies use different overtime earnings codes for FLSA.

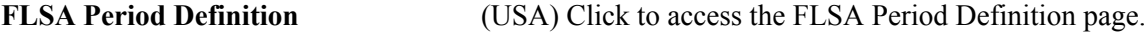

#### **Earnings**

Use this group box to define earnings codes for each earnings type.

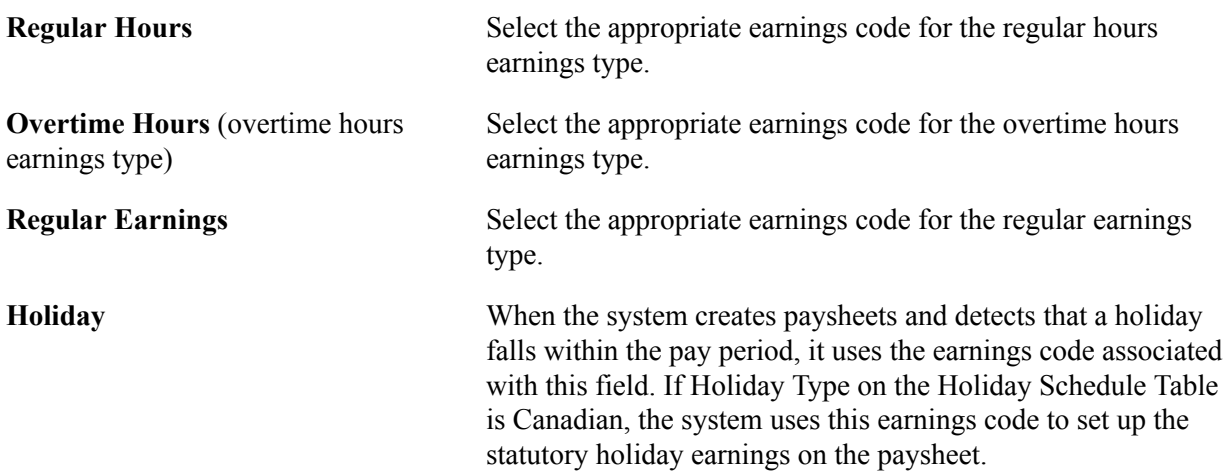

**Note:** (USF) The system does not enter the holiday earnings code on the paysheet if the employee is in a nonpay status for the entire pay period. **Refund** Enter the earnings code used to refund money to employees who cancel U.S. Savings Bond elections or whose purchases are suspended due to the annual purchase limit. **Important!** The refund earnings code must be configured appropriately. On the Earnings Table - Taxes page, the Add to Gross and Maintain Earnings Balances check boxes must be selected, and the earnings code must not be subject to any taxes. See "Earnings Table - Taxes Page" (PeopleSoft HCM 9.2: Payroll for North America). **(USF) US Federal** Specify additional earnings codes. **Nonpay Hours** Enter the earnings code to be entered on the paysheets when the system detects that an employee is on leave without pay or short or long-term disability for an entire pay period. **Note:** Nonpay hours are included on paysheets only if the employee is in nonpay status for the entire pay period. **Interest Earnings Code** Enter the earnings code used to pay interest on retroactive payments that are over 30 calendar days late.

See "(USF) Managing Interest Calculations on Retro Pay" (PeopleSoft HCM 9.2: Payroll for North America).

#### **Related Links**

[Setting Up Holiday Schedules](#page-303-0) "Setting Up Retro Pay Processing" (PeopleSoft HCM 9.2: Payroll for North America)

### <span id="page-445-0"></span>**(USA) FLSA Period Definition Page**

Use the FLSA Period Definition page (FLSA PERIOD SBPNL) to specify FLSA period definition and other parameters for the pay group's FLSA calculation.

#### **Navigation**

Click FLSA Period Definition on the Calc Parameters page.

#### **Image: FLSA Period Definition page**

This example illustrates the fields and controls on the FLSA Period Definition page. You can find definitions for the fields and controls later on this page.

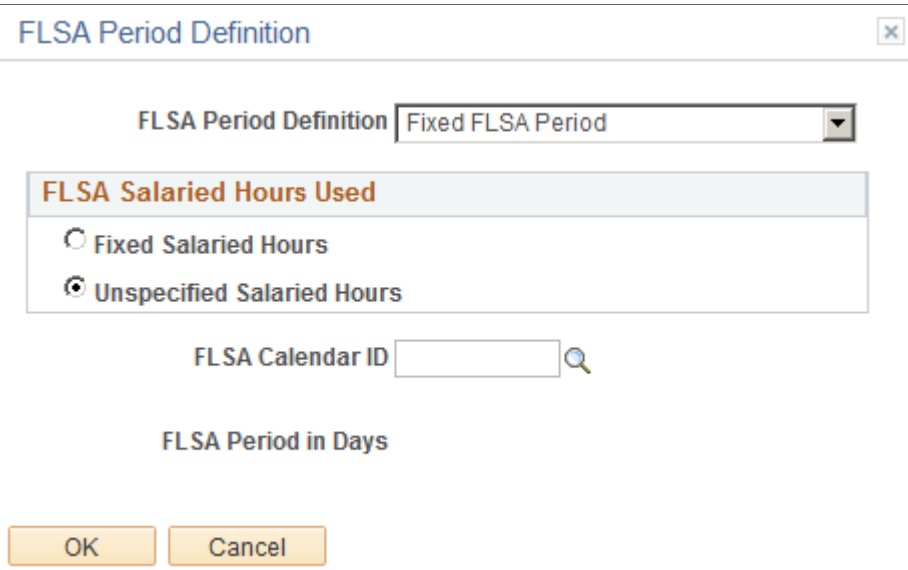

The FLSA Period Definition page changes, depending on which options you select. The following table shows which fields are visible on the page, depending on the FLSA Period Definition you select:

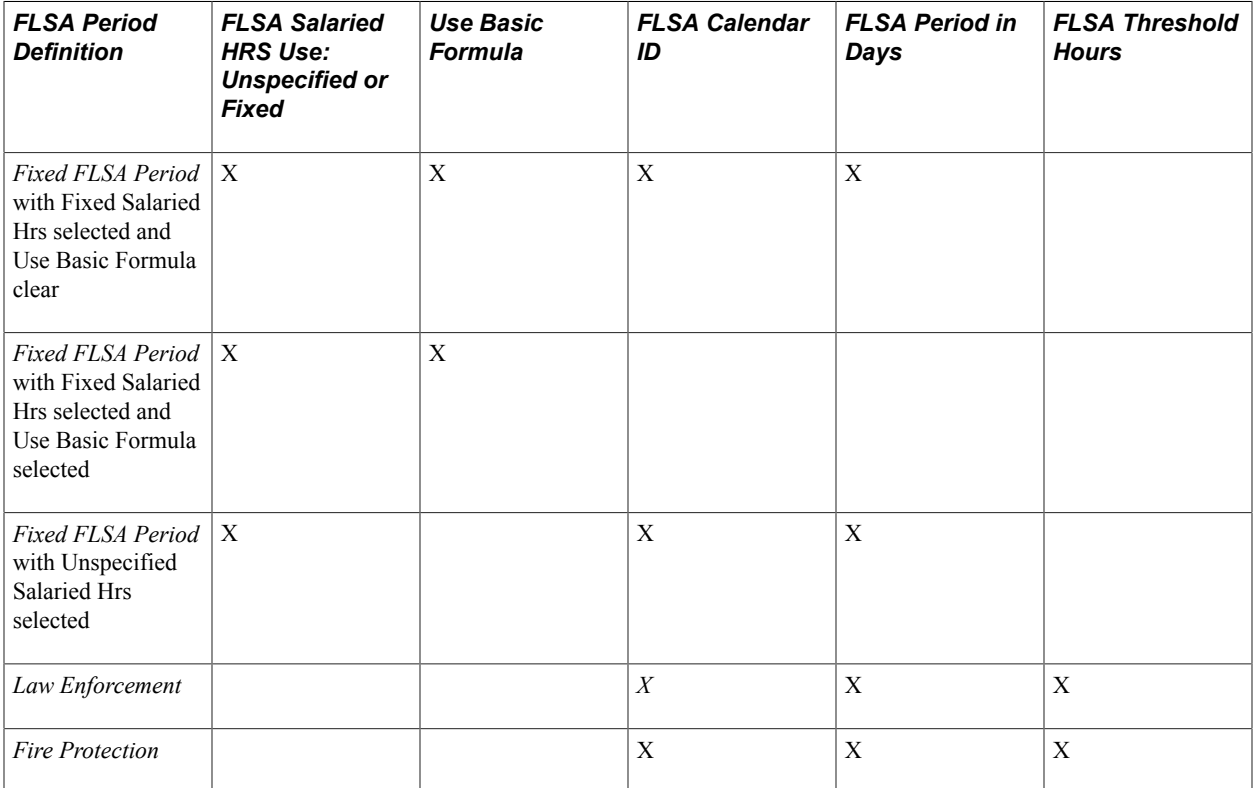

**FLSA Period Definition** Select the appropriate FLSA period definition:

• *Fixed FLSA Period:* 7 or 14 days. 7 is the default.

- *Fire Protection:* 7 to 28 days.
- *Law Enforcement:* 7 to 28 days.
- User-defined FLSA period definitions are also available in the list.

If you select *Fixed FLSA Period,* the period can only be for 7 or 14 days. There are no FLSA Threshold Hours for employees in the *Fixed FLSA Period,* because threshold hours only apply to law enforcement and fire protection employees.

#### **FLSA Salaried Hours Used**

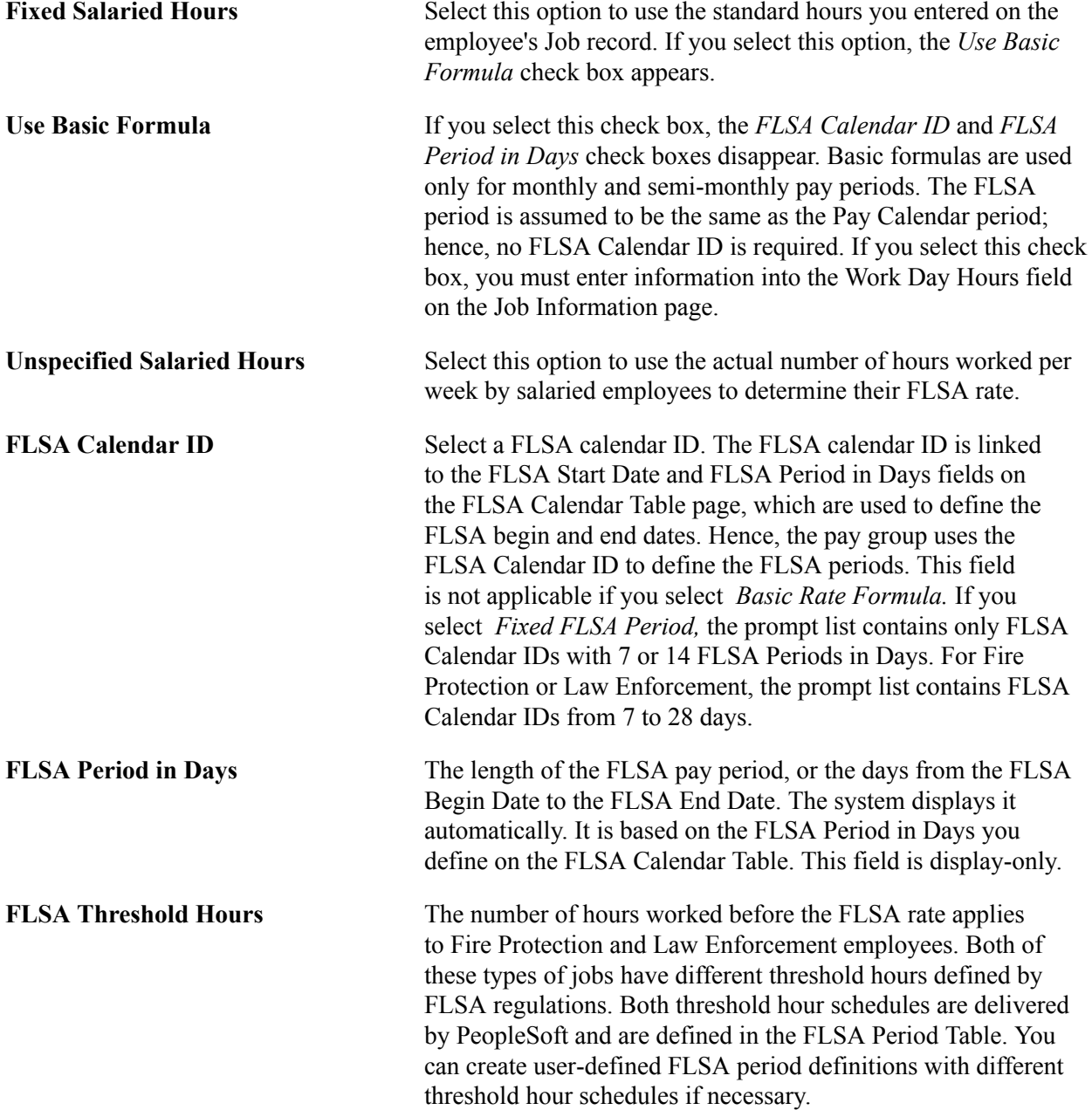

See "Overview of FLSA Calculations" (PeopleSoft HCM 9.2: Payroll for North America) and "Multiplication Factors in FLSA Calculations" (PeopleSoft HCM 9.2: Payroll for North America).

### <span id="page-448-0"></span>**(E&G) Education and Government Additional Earnings Codes Page**

Use the Education and Government Additional Earnings Codes page (PAYGRP\_TBL3\_HP\_SEC) to add earnings codes for education and government.

#### **Navigation**

Click Addl Educ/Govt Earnings Codes on the Calc Parameters page

#### **Image: Education and Government Additional Earnings Codes page**

This example illustrates the fields and controls on the Education and Government Additional Earnings Codes page. You can find definitions for the fields and controls later on this page.

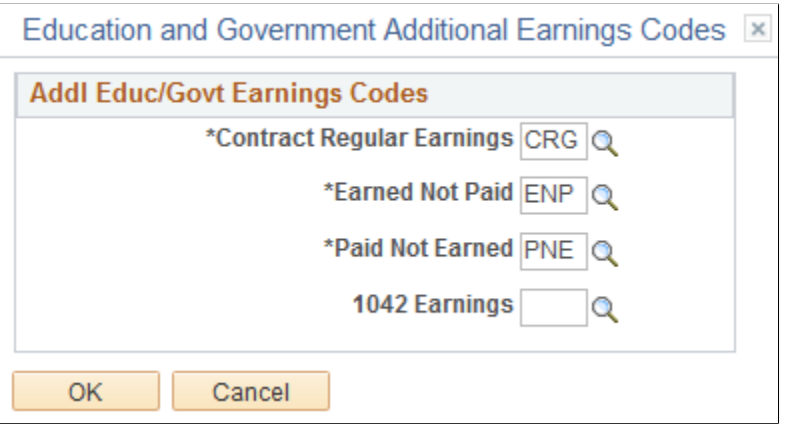

Select the appropriate earnings code for each field.

## **Running Job Code and Pay Group Reports**

To run job code and pay group reports, use the Job Code Table Report component (RUN\_PER\_709C) and Pay Group component (RUN\_PAY711).

This topic lists the page used to run job code and pay group reports.

### **Page Used to Run Job Code and Pay Group Reports**

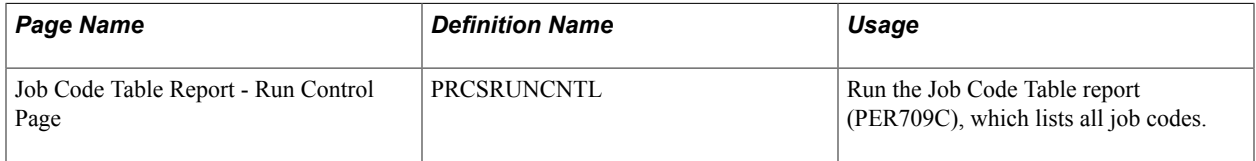

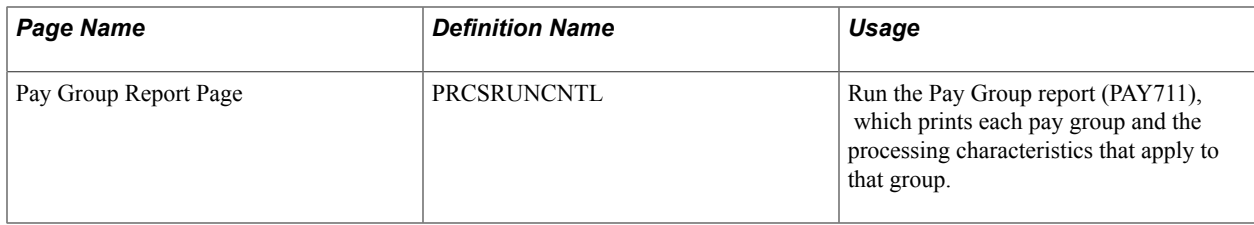

# **(USF) Setting Up Human Resources Management Tables**

### **Setting Up Federal HCM Control Tables**

To set up federal HCM control tables, use the Handicap Table component (GVT\_HANDICAP\_TBL), Legal Authority component (GVT\_LEGAL\_AUTH\_TBL), U.S. County Table component (GVT\_COUNTY\_TABLE), Nature of Action Table component (GVT\_NOAC\_TBL), LEO Pay Area USF component (GVT\_LEOPAY\_AREA\_TB), NOA/Legal Authority component (GVT\_AUTH\_VAL\_1), Sub Agency component (GVT\_SUB\_AGENCY\_TBL), Personnel Office ID component (GVT\_POI\_TABLE), and Personnel Action Rqst Rmks component (GVT\_SF50\_RMK\_TBL).

These topics provide an overview of and discuss how to set up federal HCM control tables.

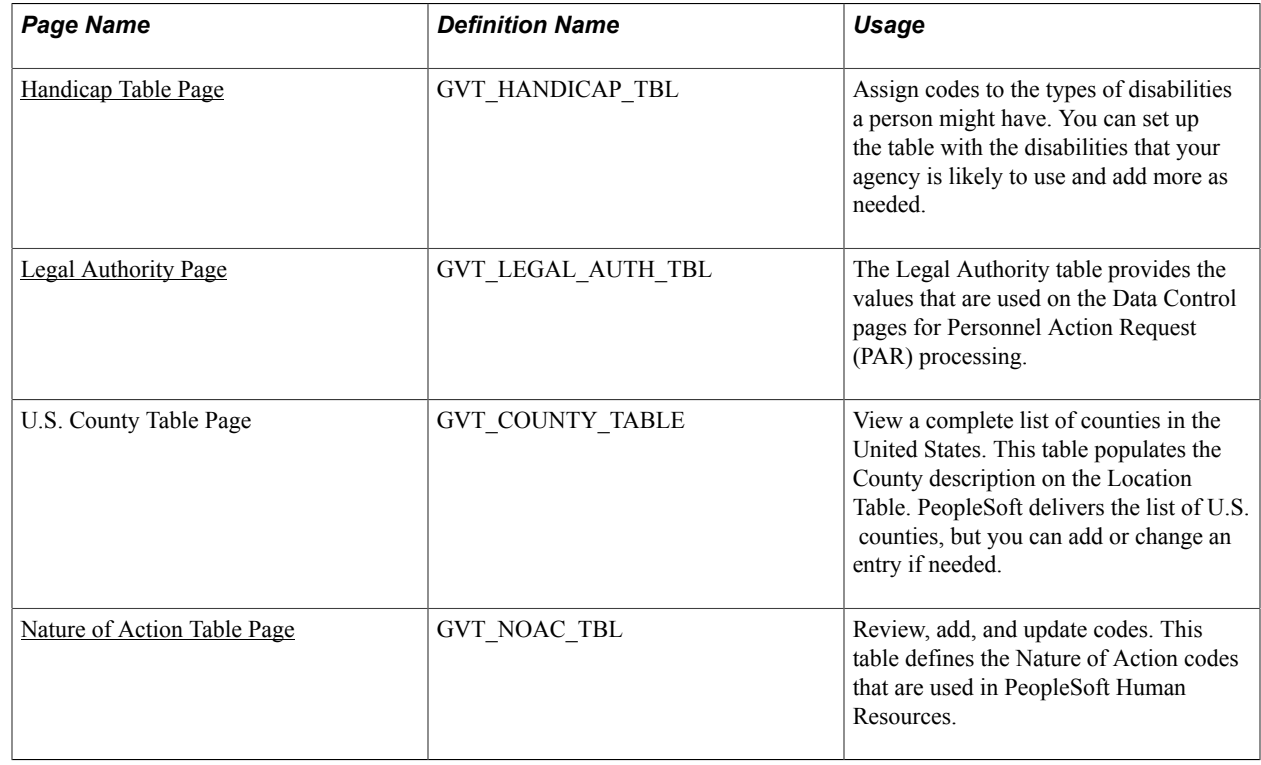

### **Pages Used to Set Up Federal HCM Control Tables**

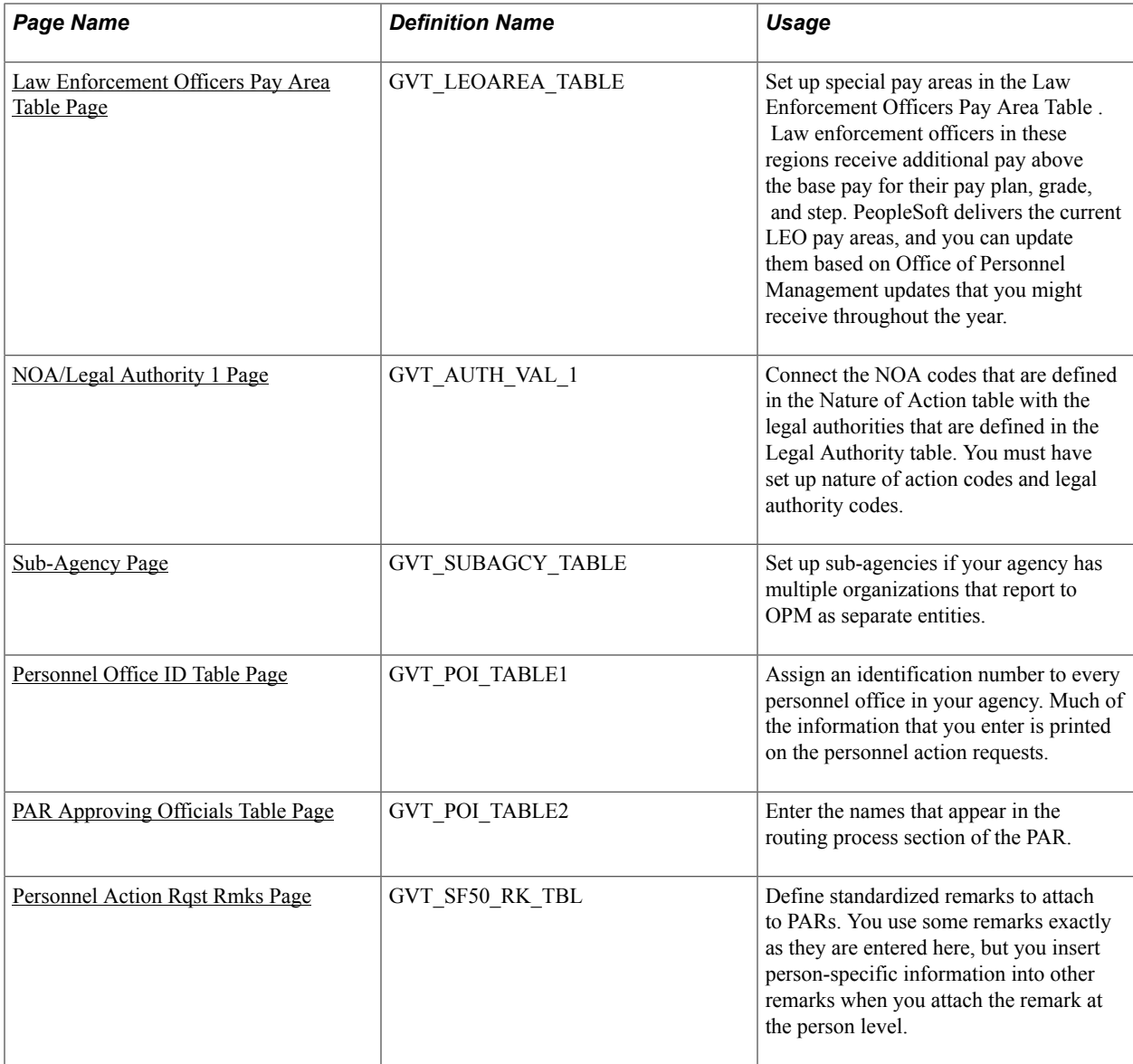

### **Understanding Federal HCM Control Tables**

This topic discusses the set up of control tables that are specific to federal agencies.

When creating personnel action requests, you search fields using information from the Legal Authority table, the Nature of Action table, the PAR Remarks table, and the NOA/Legal Authority 1 table.

When you enter employee-specific information, you use values from the Handicap table and the LEO Pay Area table.

In PeopleSoft HCM, you use values from the U.S. County table, the Personnel Office ID table, and the Sub-Agency table.

### <span id="page-451-0"></span>**Handicap Table Page**

Use the Handicap Table page (GVT\_HANDICAP\_TBL) to assign codes to the types of disabilities a person might have.

You can set up the table with the disabilities that your agency is likely to use and add more as needed.

#### **Navigation**

Set Up HCM > Product Related > Workforce Administration > Workforce Data USF > Handicap Table > Handicap Table

#### **Image: Handicap Table page**

This example illustrates the fields and controls on the Handicap Table page. You can find definitions for the fields and controls later on this page.

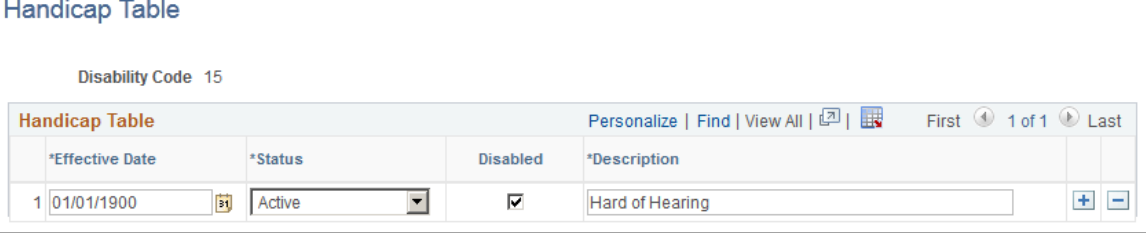

**Disabled** Select if the disability code describes what your agency considers a disability. Usually you select this check box. However, if (for example) you set up a disability code to indicate that a person has no disability, leave this check box deselected.

### <span id="page-452-0"></span>**Legal Authority Page**

Use the Legal Authority page (GVT\_LEGAL\_AUTH\_TBL) to the Legal Authority table provides the values that are used on the Data Control pages for Personnel Action Request (PAR) processing.

#### **Navigation**

Set Up HCM > Product Related > Workforce Administration > Workforce Data USF > Legal Authority > Legal Authority

#### **Image: Legal Authority page**

This example illustrates the fields and controls on the Legal Authority page. You can find definitions for the fields and controls later on this page.

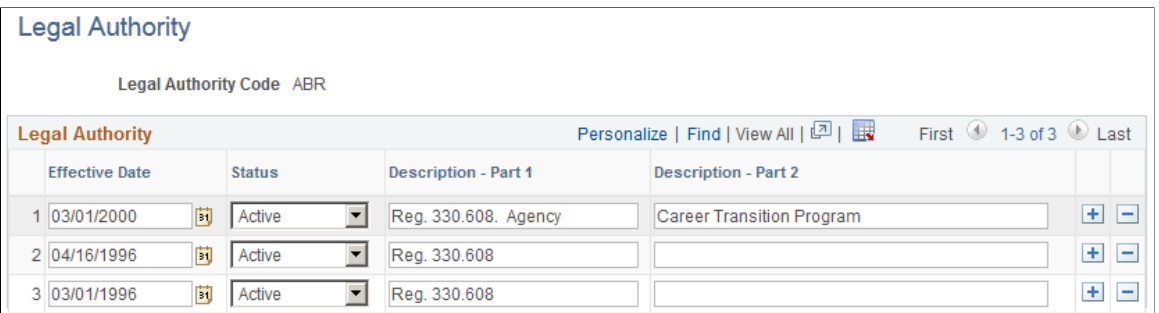

A *legal authority* is the authority that empowers an agency to grant a personnel action request. PeopleSoft delivers your system with a list of legal authorities. If the Office of Personnel Management issues an update of legal authorities, you can keep your system up to date by changing the information in the Legal Authority table.

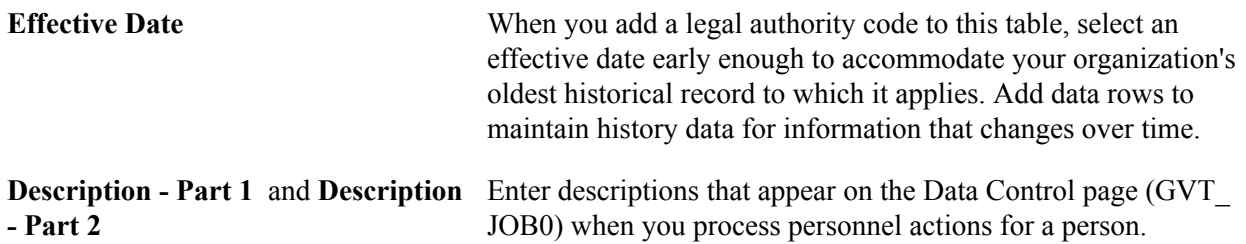

### <span id="page-453-0"></span>**Nature of Action Table Page**

Use the Nature of Action Table page (GVT\_NOAC\_TBL) to review, add, and update codes.

This table defines the Nature of Action codes that are used in PeopleSoft Human Resources.

#### **Navigation**

Set Up HCM > Product Related > Workforce Administration > Workforce Data USF > Nature of Action Table > Nature of Action Table

#### **Image: Nature of Action Table page**

This example illustrates the fields and controls on the Nature of Action Table page. You can find definitions for the fields and controls later on this page.

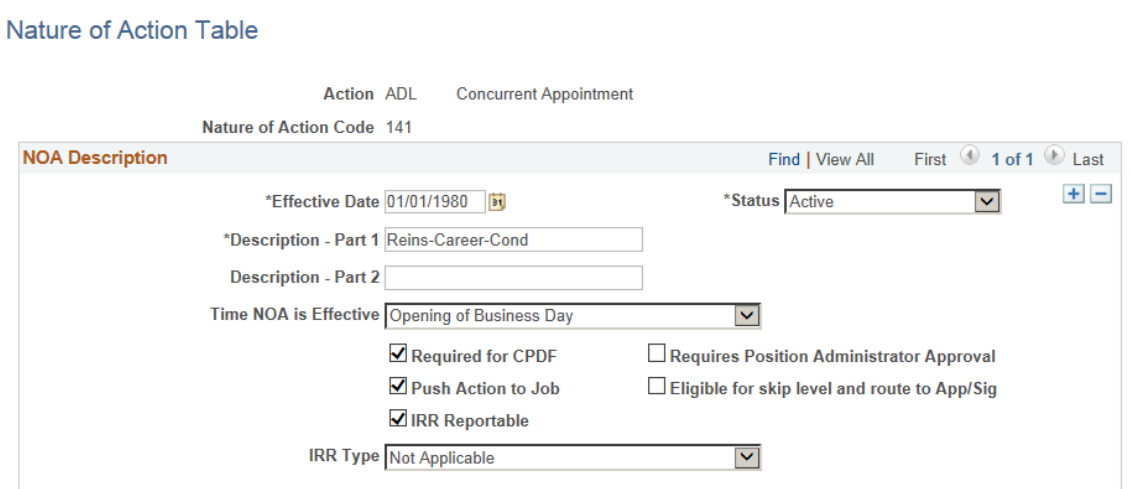

**Nature of Action Code** Every Personnel Action Request (PAR) requires a Nature of Action (NOA) code, so every personnel action is described in this table and assigned an NOA code.

> PeopleSoft delivers the NOA codes, but you can add or update entries as needed. The first digit of the nature of action code specifies the action type.

- 100 series appointments
- 200 series returns to duty from nonpay status

• 300 series — separations • 400 series — placements in nonpay or nonduty status • 500 series — conversions to appointment • 600 series — (reserved for Office of Personnel Management use) • 700 series — position changes, extensions, and miscellaneous changes • 800 series — pay changes and miscellaneous changes • 900 series — (reserved for use by agencies) When entering NOA codes for your agency's internal use, PeopleSoft suggests that you use codes in the 900 series. Use the 900 series of numbers to document personnel matters relevant to your agency that are not required by Standard Form 50. The second and third digits specifies the particular action, such as a promotion or resignation. **Effective Date** When you add a Nature of Action code to this table, select an effective date that is early enough to accommodate your organization's oldest historical record to which it applies. Add data rows to maintain history data for information that changes over time for the NOA code. **Time NOA is Effective** (time nature of This field designates when the personnel action should take action is effective) effect. Select *Opening of Business Day* (the default) or *Close of Business Day.* If you select *(none),* the system uses the default, *Opening of Business Day.* In PeopleSoft, all actions are normally assumed to take place at the beginning of business on the effective date. This isn't always the case with the federal government. With *Termination/Non-Pay* actions (NOAs that are in the 300 series and 400 series), the action is effective at *Close Of Business Day* on the effective date. Any personnel action defined with *Close of Business Day* increments the Job effective date by one. The Federal (GVT\_ JOB) effective date is not affected. **Required for CPDF** (required for central personnel data file) Select if the NOA code is reportable to the Office of Personnel Management (OPM) from CPDF reports. **Push Action to Job** Select if the nature of action is to be applied to the core PeopleSoft job record (JOB) from the federal government side

after saving the personnel action.

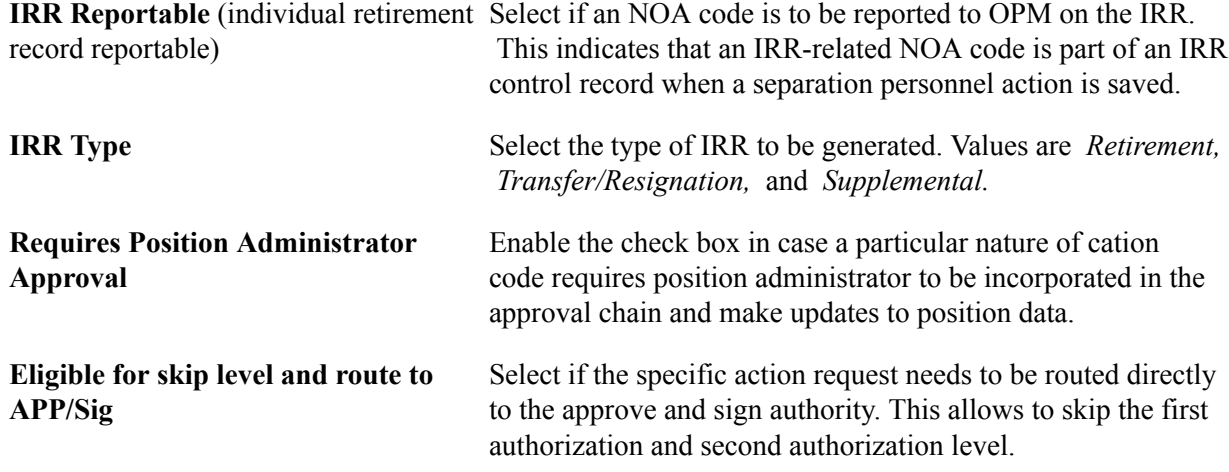

### <span id="page-455-0"></span>**Law Enforcement Officers Pay Area Table Page**

Use the Law Enforcement Officers Pay Area Table page (GVT\_LEOAREA\_TABLE) to set up special pay areas in the Law Enforcement Officers Pay Area Table .

Law enforcement officers in these regions receive additional pay above the base pay for their pay plan, grade, and step. PeopleSoft delivers the current LEO pay areas, and you can update them based on Office of Personnel Management updates that you might receive throughout the year.

#### **Navigation**

Set Up HCM > Product Related > Compensation > LEO Pay Area Table USF > Law Enforcement Officers Pay Area Table

#### **Image: Law Enforcement Officers Pay Area Table page**

This example illustrates the fields and controls on the Law Enforcement Officers Pay Area Table page. You can find definitions for the fields and controls later on this page.

| Law Enforcement Officers Pay Area Table             |                                       |                                           |                       |
|-----------------------------------------------------|---------------------------------------|-------------------------------------------|-----------------------|
| LEO Special Pay Area 1<br>Boston-Worcester-Lawrence |                                       |                                           |                       |
| <b>LEO Pay &amp; Area Table</b>                     | Personalize   Find   View All   의   표 | First $\bigcirc$ 1-2 of 2 $\bigcirc$ Last |                       |
| *Effective Date<br>*Status as of Effective Date     | *Description                          | <b>LEO Percentage</b>                     |                       |
| 禸<br>Active<br>10/16/1992                           | Boston-Worcester-Lawrence             | 16.00                                     | $+$<br>$\overline{ }$ |
| 苘<br>Active<br>2 01/01/1900                         | Boston-Worcester-Lawrence             | 0.00                                      | ÷<br>$\overline{ }$   |

**LEO Percentage** (law enforcement officer percentage)

Enter the percentage of base pay that LEOs in this region receive in addition to the base pay set by their pay plan, grade, and step. The amount is reflected on the Compensation Data page (JOB\_DATA3) in Administer Workforce.

### <span id="page-455-1"></span>**NOA/Legal Authority 1 Page**

Use the NOA/Legal Authority 1 page (GVT AUTH VAL 1) to connect the NOA codes that are defined in the Nature of Action table with the legal authorities that are defined in the Legal Authority table.

You must have set up nature of action codes and legal authority codes.

#### **Navigation**

Set Up HCM > Product Related > Workforce Administration > Workforce Data USF > NOA/Legal Authority 1 > NOA/Legal Authority 1

#### **Image: NOA/Legal Authority 1 page**

This example illustrates the fields and controls on the NOA/Legal Authority 1 page. You can find definitions for the fields and controls later on this page.

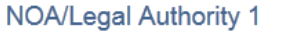

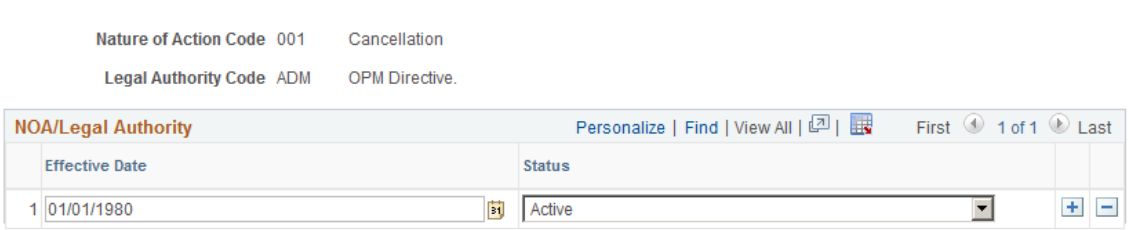

When you enter an NOA (nature of action) code on the PAR Data Control page in Administer Workforce and prompt on the Authority (1) field, you see only the valid values from this table. However, for Authority (2), you can select any of the legal authorities that are defined in the Legal Authority table.

### <span id="page-456-0"></span>**Sub-Agency Page**

Use the Sub-Agency page (GVT\_SUBAGCY\_TABLE) to set up sub-agencies if your agency has multiple organizations that report to OPM as separate entities.

#### **Navigation**

Set Up HCM > Product Related > Workforce Administration > Workforce Data USF > Sub-Agency > Sub-Agency

#### **Image: Sub-Agency page**

This example illustrates the fields and controls on the Sub-Agency page. You can find definitions for the fields and controls later on this page.

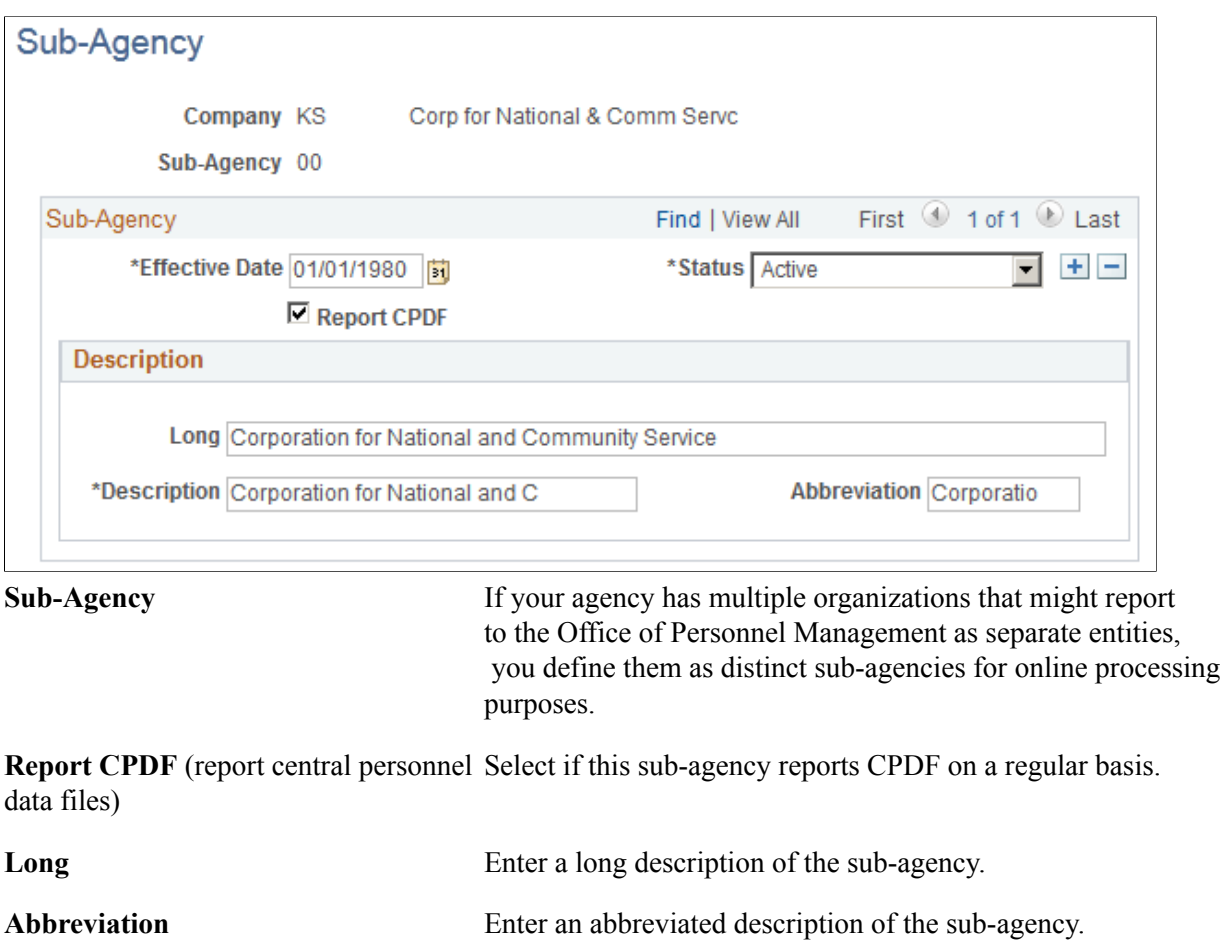

### <span id="page-457-0"></span>**Personnel Office ID Table Page**

Use the Personnel Office ID Table page (GVT\_POI\_TABLE1) to assign an identification number to every personnel office in your agency.

Much of the information that you enter is printed on the personnel action requests.

#### **Navigation**

Set Up HCM > Product Related > Workforce Administration > Workforce Data USF > Personnel Office ID > Personnel Office ID Table

#### **Image: Personnel Office ID Table page**

This example illustrates the fields and controls on the Personnel Office ID Table page. You can find definitions for the fields and controls later on this page.

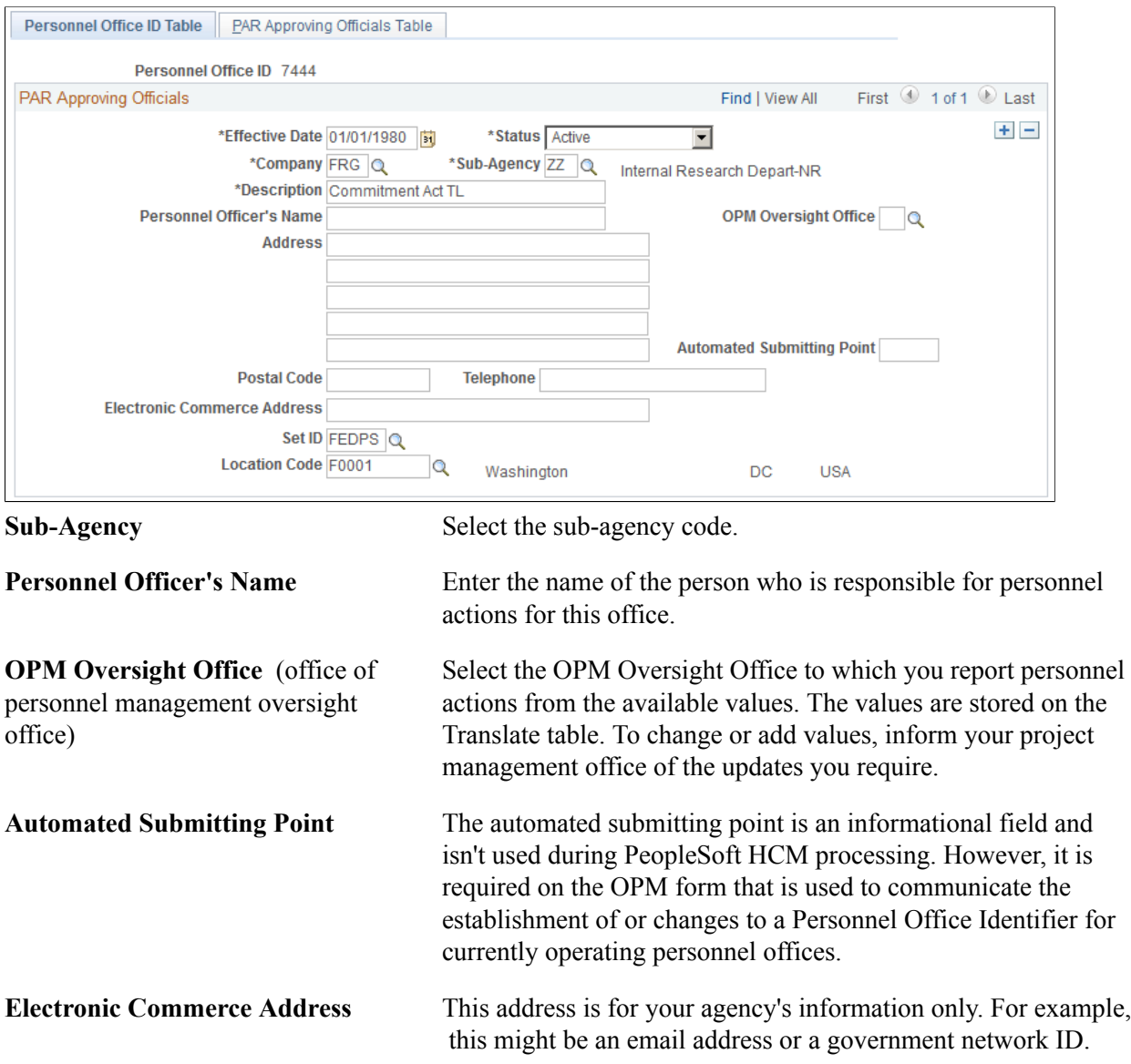

### <span id="page-458-0"></span>**PAR Approving Officials Table Page**

Use the PAR Approving Officials Table page (GVT\_POI\_TABLE2) to enter the names that appear in the routing process section of the PAR.

#### **Navigation**

Set Up HCM > Product Related > Workforce Administration > Workforce Data USF > Personnel Office ID > PAR Approving Officials Table

#### **Image: PAR Approving Officials Table page**

This example illustrates the fields and controls on the PAR Approving Officials Table page. You can find definitions for the fields and controls later on this page.

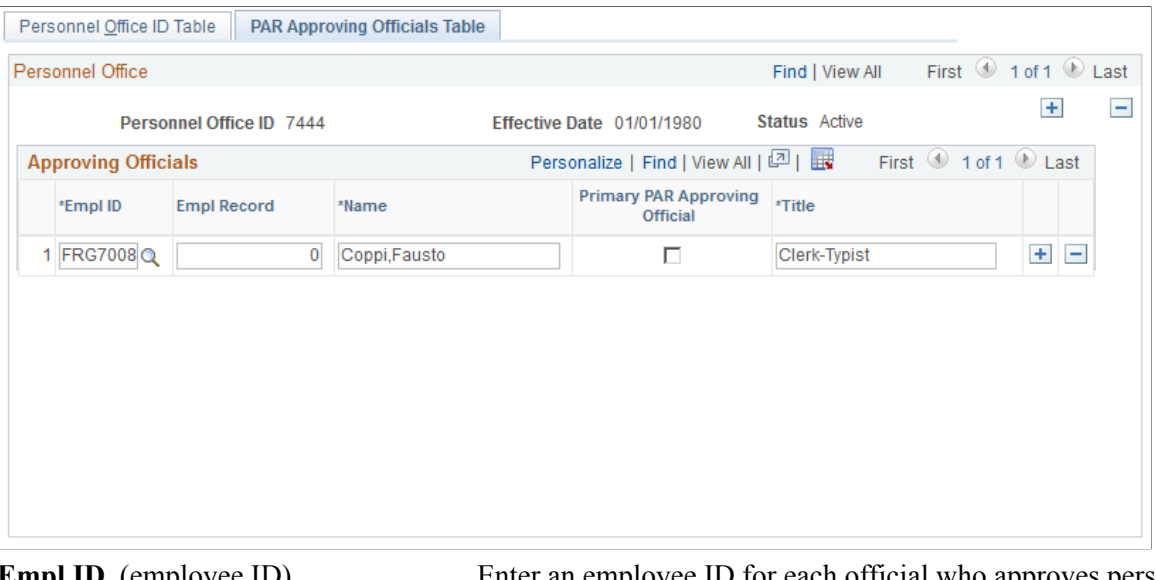

**Empl ID** (employee ID) Enter an employee ID for each official who approves personnel actions. When you move out of the field, the system populates the Empl Record, Name, and Title fields. You can edit these fields.

**Primary PAR Approving Official**  (primary personnel action request approving official) Select if applicable. This check box is for your information only.

### <span id="page-459-0"></span>**Personnel Action Rqst Rmks Page**

Use the Personnel Action Rqst Rmks page (GVT\_SF50\_RK\_TBL) to define standardized remarks to attach to PARs.

You use some remarks exactly as they are entered here, but you insert person-specific information into other remarks when you attach the remark at the person level.

#### **Navigation**

Set Up HCM > Product Related > Workforce Administration > Workforce Data USF > Personnel Action Rqst Rmks > Personnel Action Rqst Rmks

#### **Image: Personnel Action Rqst Rmks page**

This example illustrates the fields and controls on the Personnel Action Rqst Rmks page. You can find definitions for the fields and controls later on this page.

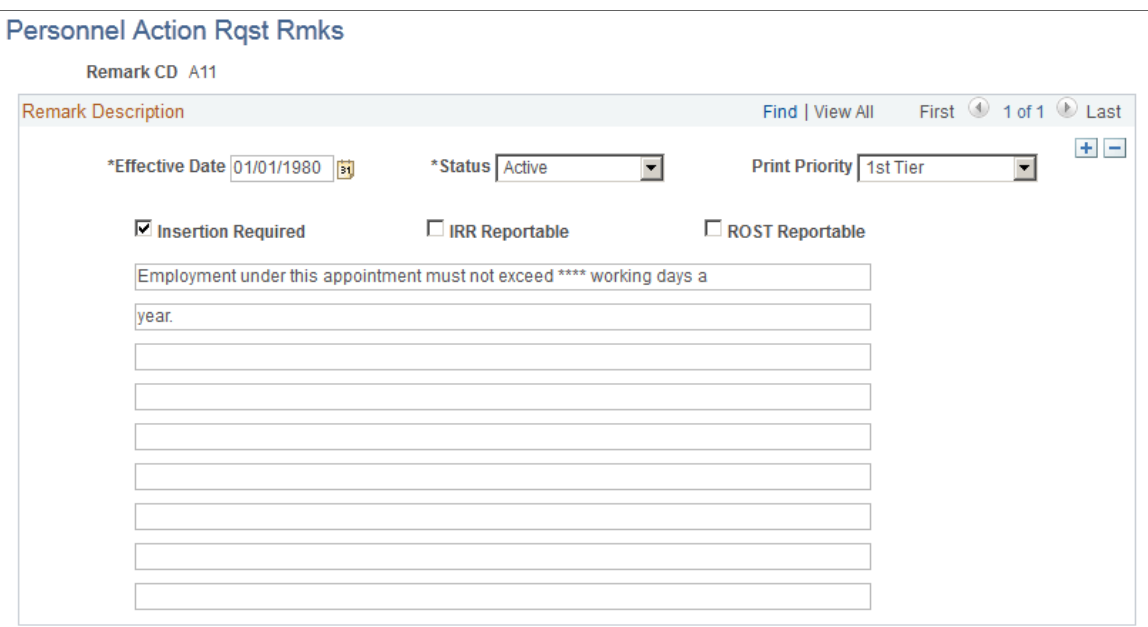

The Office of Personnel Management (OPM) designates remark codes that begin with *A* through *X.* PeopleSoft delivers the current standard OPM PAR remarks, but you need to maintain them, based on OPM updates that you might receive throughout the year. To enter additional remarks for your agency's internal use, use codes that begin with *Y* or *Z.* When you upgrade PeopleSoft HCM, retain your agencyspecific remarks.

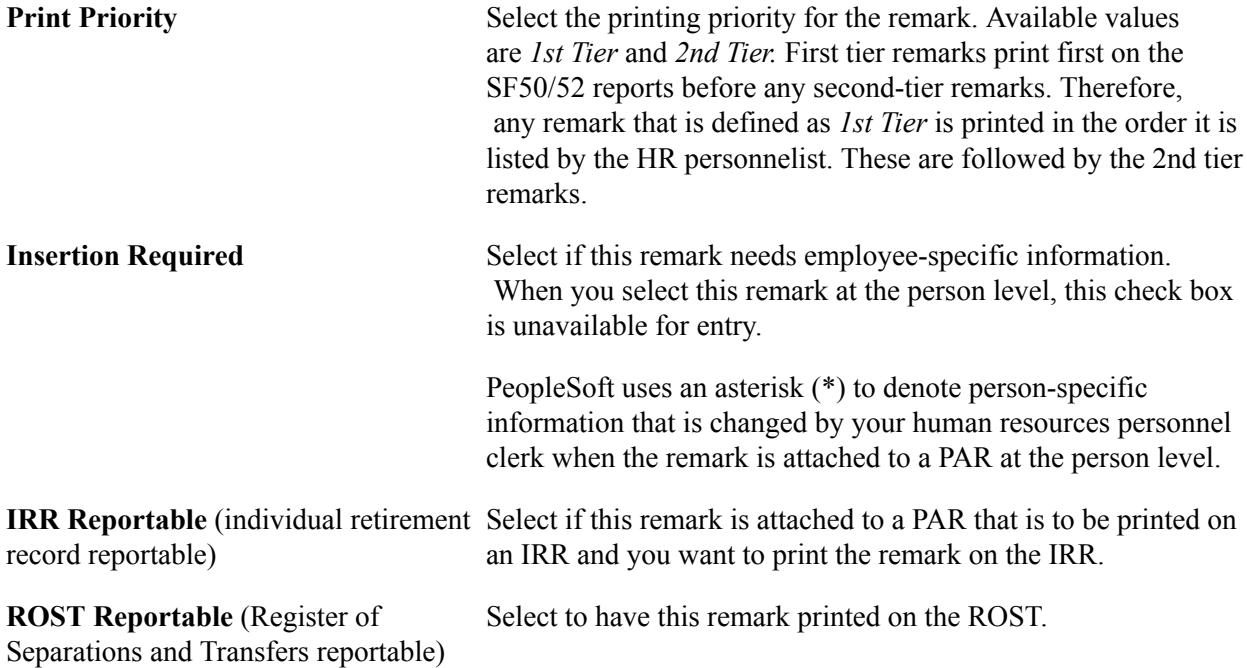

#### **Related Links**

"Understanding the IRR Process" (PeopleSoft HCM 9.2: Payroll for North America)

## **Running Federal HCM Setup Reports**

This topic lists the pages used to run the federal HCM setup reports.

### **Pages Used to Run the Federal HCM Setup Reports**

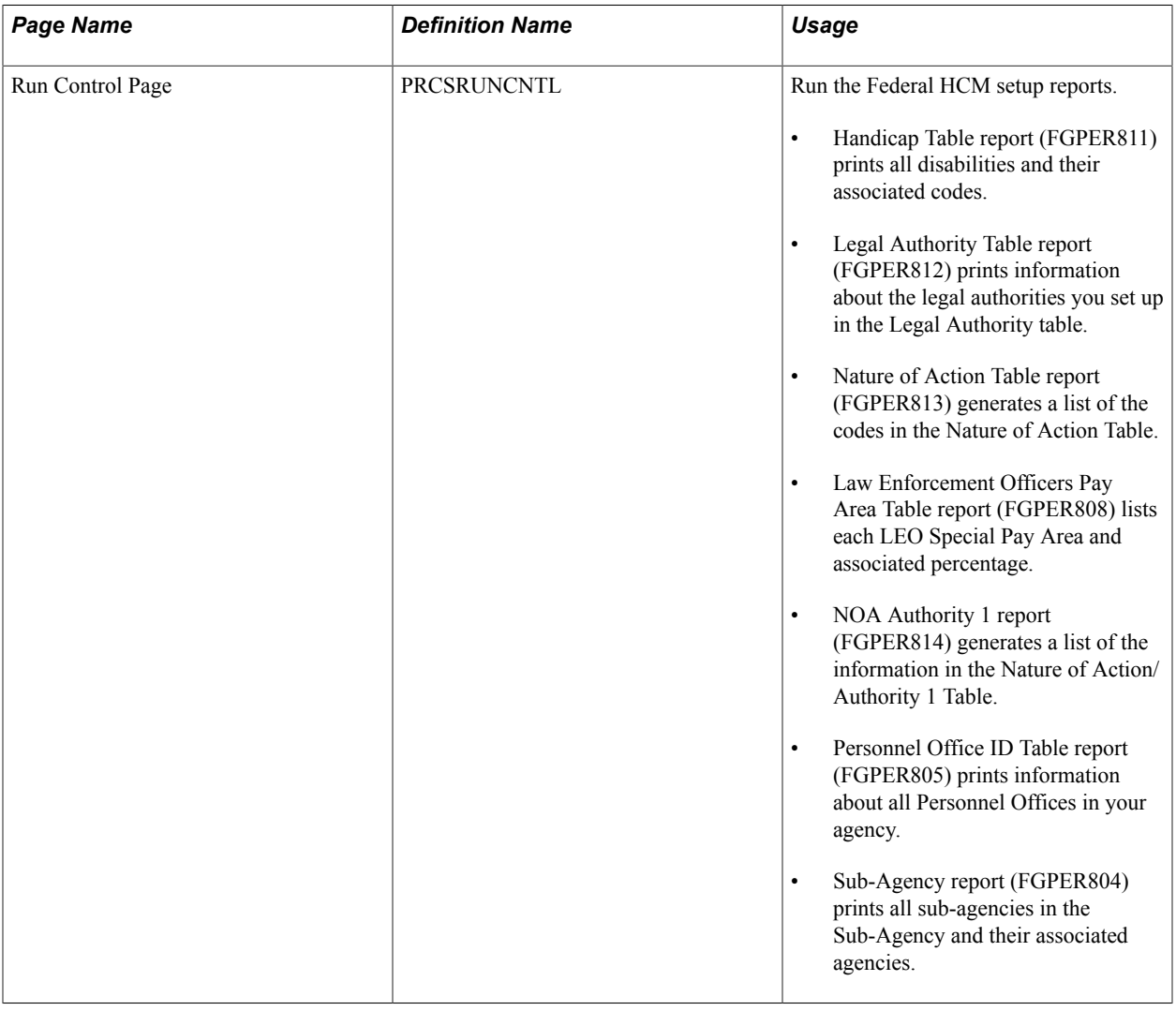

## **Viewing the Project Costing and General Ledger Business Unit Tables**

The PC (project costing) Business Unit Table and GL (General Ledger) Business Unit Table are viewonly pages.

### **PC Business Unit Table**

The PC Business Unit table is part of the Project Costing process in PeopleSoft Financials, which interacts with the Time and Labor process. If you don't use project costing, you don't need to import the values for this table.

See PeopleSoft Time and Labor.

#### **GL Business Unit Table**

The GL Business Unit table is part of the General Ledger process in PeopleSoft Financials that interacts with the Payroll process. If you don't use General Ledger, you don't need to import the values for this table.

See *PeopleSoft General Ledger.*

### **Chapter 16**

# **Setting Up Banks and Bank Branches**

### **Understanding Bank and Bank Branch Setup**

These topics discuss:

- Banking setup.
- (GBR) Bank and building society setup in the UK.
- The CI\_BANK\_EC component interface.

### **Banking Setup**

To set up banks in HCM:

- 1. Set up bank information on the Bank Table page (BANK\_EC).
- 2. Specify bank branch information on the Branch Table page (BANK\_BRANCH\_EC).

**Note:** There is some additional banking setup required for the UK.

See [\(GBR\) Bank and Building Society Setup in the UK.](#page-464-0)

3. Specify source banks for payroll processing on the Source Bank Accounts page.

### <span id="page-464-0"></span>**(GBR) Bank and Building Society Setup in the UK**

This topic discusses how to set up the pages in the Bank/Branch component for British financial institutions. This setup is required prior to entering employee bank and building society information on the Bank Account Information page.

See "Entering Bank Account Information" (PeopleSoft HCM 9.2: Human Resources Administer Workforce).

You must set up every bank or building society that your organization deals with during the course of business. This information is stored in the BANK\_EC\_TBL and BANK\_BRANCH\_TBL tables. A third table, PYE\_BANKACCT, stores the details of your payee's bank and building society accounts.

For UK banks, set up bank branches on the Bank Table page. For building societies, use the Bank Table page to identify the bank branch that handles clearing for the society. Use the Branch Table page and its associated Building Society Address page, to enter the building society details. This table shows how to complete these pages:

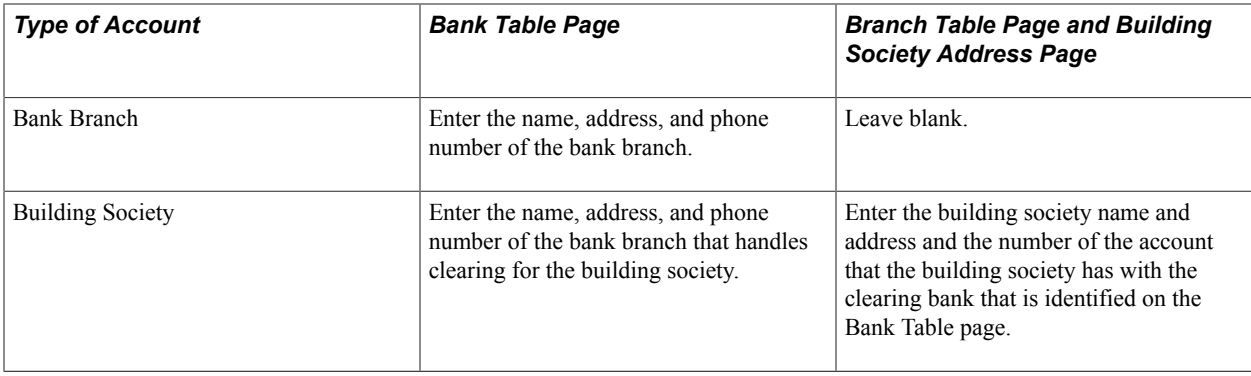

*Warning!* You must set up a building society on the Branch Table page, linking the society to its clearing bank on the Bank Table page. If you don't set up building societies as described, the BACS interfaces and processes that are provided by Global Payroll for the UK do not generate valid data.

#### **Image: Example Building Society Setup**

This example shows how a building society is defined on the Branch Table page:

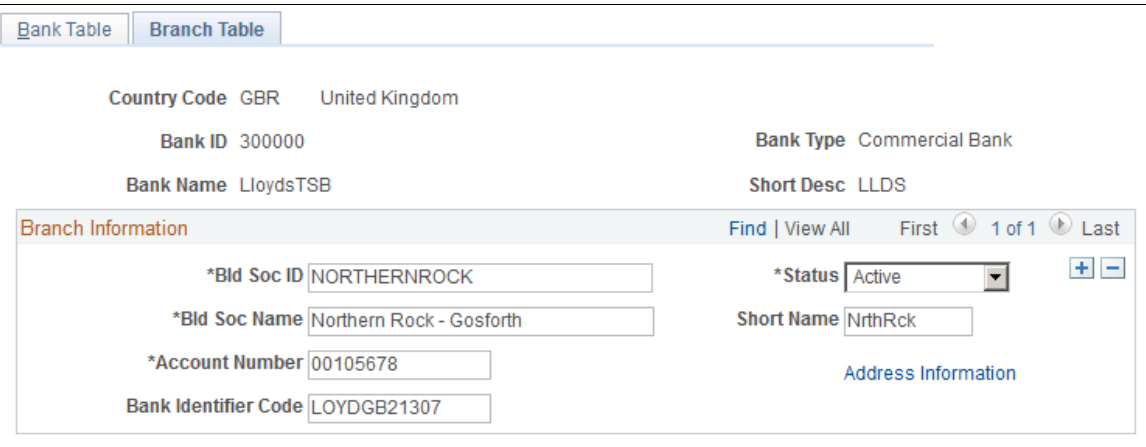

In the example, the building society is linked to LloydsTSB bank (bank ID 30000) that handles clearing for the building society. The building society's clearing account is shown in the Account Number field.

### **The CI\_BANK\_EC Component Interface**

Because there may be a large volume of bank information to set up, you can simplify the process by importing bank information from a Microsoft Excel spreadsheet into the bank setup tables with the use of the CI\_BANK\_EC component interface that PeopleSoft provides.

You download bank information from a website or service that provides bank information to an Excel spreadsheet and then import the information from the Excel spreadsheet to the CI\_BANK\_EC component interface, using the Excel to Component Interface utility. The CI\_BANK\_EC component interface loads the bank information into the BANK\_EC table and BANK\_BRANCH\_TBL in PeopleSoft HCM.

**Note:** It is your responsibility to determine which rows to update and which rows to add to the PeopleSoft HCM database when using the Excel to Component Interface utility.

#### **Related Links**

Enterprise Components

### **Setting Up Banks and Bank Branches**

To set up banks, use the Bank component (BANK\_EC). To set up bank branches, use the Bank Branch component (BANK\_BRANCH\_TBL).

Use the CI\_BANK\_EC component interface to load the banking data into the tables for this component interface.

See *PeopleSoft: Enterprise Components.*

These topics discuss how to set up banks and bank branches.

### **Pages Used to Set Up Banks and Bank Branches**

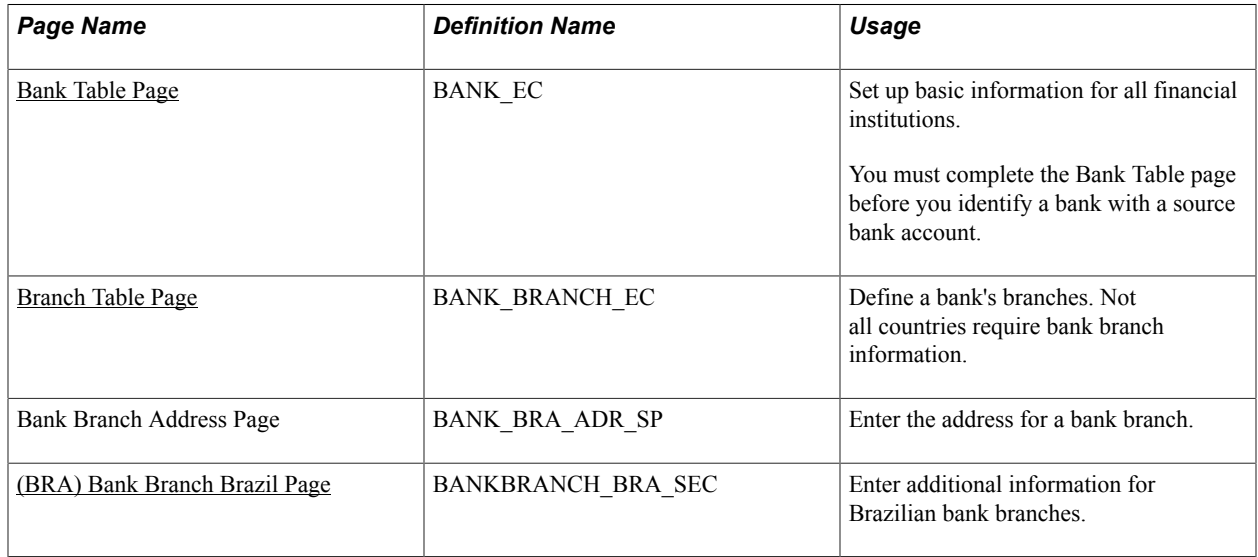

### <span id="page-466-0"></span>**Bank Table Page**

Use the Bank Table page (BANK EC) to set up basic information for all financial institutions.

You must complete the Bank Table page before you identify a bank with a source bank account.

#### **Navigation**

Set Up HCM > Common Definitions > Banking > Banks > Bank Table

#### **Image: Bank Table page**

This example illustrates the fields and controls on the Bank Table page. You can find definitions for the fields and controls later on this page.

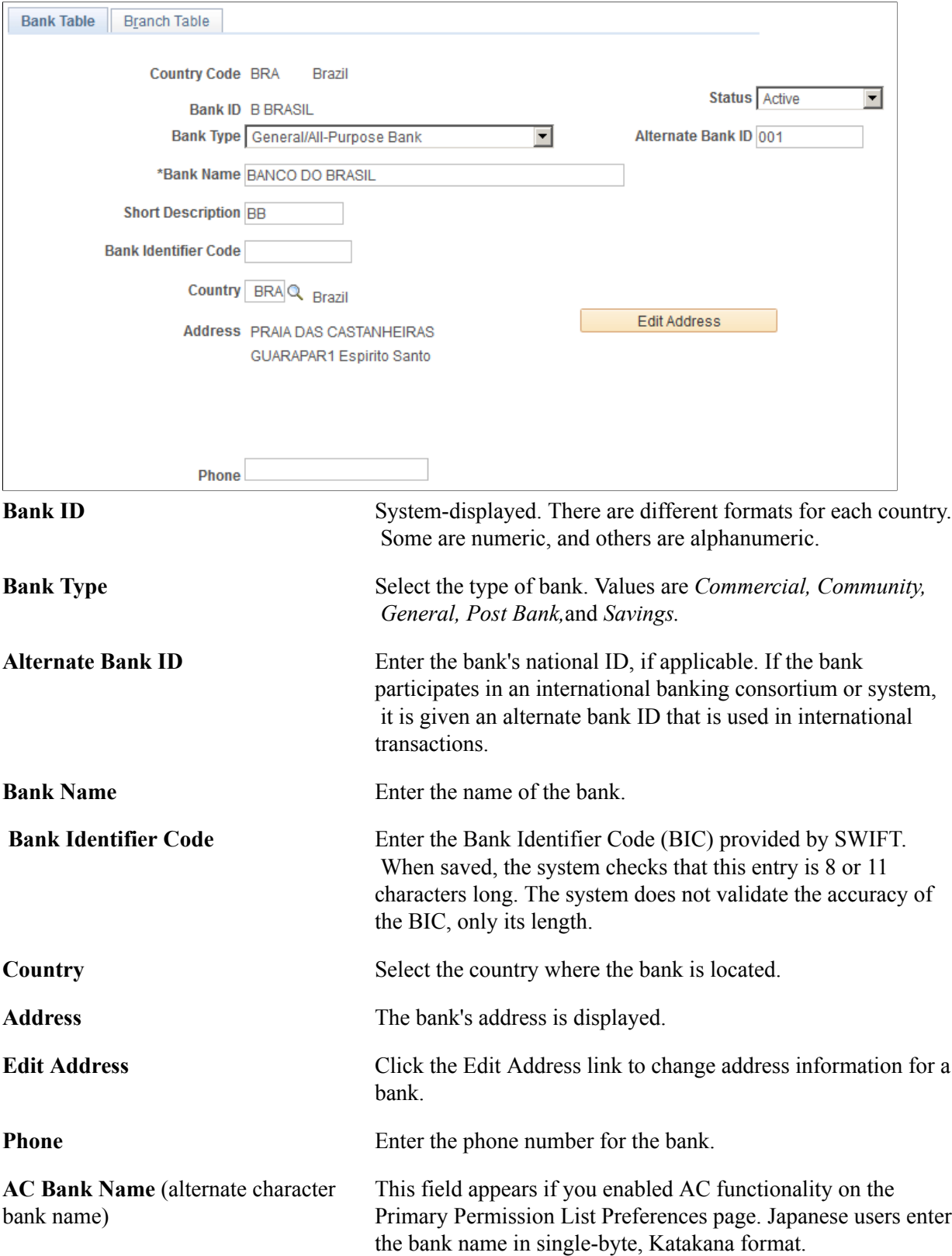
#### **(GBR) Special Considerations for the UK**

To set up UK bank branches, enter the following information:

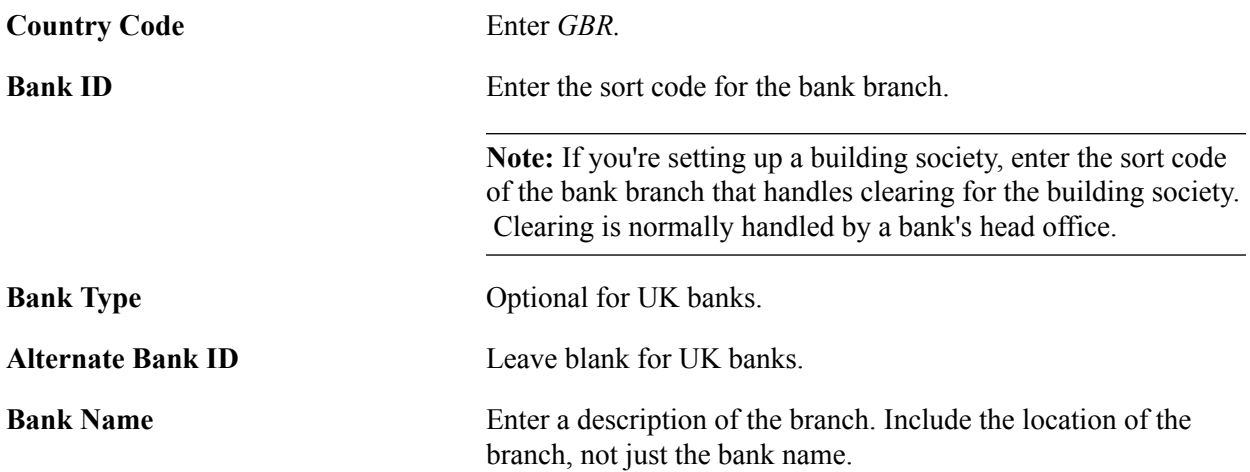

#### **Branch Table Page**

Use the Branch Table page (BANK\_BRANCH\_EC) to define a bank's branches.

Not all countries require bank branch information.

#### **Navigation**

Set Up HCM > Common Definitions > Banking > Banks > Branch Table

#### **Image: Branch Table page**

This example illustrates the fields and controls on the Branch Table page. You can find definitions for the fields and controls later on this page.

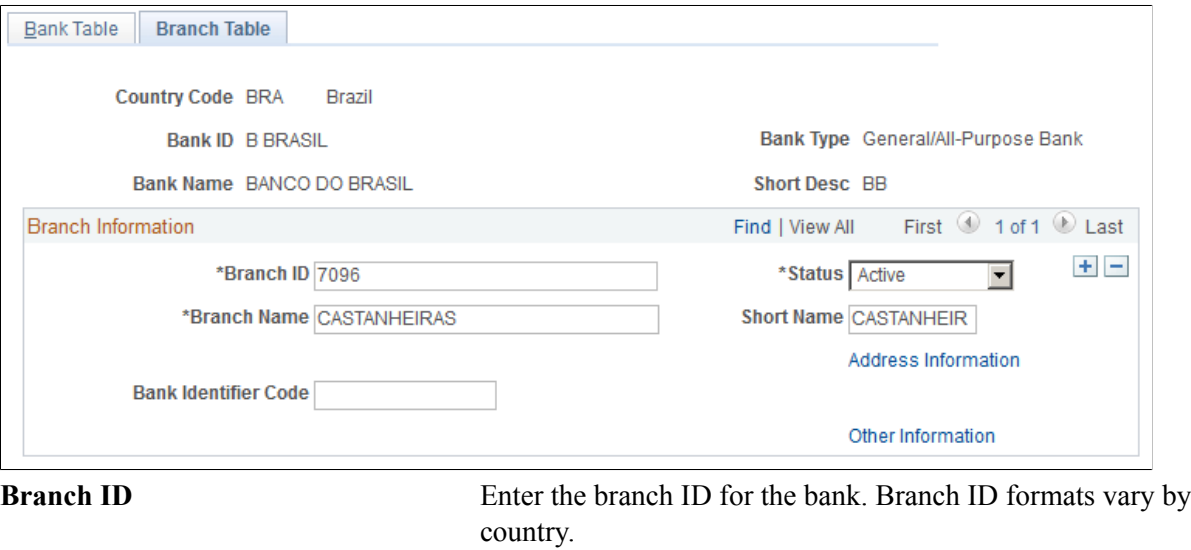

**Branch Name** Enter the name of the bank branch.

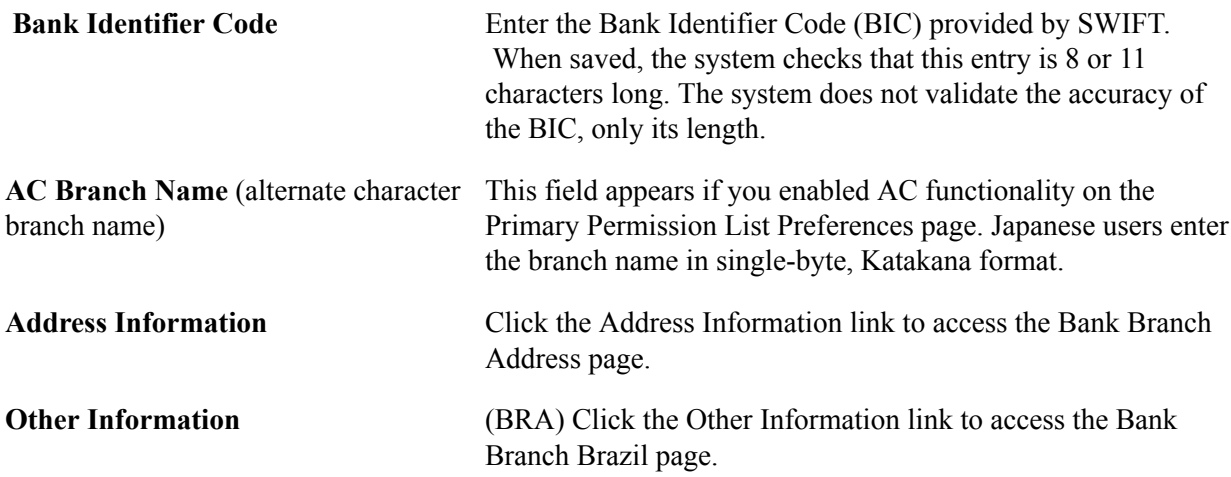

#### **(GBR) Special Considerations for the UK**

To set up UK building societies, enter the following information on the Branch Table page:

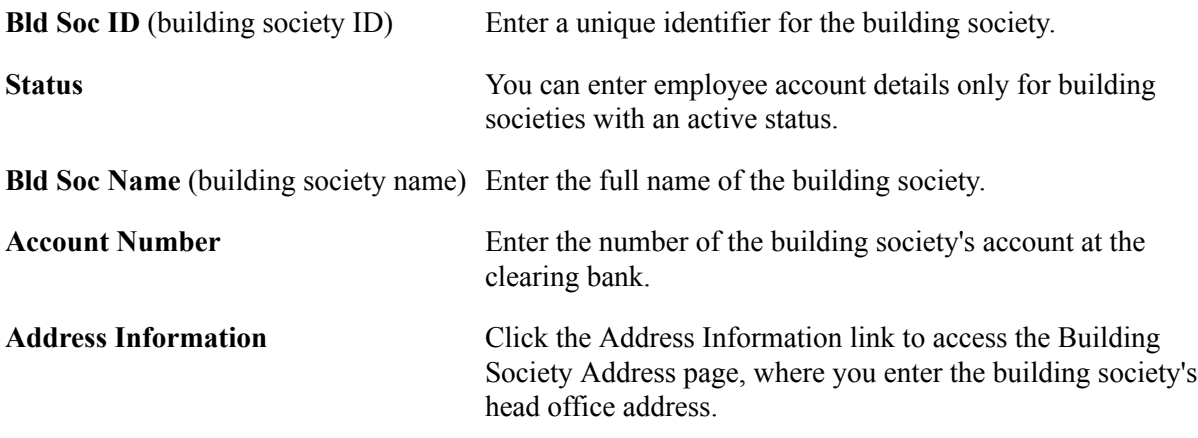

# **(BRA) Bank Branch Brazil Page**

Use the Bank Branch Brazil page (BANKBRANCH\_BRA\_SEC) to enter additional information for Brazilian bank branches.

#### **Navigation**

Click the Other Information link for a Brazilian bank on the Branch Table page .

#### **Image: Bank Branch Brazil page**

This example illustrates the fields and controls on the Bank Branch Brazil page. You can find definitions for the fields and controls later on this page.

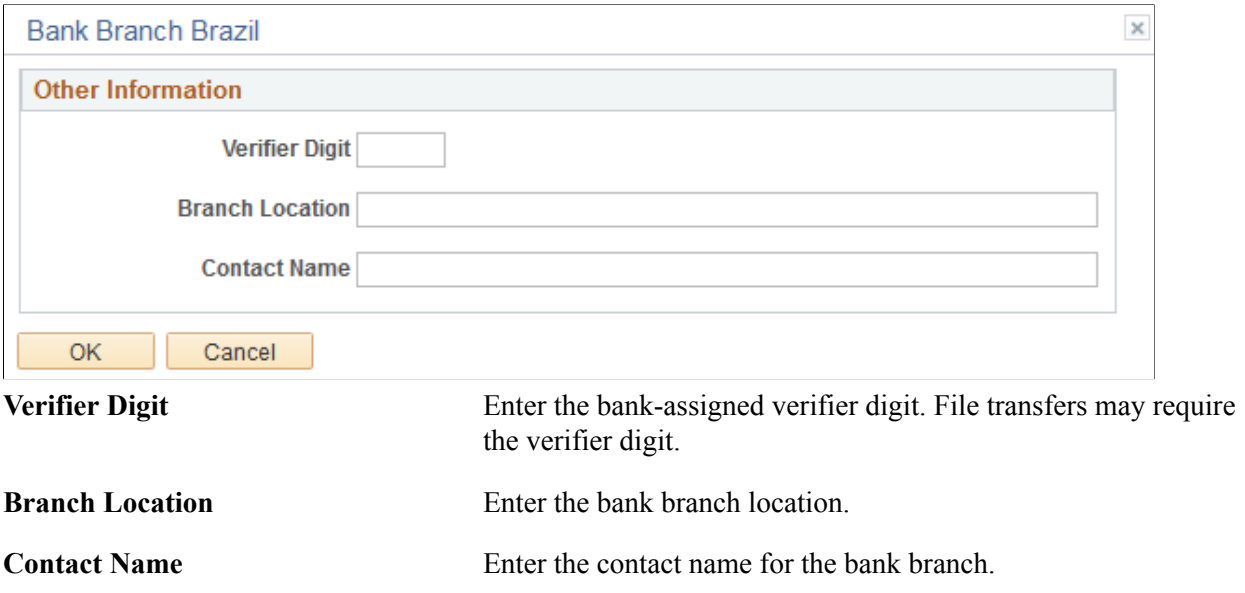

# **Setting Up IBAN Information**

To set up IBAN Information, use the IBAN Country Setup (SETUP\_IBAN\_TBL) component.

These topics provide an overview of IBAN setup and discuss how to set up IBAN information.

# **Page Used to Set Up IBAN Information**

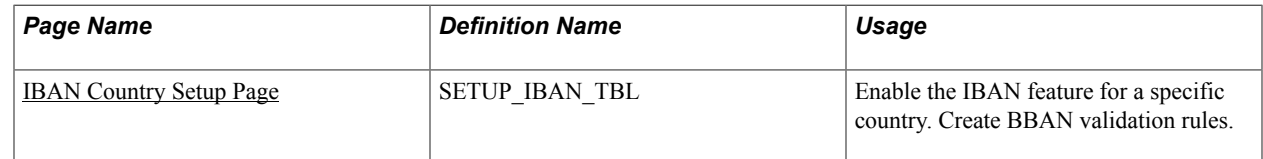

### **Understanding IBAN Setup**

The International Bank Account Number (IBAN) is an account number that uniquely identifies a bank account and is assigned according to ISO standards so that it can be used across national borders. PeopleSoft applications can include this information at the bank account level.

To set up IBAN functionality you must select the IBAN enabled field on the IBAN Country Setup page. You can also establish the rules used to create the Basic Bank Account Number (BBAN) on this page. After the IBAN feature is enabled, the IBAN field and Validate button appear on the Source Bank Account page and the Maintain Bank Account pages for the country.

#### **Related Links**

#### [Specifying Source Banks](#page-472-0)

"Entering Bank Account Information" (PeopleSoft HCM 9.2: Human Resources Administer Workforce)

### <span id="page-471-0"></span>**IBAN Country Setup Page**

Use the IBAN Country Setup page (SETUP IBAN TBL) to enable the IBAN feature for a specific country. Create BBAN validation rules.

#### **Navigation**

Set Up HCM > Common Definitions > Banking > IBAN Country Setup > IBAN Country Setup

#### **Image: IBAN Country Setup page**

This example illustrates the fields and controls on the IBAN Country Setup page. You can find definitions for the fields and controls later on this page.

#### **IBAN Country Setup**

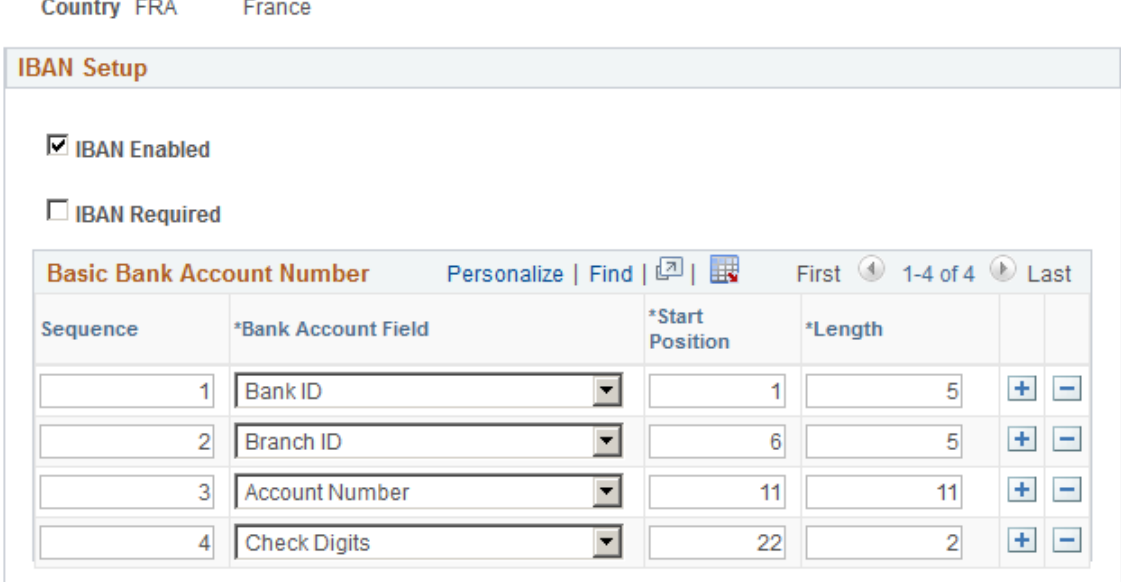

### **IBAN Enabled** Select this check box to enable the IBAN functionality for this country. If you enable IBAN, the IBAN field and the Validate button appears when you set up a source bank account page or a payee bank account with this country code. **IBAN Required** Select this check box to require an IBAN value for accounts in this country. If you select this check box, you must complete the IBAN fields when you set up a source bank account or a payee bank account with this country code. In addition, this check box controls whether the Already have an IBAN Number field appears on the following pages: • Define Deduction Recipients (RECIPIENT)

- Information for Recipient (GP\_RCP\_PYE\_SP)
- Maintain Foreign Bank Account CHE (PYE\_BANKACCT)
- Override Source Bank CHE (PYE\_BANKACCT)
- Maintain Foreign Bank Account DEU (PYE\_BANKACCT)
- Maintain Foreign Bank Account DEU (PYE\_BANKACCT)
- Override Source Bank DEU (PYE\_BANKACCT)
- Bank Accounts (PYE\_BANKACCT)
- Maintain Bank Accounts (PYE\_BANKACCT)
- Source Bank Accounts (SRC\_BANK)
- Add Account Details (GP\_SS\_EE\_BANK\_DET)
- Add Bank Account (HRS\_APP\_BANKACCT)

If you select this check box, the Already have an IBAN Number field does not appear on the affected pages, requiring you to enter IBAN information.

If you deselect this check box, the Already have an IBAN Number field appears on the affected pages giving you the option to enter either IBAN information or individual banking information.

See [Specifying Source Banks.](#page-472-0)

See "Entering Bank Account Information" (PeopleSoft HCM 9.2: Human Resources Administer Workforce).

#### **Basic Bank Account Number**

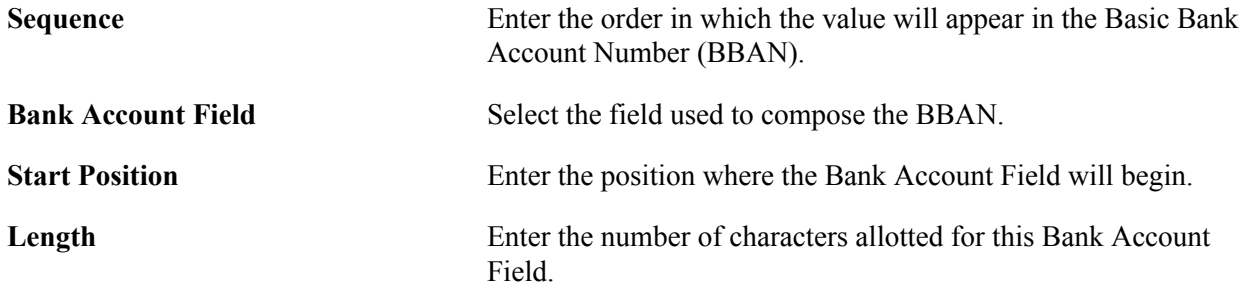

# <span id="page-472-0"></span>**Specifying Source Banks**

To specify source banks, use the Source Bank Accounts component (SRC\_BANK).

These topics provide an overview of and discuss how to specify source banks.

## **Pages Used to Specify Source Banks**

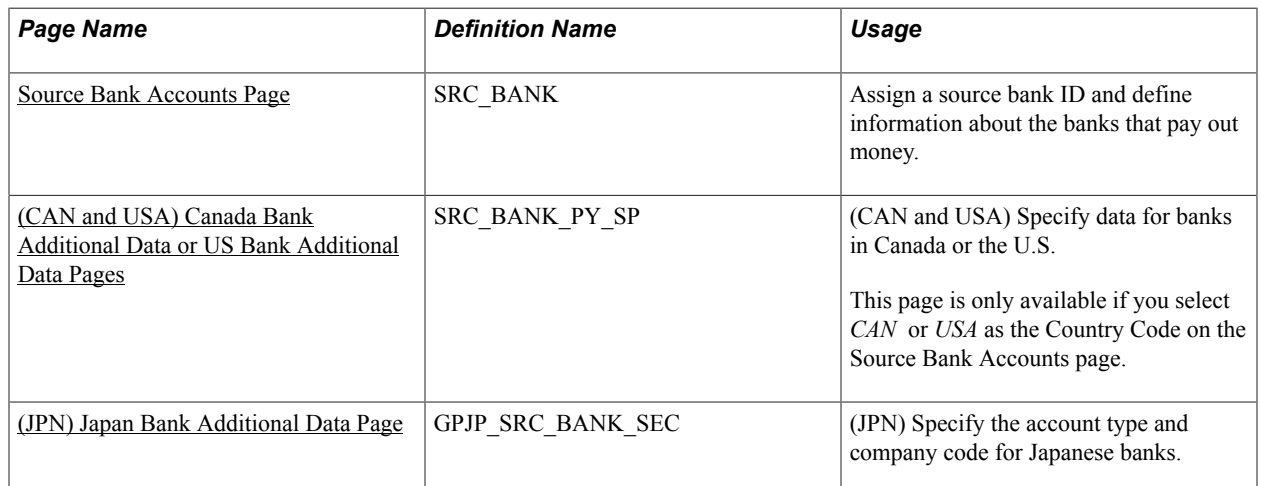

### **Understanding Source Banks**

Source banks are the money sources that payroll disbursements are drawn from. For each source bank, identify the appropriate bank and bank branch, account number, and EFT formats.

For certain countries, such as the U.S., Canada, and Japan, you must set up additional information for source banks, accessed through the Other Required Information link on the Source Bank Accounts page. For countries in Europe, you must define International Bank Account Number (IBAN) information through the Source Bank Accounts page.

### **Payroll Setup**

PeopleSoft Global Payroll users must link source banks to a pay entity.

See "Understanding Banking" (PeopleSoft HCM 9.2: Global Payroll).

PeopleSoft Payroll for North America users must link source banks to a pay group.

See "Pay Group Table - Bank/Tip Info Page" (PeopleSoft HCM 9.2: Payroll for North America).

### <span id="page-473-0"></span>**Source Bank Accounts Page**

Use the Source Bank Accounts page (SRC\_BANK) to assign a source bank ID and define information about the banks that pay out money.

#### **Navigation**

Set Up HCM > Common Definitions > Banking > Source Bank Accounts > Source Bank Accounts

#### **Image: Source Bank Accounts page**

This example illustrates the fields and controls on the Source Bank Accounts page. You can find definitions for the fields and controls later on this page.

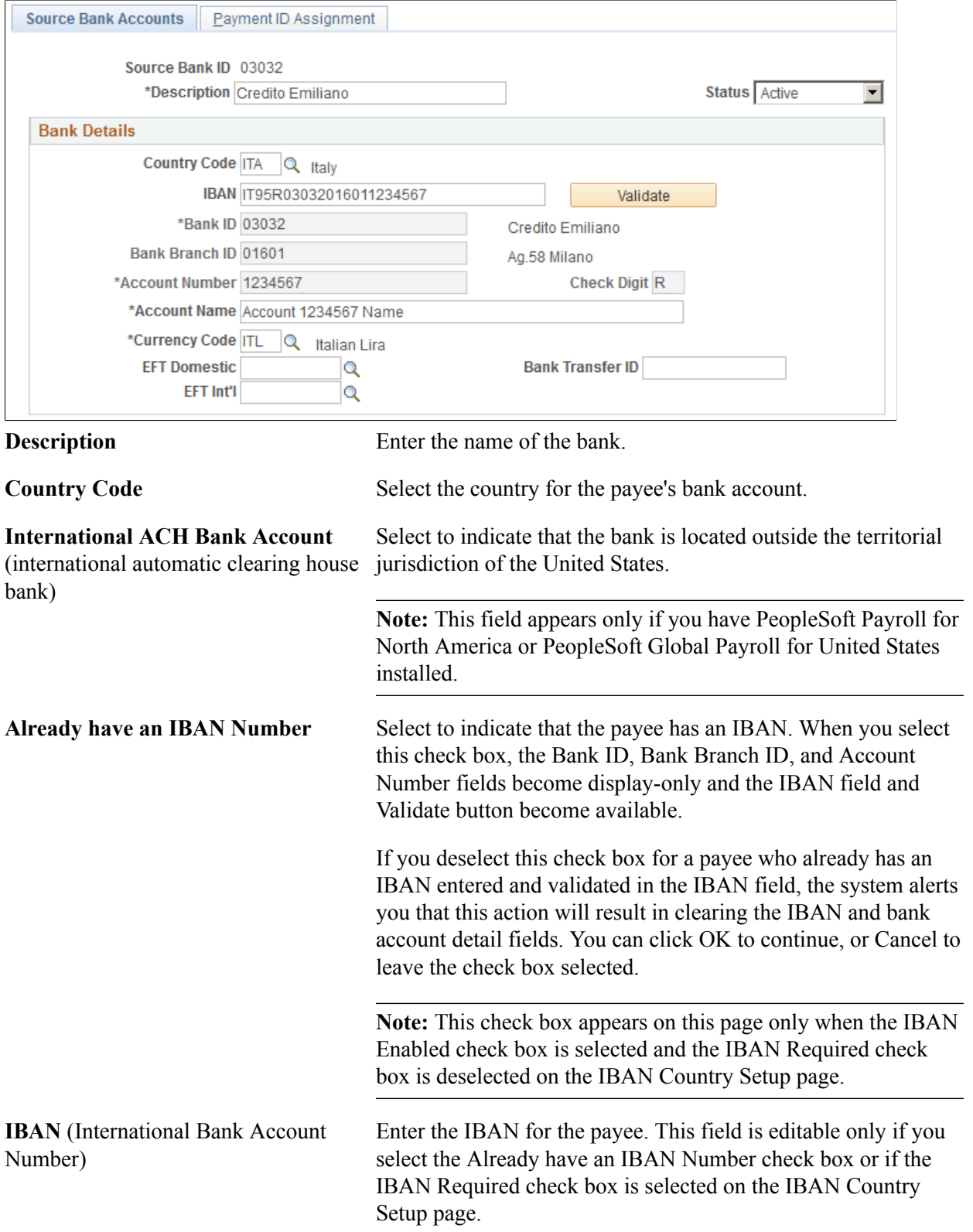

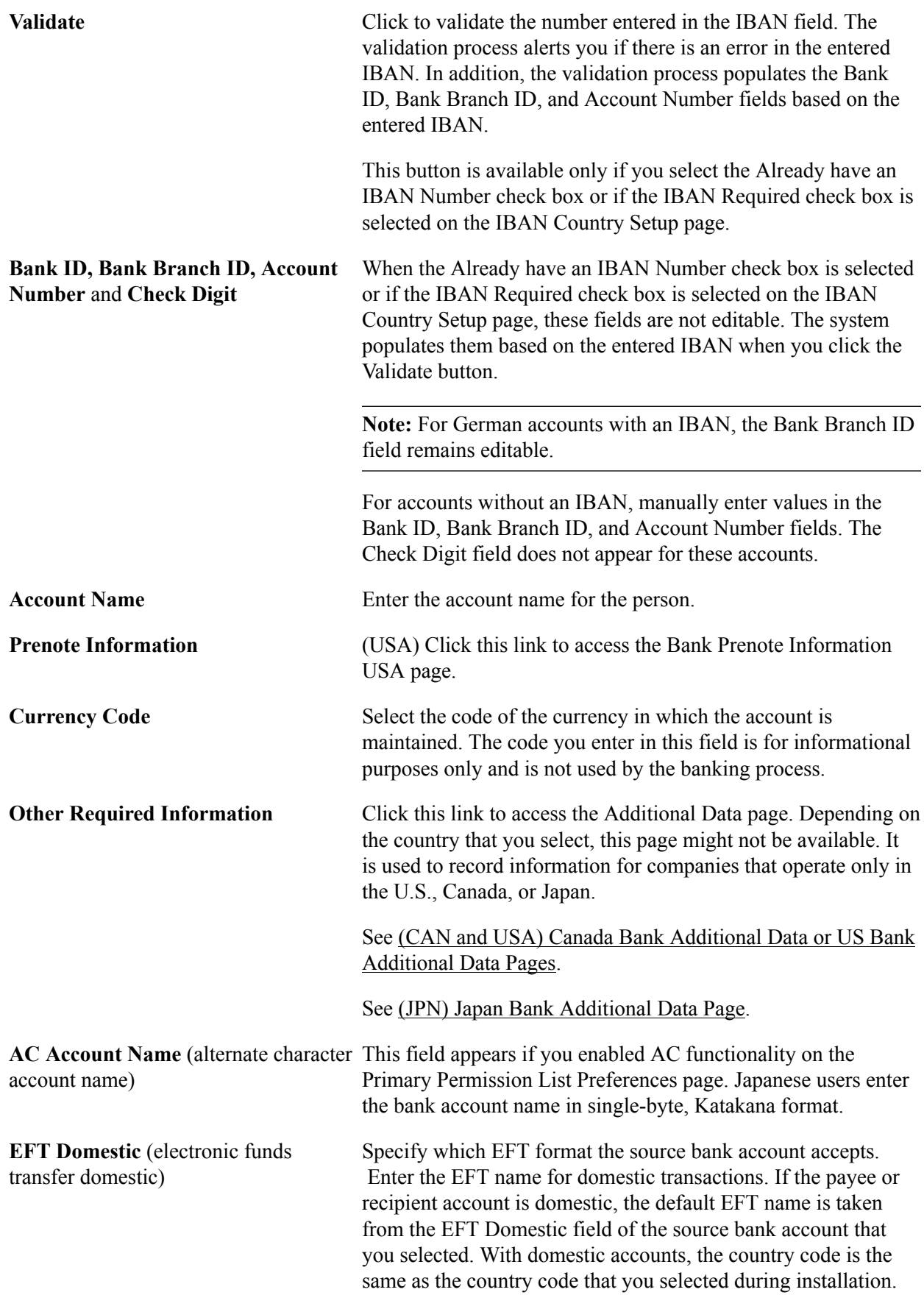

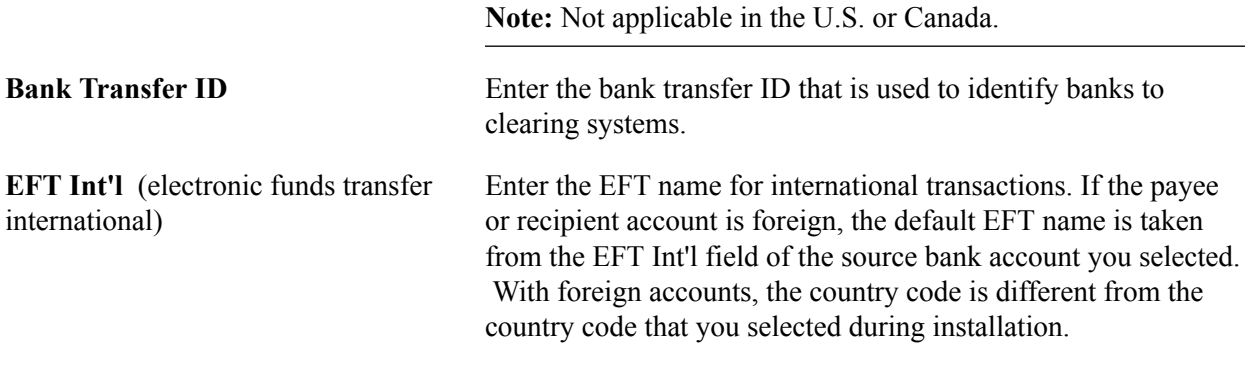

**Note:** The Payment ID Assignment page, found in this component, is specific to PeopleSoft Global Payroll and is documented in the PeopleSoft Global Payroll documentation.

# <span id="page-476-0"></span>**(CAN and USA) Canada Bank Additional Data or US Bank Additional Data Pages**

Use the Canada Bank Additional Data page (SRC\_BANK\_PY\_SP) to specify data for banks in Canada, or use the US Bank Additional Data page (SRC\_BANK\_PY\_SP) to specify data for banks in the US. This page is only available if you select *CAN* or *USA* as the country code on the [Source Bank Accounts Page](#page-473-0).

#### **Navigation**

Click the Other Required Information link on the Source Bank Accounts page.

#### **Image: US Bank Additional Data page**

This example illustrates the fields and controls on the US Bank Additional Data page. You can find definitions for the fields and controls later on this page.

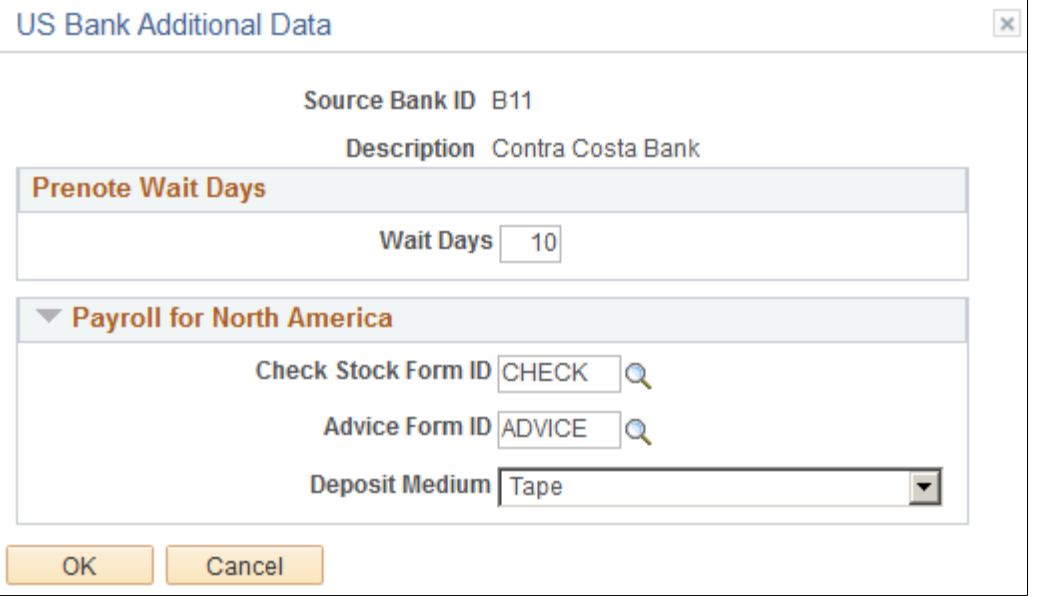

**Wait Days** 

**Note:** (USA, USF, CAN) Use the Direct Deposit Controls page (DIR\_DEP\_CNTRLS) to select options to control routing number/bank ID validation when employees set up direct deposit in self-service (and to control direct deposit email notifications). See "Setting Up and Viewing Direct Deposit" (PeopleSoft HCM 9.2: ePay) in your PeopleSoft Payroll for North America product documentation.

#### **(USA) Prenote Wait Days**

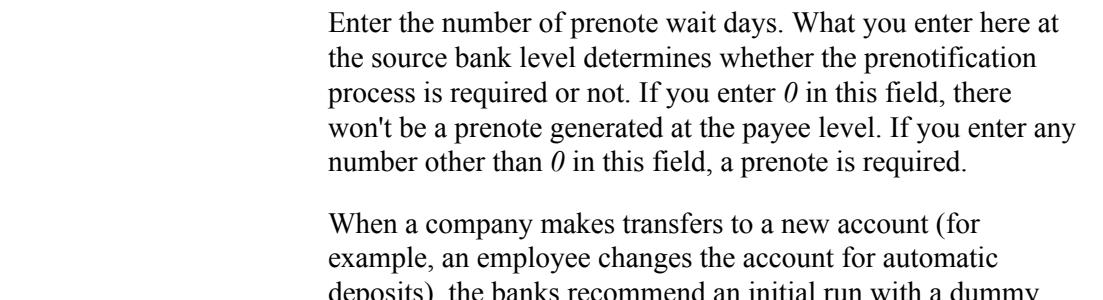

deposits), the banks recommend an initial run with a dummy record to establish that this is a valid (existing) account. The specified waiting period (after the dummy run but before the funds can be transferred to this account) is called the *prenote wait days.*

**Note:** Enable the prenote process to validate the transit numbers, which you specify at the employee level.

#### **Payroll for North America**

The Payroll for North America group box appears and must be defined only if you have PeopleSoft Payroll for North America installed.

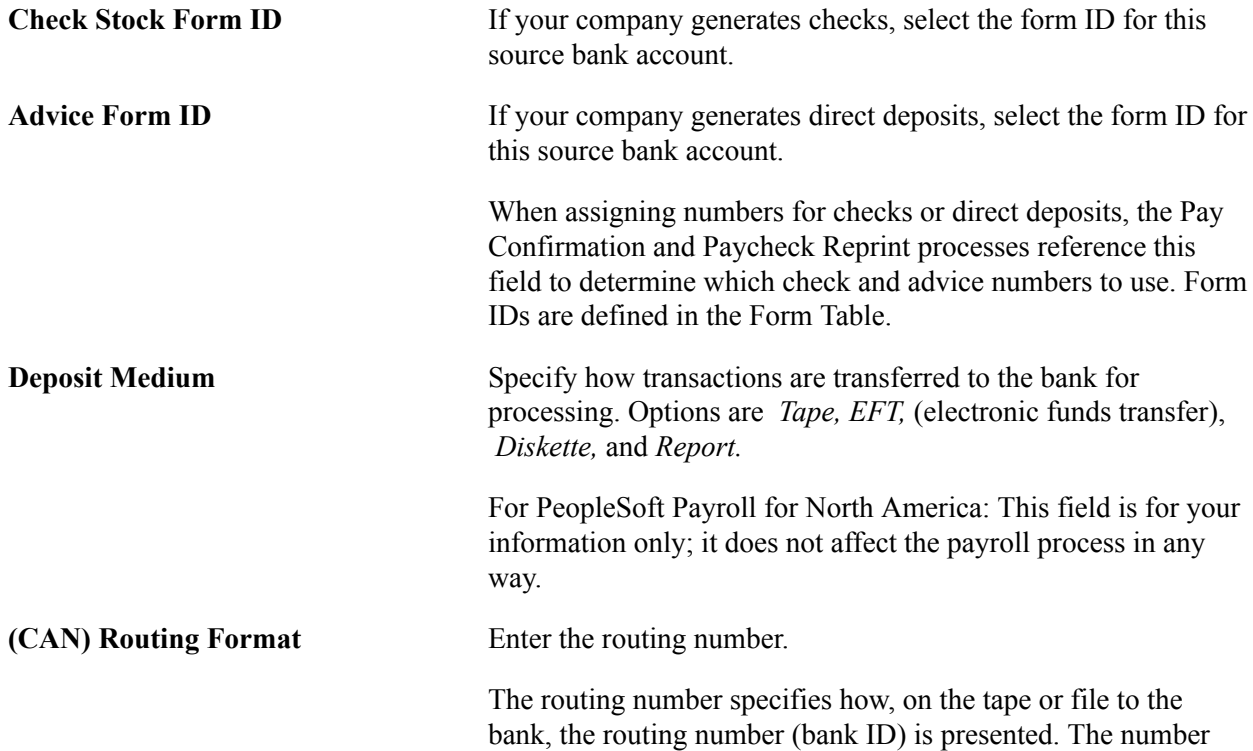

can have a leading 0 and can vary, depending on whether bank ID or the branch ID comes first.

Select the format to apply to the direct payment routing numbers generated by the Direct Deposit Create File - SQR program DDP001CN. The system uses this format to deposit employees' paychecks directly into their personal bank accounts. Valid values are:

- *Lead 0, Bank ID, Branch ID.*
- *Lead 0, Branch ID, Bank ID.*
- *Bank ID, Branch ID* (no leading zero).
- *Branch ID, Bank ID* (no leading zero).

## <span id="page-478-0"></span>**(JPN) Japan Bank Additional Data Page**

Use the Japan Bank Additional Data page (GPJP\_SRC\_BANK\_SEC) to specify the account type and company code for Japanese banks.

#### **Navigation**

Click the Other Required Information link for a Japanese bank on the Source Bank Accounts page.

#### **Image: Japan Bank Additional Data page**

This example illustrates the fields and controls on the Japan Bank Additional Data page. You can find definitions for the fields and controls later on this page.

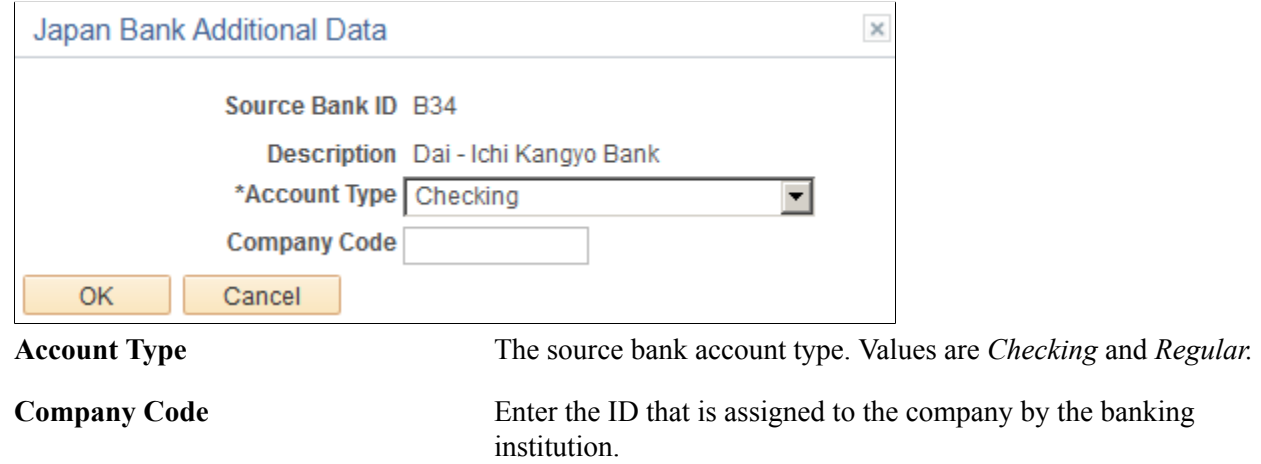

# **Reporting on Banks and Bank Branches**

To report on banks and bank branches, use the Bank/Branch Report (RUN\_PAY701) component.

This topic lists the page used to report on banks and bank branches.

# **Page Used To Report on Banks and Bank Branches**

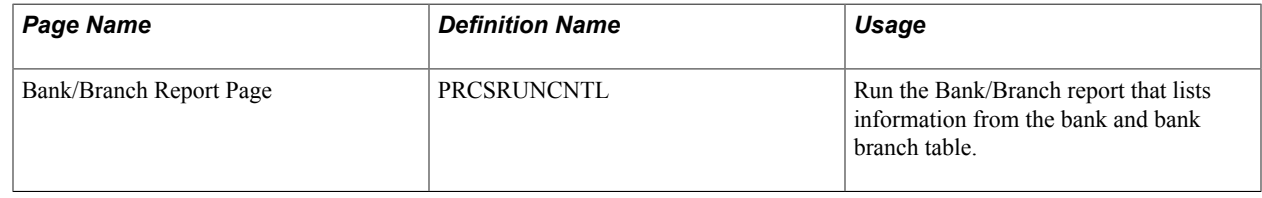

### **Chapter 17**

# **Setting Up and Working with ChartFields and ChartField Combinations**

# **Understanding PeopleSoft ChartFields**

In PeopleSoft applications, the fields that store your charts of accounts and provide your system with the basic structure to segregate and categorize transactional and budget data are called ChartFields. Each ChartField has its own attributes for maximum efficiency and flexibility in recording, reporting, and analyzing its intended category of data. While a particular ChartField always represents only one category of data, it stores many values that you use to further categorize that same data.

In addition to this basic categorization of a transaction amount using the account ChartField, you can simultaneously record the same transaction by product, project, fund, or any number of categories by using other ChartFields with appropriate values. This creates additional subsets of that same transactional data.

PeopleSoft delivers a set of ChartFields and associated functionality that fully covers most accounting and reporting requirements. ChartFields are designed to be configured by you to meet your specific requirements.

**Note:** For customers integrating with PeopleSoft 8.4 Financials or higher, most of the components described in these topics are display only.

# **Delivered ChartFields**

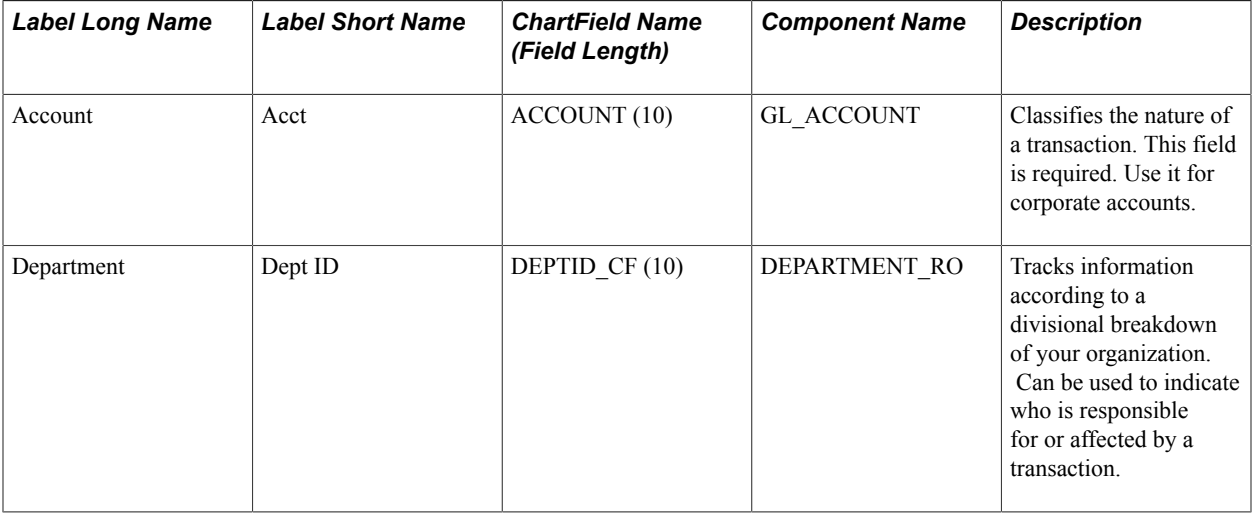

This table describes the delivered ChartFields:

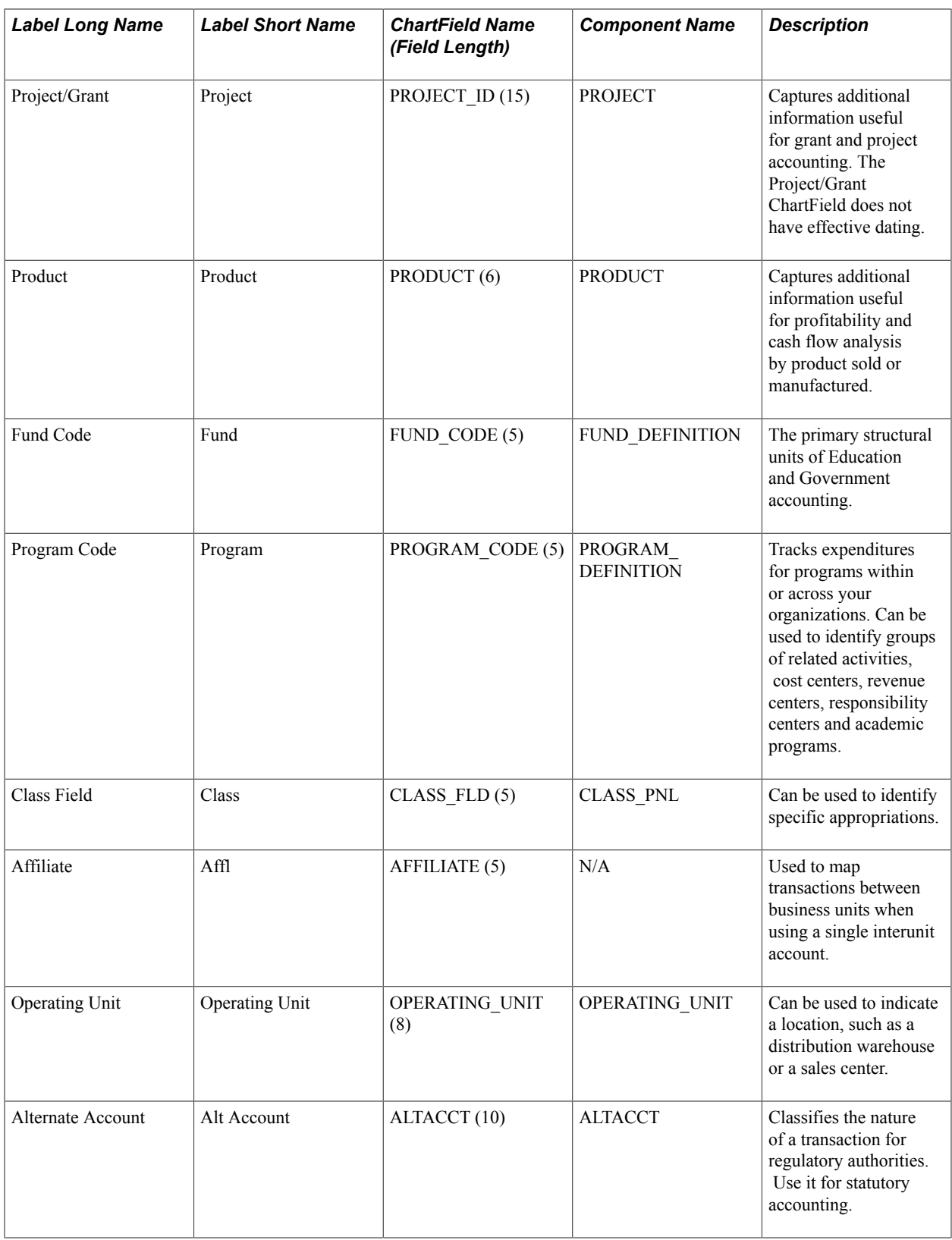

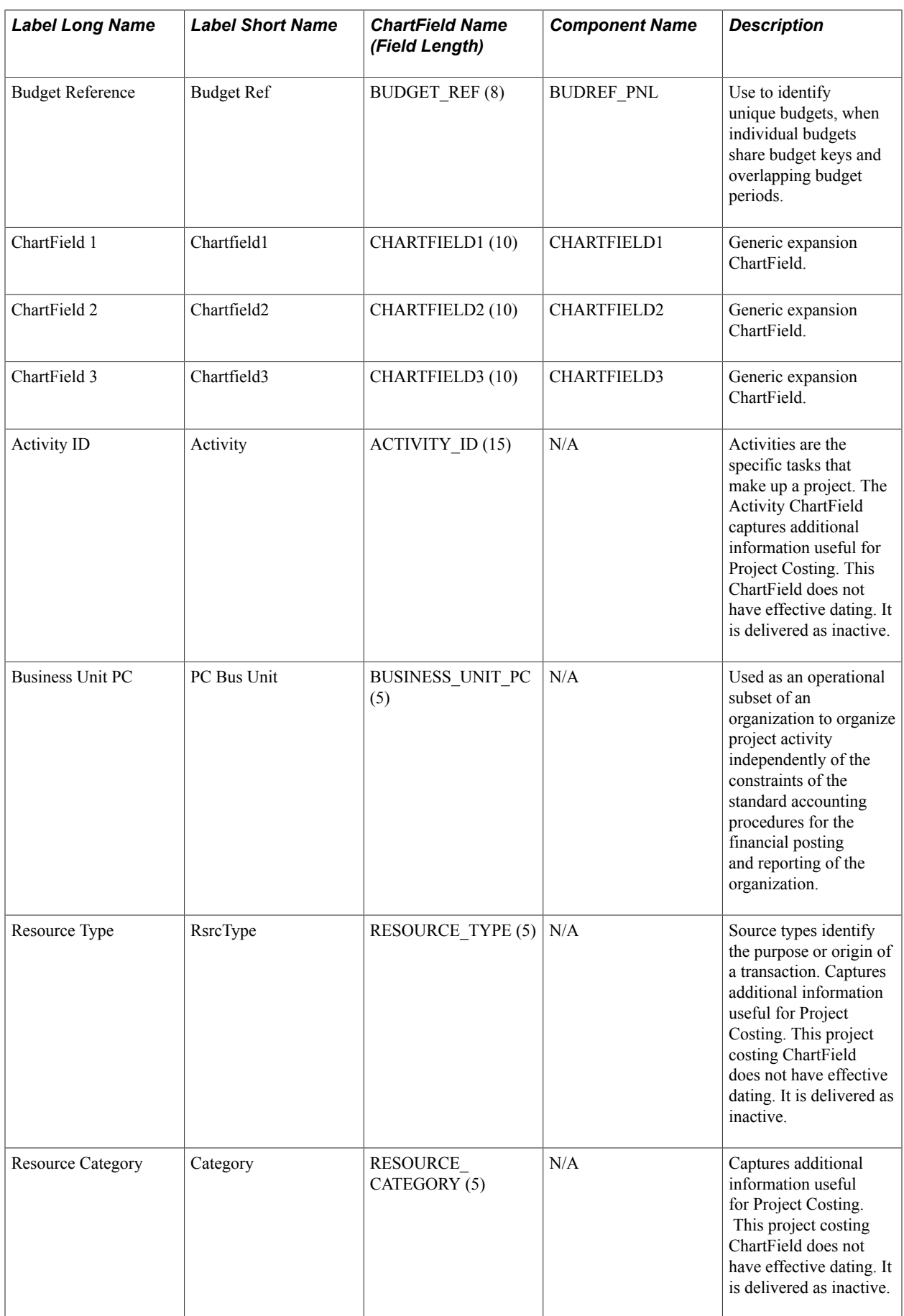

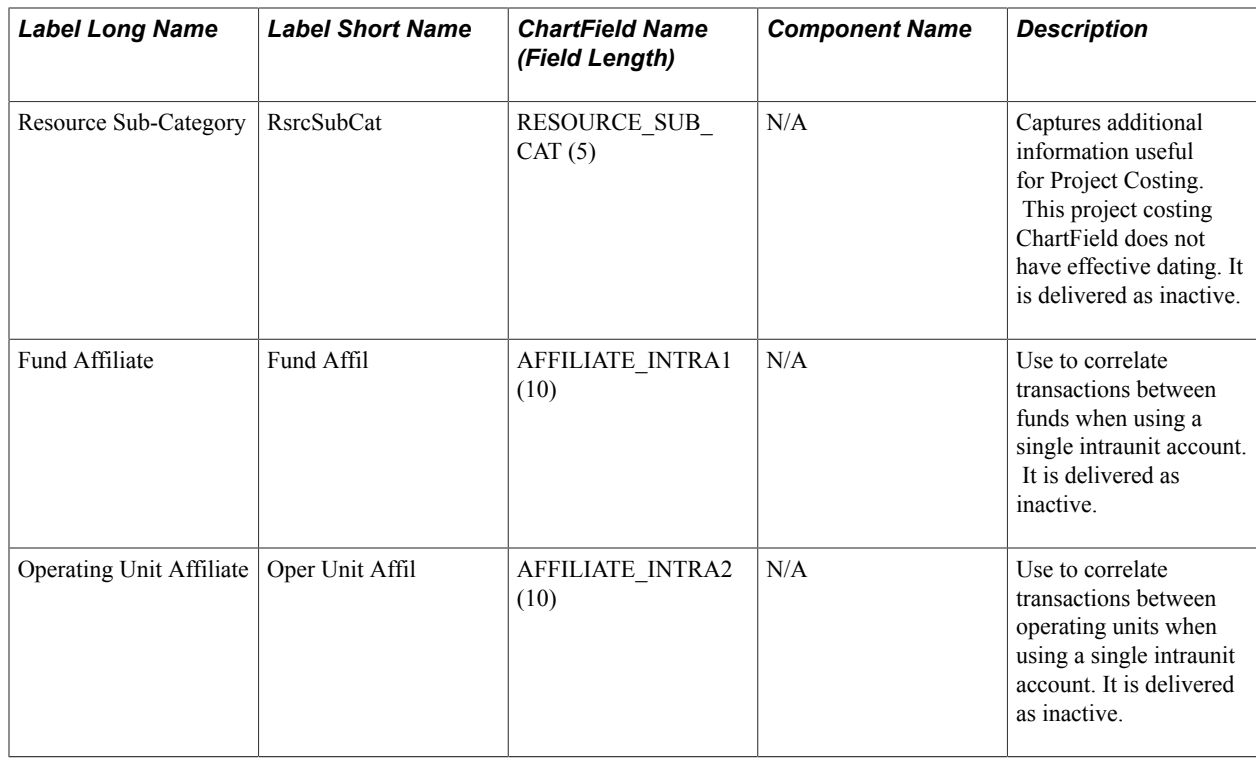

**Note:** N/A means not applicable.

# **Prerequisites**

This table describes the service operations that you must configure in the HCM database to implement the ChartField and ChartField combination functionality:

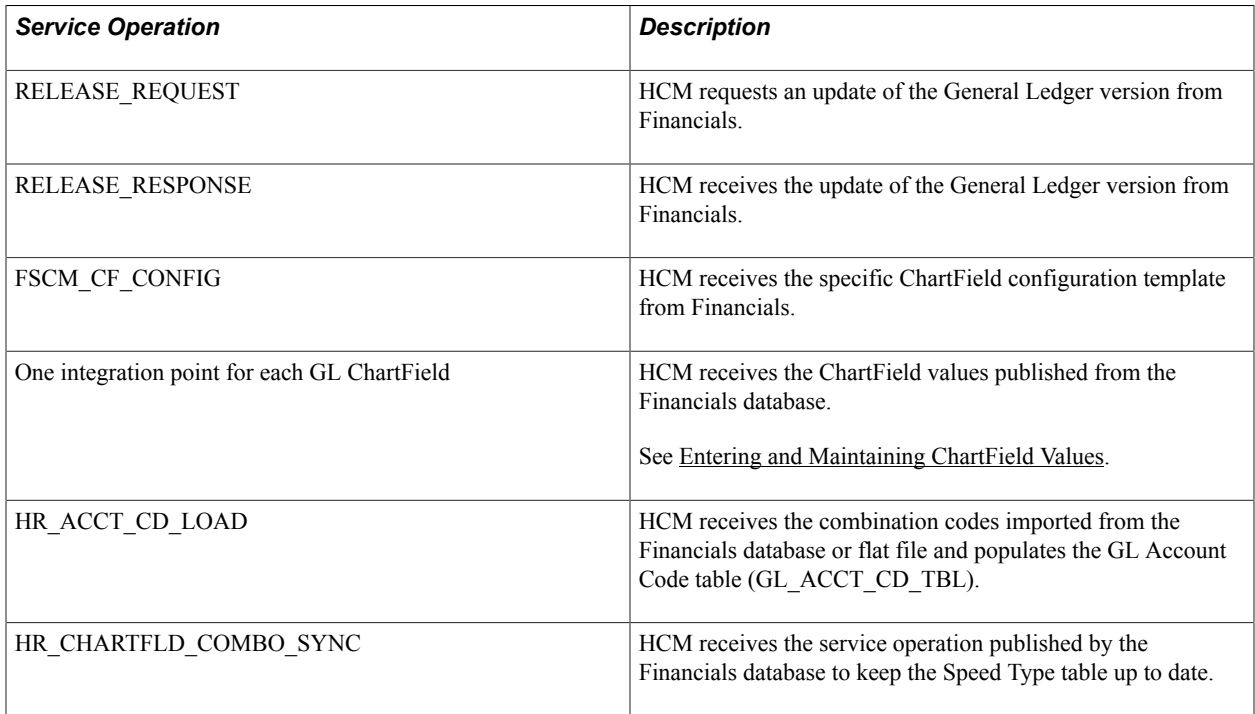

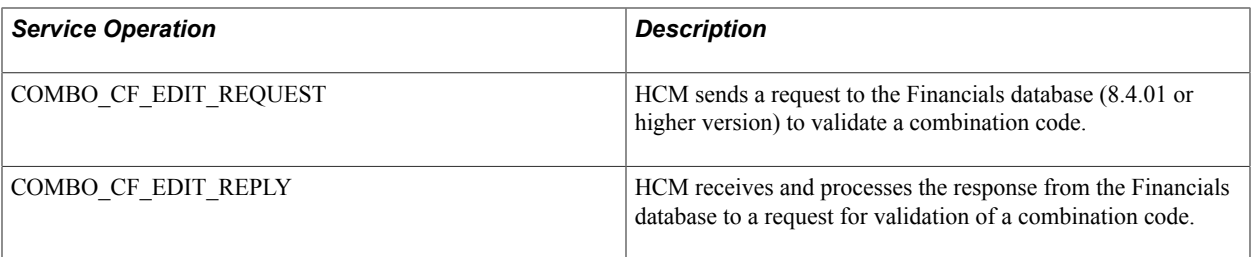

**Note:** Most of these service operations require that you use PeopleSoft General Ledger in a version that is capable of using Integration Broker.

For more information, see the product documentation for *PeopleTools: Integration Broker*.

#### **Related Links**

[Identifying Integrations for Your Implementation](#page-1380-0)

# **Specifying the General Ledger System and Version**

These topics provide a comparison of functionality for different setup options and discuss specifying the General Ledger system.

# **Pages Used to Specify General Ledger System and Version**

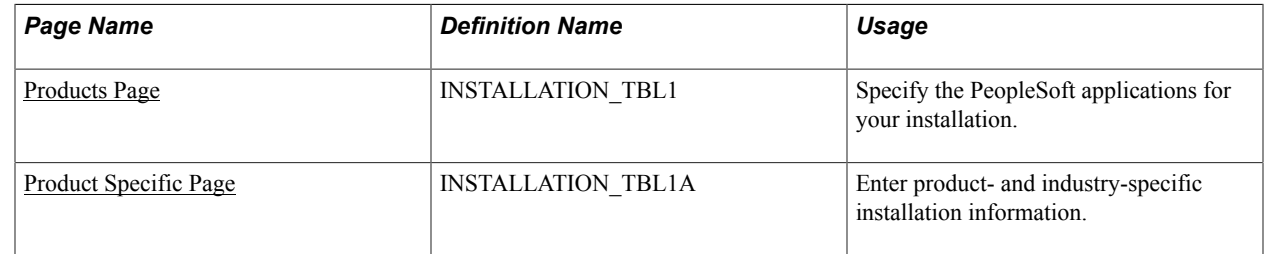

## **Understanding Comparison by General Ledger System and Version**

The setup of the General Ledger indicator and General Ledger version on the Installation table impacts the ChartField combination edit functionality and the behavior of the ChartField pages.

This table compares the ChartField functionality for the different combinations of General Ledger indicator and version on the Installation table:

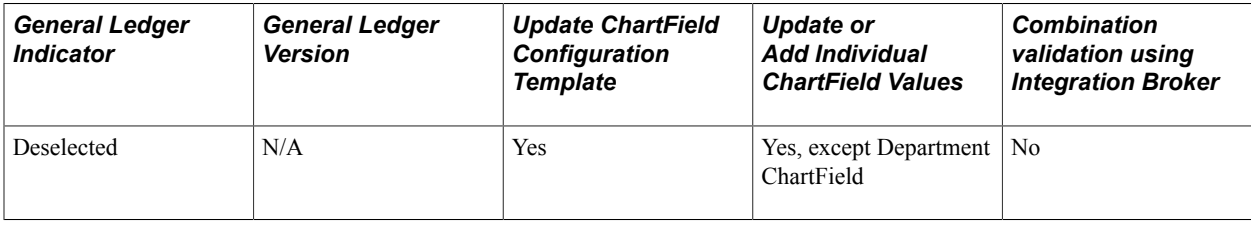

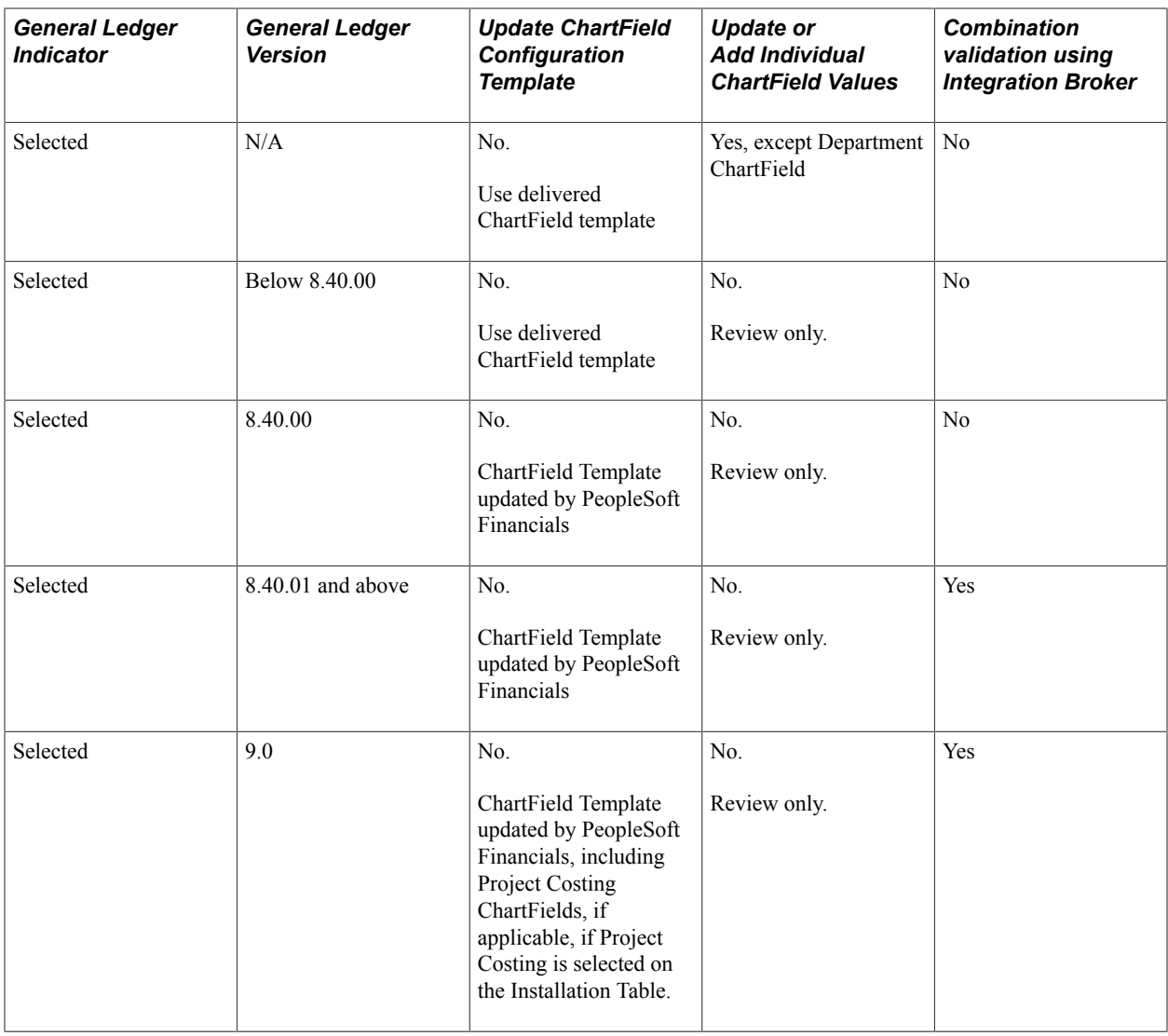

**Note:** The Department ChartField is always set up as read only. Changes made to the Department table are automatically reflected in the Department ChartField.

#### **Related Links**

[Setting Up Implementation Defaults](#page-186-0)

# **Specifying PeopleSoft General Ledger**

To specify and update the PeopleSoft General Ledger system and version:

- 1. Select the General Ledger and Project Costing indicators on the Installation Table Products page (INSTALLATION\_TBL1).
- 2. Click the Update Version button in the General Ledger group box on the Installation Table Product Specific page (INSTALLATION TBL1A).

This button triggers a request to the Financials database and updates the GL version automatically.

**Note:** The default GL version is *N/A,* which you can update using the Update Version button if you use Financials 8.4 or higher for original ChartFields, or Financials 9.0 for project ChartFields.

### **Specifying Other General Ledger Systems**

If you do not use PeopleSoft General Ledger, do not select the General Ledger check box on the Installation Table - Products page. The system displays N/A as the GL version.

If you select the Project Costing check box on the Installation Table - Products page but are not using PeopleSoft General Ledger, Project Costing ChartFields will be available to you for editing, but no validation with Financials is performed.

If Payroll for North America supports your General Ledger system, follow the system configuration instructions in the related documentation.

# **Setting Up the ChartField Configuration Template**

To update the standard ChartField configuration template, use the Standard Configuration (STANDARD\_CF\_TMPLT) component.

These topics provide an overview of standard ChartField configuration and discuss ChartField configuration.

### **Pages Used to Review or Update the Standard ChartField Configuration Template**

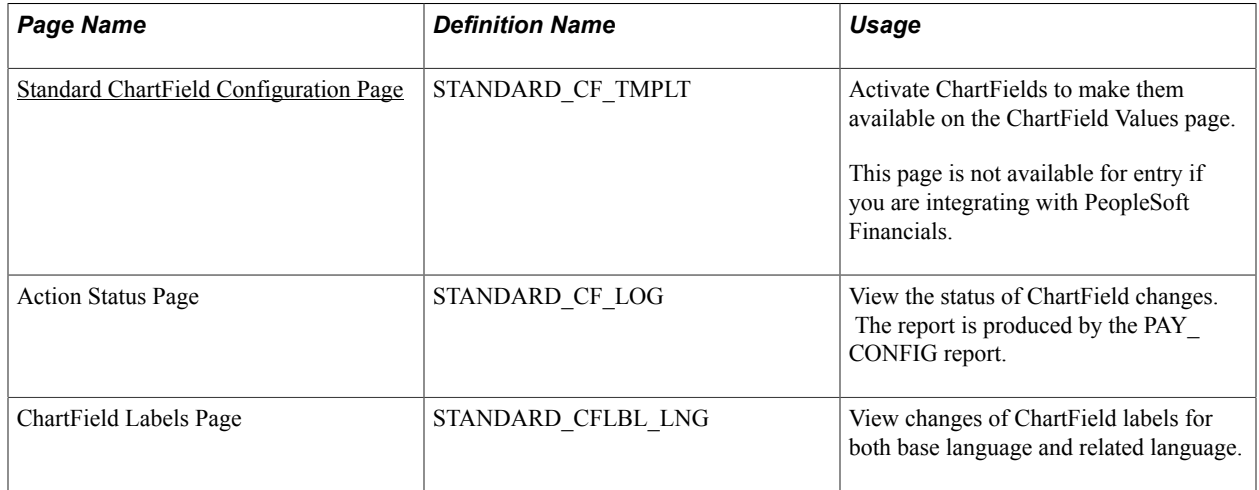

# **Understanding Standard ChartField Configuration**

PeopleSoft delivers the standard ChartField configuration template with two different ChartField types: original and project costing. You can access these ChartFields through the Standard ChartField Configuration page.

**Note:** The ChartField configuration template is review only if you use PeopleSoft Financials. Modifications to this ChartField configuration template should be done in the Financials system. If you use Financials 8.40 or above for original ChartFields, or Financials 9.0 for project costing ChartFields, configuration changes are sent to HCM by the FSCM\_CF\_CONFIG service operation.

#### **Original ChartFields**

PeopleSoft delivers the standard ChartField configuration template with fourteen active and two inactive original ChartFields in the following sequence:

- **Account**
- **Department**
- Project/Grant
- Product
- Fund Code
- Program Code
- Class Field
- **Affiliate**
- Operating Unit
- Alternate Account
- **Budget Reference**
- Chartfield 1
- Chartfield 2
- Chartfield 3
- Fund Affiliate (inactive)
- Operating Unit Affiliate (inactive)

**Note:** Original ChartField integration is available to those organizations that are on PeopleSoft Financials 8.4 or higher.

### **Project Costing ChartFields**

PeopleSoft delivers the standard ChartField configuration template with six project costing ChartFields, which have the following display order:

- Business Unit PC
- Project/Grant
- Activity ID
- Resource Type
- Resource Category
- Resource Sub-Category

**Important!** Project costing ChartFields are unique in that their display order is always the same in relationship to the position of the Project/Grant ChartField. When changing the field display order, all project costing ChartFields move together in a block; you can change the display order of a project costing ChartField but the other five ChartFields will remain in the same order in relation to that project costing ChartField.

**Note:** Project Costing ChartField integration is available to those organizations that are on PeopleSoft Financials 9.0. If your organization does not integrate with PeopleSoft Financials but you use PeopleSoft Project Costing, then the attributes of the project costing ChartFields can be modified in the standard ChartField configuration template.

See *PeopleSoft Project Costing.*

#### **Modifying the ChartField Configuration Template**

If you do not use PeopleSoft General Ledger, you can use the Standard ChartField Configuration page to make the following modifications to the standard ChartField configuration:

- Change the display order of ChartFields on pages and reports.
- Relabel long and short names (descriptions) of ChartFields.
- Inactivate or activate ChartFields.

Inactivated ChartFields are not displayed on pages, reports, or in prompt lists. They are not included in indexes. While not displayed, they are not removed from records or pages. This significantly reduces configuration time and effort.

- Change the display length of ChartFields on pages and reports.
- Change Related ChartFields for IntraUnit Affiliate ChartFields.

#### **Importing the ChartField Configuration From PeopleSoft Financials**

If you integrate with PeopleSoft Financials 8.40 or above for original ChartFields, or Finanicals 9.0 for project ChartFields, the system automatically sends the FSCM\_CF\_CONFIG service operation from the Financials database to the HCM database when the ChartField Configuration process (PYCONFIG) completes successfully in the Financials database.

The FSCM\_CF\_CONFIG service operation consists of Financials's latest ChartField template along with all corresponding ChartField labels. Upon receiving the service operation, the HCM database compares the configuration template and labels and generates the actions required to perform ChartField changes in HCM. These pending ChartField change actions reside on the Action Log file. You can review these changes on the Action Status page and determine the time to apply them to your system. Use controls on the Standard ChartField Configuration page to review the configuration status and apply the changes.

# <span id="page-489-0"></span>**Standard ChartField Configuration Page**

Use the Standard ChartField Configuration page (STANDARD\_CF\_TMPLT) to activate ChartFields to make them available on the ChartField Values page.

This page is not available for entry if you are integrating with PeopleSoft Financials.

#### **Navigation**

Set Up HCM > Common Definitions > ChartField Configuration > Standard Configuration > Standard ChartField Configuration

#### **Image: Standard ChartField Configuration page**

This example illustrates the fields and controls on the Standard ChartField Configuration page. You can find definitions for the fields and controls later on this page.

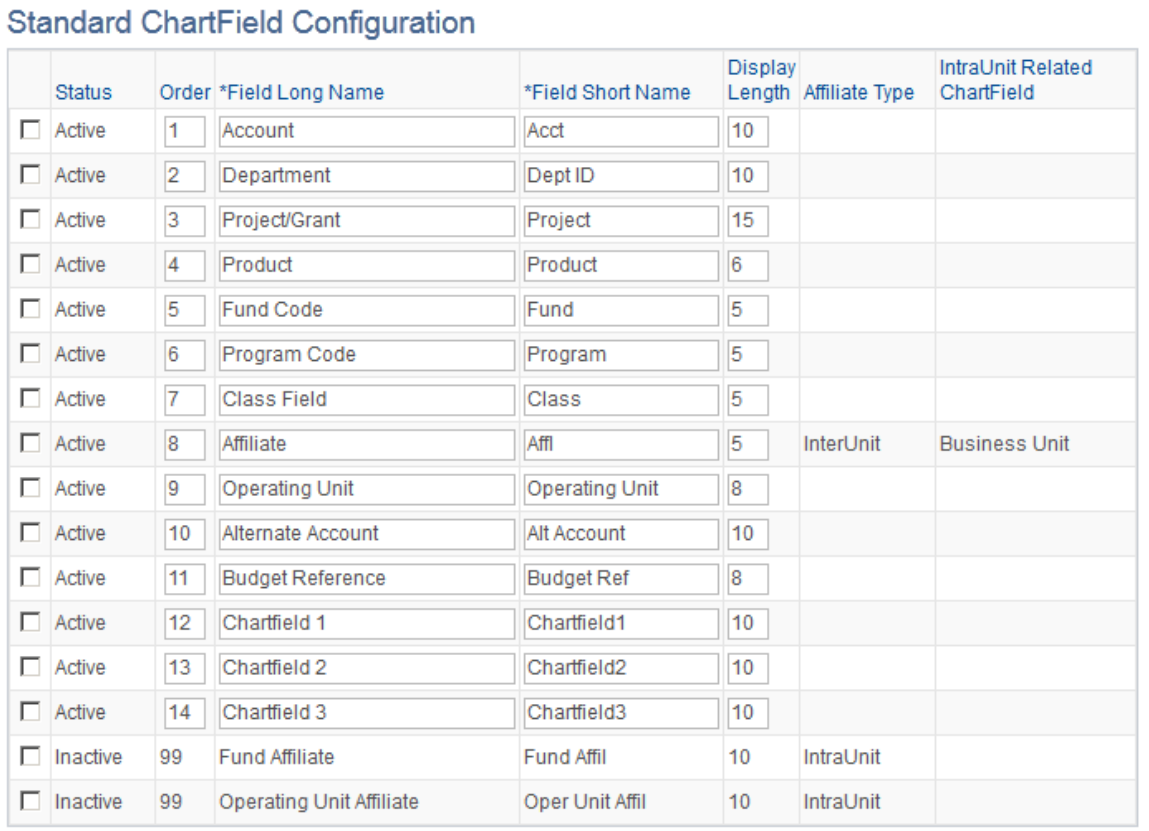

The Standard ChartField Configuration page initially displays the ChartFields as delivered by PeopleSoft.

**Status** An active ChartField displays on pages, reports and prompt lists. An inactive ChartField is not displayed on pages, reports and prompt lists, but it is not removed from records and pages.

> Fund Affiliate, Operating Unit Affiliate, and the Project Costing ChartFields are delivered inactive but can be activated if the delivered active ChartFields are not sufficient for your requirements.

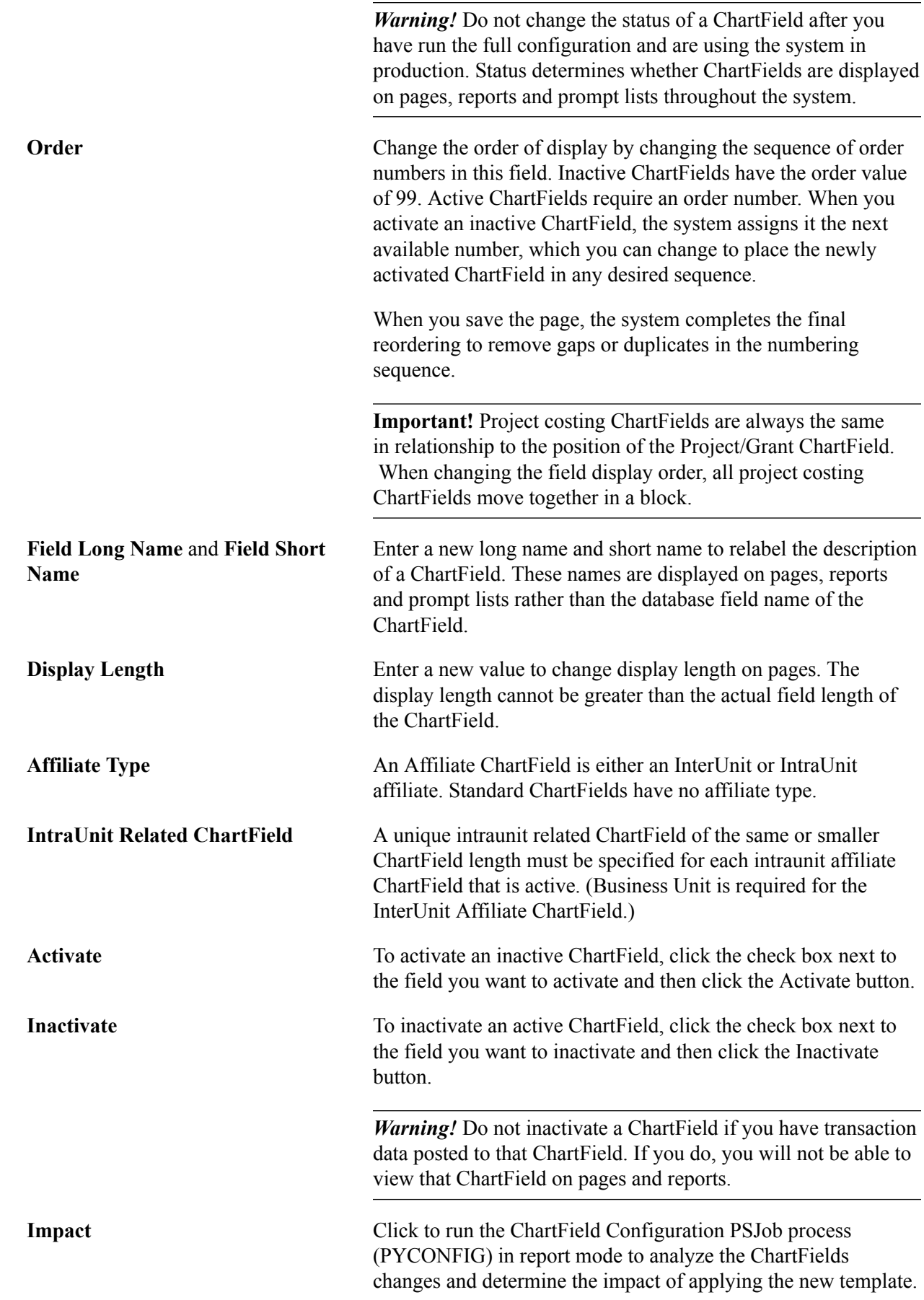

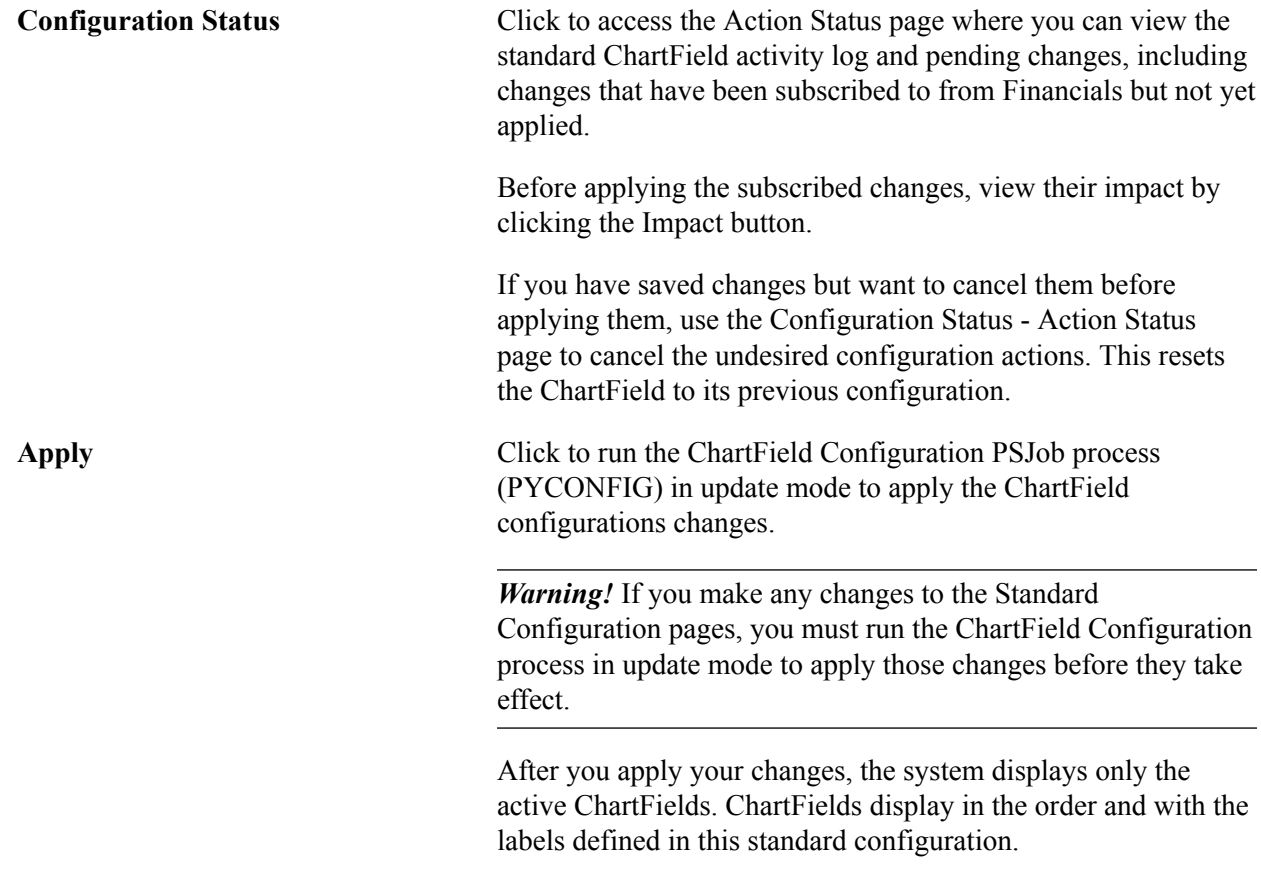

# <span id="page-491-0"></span>**Entering and Maintaining ChartField Values**

To enter and maintain ChartField values, use the ChartField Values component (DEFINE\_CF\_VALUE).

These topics provide overviews of ChartField and discuss adding project, grant, and alternate account values.

### **Pages Used to Set Up and Review ChartFields**

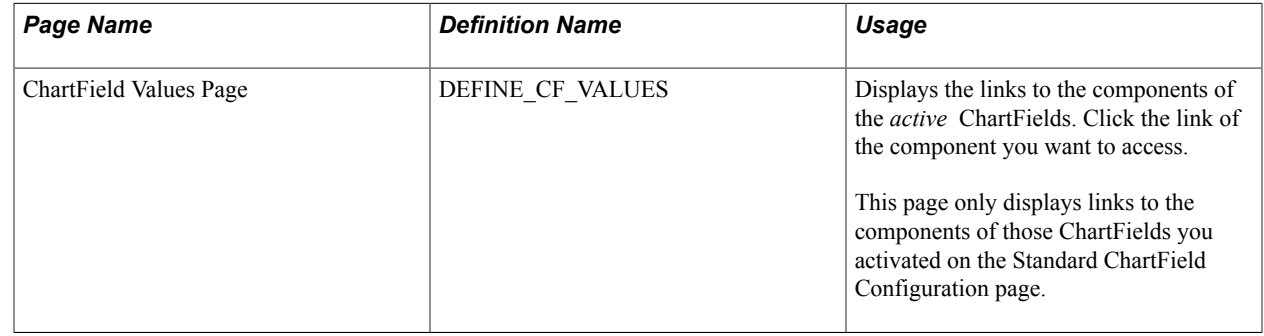

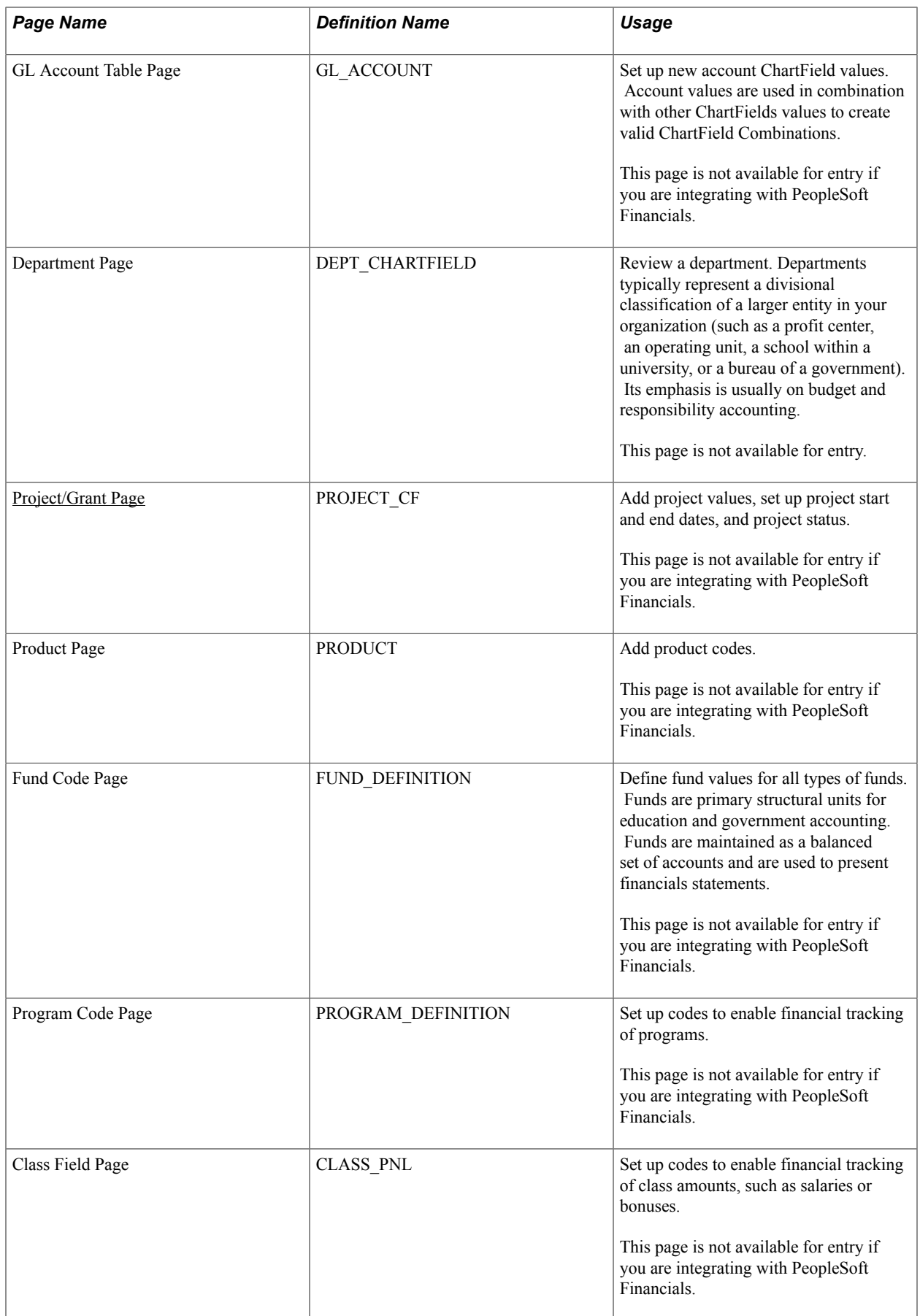

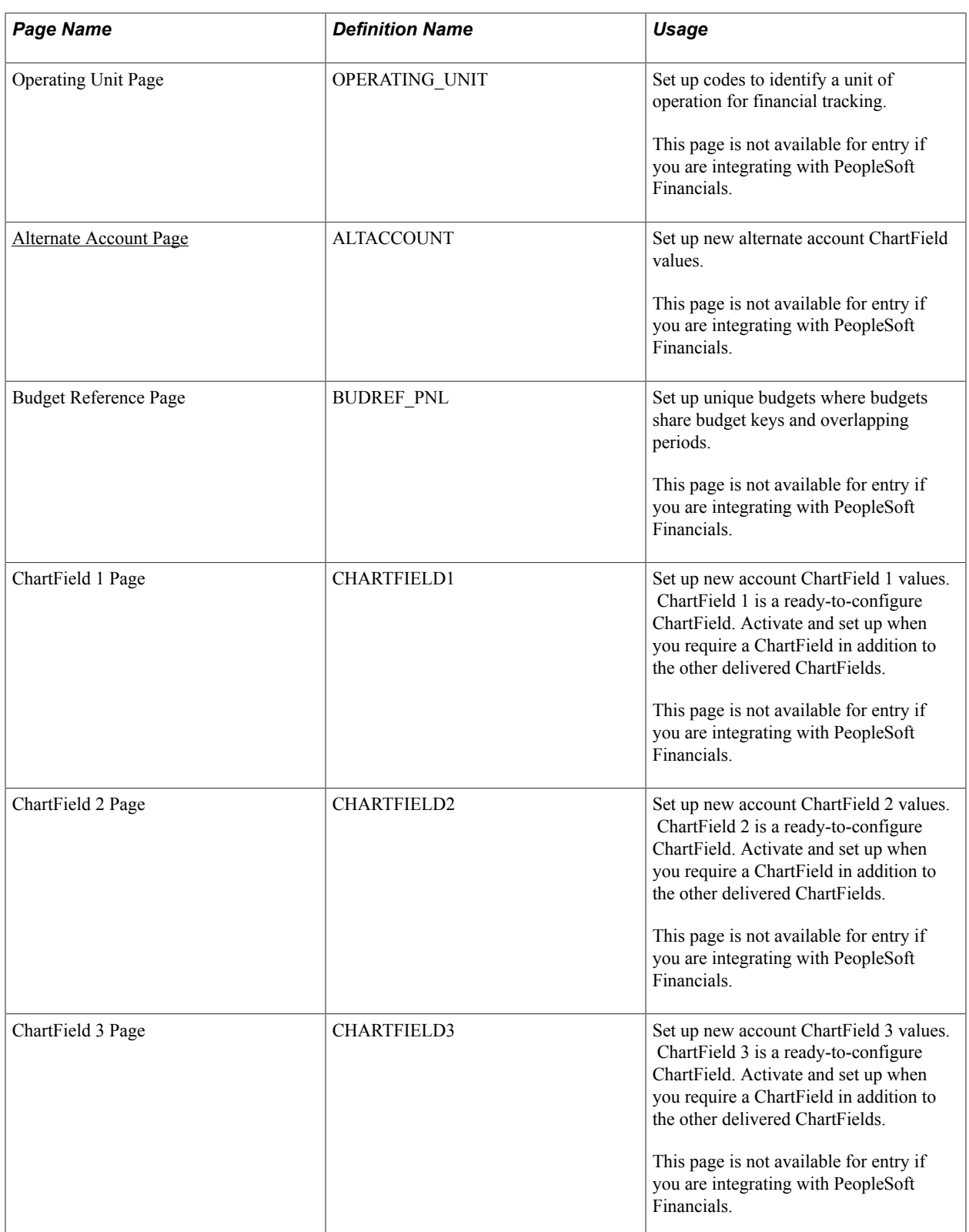

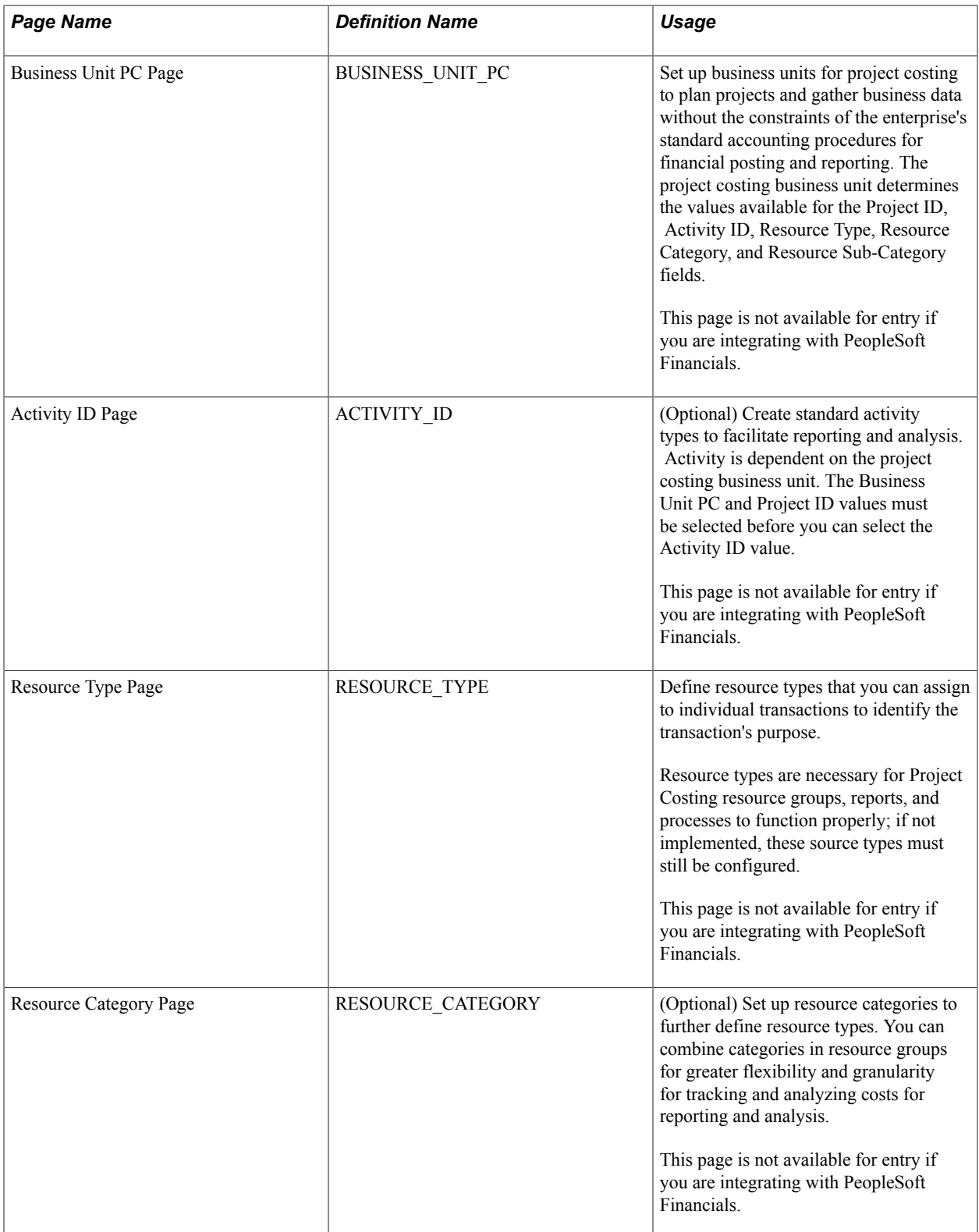

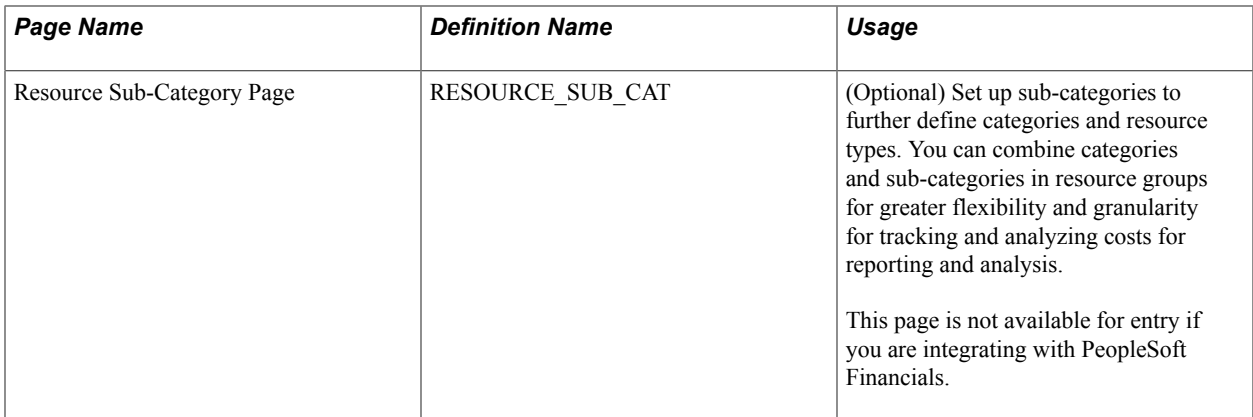

## **Understanding ChartField Import from Financials**

If you use PeopleSoft Financials release 8.0 or later, import ChartField values from the Financials database and keep them up to date using Integration Broker.

This table lists the service operations used to import original ChartFields from Financials by Integration Broker:

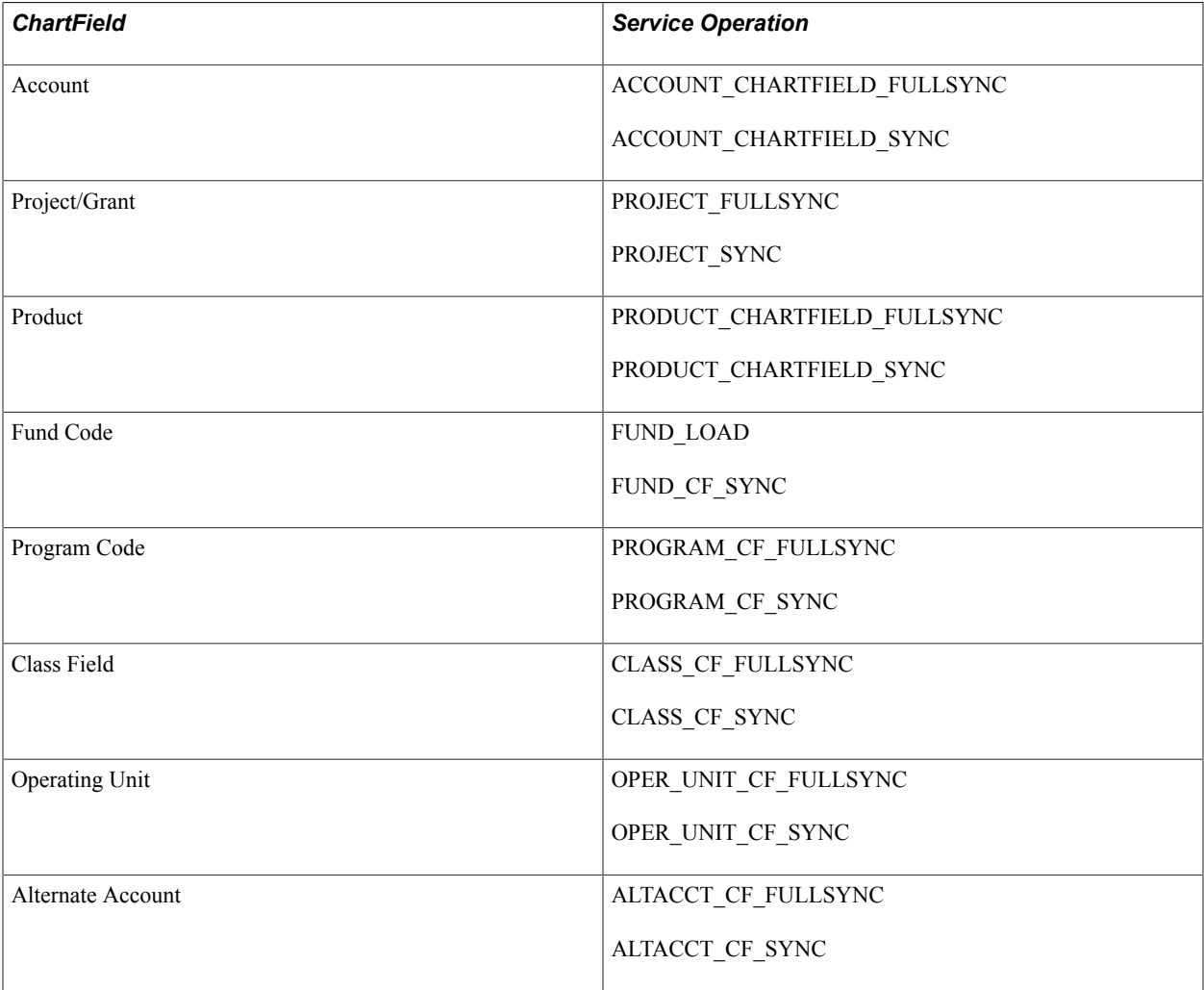

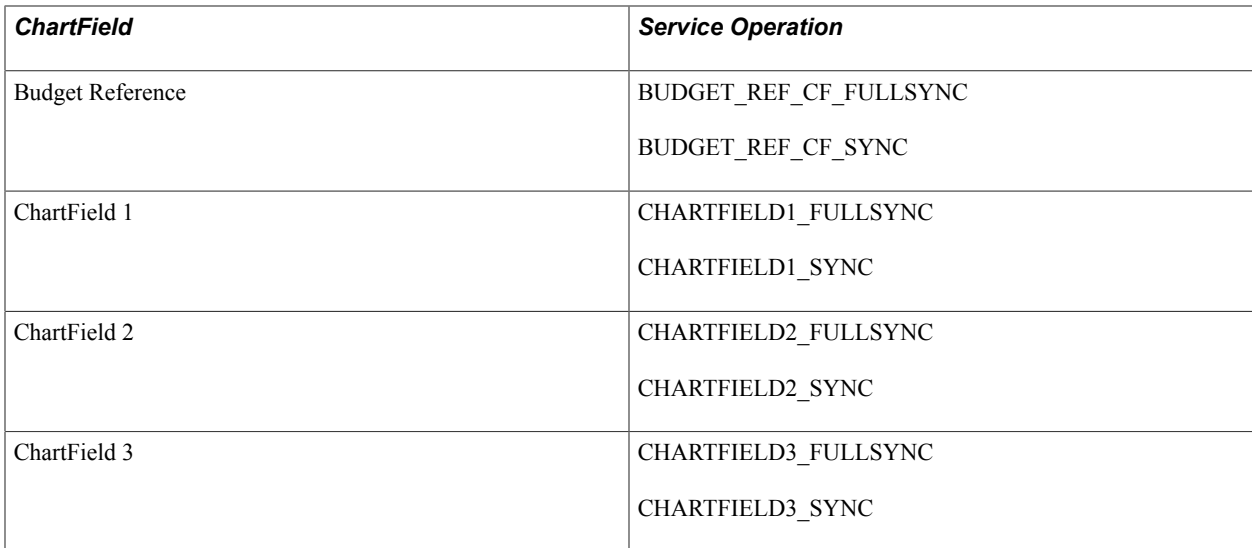

You can view the imported ChartField values from the ChartField Values page.

This table lists the additional service operations used to import Project Costing ChartFields from Financials 9.0 by Integration Broker:

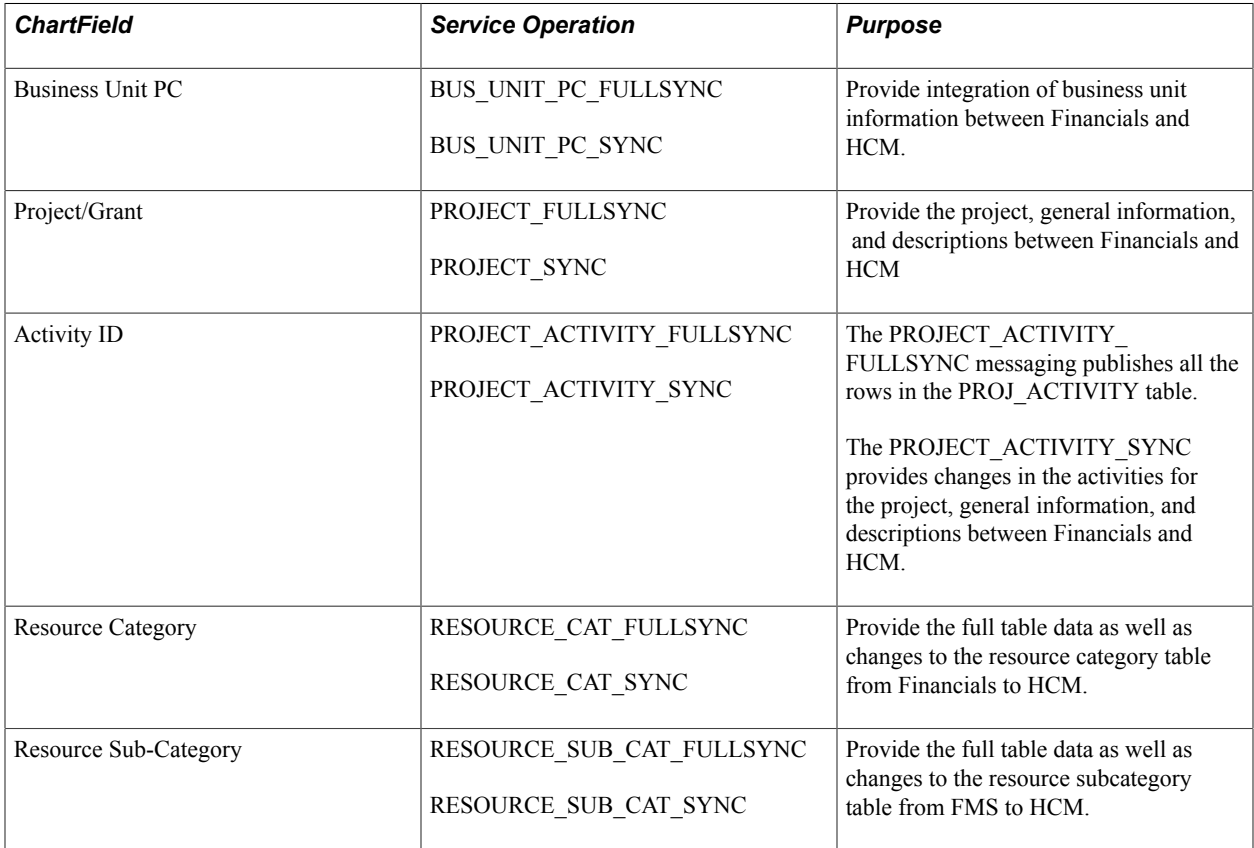

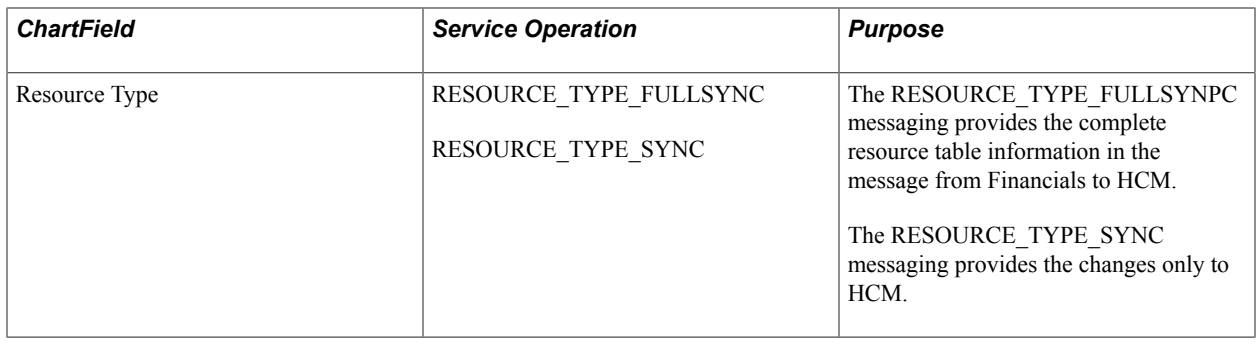

**Note:** In PeopleSoft Financials, combination editing does not support the publishing of detail project ChartFields to HCM since the source record is the COMBO\_DATA\_TBL, which does not include the detail project ChartFields. The only project ChartField that is published is PROJECT\_ID.

For more information, see the product documentation for *PeopleTools: Integration Broker*.

#### **Related Links**

[Identifying Integrations for Your Implementation](#page-1380-0)

### **Understanding ChartField Values for Other Financials Systems**

If you do not integrate with PeopleSoft Financials, or the Financials system does not have Integration Broker capability, you must directly enter and maintain ChartField values in the HCM database.

The active ChartFields on the Standard ChartField Configuration page determines the pages that are available for entering ChartField values.

**Note:** PeopleSoft recommends that you not use special characters and embedded blanks in ChartField values. Use the generally accepted alphanumeric characters and the underscore. Special characters and embedded blanks can be problematic and in particular can cause problems in some background processes.

Other than the Project ChartField, all changes to the definition of a ChartField value are effective-dated. Therefore, you can establish when you want to *activate* a department, *introduce* a product line, or *close* an account. Use effective dating with activation and inactivation functionality to maintain a full history of all changes or additions, to provide a complete audit trail, and to make possible historical comparisons with past, present, or future conditions. When you no longer use a certain ChartField value, add a row to create an effective-dated *inactive* entry, instead of inactivating the original row. If you simply make the existing row *inactive*, you will have no history of its time as an active ChartField value.

After you initially populate the ChartField tables, you can maintain them from the ChartField Values page.

### **Understanding Affiliate ChartFields**

If your organization uses commitment accounting, use affiliate ChartField values when interunit or intraunit transactions are maintained using the same account ChartField values among several related entities (such as business units, funds, or operating units). For example, each entity might use account 140000 as both an interunit receivables and payables account. Each entity could have a different account. However, in each instance an affiliate ChartField value must be assigned to the accounting line to identify the entity with which the receivable or payable is shared.

PeopleSoft delivers the following affiliate ChartFields:

• Affiliate ChartField.

Used only for *interunit* accounting in association with business unit.

• Fund affiliate ChartField.

Used for *intraunit* accounting between entities.

• Operating unit affiliate ChartField.

Used for *intraunit* accounting between entities.

Affiliate ChartField values are the values of the related ChartField. In other words, there is no separate affiliate ChartField page where you enter affiliate values as with the stand alone ChartFields, such as account or department.

Business unit is required as the interunit-related ChartField for affiliate. It provides the values available in the list box for the Affiliate field on the Journal Entry page.

## **Understanding Project Costing ChartFields**

In Project Costing, you can define dependencies between resource types, categories, and sub-categories. These relationships control data entry and help reduce errors. If you use PeopleSoft Financials, specify these options on the Project Costing Definition page in the Project Costing application.

PeopleSoft delivers the following project costing ChartFields:

- Resource Type
- Resource Category
- Resource Sub-Category

Resource types can be as general or as specific as needed. For example, you can use a labor resource type to track total project labor costs, or use overtime labor and standard labor resource types to track overtime and standard labor separately.

You can combine categories and sub-categories in resource groups for greater flexibility and granularity for tracking and analyzing costs for reporting and analysis. For example, you can divide a labor resource type into different categories of labor, such as architect labor, carpenter labor, and plumber labor, and you can create sub-categories for regular hours and overtime hours. By using these categories and subcategories, you can track items such as total labor costs for a project, total overtime hours, architect overtime hours, and carpenter standard hours.

Resource types, categories, and sub-categories provide flexibility for defining transactions. You can define relationships between these fields to control data-entry options for specific fields. The relationships can be one-to-one or one-to-many. If you relate resource types to specific categories, and assign a resource type to a transaction, you can assign a resource category only if it is related to the resource type. For example, a transaction with a labor resource type can only be entered in a resource category that is related to labor. The same is true for relationships between resource categories and resource subcategories.

# <span id="page-499-0"></span>**Project/Grant Page**

Use the Project/Grant page (PROJECT\_CF) to add project values, set up project start and end dates, and project status.

This page is not available for entry if you are integrating with PeopleSoft Financials.

#### **Navigation**

Click the Project/Grant link on the ChartField Values page.

#### **Image: Project/Grant page**

This example illustrates the fields and controls on the Project/Grant page. You can find definitions for the fields and controls later on this page.

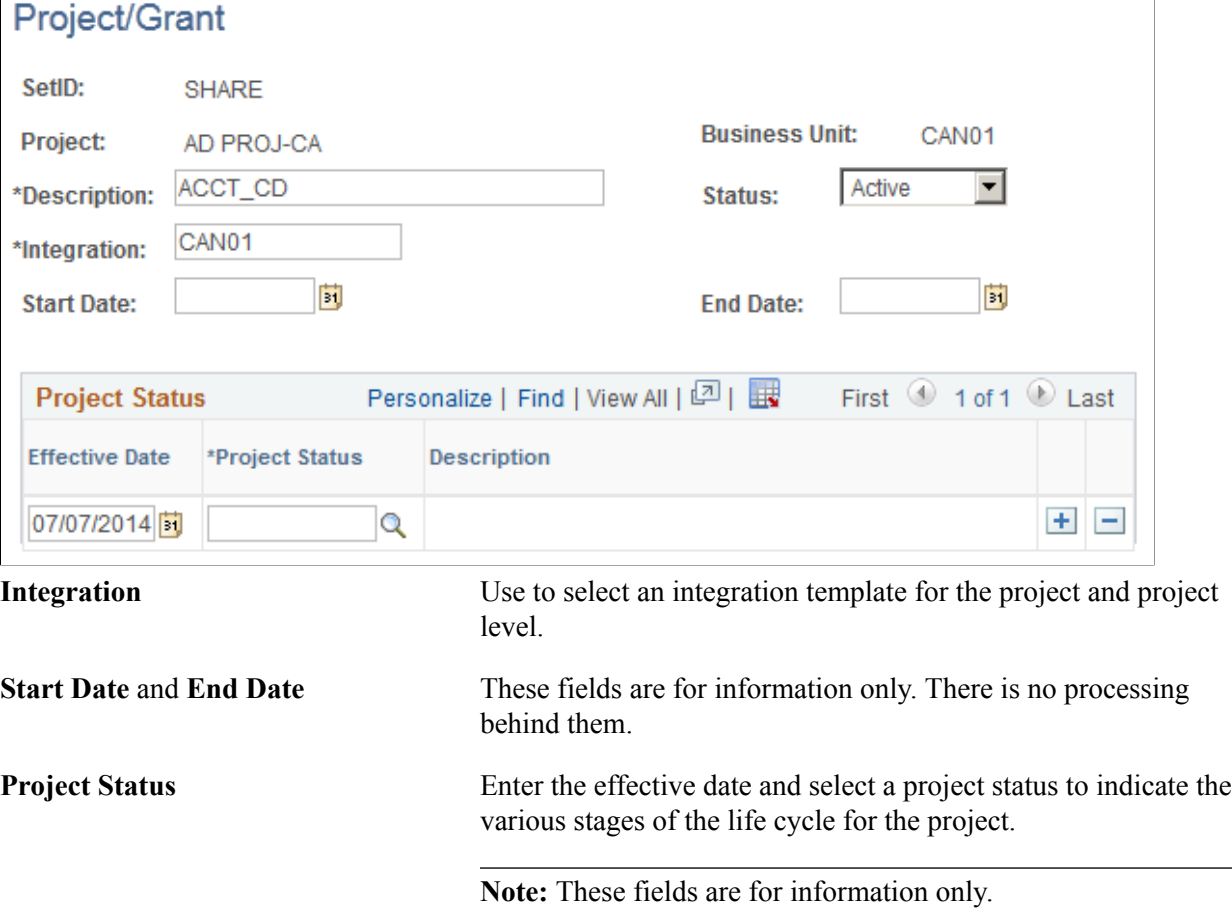

### <span id="page-499-1"></span>**Alternate Account Page**

Use the Alternate Account page (ALTACCOUNT) to set up new alternate account ChartField values.

This page is not available for entry if you are integrating with PeopleSoft Financials.

#### **Navigation**

Click the Alternate Account link on the ChartField Values page.

#### **Image: Alternate Account page**

This example illustrates the fields and controls on the Alternate Account page. You can find definitions for the fields and controls later on this page.

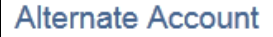

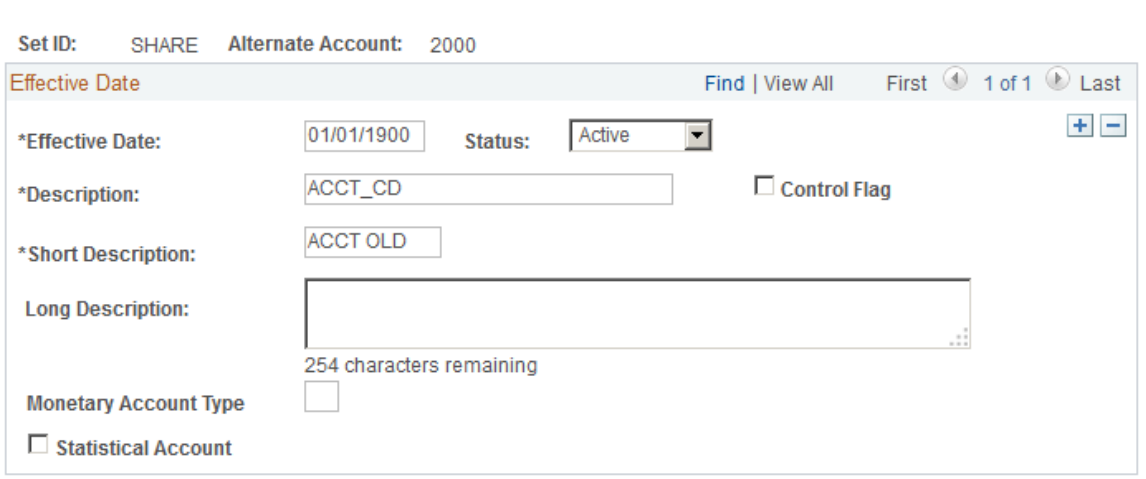

The PeopleSoft alternate account feature enables you to enter a statutory chart of accounts as well as analytic or primary accounts at the detail transaction level. The alternate account produces journal line or transaction level balances for statutory reporting requirements. The primary account ChartField contains the corporate accounts, and alternate account ChartField contains the statutory accounts. This is useful for organizations that have two different reporting requirements—one for internal management or a corporate parent, and another for a local jurisdiction or national government.

In PeopleSoft applications, the analytic or primary account ChartField is ACCOUNT.

Local regulatory authorities often require *statutory* accounts. In PeopleSoft applications, this is termed the alternate account ChartField (ALTACCT).

You link alternate account ChartField values with account ChartField values. When you enter values for the account ChartField, the system enters the associated alternate account value. When you enter values for the alternate account ChartField, the system enters the associated account value. You can override the default values by selecting another value from the prompt list. The system displays only account values that you have mapped to the account or alternate account ChartField.

**Note:** You can map alternate account ChartFields only to account ChartFields with the same attributes unless they have a different Set ID.

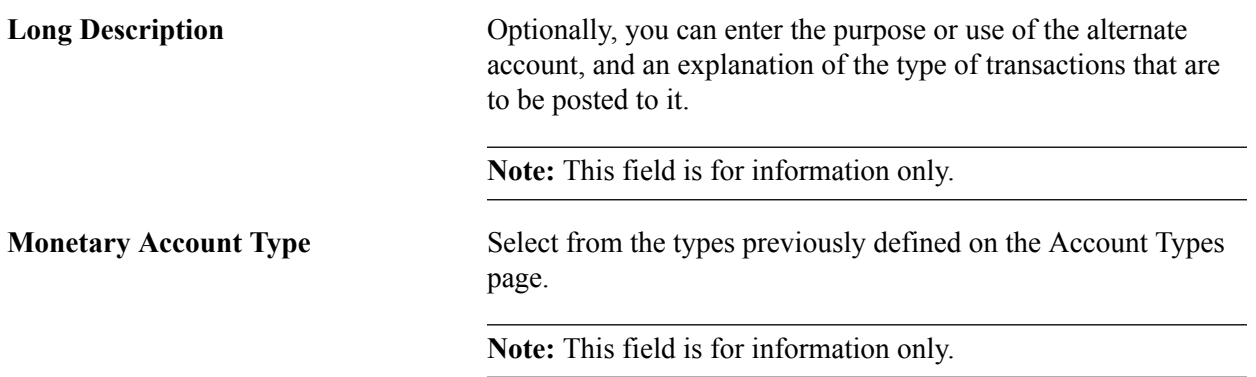

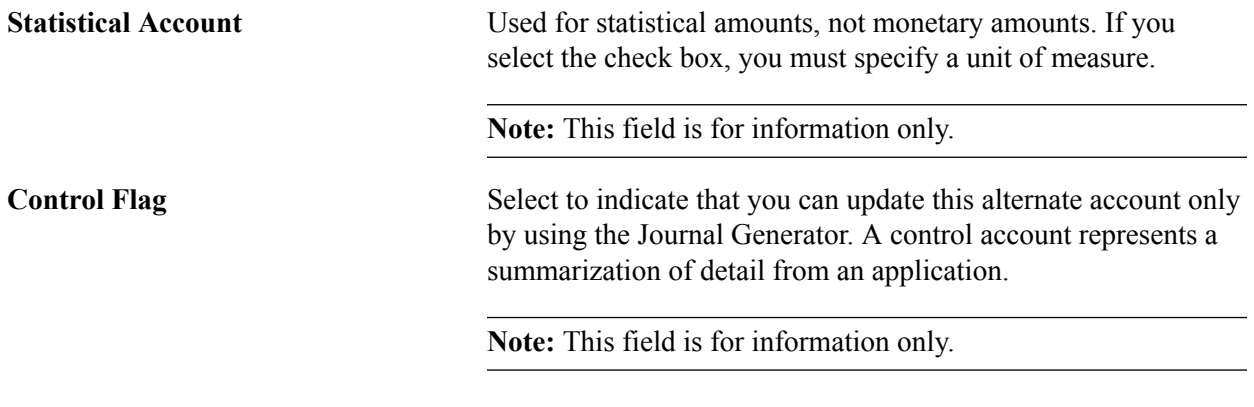

# **Entering and Maintaining Valid ChartField Combinations**

To populate HCM with valid ChartField combinations, use the Load Combination Code Table (RUN\_BUD003) and Combination Code Table (VALID\_COMBO\_TABLE) components.

These topics provide overviews of combination codes, valid combination loading, and speed types, and discuss combination codes.

# **Pages Used to Enter and Review ChartField Combinations**

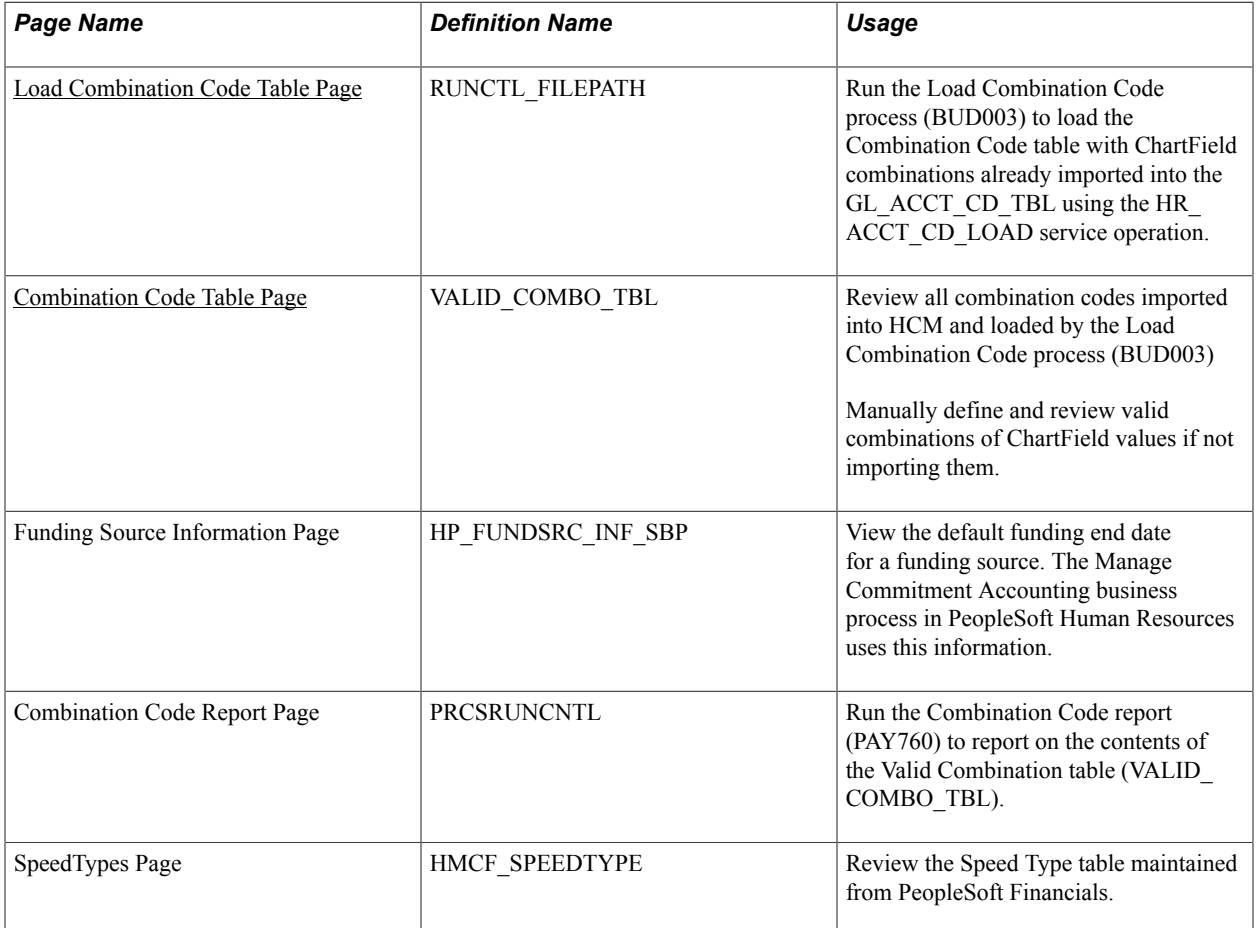

# **Understanding Combination Codes**

A combination code is a key that defines a combination of ChartFields. When you run processes to post transactions to the general ledger, the combination code identifies the ChartFields to include on each transaction.

A valid combination code is a combination of ChartFields that are valid in general ledger. Store valid combination codes in the Valid Combination table (VALID\_COMBO\_TBL) to be used by the ChartField combination validation process.

**Note:** If you are not using valid combination codes and want to be able to enter any combination of ChartFields on the transaction pages, do not populate the Combination Code table. The system populates the ChartField Transaction table (ACCT\_CD\_TABLE) with the ChartField combinations you use so that you can track them and reuse them.

#### **Related Links**

[Editing ChartField Combinations in HCM Transactions](#page-510-0)

### **Understanding Valid Combination Table Loading**

This topic discusses three methods of entering valid combination codes into the Valid Combination table. The method you use depends primarily on which General Ledger system and version you use.

#### **Importing from the Financials Database**

If you integrate with PeopleSoft Financials 8.0 or later, you can import the valid ChartField Combinations from the Financials database and keep them up to date using Integration Broker.

To import valid combinations from Financials:

1. Publish combination data information from Financials (FSCM) to HCM using the HR\_ACCT\_CD\_LOAD Integration Broker service operation.

When HCM receives this service operation, the handler arranges the data in the correct layout and populates the GL\_ACCT\_CD\_TBL.

2. Run the Load Combination Code SQR process (BUD003) to populate the Valid Combination table.

#### **Image: Importing valid combination codes from the Financials database**

This diagram illustrates importing valid combination codes from the Financials database as described above:

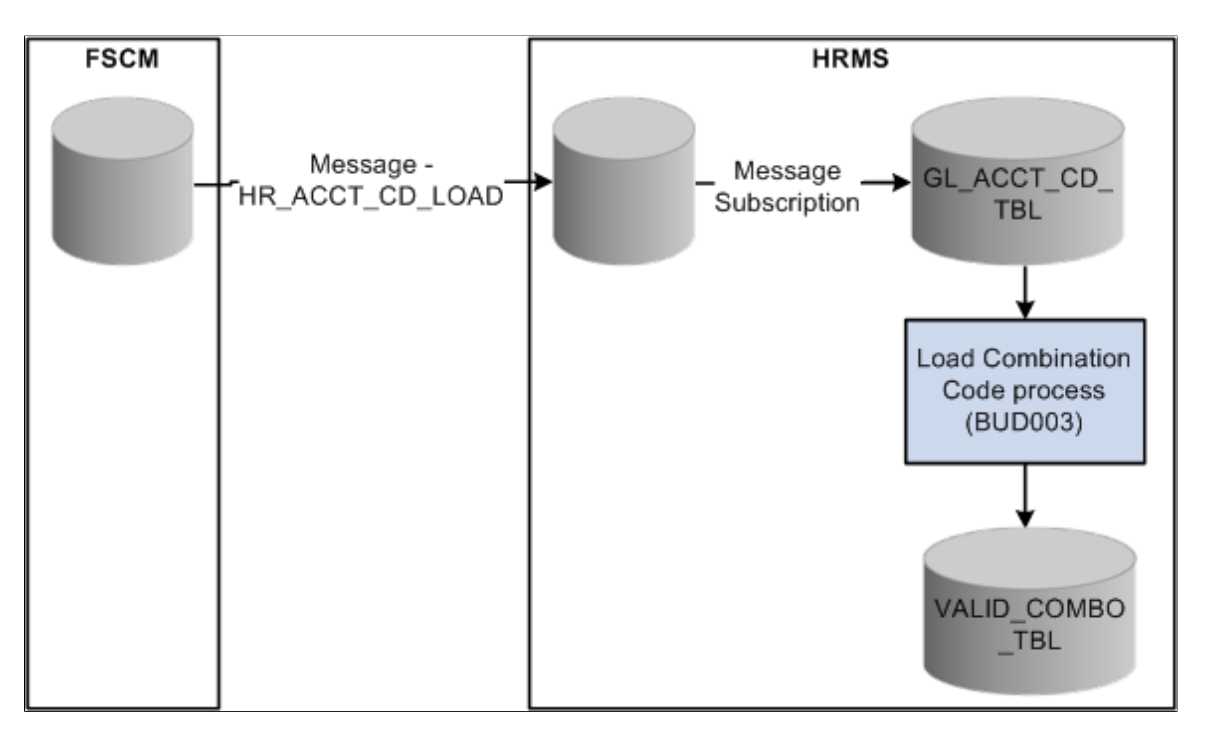

#### **Flat File Loading**

If you integrate with a financials system that does not have Integration Broker capability, you can use the Inbound Flat File process to load and maintain the Valid Combination table (VALID\_COMBO\_TBL).

To populate valid combination codes using the Inbound Flat File process:

- 1. Create a flat file that contains valid combination data in the layout format specified by GL\_ACCT\_CD\_TBL.
- 2. Initiate the Inbound Flat File process to publish this combination data using the HR\_ACCT\_CD\_LOAD service operation.

When the service operation is received, the handler arranges the data in the correct layout and populates the GL\_ACCT\_CD\_TBL

3. Run the Load Combination Code SQR process (BUD003) to populate the Valid Combination table.
#### **Image: Importing valid combination codes using a flat file**

This diagram illustrates importing valid combination codes using a flat file as discussed above:

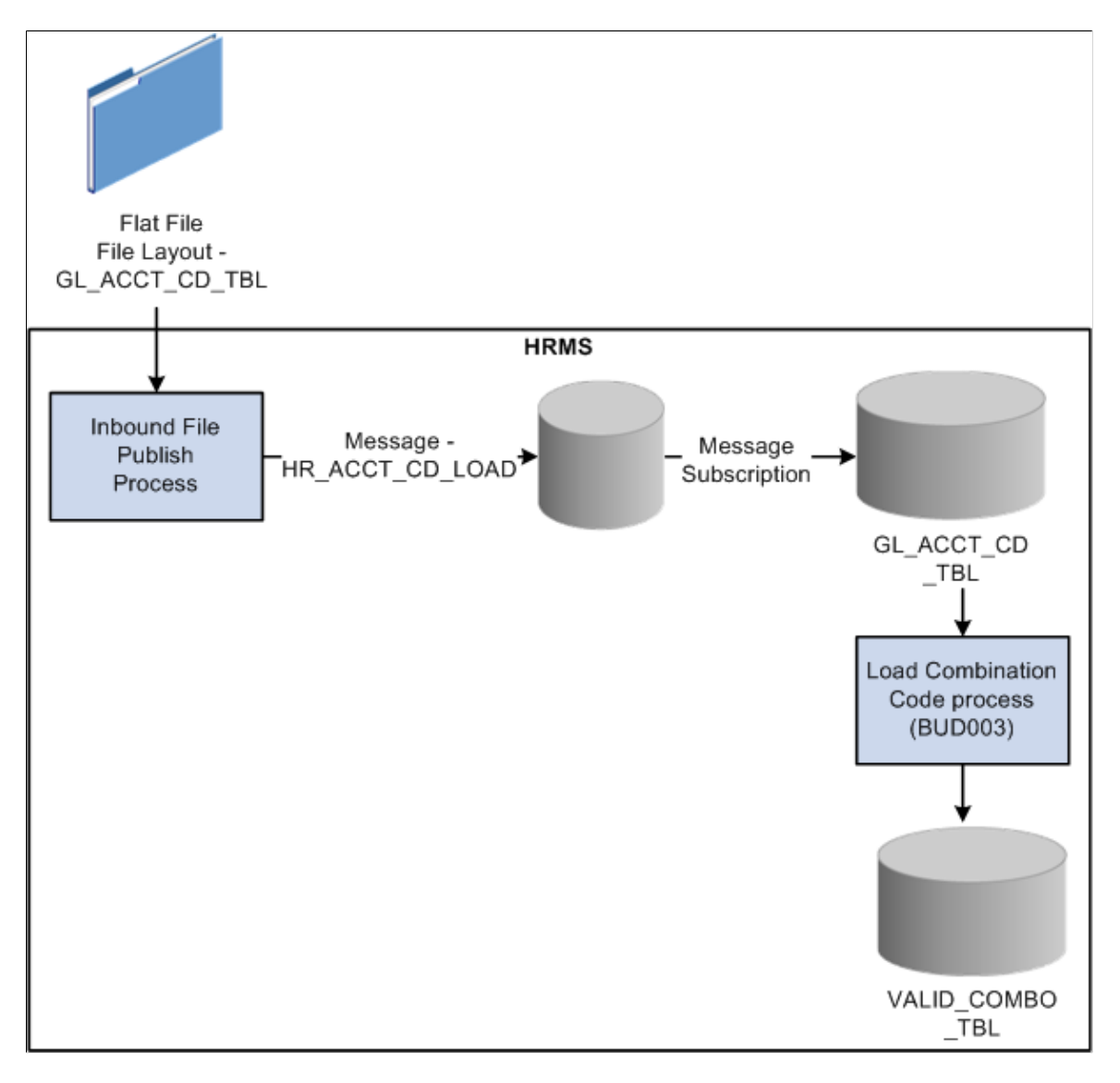

#### **Manual Loading**

If you do not integrate with PeopleSoft Financials, you can enter valid ChartField combinations directly into the Combination Code Table page. This page is not available for manual data entry if the GL indicator is selected on the Installation table.

See *PeopleSoft FSCM: Resource Management*.

## **Understanding Speed Types**

Speed types are shortcut keys for frequently used combinations of ChartFields. Using speed types can minimize keying, greatly increase journal efficiency, and reduce errors.

If you integrate with PeopleSoft Financials 8.0 or later, you can use the HR\_CHARTFLD\_COMBO\_SYNC service operation to keep the Speed Type table up to date. Any change made to the Speed Type table in the Financials database triggers the Integration Broker update to HCM.

## **Load Combination Code Table Page**

Use the Load Combination Code Table page (RUNCTL\_FILEPATH) to run the Load Combination Code process (BUD003) to load the Combination Code table with ChartField combinations already imported into the GL\_ACCT\_CD\_TBL using the HR\_ACCT\_CD\_LOAD service operation.

#### **Navigation**

Set Up HCM > Common Definitions > ChartField Configuration > Load Combination Code Table > Load Combination Code Table

#### **Image: Load Combination Code Table page**

This example illustrates the fields and controls on the Load Combination Code Table page. You can find definitions for the fields and controls later on this page.

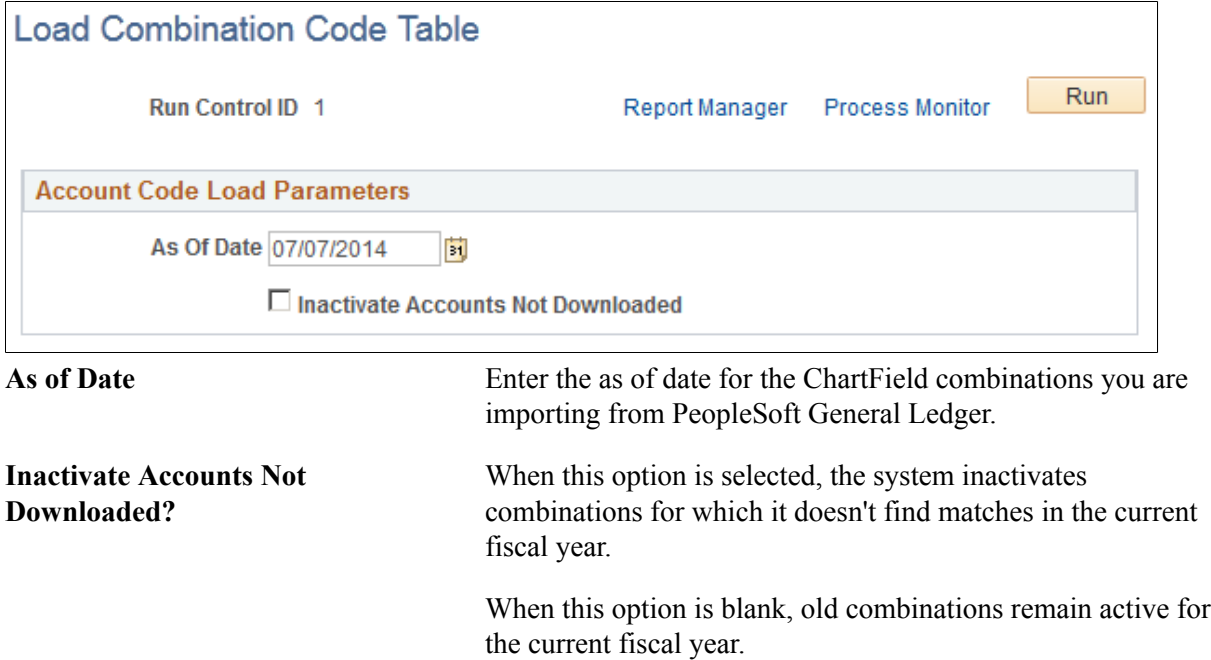

## **Combination Code Table Page**

Use the Combination Code Table page (VALID\_COMBO\_TBL) to review all combination codes imported into HCM and loaded by the Load Combination Code process (BUD003) Manually define and review valid combinations of ChartField values if not importing them.

#### **Navigation**

Set Up HCM > Common Definitions > ChartField Configurations > Combination Code Table > Combination Code Table

#### **Image: Combination Code Table page**

This example illustrates the fields and controls on the Combination Code Table page. You can find definitions for the fields and controls later on this page.

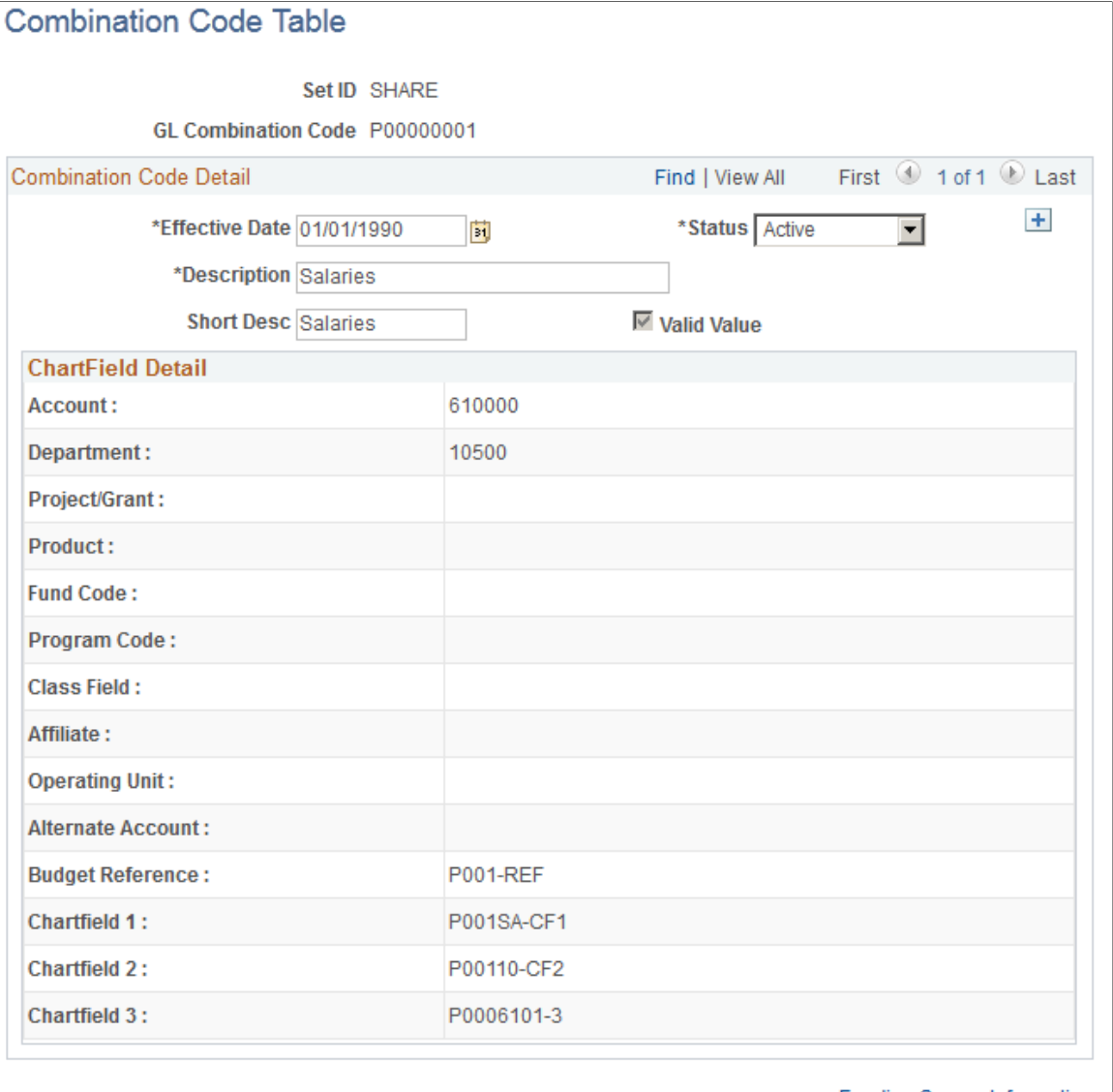

Funding Source Information

**Note:** You cannot change the ChartField values for combination codes imported from Financials, but you can change the description and make it active or inactive.

**GL Combination Code** (general ledger combination code) Enter this code on the HCM pages to use this combination of ChartFields in a transaction. The system generates the combination code sequentially based on the Installation table's Last Combination Code Assigned field under these conditions: • The ChartField combination is received from Financials by Integration Broker.

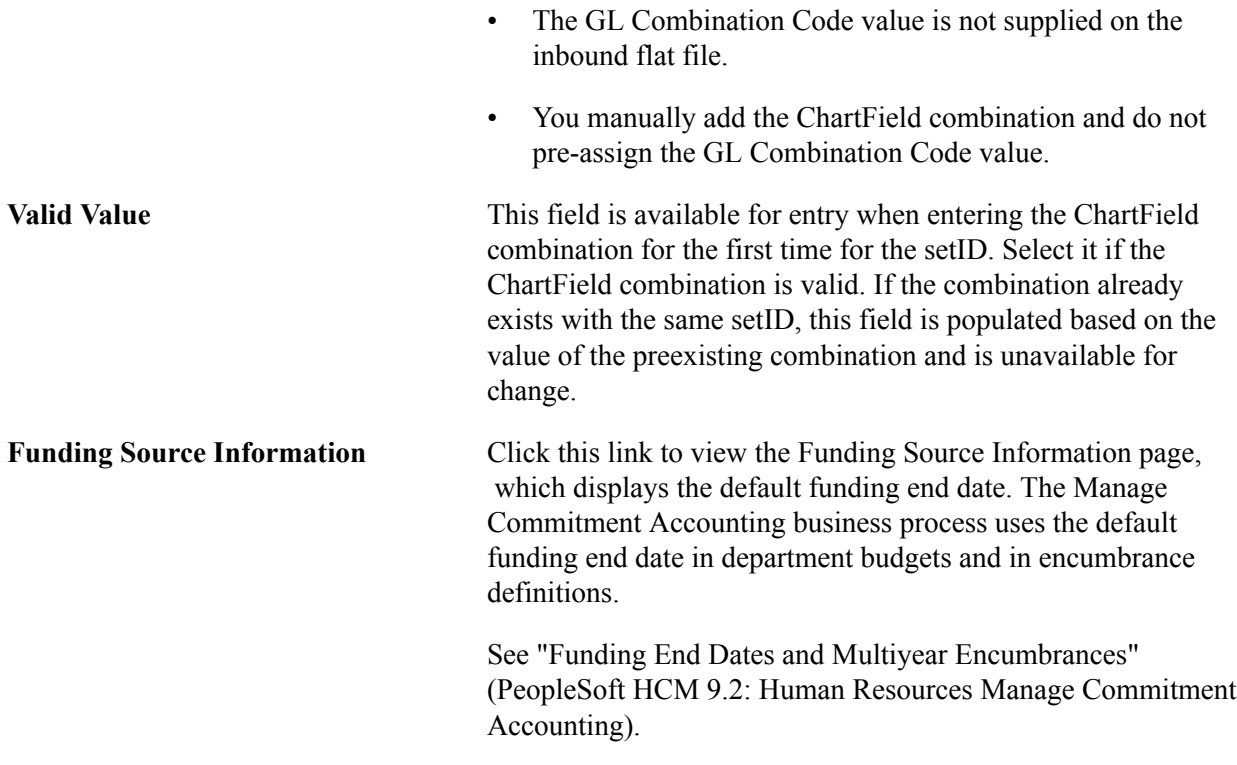

#### **ChartField Detail**

If you're setting up combination codes manually, enter the ChartField value for each ChartField that applies to this ChartField combination.

**Note:** Only the ChartFields that are active on the Standard ChartField Configuration page are visible on this page.

## **Reviewing and Maintaining ChartField Transactions**

To review and maintain ChartField transactions, use the ChartField Transaction Table (ACCT\_CD\_TABLE) component.

These topics provide an overview of the ChartField Transaction search page, the ChartField Transaction Table, and discuss how to review and maintain ChartField transactions.

## **Pages Used to Review and Maintain ChartField Transactions**

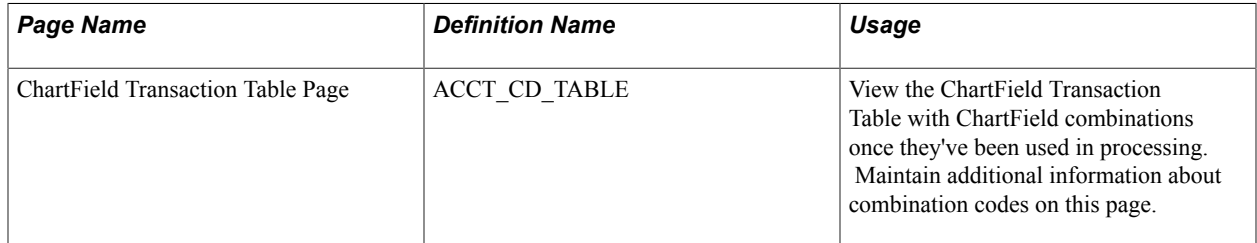

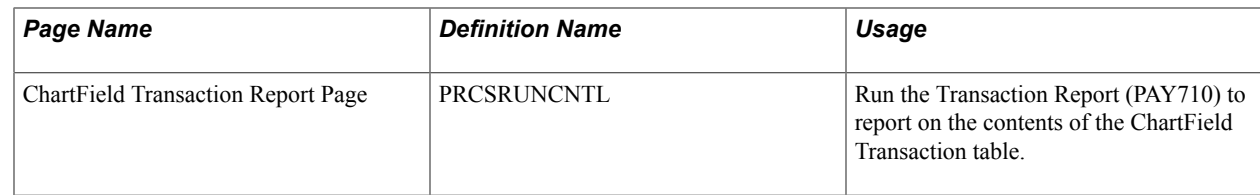

## **Understanding the ChartField Transaction Search Page**

When you access the ChartField Transaction Table search page, the system presents you with a Search Additional Chartfields field. Use this field to narrow the search of the type of ChartField you wish to access. Options include *Original ChartFields, Additional ChartFields,* and *Project Costing ChartFields.* The search page defaults to searching for the original ChartFields, unless otherwise specified in this field.

## **Understanding the ChartField Transaction Table**

The system creates a record whenever you use a new combination of ChartField values in an HCM transaction, whether you select a valid combination code or select a combination of individual ChartField values on the transaction page. It stores that combination in the ChartField Transaction table to maintain a history of ChartField combinations used in transactions.

You can use the Transaction Report (PAY710) to report on the contents of the ChartField Transaction table.

**Note:** If you are not using valid combination codes and want to be able to enter any combination of ChartFields on the transaction pages, do not populate the Valid Combination table. The system populates the ChartField Transaction table (ACCT\_CD\_TABLE) with the ChartField combinations you use so you can track them and reuse them.

## **ChartField Transaction Table Page**

Use the ChartField Transaction Table page (ACCT\_CD\_TABLE) to view the ChartField Transaction Table with ChartField combinations once they've been used in processing.

Maintain additional information about combination codes on this page.

#### **Navigation**

- Set Up HCM > Common Definitions > ChartField Configurations > ChartField Transaction Table > ChartField Transaction Table
- Set Up HCM > Product Related > Commitment Accounting > Budget Information > ChartField Transaction Table > ChartField Transaction Table

#### **Image: ChartField Transaction Table page**

This example illustrates the fields and controls on the ChartField Transaction Table page. You can find definitions for the fields and controls later on this page.

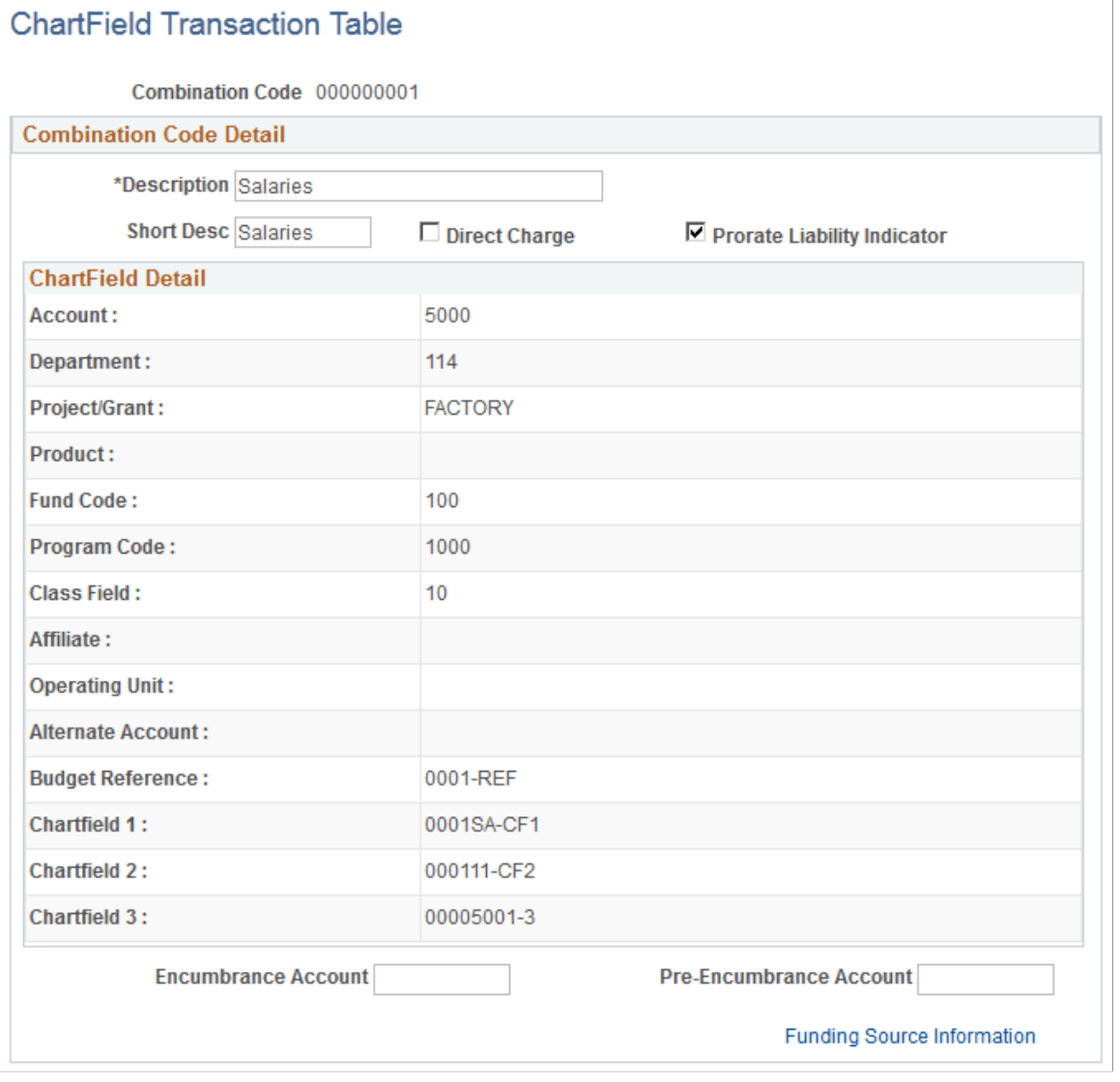

The ChartField information on this page is unavailable for entry, but you can maintain information about the combination. Only the ChartFields that are active on the Standard ChartField Configuration page are visible on this page.

**Combination Code** If this is not a valid combination code imported into or created in the Valid Combination table, the system assigns this unique combination of ChartFields a combination code. You can use the combination code on the transaction pages to reuse this particular combination of ChartFields.

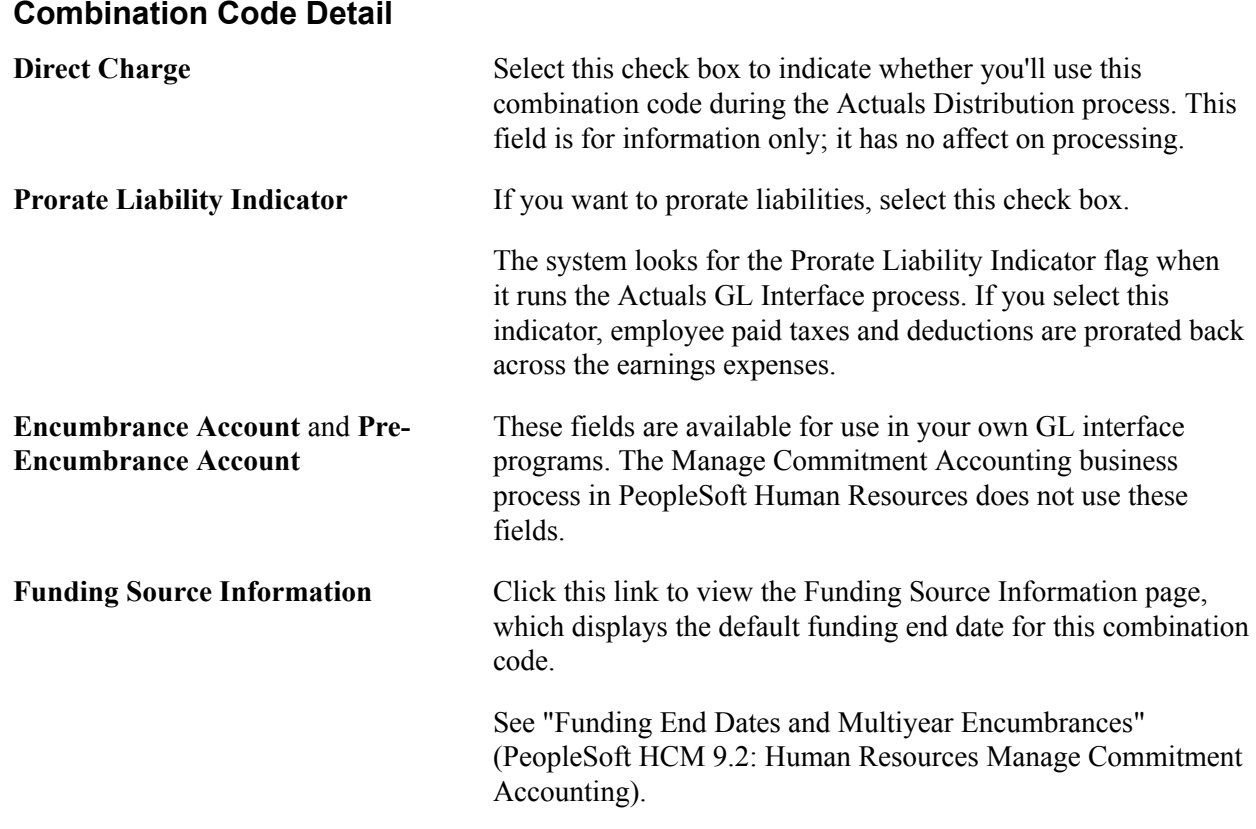

## **Editing ChartField Combinations in HCM Transactions**

These topics provide an overview of ChartField validation and discuss editing ChartField combinations.

## **Pages Used to Edit ChartField Combinations in HCM Transactions**

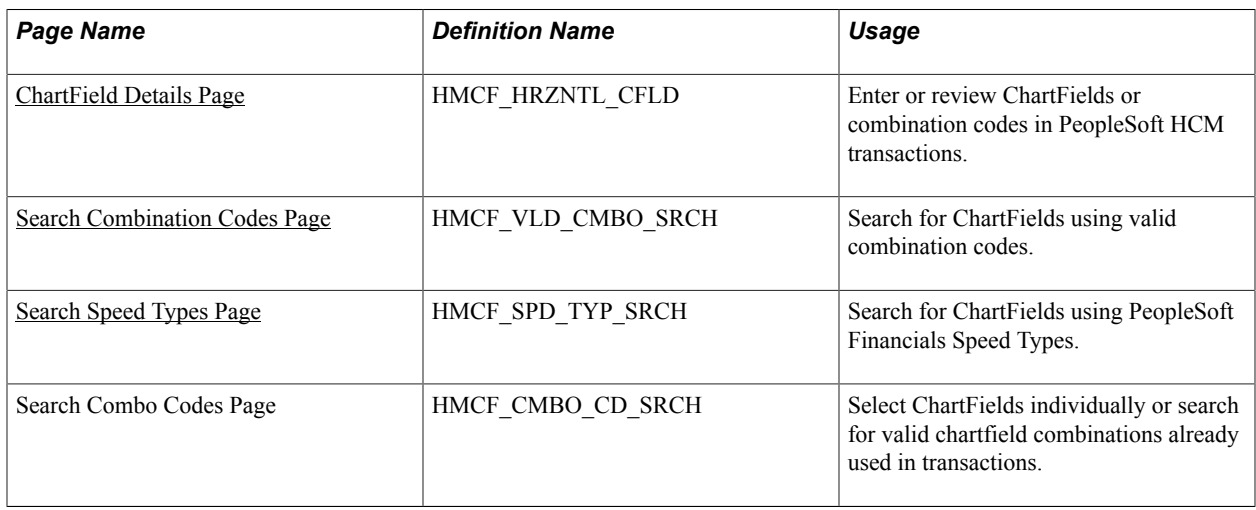

## **Understanding ChartField Validation**

Any HCM transaction page on which you enter a ChartField combination code accesses a common ChartField Details page (HMCF\_HRZNTL\_CFLD) where you enter or view the ChartField details associated with the combination code. If you enter a new ChartField combination, the system performs a combination code validation process to ensure that the entered combination is valid.

The system uses one of these validation methods:

- If you integrate with PeopleSoft Financials 8.4.01 or higher, the system uses the COMBO\_CF\_EDIT\_REQUEST and COMBO\_CF\_EDIT\_REPLY service operations to validate the combination with the Financials database.
- If you do not integrate with PeopleSoft Financials 8.4.01 or higher and you populated the Valid Combination table (VALID\_COMBO\_TBL) with valid combinations, the system searches the Valid Combination table to find the ChartField combination that matches the individual ChartField values specified.
- If you do not integrate with PeopleSoft Financials 8.4 or higher and you did not populate the Valid Combination table, the system assumes the combination of ChartFields that you selected is valid and searches the Transaction table to find the match.

If it finds a match, it uses the corresponding combination code. If it does not find a match, it generates a combination code using the next available number.

**Note:** The effective date of the newly created combination code is the current date. If the effective date of the transaction is earlier than this date, you need to modify the effective date of the newly created combination code so that it will be a valid code for the transaction from which you created it.

## <span id="page-511-0"></span>**ChartField Details Page**

Use the ChartField Details page (HMCF\_HRZNTL\_CFLD) to enter or review ChartFields or combination codes in PeopleSoft HCM transactions.

#### **Navigation**

Click the ChartField Details or Edit ChartFields link or button on an HCM transaction page.

#### **Image: ChartField Details page (1 of 2)**

This example illustrates the fields and controls on the left side of the ChartField Details page (1 of 2). You can find definitions for the fields and controls later on this page.

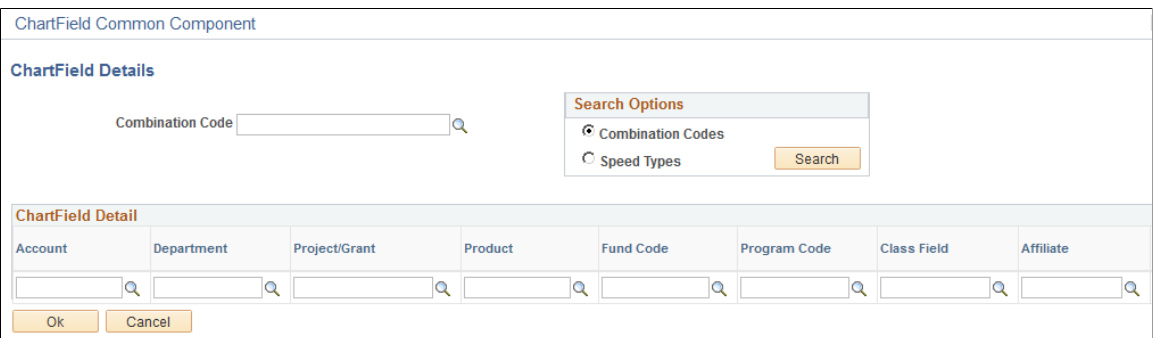

#### **Image: ChartField Details page (2 of 2)**

This example illustrates the fields and controls on the right side of the ChartField Details page (2 of 2). You can find definitions for the fields and controls later on this page.

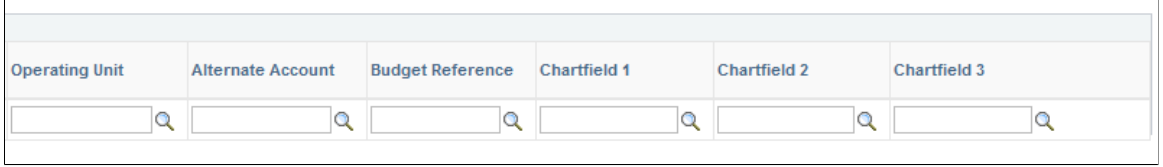

**Note:** This page might have a more specific name, depending upon the transaction page from which you access it.

If the combination code is already entered on the transaction page, this detail page displays the associated ChartField values. If you are in correction mode or in a new effective dated row on the transaction page, then you can make changes to individual ChartField values and let the system determine if the new combination is valid. Otherwise the page is display only and you can only review the ChartField values.

If there is no combination code entered on the transaction page, all ChartField values are blank on the detail page and you can enter the specific ChartFields required.

**Note:** Only the ChartFields that are active on the Standard ChartField Configuration page are visible on this page.

#### **Search Options**

Select from the available options to search for an existing ChartField combination. The options available include the following, depending upon the combination code tables that you have set up:

• *Combination Codes*

This option is available if you populated the Valid Combination table (VALID\_COMBO\_TBL).

• *Speed Types*

This option is available if you imported SpeedType values from PeopleSoft General Ledger.

## <span id="page-512-0"></span>**Search Combination Codes Page**

Use the Search Combination Codes page (HMCF\_VLD\_CMBO\_SRCH) to search for ChartFields using valid combination codes.

#### **Navigation**

Select the Combination Codes search option and click the Search button on the ChartField Details page.

#### **Image: Search Combination Codes page**

This example illustrates the fields and controls on the Search Combination Codes page. You can find definitions for the fields and controls later on this page.

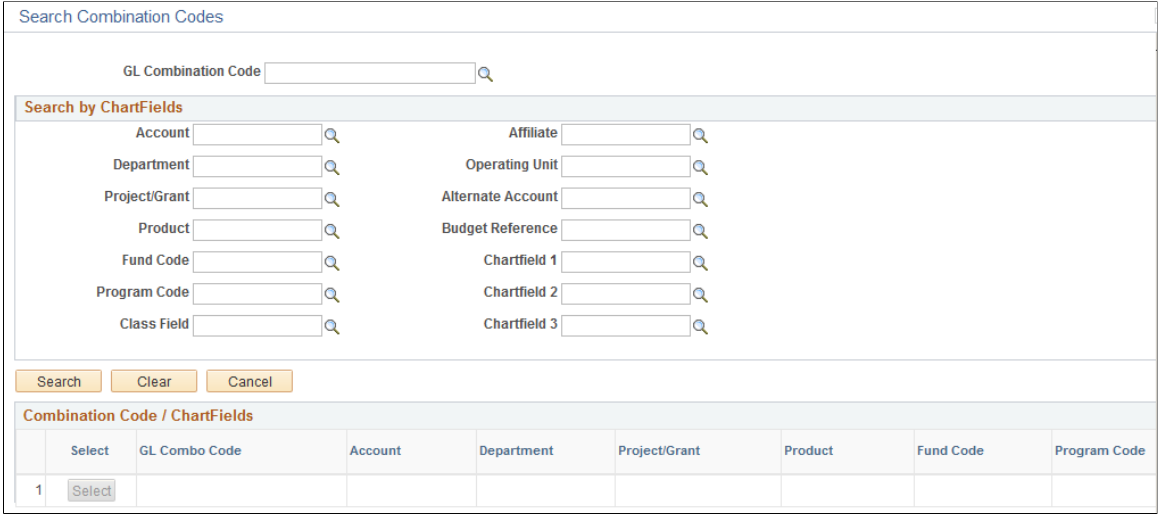

**Note:** Only the ChartFields that are active on the Standard ChartField Configuration page are visible as fields on this page.

To search for a combination code:

1. Enter individual ChartField values.

The system finds all ChartField combination codes that match those ChartField values.

2. Select the combination code that you want.

The system returns you to the ChartField Details page with all individual ChartField values populated.

## <span id="page-513-0"></span>**Search Speed Types Page**

Use the Search Speed Types page (HMCF\_SPD\_TYP\_SRCH) to search for ChartFields using PeopleSoft Financials Speed Types.

#### **Navigation**

Select the Speed Types search option and click the Search button on the ChartField Details page.

#### **Image: Search Speed Types page**

This example illustrates the fields and controls on the Search Speed Types page. You can find definitions for the fields and controls later on this page.

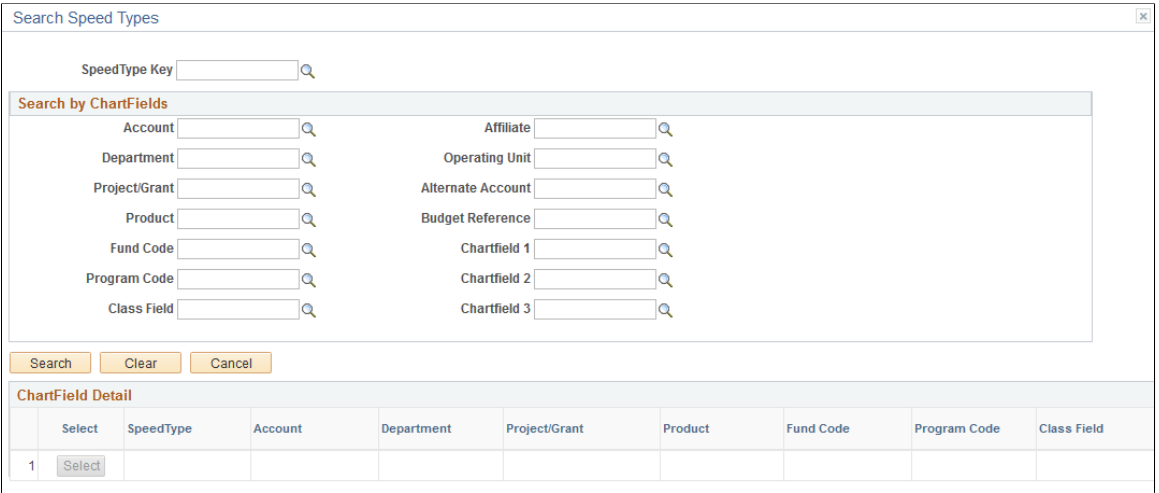

**Note:** Only the ChartFields that are active on the Standard ChartField Configuration page are visible as fields on this page.

To search for a combination code using Speed Type:

1. Enter individual ChartField values.

The system finds all speed types that match those ChartField values.

2. Select the speed type that you want.

The system returns you to the ChartField Details page with all individual ChartField values populated.

3. Since this is selected from speed types, you might have to enter additional ChartField values to form a valid ChartField combination.

# **Setting Up Local Country Functionality**

## **Understanding Local Country Functionality Setup**

If you're administering a local or multinational workforce, you must set up certain tables that are referenced in the core control tables to support local country requirements. Do this before you set up core control tables, such as for pay groups, or define companies, locations, departments, and job codes.

## **(CHE) Maintaining Swiss Postal Codes**

To maintain Swiss postal codes, use the Load Postal Codes CHE component (POSTAL\_LOAD\_CHE).

These topics provide an overview of Swiss postal code maintenance and discuss how to update Swiss valid addresses.

## **Page Used to Maintain Swiss Valid Addresses**

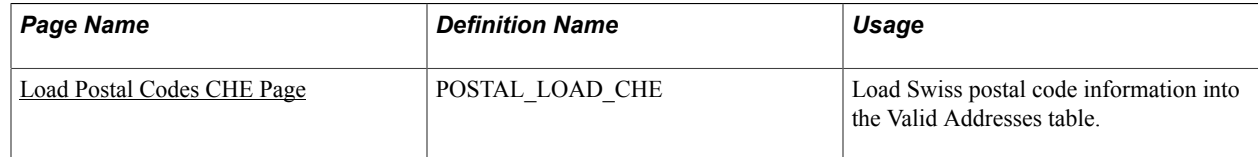

## **Understanding Swiss Postal Code Maintenance**

To update postal codes:

- 1. Download the latest update of postal codes from the website of the Swiss Post and note the path to the file in which you save it.
- 2. Download the latest update of alternate names from the website of the Swiss Post and note the path to the file in which you save it.
- 3. Use the Load Postal Codes CHE page to enter the file paths and load the valid addresses and alternate names files to the Valid Addresses table.

The system uses the information on the Valid Addresses table to validate municipalities against the postal code.

## <span id="page-516-0"></span>**Load Postal Codes CHE Page**

Use the Load Postal Codes CHE page (POSTAL\_LOAD\_CHE) to load Swiss postal code information into the Valid Addresses table.

#### **Navigation**

Set Up HCM > Install > Country Specific > Load Postal Codes CHE > Load Postal Codes CHE

#### **Image: Load Postal Codes CHE page**

This example illustrates the fields and controls on the Load Postal Codes CHE page. You can find definitions for the fields and controls later on this page.

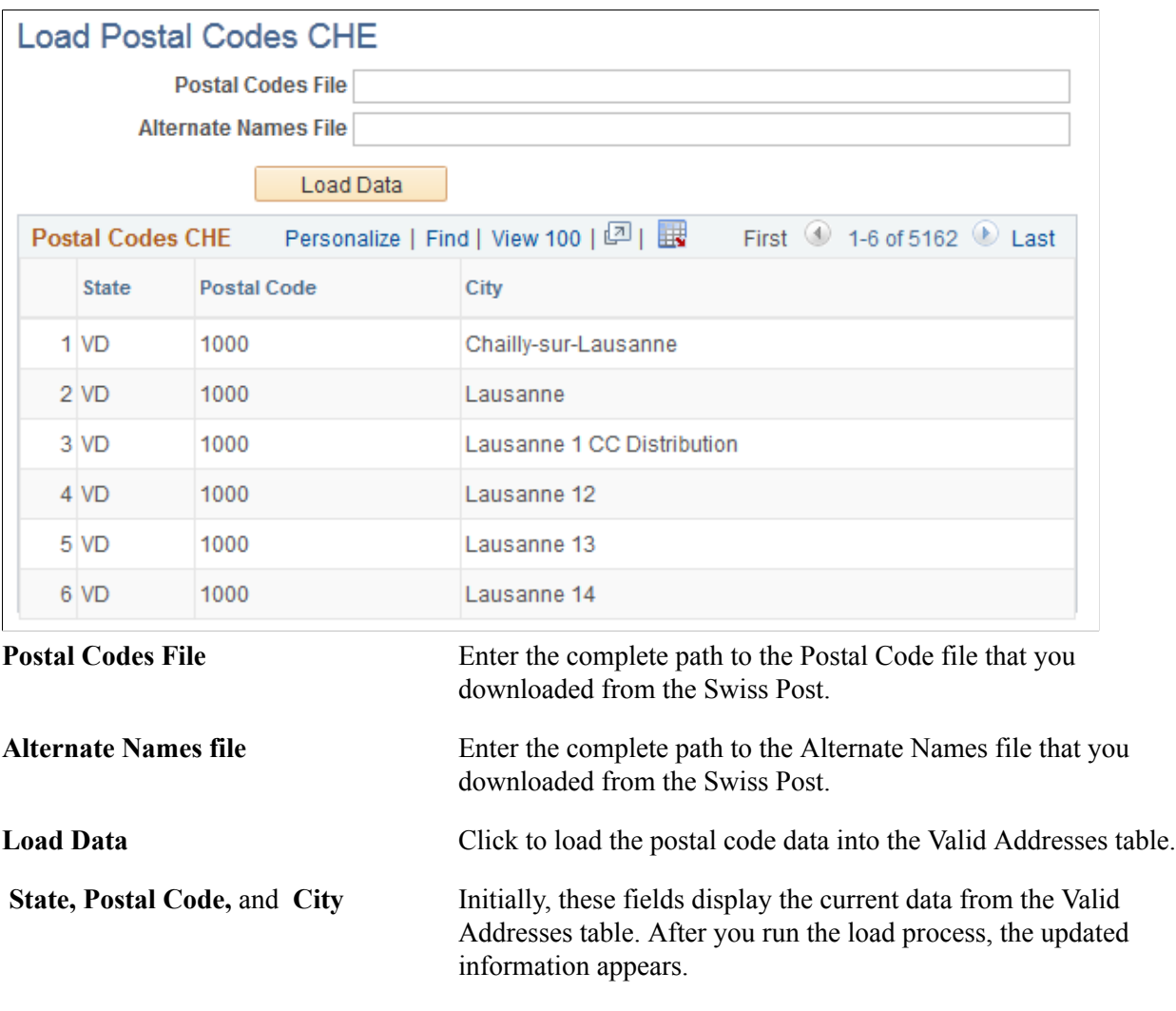

## **(DEU) Setting Up the German Control Table**

To set up German industrial inspection codes, use the Industrial Inspection component (IDUST\_INSPEC\_GER).

This topic discusses how to set up German industrial inspections codes.

## **Page Used to Set Up German Industrial Inspection Codes**

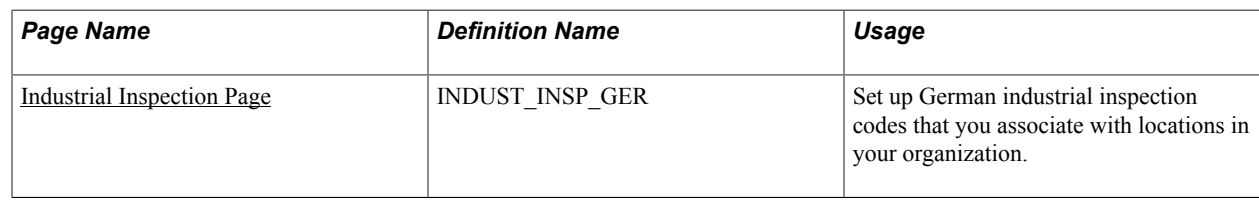

## <span id="page-518-0"></span>**Industrial Inspection Page**

Use the Industrial Inspection page (INDUST\_INSP\_GER) to set up German industrial inspection codes that you associate with locations in your organization.

#### **Navigation**

Set Up HCM > Product Related > Workforce Administration > Workforce Data DEU > Industrial Inspection > Industrial Inspection

Industrial inspection codes aren't effective-dated and have no status.

**City** Specify the city that is associated with this industrial inspection code according to the German *Berufsgenossenschaft.*

## **(ITA) Setting Up Italian City Codes**

To set up Italian city codes, use the Load Cities ITA component (RUNCTL\_CITYUPDATE).

This topic lists the page used to load Italian city data.

## **Page Used to Load Italian City Data**

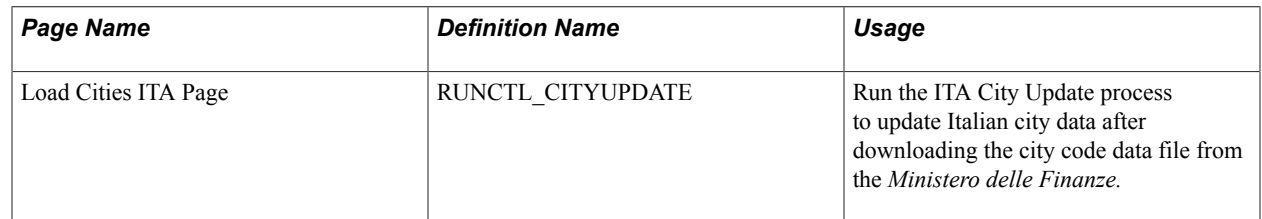

#### **Related Links**

"Understanding Country-Specific Table Setup" (PeopleSoft HCM 9.2: Human Resources Administer Workforce)

"(ITA) Setting Up Italian Workforce Tables" (PeopleSoft HCM 9.2: Human Resources Administer Workforce)

## **(JPN) Setting Up Japanese Control Tables**

To set up Japanese control tables, use the Postal Code Table JPN component (POSTAL\_CODE\_TBL), the Education Level component (EDLVLAG\_TBL\_JPN), and the Calculation Rules Settings component (SETUP\_SALCOMP\_JPN).

These topics provide an overview of education level age and discuss setting up Japanese tables.

## **Pages Used to Set Up Japanese Control Tables**

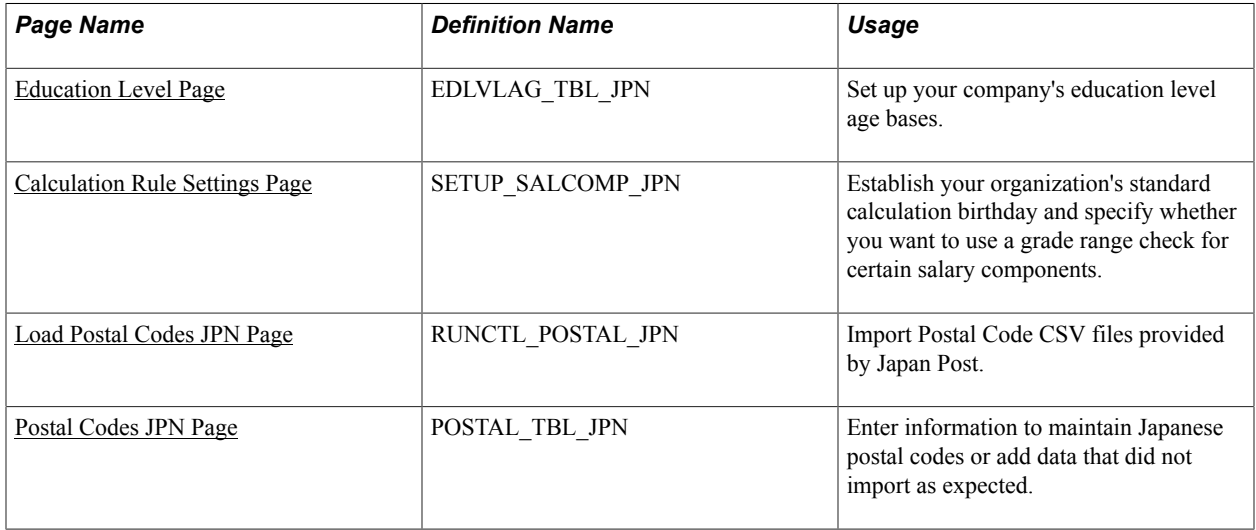

## **Understanding Education Level Ages**

The Education Level Age Table enables you to link highest education levels—already in the system to what we call the Education Level Age Basis (as of hire). The system uses the Education Level Age Basis in the calculation of a worker's Education Level - Adjusted Birth Date, which is in turn used in the calculation of a worker's Education Level Age at any point in time. The system uses a worker's Education Level Age in education level age-related pay calculations. Education level age-related pay is a form of seniority pay.

## **Calculating a Worker's Education Level Age**

This topic discusses how the system uses the Education Level Age Basis in the eventual determination of a worker's education age-related pay. This topic uses many acronyms, so here's a quick reference:

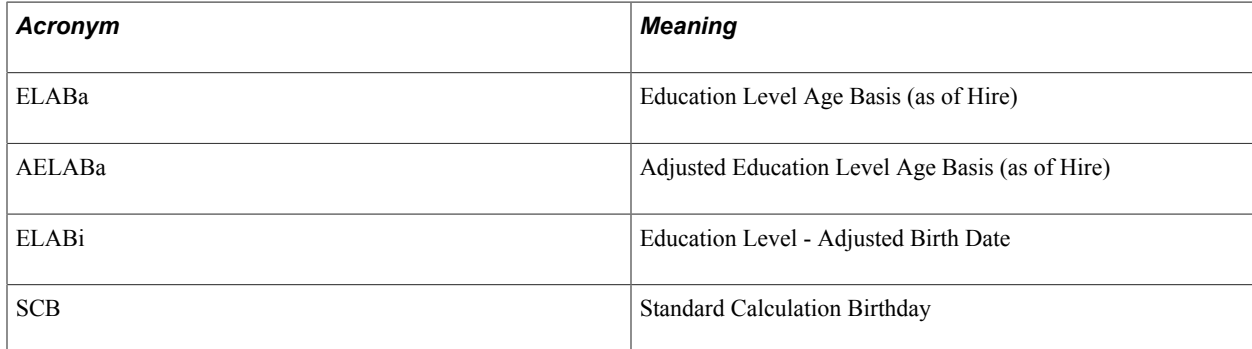

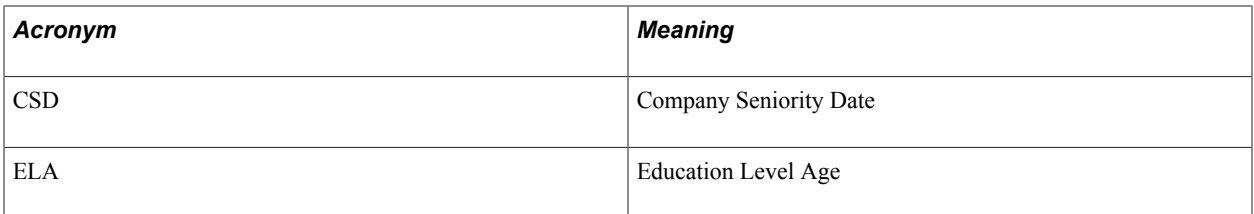

Company A has set the Education Level Age Basis (ELABa) for four years of college at 22. The company also set the Standard Calculation Birthday (SCB)—the anniversary for incrementing years of service—to April 1.

Hiroshi was born on February 6, 1972 and graduated after four years of college on March 23, 1994 at age 22. He then spent two years travelling around the world. Company A hired him on June 1, 1996. He is not hired on April 1 because he didn't get back from his travels until May 1996. At the time he is hired, he is 24 years old.

For the purpose of calculating Hiroshi's education age-related pay, each year the system needs to calculate Hiroshi's Education Level Age. It will use his Education Level - Adjusted Birth Date to do this.

In calculating a worker's ELABi, the system uses the ELABa, the Company Seniority Date (CSD), and the company's SCB.

The relationship between the worker's CSD and the company's SCB may result in an adjustment to the worker's ELABa, called the Adjusted Education Level Age Basis or AELABa. If the month/day of a worker's hire date (as determined by the CSD field) is after the company's SCB (that is, CSD is greater than SCB), the worker's ELABa is decreased by 1.

In Hiroshi's case, because his June 1 month/day hire date (also his CSD) falls after the company's April 1 SCB, his ELABa is decreased by 1. If he had been hired on or before April 1, there would be no adjustment to his ELABa.

This is how to get Hiroshi's AELABa:

- Since CSD month/day (Jun  $1$ ) > SCB month/day (Apr 1), adjustment = -1
- Using this -1 you get:

 $ELABa - 1 = AELABa$ 

Which in Hiroshi's case is:

 $22 - 1 = 21$ 

The system now uses the AELABa (21) to determine Hiroshi's ELABi year.

This formula is:

Year of Hire –  $AELABa = ELABi$  (year)

or

 $1996 - 21 = 1975$ 

So for education age-related pay calculations, Hiroshi's ELABi is April 1, 1975, the combination of the company's SCB month/day and Hiroshi's ELABi year (remember, he was born February 6, 1972).

Now we can look at how important that ELABi is.

One year later, 1997, the system needs to know Hiroshi's ELA. This is the calculation:

SCB (including Year of Calculation) – ELABi = ELA

or

April 1, 1997 – April 1, 1975 = 22

This is the same ELA as a graduate who started with the company immediately after college. This set of calculations has, then, effectively adjusted Hiroshi's ELA, upon which education age-related pay is based, to take into account the two years that he spent traveling and the fact that he started work after the company's SCB.

**Note:** If your company considers that the lapse of two months from April to June is not significant, you can adjust Hiroshi's ELABi from April 1, 1975 to April 1, 1974. Then, for the same 1997 calculation, Hiroshi's ELA is 23 (April 1, 1997 to April 1, 1974), the same as a new graduate who has worked for one year.

#### **Related Links**

"Understanding the Update Seniority Pay Process" (PeopleSoft HCM 9.2: Human Resources Administer Compensation)

"Administering Seniority Pay" (PeopleSoft HCM 9.2: Human Resources Administer Compensation)

## <span id="page-521-0"></span>**Education Level Page**

Use the Education Level page (EDLVLAG TBL JPN) to set up your company's education level age bases.

#### **Navigation**

Set Up HCM > Product Related > Workforce Administration > Workforce Data JPN > Education Level > Education Level

#### **Image: Education Level page**

This example illustrates the fields and controls on the Education Level page. You can find definitions for the fields and controls later on this page.

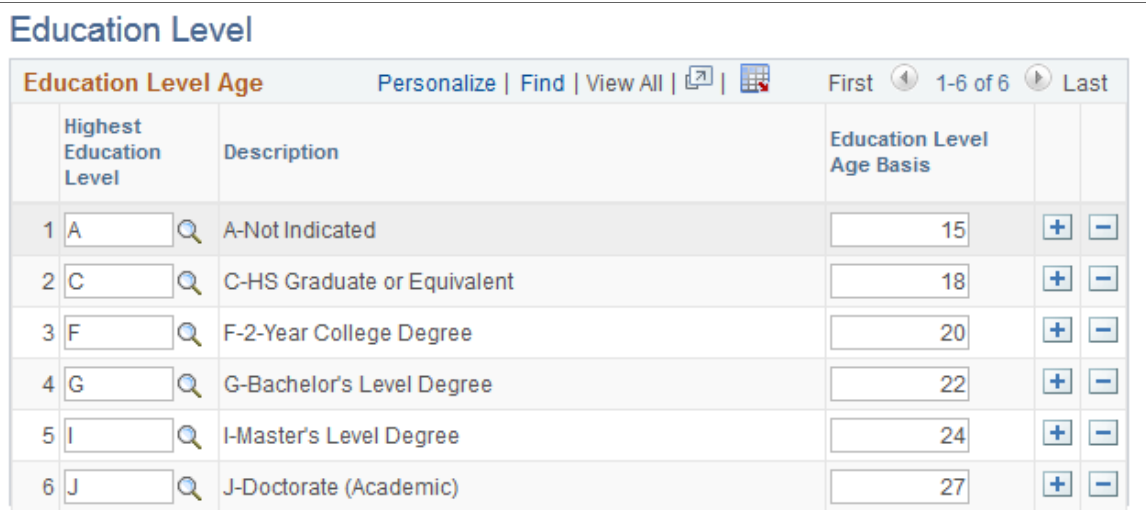

The system uses these age bases in the calculation of a worker's Education Level-Adjusted Birth Date, which is, in turn, used in the calculation of the worker's Education Level Age and education level agerelated pay.

**Education Level Age Basis** This is the value you associate with the Highest Education Level that you selected in the first field. The system uses this in calculating a worker's Education Level-Adjusted Birth Date, which is used in the calculation of a worker's education level age.

**Note:** The Highest Education Level values are translate values from the Highest Education Level table. You access the table to put workers' highest education levels on their Personal History page in Personal Information. If you change any of these translate values (inactivate them, for example), you will need to change any worker records that were using the value to use another value. If you add a translate value and you want to associate an education level age basis with it, you must also add it to this page and allocate an Education Level Age Basis to keep it synchronized with the Highest Education Level table. If you don't add it, and you use the new Highest Education Level value—in Personal Data, Personal Profile, for example—the system will not be able to calculate the worker's Education Level - Adjusted Birth Date (it will remain blank). Consequently, the system will not be able to calculate the worker's Education Level Age.

## <span id="page-522-0"></span>**Calculation Rule Settings Page**

Use the Calculation Rule Settings page (SETUP SALCOMP JPN) to establish your organization's standard calculation birthday and specify whether you want to use a grade range check for certain salary components.

#### **Navigation**

Set Up HCM > Product Related > Workforce Administration > Workforce Data JPN > Calculation Rule Settings > Calculation Rule Settings

#### **Image: Calculation Rule Settings page**

This example illustrates the fields and controls on the Calculation Rule Settings page. You can find definitions for the fields and controls later on this page.

## **Calculation Rule Settings**

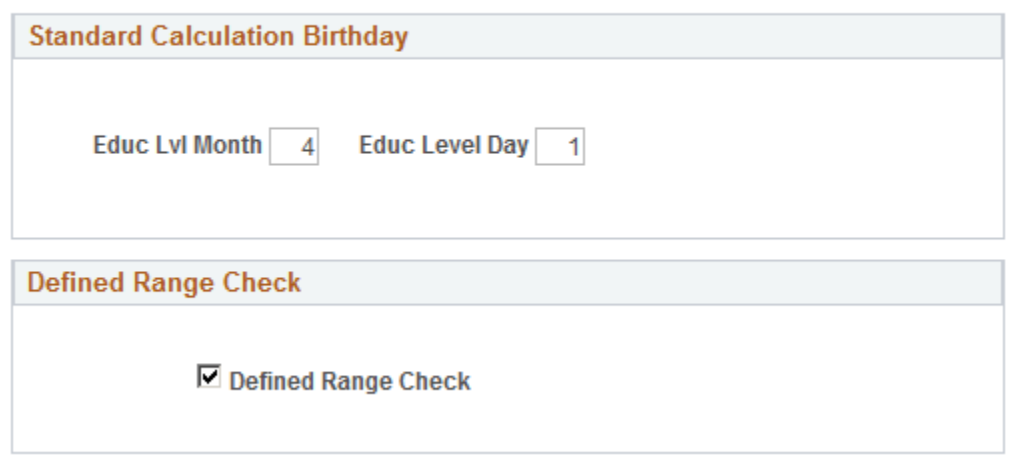

#### **Standard Calculation Birthday**

This is the single date, or anniversary, on which your workers' education level ages increment by one.

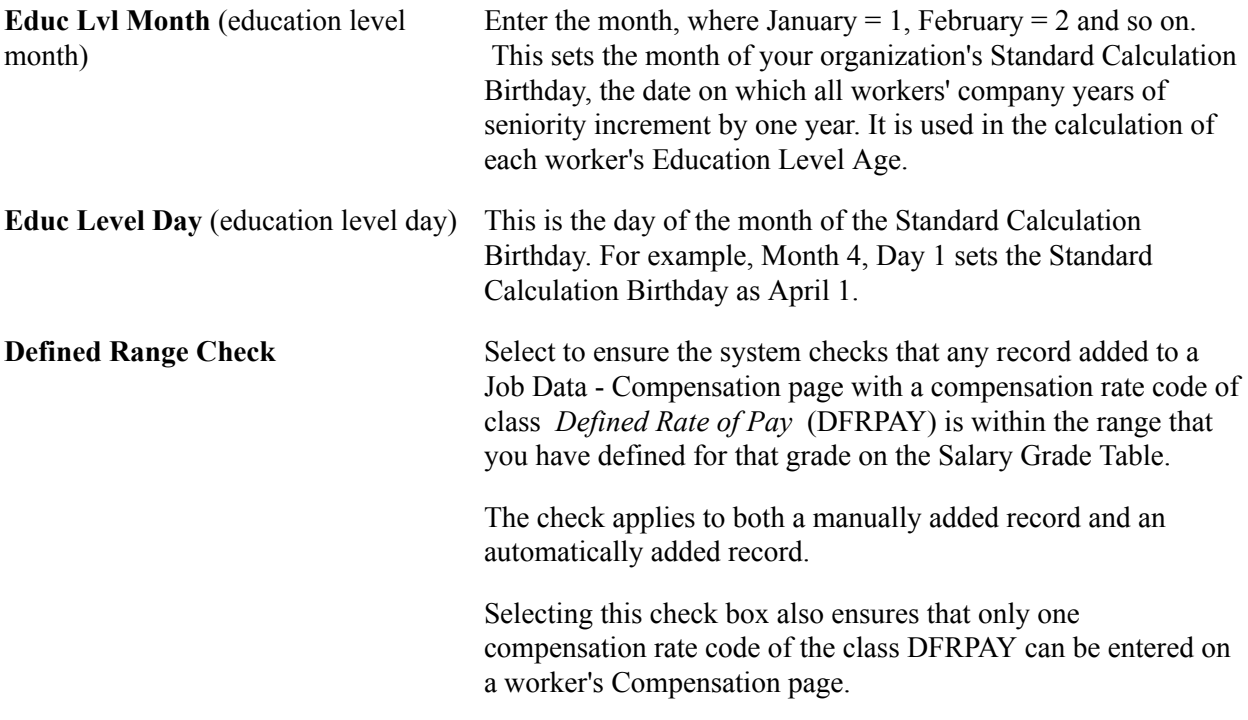

#### **Related Links**

"Compensation Page" (PeopleSoft HCM 9.2: Human Resources Administer Workforce)

## <span id="page-524-0"></span>**Load Postal Codes JPN Page**

Use the Load Postal Codes JPN page (RUNCTL\_POSTAL\_JPN) to import Postal Code CSV files provided by Japan Post.

#### **Navigation**

Set Up HCM > Install > Country Specific > Load Postal Codes JPN > Load Postal Codes JPN

#### **Image: Load Postal Codes JPN page**

This example illustrates the fields and controls on the Load Postal Codes JPN page. You can find definitions for the fields and controls later on this page.

## **Load Postal Codes JPN**

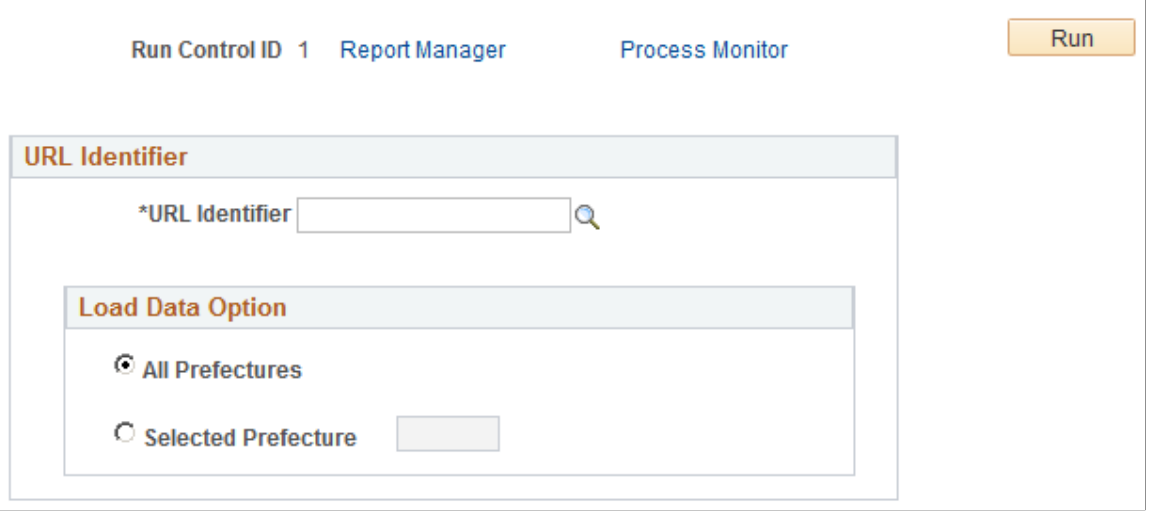

**Note:** Before using this page, you must download and extract the CSV file from Japan Post's website and post it to a FTP server located at your site. The CSV file must be encoded in Shift-JIS character set. You must define URL data in the PeopleTools Utilities menu before using this Load Postal Code process.

See [Address Format Page](#page-210-0).

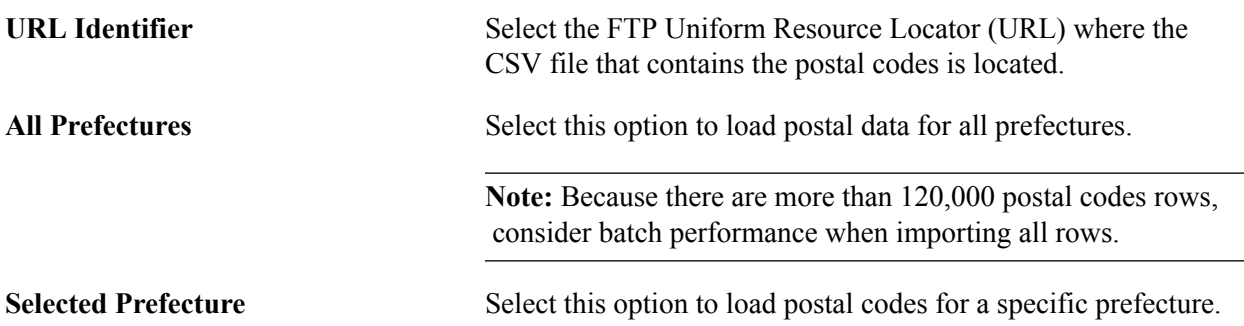

#### **Load Results**

If the length of Address1 or Address AC1 is more than 55 characters, the fields are left blank. Also, if the length of Address1 or Address AC1 is too long and divided into multiple rows, only the first row is imported and the rest of the rows are printed on the log reports as unimported rows.

If you want to remove "Not listed as below" as the Address 1 and AC Address 1, register these text strings in the Strings Table; the Program ID is HGJPPSTL. Set the text that you want to remove to *String Text* fields.

All rows might not appear when there are multiple rows for a single postal code with the same State, City, Address1, but different Address1 AC because of different pronunciation.

If expected data is not loaded, add it or edit it on the Postal Codes JPN page.

#### **Postal Code Load Process Log Reports**

After completion of this process, the system generates a process log report that lists the number of rows imported, the number of rows not imported, and a detailed reason for the latter. Possible reasons for not importing rows include:

- The import file was not found.
- The file is formatted incorrectly.
- The import file is for a different prefecture from the one specified in the Selected Prefecture field.

## <span id="page-525-0"></span>**Postal Codes JPN Page**

Use the Postal Codes JPN page (POSTAL\_TBL\_JPN) to enter information to maintain Japanese postal codes or add data that did not import as expected.

#### **Navigation**

Set Up HCM > Install > Country Specific > Postal Codes JPN > Postal Codes JPN

#### **Image: Postal Codes JPN page**

This example illustrates the fields and controls on the Postal Codes JPN page. You can find definitions for the fields and controls later on this page.

## Postal Codes JPN

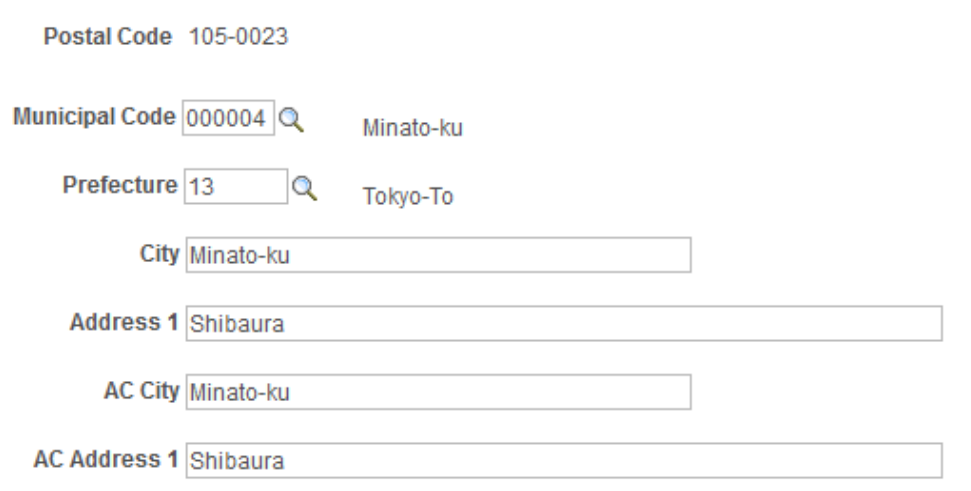

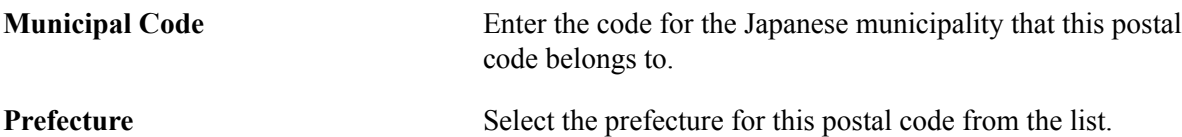

## **(NLD) Loading Dutch Postal Codes**

To load Dutch postal codes, use the Postal Codes NLD component (RUN\_POSTAL\_NLD).

This topic discusses how to import Dutch postal codes.

## **Page Used to Load Postal Codes**

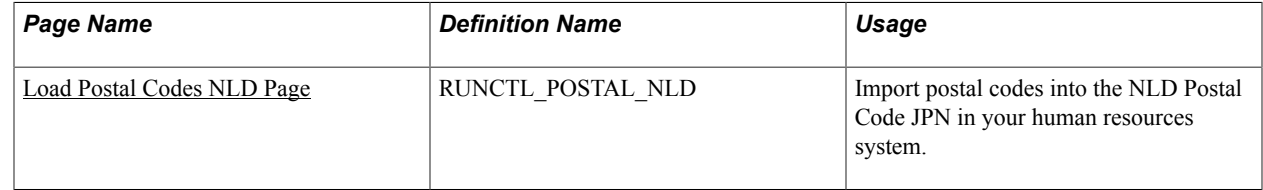

## <span id="page-526-0"></span>**Load Postal Codes NLD Page**

Use the Load Postal Codes NLD page (RUNCTL\_POSTAL\_NLD) to import postal codes into the NLD Postal Code JPN in your human resources system.

#### **Navigation**

Set Up HCM > Install > Country Specific > Load Postal Codes NLD > Load Postal Codes NLD

#### **Image: Load Postal Codes NLD page**

This example illustrates the fields and controls on the Load Postal Codes NLD page. You can find definitions for the fields and controls later on this page.

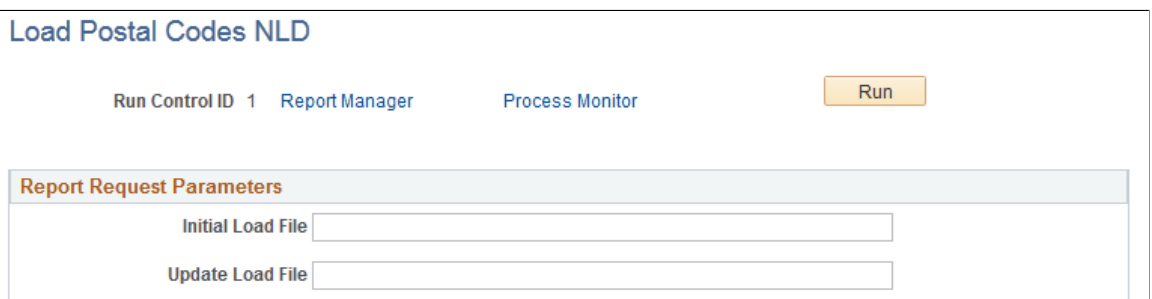

The Dutch postal authority provides a postal code table to which you can subscribe. The Load Postal Code Table process loads all of the postal codes provided in a source file by the Dutch Post (TPG Post) into your human resources system.

#### **Report Request Parameters**

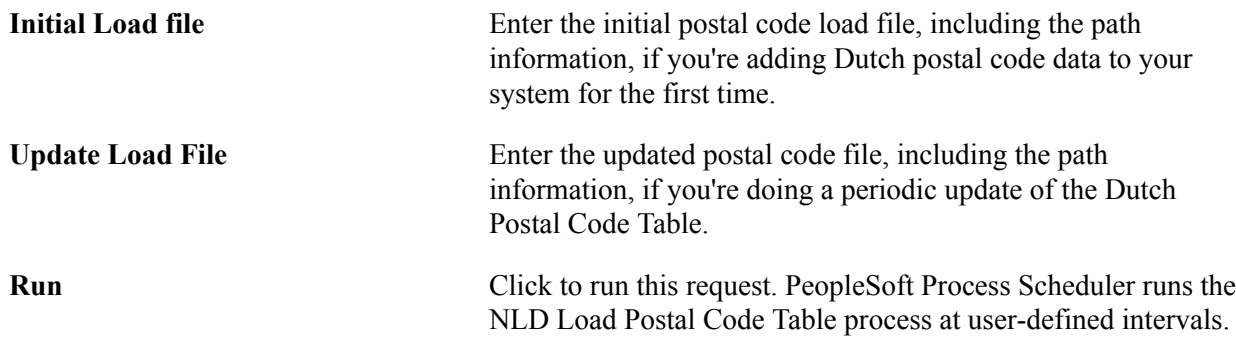

## **(ESP) Setting Up Spanish Control Tables**

To set up Spanish control tables, use the Insurance Company Table component (INSUR\_COMPANY\_ESP) and the Industry Activity Table component (INDUSTRY\_ACT\_ESP).

If you do business in Spain, enter the information that is required by the Spanish government concerning your organization's primary industry activity and the insurance company that you use for workplace accidents or illnesses.

The Spanish government also requires every Spanish worker to belong to a Social Security Work Center. Employers use the work center number information to report worker information to the Spanish Social Security National Institute *(Instituto Nacional de la Seguridad Social).*

## **Pages Used to Set Up Spanish Control Tables**

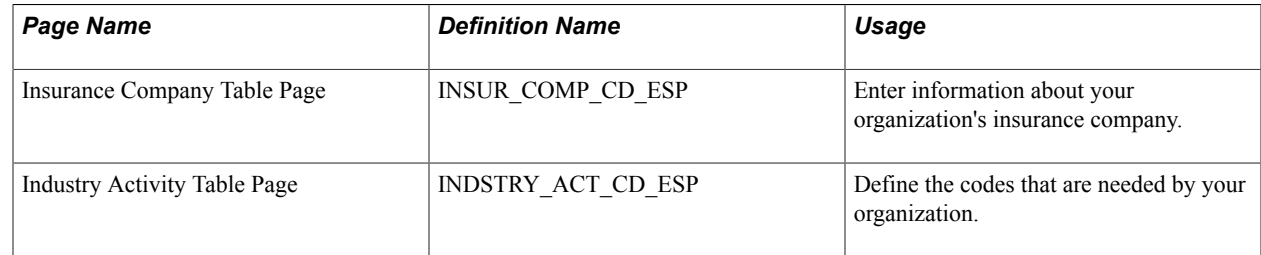

#### **Related Links**

"Adding Organizational Instances for Employees, Contingent Workers, and POIs" (PeopleSoft HCM 9.2: Human Resources Administer Workforce)

## **(GBR) Setting Up National Insurance Prefixes for the U.K.**

To set up national insurance prefixes for the UK, use the NID Prefix GBR (NID\_PREFIX\_GBR) component.

These topics provide an overview of and discuss setting up national insurance prefixes.

## **Pages Used to Set Up National Insurance Prefixes**

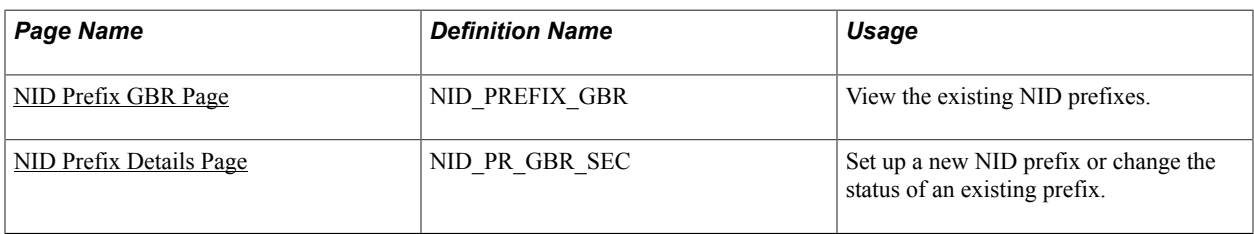

## **Understanding National Insurance Prefixes**

Starting in the tax year 2004/2005, the Inland Revenue requires that employers' year-end reporting contains valid national insurance prefixes only. Submissions with invalid national insurance prefixes will be rejected.

Use the delivered setup table to define valid national insurance prefixes. When you enter a person's national insurance code on the Biographical Details page, the system validates the prefix against this national insurance prefix table.

The format of national insurance numbers is defined on the National ID Type Table page, which is described in this documentation.

## **Related Links**

[Defining National ID Types](#page-389-0) "Biographical Details Page" (PeopleSoft HCM 9.2: Human Resources Administer Workforce)

## <span id="page-528-0"></span>**NID Prefix GBR Page**

Use the NID Prefix GBR page (NID\_PREFIX\_GBR) to view the existing NID prefixes.

#### **Navigation**

Set Up HCM > Install > Country Specific > NID Prefix GBR > NID Prefix GBR

#### **Image: NID Prefix GBR page**

This example illustrates the fields and controls on the NID Prefix GBR page. You can find definitions for the fields and controls later on this page.

#### **NID Prefix GBR**

Effective 07/07/2014 |31 Status Active  $\vert \mathbf{v} \vert$ Refresh Add AA AB AE AH AK AL AM AP AR AS AT AW AX AY AZ BA BB BE BH BK BL BM BT CA CB CE CH CK CL CR EA EB EE EH EK EL EM EP ER ES ET EW EX EY EZ GY HA HB HE HH HK HL HM HP HR HS HT HW HX HY HZ JA JB JC JE JG JH JJ JK JL JM JN JP JR JS JT JW JX JY JZ KA KB KE KH KK KL KM KP KR KS KT KW KX KY KZ LA LB LE LH LK LL LM LP LR LS LT LW LX LY LZ MA MW MX NA NB NE NH NL NM NP NR NS NW NX NY NZ OA OB OE OH OK OL OM OP OR OS OX PA PB PC PE PG PH PJ PK PL PM PN PP PR PS PT PW PX PY RA RB RE RH RK RM RP RR RS RT RW RX RY RZ SA SB SC SE SG SH SJ SK SL SM SN SP SR SS ST SW SX SY SZ TA TB TE TH TK TL TM TP TR TS TT TW TX TY TZ WA WB WE WK WL WM WP YA YB YE YH YK YL YM YP YR YS YT YW YX YY YZ ZA ZB ZE ZH ZK ZL ZM ZP ZR ZS ZT ZW ZX ZY

By default, this page lists the NID prefixes that are active as of the current date. Click the NID prefix link to view and update the effective date and status of the selected NID prefix.

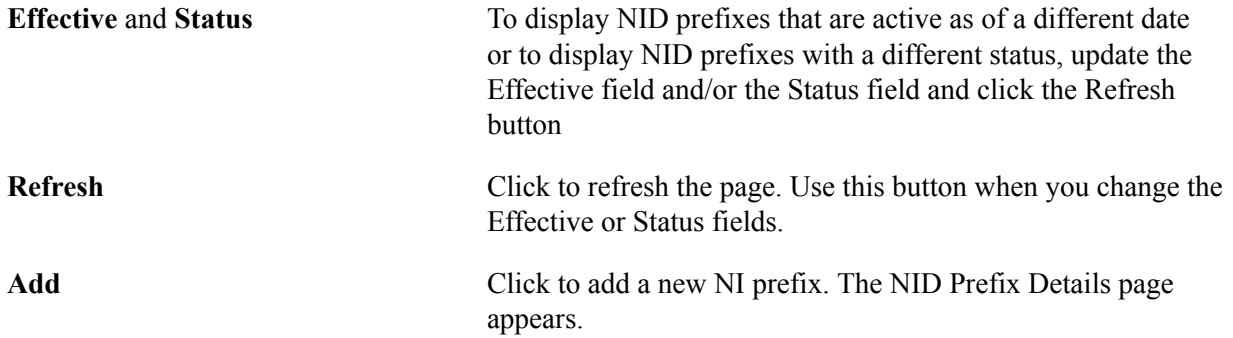

## <span id="page-529-0"></span>**NID Prefix Details Page**

Use the NID Prefix Details page (NID\_PR\_GBR\_SEC) to set up a new NID prefix or change the status of an existing prefix.

#### **Navigation**

Click a NI prefix link or click the Add button on the NID Prefix GBR page.

#### **Image: NID Prefix Details page**

This example illustrates the fields and controls on the NID Prefix Details page. You can find definitions for the fields and controls later on this page.

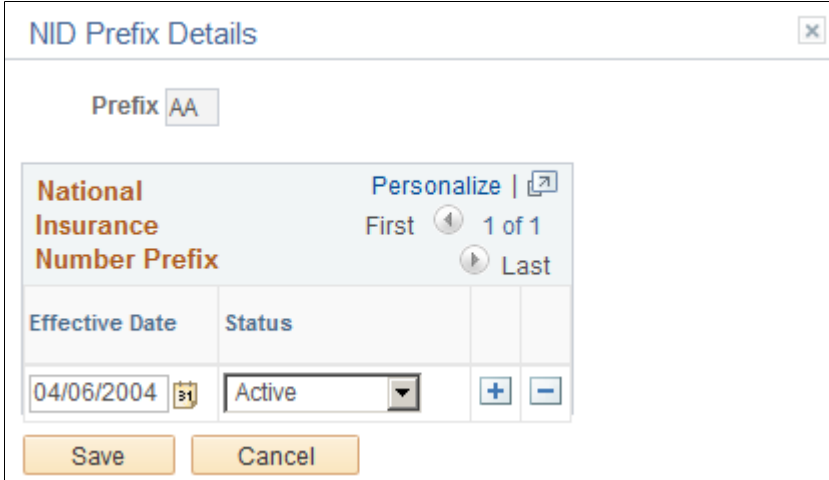

Use this page to add a new NID prefix or change the status of an existing NID prefix. To change existing prefixes, add a new row.

Select the date that the prefix becomes *Active* or *Inactive* and select the status in the Status field.

# **Setting Up and Working with Market Pay**

## **Understanding Market Pay**

These topics discuss:

- Market pay functionality.
- The market pay process flow.

## **Market Pay Functionality**

Market Pay functionality in PeopleSoft Human Resources assists you in using salary survey data as a guide for awarding competitive compensation to your workers. Market pay is a range of compensation information, including the different elements of compensation such as base, variable, and total compensation which may vary by geography. With PeopleSoft Market Pay functionality, you can define market pay by geography.

When you use the market pay functionality, you can:

• Define geographic areas to relate finalized market data to workers.

You can further distinguish geography by country, state, province, and city.

- Create a market pay matrix and associate it with one or multiple job codes.
- Upload data from existing salary survey tables into the market pay tables, which preserves the existing functionality.
- Import salary survey data from PeopleSoft Workforce Rewards if your organization licenses that application.
- Store conclusion market data in the form of a matrix.

## **The Market Pay Process Flow**

Follow these steps to set up the market pay functionality:

- 1. Define geographical areas.
- 2. Select an existing configurable market pay matrix, or create a new one.
- 3. (Optional) Map existing salary survey data fields to a configurable matrix definition.
- 4. Associate a market pay matrix with one job code on the Job Code Market Pay Match page or to several job codes on the Associate Mkt Pay to Job Codes page.
- 5. Load market pay data by one of three methods:
- Load data from file using an automated process.
- Manually enter data.
- (Workforce Rewards users only): Subscribe to message published from Workforce Rewards.

Set up Integration Broker messaging to subscribe to the message published by Workforce Rewards.

6. View market pay data online by job code.

#### **Image: Creating a configurable matrix and associating job codes**

This diagram illustrates creating a configurable matrix and associating job codes:

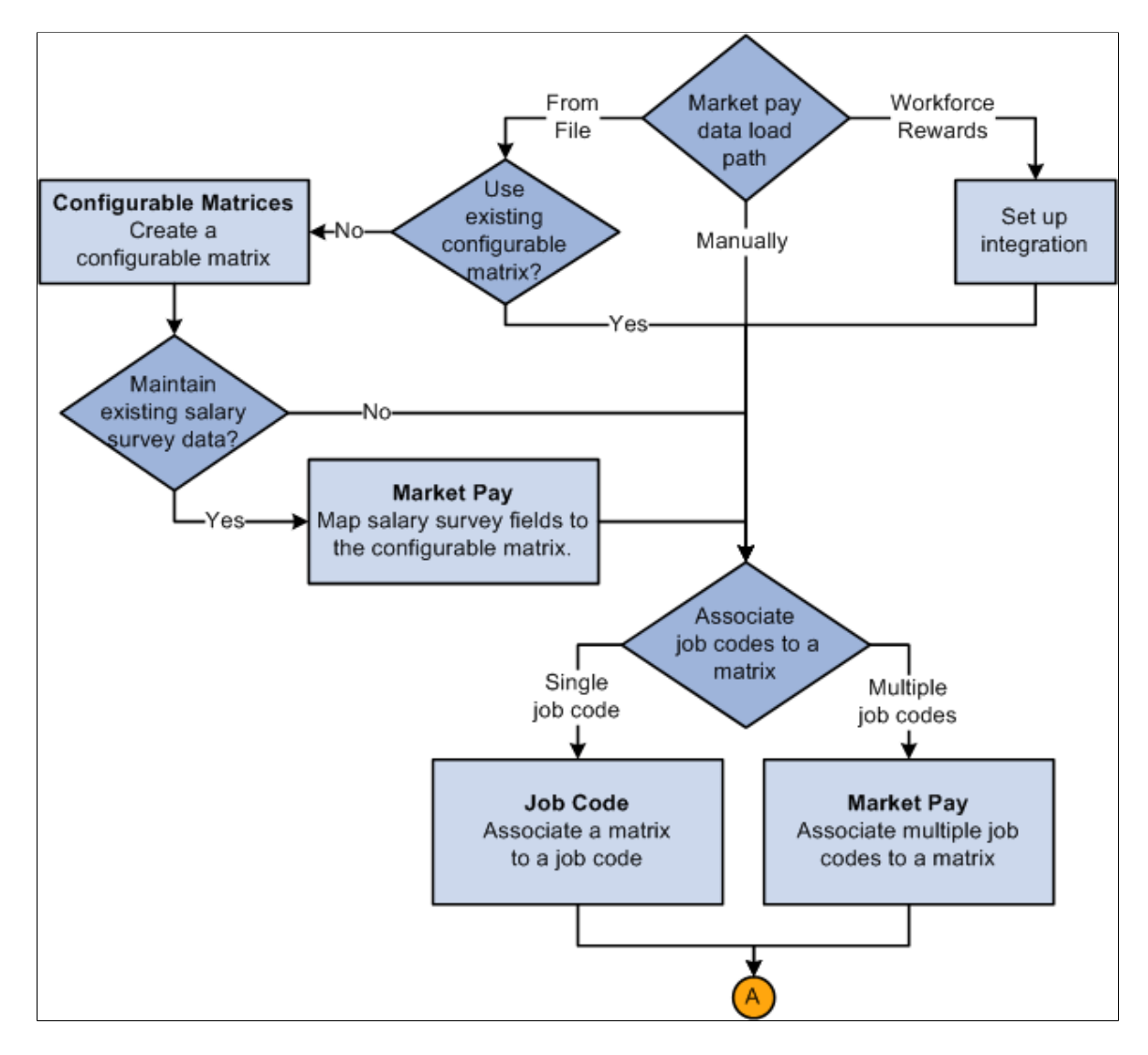

#### **Image: Loading data into the market pay matrix**

This diagram illustrates loading data into the market pay matrix:

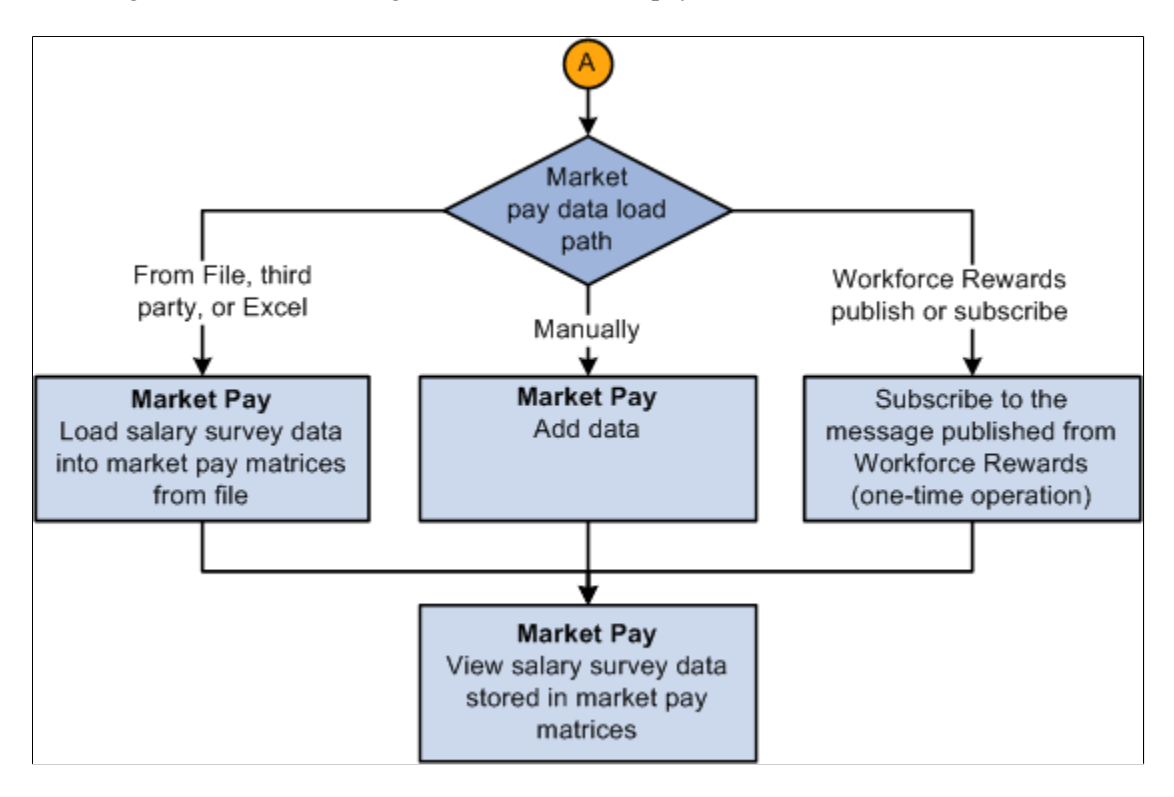

## **Prerequisites**

These tasks are prerequisites to setting up and using market pay matrices:

1. Create job codes for jobs in your company.

See [Classifying Jobs.](#page-413-0)

2. Assign job codes to workers during the hiring process.

See "Understanding Job Data" (PeopleSoft HCM 9.2: Human Resources Administer Workforce).

- 3. Conduct salary surveys and analyze salary data.
- 4. Set up the integration with Workforce Rewards if you plan to import salary data from that application using the COMP\_MKT\_RATE\_SYNC Integration Broker message and service operation.

## **Setting Up Geographical Areas and Market Pay Matrices**

To set up geographical areas and matrices, use the Define Geographical Areas (GEOGRAPHY\_TBL) and Define Matrices (WCS\_LK\_TBL\_DEFN) components.

These topics provide an overview and discuss setting up geographical areas and market pay matrices.

## **Pages Used to Set Up Geographical Areas and Market Pay Matrices**

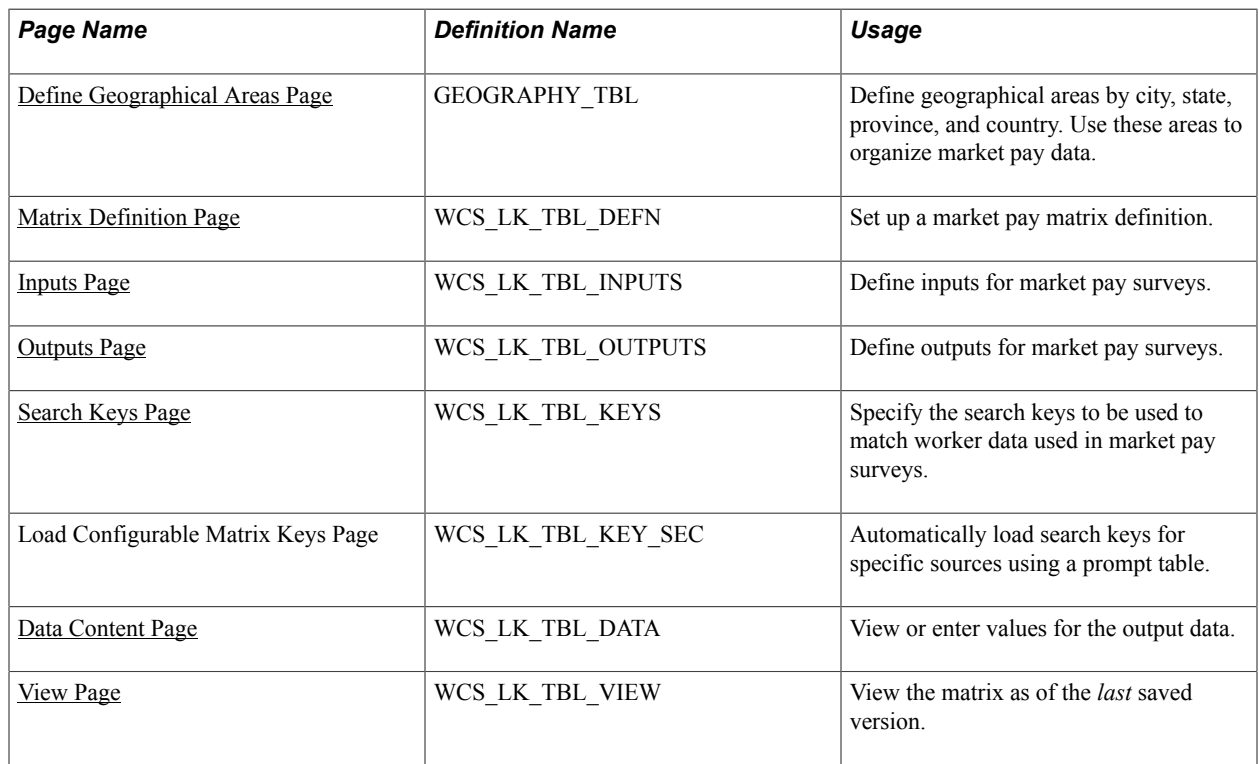

## **Understanding Market Pay Matrices**

The PeopleSoft application delivers these matrices:

- MARKET PAY
- WFR\_SURVEY\_DATA

The system uses this matrix if you import salary data from the Workforce Rewards application.

You can set up additional configurable matrices to include market pay survey data.

**Note:** If you have maintained survey matches in PeopleSoft, you can continue to do so by selecting the delivered Market Pay matrix or by creating a new matrix with fields such as Survey Provider and Survey Job Code. These fields enable you to create ad hoc survey participation reports at any time. You create the reports based on the requirements of your survey providers.

## **Related Links**

"Understanding Configurable Matrices" (PeopleSoft HCM 9.2: Human Resources Manage Base Compensation and Budgeting)

## <span id="page-535-0"></span>**Define Geographical Areas Page**

Use the Define Geographical Areas page (GEOGRAPHY\_TBL) to define geographical areas by city, state, province, and country.

Use these areas to organize market pay data.

#### **Navigation**

Set Up HCM > Product Related > Compensation > Market Pay > Define Geographical Areas > Define Geographical Areas

#### **Image: Define Geographical Areas page**

This example illustrates the fields and controls on the Define Geographical Areas page. You can find definitions for the fields and controls later on this page.

#### Define Geographical Areas

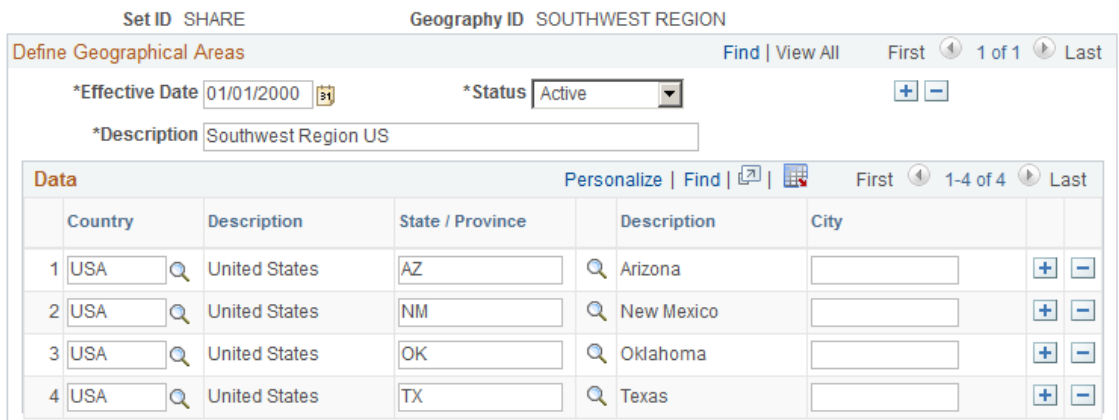

You can enter a geography as broad as an individual country, or you may target a specific country, state, province, or city. You can have one or more rows of country, state, province, or city data. However, you cannot list the same combination of country, state, province, or city within the same geographical area.

*Warning!* Use care when listing the same combination of country, state, province, or city in different geographies, as this may result in conflicting information when combined with worker data.

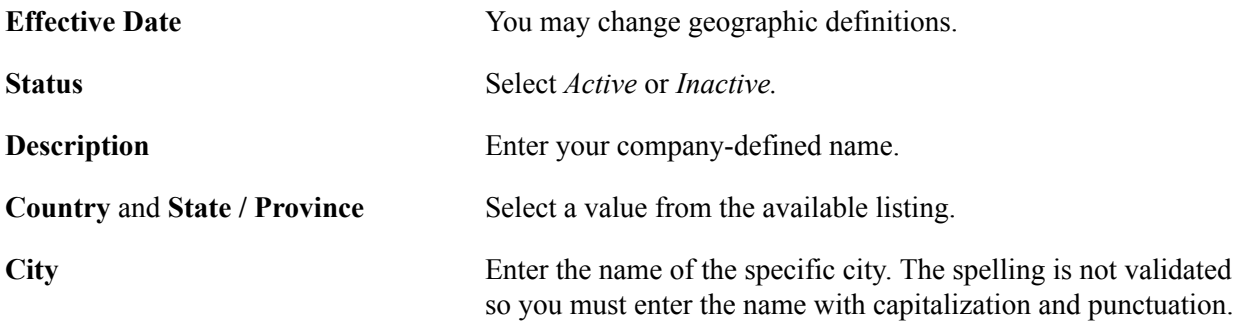

## <span id="page-536-0"></span>**Matrix Definition Page**

Use the Matrix Definition page (WCS\_LK\_TBL\_DEFN) to set up a market pay matrix definition.

#### **Navigation**

Set Up HCM > Common Definitions > Configurable Matrices > Define Matrices > Matrix Definition

#### **Image: Matrix Definition page**

This example illustrates the fields and controls on the Matrix Definition page. You can find definitions for the fields and controls later on this page.

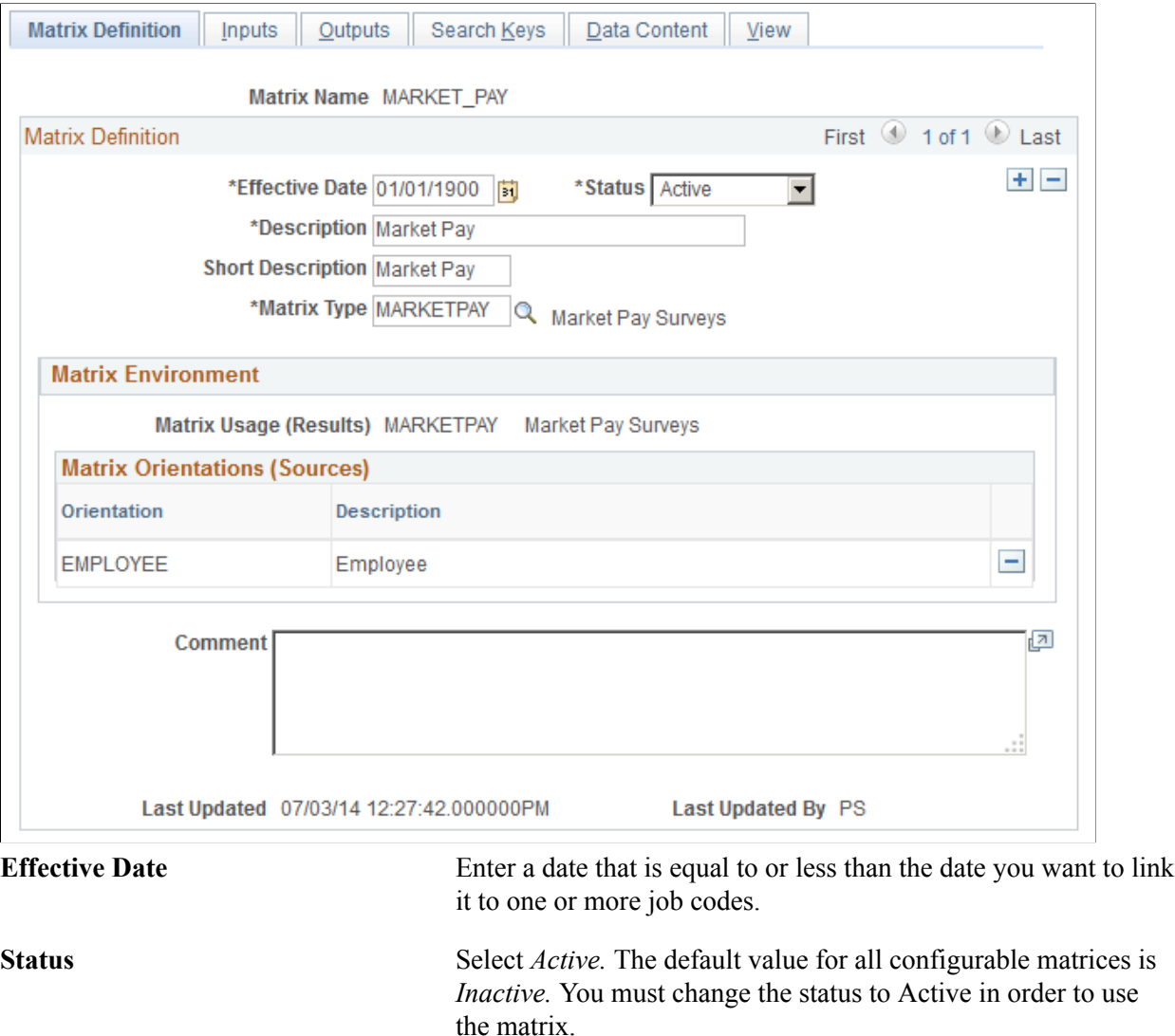

**Matrix Type** Select *MARKETPAY.* 

## <span id="page-537-0"></span>**Inputs Page**

Use the Inputs page (WCS\_LK\_TBL\_INPUTS) to define inputs for market pay surveys.

#### **Navigation**

Set Up HCM > Common Definitions > Configurable Matrices > Define Matrices > Inputs

#### **Image: Inputs page**

This example illustrates the fields and controls on the Inputs page. You can find definitions for the fields and controls later on this page.

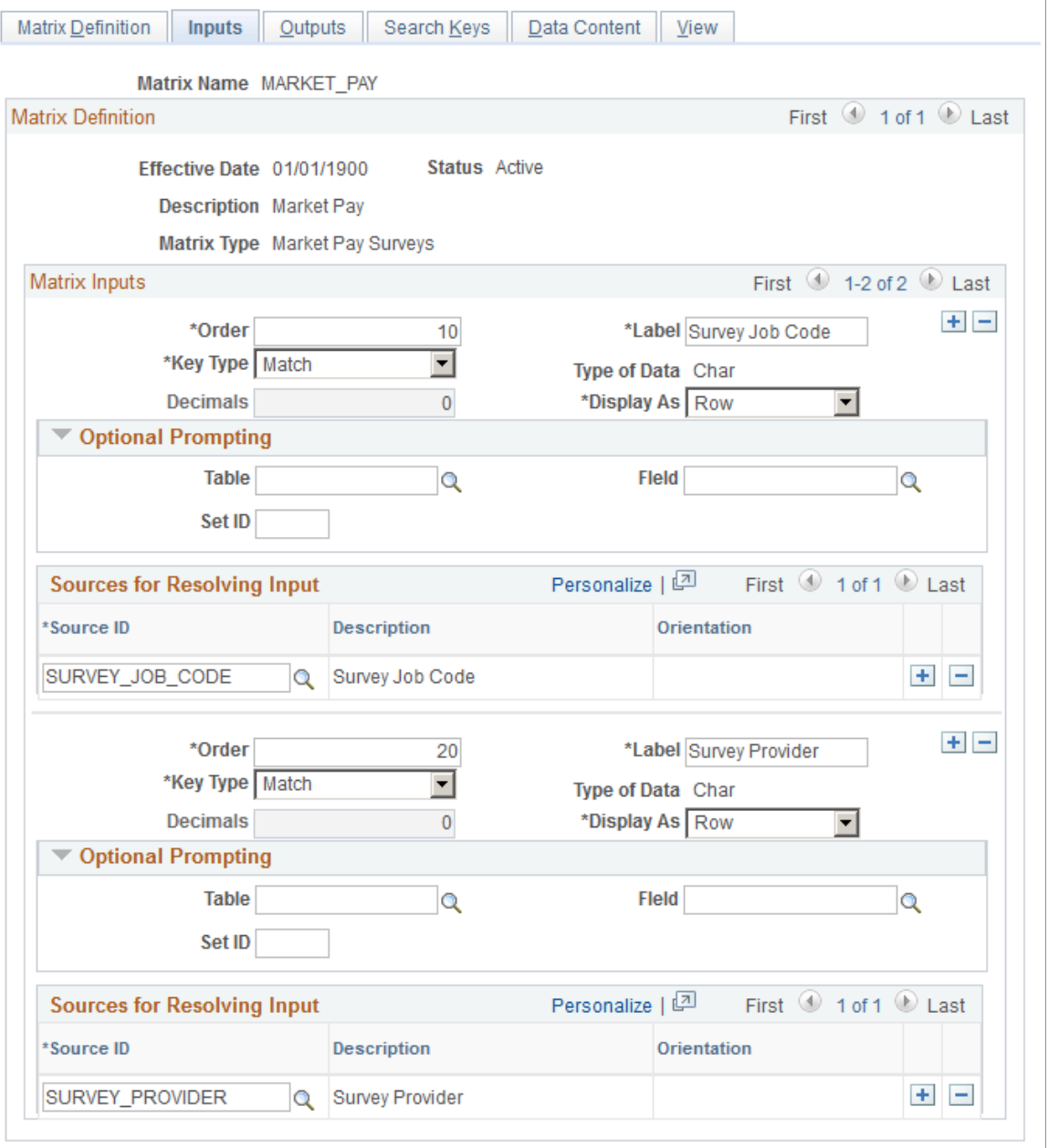

## **Optional Prompting**

If you specify GEOGAREA as the source ID, you can enter prompt values in this group box. Enter GEOGRAPHY\_TBL as the table and GEOGRAPHY\_ID as the field. There is no automatic validation of key values for geographical areas.

## **Sources for Resolving Input**

**Source ID** Select the source for the market pay data. The maximum number of inputs for each matrix is 15. Common types of inputs include:

- Geographical Area
- Survey Provider
- Survey Job Code

#### **Related Links**

"Predefined Source IDs" (PeopleSoft HCM 9.2: Human Resources Manage Base Compensation and Budgeting)

"Predefined Result IDs" (PeopleSoft HCM 9.2: Human Resources Manage Base Compensation and Budgeting)

"Source Definition Page (GEOGRAPHY Source Type)" (PeopleSoft HCM 9.2: Human Resources Manage Base Compensation and Budgeting)

## <span id="page-539-0"></span>**Outputs Page**

Use the Outputs page (WCS\_LK\_TBL\_OUTPUTS) to define outputs for market pay surveys.

#### **Navigation**

Set Up HCM > Common Definitions > Configurable Matrices > Define Matrices > Outputs
#### **Image: Outputs page**

This example illustrates the fields and controls on the Outputs page. You can find definitions for the fields and controls later on this page.

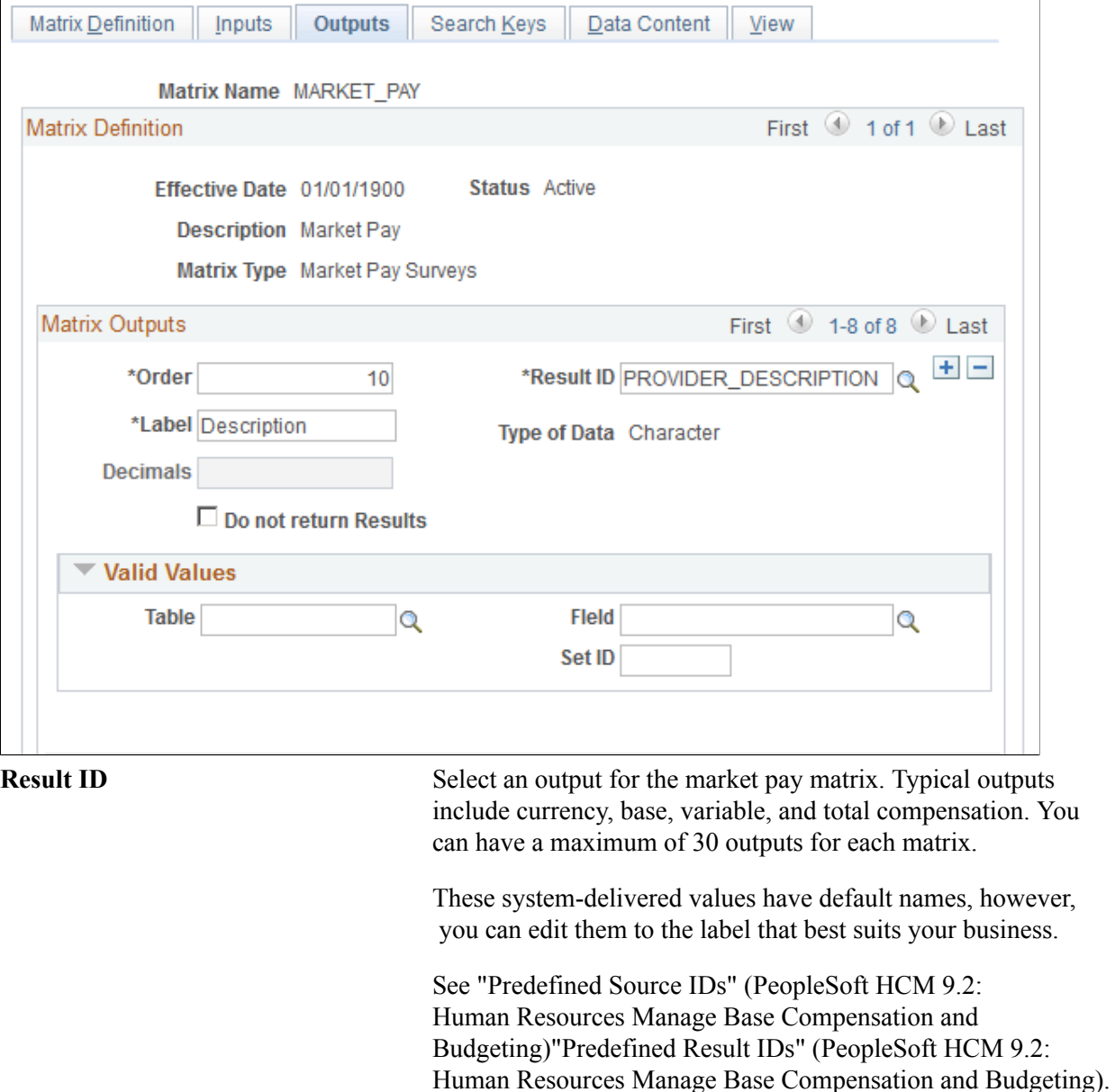

### **Search Keys Page**

Use the Search Keys page (WCS\_LK\_TBL\_KEYS) to specify the search keys to be used to match worker data used in market pay surveys.

### **Navigation**

Set Up HCM > Common Definitions > Configurable Matrices > Define Matrices > Search Keys

#### **Image: Search Keys page**

This example illustrates the fields and controls on the Search Keys page. You can find definitions for the fields and controls later on this page.

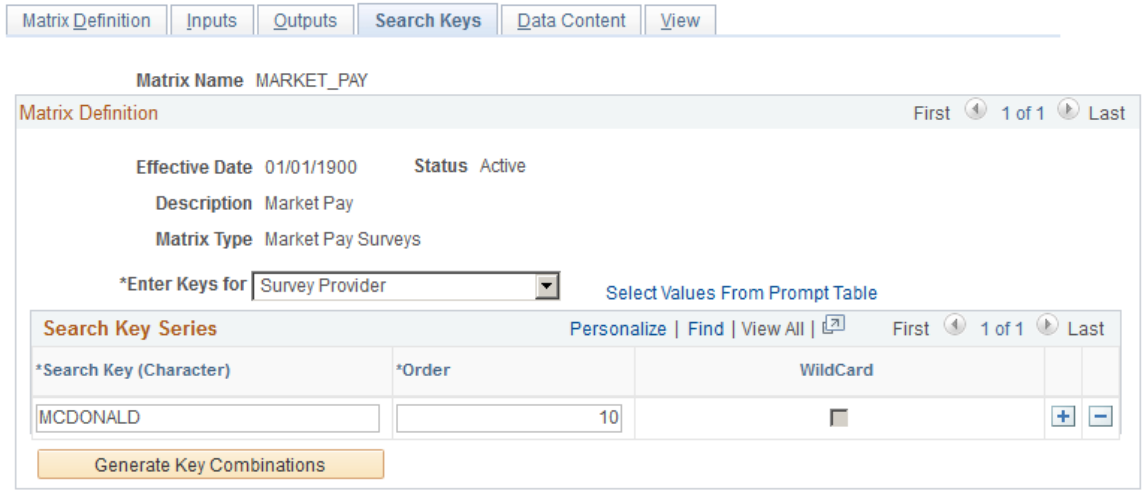

Use this page to enter the key values against which worker data is matched. Suitable search keys for a market pay matrix are *Geographical Area* or *Survey Provider.*

**Note:** You can create a matrix without specifying any search keys and output data values. For example, you might want to define a template for a matrix and then load values from other sources such as a flat file. However, if you change the status of the matrix to Active and you have not defined any search criteria or values, you receive a warning.

### **Data Content Page**

Use the Data Content page (WCS\_LK\_TBL\_DATA) to view or enter values for the output data.

#### **Navigation**

Set Up HCM > Common Definitions > Configurable Matrices > Define Matrices > Data Content

#### **Image: Data Content page**

This example illustrates the fields and controls on the Data Content page. You can find definitions for the fields and controls later on this page.

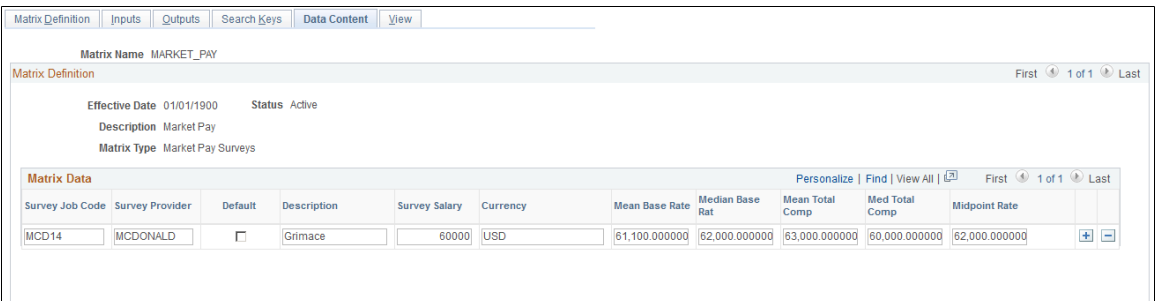

Use this page to view input and output fields. You may leave the data values blank for the loading of market pay data from a file or Workforce Rewards. You may also enter the data manually.

### **View Page**

Use the View page (WCS\_LK\_TBL\_VIEW) to view the matrix as of the last saved version.

#### **Navigation**

Set Up HCM > Common Definitions > Configurable Matrices > Define Matrices > View

#### **Image: View page**

This example illustrates the fields and controls on the View page. You can find definitions for the fields and controls later on this page.

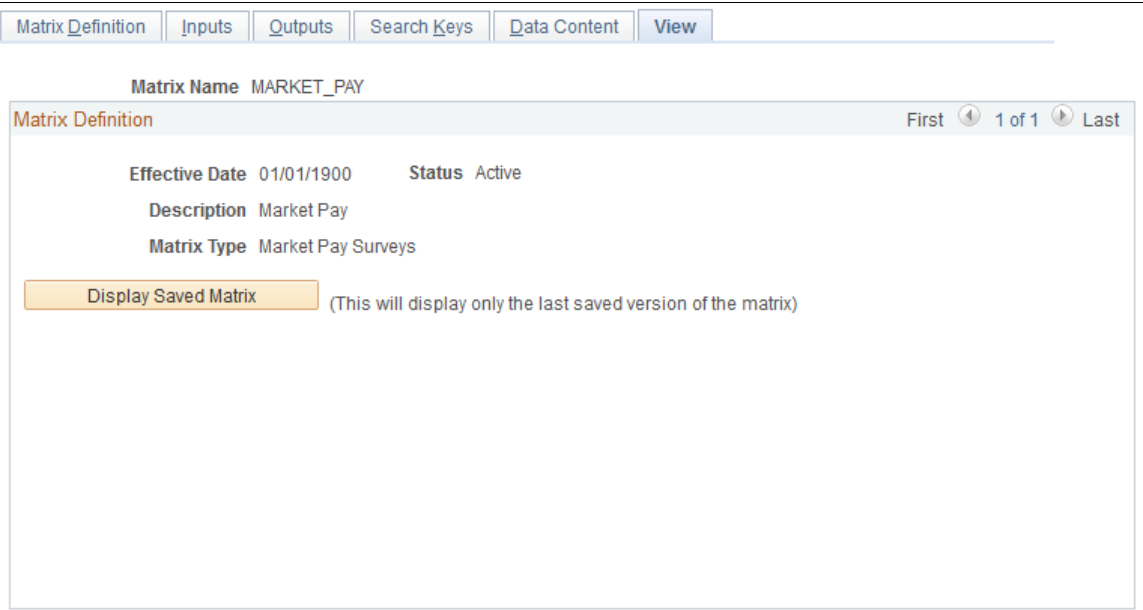

After you have entered all data content for outputs, you must save the matrix. You can view the matrix on this page only *after* you have saved it.

When you click the Display Saved Matrix button, the results generated are from the *last saved* version of the matrix.

**Important!** This page displays only the *last saved* version of the matrix.

See "Understanding Configurable Matrices" (PeopleSoft HCM 9.2: Human Resources Manage Base Compensation and Budgeting).

## **Mapping Data and Loading the Matrix**

To map market pay data and load the matrix, use the Define Salary Survey Mapping (SP\_SURV\_MAP\_TBL), Associate Mkt Pay to Job Codes (SP\_SAL\_SURV\_TBL), Load Market Pay Data from File (SP\_SURVLOAD\_TBL), and Report Market Pay by Job Code (SP\_MPAY\_RPT\_TBL) components.

These topics discuss mapping data and loading the matrix.

### **Pages Used to Map Data and Load the Matrix**

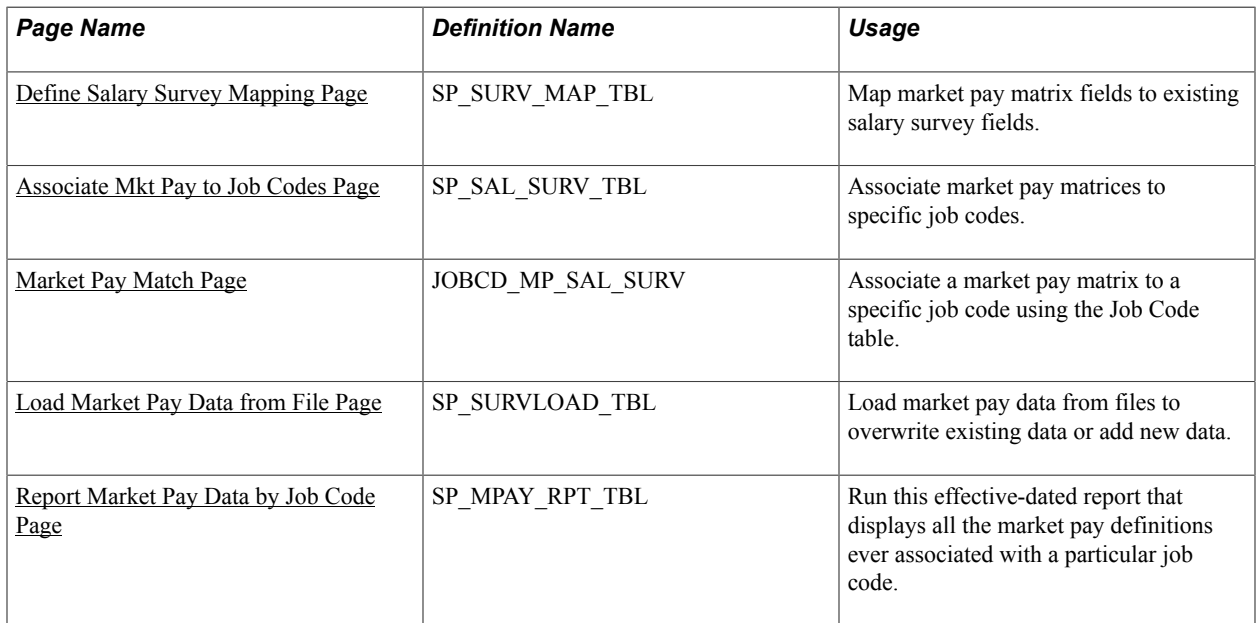

### <span id="page-543-0"></span>**Define Salary Survey Mapping Page**

Use the Define Salary Survey Mapping page (SP\_SURV\_MAP\_TBL) to map market pay matrix fields to existing salary survey fields.

### **Navigation**

Set Up HCM > Product Related > Compensation > Market Pay > Define Salary Survey Mapping > Define Salary Survey Mapping

#### **Image: Define Salary Survey Mapping page**

This example illustrates the fields and controls on the Define Salary Survey Mapping page. You can find definitions for the fields and controls later on this page.

#### Set ID SHARE Matrix Name MARKET\_PAY Market Pay **Matrix Definition** Find | View All First 1 of 2 Last \*Status Active  $\overline{\phantom{0}}$ Effective Date 06/11/2004 \*Description MARKET\_PAY Personalize | 2 1-10 of  $10$ **Field Mapping Matrix Field Target Field** ॼ 1 Currency Currency  $\overline{\mathbf{r}}$ **Provider Description** 2 Description ⊡ 3 Mean Base Rate Mean Base Rate ⊡ 4 Mean Total Comp Mean Total Compensation च 5 Med Total Comp Median Total Compensation न Median Base Rate 6 Median Base Rat 7 Midpoint Rate Midpoint Range 회 ⊒ Survey JobCode 8 Survey Job Code Provider ᅬ 9 Survey Provider ⊡ Survey Salary 10 Survey Salary

### Define Salary Survey Mapping

**Note:** The MARKET\_PAY and WFR\_SURVEY\_DATA matrices are delivered with the system. You can also define configurable matrices to include market pay survey data.

See "Defining and Maintaining Configurable Matrices" (PeopleSoft HCM 9.2: Human Resources Manage Base Compensation and Budgeting).

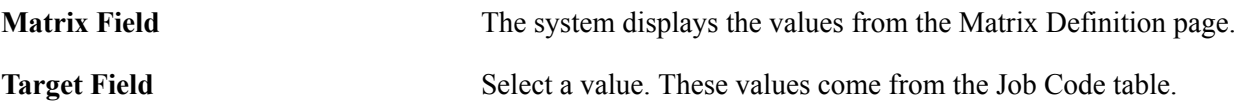

### <span id="page-544-0"></span>**Associate Mkt Pay to Job Codes Page**

Use the Associate Mkt Pay to Job Codes page (SP\_SAL\_SURV\_TBL) to associate market pay matrices to specific job codes.

### **Navigation**

Set Up HCM > Product Related > Compensation > Market Pay > Associate Mkt Pay to Job Codes > Associate Mkt Pay to Job Codes

#### **Image: Associate Mkt Pay to Job Codes page**

This example illustrates the fields and controls on the Associate Mkt Pay to Job Codes page. You can find definitions for the fields and controls later on this page.

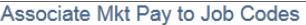

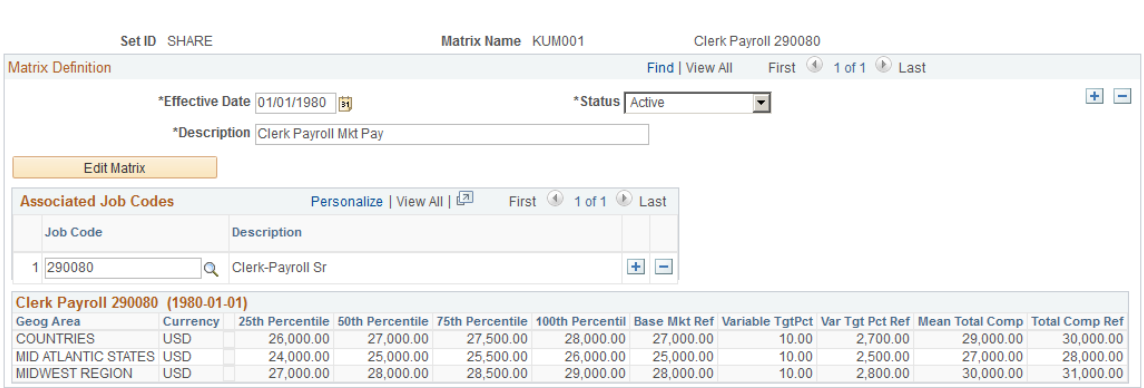

Click the Add button to create a new association between market pay data and job codes. Click Search to find existing values.

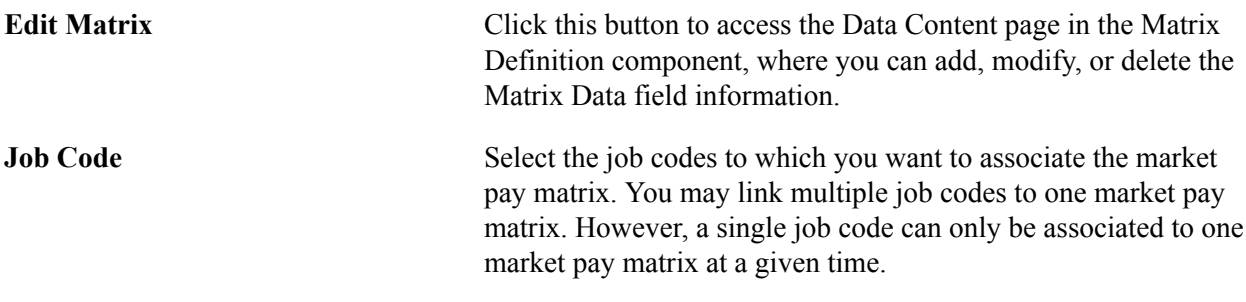

### <span id="page-545-0"></span>**Market Pay Match Page**

Use the Market Pay Match page (JOBCD\_MP\_SAL\_SURV) to associate a market pay matrix to a specific job code using the Job Code table.

#### **Navigation**

Set Up HCM > Foundation Tables > Job Attributes > Job Code Table > Market Pay Match

#### **Image: Market Pay Match page**

This example illustrates the fields and controls on the Market Pay Match page. You can find definitions for the fields and controls later on this page.

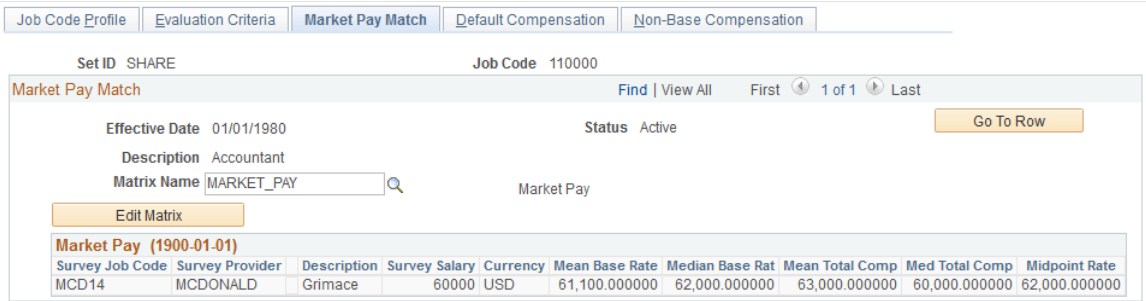

**Note:** You must be in Correct History mode to see new effective-dated matrix data for a job code. You can have only one market pay matrix associated with a single job code at a given time.

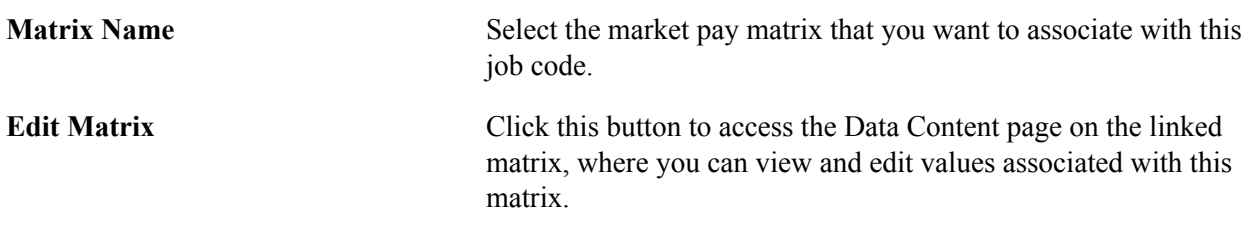

See "Data Content Page" (PeopleSoft HCM 9.2: Human Resources Manage Base Compensation and Budgeting).

### <span id="page-546-0"></span>**Load Market Pay Data from File Page**

Use the Load Market Pay Data from File page (SP\_SURVLOAD\_TBL) to load market pay data from files to overwrite existing data or add new data.

### **Navigation**

Set Up HCM > Product Related > Compensation > Market Pay > Load Market Pay Data from File > Load Market Pay Data from File

### **Image: Load Market Pay Data from File page**

This example illustrates the fields and controls on the Load Market Pay Data from File page. You can find definitions for the fields and controls later on this page.

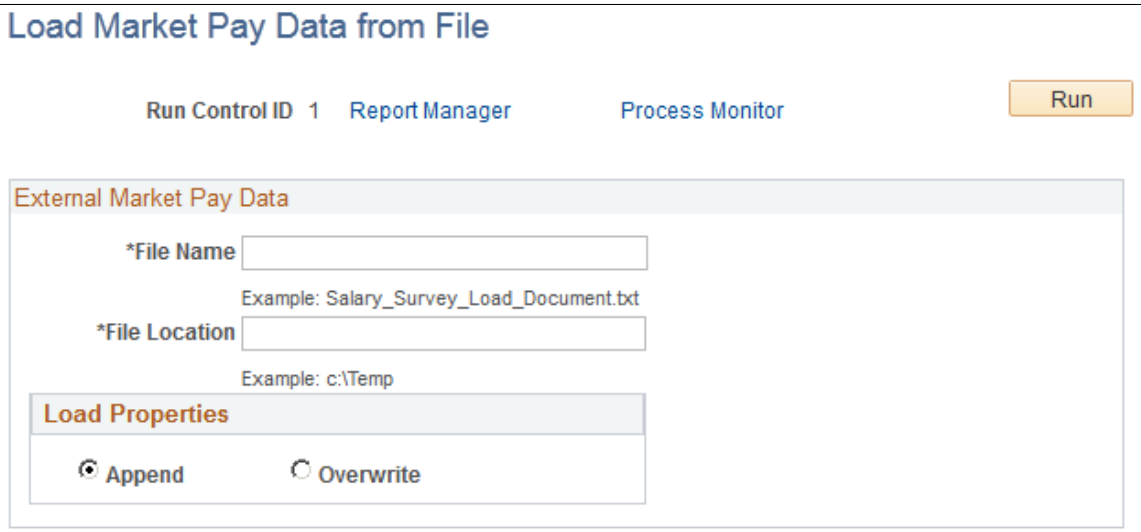

\* Required Field

Required fields for the *input file* are SETID, EFFECTIVE DATE (date in the format yyyy-mm-dd), EFFECTIVE STATUS, DESCRIPTION, JOBCODE, MATRIX ID, The fields must be in the order shown. Also the fields in the matrix must follow the matrix ID and also be in the same order as they are in the matrix. We recommend that you open the file and verify the date format, as some utilities such as Excel might reformat your date differently than is displayed. You can format the date the correct way by defining it manually in Excel.

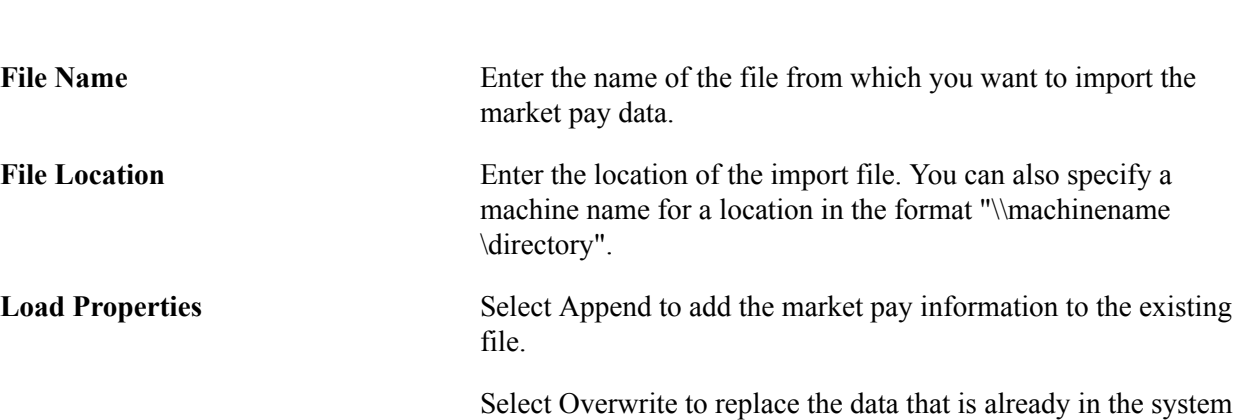

with the data that is in the file.

### **Loading Market Pay Data From Workforce Rewards**

You can load market pay data by using the COMP\_MKT\_RATE\_SYNC Integration Broker message and service operation published from Workforce Rewards. These new target market rates come from the WA MKT RATE TBL.

**Note:** The COMP\_MKT\_RATE\_SYNC service transaction loads the market rates into a delivered configurable matrix definition. If you want to load the data to a matrix with different fields, you would have to create a new message and service operation.

See *PeopleSoft Workforce Rewards,* "Managing Market Compensation".

### **Data Content Page**

Use the Data Content page of the appropriate matrix to manually enter the market pay data into the Matrix Data group box.

### <span id="page-547-0"></span>**Report Market Pay Data by Job Code Page**

Use the Report Market Pay by Job Code page (SP\_MPAY\_RPT\_TBL) to run this effective-dated report that displays all the market pay definitions ever associated with a particular job code.

#### **Navigation**

Set Up HCM > Product Related > Compensation > Market Pay > Report Market Pay Data by Job Code > Report Market Pay Data by Job Code

#### **Image: Report Market Pay by Job Code page**

This example illustrates the fields and controls on the Report Market Pay by Job Code page. You can find definitions for the fields and controls later on this page.

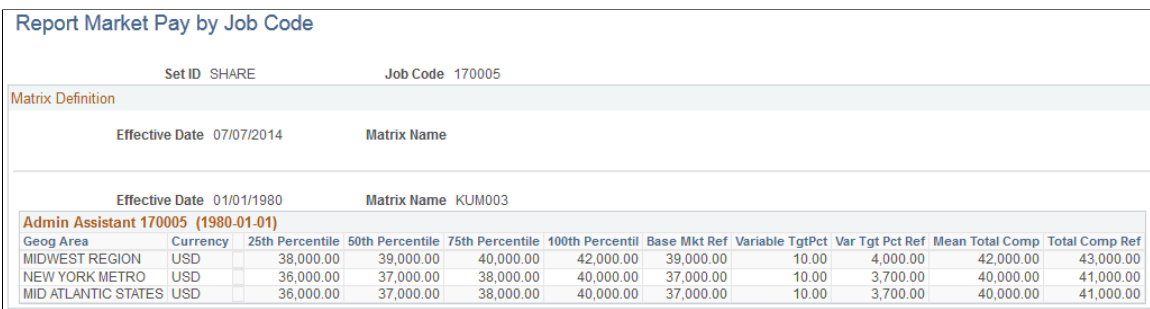

This page displays the current market pay data as well as previous and future market pay data when available.

# **Setting Up Pay Calendars**

## **Creating Balance IDs**

To create balance IDs, use the Balance ID Table (BALANCE\_ID\_TABLE) component.

These topics provide an overview of balance IDs and discuss how to create balance IDs.

**Note:** The information in these topics applies to Oracle's PeopleSoft Payroll for North America and Oracle's PeopleSoft Payroll Interface. The information in these topics does not apply to Oracle's PeopleSoft Global Payroll.

### **Pages Used to Create Balance IDs**

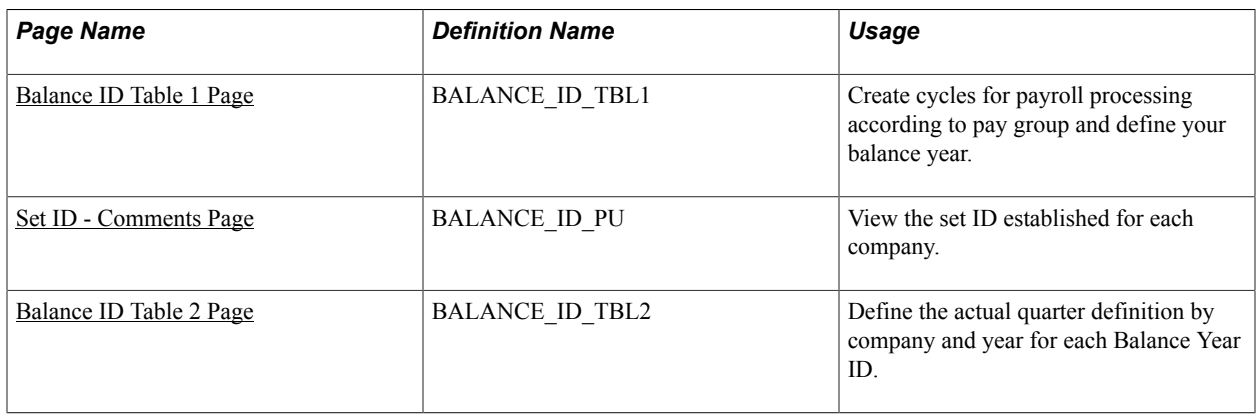

### **Understanding Balance IDs**

You can maintain balances by calendar year, fiscal year, benefit year, or any other method you want. Specify the start and end dates for each type of balance year you define, and the quarters, periods, and date ranges for each year. You can update, adjust, and report on balance information by various year types.

**Note:** You must set up one balance ID with the Bal for Calendar Year (balance for calendar year) option selected for each company for which you process payroll.

### <span id="page-550-0"></span>**Balance ID Table 1 Page**

Use the Balance ID Table 1 page (BALANCE ID TBL1) to create cycles for payroll processing according to pay group and define your balance year.

#### **Navigation**

- Set Up HCM > Product Related > Payroll for North America > Payroll Processing Controls > Balance ID Table > Balance ID Table 1
- Set Up HCM > Product Related > Payroll Interface > Payroll > Balance ID Table > Balance ID Table 1

#### **Image: Balance ID Table 1 page**

This example illustrates the fields and controls on the Balance ID Table 1 page. You can find definitions for the fields and controls later on this page.

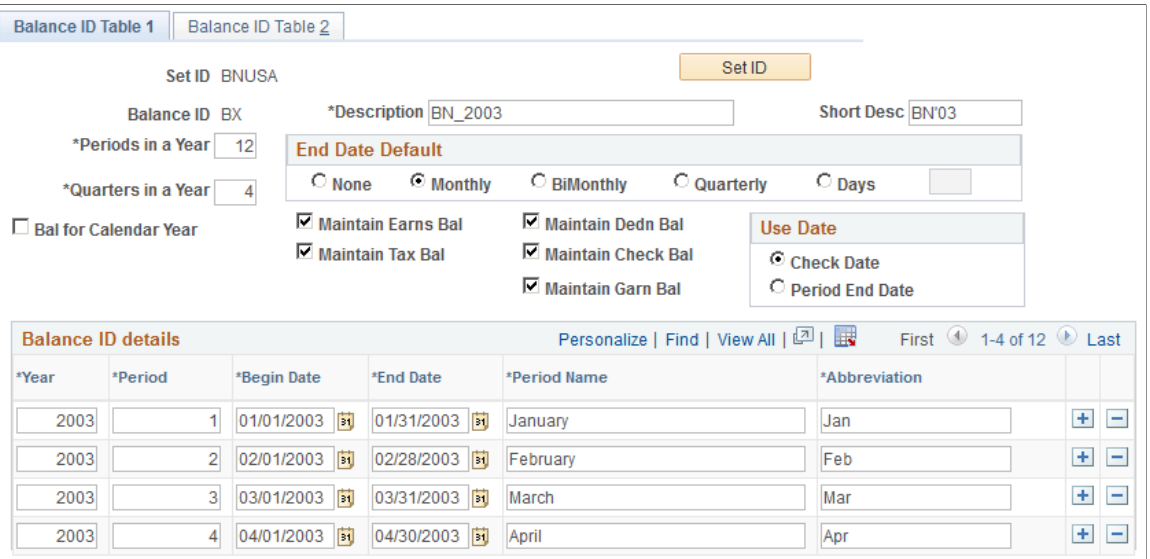

### **Creating a Calendar Year Balance ID**

To create a balance ID for the calendar year:

- 1. Select the Bal for Calendar Year check box.
- 2. Enter a year in the Year field.
- 3. Click the Create button.
- 4. Save the page.

All other fields become unavailable for entry. The system automatically creates the balance ID details for twelve periods in the year, four quarters in the year, and the end date default of *Month.*

### **Creating a Non-Calendar Year Balance ID**

If you are creating a non-calendar year balance ID, you must specify values in the Periods in a Year/ Quarters in a Year, End Date Default, Use Date, and Balance ID Details fields. You must also select the balances to be maintained.

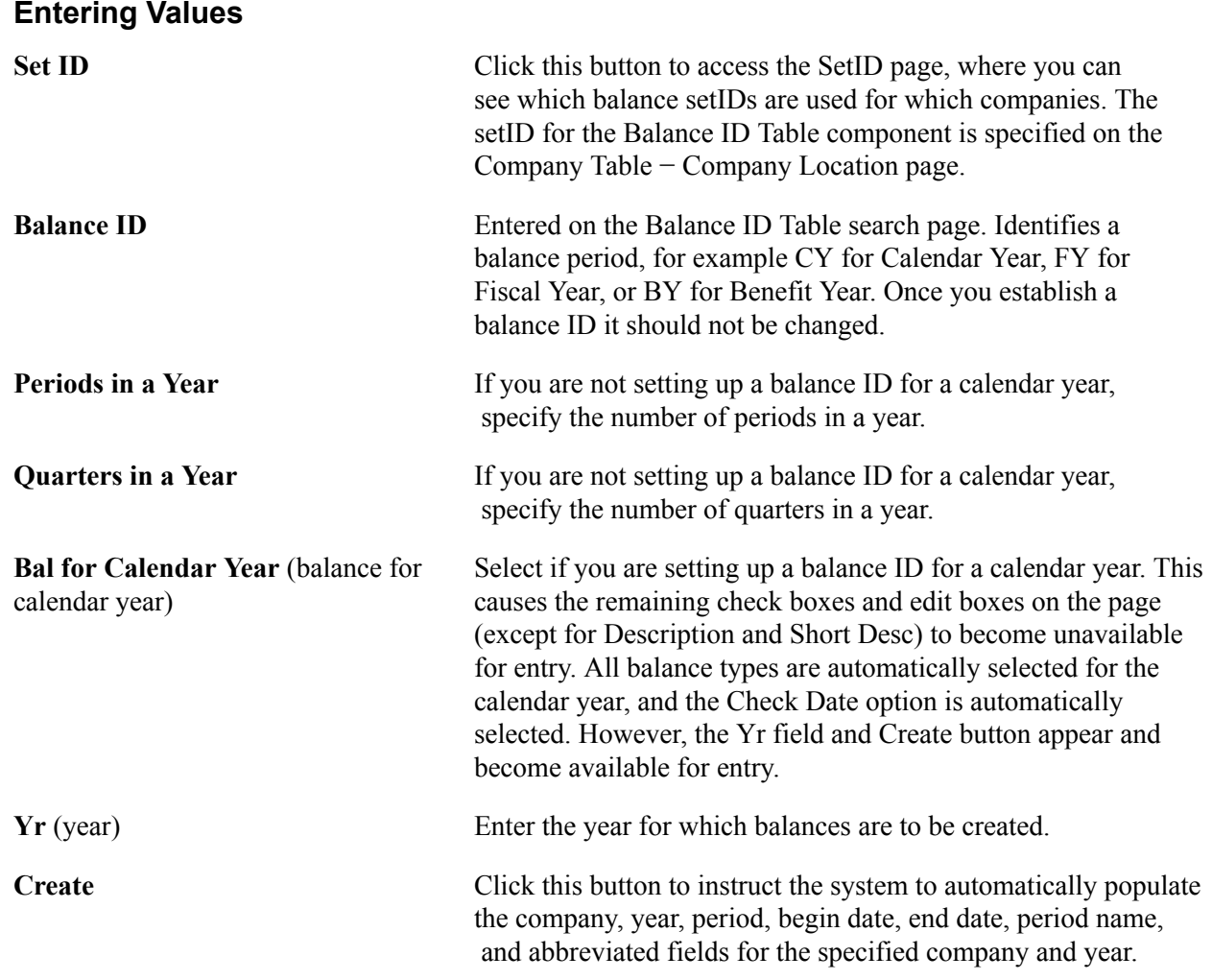

### **End Date Default**

If you are not setting up a balance ID for a calendar year, use this group box to specify the end date to apply for the calendar year.

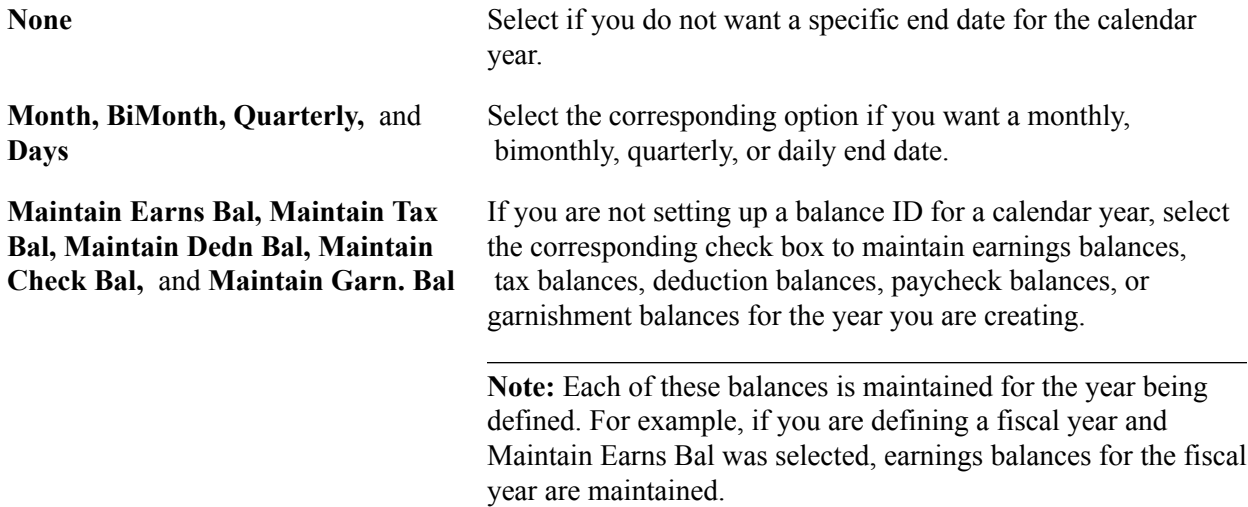

### **Use Date**

If you are not setting up a balance ID for a calendar year, use this group box to select the balance types you want to maintain. You must set up the first period, begin date, and end date for each company and year. After you enter this, the begin and end dates are set by default automatically for each row for that company/year.

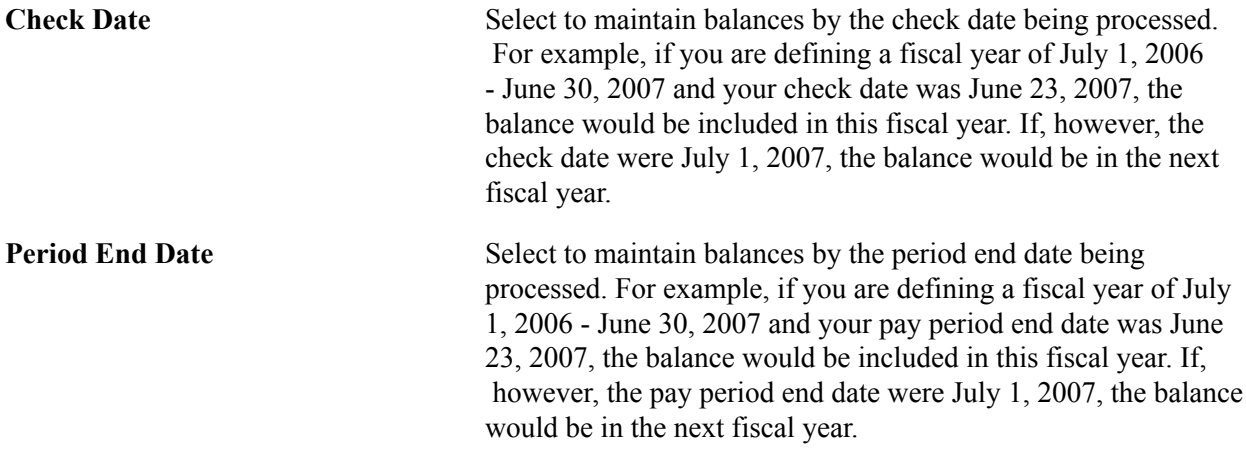

### **Balance ID Details**

If you are not setting up a balance ID for a calendar year, use this group box to specify the year, period, begin date, end date, period name, and abbreviated fields for the specified company and year.

**Note:** For the first entry, enter values in the Year, Period, Begin Date, End Date, Period Name and Abbreviation fields; after you have entered this information, the values in the Year, Period, Begin Date and End Date fields are set by default automatically for any additional rows, based on the values entered in the previous row.

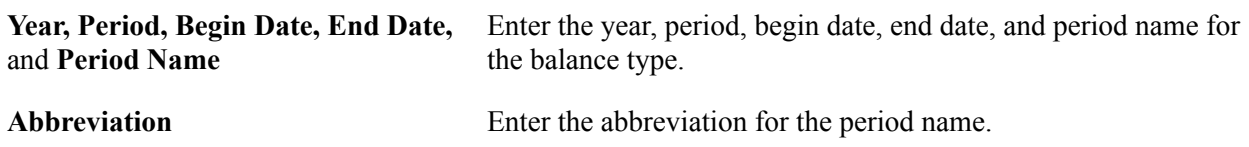

### <span id="page-553-0"></span>**Set ID - Comments Page**

Use the Set ID - Comments page (BALANCE\_ID\_PU) to view the set ID established for each company.

### **Navigation**

Click the Set ID button on the Balance ID Table 1 or Balance ID Table 2 page.

#### **Image: Comments page**

This example illustrates the fields and controls on the Comments page. You can find definitions for the fields and controls later on this page.

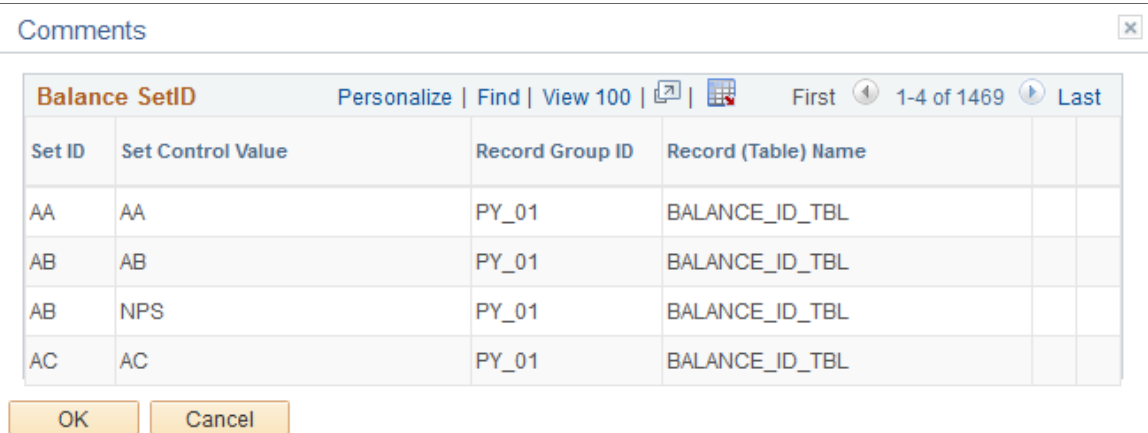

The Set ID page displays the set ID established for each company. This helps you to know which set ID to enter for a specific company.

### <span id="page-554-0"></span>**Balance ID Table 2 Page**

Use the Balance ID Table 2 page (BALANCE\_ID\_TBL2) to define the actual quarter definition by company and year for each Balance Year ID.

#### **Navigation**

- Set Up HCM > Product Related > Payroll for North America > Payroll Processing Controls > Balance ID Table > Balance ID Table 2
- Set Up HCM > Product Related > Payroll Interface > Payroll > Balance ID Table > Balance ID Table 2

#### **Image: Balance ID Table 2 page**

This example illustrates the fields and controls on the Balance ID Table 2 page. You can find definitions for the fields and controls later on this page.

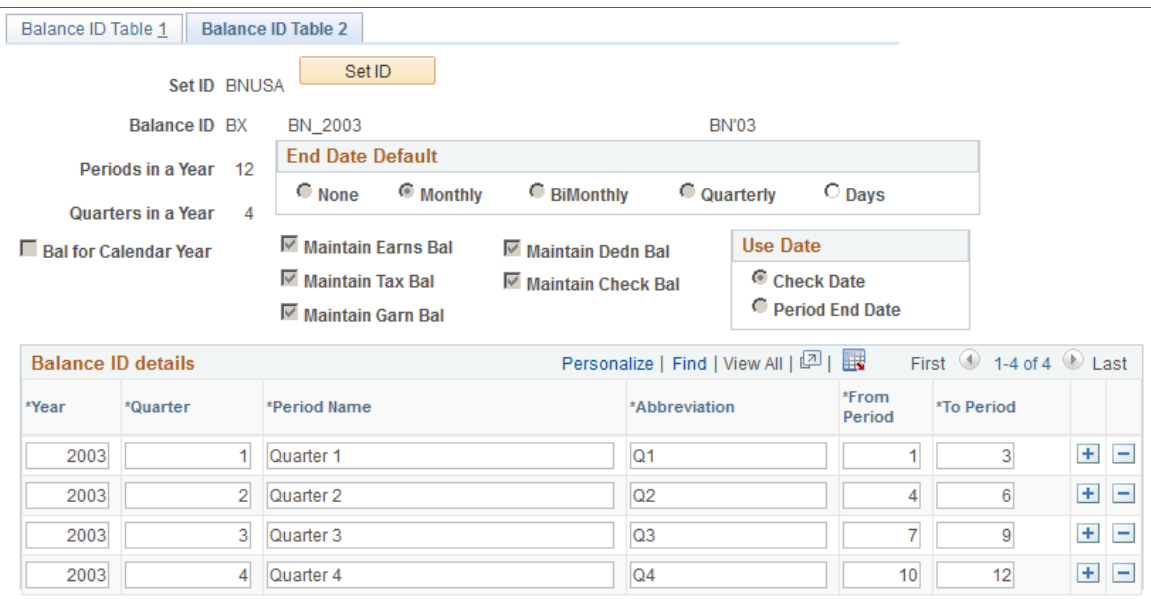

If you selected the Bal for Calendar Year check box and clicked the Create button on the Balance ID Table 1 page, the field information for the Balance ID Table 2 page automatically appears.

If you did not specify a calendar year balance ID type on the Balance ID Table 1 page, you must enter a value for the Year, Quarter, Period Name, Abbreviation, From Period, and To Period fields. For each row that you add after the first, the Year, Quarter, and From Period fields are set by default, based on the value in the Quarters in a Year field.

### **Related Links**

[Balance ID Table 1 Page](#page-550-0)

## **Creating Pay Run IDs**

To create pay run IDs, use the Pay Run Table (PAY\_RUN\_TABLE) component. Use the PAY\_RUN\_TABLE component interface to load data into the tables for this component.

These topics provide an overview and discuss how to create pay run IDs.

**Note:** The information in these topics applies to Oracle's PeopleSoft Payroll for North America and Oracle's PeopleSoft Payroll Interface. The information in these topics does not apply to Oracle's PeopleSoft Global Payroll.

### **Page Used to Create Pay Run IDs**

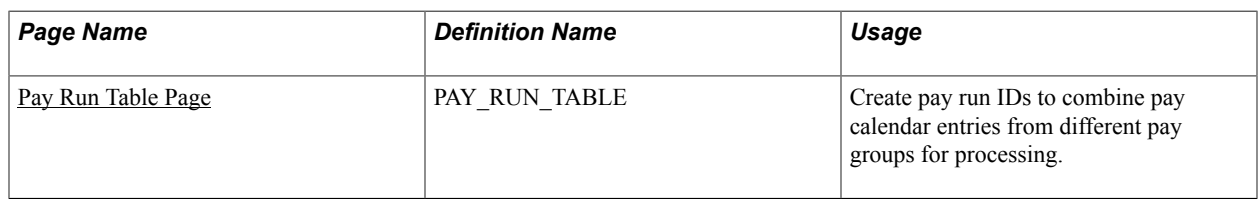

### **Understanding Pay Run IDs**

Use pay run IDs to indicate to the system which pay calendar entries to process together. A pay run ID identifies a single pay calendar to process. If you have several pay groups, you can process them together in a single run by assigning them the same pay run ID.

Generally, all calendar entries that share a pay run ID have the same pay end date, but not necessarily the same pay frequency. For example, if you have a semi-monthly and a monthly pay calendar, both calendars can be processed together for the month-end run, because they have identical pay period end dates.

**Note:** A pay run ID must be unique throughout payroll history. You must create pay run IDs in the Pay Run table before you enter them on the pay calendar. The pay run ID may be up to 10 characters. PeopleSoft suggests that you use as many of the 10 available characters as is necessary to ensure that your pay run ID is easily identifiable.

### <span id="page-556-0"></span>**Pay Run Table Page**

Use the Pay Run Table page (PAY\_RUN\_TABLE) to create pay run IDs to combine pay calendar entries from different pay groups for processing.

### **Navigation**

- Set Up HCM > Product Related > Payroll for North America > Payroll Processing Controls > Pay Run Table > Pay Run Table
- Set Up HCM > Product Related > Payroll Interface > Payroll > Pay Run Table > Pay Run Table
- Set Up HCM > Product Related > Benefits  $NLD$  > Pay Run Table > Pay Run Table > Pay Run Table

#### **Image: Pay Run Table page**

This example illustrates the fields and controls on the Pay Run Table page. You can find definitions for the fields and controls later on this page.

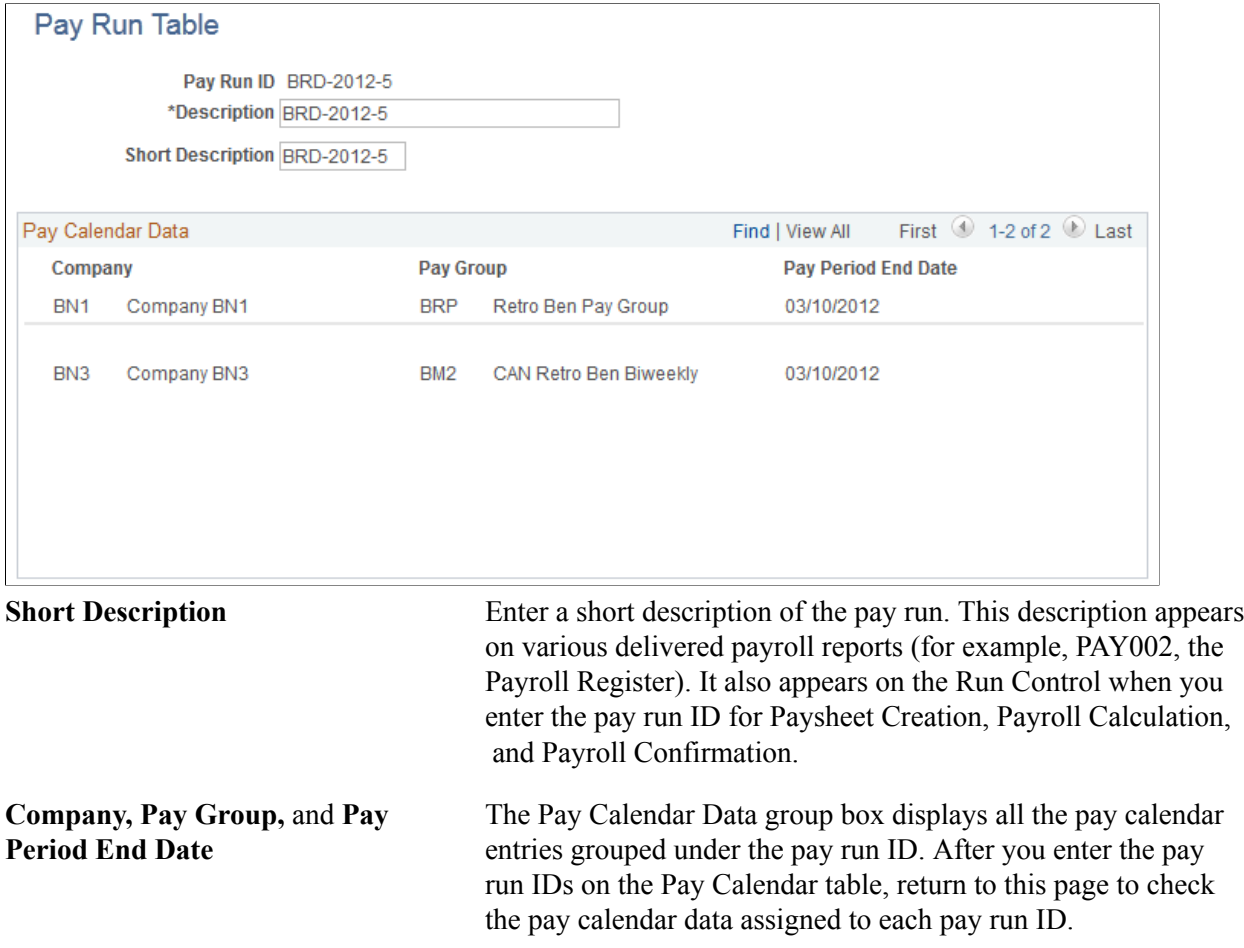

## **Creating Pay Calendars and FLSA Calendars**

To create pay calendars and FLSA calendars use the Create Pay Calendars (RUNCTL\_PAY\_CAL\_BLD), FLSA Calendar Table (FLSA\_CALENDAR), Initial FLSA Calendar (RUNCTL\_FLSACALPD) components. Use the FLSA\_CALENDAR component interface to load data into the tables for the FLSA Calendar Table component.

These topics provide overviews of pay calendars and FLSA calendars and discuss how to create pay calendars and FLSA calendars.

**Note:** The information in these topics applies to Oracle's PeopleSoft Payroll for North America and Oracle's PeopleSoft Payroll Interface. The information in these topics does not apply to Oracle's PeopleSoft Global Payroll.

### **Pages Used to Create Pay Calendars and FLSA Calendars**

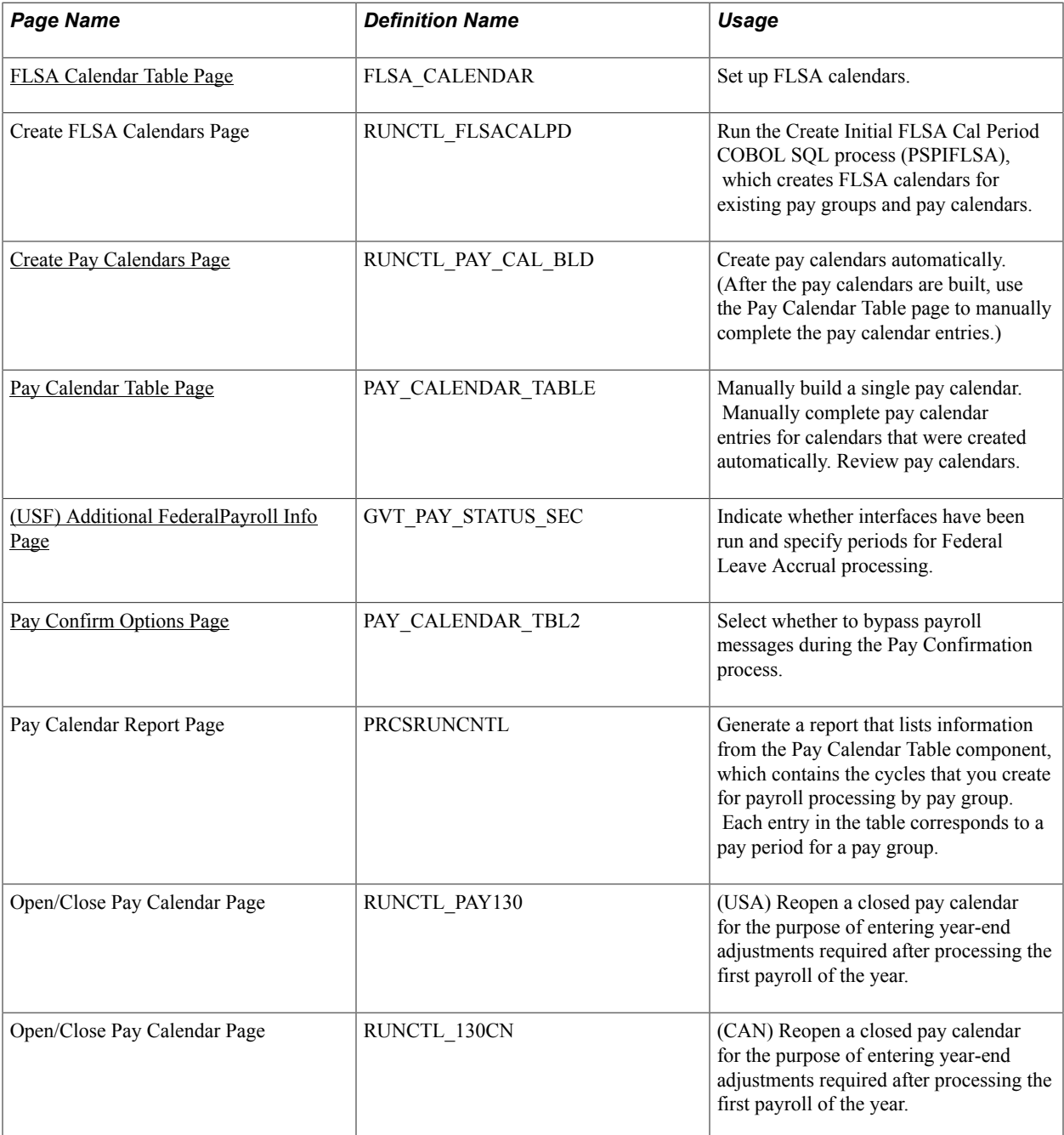

### <span id="page-558-0"></span>**Understanding Pay Calendars**

Use pay calendars to schedule payroll cycles for your pay groups. Each entry on the pay calendar corresponds to a specific pay period, defined by its begin and end dates, for a pay group. A monthly pay group has 12 entries in the pay calendar, representing one year of processing.

These topics discuss:

- Pay run ID assignment.
- Pay calendar creation.
- Automatic pay calendars.
- Manual pay calendars.

### **Pay Run ID Assignment**

To process payrolls, the pay calendar entry being processed must be assigned a pay run ID. Generally, all pay calendar entries that share a pay run ID have the same pay end date, but not necessarily the same pay frequency. Typically, but not always, you would set up a different pay run ID for each Pay Period End Date on the Pay Calendar Table component.

**Note:** All pay groups attached to a single pay run ID must have the same setting in the Continue With Errors option on the Pay Group Table – Process Control page. If this condition is not met, the system cannot transfer any paysheets with errors for the pay run ID.

If you have a semi-monthly and a monthly pay calendar and set up both to continue processing with errors, you can process both calendar entries together for the month-end run, because they have the same pay period end date. Your processing schedule and Continue with Errors setting determine which groups can or can't be grouped together.

#### **Image: Pay groups that share the same pay period end date can be assigned to the same pay run IDs while those with different pay period end dates should be assigned their own pay run ID**

In the following illustration, CCB has assigned the same pay run ID (EMB) to both the February 28 Monthly calendar entry and the February 28 Semimonthly entry to enable the system to process them at the same time. For pay groups that do not share the same pay period end date, such as the Semimonthly mid-month pay period (February 15 or March 15), have their own pay run IDs (MMB and MMC). Both pay groups are set up for continue with errors processing:

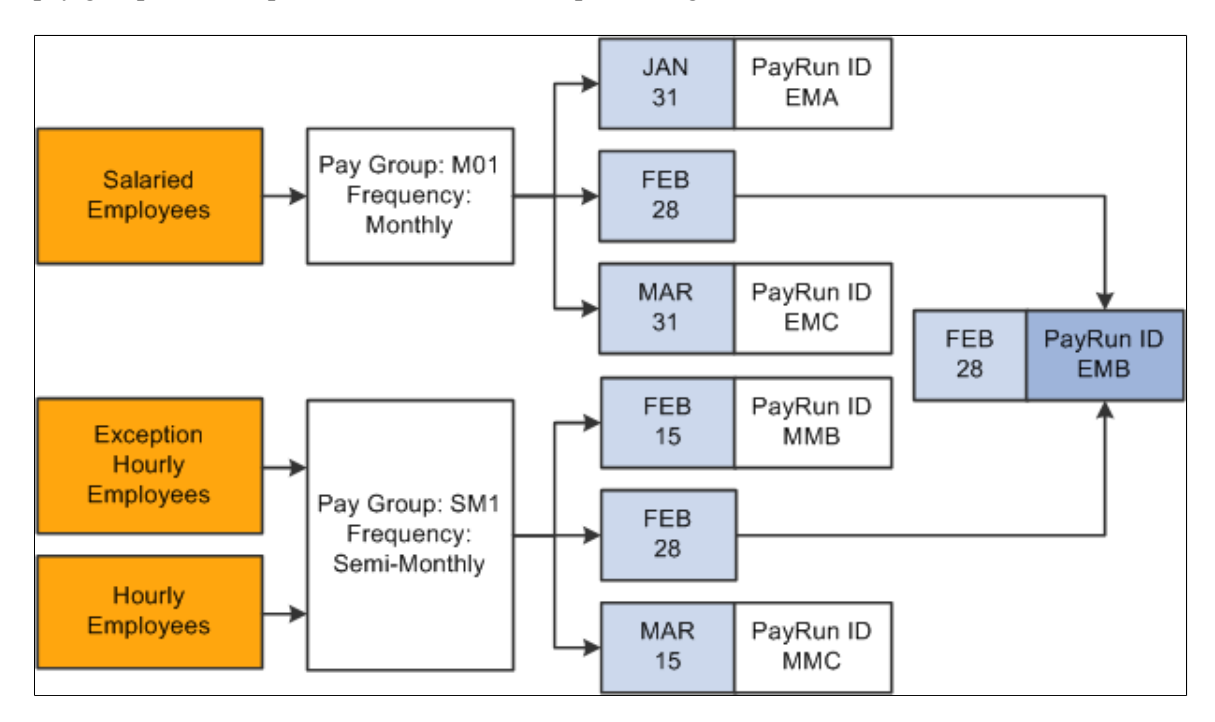

### **Pay Calendar Creation**

Follow these steps to create pay calendars:

- 1. Set up a balance ID required for the pay calendar.
- 2. Set up a pay run ID required for the pay calendar.
- 3. Build the pay calendars either automatically or manually.

You must create a calendar entry for every pay period for each pay group you set up. You must also assign a pay run ID to each calendar entry before you run the payroll.

### **Automatic Pay Calendars**

To build pay calendars automatically, use the Create Pay Calendars page followed by the Pay Calendar Table page:

1. Use the Create Pay Calendars page to automatically build pay calendars.

The Create Pay Calendars page enables you to run the Calendar Build process (PSPCLBLD), which automatically generates the pay calendar entries for all or part of a year. To run the process:

- a. Set up the run control data.
- b. Run the process.
- c. Review any error messages.

Follow the same procedure for all pay groups. Each time you run the Calendar Build process, the system deletes the run control data. Therefore, whenever you rerun the process, you must enter the data again.

2. Use the Pay Calendar Table page to manually complete the pay calendar entries.

The Calendar Build process does not assign values to Pay Run ID, Accrual Percent, Reverse Accruals, Aggregate ID, Off-Cycle Calendar?, Off-Cycle Ded Override, General Ded Subset ID, Benefit Ded Subset ID, Benefit Deductions Taken, or General Deductions Taken fields on the Pay Calendar Table page. After you run the process, you must enter values for these fields manually. Although some of these fields are optional, you must assign a pay run ID to each calendar entry before you run the payroll.

### **Manual Pay Calendars**

To build a pay calendar manually or to manually complete pay calendar entries for pay calendars that were built automatically, use the Pay Calendar Table page (PAY\_CALENDAR\_TABLE).

In general, you build stand alone, off-cycle pay calendars manually only to accommodate off-cycle processing, such as adjustments, online checks, or check reversals.

### <span id="page-560-0"></span>**Understanding FLSA Calendars**

You must define Fair Labor Standards Act (FLSA) calendars for each pay group in your company that has distinct FLSA periods and FLSA period start dates. You must add the FLSA Calendar ID to the system before you can complete the Pay Group table. The FLSA calendar requirement does not apply for pay groups that are defined as Fixed FLSA Period and have Use Basic Formula selected on the FLSA Period Definition page.

If several pay groups have the same FLSA periods and FLSA period start dates, you can use the same FLSA calendar for all of them.

The same process that creates pay calendars also creates FLSA Calendars.

Follow these steps to create FLSA calendars:

1. Set up the FLSA calendar on the FLSA Calendar Table page.

Enter the FLSA Calendar ID and specify period length and period start date.

2. Run the Calendar Build process from the Create Pay Calendars page.

If you did not set up the FLSA calendar before you ran the Calendar Build process, you can use the Create Initial FLSA Cal Period COBOL SQL process (PSPIFLSA) to build FLSA calendars. You can also use this process if pay group FLSA status is updated or changed.

3. To view the FLSA periods, return to the FLSA Calendar Table page.

**Note:** The system creates the FLSA calendar for the entire calendar year. The pay calendar dates do not affect the FLSA calendar.

### <span id="page-561-0"></span>**FLSA Calendar Table Page**

Use the FLSA Calendar Table page (FLSA\_CALENDAR) to set up FLSA calendars.

#### **Navigation**

Set Up HCM > Product Related > Payroll for North America > Payroll Processing Controls > FLSA Calendar Table > FLSA Calendar Table

#### **Image: FLSA Calendar Table page**

This example illustrates the fields and controls on the FLSA Calendar Table page. You can find definitions for the fields and controls later on this page.

### **FLSA Calendar Table**

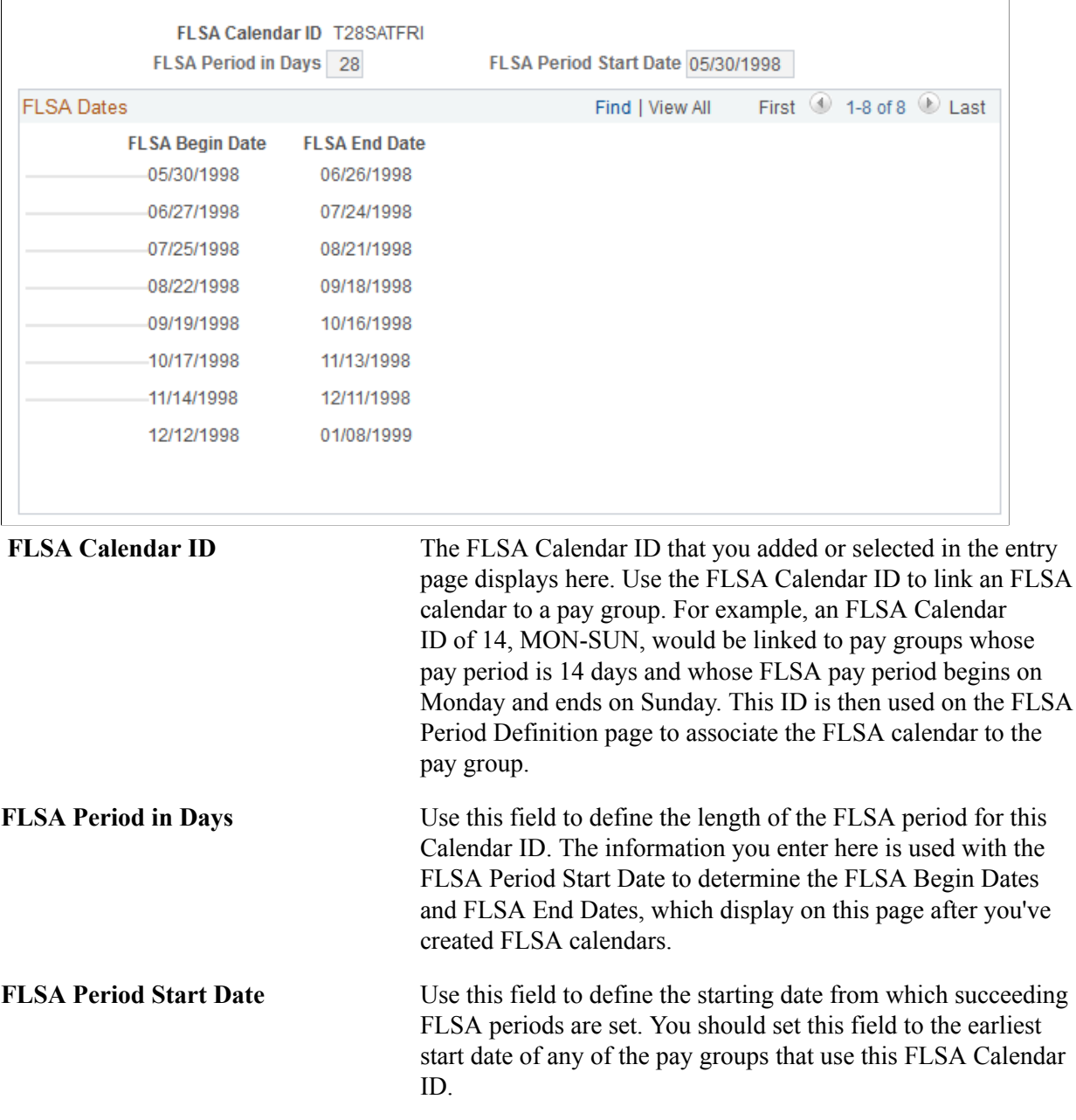

**Note:** After you create the FLSA calendar using the Calendar Build process, the FLSA Calendar Table page becomes display-only. Each row in the FLSA Dates group box displays the FLSA Begin and End Dates for one FLSA work period. After you create the FLSA calendar and it becomes display-only, you cannot make any changes or corrections.

### **Related Links**

[Understanding FLSA Calendars](#page-560-0) "Setting Up for FLSA Calculation" (PeopleSoft HCM 9.2: Payroll for North America)

### <span id="page-563-0"></span>**Create Pay Calendars Page**

Use the Create Pay Calendars page (RUNCTL\_PAY\_CAL\_BLD) to create pay calendars automatically.

(After the pay calendars are built, use the Pay Calendar Table page to manually complete the pay calendar entries.)

### **Navigation**

- Set Up HCM > Product Related > Payroll for North America > Payroll Processing Controls > Create Pay Calendars > Create Pay Calendars
- Set Up HCM > Product Related > Payroll Interface > Payroll > Create Pay Calendars > Create Pay Calendars

### **Image: Create Pay Calendars page**

This example illustrates the fields and controls on the Create Pay Calendars page. You can find definitions for the fields and controls later on this page.

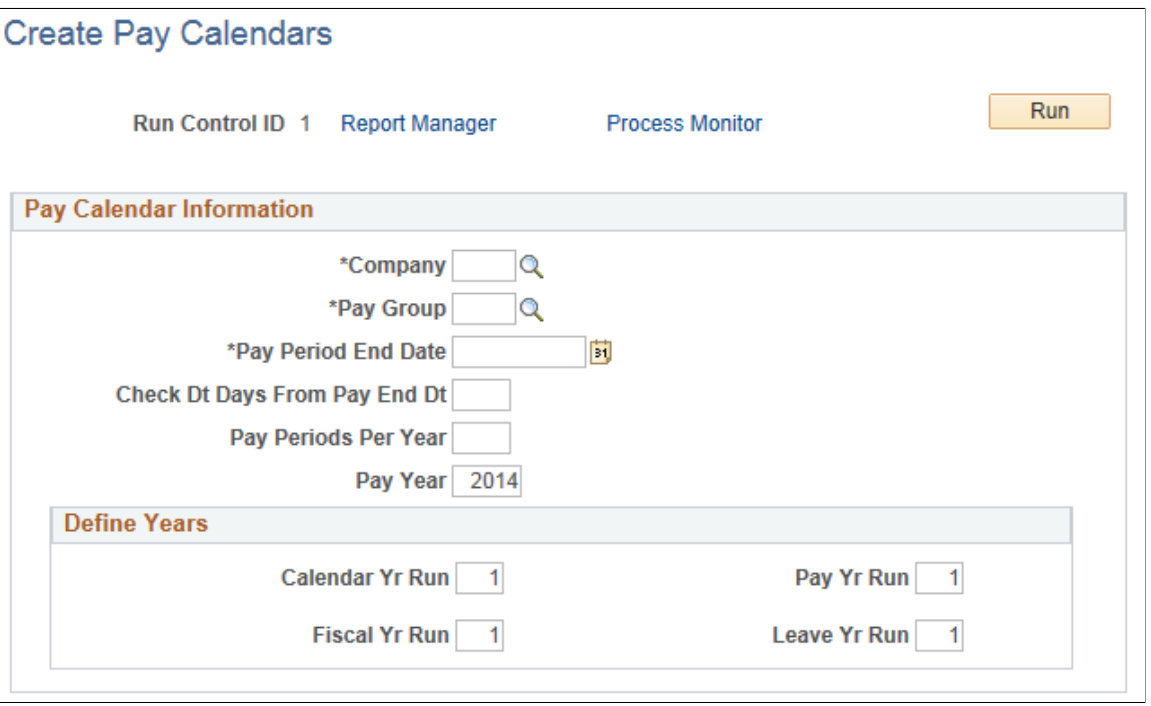

**Note:** Use the Create Pay Calendars page to set up and run the Calendar Build process. Once the calendars are built, use the Pay Calendar Table page to assign pay run IDs and other information.

**Note:** You must set up the calendar year balance ID before creating calendars.

**Pay Period End Date** Enter the first pay period end date for the pay calendar. For example, for a semi-monthly payroll for 2009, enter

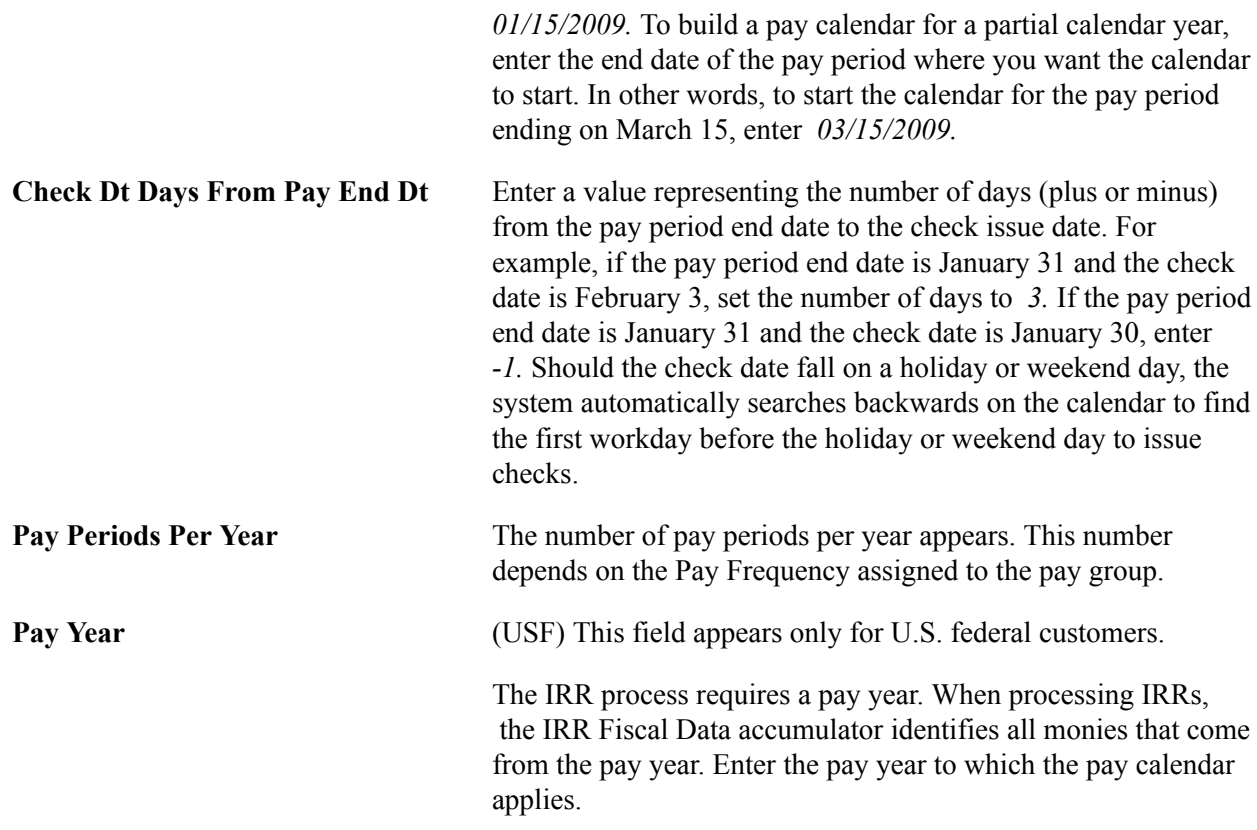

### **(USF) Define Years**

This group box appears only for U.S. federal customers.

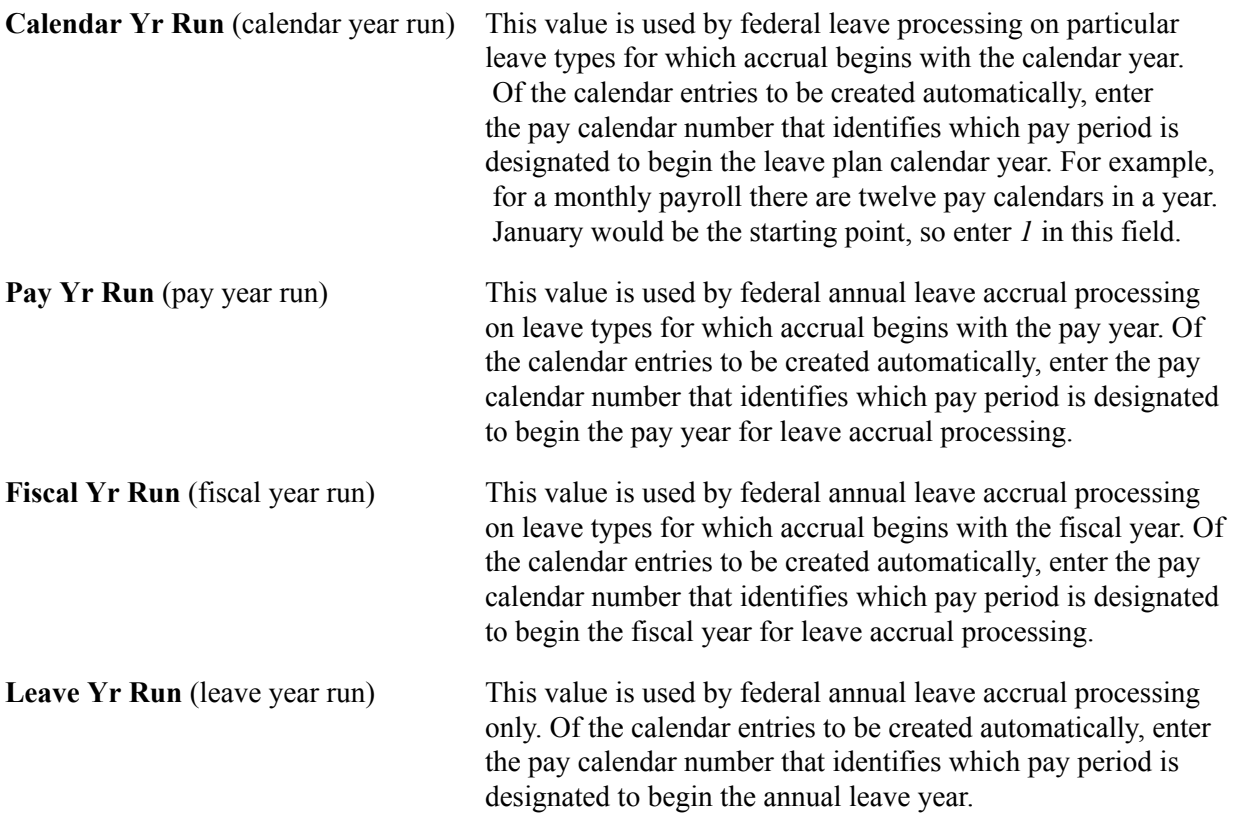

**Note:** The leave year begins on the first day of the first full pay period for which the begin and end dates are both within the new year. The leave year ends on the last day of the last pay period ending just before the pay period of the new leave year.

### **Related Links**

[\(USF\) Additional FederalPayroll Info Page](#page-571-0) [Understanding Pay Calendars](#page-558-0)

### <span id="page-565-0"></span>**Pay Calendar Table Page**

Use the Pay Calendar Table page (PAY\_CALENDAR\_TABLE) to manually build a single pay calendar.

Manually complete pay calendar entries for calendars that were created automatically. Review pay calendars.

#### **Navigation**

- Payroll for North America > Payroll Processing USA > Create and Load Paysheets > Review Pay Calendars > Pay Calendar Table
- Payroll for North America > Payroll Processing CAN > Create and Load Paysheets > Review Pay Calendars > Pay Calendar Table
- Payroll for North America > Payroll Processing USF > Create and Load Paysheets > Review Pay Calendars > Pay Calendar Table
- Set Up HCM > Product Related > Payroll for North America > Payroll Processing Controls > Pay Calendar Table > Pay Calendar Table
- Set Up HCM > Product Related > Payroll Interface > Payroll > Pay Calendar Table > Pay Calendar Table

#### **Image: Pay Calendar Table page**

This example illustrates the fields and controls on the Pay Calendar Table page. You can find definitions for the fields and controls later on this page.

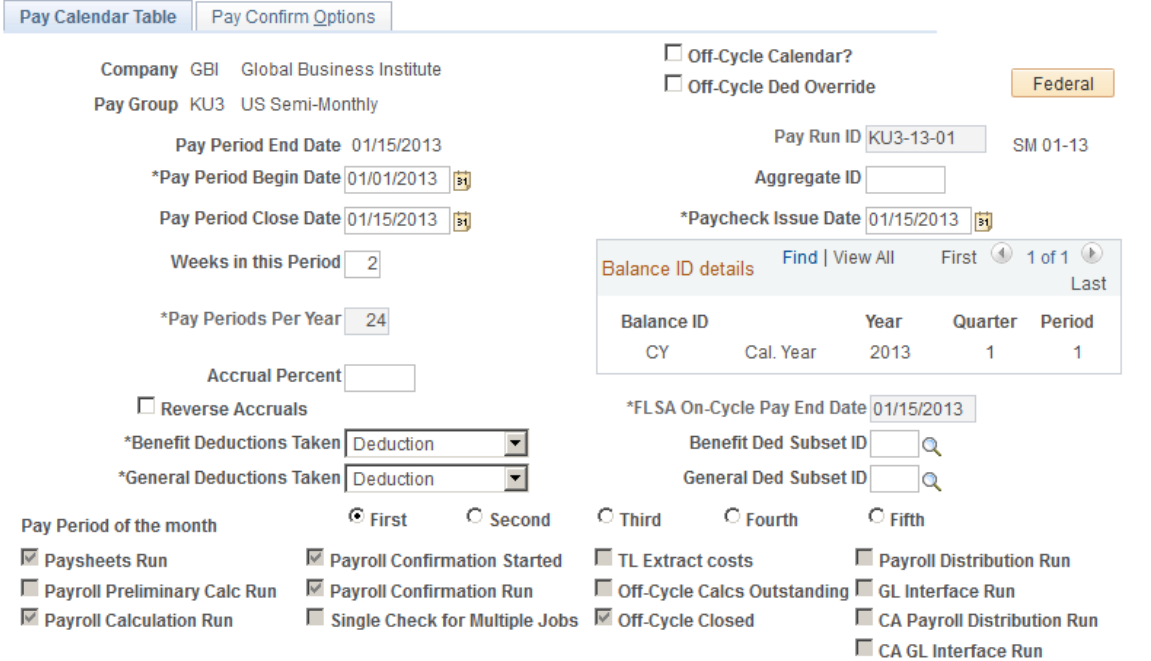

**Off-Cycle Calendar?** Select to identify the pay calendar as off-cycle processing. Two types of processing are associated with a pay calendar: on-cycle and off-cycle. On-cycle processing is the normal, scheduled payroll processing for a pay group and pay period. Off-cycle processing is any other payroll activity that deviates from the norm. Typically, off-cycle activity consists of recording manual checks issued during this period, on-demand checks calculated and issued during this period, and reversals processed during this period. This option enables you to run a group of off-cycle checks that are associated with a specific check date which may differ from your on-cycle check date.

**Off-Cycle Ded Override** (off-cycle deduction override) For an off-cycle run, select this check box to specify that the Pay Calculation process should use the deduction override process to determine deductions.

> If Off-Cycle Calendar is selected and Off-Cycle Ded Override is deselected, then the deduction override evaluation process is bypassed during pay calculation. That means that employeelevel benefit or general deduction override will not take effect. This might be useful for an off-cycle bonus run.

**Federal Example 2.1** (USF) Click this button to access the Payroll Status page. This button appears only for U.S. federal customers.

**Pay Period End Date** The pay period end date appears here. The system uses this date to determine if an employee's pay should be prorated. It also checks this date to see whether a holiday falls within the

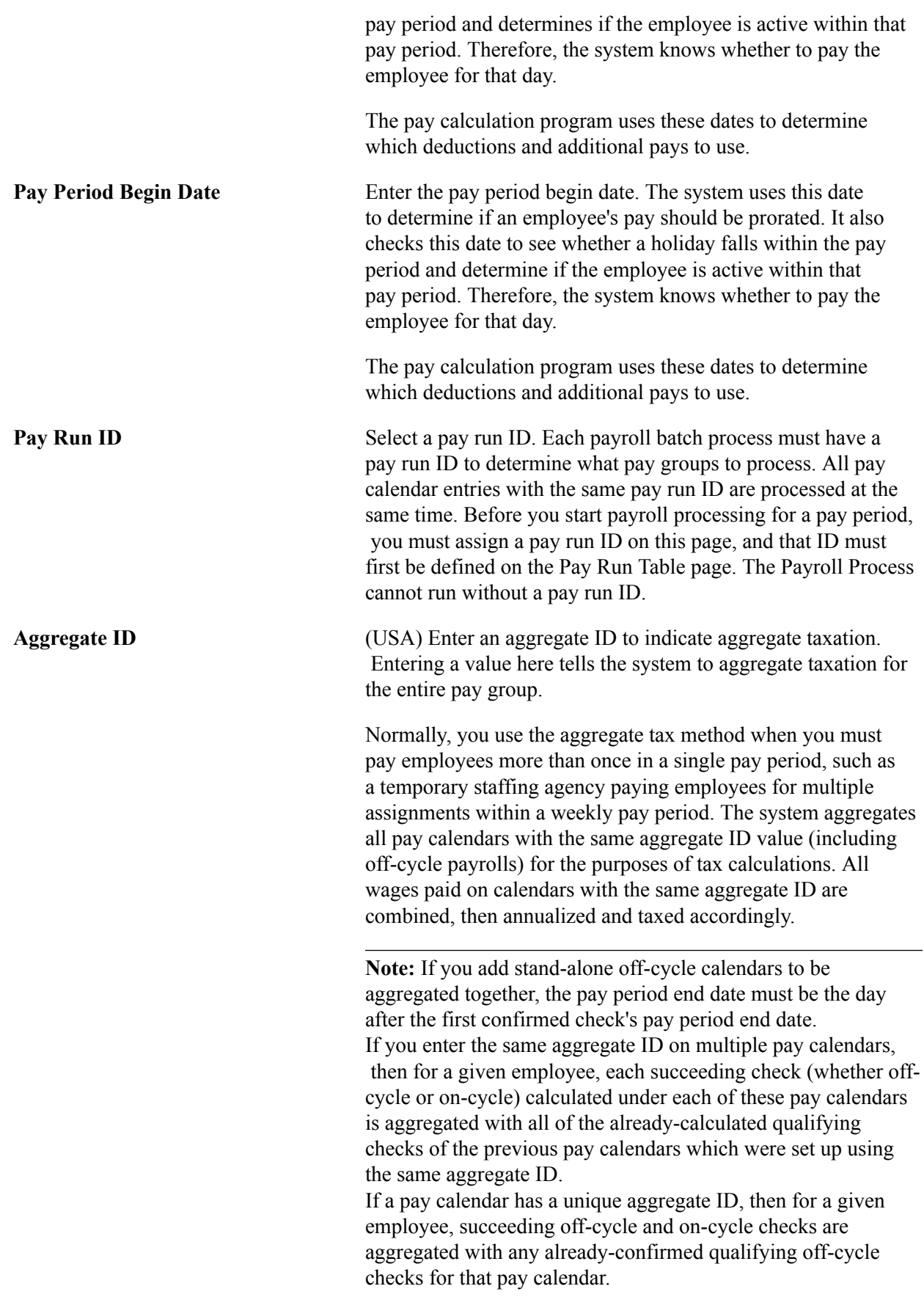

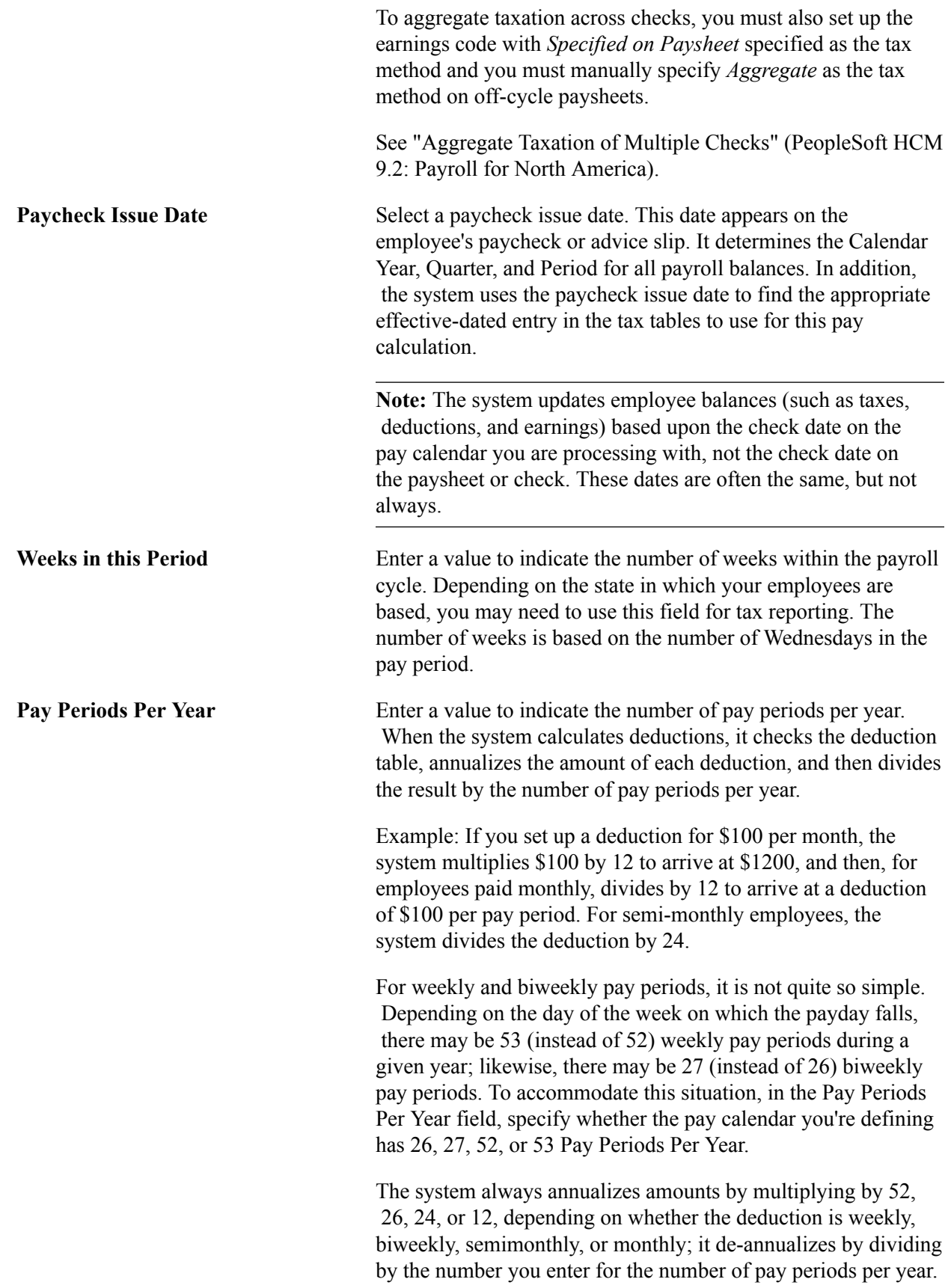

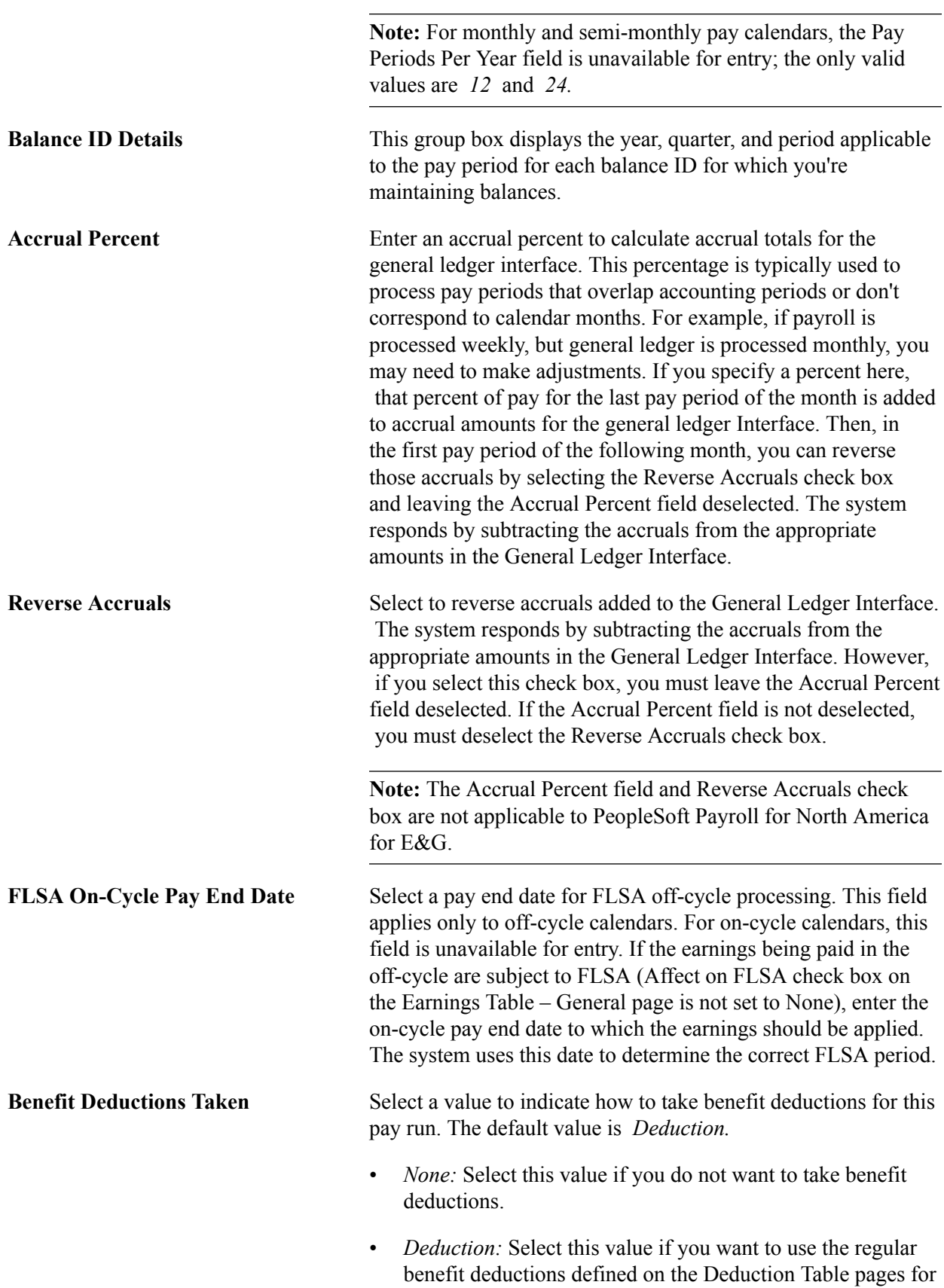

these employees. This is the default value.

• *Subset:* Select this value if you want to use a specified

benefit deduction subset. If you select this value, you must specify the subset ID in the Benefit Ded Subset ID (benefit

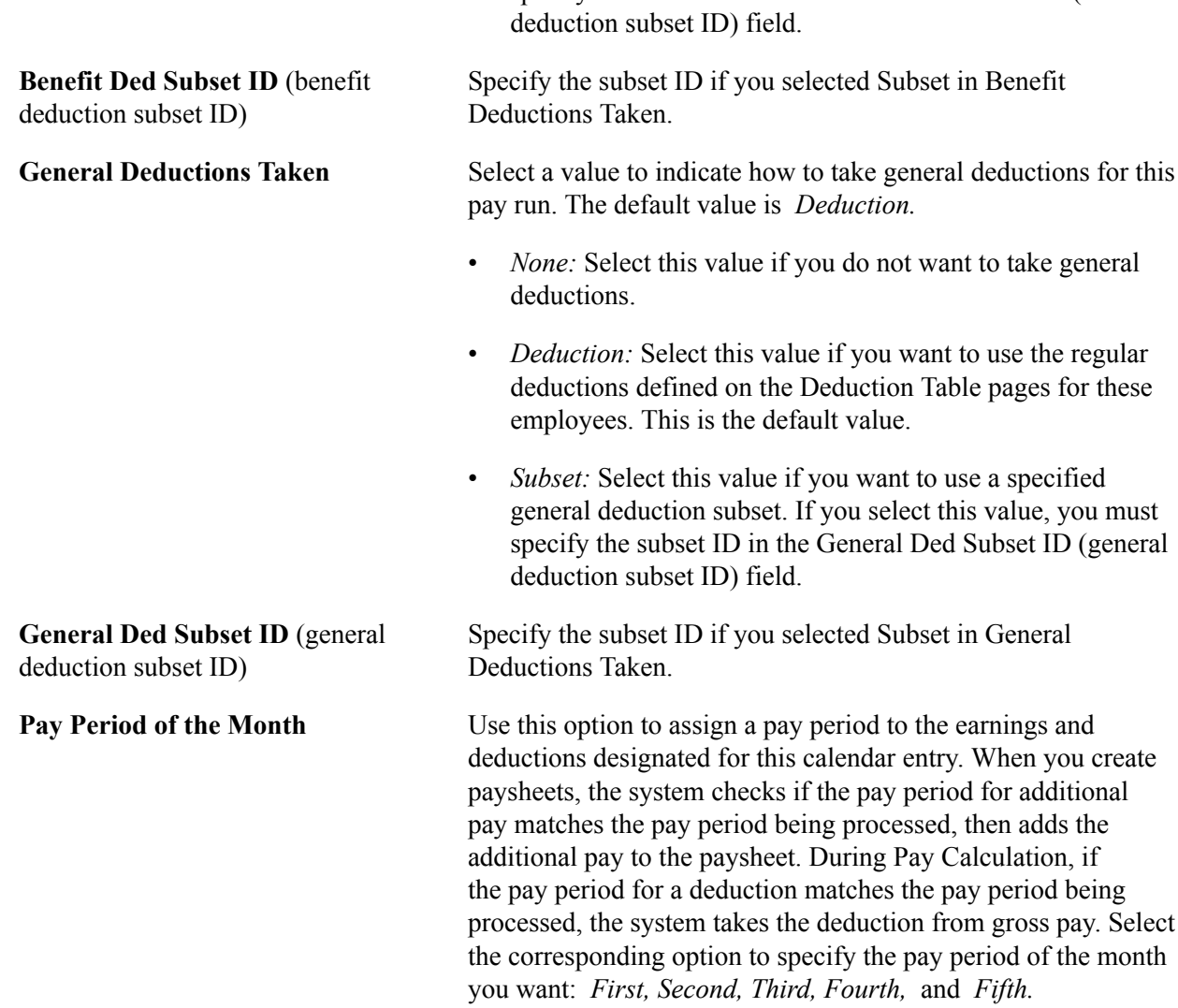

### **Reviewing Payroll Milestones**

The check boxes across the bottom of the Pay Calendar Table page are unavailable for entry. The system maintains this section, which consists of process indicators, or milestones, that indicate how far along you are in the payroll process for this calendar entry. For example, if you have already created paysheets, completed your final Pay Calculation, and run Pay Confirmation, the system selects several check boxes on the Pay Calendar Table page, representing the steps you have already completed.

The background programs and SQRs maintain these indicators. During payroll processing, the system queries these indicators to verify that you are running the payroll batch processes in the correct order.

**Off-Cycle Closed** After an on-cycle payroll is confirmed for the next pay period, the system selects the Off-Cycle Closed check box, and you can no longer run off-cycle payrolls against this calendar.

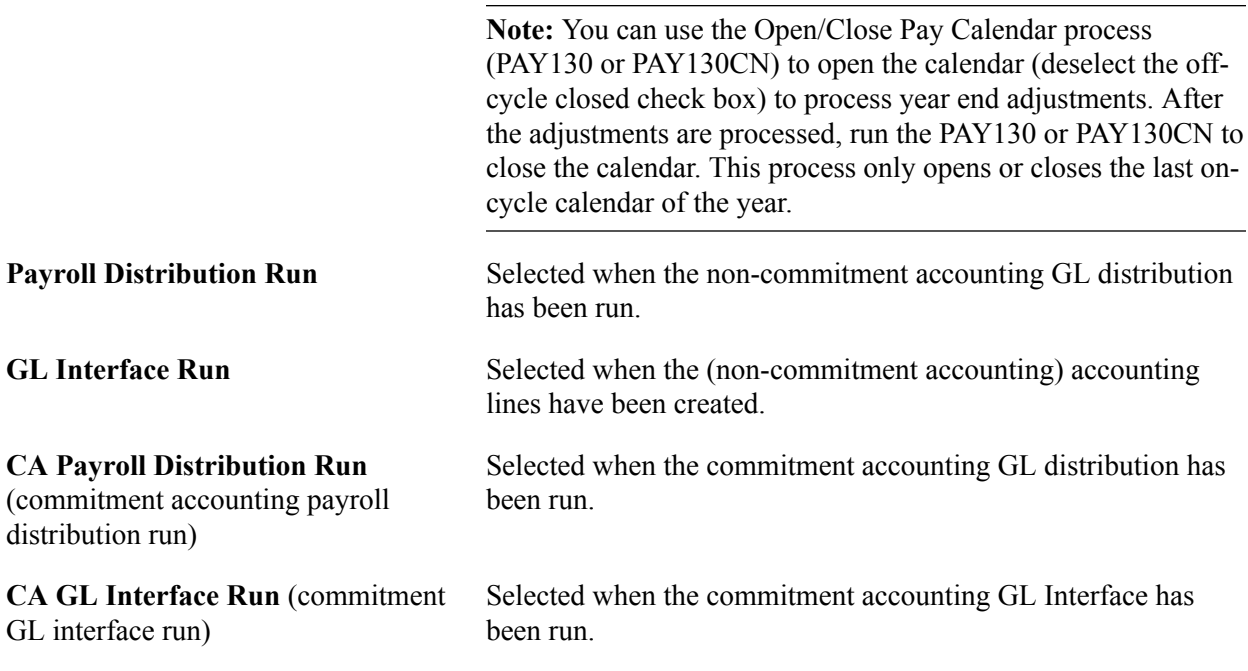

**Note:** You should run the GL interface only after you have completed your on- and off-cycle payrolls for a pay calendar entry. After the GL interface has been run, the system won't allow you to enter any more payroll transactions for that calendar entry. If GL Interface Run or CA GL Interface Run is selected, you cannot rerun the process until resetting the check box. The GL interface check boxes have no effect on processing adjustments for the pay period. You can still run adjustments until the Off-Cycle Closed check box is selected.

You should run your GL Interface only after you have completed your on- and off-cycle payrolls for a pay calendar entry. After the GL Interface has been run, the system won't allow you to enter any more payroll transactions for that calendar entry. If GL interface Run is selected, you cannot rerun the process until resetting the check box and it has no effect on processing adjustments for the pay period. You can still run adjustments until the Off-Cycle Closed check box is selected.

### **Related Links**

"Creating Deduction Subsets" (PeopleSoft HCM 9.2: Payroll for North America) "Printing Paychecks and Direct Deposit Advices" (PeopleSoft HCM 9.2: Payroll for North America) "Understanding Employee Balance Adjustments" (PeopleSoft HCM 9.2: Payroll for North America) "Understanding Deductions" (PeopleSoft HCM 9.2: Payroll for North America)

### <span id="page-571-0"></span>**(USF) Additional FederalPayroll Info Page**

Use the Payroll Status page (GVT\_PAY\_STATUS\_SEC) to indicate whether interfaces have been run and specify periods for Federal Leave Accrual processing.

### **Navigation**

Click the Federal button on the Pay Calendar Table page.

#### **Image: Additional FederalPayroll Info page**

This example illustrates the fields and controls on the Additional FederalPayroll Info page. You can find definitions for the fields and controls later on this page.

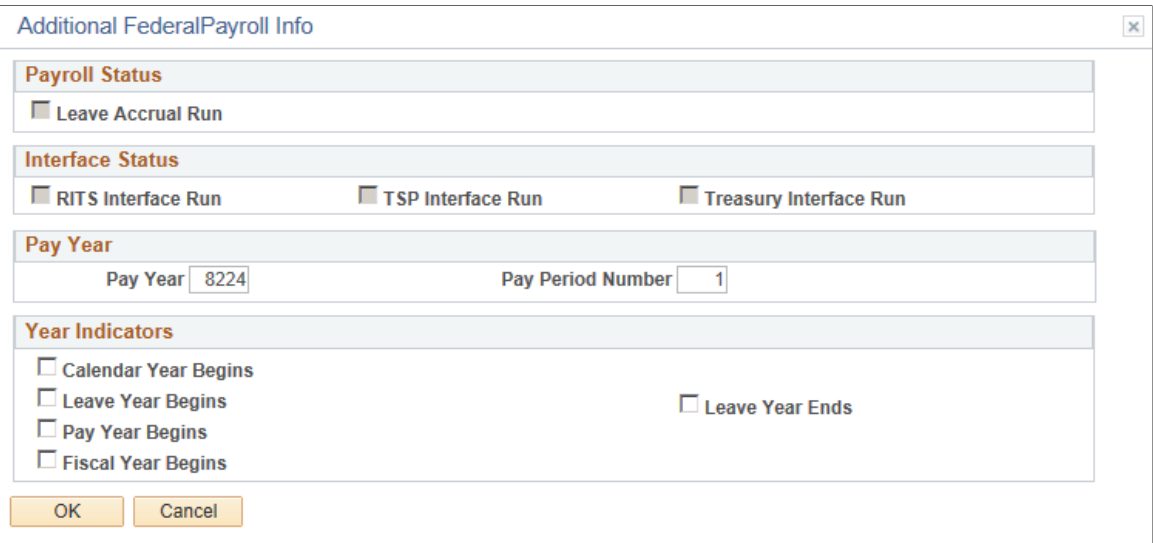

### **Payroll Status**

**Leave Accrual Run** This check box is updated by the Leave Accrual process that you run after payroll is confirmed.

### **Interface Status**

The check boxes in this group box indicate whether the RITS Interface, TSP Interface, or the Treasury Interface has been run for the pay calendar. The system updates these fields.

### **Pay Year**

**Pay Year** The IRR process requires a Pay Year. When processing IRRs, the IRR Fiscal Data Accumulator identifies all monies that come from the Pay Year. Enter the pay year to which this pay calendar applies.

### **Year Indicators**

The system completes the first four check boxes based on the run control parameters you enter when you run the Calendar Build process. If you need to change these values, you can manually update the calendar after it is built.

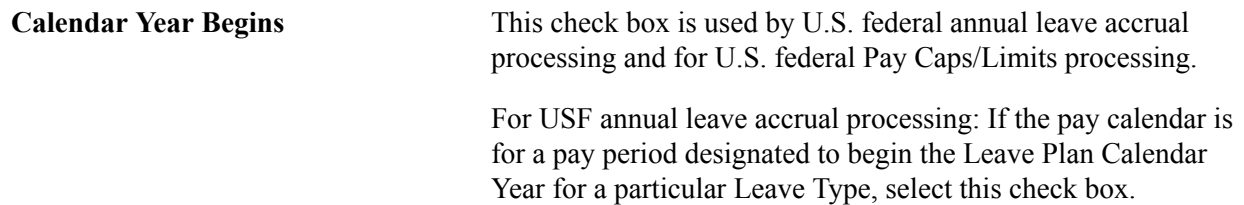

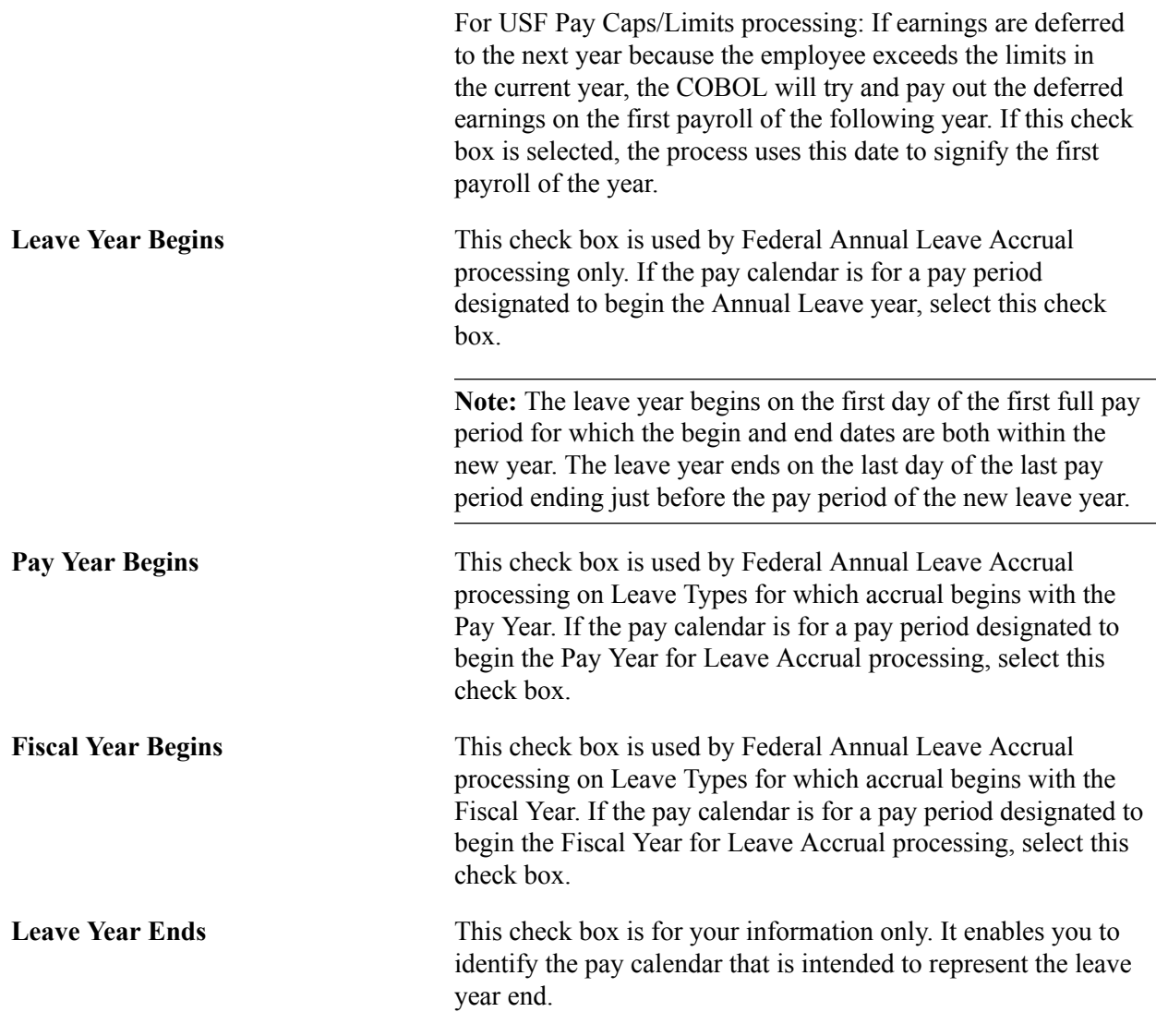

### <span id="page-573-0"></span>**Pay Confirm Options Page**

Use the Pay Confirm Options page (PAY\_CALENDAR\_TBL2) to select whether to bypass payroll messages during the Pay Confirmation process.

#### **Navigation**

- Payroll for North America > Payroll Processing USA > Create and Load Paysheets > Review Pay Calendars > Pay Confirm Options
- Payroll for North America > Payroll Processing CAN > Create and Load Paysheets > Review Pay Calendars > Pay Confirm Options
- Payroll for North America > Payroll Processing USF > Create and Load Paysheets > Review Pay Calendars > Pay Confirm Options
- Set Up HCM > Product Related > Payroll for North America > Payroll Processing Controls > Pay Calendar Table > Pay Confirm Options
- Set Up HCM > Product Related > Payroll Interface > Payroll > Pay Calendar Table > Pay Confirm Options

#### **Image: Pay Confirm Options page**

This example illustrates the fields and controls on the Pay Confirm Options page. You can find definitions for the fields and controls later on this page.

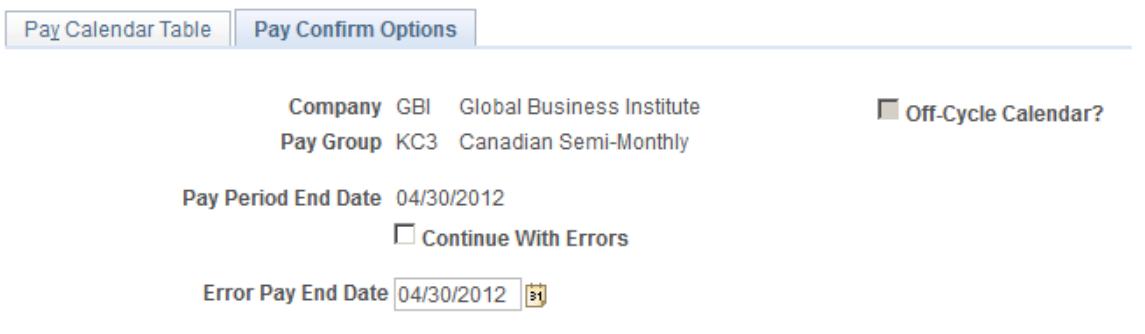

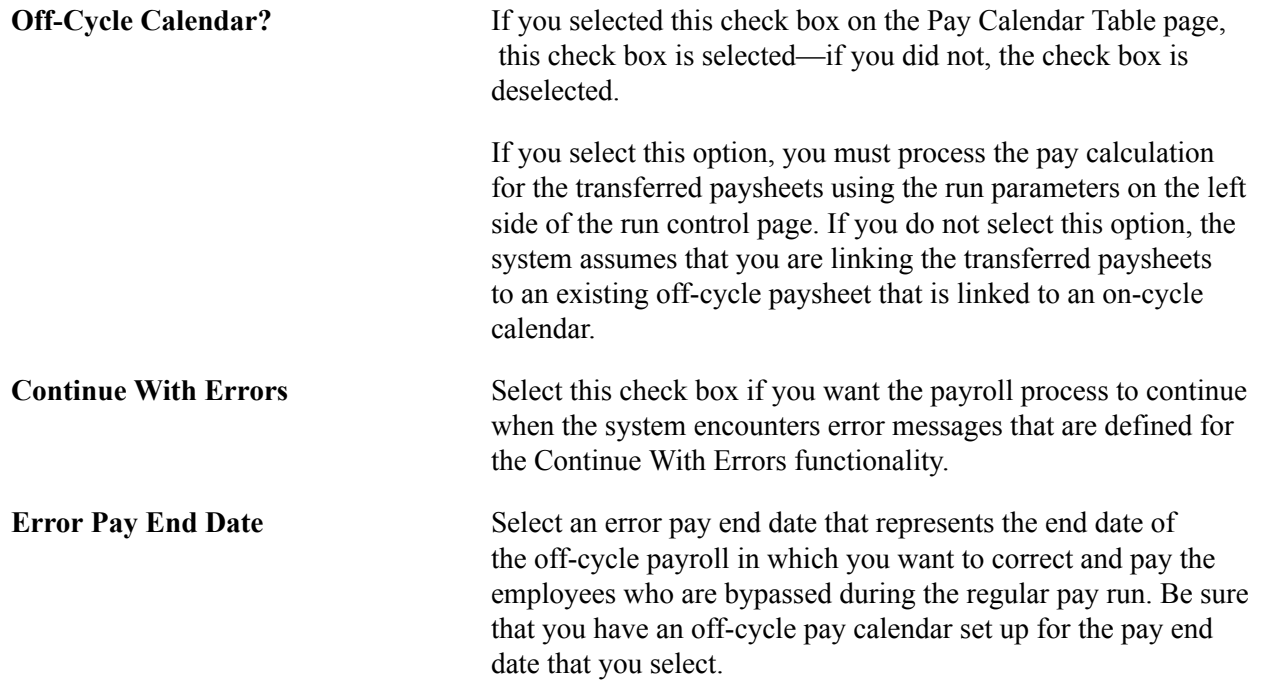

### **Related Links**

"Setting Up Continue with Errors Processing" (PeopleSoft HCM 9.2: Payroll for North America) "Reviewing Payroll Messages and Correcting Errors" (PeopleSoft HCM 9.2: Payroll for North America)
# **Chapter 21**

# **Setting Up Company Tax Tables for North America**

# **(USA) Setting Up the Company State Tax Table**

To set up the Company State Tax table, use the Company State Tax Table component (CO\_STATE\_TAX\_TBL) or Agency State Tax Table USF component (CO\_STATE\_TAX\_TBL) and Tax Collector Table component (TAX\_COLLECTOR\_TBL).

These topics discuss how to set up the Company State Tax Table.

**Note:** The tax tables discussed in these topics are required for both the Payroll for North America and Payroll Interface applications. The documentation for each of these applications discusses additional tax data setup that is specific to the application.

# **Pages Used to Set Up the Company State Tax Table**

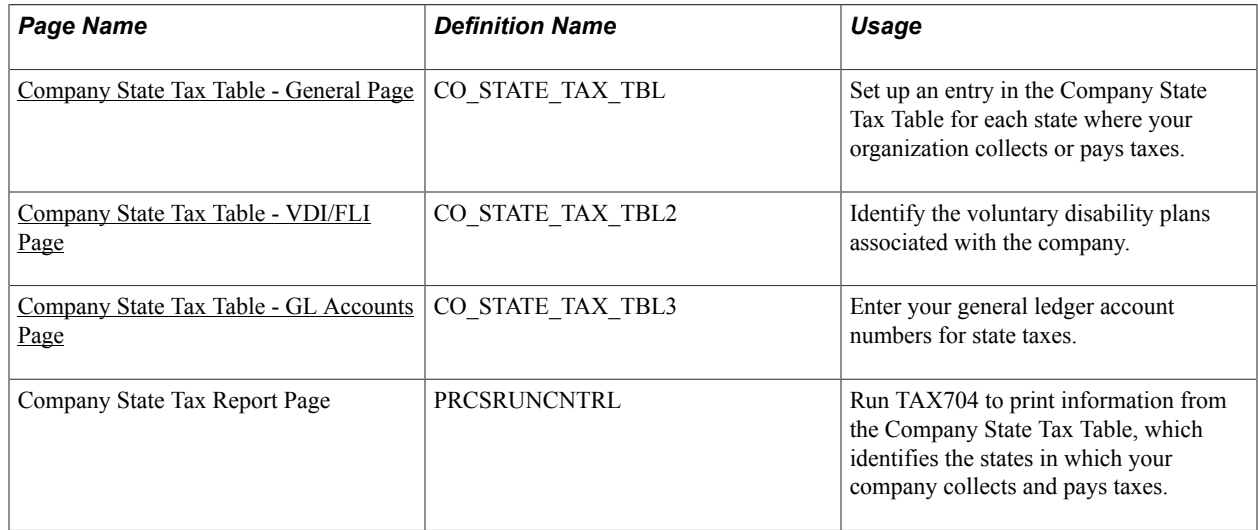

# <span id="page-576-0"></span>**Company State Tax Table - General Page**

Use the General page (CO\_STATE\_TAX\_TBL) to set up an entry in the Company State Tax Table for each state where your organization collects or pays taxes.

#### **Navigation**

- Set Up HCM > Product Related > Payroll for North America > Federal/State Taxes > Company State Tax Table > General
- Set Up HCM > Product Related > Payroll for North America > Federal/State Taxes > Agency State Tax Table USF > General
- Set Up HCM > Product Related > Payroll Interface > Payroll > Company State Tax Table > General

#### **Image: Company State Tax Table - General page**

This example illustrates the fields and controls on the Company State Tax Table - General page. You can find definitions for the fields and controls later on this page.

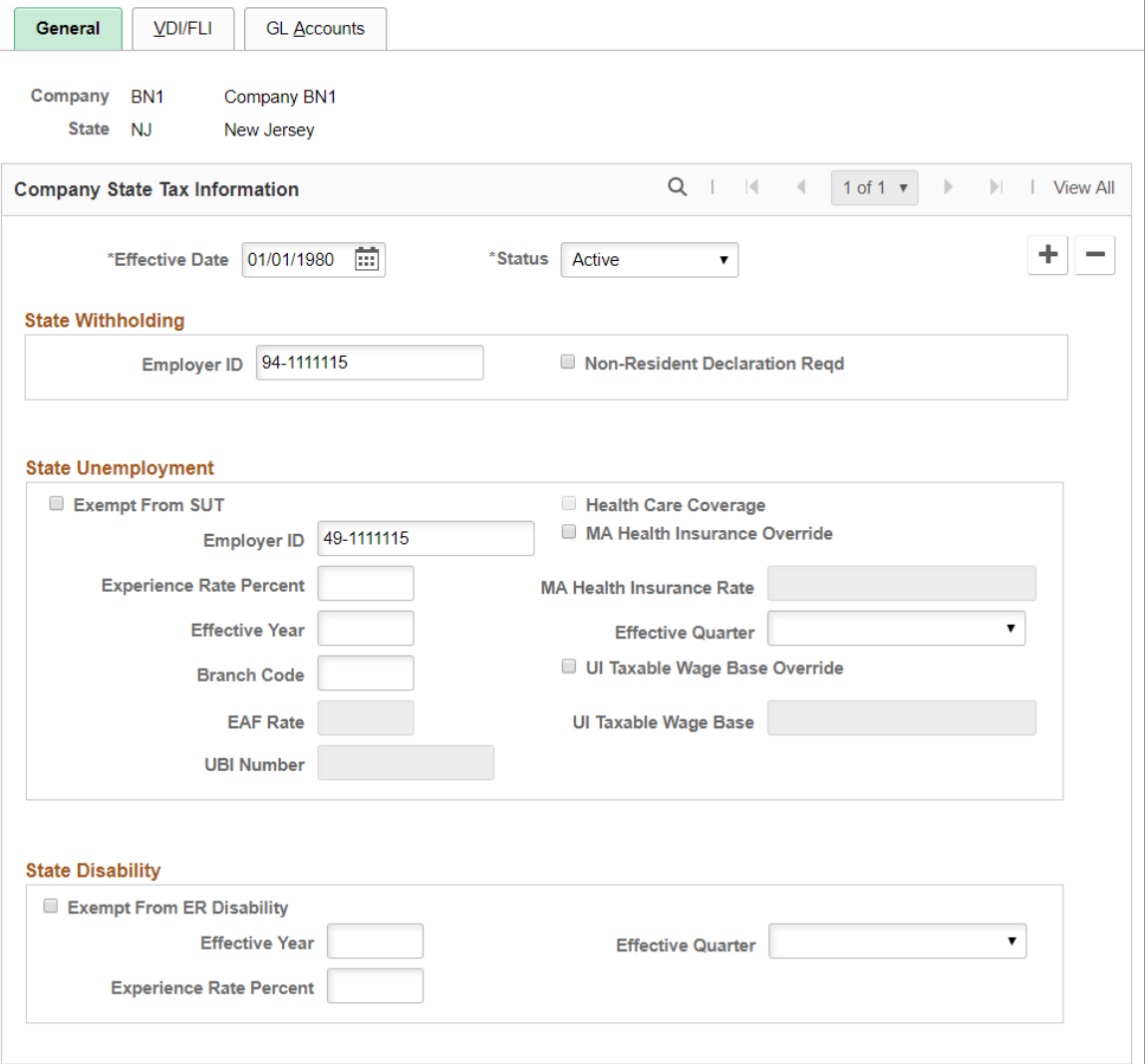

The State field in State Tax Data 1 and Local Tax Data is edited against this table. You must create entries in this table before entering any state and local tax information for your employees.

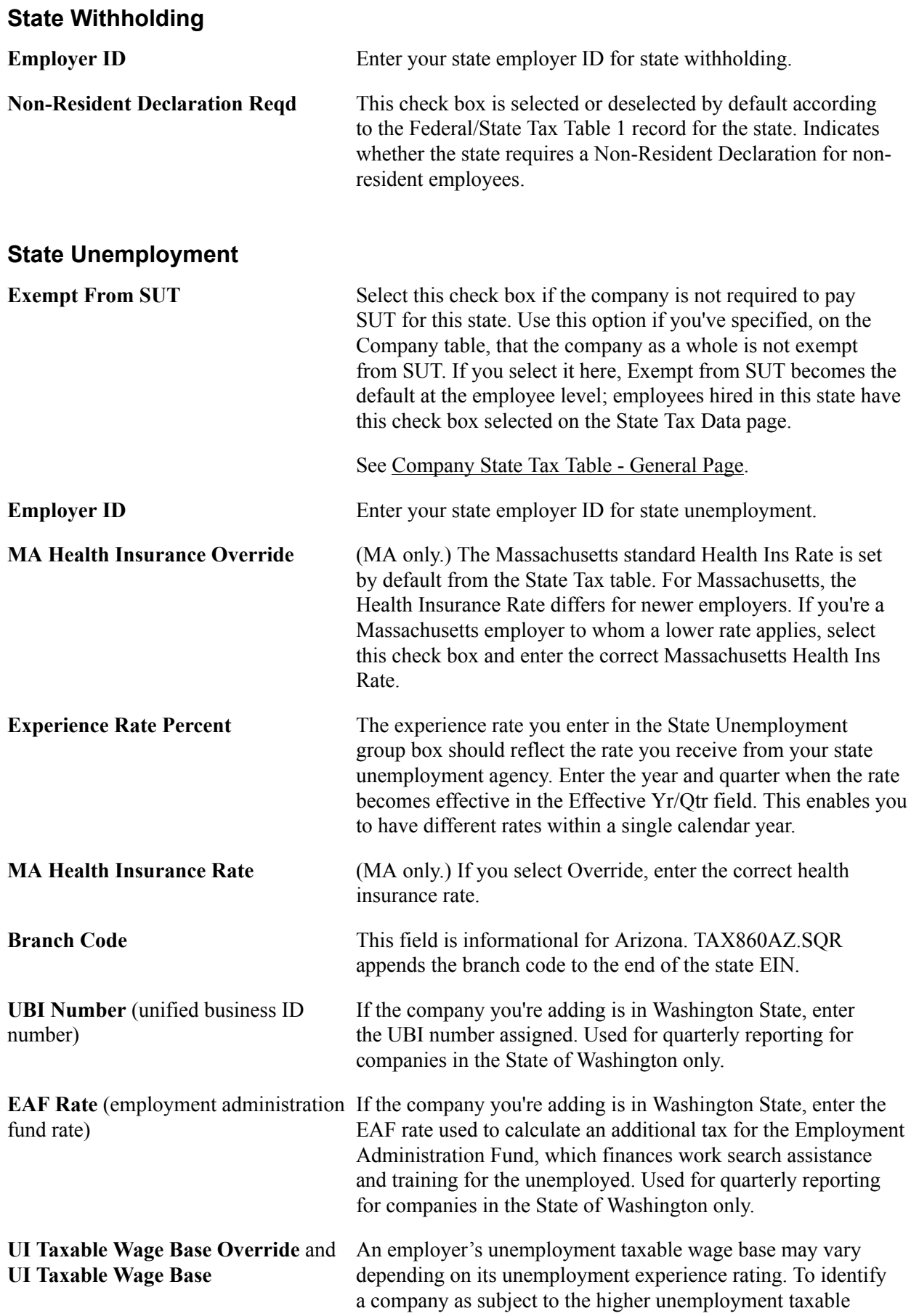

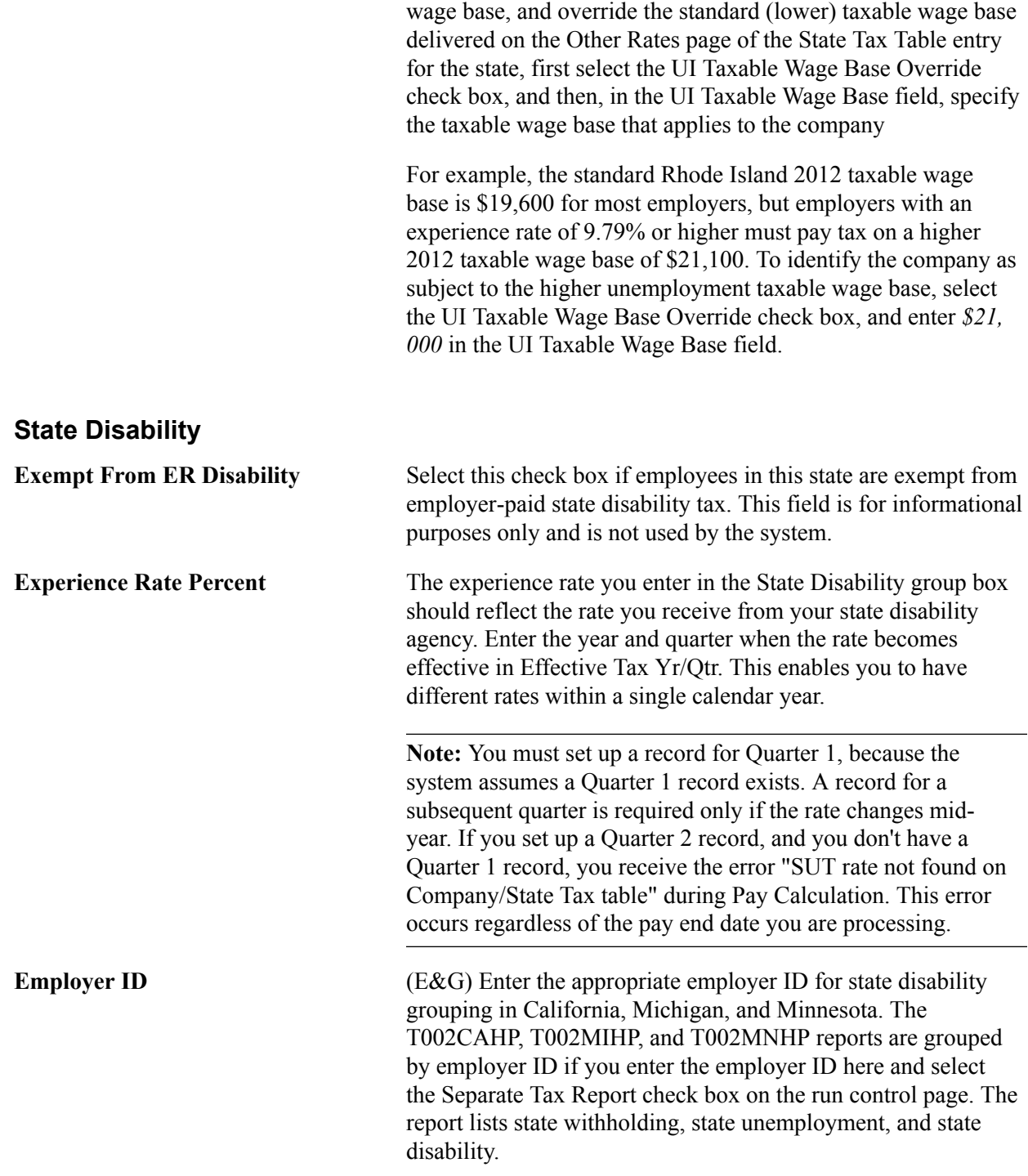

## **Setting Up SUT Exemptions To Generate Data for the TAX810 and TAX860 Reports**

The TAX810, and TAX860 reports are generated based on SUT wages. When you select the *Exempt From SUT* field on this page, the system does not generate taxable wages, and the TAX810, and TAX860 reports will contain no data.

Perform the following to generate taxable earnings, enabling the TAX810, and TAX860 reports to produce the required wage detail reporting data, while still remaining exempt from State Unemployment Taxes:

- 1. Ensure that the Company Exempt from SUT field on the Company Table-FICA/Tax Details page is deselected.
- 2. Leave the Exempt From SUT field on the Company State Tax Table General page deselected.

These steps should ensure that the Exempt From SUT field on the State Tax Data page remains clear for each employee. Verify that the Exempt From SUT field is clear on all three pages.

- 3. Enter a dummy number in the State Unemployment Employer ID field on the Company State Tax Table – General page.
- 4. Enter a value of *0* (zero) in the State Unemployment Experience Rate.

After you do these steps, the system can track taxable wages without calculating SUT tax dollars. The TAX810 or TAX860 report can report the SUT subject wages.

# <span id="page-580-0"></span>**Company State Tax Table - VDI/FLI Page**

Use the VDI/FLI page (CO\_STATE\_TAX\_TBL2) to identify the voluntary disability plans associated with the company.

#### **Navigation**

- Set Up  $HCM$  > Product Related > Payroll for North America > Federal/State Taxes > Company State Tax Table > VDI/FLI
- Set Up HCM > Product Related > Payroll for North America > Federal/State Taxes > Agency State Tax Table USF > VDI/FLI
- Set Up  $HCM >$  Product Related  $>$  Payroll Interface  $>$  Payroll  $>$  Company State Tax Table  $>$  VDI/ FLI

#### **Image: Company State Tax Table - VDI/FLI page (1 of 2)**

This example illustrates the fields and controls on the Company State Tax Table - VDI/FLI page (1 of 2). You can find definitions for the fields and controls later on this page.

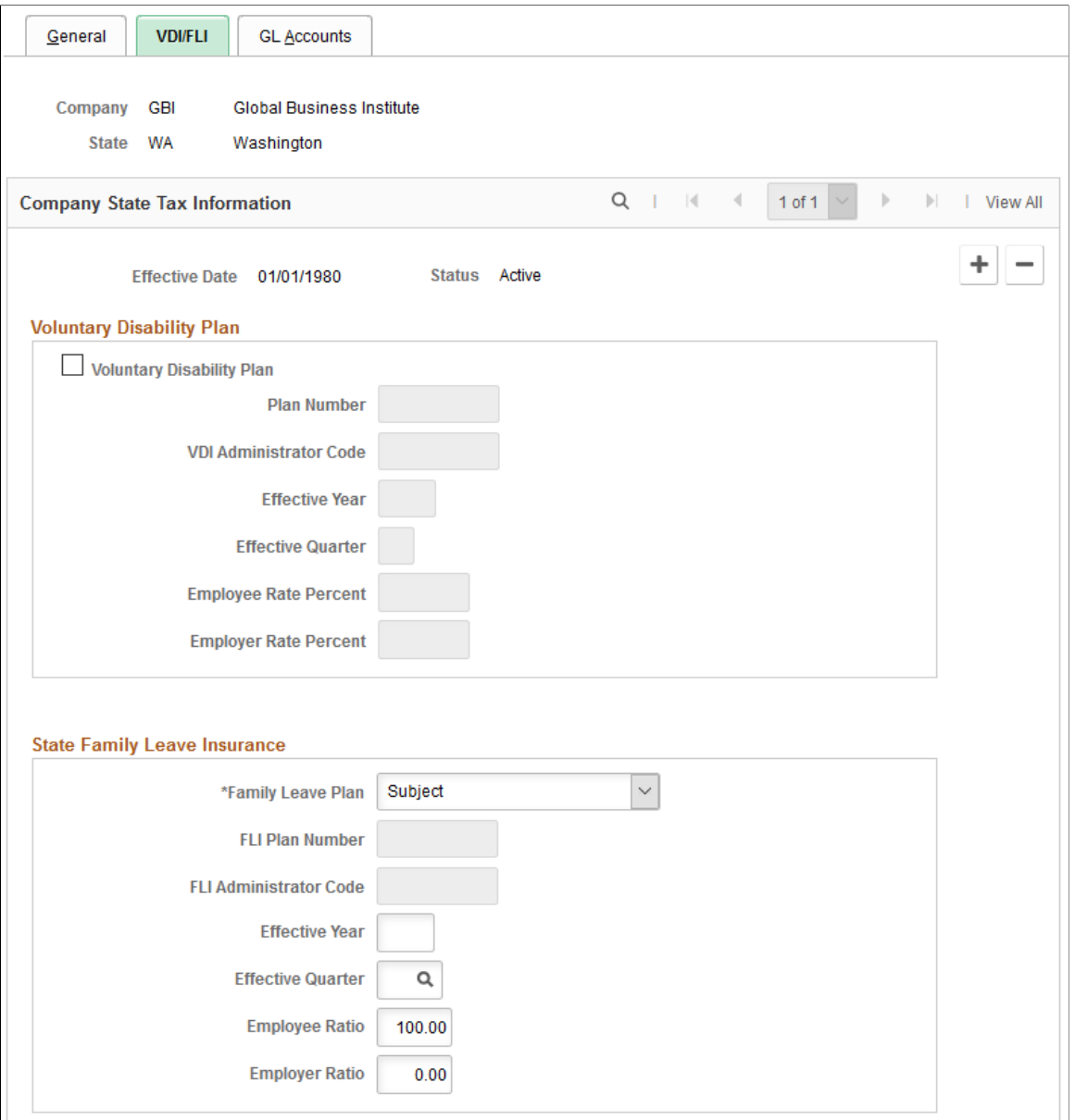

#### **Image: Company State Tax Table - VDI/FLI page (2 of 2)**

This example illustrates the fields and controls on the Company State Tax Table - VDI/FLI page (2 of 2). You can find definitions for the fields and controls later on this page.

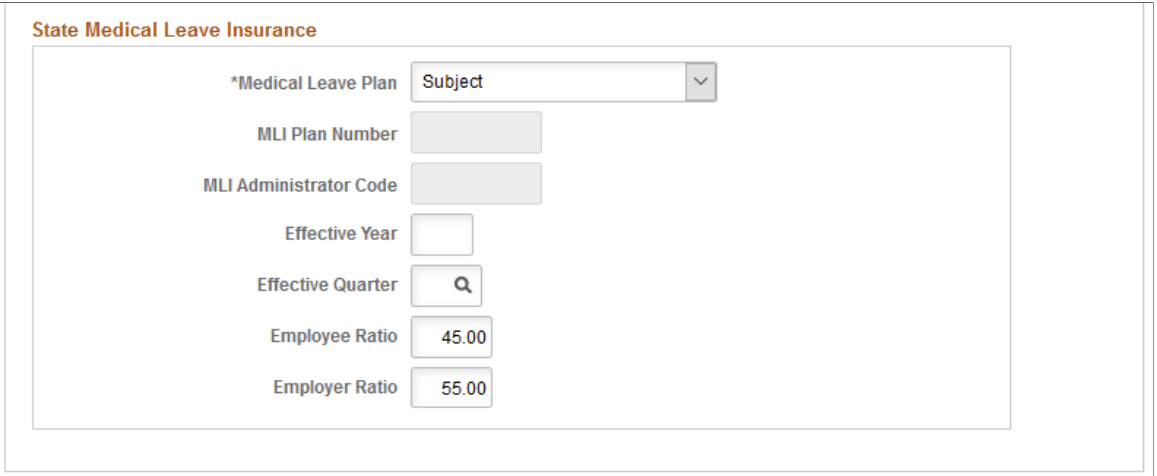

This page includes nearly identical sections for setting up information for your VDI (voluntary disability insurance) plan and your voluntary state family leave insurance plan.

## **Voluntary Disability Plan**

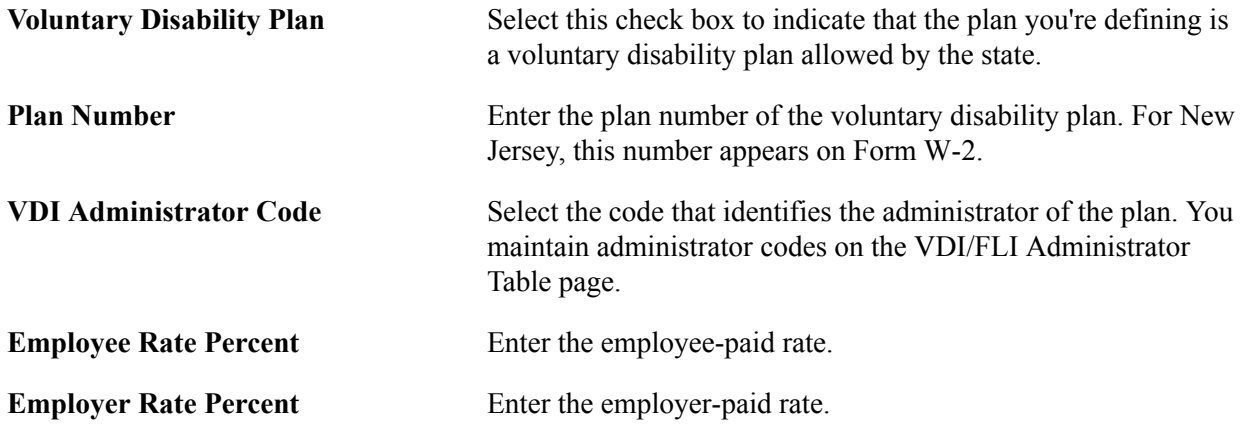

To set up VDI with a rate of zero so that you can track the VDI wages, enter *99.99999* as the Employee Rate Percent and Employer Rate Percent on this page.

#### **State Family Leave Insurance**

This section applies to New Jersey, New York, and Washington.

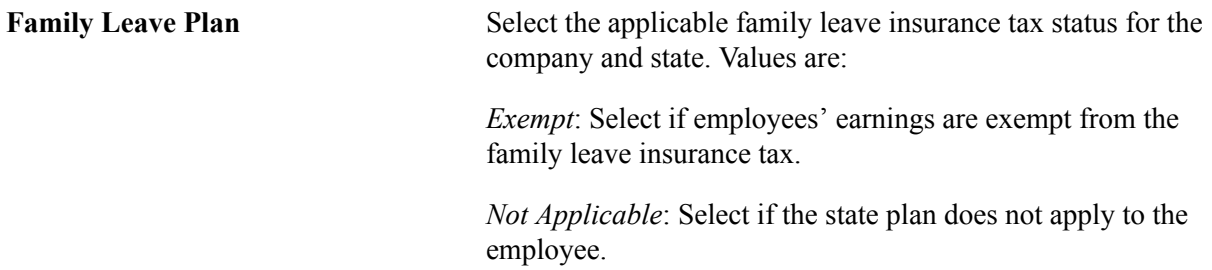

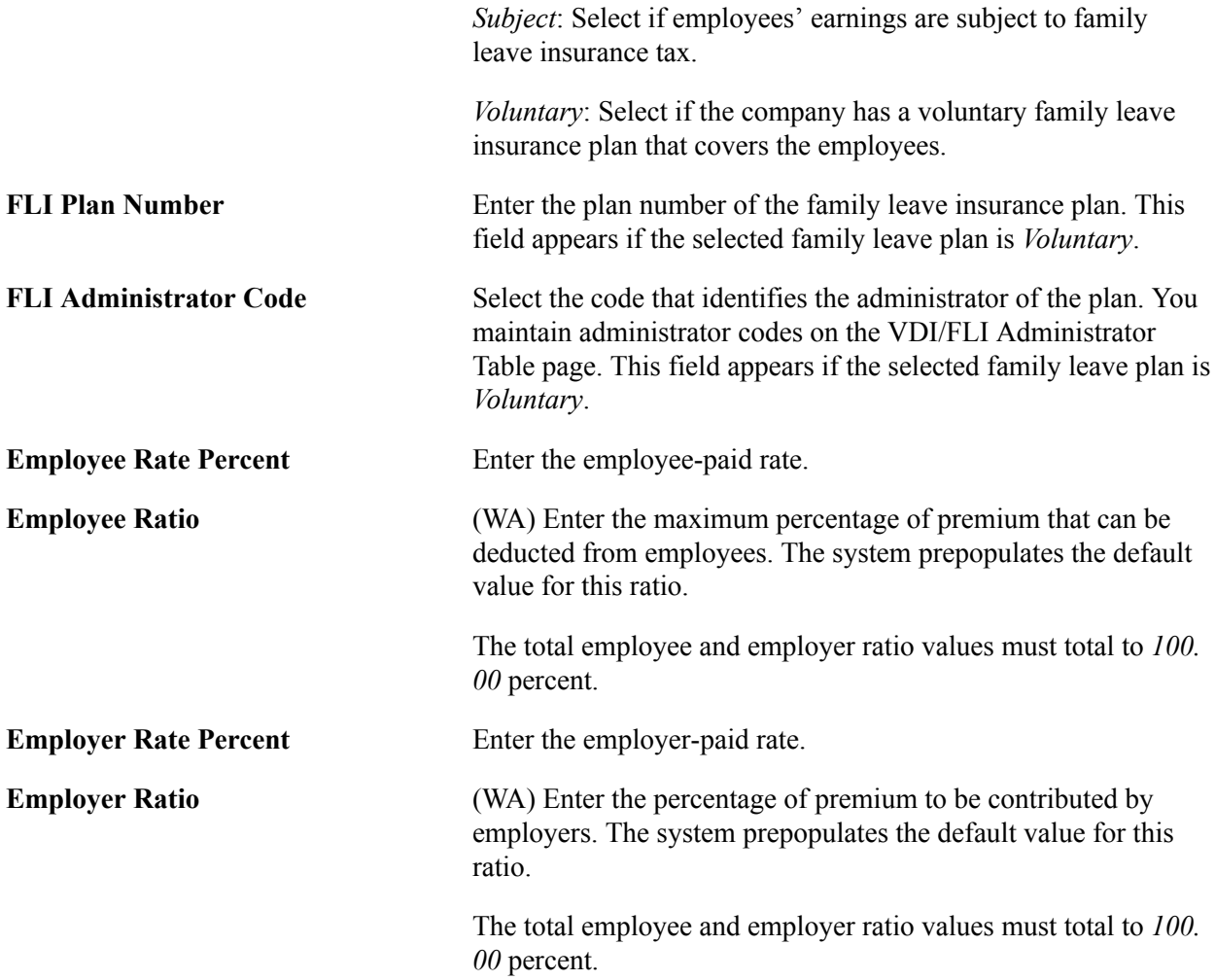

To set up FLI with a rate of zero so that you can track the FLI wages, enter *99.99999* as the Employee Rate Percent and Employer Rate Percent on this page.

#### **State Medical Leave Insurance**

This section applies to Washington only.

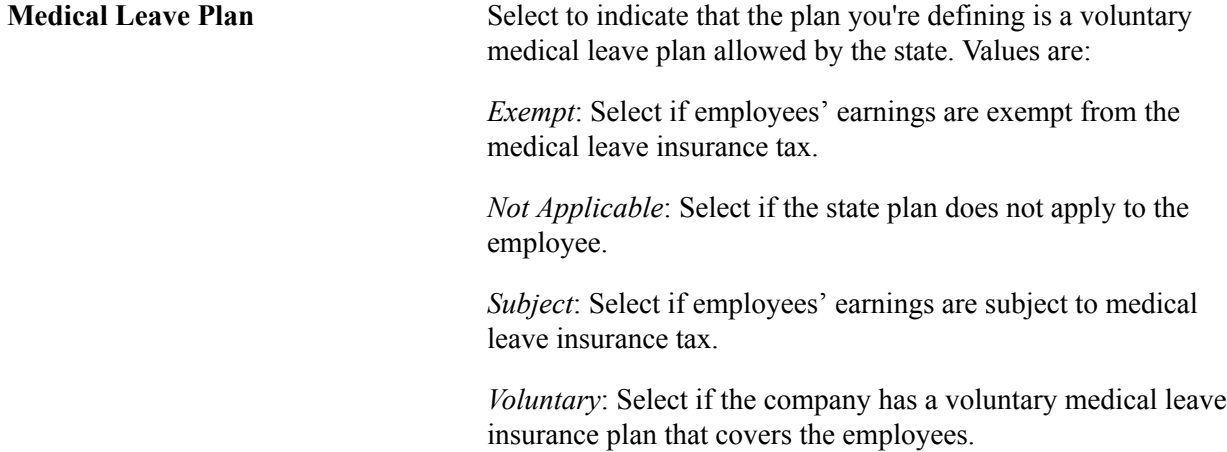

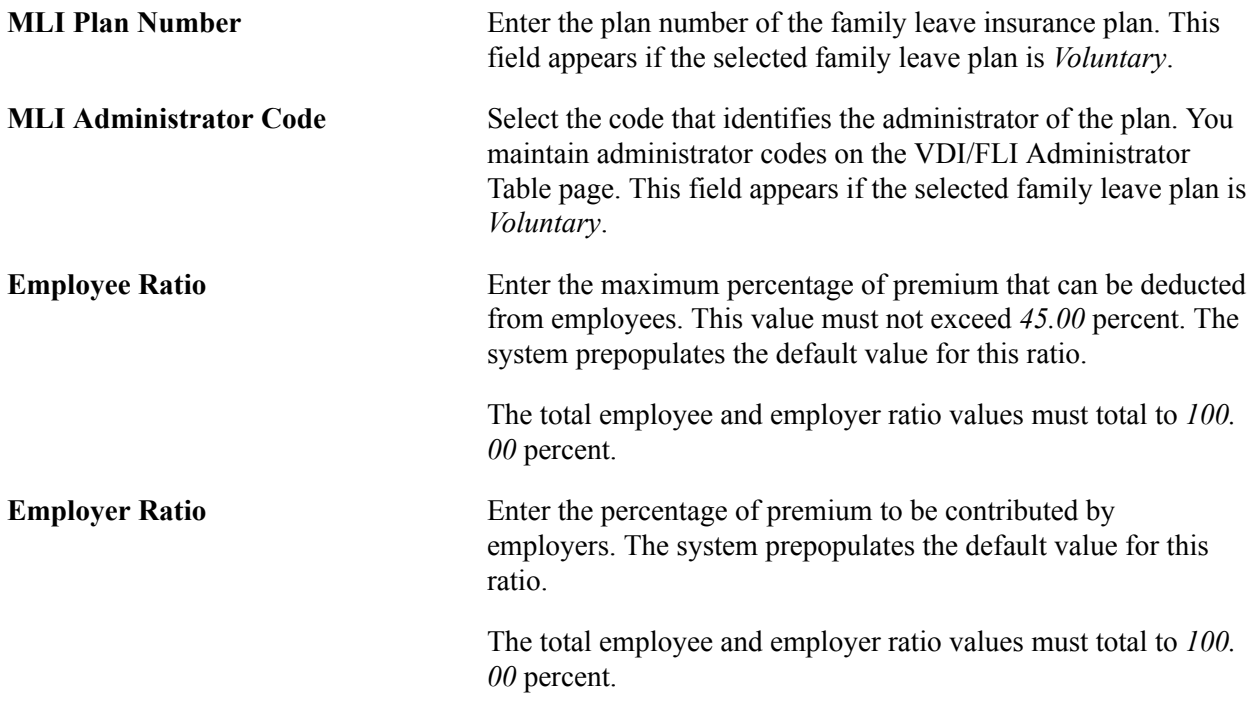

# <span id="page-584-0"></span>**Company State Tax Table - GL Accounts Page**

Use the GL Accounts page (CO\_STATE\_TAX\_TBL3) to enter your general ledger account numbers for state taxes.

#### **Navigation**

- Set Up HCM > Product Related > Payroll for North America > Federal/State Taxes > Company State Tax Table > GL Accounts
- Set Up HCM > Product Related > Payroll for North America > Federal/State Taxes > Agency State Tax Table USF > GL Accounts
- Set Up HCM > Product Related > Payroll Interface > Payroll > Company State Tax Table > GL Accounts

#### **Image: Company State Tax Table - GL Accounts page**

This example illustrates the fields and controls on the Company State Tax Table - GL Accounts page. You can find definitions for the fields and controls later on this page.

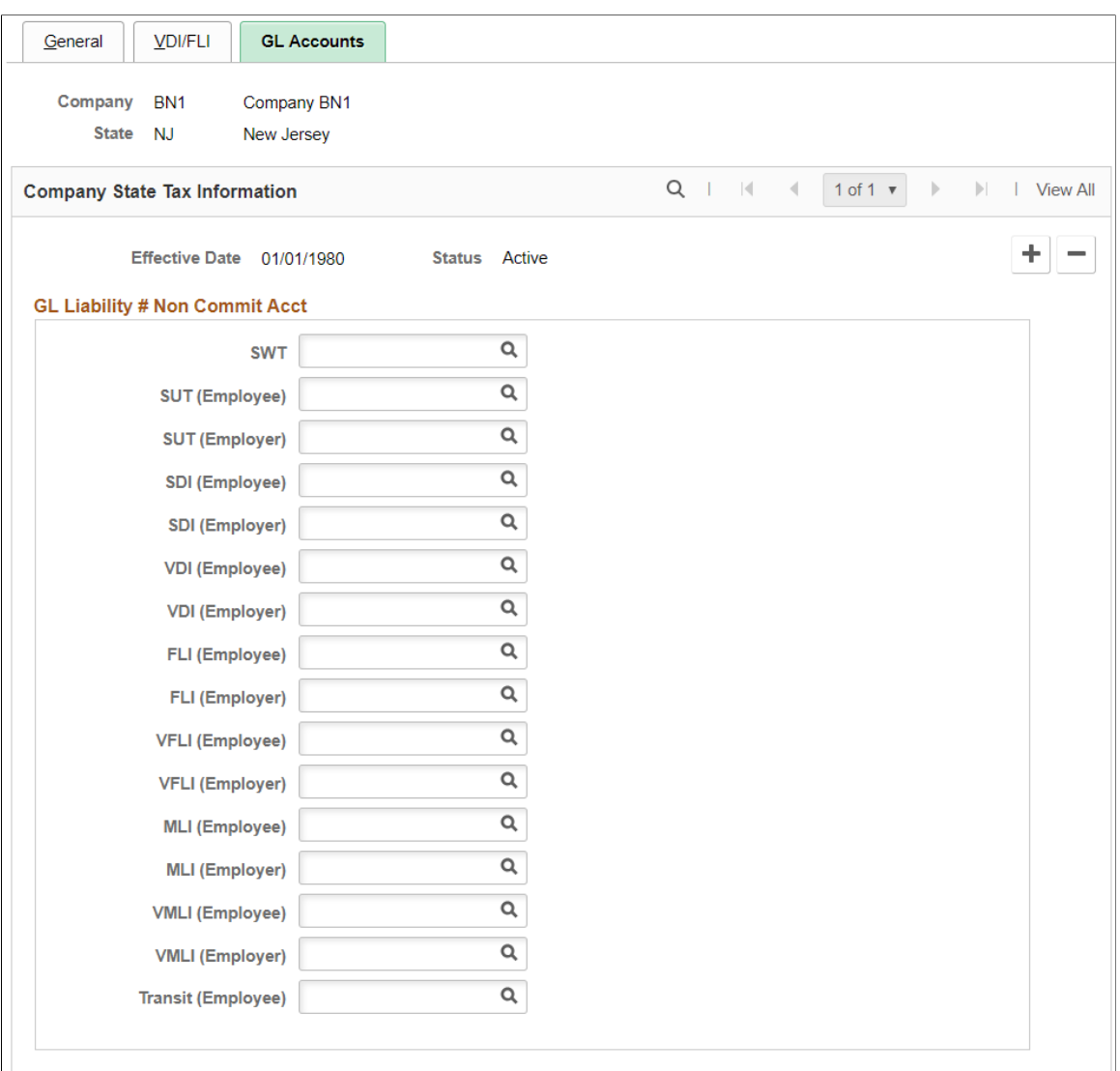

Enter the general ledger account numbers, if applicable, for the following company liabilities:

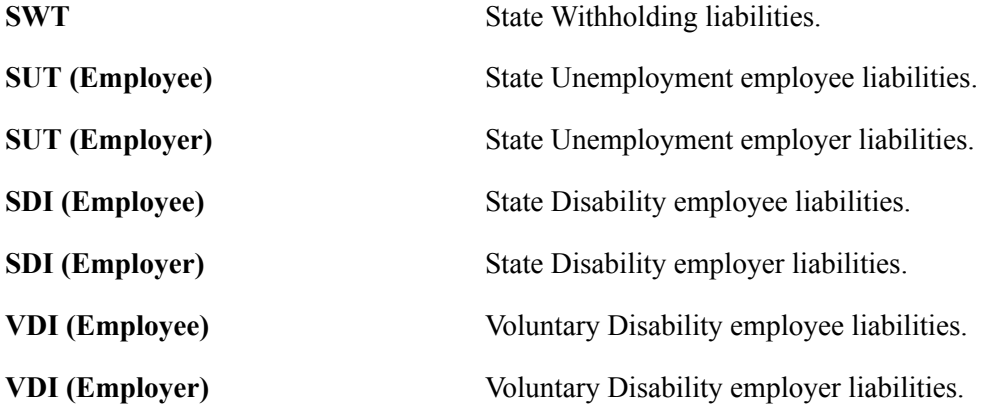

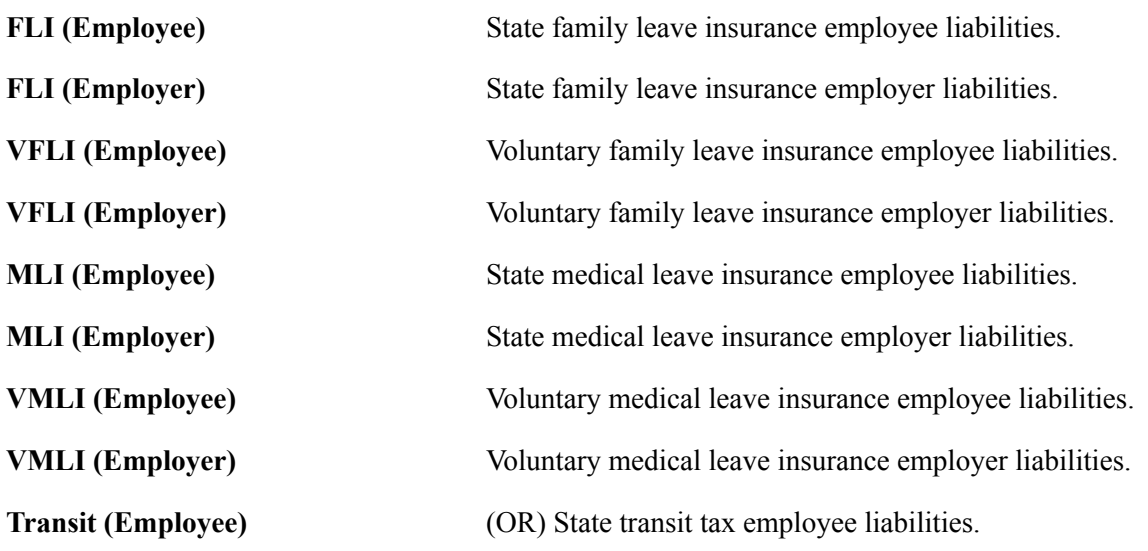

# **(USA) Setting Up the Company Local Tax Table**

To set up the company local tax table, use the Company Local Tax Table component (COMP\_LOCAL\_TAX\_TBL).

This topic discusses how to set up company local tax table entries.

**Note:** You must complete the Company Local Tax table before local tax data for employees is entered because the locality field on the Local Tax Data page is edited against this table.

**Note:** The tax tables discussed in these topics are required for both the Payroll for North America and Payroll Interface applications. The documentation for each of these applications discusses additional tax data setup that is specific to the application.

# **Pages Used to Define an Entry for the Company Local Tax Table**

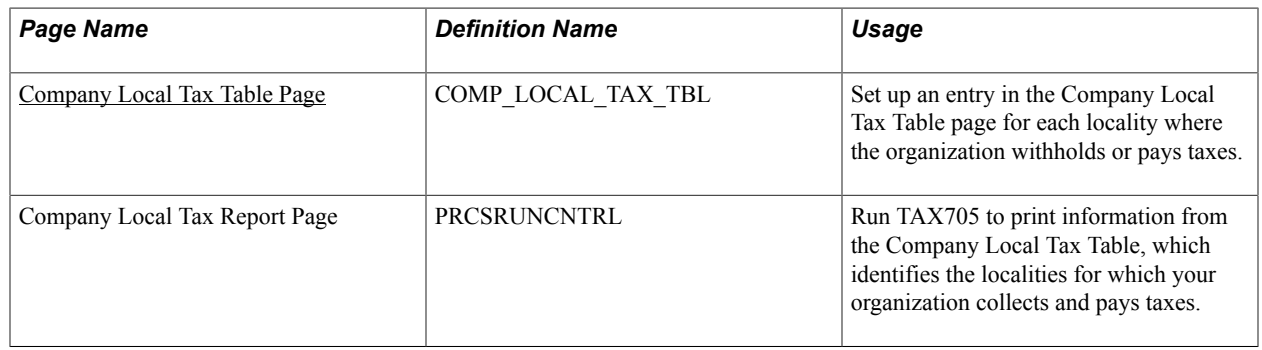

# <span id="page-586-0"></span>**Company Local Tax Table Page**

Use the Company Local Tax Table page (COMP\_LOCAL\_TAX\_TBL) to set up an entry in the Company Local Tax Table page for each locality where the organization withholds or pays taxes.

#### **Navigation**

- Set Up HCM > Product Related > Payroll for North America > Local Taxes > Company Local Tax Table > Company Local Tax Table
- Set Up HCM > Product Related > Payroll for North America > Local Taxes > Agency Local Tax Table USF > Company Local Tax Table
- Set Up  $HCM >$  Product Related  $>$  Payroll Interface  $>$  Payroll  $>$  Company Local Tax Table  $>$ Company Local Tax Table

#### **Image: Company Local Tax Table page**

This example illustrates the fields and controls on the Company Local Tax Table page. You can find definitions for the fields and controls later on this page.

#### **Company Local Tax Table**

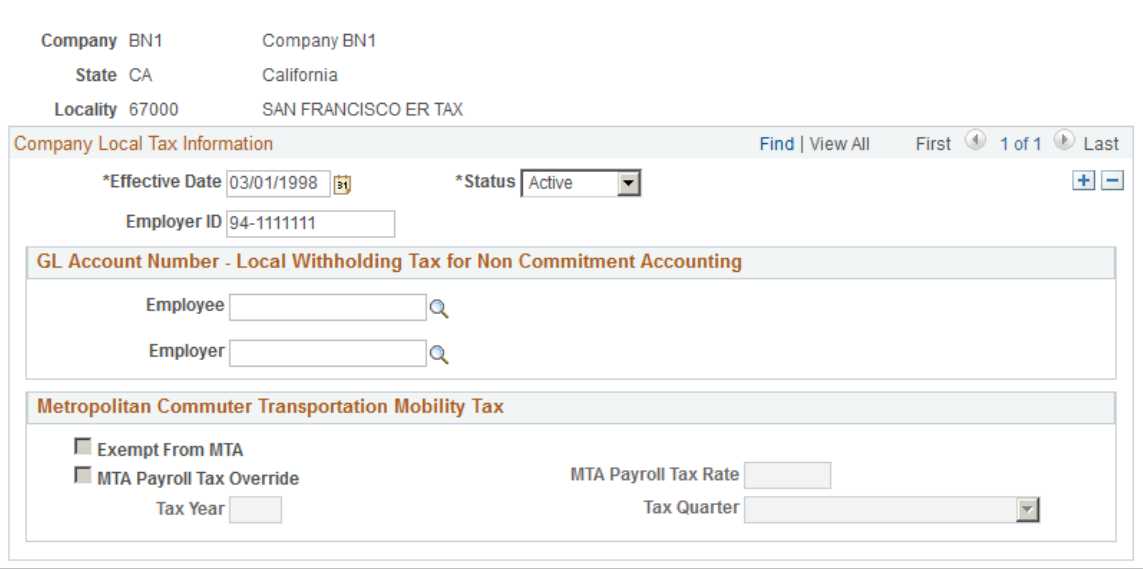

**Employer ID** This field is used for local withholding tax for this locality. It is set by default to the Employer ID for state withholding taxes on the Company State Tax table.

## **GL Account Number - Local Withholding Tax for Non Commitment Accounting**

These accounts are General Ledger accounts for use with local withholding tax; they are only used by the PayGL01 process. Only GL information not subject to Commitment Accounting would use these accounts.

**Employee** and **Employer** If you have general ledger account numbers to which you post liability for local withholding tax for this locality, enter the employee and employer account numbers here.

## **Metropolitan Commuter Transportation Mobility Tax**

(New York) This group box appears for all state and locality entries, but it applies only to the state of New York. Fields within the group box are accessible for data entry only when State  $= NY$  and Locality  $=$ *P0023.*

**Note:** Before entering data in this group box, you must determine the company's MTA tax status, the maximum MTA tax rate, and the minimum quarterly threshold. Refer to New York State Department of Taxation & Finance and New York Metropolitan Commuter Transportation Mobility Tax (MTA Payroll Tax). See<http://www.tax.ny.gov/bus/mctmt/emp.htm>.

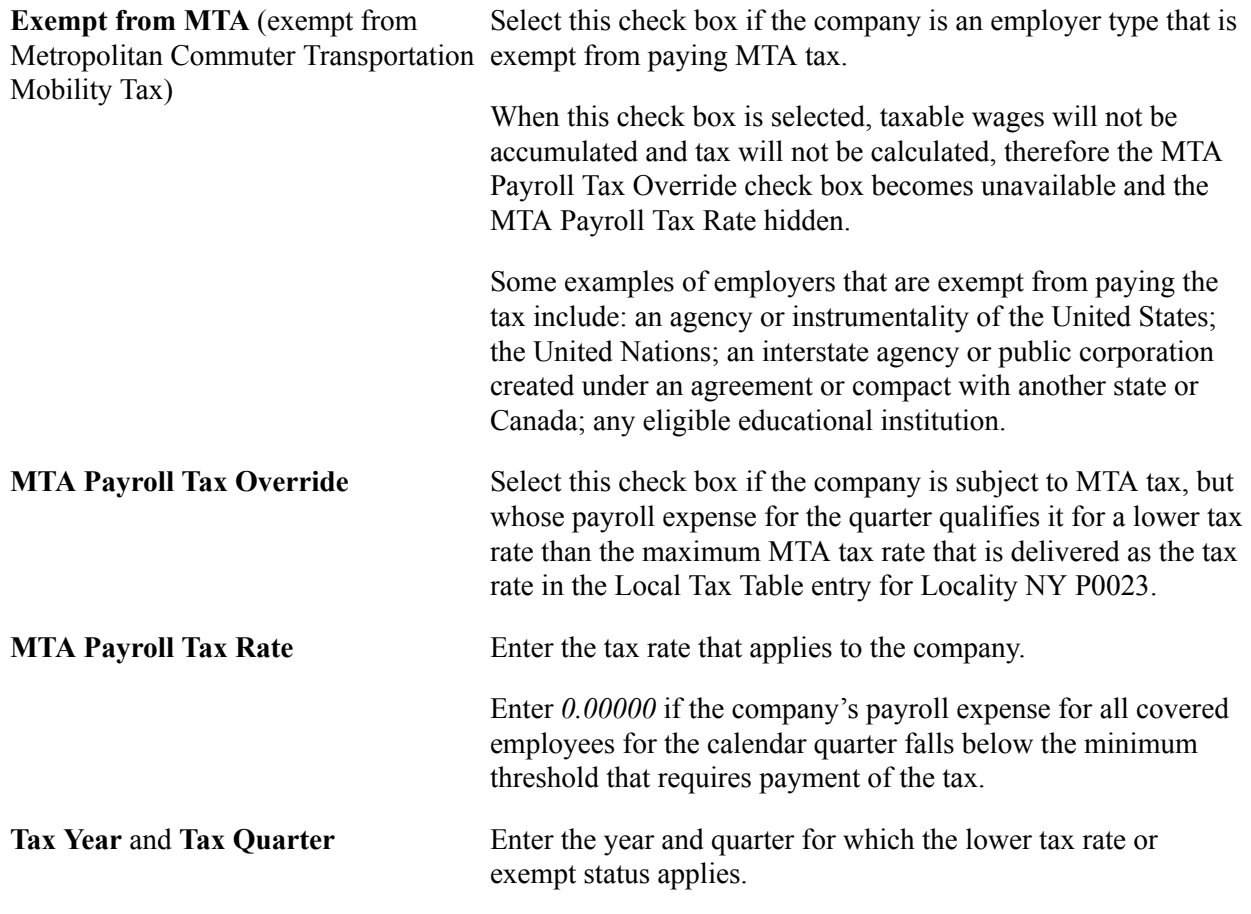

# **(CAN) Setting Up the Canadian Company Tax Table**

To set up Canadian company tax information, use the Company Tax Table component (CO\_CAN\_TAX\_TABLE) and the Wage Loss Plan Table component (WAGELS\_PLN\_TBL).

These topics discuss how to set up the Canadian Company Tax Table.

**Note:** The tax tables discussed in these topics are required for both the Payroll for North America and Payroll Interface applications. The documentation for each of these applications discusses additional tax data setup that is specific to the application.

# **Pages Used to Set Up the Canadian Company Tax Table**

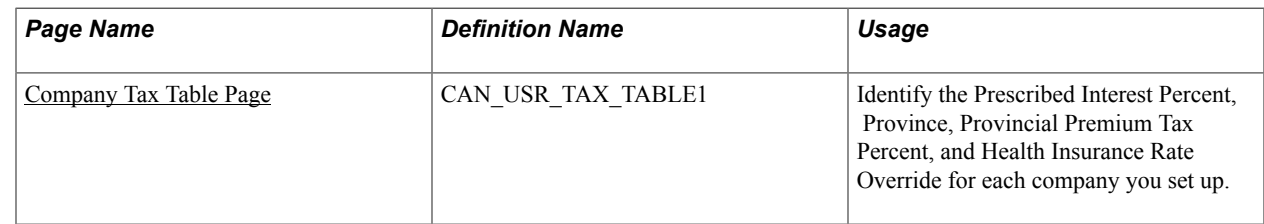

# <span id="page-589-0"></span>**Company Tax Table Page**

Use the Company Tax Table page (CAN\_USR\_TAX\_TABLE1) to identify the Prescribed Interest Percent, Province, Provincial Premium Tax Percent, and Health Insurance Rate Override for each company you set up.

#### **Navigation**

- Set Up HCM > Product Related > Payroll for North America > Canadian Taxes > Company Tax Table > Company Tax Table
- Set Up HCM > Product Related > Payroll Interface > Payroll > Company Tax Table CAN > Company Tax Table

#### **Image: Company Tax Table page**

This example illustrates the fields and controls on the Company Tax Table page. You can find definitions for the fields and controls later on this page.

## **Company Tax Table**

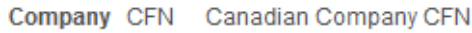

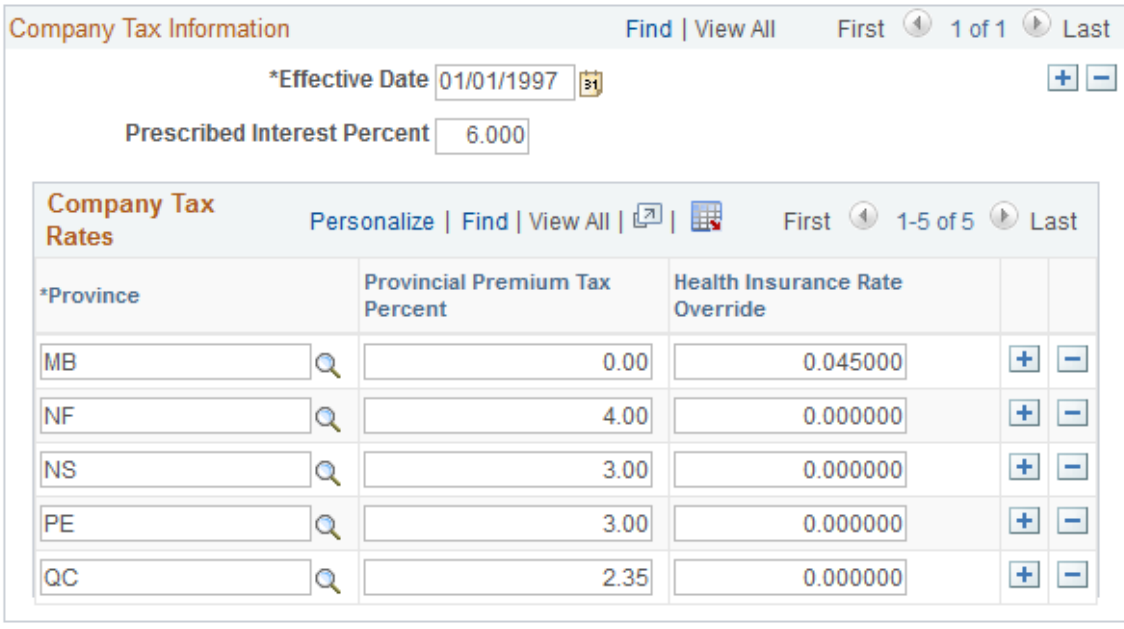

**Note:** It is your responsibility to update all rates on the Company Tax Table.

## **Company Tax Information**

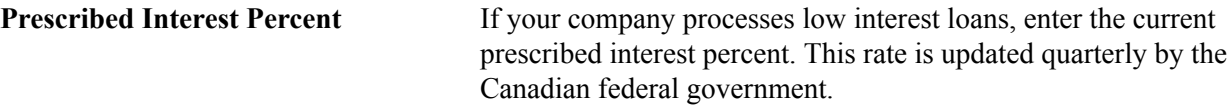

*Warning!* It is your responsibility to update the Prescribed Interest Percent field according to the rate set each quarter by the Canadian federal government. PeopleSoft does not update this field in its tax updates; PeopleSoft leaves the field blank.

## **Company Tax Rates**

Use these fields to enter company-specific overrides to provincial tax rates.

**Important!** The system ignores override values of zero. If the override value is *0.00,* the system calculates taxes using the rates on the provincial tax tables.

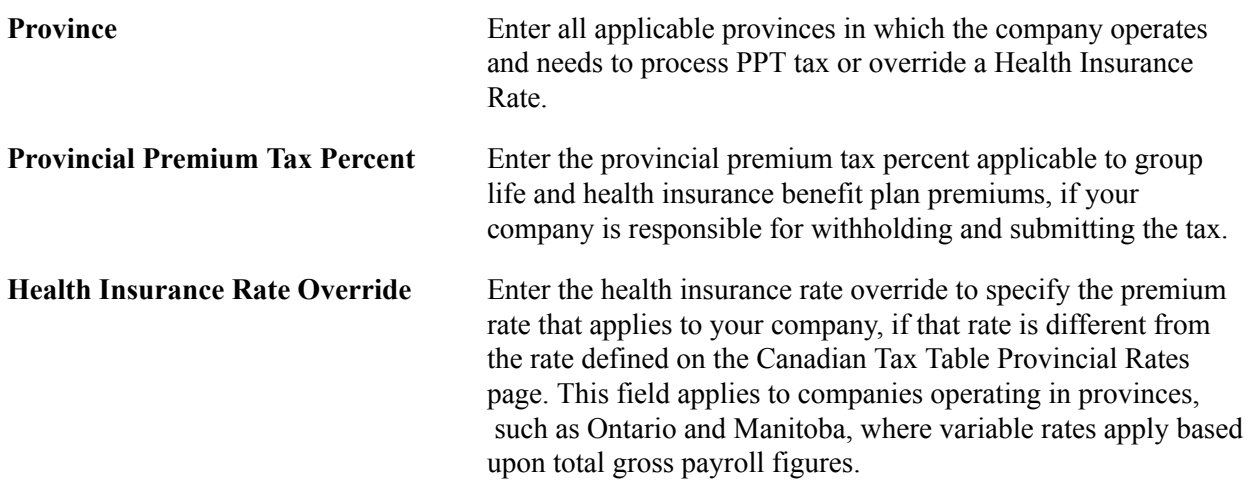

# **Defining Tax Locations**

To define tax locations, use the Tax Location Table component (TAX\_LOCATION\_TBL). Use the TAX\_LOCATION\_TBL component interface to load data into the tables for this component.

These topics provide an overview of tax locations and discuss how to define tax locations.

**Note:** The tax tables discussed in these topics are required for both the Payroll for North America and Payroll Interface applications. The documentation for each of these applications discusses additional tax data setup that is specific to the application.

# **Pages Used to Define Tax Locations**

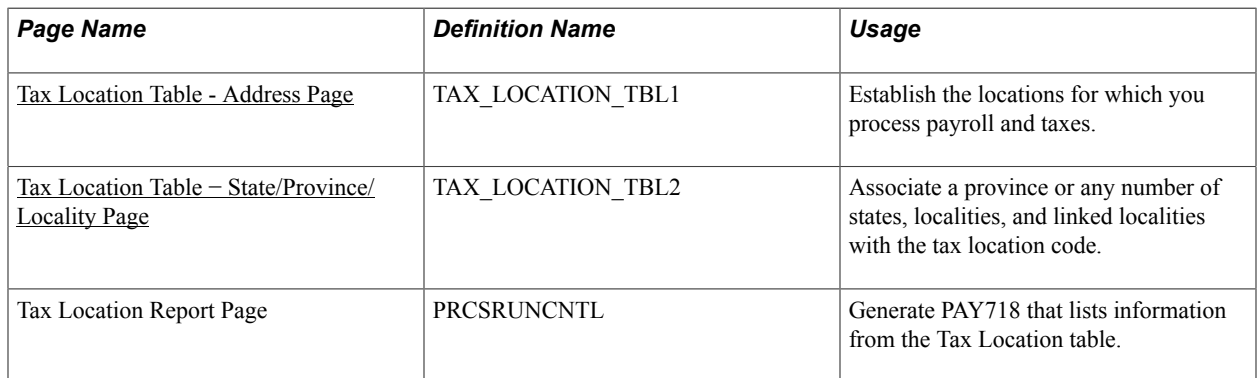

# **Understanding Tax Locations**

The system sets up federal, state, and local employee tax data and tax distribution data according to the information you specify in the Tax Location table. In this table, you establish each of your locations with a Tax Location ID and identify the work states, provinces, and localities associated with each tax location.

**Note:** If you've selected Automatic Employee Tax Data on the Installation table, the system automatically sets up tax data for each work and resident state and locality of each of your employees. Tax distribution records are created for the work state/locality if the tax location represents a single state/locality.

# <span id="page-591-0"></span>**Tax Location Table - Address Page**

Use the Tax Location Table - Address page (TAX\_LOCATION\_TBL1) to establish the locations for which you process payroll and taxes.

## **Navigation**

- Set Up HCM > Product Related > Payroll for North America > Federal/State Taxes > Tax Location Table > Address
- Set Up HCM > Product Related > Payroll for North America > Canadian Taxes > Tax Location Table > Address
- Set Up HCM > Product Related > Payroll Interface > Payroll > Tax Location Table > Address

#### **Image: Tax Location Table - Address page**

This example illustrates the fields and controls on the Tax Location Table - Address page. You can find definitions for the fields and controls later on this page.

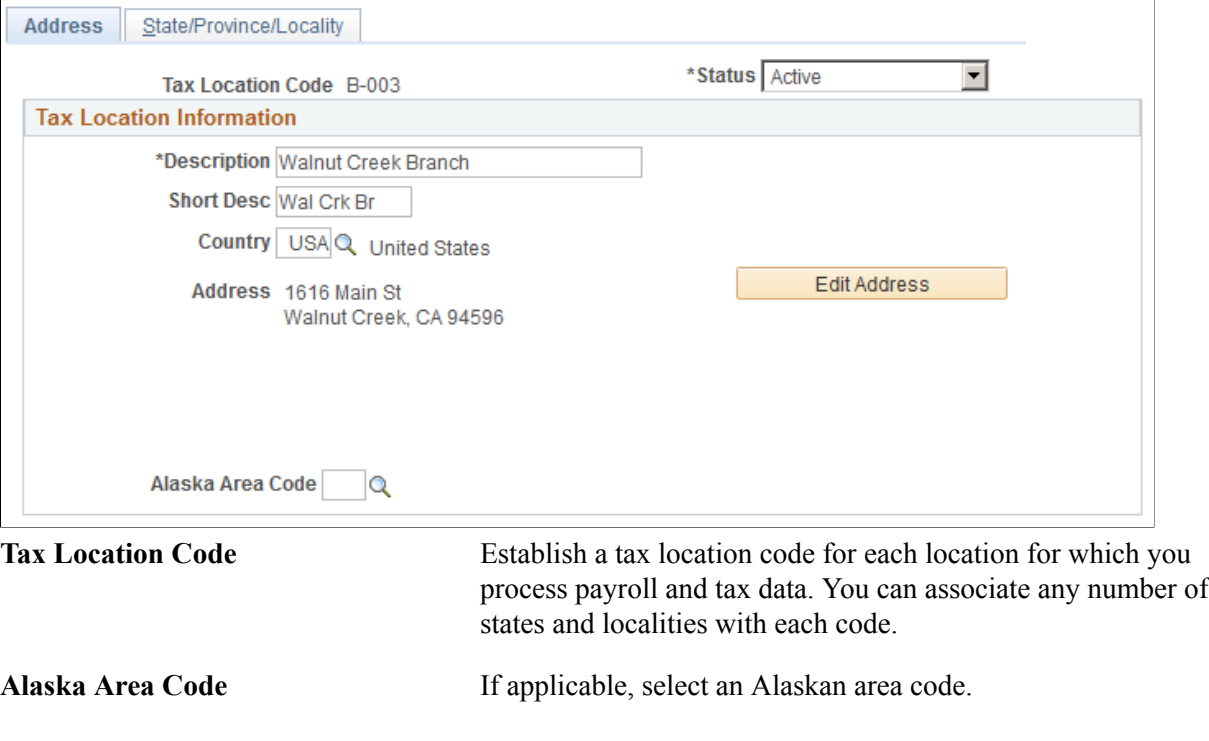

**Note:** If you select Automatic Employee Tax Data on the Installation table and assign a Tax Location ID to each employee in the Job data, each employee's tax data is set by default on the Employee Tax Data page and the Employee Tax Distribution page.

# <span id="page-592-0"></span>**Tax Location Table − State/Province/Locality Page**

Use the Tax Location Table – State/Province/Locality page (TAX\_LOCATION\_TBL2) to associate a province or any number of states, localities, and linked localities with the tax location code.

#### **Navigation**

- Set Up HCM > Product Related > Payroll for North America > Federal/State Taxes > Tax Location Table > State/Province/Locality
- Set Up HCM > Product Related > Payroll for North America > Canadian Taxes > Tax Location Table > State/Province/Locality
- Set Up HCM > Product Related > Payroll Interface > Payroll > Tax Location Table > State/ Province/Locality

#### **Image: Tax Location Table - State/Province/Locality page**

This example illustrates the fields and controls on the Tax Location Table - State/Province/Locality page. You can find definitions for the fields and controls later on this page.

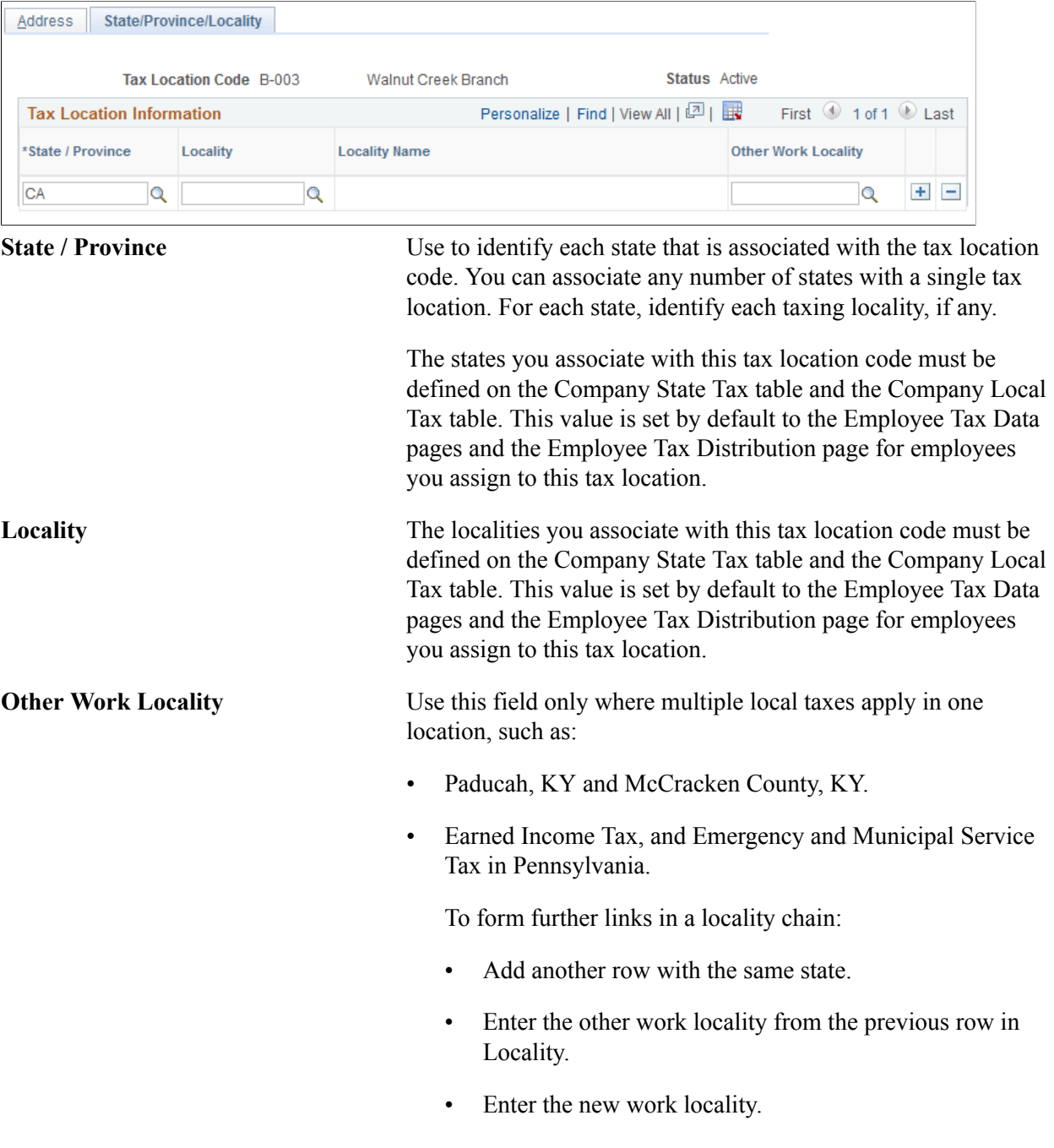

**Note:** You should never attempt to enter multiple Indiana localities. Regardless of the number of Indiana locations in which an employee may work, either simultaneously or over the course of the year, the employee is liable for Indiana county tax for only one Indiana county per calendar year. This is the Indiana county of residence as of January 1, if that county imposes a tax, or the Indiana county of principal work activity as of January 1, if the residence county does not impose a tax.

**Note:** Locality and Other Work Locality are not required in Canada, because a Canadian employee can be taxed in only one province at a time, and there are no locality taxes in Canada.

## **Related Links**

"Understanding Job Data" (PeopleSoft HCM 9.2: Human Resources Administer Workforce) "Understanding Split Local Tax Distribution for KY, AL, and OR" (PeopleSoft HCM 9.2: Payroll for North America)

# **Configuring Component Lockdown**

# **Configuring Component Lockdown**

This topic discusses how to configure the system to lock down data in components that you specify. Users can continue to access locked-down data in read-only mode, but they cannot make any updates until the lock is released.

This video provides an introduction to component lockdown functionality:

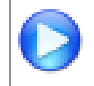

[PeopleSoft HCM 9.2 Image 23 Highlights: Payroll for North America — Component Lockdown](https://youtu.be/x9tWWipzTUo?t=6m49s)

**Important!** You cannot use the pages described in this topic to lock down the Paycheck Modeling component. Use the "Pay Group Parameters - Access Controls Page" (PeopleSoft HCM 9.2: ePay) instead.

# **Pages Used to Configure Component Lockdown**

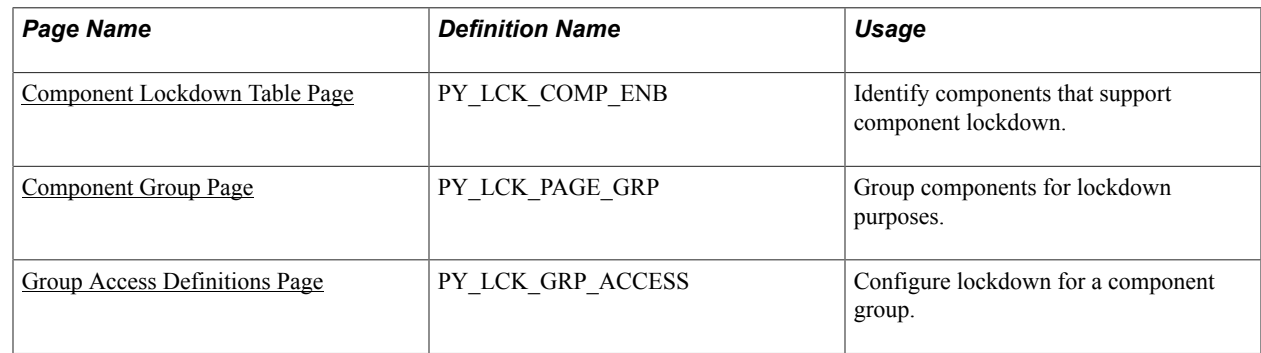

# <span id="page-596-0"></span>**Understanding Component Lockdown**

Component lockdown is a mechanism for preventing users from updating data in specified components.

#### **Image: Example of a locked down component**

This example illustrates the message shown when a user is locked out of a component. The message text is configurable.

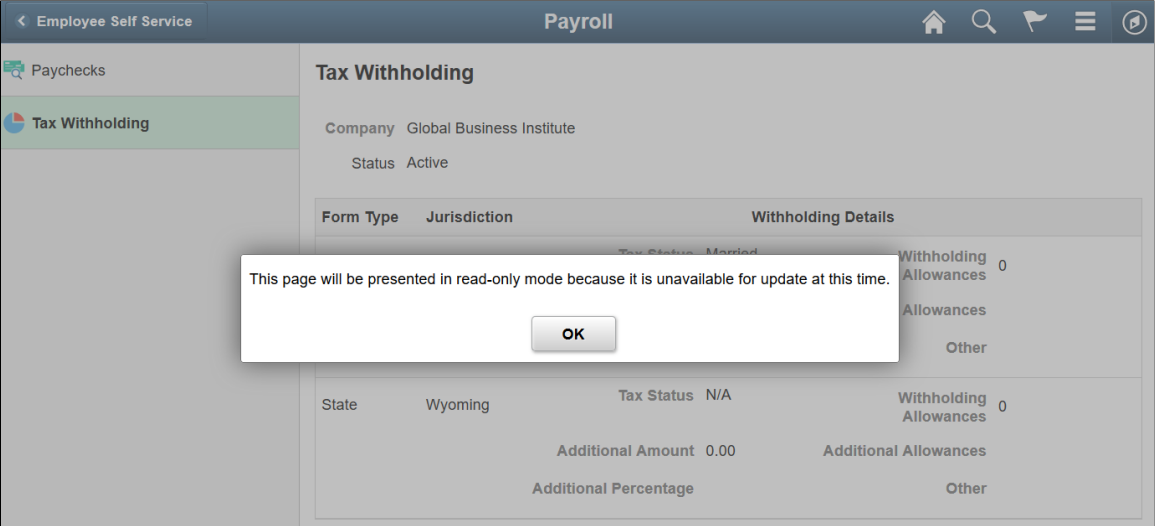

There are two types of component lockdown:

- *General* lockdown prevents users with a specified role from updating any data in the component.
- *Payroll* lockdown prevents users from updating data for payees in specific Payroll for North America companies and pay groups.

Both types of lockdown can be activated on-demand or on a schedule that the administrator enters.

Payroll lockdown can additionally be configured to activate during the PeopleSoft Payroll for North America pay calculation and pay confirmation processes. For example, you can use the lockdown feature to prevent updates to employee tax elections during these payroll processes.

## **Payroll Lockdown**

Payroll lockdown affects specific employee data rather than the component as a whole.

For example, consider Roseanne, who is in Company *GBI* and Pay Group *KU1.* If the Payline component is locked down for that company and pay group, a payroll administrator who attempts to access Roseanne's data in the Payline component will see a read-only version of the page. The administrator can, however, still make updates to payline data for payees in other pay groups.

Components are eligible for Payroll lockdown if the component search fields includes fields that allow the system to identify an employee's company and pay group. Specifically, the search record for the component must include one of the following sets of fields:

- Company and Pay Group
- Employee ID (with or without the employment record number)

If a locked down component is accessed by employee ID without an employment record number, and an employee has multiple employment records, then the employee's data is locked when any one of the employee's pay groups are locked.

## **Component Groups**

You define lockdown parameters for groups of components. Therefore, before you can define the parameters, you must define the groups.

When you set up parameters for a Payroll lockdown, you must select a group where all of the components are eligible for payroll lockdown.

## **Components Delivered with Lockdown Capabilities**

PeopleSoft delivers lockdown capability for several Payroll for North America components, including ePay components that support Payroll for North America.

The following table lists the PeopleSoft ePay components that are delivered with lockdown capability.

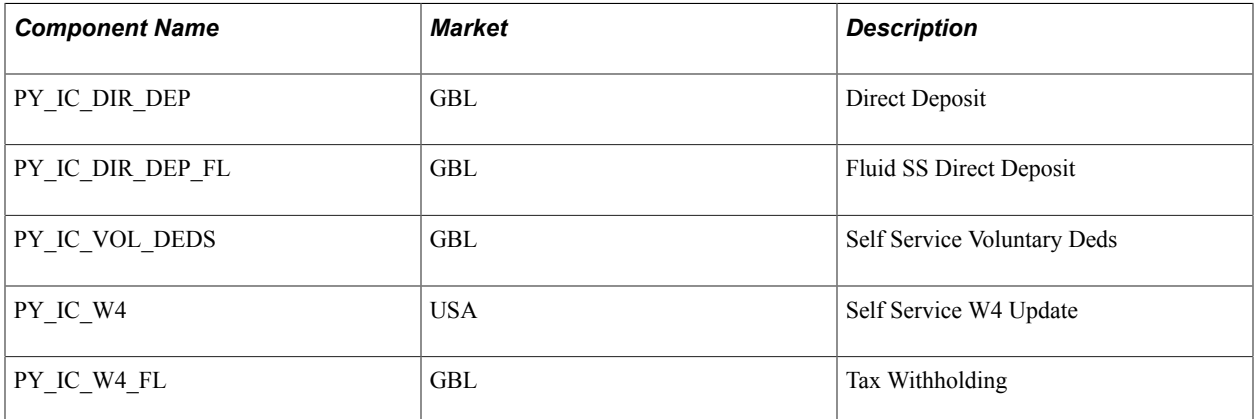

The following table lists the PeopleSoft Payroll for North America components that are delivered with lockdown capability.

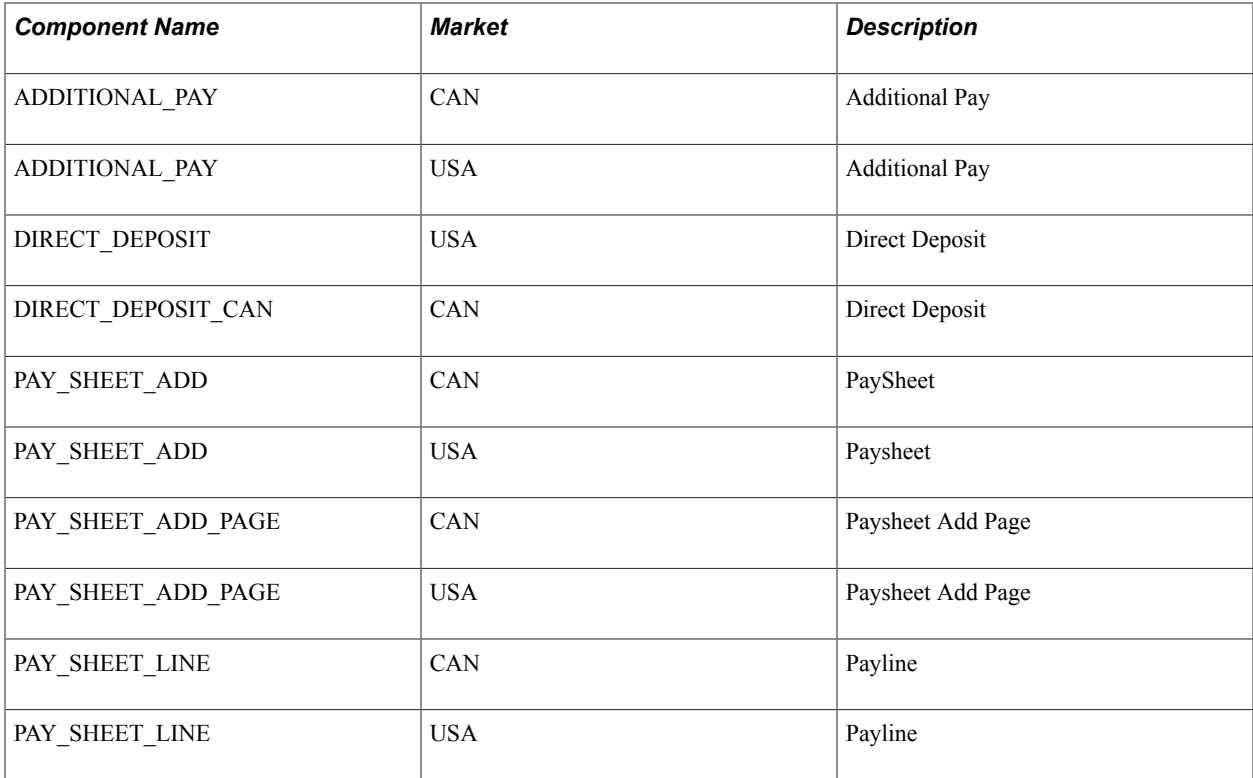

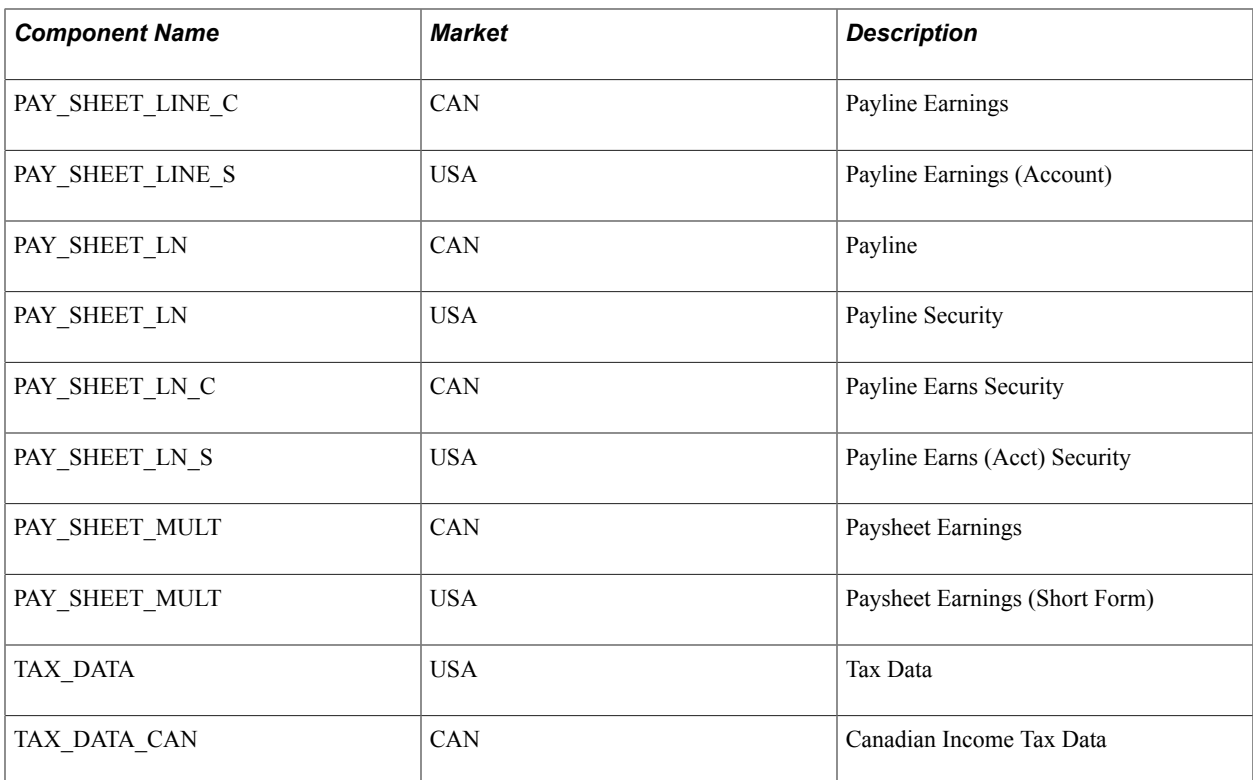

## **Adding Lockdown Support for Additional Components**

Enabling lockdown support for additional components is a simple customization consisting of the following steps:

- 1. Add lockdown PeopleCode to the component.
- 2. Use the [Component Lockdown Table Page](#page-599-0) to mark the component as enabled for lockdown.
- 3. If necessary, modify page field properties so that navigation links are not disabled when the page is read only.

A red paper with detailed instructions is posted to My Oracle Support. To access this red paper, search for Doc ID 2292445.1

# <span id="page-599-0"></span>**Component Lockdown Table Page**

Use the Component Lockdown Table page (PY\_LCK\_COMP\_ENB) to identify components that support component lockdown.

#### **Navigation**

Set Up HCM >Product Related >Payroll for North America >Component Lockdown >Component Lockdown Table

**Note:** The search page for the Component Lockdown table requires you to choose a specific product. As delivered, the two products with lockdown-enabled components are *Payroll* (PeopleSoft Payroll for North America) and *ePay - Payroll for North Ameri* (ePay for Payroll for North America).

#### **Image: Component Lockdown Table page for Payroll**

This example illustrates the Component Lockdown Table page.

#### **Component Lockdown Table**

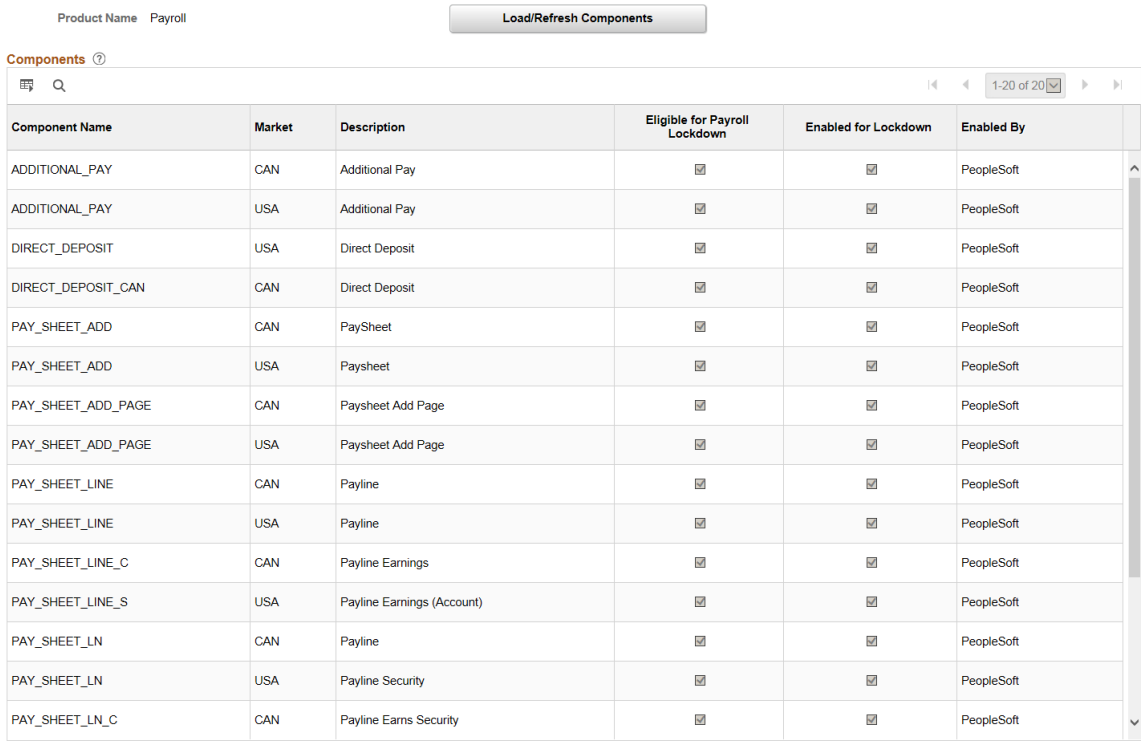

#### **Image: Component Lockdown Table page for ePay**

This example illustrates the Component Lockdown Table page.

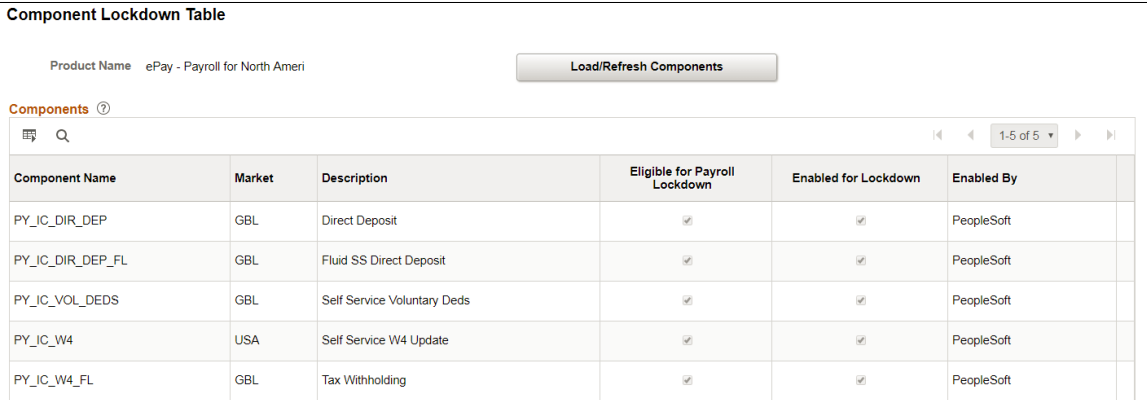

**Product Name** Identifies the product whose components you are viewing. Component definitions include an owner ID that associates them with a product.

Load/Refresh Components Click this button to refresh the Components grid with a list of all components for the specified product.

The Components grid initially lists only the components that are already enabled for lockdown. You need to refresh the list before you can mark additional components as enabled.

# **Components Component Name** and **Market** These fields uniquely identify a component. **Description** Displays the component description as defined in PeopleTools. **Eligible for Payroll Lockdown** This read-only check box identifies components that can be configured for lockdown during PeopleSoft Payroll for North America pay calculation and pay confirmation processes. The check box is selected when the component search include either of these sets of fields: • Company and Pay Group Employee ID (with or without the employment record number) If this check box is not selected, the option to lock the component during payroll processing is not applicable. However, the component can still be locked down on-demand or on a schedule. **Enabled for Lockdown** Select this check box to identify components that support component lockdown. These are the only components that will be available to add to component groups. You cannot deselect this check box for a component that is already part of a component group. If you try, a message tells you which groups the component needs to be removed from. The check box is selected and read-only for the components that PeopleSoft enables for lockdown. • The check box is deselected and read-only for Paycheck Modeling components, which have a separate lockdown configuration page. To configure lockdown for the paycheck modeler, use the "Pay Group Parameters - Access Controls Page" (PeopleSoft HCM 9.2: ePay) instead. The check box is editable for all other components. However, do not select this check box until you add lockdown PeopleCode to the component. This is a simple customization that is described in the Component Lockdown red paper on My Oracle Support. To access this red paper, search for Doc ID 2292445.1

**Important!** Components are not fully enabled for lockdown until they have lockdown PeopleCode.

**Enabled By** This read-only field displays *PeopleSoft* for the components where PeopleSoft delivers the lockdown PeopleCode. You cannot update any data for these components.

The field displays *Customer* for components that your organization enables for lockdown.

# <span id="page-602-0"></span>**Component Group Page**

Use the Component Group page (PY\_LCK\_PAGE\_GRP) to group components for lockdown purposes.

#### **Navigation**

Set Up HCM >Product Related >Payroll for North America >Component Lockdown >Component Group

#### **Image: Component Group page**

This example illustrates the Component Group page.

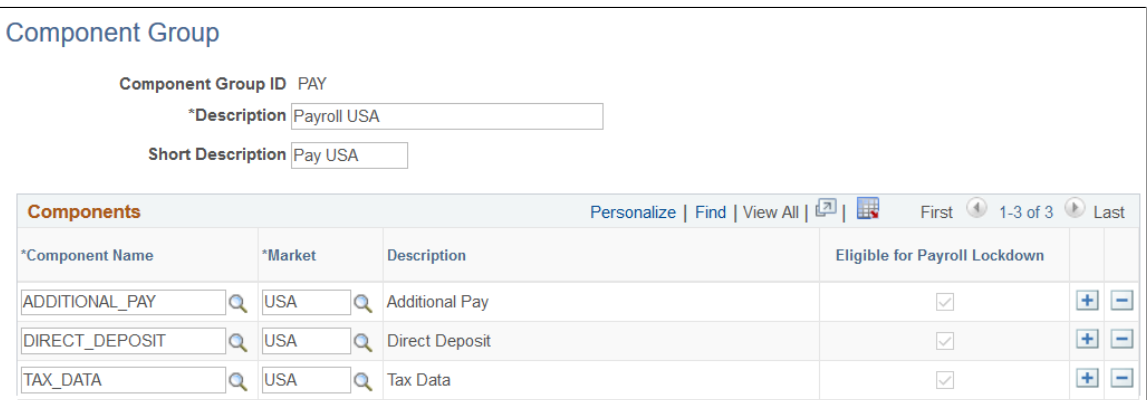

## **Components Grid**

Use the Components grid to list the components in the group

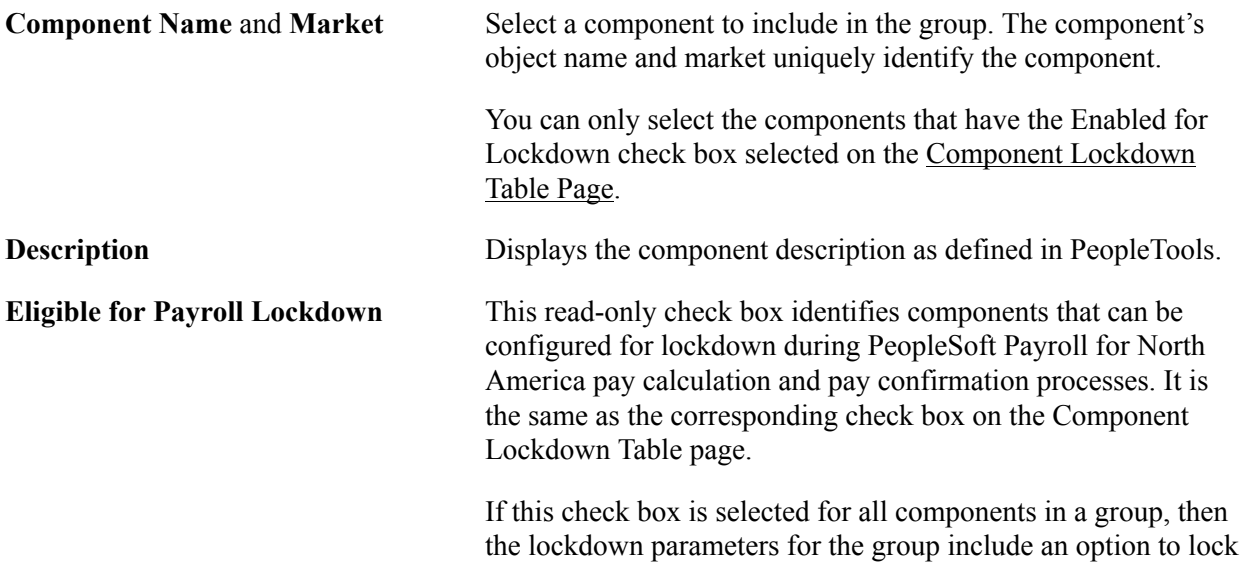

the component down during Payroll for North America pay calculation and pay confirmation processes.

If any of the components in the group are not eligible for payroll lockdown, the group can still be locked down on-demand or on a schedule, but the option to lock the component during payroll processing is not applicable.

**Note:** *All* components in the group must be eligible for payroll lockdown if you want to configure the group to be locked down during Payroll for North America pay calculation and pay confirmation processes.

# <span id="page-603-0"></span>**Group Access Definitions Page**

Use the Group Access Definitions page (PY\_LCK\_GRP\_ACCESS) to configure lockdown for a component group.

#### **Navigation**

Set Up HCM >Product Related >Payroll for North America >Component Lockdown >Group Access Definitions

#### **Image: Group Access Definitions page**

This example illustrates the Group Access Definitions page.

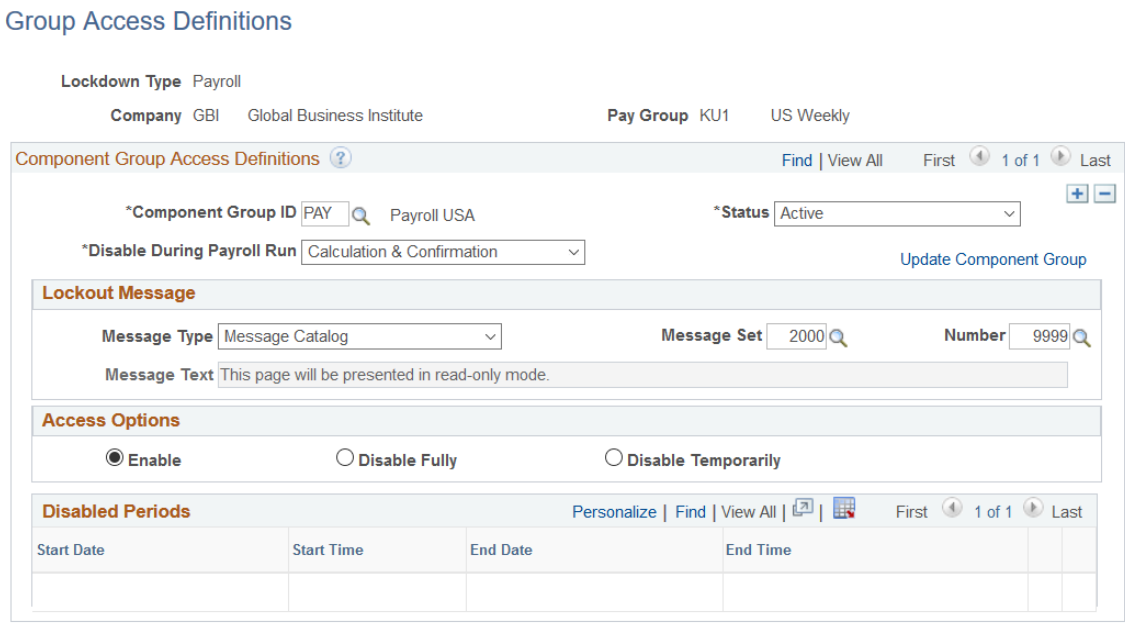

## **Group Access Definitions**

The Add a New Value page for Group Access Definitions requires different data depending on the lockdown type.

See [Understanding Component Lockdown](#page-596-0).

When you first access the Add a New Value page, all possible fields appear. After you choose the lockdown type, the unnecessary fields are no longer enterable.

#### **Image: Adding a new Group Access Definition**

This example illustrates the Add a New Value page when the Lockdown Type is *Payroll.*

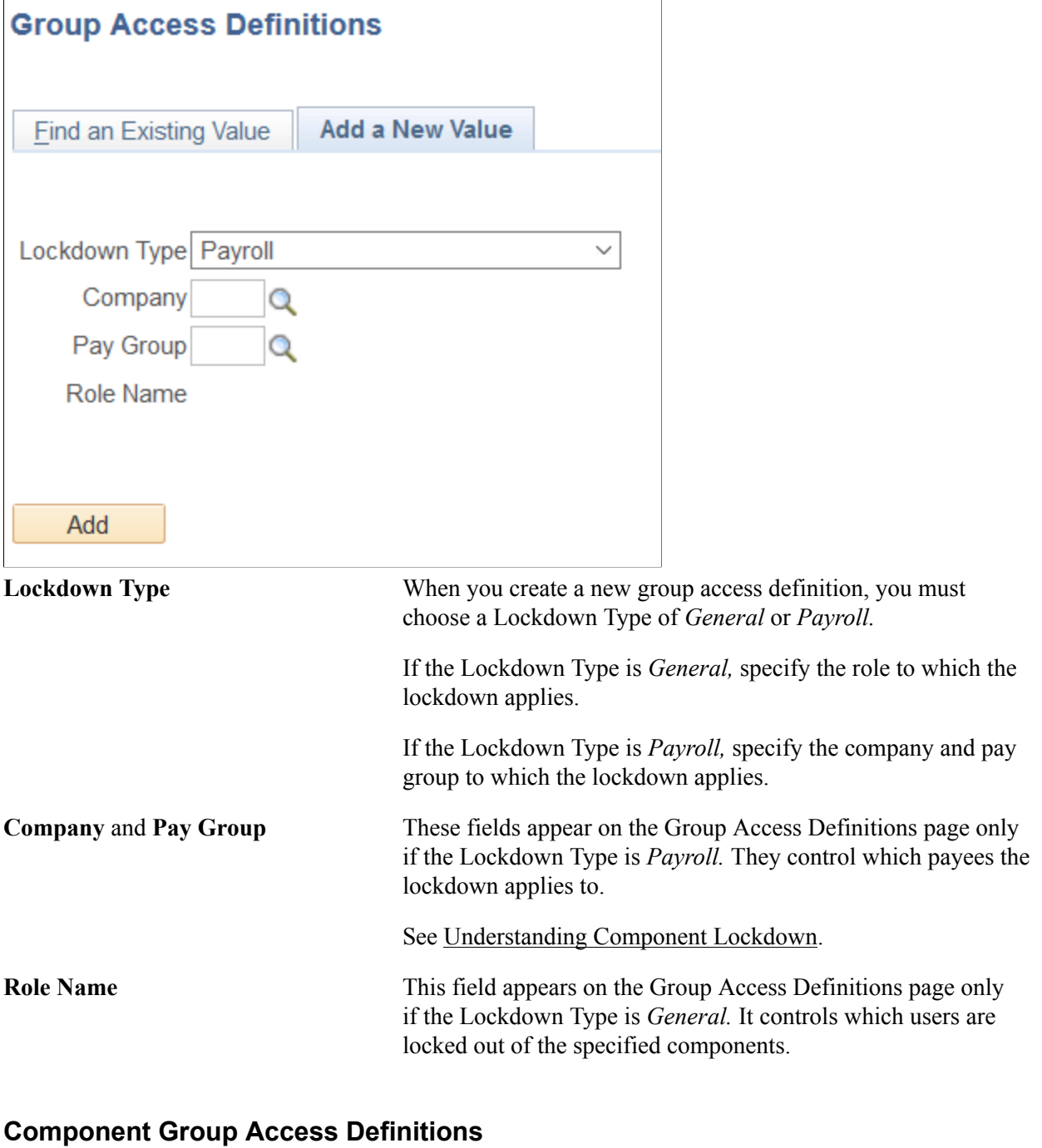

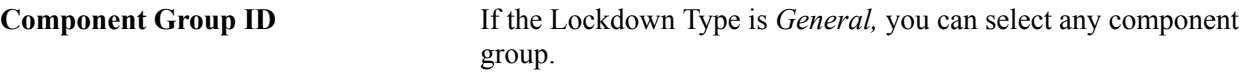

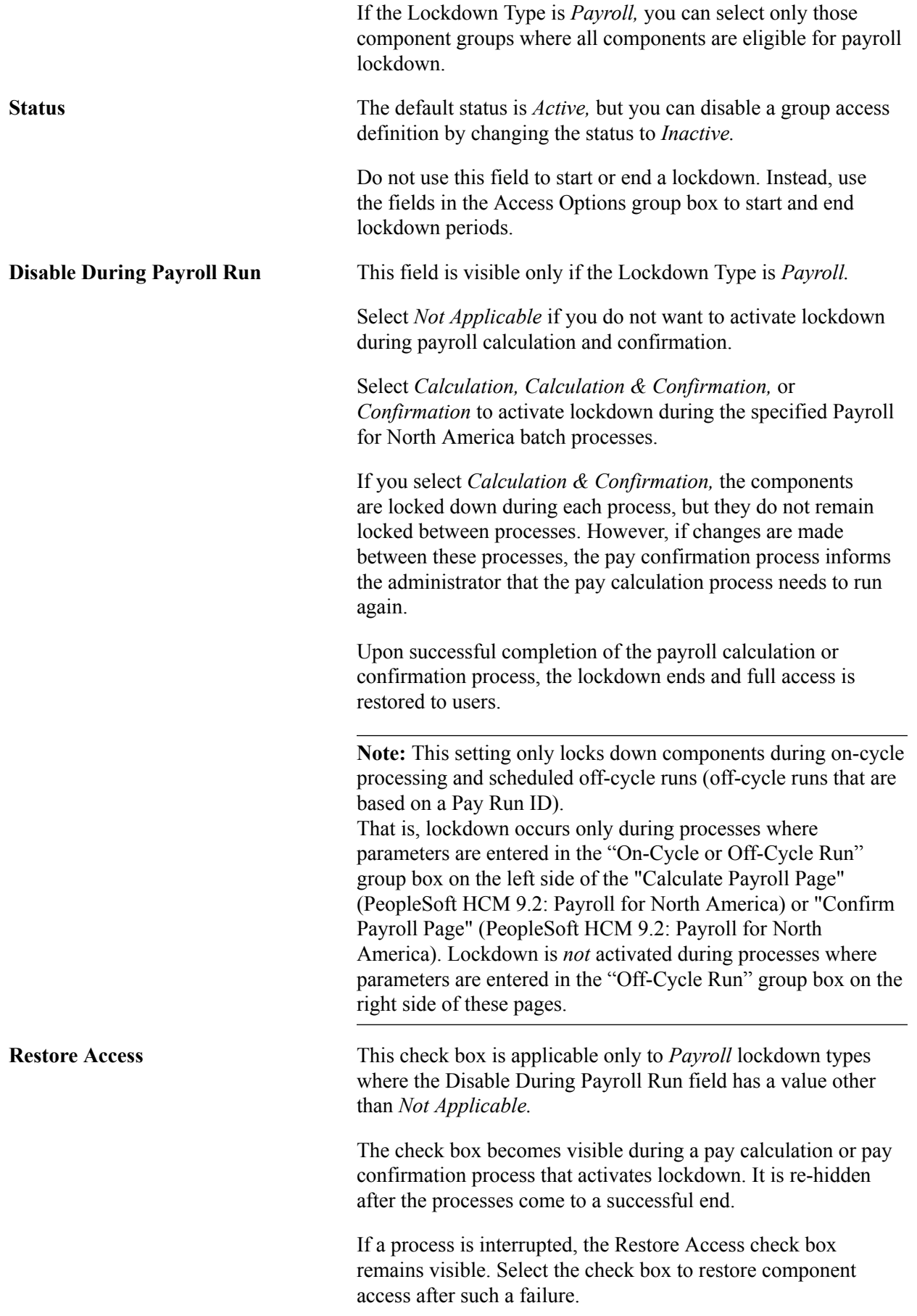

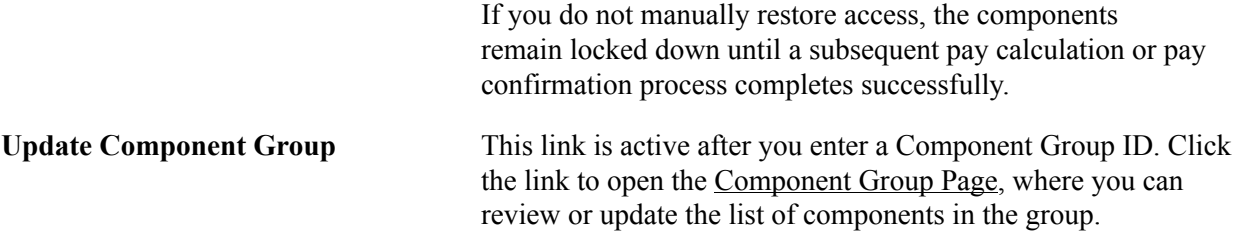

## **Lockout Message**

The lockout message is the message that users see when they access a locked down component. Users must dismiss the message to continue to the locked down component in read-only mode.

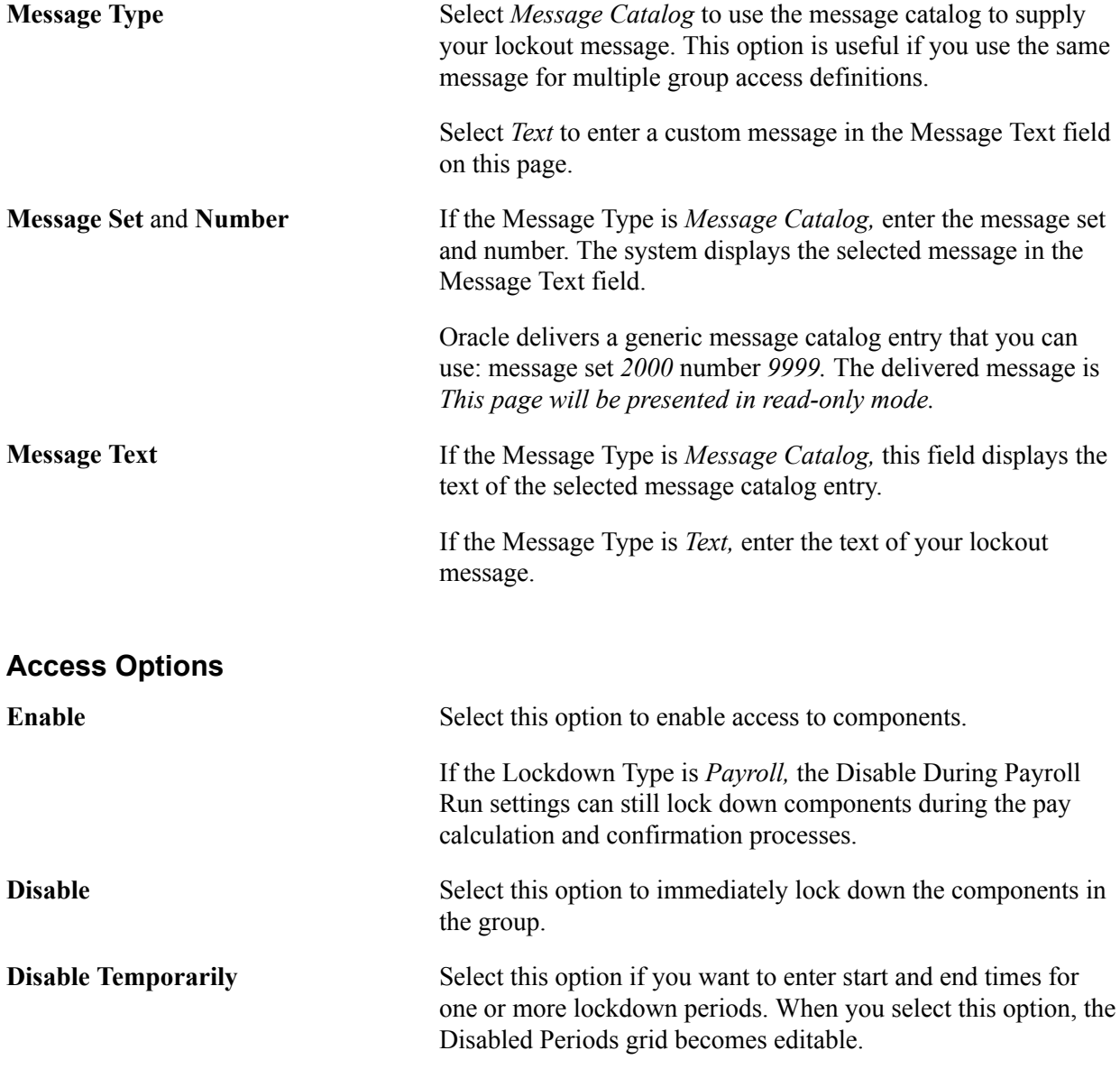

#### **Disabled Periods**

This grid is editable only if the Disable Temporarily option is selected. If you change the access option to either Enable or Disable, the grid is cleared and becomes read-only.

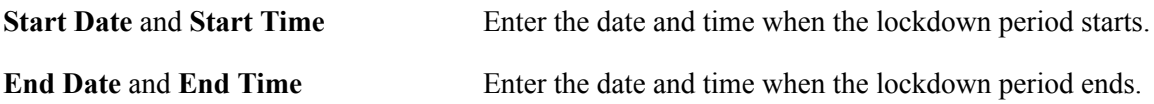

# **Setting Up Vendors**

# **Understanding Vendor Tables**

This topic discusses vendors and the integration between HCM and PeopleSoft Payables.

## **Vendors**

A vendor is any agency or organization that the company sends money to on behalf of a worker or that the company uses to withhold money from a person's paycheck. Vendors can be:

- Benefit providers
- Garnishment payees
- Tax collectors

The system stores information about the vendor in the Vendor table. It holds the information necessary to make payments to a vendor and the policy information for a benefit provider.

## **Integration with Payables**

Payables, Payroll for North America and Human Resources, Manage Base Benefits use Integration Broker to populate each other's Vendor tables.

**Note:** If you are using PeopleSoft Payables to pay your vendors, we recommend that you enter and update vendors in the Vendor table through PeopleSoft Payables and export the Vendor table to PeopleSoft Human Resource Management System (HCM).

*Warning!* If you update vendors through the HCM tables, the contact information is exported to the Payable system. However, any changes to existing vendor bank information that are made through HCM will not be exported to the Payables system.

## **Integration Points**

Before using the integration to maintain the Vendor table, configure the Integration Broker nodes and activate the appropriate queues, handlers, and routings for these service operations:

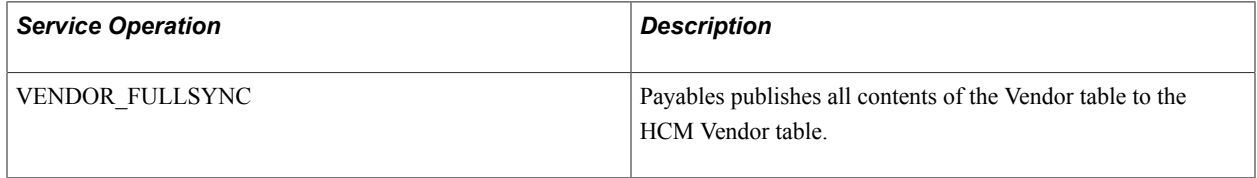

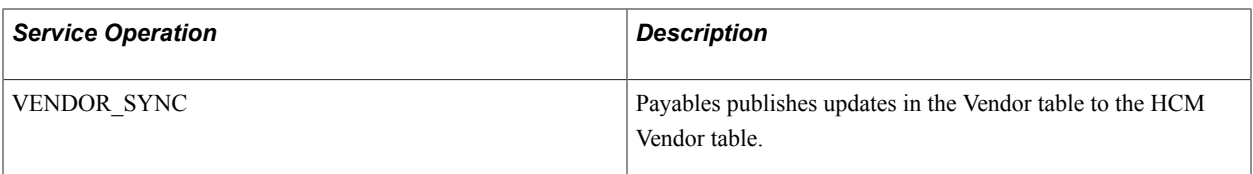

To research the technical details of any integration point used by PeopleSoft applications, refer to the Interactive Services Repository on My Oracle Support.

For more information, see the product documentation for *PeopleTools: Integration Broker Service Operations Monitor* and the Enterprise Components.

## **Related Links**

[Identifying Integrations for Your Implementation](#page-1380-0) "Maintaining Vendor Information" (PeopleSoft HCM 9.2: Payroll for North America)

# **Entering Vendor Information**

To enter vendor information, use the Vendor Control (VENDOR\_CONTROL), Vendor Information (VNDR\_ID), Provider/Vendor Table (PROVIDER\_TABLE), Payee Table (GARNISH\_PAYEE\_TBL), and Payee Table USF (GVT\_GARNISH\_PAYEE) components.

These topics provide an overview of and discuss how to set up vendor setup pages.

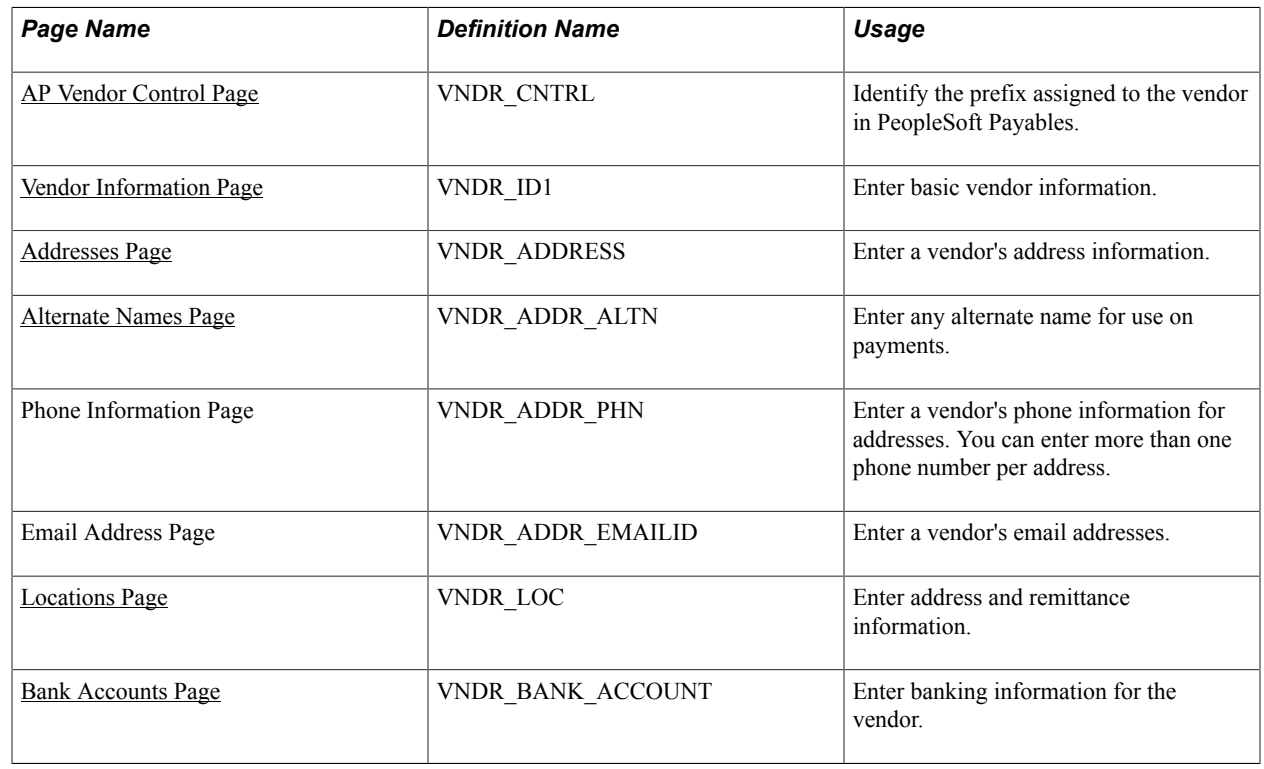

# **Pages Used to Set Up Vendors**

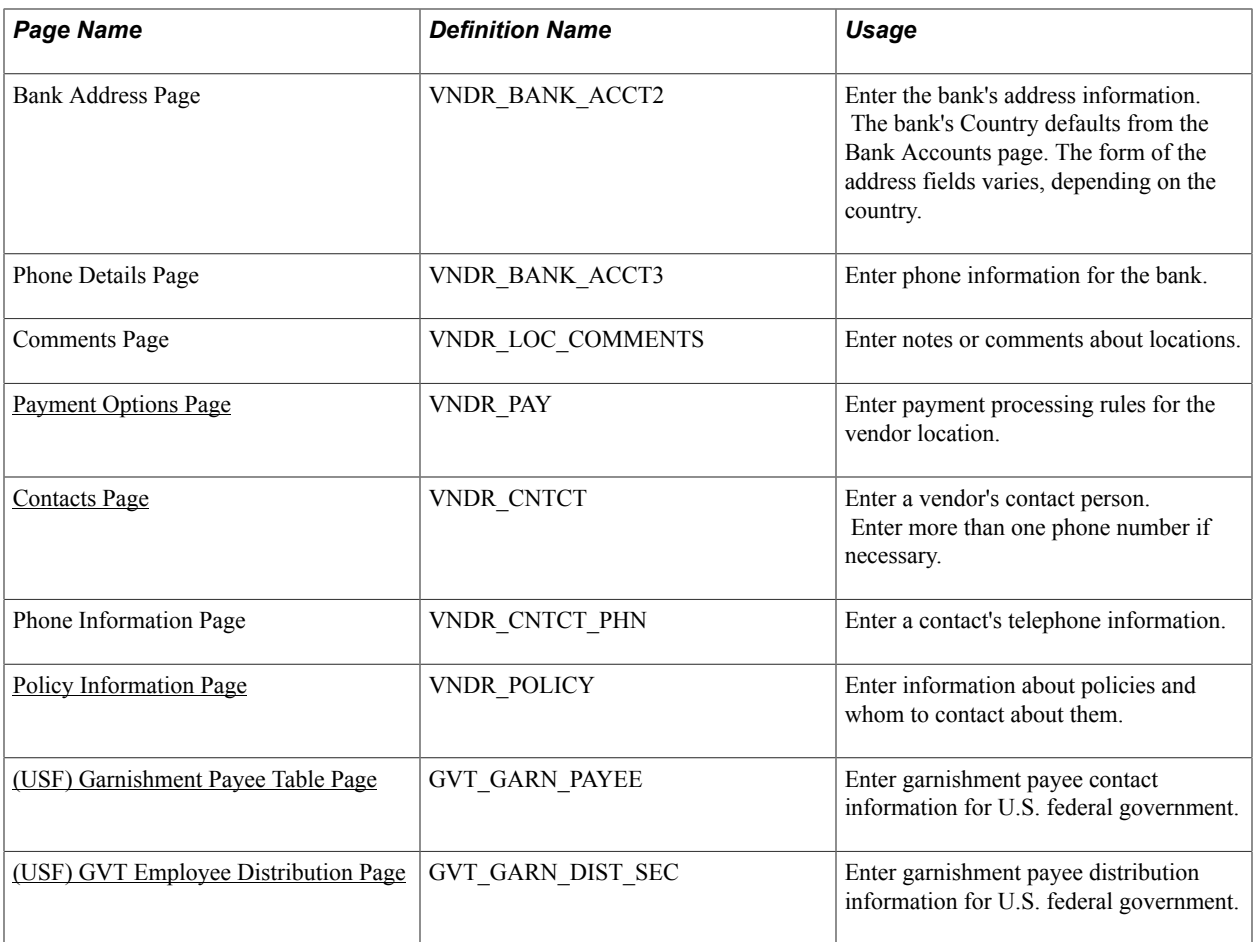

# **Understanding Vendor Pages**

To enter vendor information, you will complete the following pages:

- AP Vendor Control
- Vendor Information
- Addresses
- Locations
- Contacts
- Policy Information

## **AP Vendor Control**

This is used only if you want PeopleSoft Payables to pay the vendor. It provides a mechanism for identifying the different types of vendors.

## **Vendor Information**

This page creates the vendor code and identifies the name and type of vendor you are entering.

#### **Addresses**

This is a strictly address information and should not be confused with location. You can enter multiple addresses for the different sites a vendor might have.

#### **Locations**

A vendor location is not a physical address. It is a default set of rules, or attributes, which define how you conduct business with a particular vendor. A vendor's location comprises information such as payment terms, remittance information, bank account information, and so on. Although a location is not an address, it will reference addresses.

Your vendor may need only one location. If the vendor uses the same set of rules across its business, you can simply enter one location for your vendor, and you're ready to go. If, however, your vendor uses different sets of rules for different portions of its business (different branches, sites, or offices, for example) you can set up the vendor with multiple locations, each with its own unique set of business rules.

#### **Contacts**

This page is used to enter information about the people whom you contact on a regular basis. You can enter an unlimited number of vendor contacts and identify their roles so that you can easily determine whom you should contact if you have questions, or discern why a contact might want to talk to you, before you return their call.

## **Policy Information**

Policy information is necessary for benefit providers. You will link this vendor and policy information using the Benefit Plan table in Base Benefits.

## <span id="page-611-0"></span>**AP Vendor Control Page**

Use the AP Vendor Control page (VNDR\_CNTRL) to identify the prefix assigned to the vendor in PeopleSoft Payables.

#### **Navigation**

Set Up HCM > Product Related > Payroll for North America > AP-Vendors > Vendor Control > AP Vendor Control
#### **Image: AP Vendor Control page**

This example illustrates the fields and controls on the AP Vendor Control page. You can find definitions for the fields and controls later on this page.

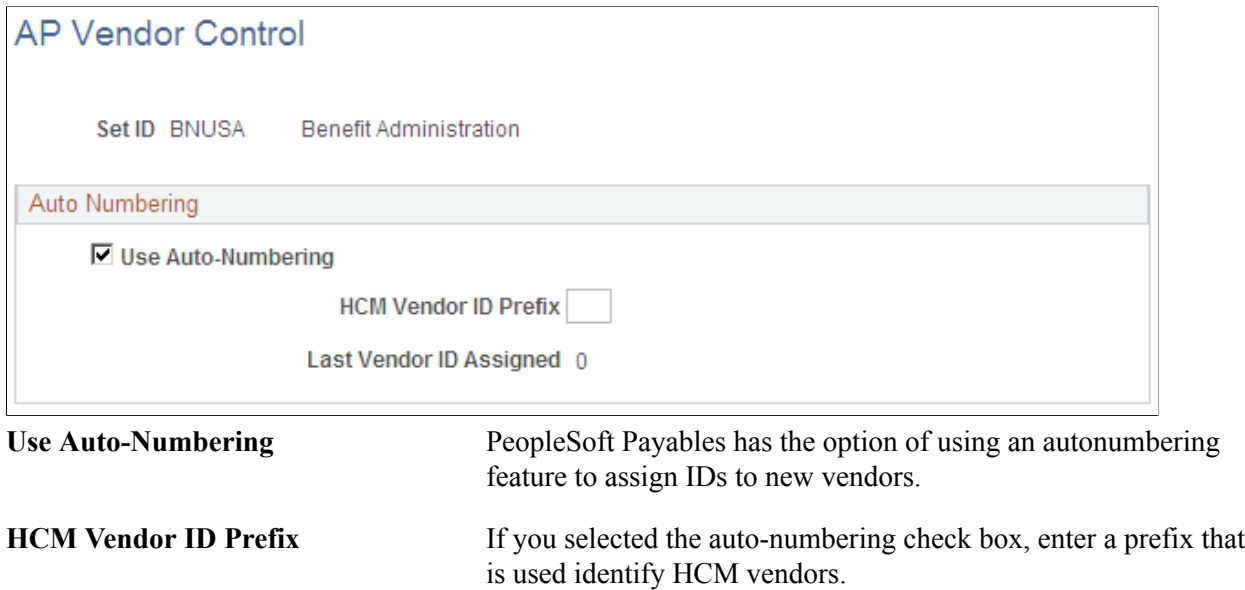

## **Vendor Information Page**

Use the Vendor Information page (VNDR\_ID1) to enter basic vendor information.

#### **Navigation**

- Set Up HCM > Product Related > Payroll for North America > AP-Vendors > Vendor Information > Vendor Information
- Set Up HCM > Product Related > Base Benefits > Plans and Providers > Providers/Vendors Table > Vendor Information > Vendor Information
- Set Up HCM > Product Related > Payroll for North America > Garnishments > Payee Table > Vendor Information > Vendor Information

### **Image: Vendor Information page**

This example illustrates the fields and controls on the Vendor Information page. You can find definitions for the fields and controls later on this page.

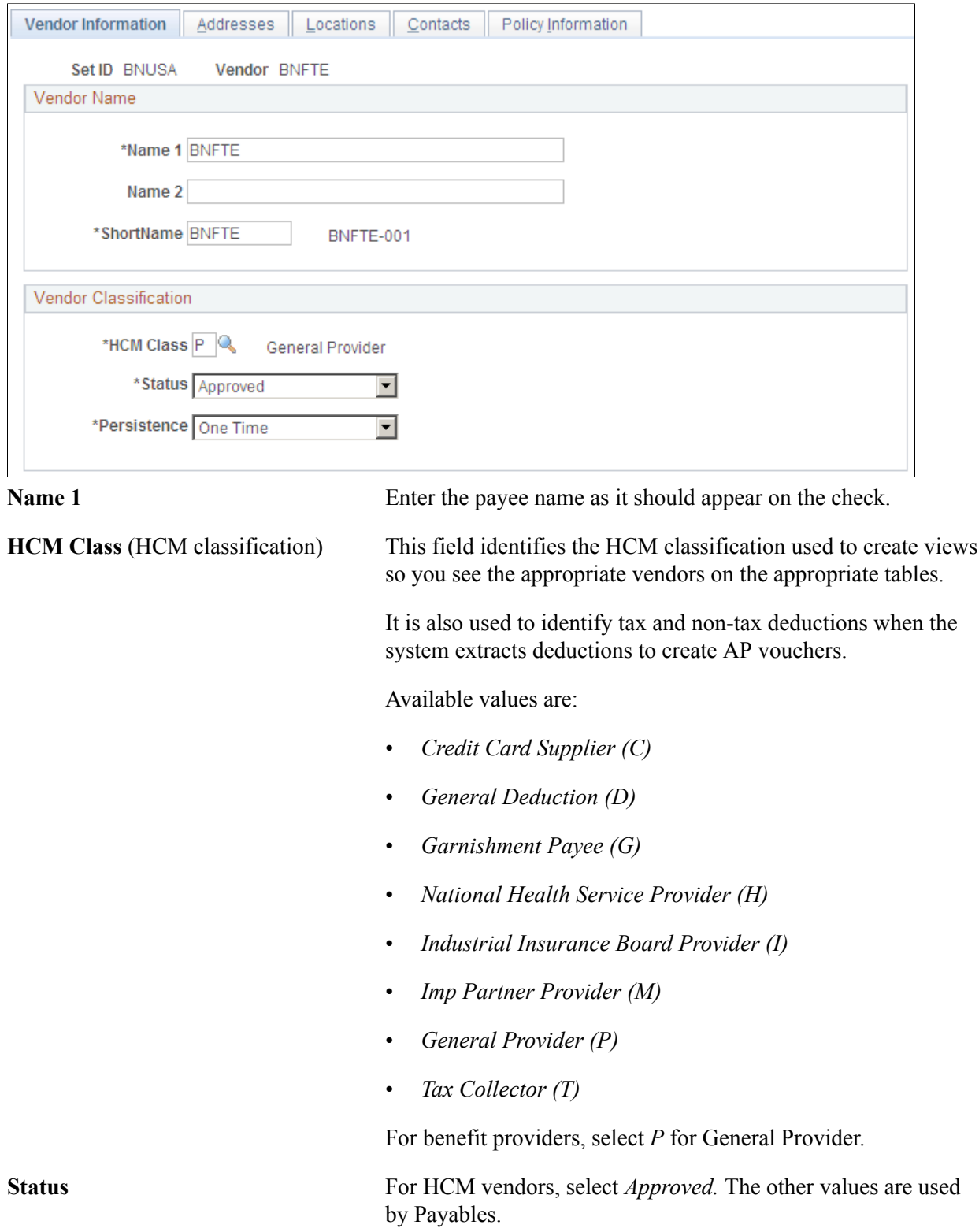

**Persistence** For HCM vendors, select *Regular*. The other values are used by Payables.

## **Addresses Page**

Use the Addresses page (VNDR\_ADDRESS) to enter a vendor's address information.

#### **Navigation**

- Set Up HCM > Product Related > Payroll for North America > AP-Vendors > Vendor Information > Addresses
- Set Up HCM > Product Related > Base Benefits > Plans and Providers > Providers/Vendors Table > Addresses
- Set Up HCM > Product Related > Payroll for North America > Garnishments > Payee Table > Addresses

#### **Image: Vendor Information - Addresses page**

This example illustrates the fields and controls on the Vendor Information - Addresses page. You can find definitions for the fields and controls later on this page.

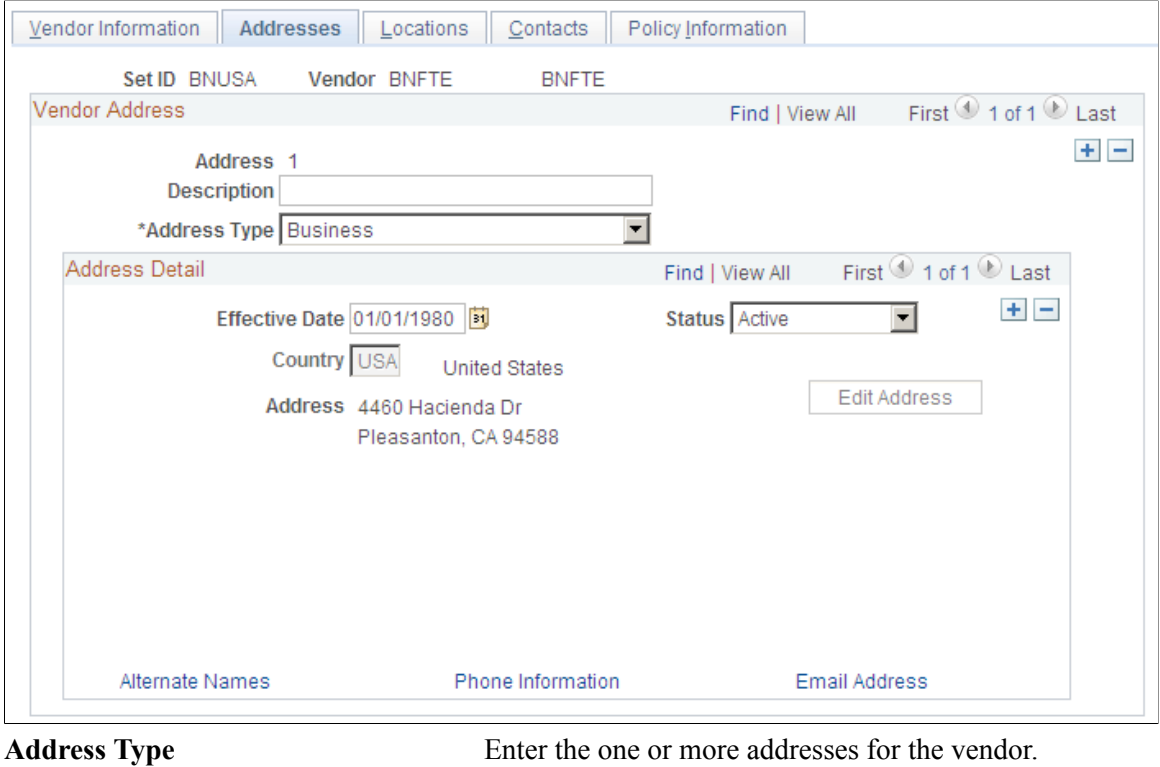

If you are using PeopleSoft Payables at least one address should be the remittance address. This is the address that is used when creating payment vouchers.

*Premium Payment* and *Remittance* are the only valid address types for deduction recipients. If any other address type is

displayed for this vendor, contact your Accounts Payable department.

*Premium Payment* generally applies to benefit deductions and *Remittance* applies to all other types of deductions including taxes.

## **Alternate Names Page**

Use the Alternate Names page (VNDR\_ADDR\_ALTN) to enter any alternate name for use on payments.

#### **Navigation**

Click the Alternate Names link on the Vendor Information - Addresses page.

#### **Image: Alternate Names page**

This example illustrates the fields and controls on the Alternate Names page. You can find definitions for the fields and controls later on this page.

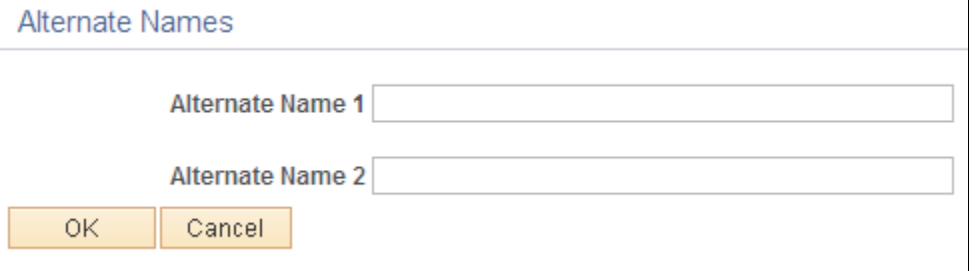

**Alternate Name 1** and **Alternate Name 2**

When the system generates payments for the location using this address, Payables needs to use a name different from the one entered on the Vendor Information page, enter the name here.

## **Locations Page**

Use the Locations page (VNDR\_LOC) to enter address and remittance information.

#### **Navigation**

- Set Up HCM > Product Related > Payroll for North America > AP-Vendors > Vendor Information > Locations
- Set Up HCM > Product Related > Base Benefits > Plans and Providers > Providers/Vendors Table > Locations
- Set Up HCM > Product Related > Payroll for North America > Garnishments > Payee Table > Locations

#### **Image: Vendor Information - Locations page**

This example illustrates the fields and controls on the Vendor Information - Locations page. You can find definitions for the fields and controls later on this page.

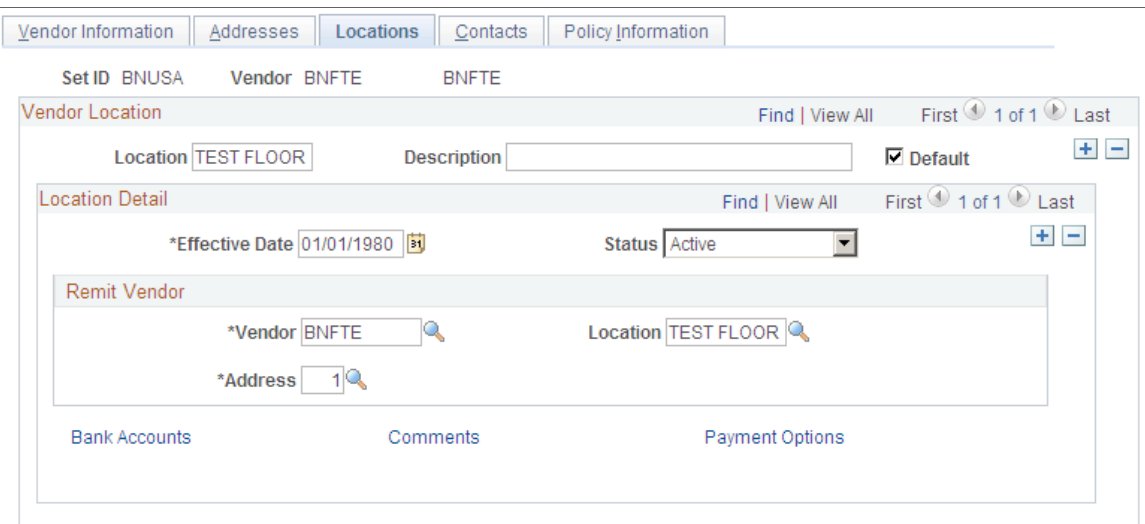

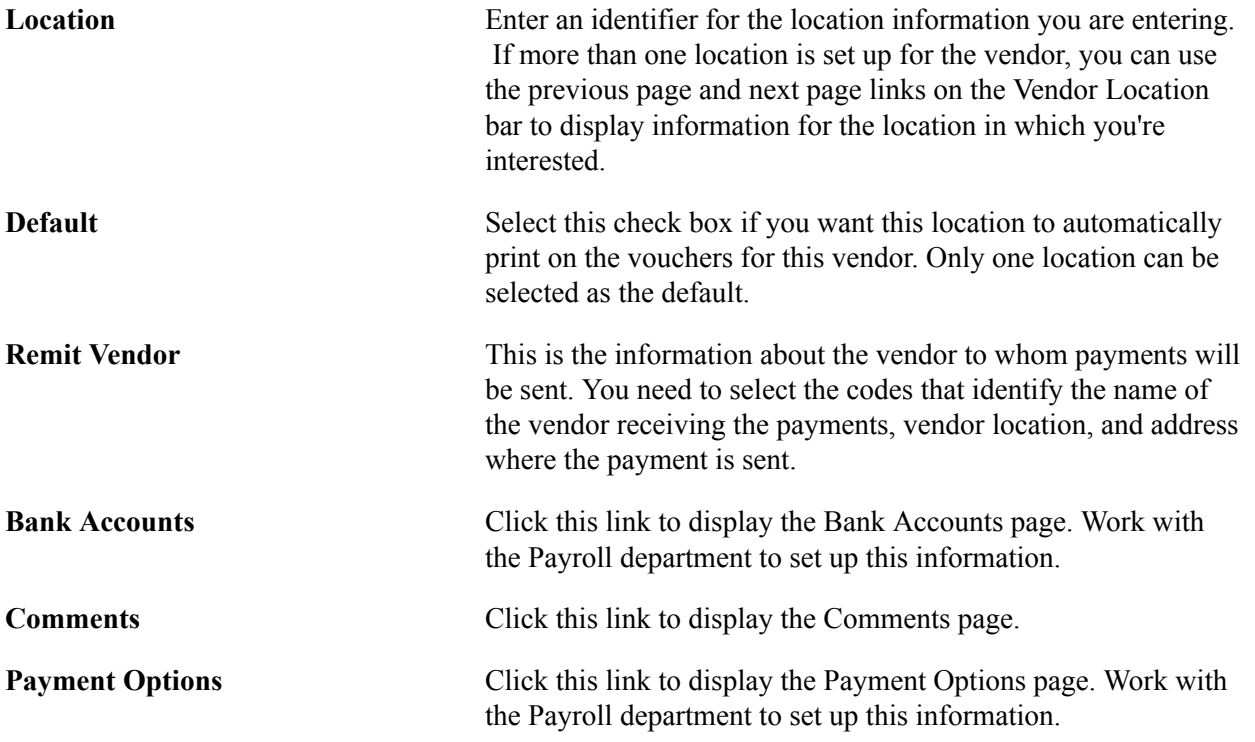

## **Bank Accounts Page**

Use the Bank Accounts page (VNDR\_BANK\_ACCOUNT) to enter banking information for the vendor.

#### **Navigation**

Click the Bank Accounts link on the Vendor Information - Locations page.

#### **Image: Bank Accounts page**

This example illustrates the fields and controls on the Bank Accounts page. You can find definitions for the fields and controls later on this page.

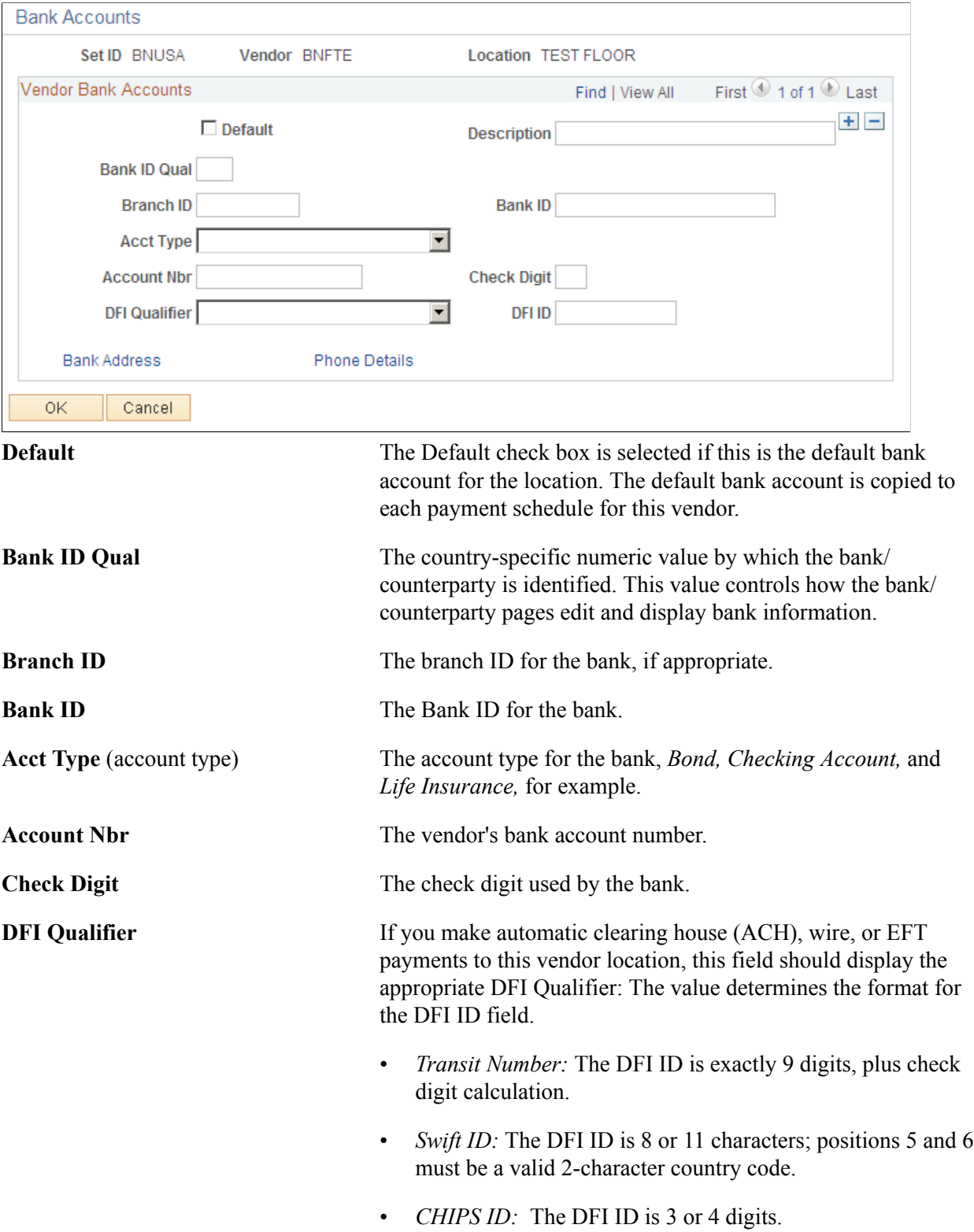

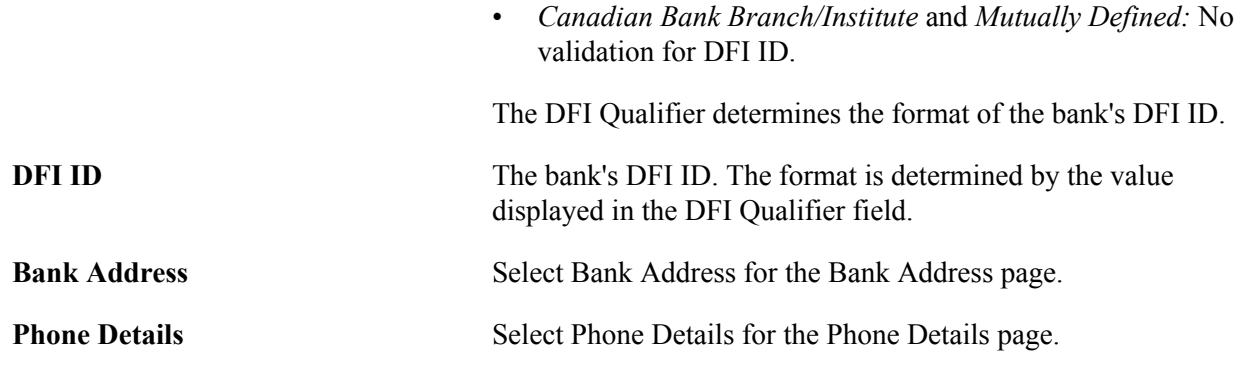

## **Payment Options Page**

Use the Payment Options page (VNDR\_PAY) to enter payment processing rules for the vendor location.

#### **Navigation**

Click Payment Options on the Vendor Information - Locations page.

#### **Image: Payment Options page**

This example illustrates the fields and controls on the Payment Options page. You can find definitions for the fields and controls later on this page.

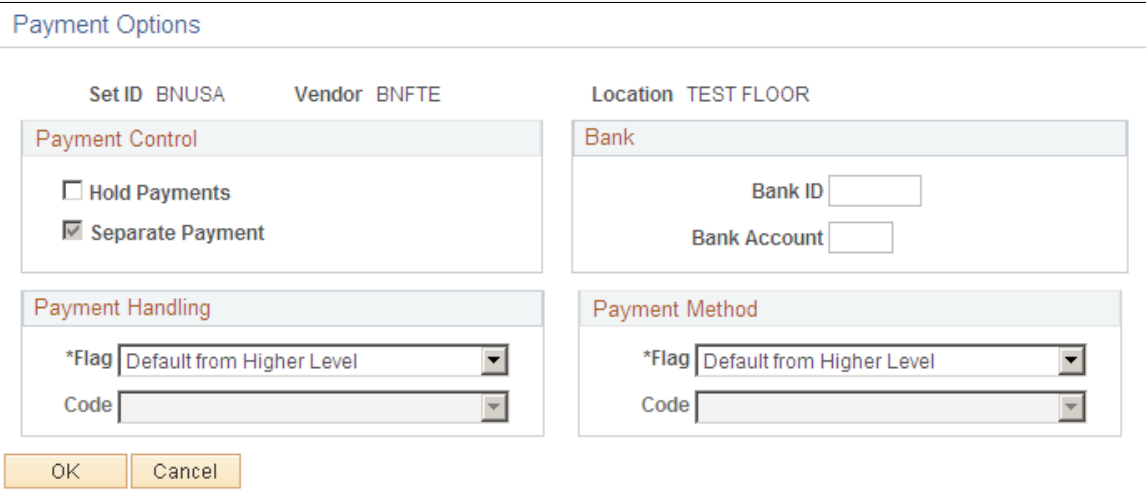

## **Payment Control**

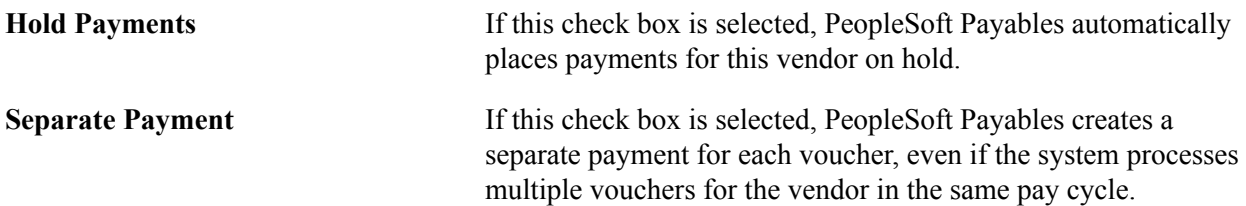

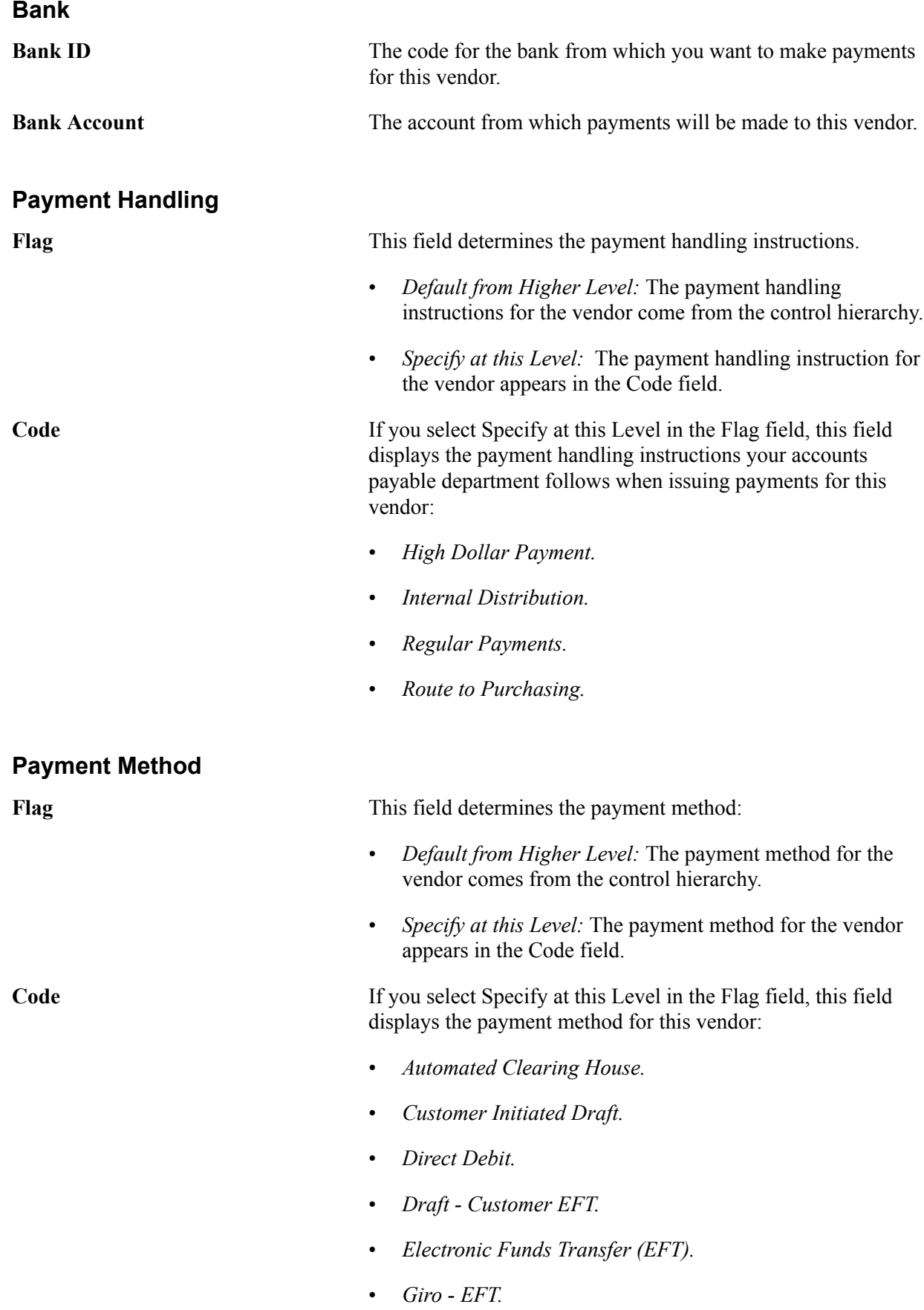

- *Giro Manual.*
- *Letter of Credit.*
- *Manual Check.*
- *System Check.*
- *Treasury Wire Flat File.*
- *Vendor Initiated Draft.*
- *Wire Report.*

## **Contacts Page**

Use the Contacts page (VNDR\_CNTCT) to enter a vendor's contact person.

Enter more than one phone number if necessary.

#### **Navigation**

- Set Up HCM > Product Related > Payroll for North America > AP-Vendors > Vendor Information > Contacts
- Set Up  $HCM >$  Product Related  $>$  Base Benefits  $>$  Plans and Providers  $>$  Providers/Vendors Table > Contacts
- Set Up HCM > Product Related > Payroll for North America > Garnishments > Payee Table > Contacts

#### **Image: Vendor Information - Contacts page**

This example illustrates the fields and controls on the Vendor Information - Contacts page. You can find definitions for the fields and controls later on this page.

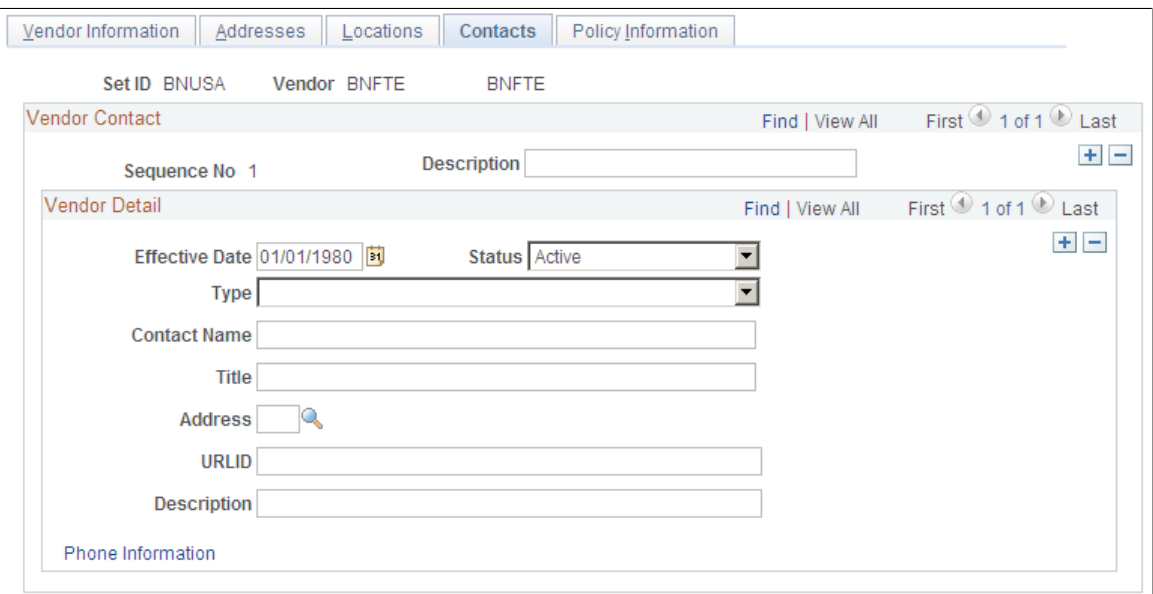

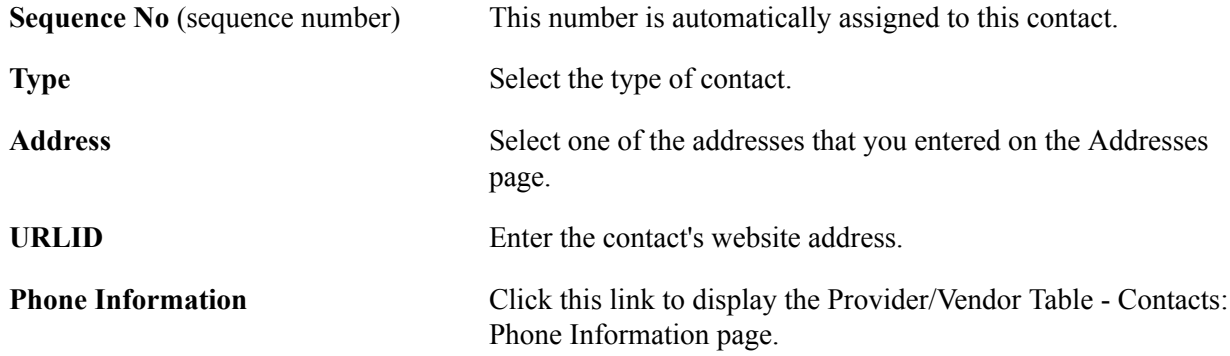

## **Policy Information Page**

Use the Policy Information page (VNDR\_POLICY) to enter information about policies and whom to contact about them.

#### **Navigation**

- Set Up HCM > Product Related > Base Benefits > Plans and Providers > Providers/Vendors Table > Policy Information
- Set Up HCM > Product Related > Payroll for North America > AP-Vendor > Vendor Information > Policy Information

#### **Image: Policy Information page**

This example illustrates the fields and controls on the Policy Information page. You can find definitions for the fields and controls later on this page.

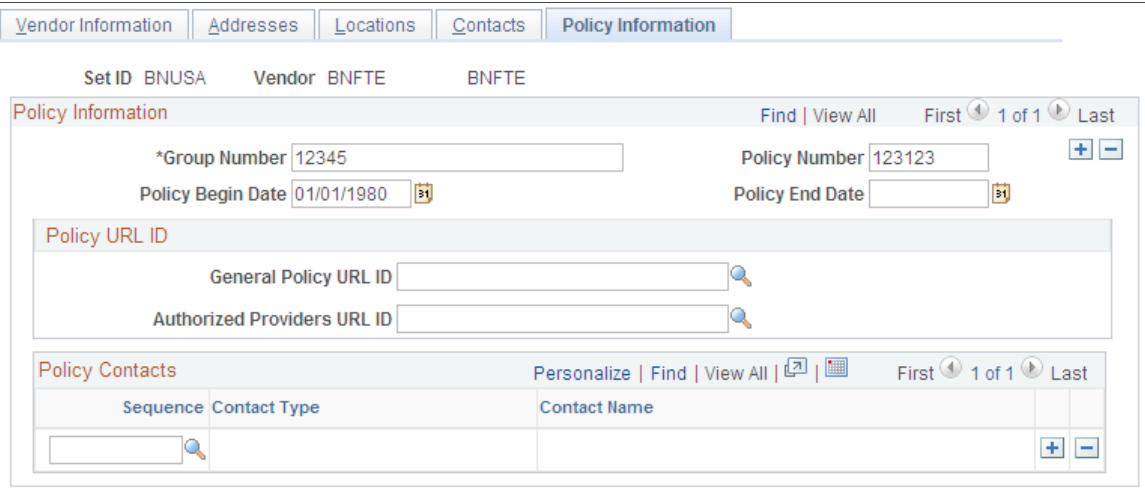

General Policy URL ID Select the vendor's website address that provides general policy information.

**Authorized Providers URL ID** Select the vendor's website address that contains a list of authorized participating providers

**Sequence** Select a contact from the list of contacts that were entered on the Provider/Vendor Table - Contacts page. After you select the contact, the Contact Name automatically appears.

## **(USF) Garnishment Payee Table Page**

Use the Garnishment Payee Table page (GVT\_GARN\_PAYEE) to enter garnishment payee contact information for U. S. federal government.

#### **Navigation**

Set Up HCM > Product Related > Payroll for North America > Garnishments > Payee Table USF > Garnishment Payee Table

#### **Image: Garnishment Payee Table page**

This example illustrates the fields and controls on the Garnishment Payee Table page. You can find definitions for the fields and controls later on this page.

## **Garnishment Payee Table**

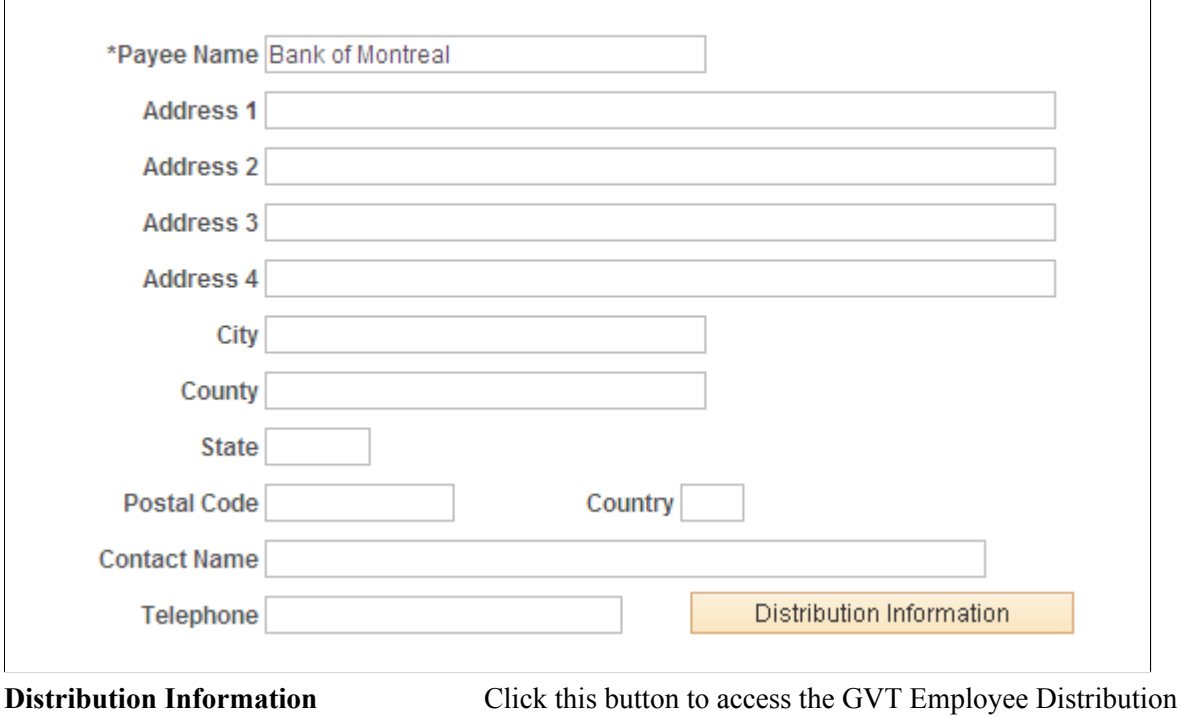

page.

## **(USF) GVT Employee Distribution Page**

Use the GVT Employee Distribution page (GVT\_GARN\_DIST\_SEC) to enter garnishment payee distribution information for U.S. federal government.

#### **Navigation**

Click the Distribution Information button on the Garnishment Payee Table page.

#### **Image: GVT Employee Distribution page**

This example illustrates the fields and controls on the GVT Employee Distribution page. You can find definitions for the fields and controls later on this page.

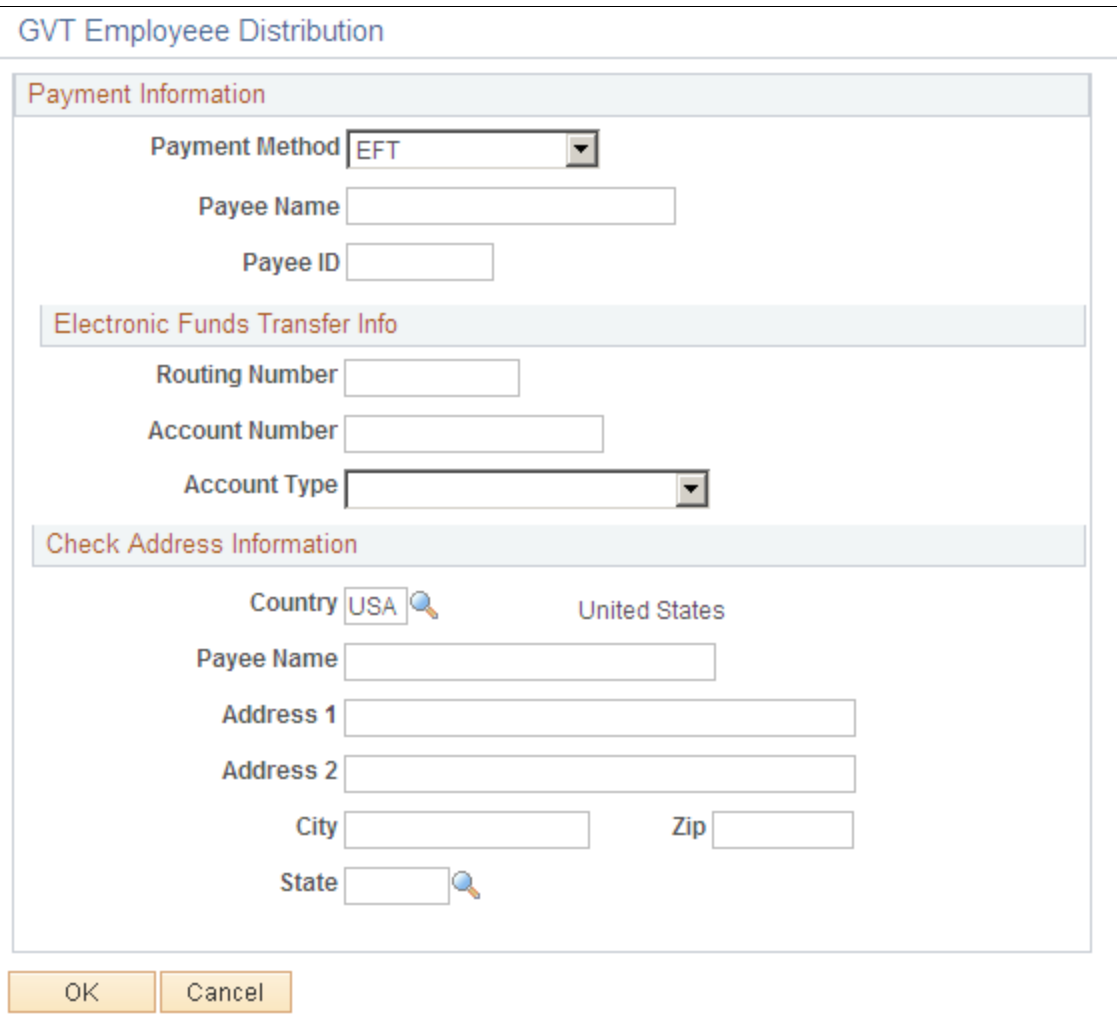

Enter the payment information.

**Payment Method** For EFT distributions, select *EFT* as the payment method and specify the remittance state and FIPS code in addition to the account information.

#### **Related Links**

"Deduction Distribution Information Page" (PeopleSoft HCM 9.2: Payroll for North America) "Deduction Distribution Information Page" (PeopleSoft HCM 9.2: Payroll for North America)

## **Chapter 24**

# **Setting Up and Working with Group Definitions**

## <span id="page-624-0"></span>**Understanding Group Build**

These topics discuss how to:

- Use the group build feature.
- Create a group.

## **Using the Group Build Feature**

The Group Build feature provides a standard way to create groups of people in HCM. Once you've created a group, you can use it for a variety of purposes.

You might want to apply a business process to a group of individuals that crosses job, department, or even company lines. For example, you might want to offer a special bonus plan to your organization's research and development teams. The group includes everyone in departments 10200 though 10500. Using the Group Build feature, you can create a group consisting of departments 10200 through 10500 and administer the group's incentive plan using the Variable Compensation module. Later, someone else can administer salary increases to the same group using the Base Compensation and Budgets module. You define the group only once.

You can define groups in Group Build and use those groups in HCM applications such as:

- PeopleSoft Time and Labor
- PeopleSoft Benefits Administration
- PeopleSoft Stock Administration
- ePerformance
- The following PeopleSoft Human Resources business processes:
	- Manage Base Compensation and Budgeting
	- Manage Total Rewards
	- Manage Variable Compensation
	- Manage Labor Administration

## **Creating a Group**

Creating a group in PeopleSoft HCM involves three steps:

- 1. Define the population that belongs to the group.
- 2. Set up group security.
- 3. Refine dates and other application-specific parameters in individual PeopleSoft applications (if necessary).

**Note:** These steps are designed for experienced users who are familiar with the record and field structures in PeopleSoft HCM.

Use Group Build pages to:

- Select the records, fields, and values that define the group.
- Set up the group's security.

### **Groups for Manage Variable Compensation**

To use an existing review group later in the Manage Variable Compensation business process, link the existing group ID to a node in the Variable Compensation Group Tree in the Manage Variable Compensation business process.

Group build comes with a group ID of No Group that is required for Variable Compensation processing. The group ID *NOGROUP* is used for Variable Compensation plans without groups. It is a reserved group ID, and you cannot create a Group ID of *NOGROUP* in the Group Build application.

## **Setting Up Group Definitions**

To set up group definitions, use the Group Build Records and Fields component (GB\_REC\_FIELD), Group Criteria component (GB\_CRITERIA\_TABLE), Group Build - Group Definition component (GB\_GRP\_DEFN\_TABLE), and Group Build from Co./Dept. component (RUNCTL\_GBP003).

These topics provide overviews of group definitions, query definition, and automatic generation of department groups and discuss setting up group definitions.

## **Pages Used to Define Groups**

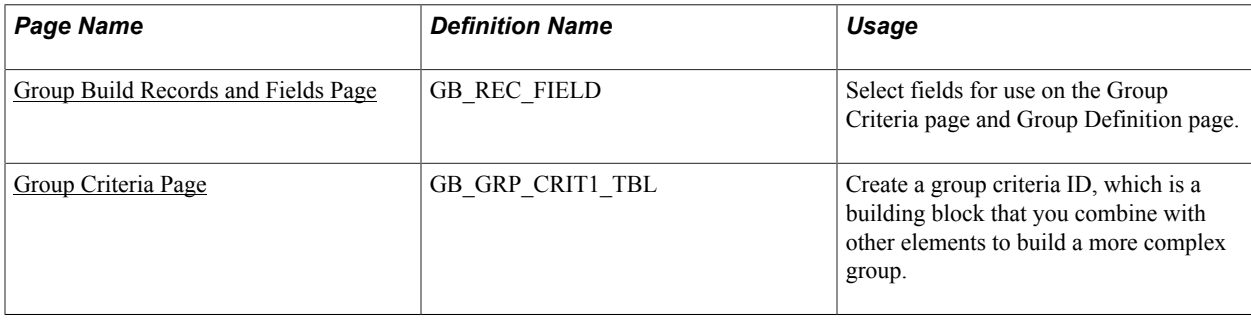

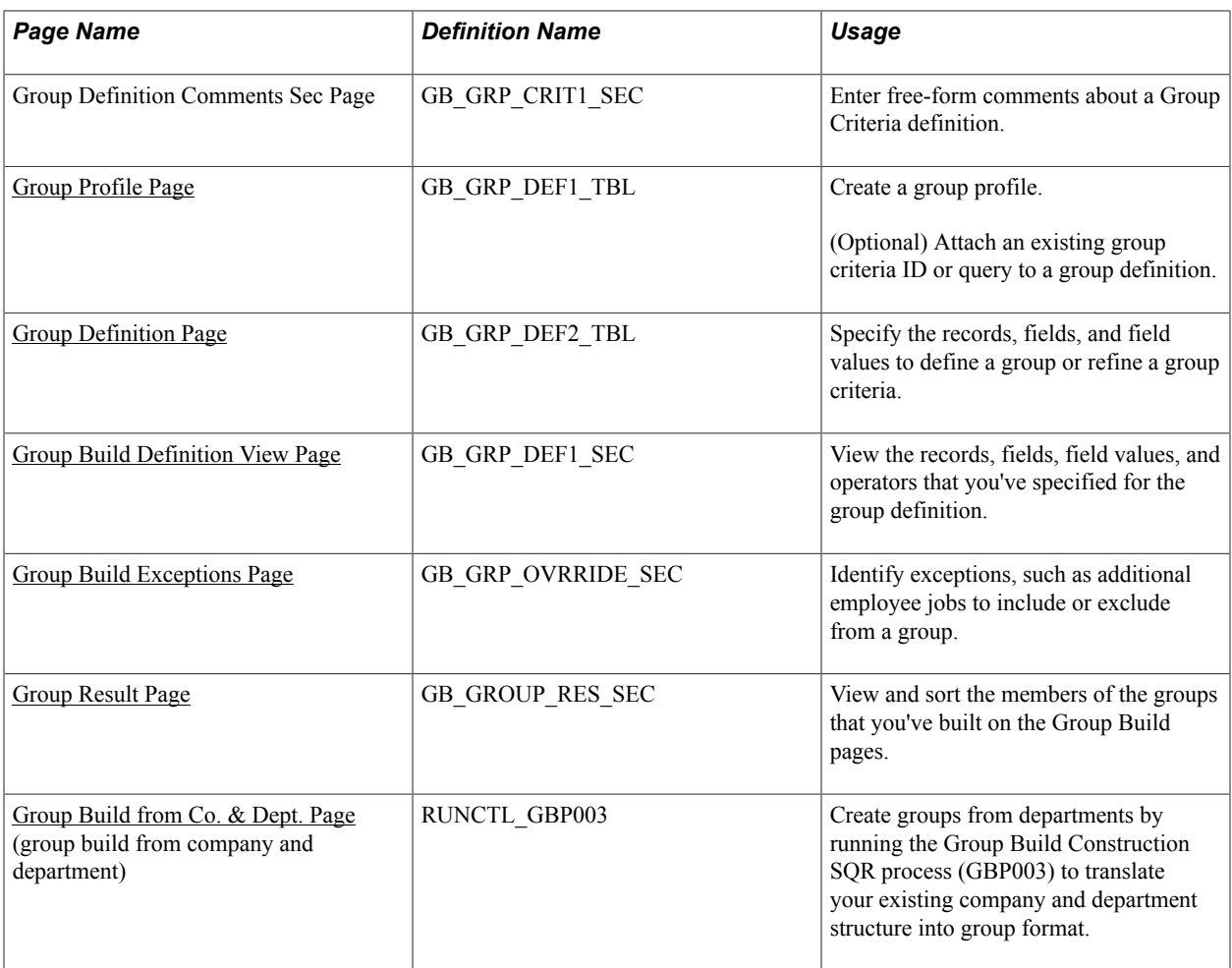

## **Understanding Group Definitions**

To define a group's population:

- 1. (Required unless using a query.) On the [Group Build Records and Fields Page](#page-629-0) (GB\_REC\_FIELD), select the fields for each record available to make them available to create group criteria on the Group Criteria page (GB\_GRP\_CRIT1\_TBL) and Group Definition page (GB\_GRP\_DEF2\_TBL).
- 2. (Optional) Create a group criteria on the [Group Criteria Page](#page-631-0).

Group criteria are like building blocks of records and fields that you can use repeatedly to create different groups. For example, if your organization operates several business processes based on workers' department and union memberships, you may want to create a group criteria ID called DEPT AND UNION CODE. Once you've created the group criteria ID, you can use it to define a variety of groups.

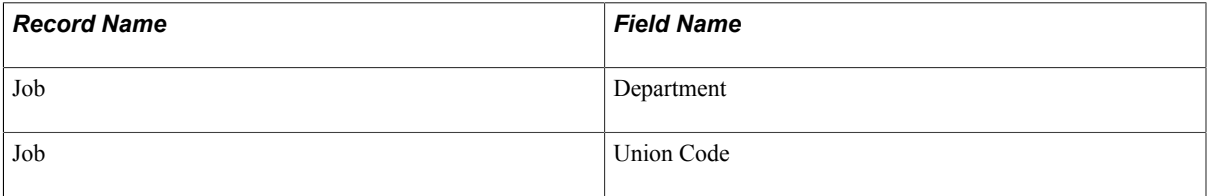

3. (Optional) Attach a group criteria ID or query to the group definition on the [Group Profile Page](#page-632-0) (GB\_BRP\_DEFN1\_TBL).

On the Group Profile page, you can use a group criteria ID and queries as part of a group's definition.

• Using a group criteria ID.

If you use a group criteria ID, you can define additional records, fields, and field values on the Group Definition page. You can use only one group criteria per group.

• Using PeopleSoft Query.

If you use PeopleSoft Query, you can choose an existing query or create a new one. Using queries provides access to a broader set of system records than the thirty-two records that are available through the Group Criteria page or Group Definition page. However, a query must follow certain rules to be used in a group definition. You can attach only one query to a group definition.

See [Understanding Query Definition for Group Build](#page-628-0).

- 4. Define or refine the group by selecting records, fields, and field values on the [Group Definition Page](#page-634-0).
	- If you included a group criteria ID in the group definition, you must use the Group Definition page to attach the appropriate field values to the fields and records in the Group Criteria. You can also add any other records, fields, and values that you want to include in the group's definition.
	- If you've included a query in the group definition, you can't make any further selections on the Group Definition page.
	- You can also define a group entirely on the Group Definition page, without attaching a group criteria or query.

See [Setting Up Group Security](#page-642-0).

5. (Optional) Identify employee exceptions to your group on the [Group Build Exceptions Page](#page-639-0) (GB\_GRP\_OVRRIDE\_SEC) via the Group Definition page. You can identify those employee jobs you would like to include or exclude from a group. You can also include job history, if any, for those employees on your inclusion list.

#### **Image: Methods for defining group definitions**

This graphic shows how to define and create groups, as discussed above, as well as the create groups from departments and query methods for creating groups:

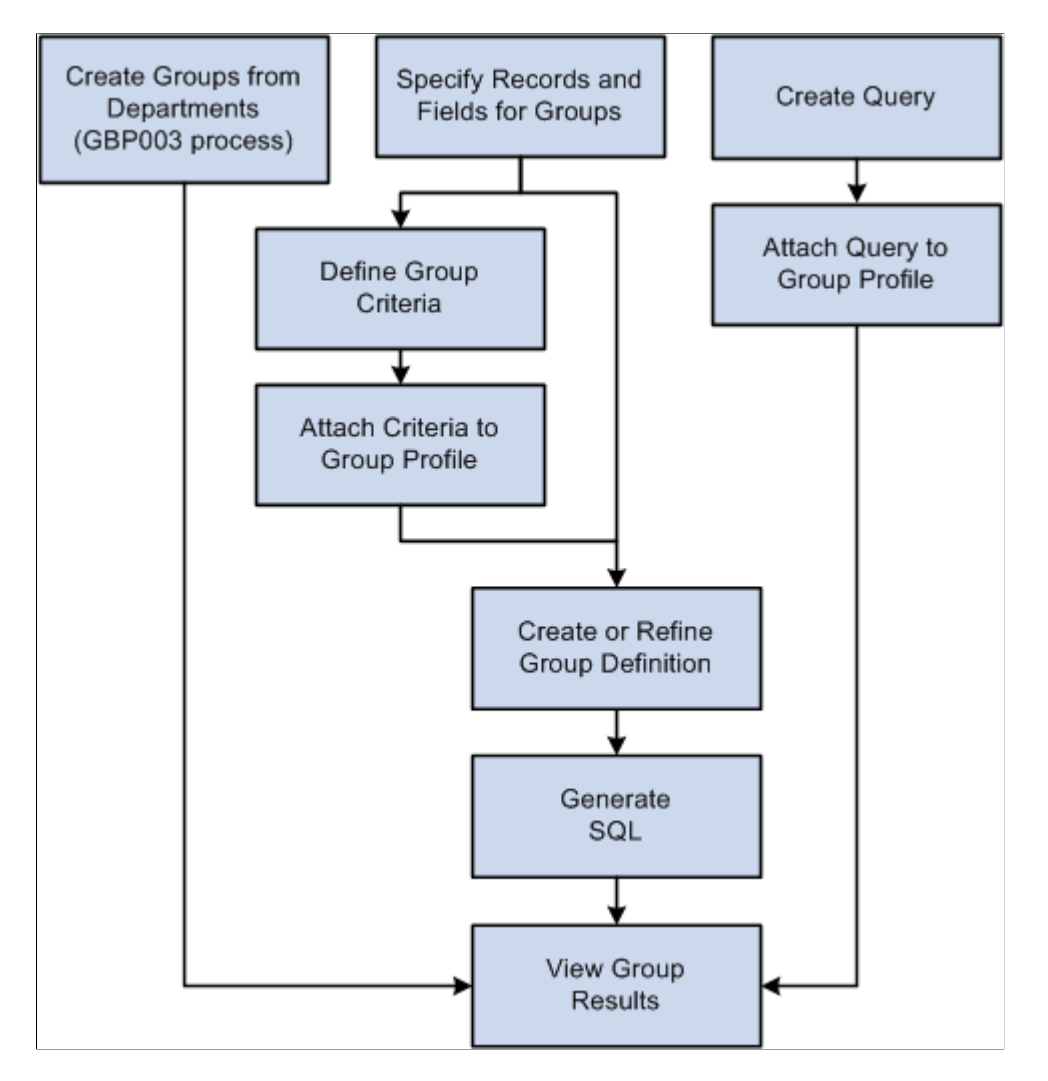

## <span id="page-628-0"></span>**Understanding Query Definition for Group Build**

Use PeopleSoft Query with Group Build to define a group to access many more tables than the thirty-two tables that are available on the Group Criteria page or the Group Definition page.

When you define a query to use in group definitions, the following rules apply:

• The first record you insert into the query must be the Group Build view (GB\_QRY\_LINK\_VW).

The system uses this view to merge SQL statements that are created in the Group Build pages with the SQL statements that are created by PeopleSoft Query.

- You must select the following four fields from the GB\_QRY\_LINK\_VW record:
	- EFFDT
	- EEFFSEQ
- EMPLID
- EMPL\_RCD
- You must have at least one criterion for a record that you add in PeopleSoft Query.

You should not add additional criterion from the GB\_ORY\_LINK\_VW record in PeopleSoft Ouery.

- You can't define fields that are returned by the SQL statement.
- You can't use unions.
- You can't use aggregates.
- You can't use Tree Option as an expression.
- You can't use a prompt as an expression.

You can use only Field Name, Expression, Constant, In List, Current Date, and Effective Seq (effective sequence).

- You can't use an expression in the left criteria of the query.
- The maximum length of the expression is 254 characters.

See *PeopleTools: PeopleSoft Query*..

## <span id="page-629-1"></span>**Understanding Automatic Generation of Groups by Department**

If your organization has a departmental security structure, creating a parallel structure for groups could involve redoing a great deal of existing work. To minimize duplication of effort, PeopleSoft provides the Group Build Construction SQR process (GBP003) for translating your departmental structure into group format. With this process, you create new groups that correspond to your existing company, setID, and department structure.

For example:

- Department 10100 in SetID USA becomes Group USA 10100.
- Department 10200 in SetID USA becomes Group USA 10200.
- Company CCB becomes Group CCB.

Any user who has access to the departments has access to the new groups. For example, a user who has access to department 10200 in SetID USA has access to the new *Group USA 10200.*

## <span id="page-629-0"></span>**Group Build Records and Fields Page**

Use the Group Build Records and Fields page (GB\_REC\_FIELD) to select fields for use on the Group Criteria page and Group Definition page.

#### **Navigation**

Set Up HCM > Common Definitions > Group Build > Group Build Records and Fields > Group Build Records and Fields

#### **Image: Group Build Records and Fields page**

This example illustrates the fields and controls on the Group Build Records and Fields page. You can find definitions for the fields and controls later on this page.

#### **Group Build Records and Fields**

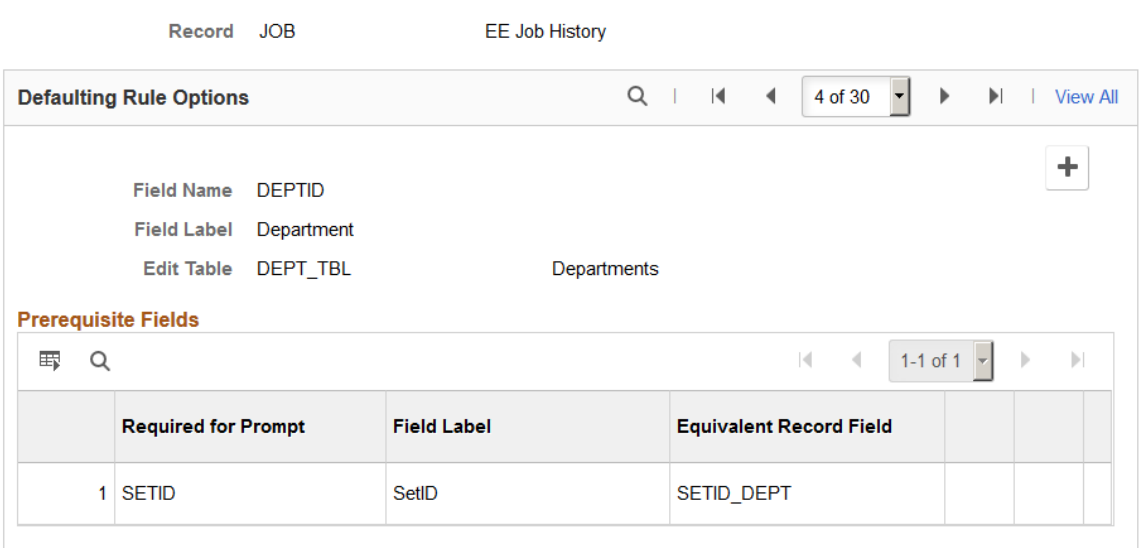

For the record you selected on the search page, choose the fields you want to make available for creating group criteria on the Group Criteria page and on the Group Definition page. The system makes only those fields that you select here available on the Group Criteria page.

### **Defaulting Rule Options**

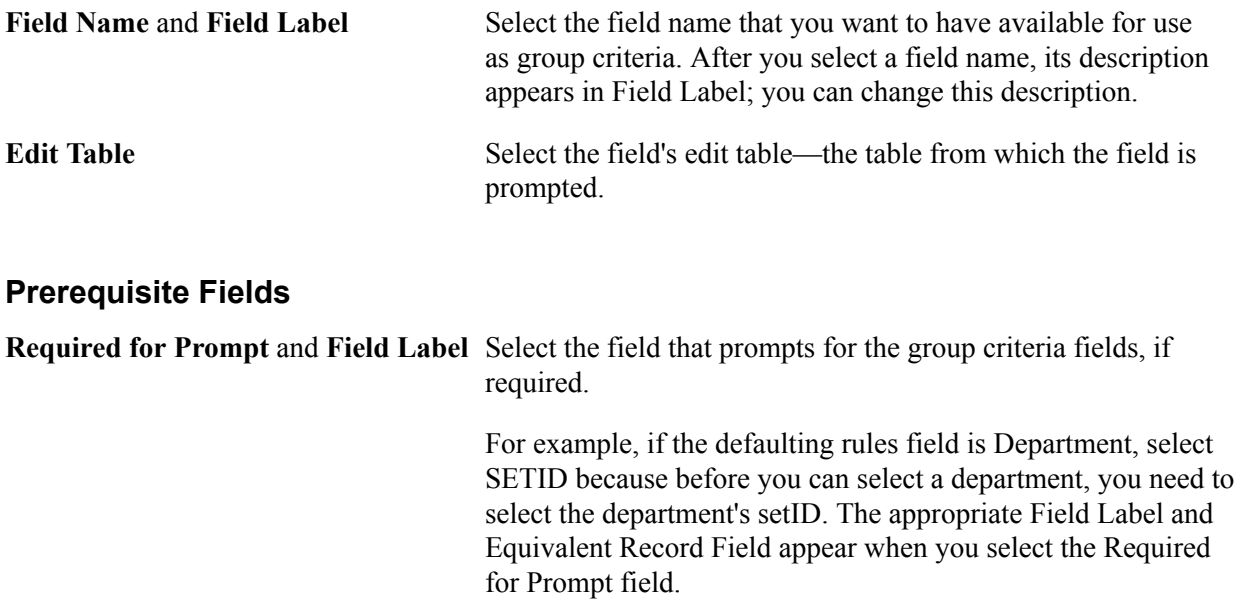

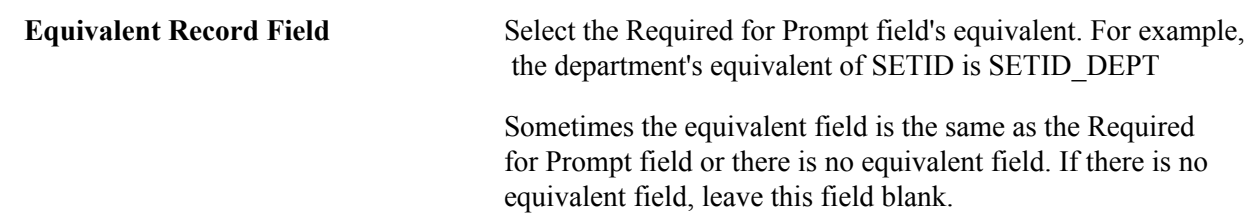

## <span id="page-631-0"></span>**Group Criteria Page**

Use the Group Criteria page (GB\_GRP\_CRIT1\_TBL) to create a group criteria ID, which is a building block that you combine with other elements to build a more complex group.

#### **Navigation**

```
Set Up HCM > Common Definitions > Group Build > Group Criteria > Group Criteria
```
#### **Image: Group Criteria page**

This example illustrates the fields and controls on the Group Criteria page. You can find definitions for the fields and controls later on this page.

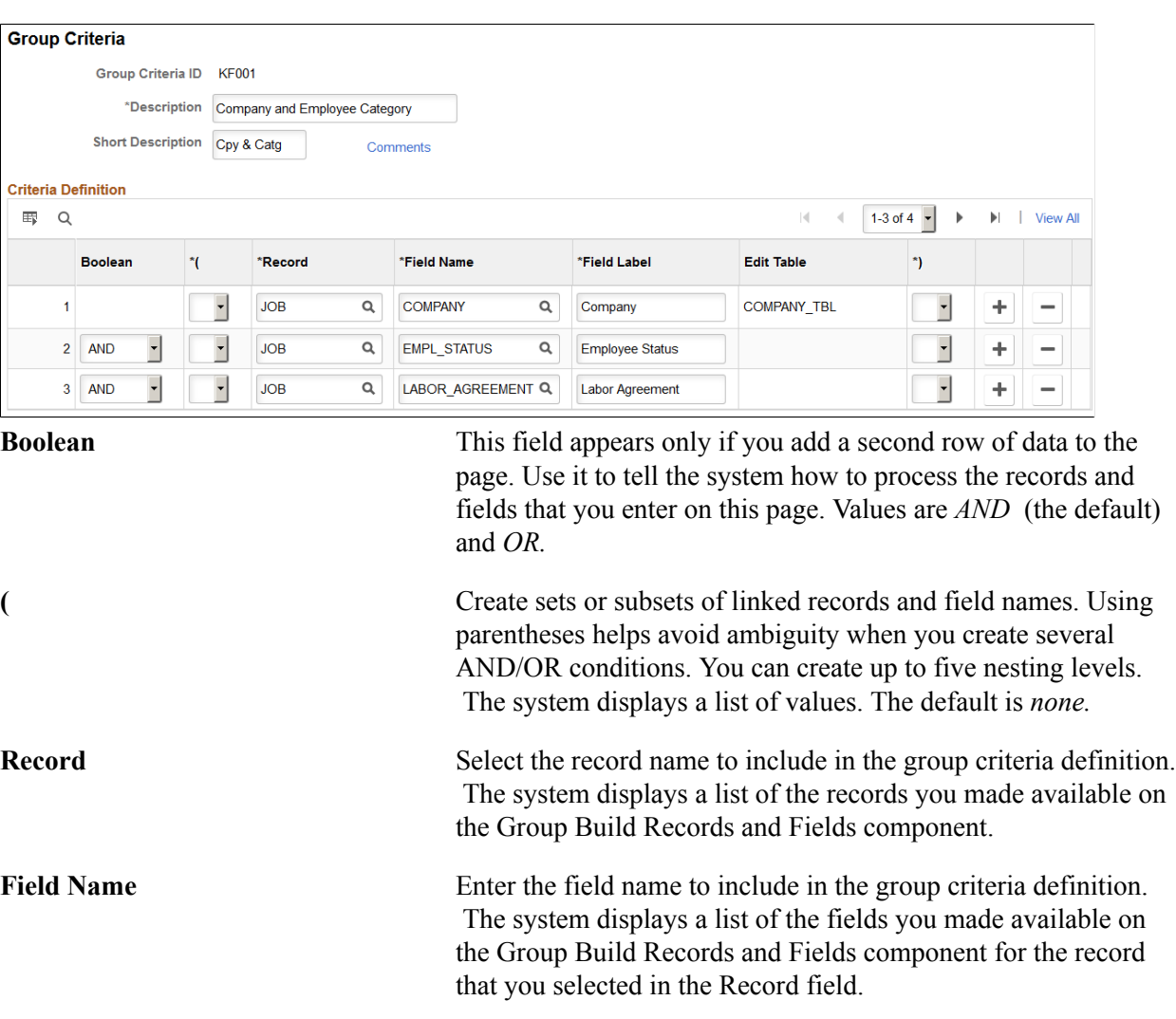

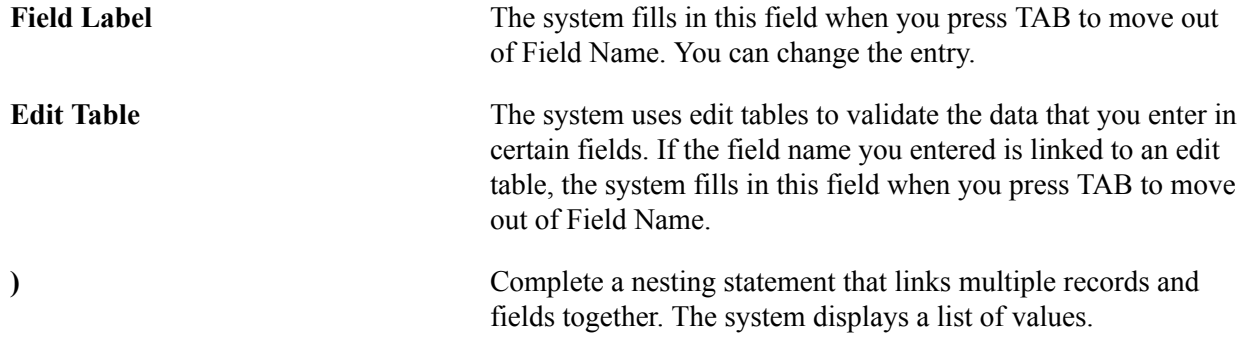

## <span id="page-632-0"></span>**Group Profile Page**

Use the Group Profile page (GB\_GRP\_DEF1\_TBL) to create a group profile.

(Optional) Attach an existing group criteria ID or query to a group definition.

#### **Navigation**

Set Up HCM > Common Definitions > Group Build > Group Build - Group Definition > Group Profile

#### **Image: Group Profile page**

This example illustrates the fields and controls on the Group Profile page. You can find definitions for the fields and controls later on this page.

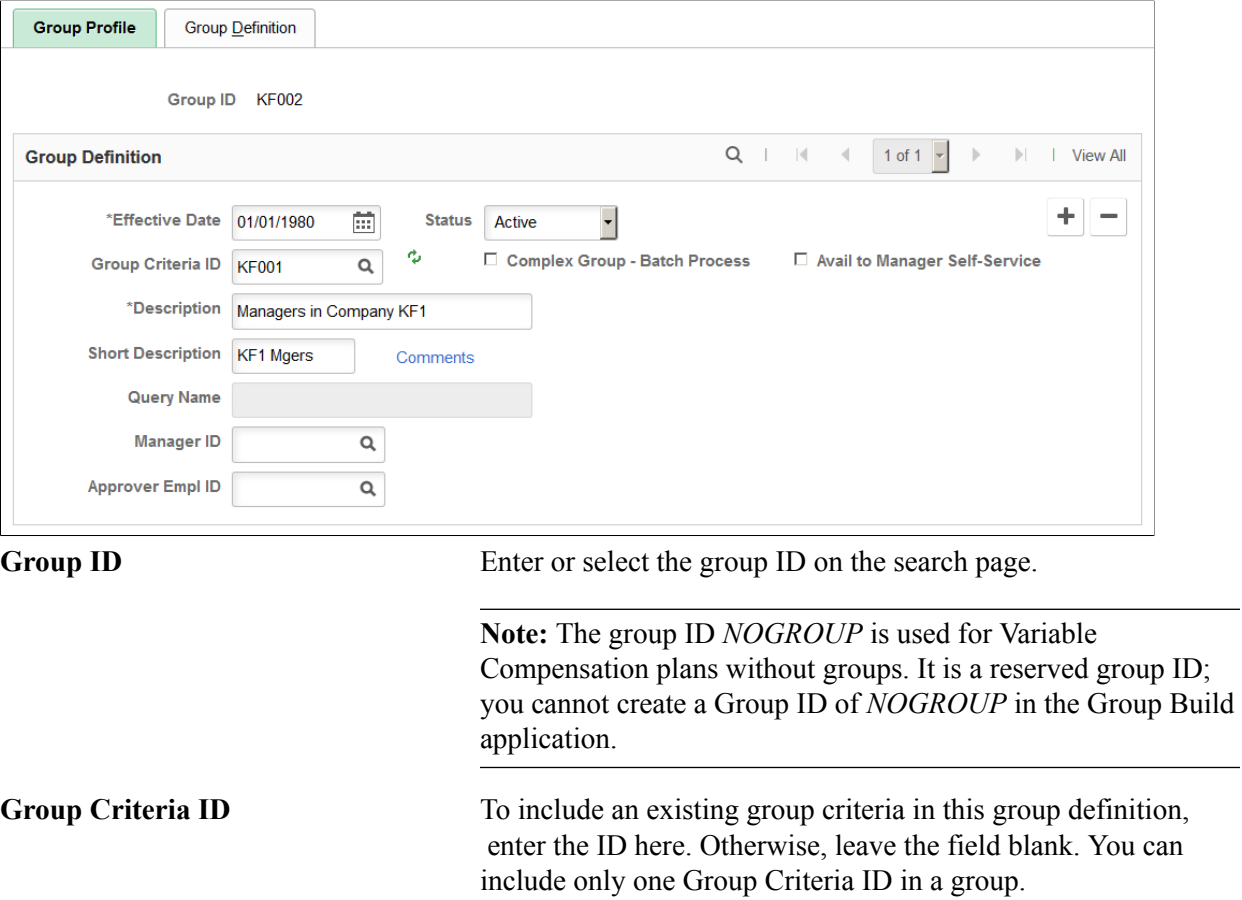

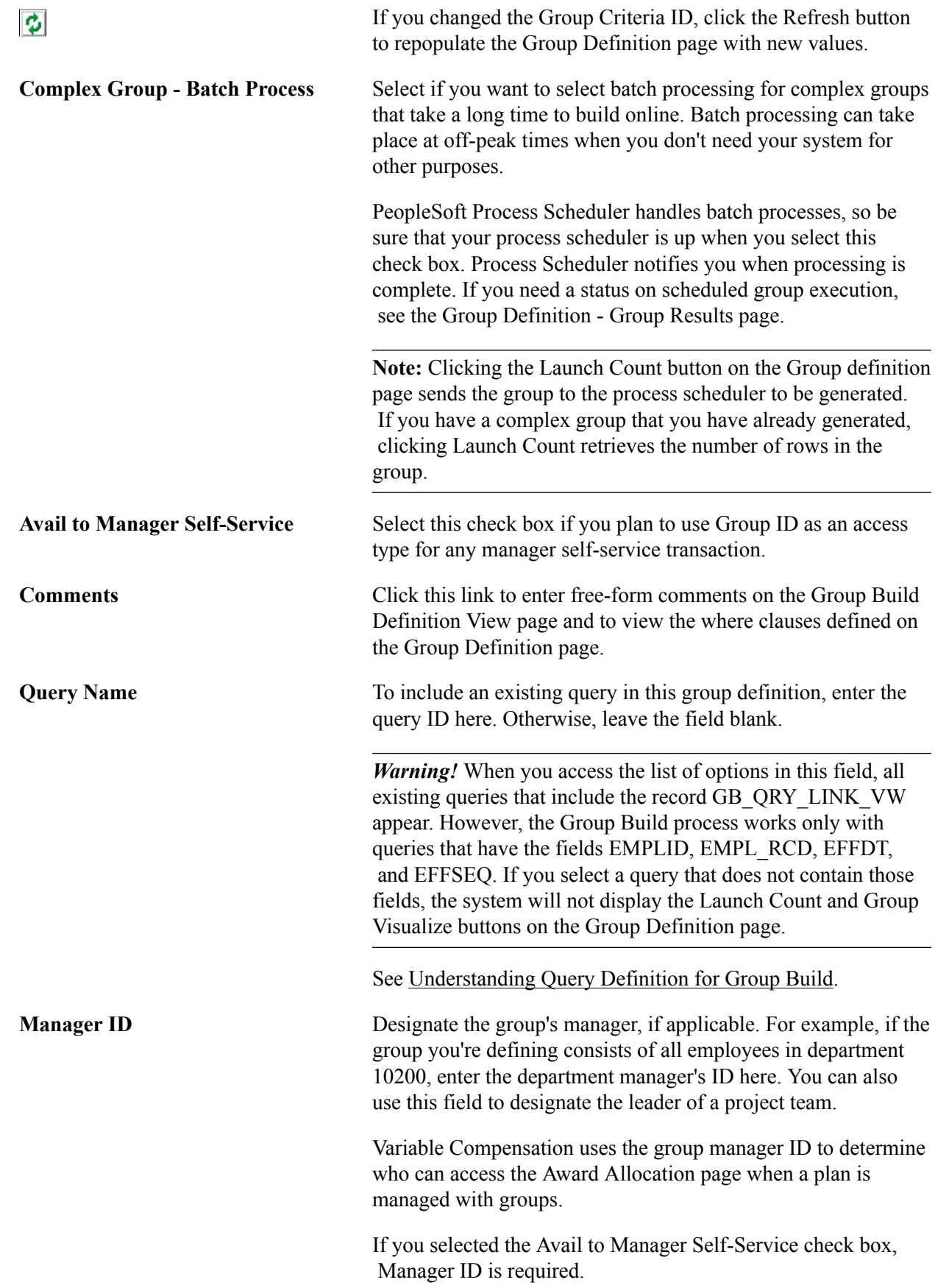

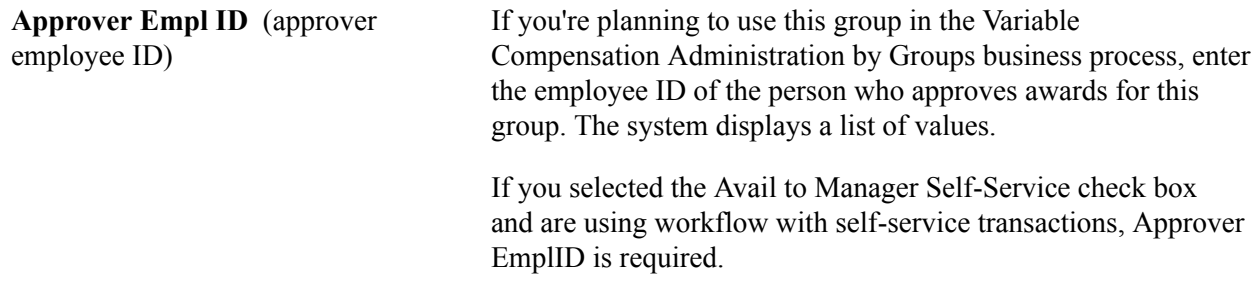

See *PeopleTools: PeopleSoft Query.*.

## <span id="page-634-0"></span>**Group Definition Page**

Use the Group Definition page (GB\_GRP\_DEF2\_TBL) to specify the records, fields, and field values to define a group or refine a group criteria.

#### **Navigation**

Set Up  $HCM >$  Common Definitions  $>$  Group Build  $>$  Group Build - Group Definition  $>$  Group Definition

#### **Image: Group Definition page**

This example illustrates the fields and controls on the Group Definition page. You can find definitions for the fields and controls later on this page.

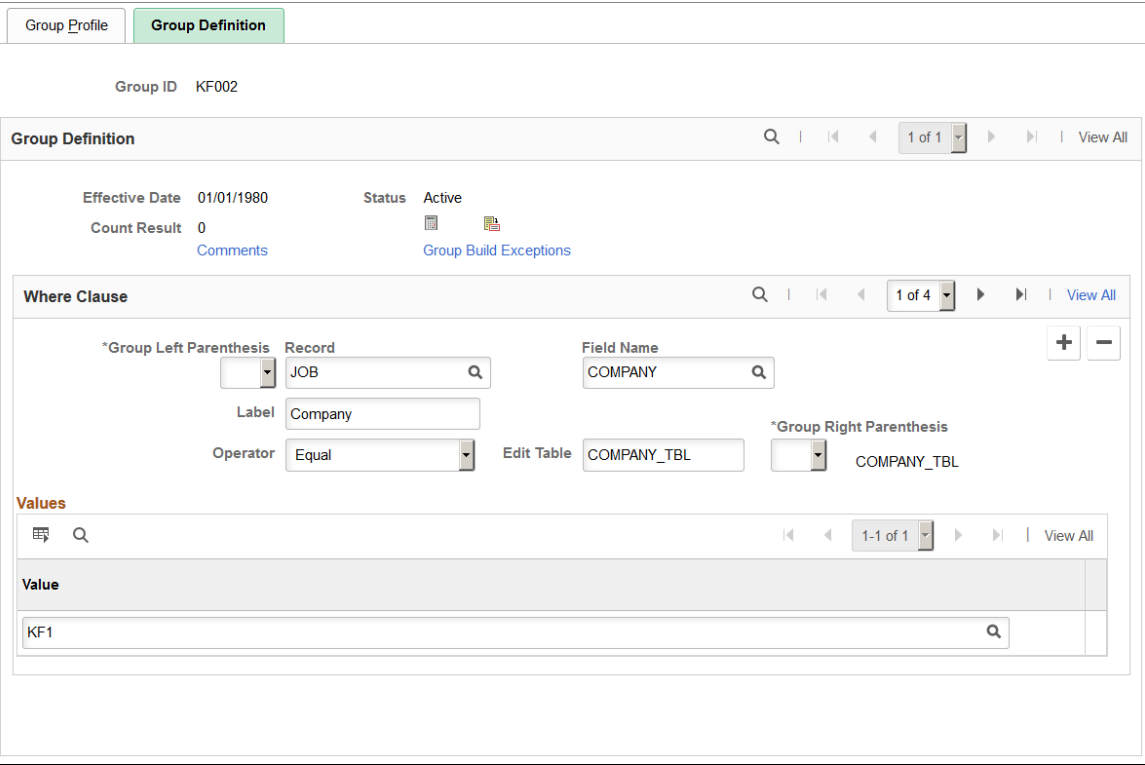

### **Group Definition**

You can use this page in combination with a group criteria entered on the Group Profile page or you can build a group entirely on this page. You can use this page in any of the following ways:

• If you entered a Group Criteria ID on the Group Profile page.

The system populates the Group Definition page with the record and field names from the Group Criteria page. You can't change the record and field names on this page. To finish defining the group, complete the parameters by entering the appropriate field values for each field name in the Criteria Definition group box on the Group Criteria page. You can add more records, field names, and field values to the definition.

• If you aren't using a Group Criteria ID.

Define the group entirely on this page. Enter all the records, field names, and field values that you'll use to build the group.

• If you entered a query on the Group Profile page.

You can't refine a group that is based on a query.

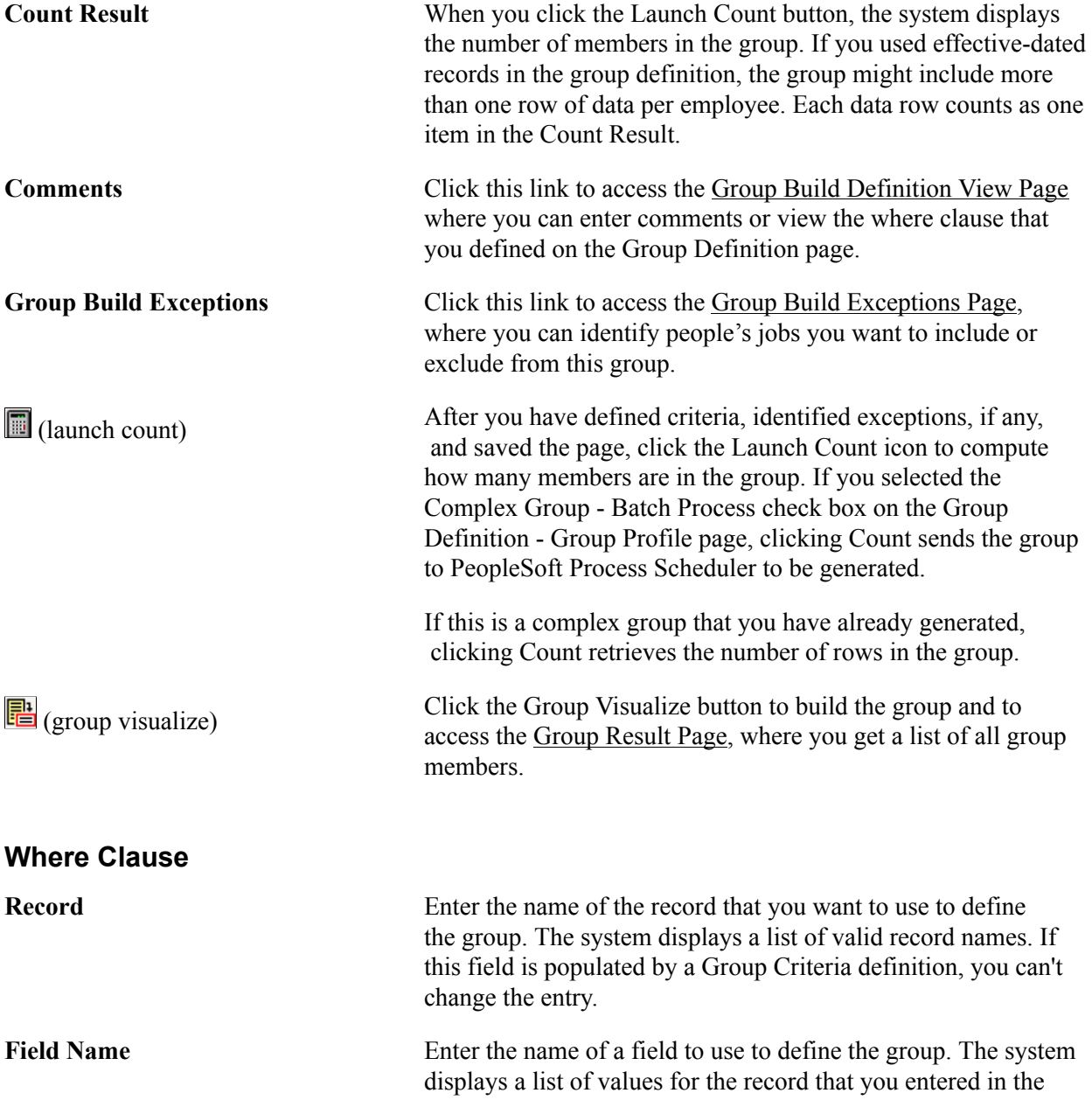

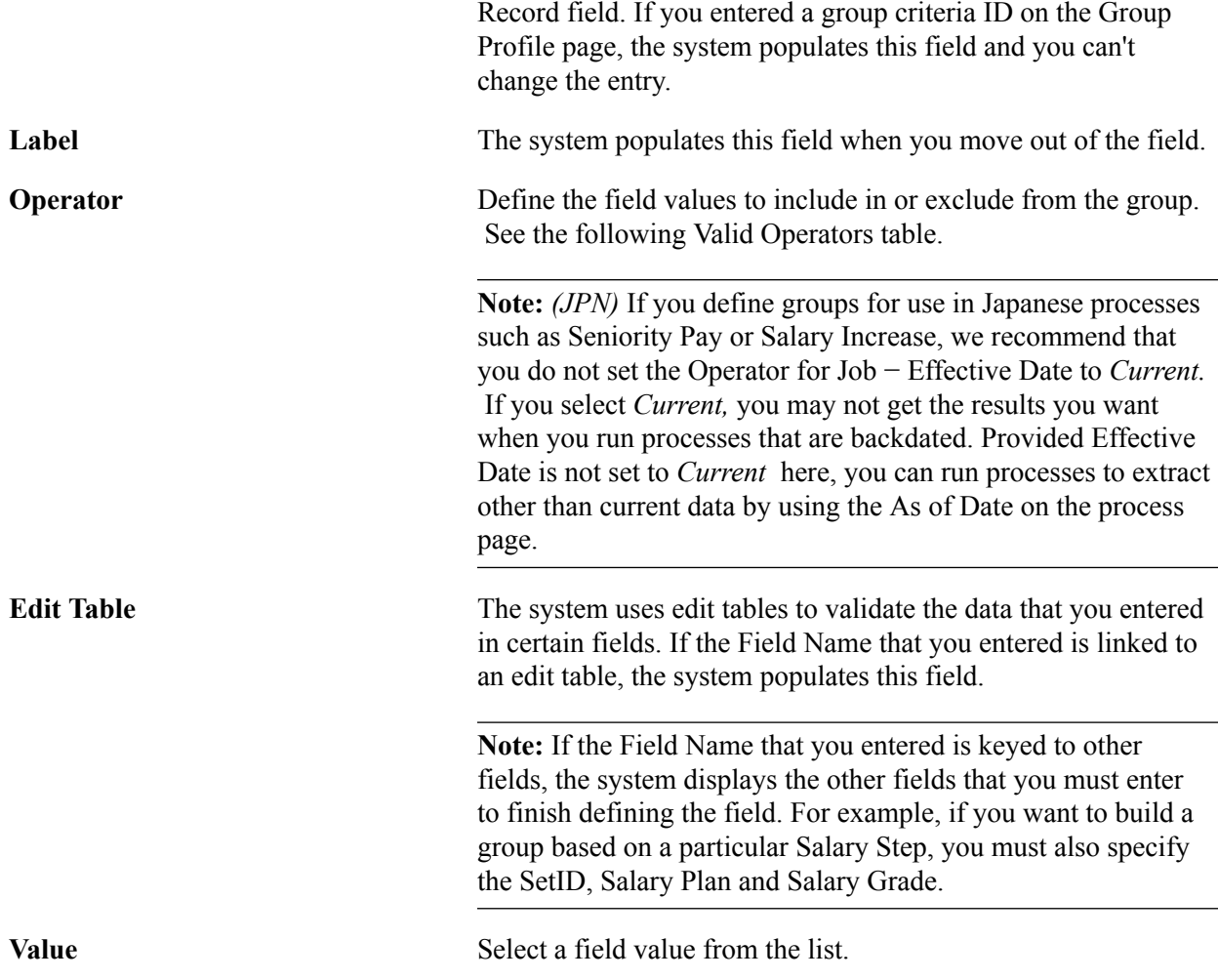

## **Valid Operators**

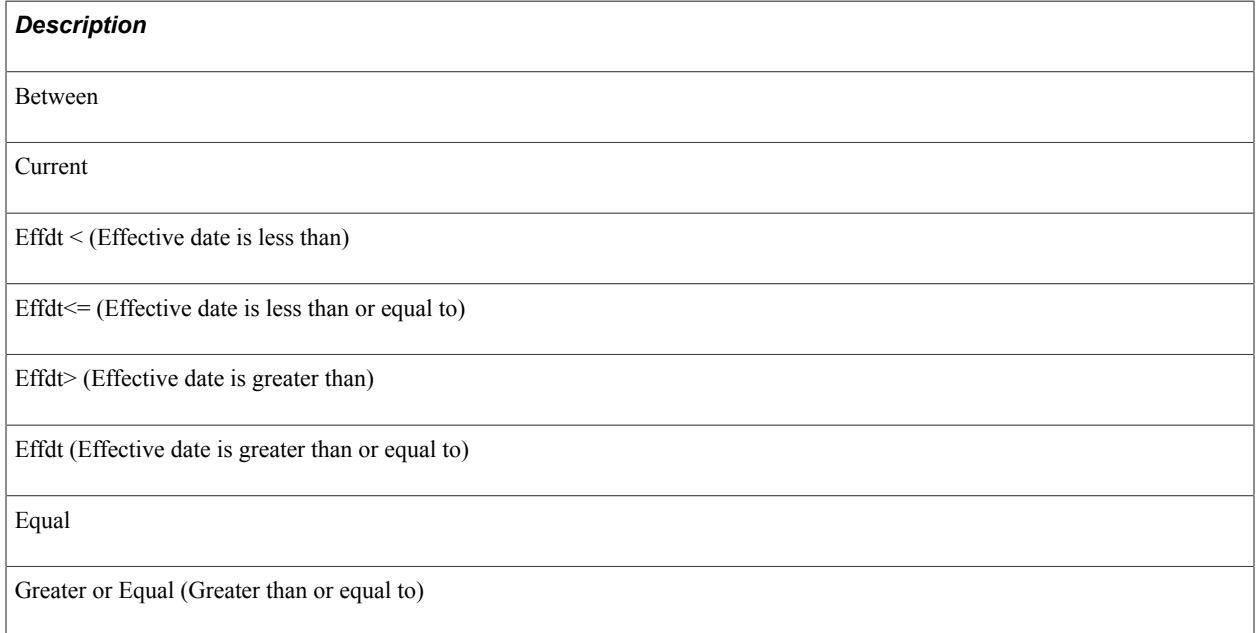

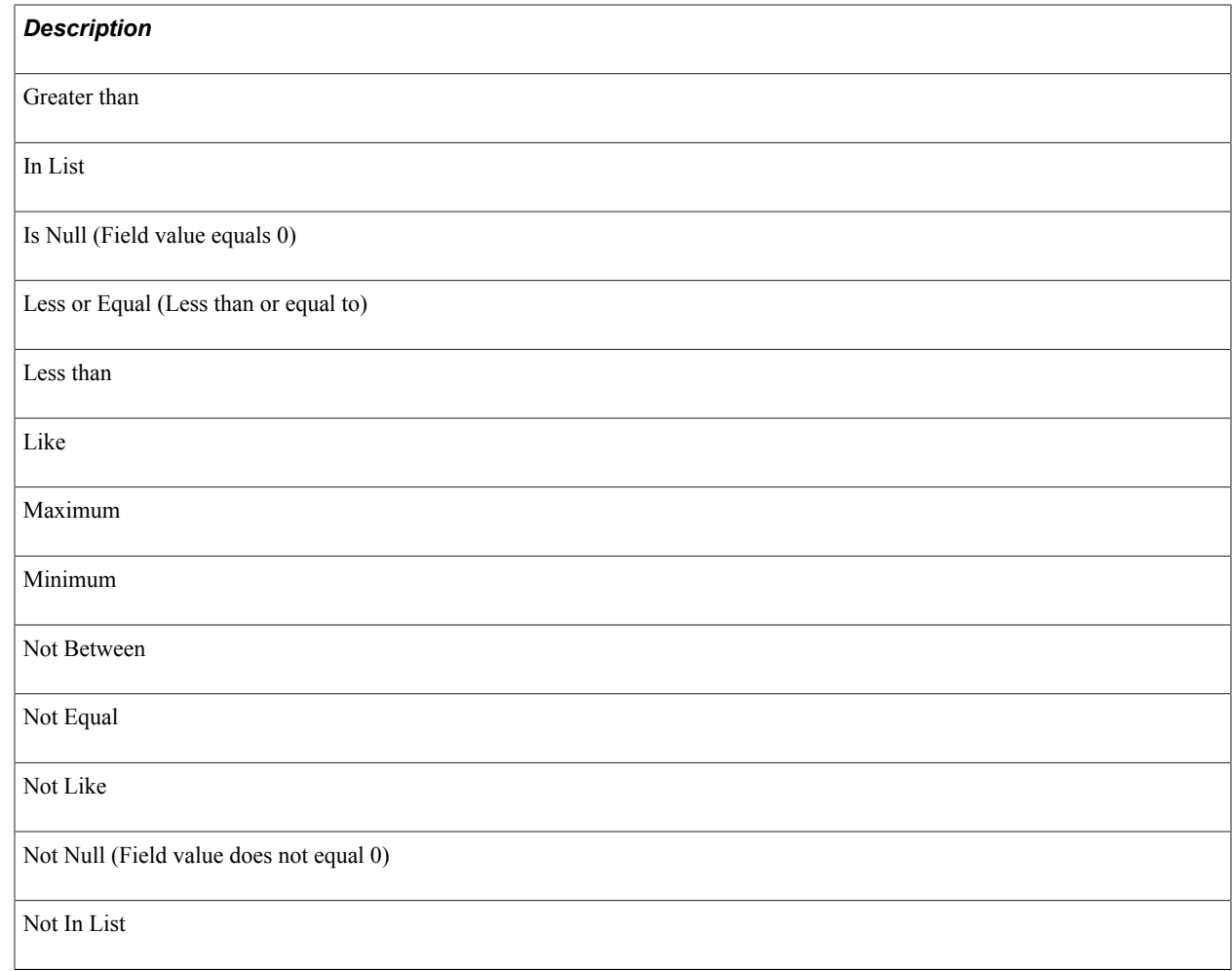

### **Defining Groups with Effective-Dated Data**

Several records that you use to define a group are effective-dated:

- Job
- Effective-Dated Personal Data
- Time and Labor Employment Data
- Compensation

The system stores both current and historical data for these records, so you can build groups with them in two ways:

• Using current data.

For example, selecting only an employee's current job and leaving out the previous jobs. The system adds the condition *Current* to the record's effective date.

• Using history data.

For example, including all the jobs that the employee has held in your organization. The group can include multiple rows of data for one employee. If you don't place any conditions on the effective date when you define the group, the system pulls all the historical data as of the current system date.

If you create a group definition that includes two effective-dated records, you can link the two records by effective date. The following table shows how to link two effective-dated fields.

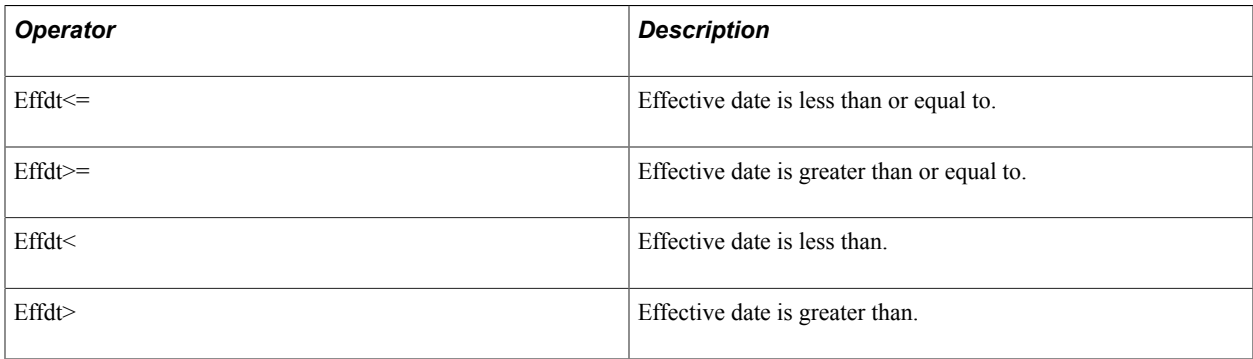

## <span id="page-638-0"></span>**Group Build Definition View Page**

Use the Group Build Definition View page (GB\_GRP\_DEF1\_SEC) to view the records, fields, field values, and operators that you've specified for the group definition.

#### **Navigation**

Click the Comments link on the Group Profile page or the Group Profile or Group Definition page.

#### **Image: Group Build Definition View page**

This example illustrates the fields and controls on the Group Build Definition View page. You can find definitions for the fields and controls later on this page.

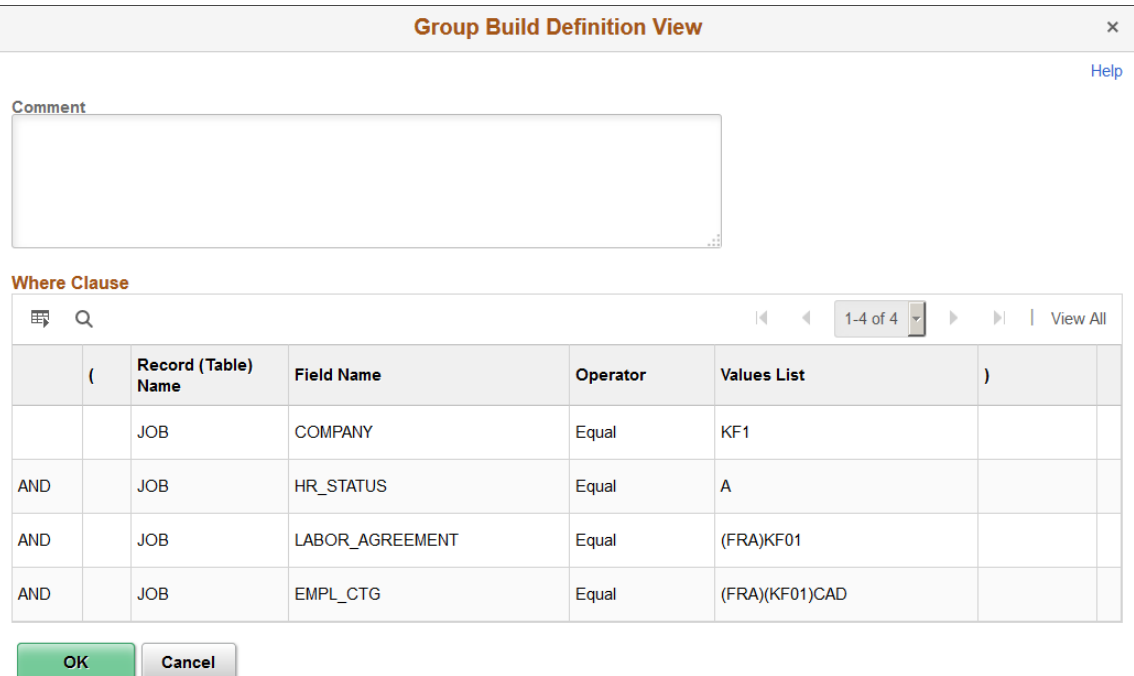

**Where Clause** View the where clause as defined on the Group Definition page.

## <span id="page-639-0"></span>**Group Build Exceptions Page**

Use the Group Build Exceptions page (GB\_GRP\_OVRRIDE\_SEC) to identify exceptions, such as additional employee jobs to include or exclude from a group.

#### **Navigation**

Click the Comments link on the Group Profile page or the Group Profile or Group Definition page.

#### **Image: Group Build Exceptions page**

This example illustrates the fields and controls on the Group Build Exceptions page.

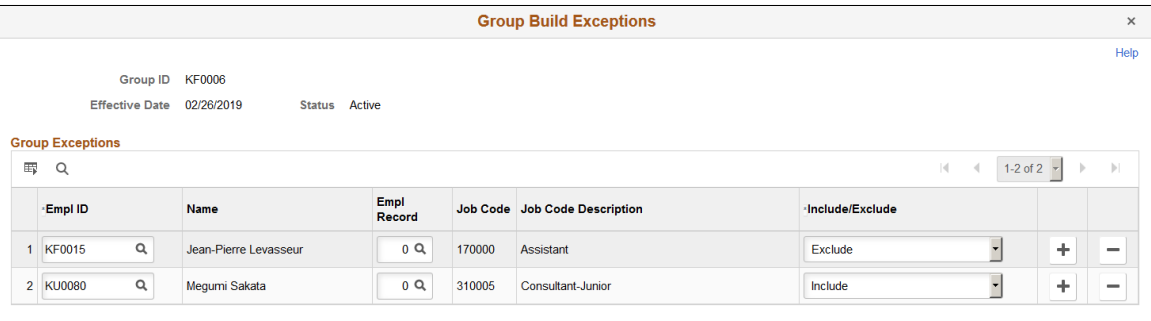

□ Get Job History for Inclusions?

Use this page to exclude or include employee jobs in the group build. The system stores these EMPLID/ EMPL\_RCD combinations on the Group Exception table. The build process will include this Group Exception table when building the group.

**Get Job History for Inclusions** Select this check box to include all of the history for the jobs selected for inclusion. When selected, the group will include multiple rows of data for each included job. If you don't place any conditions on the effective date when you define the group, the system pulls all the historical data as of the current system date.

## <span id="page-639-1"></span>**Group Result Page**

Use the Group Result page (GB\_GROUP\_RES\_SEC) to view and sort the members of the groups that you've built on the Group Build pages.

#### **Navigation**

Click the Group Visualize icon on the Group Definition page.

#### **Image: Group Result page**

This example illustrates the fields and controls on the Group Result page. You can find definitions for the fields and controls later on this page.

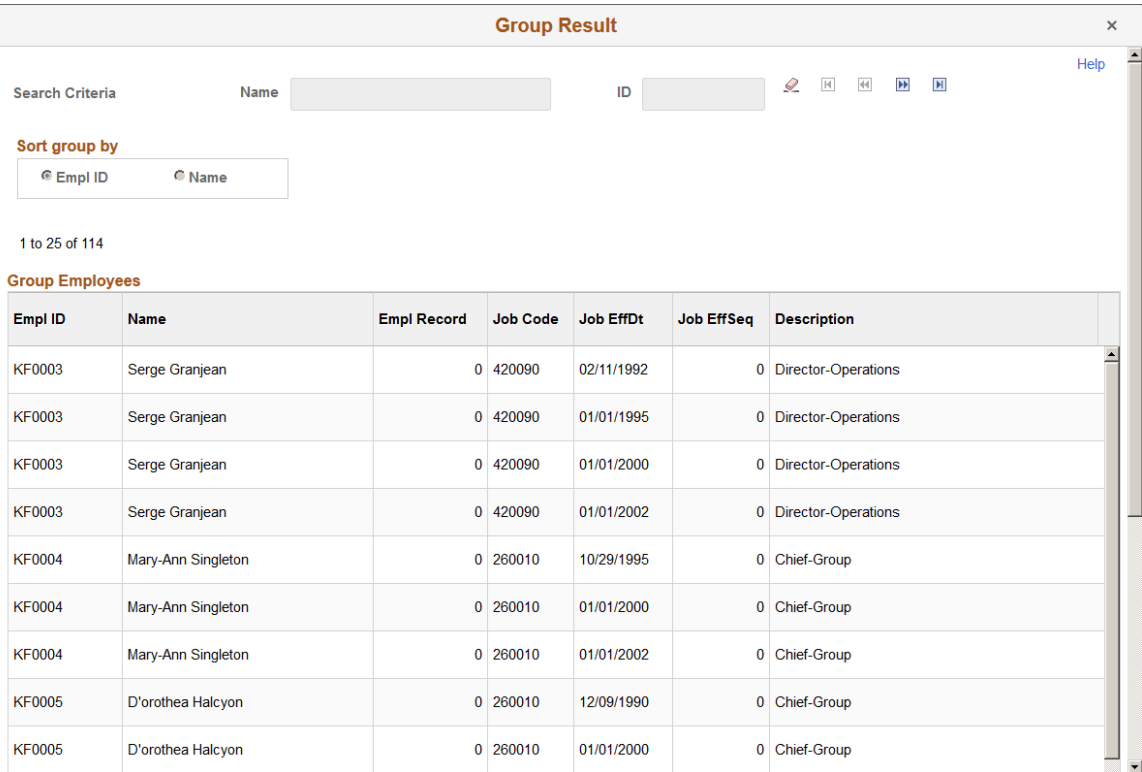

## **Using Group Member Chunking Controls**

Because the number of group members could be very large, the system loads members into this page in chunks. You can determine the number of rows in a chunk in the Maximum Number of Rows for Scrolling field on the Installation Table. You manage the display of chunks using filters and navigator buttons.

Filters enable you to enter search criteria for identifying a chunk of members. You can enter information into one or more of the filter fields to narrow your search.

**Important!** Group Build automatically joins the JOB, COMPENSATION, PERSON, and PER\_ORG\_ASGN tables. To compare the group results from this page with the results of a query that you launched from your SQL editor, add the joins to those three records in your SQL editor to ensure that the results are comparable.

When you click the count button, Group Build Definition gives the system date as parameter. For example, the Group Build Definition adds the condition JOB.EFFDT <= Given Date is added in the generated SQL, even if you did not define any dates criteria in the Group Build Definition.

Use the following filters and navigator buttons to move from one chunk of members to another:

**Search on Name** Enter one or more letters in this filter field to instruct the system to populate the page with employees whose last names begin with the letters that you entered.

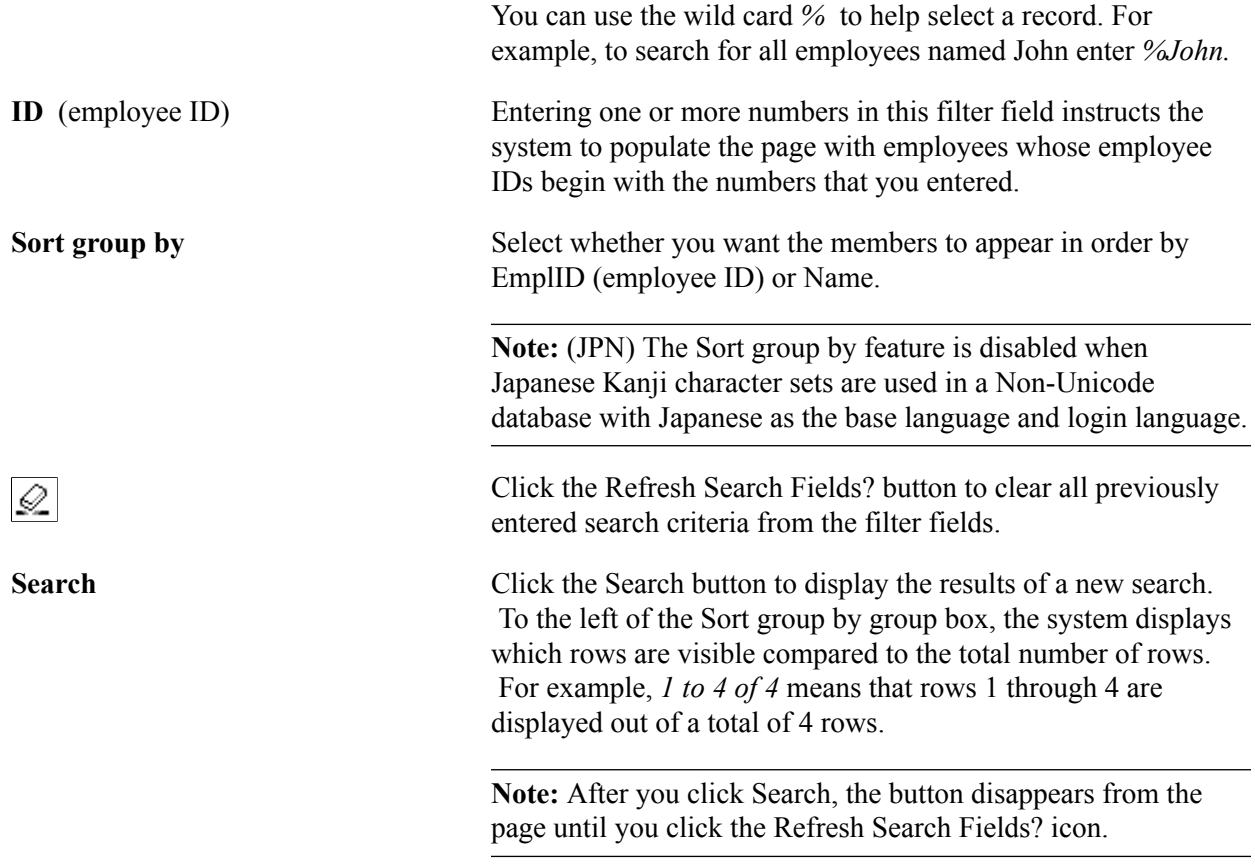

#### **Related Links**

[Understanding Group Build](#page-624-0)

## <span id="page-641-0"></span>**Group Build from Co. & Dept. Page**

Use the Group Build From Co./Dept (group build from company and department) page (RUNCTL\_GBP003) to create groups from departments by running the Group Build Construction SQR process (GBP003) to translate your existing company and department structure into group format.

#### **Navigation**

Set Up HCM > Common Definitions > Group Build > Group Build From Co./Dept. > Group Build From Co./Dept.

Run the Group Build Construction SQR process (GBP003) to translate your departmental structure into group format.

When the process is complete, you can use the Group Build pages to view the groups and verify that they were generated correctly.

#### **Related Links**

[Understanding Automatic Generation of Groups by Department](#page-629-1)

## <span id="page-642-0"></span>**Setting Up Group Security**

To set up group security, use the Group Security Default component (GB\_GRP\_DEFN\_TABLE), Security By Group component (GB\_GRP\_SEC\_TABLE), and Security By Operator component (GB\_OPR\_SEC\_TABLE).

These topics provide an overview of group security and discuss how to:

## **Pages Used to Set Up Group Security**

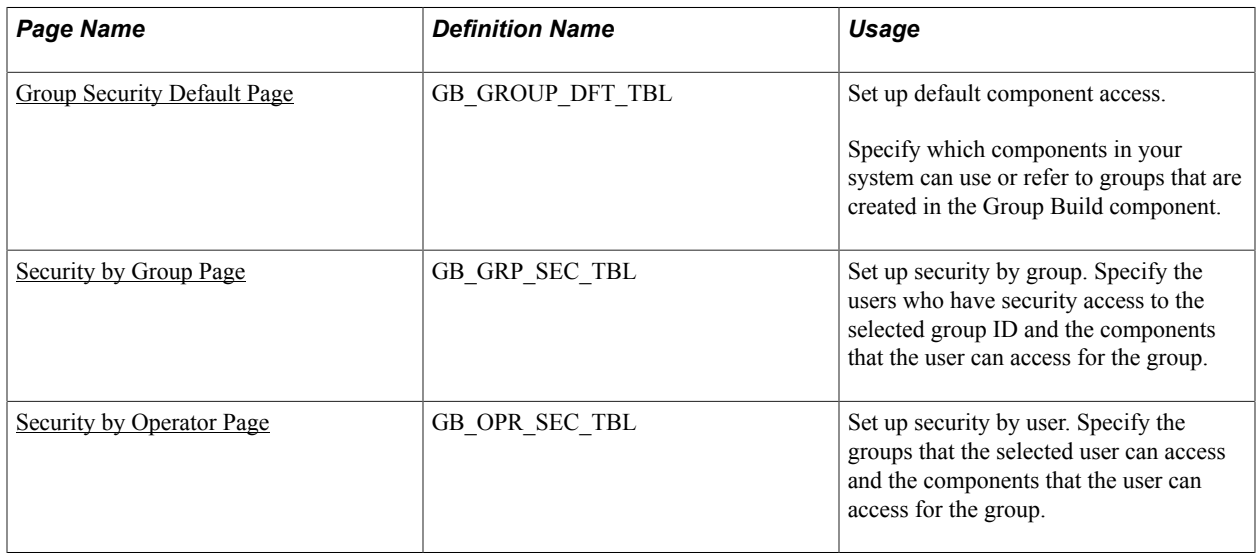

## **Understanding Group Security**

Because you can group people together in any manner that suits your needs, including across companies or departments, groups have their own security structure that is separate from, and overrides, data permission security. For example, a user who does not normally have access to department 10100, but who has access to a group that includes people in department 10100, can see all group members, even those who belong to that department. This makes security factors an important consideration when you set up groups.

**Note:** User profiles must have an associated person in order to be given security access to groups (the system will not list user IDs that don't have a person associated with them). This ensures that the security is assigned to a person and the activities involving the group can be tracked by the person. Assign people to user profiles on the User Profiles component in PeopleTools security.

## <span id="page-642-1"></span>**Group Security Default Page**

Use the Group Security Default page (GB\_GROUP\_DFT\_TBL) to set up default component access.

Specify which components in your system can use or refer to groups that are created in the Group Build component.

#### **Navigation**

Set Up HCM > Common Definitions > Group Build > Group Security Default > Group Security Default

#### **Image: Group Security Default page**

This example illustrates the fields and controls on the Group Security Default page. You can find definitions for the fields and controls later on this page.

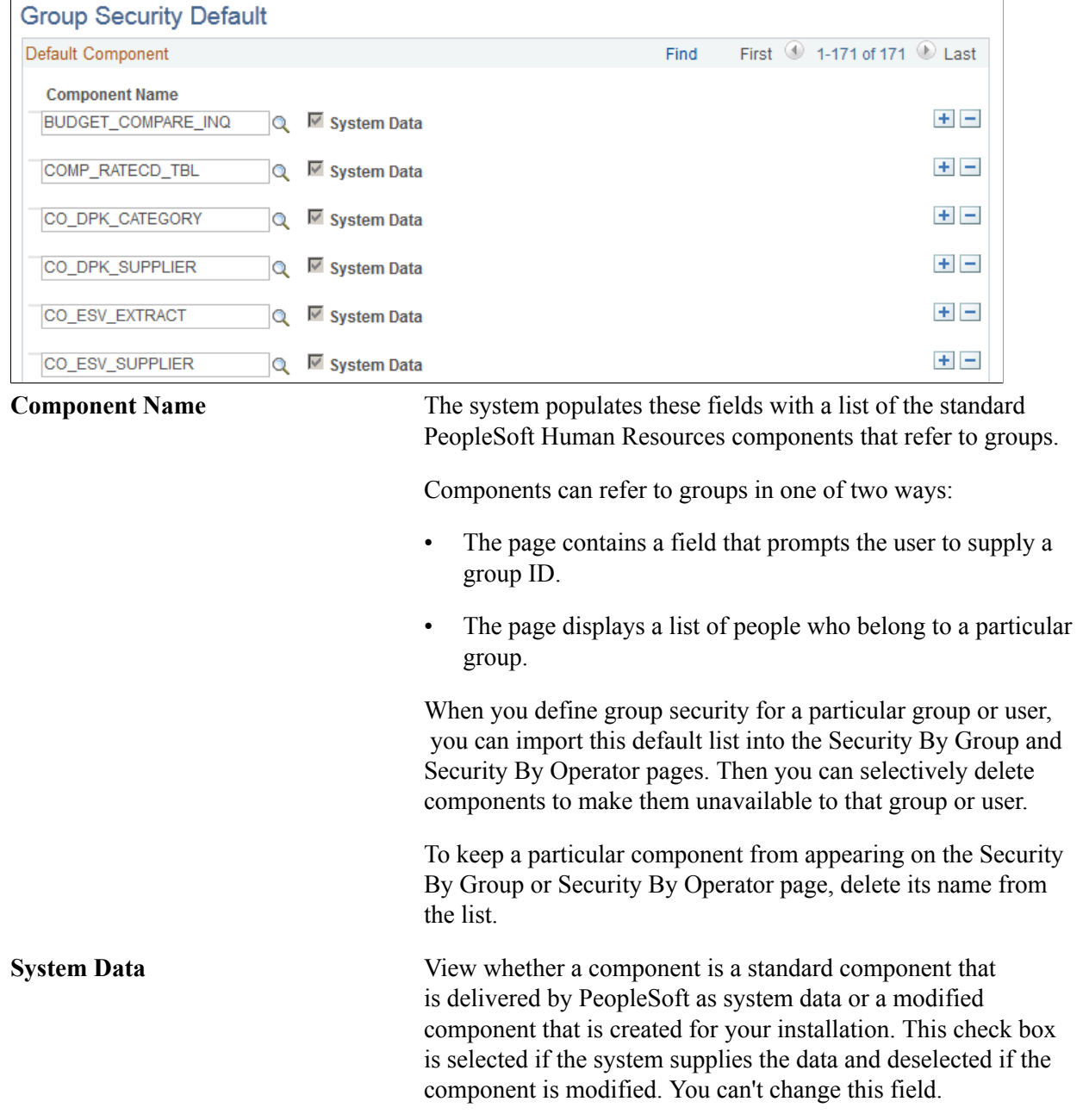

## <span id="page-643-0"></span>**Security by Group Page**

Use the Security by Group page (GB\_GRP\_SEC\_TBL) to set up security by group.

Specify the users who have security access to the selected group ID and the components that the user can access for the group.

#### **Navigation**

Set Up HCM > Common Definitions > Group Build > Security by Group > Security by Group

#### **Image: Security by Group page**

This example illustrates the fields and controls on the Security by Group page. You can find definitions for the fields and controls later on this page.

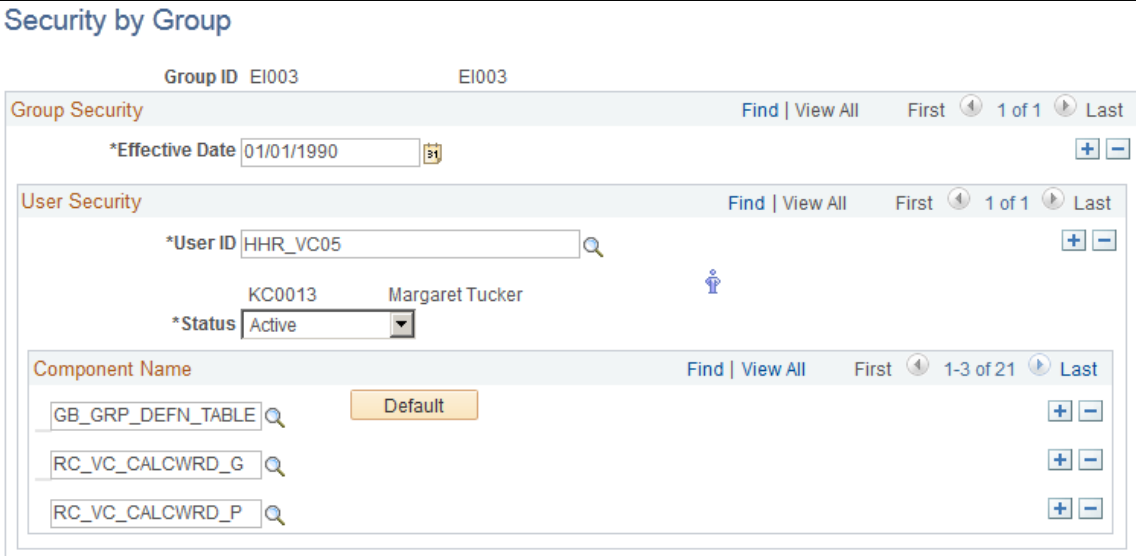

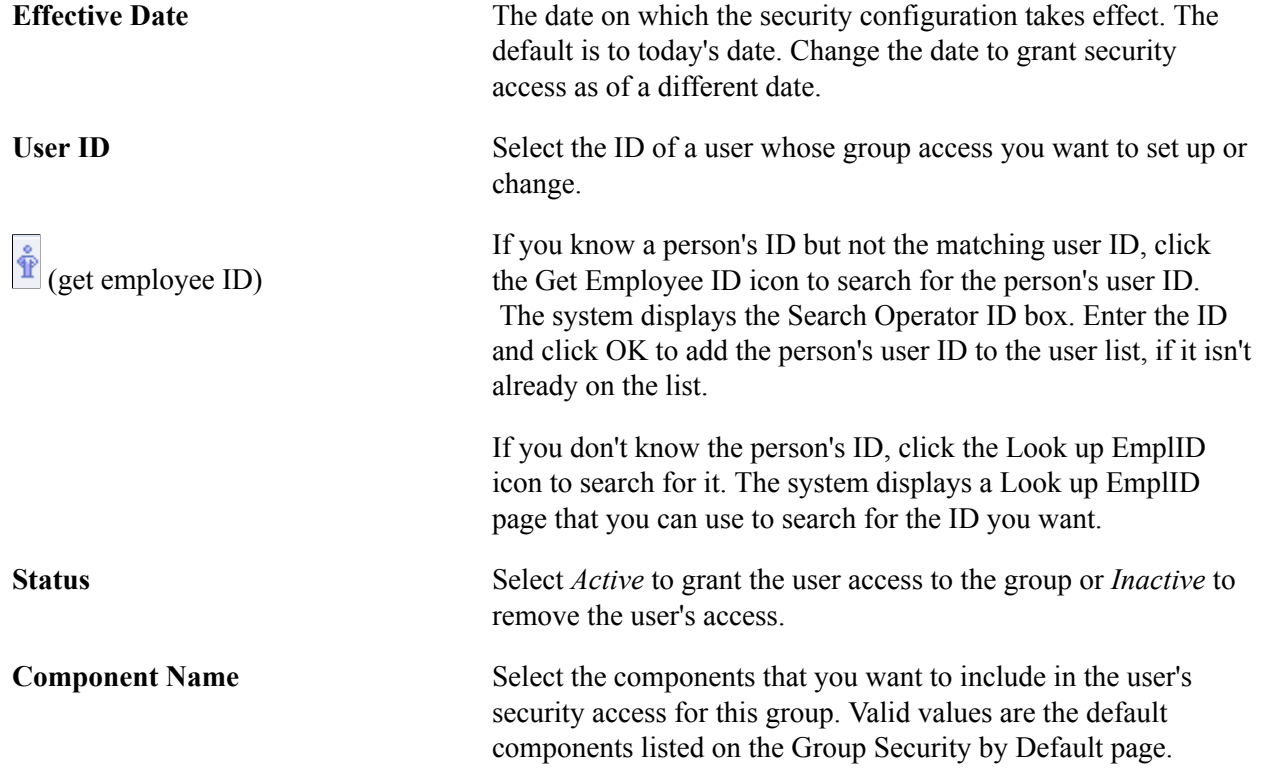

**Default** Click this button to assign this user access to the current group from any default component listed on the Group Security Default page. The system displays the default components. You can delete any components for which you do not want to grant security access to this user for this group.

See [Group Security Default Page.](#page-642-1)

## <span id="page-645-0"></span>**Security by Operator Page**

Use the Security by Operator page (GB\_OPR\_SEC\_TBL) to set up security by user.

Specify the groups that the selected user can access and the components that the user can access for the group.

#### **Navigation**

Set Up HCM > Common Definitions > Group Build > Security by Operator > Security by Operator

#### **Image: Security by Operator page**

This example illustrates the fields and controls on the Security by Operator page. You can find definitions for the fields and controls later on this page.

#### **Security by Operator**

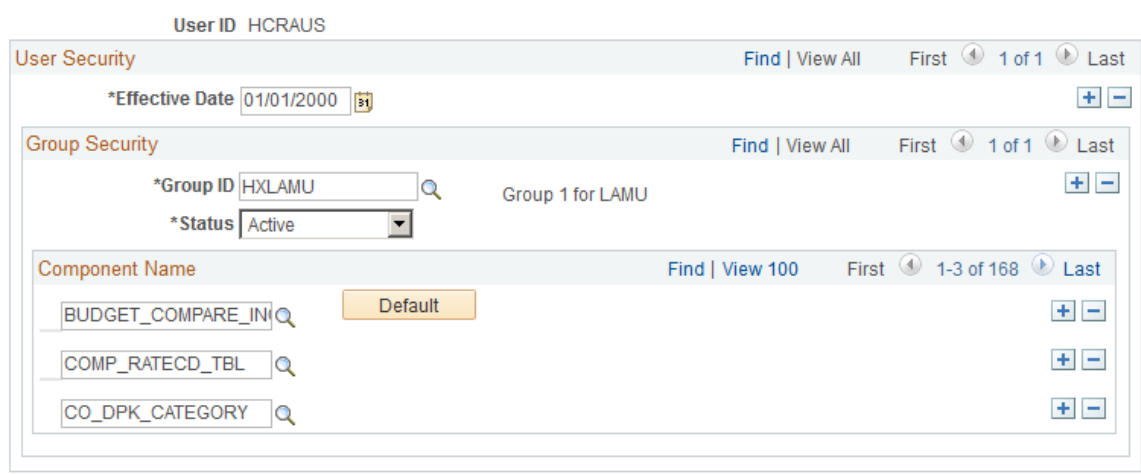

**Effective Date** The date that the security configuration takes effect. The default is today's date. To grant security access as of a different date, change the date. **Group ID** Enter the ID of the group to which you want to control this user's access. Status Select *Active* to grant the user access to the group or *Inactive* to remove the user's access.

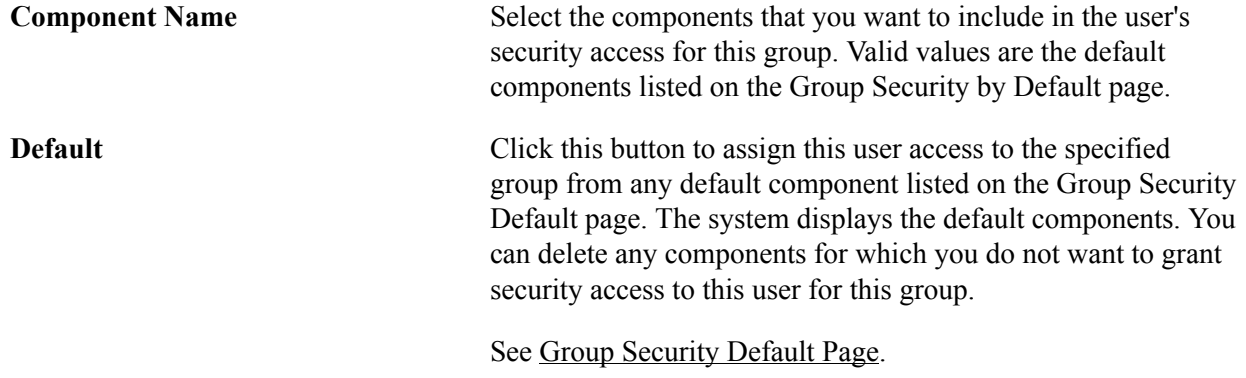

## **Refining Groups in PeopleSoft Applications**

After you create the group definition, you refine group members at the application level.

You can define a group as of:

• A point in time.

Some processes select only group members as of an effective date specific to the process. In this case, if the group is created with all job historical rows, the system selects only the data as of the effective date.

• A period of time.

Some processes select group members who have job data between a from and a through date.

#### **Related Links**

[Building Applications or Batch Programs that Include Group Build Functions](#page-1474-0)

## <span id="page-646-0"></span>**Viewing Group Results and Reports**

These topics provides an overview of group membership and discuss how to view complex group results.

## **Pages Used to View Group Results and Reports**

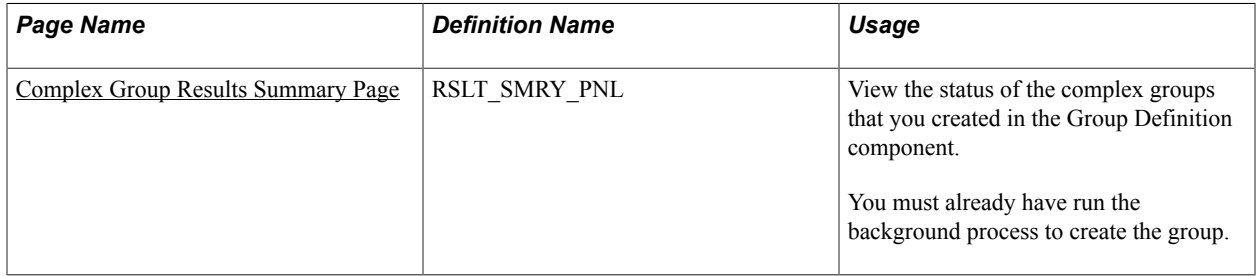

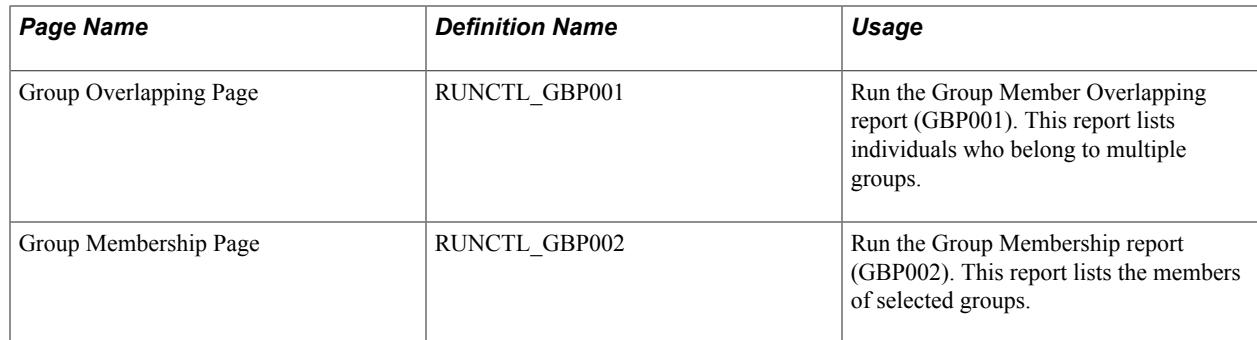

## **Understanding Group Membership**

When you define a group through the Group Definition component, you don't specify any time limits on group membership, so some groups may have very long lists of members. To help manage these potentially unwieldy groups, PeopleSoft provides an inquiry page and reports that you can use to view group members.

### **Related Links**

[Viewing Group Results and Reports](#page-646-0)

## **Common Elements**

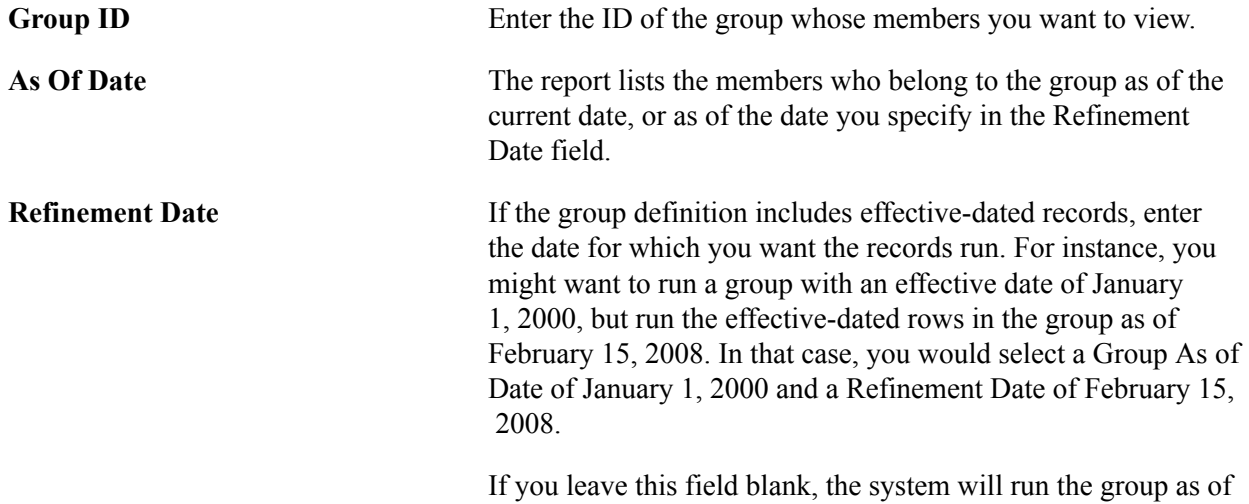

## <span id="page-647-0"></span>**Complex Group Results Summary Page**

Use the Complex Group Results Summary page (RSLT\_SMRY\_PNL) to view the status of the complex groups that you created in the Group Definition component.

the current date.

You must already have run the background process to create the group.

#### **Navigation**

Set Up HCM > Common Definitions > Group Build > Complex Group Results Summary > Complex Group Results Summary
You can designate any group as a complex group by selecting the Complex Group - Batch Process check box on the Group Definition - Group Profile page. The system creates complex groups by background process and notifies you when processing is complete.

### **Purging Group Results**

These topics provide an overview of the group results and discuss how to:

### **Pages Used to Purge Results**

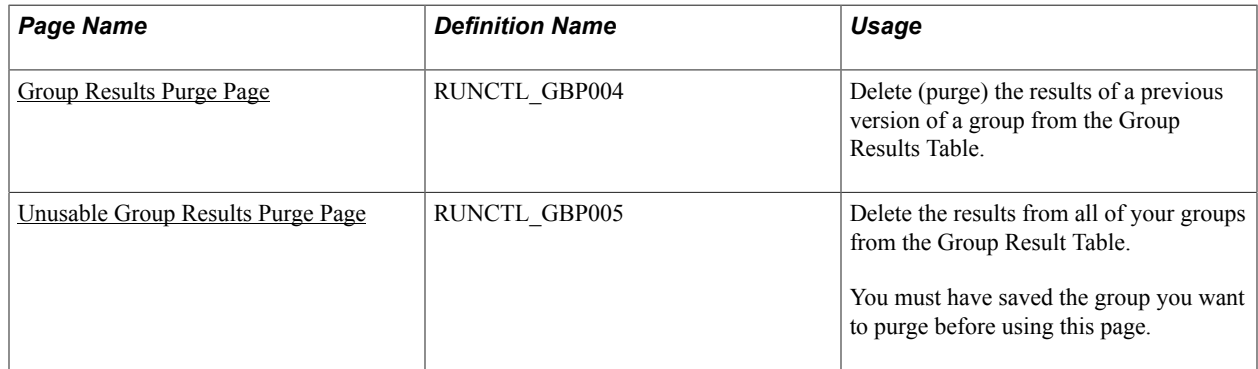

### **Understanding Group Results**

Each time you generate and execute a group, the system stores the results in the Group Result Table. The next time you execute the same group, the system checks to see if the group's definition and date parameters have changed since the last time you ran the group. If they have, the system deletes the old results from the Group Results Table and saves the new results.

### <span id="page-648-0"></span>**Group Results Purge Page**

Use the Group Results Purge page (RUNCTL\_GBP004) to delete (purge) the results of a previous version of a group from the Group Results Table.

#### **Navigation**

Set Up HCM > Common Definitions > Group Build > Group Results Purge > Group Results Purge

#### **Image: Group Results Purge page**

This example illustrates the fields and controls on the Group Results Purge page. You can find definitions for the fields and controls later on this page.

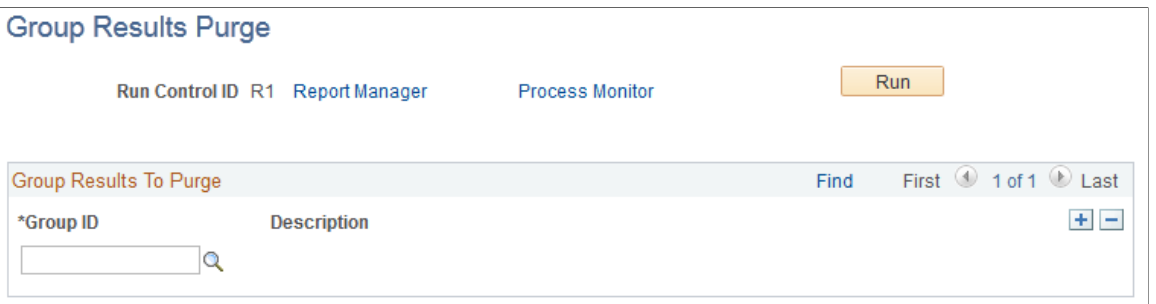

The Group Results Purge process deletes *usable groups* —groups with results in the Group Results Table that are still in sync with the current group definition and can potentially be retrieved by the system.

**Group ID** Enter the ID of a group whose results you want to purge. The system deletes the results from the Group Build results table GB \_GRP\_RES\_TBL.

### <span id="page-649-0"></span>**Unusable Group Results Purge Page**

Use the Unusable Group Results Purge page (RUNCTL\_GBP005) to delete the results from all of your groups from the Group Result Table.

You must have saved the group you want to purge before using this page.

#### **Navigation**

Set Up HCM > Common Definitions > Group Build > Unusable Group Results Purge > Unusable Group Results Purge

The Unusable Group Results Purge process deals with *unusable groups*—groups that were generated when the group definition was different from what it is now, and the results that are stored on the Group Results Table no longer match the group definition. Group results become unusable when any of the following items change:

- The developer's query definition.
- The Group Results Table, where the group results are stored.
- The group definition.
- The user's query definition.

# **Setting Up XML Reporting Framework**

### **Understanding XML Reporting Framework**

Before you can generate XML files for reporting, you must set up the components for XML file creation. The steps to set up XML files are listed below:

- 1. Set up XML code tables.
- 2. Define XML sets.
- 3. Set up XML node tables and node mapping.
- 4. Define XML templates.
- 5. Perform the steps to generate the XML file.

The XML generation process uses this dynamic setup data to create the XML files based on the specific needs of the report you are generating.

### **XML Code Tables**

XML code tables are tables that list the valid values of an XML node. Code tables enable you to compile setup data through a single menu entry point. Use the XML Code Table (XML\_CODE\_TBL) component to define the auxiliary XML code tables and the valid values that your company uses. Once you define the XML code tables, you can use them to:

- Map system values to XML code table values for a node.
- Serve as validation tables for the values of a node.

You can perform both of these options when defining XML nodes through the XML Node Table component. Later in the business process, when you are completing a person's node data for an XML file during XML file generation, the system prompts you to select from the valid values that you have defined in the code table for the node.

### **XML Sets**

An XML set is a group XML files. You can associate XML sets with functional areas. For example, Human Resources for Spain delivers XML sets for the Contrata, Delta, Contract Printing, and Tripartite Foundation functional areas.

Use the XML Set Table component to define XML set definitions for XML files. You associate XML sets with XML nodes through the XML Node Table component and with the XML templates through the XML Template Table component.

### **XML Node Tables**

XML nodes are the core of the XML file setup. XML nodes are sets of tags within an XML file that determine the hierarchical structure of the file. They represent the XML tags that are mapped to HCM data. All tags between the open tag and closed tag of a node comprise the node. Use the XML Node Table component to define XML nodes and create the relationships between the nodes. The nodes that you create and relate to each other define the XML file structure. Through the XML generation process, the system can retrieve data that is already stored in the HCM database and write the data into the appropriate XML nodes.

You can define complex nodes or simple nodes. Complex nodes are composed of other simple or complex nodes. Complex nodes can be root nodes or children nodes. There can only be one root node per XML template that you define. A root node defines a specific XML file layout. For further embedding of XML tags, children nodes can also contain their own children nodes. Simple nodes are associated with values. To derive the values of simple nodes, you can use as source data manual values that you enter or system values.

Sometimes the data with the system as the source from which you are deriving the values of the nodes does not match the data that you need for the XML file. In such cases, you can also use the XML Node Table component to map the system data values to alternate values that fit your reporting needs. For example, PeopleSoft system data uses gender values M (male) and F (female). However, in case of GP Spain, I.N.E.M. uses H (hombre/male) and M (mujer/female). You can use the XML Node Table component to map these PeopleSoft system values to the corresponding Spain-specific I.N.E.M. values.

### **XML Templates**

XML templates define the type of communications within each functional area, identifying the complete XML structure of the XML file that you generate for each communication. An XML template holds the keys and root node for runtime data retrieval for the XML generation process. When defining each template, you assign a root node. The root node thus contains the whole information for all of the nodes in the template thereby defining the XML file structure. At runtime, the system uses these keys to retrieve the correct values for the fields as part of the SQL Select statement when retrieving the data for the children nodes of the root node that you associate with the XML template in its definition.

## **Setting Up XML Reporting Framework**

This topic discusses setting up the XML reporting framework.

### **Pages Used to Set Up XML Reporting Framework**

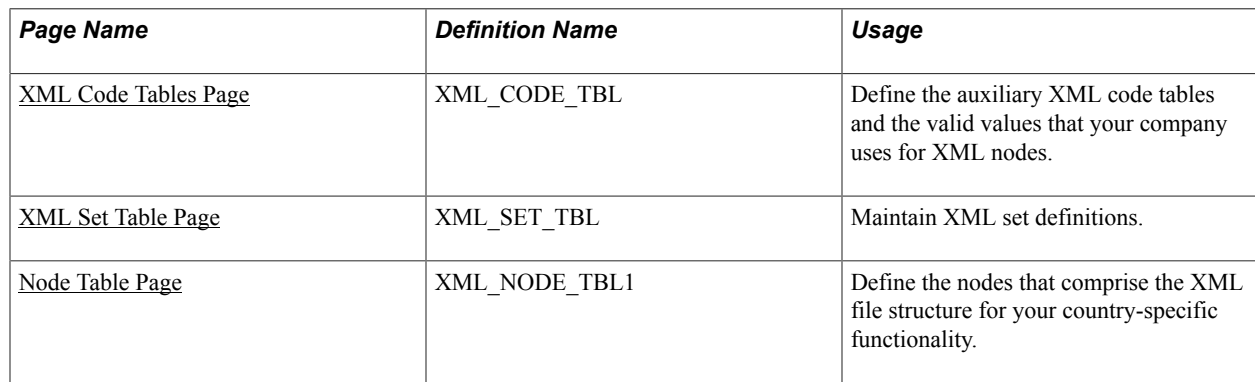

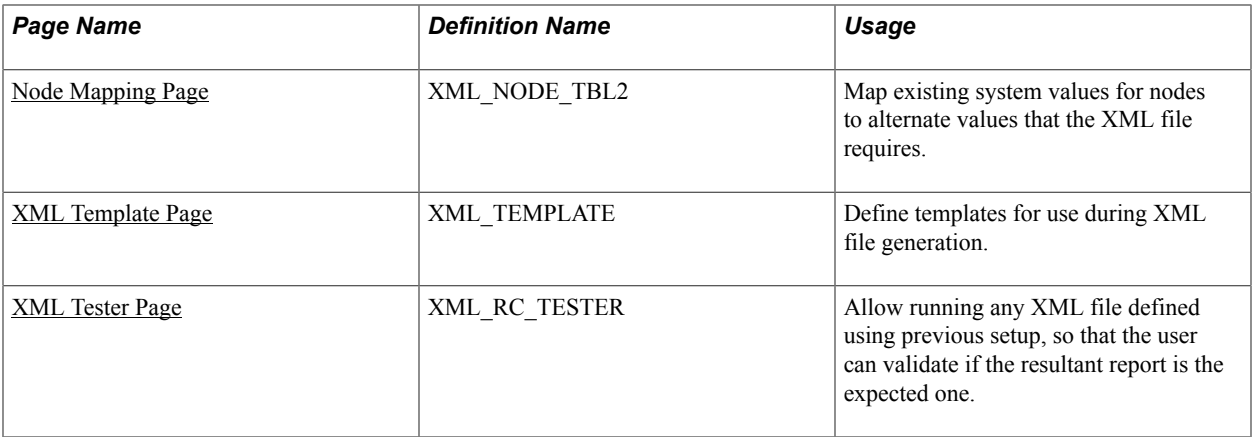

### <span id="page-652-0"></span>**XML Code Tables Page**

Use the XML Code Tables page (XML\_CODE\_TBL) to define the auxiliary XML code tables and the valid values that your company uses for XML nodes.

#### **Navigation**

Set Up HCM >Common Definitions, >XML Report Framework >XML Code Tables

#### **Image: XML Code Tables Page**

This example illustrates the fields and controls on the XML Code Tables Page. You can find definitions for the fields and controls later on this page.

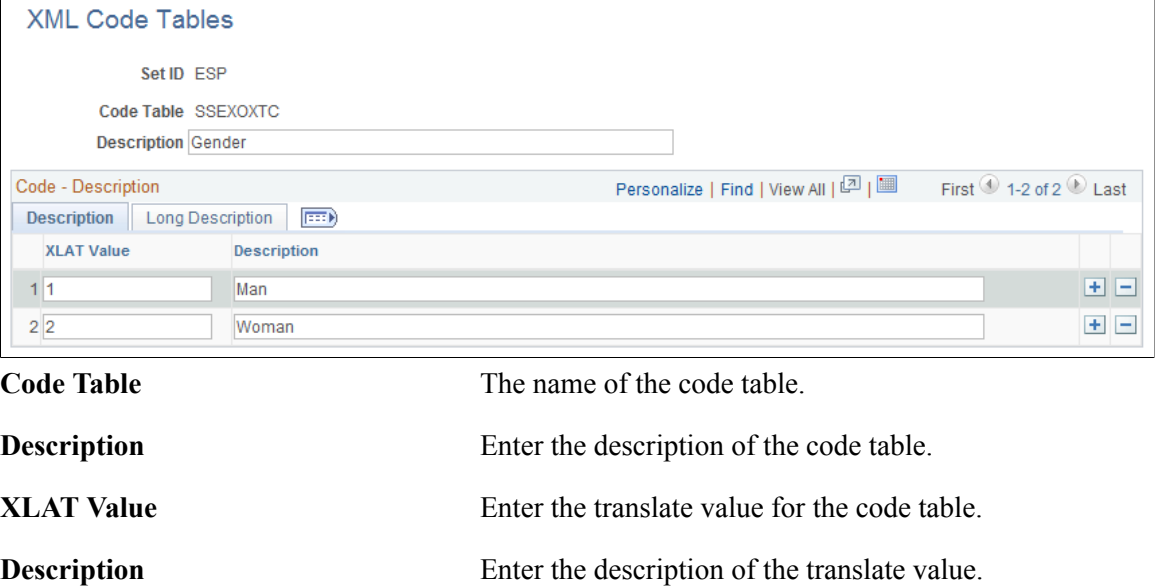

### <span id="page-652-1"></span>**XML Set Table Page**

Use the XML Set Table page (XML\_SET\_TBL) to maintain XML set definitions. For example, Human Resources and Global Payroll Spain provide XML sets for:

• Delta reporting

- Contrat $(a)$  reporting
- Tripartita Foundation reporting
- Contract printing
- Company Certificates
- Cret $(a)$  reporting

#### **Navigation**

Set Up HCM >Common Definitions >XML Report Framework >XML Set Table

#### **Image: XML Set Table Page**

This example illustrates the fields and controls on the XML Set Table Page. You can find definitions for the fields and controls later on this page.

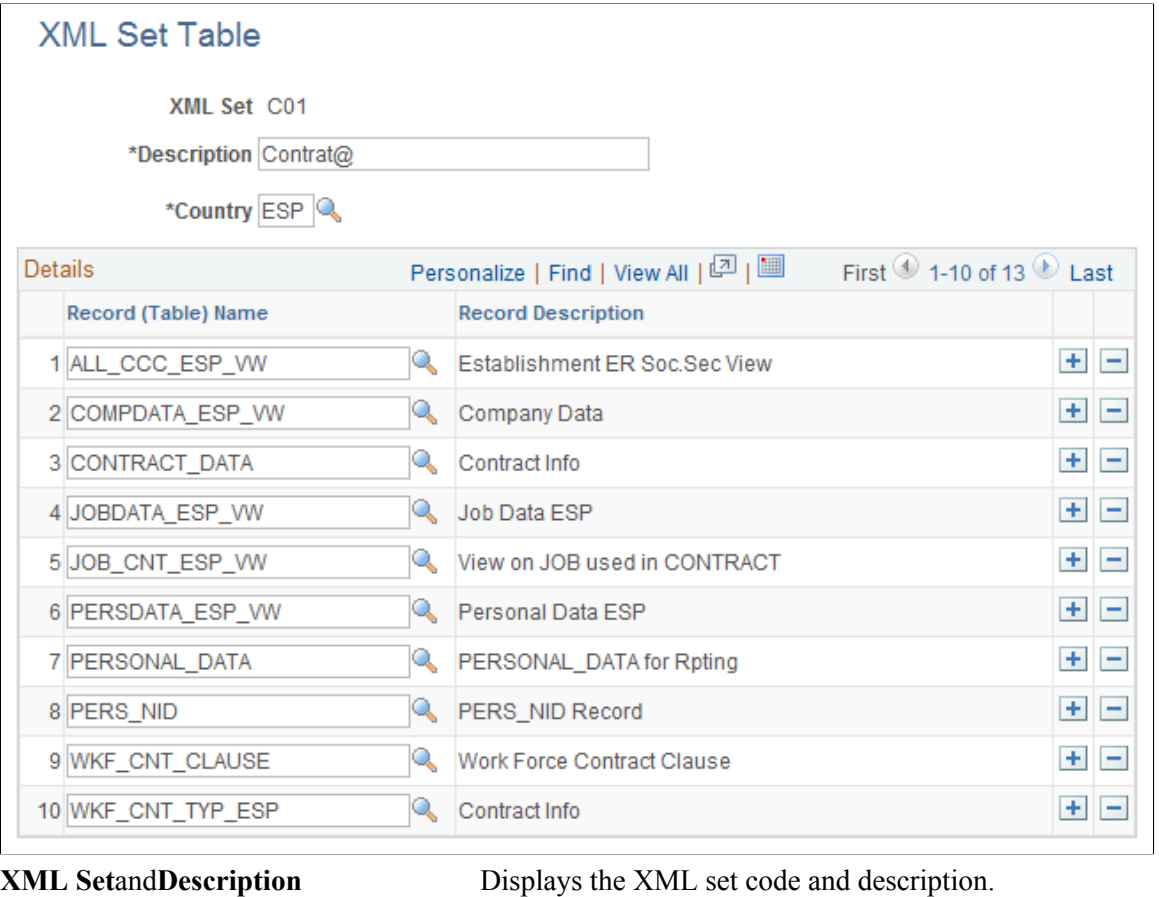

**Country** Select the country for which the XML set is being defined.

**Record (Table) Name** Enter the record name eligible to work with this XML Set.

**Record Description** Displays the description of the record or table you selected.

framework.

The records entered here will be available in other parts of this

### <span id="page-654-0"></span>**Node Table Page**

Use the Node Table page (XML\_NODE\_TBL1) to define the nodes that comprise the XML file structure for your country-specific reporting.

#### **Navigation**

Set Up HCM >Common Definitions >XML Report Framework, >XML Node Table

#### **Image: Node Table Page (complex node type)**

This example illustrates the fields and controls on the Node Table Page. You can find definitions for the fields and controls later on this page.

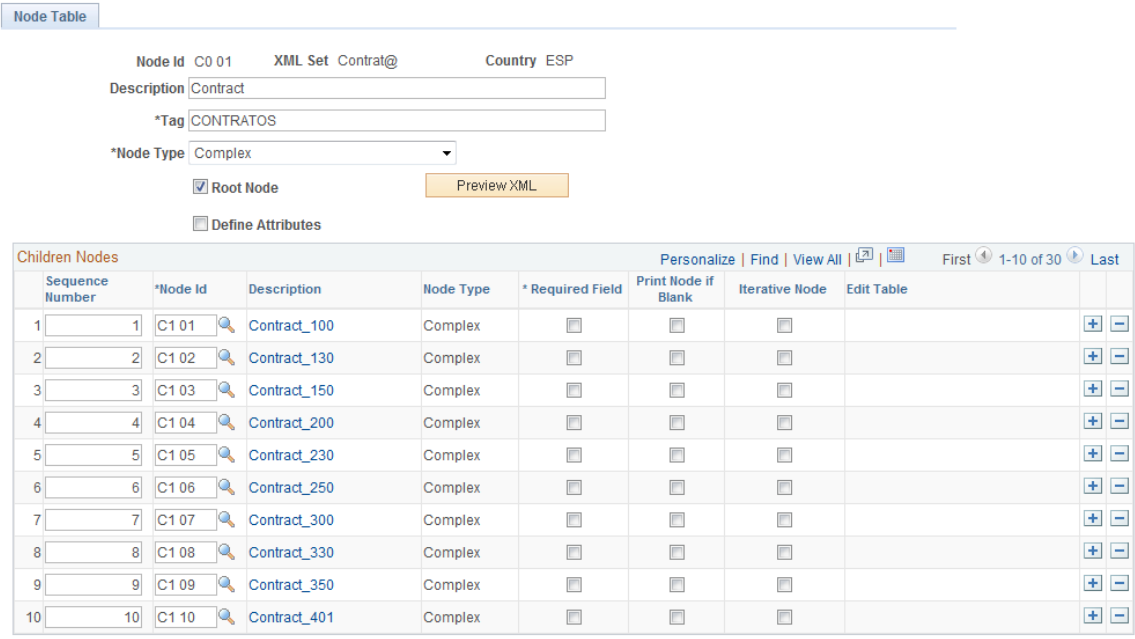

### **Image: Node Table Page (simple node type)**

This example illustrates the fields and controls on the Node Table Page (simple node type). You can find definitions for the fields and controls later on this page.

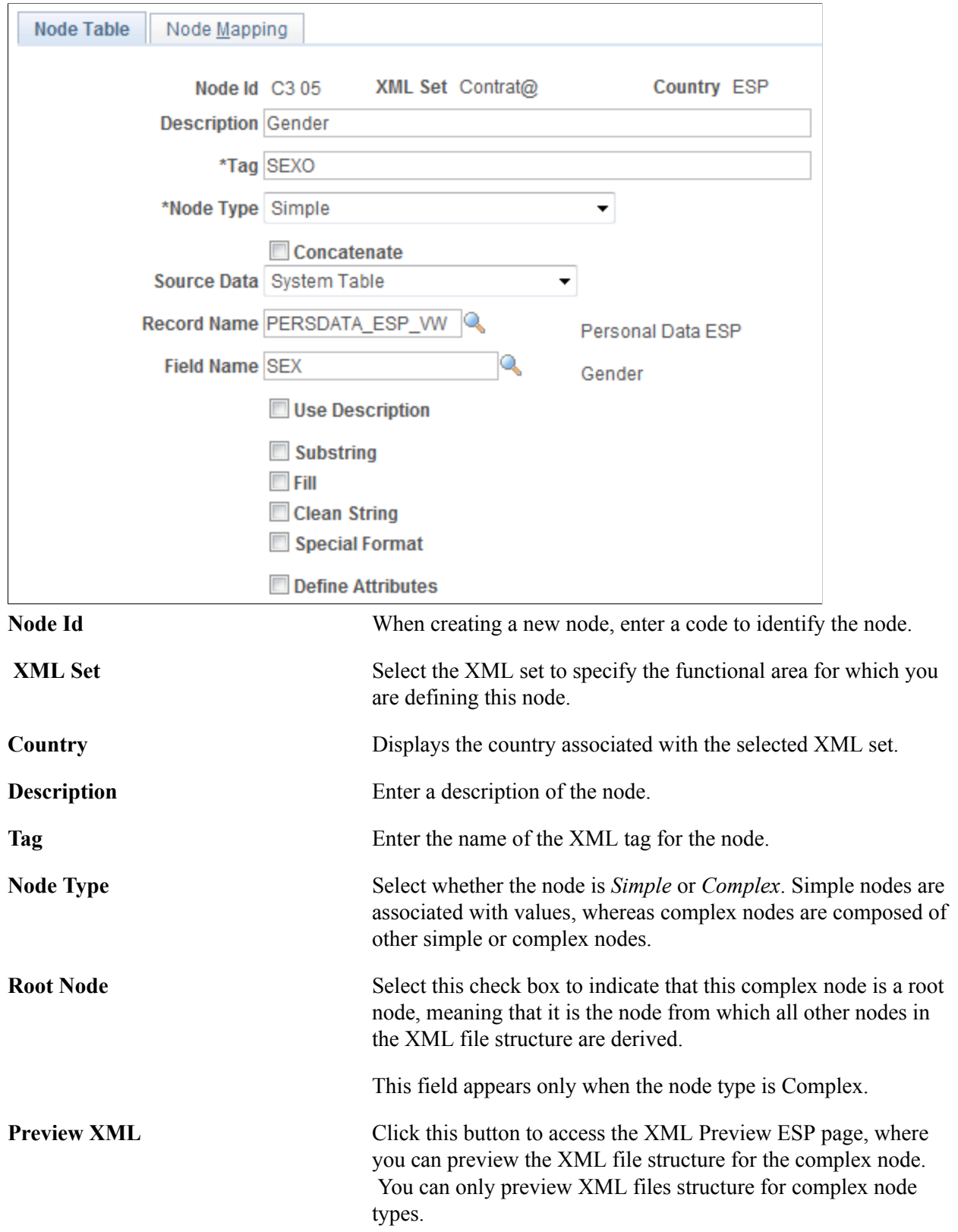

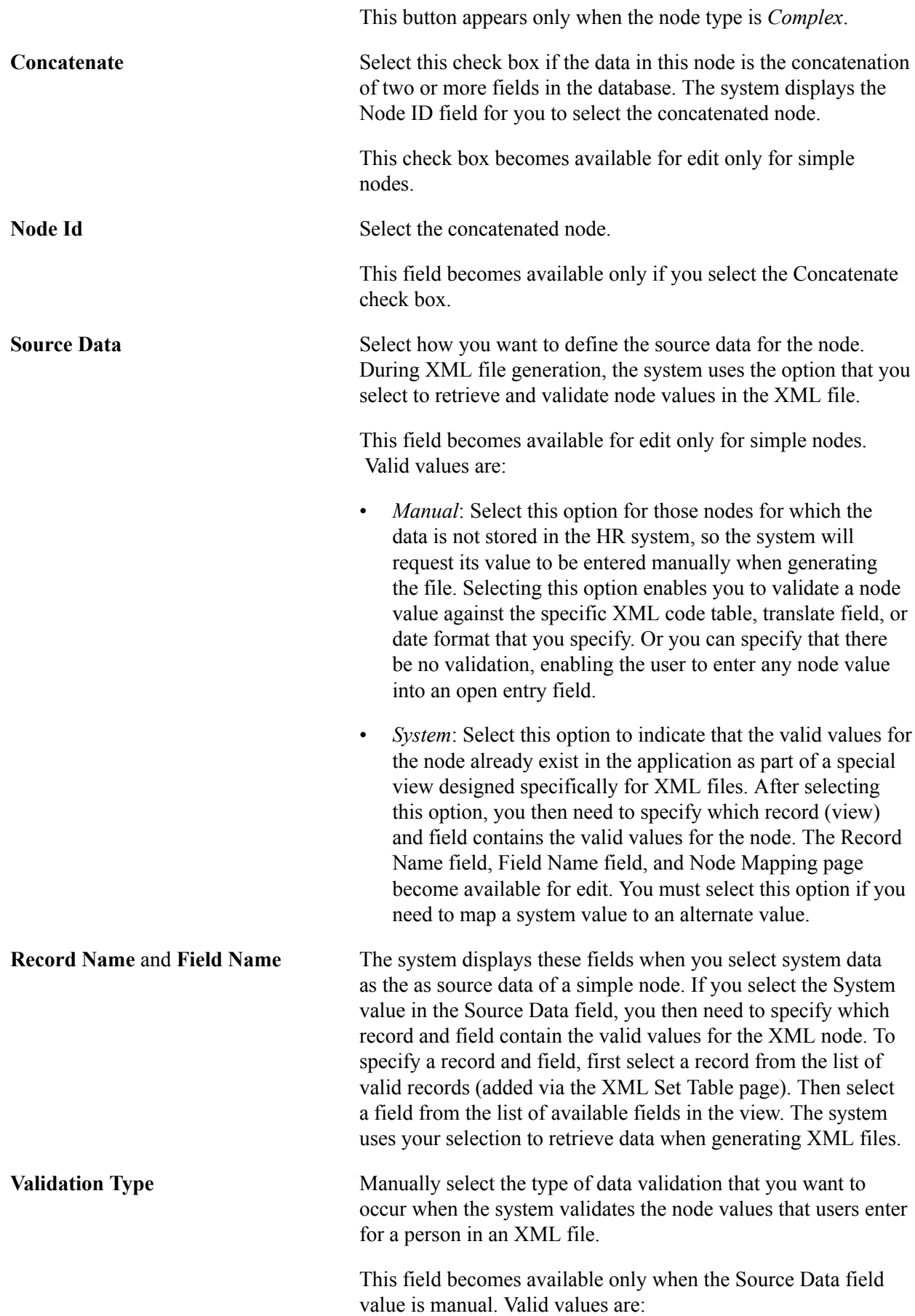

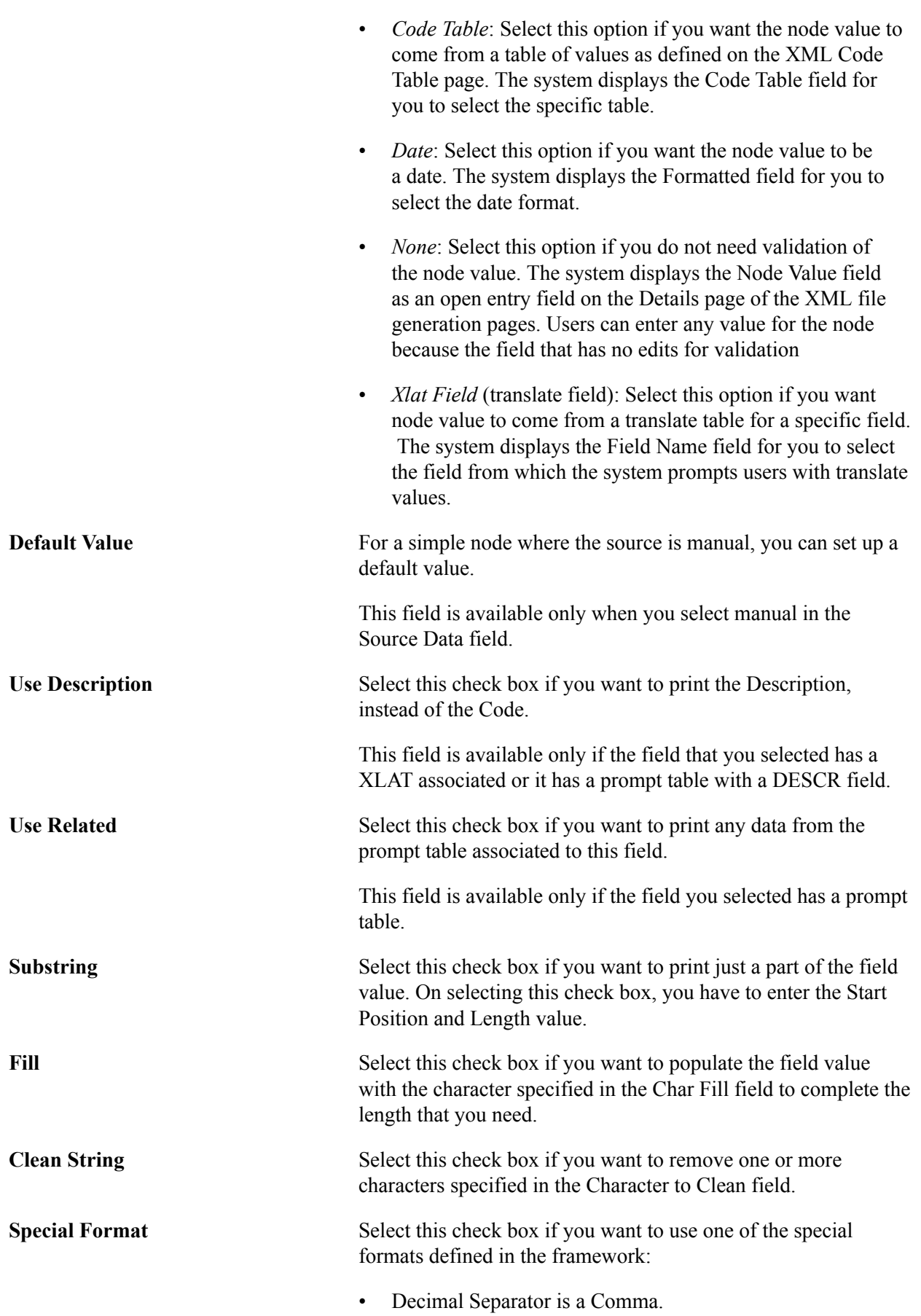

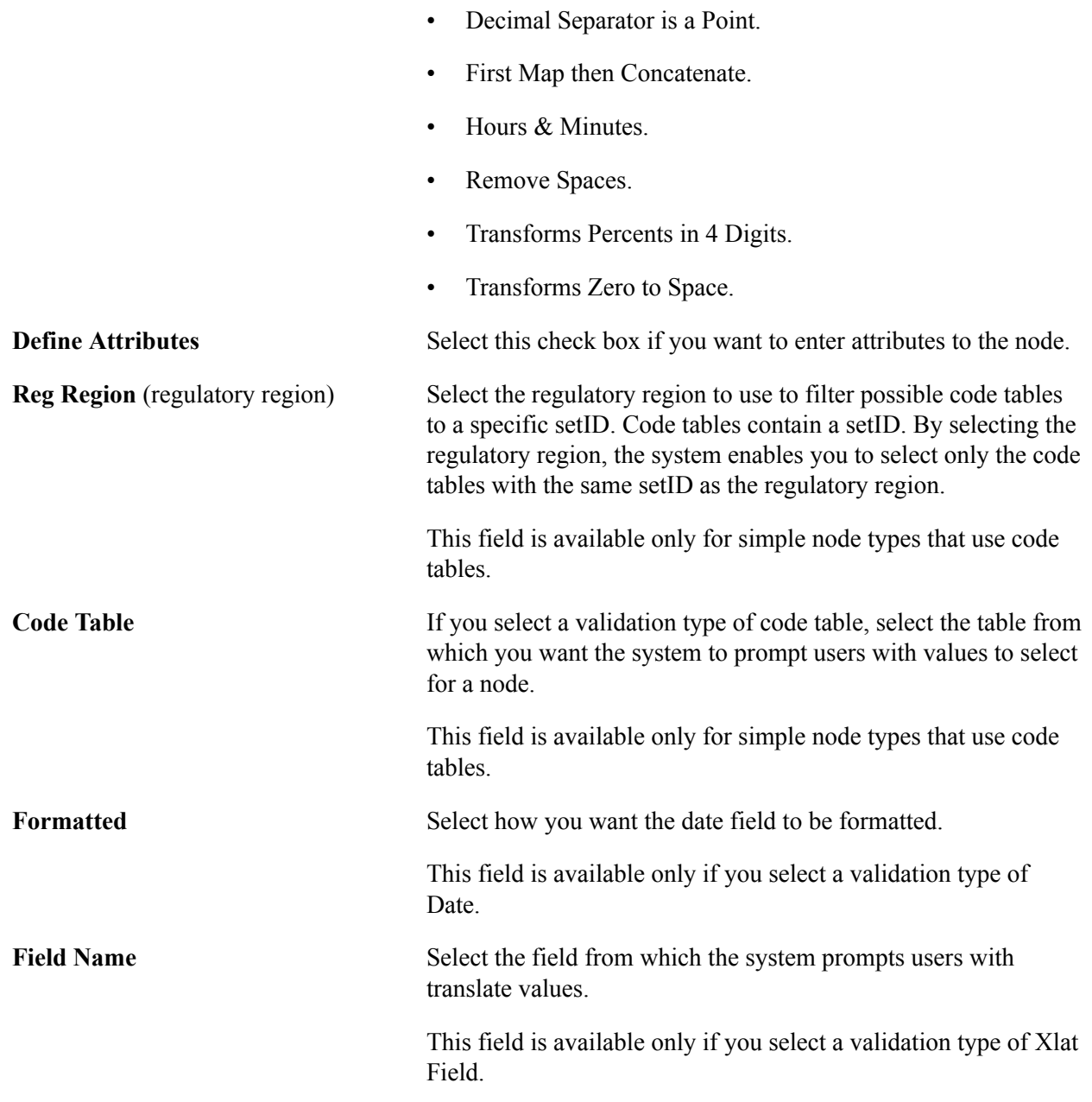

#### **Children Nodes**

Use this group box to define the children node members of a complex node. All children nodes that you define for a given node appear at the same level in an XML file structure. If children nodes are complex nodes that require their own children nodes, you must define members for these nodes in their own node definition. This group box appears only when the node type is *Complex*.

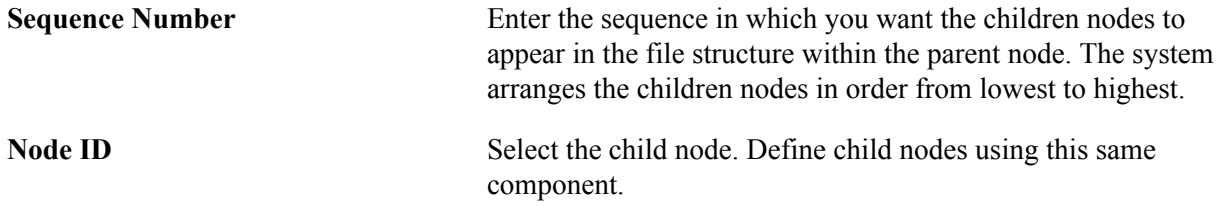

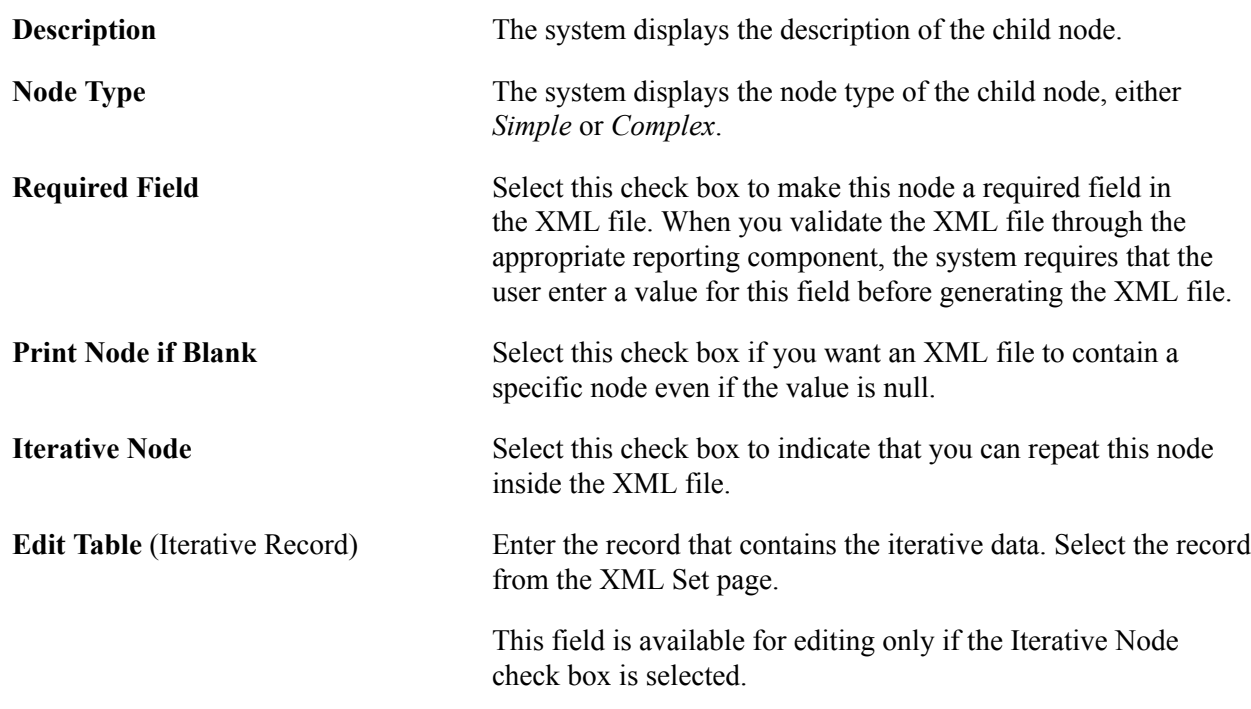

### <span id="page-659-0"></span>**Node Mapping Page**

Use the Node Mapping page (XML\_NODE\_TBL2) to map existing system values for nodes to alternate values that the XML file requires.

#### **Navigation**

Set Up HCM >Common Definitions >XML Report Framework >XML Node Table >Node Mapping

**Note:** This page becomes available only when you define the Node Type as Simple and the Source Data as System on the Node Table page.

#### **Image: Node Mapping Page**

This example illustrates the fields and controls on the Node Mapping Page. You can find definitions for the fields and controls later on this page.

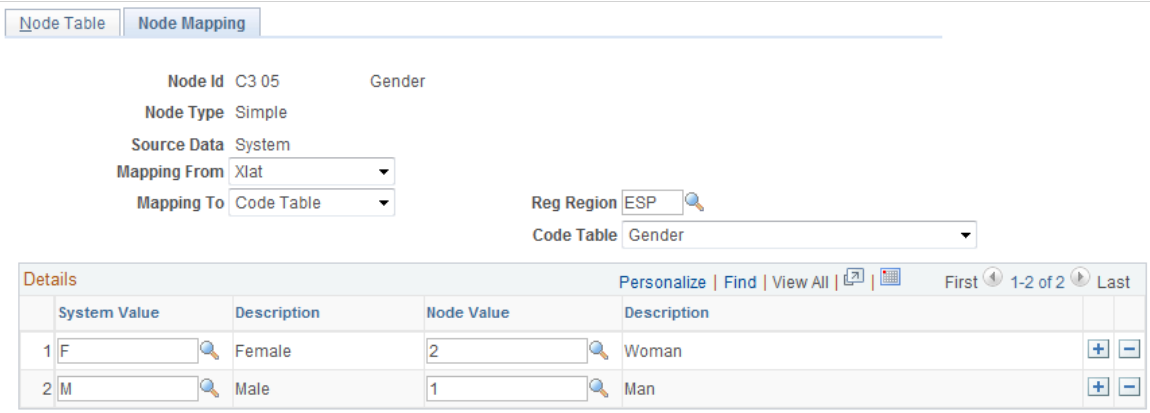

Use this page in cases where the values for the node exists in the application but the system values do not match the values that the XML file requires. Through this page, you can map the existing system values to other, more appropriate values that you must use for the XML file.

**Mapping From** For the field that you are mapping from, select how the field derives its valid values. After you make a selection, use the System Value field in the grid below to specify the system field values from which you want to map to alternate values. Your choices are:

- *Manual*: Select this option if the system values are derived manually through user entry and you want to map these values to other values. Fields such as these are defined as having no edit, thus enabling manual entry. The System Values field in the grid prompts you to manually enter each system value that you want to map to another value.
- *None*: Select this option if there is no need to map system values for the field that you specify in the Field Name field on the Node Table page to another value.
- *Record:* Select this option if the system values are derived from a prompt table and you want to map values in the prompt table to other values. Then use the Edit Table field, which becomes available, to specify the prompt table from which the field derives its valid values. The System Values field in the grid prompts you to select each prompt table value that you want to map to another value.
- *Xlat (translate)*: Select this option if the system values are derived from a translate table and you want to map these translate values to other values. The System Values field in the grid prompts you to select each translate value that you want to map to another value.

**Note:** To successfully map system values to an alternate value, you must know the type of table edit that is associated with the field that you are mapping. In this way you preserve data integrity so that the system is able to accurately remap values during data validation of an XML file. You select the field on the Node Table page in the Field Name field.

**Edit Table** If you select to map field values from a record, select the prompt table from which the field derives its valid values.

**Mapping To** Select how you want to define the new valid field values that you are mapping to. After you make a selection, use the Node Value field in the grid below to specify the new value to replace the system value. Your choices are:

> • *Code Table*: Select this option to map values to a value that exists on an XML code table. The Code Table field becomes available for edit.

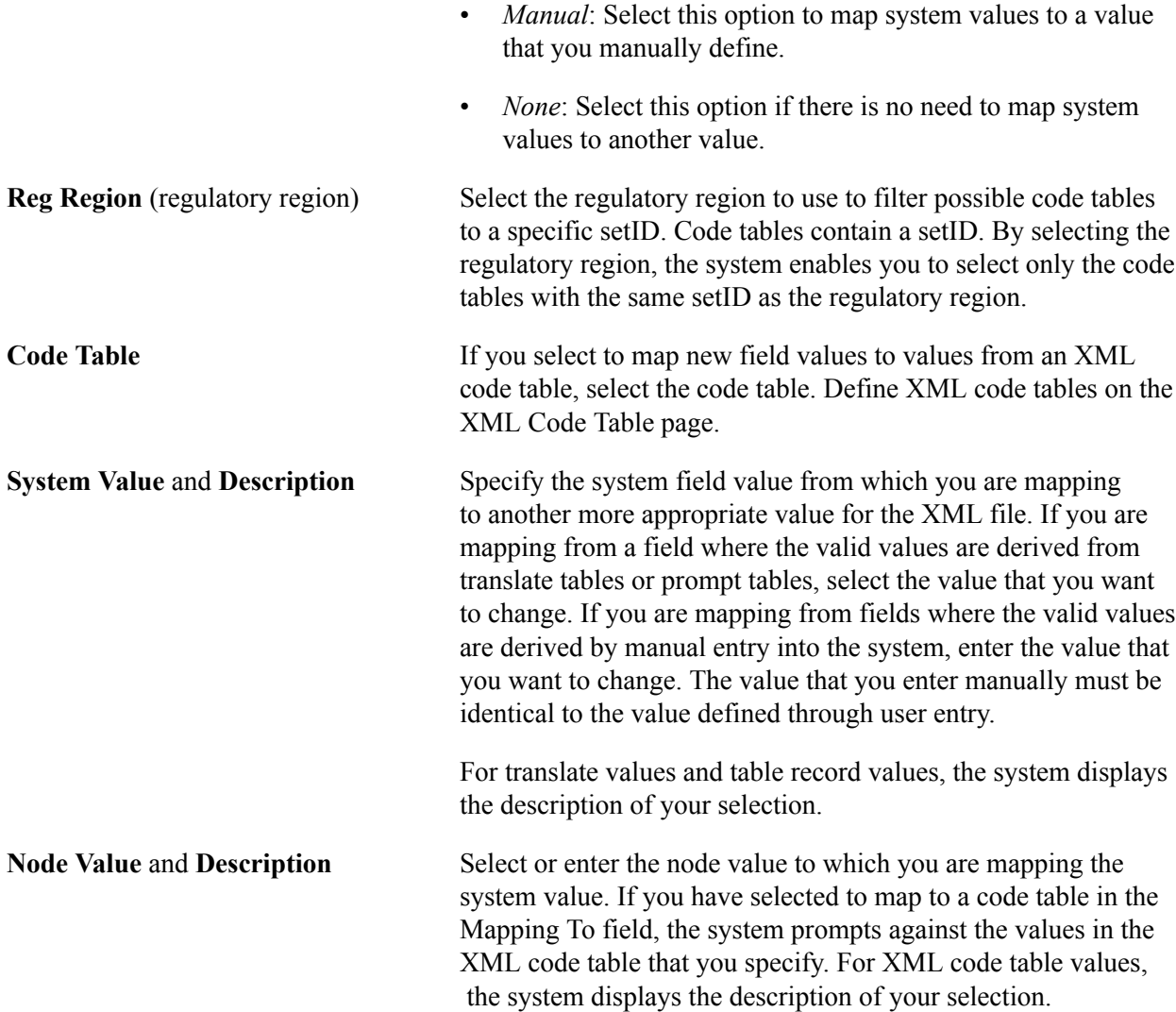

### <span id="page-661-0"></span>**XML Template Page**

Use the XML Template page (XML\_TEMPLATE) to define templates for use during XML file generation. The XML set defines the functional area, whereas the XML template defines the specific XML scheme.

#### **Navigation**

Set Up HCM >Common Definitions >XML Report Framework >XML Template

#### **Image: XML Template Page**

This example illustrates the fields and controls on the XML Template Page. You can find definitions for the fields and controls later on this page.

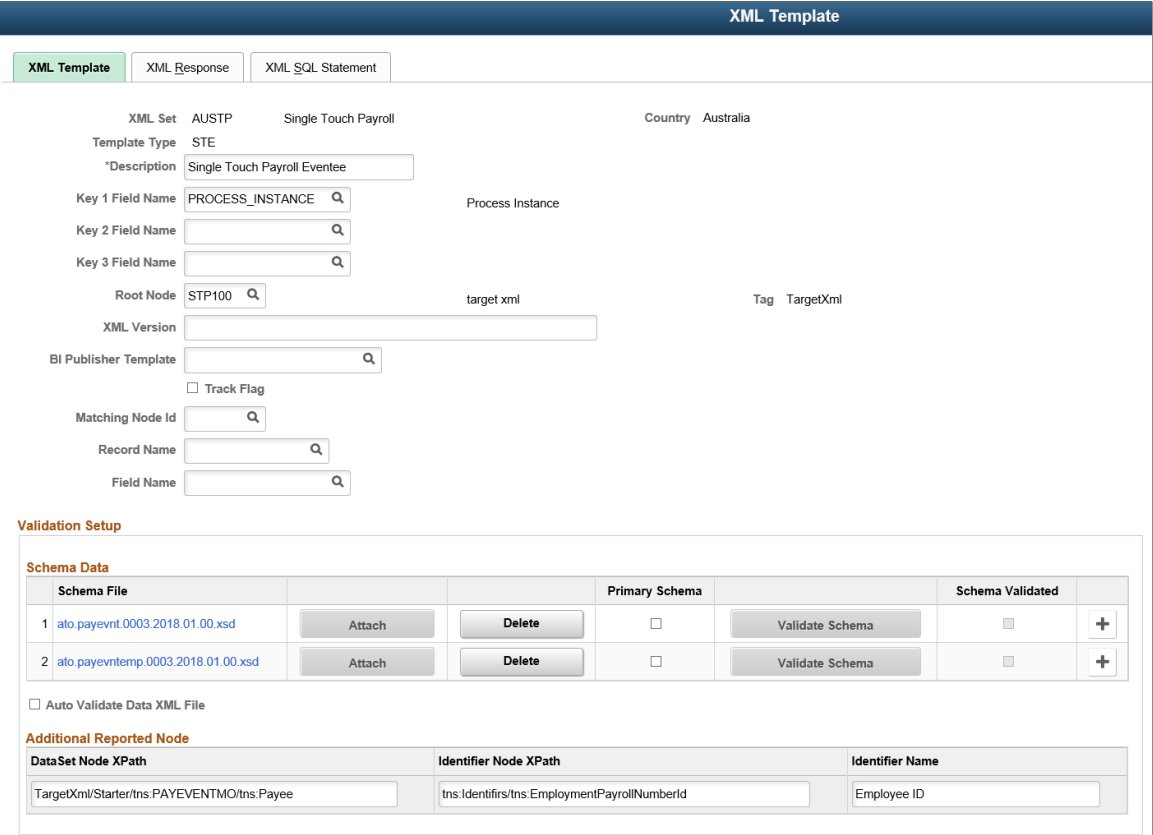

**XML Set** When defining new XML templates, select the XML set to which the template belongs.

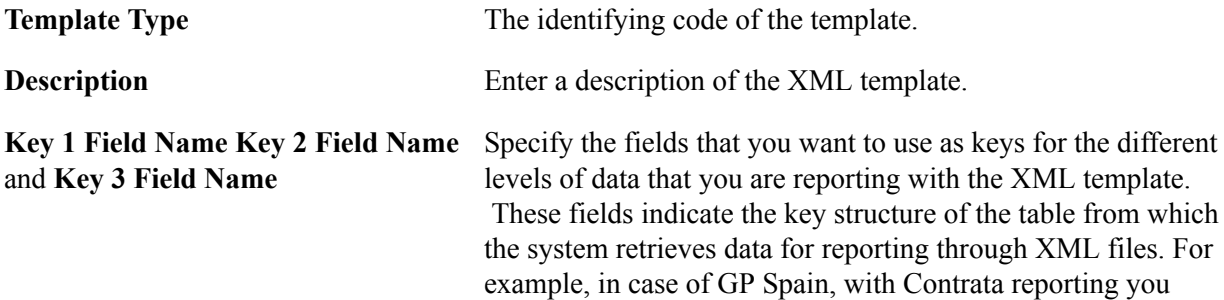

and incident level.

When you map a node to a record and field that exist in the database through the XML Node Table component, the record that you select must have at least one of these keys as a record

define EmplID and EFFDT as the key fields to indicate that you are reporting employee information based on the effective date of the contracts. With Delta reporting in GP Spain (XML  $Set = D01$ , you define three levels – company, employee, and effective date (or the incident) - to deliver XML files that include information keyed at the company level, employee level,

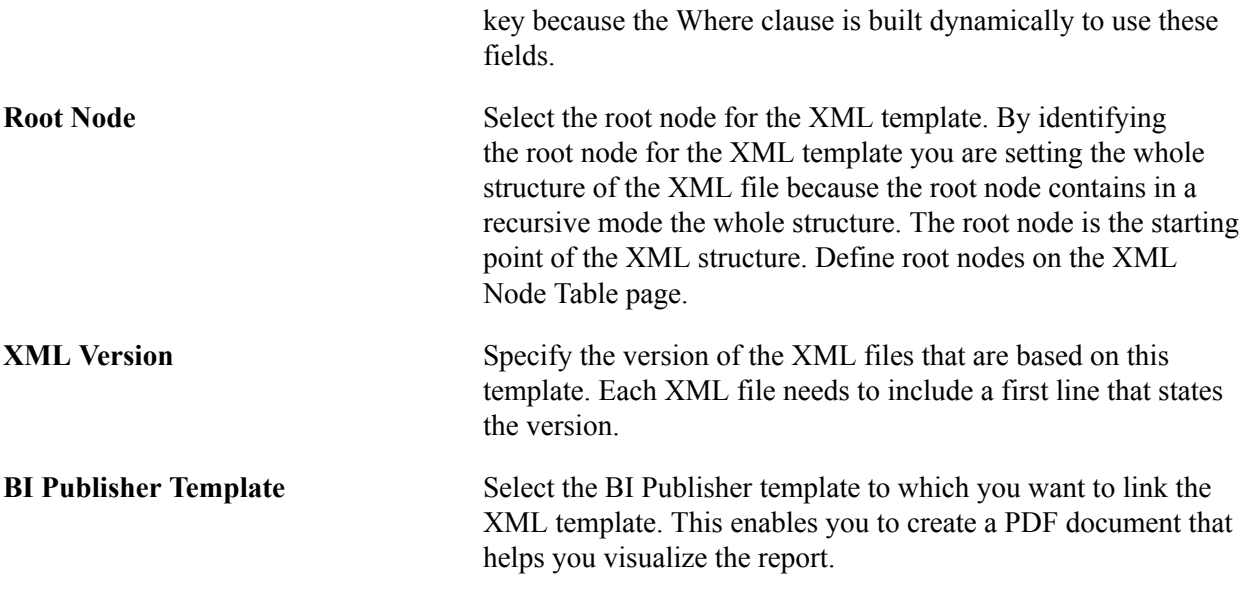

### **Schema Data**

Use this section to validate the XML structure against the schema. You can attach one or more schema files (\*.xsd) and validate if the order is correct or if node is missing.

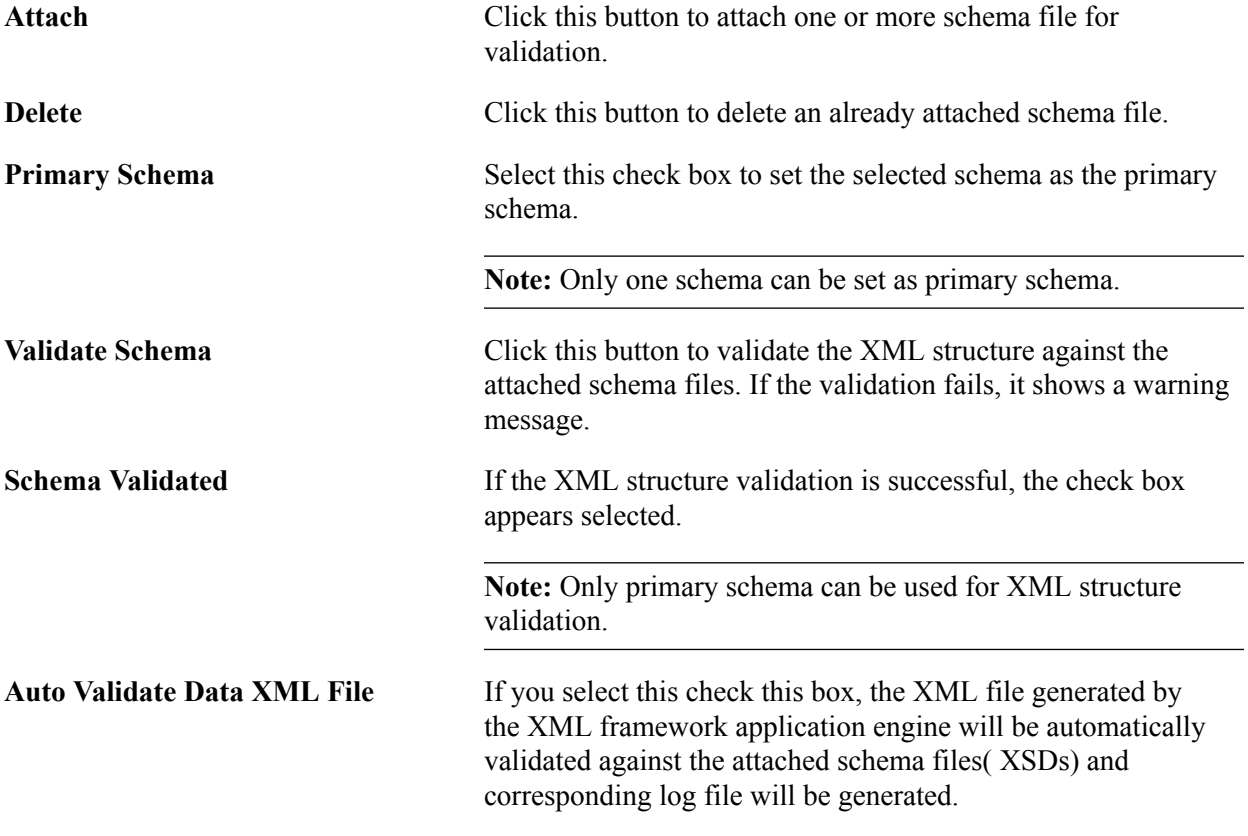

### **Additional Reported Node**

Use this section to add relevant node of XML to be displayed in the log file, if you have selected the *Auto Validate Data XML File* check box.

**Note:** If you left this section blank, the log file will be created in the default format with severity, line number, column number and error. In that scenario, the user has to open the XML file, check the line number, identify the error and find out the identifiers like employee, company etc to which it belongs manually. If not, line number and column number column will be replaced by the node provided by the user and will be listed under the given heading (Identifier Name).

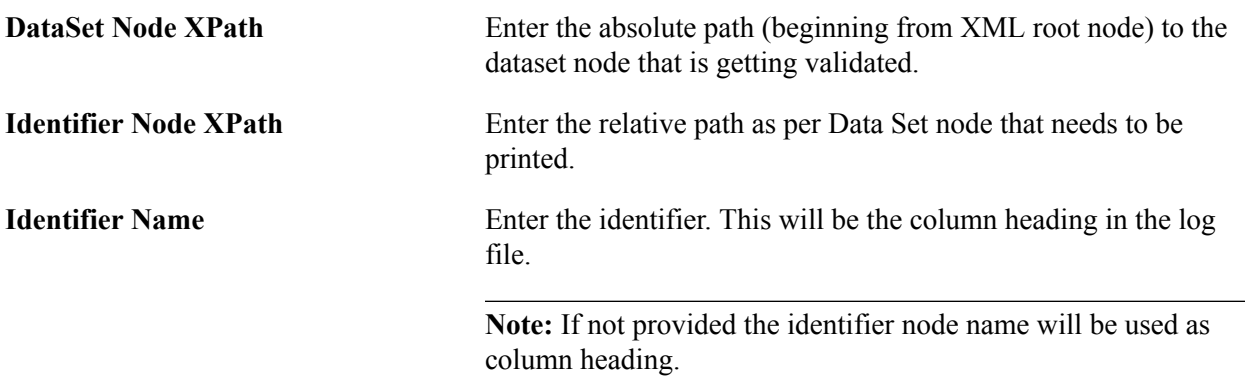

### <span id="page-664-0"></span>**XML Tester Page**

Use the XML Tester page (XML\_RC\_TESTER) to verify if the XML structure is working fine. This allows you to run a new XML report without creating a specific run control page, preferably during implementation phase to test new XML files.

#### **Navigation**

Set Up HCM >Common Definitions >XML Report Framework >XML Tester

#### **Image: XML Tester Page**

This example illustrates the fields and controls on the XML Tester Page. You can find definitions for the fields and controls later on this page.

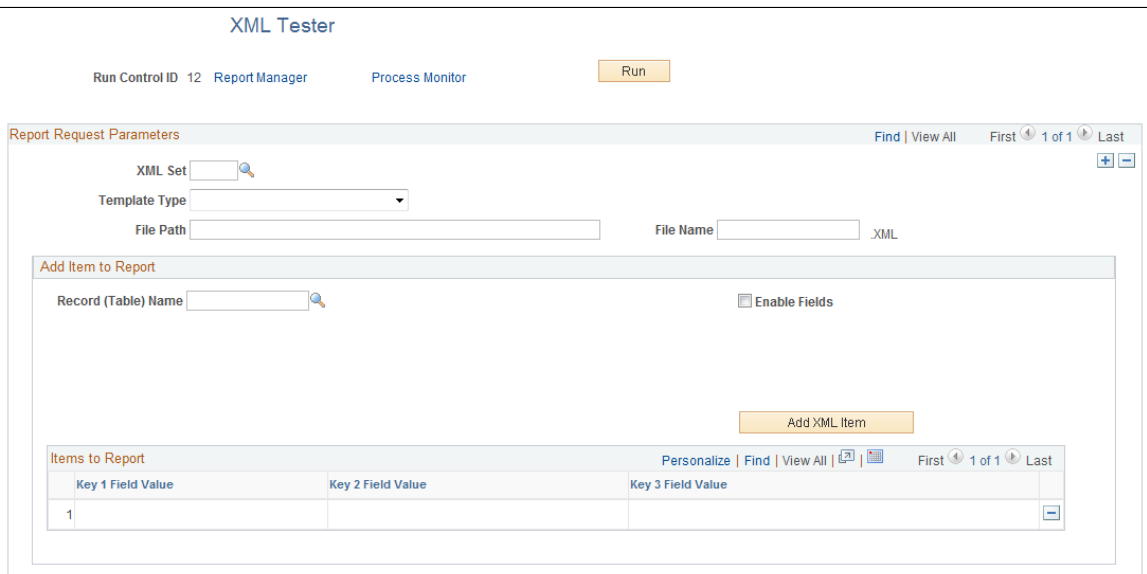

**XML Set** Select the XML set to verify.

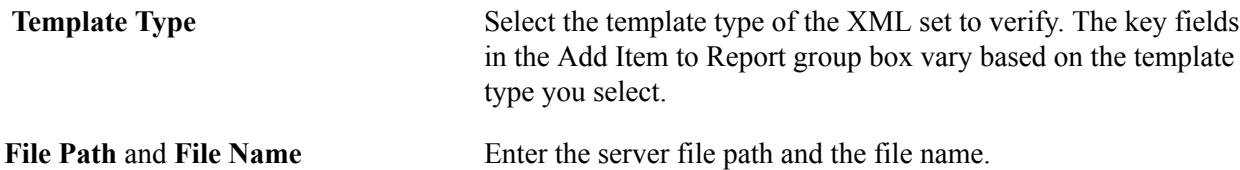

### **Add Item to Report**

Use this group box to view the iterative data to be reported.

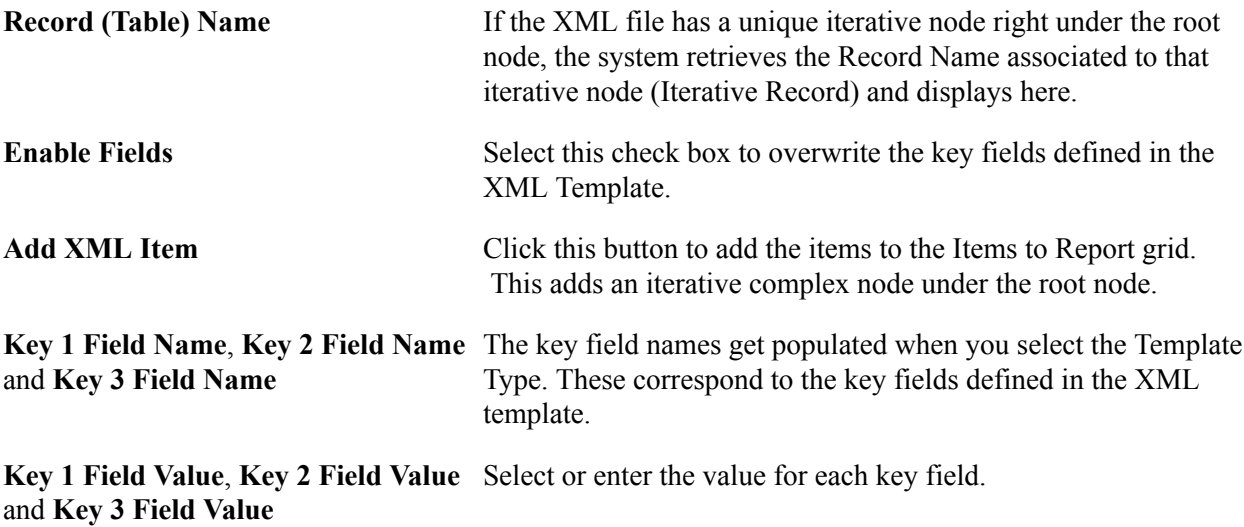

# **Administering the HCM System**

## **Analyzing Portal Navigation**

To analyze portal navigation, use the Portal Analysis component (RUNCTL\_PORTAL).

This topic discusses how to analyze HCM portal navigation.

### **Page Used to Analyze Portal Navigation**

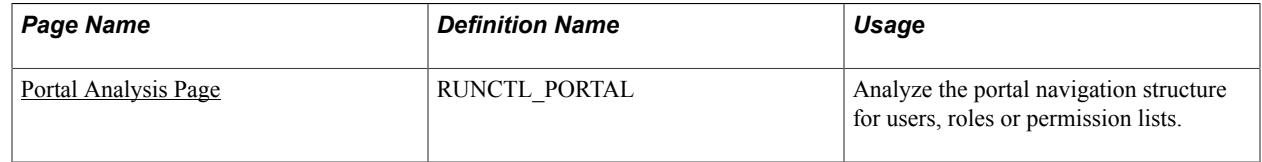

### <span id="page-666-0"></span>**Portal Analysis Page**

Use the Portal Analysis page (RUNCTL\_PORTAL) to analyze the portal navigation structure for users, roles or permission lists.

#### **Navigation**

Set Up HCM > System Administration > Utilities > Portal Analysis > Portal Analysis

### **Image: Portal Analysis page**

This example illustrates the fields and controls on the Portal Analysis page. You can find definitions for the fields and controls later on this page.

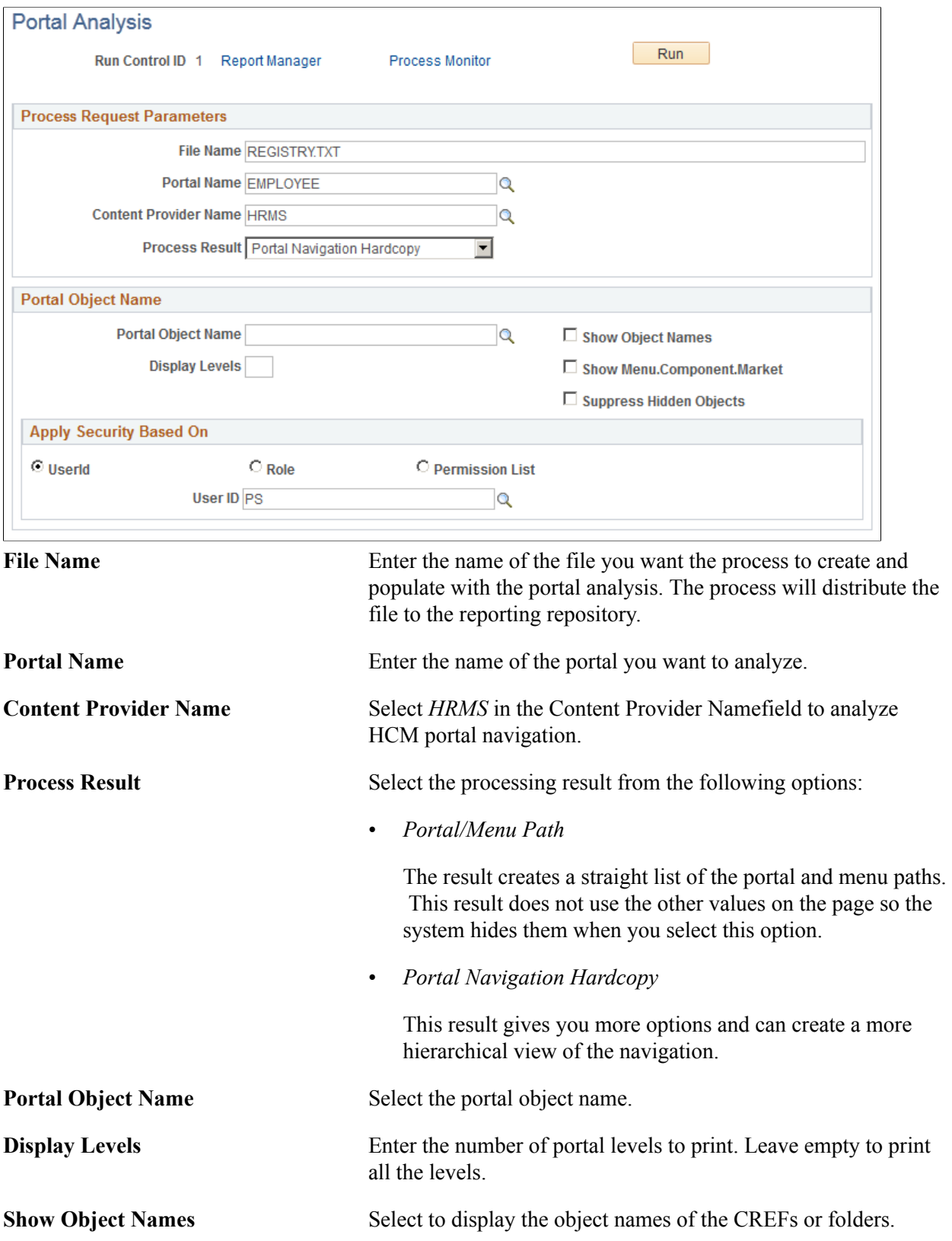

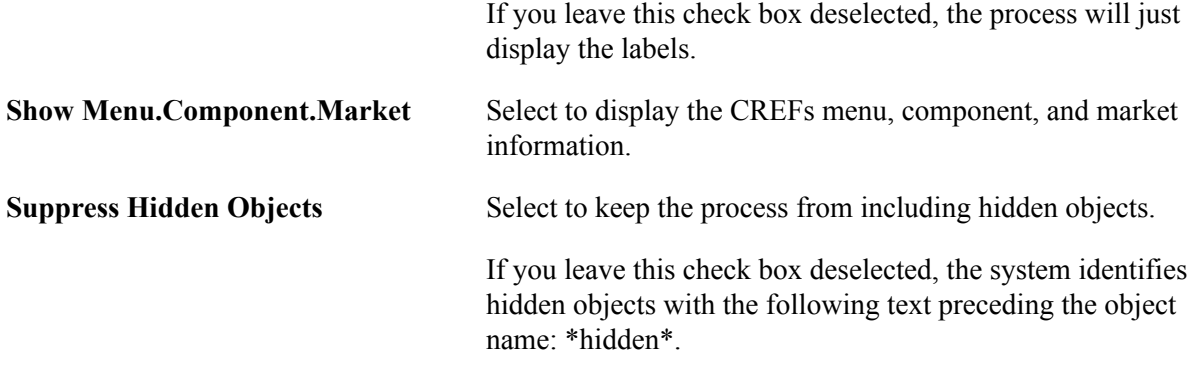

### **Apply Security Based On**

Select to analyze the portal navigation for the security access assigned to a *UserId, Role,* or *Permission List.* Select the userID, role, or permission list to use.

### <span id="page-668-0"></span>**Restricting the Deletion of IDs**

To restrict the deletion of person IDs, use the Person ID Delete Control component (ID\_DEL\_PRVNT\_TABLE).

These topics provide an overview of how to prevent the deletion of IDs from critical records and discusses setting up the person ID delete control.

This video demonstrates the data privacy enhancements:

[Image Highlights, PeopleSoft HCM Update Image 25: Data Privacy Enhancements](https://youtu.be/yyXMRMKf7N8?t=4m14s)

### **Page Used to Restrict the Deletion of IDs**

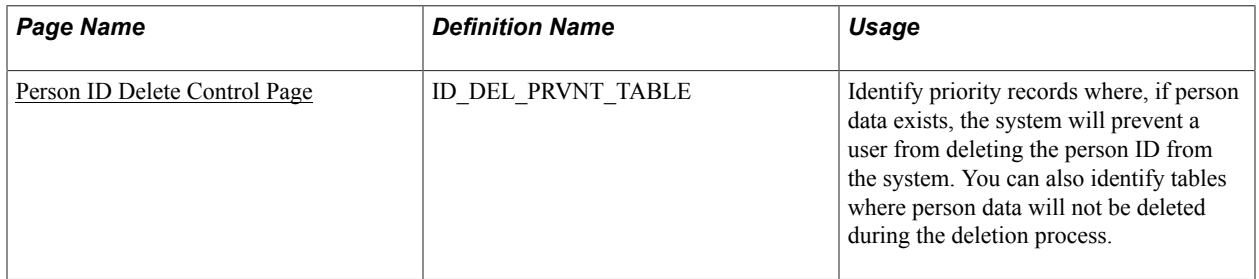

### **Related Links**

"Changing and Deleting IDs" (PeopleSoft HCM 9.2: Human Resources Administer Workforce)

### **Understanding Person ID Delete Control and Security Roles**

The Person ID Delete Control feature enables administrators with the proper security access to define records that will prevent users from deleting IDs on which others at your organization might rely. With priority data in place, the system will not permit users to delete a person ID when data exists in these records. These administrators can also identify specific records to be excluded from the deletion process.

The PeopleSoft system delivers predefined ID delete control priority tables and fields for individual and organization IDs (see the Control/Record/Fields section). Corresponding messages are preset to appear when you try to delete a person ID with data in any of the associated control records and fields. Administrators use the Control Records/Fields grid on the [Person ID Delete Control Page](#page-669-0) to remove or include additional priority data to control the deletion of IDs. The administrator can use the Exclude Records grid box to define specific records to exclude from deletion when running the process. This enables you to retain data in specific tables, including audit and archived tables.

The administrator can also use the [Person ID Inclusion Page](#page-672-0) to include records and fields that store the employee ID but are not considered in the change and delete processes.

When a user with the proper role accesses the "Person ID Delete Page" (PeopleSoft HCM 9.2: Human Resources Administer Workforce) to run the delete process, the user has the option to select the Skip Control Record/Field Check and Skip Record Exclusion Check options. When these options are selected, the record control and exclusion settings are ignored and all person data is deleted.

Oracle delivers two roles related to the option to exclude records from the deletion process. Assign users these roles to perform the following:

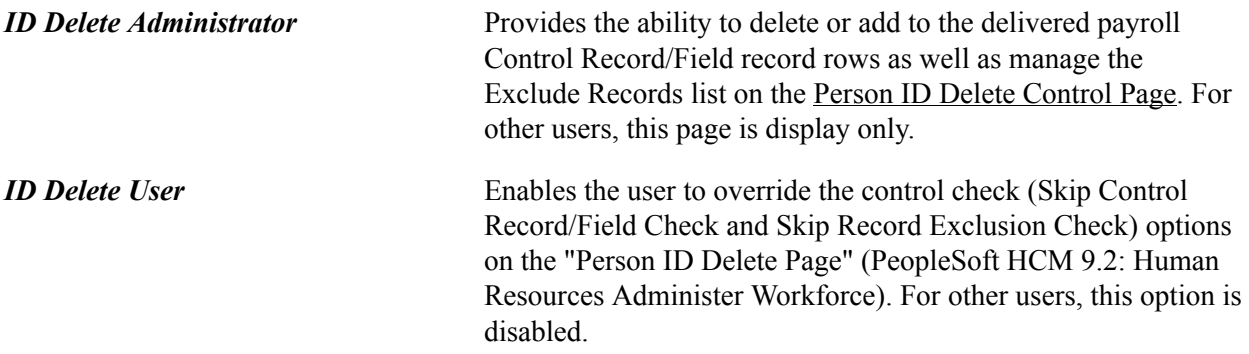

### <span id="page-669-0"></span>**Person ID Delete Control Page**

Use the Person ID Delete Control page (ID\_DEL\_PRVNT\_TABLE) to identify priority records where, if person data exists, the system will prevent a user from deleting the person ID from the system. You can also identify tables where person data will not be deleted during the deletion process.

This ensures that the information is stored for historical purposes.

#### **Navigation**

Set Up HCM > System Administration > Database Processes > Person ID Delete Control >Person ID Delete Control

#### **Image: Person ID Delete Control page**

This example illustrates the fields and controls on the Person ID Delete Control page.

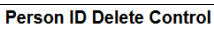

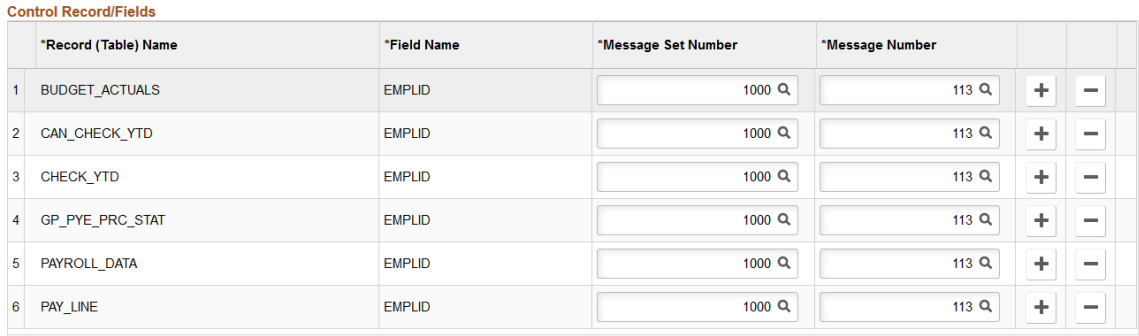

Exclude Records 2

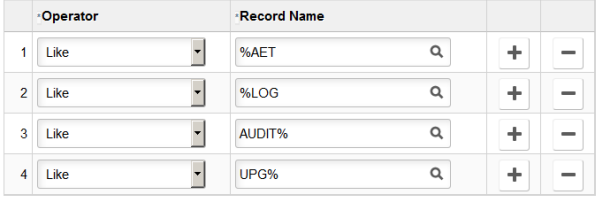

**Important!** As delivered, only users with the role *ID Delete Administrator* can modify this page.

### **Control Record/Fields**

The ID on each of the following payroll control records and the associated messages are delivered predefined as priority data for HCM:

- GP\_PYE\_PRC\_STAT
- PAY\_LINE
- CHECK\_YTD
- CAN\_CHECK\_YTD
- PAYROLL\_DATA
- BUDGET\_ACTUALS

Although the administrator can remove any of the delivered records, enabling the ability to delete person IDs that have data related to this data, Oracle recommends that you do not delete the rows of predefined payroll control records. Keep these as your base ID delete control records for individual IDs and define additional priority data as necessary.

**Note:** You can override the record controls identified here on a case by case basis on the "Person ID Delete Page" (PeopleSoft HCM 9.2: Human Resources Administer Workforce).

To define an additional control record, or to add an additional field from the same record, click the Add a new row (+) button at the level where you want to insert it. The system enters a new row and renumbers

the sequence of control records. Select the record name, field name, and message data. The new row is not added until you click Save.

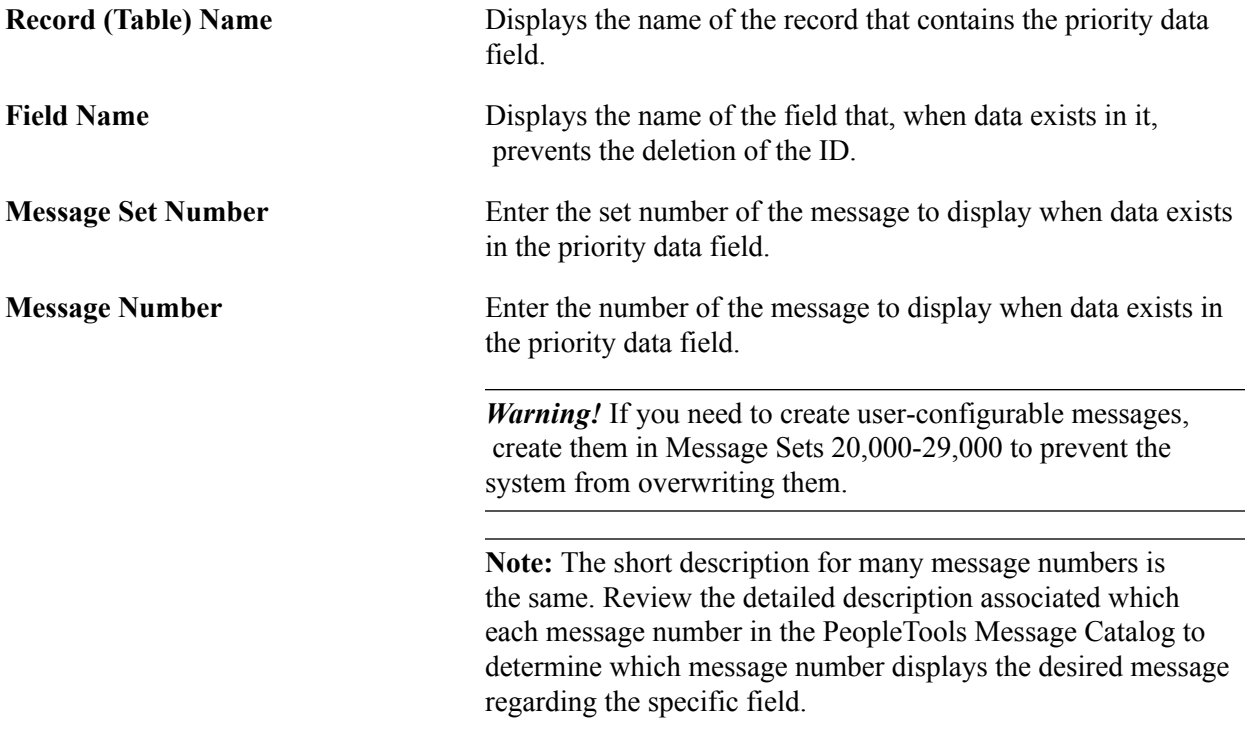

### **Exclude Records**

Use this section to specify specific records to be excluded from the deletion process so the data is retained. This enables you to retain data in specific tables, including audit and archived tables.

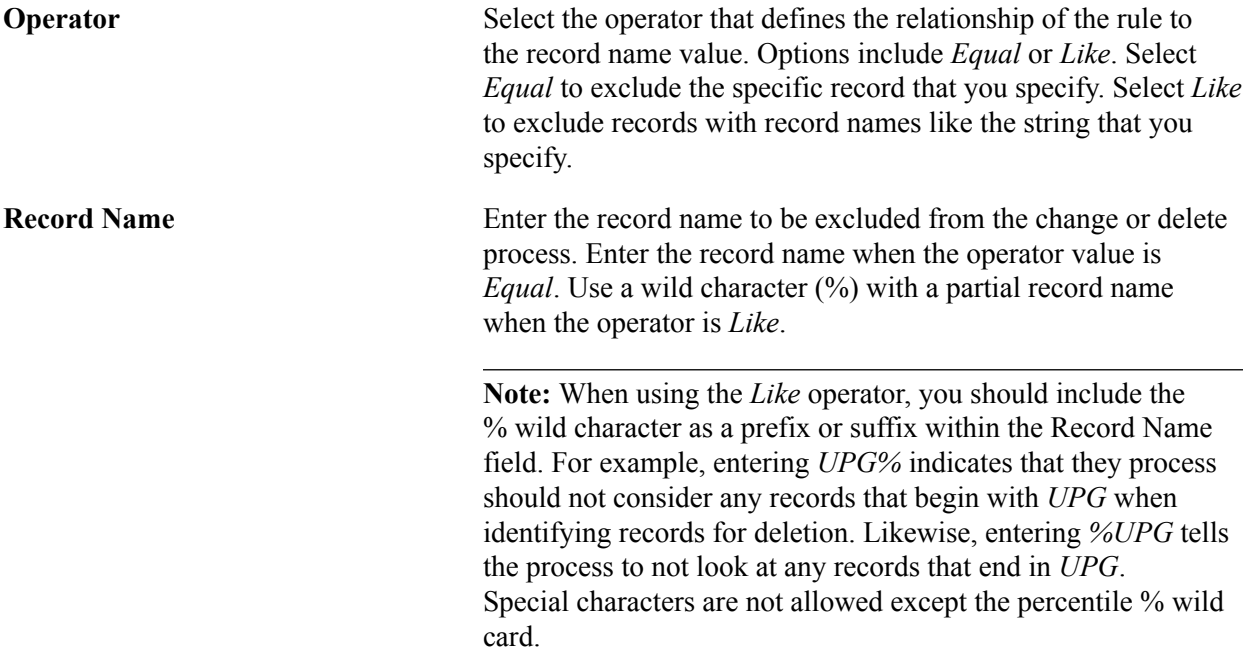

**Important!** Users with the *ID Delete User* role can choose whether to check for excluded records when running the Person ID Delete process from the "Person ID Delete Page" (PeopleSoft HCM 9.2: Human Resources Administer Workforce). If a user chooses not to check, then all person data is deleted regardless of your exclusion rules.

### **Including Records in the Person ID Change and Delete Processes**

To include records in the Person ID Change or Delete process, use the Person ID Inclusion (ID\_DEL\_INCL\_TABLE) component.

The following video provides an overview of person ID inclusion:

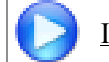

[Image Highlights, PeopleSoft HCM Update Image 26: Person ID Deletion and Correction](https://youtu.be/KlKZNjv86g4?t=6m30s)

### **Page Used to Include Records in the Person ID Change and Delete Processes**

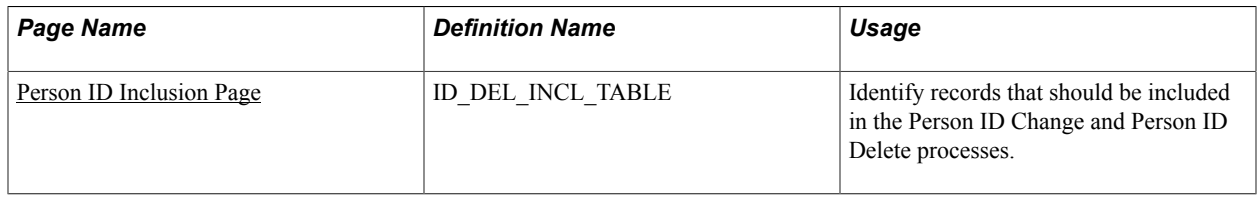

### <span id="page-672-0"></span>**Person ID Inclusion Page**

Use the Person ID Inclusion page (ID DEL INCL TABLE) to identify records that should be included in the Person ID Change and Person ID Delete processes.

#### **Navigation**

Set Up HCM > System Administration > Database Processes > Person ID Inclusion >Person ID Inclusion

#### **Image: Person ID Inclusion Page**

This example illustrates the fields and controls on the Person ID Inclusion page.

### **Person ID Inclusion**

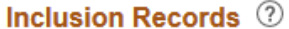

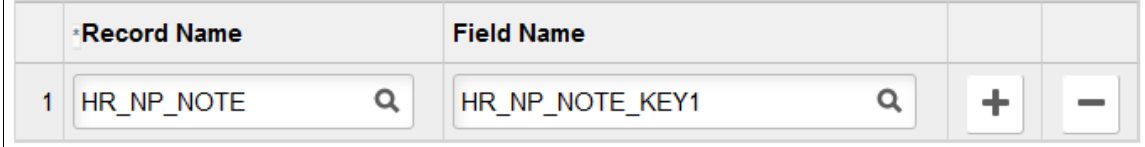

Use this page to identify records and fields that you want to include in the Person ID Change and Person ID Delete processes. These should be records that store the Employee ID but are not considered by these processes. You must specify both the record and field; if you indicate only the record name without the field name, nothing will be changed or deleted during the process.

Changes made to the this page will impact both the change and delete processes.

**Note:** To exclude records that are already considered in the change or delete processes, see [Restricting the](#page-668-0) [Deletion of IDs](#page-668-0).

### **Related Links**

"Changing and Deleting IDs" (PeopleSoft HCM 9.2: Human Resources Administer Workforce)

### **Refreshing and Auditing Human Resources Data**

To refresh and audit Human Resources data, use the Refresh EMPLOYEES Table component (RUN\_PER099), PERSONAL\_DATA Settings component (PERSON\_DT\_SETUP), Refresh Personal Data component (RUN\_PERS\_REFRESH), Update Personal Data-Future component (RUN\_PERSDATA\_FUT), Refresh Name Display Values component (NAME\_DISPLAY\_RC), and the Core HR Data Integrity Audit component (RUN\_PER900).

These topics discuss how to:

- Select refresh options for the Personal Data component.
- Refresh name display values.
- Audit Human Resources data for integrity.

### **Pages Used to Refresh and Audit Human Resources Data**

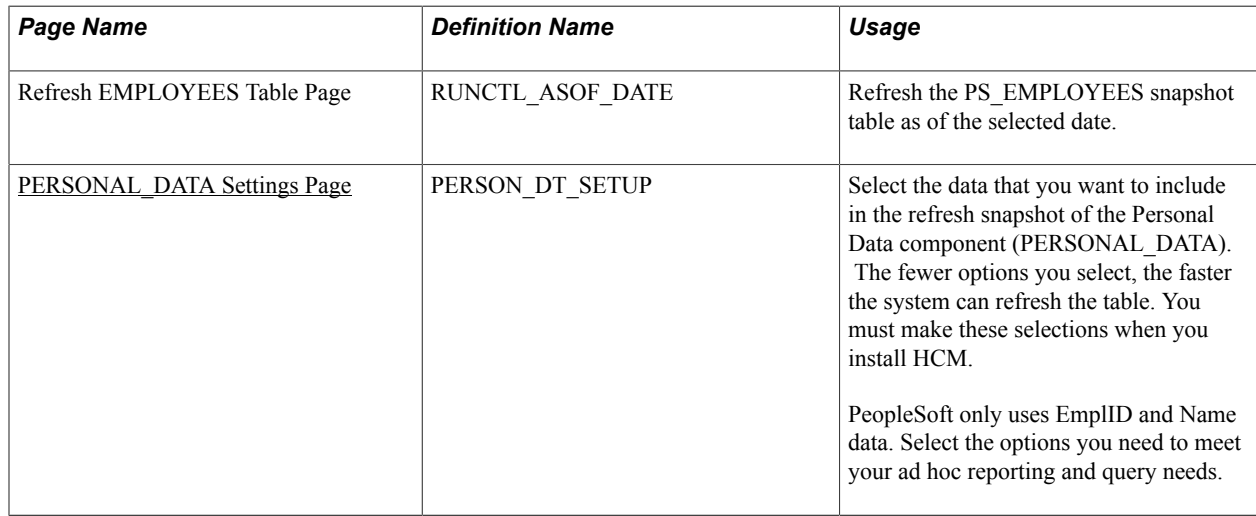

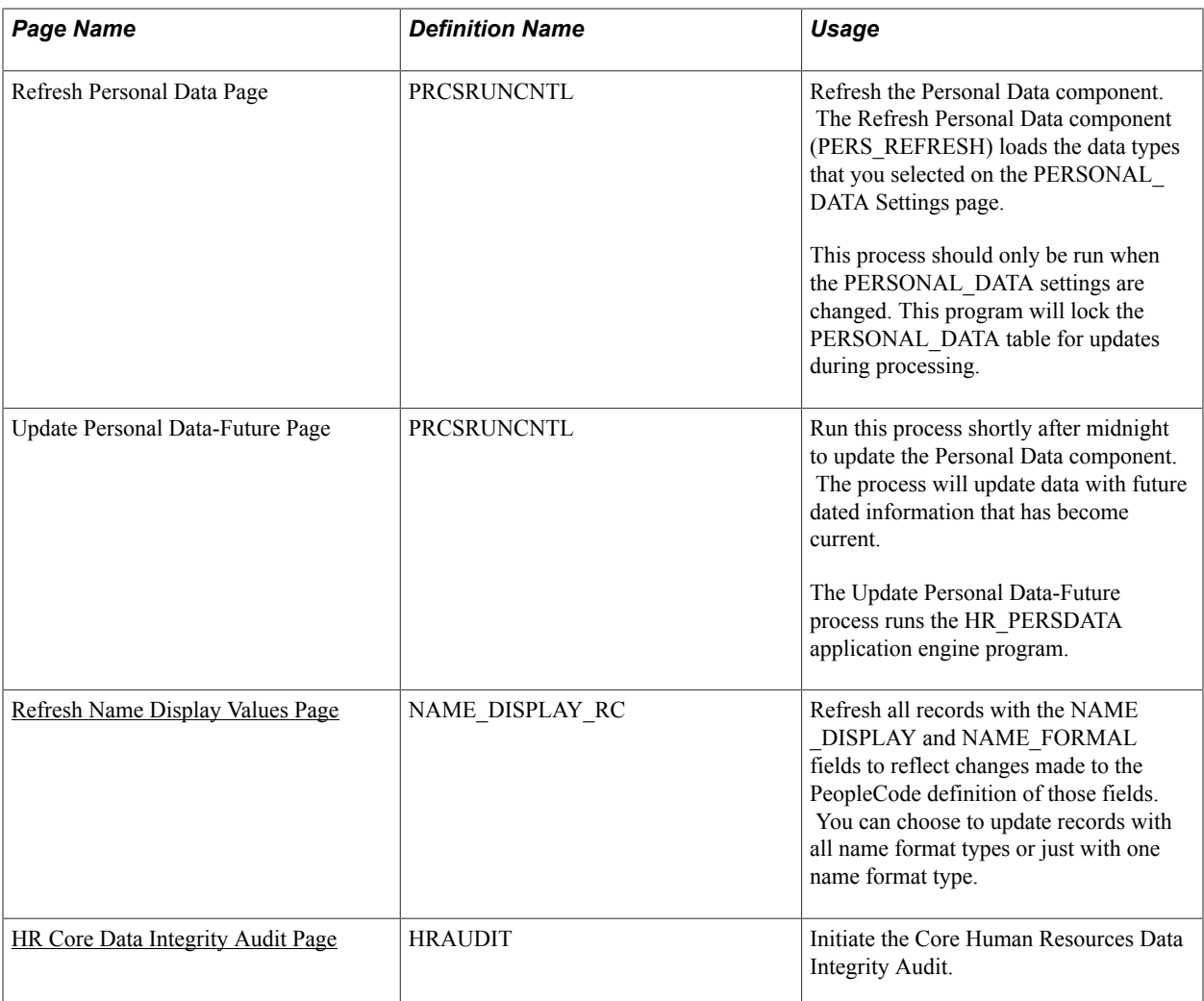

### **Related Links**

"Refreshing Tables to Facilitate Reporting" (PeopleSoft HCM 9.2: Human Resources Administer Workforce)

### <span id="page-674-0"></span>**PERSONAL\_DATA Settings Page**

Use the PERSONAL DATA Settings page (PERSON DT SETUP) to select the data that you want to include in the refresh snapshot of the Personal Data component (PERSONAL\_DATA).

The fewer options you select, the faster the system can refresh the table. You must make these selections when you install HCM.

PeopleSoft only uses EmplID and Name data. Select the options you need to meet your ad hoc reporting and query needs.

### **Navigation**

Set Up HCM > System Administration > Database Processes > PERSONAL\_DATA Settings > PERSONAL\_DATA Settings

#### **Image: PERSONAL\_DATA Settings page**

This example illustrates the fields and controls on the PERSONAL\_DATA Settings page. You can find definitions for the fields and controls later on this page.

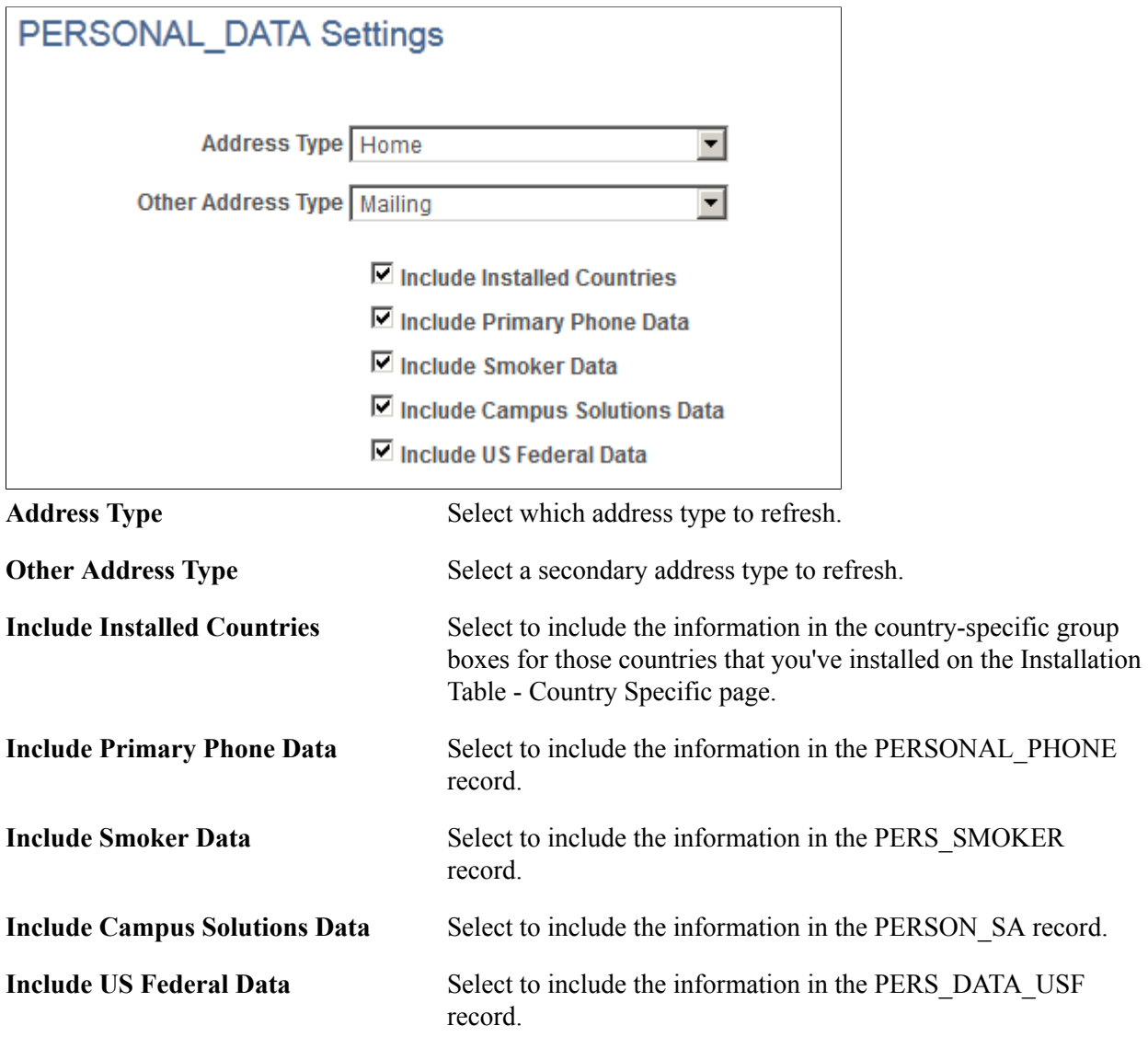

#### **Related Links**

"Adding a Person" (PeopleSoft HCM 9.2: Human Resources Administer Workforce)

### <span id="page-675-0"></span>**Refresh Name Display Values Page**

Use the Refresh Name Display Values page (NAME\_DISPLAY\_RC) to refresh all records with the NAME\_DISPLAY and NAME\_FORMAL fields to reflect changes made to the PeopleCode definition of those fields.

You can choose to update records with all name format types or just with one name format type.

#### **Navigation**

Set Up HCM > System Administration > Database Processes > Refresh Name Display Values > Refresh Name Display Values

#### **Image: Refresh Name Display Values page**

This example illustrates the fields and controls on the Refresh Name Display Values page. You can find definitions for the fields and controls later on this page.

### **Refresh Name Display Values**

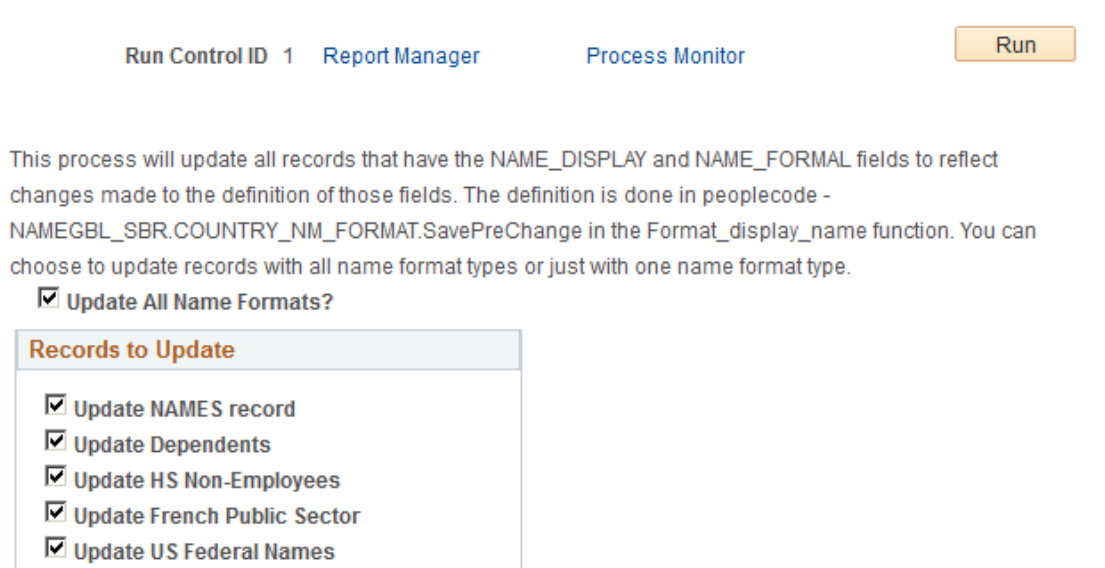

Select which records whose name fields format you want to update.

**Note:** You should run this processes whenever you make changes to the additional name setup tables. See [Setting Up Additional Name Information](#page-392-0).

### <span id="page-676-0"></span>**HR Core Data Integrity Audit Page**

Use the HR Core Data Integrity Audit page (HRAUDIT) to initiate the Core Human Resources Data Integrity Audit.

#### **Navigation**

Set Up HCM > System Administration > Database Processes > Core HR Data Integrity Audit > HR Core Data Integrity Audit

#### **Image: HR Core Data Integrity Audit page**

This example illustrates the fields and controls on the HR Core Data Integrity Audit page. You can find definitions for the fields and controls later on this page.

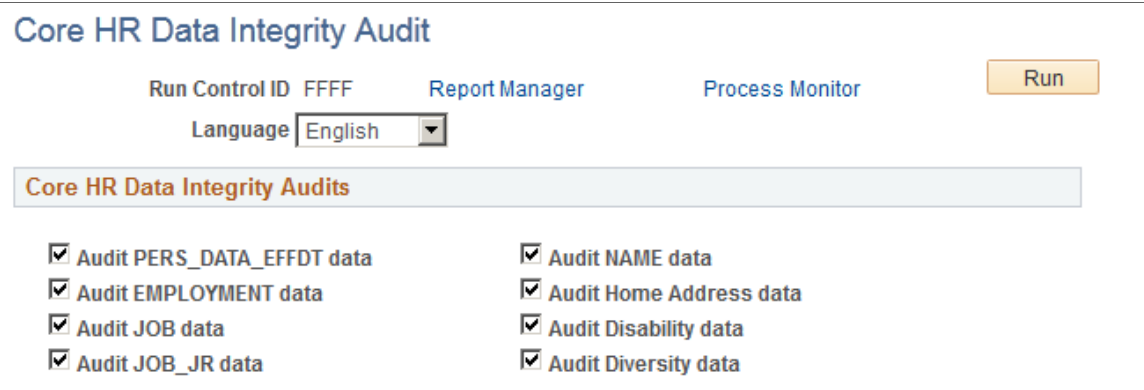

Select the HR tables you want to audit for integrity.

### **Managing Employee Photos**

To manage employee photos, use the Resize Employee Photo (EMPL\_PHOTO\_RESIZE) component.

The employee upload functionality takes all image files present in a directory to upload into PeopleSoft application. This batch process also resizes new and existing photos.

[Image Highlights, PeopleSoft HCM Update Image 20: Photo Mass Upload](https://youtu.be/5lgO3Sk3qIk?t=7m10s)

This topic discusses how to resize and update mass employee photos.

### **Pages Used to Manage Employee Photos**

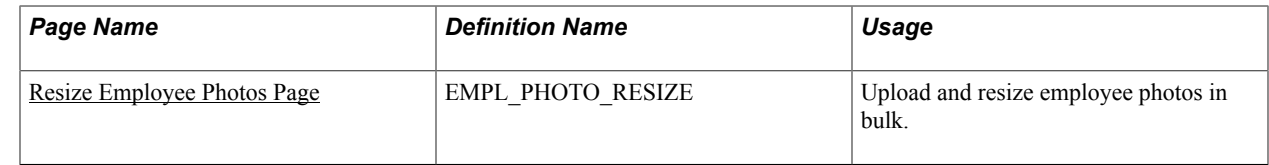

### <span id="page-677-0"></span>**Resize Employee Photos Page**

Use the Resize Employee Photos page (EMPL\_PHOTO\_RESIZE) to upload and resize employee photos in bulk.

#### **Navigation**

Set Up HCM >System Administration > Database Processes >Resize Employee Photos >Resize Employee Photos

#### **Image: Resize Employee Photos Page**

This example illustrates the fields and controls on the Resize Employee Photos page.

#### **Resize Employee Photos**

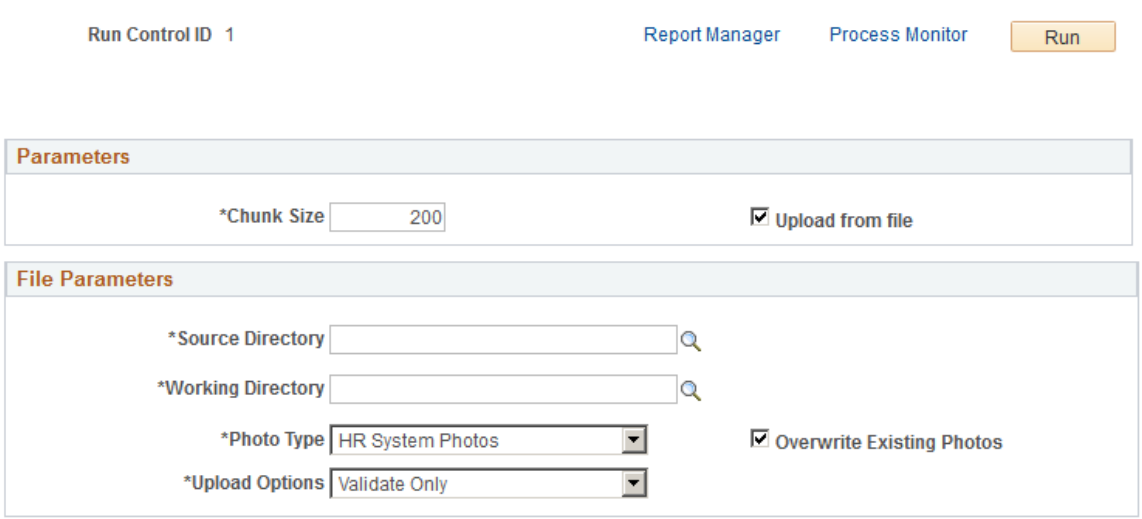

### **Parameters**

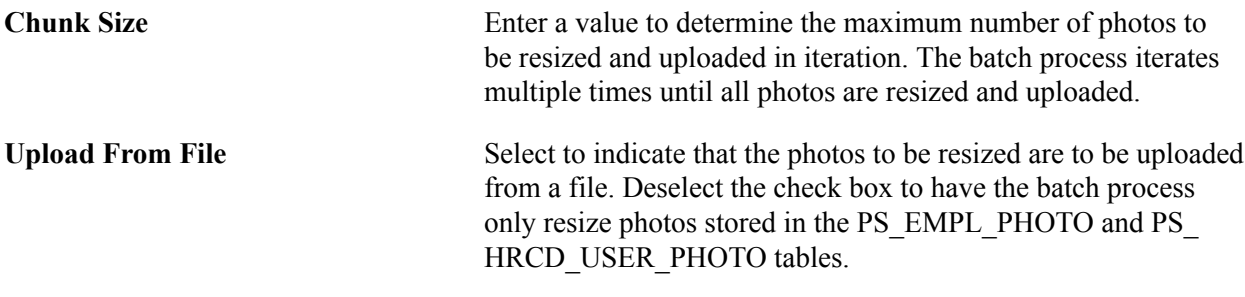

#### **File Parameters**

This section is available when you select the Upload from file check box to indicate you are uploading new employee photos.

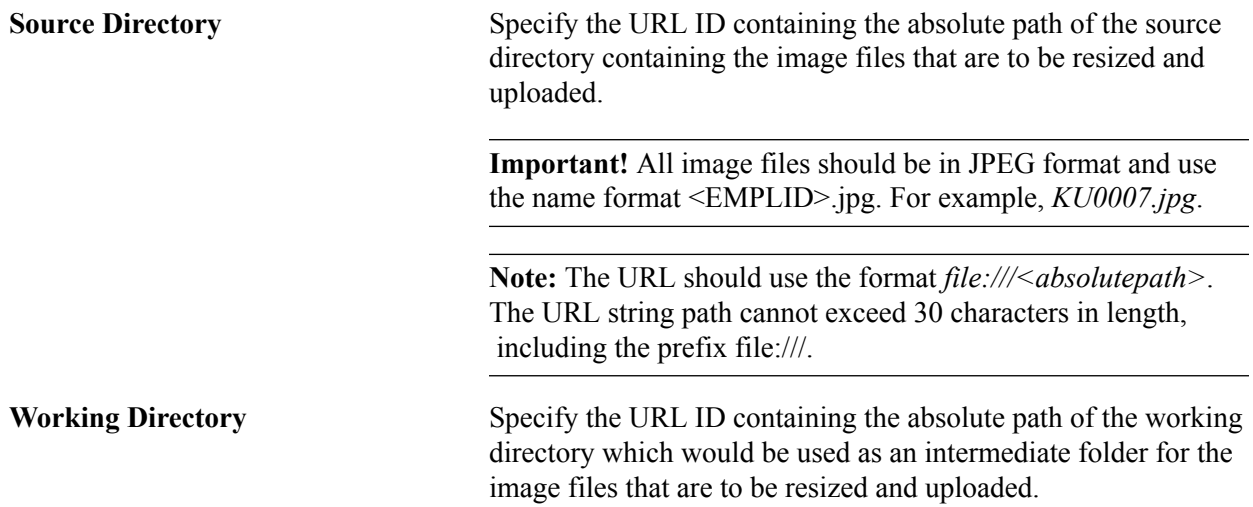

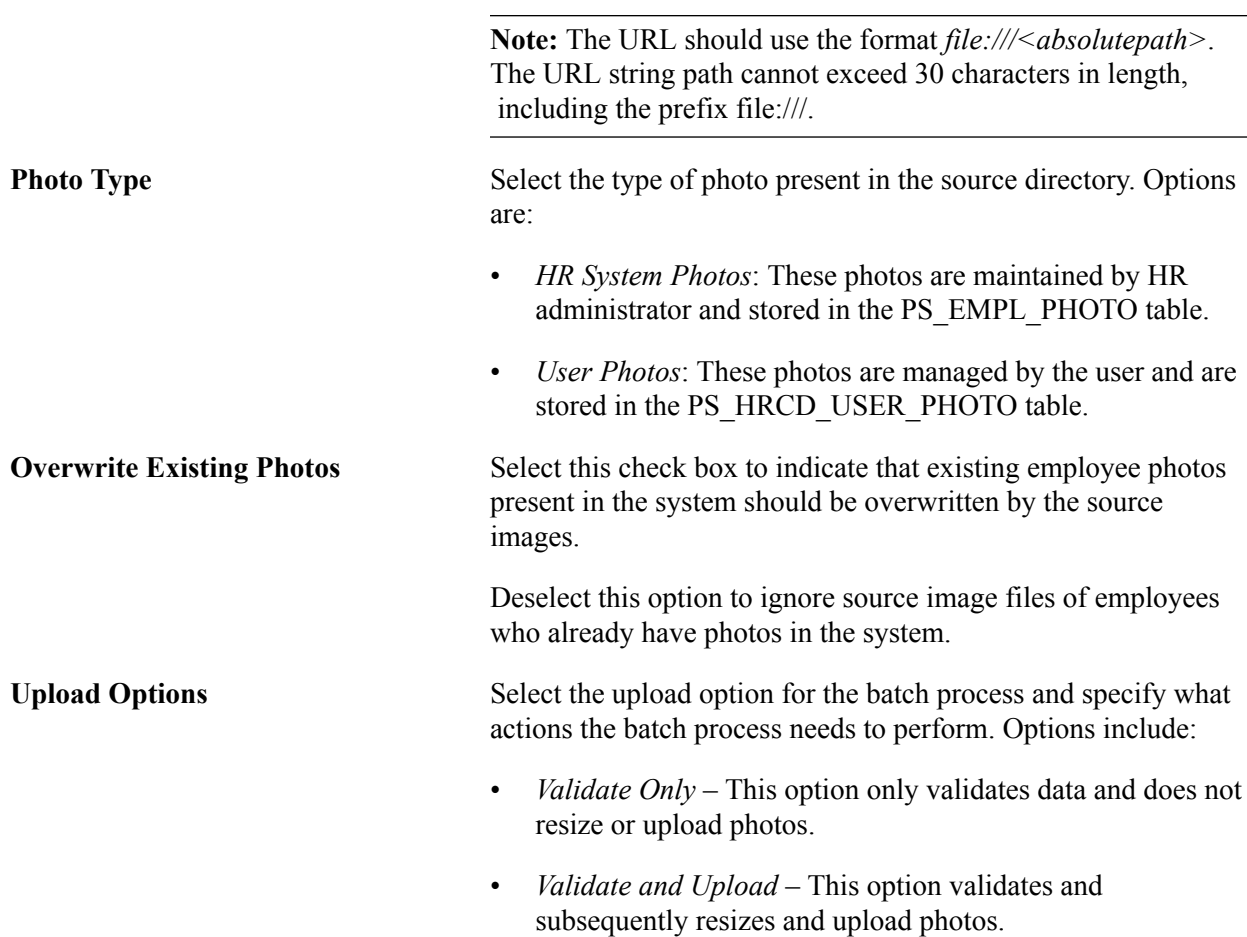

When you run the process, the application engine checks to ensure:

- There are image files present in the source directory.
- There are no duplicate file names.
- The employee ID exists in the system.
- If Overwrite Existing Photos is deselected, image files of employees who already have photos in the system for the Photo Type selected (*HR System Photos* or *User Photos*), are not processed.

#### **Related Links**

"Employee Photo Page" (PeopleSoft HCM 9.2: Human Resources Administer Workforce) "Org Chart Viewer - Update Photo Page" (PeopleSoft HCM 9.2: Human Resources Administer Workforce)

"Select Photo Page" (PeopleSoft HCM 9.2: eProfile)

### <span id="page-679-0"></span>**Using the Tables Accessed and Updated Report**

This topic describes the Tables Accessed and Updated report.

### **Page Used to Run the Table Access and Updated Report**

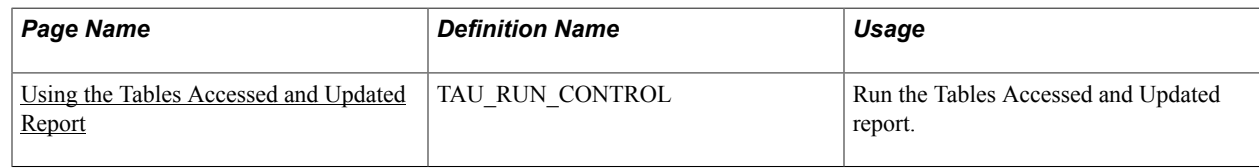

### **Understanding the Tables Accessed and Updated Reporting Utility**

The Tables Accessed and Updated report:

- Analyzes the following PeopleSoft applications:
	- SQR reports.
	- COBOL programs.
	- Application Engine programs.
	- PS Query views.
- Reports the record names referenced by the SQL statements within the applications.
- Reports the way in which those records were accessed (for example, Select, Update, or Delete.)

Use this information to:

- Understand a program's functionality and how it manages your data.
- Assess the impact of proposed customizations.
- Determine the underlying database privileges require to execute a program.
- Identify every batch process that uses or alters a specific record.

### **Troubleshooting the Tables Accessed and Updated Report**

Because of the flexibility of the programming environments and the rich set of meta-SQL available in PeopleTools, the table list created by the Tables Accessed and Updated report may sometimes be incomplete. The list will be incomplete when:

• The SQR allows the use of dynamic substitution tables.

Since the Tables Accessed and Updated report can't know the full set of tables that might be substituted, it reports the condition when it encounters this kind of SQR.

• The SQR incorporates the construction of SQL clauses within string variables that can then be used in SQL statements and resolved by the SQR at runtime.

The Tables Accessed and Updated report can't detect this style of coding, however there aren't many table references found within these kinds of clauses.

• The SQR references libraries through syntax that includes (#INCLUDE) SQC files.

If an included module is a very generic library with a large number of general-purpose routines in it, the analysis may overstate the number of tables referenced.

• The COBOL programs reference libraries through syntax that calls (CALL ... USING) routines in other modules.

If the module called is a very generic library with a large number of general-purpose routines in it, the analysis may overstate the number of tables referenced.

• The Application Engine program contains the meta-SQL phrase %Execute() with platform-specific procedural logic (such as Microsoft SQL Server "Transact-SQL" or Oracle "SQL-Plus").

The Tables Accessed and Updated report reports such usage as unanalyzed.

• The Application Engine program uses a PeopleCode step.

The Tables Accessed and Updated reports any use of PeopleCode as unanalyzed, whether or not it contains SQL statements.

• The Application Engine program contains forms of meta-SQL that contains dynamic object references.

Since the Tables Accessed and Updated report can't know the full set of tables that might be substituted, it reports the condition when it encounters this kind of meta-SQL.

### **Tables Accessed and Updated Page**

Use the Tables Accessed and Updated page (TAU\_RUN\_CONTROL) to run the Tables Accessed and Updated report.

#### **Navigation**

Set Up HCM > System Administration > Utilities > Tables Accessed and Updated > Tables Accessed and Updated

#### **Image: Tables Accessed and Updated page**

This example illustrates the fields and controls on the Tables Accessed and Updated page. You can find definitions for the fields and controls later on this page.

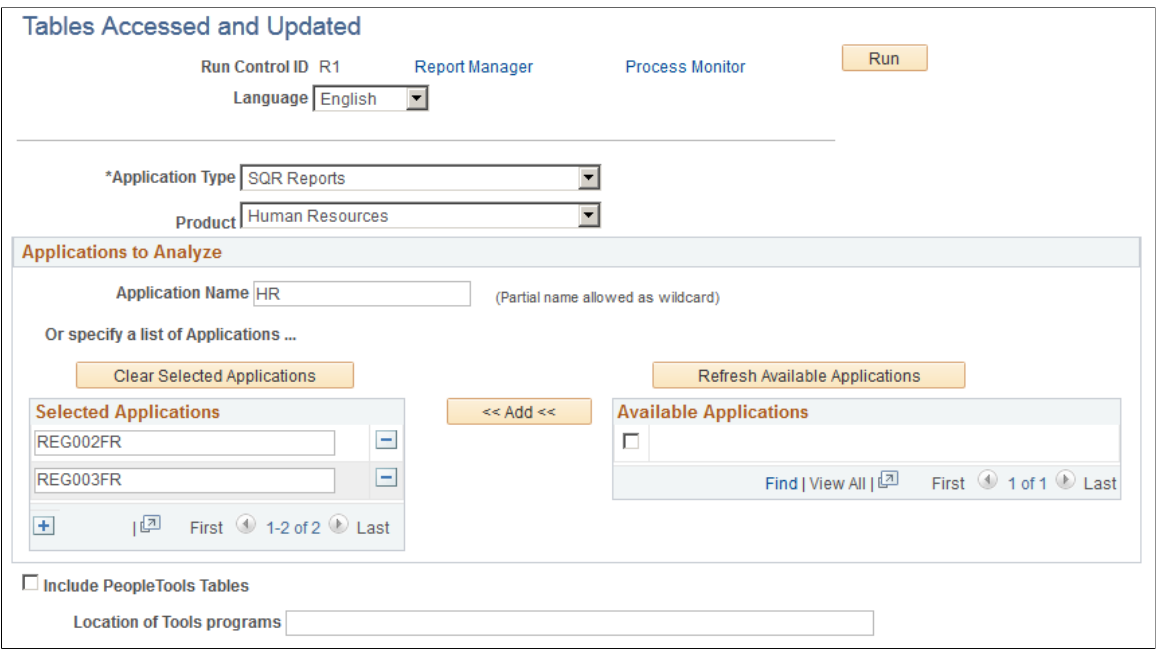

**Application Type** Select the type of application to analyze in the report. The options are:

- *AppEngine Programs*
- *SQR Reports*
- *COBOL programs*
- *Queries*

**Product** To restrict the analysis to applications in on product, select it here.

**Application Name** Enter part or all of the name of the application or applications you want to analyze. Enter a *?* to report on all applications in the product.

> **Note:** Depending on the application type, there could be over a thousand applications in a product.

You can run the report using just the information you enter here or you can use this value as search criteria to create a list of applications using the Available Applications and Selected Applications group boxes.

For example, when you select *SQR Reports, Human Resources,* and enter *R* in the Application Name field and run the utility, the report will analyze the REG001FR, REG002FR, and REG003FR reports. To refine the search, click the Refresh

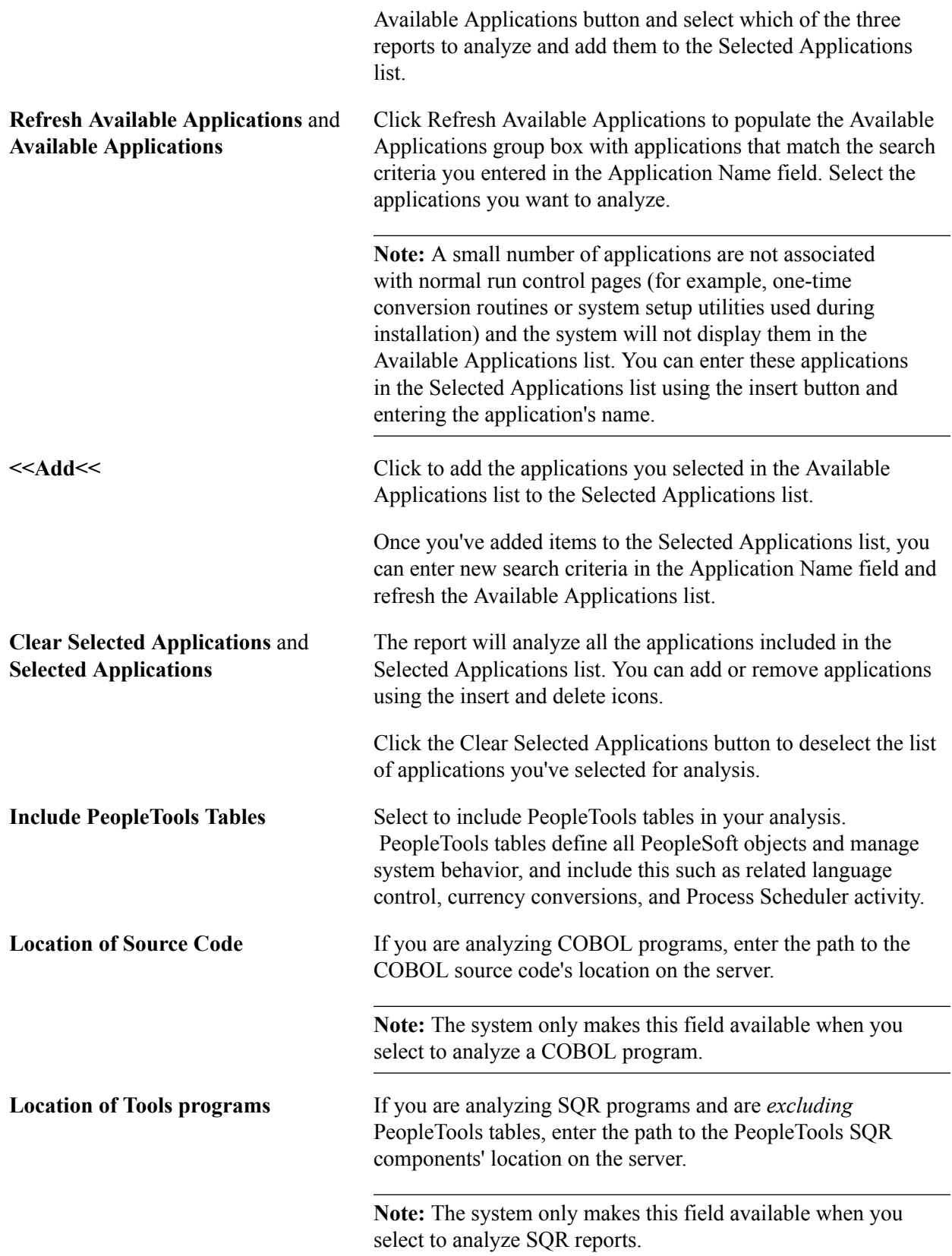
### **Testing Component Interfaces Using the Invoke Core CIs Utility**

This topic describes how to test component interfaces.

### **Pages Used to Test Component Interfaces Using the Invoke Core CIs Utility**

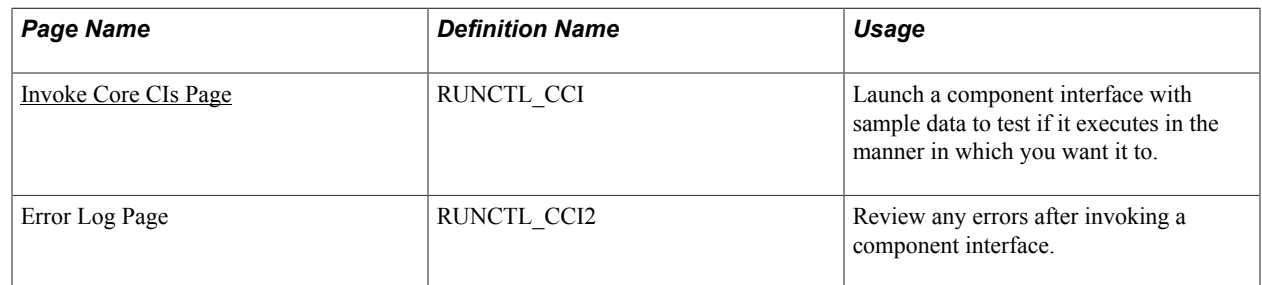

### <span id="page-684-0"></span>**Invoke Core CIs Page**

Use the Invoke Core CIs page (RUNCTL CCI) to launch a component interface with sample data to test if it executes in the manner in which you want it to.

#### **Navigation**

Set Up HCM > System Administration > Utilities > Invoke Core CIs > Invoke Core CIs

#### **Image: Invoke Core CIs page**

This example illustrates the fields and controls on the Invoke Core CIs page. You can find definitions for the fields and controls later on this page.

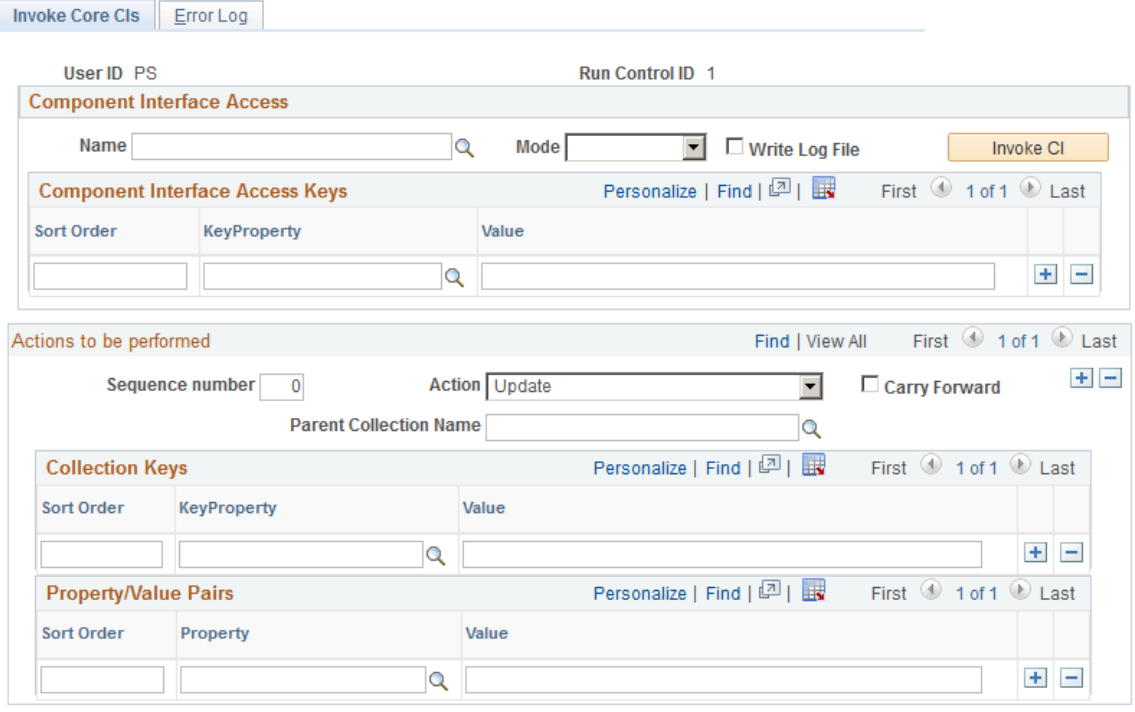

### **Component Interface Access**

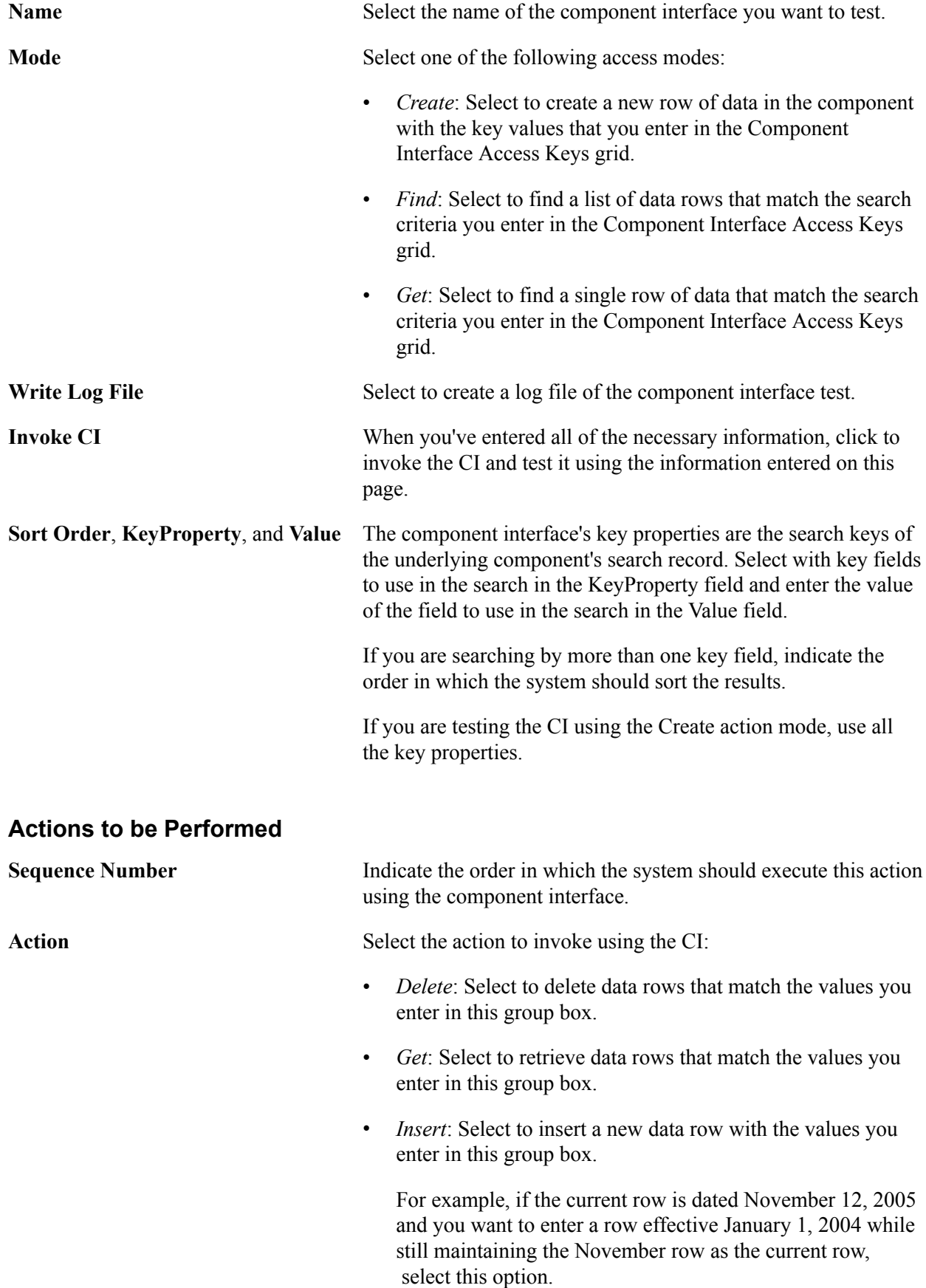

• *Invoke Method*:

Select to execute the method for the CI. A method, for instance, can execute PeopleCode. For example, in Salary Planning, the calculation of the salary increase of each employee can be executed on-line or using a batch program. The batch program will execute the method CI\_SALARY\_ PLAN\_GRP.Methods.SalPlanGrp.

- *Update*: Inserts a new, effective dated row in effective-dated components or updates the data in components that are not effective dated.
- *Update no Insert*: Select to update the existing row of data.

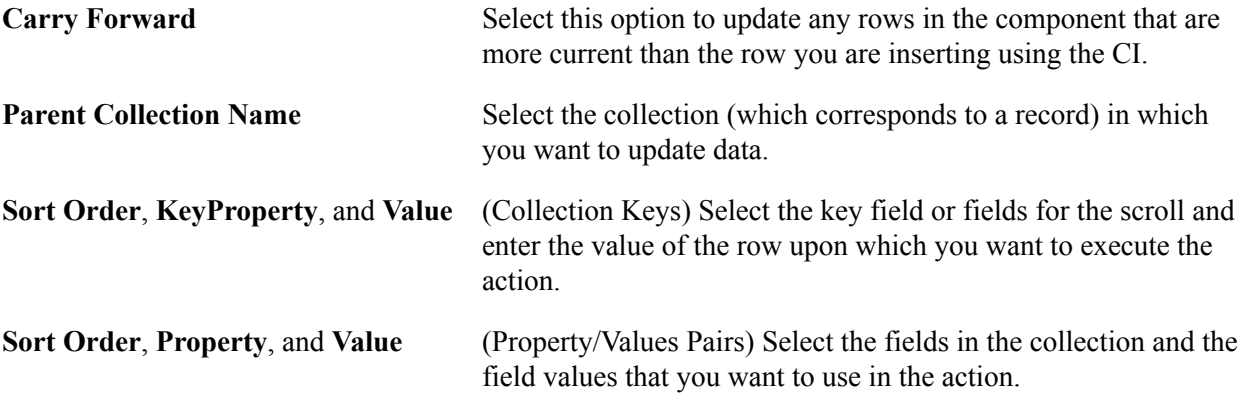

Administering the HCM System Chapter 26

# **Registering Interfaces**

## **Understanding the HCM Interface Registry**

The HCM interface registry holds all the interface specifications for available services in the Service Oriented Architecture (SOA). It stores contracts from service providers and provides those contracts to interested service consumers.

#### **Image: The service consumer finds an interface in the registry and the registry provides the information necessary to bind and execute the service**

The service provider registers the interface, the consumer locates the interface in the registry and uses the information to bind and execute the contract between the consumer and the provider, as shown in this diagram:

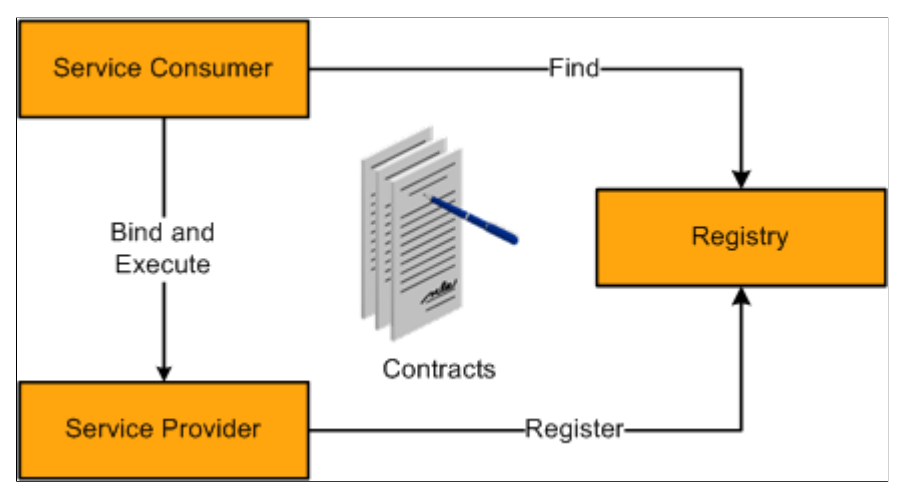

The service consumer is an application, service, or some other type of software module that requires a service. It is the entity that initiates the location of the service in the registry, binding to the service over a transport, and executing the service function. The service consumer executes the service by sending it a request formatted according to the contract.

The service provider is the service, the network-addressable entity that accepts and executes the requests from consumers. It can be a mainframe system, a component, or some other type of software system that executes the service request. The service provider publishes its contract in the registry for access by service consumers.

To set up and use an interface registry:

- 1. Set up the interface contract and register the interface using the Registration Wizard (Set Up HCM >System Administration >HCM Registry >Registry Wizard).
- 2. Implement the interface in the providing application.

3. Set up the consuming application to invoke registered interfaces.

#### **Setting Up Interface Contracts**

An interface contract specifies the way a consumer of a service will interact with the provider of the service, including the format of the request and response from the service. The HCM registry is populated with the existing interface contracts within HCM. To add new interfaces to the registry, you must first define the contract between the services.

To define an agreement between services, follow these steps:

- 1. Determine the interface details (such as signature, exceptions, and warnings).
- 2. Register the interface under the provider object identifier.
- 3. Set the interface status to *Active.*

**Note:** Register interfaces using the HCM registry's Registration Wizard.

Interfaces fall into one of the following categories:

- **Services** 
	- Synchronous request/response (services)

Services interfaces are procedural invocations and can be local and remote.

• Asynchronous publish/subscribe (events)

Events can be notifications (outbound) or consumption (inbound) and are based on messaging and integration points.

• sqlViews (views)

Views are read only and are SQL-based.

• Types

Types represent the complex data types used in service invocations. The following types are supported for service invocations in API:

- Primitives (native PeopleCode data types), such as string, date, number, boolean, hexbinary, and arrays.
- Complex types, as defined in the registry or arrays of any complex type.

**Note:** While you can use all primitive types in service invocations natively, all complex types must be explicitly defined and registered in the registry.

• Exceptions

Exceptions are fatal errors that can occur during service execution and require special handling by the PeopleCode program. Service providers must identify exceptions that they believe can occur so that the consumer code can manage the exception.

Define exceptions and register them in the interface registry.

### **Managing the HCM Interface Registry**

To mange the HCM interface registry entries, use the Service Registry component (HMCR\_IFC\_REGISTRY).

These topics discuss how to manage the HCM Interface Registry.

### **Pages Used to Manage the HCM Interface Registry**

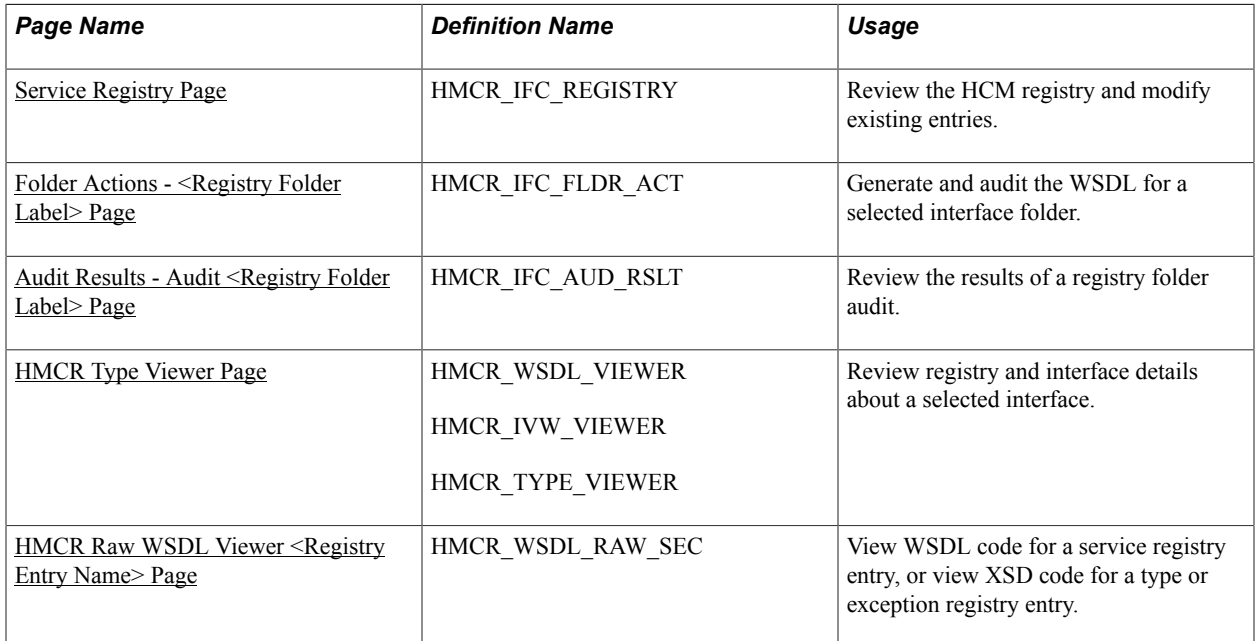

### <span id="page-690-0"></span>**Service Registry Page**

Use the Service Registry page (HMCR\_IFC\_REGISTRY) to review the HCM registry and modify existing entries.

#### **Navigation**

Set Up HCM > System Administration > HCM Registry > Service Registry > Service Registry

#### **Image: Service Registry page (1 of 2)**

This example illustrates the fields and controls on the Service Registry page (1 of 2). You can find definitions for the fields and controls later on this page.

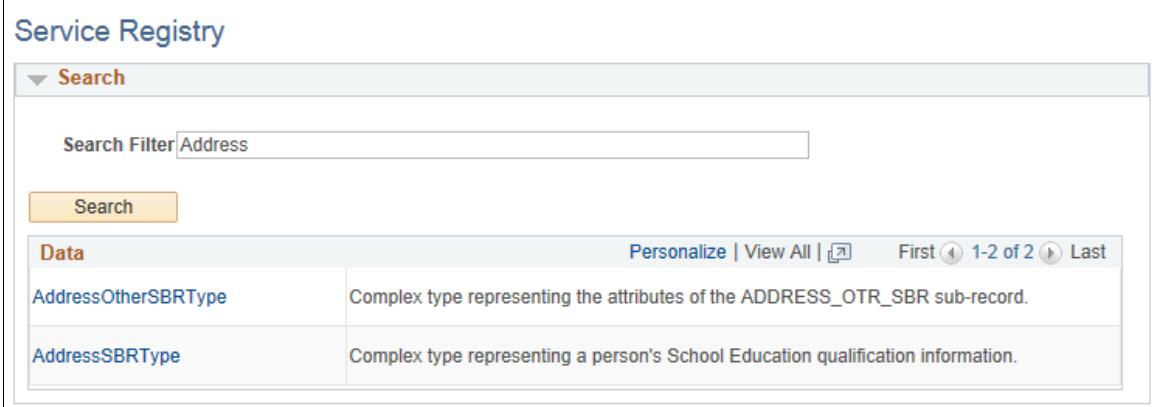

**Image: Service Registry page (2 of 2)**

This example illustrates the fields and controls on the Service Registry page (2 of 2). You can find definitions for the fields and controls later on this page.

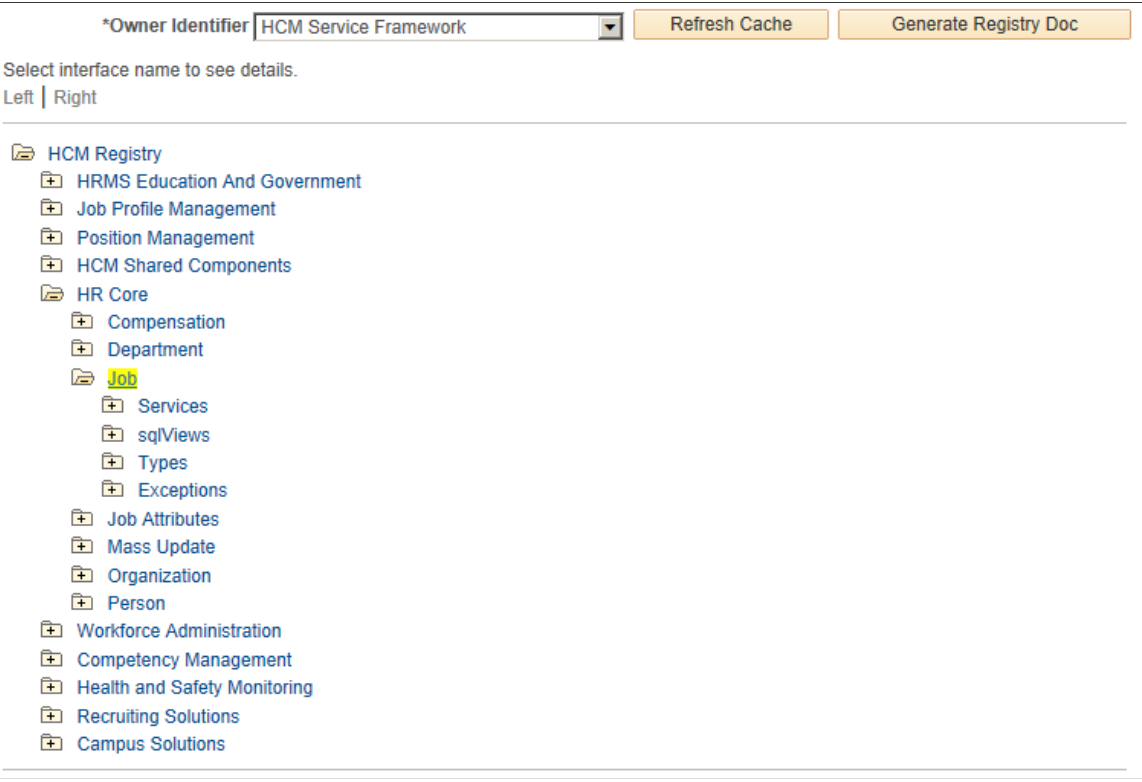

The registry lists all the content owners and their interfaces in a tree format. Each tree leaf represents a registered interface. Registered interfaces are grouped by interface folders. Click a registered interface to review interface information on the Details page.

**Owner Identifier** Select an owner identifier.

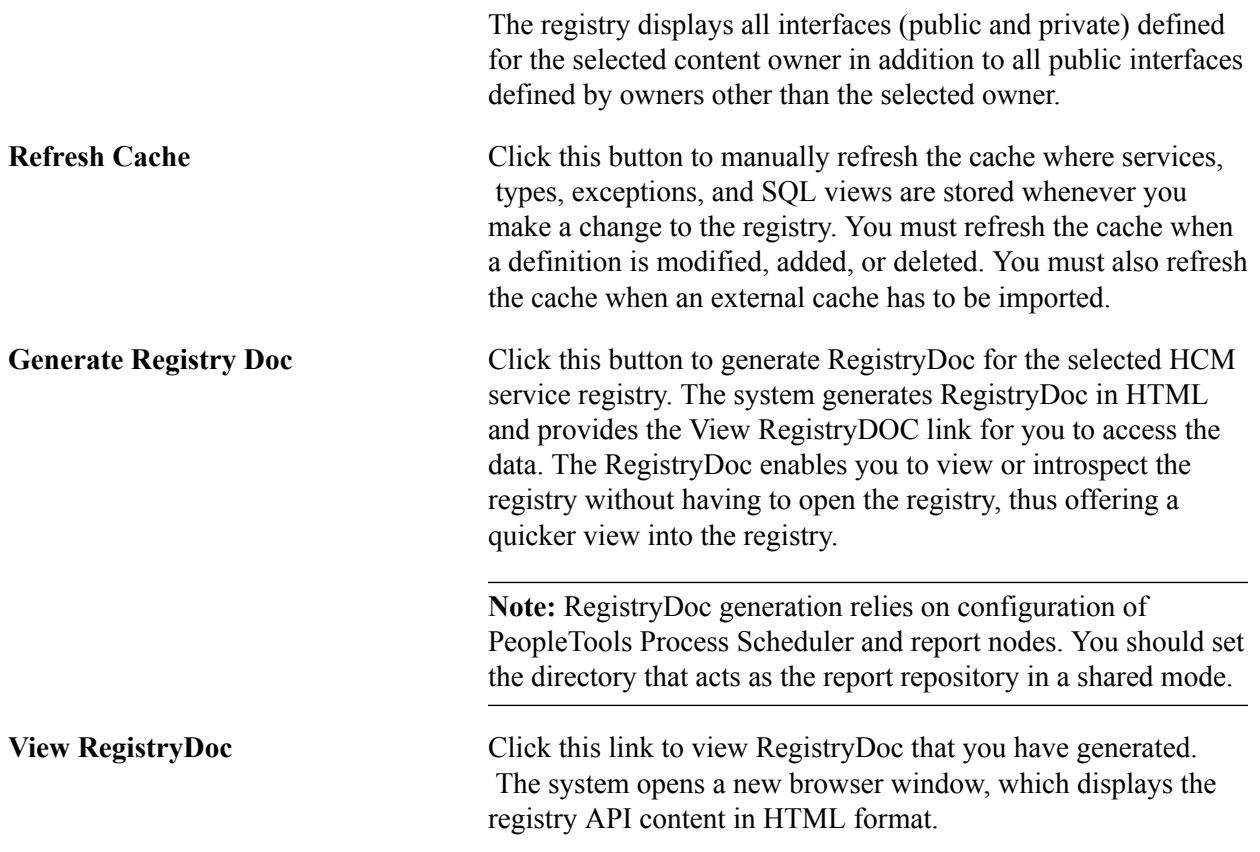

#### **Searching the Registry**

Use the Search capability to look up a registry when:

- You do not know the exact name for or the navigation to the service, sqlView, type, or exception.
- You want to search for the descriptions for a specific word or pattern of a word.

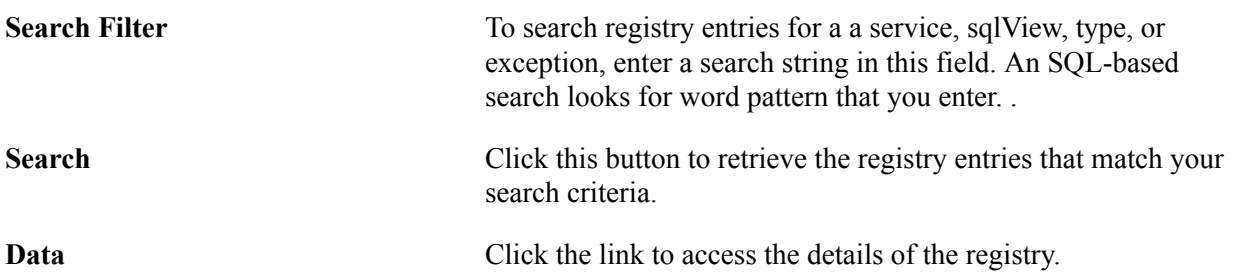

### <span id="page-692-0"></span>**Folder Actions - <Registry Folder Label> Page**

Use the Folder Actions - <Registry Folder Label> page (HMCR\_IFC\_FLDR\_ACT) to generate and audit the WSDL for a selected interface folder.

#### **Navigation**

Click an interface folder on the Service Registry page.

#### **Image: Folder Actions - <Registry Folder Label> page showing the HR Core interface folder data**

This example illustrates the fields and controls on the Folder Actions - <Registry Folder Label> page showing the HR Core interface folder data. You can find definitions for the fields and controls later on this page.

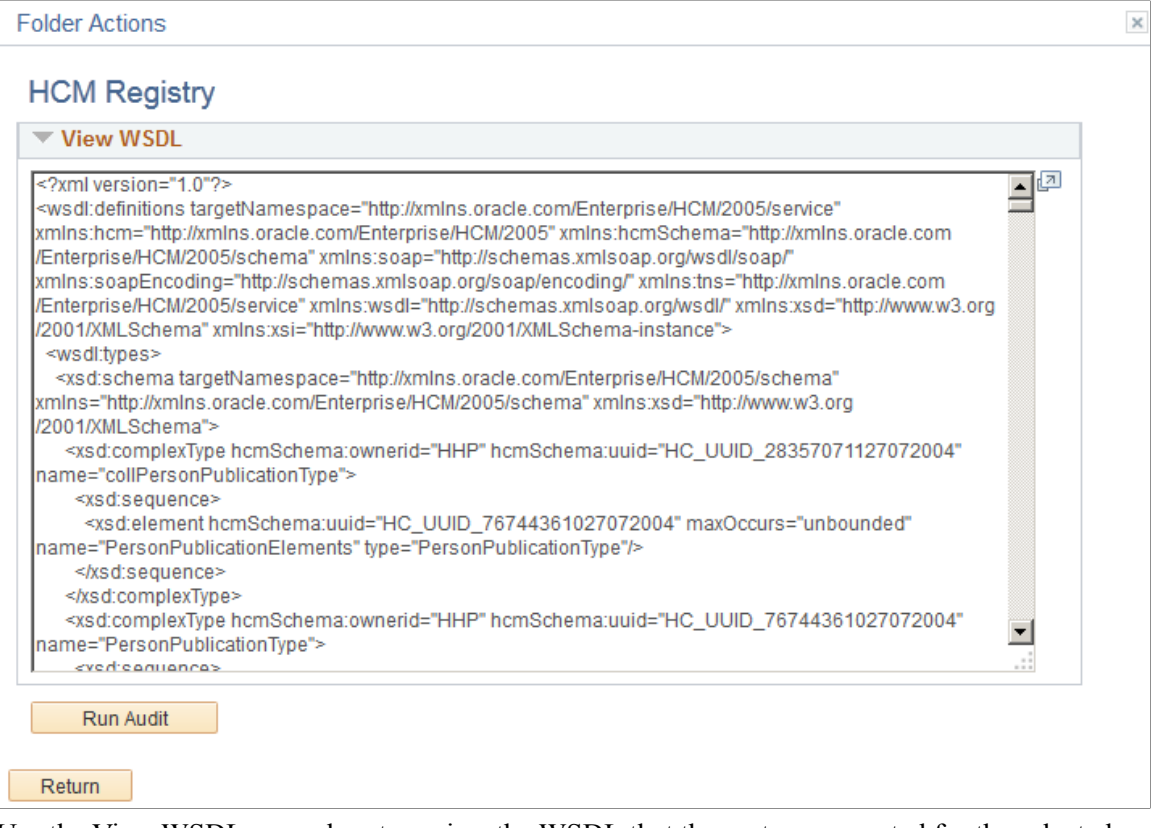

Use the View WSDL group box to review the WSDL that the system generated for the selected registry folder. Click the Run Audit button to run an audit on the registry folder. The system displays the Audit Results - Audit <Registry Folder Label> page for you to review the results of the registry folder audit.

### <span id="page-693-0"></span>**Audit Results - Audit <Registry Folder Label> Page**

Use the Audit Results - Audit <Registry Folder Label> page (HMCR\_IFC\_AUD\_RSLT) to review the results of a registry folder audit.

#### **Navigation**

Click the Run Audit button on the Folder Actions - <Registry Folder Label> page.

#### **Image: Audit Results - Audit <Registry Folder Label> page**

This example illustrates the fields and controls on the Audit Results - Audit <Registry Folder Label> page. You can find definitions for the fields and controls later on this page.

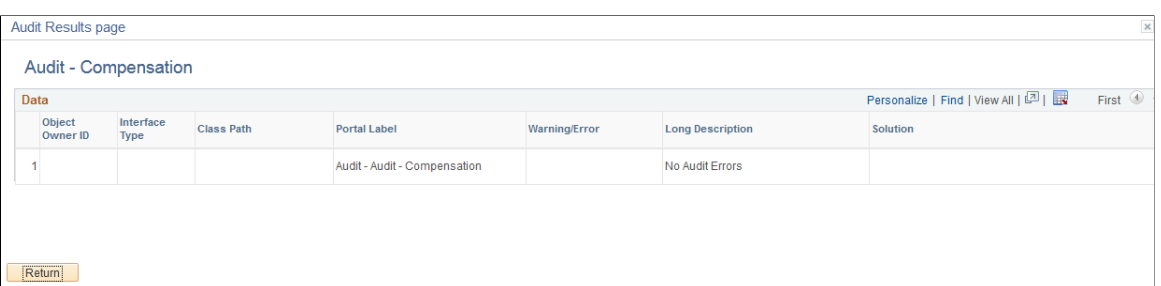

### <span id="page-694-0"></span>**HMCR Type Viewer Page**

Use the HMCR Type Viewer page (HMCR\_WSDL\_VIEWER) to review registry and interface details about a selected interface.

#### **Navigation**

Click a link under the sqlViews, Types, or Exceptions interface folders on the Folder Actions - <Registry Folder Label> page.

#### **Image: Interface Registry - HMCR Type Viewer page**

This example illustrates the fields and controls on the Interface Registry - HMCR Type Viewer page. You can find definitions for the fields and controls later on this page.

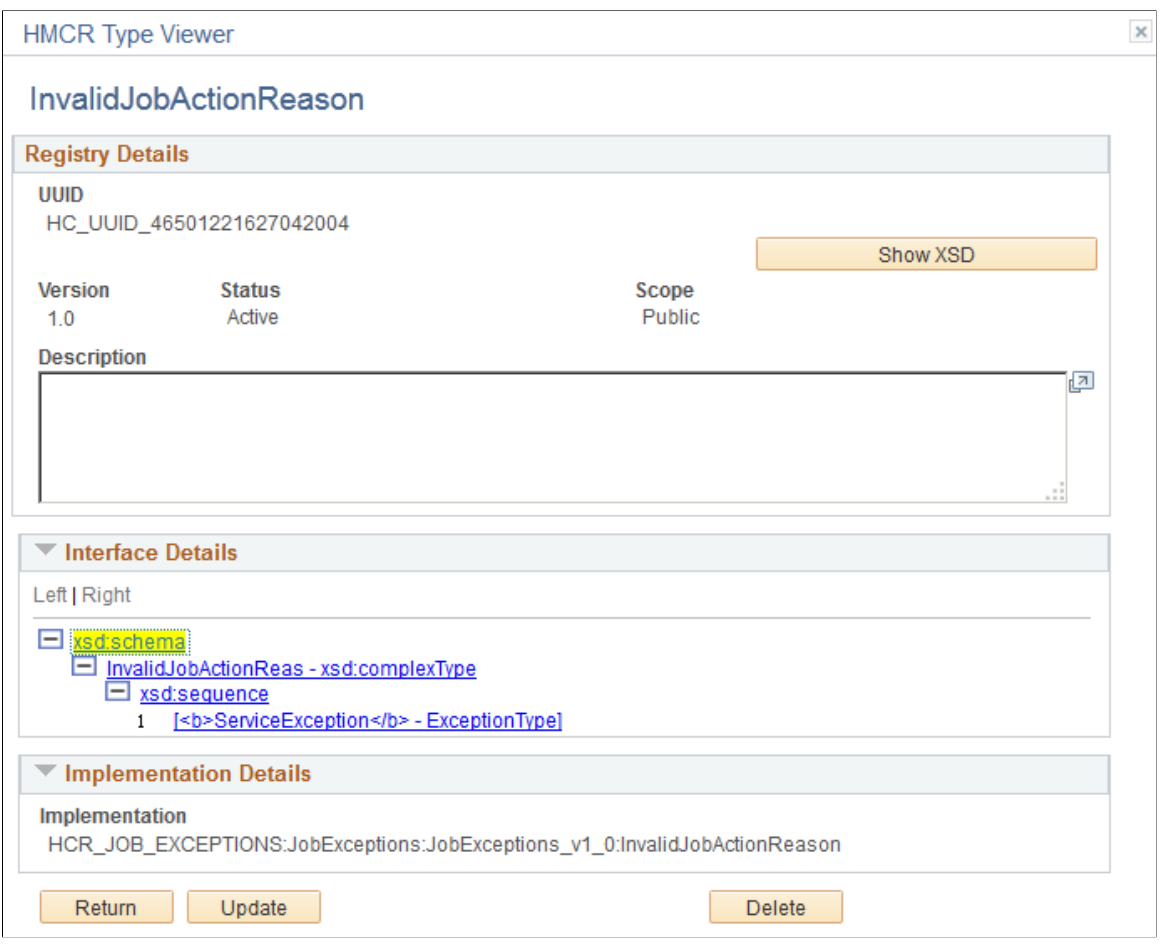

**Note:** The Interface Registry - HMCR Type Viewer page is slightly different for each type of interface (services, sqlViews, types, and exceptions).

### **Registry Details**

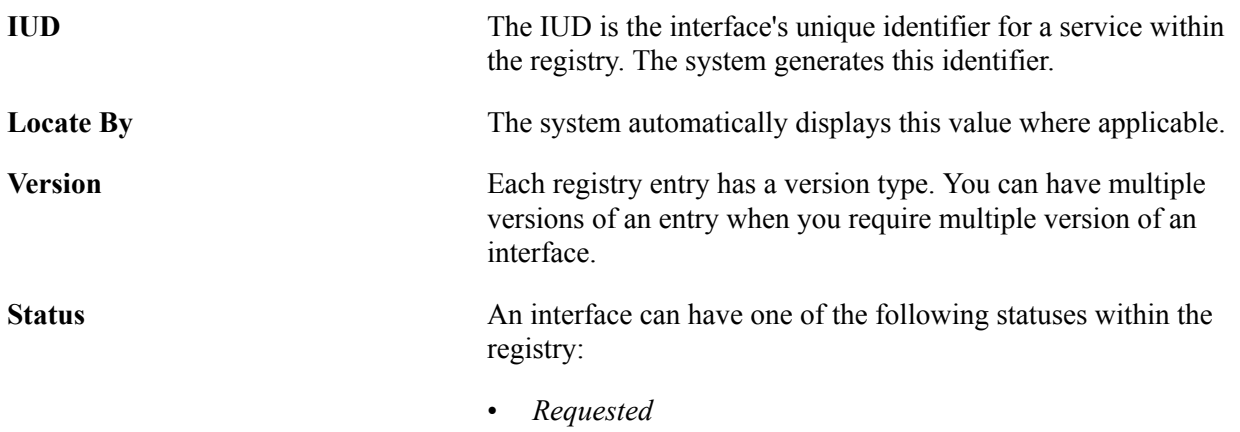

The interface has been requested by a party but has not been implemented.

• *In Work*

The interface is currently being defined.

• *Active*

The interface is ready for use.

• *Deprecated*

The interface has been replaced by a more current version, but is still supported.

• *Retired*

The selected version of the interface has been retired.

**Note:** The status of an interface is specific to the entry version.

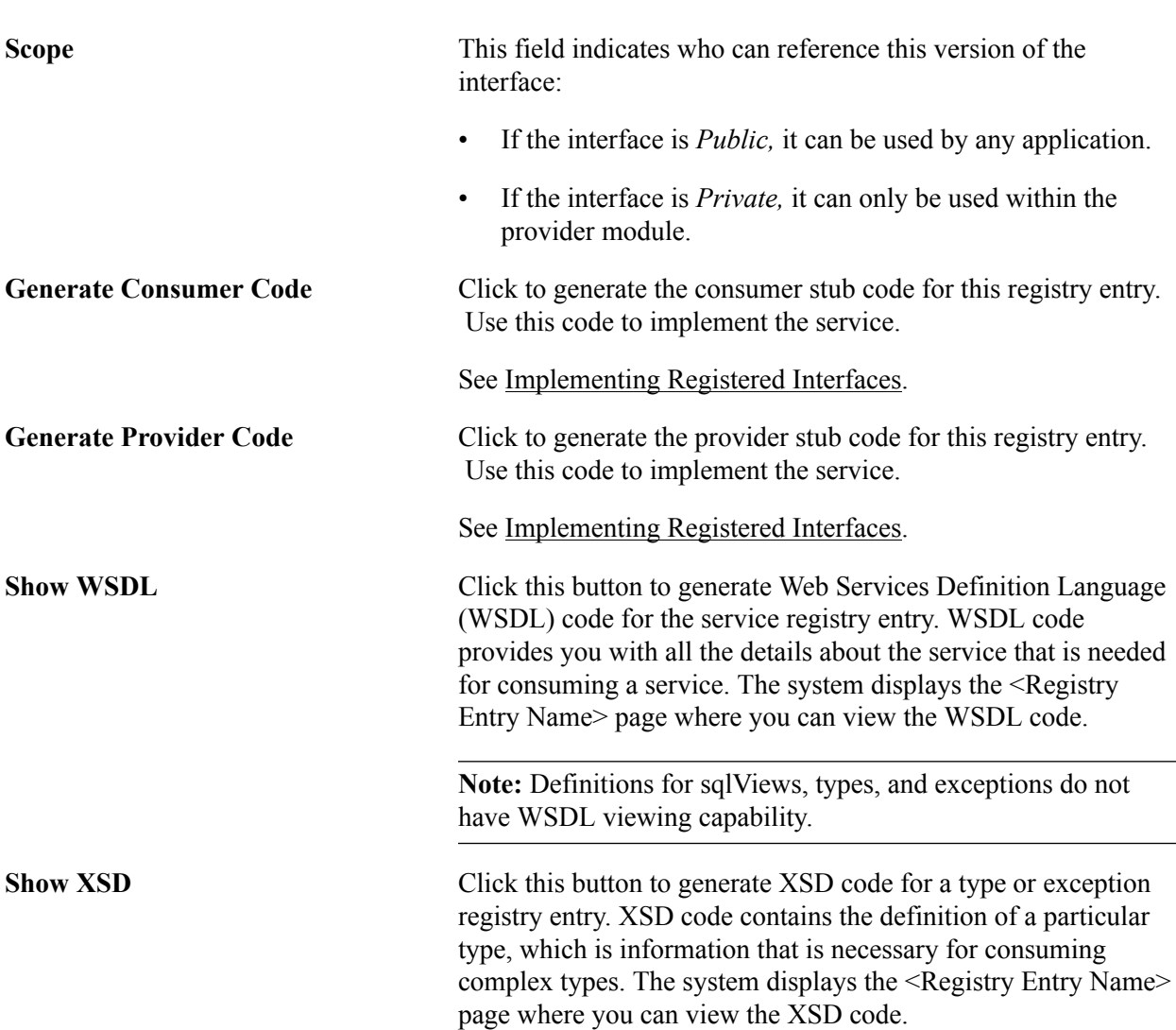

**Note:** Definitions for services and sqlViews do not have XSD viewing capability.

**Run Audit** Click this button to run an audit of the selected registry folder. Audits ensure that the registry is clean. They also enable you to monitor discrepancies between implementation and contracts. The system displays the Audit - <Registry Folder Label> page, where you can review the results of the audit.

#### **Interface Details**

Interfaces are defined using an XSD schema. The schema for each interface type is stored in the registry. The system generates the schema during registration.

**Note:** The schema defines the details of sqlView interfaces, not the database view that implements the view interface. The database view must match the properties defined in the schema.

Service interface types have operations called DoServices. A DoService has one or more input, output, and outfault element and each element is defined by either one or more simple or complex type.

#### **Exception Details**

Review a service interface's exception details and the associated messages.

#### **Implementation Details**

In the Implementation Details group box, review the fully qualified application class path that implements class for this type or exception. The class path includes a branch indicating the version of this type. The version attribute of the registry entry must match the version in the class path of the type class.

**Note:** For sqlView interfaces, the Implementation Details box displays the database view implementing the interface view.

**Note:** All exceptions must extend the class *baseException,* which extends the PeopleTools built-in exception class.

### <span id="page-697-0"></span>**HMCR Raw WSDL Viewer <Registry Entry Name> Page**

Use the HMCR Raw WSDL Viewer <Registry Entry Name> page (HMCR\_WSDL\_RAW\_SEC) to view WSDL code for a service registry entry, or view XSD code for a type or exception registry entry.

#### **Navigation**

Click an interface for a service on the Folder Actions - <Registry Folder Label> page, and then click the Show WSDL button, or click an interface for a type or exception, and then click on the Show XSD button from the WSDL Detail Information page.

 $\times$ 

#### **Image: HMCR Raw WSDL Viewer <Registry Entry Name> page**

This example illustrates the fields and controls on the HMCR Raw WSDL Viewer <Registry Entry Name> page. You can find definitions for the fields and controls later on this page.

### **HMCR Raw WSDL Viewer**

### **InvalidJobActionReason**

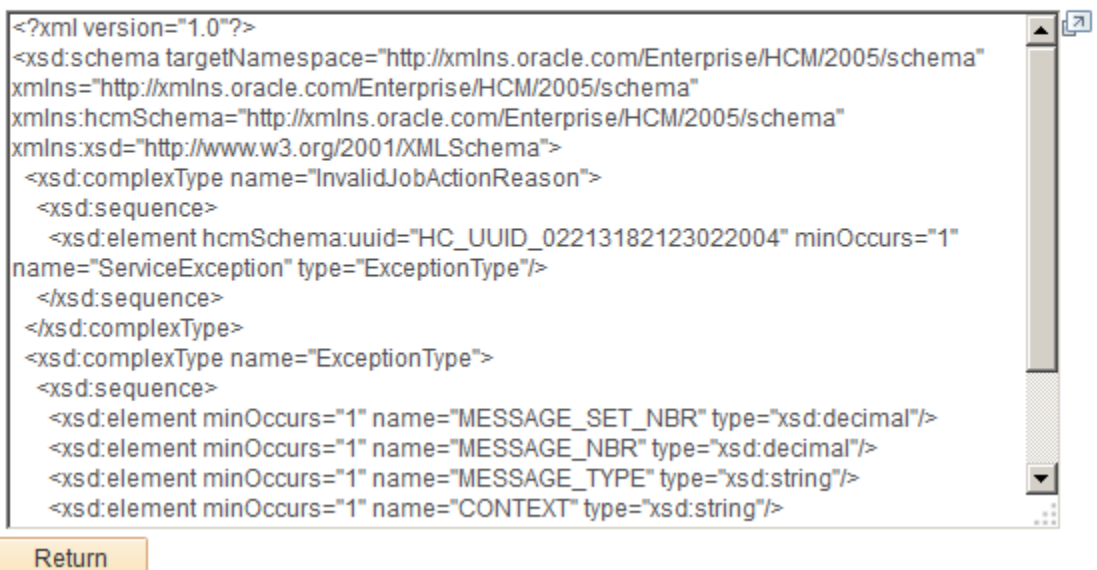

### **Viewing RegistryDoc**

To view RegistryDoc, click the Generate Registry Doc button on the Service Registry page. The system generates the RegistryDoc and displays the View RegistryDoc link.

Click the View RegistryDoc link. The system opens a new browser window, which displays the registry API content in HTML format.

#### **Image: Viewing the RegistryDoc**

This example illustrates the fields and controls on the Viewing the RegistryDoc. You can find definitions for the fields and controls later on this page.

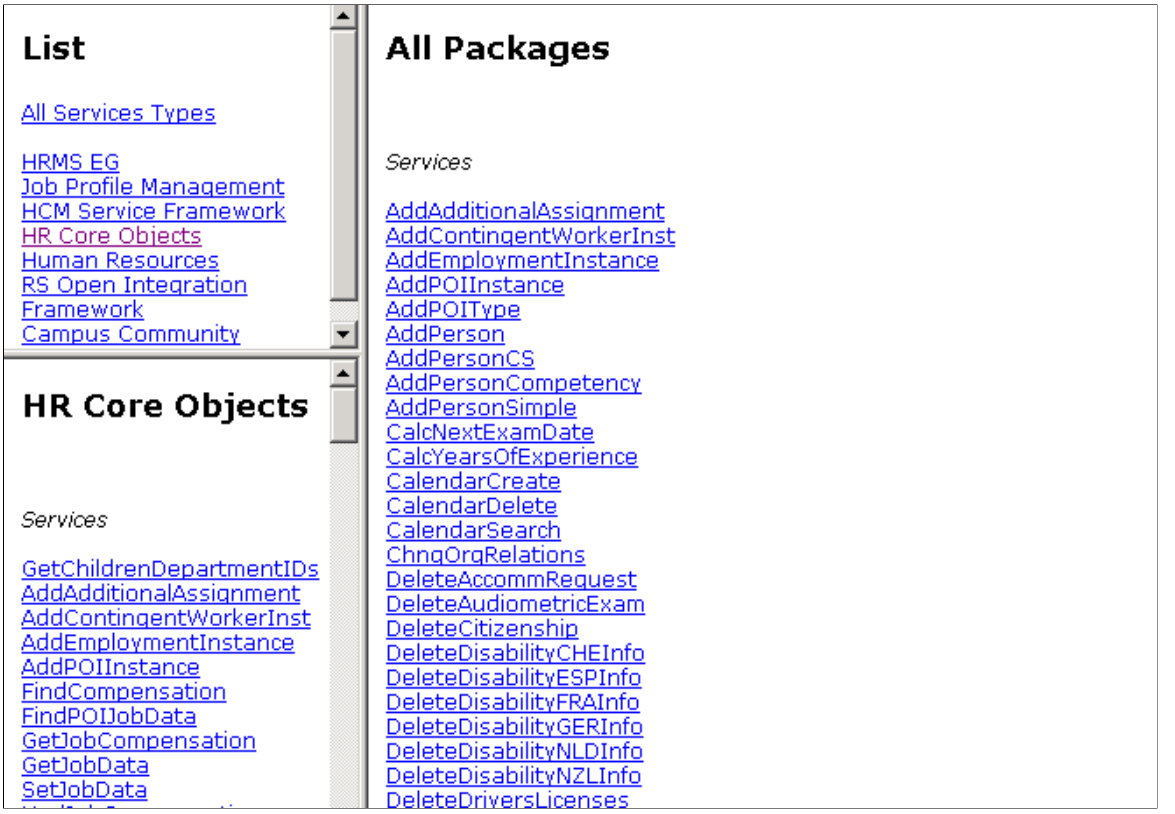

The page contains three frames. The upper left frame lists the root packages within the RegistryDoc. Click a link for a root package in the upper left frame to view for a list of all of the services, sqlViews, types, and exceptions that are associated with the selected root package. The system displays the details of the selected root package within the lower left frame. The right frame displays the services, sqlViews, types, and exceptions for all root packages.

Click a link in the lower left frame or the right frame to view service, sqlView, type, or exception details.

#### **Image: Viewing service details**

This example illustrates the fields and controls on the Viewing service details. You can find definitions for the fields and controls later on this page.

#### AddAdditionalAssignment 1.0

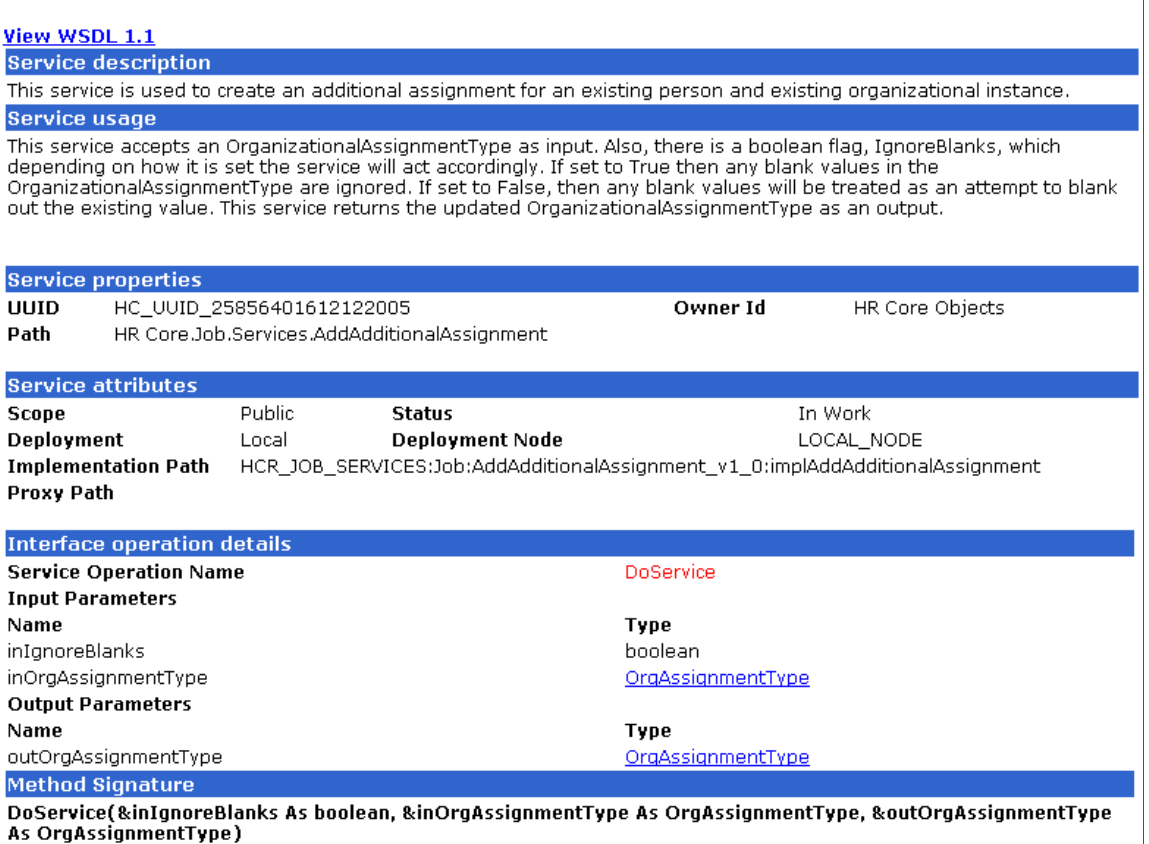

From a service details page, click on the View WSDL link to view WSDL code for the selected service.

#### **Image: Viewing WSDL code for a selected service**

This example illustrates the fields and controls on the Viewing WSDL code for a selected service. You can find definitions for the fields and controls later on this page.

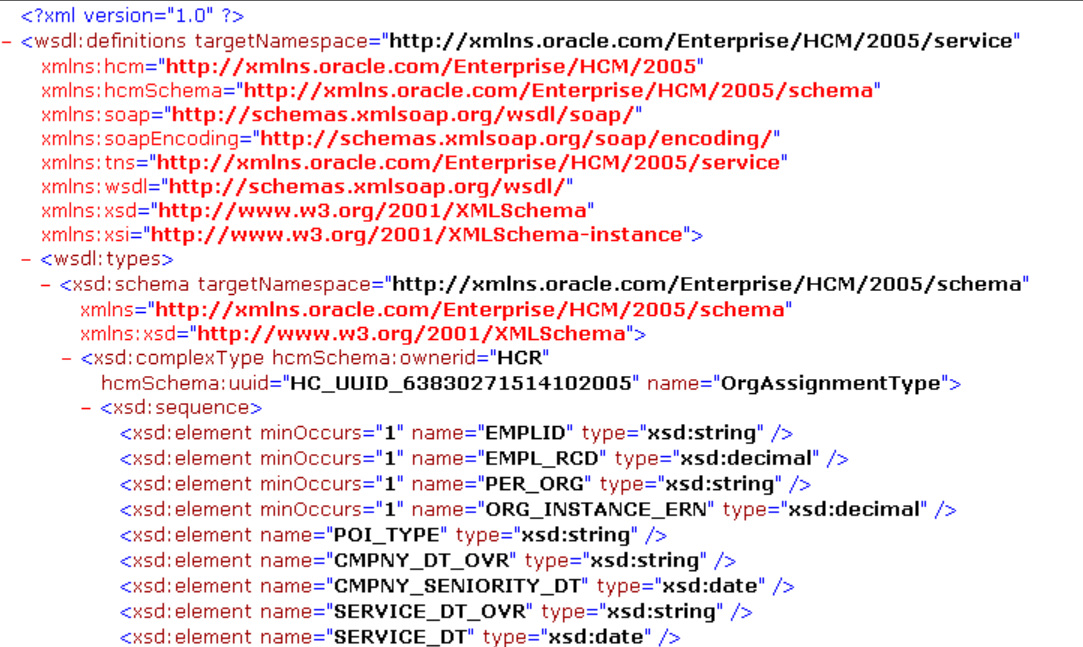

If a service or type refers to another complex type or exception, click on the type link on the details page to view type or exception details.

#### **Image: Viewing type details for a selected service**

This example illustrates the fields and controls on the Viewing type details for a selected service. You can find definitions for the fields and controls later on this page.

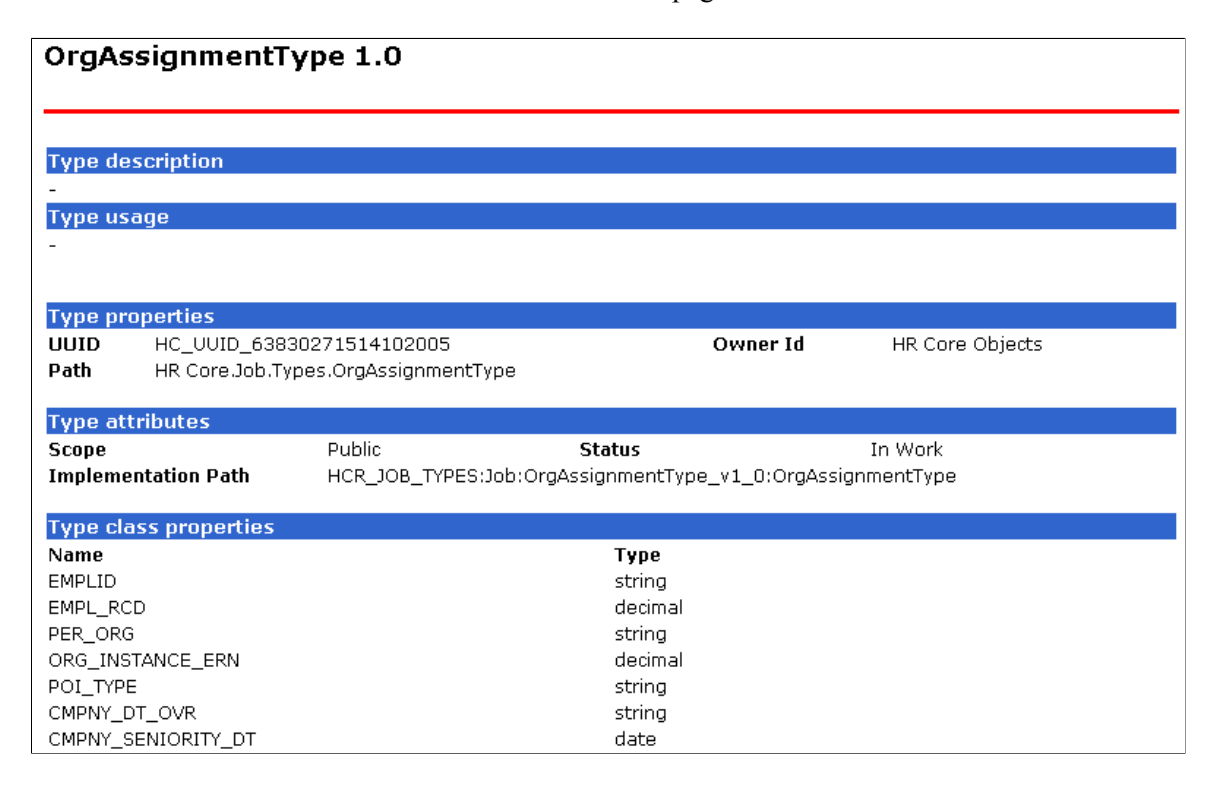

### <span id="page-702-1"></span>**Registering New Interfaces**

To register new interfaces, use the Registration Wizard component (HMCR\_WZ\_REGSRV).

These topics discuss how to register new interfaces.

### **Pages Used to Register New Interfaces Through the Registration Wizard**

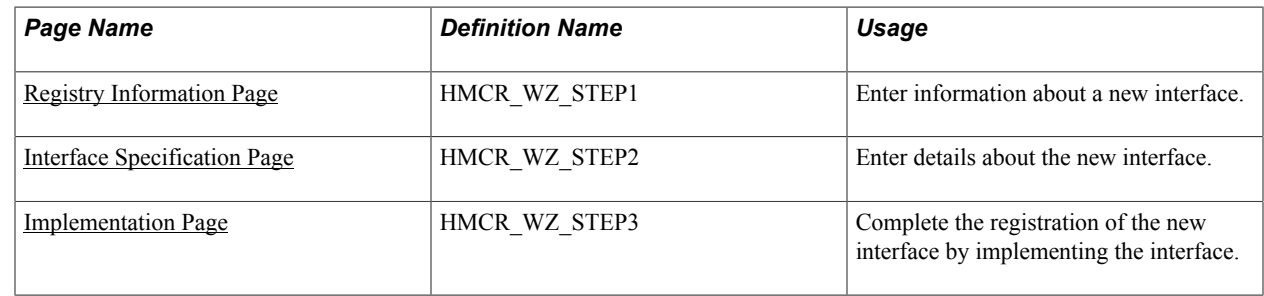

### <span id="page-702-0"></span>**Registry Information Page**

Use the Registry Information page (HMCR\_WZ\_STEP1) to enter information about a new interface.

#### **Navigation**

Set Up HCM > System Administration > HCM Registry > Registration Wizard > Registry Information

#### **Image: Registry Information page**

This example illustrates the fields and controls on the Registry Information page. You can find definitions for the fields and controls later on this page.

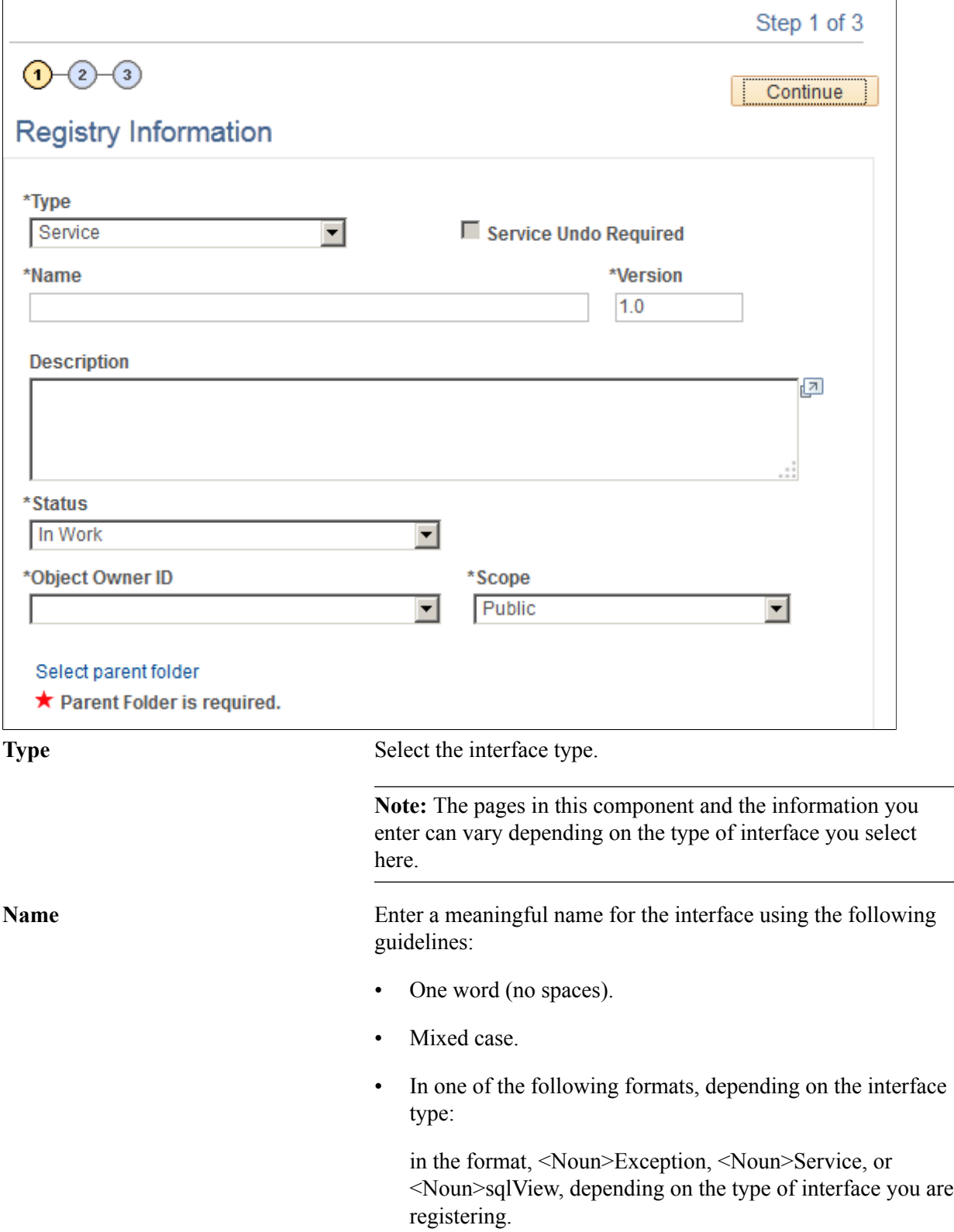

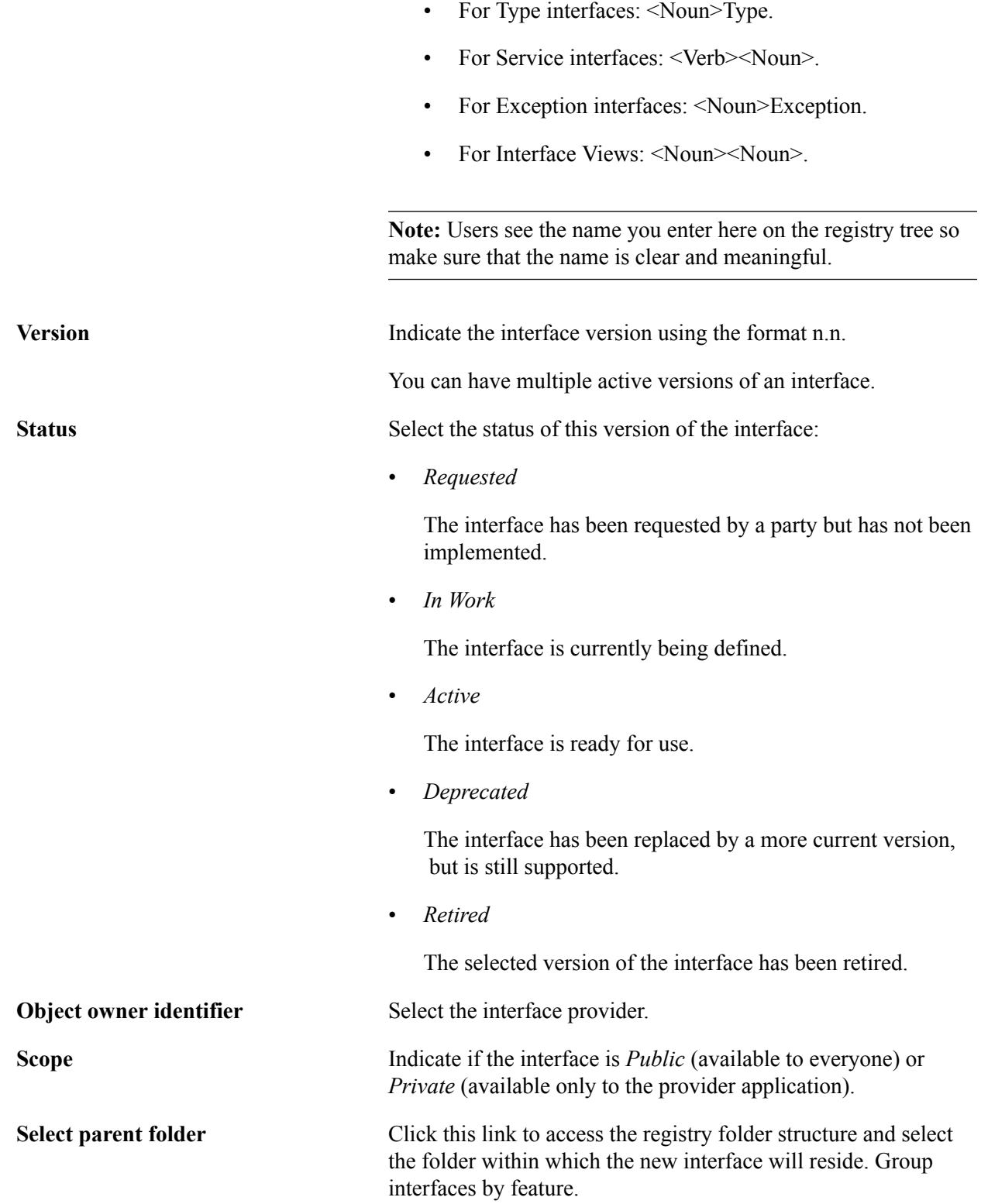

### <span id="page-704-0"></span>**Interface Specification Page**

Use the Interface Specification page (HMCR\_WZ\_STEP2) to enter details about the new interface.

#### **Navigation**

Set Up HCM > System Administration > HCM Registry > Registration Wizard > Interface Specification

#### **Image: Interface Specification page**

This example illustrates the fields and controls on the Interface Specification page. You can find definitions for the fields and controls later on this page.

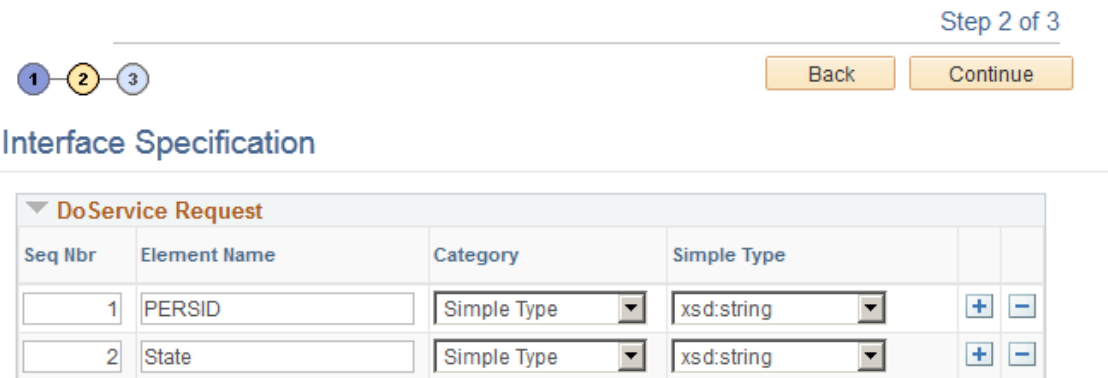

Simple Type

**Type Category** 

Simple Type

 $\overline{3}$ 

 $\mathbf{1}$ 

 $\blacktriangledown$  Exceptions

 $\blacktriangledown$  Warnings Message

Seq Nbr

Seq Nbr

**Seq Nbr** 

Countty

**Element Name** 

 $\overline{1}$ 

Description

 $\overline{1}$ 

**Element Name** 

Set

 $\boxed{=}$ 

 $\alpha$ 

Msg

 $\alpha$ 

DoService Response

**Note:** The system displays a different version of this page depending on what type of interface you're registering. See the Registering Services section for information on how to use this page to register service interfaces.

**Message Text** 

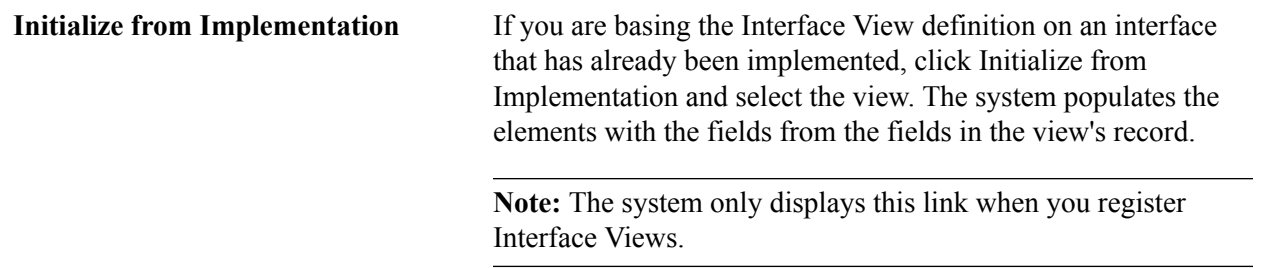

च

 $\overline{\mathbf{r}}$ 

**Exception Type** 

Q

xsd:string

Simple Type

▼

न

**Complex Type** 

 $+$   $-$ 

 $\blacksquare$ 

 $+$   $-$ 

 $+$   $-$ 

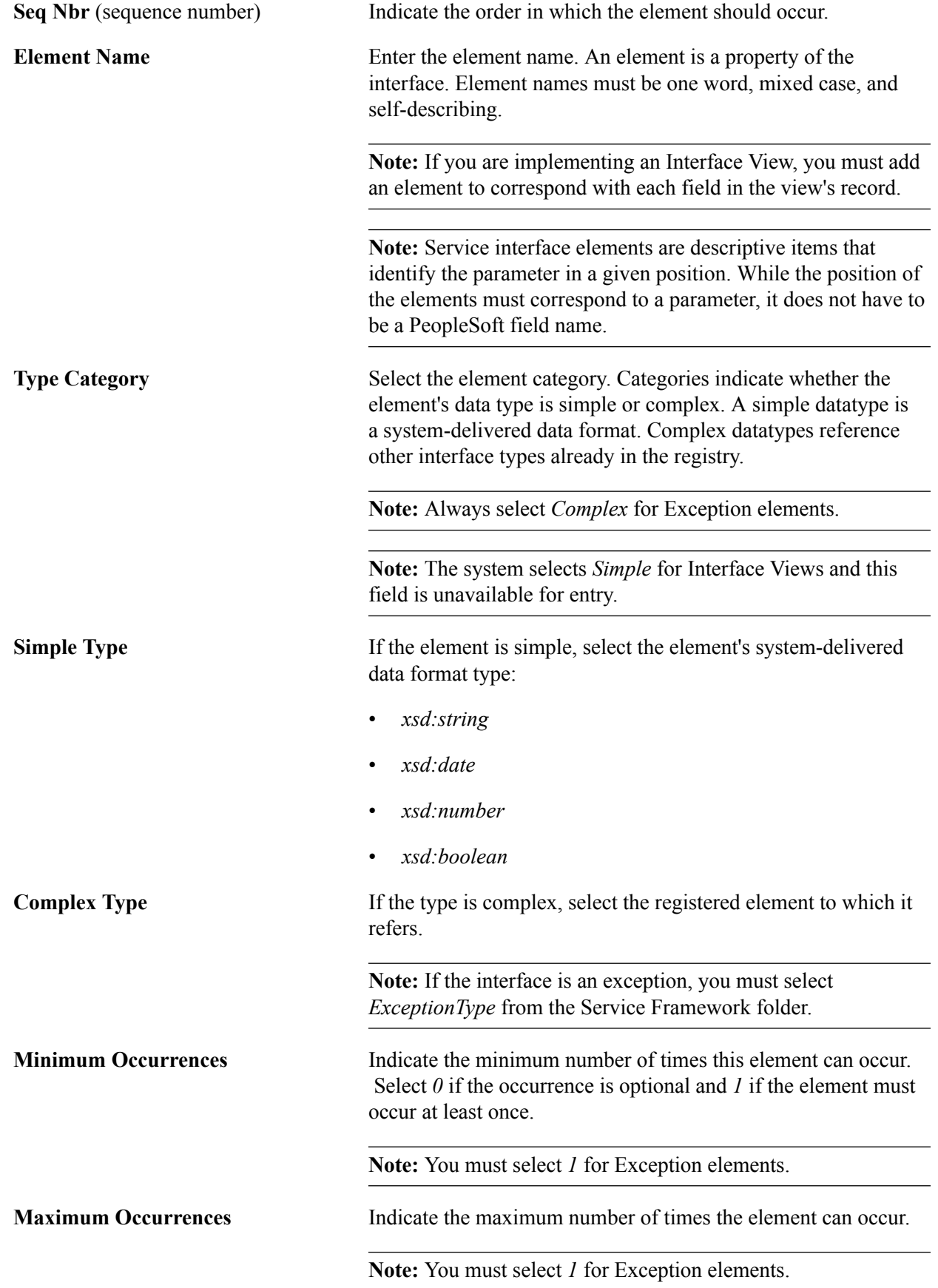

#### **Registering Services**

When you register a service, enter the follow information in the four group boxes:

• DoService Request

When a service interface will be used to request information, use the fields in this grid to define the service's request parameters.

• DoService Response

When a service interface will be used to respond to requests for information, use the fields in this grid to define the service's request parameters.

• Exceptions

List all of the exceptions defined for the service interface. You can only select exceptions that have already be added to the registry.

• Warnings

List all of the warnings and messages that could be logged during the execution of the service and that are meaningful to the consumer.

### <span id="page-707-0"></span>**Implementation Page**

Use the Implementation page (HMCR\_WZ\_STEP3) to complete the registration of the new interface by implementing the interface.

#### **Navigation**

Set Up HCM > System Administration > HCM Registry > Registration Wizard > Implementation

#### **Image: Implementation page**

This example illustrates the fields and controls on the Implementation page. You can find definitions for the fields and controls later on this page.

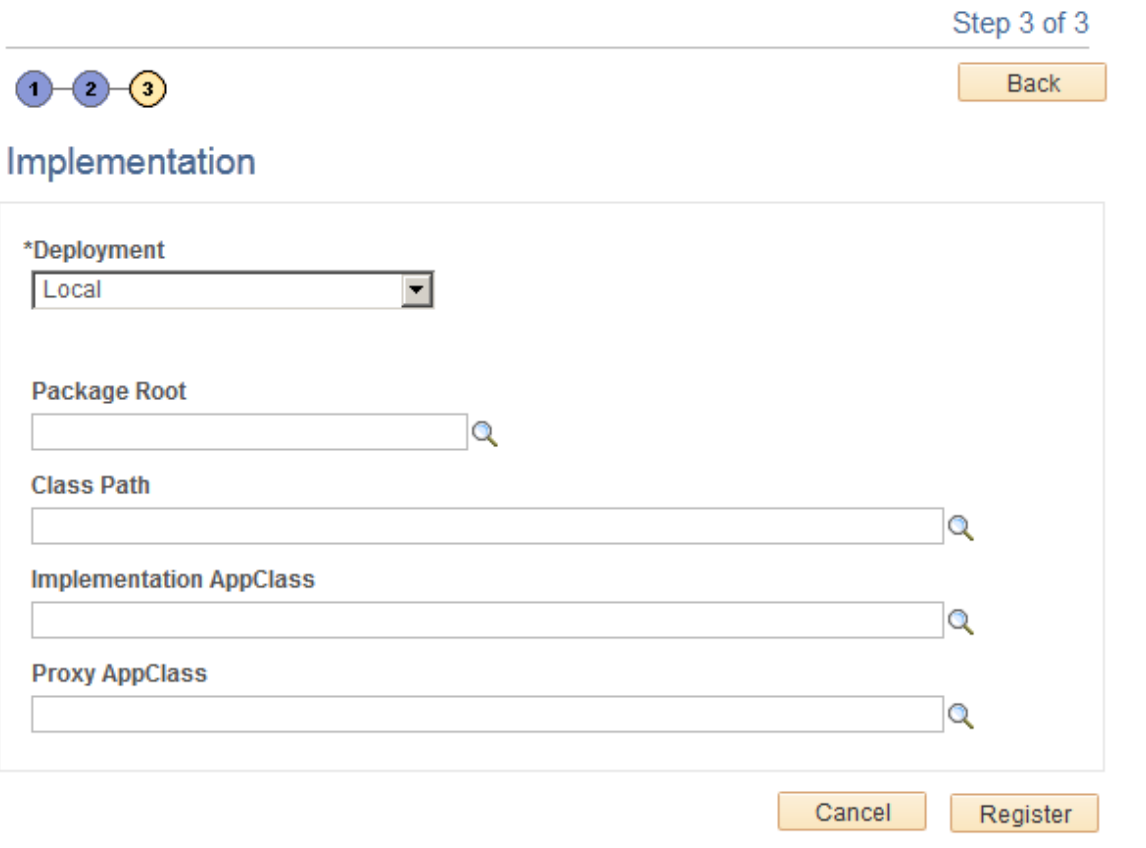

**Note:** The system displays a different version of this page depending on what type of interface you're registering. See the Registering Interface Views section for information on how to use this page to register interface views.

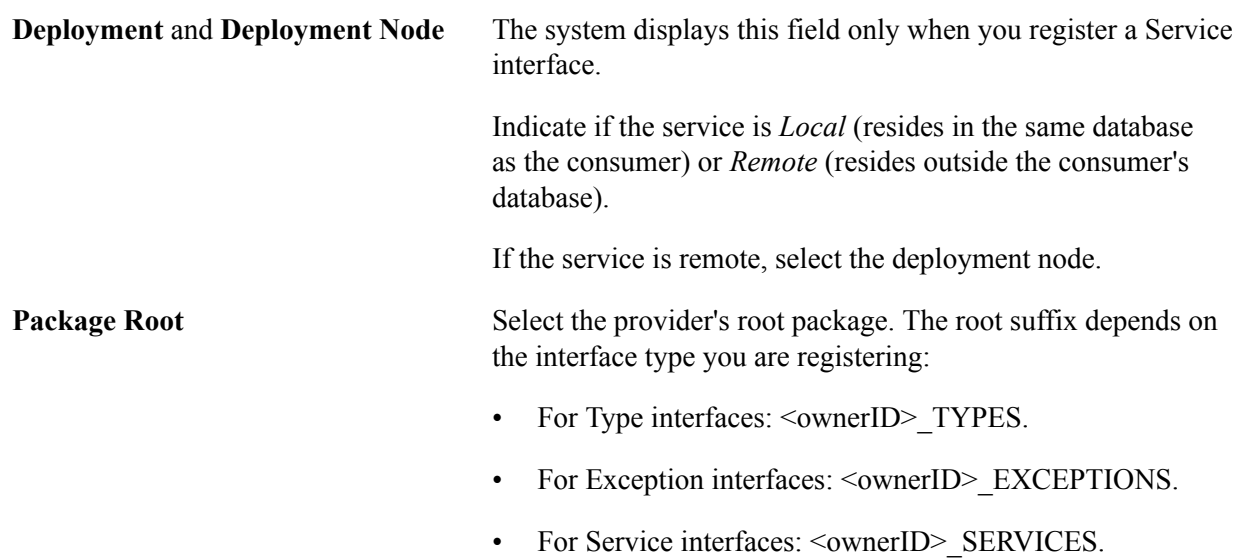

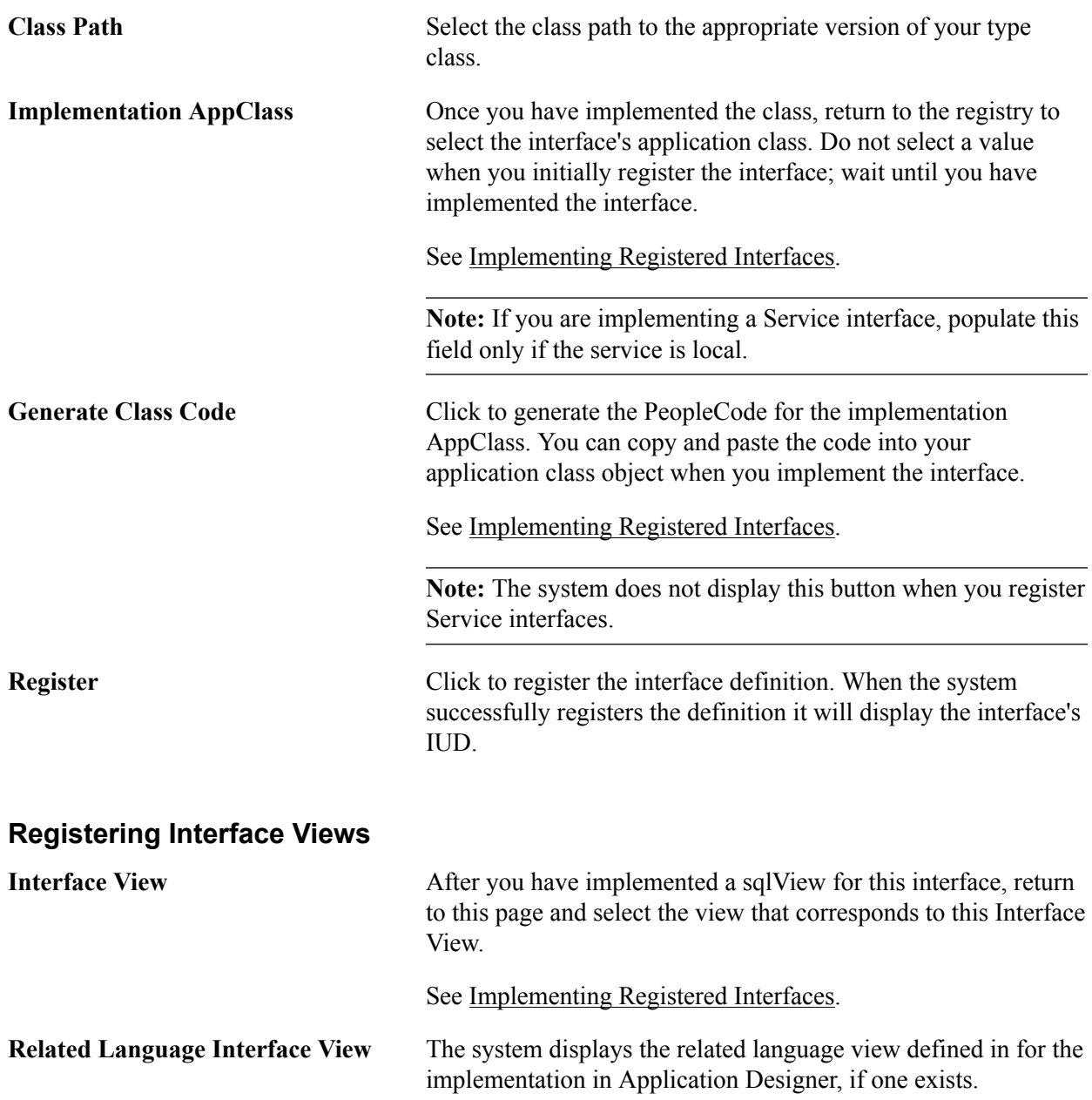

## <span id="page-709-0"></span>**Implementing Registered Interfaces**

After you have registered the interface, implement it in the providing application. The providing application must implement the interface accurately so that the consumer application does not encounter any unexpected behavior.

These topics discuss how to:

- Implement types.
- Implement services.
- Implement exceptions.

• Implement SQLViews.

### **Implementing Types**

To implement a registered type interface:

**Note:** Implement registered types as PeopleCode application classes.

1. In Application Designer, create an application package for each functional module using the naming convention <NAMESPACE\_PREFIX>\_TYPES.

Use the first level sub-package to group implementation classes by function and the second level to group classes by versions.

2. Create the application class that is implementing the interface type.

When you create the application class, you must ensure that it:

- Extends the baseType class.
- Imports the package with the baseType parent class definition.
- Exposes a read-only property IUD with the type *string.*
- Has a IUD property that contains the correct IUD of the corresponding registry entry.
- Instantiates any array properties defined in the class as array properties with 0 elements.
- Implements the following mandatory public methods: toXmlNode, toXmlNodeString, fromXmlNode, and truncateType.
- 3. Copy the stub code the system created when you clicked the Generate Class Code button on the Registry Wizard - Implementation page for this interface and paste it into the application class implementing the interface type.

The generated type stub code includes the following mandatory methods:

```
method toxmlNode(&parentNode As XmlNode);
method fromXmlNode(&parentNode As XmlNode);
method toXmlNodeString(&nodeName As string) Returns string;
method TruncateType();
```
The system uses the XML mandatory methods to marshal and unmarshal the type to or from an xml representation, which is required in order to use this type in a remote service invocation. The *truncateType* mandatory method resents the value of all type elements.

4. Access the registry entry for the type interface in the Registry Wizard and add the application class to the type's implementation details.

### **Implementing Services**

Consumer programs cannot directly instantiate service implementation classes. Due to late binding and remote procedure call support, the framework delays the resolution of the implementation class name until run-time so the only information available to service consumers during design is the interface name.

At run-time, the service manager resolves the interface name into the implementation class name using the registry lookup functionality. Depending on the implementation details defined in the registry, the service manager will return to the consumer either an instance of a local implementation class or a proxy class for the remote implementation.

Because of these considerations, the providing application needs to supply the following two application classes to fully implement a service:

- An interface that consumer applications can refer to during design.
- An implementation class that the service manager can bind to during run-time.

**Note:** Implement registered services as PeopleCode application classes.

To implement a registered service interface:

1. In Application Designer, create an application package for each functional module using the naming convention <NAMESPACE\_PREFIX>\_SERVICES.

Use the first level sub-package to group implementation classes by function and the second level to group classes by versions. Use the third (application class) level to define an interface and an implementation for the service.

- 2. Create two application classes to implement the service, an interface and an implementation class.
- 3. Select the registry entry for this service and click the Generate provider Code button. The system displays a page with three group boxes containing code:
	- Interface peoplecode

Copy and paste the interface PeopleCode into the interface application class.

• Implementation peoplecode

Copy and paste the implementation PeopleCode into the implementation application class. The implementation code generated is only a skeleton the actual logic for the application class. The development team must therefore modify the implementation class to meet the providing application's needs.

- Proxy peoplecode
- 4. Confirm that the interface and implementation classes contain the necessary information.

The two applications serve different functions. The interface class is an abstract definition and details what methods and properties the implementation class will have to have to comply with registered specifications, but it does not contain the implementation details. The implementation class actually implements the interface, providing the executable code for the abstract method definitions.

The interface application class must:

- Have names identical to the name of the registered service.
- Extend the baseService class.
- Imports the baseService parent class definition.
- Contain a constructor method that creates an instance of the parent baseService class.
- Define an abstract DoService method with the signature matching the signature of the registered service.
- 5. Confirm that the implementation of the service:
	- Implements the interface.
	- Provides a concrete implementation of the DoService method.

When a development team decides to provide a service, they create an interface and implementation class that implements it.

• Imports the interface that it implements, as well as the types and exceptions it is working with.

This happens once you generate the provider code.

- Throws exceptions in accordance with the registered interface contract in order to handle errors.
- Can log warnings in accordance with the interface contract.

The interface application class provides details of all warnings that were generated when the service was executed.

• Uses the API2CI framework to abstract from the component interface specifics, if the implementation is component interface-based.

Component interface-based services need to import the CI library (which is provided with the registry) using this code:

import HMCR\_API2CI

If you are using a DoService method, you need to declare two local objects: ciHandler and ciIdent. ciHandler is the class managing all access to a component interface since you cannot directly manipulate a component interface. ciIdent defines the unique attributes of each ciHandler instance.

6. Access the registry entry for the service interface and add the implementation application class to the type's implementation details.

**Note:** You can use services to organize multiple other services to execute an business task. This is called aggregating services. The aggregating service is the service responsible for managing the business transaction, housekeeping, and performing the save professing so these processes are run only once, improving overall performance. When a service is running another service in aggregation mode, the calling service (the aggregating service) sets the RunAggregated flag on the called service, causing the called service to skip the housekeeping and save processing.

### **Implementing Exceptions**

PeopleSoft delivers a baseException class providing the default exception handling, which is on the PeopleTools exception class. The baseException class constructor takes the following parameters:

- An instance of a service log.
- A message set number and message number.
- Default message text.
- Message parameters 1–5 or "Null" when none.

The base Exception class constructor executes the following logic:

- Adds PSMessages collection to the service log.
- Creates a PeopleTools exception for the provided message set and message number.

To implement a registered type interface:

**Note:** Implement registered exceptions as PeopleCode application classes.

1. In Application Designer, create an application package for each functional module using the naming convention <NAMESPACE\_PREFIX>\_EXCEPTIONS.

Use the first level sub-package to group implementation classes by function and the second level to group classes by versions.

- 2. Copy the stub code the system created when you clicked the Generate Class Code button on the Registry Wizard - Implementation page for this interface and paste it into the application class implementing the exception.
- 3. Confirm that the exception implementation contains the following:
	- A link to an entry in the PeopleTools message catalog.
	- Default error processing.
	- Exception-specific error processing, where necessary.

**Note:** The exception's registry entry defines the exception name, the fault message structure, and the exception semantics (description).

- 4. Confirm that the implementation of the exception class:
	- Name is identical to the registry entry name.
	- Extends the baseException and import the baseException class definition.
	- Contains a constructor that:
		- Takes an instance of a LogType as a single parameter and imports the LogType class definition.
		- Facilitates the default error processing by wan of an instance of a parent class.
- Assigns the correct IUD of the corresponding registry entry to its IUD property.
- Exposes a read-only property IUD with a type of *string.*

### **Implementing SQLViews**

To implement a registered sqlView interface:

**Note:** Implement registered sqlView interfaces as PeopleSoft record definitions with a type of *view.*

- 1. Create fields on the record definition to correspond to each field in the registered sqlView interface.
- 2. Run SQL Create to create the view in the database.
- 3. Open the sqlView registry entry and add the implementation record name to the registry entry.

When you are creating a new interface view, you must use the Registry Wizard component. When you are updating an existing view, you must use access the registry and click the Update button. The system then displays the Registry Wizard component.

See [Registering New Interfaces.](#page-702-1)

### **Consuming Registered Interfaces**

These topics provide an overview of registered interface consumption and discuss how to:

- Invoke service interfaces.
- Set up stale data checks in service calls.
- Pool component interfaces.
- Consume collection-sized interfaces.
- Bind complex types to and from portal pages.
- Consume SQLViews.

### **Understanding Registered Interface Consumption**

If there is an interface in the registry that your application needs to use, you must create code in PeopleCode events in the consuming application to invoke the interface.

**Note:** You can click the Generate Consumer Code button on the Registry Details page for the registered service to generate all the code the consuming application needs. Cut and paste the code into the consuming application's PeopleCode Event (for example, SavePostChange PeopleCode). Confirm that the generated code meets the criteria set out in these steps and make any necessary modifications.

**Note:** You can only place the code for manipulative services such as *Set, Add,* or *Delete* in the SavePostChange PeopleCode of a single field in a component. You cannot spread out manipulative service calls over several PeopleCode events. You must also not place manipulative service calls in FieldChange PeopleCode.

### **Invoking Service Interfaces**

Consuming applications invoke service interfaces in four steps:

- 1. Import, declare, and create framework classes, service classes, and type classes.
- 2. Bind to the service implementation using the Service Manager's LocateService method.

At runtime, the Service Manager determines the appropriate implemented interface application class and returns an instance of it to the consuming application for invocation as follows:

- a. The import statement in the consumer code indicates which registered interface is required.
- b. The registered interface contains information about which implemented interface class is required.
- c. The Service Manager's LocateService method returns an instance of the implementation class.

**Note:** The LocateService method requires the service name and the service version in order to bind to the appropriate service.

The consumer code only needs to know which registered interface it is using. The provider application specifies which implemented class should be returned to the consumer. This enables the provider to make changes to the implemented interface without impacting the consumer.

3. If you are invoking a type interface, the consumer application needs to set the properties of the type class in the input parameters prior to passing it to the DoService call.

The type interface registry entry describes the properties of the type class. The consumer can map properties individually from the consuming application to the type class properties.

4. Invoke the DoService method of the service implementation class, passing the parameters as defined in the service signature.

The service signature defines the zero or more input and output parameters that need to be passed to the service. Parameters can be simple types (such as string, number, date, or boolean) or complex types defined and registered as types in the interface registry:

- When the service requires complex types as parameters, the consumer needs to import the type class, declare it as a local variable and instantiate it using the Create instruction.
- When the service requires simple types, the simple types only need to be declared by the consumer.
- 5. Catch and manage exceptions.

The consumer code must invoke all services within a try-catch block. All code executed in between the try and the catch statement is in a protected area so that any exceptions thrown during service

execution will immediately return control to the catch statement in the consumer code. The consuming application can then react to the exception.

The consumer code can catch specific exceptions or the baseException, which is the parent class to all registered exceptions.

**Note:** The consuming code should always catch for baseException to catch exceptions not specific to the service.

6. Analyze the service execution log for relevant information.

During service execution, the registry framework collects all warnings and messages issued by the provider and exposes them to the consumer as a service execution log. The consumer can query the execution log and take action based on the warnings and messages, if necessary.

Each service has a property called ExecutionLog. The property has an array of LogType called Log. The LogType has the following attributes:

- DEFAULT TEXT
- MESSAGE SET NBR
- MESSAGE\_NBR
- MESSAGE\_SEVERITY

The service's Log class has a generic method ShowLog() to display the content of the execution log.

**Note:** All consumer PeopleCode runs within the scope of a consumer component session. Any services that the system invokes during the component runtime will also run within this transaction scope. If the service execution encounters fatal errors, the system will roll back the entire component transaction unless the errors are specifically caught as exceptions. For example, if the a component in the consumer application uses two services invoked by the SavePostChange PeopleCode and one executes successfully while the other throws a fatal error, the system will not save any data to the component from either service.

### **Setting Up Stale Data Checks in Service Calls**

If the service call is updating the component in the consumer application with an action of *Add,* you do not need to set up a check for stale data and you can invoke the service in Component.SavePostChange PeopleCode..

However, if the service is to update prior selected data, you need to set up a stale data check to ensure that the underlying data has not been modified during user interaction on the consumer side. To do this, create a *Get* service in the Component.PostBuild PeopleCode and a *Set* service in the Component.SavePostChange PeopleCode.

If the registry detects a discrepancy in the data, it will cause an error, which can be caught using baseException.

### **Pooling Component Interfaces**

Several services may use the same instance of a component interface in their implementations. To improve performance, you can pool component interfaces. Component interfaces must be scoped to one local PeopleCode event, but within that event the code can send several calls to services using the same open component interface.

The system then passes the component interface pool to the Service Manager's LocateService method. If a requestor is only issuing one service call in a Peoplecode Event, the system passes NULL as a component interface pool.

### **Consuming Collection-Sized Services**

You can set up services to operate on items or on collections (row sets). If the consuming application is working with a collection of rows, you must set up the consuming application to pass the entire collection to the service. The service removes any items that are not passed into the service in the collection. If consumer passes an empty collection, it will effectively remove all the data rows in the provider implementation.

Use a collection-sized *Get* service to populate the collection type class, manipulate it, and pass it back to the *Set* service.

### **Binding Complex Types To and From the Portal Pages**

All services work with simple or complex types as parameters. Simple types are available as PeopleCode data types. The provider application implements complex types as application classes. It is not possible to view application class properties directly on a page so it is necessary for the consumer application to create pages based on Rowset.Row.Record.Field objects and map the type class properties to the fields.

In the consumer code, set up a call to the helper method *PopulateToRowset* to bring all data from the type class instance to the user interface of the consumer component. Set up a call to the helper method *PopulateFromRowset* to bring all values from the rowset used in the user interface of the type class.

**Note:** Not all type classes provide helper methods and not all helper methods will work in all consumer components. In these cases, you will need to write your own logic to bind the type class values to the consumer user interface.

### **Consuming SQLViews**

Consuming applications can use registered sqlViews directly without binding. Use registered sqlViews for the following:

- Search views.
- Prompting.
- Related display.

### **Maintaining the Registry Folder Structure**

To administer the HCM interface registry, use the Administer Service Registry component (HMCR\_CONTENT\_ADMIN).

This topic discusses how to maintain the registry folder structure.

### **Page Used to Maintain the Registry Folder Structure**

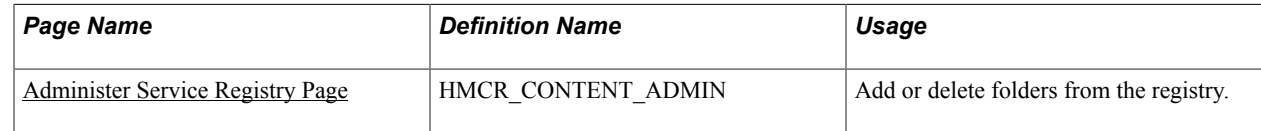

### <span id="page-718-0"></span>**Administer Service Registry Page**

Use the Administer Service Registry page (HMCR\_CONTENT\_ADMIN) to add or delete folders from the registry.

#### **Navigation**

Set Up HCM > System Administration > HCM Registry > Administer Service Registry > Administer Service Registry

#### **Image: Administer Service Registry page with Create Folder selected**

This example illustrates the fields and controls on the Administer Service Registry page when *Create Folder* is selected. You can find definitions for the fields and controls later on this page.

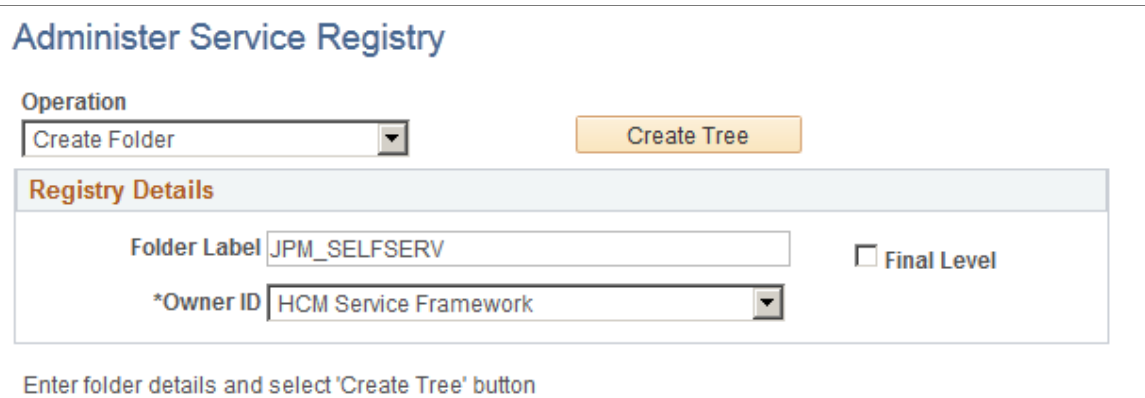

#### **Image: Administer Service Registry page with Delete Folder selected**

This example illustrates the fields and controls on the Administer Service Registry page when *Delete Folder* is selected. You can find definitions for the fields and controls later on this page.

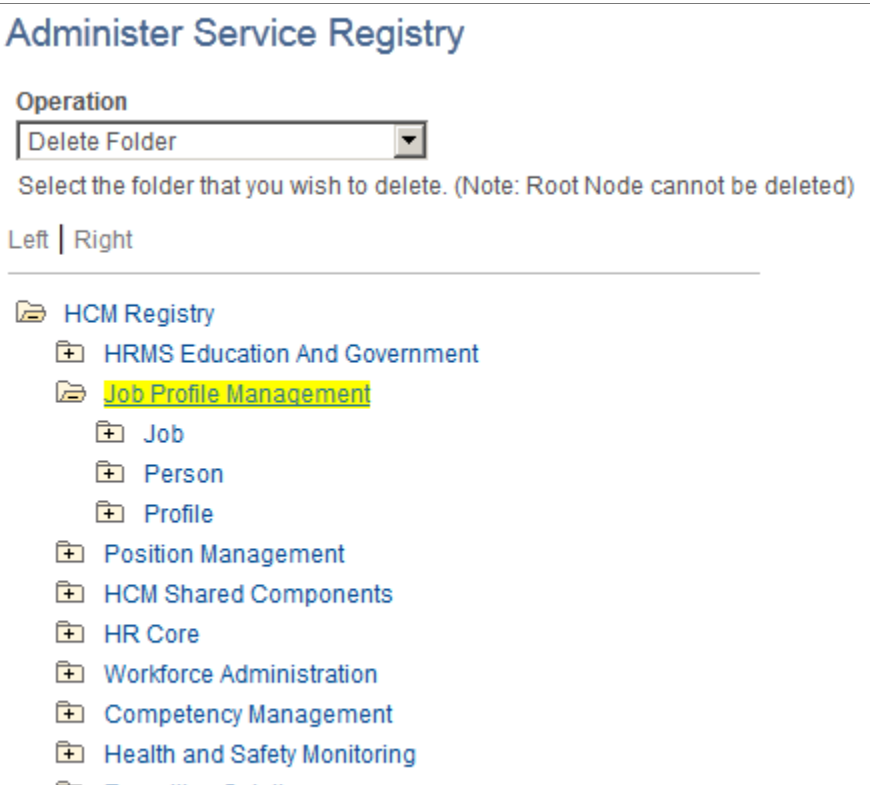

- **ED** Recruiting Solutions
- **E** Campus Solutions

#### **Create Folders**

To create a new folder, select *Create Folder* in the Operation field and enter the folder's registry details.

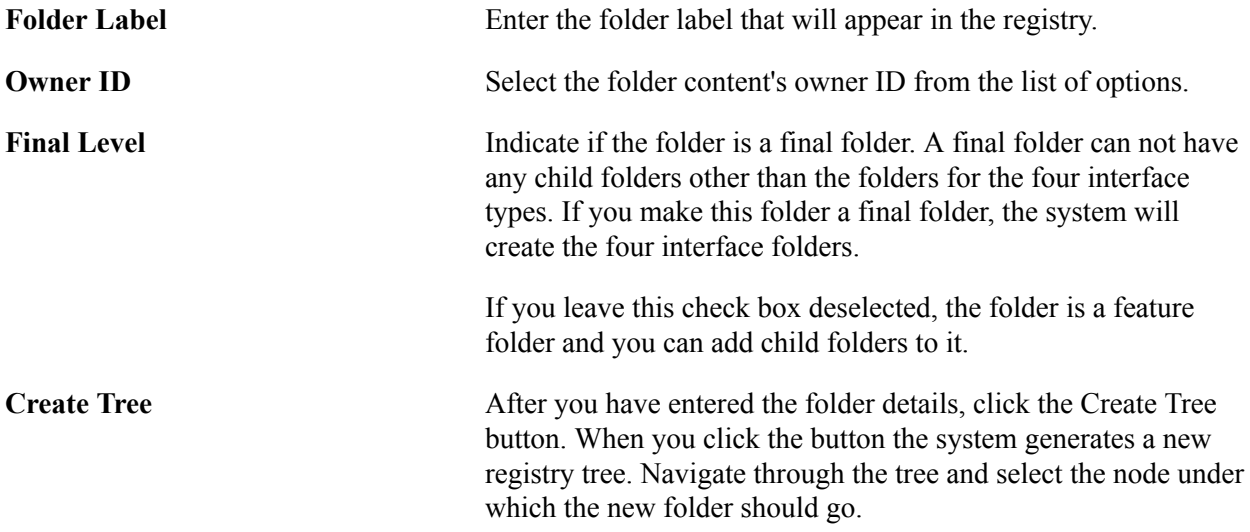
You can only place a new folder under folders that have the same owner ID and that are not final level folders.

#### **Delete Folders**

To delete a folder, select *Delete Folder* in the Operation field. Expand the registry tree, locate the folder you want to delete, and click on it. You cannot delete a folder that contains registered interfaces within one if it's child folders.

### **Testing Services**

To test newly created services, use the Service Tester component (HMCR\_SRV\_TESTER).

This topic discusses how to test services.

### **Page Used to Test Services**

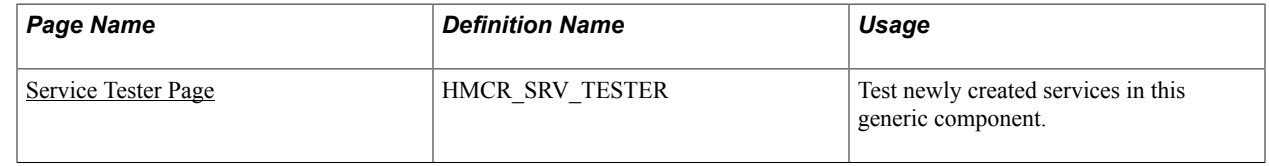

### <span id="page-720-0"></span>**Service Tester Page**

Use the Service Tester page ( HMCR\_SRV\_TESTER) to test newly created services in this generic component.

#### **Navigation**

Set Up HCM > System Administration > HCM Registry > Service Tester > Service Tester

#### **Image: Service Tester page**

This example illustrates the fields and controls on the Service Tester page. You can find definitions for the fields and controls later on this page.

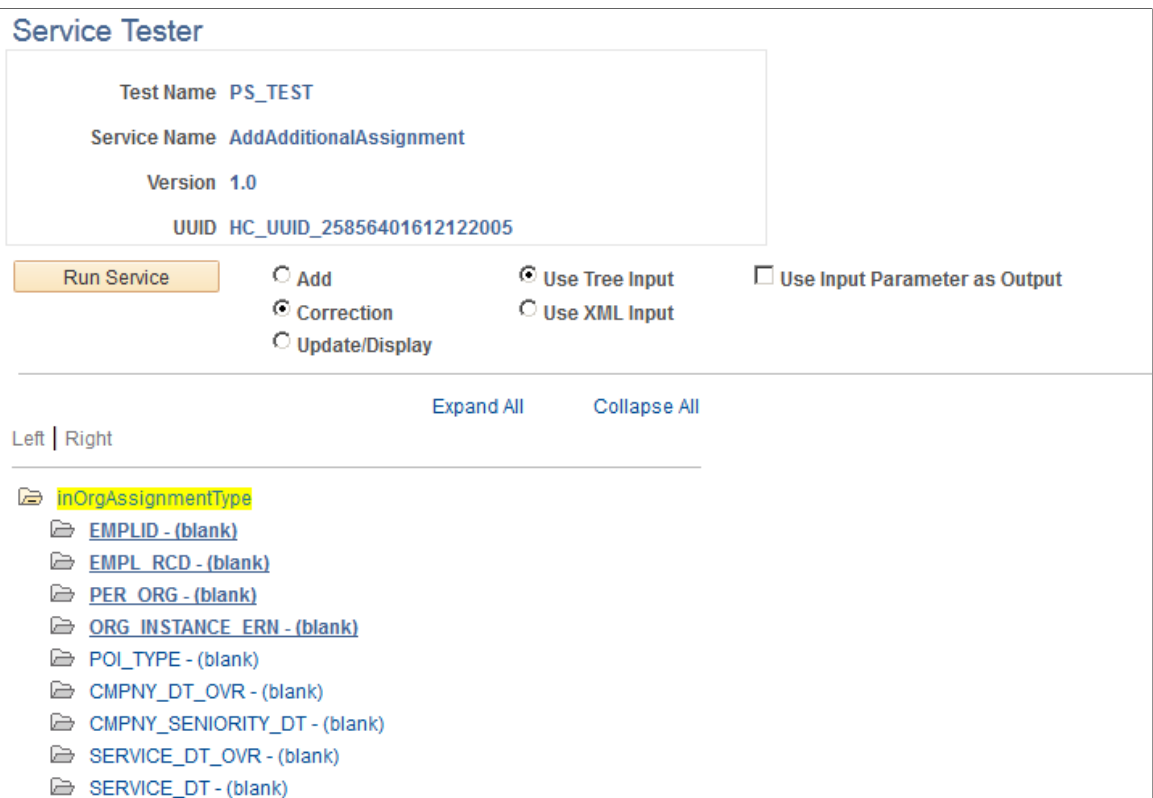

Use this page to test newly created services through a generic component. For example, if you create a new service using the Registration Wizard component and the corresponding implementation code, you can use this page to test the service and ensure that service you are committing works as designed. The system returns the results of the service test in a new window as XML.

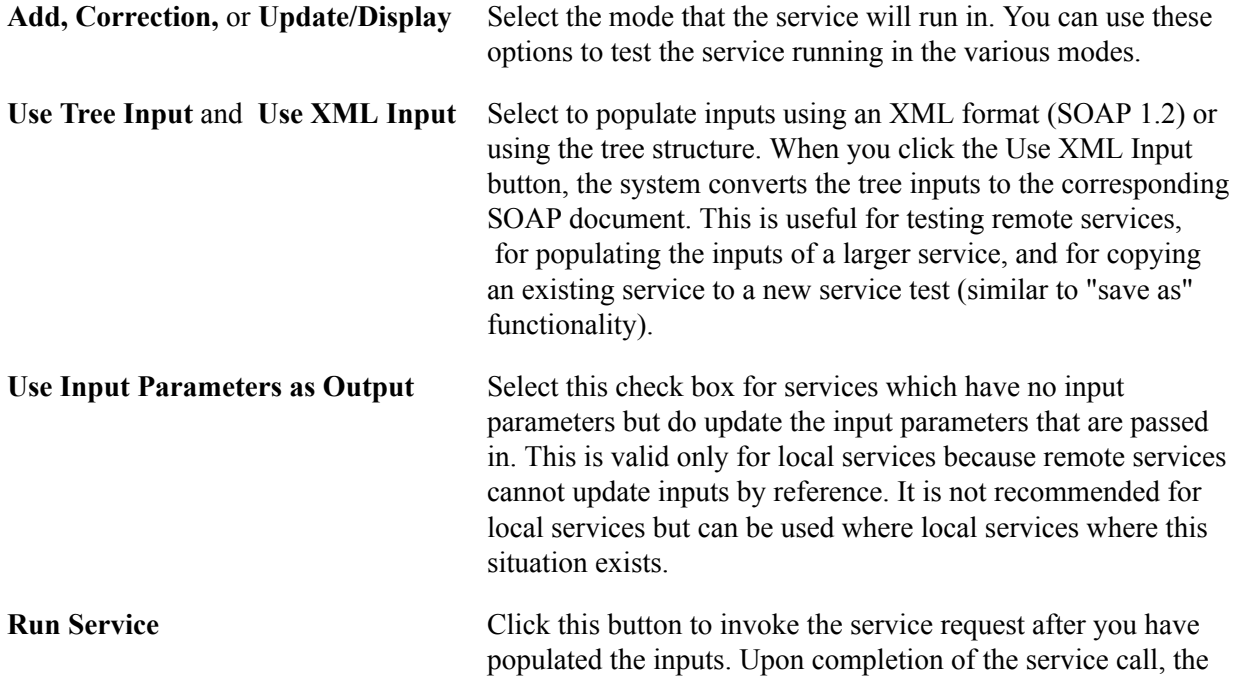

system displays the outputs of the service in a new window as XML.

### **Viewing and Registering Transformation Maps**

To view transformation maps, use the Transformation Registry component (HMTF\_TRF\_REGISTRY). To register transformation maps, use the Register Transformation Map component (HMTF\_WZ\_TRF).

These topics discuss how to register transformation maps.

### **Pages used to View and Register Transformation Maps**

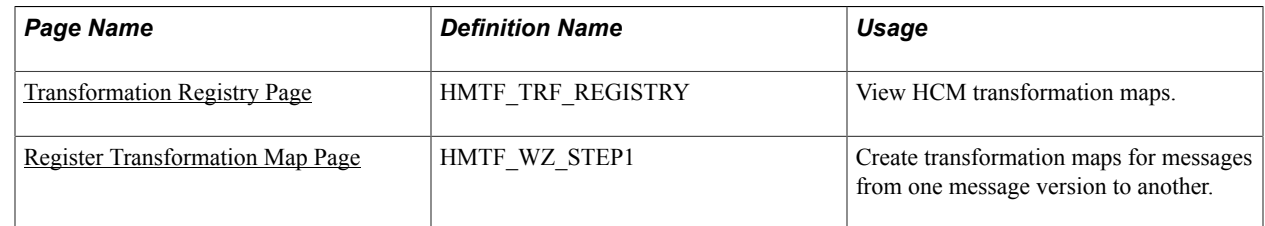

### <span id="page-722-0"></span>**Transformation Registry Page**

Use the Transformation Registry page (HMTF\_TRF\_REGISTRY) to view HCM transformation maps.

#### **Navigation**

Set Up HCM > System Administration > HCM Registry > Transformation Registry > Transformation Registry

#### **Image: Transformation Registry page**

This example illustrates the fields and controls on the Transformation Registry page. You can find definitions for the fields and controls later on this page.

### **Transformation Registry** Left Right **ED** HCM Transformation Maps **ED CITIZEN STS TBL FULLSYNC ED CITIZEN\_STS\_TBL\_SYNC ED HCI RECORD REQ MSG ED HCI RECORD RESP MSG** ED JPM\_JP\_CV\_FULLSYNC\_EFF ED JPM JP CV SYNC EFF ED JPM\_JP\_FULLSYNC **ED JPM JP SYNC ED JPM JP TYPE FULLSYNC** ED JPM JP TYPE SYNC **E PERSON BASIC CV FULLSYNC EFF B** INTERNAL De [OA] Outbound Asynchronous PERSON\_BASIC\_CV\_FULLSYNC\_EFF **E** VERSION 4 권 [[0000] Default - ] ED PERSON\_BASIC\_CV\_SYNC\_EFF

Use this page to view details of transformation maps, which instruct the system to convert incoming messages (From) into (To) a specific format. Primarily this is done because, between release, the record definitions may have undergone a change.

### <span id="page-723-0"></span>**Register Transformation Map Page**

Use the Transformation Map page (HMTF\_WZ\_STEP1) to create transformation maps for messages from one message version to another.

#### **Navigation**

Set Up HCM > System Administration > HCM Registry > Register Transformation Maps > Register Transformation Map

#### **Image: Register Transformation Map page**

This example illustrates the fields and controls on the Register Transformation Map page. You can find definitions for the fields and controls later on this page.

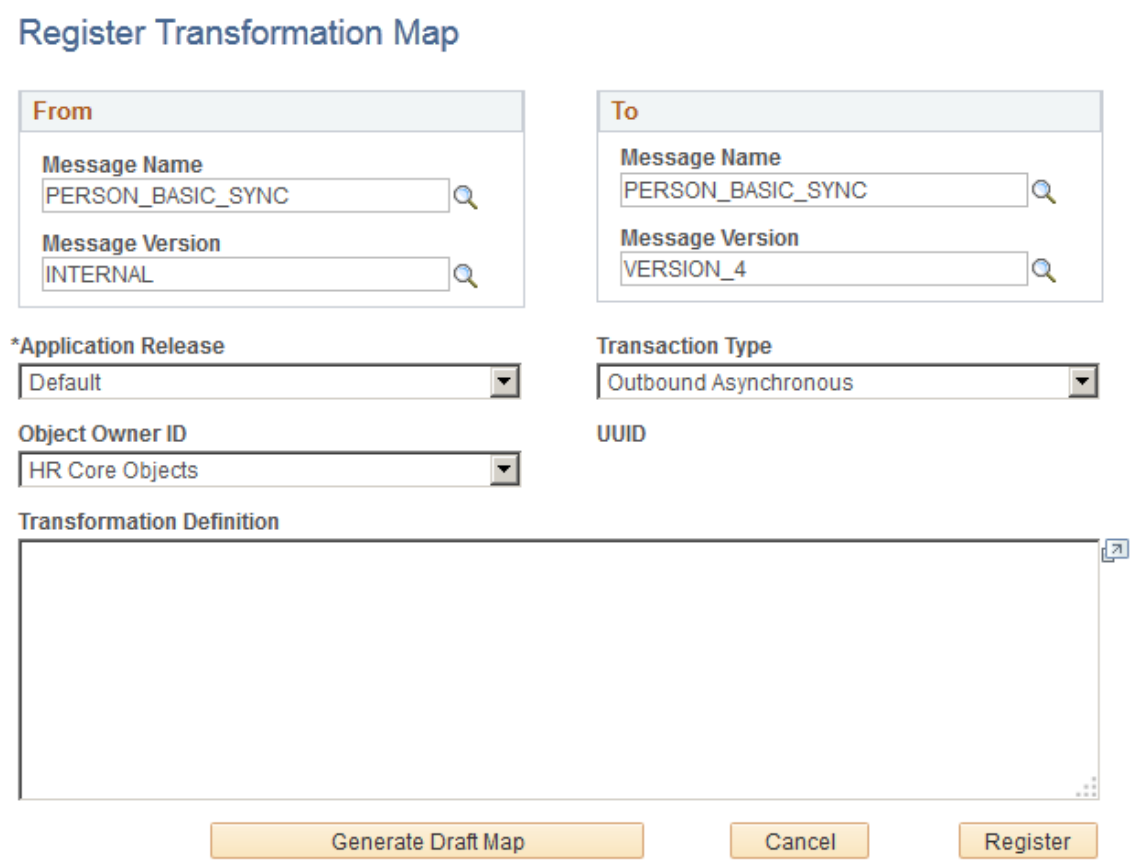

When you need to exchange information between two different release of a PeopleSoft product you must perform transformations. With each release record definitions sometimes undergo changes. Transformations enable you to scale these problems by transforming messages from one release to another. Use this page to create transformation maps for messages from one release to another and from one version to another.

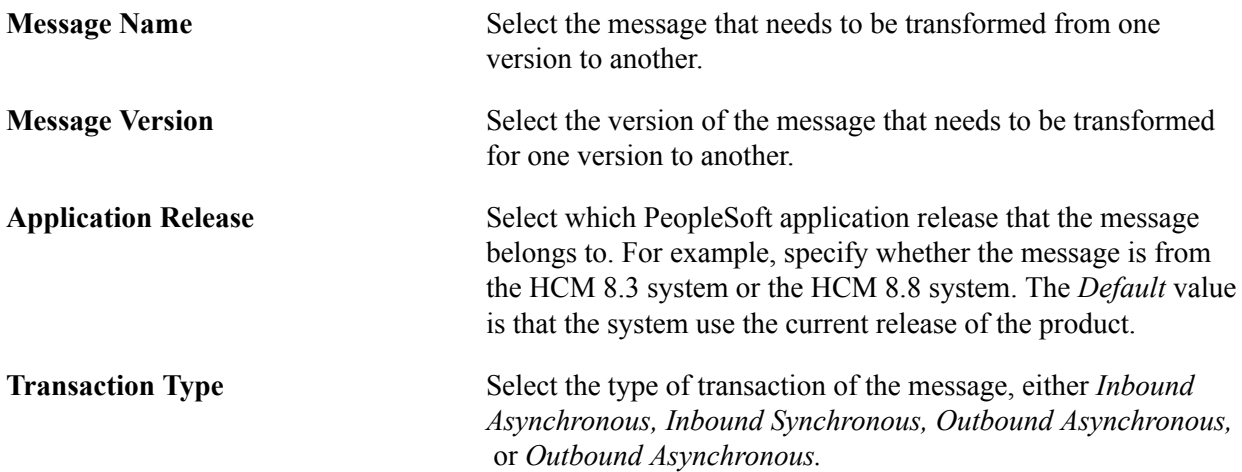

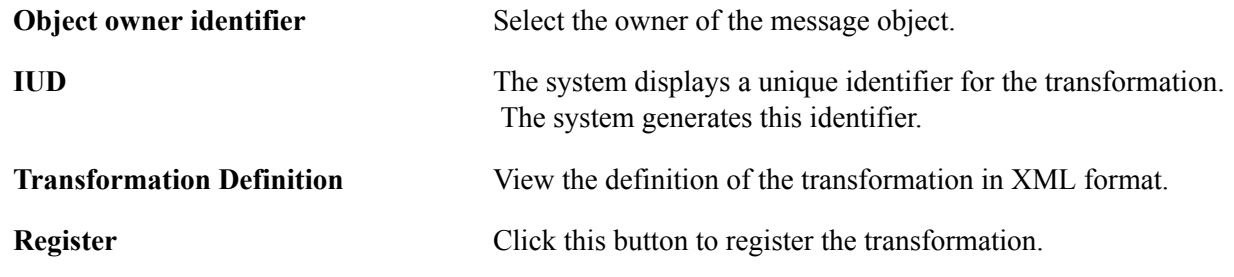

### **Mapping HCM Services to Integration Broker**

These topics provide an overview of HCM service mapping to Integration Broker and discuss how to:

- Map HCM services to Integration Broker.
- Delete mapped services.
- Use Integration Broker to provide web services.

### **Understanding HCM Service Mapping to Integration Broker**

You can invoke HCM services from remote (non-PeopleSoft) systems. The SOA framework contains built-in functionality to process an incoming requests (services) and return the required response. This built in functionality gives you the ability to:

- Generate a web service automatically.
- Publish WSDL to the PeopleSoft repository.
- Publish WSDL to UDDI.
- Synchronize Integration Broker services with the Integration Services Repository (ISR) automatically.

PeopleTools Integration Broker serves as the transport mechanism for services. By mapping your HCM services to Integration Broker, you ensure that your Service Registry conforms to industry standards.

### **Mapping HCM Services to Integration Broker**

These topics discuss how to:

- Map an HCM Interface Registry folder to an Integration Broker service.
- Map an HCM service to an Integration Broker service operation.
- Map interface details.
- View service operation security.
- View service operation handlers.
- View service operation routings.

#### **Mapping an HCM Interface Registry Folder to an Integration Broker Service**

Initiate the mapping of HCM services to Integration Broker through the HCM Interface Registry. The system permits mapping at only third level folders, which are the lowest sub-categorization of HCM services for products.

To map the HCM Interface Registry metadata for a particular folder to an Integration Broker service:

1. Click the folder name link on the Service Registry page for a third level folder.

The system displays the WSDL for that registry folder.

2. Click the Add to service repository button to add to the service repository.

Provided that you have set up Integration Broker, the system displays details of the service.

**Note:** The Delete from service repository button is available only when you have mapped the registry folder to the Integration Broker service repository, at which time the Add to service repository button becomes unavailable. This ensures that you can only perform the correct action.

The system automatically generates an Integration Broker service name for the folder. This service name is the IUD for the folder, which is unique string within the HCM Interface Registry and thus guarantees that each service has a unique name. Optionally, you can rename the Integration Broker service to give it a more meaningful name through the Service Administration component (PeopleTools > Integration Broker  $>$  Service Utilities  $>$  Service Administration). If you rename the service, the system still guarantees a unique name because the Service Alias field contains a copy of the IUD service name. This ensures that the delete process has a means of correlating the service with the HCM Interface Registry.

**Note:** *Do not* change the Service Alias field under any circumstances because it is critical to service delete processing.

#### **Mapping an HCM Service to an Integration Broker Service Operation**

Each HCM service that is in a registry folder on the Service Registry page is mapped to an Integration Broker service operation and can be found in the service that you have generated for the folder on the Services page (PeopleTools > Integration Broker > Integration Setup > Services). The system uses the name of the HCM service as the name for the service operation, unless that service operation already exists. If the service operation does already exist, an algorithm works within the length constraints of the Service Operation Name field (30 characters). The algorithm replaces the endmost characters with digits until it generates a unique name. The system retrieves the version for the service operation from the HCM Interface Registry.

#### **Mapping Interface Details**

The system maps each input and output interface to an integration Broker non-rowset based message, complete with generated schema. The system also assigns the version from the HCM Interface Registry. The base name for the messages is the HCM service name plus the suffix LM or  $\cdot$ OM to designate input or output interfaces, respectively (for example, ADDPOITYPE\_IM) .

The system maps outfault interfaces to Integration Broker non-rowset based part messages. This is due to the limitation of Integration Broker having only one fault message per service operation. Therefore, the system creates all outfaults that are associated with a mapped HCM service within an Integration Broker container message. The system indicates outfault messages by using the suffix FM (for example, ADDPOITYPE\_FM).

### **Viewing Service Operation Security**

The system assigns each service operation that you generate the standard HCSPSERVICE permission list. Access the permission list details for the web service on the Web Service Access page (PeopleTools > Integration Broker > Service Operations > General click the Service Operation Security link).

#### **Viewing Service Operation Handlers**

The system assigns a handler to each service operation that you generate. The assigned handler references a generic handler class that is processing the incoming request, and generates the required response. The generic handler is HMCR\_FRAMEWORK:IB\_Framework:Handlers:IB\_SyncRequestHandler. Access handlers for service operations on the Handlers page of the Service Operations component (PeopleTools > Integration Broker > Integration Setup > Service Operations).

#### **Viewing Service Operation Routings**

Within the HCM Registry there is no indication of consumers for a given service, so the system does not generate routings during the mapping process. It is up to the development teams to create the necessary routings.

### **Deleting Mapped Services**

Use the Service Registry to delete HCM services that you have mapped to Integration Broker. The system makes available the Delete from service repository button in the Service Registry only for folders that you have already added to the Integration Broker metadata.

The delete process removes the following objects from the Integration Broker metadata:

- WSDL
- **Services**
- Service operations
- Service operation security
- Service operation handlers
- Service operation routings
- Messages (input, output, fault container, and part)
- Message schemas

### **Using Integration Broker to Provide Web Services**

One main reason for mapping HCM services to Integration Broker is to use Integration Broker's capability of providing web services. You can provide a web service only for service operations that you define as having any-to-local routing. You create these service operations, along with their handlers and routings, in the Service Operations component.

To set up any-to-local routings for service operations:

- 1. Access the Service Operations component (PeopleTools > Integration Broker > Integration Setup > Service Operations).
- 2. Select the Generate Any-to-Local check box in the Routing Actions Upon Save area of the General page.
- 3. Save the component.

The system updates the Any-to-Local value of the Routing Status area to *Exists.*

The system also generates the routing and displays it on the Routings page of the component.

You can publish as a web service any service that has at least one service operation defined as any-tolocal.

To publish a qualifying service as a web service:

1. Access the Provide Web Service component (PeopleTools > Integration Broker > Web Services > Provide Web Service) to launch the Provide Web Service Wizard.

The system displays the Select Services page.

- 2. Search for the service that you wish to publish as a web service.
- 3. Select that service in the returned search results, and then click the Next button.

The system displays the Select Service Operations page.

4. Select the service operation for the service that you want to publish as a web service, and then click the Next button.

The system displays the View WSDL page.

- 5. Click the View WSDL link for a service to view the WSDL that the system generated for the service.
- 6. Return to the View WSDL page and click the Next button.

The system displays the Specify Publishing Options page.

7. Define where to publish the selected services.

Select the Publish to UDDI check box or the WSDL Repository check box to publish the services to the corresponding location.

The system displays the Provide Web Service - Results page.

8. View the WSDL generation log to confirm the results of the wizard.

Registering Interfaces Chapter 27

# **Setting Up and Building Organization Charts**

### **Understanding Organization Charts**

PeopleSoft Human Resources enables you to produce detailed organization charts with PeopleSoft Human Resources data and the Visio Organization Charting Wizard. To build organization charts, you decide whether to map your organization based on positions or on departments, using one of your PeopleSoft Human Resources Position or Department trees, then run the Organization Chart SQR from PeopleSoft Process Scheduler. Visio does the rest. Formatting options in the Visio Organization Charting Wizard enable you to easily create detailed charts of only one department or your entire organization.

### **Prerequisites**

Before you can create organization charts, you must:

Make sure that Visio is installed on your client.

Visio is not delivered with PeopleSoft Human Resources; you must purchase and install Visio on the client computers separately. For more information about installing Visio, see your Visio documentation.

- Select Visio as your Organization Chart interface on the Third-Party/System page in the Installation Table component (INSTALLATION\_TBL).
- Make sure that organization and person data exists in PeopleSoft Human Resources before you start working with the Organization Charting Interface pages.

## **Creating Organization Charts**

These topics provide an overview of the process and discuss how to create organization charts.

### **Page Used to Create an Organization Chart**

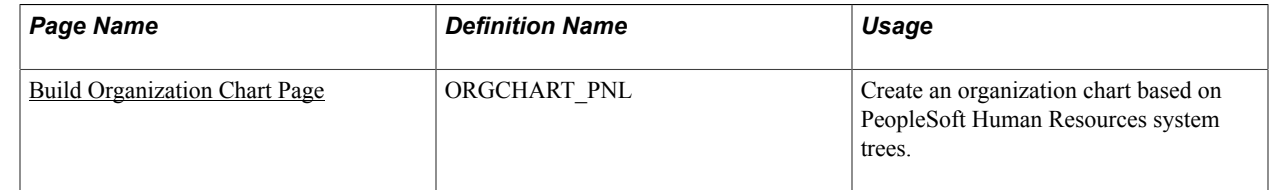

### **Understanding the Process**

To create organization charts that are based on your human resources data:

- Run the Organization Chart SQR from the Organization Chart page.
- Copy the resulting file to the client.
- Review the organization chart information gathered by the Organization Chart SQR.
- Start Visio and run the Vision Chart Wizard.

### <span id="page-731-0"></span>**Build Organization Chart Page**

Use the Build Organization Chart page (ORGCHART\_PNL) to create an organization chart based on PeopleSoft Human Resources system trees.

#### **Navigation**

Organizational Development > Position Management > Create Organization Structure > Build Organization Chart > Build Organization Chart

#### **Image: Build Organization Chart page**

This example illustrates the fields and controls on the Build Organization Chart page. You can find definitions for the fields and controls later on this page.

### **Build Organization Chart**

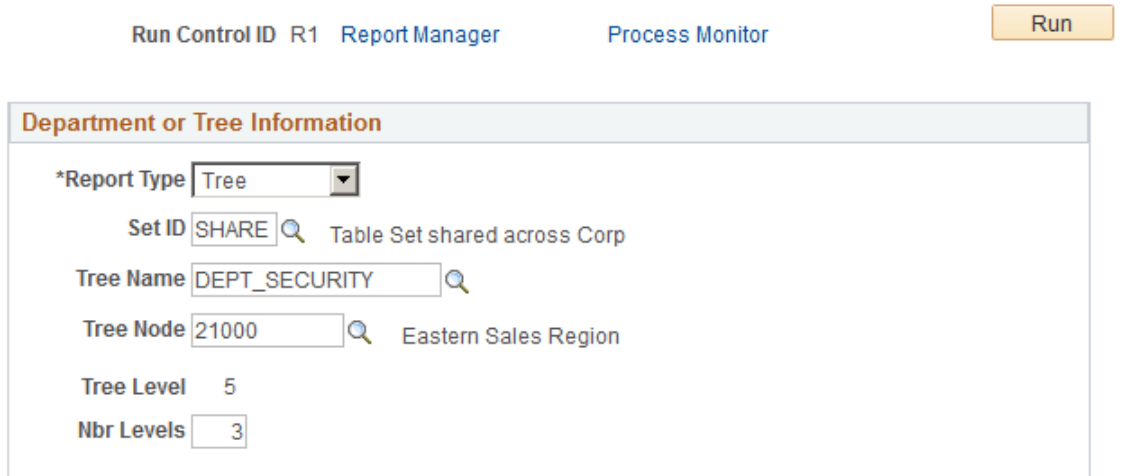

**Report Type** Select a report type. Options are:

• *Department*

Builds your chart based on a single department that you select.

• *Tree*

Builds your tree based on one of your Human Resources system trees. Using this option, you can include multiple departments in your chart.

**Note:** You can build your organization chart from active department and position trees only. You must also have security access to the trees and departments that you want to include in your organization chart.

#### **Building Your Chart Using Departments**

If you select Department in the Report Type field, then the Set ID and Department fields appear.

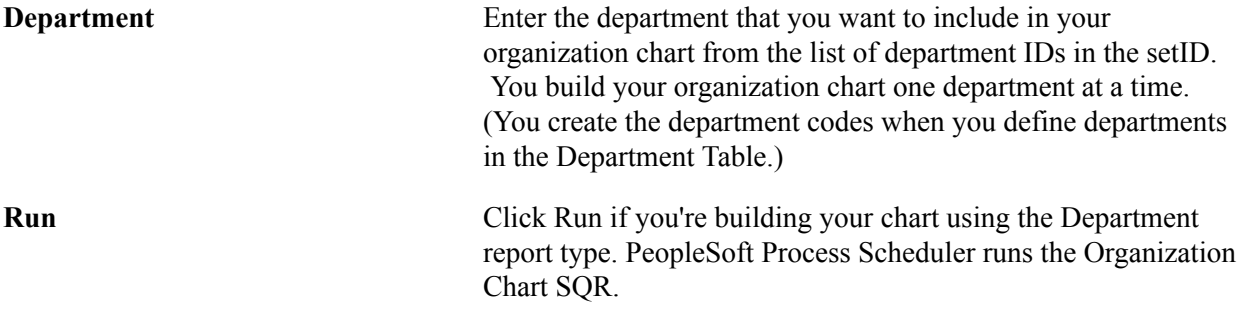

### **Building Your Chart Using Trees**

If you selected a report type of *Tree,* the SetID, Tree Name, Tree Node, and #Levels (number of levels) fields appear:

- 1. Select a setID from the list of values.
- 2. Select a tree name from the list of trees.

### **Selecting Tree Nodes and Levels to Include in Your Chart**

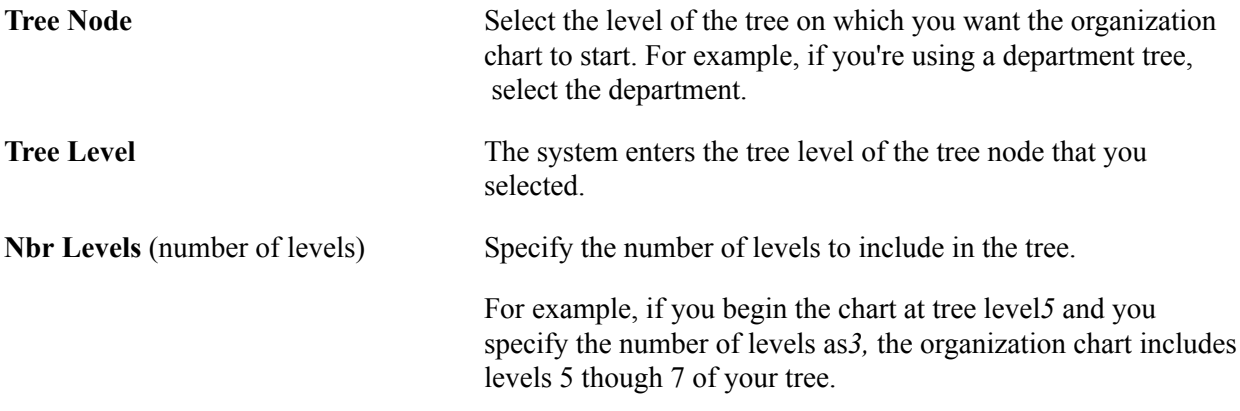

#### **Related Links**

[Creating and Modifying Security Trees](#page-145-0)

### **Copying the Organization Chart File to the Client**

The Organization Chart SQR creates the ORGCHART.TXT file and stores it in the application server. To create an organization chart using Visio, you need to copy the ORGCHART.TXT file to a client computer. You will run Visio and create the organization chart on the client.

To copy the ORGCHART.TXT file:

- 1. Access the Process Monitor Process List page (PMN\_PRCSLIST) (PeopleTools > Process Scheduler > Process Monitor).
- 2. Locate the organization chart process and click the associated Details link.
- 3. Click the View Log/Trace link.
- 4. Click the ORGCHART.TXT link to open the file.
- 5. Select File > Save As and save to the client.

### **Reviewing the Organization Chart**

To review the results of your Organization Chart SQR process in the ORGCHART.TXT file, use a text editor to open and review the file. The file contains the following data:

- Unique ID
- Name
- Reports To
- **Position**
- **Department**
- Telephone

Following is an example of the ORCHART.TXT file:

#### **Image: Example of ORGCHART.TXT file**

Example of ORGCHART.TXT file

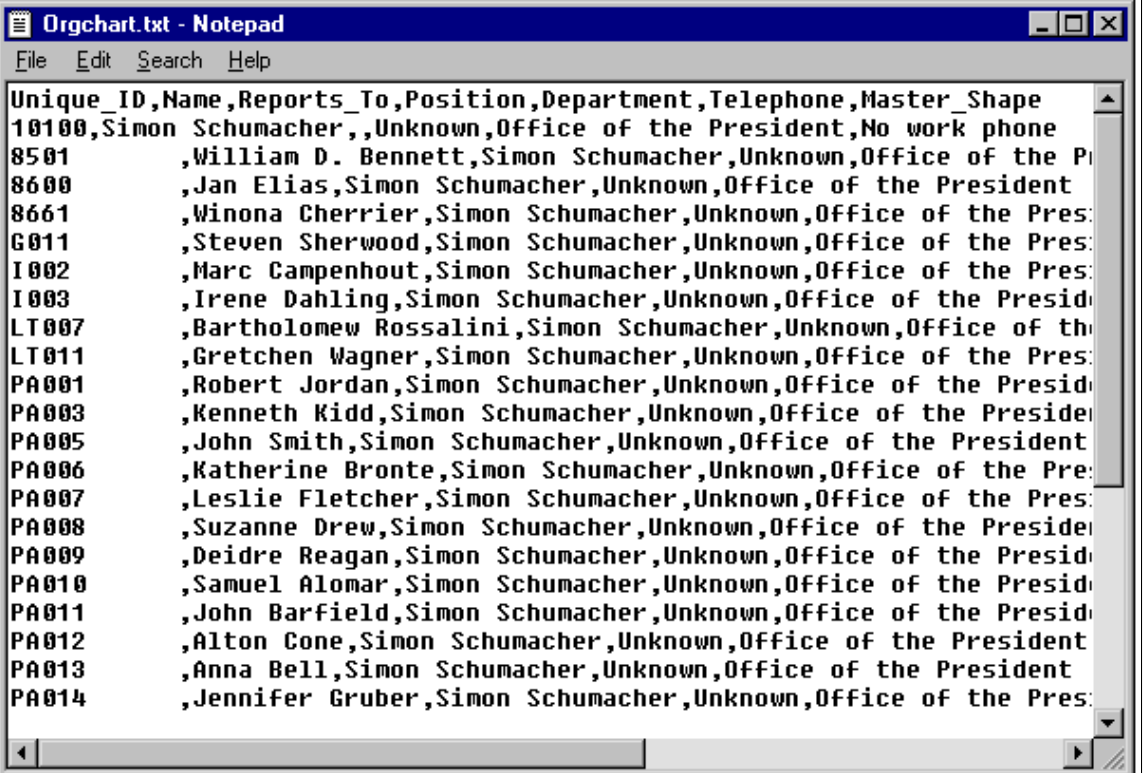

### **Using the Visio Organization Chart Wizard**

Open Visio and use the Organization Chart Wizard to create your organization chart automatically.

**Note:** These instructions are for Visio 2000. The Organization Chart Wizard may operate slightly differently for other Visio versions.

To run the Organization Chart Wizard:

- 1. In Visio, select File, New, Organization Chart, Organization Chart Wizard.
- 2. In the window that appears, select the option *Information that's already stored in a file or database* and click Next.
- 3. On the next window select the option *A text, Org Plus (\*.txt), or Microsoft Excel file* and click Next.
- 4. On the next window enter the location on the client that contains your organization information (where you saved the ORGCHART.TXT file), for example *C:\TEMP\ORGCHART.TXT* and click Next.
- 5. Select *Name* for the Name field, *Reports\_To* for the Reports to field, and *<none>* for the First Name (optional) field and click Next.
- 6. Select the data that you want displayed in the chart shapes (for example *Name* for the First Line and *Position* for the Second line) and click Next.
- 7. Add other fields contained in the ORGCHART.TXT file to the Org Chart by selecting them from the Data file columns and adding them to the Custom Property fields column. Click Next.
- 8. Select *I want the wizard to automatically break my organization chart across pages* and click Finish.

Following is an example of the Visio page that you see when your organization chart is complete:

#### **Image: Example of a department organization chart in Visio**

Example of a department organization chart in Visio.

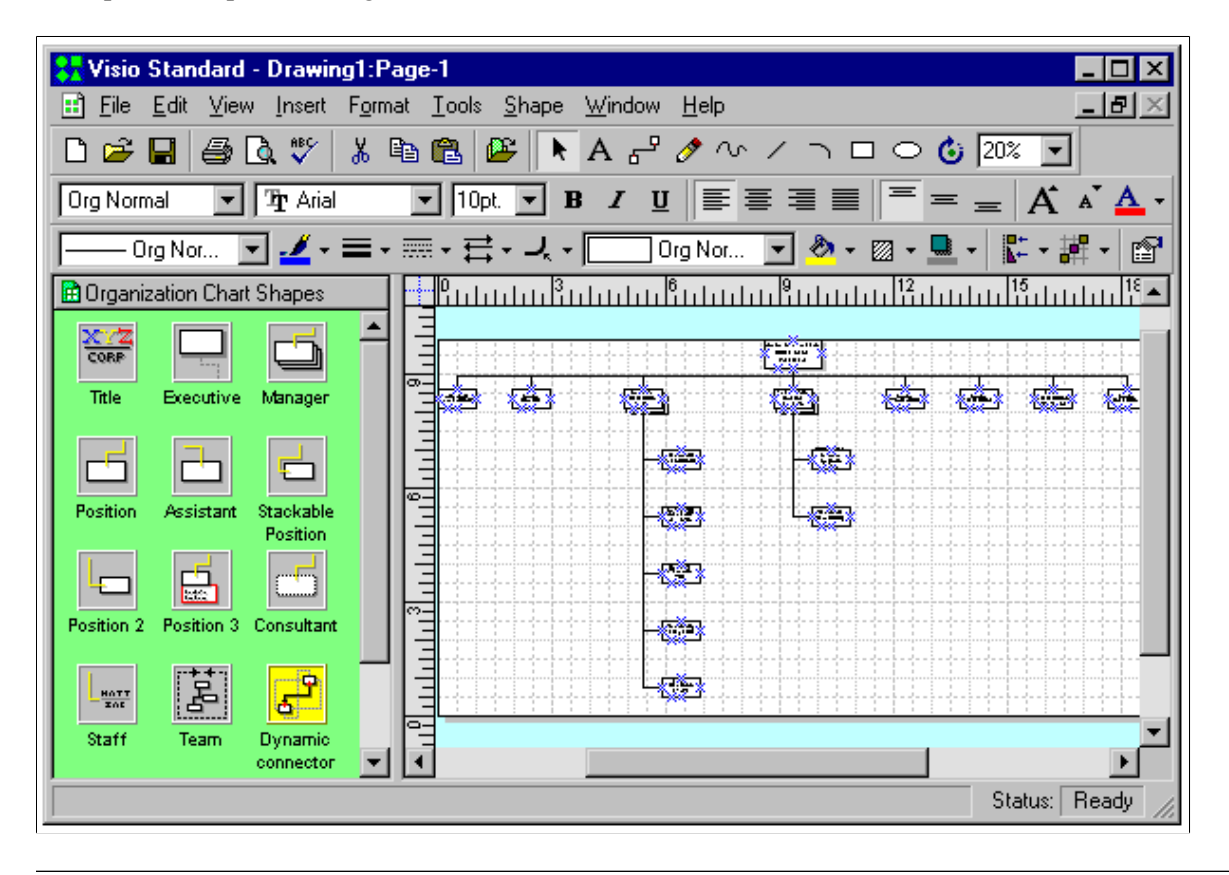

**Note:** For more information about editing and printing your organization chart in Visio, see your Visio documentation.

# **Setting Up and Processing Mass Updates**

### **Understanding Mass Update Processing**

These topics discuss:

- Mass update architecture.
- Steps for a mass update run.
- Tips for a successful mass update run.

**Note:** PeopleSoft no longer supports HCM-specific Mass Change templates. We have left the templates in the database for your convenience, but recommend that you use the Mass Update feature.

See *PeopleTools: Security Administration*.

### **Mass Update Architecture**

The Mass Update feature enables you to make changes to the data of large groups of people. For example, you can use the Mass Update feature to perform company-wide compensation increases, department transfers, job code changes, labor agreement changes, and reorganizations.

The Mass Update feature consists of the following modules:

- *Mass Update Manager:* This is the front-end module that provides the user interfaces for the Mass Update feature. It consists of:
	- The Define Mass Update component (MU\_SETUP ). for setting up mass update definitions.
	- The Create Mass Updates component (RUNCTL\_MU\_CREATE) and related Application Engine (AE) process for generating mass update transactions.
	- The Report Mass Updates component (RUNCTL\_MU\_PRINT) and related Structured Query Report (SQR). report for reviewing and printing lists of mass update transactions.
	- The Manage Mass Updates component (MU\_MANAGE) for reviewing or previewing mass update transactions, managing statuses, and processing mass update transactions individually online.
	- The Execute Mass Update component (RUNCTL\_MU\_EXECUTE) and related AE process for running mass updates in batch.
	- The Delete Mass Updates component (RUNCTL\_MU\_DELETE) and related AE process for deleting pending mass update transactions.
- *Transaction Processor:* This is a back-end module that consists of the Configure Processor component for setting up and managing system data that is available for mass updates and an application class that provides access to transaction processing functionality. The role of the Transaction Processor application class is to provide access to services within the Services Oriented Architecture (SOA) to read (select and write, or update, information. Each transaction is an XML message that contains the list of elements that are involved in the update for a specific employee and employee record combination. The Transaction Processor application class interprets this XML message, provides access to the correct service, and returns acknowledgements and any exceptions to the online or batch process that calls it.
- *Execution Manager:* This is a back-end module that is a mechanism in the batch mass update process to manage and monitor parallel processing through spawning. *Spawning* is a method of simultaneously running multiple instances of a child process by a parent process. The Execution Manager enables you to run multiple instances of the batch mass update process and run these instances in parallel to improve performance.

**Note:** The Mass Update framework relies on SOA framework.

### **Steps for a Mass Update Run**

To process mass updates:

- 1. Set up a mass update definition through the Define Mass Update component.
- 2. Run the mass-update selection phase and create transactions for mass update through the Create Mass Updates page (which is part of the Mass Update Manager module.)
- 3. Review and update transactions.

You can review and update transactions online through the Manage Mass Updates component.

You can also generate a report to review transactions from the Report Mass Updates page.

Both components are part of the Mass Update Manager module.

4. Process transactions using the Transaction Processor.

You can process transactions one at a time from the Manage Mass Updates component, which is part of the Mass Update manager module.

Or you can process transactions in batch through the Execute mass Updates page, which is part of the Execution Manager module.

- 5. (Optional) If necessary, cancel transactions through the Manage Mass Updates component, which is part of the Mass Update Manager.
- 6. (Optional) If necessary, delete transactions one at a time through the Manage Mass Updates component, or delete transactions in batch through the Delete Mass Updates page.

Both components are part of the Mass Update Manager module.

#### **Image: Mass update process flow**

The following diagram illustrates this process flow of mass update processing:

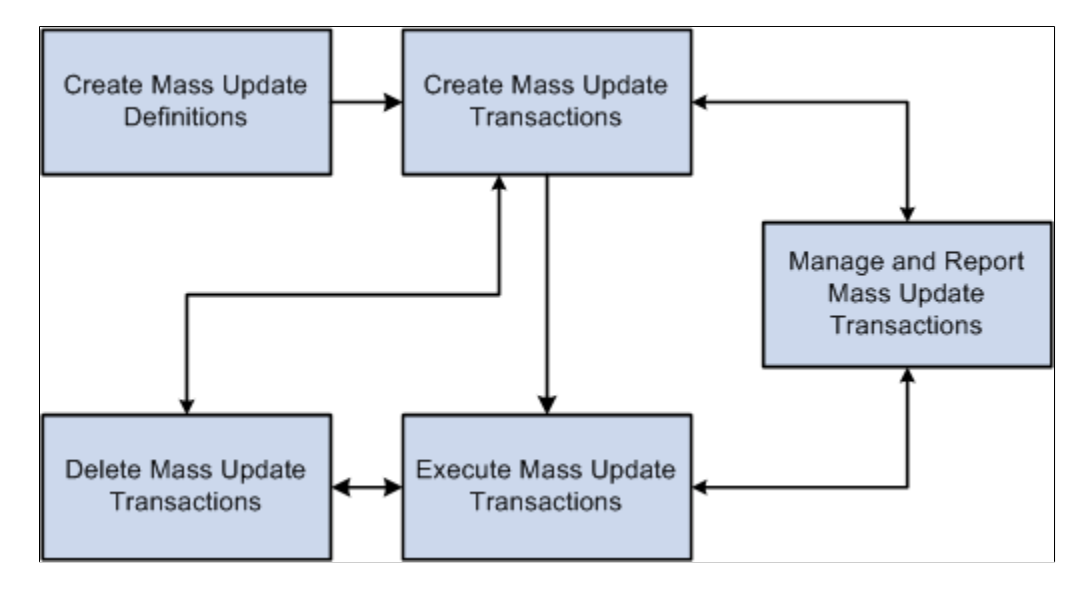

### **Tips for a Successful Mass Update Run**

For a successful mass update:

- Test your update on a small group first.
- Use the correction option only if you are certain that you want to override data.

If possible, add a new effective-dated row, instead.

- Familiarize yourself with the online transaction to understand the rules governing the component before trying to automate it using the Mass Update process. When you update a component using Mass Update, it is governed by the same rules (such as defaulting and required fields) as when you access the component online.
- Create several simple Mass Update IDs that you can use in combination instead of trying to create a complicated one that changes everything.

In addition to being more flexible, this approach facilitates identifying the source of errors.

**Important!** The Mass Update feature uses services to update data. Services run all of the business logic that is associated with a component, which ensures that the components function correctly and that the data is consistent. However, updating the data in this manner, while more complete, is slower than some other methods (such as a SQL update). When you run a mass update, take steps to improve performance, such as limiting the size of the transaction set, performing the update at night when server traffic is low, or both.

### **Configuring the Transaction Processor for Mass Updates**

Use the Configure Processor component (MU\_TP\_SETUP) to define the sections and elements that are available for mass updates.

These topics provide an overview of and discuss Transaction Processor configuration.

### **Pages Used to Configure the Transaction Processor for Mass Updates**

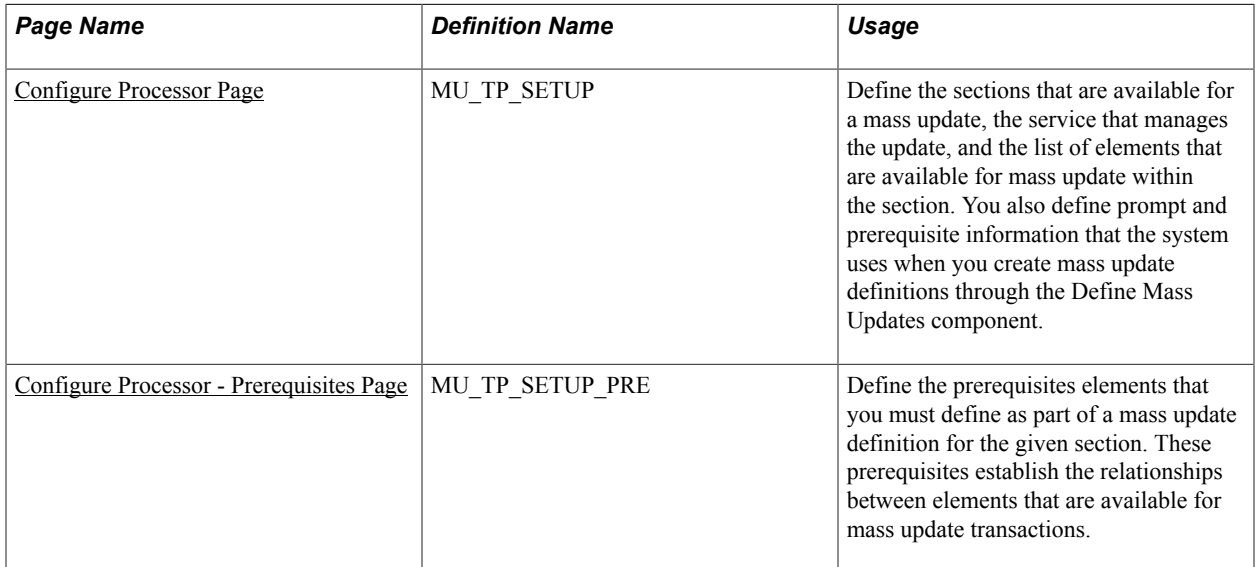

### **Understanding Transaction Processor Configuration**

The Transaction Processor is an Application Class that can process changes in the application by means of services, based on a transaction that contains the details of the change. The system uses the Transaction Processor to perform mass updates either online through the Manage Mass Updates component or in batch through the Execute Mass Update component.

Mass update processing relies on the configuration of the Transaction Processor. To perform this configuration, you must use the Configure Processor component. This component is intended for technical users with a high level of experience. PeopleSoft provides many predefined sections within the Configure Processor component for performing mass updates.

The Transaction Processor setup defines the sections that are available for a mass update, the service that manages the update, and the list of elements that are available for mass update within the section. You can then use the Define Mass Update component to create mass update definitions. During mass update processing, the Mass Update Manager triggers the Transaction Processor to process mass update transactions using the section, elements, and values that you define on the applicable mass update definition. For each section that the Transaction Processor encounters, it refers to the Transaction Processor setup for the right service, and then triggers the service with the values that are defined in the transaction.

**Note:** If you add Job Profile Manager (JPM) catalog types to the system, then to perform mass updates to the newly added JPM data, you must replicate those catalog types in the Configure Processor component.

### <span id="page-740-0"></span>**Configure Processor Page**

Use the Configure Processor page (MU\_TP\_SETUP) to define the sections that are available for a mass update, the service that manages the update, and the list of elements that are available for mass update within the section.

You also define prompt and prerequisite information that the system uses when you create mass update definitions through the Define Mass Updates component.

#### **Navigation**

Workforce Administration > Collective Processes > Mass Update > Configure Processor > Configure Processor

#### **Image: Configure Processor page**

This example illustrates the fields and controls on the Configure Processor page. You can find definitions for the fields and controls later on this page.

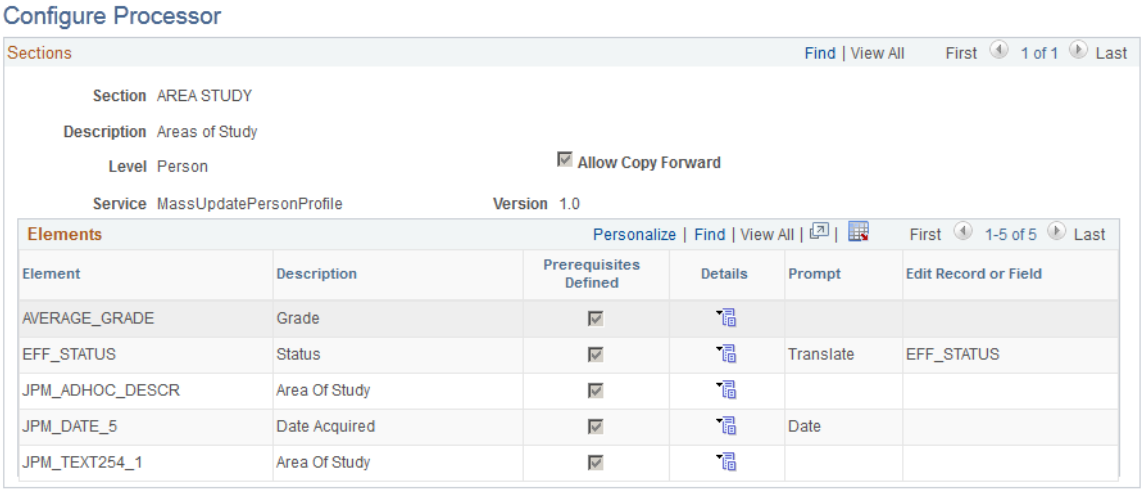

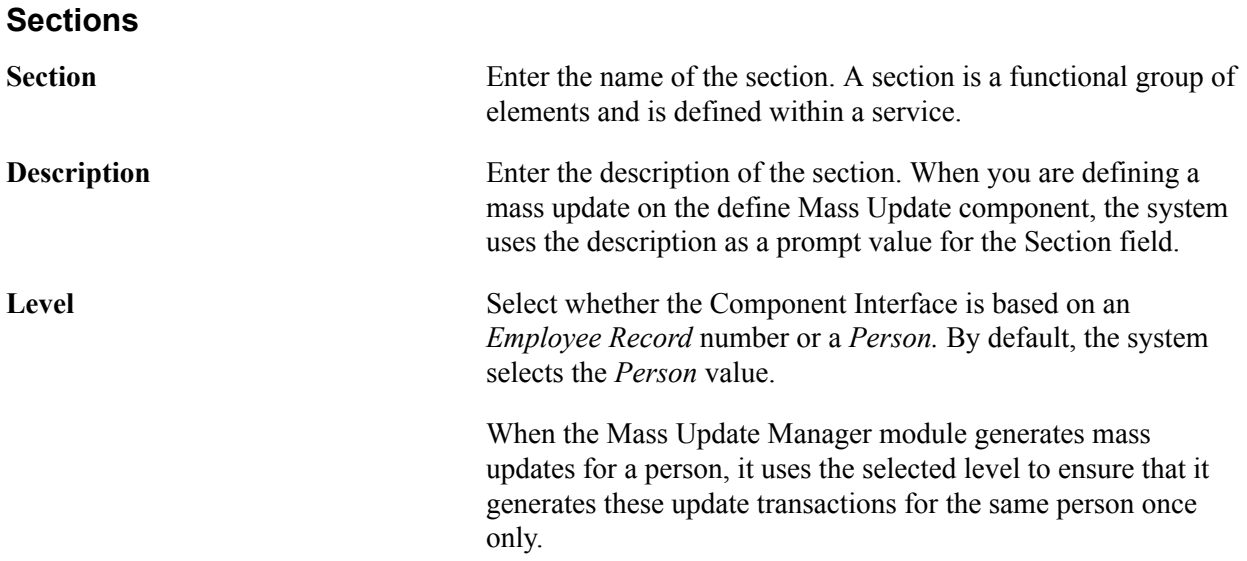

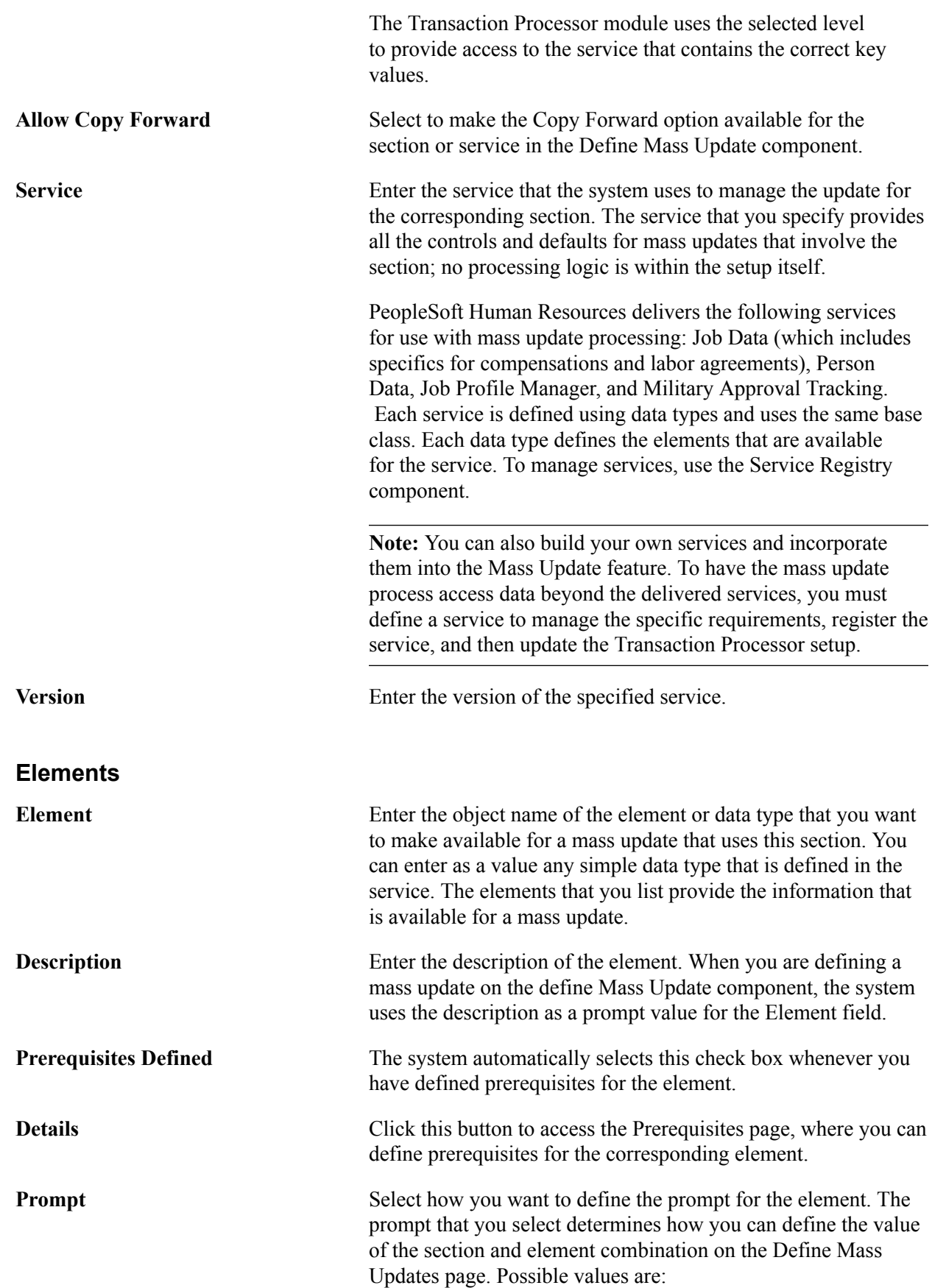

- *Action:* When processing a mass update for this section and element combination, the system performs the specific action within the application that the element defines. For example, an element might perform the action of pressing a button or setting a default value (in that case, there is no prompt).
- *Checkbox:* When you are defining a mass update for this section / element combination, the system displays a Boolean Value check box.
- *Date:* When you are defining a mass update for this section / element combination, the system displays a date field.
- *Numeric:* When defining a mass update for this section / element combination, the system displays a Numeric Value field.
- *Record:* When defining a mass update for this section / element combination, the system displays a Character Value field that prompts against the record that you specify in the *Edit Record or Field* field.
- *Translate:* When defining a mass update for this section / element combination, the system displays a Character Value field that prompts against the field that you specify in the *Edit Record or Field* field.

**Edit Record or Field** If you select to prompt for the element with a record, select the record. If you select to prompt for the element with a translate value, select the field name.

### <span id="page-742-0"></span>**Configure Processor - Prerequisites Page**

Use the Configure Processor - Prerequisites page (MU\_TP\_SETUP\_PRE) to define the prerequisites elements that you must define as part of a mass update definition for the given section.

These prerequisites establish the relationships between elements that are available for mass update transactions.

#### **Navigation**

Click the Details icon on the Configure Processor page.

#### **Image: Configure Processor - Prerequisites page**

This example illustrates the fields and controls on the Configure Processor - Prerequisites page. You can find definitions for the fields and controls later on this page.

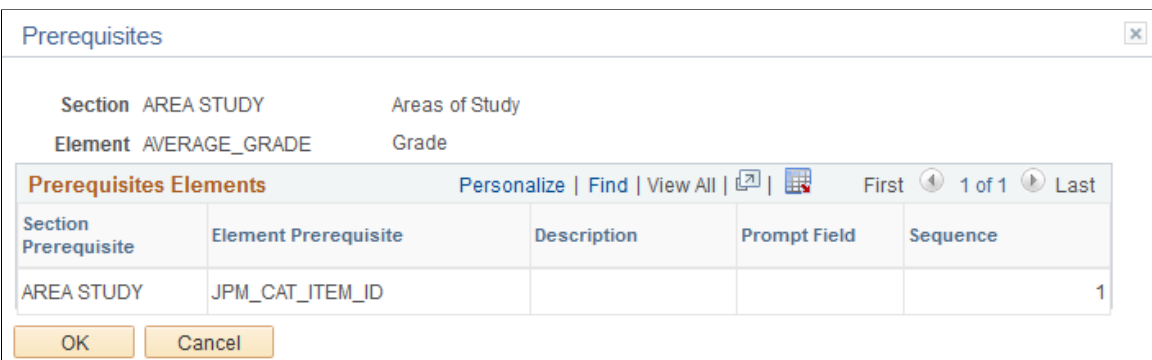

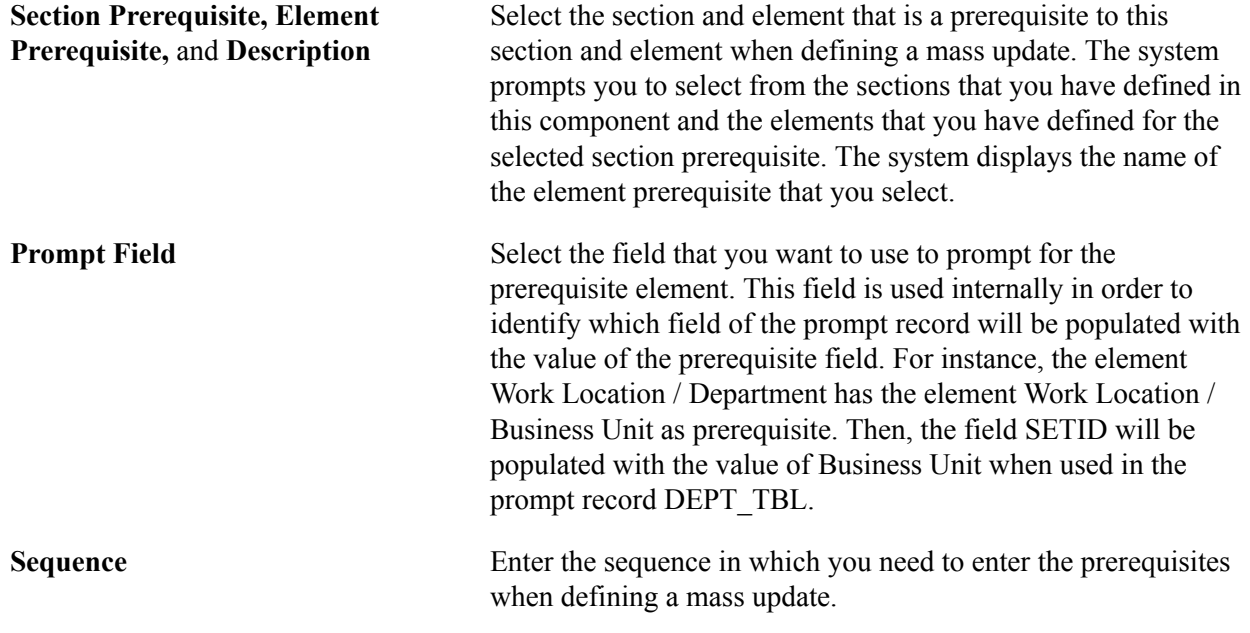

### **Setting Up Mass Update Definitions**

To set up the mass update definitions to process mass updates, use the Define Mass Update component (MU\_SETUP).

These topics provide an overview of an discuss setting up mass update definitions.

### **Pages Used to Set Up Mass Update Definitions**

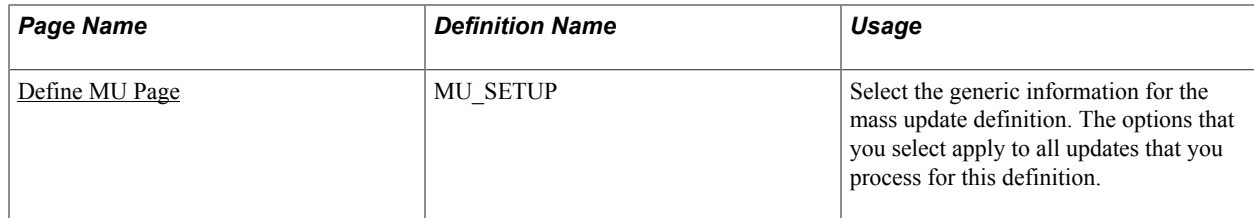

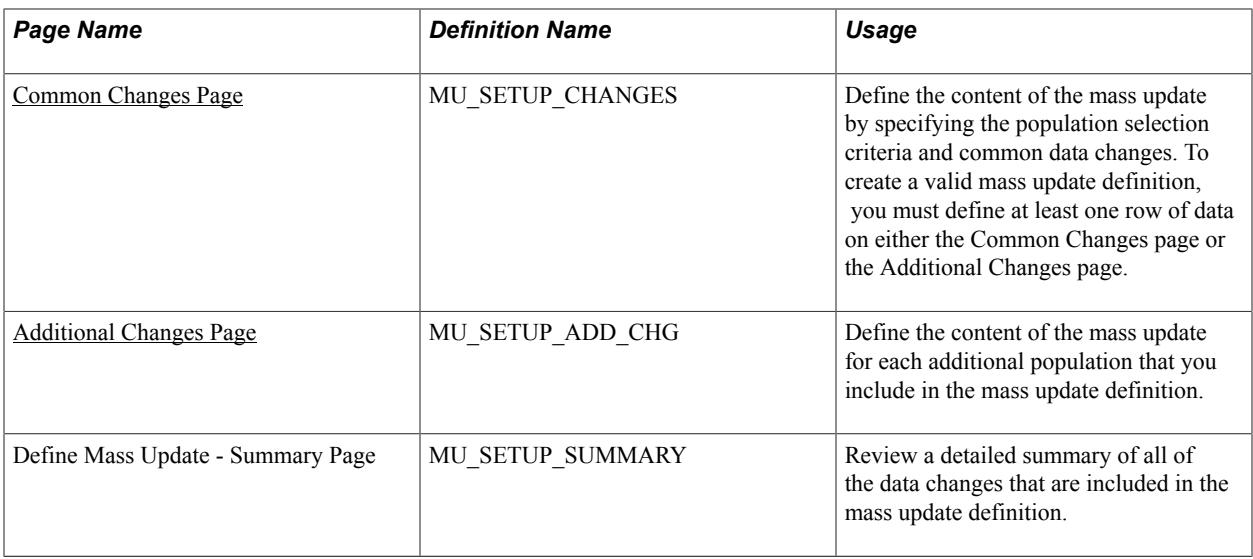

### **Understanding Mass Update Definitions**

Mass update definitions define the sets of data changes and the selected populations that the Mass Update process uses to run a mass update for a given definition. After you initiate the Mass Update process for a mass update definition, you can no longer modify the definition. Use the Define Mass Update component to define the mass update definitions. The Define Mass Update component is part of the Mass Update Manager module.

You should review mass update definitions carefully to avoid population overlap. The Mass Update process manages additional changes in sequence, processing each employee and record number combination only once. Each change overrides the previous one for the same employee and record number. Therefore, only one combination of change data within a mass update definition applies to an employee and employee record number combination during one mass update.

For example, assume that you want to change the Department value from *D1* to *D2* and also change the Location value to *L3* for all departments with *D2* value. If you define on the Additional Changes page within a single mass update definition to update the department element value to *D2* and the D2 departments to a location value of *L3,* the Mass Update process will first move employees in department D1 to department D2 and then move the employees who are already in department D2 before the update to location L3. The Employees process will not change the location of the employees with the department change. If you want the location change to apply to the whole population, you must define two mass update definitions, one for the department change and one for the location change. You must then apply the second mass update only after the first one finishes.

### <span id="page-744-0"></span>**Define MU Page**

Use the Define MU page (MU\_SETUP) to select the generic information for the mass update definition.

The options that you select apply to all updates that you process for this definition.

#### **Navigation**

Workforce Administration > Collective Processes > Mass Update > Define Mass Update > Define MU

#### **Image: Define MU page**

This example illustrates the fields and controls on the Define MU page. You can find definitions for the fields and controls later on this page.

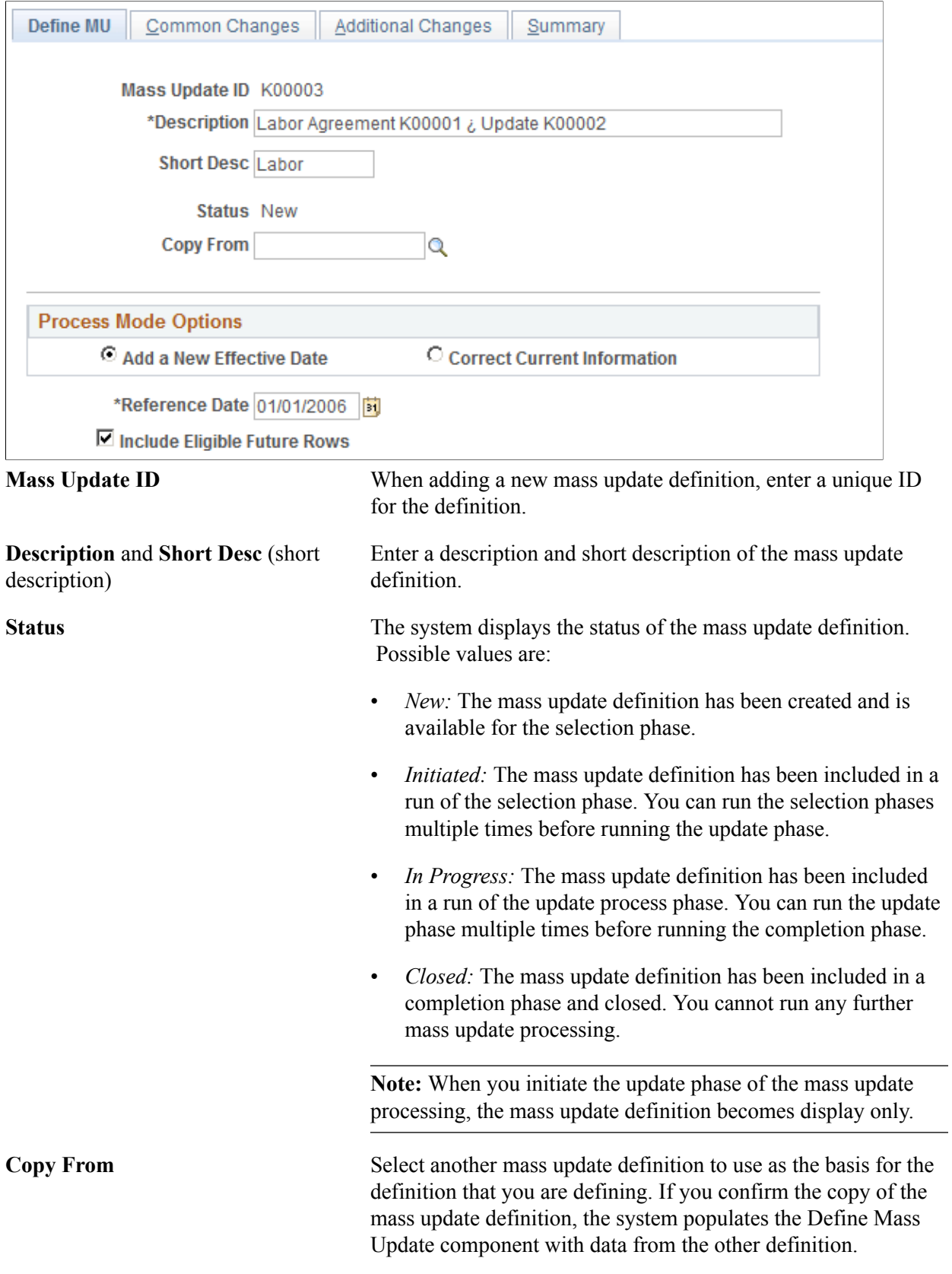

When you copy a mass update definition, the system verifies whether the group builds and employees that are in the original definition are available for you to use. If not, the system issues a warning and removes the unavailable group builds and employees from the new definition.

**Note:** The system overwrites all existing data that you have already included in the new definition that you are creating.

#### **Process Mode Options**

Use this group box to specify the general processing options for the mass update definition. Indicate whether you want the process to correct the current information or add a new effective-dated row. Also indicate how you want the process to handle eligible future-dated rows.

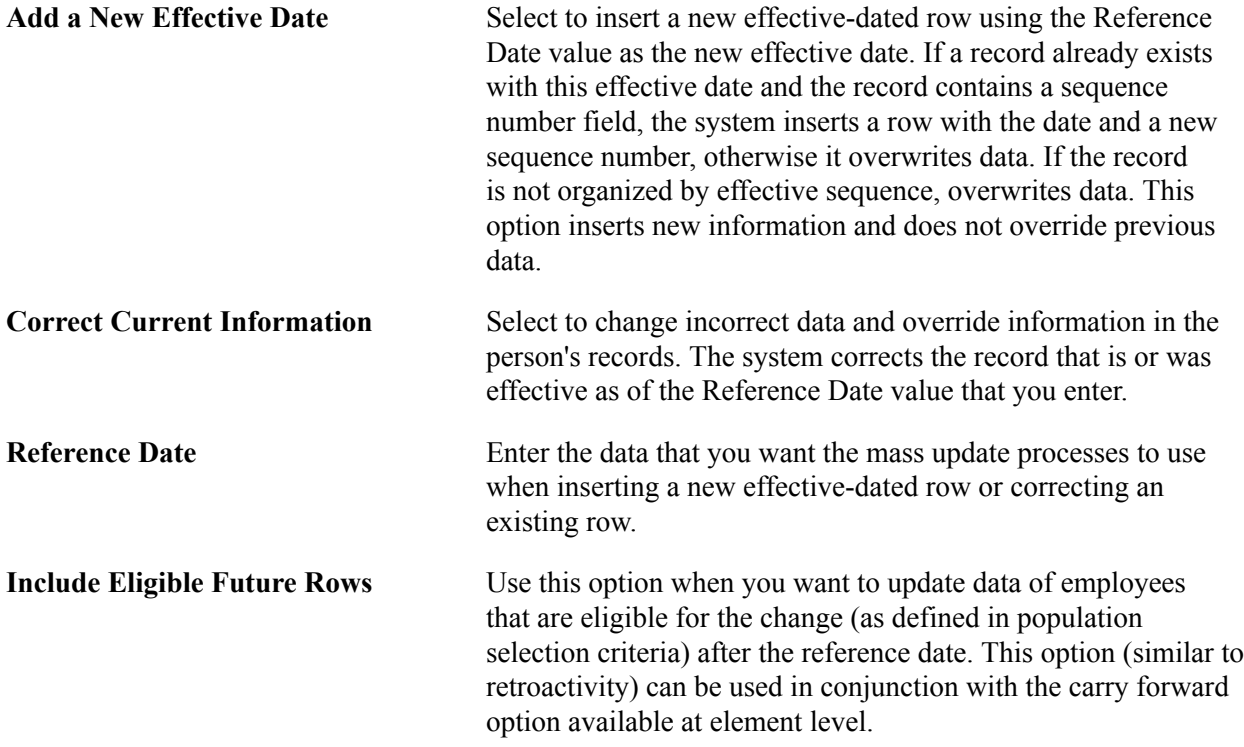

### <span id="page-746-0"></span>**Common Changes Page**

Use the Common Changes page (MU\_SETUP\_CHANGES) to define the content of the mass update by specifying the population selection criteria and common data changes.

To create a valid mass update definition, you must define at least one row of data on either the Common Changes page or the Additional Changes page.

#### **Navigation**

Workforce Administration > Collective Processes > Mass Update > Define Mass Update > Common Changes

#### **Image: Common Changes page**

This example illustrates the fields and controls on the Common Changes page. You can find definitions for the fields and controls later on this page.

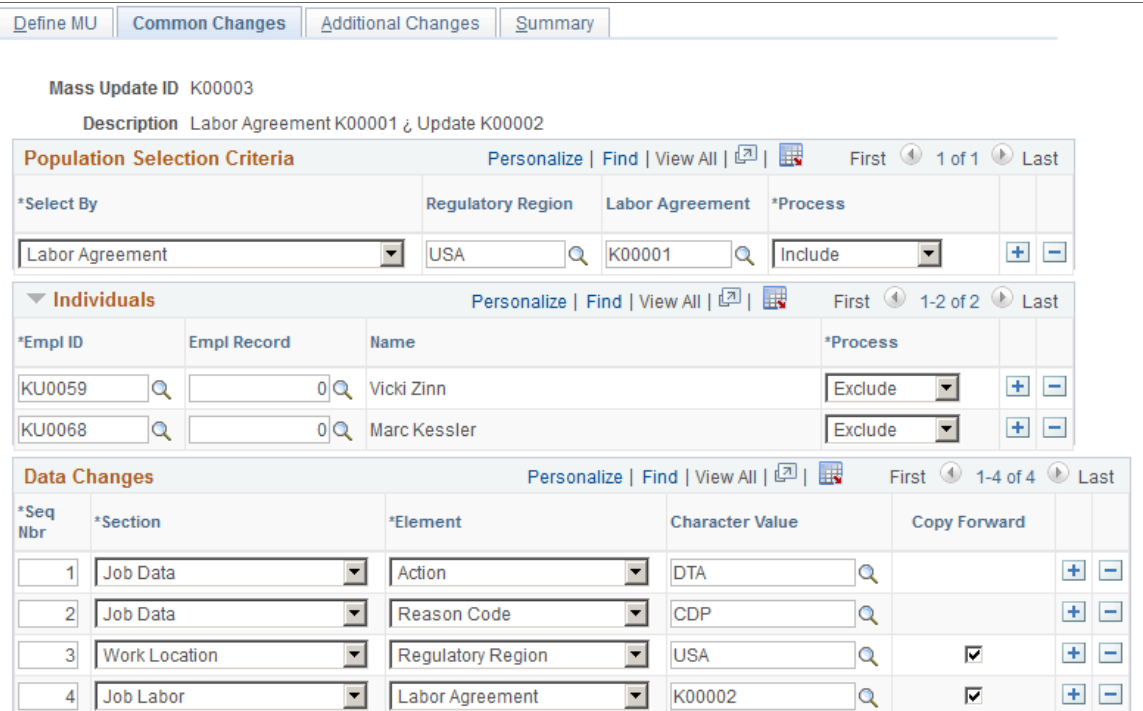

#### **Population Selection Criteria**

Use this group box to define the population selection criteria for the mass update. For each row of criteria that you define, you can select to include or exclude the associated employee population. You can combine multiple rows of criteria to refine the population selection.

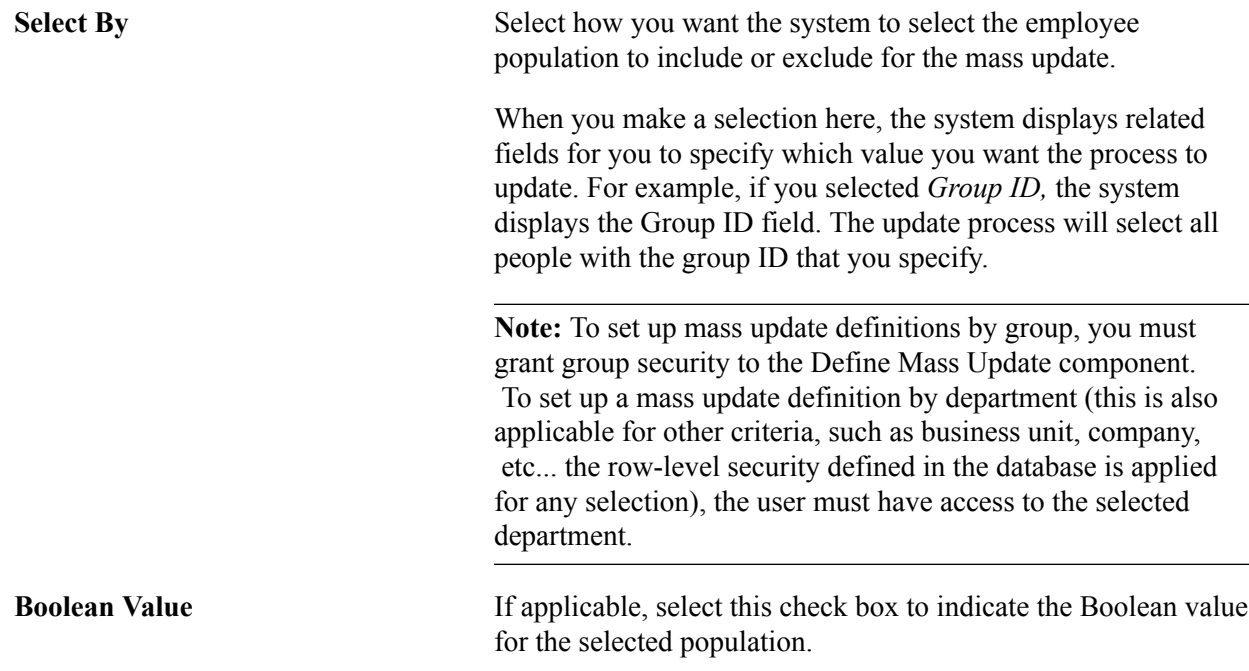

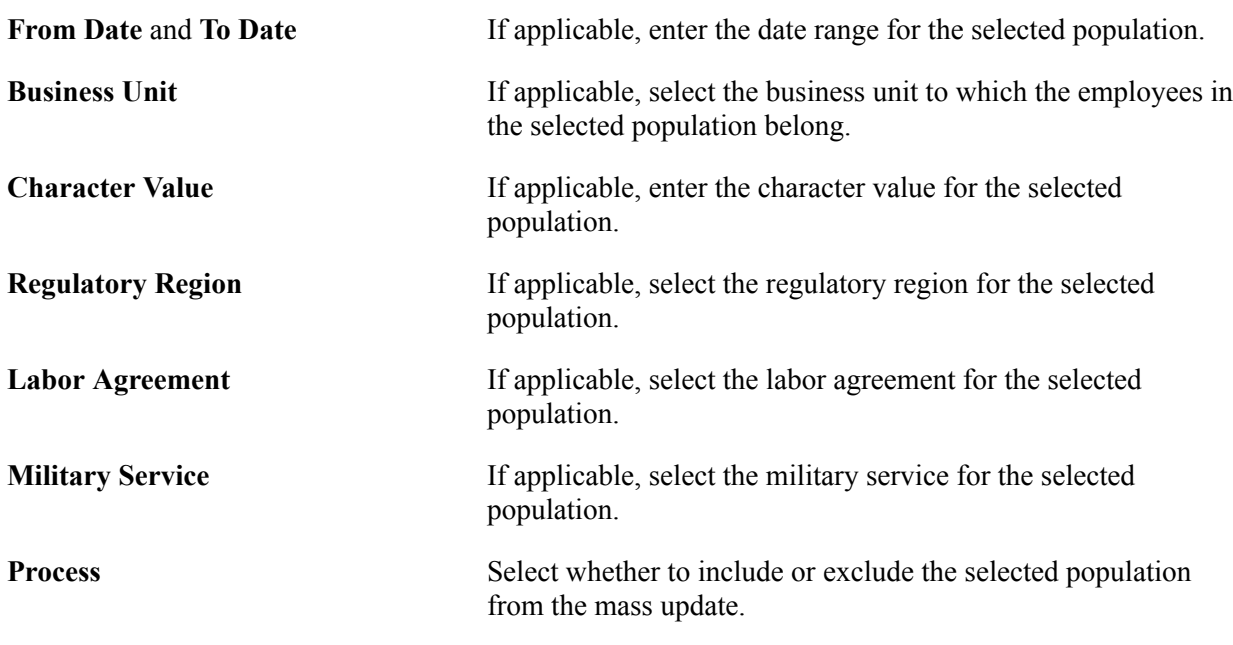

#### **Individuals**

Use this group box to include or exclude specific employees from the mass update.

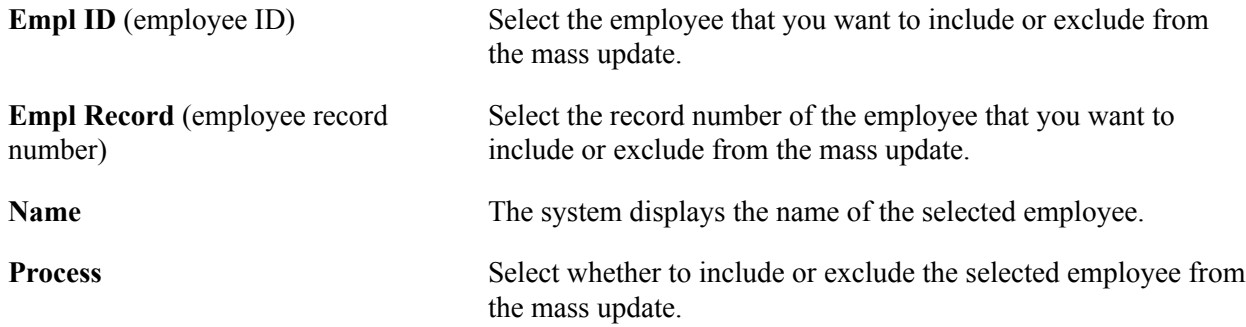

### **Data Changes**

Use this group box to define which fields to update and with what values. You must enter at least one row on this page or the Additional Changes page.

You should include an action and reason code value when making changes to job data. If you do not specify an action and action reason for inserting a new effective-dated row in a person's Job or Personal Data record, the Mass Update process inserts the following values in the new record:

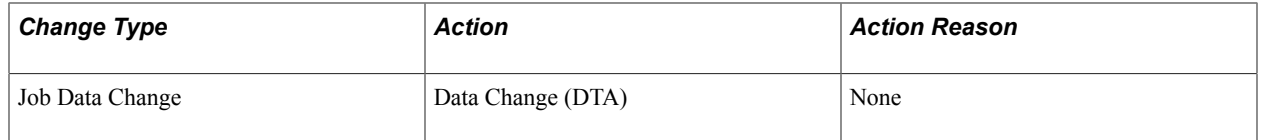

**Seq Nbr** (sequence number) Enter a numeric value to indicate the order in which you want to process the mass updates. By default, the system sets the first row to one and incrementally increases the value by one for each additional row that you insert.

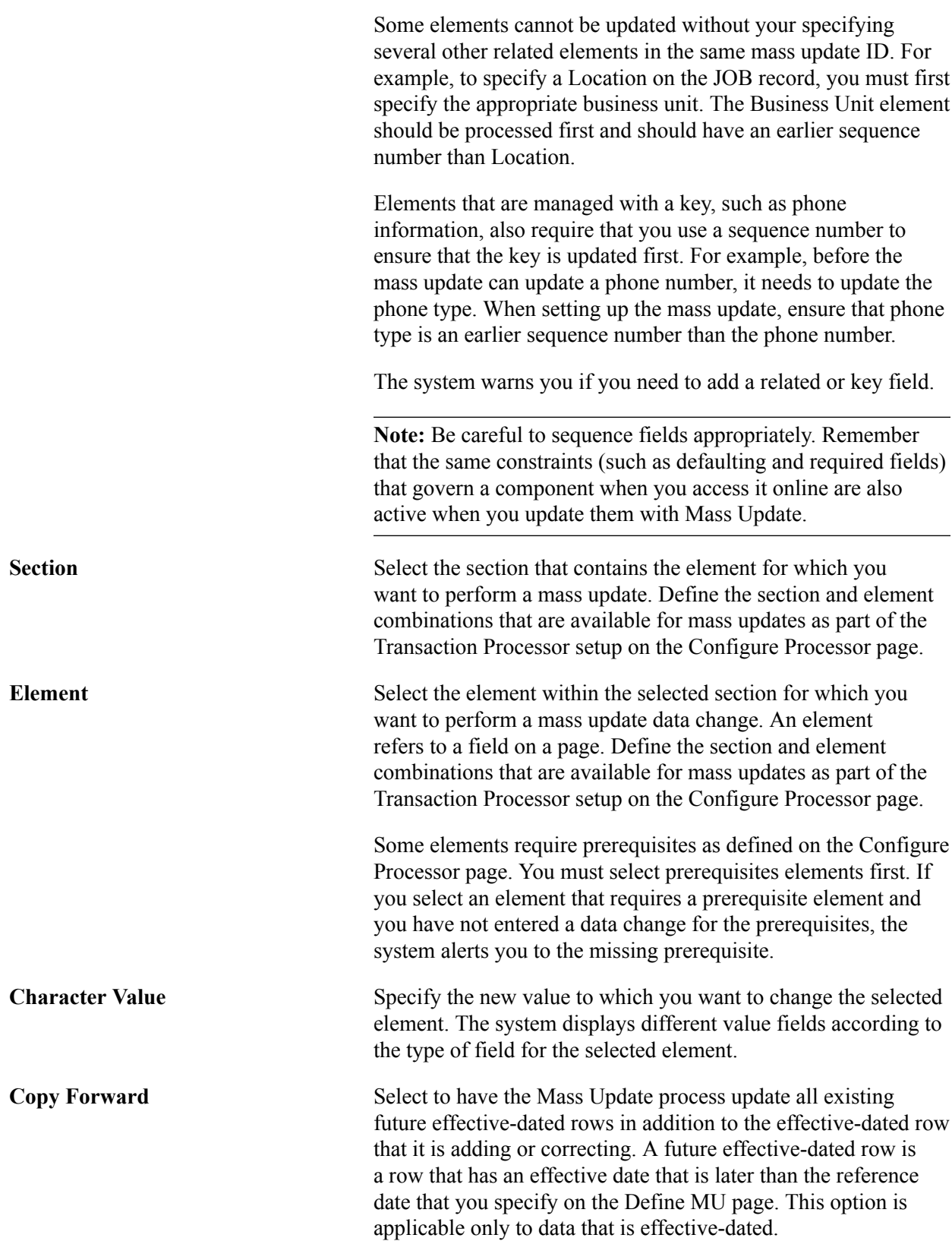

### **Related Links**

[Understanding PeopleSoft Security](#page-84-0) [Understanding Data Permission Security for HCM](#page-89-0)

### <span id="page-750-0"></span>**Additional Changes Page**

Use the Additional Changes page (MU\_SETUP\_ADD\_CHG) to define the content of the mass update for each additional population that you include in the mass update definition.

#### **Navigation**

Workforce Administration > Collective Processes > Mass Update > Define Mass Update > Additional Changes

#### **Image: Additional Changes page**

This example illustrates the fields and controls on the Additional Changes page. You can find definitions for the fields and controls later on this page.

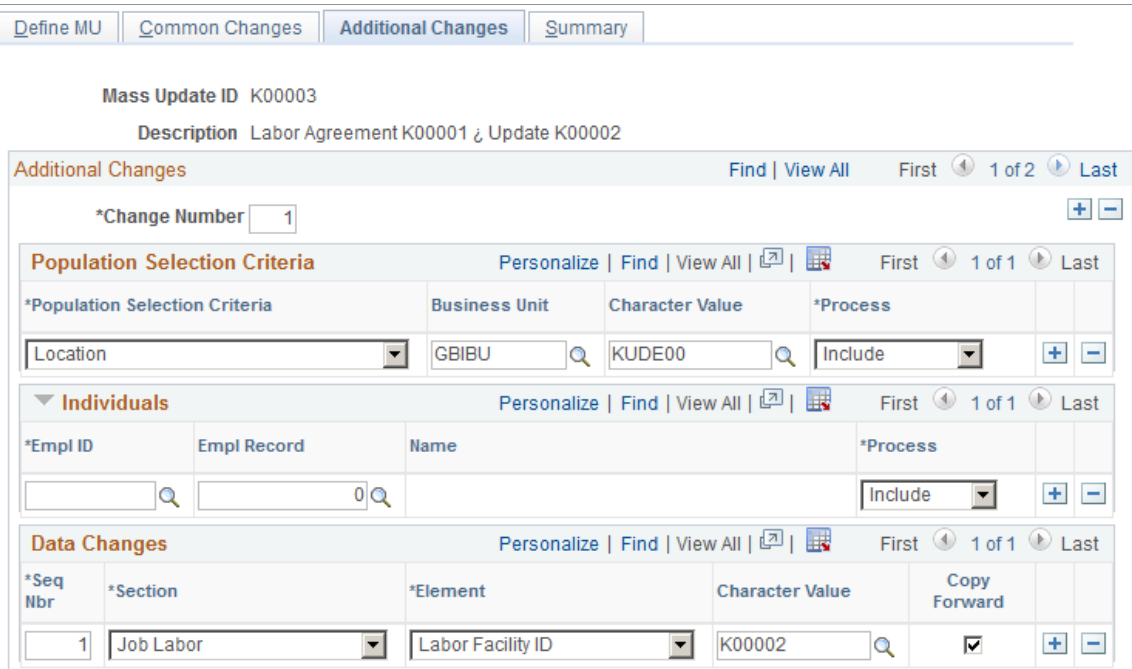

Additional changes are combined with common Changes and several combinations can be defined. While several additional changes can be entered, none of them is mandatory.

**Change Number** Enter in the Change Number field the order in which you want to process mass update changes for additional populations within the mass update definition. Click the Add a new row button to insert information for data changes to additional populations. The system automatically sets the first row to *1* and increments the value by 1 for each additional row.

**Note:** The remaining fields on this page are the same as the fields on the Common Changes page.

## **Creating Mass Updates**

These topics provide an overview of mass update transaction creation and discuss how to generate mass update transactions.

### **Page Used to Create Mass Updates**

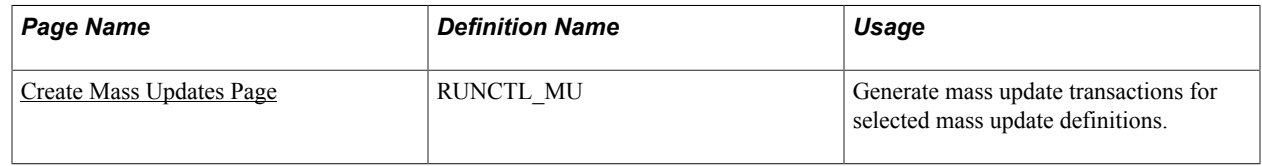

### **Understanding Mass Updates Creation**

Use the Create Mass Updates component to perform the selection phase of mass update processing by running the Mass Update Selection Application Engine process (HR\_MASS\_PREP). The main role of this process is to define populations and generate transactions for each person (emplID and employee record number combination) in the population based on mass update definitions. The process assigns each transaction a unique transaction ID during the generation of transactions. It creates the content of the transactions using XML language and stores the transactions in a table that is keyed by transaction ID. Each transaction contains one set of changes for a single person and employee record number.

**Note:** The process shares this run control page with other mass update processing components.

### <span id="page-751-0"></span>**Create Mass Updates Page**

Use the Create Mass Updates page (RUNCTL\_MU) to generate mass update transactions for selected mass update definitions.

#### **Navigation**

Workforce Administration > Collective Processes > Mass Update > Create Mass Updates > Create Mass Updates

#### **Image: Create Mass Updates page**

This example illustrates the fields and controls on the Create Mass Updates page. You can find definitions for the fields and controls later on this page.

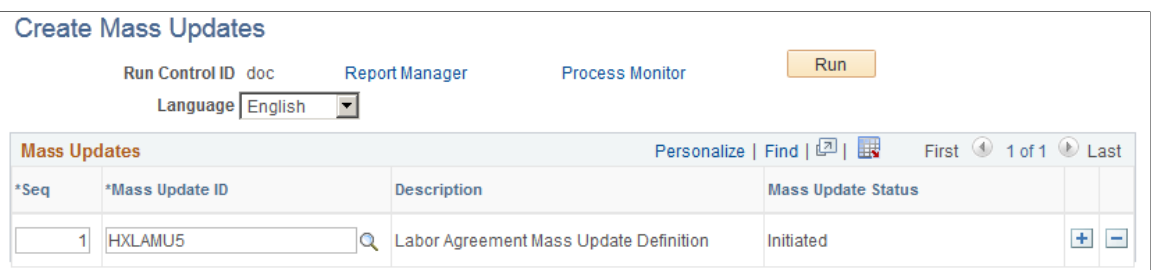

#### **Mass Updates**

Enter one or more mass update definitions into the grid.

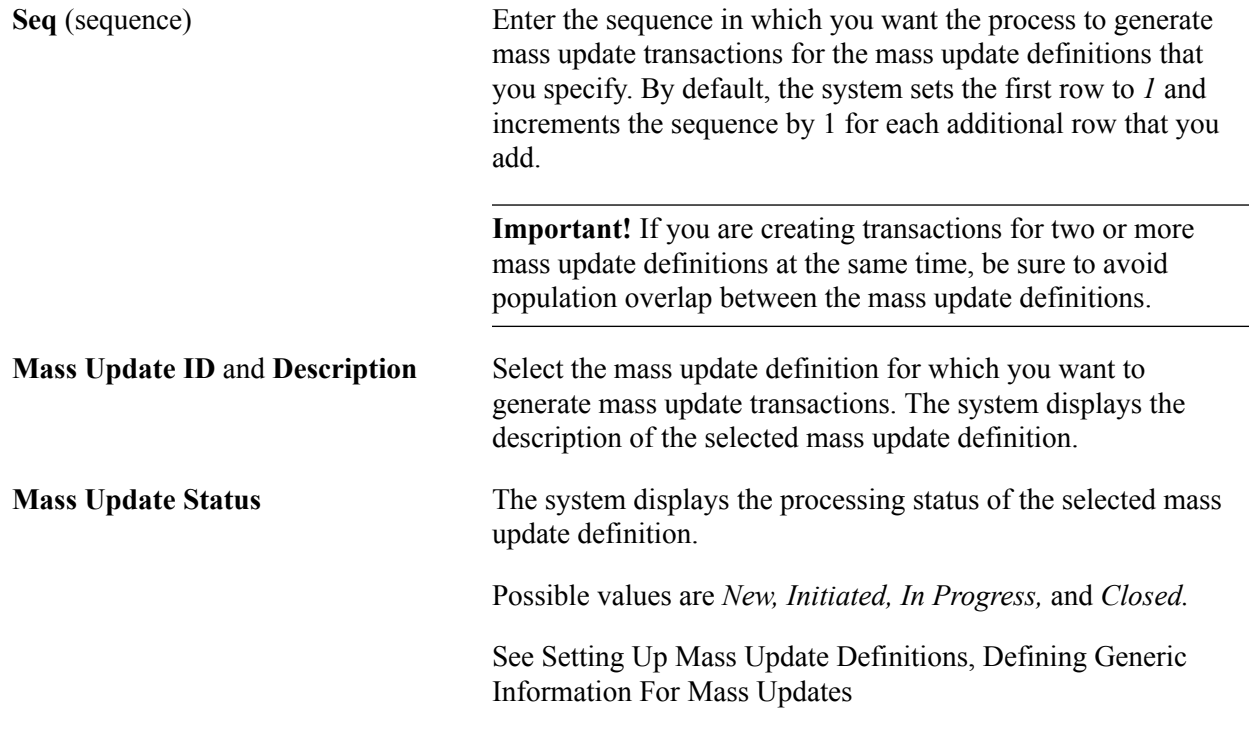

### **Generating the Mass Update Report**

This topic discusses how to generate the Mass Update report.

### **Page Used to Generate the Mass Update Report**

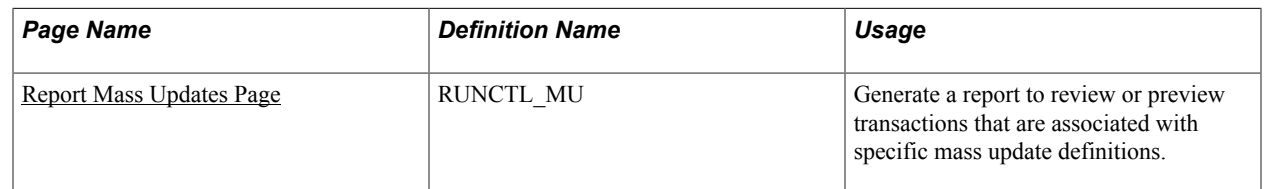

### <span id="page-752-0"></span>**Report Mass Updates Page**

Use the Report Mass Updates page (RUNCTL\_MU) to generate a report to review or preview transactions that are associated with specific mass update definitions.

#### **Navigation**

Workforce Administration > Collective Processes > Mass Update > Report Mass Updates > Report Mass Updates

#### **Image: Report Mass Updates page**

This example illustrates the fields and controls on the Report Mass Updates page. You can find definitions for the fields and controls later on this page.

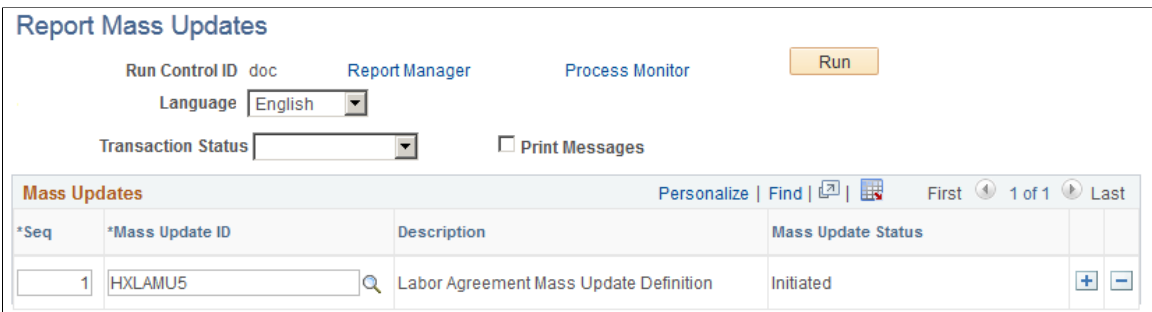

The Mass Update SQR report (HRMASS) includes the mass update ID, description, and status. It also includes the total transactions per status and transaction details. This report is part of the Mass Update Manager module. You can run this report anytime before, during, or after the processing of the mass update transactions. When it is run before you process the mass update transactions, you can use this report as a preview.

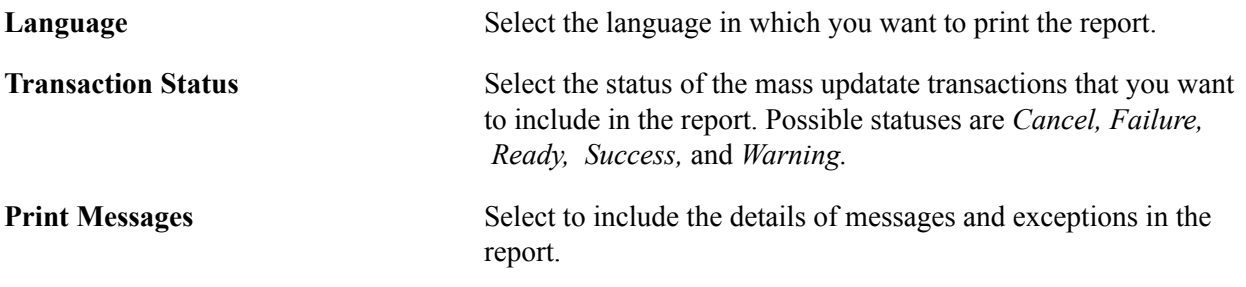

#### **Mass Updates**

Use this group box to enter one or more mass update definitions to include in the report.

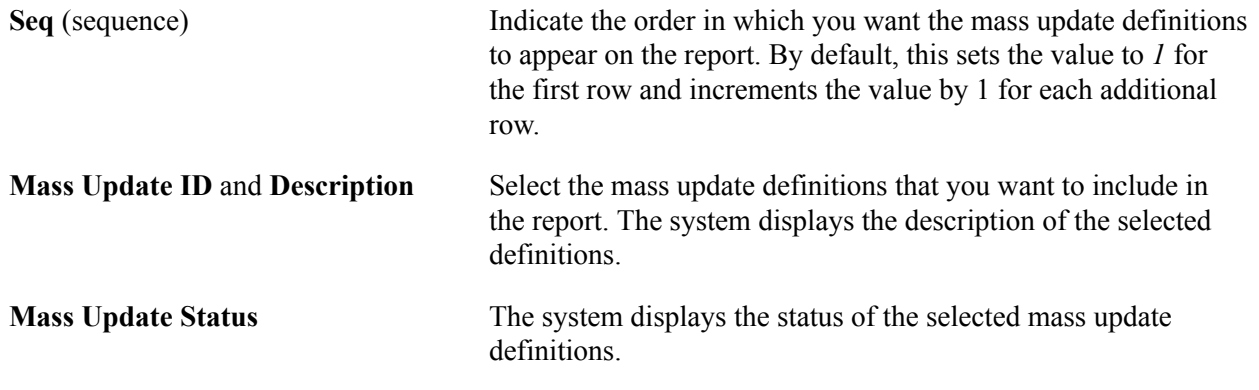

### **Managing Mass Updates**

This topic discusses how to manage mass updates.

### **Pages Used to Manage Mass Updates**

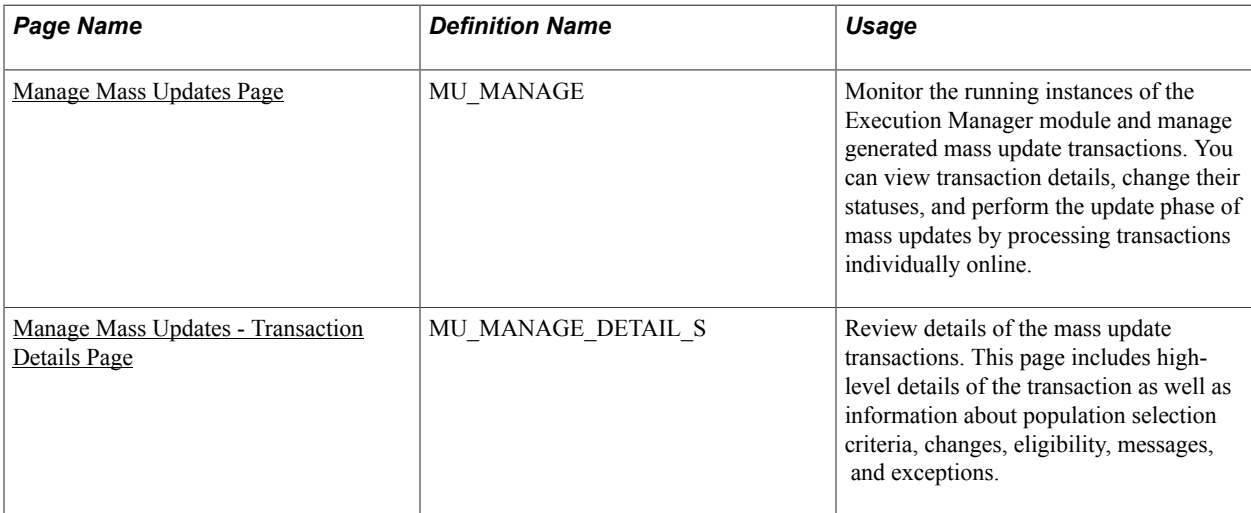

### <span id="page-754-0"></span>**Manage Mass Updates Page**

Use the Manage Mass Updates page (MU\_MANAGE) to monitor the running instances of the Execution Manager module and manage generated mass update transactions.

You can view transaction details, change their statuses, and perform the update phase of mass updates by processing transactions individually online.

#### **Navigation**

Workforce Administration > Collective Processes > Mass Update > Manage Mass Updates > Manage Mass Updates

#### **Image: Manage Mass Updates page (1 of 2)**

This example illustrates the fields and controls on the Manage Mass Updates page (1 of 2). You can find definitions for the fields and controls later on this page.

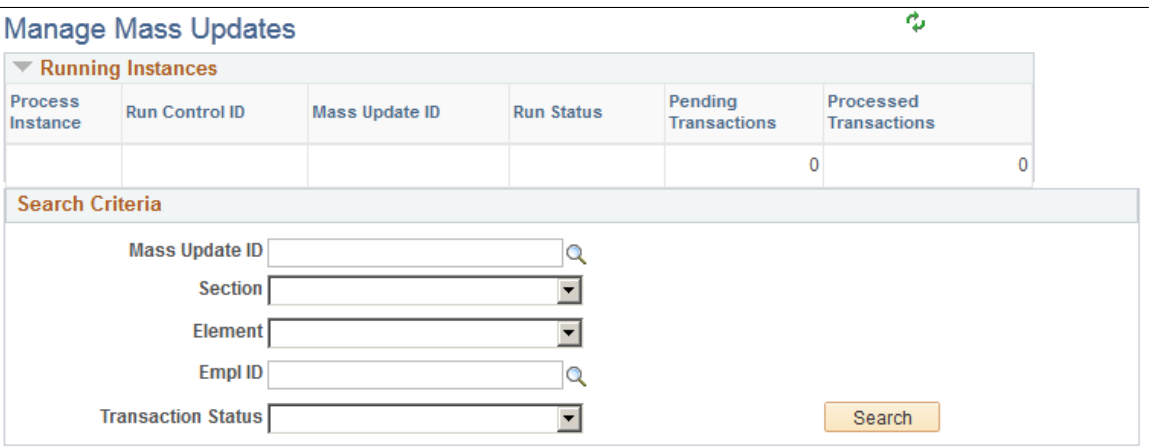

#### **Image: Manage Mass Updates page (2 of 2)**

This example illustrates the fields and controls on the Manage Mass Updates page (2 of 2). You can find definitions for the fields and controls later on this page.

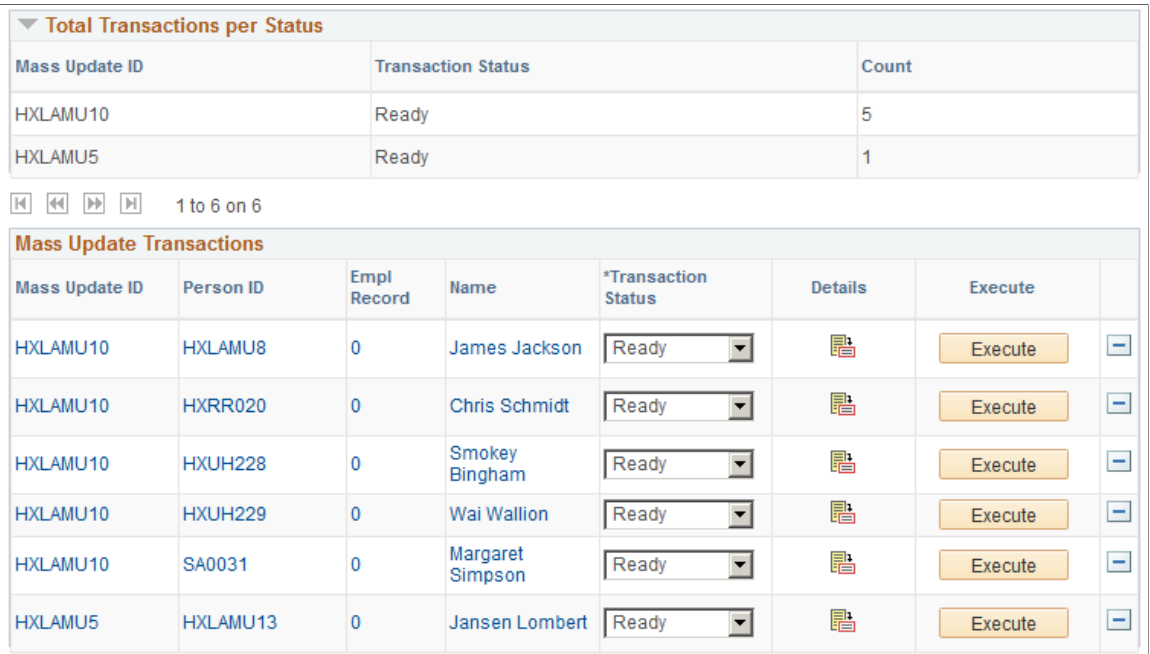

 $\boxed{\triangle}$  (refresh)

Click to reload the data on the page.

### **Running Instances**

Use this group box to view details of the current running instances for mass update processing.

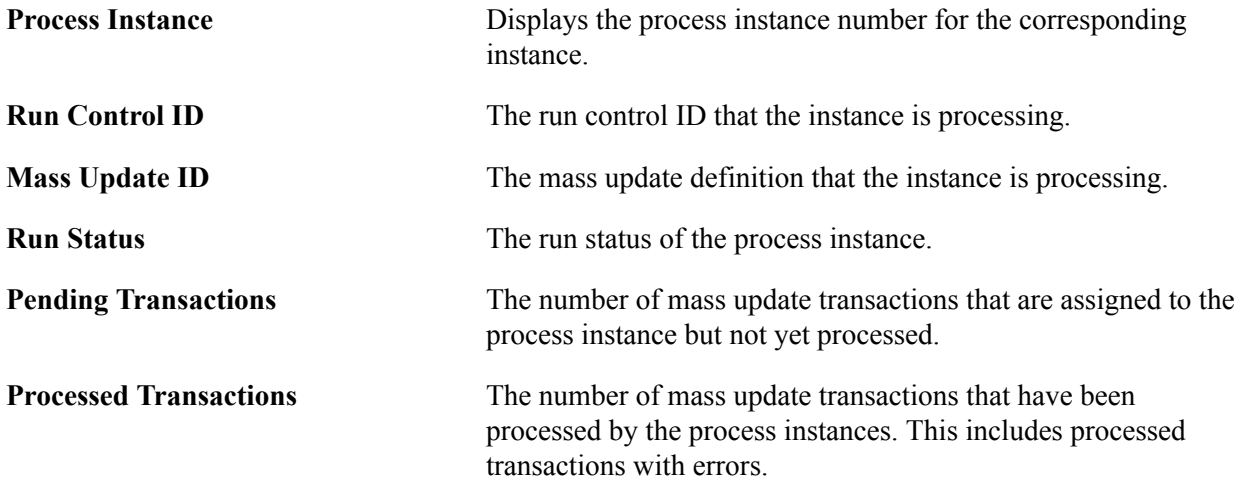

#### **Search Criteria**

Use this group box to specify search criteria for retrieving mass update transactions.
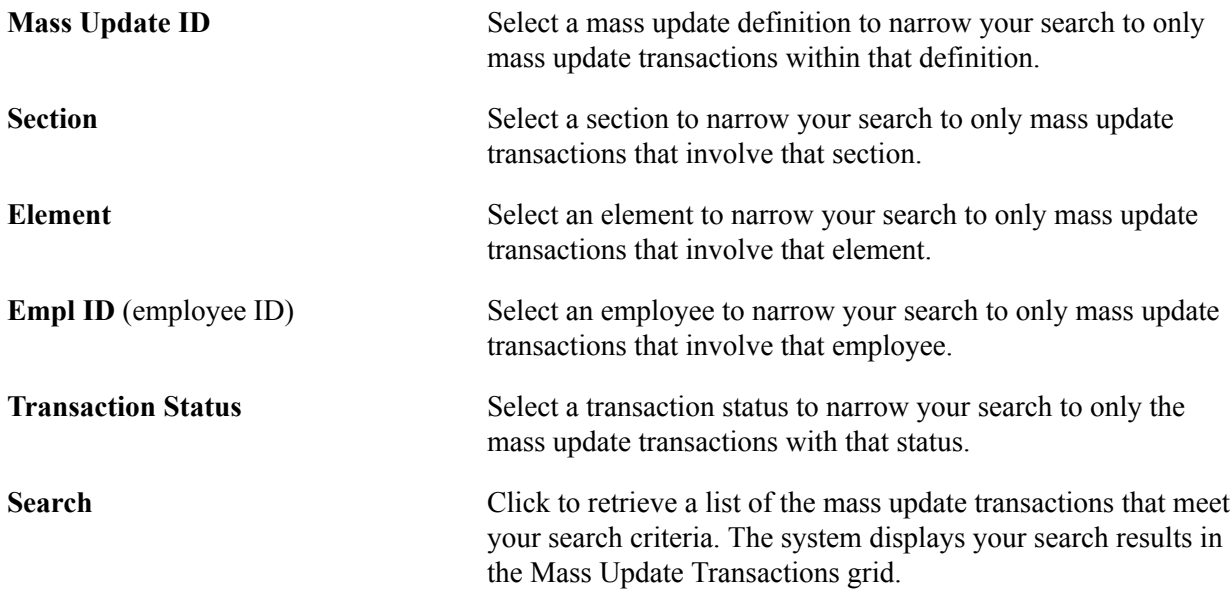

### **Total Transactions Per Status**

Use this group box to view statistics that are related to the mass update transactions in your search results. The system displays a list of the mass update definitions in your search results, the status of each definition, and the transaction count for each definition.

#### **Mass Update Transactions**

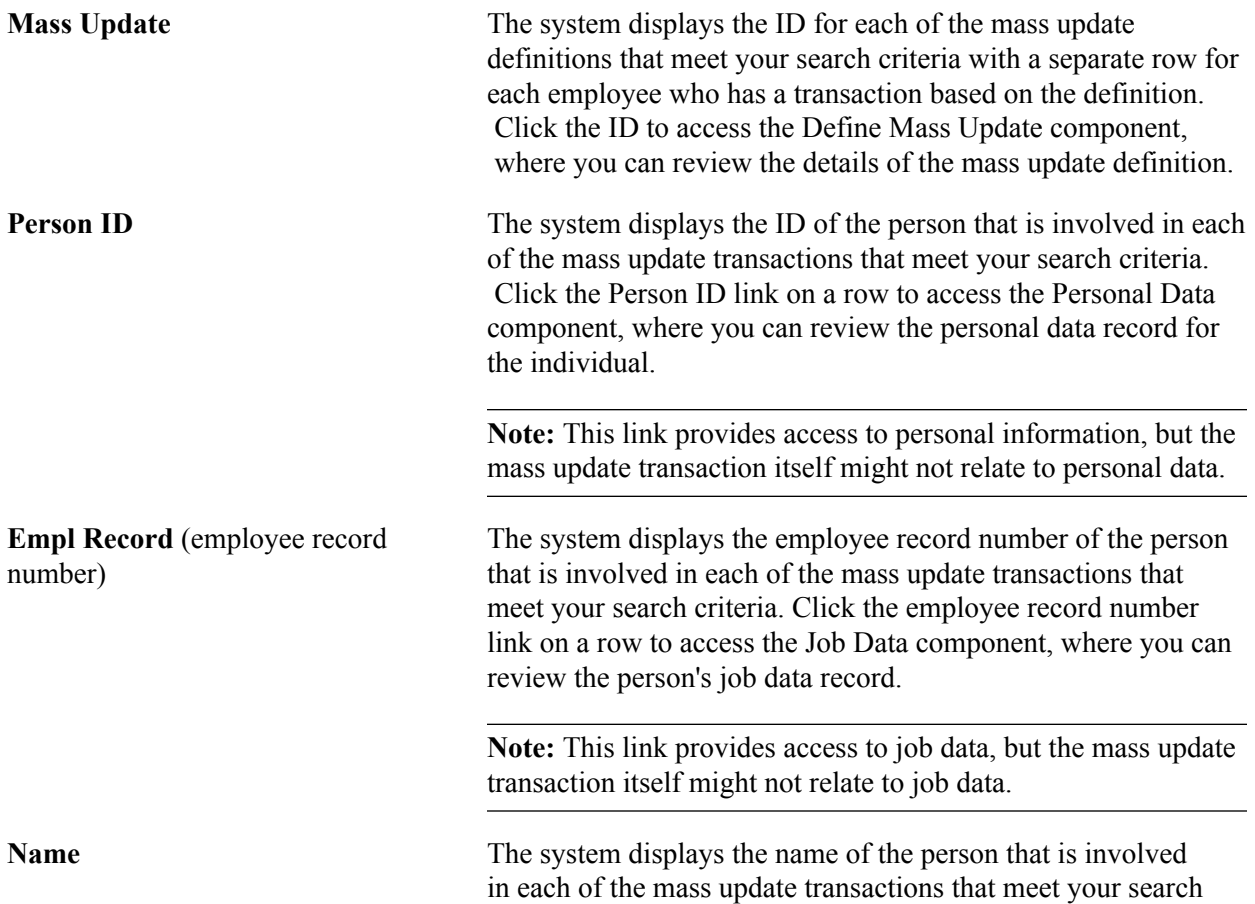

criteria. Click the name link on a row to access the personal data for the individual.

**Transaction Status** The system displays the status of each mass update transaction. Possible values are:

- *Cancel:* A user has canceled the mass update transaction.
- *Failure:* The Mass Update process cannot successfully process the transaction. View messages and exceptions to details about the failure.

You can change this status to Cancel to cancel the transaction. Note however that this action is irreversible after it has been processed.

• *Ready:* The transaction has been created during the selection phase and is ready to be processed.

You can change this status to Cancel to cancel the transaction. Note however that this action is irreversible after it has been processed.

- *Success:* The Mass Update process has successfully processed the transaction and performed the update.
- Warning: The transaction has been created during the selection phase and is ready to be processed. However, a conflict occurred during transaction creation. For the shown employee record number, the employee is eligible for more than one additional population. The system has assigned the employee to the latest population.

You can change this status to Cancel to cancel the transaction. Note, however, that this action is irreversible after it has been processed.

When you change transaction statuses and save the page, the system updates the status of the mass update definition accordingly. If all transactions for a mass update definition have a status of *Cancel* or *Success* and no transactions have a status of *Ready, Warning* or *Failure,* then the system changes the status of the mass update definition to Closed. The Mass Update process processes only transactions with a status of *Ready* or *Failure.* It does not process transactions with any other status.

**Details** Click to access the Transaction Details page, where you can view details of the mass update transaction and its execution log.

**Execute** Click this button for a row to process the corresponding mass update transaction online individually. You can process only transactions with a status of *Ready* or *Failure.* The system triggers the Transaction Processor to process the transaction. The Transaction Processor then updates the statuses of

the transaction and the mass update definition. Note that processing individual transactions online is especially useful for troubleshooting.

# **Manage Mass Updates - Transaction Details Page**

Use the Manage Mass Updates - Transaction Details page (MU\_MANAGE\_DETAIL\_S) to review details of the mass update transactions.

This page includes high-level details of the transaction as well as information about population selection criteria, changes, eligibility, messages, and exceptions.

#### **Navigation**

Click the Details button for a row on the Manage Mass Updates page.

#### **Image: Manage Mass Updates - Transaction Details page**

This example illustrates the fields and controls on the Manage Mass Updates - Transaction Details page. You can find definitions for the fields and controls later on this page.

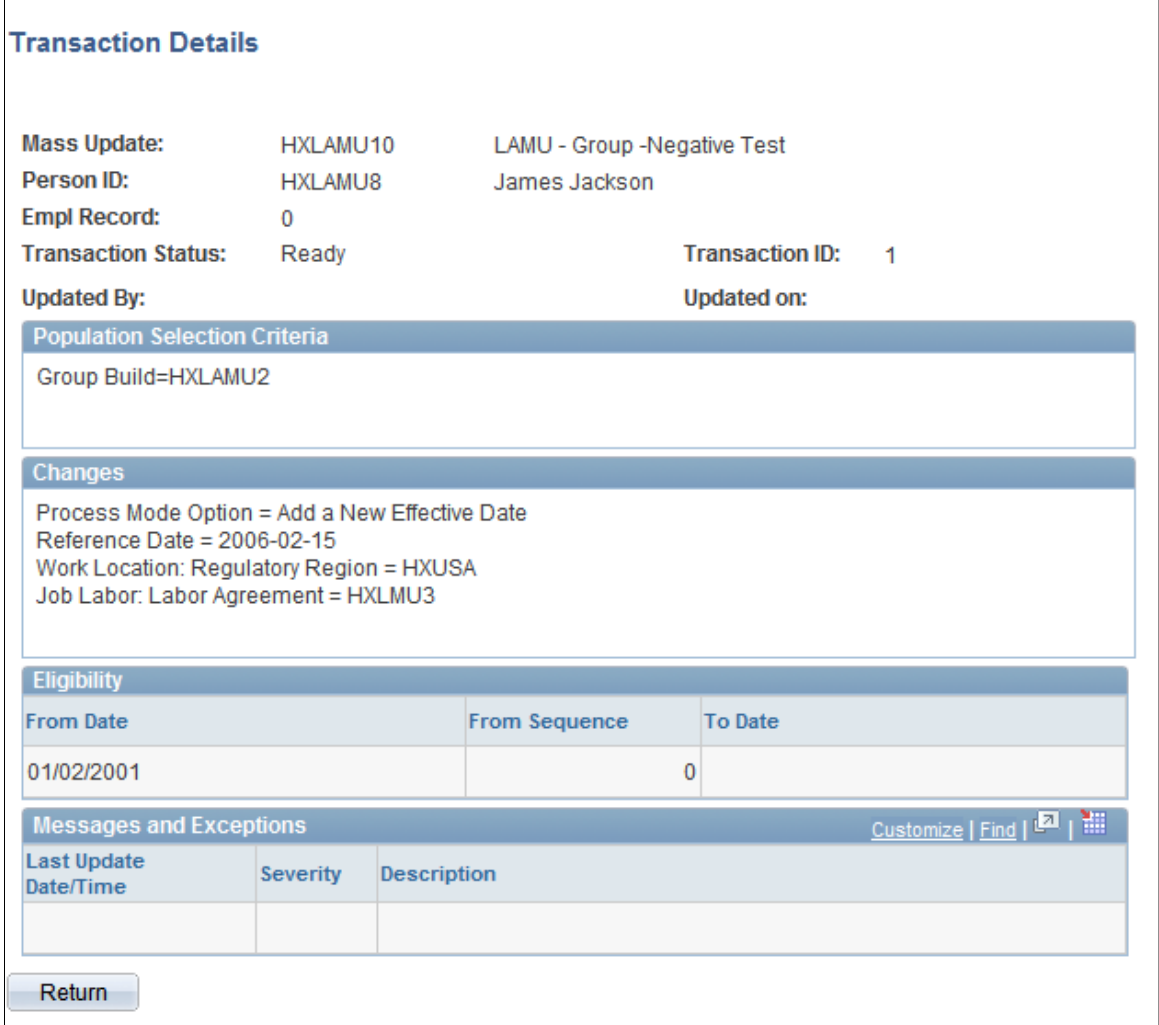

### **Population Selection Criteria**

Review the population selection criteria that the system used when generating the mass update transaction. This includes criteria for common changes and additional changes.

#### **Eligibility**

Review the date range for which the transaction is eligible for the mass update.

#### **Messages and Exceptions**

Review the messages and exceptions that the Transaction Processor generated for the mass update transaction during processing. The system displays in sequence the date and time of the last update in which the Transaction Processor generated the message or exception, the severity, and the description.

# **Performing Mass Updates**

These topics provide an overview of mass update processing and discuss how to run the Mass Update process.

# **Page Used to Perform Mass Updates**

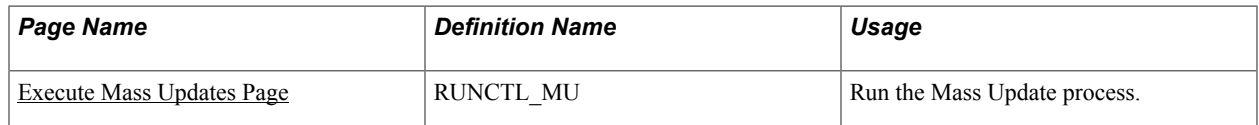

# **Understanding Mass Update Processing**

Use the Execute Mass Updates component to run the Mass Update Application engine (AE) process (HR\_MASS\_UPD), which processes transactions for mass updates in batch. To run this batch means of performing the update phase of mass update processing. You can also perform the batch update phase of mass update processing online through the Manage Mass Updates component.

The Mass Update process (HR\_MASS\_UPD) uses the services that are related to the data that is slated for update (that is, for job data, it uses the JOB\_DATA component) and retrieves the data for each person in the group. It then assigns the new values for the people and saves the change, triggering any business rules that apply to this component. It also creates an execution result record to trace the statuses of all modifications for all people.

To run the Mass Update process, use the Execute Mass Updates run control page to specify one or more Mass Update definitions for which you want to process mass updates in batch and the sequence in which you want the Mass Update process to handle transactions for these definitions. You also can define parallel processing parameters. Parallel processing enables you to run instances of the Mass Update process in parallel to improve performance.

When you run the Mass Update process (which is triggered by the Mass Update Manager), it calls the Transaction Processor for the set of transactions to process (transactions in pending status). The Mass Update process monitors the queue of mass update transactions that are pending processing and a list of running instances until no more transactions are in the queue or until the process reaches the maximum parallel processing values that you define on the run control page.

When you run the process with parallel processing, the Mass Update Manager activates the Execution Manager by means of the Mass Update Execution AE process (HR\_MASS\_EXE) and uses the parallel processing parameters that you specify on the run control page. The Mass Update Execution process first creates an instance (which is called spawning). The process then assigns a chunk of transactions to that instance based on the value that you specify in the Transactions per Instance field and submits that instance to PeopleTools Process Scheduler for processing. As long as the instance number is less than or equal to the value that you specify in the Maximum of Instances field, the process spawns another instance. The process repeats these steps until it reaches the maximum allowable number of instances. The Mass Update Execution process is a child process of the Mass Update process.

**Note:** PeopleTools provides load balancing options on the Server Definition page, navigation PeopleTools > Process Scheduler > Servers > Service Definition.

# <span id="page-760-0"></span>**Execute Mass Updates Page**

Use the Execute Mass Updates page (RUNCTL\_MU) to run the Mass Update process.

#### **Navigation**

Workforce Administration > Collective Processes > Mass Update > Execute Mass Updates > Execute Mass Updates

#### **Image: Execute Mass Updates page**

This example illustrates the fields and controls on the Execute Mass Updates page. You can find definitions for the fields and controls later on this page.

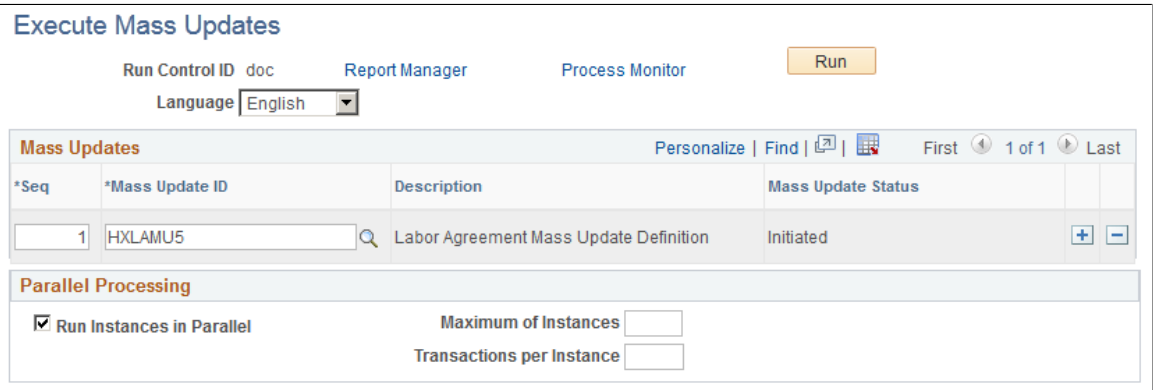

#### **Mass Updates**

Use this group box to select the mass update definitions for which you want to process the mass update transactions.

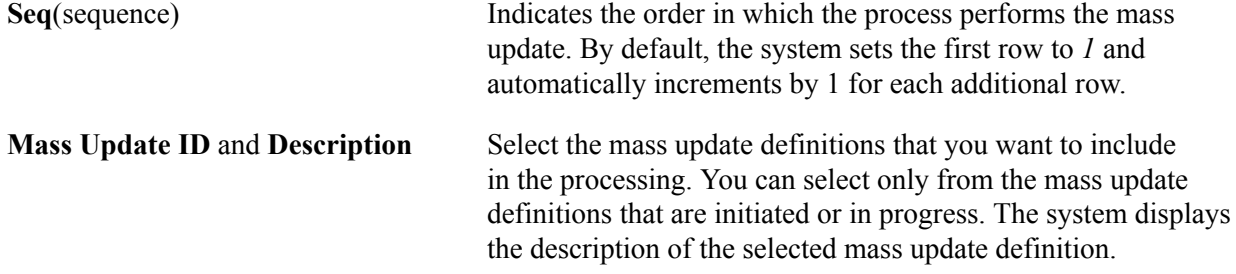

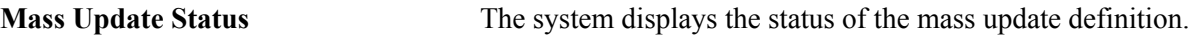

#### **Parallel Processing**

Use this group box to specify parameters for parallel processing of mass update execution instances. Note that to improve performance, you can run Mass Update processes in parallel on different hardware with no additional configuration required.

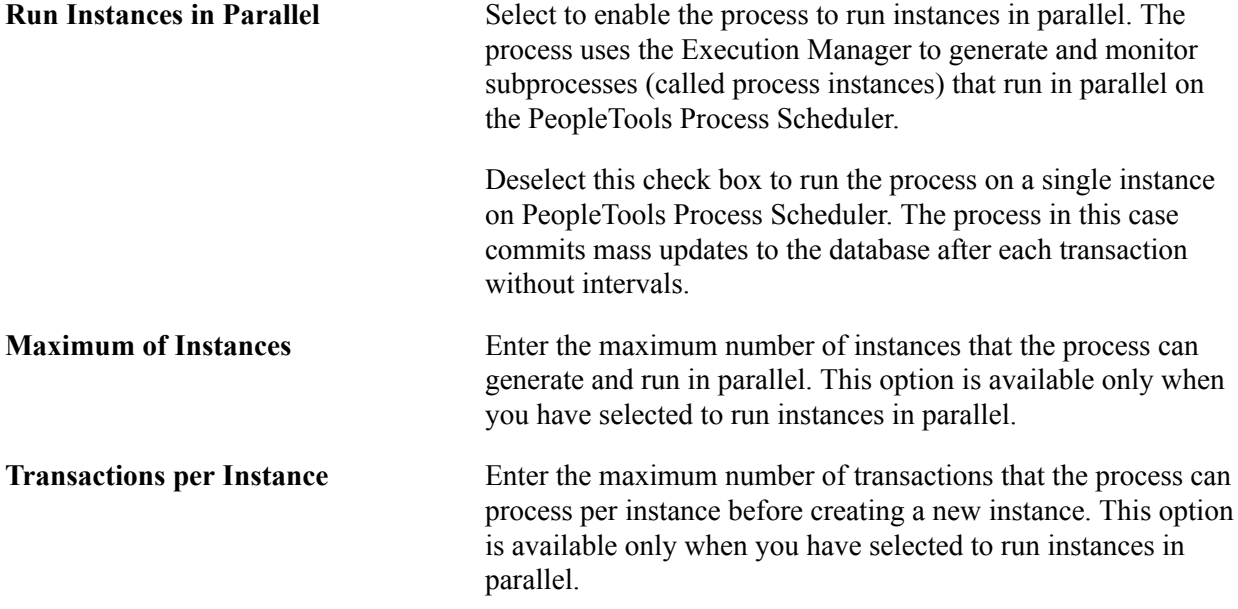

# **Deleting Pending Mass Updates**

This topic discusses how to delete mass updates.

# **Page Used to Delete Pending Mass Updates**

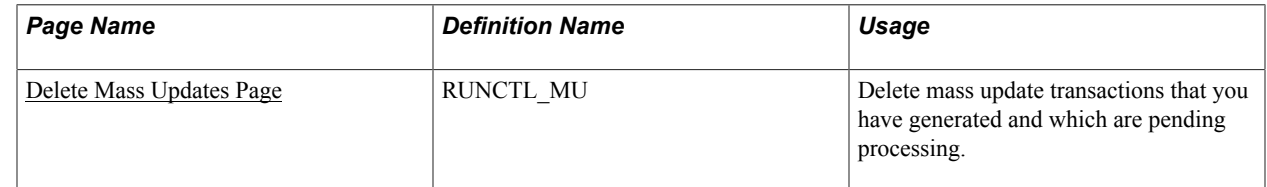

### <span id="page-761-0"></span>**Delete Mass Updates Page**

Use the Delete Mass Updates page (RUNCTL\_MU) to delete mass update transactions that you have generated and which are pending processing.

#### **Navigation**

Workforce Administration > Collective Processes > Mass Update > Delete Mass Updates > Delete Mass Updates

#### **Image: Delete Mass Updates page**

This example illustrates the fields and controls on the Delete Mass Updates page. You can find definitions for the fields and controls later on this page.

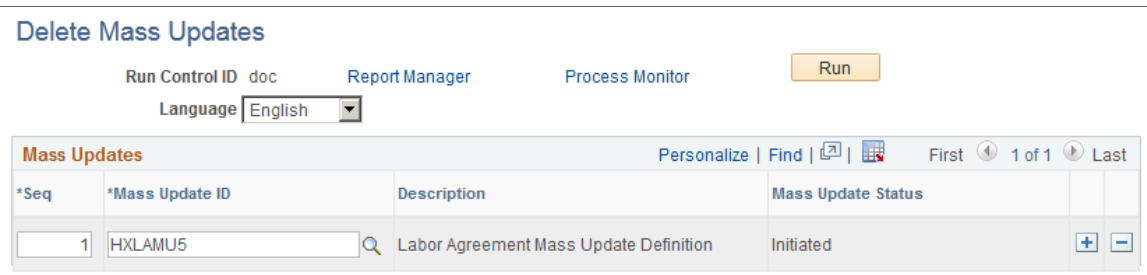

The Mass Update Manager triggers the Mass Update Delete Application Engine (AE) process (HR\_MASS\_DEL) to perform the transaction deletion. The Mass Update Delete process deletes the pending mass update transactions that you have generated through the Create Mass Updates component for the selected mass update definitions. The process also performs the necessary cleanup of the system tables.

#### **Mass Updates**

Use this group box to specify the mass update definitions for which you want to delete mass update transactions.

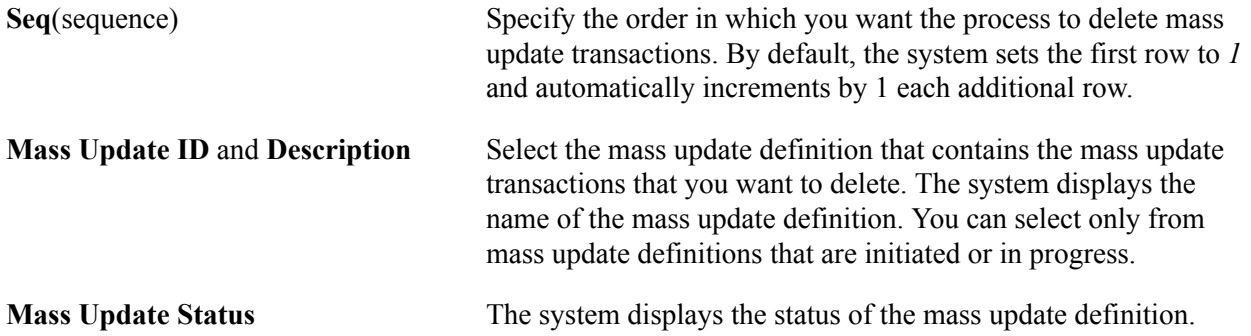

# **Setting Up and Working with Approvals**

# **Understanding Approvals**

Many daily tasks are part of a larger process that involves several steps and people working together, such as the approval of a promotion. To facilitate this type of multiuser process, PeopleSoft provides approvals functionality, which enables you to automatically trigger workflow notifications to inform the next approver in the process of pending transactions.

Many PeopleSoft applications are delivered with predefined approval processes. However, these topics provide the PeopleSoft HCM product line specifics of the Approval Framework functionality. While this document lists the HCM navigation and additional topics specific to setting up HCM Approval Framework, more detailed overviews and field descriptions are documented in the companion documentation *PeopleSoft Approval Framework.*

#### **Related Links**

Approval Framework

### **Approvals Terminology**

The following terms are important to the understanding of the approvals functionality and are used throughout these topics:

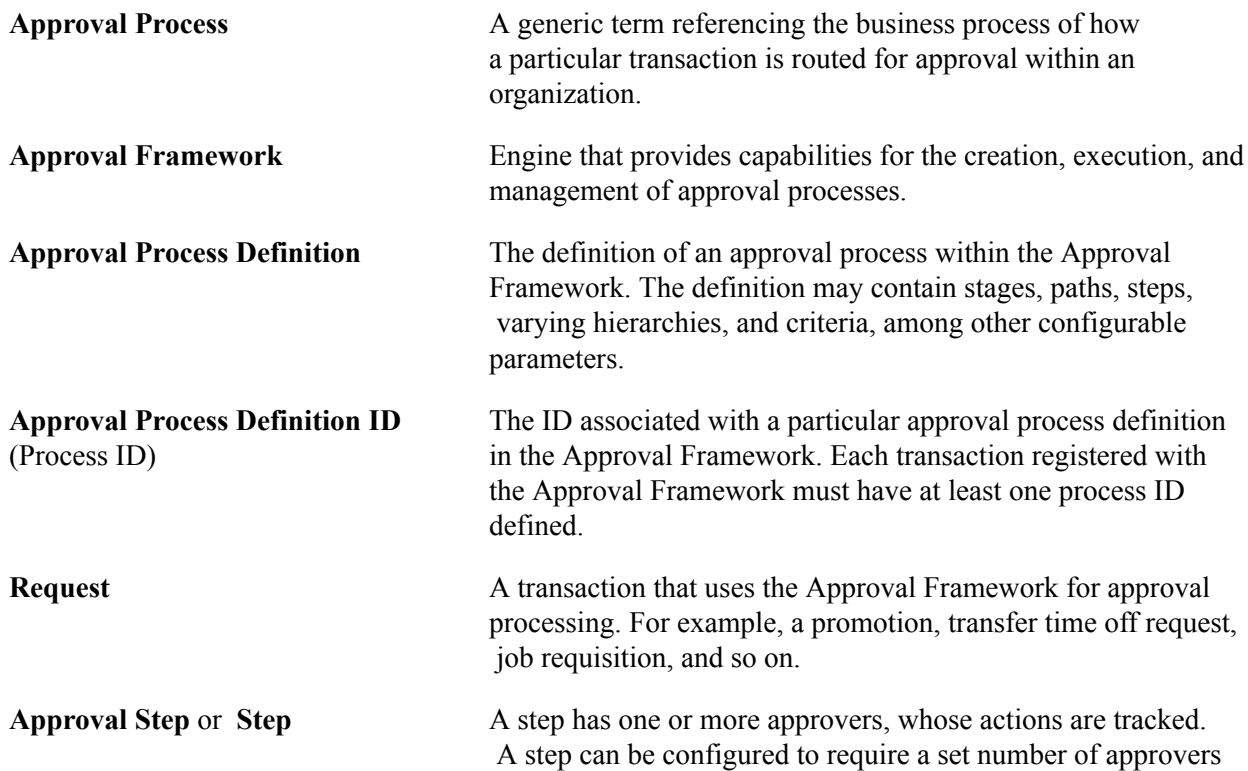

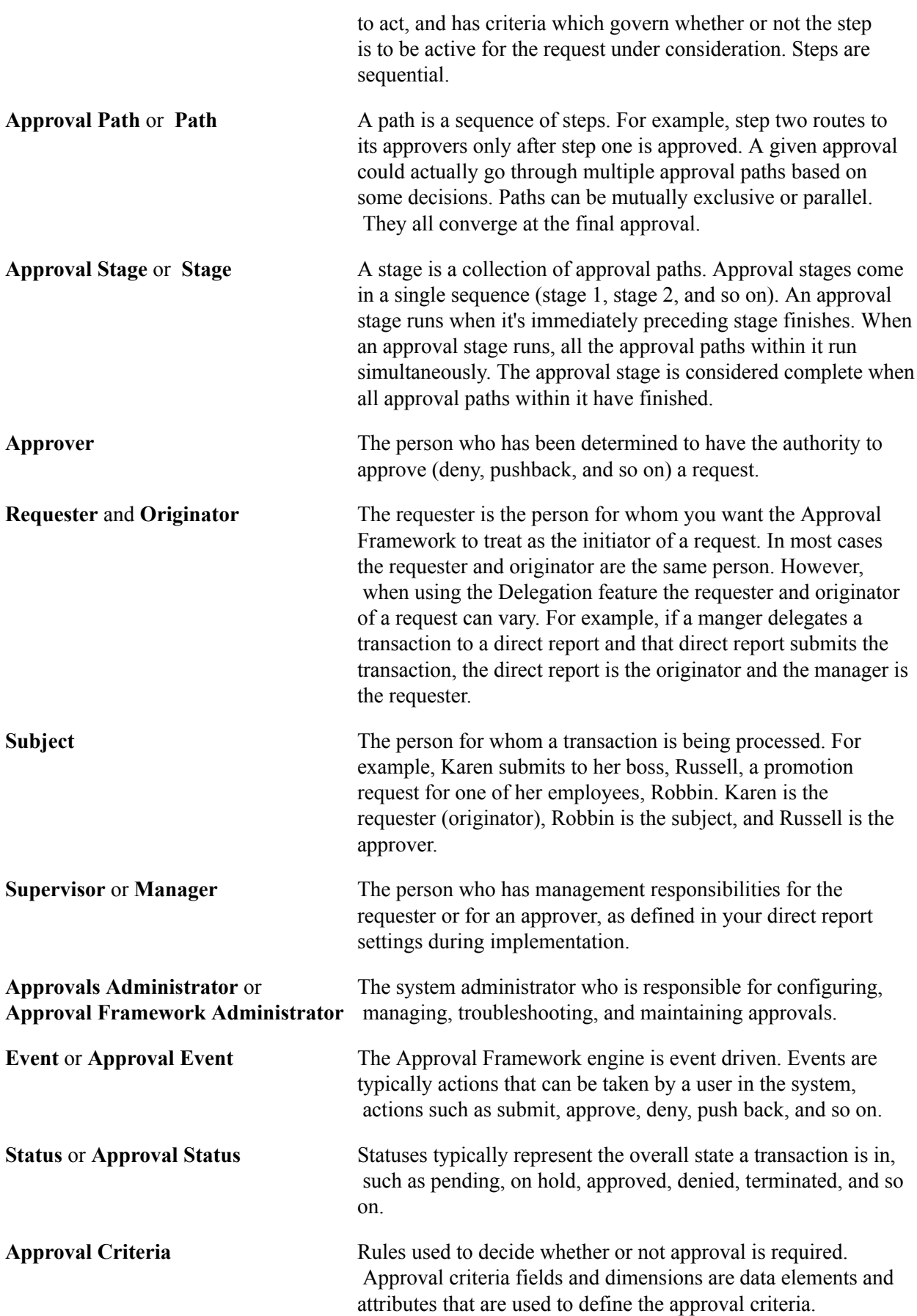

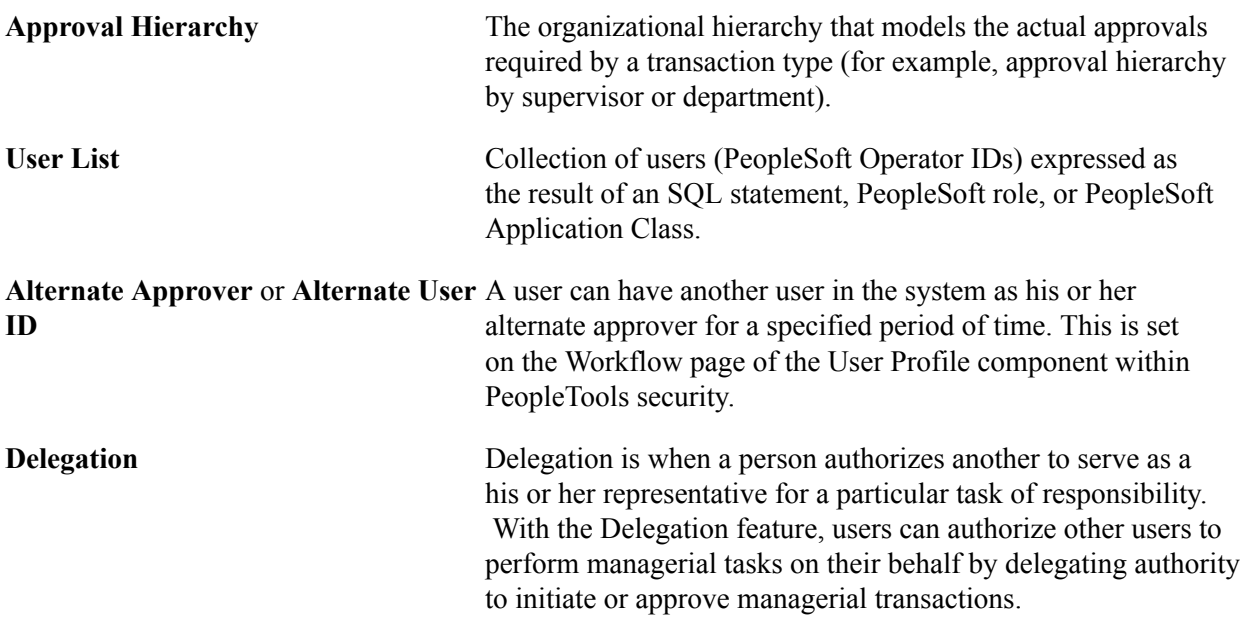

# **Approval Framework**

The Approval Framework is the engine that provides the framework and capabilities for creating, running, and managing approval processes. The engine uses a series of database objects combined with application component configuration settings to determine how to process approvals using workflow.

Approval workflows are triggered when requesters submit a transaction, such as a promotion. The application hands the transaction over to the Approval Framework, which finds the appropriate approval process definition and launches the approval workflow. A set of approvers then carry out tasks related to the transaction.

The Approval Framework enables three levels of users to develop, configure, and use transaction approvals that meet their organizational requirements. For example, the process of submitting a promotion and getting it approved requires defining who will approve the promotion, the order in which they will approve it, and how it will be routed to approvers.

In contrast to the standard PeopleSoft workflow, which requires advanced technical skills in PeopleSoft PeopleTools to create and maintain, approval workflow provides an alternative workflow that is much easier to create, configure, and maintain. For example, all of the steps in approval workflow are defined using PeopleSoft pages rather than underlying PeopleSoft PeopleCode, so functional users can design and maintain workflow using these online PeopleSoft pages instead of requiring technical developers to create workflow rules.

### **Related Links**

"Understanding the Approval Framework Feature" (PeopleSoft 9.2: Approval Framework) "Understanding the Approval Framework Process Flow" (PeopleSoft 9.2: Approval Framework)

# **Approvals Business Process Flow**

Within the approvals business process flow:

• Application developers register information with the Approval Framework by using the Register Transactions page, where they register an application with the engine and describe its components, event handler, and records.

As part of defining the registry, application developers create a record and table in which to store cross-reference information and set up notification templates for events. This definition determines the pending approval workflow process and tells an application which transaction is being approved or denied. Application developers also link the transaction component.

**Note:** PeopleSoft Human Resources delivers many transactions that are registered with the Approval Framework. *Do not* modify these transaction registry definitions because the system requires their setup to be as delivered. For a complete list of delivered transaction registry definitions, access the Register Transactions component by navigating to Set Up HCM > Common Definitions > Approvals > Approvals Setup Center > Register Transactions.

• Functional business analysts define the approval process definition for an application transaction.

The approval process definition includes setting up approval stages, paths, steps, recipients, and notifications for each approval process ID. Analysts identify the approval transaction registry entry on which to base approval process definitions and then define the details of the process.

Functional business analysts also define or review user list definitions, email template definitions, and transaction configuration settings.

After completing the setup, functional business analysts are responsible for maintaining and troubleshooting approval process transactions.

Requesters submit a transaction for approval.

This action launches the approval process. The Approval Framework reads the approval process definition and queues the transaction for approvers.

• The system queues an approval task to an approver or reviewer using email notification, Worklist entry, or both.

The URL encoded in the Worklist entry points to the corresponding approval component.

• Approvers take actions on transactions.

They can approve or deny requests, monitor transaction statuses, and audit approvals. When an error or violation of criteria or rules occurs during the approval process, the system notifies the approvals administrator, who interacts to resolve the issue.

Reviewers view the transaction.

#### **Image: Approval business process flow**

This diagram details the business process flow of implementing and using approvals functionality. It shows tasks that application developers, business analysts, and end users perform in conjunction with approval workflow.

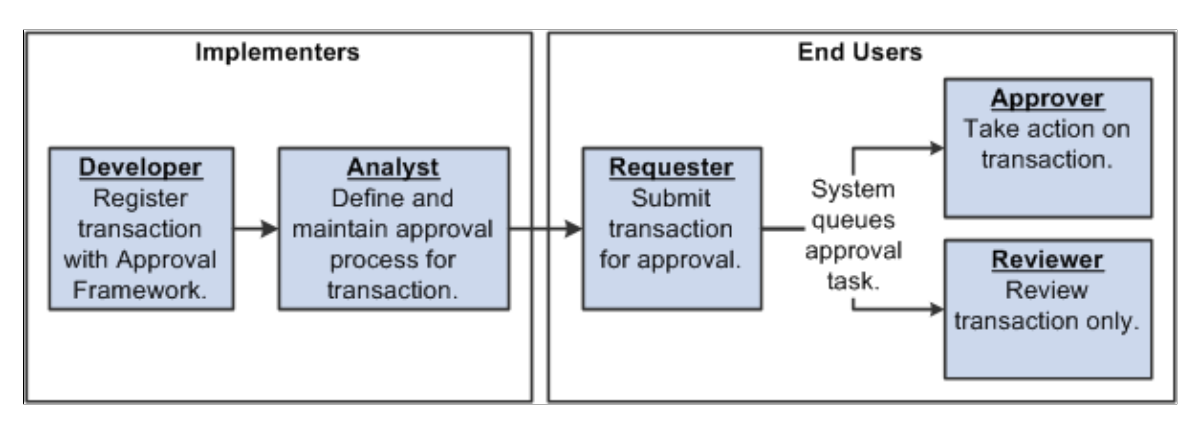

#### **Related Links**

"Understanding the Approval Framework Process Flow" (PeopleSoft 9.2: Approval Framework)

"Understanding Transaction Approval Flows" (PeopleSoft 9.2: Approval Framework)

"Understanding Header- and Line-Level Approvals" (PeopleSoft 9.2: Approval Framework)

"Understanding Approval Features" (PeopleSoft 9.2: Approval Framework)

### **Sources of Information**

The Approval Framework is a common component that is shared across multiple PeopleSoft applications both within HCM and other product families. For the HCM product family, you'll find documentation pertaining to the Approval Framework in various locations:

- These present topics list the Approval Framework functionality that applies to the setup steps, navigation paths, and details that are specific to the HCM product family.
- Application-specific HCM documentation (such as *PeopleSoft Absence Management*) expand on all of the above texts by providing approval workflow details that relate to delivered business processes.
- The *PeopleSoft Approval Framework* describes the common Approval Framework functionality that applies to all product families.

Before implementing, you should read all relevant sources of information to gain a complete understanding of how the pieces fit together.

See Approval Framework.

# <span id="page-768-0"></span>**Implementation of HCM Transactions for Approval Framework**

PeopleSoft delivers many approval transactions that are already configured to work with the Approval Framework. For delivered transactions, you should review the delivered transaction data within the application pages to ensure that the data fits your business processes.

To review delivered HCM transactions for use with the Approval Framework:

1. Register the approval transaction in the Approval Framework through the Register Transactions page.

See [Registering Approval Transactions](#page-770-0).

2. Link Human Resources self-service transactions to the Approval Framework through the Workflow Transactions page.

See [Linking Workflow Transactions.](#page-774-0)

3. Set up the configuration options for the approval transaction on the Configure Transactions page.

See [Configuring Approval Transactions](#page-779-0).

4. Set up the approval process definition through the Setup Process Definitions component.

See [Setting Up Approval Process Definitions.](#page-779-1)

To set up the approval process definition:

- a. Define the stages, paths, and steps of the approval process definitions on the Setup Process Definitions page.
- b. Define criteria for workflow approval processes at the definition, path, and step level on the Criteria Definition page, which is accessed through links on the Setup Process Definitions page.
- c. Set up path details for workflow approval processes on the Approval Path Definition page.
- d. Define step details for approval workflow processes on the Approval Step Definition page.
- e. Define dynamic approvals through various components.

See [Defining Dynamic Approvals](#page-787-0).

5. Create email templates for the approval transaction on the Generic Template Definition page.

See [Defining Notification Templates for Approvals](#page-789-0).

6. Maintain user list definitions for the approval transaction on the User List Definition page.

See [Defining Users for Approvals.](#page-790-0)

7. Set up the Notification and Escalation Manager.

See [Setting Up the Notification and Escalation Manager.](#page-793-0)

8. Set up the appropriate permission lists, roles, and web libraries through PeopleTools security components.

See [Setting Up Security for Approvals](#page-795-0).

If you need to implement other transactions for use with the Approval Framework besides the delivered transactions, you must complete additional implementation steps. These steps include those involving object construction within PeopleTools Application Designer and those involving setup within application pages. For technical details on how to implement additional approval transactions, see the *PeopleSoft Approval Framework*

# **Navigating Approvals Components**

PeopleSoft HCM provides custom navigation pages that contain groupings of folders that support a specific business process, task, or user role.

**Note:** In addition to the PeopleSoft HCM custom navigation pages, the PeopleSoft application provides menu navigation and standard navigation pages.

This topic discusses how to use the custom navigation pages to navigate in the components for approvals functionality.

# **Pages Used to Navigate Approvals Components**

components for approvals functionality: *Page Name Navigation Usage*

This table lists the custom navigation pages that are used to navigate in the setup and administrative

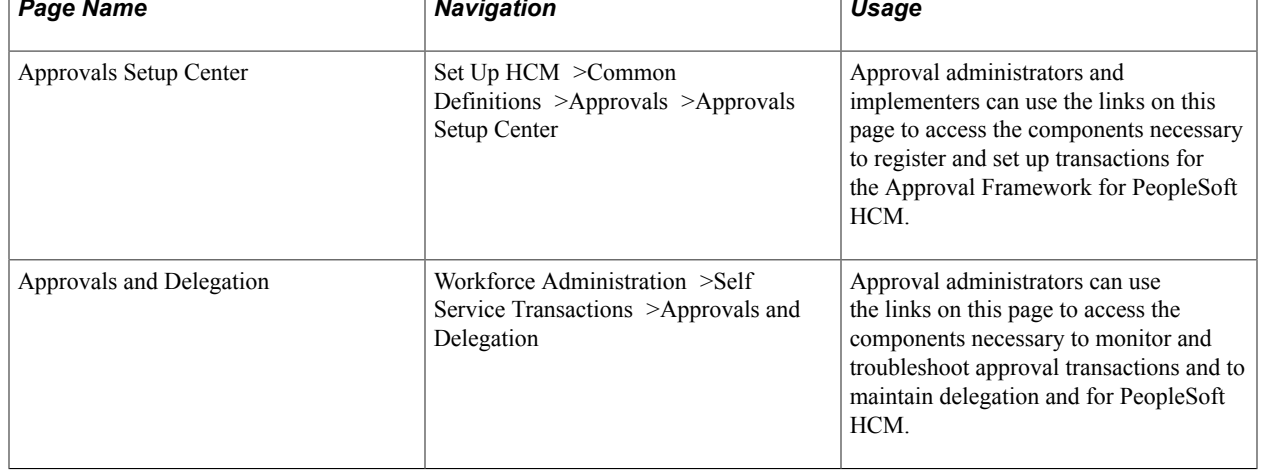

# <span id="page-770-0"></span>**Registering Approval Transactions**

To register approval transactions, use the Register Transactions (EOAW\_TXN) component.

These topics provide an overview of the approval transaction registry and list prerequisites..

# **Page Used to Register Approval Transactions**

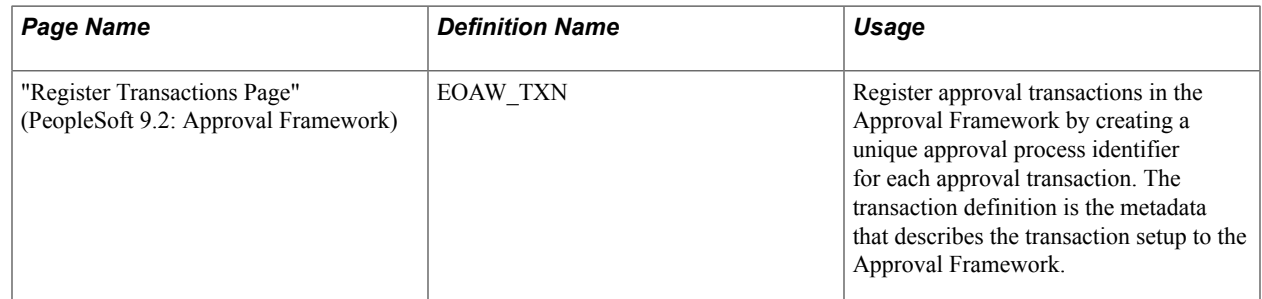

# **Understanding the Approval Transaction Registry**

The approval transaction registry is the interface that developers use to register a PeopleSoft application's transaction with the Approval Framework. Using the Register Transactions page, developers define how the system interacts with portions of the application that have been defined for approvals. Transactions that require approvals are candidates for being linked to the Approval Framework. Developers can use the Register Transactions page to link the components, event handler, records, and classes that they created through PeopleTools Application Designer for an application transaction (such as a job offer or employee absence request) into the approval process. The transaction definition itself is the metadata which describes the transaction make up to the Approval Framework. In some cases, you might add a transaction or make changes to a transaction. Application developers can register the main records and components that make up the transaction, then functional business analysts can select the approval transaction on which to base the approval process definition.

### **Delivered Approval Transaction Process IDs**

PeopleSoft HCM delivers several approval transaction process identifiers that are common across applications for use with the Approval Framework. The system uses these process IDs specifically for registering delegation-related transactions with the Approval Framework so that the approval framework, which handles the requests, can communicate back and forth with the delegations framework.

When registering approval transactions with the Approval Framework on the Register Transactions page, you must specify a header record for the approval transaction. When you are configuring these process IDs in the Configure Transactions component, you can use this header record and any of the listed fields to define additional criteria for the processing of the approval transaction. You define this additional criteria on the Criteria Definition page, which is accessible through the Configure Transactions component. Fields not listed on the Register Transactions component are not available for the criteria definition.

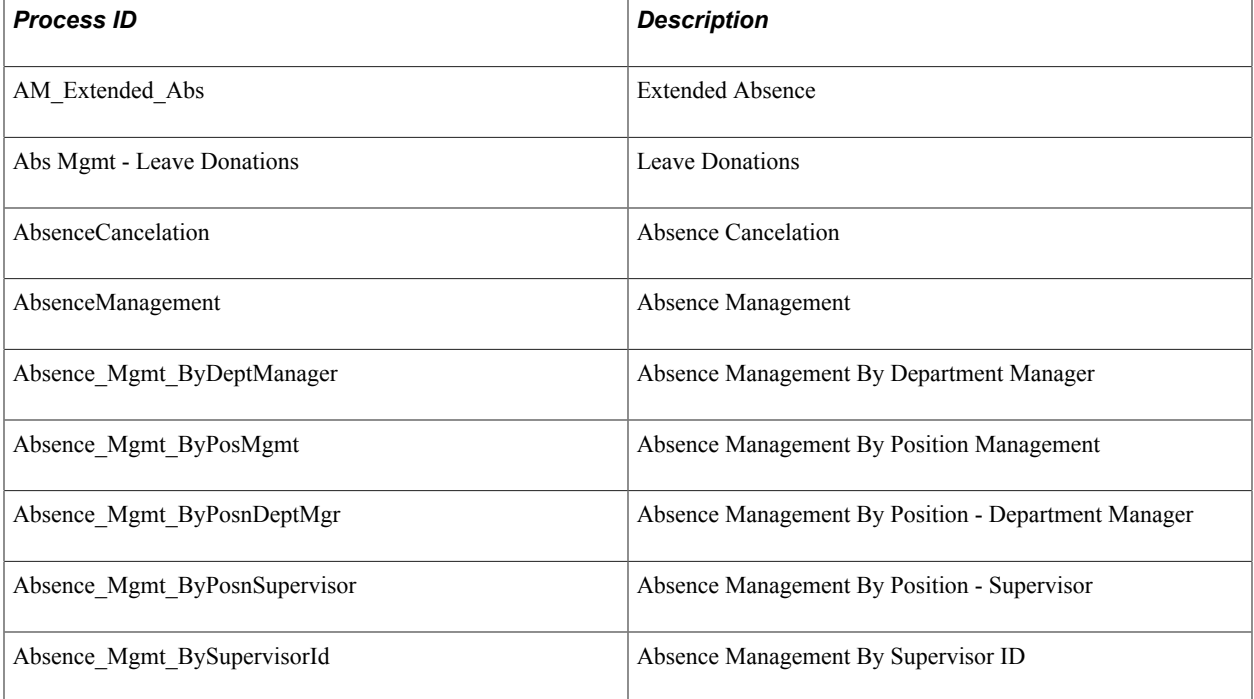

This table lists the approval transaction process IDs that PeopleSoft HCM applications deliver:

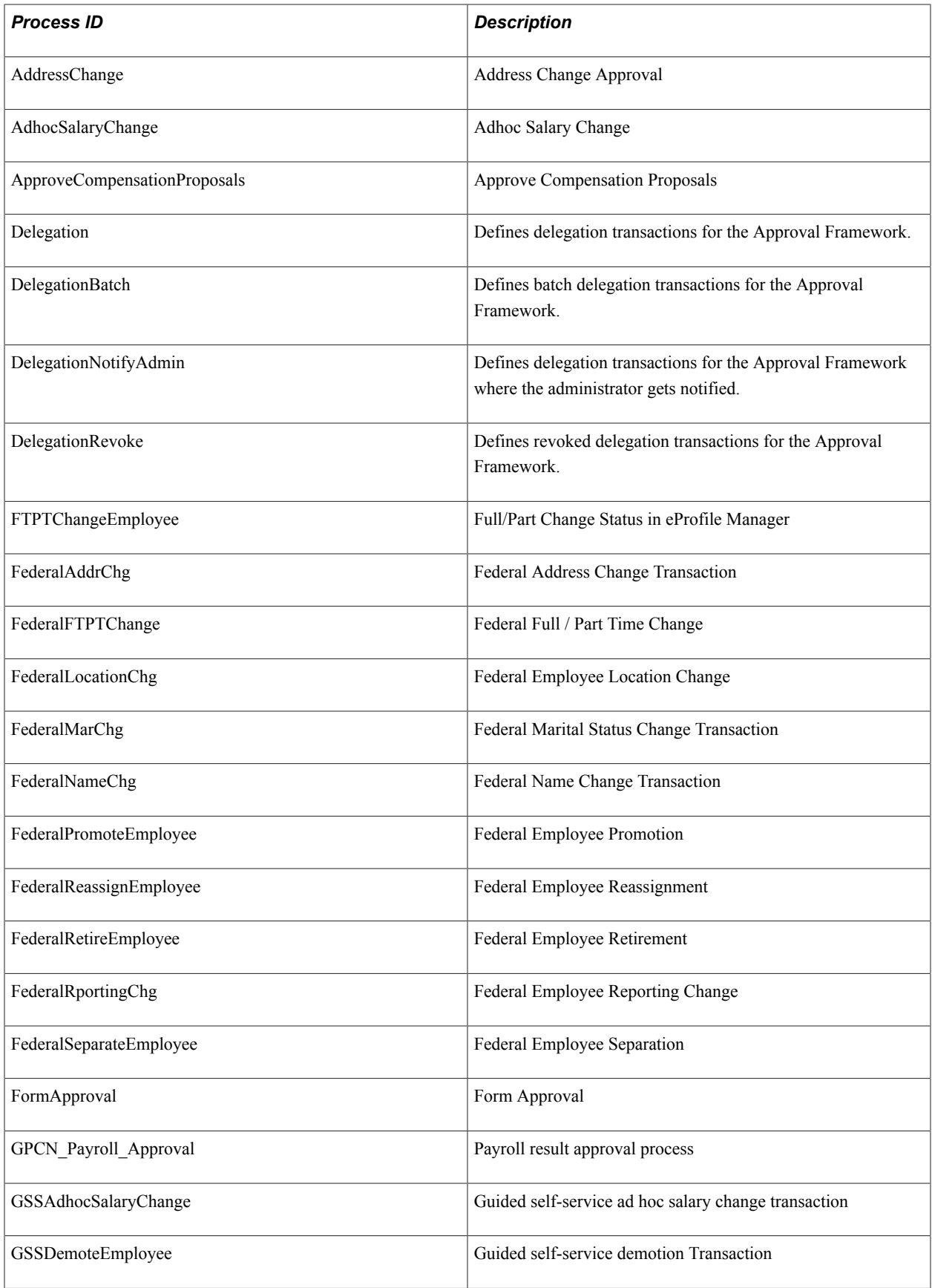

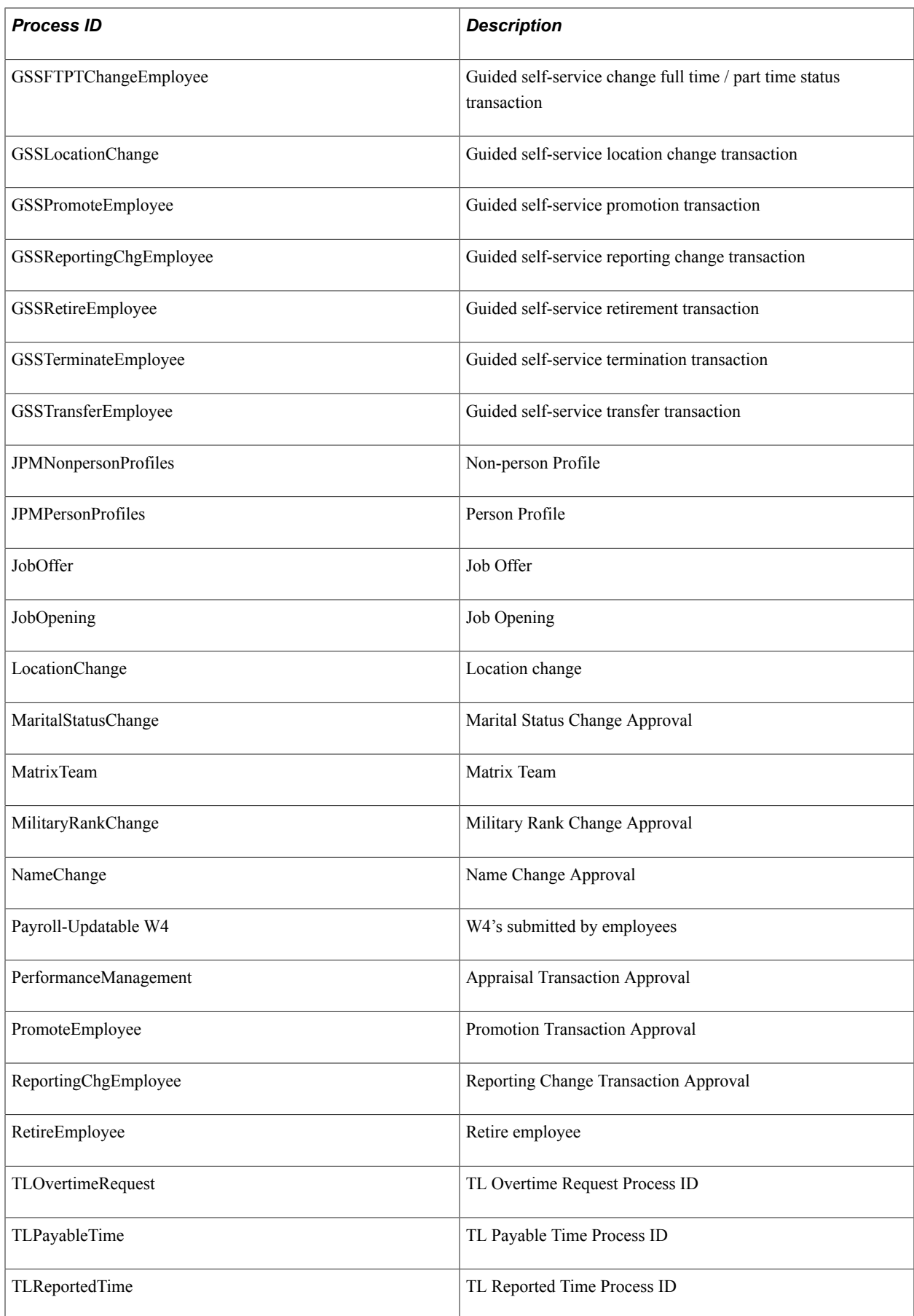

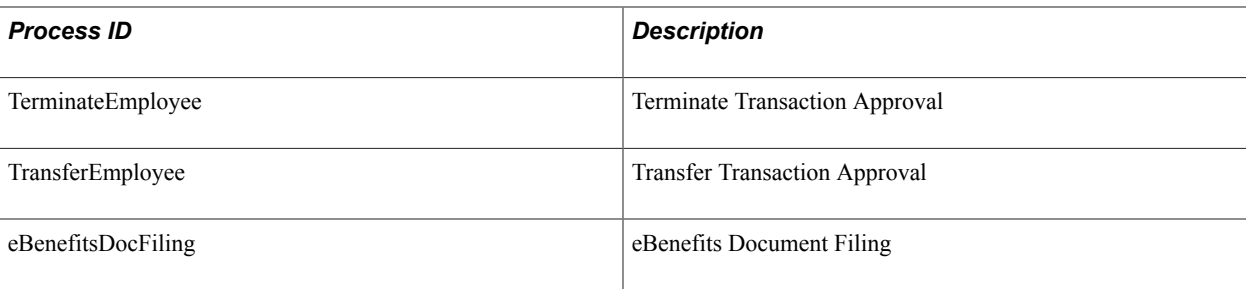

**Note:** Refer to the corresponding documentation in your application-specific documentation for information about delivered approval transaction process IDs that are specific to an application.

**Note:** Any PeopleSoft delivered approvals will already have the Approval Transaction Registry populated. No additional configuration is typically needed.

### **Prerequisites**

Before registering approval transactions, you must create all of the required objects in PeopleTools Application Designer.

To complete the prerequisites for defining the approval transaction registry:

- Create a Transaction Handler Application class that extends an approved event handler class delivered by approval workflow.
- Create notification templates for the events, which include approval and denial for header and line levels.
- Create transaction data sources, as needed.
- Create views on transaction tables that will serve as criteria sources.
- Create a view to serve as a source for ad hoc users.
- Create a view to serve as a source for approver contact information.

#### **Related Links**

[Implementation of HCM Transactions for Approval Framework](#page-768-0)

# <span id="page-774-0"></span>**Linking Workflow Transactions**

To set up links to self-service transactions and approval functionality, use the Workflow Transactions (HCM\_EO\_TXN) component.

These topics list the page used to link workflow transactions and discuss how to link workflow transactions.

# **Page Used to Link Workflow Transactions**

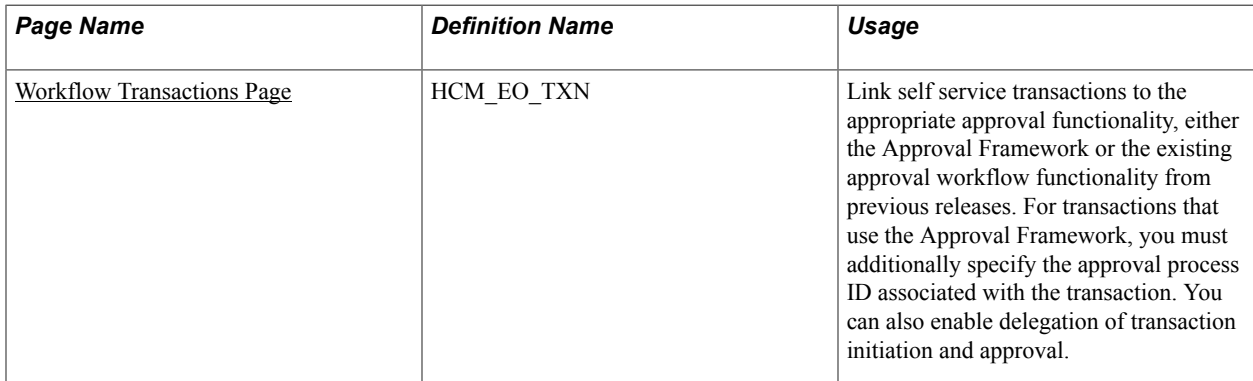

# <span id="page-775-0"></span>**Workflow Transactions Page**

Use the Workflow Transactions page (HCM\_EO\_TXN) to link self service transactions to the appropriate approval functionality, either the Approval Framework or the existing approval workflow functionality from previous releases.

For transactions that use the Approval Framework, you must additionally specify the approval process ID associated with the transaction. You can also enable delegation of transaction initiation and approval.

#### **Navigation**

Set Up HCM > Common Definitions > Approvals > Approvals Setup Center > Workflow Transactions > Workflow Transactions

#### **Image: Workflow Transactions page (Workflow Transactions grid)**

This example illustrates the fields and controls on the Workflow Transactions page (Workflow Transactions grid). You can find definitions for the fields and controls later on this page.

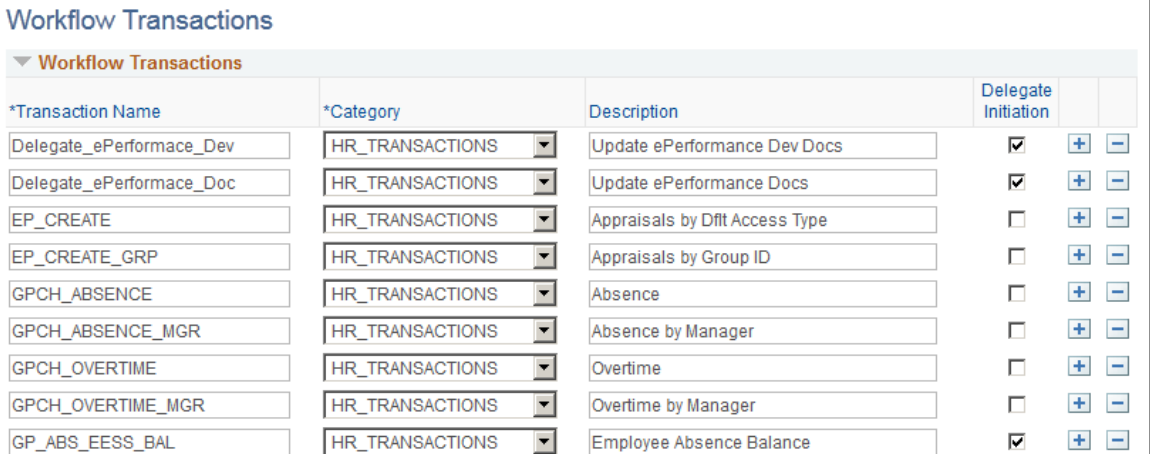

The Workflow Transactions grid and the Approval Workflow Engine (AWE) and Delegation Transactions grid are mutually exclusive. You cannot register the same transaction in both grids. If attempted, the system displays an error, and you must delete one of your entries before saving the page.

#### **Workflow Transactions**

Use the Workflow Transactions grid to register self-service transactions that use existing workflow configuration from a previous release. For example, if the self-service transaction is currently configured to update core records upon final approval via a component interface, you can list the transaction the Workflow Transactions grid so that you can still leverage these configuration values.

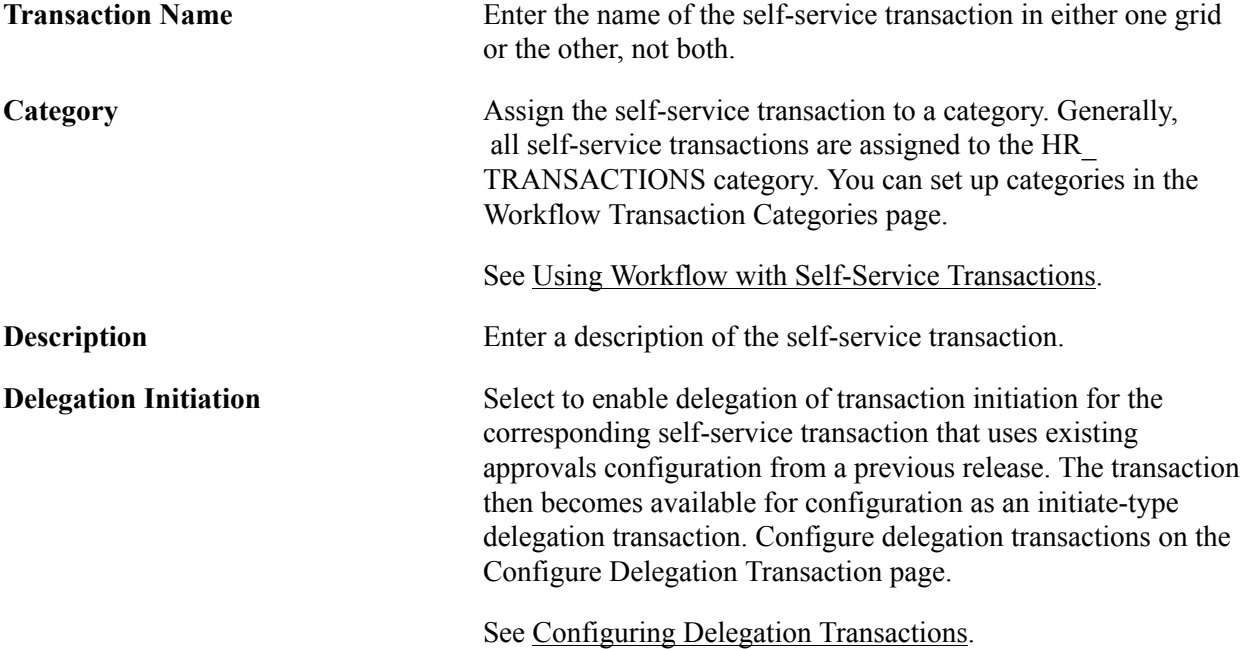

#### **Approval Workflow Engine (AWE) and Delegation Transactions**

Use the Approval Workflow Engine (AWE) and Delegation Transactions grid to register self-service transactions that use the Approval and Delegation framework. The data that you enter into this grid links the transaction name and accompanying tables for HCM self-service transactions to the approval process IDs that you create for these transactions on the Register Transactions page as part of the Approval Framework setup.

**Note:** You can only list a particular transaction once. You cannot assign the same Approval Framework transaction to multiple HR\_TRANSACTIONS because this violates Delegation processing requirements.

#### **Image: Workflow Transactions page (Approval Workflow Engine (AWE) and Delegation Transactions grid: Details1 tab)**

This example illustrates the fields and controls on the Workflow Transactions page (Approval Workflow Engine (AWE) and Delegation Transactions grid: Details1 tab). You can find definitions for the fields and controls later on this page.

| ▼ Approval Workflow Engine (AWE) and Delegation Transactions |                 |                          |                                 |                    |                          |
|--------------------------------------------------------------|-----------------|--------------------------|---------------------------------|--------------------|--------------------------|
| Details1<br>Details2                                         |                 |                          |                                 |                    |                          |
| *Transaction Name                                            | *Category       |                          | <b>Description</b>              |                    |                          |
| EP APPRAISAL                                                 | HR_TRANSACTIONS | $\overline{\phantom{a}}$ | Performance Document            | $+$                | $\overline{\phantom{0}}$ |
| FE ADDRESS                                                   | HR_TRANSACTIONS | $\overline{\phantom{a}}$ | Federal Employee Addr Change    | ٠                  | $\overline{\phantom{0}}$ |
| FE FTPT                                                      | HR TRANSACTIONS | $\blacktriangledown$     | Federal Full/Part Time Change   | $+1$               | ÷                        |
| <b>FE LOCATION</b>                                           | HR TRANSACTIONS | $\overline{\phantom{a}}$ | <b>Federal Location Change</b>  | $\left  + \right $ | $\overline{\phantom{0}}$ |
| FE MARITAL                                                   | HR TRANSACTIONS | $\overline{\phantom{a}}$ | Federal Employee Mar Change     | $+$                | ÷                        |
| FE NAME                                                      | HR_TRANSACTIONS | ۰                        | Federal Employee Name Change    | ٠                  | -                        |
| FE_PROMOTION                                                 | HR_TRANSACTIONS | $\overline{\phantom{a}}$ | <b>Federal Promotion</b>        | ÷                  | $\overline{\phantom{a}}$ |
| <b>FE_REASSIGN</b>                                           | HR_TRANSACTIONS | $\blacktriangledown$     | <b>Federal Reassignment</b>     | ÷                  | $\overline{\phantom{a}}$ |
| <b>FE REPORTING</b>                                          | HR TRANSACTIONS | $\overline{\phantom{a}}$ | <b>Federal Reporting Change</b> | $\ddot{}$          | -                        |
| FE RETIRE                                                    | HR TRANSACTIONS | $\blacktriangledown$     | <b>Federal Retirement</b>       | $+$                | ÷                        |
| <b>FE SEPARATE</b>                                           | HR TRANSACTIONS | ▼                        | <b>Federal Separation</b>       | ÷                  | -                        |
| <b>GP Payroll Approval CHN</b>                               | HR TRANSACTIONS | $\blacktriangledown$     | GP Payroll Approval CHN         | ÷                  | -                        |
| GP_SS_ABS_APPR_L                                             | HR TRANSACTIONS | $\overline{\phantom{a}}$ | Manager Absence Approve         | $+$                | $\overline{\phantom{0}}$ |
| HR_FULL_PART_CHG                                             | HR_TRANSACTIONS | ٠                        | Change Full/PT Status           | ÷                  | -                        |

**Image: Workflow Transactions page (Approval Workflow Engine (AWE) and Delegation Transactions grid: Details2 tab)**

This example illustrates the fields and controls on the Workflow Transactions page (Approval Workflow Engine (AWE) and Delegation Transactions grid: Details2 tab). You can find definitions for the fields and controls later on this page.

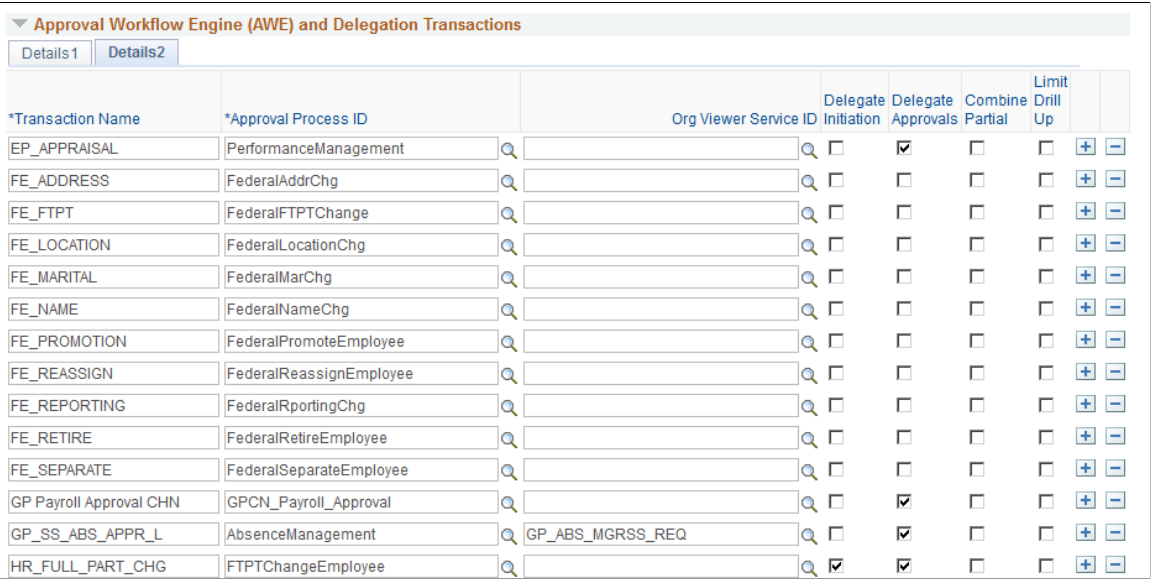

**Transaction Name** Enter the name of the self-service transaction in either one grid or the other, not both.

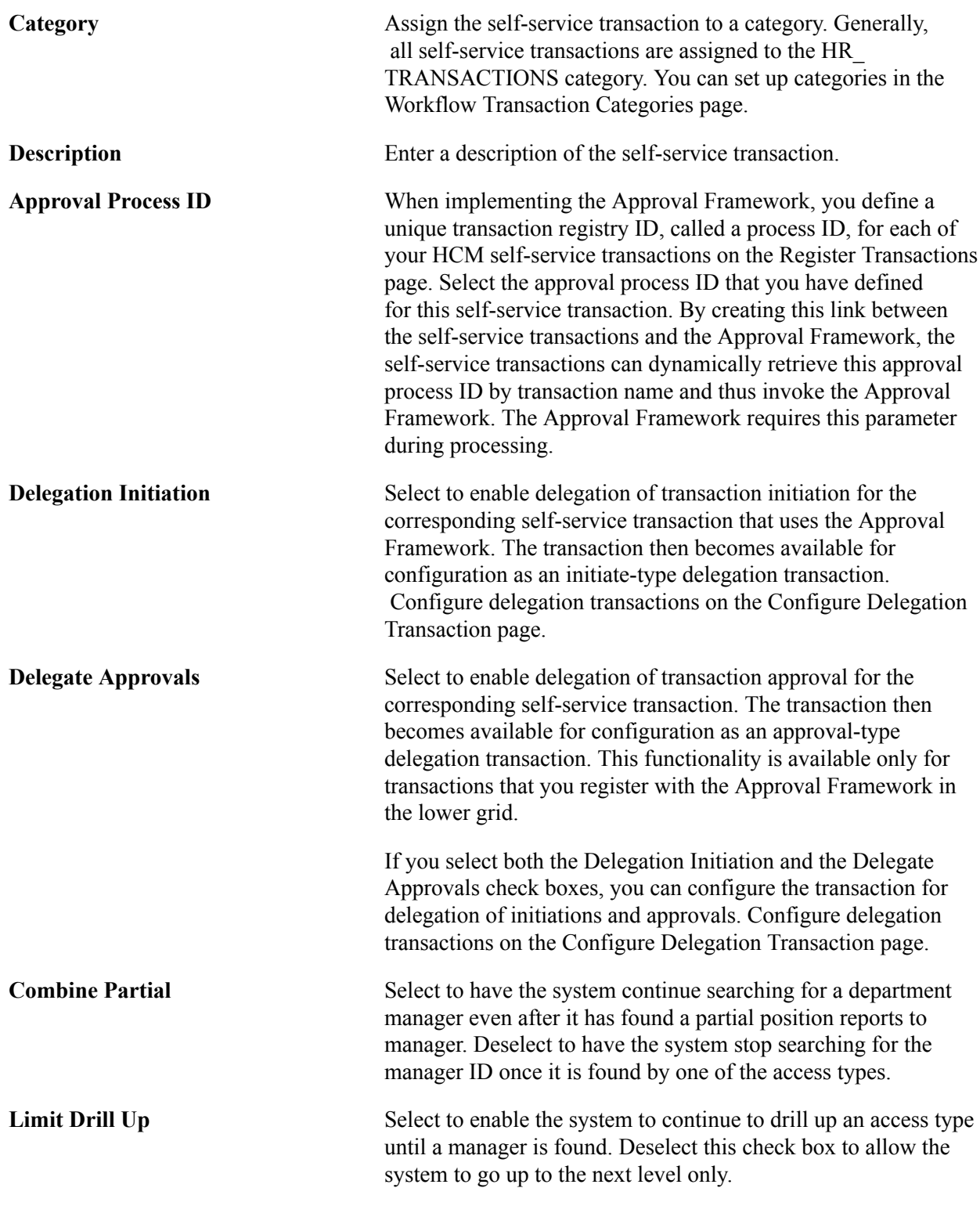

### **Related Links**

[Understanding Delegation](#page-828-0)

# <span id="page-779-0"></span>**Configuring Approval Transactions**

To select and define elements that determine what triggers a notification, who receives the notification, and the content of the notification, use the Configure Transactions (EOAW\_TXN\_CONFIG) component .

For HCM transactions, the workflow engine requires that you enter specific values in the User Utilities section to enable it to interact with the Approval Framework and Delegations. In the User Utilities Package field, you must select the value *HCSC\_USER\_UTILITIES*. In the User Utilities Path field, you must select the value *UserUtilities*. PeopleSoft HCM delivers these values.

The user utilities class checks users against delegation to determine if the users have delegated their authority. If not, then the user utilities class determines whether the users have an alternate user in their user profiles.

The Events section defines the information to build the default URL to include in notification for each of the participants that you specify in the Notifications section.

This topic lists the page used in configuring approval transactions.

# **Page Used to Configure Approval Transactions**

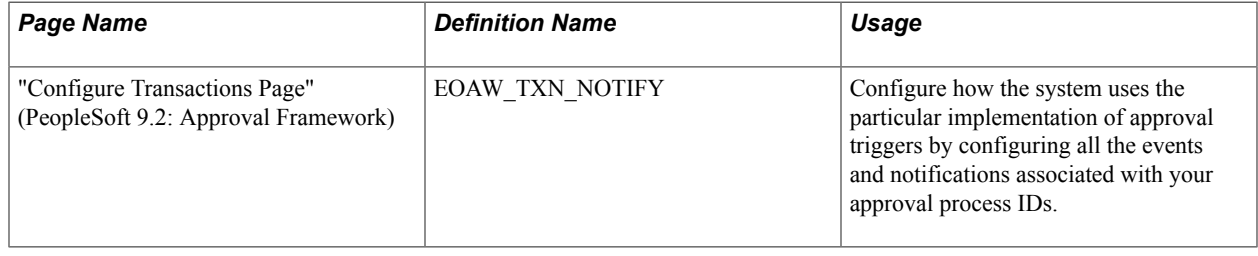

# <span id="page-779-1"></span>**Setting Up Approval Process Definitions**

To set up approval process definitions, use the Setup Process Definitions (EOAW\_PRCS) component.

Business analysts use this component to define an approval process definition. The process is made up of stages and their paths and steps. The approval steps that you place on the approval path represent the approval levels that are required for a transaction.

You can develop approval processes that:

- Meet organizational or tiered approval limits.
- Use alternate hierarchies, such as supervisor approval and department approval.
- Use multiple parallel tracks, such as division and HR approvals at once.
- Use staged tracks, such as first receiving department approval and afterward receiving HR approval.

Typical approval processes might include:

Employees or supervisors who can approve certain transactions.

• Two different approvers for each step, where both approvers at a step must approve the request for it to advance to the next step.

See "Defining the Setup Process Definitions Component" (PeopleSoft 9.2: Approval Framework).

These topics list the pages used to set up approval process definitions and review an example of setting up the HCM approval process definition.

# **Pages Used to Set Up Approval Process Definitions**

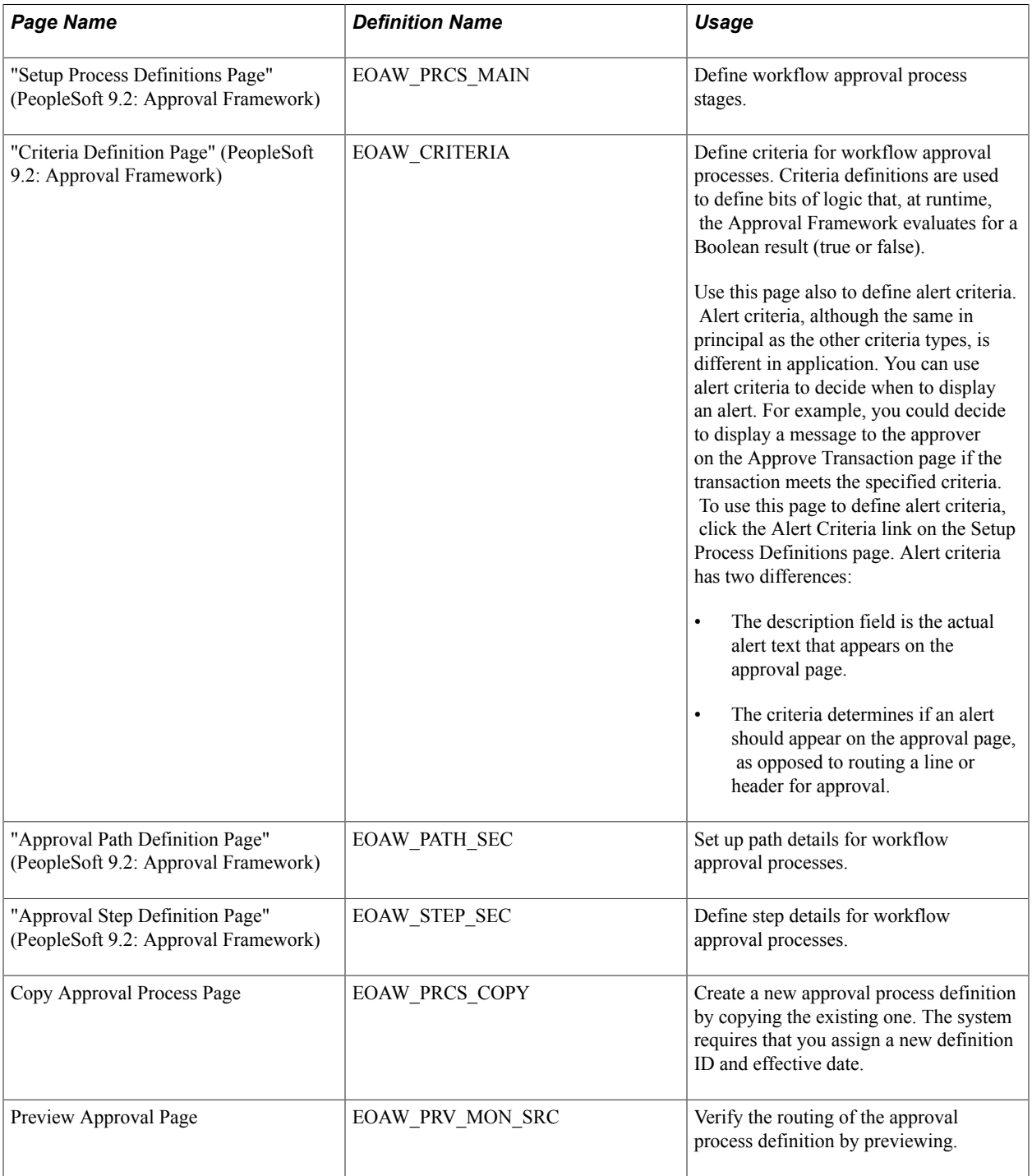

# **Reviewing an Example of Setting Up the HCM Approval Process Definition**

This topic provides an example of how set up an approval process definition for a transaction that is specific to PeopleSoft HCM.

In this example, let's suppose that your company wants to create an approval process definition to handle the approval of an employee's request for a day off.

1. First you must define the stages, paths, and steps of your approval process.

Use the Setup Process Definitions page (EOAW\_PRCS\_MAIN) to define workflow approval process stages.

Set Up HCM > Common Definitions > Approvals > Approvals Process Setup > Setup Process Definitions

#### **Image: Setting up an approval process definition**

This example illustrates setting up an approval process definition using the Setup Process Definitions page.

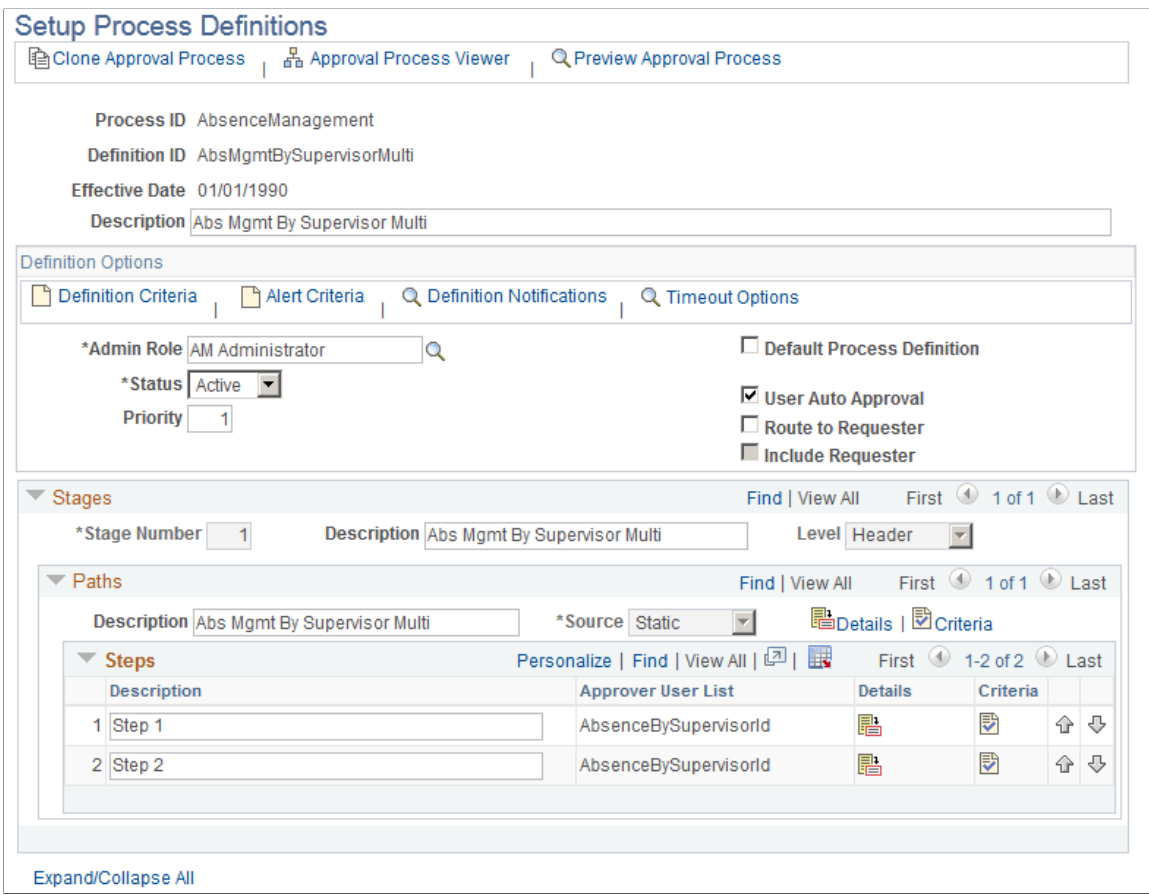

Notice in the example that the approval process contains one stage, one path, and two steps. The stage in this example contains one approval path in the organization that requires two levels of supervisor approval before the employee is granted the day off. First, the employee's supervisor must grant approval, and then that supervisor's manager must approve the request.

You can define multiple stages, paths, and steps for an approval process definition. For example, perhaps you require administrator approval of the employee's day-off request. In this case, you would create an additional path within the existing stage that contains one step requiring administrator approval.

The Approval Framework processes multiple stages and steps sequentially. The engine cannot advance to the next step until you complete the preceding step in the given path. Likewise, the engine cannot advance to the next stage until you complete all paths within a given stage. For paths, however, you can define them as static (processed sequential) or dynamic (processed in parallel).

2. Now you will add logic that the Approval Framework evaluates at runtime for a Boolean result. You can define criteria at the definition, path, or step level. For this example, you want to add logic to the definition level that instructs the Approval Framework to stop processing if it encounters an absence request that is missing the employee ID value.

Use the Criteria Definition page (EOAW\_CRITERIA) to define criteria for workflow approval processes.

- Click the Definition Criteria link on the Setup Process Definitions page.
- Click the Alert Criteria link on the Setup Process Definitions page.
- Click the Criteria link in the Path section on the Setup Process Definitions page.
- Click the Criteria icon in the Steps section on the Setup Process Definitions page .

#### **Image: Defining processing criteria**

This example illustrates defining processing criteria using the Criteria Definition page.

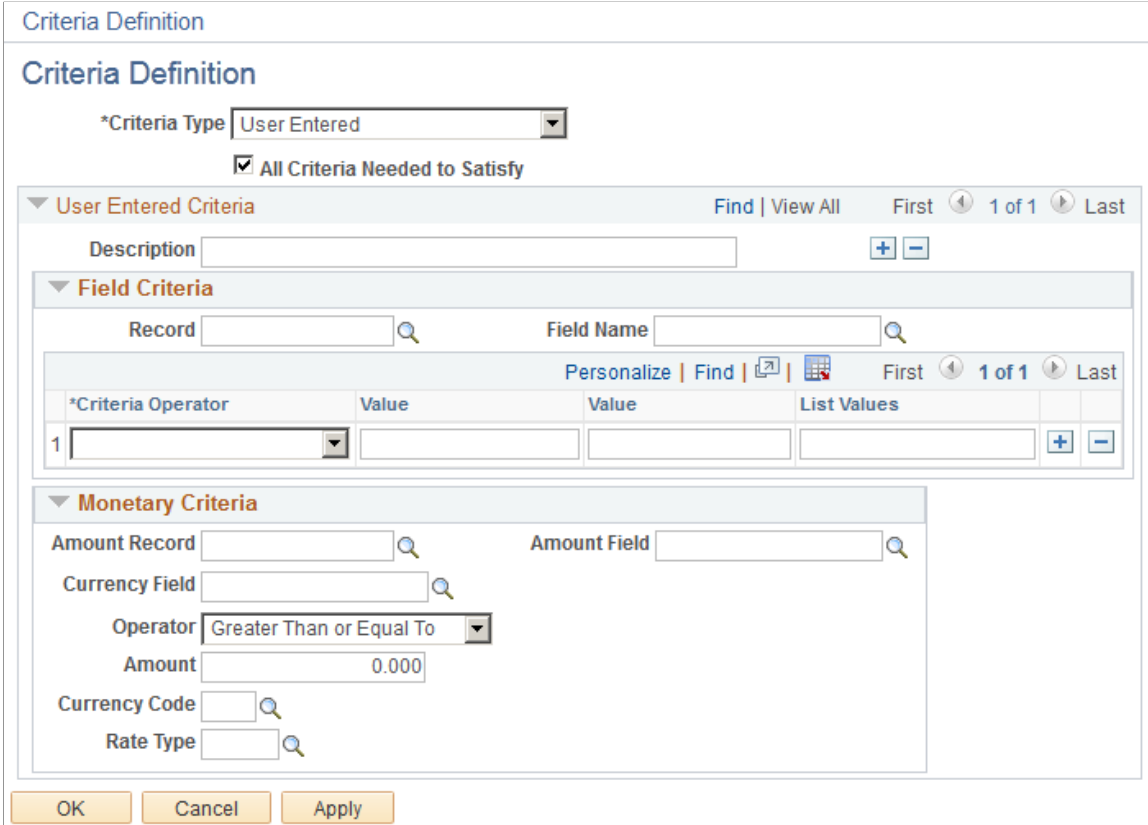

Criteria definitions are used to define bits of logic that, at runtime, the Approval Framework evaluates for a Boolean result (true or false).Use this page also to define alert criteria. Alert criteria, although the same in principal as the other criteria types, is different in application. You can use alert criteria to decide when to display an alert. For example, you could decide to display a message to the approver on the Approve Transaction page if the transaction meets the specified criteria. To use this page to define alert criteria, click the Alert Criteria link on the Setup Process Definitions page. Alert criteria has two differences:

On this page you will:

a. Select the Criteria Type field value *User Entered.*

This activates fields on the page that enable you to manually define your criteria.

b. Select the All Criteria Needed to Satisfy check box.

The system selects this check box by default.

c. Use the Field Criteria group box to specify the necessary logic. In the Record field, select the header record for this transaction. You define header records for transactions on the Register Transactions page. In this instance, the process ID of the transaction is *AbsenceManagement,* which has a defined header record of *GP\_ABS\_SS\_DAT*. Now choose between any of the fields that are defined within that header record for the process ID.

In this example, *EMPLID* is selected. To complete the logic, select in the Criteria Operator field, the *Is Not Blank* value.

d. Click Apply and then OK.

The logic in this criteria definition states that when processing a request for time off, the Approval Framework uses this definition ID to process any transaction related to the AbsenceManagement approval process ID that contains employee ID as part of the transaction. If the transaction does not contain an employee ID value, the Approval Framework continues to search for another definition ID that matches the required criteria needed to process the transaction for the related approval process ID.

3. Next you want to require the Approval Framework to advance the approval to the next approver in the path if the current approver doesn't respond within three days. Click the Details link in the Paths group box to access the Approval Path Definition page.

Use the Approval Path Definition page (EOAW\_PATH\_SEC) to set up path details for workflow approval processes.

Click the Details link or icon within the Paths group box on the Setup Process Definitions page.

#### **Image: Specifying a timeout option of three days**

This example illustrates specifying a timeout option of three days using the Approval Path Definition page.

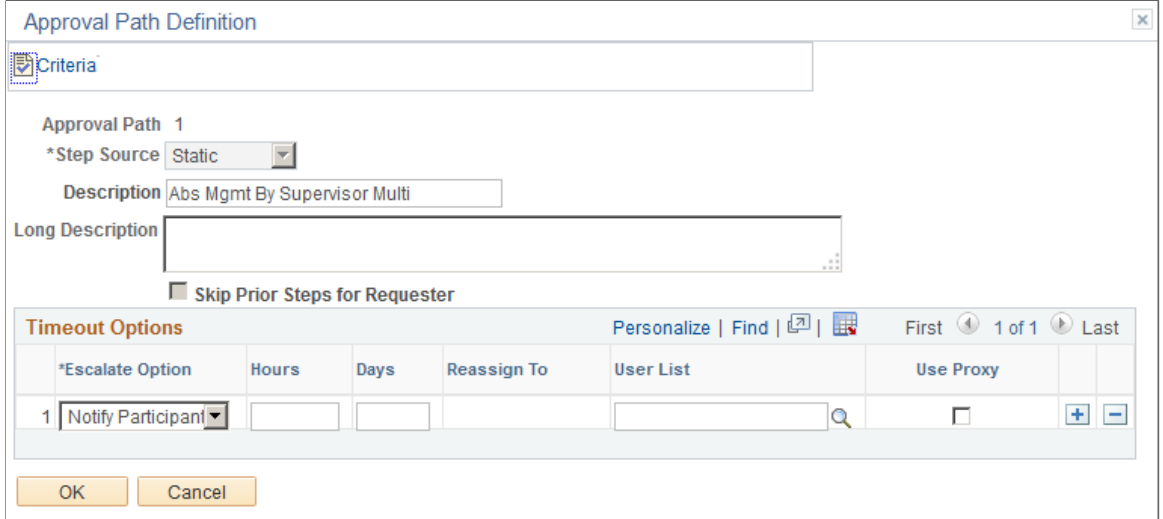

You can use the Timeout Options group box to define what should happen to a particular transaction or request after a certain period of time. For instance, you can notify the participant, advance the approval, or reassign the approval after a certain number of hours or days have passed. You can have the request reassigned to a particular person in the database or to a predefined user list.

To meet the needs of this example, set the Escalate Option field to *Advance Approval,* the Days field to *3,* and click OK.

4. Now that you have defined the approval process definition, you can look at a graphic representation.

Click the Approval Process Viewer link at the top of the Setup Process Definitions page.

#### **Image: Viewing the approval process definition**

This example illustrates viewing the approval process definition using the Approval Step Definition page.

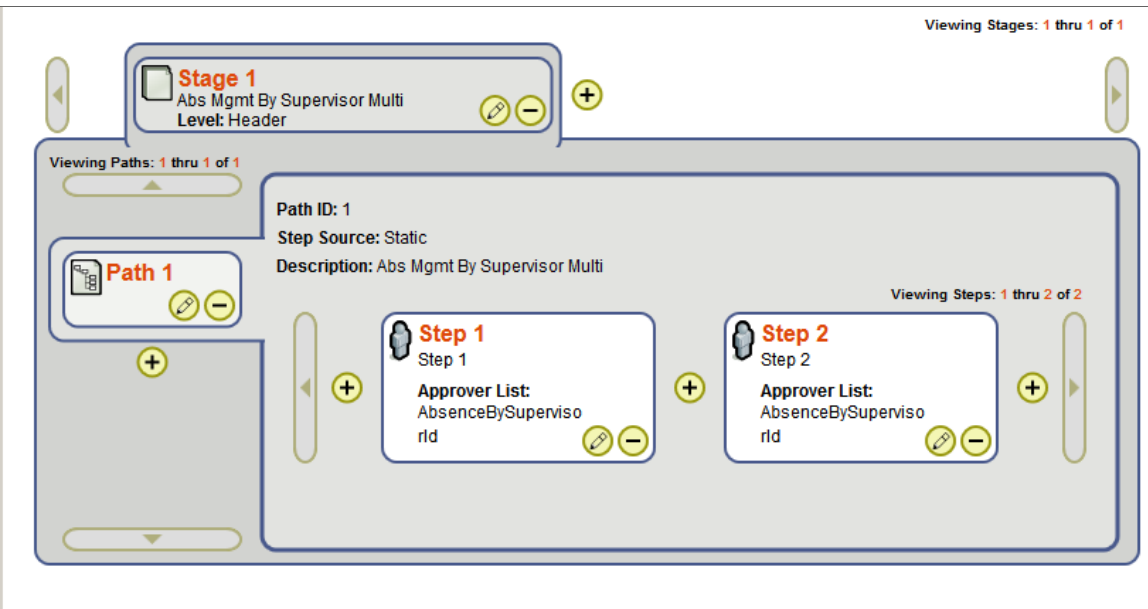

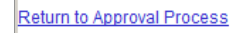

Use the Approval Step Definition page (EOAW\_STEP\_SEC) to define step details for workflow approval processes.

Click the Details icon within the Steps group box on the Setup Process Definitions page.

#### **Image: Defining step details for workflow**

This example illustrates defining step details for workflow.

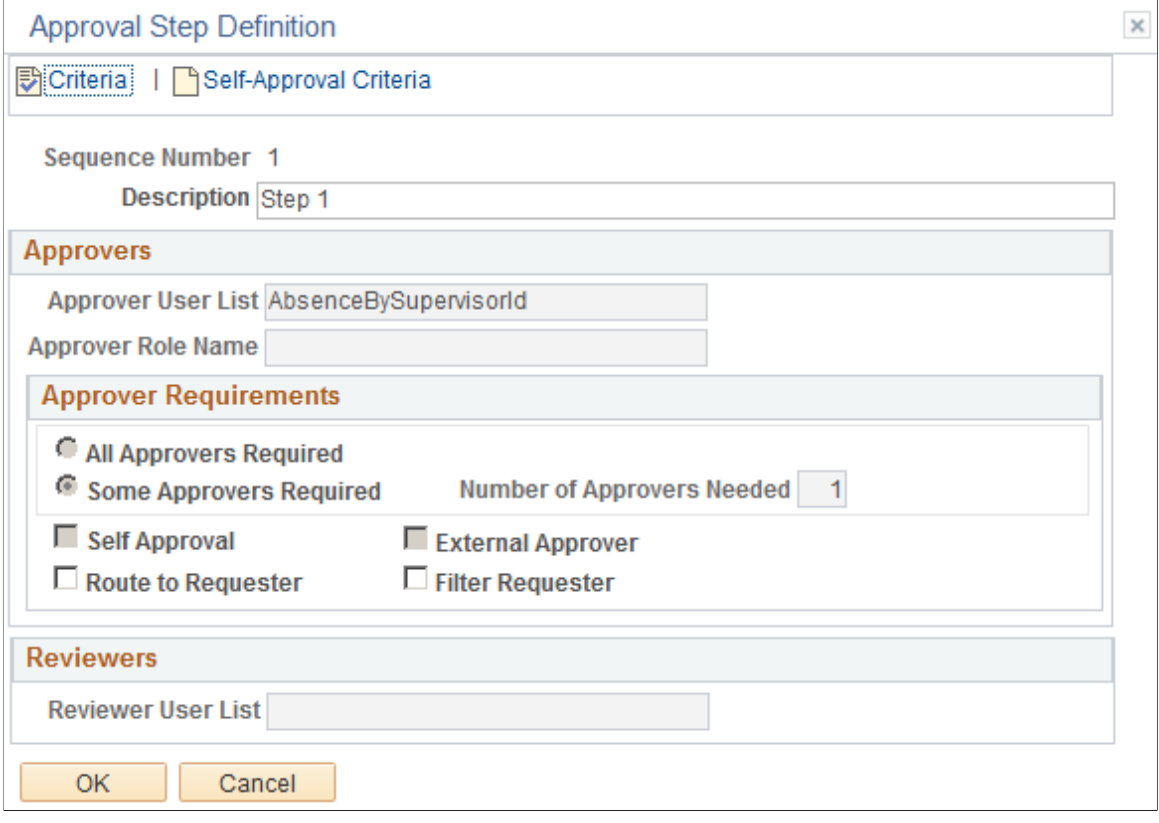

The Setup Process Definitions page enables you to view graphically your approval process definition and, if necessary, quickly modify the definition. Click the plus signs, minus signs, or correction buttons to modify steps. For example, perhaps you have decided that it is best that there is a third approval step for an absence request. Click the plus sign after step 2.

#### **Image: Adding an additional step from the Approval Process Viewer page**

This example illustrates adding an additional step from the Approval Process Viewer page.

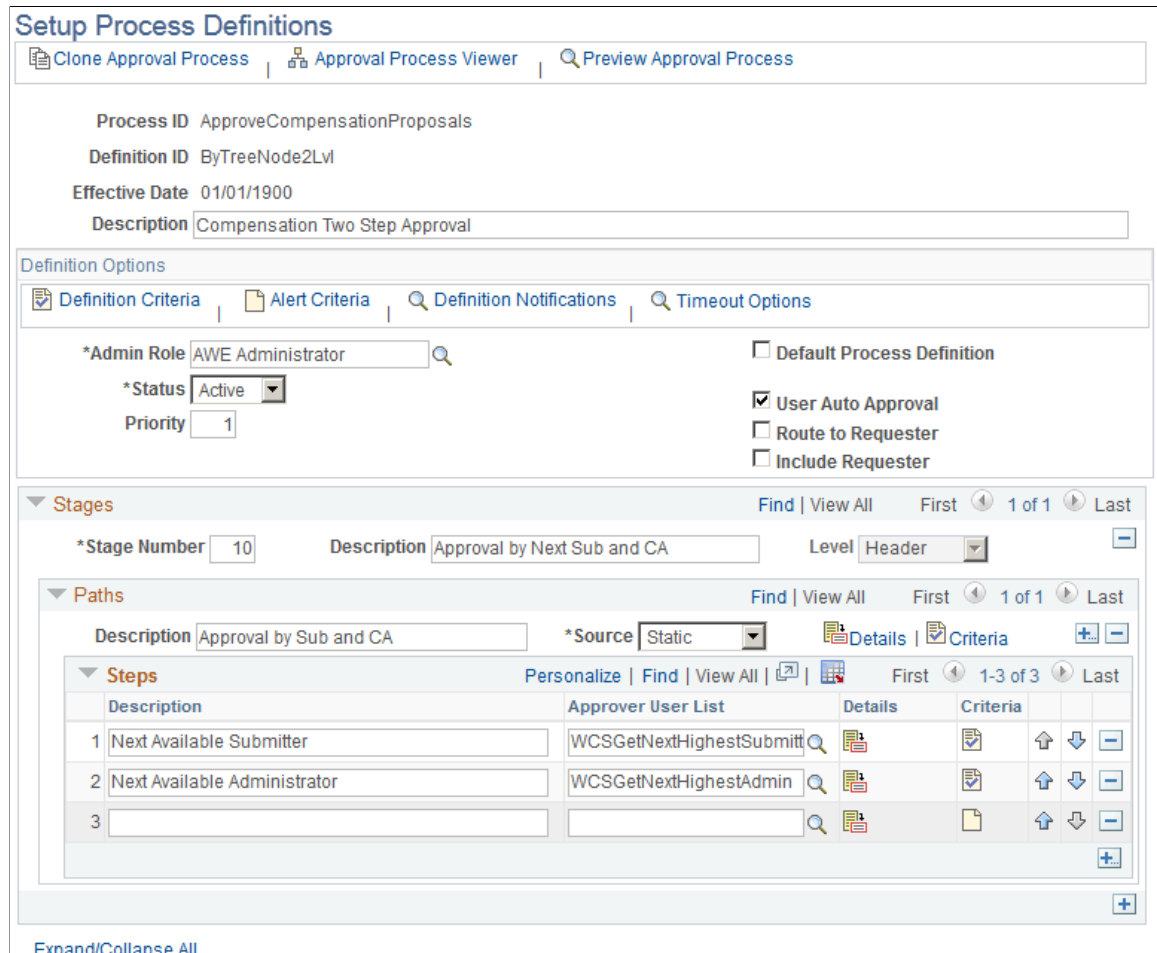

The system returns you to the Setup Process Definitions page and inserts a new row after step 2 for you to enter the new step. Click Save when you have completed your definition.

# <span id="page-787-0"></span>**Defining Dynamic Approvals**

To set up dynamic approvals, use the Setup Process Definitions (EOAW\_PRCS), Maintain User Lists (EOAW\_USER\_LIST), Roles (ROLEMAINT), and User Profiles (USERMAINT) components.

These topics provide an overview of how to configure dynamic approval authorizations and list the pages used to define dynamic approvals.

# **Pages Used to Define Dynamic Approvals**

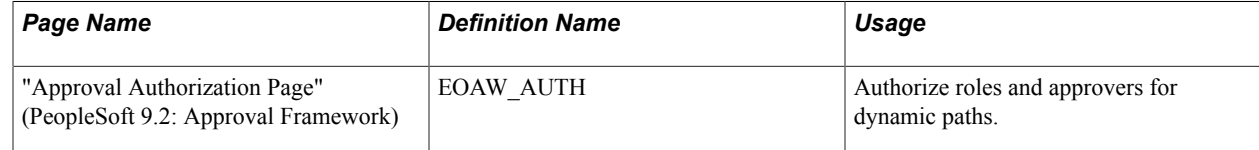

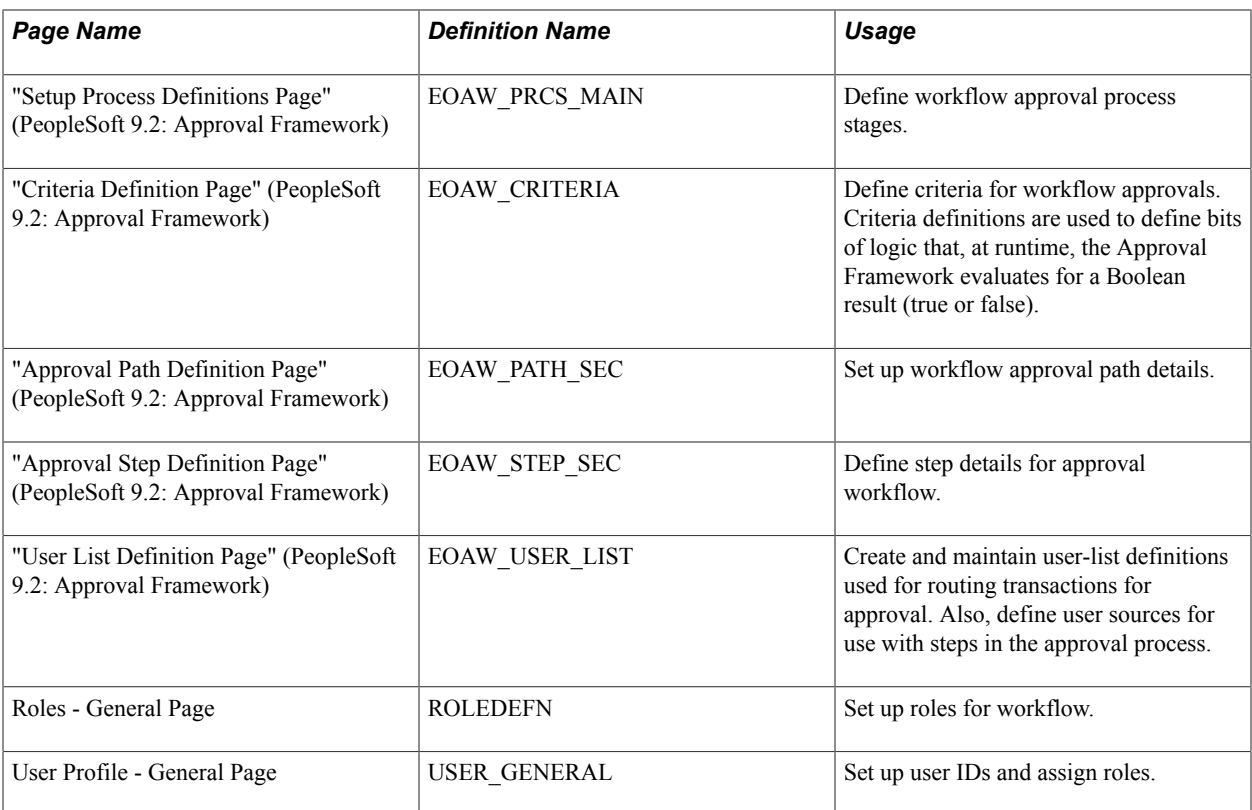

# **Understanding How to Configure Dynamic Approval Authorizations**

PeopleSoft applications use workflow to configure approval paths in two manners. The first configuration is to define every approval in step-by-step fashion. The second manner is to create dynamic approvals. Dynamic approvals enable you to create a single step that systematically identifies every potential approver, searches to find out if that approver has enough authority to complete the approval, and creates a visual path for users to view of all necessary approvers in the process.

To configure the dynamic approval authorization, the approvals administrator must:

1. Define user lists for dynamic authorizations through the User List Definition page.

The Approval Framework delivers user lists that address the most common approval scenario of routing an approval to a supervisor. If the requester is an end user, his immediate supervisor cannot authorize more than 5,000.00 USD, and the job requisition is for 6,000.00 USD, then the requisition moves to the next level supervisor. The user ID for the direct supervisor is listed on the user profile.

**Note:** To enable the Supervisor by User ID approval routing, you must have a supervisor assigned to your user ID for the job.

2. Create an approval authorization by authorizing roles and approvers for dynamic paths through the Approval Authorization page.

The Approval Authorization page is available through PeopleTools but must be added to the portal navigation to render it available in the application. To add this page to portal navigation, navigate to PeopleTools > Portal > Structure and Content. On the displaying page, click *Set Up HCM,* then *Common Definitions,* then *Approvals,* and then the Edit link for the *Authorize* option. Deselect the Hide from portal navigation check box, and click Save. Then navigate to PeopleTools > Portal >

Portal Security Sync and run the portal security sync process so that the portal cache recognizes the changes.

If you don't specify a definition ID, the authorization is generic. To create an approval authorization for specific definition IDs, you must add a line for each definition ID.

**Note:** If you activate self-approval on the Approval Authorization page, it replaces the self-approval on static path steps.

3. Define a dynamic approval path through the Approval Path Definition page.

**Note:** When creating criteria within the path that will trigger the workflow engine to activate, be certain that you set up the final approver as *Greater Than* so that no gaps occur.

To define a dynamic approval path:

- a. Select *Dynamic* for a dynamic approval path in the Step Source field.
- b. Select the Notify Admin on No Approvers check box to indicate that the approvals administrator is to be notified if the system does not find an approver for the path. This option is only available when the Step Source is *Dynamic.*
- c. Select the Skip Prior Steps for Requester check box to indicate that if one of the approvers in this path is also the requester, then the system is to skip all steps in the path prior to that approver's step.
- d. Select the Check Authorization check box to enable the approval authorization.
- e. Select the Skip Unauthorized Users check box to enable the approval process to skip users within the user list if the system determines that they can't satisfy all of the criteria for approval.

For more information and an example of dynamic approvals see *PeopleSoft Approval Framework,* "Defining Dynamic Approvals."

See "Defining Dynamic Approvals" (PeopleSoft 9.2: Approval Framework).

# <span id="page-789-0"></span>**Defining Notification Templates for Approvals**

To set up notification templates for approvals, use the Generic Templates (WL\_TEMPLATE\_GEN) component.

These topics provide an overview of generic template definitions and list the pages used to define notification template definitions.

# **Page Used to Define Notification Templates for Approvals**

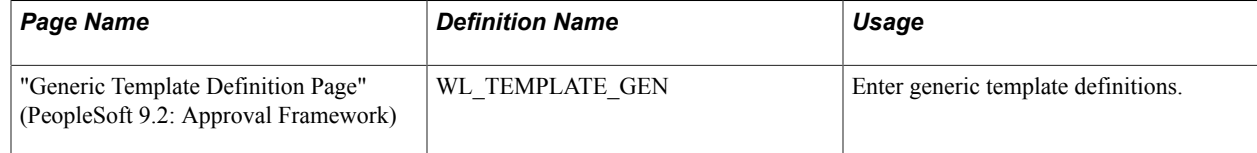

# **Understanding Generic Template Definitions**

Anytime that the Approval Framework triggers an email notification, it constructs the email based on the notification rules that you have set on the Configure Transactions page. The engine bases the email on the template that you specify in the Template Name field in the Notifications group box on that page.

If you are using bind variables  $(\frac{6}{1}, \frac{6}{2}, \frac{6}{3})$  and so on) in your email notification template, you must also create an SQL object through PeopleTools Application Designer. The Approval Framework uses this SQL object to populate the bind variables that you define in your notification template. You assign an SQL object to an email notification through the SQL Object identifier fields on the Configure Transactions page.

The Approval Framework reserves the %1 bind variable as a placeholder for an auto-generated link within the email notification to an application component. If you do not want to display the autogenerated link in your email notification, exclude the %1 bind from the template variables that you list on the Generic Template Definition page.

#### **Related Links**

"Defining Notification Templates for Approval Framework" (PeopleSoft 9.2: Approval Framework) [Reviewing Delivered Notification Templates for Delegation](#page-870-0)

# <span id="page-790-0"></span>**Defining Users for Approvals**

To set up users for approvals, use the User Profiles (USERMAINT) and Maintain User Lists (EOAW\_USER\_LIST) components.

These topics provide an overview of user lists within Approvals and list the pages used to define users for approvals.

# **Pages Used to Define Users for Approvals**

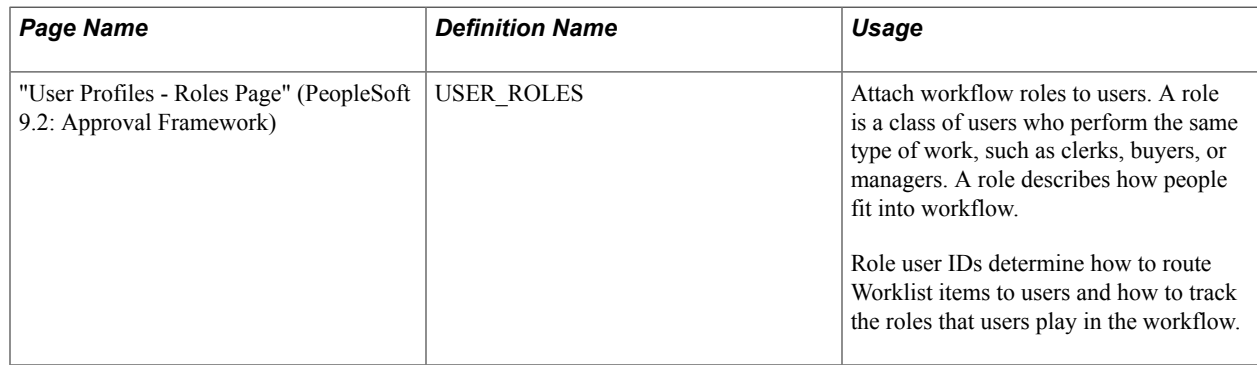

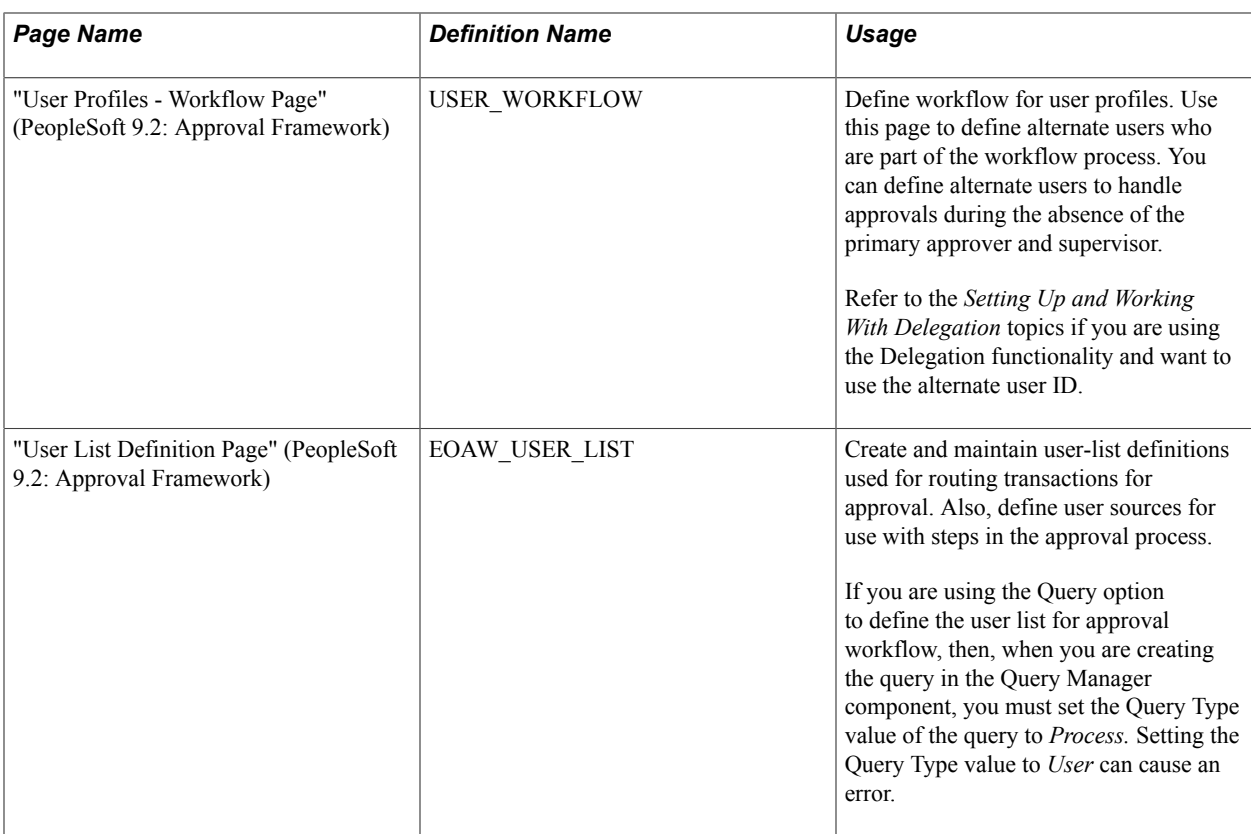

# **Understanding User Lists within Approvals**

A *user list* is a collection of users (PeopleSoft Operator IDs) expressed as the result of an SQL statement, PeopleSoft role, or PeopleSoft Application Class. User lists are used to represent the business process of your approval hierarchy on a transaction-by-transaction basis. PeopleSoft delivers pre-defined user lists. If none of the delivered user lists apply to your organization's hierarchy, then you can define your own using the Maintain User Lists component.

**Note:** The delivered user lists for HCM approvals are designed to be used for routing approvals; they are not for notifications or escalations. Organizations will need to create their own user lists for notification purposes.

### **Delivered User Lists for HCM for Approvals**

PeopleSoft HCM delivers the following common user lists for use with the Approval Framework:

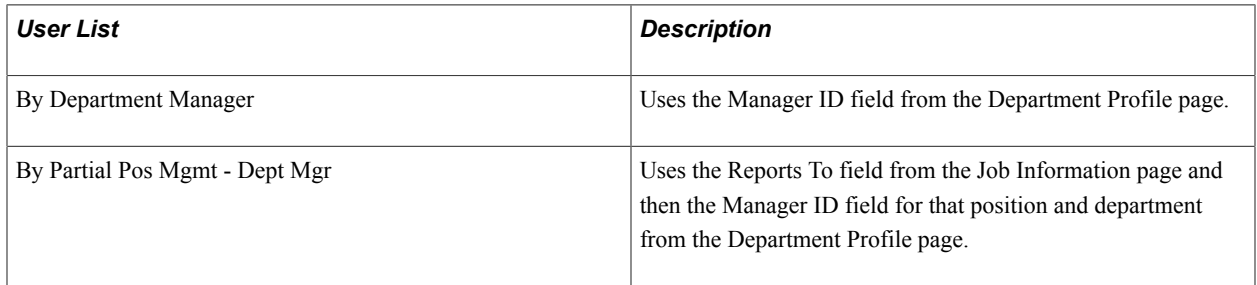
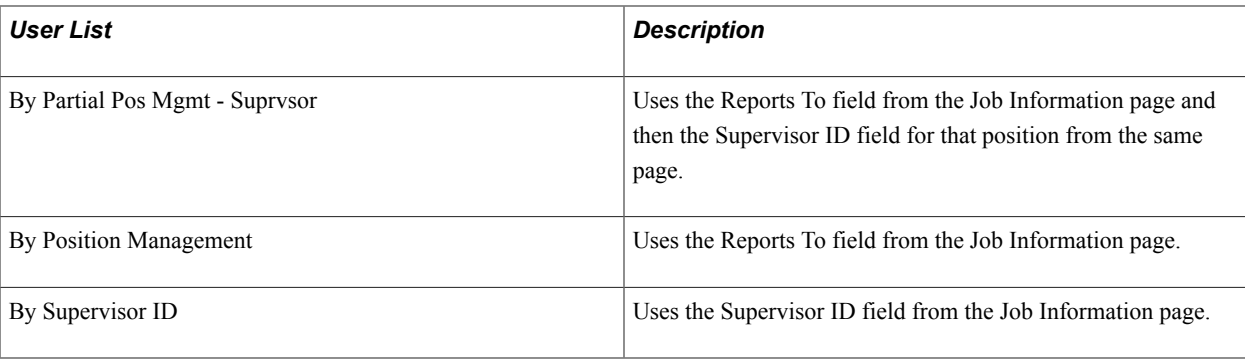

**Note:** Refer to the corresponding documentation in your application-specific documentation for information about delivered user lists that are specific to an application.

### **Multiple Jobs and User Lists**

PeopleSoft HCM delivers a series of user lists, or approval hierarchies, based on application class that is designed specifically for receiving and passing employee job information. These user lists correspond to the roles within an organization and enable you to select which job the Approval Framework uses to route approvals for employees with multiple jobs.

If an employee with multiple jobs encounters a job-related transaction during self-service approvals processing, the system prompts the employee to select the job for which she or he wants to process the transaction. For multiple job capability, the delivered user lists use an Application Class as the source for the user list, with the value of the Root Package ID field set to *HCSC\_USERLIST\_UTILS* and one of the following delivered Application Class Path values:

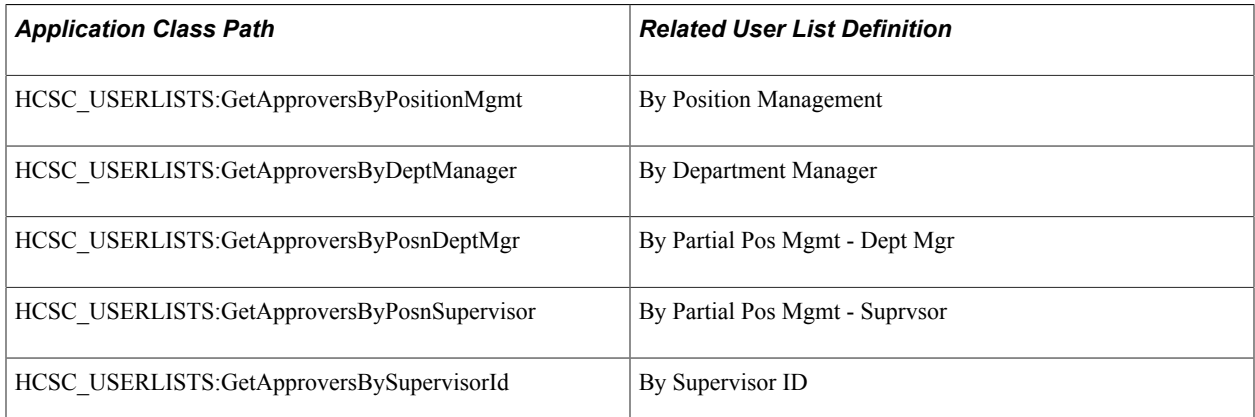

The delivered user lists correspond with different access types that PeopleSoft Human Resources delivers with direct reports functionality. The system uses each of these delivered user lists in correspondence with how you define your direct report structure (by supervisor, by department, and so on).

If you define a custom user list and want multiple job capability, then you must use these same application root package ID and application class path values. PeopleSoft HCM supports multiple job capability *only* in the predefined user lists that we deliver.

**Note:** PeopleSoft HCM *does not* support multiple job capability for these custom user lists.

See *PeopleTools: PeopleCode Developer's Guide*.

# **Setting Up the Notification and Escalation Manager**

To set up notification and escalation, use the Define Event Types (EOAW\_NEM\_EVENTS), Define Events (EOAW\_NEM), Event Status (EOAW\_NEM\_STATUS), and Schedule JobSet Definition (SCHDLDEFN) components.

These topics provide an overview of notification and escalation, list the pages used to set up the Notification and Escalation manager, and discuss how to view event statuses.

# **Pages Used to Set Up the Notification and Escalation Manager**

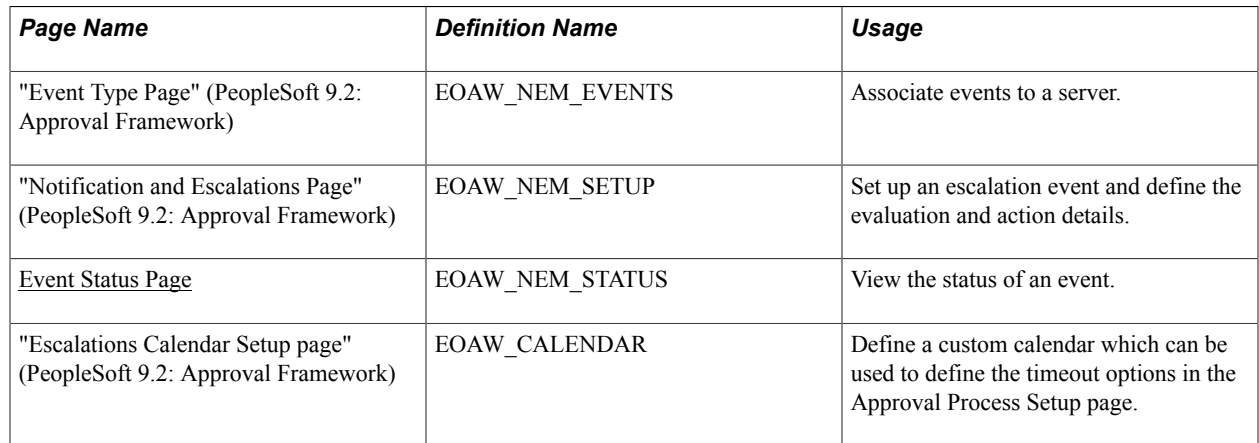

### **Understanding Notification and Escalation**

Notification and Escalation Manager (NEM) is a mechanism used to process notifications and escalations on a specified interval.

For example, escalations are used when an approver has not responded within a specified time period to a transaction that is pending approval. You can specify the time period (timeout) and you can specify alternate approvers to whom to notify and escalate the approval for further action. Timeout options are defined on the Approval Path Definition page.

# <span id="page-793-0"></span>**Event Status Page**

Use the Event Status page (EOAW\_NEM\_STATUS) to view the status of an event.

### **Navigation**

Set Up HCM > Common Definitions > Approvals > Notification and Escalation > Event Status > Event **Status** 

 $\overline{a}$ 

#### **Image: Event Status page**

This example illustrates the fields and controls on the Event Status page. You can find definitions for the fields and controls later on this page.

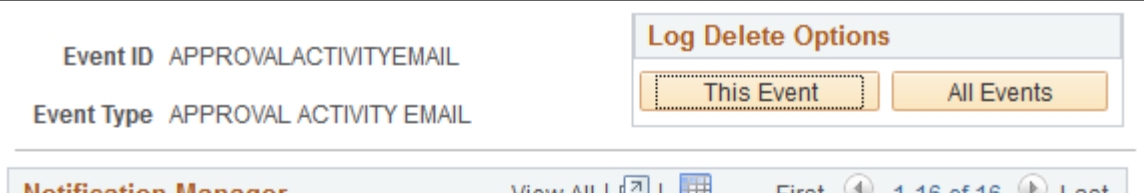

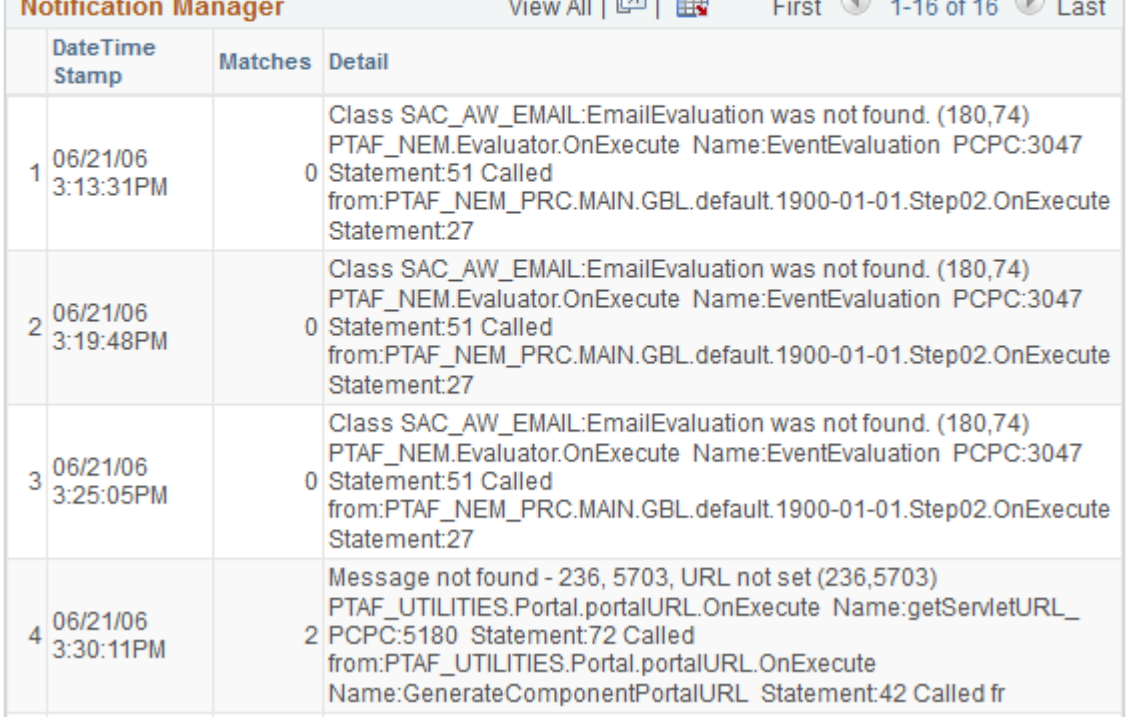

### **Log Delete Options**

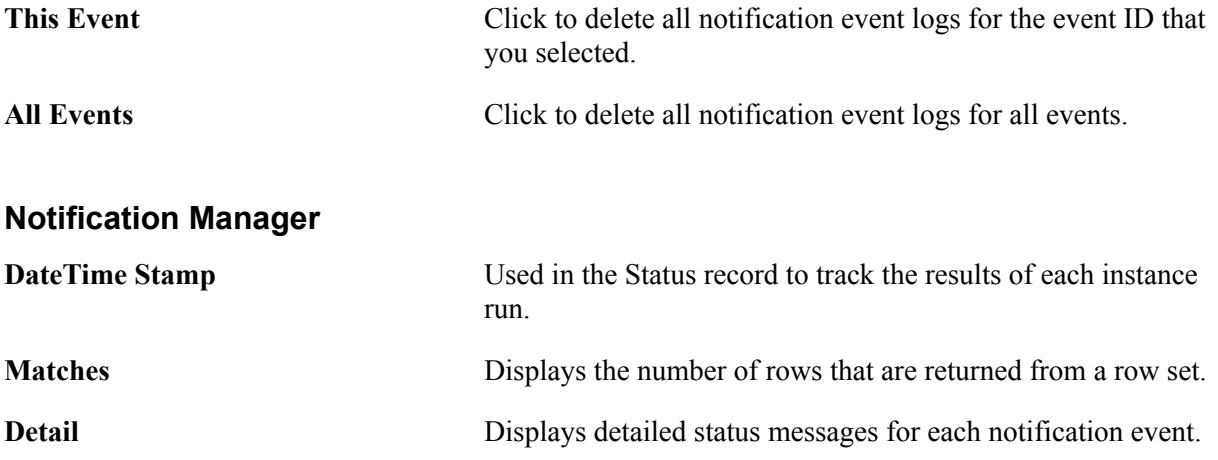

# **Setting Up Security for Approvals**

After you define all necessary objects in PeopleTools Application Designer and complete the required setup in the application components, you must ensure the proper setup of the applicable permissions lists, roles, and web libraries.

This table describes the delivered permission lists for the approval framework:

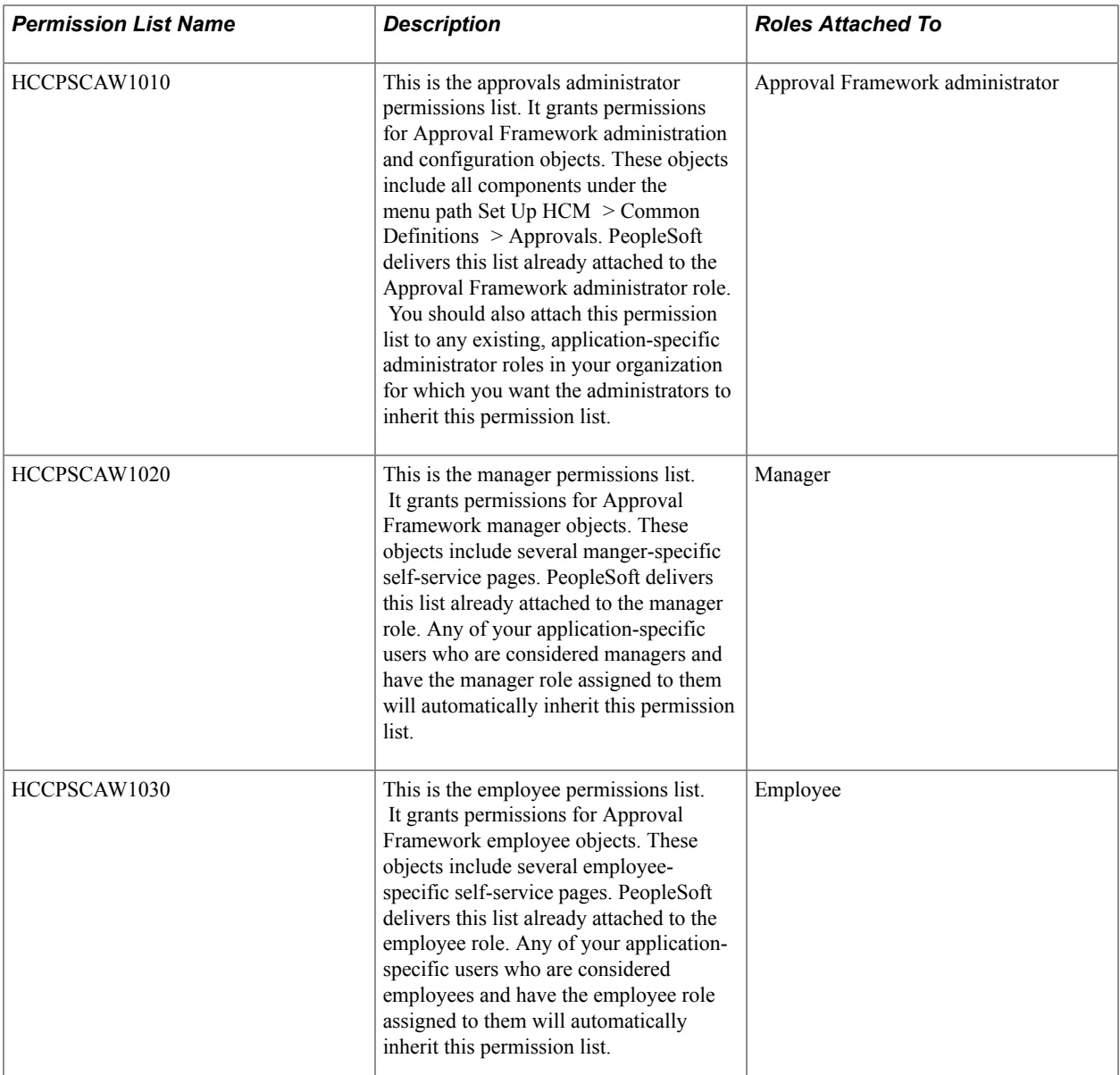

PeopleSoft HCM delivers the AWE Administrator role. This role already has the HCCPSCAW1010 permission list assigned to it. However, this role is not attached to any users as delivered. If you *do not* have an application-specific administrator role, then you can use this role by attaching it to any application-specific administrator users that you have. If you *do* have an application-specific administrator roles within your organization, then PeopleSoft recommends that you simply attach the HCCPSCAW1010 permission list to that role.

To enable users to view additional information about Approval Framework participants through the approvals status monitor, you must assign users the correct permissions. Because of the manner in which the system displays the approvals status monitor, you must also grant access to the WEBLIB\_PTAF web library for the appropriate product permission lists. Also, for users to be able to use the EMC functionality that is part of the Approval Framework, you must grant permission lists full access to the WEBLIB\_EOAW web library. PeopleSoft HCM delivers these two web libraries as part of the delivered Approval Framework permission lists.

To grant permission lists access to web libraries:

- 1. Navigate to PeopleTools > Security > Permissions & Roles. Permission Lists.
- 2. Select the permission list for which you want to grant access to web libraries.
- 3. On the Web Libraries page, insert a new row for the web libraries WEBLIB\_PTAF and WEBLIB\_EOAW.
- 4. For each web library, click the Edit link.

The system displays the Weblib Permissions page.

- 5. Click the Full Access (All) button to grant access to all functions, or complete the Access Permissions field to grant access to specific script functions.
- 6. Click OK.
- 7. Save the permission list.

**Note:** The Approval Framework assumes each person in the system has one valid operator ID. If you are using the approval process and allow your employees to have more than one operator ID, make sure they have the same roles and permission lists.

See *PeopleTools: Security Administration*.

# **Administering Approvals**

The approval monitor gives administrators a view into all approvals to which they have access, as well as the ability to take necessary actions on pending approvals.

**Note:** Guided self-service transactions are read-only on the Monitor Approvals page. To perform a final administrative approval for a guided self-service transaction, use the Guided Self Service Requests page instead.

This topic provide overviews of approvals administration and discusses how to administer approvals.

# **Pages Used to Administer Approvals**

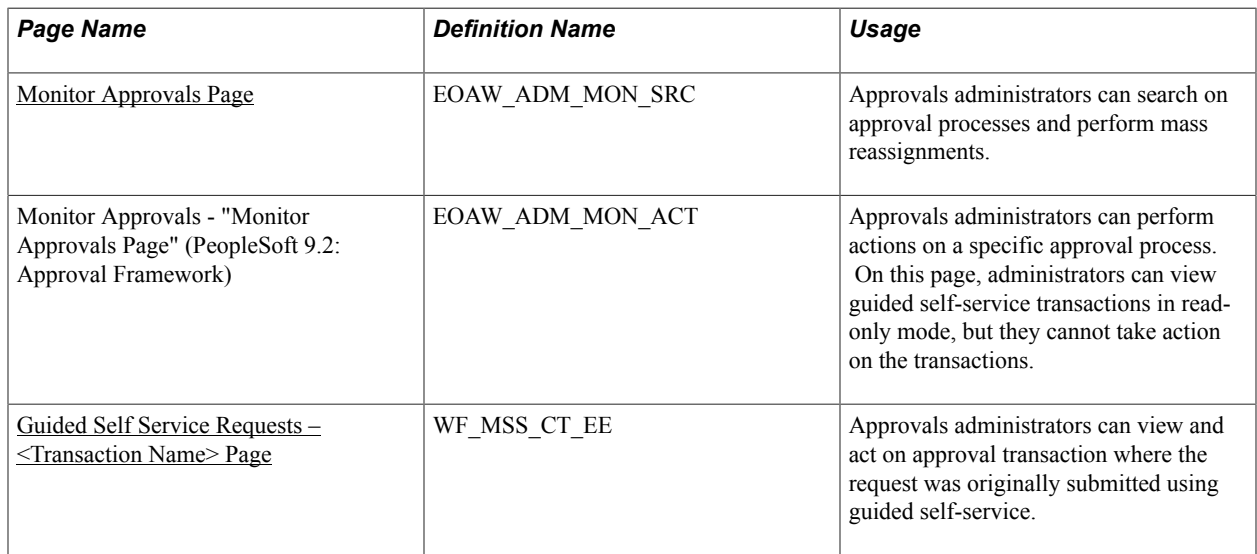

### **Related Links**

[\(USF\) Reviewing Federal Self-Service Transactions](#page-954-0)

# **Understanding Approvals Administration**

The Administer Approvals component gives approvals administrators a view into all approvals to which they have access, as well as the ability to take necessary actions on pending approvals.

Actions available for the approvals administrator are:

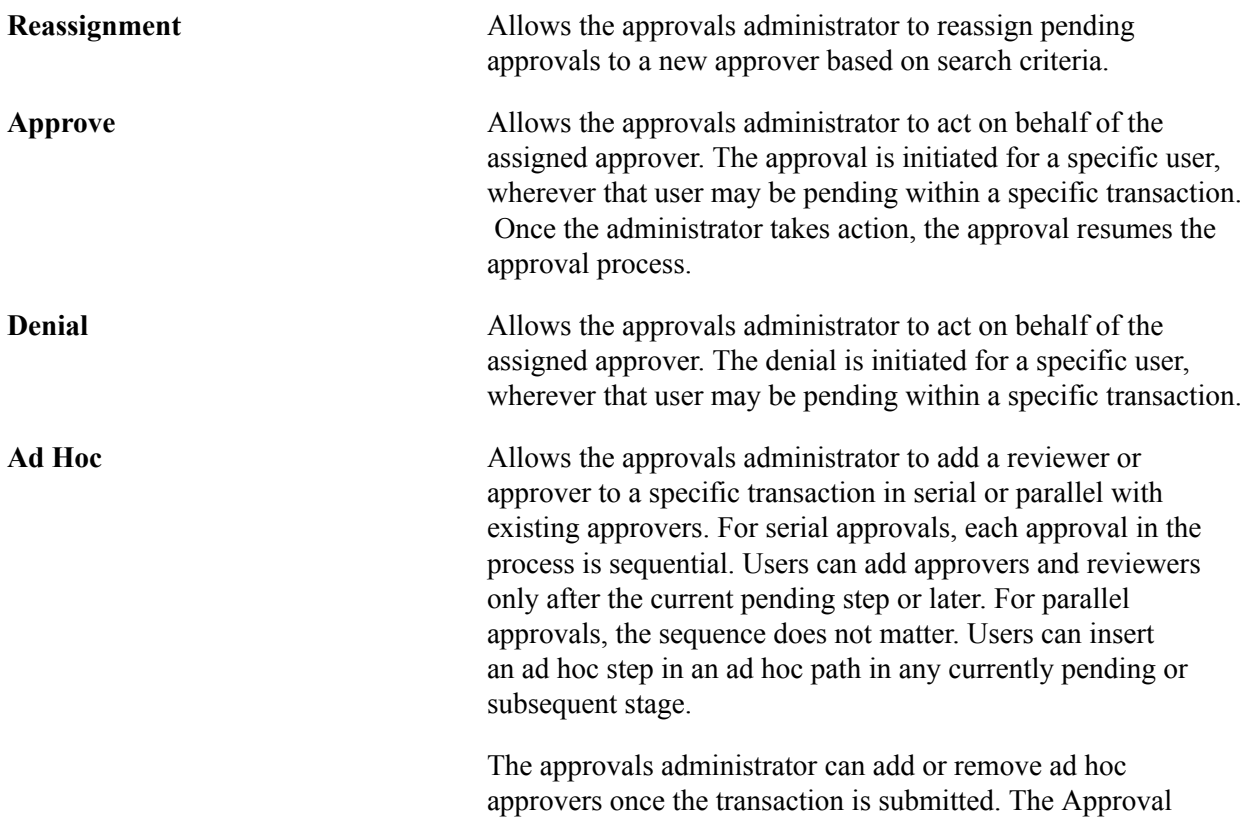

Framework launches the previewed approval process instance if requested by the application developer's code.

If you have an ad hoc approver user list defined on the Configure Transactions page, only the users within that list can be added as an ad hoc approver or reviewer.

### **Source End Actions**

When a request is approved, the engine notifies the application, which then takes source end actions:

End actions.

An approval of one transaction often leads to the creation of another transaction, or triggers another business process. The Approval Framework supports this trigger by providing a call-back mechanism for event notification. For example, when a promotion is approved, it can be sourced—an action follows final approval, which is the end action.

• Line-level versus header-level end actions.

Use line-level approvals to make it possible for an action to be taken on different line items upon their approval, without waiting for the approval of other line items in the transaction. You can source line items as soon as they are approved.

This action is possible only if line-level approval routings are at the end of the process and require no further review. In this case, the application can act on the individual lines as they get approved. The Approval Framework notifies the application of significant approval-related events.

Header actions allow the transaction lines to be grouped together and processed as one unit.

### **Approval Reassignment**

You can reassign pending tasks to another approver, or an administrator can reassign all tasks that belong to a specific approver to another approver. Use reassignment in the following situations:

- The approver chooses to redirect the task to another approver, thus delegating a specific task (step) to another approver.
- The approvals administrator decides to reassign all pending tasks within a step that belong to an approver to another approver.

This reassignment usually occurs when an approver is unexpectedly absent and the approvals administrator reassigns all pending tasks to another.

When you redirect a workflow task to another approver, you can modify the approval process map.

**Note:** The Approval Framework is set up for administrative reassignment and escalations only.

### <span id="page-798-0"></span>**Monitor Approvals Page**

Use the Monitor Approvals page (EOAW\_ADM\_MON\_SRC) to search on approval processes and perform mass reassignments.

#### **Navigation**

Workforce Administration > Self Service Transactions > Approvals and Delegation > Monitor Approvals > Monitor Approvals

#### **Image: Monitor Approvals page (1 of 2)**

This example illustrates the fields and controls on the Monitor Approvals page (1 of 2). You can find definitions for the fields and controls later on this page.

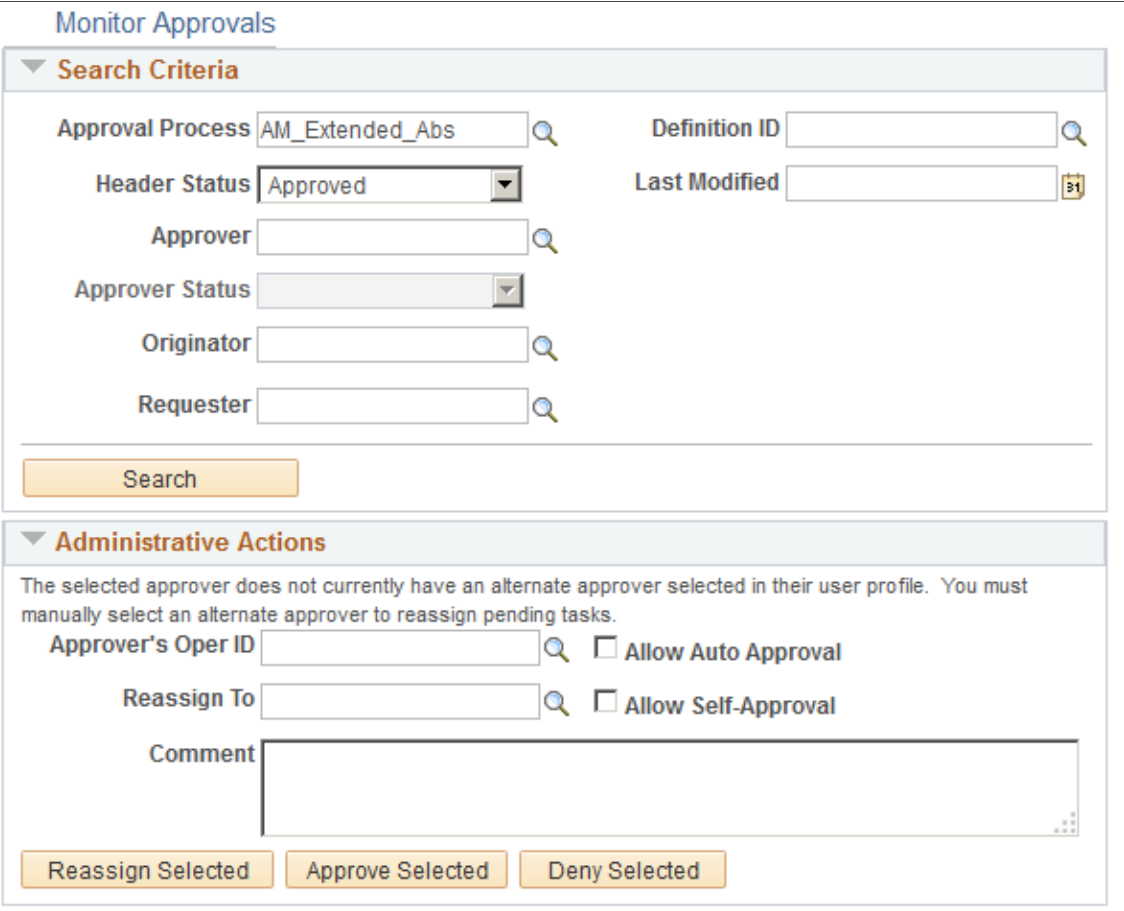

#### **Image: Monitor Approvals page (2 of 2)**

This example illustrates the fields and controls on the Monitor Approvals page (2 of 2). You can find definitions for the fields and controls later on this page.

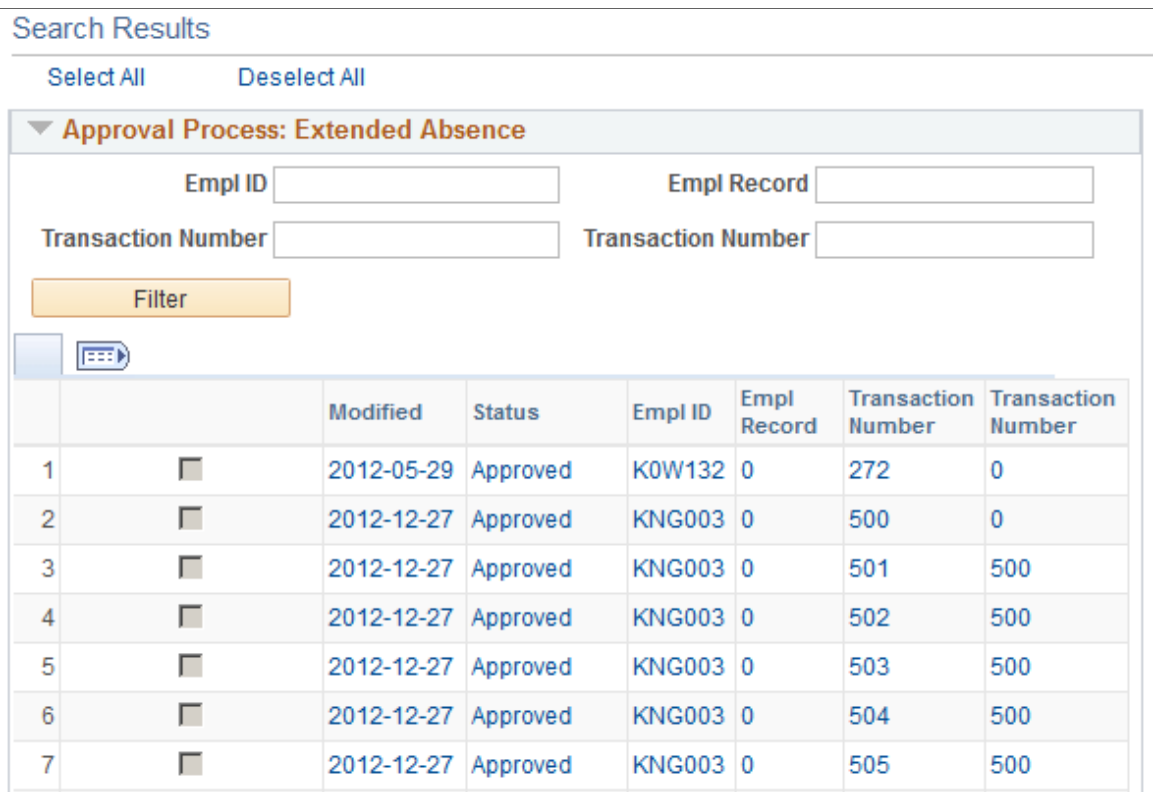

For a complete description of this page, see *PeopleSoft Approval Framework,* "Using the Approval Monitor."

See "Using the Approval Monitor" (PeopleSoft 9.2: Approval Framework).

### **Administrative Actions**

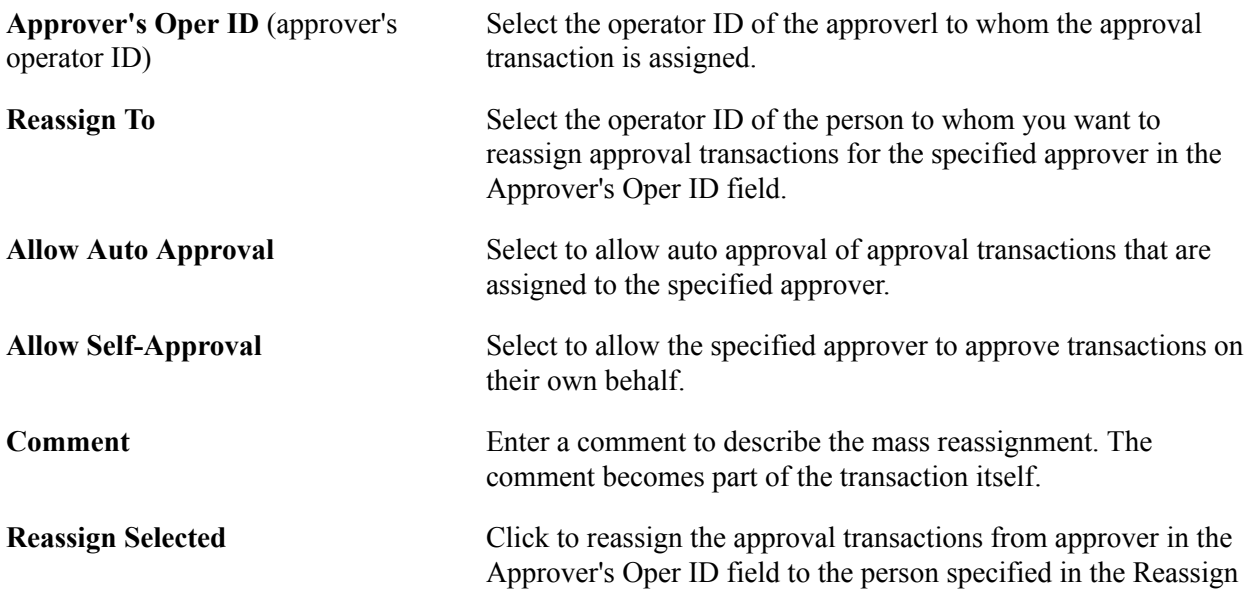

To field. The system reassigns only the approval transactions that you have selected in the search results.

### **Search Results**

The system displays a unique section for each approval process that has approval transactions meeting your search criteria. Each section contains key fields that are unique to the specific approval process. You can filter your search results within a section by specifying key values and clicking the Filter button.

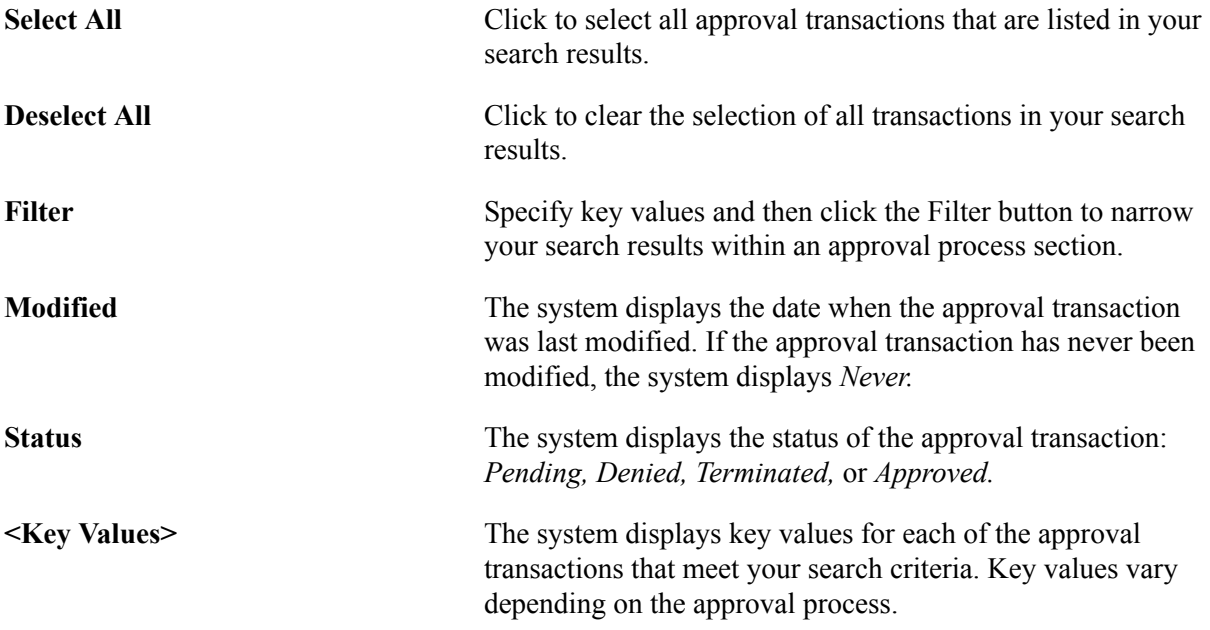

### **Related Links**

"Monitor Approvals Page" (PeopleSoft 9.2: Approval Framework)

### <span id="page-801-0"></span>**Guided Self Service Requests – <Transaction Name> Page**

Use the Guided Self Service Requests –  $\leq$ Transaction Name> Page (WF\_MSS\_CT\_EE) to perform an administrator action on a transaction that was originally submitted using guided self-service. The page name varies depending on the transaction.

### **Navigation**

Workforce Administration >Self Service Transactions >Guided Self Service Requests

For complete documentation for this page, see "Approving Guided Self-Service Transactions" (PeopleSoft HCM 9.2: eProfile Manager Desktop).

# **Generating an Approvals Audit Report**

These topics provide an overview of the Approvals audit report, list the page used to run the Approvals Audit Report, and discuss how to generate an approvals audit report.

# **Page Used to Run the Approvals Audit Report**

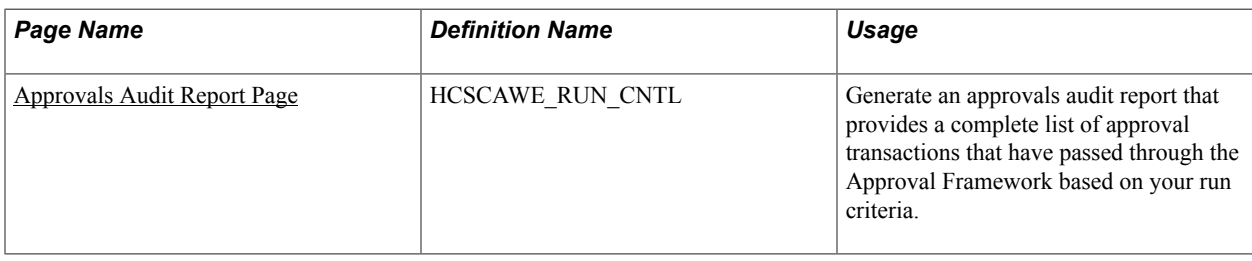

# **Understanding the Approvals Audit Report**

The Approval Framework produces an audit trail for each approval transaction as the transaction passes through the approval process. This audit trail includes tracking the distinction between the actions of the original approver and his or her proxy. The Approvals Audit Report Application Engine process (HCSC\_AWE\_ADT) creates an audit report based on this audit trail and the run criteria that you enter on the Approvals Audit Report page.

The Approvals Audit Report (AWEAUDIT) report includes the following data regarding approval transaction requests as applicable:

- Transaction number, which the Approval Framework automatically assigns to each approval transaction request.
- Approval process ID, which is defined during setup of the approval process.
- Approval definition ID, which is defined during the setup of the approval process.
- Current approver's name, if the request is still pending.
- Current request status.
- Requestor's or originator's name.
- Proxy and delegator's names, if applicable.
- Requestor's or originator's employee ID.
- Each approver's name.
- Transaction submit date.
- Transaction completion date.

Enter data into one or more of the fields to filter your report results. If you leave a field blank, the report process includes results for all possible values pertaining to that criterion. For example, if you specify the range of dates for which requests were submitted as January 1, 2009 to December 31, 2009, and a specific originating requester, then the system generates a report that includes all transactions requested by that person for 2009, regardless of approval process ID and approval definition ID.

You can view the report online in PDF format, print the report, save it, or rerun the report using different filtering criteria. You can also download the report to your local machine as a TXT, XLS, or CSV file. The top of the report displays the date and time stamp of when it was generated and a summary of the filter data selected. The report sorts the data by request submit date.

# <span id="page-803-0"></span>**Approvals Audit Report Page**

Use the Approvals Audit Report page (HCSCAWE\_RUN\_CNTL) to generate an approvals audit report that provides a complete list of approval transactions that have passed through the Approval Framework based on your run criteria.

#### **Navigation**

Workforce Administration > Self-Service Transactions > Approvals and Delegation > Approvals Audit Report > Approvals Audit Report

#### **Image: Approvals Audit Report page**

This example illustrates the fields and controls on the Approvals Audit Report page. You can find definitions for the fields and controls later on this page.

### **Approvals Audit Report**

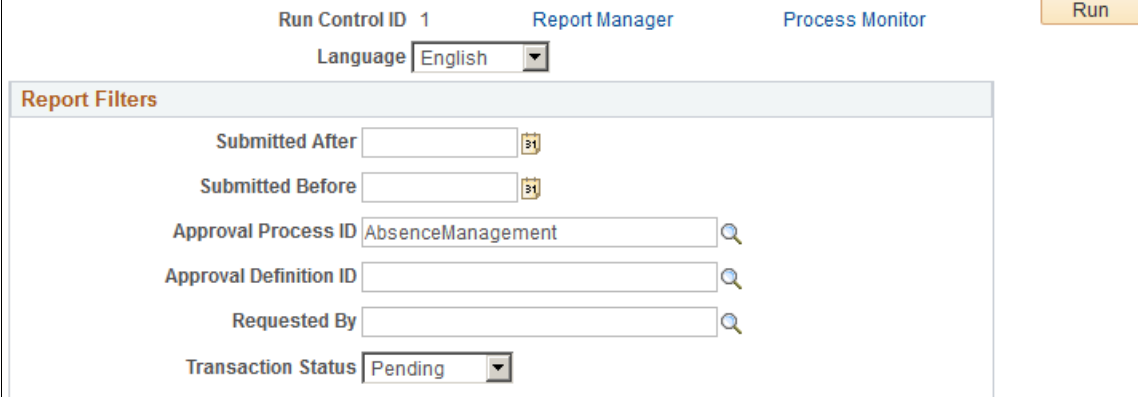

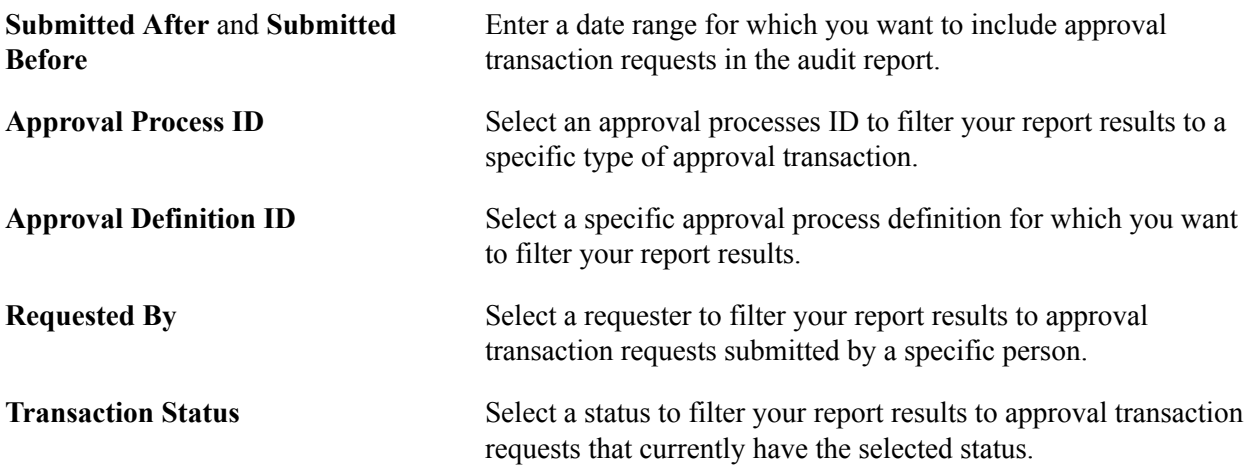

### **Sample Approvals Audit Report**

The following is a sample of the Approvals Audit Report:

#### **Image: Approvals Audit Report**

This example illustrates the fields and controls on the Approvals Audit Report. You can find definitions for the fields and controls later on this page.

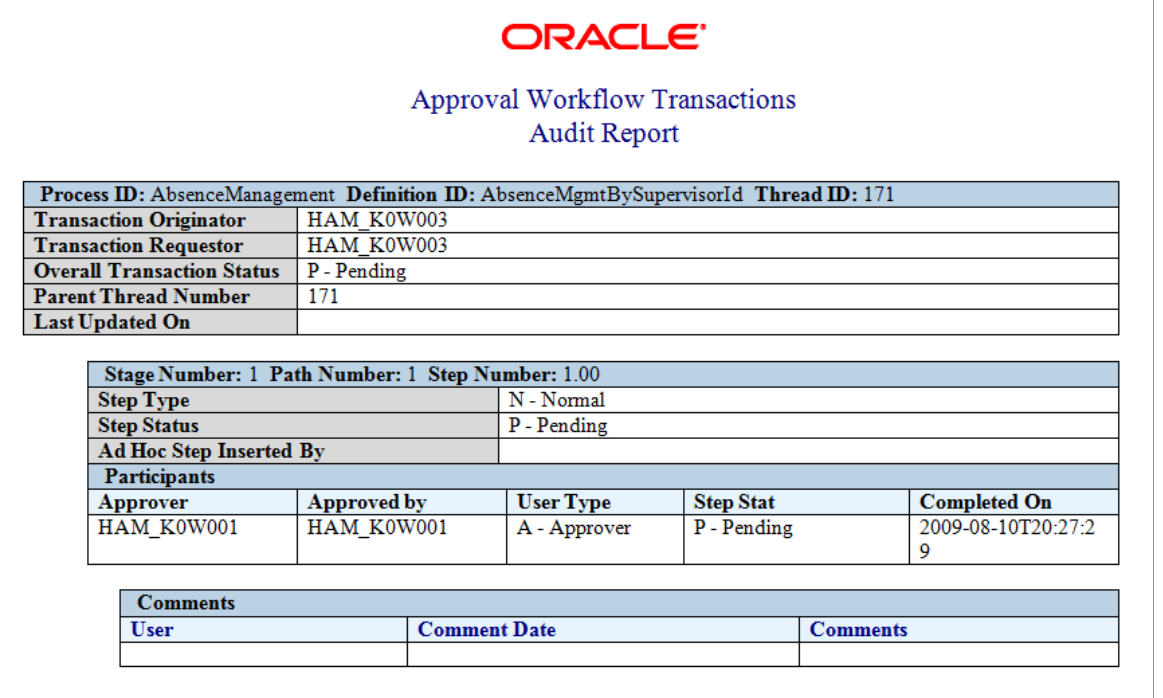

**Note:** You can configure this report through the PeopleTools BI Publisher functionality.

# **Working with Self-Service Approval Transactions**

These topics discusses the pages used to work with self-service approval transactions.

**Important!** This topic lists only the self-services pages for approval transactions that are common across multiple applications within the HCM product line. For details about self-service pages that are specific to business processes within an application, refer to application-specific documentation.

### **Pages Used to Work with Self-Service Approval Transactions**

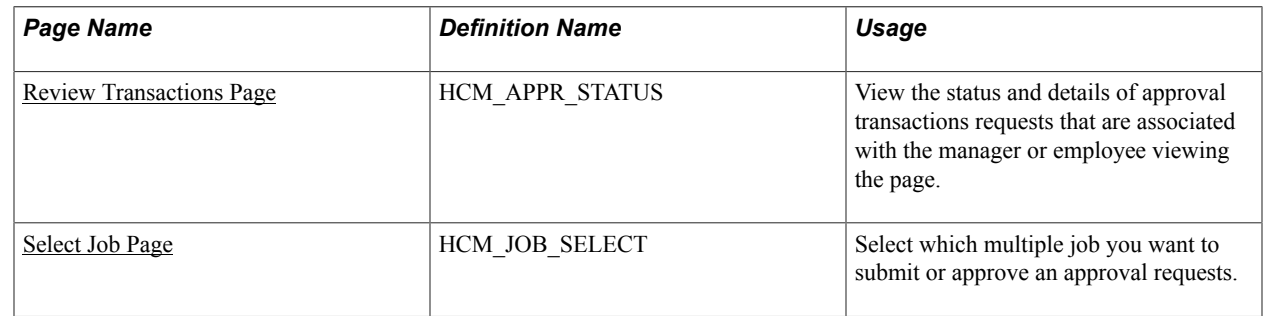

### <span id="page-805-0"></span>**Review Transactions Page**

Use the Review Transactions page (HCM\_APPR\_STATUS) to view the status and details of approval transactions requests that are associated with the manager or employee viewing the page.

#### **Navigation**

- Manager Self Service > Review Transactions > Review Transactions
- Self Service > Review Transactions > Review Transactions

#### **Image: Review Transactions page**

This example illustrates the fields and controls on the Review Transactions page.

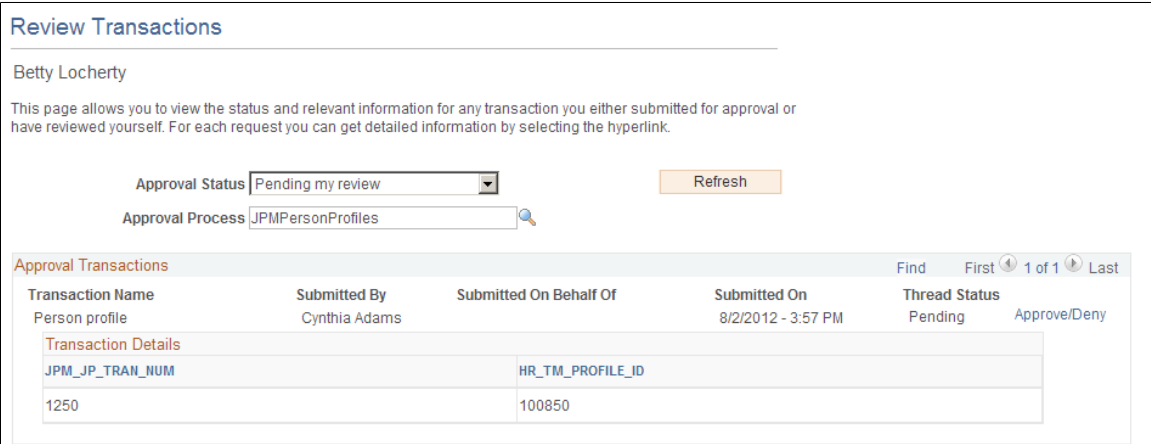

Users can view the status and details of approval transaction requests that are pending their approval, approved, denied, or terminated. Users can additionally filter transactions by approval process.

The system displays the results in the grid. For each transaction in the grid, users can click the View Details link or the Approve/Deny link to access pages where they can review details of the transactions and take further action in the approval process.

**Note:** For archiving transactions that are stored in the Approval Framework, PeopleSoft recommends using the PeopleTools Archive manager component.

### <span id="page-805-1"></span>**Select Job Page**

Use the Select Job page (HCM\_JOB\_SELECT) to select which multiple job you want to submit or approve an approval requests. .

#### **Navigation**

The system displays this page when a user submits or approves an request and the user has multiple jobs.

#### **Image: Example of a Select Job Title page**

This example illustrates the fields and controls on the Select Job Title page. You can find definitions for the fields and controls later on this page.

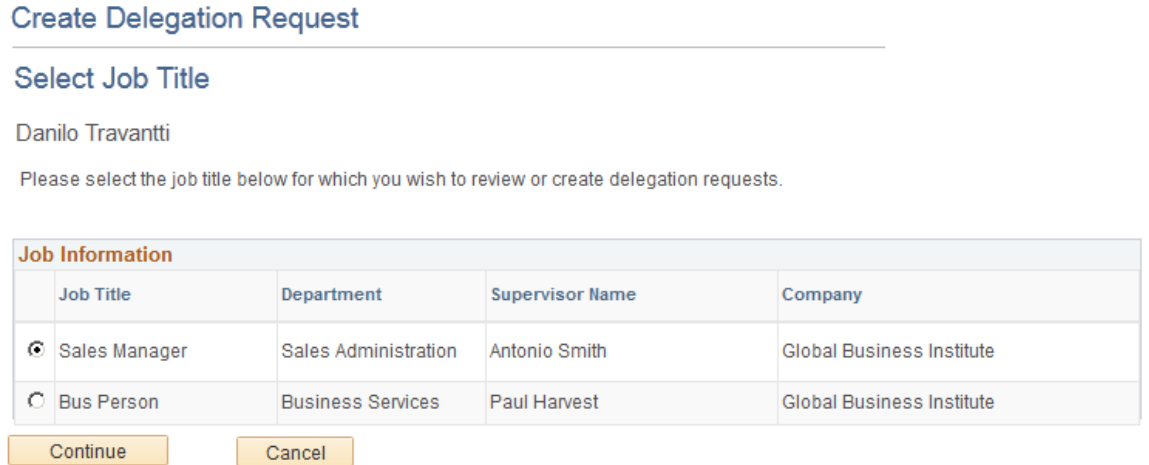

If a user submits or approves a transaction and the user has multiple jobs, the user can select the job for which to submit or approve the transaction so that the system can route the request to the appropriate people.

# **Using PeopleSoft Fluid User Interface Self-Service Approval Transactions**

The PeopleSoft Approvals feature provides a way for approvers to take Application Workflow Engine (AWE) actions on PeopleSoft transactions pending their approval, but can do so using any form factor.

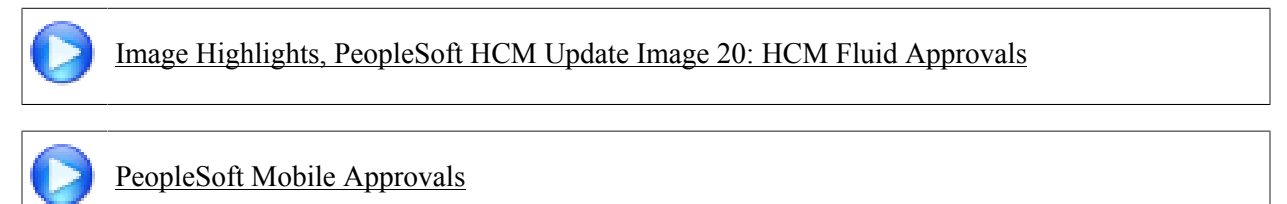

For more information on PeopleSoft Fluid User Interface, see [Understanding PeopleSoft Fluid User](#page-970-0) [Interface Home Pages](#page-970-0).

These topics provide an overview of fluid versus MAP approvals, how to access the Approvals pages, and discuss how to use PeopleSoft Fluid User Interface manager self-service approval transactions.

### **Related Links**

"Understanding the Management of Direct Reports" (PeopleSoft HCM 9.2: eProfile Manager Desktop) "Using the PeopleSoft Fluid User Interface to Work with Approvals" (PeopleSoft 9.2: Enterprise Components)

# **Pages Used for PeopleSoft Fluid User Interface Manager Self-Service Approval Transactions**

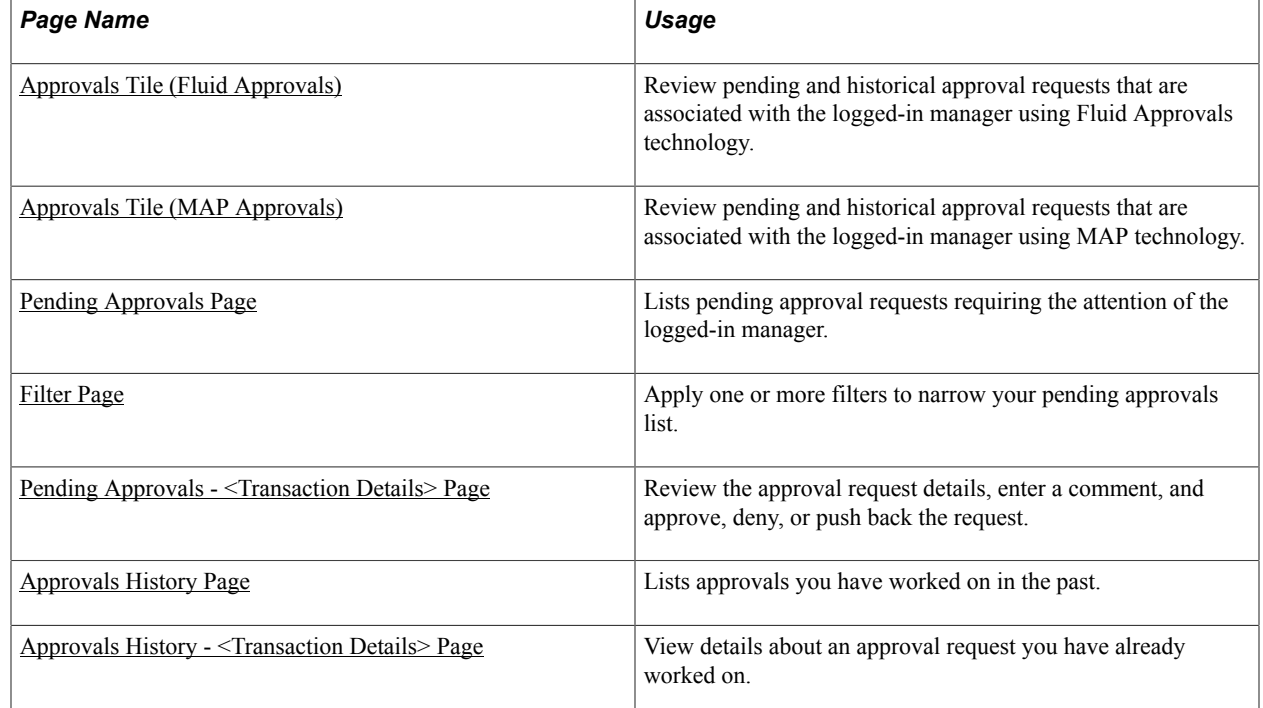

# **Understanding Approvals and Using Fluid Vs. MAP**

Mobile Approvals provides a convenient option to review and approve pending transactions.

In order to use the mobile Approvals feature, applications must utilize the Approval Framework, also known as Approval Workflow Engine (AWE). All transactions must be created in the database, and adhere to the Approval Framework logic and configuration within each application.

Currently PeopleSoft HCM uses two technologies to support approval processing through the use of the fluid pages:

• Enterprise Components - Fluid Approval Framework technology

This technology consists of; Enterprise Objects Approval Workflow (EOAW), Application Workflow Engine (AWE), and Enterprise Objects Page Composer (EOPC). A minimum tools release of 8.54 is required for Fluid Approvals.

Requires Tools Release: PeopleTools 8.54.27 and higher OR PeopleTools 8.55.10 and higher.

• PeopleTools - Mobile Approval Platform (MAP) technology

This framework uses a template-layout approach for building mobile applications.

**Important!** When implementing Fluid Approvals, all users within the same pillar must be using Fluid Approvals. Oracle does not support a mix of MAP Approvals and Fluid Approvals within the same pillar environment.

For more information on Enterprise Components - Fluid Approval Framework technology, see "Using the PeopleSoft Fluid User Interface to Work with Approvals" (PeopleSoft 9.2: Enterprise Components).

For more information on the Mobile Application Platform, see *PeopleSoft PeopleTools,* "Mobile Application Platform."

# **Understanding How to Access the Approvals Pages**

When using a mobile device, you can access the approvals pages by tapping the Approvals tile from the Manager Self Service home page. In the PeopleSoft Classic User Interface, access the Approvals tile by selecting the Fluid Home menu option, then access the Manager Self Service home page. You can also select the Notification flag icon at the top of either the fluid or classic PeopleSoft pages to view alerts in a notification window.

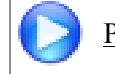

[PeopleSoft Mobile Approvals](https://www.youtube.com/watch?v=Mnep3M1u21U)

When you access the approvals pages by tapping the Approvals tile, the page defaults to the Pending Approvals page. The application enables you to switch between these approval views (by tapping the Action Menu drop-down icon to access either of these pages):

• Pending Approvals

An approver can view transactions pending their approval under one interface, thus eliminating the need to go to several different components to look for pending approvals. The Pending Approvals page groups pending approvals by type, date received, from (last sender), and person; filter pending approvals by type, date, and from; display details of each approval request, including the approval chain; and provide AWE actions like Approve and Deny.

• Approvals History

An approver can also view approval requests that they already worked on. This functionality enables the user to view the status of the approval request in the approval chain and also view any comments by individuals within the chain. The administrator can define how far in the past historical approvals can be retrieved and viewed.

#### **Image: (Tablet) Actions List from the Approvals Pages**

This example illustrates how to select approval pages from the actions list within the Approvals pages for the tablet.

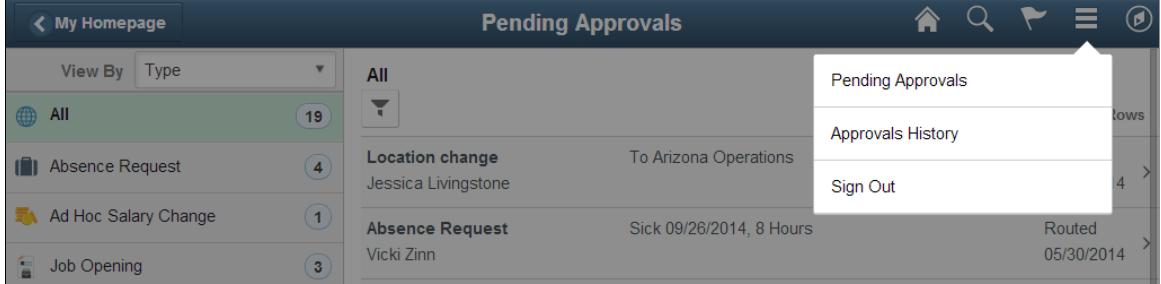

#### **Image: (Smartphone) Actions List from the Approvals Pages**

This example illustrates how to select approval pages from the actions list within the Approvals pages for the smartphone. The actions list contains additional options when viewed with a smartphone. These options are available as action buttons that appear on the page banner when viewed with a medium or large form factor (tablet or laptop).

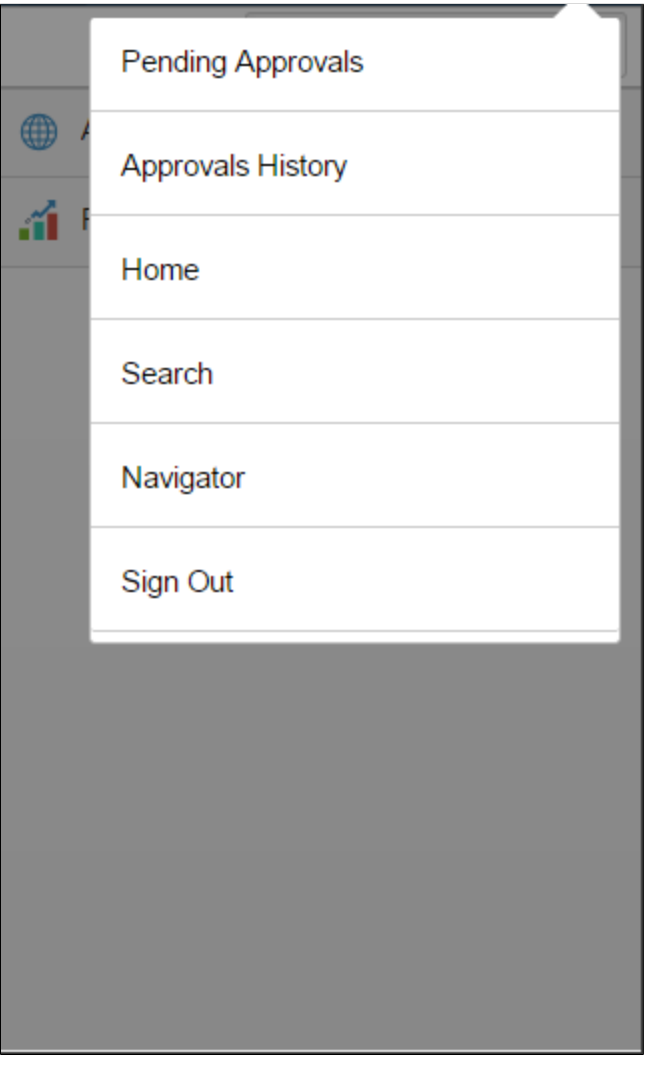

**Note:** The Approval pages may display slightly different depending on if you are using a smartphone, tablet, and if you are holding your device in landscape or portrait mode.

### <span id="page-809-0"></span>**Approvals Tile (Fluid Approvals)**

Use the Approvals tile to review pending and historical approval requests that are associated with the logged-in manager using Fluid Approvals technology.

#### **Navigation**

Select Fluid Home under the main menu. On the page that appears, select Manager Self Service. The Approvals tile is available on the Manager Self Service landing page.

As a manager, you can add the tile, through personalization, to a system-delivered homepage or a homepage that you create.

#### **Image: Approvals tile**

This example illustrates the Approvals tile.

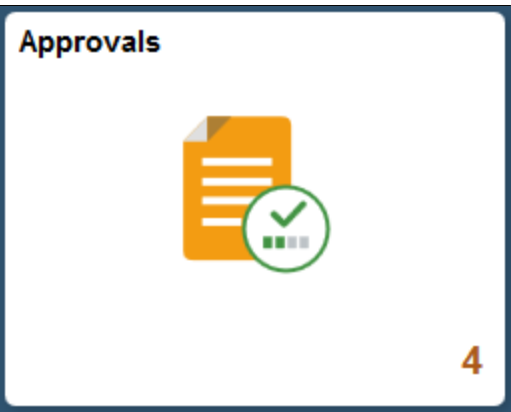

The tile shows the total number of pending approvals. If no pending approvals are available, the tile does not display a number count.

Tap the tile to access the Pending Approvals and Approvals History pages without using traditional menu navigation to review and approve different transactions.

The Approvals pages support approvals that use AWE.

# <span id="page-810-0"></span>**Approvals Tile (MAP Approvals)**

Use the Approvals tile (HMAP\_APPR\_TILE\_FL) to review pending and historical approval requests that are associated with the logged-in manager using MAP technology.

#### **Navigation**

Select Fluid Home under the main menu. On the page that appears, select Manager Self Service. The Approvals tile is available on the Manager Self Service landing page.

As a manager, you can add the tile, through personalization, to a system-delivered homepage or a homepage that you create.

#### **Image: Approvals tile**

This example illustrates the Approvals tile.

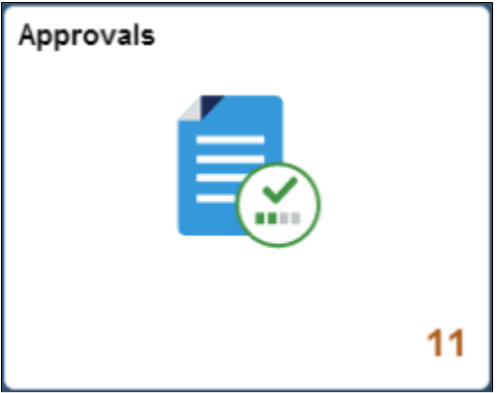

The tile shows the total number of pending approvals. If no pending approvals are available, the tile does not display a number count.

Tap the tile to access the Pending Approvals and Approvals History pages without using traditional menu navigation to review and approve different transactions.

The Approvals pages support approvals that use AWE.

### <span id="page-811-0"></span>**Pending Approvals Page**

Use the Pending Approvals page to review and act on pending approval requests requiring the attention of the logged-in manager.

### **Navigation**

Tap the Approvals tile on the Manager Self Service home page.

### **Image: (Tablet) Pending Approvals Page**

This example illustrates the fields and controls on the Pending Approvals page for the tablet.

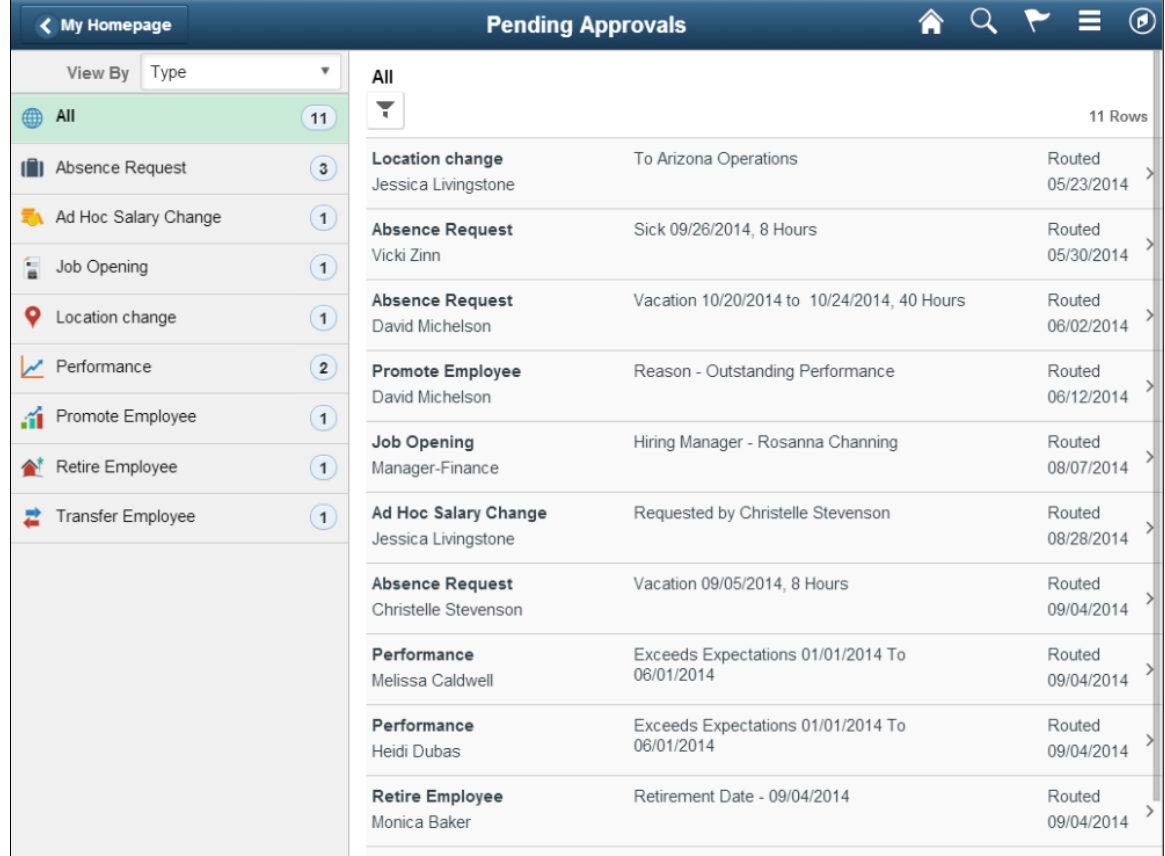

### **Image: (Smartphone) Showing approval requests by selected category on the Pending Approvals page**

This example illustrates the relevant approval requests that appear after a view-by category is selected on the Pending Approvals page for the smartphone.

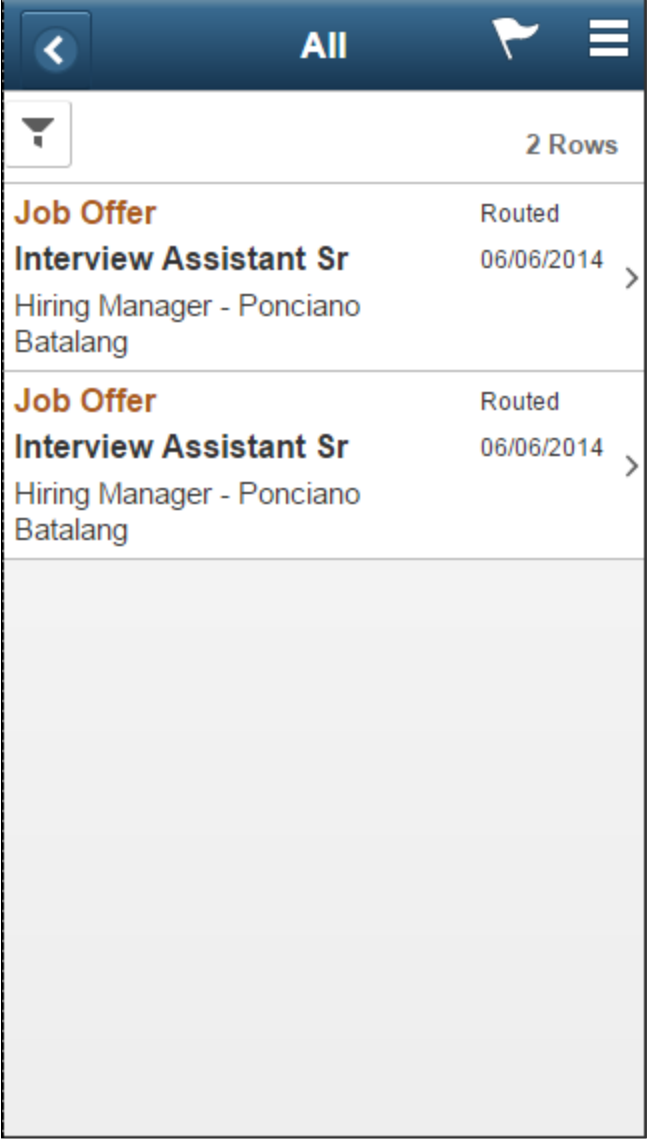

The approvals pages display vertical tabs that group approval transaction types into categories that are defined by the View By type value you select. The *All* category type appears at the top of the list for all view types when there are pending transactions. Transaction categories within a View By type display a badge identifying the number of pending approvals for that transaction category. If you do not have any pending approvals for a transaction category the tab will not appear in the list.

**Note:** If you are using the approvals pages in portrait mode on your mobile device, the page will display an arrow on the left side of the page. Tap this arrow to reveal or hide the transaction category tabs.

Tap a transaction category tab to display the pending approvals that apply to that category. When you tap a transaction category, the page will display pending approvals sorted by the date on which the approval request was received, with the oldest pending approval displaying first.

**View By** Select how you want the page to display approval requests. You can group pending approvals by these view options:

*Type* (default view when you access the Approvals tile)

Groups approval requests by transaction type. For example, you can display all transaction types in one list, or select a specific transaction type, such as a list of absence requests or location changes needing your attention.

• *Date Routed*

Provides a weekly grouping of pending approvals based on the date the approval was sent to you. Category tabs may include:

- All (shows all pending approvals)
- Older (anything before the start of the week before last)
- 2 Weeks Ago (start of the week before last to the end of the week before last)
- Last Week (start of last week to the end of last week)
- This Week (start of the current week until the current day)

**Note:** Define the first day of the week by using the classic PeopleSoft pages to navigate to My Personalizations >Personalize Regional Settings, and selecting the First day of week value.

• *From*

Groups pending approvals by the last sender. The last sender could be either the requestor of the transaction or the last approver in the approval chain. If the last approver step in the approval chain has multiple approvers, the name of the last person who approved the request is displayed.

• *Person*

Shows a list of all persons for which there are pending approvals. The transaction category tabs will also list a *No Person Associated* category when there are pending approvals that are not related to a person.

Tap this icon to access the **Filter Page** and select from one or more criteria to narrow the pending approval list.

The Filter icon appears green when filters have been applied to your search.

The transaction list displays the:

- 1. Transaction name and the person or job posting with which it is associated.
- 2. A short description about the approval request.
- 3. The date upon which the request was routed to you.

### **Transaction Icons**

These icons may be associated with a transaction:

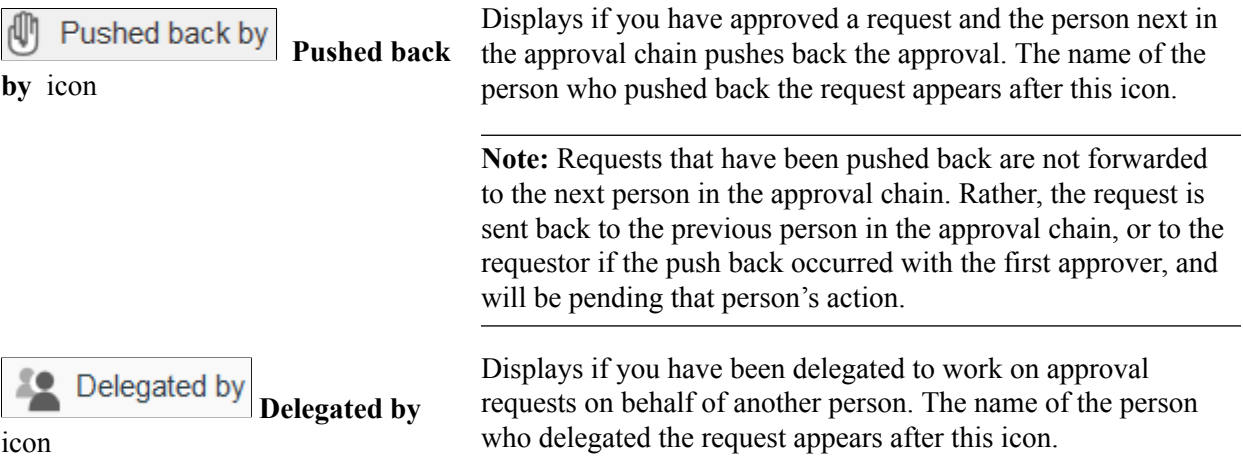

### **Selecting a Transaction Type Category that Permits Mass Approvals**

When you tap a transaction type category, the application will display the pending approval items associated with that category. The page will appear differently when a transaction type has been set up to allow mass approvals. When the transaction type category is not set up to allow mass approvals, the page lists the approval request transactions and no action can be take from the page. For these types of transactions, you must tap the desired approval request row to access the [Pending Approvals -](#page-818-0) [<Transaction Details> Page,](#page-818-0) where you can review and complete the approval request.

### **Image: (Tablet) Pending Approvals Page when Mass Approvals is Enabled for a Transaction Category**

This example illustrates the Pending Approvals page (for the tablet) when a transaction category has been set up to have mass approvals enable on the "Mobile Approval Options - Transactions Page" (PeopleSoft 9.2: Enterprise Components).

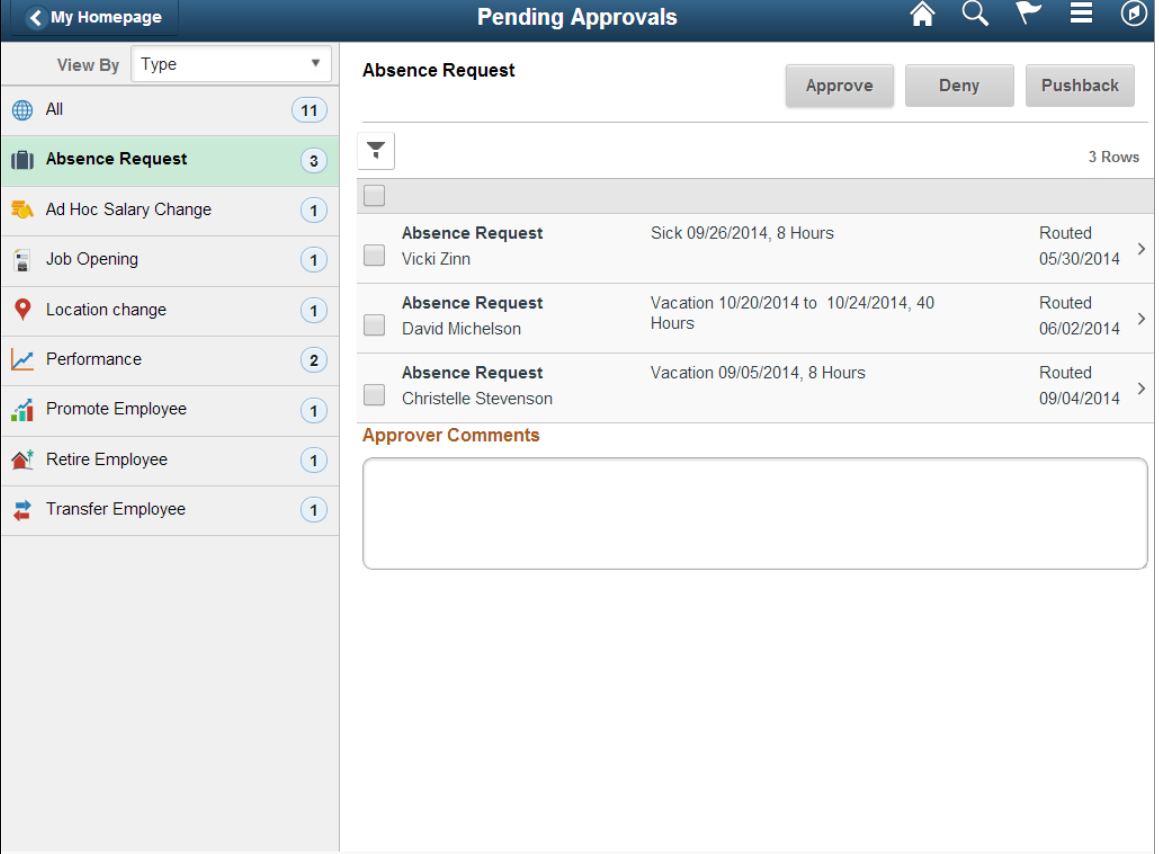

#### **Image: (Smartphone) Pending Approvals Page when Mass Approvals is Enabled for a Transaction Category**

This example illustrates mass approvals for the selected transaction on the Pending Approvals page for the smartphone.

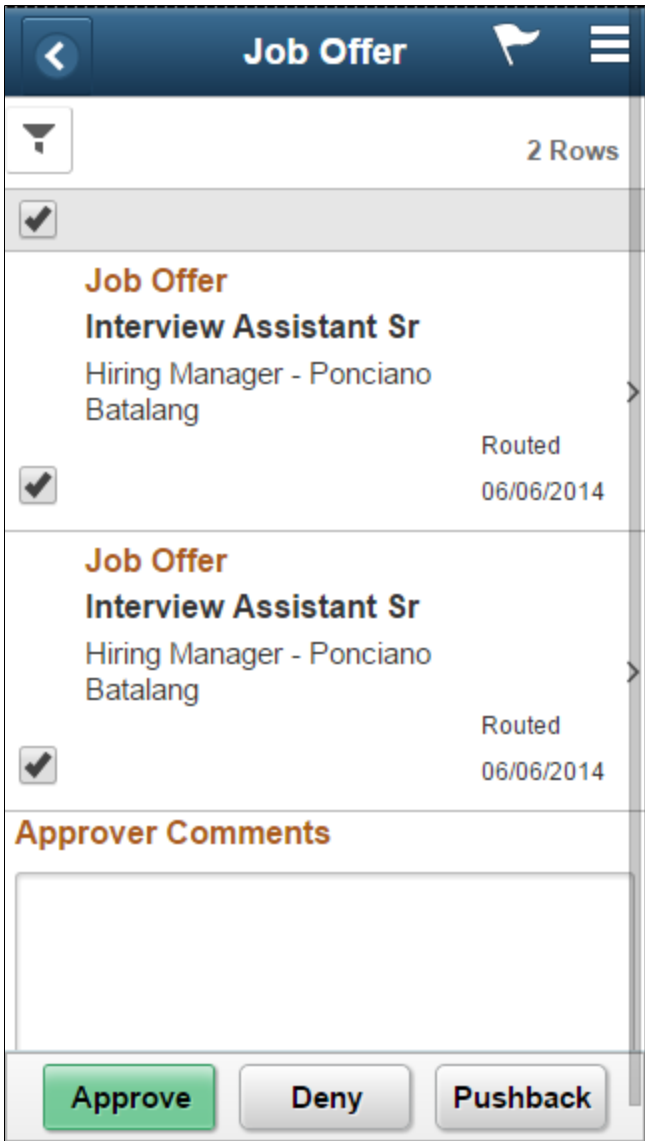

When the administrator has configured the transaction to allow mass approvals, you can take action (e.g.approve, deny, or push back) on several approval requests within the same category at the same time. Perform mass approvals by selecting the check box before each item then tapping the appropriate action button on the page. Select or deselect all check boxes at once by tapping the top check box in the gray header.

If you do not wish to apply the same response to all transaction requests, or want to view individual details for each request, tap a row to access the [Pending Approvals - <Transaction Details> Page.](#page-818-0)

### <span id="page-817-0"></span>**Filter Page**

Use the Filter page to apply one or more filters to narrow your pending approvals list to those requests that meet your criteria.

#### **Navigation**

Tap the Filter funnel icon at the top of the Pending Approvals or Approvals History pages.

#### **Image: Filter Page**

This example illustrates the fields and controls on the Filter page.

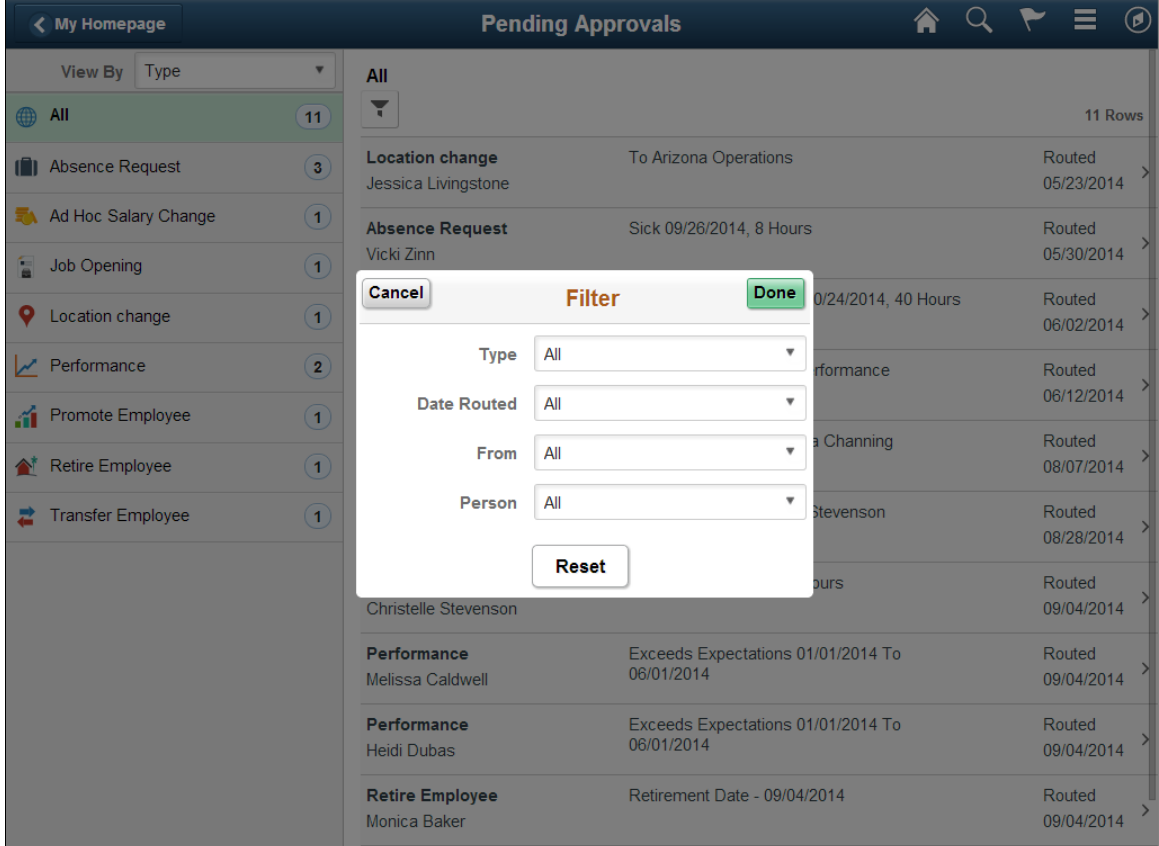

Use this page to identify specific categories from one or more view by items. The page displays only those fields and categories that apply to your existing pending approvals.

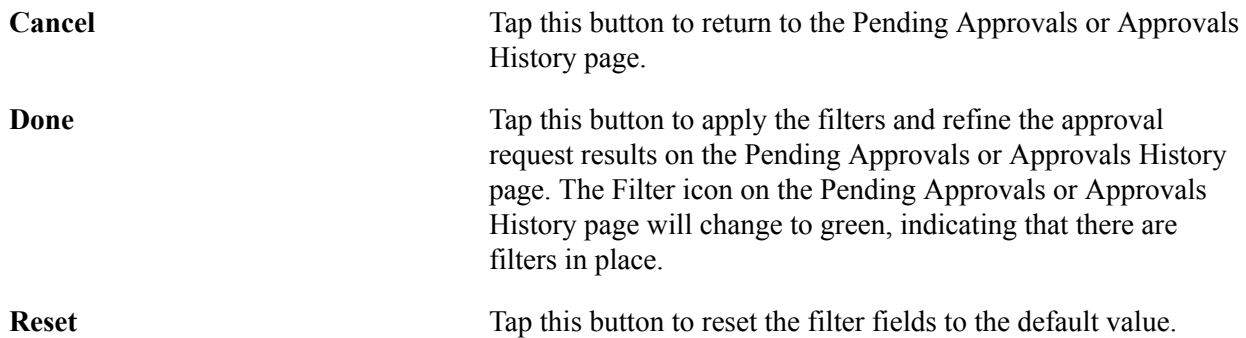

# <span id="page-818-0"></span>**Pending Approvals - <Transaction Details> Page**

Use the Pending Approval - <Transaction Details> page to review the approval request details, make a comment, and approve, deny, or push back the request.

#### **Navigation**

Tap an individual approval request transaction from the Pending Approvals page.

#### **Image: (Tablet) Pending Approvals- <Transaction Details> Page**

This example illustrates the fields and controls on the Pending Approvals - <Transaction Details> page for the tablet.

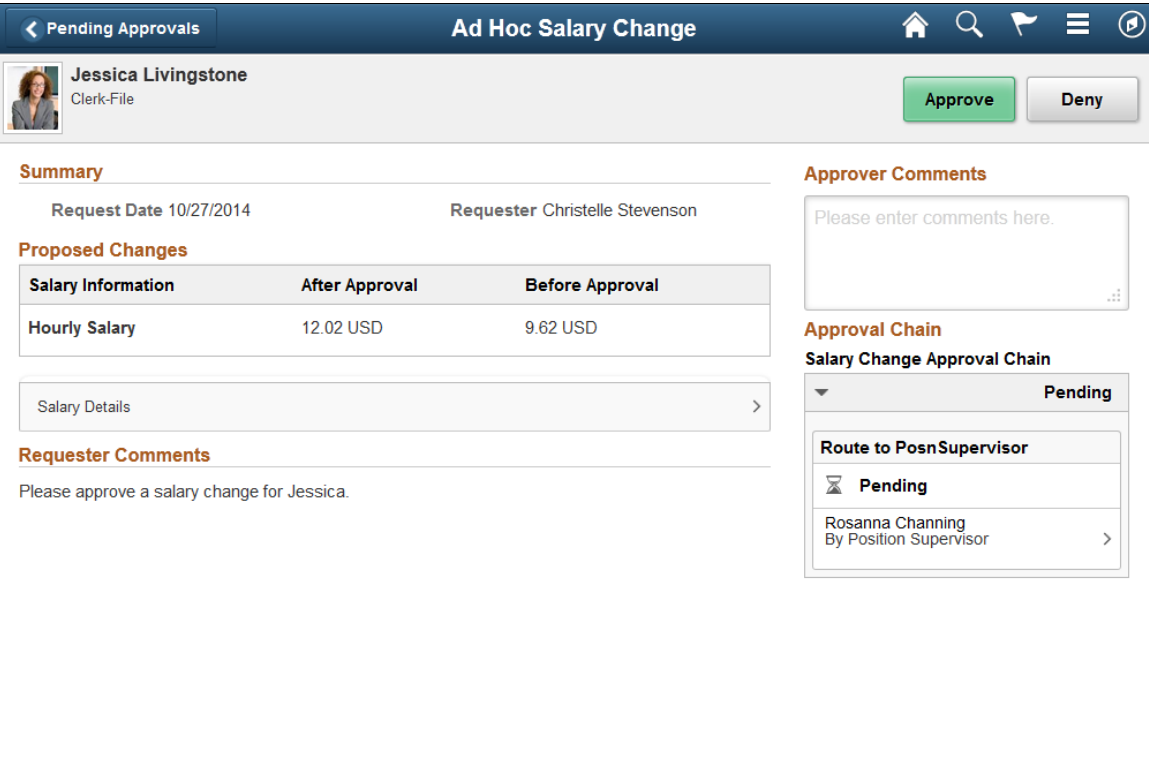

#### **Image: (Smartphone) Pending Approval - <Transaction Details> page**

This example illustrates the fields and controls on the Pending Approvals - <Transaction Details> page for the smartphone.

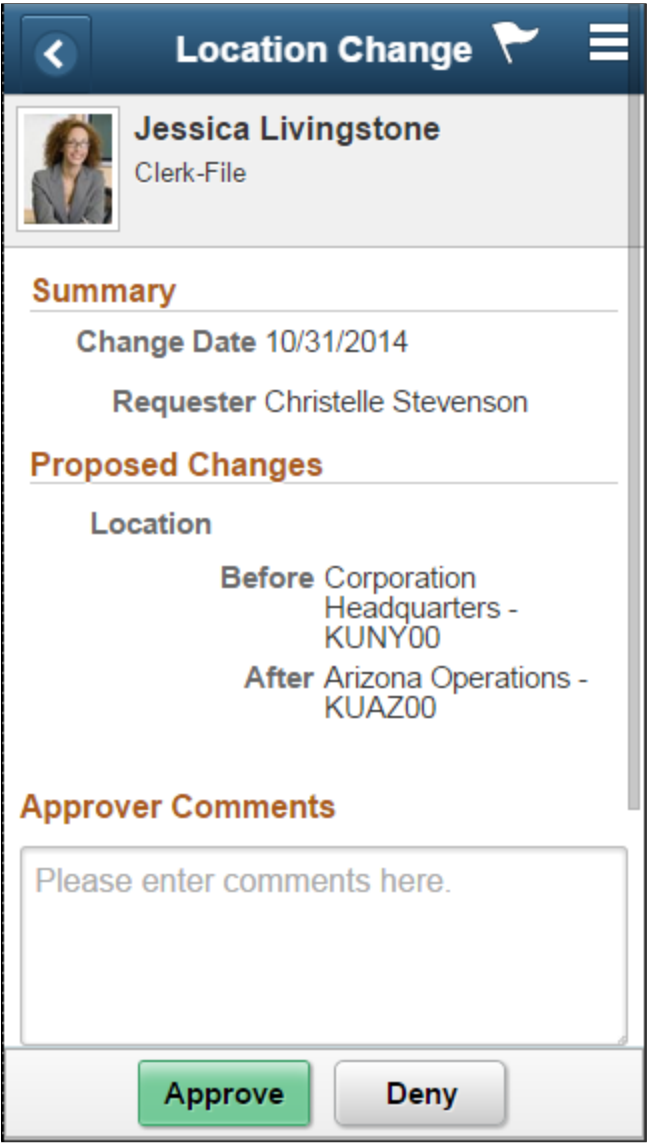

**Note:** The title in the banner of this page changes based on the approval request you selected. Fields and elements on this page also vary depending on the type of approval transaction you are reviewing.

Tap the arrows on the page to expand a section and view additional details about the person, request, or approval chain. If more than one person is in the approval chain, the page will list all approvers, with the first approver on the top.

When a transaction contains an attachment, tap to open the attachment in a modal window.

The buttons that are available on the page are determined by the "Mobile Approval Options - Transactions Page" (PeopleSoft 9.2: Enterprise Components). Buttons may include:

• Approve

- Deny
- Pushback
- Hold
- Request Information
- More (the page displays this button when the other buttons do not all fit on the page)

When you approve, deny, or push back a transaction, the system will present you with a summary page, asking for a confirmation on the action you want to take. You can then submit or cancel your transaction request. If you submit the request, the transaction will be removed from you Pending Approvals queue and moved to your [Approvals History Page](#page-821-0).

### <span id="page-821-0"></span>**Approvals History Page**

Use the Approvals History page to view approvals you have worked on in the past.

#### **Navigation**

Tap the Approvals tile on the Manager Self Service home page, then select the Approvals History item from the Action Menu drop-down list (located in the banner) from the Pending Approvals page.

### **Image: (Tablet) Approvals History Page**

This example illustrates the fields and controls on the Approvals History page for the tablet.

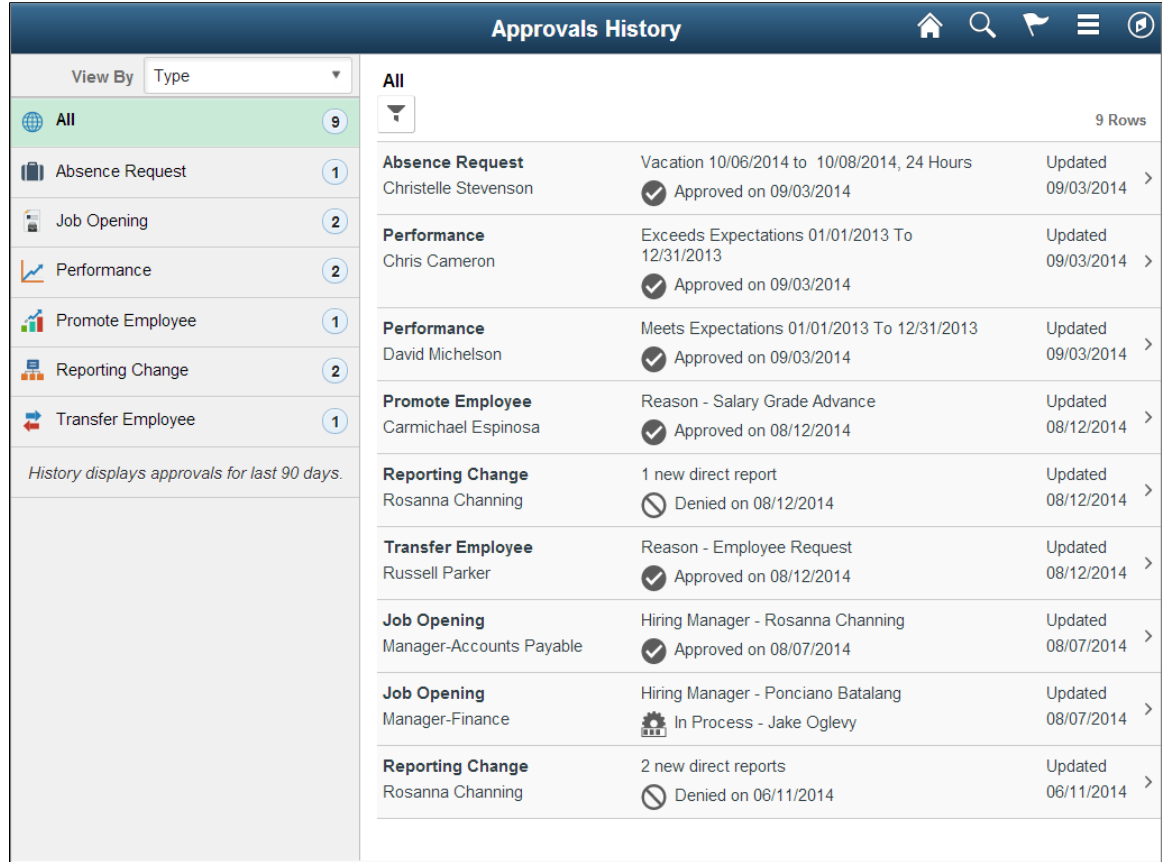

### **Image: (Smartphone) Showing approval requests by selected category on the Approvals History page**

This example illustrates the relevant approval requests that appear after a view-by category is selected on the Approvals History page for the smartphone.

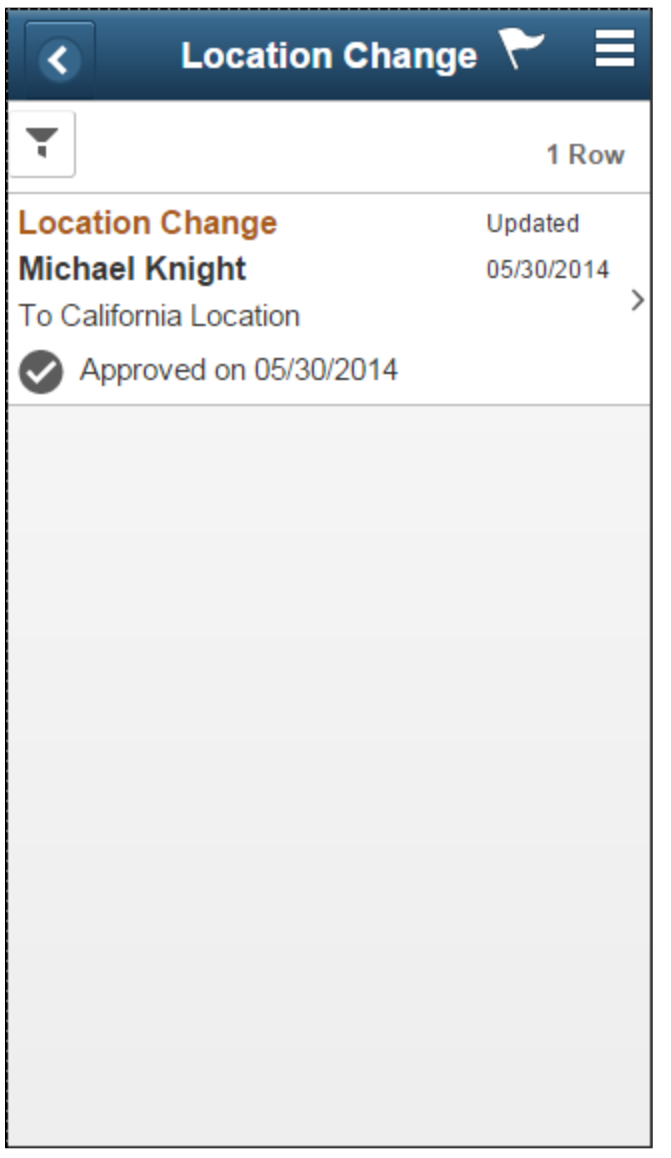

The Approvals History page shows approval transactions you have addressed in the past. How far back you can view historical approval transactions is defined by the administrator on the "Mobile Approval Options - General Settings Page" (PeopleSoft 9.2: Enterprise Components). This page then displays a message below the category tabs indicating the time period for which history is displayed.

This page displays vertical tabs that group approval transactions into categories defined by the View By type you select. The *All* category will appear at the top of the list for all view types when there are historical approval transactions. Categories within a View By type will display a badge identifying the number of historical approvals for that category. If you do not have any historical approvals for a category within the designated time period, the tab will not appear in the list.

**Note:** If you are using the approvals pages in portrait mode on your mobile device, the page will display an arrow on the left side of the page. Tap this arrow to reveal or hide the category tabs.

Tap a category tab to display the historical approvals that apply to that category. When you tap a category, the page will display historical approvals sorted by the date on which that last person updated or took action on the request, with the most recently updated approvals displaying first.

**View By** Select how you want the page to display historical approval requests. You can group historical approvals by these view options:

*Type* (default view when you access the page)

Groups approval requests by transaction type. For example, you can display all transactions types in one list, or select a specific transaction type, such as a list of absence requests or location changes you have addressed.

• *Status*

Displays a list that may show the following status categories:

- All (contains all approvals that have been worked on within the historical display days)
- In Process (contains the approvals that are being worked on but have not gone through the approval chain to completion)

**Note:** If a higher level approver pushes a transaction back, the transaction will show up on the Pending Approvals page for the user that sent him or her the request. However, for the person that pushed back the request, it will show up in his or her Approvals History page with a status of *In Process.*

- Approved
- Denied
- **Terminated**
- Other
- *From*

Groups historical approvals by the last sender. The last sender could be either the requestor of the transaction or the last approver in the approval chain.

• *Person*

Shows a list of all persons for which you have worked on an approval within the define historical time frame. The category tabs will also list a *No Person Associated* category

when there are historical approvals that are not related to a person.

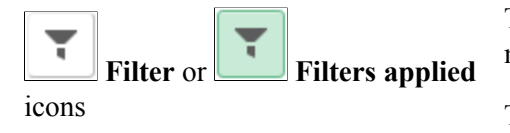

Tap this icon to access the [Filter Page](#page-817-0) and select from one or more criteria to narrow the historical approval list.

The Filter icon appears green when filters have been applied to your search.

The transaction list displays the:

- 1. Transaction name and the person or job posting with which it is associated.
- 2. A short description about the approval request and its status.
- 3. The date upon which the request was updated.

Tap a specific transaction to access the history transaction details page.

### <span id="page-824-0"></span>**Approvals History - <Transaction Details> Page**

Use the Approvals History - <Transaction Details> page to view details about an approval request you have already worked on.

#### **Navigation**

Tap an individual approval request transaction from the Approvals History page.

### **Image: (Tablet) Approvals History - <Transaction Details> Page**

This example illustrates the fields and controls on the Approvals History - <Transaction Details> page for the tablet.

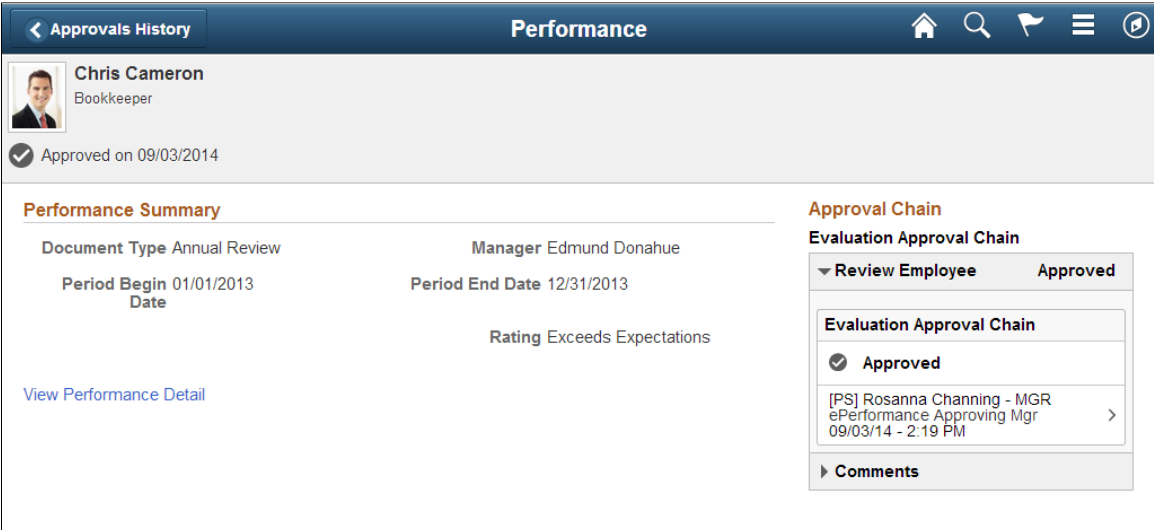

### **Image: (Smartphone) Approvals History - <Transaction Details> Page**

This example illustrates the fields and controls on the Approvals History - <Transaction Details> page for the smartphone.

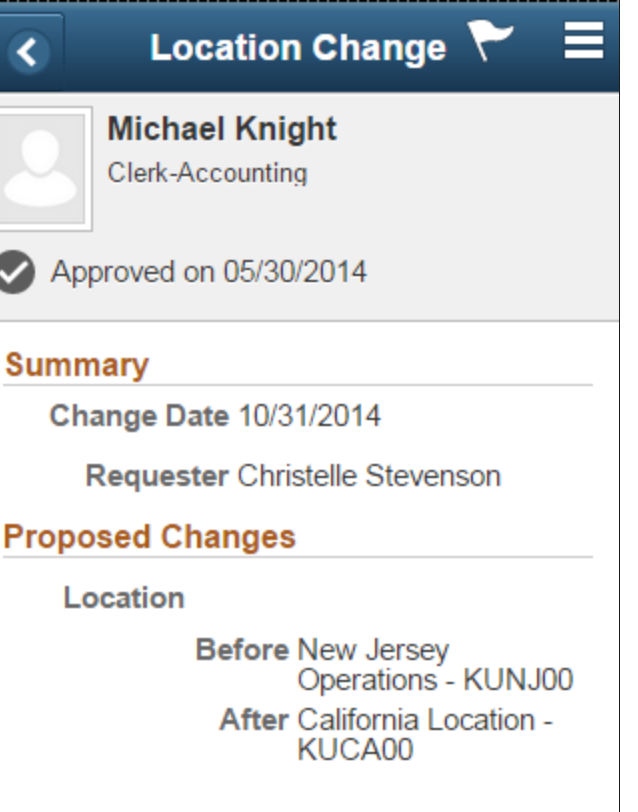

### **Approval Chain**

**Location Change Approval Chain** 

 $\blacktriangleright$ 

Approved

Use the arrows and links on a page to expand sections or access additional pages to view further details about the request.
# **Setting Up and Working with Delegation**

### <span id="page-828-0"></span>**Understanding Delegation**

Delegation is when a person authorizes another to serve as a his or her representative for a particular task of responsibility. With the Delegation feature, users can authorize other users to perform managerial tasks on their behalf by delegating authority to initiate or approve managerial transactions.

Delegation of authority to perform managerial transactions is usually prompted by one of these scenarios:

- A manager takes leave and wants to delegate authority of managerial transactions to another person while away from the office.
- A senior executive does not have the time to process transactions and wants to delegate this authority to another person, such as an assistant.

### **Delegation Terminology**

The following terms are important to the understanding of Delegation feature and are used throughout these topics:

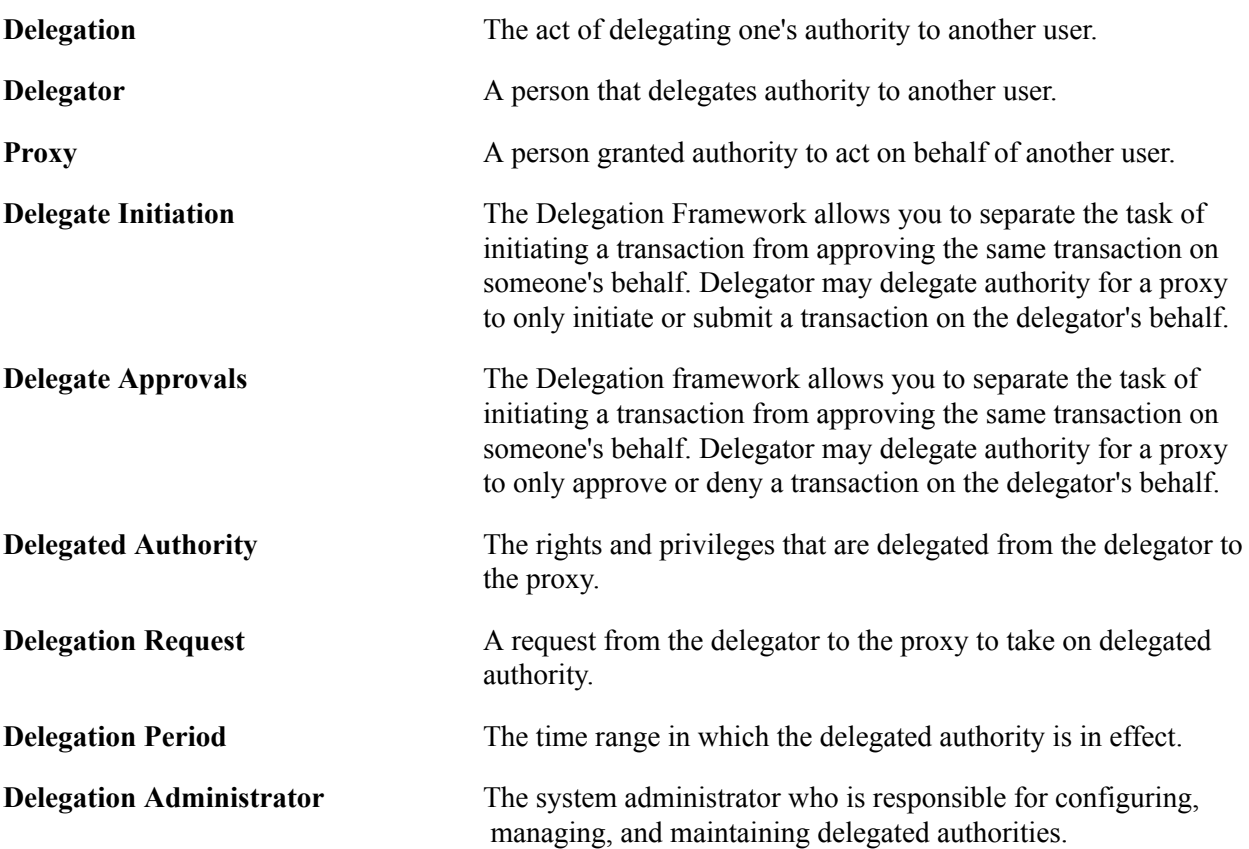

**Revoke** When a delegator or delegation administrator withdraws delegated authority.

#### **Delegation Framework**

The core of the Delegation feature is the Delegation framework. The Delegation framework manages a proxy's authority over a delegated transaction. When a proxy has delegated authority, the Delegation framework temporarily assigns the proxy a unique role that is specific to the delegated transaction. The role enables the proxy to access the components and pages associated with the delegated transaction. When the proxy no longer has delegated authority, the Delegation framework removes that role and thus prevents the proxy from performing the transaction.

The Delegation framework supports the following types of delegation:

- Downward delegation of authority to a direct report or another person lower down in the reporting hierarchy.
- Upward delegation of authority to a manager or another person higher up in the reporting hierarchy.
- Lateral delegation of authority to a peer either within the same division or in a different division within the reporting hierarchy

#### **Integration with the Approval Framework**

The Delegation framework integrates with the Approval Framework. This integration provides several benefits. First, the integration between the Delegation framework and Approval Framework makes the Approval Framework aware of delegated authorities in the system. Second, the Delegation framework uses the Approval Framework to manage the acceptance and rejection of delegation requests.

### **Delegation Request Creation Through Self-Service**

The Delegation framework is a component of the PeopleSoft HCM self-service solution. Users can create delegation requests for selected transactions through HCM self-services pages.

When creating a delegation request, the delegator can:

• Delegate only the transactions to which they have access.

For example, an employee who is not a manager does not have access to manager self-service transactions and, therefore, cannot delegate manager-specific transactions.

- Delegate to only one proxy per delegation period per transaction.
- Delegate all transactions to a single proxy, or delegate different transactions to different proxies.

#### **Delegation Administration**

Delegation administrators can use the administrative components for delegation to perform several useful tasks. They can:

- Create delegation requests on behalf of delegators through the Add Delegation Request component (HCDL\_ADMIN\_ADD\_DLG).
- Review delegation requests and, if necessary, revoke them on behalf of delegators through the Administer Delegation component (HCDL\_ADMIN\_DLG).

• Process all delegation transactions in batch daily through the Maintain Delegated Authorities component (HCDL\_BATCH).

#### **Notifications**

The system uses email and worklist notifications to notify managers and proxies of new delegation requests and transactions pending approval. The system creates a worklist item only on the proxy's worklist, not on the delegator's worklist (provided that you have set up worklist items as a preference for receiving notifications). The system sends email notifications for approval to the proxy and, if approval framework is configured correctly, the system also sends the delegator a courtesy email notification. Delegation administrators can use the Generic Templates component to configure different email templates for the proxy and delegator.

See [Reviewing Delivered Notification Templates for Delegation](#page-870-0).

#### **Requests Statuses and Delegation Statuses**

The Delegation framework manages delegation requests through request statuses and delegation statuses. A request status defines the status of the delegation request. A delegation status defines whether a proxy's delegation authority is active or inactive. The combination of these two statuses determines how the Delegation framework handles delegations.

This table lists request statuses for delegation and describes how the Delegation framework handles a delegation depending on the delegation status associated with each request status:

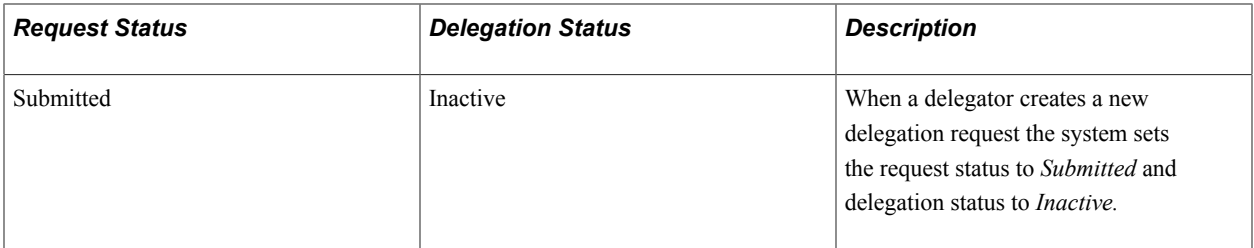

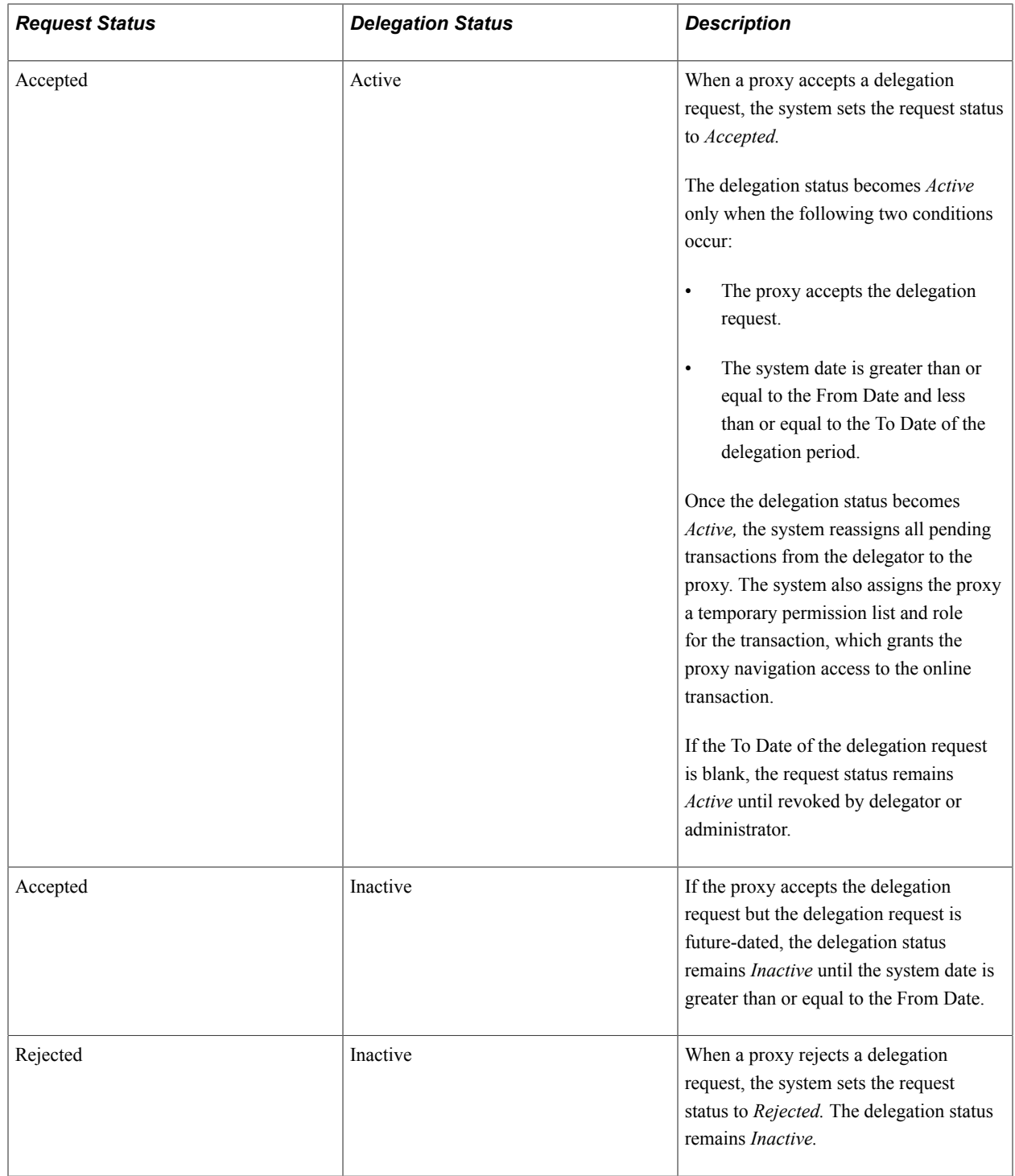

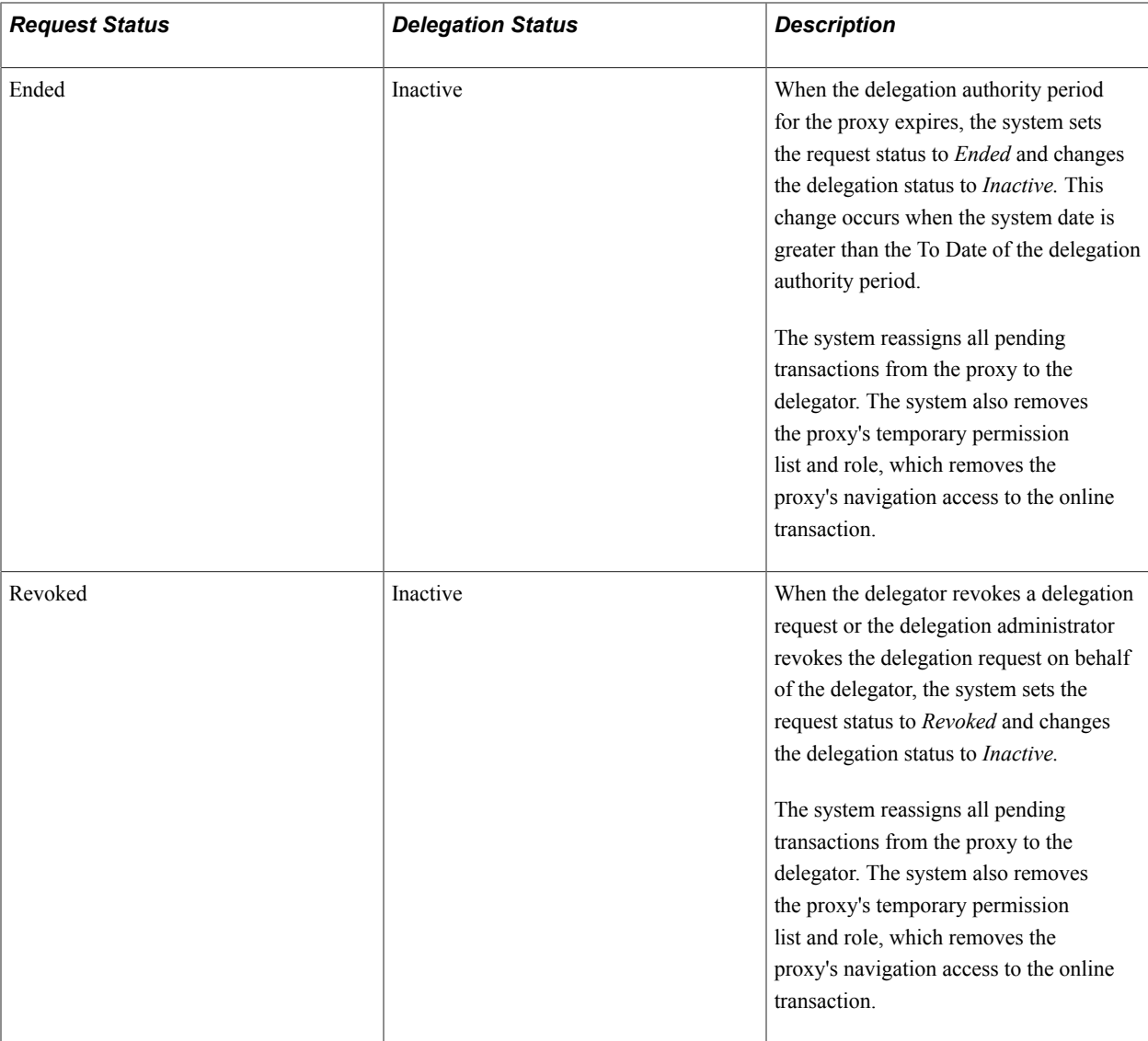

### **Implementation Considerations for Delegation**

When implementing Delegation functionality, you should consider the following:

The important considerations are:

- Should you enable delegation functionality?
- What transactions should you enable for delegation?
- What hierarchy should you enable for delegation?

You should also analyze the following security needs and create a plan that covers these needs:

- Analyze delivered permission lists and roles for delegation components to decide if the implementation will use the delivered objects or create new objects.
- Decide how to define a standard user profile for the delegation administrator that contains the relevant roles.
- Decide how to define a standard user profile for the delegator that contains the relevant roles.
- Decide how to define a standard user profile for the proxy that contains the relevant roles.
- Decide if the delegator and proxy should have the same or different profiles.

#### **Steps to Set Up Delegation**

To implement transactions in the delegation framework:

- 1. Register delegation transactions for workflow on the Register Workflow Transactions page.
- 2. Set up delegation permission lists and roles through PeopleTools Security components.
- 3. Define installation settings for delegation on the Delegation Installation Settings page.
- 4. Configure transactions for delegation on the Configure Delegation Transactions page.

### **Navigating Delegation Components**

The PeopleSoft HCM application provides custom navigation pages that contain groupings of folders that support a specific business process, task, or user role.

**Note:** In addition to the PeopleSoft HCM custom navigation pages, the PeopleSoft system provides menu navigation and standard navigation pages.

This topic lists the pages used to navigate delegation components.

See *PeopleTools: Application Designer Developer's Guide*.

### **Pages Used to Navigate Delegation Components**

This table lists the custom navigation pages that are used to navigate in the setup and administrative components for delegation functionality:

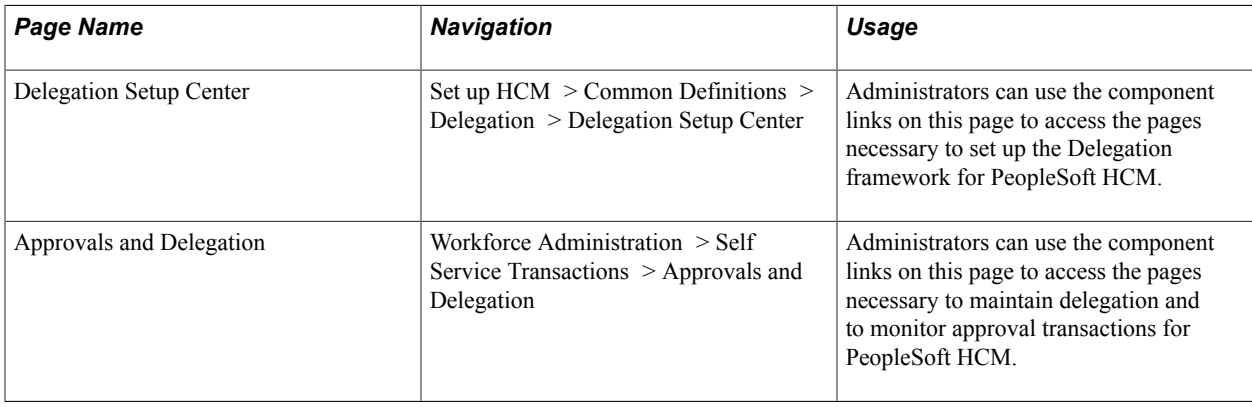

### **Registering Workflow Transactions**

This topic discusses how to register workflow transactions.

### **Page Used to Register Workflow Transactions**

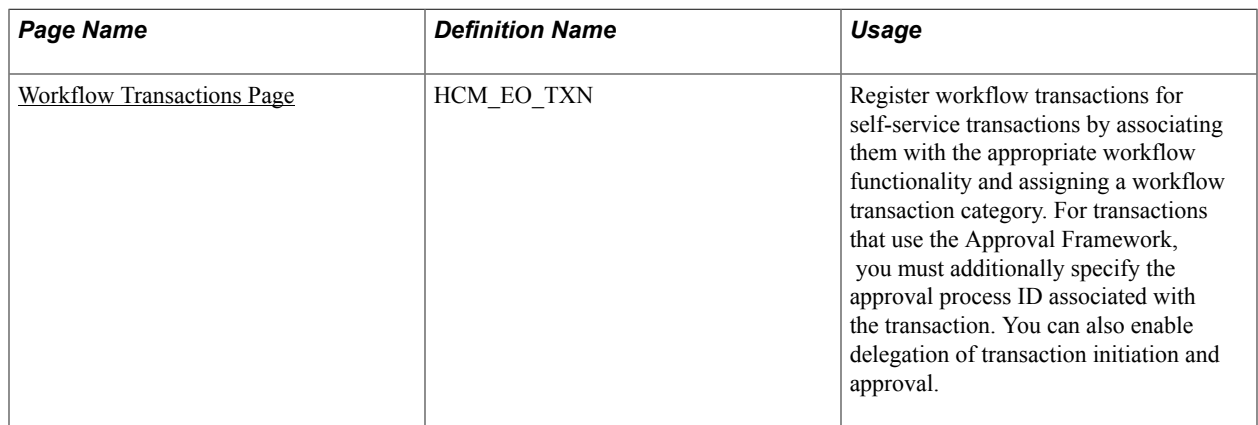

### <span id="page-834-0"></span>**Workflow Transactions Page**

Use the Workflow Transactions page (HCM\_EO\_TXN) to register workflow transactions for self-service transactions by associating them with the appropriate workflow functionality and assigning a workflow transaction category.

For transactions that use the Approval Framework, you must additionally specify the approval process ID associated with the transaction. You can also enable delegation of transaction initiation and approval.

#### **Navigation**

- Set Up HCM > Common Definitions > Approvals > Approvals Setup Center > Workflow Transactions > Workflow Transactions
- Set Up HCM > Common Definitions > Approvals > Workflow Transactions > Workflow Transactions

#### **Image: Workflow Transactions page (1 of 3)**

This example illustrates the fields and controls on the Workflow Transactions page (1 of 3). You can find definitions for the fields and controls later on this page.

| <b>Workflow Transactions</b>               |                        |                          |                                |                        |                               |
|--------------------------------------------|------------------------|--------------------------|--------------------------------|------------------------|-------------------------------|
| $\blacktriangledown$ Workflow Transactions |                        |                          |                                |                        |                               |
| *Transaction Name                          | *Category              |                          | Description                    | Delegate<br>Initiation |                               |
| Delegate ePerformace Dev                   | HR TRANSACTIONS        | ▼                        | Update ePerformance Dev Docs   | ⊽                      | $+1$<br>$\overline{ }$        |
| Delegate ePerformace Doc                   | HR_TRANSACTIONS        | $\blacksquare$           | Update ePerformance Docs       | ⊽                      | $+ $<br>-                     |
| EP CREATE                                  | HR TRANSACTIONS        | $\blacksquare$           | Appraisals by Dflt Access Type | п                      | ÷.<br>-                       |
| EP CREATE GRP                              | HR_TRANSACTIONS        | $\blacksquare$           | Appraisals by Group ID         | п                      | ÷<br>-                        |
| <b>GPCH ABSENCE</b>                        | <b>HR TRANSACTIONS</b> | $\overline{\phantom{a}}$ | Absence                        | п                      | ÷<br>$\overline{\phantom{0}}$ |
| <b>GPCH ABSENCE MGR</b>                    | HR_TRANSACTIONS        | $\blacktriangledown$     | Absence by Manager             | п                      | ٠<br>-                        |
| <b>GPCH OVERTIME</b>                       | <b>HR TRANSACTIONS</b> | $\blacktriangledown$     | Overtime                       | п                      | ÷.<br>-                       |
| <b>GPCH OVERTIME MGR</b>                   | HR TRANSACTIONS        | $\blacktriangledown$     | Overtime by Manager            | п                      | ÷<br>-                        |
| GP ABS EESS BAL                            | HR TRANSACTIONS        |                          | Employee Absence Balance       | ⊽                      | ٠                             |

**Image: Workflow Transactions page: Details1 tab (2 of 3)**

This example illustrates the fields and controls on the Workflow Transactions page: Details1 tab (2 of 3). You can find definitions for the fields and controls later on this page.

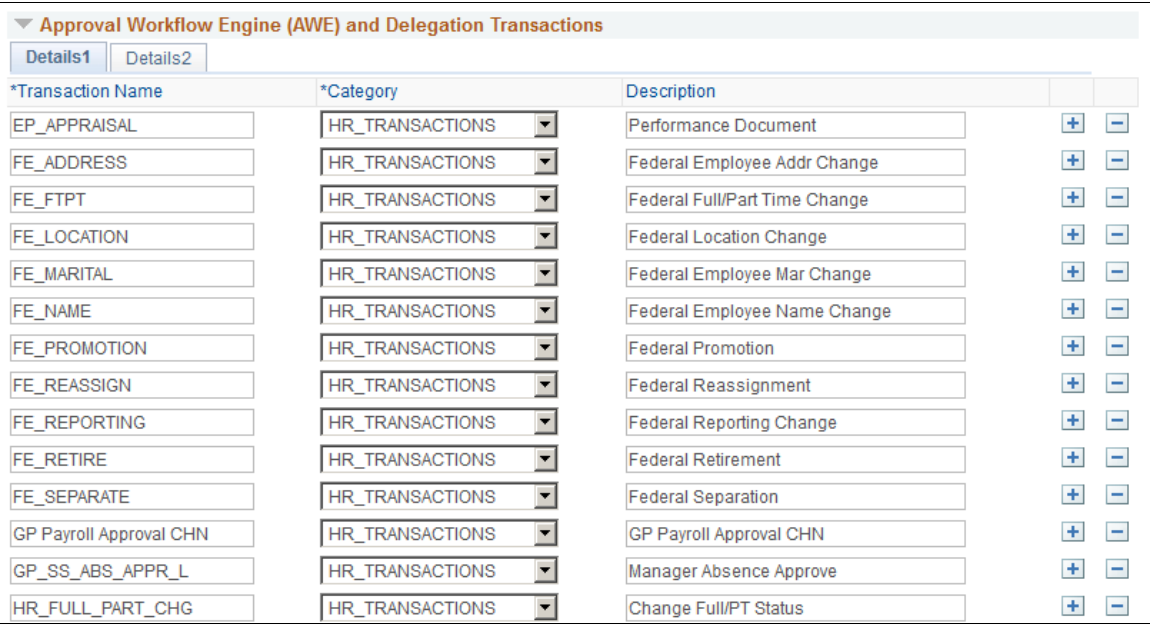

#### **Image: Workflow Transactions page: Details2 tab (3 of 3)**

This example illustrates the fields and controls on the Workflow Transactions page: Details2 tab (3 of 3). You can find definitions for the fields and controls later on this page.

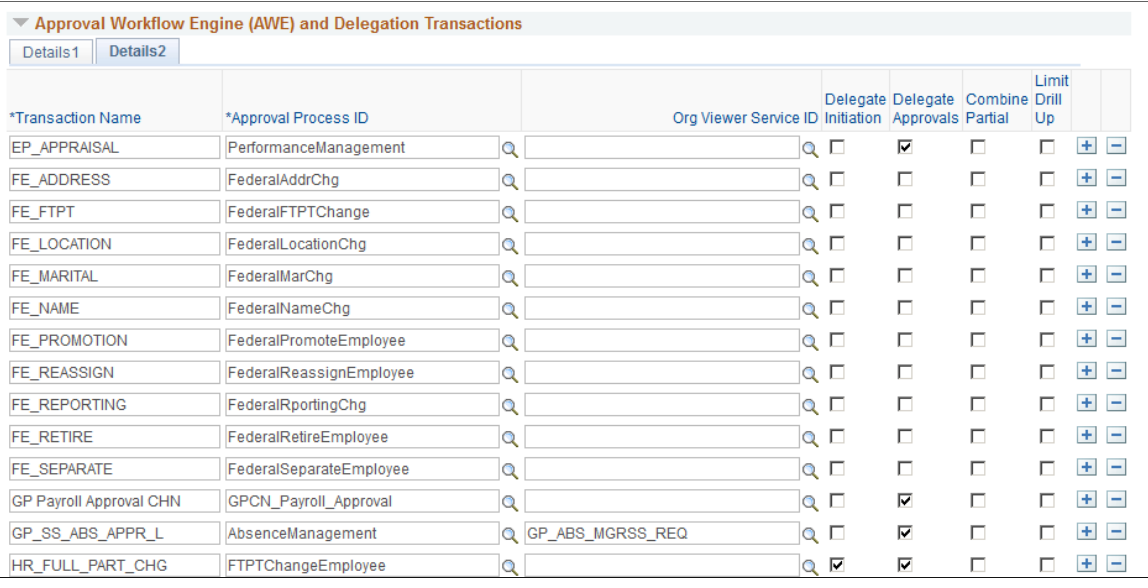

**Note:** When implementing the Delegation framework, you must register all self-service transactions. Only the registered workflow transactions that you enable for delegation initiation or approval are available for subsequent delegation transaction setup.

See [Linking Workflow Transactions.](#page-774-0)

### **Setting Up Permission Lists and Roles for Delegation**

These topics provide an overview of permission lists and roles for delegation and discuss how to set up permission lists and roles.

### <span id="page-836-0"></span>**Understanding Permission Lists and Roles for Delegation**

Before configuring delegation transactions, you must set up permission list and role security for your delegation transactions. The PeopleSoft HCM application delivers as system data several permission lists that are required for use of the Delegation framework. You can attach these permission lists to roles where needed to enable users access to delegation functionality.

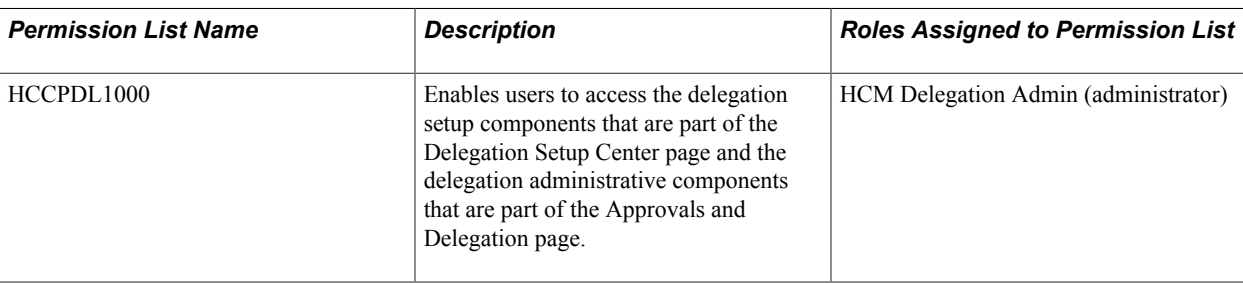

This table describes the delivered permission lists for the Delegation framework:

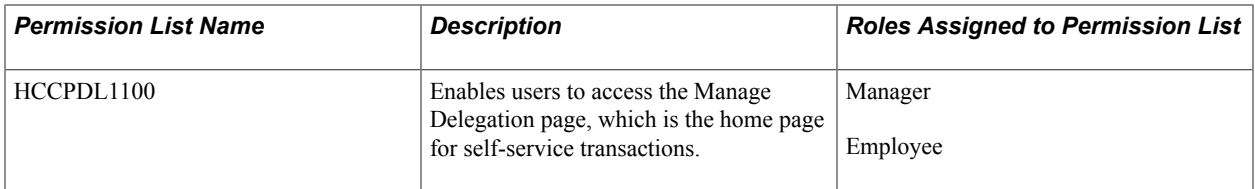

In addition to permission lists, you need to define the delegation administrator role and assign the HCCPDL1000 permission list to it. Once assigned to a user, this role enables that designated delegation administrator access to the delegation setup and administrative components. The PeopleSoft HCM system delivers the HCM Delegation Admin role as system data for this purpose. This role already has the HCCPDL1000 permission list assigned to it.

PeopleSoft HCM applications that use delegation functionality deliver many transactions that are preconfigured for the Delegation framework. These transactions are preconfigured with a unique permission list and role for each component where the proxy can perform the delivered delegated transaction. When a proxy status becomes active, the system inserts the unique role for that delegation transaction into the proxy's user profile. The role contains the permission list that enables the proxy access to the component for performing the delegated transaction. When the proxy status becomes inactive, the system removes that role from the proxy's user profile. To configure delegation transactions, use the Configure Delegation Transaction page to associate to the transaction the unique role and the component where the transaction is performed. The unique permission list is associated with the role in PeopleTools security.

#### See [Configuring Delegation Transactions.](#page-842-0)

When configuring transactions for delegation you must use a unique role and permission list for each component that you associate with a delegated transaction. You must attach the permission list to portal security for the component and associate the unique role with the unique permission list. You might also need to run the Portal Security Sync process (PeopleTools > Portal > Portal Security Sync) to ensure that the permission list is associated with the portal navigation.

*Warning!* Do not use an existing role to configure a delegation transaction because the delegation framework grants and revokes the role from the proxy's security profile according to the proxy's delegated authority over a transaction. This will cause a proxy who already has access to the specified component to lose access to that component entirely when the delegation framework revokes the delegated authority.

#### **Related Links**

[Configuring Delegation Transactions](#page-842-0)

### **Setting Up Permission Lists and Roles**

Set up permission list and role security for your delegation transactions.

See *PeopleTools: Security Administration*.

### **Defining Delegation Installation Settings**

This topic discusses how to define delegation installation settings.

### **Page Used to Define Delegation Installation Settings**

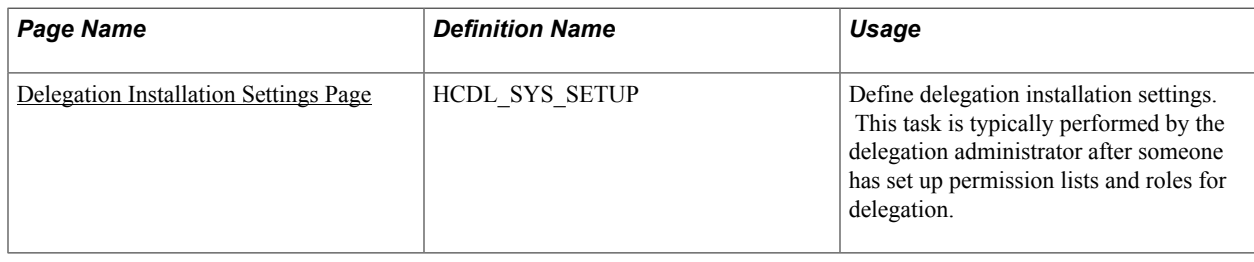

### <span id="page-838-0"></span>**Delegation Installation Settings Page**

Use the Delegation Installation Settings page (HCDL\_SYS\_SETUP) to define delegation installation settings.

This task is typically performed by the delegation administrator after someone has set up permission lists and roles for delegation.

#### **Navigation**

- Set Up HCM > Common Definitions > Delegation > Delegation Setup Center > Installation Settings > Delegation Installation Settings
- Set Up HCM > Common Definitions > Delegation > Installation Settings > Delegation Installation Settings

#### **Image: Delegation Installation Settings page**

This example illustrates the fields and controls on the Delegation Installation Settings page. You can find definitions for the fields and controls later on this page.

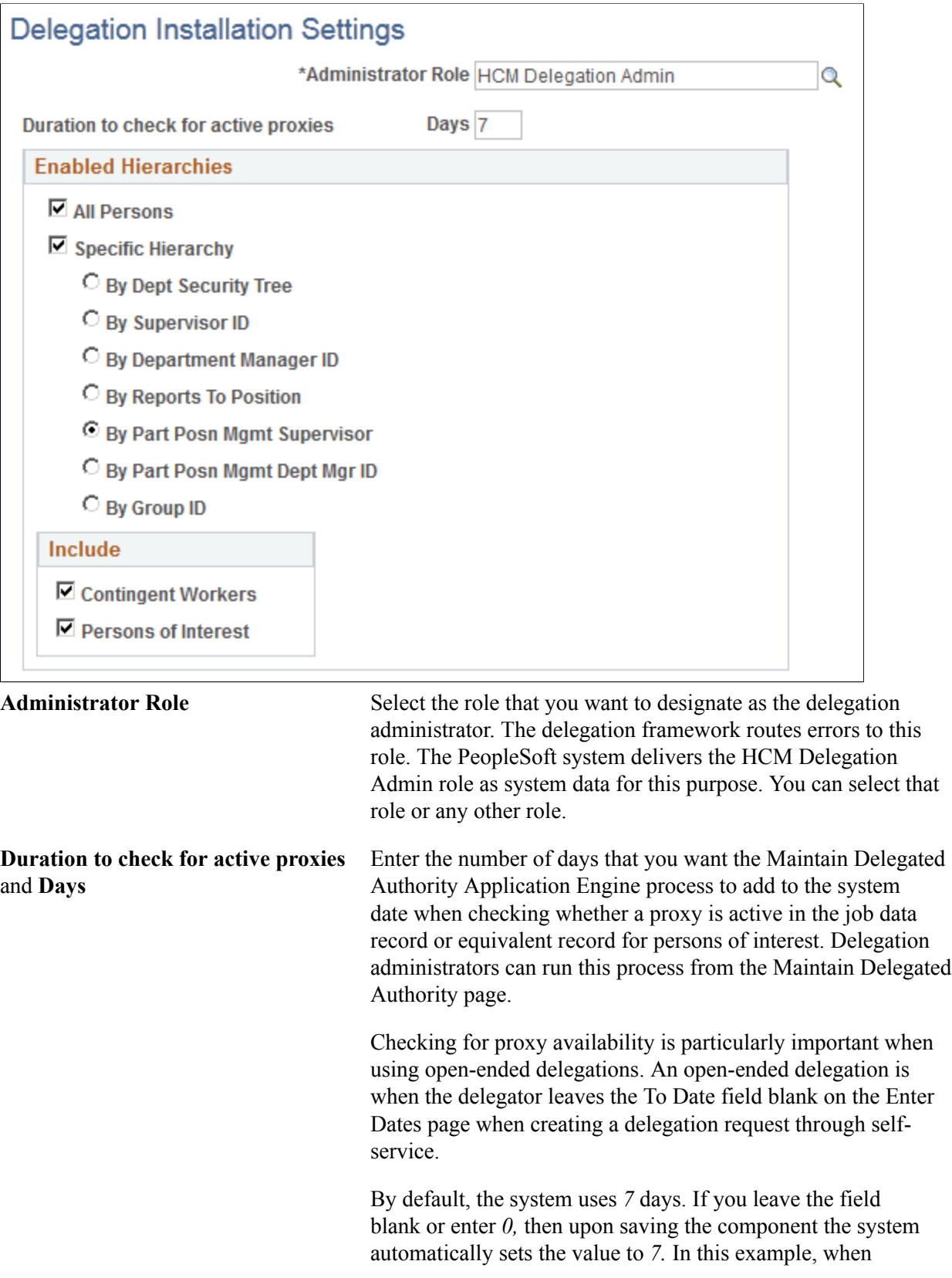

delegation administrators run the batch job, the process adds seven days to the system data and checks for proxy availability on that date.

#### **Enable Hierarchies**

Use this group box to define options for how self-service users can select a proxy when delegating a transaction. Your selections here determine the available proxies that the system displays on the Select Proxy By Hierarchy page when users create delegation requests. These settings apply to all transactions that are using the Delegation framework. For example, you cannot specify that the system display available proxies for time-off requests by supervisor ID and available proxies for promotions by Reports To Position.

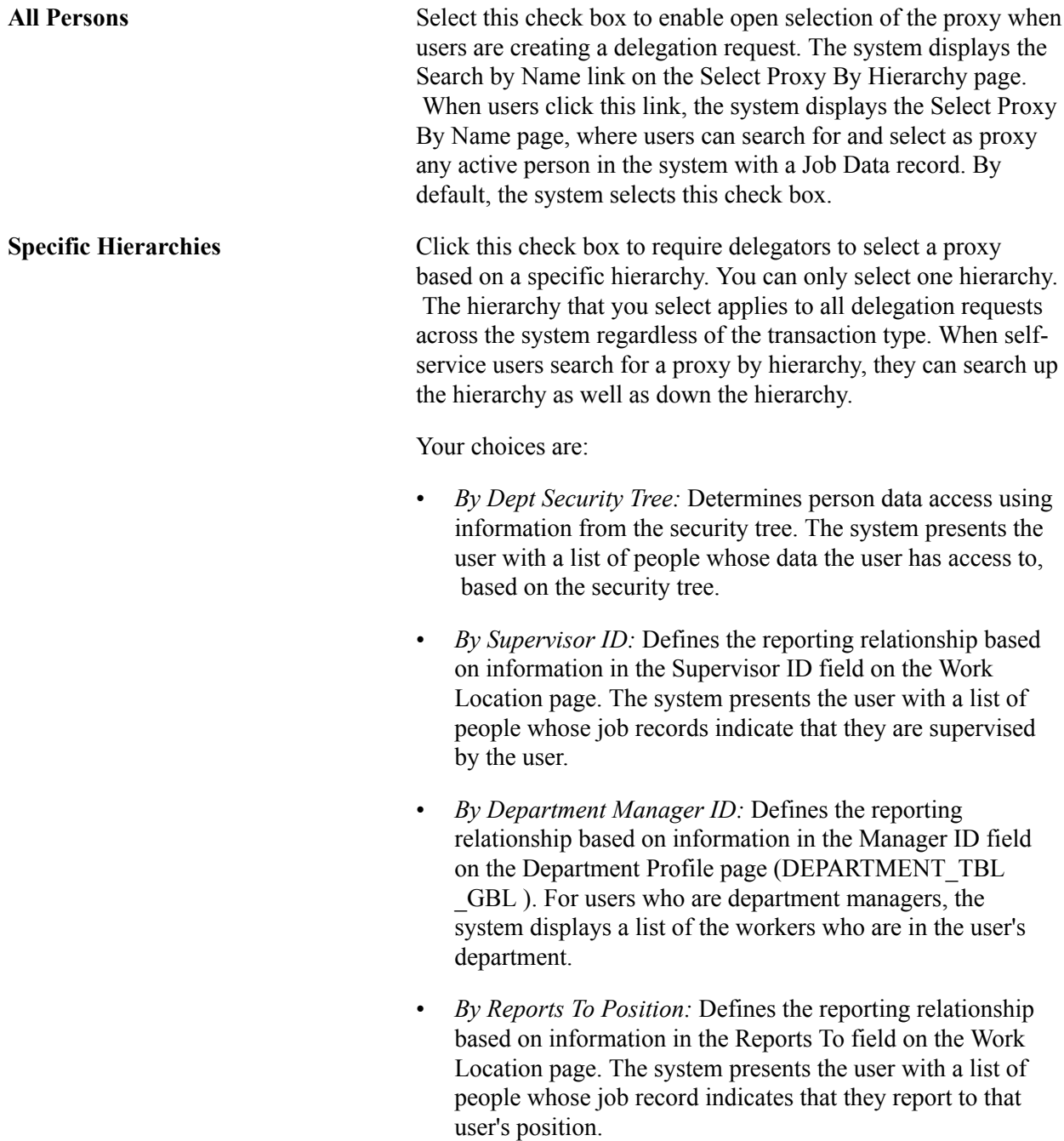

This option is available only if you have enabled the Manage Positions business process on the Installation Table - HCM Options page.

• *By Part Posn Mgmt Supervisor:* Defines the reporting relationship by both the Reports To and the Supervisor ID fields on the Work Location page. This is designed for the organizations that use partial position management. The system searches for reporting relationship based on Report To values first, and then for Supervisor ID values.

This option is available only if you have enabled the Manage Positions business process on the Installation Table - HCM Options page.

- *By Part Posn Mgmt Dept Mgr ID:* Defines the reporting relationship by the Reports To field on the Work Location page (JOB\_DATA1) and the information in the Manager ID field on the Department Profile page. This is designed for the organizations that use partial position management. The system searches for reporting relationship based on Report To values first, and then for Department Manager ID values.
- *By Group ID:* Determines data access using the group ID set up in the Group Build feature.

If you select this option, you must select a valid group ID in the field that the system displays to the right. You define group IDs using the Group Build - Group Definition component.

These hierarchies relate to direct reports functionality and are the same as those found in the Access Type field on the Target Information page of the Direct Reports Setup component.

If you select the Specific Hierarchies check box and the All Persons check box, then this hierarchical selection of proxy becomes a preference rather than a requirement because the delegator has the option to either select from the list or search for any active proxy in the system.

#### **Include**

Select the organizational relationships that should be included in the list of current people when performing a delegation. Persons with the relationship of *Employee* are automatically included in the list, however you can also choose to include the following people when they are active with a Job Data record.

- Contingent Workers
- Persons of Interest

### <span id="page-842-0"></span>**Configuring Delegation Transactions**

These topics provide an overview of delivered delegation transactions and discuss how to configure delegation transactions.

### **Page Used To Configure Delegation Transactions**

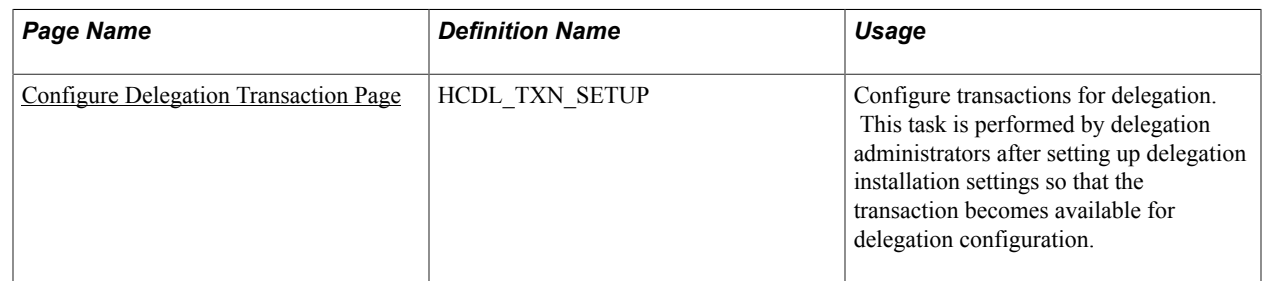

### **Understanding Delivered Delegation Transactions**

The PeopleSoft application delivers many transactions that are preconfigured for the Delegation framework and accessible through the Configure Transaction component. This table lists the delivered delegation transactions and their configuration:

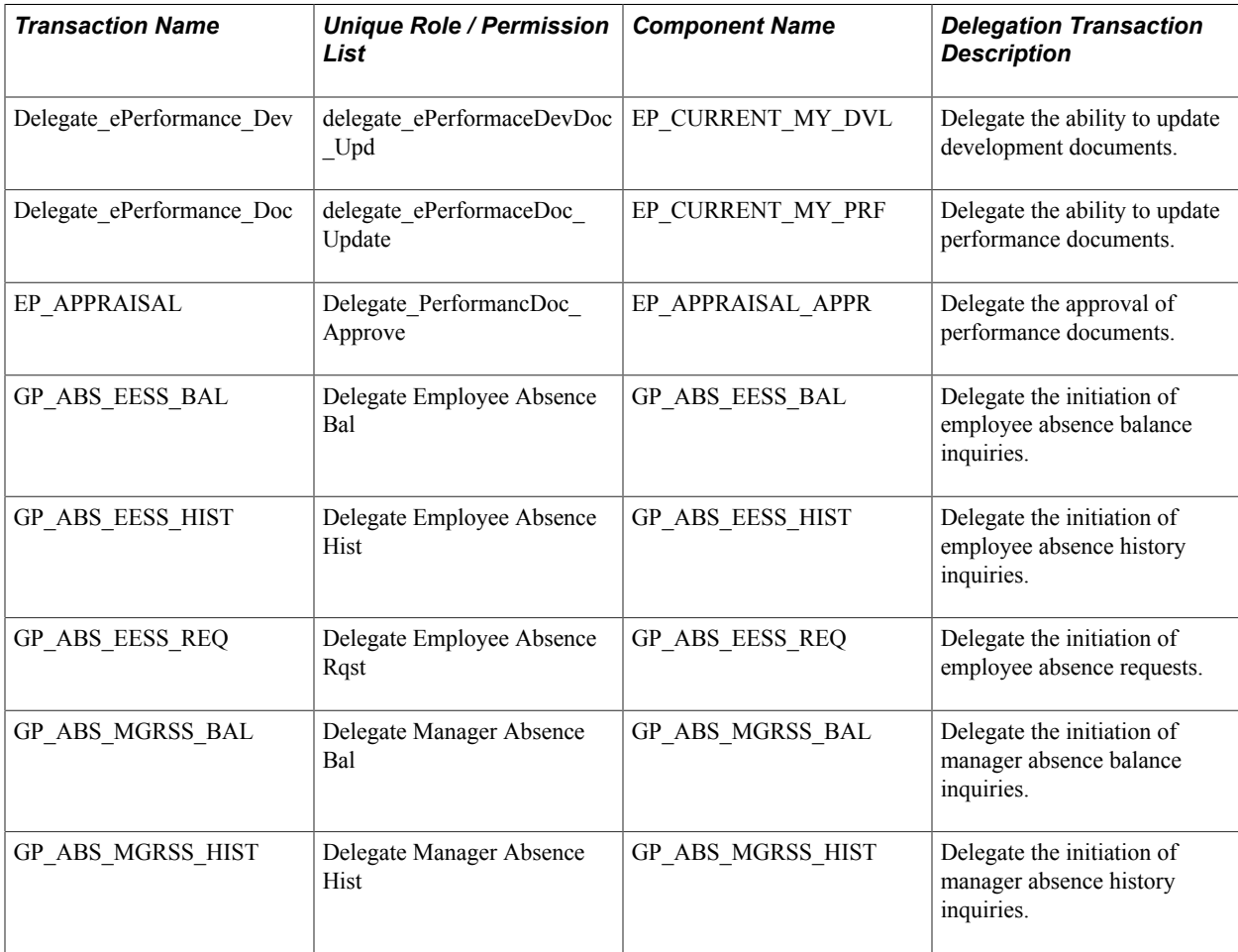

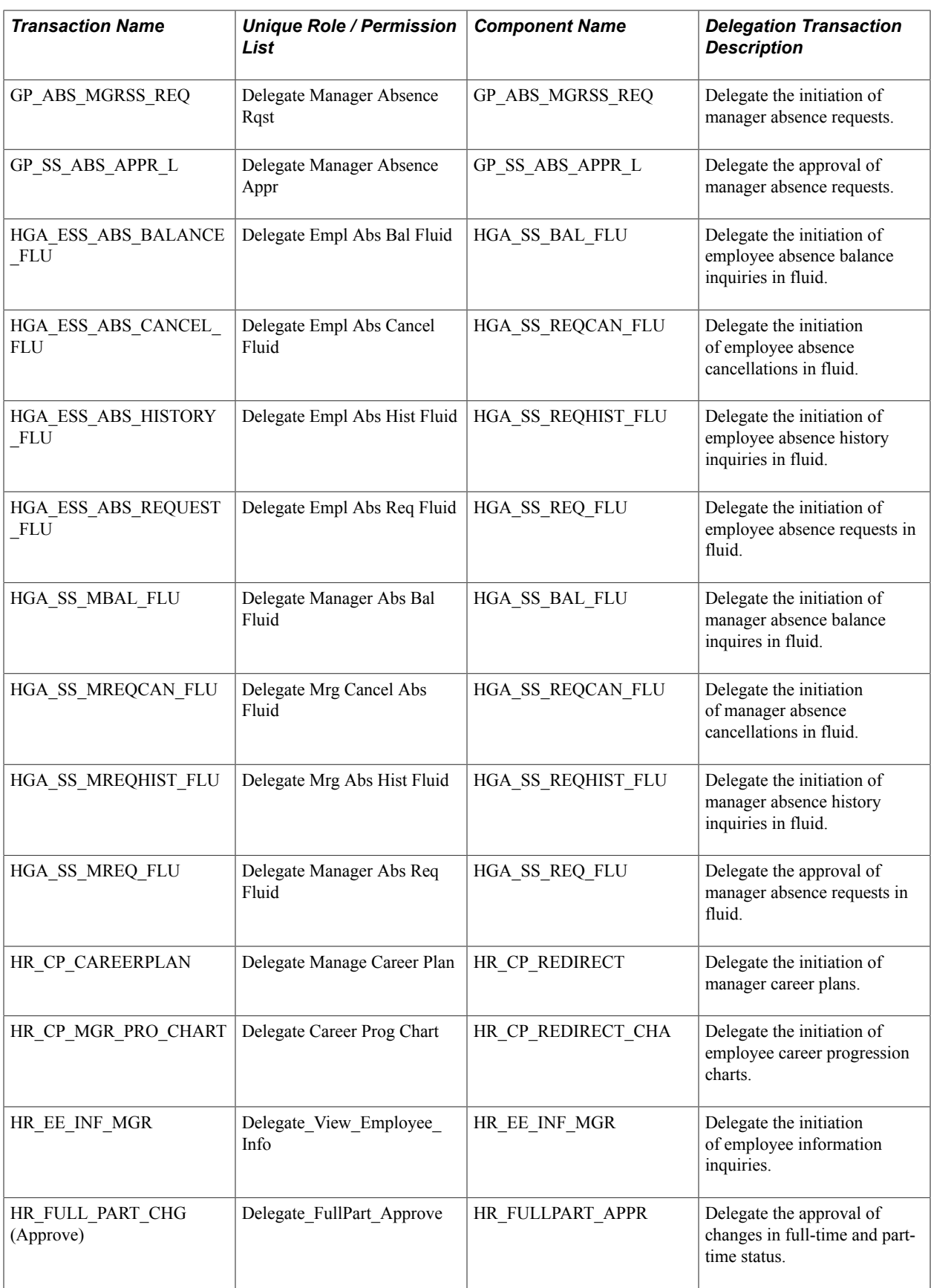

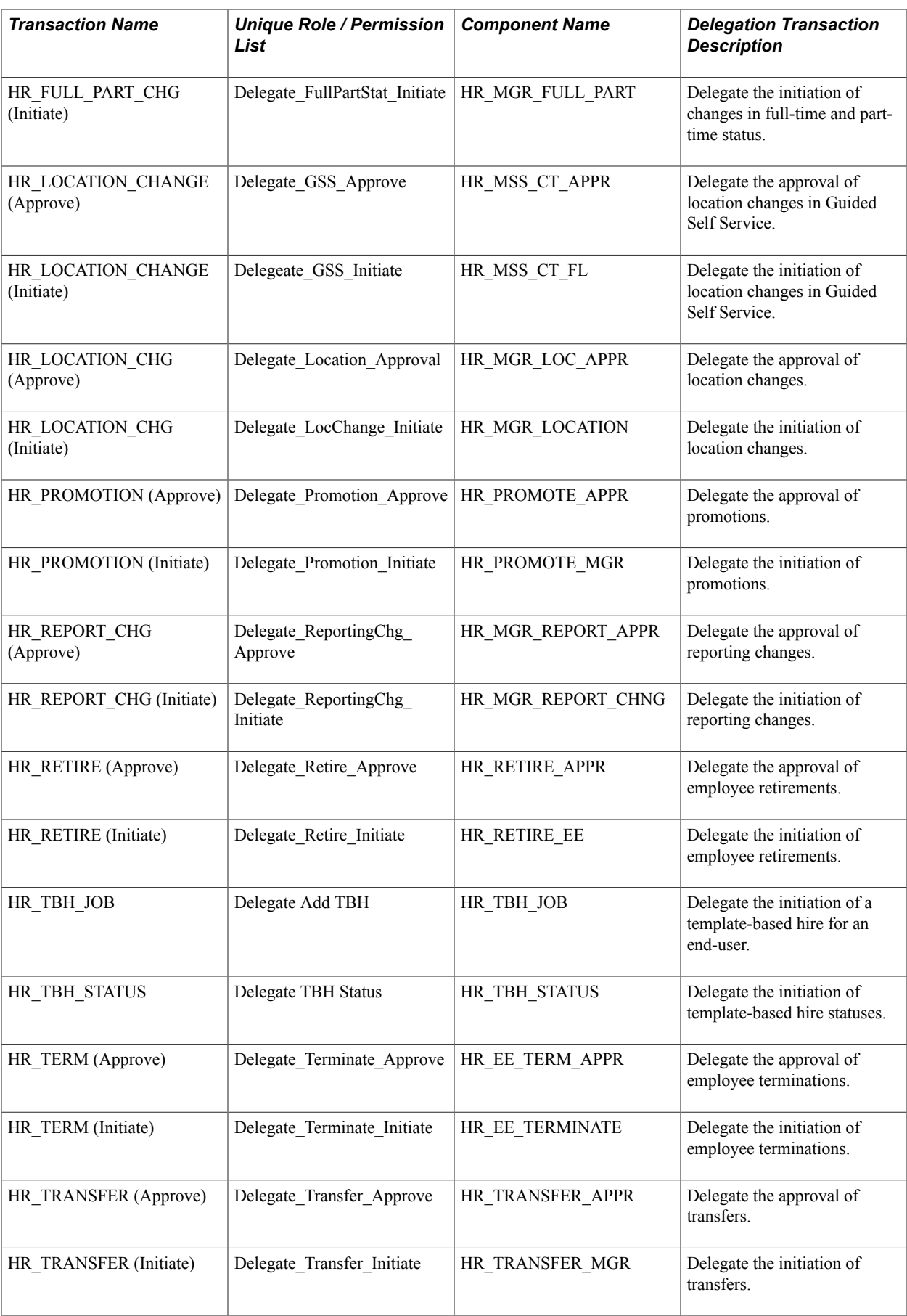

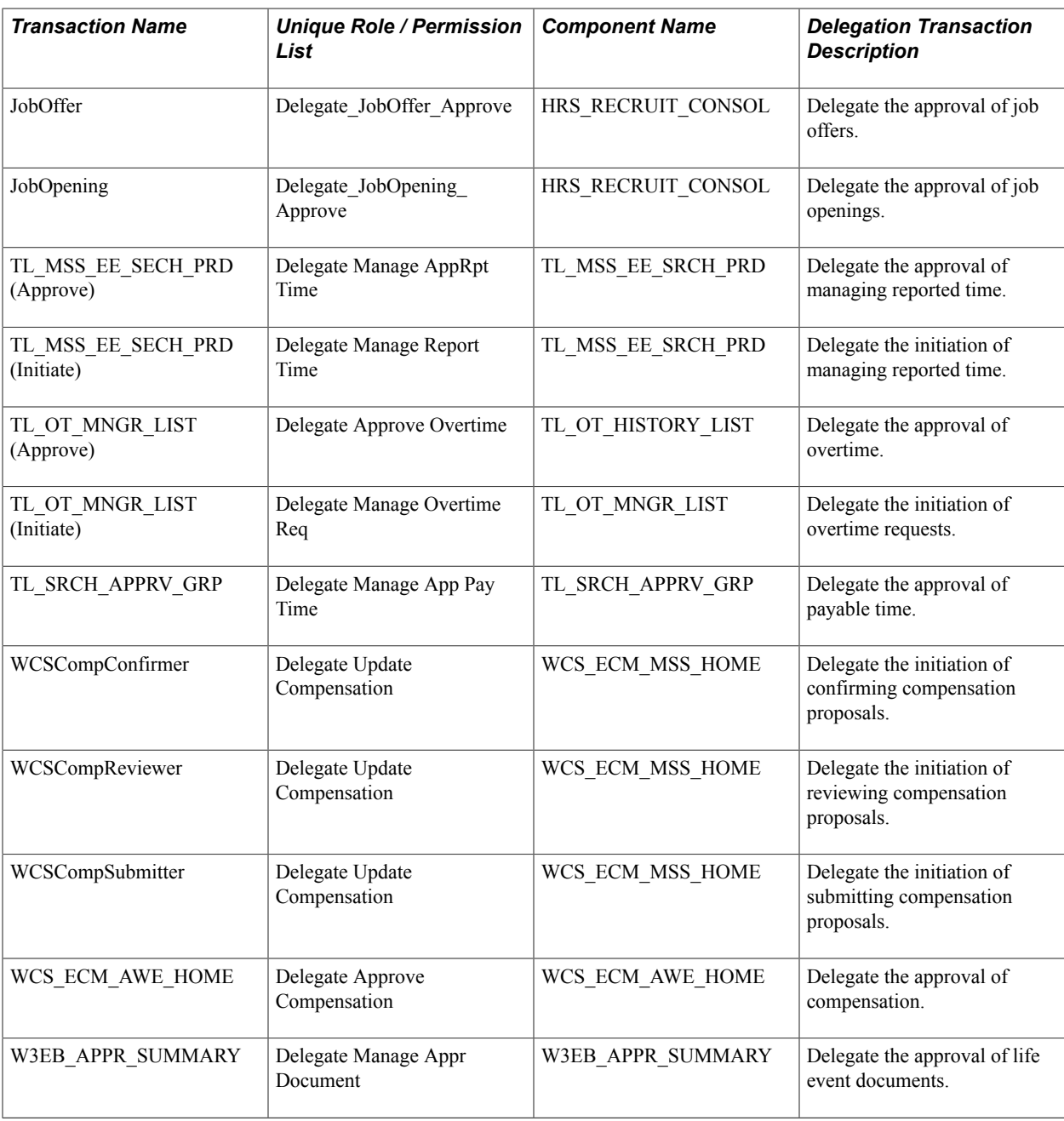

**Note:** For more information about application-specific delegation transactions, refer to the applicationspecific documentation.

### <span id="page-845-0"></span>**Configure Delegation Transaction Page**

Use the Configure Delegation Transaction page (HCDL\_TXN\_SETUP) to configure transactions for delegation.

This task is performed by delegation administrators after setting up delegation installation settings so that the transaction becomes available for delegation configuration.

#### **Navigation**

- Set Up HCM > Common Definitions > Delegation > Delegation Setup Center > Configure Transactions > Configure Delegation Transaction
- Set Up HCM > Common Definitions > Delegation > Configure Transactions > Configure Delegation Transaction

#### **Image: Configure Delegation Transaction page**

This example illustrates the fields and controls on the Configure Delegation Transaction page. You can find definitions for the fields and controls later on this page.

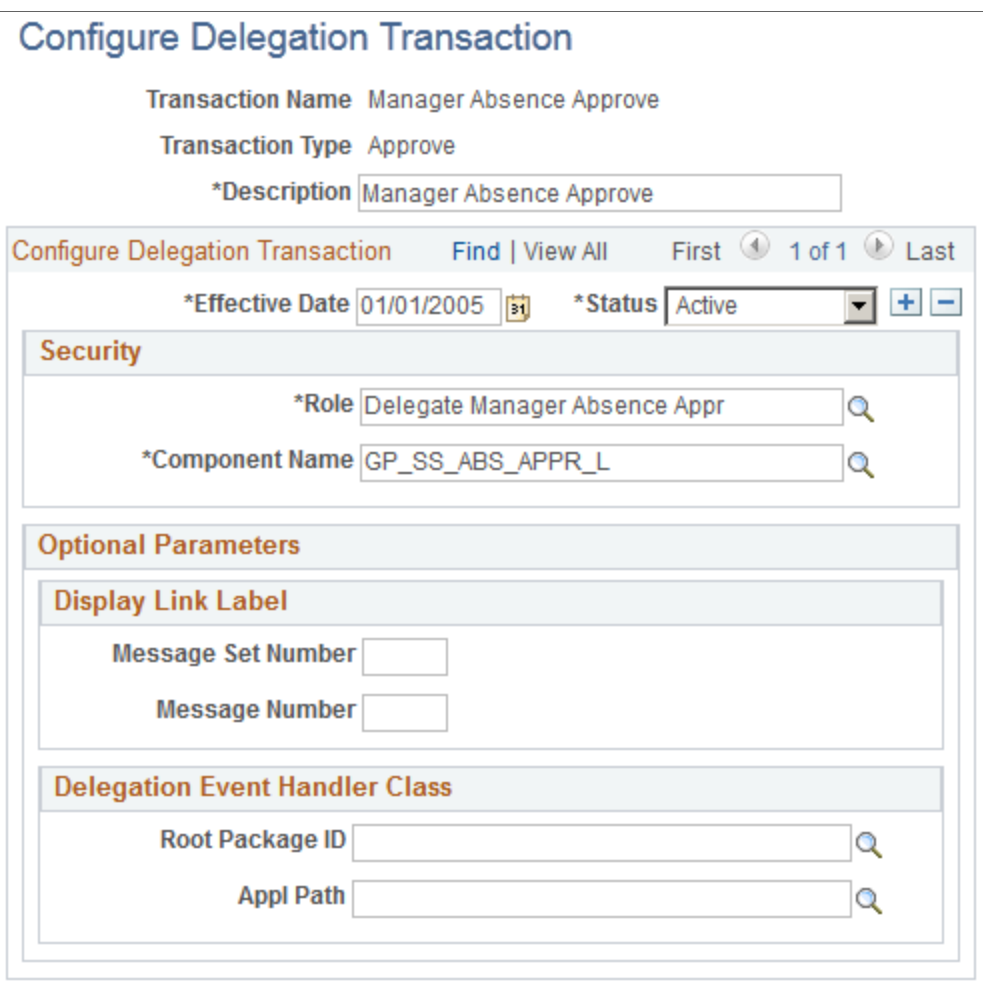

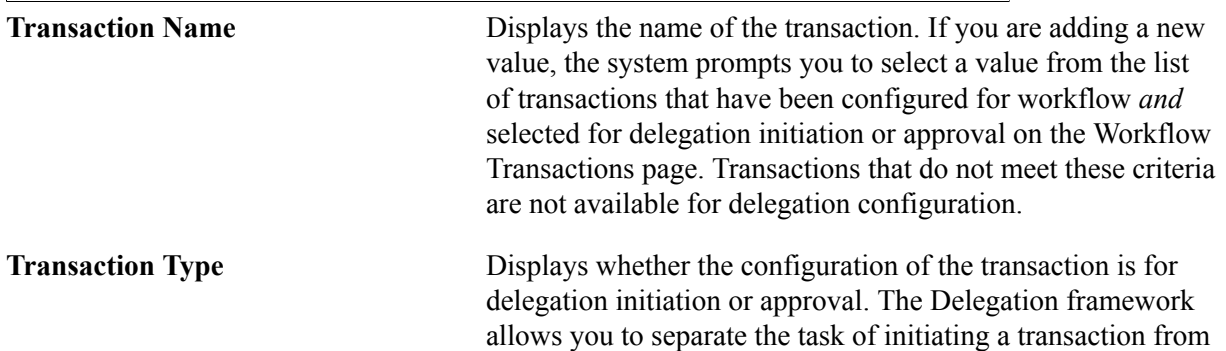

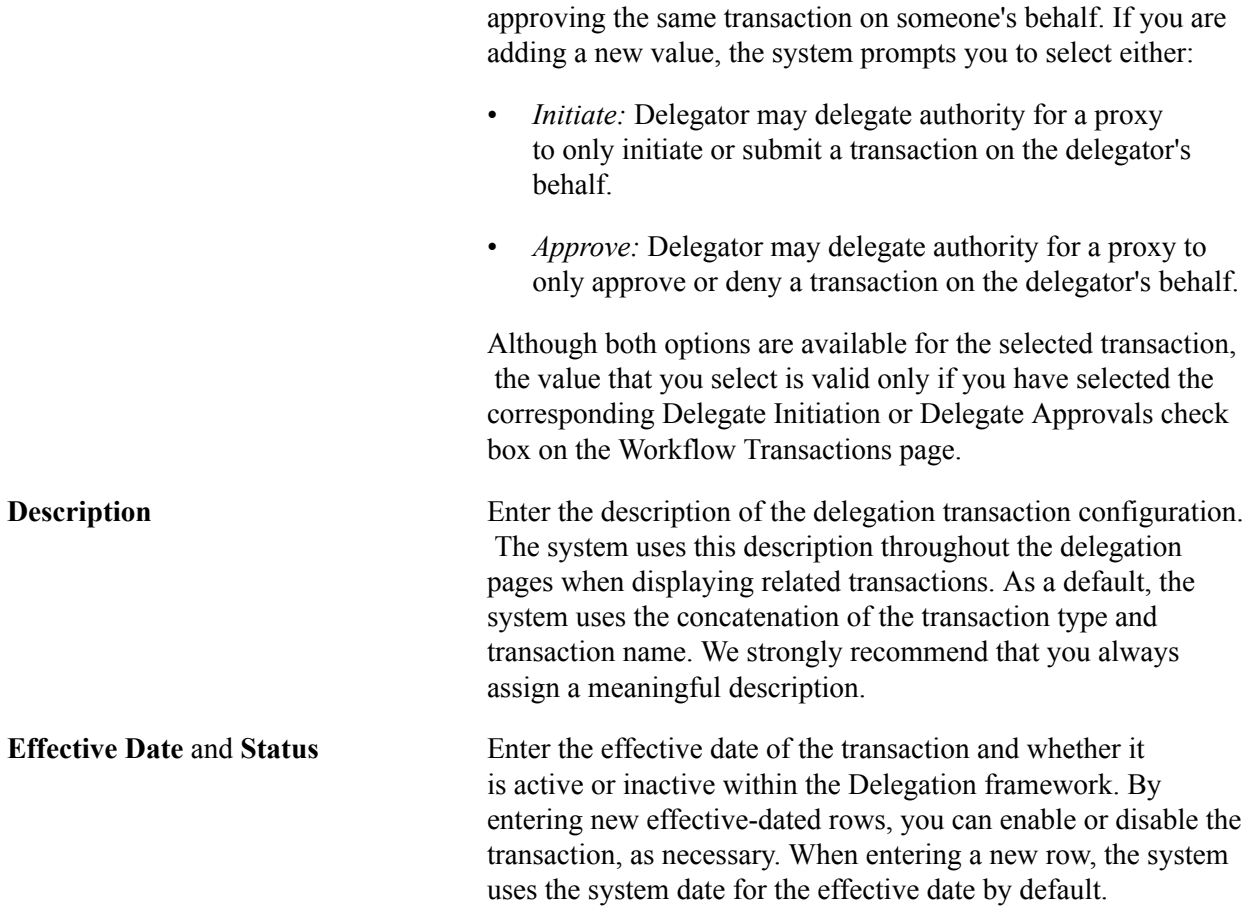

#### **Security**

Use this group box to establish security access for proxies that are delegated authority to the given transaction. While a delegation transaction is active, the Delegation framework temporarily assigns the specified role to the proxy and grants the proxy access to the specified component.

**Role** Select the role that contains the permission list for the relevant component where one processes the given transaction. Each transaction that you enable for delegation must have a unique role and associated permission list that are solely for delegation purposes.

> When a proxy's delegated authority becomes active, the system temporarily assigns this role to the proxy's user profile so that the proxy can access the transaction component while having delegation authority. When the proxy's delegation authority ends, the system deletes this role from the proxy's user profile. Thus, the proxy no longer has access to the transaction component.

If an approval transaction requires that the approver be in a particular role, then the proxy who is delegated authority over that transaction must have the same role to approve the transaction. For example, if promotion approval requires that the approver be a manager, then the proxy who is delegated

authority to approve promotions must also be a manager to successfully approve a promotion request.

This field prompts from roles set up in the Roles component.

*Warning!* You must use a unique role for each component that you associate with a delegated transaction.

See [Understanding Permission Lists and Roles for Delegation.](#page-836-0)

**Component Name** Select the object name of the component where users can process requests for the given transaction. When a user creates a delegation request, the system checks the delegator's user profile to determine if the delegator has the authority to access this component. The system permits the creation of a delegation request for the transaction only if the delegator has security access.

#### **Optional Parameters**

Use this group box when you need to create a link on the Delegation pages that will take the user to a product specific page to complete the delegation process.

Use the Display Link Label fields for retrieving the link labels from the message catalog.

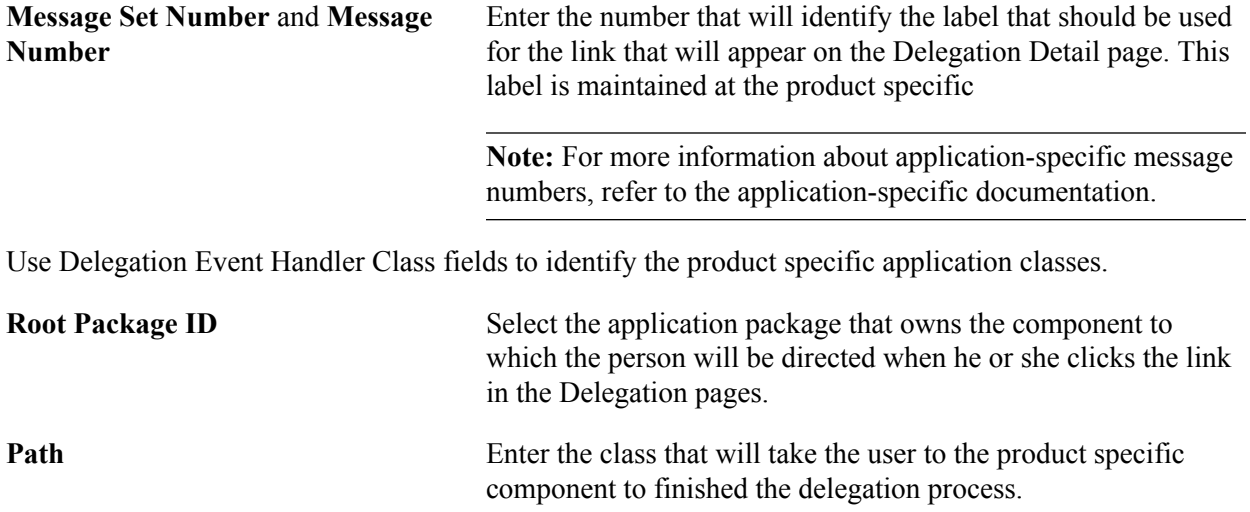

### **Adding Delegation Requests by Administrator**

This topic discusses how to add delegation requests by administrator.

### **Page Used to Add Delegation Requests by Administrator**

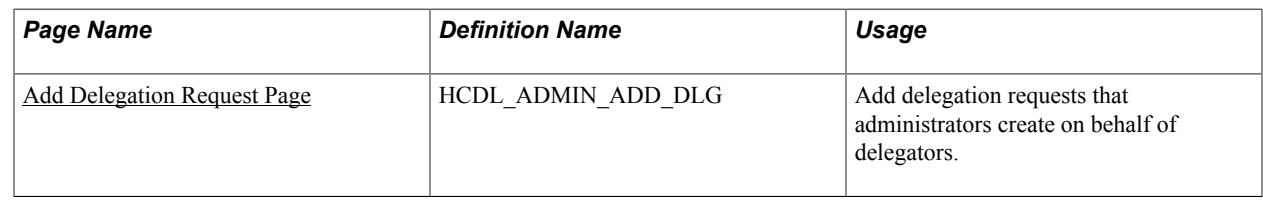

### <span id="page-849-0"></span>**Add Delegation Request Page**

Use the Add Delegation Request page (HCDL\_ADMIN\_ADD\_DLG) to add delegation requests that administrators create on behalf of delegators.

#### **Navigation**

Workforce Administration > Self Service Transactions > Approvals and Delegation > Add Delegation Request > Add Delegation Request

#### **Image: Add Delegation Request page**

This example illustrates the fields and controls on the Add Delegation Request page. You can find definitions for the fields and controls later on this page.

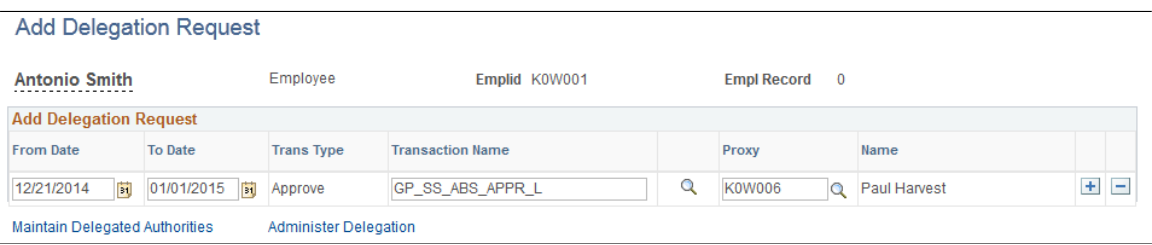

**Note:** To prevent situations of cascading or circular delegation chains, after the Delegation framework passes delegated authority over a transaction to a proxy, the proxy cannot delegate authority over that transaction to another user. The Delegation framework only passes authority over transactions from initial delegator to initial proxy.

**Note:** When a user adds a delegation request, the system checks for an Alternate User ID field value on the User Profile - Workflow page. The delegation request overrides the alternate user ID for transactions in the delegation request. If an alternate user ID exists and the dates of the delegation and alternate ID overlap, the system issues a warning message.

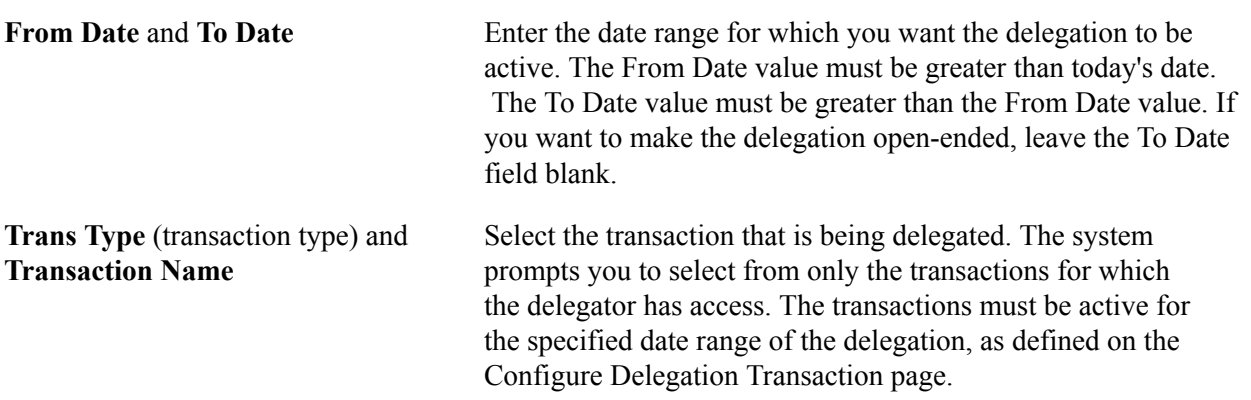

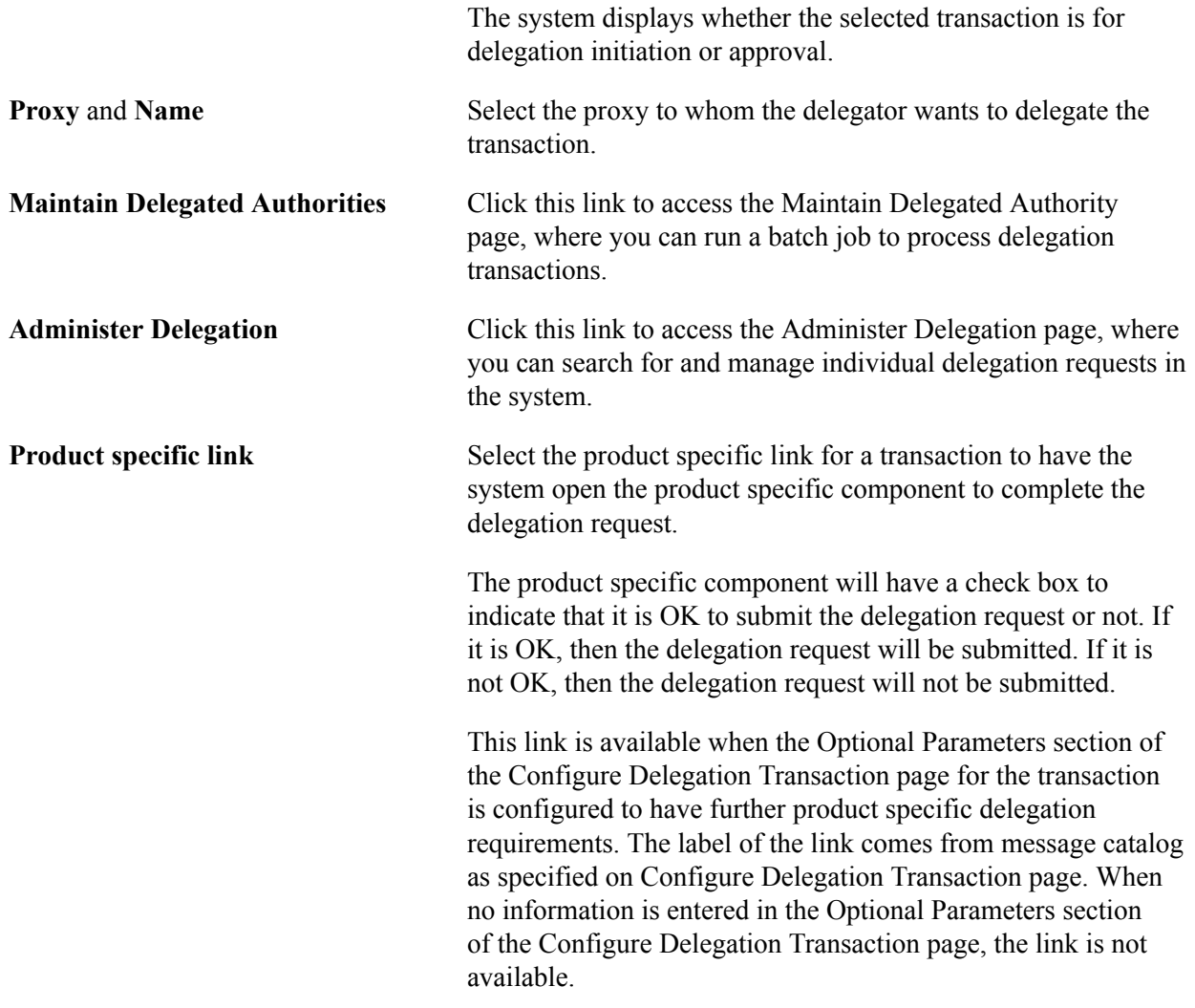

## **Administering Delegations**

This topic discusses how to administer delegations.

### **Pages Used to Administer Delegations**

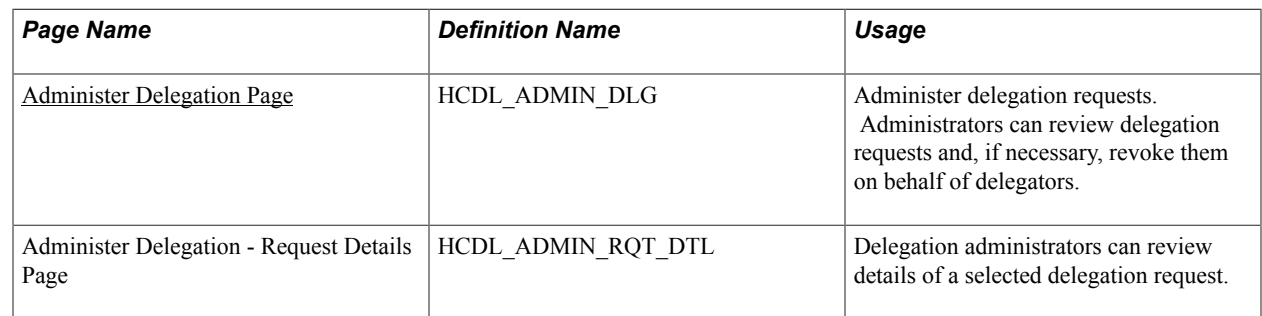

### <span id="page-851-0"></span>**Administer Delegation Page**

Use the Administer Delegation page (HCDL ADMIN DLG) to administer delegation requests.

Administrators can review delegation requests and, if necessary, revoke them on behalf of delegators.

#### **Navigation**

Workforce Administration > Self Service Transactions > Approvals and Delegation > Administer Delegation > Administer Delegation

#### **Image: Administer Delegation page: Delegation Request tab**

This example illustrates the fields and controls on the Administer Delegation page: Delegation Request tab. You can find definitions for the fields and controls later on this page.

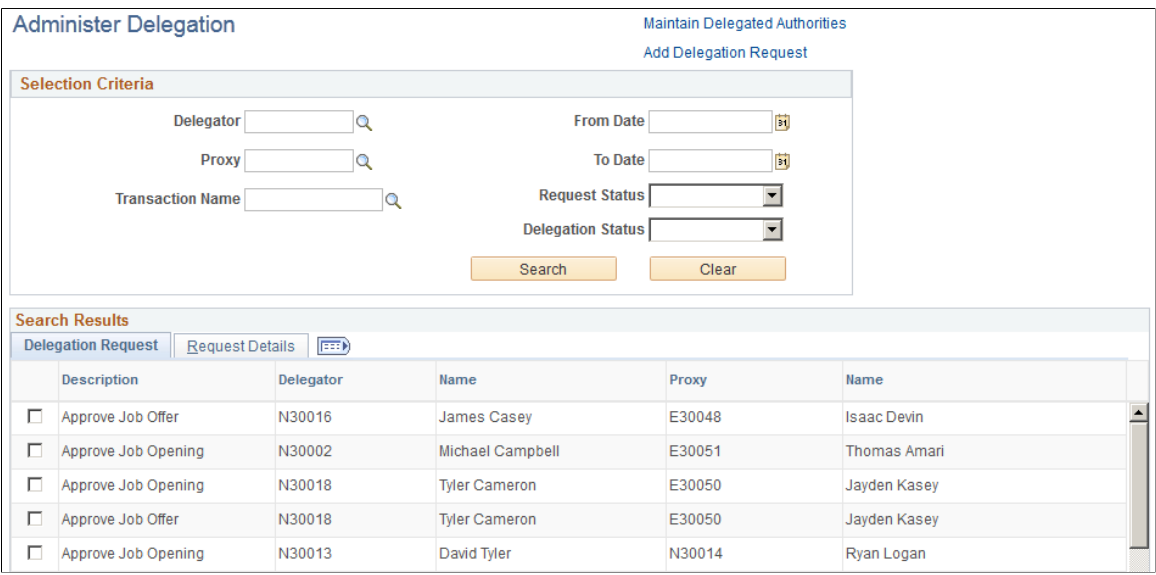

**Image: Administer Delegation page: Request Details tab**

This example illustrates the fields and controls on the Administer Delegation page: Request Details tab. You can find definitions for the fields and controls later on this page.

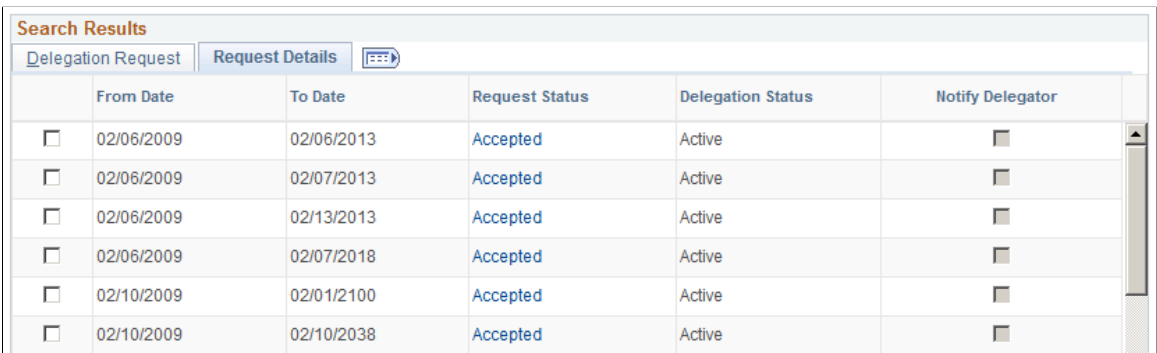

**Note:** If the delegator and proxy initiate duplicate transactions, then either the proxy, delegator, or delegation administrator can cancel the duplicate transaction or approvers can deny the duplicate transaction while approving the original transaction.

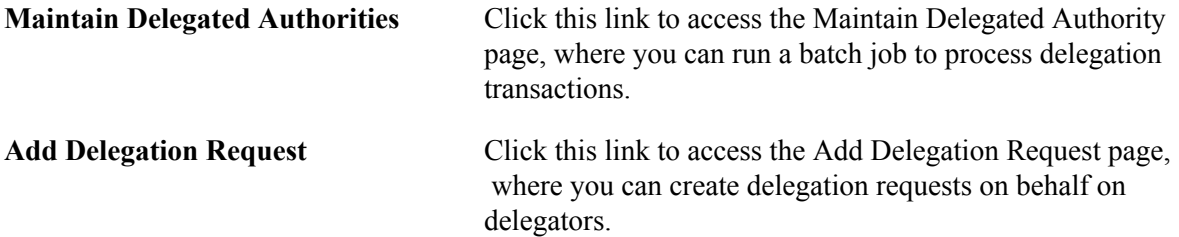

#### **Selection Criteria**

Use this group box to specify criteria for the delegation requests that you want to retrieve. To retrieve all delegation requests, click the Search button without specifying criteria. To narrow your search results, enter one or more criteria.

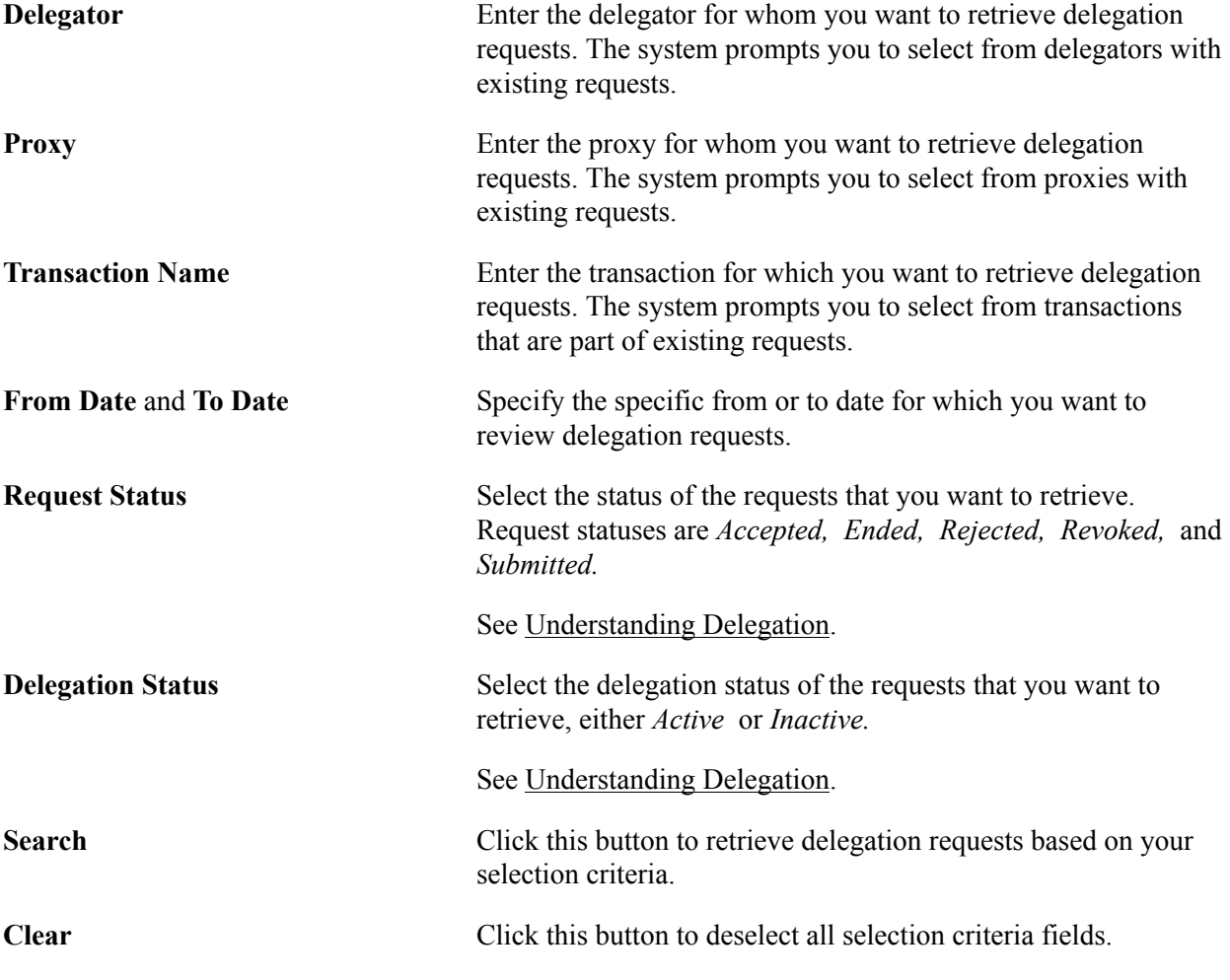

#### **Search Results**

The system displays delegation requests and details based on your search criteria.

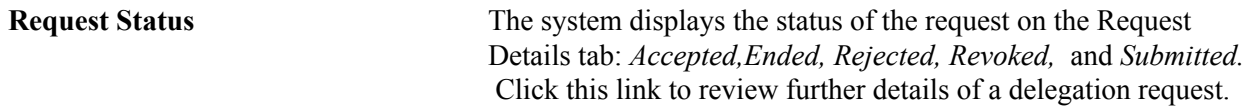

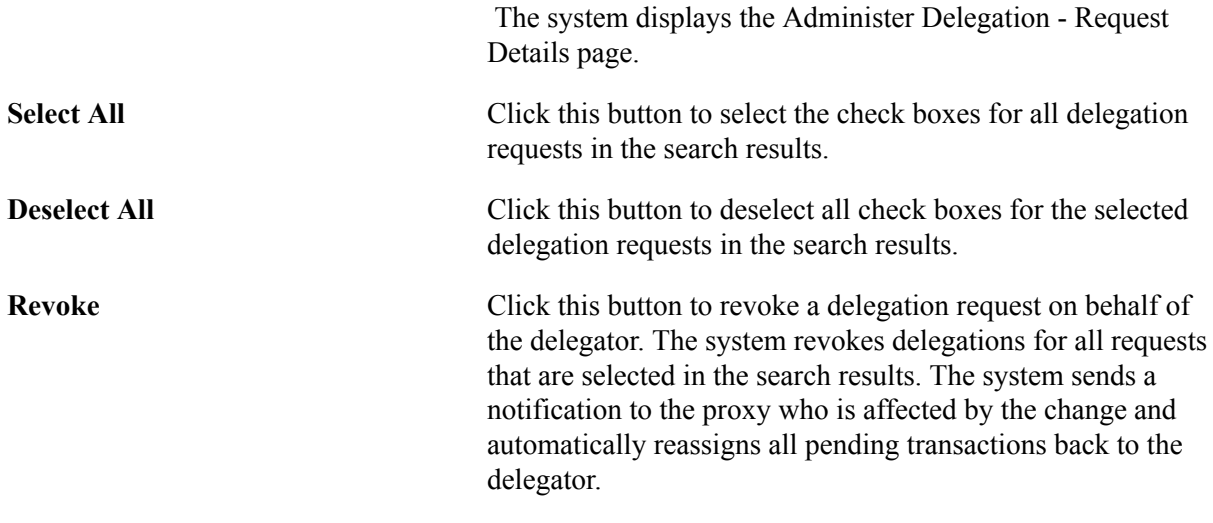

### **Processing Batch Delegation Requests**

This topic discusses how to process batch delegation requests.

### **Page Used to Process Batch Delegation Requests**

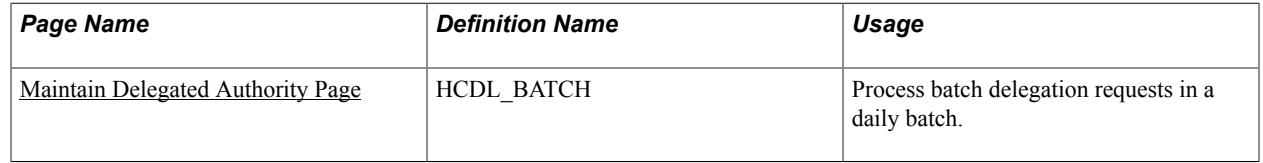

### <span id="page-853-0"></span>**Maintain Delegated Authority Page**

Use the Maintain Delegated Authority page (HCDL\_BATCH) to process batch delegation requests in a daily batch.

#### **Navigation**

Workforce Administration > Self Service Transactions > Approvals and Delegation > Maintain Delegated Authorities > Maintain Delegated Authority

#### **Image: Maintain Delegated Authority page**

This example illustrates the fields and controls on the Maintain Delegated Authority page. You can find definitions for the fields and controls later on this page.

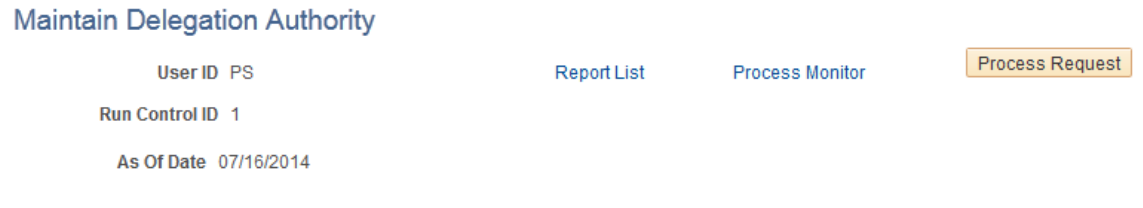

Click the Process Request button to run the Maintain Delegated Authority (HCDL\_BATCH) Application Engine process. This batch program processes all delegation transactions as of the system date that appears on the run control page. The process activates all delegation transactions that were future-dated to become active on today's date, revokes all delegation requests that have expired as of today's date, and searches for inactive proxies. For all affected delegation transactions, the process updates the request status and delegation status as appropriate. The process also updates proxy navigation security, as needed.

**Important!** Run this process daily to maintain delegations and update invalid rows.

### **Working with Self-Service Delegation**

These topics discuss working with self-service delegation.

### **Pages Used to Work With Self-Service Delegation**

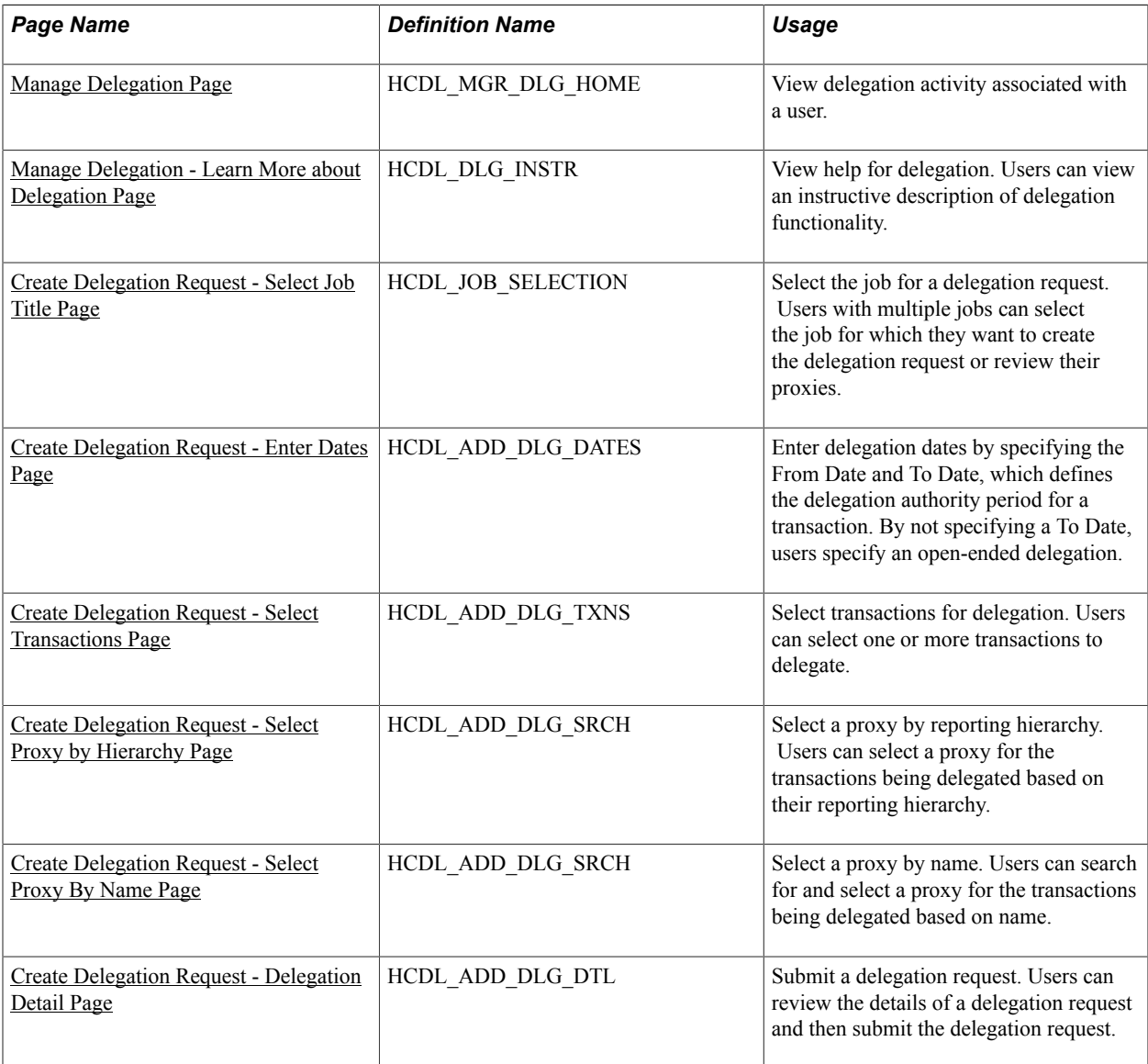

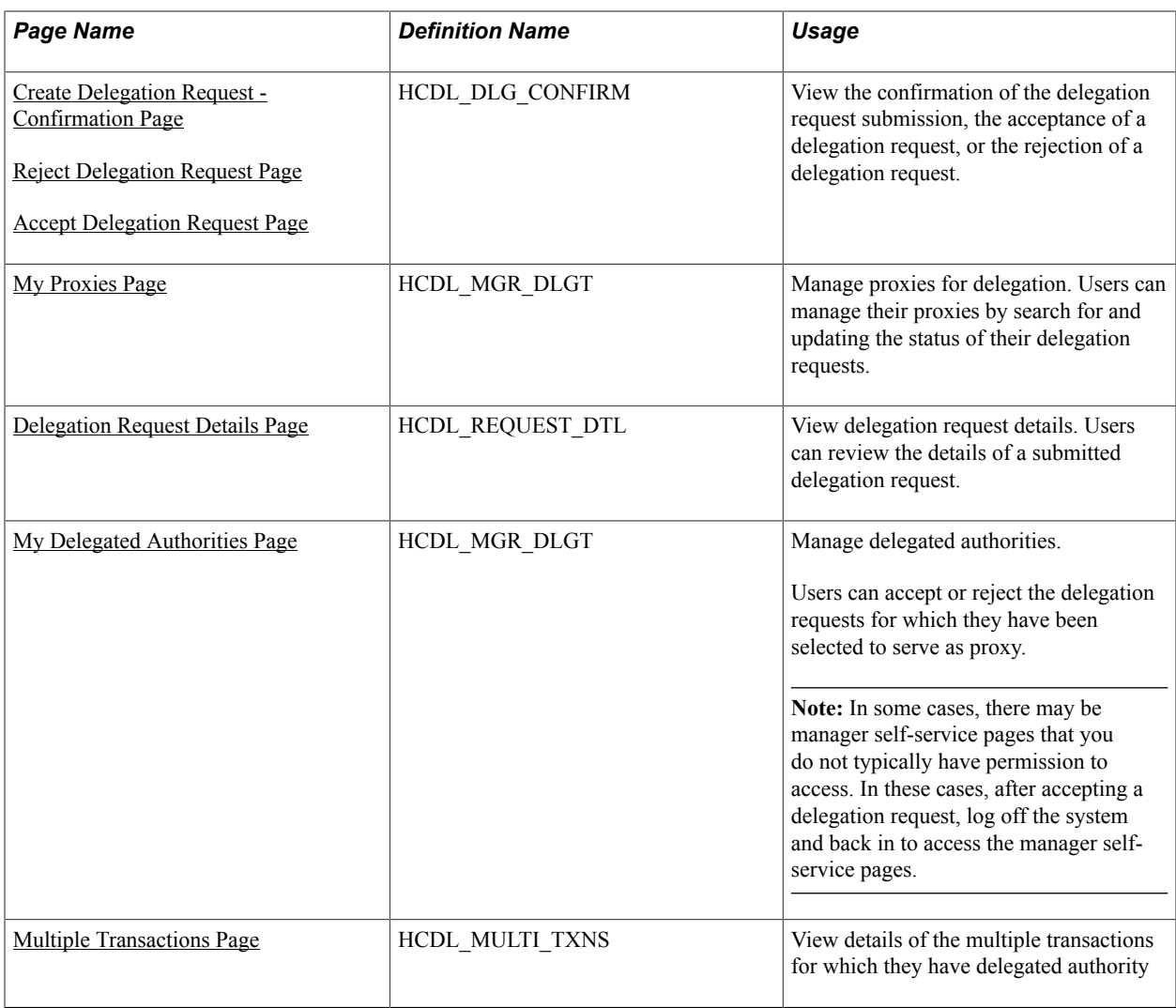

### <span id="page-855-0"></span>**Manage Delegation Page**

Use the Manage Delegation page (HCDL\_MGR\_DLG\_HOME) to view delegation activity associated with a user.

#### **Navigation**

- Self Service > Manage Delegation > Manage Delegation
- Click the Cancel button while creating a delegation request.
- Click the OK button on the Confirmation page after successfully completing a delegation request.
- Click the View Details link or the Approve/Deny link for a delegation transaction in the Self Service >Review Transactions component.
- Click the View Details link for a delegation transaction in the Manager Self Service >Review Transactionscomponent.

#### **Image: Manage Delegation page**

This example illustrates the fields and controls on the Manage Delegation page. You can find definitions for the fields and controls later on this page.

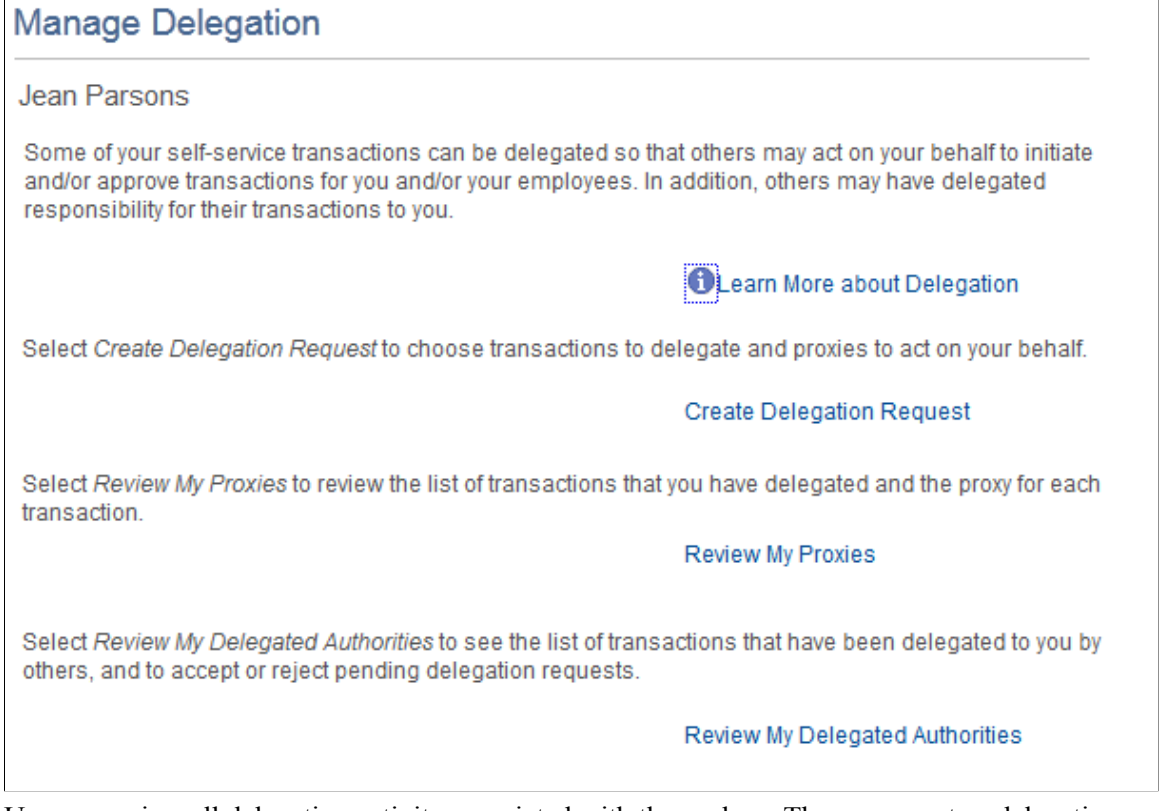

Users can view all delegation activity associated with themselves. They can create a delegation request, revoke delegation requests for which they have delegated transaction initiation or approval to a proxy, and accept or reject the delegation requests for which they are selected to serve as proxy. The system displays only the content and associated links that are applicable to the user at the time that user accesses the page. Specifically, the system displays:

- The Learn More about Delegation link and associated content for learning more about delegation, which is accessible to all users at all times provided that the system is using the Delegation framework.
- The Create Delegation Request link and associated content for creating delegation requests only if the user has navigation security access to transactions that are enabled for delegation through the delegation setup pages.
- The Review My Proxies link and associated content for reviewing proxies only if the user has active or inactive delegation requests.
- The Review My Delegated Authorities link and associated content for reviewing delegated authorities only if the user has been delegated authority to serve as a proxy.

### <span id="page-856-0"></span>**Manage Delegation - Learn More about Delegation Page**

Use the Manage Delegation - Learn More about Delegation page (HCDL\_DLG\_INSTR) to view help for delegation.

Users can view an instructive description of delegation functionality.

#### **Navigation**

Click the Learn More about Delegation link on the Manage Delegation page.

#### **Image: Manage Delegation - Learn More about Delegation page**

This example illustrates the fields and controls on the Manage Delegation - Learn More about Delegation page. You can find definitions for the fields and controls later on this page.

#### **Manage Delegation**

Return

**Jean Parsons** 

#### **What is Delegation?**

Depending upon how your System Administrator has setup your system, you may be able to delegate some or all of your Employee and/or Manager Self Service transactions to one or more people. When delegating transactions, you can specify whether you're delegating the authority to initiate a transaction, or approve a transaction.

For example, you may choose to delegate some or all of your transactions for the following reasons:

- . You know that you will be away from the office for an extended period of time, and thus will not be able to manage transactions for you or your employees. You can delegate your transactions to someone else for a specific period of time.
- . You prefer to have an assistant process all of your transactions. You can delegate all of your transactions to someone else for an indefinite period of time.

There are three links on Delegation Home Page - one for each way of managing delegation:

- . Create Delegation Request To create a delegation request so that your transaction(s) can be taken care of by a proxy.
- . Review My Proxies To view a list of transactions that you have delegated to proxies and to revoke the delegated authority of proxies
- . Review My Delegated Authorities To view a list of transactions that have been delegated to you. You can either accept the request or reject the request.

#### FAQ

#### Who can I delegate transactions to?

Just about anyone. The other person does not have to be a manager, and they don't have to report to you.

#### What happens when I delegate Approval authority to someone?

When you delegate Approval authority to a proxy, this person can act on your behalf to approve pending transactions. The proxy will be notified of pending transactions (just as you are), and can execute the approval. In the event that the transaction must go up another level in the organization hierarchy, the next level approver(s) will be determined based upon your position in the hierarchy - not the proxy's.

You can configure this page by accessing it through PeopleTools Application Designer.

### <span id="page-857-0"></span>**Create Delegation Request - Select Job Title Page**

Use the Create Delegation Request - Select Job Title page (HCDL JOB SELECTION) to select the job for a delegation request.

Users with multiple jobs can select the job for which they want to create the delegation request or review their proxies.

#### **Navigation**

Click the Create Delegation Request link or the Review My Proxies link on the Manage Delegation page when you hold multiple jobs.

#### **Image: Select Job Title page**

This example illustrates the fields and controls on the Select Job Title page. You can find definitions for the fields and controls later on this page.

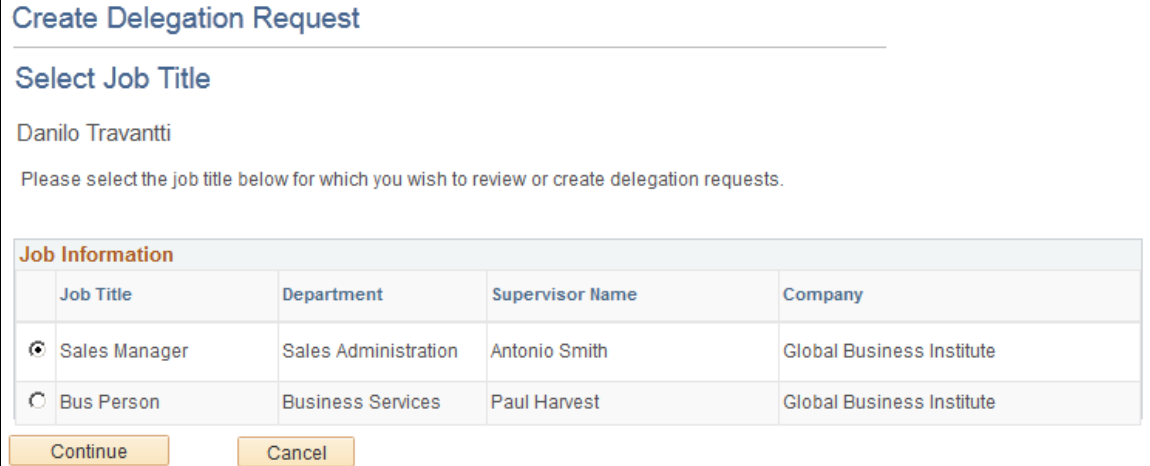

If users creating the delegation request or reviewing their proxies have multiple jobs, the system prompts the user to select the job for which they want to create the delegation request or review proxies. This page displays only when the employee has multiple jobs.

### <span id="page-858-0"></span>**Create Delegation Request - Enter Dates Page**

Use the Create Delegation Request - Enter Dates page (HCDL\_ADD\_DLG\_DATES) to enter delegation dates by specifying the From Date and To Date, which defines the delegation authority period for a transaction.

By not specifying a To Date, users specify an open-ended delegation.

#### **Navigation**

Click the Create Delegation Request link on the Manage Delegation page.

#### **Image: Create Delegation Request - Enter Dates page**

This example illustrates the fields and controls on the Create Delegation Request - Enter Dates page. You can find definitions for the fields and controls later on this page.

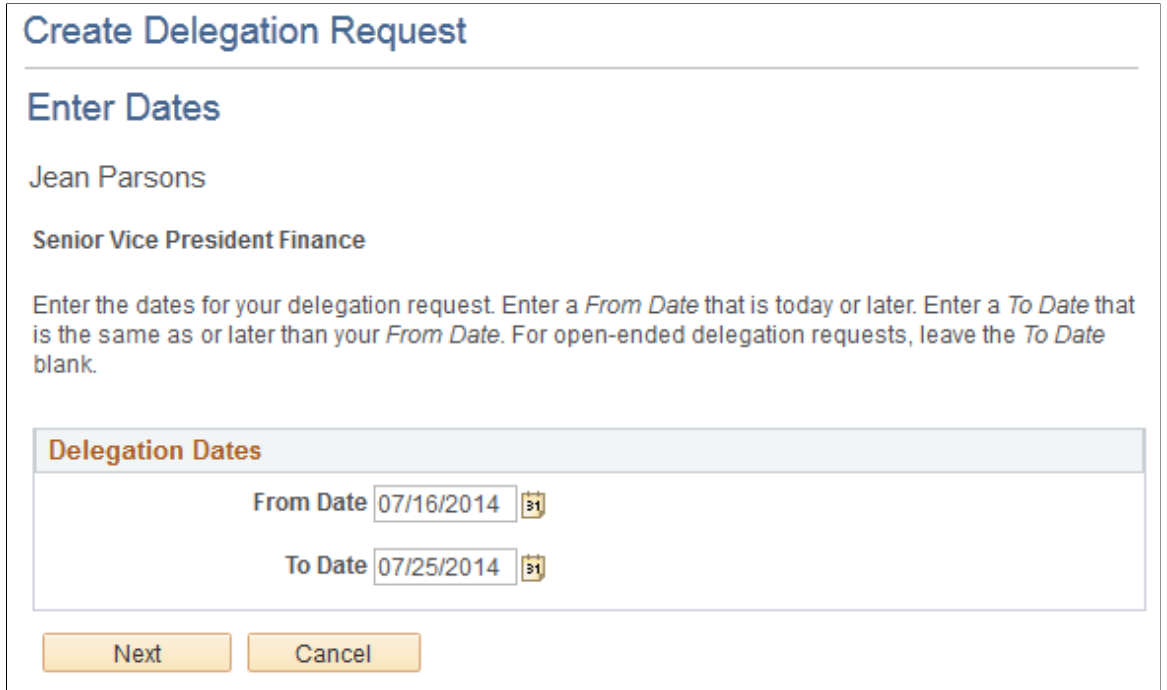

### <span id="page-859-0"></span>**Create Delegation Request - Select Transactions Page**

Use the Create Delegation Request - Select Transactions page (HCDL\_ADD\_DLG\_TXNS) to select transactions for delegation.

Users can select one or more transactions to delegate.

#### **Navigation**

Click the Next button on the Enter Dates page.

#### **Image: Create Delegation Request - Select Transactions page**

This example illustrates the fields and controls on the Create Delegation Request - Select Transactions page. You can find definitions for the fields and controls later on this page.

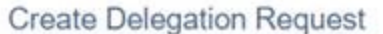

**Select Transactions** 

Linda Abbott

Administrator

Select the transactions that you want to delegate to a proxy. You can select one or many transactions.

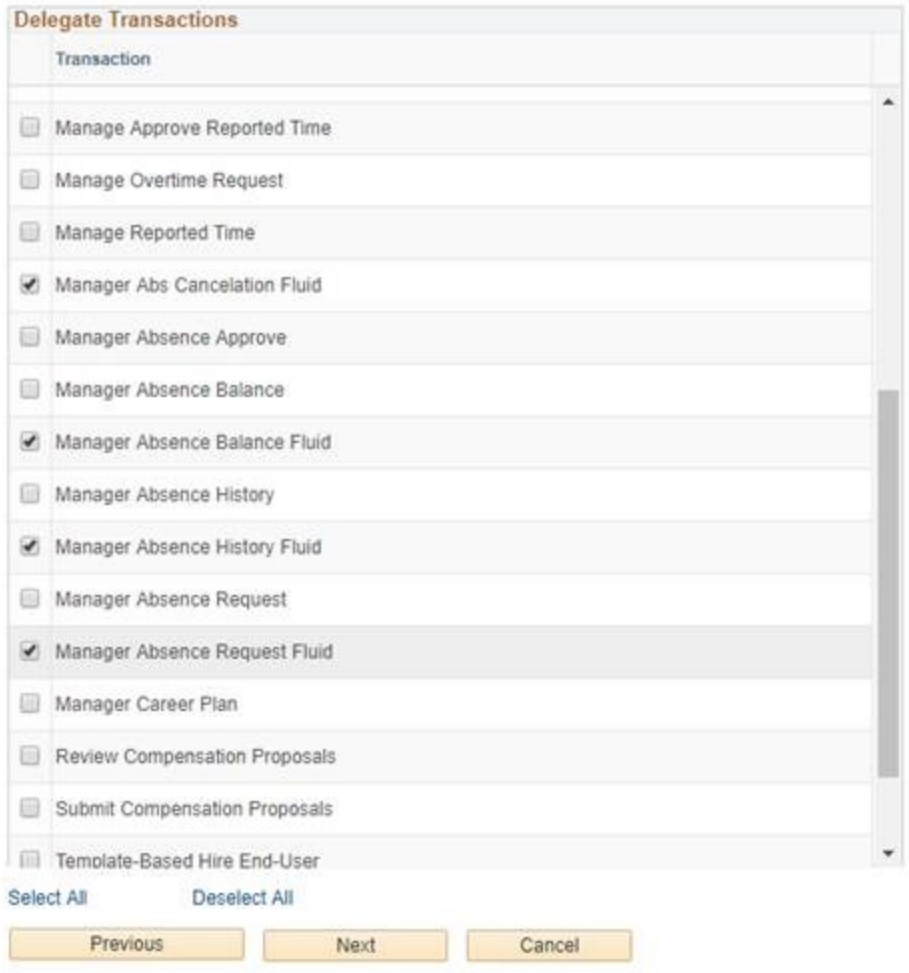

The system displays only the transactions that are configured for delegation initiation or approval on the Configure Delegation Transactions page and for which the delegator has component access.

Users can delegate one or multiple transactions to another person in a single delegation request. When a proxy receives a delegation request for multiple transactions, he or she must accept or reject the entire request. The delegator, however, can revoke single transactions from a multiple transaction request. When a delegator revokes one or more transactions from a multiple transaction request, the system pulls the revoked transactions out of the multiple transaction request and creates individual revoked entries in the Approval Framework. The remaining transactions stay in the multiple transaction request. If only one

transaction remains after revoking, the system disbands the group and displays an individual rather than multiple delegation request. This functionality preserves the accuracy of the multiple transaction status.

### <span id="page-861-0"></span>**Create Delegation Request - Select Proxy by Hierarchy Page**

Use the Create Delegation Request - Select Proxy by Hierarchy page (HCDL\_ADD\_DLG\_SRCH) to select a proxy by reporting hierarchy.

Users can select a proxy for the transactions being delegated based on their reporting hierarchy.

#### **Navigation**

Click the Next button on the Select Transactions page.

#### **Image: Create Delegation Request - Select Proxy by Hierarchy page**

This example illustrates the fields and controls on the Create Delegation Request - Select Proxy by Hierarchy page. You can find definitions for the fields and controls later on this page.

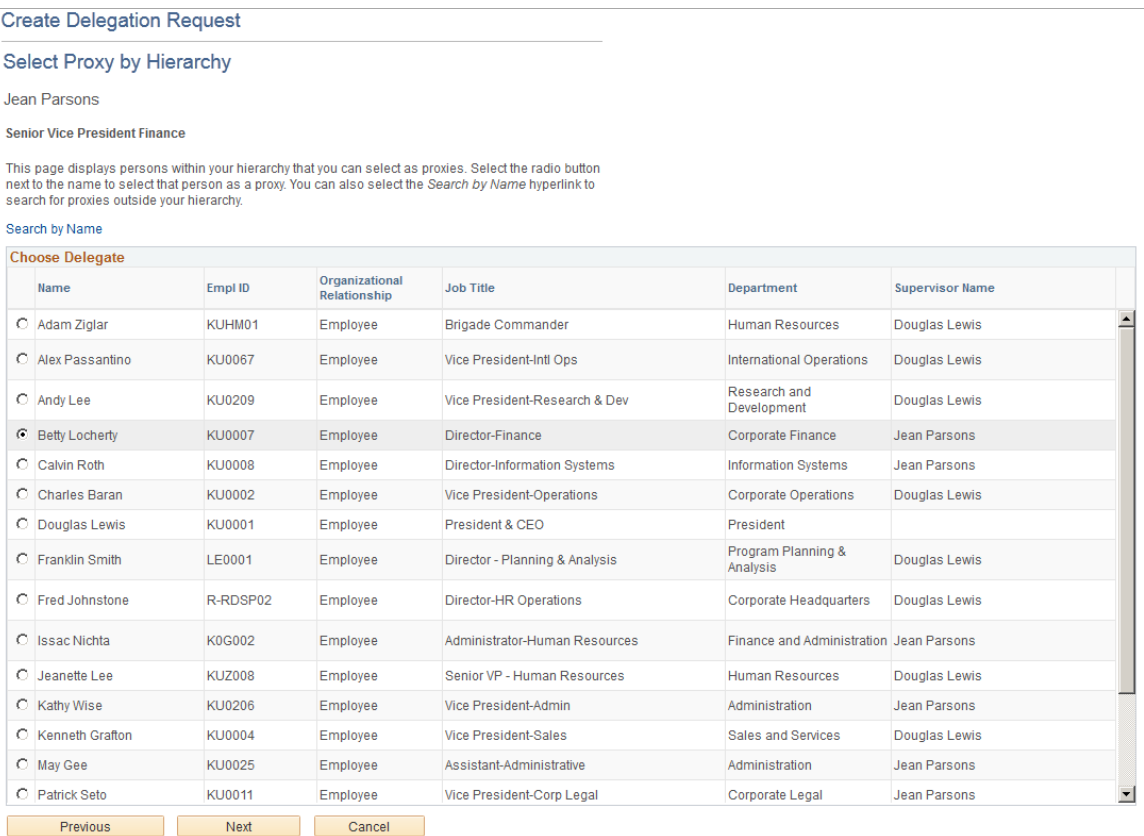

Users can select a proxy for transactions they are delegating. If the delegation administrator selects a specific hierarchy for the transaction on the Delegation Installation Settings page, the system displays valid proxies based on that selection, and users can select from this list. Valid proxies include persons who report directly or indirectly to the delegator, as well as all persons in the upward hierarchy—starting with the delegator's manager. If the delegation administrator selects the All Persons check box on the installation page, then the system displays the Search by Name link so that users can search for and select from any person in the system.

### <span id="page-862-0"></span>**Create Delegation Request - Select Proxy By Name Page**

Use the Create Delegation Request - Select Proxy by Name page (HCDL\_ADD\_DLG\_SRCH) to select a proxy by name.

Users can search for and select a proxy for the transactions being delegated based on name.

#### **Navigation**

- Click the Search by Name link on the Select Proxy by Hierarchy page.
- Click the Search by Hierarchy link on the Select Proxy by Name page.

#### **Image: Create Delegation Request - Select Proxy by Name page**

This example illustrates the fields and controls on the Create Delegation Request - Select Proxy by Name page. You can find definitions for the fields and controls later on this page.

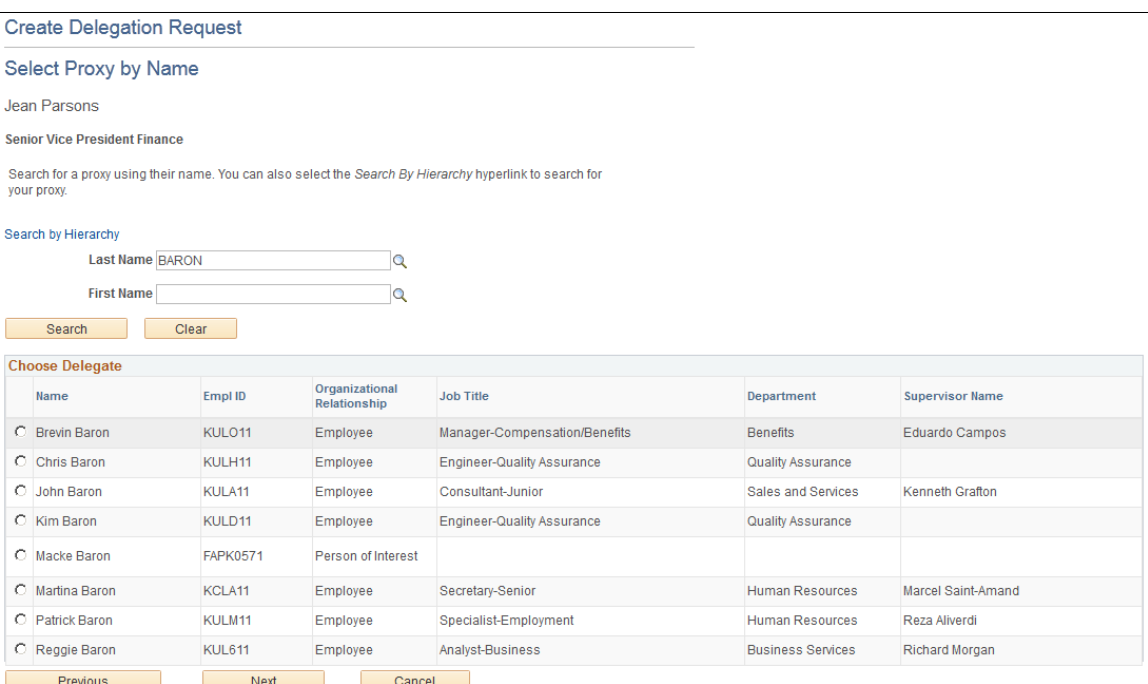

Users can search for a proxy by name and select from the list of valid values in the search results. This page is available only if the delegation administrator selects the All Persons check box on the Delegation Installation Settings page.

### <span id="page-862-1"></span>**Create Delegation Request - Delegation Detail Page**

Use the Create Delegation Request - Delegation Detail page (HCDL\_ADD\_DLG\_DTL) to submit a delegation request.

Users can review the details of a delegation request and then submit the delegation request.

#### **Navigation**

Click the Next button on the Select Proxy by Hierarchy page or the Select Proxy by Name page.

#### **Image: Create Delegation Request - Delegation Detail page**

This example illustrates the fields and controls on the Create Delegation Request - Delegation Detail page. You can find definitions for the fields and controls later on this page.

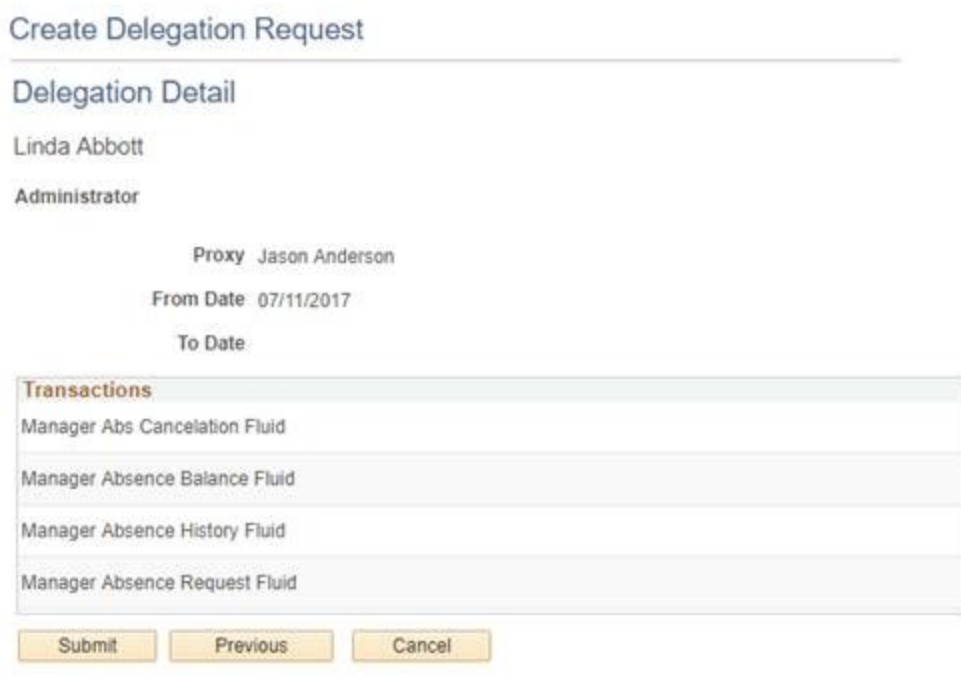

The system displays the delegation period, the selected proxy, and the selected transactions. When a transaction is set up with product specific delegation requirements on the Configure Delegation Transaction page, a link will appear after the transaction. When no information is entered in the Optional Parameters section of the Configure Delegation Transaction page, the link is not available. Select the product specific link for a transaction to have the system open the product specific component to continue the delegation request.

When users click the Submit button, the system automatically sends an email notification to the proxy to either accept or reject the delegation request if Approval Framework is set up.

To prevent situations of cascading or circular delegation chains, after the Delegation framework passes delegated authority over a transaction to a proxy, the proxy cannot delegate authority over that transaction to another user. The Delegation framework only passes authority over transactions from initial delegator to initial proxy.

**Note:** When a user adds a delegation request, the system checks for an Alternate User ID field value on the User Profile - Workflow page. The delegation request overrides the alternate user ID for transactions in the delegation request. If an alternate user ID exists and the dates of the delegation and alternate ID overlap, the system issues a warning message.

### <span id="page-863-0"></span>**Create Delegation Request - Confirmation Page**

Use the Create Delegation Request - Confirmation page (HCDL\_DLG\_CONFIRM) to view the confirmation of the delegation request submission.
#### **Navigation**

Click the Submit button on the Delegation Detail page when adding a delegation request.

#### **Image: Create Delegation Request - Confirmation page**

This example illustrates the fields and controls on the Create Delegation Request - Confirmation page. You can find definitions for the fields and controls later on this page.

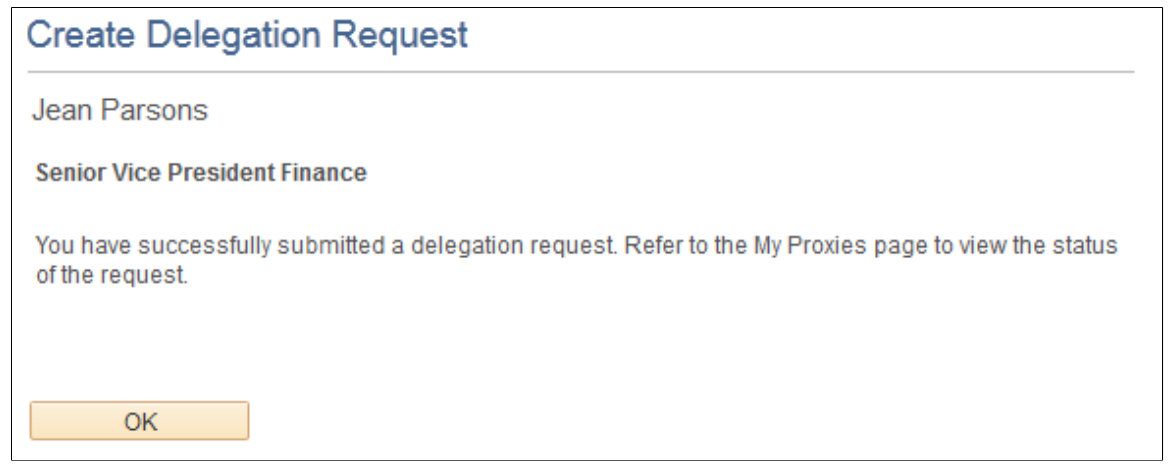

**Note:** If the delegator and proxy initiate duplicate transactions, then either the proxy, delegator, or delegation administrator can cancel the duplicate transaction or approvers can deny the duplicate transaction while approving the original transaction.

### **My Proxies Page**

Use the My Proxies page (HCDL\_MGR\_DLGT) to manage proxies for delegation.

Users can manage their proxies by search for and updating the status of their delegation requests.

#### **Navigation**

Click the Review My Proxies link on the Manage Delegation page.

#### **Image: My Proxies page**

This example illustrates the fields and controls on the My Proxies page. You can find definitions for the fields and controls later on this page.

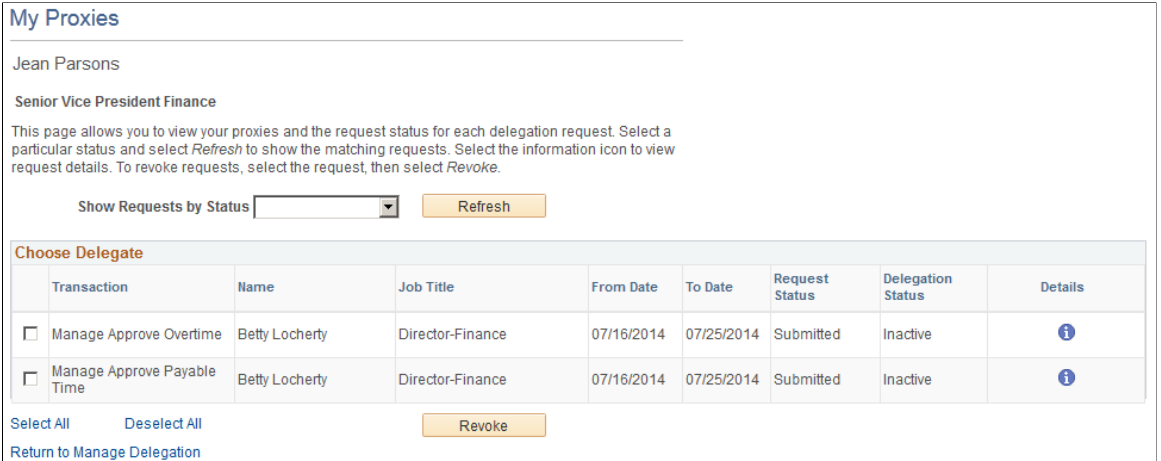

Users can change their mind by revoking delegation requests for which they have delegated transaction initiation or approval to a proxy. To revoke the delegation request, users must select the check box for the delegation request and then click the Revoke button. The system changes the request status to *Revoked* and automatically sends an email notification to the proxy about the status of the delegation request.

### **Delegation Request Details Page**

Use the Delegation Request Details page (HCDL\_REQUEST\_DTL) to view delegation Request Details.

Users can review the details of a submitted delegation request.

#### **Navigation**

Click the Details button for the delegation transaction on the My Proxies page.

#### **Image: Delegation Request Details page**

This example illustrates the fields and controls on the Delegation Request Details page. You can find definitions for the fields and controls later on this page.

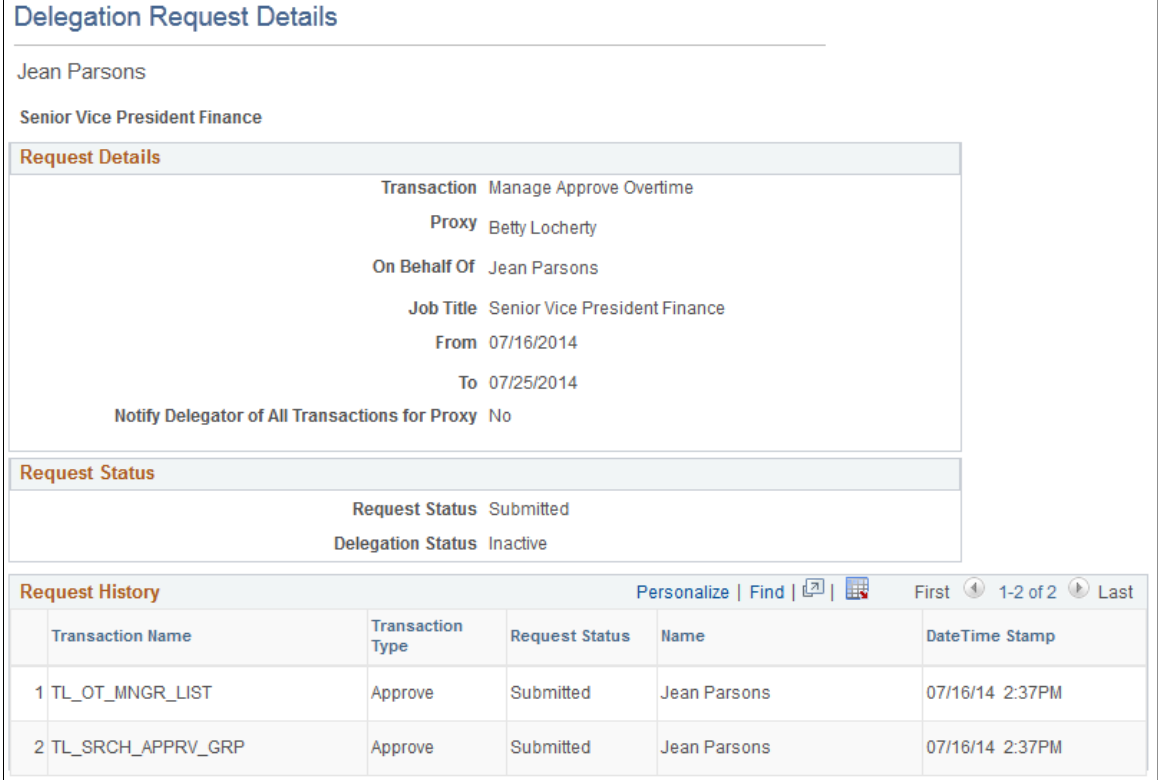

#### Return to My Proxies

Users can click the Return button to return to the My Proxies page.

### **My Delegated Authorities Page**

Use the My Delegated Authorities page (HCDL\_MGR\_DLGT) to manage delegated authorities.

Users can accept or reject the delegation requests for which they have been selected to serve as proxy.

#### **Navigation**

Click the Review My Delegated Authorities link on the Manage Delegation page.

#### **Image: My Delegated Authorities page**

This example illustrates the fields and controls on the My Delegated Authorities page. You can find definitions for the fields and controls later on this page.

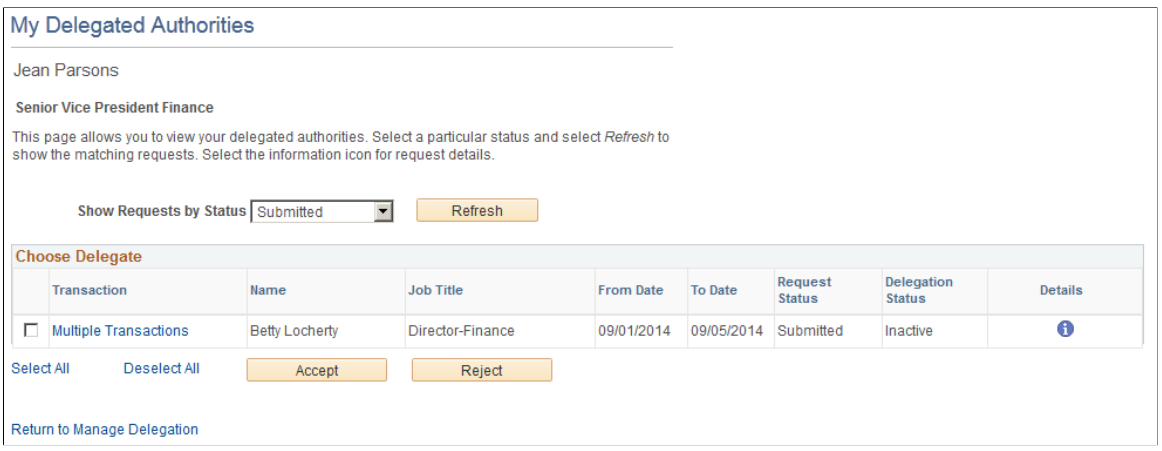

**Note:** In some cases, there may be manager self-service pages that you do not typically have permission to access. In these cases, after accepting a delegation request, log off the system and back in to access the manager self-service pages.

A proxy can hold more than one delegated authority from different delegators. The proxy must select the check box for delegation request and then click either the Accept button or the Reject button. The system automatically sends an email notification to the delegator about the status of the delegation request.

**Note:** When you are delegating to a proxy who has multiple job records (as defined in the Job Data component), the system uses the proxy's job record number 0 by default.

#### **Multiple Transactions**

Delegators can delegate one or multiple transactions to another person in a single delegation request on the Create Delegation Request - Select Transactions page. If the delegation request contains multiple transactions, the proxy can click the Multiple Transactions link to access the Multiple Transactions page and view details about each transaction in the delegation request. For a delegation request with multiple transactions, the proxy must accept or reject the entire request.

The delegator can revoke single transactions from a multiple transaction request on the My Proxies page. When a delegator revokes one or more transactions from a multiple transaction request, the system pulls the revoked transactions out of the multiple transaction request and creates individual revoked entries in the Approval Framework. The remaining transactions stay in the multiple transaction request. If only one transaction remains after revoking, the system disbands the group and displays the delegation request as an individual transaction rather than a multiple transaction. This functionality preserves the accuracy of the multiple transaction status.

### **Accept Delegation Request Page**

Use the Accept Delegation Request page (HCDL\_DLG\_CONFIRM) to view the acceptance of a delegation request.

#### **Navigation**

Click the Accept button on the My Delegated Authorities page.

#### **Image: Accept Delegation Request page**

This example illustrates the fields and controls on the Accept Delegation Request page. You can find definitions for the fields and controls later on this page.

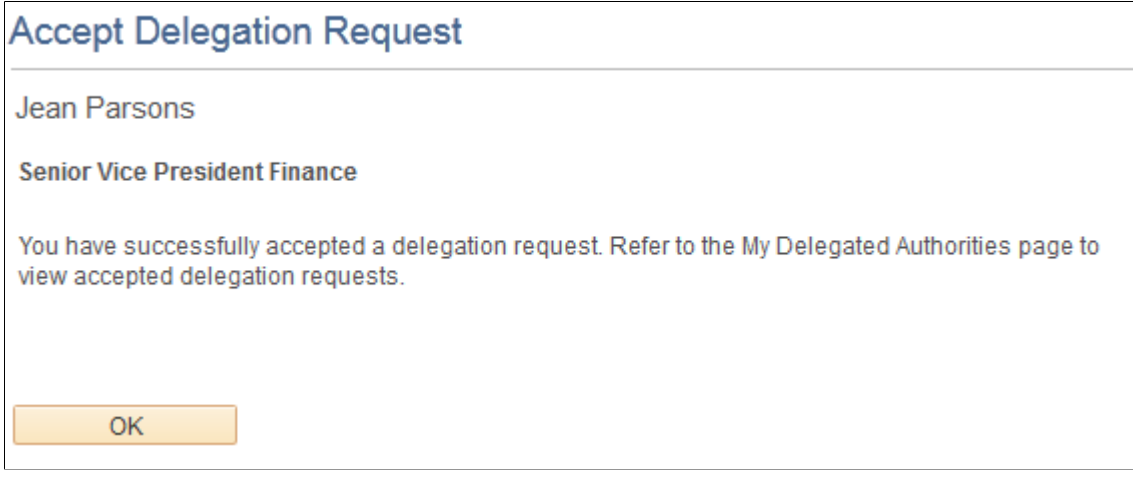

Users can click the OK button to return to the My Delegated Authorities page.

**Note:** In some cases, there may be manager self-service pages that you do not typically have permission to access. In these cases, after accepting a delegation request, log off the system and back in to access the manager self-service pages.

### **Reject Delegation Request Page**

Use the Reject Delegation Request page (HCDL DLG CONFIRM) to view the rejection of a delegation request.

#### **Navigation**

Click the Reject button on the My Delegated Authorities page.

#### **Image: Reject Delegation Request page**

This example illustrates the fields and controls on the Reject Delegation Request page. You can find definitions for the fields and controls later on this page.

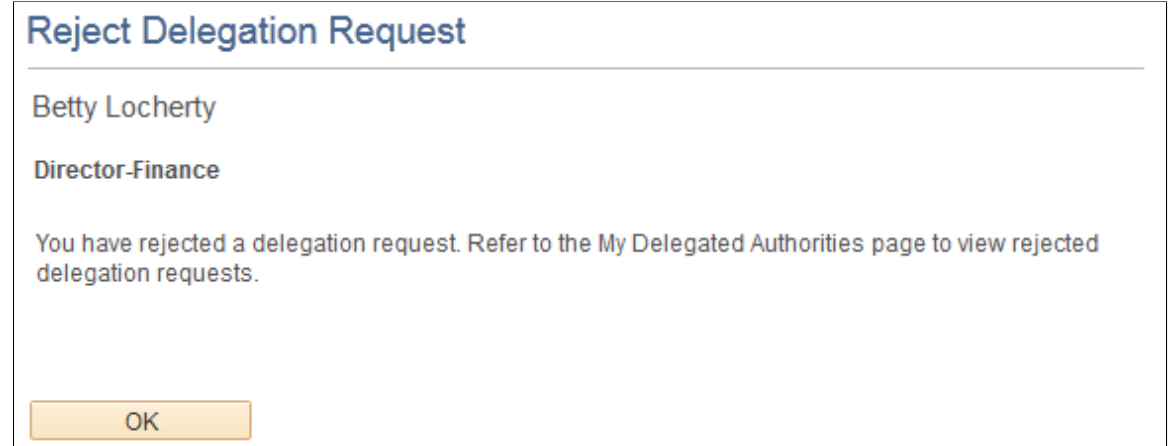

Users can click the OK button to return to the My Delegated Authorities page.

### **Multiple Transactions Page**

Use the Multiple Transactions page (HCDL\_MULTI\_TXNS) to view details of the multiple transactions for which they have delegated authority.

#### **Navigation**

Click the Multiple Transactions link on the My Delegated Authorities page.

#### **Image: Multiple Transactions page**

This example illustrates the fields and controls on the Multiple Transactions page. You can find definitions for the fields and controls later on this page.

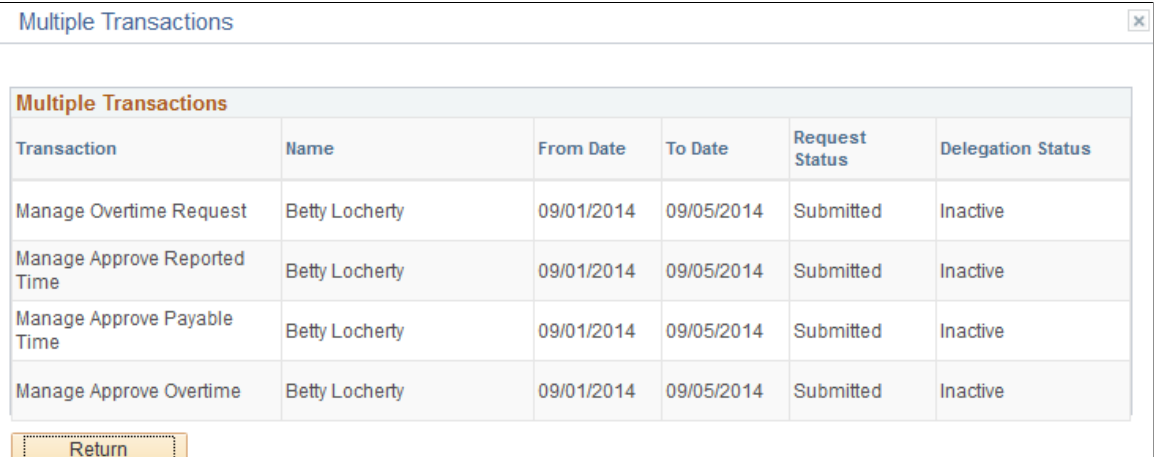

The system provides access to this page only if the delegator selected the user to server as proxy for multiple transactions within the same delegation request.

## **Reviewing Delivered Notification Templates for Delegation**

This table lists the delivered delegation notifications, describes each notification, describes the trigger for each notification, and lists the recipients:

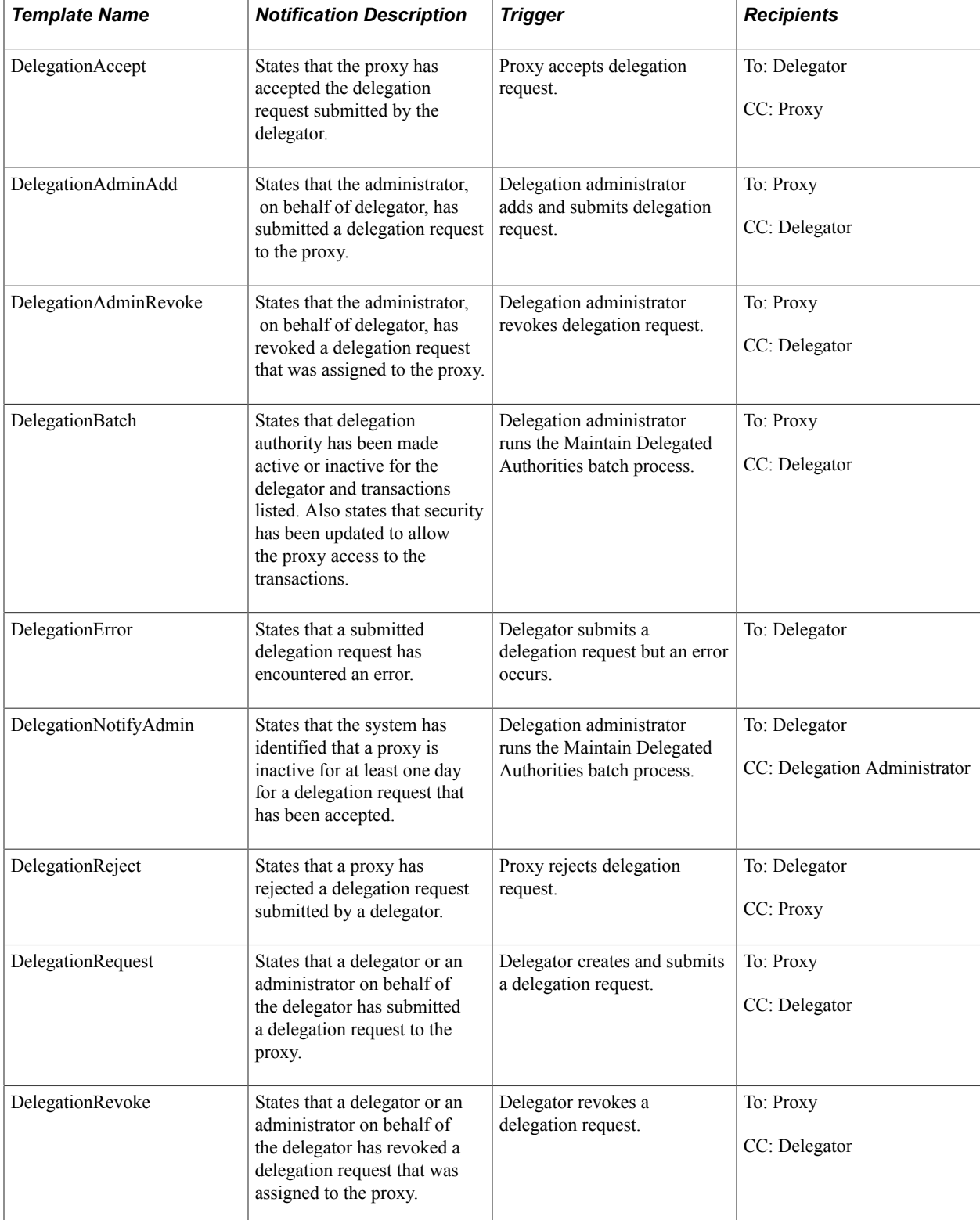

### **Related Links**

[Defining Notification Templates for Approvals](#page-789-0)

# **Working with Metadata and Query Builder**

### **Managing the HCM Metadata Repository**

To manage the HCM metadata repository, use the Base Class Definition (HCMD\_BASE\_CATALOG), Object Class Definition (HCMD\_OBJ\_CATALOG), Export (HCMD\_EXPORT\_OBJS), and Import (HCMD\_IMPORT\_OBJS) components.

These topics provide an overview of and discuss managing the HCM metadata repository.

### **Pages Used to Manage the HCM Metadata Repository**

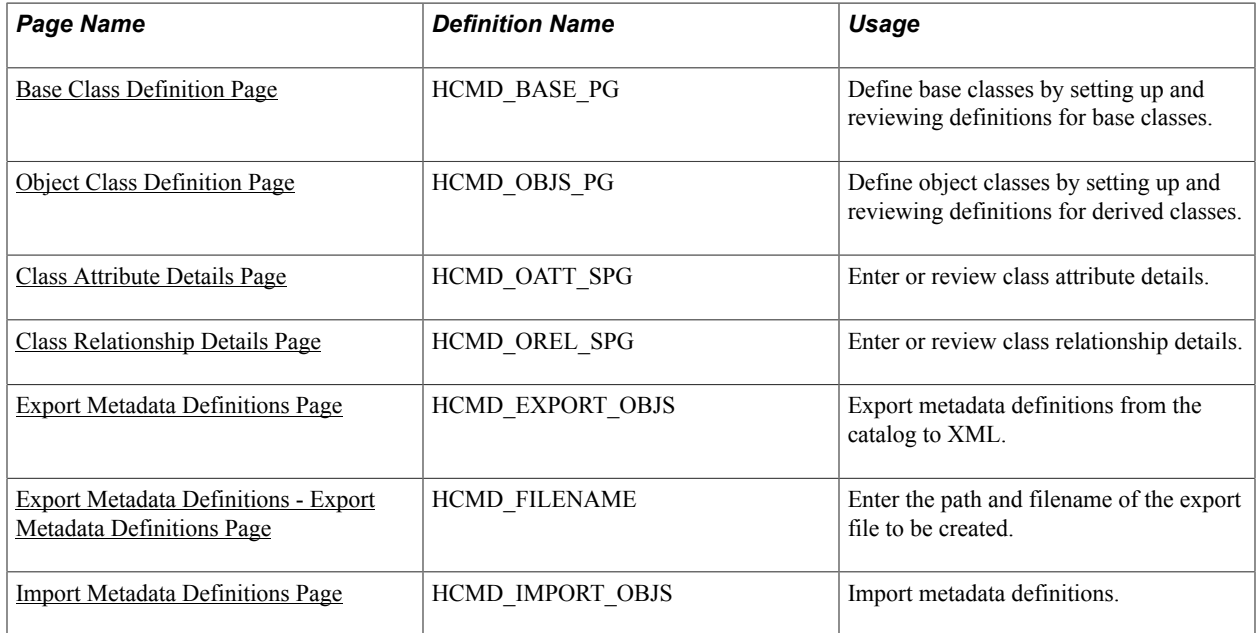

### **Understanding the HCM Metadata Repository**

Metadata is data about the data in your system. It defines every object, object attribute, and relationship between objects. Metadata enables you to define and manipulate the records in your PeopleSoft HCM database as objects.

The HCM metadata object model consists of the following two elements:

PeopleTools-level metadata

Provides information about fields, field labels, and database records and views.

• HCM-level metadata

Establishes relationships between objects at the object level, defines objects's services, and alternative labels.

HCM metadata object definitions are registered in the metadata repository as classes and these classes are grouped in the following two catalogs according to general behavior, processing, and attribute needs:

Base catalog.

Object classes:

- Define the general behavior and attributes for a class.
- Group objects for better processing and querying.
- Provide a single layer of inheritance for derived classes.
- Object catalog.

Object classes:

• Can be the child object of a parent base class, inheriting all of the attributes of the base class.

**Note:** Object class catalogs do not need to have a parent class object.

**Note:** Any metadata class definitions that are not obviously a parent class object, should be defined in the object catalog.

• Are defined with unique attributes in addition to any inherited attributes.

For example, the base class object, Person Base, is the parent to the derived object class, Person.

### **Common Elements Used to Manage the HCM Metadata Repository**

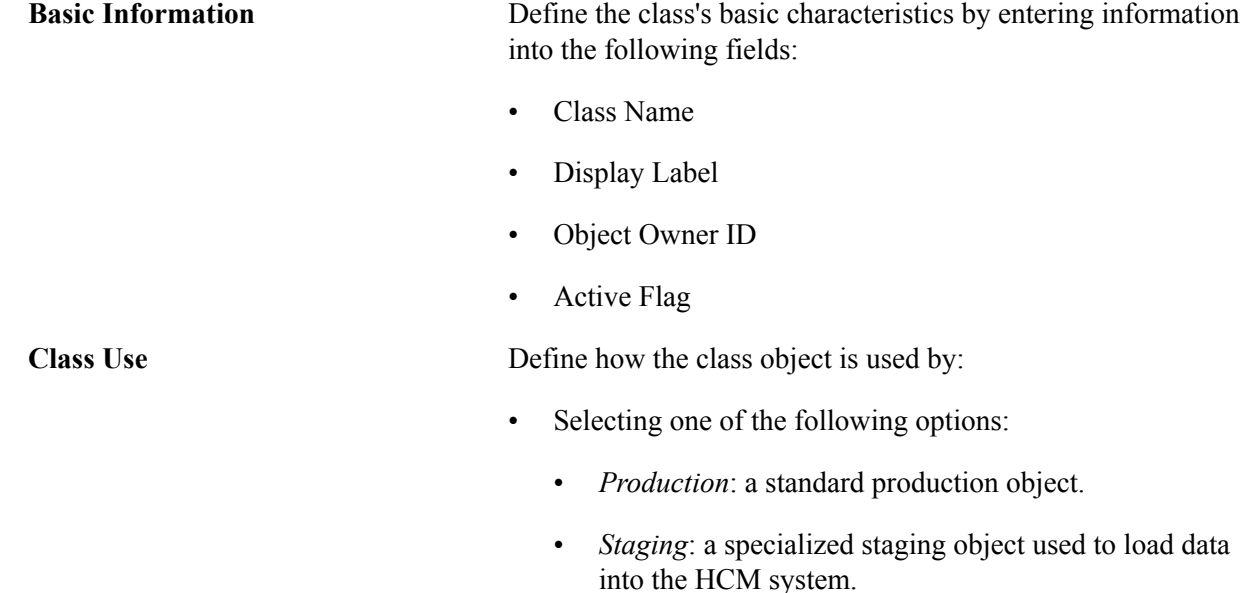

- *Reporting*: a specialized reporting object.
- *System*: an HCM system object not usually visible to users.
- *Configuration*: a specialized object used in HCM system configuration.
- *Source View* (object class only)
- *Attribute Map* (object class only)
- *Key Map* (object class only)
- *Temporary* (object class only)
- Selecting Use in UI? to display the class in a dynamic user interface.
- Selecting Use in Queries? to display the class in Query Builder.

The system selects the System Data check box if the class object is delivered as HCM system data.

**Persistence Mapping** Enter the name of the PeopleTools record to which this class maps. The PeopleTools record is the sole source for the class object. Each class definition maps to one PeopleTools record

**Class Attributes (Record Field)** Review or enter the class attributes.

Click the View Attribute Details button to review details or enter a details for a new class attribute on the Class Attribute Details page.

Click to populate the Class Attributes grid with all the fields associated with the PeopleTools record you selected in the persistence mapping Record Name field.

The button does not overwrite valid fields.

**Note:** PeopleSoft recommends that you keep the attributes in sync with the PeopleTools record fields by using this button after you make a modification to the PeopleTools record.

**Relationships** Define the relationships this class definition has with other class definitions. For example the Person class that maps to the PeopleTools Person record could be have relationships with the:

Name class

People in the system could have one or more names.

• Address class.

Import Record Fields

People in the system could have one or more address.

• Job class.

People in the system could have zero or more jobs.

Click the View Relationship Details button to review details or enter a details for a new class attribute on the Class Relationship Details page.

**Class Extensions** Class extensions enable you to define any additional attributes that you can access through APIs (you cannot use these properties with Query Builder). For example, you could create a Java type class extension called MyJava and with a value of the Java file name that programmers can access as required.

> Define the class extensions by entering values into the following fields:

- Type
- Name
- Value

### <span id="page-875-0"></span>**Base Class Definition Page**

Use the Base Class Definition page (HCMD\_BASE\_PG) to define base classes by setting up and reviewing definitions for base classes.

#### **Navigation**

Set Up HCM > Product Related > Compensation > HCM Metadata Repository > Base Class Definition > Base Class Definition

#### **Image: Base Class Definition page (1 of 2)**

This example illustrates the fields and controls on the Base Class Definition page (1 of 2). You can find definitions for the fields and controls later on this page.

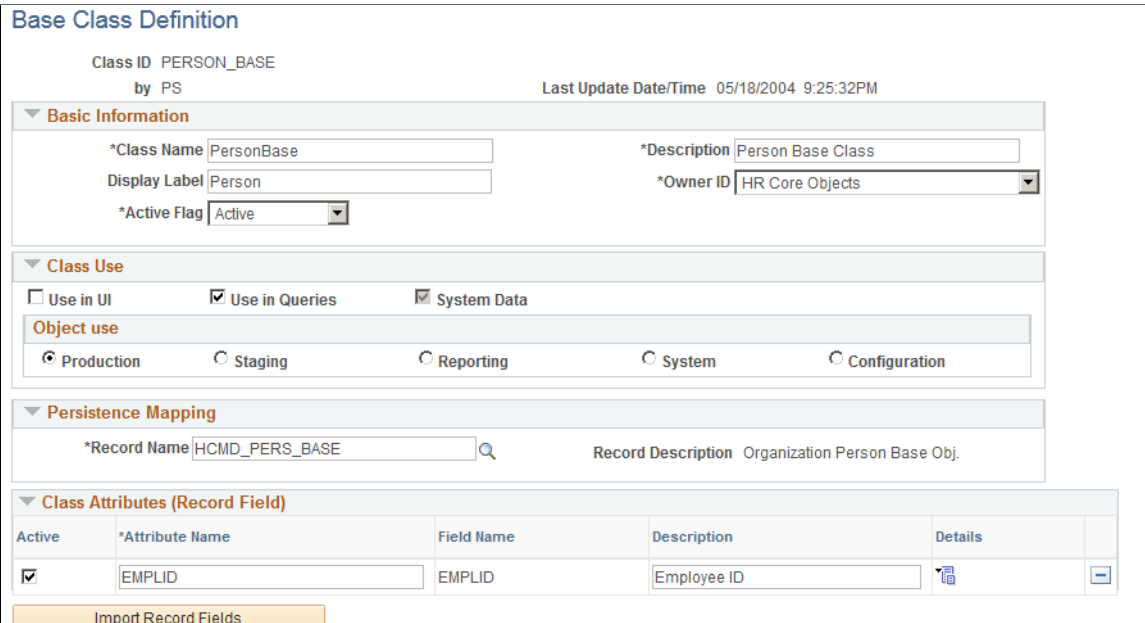

#### **Image: Base Class Definition page (2 of 2)**

This example illustrates the fields and controls on the Base Class Definition page (2 of 2). You can find definitions for the fields and controls later on this page.

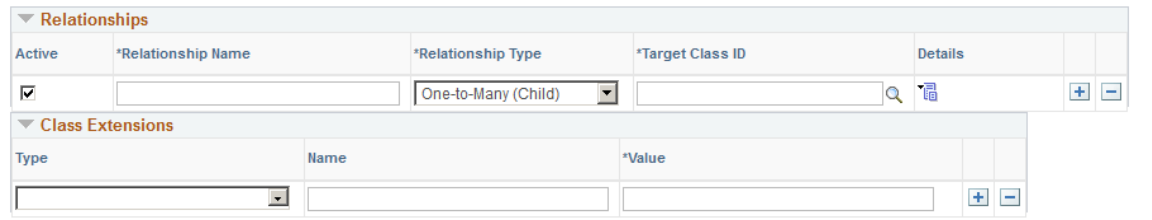

### <span id="page-876-0"></span>**Object Class Definition Page**

Use the Object Class Definition page (HCMD\_OBJS\_PG) to define object classes by setting up and reviewing definitions for derived classes.

#### **Navigation**

Set Up HCM > Product Related > Compensation > HCM Metadata Repository > Object Class Definition > Object Class Definition

#### **Image: Object Class Definition page (1 of 2)**

This example illustrates the fields and controls on the Object Class Definition page (1 of 2). You can find definitions for the fields and controls later on this page.

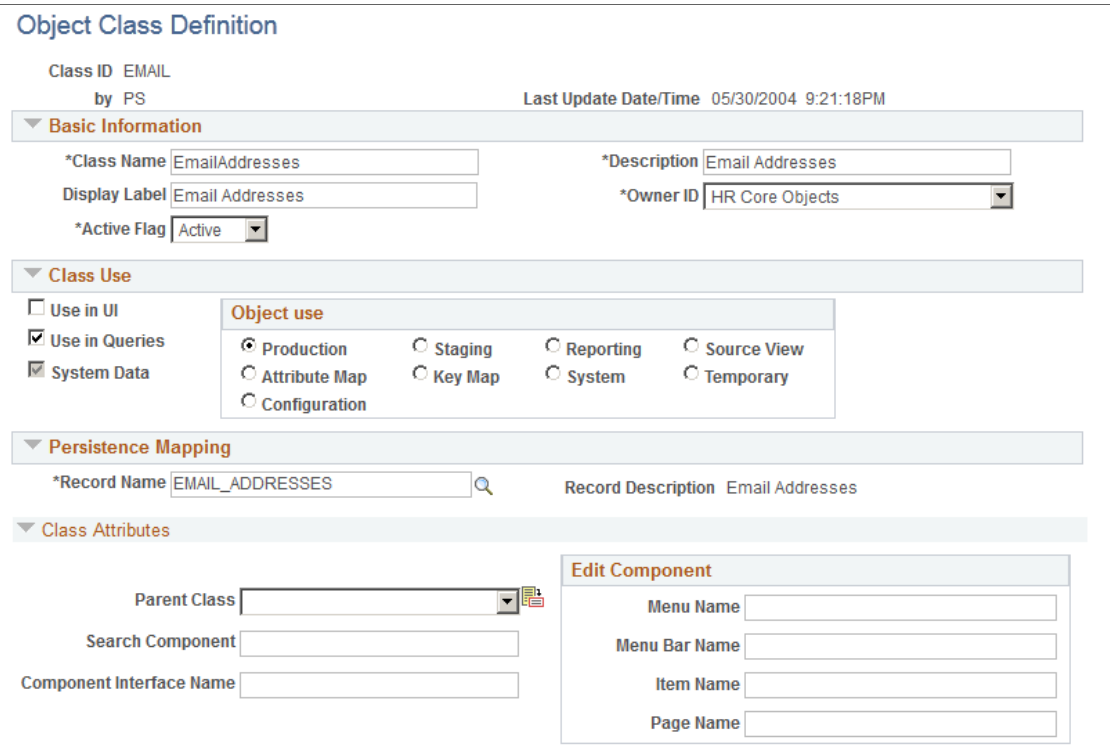

**Image: Object Class Definition page (2 of 2)**

This example illustrates the fields and controls on the Object Class Definition page (2 of 2). You can find definitions for the fields and controls later on this page.

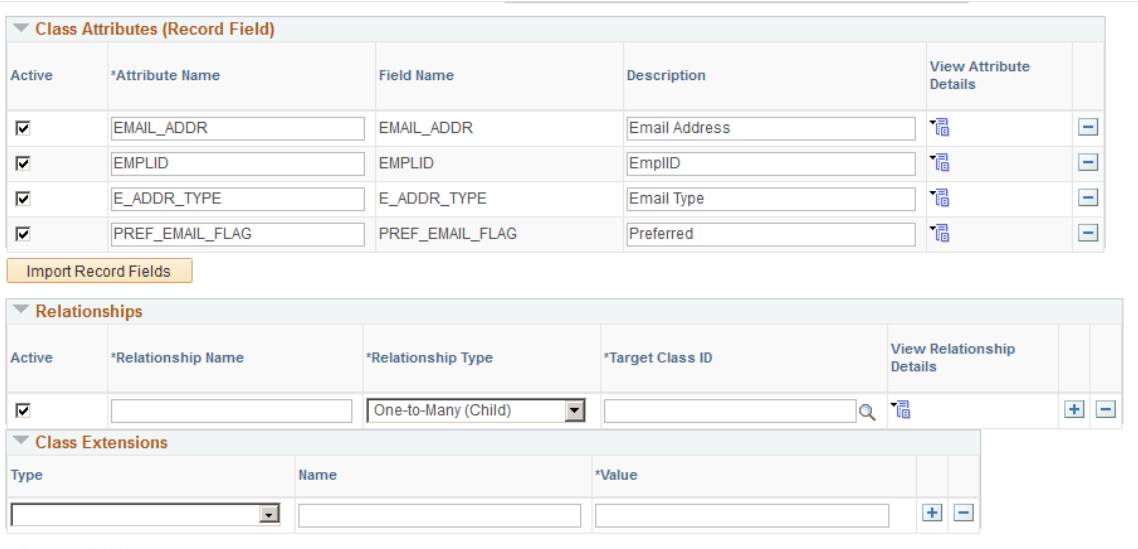

\* Required Field

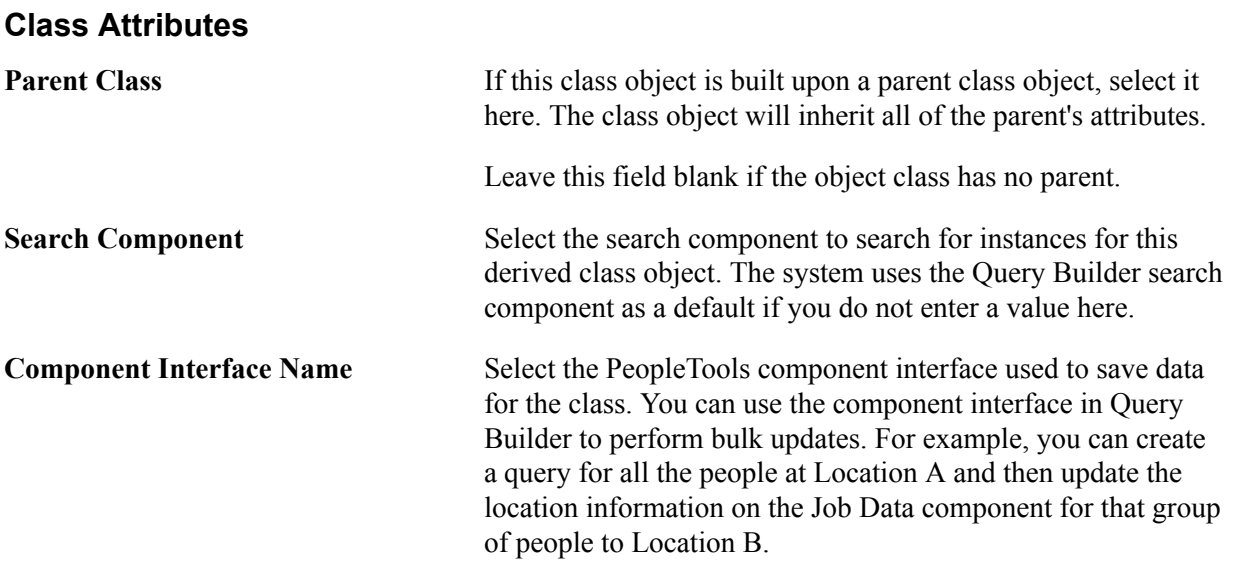

### **Edit Component**

When you enter a component in this group box for a class, the system enables you to link to the component or page from a hyperlink in the query results when you query the class in Query Builder. This enables you to make updates to the component while you are reviewing the query results

Enter the component's Menu Name, Menu Bar Name, Item Name, and Page Name.

### <span id="page-878-0"></span>**Class Attribute Details Page**

Use the Class Attribute Details page (HCMD\_OATT\_SPG) to enter or review class attribute details.

#### **Navigation**

- Click the View Attribute Details icon for a class attribute on the Base Class Definition page.
- Click the View Attribute Details icon for a class attribute on the Object Class Definition page.

#### **Image: Class Attribute Details page**

This example illustrates the fields and controls on the Class Attribute Details page. You can find definitions for the fields and controls later on this page.

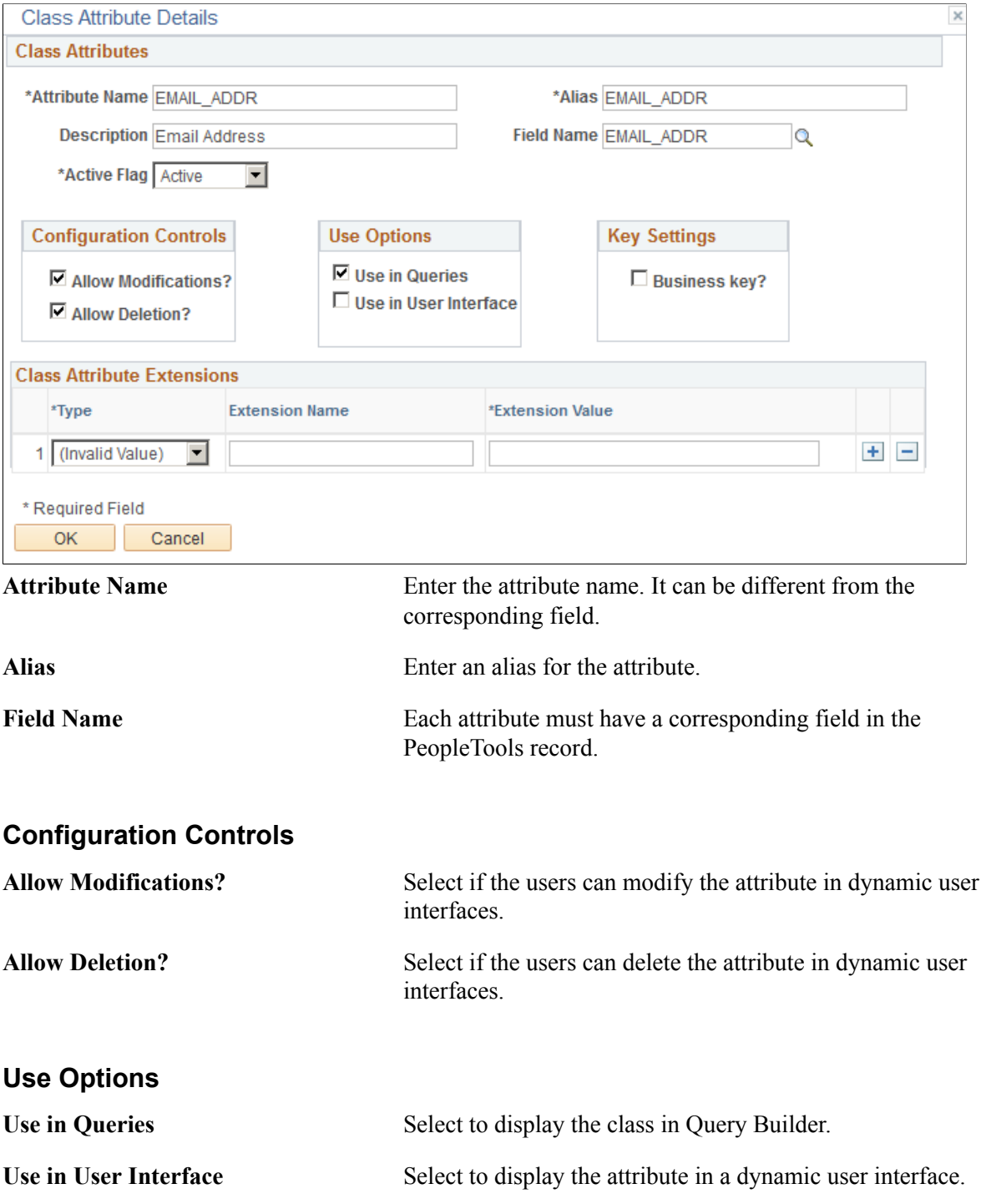

### **Key Settings**

**Business key?** Select if the business logic indicates that this attribute (field) is a key. You do not need to define the attribute as a key field at the record level.

### **Class Attribute Extensions**

Class attribute extensions enable you to define any additional attributes that you can access through APIs (you cannot use these properties with Query Builder). For example, you could create a Java type class attribute extension called MyJava and with a value of the Java file name that programmers can access as required.

Define the class extensions by entering values into the following fields:

- Type
- **Extension Name**
- Extension Value

### <span id="page-880-0"></span>**Class Relationship Details Page**

Use the Class Relationship Details page (HCMD\_OREL\_SPG) to enter or review class relationship details.

#### **Navigation**

- Click the View Relationship Details icon for a relationship on the Base Class Definition page.
- Click the View Relationship Details icon for a relationship on the Object Class Definition page.

#### **Image: Class Relationship Details page**

This example illustrates the fields and controls on the Class Relationship Details page. You can find definitions for the fields and controls later on this page.

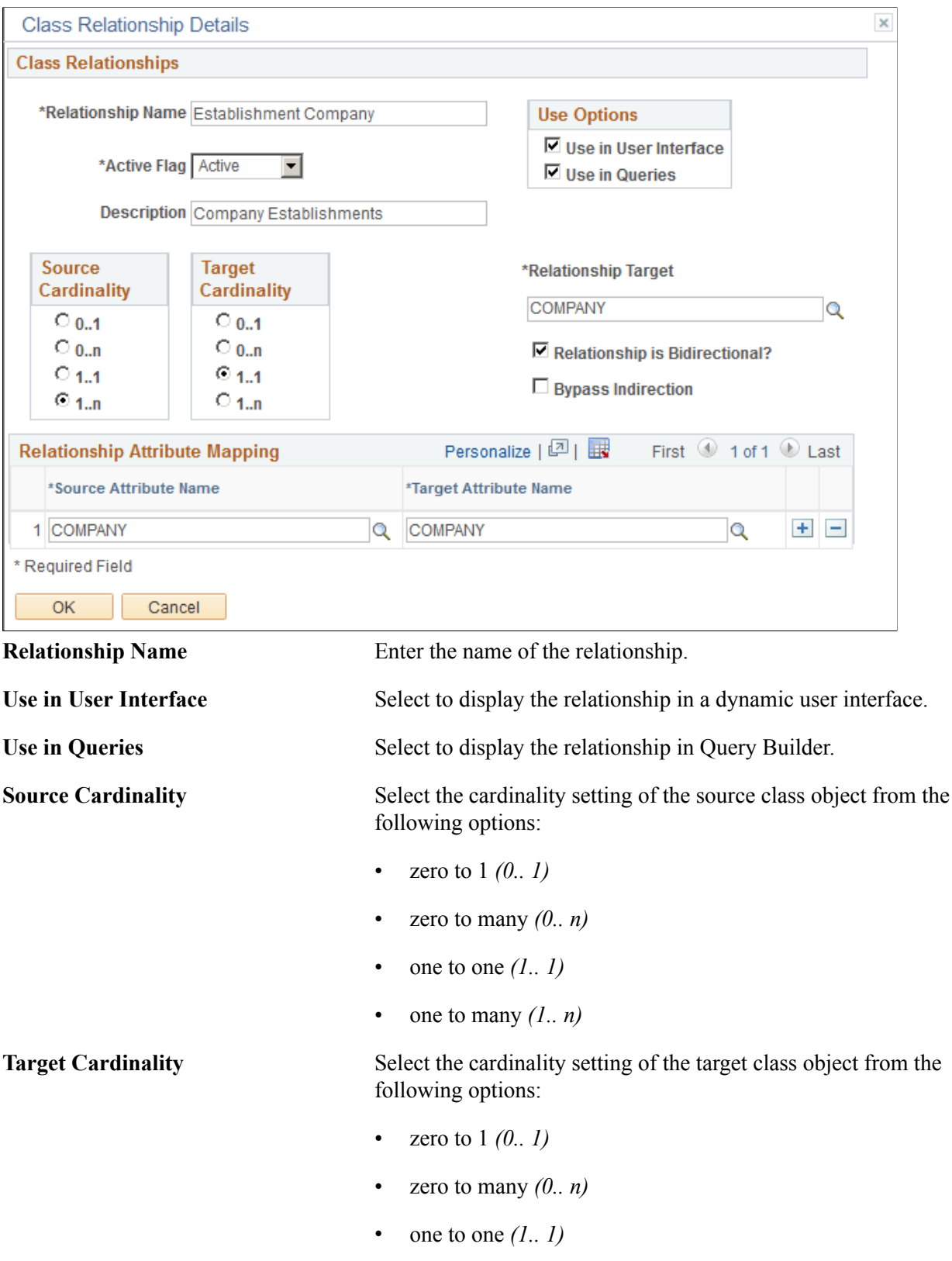

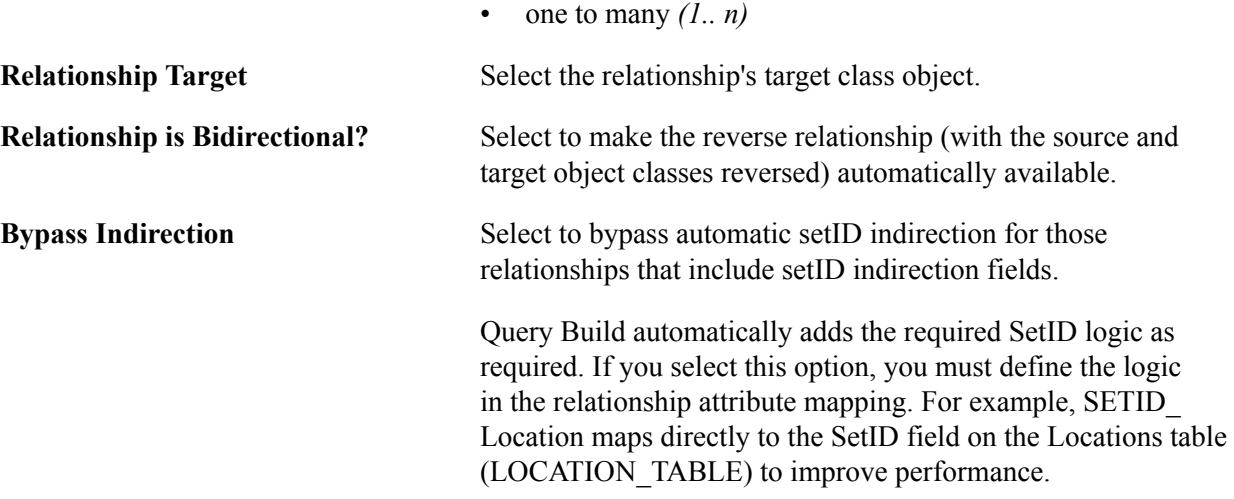

### **Relationship Attribute Mapping**

Enter the names of the attributes that you are mapping. You can map any number of attributes and the attributes do not have to have the same name to be mapped.

### <span id="page-882-0"></span>**Export Metadata Definitions Page**

Use the Export Metadata Definitions page (HCMD\_EXPORT\_OBJS) to export metadata definitions from the catalog to XML.

#### **Navigation**

Set Up HCM > Product Related > Compensation > HCM Metadata Repository > Export > Export Metadata Definitions

#### **Image: Export Metadata Definitions page**

This example illustrates the fields and controls on the Export Metadata Definitions page. You can find definitions for the fields and controls later on this page.

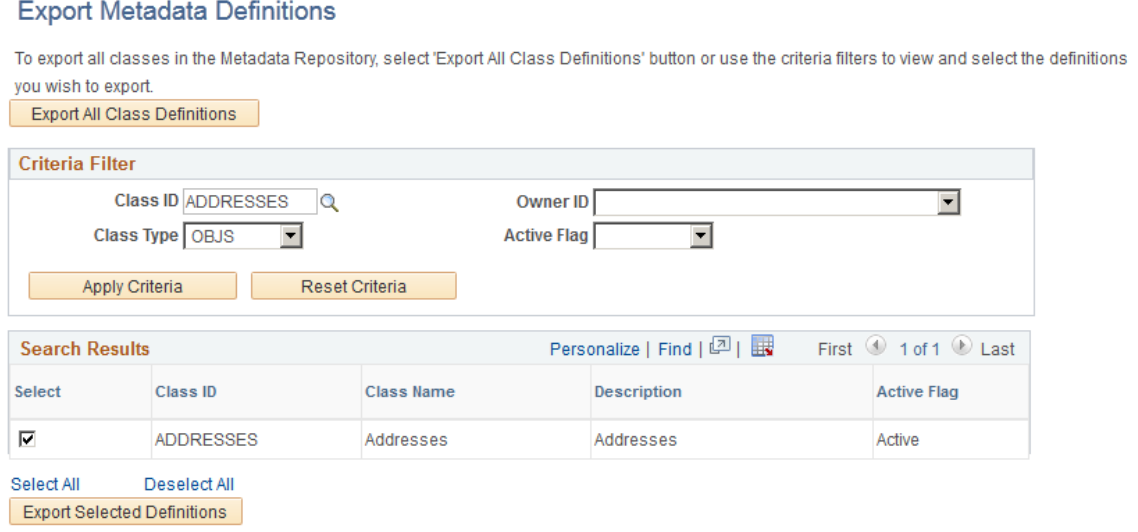

Export All Class Definitions

Click to export all the metadata definitions in the catalog to an XML file. The system will display the Export Metadata Definitions page where you enter the export path and file name to be created.

#### **Criteria Filter**

To limit the classes, enter filter criteria in the Class ID, Class Type, Object Owner ID, or Active Flag fields.

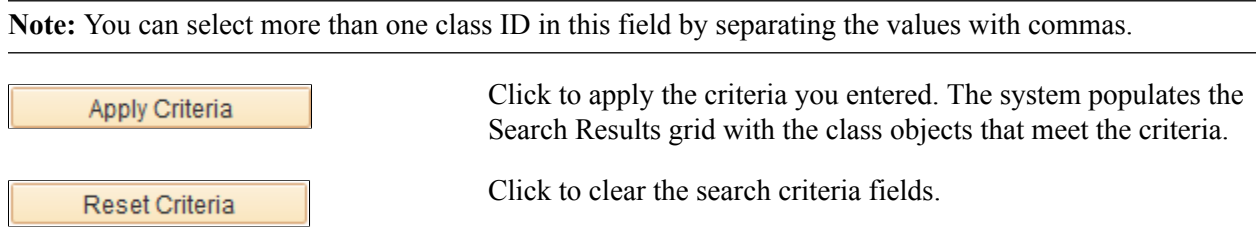

#### **Search Results**

The system populates this grid with the class objects that meet your search criteria and automatically selects all of them. Deselect the check boxes next to those class objects that you do not want to export.

**Export Selected Definitions** 

Click to export the selected class objects to an XML file.

### <span id="page-883-0"></span>**Export Metadata Definitions - Export Metadata Definitions Page**

The system displays the Export Metadata Definitions - Export Metadata Definitions page (HCMD\_FILENAME) to enter the path and filename of the export file to be created.

#### **Navigation**

Click the Export All Class Definitions button or Export Selected Definitions button.

#### **Image: Export Metadata Definitions - Export Metadata Definitions page**

This example illustrates the fields and controls on the Export Metadata Definitions - Export Metadata Definitions page. You can find definitions for the fields and controls later on this page

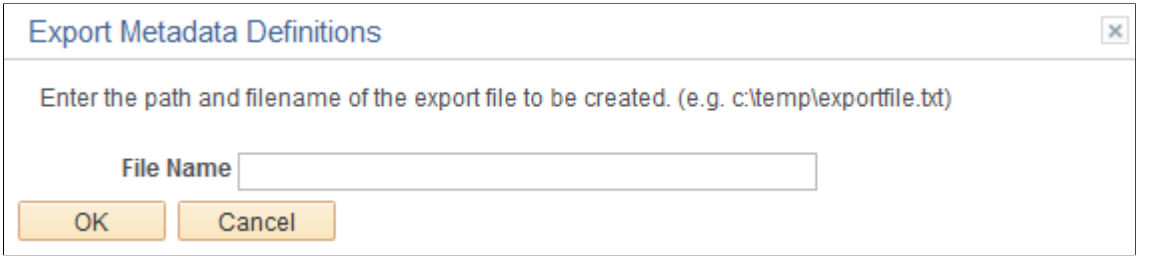

Enter the full path to the application server and the file name. If you do not specify a file name, the process will create the file in the default directory.

### <span id="page-884-0"></span>**Import Metadata Definitions Page**

Use the Import Metadata Definitions page (HCMD\_IMPORT\_OBJS) to import metadata definitions.

#### **Navigation**

Set Up HCM > Product Related > Compensation > HCM Metadata Repository > Import > Import Metadata Definitions

#### **Image: Import Metadata Definitions page**

This example illustrates the fields and controls on the Import Metadata Definitions page. You can find definitions for the fields and controls later on this page.

#### **Import Metadata Definitions**

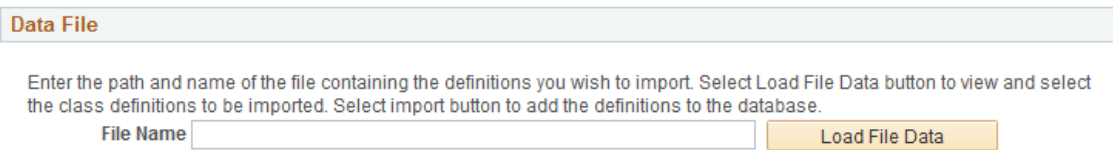

Enter the file path and name to load the data from the XML file. The system will display a list of classes that exist in the exported file and an icon indicates if the class already exists. Select which classes should be imported and if the system should overwrite existing class definitions.

### **Building SQL Queries with Query Builder**

To build SQL queries with Query Builder, use the Query Builder component (EQRY\_SAMP\_HTML\_CMP) and the Pre-defined Queries component (EQRY\_VIEWER\_CMP).

These topics provide an overview of Query Builder and discuss how to build SQL queries with Query Builder.

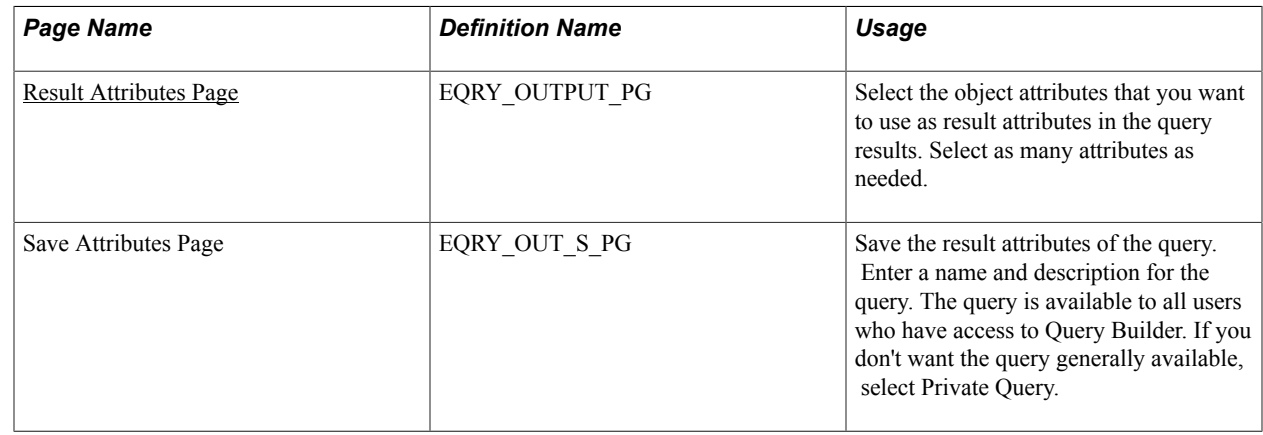

### **Pages Used to Build Queries**

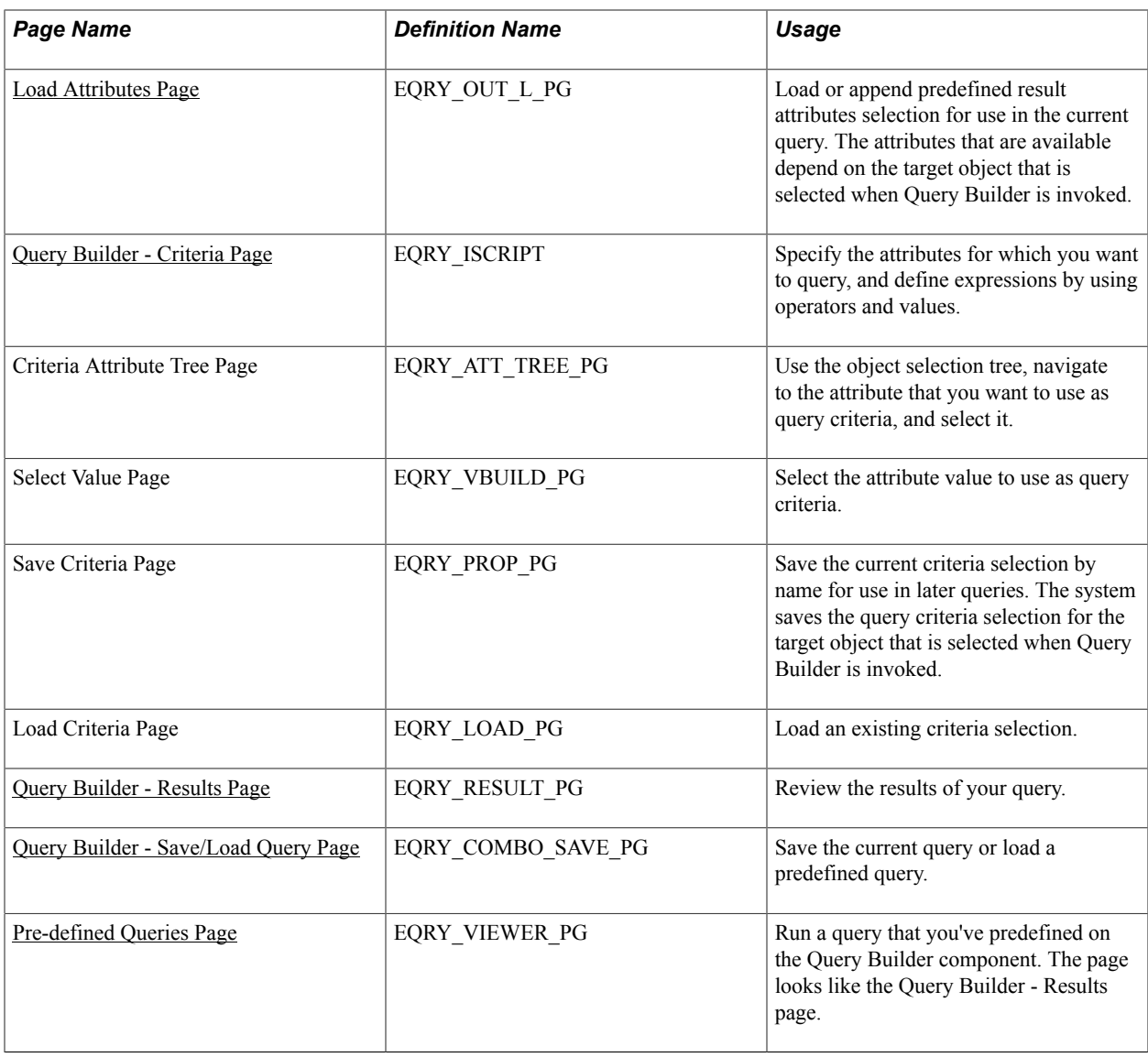

### **Understanding Query Builder**

Query Builder is a flexible tool that is used to query class objects that are defined in the PeopleSoft HCM metadata repository.

Query Builder lets you:

• Create queries of unlimited length and complexity without the need to know the underlying database model.

Query builder automatically generates the most efficient SQL based on the metadata class definitions, generates all SQL joins automatically based on the relationships defined in metadata, and includes SetID and effective-dated logic.

- Select any number of available output fields to display results from both the underlying class and the class relationships.
- Modify current queries to include different output and criteria.
- Run previously defined queries.
- Navigate to objects that are returned as query results.
- Group the output with counts, sums, and averages and include minimums and maximums for the grouped output.

Query Builder automatically generates the appropriate SQL for aggregations.

• Preview the Structured Query Language (SQL) query generated by Query Builder.

Whereas PeopleSoft Query uses records and fields in queries, Query Builder queries objects and attributes. This approach has two benefits:

- You are more likely to recognize an object name than record and field names, and hence find it easier to query objects that are in the system.
- Underlying record and field definitions of system objects can change without affecting existing query definitions, resulting in more robust queries.

### <span id="page-886-0"></span>**Result Attributes Page**

Use the Result Attributes page (EQRY\_OUTPUT\_PG) to select the object attributes that you want to use as result attributes in the query results.

Select as many attributes as needed.

#### **Navigation**

Set Up HCM > Product Related > Compensation > HCM Query Builder > Query Builder > Result Attributes

#### **Image: Result Attributes page**

This example illustrates the fields and controls on the Result Attributes page. You can find definitions for the fields and controls later on this page.

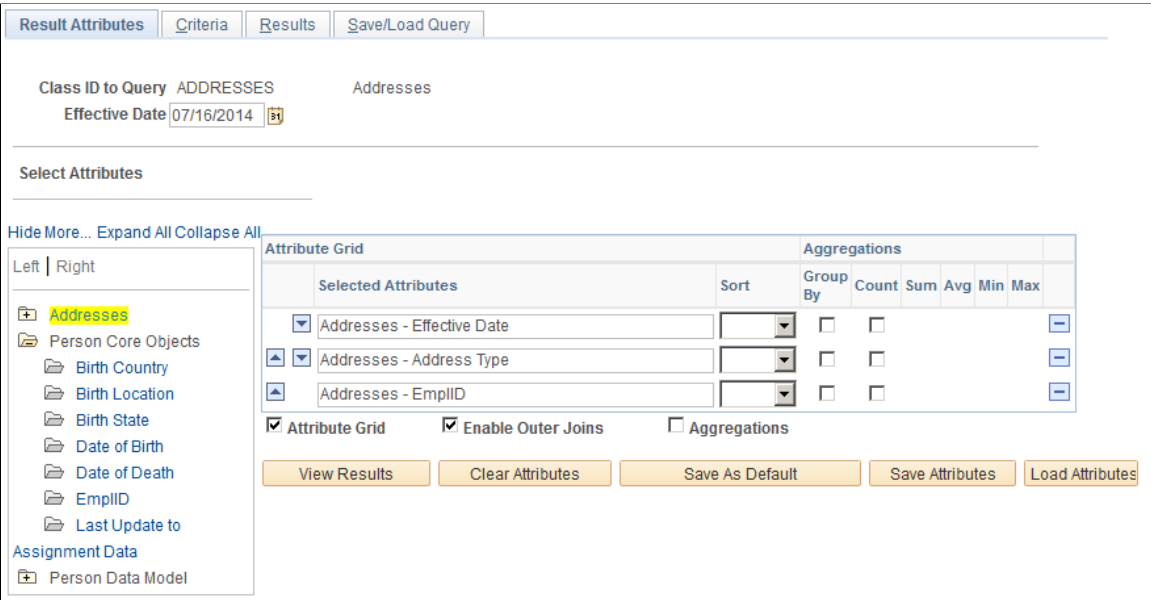

Use the Result Attributes page to select the object attributes that you want to search against. You can select any combination of the defined attributes for the object.

At any point while defining result attributes, you can run the query and view the results. You can then return to the Result Attributes page to modify the query result attributes, go to the Criteria page to refine the query selection, or save the definitions.

**Class ID to Query** Displays the class ID you selected for querying on the search page.

#### **Select Attributes**

The system displays folders for the target class ID object and any other objects that have a relationship (as entered on the Object Class Definition page) with the selected class ID. In this example, you can see that both the Person Core Objects and Person Data Model objects have a relationship with the Email Addresses object.

Click the folder to view the attributes of each object. Click an attribute to add it to the attribute grid.

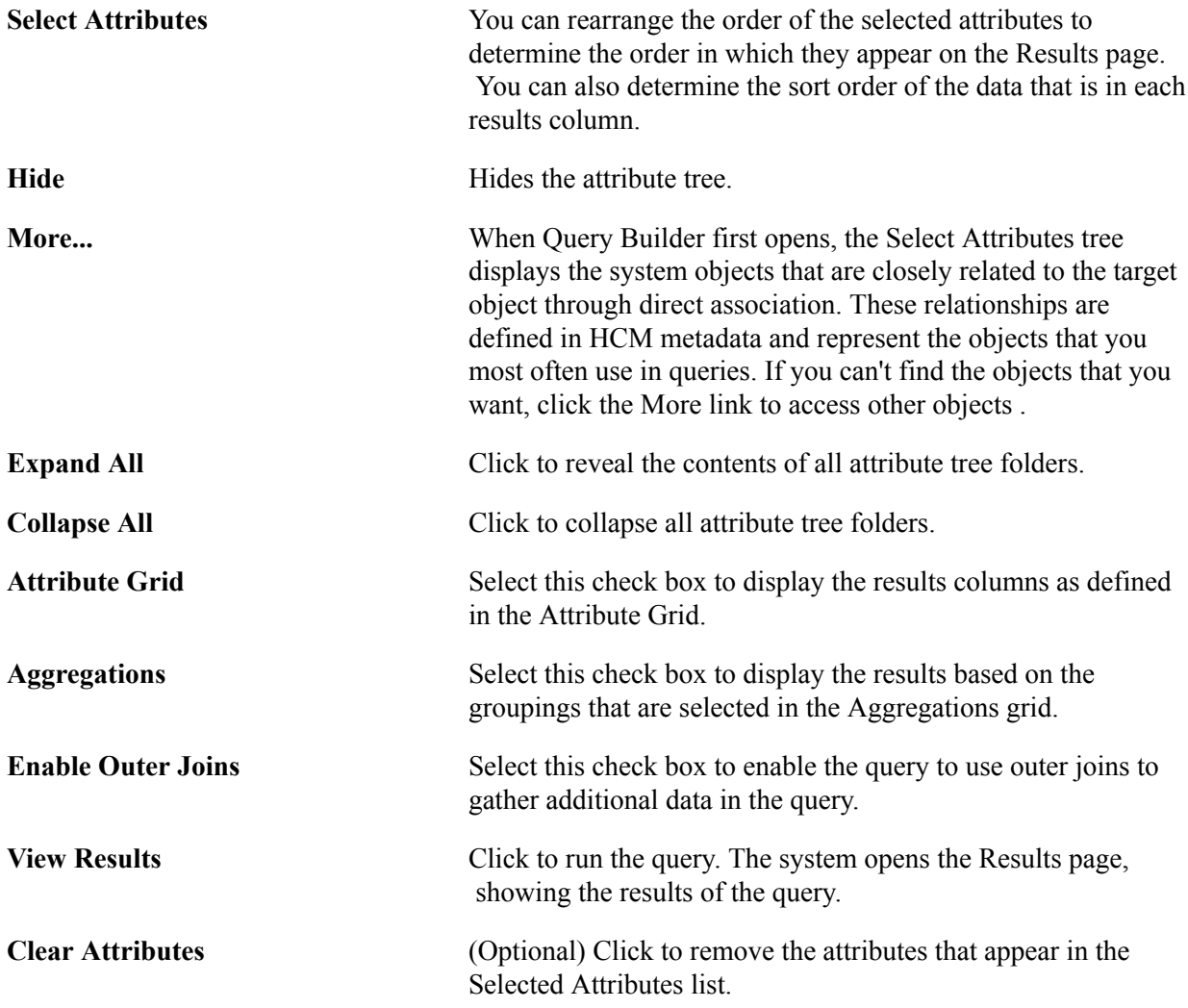

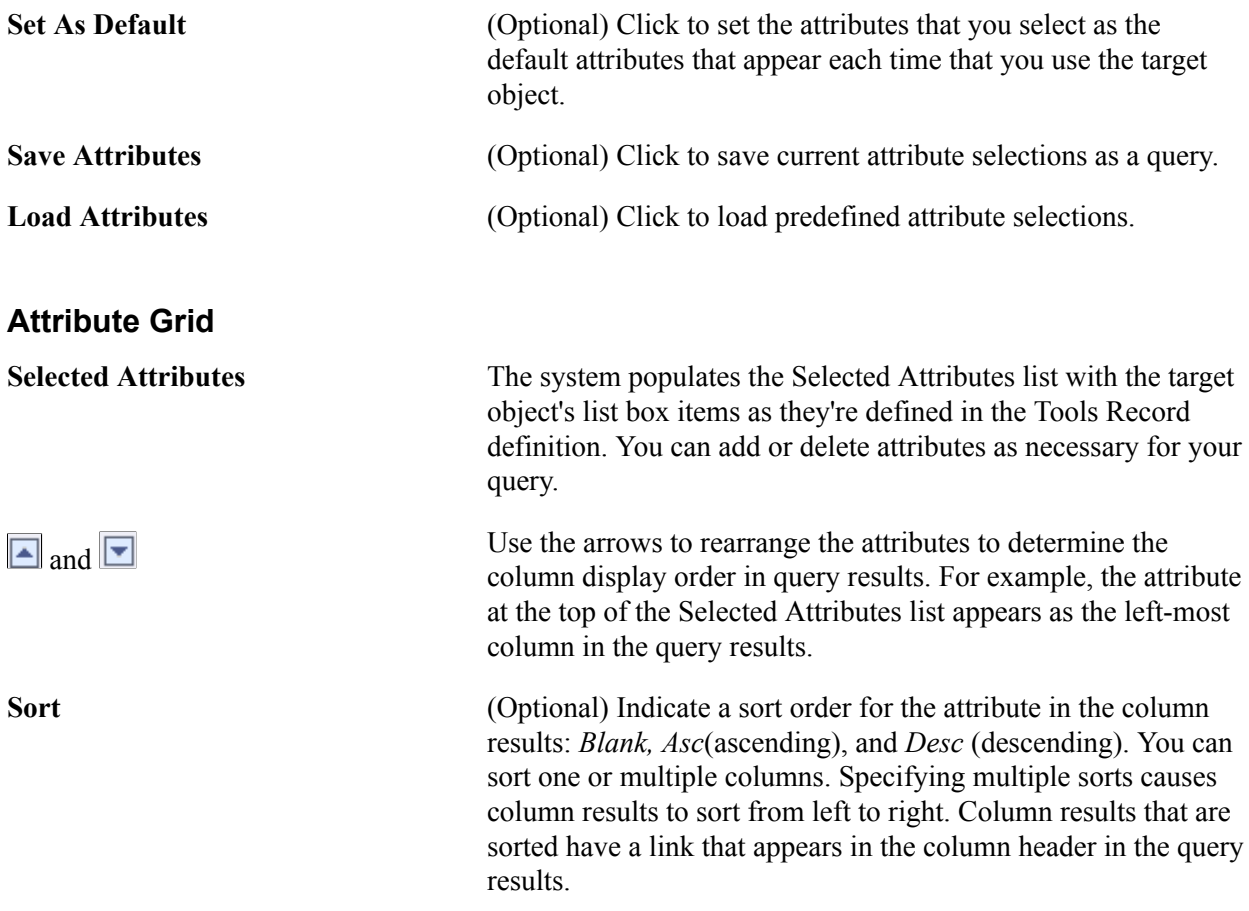

### **Aggregations**

Use the check boxes in this grid to indicate how you want the results to appear on the Results page. For example, you can tell the system to group the results by order number, and within each group, sum the order amounts as well as show the minimum and maximum amounts.

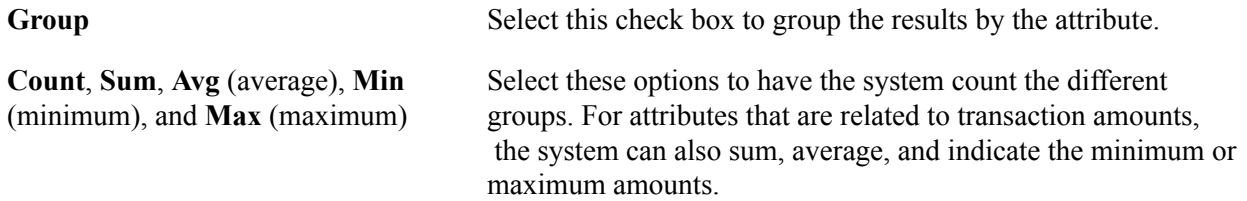

### <span id="page-888-0"></span>**Load Attributes Page**

Use the Load Attributes page (EQRY\_OUT\_L\_PG) to load or append predefined result attributes selection for use in the current query.

The attributes that are available depend on the target object that is selected when Query Builder is invoked.

#### **Navigation**

Click the Load Attributes button on the Result Attributes page.

#### **Image: Load Attributes page**

This example illustrates the fields and controls on the Load Attributes page. You can find definitions for the fields and controls later on this page.

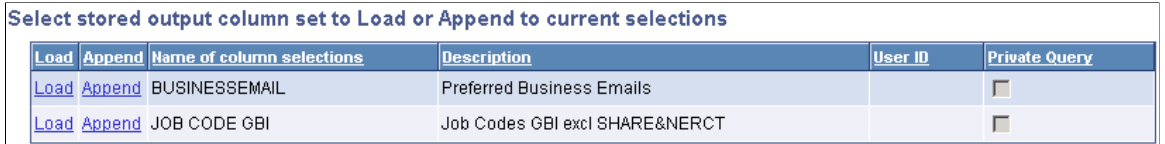

Use the Load Attributes page to add saved results columns to the query. The page displays all of the attribute sets that are saved by all users as well as the attribute sets that you save and mark as private.

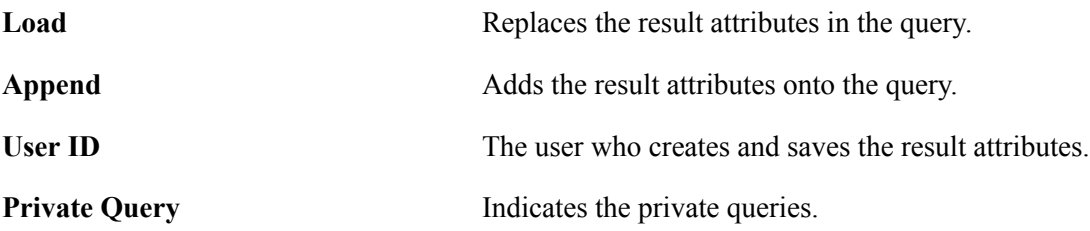

### <span id="page-889-0"></span>**Query Builder - Criteria Page**

Use the Query Builder - Criteria page (EQRY\_ISCRIPT) to specify the attributes for which you want to query, and define expressions by using operators and values.

#### **Navigation**

Set Up HCM > Product Related > Compensation > HCM Query Builder > Query Builder > Criteria

#### **Image: Query Builder - Criteria page**

This example illustrates the fields and controls on the Query Builder - Criteria page. You can find definitions for the fields and controls later on this page.

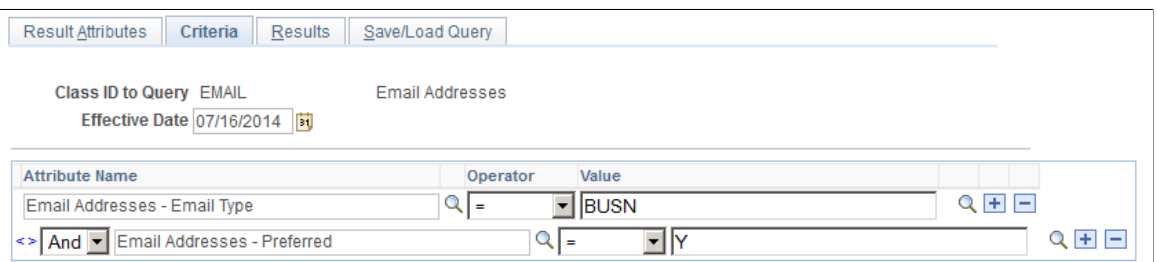

After you load or define the query result attributes, you can optionally add criteria to filter the query results on the Query Builder - Criteria page. You can only select attributes from the objects that are selected on the Results Attribute page. Specify as many criteria rows as needed, or save a criteria selection for later use to use as a predefined query selection in the current query.

By using indentation in expressions, you can create queries that are as complex as you need. Query Builder intelligently parenthesizes the expressions to ensure that the query is evaluated correctly.

Attribute Name Select the attributes from the objects connected to the class ID you're querying.

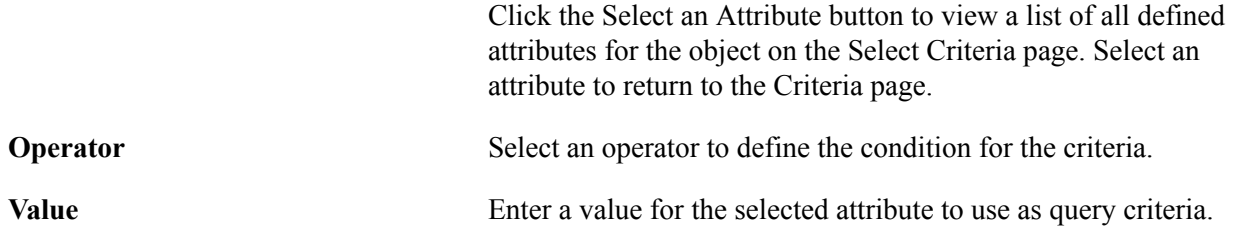

#### **Selecting a Value**

Access the Select Value page to select the values that you want to use to filter the query. The fields on the page differ depending on the operator that you select on the Criteria page.

If you use the between or not between operators, you select a From and To value.

If you used the like, not like, equal to, not equal, greater than, less than or equal to, less than, or greater than or equal to, you select a value for the system to compare the result to.

If you use the in or not in operator, you can select one or more check boxes for the values within which you want the system to return the results.

At any point while defining the criteria, you can click the View Results button to run the query, and then return to the Criteria or Results Columns page to modify or (optionally) save the definitions.

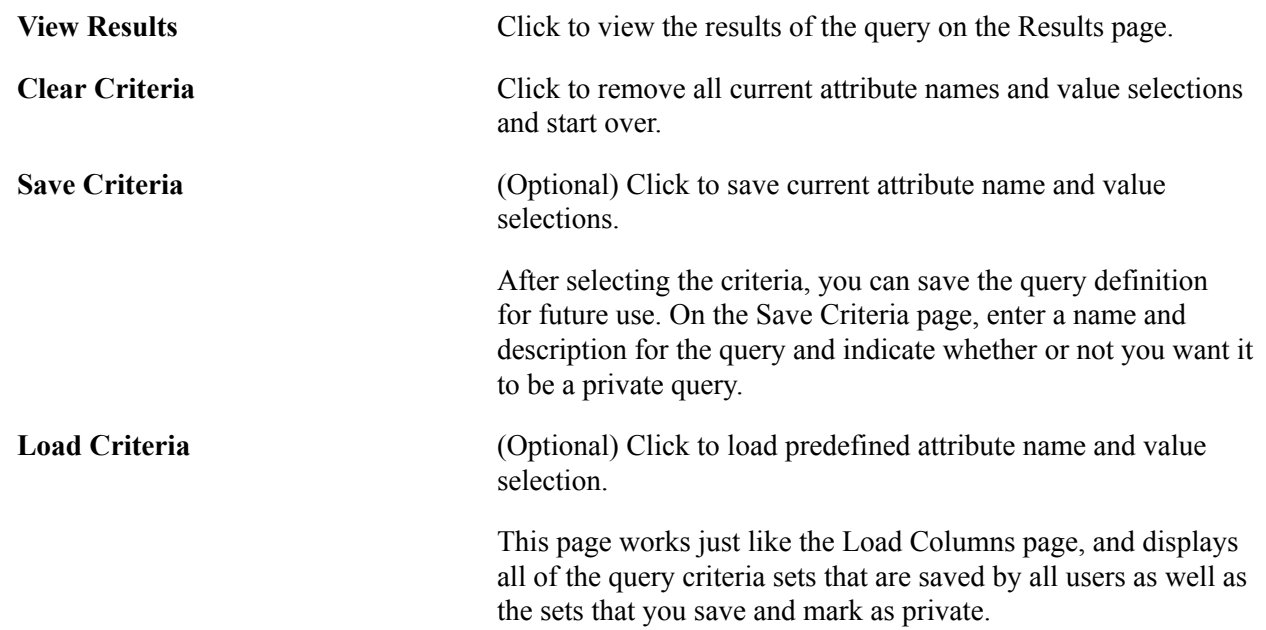

#### **Working with Criteria**

### <span id="page-890-0"></span>**Query Builder - Results Page**

Use the Results page (EQRY\_RESULT\_PG) to review the results of your query.

#### **Navigation**

Set Up HCM > Product Related > Compensation > HCM Query Builder > Query Builder > Results

#### **Image: Query Builder - Results page**

This example illustrates the fields and controls on the Query Builder - Results page. You can find definitions for the fields and controls later on this page.

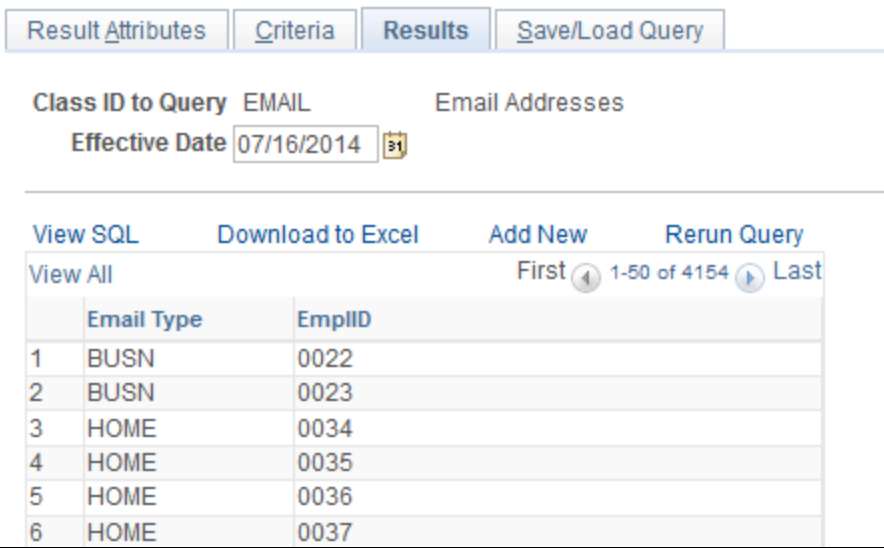

Use the Query Builder - Results page to view the results of the query. You can click any of the links that are in the results columns to go to the application page where the attribute is defined.

Select to view the query SQL, download the query results into Excel, add new criteria, or rerun the query.

**Note:** When you select to download the current query results to a Microsoft Excel spreadsheet, only the results currently displayed on the page are downloaded to the spreadsheet. To download all query results, click the View All link, and then click the Download to Excel link.

#### **Aggregations Grid**

Shows the results sorted and totaled based on the check boxes that you select on the Results Columns page. This grid is only visible if you select the Aggregations check box on the Results Columns page.

### <span id="page-891-0"></span>**Query Builder - Save/Load Query Page**

Use the Query Builder - Save/Load Query page (EQRY\_COMBO\_SAVE\_PG) to save the current query or load a predefined query.

#### **Navigation**

Set Up HCM > Product Related > Compensation > HCM Query Builder > Query Builder > Save/Load Query

#### **Image: Query Builder - Save/Load Query page**

This example illustrates the fields and controls on the Query Builder - Save/Load Query page. You can find definitions for the fields and controls later on this page.

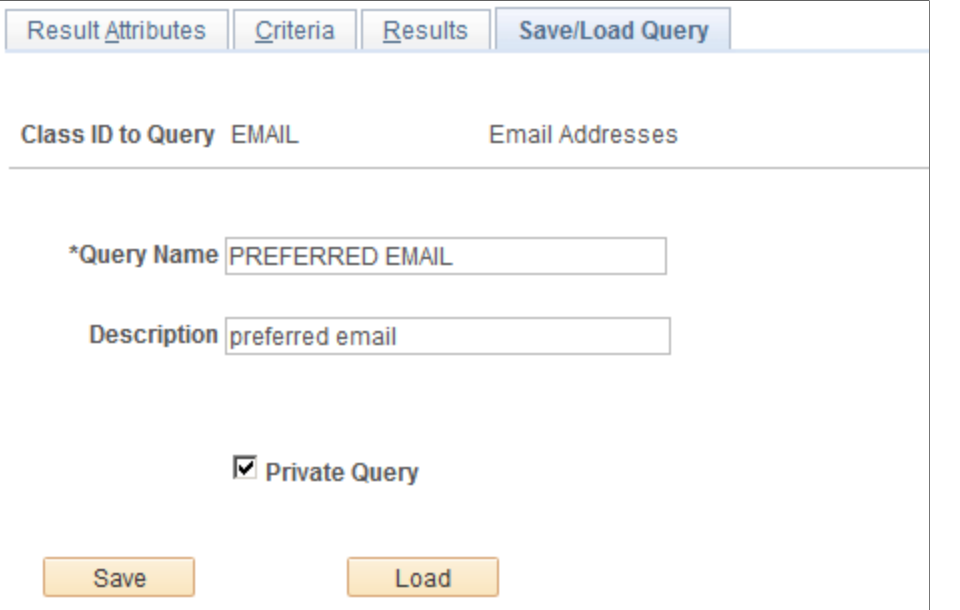

While defining a query, you can save the result attributes and criteria as separate definitions. This allows you the flexibility to mix and match various result attributes and criteria. You can also save a query definition, which is a combination of an output (result attributes) selection and a criteria selection.

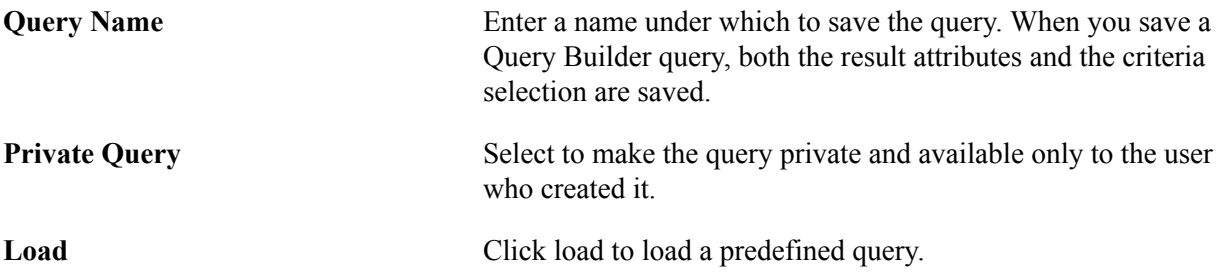

### <span id="page-892-0"></span>**Pre-defined Queries Page**

Use the Pre-defined Queries page (EQRY\_VIEWER\_PG) to run a query that you've predefined on the Query Builder component.

The page looks like the [Query Builder - Results Page](#page-890-0).

#### **Navigation**

Set Up HCM > Product Related > Compensation > HCM Query Builder > Pre-defined Queries

Select a query by searching on output and criteria combination, description, original class ID, or a combination of these. Then click the query result that you want to run. Click the View Definition link to access the Query Builder component, where you can change the results columns, attributes, or criteria of the query and rerun the query.

**Note:** Predefined queries are also available by loading existing query definitions from within Query Builder.

### **Chapter 33**

# **Working with HCM Transformation Framework**

### **Understanding the Transformation Framework**

When an application sending a service operation uses a message structure different than the application receiving it, the message must be transformed in order to be accepted by the target application. HCM Transformation Framework uses definitional logic to transform messages. Using information you set up, the transformation framework applies the correct transformation logic to produce a message that complies with the target application requirements.

HCM Transformation Framework enables seamless integration among PeopleSoft applications as well as with third-party applications such as Oracle, SAP, and Siebel. Transformation schemas are associated with transformation maps, enabling you to quickly locate and modify a schema to respond to external changes.

The transformation map registry is made up of transformation maps. The transformation map defines the message properties of the message for both the target and source application. For each transformation map, create a transformation schema, an XML document that defines the message structure mapping between two applications.

When a message needs to be transformed in order to be successfully received by an application, you need to assign a transformation program with the message on the Integration Broker Relationships component (IB\_RELATIONSHIP).

There are six transformation programs supported by the transformation framework:

- HTMF TR IA, for inbound asynchronous communications.
- HTMF TR IS, for inbound synchronous communications.
- HMTF TR ISR: for the inbound synchronous response.
- HTMF TR OA, for outbound asynchronous communications.
- HTMF TR OS, for outbound synchronous communications.
- HMTF TR\_OSR for outbound synchronous responses.

Based on the type of transaction, choose the appropriate transformation program to associate with your message.

When an application publishes a message that requires transforming, PeopleSoft Integration Broker invokes the transformation program associated with the message. The transformation program determines which transformation map corresponds to the target message and applies the transformation schema to the message data using XSLT, an XML translation language. The transformation schema can modify the metadata or the message data itself to comply with the target application requirements. PeopleSoft Integration Broker repackages the transformed message data into an XML document that is structurally

compliant with the target application. The Integration Broker can then deliver the message to the receiving application.

#### **Image: Transforming data using the transformation framework**

This diagram illustrates the flow of information from one application to another using HCM Transformation Framework:

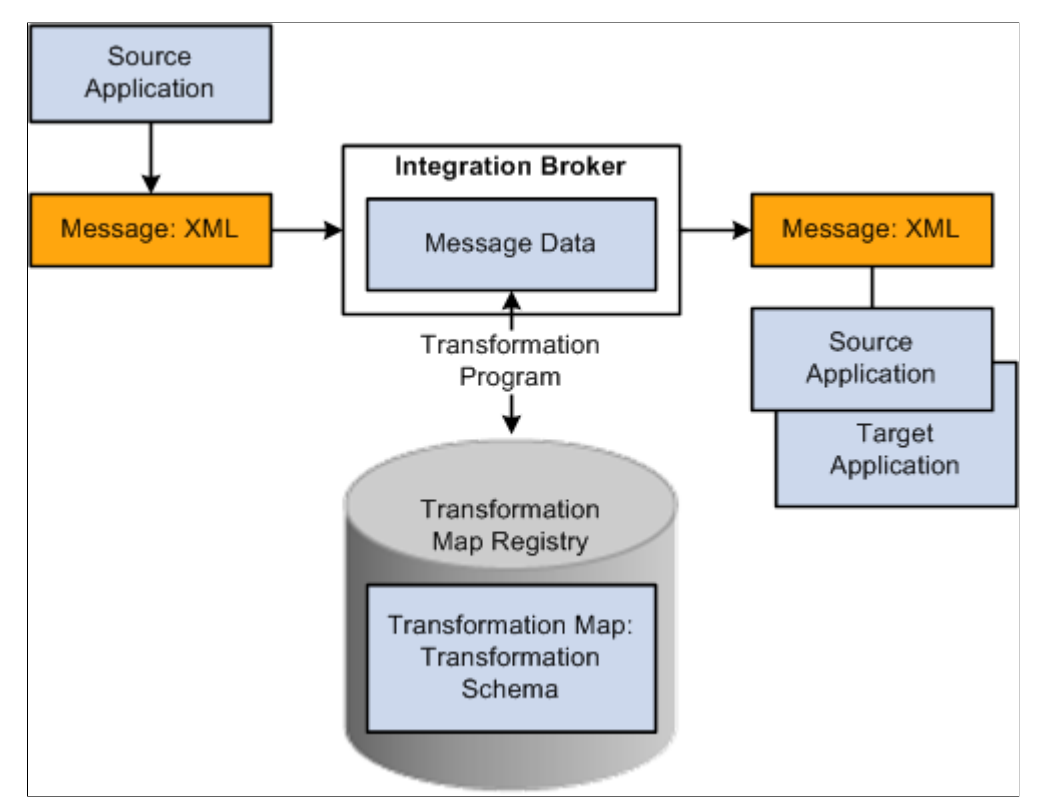

See *PeopleTools: PeopleSoft Integration Broker,* "Applying Filtering, Transformation and Translation"

### **Base Message Format in PeopleSoft Integration Broker**

Before you create a transformation schema, it helps to understand the base XML document format used by PeopleSoft Integration Broker to package application data:

```
<?xml version="1.0"?>
<PeopleSoftMessageName>
  <FieldTypes>
   <RecordName1 class="R">
    <fieldname1 type="CHAR"/>
    <fieldname2 type="NUMBER"/>
 ...
 </RecordName1>
   <RecordName2 class="R">
    <fieldname1 type="CHAR"/>
    <fieldname2 type="NUMBER"/>
 ...
 </RecordName2>
 ...
 </FieldTypes>
  <MsgData>
   <Transaction>
    <RecordName1 class="R">
     <fieldname1>Fieldvalue</<fieldname1>
     <fieldname2>Fieldvalue</<fieldname2>
```

```
 ...
    <RecordName1>
    <RecordName2 class="R">
    <fieldname1 type="CHAR"/>
    <fieldname2 type="NUMBER"/>
 ...
 </RecordName2>
   <PSCAMA class="R">
    <AUDIT_ACTN>ActionCode</AUDIT_ACTN>
           </PSCAMA>
      ...
  </Transaction>
 ...
 </MsgData>
</PeopleSoftMessageName>
```
This format is then packaged into an XML document for transmission to the target application. If you have attached one of the supported framework transformation programs to the message, the transformation program identifies the appropriate transformation map and applies the transformation schema to the message, modifying its structure. The message is then repackaged into an XML document in its altered form and delivered.

**Note:** The transformation message must be supported by the transformation framework. Only supported programs can work with the transformation maps. You can also add configured Application Engine or XSLT transformation programs as part of the relationship definition independent of the transformation framework.

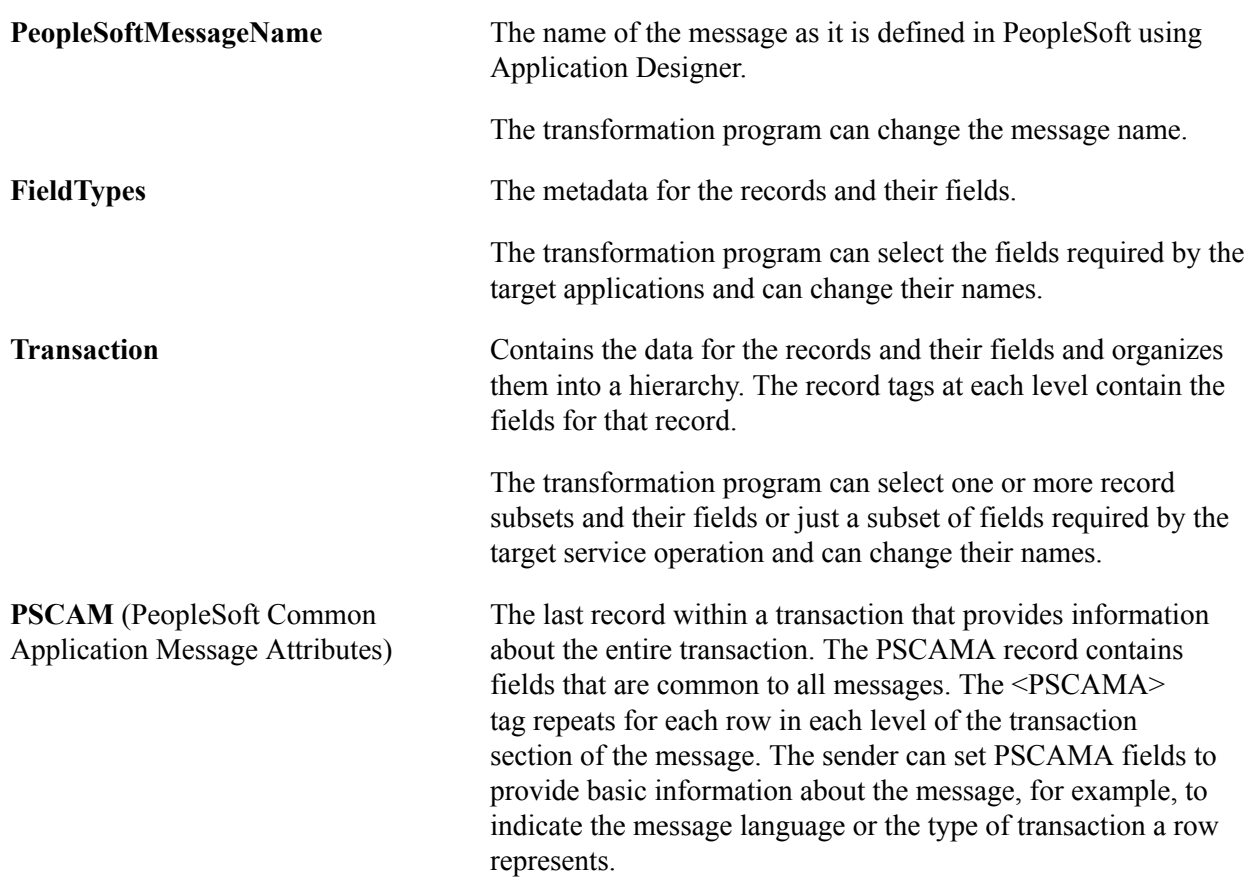

The transformation program can modify the following elements of the standard message structure:

The transformation program copies this structure to the target message structure.

### **Setting Up and Managing HCM Transformation Maps**

To set up and manage HCM transformation maps, use the Register Transformation Map component (HMTF\_WZ\_STEP1) and the Transformation Registry component (HMTF\_TRF\_REGISTRY).

These topics discuss setting up and managing HCM transformation maps.

### **Pages Used to Set Up and Manage HCM Transformation Maps**

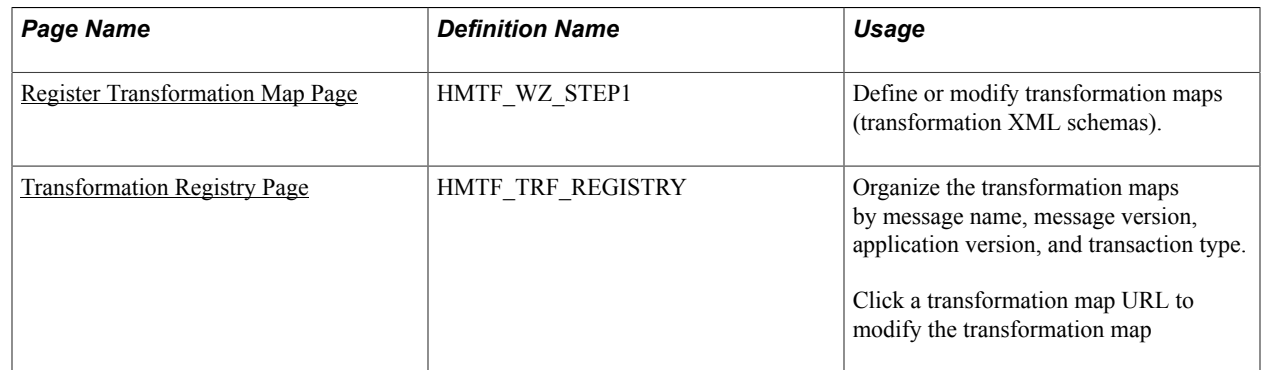

### <span id="page-897-0"></span>**Register Transformation Map Page**

Use the Register Transformation Map page (HMTF\_WZ\_STEP1) to define or modify transformation maps (transformation XML schemas).

#### **Navigation**

Set Up HCM > System Administration > HCM Registry > Register Transformation Map > Register Transformation Map

#### **Image: Register Transformation Map page**

This example illustrates the fields and controls on the Register Transformation Map page. You can find definitions for the fields and controls later on this page.

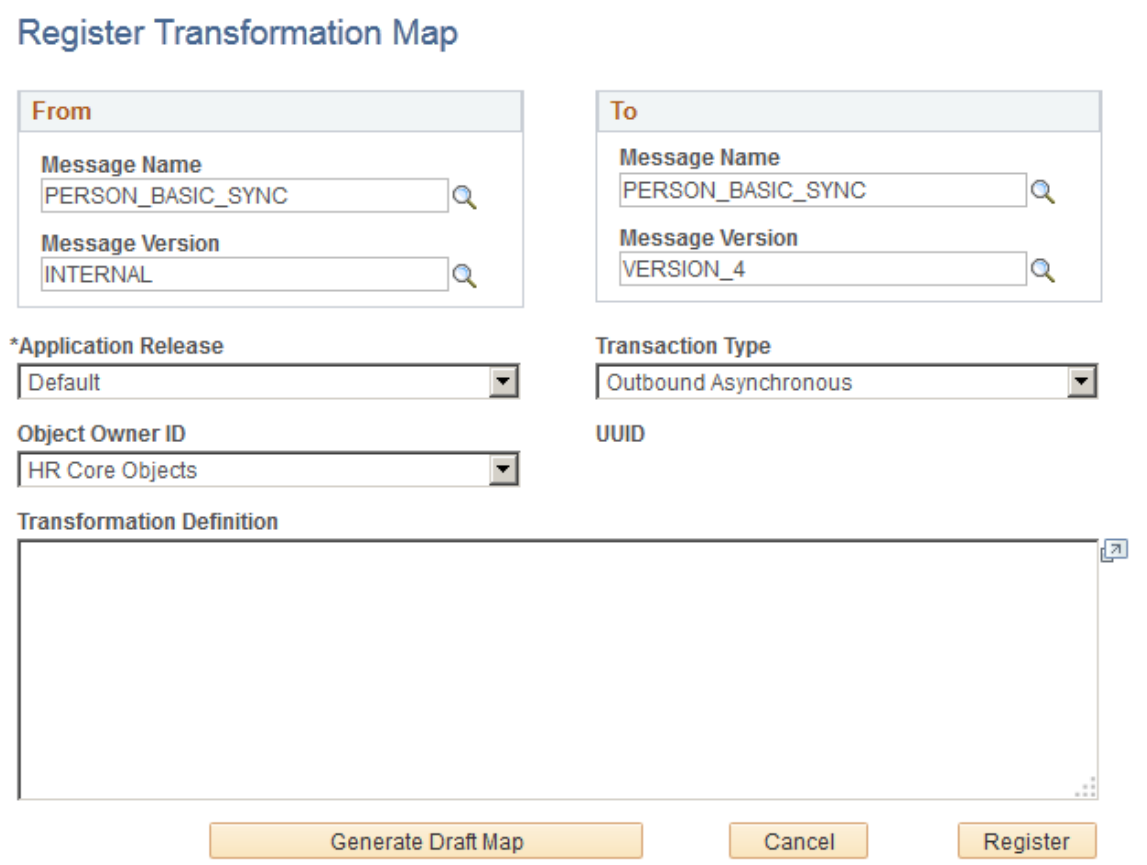

The system stores the map as an HTML template in the portal registry (HC\_REGISTRY) in the HCM Transformation Maps component.

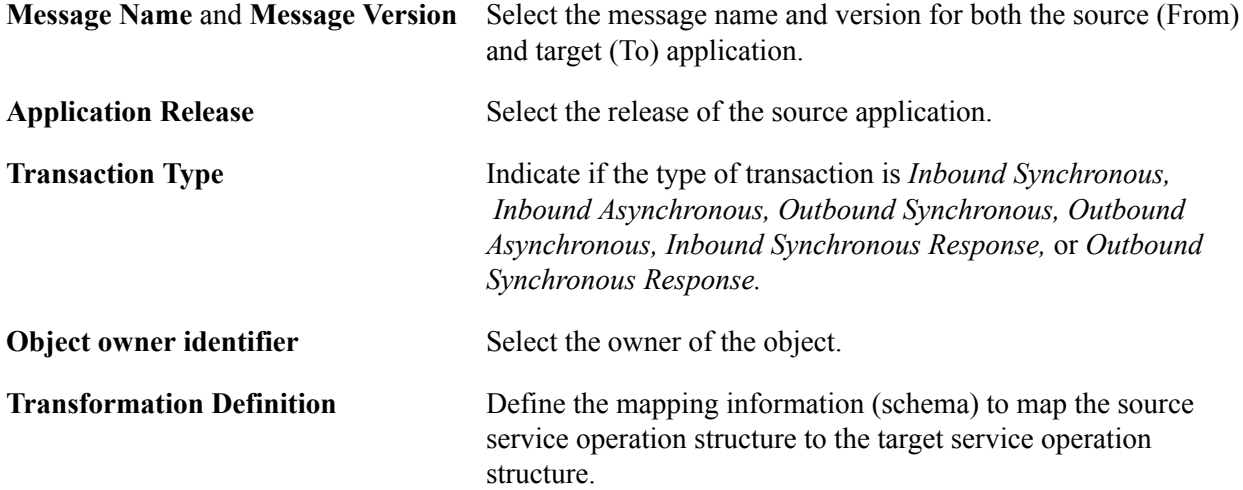

### **Defining the Transformation Schema**

The transformation definition contains the following code:

```
 <?xml version="1.0"?>
 <transformation type="IA"application_release="Application Name and?
 Release"default_node="Default Node Name">
  <structure>
   <message message_name="Original Message Name" new_message_name="New Message?
 Name">
    <TargetMessageRecord class="R" source_record="SourceMessageRecord ">
 < TargetMessageRecordField1 type="CHAR" value="DefaultValue"/>
 < TargetMessageRecordField2 type="CHAR" source_field="SourceMessageRecord?
Field" [source_record="SourceMessageRecord"/>
 ...
 </TargetMessageRecord>
   </message>
  </structure>
 </transformation>
```
Enter values in the following elements:

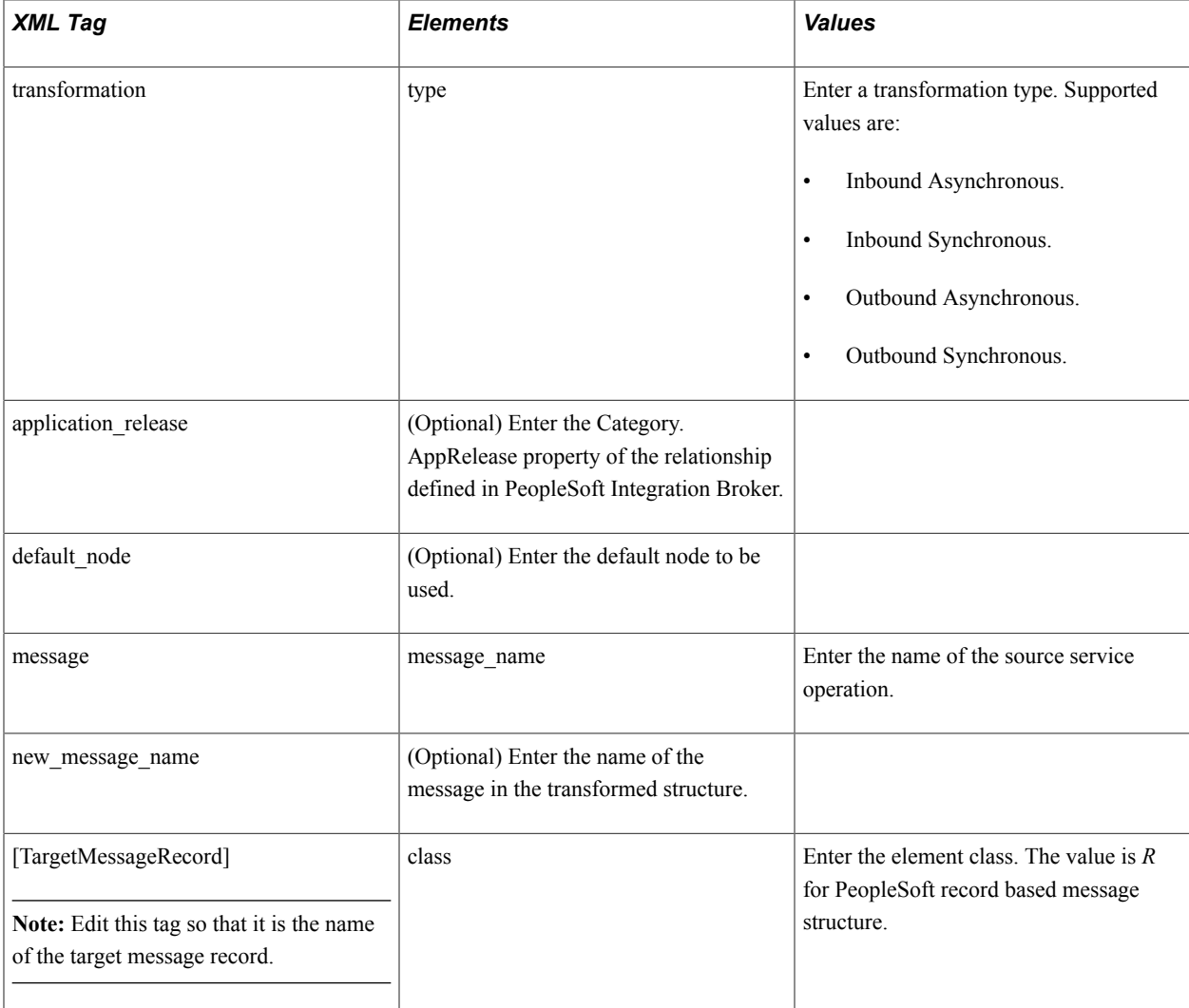
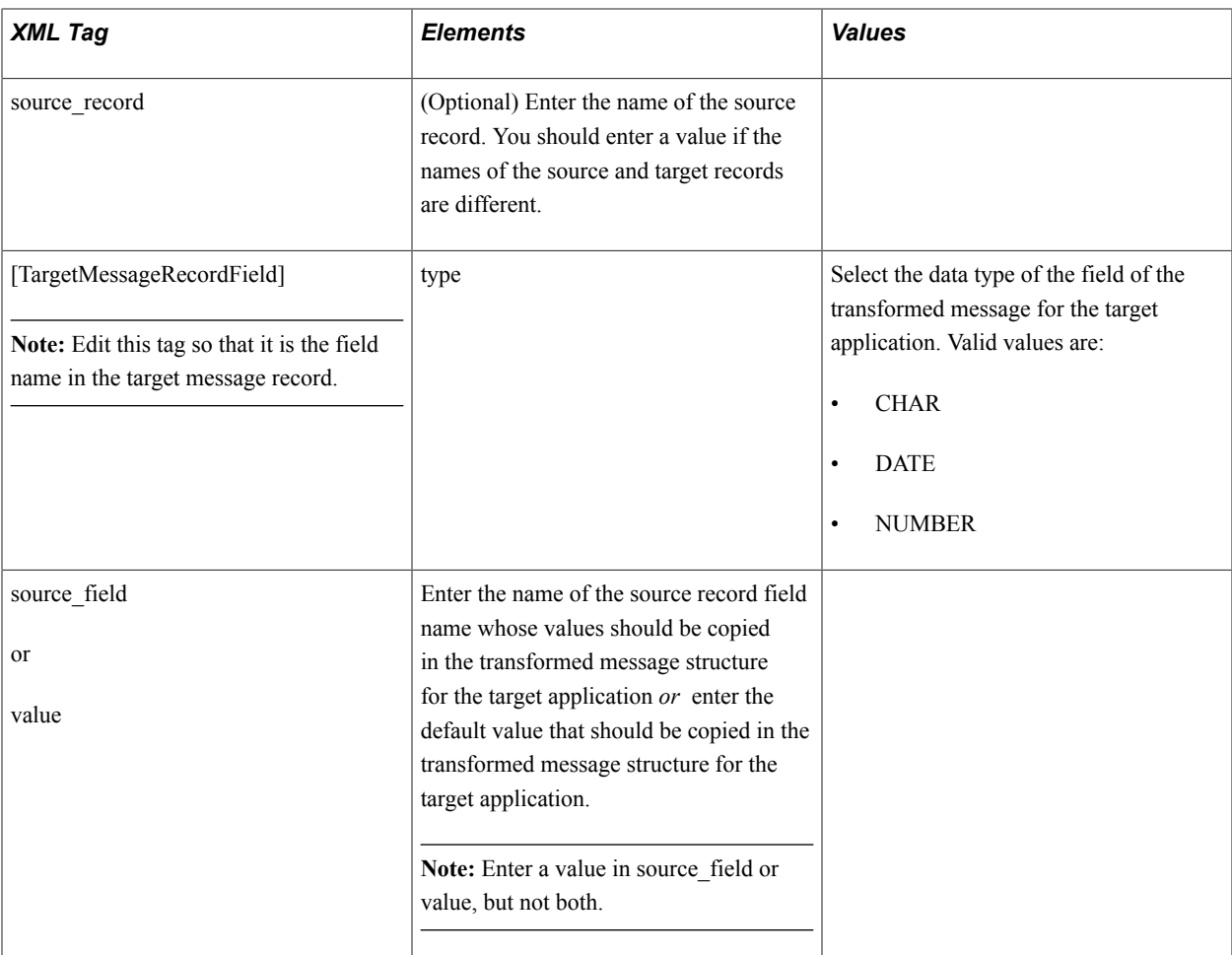

### **Transformation Registry Page**

Use the Transformation Registry page (HMTF\_TRF\_REGISTRY) to organize the transformation maps by message name, message version, application version, and transaction type.

Click a transformation map URL to modify the transformation map

#### **Navigation**

Set Up HCM > System Administration > HCM Registry > Transformation Registry > Transformation Registry

#### **Image: Transformation Registry page**

This example illustrates the fields and controls on the Transformation Registry page. You can find definitions for the fields and controls later on this page.

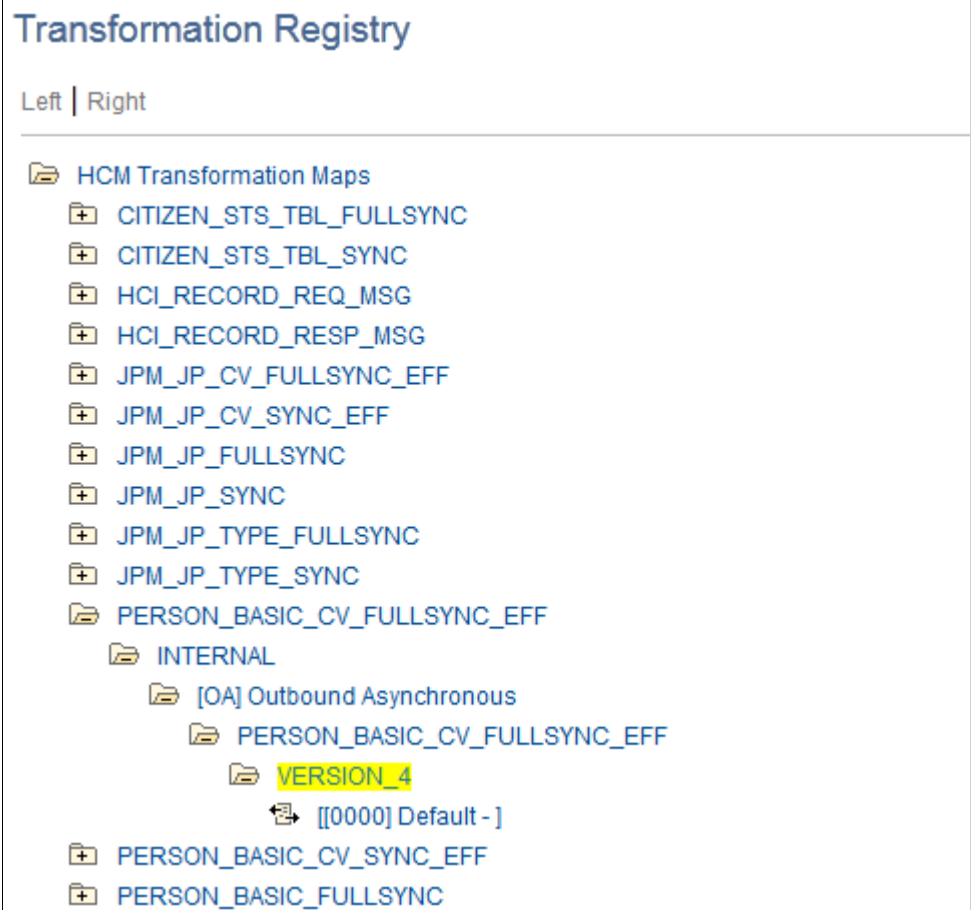

Drill down to the transformation map by message name, message version, application version, and transaction type. Click the template URL to access the Transformation Map page for the transformation map.

# **Setting Up and Generating Form Letters**

### **Understanding PeopleSoft HCM Form Letters**

These topics list prerequisites and discuss using PeopleSoft HCM form letters.

### **Prerequisites**

Use PeopleSoft Process Scheduler in PeopleSoft Human Resources to generate the sample form letters that are delivered with PeopleSoft HCM. The PeopleSoft Process Scheduler runs a job that:

- 1. Executes a Structured Query Report (SQR), with SQRibe Technology's Structured Query Report Writer to extract data from the database.
- 2. Merges the data into a document template, with Word as the word processor.
- 3. Posts the resulting letters on the web server.

If you currently use a report writer other than SQRibe Technology's Structured Query Report Writer or a word processor other than Word, review the information in these topics to understand the steps that are involved in generating form letters. Then, consult your report writer or word processor documentation to modify the procedures to fit the sample letters.

Once you are familiar with the sample form letters, you can modify the letters or create new ones for other tasks.

**Note:** To generate letters, you should be familiar with the Word mail merge functions.

### **Related Links**

[Adapting Form Letters](#page-910-0)

### **Using PeopleSoft HCM Form Letters**

PeopleSoft HCM delivers a set of sample form letters for use with PeopleSoft HCM applications. There are two methods for generating form letters; one for PeopleSoft Human Resources and one for applications other than PeopleSoft Human Resources (referred to as other PeopleSoft HCM applications).

Please follow the appropriate method to create your form letters successfully.

Many human resource management activities involve sending out routine letters and memos on a regular basis. For example:

• (PeopleSoft Human Resources) Letters announcing course session enrollments, cancellations, and rescheduling.

• (PeopleSoft Global Payroll, Pension Administration, Benefits Administration) Letters, notification forms, and plan updates.

The wording of such letters doesn't change much from mailing to mailing; what does change is information such as addresses and dates. In PeopleSoft HCM, you can create form letters in your word processor by accessing the data that you need from your human resources database.

You can generate several types of letters and print them all at the same time, or you can generate letters now and print them later, if you prefer to review them first. Three sample form letters are provided at the end of these topics.

### **Related Links**

"Understanding Student Enrollment Options" (PeopleSoft HCM 9.2: Human Resources Administer Training)

"Generating Student Form Letters" (PeopleSoft HCM 9.2: Human Resources Administer Training) "Setting Up Labor Administration Disciplinary, Grievance, and Resolution Classifications" (PeopleSoft HCM 9.2: Manage Labor Administration)

### <span id="page-903-0"></span>**Generating Form Letters for PeopleSoft Human Resources**

These topics provide an overview of form letters for PeopleSoft Human Resources and discuss how to:

- Generate form letters with PeopleSoft Process Scheduler.
- Use naming conventions in form letter files.
- Set up form letters.
- Prepare to print form letters.
- Adapt form letters.
- Troubleshoot form letters.

**Note:** These instructions show you how to use templates to create form letters for PeopleSoft Human Resources. To create form letters for other PeopleSoft HCM applications, you follow a different method. Please follow the appropriate instructions to create your form letters.

### **Related Links**

[Generating Form Letters for Other PeopleSoft HCM Applications](#page-917-0)

### **Understanding Form Letters for PeopleSoft Human Resources**

PeopleSoft delivers a set of sample letters for use with the following:

- PeopleSoft Human Resources: Administer Training
- PeopleSoft Human Resources: Manage Labor Administration

The form letter processes search the database for records that have been tagged with specific letter codes. For example, when you enroll an employee in a training course using the Administer Training business process, you can add a letter code to the employee record that identifies the type of letter required. When you later run the training letter report, the system searches for records with the letter codes for training letters.

The form letter processes use Word to generate the letters based on data extracted from the PeopleSoft database.

To generate form letters for PeopleSoft Human Resources:

1. Create letter codes by using the Standard Letter Table page (STANDARD\_LTR\_TABLE).

Letter codes represent form letters and are used to link a record to the required letter.

2. Tag people's records with the appropriate letter code in the PeopleSoft Human Resources database.

Enter a letter code into the records of applicants, employees, contingent workers, or people of interest to flag the record when it's time to generate a form letter.

For example, when you enroll or add students to waiting lists for training courses, the system inserts letter codes into employee, contingent worker, and person of interest records.

- 3. Generate form letters by running a report that runs the following processes:
	- a. An SQR data extract process.
	- b. A WinWord WORDINIT process.
	- c. The PSMERGE Application Engine process.

The final step is completed by the Distribution Agent that moves the letter files to the Report Repository.

4. Send training letters by email.

This step is for the training letters only. The system also emails training letters to students if their email addresses are in their person records.

**Note:** You must configure SMTP and activate Workflow to automatically send training letters by email.

See *PeopleTools System and Server Administration*

5. Print the letters by using Microsoft Word.

The system creates the form letters in a temporary directory on the web server, putting all letters of the same type in one file.

The distributed architecture of the PeopleSoft Human Resources system enables you to access the application server far from local machines therefore the system doesn't print letters to a default printer. Instead, you select where you want to print the letters by using standard Microsoft Word print options.

#### **Related Links**

[Setting Up Standard Letter Codes](#page-916-0)

### **Generating Form Letters**

#### **Image: Generating form letters for PeopleSoft Human Resources with PeopleSoft Process Scheduler**

This diagram and the steps below illustrate how PeopleSoft Process Scheduler generates form letters for PeopleSoft Human Resources:

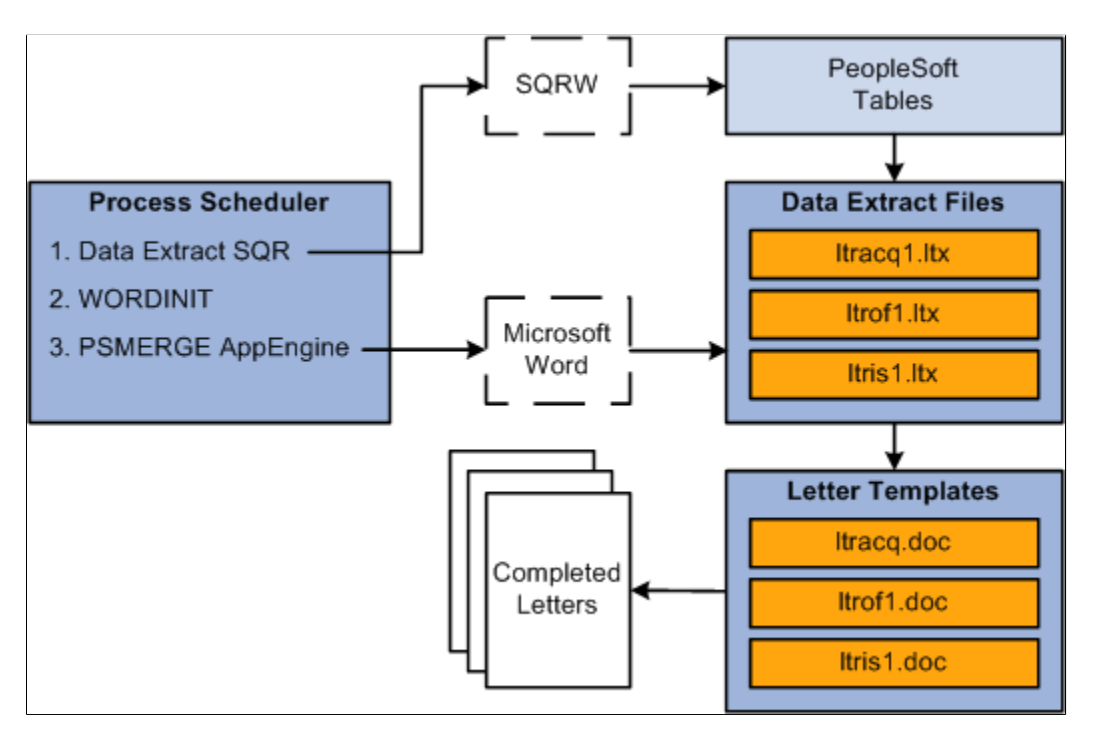

### **Step 1: SQR Data Extract Process**

The SQR data extract process:

- Identifies records in the database with the appropriate letter codes (and no print date).
- Extracts data from these tagged records.
- Updates the Print Date field in the tagged records.
- Creates a data extract file (with an .ltr extension) that contains the data for each letter.

For example, the file containing data for offer letters is ltrof1.ltr, where of1 represents offer letter, and .ltr represents letter.

The SQR process sends its output to the log/output directory defined for SQR reports. Define the log/ output directory in the Process Scheduler configuration file.

### **Step 2: WORDINIT WinWord Process**

The WORDINIT WinWord process is an initialization process. Its purpose is to ensure that the PSMERGE application engine process can retrieve the location of:

• The executable file for Microsoft Word, winword.exe.

• The PS HOME directory that contains the letter templates.

The WORDINIT process runs winword.exe and a dummy macro called PSINIT which opens and closes the psmerge.doc file without creating any output. By including the WORDINIT WinWord process in the job definition, the Process Scheduler ensures that it has loaded the location of the winword.exe file into PSPRCSPARMS.

The PSMERGE application engine process uses this information to call Microsoft Word.

### **Step 3: PSMERGE Application Engine Process**

The PSMERGE Application Engine process completes the merge of the data extract files and the Word templates. It:

- Retrieves the locations of the data extract files, winword.exe and the PS\_HOME Winword directory.
- Creates a file called param.txt in the log/output directory.

This file contains the locations of the files and a list of files to be merged.

• Calls Microsoft Word to carry out the merge.

Microsoft Word:

- Opens the form letter templates that correspond to the data extract files.
- Merges the appropriate extract file data into the field codes for each template.

For example, the offer letters template is ltrof1.doc and it includes field codes for names, addresses, and offer amounts.

Inserts the data from the appropriate . Itr file into the template field codes.

For example, it inserts the data from the ltrof1.ltr extract file into the ltrof1.doc template.

• Places the resulting letters in the log/output directory.

### **Using Naming Conventions in Form Letter Files**

Before you adapt existing form letters or create new ones, you should be familiar with the naming conventions for each element of the process. Use the same naming conventions for the new form letter components that you create.

These topics discuss how to:

- Use letter codes.
- Use data extract files and corresponding Word letter templates.

### **Using Letter Codes**

You create letter codes in the Standard Letter Table component. Use letter codes to indicate what kind of letter is required for a particular record. The standard letter codes that are delivered by PeopleSoft for use with the sample letters are listed below.

### **Using Data Extract Files and Corresponding Word Letter Templates**

The extension .ltr represents form letters and the extension .doc is the normal templates extension. Every letter code for which you generate form letters must have a corresponding data extract file and a template with the same name of the data extract file:

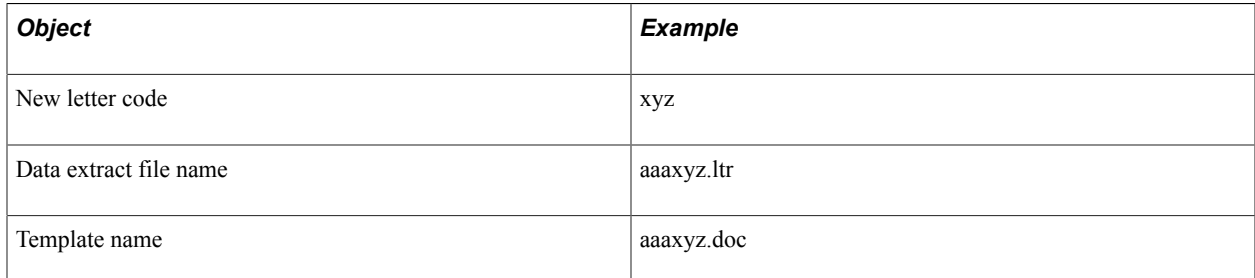

The letter codes and their associated data extract files and Word templates include:

• Training letters

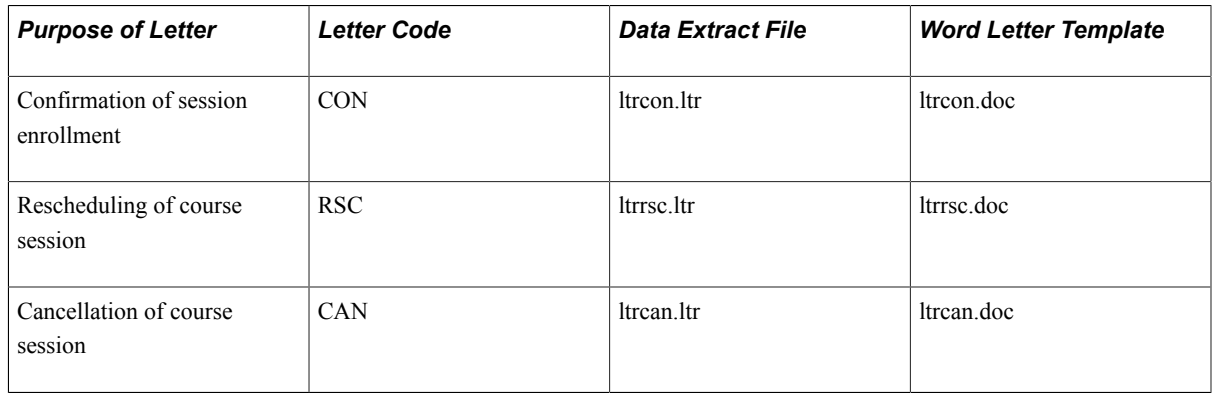

**Note:** The Standard Letter Table also contains two codes, WTC and WTS, that are used in Administer Training for students on waiting lists. However, these codes don't have macros or sample letters associated with them.

• Labor Administration letters

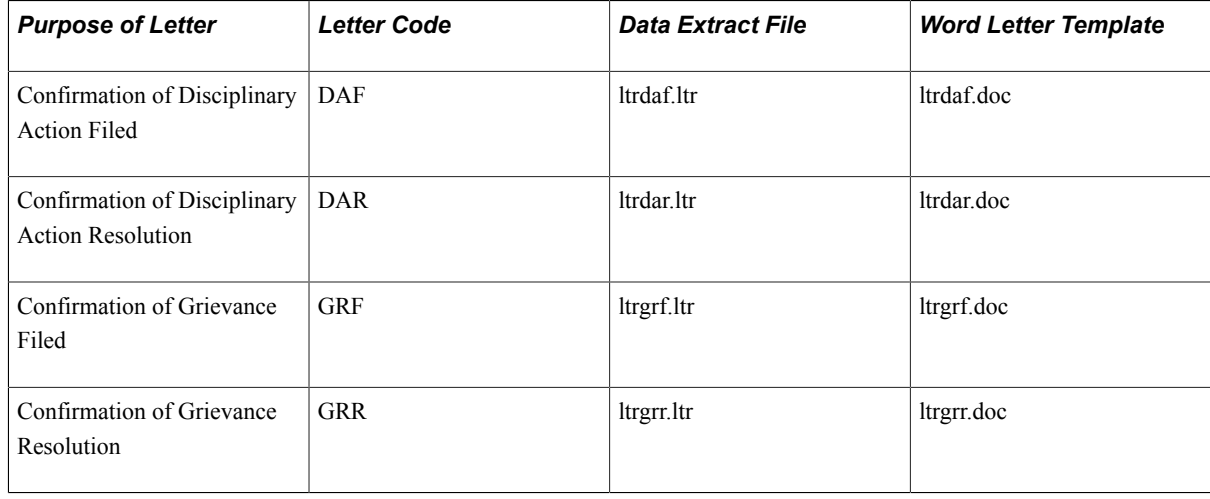

### **Setting Up Form Letters**

These topics discuss how to:

- Set up the Process Scheduler.
- Set up WinWord security.
- Set up document templates.
- Run the WORDSAMP process.
- Specify the output type and format of the SQR process.

#### **Setting Up the Process Scheduler**

To set up your Process Scheduler to generate form letters:

- 1. Install the Microsoft Word on the same machine that runs the Process Scheduler.
- 2. Define the WINWORD parameter in the Process Scheduler configuration file.

The WINWORD parameter defines the location of the Microsoft Word executable file, winword.exe on the server. Make sure that there are no spaces in the path and the path does not end with a slash  $\langle \cdot \rangle$ .

3. Use the Process Scheduler Manager to define a server specifically for running the form letter processes.

Select PeopleTools  $>$  Process Scheduler Manager  $>$  Use  $>$  Server Definitions to define the server. On the Distribution page, leave the Transfer Log Files to Report Repository check box deselected.

If you run the Process Scheduler as a service, modify the service to interact with the desktop:

- 1. From the Windows Control Panel, open Administrative Tools, Services.
- 2. Open the Process Scheduler service and access the log on tab.
- 3. For the Log on as field, select Local System account and select the Allow service to interact with desktop check box.

This enables Microsoft Word to run in the foreground of the server. You cannot run Microsoft Word macros as a background service.

See *PeopleTools PeopleSoft Process Scheduler,* "Using the PSADMIN Utility".

#### **Setting Up Winword Security**

To run the macro that completes the merge, you must set the macro virus protection to Low. To do this:

- 1. Run Microsoft Word and select Tools from the menu bar.
- 2. Configure security according to the version of Word you are running.

See *Microsoft Word Legal User's Guide*

### **Setting Up Document Templates**

To generate form letters, the document templates and the macros must be located in the directory %PSHOME%\winword.

Check that the files psmerge.doc and psmerge.dot, and all the document templates in this directory are read-only.

### **Running the WORDSAMP Process**

Before running any of the form letters processes, test your environment by running the WORDSAMP process. If this process runs successfully, this demonstrates that the environment is correctly configured to run Microsoft Word processes.

**Note:** To verify that the WORDSAMP process has successfully completed verify that it has created a document called wordsamp.doc.

To run the WORDSAMP process:

- 1. Select PeopleTools, Process Scheduler, System Process Requests. Select a Run Control ID and click Run.
- 2. The Process Request Dialog page (PRCSSAMPLEPNL1) appears.
- 3. Select your server in the Server Name field and select the Win Word Sample Process check box.
- 4. Click OK.
- 5. Click the Process Monitor link to check that the process runs successfully (Run Status is *Success*).
- 6. Check that a document wordsamp.doc is created. This document is posted to the Report Repository as a normal report.

If the process doesn't run successfully or the process doesn't create wordsamp.doc, then your environment is not set up correctly to run WinWord processes.

See *PeopleTools PeopleSoft Process Scheduler,* "Submitting and Scheduling a Process Request".

### **Specifying the Output Type and Format of the SQR Process**

When you run the form letter report to generate letters, make sure that the Type and Format fields are set up correctly for the SQR data extract process. The SQR process must be set up with Type set to *File* and Format set to *LP.*

For example, if you are creating a training letter, check the output type and format as follows:

- 1. Select Administer Training >Student Enrollment >Create Training Letters >Create Training Letters page (RUNCTL\_TRN001).
- 2. Enter run parameters and click Run.
- 3. On the Process Scheduler Request page, click *Training Letters* to access the Job Detail page.
- 4. In the Process List group box, which lists the three processes run to generate letters, locate the SQR process TRN001 and select *File* in the Type field and *LP* in the Format field.

For information about running the form letter reports, refer to the appropriate PeopleSoft Human Resources documentation.

See "Tracking Disciplinary Actions" (PeopleSoft HCM 9.2: Manage Labor Administration).

See "Generating Student Form Letters" (PeopleSoft HCM 9.2: Human Resources Administer Training).

See "Generate Recruitment Letters Page" (PeopleSoft HCM 9.2: Talent Acquisition Manager).

### **Preparing to Print Form Letters**

Before you can print form letters, you need to modify the macros supplied by PeopleSoft to suit your environment and set up your process scheduler configuration file.

Depending on your configuration, you may need to make these changes to the standard Microsoft Word macros that are supplied by PeopleSoft:

- Default path to the empty.doc file that contains all the macros.
- Location of the letters produced.

The macros create letters in the directory C:\TEMP on your application server. We recommend that you edit the macros to change the location of the letters so that when you print them from Microsoft Word, you print them to your local printers.

To set up the system to print form letters:

- 1. On the Servers Distribution page, create a new dedicated Process Scheduler leaving the Transfer System Files to Report Repository check box deselected to run form letters.
- 2. Define the WINWORD variable in the process scheduler configuration file.

WINWORD defines the location of the Microsoft Word executable file that the process scheduler runs to produce the form letters. For example, if Microsoft Word is run on the application server, you might have this line in the process scheduler configuration file:

WINWORD=C:\APPS\OFFICE97\OFFICE

See *PeopleTools: PeopleSoft Process Scheduler*.

### <span id="page-910-0"></span>**Adapting Form Letters**

Form letters are useful for many administrative tasks besides those for which we deliver sample letters. You can modify the sample form letters in several ways, from simple changes to text in the templates to adding the Letter Code field to other pages in PeopleSoft Human Resources.

These topics discuss how to:

- Modify the text in sample letter templates.
- Add fields to sample letters.
- Create new form letters.
- Add letter code fields to pages.

#### **Modifying the Text in Sample Letter Templates**

The form letter templates that are delivered with PeopleSoft Human Resources contain sample text for different types of tasks that you can change to suit your needs. For example, you'll probably want to change the sender names in the letters to the names of the employees in your organization who are responsible for administering the tasks. If you need to modify only the text, without changing any fields that are used or pages and tables that are referenced in PeopleSoft Human Resources, use the following procedure.

To modify the text in a form letter:

1. Find the Word letter template to update.

Templates are located in the directory \PS\WINWORD.

2. In Microsoft Word, open the document that you want to modify.

If you see " " in the document, select Tools > Options; then select the Field codes check box.

3. Make changes to the text as you would in any other document and save the file.

*Warning!* Don't overwrite the field codes (enclosed in curly brackets). They are the placeholders for the values that are extracted from PeopleSoft Human Resources.

#### **Adding Fields to Sample Letters**

In addition to updating the text of a sample letter, you can include other types of data from PeopleSoft Human Resources.

**Note:** To make this change, you should be familiar with Microsoft Word fields and the report writer used to extract data values from your PeopleSoft Human Resources database.

To use additional fields in form letters:

- 1. Add field codes to the form letter templates for any new data types that you want to include.
- 2. Modify the SQR that extracts data from PeopleSoft Human Resources so that it retrieves values from all of the fields that you want to use and writes them to the appropriate data extract files.

For example, to include title in the Training Enrollment Confirmation letter ltrcon.doc, add a title field code to the form letter template. Also add a variable for title in TRN001.sqr so that the SQR retrieves the title value and writes it to the data extract file.

Here's what the data extract file looks like before the change:

systemdate, Name, . . ., "August 10, 2001", "Barry Robert Campbell" Here's what it looks like after the change:

systemdate, Name, **Title...**.

"August 10, 2001", "Barry Robert Campbell", "**Director**". . .

### **Creating New Form Letters**

You can create form letters for different purposes. For example, you might want to create a form letter notifying students they are on the waiting list for a course session.

To create a new form letter:

- 1. Create a new letter code in the Standard Letter table.
- 2. Create a Word letter template, including the appropriate text, field codes, and data statement reference.

The file name of the template must match the data extract (.ltr) file name. For example, if the data extract file is app004.ltr, the Word template file must be called app004.doc.

You might find it easier to adapt an existing form letter template than to create a new one. Look through the form letter templates to see if there's one that needs only minor modifications to serve as a new form letter template.

For example, create a form letter for interview schedules (INT) by adapting the offer letter template. In the directory \PS\WINWORD, open ltrof1.doc. Modify the text as needed and add any new field codes that you want to use in the letter. Save the new template under a different name, ltrint.doc.

3. Edit the SQR that selects and extracts data from other PeopleSoft Human Resources tables and stores it in a separate data extract file.

Insert the MERGEFIELD field code where you want the merge process to insert data from the data extract file into the letter. Press  $ALT + F9$  to insert the MERGEFIELD field code.

For example, to create a new form letter for interview schedules, you create new procedures in app007.sqr to extract values from all the fields and create a separate data extract file to store interview schedule letter information.

The SQR process must include the name and extension (.ltr) of the data extract file that is created. An example is:

```
begin-procedure Write-Heading
move '{IMPORTPREFIX}' to $FileName !start a new report file
do Get-prcsoutputdir
if (rtrim($prcsoutputdir,' ') <> '')
move $prcsoutputdir to $Filename
concat 'APP004.LTR' with $Filename
end-if
NEW-REPORT $Filename
Let $InputField1 = 'LANG, Audience, Job Requisition, JobTitle, DeptID, DeptName, Min⇒
_Rt_Annual,Max_Rt_Annual,Name1,Value1,Name2,Value2,Name3,Value3,Name4,Value4,N⇒
ame5,Value5,Name6,Value6,Name7,Value7,Name8,Value8,'
Let $InputField2 = 'Name9,Value9,Name10,Value10,Name11,Value11,Name12,Value12,⇒
Name13, Value13, Name14, Value14, Name15, Value15, Name16, Value16, Name17, Value17, Nam⇒
e18, Value18, Name19, Value19, Name20, Value20, AsOfToday'
Let $InputFieldTot = $InputField1 || $InputField2
move
$InputFieldTot
to $ioarea
print $ioarea (1,1)
next-listing
end-procedure
```
If you create an Application Engine process, the file created by the process must have an .ltr extension.

See *PeopleTools SQR for PeopleSoft Developers*

- 4. Copy the new letter template to the Process Scheduler %PS\_HOME%\winword directory.
- 5. Create a PSJOB to ensure that the SQR, WORDINIT, and PSMERGE processes are run in the correct order.

Define the job to include these steps in the following order:

- a. SQR process or Application Engine data extract process.
- b. WORDINIT Winword process.
- c. PSMERGE application engine.

**Note:** PeopleSoft recommends that you do not modify any of the delivered Winword macros or templates.

**Note:** To link your new letter to PeopleSoft Process Scheduler, ask your human resources project leader or see the references below.

### **Adding Letter Code Fields to Pages**

We deliver PeopleSoft Human Resources with Letter Code fields in several pages in Administer Training, Administer Workforce, and Manage Labor Relations.

You can add the Letter Code field to any other pages (and their underlying tables) in PeopleSoft Human Resources. For example, if you routinely send letters to employees, notifying them of career planning sessions, you can add the Letter Code field to one of the pages from the Plan Careers menu.

**Note:** To make this change, you should be familiar with PeopleSoft Application Designer; Microsoft Word field codes, macros, and data statements; and the SQRs that are used to extract data values from your PeopleSoft Human Resources database.

When you add the Letter Code field to another page and its underlying table or tables in the system, also create:

- A letter code that represents the particular application.
- A form letter template with the appropriate text, field codes, and data statements.
- An SQR that extracts data from the correct tables in PeopleSoft Human Resources and creates new data extract files.
- A job containing the SQR, WinWord process WORDINIT, and the Application Engine PSMERGE.

See *PeopleTools: Application Designer Developer's Guide* "Working With Processes and Reports"

See *PeopleTools: Process Scheduler*.

### **Troubleshooting Form Letters**

These topics discuss:

- Troubleshooting the SQR process.
- Troubleshooting the WORDINIT process.
- Troubleshooting the PSMERGE Application Engine process.
- Troubleshooting the Process Scheduler.
- Troubleshooting the Winword Directory.
- Troubleshooting Winword processes.
- Troubleshooting the PSMERGE process.

### **Troubleshooting the SQR Process**

For the SQR data extract process check that:

- The process is run with the output Type set to *File* and Format set to *LP.* If you have run the SQR with any other output type or format, make sure that you delete these data extract files.
- The data extract file has been produced in the format xxx.ltr in the Process Scheduler log/output directory.
- Use the Process Monitor to delete all failed Process Requests.

#### **Troubleshooting the WORDINIT Process**

If the WORDINIT process fails and the environment is correctly configured, the most likely cause is macro security. Switching off the macro security works for some Microsoft NT networks. You may also need to consult your Systems Administrator.

In some networks, Microsoft Word automatically switches the security level back to "high" when running the process. For example, if Winword macro security is defined at the NT User Profile level then you need to set macro security to "low" for the NT ID that starts the Peoplesoft Process Scheduler service.

**Note:** Windows locks and caches the macro virus protection settings for Winword and this may cause difficulties when turning off the macro virus protection.

Try hard-coding the path to PS\_HOME in the Process Definition for WORDINIT:

- 1. Navigate to PeopleTools > Process Scheduler > Processes.
- 2. Select Process Name in the Search By field and enter WORDINIT.
- 3. Select the Override Options page.
- 4. In the Parameters field replace %%PS HOME%% with the hard-coded path to the directory.

### **Troubleshooting the PSMERGE Application Engine Process**

If the PSMERGE Application Engine process does not complete and you have added extra fields to the SQR data extract process, check that the fields have also been included in the document template and that the fields occur in the same order.

### **Troubleshooting the Process Scheduler**

Check that the Process Scheduler is configured correctly:

- You must define a separate Process Scheduler server at Process Scheduler Definition level with the Transfer Log Files to Report Repository check box deselected.
- Confirm that the WINWORD parameter is correctly specified in the prcs.cfg file.

Check that all failed attempts at running the form letters have been deleted using the Process Monitor. Delete any Process Requests that have failed.

Use the Windows Task Manager to check that there are no Winword processes still running. Delete these before rerunning the form letter report.

Once Microsoft Word is interacting with the desktop it may try to reinstall itself. To avoid this, disable the Windows Installer.

#### **Troubleshooting the Winword Directory**

Check that the template files are in the correct directory with the correct access:

- The Winword templates and the macros must be located in the %PS HOME%\winword directory.
- The files psmerge.doc and psmerge.dot and the document templates in the %PSHOME%\winword directory must be read-only.

See *PeopleTools PeopleSoft Process Scheduler*

#### **Troubleshooting Winword Processes**

To display errors and debug the Winword Processes, modify your Process Scheduler configuration file, psprcs.cfg, by adding the following line to the Process Scheduler section of the file (after the line for the Allow Dynamic Changes parameter):

Allow To Interact With Desktop=1

Save the changes, clear the cache and re-start the application server.

See *PeopleTools PeopleSoft Process Scheduler,* "Using the PSADMIN Utility".

#### **Troubleshooting the PSMERGE Process**

If the PSMERGE Application Engine process is failing or the status remains as *Processing,* take the trace file, AE\_PSMERGE\_<PI>.trc (where  $\langle$ PI> is the process instance number), and extract the arguments from the file, combine them and run them from a command line. This tests the process outside the Process Scheduler.

For example if AE\_PSMERGE <Pl>.trc is set up as follows:

```
cmd = D:\PSHR88\WINWORD\run.bat
cwd = (null)argc = 5argv[0] = D:\PSHR88\WINWORD\run,bat argv[1] = C:\PROGRA~1\MICROS~4\OFFICE\WINWORD.EXE
 argv[2] = D:\PSHR88\appserv\prcs\HCUPG3WD\log_output\AE_PSMERGE_387\387_PARAM.TXT
 argv[3] = D:\PSHR88\WINWORD\PSMERGE.DOC
\arg v[4] = /mPSMERGE
```
You run them from the DOS command line as follows:

```
D:\PSHR88\WINWORD\run.bat C:\PROGRA~1\MICROS~4\OFFICE\WINWORD.EXE
D:\PSHR88\appserv\prcs\HCUPG3WD\log_output\AE_PSMERGE_387\387_PARAM.TXT
D:\PSHR88\WINWORD\PSMERGE.DOC /mPSMERGE
```
See *PeopleTools PeopleSoft Application Engine, "Tracing Application Engine Programs"*

### <span id="page-916-0"></span>**Setting Up Standard Letter Codes**

To set up standard letter codes, use the Standard Letter Table component (STANDARD\_LTR\_TABLE).

This topic discusses how to set up standard letter codes.

**Note:** You set up letter codes only for PeopleSoft HCM form letters used with PeopleSoft Human Resources. You do not set up letter codes for PeopleSoft HCM form letters used with other PeopleSoft HCM applications.

### **Pages Used to Set Up and List Standard Letter Codes**

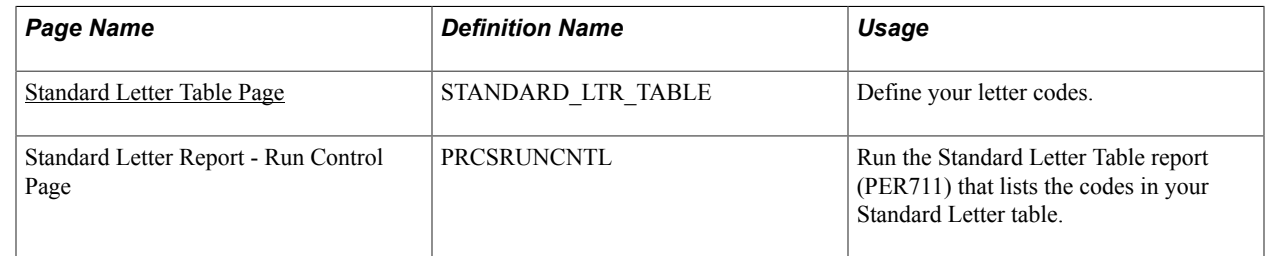

### <span id="page-916-1"></span>**Standard Letter Table Page**

Use the Standard Letter Table page (STANDARD\_LTR\_TABLE) to define your letter codes.

#### **Navigation**

Set Up HCM > Common Definitions > Standard Letter Table > Standard Letter Table

#### **Image: Standard Letter Table page**

This example illustrates the fields and controls on the Standard Letter Table page. You can find definitions for the fields and controls later on this page.

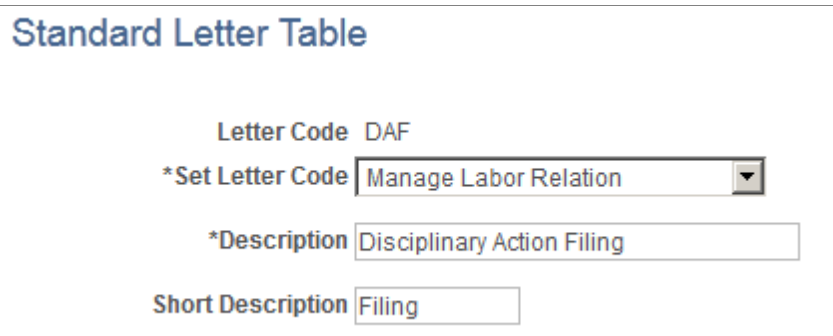

PeopleSoft delivers letter codes for the sample letters that are supplied as standard. You can add your own codes to generate other form letters.

**Note:** PeopleSoft delivers a letter code for each template, but not all letter codes have a template. Before you use a letter code, confirm that there is a corresponding template.

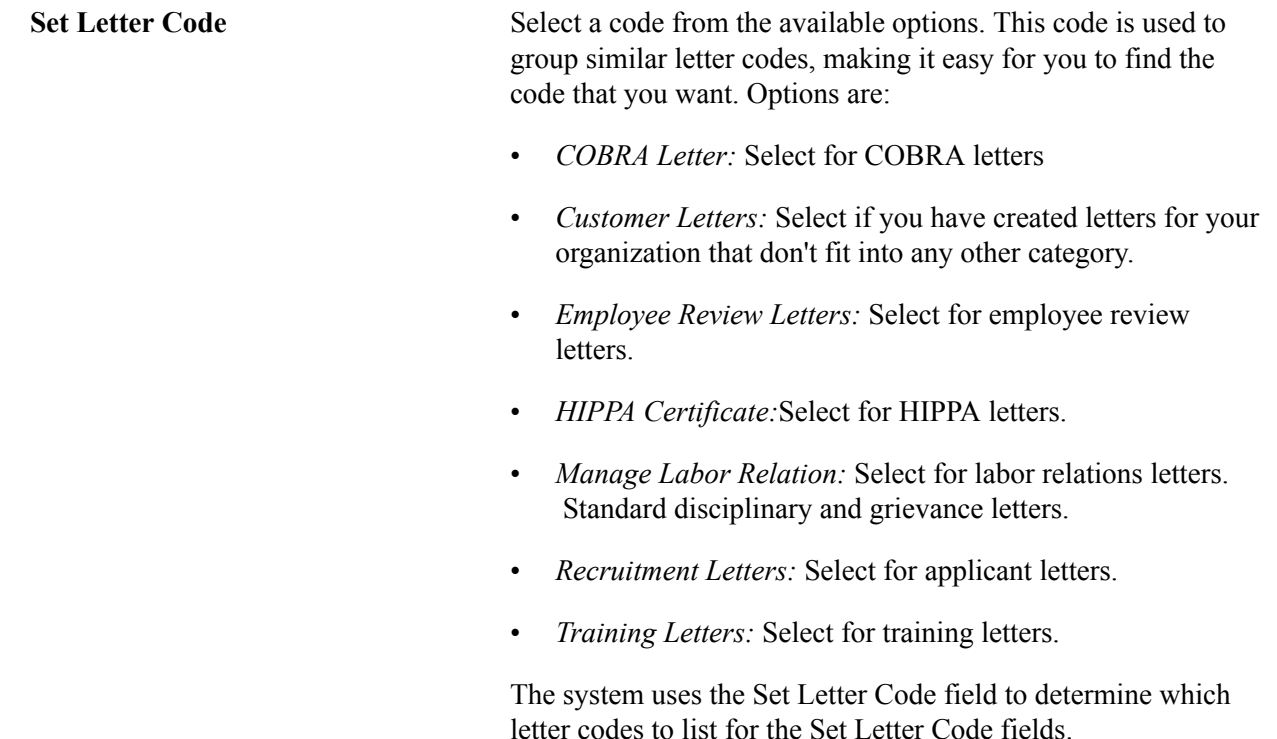

### <span id="page-917-0"></span>**Generating Form Letters for Other PeopleSoft HCM Applications**

These topics provide an overview of form letters for other PeopleSoft HCM applications and discuss how to:

- Generate form letters with PeopleSoft Process Scheduler.
- Use naming conventions in form letter files.
- Prepare to print form letters.
- Adapt form letters.

**Note:** These instructions show you how to use templates to create form letters for other PeopleSoft HCM applications. To create form letters for PeopleSoft Human Resources, you follow a different method. Please follow the appropriate instructions to create your form letters.

### **Related Links**

[Generating Form Letters for PeopleSoft Human Resources](#page-903-0)

### **Understanding Form Letters for Other PeopleSoft HCM Applications**

Before you generate any form letters or modify any of the sample form letters that are delivered with PeopleSoft HCM, you need to understand how the process works for PeopleSoft HCM applications other than PeopleSoft Human Resources.

To generate form letters for other PeopleSoft HCM applications:

1. Use the report writer to run SQRs.

The SQRs search your PeopleSoft HCM database, retrieve data, and create data extract files containing one line of data for each letter.

2. Use Microsoft Word to run the macros that merge the data extract files into form letter templates, one for each type of letter.

To generate form letters by using PeopleSoft Process Scheduler, PeopleSoft delivers two files (stdltr.dot and stdltr.95 located in the \PS\WINWORD directory on your application CD) containing the Word macros. You must use the file that is appropriate for your system.

- The macros in stdltr.dot are for use with Word 97 (in Microsoft Office 97) and are written in Visual Basic.
- The macros in stdltr.p5 are for use with Word 7.0 (used in Microsoft Windows 95) and are written in Word Basic.

If you need to use stdltr.95, copy it to your system and rename it stdltr.dot.

3. Print the letters by using Microsoft Word.

The system creates the form letters in a temporary directory on the application server, putting all letters of the same type in one file.

The distributed architecture of your PeopleSoft HCM system means that your application server can be located far from your machine, so the system doesn't print letters to a default printer. Instead, you select where you want to print the letters by using standard Microsoft Word print options.

### **Generating Form Letters with PeopleSoft Process Scheduler**

PeopleSoft Process Scheduler uses Microsoft Word to run the macros that merge the data extract files into form letter templates and prints the letters. You can run a job that performs each step in sequence or you can manually run each process in turn. If you manually run each process, you must perform the steps sequentially (first the SQR and then its corresponding macro) because PeopleSoft Process Scheduler can't call up the report writer and the word processor simultaneously. Also, the data extract file that is created by the SQR must exist before the Word macro starts.

#### **Image: Generating form letters for other PeopleSoft HCM applications with PeopleSoft Process Scheduler**

This diagram and the steps below illustrate how PeopleSoft Process Scheduler generates form letters for other PeopleSoft HCM applications:

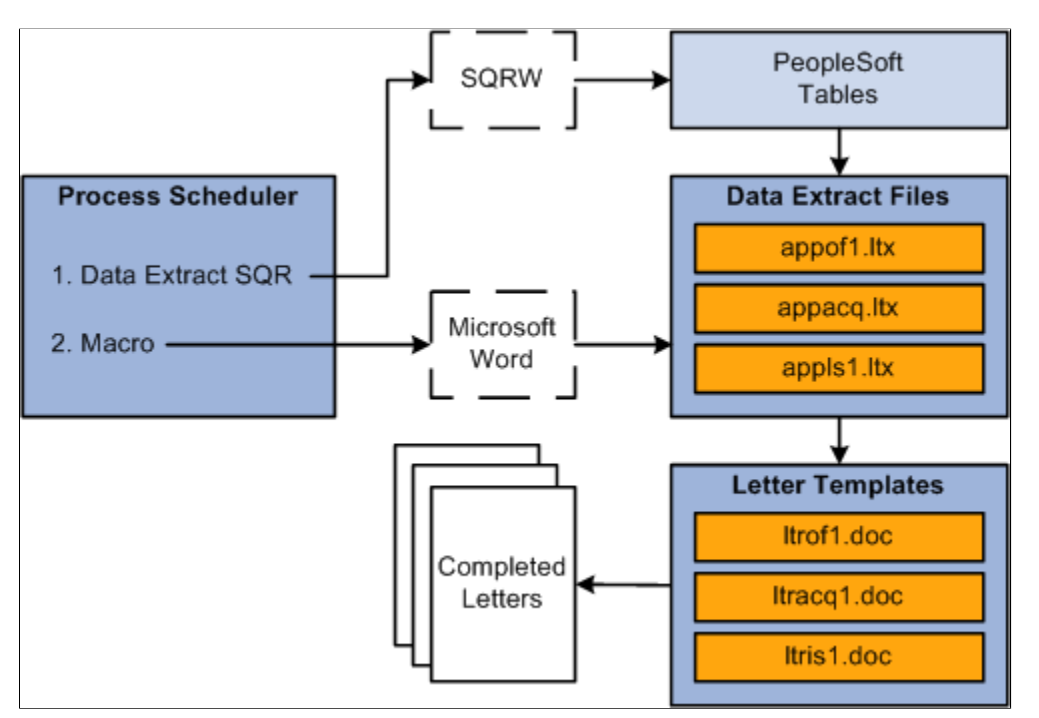

PeopleSoft Process Scheduler follows these steps to generate form letters for other PeopleSoft HCM applications:

- 1. SQR PAWRL01:
	- a. Scans the personal data record of each employee.
	- b. Retrieves the information from the record.
	- c. Creates data extract files pastdext.dat in the TEMP directory that is defined in the macro.
- 2. The macro PAWRL01:
	- a. Opens the form letter templates that correspond to the data extract files.
	- b. Merges the appropriate extract file data into the template rollover.doc.
	- c. Inserts the data from pastdext.dat into the template field codes.

### **Using Naming Conventions in Form Letter Files**

Microsoft Word assigns the extension .doc to all documents. No other naming convention is required for these types of letters.

### **Preparing to Print Form Letters**

Before you can print form letters, you need to modify the macros supplied by PeopleSoft to suit your environment and set up your process scheduler configuration file.

Depending on your configuration, you may need to make these changes to the standard Microsoft Word macros that are supplied by PeopleSoft:

- Default path to the empty.doc file that contains all the macros.
- Location of the letters produced.

The macros create letters in the directory C:\TEMP on your application server. We recommend that you edit the macros to change the location of the letters so that when you print them from Microsoft Word, you print them to your local printers.

To set up the system to print form letters:

1. Set up a shared directory on your machine for the letters.

This enables the application server to add the letters to the directory. For example, if you're the training administrator, you may share the C:\TEMP directory on your machine as TRNTEMP.

For the multilingual letters, set up subdirectories for each language in which you run the letters. For example, if you run letters with the Language field set to *English,* you create the directory C:\TEMP \ENG. See your system administrator if you don't know how to set up shared directories.

2. Update the macros with the location of your empty.doc file and the location of your shared directory.

In that macro, you replace this line:

```
WordBasic.Call "FuncLib.MergeReport", "C:\TEMP", "PASTDEXT.DAT", "C:\HR800\WIN⇒
WORD", "ROLLOVER.DOC", ""
```
With this line:

```
WordBasic.Call "FuncLib.MergeReport", "C:\TEMP", "PASTDEXT.DAT", "C:\<path>\WI⇒
NWORD", "ROLLOVER.DOC", "\\<machine_name>\TRNTEMP"
```
Where:

 $\epsilon$  ath is the path to the directory that contains empty.doc.

 $\leq$ machine name $\geq$  is the machine name that is assigned to your computer.

3. Define the WINWORD variable in the process scheduler configuration file.

WINWORD defines the location of the Microsoft Word executable file that the process scheduler runs to produce the form letters. For example, if Microsoft Word is run on the application server, you might have this line in the process scheduler configuration file:

WINWORD=C:\APPS\OFFICE97\OFFICE

See *PeopleTools: PeopleSoft Process Scheduler*.

### **Adapting Form Letters**

These topics discuss how to:

- Modify the Word macros for the sample letters.
- Modify the text in sample letter templates.
- Add fields to sample letters.
- Create new form letters.

### **Modifying the Word Macros for the Sample Letters**

You specify several environment variables in each Microsoft Word macro so that it can find the Word templates and data extract files during the form letter process. For example, your network or workstation configuration may have some of the files in different locations than those specified in the macros, so you need to modify the PATH to reflect the correct locations.

Before you edit the existing macros (or create new ones), we recommend that you print copies of the Microsoft Word documents and macros and the report writer SQRs and study them carefully.

**Note:** To make this change, you should be familiar with Microsoft Word templates and macros and with your report writer.

All of the macros are attached to a file in the \PS\WINWORD directory. (Your path may differ, depending on your installation, but you can always find the file in a WINWORD subdirectory.) They are attached to an empty Microsoft Word file called empty.doc.

To modify a macro:

- 1. In Microsoft Word, open the empty.doc file.
- 2. Select Tools > Macro.
- 3. In the Macros in field, select *Stdltr* (template).
- 4. Highlight the macro that you want to modify and click Edit.

### **Modifying the Text in Sample Letter Templates**

The form letter templates that are delivered with PeopleSoft HCM contain sample text for different types of tasks, which you can change to suit your needs. For example, you'll probably want to change the sender names in the letters to the names of the employees in your organization who are responsible for administering the tasks. If you need to modify only the text, without changing any fields that are used or pages and tables that are referenced in PeopleSoft Human Resources, use the following procedure.

To modify the text in a form letter:

1. Find the Word letter template to update.

Templates are located in the directory \PS\WINWORD.

2. In Microsoft Word, open the document that you want to modify.

If you see " "in the document, select Tools > Options; then select the Field codes check box.

3. Make changes to the text as you would in any other document, and save the file.

*Warning!* Don't overwrite the field codes (enclosed in curly brackets). They are the placeholders for the values that are extracted from PeopleSoft Human Resources.

#### **Adding Fields to Sample Letters**

In addition to updating the text of a sample letter, you can include other types of data from PeopleSoft HCM.

**Note:** To make this change, you should be familiar with Microsoft Word fields and the report writer used to extract data values from your PeopleSoft Human Resources database.

To use additional fields in form letters:

- 1. Add field codes to the form letter templates for any new data types that you want to include.
- 2. Modify the SQR that extracts data from PeopleSoft Human Resources so that it retrieves values from all of the fields that you want to use and writes them to the appropriate data extract files.

For example, to include currencies in the notification letter rollover.doc, add a Currency field code to the form letter template. Also add a variable for currency in pastdext.sqr so that the SQR retrieves the currency value and writes it to the data extract file.

Here's what the data extract file looks like before the change:

LANG, NAME, PLAN, ADDR1, ADDR2, ADDR3, NATIONAL\_ID, CURDATE

USA", "Mr. John Matson","BEN01", . . . , "May 15, 1993"

Here's what it looks like after the change:

LANG, NAME, PLAN, ADDR1, ADDR2, ADDR3, NATIONAL ID, CURDATE, Currency

USA", "Mr. John Matson","BEN01", . . . , "May 15, 1993","**US Dollars**"

#### **Creating New Form Letters**

You can create form letters for different purposes. For example, you might want to send out form letters about their benefit plans to be signed by employees.

To create a new form letter:

1. Create a Word letter template, including the appropriate text, field codes, and data statement reference.

You might find it easier to adapt an existing form letter template than to create a new one. Look through the form letter templates to see if there's one that needs only minor modifications to serve as a new form letter template.

- 2. Create the SQR that selects and extracts data from other PeopleSoft Human Resources tables and stores it in a separate data extract file.
- 3. Create a new macro that is able to read the extracted data and merge it with the Word letter template.

You might find it easier to copy an existing macro and adapt it.

**Note:** To link your new letter to PeopleSoft Process Scheduler, ask your human resources project leader or see the references below.

See *PeopleTools: PeopleSoft Process Scheduler*..

## **(USF) Setting Up the Work-in-Progress Management System**

### **Understanding WIP Management System Setup**

PeopleSoft Human Resources provides a work-in-progress (WIP) management system that works together with Workflow to automate the tracking and processing of personnel action requests (PAR) and Federal eApps for Self Service.

These topics discuss:

- Delivered setup.
- Configuration steps.

### **Delivered Setup**

Human Resources delivers definitions for the *USFED* WIP management transaction for personnel action requests (PAR) and definitions for these self service transactions:

- Employee self-service transactions:
	- Address Change (FE\_ADDRESS)
	- Marital Status Change (FE\_MARITAL
	- Name Change (FE\_NAME)
- Manager Self Service transactions:
	- Full-Time / Part-time Status (FE\_FTPT)
	- Location Change (FE\_LOCATION)
	- Reporting Change (FE\_REPORTING)
	- Promotion (FE\_PROMOTION)
	- Reassignment (FE\_REASSIGN)
	- Retirement (FE\_RETIRE)
	- Separation (FE\_SEPARATE)

WIP set up tables are delivered as system data. You can modify the delivered setup to suit your agency's WIP processing needs. Setting up WIP control parameters is usually a one-time-only process that you do when you first configure your PeopleSoft Human Resources system. The setup information in these topics is for your agency's system administrator who will perform the setup and is not for managers or system users.

**Note:** All discussions assume that you understand the processes that are being described.

#### **Related Links**

"Understanding the Administering PAR System" (PeopleSoft HCM 9.2: Human Resources Administer Workforce)

"Understanding PARs" (PeopleSoft HCM 9.2: Human Resources Administer Workforce)

"Understanding Transactions and Approvals" (PeopleSoft HCM 9.2: eProfile)

"Understanding Self-Service Transactions and Approvals" (PeopleSoft HCM 9.2: eProfile Manager Desktop)

### <span id="page-925-0"></span>**Configuration Steps**

These are the WIP system configuration steps:

- 1. Plan and design your WIP process.
- 2. Set up WIP status codes and associate them with status types and batch processes for reporting.
- 3. Set up WIP activities and component processing.

#### **Designing Your Agency's WIP Process**

Follow these steps to plan your WIP process setup:

1. Review the delivered sample USFED WIP system parameters as an example of WIP setup.

See [Understanding Delivered Sample WIP System Parameters.](#page-926-0)

- 2. Analyze your agency's review process and determine the levels of review that you need for PARs and recruiting processes.
- 3. Design your system based on your agency's requirements for routing requests and other data through approval processes.

Use the charts of sample parameters presented in these topics as a starting point. You can use the charts as is, change them, or use them as templates to set up your own charts in similar formats.

#### **Defining WIP Status Codes and Associating Status Types**

To configure your WIP status controls:

• On the Transaction Setup page, define the WIP status codes that you want to use.

Defining WIP status codes classifies the WIP process into steps. You use those steps to define routing and tracking in PeopleSoft Workflow.

The WIP status code tells PeopleSoft Workflow when and where to send data to the next step of the request/approval cycle or other type of cycle. When reviewers change the WIP status of a request, the PeopleSoft Workflow process that you link to a status ensures that the action goes through all of your agency's review levels and keeps it going until it is completed as an actual event.

• Associate a status type with the status code.

The status type tracks the requests and tells related processes when to add data rows.

• On the Batch Programs page, specify the WIP status and type for related processes.

During processing, the identified process creates a new database row for the specified status type and enters the associated WIP status.

#### **Setting Up Activities and Component Processing**

In the Approval Flow component, associate components with WIP activities and further specify the WIP status processing, workflow routing, and other component-level processing controls for each WIP activity.

#### **Related Links**

[General Workflow Information](#page-1502-0)

### <span id="page-926-0"></span>**Understanding Delivered Sample WIP System Parameters**

The tables in these topics contain the delivered USFED sample system WIP parameters for the PeopleSoft Human Resources Administer Workforce business process.

These topics discuss:

- Sample WIP status codes.
- Sample WIP status types and related status codes.
- Sample WIP parameters setup.

### <span id="page-926-1"></span>**Sample WIP Status Codes**

The USFED sample system is set up to display the WIP status code as the PAR status when entered on system pages.

This table lists and describes the WIP status codes and the users who assign them in the sample system.

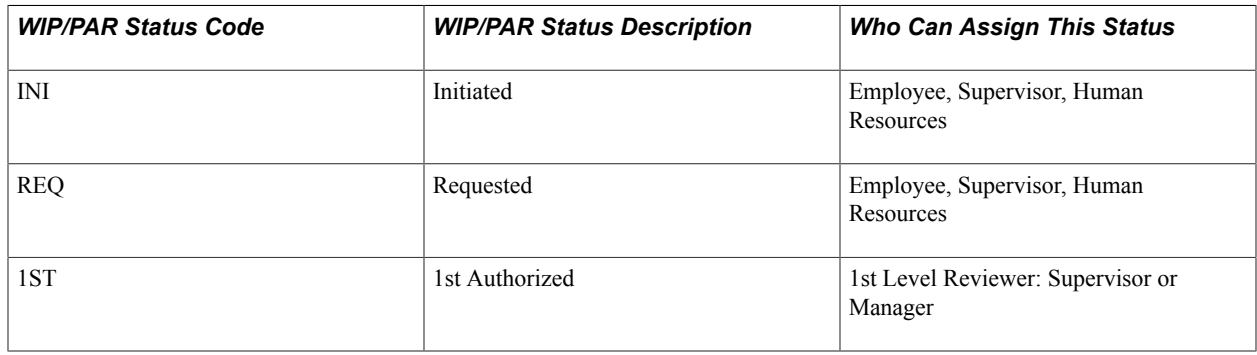

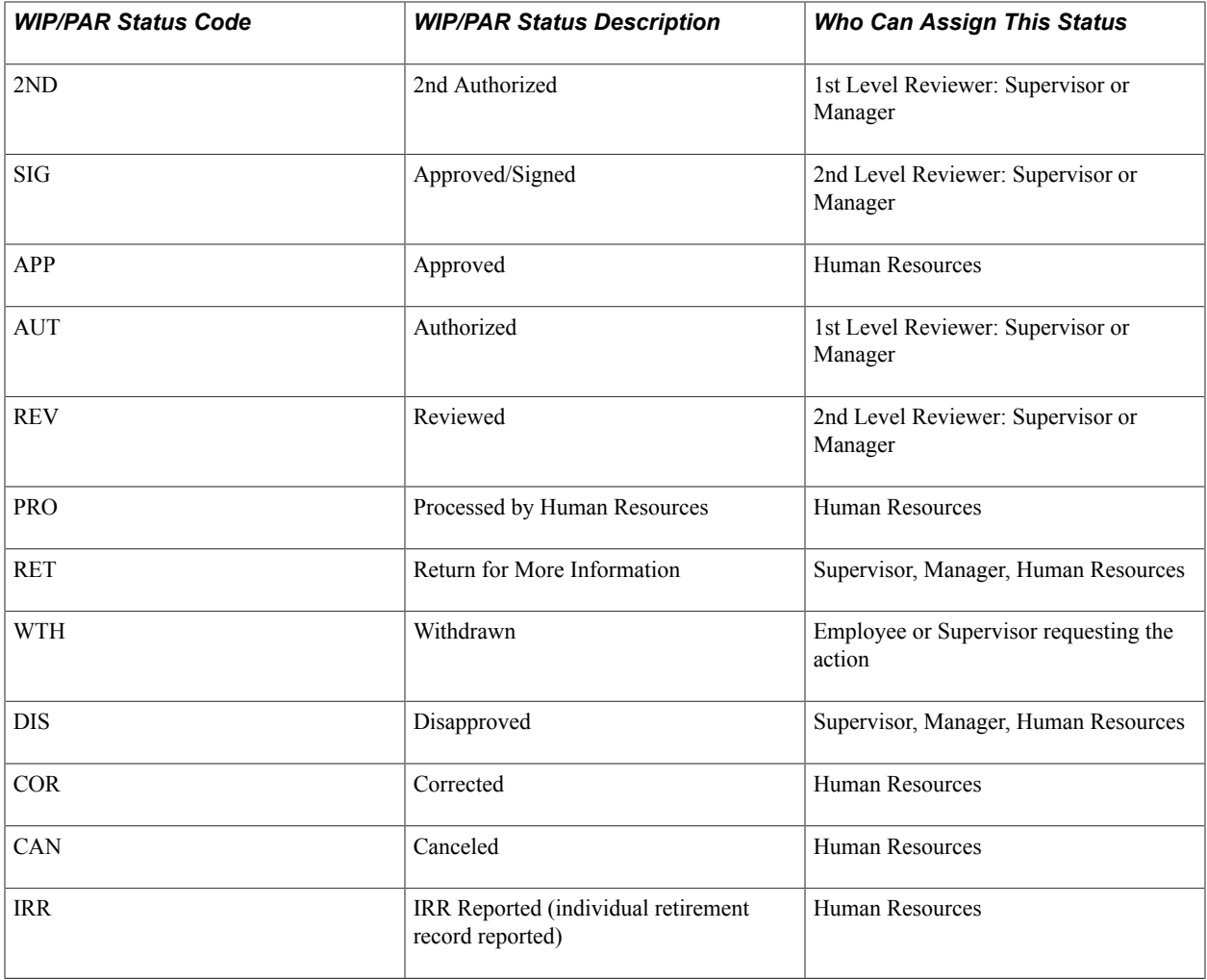

### **Related Links**

"Adding and Updating Data" (PeopleSoft HCM 9.2: Human Resources Administer Workforce)

### <span id="page-927-0"></span>**Sample WIP Status Types and Related Status Codes**

This table describes how the WIP status types are linked to the various WIP statuses in the sample USFED system:

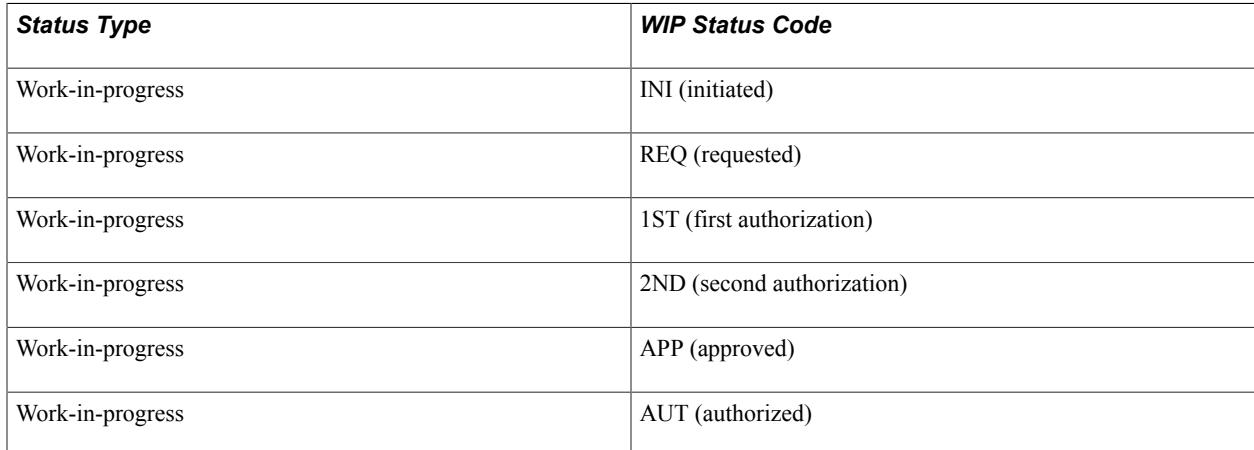

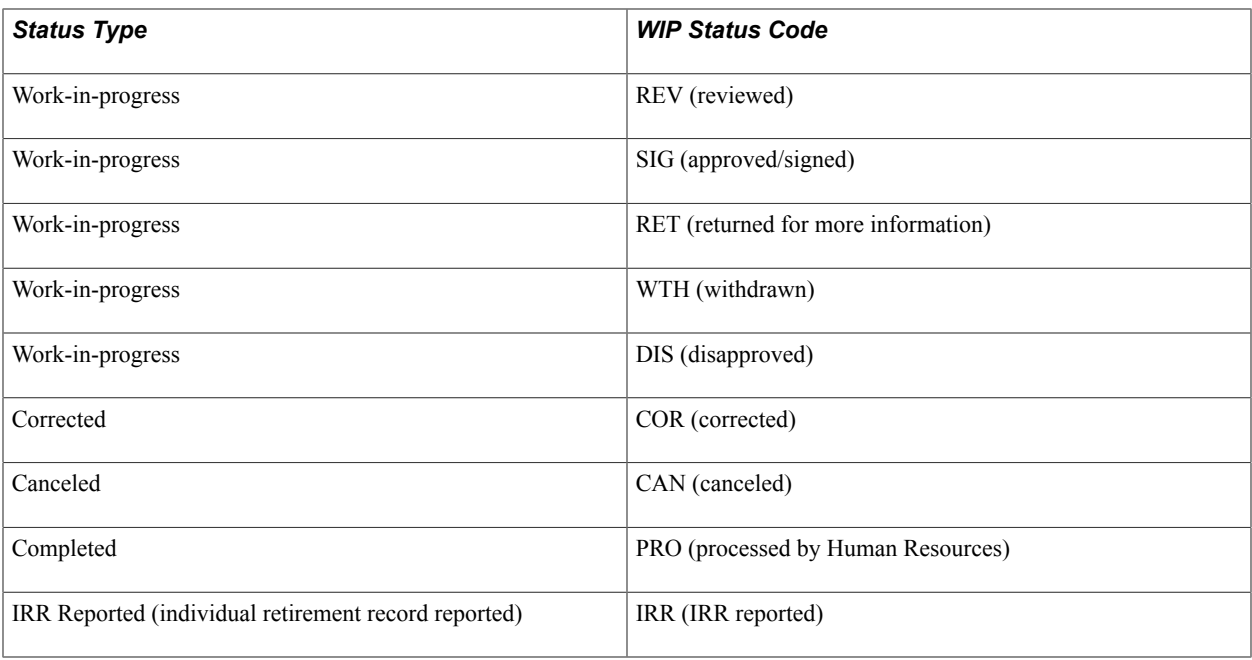

### **Sample WIP Parameters Setup**

This table describes how the sample WIP parameters are set up in the Approval Flow component for USFED to drive Federal PAR component processing:

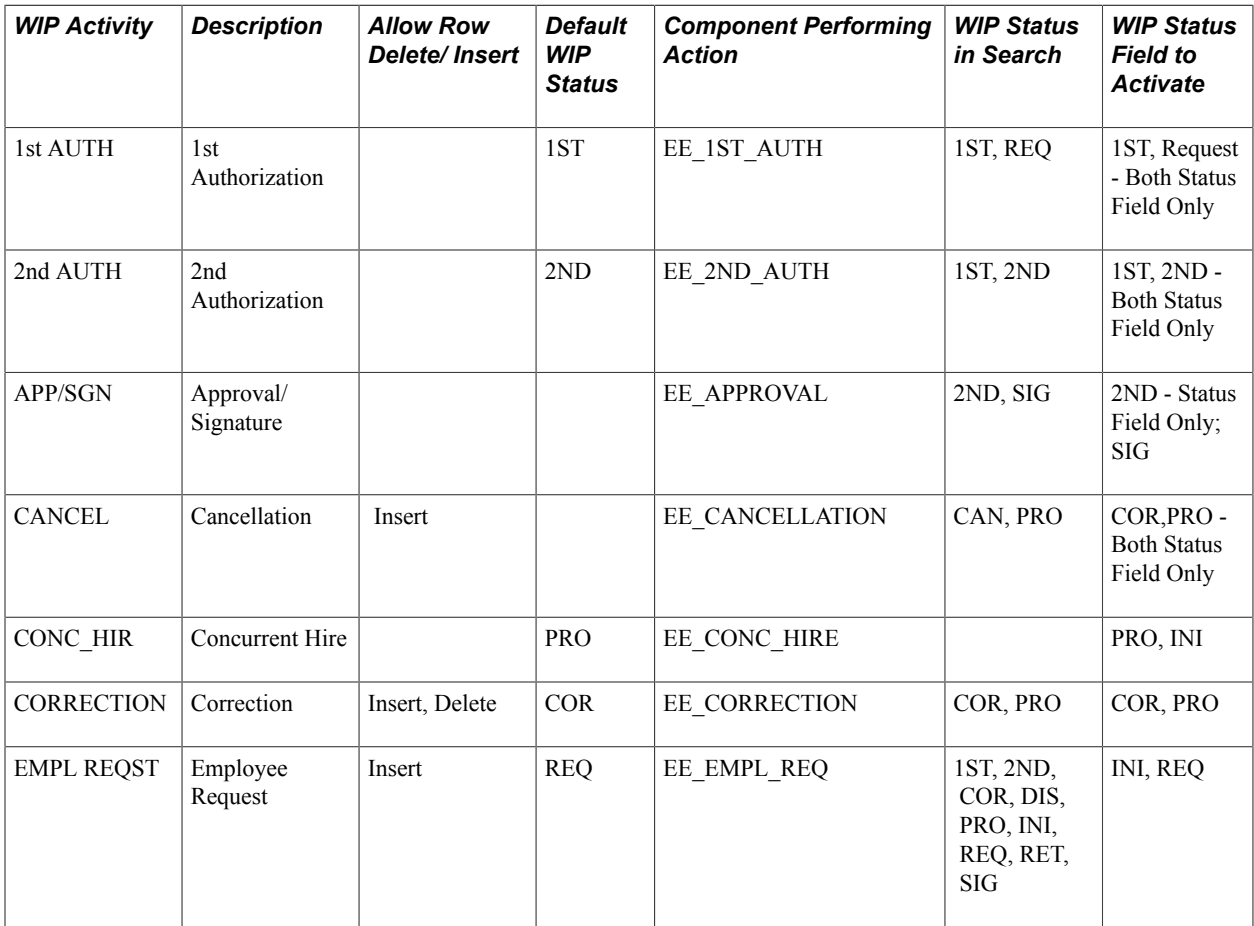

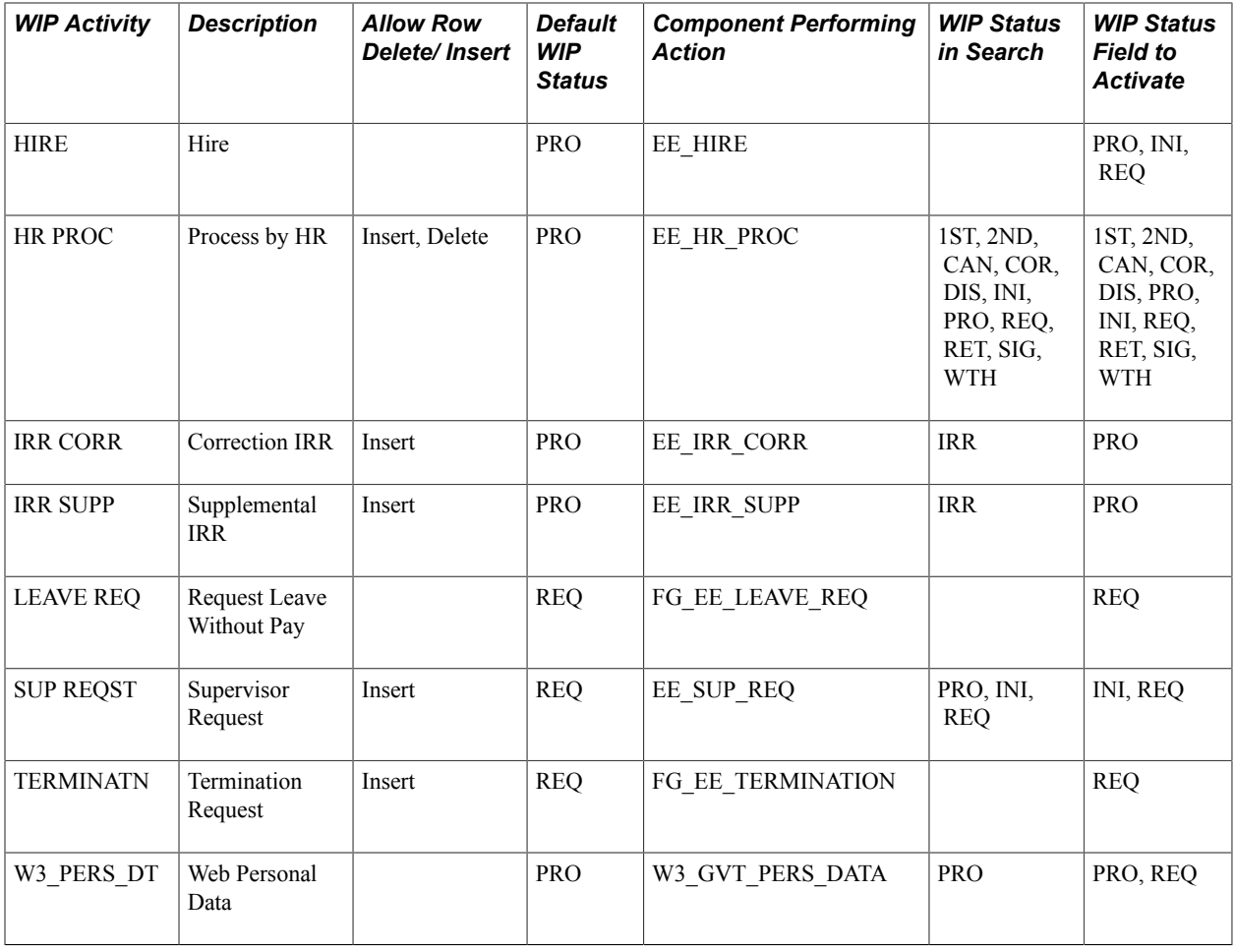

## **Setting Up WIP Status**

To set up WIP status, use the Approval Transactions component (GVT\_WIP\_RECORD).

These topics discuss how to set up WIP status.

### **Pages Used to Set Up WIP Status**

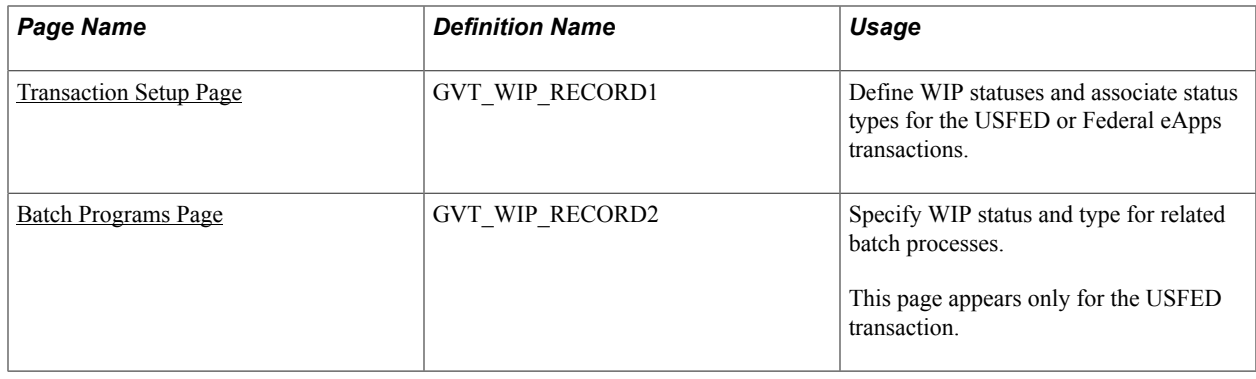

### <span id="page-930-1"></span>**Understanding WIP Status Codes and Status Types**

After you review the sample setup, analyze the request process, and determine the process that your agency will use, define your WIP statuses and link each one to a status type.

You can use all or some of the statuses that are delivered with the system, and you can use some of them more than once in a process. For example, your agency might require two levels of authorization and two levels of approval for processing a PAR. Or, as shown in the sample system, you might want two levels of authorization and one level of approval.

Assign the appropriate WIP status type to each status. As a PAR travels along the path of approvals, it retains the status type *Work-in-progress* until it is approved, at which time the status type would be *Completed.*

This table lists the available WIP status types with definitions indicating when you would use each:

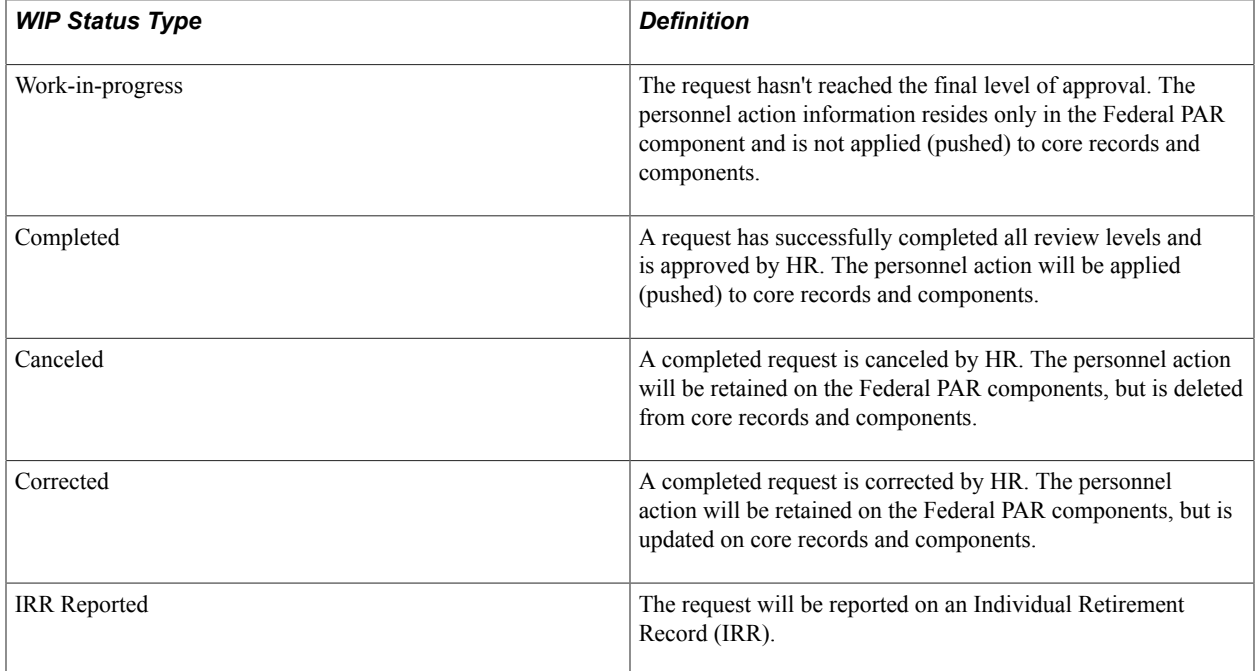

#### **Related Links**

[Sample WIP Status Codes](#page-926-1) [Sample WIP Status Types and Related Status Codes](#page-927-0) [Configuration Steps](#page-925-0)

### <span id="page-930-0"></span>**Transaction Setup Page**

Use the Transaction Setup page (GVT\_WIP\_RECORD1) to define WIP statuses and associate status types for the USFED or Federal eApps transactions.

#### **Navigation**

Set Up HCM > Product Related > Workforce Administration > Workforce Data USF > Approval Transactions > Transaction Setup

Select *USFED* as the Transaction value in the search page.

Select any other value starting with *FE\_* for Federal eApps for Self Service transactions.

#### **Image: Transaction Setup page**

This example illustrates the fields and controls on the Transaction Setup page. You can find definitions for the fields and controls later on this page.

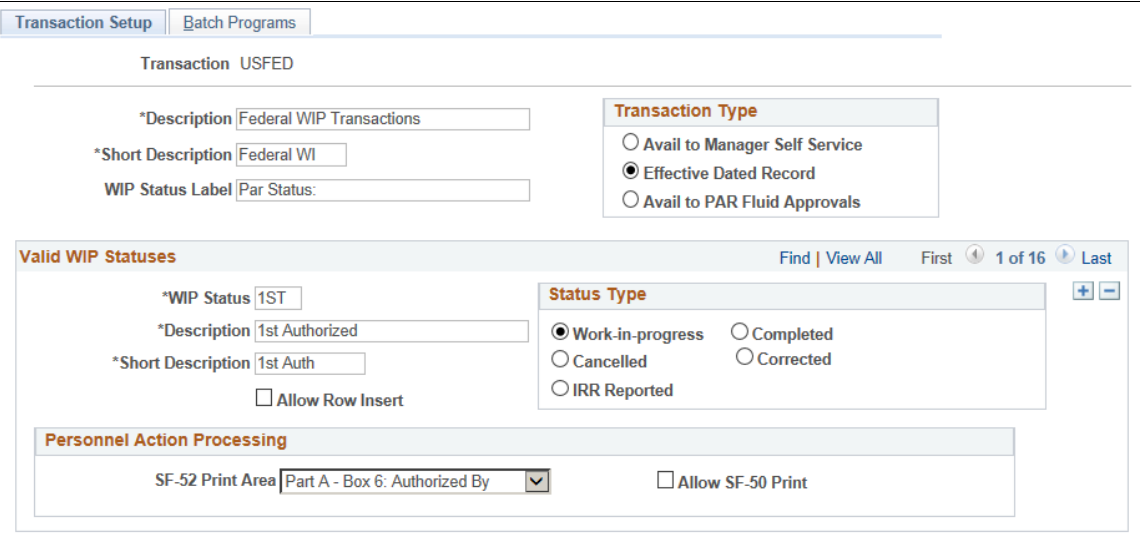

Because the WIP setup is delivered with your system, we describe the page controls that appear on this page as they apply to our sample database. You can change the values in the USFED transaction to correspond to the setup that you require for your agency.

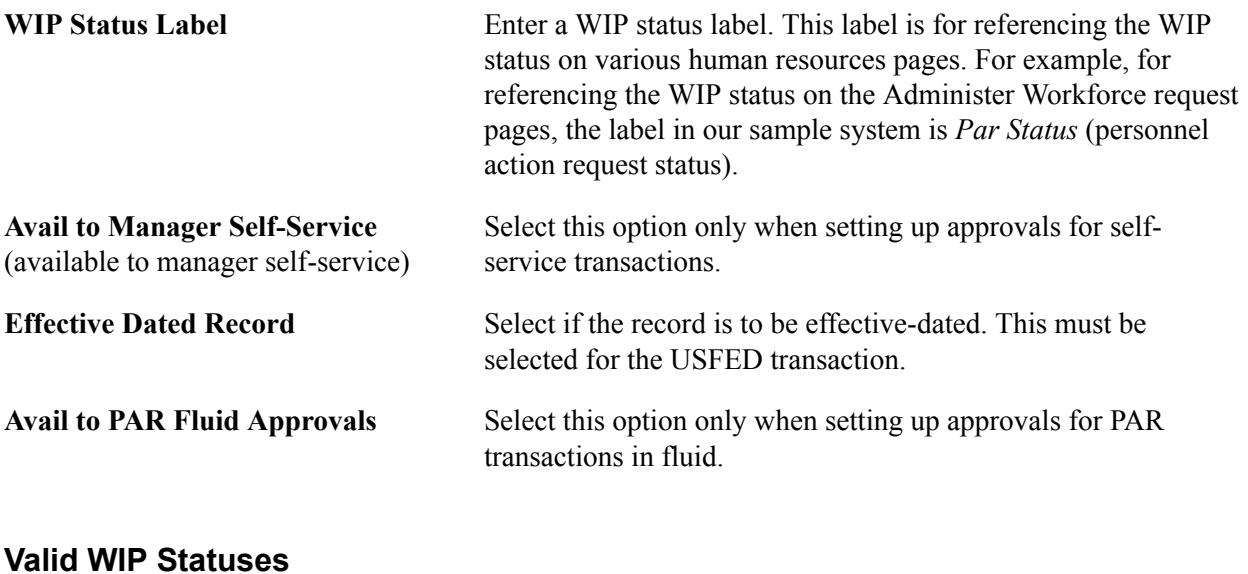

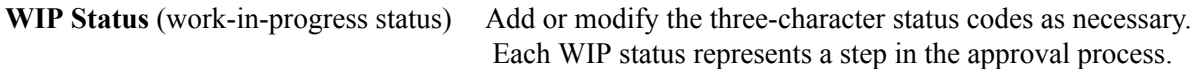

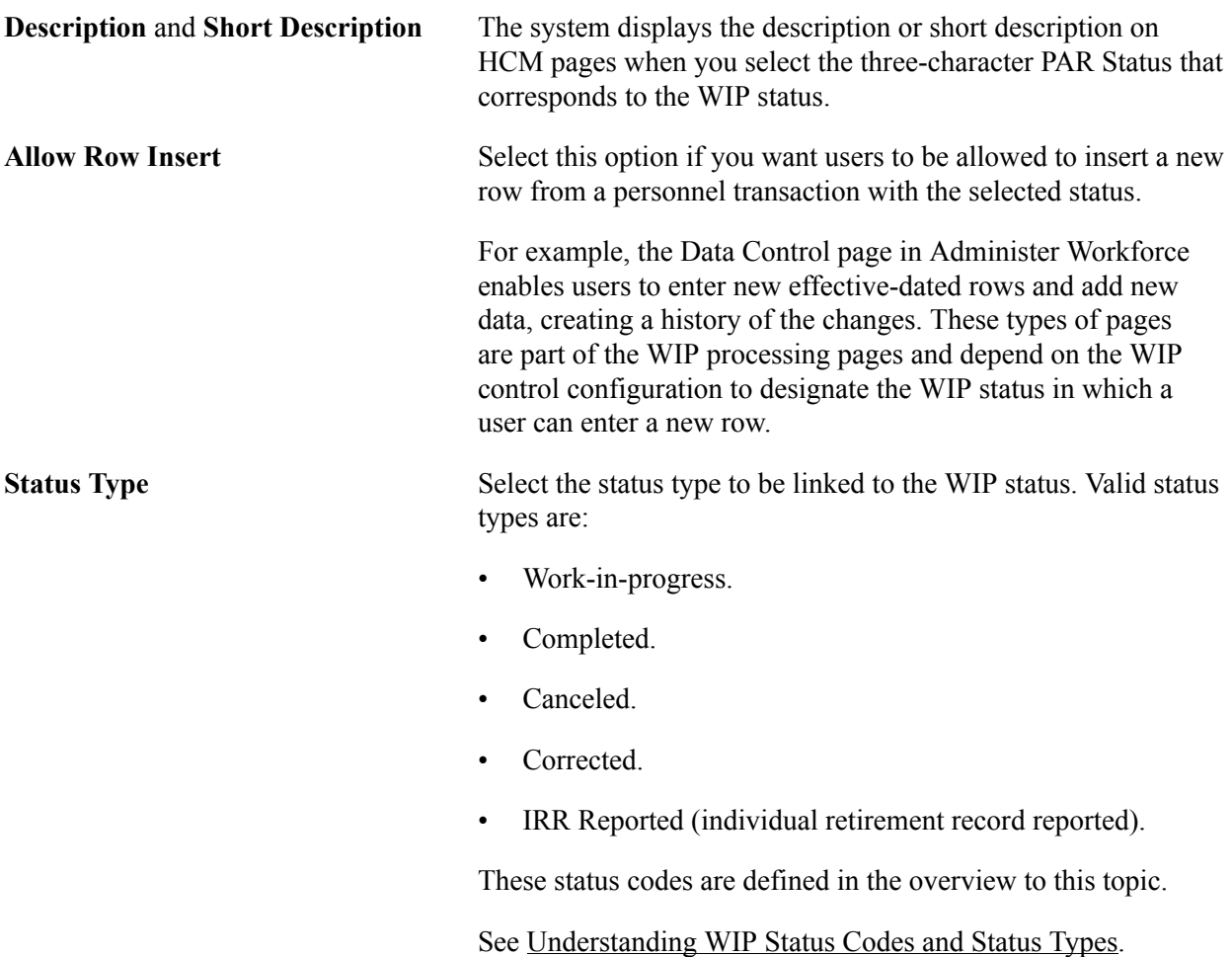

### **Personnel Action Processing**

In this group box, enter details related to printing forms from a page with the selected status.

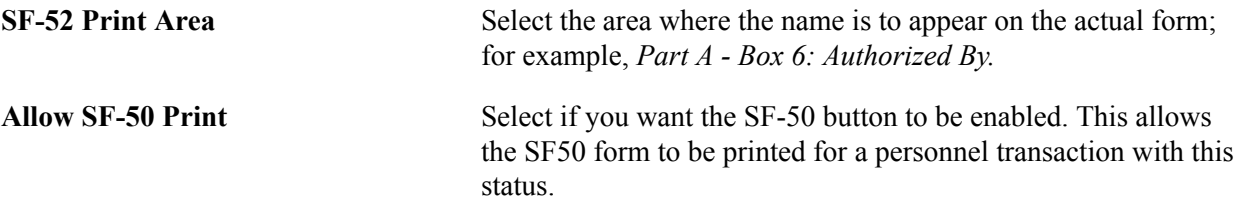

#### **Reviewing all Data Rows**

Continue reviewing and modifying data in the delivered data rows on the page. Add additional data rows if required.

### <span id="page-932-0"></span>**Batch Programs Page**

Use the Batch Programs page (GVT\_WIP\_RECORD2) to specify WIP status and type for related batch processes.

This page appears only for the USFED transaction.

#### **Navigation**

Set Up HCM > Product Related > Workforce Data USF > Approval Transactions > Batch Programs

Select *USFED* as the Transaction value in the search page.

#### **Image: Batch Programs page**

This example illustrates the fields and controls on the Batch Programs page. You can find definitions for the fields and controls later on this page.

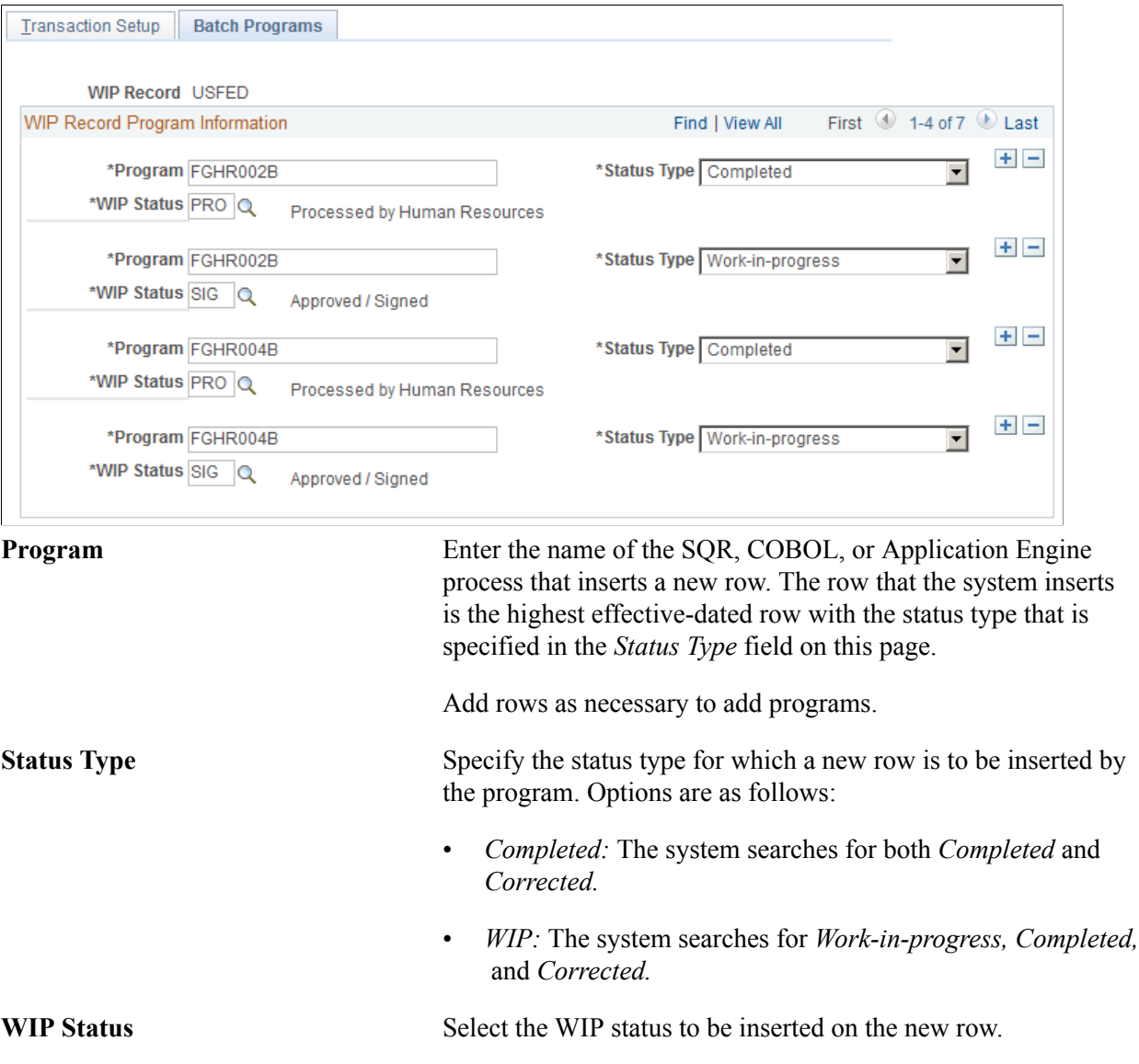

#### **Example**

For example, based on the exhibit above, the *FGHR002B* process inserts the highest effective-dated row with the status type *Completed* and displays *PRO (Processed by Human Resources)* in the WIP Status field.

### **Related Links**

"Understanding Automatic Action Processing" (PeopleSoft HCM 9.2: Human Resources Administer Workforce)

### **Defining WIP Activity Processing**

To define WIP activity processing, use the Approval Flow component (GVT\_WIP\_ACTVTY).

These topics discuss how to define WIP activity processing.

### **Pages Used to Define WIP Activity Processes**

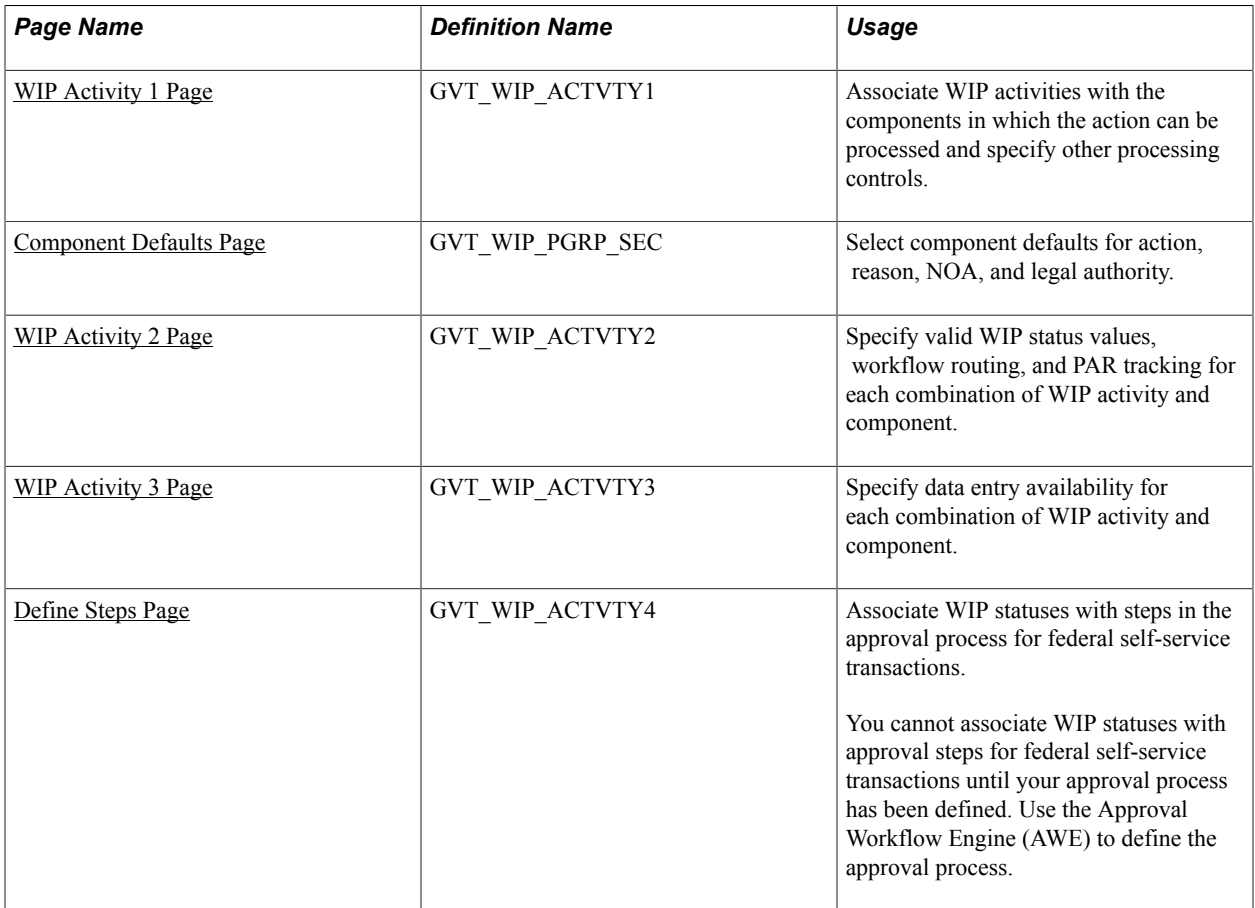

### <span id="page-934-0"></span>**WIP Activity 1 Page**

Use the WIP Activity 1 page (GVT\_WIP\_ACTVTY1) to associate WIP activities with the components in which the action can be processed and specify other processing controls.

#### **Navigation**

Set Up HCM > Product Related > Workforce Administration > Workforce Data USF > Approval Flow > WIP Activity 1

Select *USFED* as the Transaction value in the search page.

#### **Image: WIP Activity 1 page**

This example illustrates the fields and controls on the WIP Activity 1 page. You can find definitions for the fields and controls later on this page.

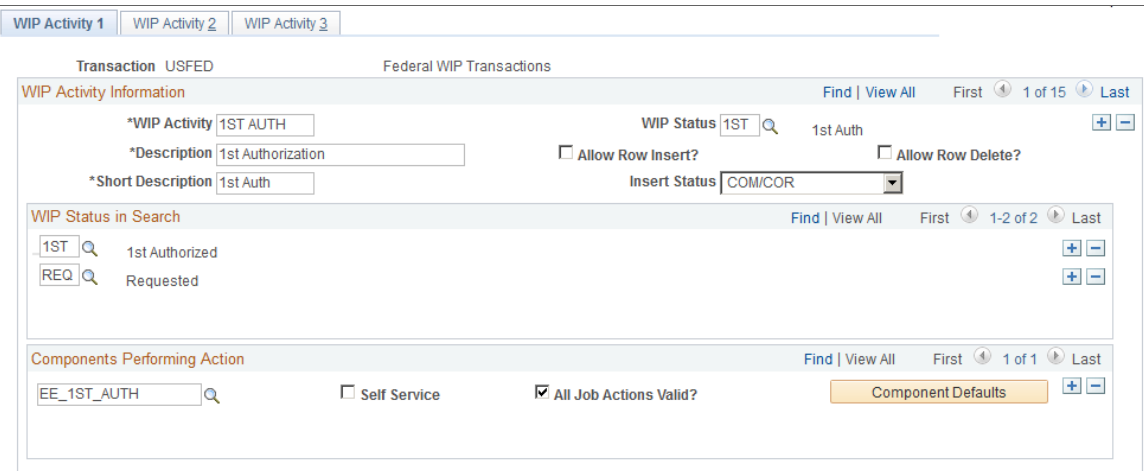

### **WIP Activity Information**

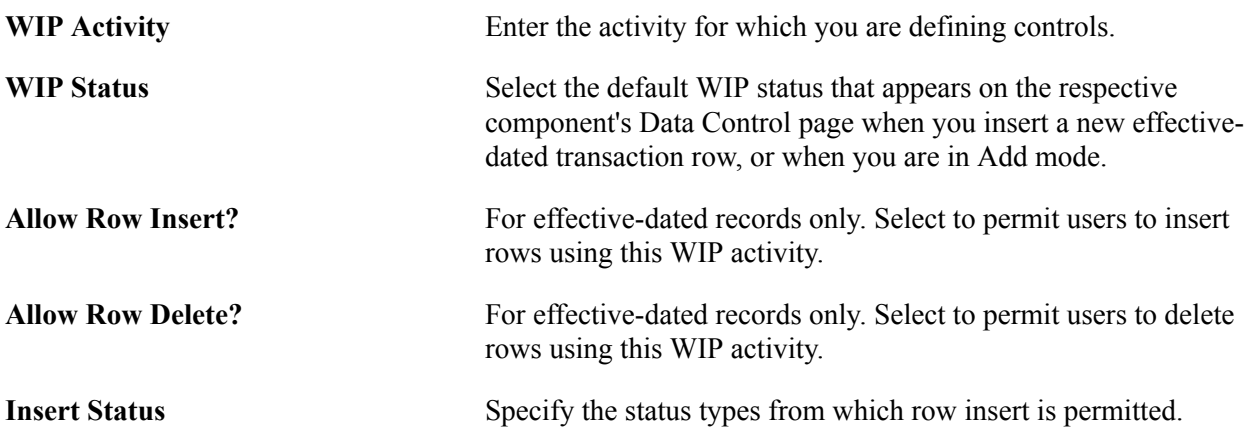

#### **WIP Status in Search**

Select the WIP status codes to include in search records. The search records for the components that are linked to this activity retrieve only employees with rows that contain a WIP status that matches what is in this table.

### **Components Performing Action**

Select the components that the WIP activity uses to perform the actions. An activity (for example, a request) can have more than one component associated with it. For example, the components for Employee Request (EE\_EMPL\_REQ) and Supervisor Request (EE\_SUP\_REQ) are request-like activities and can be included under the Request activity.

**Self Service** Select if the component is a self-service component. When this option is selected, the component automatically inserts a row when it is initialized. This is like adding a new row.
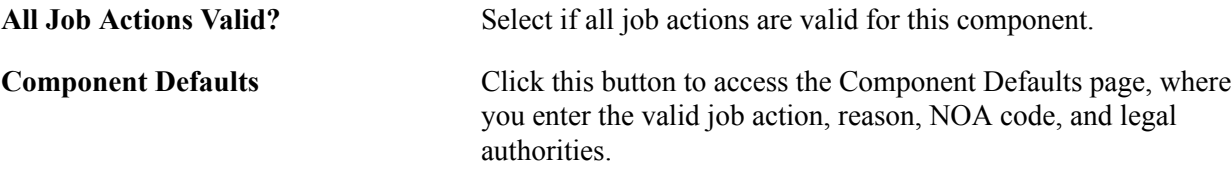

# **Component Defaults Page**

Use the Component Defaults page (GVT\_WIP\_PGRP\_SEC) to select component defaults for action, reason, NOA, and legal authority.

### **Navigation**

Click the Component Defaults button on the WIP Activity 1 page for the *USFED* transaction.

### **Image: Components Defaults page**

This example illustrates the fields and controls on the Components Defaults page. You can find definitions for the fields and controls later on this page.

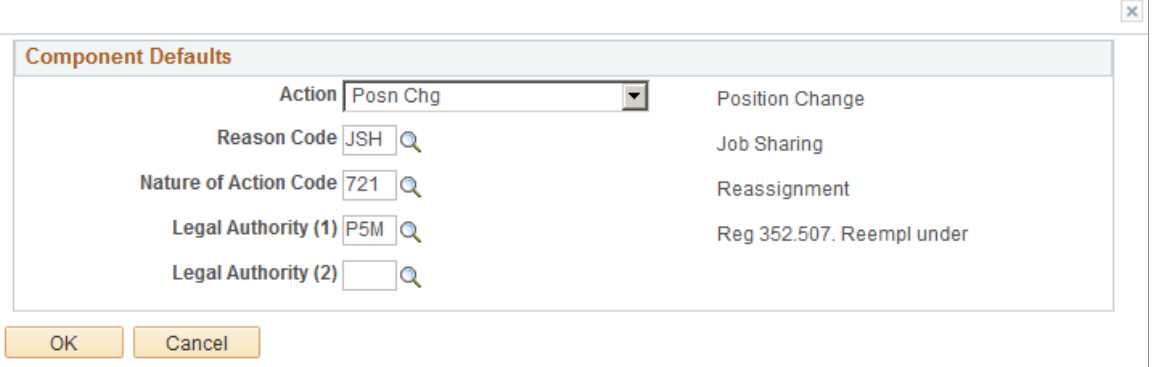

Select the values that the system enters by default in the component for this WIP activity.

# **WIP Activity 2 Page**

Use the WIP Activity 2 page (GVT\_WIP\_ACTVTY2) to specify valid WIP status values, workflow routing, and PAR tracking for each combination of WIP activity and component.

### **Navigation**

Set Up HCM > Product Related > Workforce Administration > Workforce Data USF > Approval  $Flow$  > WIP Activity 2

Select *USFED* as the Transaction value in the search page.

### **Image: WIP Activity 2 page**

This example illustrates the fields and controls on the WIP Activity 2 page. You can find definitions for the fields and controls later on this page.

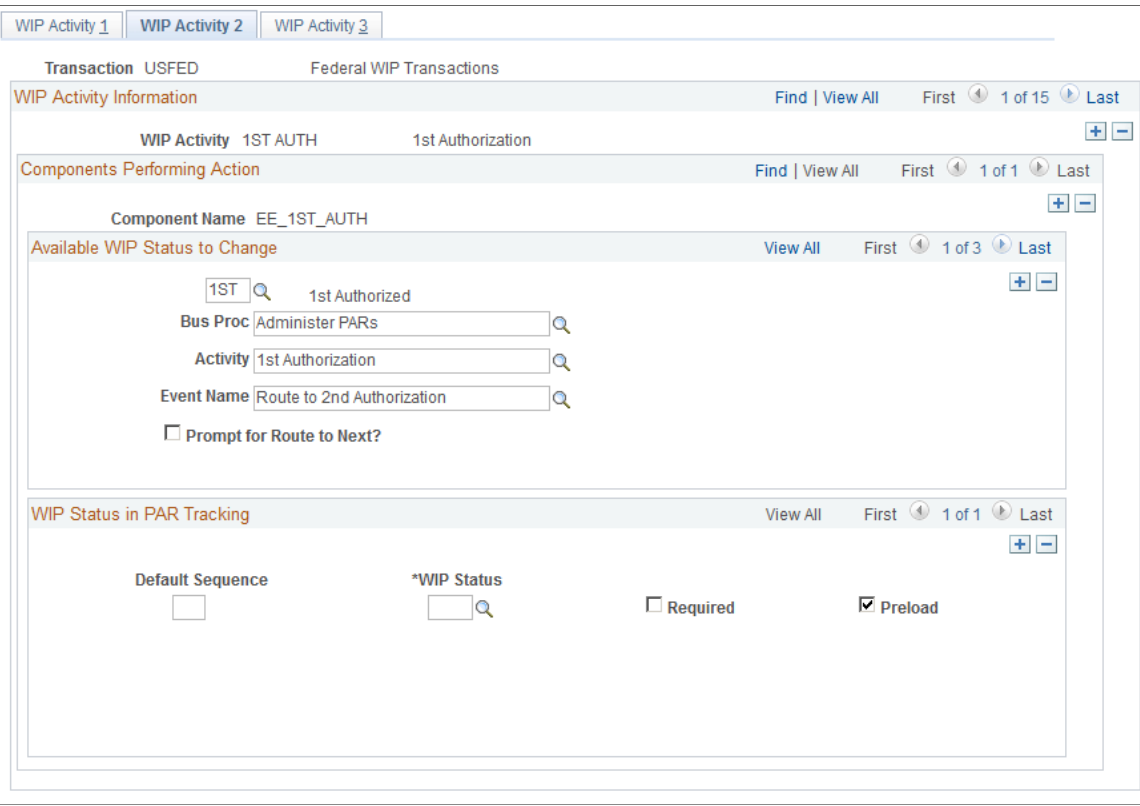

### **Components Performing Action**

This scroll area contains a row for each component listed for the WIP activity on the WIP Activity 1 page.

### **Available WIP Status to Change**

The statuses that you specify in this group box are the only statuses available for selection in the WIP Status field on the PAR (personnel action request) pages in the component.

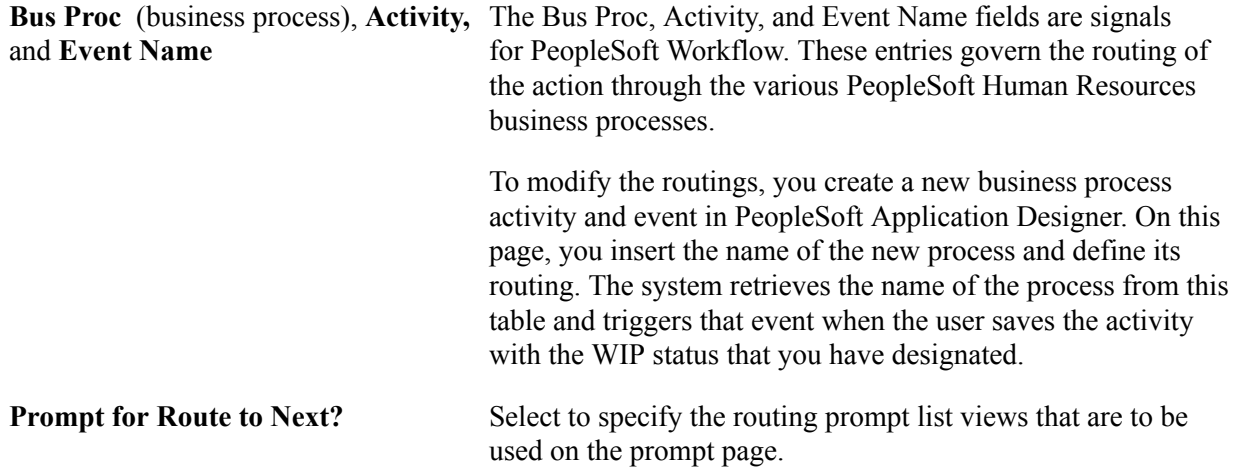

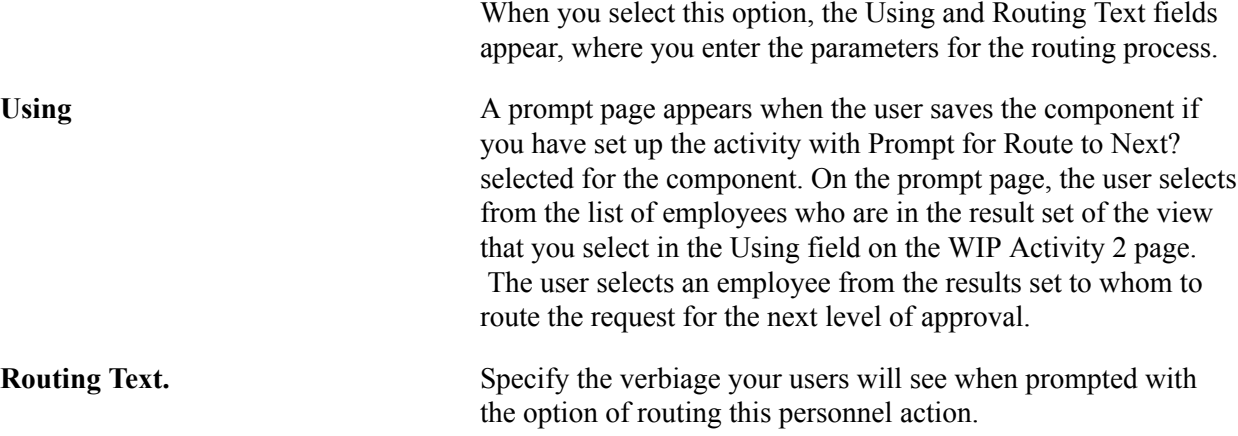

### **WIP Status in PAR Tracking**

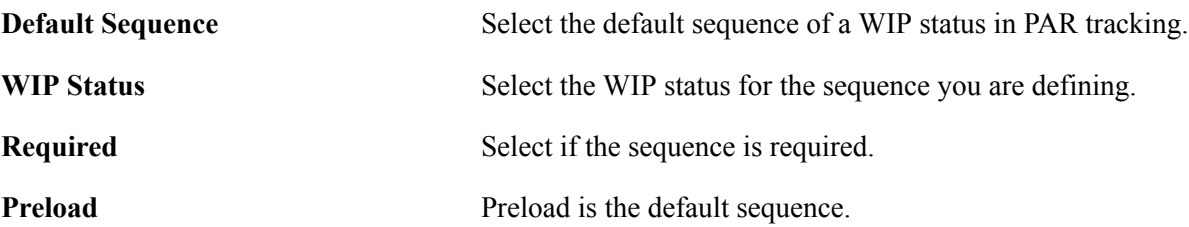

# **WIP Activity 3 Page**

Use the WIP Activity 3 page (GVT\_WIP\_ACTVTY3) to specify data entry availability for each combination of WIP activity and component.

### **Navigation**

Set Up HCM > Product Related > Workforce Administration > Workforce Data USF > Approval  $Flow$  > WIP Activity 3

Select *USFED* as the Transaction value in the search page.

### **Image: WIP Activity 3 page**

This example illustrates the fields and controls on the WIP Activity 3 page. You can find definitions for the fields and controls later on this page.

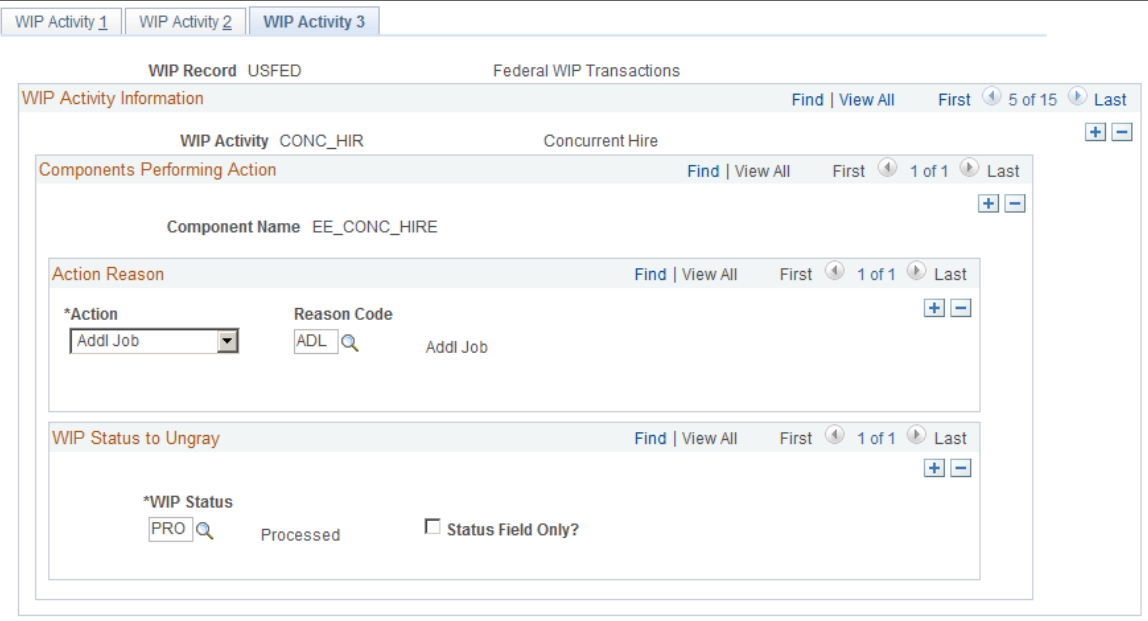

### **Action Reason**

The Action Reason group box appears only if the All Job Actions Valid? option is deselected on the WIP Activity 1 page for the combination of activity and component. The Action and Reason Code values you select here control what values are available from the Action/Action Reason prompts when administering the PAR using the component and activity.

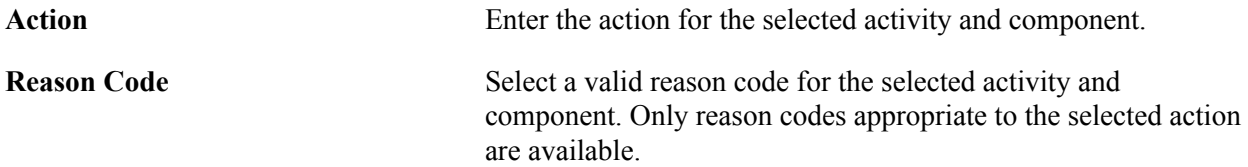

### **WIP Status to Ungray**

All fields on the page are unavailable for data entry if the WIP status is not one of the values selected here for the activity the user is in.

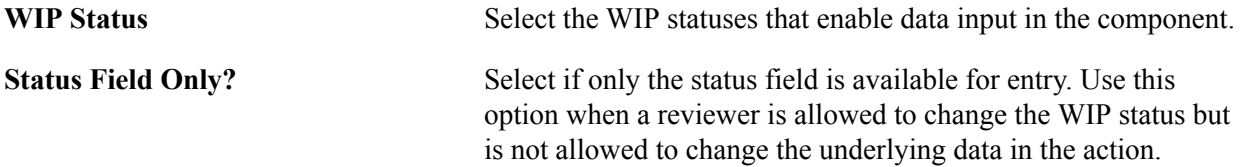

# **Define Steps Page**

Use the Define Steps page (GVT\_WIP\_ACTVTY4) to associate WIP statuses with steps in the approval process for federal self-service transactions.

You cannot associate WIP statuses with approval steps for federal self-service transactions until your approval process has been defined. Use the Approval Workflow Engine (AWE) to define the approval process.

### **Navigation**

Set Up HCM > Product Related > Workforce Administration > Workforce Data USF > Approval Flow > Define Steps

Select a transaction beginning with *FE* as the Transaction value in the search page.

### **Image: Define Steps page**

This example illustrates the fields and controls on the Define Steps page. You can find definitions for the fields and controls later on this page.

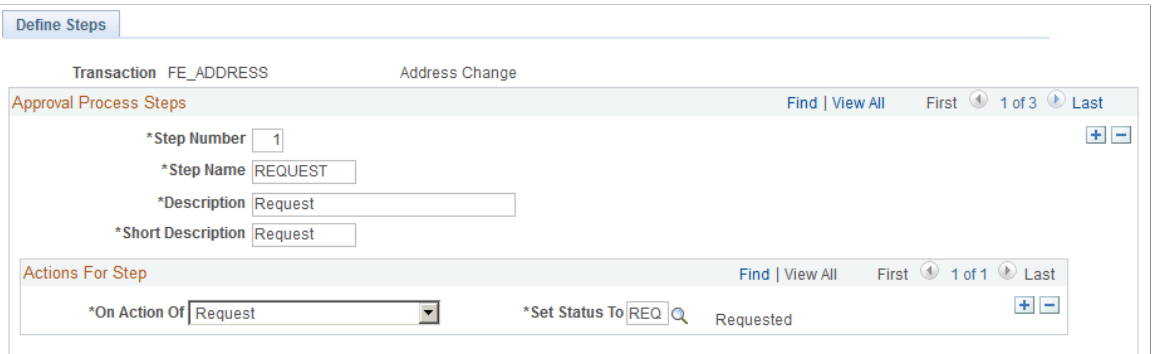

When you search for transactions that begin with FE, the system accesses the Define Steps page rather than the WIP Activity pages for approval setup. *PeopleSoft eProfile* documents this page in detail.

### **Related Links**

"Define Steps Page" (PeopleSoft HCM 9.2: eProfile)

"Understanding Self-Service Transactions and Approvals" (PeopleSoft HCM 9.2: eProfile Manager Desktop)

# **Chapter 36**

# **Setting Up PeopleSoft HelpDesk for HR – 360 View**

# **Understanding PeopleSoft HelpDesk for HR**

PeopleSoft HelpDesk for HR – 360° View provides a complete view of a person's HCM data. This PeopleSoft CRM application is set up and operated from CRM but extracts and displays data stored in PeopleSoft HCM.

As part of the PeopleSoft HelpDesk for HR setup, you must:

- Set up HCM security giving HelpDesk agents access to the data of the people they will be serving.
- Set up the direct report structure for the managers in your organization.

### **Related Links**

Enterprise Components

# **Extracting and Displaying PeopleSoft HCM Information**

PeopleSoft HelpDesk for HR extracts and displays the following information from PeopleSoft HCM:

- Personal
- Job
- Position summary
- Payroll summary
- Benefits summary
- Dependent and benefits
- Direct reports

You cannot modify the information from the HelpDesk pages.

# **Setting Up Security for PeopleSoft HelpDesk for HR**

Data permission security for PeopleSoft HelpDesk for HR works the same way as it does for all of HCM. The HelpDesk agents using PeopleSoft HelpDesk for HR must be have access to data in order to view it on the 360 Degree View page.

### **Agent Levels and Permissions**

There are three levels of HR HelpDesk Agents in the CRM database – Level 1, Level 2 and Level 3. Level 1 and Level 2 Agents cannot access certain HCM pages through the Action Links. Besides, the Level 1 Agent can only view the HCM pages but cannot make changes. The following table shows the pages that each agent can access in HCM database.

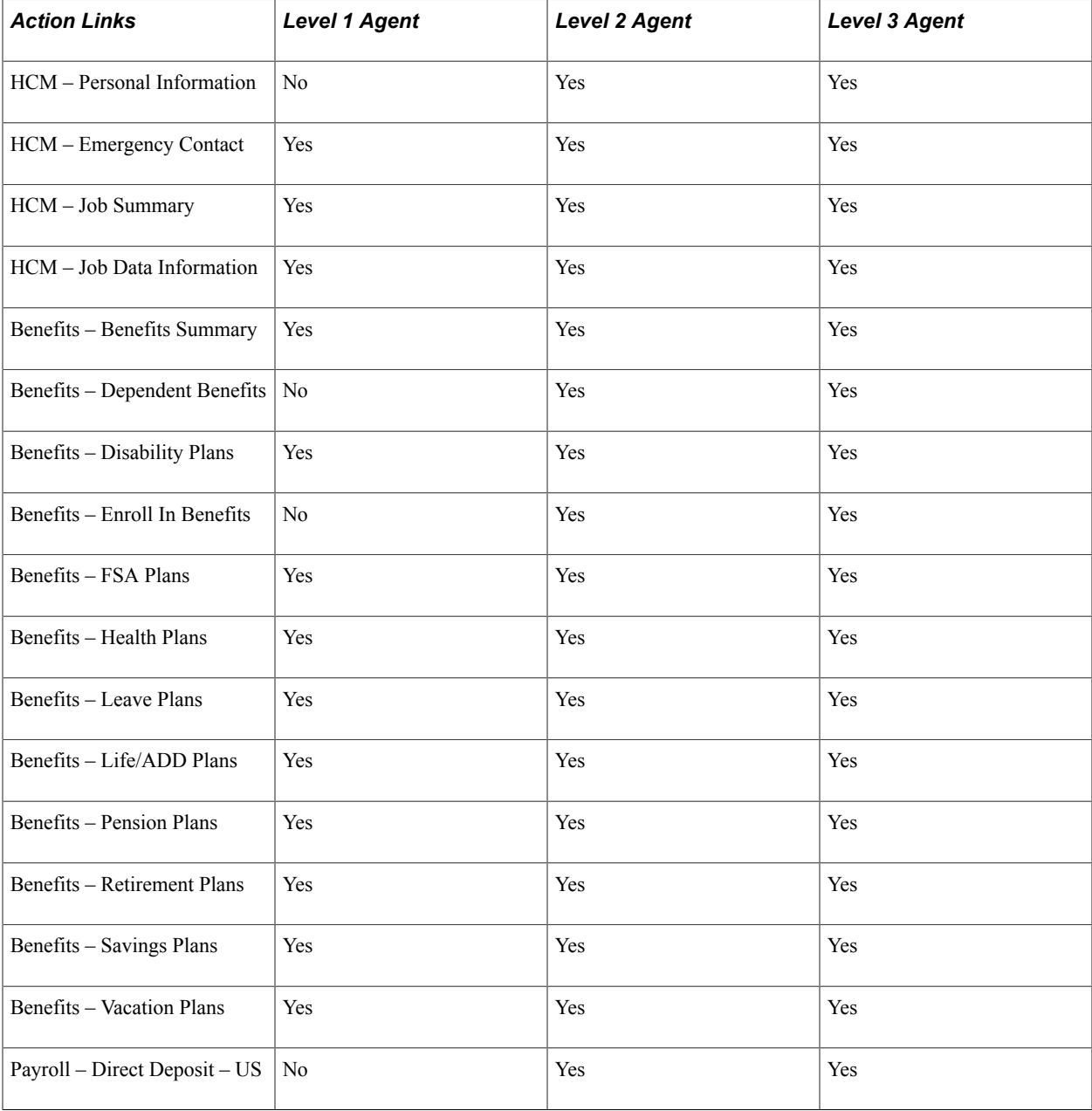

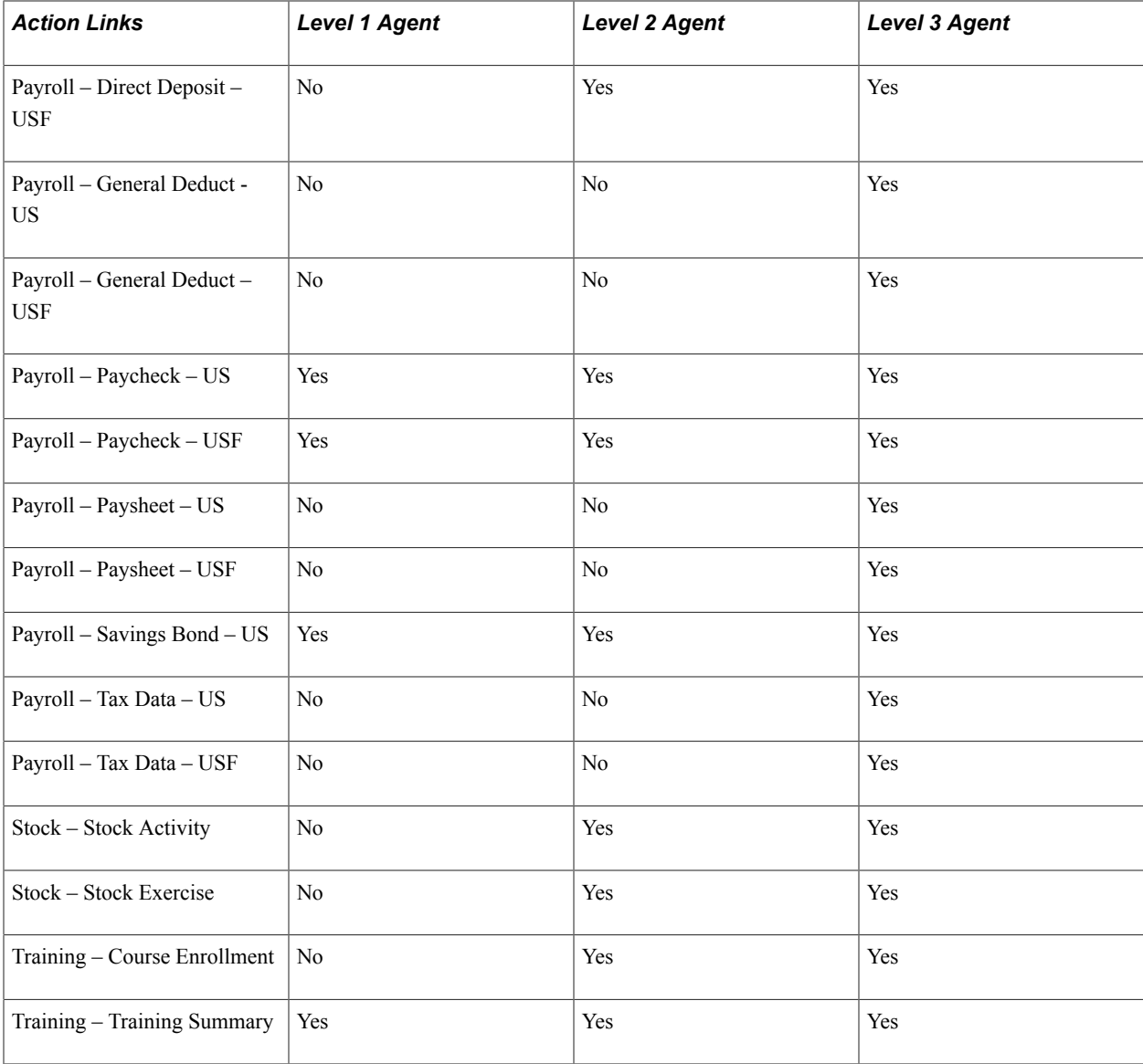

### **Related Links**

[Understanding PeopleSoft Security](#page-84-0) [Understanding Data Permission Security for HCM](#page-89-0)

# **Setting Up Direct Reports for PeopleSoft HelpDesk for HR**

To set up Direct Reports for PeopleSoft HelpDesk for HR, use the Direct Reports Setup component (SS\_LINK\_TBL).

PeopleSoft HelpDesk for HR can only retrieve the appropriate reporting structure for a person if you have set up the access type on the Direct Reports Setup page.

# **Page Used to Set Up Direct Reports for PeopleSoft HelpDesk for HR**

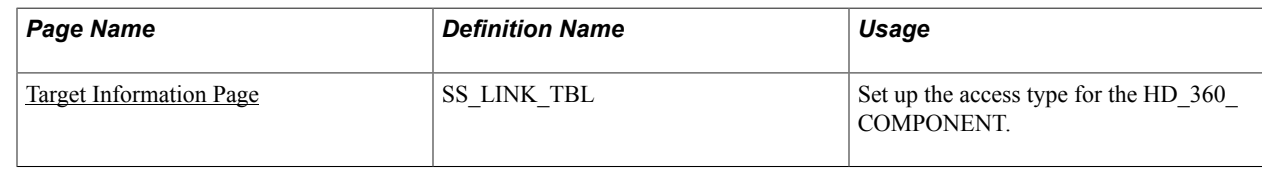

# <span id="page-945-0"></span>**Target Information Page**

Use the Target Information page (SS\_LINK\_TBL) to set up the access type for the HD\_360\_COMPONENT.

### **Navigation**

Set Up HCM > Common Definitions > Direct Reports for Managers > Direct Reports Setup > Target Information

### **Image: Target Information page**

This example illustrates the fields and controls on the Target Information page.

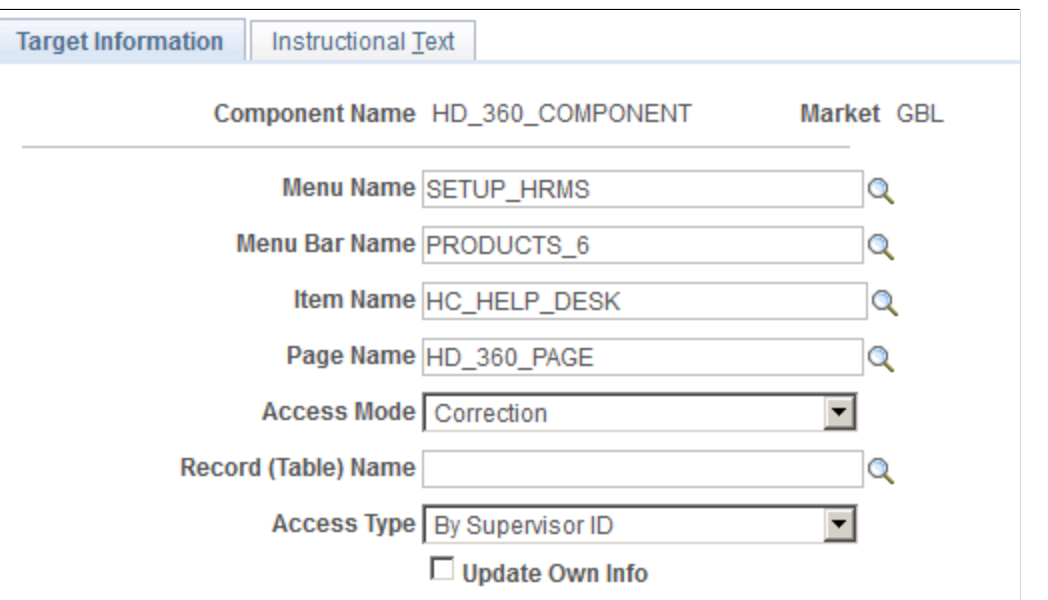

To set up the access type:

- 1. Access the Direct Reports Setup component and select the component *HD\_360\_COMPONENT*.
- 2. On the Target Information page choose the Access Type *By Supervisor Id.*
- 3. Save the page.

# **Setting Up and Working with Self-Service Transactions**

# **Configuring Self-Service Transactions**

Self-service transactions serve as extensions of a core PeopleSoft application. They enable workers to update their personal information or to perform some basic task required by their job.

**Note:** PeopleSoft delivers two different workflow technologies for self-service transactions. Delivered self-service transactions with workflow are preconfigured for either the Approval Framework or the technology described in these topics.

To configure self-service transactions, use the Self Service Workflow Configurations component (WF\_CO\_CONFIG).

These topics provide an overview of rules for self-service transactions and discuss how to configure selfservice transactions.

**Note:** If the self-service transaction uses the Approval Framework for approval processing, you must also set up the transaction for use with that engine and its framework.

See [Understanding Approvals.](#page-764-0)

### **Related Links**

[Understanding Approvals](#page-764-0)

# **Pages Used to Set Up Rules for Self Service Transactions**

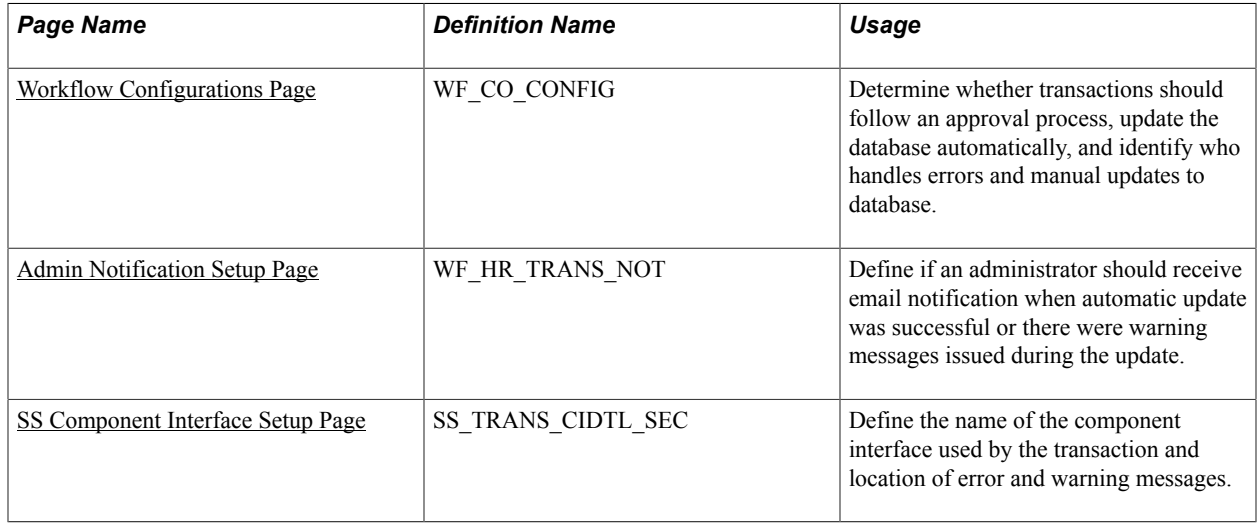

# **Understanding Rules for Self-Service Transactions**

You can set rules that define whether the transaction:

- Goes through an approval process.
- Updates the database or sends a notice to the administrator to complete the transaction manually.
- Notifies a specific person when problems occur during the processing of the transaction or when a transaction successfully completes.

### **Which Transactions Can Be Configured**

This table lists the configurable transactions and indicates the approval and delegation features that are delivered active for each:

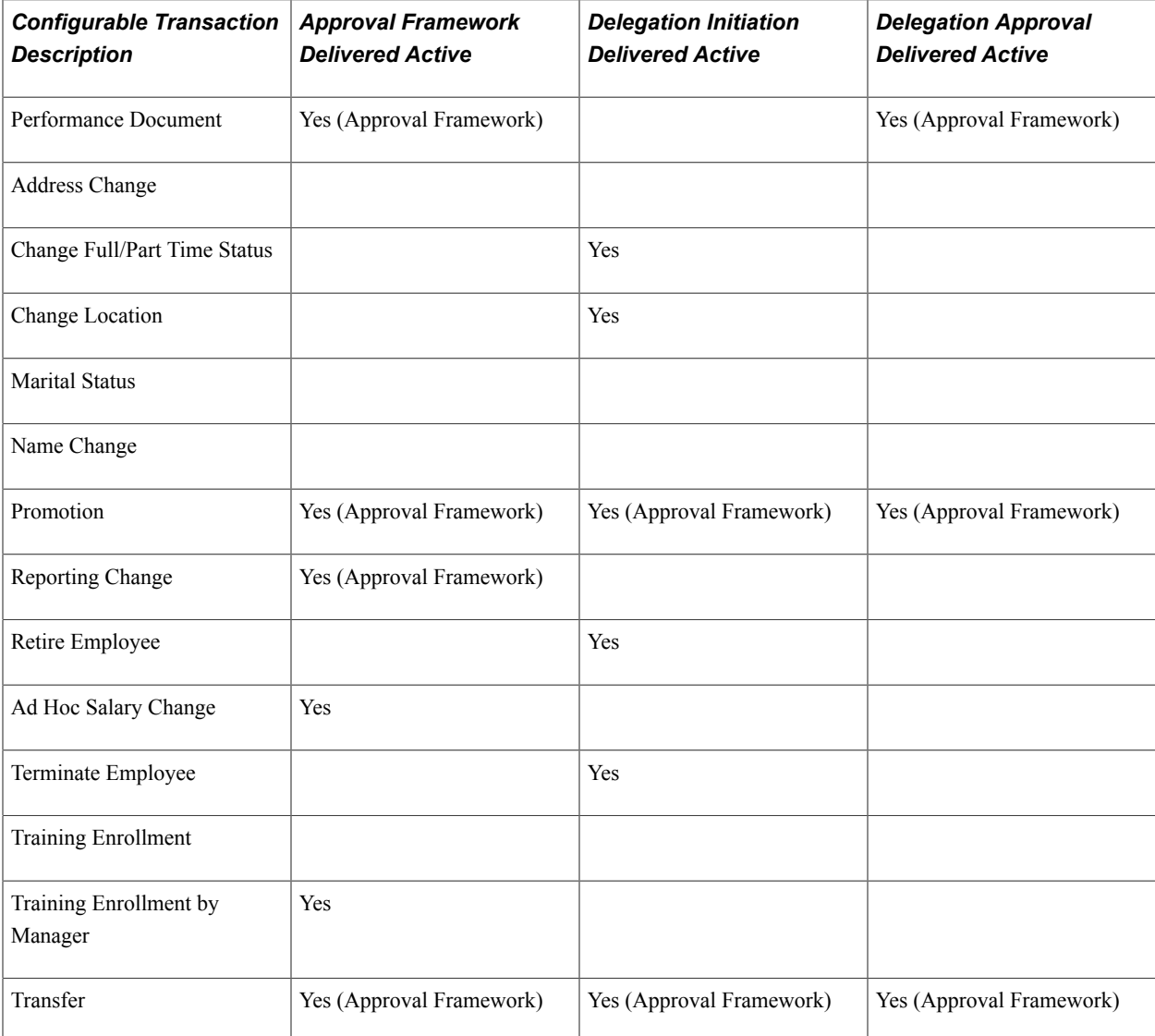

You can change the delegation setting for any transaction on the Workflow Transactions page. For workflow that does not use the Approval Framework, you can enable transactions for delegation initiation, but not for delegation approval.

### See [Understanding Delegation](#page-828-0).

Transactions that use the Approval Framework functionality and the delegation functionality require additional configuration. PeopleSoft delivers these transactions preconfigured for using these functionalities.

### **Overview of the Self-Service Processing**

### **Image: Process flow for transactions using Process Configuration**

This diagram maps out the process a self-service transaction takes when the transaction is set up to follow the configuration rules:

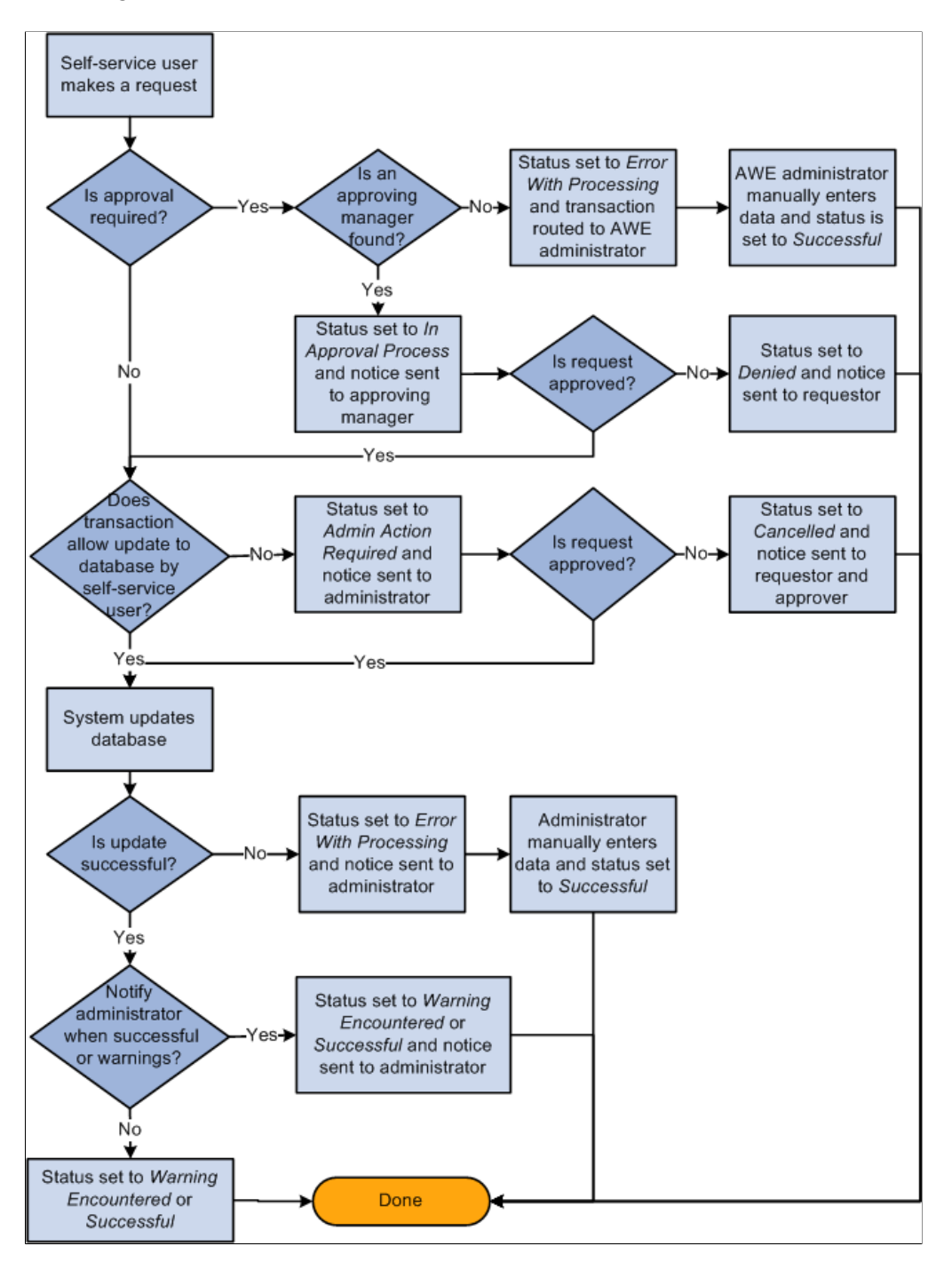

**Note:** If the transaction uses the Approval Framework and an appropriate user is not found, the system automatically routes the transaction to the Approval Framework (AWE) administrator for review and approval. If an appropriate user is not found for a transaction that does not use Approval Framework for workflow, the system sends an error notification to the administrator who can view the error using the Self-Service Inquiry page. In these cases. the administrator is required to manually enter data and set the status to *Successful.*

If you enter an alternate user on the General Profile Information page, make sure the user ID entered has permission to access the necessary pages.

### **Exceptions to the Rules**

Some transactions update the worker's job data. These self-service rules cannot override information controlled by Position Management.

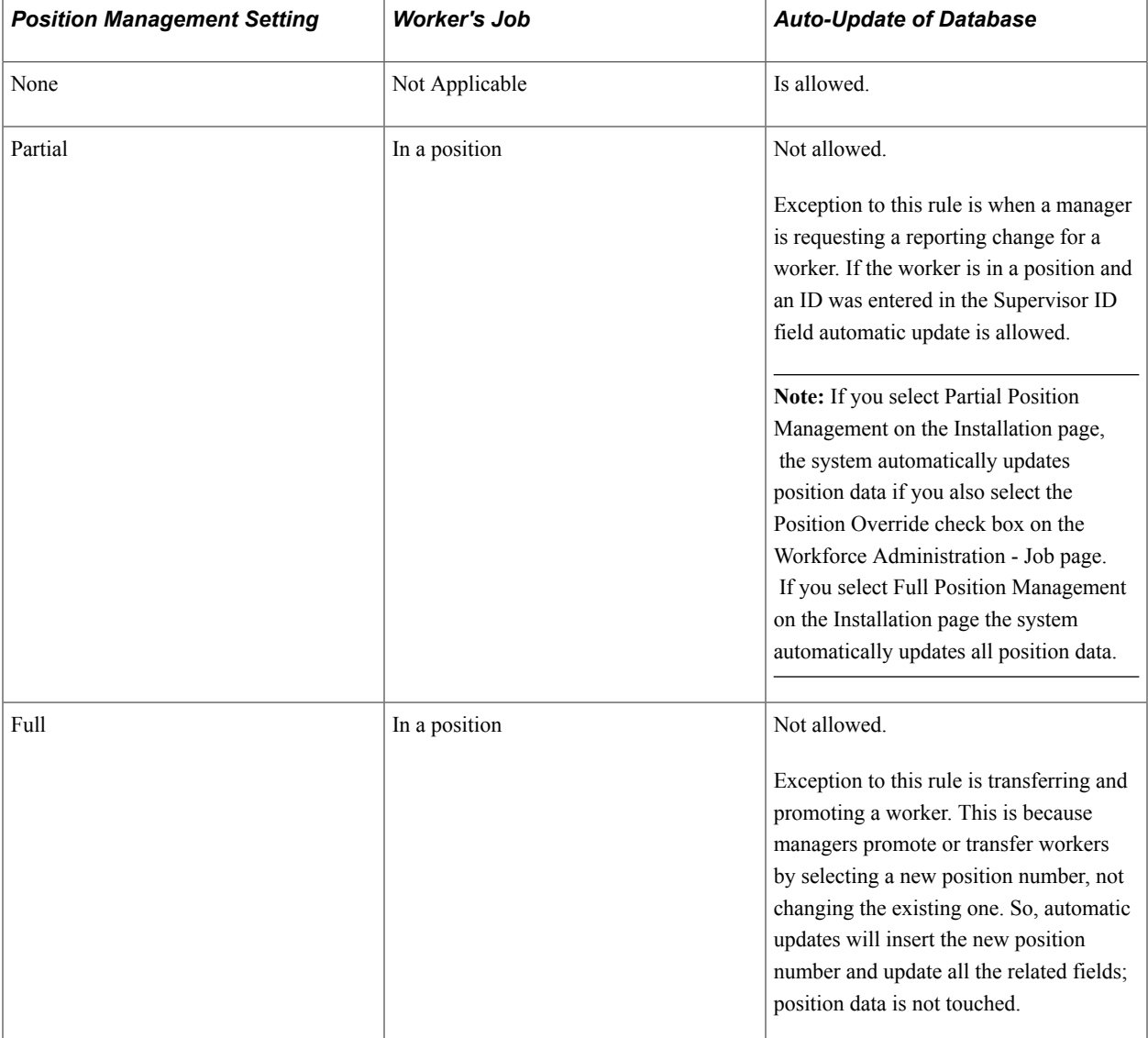

### **Related Links**

[Understanding Approvals](#page-764-0) [Understanding Delegation](#page-828-0)

# <span id="page-950-0"></span>**Workflow Configurations Page**

Use the Workflow Configurations page (WF\_CO\_CONFIG) to determine whether transactions should follow an approval process, update the database automatically, and identify who handles errors and manual updates to database.

### **Navigation**

Set Up HCM > Common Definitions > Self-Service > Workflow Configurations > Workflow Configurations

### **Image: Workflow Configurations page**

This example illustrates the fields and controls on the Workflow Configurations page. You can find definitions for the fields and controls later on this page.

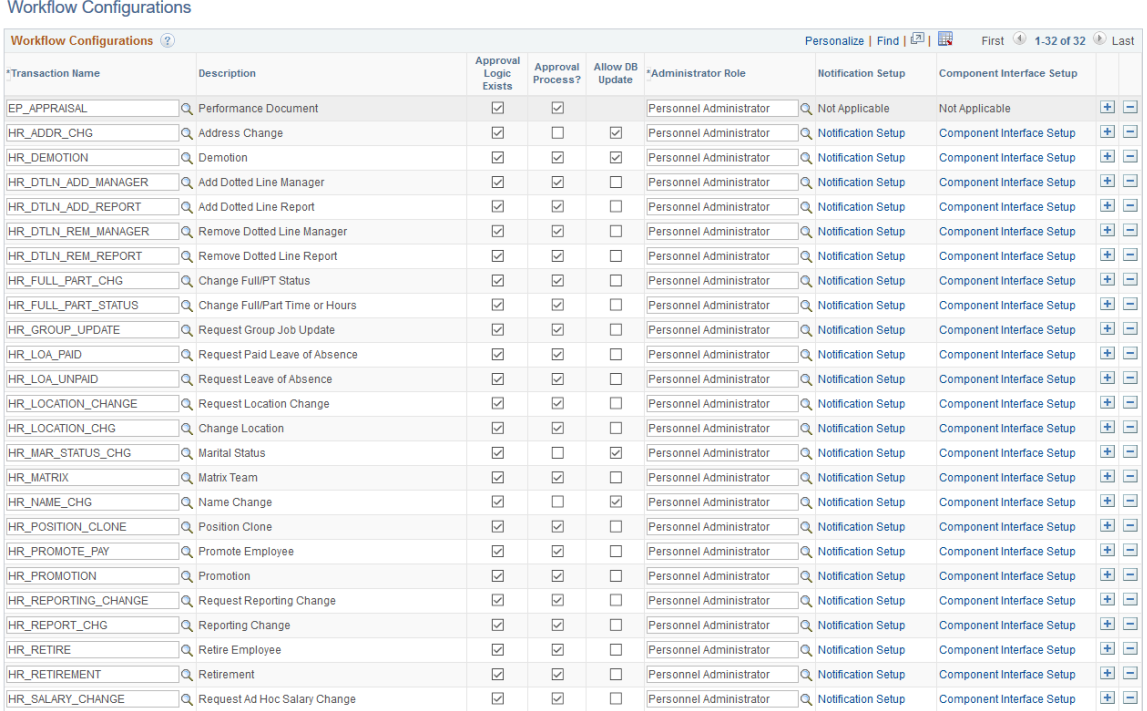

**Note:** (USF) This page is not used for U.S. federal self-service transactions, which never update the HR tables directly. Instead, federal transactions go through intermediate Personnel Action Request (PAR) tables, where an HR administrator completes a final approval outside of the standard approval process.

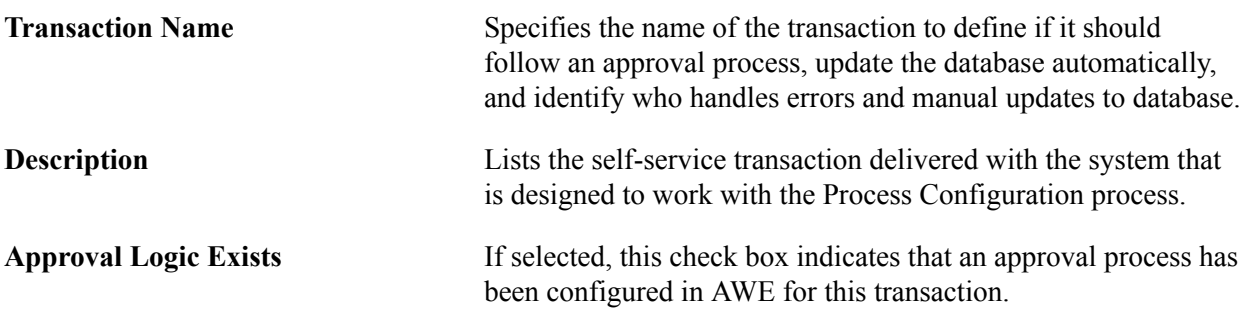

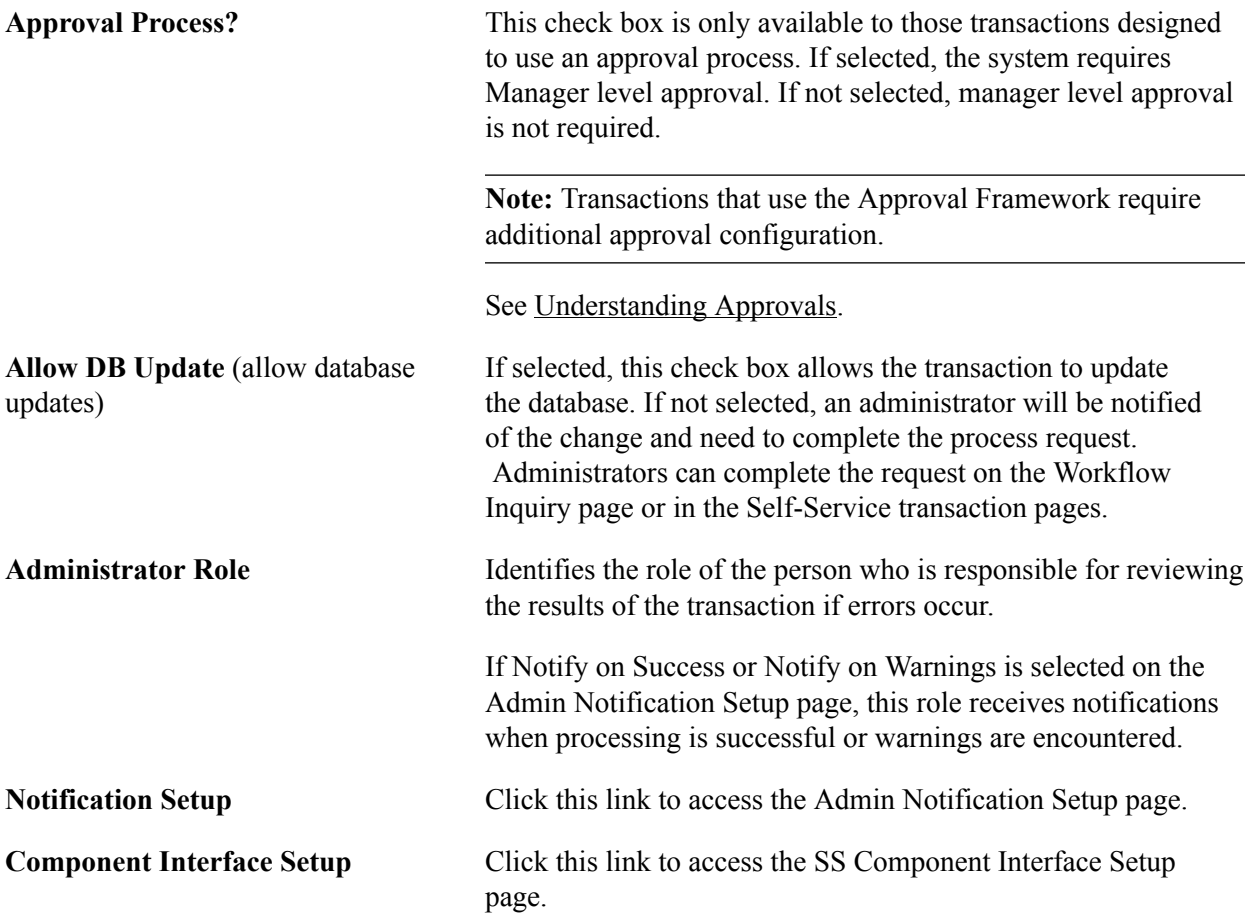

For more information, see the product documentation for *PeopleTools: Security Administration*.

## <span id="page-951-0"></span>**Admin Notification Setup Page**

Use the Admin Notification Setup page (WF\_HR\_TRANS\_NOT) to define if an administrator should receive email notification when automatic update was successful or there were warning messages issued during the update.

#### **Navigation**

Click the Notification Setup link on the Workflow Configurations page.

#### **Image: Admin Notification Setup page**

This example illustrates the fields and controls on the Admin Notification Setup page. You can find definitions for the fields and controls later on this page.

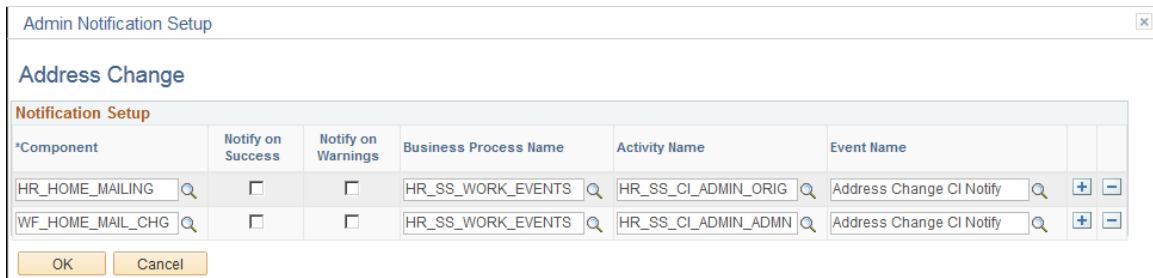

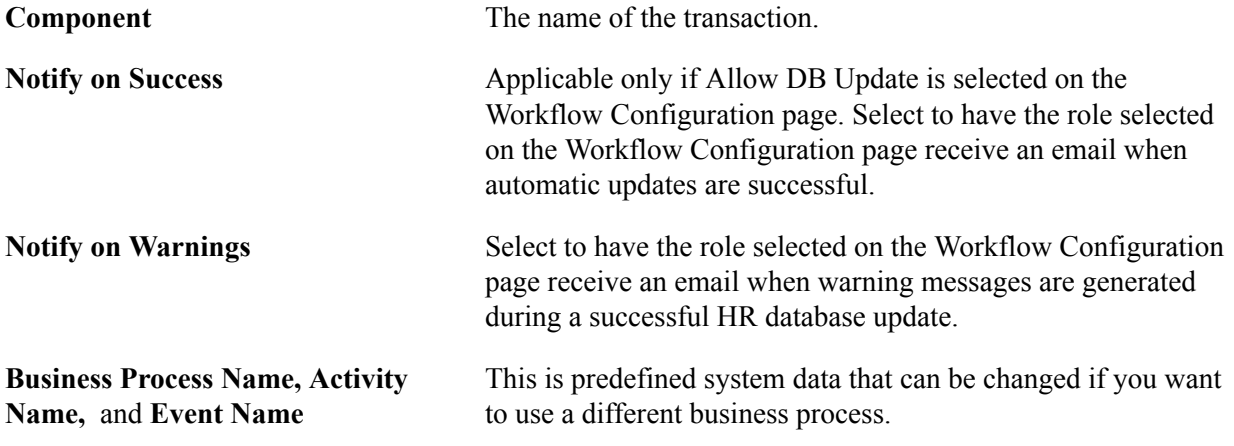

# <span id="page-952-0"></span>**SS Component Interface Setup Page**

Use the SS Component Interface Setup page (SS\_TRANS\_CIDTL\_SEC) to define the name of the component interface used by the transaction and location of error and warning messages.

### **Navigation**

Click the Component Interface Setup link on the Workflow Configurations page.

### **Image: SS Component Interface Setup page**

This example illustrates the fields and controls on the SS Component Interface Setup page. You can find definitions for the fields and controls later on this page.

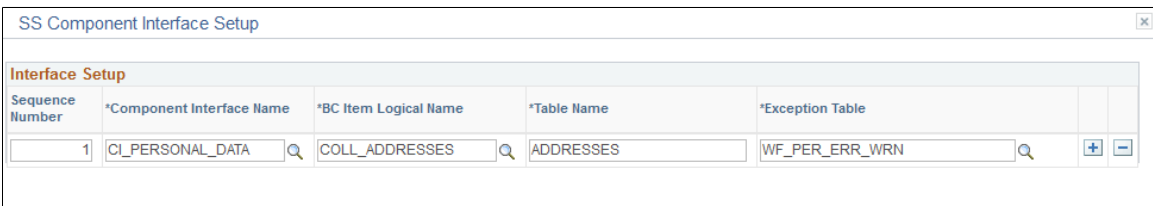

OK Cancel

**Note:** You do not need to modify this page unless you use component interfaces or exception tables that you have created or modified. This is predefined system data that can be changed if you want to use a different component interface.

# **Reviewing Transactions**

This section discusses how to review transaction activity.

**Note:** Use the Approval Monitor to review transactions that use the Approval Framework.

## **Page Used to Review Transactions**

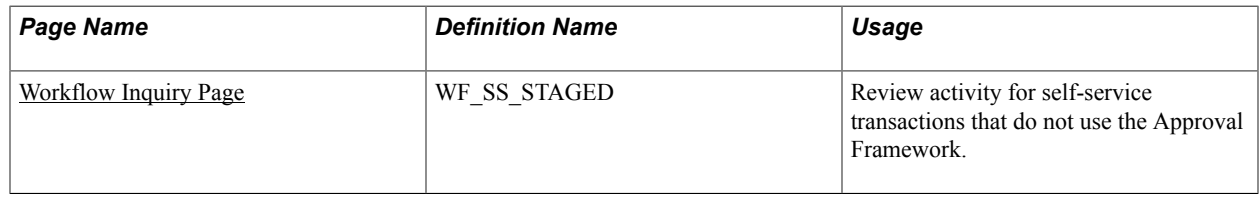

### **Related Links**

[Administering Approvals](#page-796-0)

# <span id="page-953-0"></span>**Workflow Inquiry Page**

Use the Workflow Inquiry page (WF\_SS\_STAGED) to review activity for self-service transactions that do not use the Approval Framework.

### **Navigation**

Workforce Administration > Self Service Transactions > Workflow Inquiry > Workflow Inquiry

### **Image: Workflow Inquiry page**

This example illustrates the fields and controls on the Workflow Inquiry page. You can find definitions for the fields and controls later on this page.

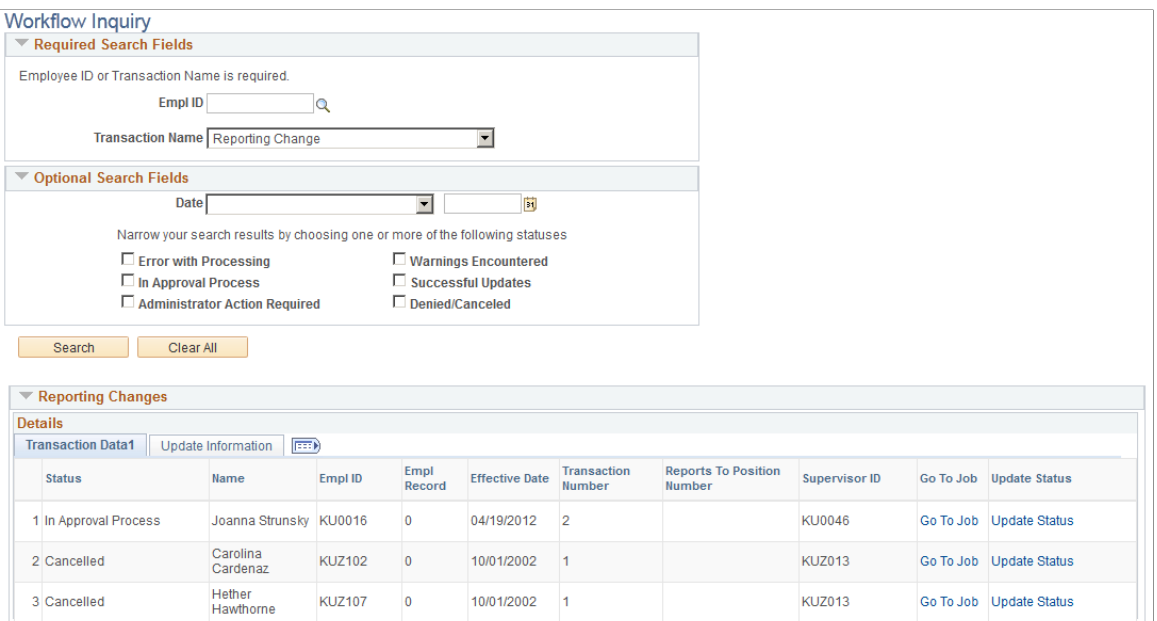

**Required Search Fields** To see the activity for a specific worker enter the ID in the Empl ID field. Make sure to tab out of the field.

> To see the transaction activity, select the transaction name in the Transaction Name field.

**Optional Search Field** To see the activity for transaction that occurred on a specific date, enter the date in the Date field.

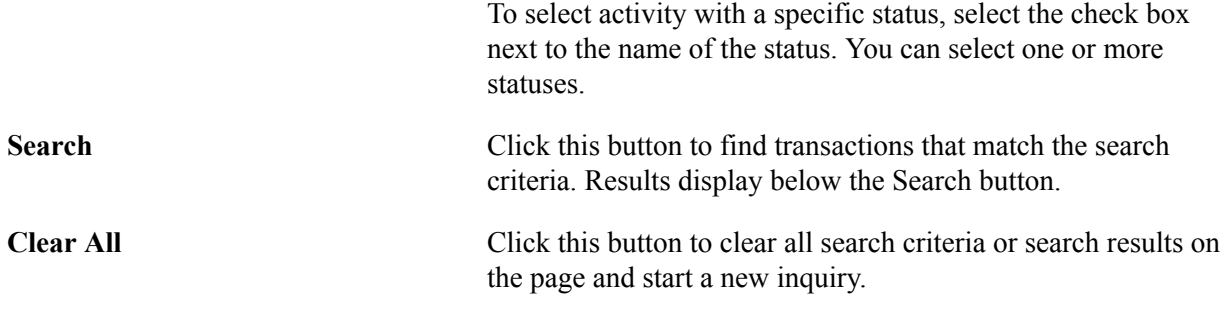

### **Search Results**

Information about the transaction appears below the search area. Click the various tabs to display information relevant to the transaction:

- Click the Errors or Warnings links to display error and warning messages.
- Click the Go To link to display the component page relevant to the transaction.
- Click the Update Status link to view or update the status.

# **(USF) Reviewing Federal Self-Service Transactions**

This topic provides an overview of federal self-service transactions and discusses how to review federal self service transactions.

**Note:** The Approval Workflow Engine (AWE) provides its own approval monitor that you can use to review and, if necessary, perform certain administrative actions for approval transactions. The pages described in this topic provide additional administrative capabilities, including the option to review transactions that predate the use of AWE processing for federal self-service transactions.

# **Pages Used to Review Federal Self-Service Transactions**

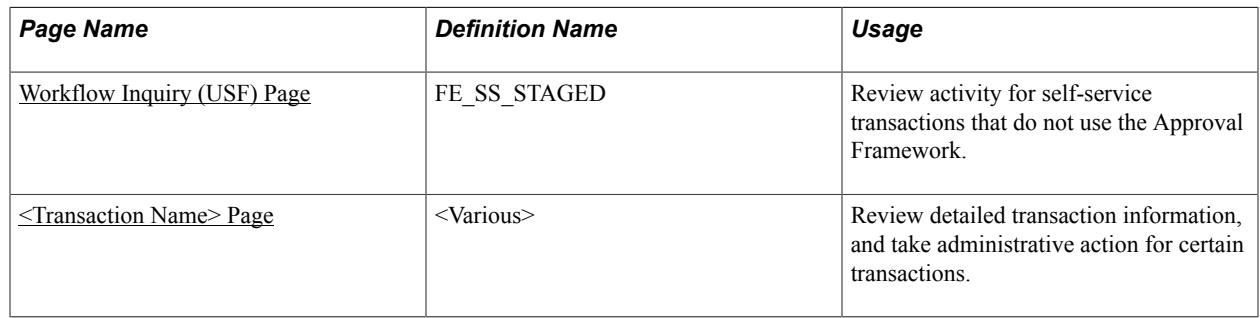

## **Related Links**

[Administering Approvals](#page-796-0)

# <span id="page-955-0"></span>**Workflow Inquiry (USF) Page**

Use the Workflow Inquiry (USF) page (FE\_SS\_STAGED) to review activity for self-service transactions that do not use the Approval Framework.

### **Navigation**

Workforce Administration > Self Service Transactions > Workflow Inquiry (USF) > Workflow Inquiry

### **Image: Workflow Inquiry (USF) page**

This example illustrates the fields and controls on the Workflow Inquiry (USF) page. You can find definitions for the fields and controls later on this page.

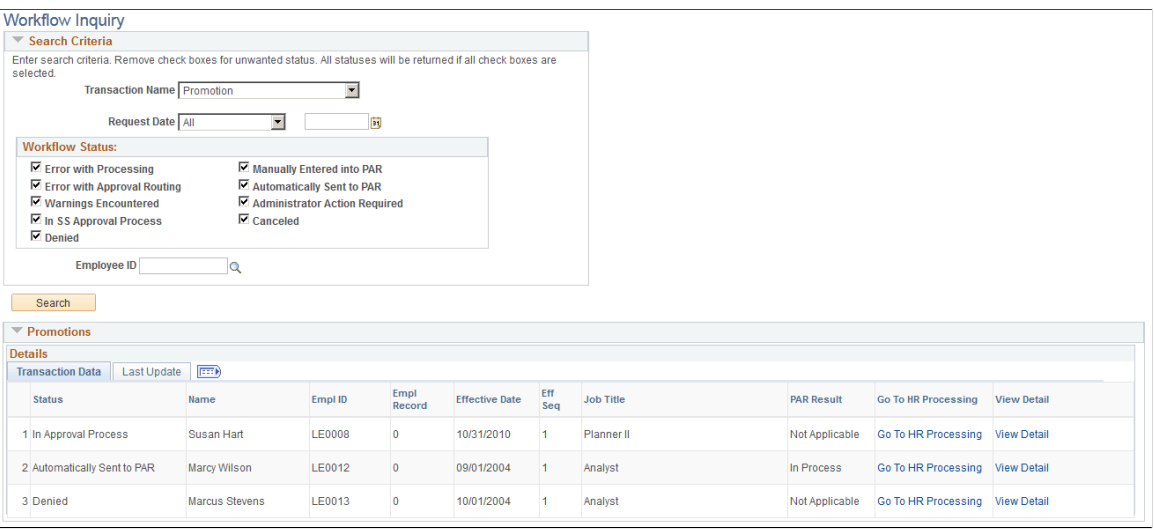

### **Search Criteria**

**Transaction Name, Request Date,** and To see the activity for a specific transaction type, request date, **Employee ID** or employee, enter the appropriate search criteria in these fields.

### **Workflow Status**

To get search results, you must select at least on of these check boxes; only transactions with selected statuses are included your search results.

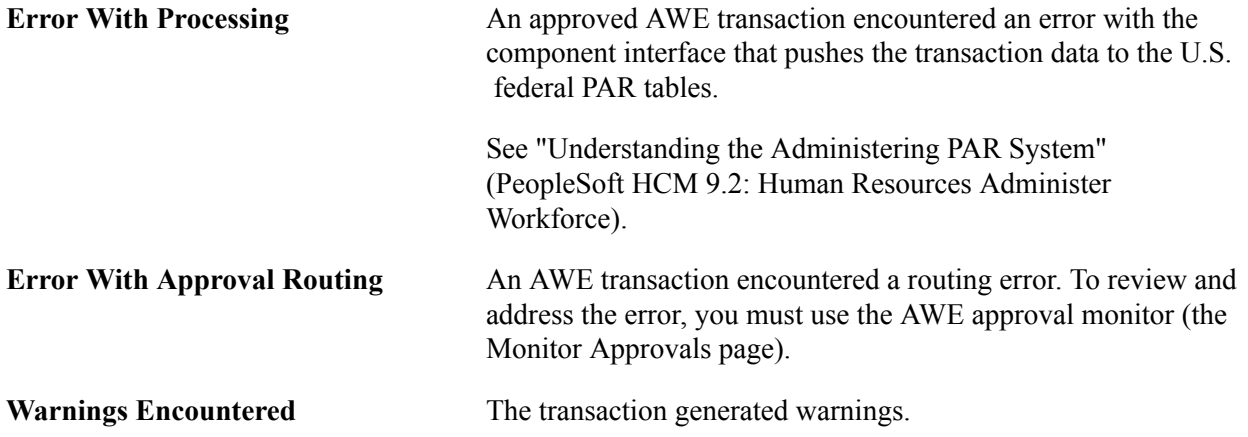

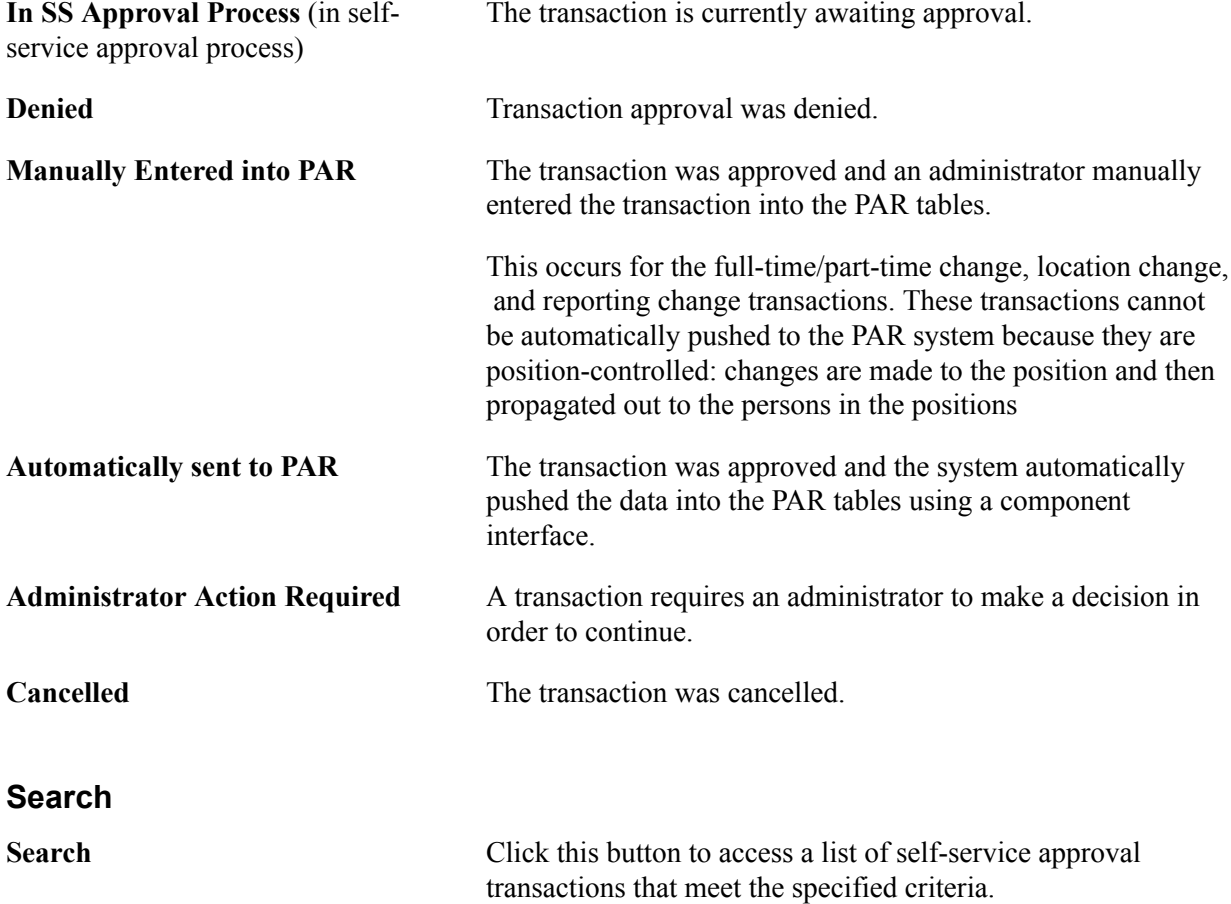

### **Search Results**

Search results are grouped into transaction-specific grids. The grids display basic transaction information such as the employee name and ID and the date of the transaction. The grids also display the following approval processing columns:

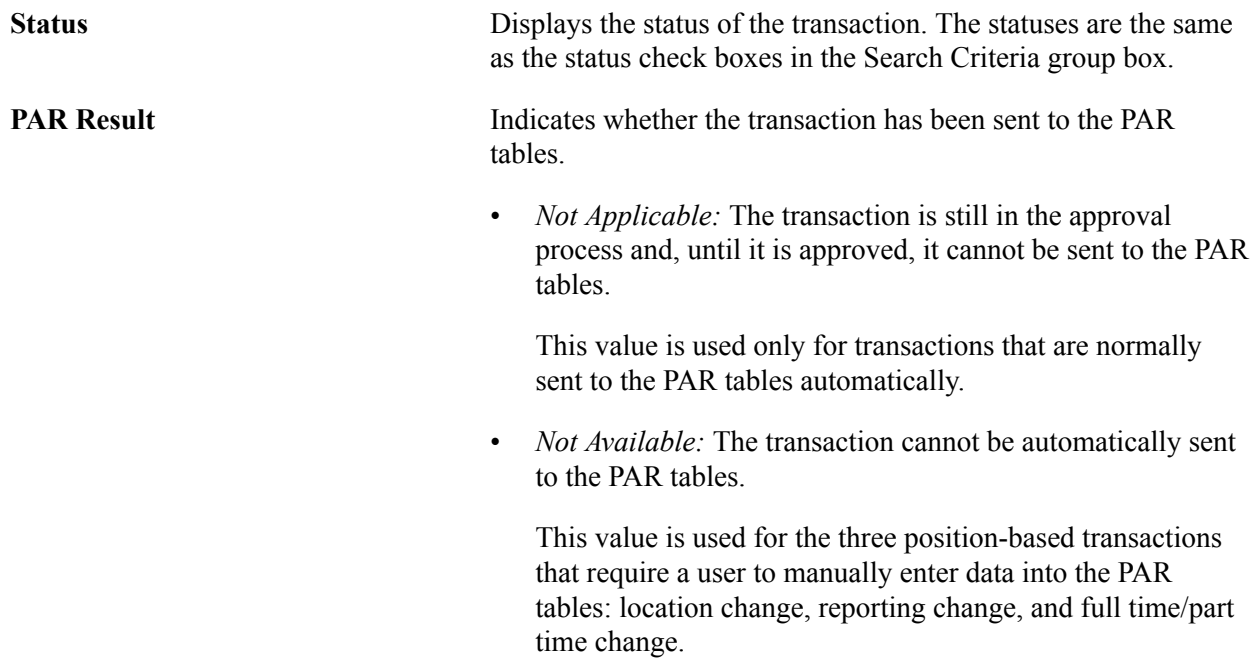

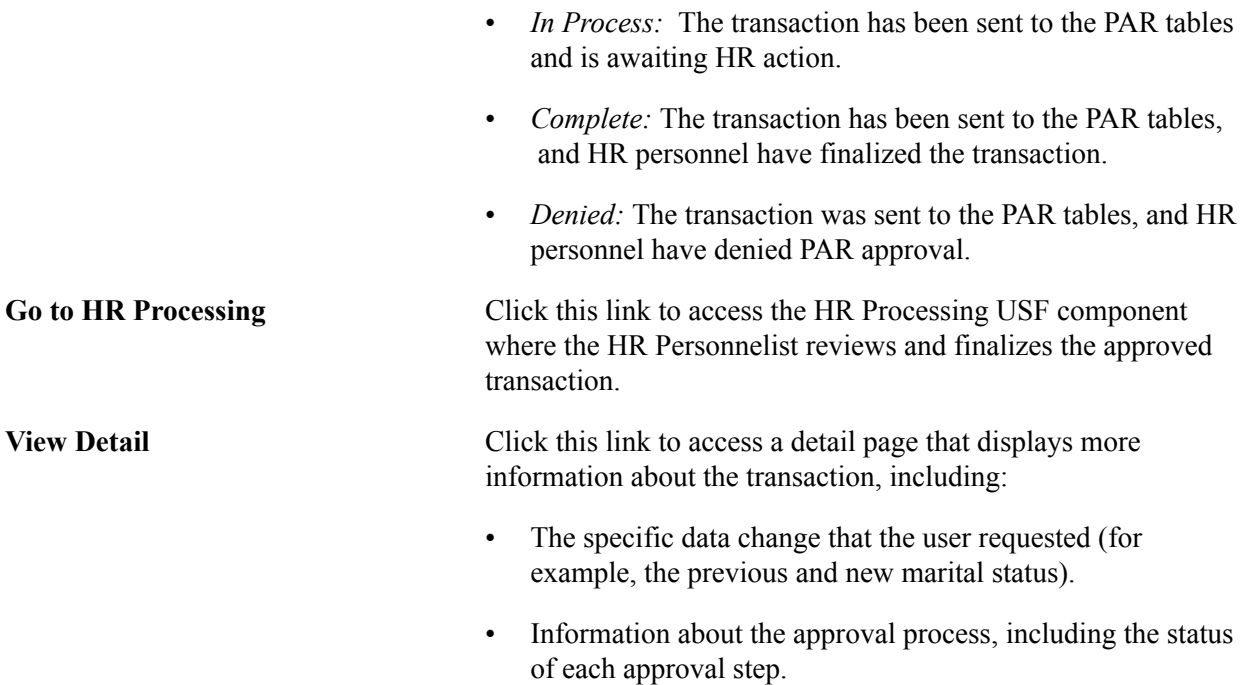

# <span id="page-957-0"></span>**<Transaction Name> Page**

Use the <Transaction Name> page to review detailed transaction information, and take administrative action for certain transactions.

#### **Navigation**

Click the View Detail link for a transaction on the Workflow Inquiry (USF) page.

**Note:** The page name and certain field vary depending on the transaction type.

### **Image: <Transaction Detail> page (1 of 2)**

This example illustrates the fields and controls on the <Transaction Detail> page (1 of 2). You can find definitions for the fields and controls later on this page.

Federal SS Promotion Inquiry

### Promote Employee

**Susan Hart** 

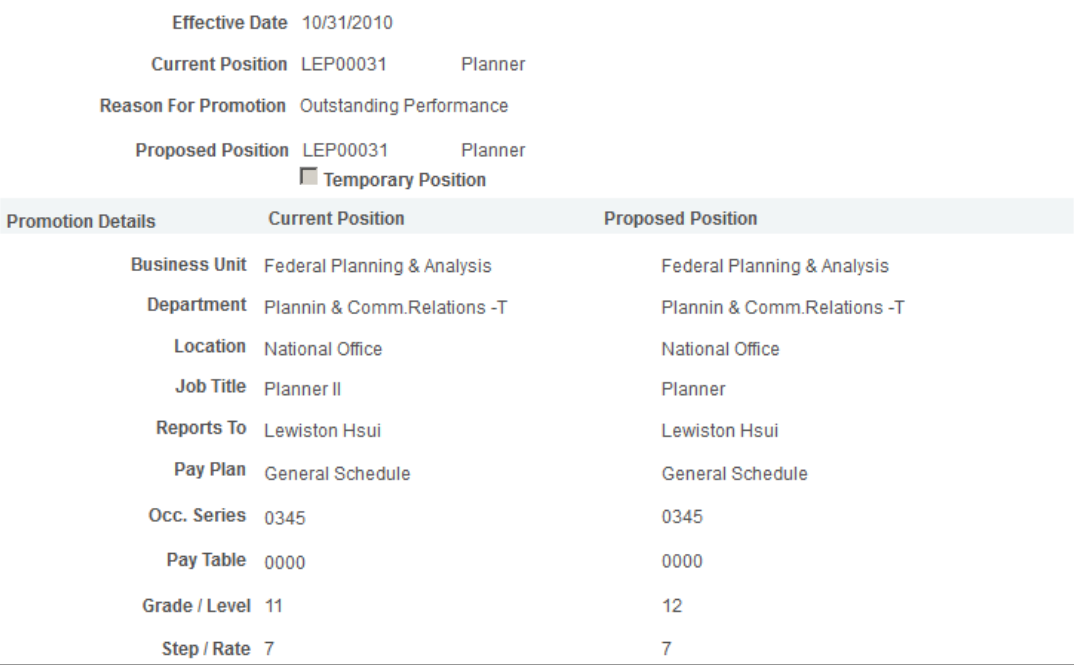

### **Image: <Transaction Detail> page (2 of 2)**

This example illustrates the fields and controls on the <Transaction Detail> page (2 of 2). You can find definitions for the fields and controls later on this page.

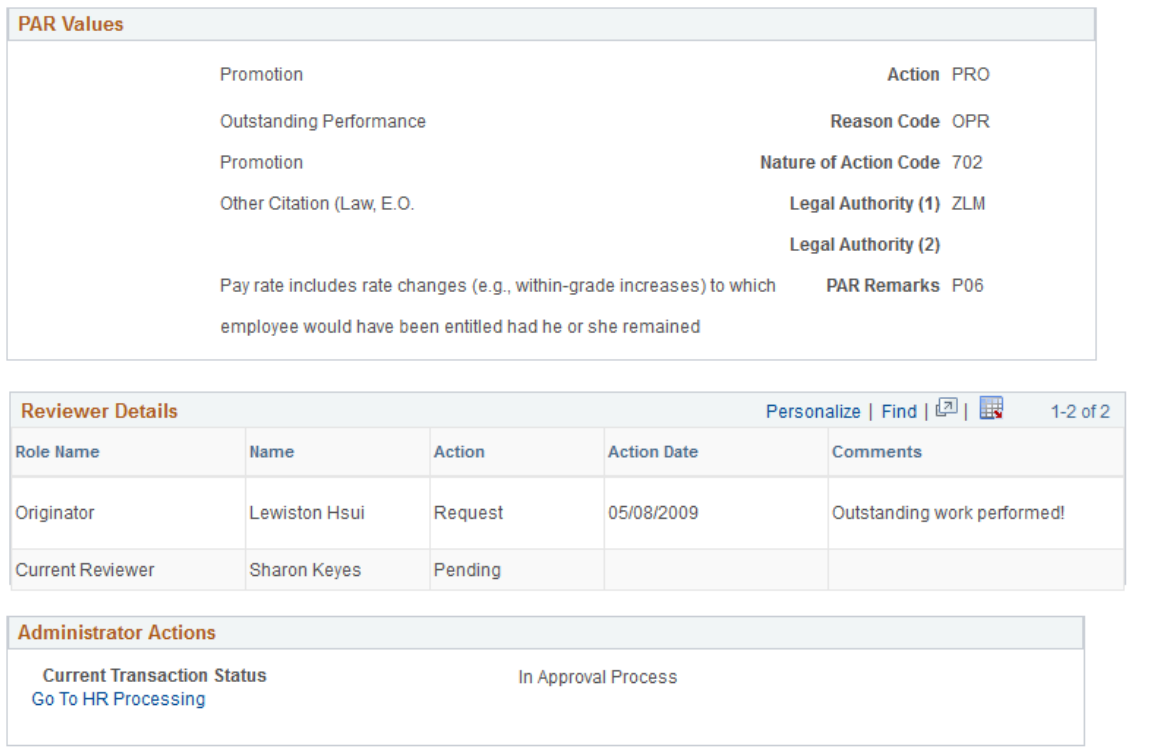

At the top of the page, you can see the previous and new values for the requested data change. The specific fields that appear depend on the type of transaction.

### **PAR Values**

This group box displays data that will be written to the PAR tables for this transaction. This data is not provided by the self-service user; instead, you use the Defaults/Admin setup page to provide transactionspecific default values for each field.

See "Defining PAR Tracking Data" (PeopleSoft HCM 9.2: eProfile).

### **Approval Details for AWE Transactions**

When transaction approvals are processed using AWE, the transaction details page includes a graphical representation of the approval flow.

The approval chain diagram includes a box for each approver. The box title shows the approver's status, while the box contents include the approver's name, the approver's role in the approval process (for example, First Authorizer), and the date, if any, when the approver took action on the approval request

### **Approval Details for Non-AWE Transactions**

When the transaction predates the use of AWE to manage approvals for federal self-service transactions, the approval steps appear in a grid rather than as a graphical representation of the approval flow.

This grid lists each approver by role and by name and displays the action (if any) taken by the approver, the date the action was taken, and any comments entered by the approver at the time the action was taken.

### **PAR Result**

PAR Result (Personnel Action Request Displays a message that corresponds to the PAR Result field on Result) the Workflow Inquiry (USF) summary page.

### **Administrator Actions**

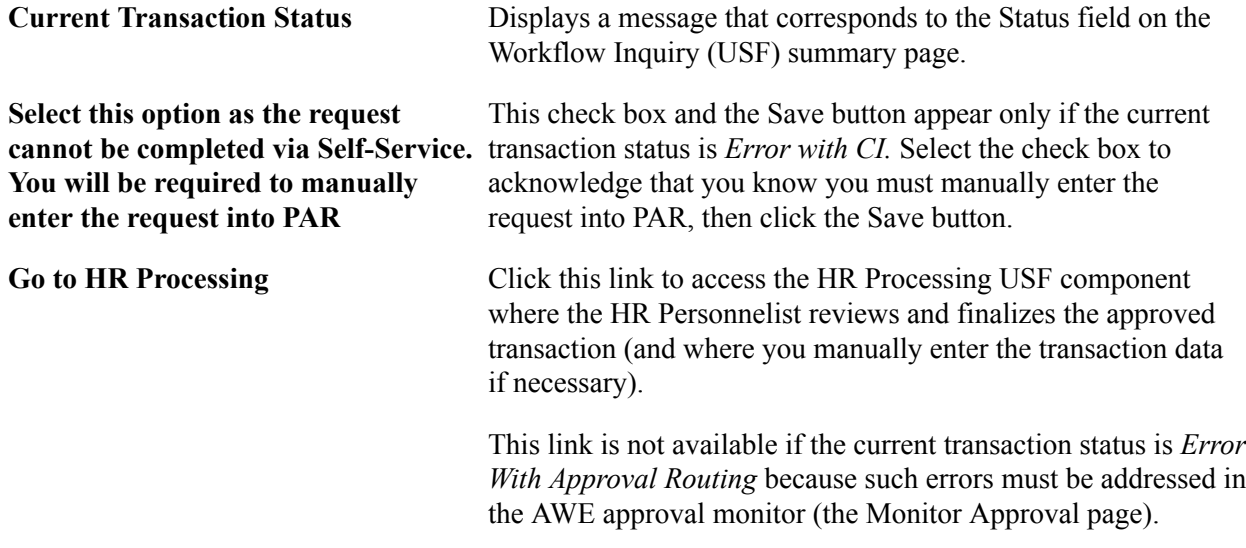

# **Setting Up Access to Direct Reports Data**

To set up access to direct reports data, use the Direct Reports Setup component (SS\_LINK\_TBL).

These topics discuss how to set up access to direct reports data.

**Note:** If you are setting up direct reports data for ePerformance or eProfile, use the pages documented in the "Working With Common Components" topics.

See [Configuring Direct Reports Functionality.](#page-1255-0)

# **Pages Used to Set Up Direct Reports**

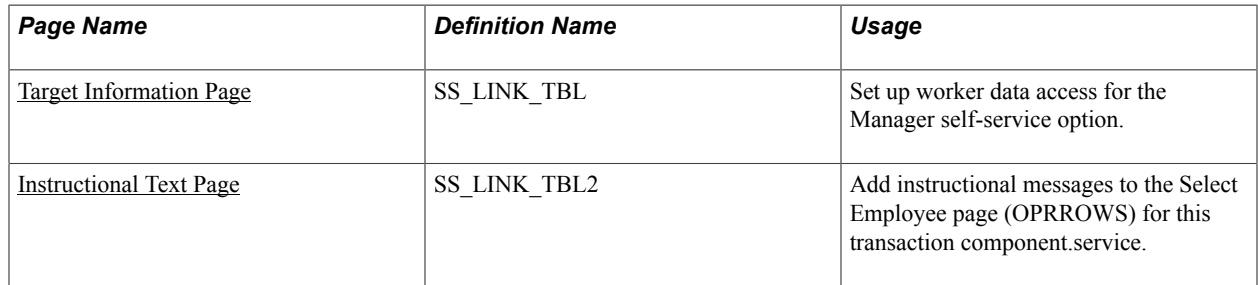

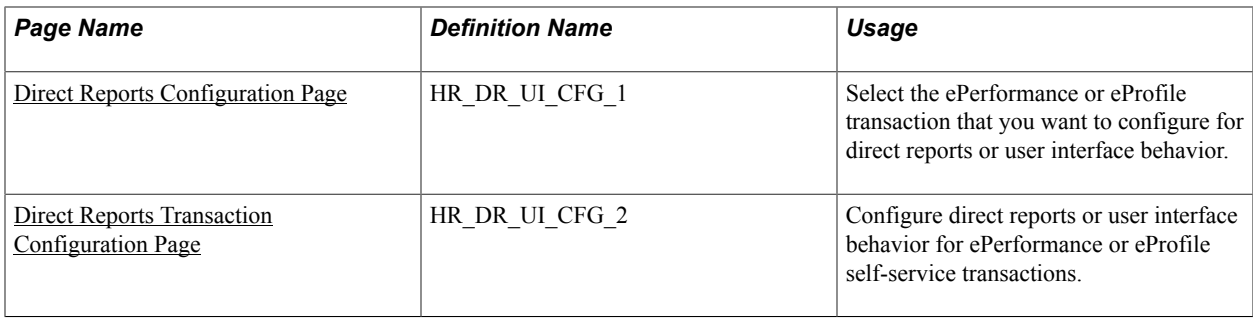

# **Determining Access to Manager Self-Service**

The system determines who can access the manager self-service components and data by determining the answers to these questions:

- Is this user a manager?
- Who reports to this manager?

You determine a user's access to some or all of the manager self-service components when you define their component access on the Permission List page. In the Direct Reports Setup component, you specify whose data a user can see for a particular manager self-service transaction.

The system determines what kind of reporting relationship exists between managers and their staff. Reporting relationships are determined on two pages: the Work Location page (JOB\_DATA1) and the Department Profile page (DEPARTMENT TBL GBL). On the Work Location page, you indicate who a worker's manager is. On the Department Profile page, you indicate who manages a department and the staff who report to that department.

**Note:** This section does not apply to the manager role in PeopleSoft Talent Acquisition Manager.

### **Related Links**

[Setting Up Primary Permission List Preferences](#page-383-0) "Work Location Page" (PeopleSoft HCM 9.2: Human Resources Administer Workforce) [Department Profile Page](#page-371-0)

## <span id="page-961-0"></span>**Target Information Page**

Use the Target Information page (SS\_LINK\_TBL) to set up worker data access for the Manager selfservice option.

### **Navigation**

Set Up HCM > Common Definitions > Direct Reports for Managers > Direct Reports Setup > Target Information

#### **Image: Target Information page**

This example illustrates the fields and controls on the Target Information page. You can find definitions for the fields and controls later on this page.

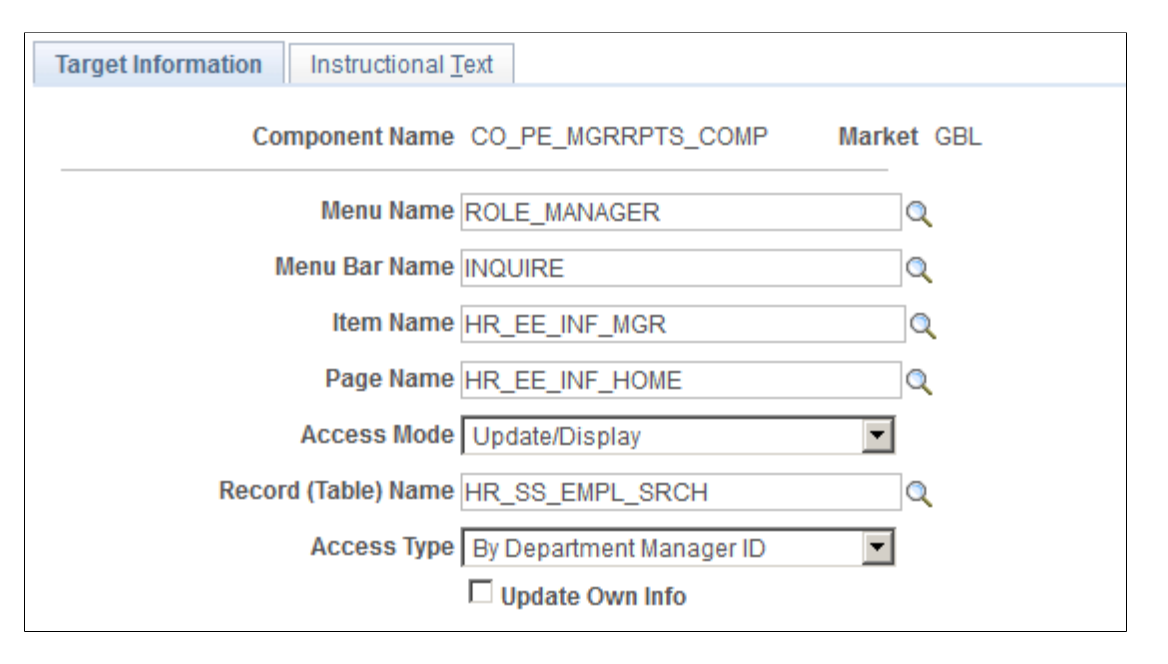

**Note:** If you are setting up direct reports data for ePerformance or eProfile, use the pages documented in the "Working With Common Components" topics.

See [Configuring Direct Reports Functionality.](#page-1255-0)

**Note:** To determine technical names of the system objects, use PeopleSoft Application Designer.

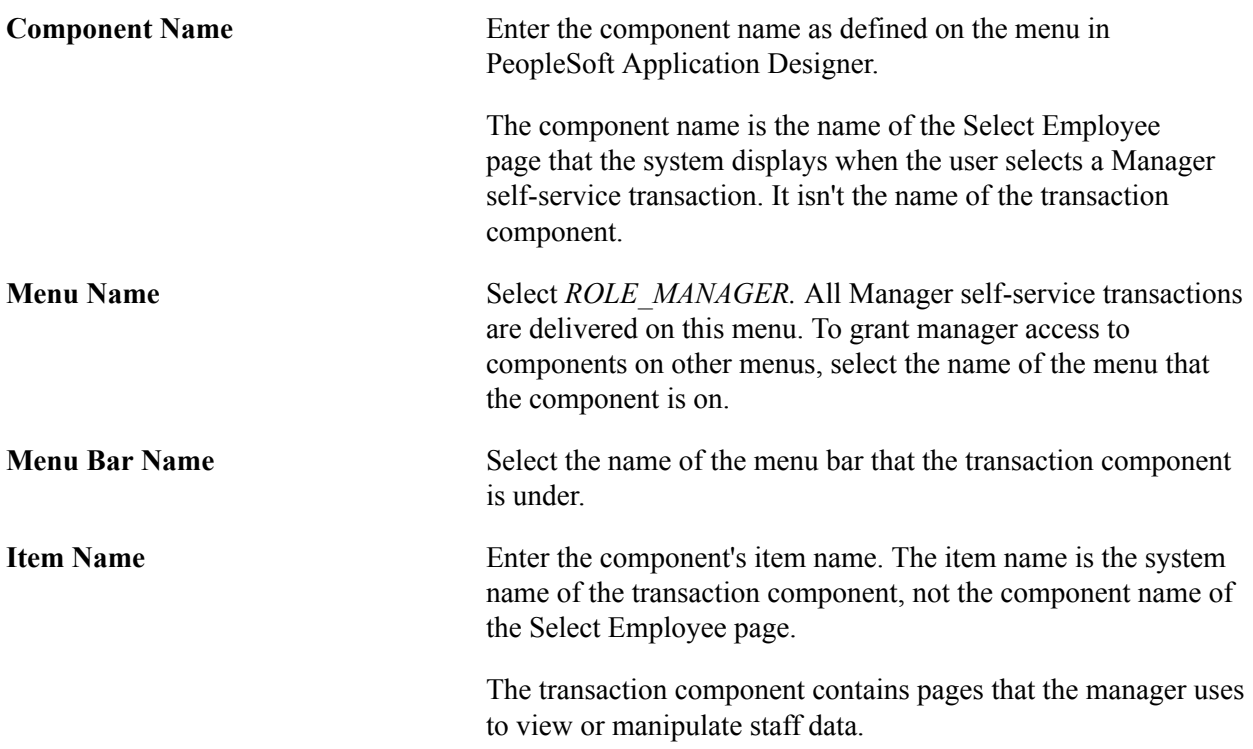

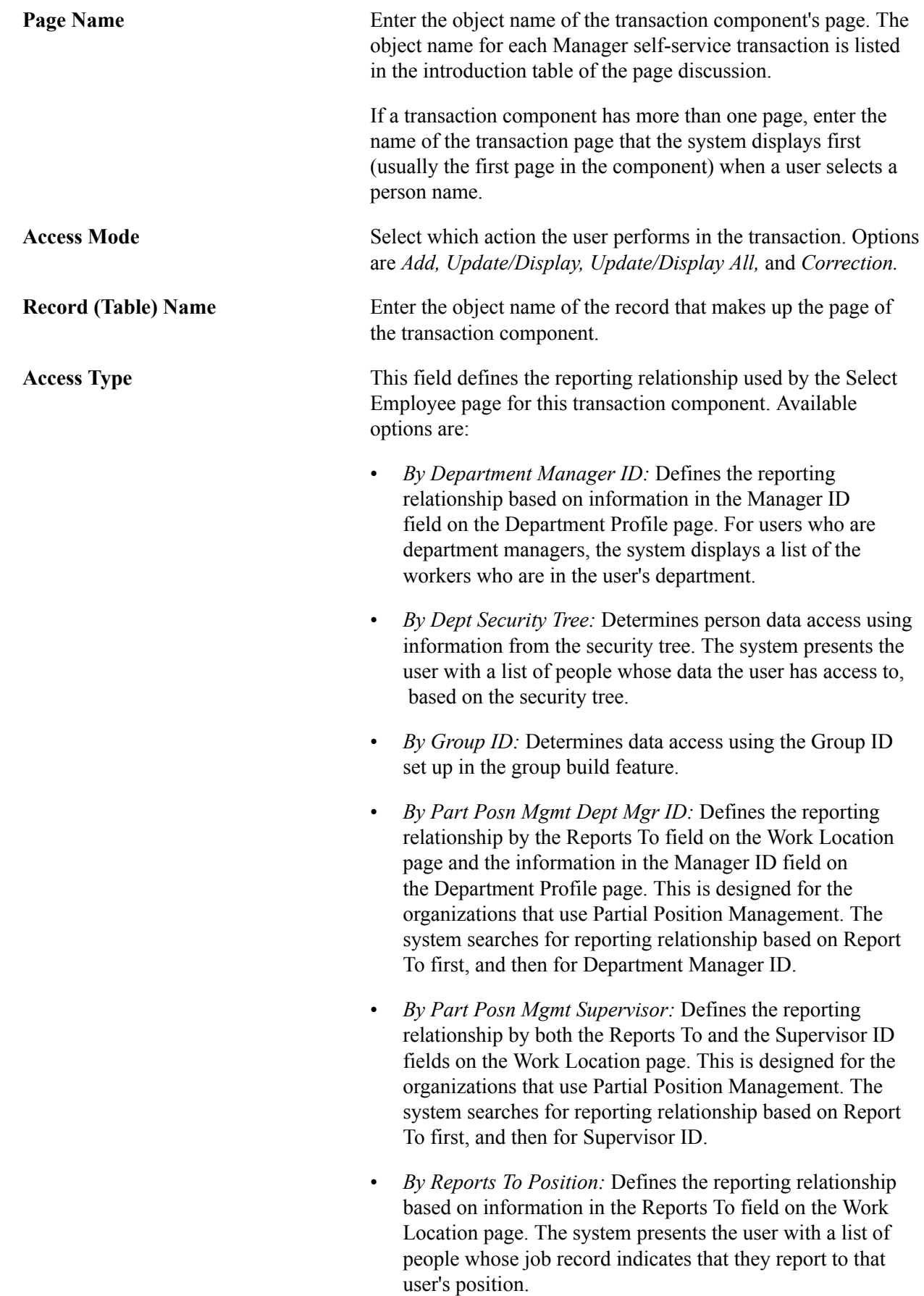

• *By Supervisor ID:* Defines the reporting relationship based on information in the Supervisor ID field on the Work Location page. The system presents the user with a list of people whose job records indicate that they are supervised by the user.

**Update Own Info** (update own information) Not applicable to self service. Select to allow managers to update their own information in this transaction component.

See *PeopleTools: Applications User's Guide*.

### **Related Links**

[Creating and Modifying Security Trees](#page-145-0)

## <span id="page-964-0"></span>**Instructional Text Page**

Use the Instructional Text page (SS\_LINK\_TBL2) to add instructional messages to the Select Employee page (OPRROWS) for this transaction component.service.

### **Navigation**

Set Up HCM > Common Definitions > Direct Reports for Managers > Direct Reports Setup > Instructional Text

### **Image: Instructional Text page**

This example illustrates the fields and controls on the Instructional Text page. You can find definitions for the fields and controls later on this page.

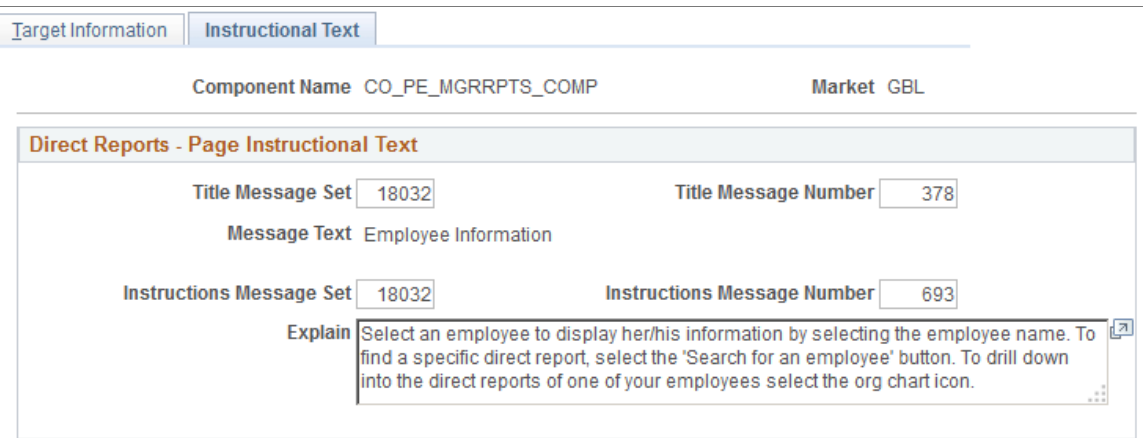

### **Direct Reports - Page Instructional Text**

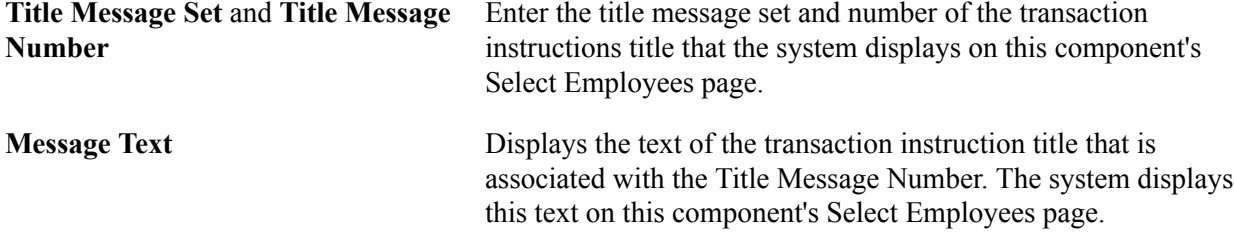

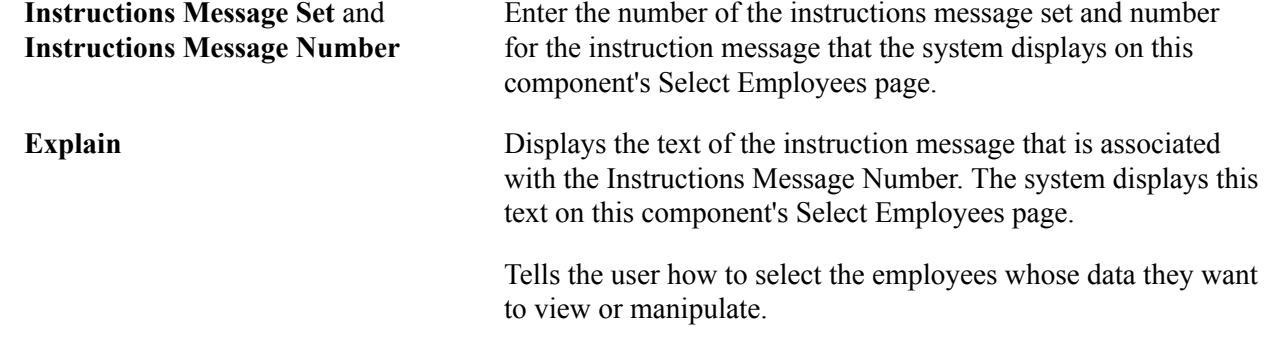

# **Using Workflow with Self-Service Transactions**

To use workflow with self-service transactions, use the Set Workflow Defaults component (WF\_SYSTEM\_DEFAULTS), Transaction Categories component (EO\_TRAN\_CATS), Workflow Transactions component (EO\_TRANSACTIONS), System Workflow Rules component (EO\_SYS\_WF\_RULES), Workflow Status component (HR\_WF\_STATUS), and Workflow User Preferences component (HR\_SS\_WF\_EE\_PREF).

These topics discuss how to use workflow with self-service transactions.

# **Pages Used to Activate Workflow**

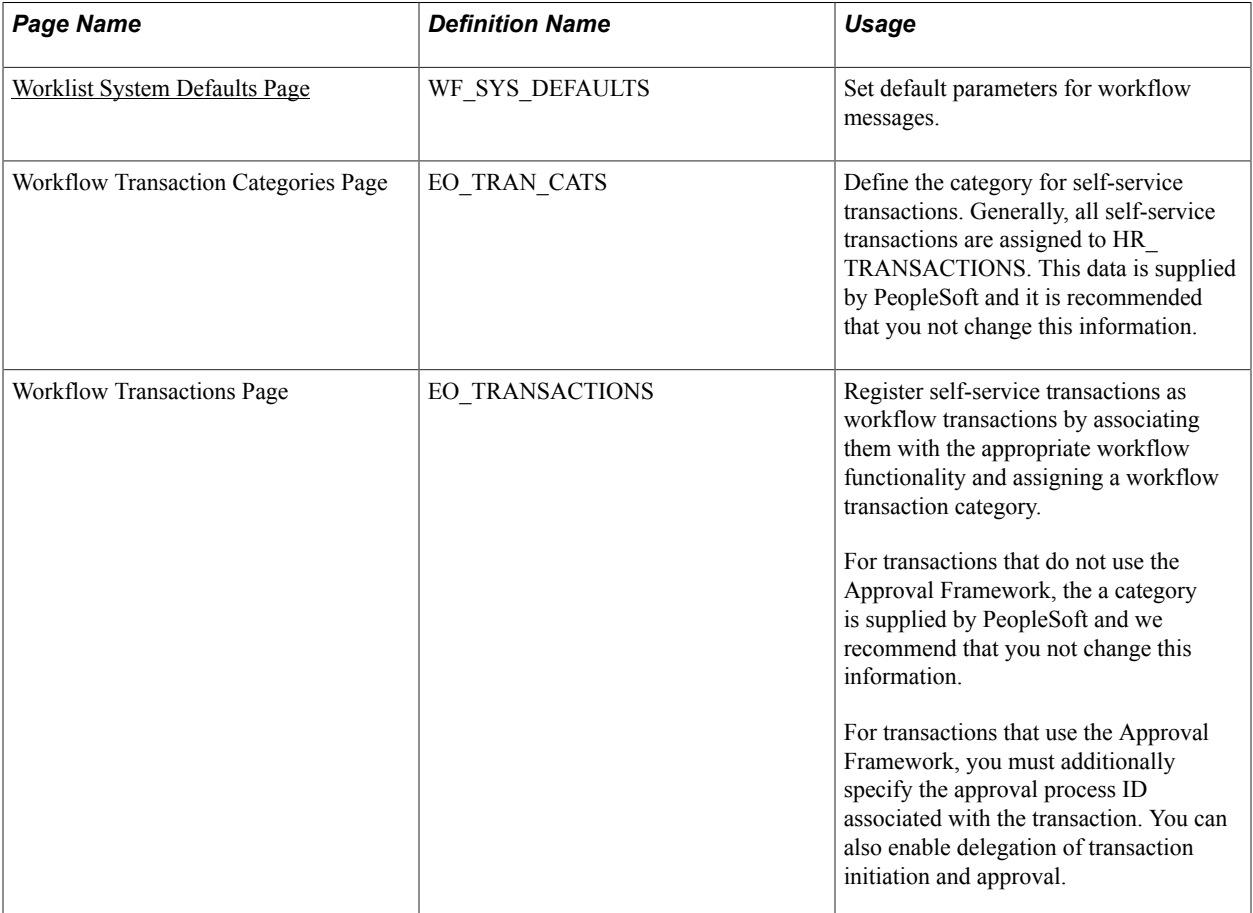

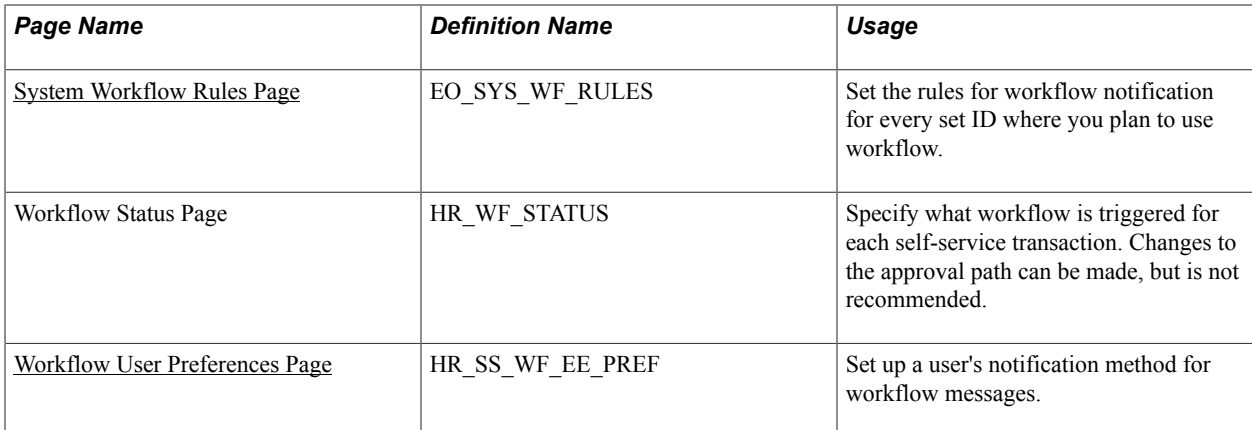

See *PeopleTools: Workflow Technology*.

## <span id="page-966-0"></span>**Worklist System Defaults Page**

Use the Worklist System Defaults page (WF\_SYS\_DEFAULTS) to set default parameters for workflow messages.

### **Navigation**

PeopleTools > Workflow > Defaults & Messages > Set Workflow Defaults > Worklist System Defaults

### **Image: Worklist System Defaults page**

This example illustrates the fields and controls on the Worklist System Defaults page. You can find definitions for the fields and controls later on this page.

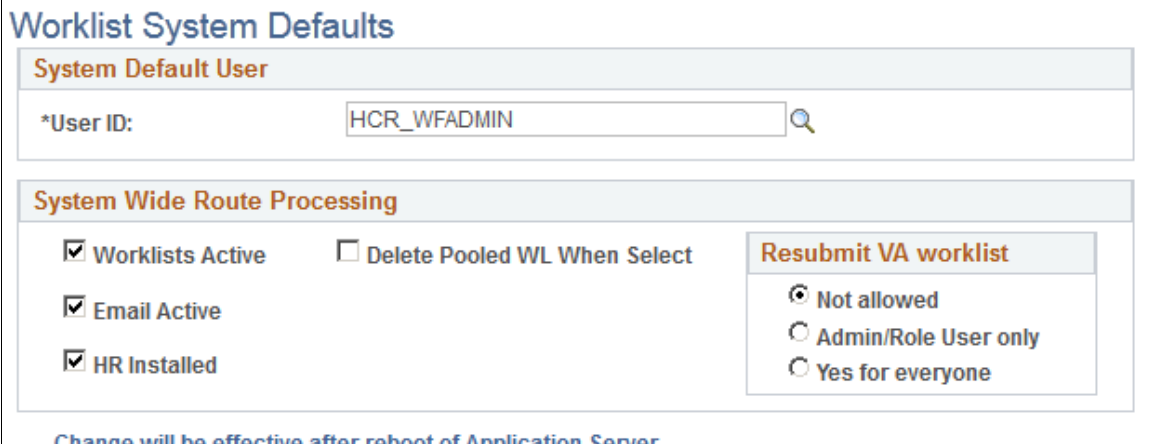

Change will be effective after reboot of Application Server.

Make sure the Worklist Active, Email Active, and HR Installed check boxes are selected.

# <span id="page-966-1"></span>**System Workflow Rules Page**

Use the System Workflow Rules page (EO\_SYS\_WF\_RULES) to set the rules for workflow notification for every set ID where you plan to use workflow.

### **Navigation**

Set Up HCM > Common Definitions > Self Service > System Workflow Rules > System Workflow Rules

#### **Image: System Workflow Rules page**

This example illustrates the fields and controls on the System Workflow Rules page. You can find definitions for the fields and controls later on this page.

### **System Workflow Rules**

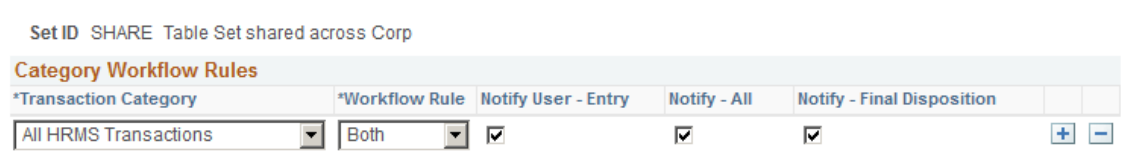

For different rules to exist for different business units, specify these rules at the SetID level.

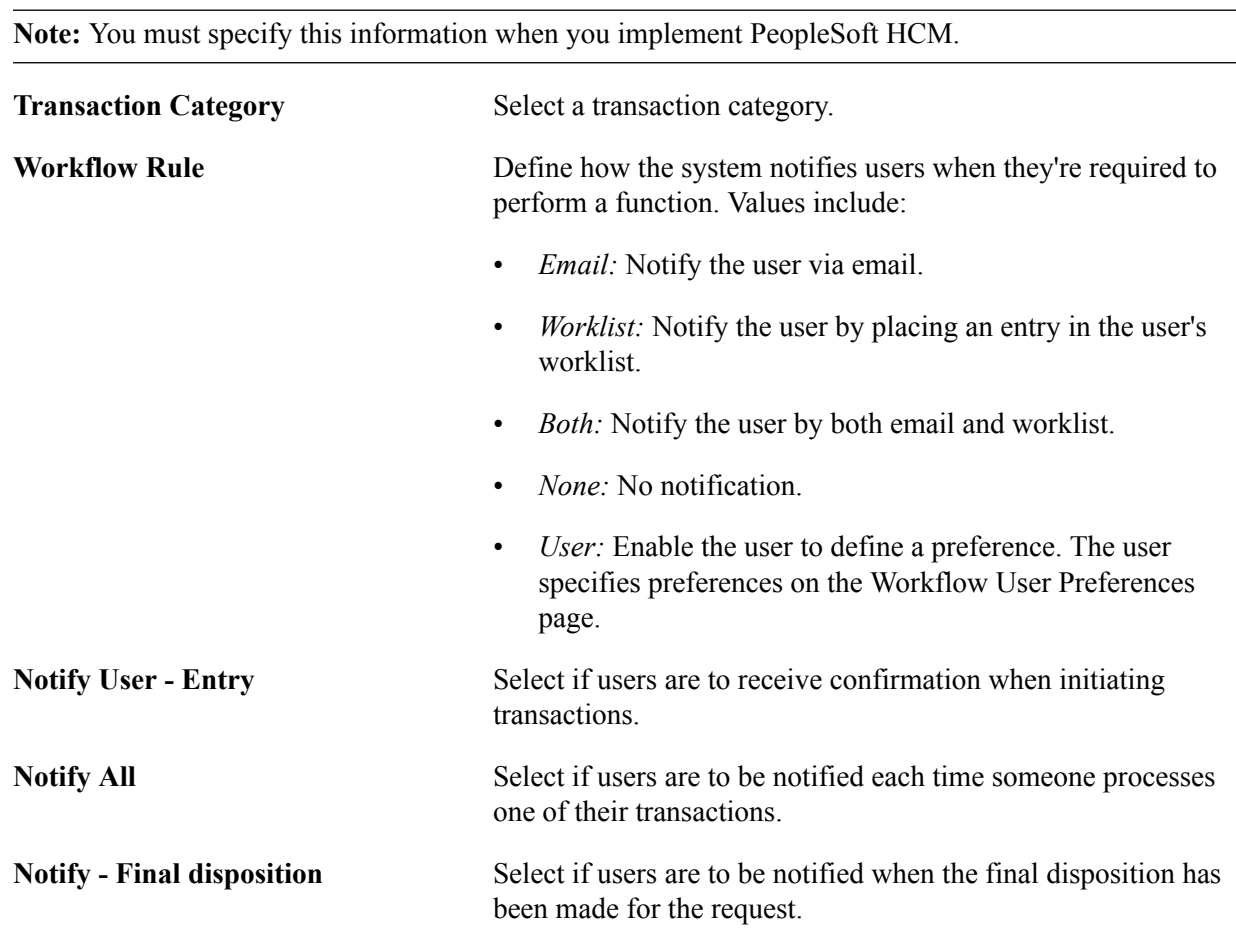

### **Related Links**

[General Workflow Information](#page-1502-0)

# <span id="page-968-0"></span>**Workflow User Preferences Page**

Use the Workflow User Preferences page (HR\_SS\_WF\_EE\_PREF) to set up a user's notification method for workflow messages.

### **Navigation**

Self Service > Workflow User Preferences > Workflow User Preferences

### **Image: Workflow User Preferences page**

This example illustrates the fields and controls on the Workflow User Preferences page. You can find definitions for the fields and controls later on this page.

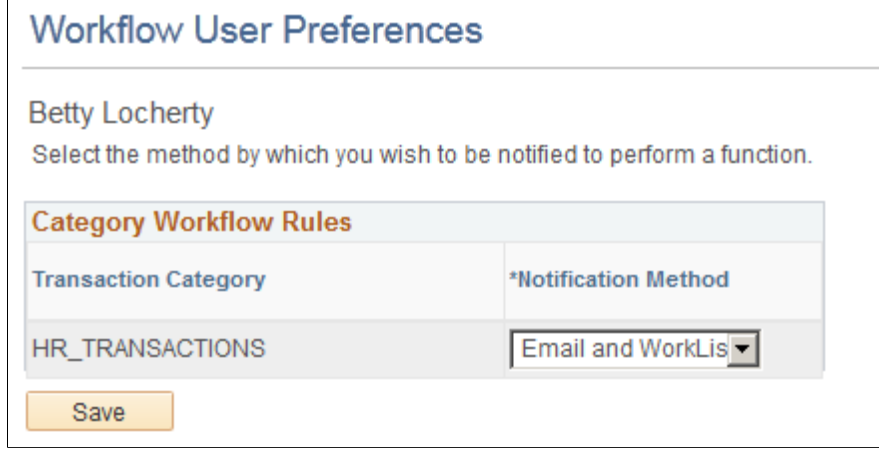

Select the method of workflow notifications.

# **Setting Up PeopleSoft HelpDesk for HR Self Service Integration with CRM**

PeopleSoft HelpDesk forf HR Self Service Integration facilitates employees to integrate and configure contextual HR HelpDesk specific content on PeopleSoft Fluid HCM Self-service pages. As part of integration, administrators need to setup integration between HCM and CRM nodes and enable the Find Help Related Content service on certain HCM fluid pages as per business needs. Employees can use the Find Help related content service on an HCM transaction page, to search and view solutions which are contextually recommended and report HR HelpDesk cases in CRM For more details on how to configure the integration of PeopleSoft HelpDesk HR Self Service in CRM, refer the topic *HRHD Self Service Integration Setup in CRM* in the *PeopleSoft Call Center Applications* book in the PeopleSoft CRM Online Help.

# **Chapter 38**

# **Using PeopleSoft Fluid User Interface Home Pages**

# **Understanding PeopleSoft Fluid User Interface Home Pages**

This overview discusses the PeopleSoft Fluid User Interface.

## **The PeopleSoft Fluid User Interface**

Oracle's PeopleSoft has two user interfaces:

• PeopleSoft Classic User Interface, which was designed to be used on a laptop and desktop.

This interface was previously known as PIA (PeopleSoft Internet Architecture).

• PeopleSoft Fluid User Interface, which was designed to be used on mobile devices, but can also be used on a laptop and desktop.

Oracle delivers fluid pages for a variety of PeopleSoft HCM self-service transactions.

Fluid mode is enabled in web profiles. If fluid mode is disabled, fluid pages and content references throughout the system are disabled, Users can still access the classic versions of pages that have both classic and fluid versions, but transactions that exist only as fluid components are not accessible. If fluid mode is enabled, an additional web profile setting controls whether fluid mode is available on desktop devices as well as mobile devices. On desktop devices, fluid pages appear only if the browser supports the PeopleSoft Fluid User Interface. Users with older browsers see only classic pages even if fluid mode is enabled for desktop devices.

PeopleTools documentation regarding the PeopleSoft Fluid User Interface includes:

- *PeopleTools: Applications User's Guide*, Working With PeopleSoft Fluid User Interface.
- *PeopleTools: Fluid User Interface Developer's Guide*

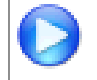

[How to Switch Between PeopleSoft Fluid and Classic User Interfaces](https://www.youtube.com/watch?v=I4s_Mm9Ztng)

# **Fluid Home Pages**

Home pages are collections of tiles that users tap to access transactions. A home page can display different tiles on different form factors. For example, several of the tiles on the delivered employee selfservice home page do not show up on small form factors (phones).

Users can have multiple home pages. The main Fluid Home provides access to all of these home pages. The Fluid Home appears when users sign into the system in fluid mode (that is, when users sign in from a mobile device or, if fluid is enabled for desktop devices, from a browser that supports fluid pages). Users can additionally access the Fluid Home by selecting Fluid Home from the classic menu.

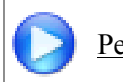

[PeopleSoft Fluid User Interface Experience in HCM](https://www.youtube.com/watch?v=ds5z_HJdj-I)

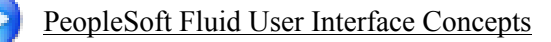

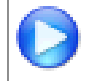

[Getting Started with PeopleSoft Fluid User Interface](https://www.youtube.com/watch?v=oXdvD9rKO_U)

The Fluid Home initially displays the user's default home page. To access a different home page, the user taps the home page title and then selects a different home page from the list that appears.

Tapping a tile on a home page opens the corresponding transaction. Most of the delivered tiles open fluid pages, but a few open classic pages.

Home page tiles also can display dynamic information, such as the last pay date or the number of current performance documents. Personalization options enable users to choose which tiles appear on each home page.

PeopleSoft HCM includes four delivered home pages. The delivered home pages and their tiles are described in these topics:

- [Using the Employee Self-Service Home Page](#page-1027-0)
- [Using the Manager Self-Service Home Page](#page-1035-0)
- [Using the Workforce Administrator Home Page](#page-1043-0)
- [Using the Talent Administrator Home Page](#page-1048-0)

## **Fluid Transactions and Conditional Navigation**

If a fluid page is equivalent to a classic page, then in fluid mode, the classic menu provide navigation to the fluid page rather than to the classic page.

For example, when you are not in fluid mode, the classic menu includes the path Self Service >Payroll and Compensation >View Paycheck, which provides access to the classic View Paycheck page. In fluid mode, this menu path is not available, and instead the classic menu provides a path to the fluid page: Self Service >Payroll and Compensation >Pay. This substitution means that the classic page is not accessible at all in fluid mode.

The logic that directs users to fluid page rather than an equivalent classic page is known as *conditional navigation.* Conditional navigation is also the mechanism that displays the fluid home when users initially access the system on a mobile device.

If a user on a desktop or laptop accesses a fluid home page and taps a tile, conditional navigation logic will not redirect the users to a classic page. Note, however, that PeopleSoft HCM delivers some tiles that open classic pages. This is not a function of conditional navigation. The tile opens a classic page because
there is no fluid version of the page. The tile functions solely as a navigational shortcut to the classic page.

Documentation for the delivered home pages includes information about conditional navigation for the delivered fluid transactions:

- **[Employee Self-Service Home Page](#page-1028-0)**
- [Manager Self Service Home Page](#page-1036-0)

#### **Common Elements Used with PeopleSoft Fluid User Interface**

A standard banner appears at the top of every fluid page. The banner includes the page title and these standard buttons:

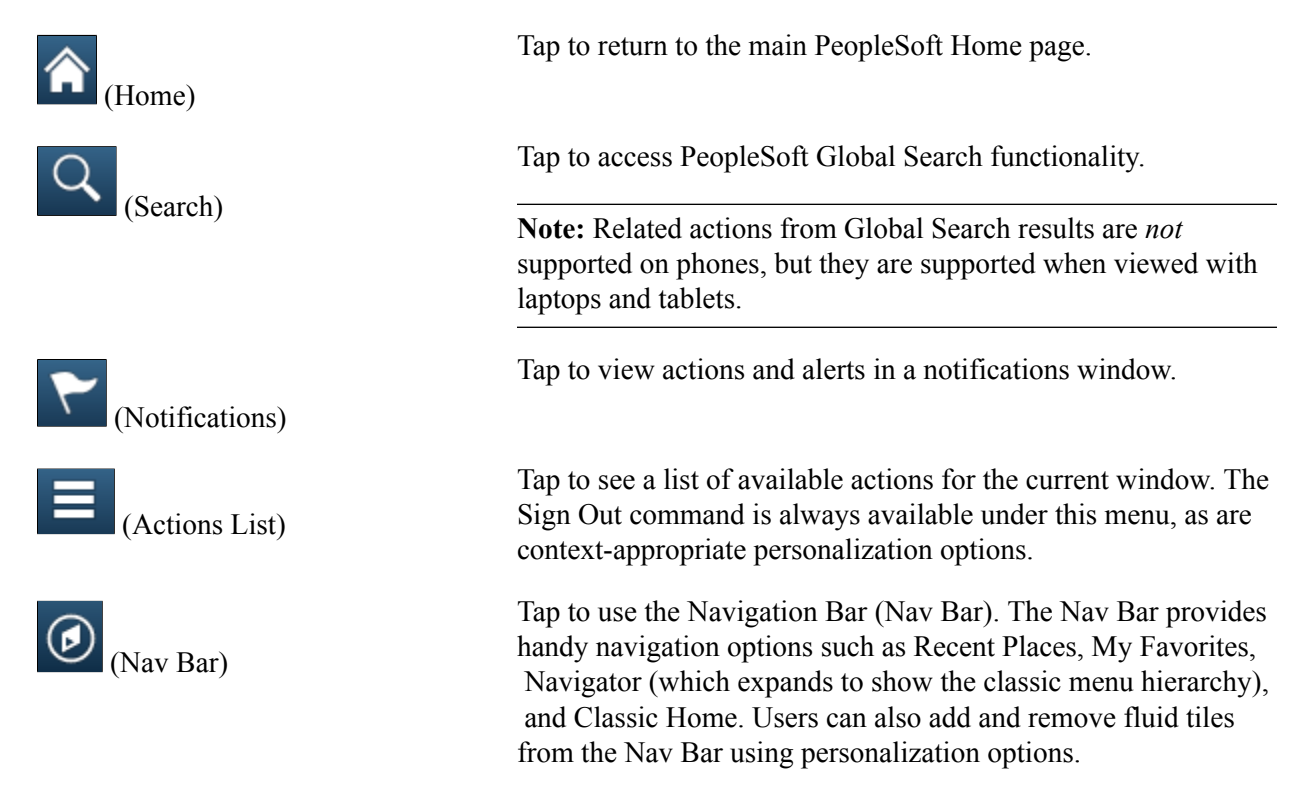

# **Understanding Delivered Fluid Pages**

This section provides the PeopleSoft Fluid pages listed by HCM application product categories, as represented by the online help Contents menu:

- [Common to HCM Core Functionality](#page-973-0)
- [Workforce Data Management](#page-975-0)
- [Workforce Development](#page-981-0)
- [Compensation Management](#page-984-0)
- [Self-Service Applications](#page-989-0)
- [Time and Pay](#page-1004-0)
- [Global Payroll](#page-1010-0)
- [Recruiting Solutions](#page-1011-0)

### <span id="page-973-0"></span>**Common to HCM Core Functionality**

This table lists PeopleSoft delivered Fluid pages that are common to HCM core functionality:

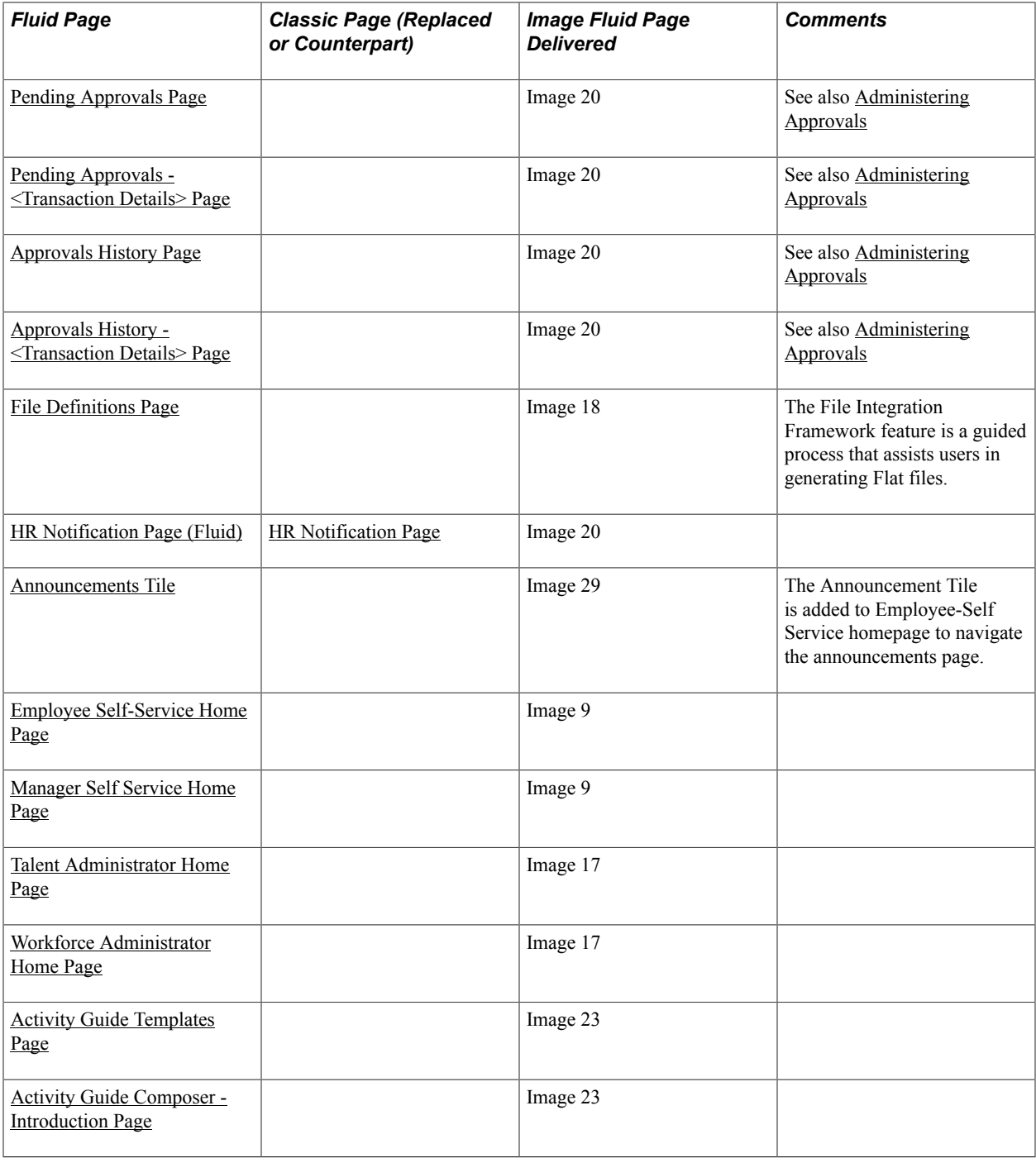

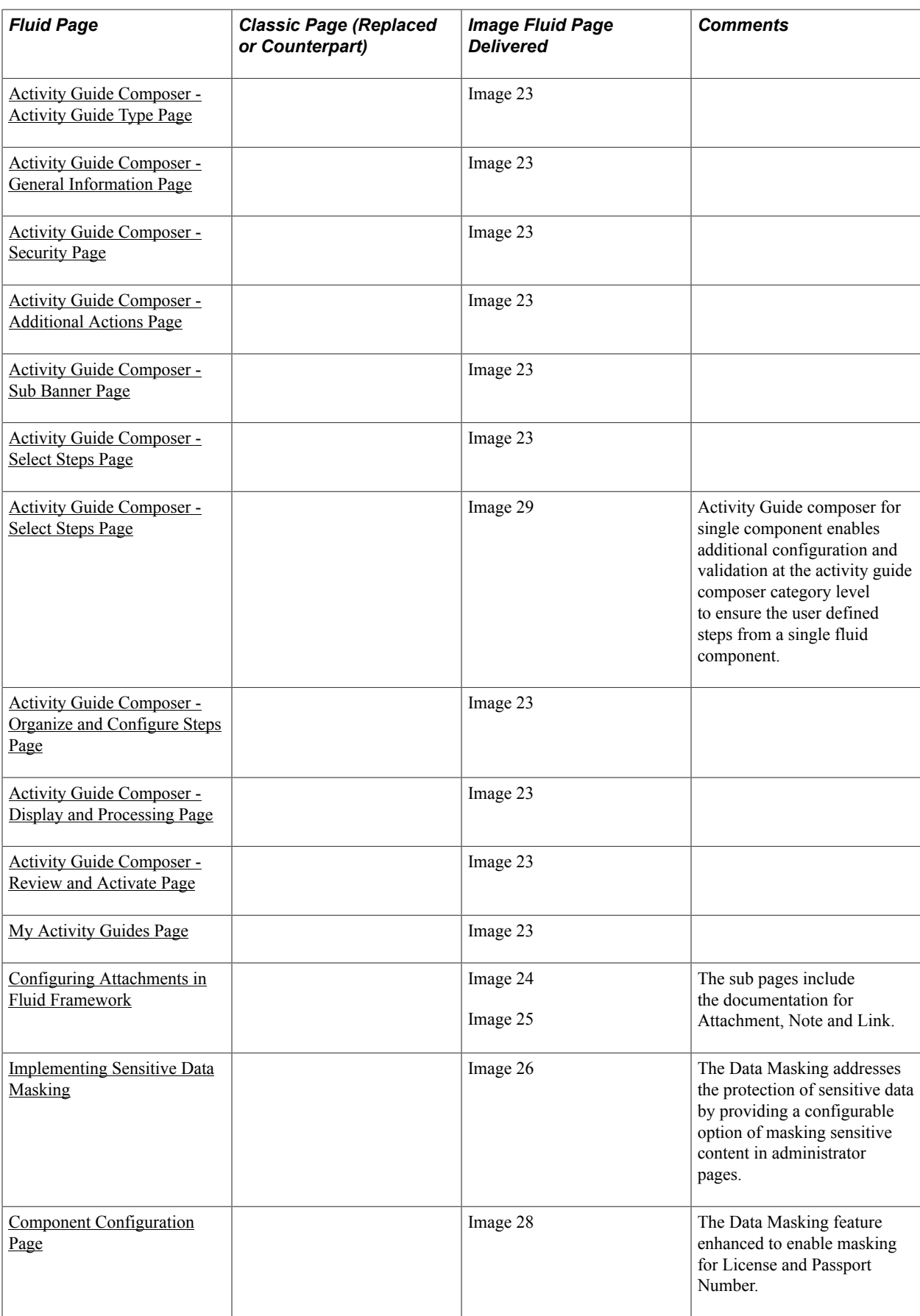

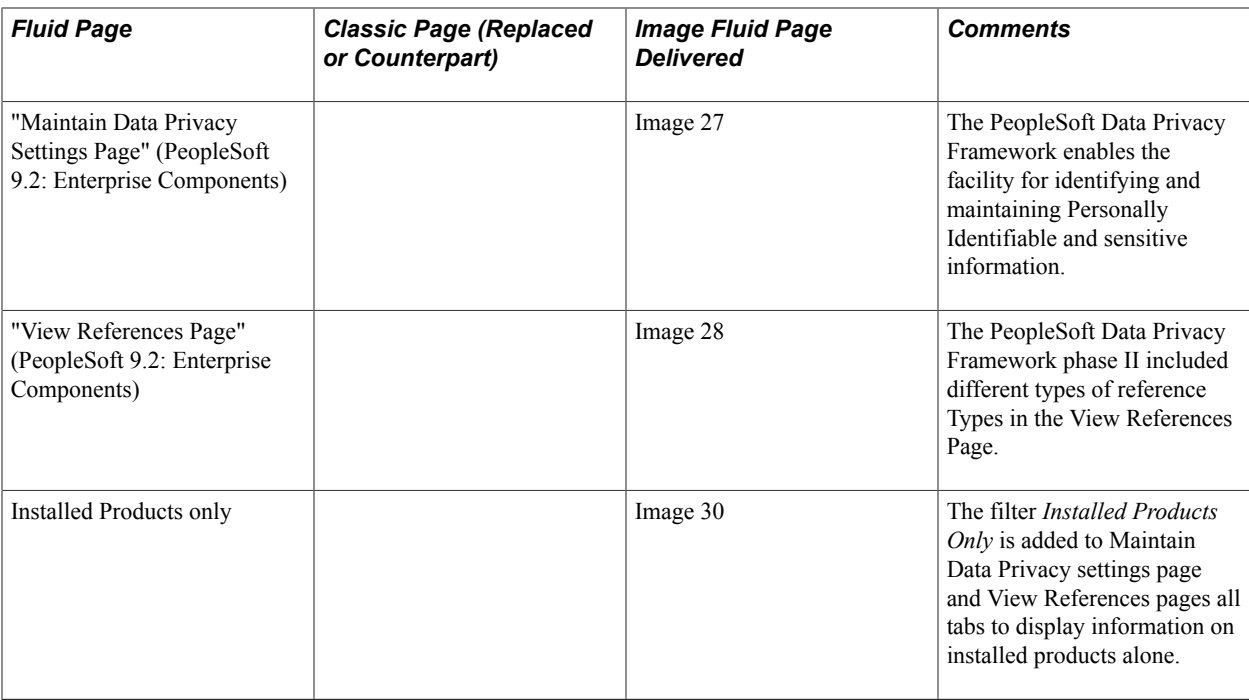

## <span id="page-975-0"></span>**Workforce Data Management**

This table lists PeopleSoft delivered Fluid pages that are common to the HCM Workforce Data Management products and business processes:

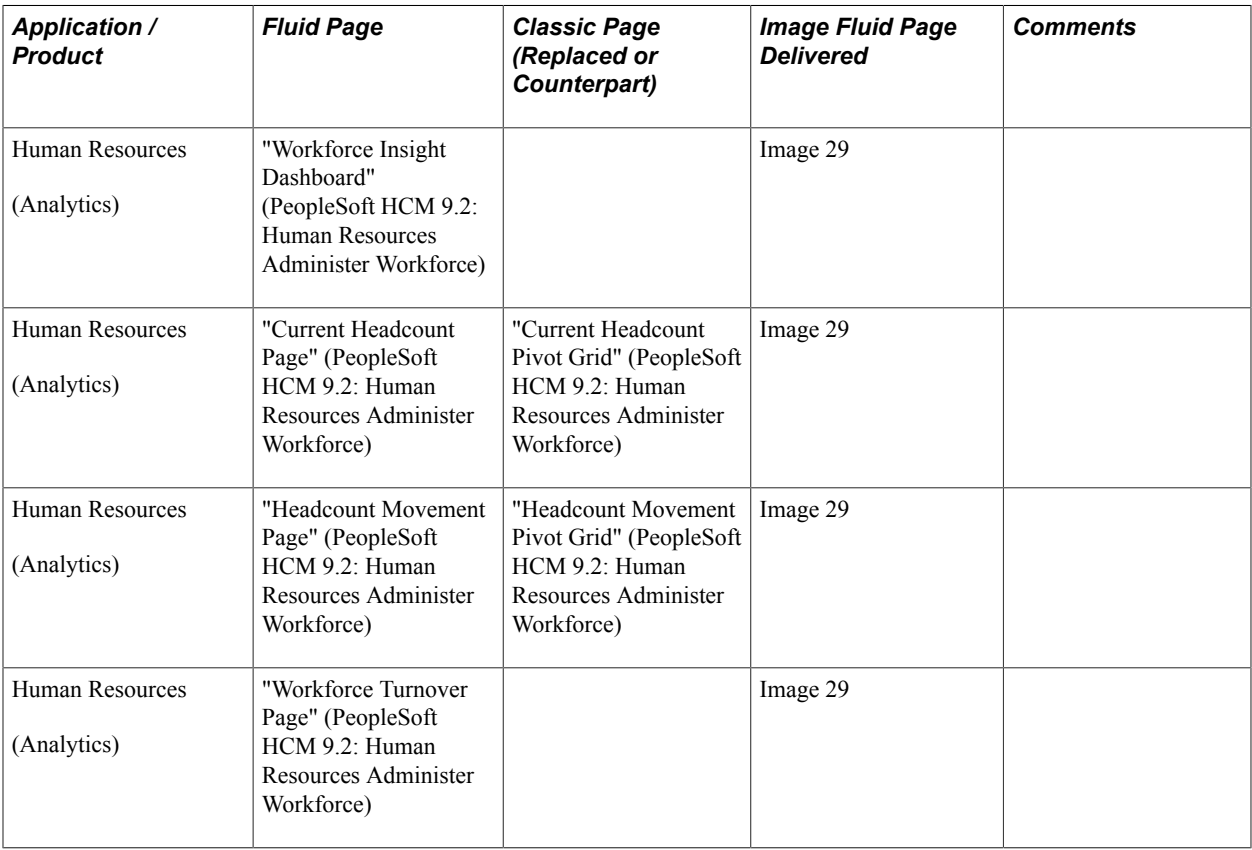

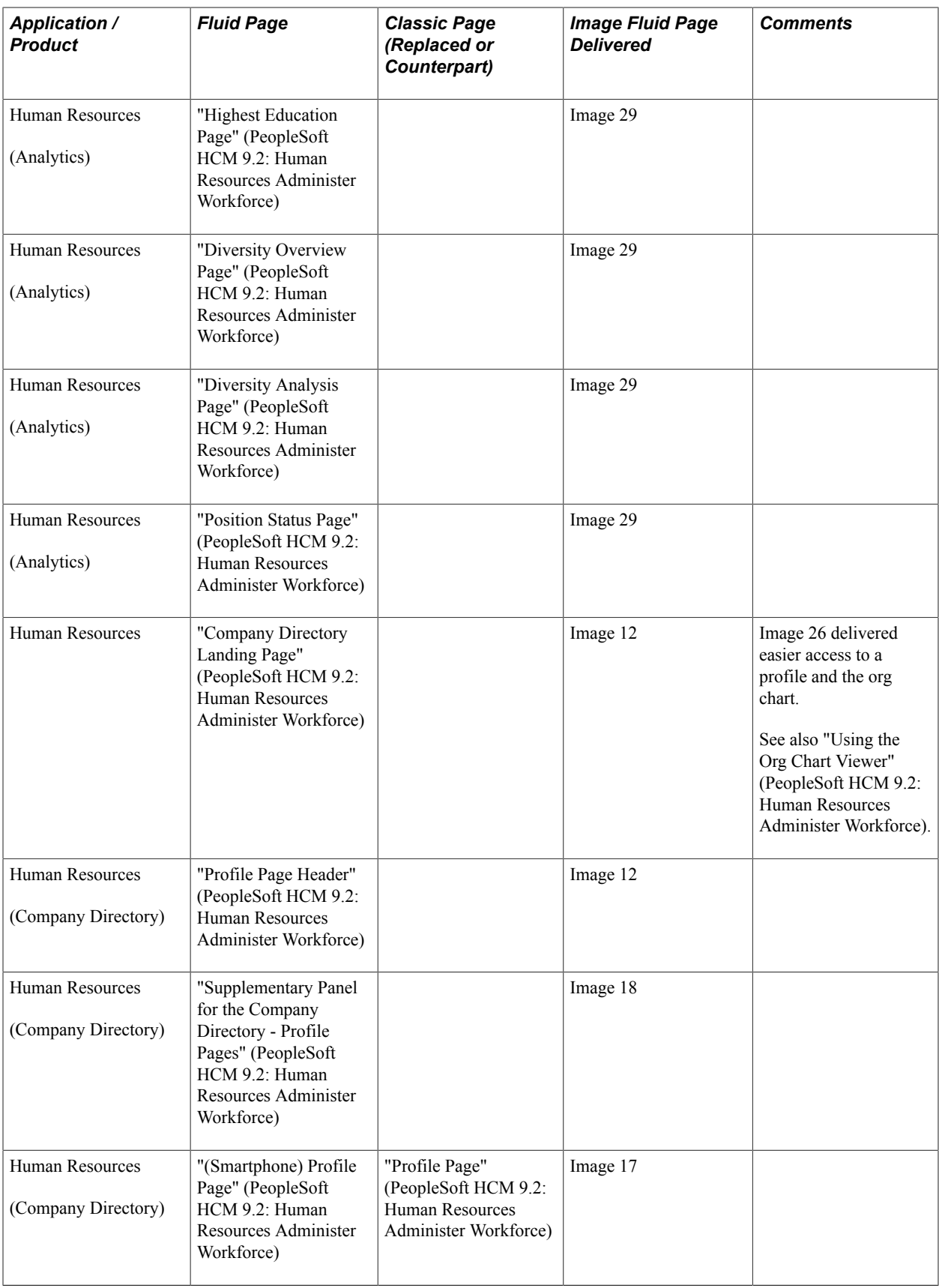

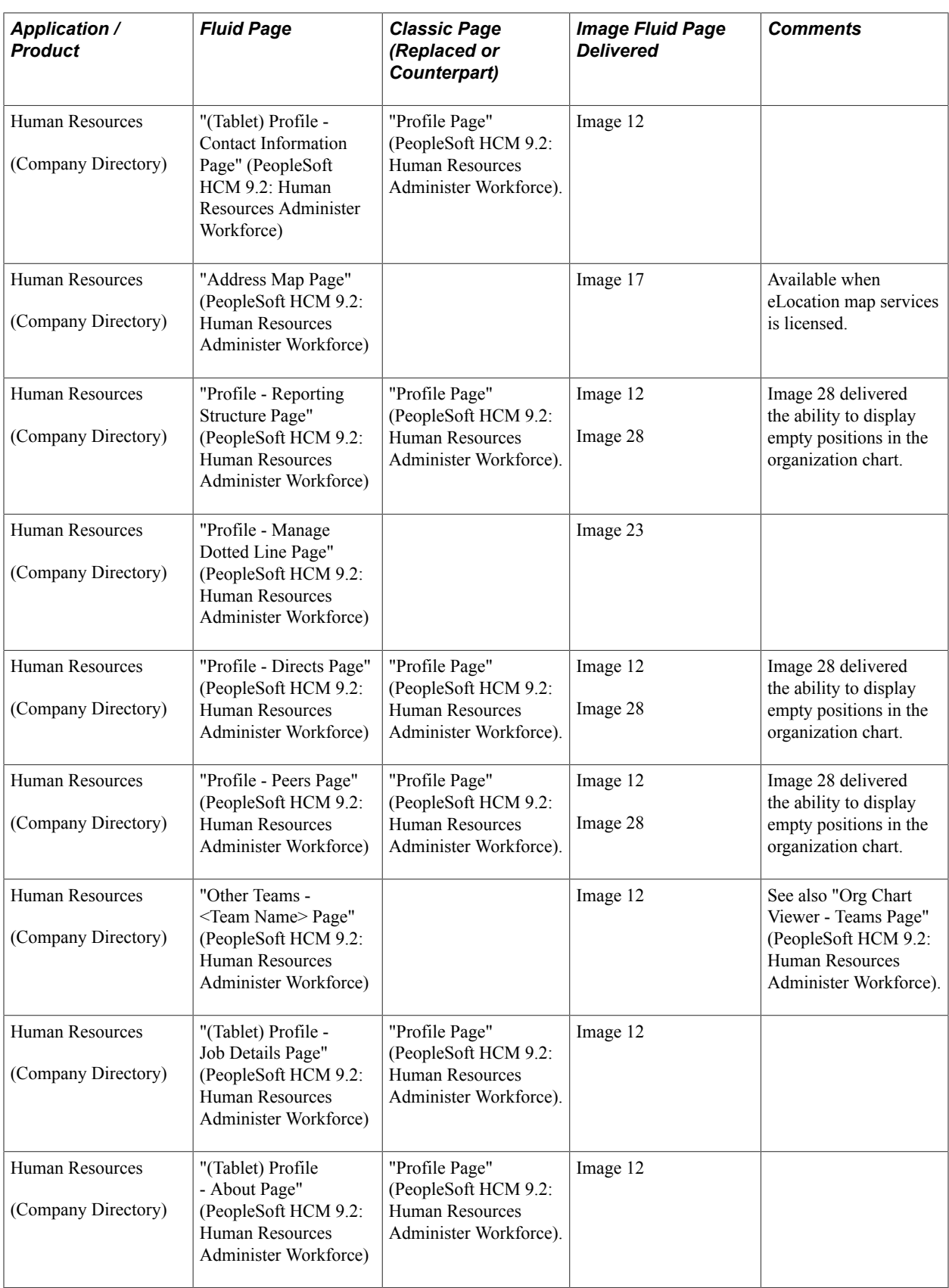

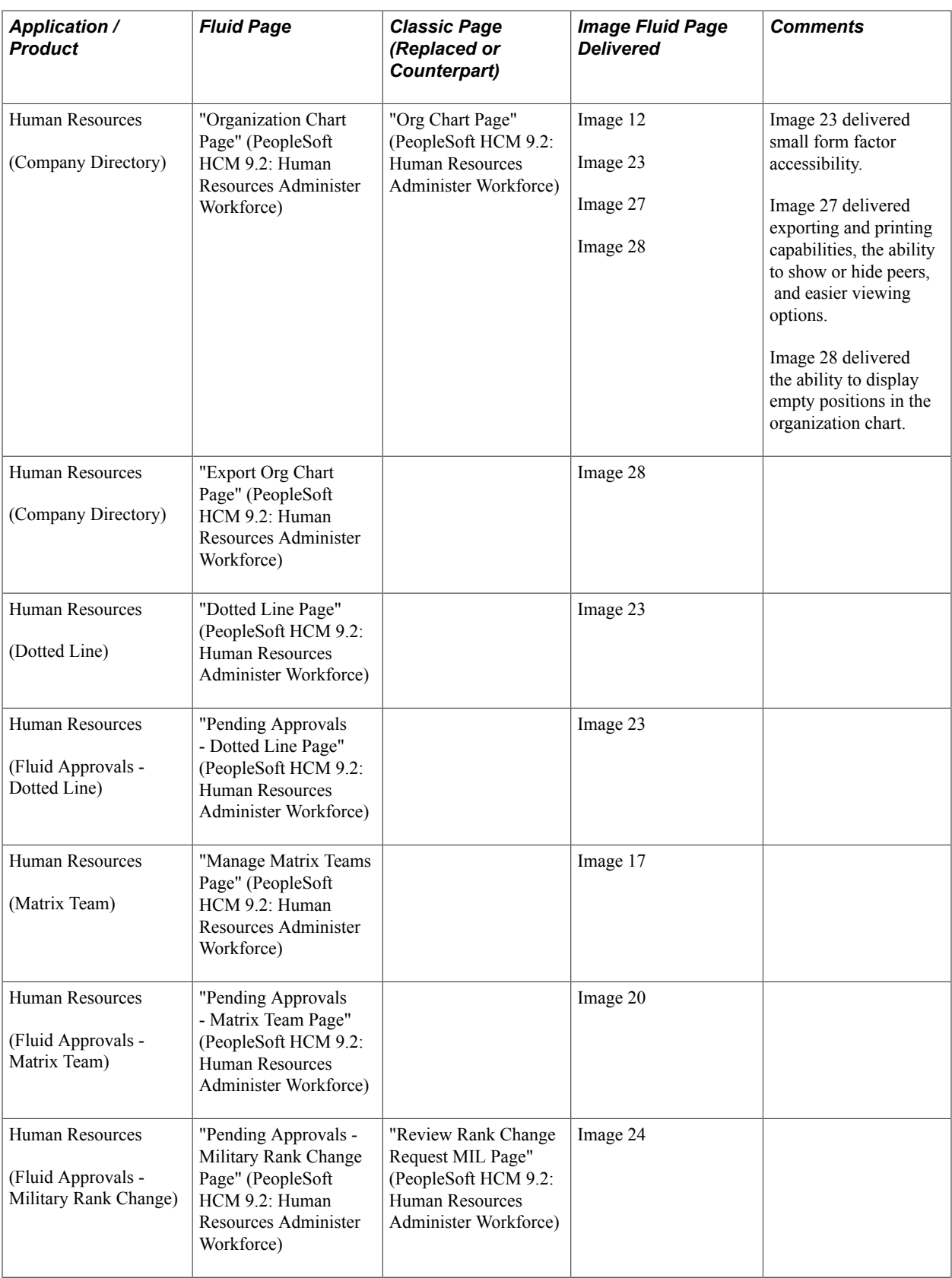

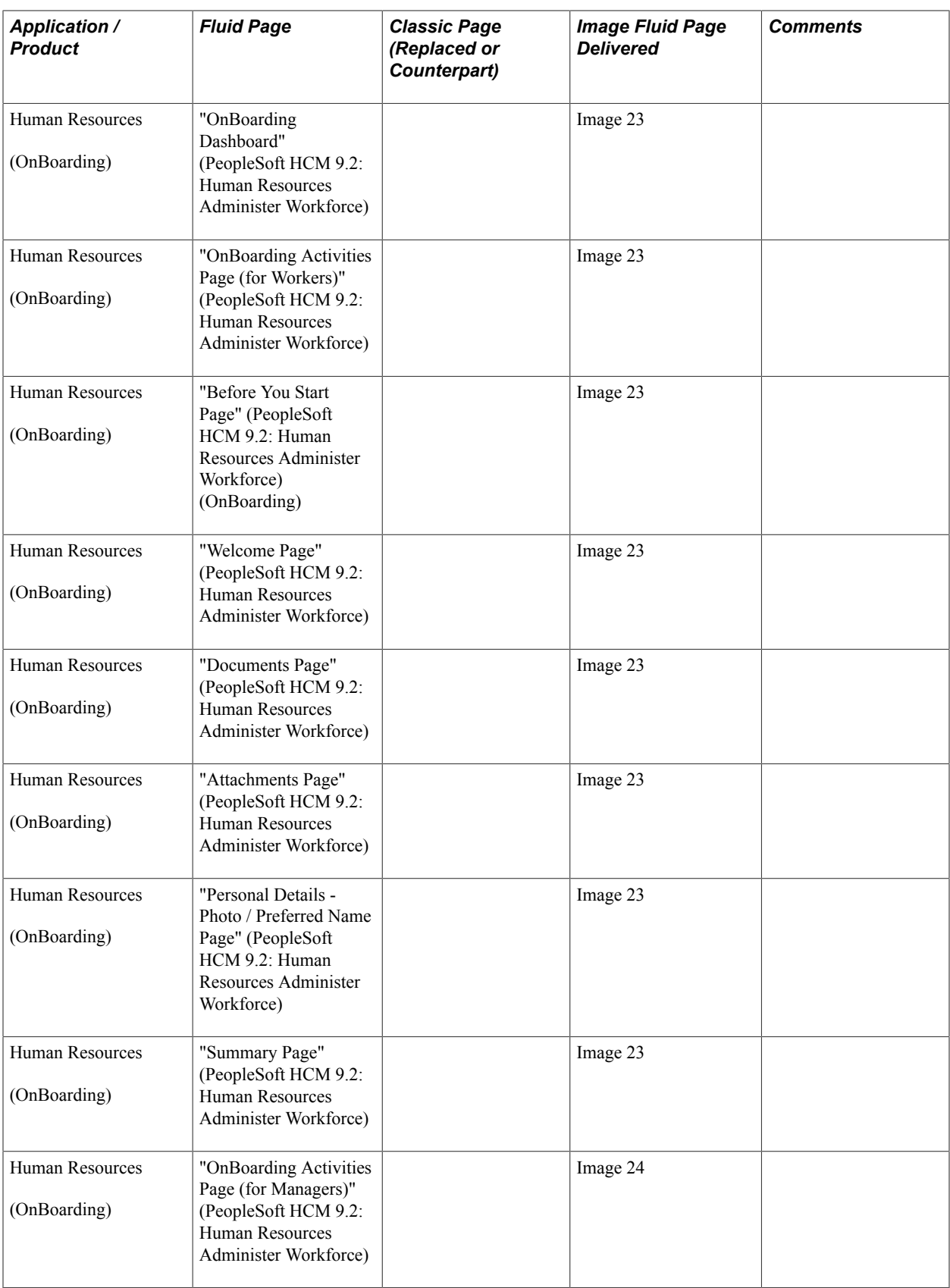

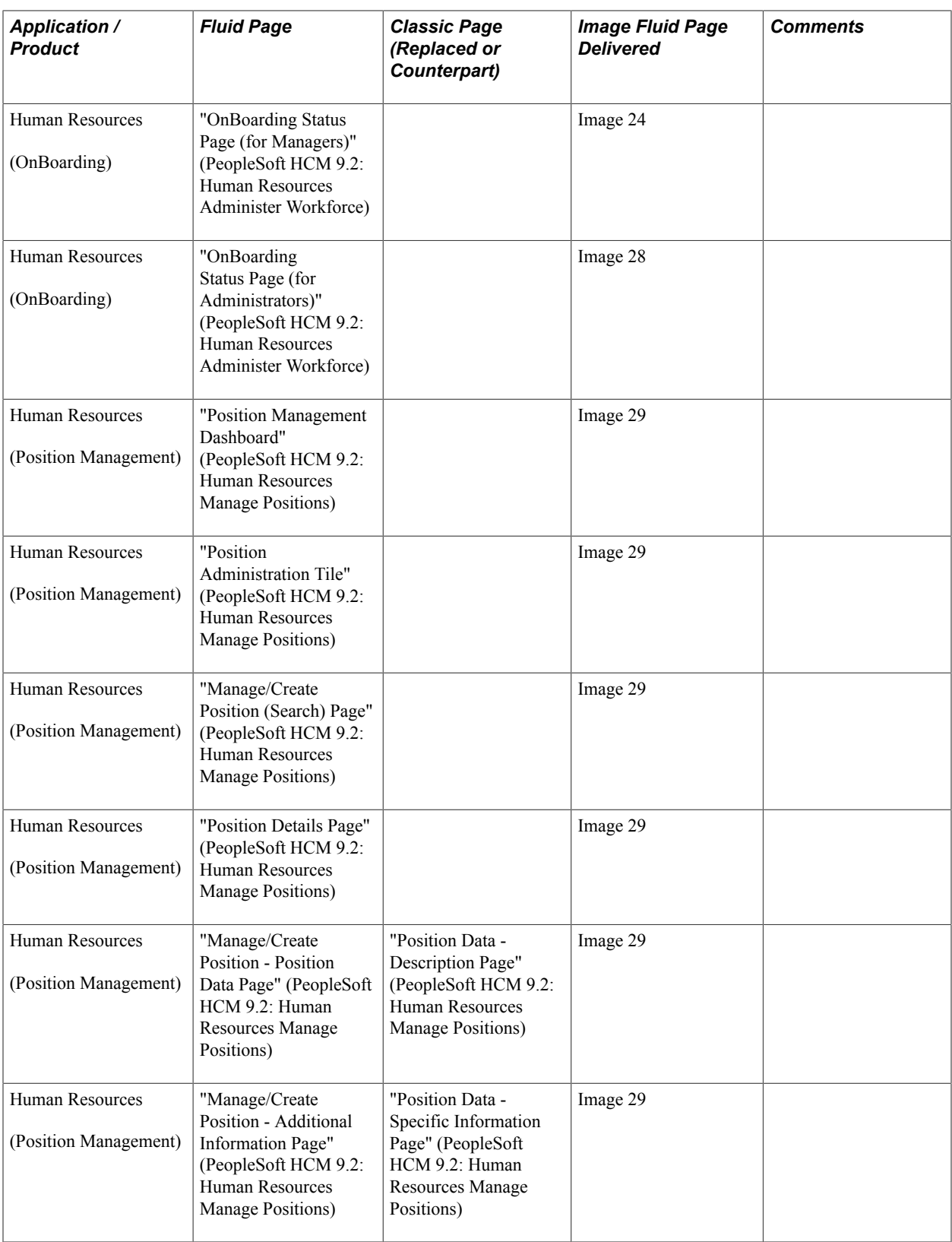

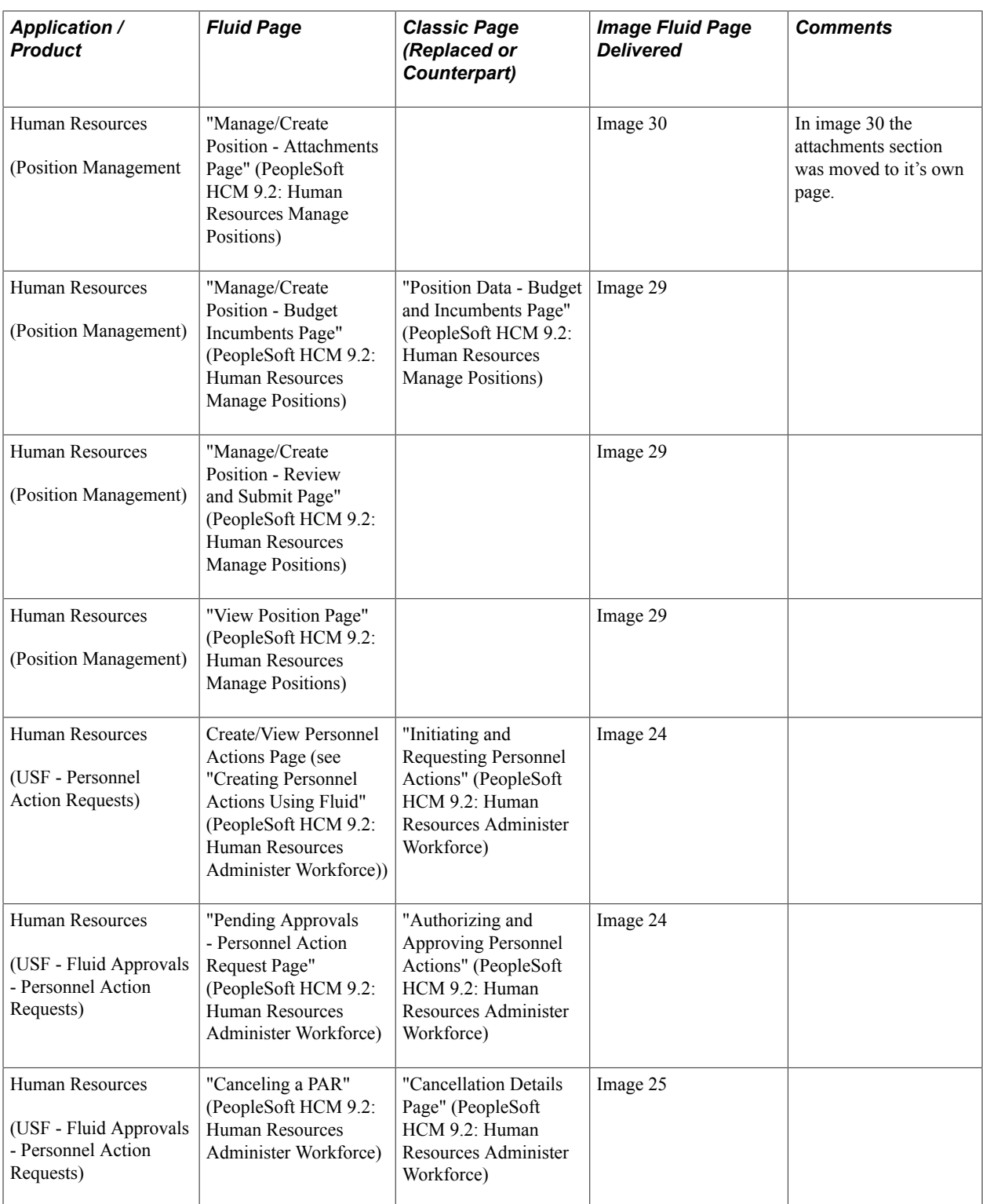

## <span id="page-981-0"></span>**Workforce Development**

This table lists PeopleSoft delivered Fluid pages that are common to the HCM Workforce Development products and business processes:

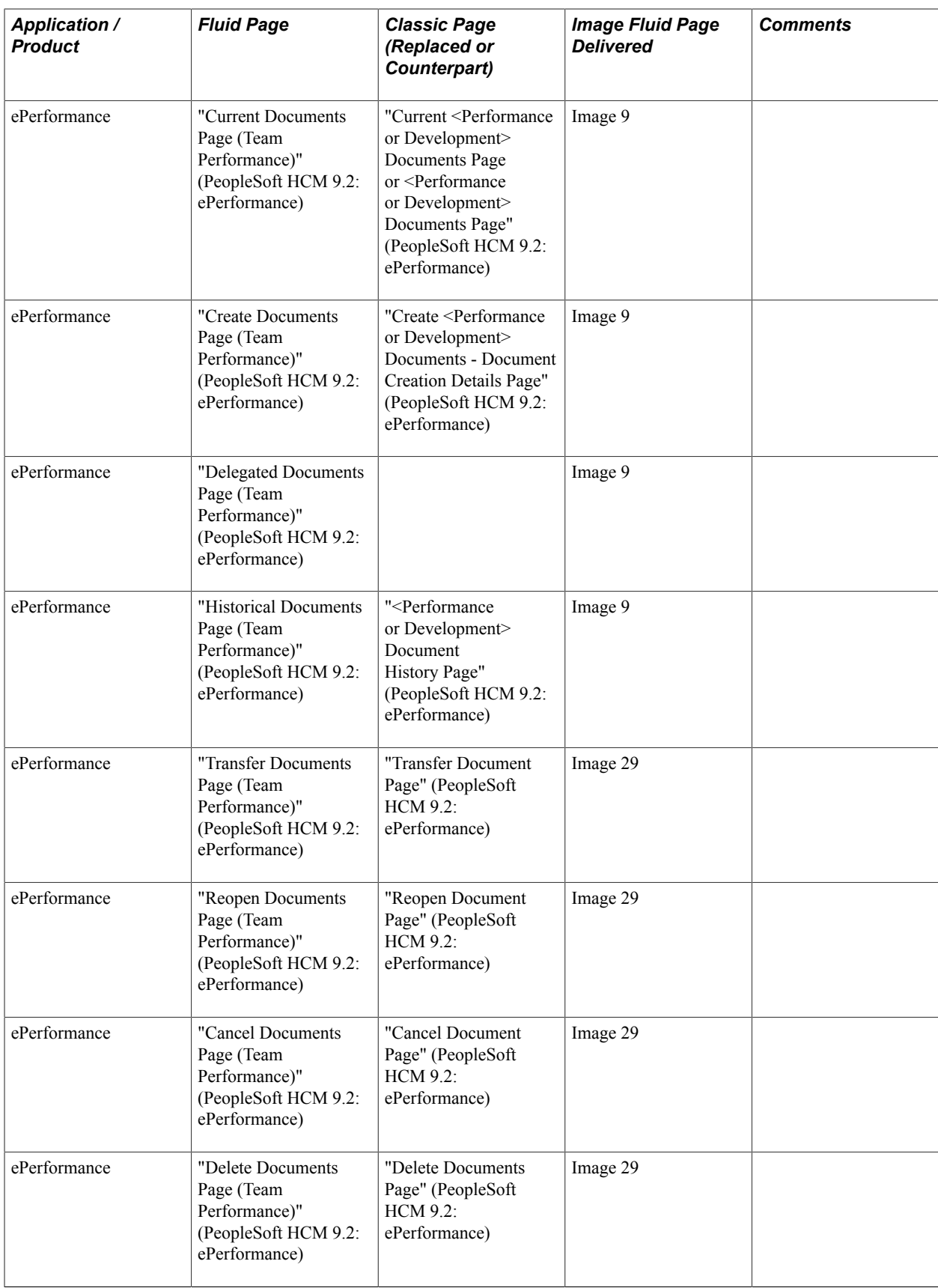

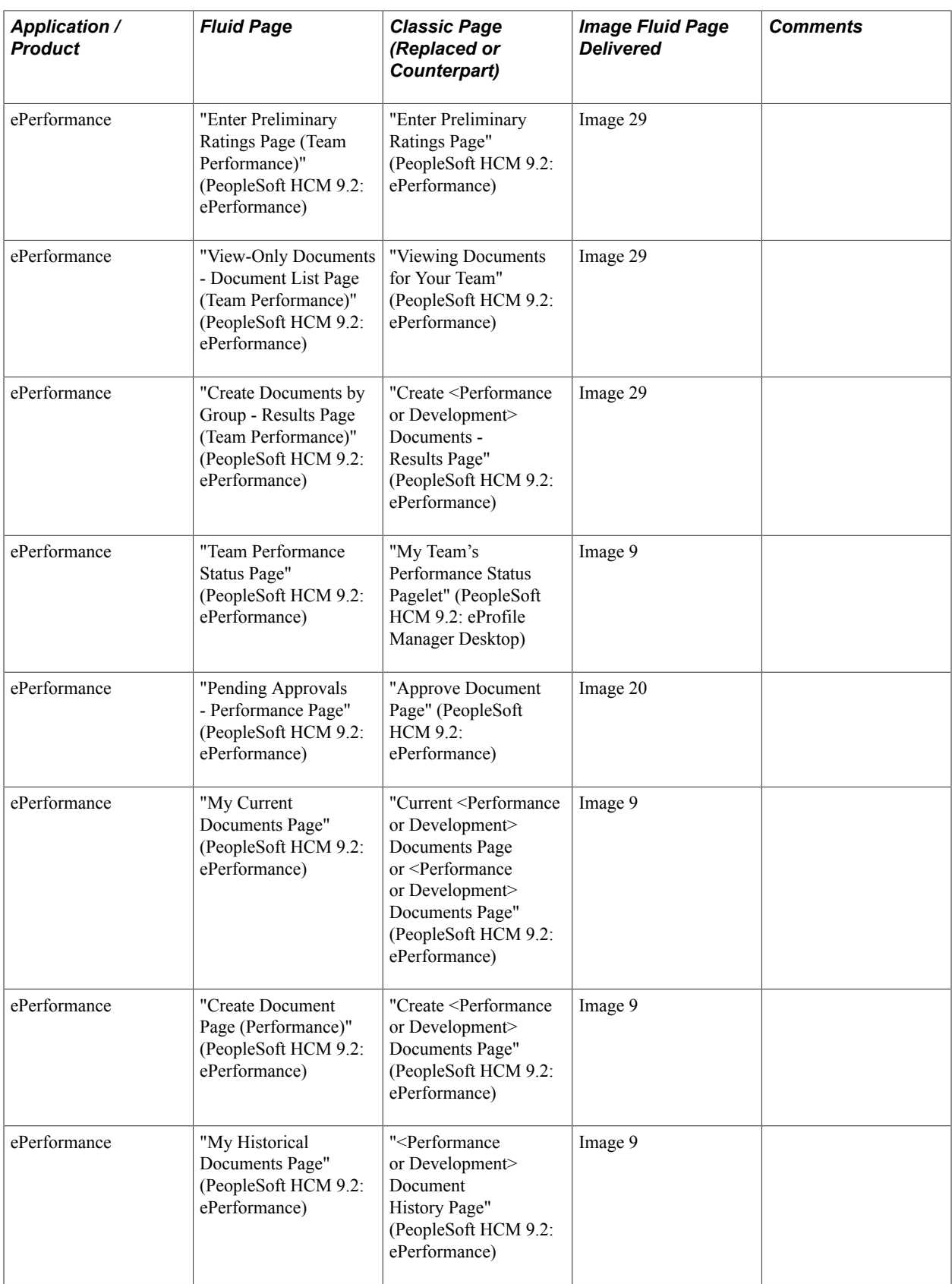

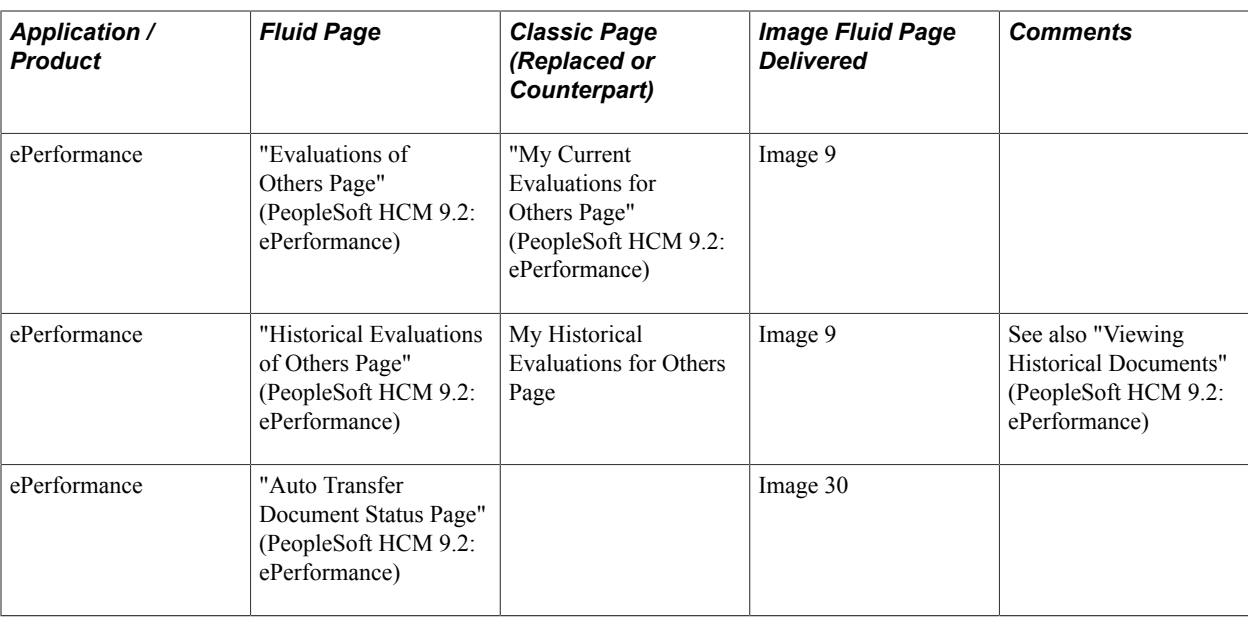

## <span id="page-984-0"></span>**Compensation Management**

This table lists PeopleSoft delivered Fluid pages that are common to the HCM Compensation Management products and business processes:

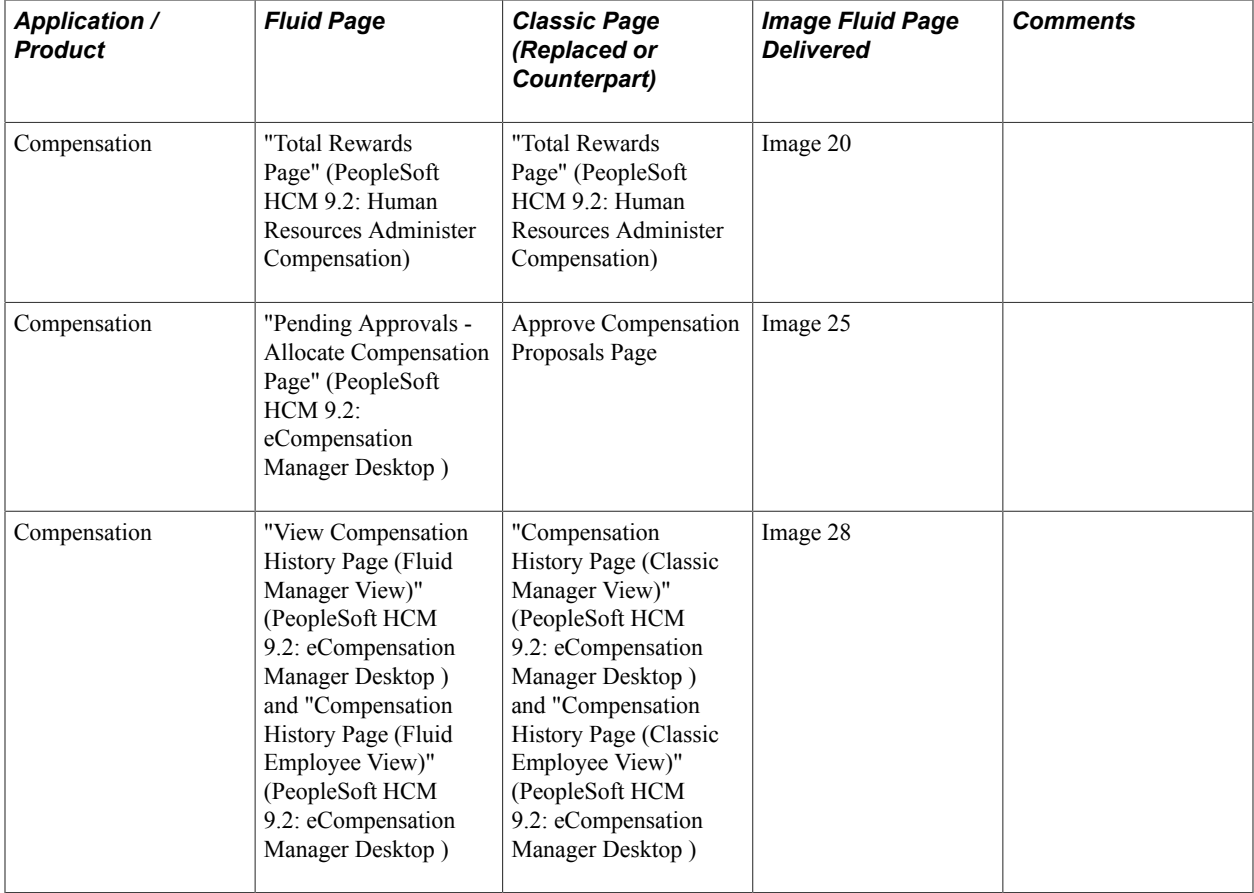

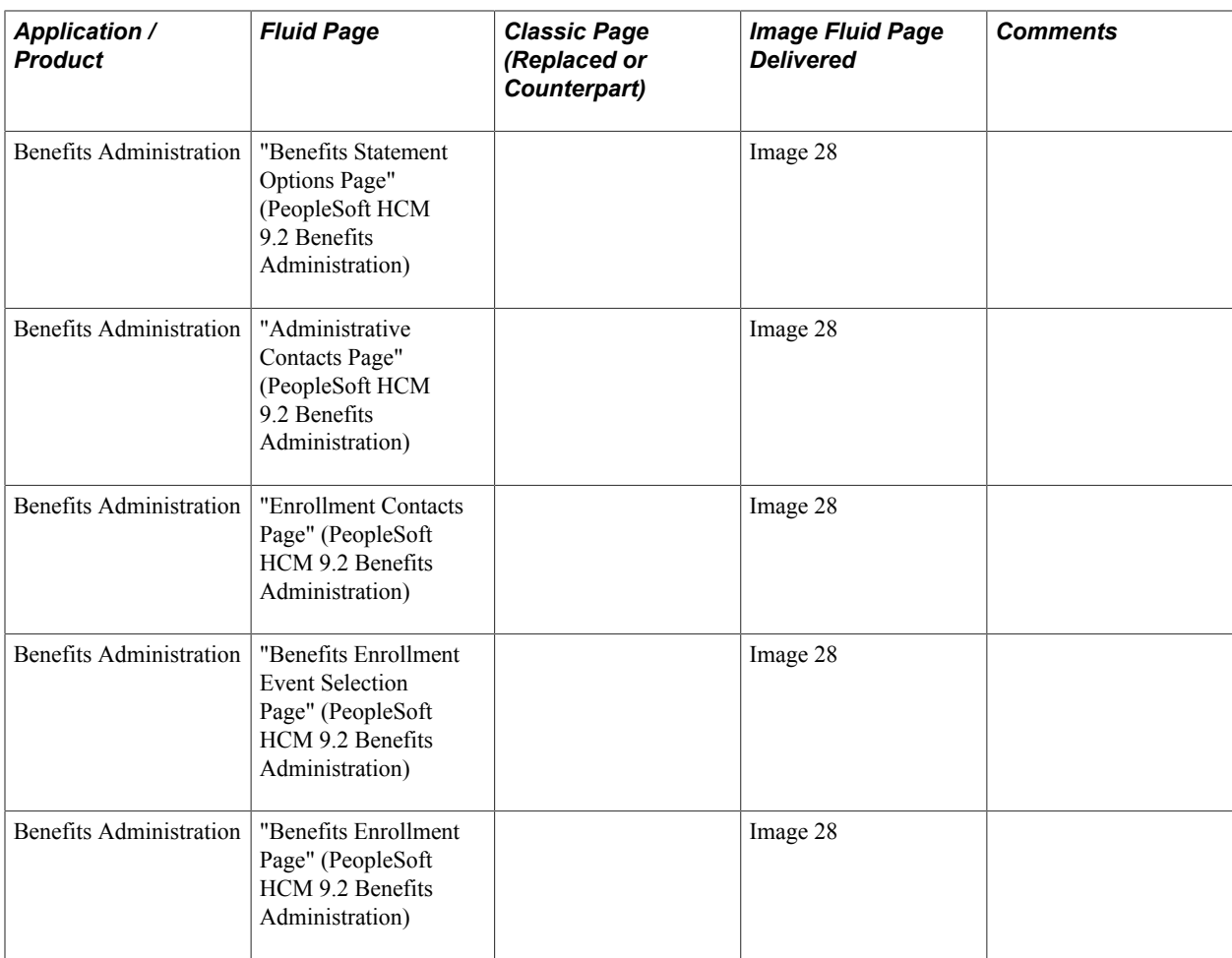

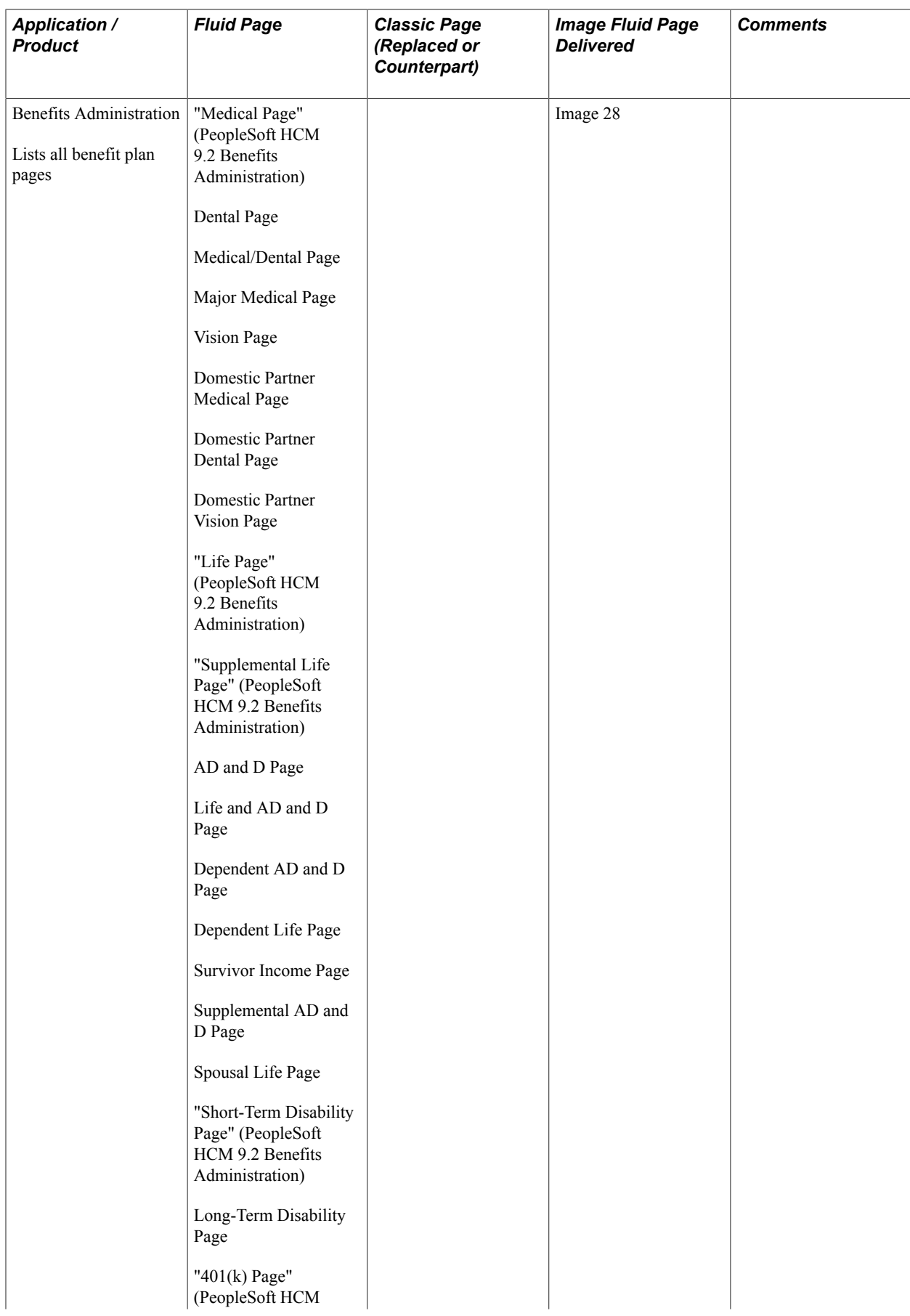

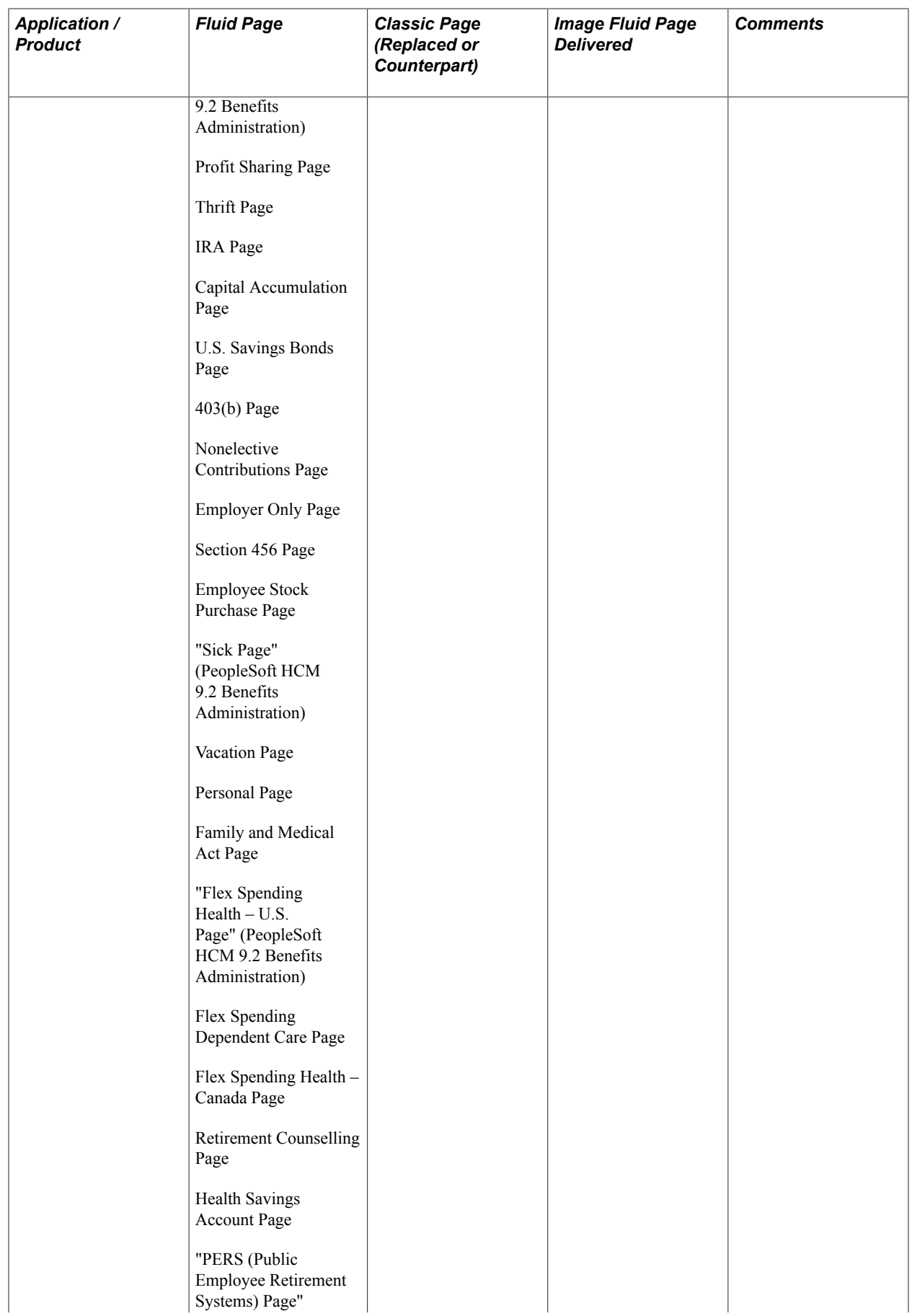

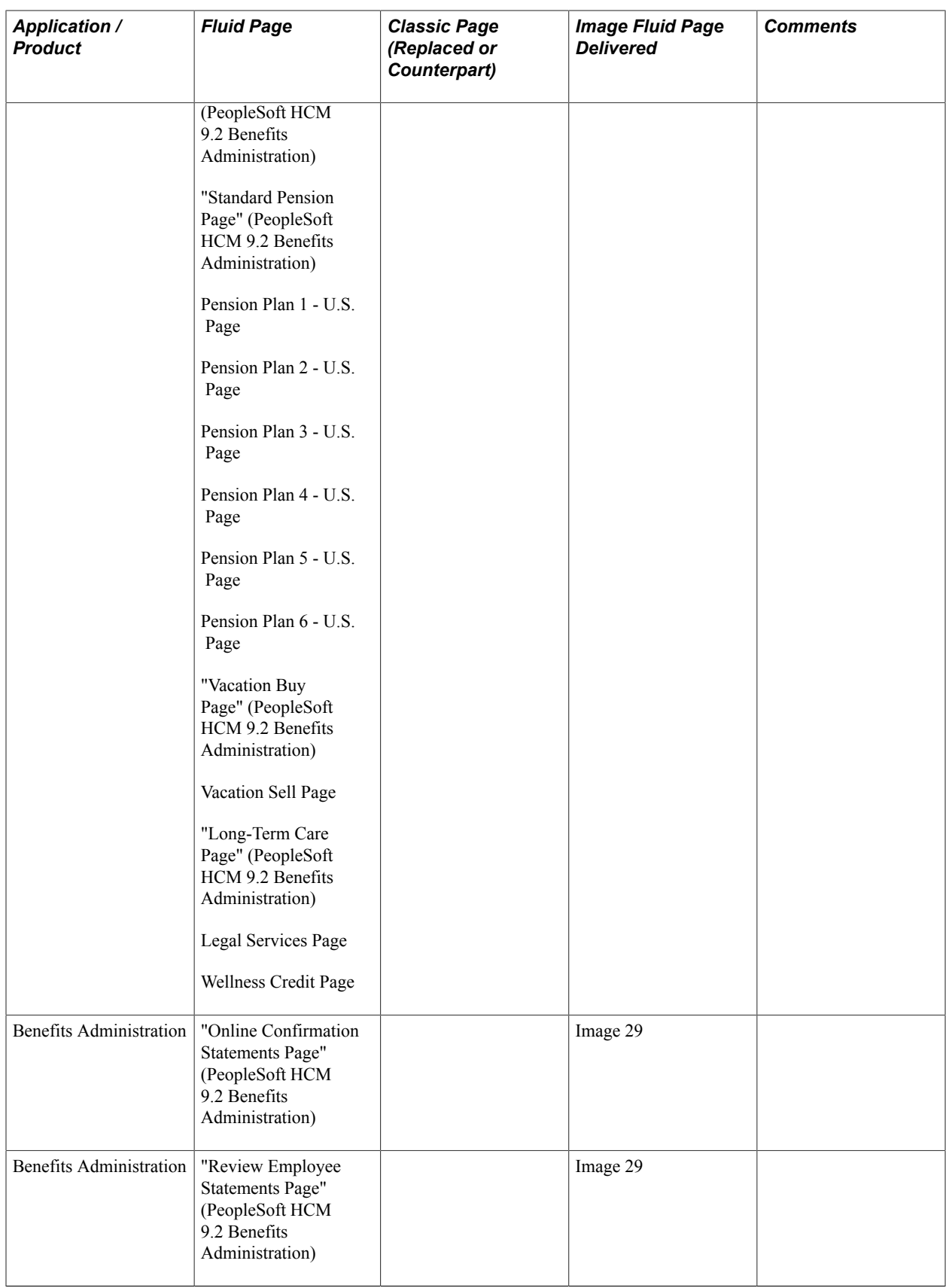

## <span id="page-989-0"></span>**Self-Service Applications**

This table lists PeopleSoft delivered Fluid pages that are common to the HCM self service applications and business processes:

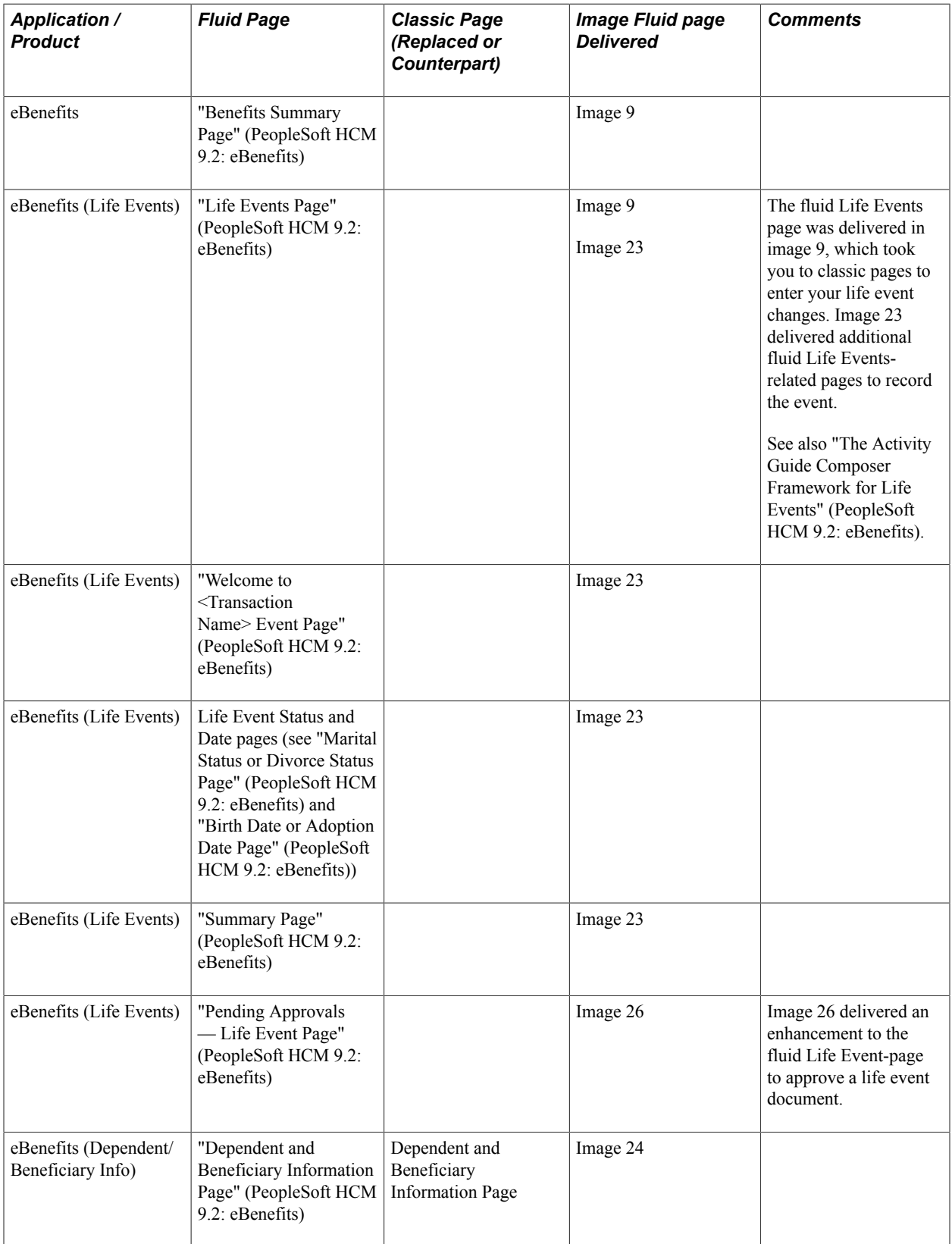

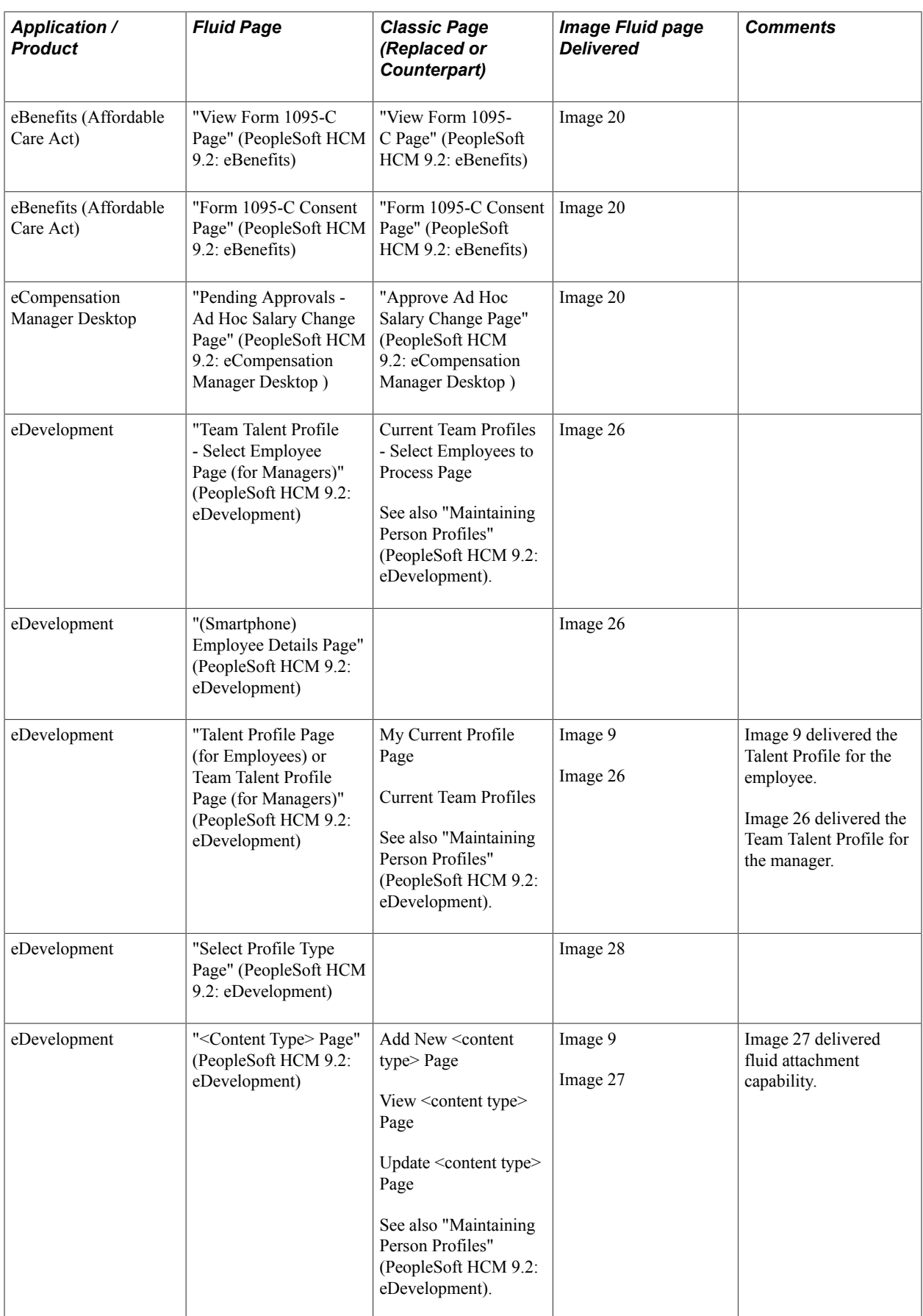

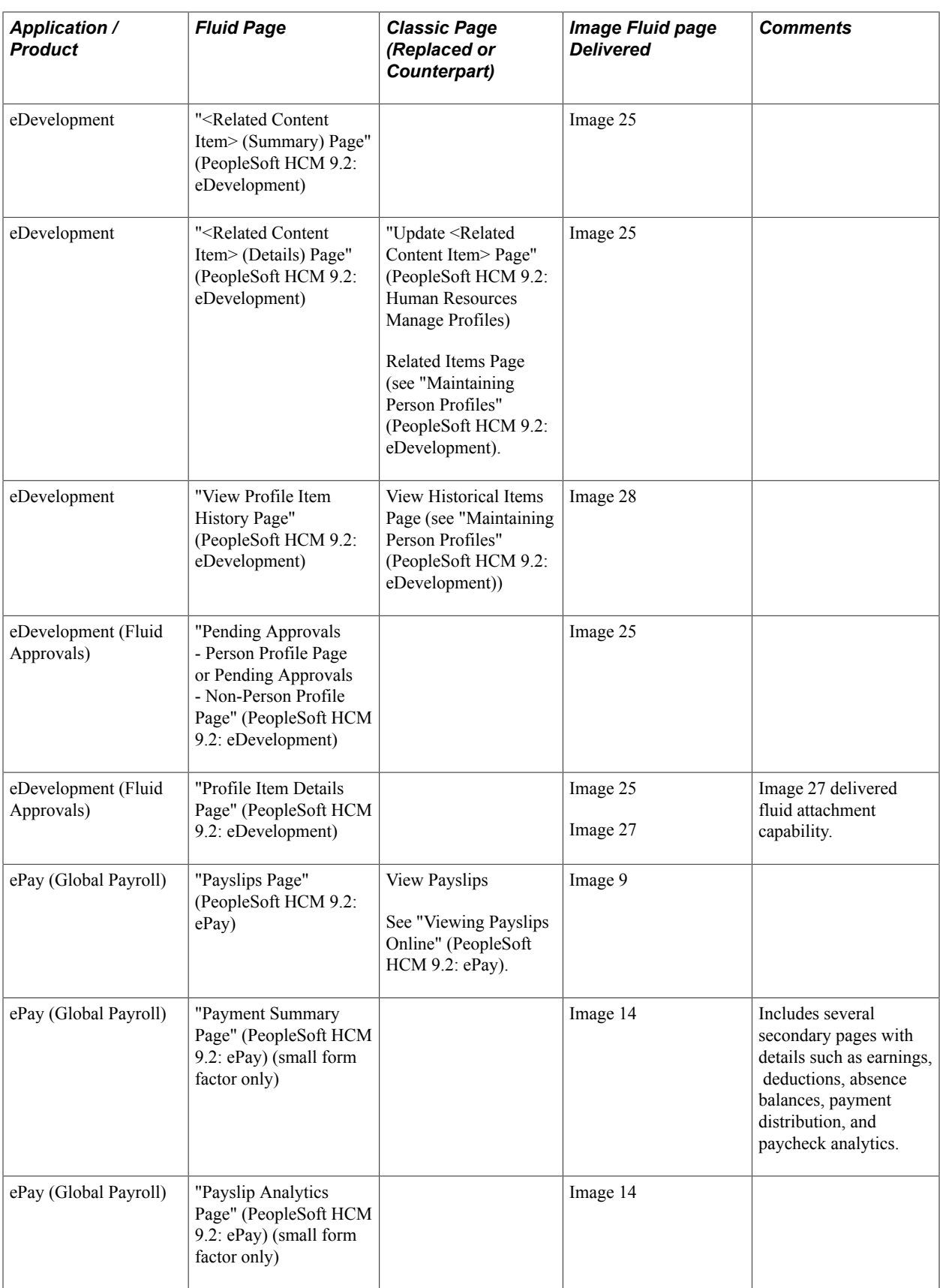

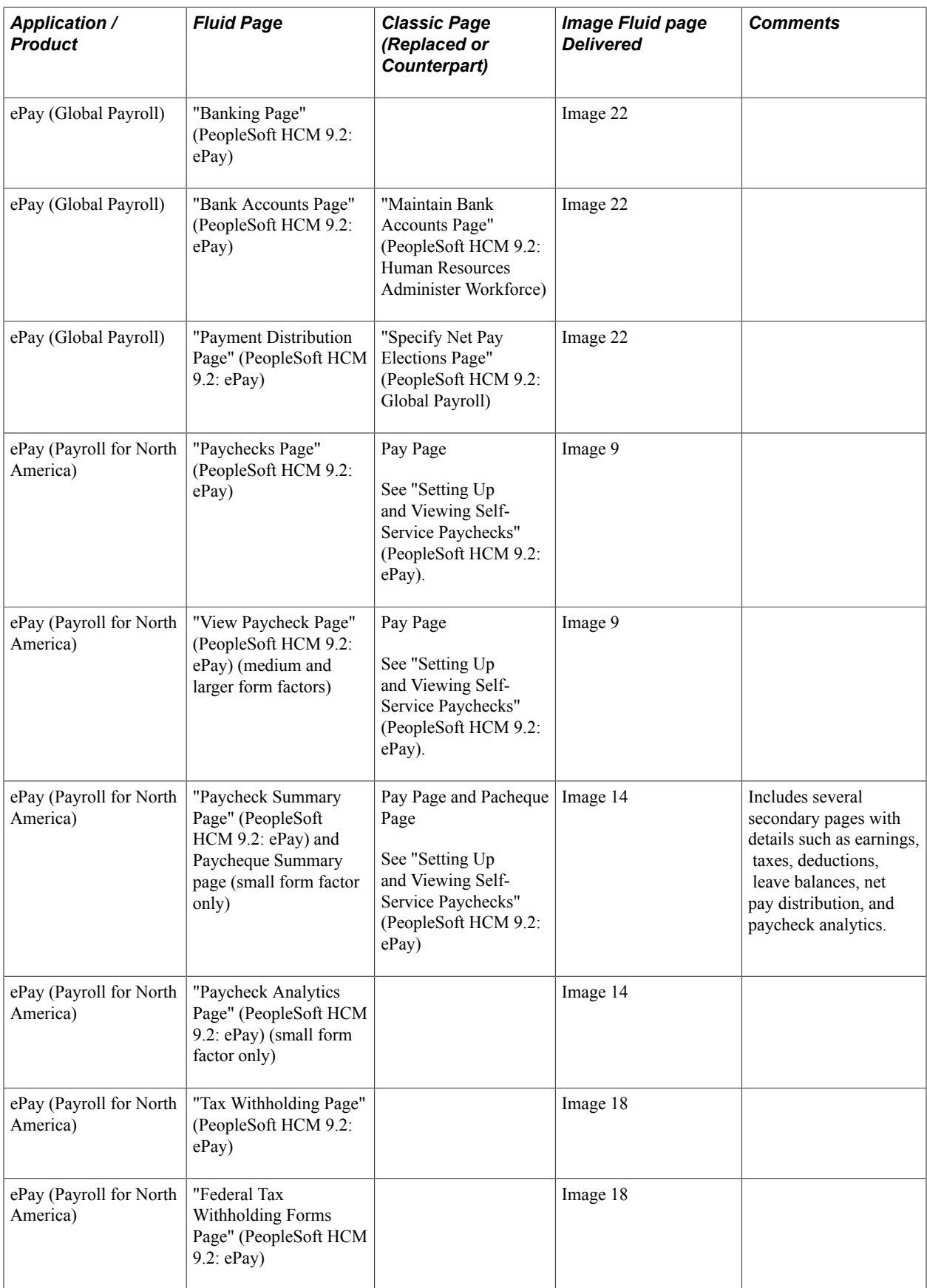

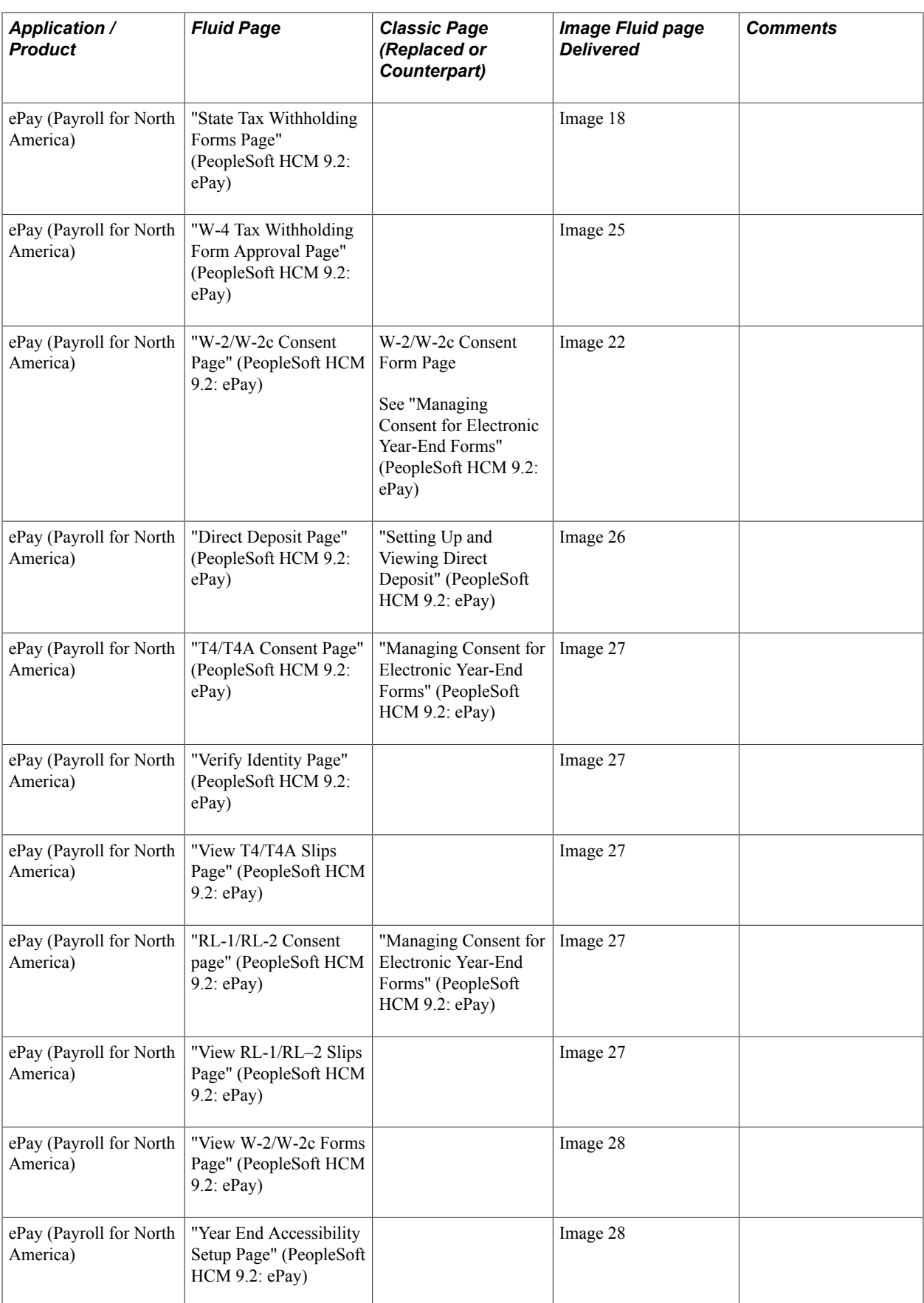

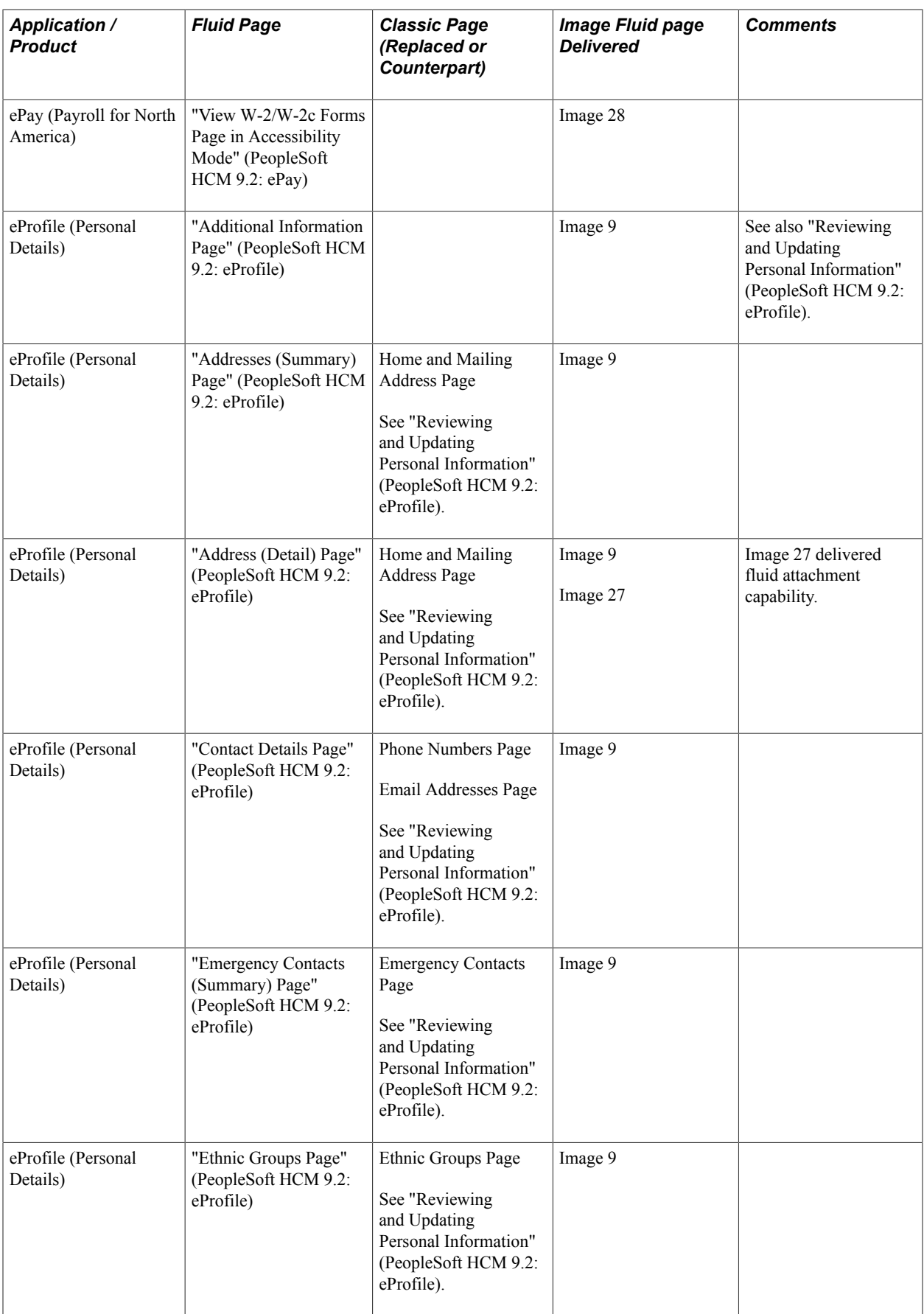

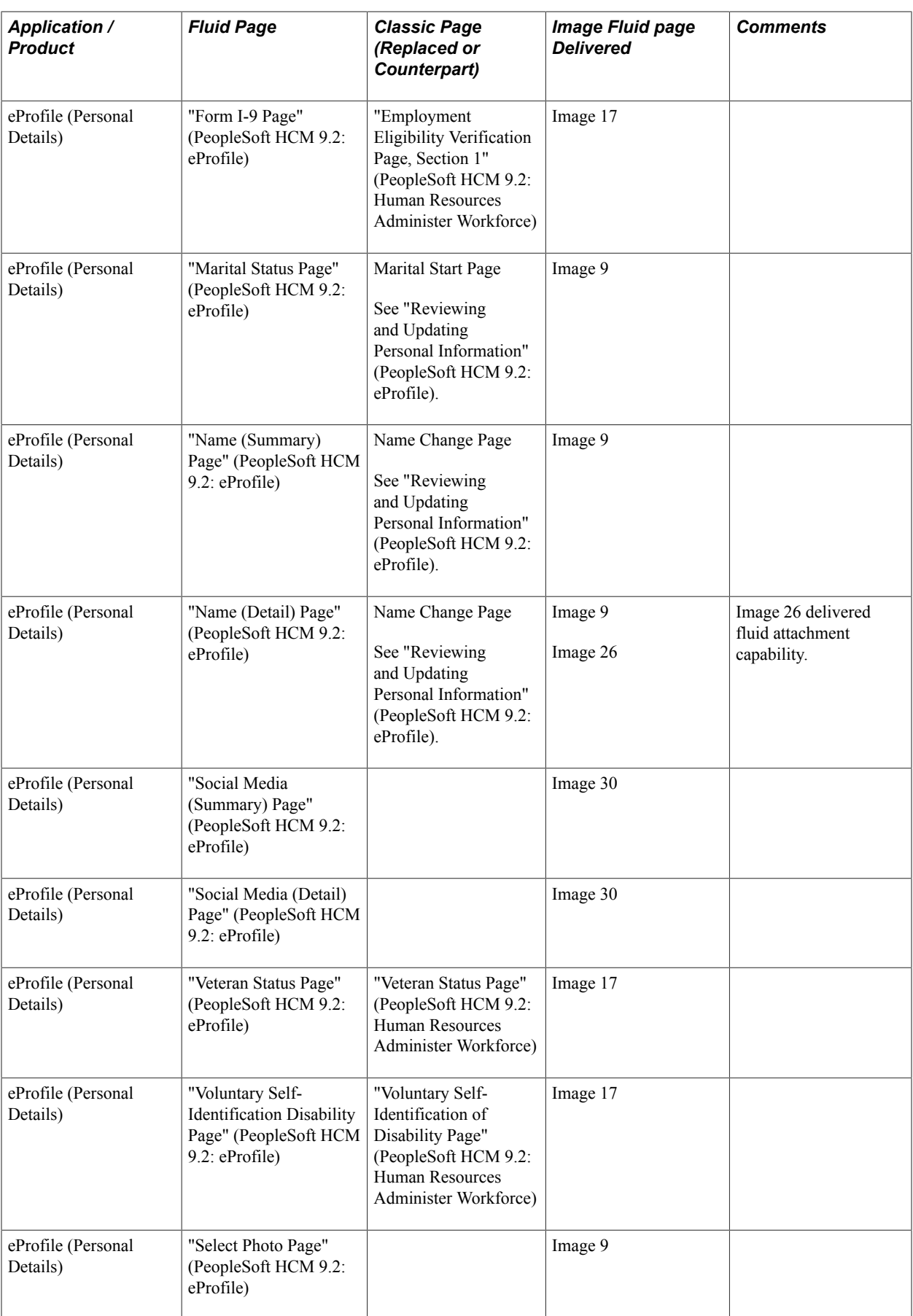

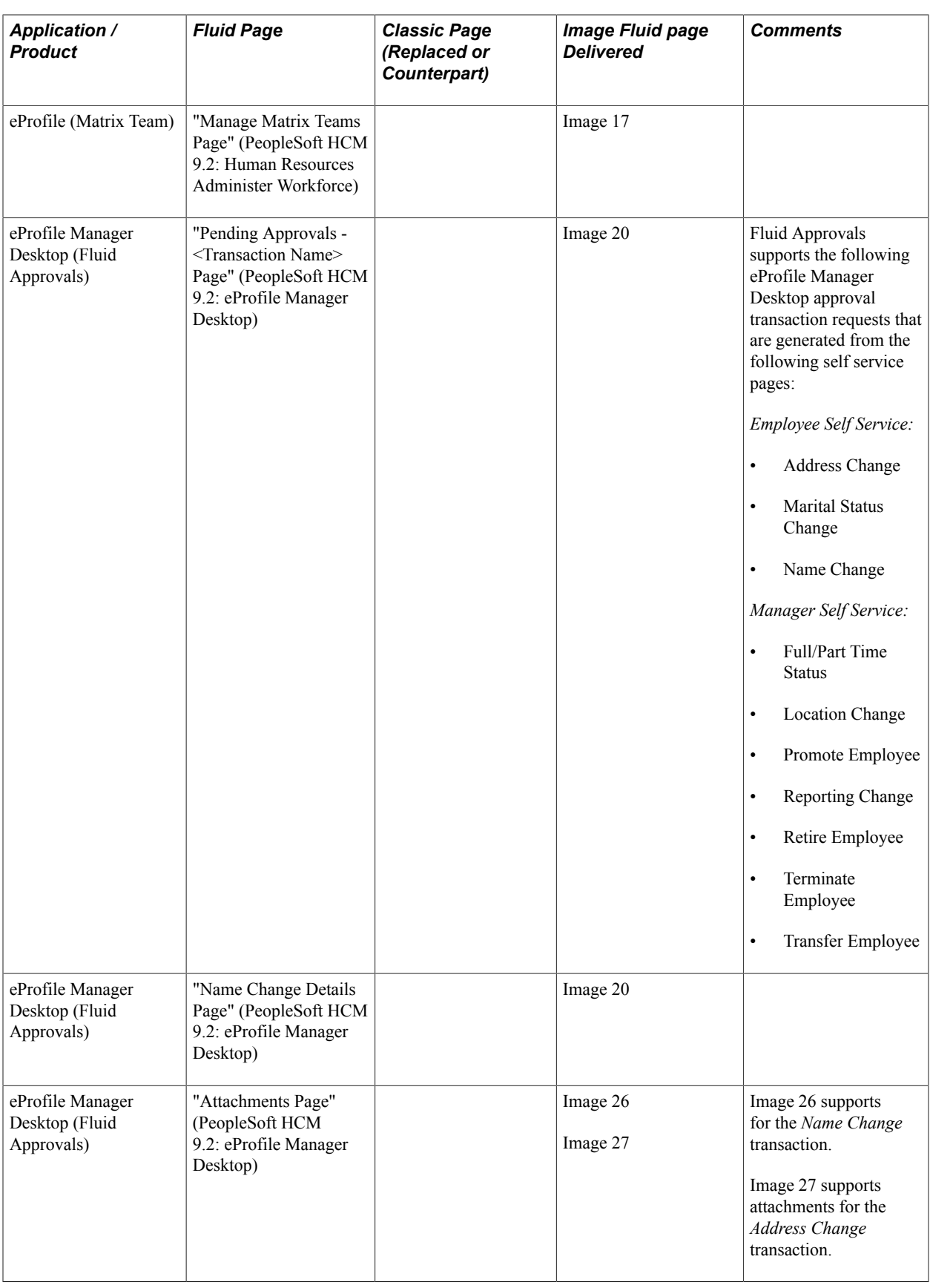

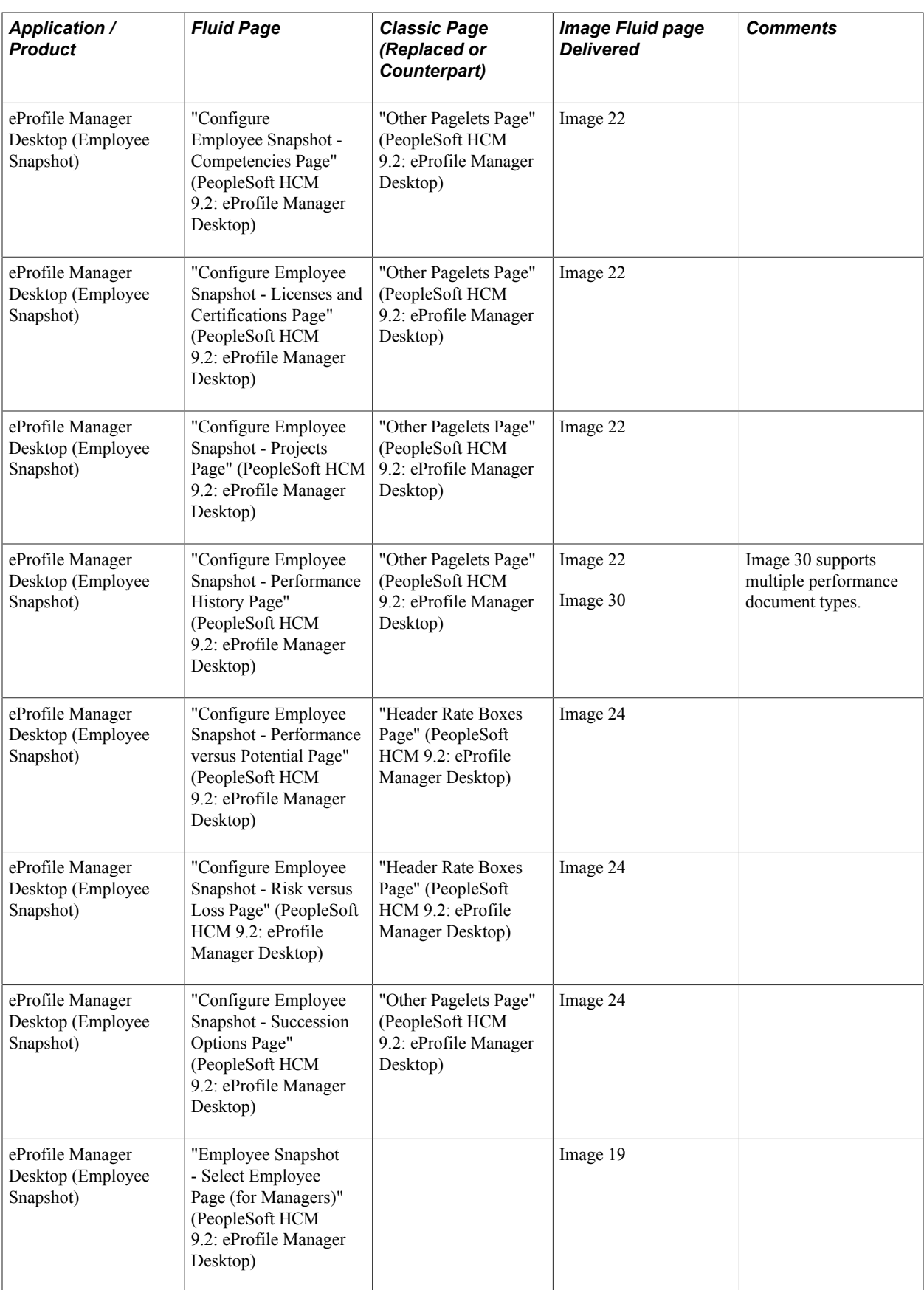

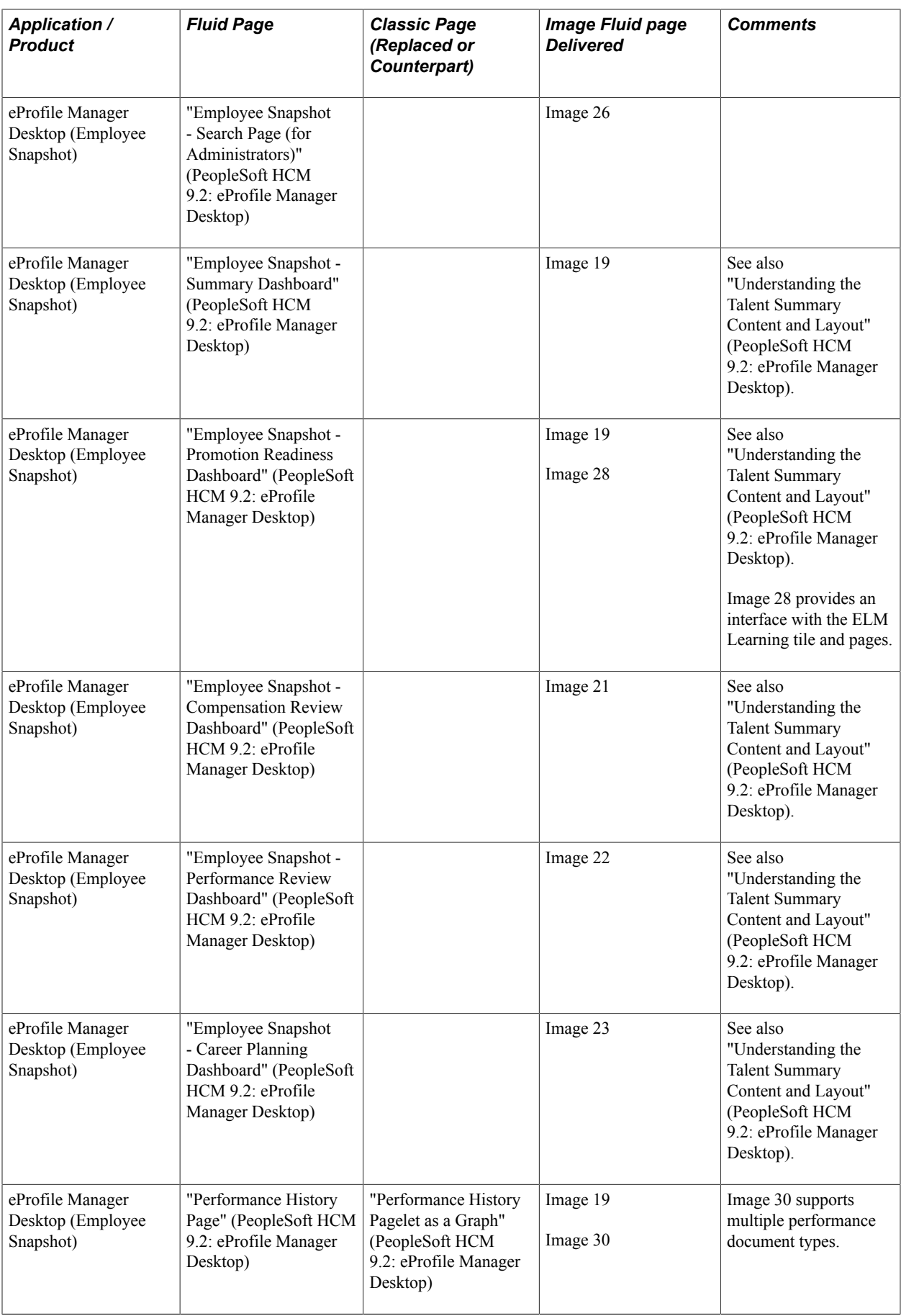

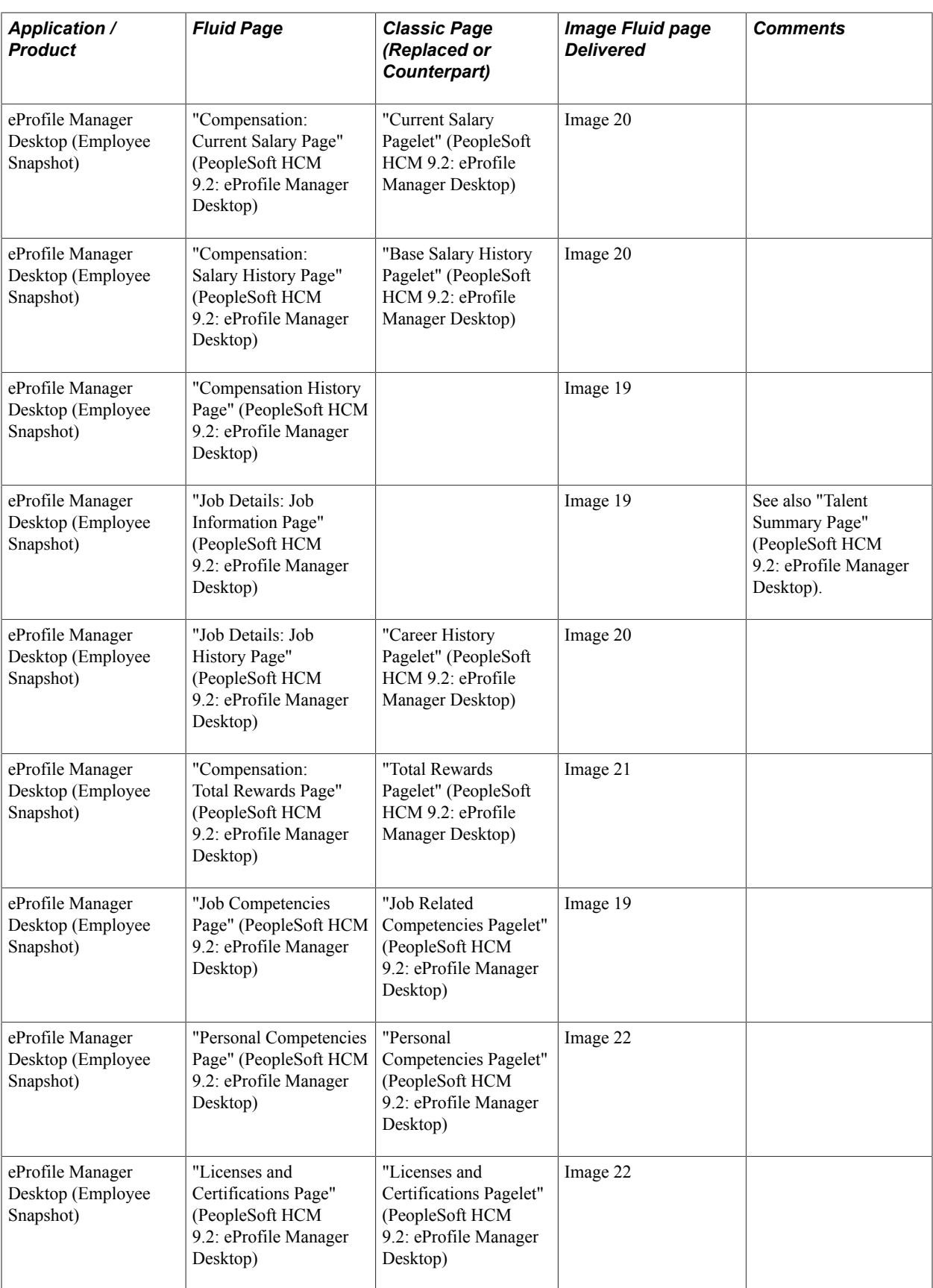

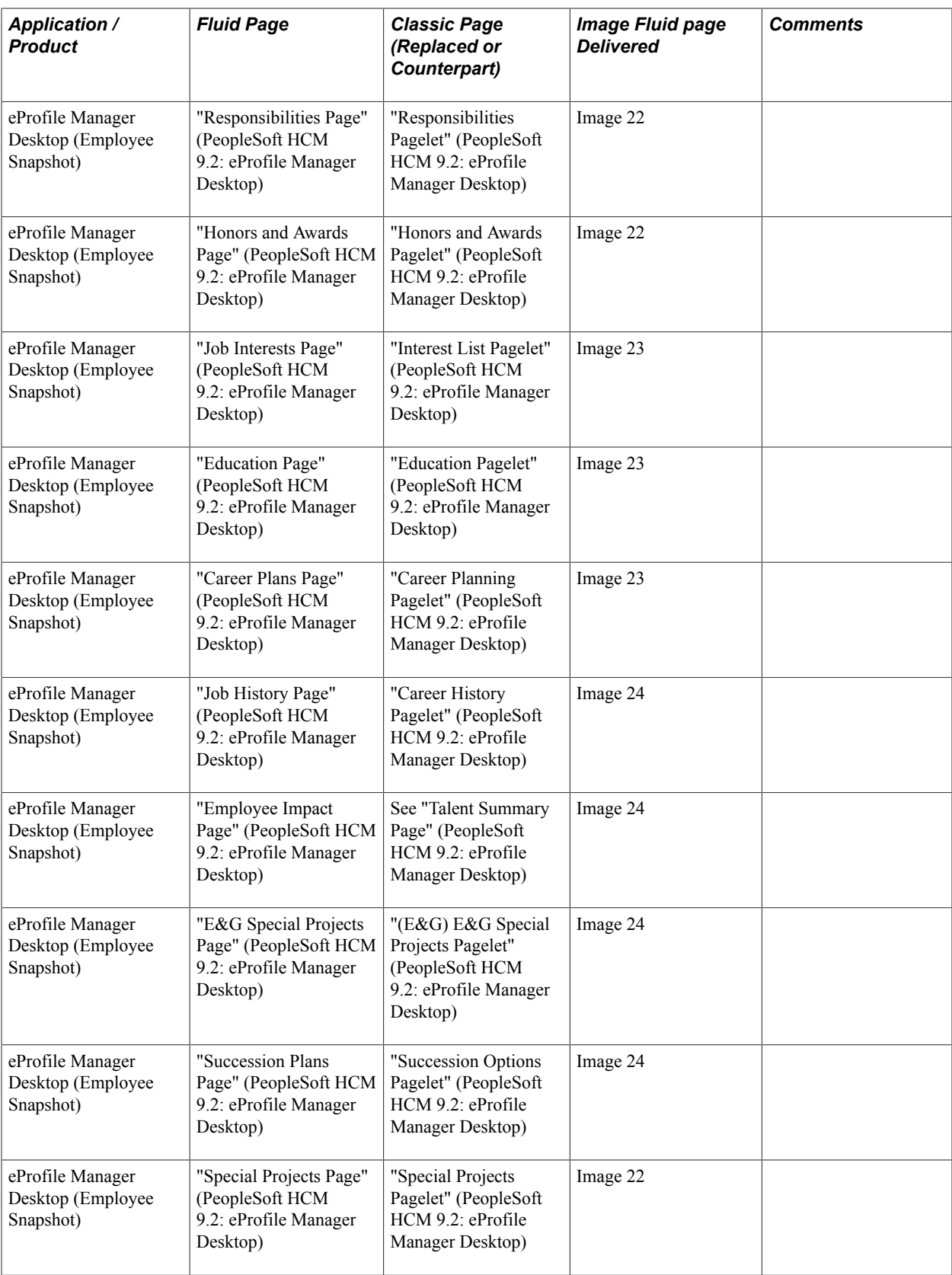

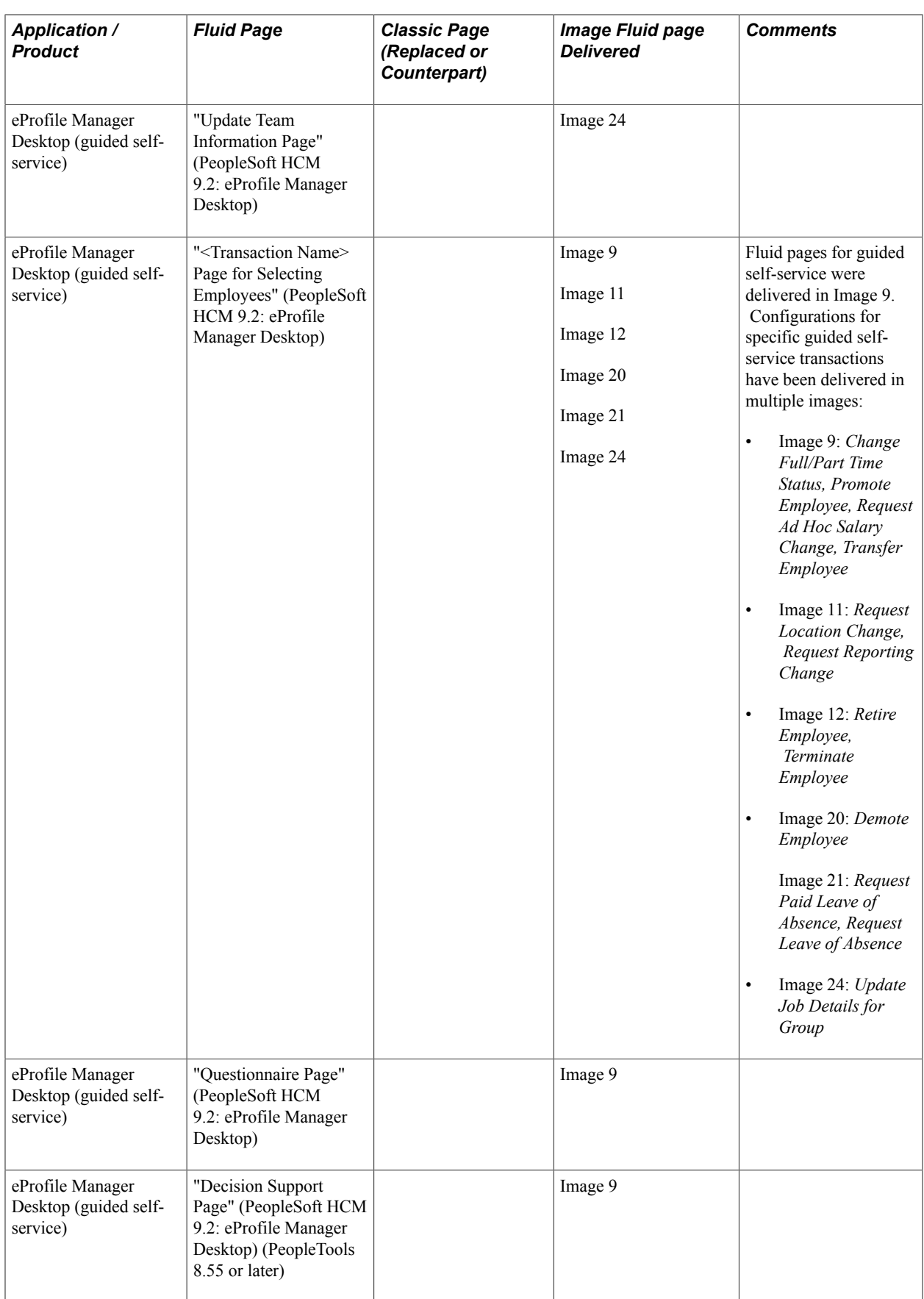

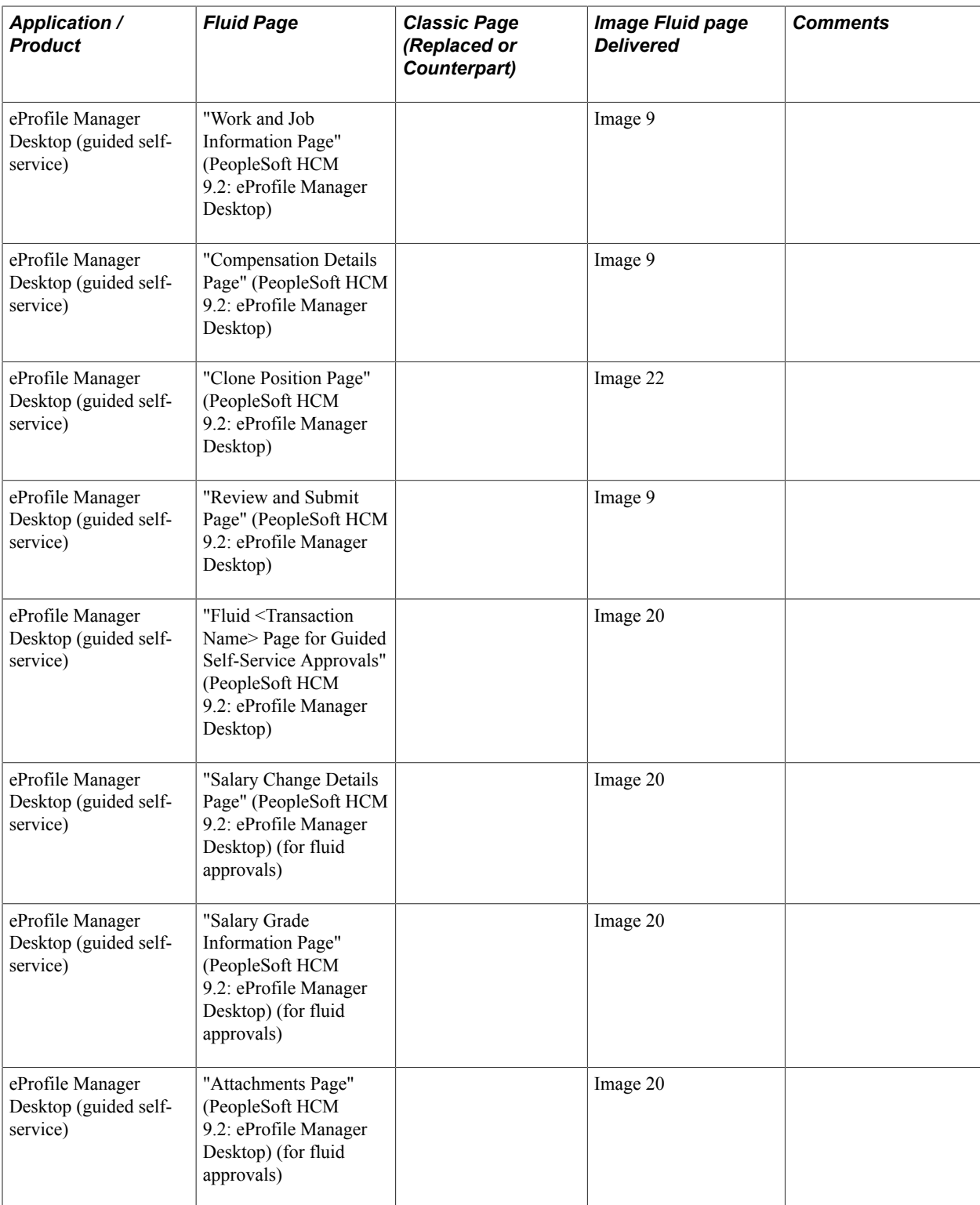

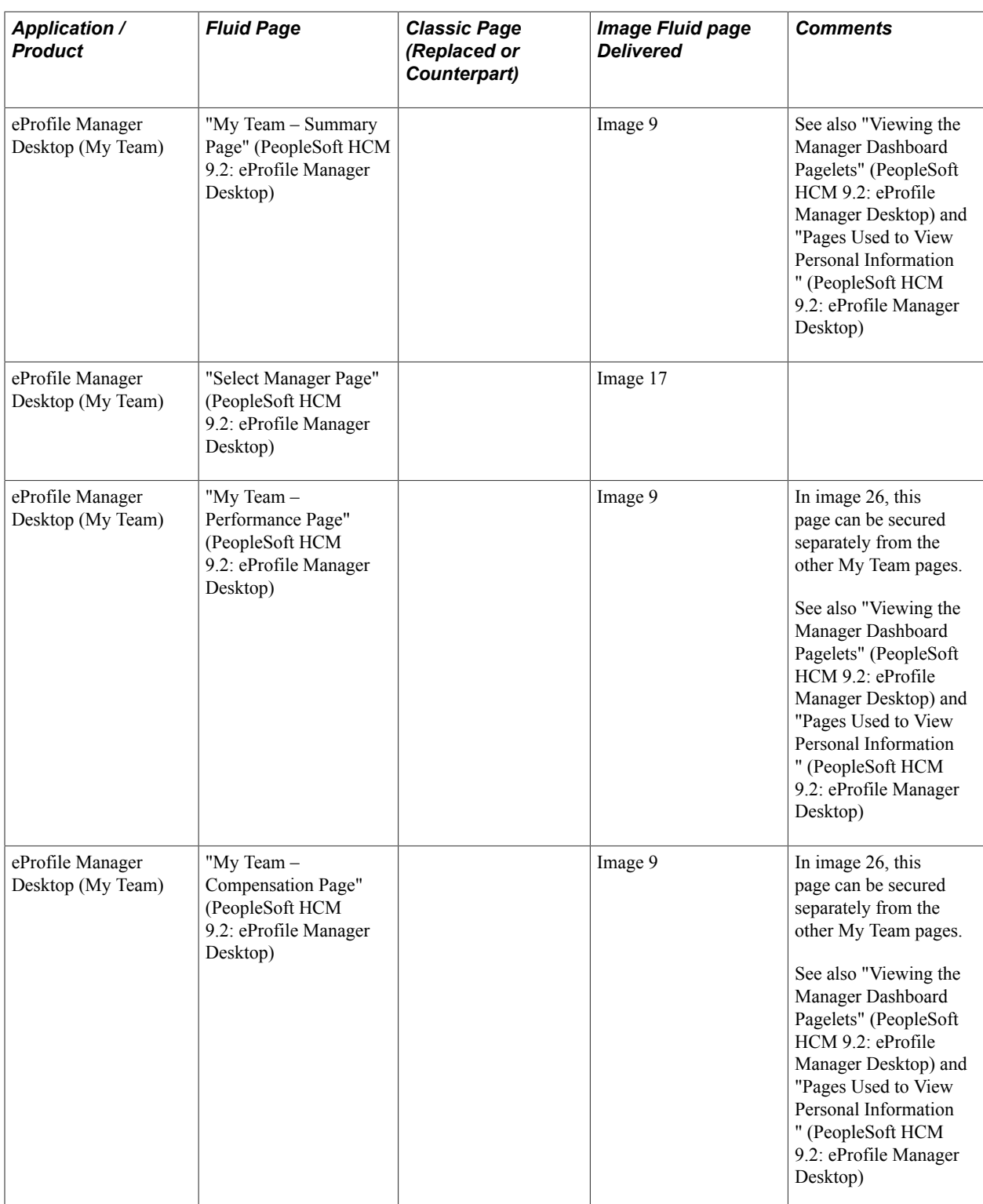

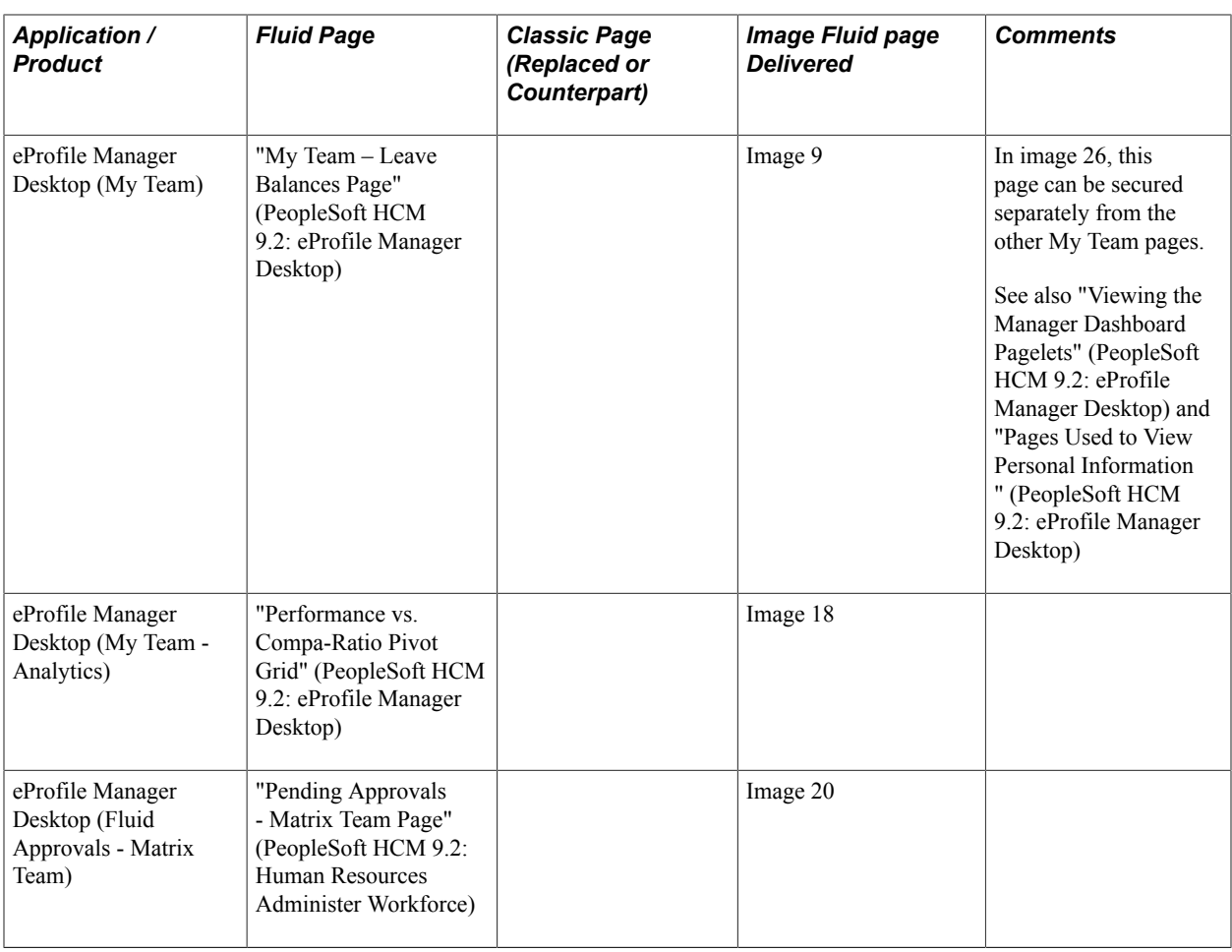

## <span id="page-1004-0"></span>**Time and Pay**

This table lists PeopleSoft delivered Fluid pages that are common to the HCM Time and Pay products and business processes:

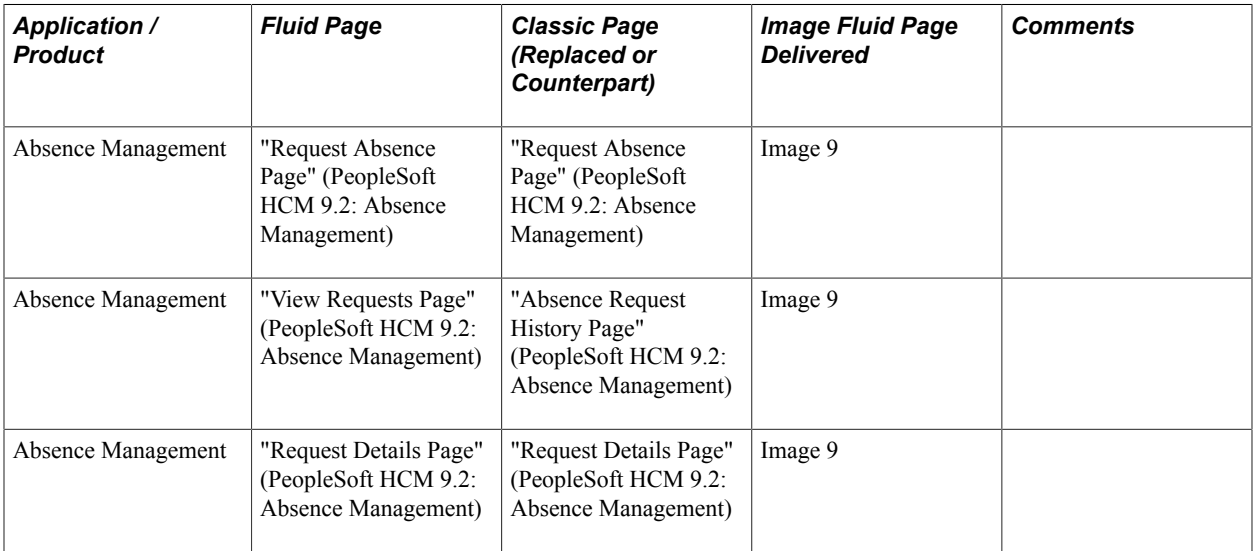

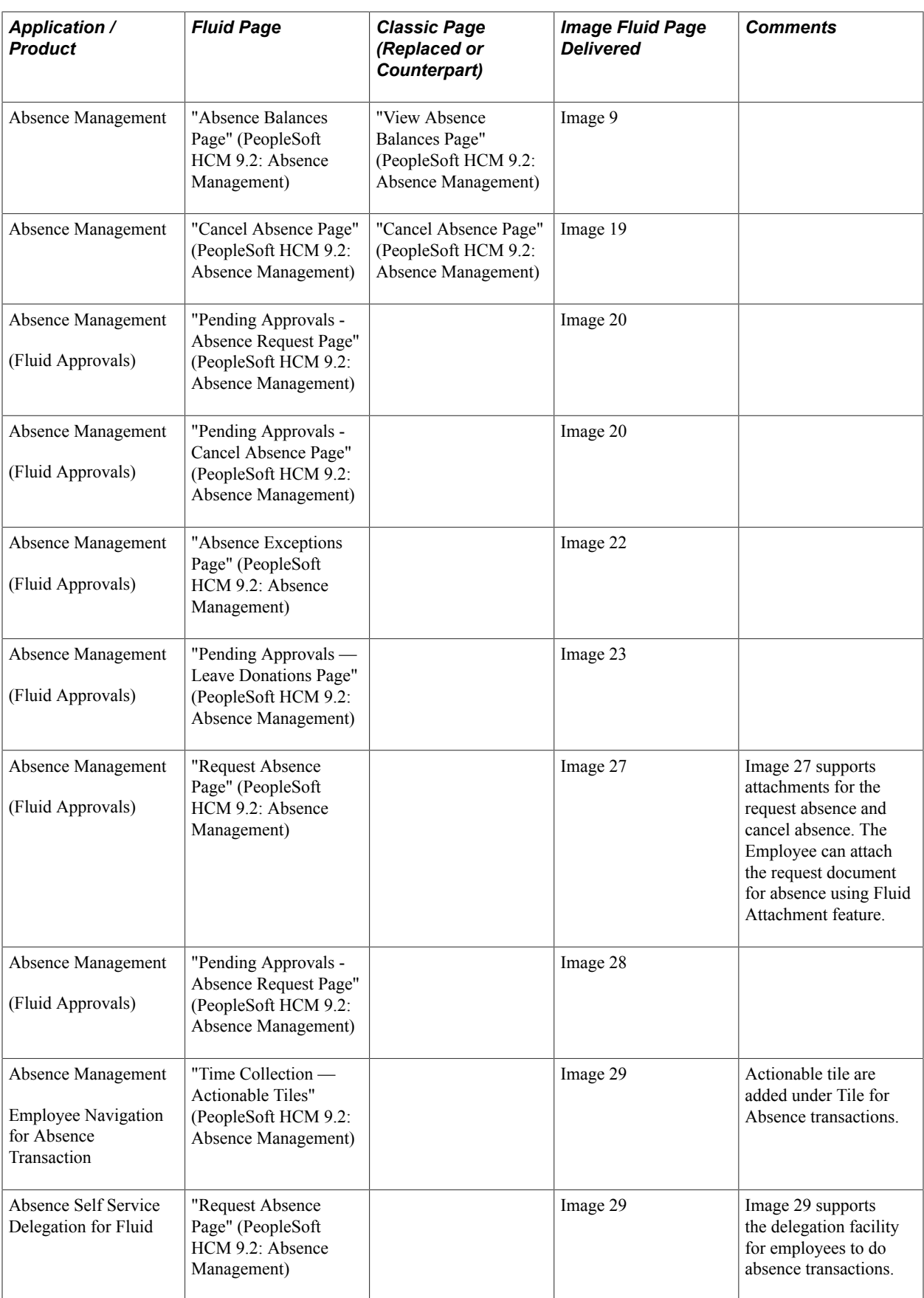

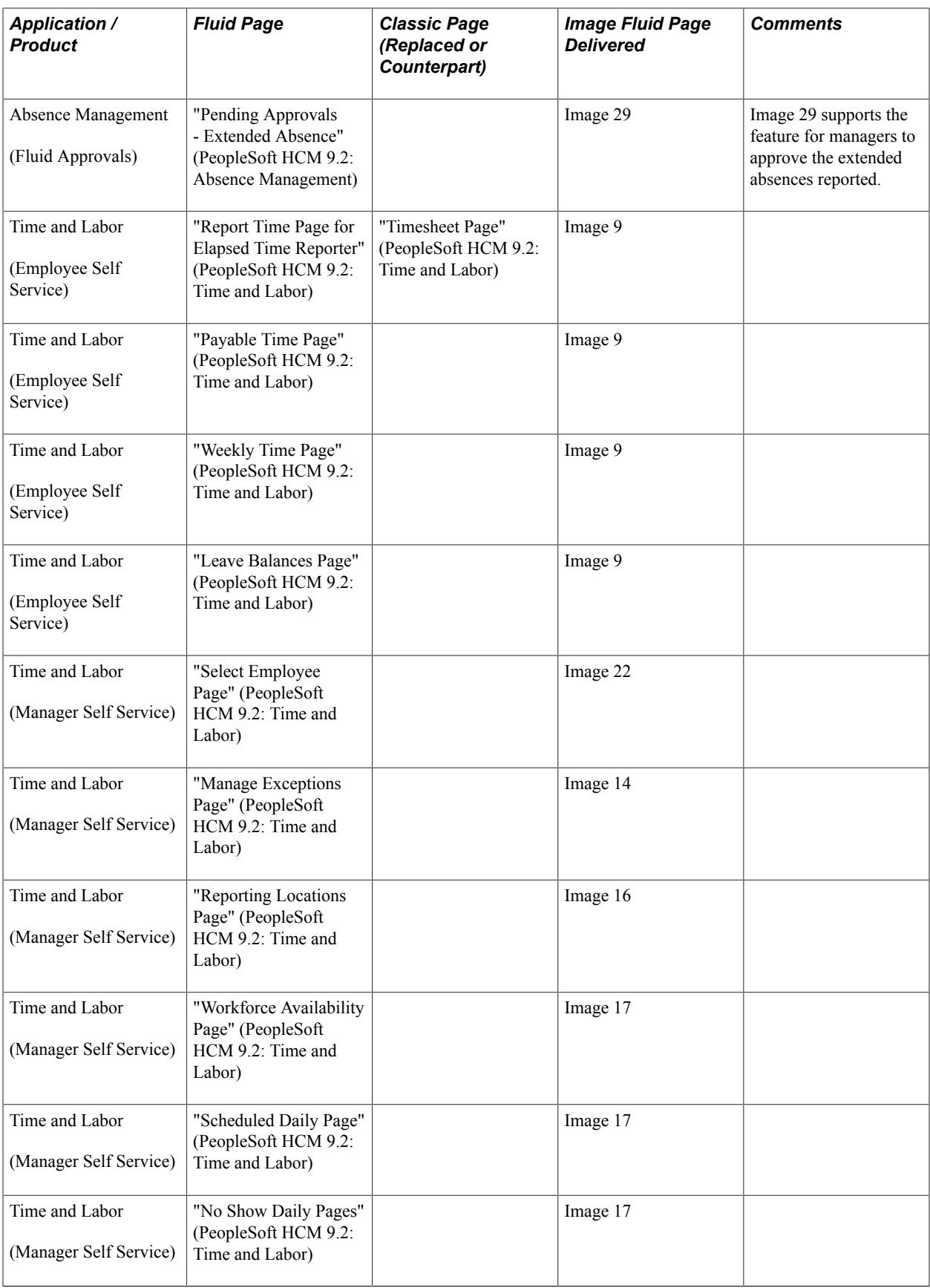

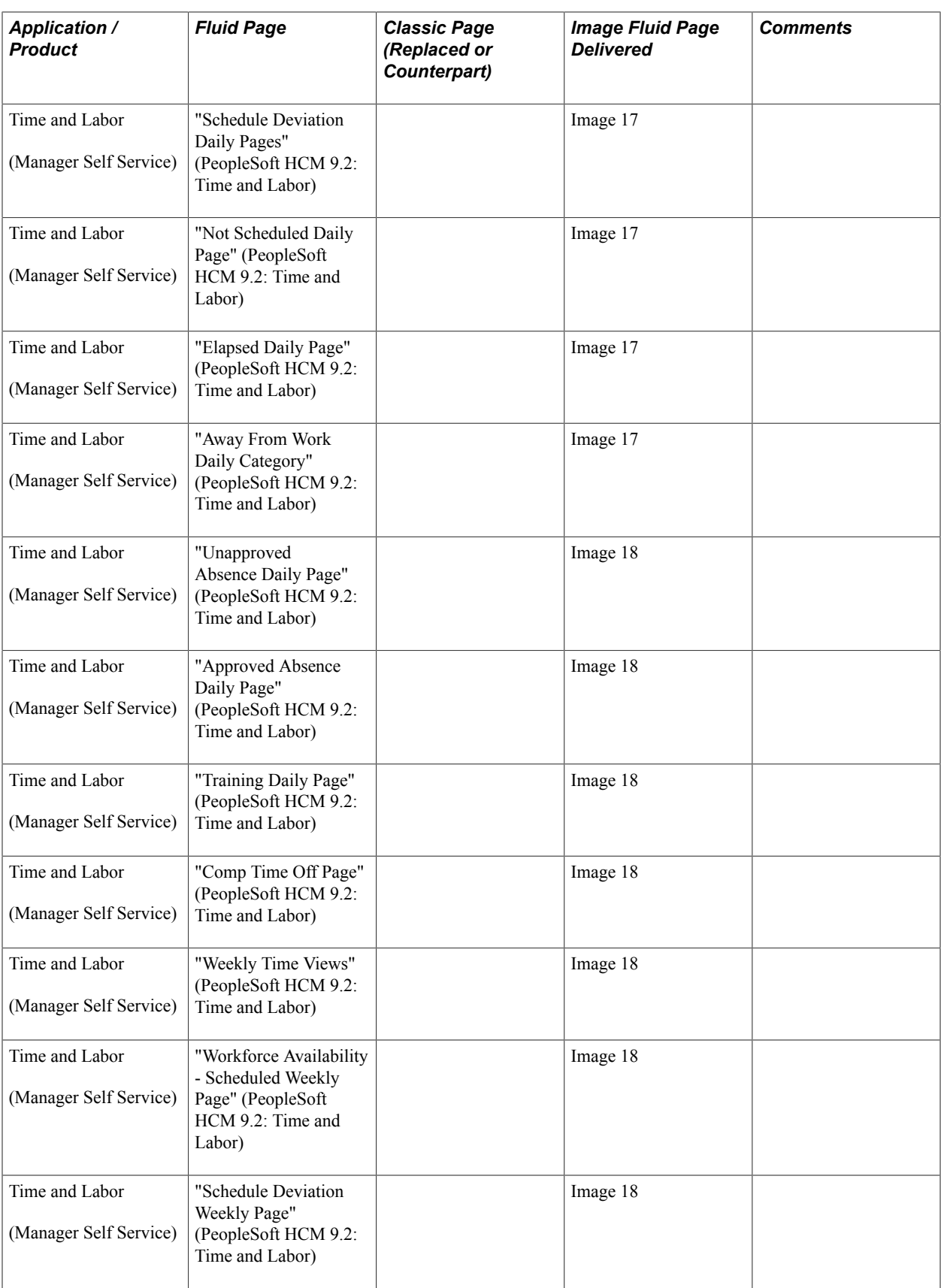
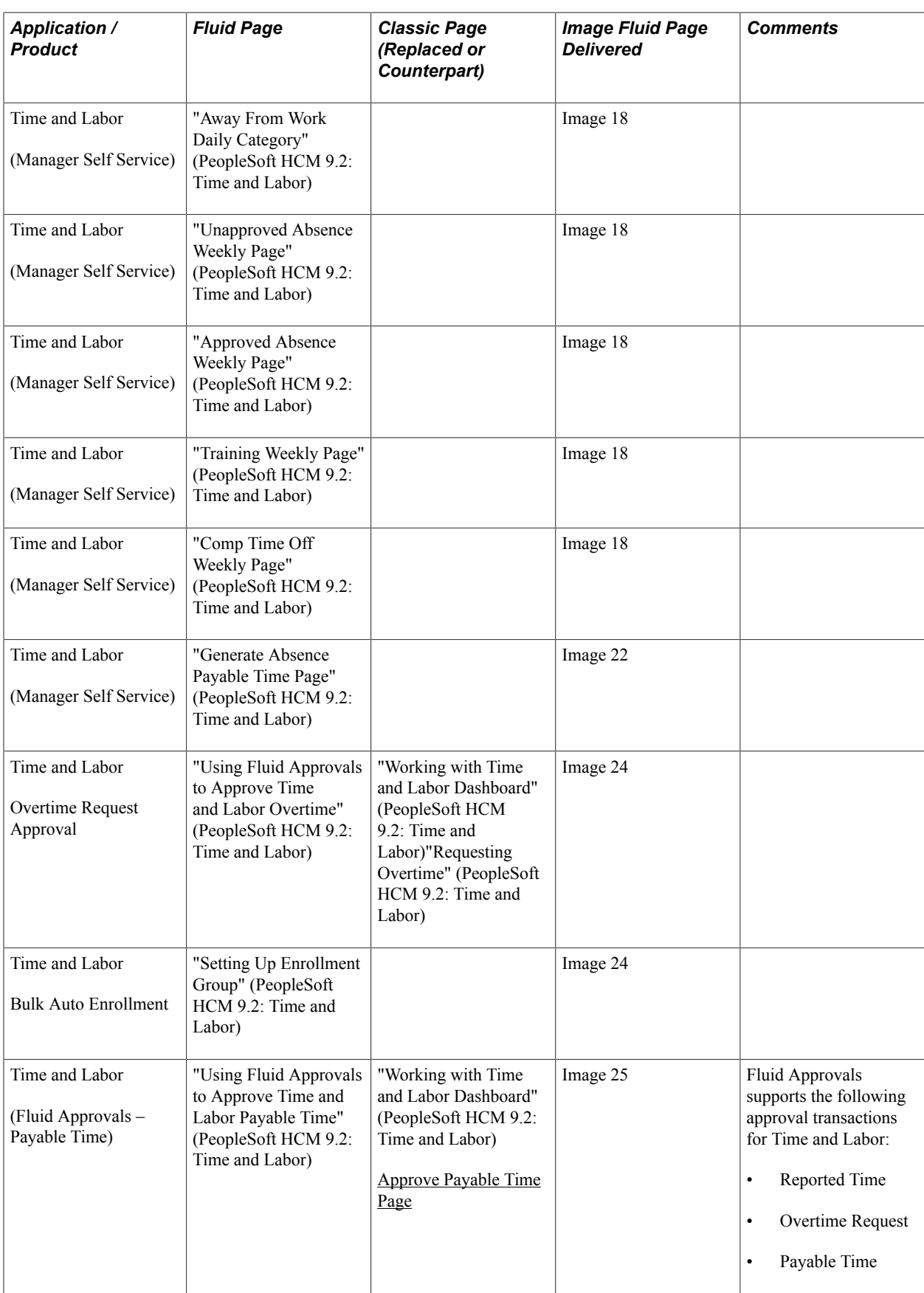

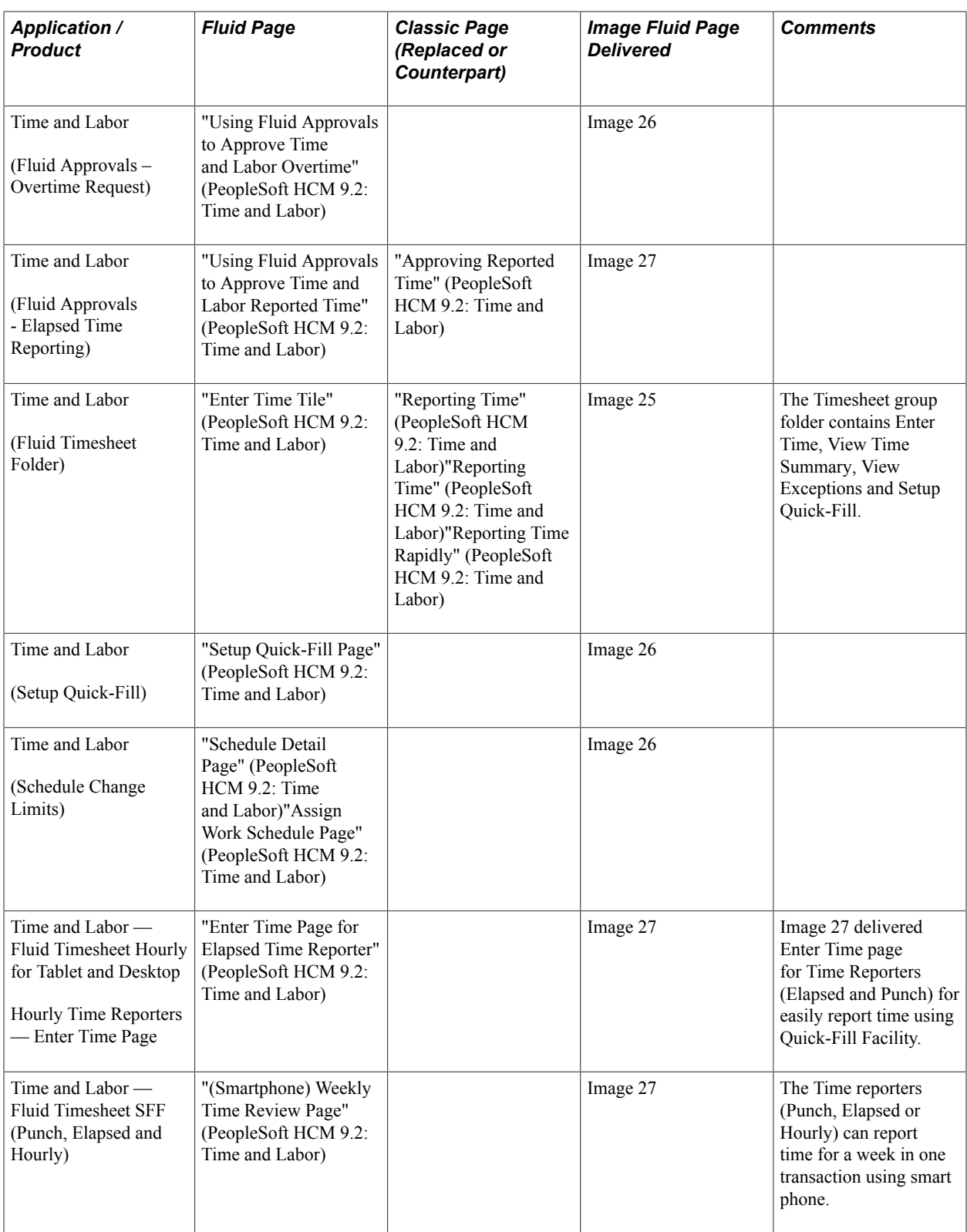

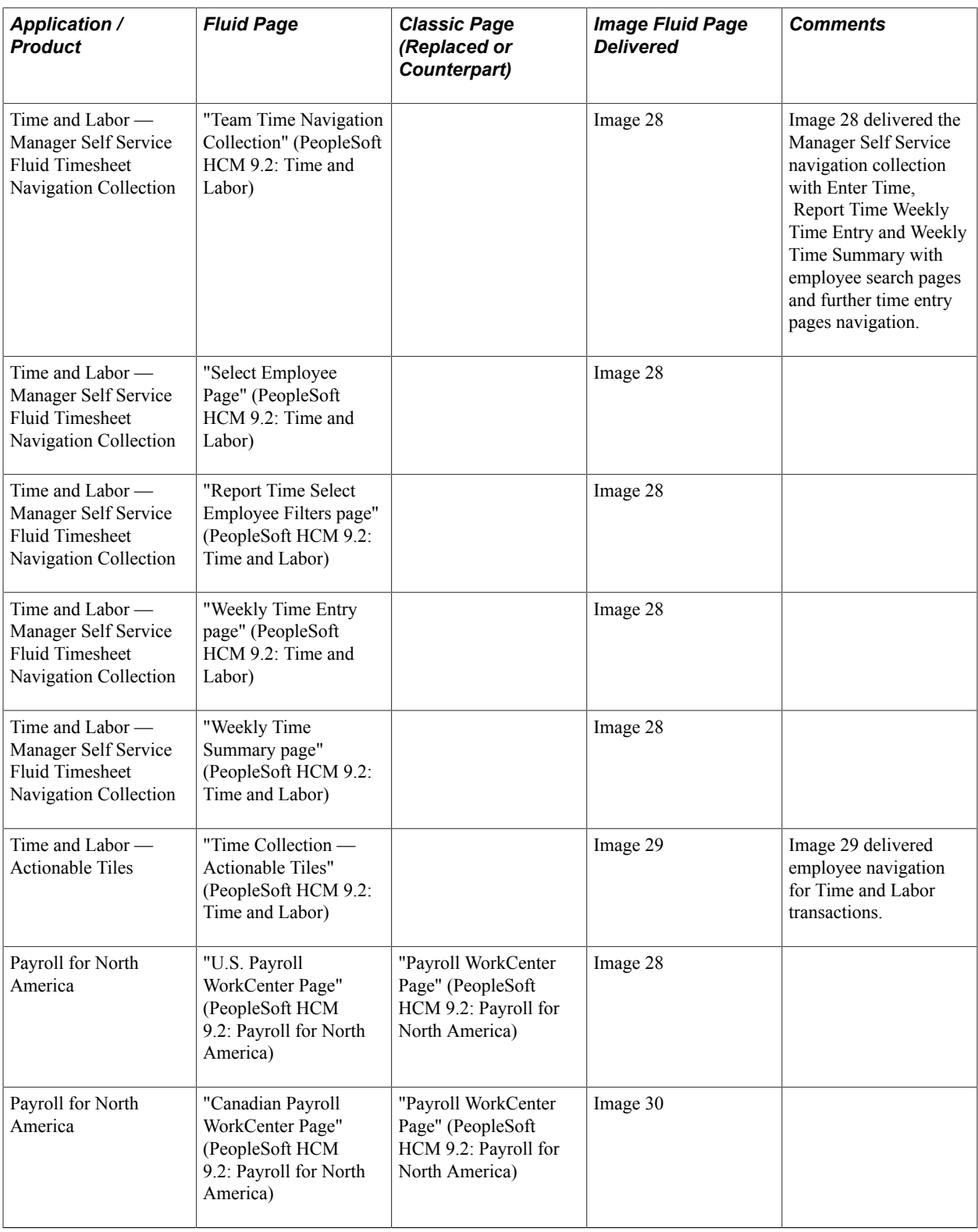

## **Global Payroll**

This table lists PeopleSoft delivered Fluid pages that are common to the HCM Global Payroll products and business processes:

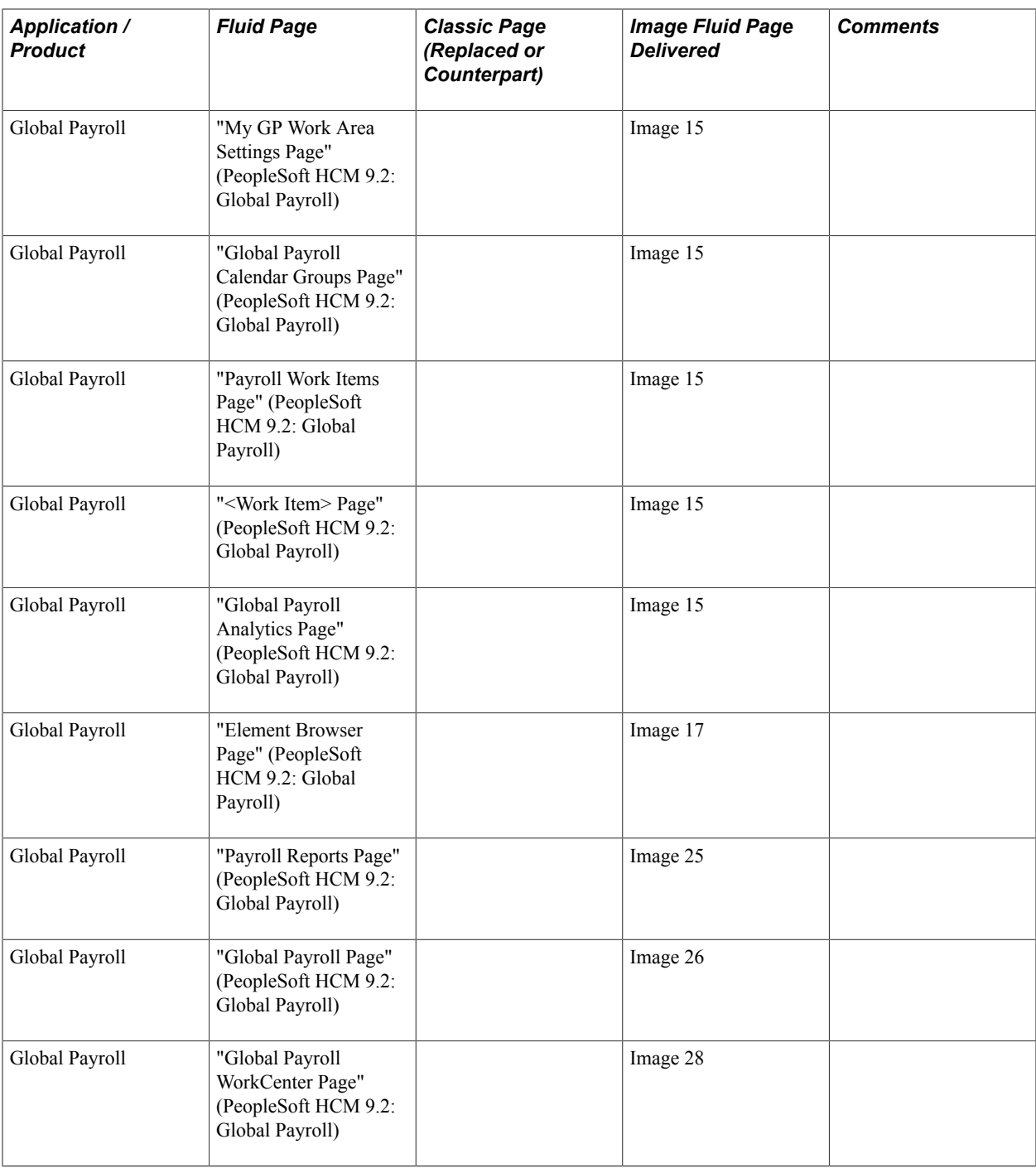

## **Recruiting Solutions**

This table lists PeopleSoft delivered Fluid pages that are common to the HCM Recruiting Solutions products and business processes:

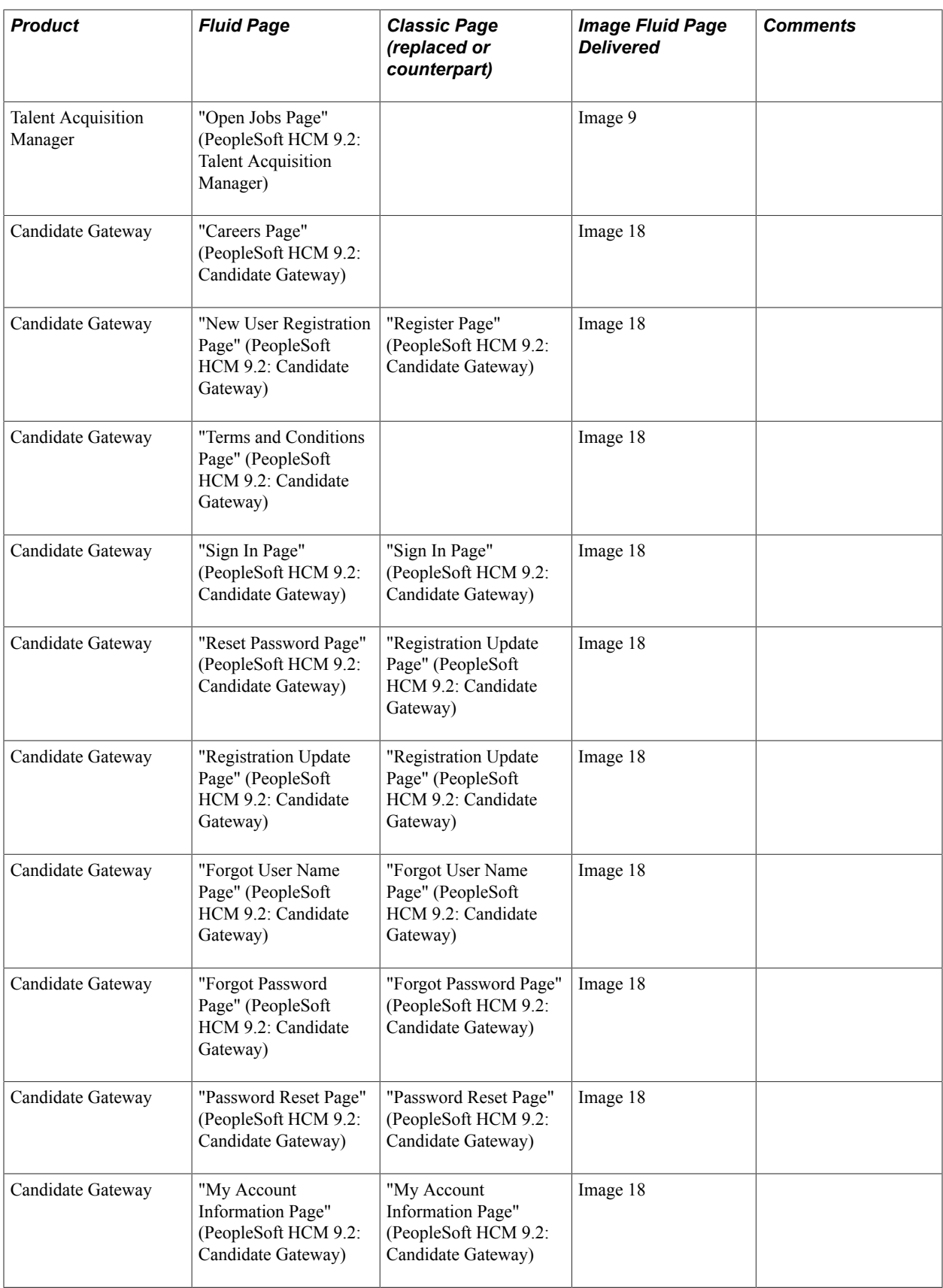

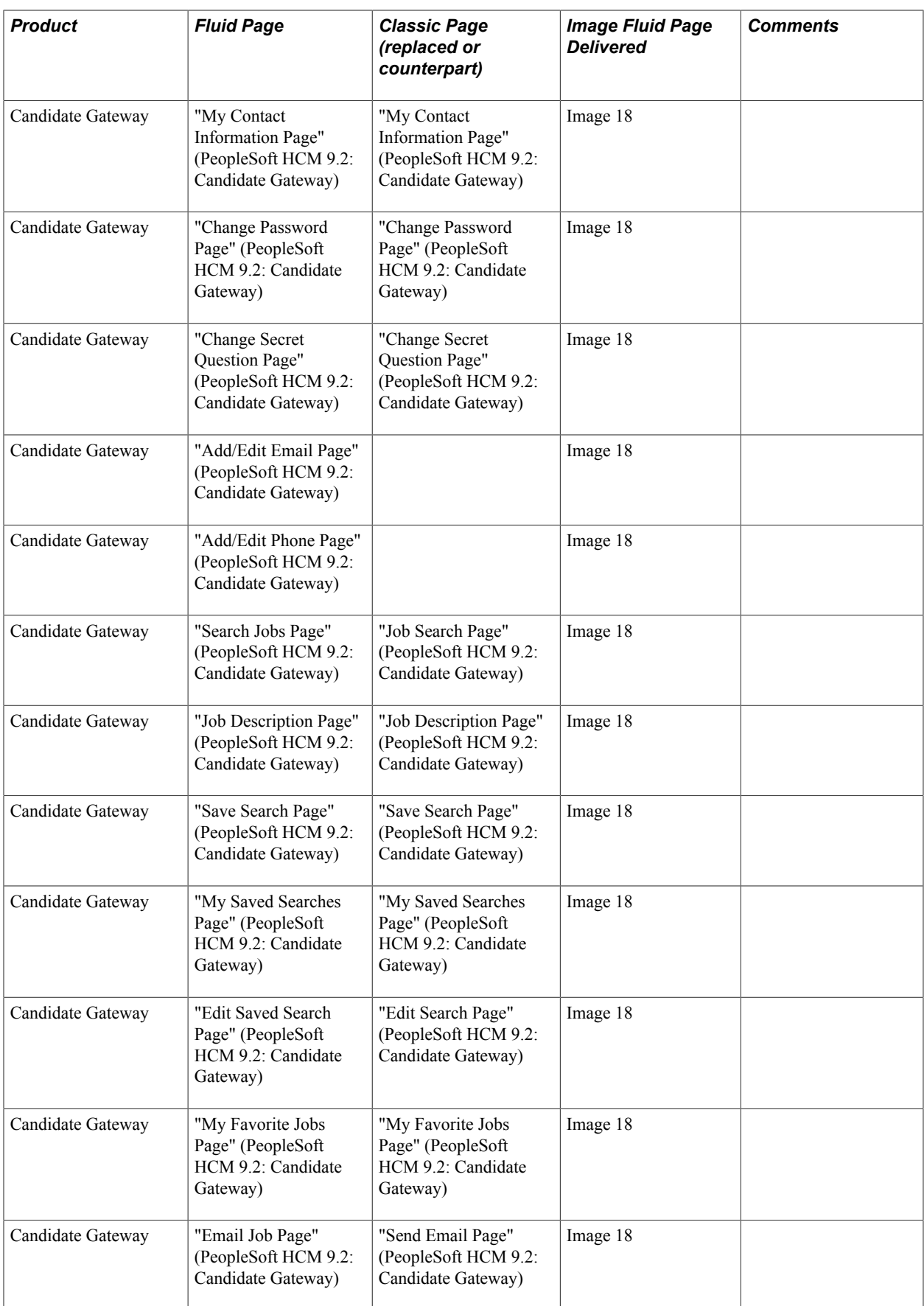

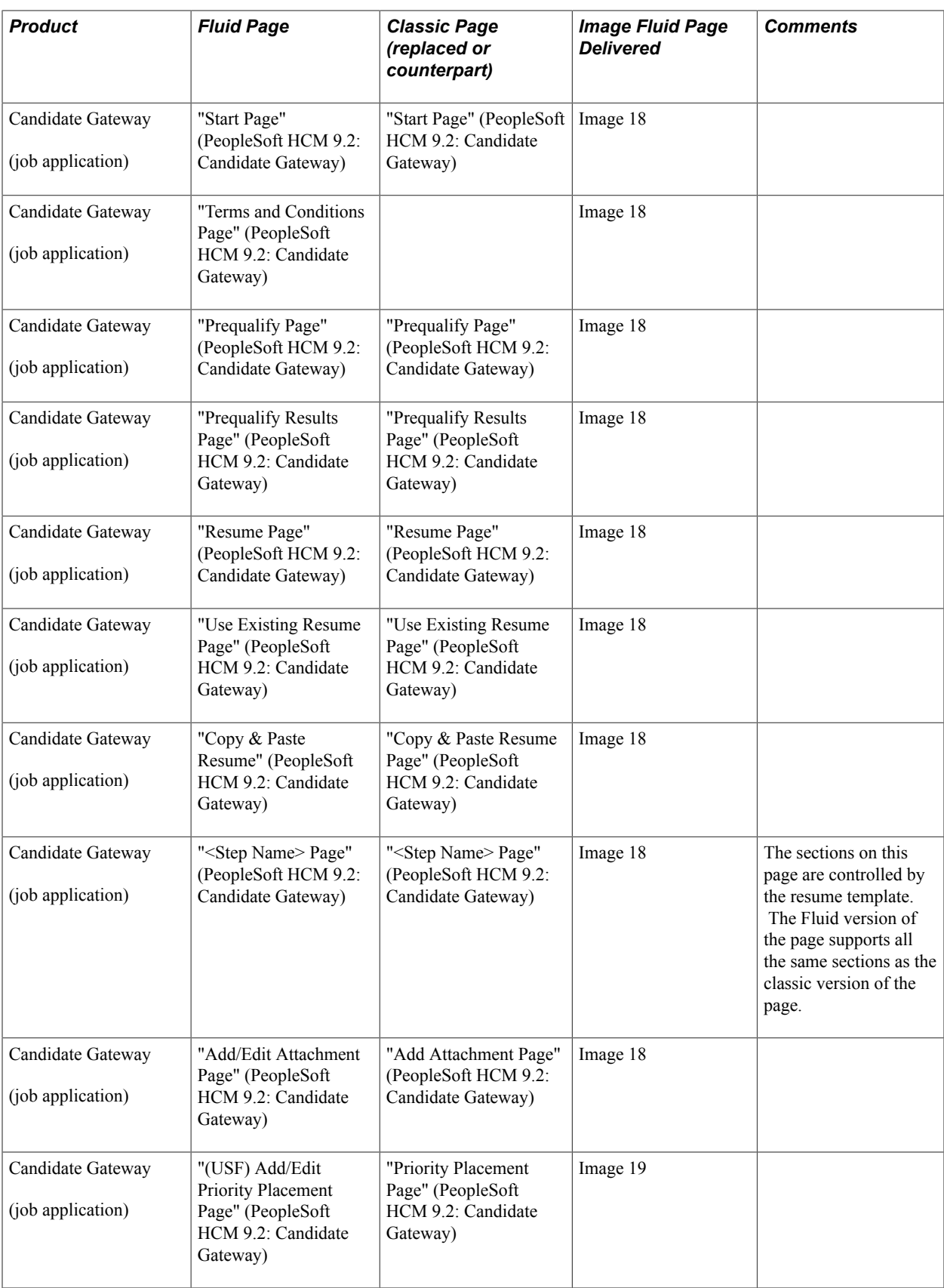

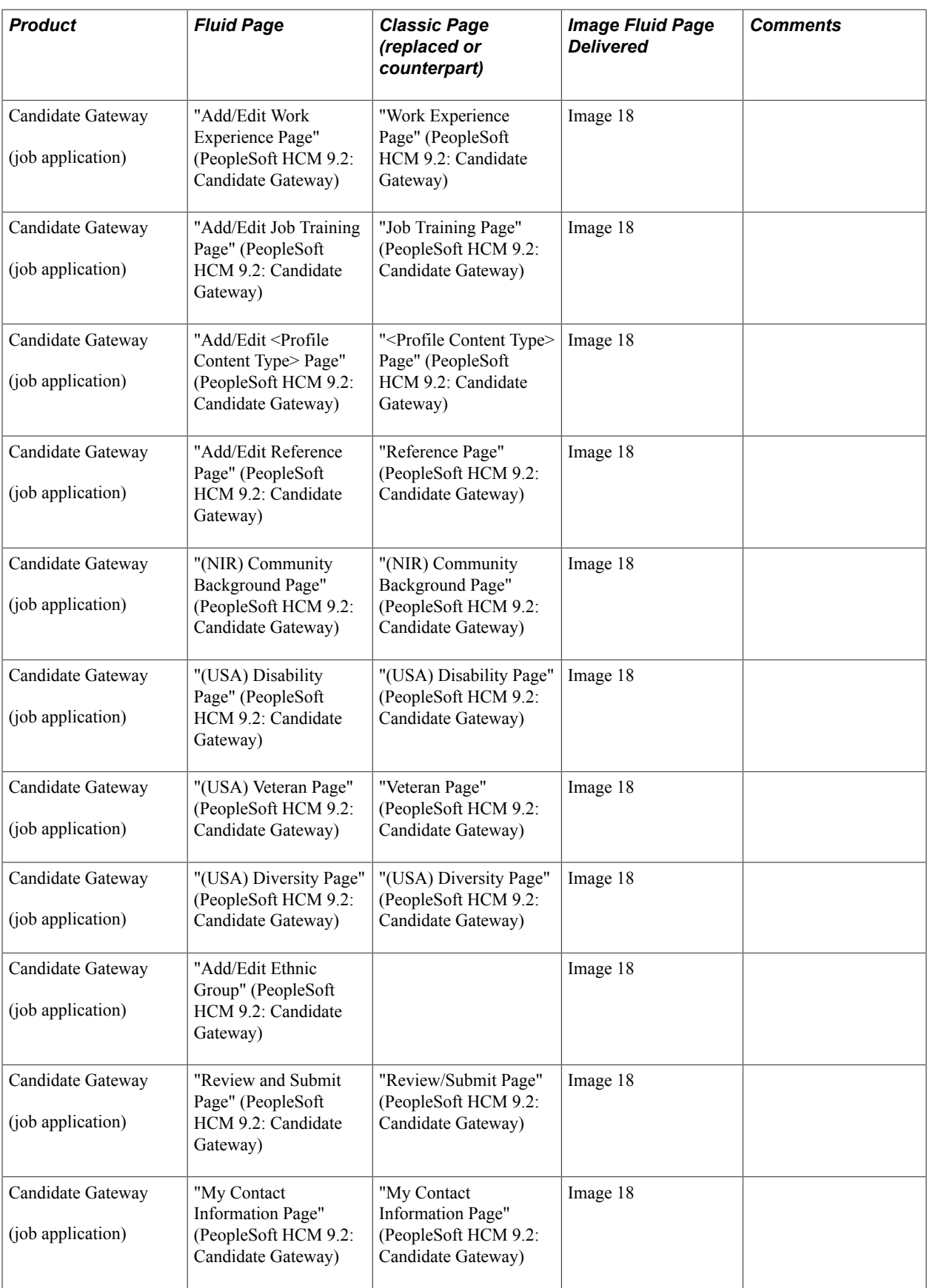

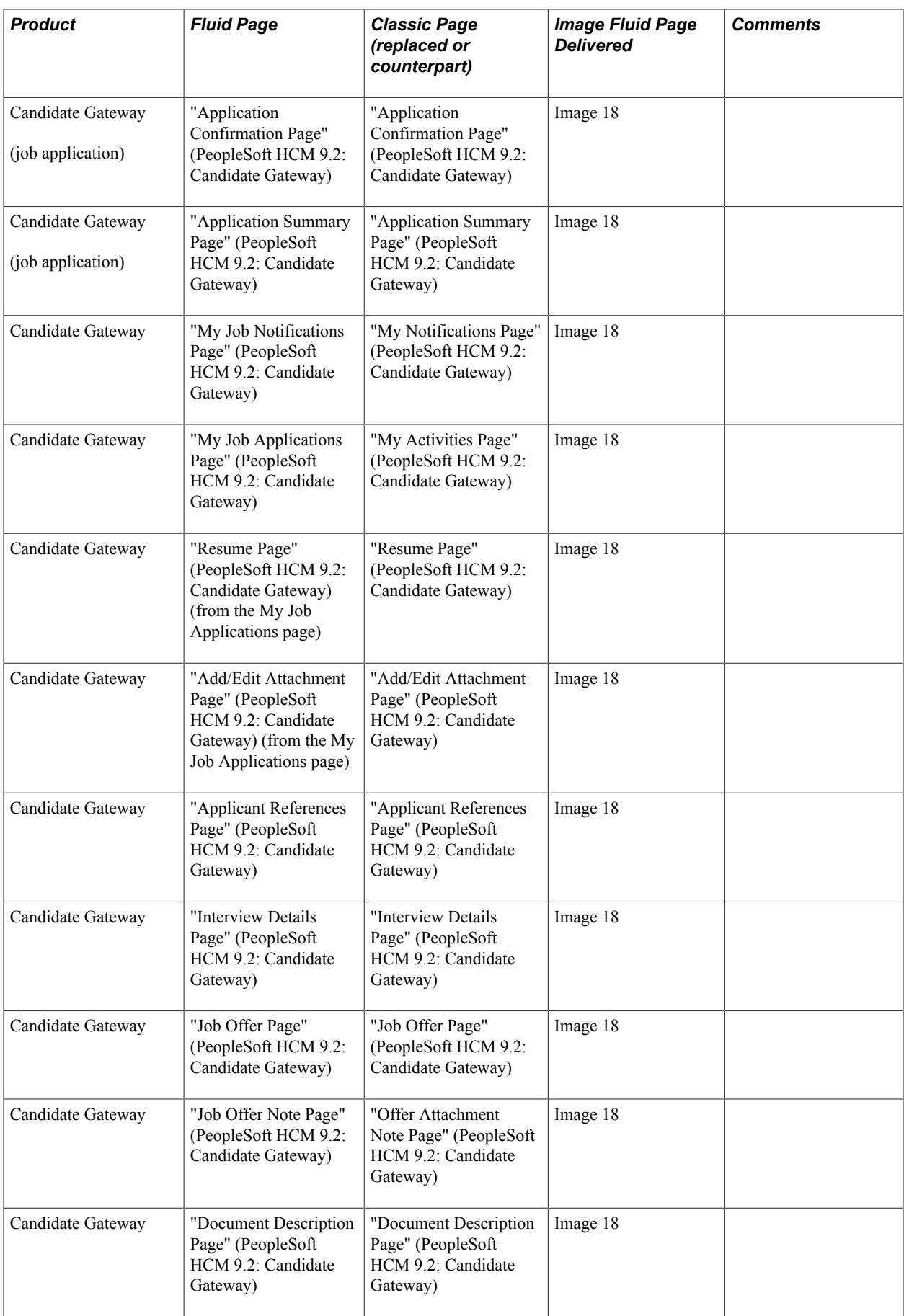

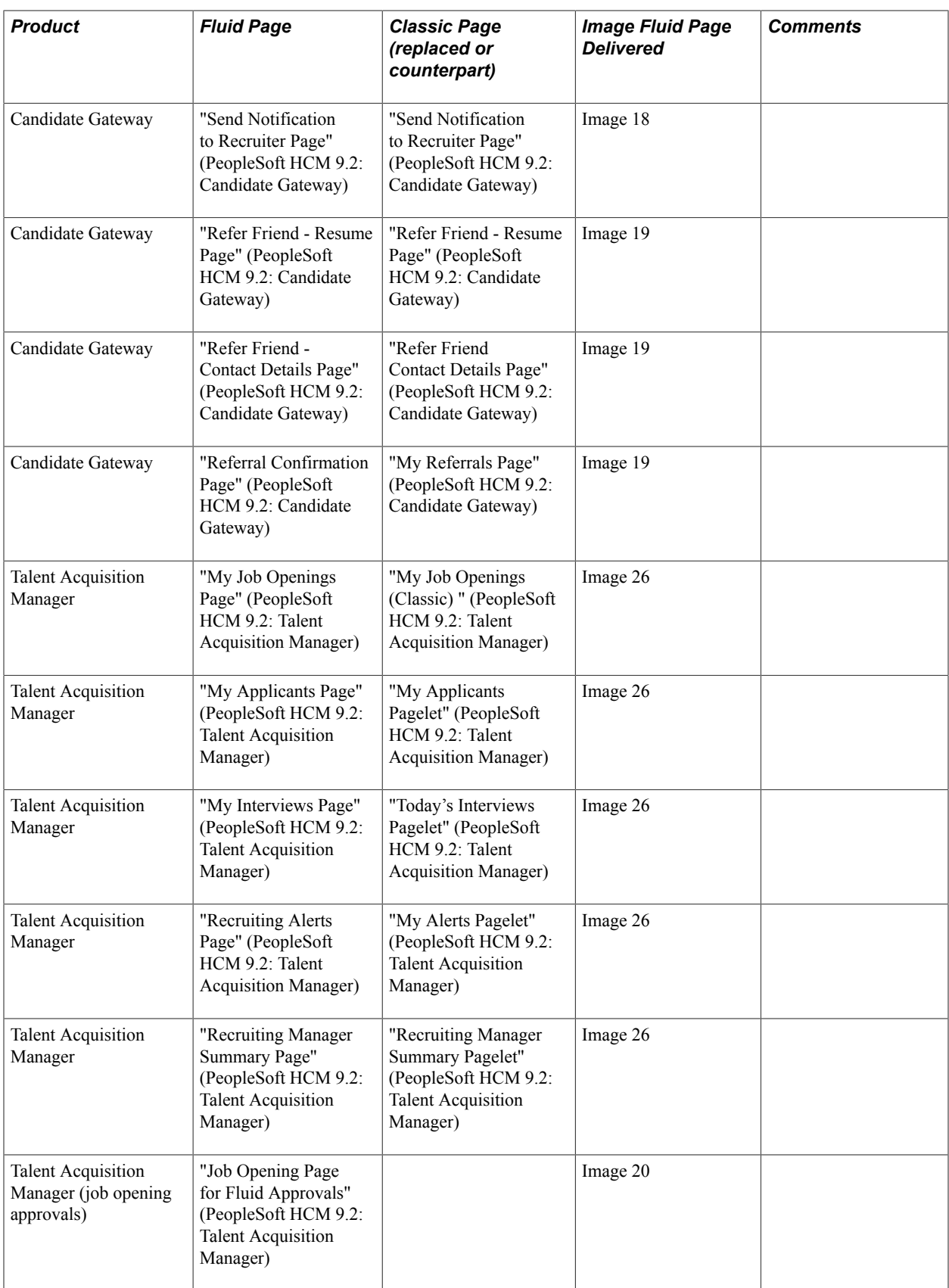

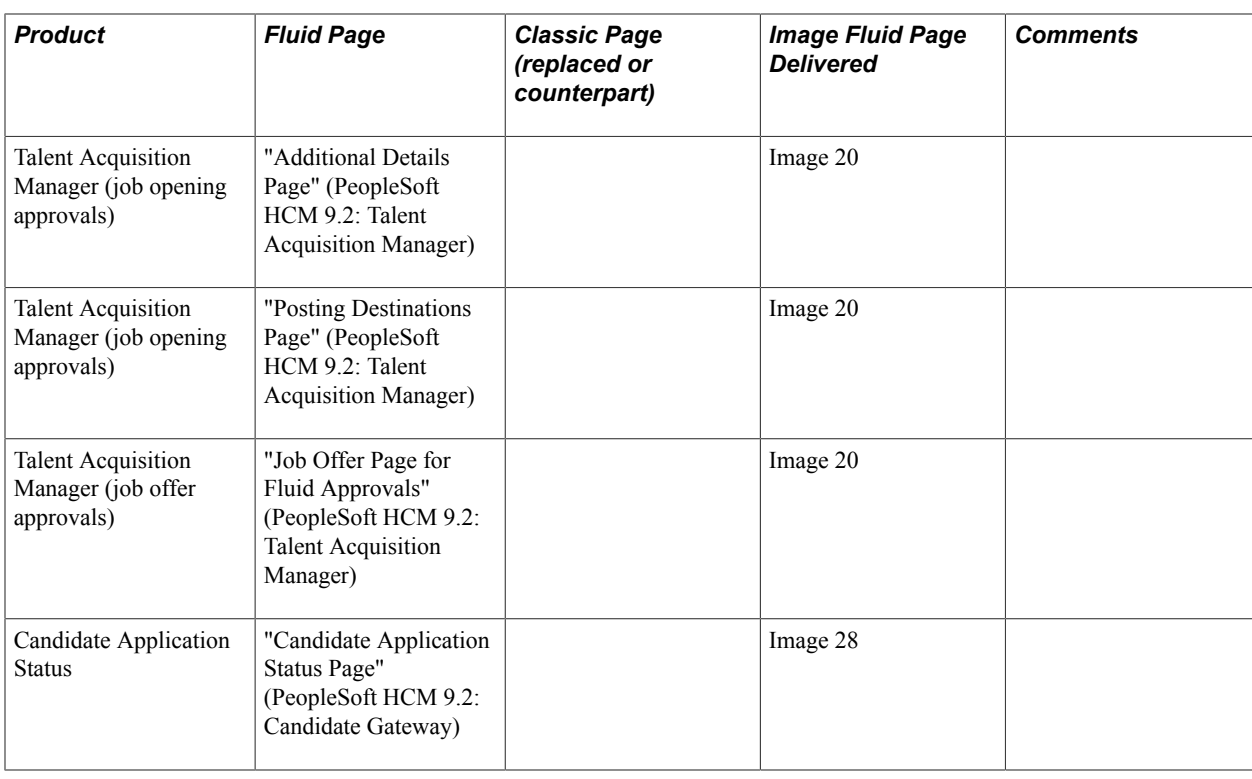

## **Understanding Drop Zones**

Drop Zones allows you to add custom content such as editable or display only fields, links, buttons, or text. PeopleSoft has added Drop Zones to the top, middle, and bottom of some Fluid pages. You can create records, sub-pages, and other new objects you want to display using Drop Zones.

For more information on Drop Zones, see the product documentation for *PeopleTools: Fluid User Interface Developer's Guide,* "Creating Pages for Fluid Applications," Creating and Configuring Drop Zones.

**Note:** For future uptake of drop zones, use the *PeopleTools Features* tracking group. Enter the tracking group value *Drop Zone Support for PT8.57* (or above).

This video provides an overview of Drop Zones:

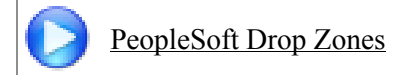

## **Find Drop Zone-Enabled Pages**

To find which fluid pages have been enabled for drop zones:

- 1. Navigate to: PeopleTools > Portal > Configure Drop Zones
- 2. Enter the Component (listed in column 2 of the "Components Where Drop Zones are Enabled" topic that follows) into the Component field.

3. Click Search.

#### **Image: Configure Drop Zones**

Lists drop zone-enabled pages by component.

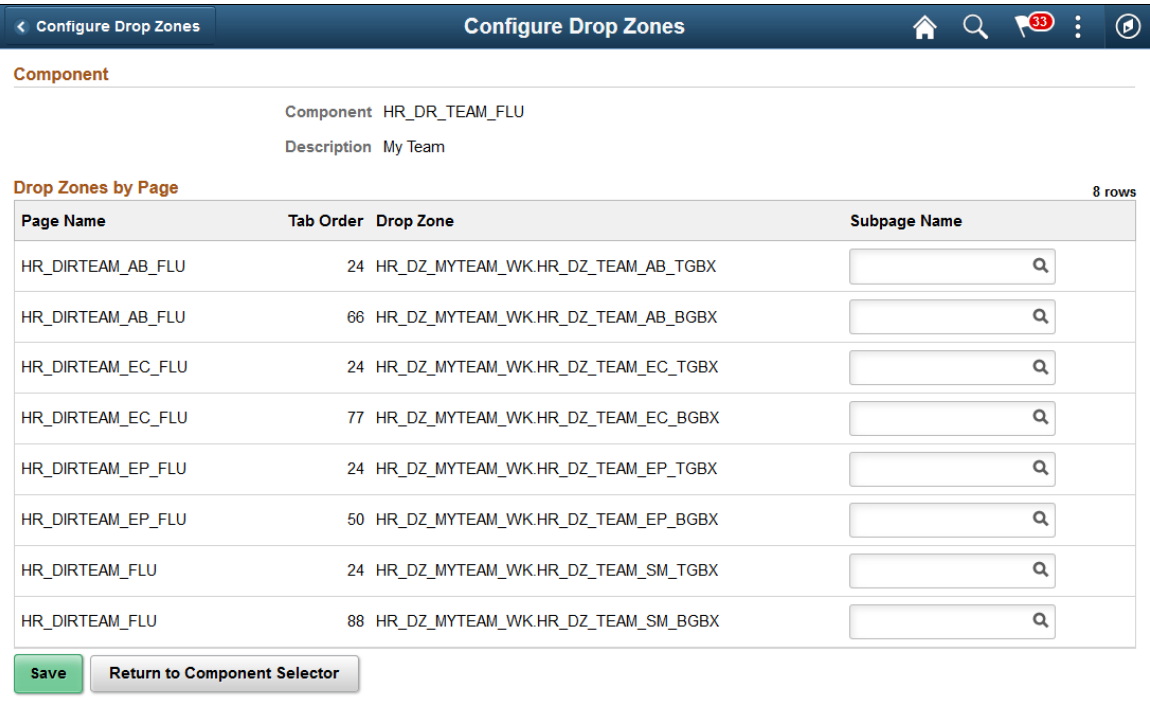

The Page Name column provides the Page ID for all pages, within the component, where drop zones are available.

### **Components Where Drop Zones are Enabled**

This table lists the components where drop zones are enabled:

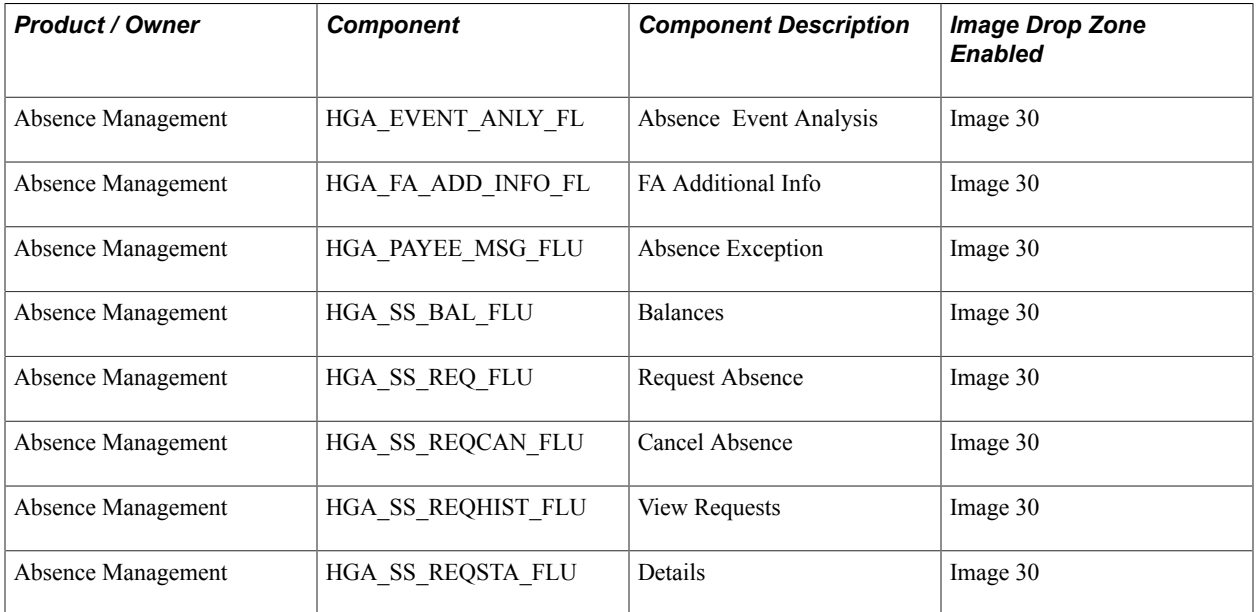

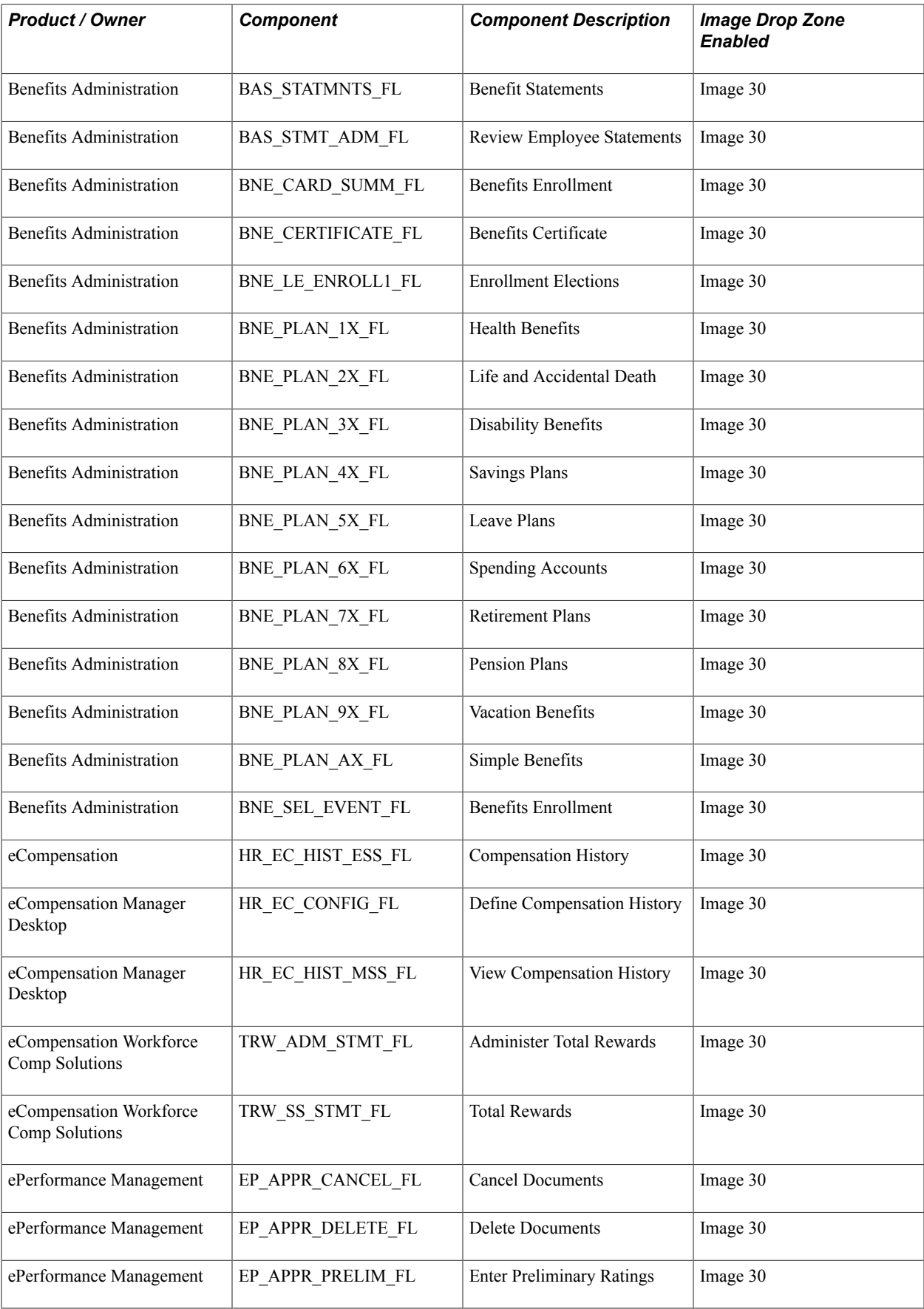

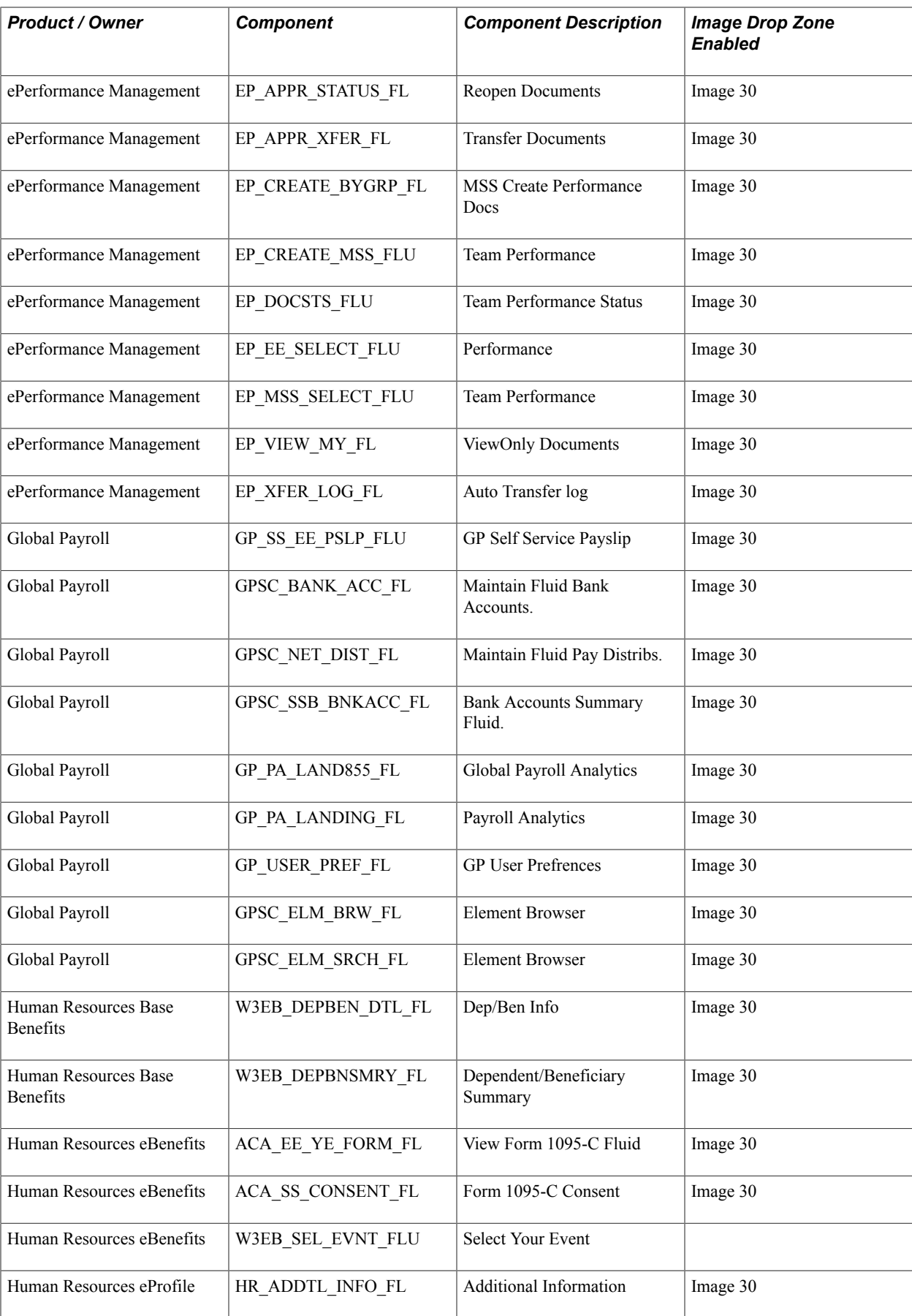

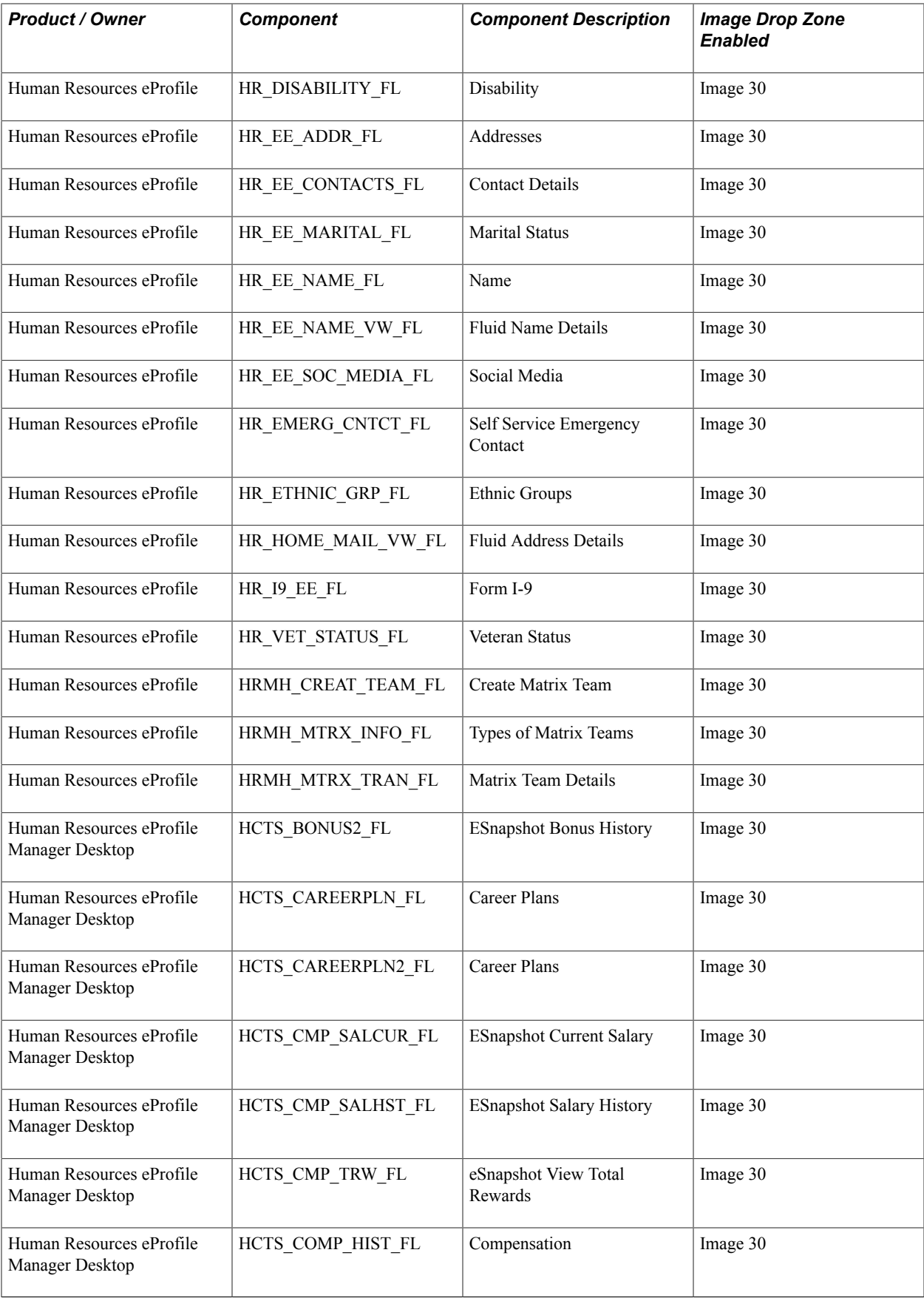

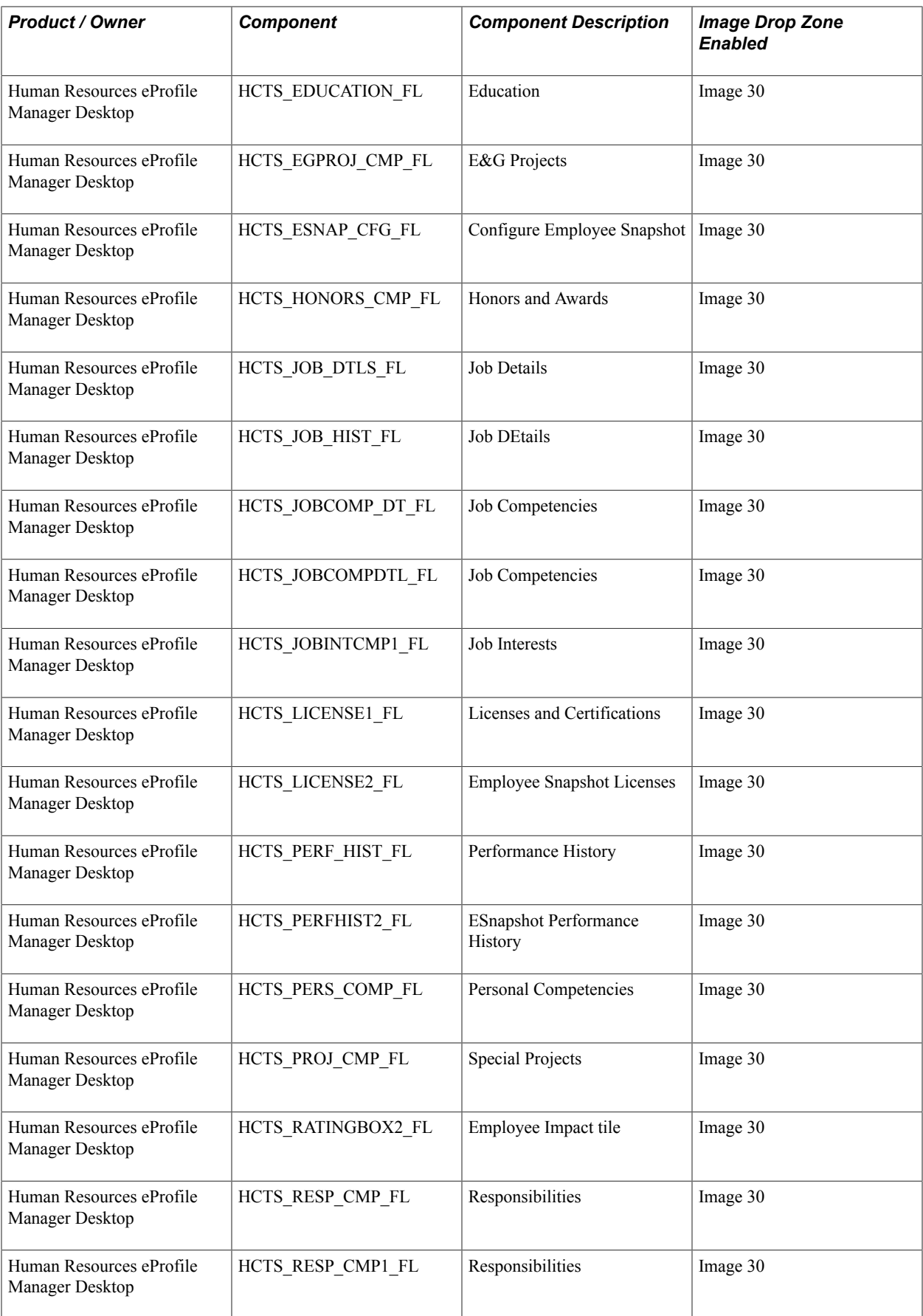

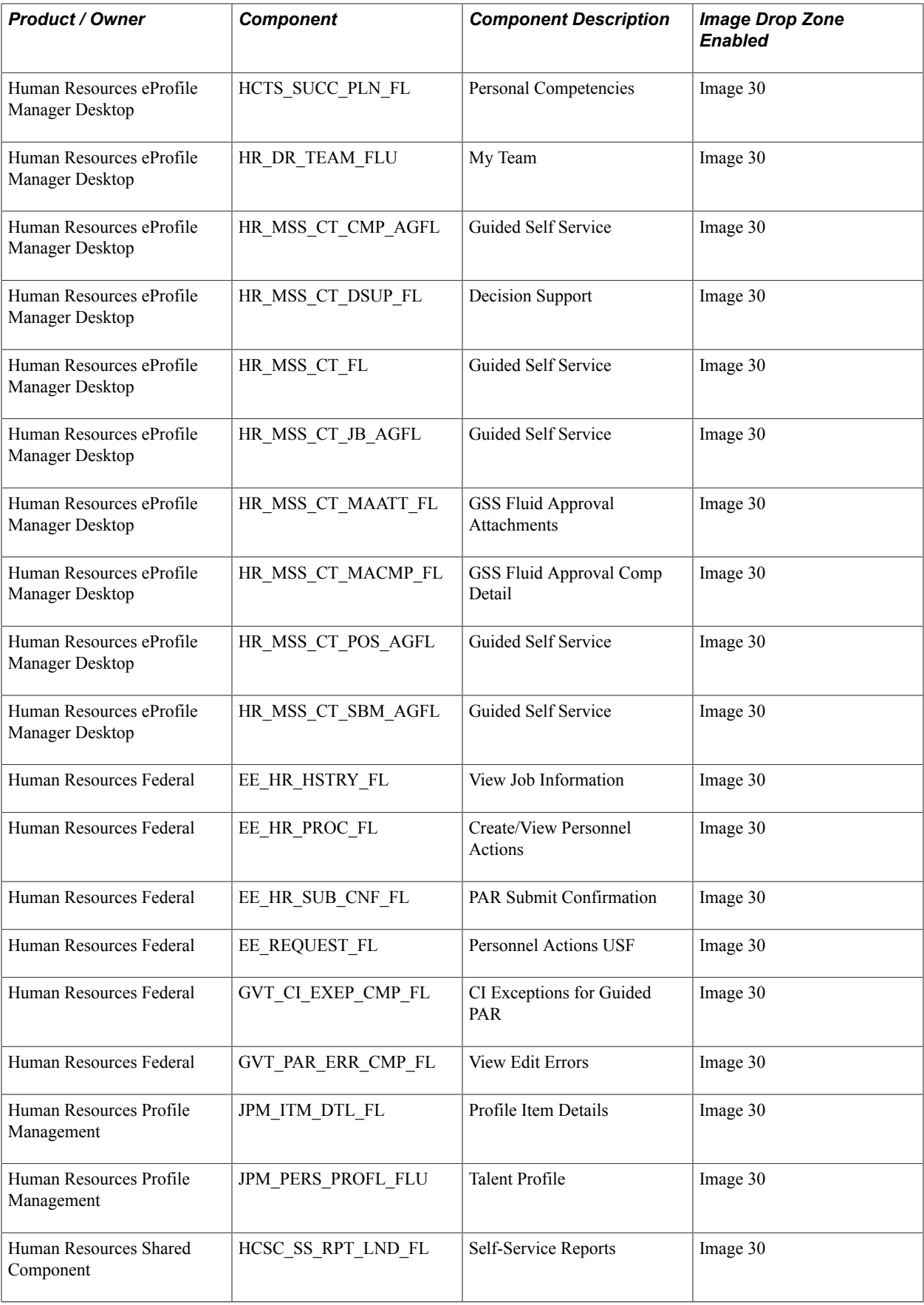

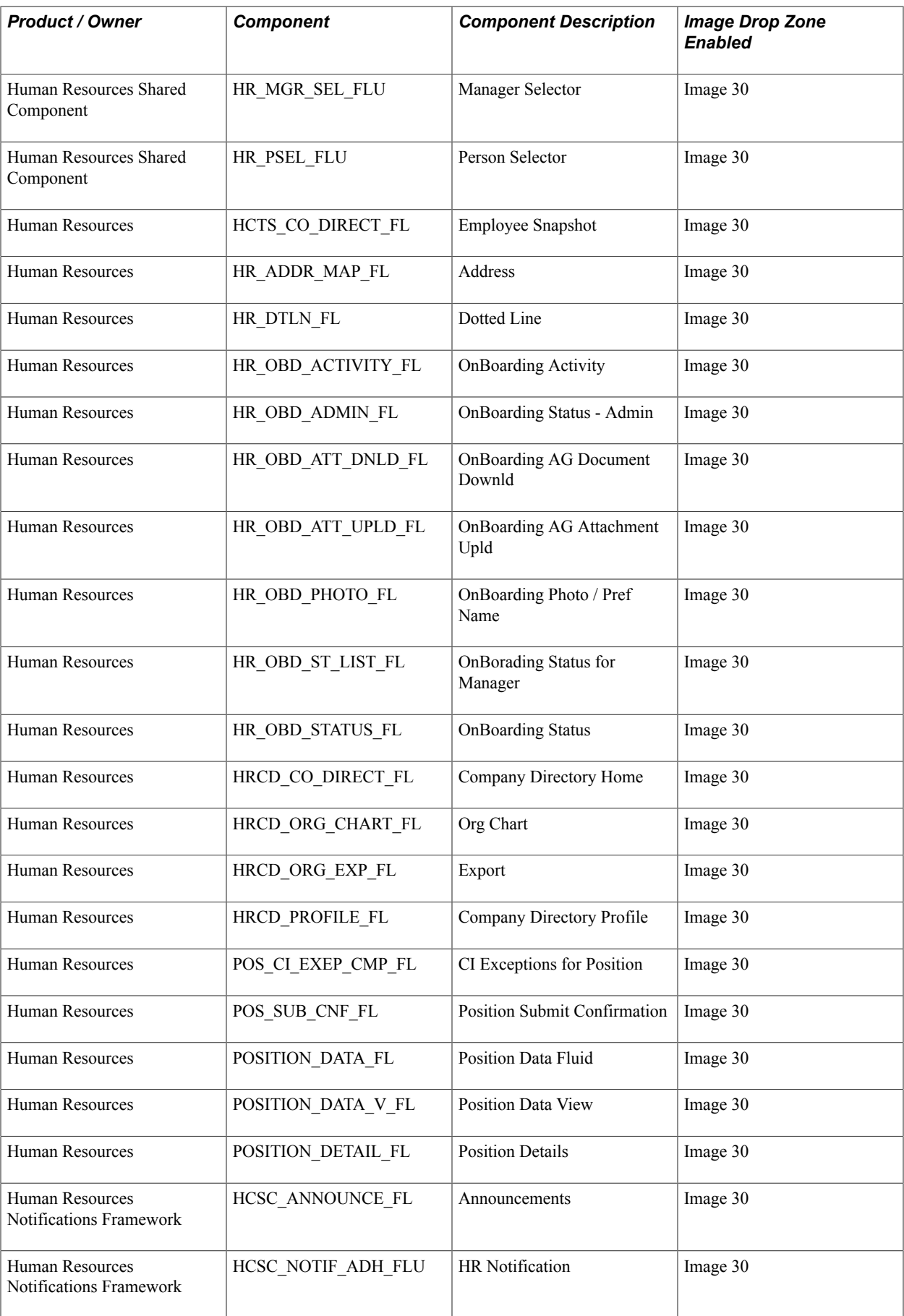

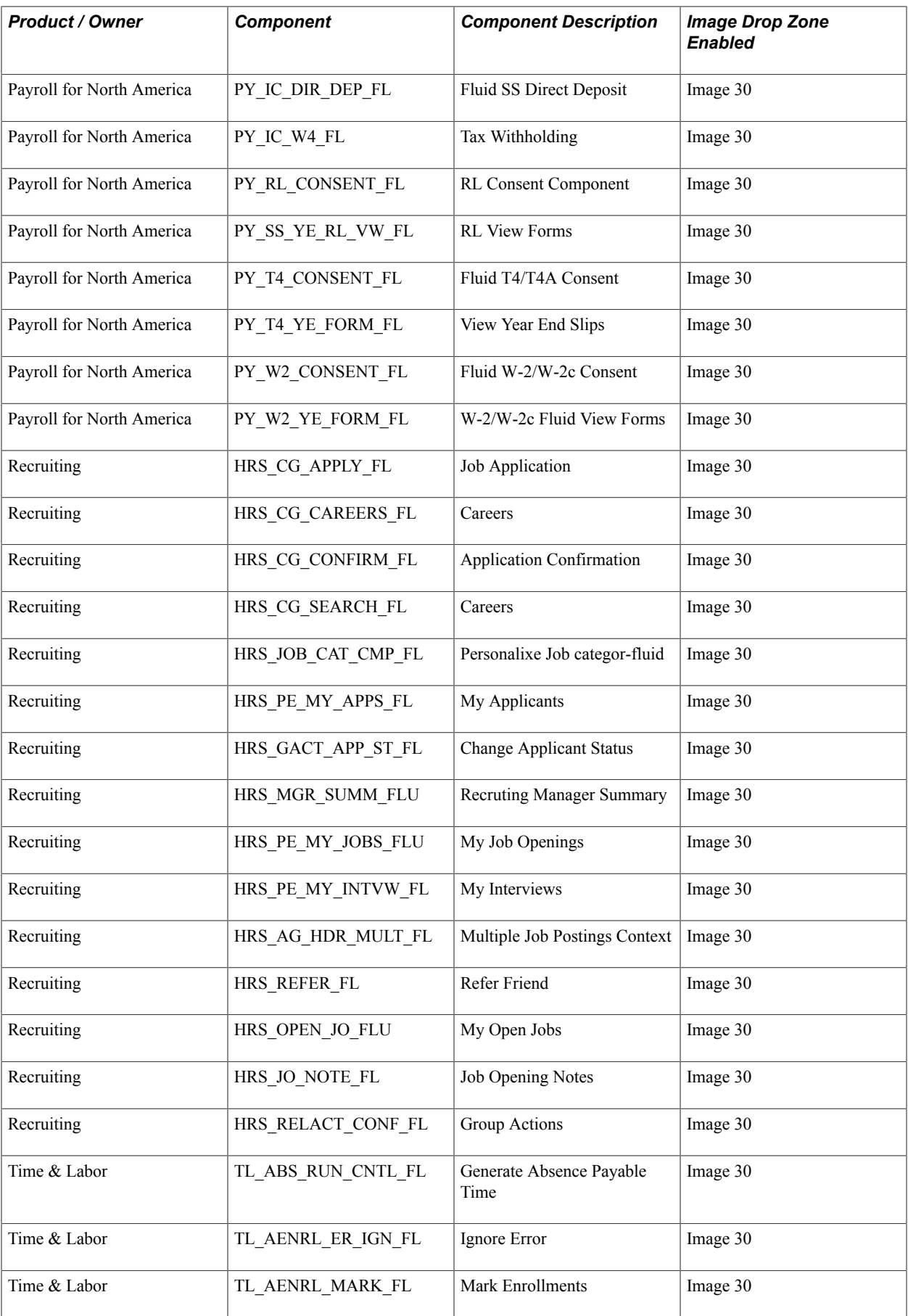

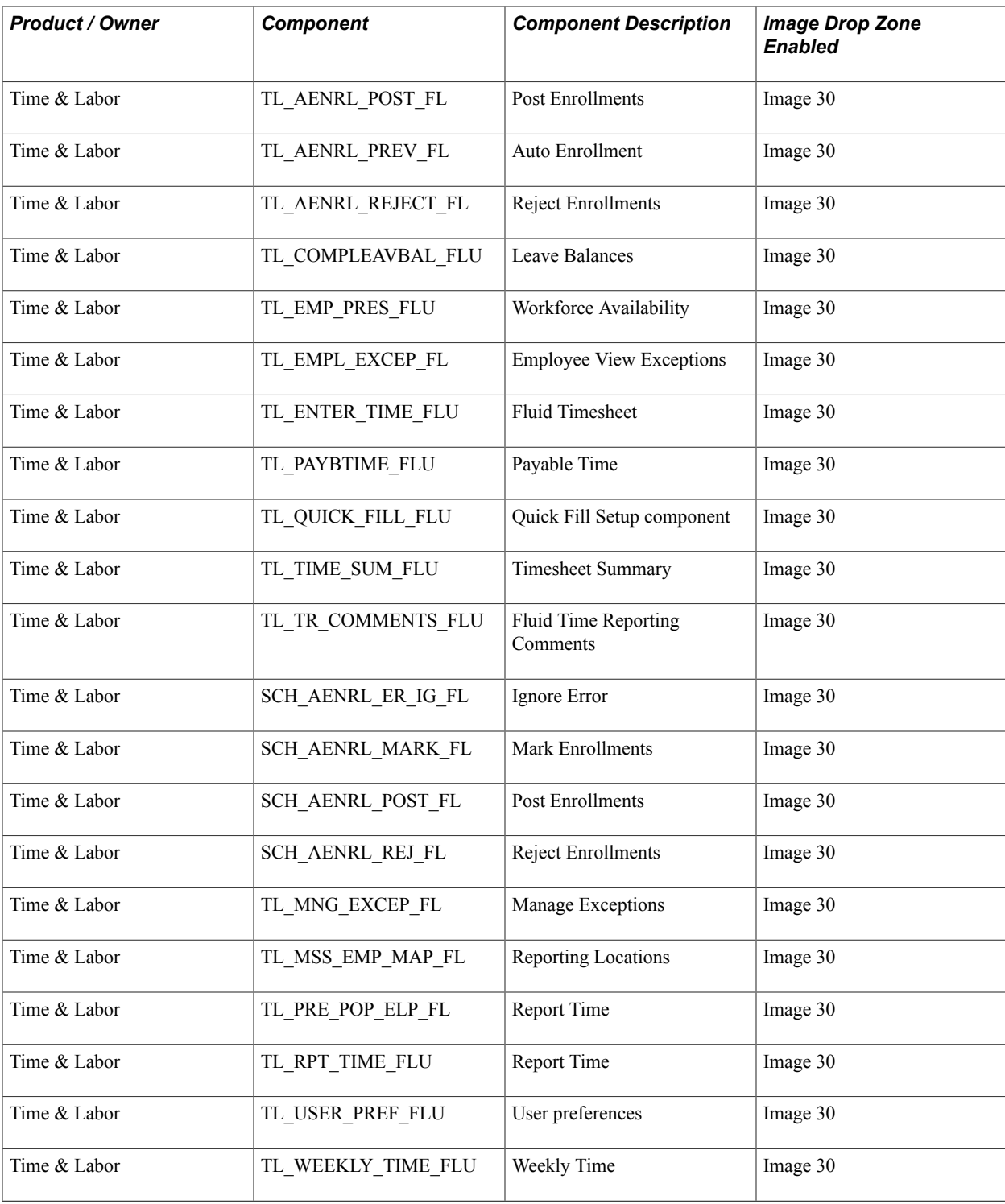

# **Using the Employee Self-Service Home Page**

This topic describes the delivered home page for Employee Self-Service.

## **Page Used as the Employee Self-Service Home Page**

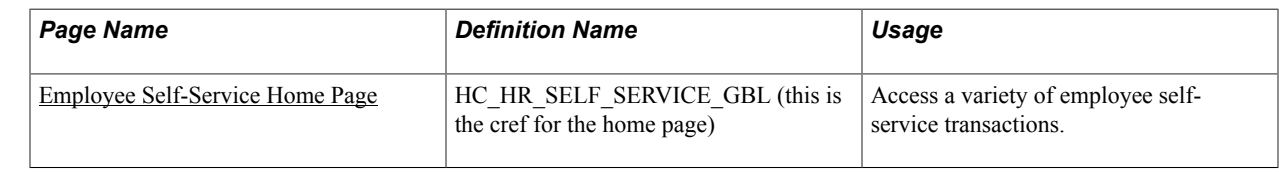

## <span id="page-1028-0"></span>**Employee Self-Service Home Page**

Use the Employee Self-Service home page to access a variety of employee self-service transactions. The cref for this home page is HC\_HR\_SELF\_SERVICE\_GBL.

### **Navigation**

In fluid mode, the fluid home appears when you first sign in. You can also access the fluid home by selecting Fluid Home under the main menu or the navigation bar (nav bar).

The default home page title appears at the top of the home page. If the Employee Self-Service home page is not your default home page, tap the title of the default home page and select Employee Self-Service from the list that appears.

#### **Image: (Tablet) Employee Self-Service home page**

This example illustrates the Employee Self-Service home page for the tablet.

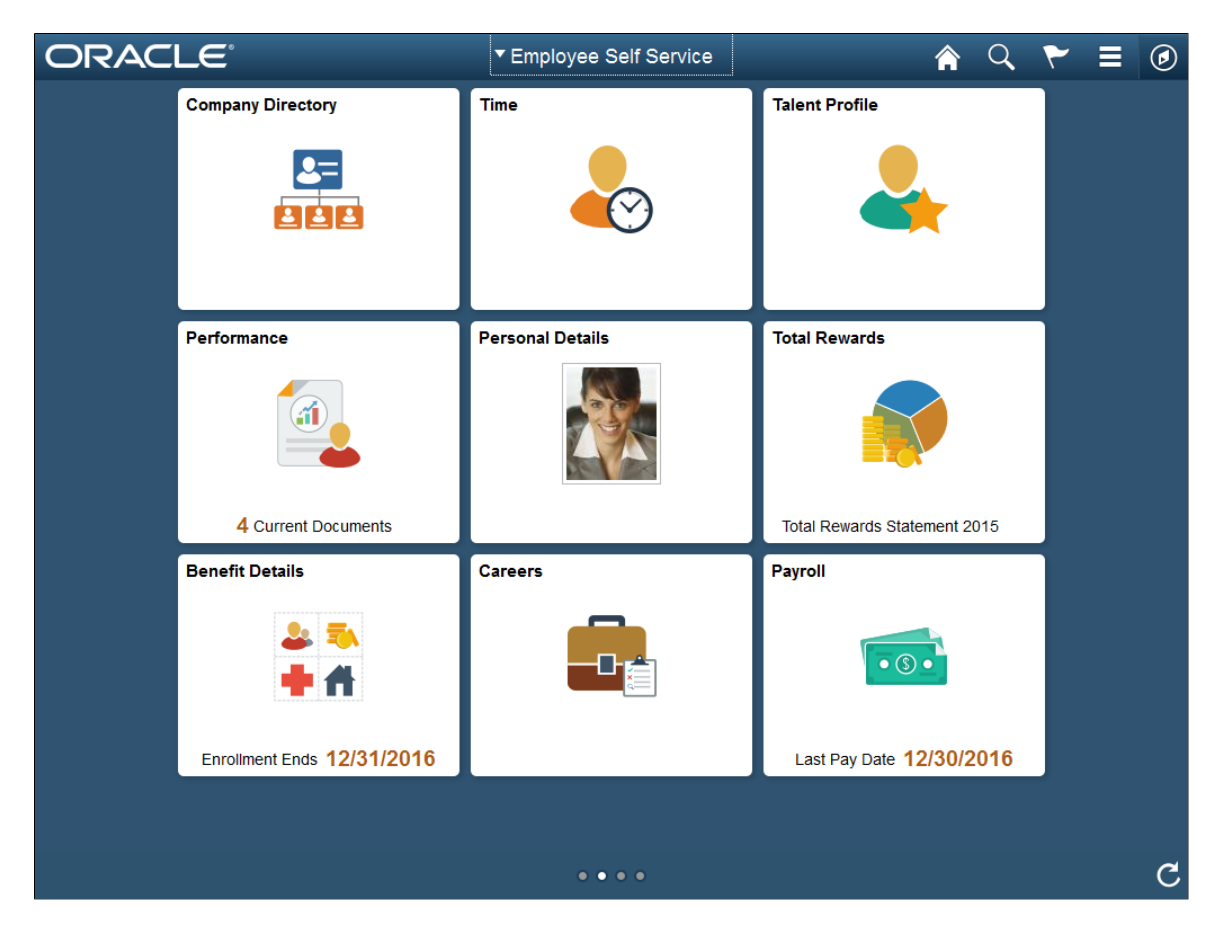

#### **Image: (Smartphone) Employee Self-Service home page**

This example illustrates the Employee Self-Service home page for the smartphone. Action buttons, which appear on the page banner when viewed with a laptop or tablet, are available in the actions list when viewed with a smartphone.

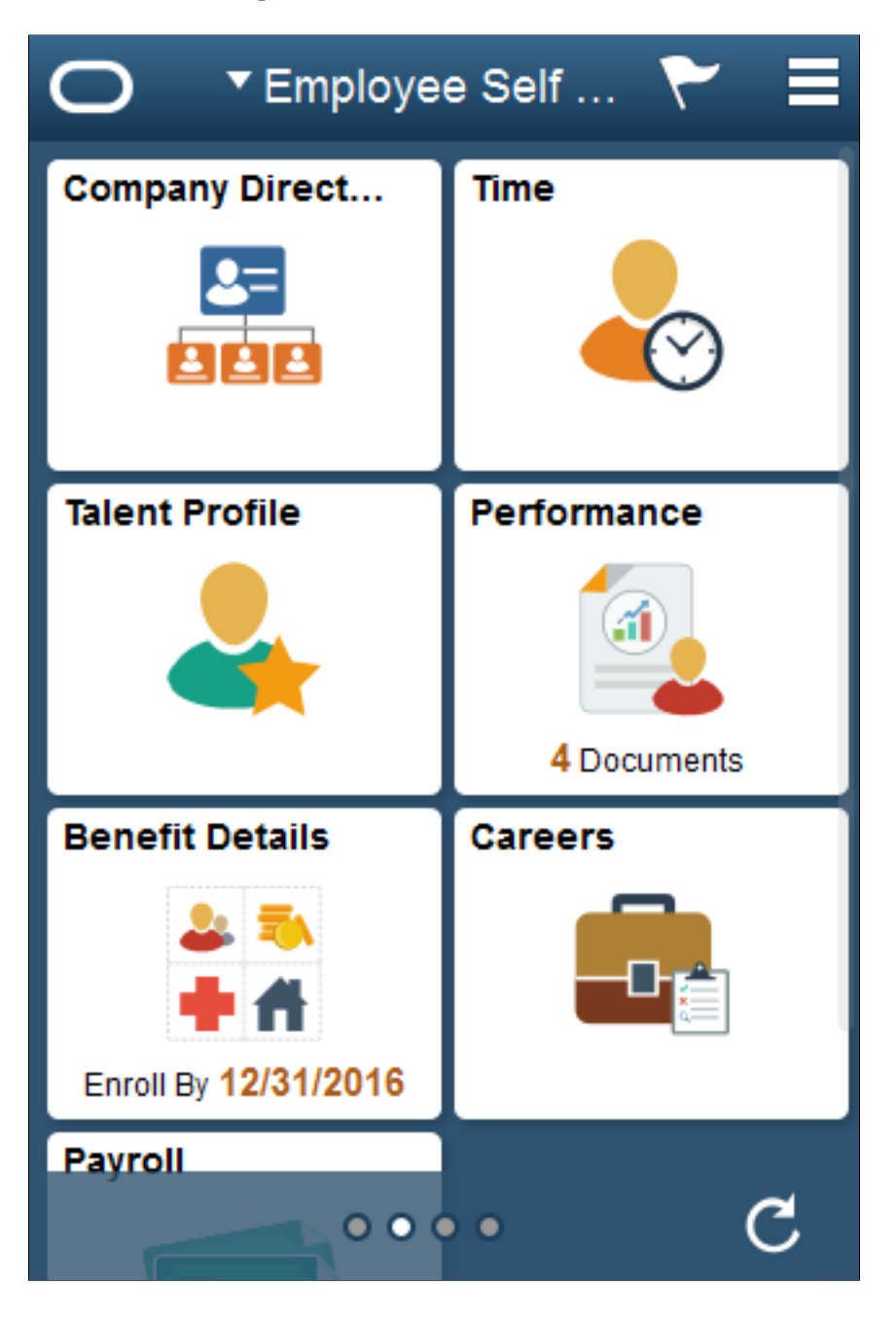

### **PeopleSoft HCM Tiles on the Employee Self-Service Home Page**

The following table describes the tiles on the delivered Employee Self-Service home page. The table also identifies navigation paths to equivalent classic pages. These are the menu paths that are replaced by fluid navigation paths due to [Fluid Transactions and Conditional Navigation](#page-971-0) when the user is in fluid mode.

Tiles are listed in alphabetical order. On the home page, users can personalize the tile order.

Use the links in the table to access complete documentation for each transaction.

**Note:** Several tiles are not shown on small form factors (phones). The only tiles that are shown on phones small form factors are Time, Talent Profile, and Benefits.

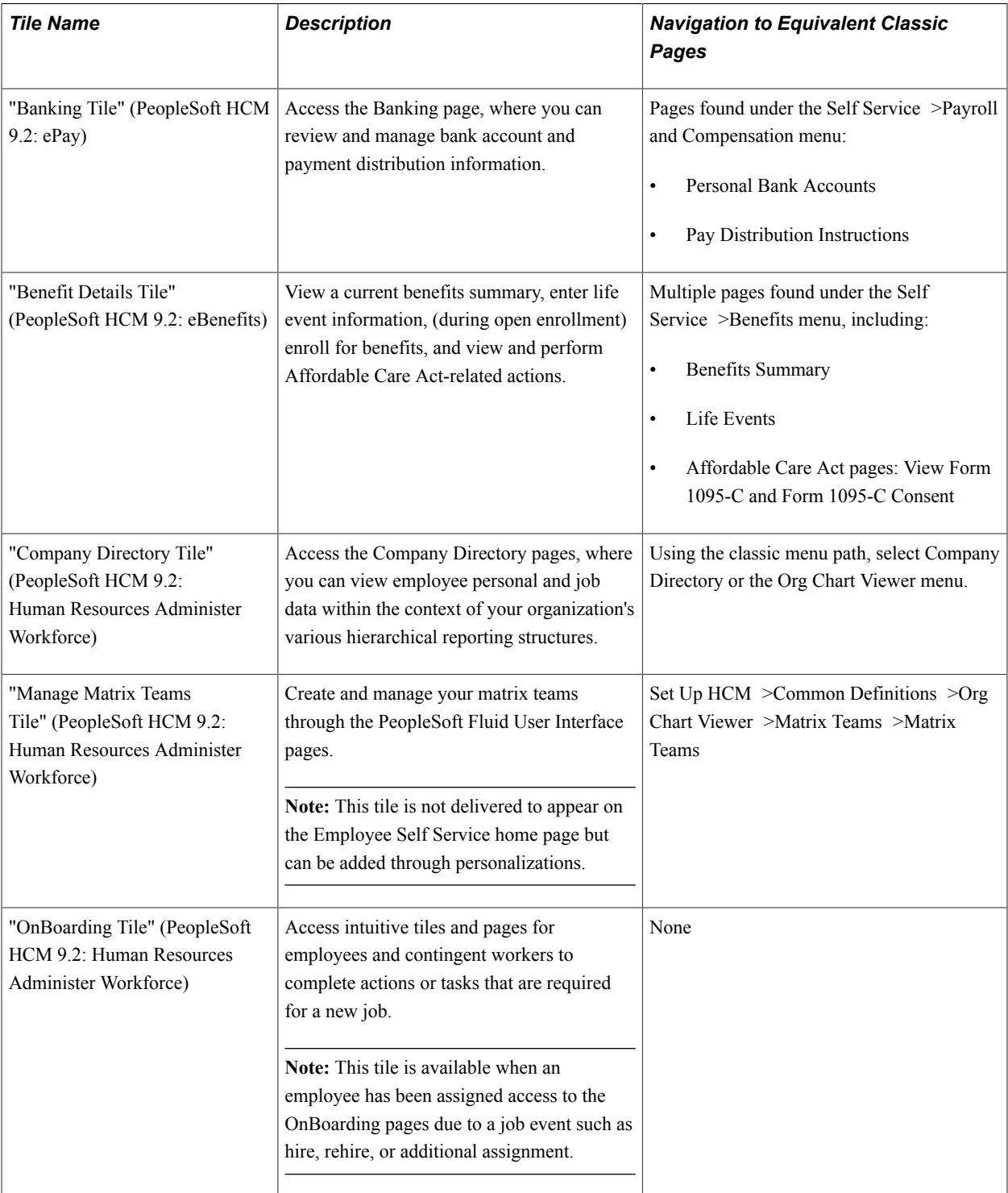

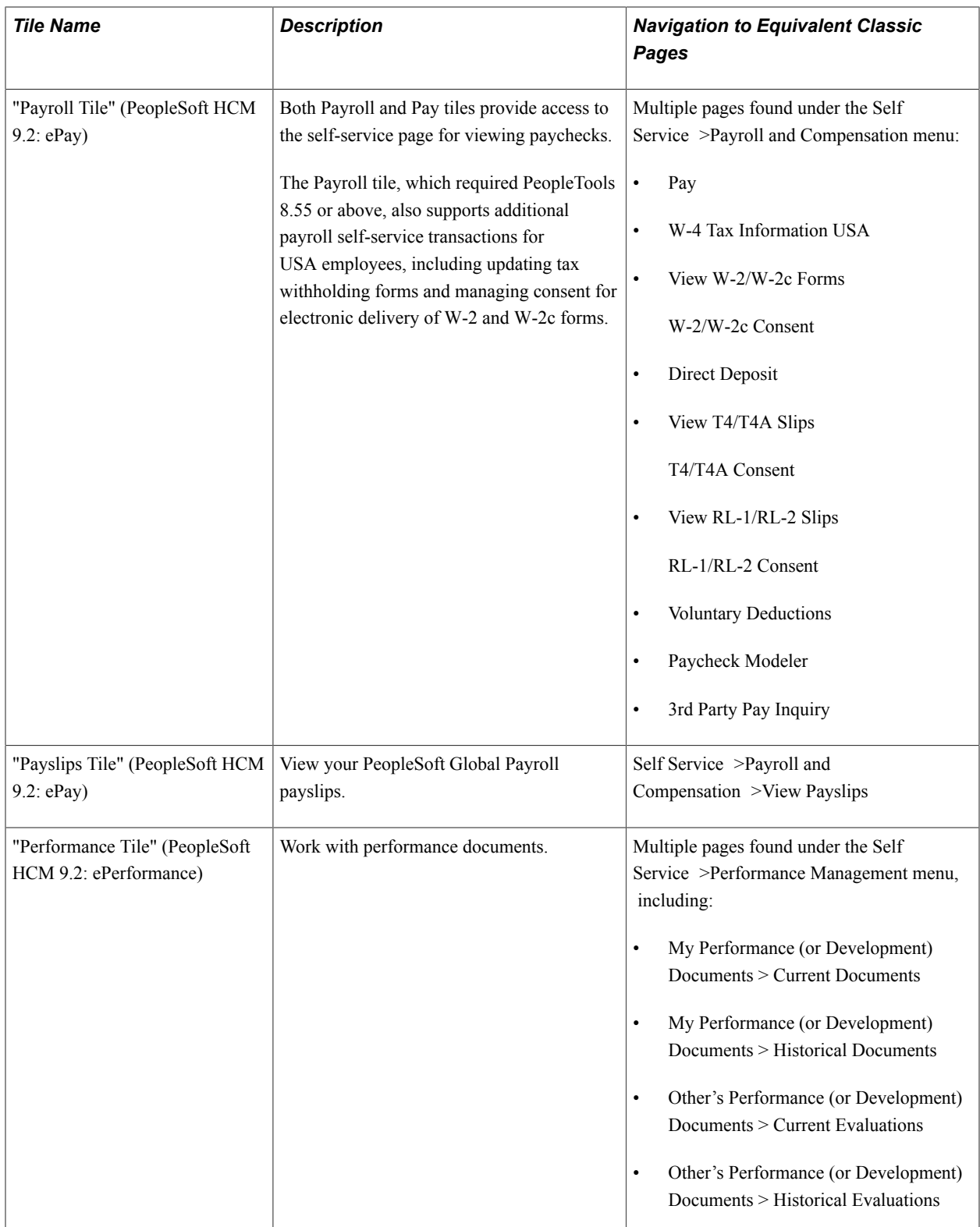

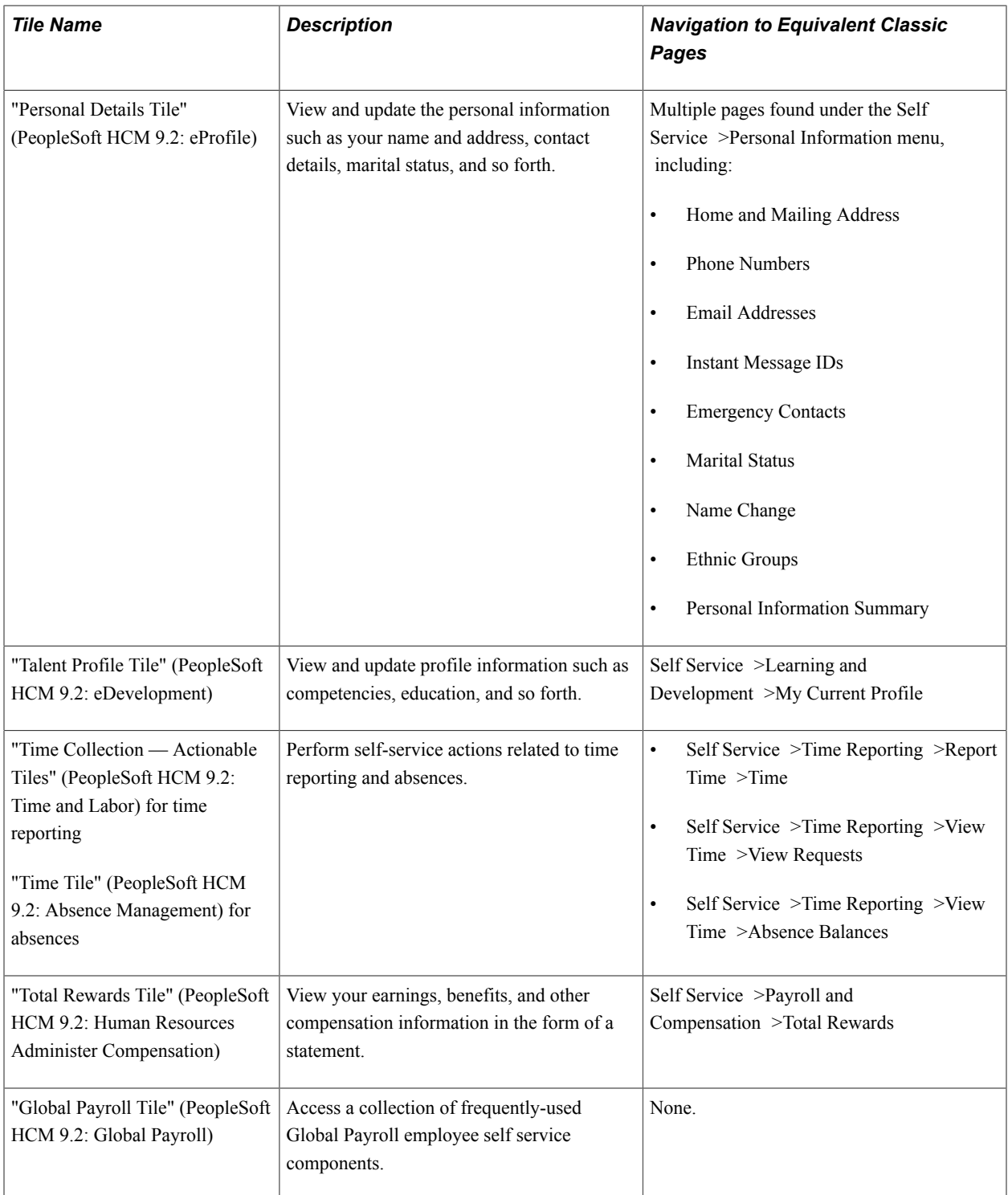

### **Additional Tiles**

If you set up integration through the PeopleSoft Interaction Hub, the Employee Self-Service page can also display tiles from the integrated systems.

On the interaction hub cluster, home pages with the same name are automatically merged. Therefore, the following tiles from other Employee Self Service home pages automatically appear on the PeopleSoft HCM Employee Self Service home page when integration to the source system is active and the user has security access to the tiles:

- Company News (PeopleSoft Interaction Hub)
- Learning (PeopleSoft Enterprise Learning Management)

## **Common Header for Employee Self-Service Pages**

Many of the employee self-service fluid pages display a header with the employee's photo, name, job title, and an icon for accessing related actions.

#### **Image: Common header for employee self-service fluid pages**

This example illustrates the common header for employee self-service fluid pages. In this example, the user has tapped the Related Actions icon to display the Actions menu.

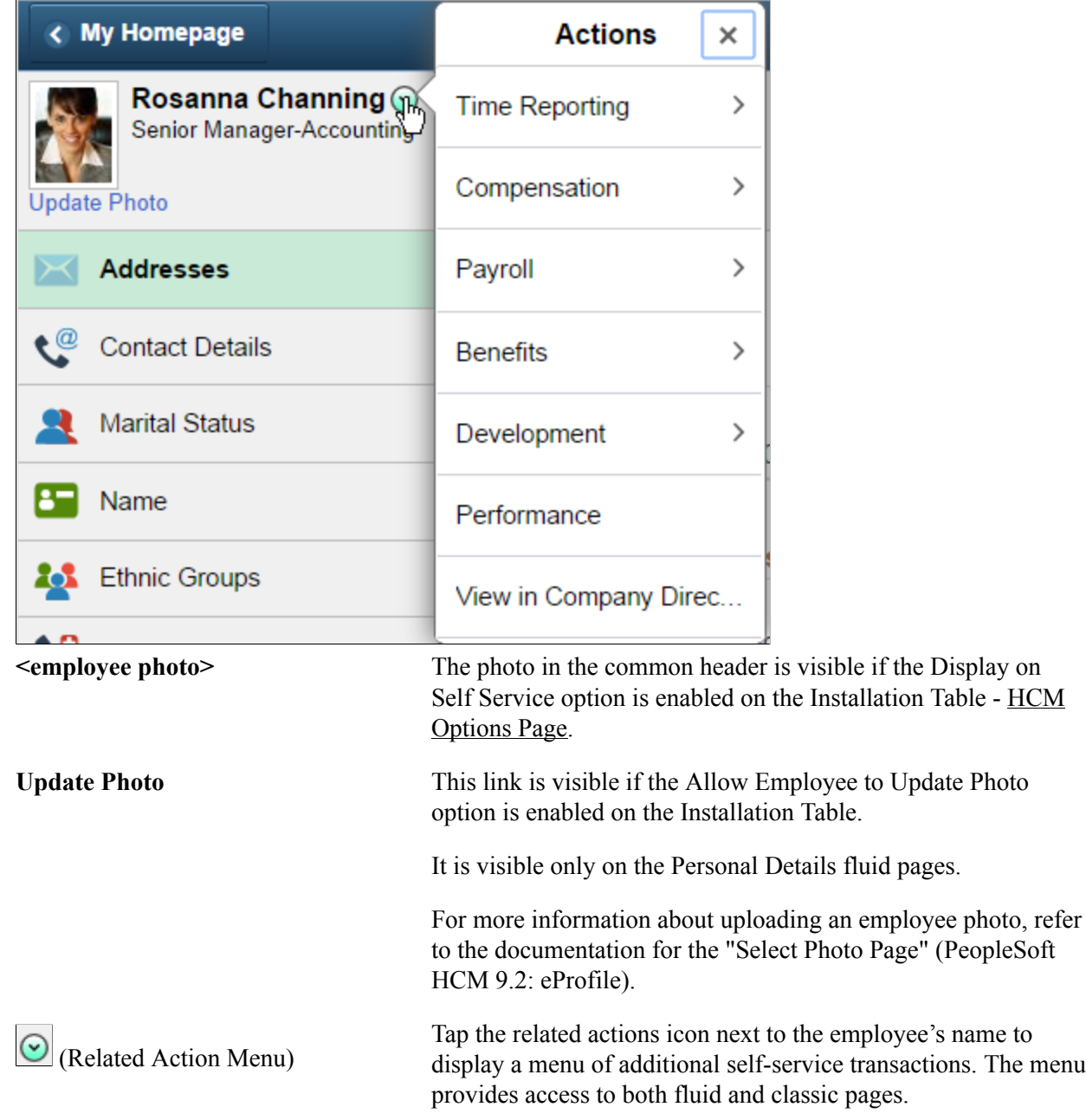

### **Related Actions**

On all pages that include a related actions menu, the menu choices are the same except that the menu never includes a link to the current page. The following table provides details about the related actions menu:

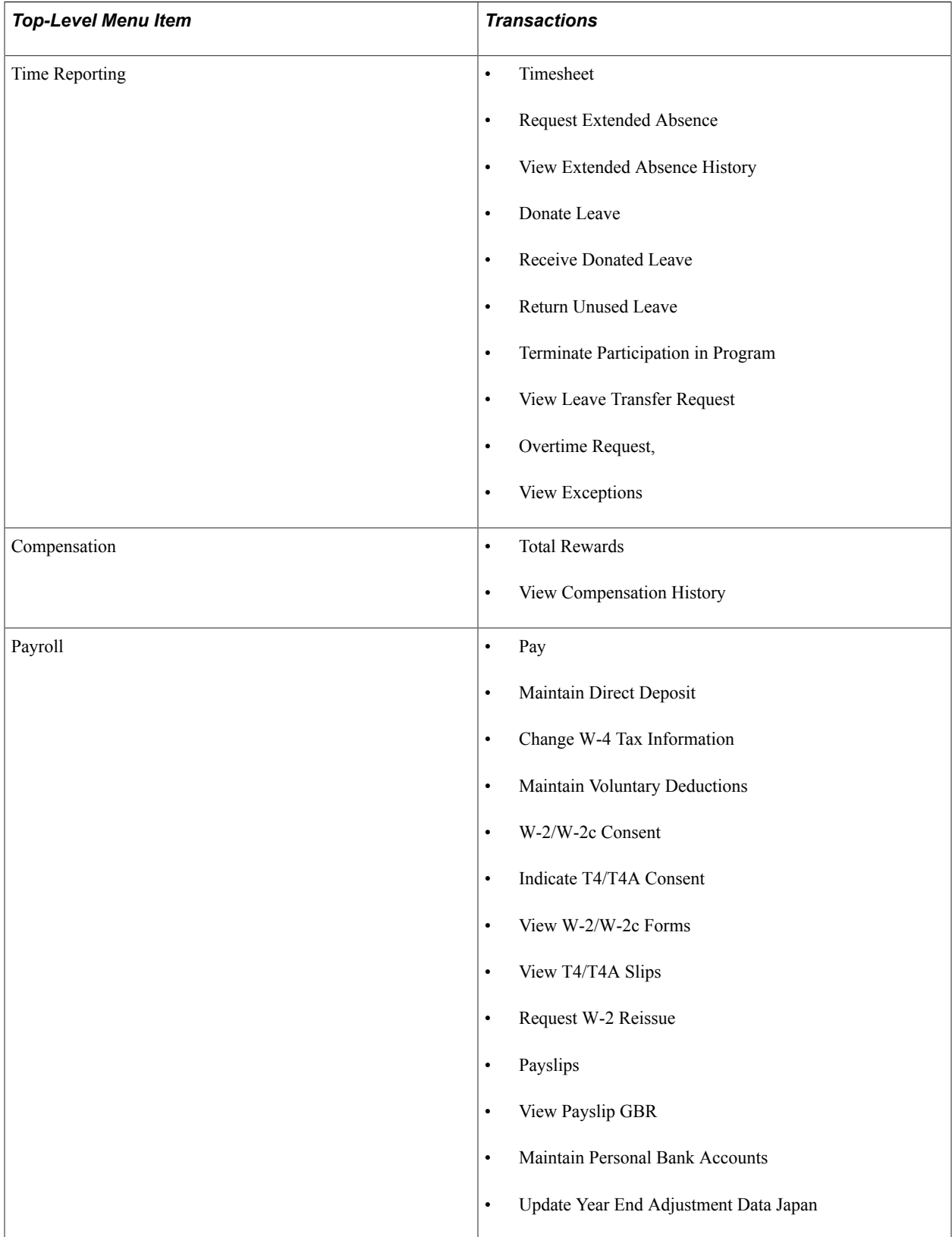

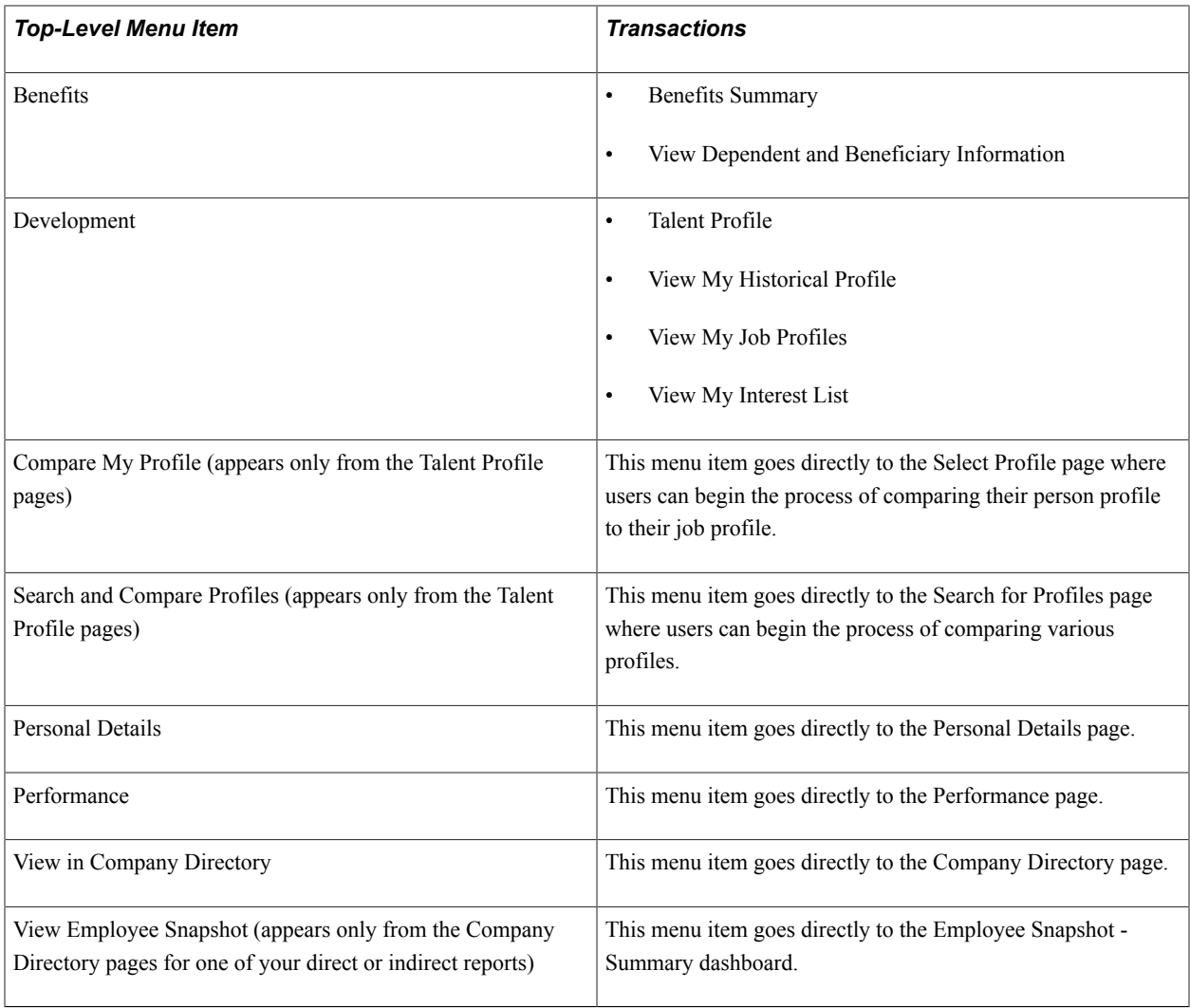

## **Using the Manager Self-Service Home Page**

This topic describes the delivered home page for Manager Self-Service.

## **Page Used as the Manager Self Service Home Page**

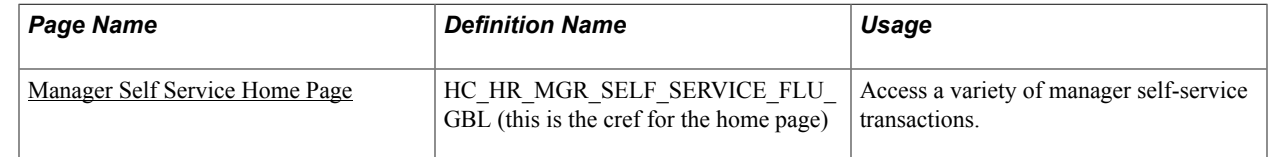

## **Understanding Direct Reports**

Most of the tiles on the Manager Self Service home page provide managers with information about their team members.

Direct Reports UI Access Types are used for determining who reports to whom. The Access Type defines the reporting relationship between the logged in user and the employees reporting to that user for each registered transaction. Available options for Access Type are:

- *By Department Manager ID:* Defines the reporting relationship based on information in the Manager ID field on the Department Profile page (DEPARTMENT\_TBL\_GBL). For users who are department managers, the system displays a list of the workers who are in the user's department.
- *By Dept Security Tree:* Determines person data access using information from the security tree. The system presents the user with a list of people whose data the user has access to, based on the security tree.
- *By Group ID:* Determines data access using the Group ID set up in the group build feature.
- *By Part Posn Mgmt Dept Mgr ID:* Defines the reporting relationship by the Reports To field on the Work Location page (JOB DATA1) and the information in the Manager ID field on the Department Profile page. This is designed for the organizations that use Partial Position Management. The system searches for reporting relationship based on Report To first, and then for Department Manager ID.
- *By Part Posn Mgmt Supervisor:* Defines the reporting relationship by both the Reports To and the Supervisor ID fields on the Work Location page. This is designed for the organizations that use partial Position Management. The system searches for reporting relationship based on Report To first, and then for Supervisor ID.
- *By Reports To Position:* Defines the reporting relationship based on information in the Reports To field on the Work Location page. The system presents the user with a list of people whose job record indicates that they report to that user's position.
- *By Supervisor ID:* Defines the reporting relationship based on information in the Supervisor ID field on the Work Location page. The system presents the user with a list of people whose job records indicate that they are supervised by the user.

**Note:** Group ID and Department Security Tree are not supported access types for the My Team fluid pages.

## <span id="page-1036-0"></span>**Manager Self Service Home Page**

Use the manager Self-Service home page to access a variety of manager self-service transactions. The cref for this page is HC\_HR\_MGR\_SELF\_SERVICE\_FLU\_GBL.

#### **Navigation**

On a mobile device, the fluid home appears when you first sign in. On a desktop or laptop, access the fluid home by selecting Fluid Home under the main menu or the navigation bar (nav bar).

The default home page title appears at the top of the home page. If the Manager Self-Service home page is not your default home page, tap the title of the default home page and select Manager Self-Service from the list that appears.

#### **Image: (Tablet) Manager Self Service home page**

This example illustrates the Manager Self Service home page for the tablet.

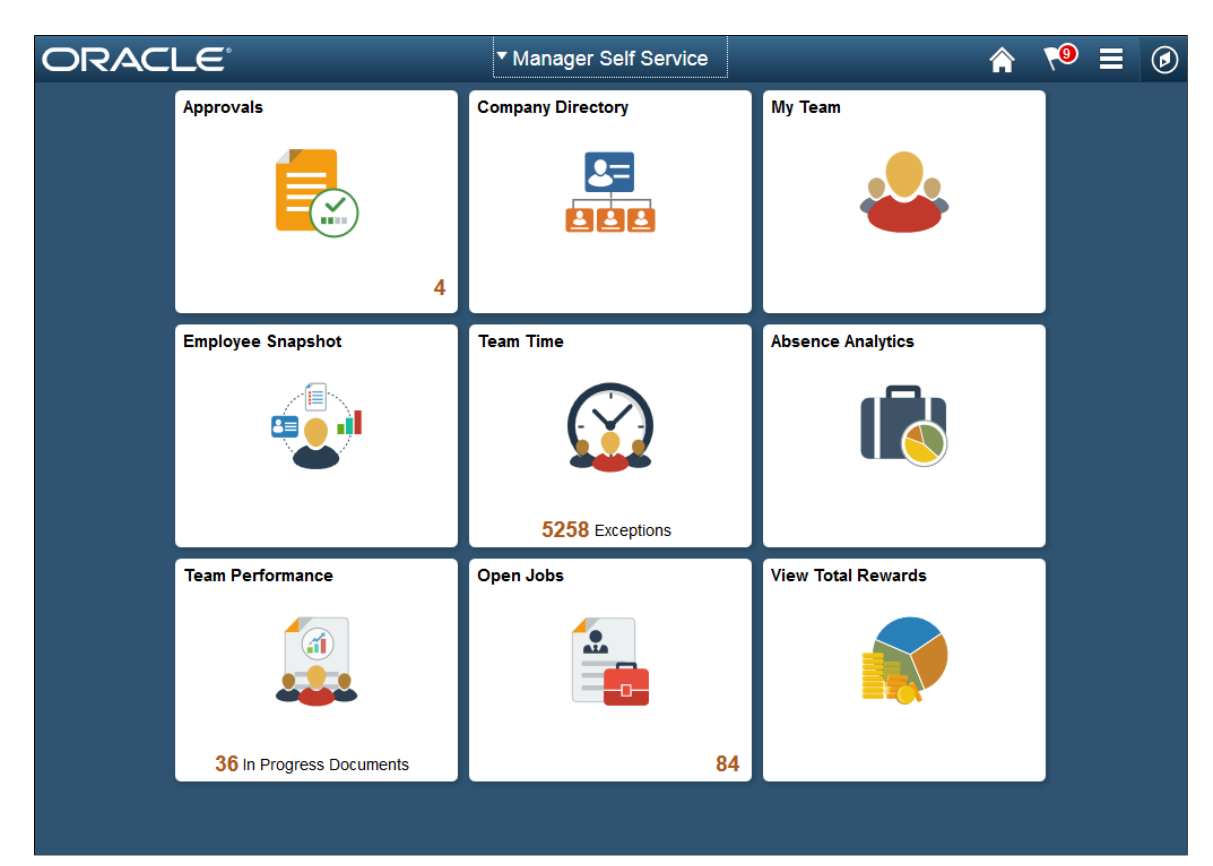

#### **Image: (Smartphone) Manager Self Service home page**

This example illustrates the Manager Self Service home page for the smartphone. Action buttons, which appear on the page banner when viewed with a laptop or tablet, are available in the actions list when viewed with a smartphone.

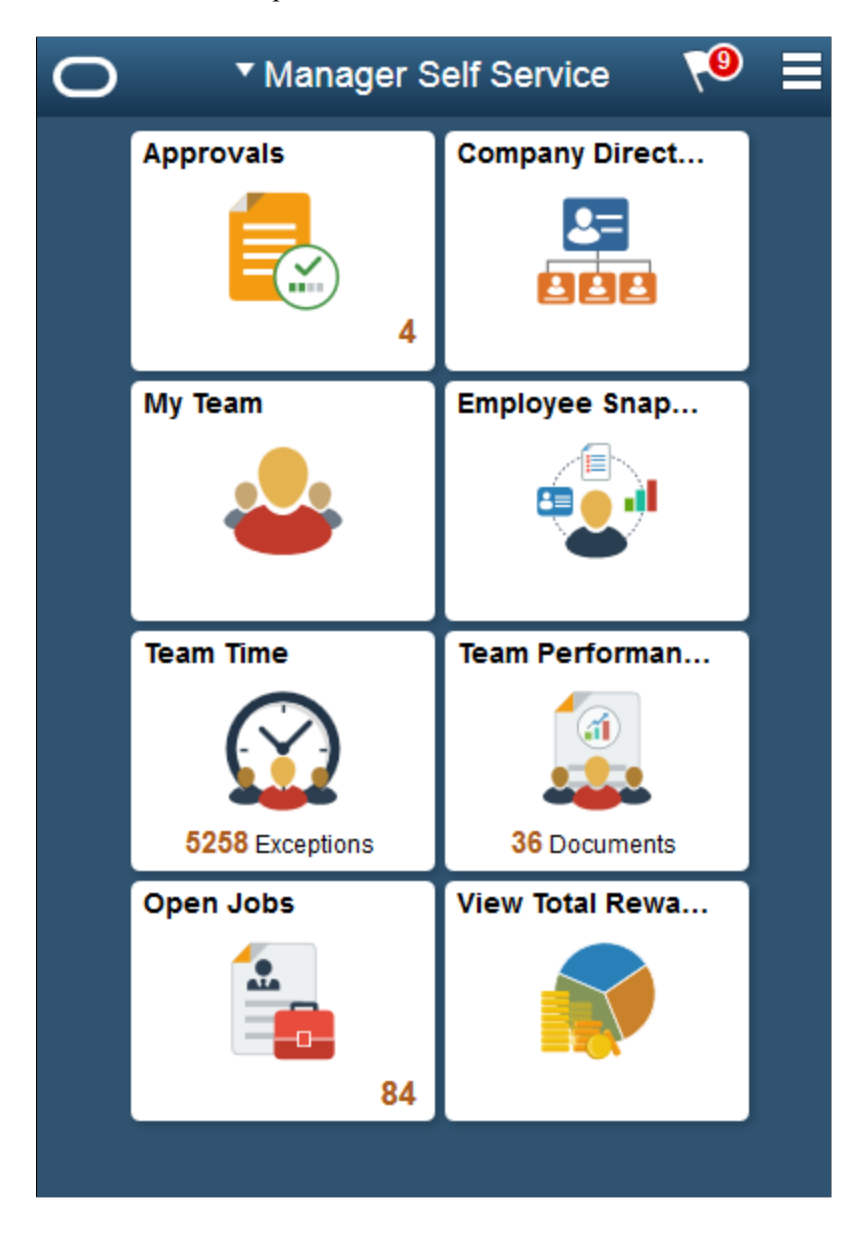

### **PeopleSoft HCM Tiles on the Manager Self Service Home Page**

The following table describes the tiles on the delivered Manager Self Service home page. The table also identifies navigation paths to equivalent classic pages. These are the menu paths that are replaced by fluid navigation paths due to [Fluid Transactions and Conditional Navigation](#page-971-0) when the user is in fluid mode.

Tiles are listed in alphabetical order. On the home page, users can personalize the tile order.

Use the links in the table to access complete documentation for each transaction.

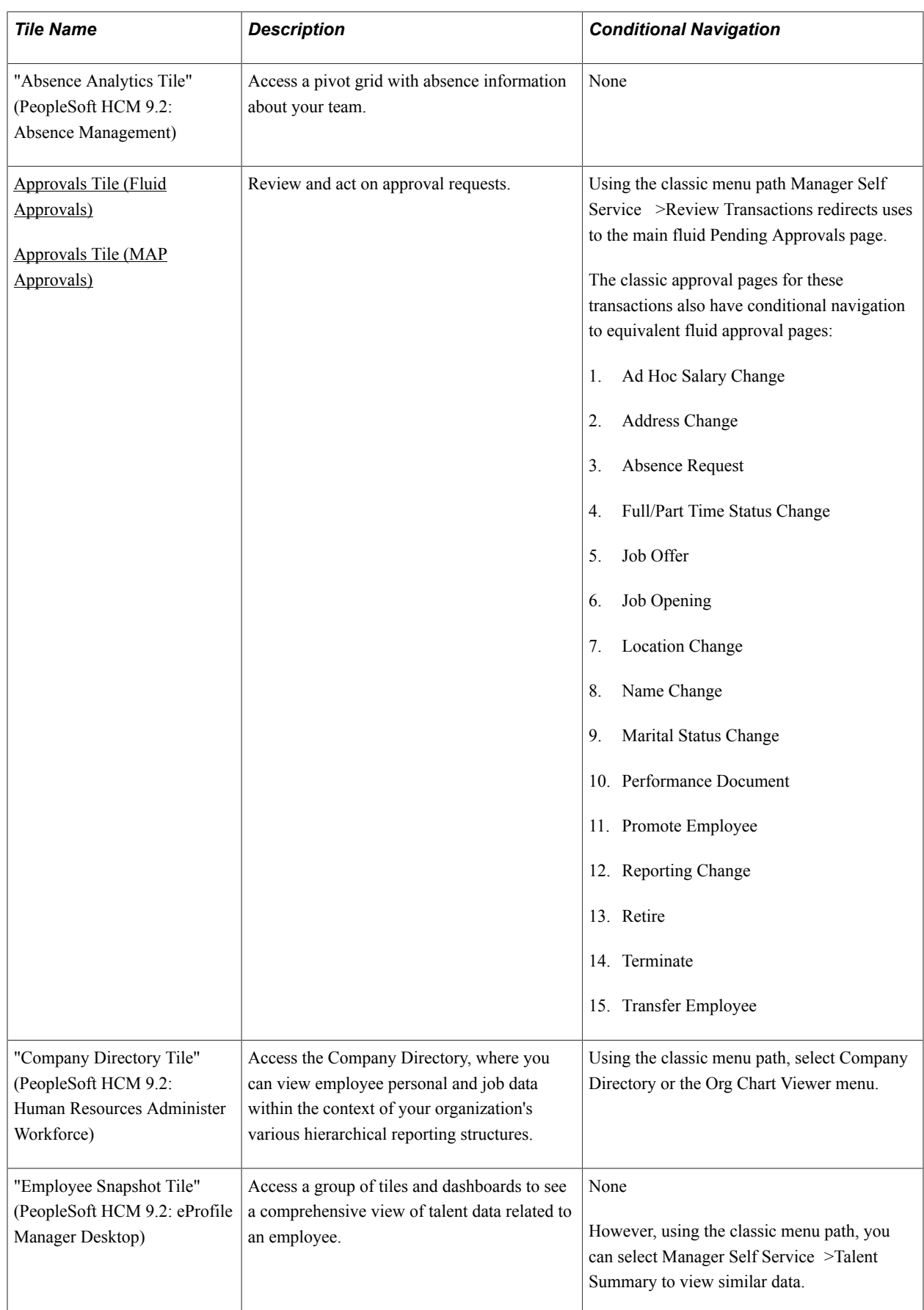

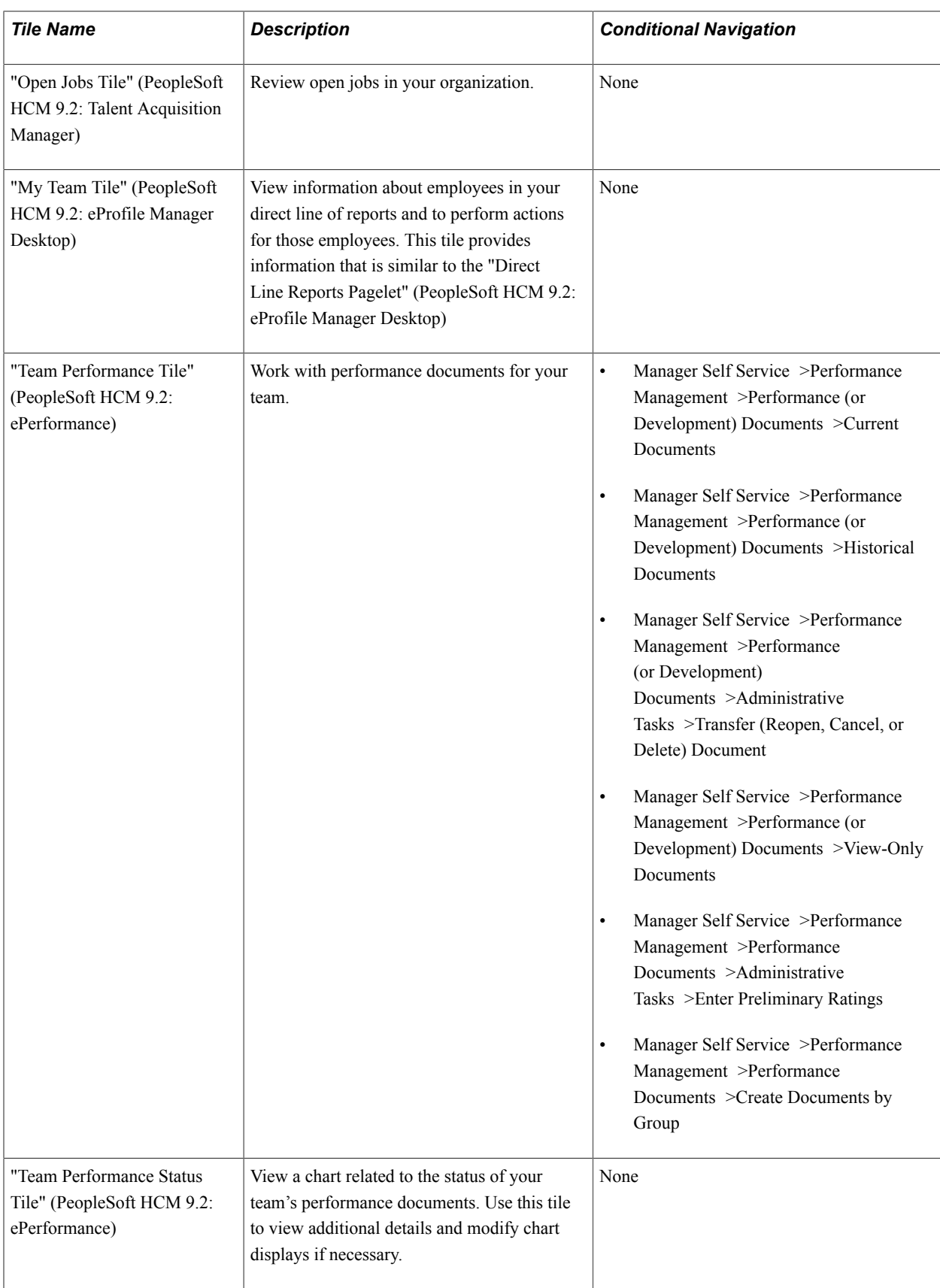

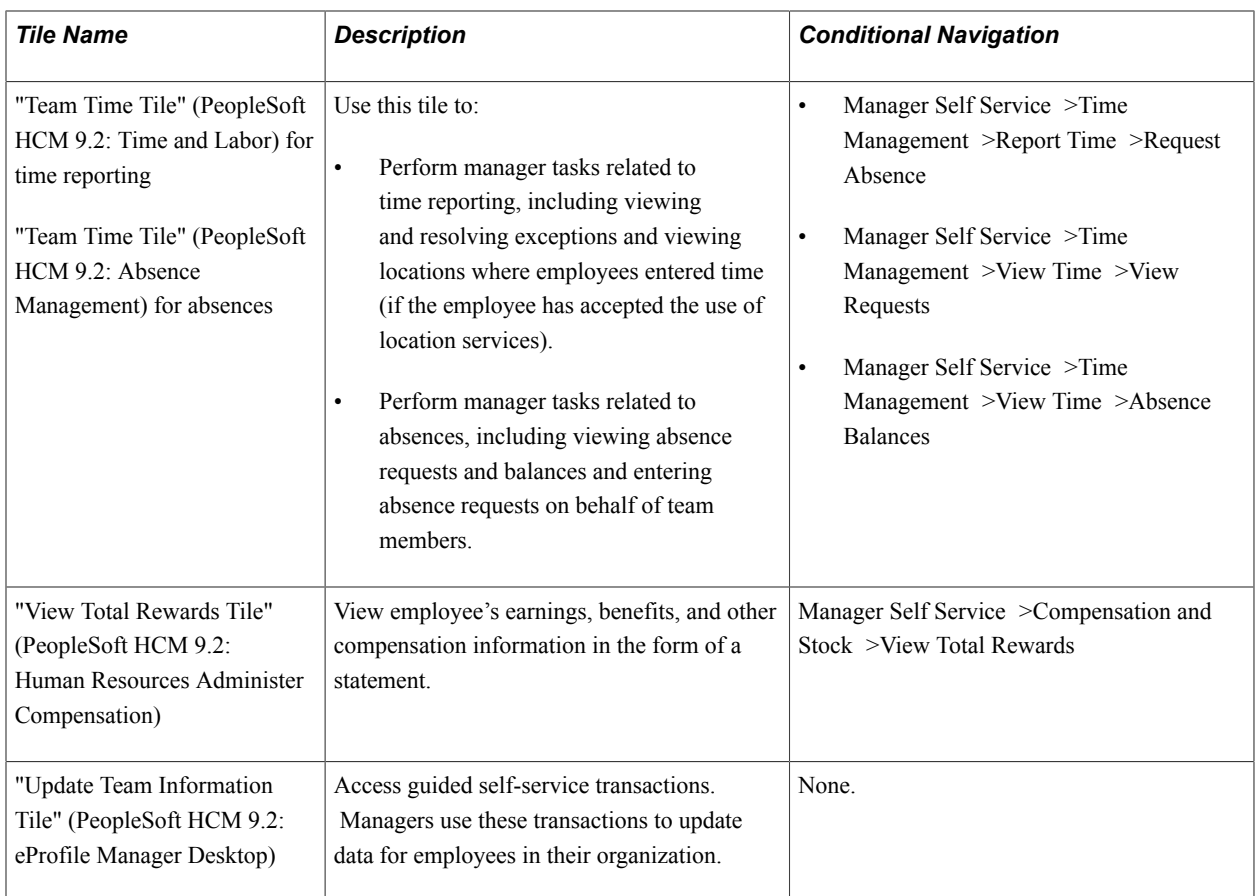

### **Additional Tiles**

If you set up integration through the PeopleSoft Interaction Hub, the Manager Self-Service page can also display tiles from the integrated systems.

On the interaction hub cluster, home pages with the same name are automatically merged. Therefore, the following tiles from other Manager Self Service home pages automatically appear on the PeopleSoft HCM Manager Self Service home page when integration to the source system is active and the user has security access to the tiles:

- Company News (PeopleSoft Interaction Hub)
- Team Learning (PeopleSoft Enterprise Learning Management)
- Learning Compliance (PeopleSoft Enterprise Learning Management)

## **Related Actions for Manager Self Service Pages**

On many of the manager self-service fluid pages, a related actions icon appears next to the names of team members. Tapping the related actions icon displays a menu of additional self-service transactions, including classic self-service transactions, regular fluid transactions, and guided-self-service fluid transactions. For more information on guided self-service, see "Understanding Guided Self-Service Transactions" (PeopleSoft HCM 9.2: eProfile Manager Desktop).

On all pages that include a related actions menu, the menu choices are the typically the same except that the menu never includes a link to the current page. Menu items and transactions may vary based on user availability or transaction.

The following table provides details about the related actions menu:

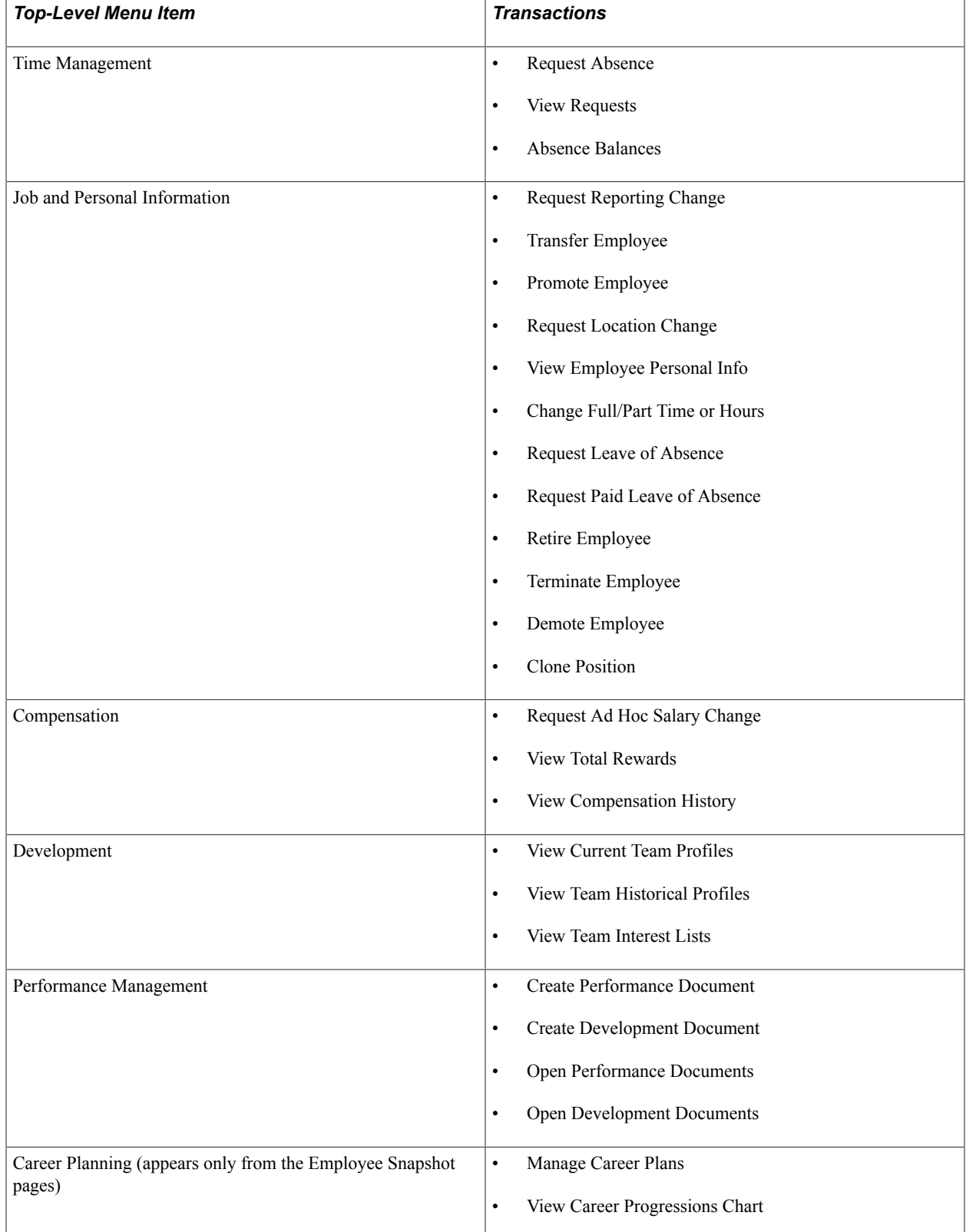

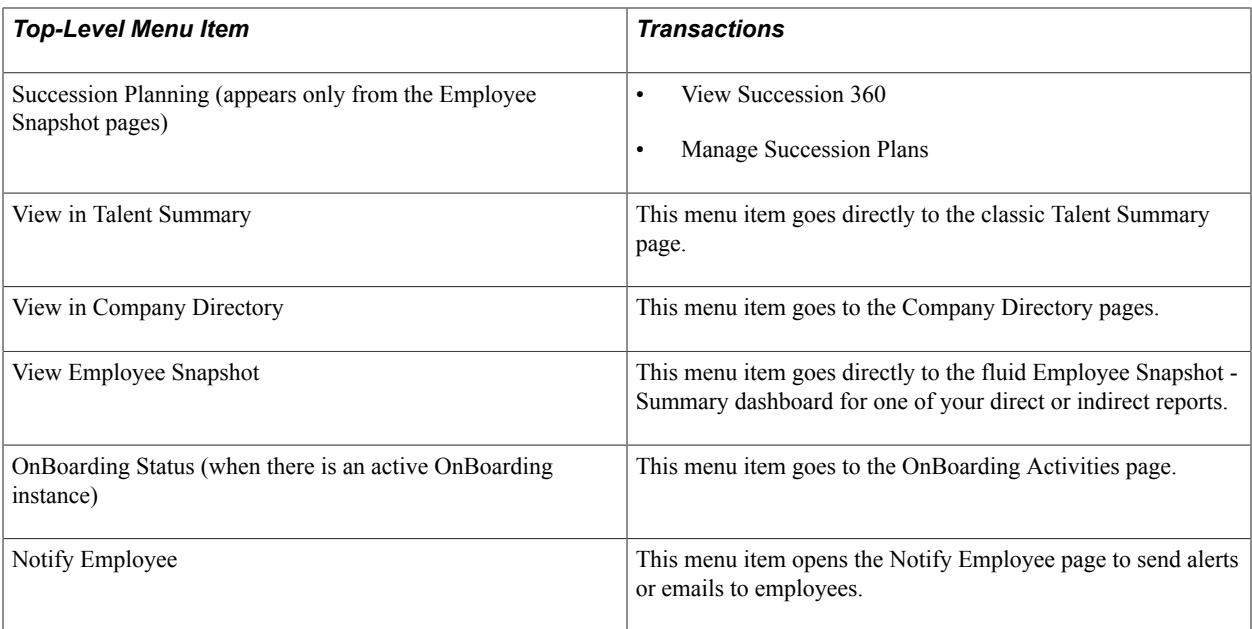

## **Viewing Employee Photos**

The PeopleSoft application enables you to view a photo of employees on many of the self-service pages when the Display on Self Service option is enabled on the Installation Table - [HCM Options Page.](#page-189-0) When this functionality is disabled, the photo will not be available for viewing.

## **Using the Workforce Administrator Home Page**

This topic describes the delivered Workforce Administrator home page.

The following video provides a demonstration of how to use the navigation collections accessed through the Workforce Administrator home page.

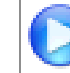

[Image Highlights, PeopleSoft HCM Update Image 18](https://youtu.be/kM0_fHqgPf0?t=11m39s)

### **Page Used as the Workforce Administrator Home Page**

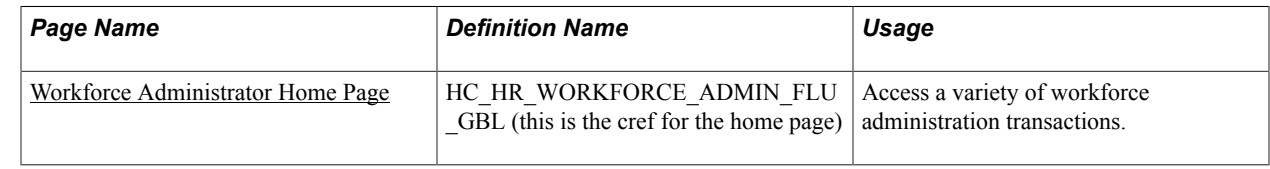

### <span id="page-1043-0"></span>**Workforce Administrator Home Page**

Use the Workforce Administrator home page to access a variety of workforce administration transactions. The cref for this home page is HC\_HR\_WORKFORCE\_ADMIN\_FLU\_GBL.
### **Navigation**

In fluid mode, the fluid home appears when you first sign in. You can also access the fluid home by selecting Fluid Home under the main menu or the navigation bar (nav bar).

The default home page title appears at the top of the home page. If the Workforce Administrator home page is not your default home page, tap the title of the default home page and select Workforce Administrator from the list that appears.

#### **Image: (Tablet) Workforce Administrator home page**

This example illustrates the Workforce Administrator home page for the tablet.

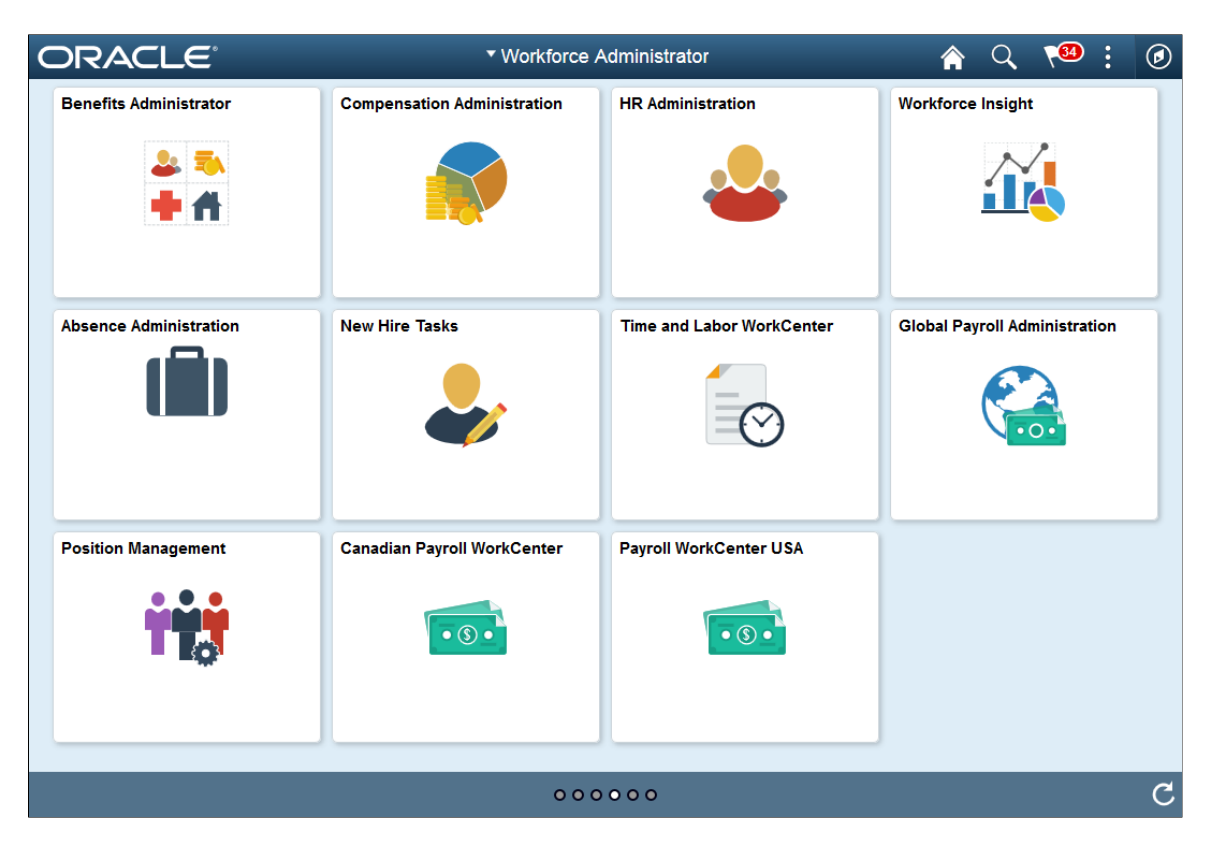

### **Image: (Smartphone) Workforce Administrator home page**

This example illustrates the Workforce Administrator home page for the smartphone. Action buttons, which appear on the page banner when viewed with a laptop or tablet, are available in the actions list when viewed with a smartphone.

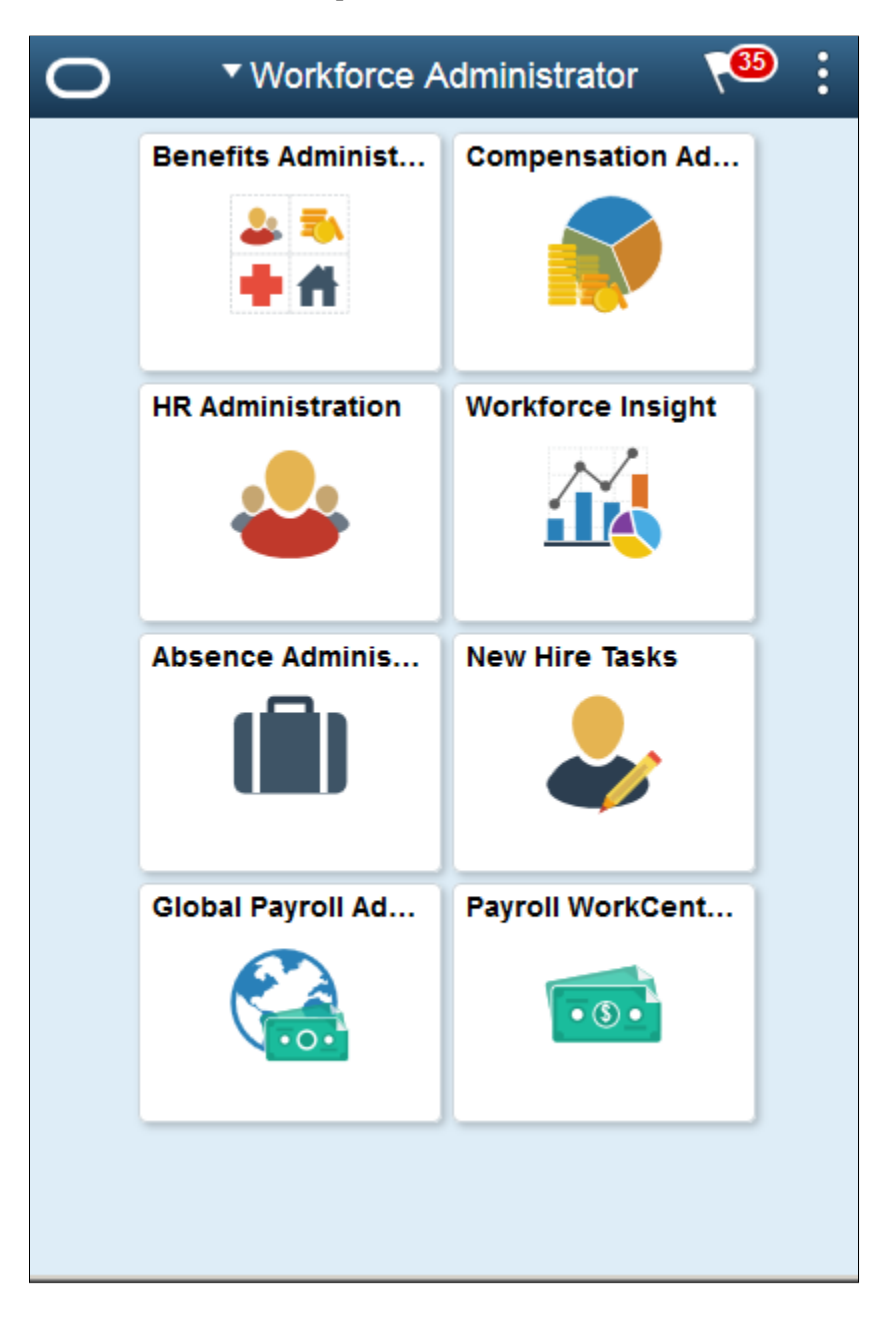

# **PeopleSoft HCM Tiles on the Workforce Administrator Home Page**

The following table describes the tiles on the delivered Workforce Administrator home page. The table also identifies navigation paths to equivalent classic pages. These are the menu paths that are replaced by fluid navigation paths due to [Fluid Transactions and Conditional Navigation](#page-971-0) when the user is in fluid mode.

Tiles are listed in alphabetical order. On the home page, users can personalize the tile order.

Use the links in the table to access complete documentation for each transaction.

**Note:** The Canadian Payroll Workcenter, Time and Labor WorkCenter, US Payroll WorkCenter, and Position Management tiles are not shown on small form factor devices.

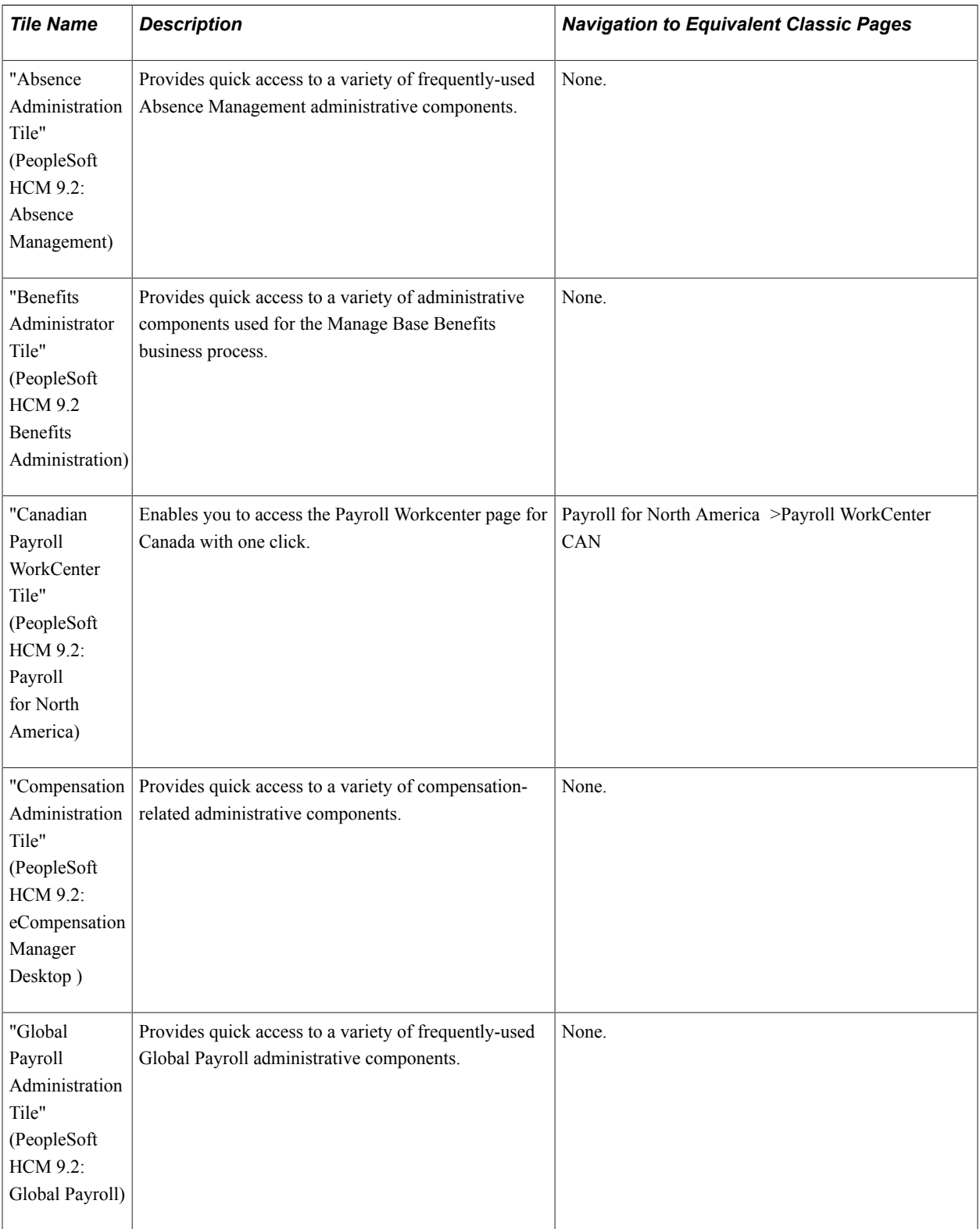

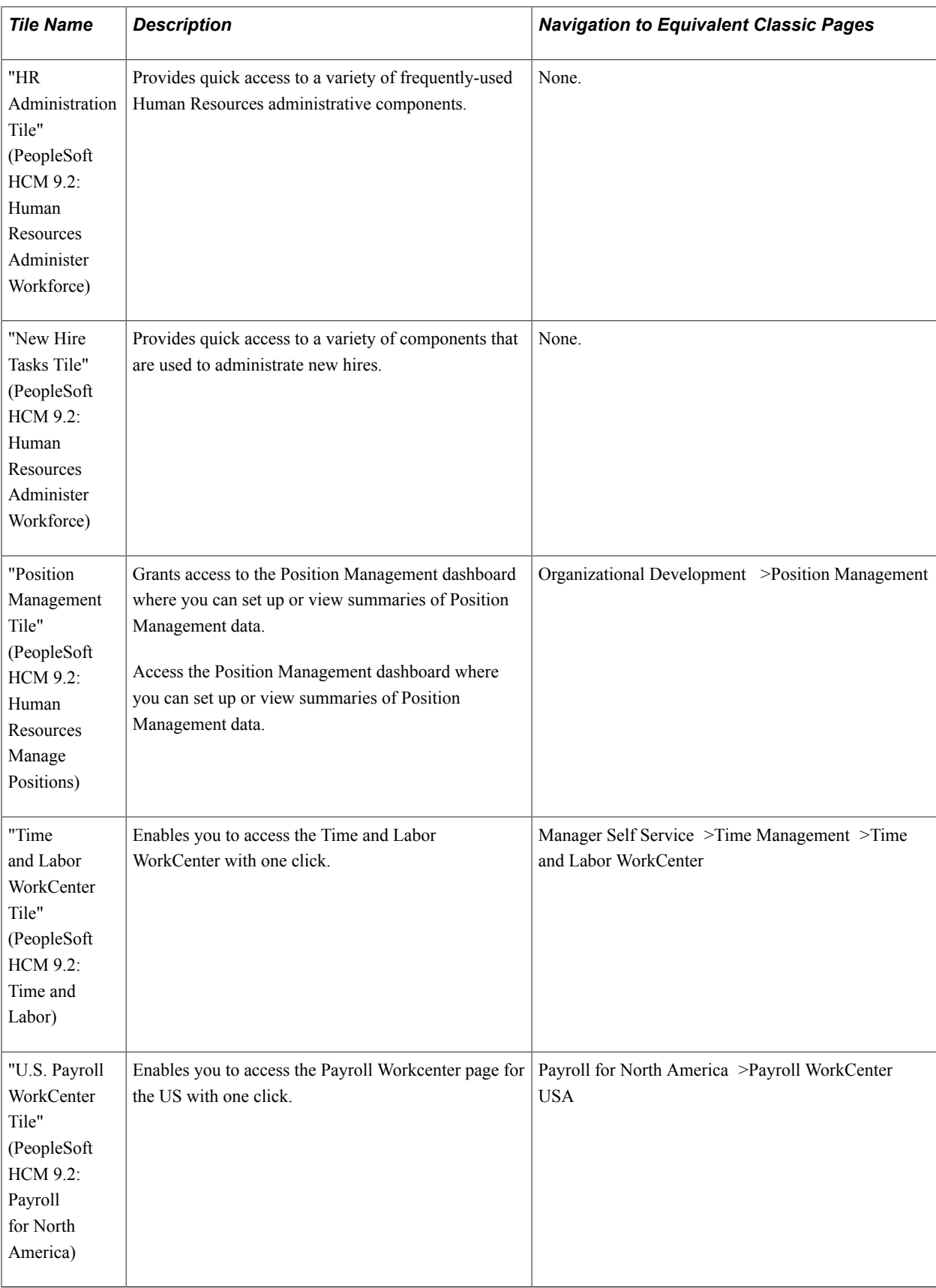

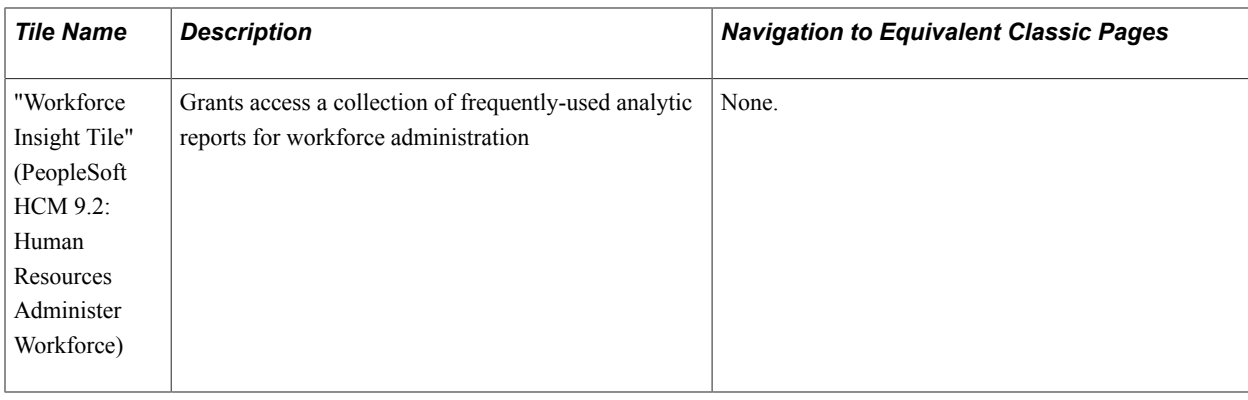

# **Using the Talent Administrator Home Page**

Use the Talent Administrator home page to access a variety of talent administration transactions. The cref for this home page is HC\_HR\_ADMINISTRATOR\_FLU\_GBL.

The following video provides a demonstration of how to use the navigation collections accessed through the Talent Administrator home page.

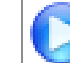

[Image Highlights, PeopleSoft HCM Update Image 18](https://youtu.be/kM0_fHqgPf0?t=11m39s)

# **Page Used to as the Talent Administrator Home Page**

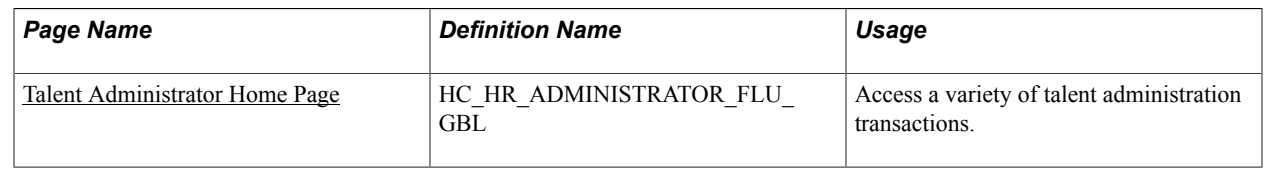

# <span id="page-1048-0"></span>**Talent Administrator Home Page**

Use the Talent Administrator home page to access a variety of talent administration transactions. The cref for this home page is HC\_HR\_ADMINISTRATOR\_FLU\_GBL.

### **Navigation**

The default home page title appears at the top of the home page when you first sign in. If the Talent Administrator home page is not your default home page, click the title of the default home page and select Talent Administrator from the list that appears.

### **Image: (Tablet) Talent Administrator home page**

This example illustrates the Talent Administrator home page for the tablet.

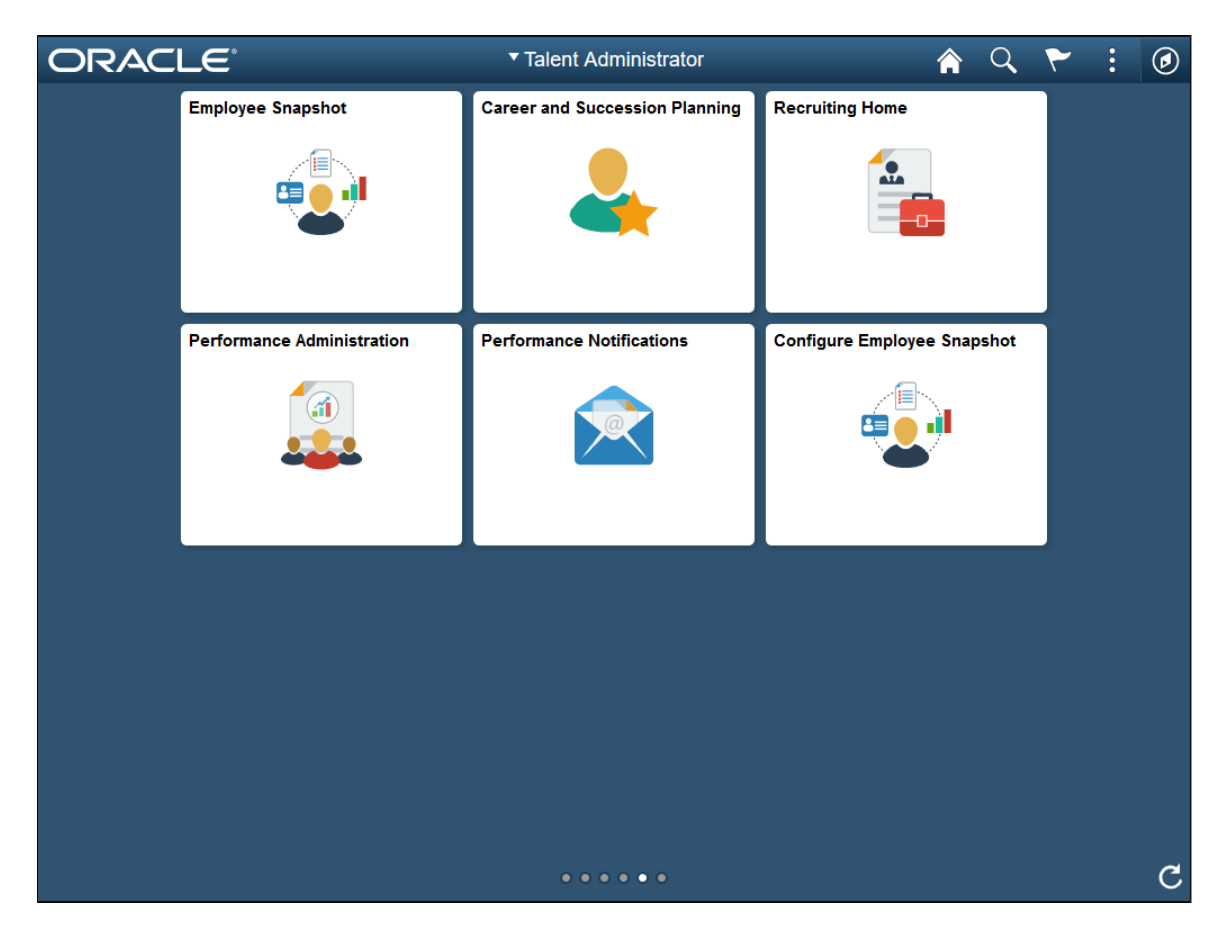

#### **Image: (Smartphone) Talent Administrator home page**

This example illustrates the Talent Administrator home page for the smartphone.

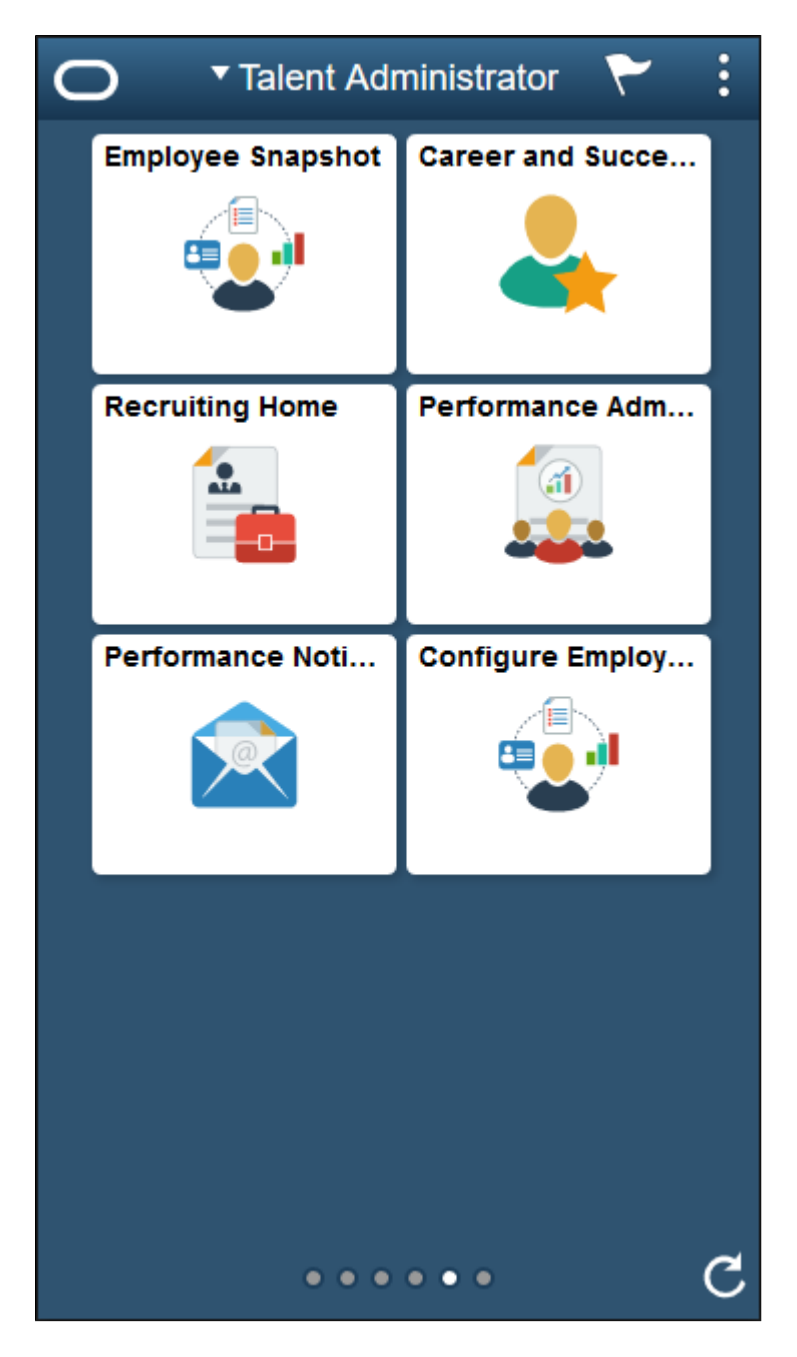

# **PeopleSoft HCM Tiles on the Talent Administrator Home Page**

The following table describes the tiles on the delivered Talent Administrator home page. The table also identifies navigation paths to equivalent classic pages. These are the menu paths that are replaced by fluid navigation paths due to [Fluid Transactions and Conditional Navigation](#page-971-0) when the user is in fluid mode.

These tiles are listed in alphabetical order. On the home page, users can personalize the tile order.

Use the links in the table to access complete documentation for each transaction.

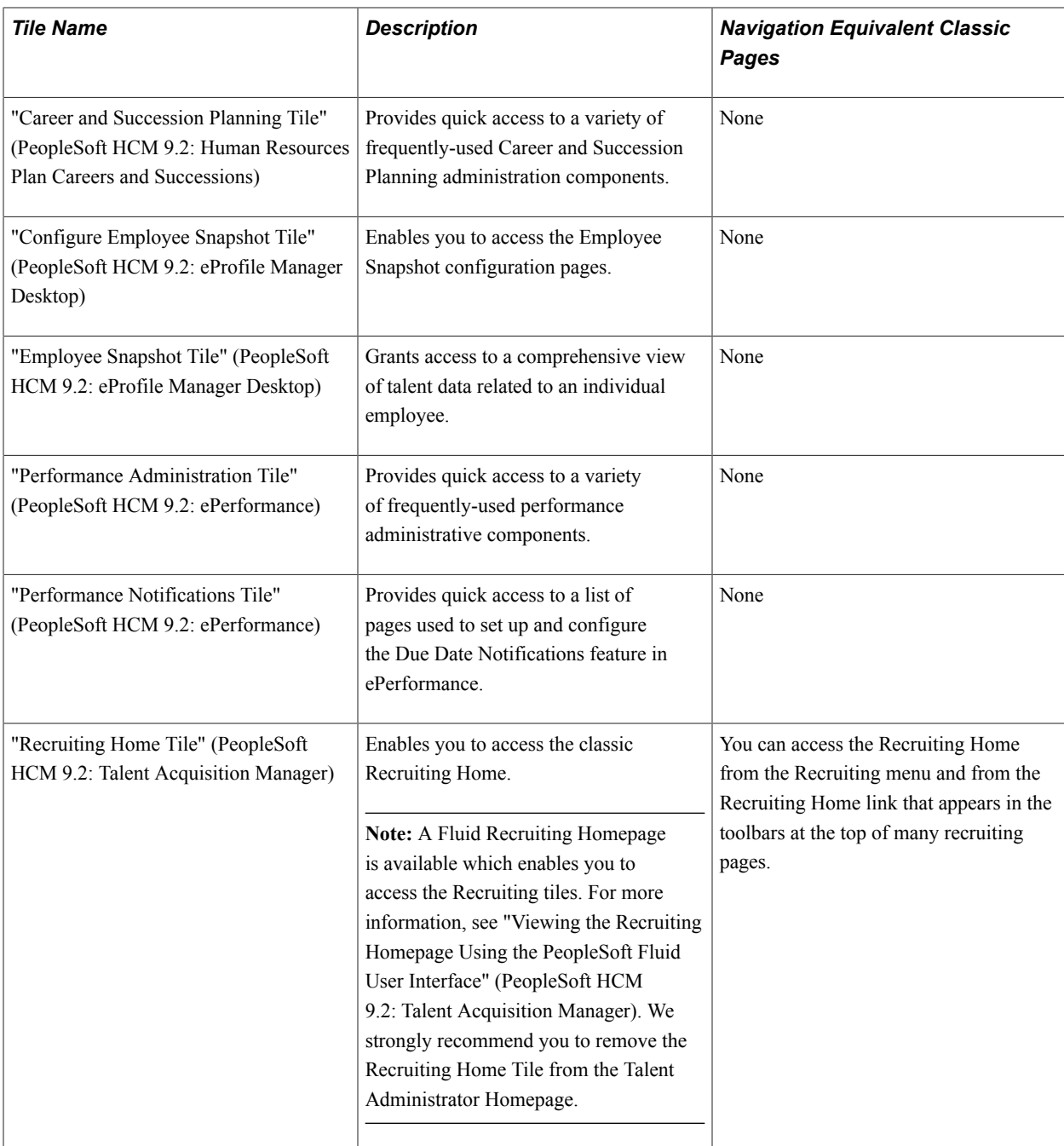

# **Configuring Attachments in Fluid Framework**

These topics provide an overview of attachments and discuss how to configure attachments for Fluid User Interface.

The Fluid Attachment is enhanced to support Fluid and responsive design. Using this the administrator can configure attachments, notes and links to any transactions on Fluid pages compatible with all form factors such as Desktop, Tablets, and Smart Phones. Users can upload attachments from their desktop, mobile device, and third party online storage sites using Fluid in Self service transactions. The support is given for Desktop and Smartphone..

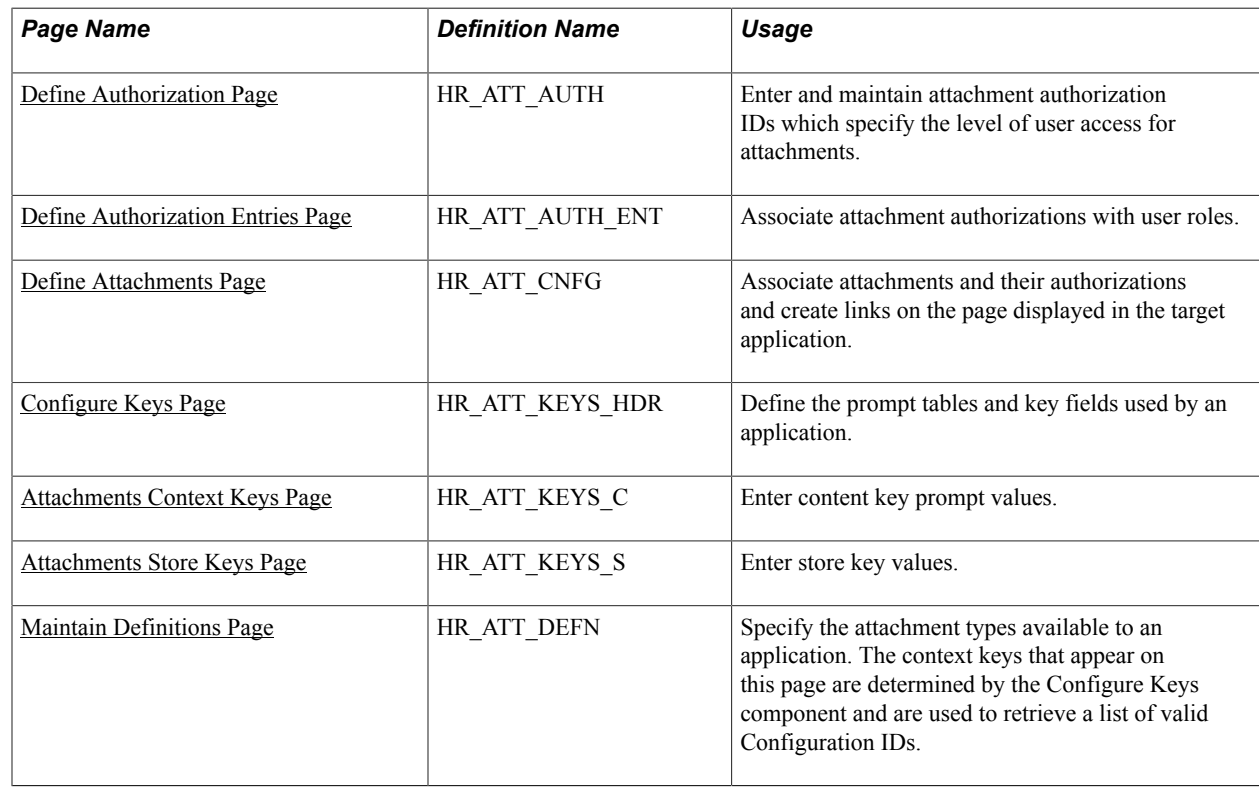

# **Pages Used to Configure Attachments in Desktop**

# **Understanding Attachments**

The attachment feature enables you to attach files, notes, and URLs to a PeopleSoft application. An administrator can add URLs, common notes, and files to a component or page and enable others to view, download and edit the attachments. Attachments include notes, PDF files, spreadsheet files, document files, URLs, and so on. You can also define the types of attachments that users can add to a specific row of application data, such as medical or adoption certificates, fitness for duty forms, and so on.

Although the types of attachments you can add to a page are essentially unlimited, attachments are categorized as one of the following:

- Attachments are any previously created electronic file that the administrator wants users to be able to download.
- URLs are links to dynamic files or web sites.
- Notes are free-form text that the user can enter through the attachment page in the PeopleSoft application.

**Note:** Only attachments and URLS are defined on the Define Attachments page. Notes are created by the user through the attachment pages of the PeopleSoft application.

**Note:** The Define Attachments page enables an administrator to create document definitions, as well as attachments and URLs. Document definitions are types of files that users can upload to the system. For example various medical certificates or evidence of class completion.

Since many uploaded attachments should not be visible to all users, the system enables an administrator to restrict access to the attachments. The administrator uses roles to define who can add, modify or delete their own attachments for a specific row of application data.

# **Adding Attachments to Applications Process Flow**

Here are the steps for defining attachments to use in PeopleSoft applications:

1. Define attachment Authorization IDs

Specify the authorization level access required to edit or view attachments.

2. Define Authorization Entry IDs

For each attachment you plan to establish, specify the attachment object type, Attachment, Note, or URL, and the user roles that can access the attachment. Specify the access level of each user role by assigning an Authorization ID to the role.

3. Define attachment configuration IDs

Add common attachments, URLs, or document definitions and the roles that can see the attachments.

4. Configure keys

Integrate attachments into any application within any context. After defining the attachments, you can integrate them into any PeopleSoft application and the context varies depending on the product that uses the framework. The Configure Keys page enables you to define which application data field maps to each of the required context keys.

a. Configure context keys

Context keys are populated with values corresponding to a field in the associated application. To define the contextual variations, define contextual key prompt tables or views and key prompt fields based on the application using the attachment framework. These keys can come from any number of tables and are implemented as generic character fields that are defined as record keys in the data structure at the application level to denote alternate configuration IDs that can be used under different circumstances.

b. Configure store keys

For attachment configuration IDs that are document definitions, you must create a store record to launch the document definition and store the attachments added by a user to a specific row of application data.

Define store keys for document definitions in order to differentiate the row of data to which the attachment belongs. Each application can decide the number of keys to use, from 1 to N, creating its own record plus a sub record in Application Designer to store common fields related to the attachments. Once the store record has been created, it must be associated to the Object Owner ID and Sub ID to automatically retrieve the key field definitions and select the store key labels.

After creating the store record, associate it to the Object Owner ID and Attachment Sub ID and then select the field labels. When you enter the name of the store record definition, the key fields are automatically retrieved in the correct order by the key position defined in the record.

5. Maintain definitions

The system retrieves a list of valid Configuration IDs based on the defined context keys. In addition, the system uses the Definition ID and the effective date to choose the attachment from the database.

6. Implement the attachment framework

To implement the attachment framework use the application class methods in the HR\_ATTACHMENTS application package PeopleSoft delivers. There are two classes in the delivered application package. The Attachment Data application class enables you to create an object containing entries for all of the link labels, configuration IDs and group boxes that contain the links to the defined attachments. The Attachment UI application class enables you to manage the user interface for the attachments.

See *PeopleTools: PeopleCode Developer's Guide* and *PeopleTools: PeopleCode API Reference*.

# <span id="page-1054-0"></span>**Define Authorization Page**

Use the Define Authorization page (HR\_ATT\_AUTH) to enter and maintain attachment authorization IDs which specify the level of user access for attachments.

#### **Navigation**

Set Up HCM > Common Definitions > Attachments > Define Authorization > Define Authorization

#### **Image: Define Authorization page**

This example illustrates the fields and controls on the Define Authorization page. You can find definitions for the fields and controls later on this page

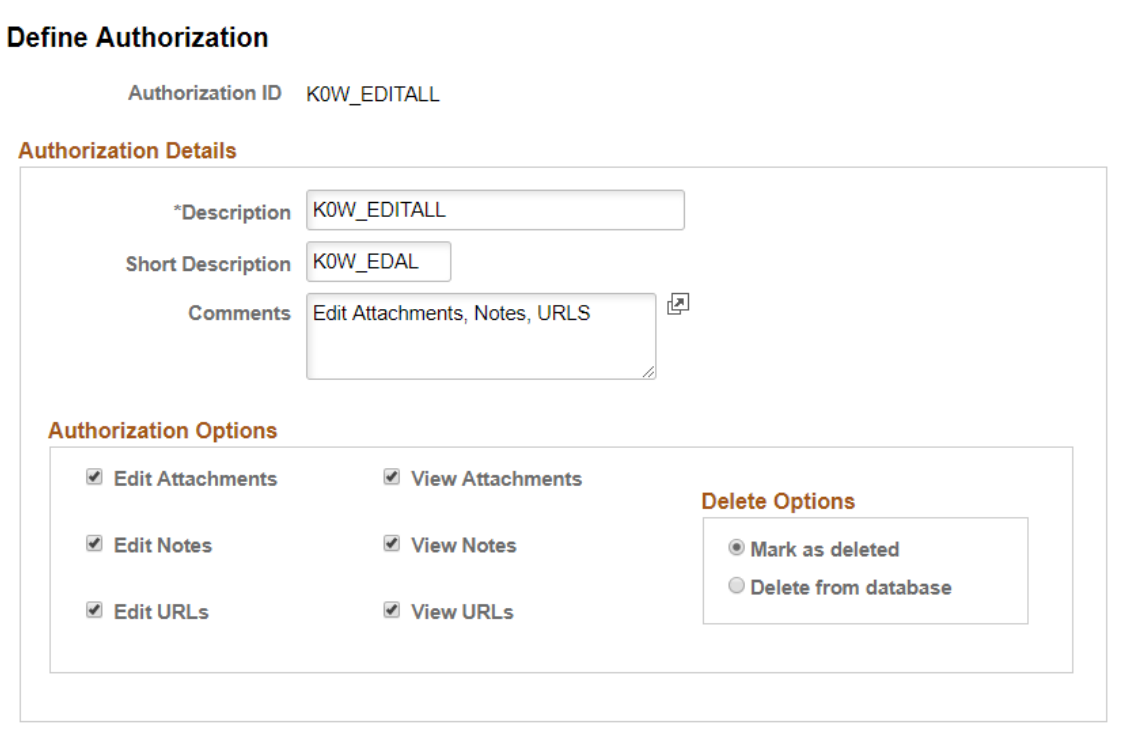

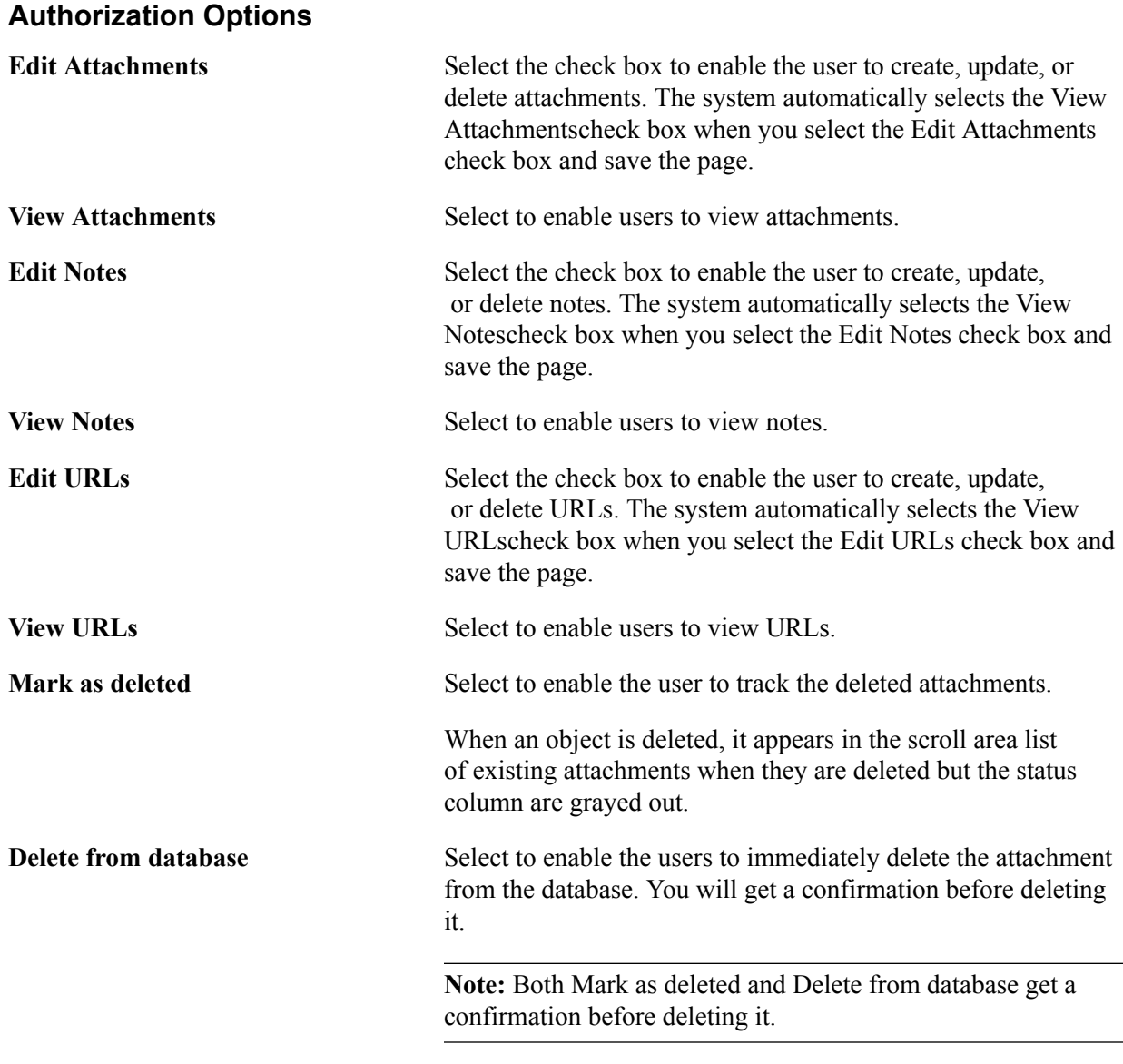

### **Delete Options**

Select an option to determine the action of the system when the user deletes a existing attachment, note, or URL. Selecting Mark as Deleted, the system still lists the object as an attachment, but the object's status is *Deleted* and it cannot be selected. This option enables you to track deleted attachments. Selecting Delete from database completely removes the object from the database.

**Note:** The options in this group box are not available unless one or more of the editing fields, Edit Attachments, Edit Notes, or Edit URLs,are selected.

# <span id="page-1055-0"></span>**Define Authorization Entries Page**

Use the Define Authorization Entries page (HR\_ATT\_AUTH\_ENT) to associate attachment authorizations with user roles.

#### **Navigation**

Set Up HCM > Common Definitions > Attachments > Define Authorization Entries > Define Authorization Entries

#### **Image: Define Authorization Entries page**

This example illustrates the fields and controls on the Define Authorization Entries page. You can find definitions for the fields and controls later on this page.

#### **Define Authorization Entries**

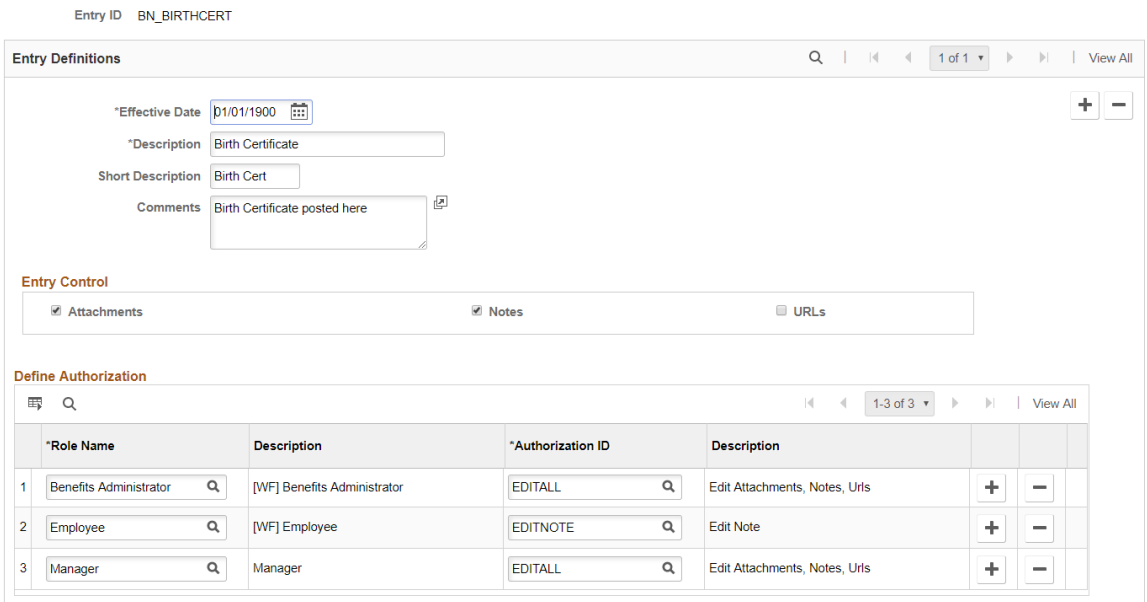

**Effective Date** The date on which the Attachment ID entry becomes active. The default value for a newly inserted row is the current system date.

Attachments, Notes, and URLs Select to allow the Role Names listed in the Define Authorization area to create attachments based on the specified Authorization ID. You must select at least one of the options in the Entry Control region.

Select any of the three options:

- **Attachments**
- Notes
- URLs

### **Define Authorization**

Use the fields in the Define Authorization region to specify the operations a role can perform by associating a role with an attachment Authorization ID. Select the Role Name and then select a valid Authorization ID in each row. Only one Authorization ID can be assigned to each role, but multiple roles can share the same Authorization ID.

# <span id="page-1057-0"></span>**Define Attachments Page**

Use the Define Attachments page (HR\_ATT\_CNFG) to associate attachments and their authorizations and create links on the page displayed in the target application.

### **Navigation**

Set Up HCM > Common Definitions > Attachments > Define Attachments > Define Attachments

### **Image: Define Attachments for Fluid page**

This example illustrates the fields and controls on the Define Attachments page. You can find definitions for the fields and controls later on this page.

#### **Define Attachments**

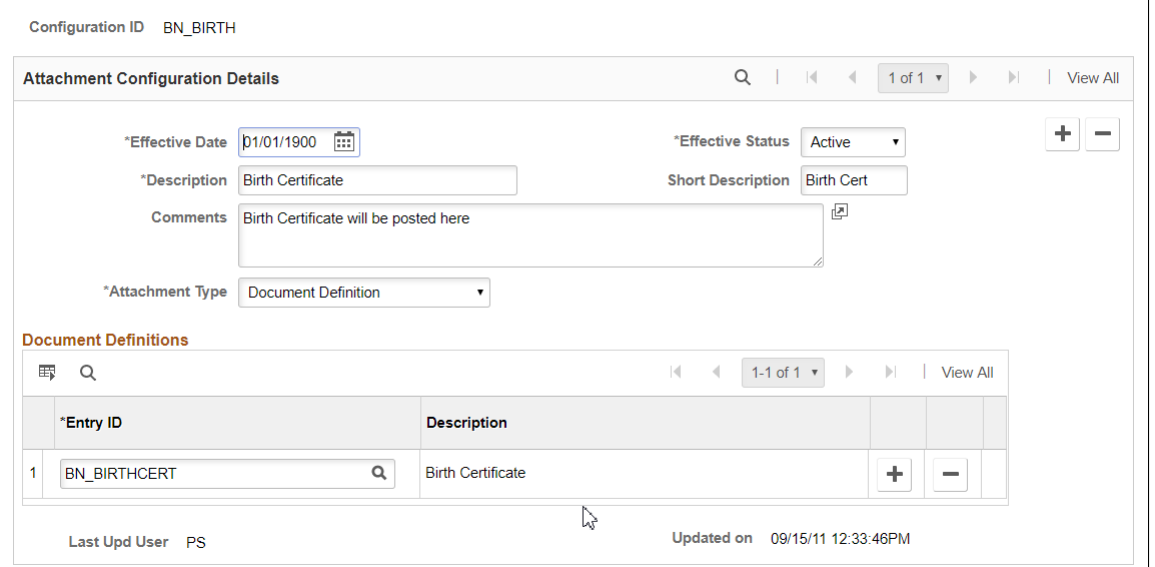

**Description** Enter a description for the Configuration ID. This description appears in the group boxes as a label for the link to the attachment.

Attachment Type Select the type of attachment users can attach or access. Values are: *URL, Attachment,* and *Document Definition.* Based on your selection, the remainder of the fields on the page change.

> Select either *Attachment* or *URL* if you want to define common attachments or URLs such as policies, handbooks, FAQs, and so on. Select *Document Definition* if you want to create an entry that enables users to create their own attachments for a specific row of application data.

**Note:** For now, only Document Definition type is supported as part of the support given to Fluid Interface for Desktop.

**Attachment** Enter the file name of the attachment and then click the Add Attachment button. After uploading the file, this field displays the file name of the attachment. You can then use the View Attachment and Delete Attachment buttons to manage the

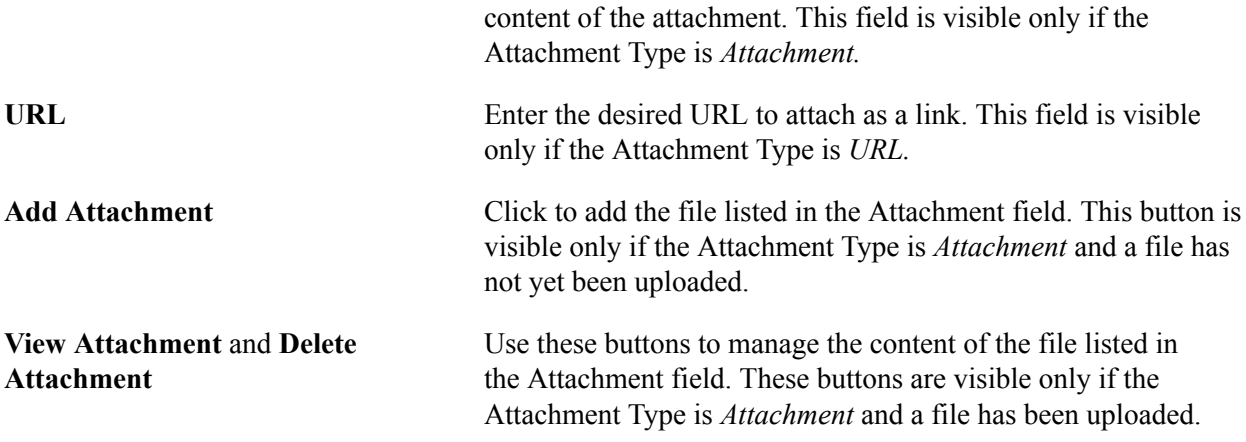

### **Authorized Roles**

Enter the roles that you want to have access to the attachment or URL. If no role is selected, all of the available roles can see the link. This region is only visible if the Attachment Type is *Attachment* or *URL.*

**Role Name** Select the role that you want to access the specified attachment.

### **Document Definitions**

Enter the list of defined authorization entries that the user can upload as an attachment. The Document Definitions region is visible only if the Attachment Type is *Document Definition*

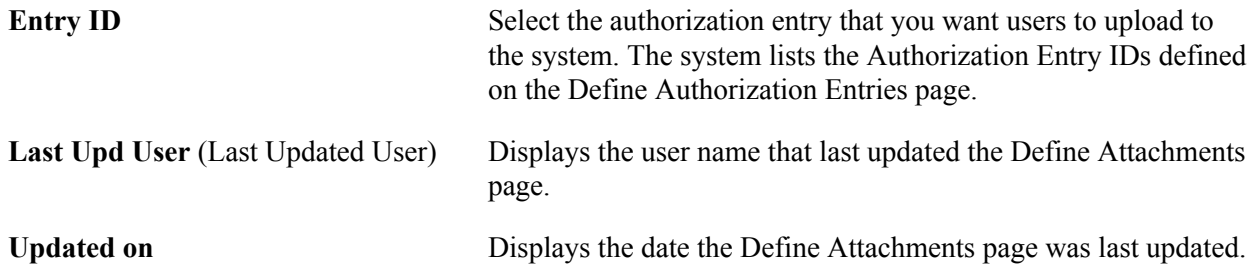

# <span id="page-1058-0"></span>**Configure Keys Page**

Use the Configure Keys page (HR\_ATT\_KEYS\_HDR) to define the prompt tables and key fields used by an application.

### **Navigation**

Set Up HCM > Common Definitions > Attachments > Configure Keys > Configure Keys

### **Image: Configure Keys page**

This example illustrates the fields and controls on the Configure Keys page. You can find definitions for the fields and controls later on this page.

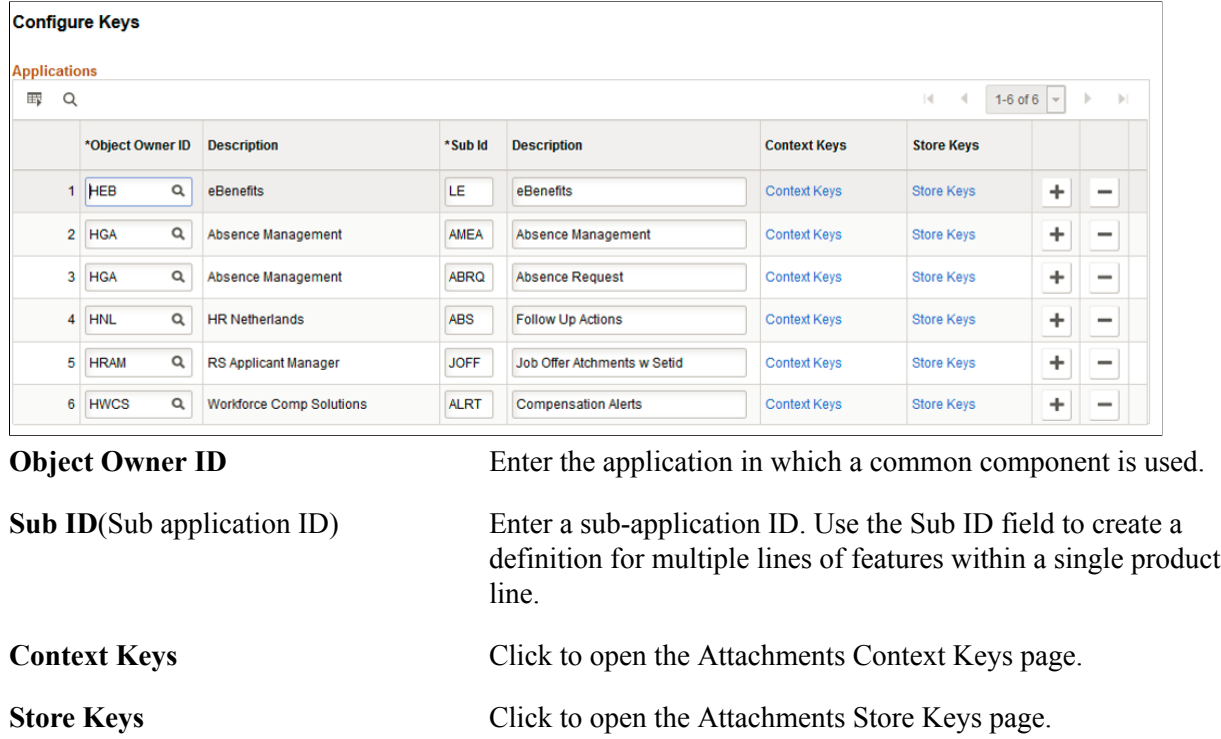

# <span id="page-1059-0"></span>**Attachments Context Keys Page**

Use the Attachments Context Keys page (HR\_ATT\_KEYS\_C) to enter content key prompt values.

### **Navigation**

Click the Context Keys link on the Configure Keys page

#### **Image: Attachments Context Keys page**

This example illustrates the fields and controls on the Attachments Context Keys page. You can find definitions for the fields and controls later on this page.

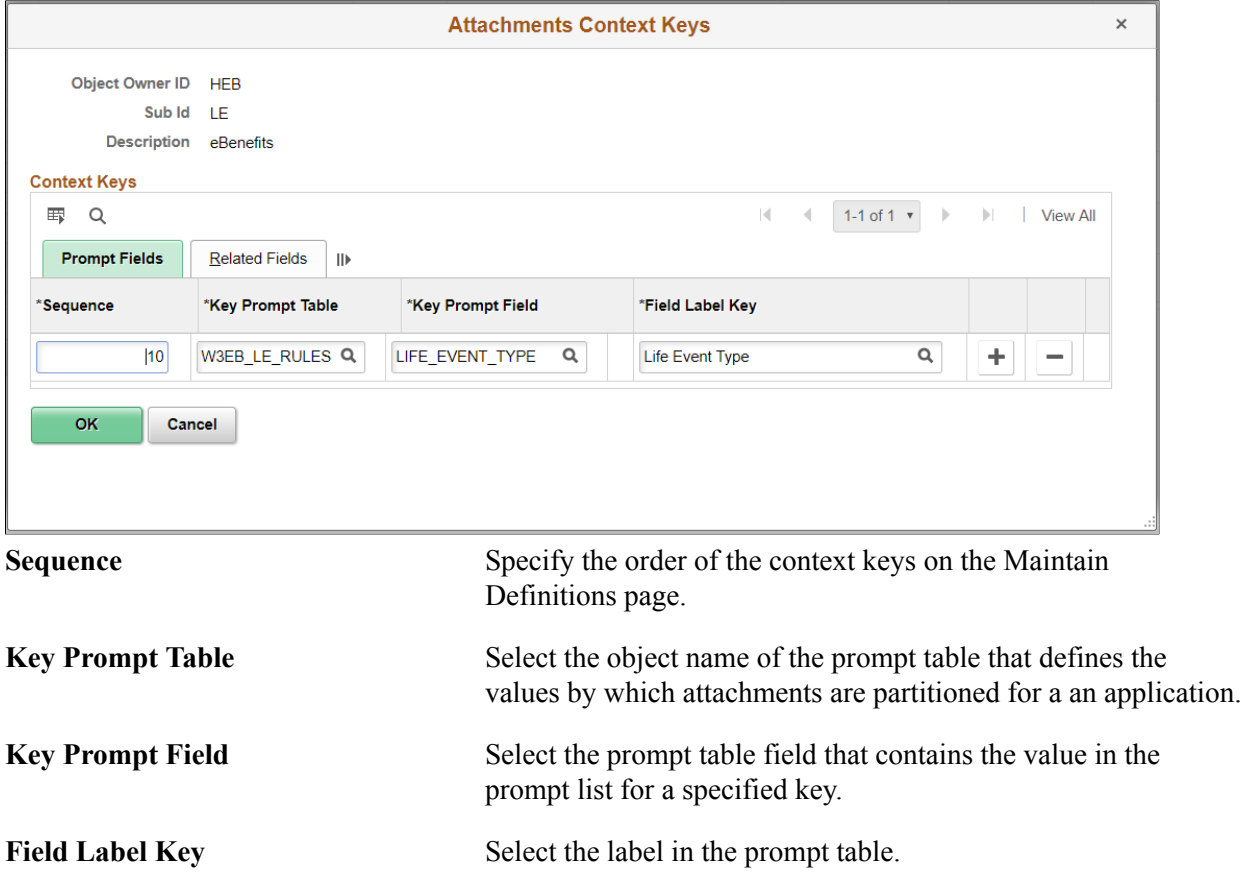

### **Related Fields**

Click the Related Fields tab to select the fields related to the key prompt table and key prompt field by row.

# <span id="page-1060-0"></span>**Attachments Store Keys Page**

Use the Attachments Store Keys page (HR\_ATT\_KEYS\_S) to enter store key values.

### **Navigation**

Click the Store Keys link on the Configure Keys page

#### **Image: Attachments Store Keys**

This example illustrates the fields and controls on the Attachments Store Keys. You can find definitions for the fields and controls later on this page.

| $\times$<br><b>Attachments Store Keys</b> |                                       |                        |                           |          |                 |                                           |
|-------------------------------------------|---------------------------------------|------------------------|---------------------------|----------|-----------------|-------------------------------------------|
|                                           | Object Owner ID HGA                   |                        |                           |          |                 |                                           |
| Sub Id AMEA                               |                                       |                        |                           |          |                 |                                           |
|                                           | <b>Description</b> Absence Management |                        |                           |          |                 |                                           |
|                                           | Record (Table) Name GP_ABS_ATTACH     | <b>Q</b>               |                           |          |                 |                                           |
| <b>Store Keys</b>                         |                                       |                        | Personalize   Find   2    |          |                 | First $\bigcirc$ 1-3 of 3 $\bigcirc$ Last |
| Seq Nbr                                   | <b>Prompt Table</b>                   | <b>Prompt Field</b>    | *Field Label              |          | <b>Hide Key</b> | <b>Display on Grid</b>                    |
|                                           | 1 GP ABS ATTACH                       | <b>EMPLID</b>          | EmplID                    | $\alpha$ | П               | ⊡                                         |
|                                           | 2 GP_ABS_ATTACH                       | <b>EMPL RCD</b>        | Employee Record Number    | $\alpha$ | П               | ⊽                                         |
|                                           | 3 GP_ABS_ATTACH                       | <b>TRANSACTION NBR</b> | <b>Transaction Number</b> | $\alpha$ | п               | ⊽                                         |
| OK                                        | Cancel                                |                        |                           |          |                 |                                           |

**Image: Attachments Store Keys**

This example illustrates the fields and controls on the Attachments Store Keys. You can find definitions for the fields and controls later on this page.

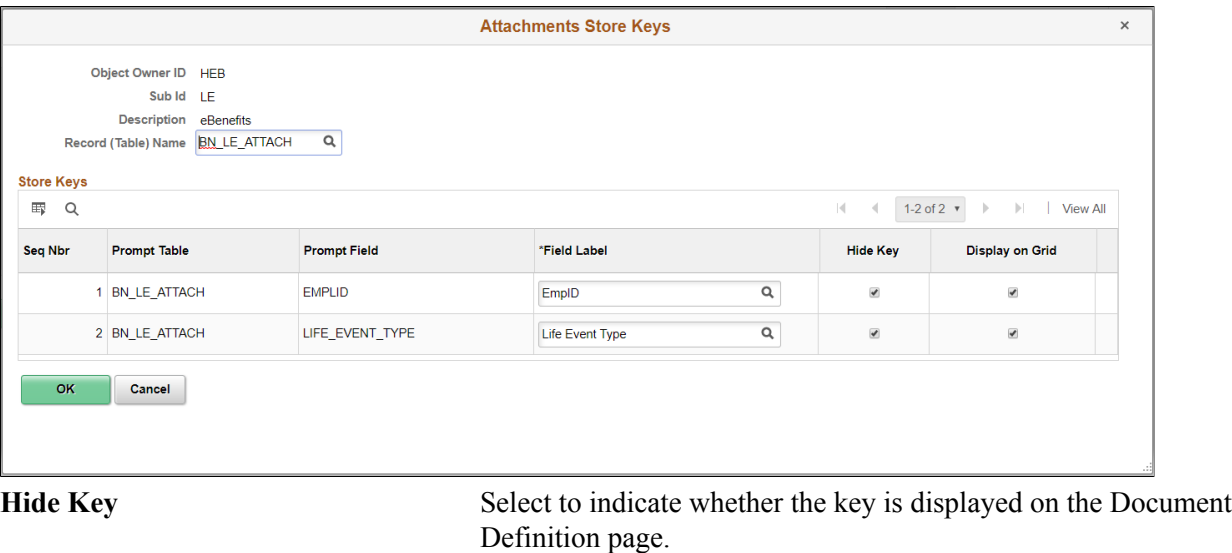

**Display on Grid** Select to indicate whether the key field is displayed on the Document Definition Header page

# <span id="page-1061-0"></span>**Maintain Definitions Page**

Use the Maintain Definitions page (HR\_ATT\_DEFN) to specify the attachment types available to an application.

The context keys that appear on this page are determined by the Configure Keys component and are used to retrieve a list of valid Configuration IDs.

### **Navigation**

Set Up HCM > Common Definitions > Attachments > Maintain Definitions > Maintain Definitions

### **Image: Maintain Definitions page**

This example illustrates the fields and controls on the Maintain Definitions page. You can find definitions for the fields and controls later on this page.

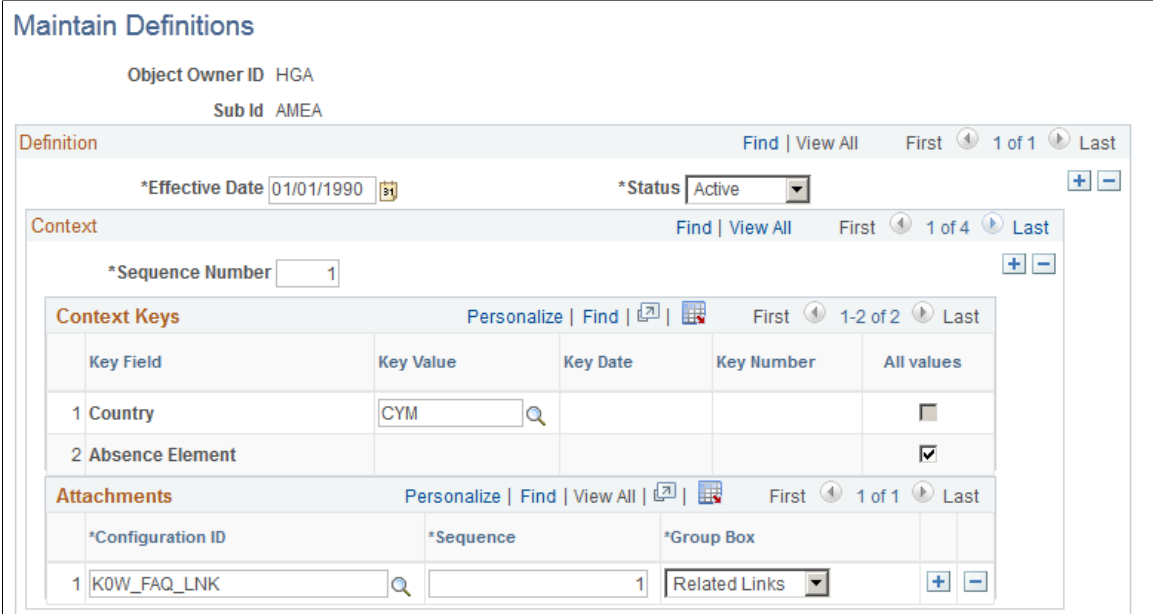

#### **Image: Maintain Definitions page**

This example illustrates the fields and controls on the Maintain Definitions page. You can find definitions for the fields and controls later on this page.

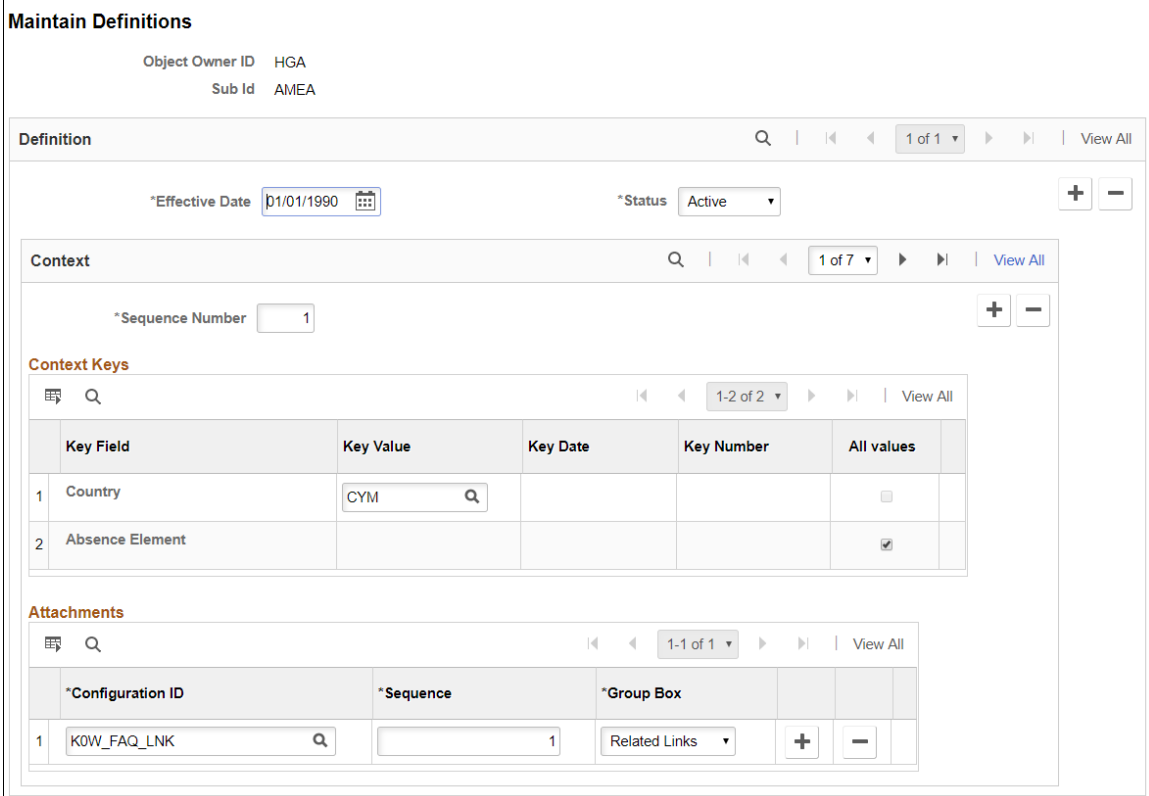

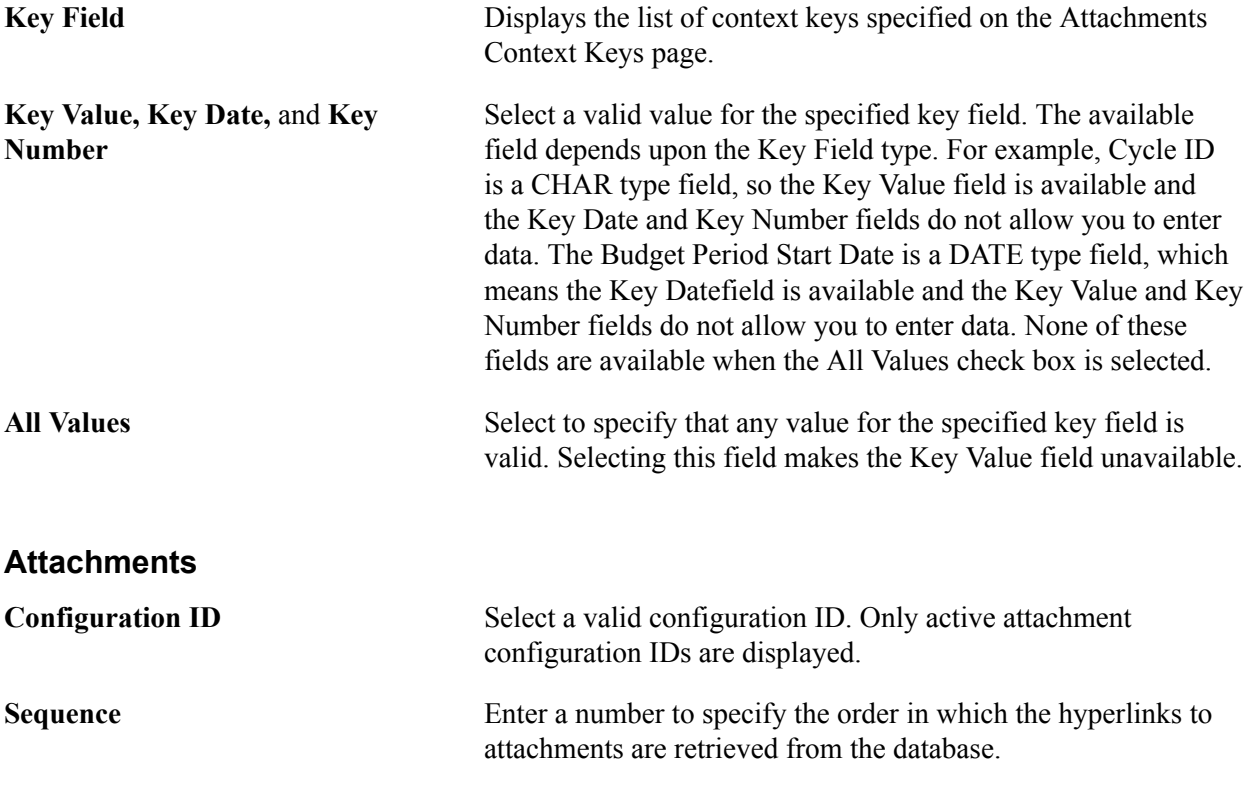

**Note:** The context keys are not displayed the first time you open the Maintain Definitions page. You must enter the Sequence Number and then the context keys automatically display.

# **Implementing the Attachment Framework**

Implement the attachment framework using the application class methods in the HR\_ATTACHMENTS application package PeopleSoft delivers. There are two classes in the delivered application package. The Attachment Data application class enables you to create an object containing entries for all of the link labels, configuration IDs and group boxes that contain the links to the defined attachments. The Attachment UI application class enables you to manage the user interface for the attachments.

# **Attachment\_Fluid (Constructor) Application Class Method**

The Attachment Fluid method uses the statements that provide the initialization of the class. It Instanciates the new objects of Attachment\_Fluid class.

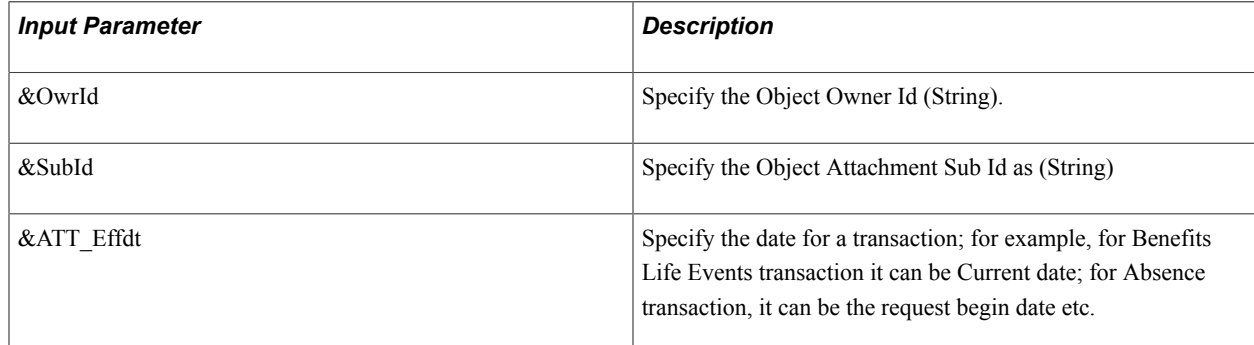

The Attachment Fluid method accepts these parameters:

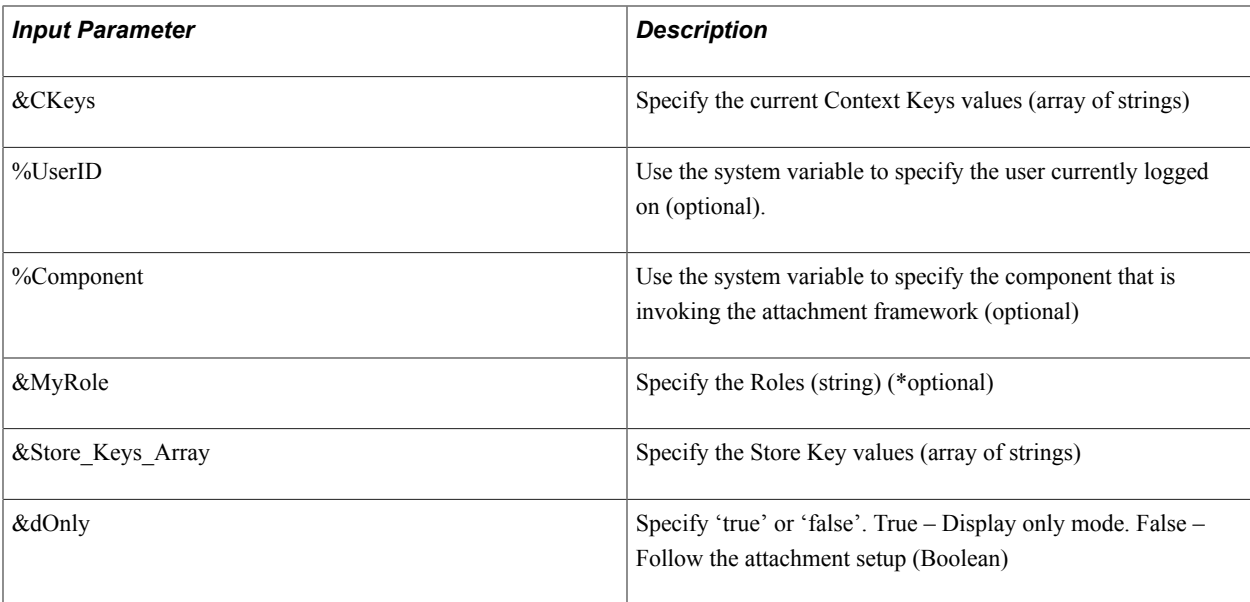

For attachment type 003, attachments are fetched from Store record based on Confid Id/Entry ID and are loaded on to the attachments grid.

The two options to retrieve or find out the role(s) to which the current user belongs, depends on the values passed by as parameters (&MyRoles, %Component, %UserID).

- 1. The system uses the %UserId and %Component variables to discover all of the valid role names for each content reference and user ID in order to perform the filtering.
- 2. Using the &Roles array of strings, only the role names in the array are considered for filtering.

**Note:** You must choose one of these options in order to perform further filtering by role name. The system automatically uses the &Roles array of strings if you pass three parameters at the same time.

# **Attachment\_SaveProcessing Method**

This Method performs the Save action for any Add/Update/Delete actions performed on the attachments grid.

# **Page Used to Upload Attachment Documents**

An employee can upload documents to PeopleSoft components using the HR Attachment Framework based on the type of documents being processed, the system displays the list of documents to be uploaded.

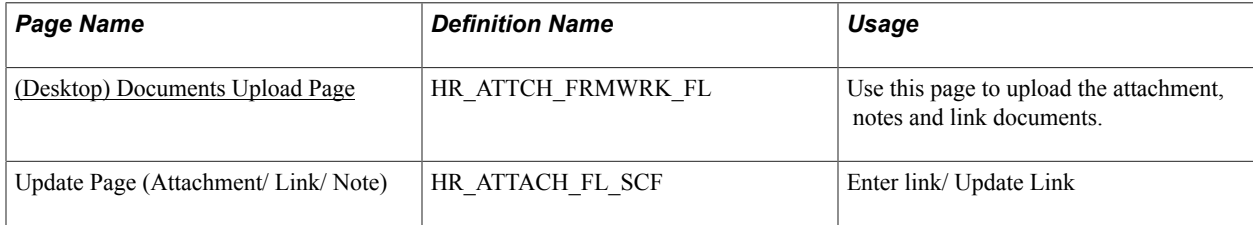

# <span id="page-1065-0"></span>**(Desktop) Documents Upload Page**

## **Image: (Desktop) Documents Upload Page**

This example illustrates the fields and controls of the Documents Upload page in a desktop.

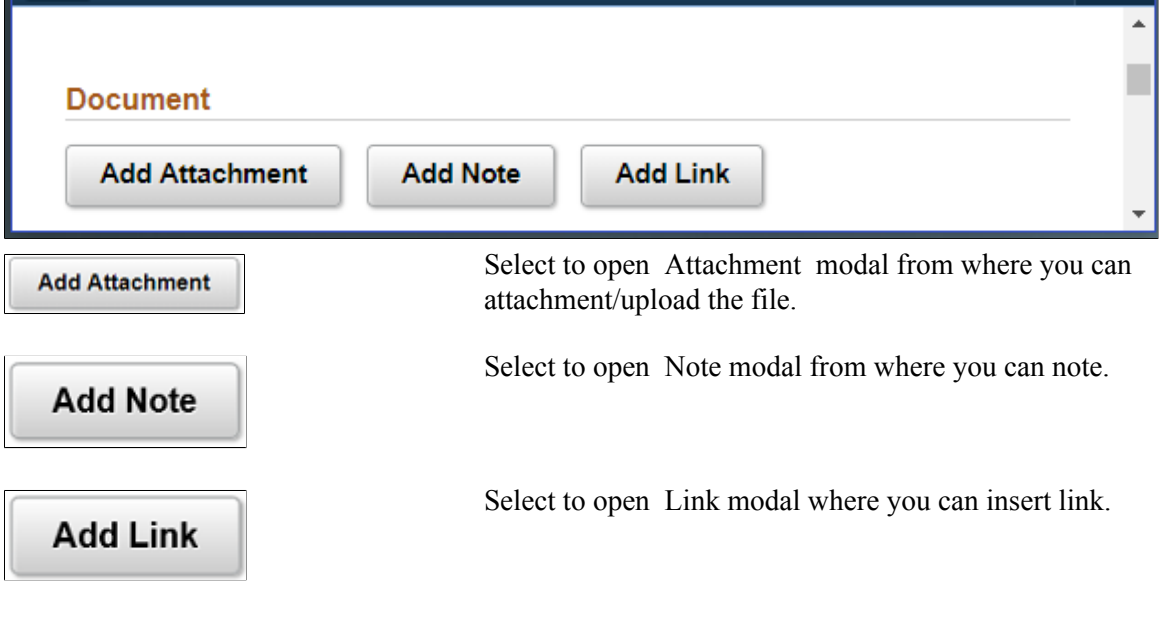

Note: To view all the three types of documents upload options, use the entry controls checks in the Define [Authorization Entries Page](#page-1055-0)

### **Image: (Smartphone) Documents Upload page**

This example illustrates the fields and controls of the Documents Upload page in a Smartphone.

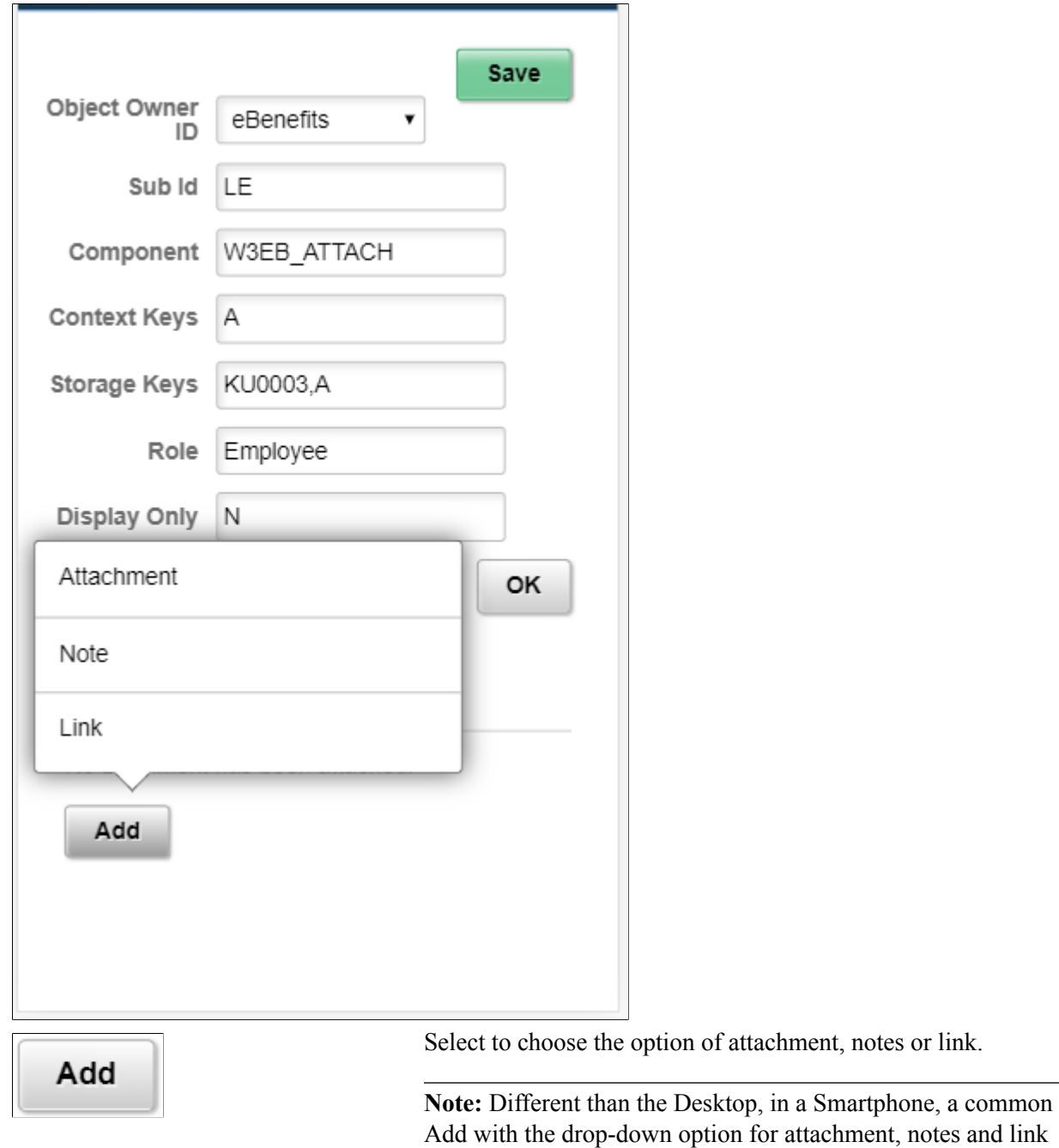

are given to face the smaller size issue of the device.

 $\times$ 

### **Attachments**

### **Image: Add Attachment page**

This example illustrates the fields and controls of Add Attachment page.

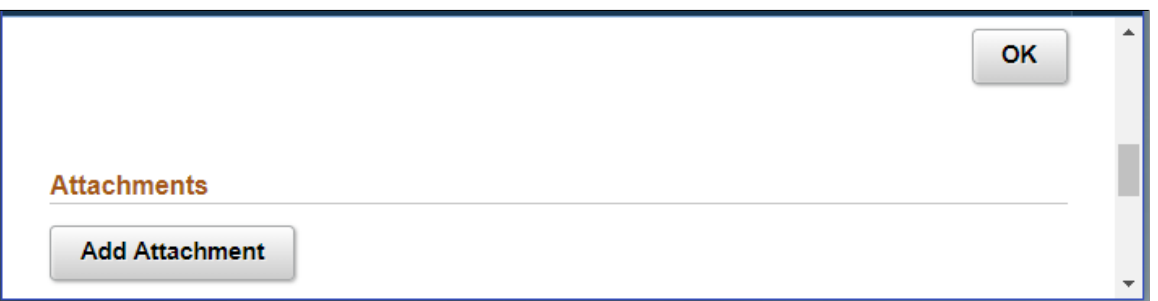

The Add Attachment opens a modal from where you can upload the file as attachment from the local directory.

**Note:** The type of attachment which an employee or manager can add depends upon the entry control you have checked in the [Define Authorization Entries Page](#page-1055-0)

### **Image: (Desktop) File Attachment Modal**

**File Attachment Choose From My Device** Select My Device to upload an attachment from the location in your computer.

This example illustrates the modal to upload the file attachment.

### **Image: (Smartphone) File Attachment Modal**

This example illustrates the fields and controls of the File Attachment modal in a Smartphone.

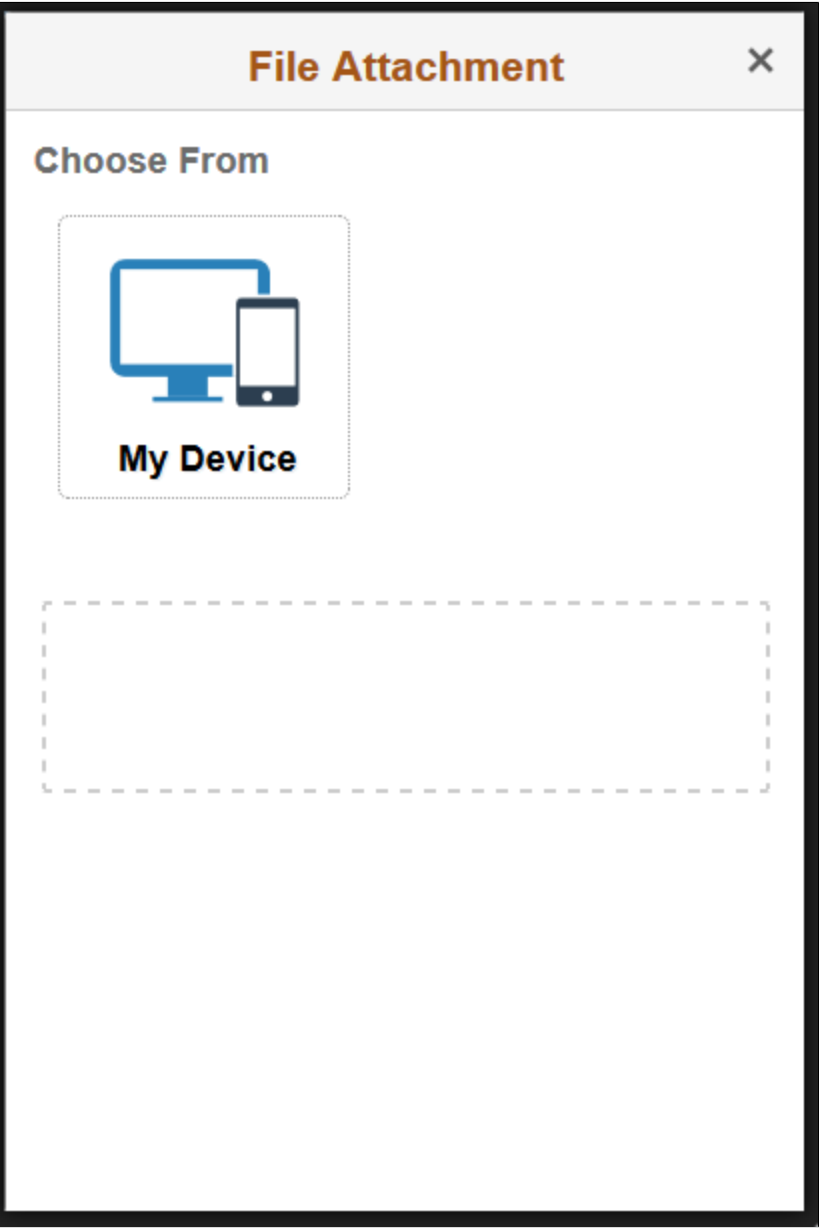

After uploading the attachment, you can update attachment descriptions.

### **Image: Update Attachment**

The Attachment description can be updated using this screen.

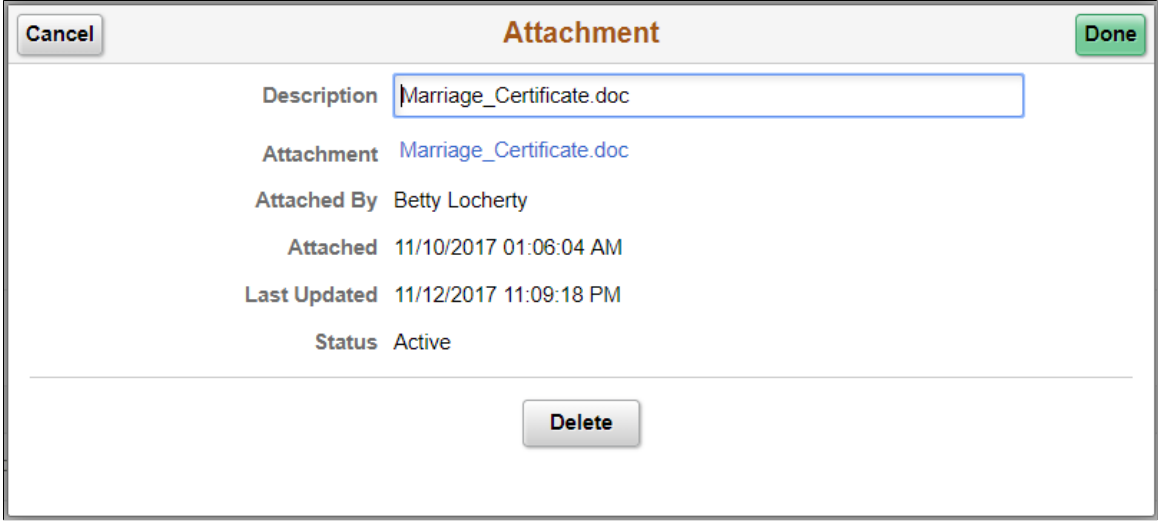

After making the updates, click Done to save or Delete for deleting the attachment.

### **Image: (Smartphone) Attachment Update screen**

This illustration demonstrates the attachment update screen in a smartphone.

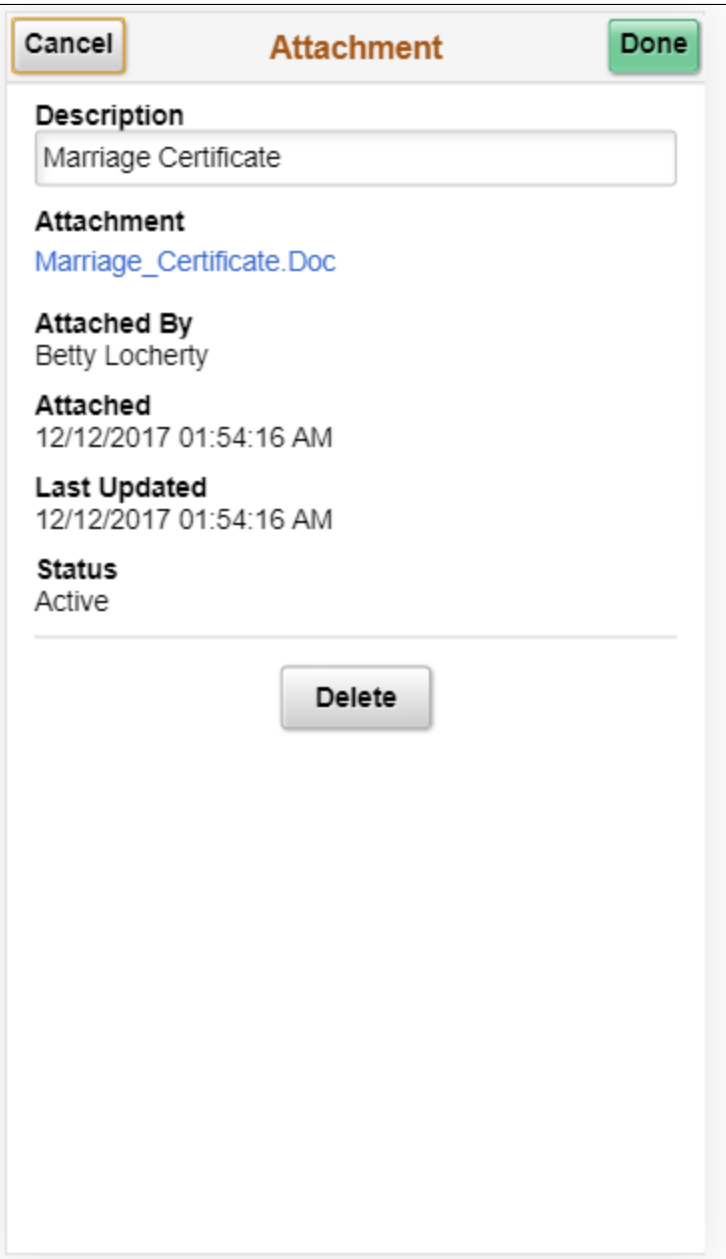

### **Notes**

Selecting the Add Note in the Documents Upload page opens a modal from where you can upload the file as notes from the local directory.

# **Image: (Desktop) Note Modal**

This illustration demonstrates the fields and controls of Note modal.

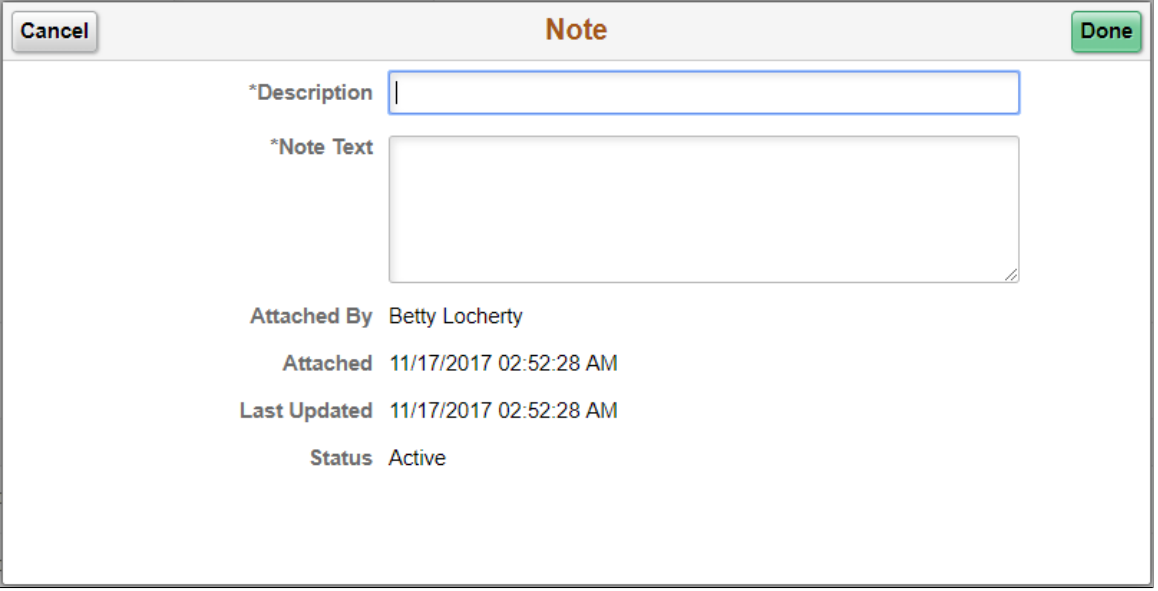

### **Image: (Smartphone) Note Modal**

This example illustrates the fields and controls of the Note Modal for uploading the Notes using smartphone.

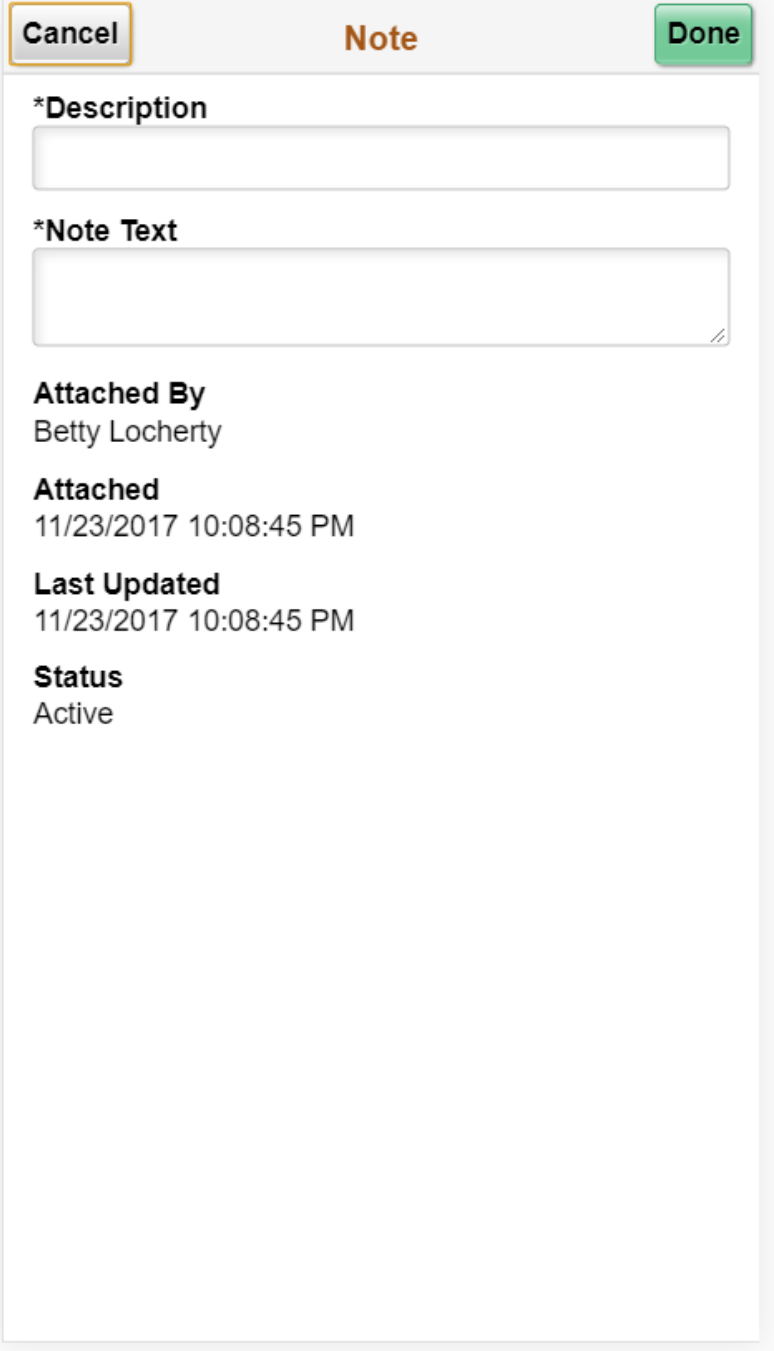

### **Image: Note Update Modal**

This example illustrates the fields and controls of the Note Modal for uploading the Notes.

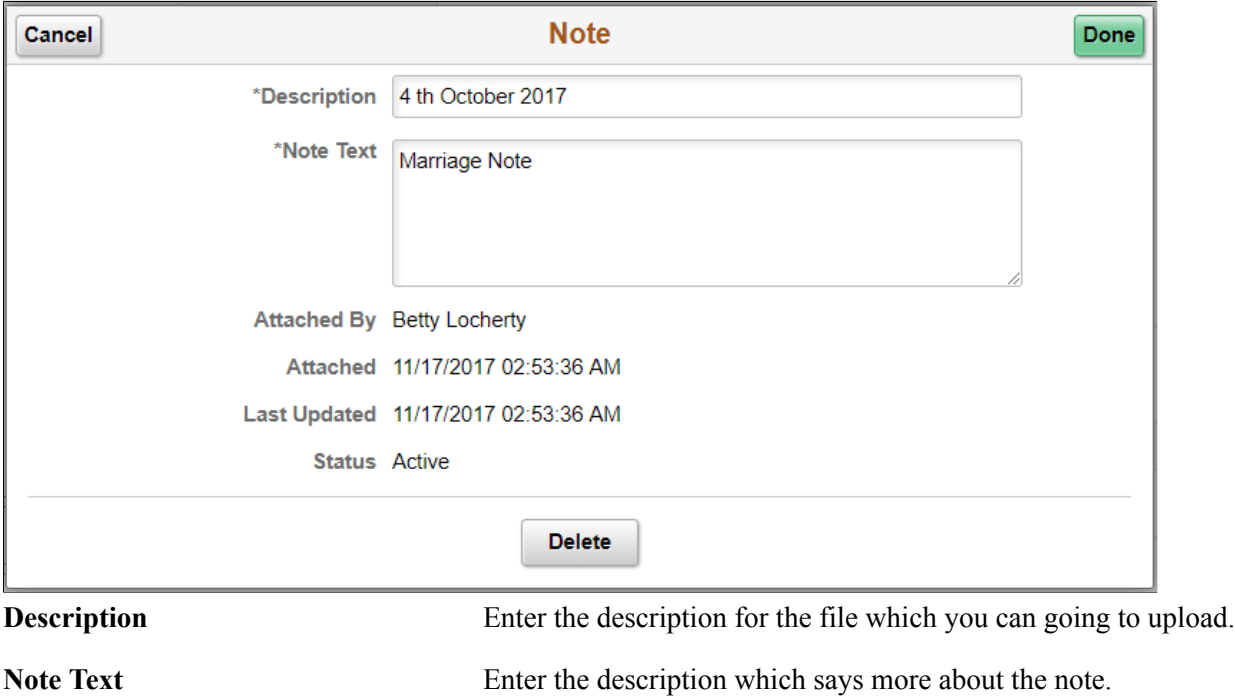

### **Image: (Smartphone) Note Update Modal**

This example illustrates the fields and controls of the Note Modal for uploading the Notes using smartphones.

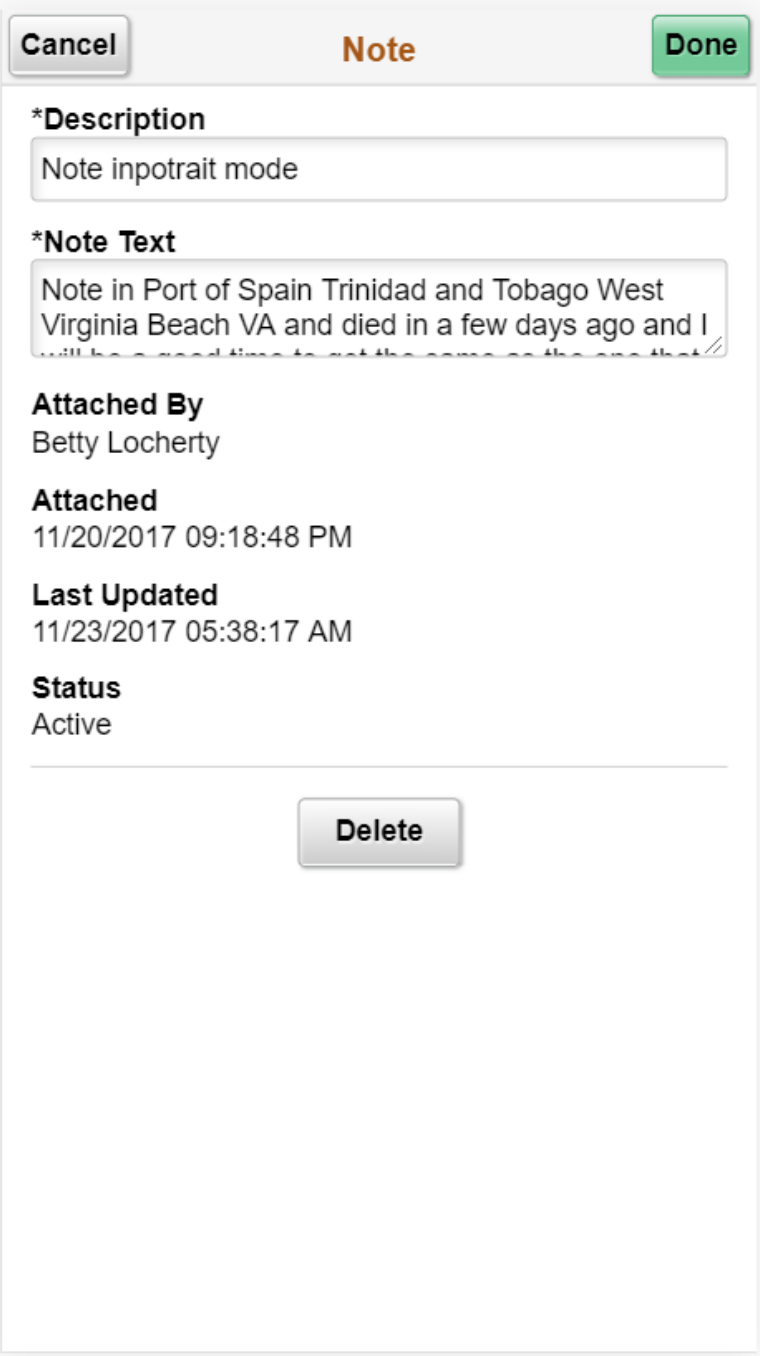

# **Links**

Selecting the Add Link in the Document Upload page opens a modal from where you can upload the file as links from the local directory.

### **Image: (Desktop) Link Modal**

This illustration demonstrates the fields and controls of Link modal.

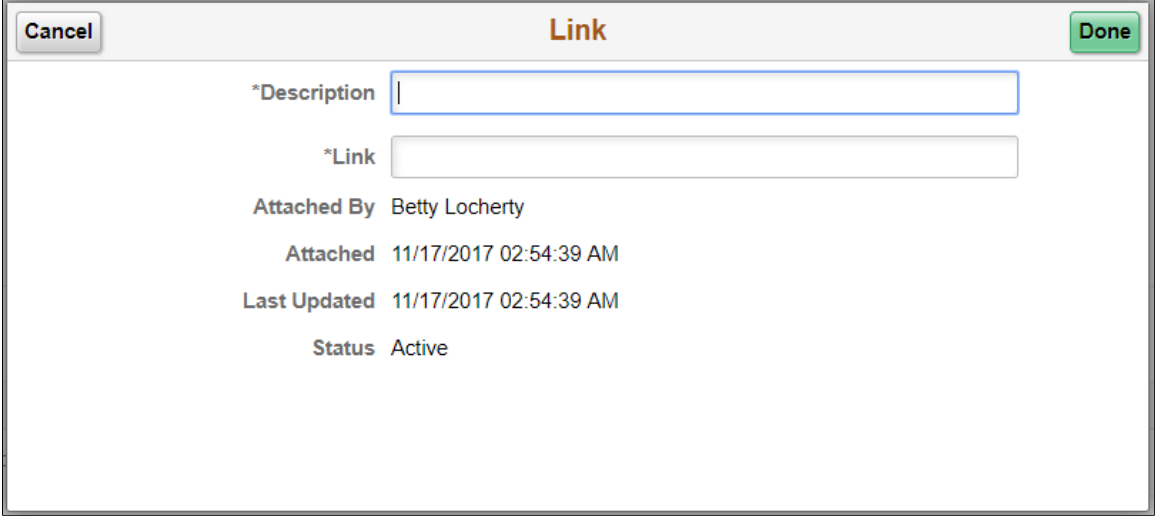

# **Image: (Smartphone) Link Modal**

This illustration demonstrates the fields and controls of Link modal using a smartphone.

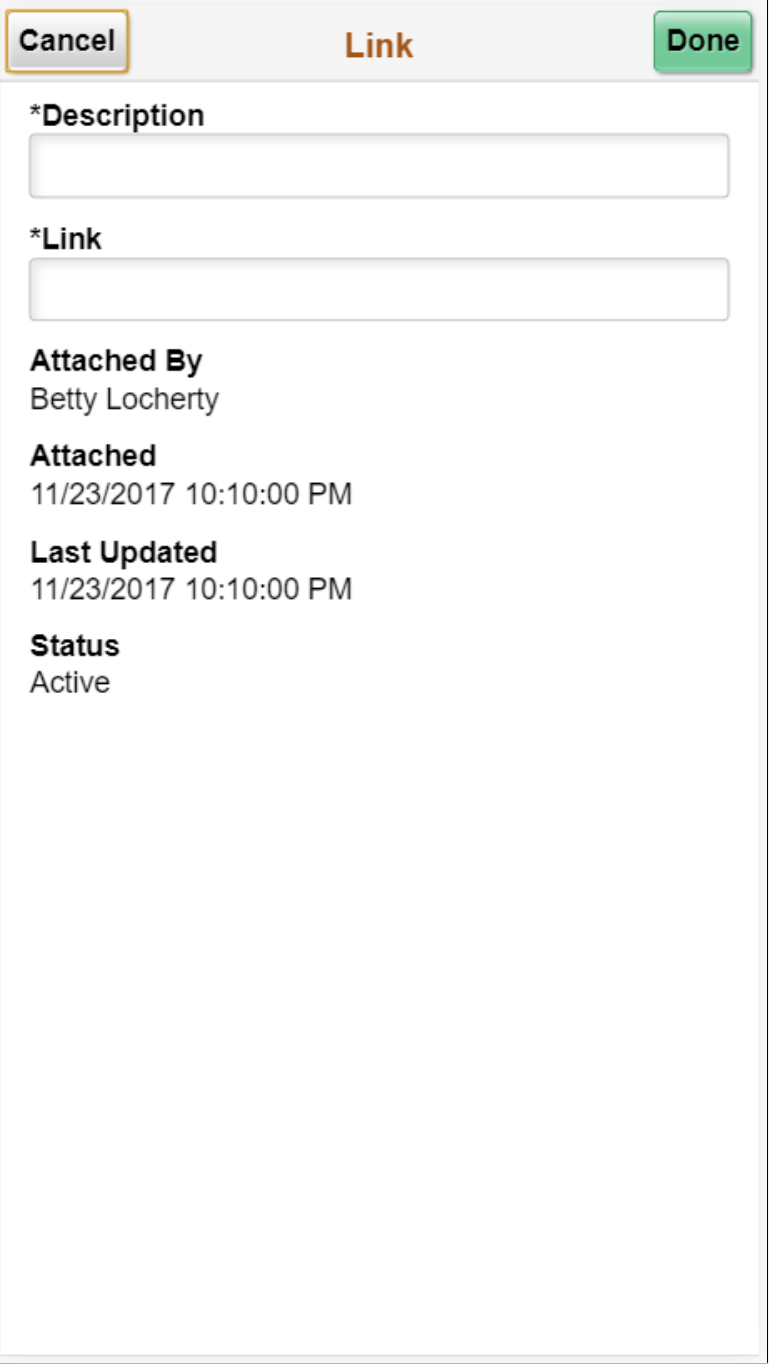

# **Image: (Desktop) Link Update Modal**

This example illustrates the fields and controls of the Link Modal for uploading the links.

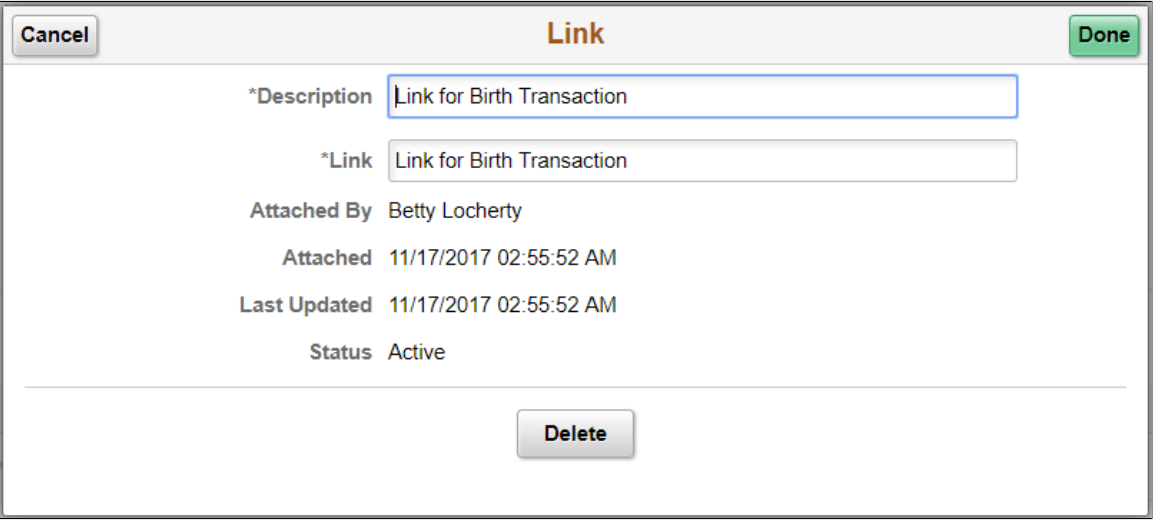

### **Image: (Smartphone) Link Update Modal**

This example illustrates the fields and controls of the Link Modal for uploading the links using smartphone.

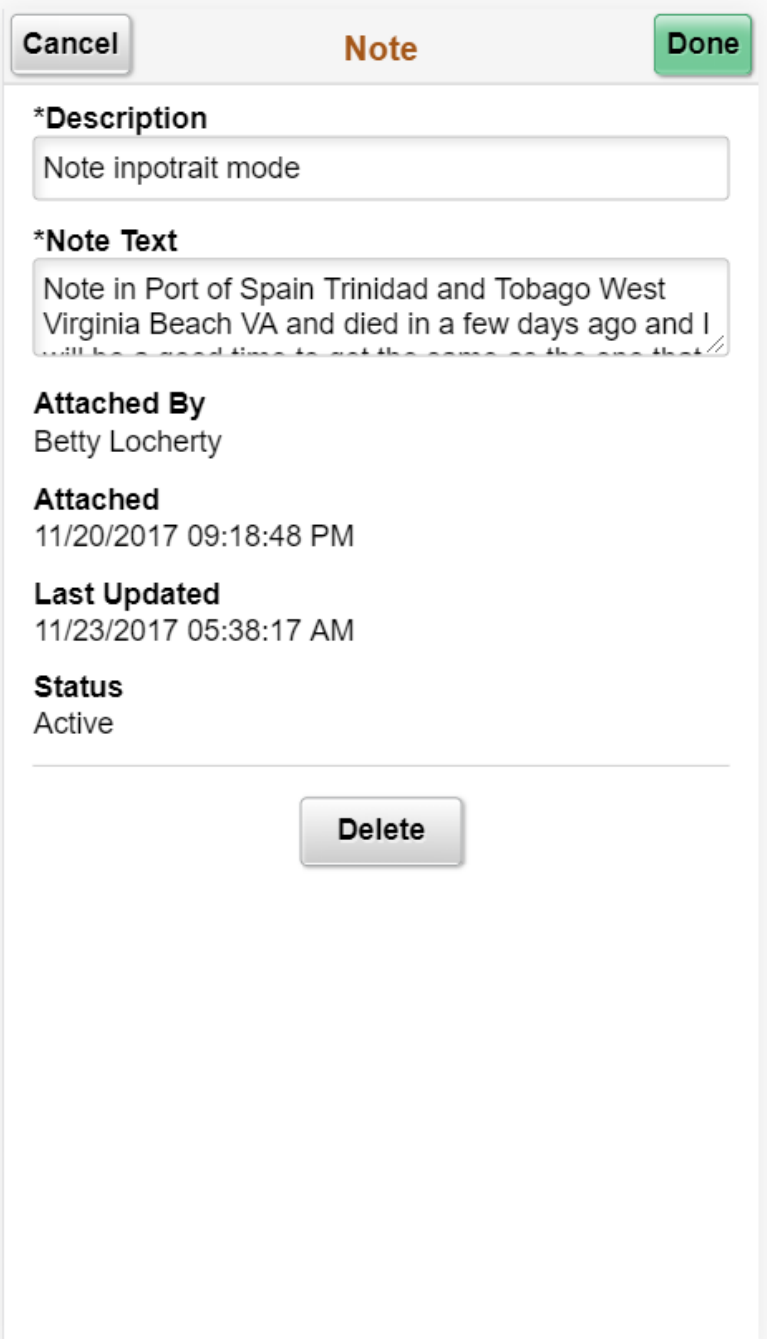

# **Document Uploaded page**

# **Image: (Desktop)Document uploaded page**

This example illustrates the fields and controls of (Desktop) Document uploaded page.

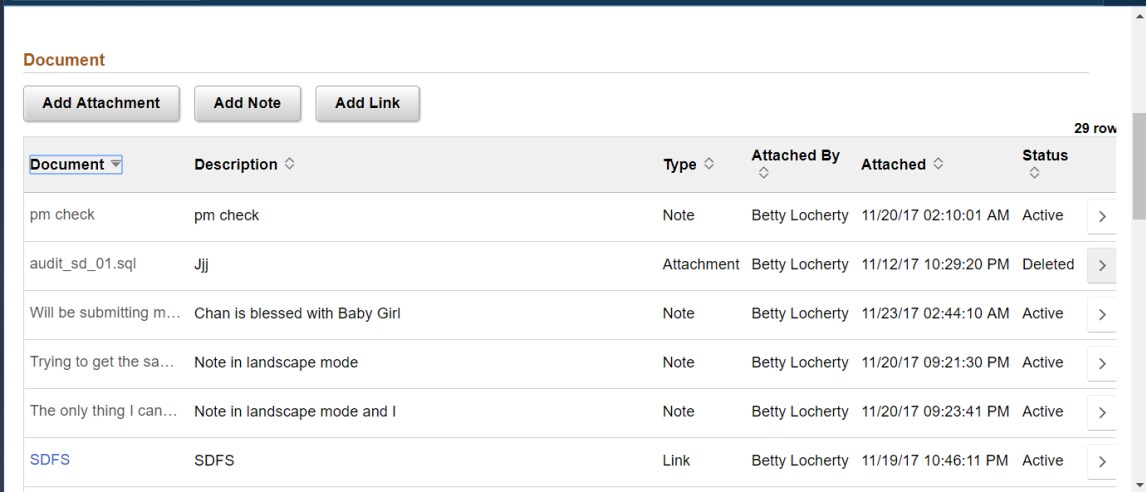
#### **Image: (Smartphone) Document uploaded page.**

This example illustrates the fields and controls of (Smartphone) Document uploaded page.

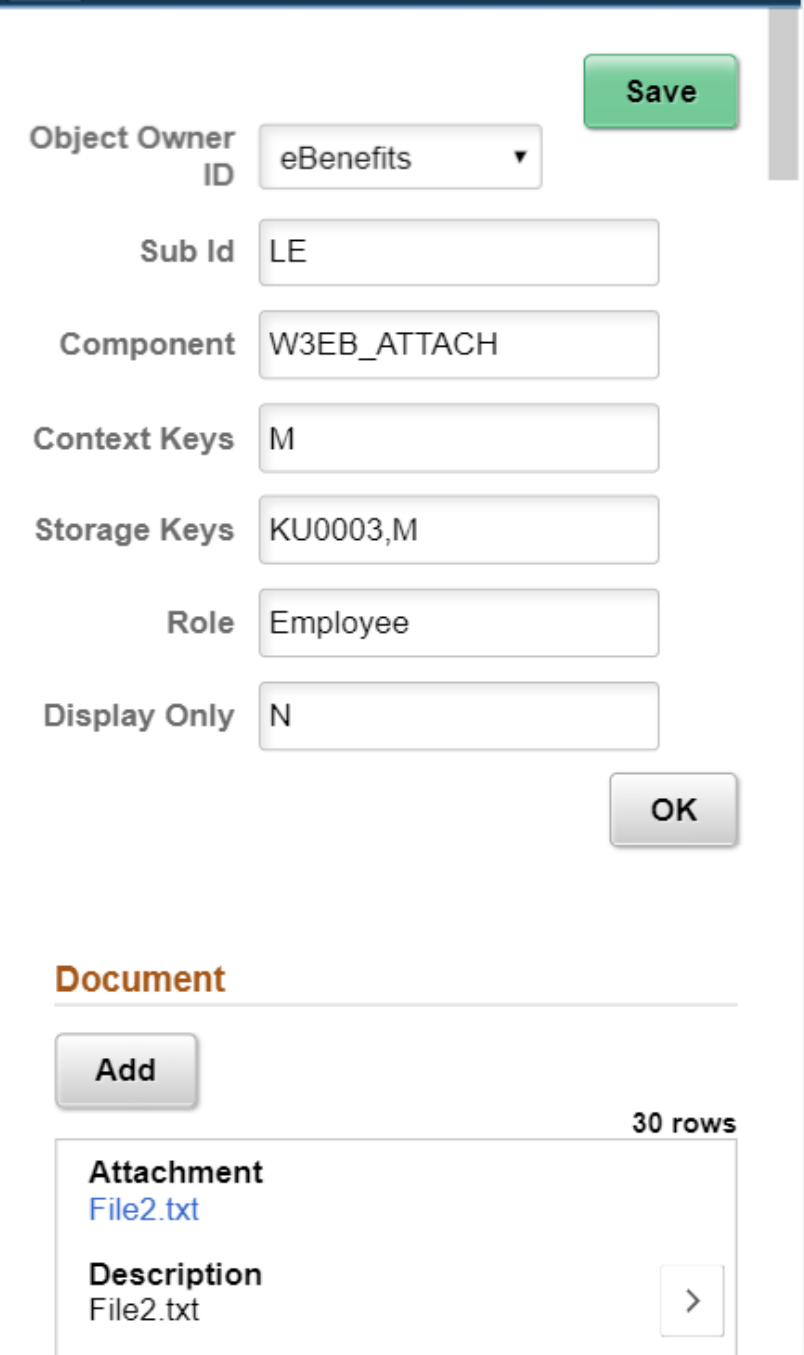

# **Working with PeopleSoft Fluid WorkCenters**

# **Understanding PeopleSoft Fluid WorkCenters**

The PeopleSoft Fluid WorkCenter Framework is an Enterprise Components feature that allows system administrators to create WorkCenters that can be accessed using devices, such as:

- Smart Phones (SFF: small form factor).
- Tablets (MFF: medium form factor).
- Laptops, Desktops and some tablets. (LFF: large form factor )

PeopleSoft Fluid WorkCenters are designed for specific roles and provide a central area for users to access key components within PeopleSoft applications. They enable users to access various pages and perform daily tasks without leaving the WorkCenter.

Refer the "Configuring Pagelets" (PeopleSoft 9.2: Enterprise Components) to set up group boxes in PeopleSoft Fluid WorkCenters as a system administrator.

### **Example: Global Payroll WorkCenter Page**

This example illustrates the Global Payroll WorkCenter landing page in PeopleSoft Fluid.

**Note:** Other PeopleSoft Fluid application-specific WorkCenters may appear slightly different. This is provided as a general example of a WorkCenter as it appears in PeopleSoft Fluid.

#### **Image: Example: Global Payroll WorkCenter Page**

This example illustrates the Global Payroll WorkCenter Page.

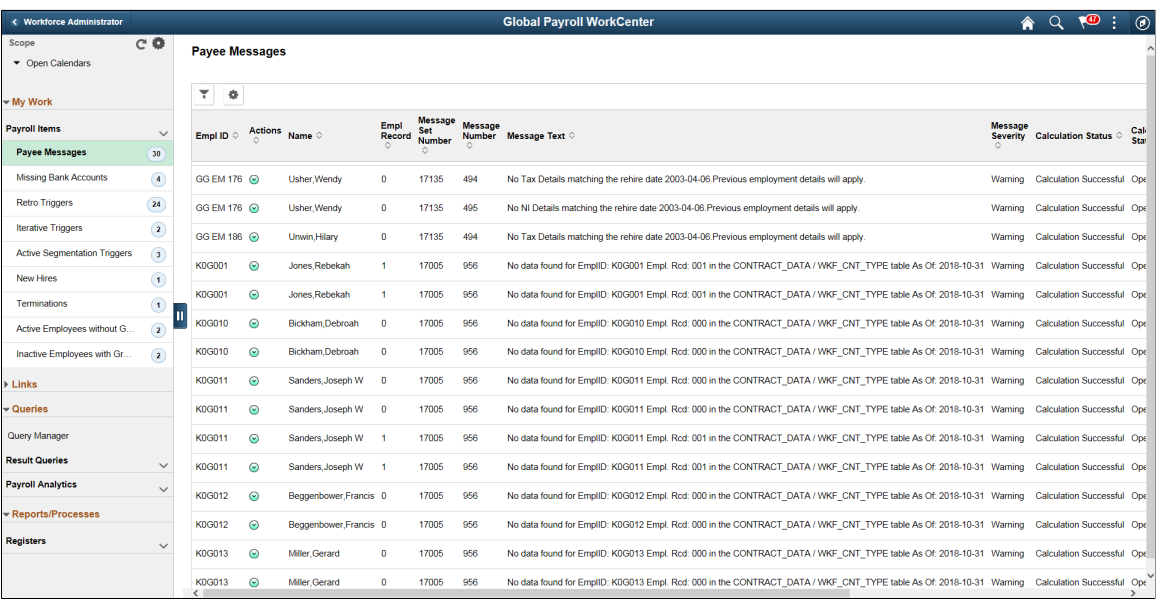

#### **Setup, Maintenance, and Personalization**

When setting up and maintaining a Fluid WorkCenter, setup options are defined at the system administrator level, and personalization options are defined at the user level.

System administrators must perform their setup first, using the Enterprise Components, WorkCenter/ Dashboards component.

As an administrator you can set up:

- Configuration IDs for WorkCenters
- The users who can access the Scope field on the WorkCenter.
- The order in which the group boxes appear, such as Links and My Work.
- The order in which the links appear within each group box.

For more information on administrator level set up, refer "Configuring Pagelets" (PeopleSoft 9.2: Enterprise Components) and "Configuring Filter Definitions and Values" (PeopleSoft 9.2: Enterprise Components)

End users perform their personalization options using the Display Options, Edit Filters, and Scope options in the Fluid WorkCenter.

For more information on user level personalization, refer [Setting Up and Personalizing PeopleSoft Fluid](#page-1084-0) [WorkCenters](#page-1084-0)

# <span id="page-1084-0"></span>**Setting Up and Personalizing PeopleSoft Fluid WorkCenters**

This section discusses the user level personalization options available in PeopleSoft Fluid WorkCenters.

# **Pages Used to Set Up and Personalize PeopleSoft Fluid WorkCenters**

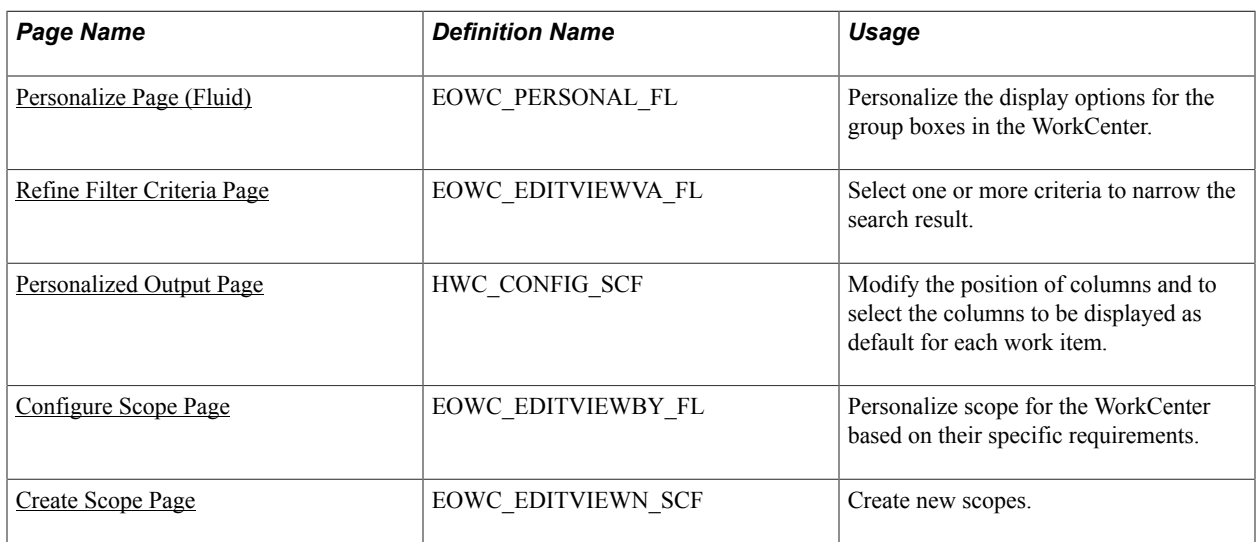

## <span id="page-1084-1"></span>**Personalize Page (Fluid)**

Use the Personalize page (EOWC\_PERSONAL\_FL) to personalize your display options for the group boxes in fluid WorkCenter.

#### **Navigation**

Select your WorkCenter Tile (Fluid). Click the Personalize icon in the left panel and then select the Personalize option.

#### **Image: Personalize Page**

This example illustrates the Personalize page.

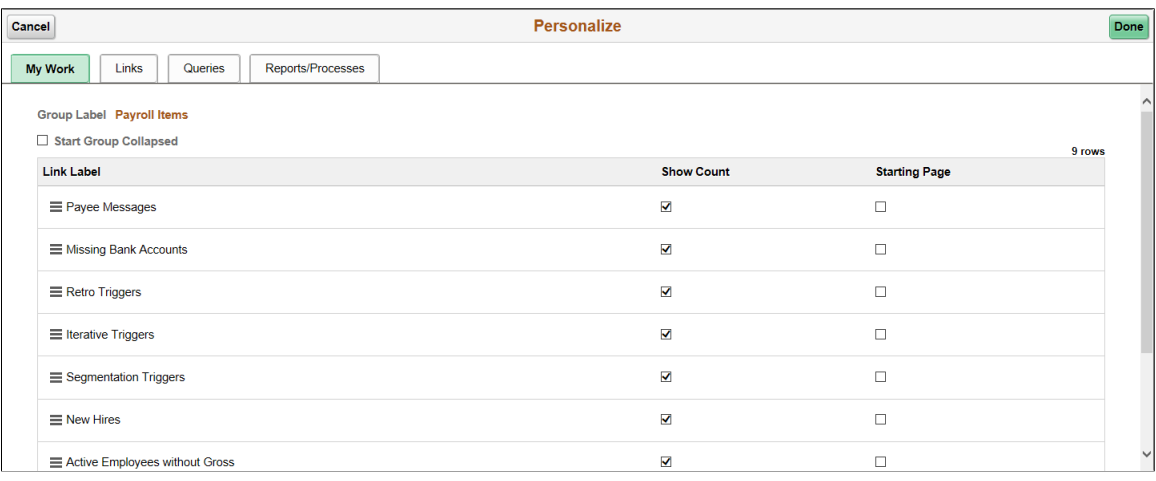

The configured group boxes are displayed as tabs. As a user you can personalize each group box based on your requirement.

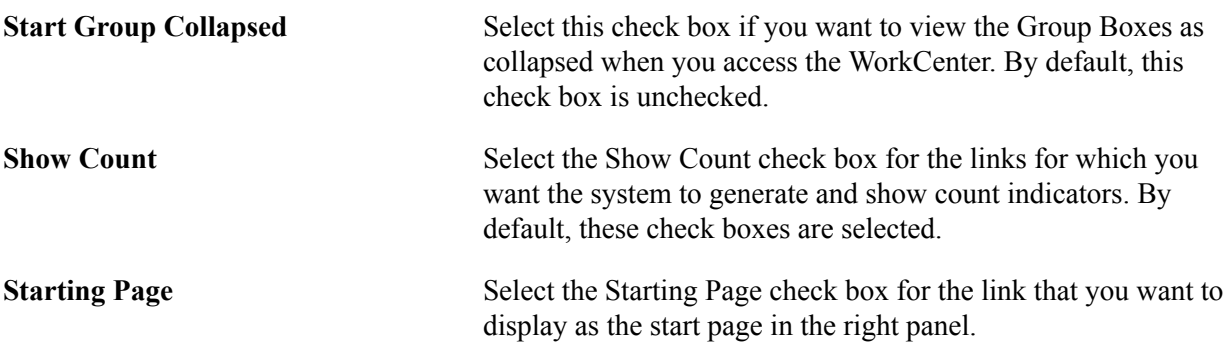

For more information on adding links to group boxes, see "Configuring Pagelets" (PeopleSoft 9.2: Enterprise Components)

# <span id="page-1085-0"></span>**Refine Filter Criteria Page**

Use the Refine Filter Criteria page (EOWC\_EDITVIEWVA\_FL) to select one or more criteria to narrow the search result. The Filter icon appears green when filters have been applied to your search.

#### **Navigation**

Select your WorkCenter Tile (Fluid). Click the Filter icon in the right panel.

#### **Image: Refine Filter Criteria Page**

This example illustrates the Refine Filter Criteria page.

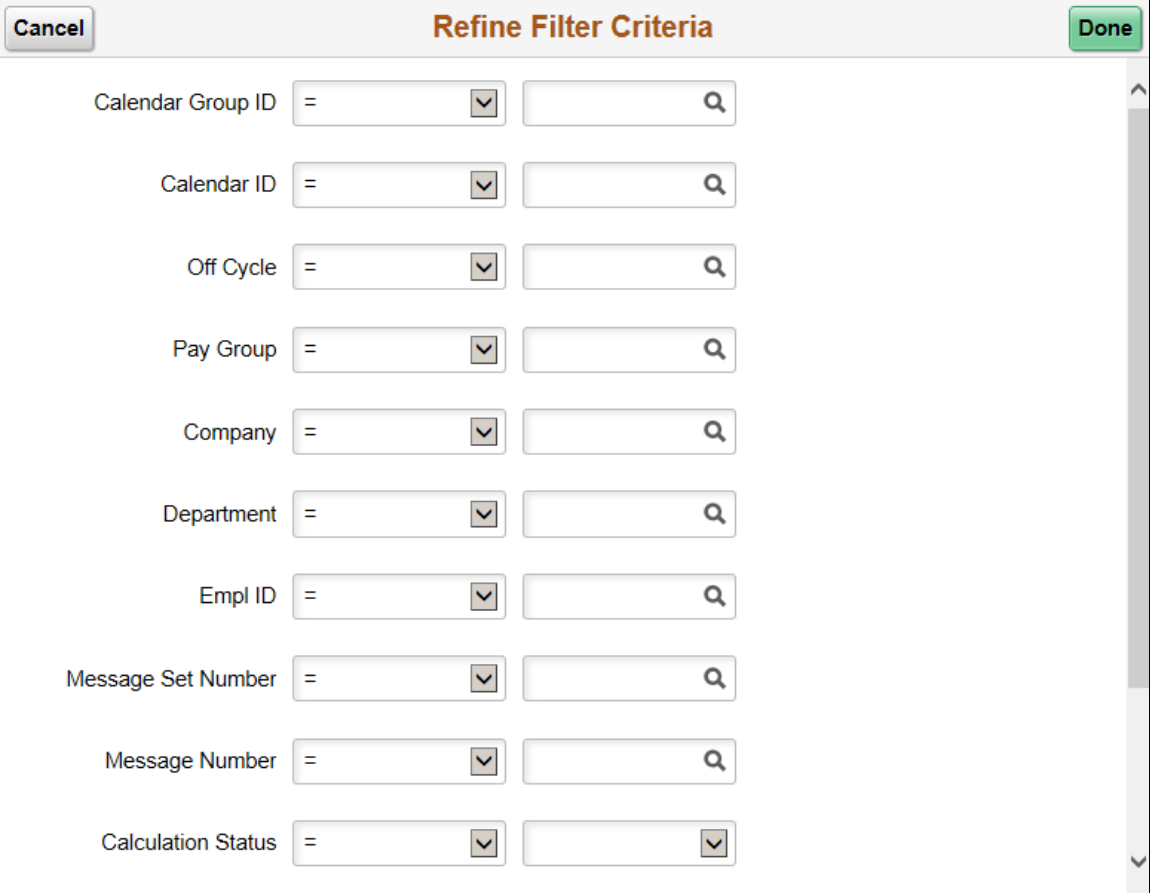

**Note:** Filters are not applicable for the left panel. The count displayed in the left panel remains the same irrespective of the filter applied.

## <span id="page-1086-0"></span>**Personalized Output Page**

Use the Personalized Output page (HWC\_CONFIG\_SCF) to modify the position of columns and to select the columns to be displayed as default for each work item. This feature provides user the flexibility to personalize the columns and order of columns in right panel.

#### **Navigation**

Select your WorkCenter Tile (Fluid). Click the Personalized Output icon in the right panel.

#### **Image: Personalized Output Page**

This example illustrates the Personalized Output page.

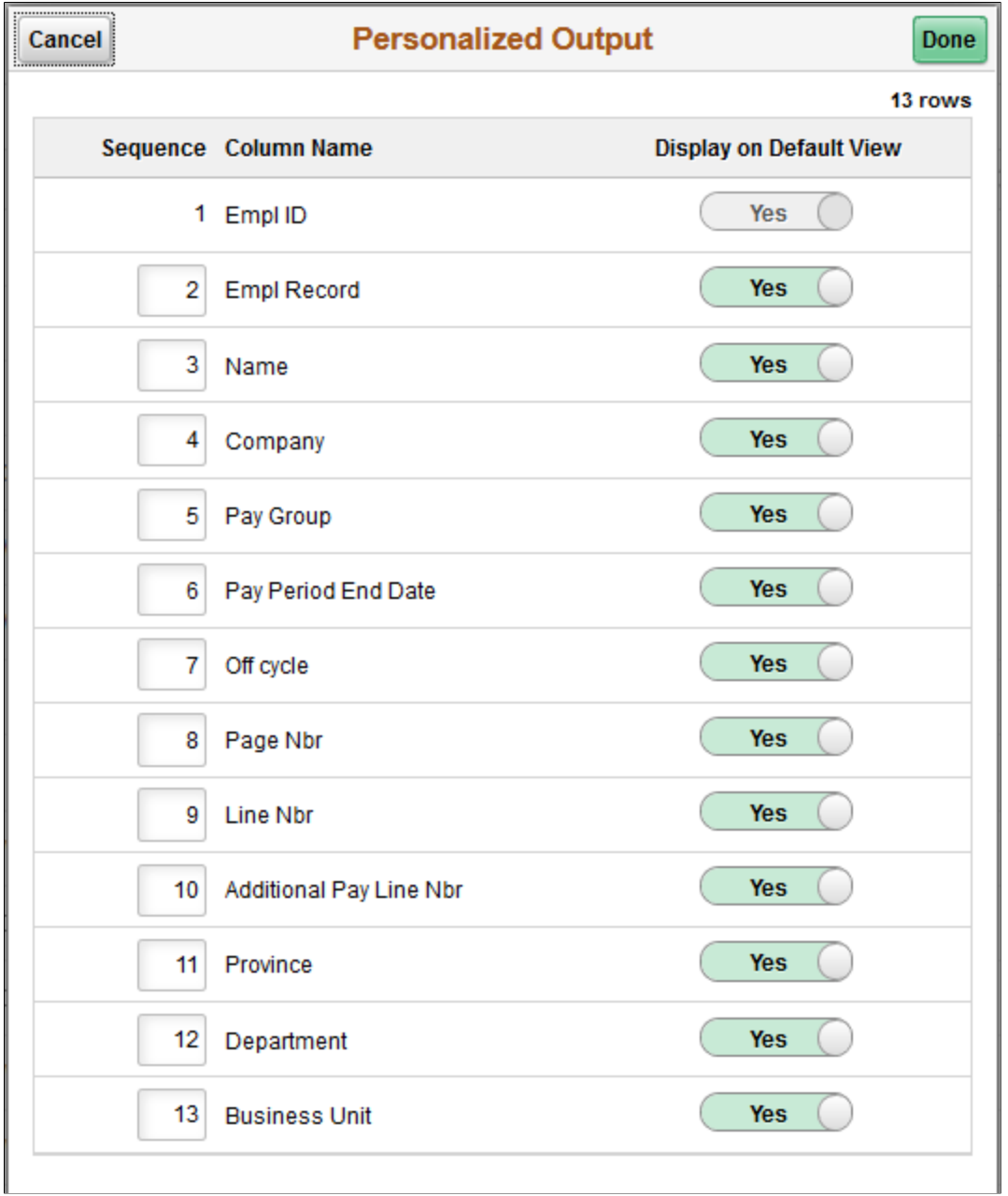

# <span id="page-1087-0"></span>**Configure Scope Page**

Use the Configure Scope page (EOWC\_EDITVIEWBY\_FL) to define personalized scope for the WorkCenter based on the specific requirements.

#### **Navigation**

Select your WorkCenter Tile (Fluid). Click the Personalize icon in the left panel and select the Configure Scope option.

#### **Image: Configure Scope Page**

This example illustrates the Configure Scope page.

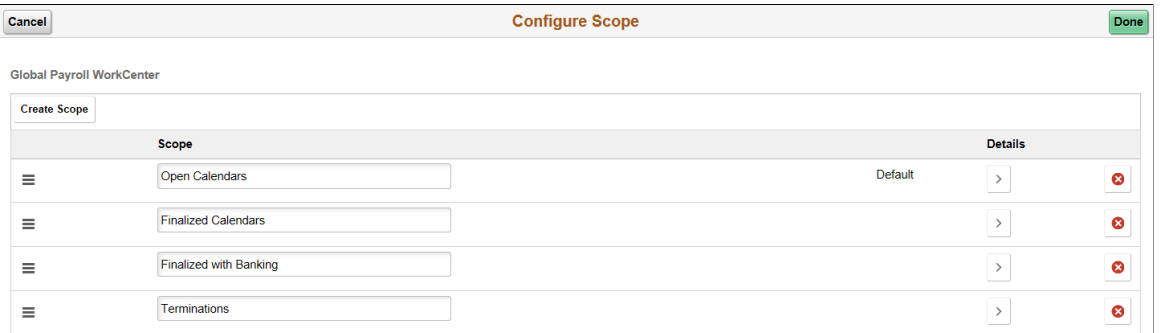

This page lists the available scopes for the WorkCenter. You can view details of the existing scopes, delete and create new scopes. Use the Detail icon to view Common Exceptions and Audit Exceptions.

To create a new scope, click the Create Scope button.

# <span id="page-1088-0"></span>**Create Scope Page**

Use the Create Scope modal page (EOWC\_EDITVIEWN\_SCF) to create new scopes.

#### **Image: Create Scope Modal**

This example illustrates the Create Scope modal page.

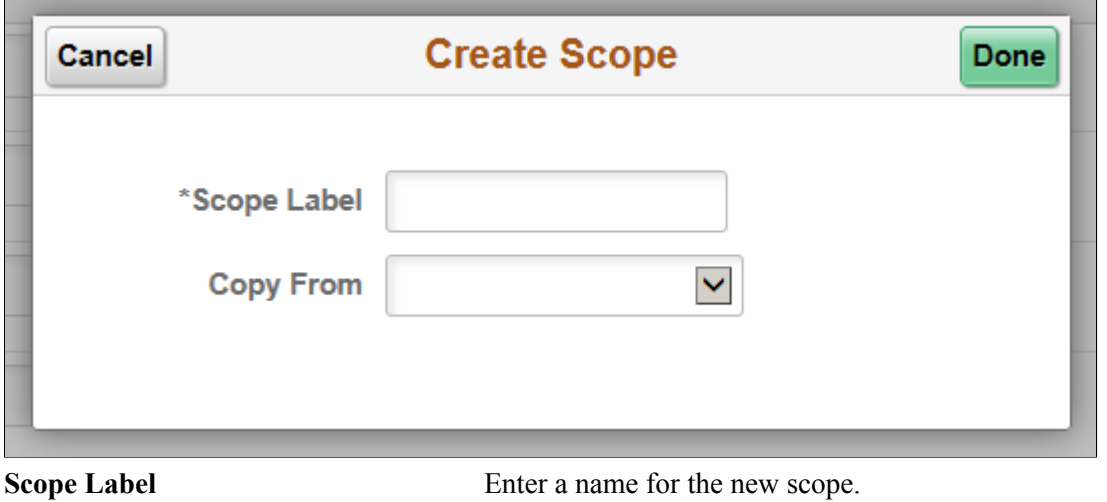

**Copy From** You can copy the properties of an existing scope by selecting the required scope from the list.

# **Understanding and Setting Up Classic Plus Pages for HCM**

# **Understanding Classic Plus Setup for HCM**

PeopleSoft Classic Plus feature provides you the ability to view the Classic components with fluid-like styling. Classic Plus styling is enabled on most of the application Classic Components.

Using the Classic Plus Setup page, System Administrators can quickly view the list of application components delivered as Classic Plus and enable/disable Classic Plus styling for multiple application Classic Components.

For more information on Classic Plus components and styling options, see the following PeopleTools documentation:

- PeopleTools: PeopleTools Components Delivered as Classic Plus
- PeopleTools: Configuring Branding System Options

#### **Related Links**

[Setting Up Classic Plus for HCM](#page-1090-0)

# <span id="page-1090-0"></span>**Setting Up Classic Plus for HCM**

This section discusses on how to manage Classic Plus branding for application Classic components.

# **Page Used to Set Up Classic Plus for HCM**

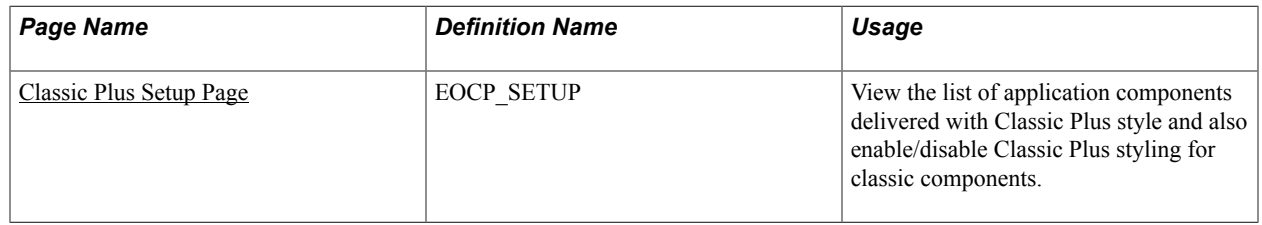

## <span id="page-1090-1"></span>**Classic Plus Setup Page**

Use the Classic Plus Setup page (EOCP\_SETUP) to enable/disable Classic Plus feature in Classic components. You can also view the list of application components delivered as Classic Plus using this page.

#### **Navigation**

Enterprise Components > Common Utilities >Classic Plus Setup

#### **Image: Classic Plus Setup page(1 or 2)**

This example illustrates the fields and controls on the Classic Plus Setup page (1 of 2).

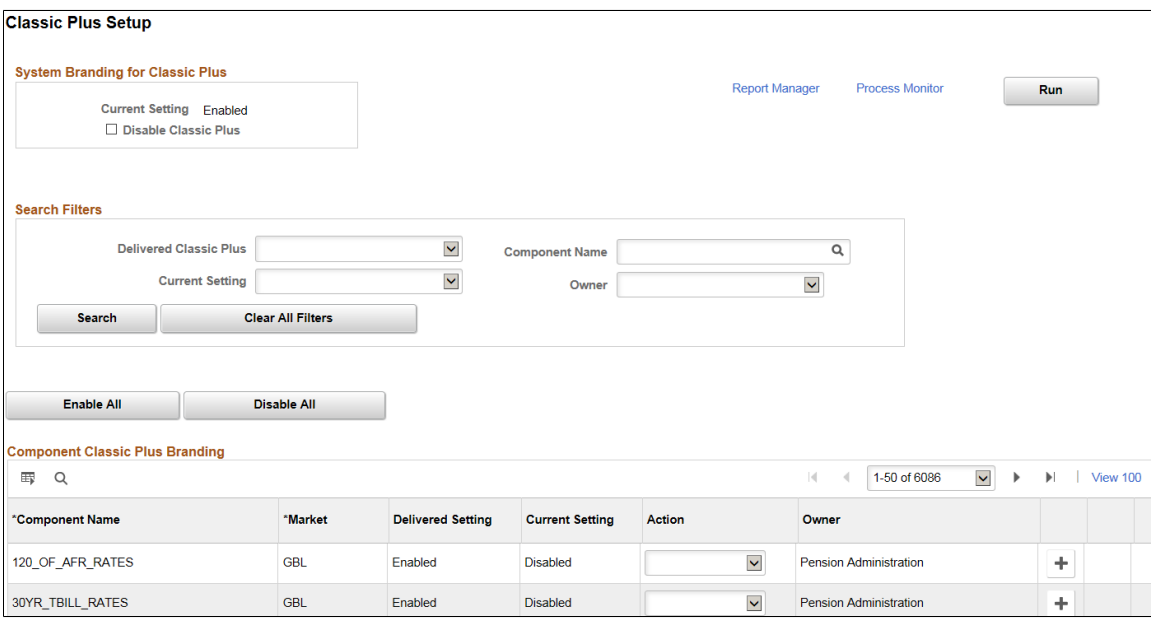

**Image: Classic Plus Setup page(2 of 2)**

This example illustrates the fields and controls on the Classic Plus Setup page (2 of 2).

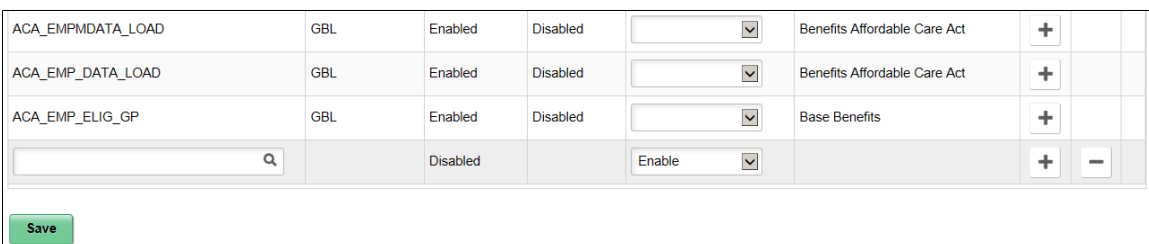

### **System Branding for Classic Plus**

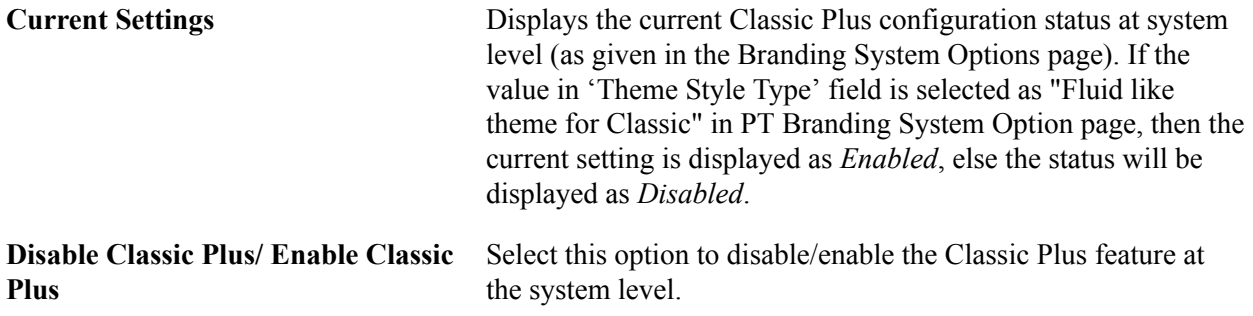

**Note:** This field will be displayed based on the current system settings. For example, if the Classic Plus feature is enabled at system level, the field appears as 'Disable Classic Plus' .

#### **Search Filters**

Use the search option to filter the components using the following fields.

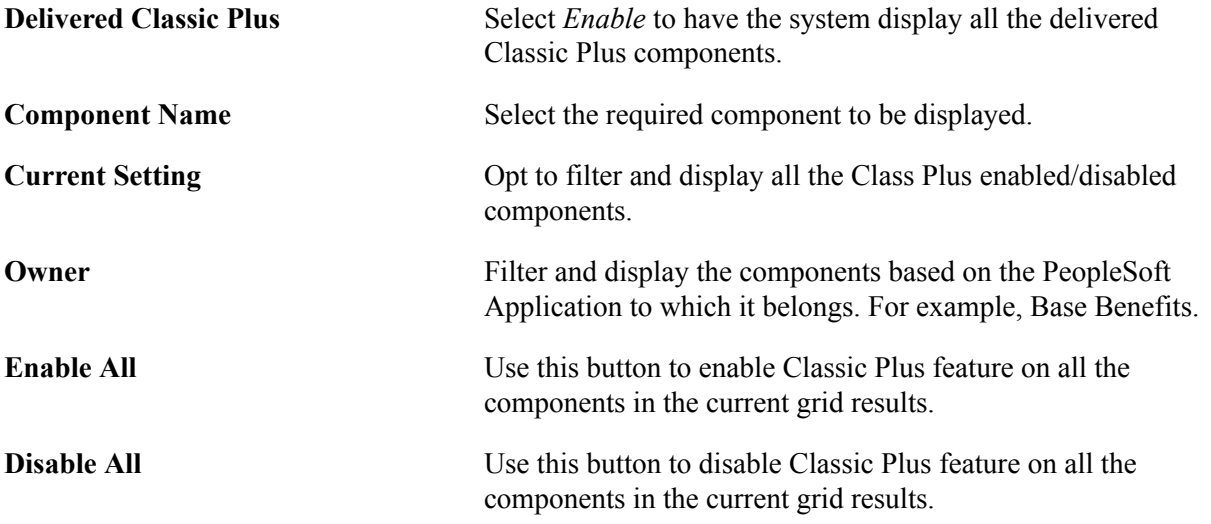

#### **Component Classic Plus Branding**

In the Component List grid, users can view or add components that they would want classic plus enabled or disabled.

Use the Add button to insert a new row in the grid. You can also delete the data that you have entered.

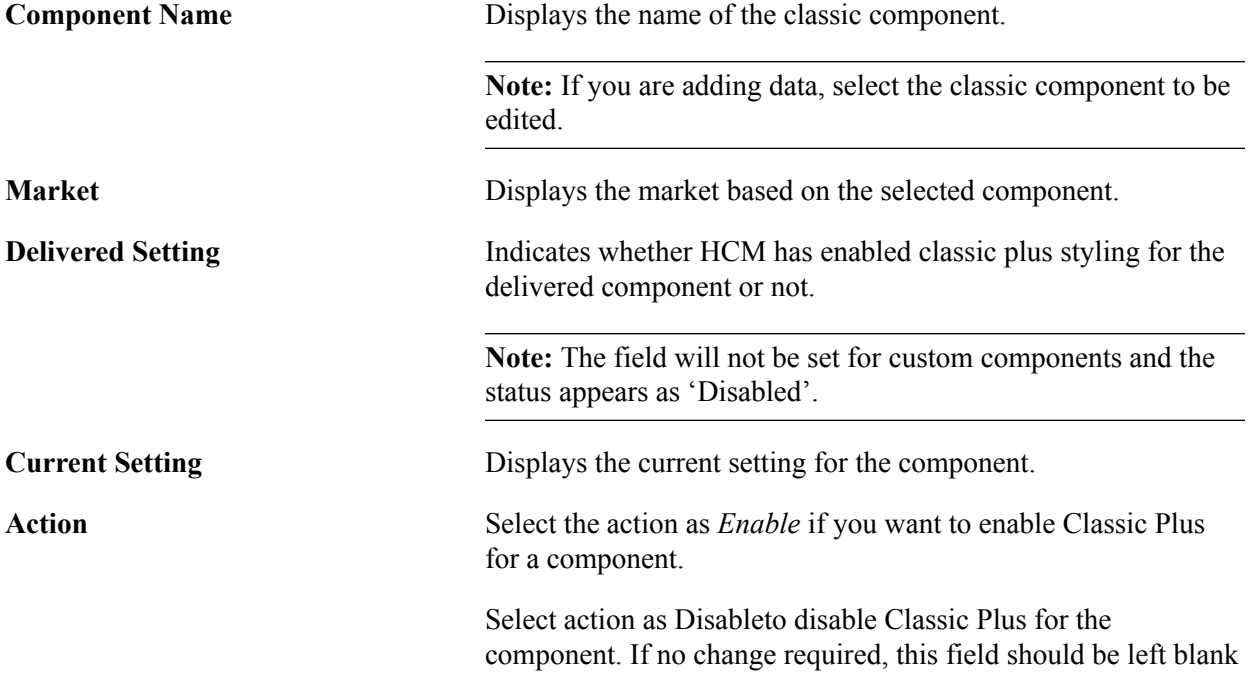

**Owner** Displays the owner of the component.

Once the Actions are specified, the component should be saved and the Application Engine process associated with this component should be run.

# **Chapter 41**

# **Working with the Self-Service Reporting Framework**

# **Understanding the Self-Service Reporting Framework**

It is inefficient for administrators to take on the responsibility of generating and manually distributing statutory reports for all employees. The Self-Service Reporting Framework enables administrators to provide employees with the ability to generate statutory reports through self-service.

The flexibility of this framework enables administrators to:

- Create report groups to categorize similar kind of reports.
- Control the display of reports on the self-service pagelet based on statutory and company requirements.
- Configure reports under various available report templates, which provide filter parameters that employees can select when they generate reports.
- Define and control report filters dynamically based on the existing BI Publisher report queries.

Employees access the enabled reports through a new Self Service Reports pagelet on their home page. They can enter parameters for the reports, generate them, and save them to their local drives.

# **Setting Up the Self-Service Reporting Framework**

These topics discuss how to set up the self-service reporting framework.

# **Pages Used to Set Up the Self Service Reporting Framework**

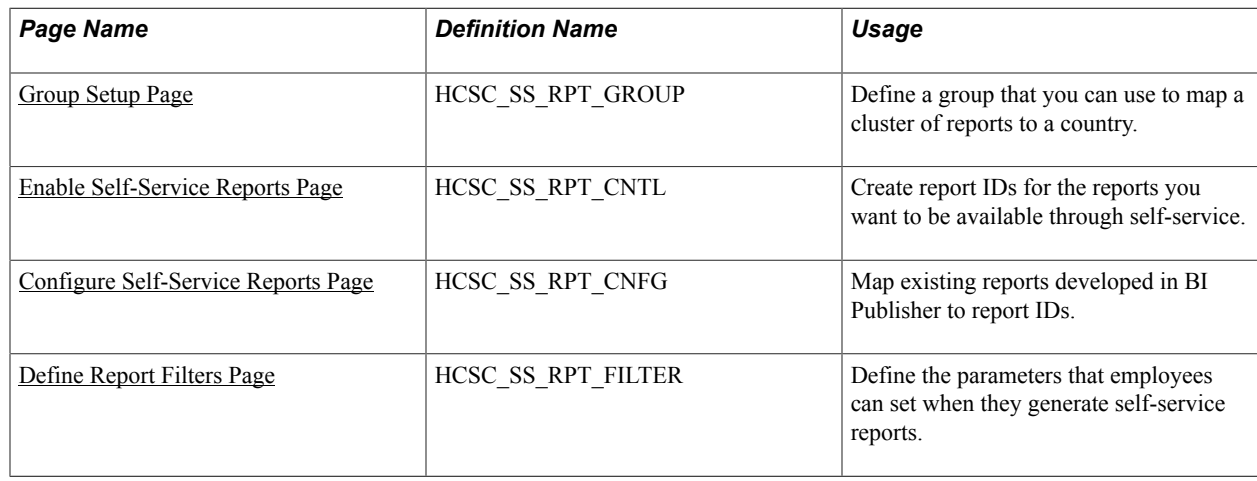

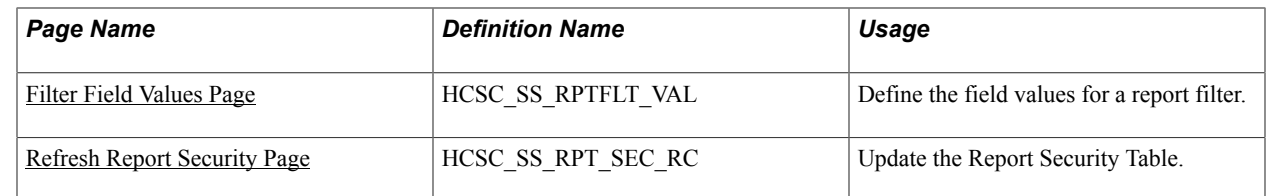

# <span id="page-1095-0"></span>**Group Setup Page**

Use the Group Setup page (HCSC\_SS\_RPT\_GROUP) to define a group that you can use to map a cluster of reports to a country.

#### **Navigation**

Set Up HCM >Common Definitions >Self-Service Report Framework >Group Setup

#### **Image: Group Setup page**

This example illustrates the fields and controls on the Group Setup page.

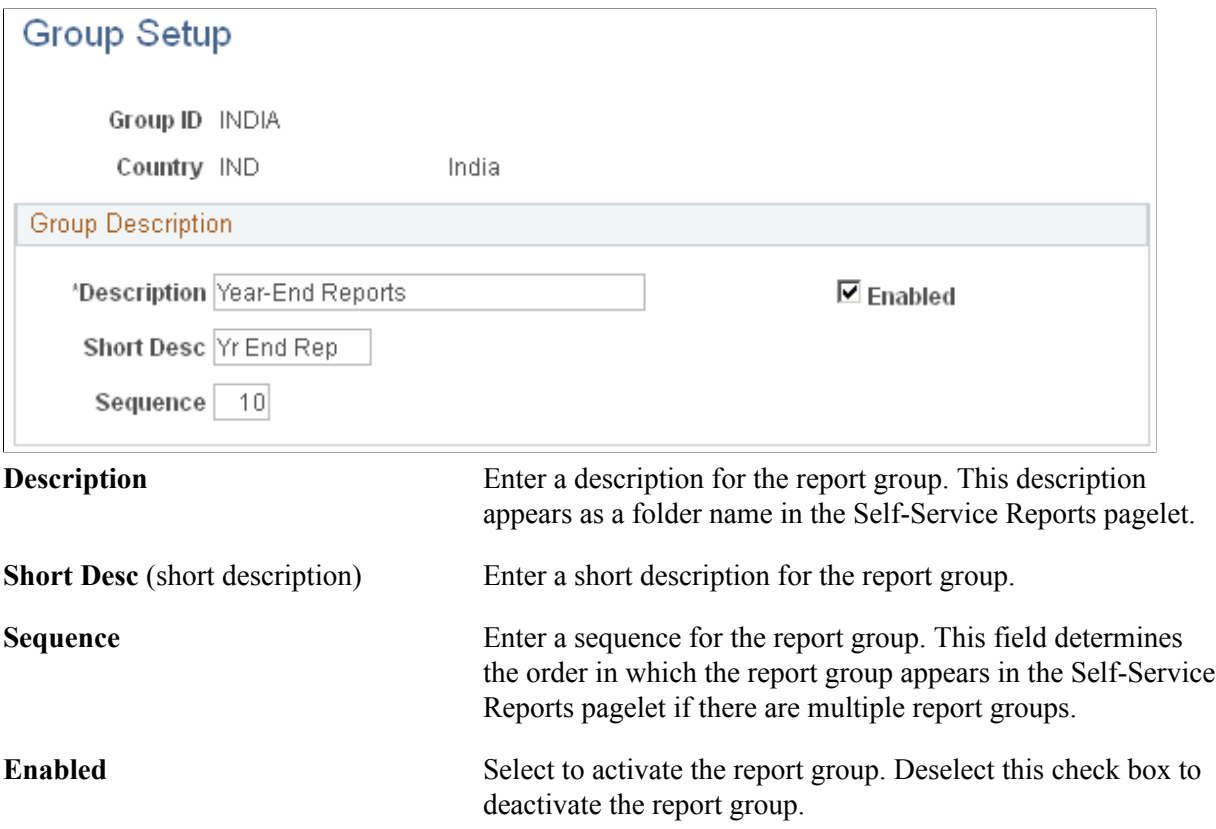

# <span id="page-1095-1"></span>**Enable Self-Service Reports Page**

Use the Enable Self-Service Reports page (HCSC\_SS\_RPT\_CNTL) to create report IDs for the reports you want to be available through self-service.

#### **Navigation**

Set Up HCM >Common Definitions >Self-Service Report Framework >Enable Self-Service Reports

#### **Image: Enable Self-Service Reports page**

This example illustrates the fields and controls on the Enable Self-Service Reports page.

### **Enable Self-Service Reports**

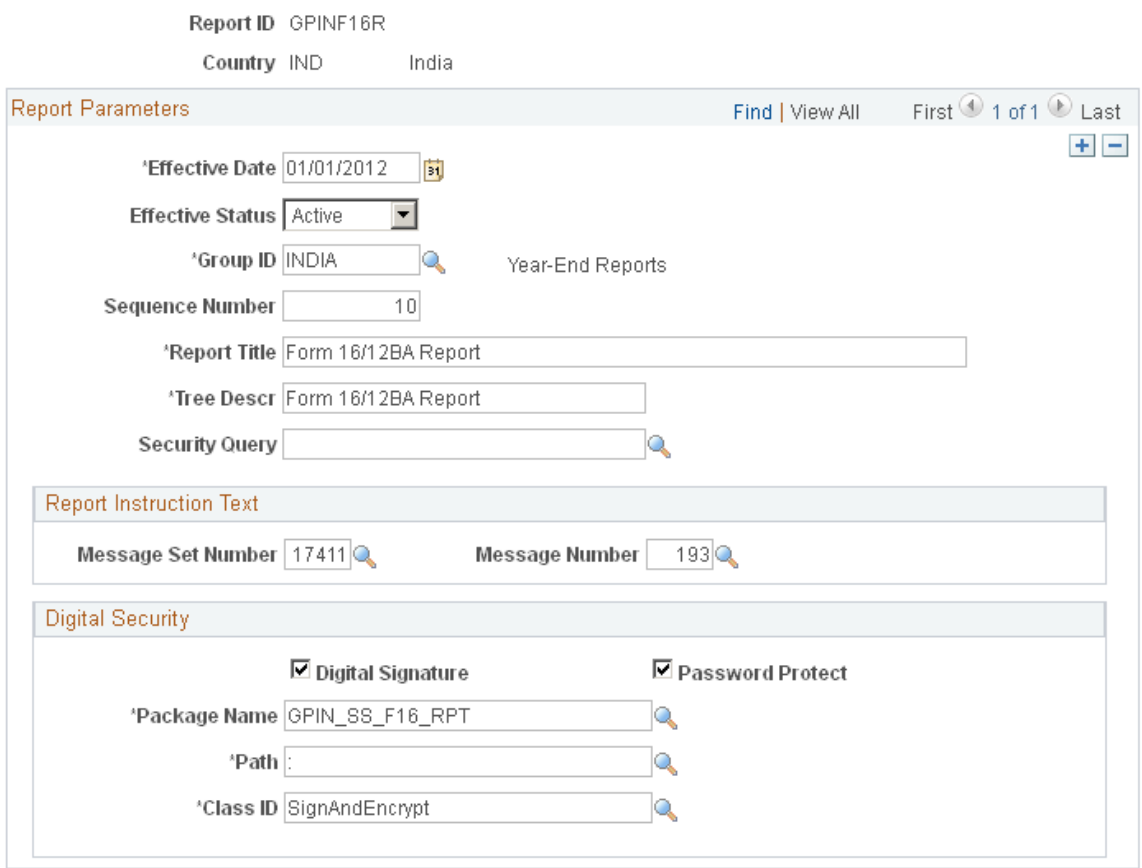

#### **Report Parameters**

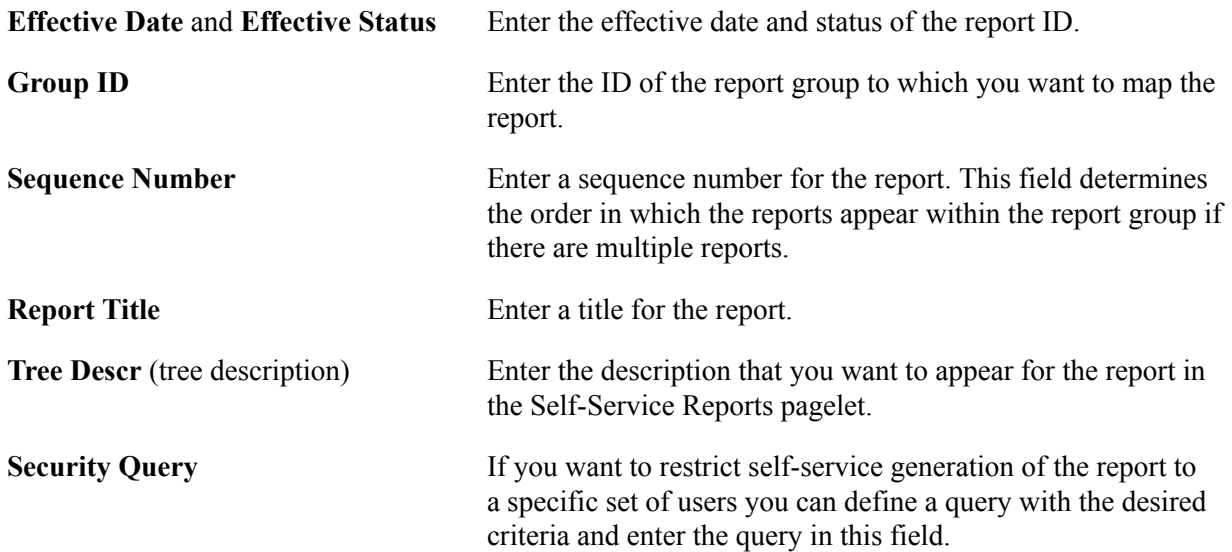

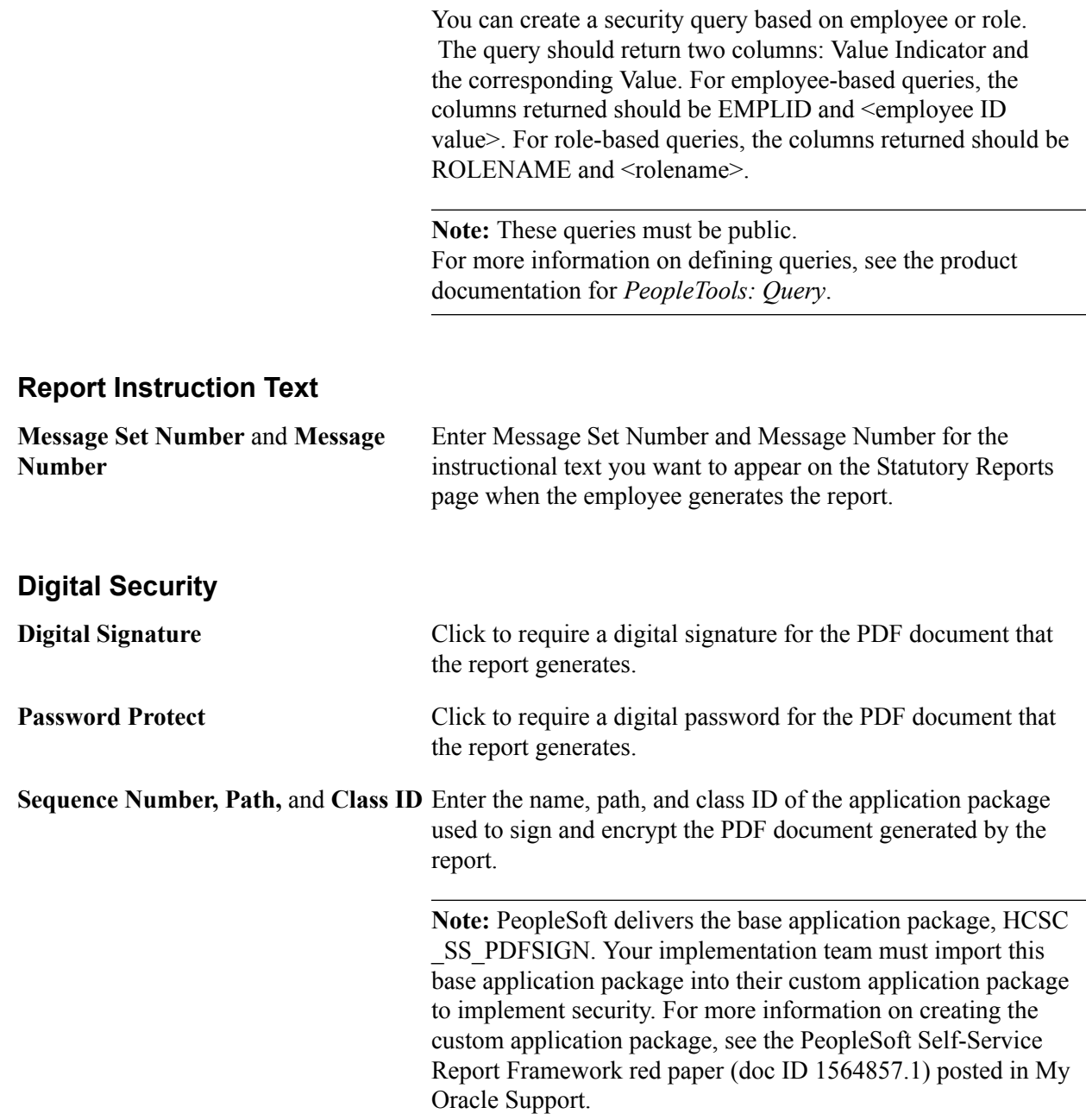

# <span id="page-1097-0"></span>**Configure Self-Service Reports Page**

Use the Configure Self-Service Reports page (HCSC\_SS\_RPT\_CNFG) to map existing reports developed in BI Publisher to report IDs.

#### **Navigation**

Set Up HCM >Common Definitions >Self-Service Report Framework >Configure Self-Service Reports

#### **Image: Configure Self-Service Reports page**

This example illustrates the fields and controls on the Configure Self-Service Reports page.

# **Configure Self-Service Reports**

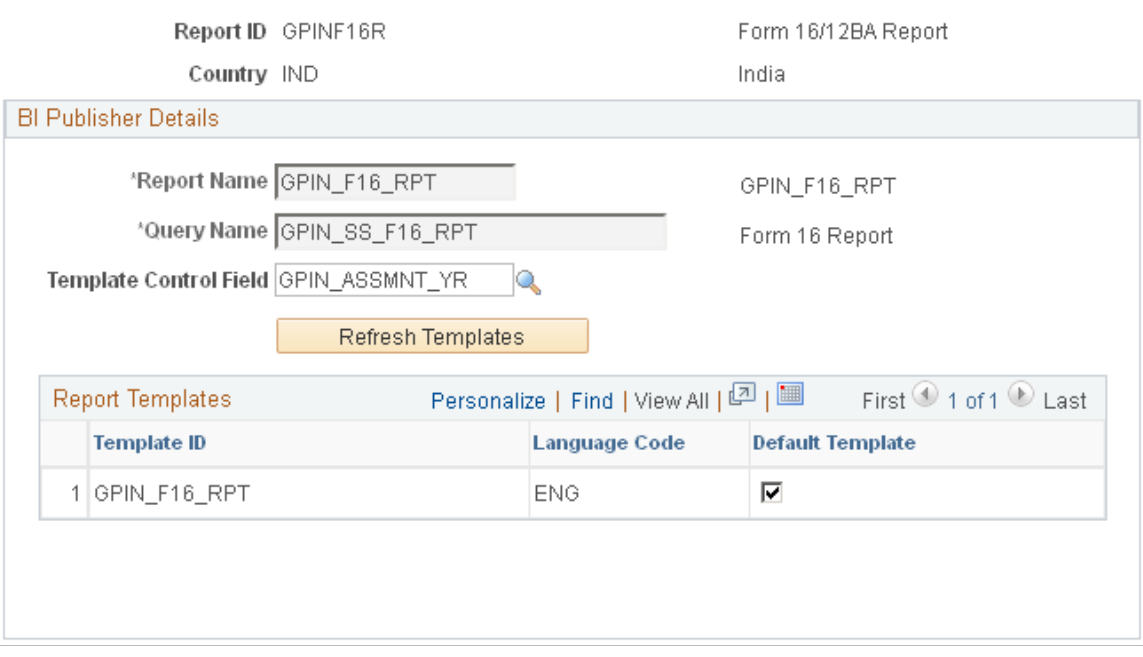

#### **BI Publisher Details**

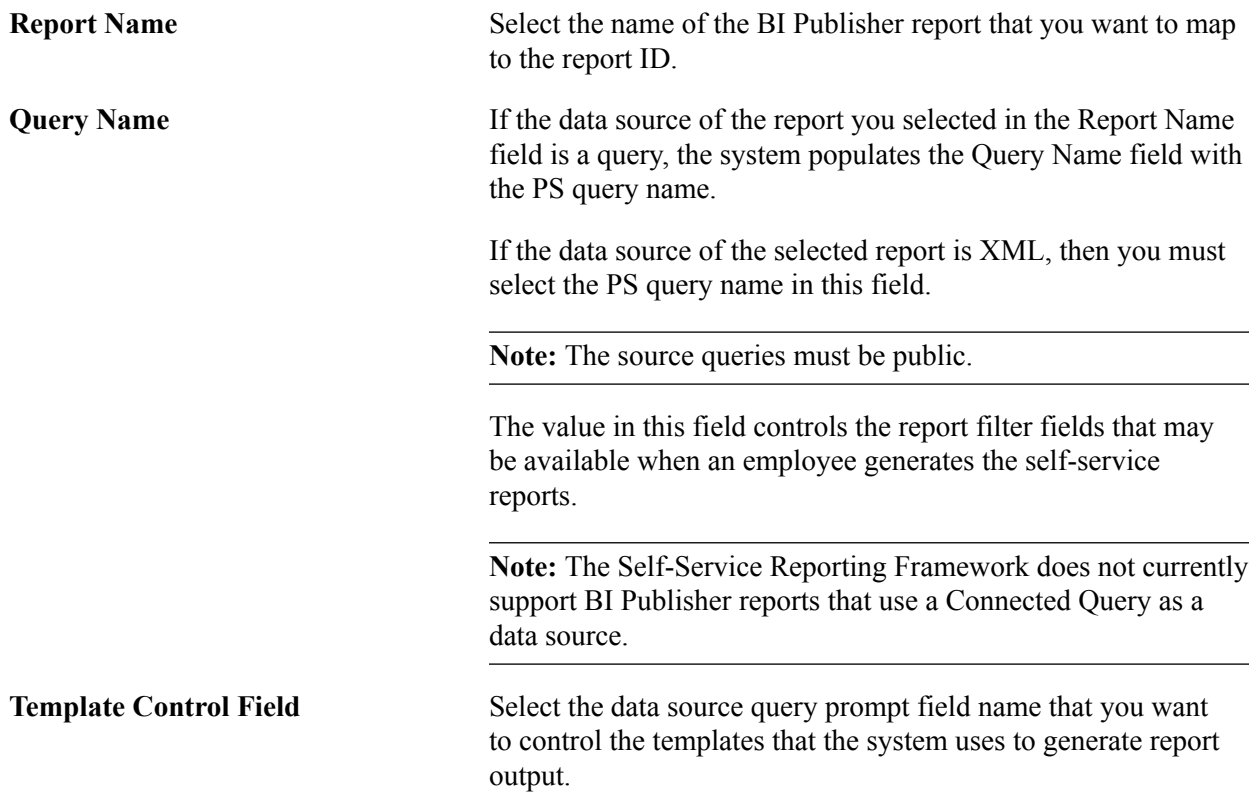

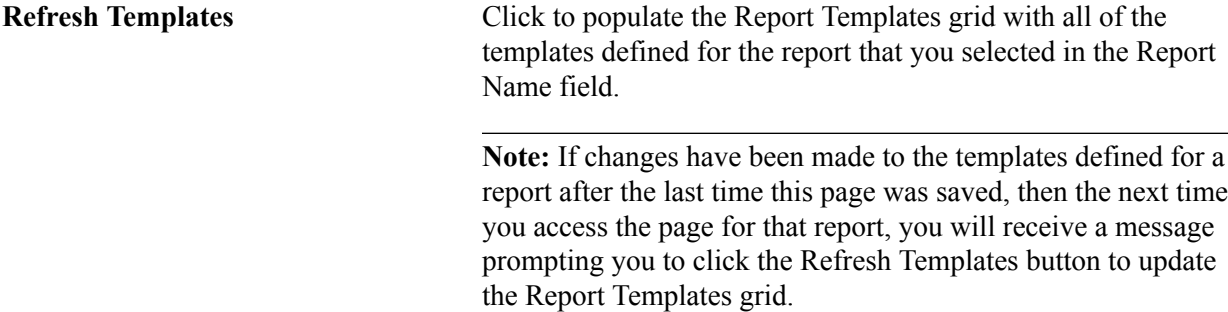

#### **Report Templates**

When you click the Refresh Templates button, the system populates this grids with the templates defined for the selected report.

**Default Template** Select for a template to establish it as the default template for the report. You must select one default template for each template language available if the report includes multiple templates.

## <span id="page-1099-0"></span>**Define Report Filters Page**

Use the Define Report Filters page (HCSC\_SS\_RPT\_FILTER) to define the parameters that employees can set when they generate self-service reports.

#### **Navigation**

Set Up HCM >Common Definitions >Self-Service Report Framework >Define Report Filters

#### **Image: Define Report Filters page (1 of 2)**

This example illustrate the fields and controls on the Define Report Filters page.

#### **Define Report Filters**

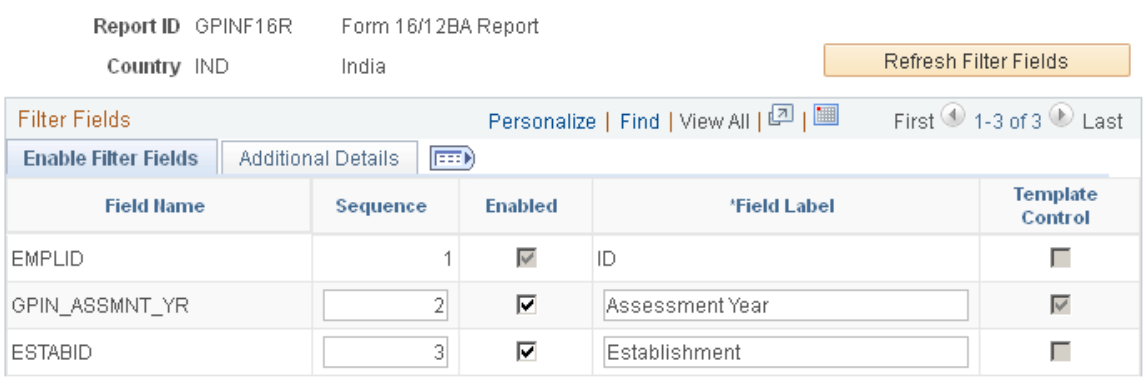

#### **Image: Define Report Filters page (2 of 2)**

This example illustrate the fields and controls on the Define Report Filters page.

#### **Define Report Filters**

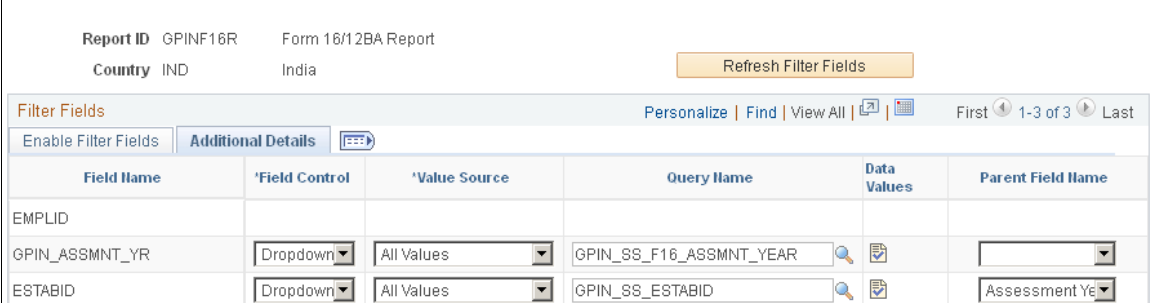

**Refresh Filter Fields** Click to update the Filter Fields grid with the filter fields that are currently associated with the query selected for the report.

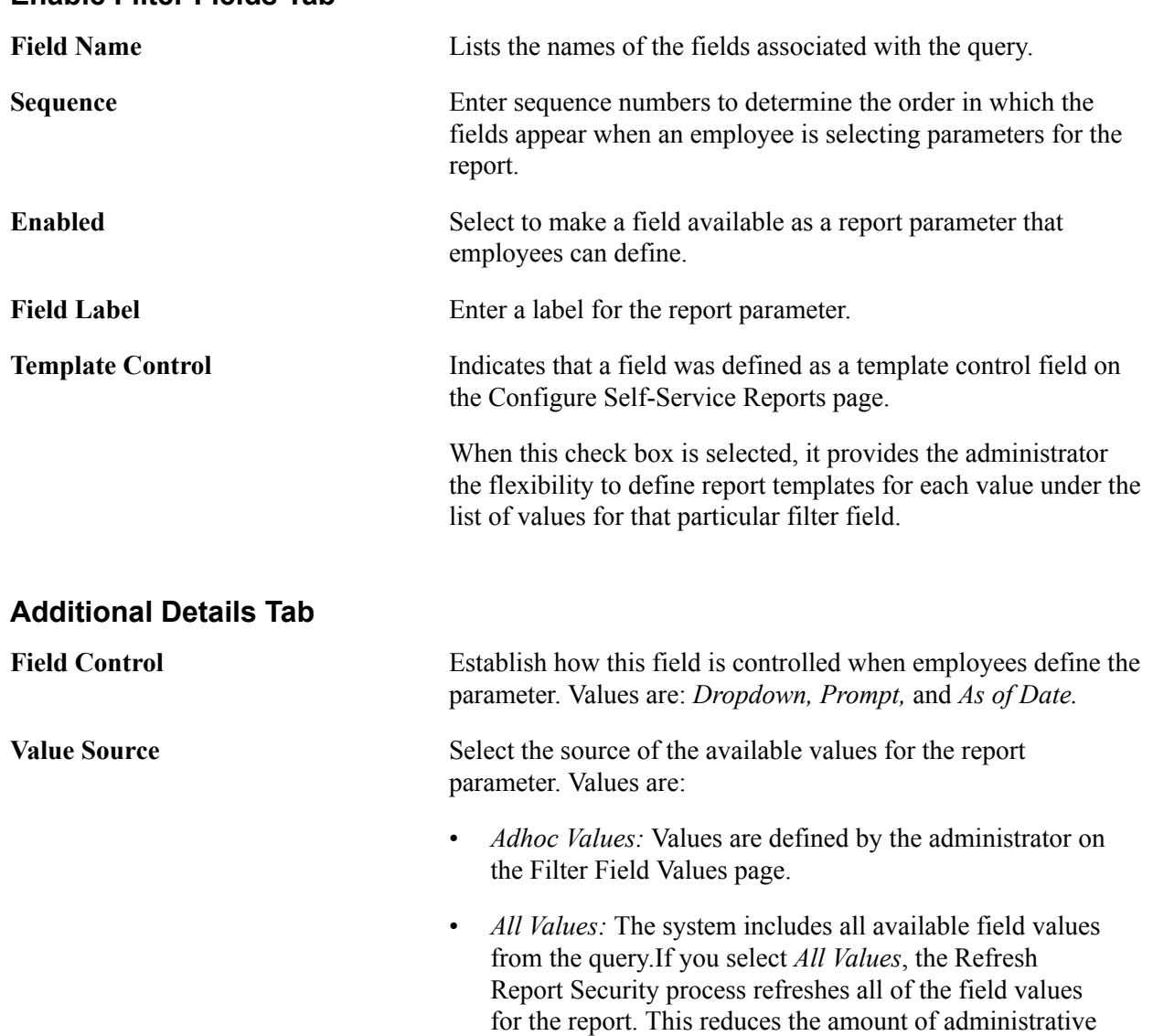

#### **Enable Filter Fields Tab**

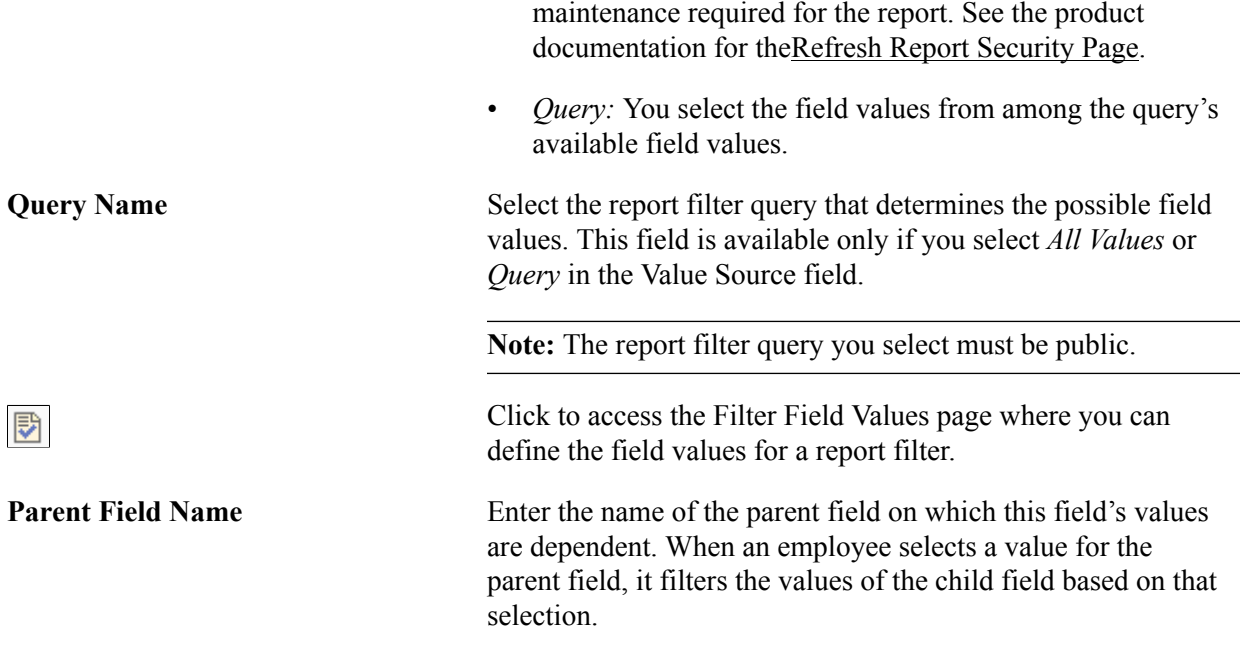

### <span id="page-1101-0"></span>**Filter Field Values Page**

Use the Filter Field Values page (HCSC\_SS\_RPTFLT\_VAL) to define the field values for a report filter.

#### **Navigation**

Set Up HCM >Common Definitions >Self-Service Report Framework >Filter Field Values

#### **Image: Filter Field Values page**

This example illustrates the fields and controls on the Filter Field Values page.

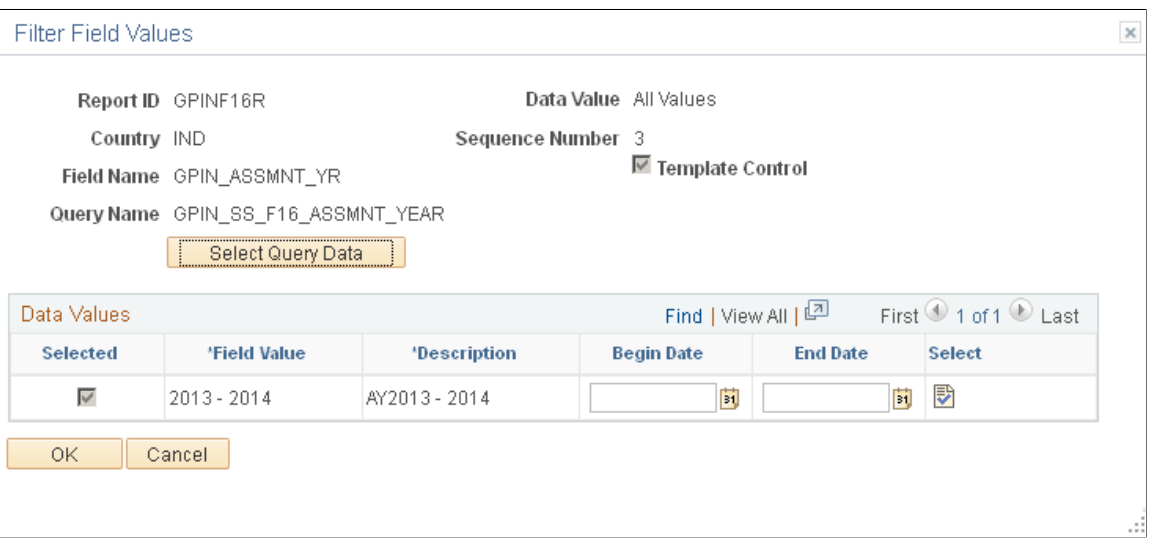

**Note:** The fields that appear and are available on this page depend on the value you select in the Value Source field on the Define Report Filters page.

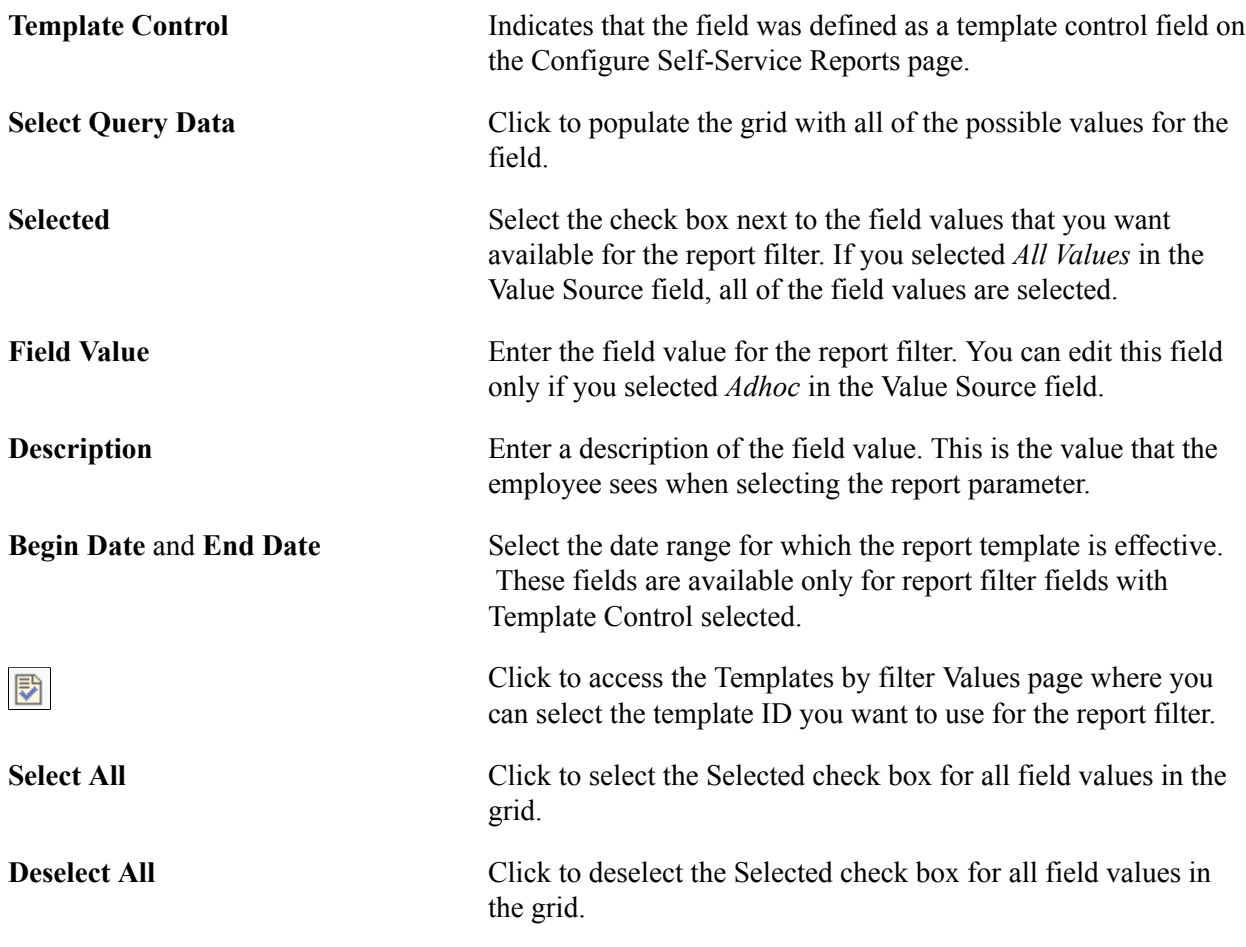

## <span id="page-1102-0"></span>**Refresh Report Security Page**

Use the Refresh Report Security page (HCSC\_SS\_ SEC\_RC) to update the Report Security Table.

#### **Navigation**

Set Up HCM >Common Definitions >Self-Service Report Framework >Refresh Report Security

#### **Image: Refresh Report Security page**

This example illustrates the fields and controls on the Refresh Report Security page.

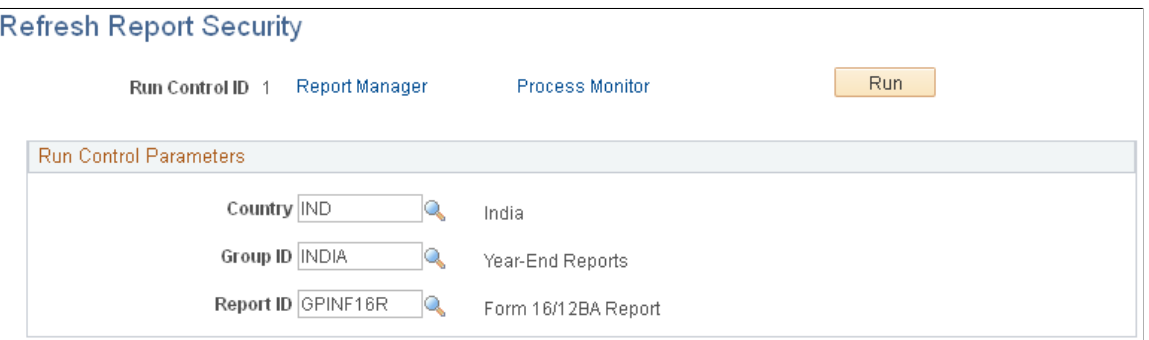

By default, a report is enabled for all users whose primary permission list country matches the country defined for the report ID on the [Enable Self-Service Reports Page](#page-1095-1). You can also filter the users who are able to run the report by defining a security query for the report ID. The Refresh Report Security

(HCSC\_RPTSEC) Application Engine (AE) process loads all of the security information for each report ID into a Report Security Table. It is recommended that you run this process daily to ensure the correct employee access to your reports.

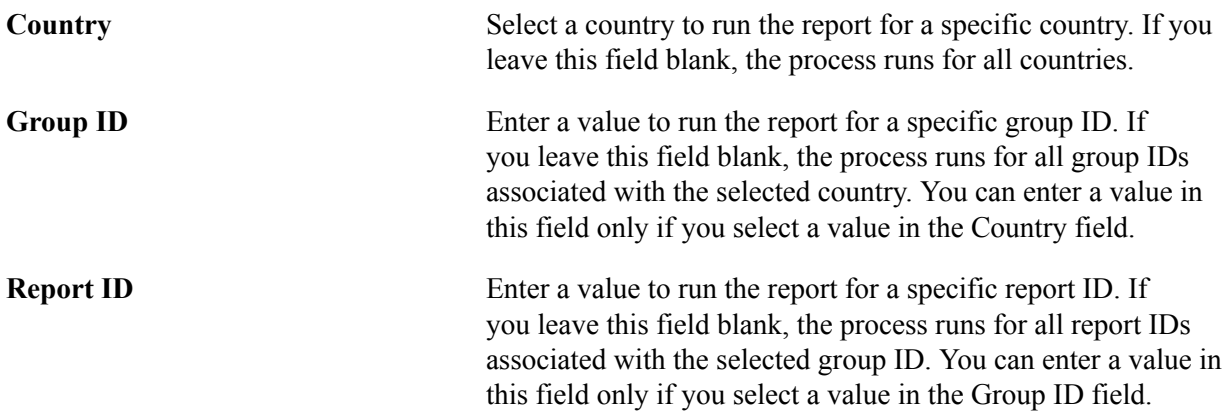

# **Generating and Viewing Self-Service Reports**

The Self-Service Reports pagelet appears for employees on their home page. The landing page used in the pagelet to display the tree is HCSC\_SS\_RPT\_LNDTRE.

#### **Image: Self Service Reports pagelet**

This is an example of the Self Service Reports pagelet.

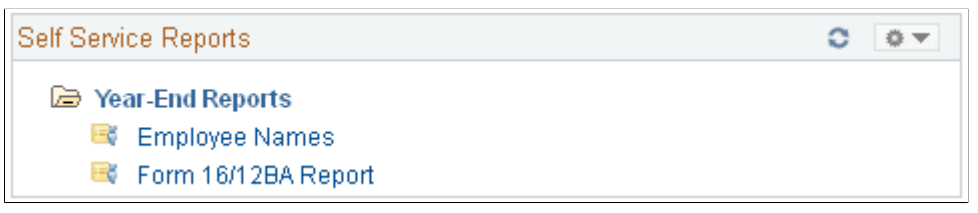

Each folder in this pagelet represents a report group. If you expand the report group, you can see all of the reports that are enabled for the employee to generate. Click a link for a self-service report to access the Statutory Reports page where you can enter parameters for the report and generate it.

# **Page Used to Generate and View Self-Service Reports**

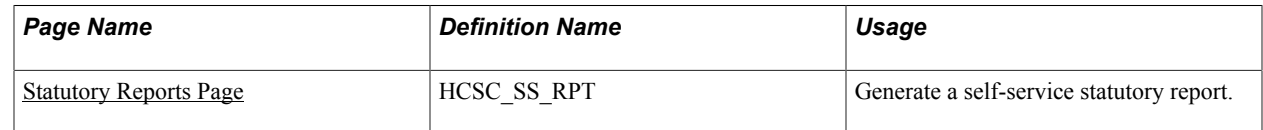

# <span id="page-1103-0"></span>**Statutory Reports Page**

Use the Statutory Reports page (HCSC\_SS\_RPT) to generate a self-service statutory report.

#### **Navigation**

Click a self-service report link in the Self-Service Reports pagelet.

#### **Image: Statutory Reports page**

This example illustrates the fields and controls on the Statutory Reports page.

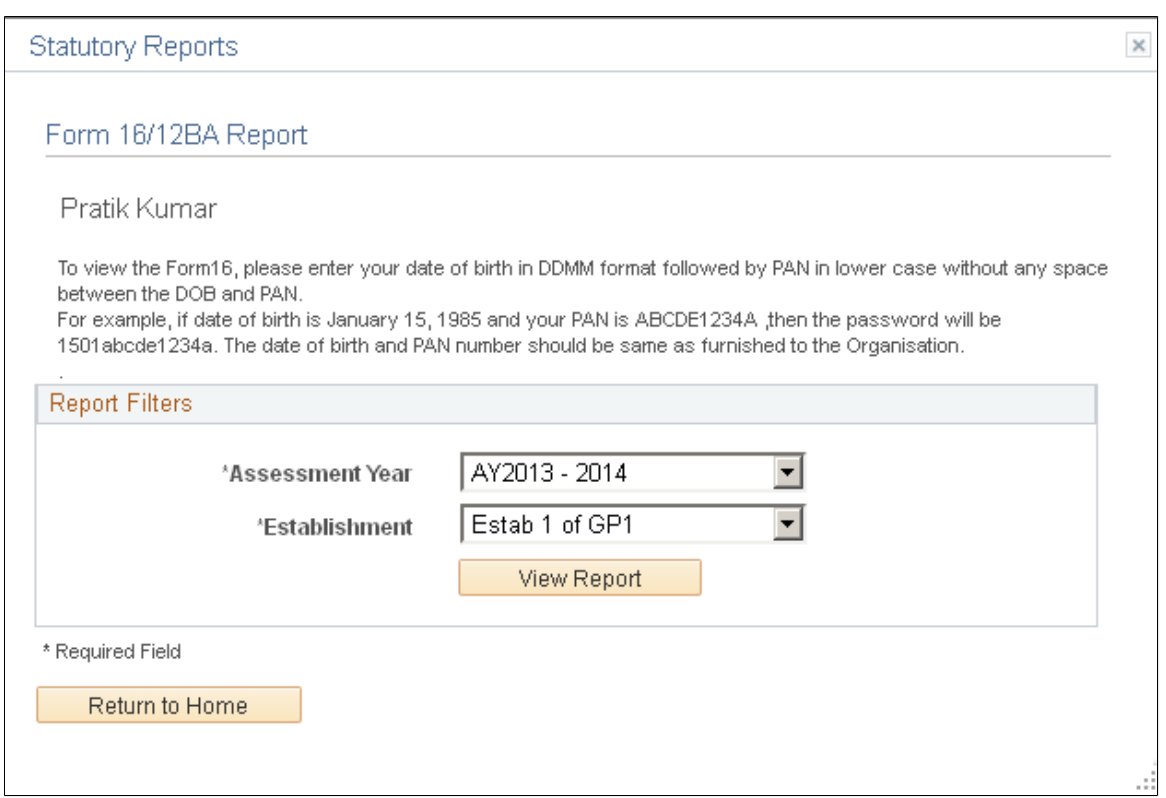

The instructions that appear on this page are defined on the [Enable Self-Service Reports Page](#page-1095-1).

### **Report Filters**

Select any report parameters that are available for you to define. The fields that appear in this group box are defined on the [Define Report Filters Page](#page-1099-0).

Click the View Report button to generate the report. The report generates a PDF document in a separate window of your browser.

# **Working with Guided Processes**

# **Understanding the Guided Process Framework**

The Guided Process framework leverages PeopleTools Activity Guide technology, which enables you to define a series of actions or steps that users complete within a specific business process through a workcenter. For more information about activity guides, see the product documentation for *PeopleTools: Portal Technology*.

The Guided Process framework provides a simplified way to configure and implement activity guides and it has its own distinct table structure, components, and pages:

• The Define Guided Process Template component (GDP\_TEMPLATE\_TBL) enables you to create and modify guided processes.

**Note:** When you create a guided process template, the system also creates a PeopleTools activity guide template using the PeopleTools Activity Guide application process integration (API).

- The Guided Process Clone Utility component (GDP CLONE) enables you to clone existing guided processes that you can then reconfigure for a different business process.
- The Guided Process Summary pagelet (GDP\_SUMMARY\_PGLT) enables you to start new guided processes, continue existing guided processes, and view information about existing guided process instances. Users access this pagelet through dashboards to which it has been added.
- The Select Guided Process component (GDP\_SELECT\_PRCS) also enables you to start and continue guided processes.

**Note:** You can use this component only for guided processes that have OPRID as the only context key field.

#### **Related Links**

[Setting Up Guided Processes](#page-1106-0) [Cloning Guided Processes](#page-1121-0) [Running Guided Processes](#page-1122-0)

# <span id="page-1106-0"></span>**Setting Up Guided Processes**

Create and update guided processes using the pages of the Define Guided Process Template component (GDP\_TEMPLATE\_TBL).

# **Pages Used to Set Up Guided Processes**

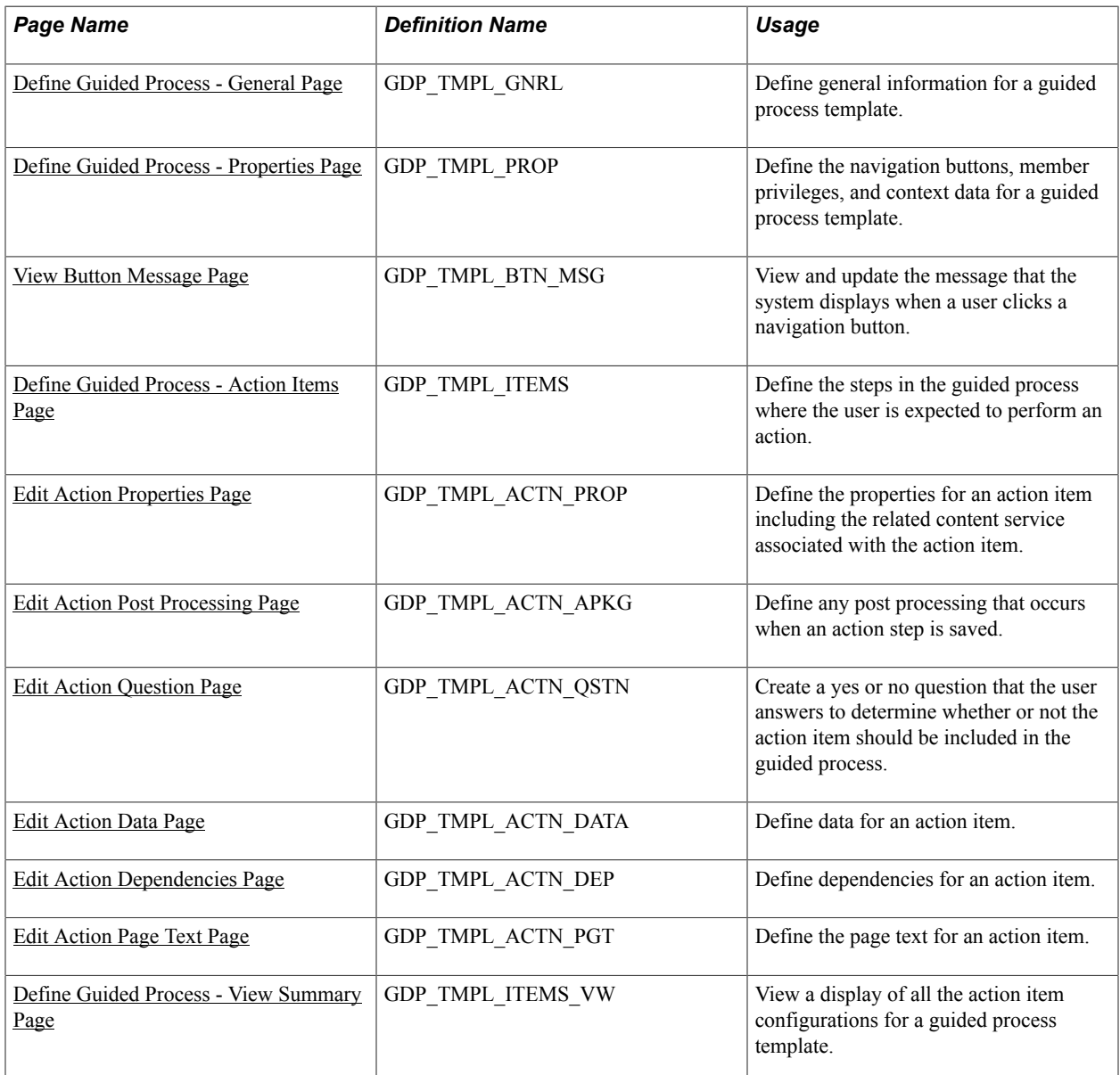

# <span id="page-1107-0"></span>**Define Guided Process - General Page**

Use the Define Guided Process - General page (GDP\_TMPL\_GNRL) to define general information for a guided process template.

#### **Navigation**

Set Up HCM > Common Definitions > Guided Process >Define Guided Process Template

#### **Image: Define Guided Process - General page**

This example illustrates the fields and controls on the Define Guided Process - General page.

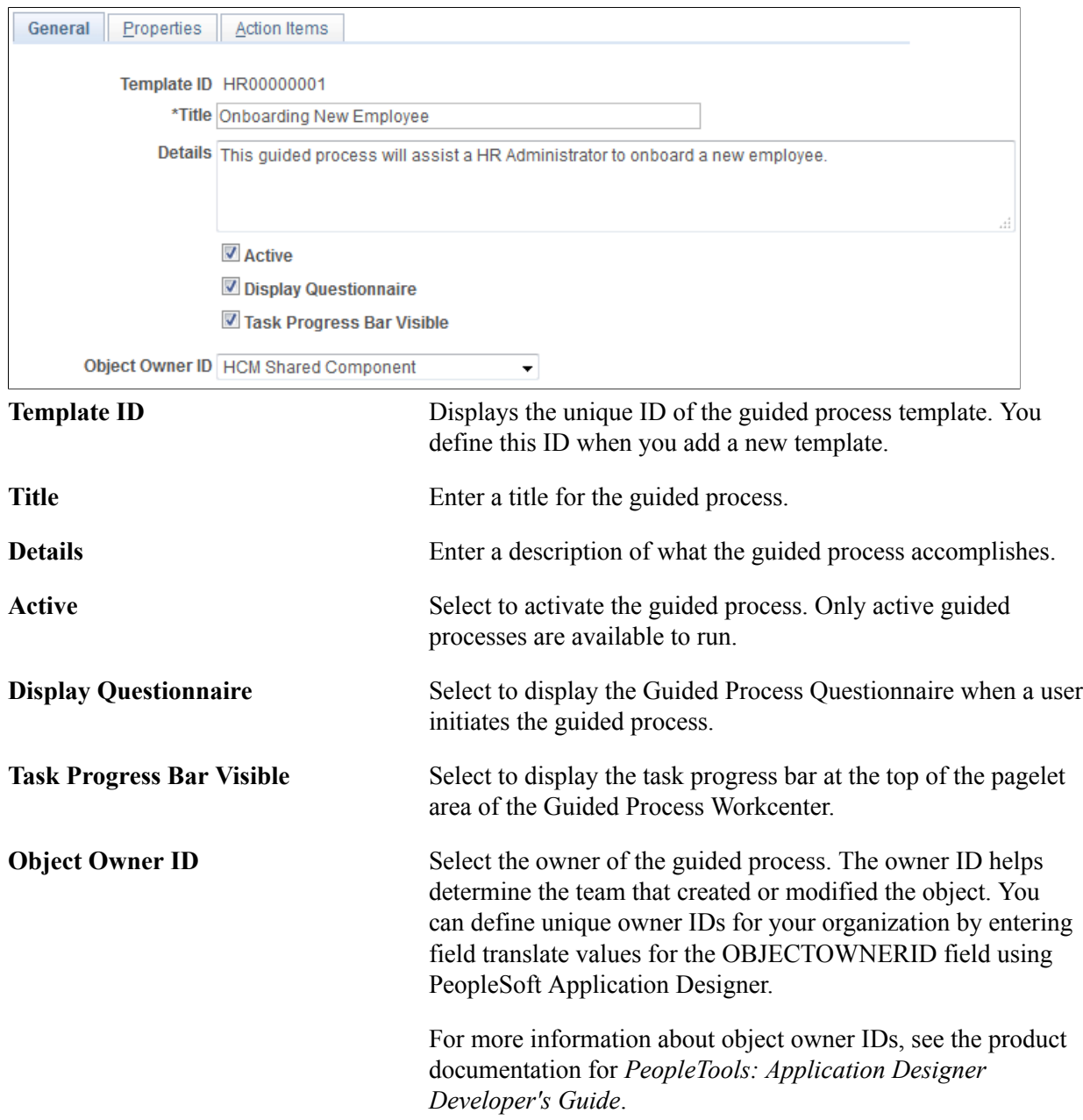

## <span id="page-1108-0"></span>**Define Guided Process - Properties Page**

Use the Define Guided Process - Properties page (GDP\_TMPL\_PROP) to define the navigation buttons, member privileges, and context data for a guided process template.

#### **Navigation**

Set Up HCM > Common Definitions > Guided Process >Define Guided Process Template >Properties

#### **Image: Define Guided Process - Properties page**

This example illustrates the fields and controls on the Define Guided Process - Properties page.

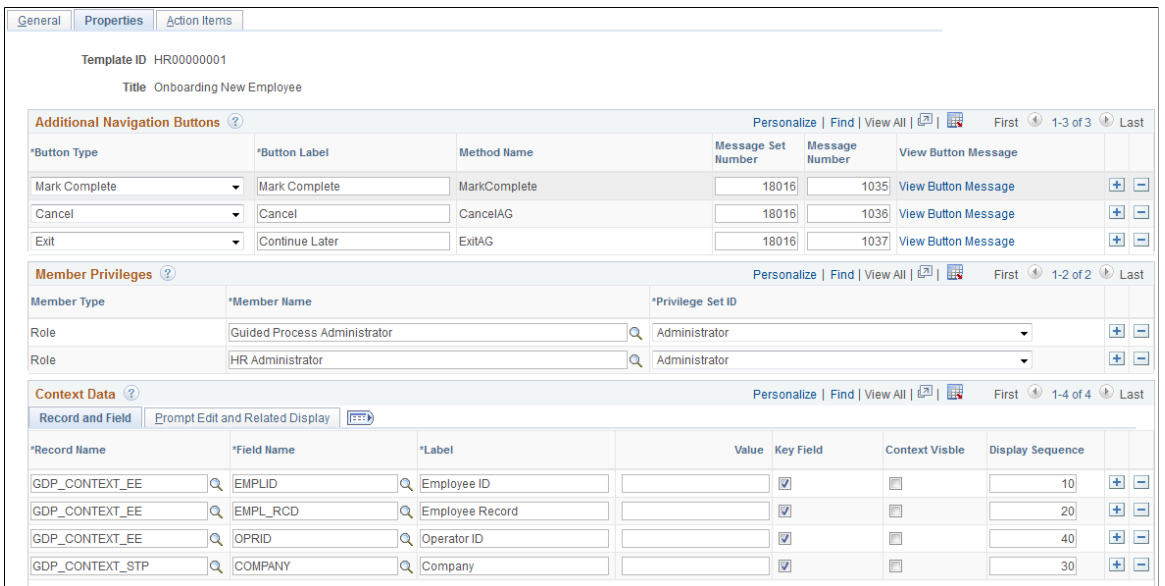

### **Additional Navigation Buttons**

Specify the additional navigation buttons that appear next to the Previous and Next buttons in the navigation subpage area of the Guided Process Workcenter.

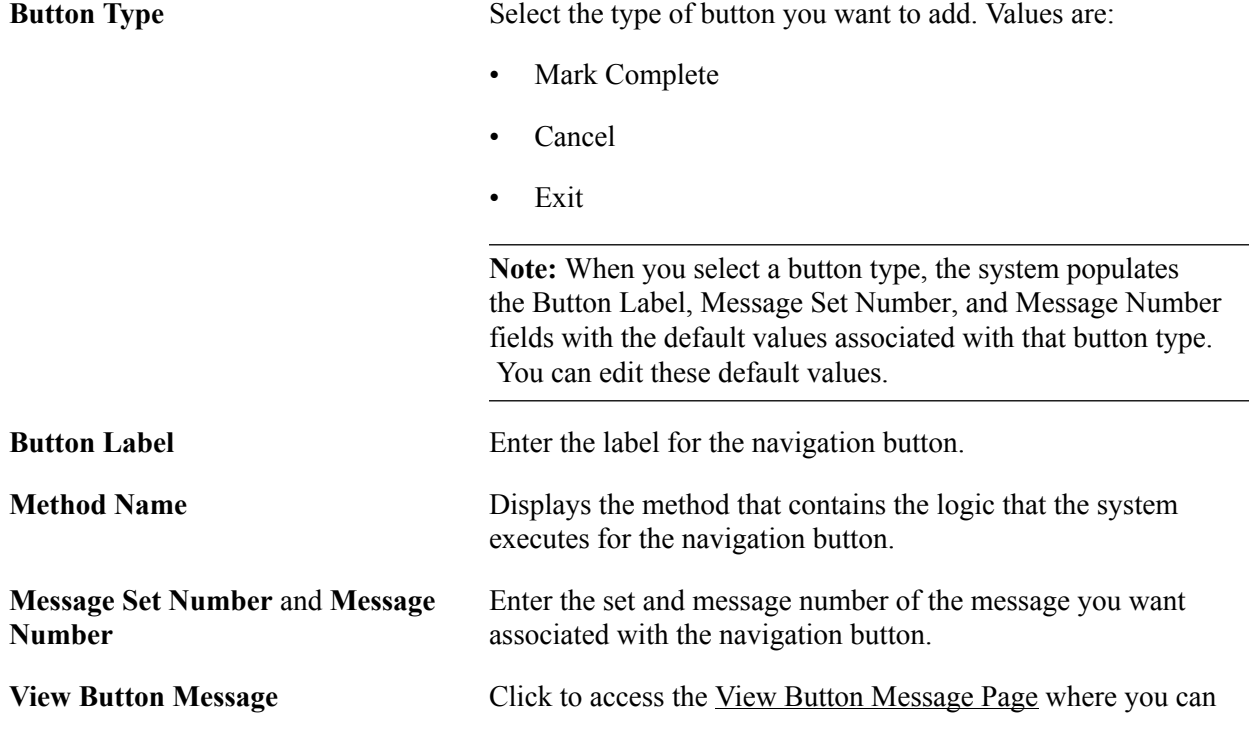

### **Member Privileges**

Define which user roles have access to the guided process and what type of access they have.

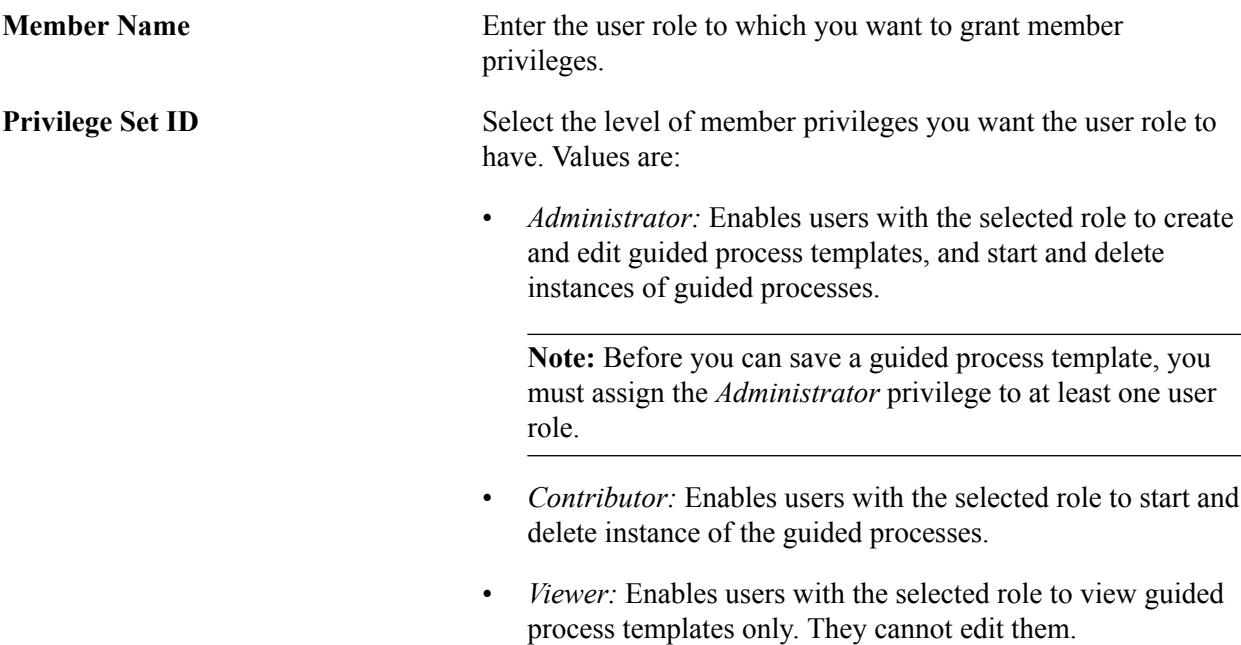

#### **Context Data: Record and Field Tab**

Use the fields in this tab to define the context key fields that the system uses to uniquely identify a guided process instance. You must designate the unique fields as keys.

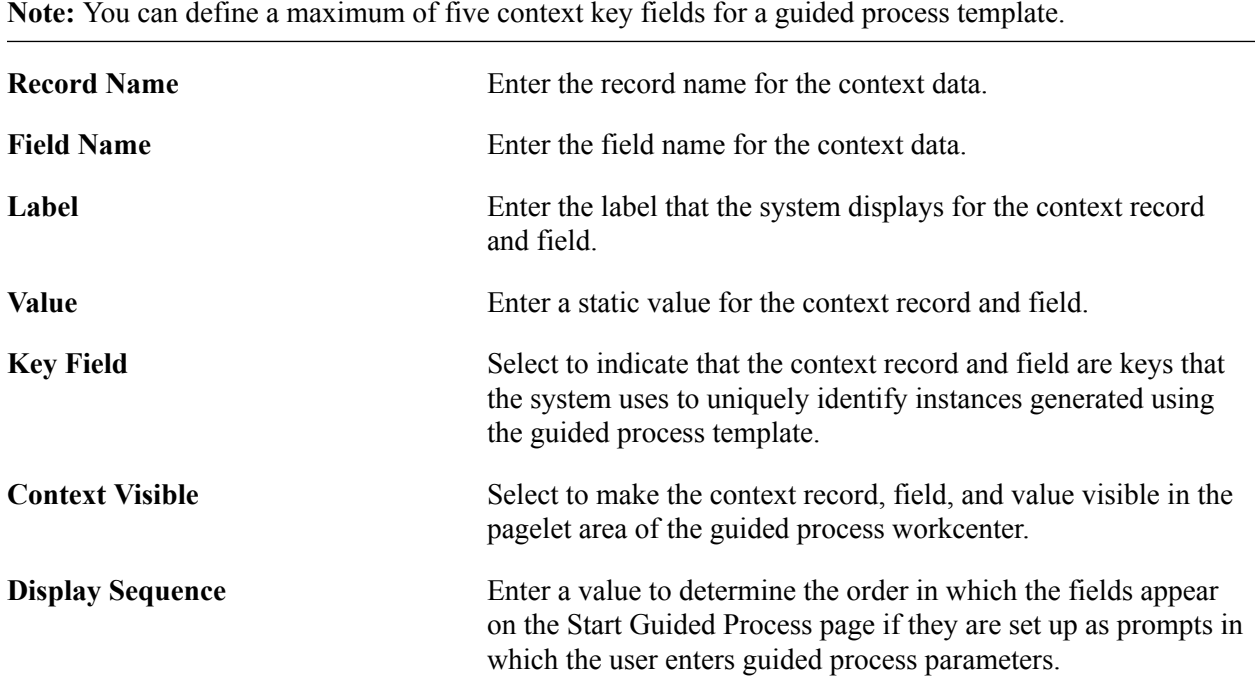

### **Context Data: Prompt Edit and Related Display Tab**

Use the fields in this tab to define how the system uses context data to prompt users to enter parameters for a guided process.

**Note:** Not all context fields listed in this grid prompt users for a value at the beginning of a guided process. For example, OPRID is already determined by the user's login credentials, so the system already has an established value for that context field.

#### **Image: Context Data: Prompt Edit and Related Display tab**

This example illustrates the fields and controls on the Context Data: Prompt Edit and Related Display tab.

| Context Data (?)                                                     |  |          |                 |          | Personalize   Find   View All   $\mathbb{E}^{\mathbb{Z}}$   $\mathbb{E}$ |  |                      |  |                              | First $\bigcirc$ 1-4 of 4 $\bigcirc$ Last |  |         |  |
|----------------------------------------------------------------------|--|----------|-----------------|----------|--------------------------------------------------------------------------|--|----------------------|--|------------------------------|-------------------------------------------|--|---------|--|
| (see )<br>Record and Field<br><b>Prompt Edit and Related Display</b> |  |          |                 |          |                                                                          |  |                      |  |                              |                                           |  |         |  |
| <b>*Record Name</b>                                                  |  |          | *Field Name     |          | <b>Edit Type</b>                                                         |  | <b>Prompt Table</b>  |  | <b>Related Display Field</b> |                                           |  |         |  |
| GDP_CONTEXT_EE                                                       |  |          | EMPLID          | $\Omega$ | <b>Prompt Table</b><br>۰                                                 |  | <b>PERSON PROMPT</b> |  | Q NAME_DISPLAY               |                                           |  | $+$ $-$ |  |
| GDP_CONTEXT_EE                                                       |  | $\Omega$ | <b>EMPL_RCD</b> |          | Q No Table Edit<br>$\overline{\phantom{a}}$                              |  |                      |  |                              |                                           |  | $+$ $-$ |  |
| <b>GDP_CONTEXT_EE</b>                                                |  |          | OPRID           |          | Q No Table Edit<br>$\overline{\phantom{a}}$                              |  |                      |  |                              |                                           |  | $+$ $-$ |  |
| <b>GDP CONTEXT STP</b>                                               |  |          | <b>COMPANY</b>  |          | <b>Q</b> Prompt Table<br>$\cdot$                                         |  | COMPANY TBL          |  | Q DESCR                      |                                           |  | $+$ $-$ |  |

**Edit Type** Select the type of edit that the system uses to determine valid values for the context field. Values are:

> • *Prompt Table:* Select to have users select a field value from a prompt table.

When you select this value, you must enter values in the Prompt Table and Related Display Field.

- *Translate Value:* Select to have users select a field value from a defined list of translate values.
- *Yes/No:* Select to have users select a value of *Yes* or *No* for the context field.
- *No Table Edit:* Select to have no defined valid values for the context field.
- **Prompt Table** Enter the prompt table from which users select a context field value. **Related Display Field** Enter the field that the system uses to determine the displayed description for the valid value selected from the prompt table.

## <span id="page-1111-0"></span>**View Button Message Page**

Use the View Button Message page (GDP\_TMPL\_BTN\_MSG) to view and update the message that the system displays when a user clicks a navigation button..

#### **Navigation**

Click the View Button Message link on the Define Guided Process - Properties page.

#### **Image: View Button Message page**

This example illustrates the fields and controls on the View Button Message page.

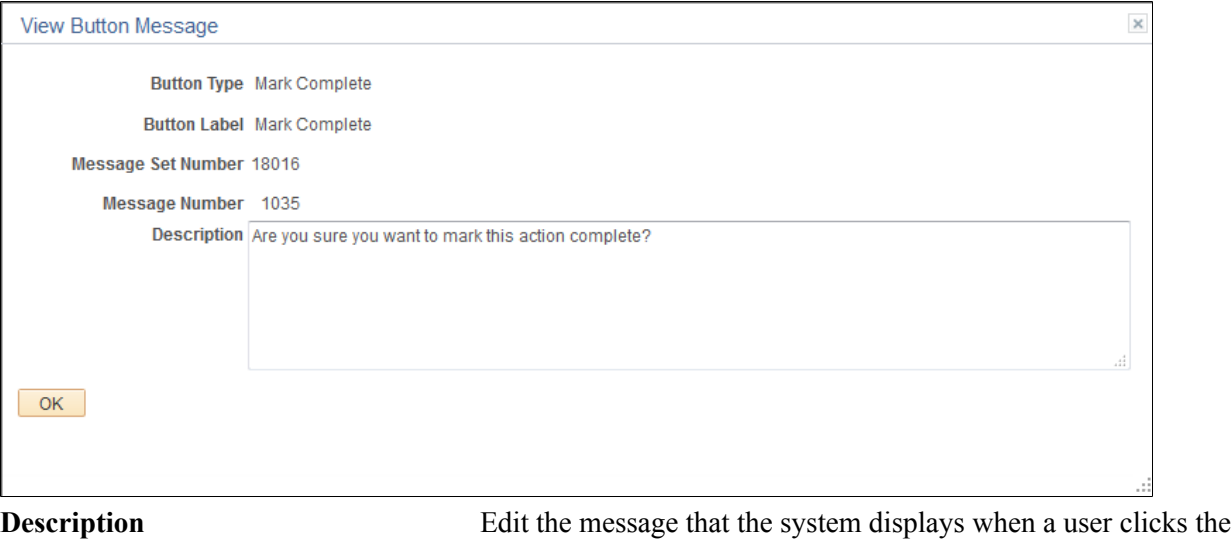

## <span id="page-1112-0"></span>**Define Guided Process - Action Items Page**

Use the Define Guided Process - Action Items page (GDP\_TMPL\_ITEMS) to define the steps in the guided process where the user is expected to perform an action.

associated navigation button.

#### **Navigation**

Set Up HCM > Common Definitions > Guided Process >Define Guided Process Template >Action Items

#### **Image: Define Guided Process - Action Items page**

This example illustrates the fields and controls on the Define Guided Process - Action Items page.

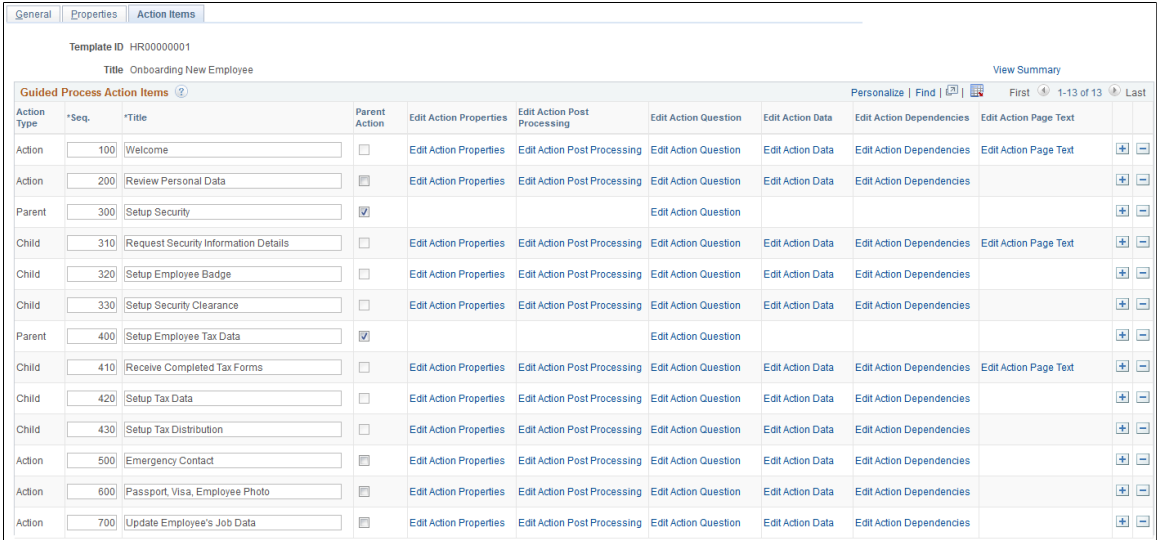

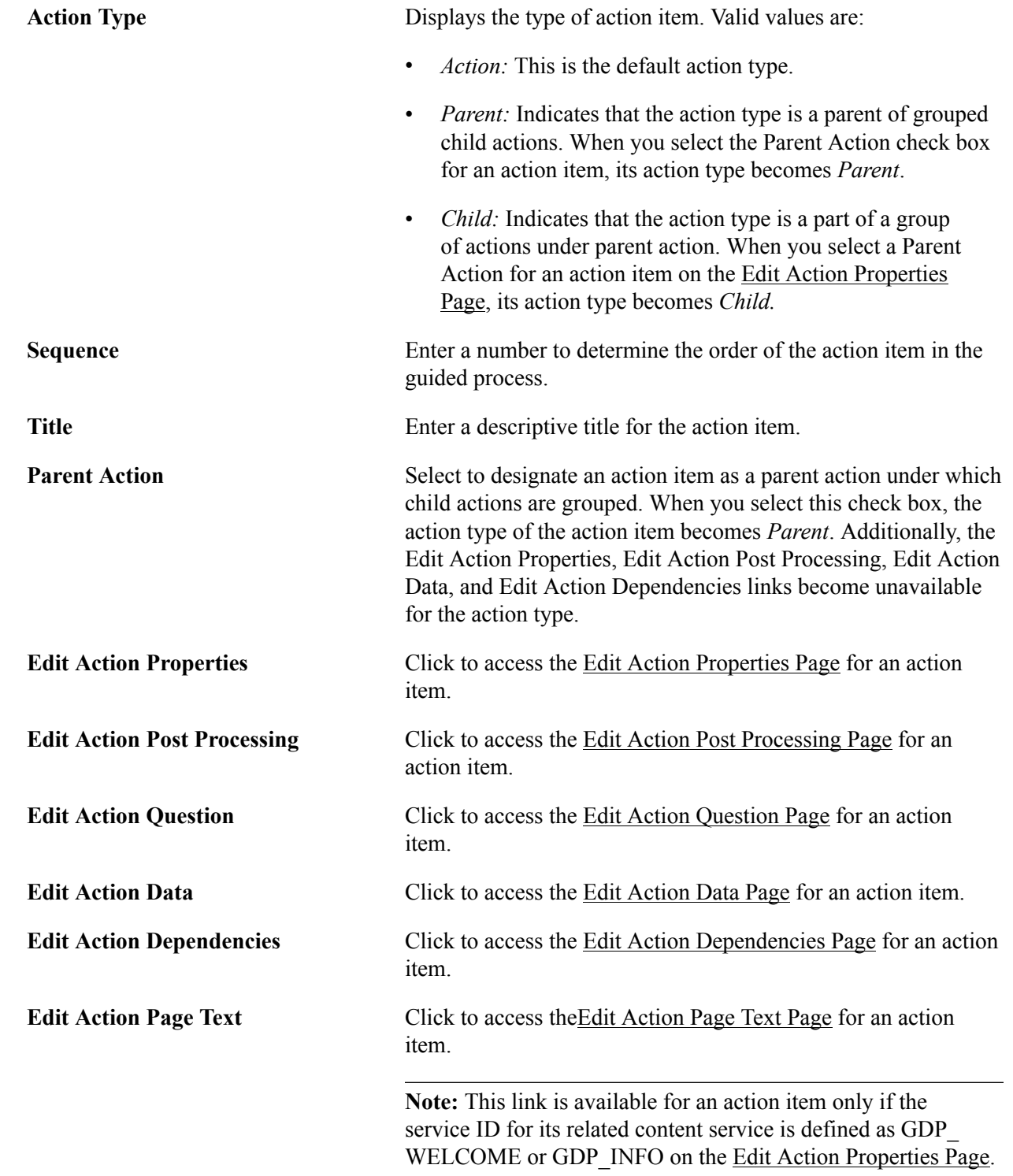

# <span id="page-1113-0"></span>**Edit Action Properties Page**

Use the Edit Action Properties page (GDP\_TMPL\_ACTN\_PROP) to define the properties for an action item including the related content service associated with the action item.

#### **Navigation**

Click the Edit Action Properties link on the Define Guided Process - Action Items page.

#### **Image: Edit Action Properties page**

This example illustrates the fields and controls on the Edit Action Properties page.

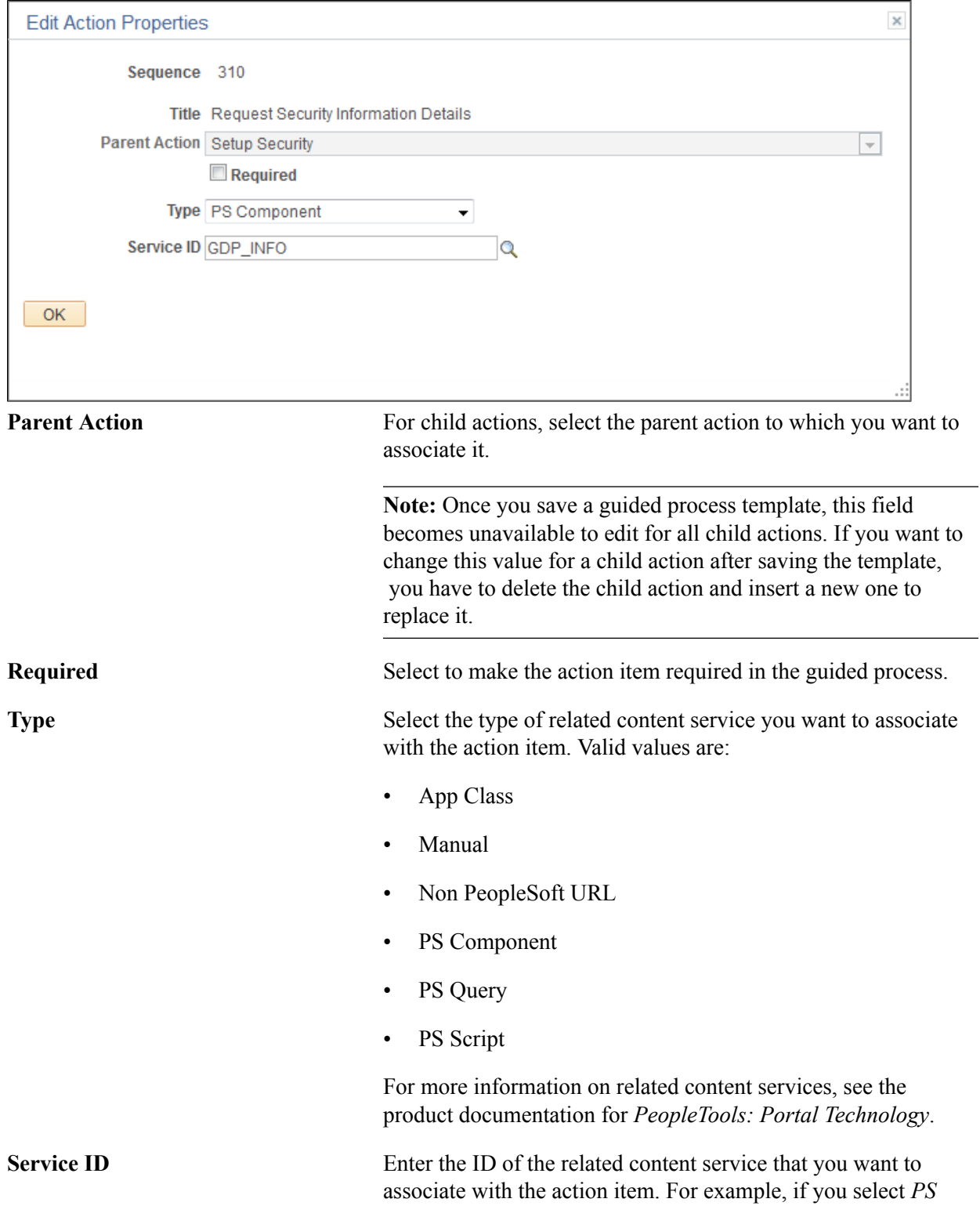

*Component* in the Type field, use this field to enter the object ID of the component you want users to access for the action type.

## <span id="page-1115-0"></span>**Edit Action Post Processing Page**

Use the Edit Action Post Processing page (GDP\_TMPL\_ACTN\_APKG) to define any post processing that occurs when an action step is saved.

#### **Navigation**

Click the Edit Action Post Processing link on the Define Guided Process - Action Items page.

#### **Image: Edit Action Post Processing page**

This example illustrates the fields and controls on the Edit Action Post Processing page.

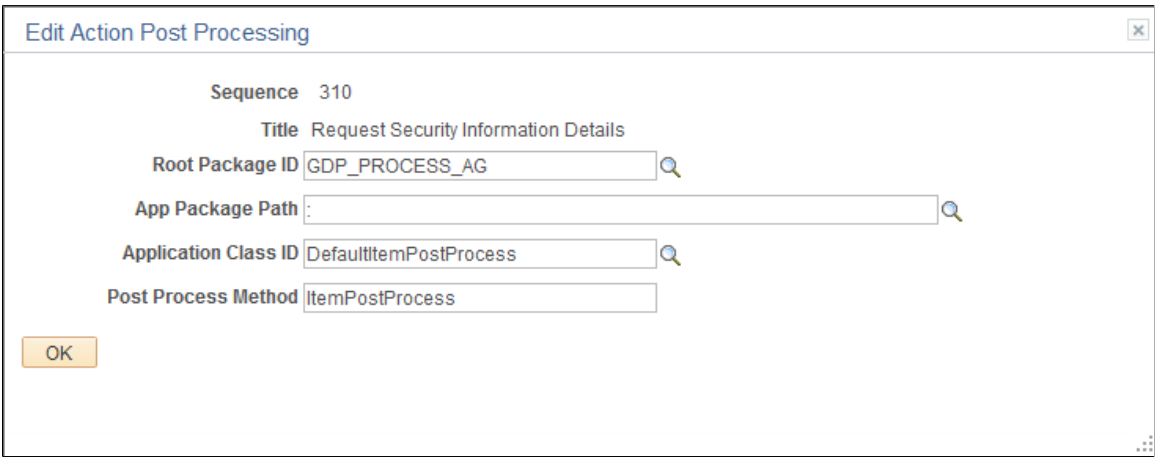

Use this page to enter any post processing that you want the system to perform after the user completes the task associated with the action item. The default values for the fields on this page include logic to update the status of the action item to *Complete* when the component is saved. Changes these default values if you want to associate additional or different post processing logic with the action step.

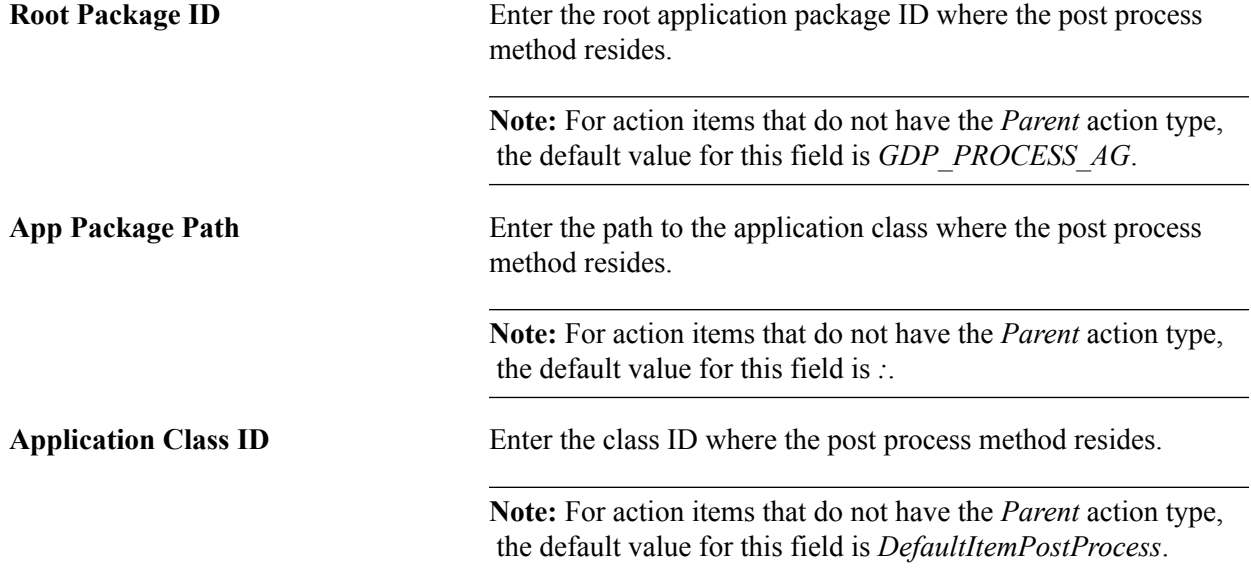
**Post Process Method** Enter the name of the post process method.

**Note:** For action items that do not have the *Parent* action type, the default value for this field is *ItemPostProcess*.

## <span id="page-1116-0"></span>**Edit Action Question Page**

Use the Edit Action Question page (GDP\_TMPL\_ACTN\_QSTN) to create a yes or no question that the user answers to determine whether or not the action item should be included in the guided process.

#### **Navigation**

Click the Edit Action Question link on the Define Guided Process - Action Items page.

#### **Image: Edit Action Question page**

This example illustrates the fields and controls on the Edit Action Question page.

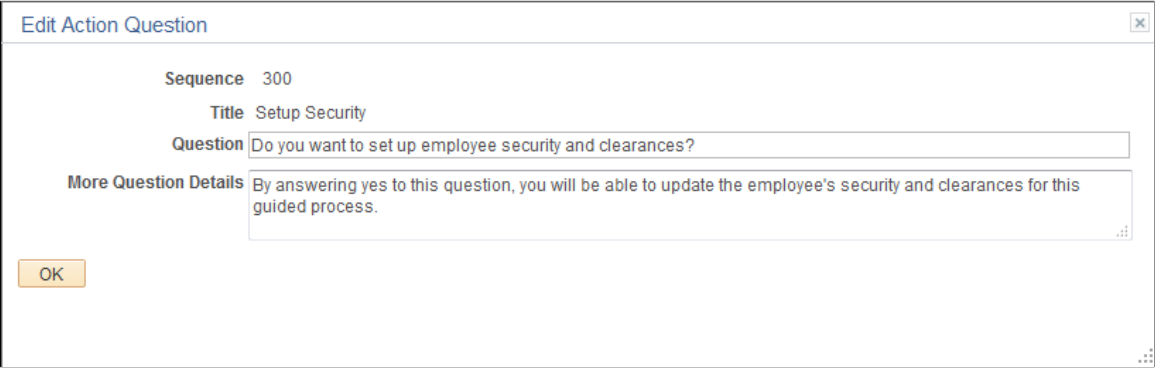

Use this page to create a yes or no question that appears on the Guided Process Questionnaire when a user starts the guided process. If the user selects *Yes* for a question, the associated action item and all of its child items are included in the guided process. If the user selects *No* for a question, the associated action item and all of its child items are excluded from the guided process.

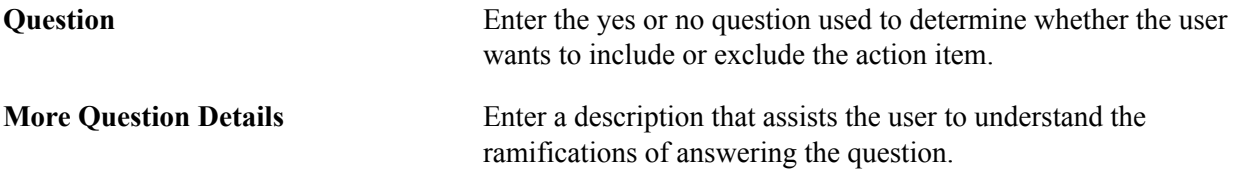

## <span id="page-1116-1"></span>**Edit Action Data Page**

Use the Edit Action Data page (GDP\_TMPL\_ACTN\_DATA) to define data for an action item.

#### **Navigation**

Click the Edit Action Data link on the Define Guided Process - Action Items page.

#### **Image: Edit Action Data page**

This example illustrates the fields and controls on the Edit Action Data page.

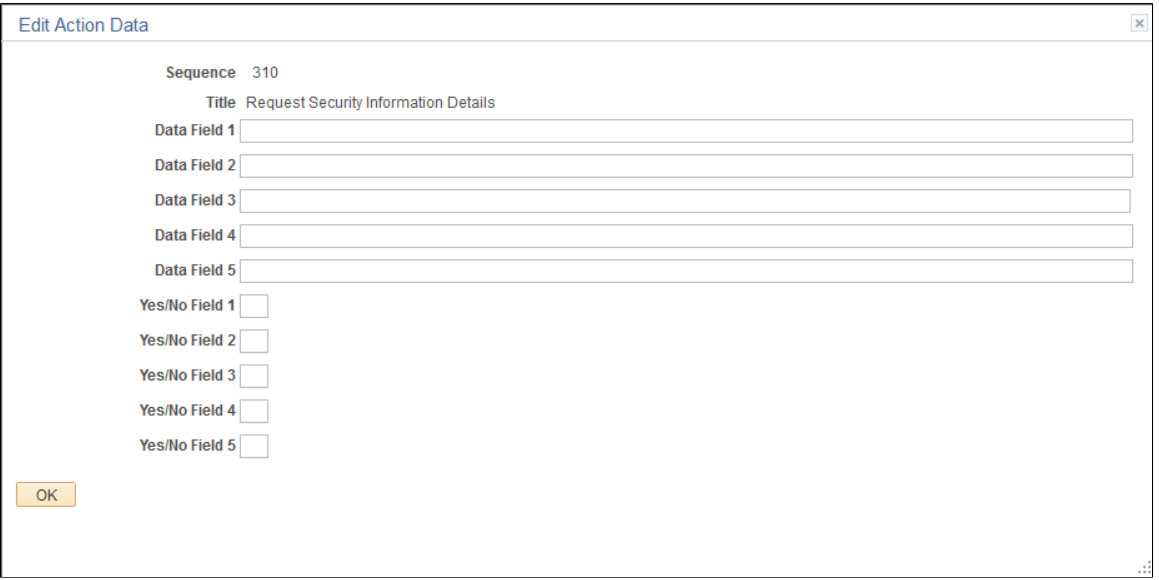

Use this page to store related data that the action item uses. For example, you can specify data to populate the details for an integration request action item.

**Data Field 1** through **Data Field 5** Enter any data entry fields that you want to associate with the action item.

**Yes/No Field 1** through **Yes/No Field 5** Enter any yes or no fields that you want to associate with the action item.

## <span id="page-1117-0"></span>**Edit Action Dependencies Page**

Use the Edit Action Dependencies page (GDP\_TMPL\_ACTN\_DEP) to define dependencies for an action item.

#### **Navigation**

Click the Edit Action Dependencies link on the Define Guided Process - Action Items page.

#### **Image: Edit Action Dependencies page**

This example illustrates the fields and controls on the Edit Action Dependencies page.

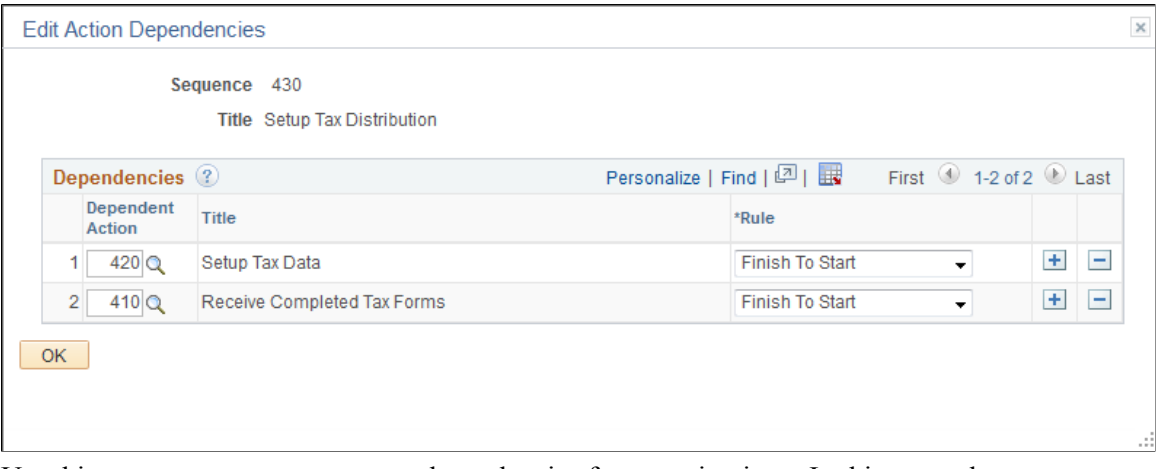

Use this page to set up one or more dependencies for an action item. In this example, users cannot complete the Setup Tax Distribution action until they have first completed the Receive Completed Tax Forms and Setup Tax Data action items.

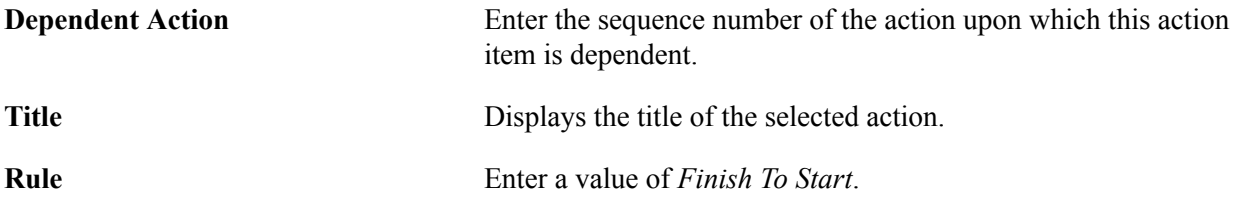

## **Example of Action Item Dependencies in the Guided Process Workcenter**

#### **Image: Example of Action Item Dependencies in the Guided Process Workcenter**

This example illustrates how action item dependencies appear in the Guided Process Workcenter pagelet area.

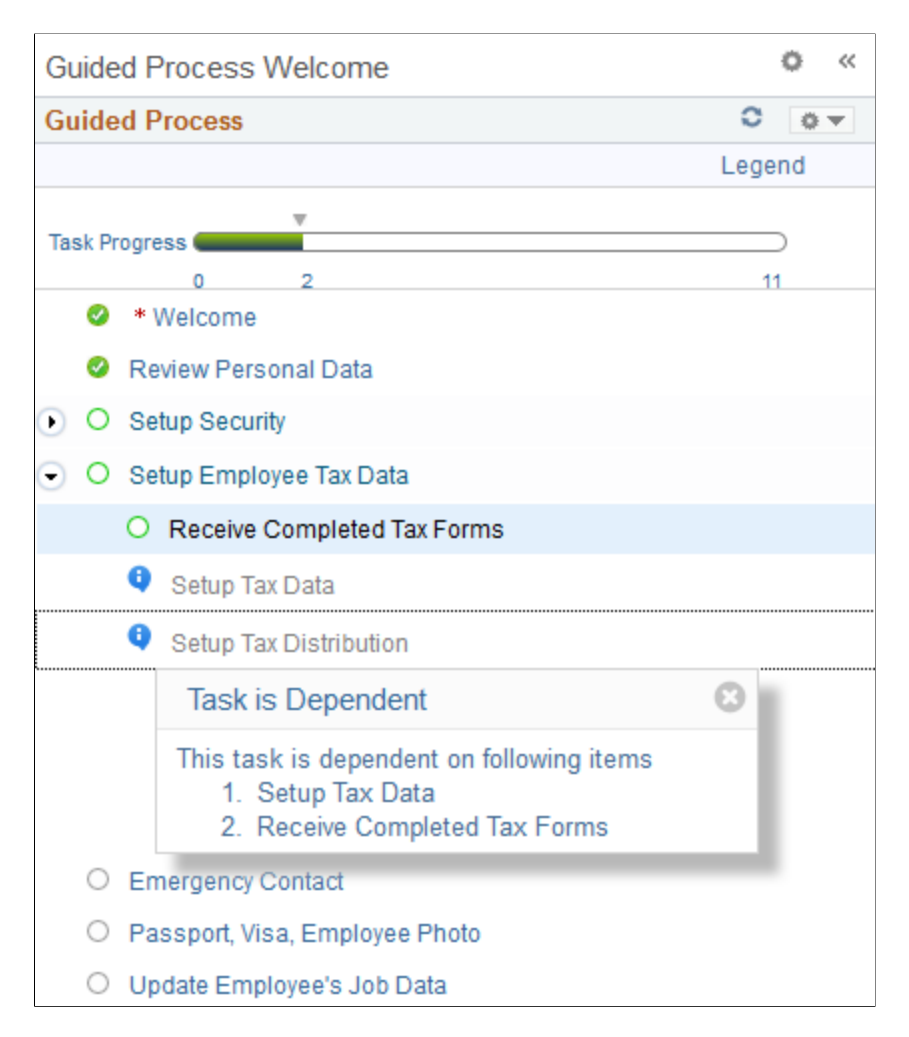

## <span id="page-1119-0"></span>**Edit Action Page Text Page**

Use the Edit Action Page Text page (GDP\_TMPL\_ACTN\_PGT) to define the page text for an action item.

#### **Navigation**

Click the Edit Action Page Text link on the Define Guided Process - Action Items page.

#### **Image: Edit Action Page Text page**

This example illustrates the fields and controls on the Edit Action Page Text page.

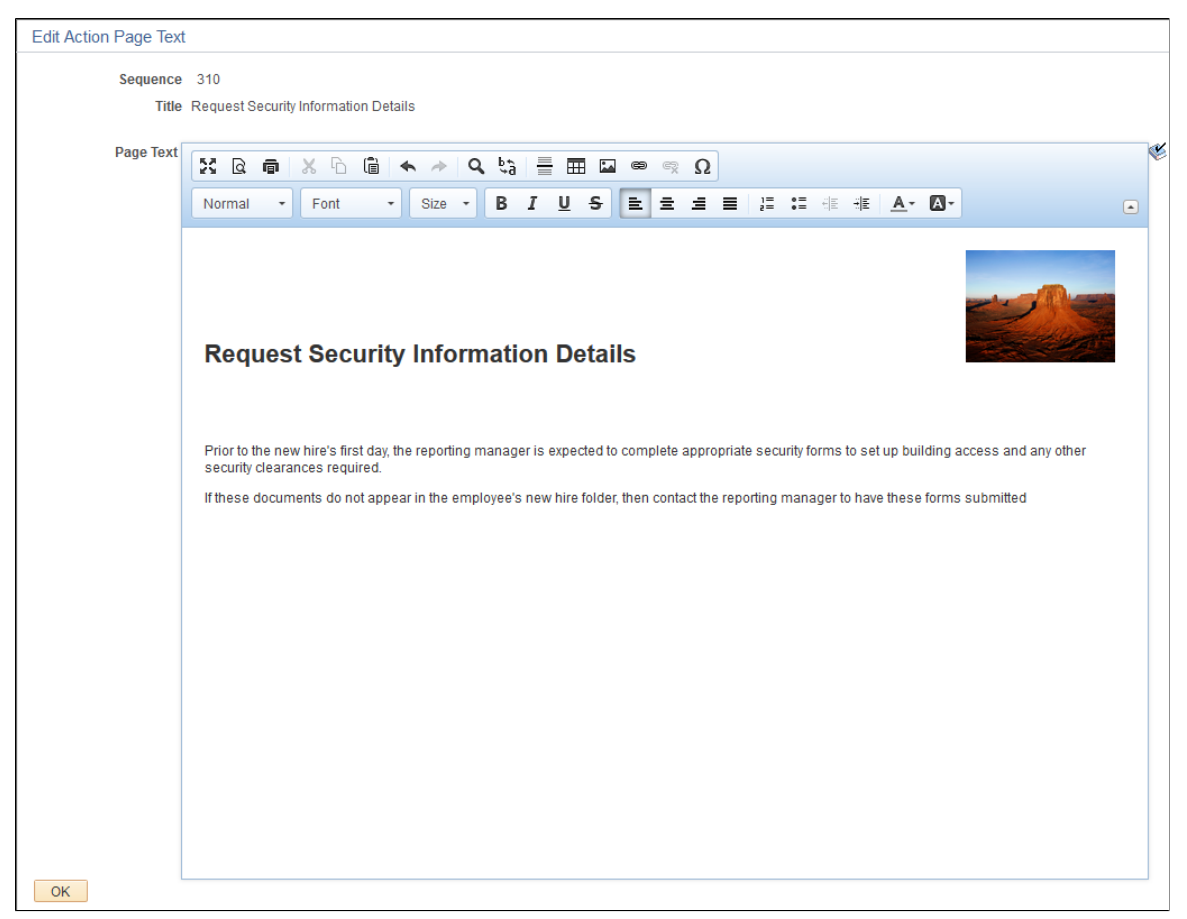

Use the rich text editor on this page to enter the text and images that display for the action item in the target content area of the Guided Process Workcenter.

**Note:** This page is available for an action item only if the service ID for its related content service is defined as GDP\_WELCOME or GDP\_INFO on the [Edit Action Properties Page.](#page-1113-0)

## **Define Guided Process - View Summary Page**

Use the Define Guided Process - View Summary page (GDP\_TMPL\_ITEMS\_VW) to view a display of all the action item configurations for a guided process template.

#### **Navigation**

Click the View Summary link on the Define Guided Process - Action Items page.

#### **Image: Define Guided Process - View Summary page**

This example illustrates the fields and controls on the Define Guided Process - View Summary page.

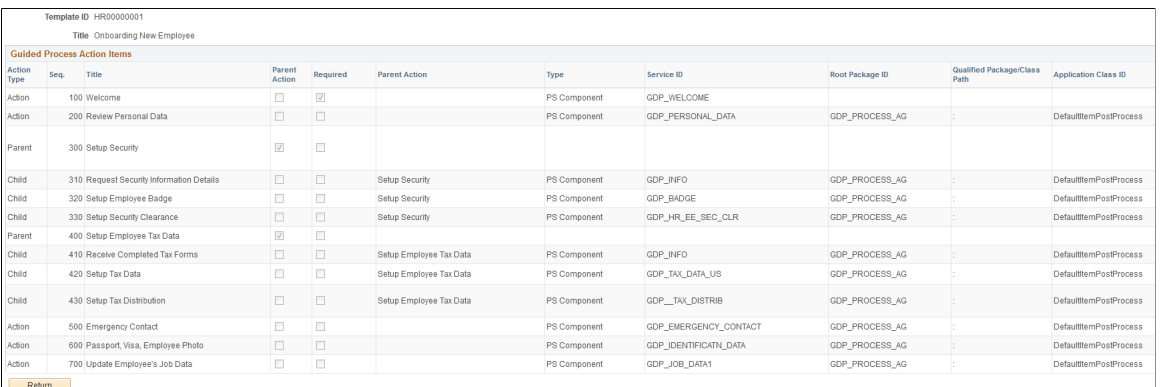

This display-only page enables you to view all the configured parameters for the action items of a guided process without having to click the individual Edit Action links.

## **Related Links**

[Define Guided Process - Action Items Page](#page-1112-0) [Edit Action Properties Page](#page-1113-0) [Edit Action Post Processing Page](#page-1115-0) [Edit Action Question Page](#page-1116-0) [Edit Action Data Page](#page-1116-1) [Edit Action Dependencies Page](#page-1117-0) [Edit Action Page Text Page](#page-1119-0)

## **Cloning Guided Processes**

The Guided Process Clone Utility component (GDP\_CLONE) enables you to easily copy and modify an existing guided process. By cloning a guided process template, you can reconfigure the existing parameters to suit a different business process without having to spend time building a new guided process template from the ground up.

## **Page Used to Clone Guided Processes**

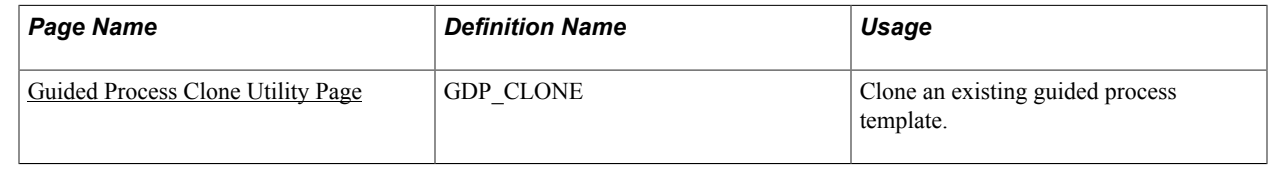

## <span id="page-1121-0"></span>**Guided Process Clone Utility Page**

Use the Guided Process Clone Utility page (GDP\_CLONE) to clone an existing guided process template.

#### **Navigation**

Set Up HCM > Common Definitions > Guided Process >Guided Process Clone Utility

#### **Image: Guided Process Clone Utility page**

This example illustrates the fields and controls on the Guided Process Clone Utility page.

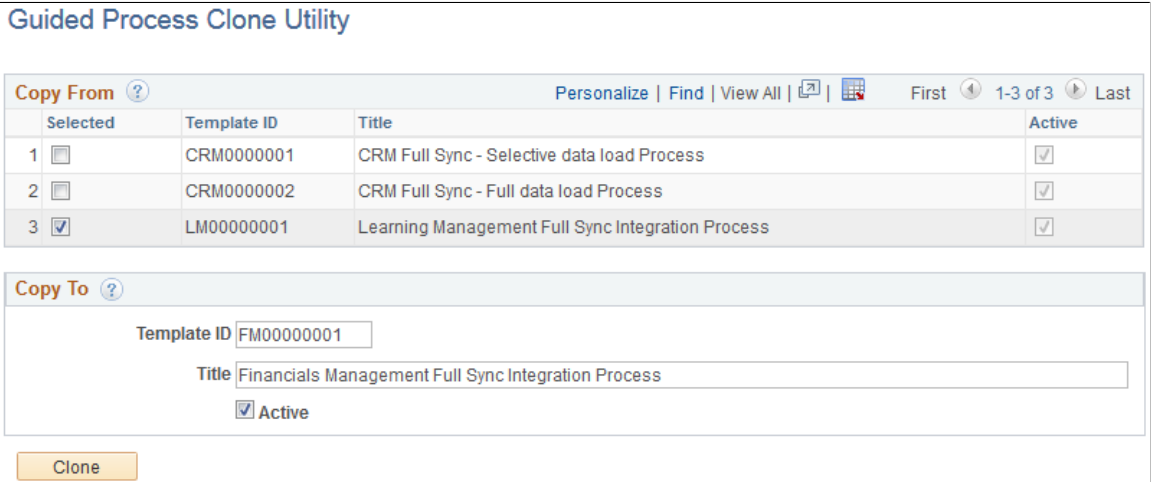

## **Copy From**

Selected Select the check box next to the guided process template that you want to clone.

## **Copy To**

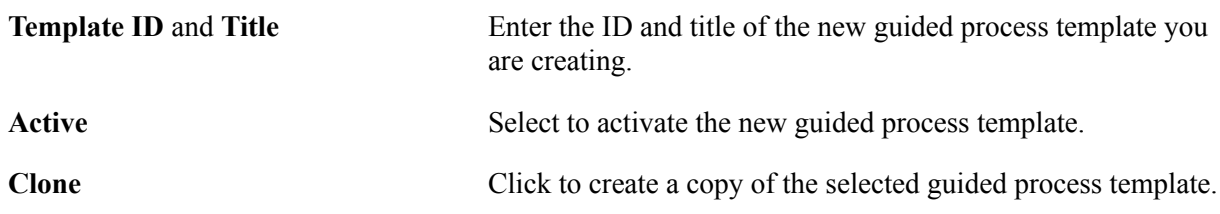

## **Running Guided Processes**

## **Pages Used to Run the ELM Full Sync Integration Guided Process**

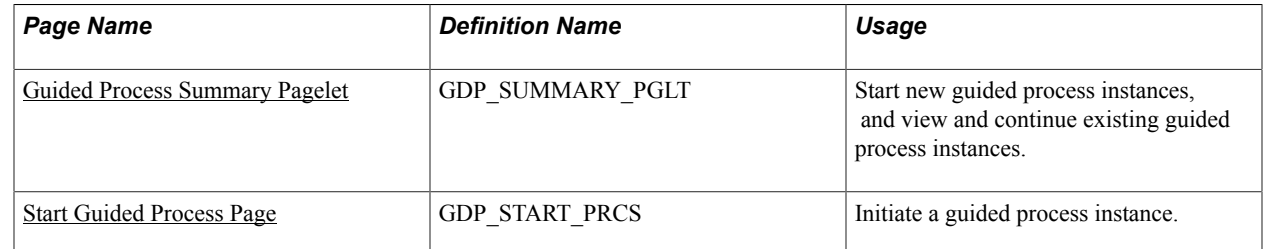

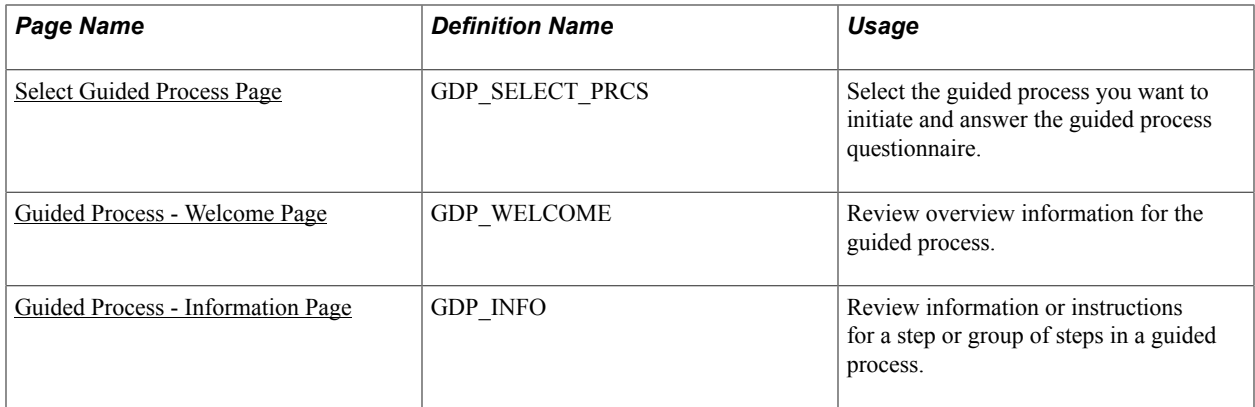

## **Understanding the Guided Process Workcenter**

You perform the steps of a guided process using the Guided Process Workcenter. You can access this workcenter from the [Guided Process Summary Pagelet](#page-1126-0) and the [Select Guided Process Page.](#page-1129-0)

#### **Image: Example of the Guided Process Workcenter**

This is an example of the Guided Process Workcenter

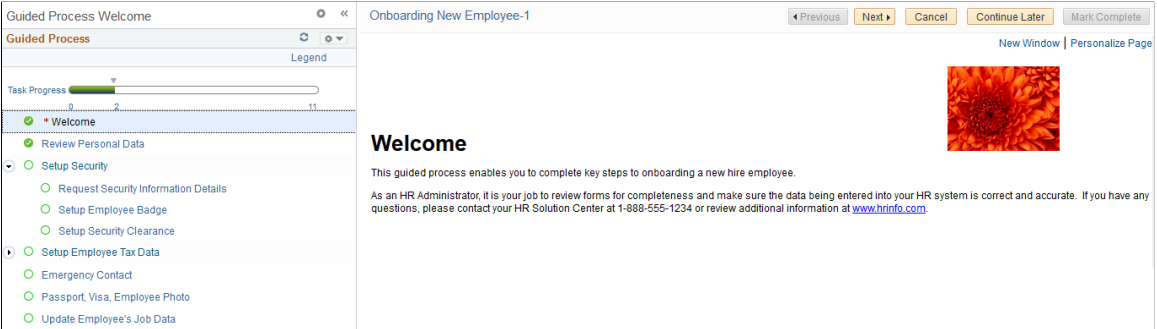

The Guided Process Workcenter has three areas:

- Navigation subpage
- Pagelet
- Target content

**Note:** You can navigate in multiple ways within the Guided Process Workcenter. You can interact directly with the steps in the pagelet area by expanding sections and clicking directly on the steps or you can use the Next and Previous buttons that appear in the navigation subpage area.

## **Navigation Subpage Area**

In the navigation subpage area, you can access navigational buttons that will take you through the steps of the guided process.

#### **Image: Navigation subpage area**

This is an example of the navigation subpage area of the Guided Process Workcenter.

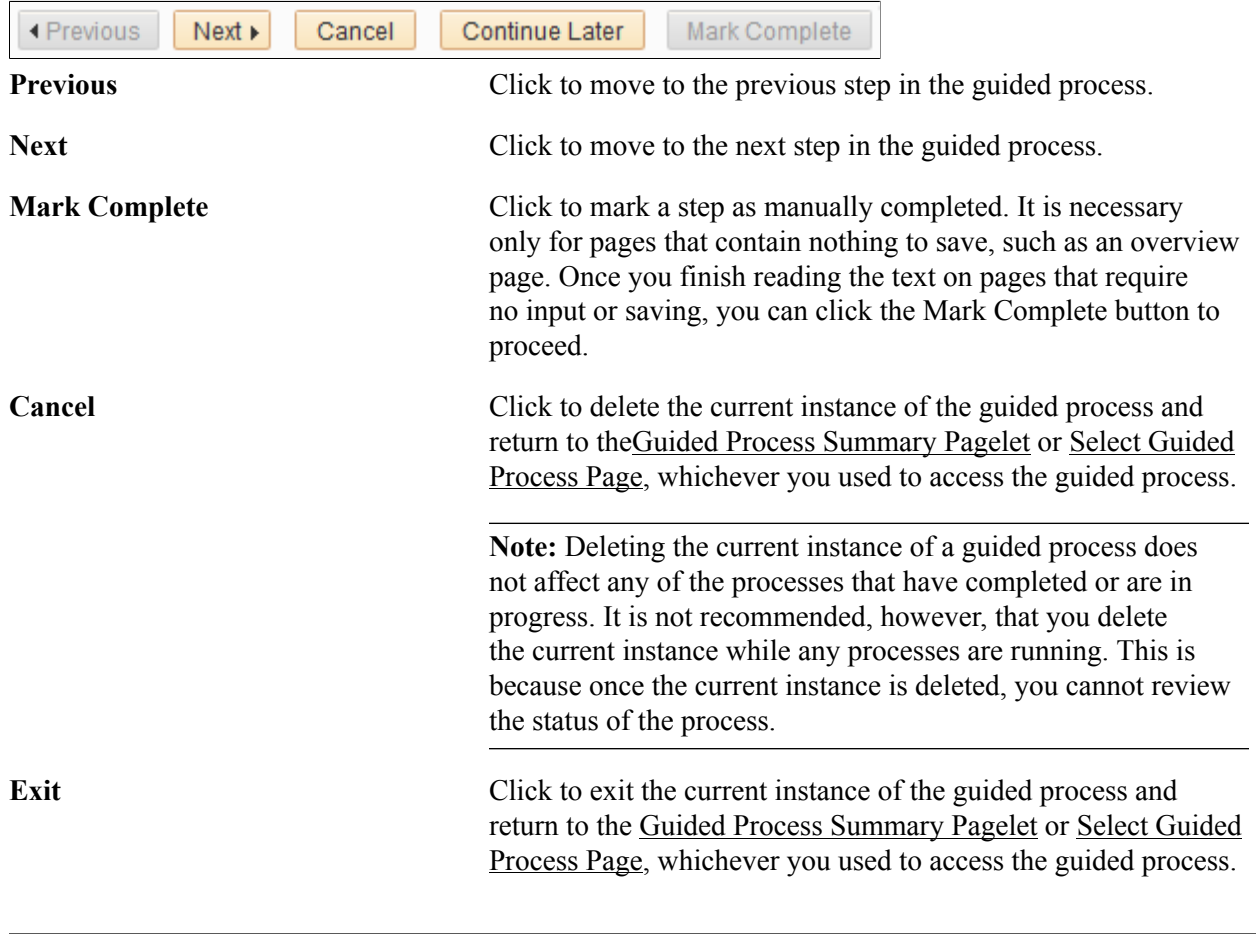

**Note:** The Mark Complete and Cancel buttons are optional based on the requirements of the guided process. It is good practice to include an Exit button to enable users to easily navigate away from the guided process.

## **Pagelet Area**

#### **Image: Pagelet area**

This is an example of the pagelet area of the Guided Process Workcenter.

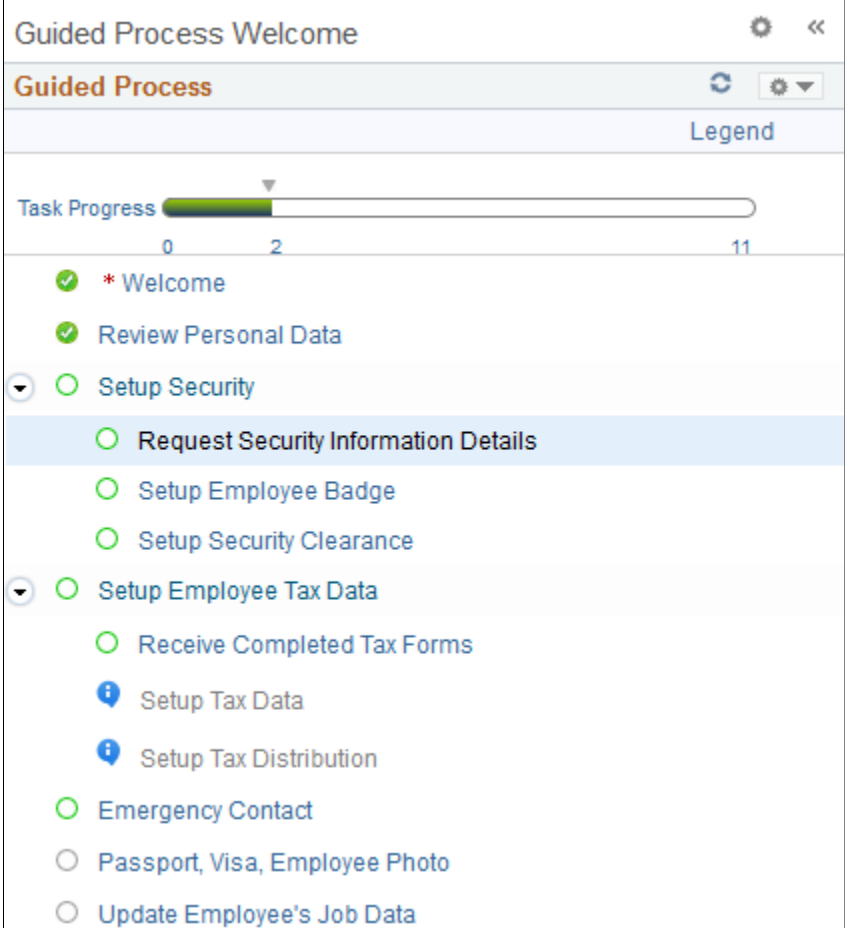

The pagelet area displays all the standalone actions and parent actions of the guided process. You can expand each parent action to view its individual child actions.

(Task is Dependent)<br>
Appears next to actions with one or more dependencies that<br>
have not yet been met Click to view the action dependencies have not yet been met. Click to view the action dependencies.

## **Target Content Area**

#### **Image: Target content area**

This is an example of the target content area of the Guided Process Workcenter.

## Welcome - Learning Management Full Sync Integration Process

This guided process will enable you to initiate full synchronization integration between your HCM and ELM environments.

This process is dependent upon the Integration Broker being configured and active in both environments to execute full synchronization integration. If the full synchronization integration is not active, then you will not be able to process the integration and may have to contact your system administrator.

The target content area is the primary area where you review information and perform guided process actions. Examples of what the target content area can include are:

- Overview information for the guided process.
- Information providing guidance for a step or group of steps.
- HCM application pages enabling you to enter or modify data.
- Requests to initiate processes.

You determine what appears in the target content area for each step in the guided process when you set up the action items using the [Define Guided Process - Action Items Page.](#page-1112-0)

## <span id="page-1126-0"></span>**Guided Process Summary Pagelet**

Use the Guided Process Summary pagelet to start new guided process instances, and to view and continue existing guided process instances.

#### **Navigation**

Access a dashboard to which the Guided Process Summary pagelet has been added.

#### **Image: Guided Process Summary pagelet**

This example illustrates the fields and controls on the Guided Process Summary pagelet.

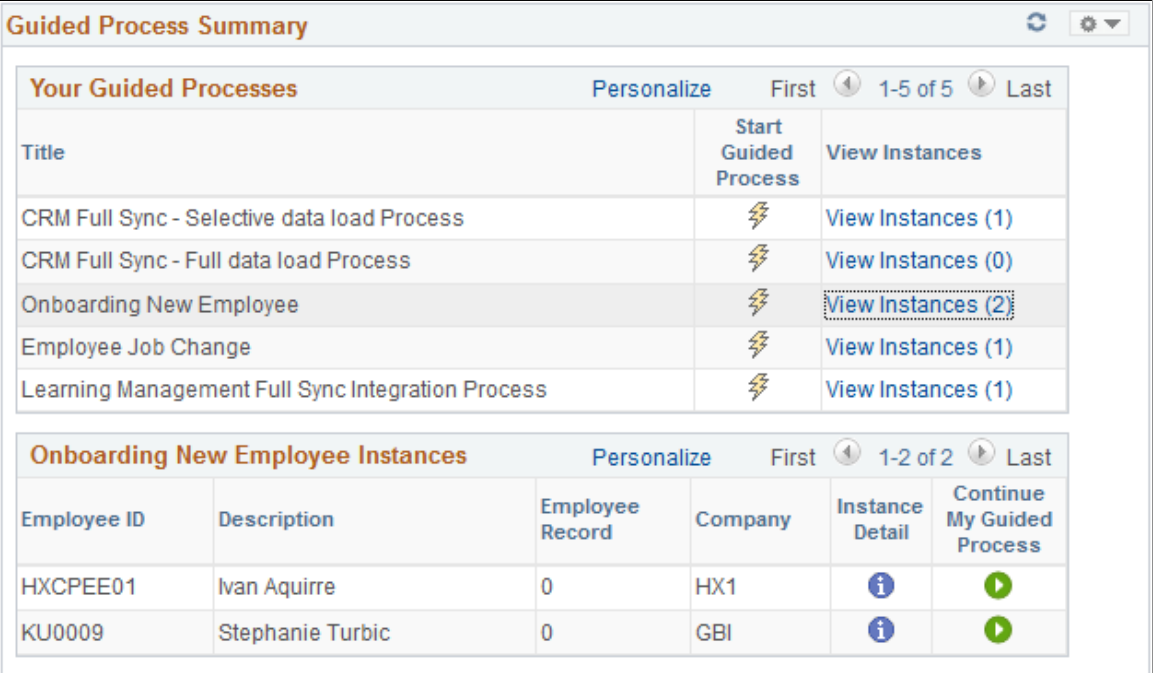

## **Your Guided Processes**

This grid displays all the guided process that you have permission to initiate and cancel.

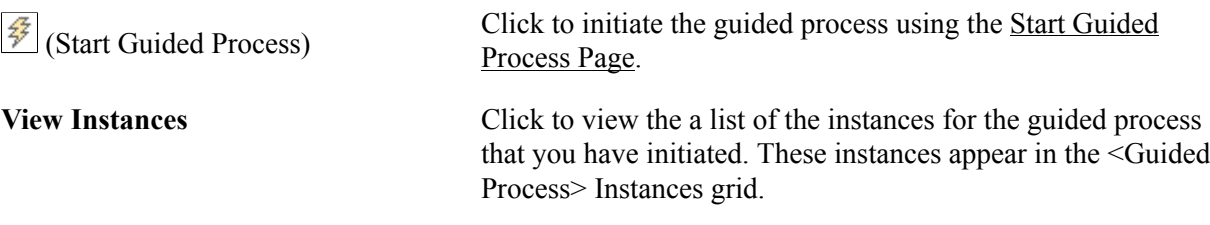

### **<Guided Process> Instances**

This grid displays the instances that you initiated for a specific guided process.

**f** (Instance Detail) Click to access the Instance Detail page where you can view the status of a guided process instance.

#### **Image: Instance Detail Page**

This example illustrates the fields and controls on the Instance Detail Page.

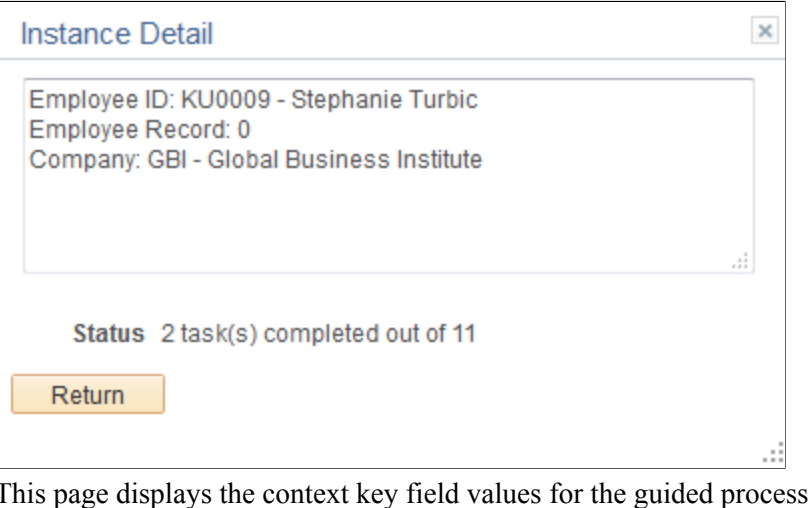

instance. The Status field displays how many of the total tasks have been completed for the guided process.

**O** (Continue My Guided Process)

Click to open the guided process instance in the Guided Process Workcenter where you can continue performing the steps of the guided process.

## <span id="page-1128-0"></span>**Start Guided Process Page**

Use the Start Guided Process page (GDP\_START\_PRCS) to initiate a guided process instance.

#### **Navigation**

Click the Start Guided Process icon on the Guided Process Summary pagelet.

#### **Image: Start Guided Process page**

This example illustrates the fields and controls on the Start Guided Process page.

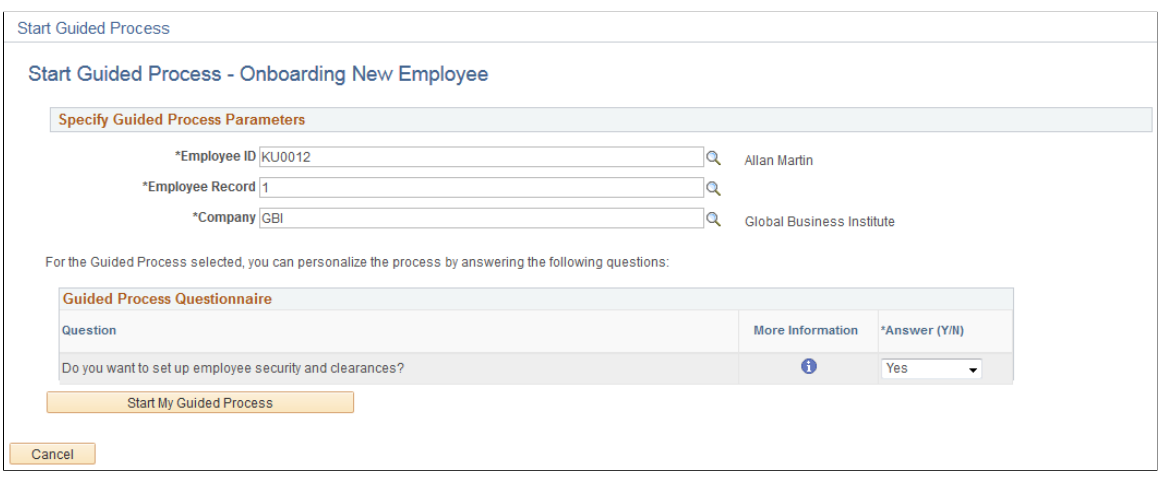

**Note:** This page is accessible only from the [Guided Process Summary Pagelet](#page-1126-0).

## **Specify Guided Process Parameters**

The fields that appear in this group box are determined by the context key fields you define on the [Define](#page-1108-0) [Guided Process - Properties Page.](#page-1108-0) Enter values in the fields to define the context keys for the guided process instance.

**Note:** A maximum of five context key fields can be defined for a guided process template.

## **Guided Process Questionnaire**

This grid displays the questions that users answer to determine whether the system includes the associated action item in the guided process. You define these questions using the [Edit Action Question Page](#page-1116-0).

**Question** Displays the yes or no question associated with an action item.

(More Information) Click to access the More Information page where you can view<br>conditional details that explain the impact of answering the additional details that explain the impact of answering the question.

#### **Image: More Information page**

This is an example of the More Information page.

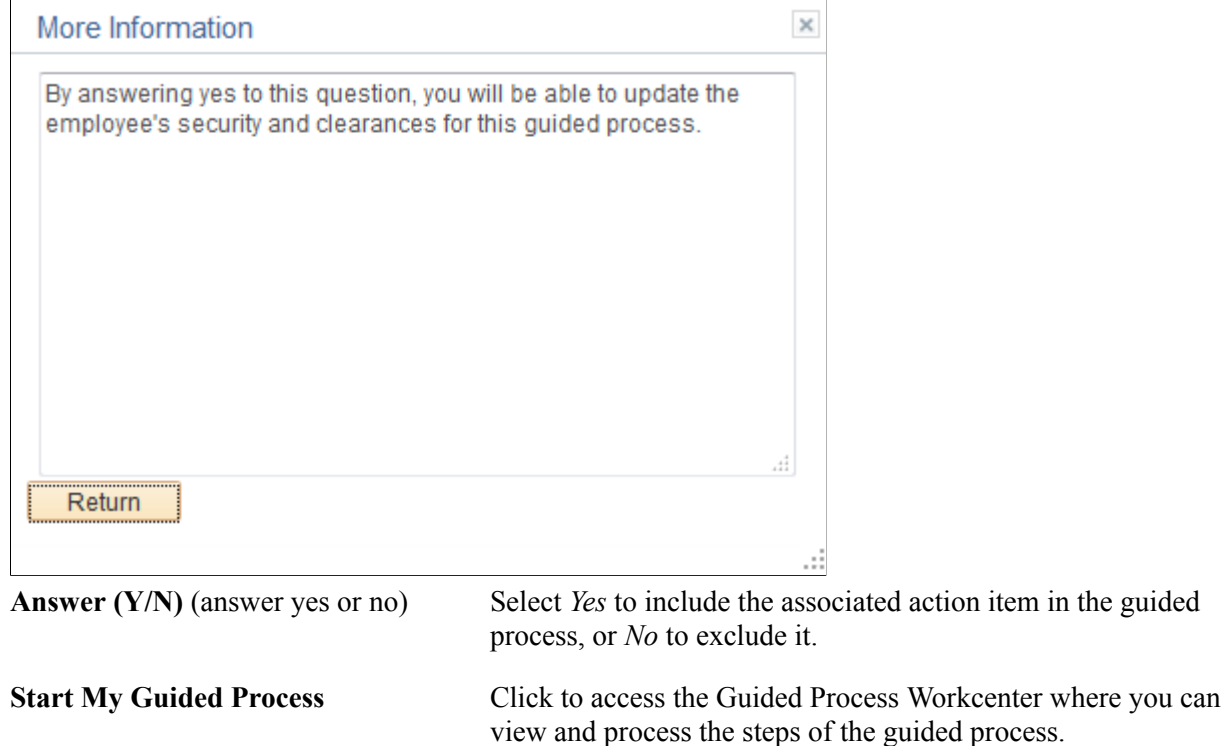

## <span id="page-1129-0"></span>**Select Guided Process Page**

Use the Select Guided Process page (GDP\_SELECT\_PRCS) to select the guided process you want to initiate and answer the guided process questionnaire.

#### **Navigation**

Set Up HCM >Common Definitions >Guided Process >Select Guided Process

#### **Image: Select Guided Process page**

This example illustrates the fields and controls on the Select Guided Process page.

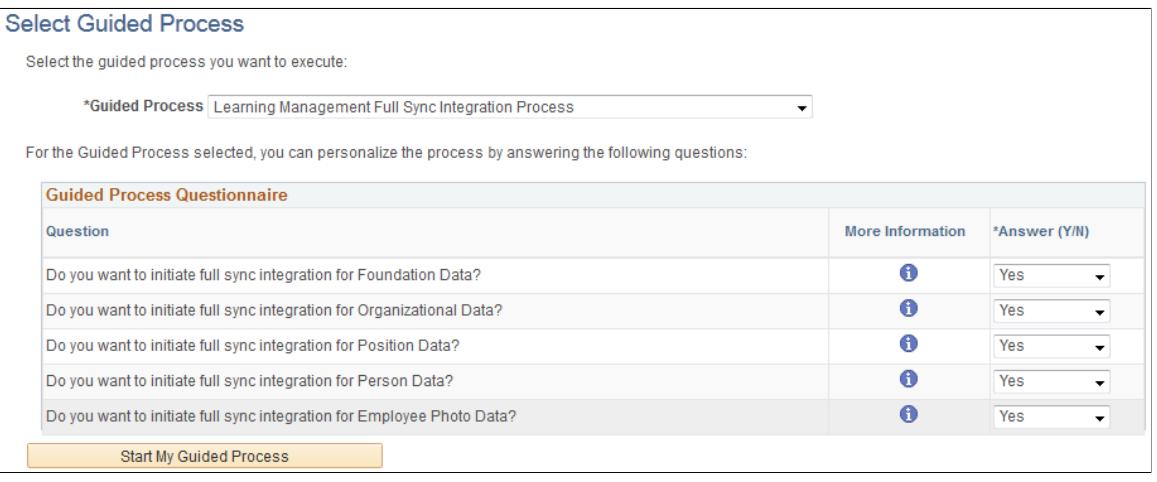

**Note:** You can use this page only for guided processes that have OPRID as the only context key field. For more information on context data for guided processes, see the product documentation for the [Define](#page-1108-0) [Guided Process - Properties Page.](#page-1108-0)

#### **Guided Process Questionnaire**

This grid displays the questions that users answer to determine whether the system includes the associated action item in the guided process. You define these questions using the [Edit Action Question Page](#page-1116-0).

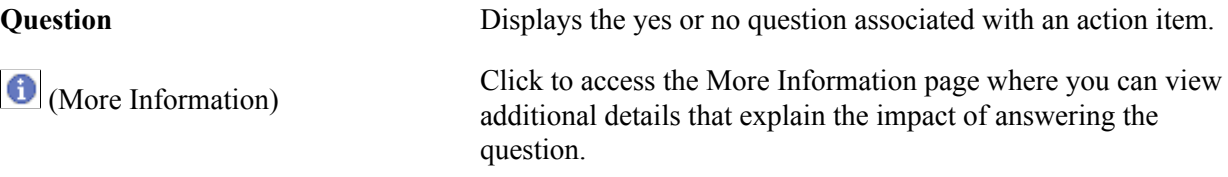

#### **Image: More Information page**

This is an example of the More Information page.

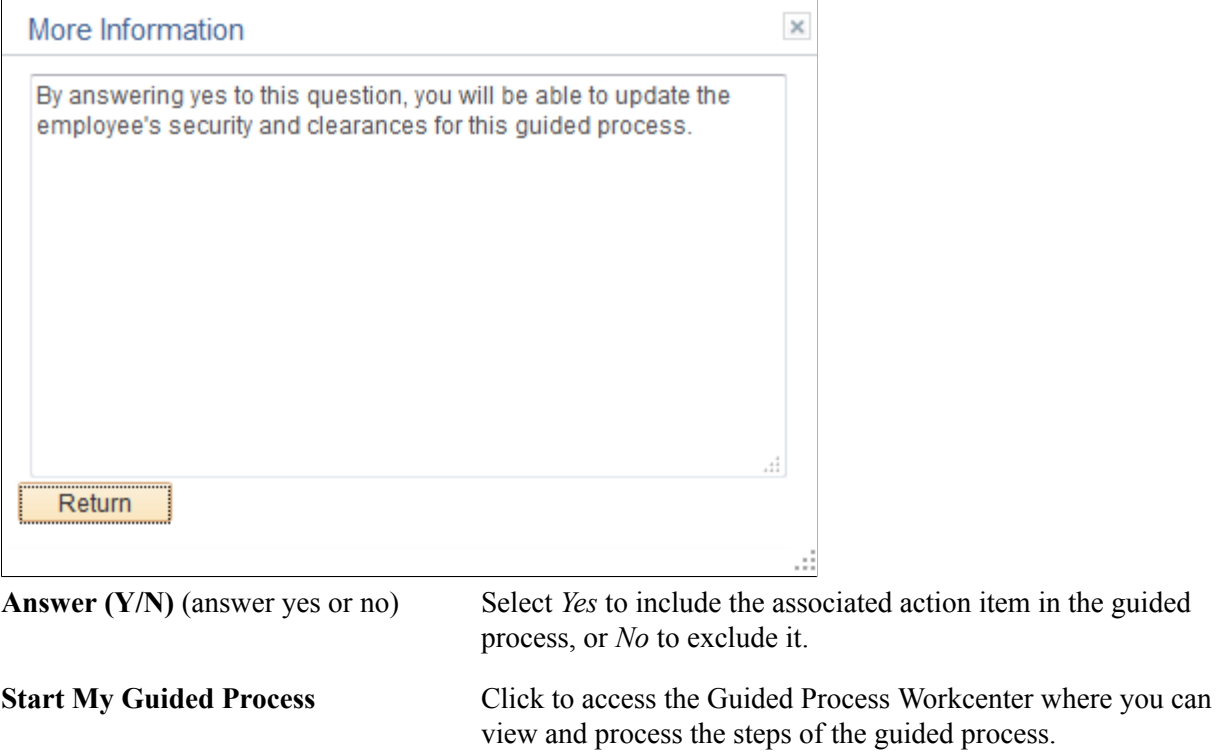

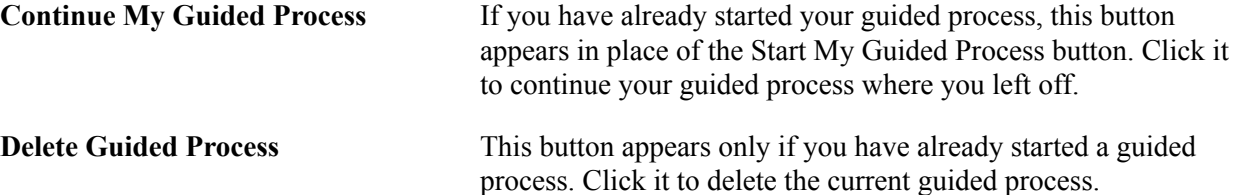

## <span id="page-1131-0"></span>**Guided Process - Welcome Page**

Use the Guided Process - Welcome page (GDP\_WELCOME) to review overview information for the guided process.

#### **Navigation**

Access a guided process step defined to access the GDP\_WELCOME page.

#### **Image: Guided Process - Welcome page**

This example illustrates the fields and controls on the Guided Process - Welcome page.

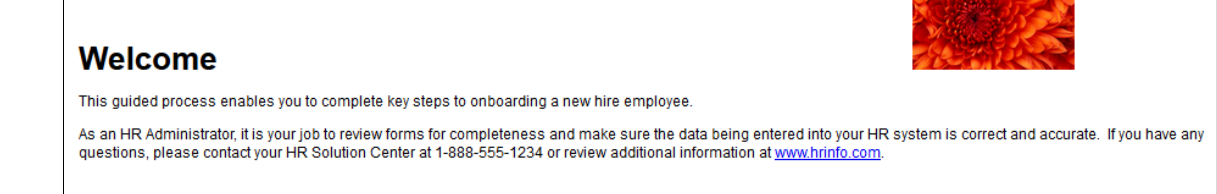

This page displays overview information for the guided process. You define the text and images that appear on this page using the [Edit Action Page Text Page.](#page-1119-0)

## <span id="page-1132-0"></span>**Guided Process - Information Page**

Use the Guided Process - Information page (GDP\_INFO) to review information or instructions for a step or group of steps in a guided process.

#### **Navigation**

Access a guided process step defined to access the GDP\_INFO page.

#### **Image: Guided Process - Information page**

This is an example of the Guided Process - Information page.

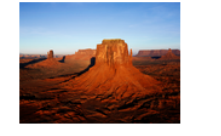

#### **Request Security Information Details**

Prior to a new hire's first day, the reporting manager is expected to complete appropriate security forms to set up building access and any other security clearances required. If these documents do not appear in the employee's new hire folder, contact the reporting manager to have these forms submitted

This page displays information about a step or group of steps for the guided process. You define the text and images that appear on this page using the [Edit Action Page Text Page.](#page-1119-0)

# **Working with the Activity Guide Composer**

## **Understanding the Activity Guide Composer**

PeopleTools Fluid Activity Guides provide your workers with a simplified and streamlined approach to completing a business process, such as an employee's OnBoarding process or life event change. Activity guides will track and maintain the user's progress as he or she completes the steps.

Defining a fluid activity guide requires a number of components that need to be configured by a technical resource who becomes responsible for managing and maintaining the activity guide configuration. The Activity Guide Composer framework is designed to improve the deployment and management of fluid activity guides by separating the technical and functional configuration. The benefits of this is a reduction in technical resources and enabling your functional process owners to manage and maintain their activity guides. In addition, the Activity Guide Composer framework also provides utilities and configurable steps that are commonly utilized in activity guides.

The following videos provide demonstrations of features and how to use the Activity Guide Composer:

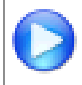

[Image Highlights, PeopleSoft HCM Update Image 23: Activity Guide Composer](https://youtu.be/x9tWWipzTUo?t=16m3s)

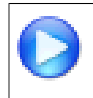

[PeopleSoft Activity Guide Composer](https://youtu.be/3teSW2Q0w78rel=0)

## **Image: Example of the OnBoarding feature Using an Activity Guide**

This example illustrates one of the layouts of an activity guide using the OnBoarding feature.

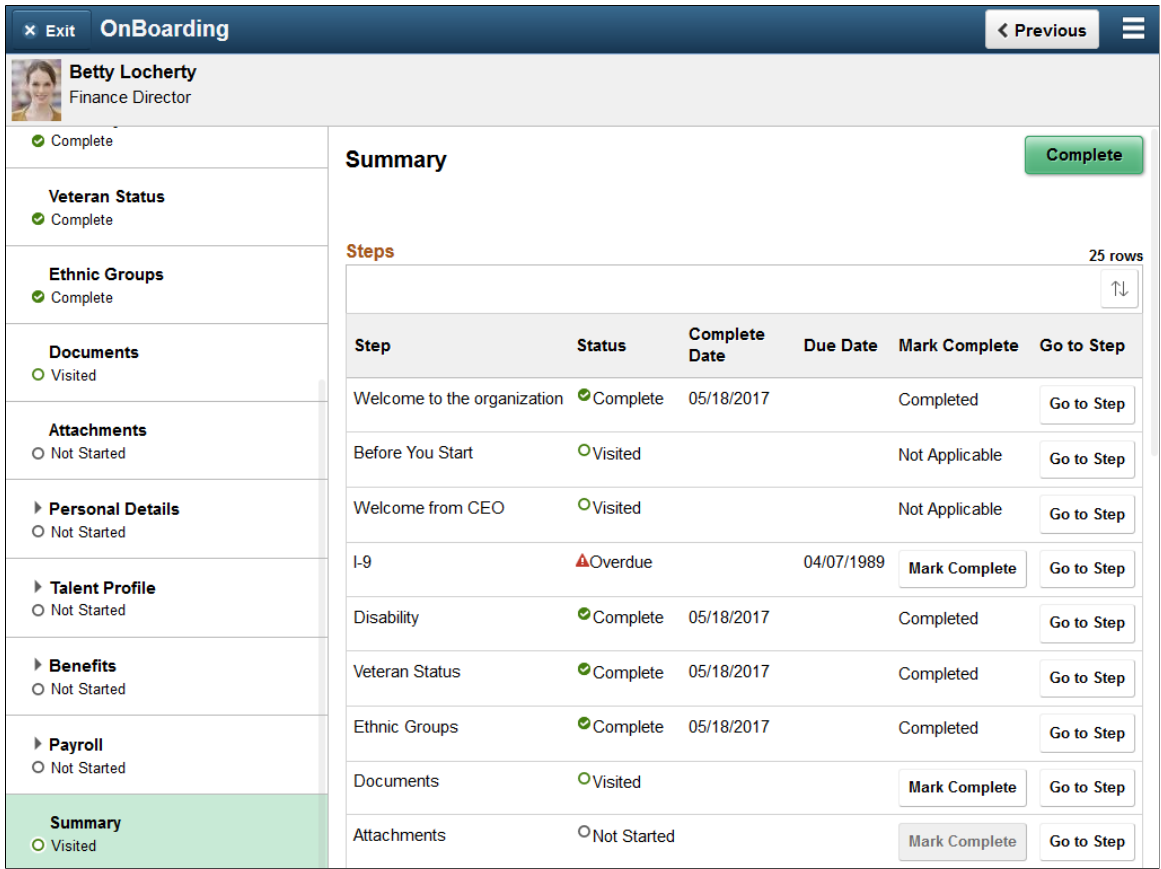

## **Setting Up Activity Guides**

### **Image: Setting Up and Using the Activity Guide Composer Features**

To fully utilize the benefits of the Activity Guide Composer, you will want to perform the following tasks to support your activity guide needs:

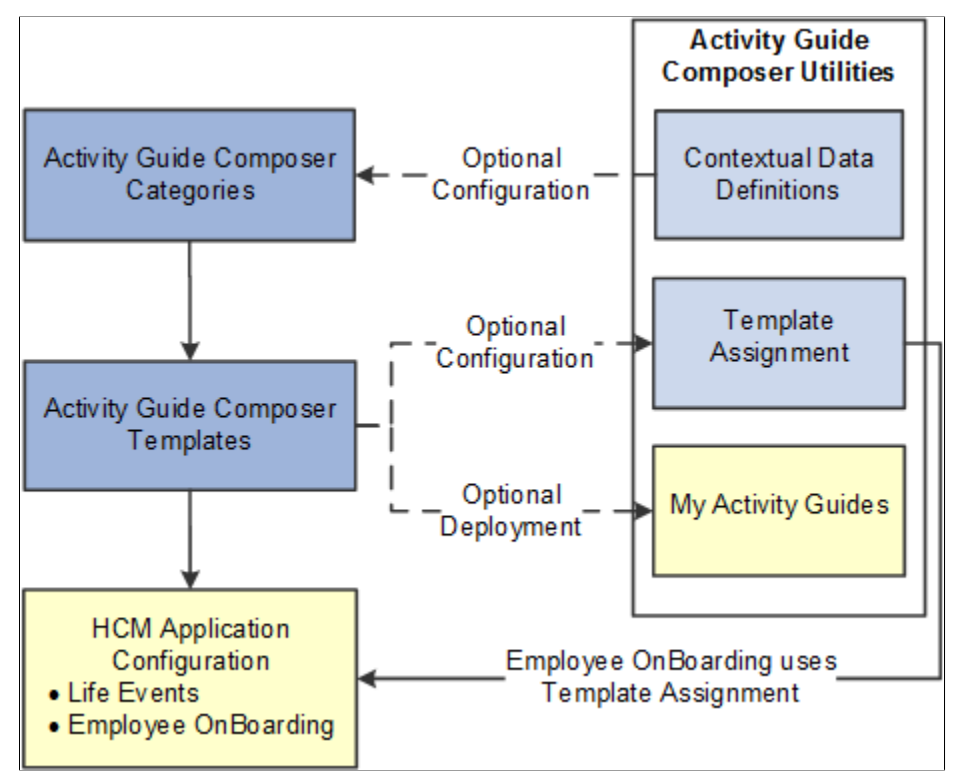

• Set up Activity Guide Categories using the Categories (AGC\_CAT\_TBL) component.

Categories contain the technical configuration managed by technical resources and consist of one time technical setup. Here you will define the context records and fields, actions the user may take, images the activity guide may display in the fluid sub banner, and the steps that may be pulled into a template.

The PeopleSoft application delivers the following categories:

- *Life Event*
- *Manage Positions*
- *OnBoarding*
- *Open Enrollment*

For more information, see the [Setting Up Activity Guide Categories](#page-1138-0) topic.

• Create Activity Guide Templates using the Templates (AGC\_TMPL\_SRCH\_FL) component.

Activity guide templates are created and managed by template administrators—functional personnel who are very familiar with your organization's HR transaction processes. Using this component, administrators will create and maintain activity guide templates using the data established in the activity guide category. They can also clone existing activity guided templates that can then be reconfigured for a different business process.

The PeopleSoft application delivers the following templates:

- *OnBoarding for Canada*
- *OnBoarding for USA*
- *Standard OnBoarding*
- *Life Event: Adoption Event*
- *Life Event: Birth Event*
- *Life Event: Divorce Event*
- *Life Event: Marriage Event*
- *Open Enrollment*
- *Manage Positions*

For more information, see the [Managing Activity Guide Templates](#page-1154-0) topic.

- Configure the following Activity Guide Utilities tables and define rules to assign templates to your workers using Template Assignment:
	- Search Key Source Tables (AGC\_SRCHREC\_TBL):

View the criteria fields that retrieve data from the source table.

• Search Key (AGC\_SRCHKEY\_TBL)

Identity source tables and fields to be used in the search keys prompt configuration when you define a Template Assignment definition.

• Template Assignment (AGC\_TMA\_TBL)

Determine the search keys and values that will be used to determine which template the system should assign to a worker.

Test Template Assignment (AGC\_TMA\_TEST)

Test to validate that a template assignment is set up correctly.

The PeopleSoft OnBoarding feature takes advantage of this functionality by enabling you to select to have the system assign OnBoarding templates to new hires based on the rules you configured using these Template Assignment tables.

For more information on setting up template assignment rules, see the [Setting Up Activity Guide](#page-1191-0) [Utilities for Template Assignment](#page-1191-0) topic.

For more information on configuring OnBoarding to use the Template Assignment feature, see the "OnBoarding Installation Page" (PeopleSoft HCM 9.2: Human Resources Administer Workforce) documentation.

• Define Contextual Data for a Category using the Contextual Data (AGC\_CTXDTA\_TBL) component.

Contextual data is data that can be derived from the context data defined for an activity guide category. The derived contextual data can be utilized in the sub banner of the fluid activity guide, in page text, or in a date field to configure the start and due date for a step.

**Note:** This setup is optional. However, if you choose to use contextual data in your categories and templates, this step should be completed prior to setting up your categories.

For more information, see the [Setting Up Activity Guide Utilities for Contextual Data](#page-1197-0) topic.

## **Using Activity Guides**

The PeopleSoft HCM application provides your organization with various means to deploy activity guides to your workers. The following are delivered end user pages that utilize the Activity Guide Composer templates as their structure:

• OnBoarding

Grants new workers a central location to provide personal information needed to complete the employment process. See also "Understanding OnBoarding" (PeopleSoft HCM 9.2: Human Resources Administer Workforce).

• Fluid Life Events

Enables employees to quickly enter life event changes that may impact their benefits offerings. See also "Understanding Life Events" (PeopleSoft HCM 9.2: eBenefits).

• Open Enrollment

Enables employees to enroll or review their benefit plans annually during the Open Enrollment period. See also "Understanding Open Enrollment" (PeopleSoft HCM 9.2 Benefits Administration).

• Position Management

Allows administrators access to view, update, and create positions using the fluid pages. See also "Creating Positions Using Fluid" (PeopleSoft HCM 9.2: Human Resources Manage Positions).

My Activity Guides (AGC\_MYAG\_FL)

Provides a component where users can initiate activity guide processes, outside of the OnBoarding and Life Events features, which guide the users through business transactions while displaying contextual information. See also [Deploying and Managing Activity Guides.](#page-1200-0)

## <span id="page-1138-0"></span>**Setting Up Activity Guide Categories**

Categories contain the technical components that are utilized to define an activity guide template. For example, categories contain the technical definition of one or more steps that can be included in an activity guide.

To create and update activity guide categories, use the Categories (AGC\_CAT\_TBL) component. To clone an activity guide category, see [Cloning Activity Guide Categories](#page-1152-0).

These topics provide an overview of categories and discuss setting up activity guide categories.

## **Pages Used to Set Up Activity Guide Contextual Data and Categories**

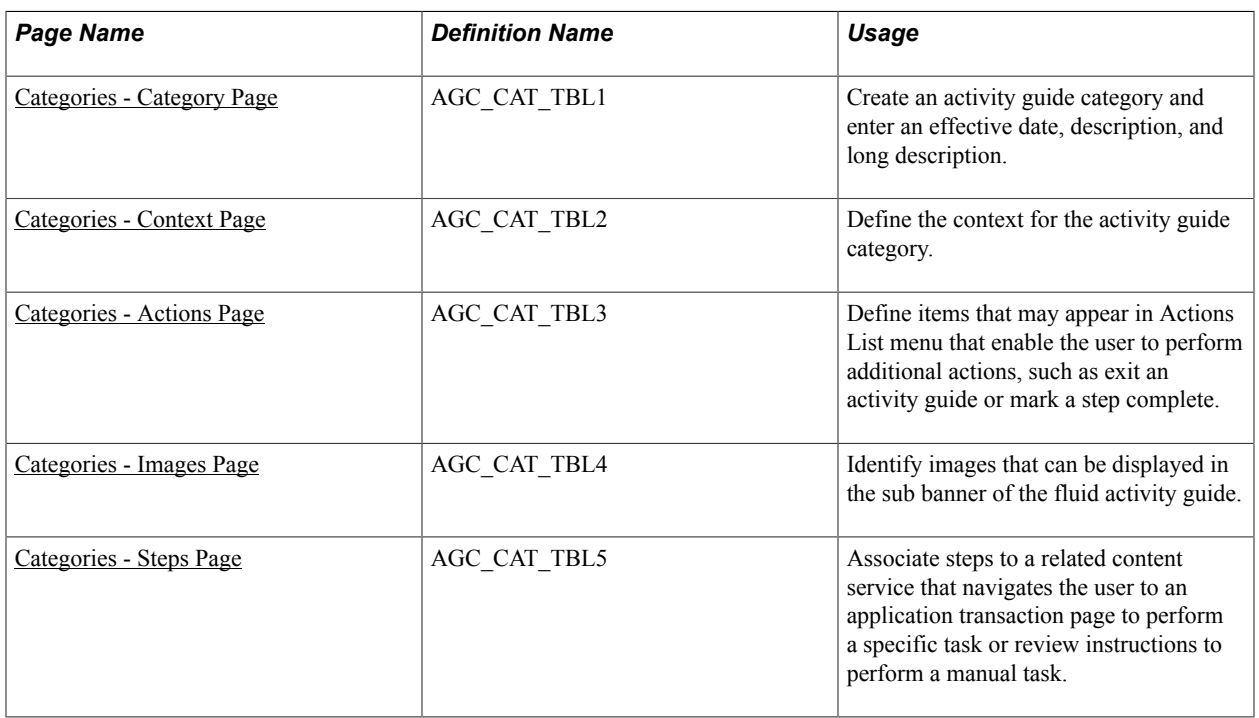

## **Understanding Categories**

A Category definition contains the properties, contextual data, steps, and other options that can be included in an activity guide template. You will use the [Categories - Category Page](#page-1140-0) to associate these steps to a related content service that navigates the user to an application transaction page to perform a specific task. Not all steps need be included in a template, but all possible steps must be included in the category to be considered for a template. For example, you may have a step for workers to add their address, another to enter dependent data, one for US worker to grant W-2 and W-2c consent, and a step for Canadian workers to grant T4/T4 slip consent. The template administrator will then determine which steps to include in a template. In this scenario, the template administrator would create two templates, one for the US workers and one for the Canadian workers, and only include the steps relevant to workers in that country.

The PeopleSoft application delivers the following Activity Guide Category values:

- *Life Events*
- *OnBoarding*

These delivered categories can be modified to suit your organization's needs; however, to include more steps to the delivered categories, insert a new effective dated row or use the [Clone Category Page](#page-1153-0) to clone a category to add the steps.

**Note:** When you include additional steps in a category, you will need to clone or insert a new effective dated row in the templates that use this category with an effective date equal to or greater than the effective date of the category to see the category change in the template. The system will not automatically insert the step into the template, but you can now opt to include this new step into the template.

## <span id="page-1140-0"></span>**Categories - Category Page**

Use the Categories - Category page (AGC\_CAT\_TBL1) to create an activity guide category and enter an effective date, description, and long description.

#### **Navigation**

Set Up HCM >Common Definitions >Activity Guide Composer >Categories >Category

#### **Image: Categories - Category Page**

This example illustrates the fields and controls on the Categories - Category page.

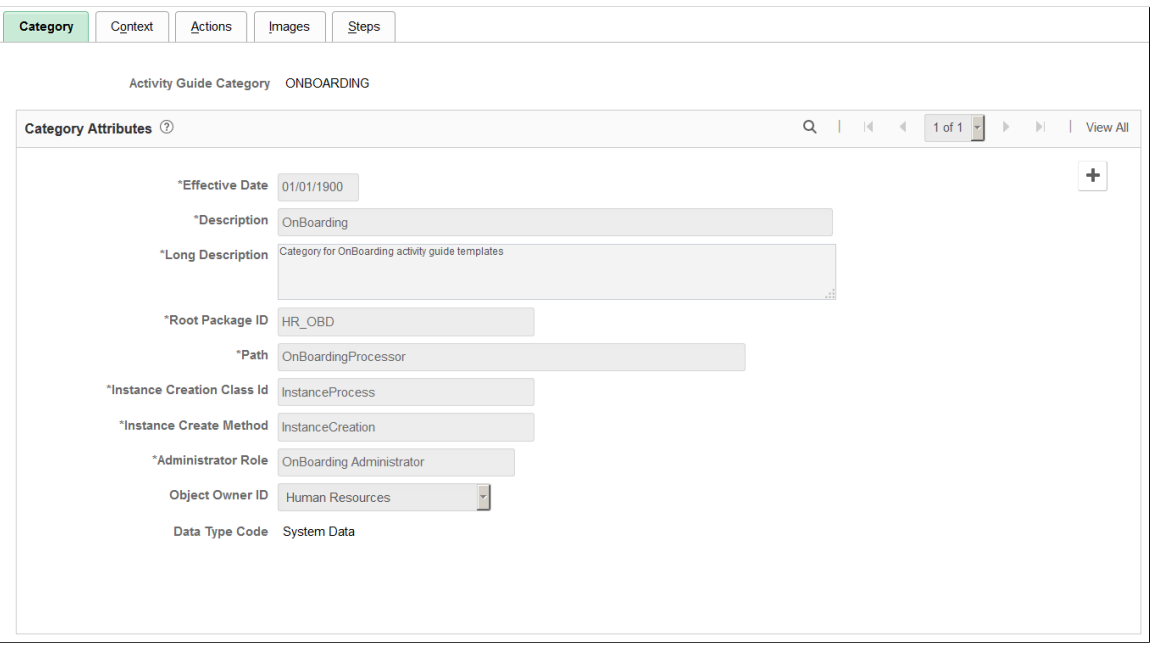

**Note:** The PeopleSoft application delivers the *Life Events* and *OnBoarding* Activity Guide Category values as system data. Therefore, the fields for these categories are display only. To update a delivered category, insert a new effective dated row or use the [Clone Category Page](#page-1153-0) to clone the category. Alternatively, you can create your own categories.

**Effective Date** Enter an effective date that is earlier than or equal to the effective date of the activity guide templates you plan to create. The effective date of the activity guide template will determine what effective dated category configuration will be available when defining a template.

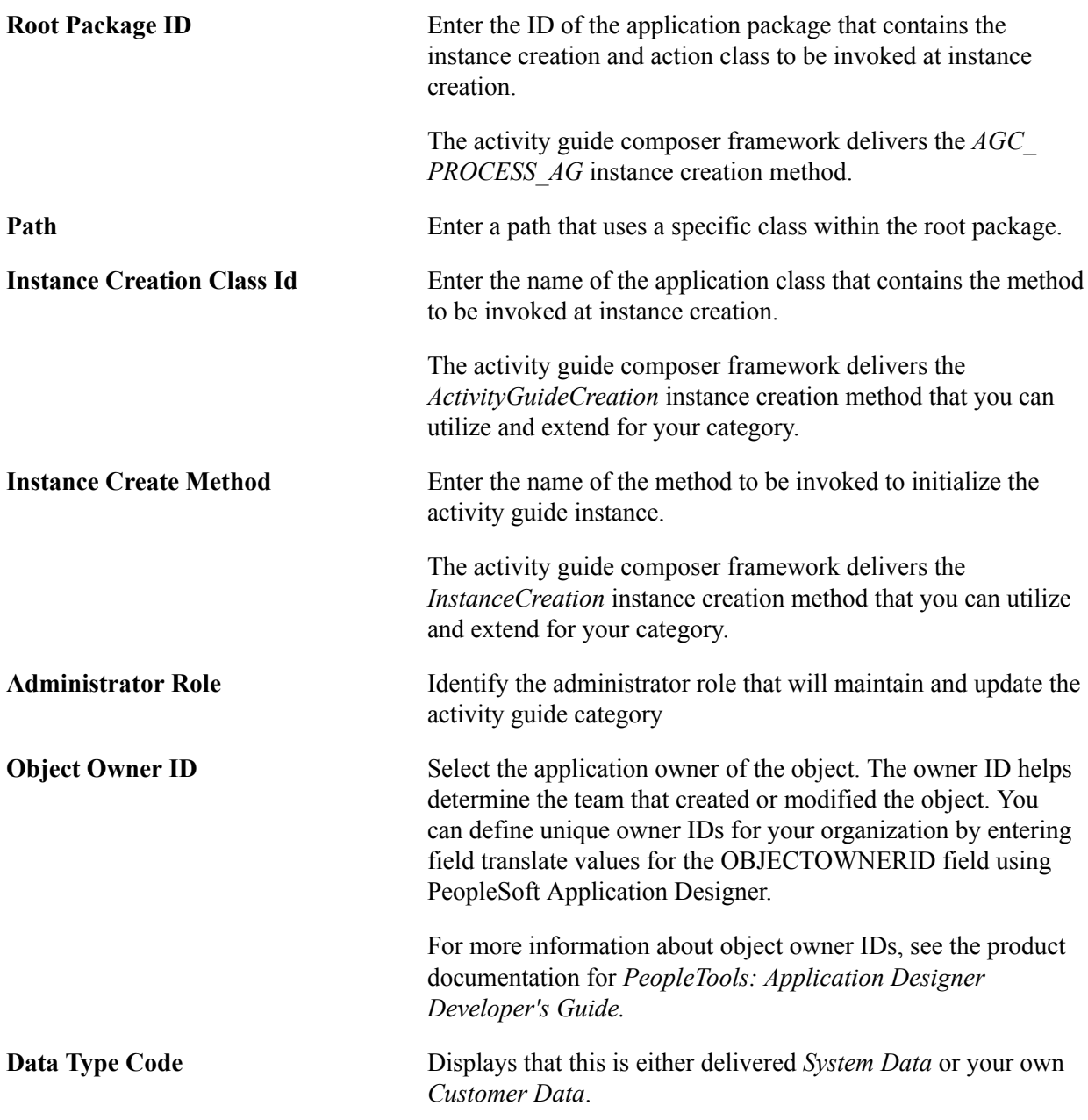

The system executes the instance creation class and method when a new instance of an activity guide template is generated by the user. This application class and method can contain specific business logic to modify the newly created activity guide instance. For example, it can contain logic to set the start and due date for each step in the activity guide.

See also, *PeopleTools: Portal Technology*, "Developing and Deploying Activity Guides".

## <span id="page-1141-0"></span>**Categories - Context Page**

Use the Categories - Context page (AGC\_CAT\_TBL2) to define the context for the activity guide category.

#### **Navigation**

Set Up HCM >Common Definitions >Activity Guide Composer >Categories >Context

#### **Image: Categories - Context Page: Context Record and Fields tab**

This example illustrates the fields and controls on the Categories - Context page showing the Context Record and Fields tab.

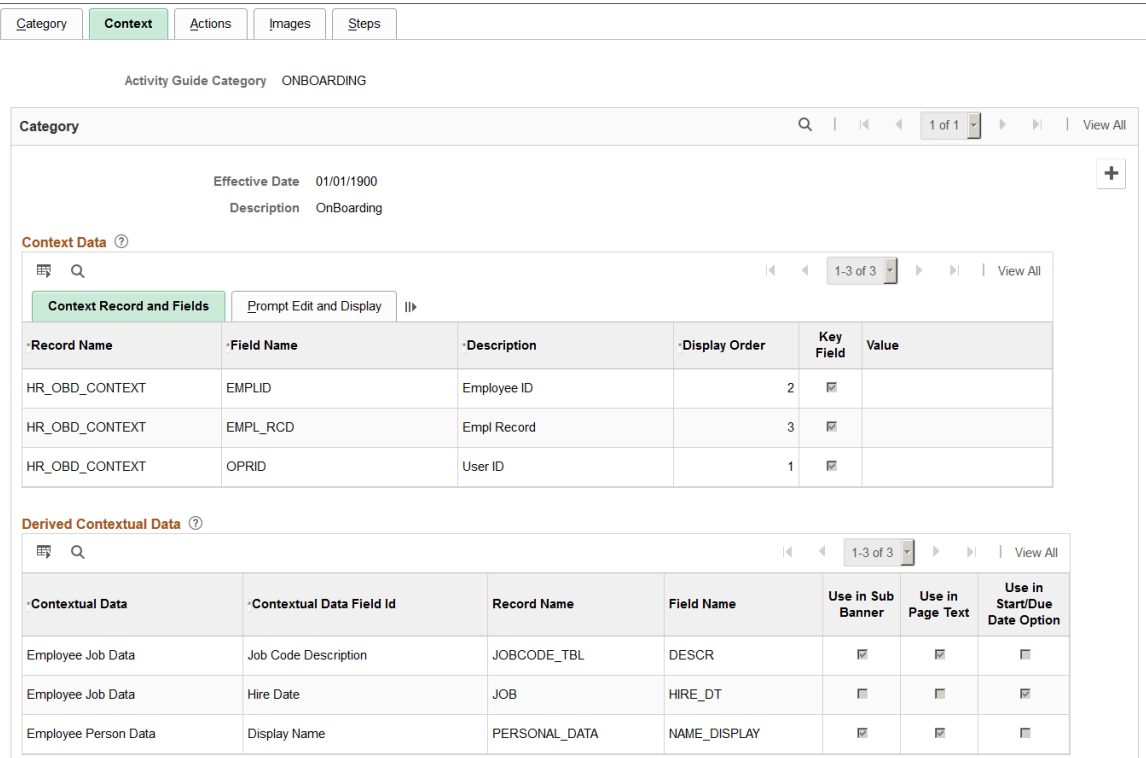

#### **Image: Categories - Context Page: Prompt Edit and Display tab**

This example illustrates the fields and controls showing the Prompt Edit and Display tab on the Categories - Context page.

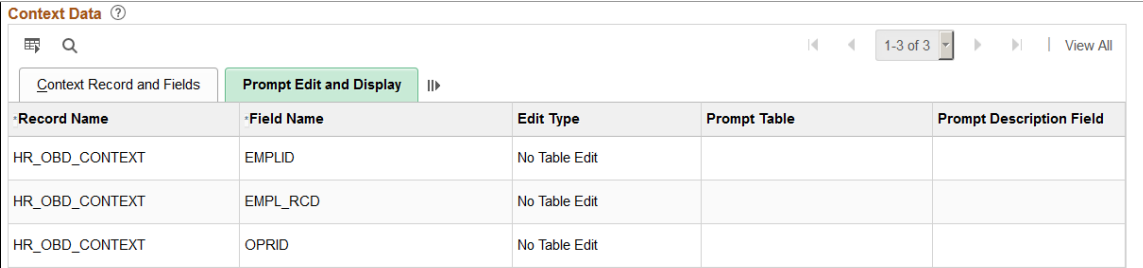

Context data consists of a record and field that are assigned values to provide context to your activity guide template. For example, an employee OnBoarding activity guide template is specific to an employee joining the company. Context data key fields defined here are used to uniquely identify instances of the activity guide template.

**Note:** The PeopleSoft application delivers the *Life Events* and *OnBoarding* Activity Guide Category values as system data. Therefore, the fields for these categories are display only. To update a delivered category, insert a new effective dated row or use the [Clone Category Page](#page-1153-0) to clone the category. Alternatively, you can create your own categories.

## **Context Data: Context Record and Fields Tab**

Use the context fields defined for the activity guide category for the system to uniquely identify the instances of an activity guide template. For example, an HR administrator activity guide requires the operator ID, employee ID, and employee record number to uniquely identify an instance of that activity guide created by the administrator for a specific employee.

You can designate a maximum number of five key context fields, not including *OPRID* and *SEQUENCENO*, which can also be specified as keys.

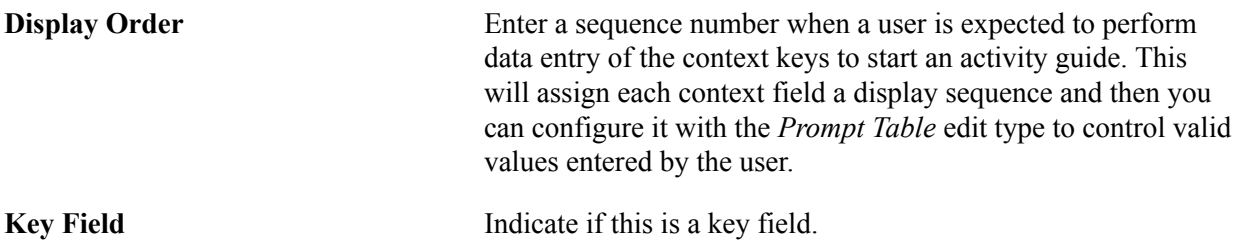

## **Context Data: Prompt Edit and Display Tab**

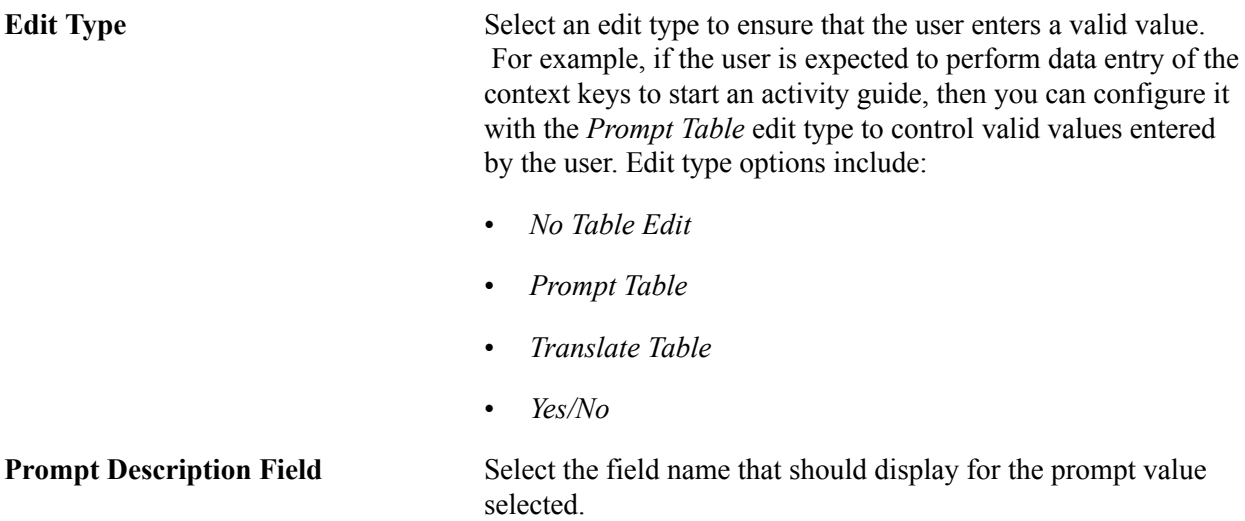

## **Derived Contextual Data**

Contextual data is data that can be derived from the context data fields specified for the activity guide category. Valid Contextual Data and Field Ids are defined on the [Contextual Data - Definition Page](#page-1198-0).

This data can be used in these areas when defining an activity guide template:

- Sub Banner of the fluid activity guide.
- Page text for the Information Only, Summary, or Video steps (for example, you can display the employee's name based on the context field EMPLID or job code description based on the EMPLID and EMPL\_RCD).
- A data field for the start and due date option of a step. (For example, the employee's hire date is based on the context fields EMPLID and EMPL\_RCD and you can define the start date of the step to use a

data field like hire date, or you can set the due date for the step to be a specific number of days after the data field hire date).

**Use in Sub Banner, Use in Page Text,**  Select the check boxes to indicate the areas where you want to and **Use in Start/Due Date Option** have the option to use the contextual data field.

#### **Related Links**

[Configure Sub Banner Page](#page-1174-0) [Configure Attributes Page](#page-1183-0) [Configure Page Text Page](#page-1186-0)

## <span id="page-1144-0"></span>**Categories - Actions Page**

Use the Categories - Actions page (AGC\_CAT\_TBL3) to define items that may appear in Actions List menu that enable the user to perform additional actions, such as exit an activity guide or mark a step complete.

#### **Navigation**

Set Up HCM >Common Definitions >Activity Guide Composer >Categories >Actions

#### **Image: Categories - Actions Page**

This example illustrates the fields and controls on the Categories - Actions page.

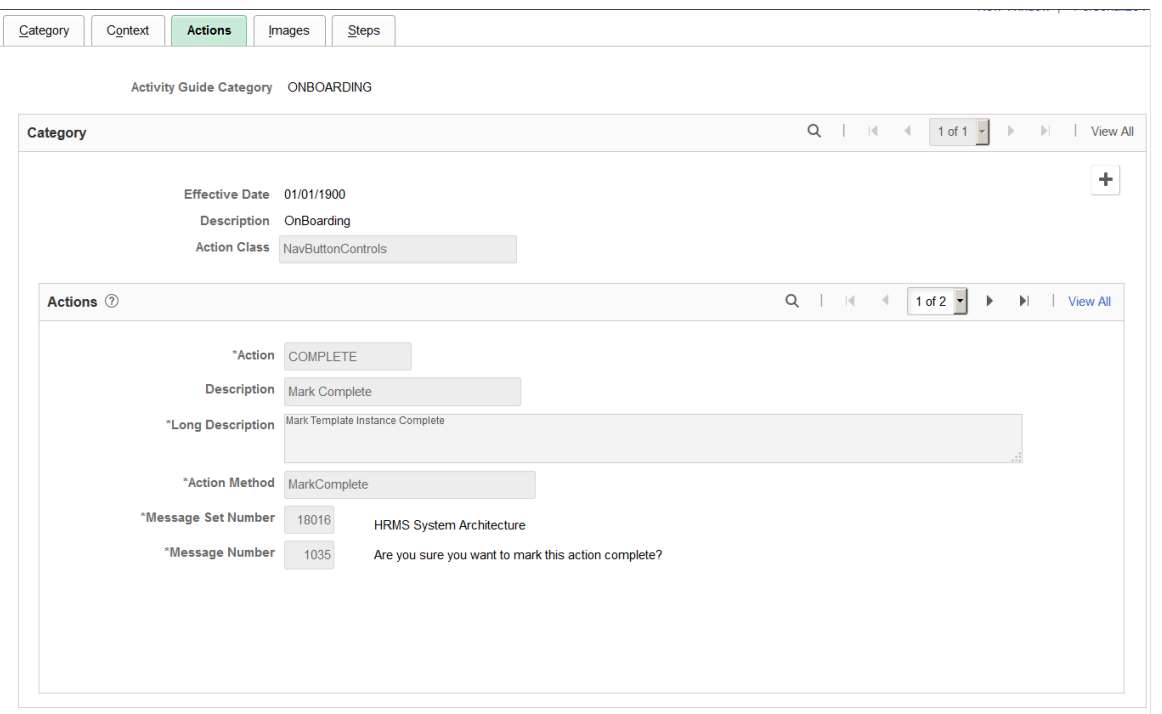

**Note:** If you are changing Step Definition Rule to Steps from single component saved as single transaction and steps already exist, then validations will be performed to ensure steps are valid for a single component activity guide.

#### **Image: Categories - Actions Page for Single Component**

This example illustrates the fields and controls on the Categories - Actions page for Single Component.

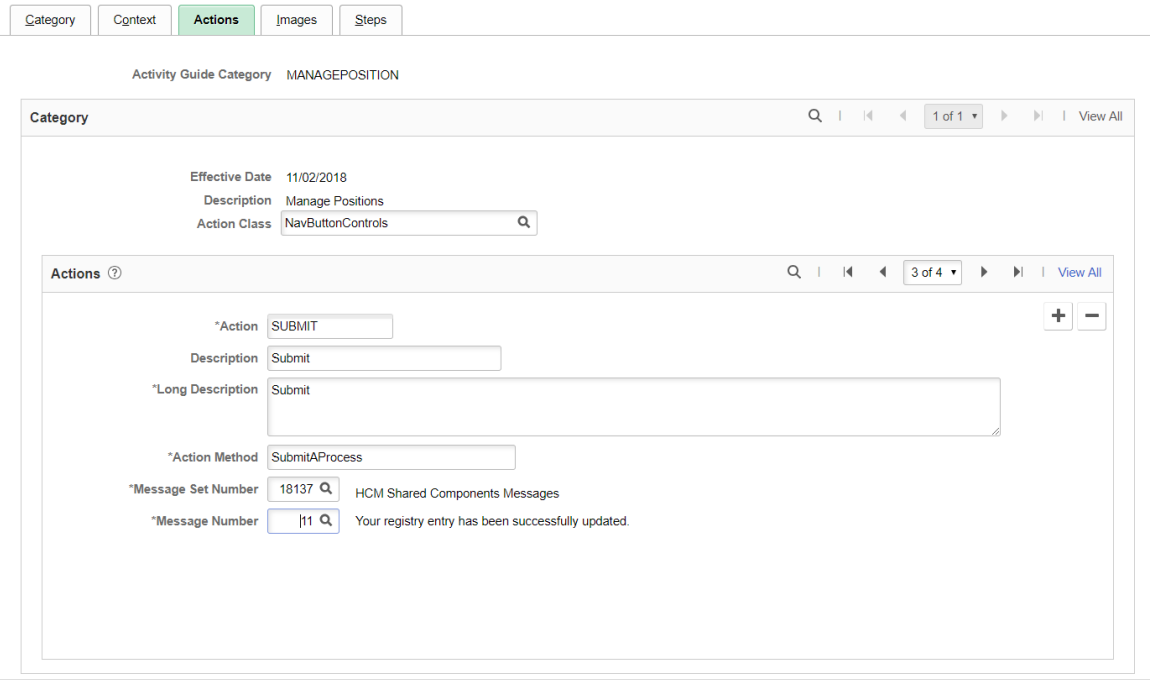

**Note:** The PeopleSoft application delivers the *Life Events* and *OnBoarding* Activity Guide Category values as system data. Therefore, the fields for these categories are display only. To update a delivered category, insert a new effective dated row or use the [Clone Category Page](#page-1153-0) to clone the category. Alternatively, you can create your own categories.

Use this page to identify all the possible actions that can be included in a template. Only those actions defined here will be available for selection for templates using this category. The template administrator chooses which actions are included in a template on the [Activity Guide Composer - Additional Actions](#page-1171-0) [Page](#page-1171-0) step.

This reserved method is used to render a Submit button on the last step of a single component activity guide. By default, the method will save any data entry performed on the step(s) in the activity guide. The method can also contain additional application logic required when the activity guide is submitted.

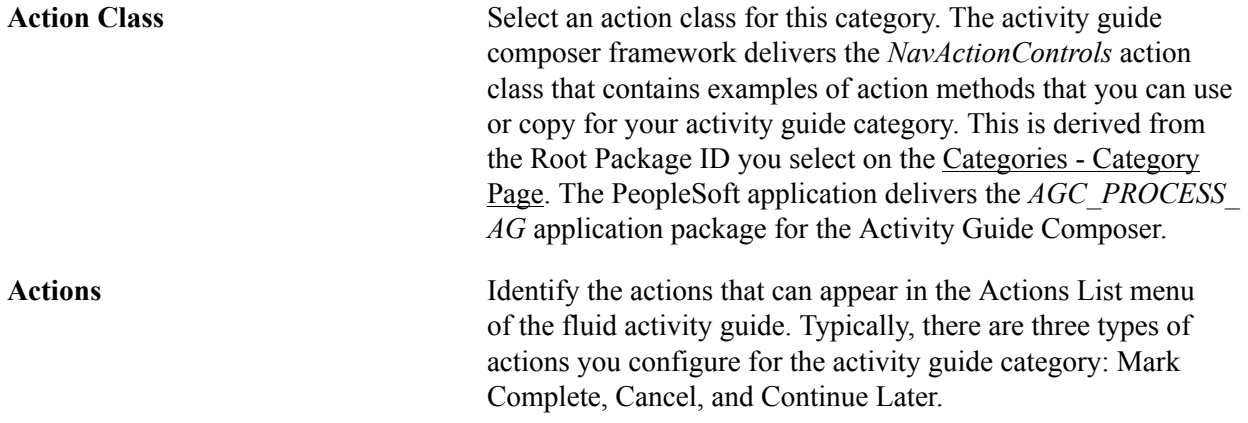

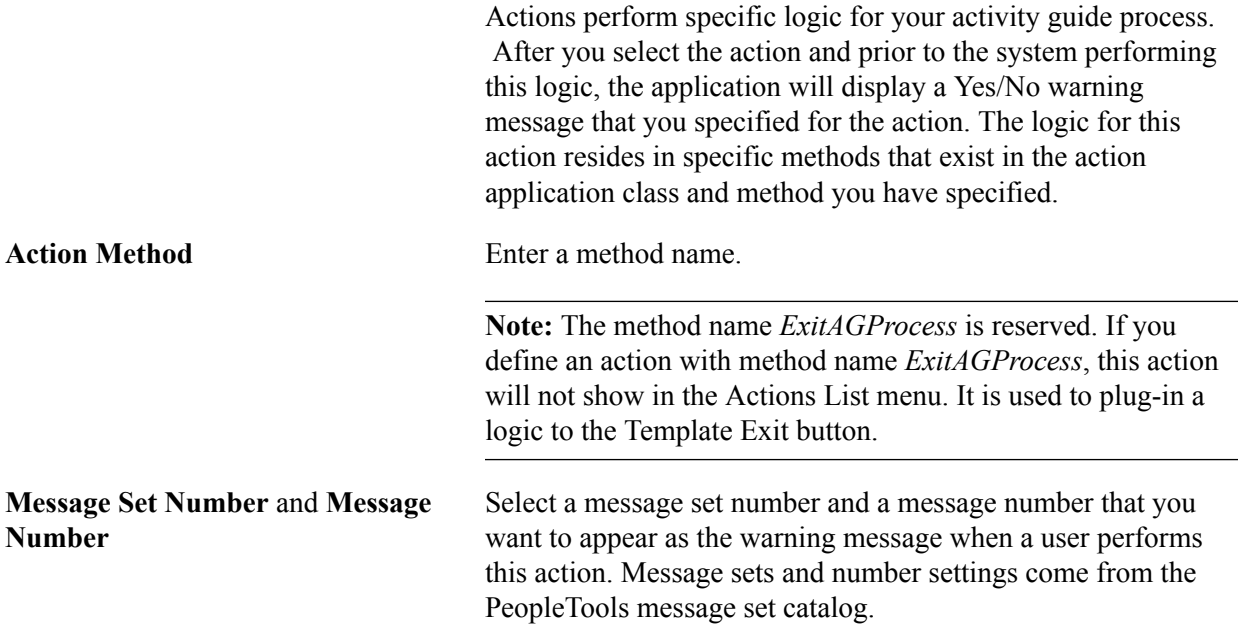

## <span id="page-1146-0"></span>**Categories - Images Page**

Use the Categories - Images page (AGC\_CAT\_TBL4) to identify images that can be displayed in the sub banner of the fluid activity guide.

#### **Navigation**

Set Up HCM >Common Definitions >Activity Guide Composer >Categories >Images

#### **Image: Categories - Images Page**

This example illustrates the fields and controls on the Categories - Images page.

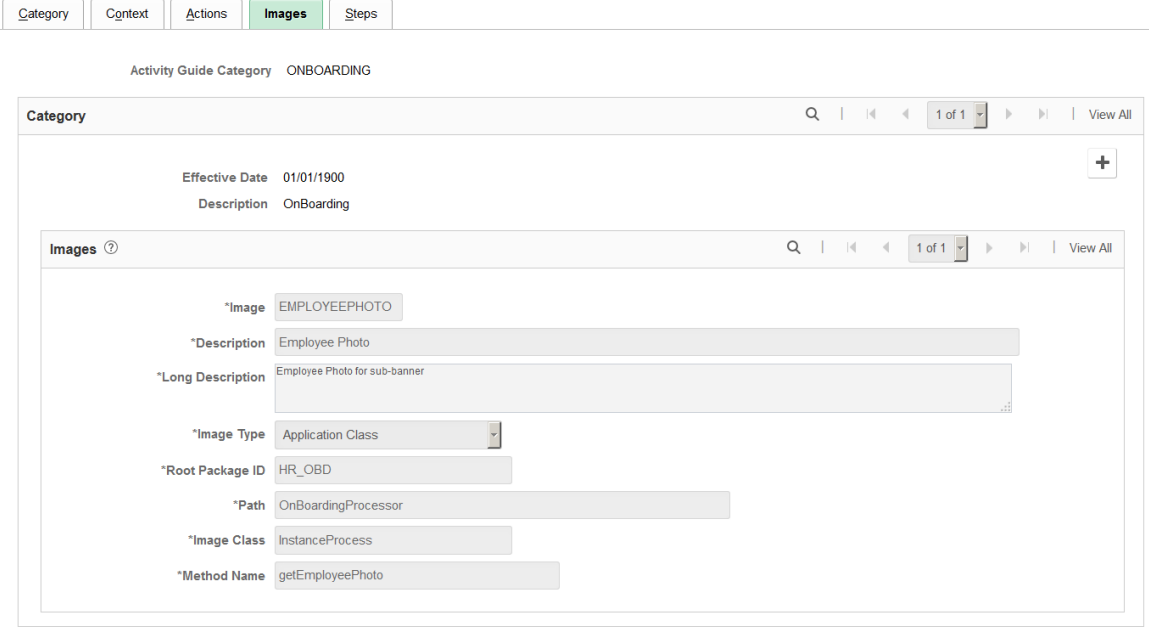

**Note:** The PeopleSoft application delivers the *Life Events* and *OnBoarding* Activity Guide Category values as system data. Therefore, the fields for these categories are display only. To update a delivered category, insert a new effective dated row or use the [Clone Category Page](#page-1153-0) to clone the category. Alternatively, you can create your own categories.

Use this page to identify all the possible images that can be included in a template sub banner. Only those images defined here will be available for selection for templates using this category. The template administrator has the option of selecting one image to display in the fluid sub banner of a template on the Activity Guide Composer - Sub Banner step: [Configure Sub Banner Page](#page-1174-0) step.

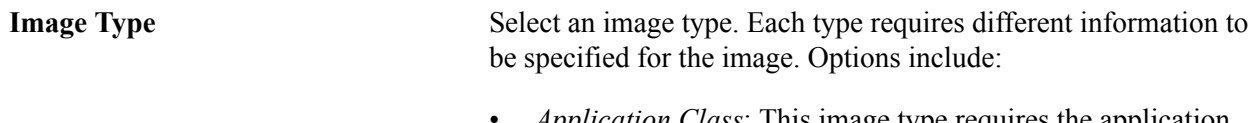

- *Application Class*: This image type requires the application package, path, class, and method that contains the logic to dynamically return a URL to a image at runtime based on the instance's context data.
- *Image Catalog*: This image type requires an image name.
- *Static URL*: This image type requires a URL ID. URL IDs are defined in PeopleTools under Administration.

## **Application Class Field Definitions**

These fields are available when you select *Application Class* as the image type:

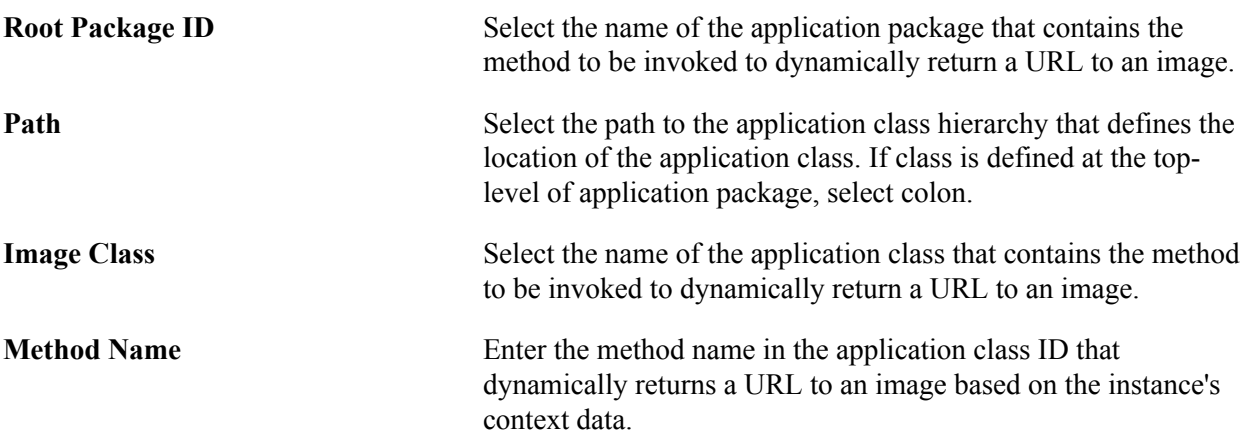

## **Image Catalog Field Definition**

This field is available when you select *Image Catalog* as the image type:

**Image Name** Select the name of the static image that the activity guide should display for this step. After you enter the image name, the image will display below the field.

## **Static URL Field Definition**

This field is available when you select *Static URL* as the image type:

**URL Identifier** Select the URL identifier that defines where you store the image.

## <span id="page-1148-0"></span>**Categories - Steps Page**

Use the Categories - Steps page (AGC\_CAT\_TBL5) to associate steps to a related content service that navigates the user to an application transaction page to perform a specific task or review instructions to perform a manual task.

#### **Navigation**

Set Up HCM >Common Definitions >Activity Guide Composer >Categories >Steps

#### **Image: Categories - Steps Page (1 of 3)**

This example illustrates the fields and controls on the Categories - Steps page (1 of 3).

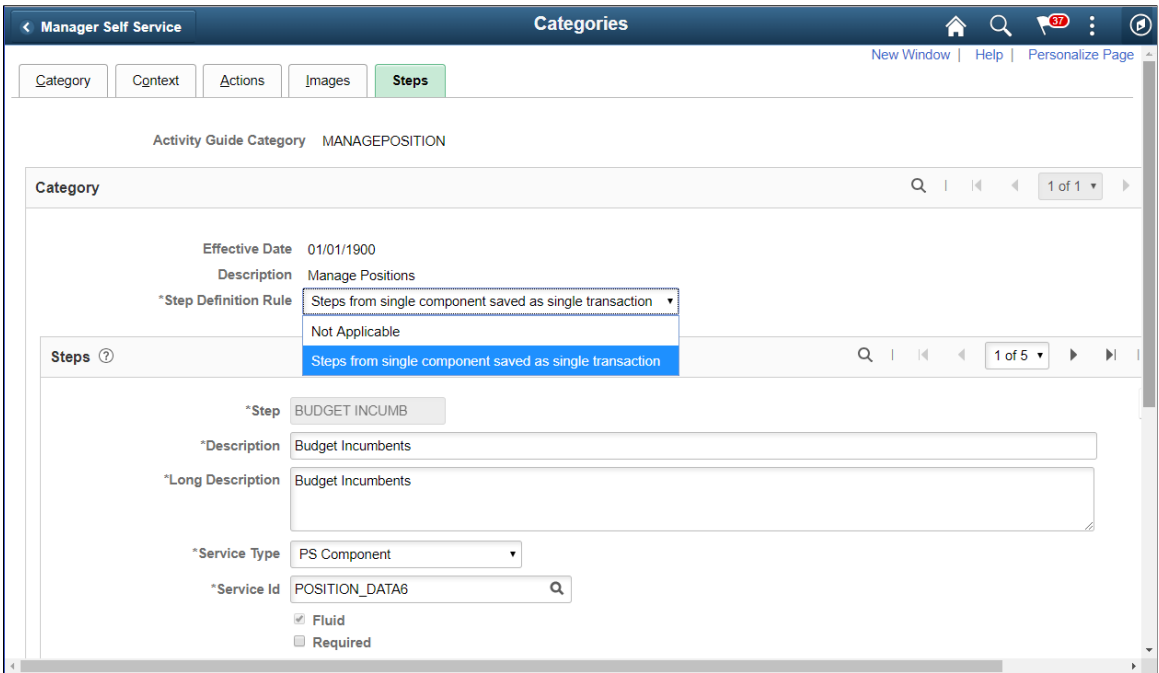

#### **Image: Categories - Steps Page (2 of 3)**

This example illustrates the fields and controls on the Categories - Steps page (2 of 3).

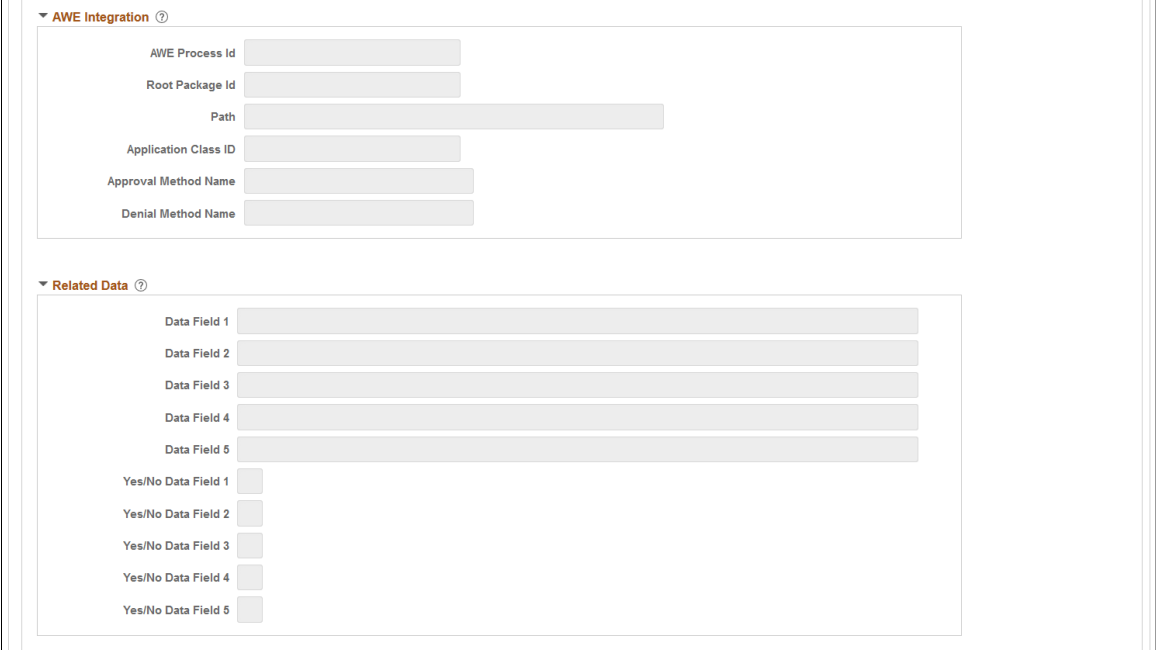

#### **Image: Categories - Steps Page (3 of 3)**

This example illustrates the fields and controls on the Categories - Steps page (3 of 3).

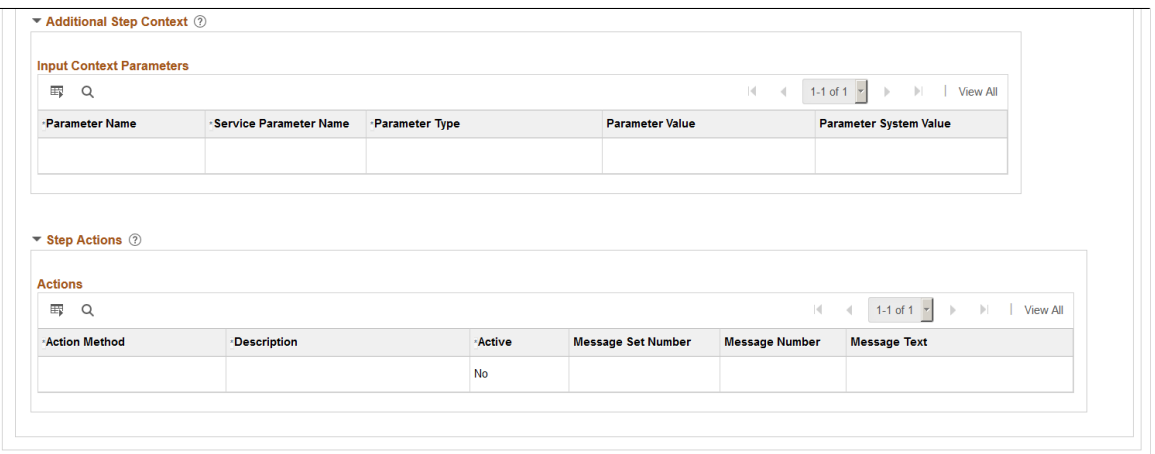

**Note:** The PeopleSoft application delivers the *Life Events* and *OnBoarding* Activity Guide Category values as system data. Therefore, the fields for these categories are display only. To update a delivered category, insert a new effective dated row or use the [Clone Category Page](#page-1153-0) to clone the category. Alternatively, you can create your own categories.

Use this page to identify all the possible steps that can be included in a template. Only those steps defined here will be available for selection for templates using this category. The template administrator chooses which steps are included on a template on the [Activity Guide Composer - Select Steps Page](#page-1176-0) step.

**Step Definition Rule** This field will have two drop-down field values:

- *Not Applicable* (Default)
- *Steps from single component saved as single transaction*

When Step Definition Rule is *Step from a single component saved as single transaction*, then the activity guide category will be defined to support single component activity guides.

Single component activity guides function differently than other types of activity guides. Each step represents a page from the same PeopleSoft component. Also all the data entered on the steps are saved when the user submits the activity guide.

Single component activity guides have restrictions on how they are defined. These restrictions are noted below for specific step attributes.

**Note:** If steps already exist for the activity guide category and Step Definition Rule is *Step from single component save as single transaction*, then validate Step Definition Rule cannot be changed when invalid steps exists for the activity guide category.

**Service Type** Select the type of related content service you want to associate with the step. Valid values are:

- *Application Class*
- *Manual*
- *Non PeopleSoft URL*
- *PS Component*
- *PS Query*
- PS Script

The Service Type is restricted to *PeopleSoft Component* and Services is restricted to related content services with the type of *PeopleSoft Component* that are fluid only. If one step is defined with a Service, then any new steps added will find the Service field restricted to only services with the same PeopleSoft component.

**Note:** If the Step Definition Rule on the category is set to *Steps from a single component saved as single transaction*, then the user is expected to define at least one action that has the method defined as SubmitAGProcess.

For more information on related content services, see the product documentation for *PeopleTools: Portal Technology*.

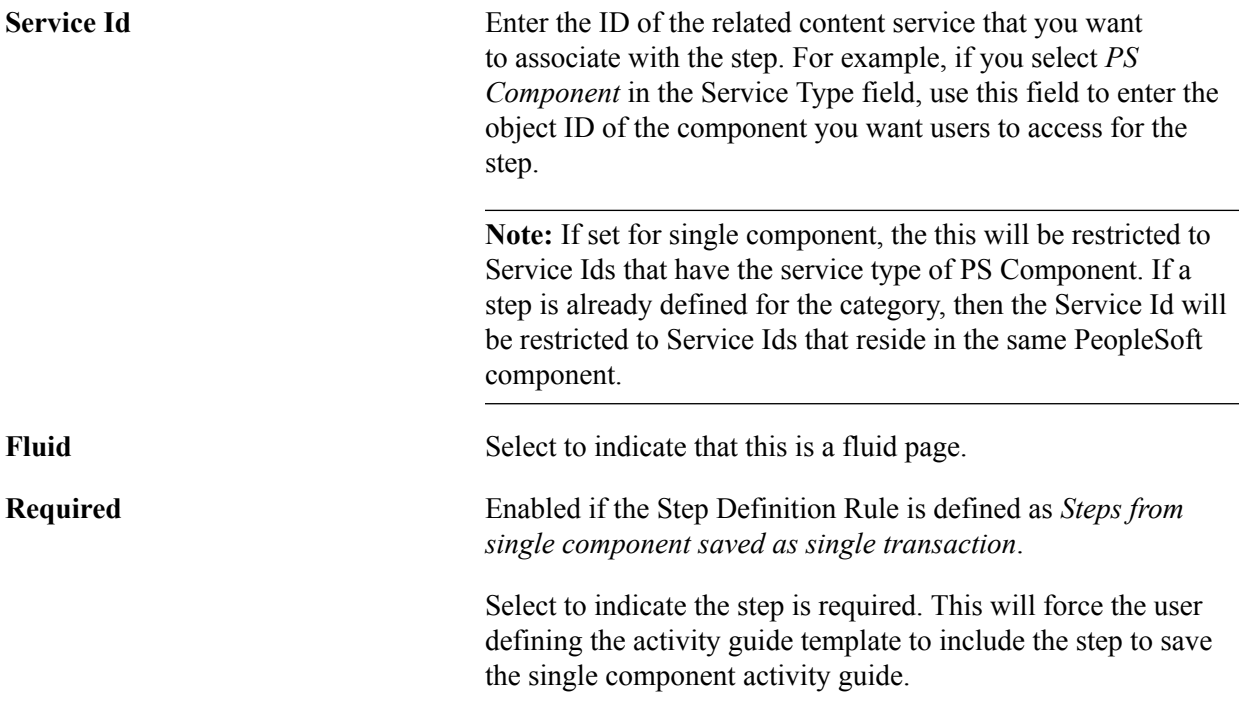

The following video provides an overview of Activity Guide Composer - Single Component.

[Image Highlights, PeopleSoft HCM Update Image 29: Activity Guide Composer - Single](https://youtu.be/jDA8UbT3Q_s?t=1251) [Component](https://youtu.be/jDA8UbT3Q_s?t=1251)

Depending on the requirements of the application transaction, there are a number of additional configuration options that you can define for the step using these sections:

## **Post Processing PeopleCode**

Post processing PeopleCode is triggered after the application transaction component is saved in the activity guide. This PeopleCode can contain additional logic that needs to be performed as a result of the application transaction saving. Typically, the logic updates the activity guide status of the step.

#### **AWE Integration**

Use this section to configure AWE integration for application transactions that use the AWE Approval process. Integration with AWE Approval enables you to control the status of the step when the approval is either approved or denied.

When you configure this step in activity guide category with AWE Integration, the Disable AWE Status Update field is enabled on the Activity Guide Composer - Organize and Configure step: [Configure](#page-1183-0) [Attributes Page](#page-1183-0) for this step, allowing the template administrator to turn off the AWE Integration that updates the status of the step.

#### **Related Data**

Enter specific data fields that you want to associate with a step. The related content service defined for the step uses logic to retrieve and utilize the data that is stored at the step level.
### **Additional Step Content**

Use this section to map additional non-key context data fields to related content service parameters, as needed.

### **Step Actions**

Use this section to define actions for the step.

If the method name of the action is the same as an action selected for the activity guide template, then the effect is to override the action definition with the configuration specified here. For example, you can use the Active status to make a specific action inactive for the step or display a different message.

If the method name of the action differs from action defined for the activity guide template, then the action specified is available in addition to those defined for the activity guide template.

### **Summary Page Options**

**Note:** This section is available only when related content service *HC\_AGC\_SUMMARY\_FL* is specified.

Select to enable the Summary button and define the label for the button on the standard summary page.

**Note:** If the Summary button is enabled, you will need to implement the button function in the Application Class and define it in the Post Process PeopleCode section.

### **Video Page Options**

**Note:** This section is available only when related content service is *HC\_AGC\_VIDEO\_FL*.

Enter the video URL ID and text transcript for the video step. You will also need to define the URL ID in the PeopleTools [URL Maintenance Page.](#page-1436-0)

The Activity Guide Composer delivers the following content services, which can be used for template steps:

- HC\_AGC\_INFO\_FL
- HC\_AGC\_VIDEO\_FL
- HC\_AGC\_SUMMARY\_FL

# **Cloning Activity Guide Categories**

Use the Clone Category (AGC\_CAT\_CLONE\_FL) component to clone a category for an activity guide.

## **Pages Used to Clone Activity Guide Categories**

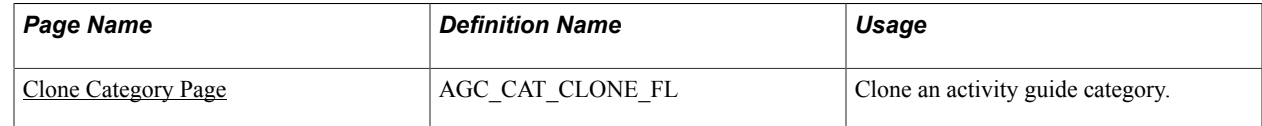

# <span id="page-1153-0"></span>**Clone Category Page**

Use the Clone Category page (AGC\_CAT\_CLONE\_FL) to clone an activity guide category.

### **Navigation**

Set Up HCM >Common Definitions >Activity Guide Composer >Activity Guide Utilities >Clone Category >Clone Category

### **Image: Clone Category Page**

This example illustrates the fields and controls on the Clone Category page.

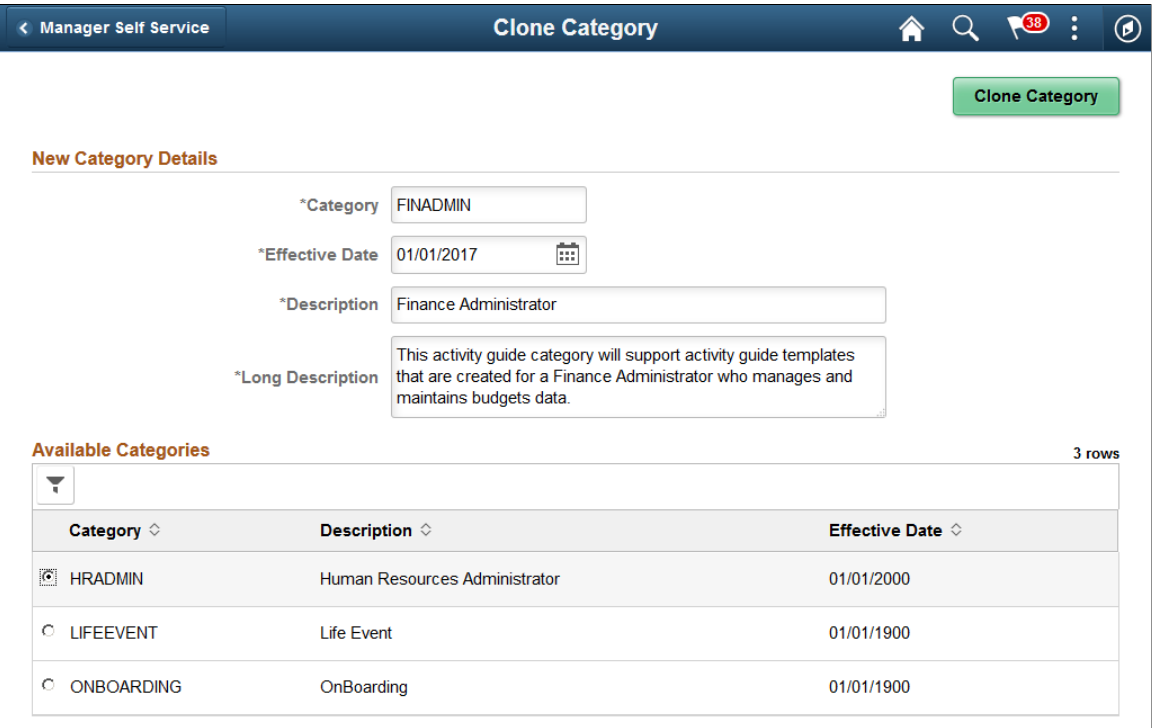

Enter the category ID, effective date, short and long description.

The page sorts the Available Categories list by category and then by effective date within that category. Select the up and down arrows in the column heading to change the sort order.

Select the effective dated row you want to copy and click Clone Category. You will remain on this page but the Available Categories list will now include your newly cloned category.

To make any changes or updates to this newly cloned category, navigate to the Activity Guide Composer - Categories component (Set Up HCM >Common Definitions >Activity Guide Composer >Categories).

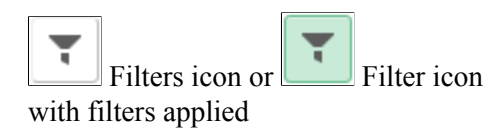

Click to open the Filters page and select criteria to narrow the list of activity guide categories. You can use that page to filter the list by category, short description, or effective date,

When filters are in place, the icon displays as green. Click the filter icon and click the Clear button to reset the filters.

### **Related Links**

[Setting Up Activity Guide Categories](#page-1138-0)

# **Managing Activity Guide Templates**

The Activity Guide Composer (AGC) feature enables you to use fluid to create activity guide templates that identify the steps a user should take to perform a transaction or process. You can use AGC templates for a variety of purposes, such as identifying the steps that a new employee would complete through the OnBoarding feature, or the items that should be updated in the system using the fluid pages when a person encounters a life event change. You can even define an activity guide with multiple steps that supports a single component. The required pages are added to activity guide template so that we can save the PeopleSoft component. Here for the functional analyst who defines an activity guide template, there will be a set of additional instructions and validations. These validations ensure a Submit action for the activity guide category and template.

The following videos provide demonstrations of features and how to use the Activity Guide Composer:

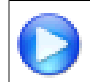

[Image Highlights, PeopleSoft HCM Update Image 23: Activity Guide Composer](https://youtu.be/x9tWWipzTUo?t=16m3s)

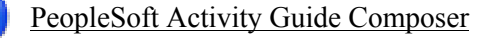

[Image Highlights, PeopleSoft HCM Update Image 29: Activity Guide Composer - Single](https://youtu.be/jDA8UbT3Q_s?t=1251) [Component](https://youtu.be/jDA8UbT3Q_s?t=1251)

The activity guide template administrator determines the following aspects of each transaction template:

- The type, or layout format of the template, where you determine if the steps should be presenting in a vertical or horizontal layout.
- The activity guide category of the template, which determines available steps, images, and actions for the user.
- Administrator and end user security roles.
- Actions that should be available to the user from the Actions Menu list in the banner.
- Content that should appear in the fluid sub banner of the activity guide.
- The steps, the order in which they appear in the activity guide, and configuration options and rules for each step.
- If a template should be available in the My Activity guides pages.

**Note:** When you create an activity guide template, the system also creates a PeopleTools activity guide template using the PeopleTools Activity Guide application process integration (API). This combines the technical data from the activity guide category and the functional data from the activity guide template to save a PeopleTools activity guide template.

To add, update, clone, or delete activity guide templates, use the Templates component (AGC\_TMPL\_SRCH\_FL).

These topics discuss managing activity guide templates.

## **Related Links**

"Understanding OnBoarding" (PeopleSoft HCM 9.2: Human Resources Administer Workforce) "Understanding Life Events" (PeopleSoft HCM 9.2: eBenefits)

# **Pages Used to Manage Activity Guide Templates**

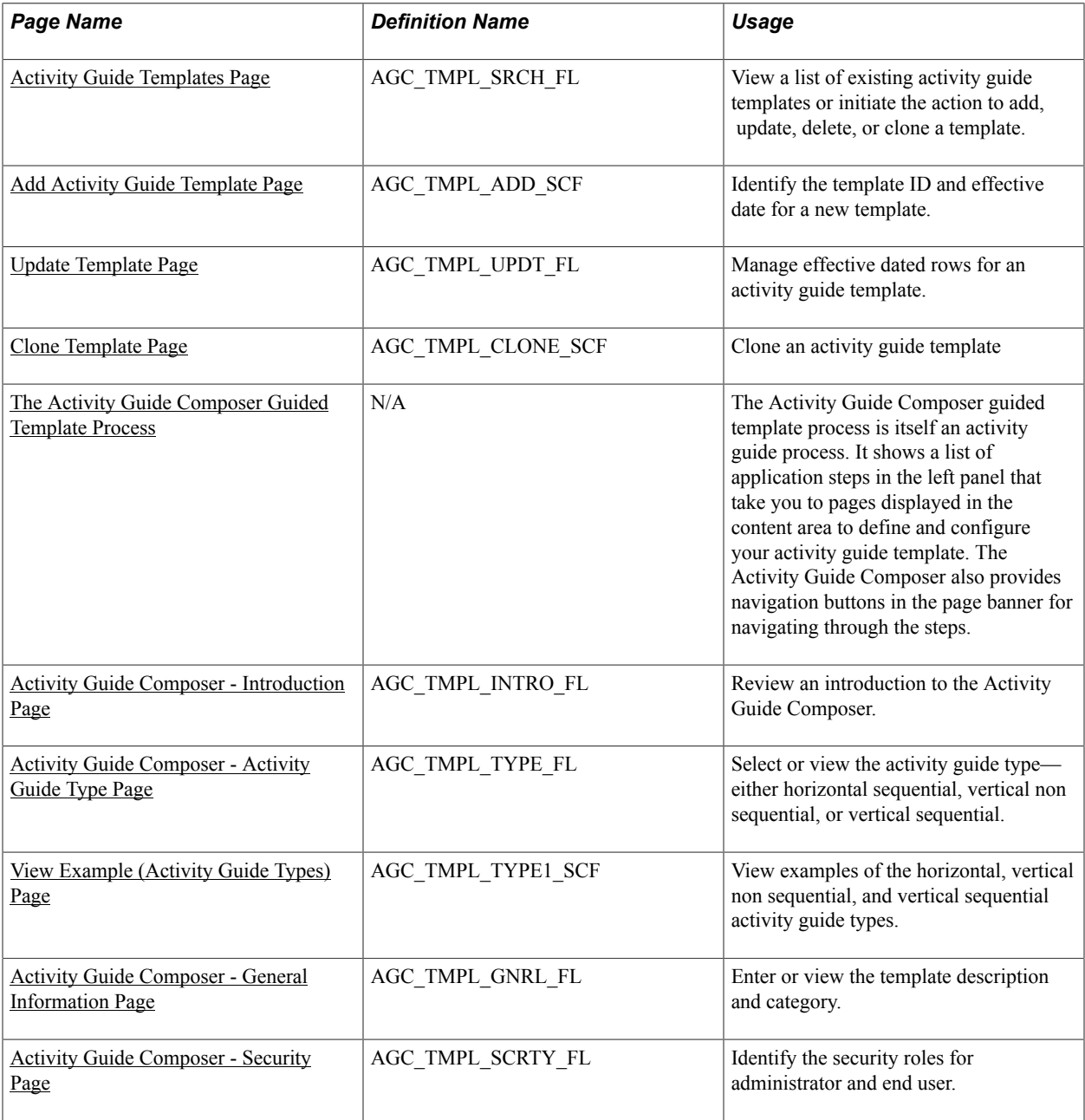

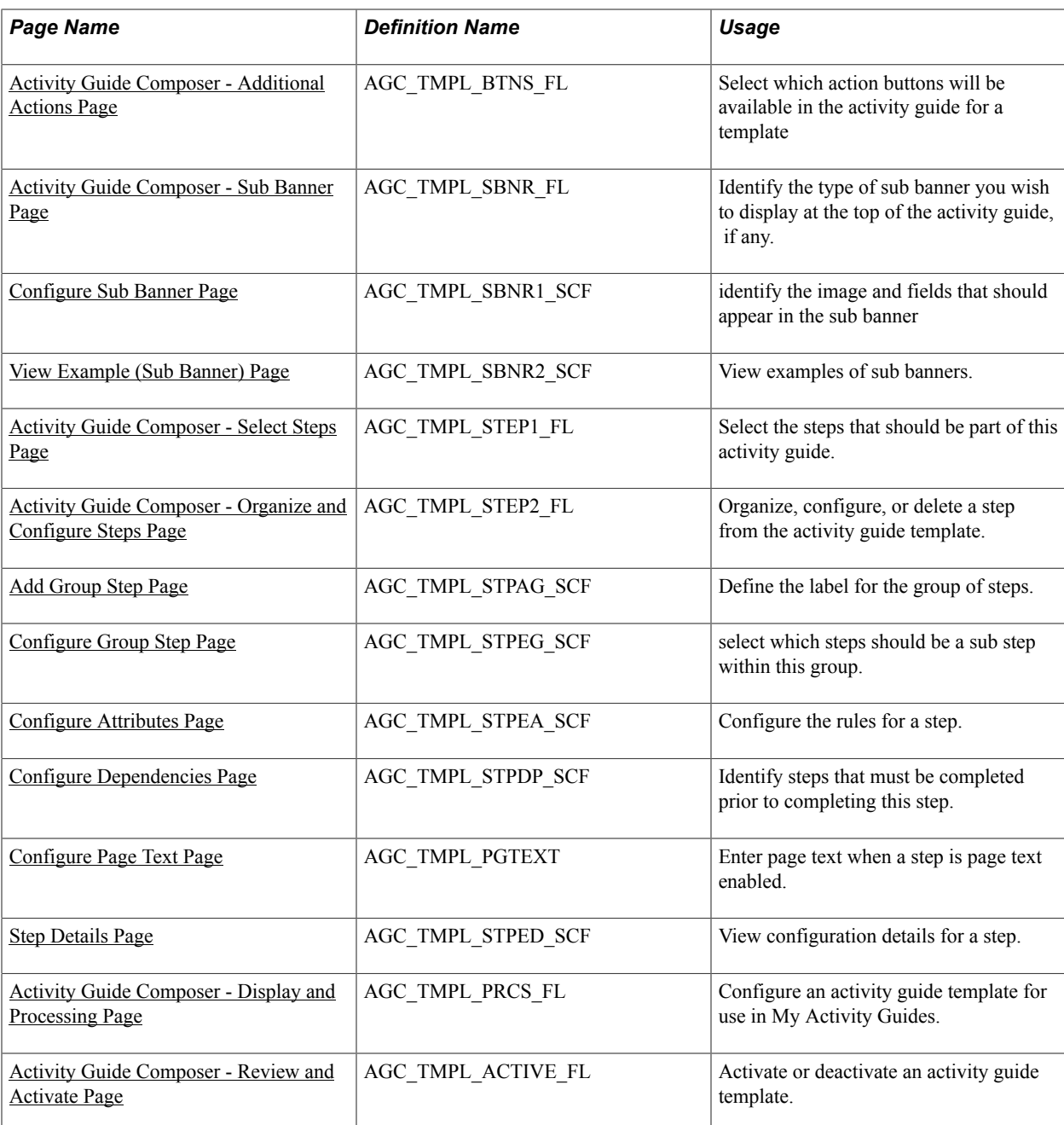

# <span id="page-1156-0"></span>**Activity Guide Templates Page**

Use the Activity Guide Templates page (AGC\_TMPL\_SRCH\_FL) to view a list of existing activity guide templates or initiate the action to add, update, delete, or clone a template.

**Note:** You will only see templates you have administrator access to or where no security has been defined for the template.

### **Navigation**

Set Up HCM >Common Definitions >Activity Guide Composer >Templates >Activity Guide Templates

#### **Image: Activity Guide Templates Page**

This example illustrates the fields and controls on the Activity Guide Templates page.

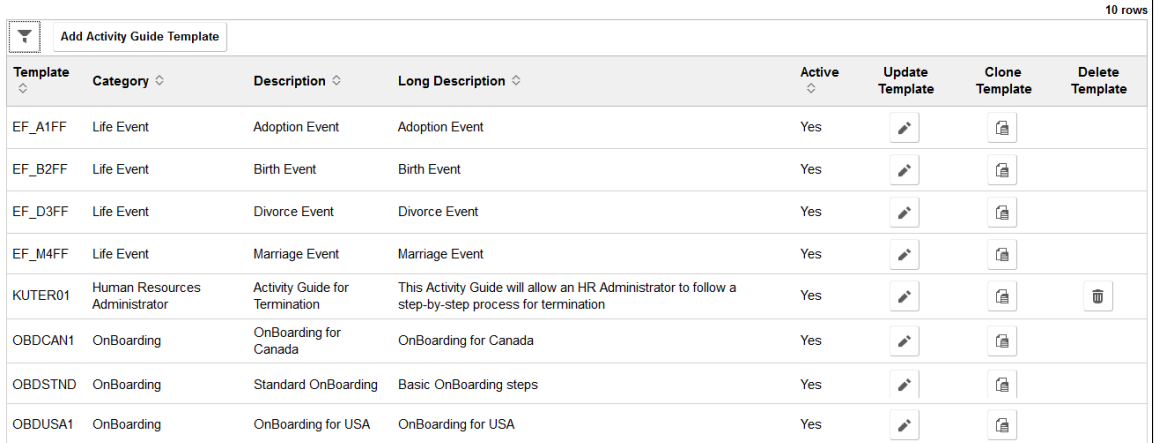

The page displays all templates in template ID order to which you have administrator security access. Click the column headings to sort the template rows by that category.

**Note:** The PeopleSoft application delivers several activity guide templates to support transactions such as OnBoarding, Life Events, Open Enrollment, managing positions, an so forth. Your Activity Guide Composer administrator, someone who is very familiar with your organization's HR transaction processes, can configure and maintain additional activity guides and rules needed for users to complete personal and business transactions.

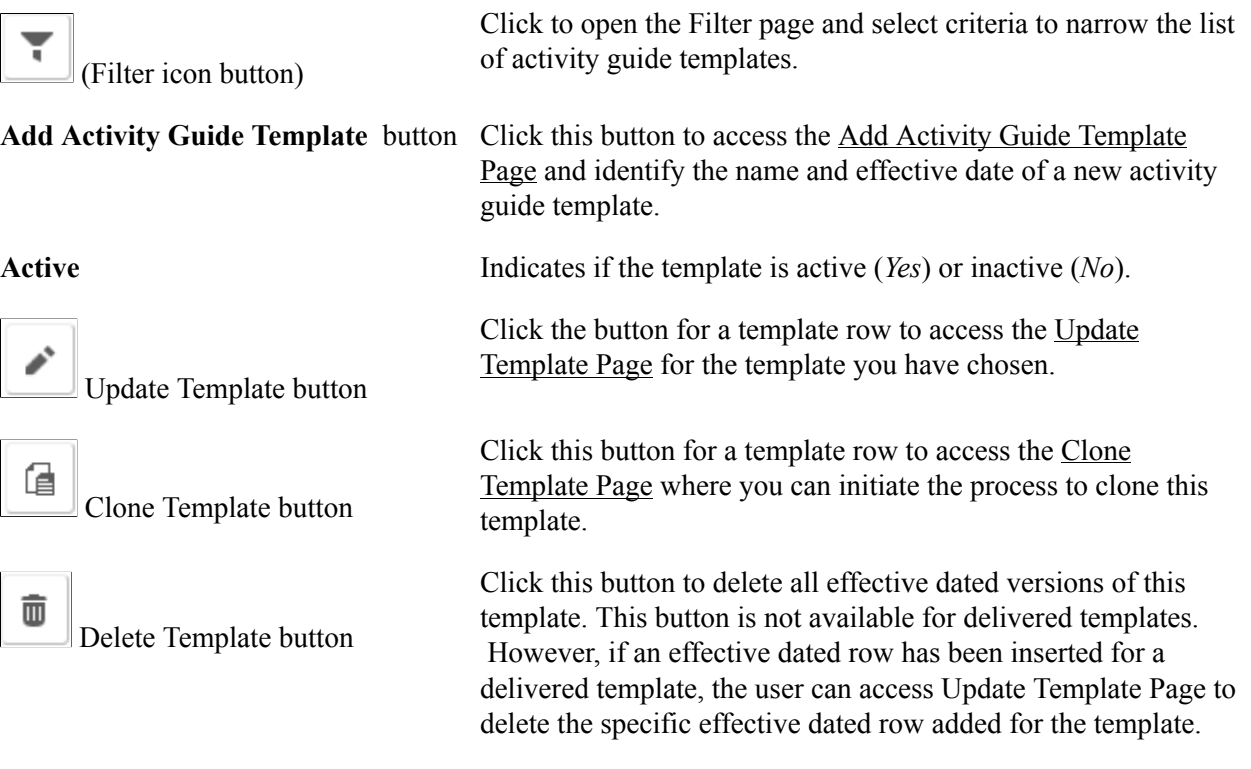

**Note:** If more than one effective dated row exists for this template, the system will delete all rows. Use the Update Template button to access the [Update Template Page](#page-1159-0) to see all effective dated rows and delete individual rows, if necessary.

# <span id="page-1158-0"></span>**Add Activity Guide Template Page**

Use the Add Activity Guide Template page (AGC\_TMPL\_ADD\_SCF) to identify the template ID and effective date for a new template.

### **Navigation**

Click the Add Activity Guide Template button from the [Activity Guide Templates Page.](#page-1156-0)

### **Image: Add Activity Guide Template Page**

This example illustrates the fields and controls on the Add Activity Guide Template page.

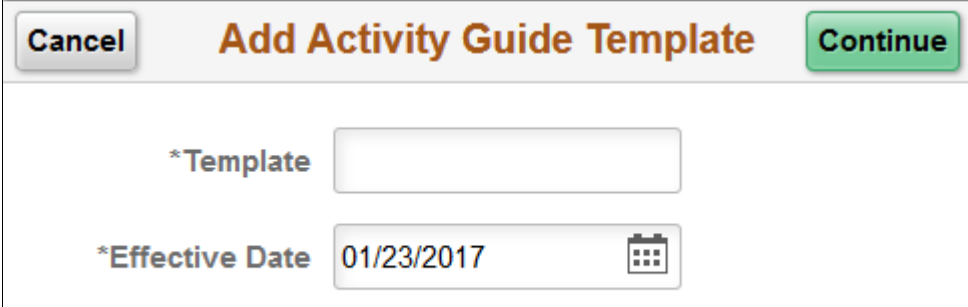

Enter the ID for the new template and an effective date. Template IDs must be seven characters in length.

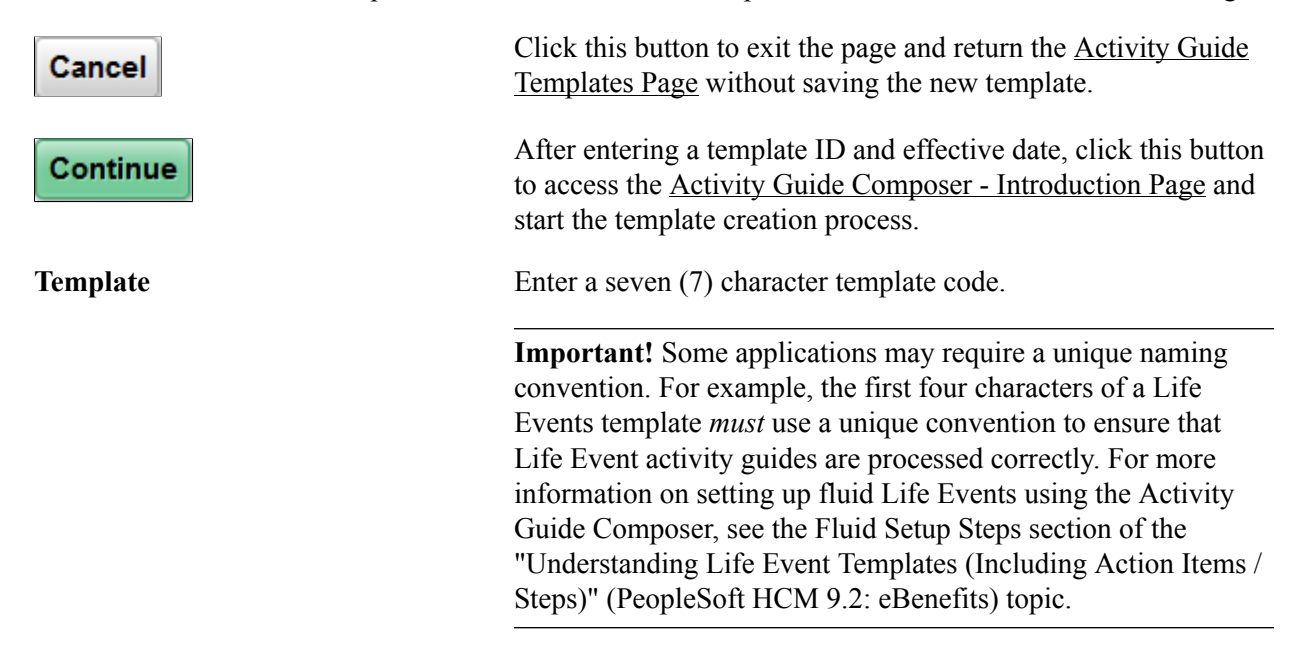

### **Related Links**

"Understanding Life Event Templates (Including Action Items / Steps)" (PeopleSoft HCM 9.2: eBenefits)

# <span id="page-1159-0"></span>**Update Template Page**

Use the Update Template page (AGC\_TMPL\_UPDT\_FL) to manage effective dated rows for an activity guide template.

### **Navigation**

Click the Update Template button from the [Activity Guide Templates Page](#page-1156-0).

### **Image: Update Template Page**

This example illustrates the fields and controls on the Update Activity Guide Template page.

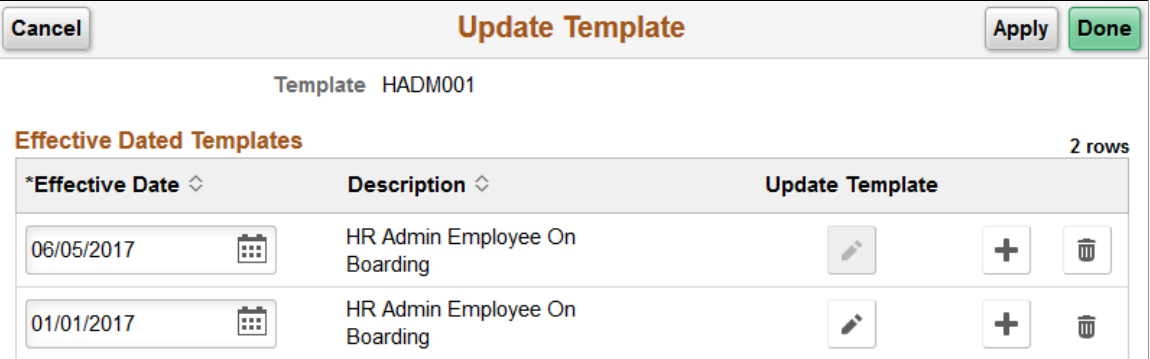

Use this page to view, select to update, insert a new row, or delete an effective dated rows for a template.

**Cancel** Click this button to return to the [Activity Guide Templates Page](#page-1156-0). If you have not clicked the Apply button, the data you entered on the page will not be saved. **Apply** or **Done** Click either of these buttons to apply and save your changes. Click the Apply button to save you data and remain on this page. If you added a new row, the Update Template button becomes active for that row and you can now update the template as necessary. Click the Done button to save your changes and return to the Activity Guide Composer - [Activity Guide Templates Page](#page-1156-0). Click this button to access the Activity Guide Template pages to make updates to the template. The system will display the last activity guide step page you accessed in this component. When you click this button for a delivered template, the system will issues a warning that it is delivered data and cannot be deleted or modified. However, you can click OK to view the template setup.

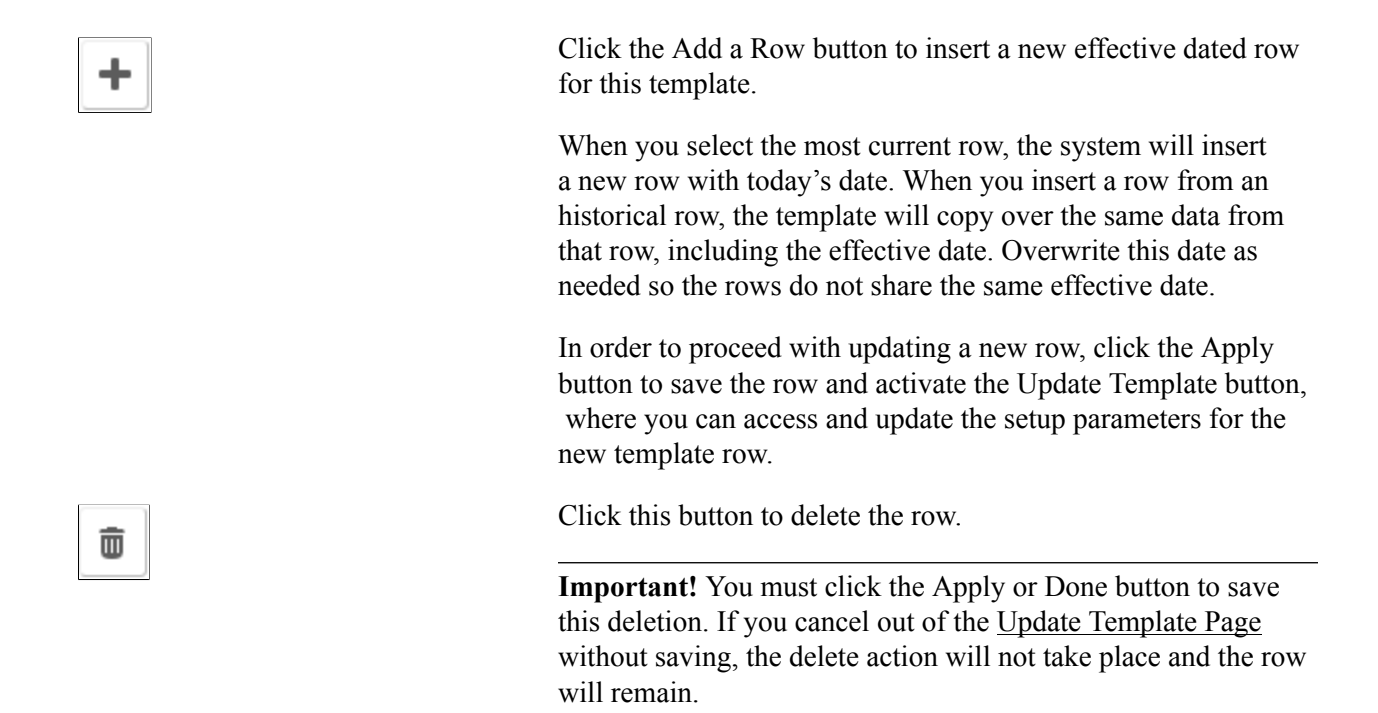

# <span id="page-1160-0"></span>**Clone Template Page**

Use the Clone Template page (AGC\_TMPL\_CLONE\_SCF) to clone an activity guide template.

#### **Navigation**

Click the Clone Template button on the [Activity Guide Templates Page](#page-1156-0).

Copyright <sup>©</sup> 1988, 2019, Oracle and/or its affiliates. All rights reserved. 1161

#### **Image: Clone Template Page**

This example illustrates the fields and controls on the Clone Template page.

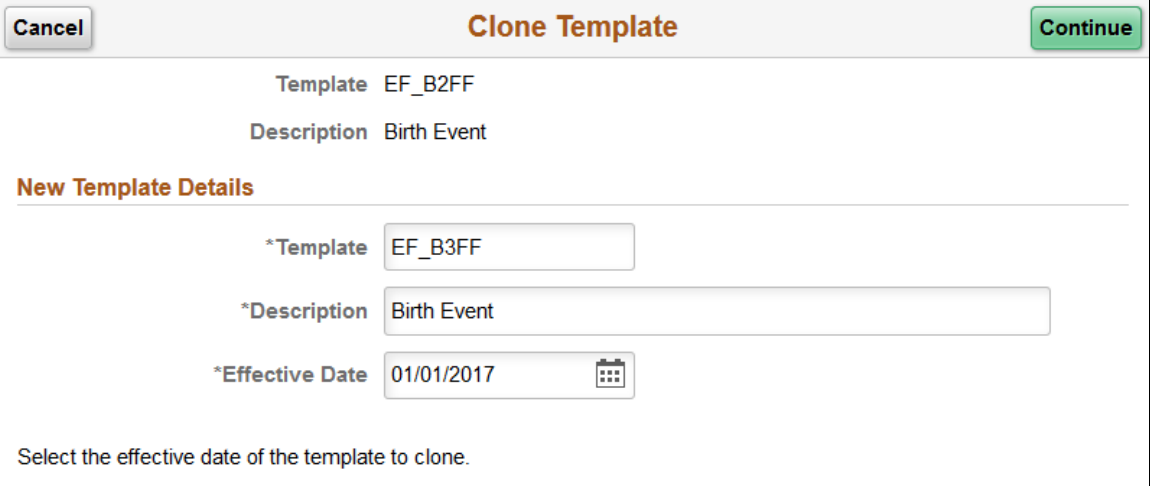

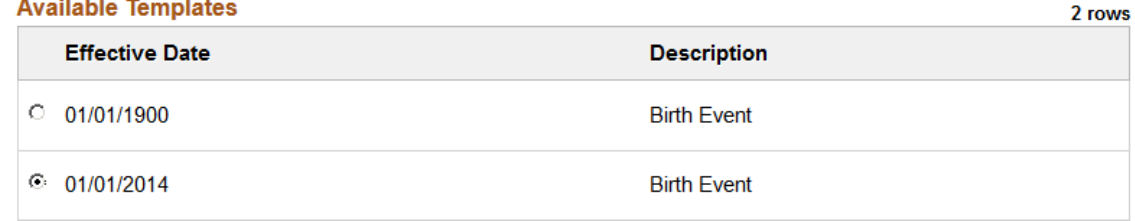

Enter the seven character template ID, description, and effective date for the new template.

**Note:** Some delivered activity guide templates have specific naming conventions. For example, Life Event templates must begin with either *EF\_A* (for Adoption), *EF\_B* (for Birth), *EF\_D* (for Divorce), or *EF M* (for Marriage), to ensure correct processing of the Life Event transactions.

The page displays all effective dated rows for the template you are cloning, oldest to newest. Select the effective dated row you want to copy and click Continue. The system will return you to the **Activity** [Guide Templates Page](#page-1156-0) where you can click the Update Template button to make any changes to this newly cloned template.

# <span id="page-1161-0"></span>**The Activity Guide Composer Guided Template Process**

The Activity Guide Composer guided template process is itself an activity guide process. It shows a list of application steps in the left panel that take you to pages displayed in the content area to define and configure your activity guide template. The Activity Guide Composer also provides navigation buttons in the page banner for navigating through the steps.

#### **Image: Activity Guide Composer Layout**

This example illustrates the layout for the Activity Guide Composer pages showing an example of the Activity Guide Composer - Organize and Configure Steps page.

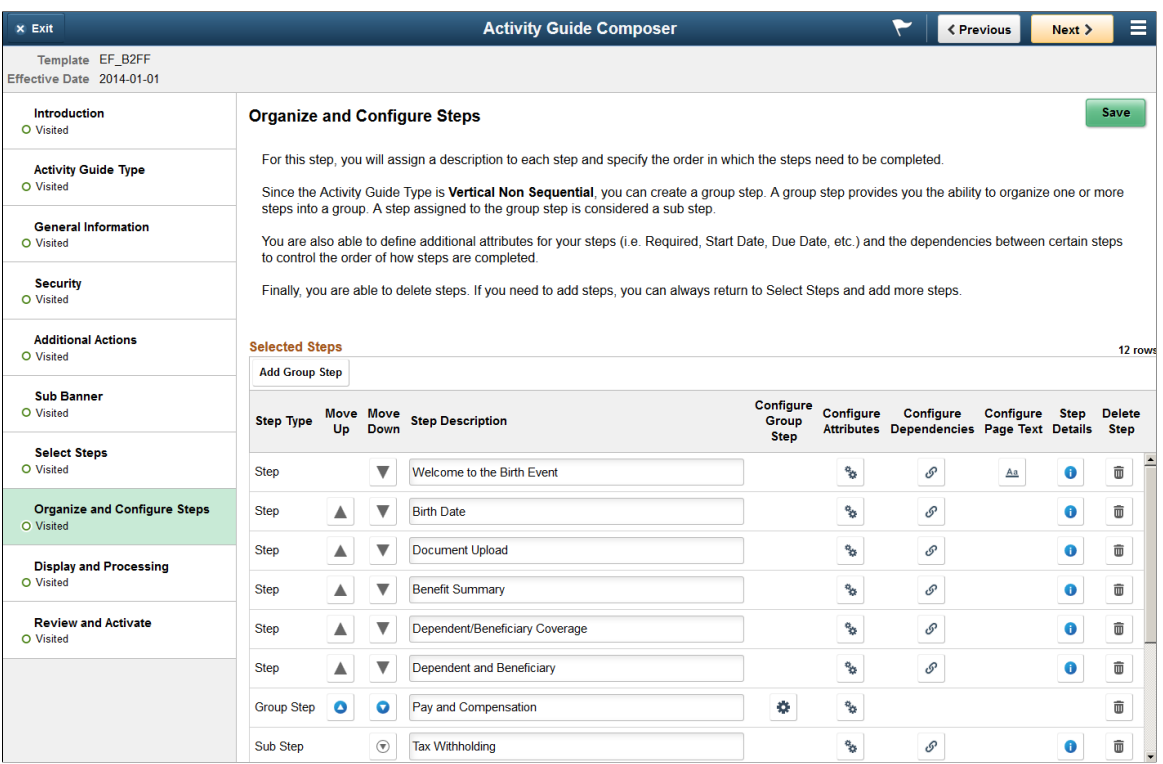

### **Fluid Activity Guide Banner**

The top of PeopleSoft pages is called the page banner. The banner displays several standard activity guide icon buttons.

On most pages, users see the standard set of banner icon buttons.

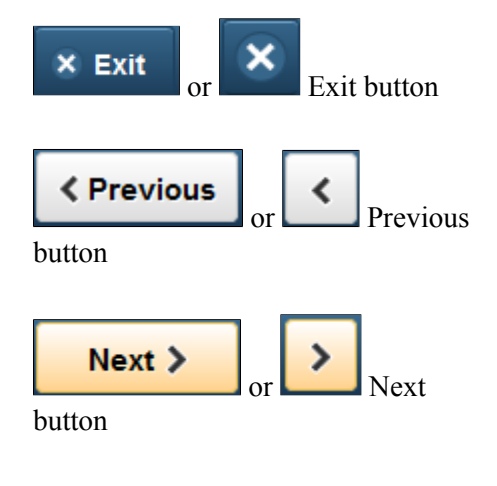

Click this button to exit the Activity Guide Composer guided template process. You can return at a later time to modify and update your activity guide template.

Click this button to navigate to the previous step or substep. If you have not saved the page, the system prompt you to save your changes. The button is not visible on the first step in the activity guide.

Click this button to navigate to the next step. If you have not saved the page, the system prompt you to save your changes.

On the last step of the activity guide (the Review and Activate step), the Next button does not appear. The page displays an Activate Activity Guide or Deactivate Activity Guide button on the page to activity or inactivate this template.

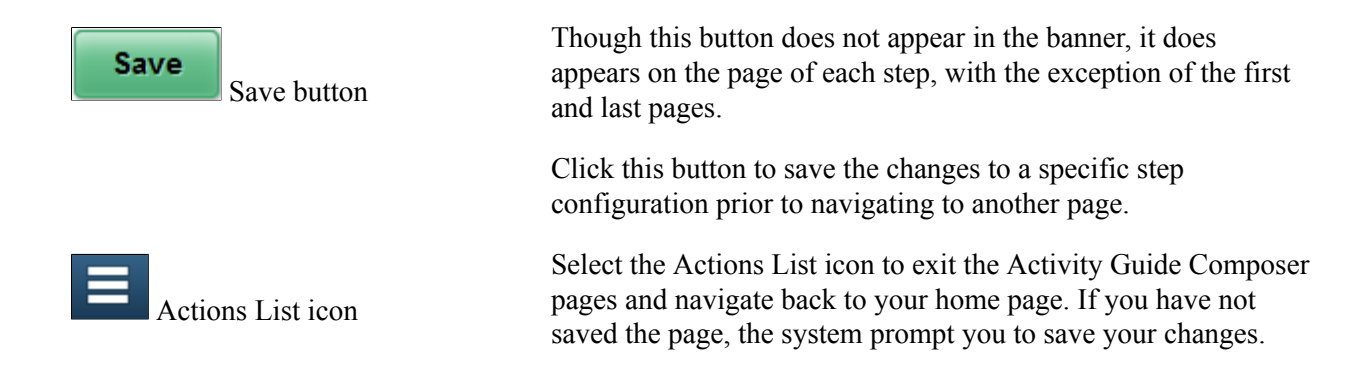

### **Activity Guide Sub Banner**

The section under the banner of the PeopleSoft pages is called the page sub banner. The sub banner will display the name of the template ID and effective date for the template in which you are working.

### **Pages and Step List Format**

This Activity Guide Composer will display vertical steps. The steps will also display a status indicating if you have or have not visited the page.

**<Step Status>** Each page step has a status. These statuses include:

- *Not Started*: These are unvisited steps to completing your template.
- *Visited*: When you first access a step the status changes to this.

You can return to steps by clicking the step or using the navigation buttons in the banner.

The transaction content area displays the page for the current step you have selected for this template configuration.

## <span id="page-1163-0"></span>**Activity Guide Composer - Introduction Page**

Use the Activity Guide Composer - Introduction page (AGC\_TMPL\_INTRO\_FL) to review an introduction to the Activity Guide Composer.

### **Navigation**

Set Up HCM >Common Definitions >Activity Guide Composer >Templates >Activity Guide Template

- Click the Add Activity Guide Template button from the [Activity Guide Templates Page,](#page-1156-0) enter the template ID and effective date on the [Add Activity Guide Template Page](#page-1158-0), and click Continue.
- Click the Update Template button from the [Update Template Page](#page-1159-0).

From within the Activity Guide Composer, select the Introduction tab from the left panel list or click the Previous button to navigate to the page.

#### **Image: Activity Guide Composer - Introduction Page**

This example illustrates the fields and controls on the Activity Guide Composer - Introduction page.

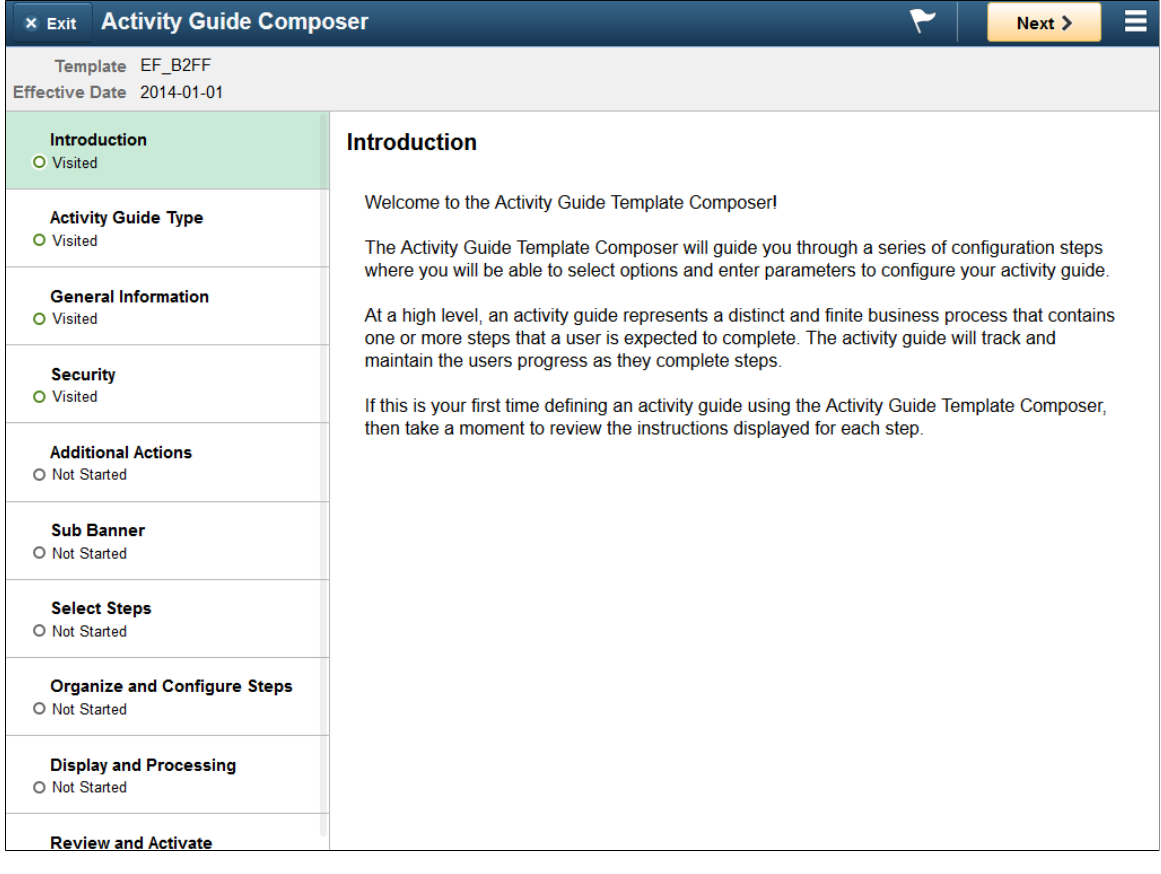

**Note:** This example shows a delivered template with a new effective dated row inserted. The fields for the original effective dated row of a delivered template are not available for edit. You must insert a new row or clone a delivered template to make changes.

# <span id="page-1164-0"></span>**Activity Guide Composer - Activity Guide Type Page**

Use the Activity Guide Composer - Activity Guide Type page (AGC\_TMPL\_TYPE\_FL) to select or view the activity guide type—either horizontal sequential, vertical non sequential, or vertical sequential.

### **Navigation**

Set Up HCM >Common Definitions >Activity Guide Composer >Templates >Activity Guide Template

- Click the Add Activity Guide Template button from the [Activity Guide Templates Page,](#page-1156-0) enter the template ID and effective date on the [Add Activity Guide Template Page](#page-1158-0), and click Continue.
- Click the Update Template button from the [Update Template Page](#page-1159-0).

From within the Activity Guide Composer, select the Activity Guide Type tab from the left panel list, or click the Next or Previous buttons to navigate to the page.

### **Image: Activity Guide Composer - Activity Guide Type Page for a New Template**

This example illustrates the fields and controls on the Activity Guide Composer - Activity Guide Type page for a new template.

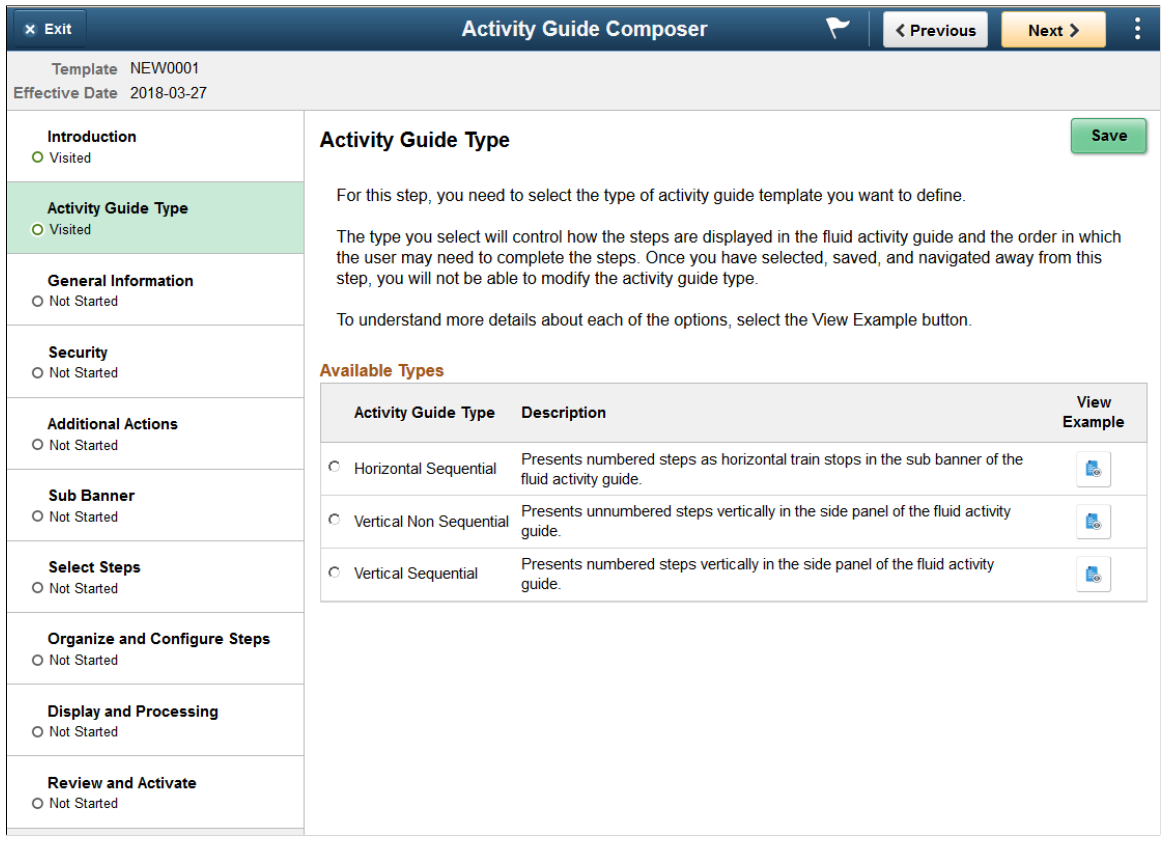

Use this page to select an activity guide type or view the type that is selected for this template. You can view static examples of the different types by clicking the View Example button.

**Note:** When you clone an existing template, the system copies the same activity guide type over and you cannot select a different activity guide type for the newly cloned template.

**Activity Guide Type** Select from one of the following activity guide type:

- *Horizontal Sequential*: Select this option to have the activity guide display the steps horizontally across the top of the page.
- *Vertical Non Sequential*: Select this option to have the activity guide display unnumbered steps vertically in the left panel of the page.
- *Vertical Sequential*: Select this option to have the activity guide display numbered steps vertically in the left panel of the page.

**Note:** You cannot change the activity guide type for this template after you have saved this page. Or If you have cloned or inserted a new row for an existing template, you cannot change the activity guide type.

# **View Example** Click this button to access the [View Example \(Activity Guide](#page-1167-0)) [Types\) Page](#page-1167-0) and see examples of this type of activity guide.

**Note:** These are examples only and do not reflect the template you are creating.

### **Image: Activity Guide Composer - Activity Guide Type Page for a Template Where the Type is Already Saved or Defined**

This example illustrates the fields and controls on the Activity Guide Composer - Activity Guide Type page after you have saved the type.

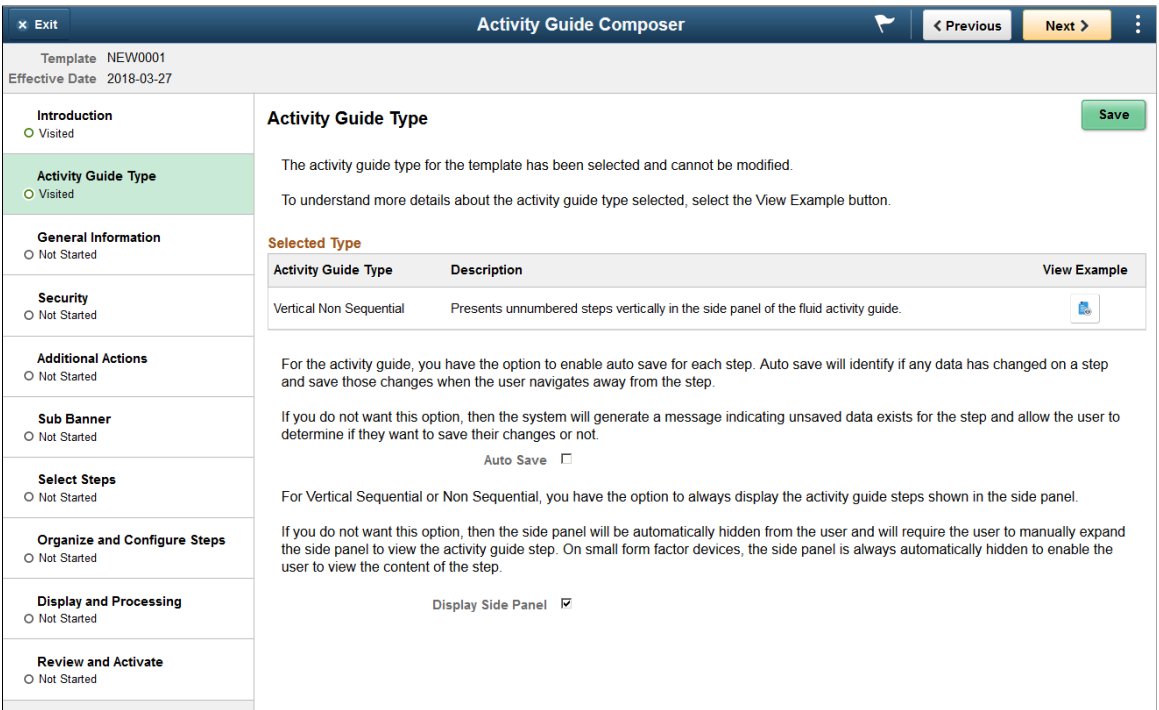

When you save the page, the activity guide type option you selected is now read-only. The page may also display other fields, which are based on the activity guide type you selected.

**Auto Save** This option is available for *Vertical Non-Sequential* types.

Click this check box to enable the auto save feature. When enabled, the system will automatically save the page when a user moves from one step to another. Deselect to have the system warn the user that unsaved data exist have allows the user to determine whether to save the changes to the activity guide.

The system does not display this option for the sequential activity guide types because PeopleTools auto save is

automatically turned on for these types and cannot be overridden.

**Display Side Panel** This option is available for *Vertical Non-Sequential* and *Vertical Sequential* types.

> Select this option to have the left panel expanded when the user accesses a vertical activity guide on a large form factor device. The panel will always be hidden on small form factor devices and the user will need to manually expand the panel to view the vertical activity steps.

The delivered activity guide composer templates use the Vertical Non Sequential type with the left panel that lists the steps in the process. For this configuration, the panel appears on the left of larger devices. On a small form factor such as phone, the panel is initially hidden. Users would click the left panel tab to manually expand and view the steps.

# <span id="page-1167-0"></span>**View Example (Activity Guide Types) Page**

Use the View Example (Activity Guide Types) page (AGC\_TMPL\_TYPE1\_SCF) to view examples of the horizontal, vertical non sequential, and vertical sequential activity guide types.

#### **Navigation**

Click a View Example button on the [Activity Guide Composer - Activity Guide Type Page.](#page-1164-0)

### **Image: View Example Page: Showing an Example of the Horizontal Sequential Type**

This example illustrates the View Example page showing a horizontal sequential example.

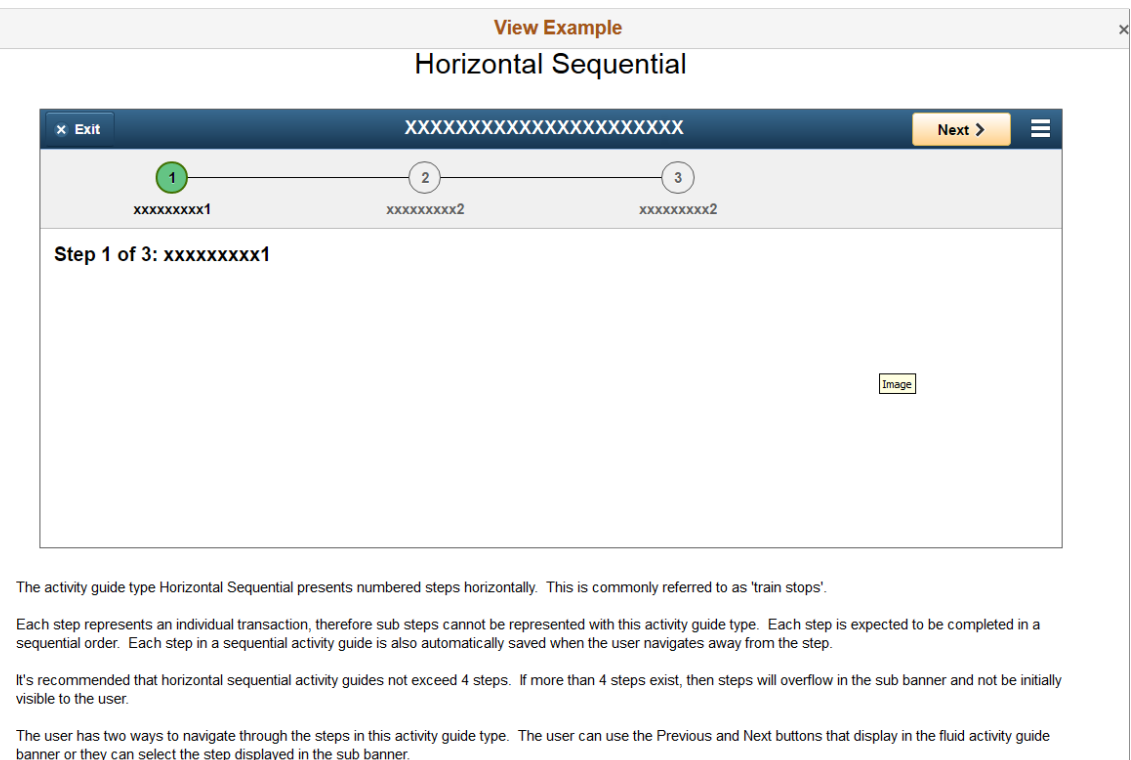

**Note:** These are static examples only and do not reflect the current template you are creating.

# <span id="page-1168-0"></span>**Activity Guide Composer - General Information Page**

Use the Activity Guide Composer - General Information page (AGC\_TMPL\_GNRL\_FL>) to enter or view the template description and category.

### **Navigation**

Set Up HCM >Common Definitions >Activity Guide Composer >Templates >Activity Guide Template

- Click the Add Activity Guide Template button from the [Activity Guide Templates Page,](#page-1156-0) enter the template ID and effective date on the [Add Activity Guide Template Page](#page-1158-0), and click Continue.
- Click the Update Template button from the [Update Template Page](#page-1159-0).

From within the Activity Guide Composer, select the General Information tab from the left panel category list, or click the Next or Previous buttons to navigate to the page.

### **Image: Activity Guide Composer - General Information Page**

This example illustrates the fields and controls on the Activity Guide Composer - General Information page.

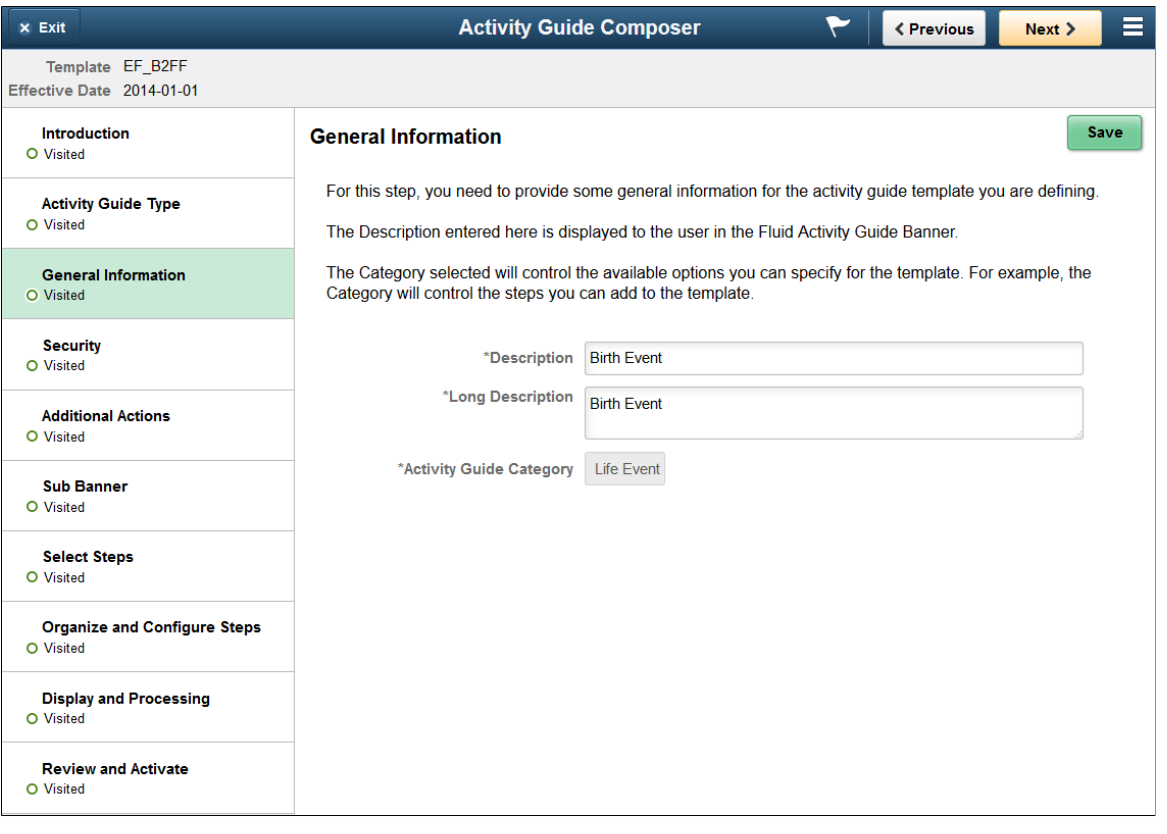

**Note:** This example shows a delivered template with a new effective dated row inserted. The fields for the original effective dated row of a delivered template are not available for edit. You must insert a new row or clone a delivered template to make changes to the description, but you cannot change the Activity Guide Category value.

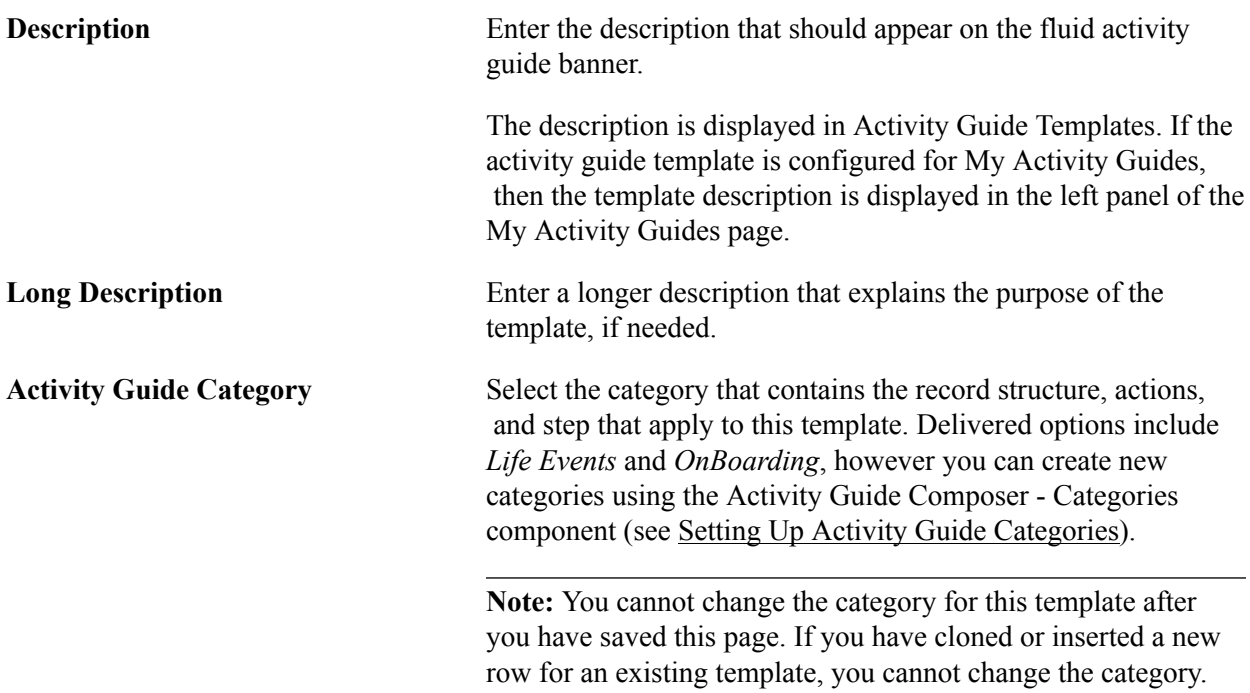

# <span id="page-1169-0"></span>**Activity Guide Composer - Security Page**

Use the Activity Guide Composer - Security page (AGC\_TMPL\_SCRTY\_FL) to identify the security roles for administrator and end user.

### **Navigation**

Set Up HCM >Common Definitions >Activity Guide Composer >Templates >Activity Guide Template

- Click the Add Activity Guide Template button from the [Activity Guide Templates Page,](#page-1156-0) enter the template ID and effective date on the [Add Activity Guide Template Page](#page-1158-0), and click Continue.
- Click the Update Template button from the [Update Template Page](#page-1159-0).

From within the Activity Guide Composer, select the Security tab from the left panel category list, or click the Next or Previous buttons to navigate to the page.

### **Image: Activity Guide Composer - Security Page**

This example illustrates the fields and controls on the Activity Guide Composer - Security page.

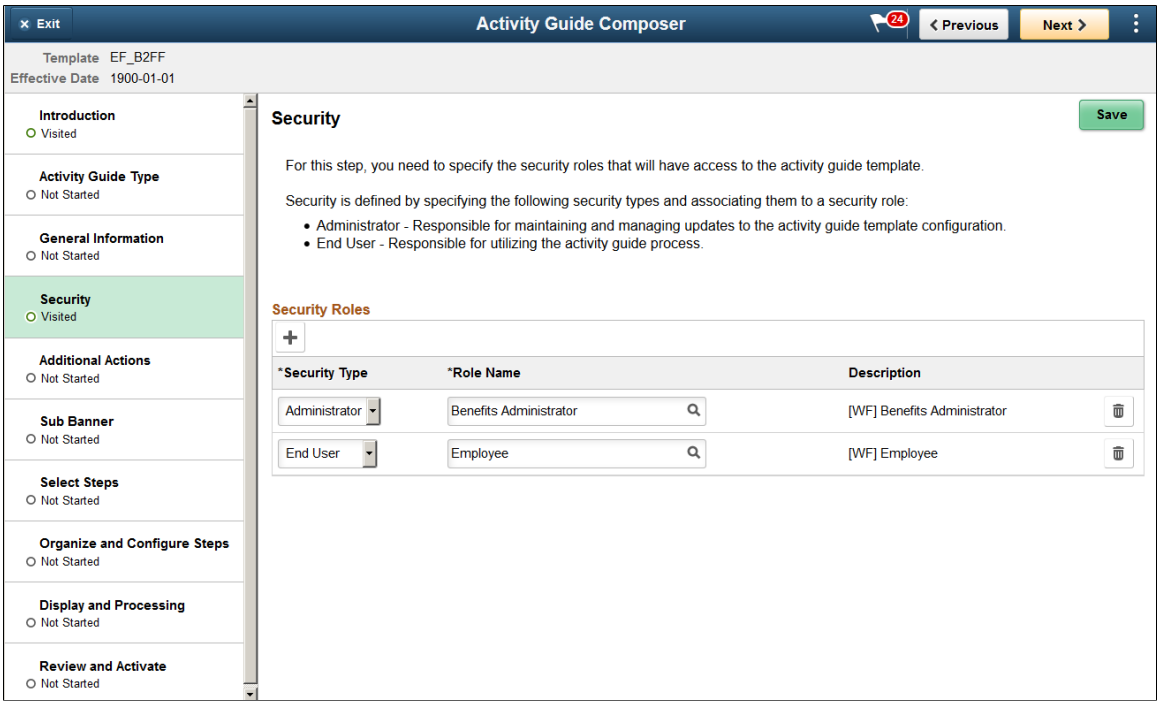

**Note:** You must first enter an activity guide type and category in order to define the security for an activity guide template. This step is also required before you can complete many of the other steps, or pages, for this template.

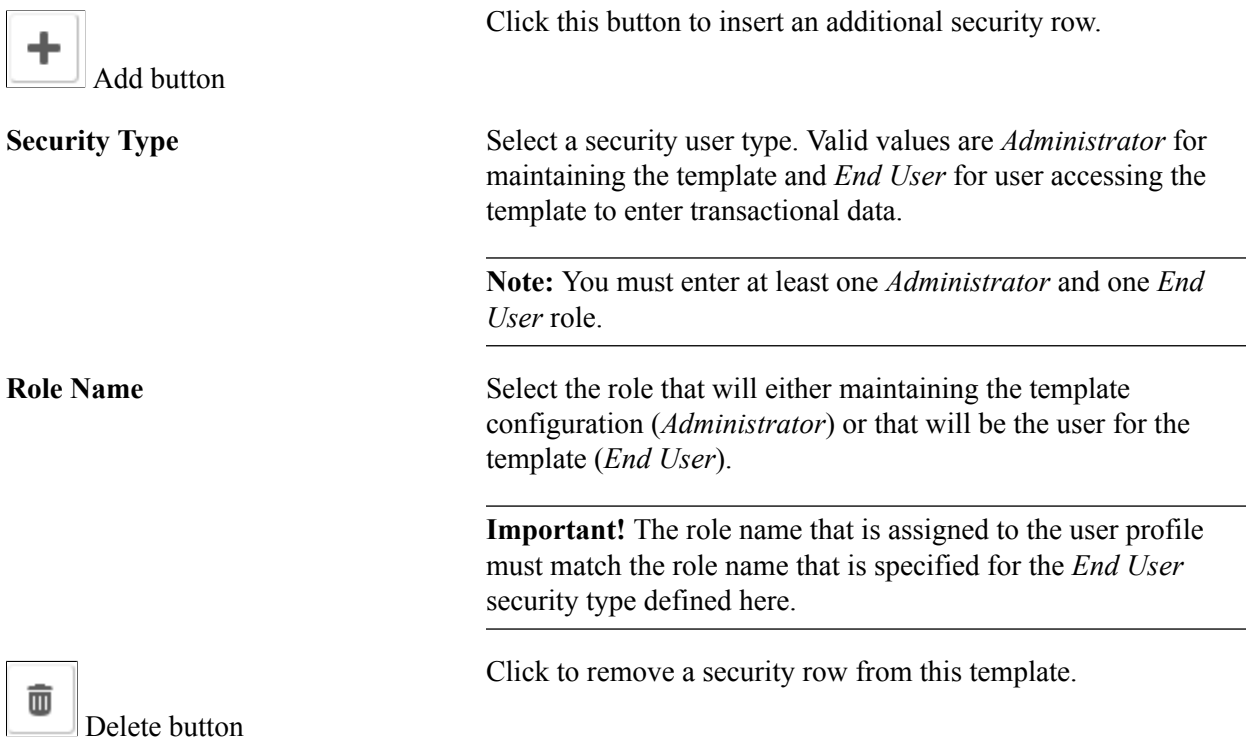

# <span id="page-1171-0"></span>**Activity Guide Composer - Additional Actions Page**

Use the Activity Guide Composer - Additional Actions page (AGC\_TMPL\_BTNS\_FL) to select which action buttons will be available in the activity guide for a template.

### **Navigation**

Set Up HCM >Common Definitions >Activity Guide Composer >Templates >Activity Guide Template

- Click the Add Activity Guide Template button from the [Activity Guide Templates Page,](#page-1156-0) enter the template ID and effective date on the [Add Activity Guide Template Page](#page-1158-0), and click Continue.
- Click the Update Template button from the [Update Template Page](#page-1159-0).

From within the Activity Guide Composer, select the Additional Actions tab from the left panel list, or click the Next or Previous buttons to navigate to the page.

**Note:** If the activity guide category specified for the template has a Step Definition Rule of Steps from single component saved as single transaction, then the user should select an Action that allows the user to submit or complete the activity guide.

### **Image: Activity Guide Composer - Additional Actions Page**

This example illustrates the fields and controls on the Activity Guide Composer - Additional Actions page.

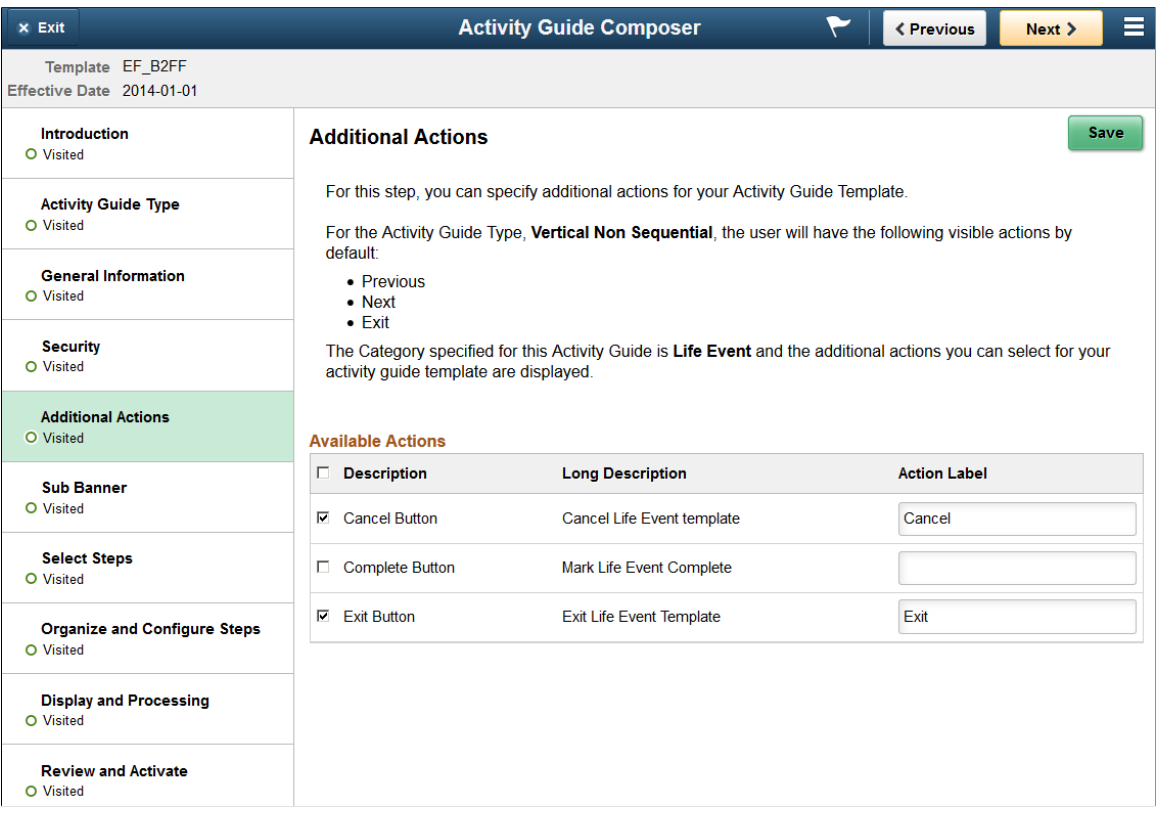

**Note:** You must first identify the security roles for this template before you can configure actions.

Use this page to identify the actions a user can take when using this template. Actions are those list items that are available to the user from the Actions List menu in the banner of the activity guide.

### **Image: Example of Actions in the Activity Guide Actions List Menu**

This example illustrates the action items available from the activity guide Actions List menu.

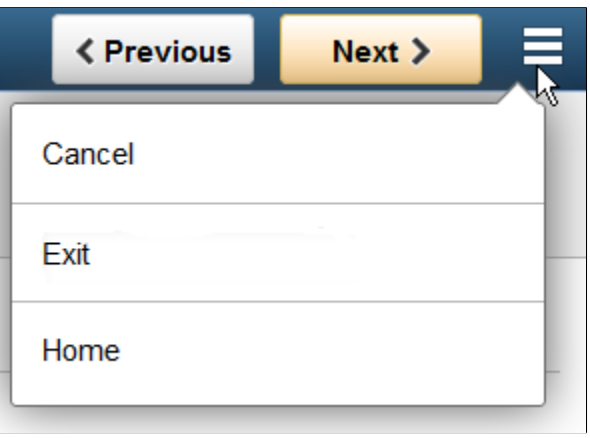

**Check box** Select those items you want to include in the Actions List mention.

> To select all actions, select the check box next to the Description column in the header, or select action buttons individually.

**Action Label** Enter the text that should appear in the Actions List menu. If you save the page before entering a label, the page will automatically populate the fields you have selected with the Description label. You can overwrite this value and save your changes. If you deselect an action type and save, the page will remove the label you have entered.

The activity guide category defines which actions are available on this page. To manage actions for a category, use the [Categories - Actions Page.](#page-1144-0)

## <span id="page-1172-0"></span>**Activity Guide Composer - Sub Banner Page**

Use the Activity Guide Composer - Sub Banner page (AGC\_TMPL\_SBNR\_FL) to identify the type of sub banner you wish to display at the top of the activity guide, if any.

### **Navigation**

Set Up HCM >Common Definitions >Activity Guide Composer >Templates >Activity Guide Template

- Click the Add Activity Guide Template button from the [Activity Guide Templates Page,](#page-1156-0) enter the template ID and effective date on the [Add Activity Guide Template Page](#page-1158-0), and click Continue.
- Click the Update Template button from the [Update Template Page](#page-1159-0).

From within the Activity Guide Composer, select the Sub Banner tab from the left panel category list, or click the Next or Previous buttons to navigate to the page.

### **Image: Activity Guide Composer - Sub Banner Page**

This example illustrates the fields and controls on the Activity Guide Composer - Sub Banner page.

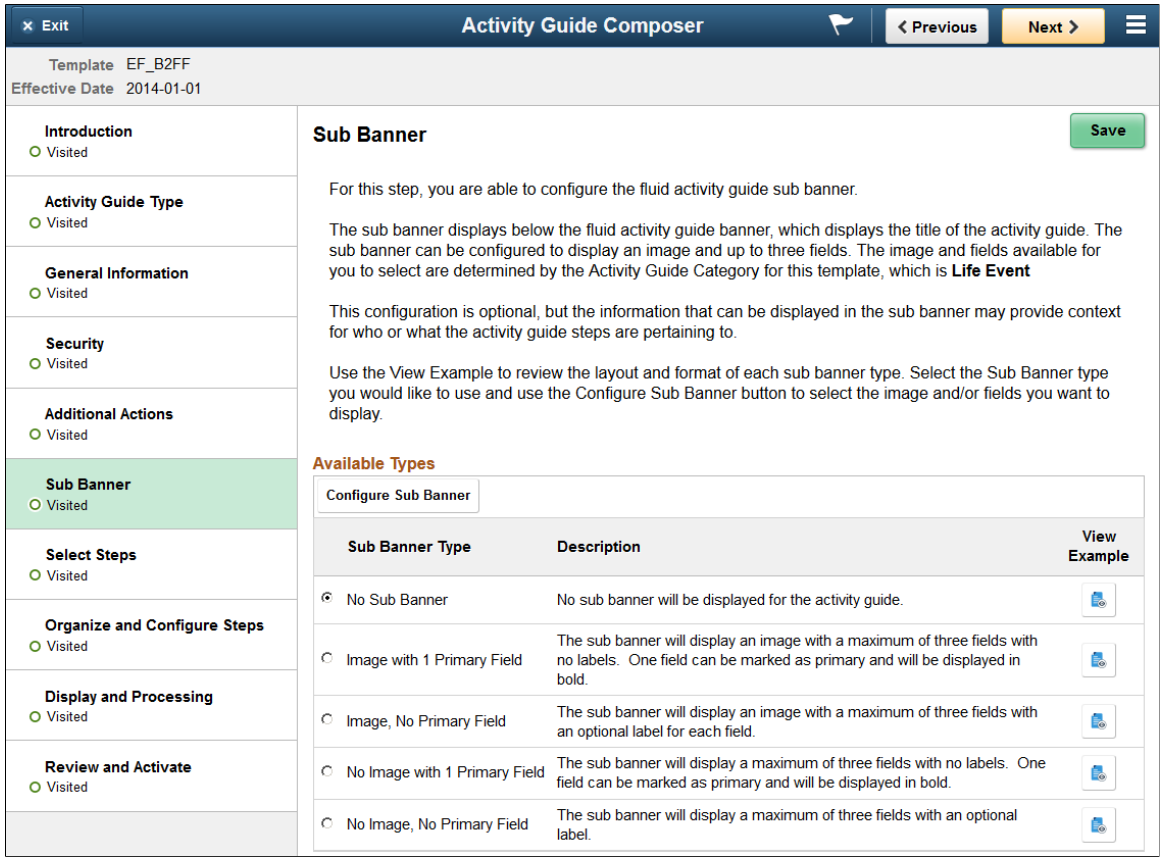

**Note:** This example shows a delivered template with a new effective dated row inserted. The fields for the original effective dated row of a delivered template are not available for edit. You must insert a new row or clone a delivered template to make changes.

**Note:** You must first identify the security roles for this template before you can select a sub banner.

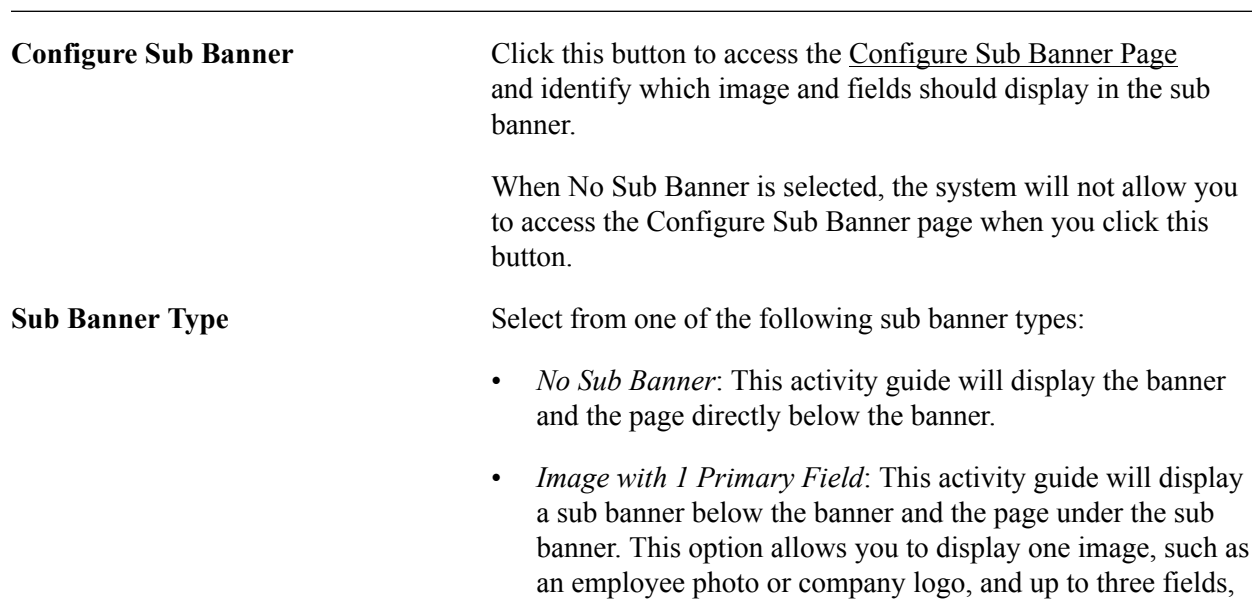

 with one serving as the primary field in bold, such as the employee's name or the job title.

- *Image, No Primary Field*: This activity guide will display a sub banner below the banner and the page under the sub banner. This option allows you to display one image, such as an employee photo or company logo, and up to three fields, although none serve as a primary field.
- *No Image with 1 Primary Field*: This activity guide will display a sub banner below the banner and the page under the sub banner. This option allows you to display up to three fields, with one serving as the primary field in bold, such as the employee's name or the job title.
- *No Image, No Primary Field*: This activity guide will display a sub banner below the banner and the page under the sub banner. This option allows you to display up to three fields, although none serve as a primary field.

**View Example** Click this button to access the [View Example \(Sub Banner\)](#page-1176-0) [Page](#page-1176-0) and view an example of the different sub banner types.

> **Note:** These are examples only and do not reflect the current template you are creating.

## <span id="page-1174-0"></span>**Configure Sub Banner Page**

Use the Configure Sub Banner page (AGC\_TMPL\_SBNR1\_SCF) to identify the image and fields that should appear in the sub banner.

### **Navigation**

Click the Configure Sub Banner button from the [Activity Guide Composer - Sub Banner Page.](#page-1172-0)

### **Image: Configure Sub Banner Page**

This example illustrates the fields and controls on the Configure Sub Banner page.

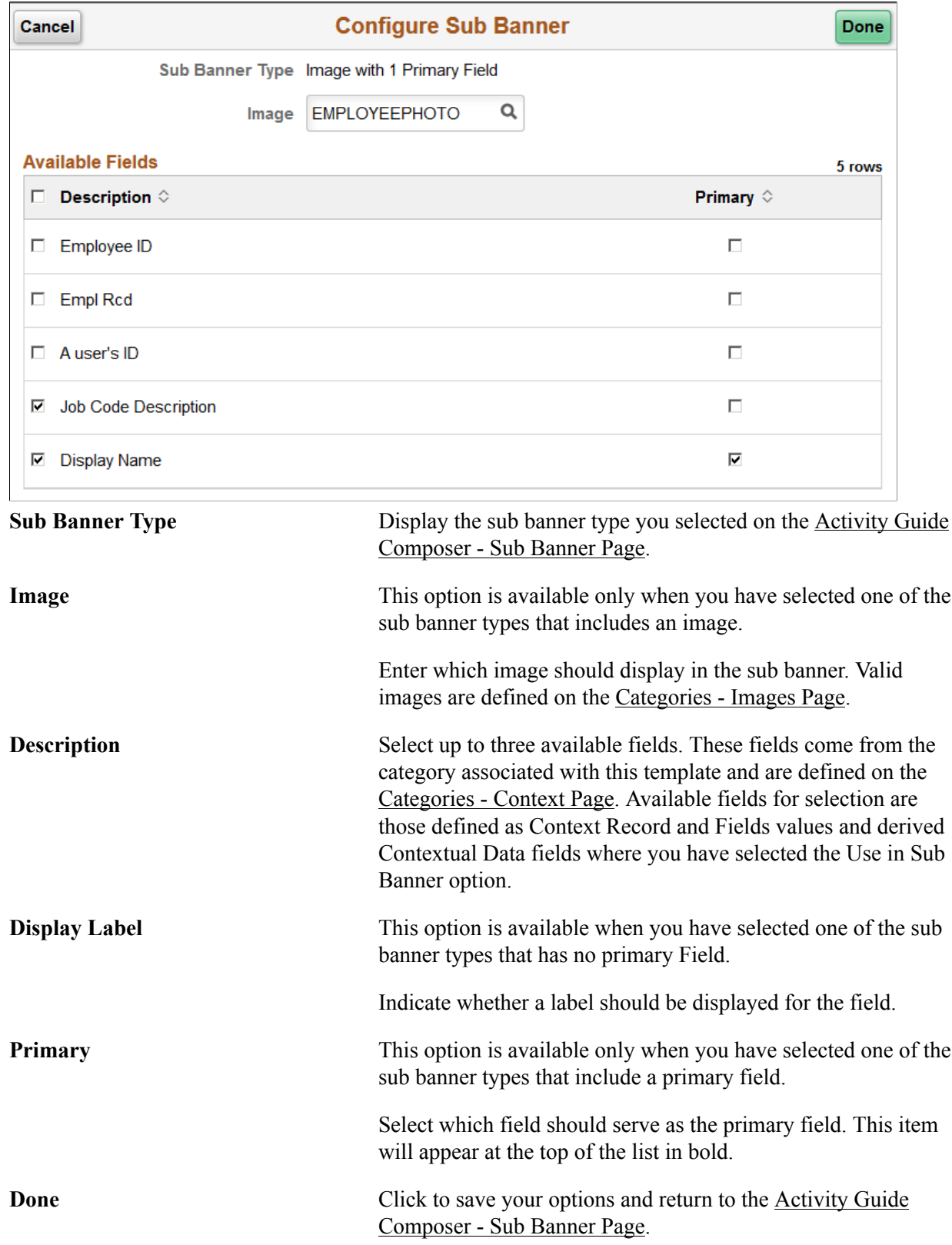

**Cancel** Click this button to return to the [Activity Guide Composer - Sub](#page-1172-0) [Banner Page](#page-1172-0) without saving your changes.

# <span id="page-1176-0"></span>**View Example (Sub Banner) Page**

Use the View Example (Sub Banner page (AGC\_TMPL\_SBNR2\_SCF) to view examples of sub banners.

### **Navigation**

Click a View Example button on the [Activity Guide Composer - Sub Banner Page](#page-1172-0).

### **Image: View Example (Sub Banner) Page**

This example illustrates the View Example page showing a sub banner example.

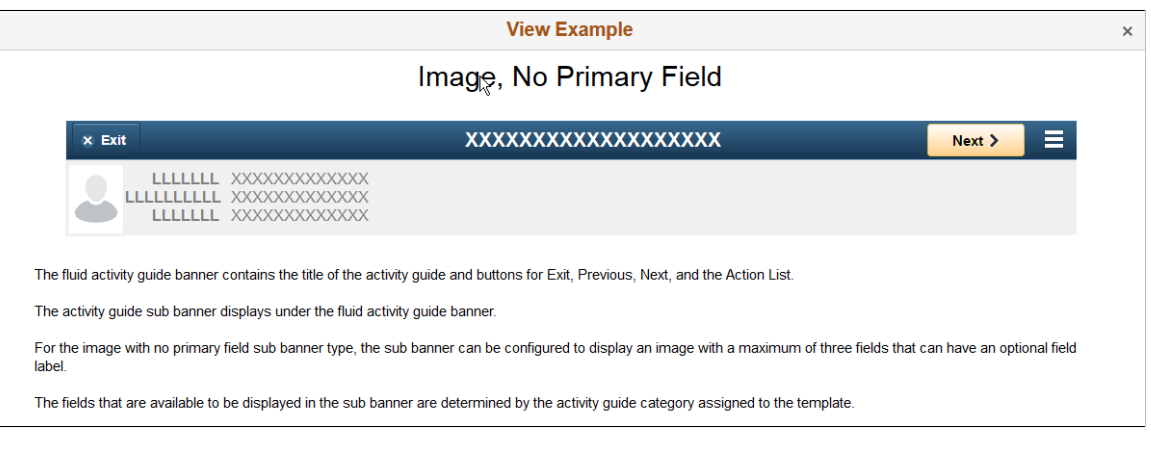

**Note:** These are static examples only and do not reflect the template you are creating.

# <span id="page-1176-1"></span>**Activity Guide Composer - Select Steps Page**

Use the Activity Guide Composer - Select Steps page (AGC\_TMPL\_STEP1\_FL) to select the steps that should be part of this activity guide.

### **Navigation**

Set Up HCM >Common Definitions >Activity Guide Composer >Templates >Activity Guide Template

- Click the Add Activity Guide Template button from the [Activity Guide Templates Page,](#page-1156-0) enter the template ID and effective date on the [Add Activity Guide Template Page](#page-1158-0), and click Continue.
- Click the Update Template button from the [Update Template Page](#page-1159-0).

From within the Activity Guide Composer, select the Select Steps tab from the left panel category list, or click the Next or Previous buttons to navigate to the page.

### **Image: Activity Guide Composer - Select Steps Page**

This example illustrates the fields and controls on the Activity Guide Composer - Select Steps page.

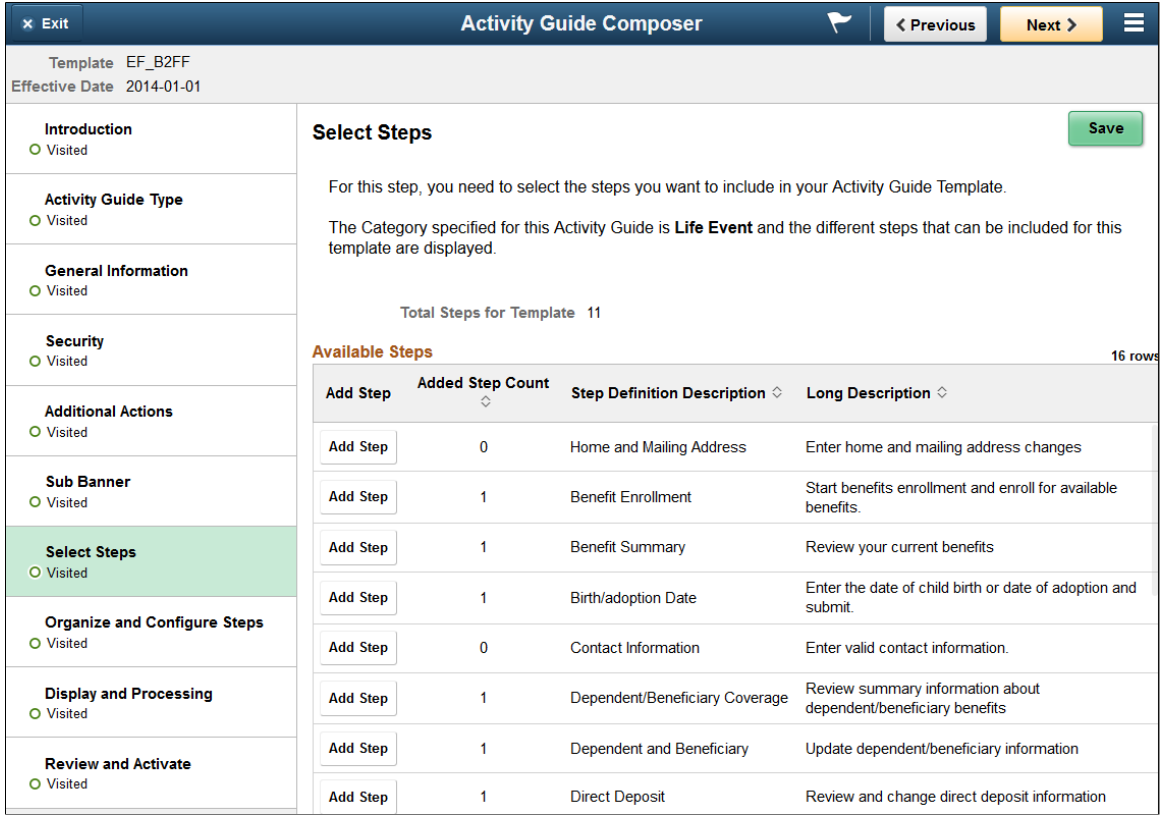

### **Image: Activity Guide Composer - Select Steps Page for a Single Component**

This example illustrates the fields and controls on the Activity Guide Composer - Select Steps page for a single component. Steps defined for this type of activity guide represent individual pages from a singe PeopleSoft component that will be saved as a single transaction. Single component functionality is set up on the category assigned to the temple. See the [Categories - Steps Page](#page-1148-0) documentation for more information on single component categories and templates.

**Important!** At minimum, the required steps need to be included in the activity guide template to ensure the PeopleSoft component can be saved.

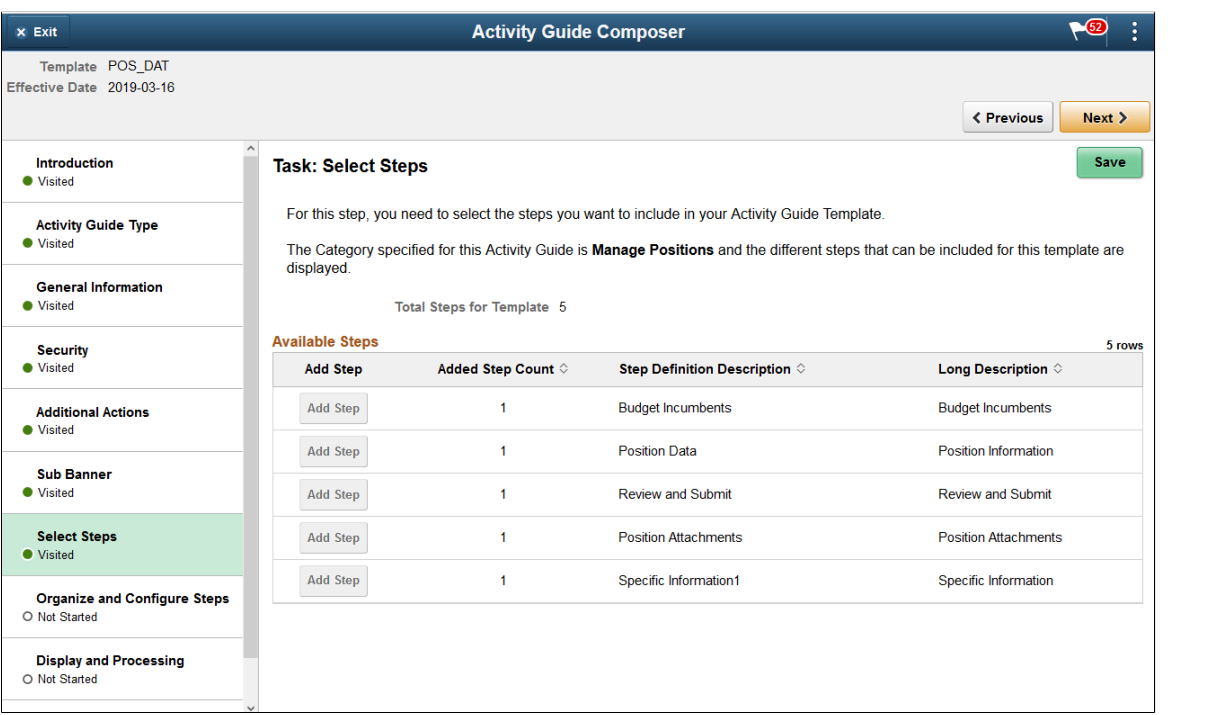

The following video provides an overview of Activity Guide Composer - Single Component.

[Image Highlights, PeopleSoft HCM Update Image 29: Activity Guide Composer - Single](https://youtu.be/jDA8UbT3Q_s?t=1251) [Component](https://youtu.be/jDA8UbT3Q_s?t=1251)

**Note:** You must first identify the security roles for this template before you can select steps.

The top of this page displays the category associated with this template. The activity guide category defines the valid steps that are available for the activity guide template. To manage steps for a category, use the [Categories - Steps Page.](#page-1148-0)

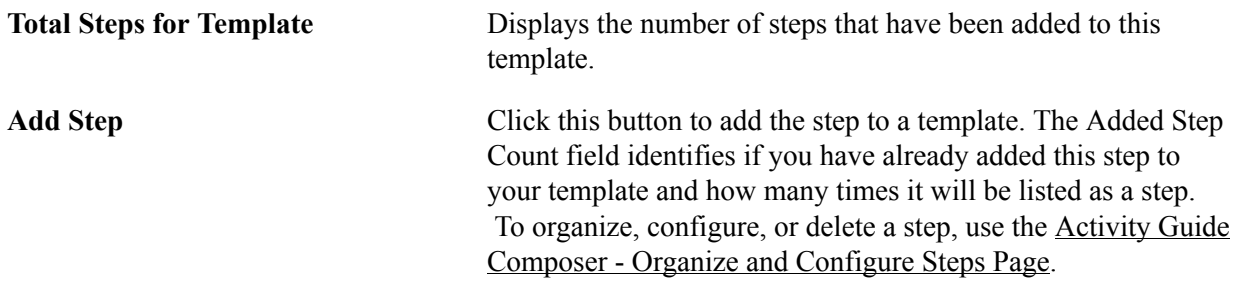

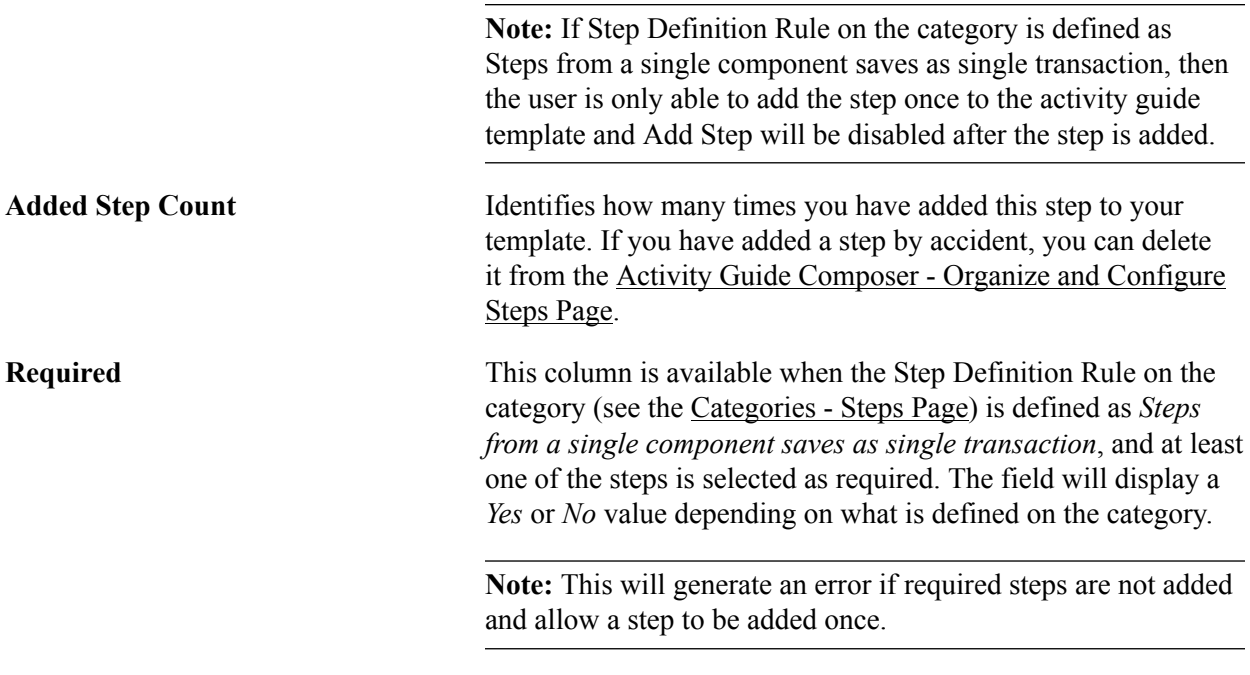

# <span id="page-1179-0"></span>**Activity Guide Composer - Organize and Configure Steps Page**

Use the Activity Guide Composer - Organize and Configure Steps page (AGC\_TMPL\_STEP2\_FL) to organize, configure, or delete a step from the activity guide template.

### **Navigation**

Set Up HCM >Common Definitions >Activity Guide Composer >Templates >Activity Guide Template

- Click the Add Activity Guide Template button from the [Activity Guide Templates Page,](#page-1156-0) enter the template ID and effective date on the [Add Activity Guide Template Page](#page-1158-0), and click Continue.
- Click the Update Template button from the [Update Template Page](#page-1159-0).

From within the Activity Guide Composer, select the Organize and Configure Steps tab from the left panel category list, or click the Next or Previous buttons to navigate to the page.

### **Image: Activity Guide Composer - Organize and Configure Steps Page**

This example illustrates the fields and controls on the Activity Guide Composer - Organize and Configure Steps page.

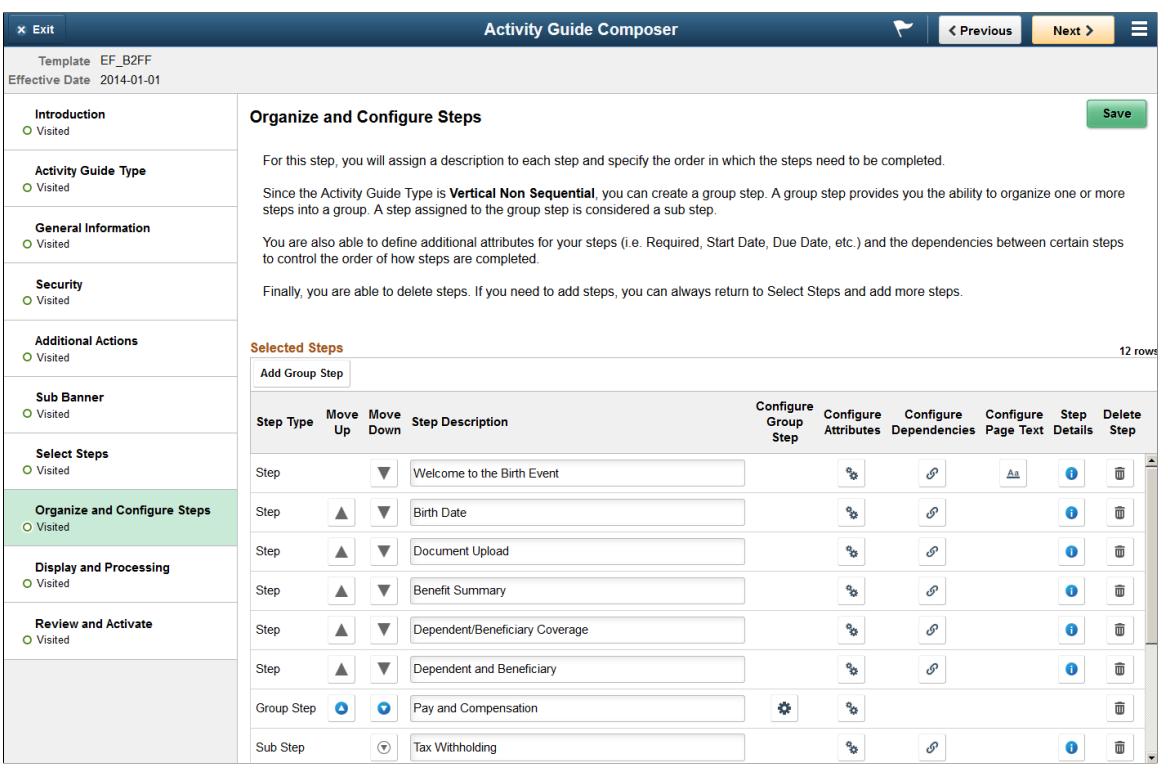

**Note:** You must first identify the security roles and select step for this template before you can configure steps.

This page displays the steps you added on the [Activity Guide Composer - Select Steps Page.](#page-1176-1) Determine the step order by moving them up and down in the list. If the activity guide type is vertical, you can group steps into like categories by adding group steps and selecting which steps should be a sub step within the group. For example, you can create a group called Payroll and select all those steps related to payroll as sub steps to this group. This page also enables you to configure step attributes.

The following columns will display to manage your steps. If none of the steps are associated with that type of configuration, that column will not display. For example, if none of your steps are page text enabled, that column and button will not be available.

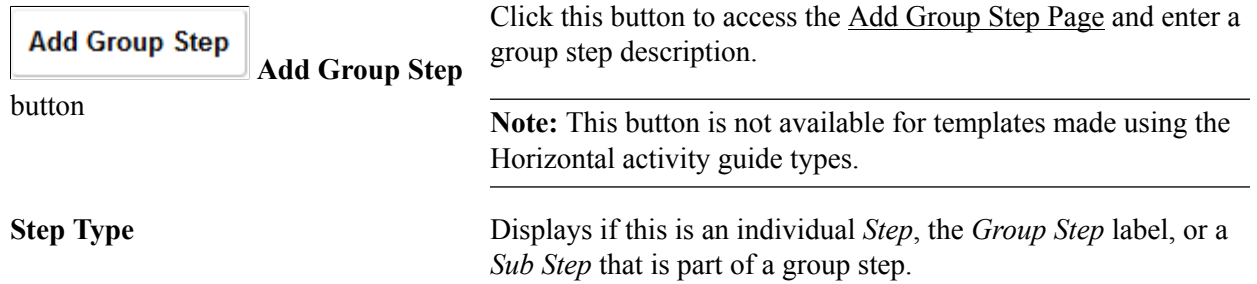

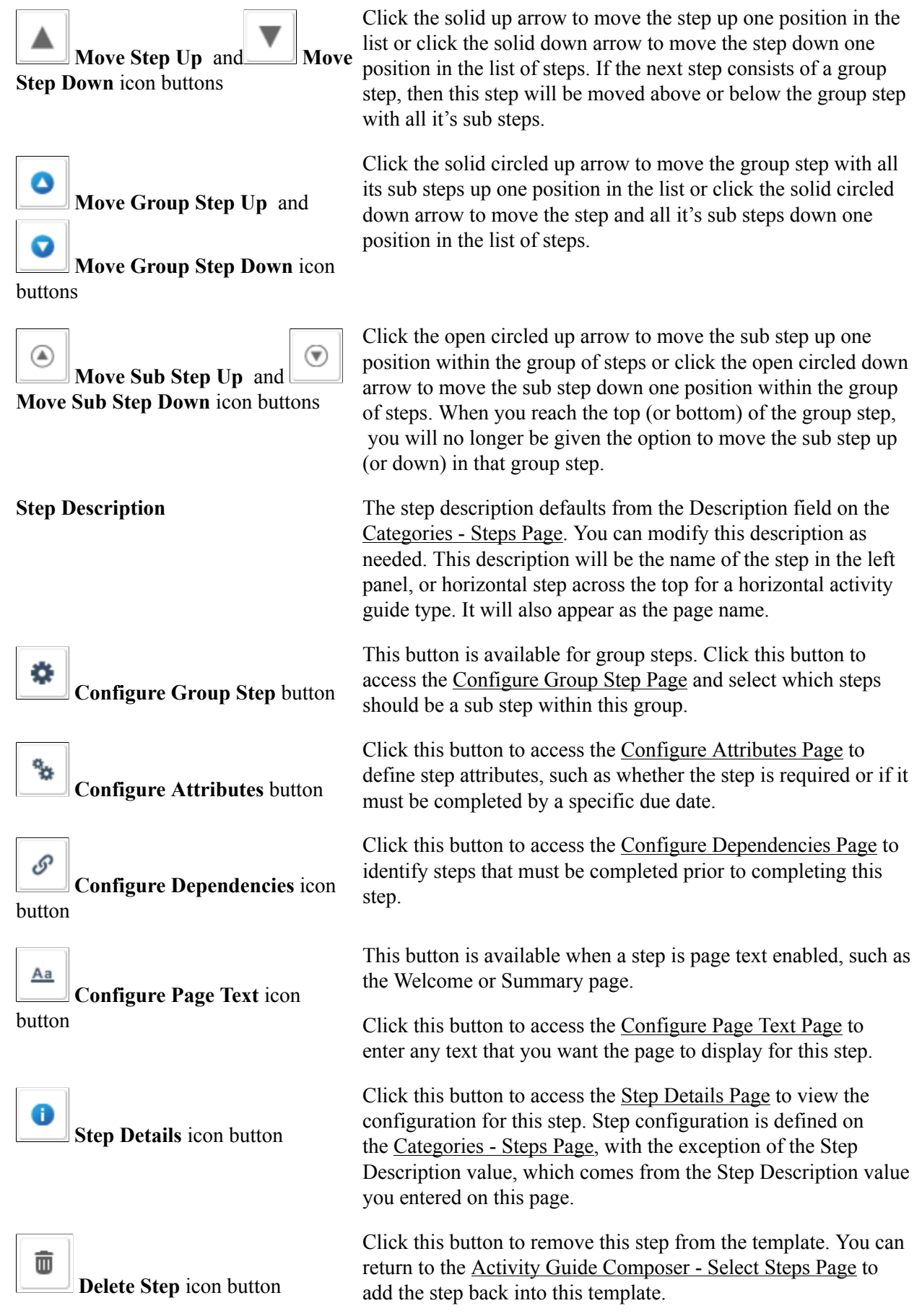

**Note:** If the Step Definition Rule on the category is defined as Steps from a single component saves as single transaction, then that user will not be able to delete the step if it has been defined as a Required step in the activity guide category.

# <span id="page-1182-0"></span>**Add Group Step Page**

Use the Add Group Step page (AGC\_TMPL\_STPAG\_SCF) to define the label for the group of steps.

### **Navigation**

Click the Add Group Step button from the [Activity Guide Composer - Organize and Configure Steps](#page-1179-0) [Page](#page-1179-0).

### **Image: Add Group Step Page**

This example illustrates the fields and controls on the Add Group Step page.

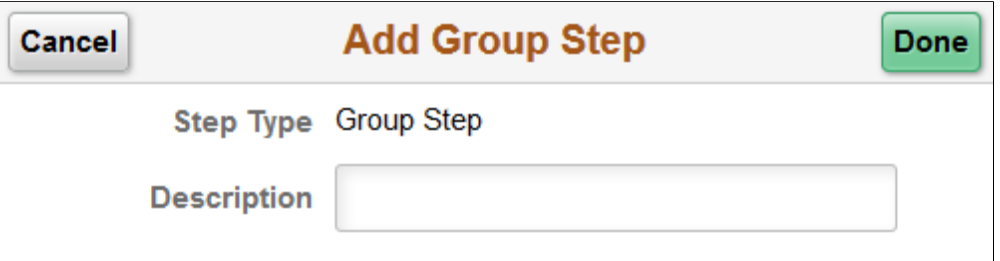

A group step does not display a transactional page to the end user. Rather, it serves as a header for a group of steps. For example, you can create a group step called Personal Data and then associate it to other steps that prompt the user to enter contact information, addresses, dependent data, and emergency contacts. When a user selects a group step from the left panel of the page, the panel will expand to show the sub steps within that group.

Use the [Configure Group Step Page](#page-1182-1) to associate sub steps to a group.

**Note:** Group steps are not allowed for horizontal activity guides.

# <span id="page-1182-1"></span>**Configure Group Step Page**

Use the Configure Group Step page (AGC\_TMPL\_STPEG\_SCF) to select which steps should be a sub step within this group.

### **Navigation**

Click the Configure Group Step button from the [Activity Guide Composer - Organize and Configure](#page-1179-0) [Steps Page.](#page-1179-0)

### **Image: Configure Group Step Page**

This example illustrates the fields and controls on the Configure Group Step page.

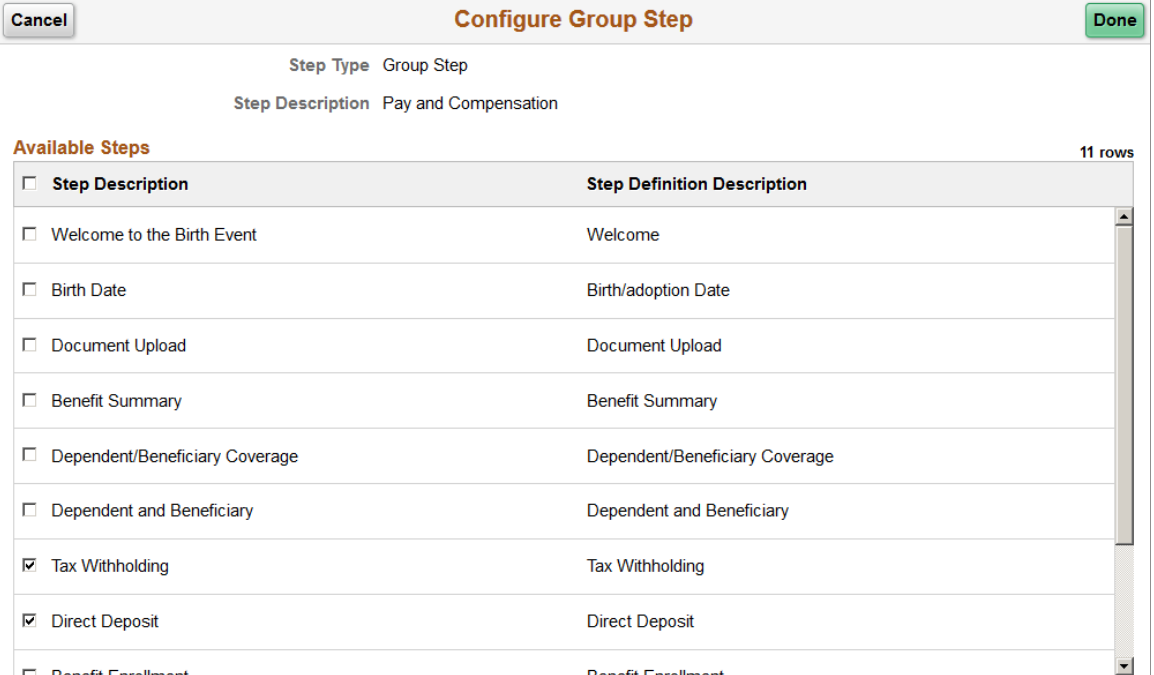

The page displays those steps that have been added to this template that have not already been associated with another group step. To add the same step to different groups, you will need to add the step multiple times from the [Activity Guide Composer - Select Steps Page](#page-1176-1).

Select those steps that should be part of this group. To remove a step from a group, deselect the check box for that step row.

# <span id="page-1183-0"></span>**Configure Attributes Page**

Use the Configure Attributes page (AGC\_TMPL\_STPEA\_SCF) to configure the rules for a step.

### **Navigation**

Click the Configure Attributes button from the [Activity Guide Composer - Organize and Configure Steps](#page-1179-0) [Page](#page-1179-0).

### **Image: Configure Attributes Page**

This example illustrates the fields and controls on the Configure Attributes page.

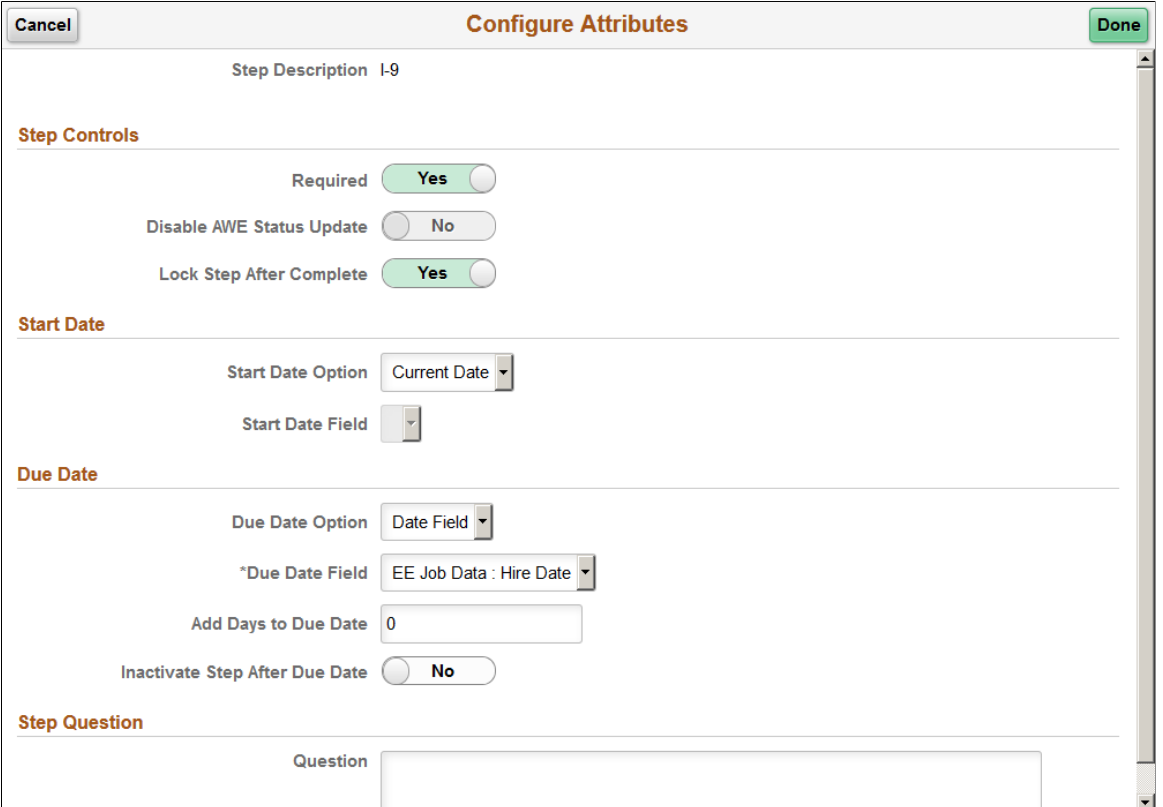

### **Step Controls**

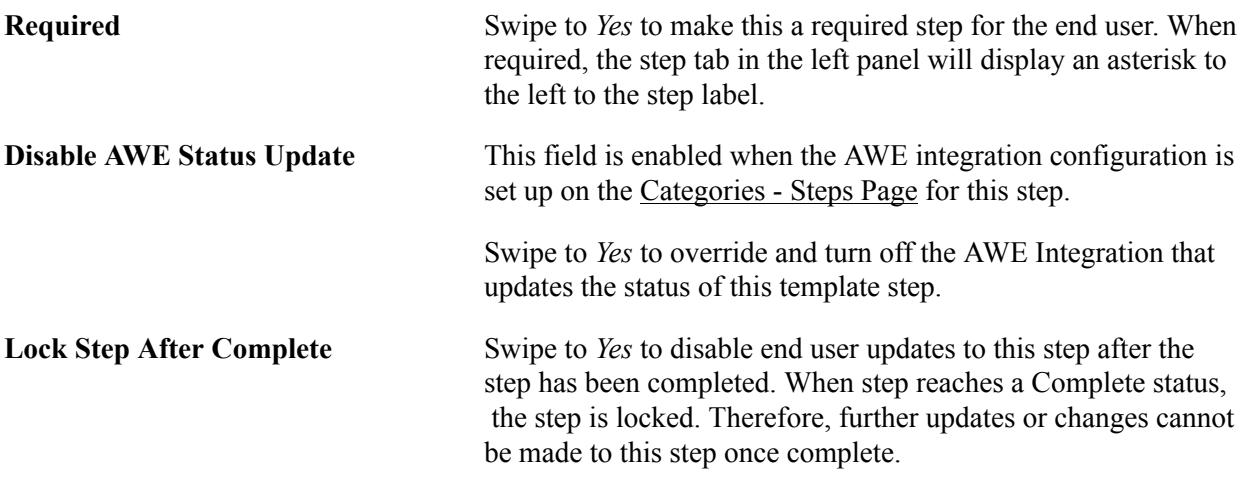

### **Start Date**

Use this section to identify the start date of a step.

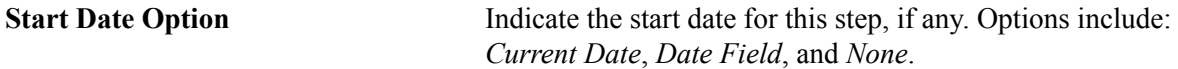

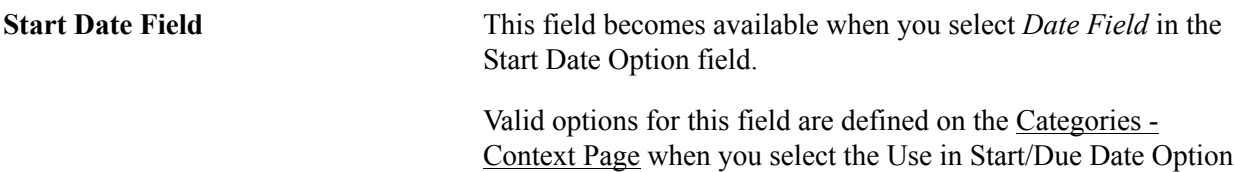

check box for a derived contextual date field.

### **Due Date**

Use this section to identify when a step must be completed.

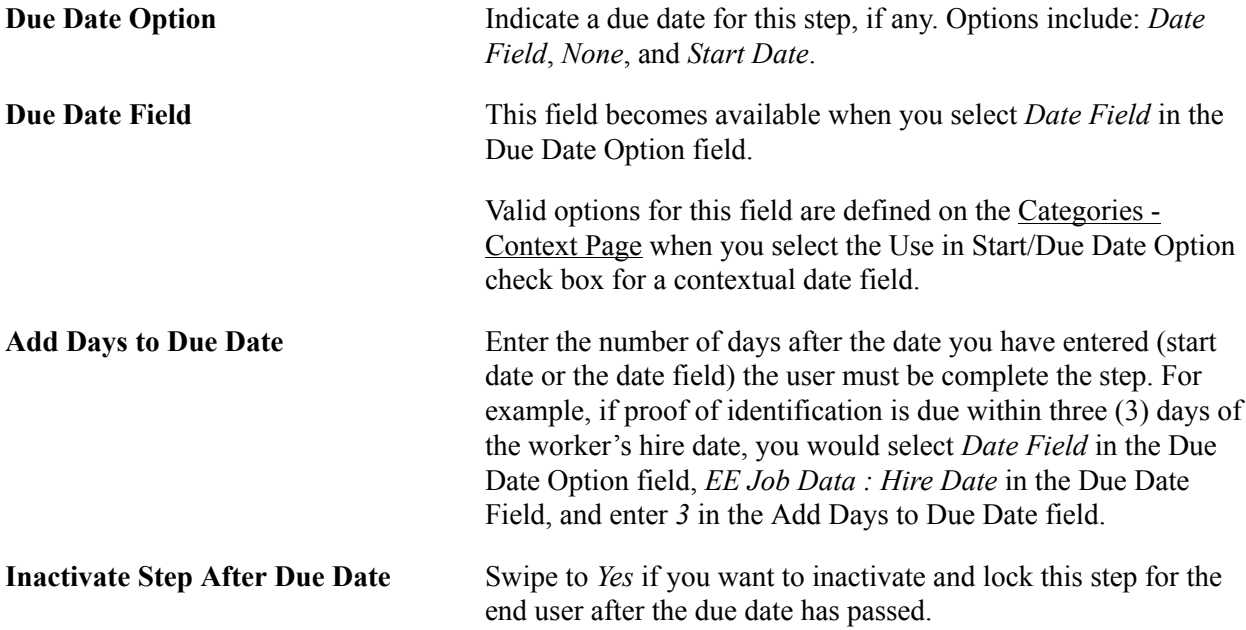

### **Step Question**

Enter a simple yes or no question if you want the user to decide if the step should be included or excluded from the activity guide.

If the user answers *Yes* to the question, then the step will appear in the activity guide.

If the user answers *No* to the question, then the step will be cancelled and not displayed to the user.

# <span id="page-1185-0"></span>**Configure Dependencies Page**

Use the Configure Dependencies page (AGC\_TMPL\_STPDP\_SCF) to identify steps that must be completed prior to completing this step.

### **Navigation**

Click the Configure Dependencies button from the [Activity Guide Composer - Organize and Configure](#page-1179-0) [Steps Page.](#page-1179-0)

### **Image: Configure Dependencies Page**

This example illustrates the fields and controls on the Configure Dependencies page.

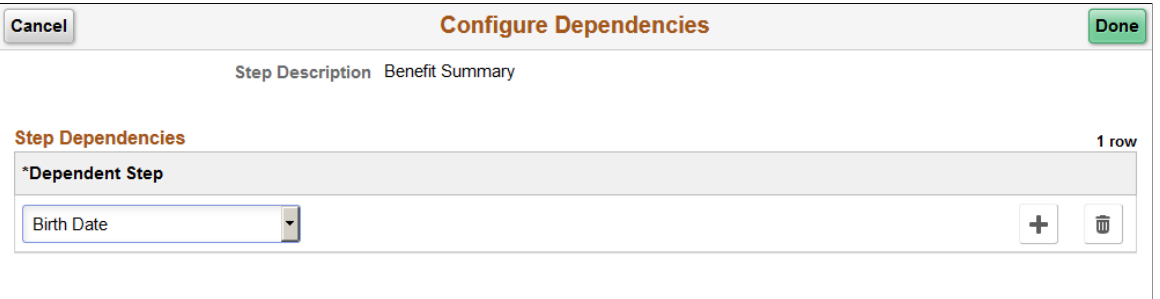

**Dependent Step** Select a step or steps that must be completed before an end user can perform this step. Valid values are all the steps that have been added to this template. Group steps are not part of the step selection options: you would need to select each sub step within a group step if the entire group step should be completed prior to completing this step.

**Note:** You cannot make a step dependent upon itself.

# <span id="page-1186-0"></span>**Configure Page Text Page**

Use the Configure Page Text page (AGC\_TMPL\_PGTEXT) to enter page text when a step is page text enabled, such as the Welcome, Video, and Summary page steps.

As delivered, page text is only enabled for the following related content services: HC\_AGC\_INFO\_FL, HC\_AGC\_VIDEO\_FL, and HC\_AGC\_SUMMARY\_FL.

### **Navigation**

Click the Configure Page Text button from the [Activity Guide Composer - Organize and Configure Steps](#page-1179-0) [Page](#page-1179-0).

### **Image: Configure Page Text Page**

This example illustrates the fields and controls on the Configure Page Text page.

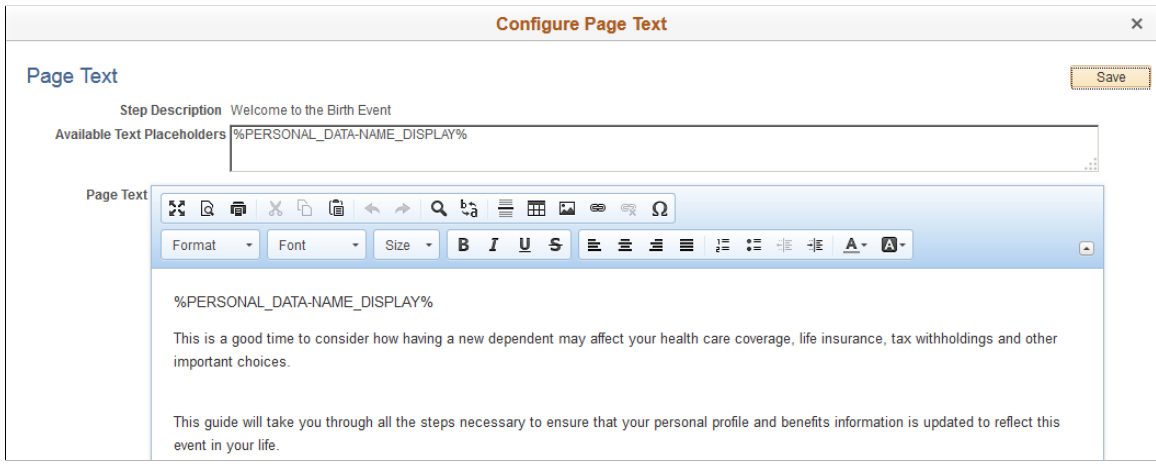

Use the Rich Text editor to enter additional information for the step. For example, you can enter a personalized welcome message for your workers or remind them of other things they may need to consider.

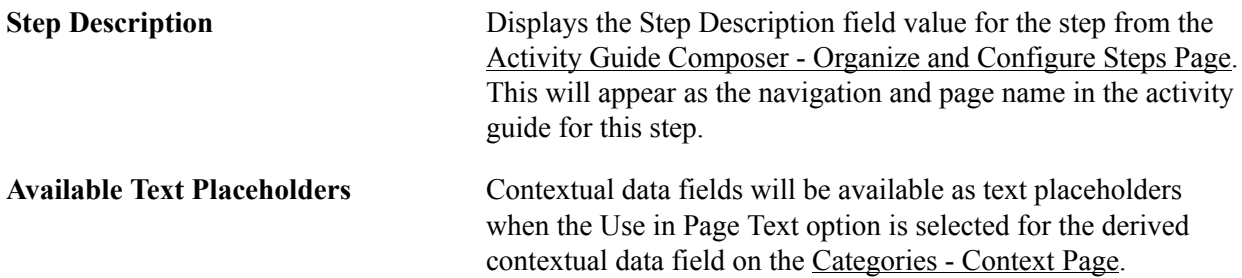

# <span id="page-1187-0"></span>**Step Details Page**

Use the Step Details page (AGC\_TMPL\_STPED\_SCF) to view configuration details for a step.

### **Navigation**

Click the Step Details button from the [Activity Guide Composer - Organize and Configure Steps Page](#page-1179-0).

### **Image: Step Details Page**

This example illustrates the fields and controls on the Step Details page.

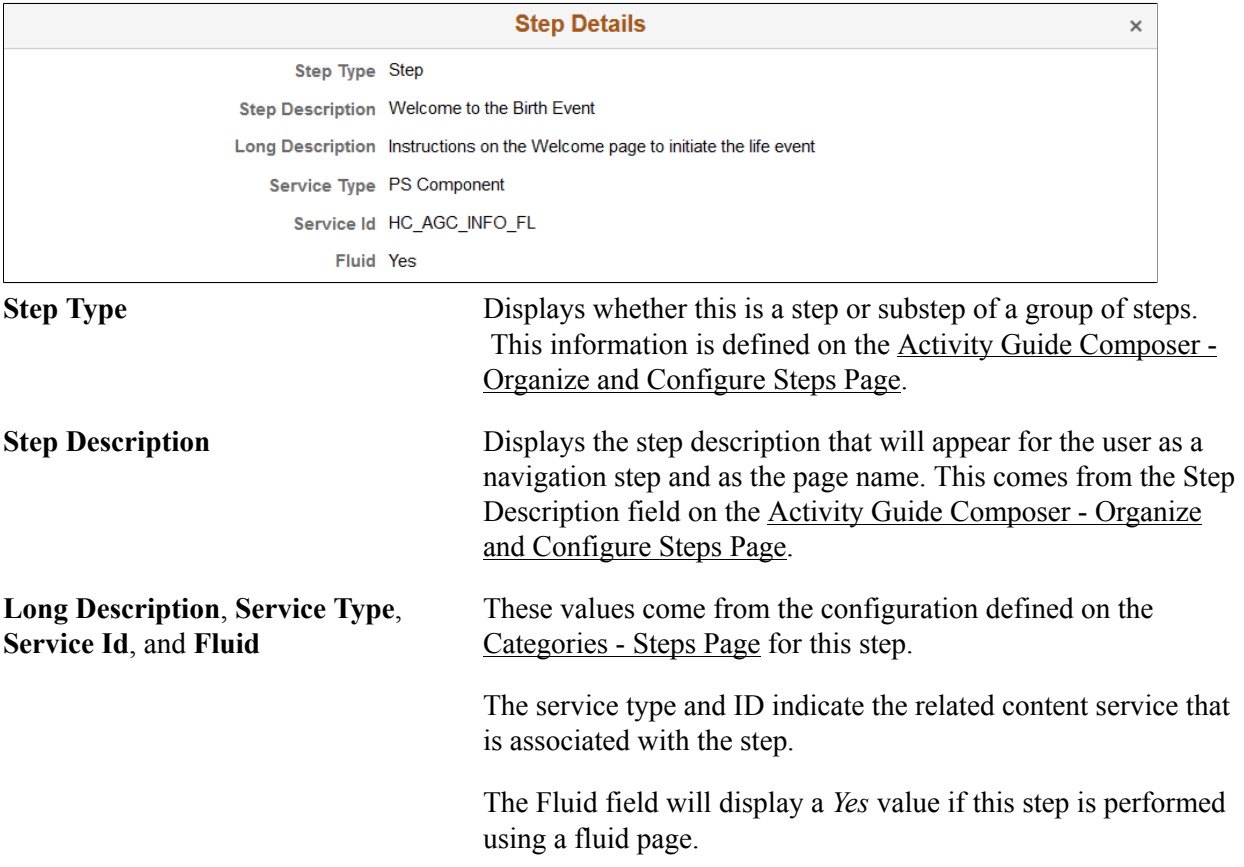
# <span id="page-1188-0"></span>**Activity Guide Composer - Display and Processing Page**

Use the Activity Guide Composer - Display and Processing page (AGC\_TMPL\_PRCS\_FL) to configure a template for use in My Activity Guides.

### **Navigation**

Set Up HCM >Common Definitions >Activity Guide Composer >Templates >Activity Guide Template

- Click the Add Activity Guide Template button from the [Activity Guide Templates Page,](#page-1156-0) enter the template ID and effective date on the [Add Activity Guide Template Page](#page-1158-0), and click Continue.
- Click the Update Template button from the [Update Template Page](#page-1159-0).

From within the Activity Guide Composer, select the Display and Processing tab from the left panel category list, or click the Next or Previous buttons to navigate to the page.

### **Image: Activity Guide Composer - Display and Processing Page**

This example illustrates the fields and controls on the Activity Guide Composer - Display and Processing page.

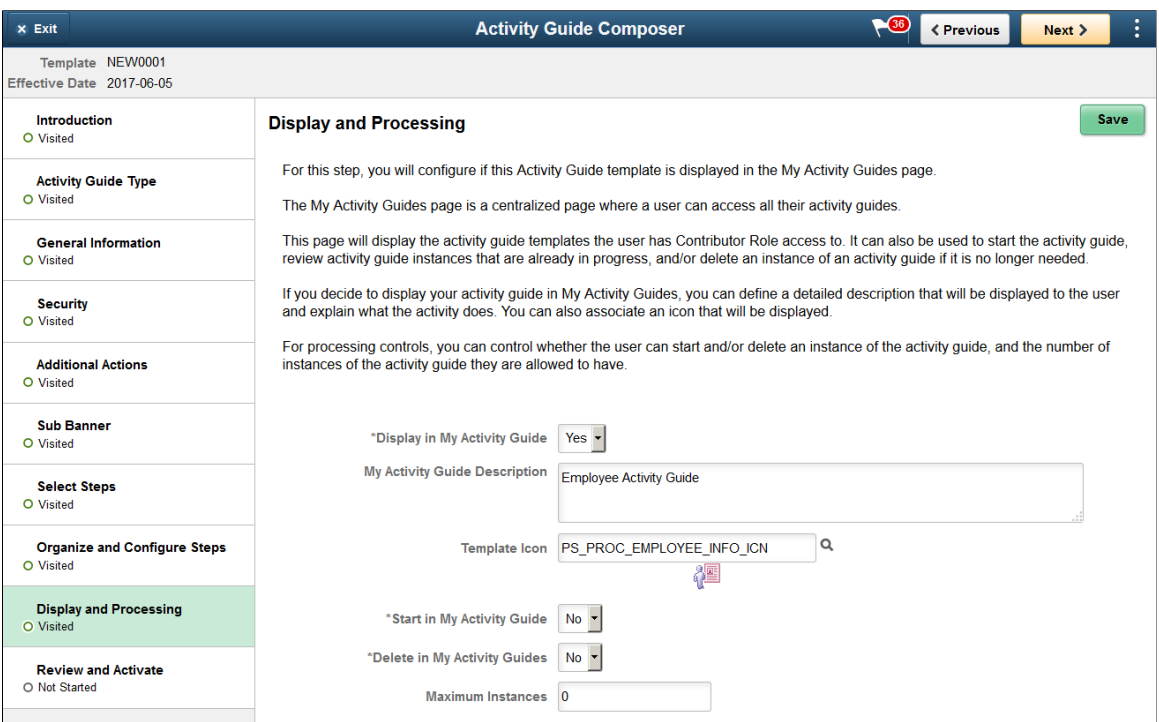

Use this page to identify which template activity guides should be available from the My Activity Guides page and the rules that apply for each activity guide.

**Note:** For users to access an activity guide from My Activity Guides page, they must have a security role equal to one of the end user security roles specified for the activity guide template.

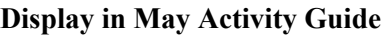

Select *Yes* to include this activity guide template in the My Activity Guides pages. This will also open up the remaining fields on this page.

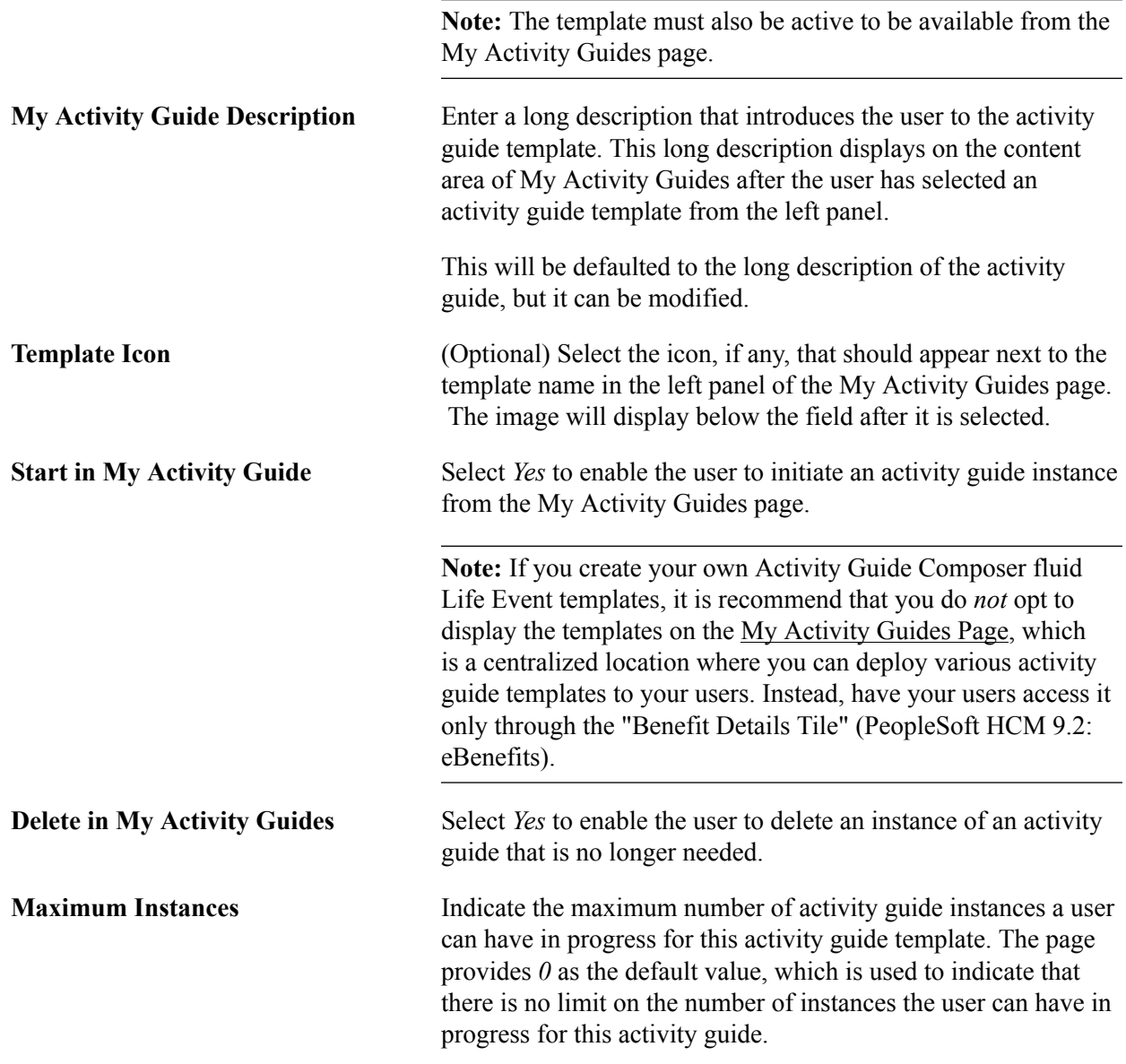

# **Activity Guide Composer - Review and Activate Page**

Use the Activity Guide Composer - Review and Activate page (AGC\_TMPL\_ACTIVE\_FL) to activate or deactivate an activity guide template.

#### **Navigation**

Set Up HCM >Common Definitions >Activity Guide Composer >Templates >Activity Guide Template

- Click the Add Activity Guide Template button from the [Activity Guide Templates Page,](#page-1156-0) enter the template ID and effective date on the [Add Activity Guide Template Page](#page-1158-0), and click Continue.
- Click the Update Template button from the [Update Template Page](#page-1159-0).

From within the Activity Guide Composer, select the Review and Activate tab from the left panel category list, or click the Next button to navigate to the page.

#### **Image: Activity Guide Composer - Review and Activate Page**

This example illustrates the fields and controls on the Activity Guide Composer - Review and Activate page.

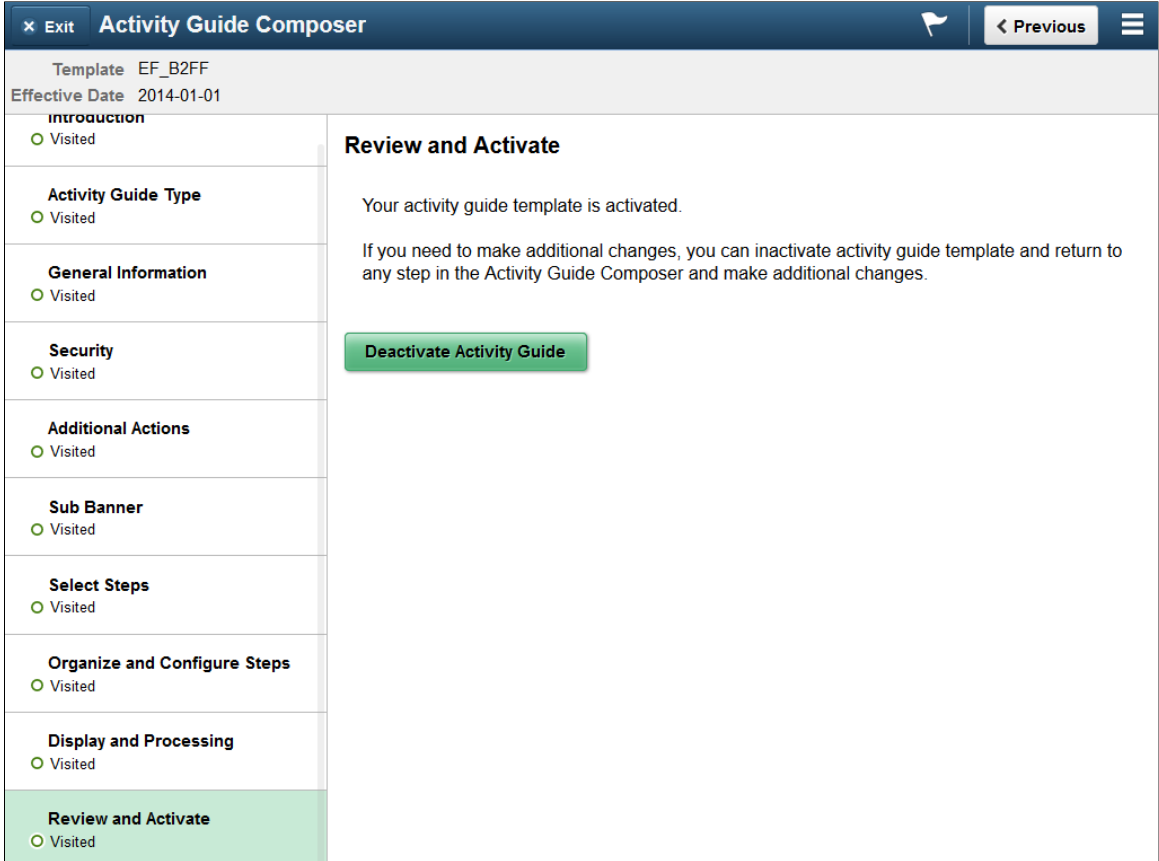

**Activate Activity Guide** or **Deactivate** These buttons are not active for the initial row of delivered **Activity Guide** buttons templates.

> When an activity guide is *Active*, the text at the top of the page informs you that your activity guide is active and will display the Deactivate Activity Guide button.

If an activity guide is *Inactive*, the text at the top of the page reminds you to activate your activity guide after you have completed all changes. It will also display the Activate Activity Guide button for you to change the status.

When you create a new activity guide template, the default value is inactive and the page will present you with the Activate Activity Guide button.

If you insert a new effective dated row or clone an existing activity guide template, the system will copy the same active status of that template. For example, if you insert a new effective dated row or clone an activity guide template with a status of *Inactive* (deactivated), the new row or cloned activity guide template will also be *Inactive*. However, if you insert a row or clone an activity guide template that has a status of

*Active*, the new row or cloned activity guide template will be *Active*.

**Note:** If Step Definition Rule on the category is defined as Steps from a single component saves as single transaction, then the user will not be able to activate the template until an Action has been defined for the template that enables the end user to submit or complete the activity guide process.

# **Setting Up Activity Guide Utilities for Template Assignment**

The Activity Guide Composer enables organizations to assign an activity guide template to a person based on a set of rules you define using the Template Assignment feature.

For example, the OnBoarding feature enables the administrator to assigne templates using a default template or by using the Template Assignment feature, where the system will automatically assign the OnBoarding activity guide. The OnBoarding administrator determines which type of template assignment feature on the "OnBoarding Installation Page" (PeopleSoft HCM 9.2: Human Resources Administer Workforce).

To set up Activity Guide Utilities for auto Template Assignment, use the Search Key Source Tables (AGC\_SRCHREC\_TBL), Search Keys (AGC\_SRCHKEY\_TBL), Template Assignment (AGC\_TMA\_TBL), and Test Template Assignment (AGC\_TMA\_TEST) components.

These topics discuss setting up Activity Guide Utilities for auto Template Assignment.

# **Pages Used to Set Up Activity Guide Utilities for Auto Template Assignment**

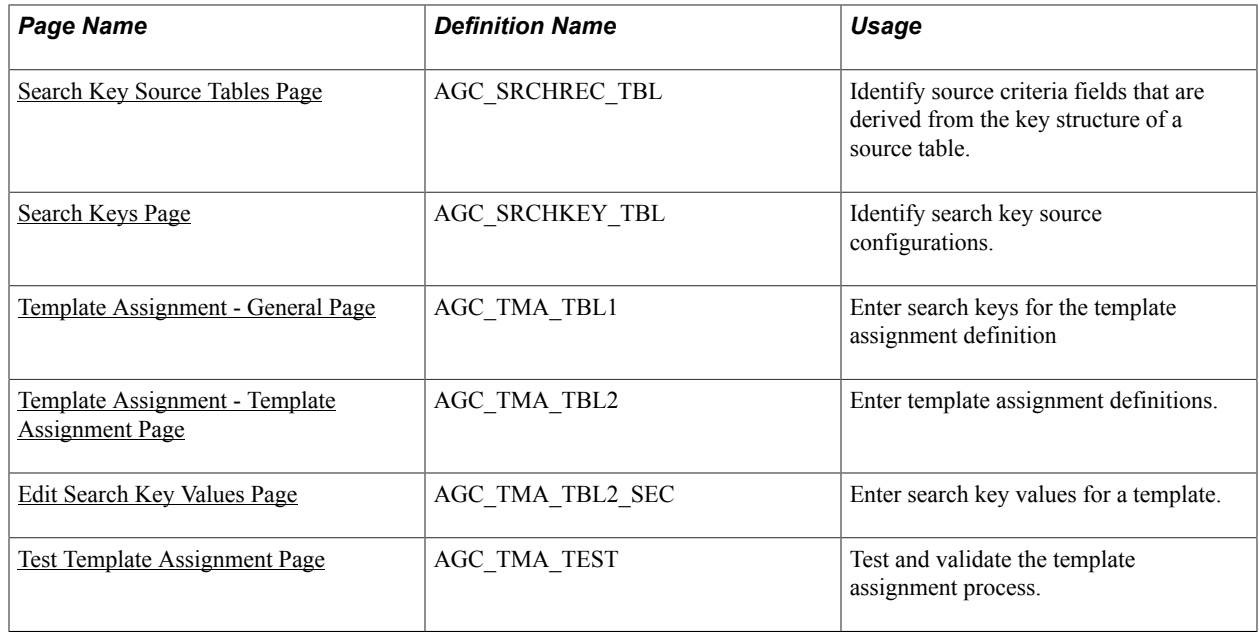

# <span id="page-1192-0"></span>**Search Key Source Tables Page**

Use the Search Key Source Tables page (AGC\_SRCHREC\_TBL) to identify source criteria fields that are derived from the key structure of a source table.

### **Navigation**

Set Up HCM >Common Definitions >Activity Guide Composer >Activity Guide Utilities > Search Key Source Tables >Search Key Source Tables

### **Image: Search Key Source Tables Page**

This example illustrates the fields and controls on the Search Key Source Tables page.

# **Search Key Source Tables**

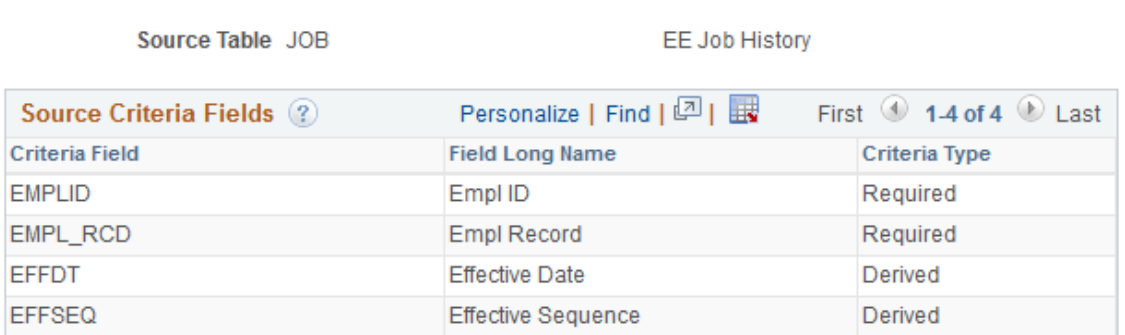

Identify source tables that you will use when creating auto template assignment search keys on the [Search](#page-1192-1) [Keys Page.](#page-1192-1) When you add the source table to this page, the page displays the criteria fields associated with this source table.

**Criteria Type** The system uses the criteria fields to retrieve data from the source table.

> Criteria fields with the type of *Required* need to have values specified in order to retrieve data.

Criteria fields with the type of *Derived* indicate that the system will derive the value based on common criteria utilized in the system. For example, *EFFDT* will be derived by retrieving the maximum effective dated row as of the date specified or *EFFSEQ* will be derived by retrieving the maximum effective sequence row as of the date specified.

# <span id="page-1192-1"></span>**Search Keys Page**

Use the Search Keys page (AGC\_SRCHKEY\_TBL) to identify search key source configurations.

### **Navigation**

Set Up HCM >Common Definitions >Activity Guide Composer >Activity Guide Utilities > Search Keys >Search Keys

#### **Image: Search Keys Page**

This example illustrates the fields and controls on the Search Keys page.

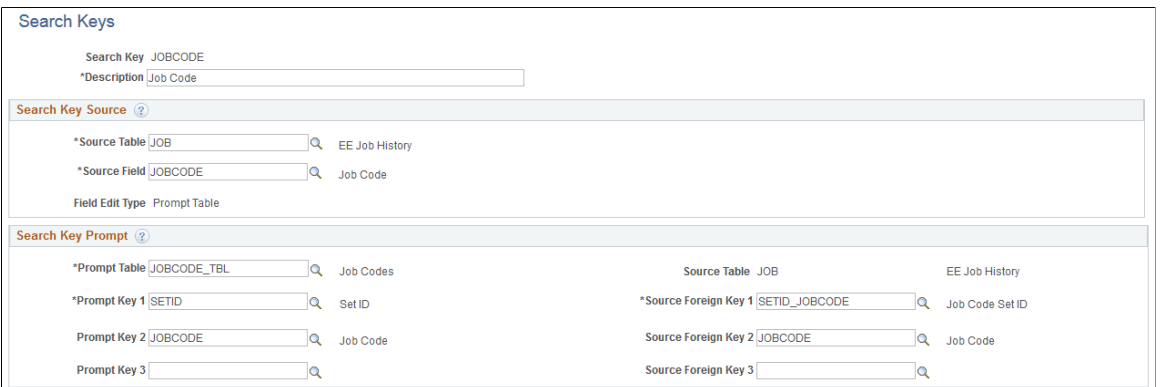

The system uses the search keys prompt configuration when you define a Template Assignment definition (see [Template Assignment - General Page](#page-1193-0)). This ensures that the user enters valid search key values.

### **Search Key Source**

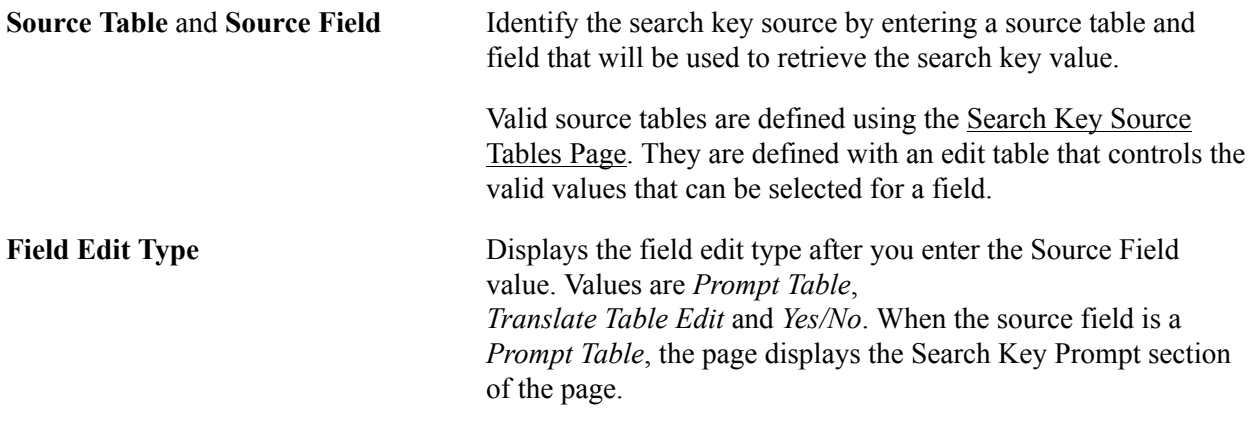

### **Search Key Prompt**

This section becomes available when the Source Field value you entered on this page is a *Prompt Table* field edit type.

The search key prompt configuration is provided by default based on the source field you selected from the source table. The field edit type on the source table determines the values populated in the prompt and source foreign key fields, if any.

The Prompt Table field edit type supports prompt tables that have no more than three keys defined, excluding the EFFDT field. If a prompt table has more than three keys, then you can specify a different record view to retrieve valid values for the search key.

# <span id="page-1193-0"></span>**Template Assignment - General Page**

Use the Template Assignment - General page (AGC\_TMA\_TBL1) to enter search keys for the template assignment definition.

#### **Navigation**

Set Up HCM >Common Definitions >Activity Guide Composer >Activity Guide Utilities > Template Assignment >General

#### **Image: Template Assignment - General Page**

This example illustrates the fields and controls on the Template Assignment - General page.

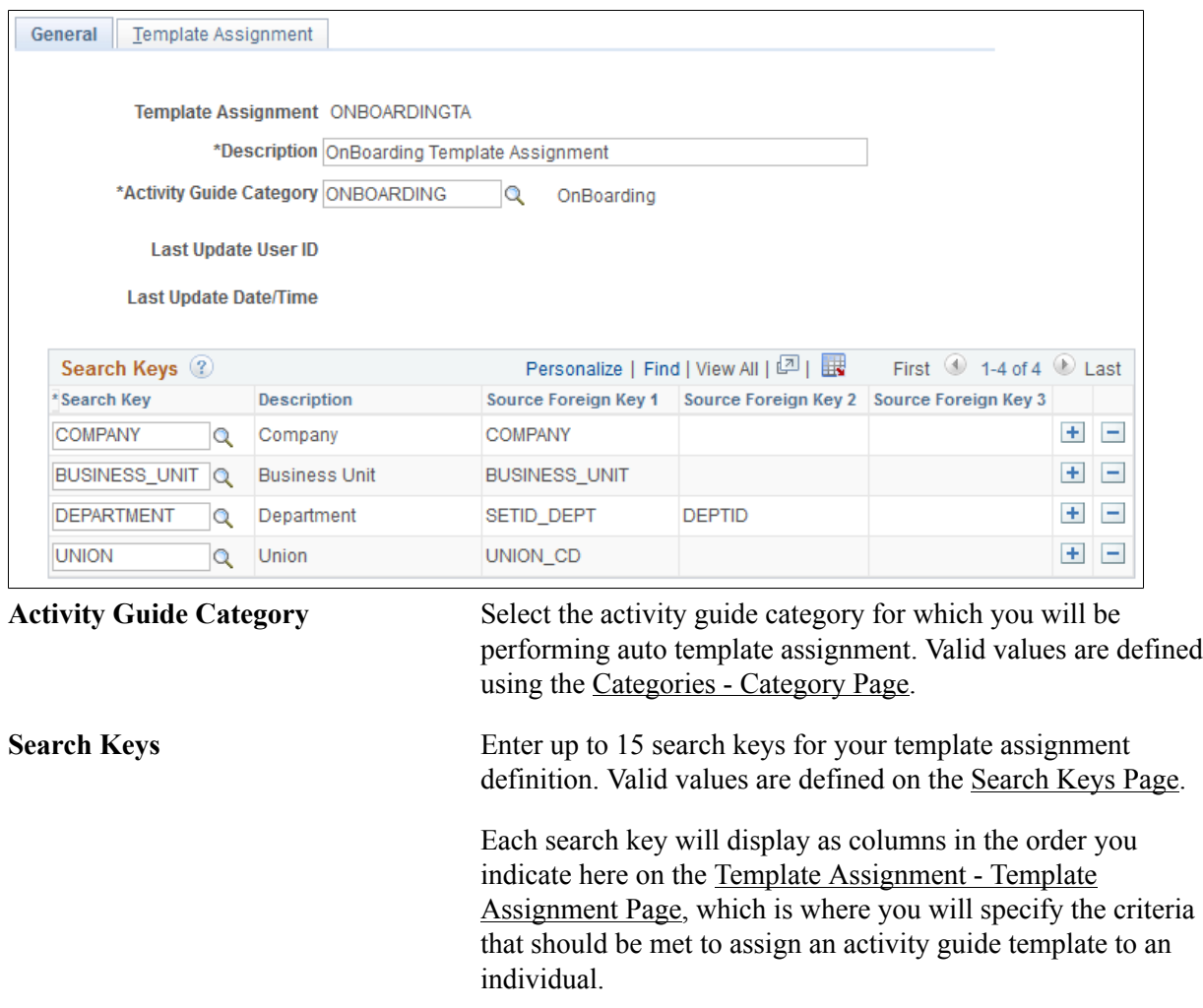

# <span id="page-1194-0"></span>**Template Assignment - Template Assignment Page**

Use the Template Assignment - Template Assignment page (AGC\_TMA\_TBL2) to enter template assignment definitions.

#### **Navigation**

Set Up HCM >Common Definitions >Activity Guide Composer >Activity Guide Utilities > Template Assignment >Template Assignment

#### **Image: Template Assignment - Template Assignment Page**

This example illustrates the fields and controls on the Template Assignment - Template Assignment page.

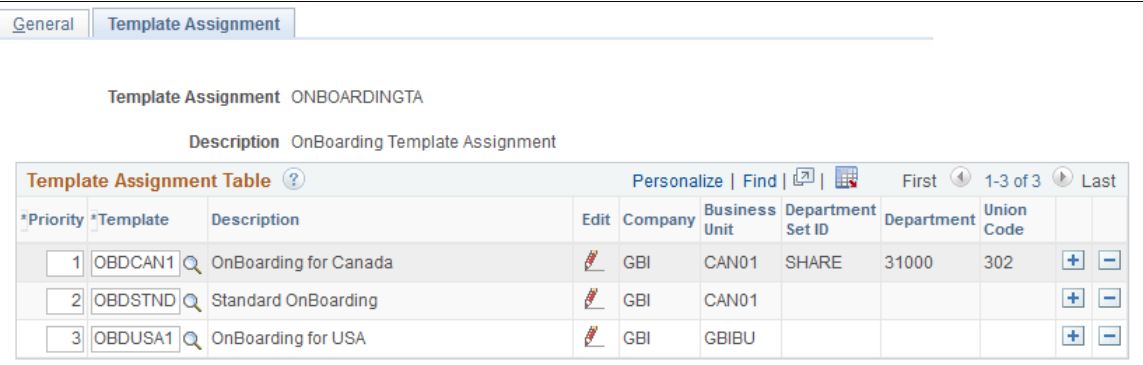

The template assignment definition is a look up table that associates activity guide templates to specific search key values. For example, a template assignment definition for employee OnBoarding will have search keys based on the job data related to the employee being hired. The system will retrieve the search key values for that employee and then find the highest priority (lowest number) template where all search key values match the employee's values to find the activity guide template that should be assigned to the employee.

**Important!** It is recommended that a low order priority template be entered as a default template to get assigned in the event that no higher priority criteria matches. This default template should have no values assigned to the search keys.

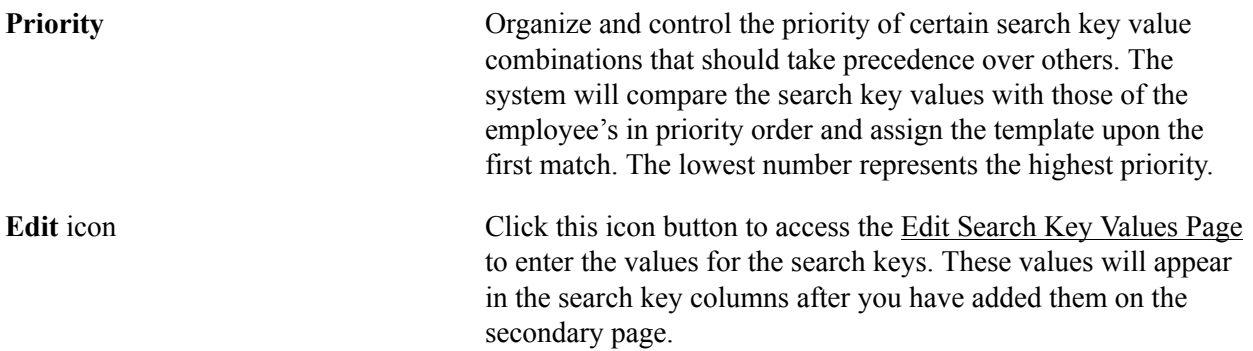

# <span id="page-1195-0"></span>**Edit Search Key Values Page**

Use the Edit Search Key Values page (AGC\_TMA\_TBL2\_SEC) to enter search key values for a template.

#### **Navigation**

Click the Edit icon button on the [Template Assignment - Template Assignment Page](#page-1194-0).

#### **Image: Edit Search Key Values Page**

This example illustrates the fields and controls on the Edit Search Key Values page.

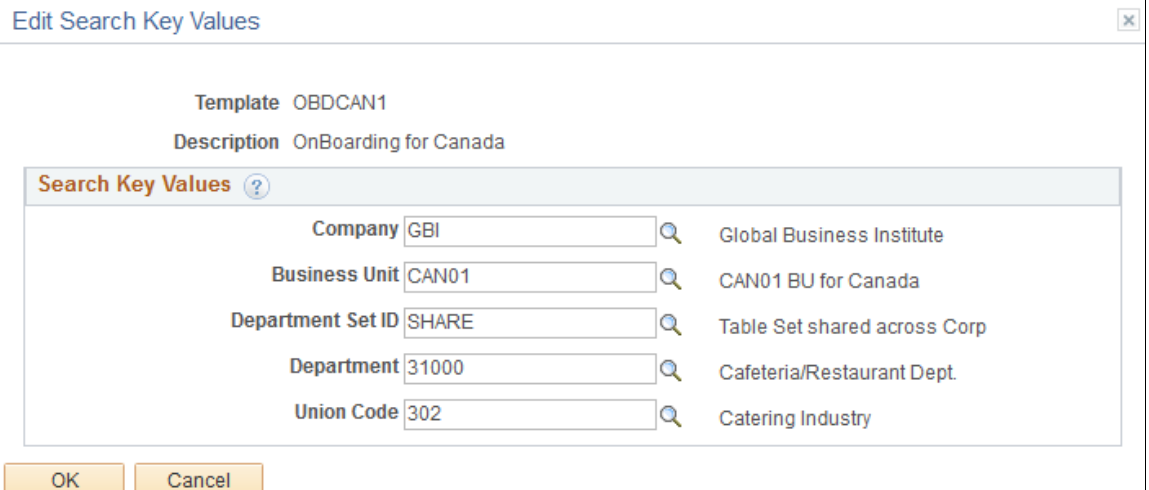

For the template specified, enter the search key values that need to be satisfied to assign the template.

This page displays the search keys that you entered on the [Template Assignment - General Page.](#page-1193-0)

## <span id="page-1196-0"></span>**Test Template Assignment Page**

Use the Test Template Assignment page (AGC\_TMA\_TEST) to test and validate the template assignment process.

#### **Navigation**

Set Up HCM >Common Definitions >Activity Guide Composer >Activity Guide Utilities > Test Template Assignment >Test Template Assignment

#### **Image: Test Template Assignment Page**

This example illustrates the fields and controls on the Test Template Assignment page.

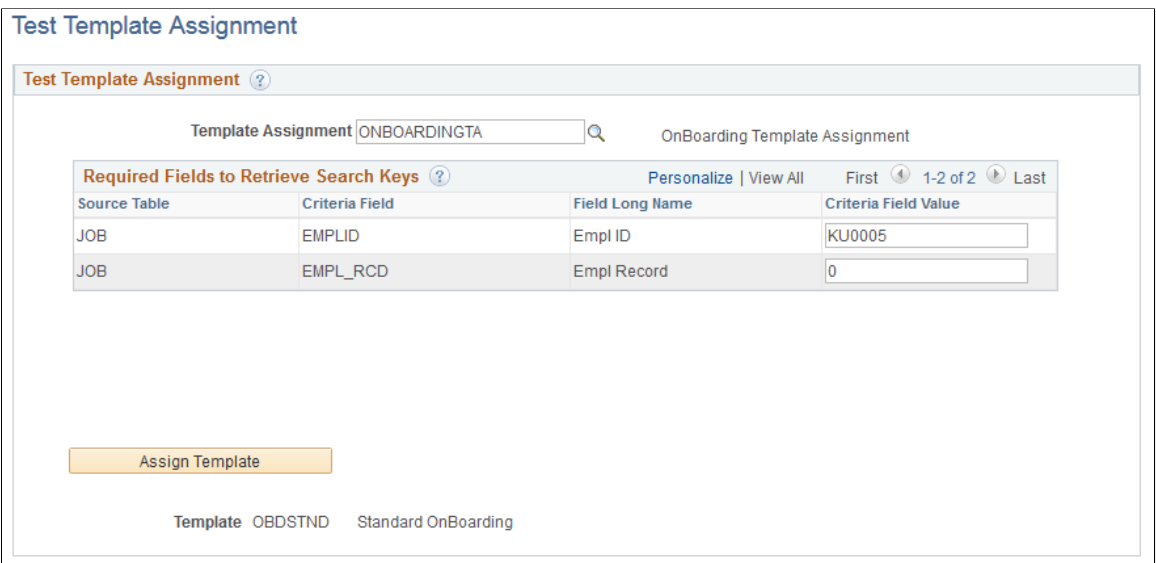

The template administrator can test a template by performing a mock transaction, like a hire, without actually applying the transaction to the system.

When you perform a look up against the Template Assignment definition table, the system retrieves the values of each search key based on the required criteria fields that you defined for the source table specified for the search key. The process then uses the values of the search keys to find a match in the Template Assignment definition table to assign the activity guide template.

### **Test Template Assignment**

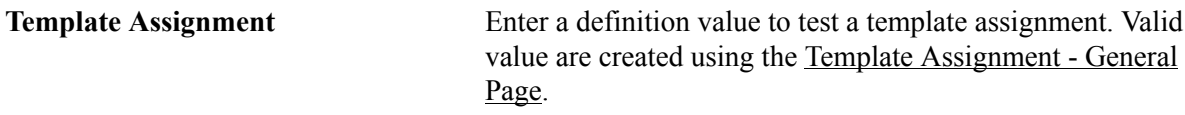

### **Required Fields to Retrieve Search**

After entering a template assignment value, the page will display the search keys and required fields for this template assignment in this section. The system will use these to retrieve information for this template assignment. The required fields are derived from the search key source table specified on the [Search Keys](#page-1192-1) [Page](#page-1192-1).

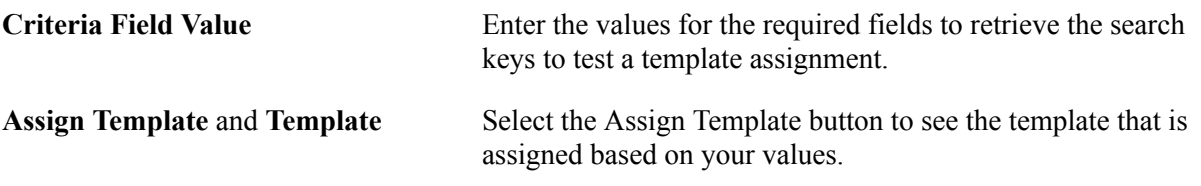

### **Related Links**

[Template Assignment - Template Assignment Page](#page-1194-0) "OnBoarding Installation Page" (PeopleSoft HCM 9.2: Human Resources Administer Workforce)

# **Setting Up Activity Guide Utilities for Contextual Data**

The system uses contextual data and fields to retrieve and display data in an activity guide from a specified source table. The PeopleSoft application delivers the following Contextual Data values:

- *EE\_JOB\_DATA*
- *EE\_PERSON\_DATA*

To set up activity guide contextual data, use the Contextual Data (AGC\_CTXDTA\_TBL) component.

These topics discuss setting up activity guide context data.

# **Pages Used to Set Up Activity Guide Utilities for Contextual Data**

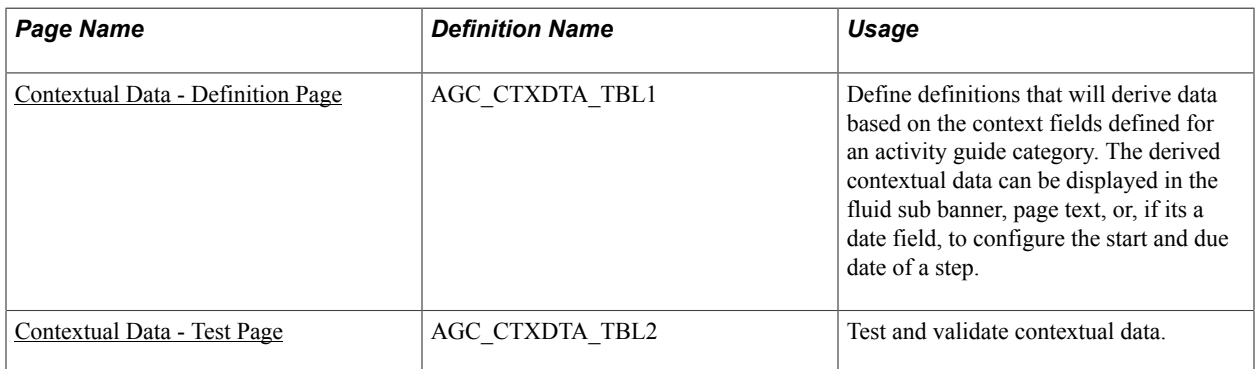

# <span id="page-1198-0"></span>**Contextual Data - Definition Page**

Use the Contextual Data - Definition page (AGC\_CTXDTA\_TBL1) to define definitions that will derived data based on the context fields defined for an activity guide category. The derived contextual data can be displayed in the fluid sub banner, page text, or, if its a date field, to configure the start and due date of a step.

#### **Navigation**

Set Up HCM >Common Definitions >Activity Guide Composer >Activity Guide Utilities > Contextual Data >Definition

#### **Image: Contextual Data - Definition Page**

This example illustrates the fields and controls on the Contextual Data - Definition page.

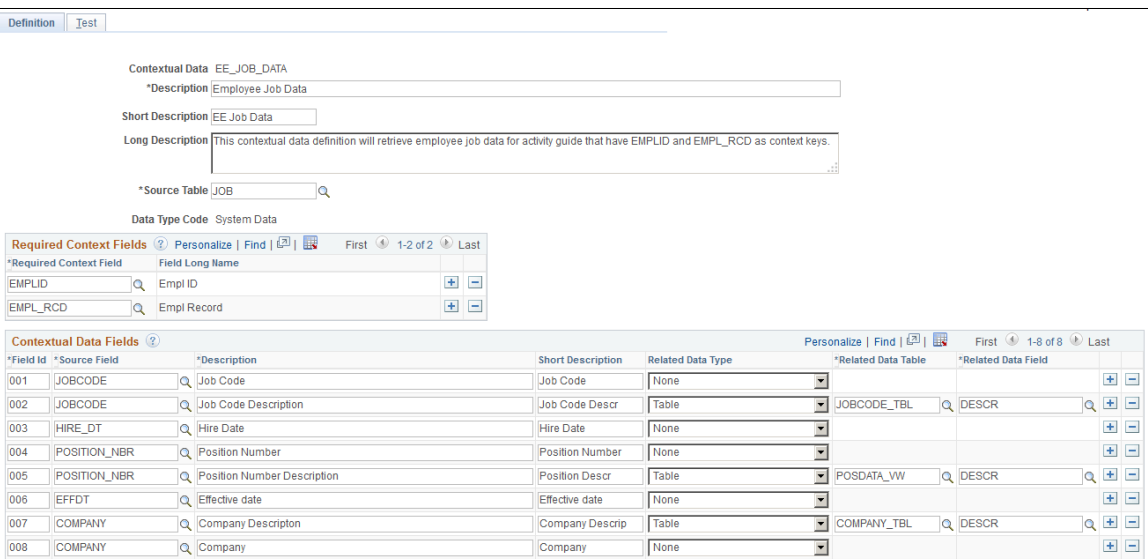

The system uses the required context fields to retrieve data from the specified source table. Therefore, the required context fields are typically the keys of the table that enable you to retrieve a row of data from the source table.

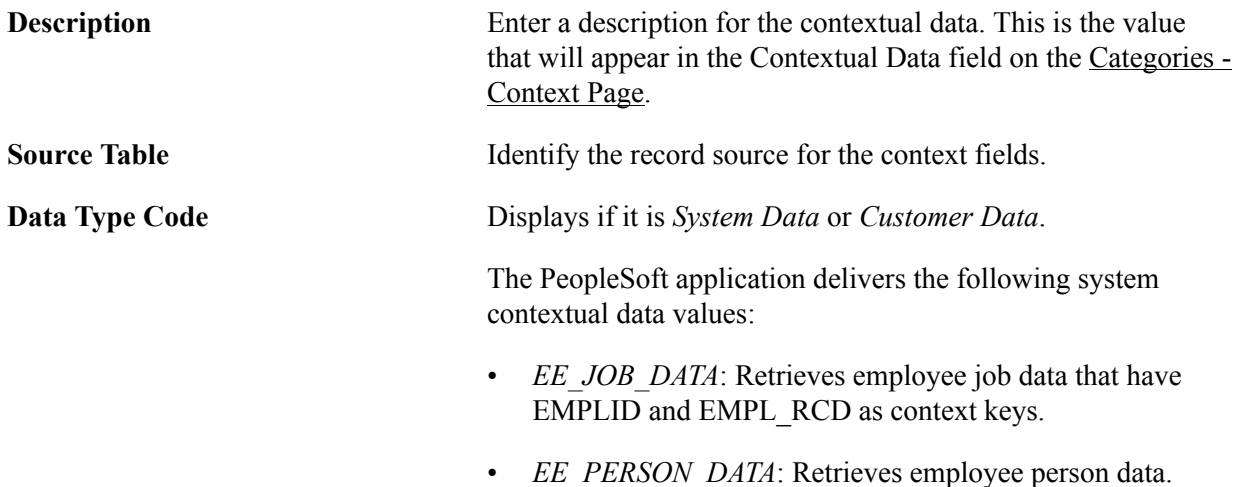

### **Required Context Fields**

Use this section to define the required context fields that need to exist in the activity guide category in order to utilize the contextual data fields. This ensures that the contextual data fields can be retrieved based on the values assigned to the context data fields.

### **Contextual Data Fields**

Contextual data fields are fields that can be retrieved from the source table based on the values of the required context fields. They are defined by a field id, source field description, short description, and related data type.

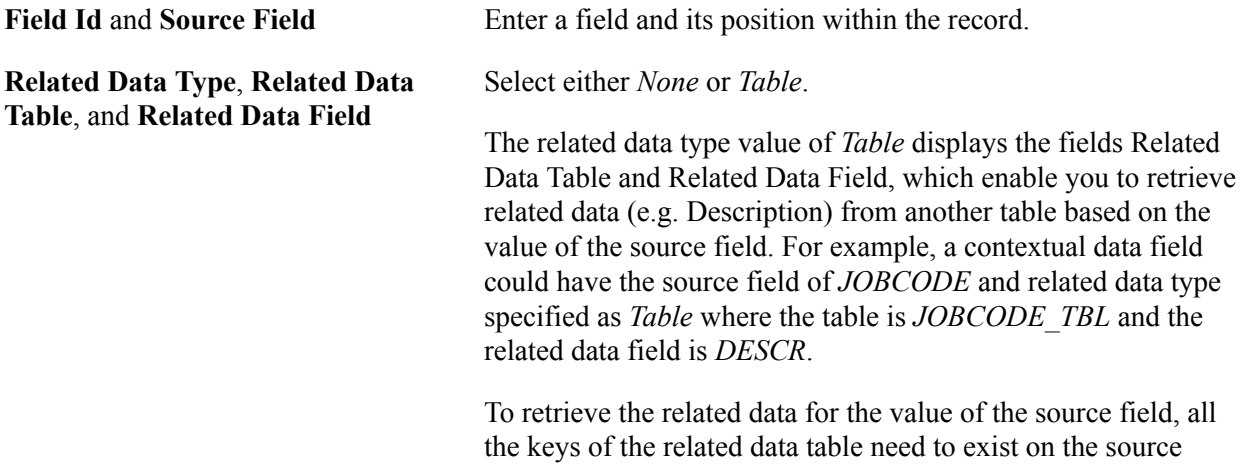

# <span id="page-1199-0"></span>**Contextual Data - Test Page**

Use the Contextual Data - Test page (AGC\_CTXDTA\_TBL2) to test and validate contextual data.

table.

#### **Navigation**

Set Up HCM >Common Definitions >Activity Guide Composer >Activity Guide Utilities > Contextual Data >Test

#### **Image: Contextual Data - Test Page**

This example illustrates the fields and controls on the Contextual Data - Test page.

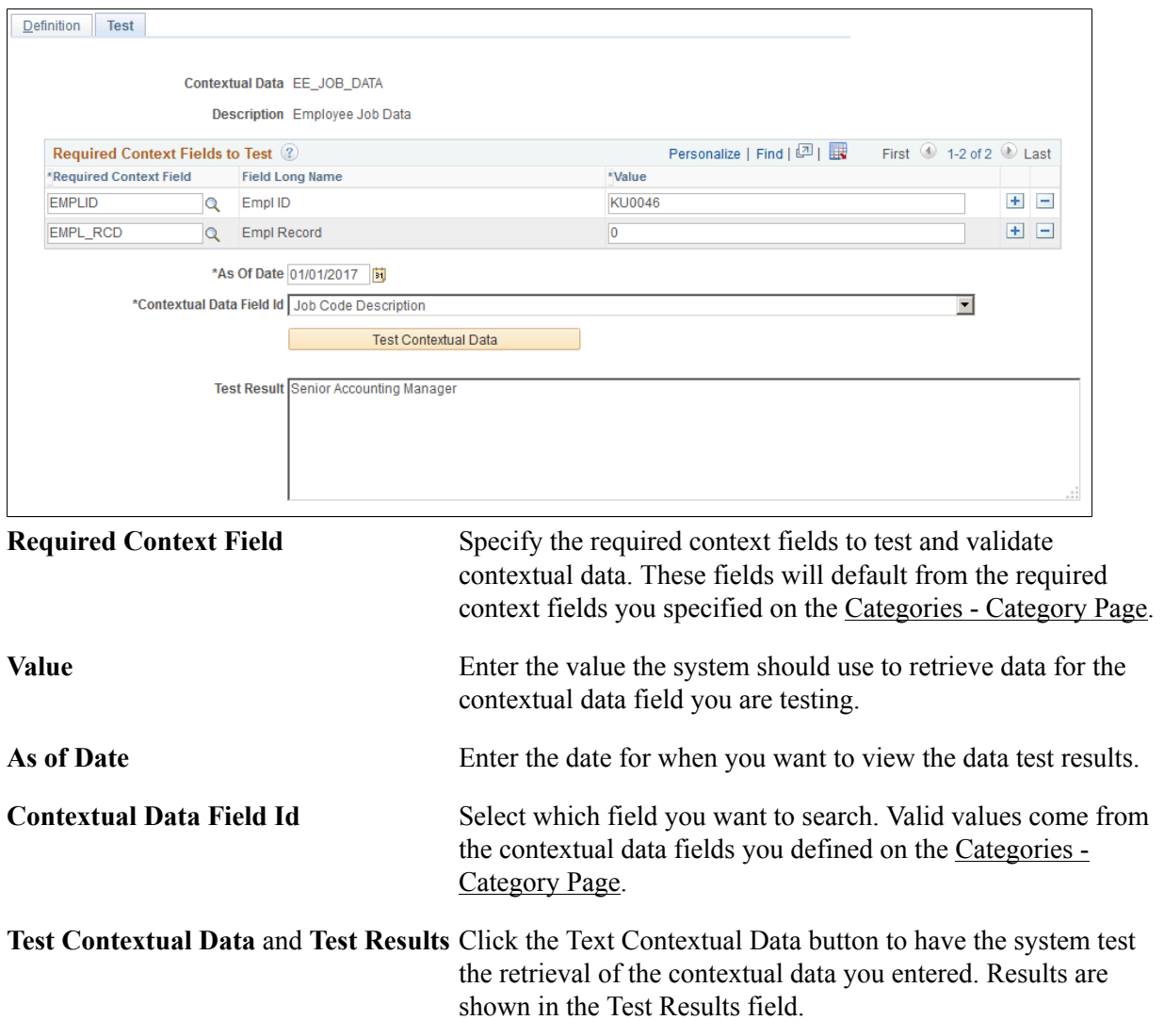

# **Deploying and Managing Activity Guides**

The My Activity Guides page provides a centralized location where organizations can deploy their activity guide templates to their users without having to create a custom page. Users can access activity guides to which they have been granted end user access to start new instances of activity guides, review and access activity guide instances already in progress, and, if given access, start or delete instances of activity guides.

These topics provide an overview of the My Activity Guide framework and discusses using the My Activity Guides pages.

# **Pages Used to Deploy and Manage Activity Guides**

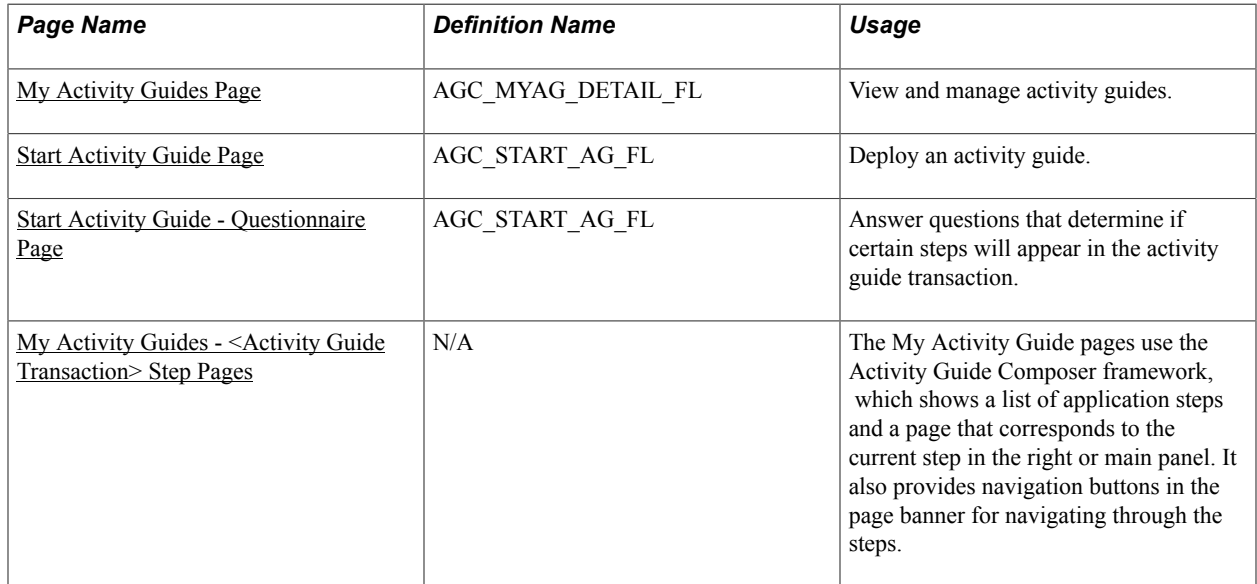

# <span id="page-1201-0"></span>**My Activity Guides Page**

Use the My Activity Guides page (AGC\_MYAG\_DETAIL\_FL) to view and manage activity guides.

#### **Navigation**

Set Up HCM >Common Definitions >Activity Guide Composer >My Activity Guides

### **Image: My Activity Guides Page**

This example illustrates the fields and controls on the My Activity Guides page.

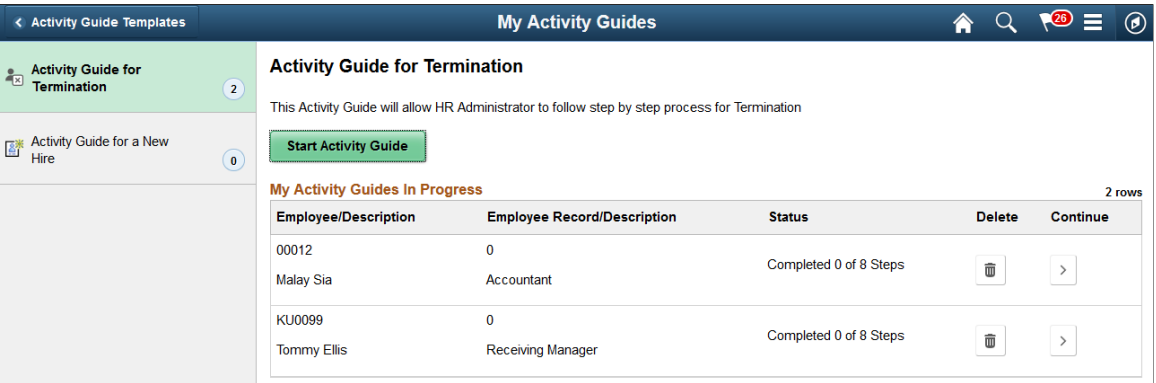

### **My Activity Guides Page Layout**

The My Activity Guides page layout shows a list of activity guides in the left panel to which you have been granted access and that meet the following requirements set up by the template administrator:

1. You have been granted the security access role as defined for the *End User* security type for this template on the [Activity Guide Composer - Security Page.](#page-1169-0)

2. The template is active and has been configured to display on the My Activity Guide pages on the [Activity Guide Composer - Display and Processing Page](#page-1188-0).

Activity guides are listed in alphabetical order. Each time you return to the My Activity Guides page, the system will select, by default, the first activity guide in the list. Select an activity guide from the left panel and the content page will be updated with details about the selected template. The left panel activity guide types will also display the number of activity guides currently in progress. The number of instances you can initiate per activity guide is set by the template administrator.

## **My Activity Guide Page Elements**

The activity guide description, start, and delete options will vary by activity guide template and are set on the [Activity Guide Composer - Display and Processing Page](#page-1188-0) of the Activity Guide Composer.

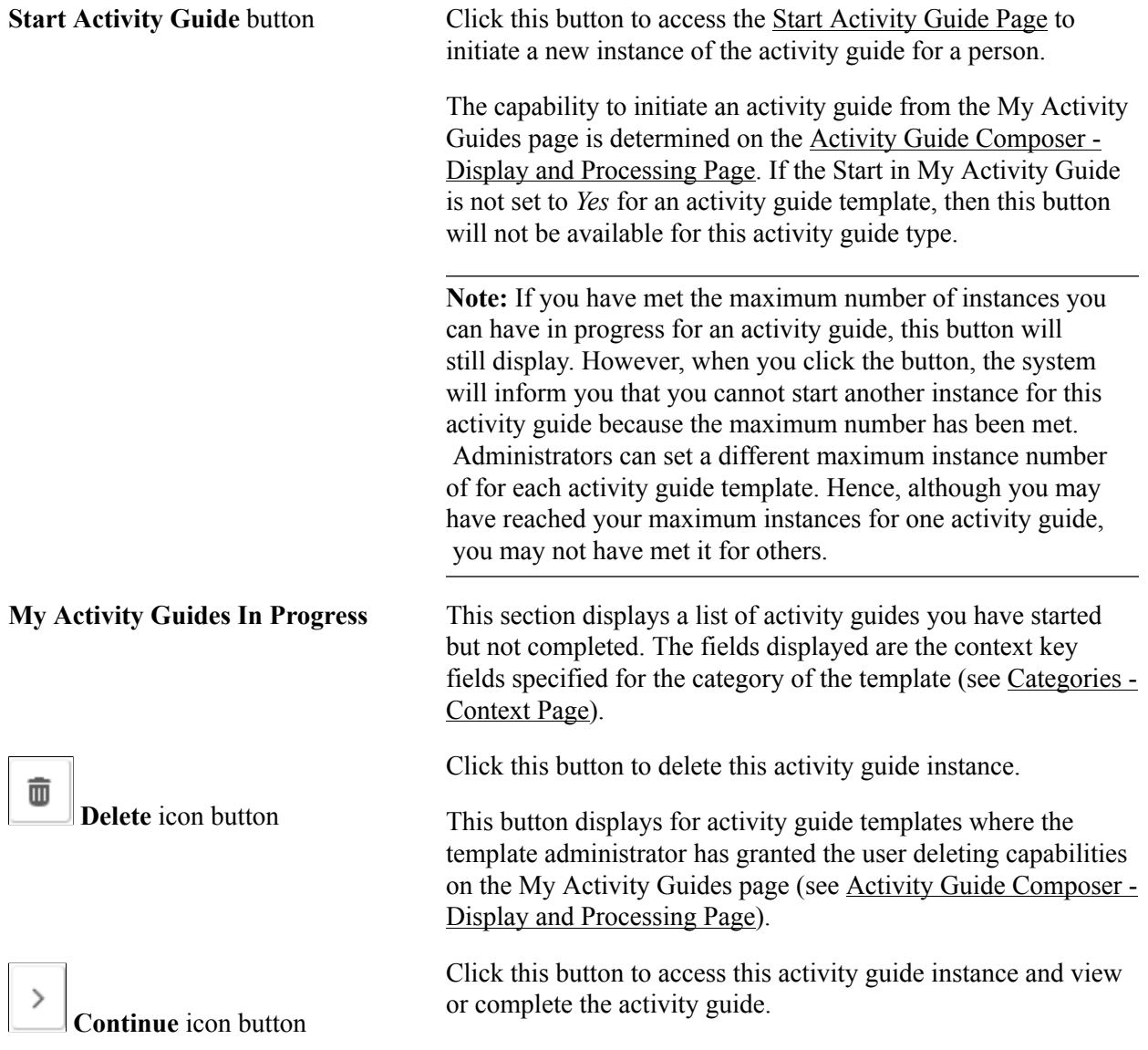

# <span id="page-1202-0"></span>**Start Activity Guide Page**

Use the Start Activity Guide page (AGC\_START\_AG\_FL) to deploy an activity guide.

#### **Navigation**

Click the Start Activity Guide button from the [My Activity Guides Page.](#page-1201-0)

#### **Image: Start Activity Guide Page**

This example illustrates the fields and controls on the Start Activity Guide page.

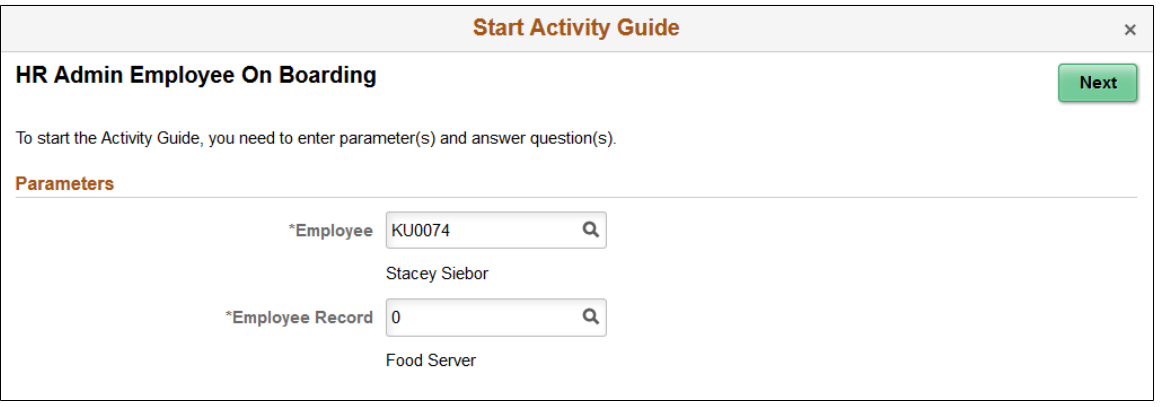

**Note:** Fields on this page vary based on the setup of the activity guide category associated with this activity guide template and are defined on the [Categories - Context Page.](#page-1141-0) Click the Next button to either access the Questionnaire page or start the activity guide.

# <span id="page-1203-0"></span>**Start Activity Guide - Questionnaire Page**

Use the Start Activity Guide– Questionnaire page (AGC\_START\_AG\_FL) to answer questions that determine if certain page steps will appear in the activity guide transaction.

#### **Navigation**

Click the Next button on the [Start Activity Guide Page.](#page-1202-0)

**Note:** Not all activity guide templates are set up to display this page. Some will take you directly to the activity guide pages and steps.

#### **Image: Start Activity Guide - Questionnaire Page**

This example illustrates the fields and controls on the Start Activity Guide - Questionnaire page.

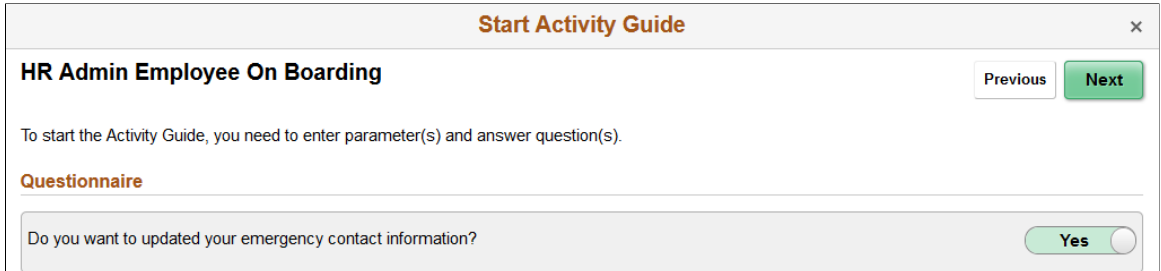

Questions on this page vary based on the setup of the template step configuration, which is defined on the [Configure Attributes Page](#page-1183-0).

Switch to *Yes* for a question to have step(s) related to that question appear in the activity guide. Select *No* to hide the step within the activity guide, since it is not needed.

Click Previous to return to the **Start Activity Guide Page** to update any parameters. Click Next to access the activity guide.

### **Related Links**

[Managing Activity Guide Templates](#page-1154-0)

# <span id="page-1204-0"></span>**My Activity Guides - <Activity Guide Transaction> Step Pages**

The My Activity Guides fluid pages provide your workers with a simplified and streamlined approach to completing a transaction business process. The activity guide will track and maintain a user's progress as he or she completes the steps prescribed for the activity guide.

Steps will vary by activity guide and are defined in the templates of the Activity Guide Composer. To view more detailed documentation on setting up Activity Guide Composer templates, see the [Understanding the Activity Guide Composer](#page-1134-0) and [Managing Activity Guide Templates](#page-1154-0) documentation.

To view examples of activity guides, see "Using OnBoarding Pages" (PeopleSoft HCM 9.2: Human Resources Administer Workforce) or "Using the PeopleSoft Fluid User Interface to Enter Life Events" (PeopleSoft HCM 9.2: eBenefits).

To view information on using PeopleTools activity guides in fluid, see *PeopleTools Applications User's Guide,* "Using PeopleSoft Application Pages," Using Activity Guides.

### **Image: Example of an Activity Guide Available through My Activity Guides**

This example illustrates one example of an activity guide that may be configured to appear on the My Activity Guides.

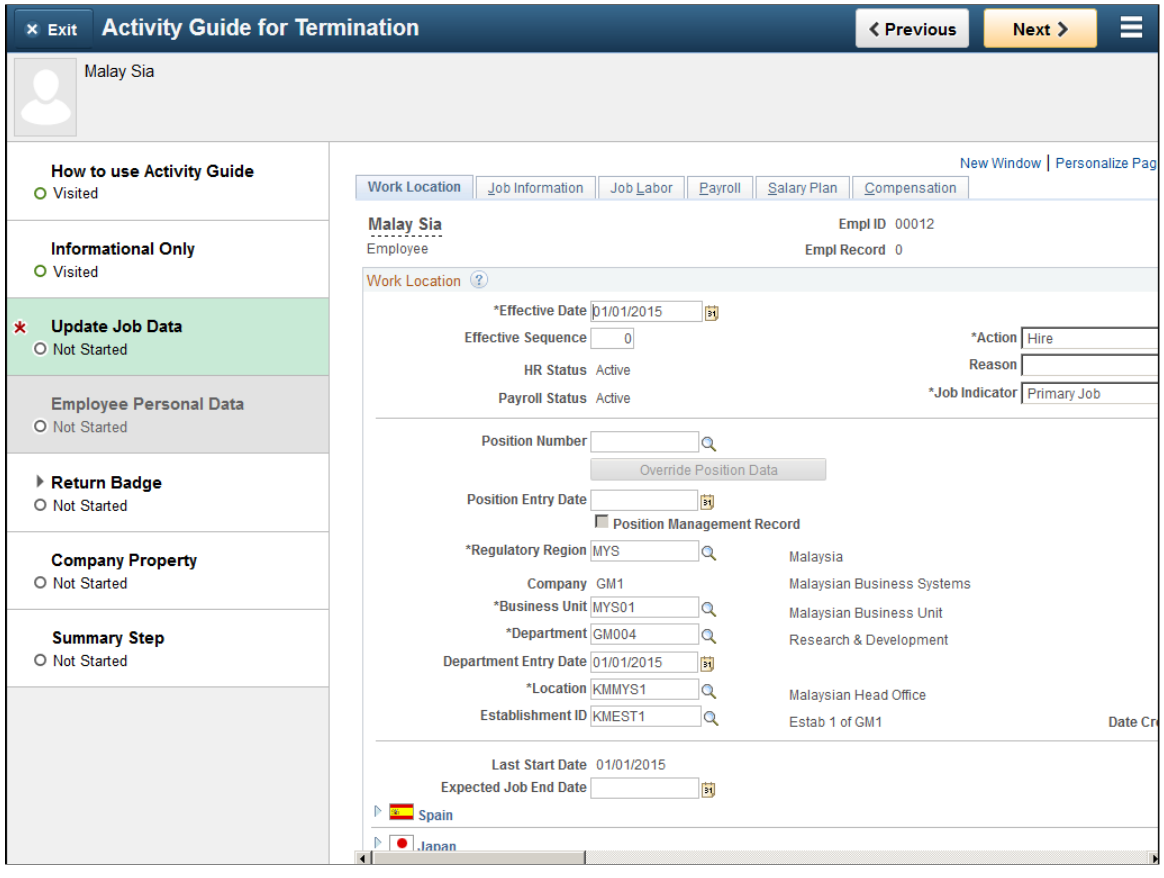

# **Chapter 44**

# **Working with the Acknowledgement Framework**

# **Understanding the Acknowledgement Framework**

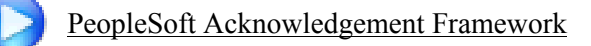

Several business processes require employers to capture the acknowledgement or acceptance of candidates and employees as they, agree to terms and conditions, and attest to the validity of information provided.

The Acknowledgement Framework gives customers the ability to create configurable acknowledgements and agreements across HCM products. The flexibility of the setup allows customers to create text boxes, agreements or acknowledgment consents.

The feature also includes validation and automated audit trails. Digital signature is not a part of this framework. The Acknowledgement page created using the Acknowledgement Framework can be added as a step within fluid activity guides for the various business processes in an organization.

# **Setting Up the Acknowledgement Framework**

This topic discusses how to set up the Acknowledgement Framework.

# **Pages Used to Set Up Acknowledgement Framework**

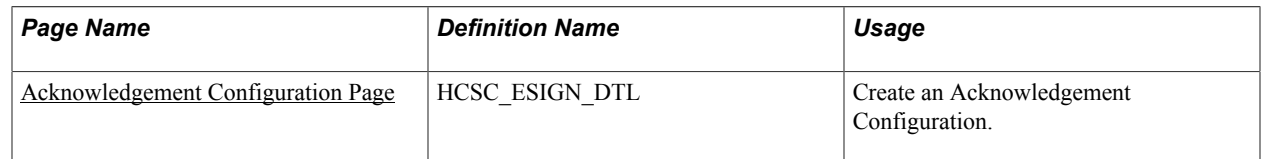

# <span id="page-1206-0"></span>**Acknowledgement Configuration Page**

Use the Acknowledgement Configuration page (HCSC\_ESIGN\_DTL) to create an Acknowledgement Configuration.

#### **Navigation**

Set Up HCM >Common Definitions >Acknowledgement >Configure Acknowledgement

**Note:** Users with the 'Acknowledgement Administrator' role will have access to the Acknowledgment Configuration page.

#### **Image: Acknowledgement Configuration Page (1 of 2)**

This example illustrates the fields and controls on the Acknowledgement Configuration page. You can find definitions for the fields and controls later on this page.

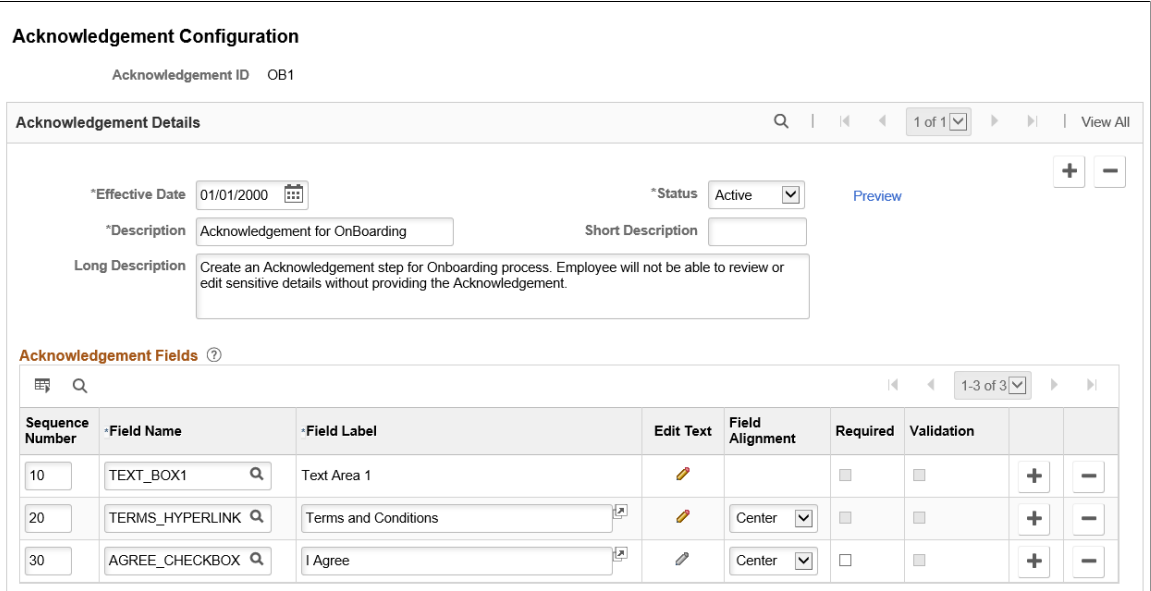

### **Acknowledgement Details**

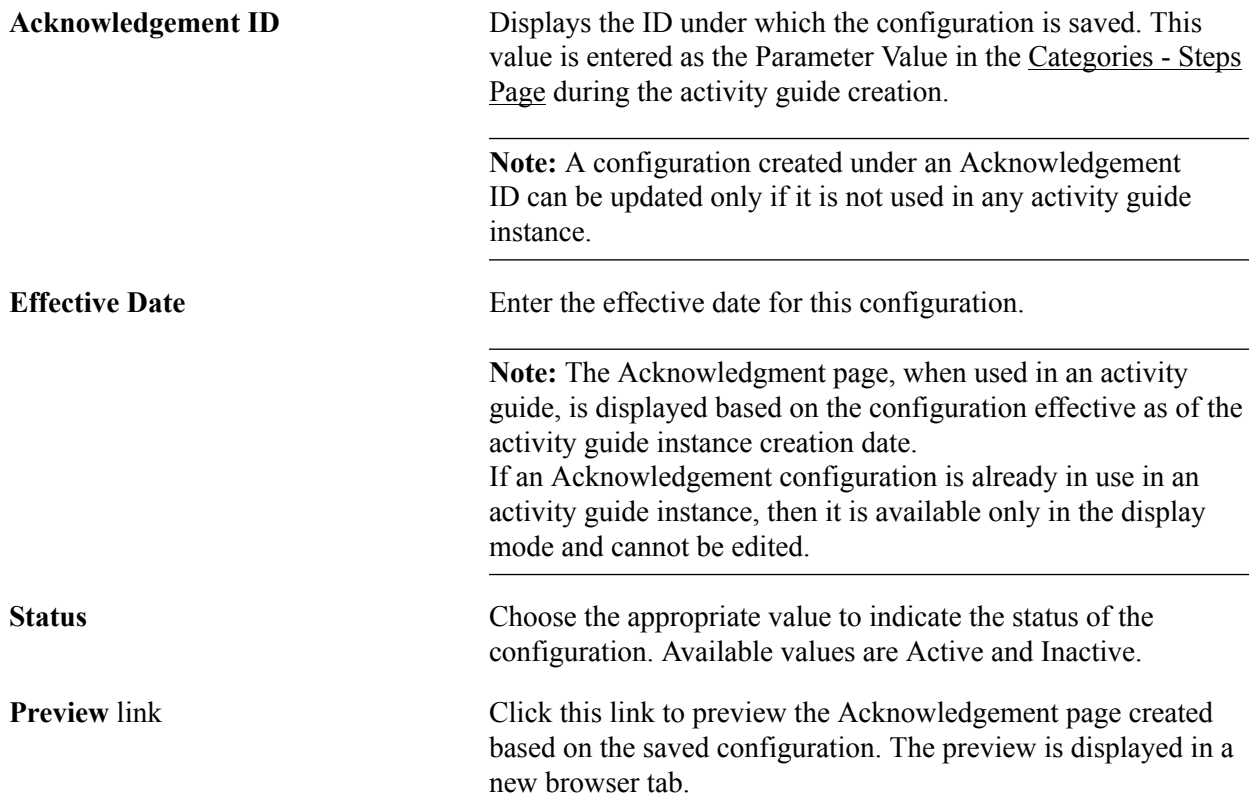

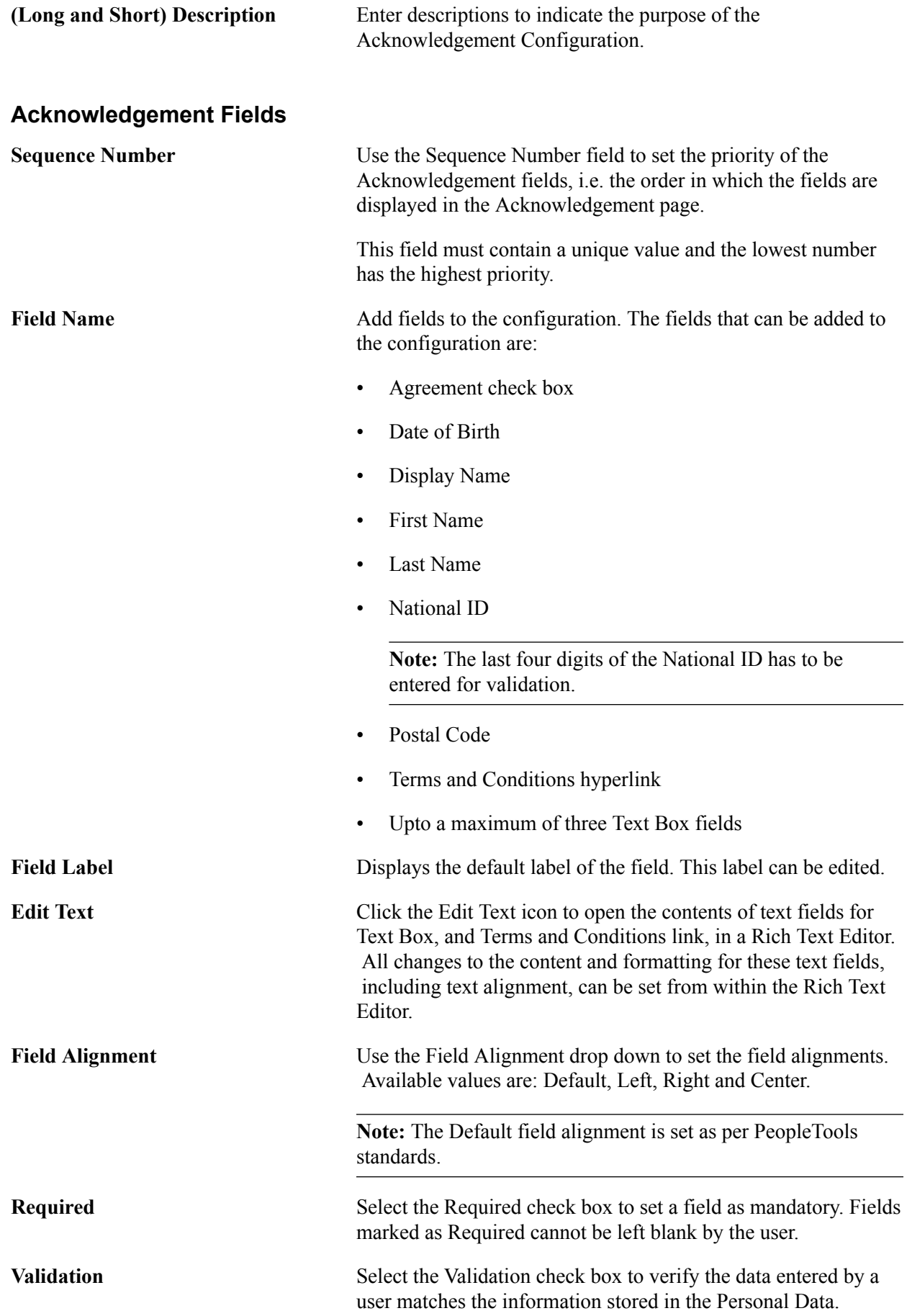

**Note:** An Acknowledgement field can be validated only if it is marked as Required..

### **Image: Acknowledgement Configuration page (2 of 2)**

This example illustrates the fields and controls for the Acknowledgement Configuration page — Audit Trail Details and Verify Identity group boxes.

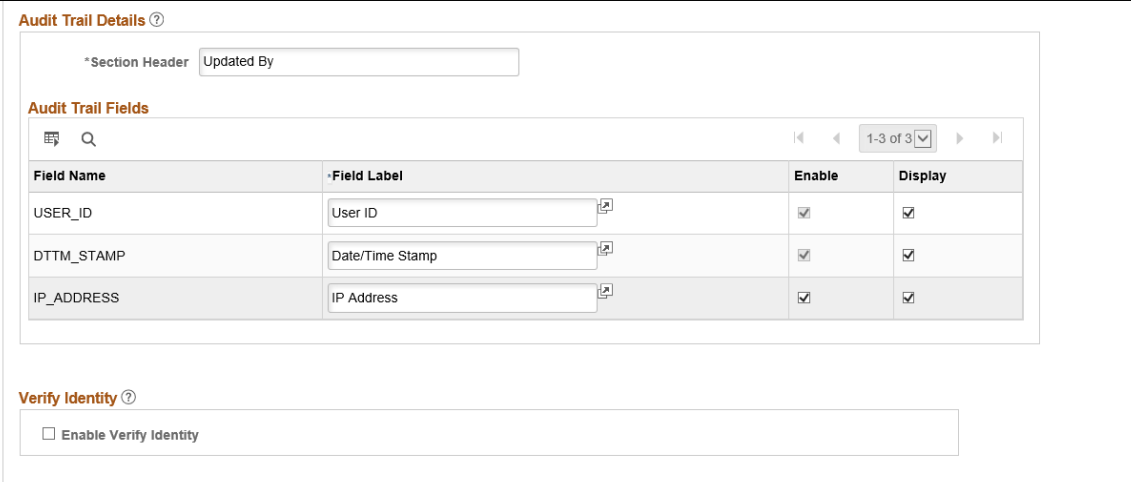

### **Audit Trail Details**

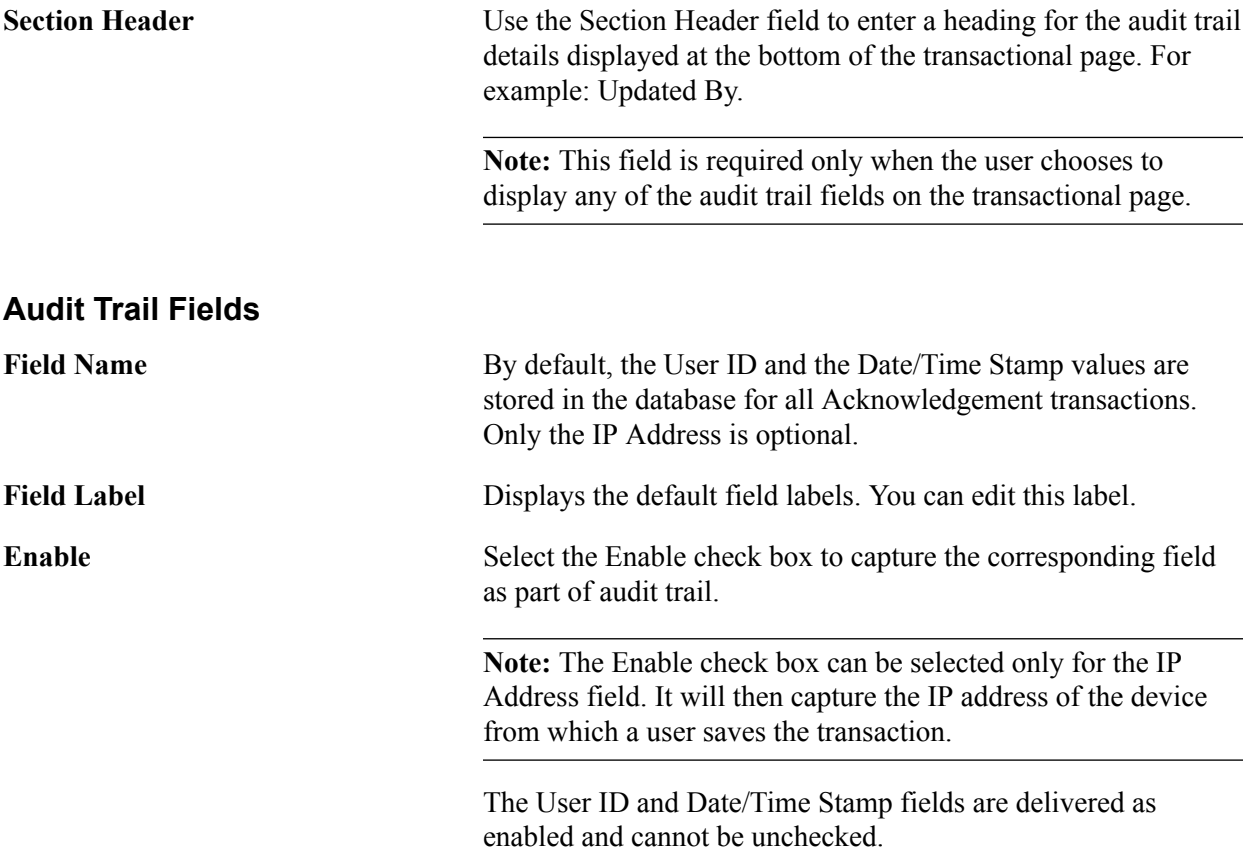

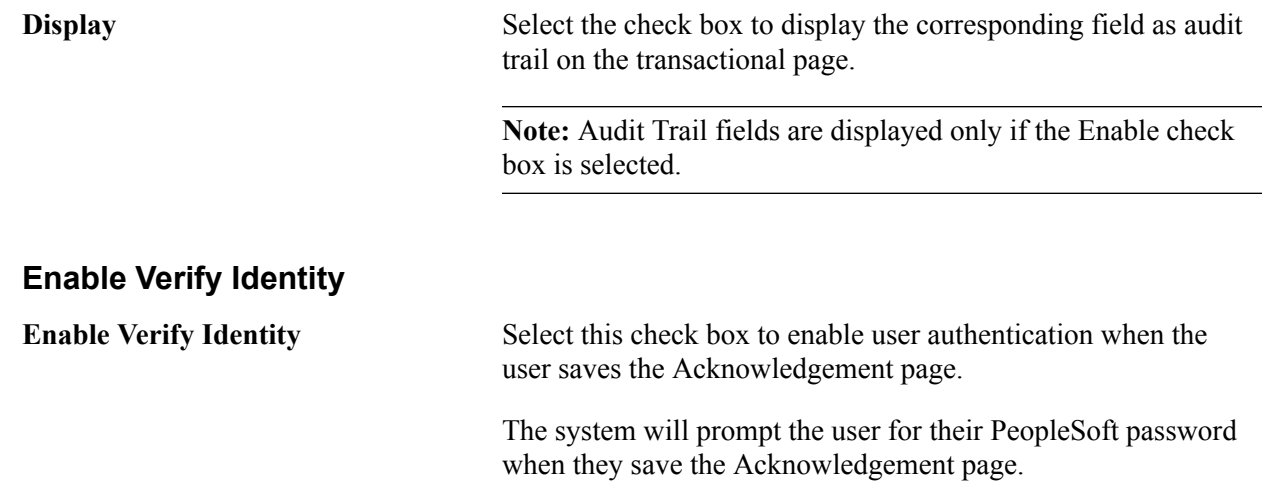

# **Adding Acknowledgement Page as a Step in an Activity Guide**

The Acknowledgement page can be used as a step in a activity guide. This section discuss the pages used to configure the Acknowledgement page as a step in an activity guide.

# **Pages Used to Add Acknowledgement Page as a Step in an Activity Guide**

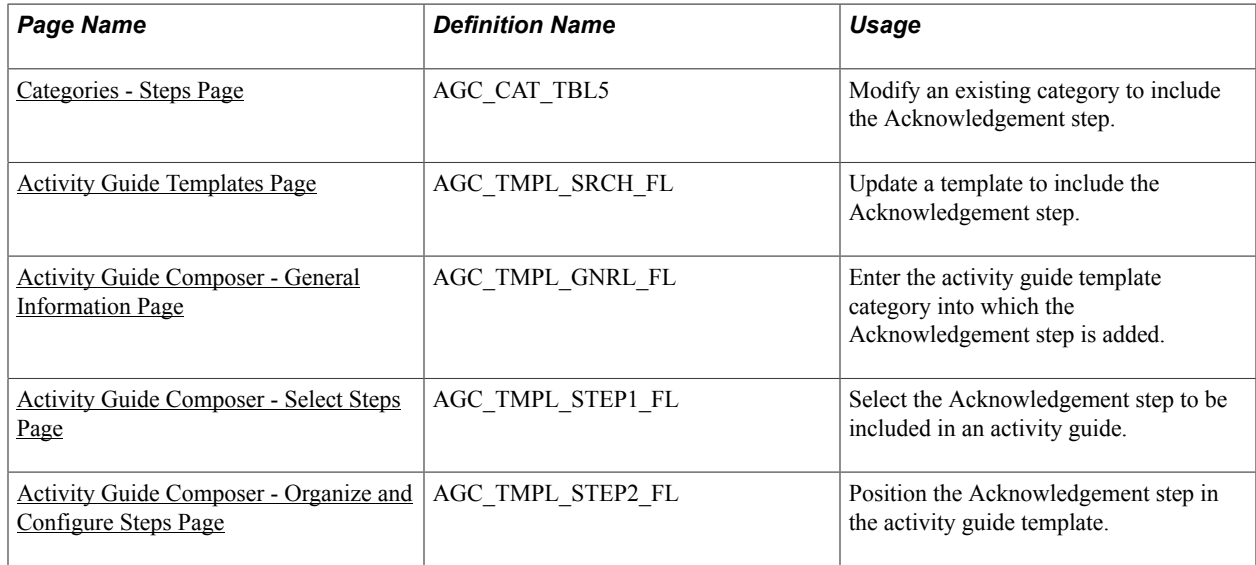

# <span id="page-1210-0"></span>**Categories - Steps Page**

Use the Categories - Steps page (AGC\_CAT\_TBL5) modify an existing category to include the Acknowledgement step.

### **Navigation**

Set Up HCM >Common Definitions >Activity Guide Composer >Categories >Steps

### **Image: Categories - Steps Page**

This example illustrates the fields and controls on the Categories - Steps page (1 of 2).

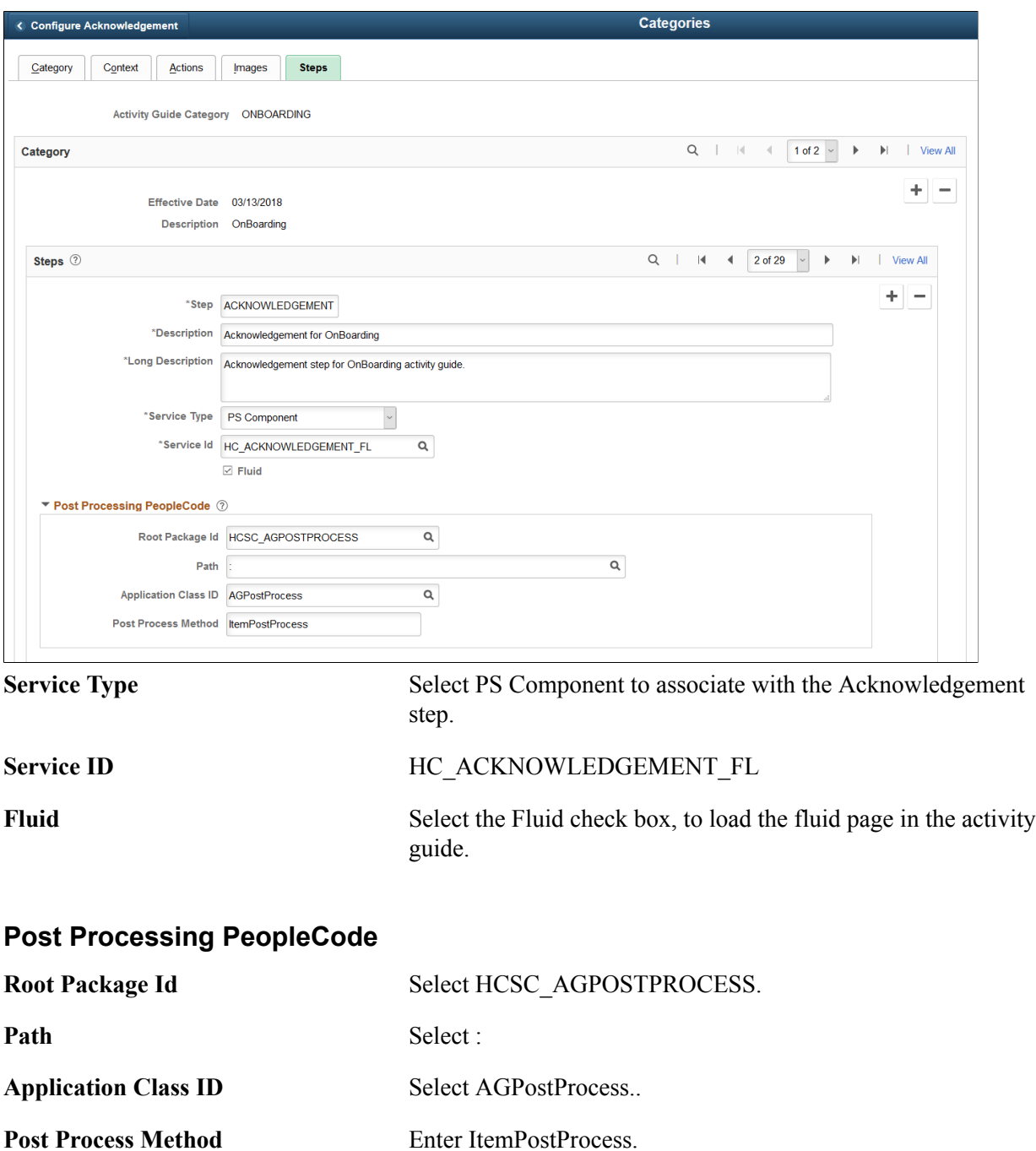

#### **Image: Categories - Steps Page (2 of 2)**

This example illustrates the fields and controls on the Categories - Steps Page (2 of 2).

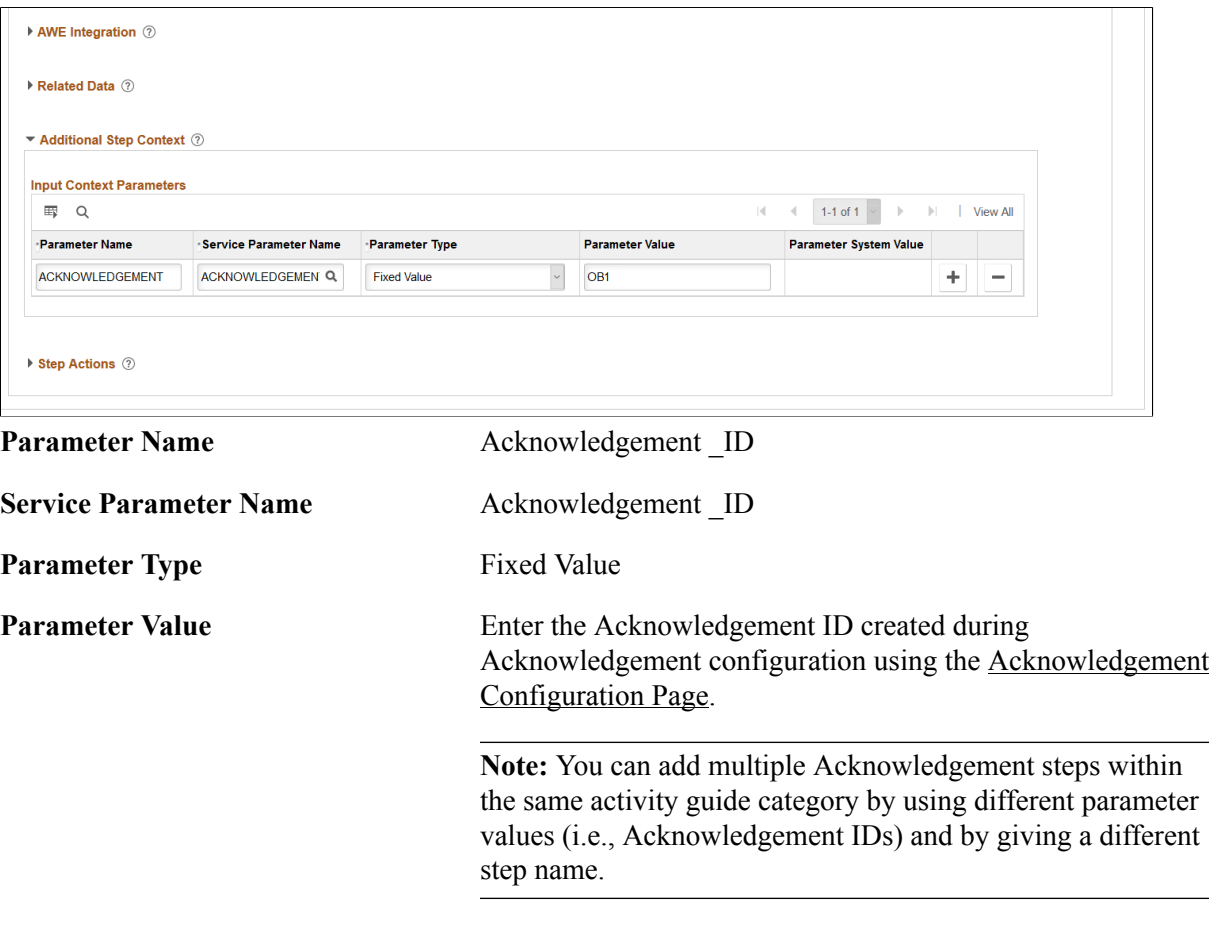

#### **Related Links**

[Setting Up Activity Guide Categories](#page-1138-0)

# <span id="page-1212-0"></span>**Activity Guide Templates Page**

Use the Activity Guide Templates page (AGC\_TMPL\_SRCH\_FL) to create a new activity guide template or update a template to include the Acknowledgement step.

**Note:** You will only see templates you have administrator access to or where no security has been defined for the template.

#### **Navigation**

Set Up HCM >Common Definitions >Activity Guide Composer >Templates >Activity Guide Templates

#### **Image: Activity Guide Templates Page**

This example illustrates the fields and controls on the Activity Guide Templates Page.

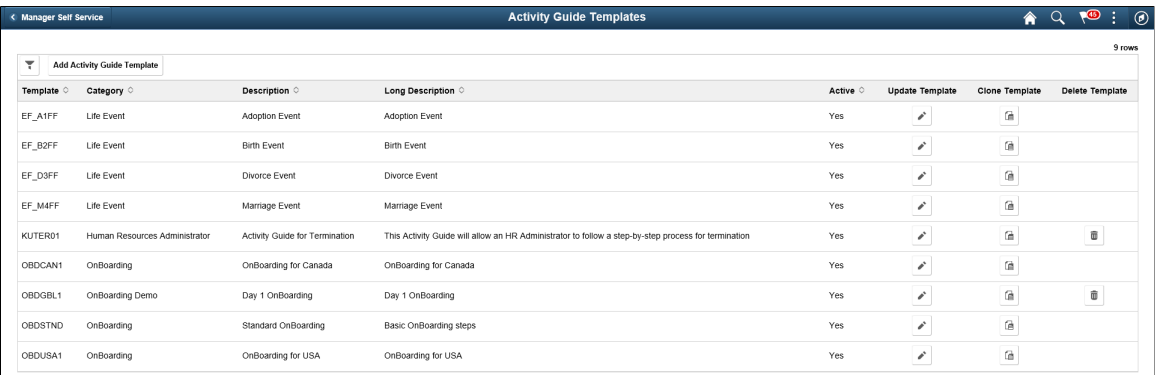

The page displays all templates in template ID order to which you have administrator security access. Click the column headings to sort the template rows by that category.

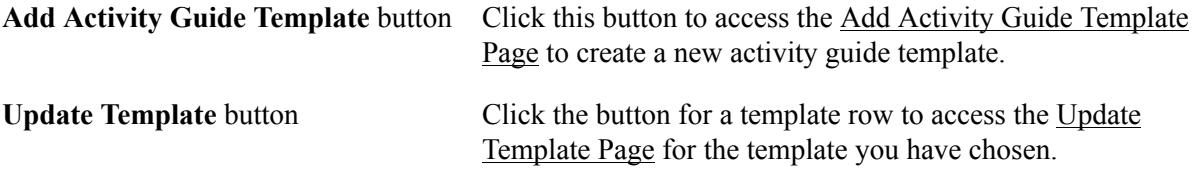

# <span id="page-1213-0"></span>**Activity Guide Composer - General Information Page**

Use the Activity Guide Composer - General Information page (AGC\_TMPL\_GNRL\_FL) to enter the activity guide template category into which the Acknowledgement step is added.

#### **Navigation**

Set Up HCM >Common Definitions >Activity Guide Composer >Templates >Activity Guide Template

- Click the Add Activity Guide Template button from the [Activity Guide Templates Page,](#page-1156-0) enter the template ID and effective date on the [Add Activity Guide Template Page](#page-1158-0), and click Continue.
- Click the Update Template button from the [Update Template Page](#page-1159-0).

From within the Activity Guide Composer, select the General Information tab from the left panel category list, or click the Next or Previous buttons to navigate to the page.

#### **Image: Activity Guide Composer - General Information page**

This example illustrates the fields and controls on the Activity Guide Composer - General Information page.

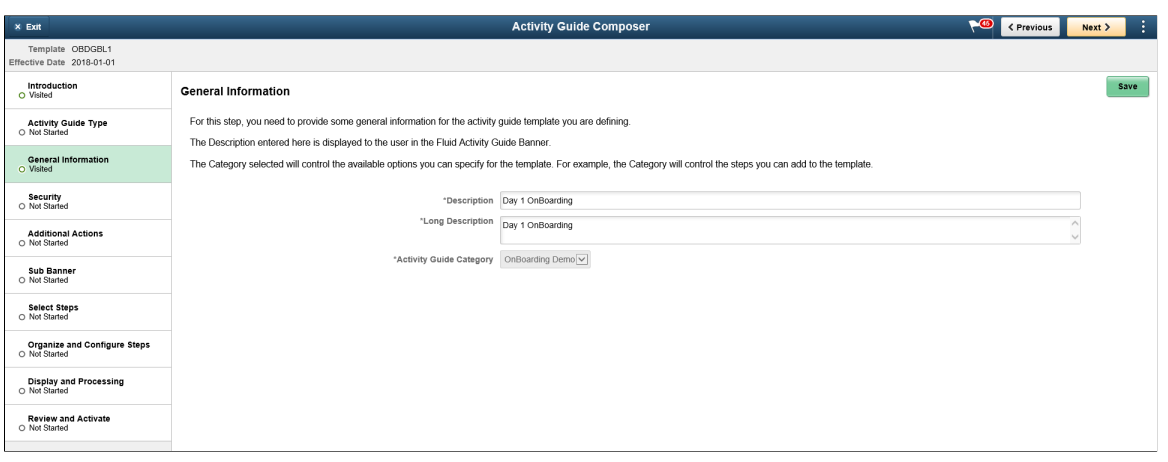

**Note:** This example shows a template cloned from a delivered template with a new effective dated row inserted. The fields for the original effective dated row of a delivered template are not available for edit. You must insert a new row or clone a delivered template to make changes to the description, but you cannot change the Activity Guide Category value.

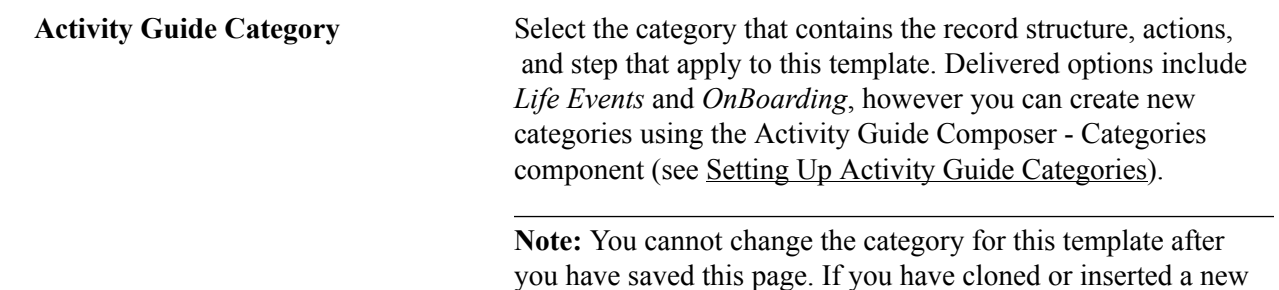

row for an existing template, you cannot change the category.

### <span id="page-1214-0"></span>**Activity Guide Composer - Select Steps Page**

Use the Activity Guide Composer - Select Steps page (AGC\_TMPL\_STEP1\_FL) to select the Acknowledgement step to be included in this activity guide.

#### **Navigation**

Set Up HCM >Common Definitions >Activity Guide Composer >Templates >Activity Guide Template

- Click the Add Activity Guide Template button from the [Activity Guide Templates Page,](#page-1156-0) enter the template ID and effective date on the [Add Activity Guide Template Page](#page-1158-0), and click Continue.
- Click the Update Template button from the [Update Template Page](#page-1159-0).

From within the Activity Guide Composer, select the Select Steps tab from the left panel category list, or click the Next or Previous buttons to navigate to the page.

#### **Image: Activity Guide Composer - Select Steps page**

This example illustrates the fields and controls on the Activity Guide Composer - Select Steps page.

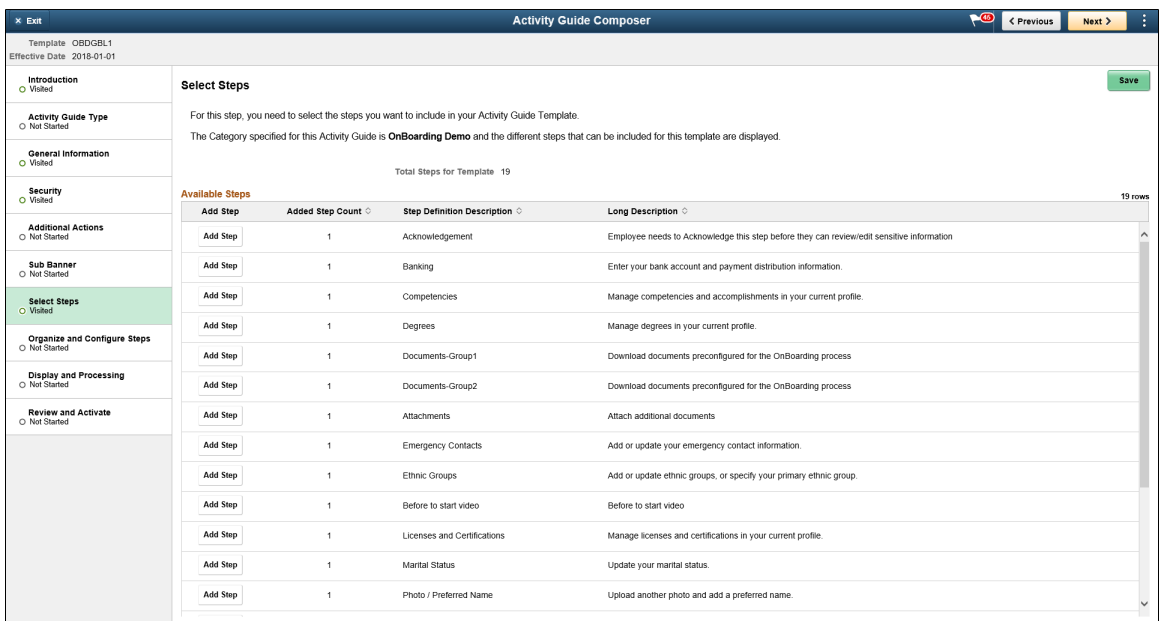

**Note:** You must first identify the security roles for this template before you can select steps.

The top of this page displays the category associated with this template. The activity guide category defines the valid steps that are available for the activity guide template. To manage steps for a category, use the [Categories - Steps Page.](#page-1148-0)

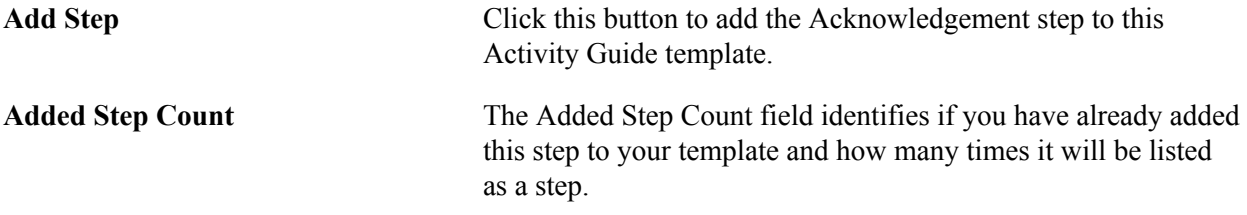

# <span id="page-1215-0"></span>**Activity Guide Composer - Organize and Configure Steps Page**

Use the Activity Guide Composer - Organize and Configure Steps page (AGC\_TMPL\_STEP2\_FL) to position the Acknowledgement step in the activity guide template.

#### **Navigation**

Set Up HCM >Common Definitions >Activity Guide Composer >Templates >Activity Guide Template

- Click the Add Activity Guide Template button from the **Activity Guide Templates Page**, enter the template ID and effective date on the [Add Activity Guide Template Page](#page-1158-0), and click Continue.
- Click the Update Template button from the [Update Template Page](#page-1159-0).

From within the Activity Guide Composer, select the Organize and Configure Steps tab from the left panel category list, or click the Next or Previous buttons to navigate to the page

#### **Image: Activity Guide Composer - Organize and Configure Steps Page**

This example illustrates the fields and controls on the Activity Guide Composer - Organize and Configure Steps page.

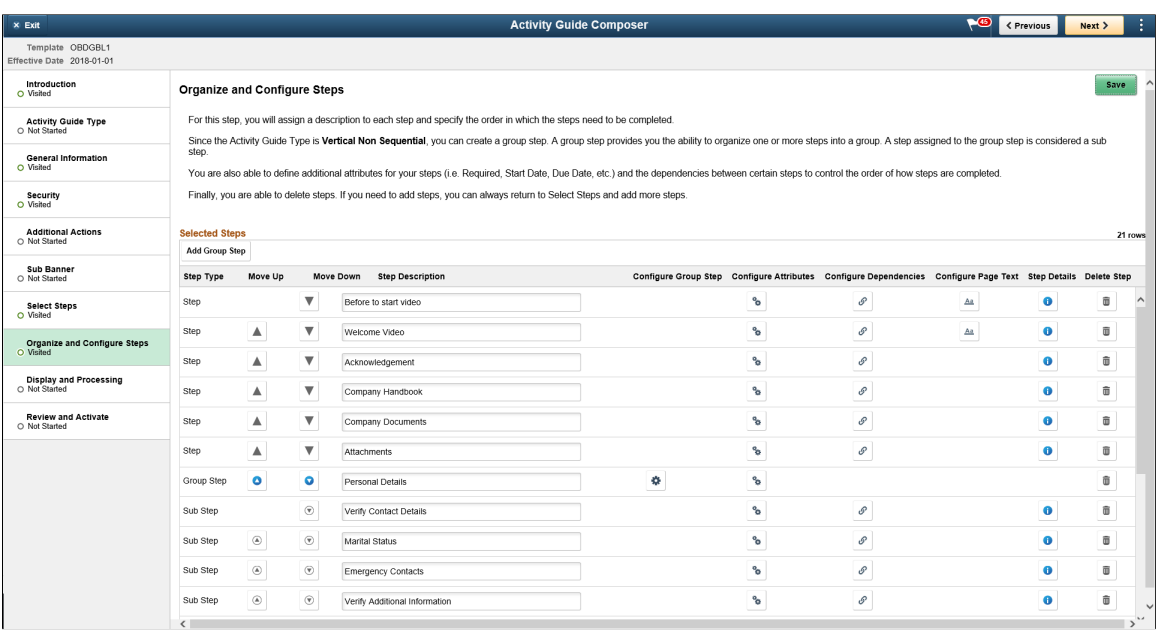

**Note:** You must first identify the security roles and select step for this template before you can configure steps.

You can determine the step order by moving the steps up and down in the list. Here, we position the Acknowledgement step right after the Welcome Video.

# **Best Practices While Using the Acknowledgement Step in Activity Guides**

Here are a few best practices you can adopt while adding the Acknowledgement step in your activity guides. You can use any one of the options listed below to ensure that the activity guide user completes the Acknowledgement step.

• Suppressing the Mark Complete action: If your activity guide has a Mark Complete action, then suppressing that action for the Acknowledgement step ensures that the Mark Complete button is not available to the activity guide user for that step. This can be set at the Category level using the Categories - Steps page.

#### **Image: Categories - Steps page displaying the setting for suppressing the Mark Complete action**

This example illustrates the Categories - Steps page displaying the setting for suppressing the Mark Complete action.

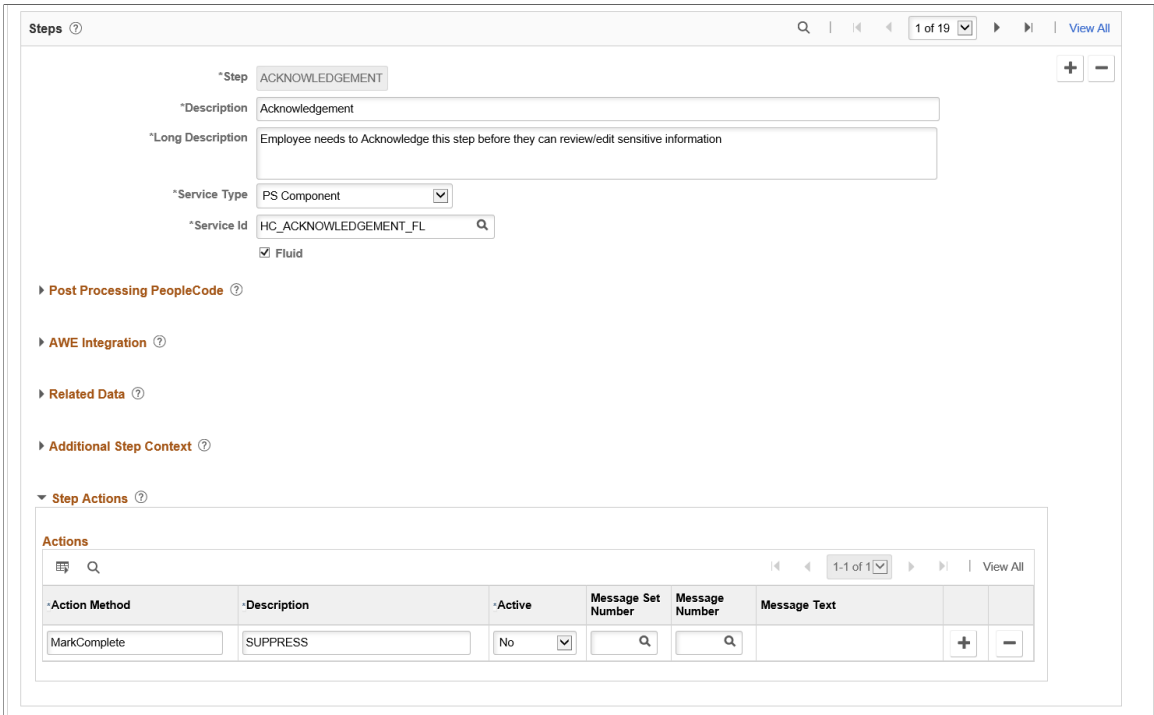

• Making the Acknowledgment step as Required: If Acknowledgement is made a Required step, then the user cannot complete the activity guide without executing this step. This can be set at the Template level using the Configure Attributes page.

### **Image: Configure Attributes page displaying the setting to make the Acknowledgement step as Required**

This example illustrates the Configure Attributes page displaying the setting to make the Acknowledgement step as Required.

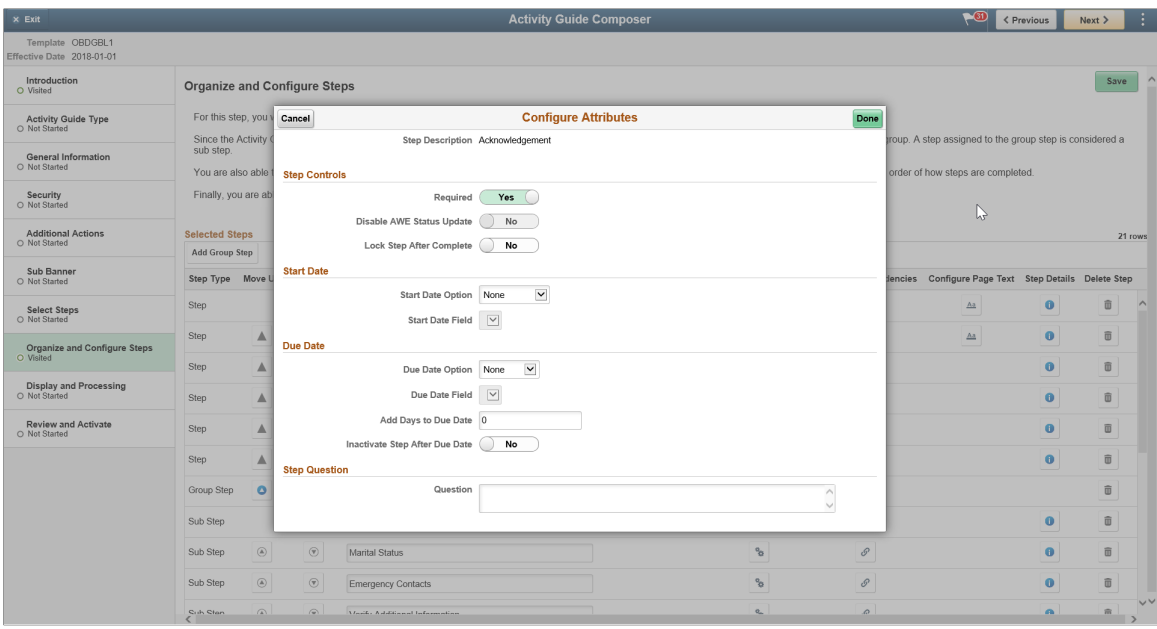

• Making the subsequent steps as Dependent: If subsequent steps are made dependent on the Acknowledgement step, then the activity guide user cannot move to the next step without completing the Acknowledgement step.This can be set at the Template level using the Configure Dependencies page.

### **Image: Configure Dependencies page displaying the setting to make a subsequent step dependent on the Acknowledgement step**

This example illustrates the Configure Dependencies page displaying the setting to make a subsequent step dependent on the Acknowledgement step.

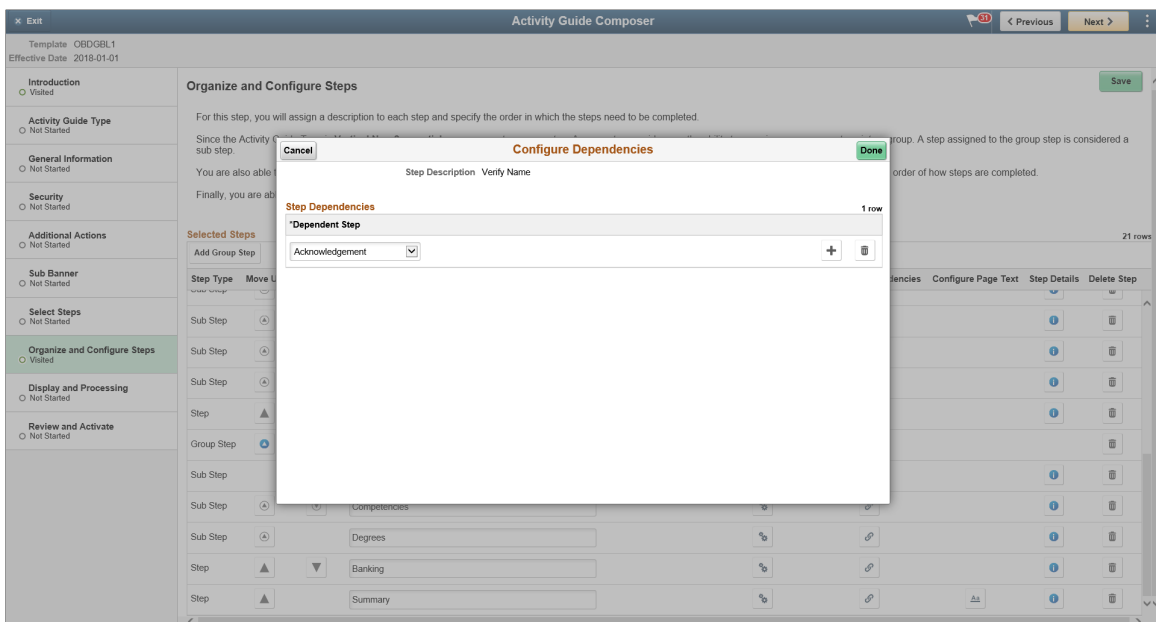

# **Acknowledgement Step as Displayed in an Activity Guide**

#### **Image: Acknowledgement step as displayed in an Activity Guide**

This example illustrates the Acknowledgement step as displayed in an Activity Guide.

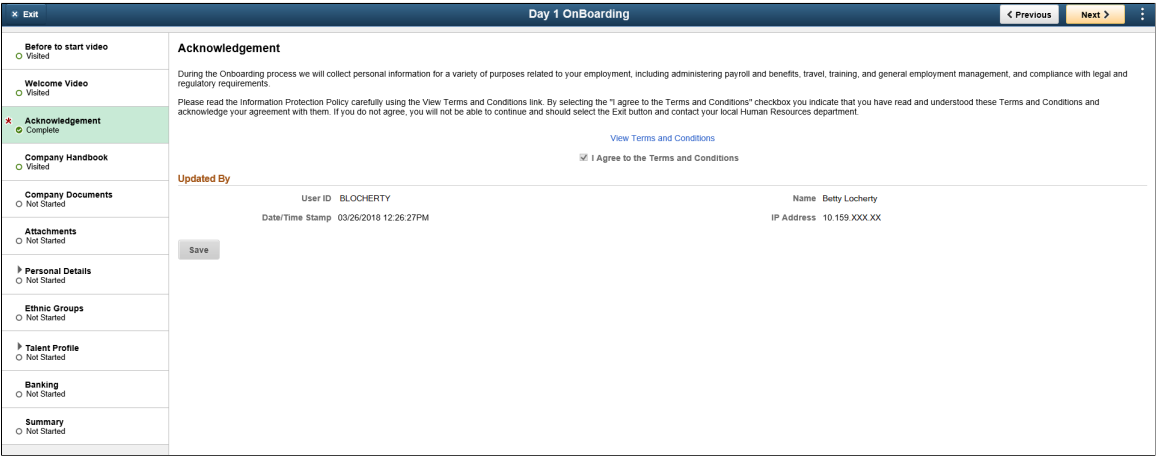

# **Working with File Integration Framework**

# **Understanding File Integration Framework**

The File Integration Framework is a guided process that assists users in creating Flat files such as Benefits AD&D, PNA Direct deposit etc. It is a setup driven configurable framework to generate flat files. Users do not have to customize the SQR to generate the files.

Using this, users can:

- Set row level security to the data in the flat file configuration components.
- Define constants and system variables that can be used in the flat file output.
- Configure the output file type.
- Order and format the output columns.
- Preview and generate the file.

#### **Image: File Integration Wizard process flow to generate flat files**

This diagram illustrates the File Integration Wizard process flow to generate flat files.

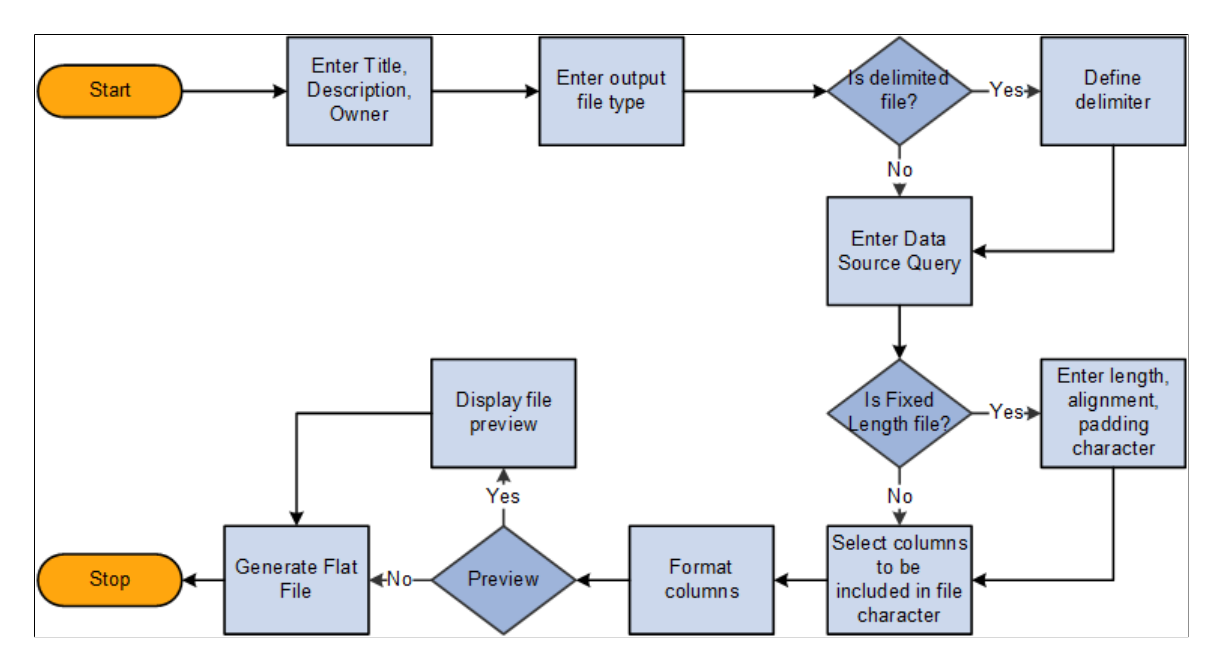

# **Using File Integration Framework to Generate Flat Files**

Using the File Integration Framework, users can create file definitions. Once the security has been set, Users use an activity guide to create the file definition.

# **Pages Used to Create File Definition and Generate Flat Files**

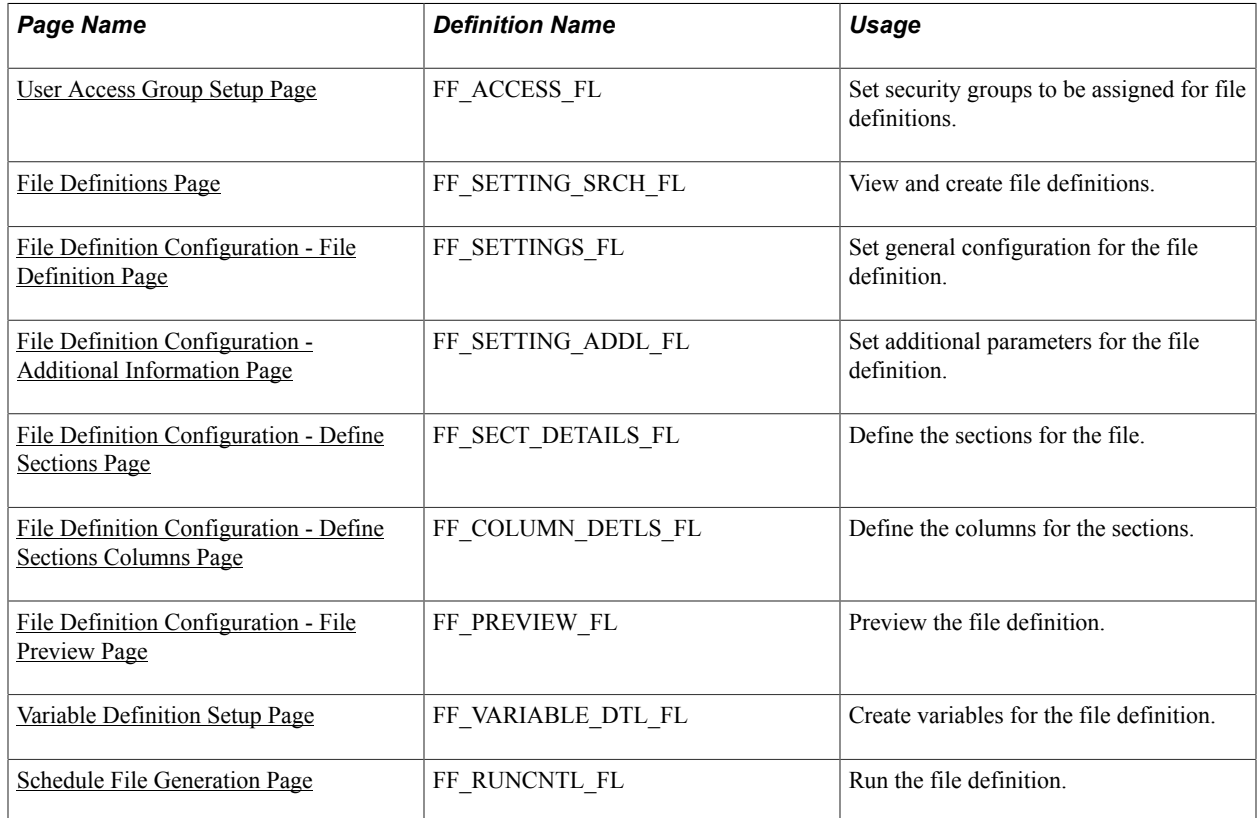

# <span id="page-1221-0"></span>**User Access Group Setup Page**

Use the User Access Group Setup page to set row level security for each file definitions.

### **Navigation**

Set Up HCM, Common Definitions, File Integration Framework, User Access Group Setup

#### **Image: User Access Group Setup page**

#### User Access Group Setup page

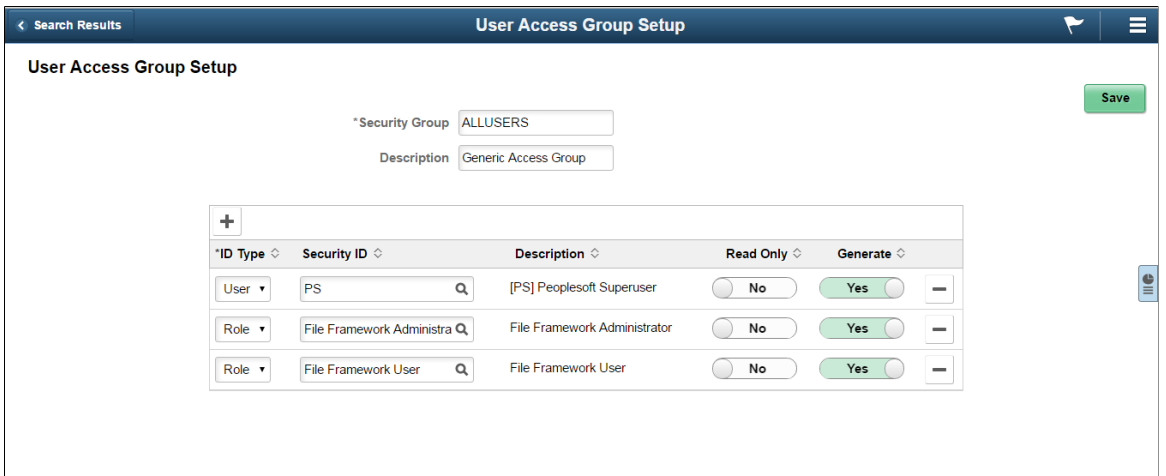

The fields and their description are given later in this page.

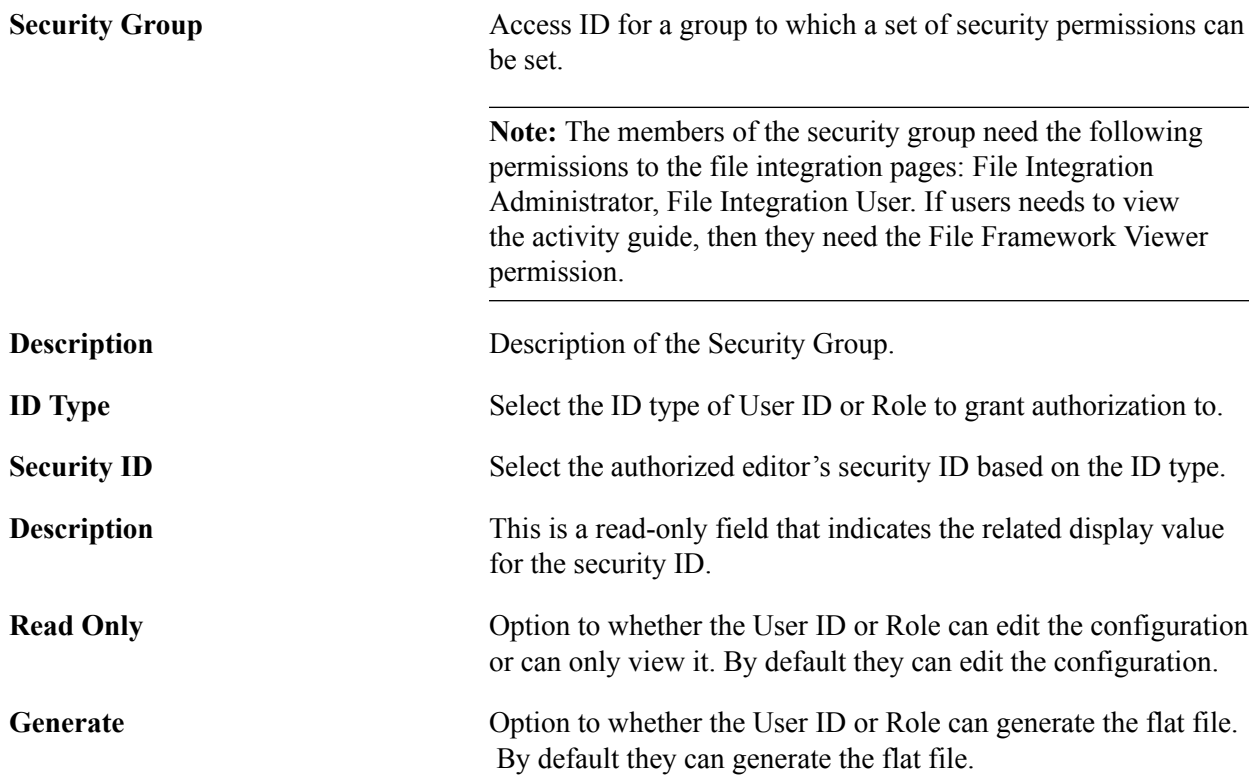

# <span id="page-1222-0"></span>**File Definitions Page**

Use the File Definitions page (FF\_SETTING\_SRCH\_FL) to view the file definitions and to create new definitions.

### **Navigation**

Set Up HCM, Common Definitions, File Integration Framework, File Definitions.

### **Image: File Definitions Page**

File Definitions Page

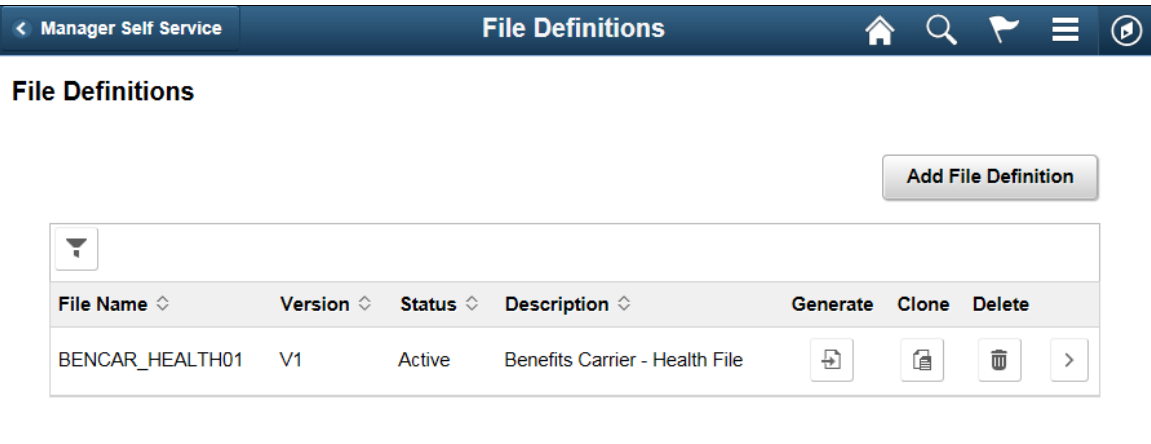

Users can filter for a file definition using the filter option. The fields and their description are given later in this page.

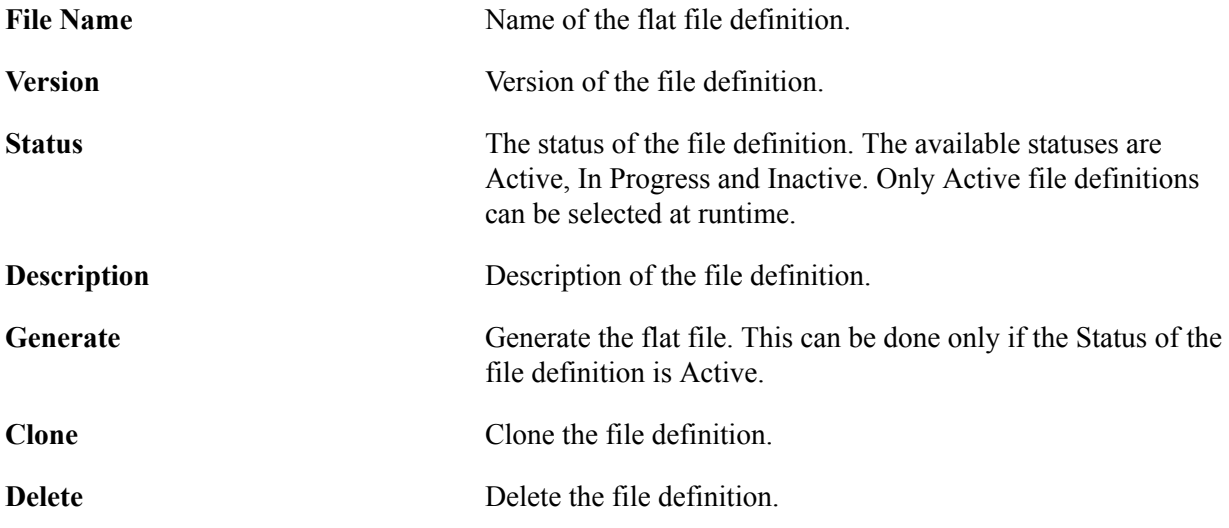

# <span id="page-1223-0"></span>**File Definition Configuration - File Definition Page**

Use the File Definition Configuration - File Definition page (FF\_SETTINGS\_FL)to set general definitions for the file.
#### **Image: File Definition Configuration - File Definition Page**

File Definition Configuration - File Definition Page.

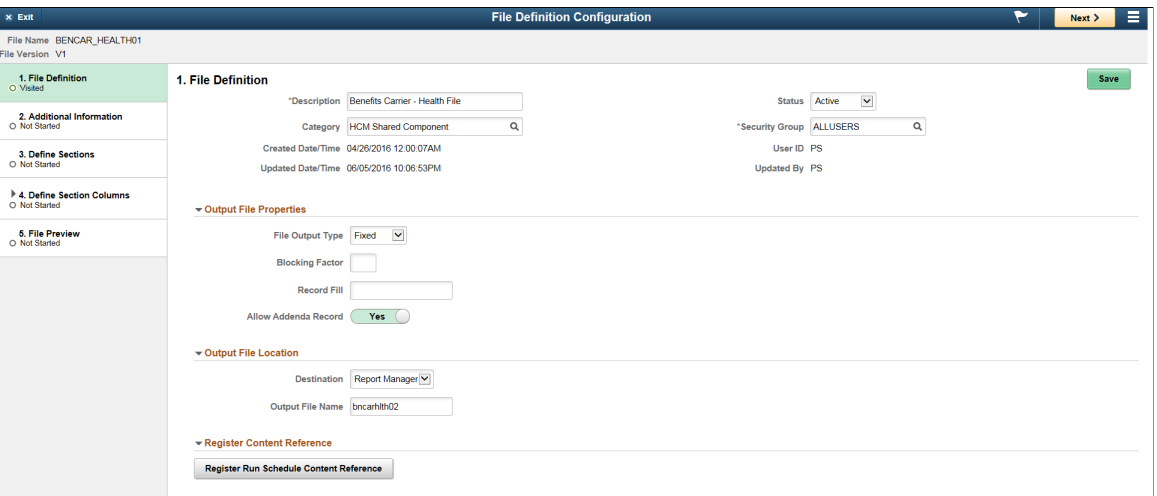

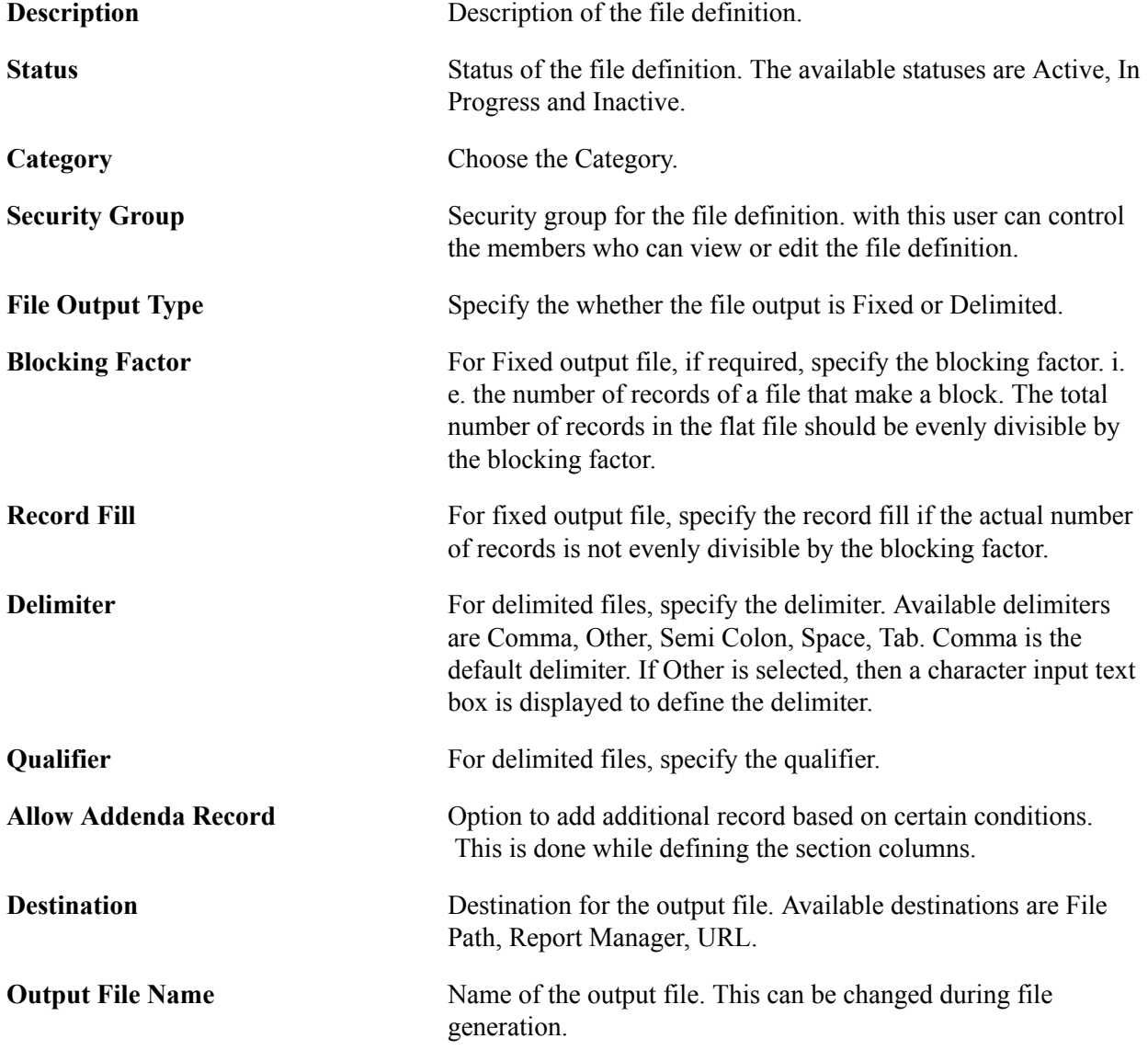

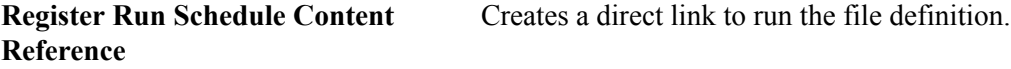

# **File Definition Configuration - Additional Information Page**

Use the File Definition Configuration - Additional Information page (FF\_SETTING\_ADDL\_FL) to set additional definitions for the file.

#### **Image: File Definition Configuration - Additional Information Page**

File Definition Configuration - Additional Information Page

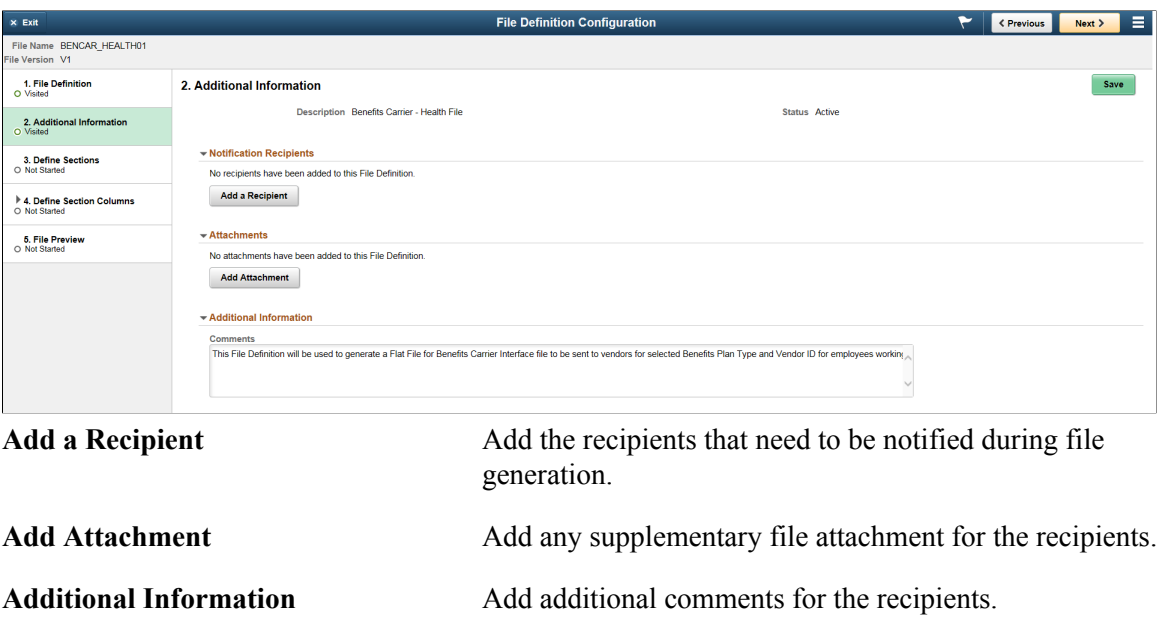

# **File Definition Configuration - Define Sections Page**

Use the File Definition Configuration - Define Sections page (FF\_SECT\_DETAILS\_FL) to define the sections for the file.

#### **Image: File Definition Configuration - Define Sections Page**

File Definition Configuration - Define Sections Page

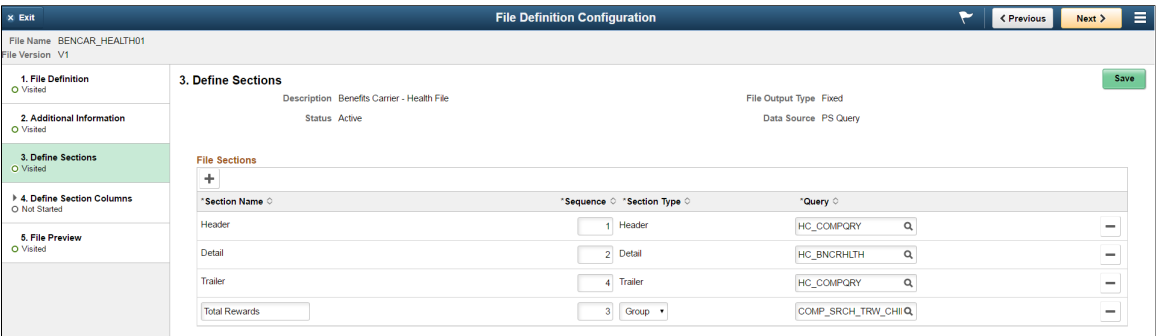

**Section name** Name of the section.

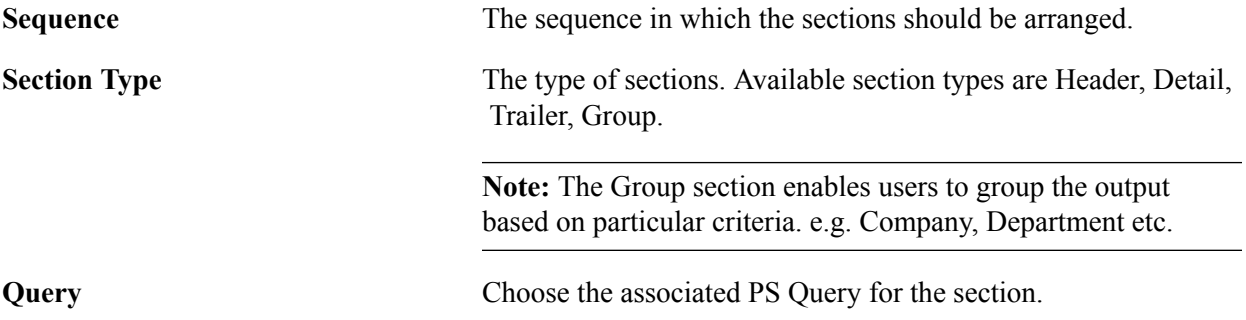

The Types of section available are Header, Detail, Trailer and Group.

## **Group Section**

This section is used when the user wants to group the generated output. The output for a group section is generated from a single data source where the group header and trailer information is common to all detail rows in the output. e.g. User wants to generate the employee payment details for a particular paygroup, but would want the output to be grouped by company.

# <span id="page-1226-0"></span>**File Definition Configuration - Define Sections Columns Page**

Use the File Definition Configuration - Define Sections Columns page (FF\_COLUMN\_DETLS\_FL) to configure the columns for the sections.

#### **Image: File Definition Configuration - Define Sections Columns Page**

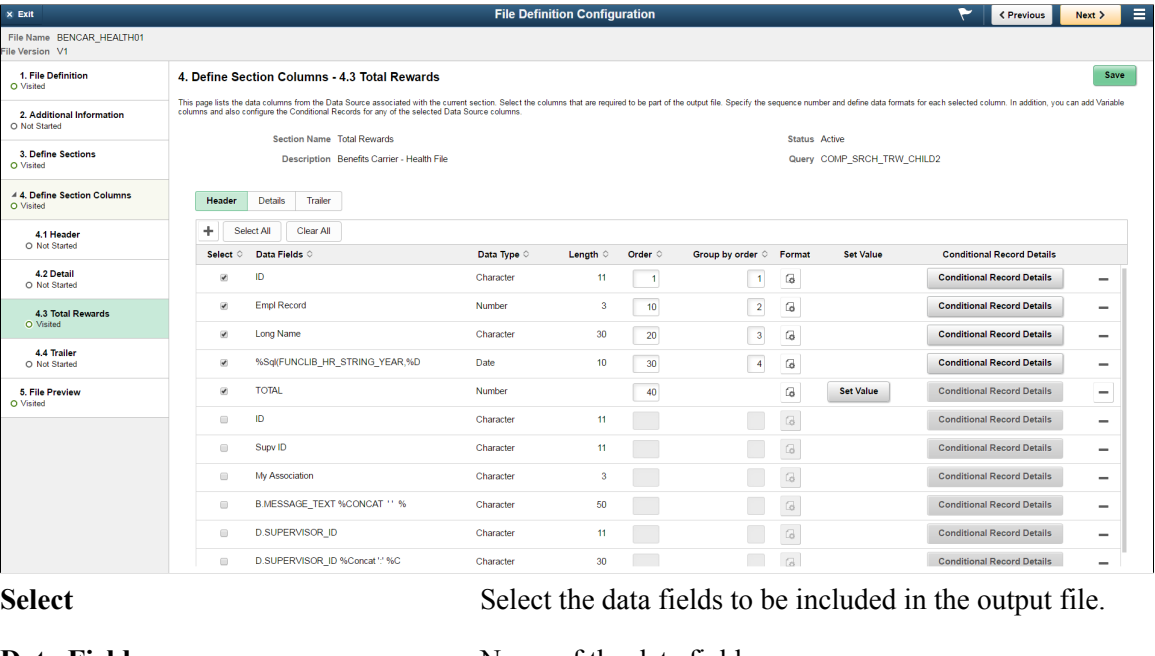

File Definition Configuration - Define Sections Columns Page.

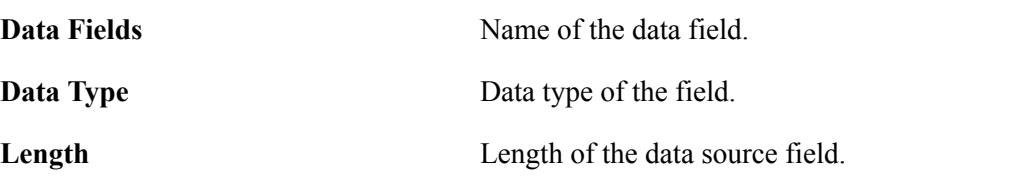

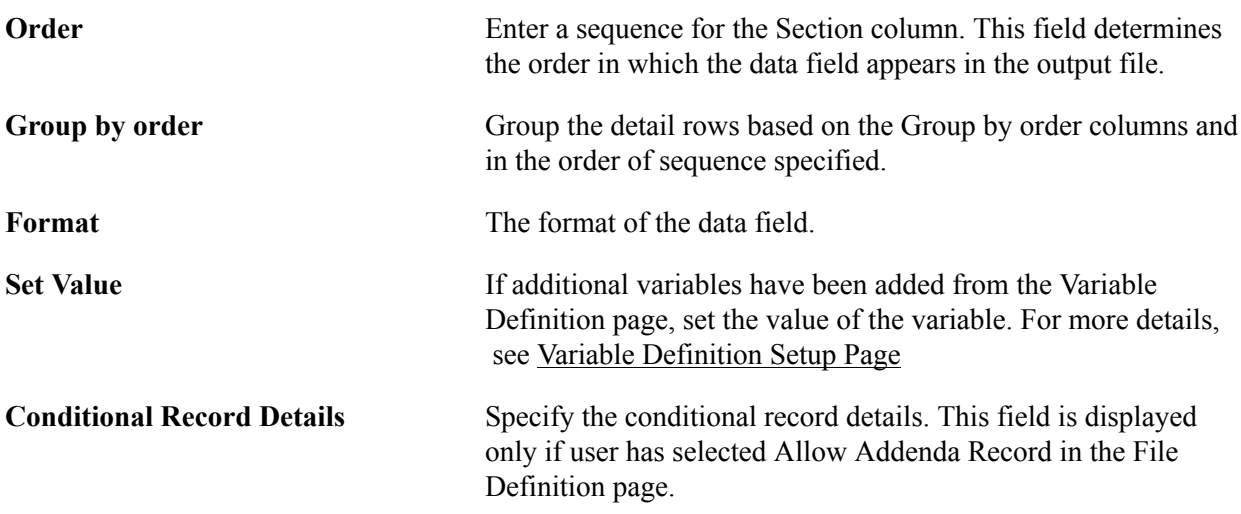

In addition to the data populated from a query, administrators can also add variables that would be displayed in the output file. Administrators would not be allowed to delete the data source columns that are populated from data source query, but they can delete the manually added variables from the list. User defined variables of type Calculated can only be added to Header, Trailer or a Group section and would not be available for Detail sections.

#### **Set Value for the Variable**

For adding a Constant Variable, a free text field is displayed to enter the value for the constant variable.

A System variable is used to add current system information to the output file. The following options are available for System variable:

- As Of Date
- Current Date
- Current DateTime
- Current Time
- UserId
- Sequence number

#### **Image: Set Calculated value**

Set a calculated value.

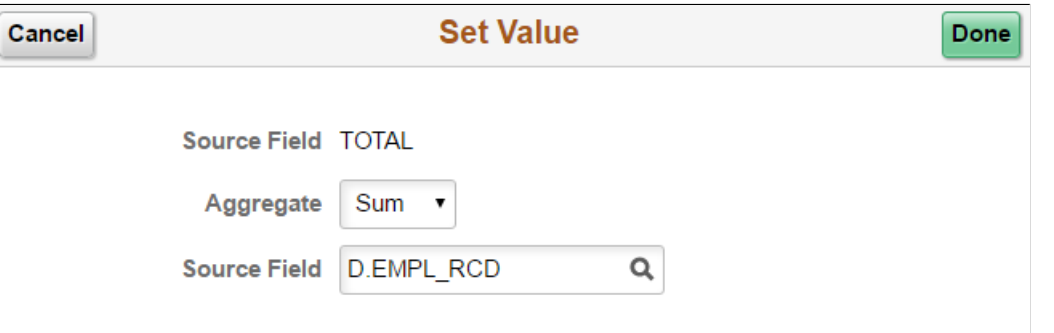

A Calculated variable is used to display aggregates of data source in the file output. Users can specify the type of aggregate (Avg, Count, Max, Min and Sum).

#### **Format**

The Format option is enabled for the data field that the user chooses to include as part of the file definition.

#### **Image: Format Column**

Format Column

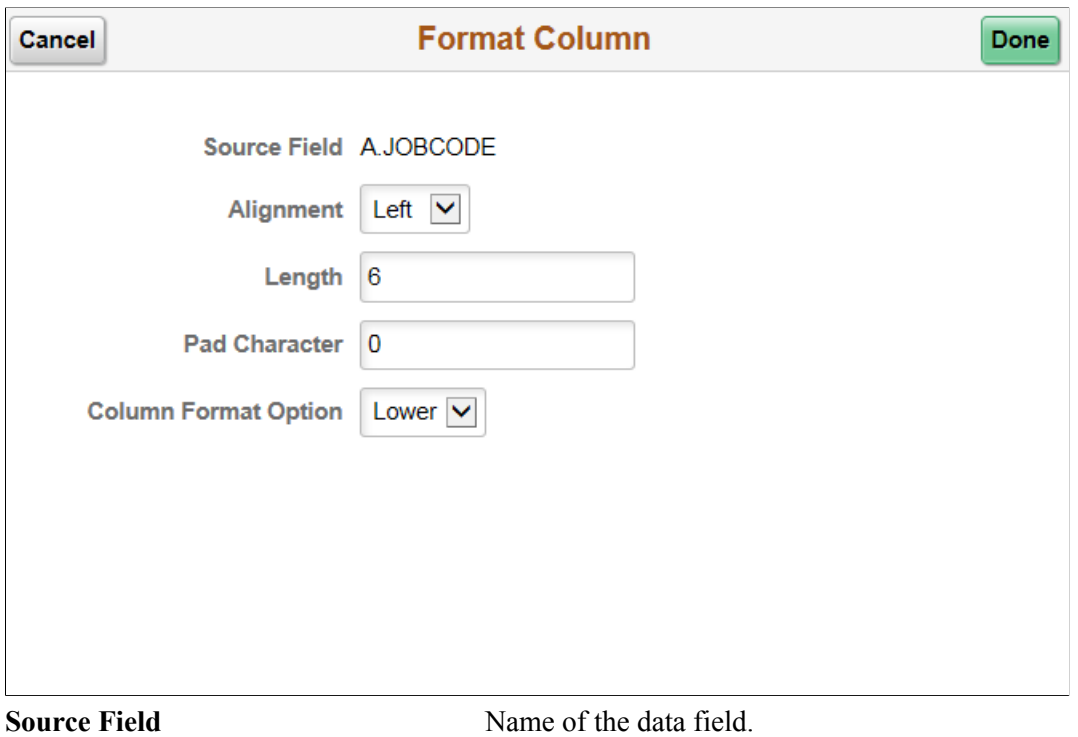

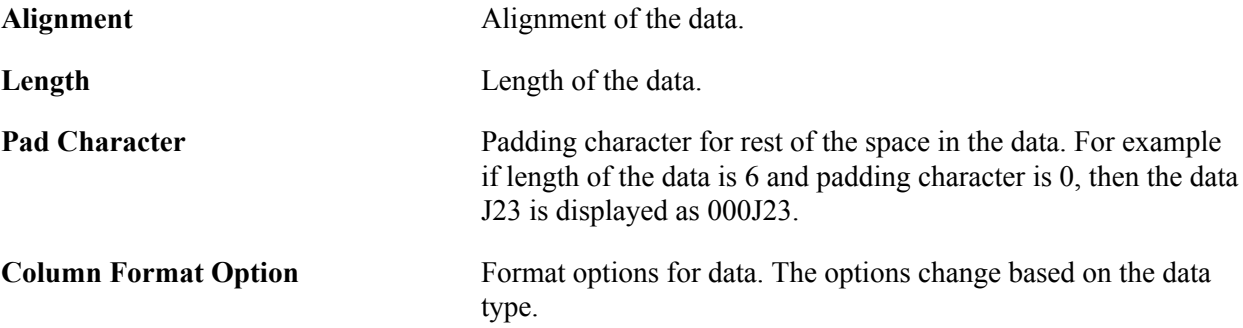

#### **Conditional Record Details**

This field is displayed if user has selected Allow Addenda Record in the File Definition page. User can specify the condition based on which a particular additional record should be displayed.

#### **Image: Conditional Record Details**

Conditional Record Details

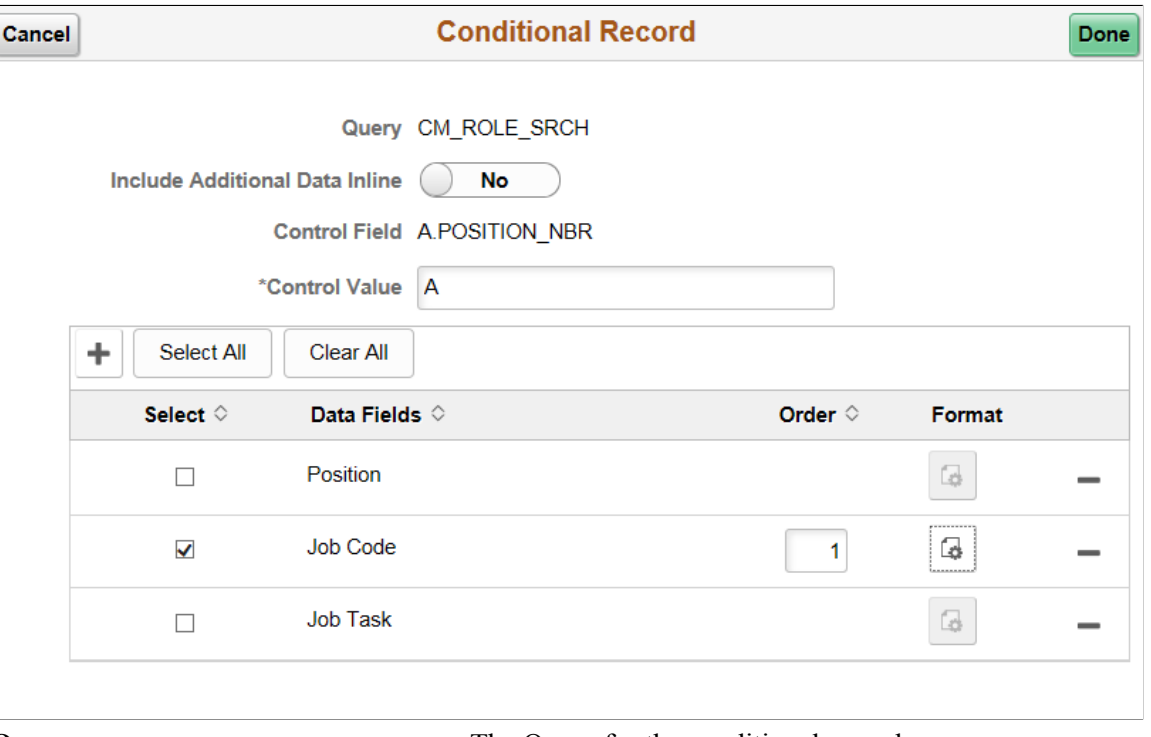

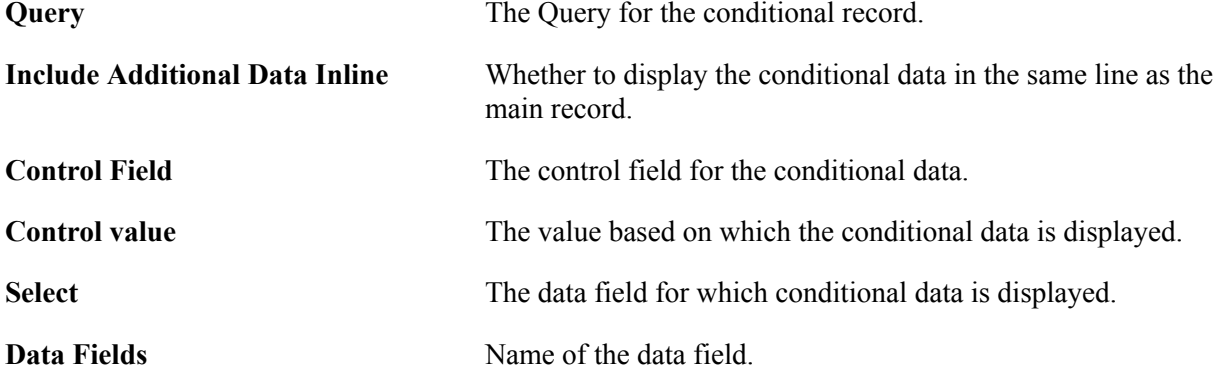

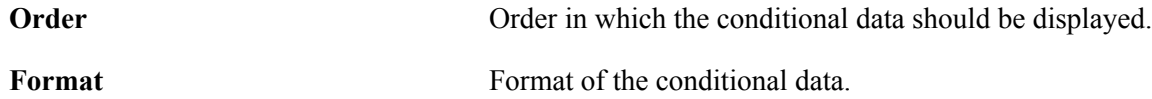

# **File Definition Configuration - File Preview Page**

Use the File Definition Configuration - File Preview page (FF\_PREVIEW\_FL) to preview the file.

#### **Image: File Definition Configuration - File Preview Page**

File Definition Configuration - File Preview Page.

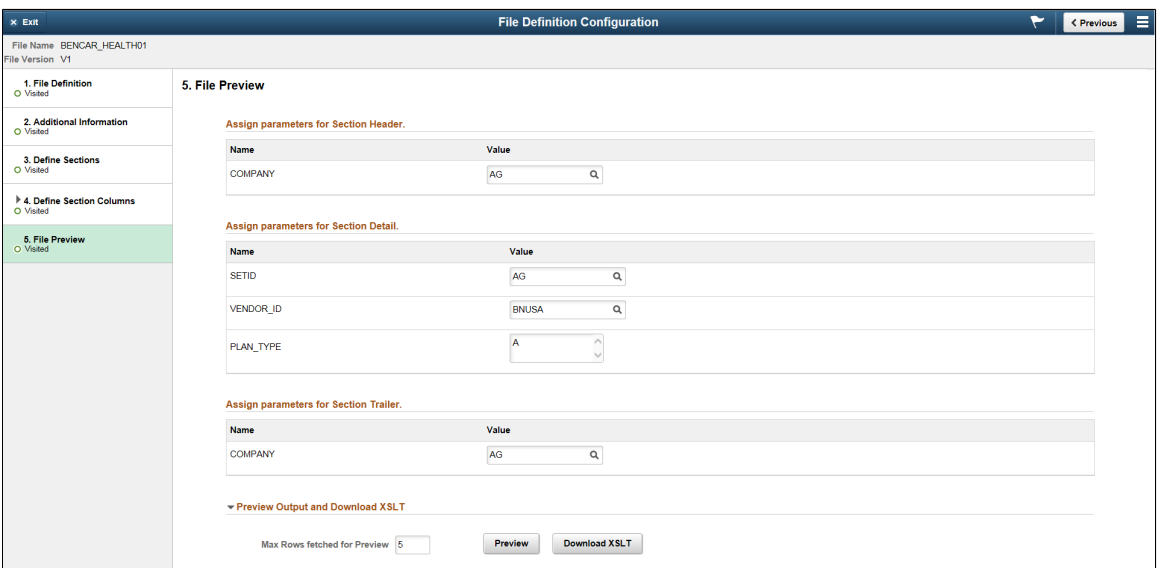

Enter the variables for the file definition. Users can choose to set maximum the rows to be displayed for the preview. Users can download and view the XSLT to process the query input.

# <span id="page-1230-0"></span>**Variable Definition Setup Page**

Use the Variable Definition Setup page (FF\_VARIABLE\_DTL\_F) to create additional variables for the file. The defined variables are used to set values in the [File Definition Configuration - Define Sections](#page-1226-0) [Columns Page](#page-1226-0)

#### **Navigation**

Set Up HCM, Common Definitions, File Integration Framework, Variable Definition Setup.

#### **Image: Variable Definition Page**

#### Variable Definition Page

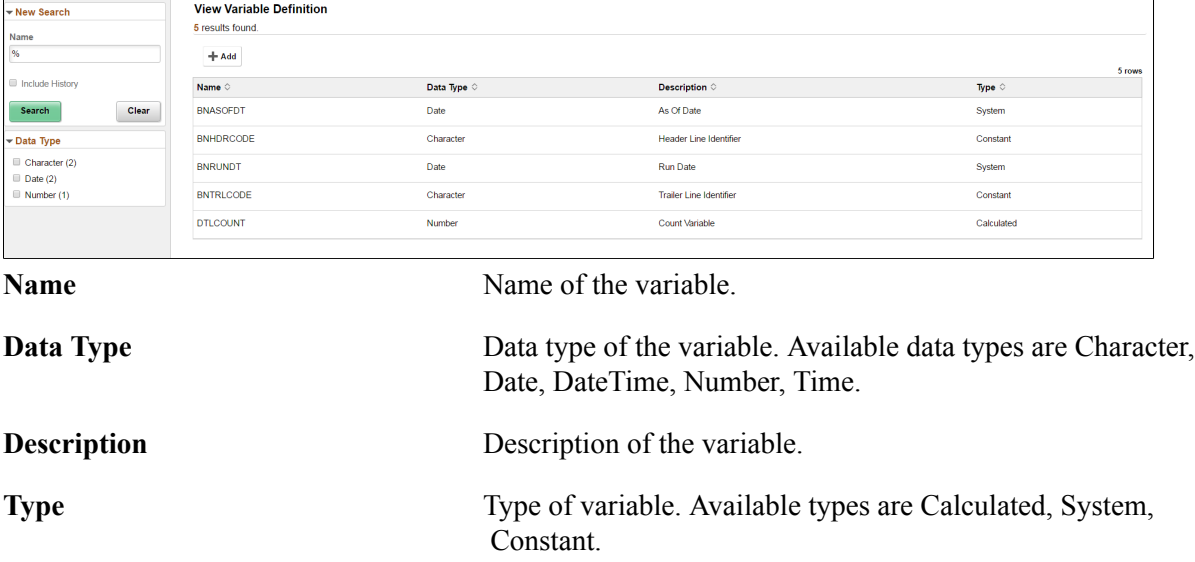

# **Schedule File Generation Page**

Use the Schedule File Generation page (FF\_RUNCNTL\_FL) to run the file definitions.

#### **Navigation**

Set Up HCM, Common Definitions, File Integration Framework, Schedule File Generation.

#### **Image: Schedule File Generation page**

Schedule File Generation Page

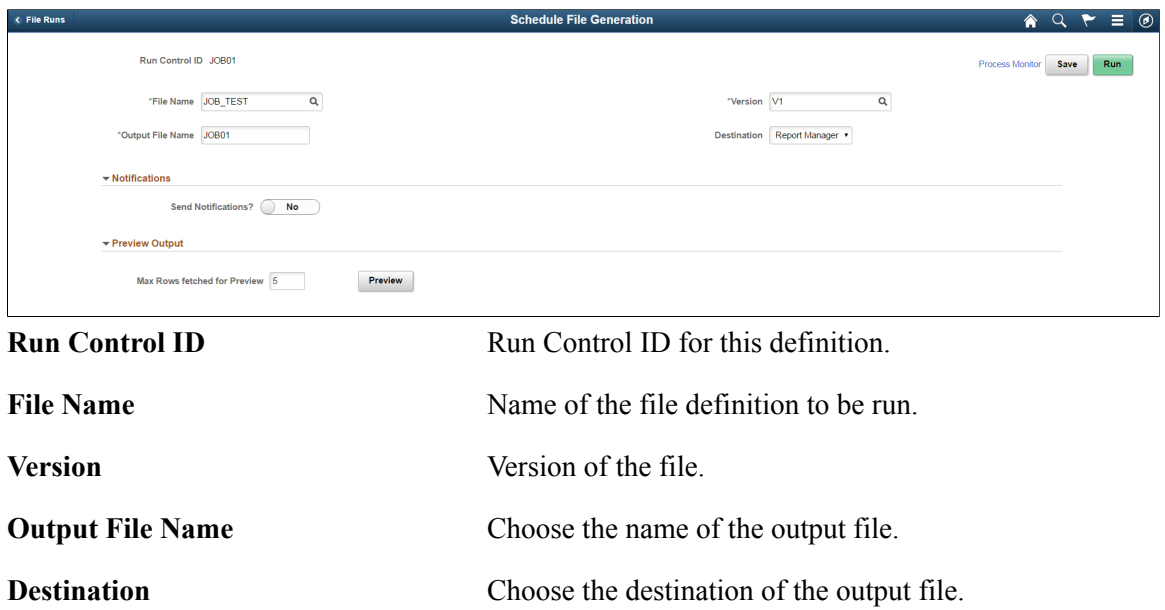

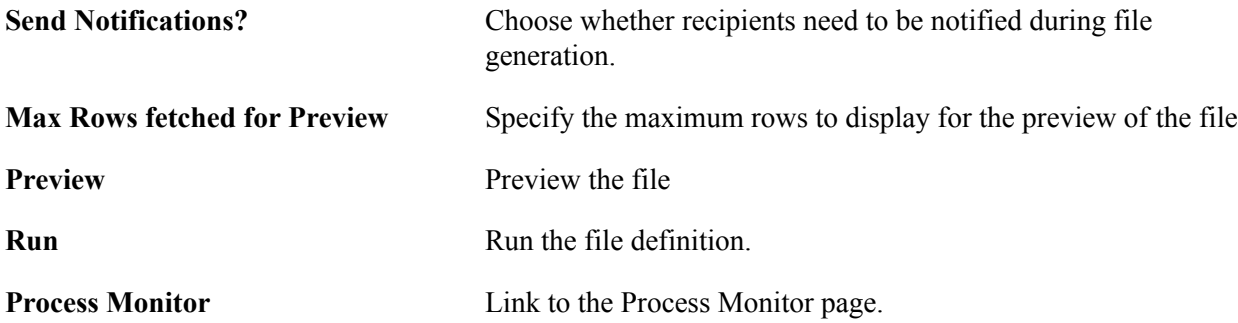

# **Chapter 46**

# **Understanding and Setting Up PeopleSoft Search for HCM**

# **Understanding PeopleSoft Search Framework Implementation for HCM**

The PeopleSoft Search Framework provides a standard, declarative method for creating, deploying, and maintaining search indexes for all PeopleSoft applications. PeopleSoft Search, which is comprised of Global Search and Keyword Search Page search, is a PeopleTools indexed search technology that relies on the integrated search engine by way of Integration Broker. It creates and updates indexes in the search engine, and requires the use of PeopleSoft Query or Connected Query to create search definitions that identify the objects and attributes to make available to the indexes. Integration Broker provides the interface between PeopleSoft Search Framework and the search engine to deploy the search definitions, build the indexes, and return the search results.

This video demonstrates using search in PeopleSoft:

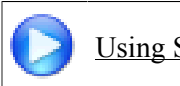

[Using Search in PeopleSoft Applications](https://www.youtube.com/watch?v=NUCdrT5mGWw)

PeopleSoft Search Framework supports both *Global Search* and component *Keyword Search Page* search features. The Global Search feature, initiated from a global search bar in the application header, provides a drop-down list for selecting a specific search category against which to run a search. The Keyword Search Page feature allows keyword-based searches from a *Keyword Search* page that appears within an administrative component. Both searches target the PeopleSoft pages and components as if you navigated directly to them while providing flexibility in searching. Data is secured so that search results return only data rows to which the user has role and permission list access. Users can choose to display the search results in list or grid format.

PeopleSoft Search Framework provides a consistent technology by which to deploy and maintain search indexes regardless of PeopleSoft application. However, each application provides and maintains its own application-specific search definitions. The [Understanding PeopleSoft Search Definitions for HCM](#page-1235-0) topic lists the search definitions that Oracle delivers preconfigured for PeopleSoft HCM.

## **PeopleSoft Search Framework References**

Refer to the [Elasticsearch Home Page \(Doc ID 2205540.2\)](https://support.oracle.com/epmos/faces/DocumentDisplay?id=2205540.2) for the latest information, announcements, and videos about the PeopleSoft Search Framework and Elasticsearch.

For more information about the overview, setup, deployment, and administration of the PeopleSoft Search Framework, see *PeopleTools: PeopleSoft Search Technology* product documentation.

For information about setting up PeopleSoft Search features for HCM, see the *Configuring Global Search* task in the installation document for PeopleSoft Human Capital Management 9.2, which is available in the [PeopleSoft Documentation Portal.](https://docs.oracle.com/cd/E17566_01/epm91pbr0/eng/psbooks/psft_docall.htm)

# <span id="page-1235-0"></span>**Understanding PeopleSoft Search Definitions for HCM**

Each PeopleSoft application provides predefined application-specific search definitions for implementation within PeopleSoft Search Framework. Tables later in these topics provide a list of the search definitions that Oracle delivers preconfigured for PeopleSoft HCM.

You can use PeopleSoft HCM global search definitions and search page (component) definitions as delivered, copy and modify them, or create new ones.

**Note:** For easier maintenance, Oracle recommends that you preserve the preconfigured applicationspecific search definitions as default definitions. To modify a delivered search definition, manually copy it and then modify the copy.

For information about the building blocks or objects that are associated with a search definition (query types, delete query, security type, attributes, facets, search category, and so on), and to learn how to create and implement search definitions using PeopleSoft Search Framework, refer to the *PeopleTools: Search Technology* product documentation.

To view any of the preconfigured HCM search definitions that are listed in this topic, access the Search Definition component from the Search Designer Activity guide, or from the menu navigation (PeopleTools > Search Framework > Designer > Search Definition).

# **PeopleSoft Search Considerations for HCM**

When implementing PeopleSoft Search Framework for HCM, keep these general considerations in mind.

PeopleSoft HCM searches:

- Are delivered for some administrative components (Keyword Search Page searches). Some of these searches are also enabled for Global Search.
- Consider only current effective-dated rows. Incremental indexing should be run daily to index changed data into the search engine system and return most recent information. Consider the rate at which your data changes to determine the frequency for incremental indexing. For example, the Time and Absence indexes may need to be incrementally indexed multiple times in a day, whereas Succession Planning might only need to be incrementally indexed once in a quarter.
- Are based solely on the fields and values that are indexed.
- Rely on the last updated date time stamp field for incremental search indexing. (If a date time stamp field is not present in the underlying tables of a search definition, then changes to that table will not be tracked by the search engine. Date and numeric fields cannot be added as facets.)
- Allow non case-sensitive free text search.
- Accept a list of special characters in keyword search. Refer to the *Working with Search Operators in PeopleSoft Search* topic in *PeopleTools: Search Technology* for more information.

In addition to these general considerations, each PeopleSoft HCM search definition may have its own more specific set of considerations.

# **HCM Roles and Permissions for PeopleSoft Search**

This table lists the roles and permissions that Oracle delivers for HCM-specific PeopleSoft Search definitions.

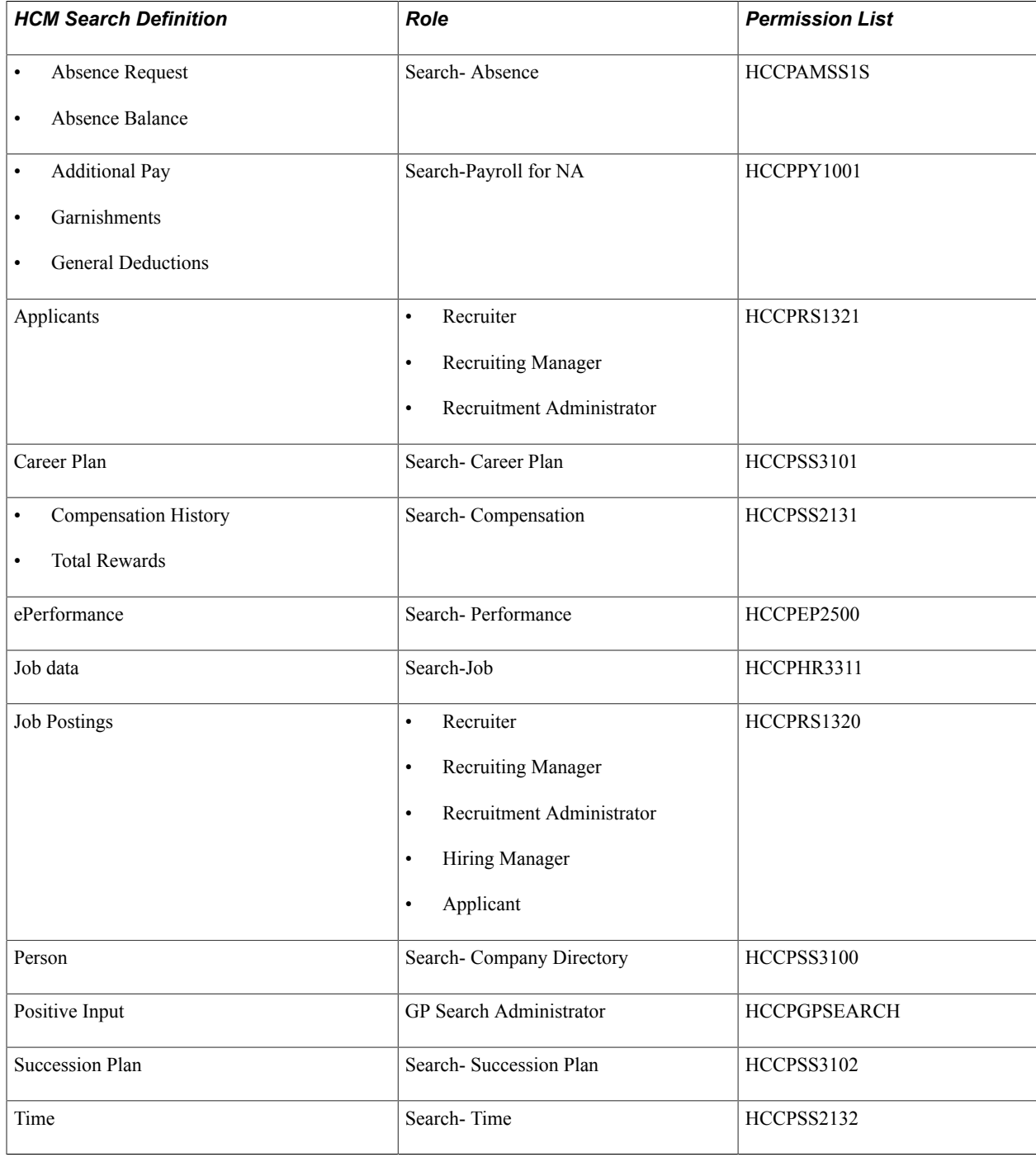

# **Self-Service Related Actions**

Users can perform related actions on manager and employee self-service transactions that are returned from global searches. The list of related actions vary based on the transaction to which they are associated; PeopleSoft security determines the actions a user can take on any given transaction.

While the Applicant and Job Posting transactions have their own set of Recruiting Solutions-specific related actions, the rest of the transactions present their related actions from the same list.

See "Understanding Global Search for Recruiting" (PeopleSoft HCM 9.2: Talent Acquisition Manager)

# **Using Global Search Definitions for HCM**

Tables in this topic list and describe the Global Search definitions that Oracle delivers preconfigured for the following PeopleSoft HCM modules. If considerations exist other than those listed in the PeopleSoft HCM Search Considerations topic, they are listed in the Additional Considerations column of each table.

- PeopleSoft Absence Management
- PeopleSoft Administer Workforce
- PeopleSoft eCompensation
- PeopleSoft ePerformance
- PeopleSoft Manage Base Benefits
- PeopleSoft Payroll for North America
- PeopleSoft Plan Careers and Succession
- PeopleSoft Administer Compensation
- PeopleSoft Talent Acquisition Manager
- PeopleSoft Time and Labor

With Global Search enabled, the global search bar appears in the header of the application where users can either enter keywords on which to search globally across the application or use the drop-down list for selecting a specific search category on which to search.

Watch this Video Feature Overview (VFO) on using the search capability in PeopleSoft applications:

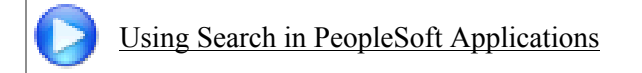

See Also *PeopleTools: Search Technology*, "Working with PeopleSoft Search," Working with Global Search.

#### **PeopleSoft Absence Management Global Search Definitions**

This table lists and describes the PeopleSoft Absence Management global search definitions that Oracle delivers preconfigured for use within PeopleSoft Search Framework.

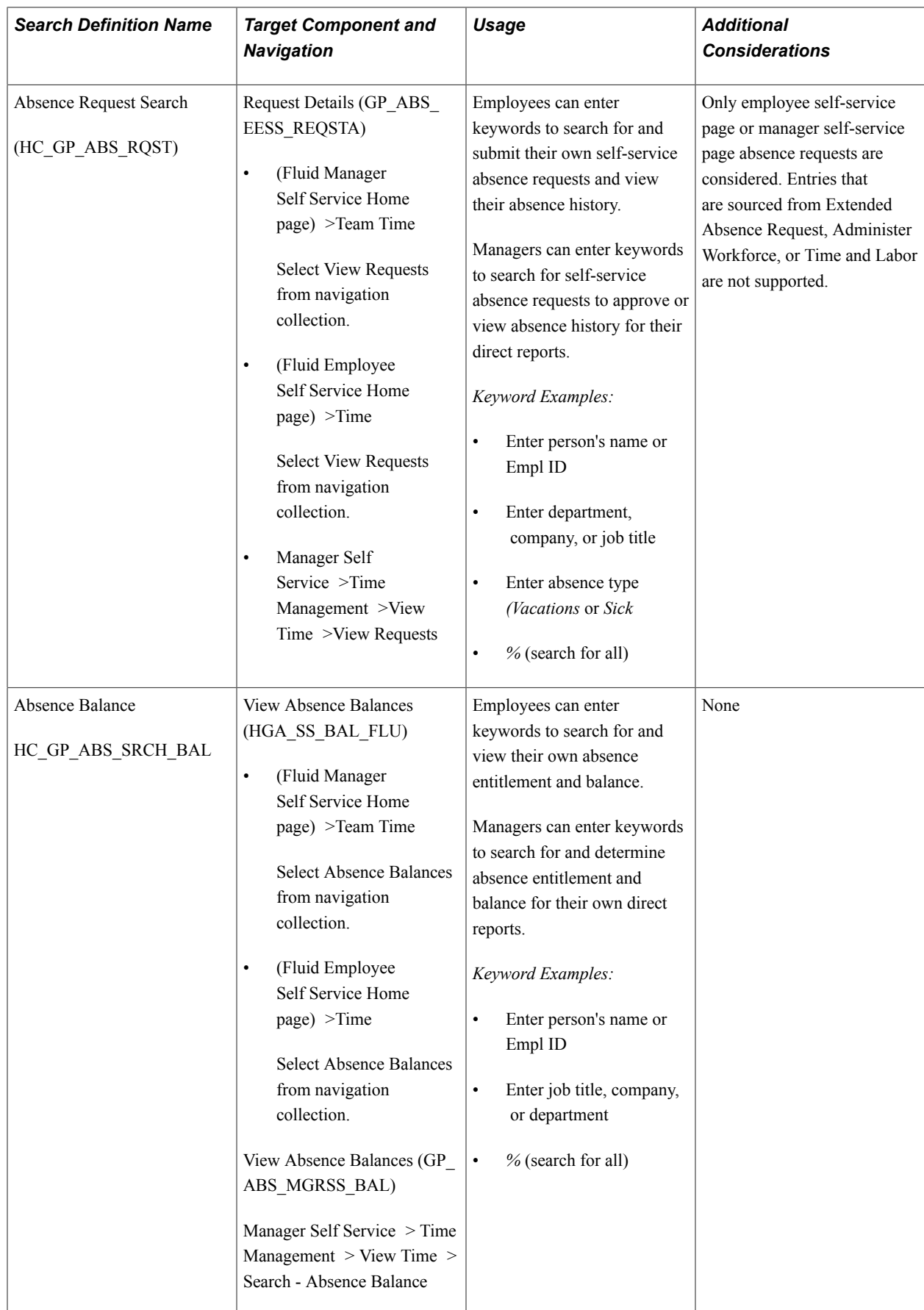

#### **PeopleSoft Administer Workforce Global Search Definitions**

This table lists and describes the PeopleSoft Administer Workforce global search definitions that Oracle delivers preconfigured for use within PeopleSoft Search Framework.

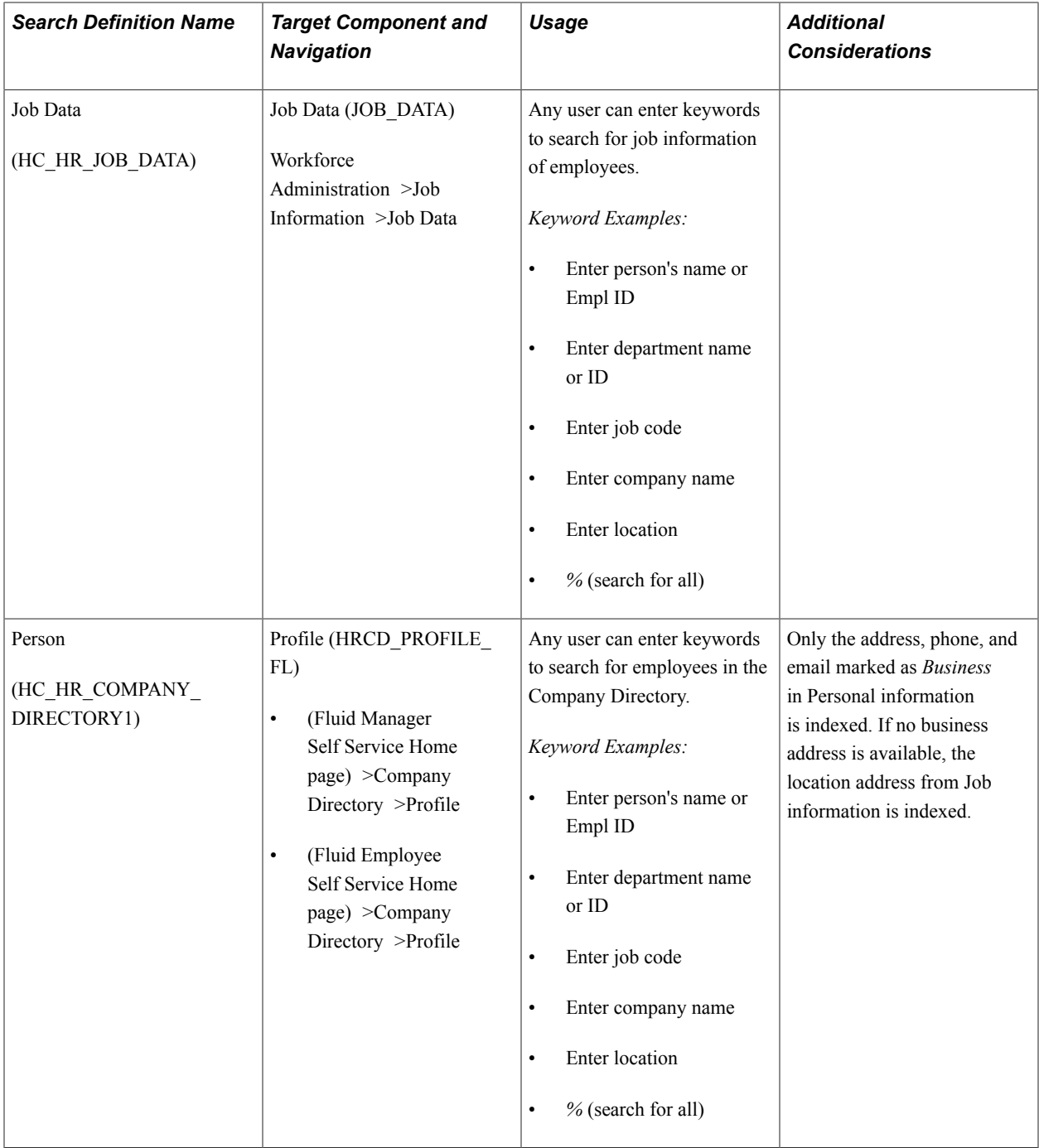

# **PeopleSoft eCompensation Global Search Definitions**

This table lists and describes the PeopleSoft eCompensation global search definitions that Oracle delivers preconfigured for use within PeopleSoft Search Framework.

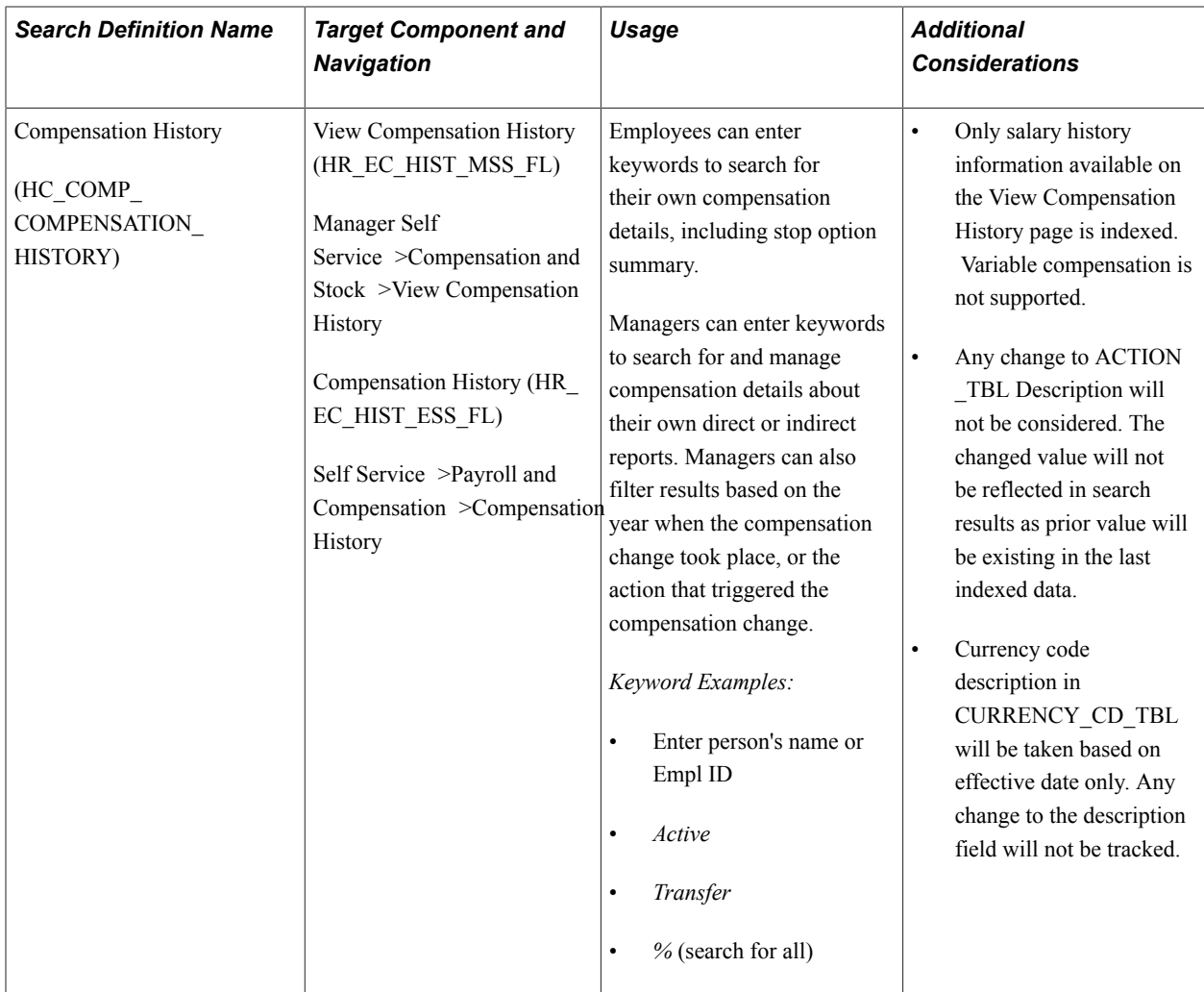

# **PeopleSoft ePerformance Global Search Definitions**

This table lists and describes the PeopleSoft ePerformance global search definitions that Oracle delivers preconfigured for use within PeopleSoft Search Framework.

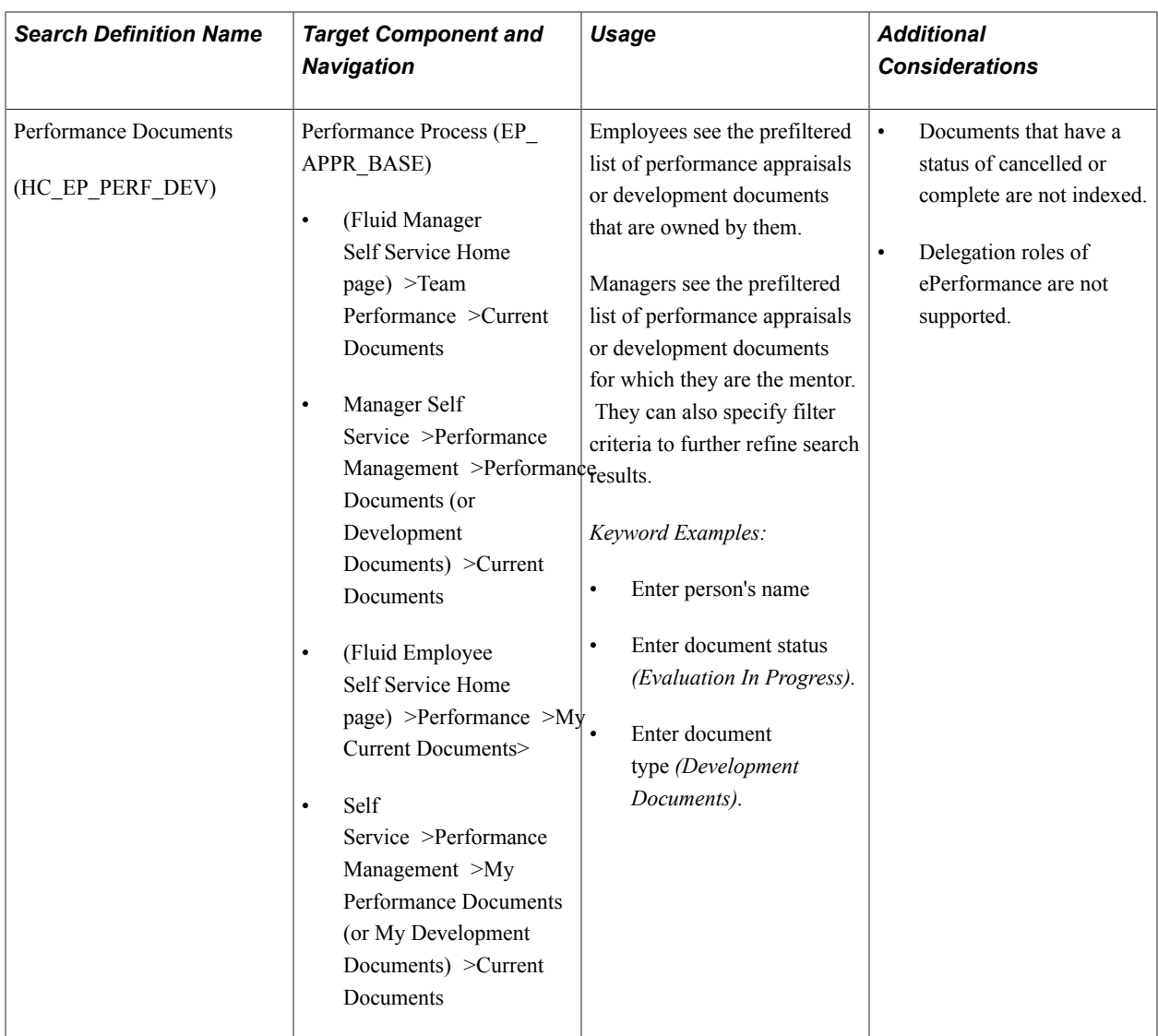

## **PeopleSoft Manage Base Benefits Global Search Definitions**

This table lists and describes the PeopleSoft Manage Base Benefits global search definitions that Oracle delivers preconfigured for use within PeopleSoft Search Framework.

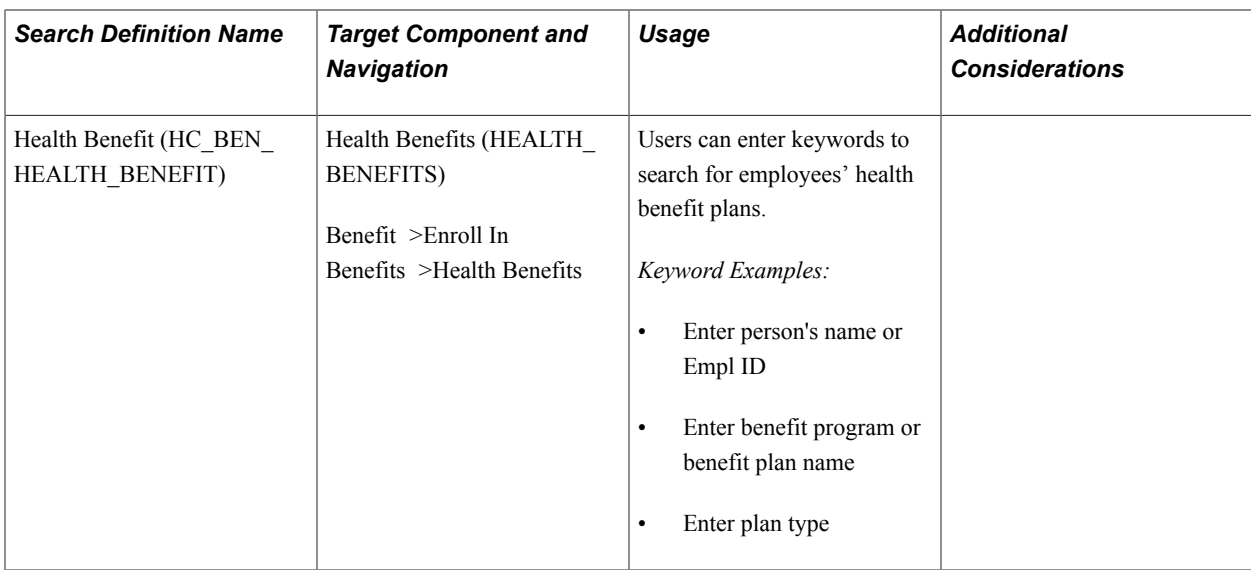

## **PeopleSoft Payroll for North America Global Search Definitions**

This table lists and describes the PeopleSoft Payroll for North America global search definitions that Oracle delivers preconfigured for use within PeopleSoft Search Framework.

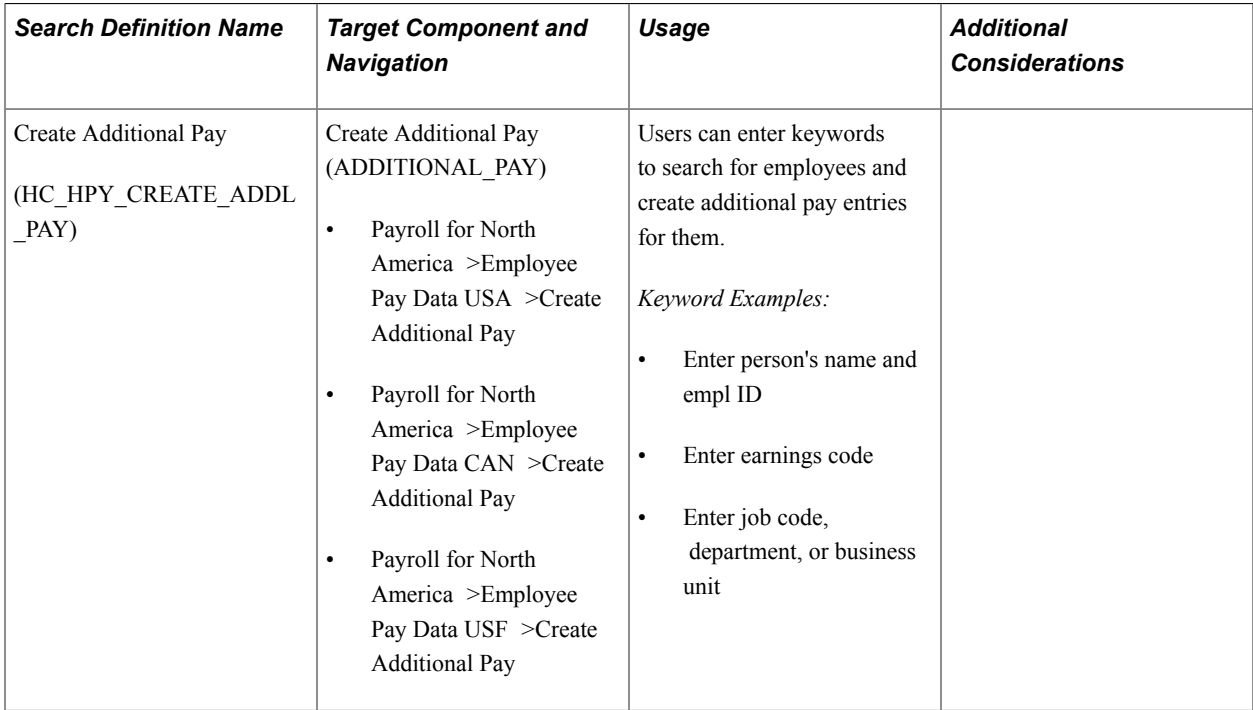

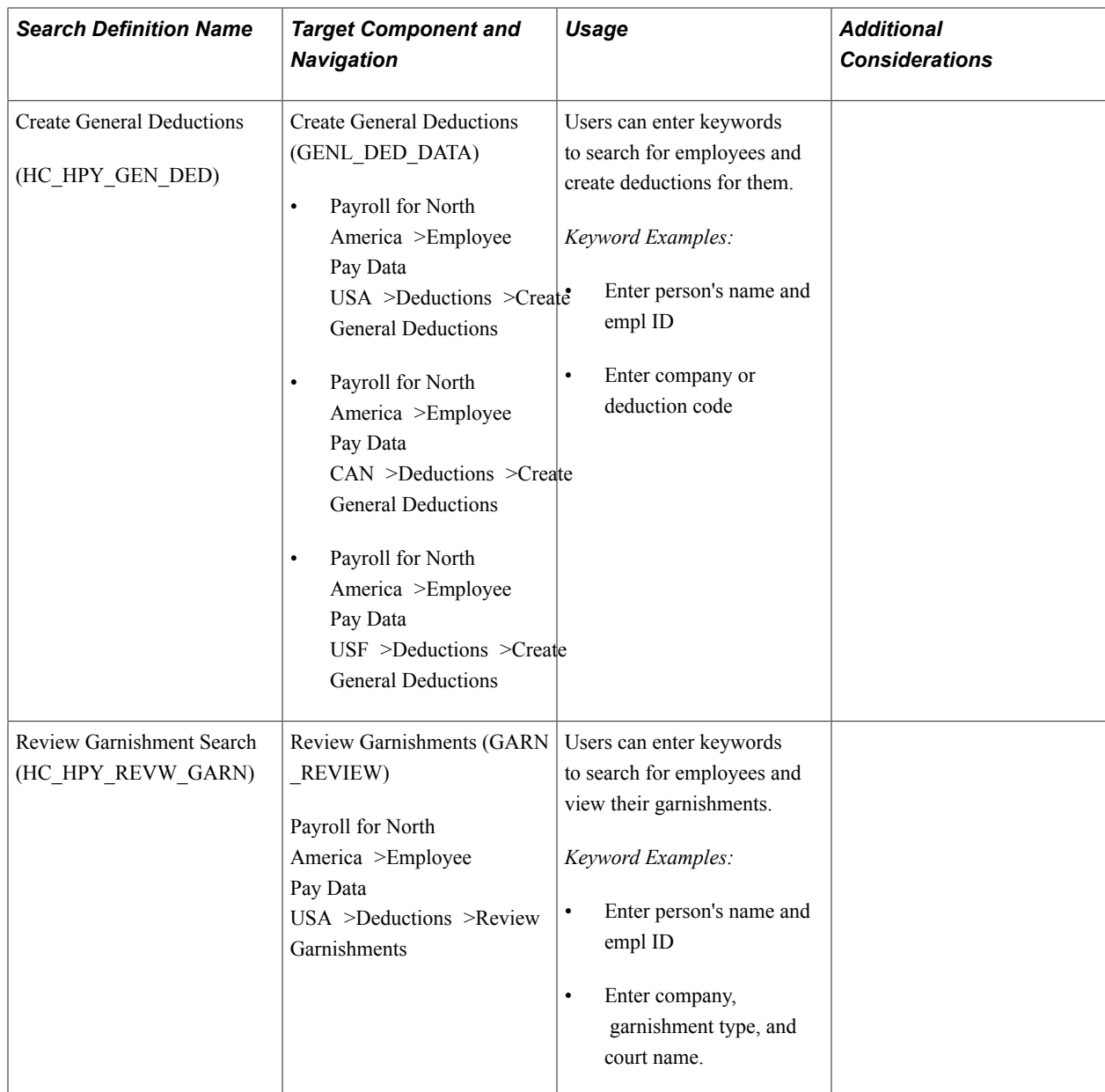

#### **PeopleSoft Plan Careers and Succession Global Search Definitions**

This table lists and describes the PeopleSoft Plan Careers and Succession global search definitions that Oracle delivers preconfigured for use within PeopleSoft Search Framework.

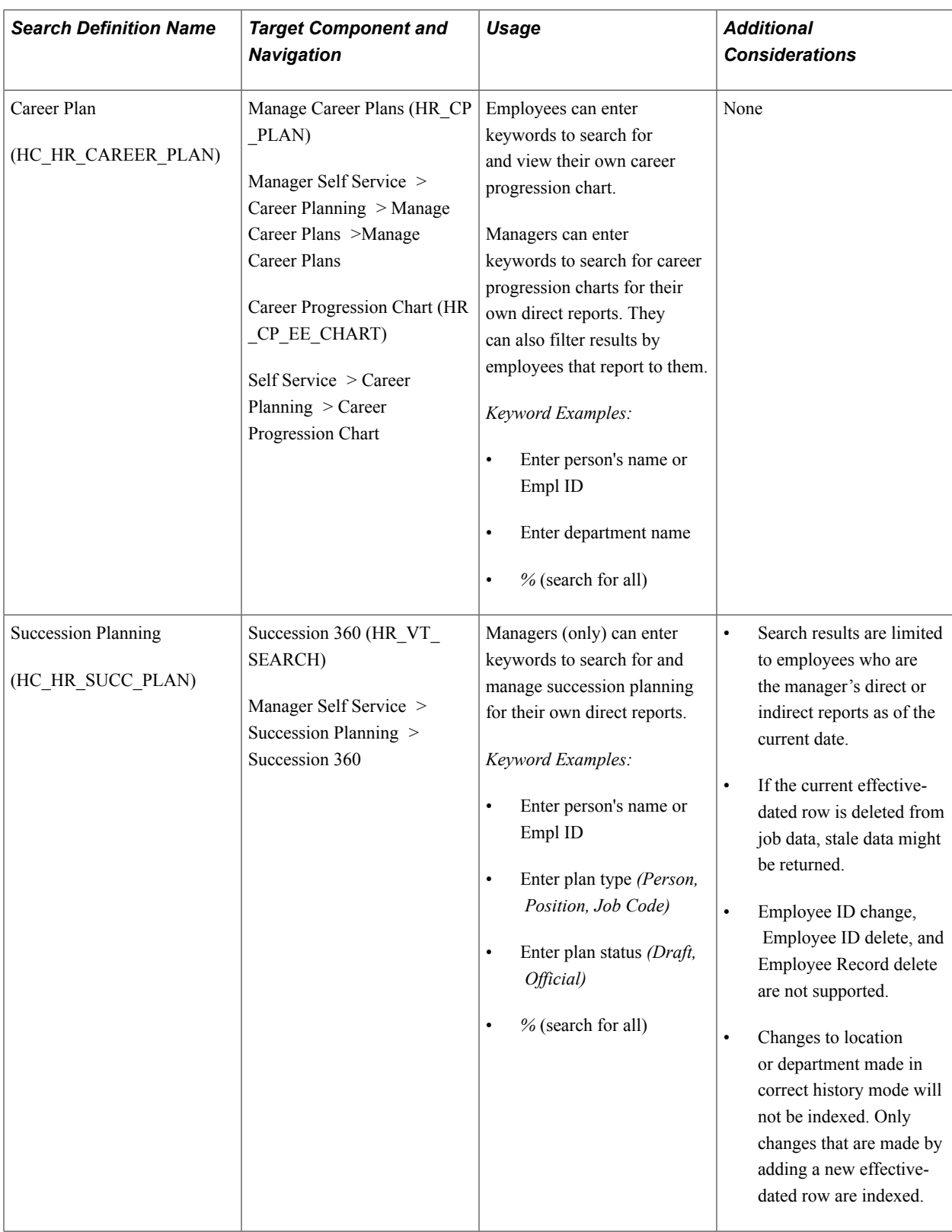

# **PeopleSoft Administer Compensation Global Search Definitions**

This table lists and describes the PeopleSoft Administer Compensation global search definitions that Oracle delivers preconfigured for use within PeopleSoft Search Framework.

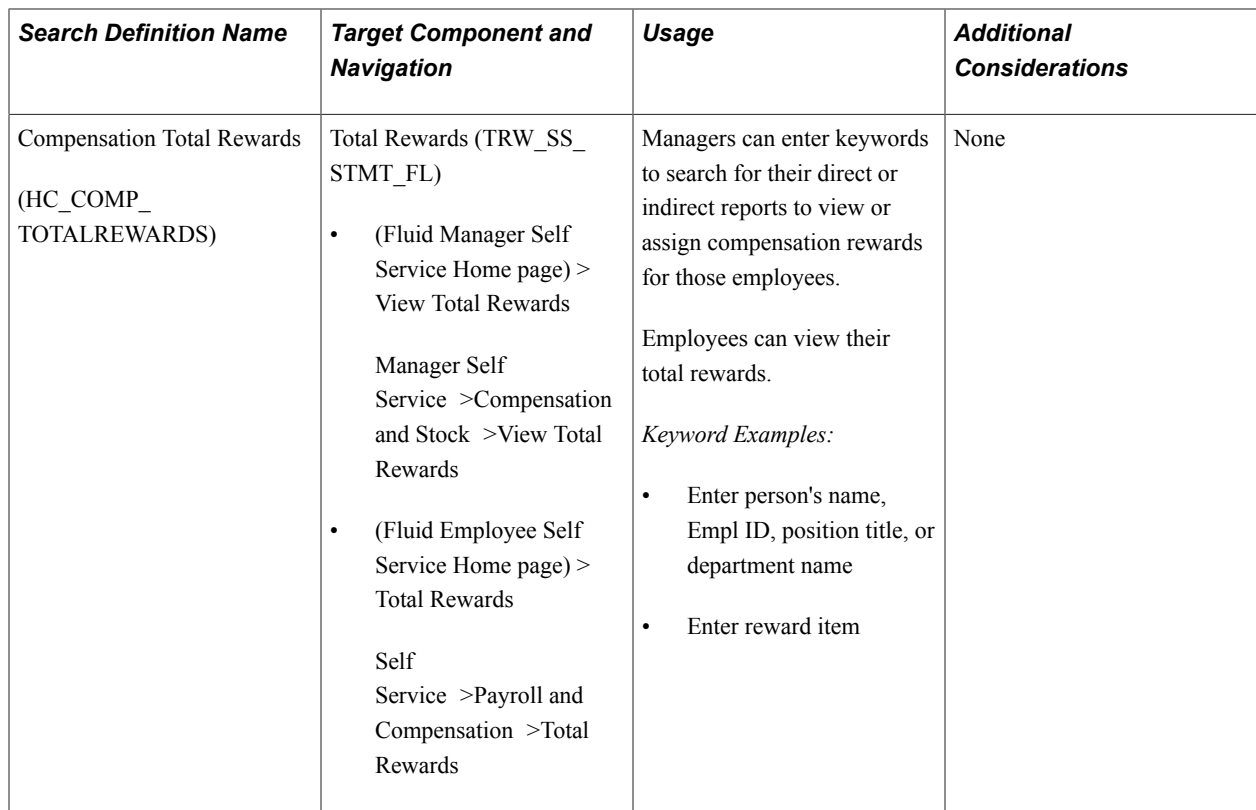

# **PeopleSoft Talent Acquisition Manager Global Search Definitions**

This table lists and describes the PeopleSoft Talent Acquisition Management global search definitions that Oracle delivers preconfigured for use within PeopleSoft Search Framework.

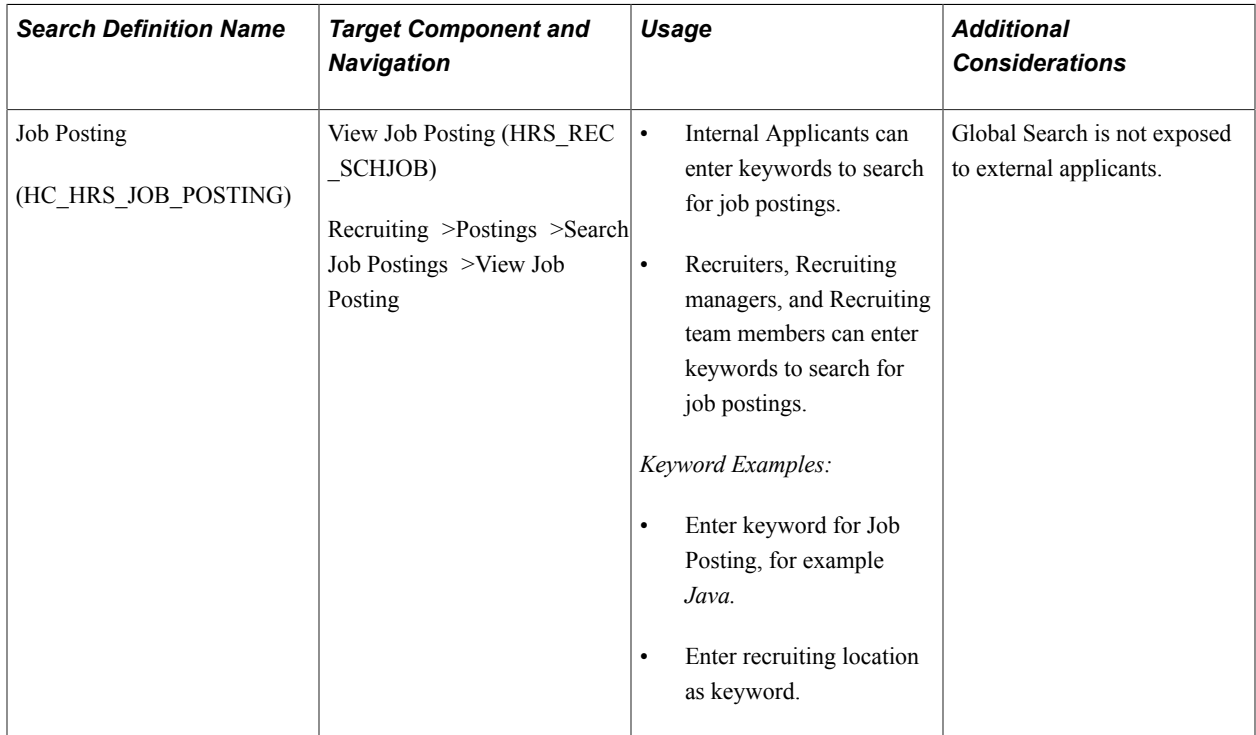

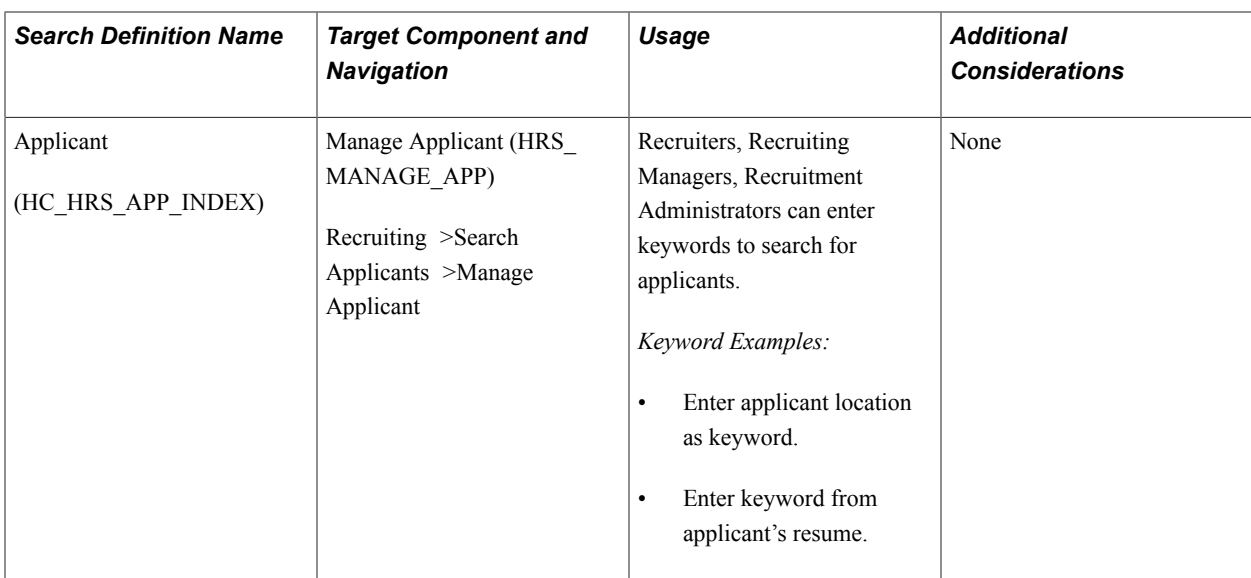

# **PeopleSoft Time and Labor Global Search Definitions**

This table lists and describes the PeopleSoft Time and Labor global search definitions that Oracle delivers preconfigured for use within PeopleSoft Search Framework.

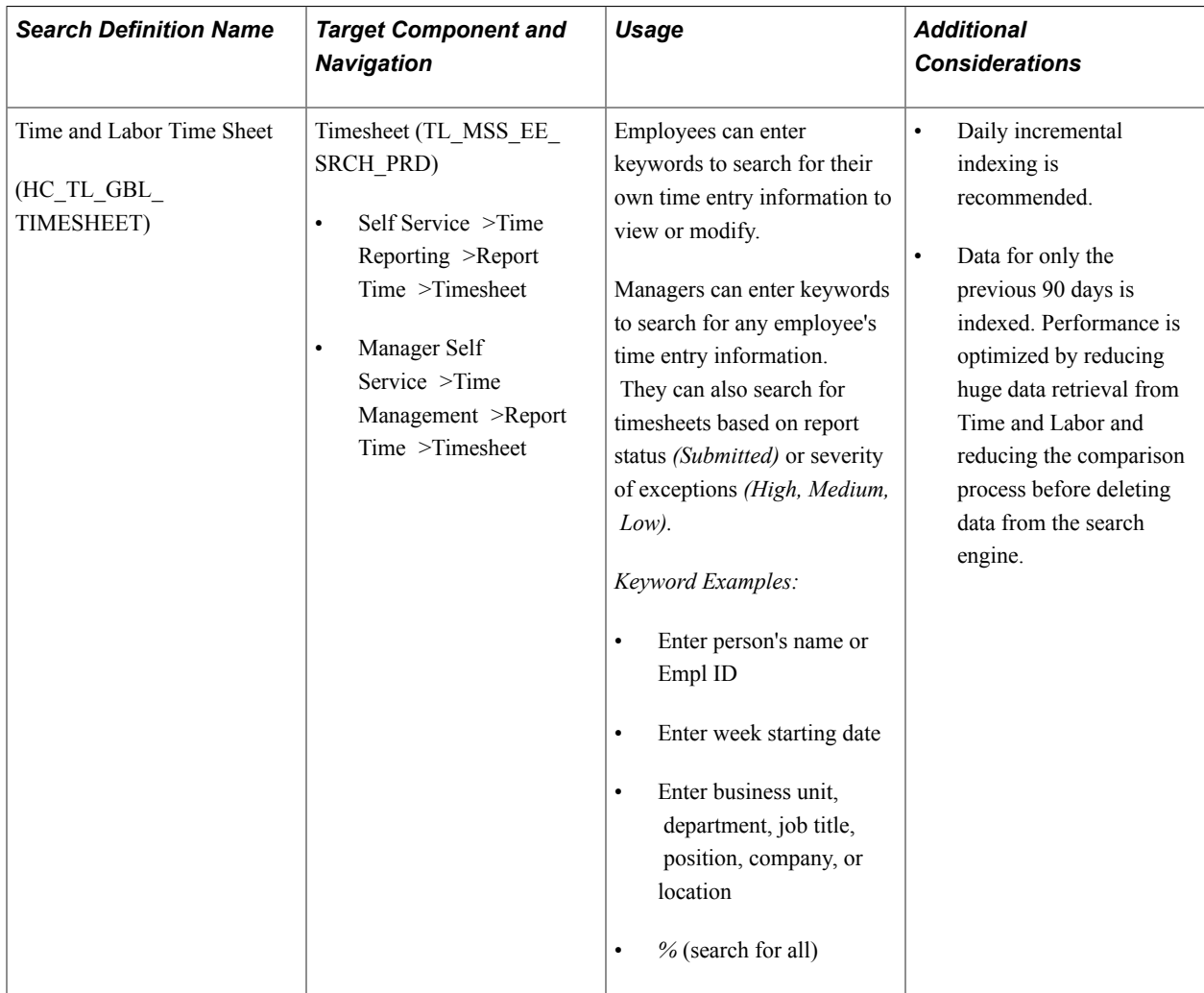

# **Using Component Keyword Search Page Definitions for PeopleSoft HCM**

Tables in this topic list and describe the component Keyword Search Page search definitions that Oracle delivers preconfigured for the following PeopleSoft HCM modules. If considerations exist other than those listed in the PeopleSoft HCM Search Considerations topic, they are listed in the Additional Considerations column of each table.

- PeopleSoft Administer Workforce
- PeopleSoft Manage Base Benefits
- PeopleSoft Payroll for North America

Keyword Search Page search features are enabled for a component by mapping the component to a search definition. When Keyword Search Page search is enabled, the Keyword Search tab appears as a search page that the end user encounters when navigating into the component. The keyword search page enables users to execute a deeper, more free-form search to access application data from within the component.

**Note:** All of the PeopleSoft HCM Keyword Search Page searches can also be used from Global Search.

#### **PeopleSoft Administer Workforce Component Keyword Search Page Definitions**

This table lists and describes the PeopleSoft Administer Workforce component keyword search page definitions that Oracle delivers preconfigured for use within PeopleSoft Search Framework.

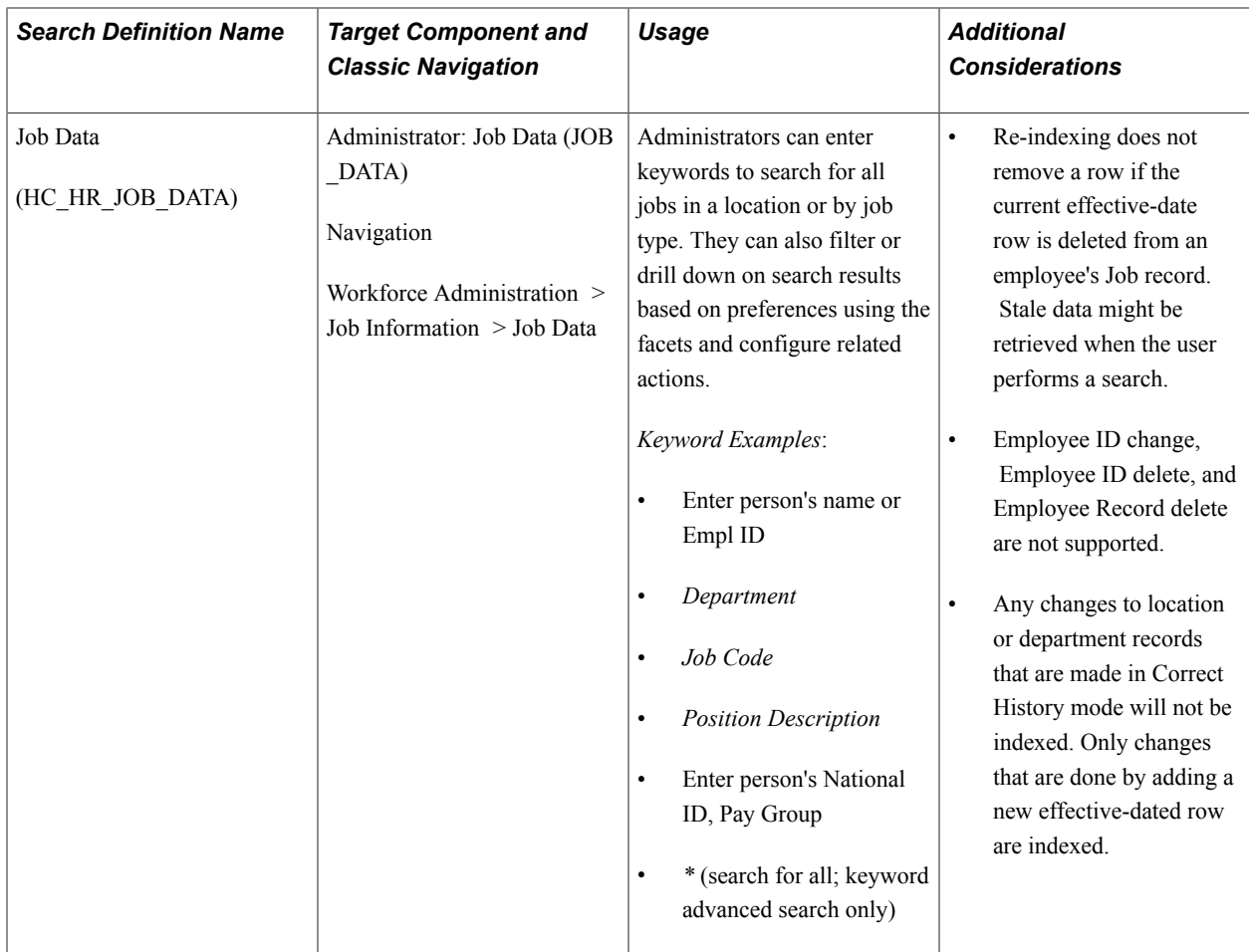

# **PeopleSoft Global Payroll Component Keyword Search Page Definitions**

This table lists and describes the PeopleSoft Global Payroll component keyword search page definitions that Oracle delivers preconfigured for use within PeopleSoft Search Framework.

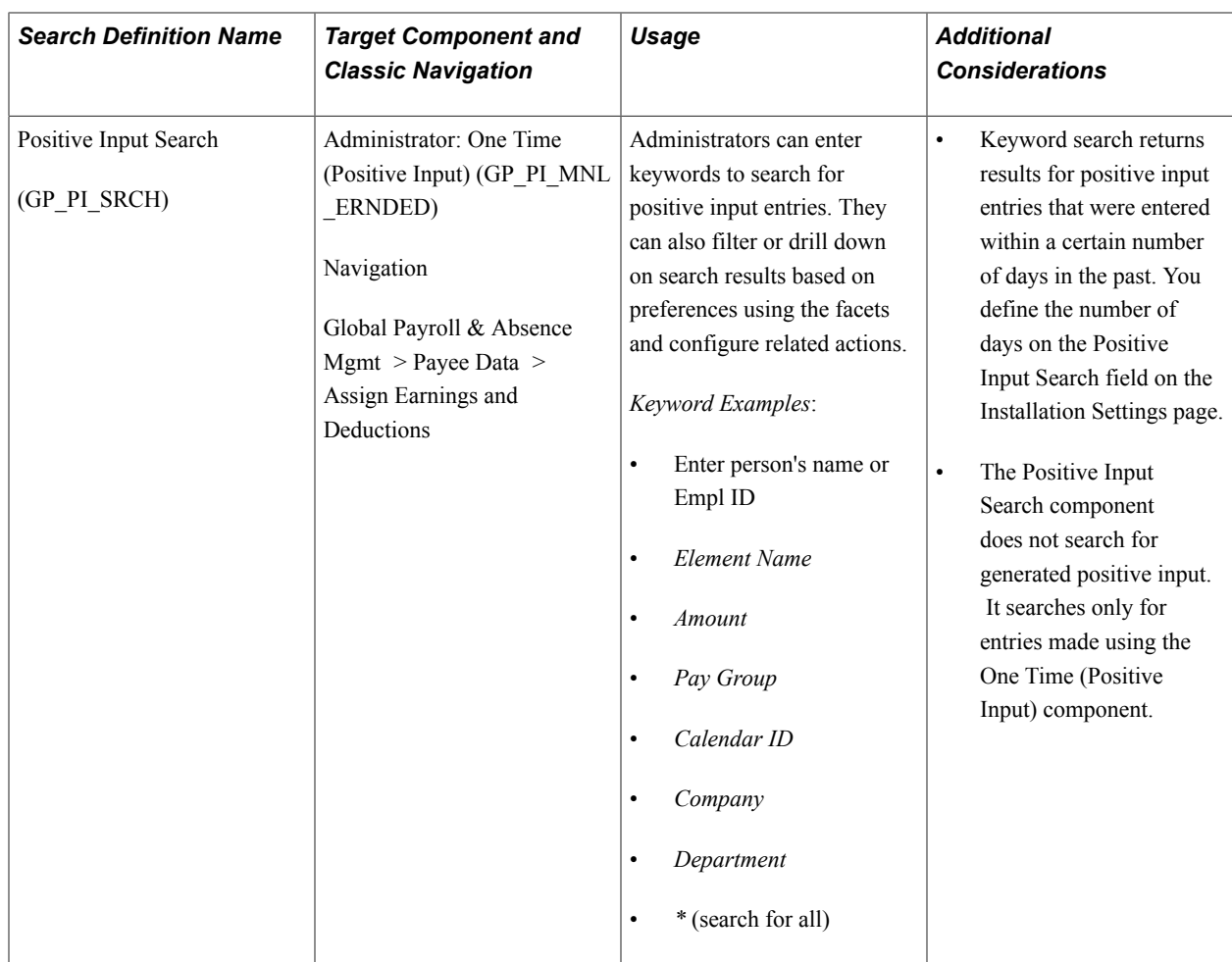

## **PeopleSoft Manage Base Benefits Component Keyword Search Page Definitions**

This table lists and describes the PeopleSoft Manage Base Benefits component keyword search page definitions that Oracle delivers preconfigured for use within PeopleSoft Search Framework.

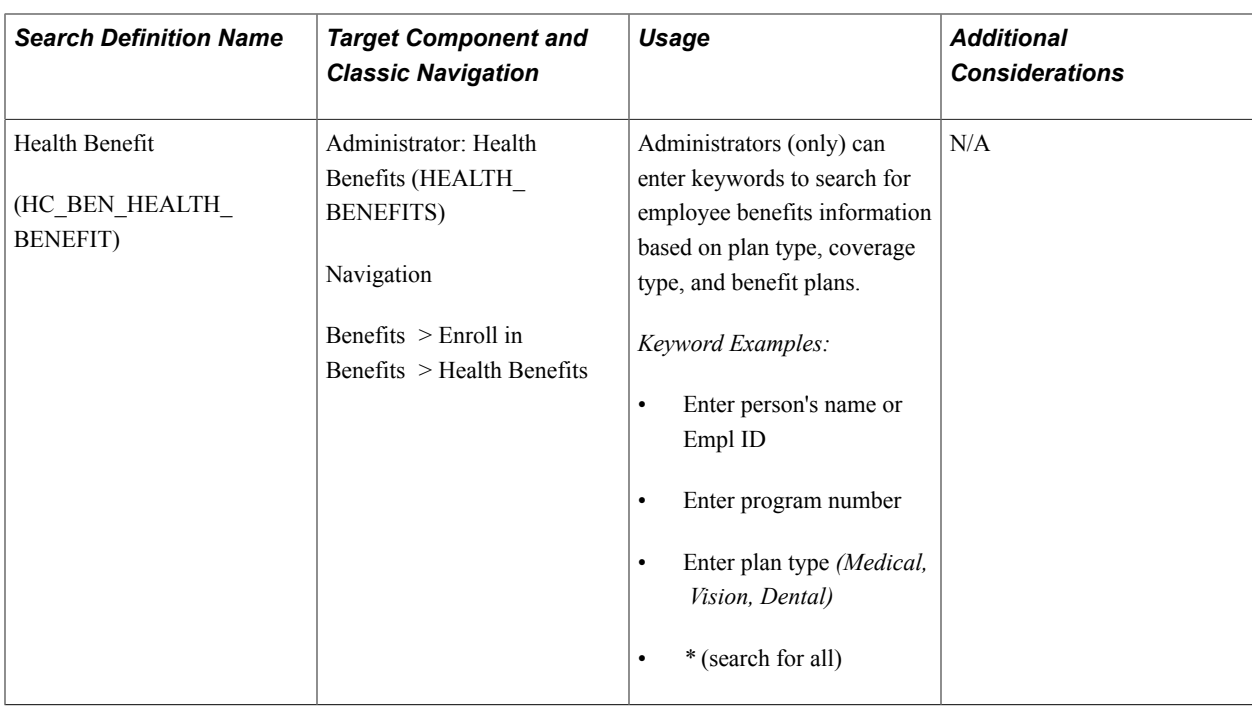

#### **PeopleSoft Payroll for North America Component Keyword Search Page Definitions**

This table lists and describes the PeopleSoft Payroll for North America component keyword search page definitions that Oracle delivers preconfigured for use within PeopleSoft Search Framework.

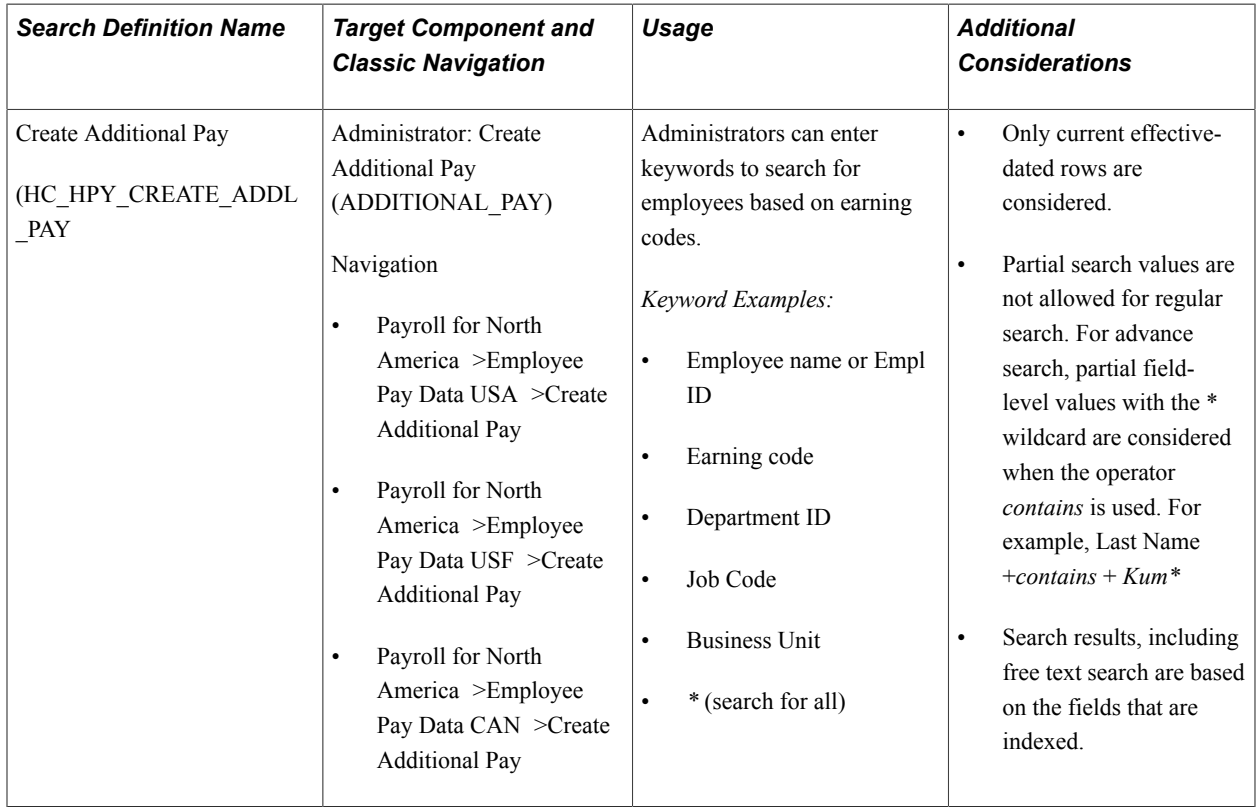

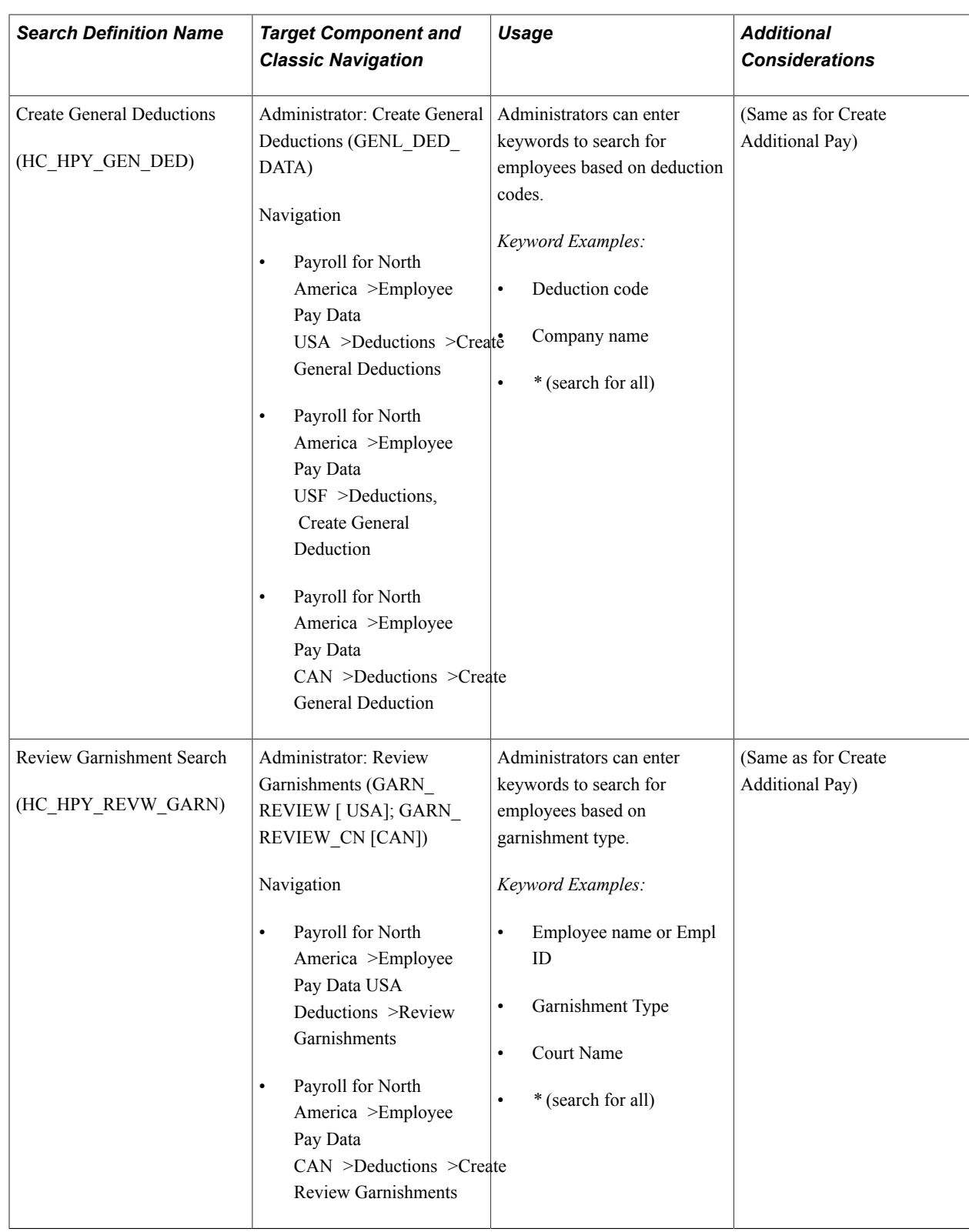

# **Configuring Remote Search from an HCM Database**

You can use Global Search to enable remote search from HCM to indexed artifacts in another database.

## **Steps for Configuring Remote Search from an HCM Database**

The artifacts for remote search reside in the other database and must be indexed there. Integration Broker must be configured to allow communication between HCM and the remote database. With the artifacts indexed and Integration Broker configured, follow these steps to further configure the databases to enable remote search.

- 1. Ensure that the *Integration Administrator* role is added to the administrative user in both databases.
- 2. Add the default local nodes of each of the databases as network nodes in both databases (PeopleTools > Integration Broker > Integration Network > Network Setup).
- 3. Set up the Portal URI and Content URI portal nodes in both of the databases (PeopleTools > Integration Broker > Integration Setup > Nodes).
- 4. Add the role that adds security to the remote search group to all users who should be able to search remotely for that data from HCM. Data in the remote database is accessible to a user only if the user has access to the search group in the remote database.
- 5. Add the default local nodes for each database to Single Signon (PeopleTools > Security > Security Objects > Single Signon).
- 6. Import the remote search group into the HCM database (PeopleTools > Search Framework > Administration > Remote Search Groups).

All of the search artifacts for a remote search reside in the remote database. For the remote search to work from the HCM database, the remote search group must be imported. To import, select the default local node name for the remote database in the Content Provider dropdown list on the Remote Search Groups page, and select Import. Then, on the Import Search Groups page, select the Search Category Name that you want to import

For more information, see *PeopleTools: Search Technology* "Administering PeopleSoft Search Framework", Importing Remote Search Groups.

7. Add the imported search group to the homepage search context in the HCM database (PeopleTools > Search Framework > Administration > Define Search Context).

# **Working with Common Components**

# **Understanding PeopleSoft HCM Common Components**

This section lists common elements and discusses common component pages.

# **Related Links**

[Understanding Approvals](#page-764-0) [Understanding Delegation](#page-828-0) [Understanding the Transformation Framework](#page-894-0)

# **Common Elements Used When Working With Common Components**

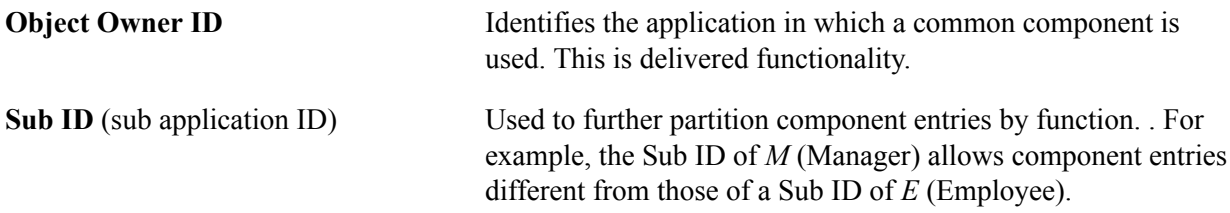

# **Common Component Pages**

PeopleSoft provides common pages to perform functionality across multiple Human Capital Management (HCM) applications. These pages are implemented as plug-in applications that you can easily configure and embed into an application via provided application program interface (APIs).

These applications are typically used to capture, store and present information for a particular generic function within the context of a calling application (for example, an application such as Talent Acquisition Manager, ePerformance or Benefits Administration).

#### **Data Structures**

Each common component manages its own data source. These common components have keys. All applications that embed the plug-in share the same data structure that uses a configurable key structure to accommodate the different requirements that each application has for organizing this data. Each application defines, or registers, the actual keys that are used when the plug-in runs within the context of the application that has embedded it. You register the keys by making an entry for the application in the plug-in's configuration page, which is keyed by the object owner ID of the embedding application.

#### **User Interface**

The use of plug-ins enables all applications that embed a plug-in to present the data consistently. For example, the same format is used to capture and present context-sensitive notes, whether the user is in Talent Acquisition Manager, ePerformance, Payroll for North America, or Benefits. To provide contextsensitive instructional text, labels, and so forth, each of the plug-in applications uses the text catalog to provide context sensitivity while maintaining a consistent style across all of HCM.

## **Configurable Behavior**

Some embedding applications need the ability to enable, disable, or modify the plug-in functionality. Applications manipulate these configuration options inside the plug-in's configuration page—the same place it registers its keys.

HCM plug-ins, except for the text catalog, are embedded in an application by placing a graphic button on a page, and a simple API call on the button's FieldChange PeopleCode. The Text Catalog is generally invoked via an API in component-build, and/or PageActivate code.

*Warning!* Be careful when modifying configurations. PeopleSoft does not support some modifications, for example changing key values, that might cause other functionality in the application to not work as intended.

# **Configuring Direct Reports Functionality**

To configure direct reports functionality, use the Configure Direct Reports UI (HR\_DR\_UI\_CFG), Direct Reports Tables Build (RUNCTL\_HR\_DR), Invoke Direct Reports API (HR\_DRPT\_API), and Invoke Direct Reports UI API (HR\_DRPT\_API\_UITEST) components.

These topics provide an overview of direct reports, direct reports performance tables, and discuss how to configure direct reports functionality.

# **Pages Used to Configure Direct Reports Functionality**

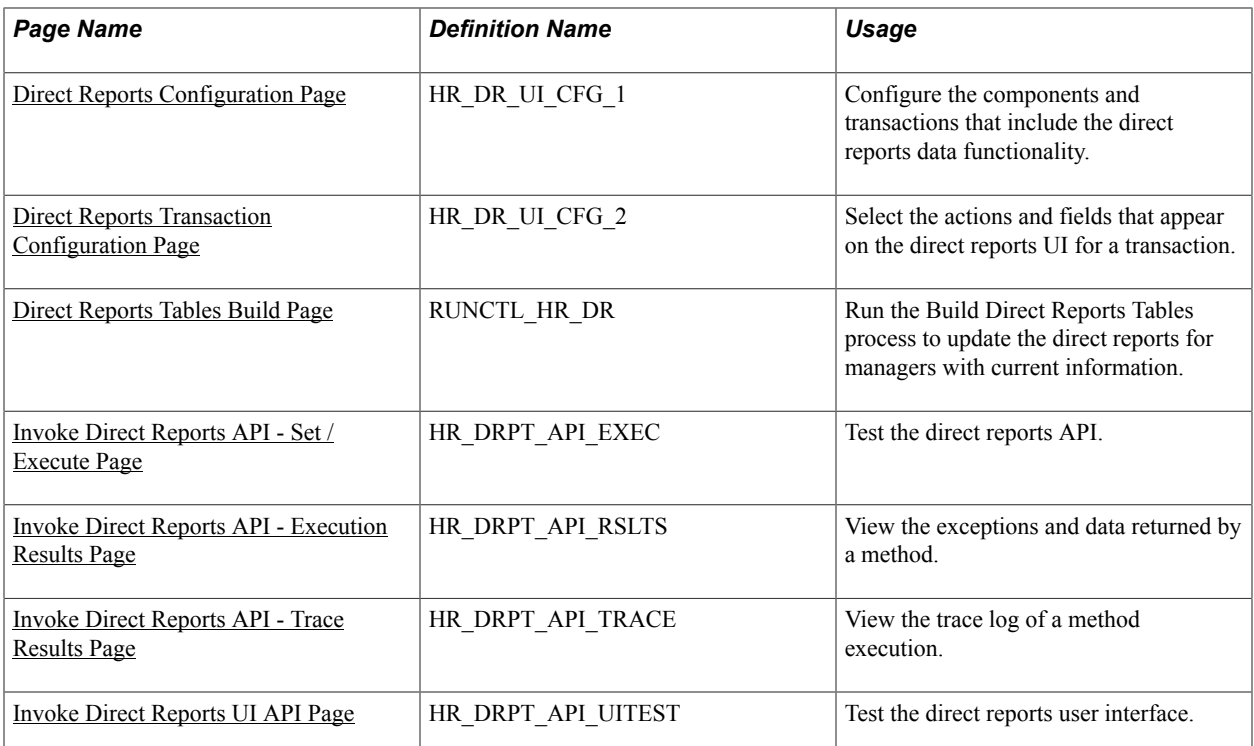

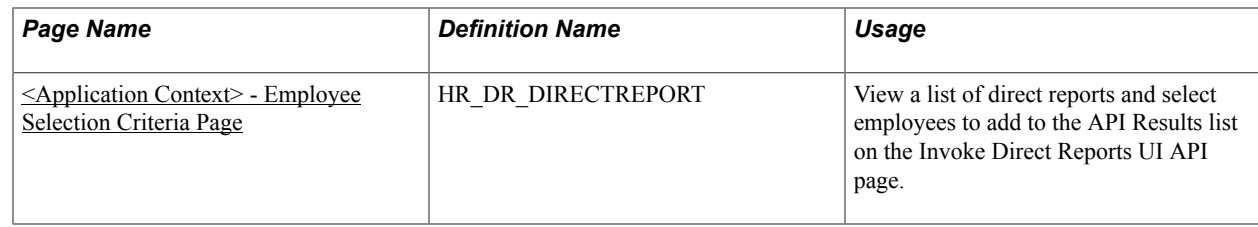

# **Understanding Direct Reports Functionality**

Direct reports information is used throughout HCM applications, especially in the manager selfservice applications. Typically, direct reports information is used in a way that involves navigating an organizational hierarchy. For example, a manager uses Direct Reports to promote or give a raise to an employee. You may use direct report information in:

- Drill-down mode, enabling managers to select workers for processing in a self-service application.
- Chain of command mode, which determines workflow for approvals and notifications.

There are two major components for implementing direct reports functionality:

Data service.

The data service navigates an organization structure and returns a list of workers that report to a particular manager or a management hierarchy for a particular worker. The data service is completely unaware of its context, which enables to service both online and batch requests.

User Interface

This is a common, configurable user interface (UI) that is de-coupled from data service. It receives information from the data service and presents it in a streamlined, consistent, reusable UI that enables users to visually navigate an organizational structure and select one or more workers for processing.

#### **Direct Reports for Self Service Applications**

There are two methods of setting up direct reports functionality. If you are setting up direct reports for the following applications or functionality, use the Direct Reports Setup (SS\_LINK\_TBL) component:

- PeopleSoft eDevelopment Administer Training-related components
- HCM Portal Pack
- Manager Dashboard
- PeopleSoft ePay

**Note:** Otherwise, use the Configure Direct Reports UI component described in this topic.

#### **Related Links**

[Setting Up Access to Direct Reports Data](#page-960-0)

# **Understanding the Direct Reports Performance Tables**

The direct reports tables are designed to improve the performance of all direct reports processes. Although loading the direct reports tables is not required to use most manager self service pages, running this process to build the table improves the performance of the pages. However, you must run this process in order to use the Organizational Chart Viewer and Profile Management Search.

The direct reports tables store the current reporting structure for those access types that are resolved with complex processing of job data. Access types (also known as the access or navigation methods) are:

- 2 Supervisor Id
- 3 Department Manager ID
- 4 Full Position Management
- 5 Partial Position Management with Supervisor ID
- 6 Partial Position Management with Department Manager ID

**Note:** When you run the process for partial position methods (*Partial Position Management with Supervisor ID* or *Partial Position Management with Department Manager ID*), the process will build the subordinate method's tables as the same time. That is, the process for *Partial Position Management with Supervisor ID* will build the Full Position Management table and the Supervisor ID table before building the Position/Supervisor ID table.

There is a separate reporting structure table for each of the access methods. The tables contain a row for each supervisor and his or her direct and indirect reports. You must build the tables for each access method you use. You can run the build process for one access method at a time or for all of them at once.

For example, the following hierarchical list represents a reporting structure with Betty Locherty (KU0007) at the top of the reporting structure. This reflects how the process displays the hierarchy in a table or list form for easy query. The list indents each different level of the reporting structure. The collapse  $(-)$  and expand  $(+)$  icons appear next to other workers that are managers.

#### **Image: Example: Direct reports hierarchy list**

This example illustrates a hierarchical list for the manager Betty Locherty and her direct reports.

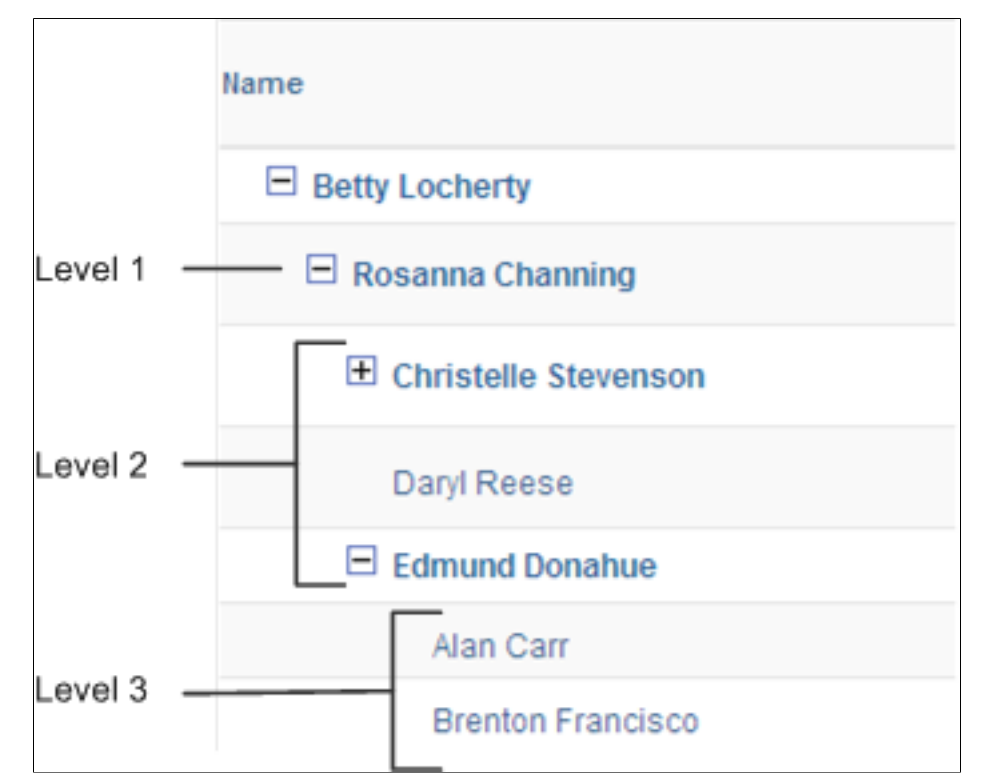

The resulting direct reports table entries would reflect a row for Betty Locherty and each worker that reports up to her: The level from Betty is defined as well as whether this person is a manager or supervisor. Then, additional rows are added for all the other managers that report to Betty and their reports. This table illustrates this scenario:

**Note:** This example is simplified with no employee record number or job information. It is used only to illustrate the concept of how the hierarchy is transformed to a table.

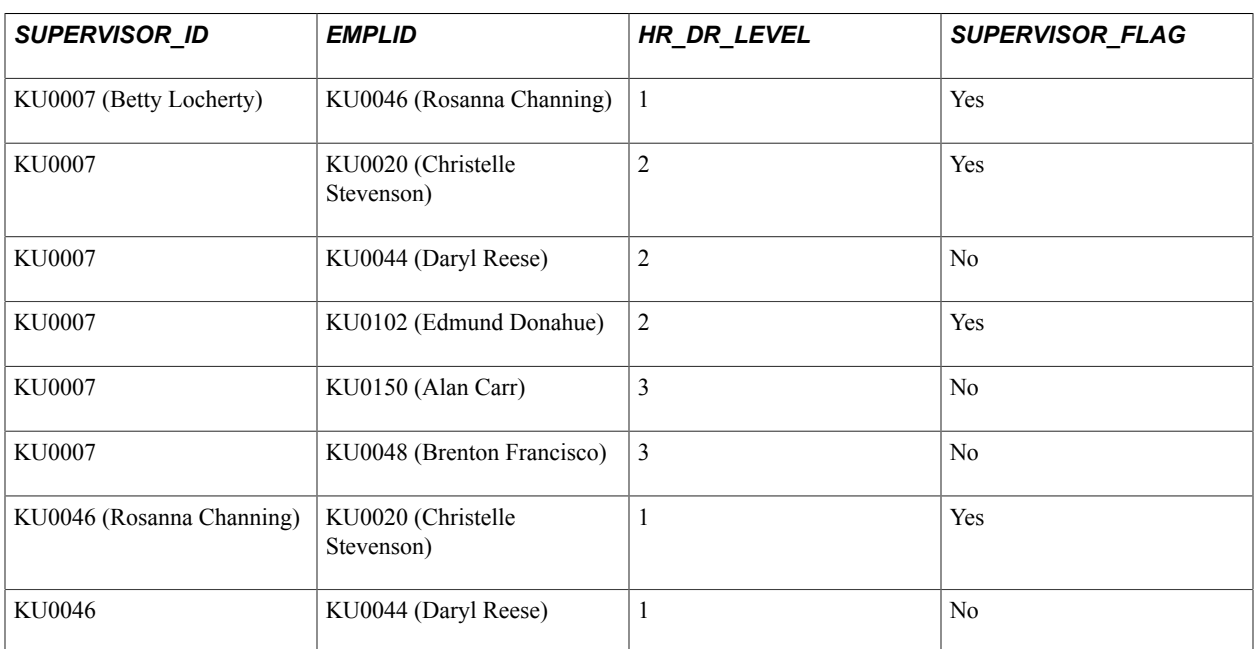

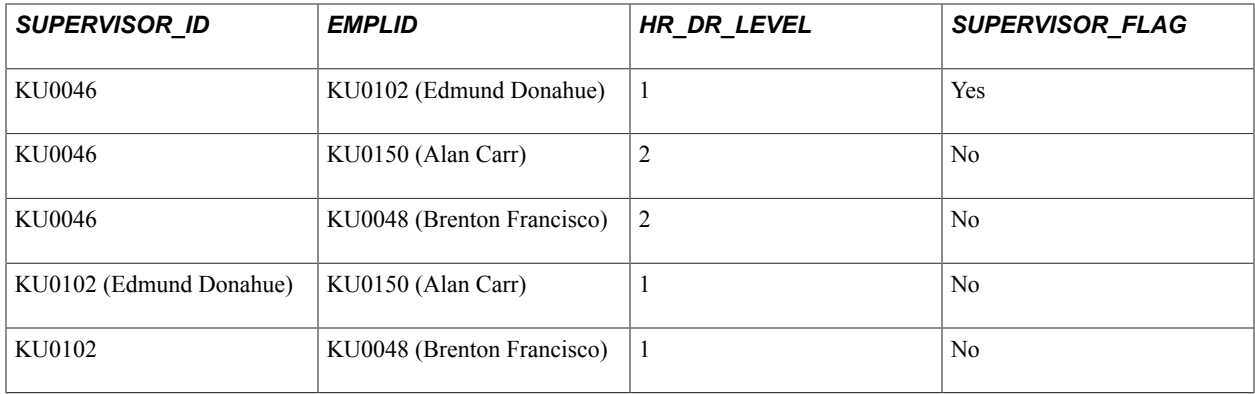

**Note:** You must schedule a nightly job to update the tables with any future dated information that becomes current. You can also capture Event Manager events as information is changed in the transactional pages that impact the reporting structure. Scheduling the processes will pick up these changes and apply them to the tables.

See [Direct Reports Tables Build Page.](#page-1262-0)

# <span id="page-1259-0"></span>**Direct Reports Configuration Page**

Use the Direct Reports Configuration page (HR\_DR\_UI\_CFG\_1) to configure the components and transactions that include the direct reports data functionality.

#### **Navigation**

Set Up HCM >Common Definitions >Direct Reports for Managers >Configure Direct Reports UI >Direct Reports Configuration

#### **Image: Direct Reports Configuration page**

This example illustrates the fields and controls on the Direct Reports Configuration page. You can find definitions for the fields and controls later on this page.

| Direct Reports Comiguration  |                         |     |                                                                       |           |   |
|------------------------------|-------------------------|-----|-----------------------------------------------------------------------|-----------|---|
| Manager Desktop Transactions |                         |     | First $\bigcirc$ 1-45 of 45 $\bigcirc$ Last<br>Personalize   Find   2 |           |   |
| *Component Name              | <b>Transaction Name</b> |     | *Description                                                          |           |   |
| CO PE JPM MGR SRCH           | JPM MGR SRCH            | IQ. | Manager Profile Search                                                | Configure | н |
| EP APPR SELECT               | EP CREATE               | I.  | View-Only Documents                                                   | Configure | Ξ |
| EP CREATE MY DVL             | EP CREATE               | IQ. | Create Documents: Development                                         | Configure | н |
| EP CREATE MY DVL G           | EP CREATE GRP           | Q   | Create Documents by Group: Dev                                        | Configure | н |
| EP_CREATE_MY_PRF             | EP_CREATE               | IQ. | Create Documents: Performance                                         | Configure | Ξ |
| EP CREATE MY PRF G           | EP CREATE GRP           | u   | Create Documents by Group: Prf                                        | Configure | н |
| EP VIEW MY DVL               | EP CREATE               | Q   | OrgChart-View Development Docs                                        | Configure | - |

Direct Reports Configuration

Displays a list of components and transactions for which direct reports functionality is enabled. You can add a new component and transaction or click the Configure button to specify how the direct reports API and UI function within the context of the component and transaction.
# **Direct Reports Transaction Configuration Page**

Use the Direct Reports Transaction Configuration page (HR\_DR\_UI\_CFG\_2) to select the actions and fields that appear on the direct reports UI for a transaction.

### **Navigation**

Click the Configure button for an application on the Direct Reports Configuration page.

### **Image: Direct Reports Transaction Configuration page**

This example illustrates the fields and controls on the Direct Reports Transaction Configuration page. You can find definitions for the fields and controls later on this page.

#### **Direct Reports Transaction Configuration**

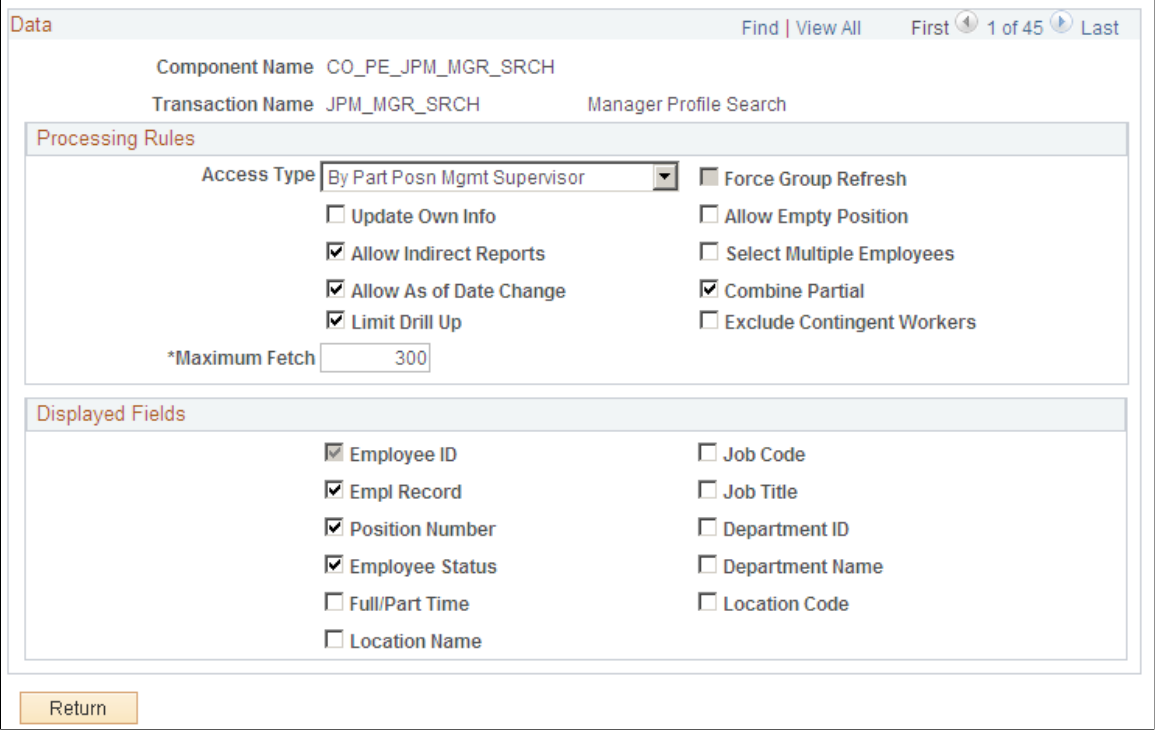

### **Processing Rules**

**Access Type** Select the reporting relationship to use for determining who reports to whom. This field defines the reporting relationship used by the Select Employee page for this transaction component and determines which method is used to identify who approves the transaction. Available options are:

> • *By Department Manager ID:* Defines the reporting relationship based on information in the Manager ID field on the Department Profile page (DEPARTMENT\_ TBL\_GBL). For users who are department managers, the system displays a list of the workers who are in the user's department.

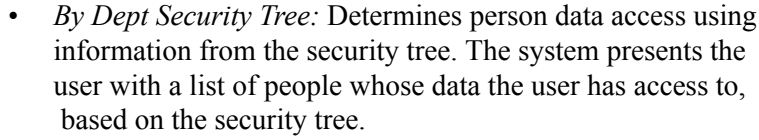

- *By Group ID:* Determines data access using the Group ID set up in the group build feature.
- *By Part Posn Mgmt Dept Mgr ID:* Defines the reporting relationship by the Reports To field on the Work Location page (JOB\_DATA1) and the information in the Manager ID field on the Department Profile page. This is designed for the organizations that use Partial Position Management. The system searches for reporting relationship based on Report To first, and then for Department Manager ID.
- *By Part Posn Mgmt Supervisor:* Defines the reporting relationship by both the Reports To and the Supervisor ID fields on the Work Location page. This is designed for the organizations that use partial Position Management. The system searches for reporting relationship based on Report To first, and then for Supervisor ID.
- *By Reports To Position:* Defines the reporting relationship based on information in the Reports To field on the Work Location page. The system presents the user with a list of people whose job record indicates that they report to that user's position.
- *By Supervisor ID:* Defines the reporting relationship based on information in the Supervisor ID field on the Work Location page. The system presents the user with a list of people whose job records indicate that they are supervised by the user.
- Update Own Info Select to indicate that the user can update their own records. When you select this check box, the manager's information is returned in the direct reports results list along with their direct reports or management hierarchy. **Allow Indirect Reports** Select to return indirect reports of the user. This navigates down the organizational hierarchy and returns direct reports of direct reports and so forth until the lowest reporting level is reached.
- **Allow As of Date Change** Select to enable the ability to change the as of date.
- **Limit Drill Up** Select to limit the drill up.
- **Maximum Fetch** Enter the maximum amount of rows the system should retrieve.
- 
- **Force Group Refresh Select to run the Group Build process (GBP002) to refresh the** group membership prior to displaying direct reports. If you do not select this check box, the group members as of the last scheduled run of the process appear on the page. The system

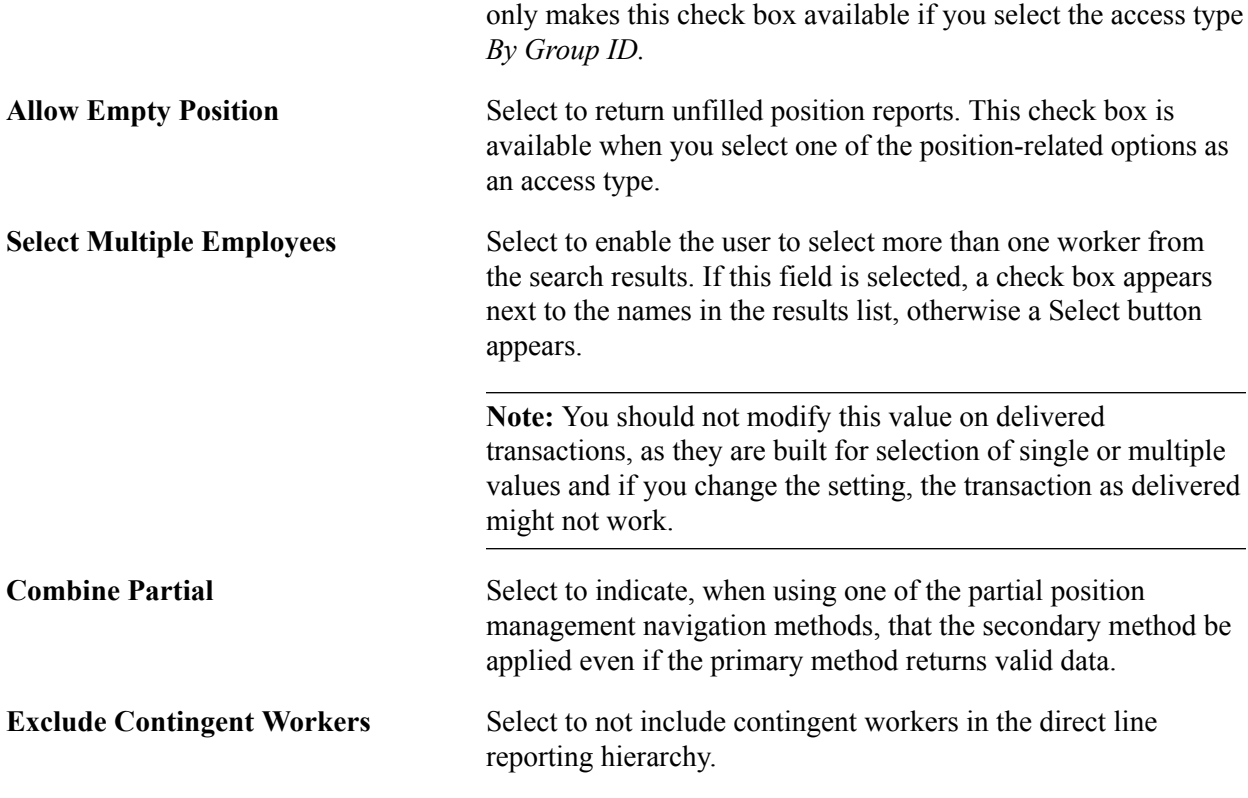

### **Displayed Fields**

Select one or more fields to appear within the direct reports list when rendered by the application.

### **Related Links**

[Configuring Self-Service Transactions](#page-946-0) [Reviewing Transactions](#page-952-0) [\(USF\) Reviewing Federal Self-Service Transactions](#page-954-0) [Setting Up Access to Direct Reports Data](#page-960-0)

# **Direct Reports Tables Build Page**

Use the Direct Reports Tables Build page (RUNCTL\_HR\_DR) to run the Build Direct Reports Tables process to update the direct reports for managers with current information.

This process also supports pivot grids throughout the system by populating direct report flat tables corresponding to each access type. The pivot chart selects data from flat tables through PSQuery.

### **Navigation**

Set Up HCM >Common Definitions >Direct Reports for Managers >Direct Reports Tables Build >Direct Reports Tables Build

#### **Image: Direct Reports Tables Build page**

This example illustrates the fields and controls on the Direct Reports Tables Build page. You can find definitions for the fields and controls later on this page.

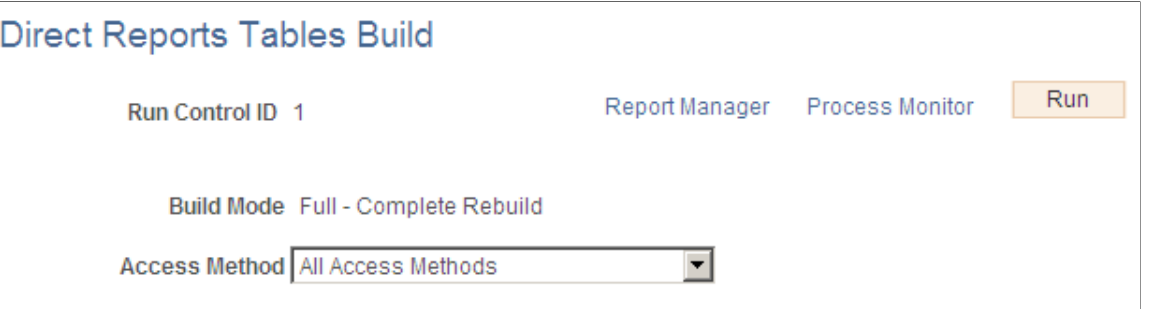

This process maintains the direct reports tables. When run in *Full-Complete Rebuild* mode, it truncates the tables and builds them based on the current structure defined in the JOB, POSITION\_DATA, and DEPT\_TBL tables. When run in *Incremental-Current Date Upd* mode, it detects changes made to the three tables since the last run date and updates the tables accordingly.

**Note:** Set up this process to run in *Incremental-Current Date Upd* mode every night shortly after midnight using a recurring schedule to capture the formerly future-dated rows that are now current and effective.

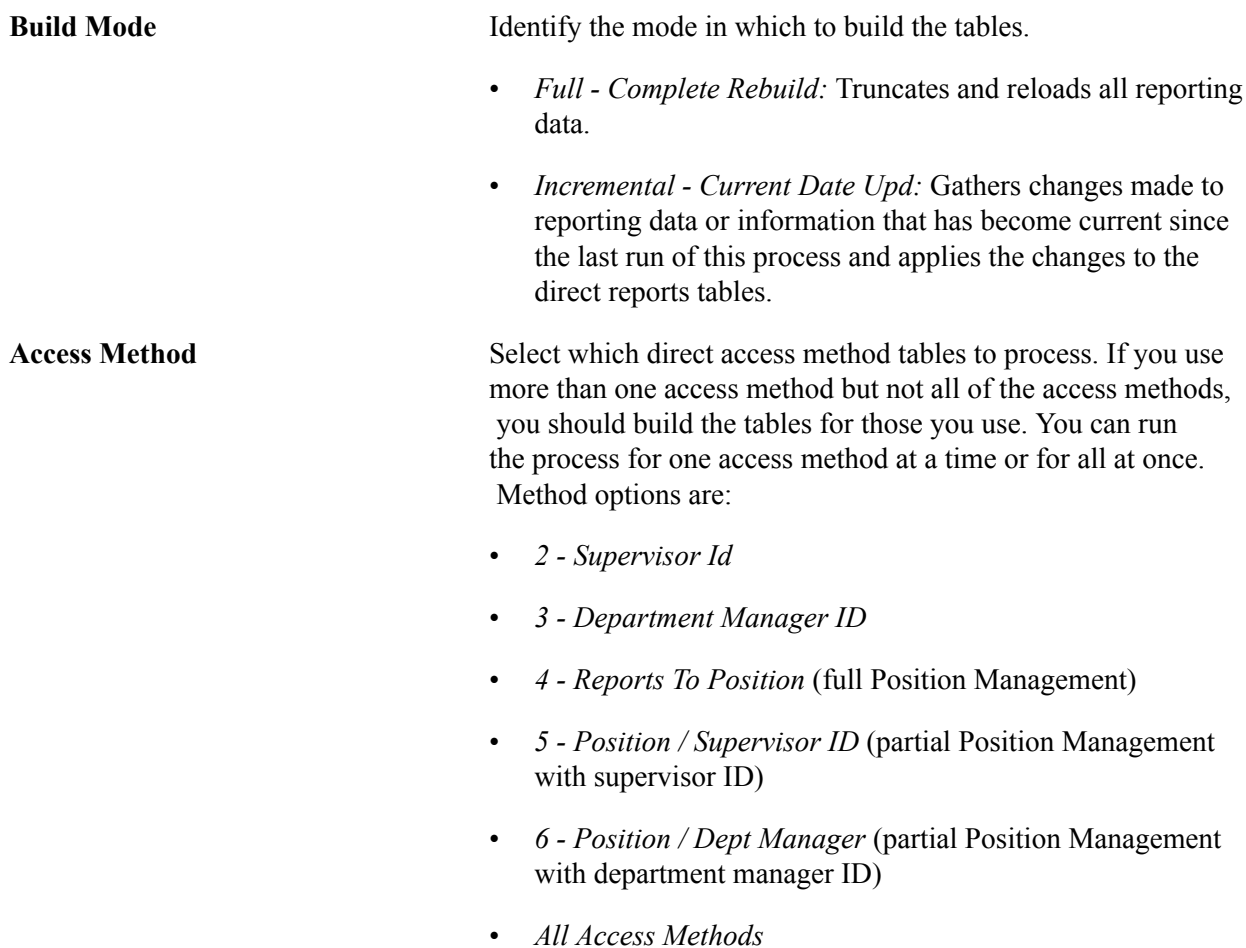

**Note:** If you run the process for the partial position methods (*5 - Position / Supervisor ID* or *6 - Position / Dept Manager*), the process will build the subordinate method's tables at the same time. That is, the process for *5 - Position / Supervisor ID* will build the *4 - Reports To Position* table and the *2 - Supervisor Id* tables before building *5 - Position / Supervisor ID.*

### **Updating Direct Reports Tables**

You can update the direct reports tables two ways:

1. The Direct Reports Table Build process

Schedule to run this process nightly (after midnight) using a recurring schedule for each access method for which you have run for the initial build. This job should run using the build method *Incremental-Current Date Upd.* This process will update the tables with information that has become current since the process was last run and any changes made since the last process run. This is required to keep the table up to date with any changes to reporting data.

2. The Event Manager direct reports events

This process will maintain the current data as the data is updated online.

These events are not required, as the nightly process will pick up any changes made during the day. They are provided to get real time updates to current data. They do not detect future dated rows that have become current so they do not replace the nightly process. The events provided are:

- *AssignmentAdded* New Empl Rcd created
- *AssignmentTerminated* Assignment (Job) terminated
- *DRDepartmentManagerUpdated* Department manager changed
- *DRDepartmentUpdated* Department ID changed
- *DRPositionDataUpdated* Position data reporting changed
- *DRPositionReportingUpdated* Position or Reports To updated
- *DRSupervisorUpdated* Supervisor changed
- *DRStatusUpdated* Effdt and Status updated

**Note:** The Direct Reports events use the EOEN\_MSG\_CHNL queue and the EOEN\_MSG service operation. If these are not configured, the Direct Reports table will not be updated.

For information on Event Manager set up and activation, see Events and Notifications Framework.

### **Invoke Direct Reports API - Set / Execute Page**

Use the Invoke Direct Reports API - Set / Execute page (HR\_DRPT\_API\_EXEC) to test the direct reports API.

#### **Navigation**

Set Up HCM > Common Definitions > Direct Reports for Managers > Invoke Direct Reports API > Set / Execute

#### **Image: Invoke Direct Reports API - Set / Execute page**

This example illustrates the fields and controls on the Invoke Direct Reports API - Set / Execute page. You can find definitions for the fields and controls later on this page.

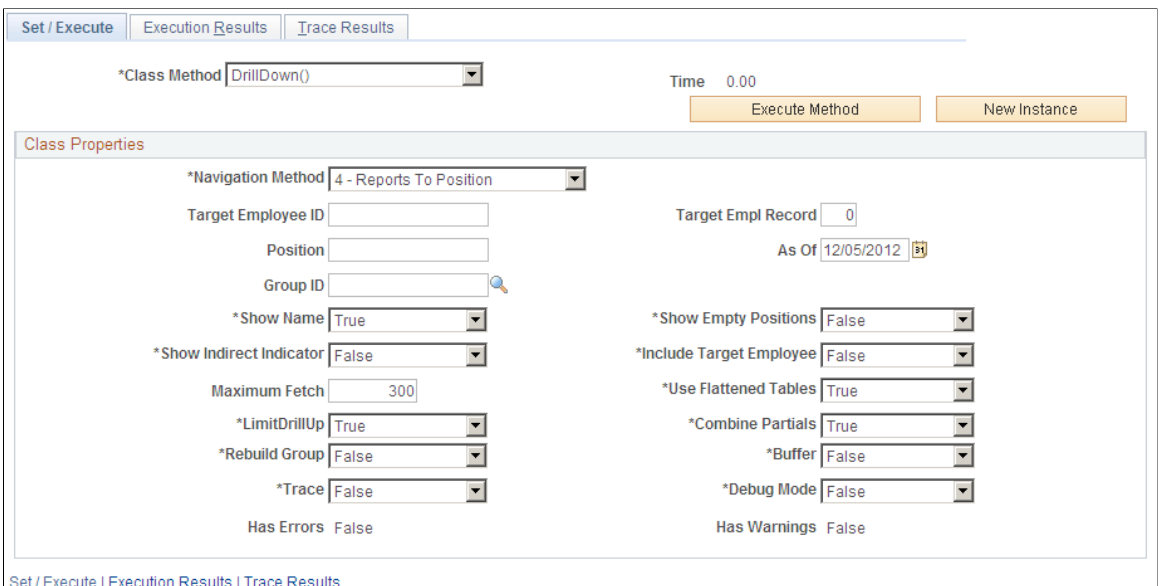

**Class Method** Select a method from the available options:

• *DrillDown()*

Logically navigates down one level in the reporting structure to expose all of the direct reports for the worker . This is the most common use of the application class — this method returns the direct reports for a worker/job.

• *DrillUp()*

Logically navigates up one level in the reporting structure to expose the worker's supervisor and all the supervisor's direct reports.

• *GetPeers()*

Invokes the GetSupervisor() method for the target worker, and then invokes DrillUp() to expose all of the direct reports for this supervisor (which is the same as returning all the peers for a particular person).

• *GetSupervisor()*

Gets the supervisor for the target worker. This method is useful if the application needs to determine the target worker's supervisor, but not the supervisor's direct reports. For example, to send a notification to an worker's supervisor, the application must determine the identity of the supervisor.

**Execute Method** Click to execute the method using the class properties you set.

### **Class Properties**

The properties and their default values, if any, of the selected class appear in this page region. You can change any of these before executing the method.

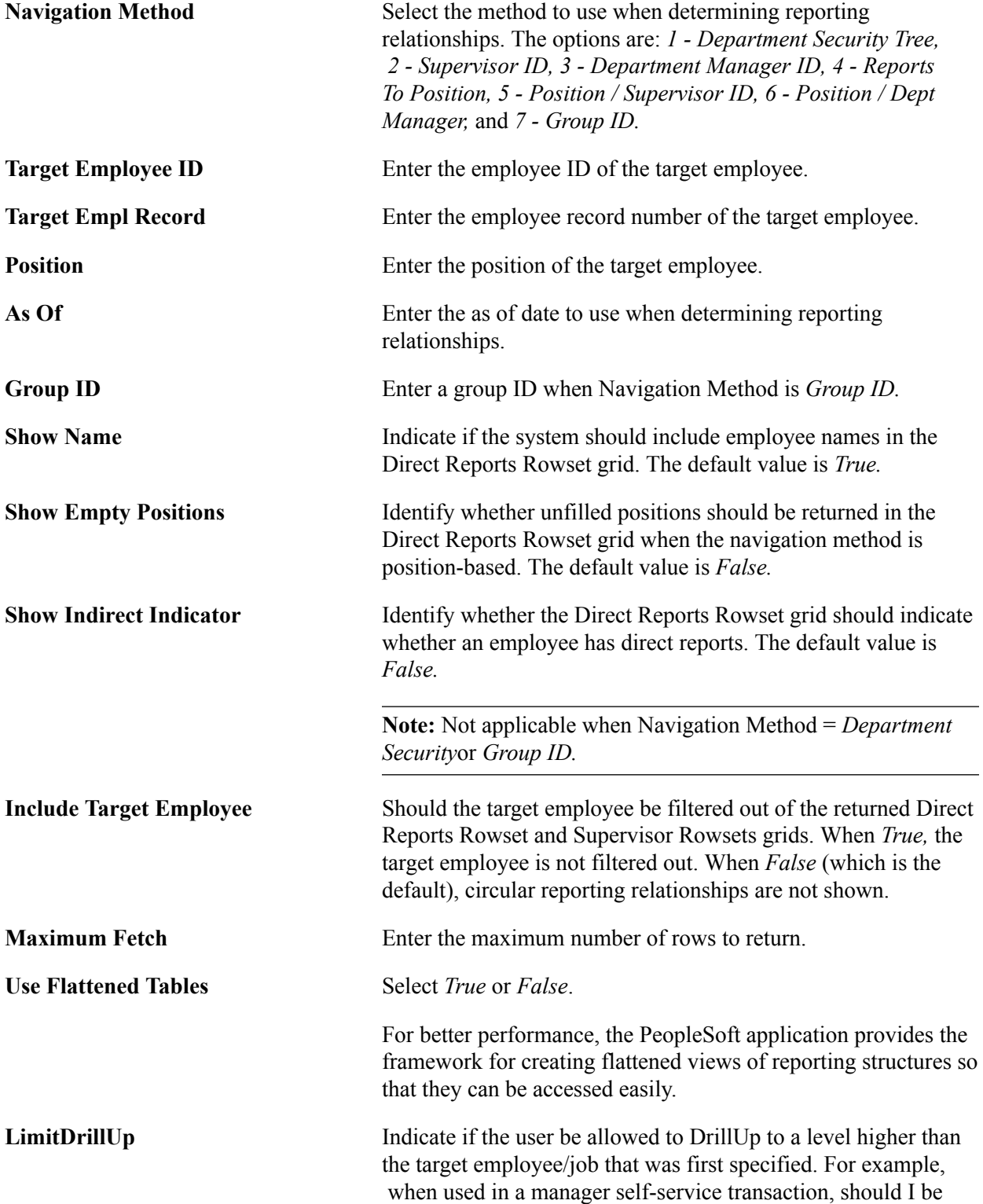

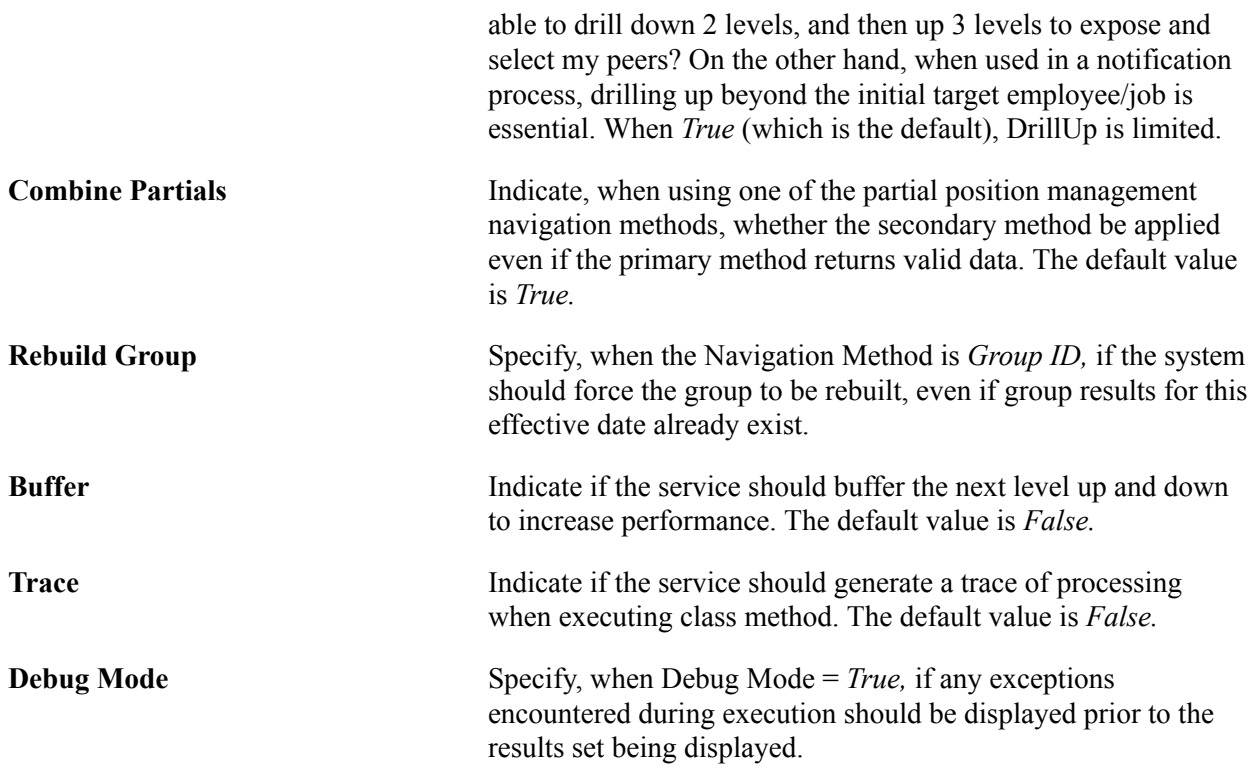

# **Invoke Direct Reports API - Execution Results Page**

Use the Invoke Direct Reports API - Execution Results page (HR\_DRPT\_API\_RSLTS) to view the exceptions and data returned by a method.

#### **Navigation**

Set Up HCM > Common Definitions > Direct Reports for Managers > Invoke Direct Reports API > Execution Results

### **Image: Invoke Direct Reports API - Execution Results page**

This example illustrates the fields and controls on the Invoke Direct Reports API - Execution Results page. You can find definitions for the fields and controls later on this page.

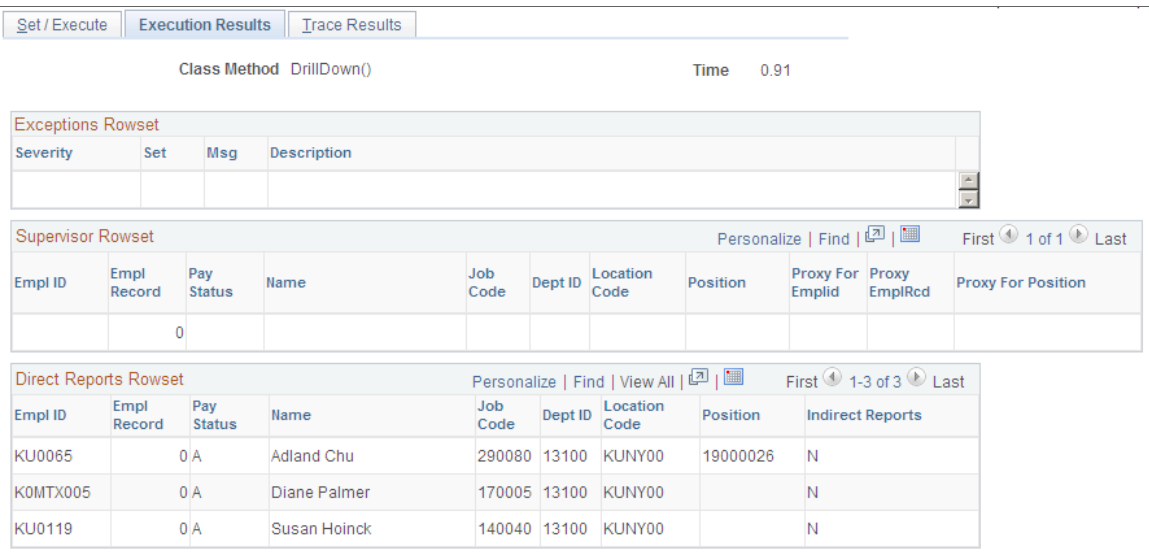

This page enables you to view results of the method execution.

### **Invoke Direct Reports API - Trace Results Page**

Use the Invoke Direct Reports API - Trace Results page (HR\_DRPT\_API\_TRACE) to view the trace log of a method execution.

#### **Navigation**

Set Up HCM > Common Definitions > Direct Reports for Managers > Invoke Direct Reports API > Trace Results

#### **Image: Invoke Direct Reports API - Trace Results page**

This example illustrates the fields and controls on the Invoke Direct Reports API - Trace Results page. You can find definitions for the fields and controls later on this page.

Set / Execute Execution Results **Trace Results** 

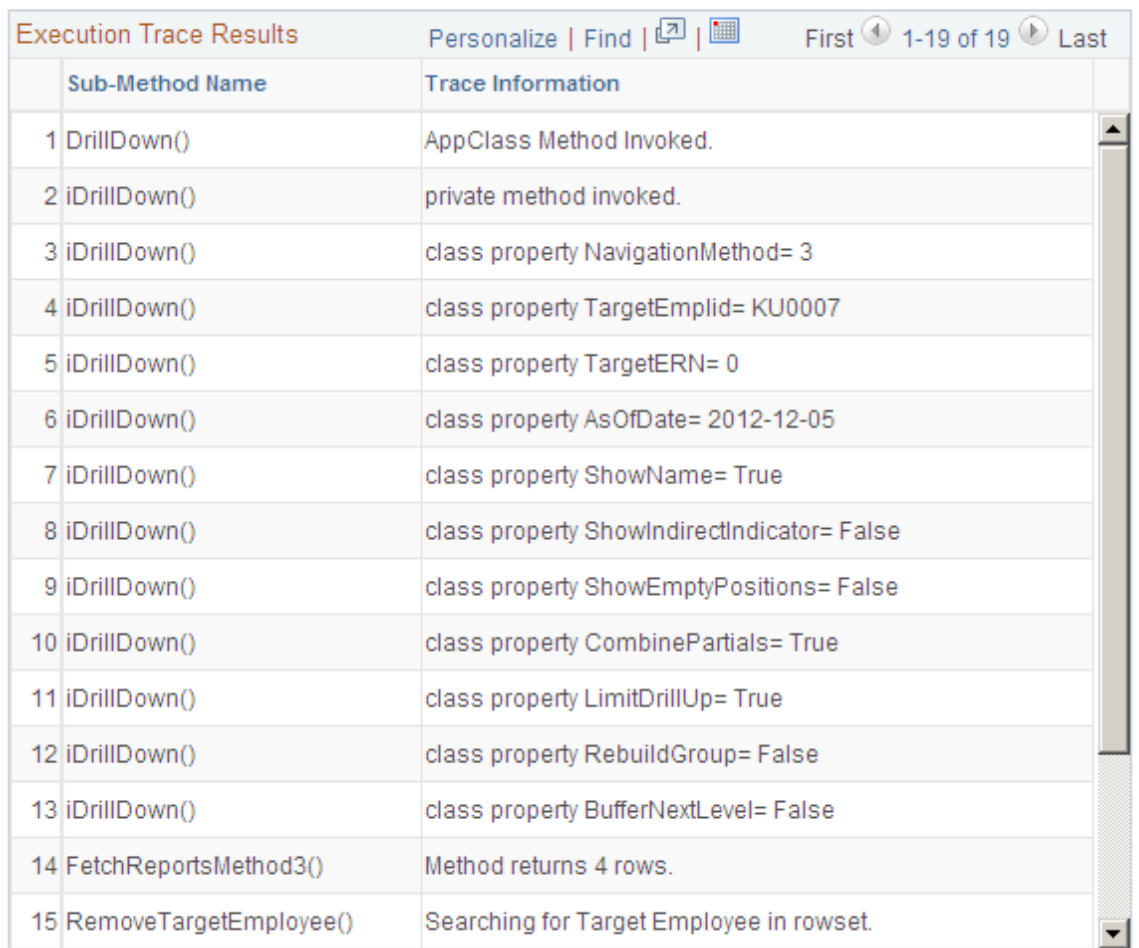

Data appears on this page only if you select *True* for the Trace class property.

### **Invoke Direct Reports UI API Page**

Use the Invoke Direct Reports UI API page (HR\_DRPT\_API\_UITEST) to test the direct reports user interface.

#### **Navigation**

Set Up HCM > Common Definitions > Direct Reports for Managers > Invoke Direct Reports UI API > Invoke Direct Reports UI API

#### **Image: Invoke Direct Reports UI API page**

This example illustrates the fields and controls on the Invoke Direct Reports UI API page. You can find definitions for the fields and controls later on this page.

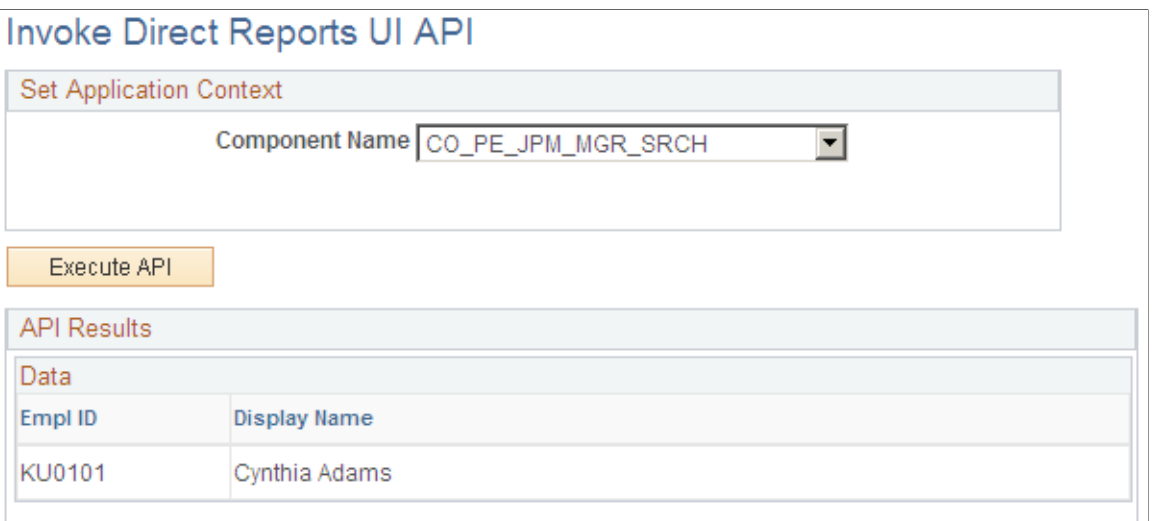

The testing of this API shows the results set that the you will see based on the current configuration. To populate the API Results grid, select a component name and click Execute API. The system will present the <application context> - Employee Selection Criteria page where you will enter an as of date and select employees as of that date.

The example here shows the API Results values that were made by selecting *Cynthia Adams* from within the application context Location Change component pages.

### **<Application Context> - Employee Selection Criteria Page**

Use the <application context> - Employee Selection Criteria page (HR\_DR\_DIRECTREPORT) to view a list of direct reports and select employees to add to the API Results list on the Invoke Direct Reports UI API page.

### **Navigation**

Select a value from the Component Name field and click Execute API on the Invoke Direct Reports UI API page.

#### **Image: <application context> - Employee Selection Criteria page**

This example illustrates the fields and controls on the <application context> - Employee Selection Criteria page. You can find definitions for the fields and controls later on this page.

|        | DirectReports User Interface                                                                                                    |                   |                |                  |                 |                 |                                           |
|--------|----------------------------------------------------------------------------------------------------|-------------------|----------------|------------------|-----------------|-----------------|-------------------------------------------|
|        | <b>Location Change</b>                                                                                                    |                   |                |                  |                 |                 |                                           |
|        | <b>Employee Selection Criteria</b>                                                                                                    |                   |                |                  |                 |                 |                                           |
|        | Select the employee(s) for whom you'd like to initiate a Location Change. You can initiate transactions only for employees who reported to you as of the date you entered on this page. |                   |                |                  |                 |                 |                                           |
|        | After you've selected the employee(s) you'd like to process, select the Continue button to enter the details about the transaction and finish the process.                              |                   |                |                  |                 |                 |                                           |
|        |                                                                                                    |                   |                |                  |                 |                 |                                           |
|        | As Of Date 05/07/2013  前                                                                                                    | Refresh Employees |                |                  |                 |                 |                                           |
|        |                                                                                                    |                   |                |                  |                 |                 | <b>Find Employee</b>                      |
|        |                                                                                                    |                   |                |                  |                 |                 |                                           |
|        | Betty Locherty's employees                                                                                                    |                   |                |                  |                 | Personalize     | First $\bigcirc$ 1-6 of 6 $\bigcirc$ Last |
| Select | <b>Hame</b>                                                                                                    | <b>Empl ID</b>    | Job            | <b>HR Status</b> | <b>Position</b> | <b>Job Code</b> | <b>Job Title</b>                          |
| 罓      | $\Box$ Cynthia Adams                                                                                                    | KU0101            | $\overline{0}$ | Active           | 19000074        | 600165          | Corporate Controller                      |
| П      | Derek Holsinger                                                                                                    | KU0038            | $\theta$       | Active           | 19000034        | 110000          | Accountant                                |
| П      | Heidi Schwartz                                                                                                    | KU0093            | 0              | Active           | 19000070        | 140040          | Analyst-Financial Sr                      |
| П      | Mark Johnson                                                                                                    | KUC001            | $\theta$       | Active           | 19000034        | 110000          | Accountant                                |
| П      | El Steve Parsons                                                                                                    | R-RDSP14          | 0              | Active           | 19000013        | R-1051          | Assistant Controller                      |

Continue

Access the <application content> - select page (HR\_DR\_SELECT\_EMPS) [enter an as of date and click Continue on the <application content> page (HR\_DR\_ADDL\_INFO)].

Use this page to select the direct reports. The direct reports plug-in executes within the context of the component and returns the results to the API Results grid on the Invoke Direct Reports UI API page.

Field descriptions for the example, and for any <Application Context> Employee Selection Criteria page (HR\_DR\_DIRECTREPORT), are as follows.

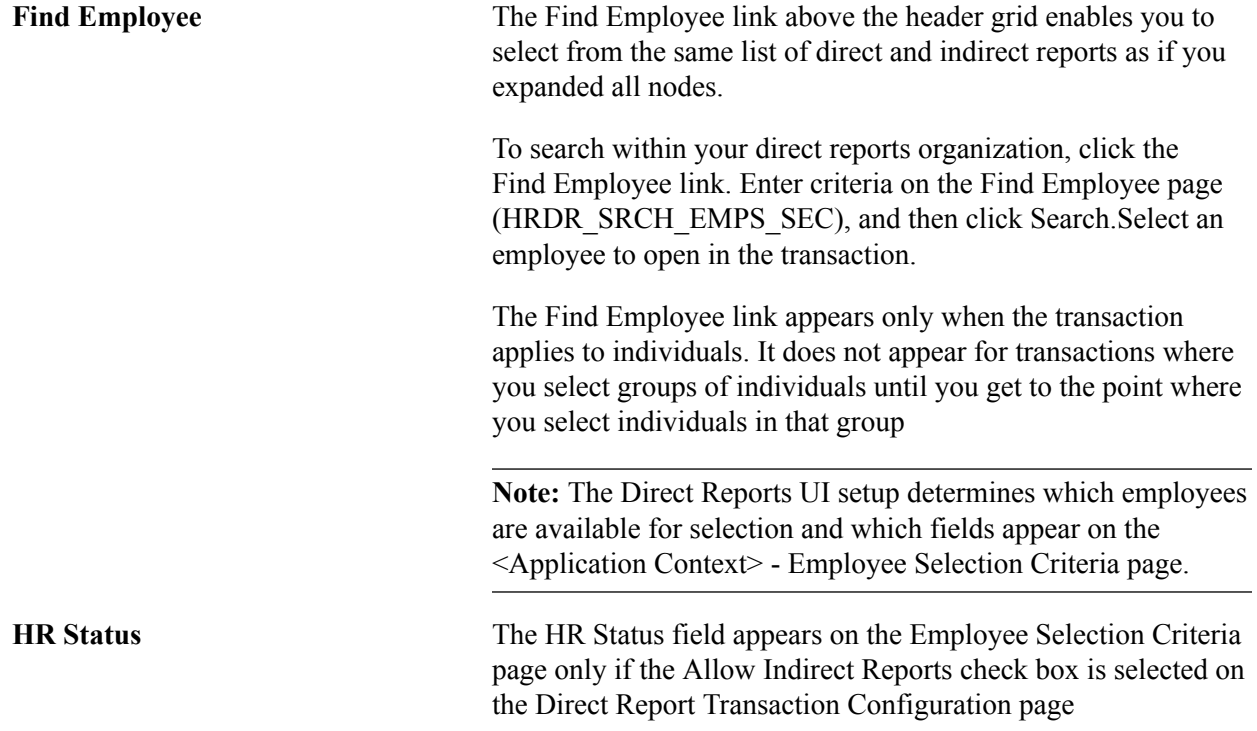

Inactive employees can have active employees reporting to them directly or indirectly.

# **Configuring Person Search**

To configure the person search, use the Configure Person Search (HR\_PSS\_CONFIG) component

These topics provide an overview of simple person search and discuss how to configure and test person search.

# **Pages Used to Configure Simple Person Search**

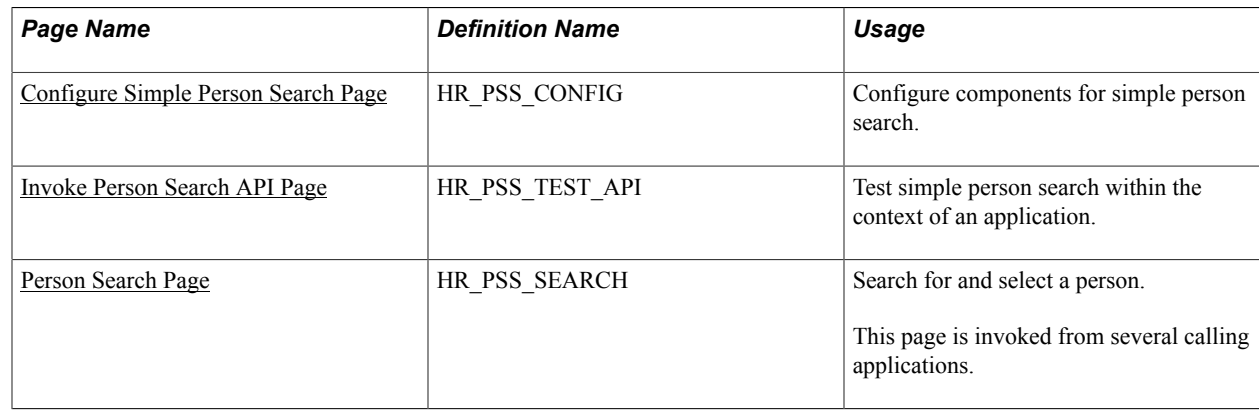

### **Understanding Simple Person Search**

This page enables users of an application to search for and select a person to process. Using this component, an application can easily render a UI that prompts the user for partial names and displays a list of candidates from which the user can select. Additional features include optional drill-down to additional non-sensitive data.

# <span id="page-1272-0"></span>**Configure Simple Person Search Page**

Use the Configure Simple Person Search page (HR\_PSS\_CONFIG) to configure components for simple person search.

### **Navigation**

Set Up HCM > Common Definitions > Person Search Match > Configure Simple Person Search > Configure Simple Person Search

### **Image: Configure Simple Person Search page**

This example illustrates the fields and controls on the Configure Simple Person Search page. You can find definitions for the fields and controls later on this page.

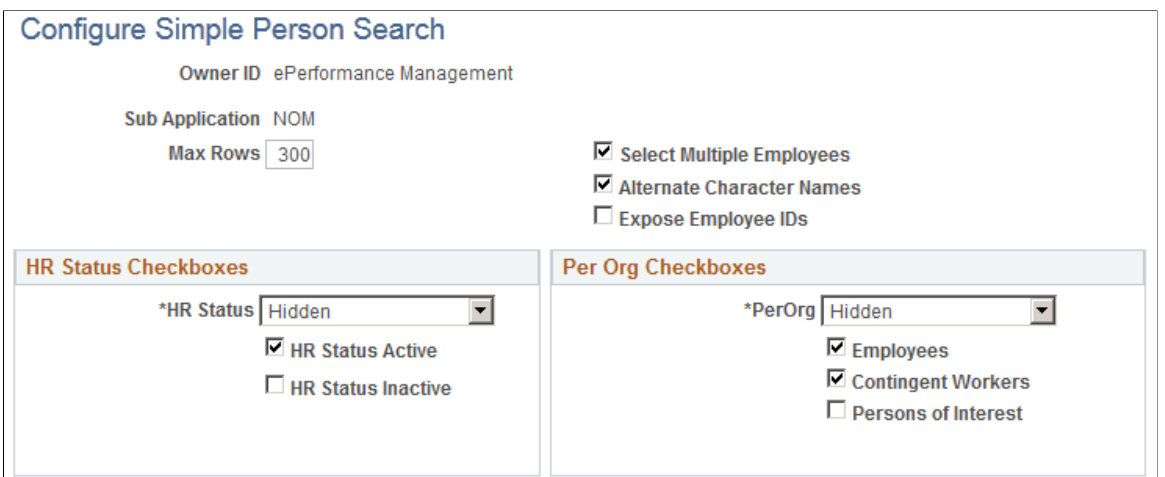

You select the options that govern how an application searches for and returns person information on the Simple Person Search page within an application.

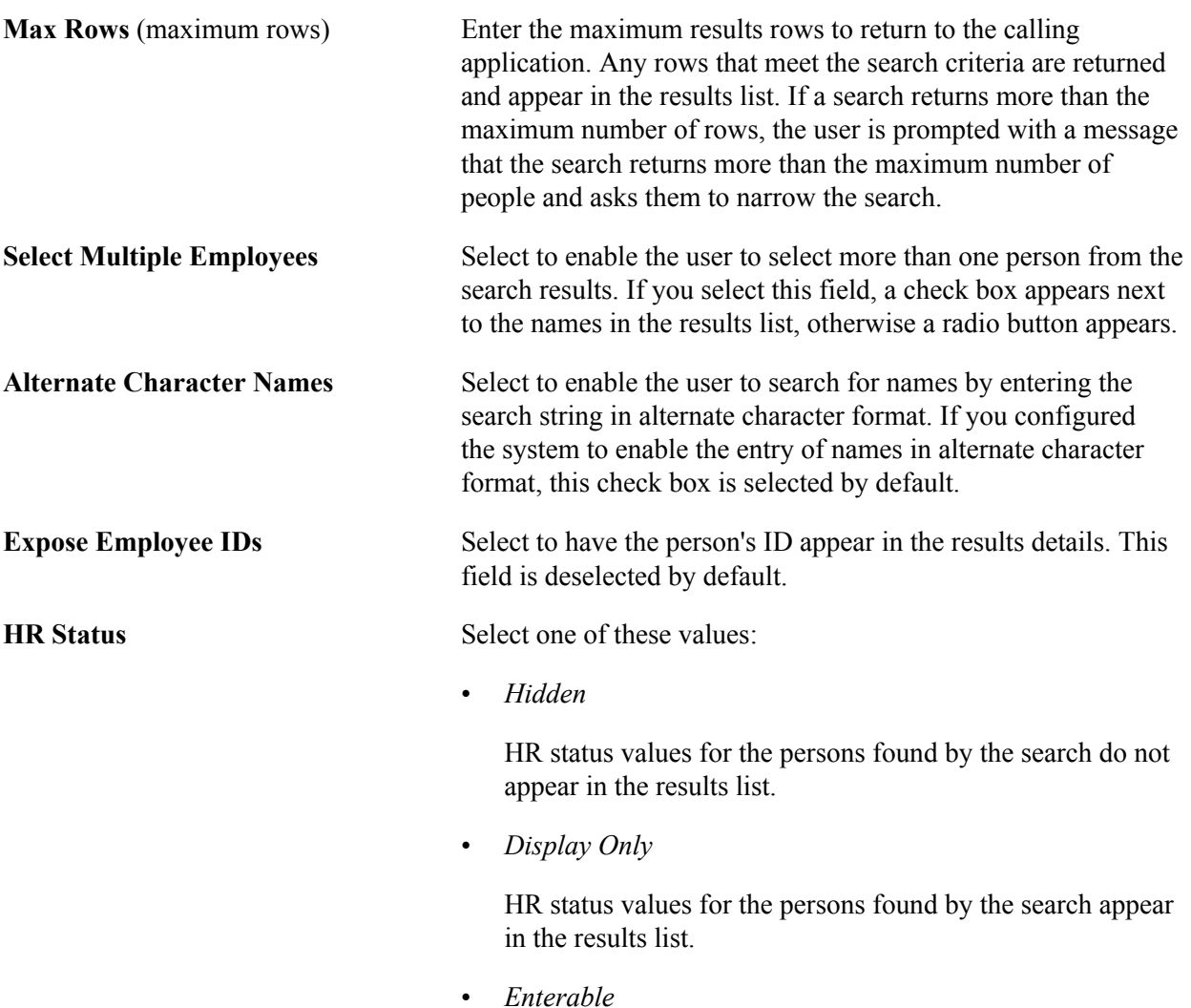

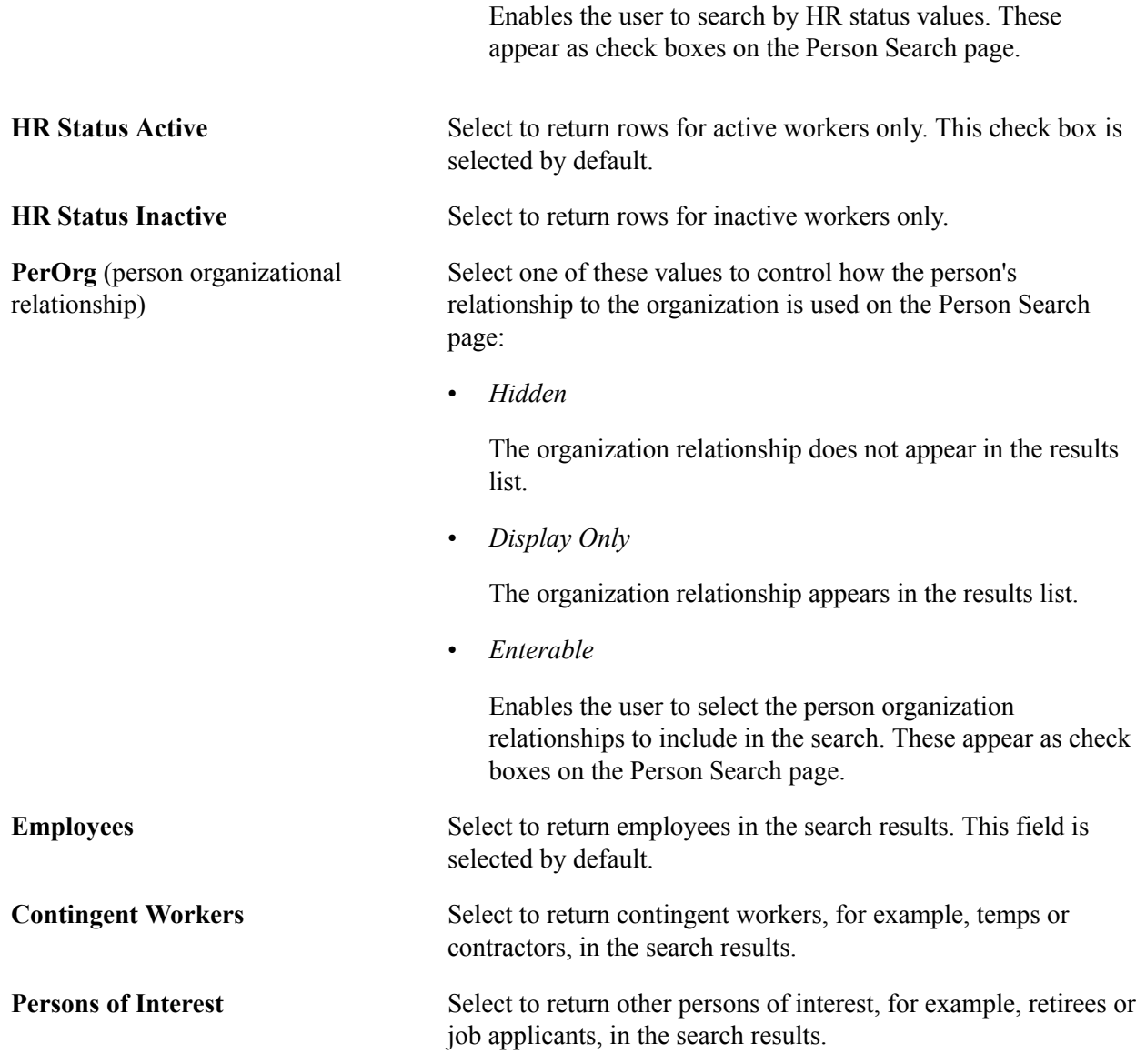

# <span id="page-1274-0"></span>**Invoke Person Search API Page**

Use the Invoke Person Search API page (HR\_PSS\_TEST\_API) to test simple person search within the context of an application.

#### **Navigation**

Set Up HCM > Common Definitions > Person Search Match > Invoke Person Search API > Invoke Person Search API

#### **Image: Invoke Person Search API page**

This example illustrates the fields and controls on the Invoke Person Search API page. You can find definitions for the fields and controls later on this page.

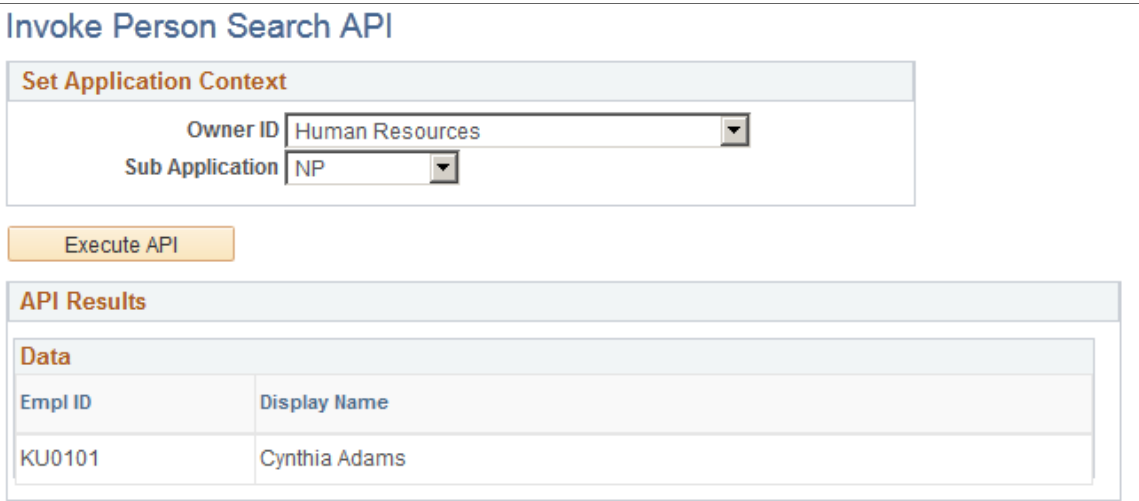

This page enables you to test the configuration of the Simple Person Search page within the context of an application and sub application that you select. When you click Execute API the search page is rendered as you configured it for the application. You can enter any search criteria to view how the results appear.

### <span id="page-1275-0"></span>**Person Search Page**

Use the Person Search page (HR\_PSS\_SEARCH) to search for and select a person.

This page is invoked from several calling applications.

#### **Navigation**

Select an Owner ID value and click the Execute API button on the Invoke Person Search API page.

#### **Image: Person Search - Simple page**

This example illustrates the fields and controls on the Person Search - Simple page. You can find definitions for the fields and controls later on this page.

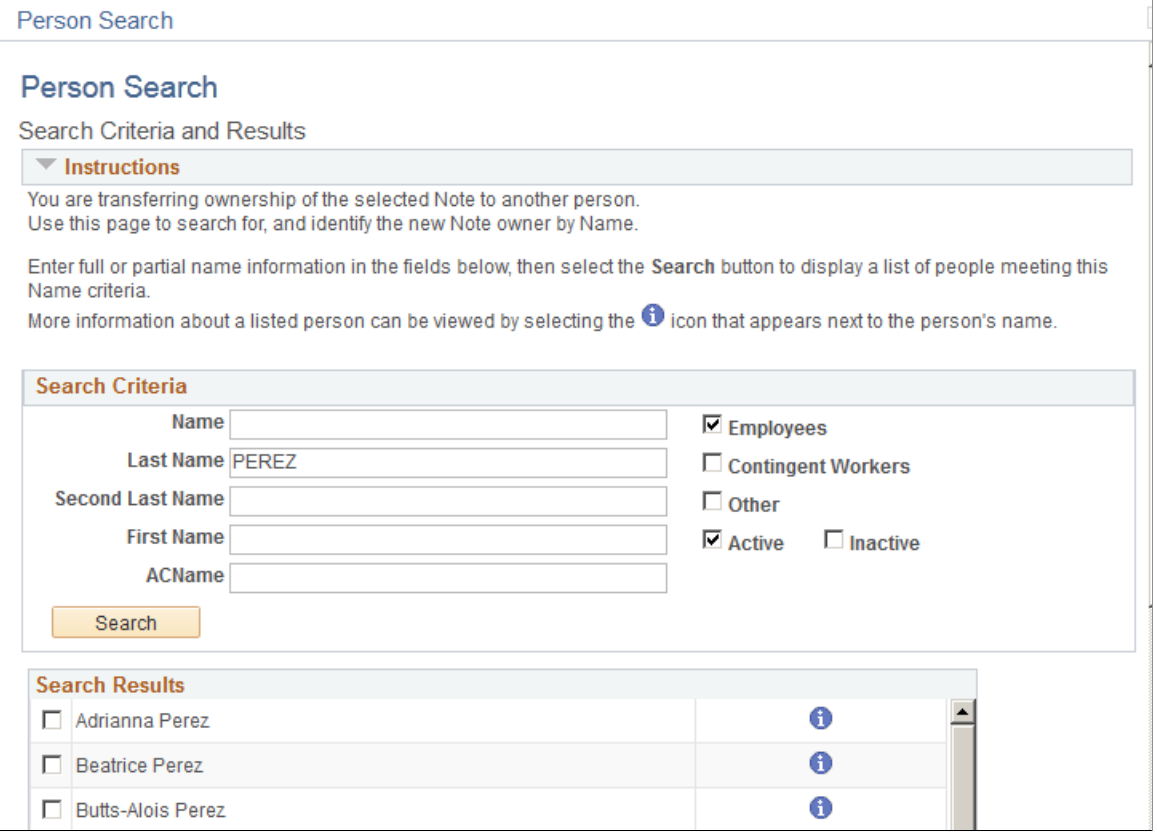

# **Setting Up Mouse Over Popups**

To set up the employee mouse over pop up page, use the MouseOver Field Definition (HR\_MO\_FLDNM\_TBL), MouseOver Page Design (HR\_MO\_TBL), and MouseOver Component Setup (HR\_MO\_COMPONENTS) components.

These topics provide an overview of the mouse over popup page, employee photos and the mouse over popup page, and discuss how to set up the mouse over popups on the application pages.

# **Pages Used to Configure the Employee Mouse Over Page**

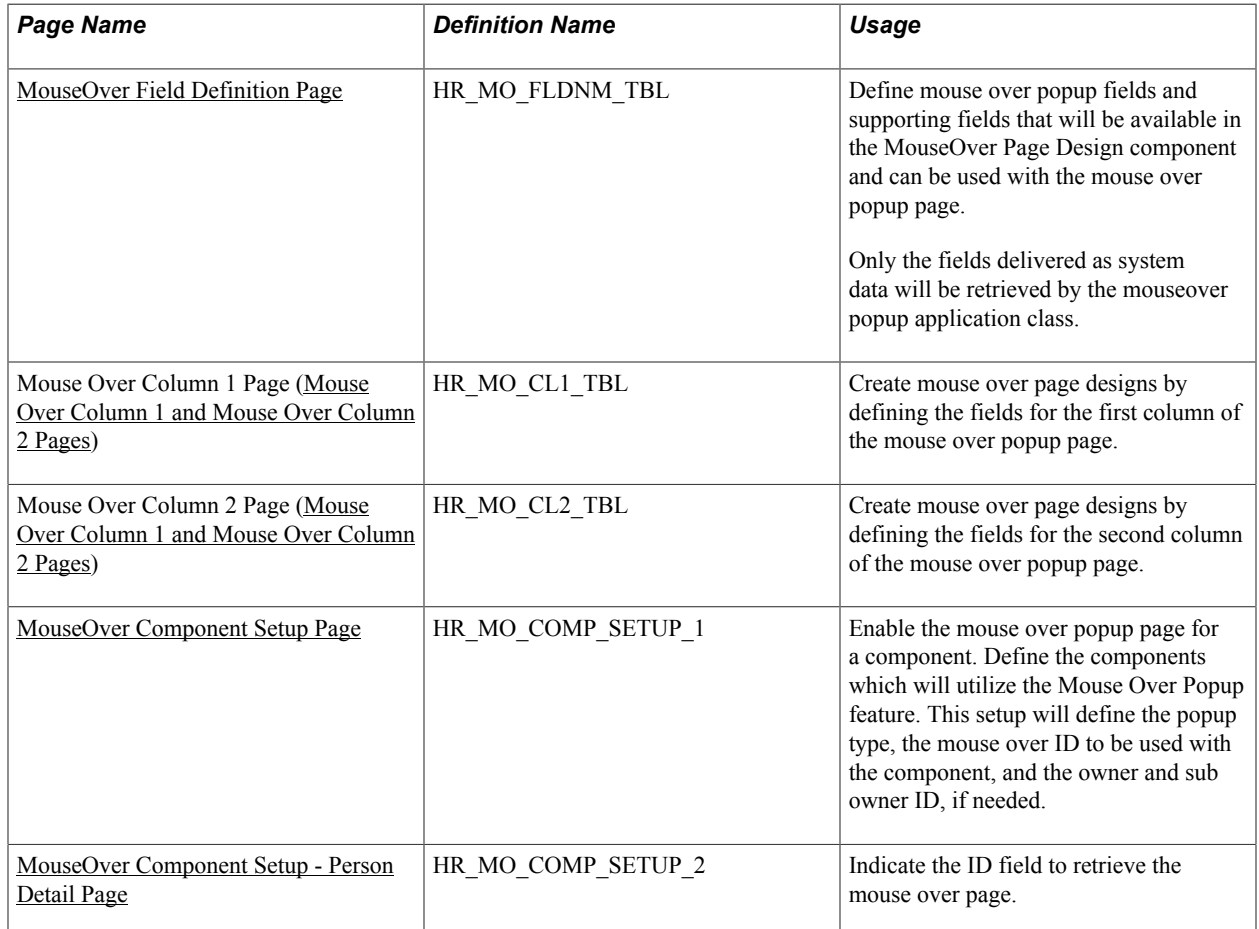

# <span id="page-1277-0"></span>**Understanding the Mouse Over Popup Page**

The Mouse Over Popup feature enables you to quickly see additional employee or applicant information by pausing on a person's name or ID that has a dotted line under it, as shown in this example.

### **Image: Example of a mouse over popup page showing additional employee data**

Example of the mouse over popup page.

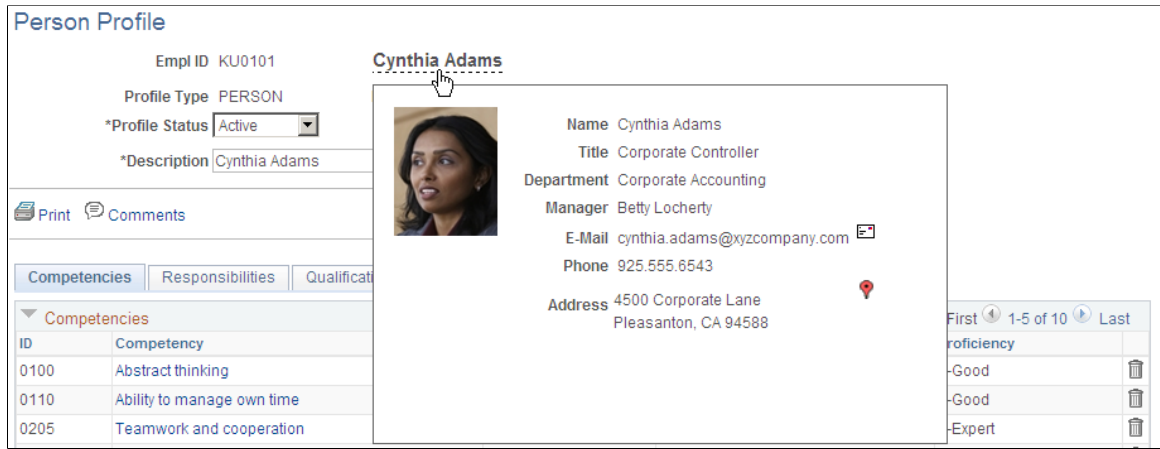

The PeopleSoft HCM application provides you with the flexibility to configure this mouse over popup page in a way that is useful to you or other groups within your organization. You may want to set up a popup page that includes employee information such as a picture, job title, department, supervisor's name, and work location. Or, when performing certain business processes, you may find it beneficial to have a popup page that includes contact information, such as an email for an employee or applicant. You can even associate this email contact information with an icon that, by clicking, will initiate an email notification.

Create different mouse over popup page designs to associate with a specific product, feature, or user role; or share the same design across multiple products. For example, you may want to view information regarding an employee's benefit selections on one page while on another page you may find it more beneficial to view the employee's holiday schedule.

### **Mouse Over Popup Page Layout and Design**

Use the MouseOver Page Design component to identify mouse over IDs, which define the fields and number of columns that should appear on a given mouse over popup page. The system delivers these three layout designs that enable you to display pages differently:

- One column of data (HR\_MO\_DSP\_1\_POP)
- Two columns of data (HR\_MO\_DSP\_1\_2\_POP )
- An employee picture in one column and a second column of data (HR\_MO\_DSP\_P\_2\_POP)

Each column can include up to seven fields. However, when you include an employee's picture on the mouse over popup page, the image will display in column 1 and no other fields will appear in that column.

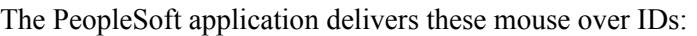

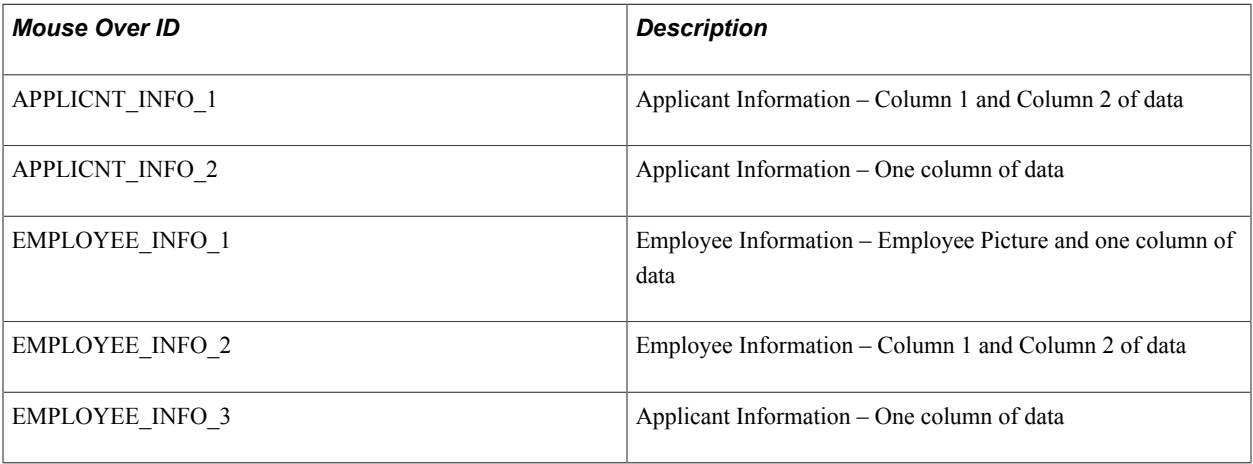

**Note:** We recommend that if you want to use a variation of one of these delivered mouse over IDs that you insert a row in the MouseOver Page Design for the ID and use the Owner ID and Sub ID fields. Do not modify the delivered value other than by inserting a row and using the owner field, since other applications may be using the delivered value. Changes to the delivered ID can affect other application currently using the mouse over ID.

Prior to creating your mouse over popup page designs, you must identify the fields that can be included on the page in the MouseOver Field Definition component. The PeopleSoft application delivers these predefined fields:

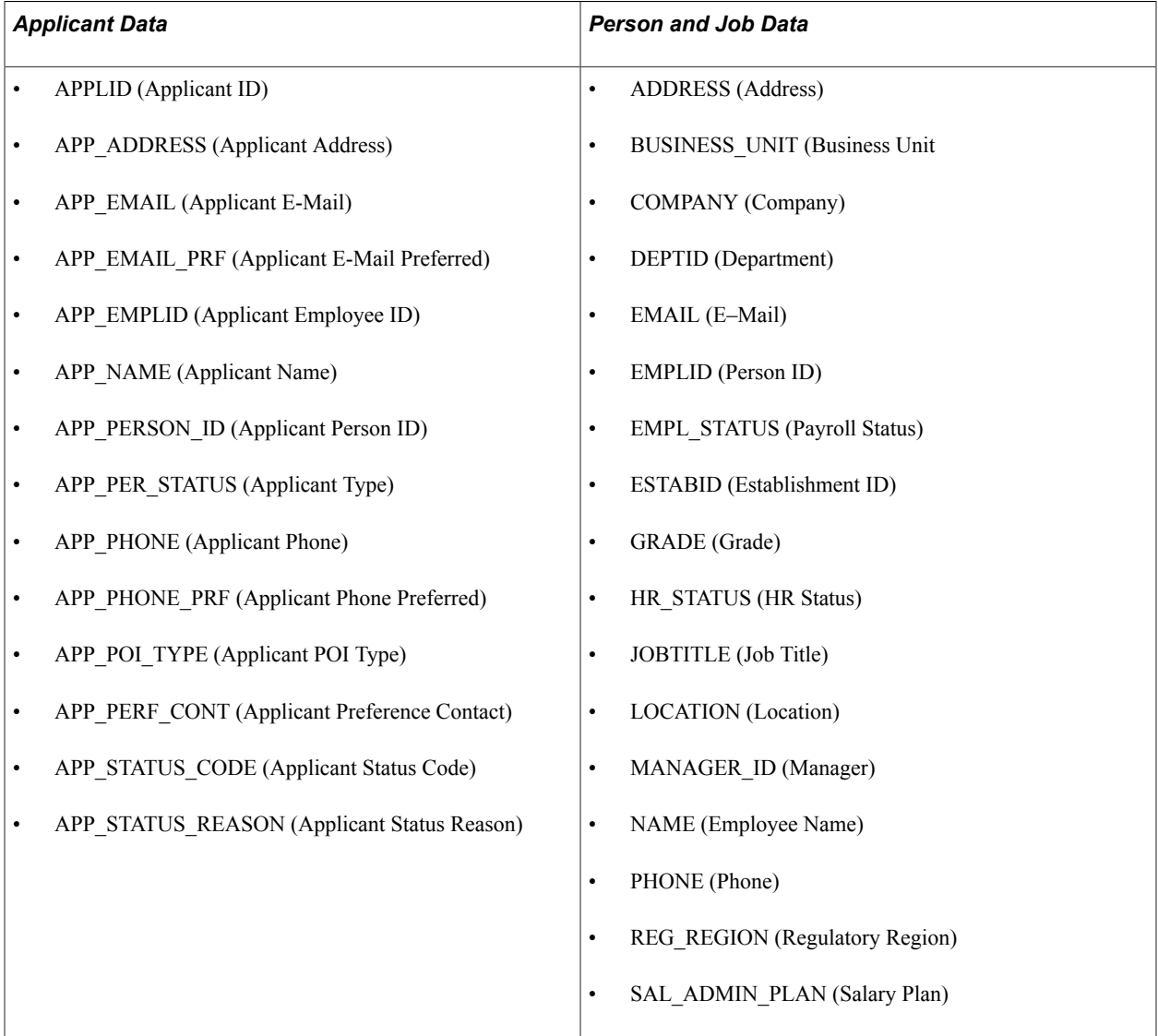

*Warning!* Adding other fields is considered a customization and requires modifications to the Application Package/Class (HR\_MO\_COMMON: SET\_UP\_COMMON) PeopleCode that is used to retrieve the data associated with any new fields.

### **PeopleTools Application Designer Setup**

The majority of the setup for the mouse over popup page is done through delivered PIA setup pages in the HCM system. However, the Mouse Over Popup properties must also be set within the page field properties within Application Designer by enabling the page popup and selecting the page layout, which is identified in the MouseOver Page Design component, Suggested Popup Page field. When mouse over popup is set up, the system places the mouse over indicator of a dotted underline under the field, which will initiate the popup.

**Note:** The Mouse Over Popup feature can be applied to many different pages within HCM as long as the employee or applicant ID is located at level 0 in the record structure.

**Important!** When you have set up a page field property for use with the mouse over popup, and this page is used in a component, the mouse over indicator will be present on the page. If this page exists in multiple components and each of those components has not been properly setup then the user will receive a message indicating so.

For more information about page levels and enabling mouse over popup pages, see the product documentation for *PeopleTools: Application Designer Developer's Guide*.

# <span id="page-1280-0"></span>**Understanding Employee Photos and the Mouse Over Popup Page**

You can configure the system to enable managers to see the employee photo and employee details on manager self-service mouse over popup pages. However, the PeopleSoft system already displays an employee photo on various self-service transaction pages if the Display on Self Service check box is selected on the Installation Table - [HCM Options Page](#page-189-0). When both the employee photo and mouse over popup are available on a page, the system displays the employee photo in the header section next to the employee name and the delivered mouse over component setup for these pages is configured to use a mouse over ID that does not include an employee picture. This is done on the [MouseOver Component](#page-1287-0) [Setup Page](#page-1287-0).

This table lists the Manager Self Service pages that are delivered to display an employee photo in the header when enabled on the Installation Table but also contain a mouse over popup, and are therefore configured to use a mouse over ID that does not use a picture.

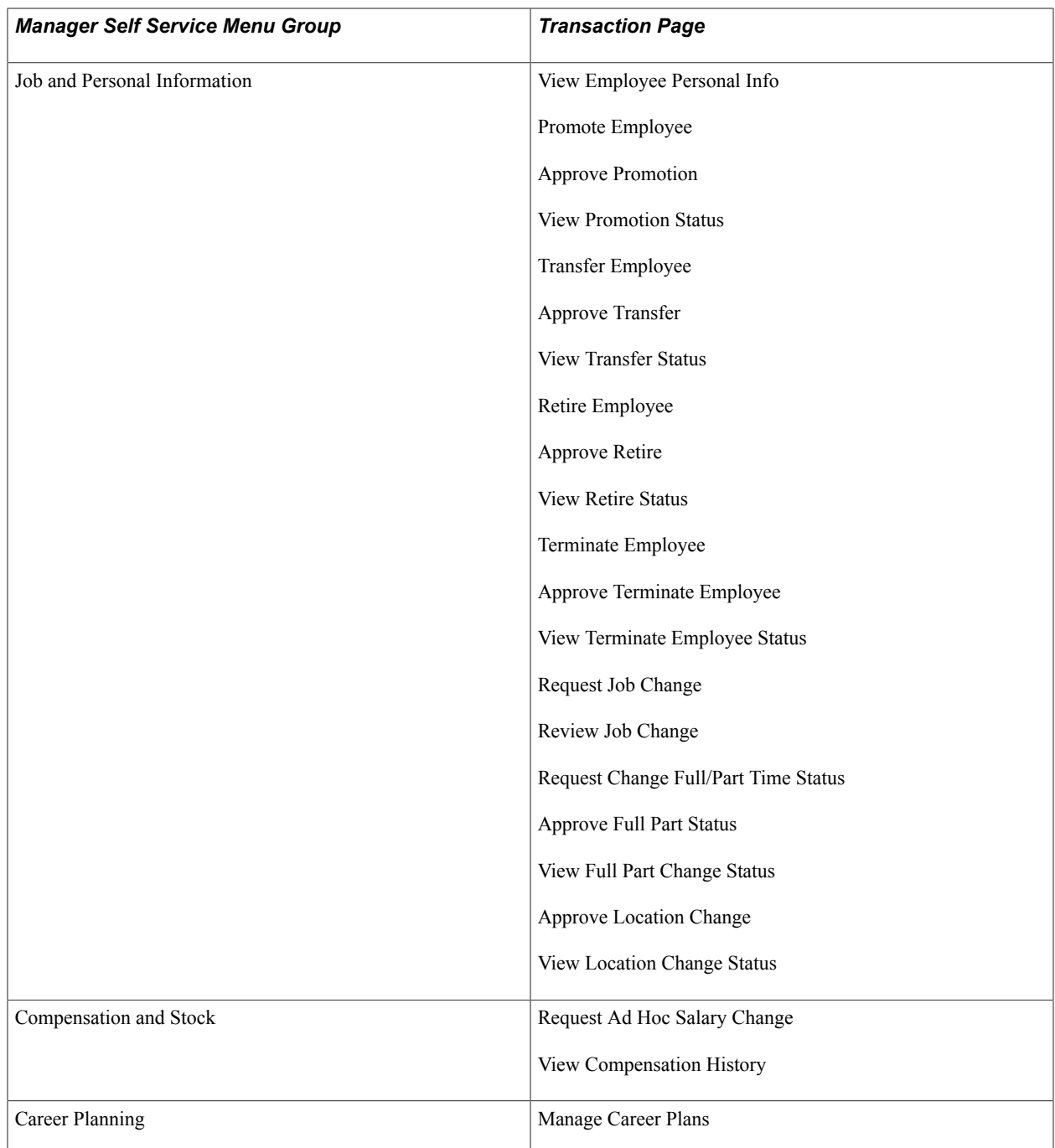

When the Allow Employee to Upload Photo option is selected on the Installation Table, the employee can determine which photo option appears in the header section: the HR system photo, and personal uploaded photo, or a dummy default photo.

### <span id="page-1281-0"></span>**MouseOver Field Definition Page**

Use the MouseOver Field Definition page (HR\_MO\_FLDNM\_TBL) to define mouse over popup fields and supporting fields that will be available in the MouseOver Page Design component and can be used with the mouse over popup page.

Only the fields delivered as system data will be retrieved by the mouseover popup application class.

#### **Navigation**

Set Up HCM > Common Definitions > Mouse Over Popup > MouseOver Field Definition > MouseOver Field Definition

#### **Image: MouseOver Field Definition page**

This example illustrates the fields and controls on the MouseOver Field Definition page. You can find definitions for the fields and controls later on this page.

### MouseOver Field Definition

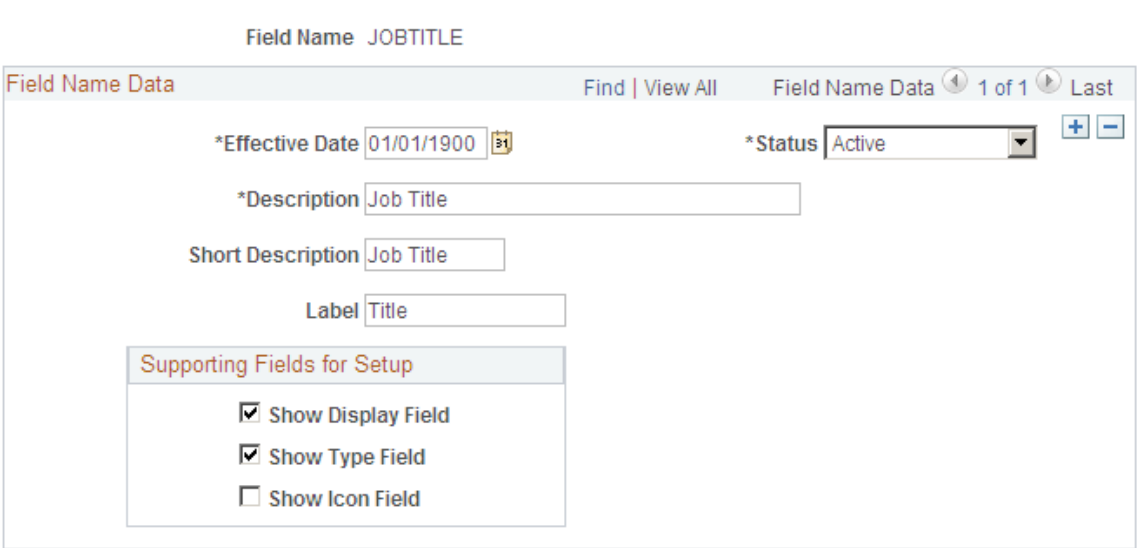

Define the fields that are configured for use with the mouse over popup page. There are 31 fields that we are delivering with this feature. Adding any other fields would be considered a customization and will require peoplecode modifications to the Application Package/Class (HR\_MO\_COMMON: SET UP COMMON) that is used to retrieve the data associated with any new fields.

**Note:** Only the fields delivered as system data will be retrieved by the mouseover popup application class. Any new fields added to the component require modifications to HR\_MO\_COMMON application package in order to retrieve the data.

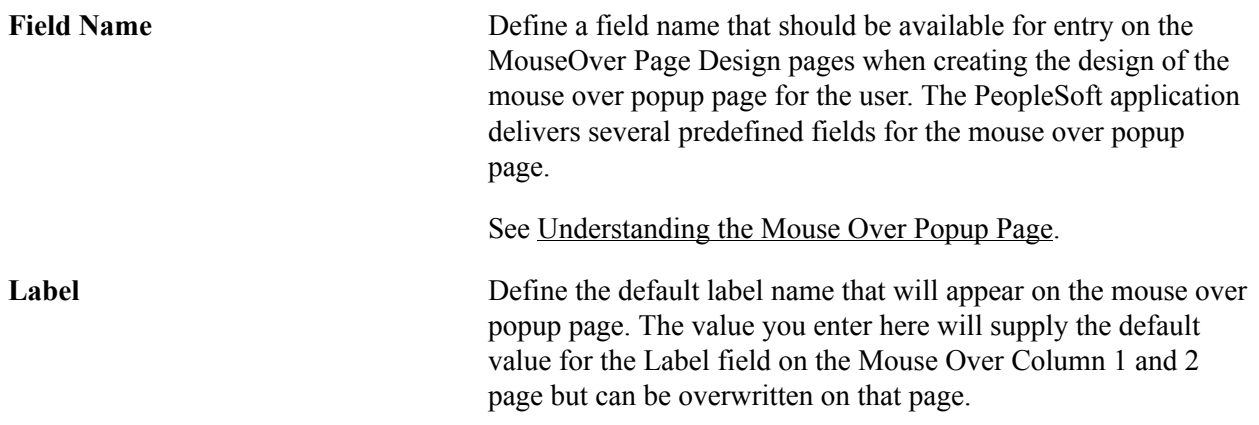

# **Supporting Fields for Setup**

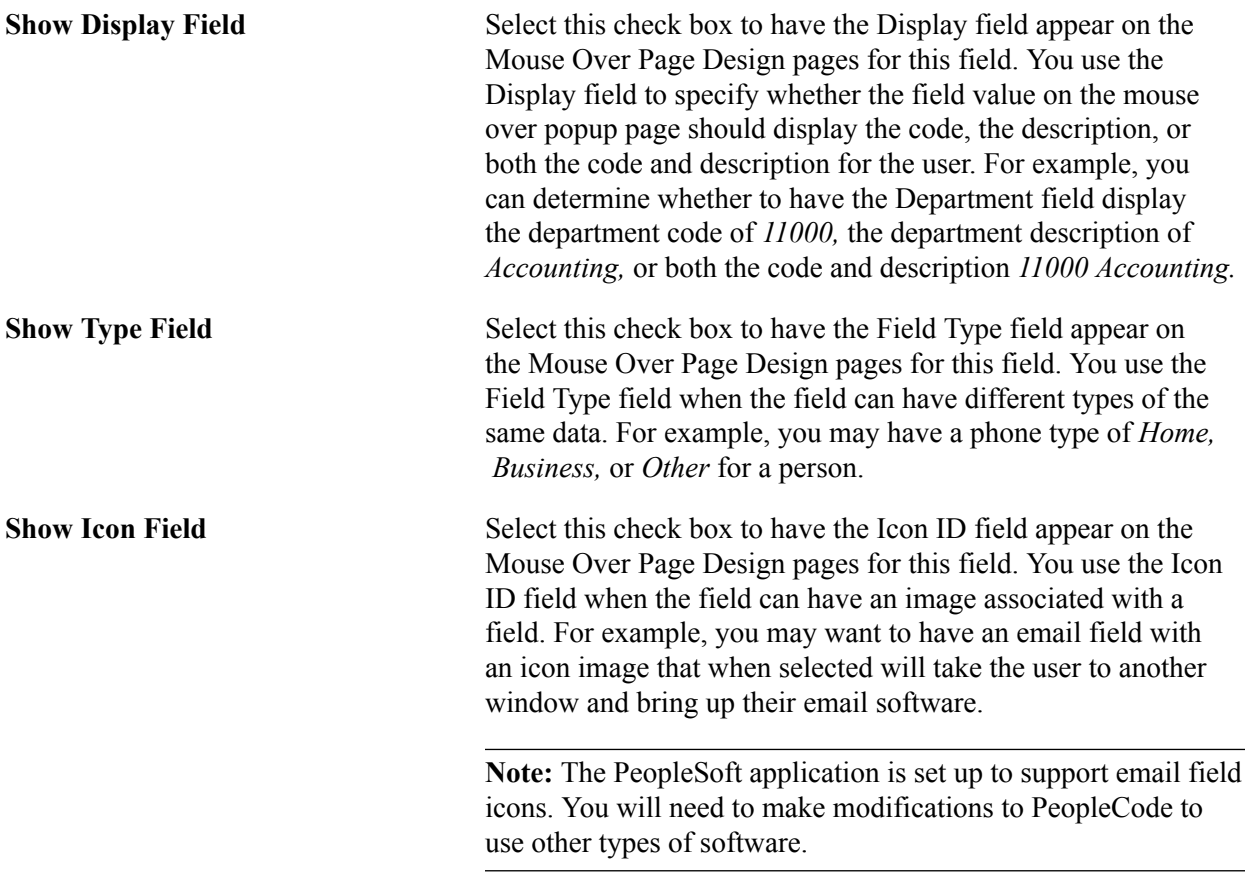

### <span id="page-1283-0"></span>**Mouse Over Column 1 and Mouse Over Column 2 Pages**

Use the Mouse Over Column 1 page (HR\_MO\_CL1\_TBL) to create mouse over page designs by defining the fields for the first column of the mouse over popup page.

#### **Navigation**

Set Up HCM > Common Definitions > Mouse Over Popup > MouseOver Page Design > Mouse Over Column 1

#### **Image: Mouse Over Column 1 page**

This example illustrates the fields and controls on the Mouse Over Column 1 page. You can find definitions for the fields and controls later on this page.

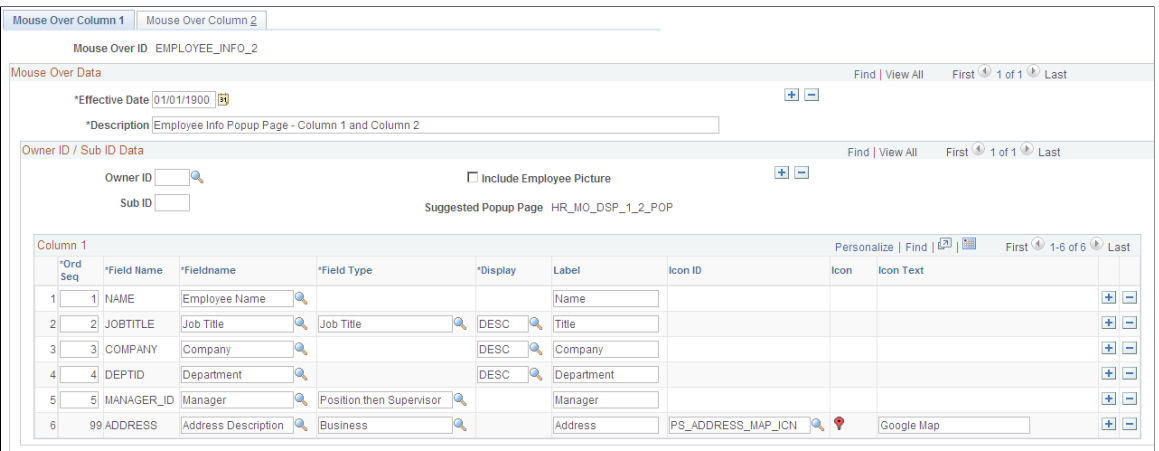

Use the Mouse Over Column 2 page (HR\_MO\_CL2\_TBL) to create mouse over page designs by defining the fields for the second column of the mouse over popup page.

#### **Navigation**

Set Up HCM > Common Definitions > Mouse Over Popup > MouseOver Page Design > Mouse Over Column 2

#### **Image: Mouse Over Column 2 page**

This example illustrates the fields and controls on the Mouse Over Column 2 page. You can find definitions for the fields and controls later on this page.

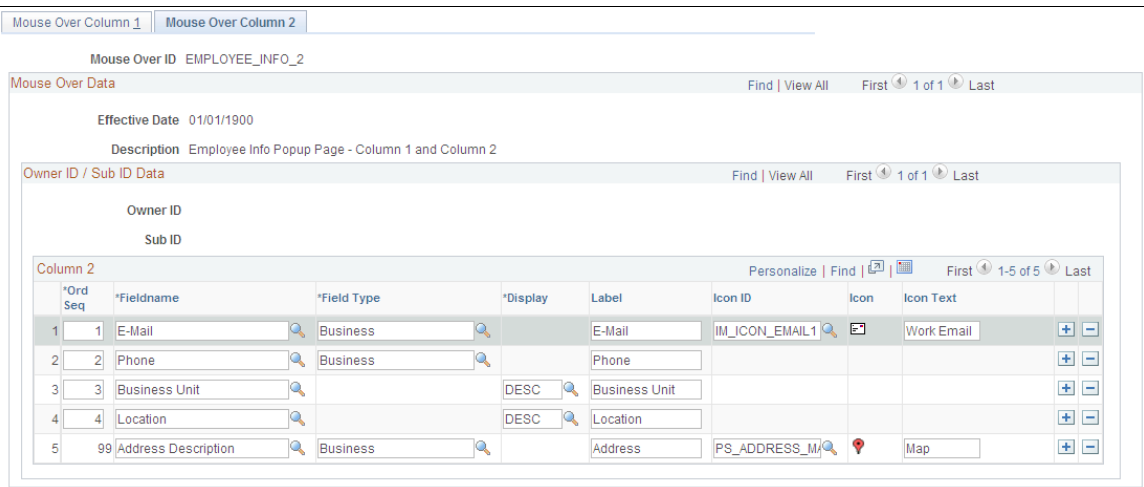

**Note:** Set up the Mouse Over Column 2 page the same way you set up the Mouse Over Column 1 page with the exception of the Owner ID / Sub ID Data fields. The Include Employee Picture check box and the Popup Page field are available on the Mouse Over Column 1 page only. The Owner ID and Sub ID fields are display only on the Mouse Over Column 2 page.

When creating a mouse over popup page, you can define fields to display in column 1 only, column 2 only, or both columns 1 and 2.

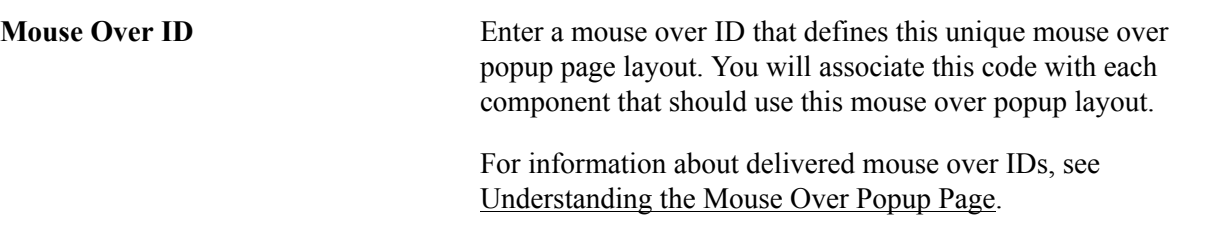

### **Owner ID / Sub ID Data**

This level enables the system to display different items on the mouse over popup page for owners and sub owners. You can have several different owner IDs and page structures associated with the same mouse over ID.

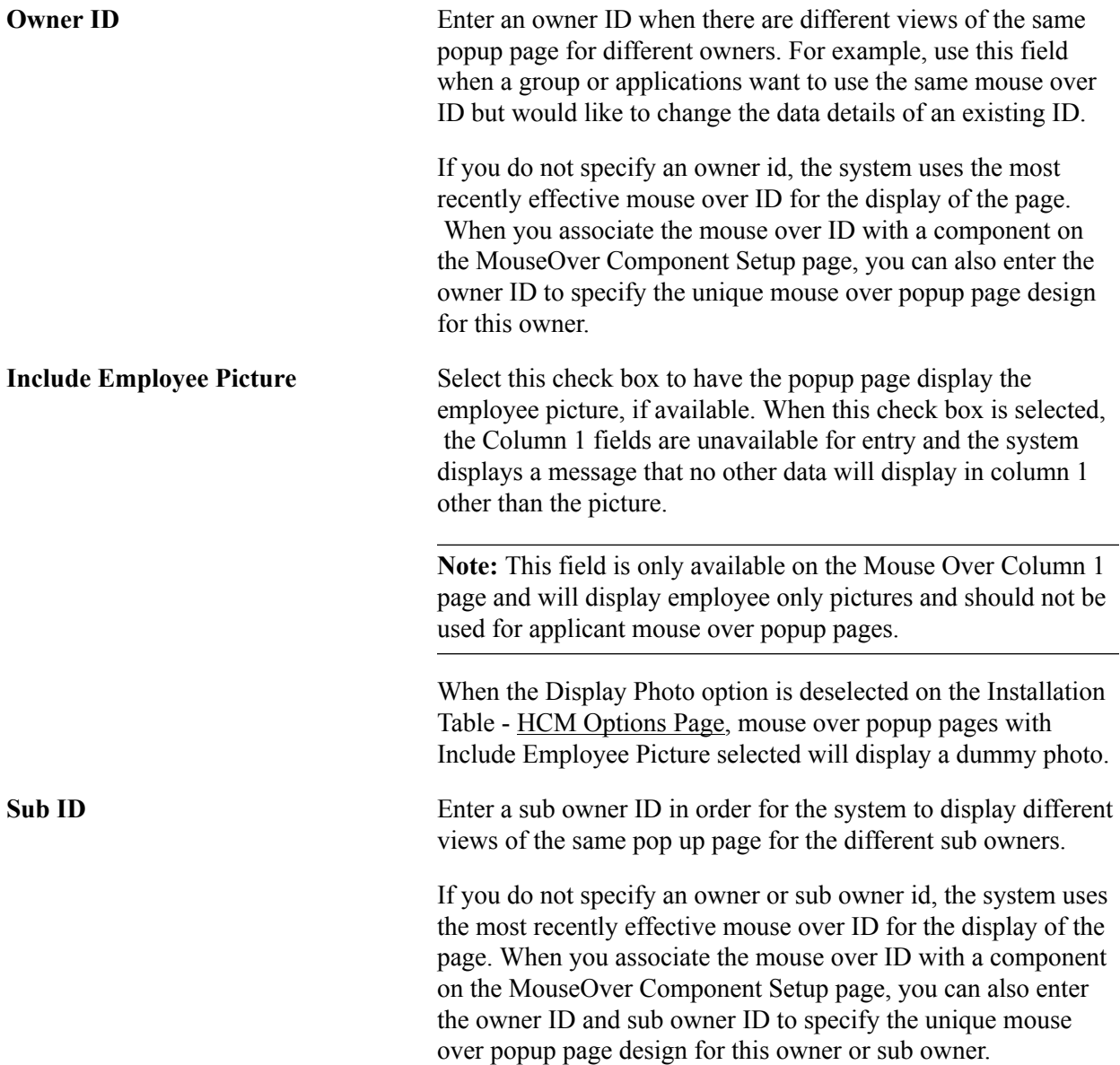

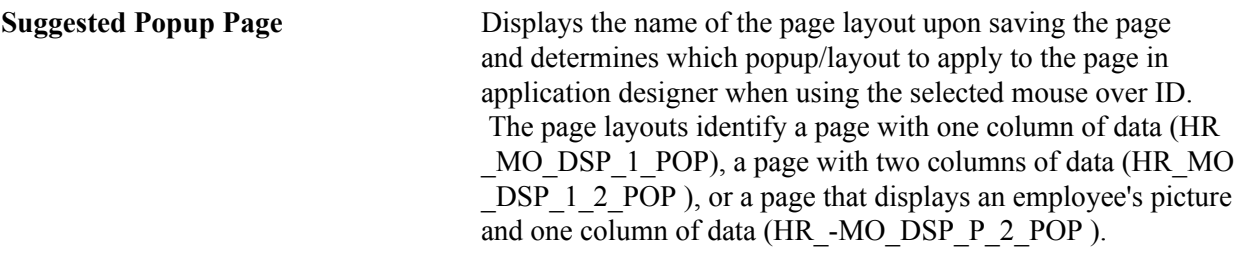

### **Column 1 and Column 2**

The fields in this grid box depend upon the Fieldname values you select and the supporting fields that you selected for this field name on the MouseOver Field Definition page. The fields and field detail data you enter on these pages determine how the system will display the mouse over popup page for the user.

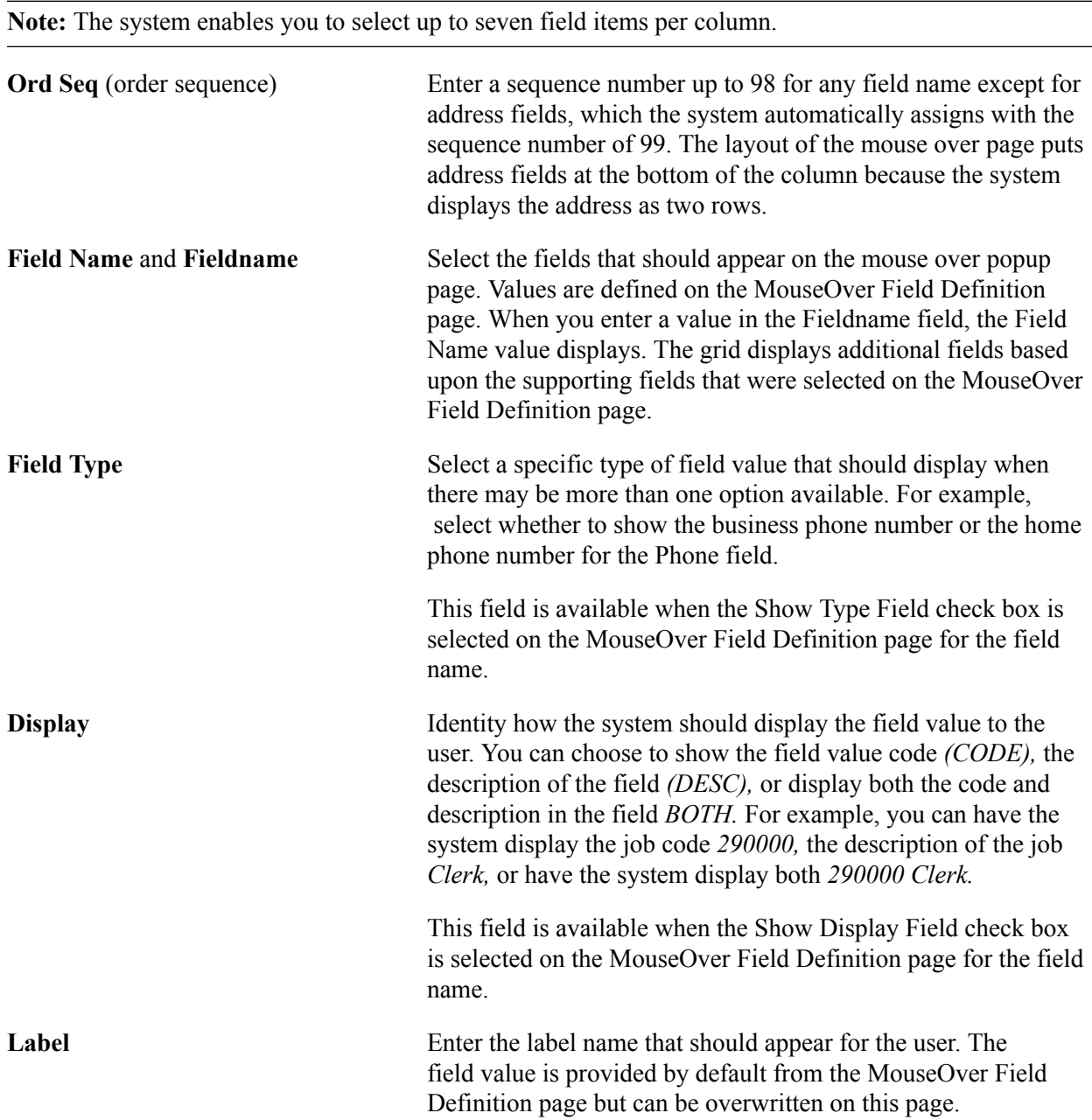

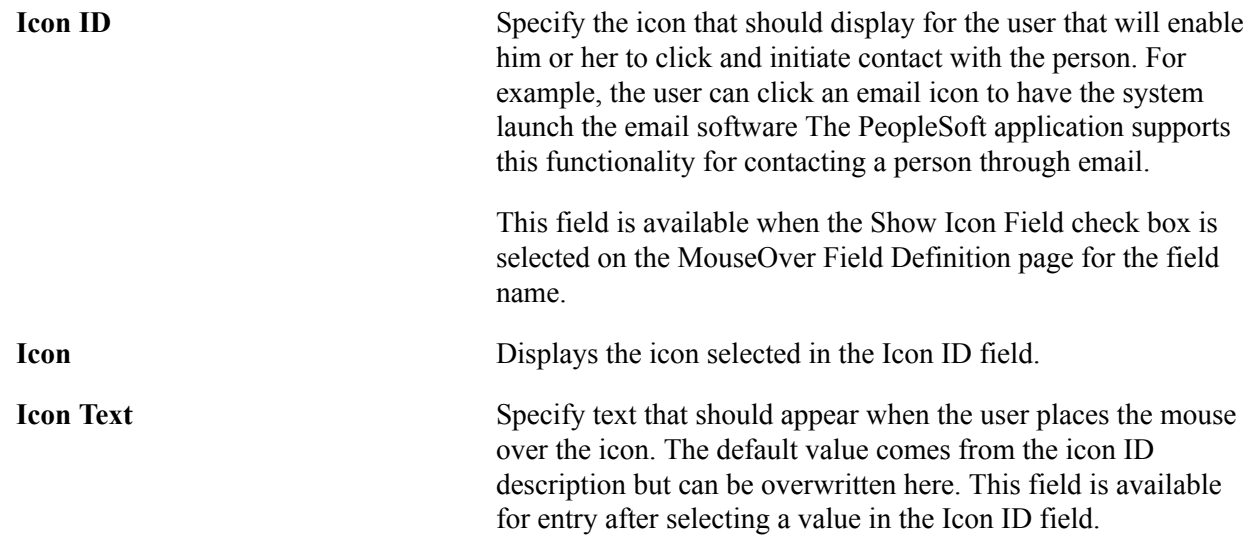

### <span id="page-1287-0"></span>**MouseOver Component Setup Page**

Use the MouseOver Component Setup page (HR\_MO\_COMP\_SETUP\_1) to enable the mouse over popup page for a component.

Define the components which will utilize the Mouse Over Popup feature. This setup will define the popup type, the mouse over ID to be used with the component, and the owner and sub owner ID, if needed.

#### **Navigation**

Set Up HCM > Common Definitions > Mouse Over Popup > MouseOver Component Setup > MouseOver Component Setup

#### **Image: MouseOver Component Setup page**

This example illustrates the fields and controls on the MouseOver Component Setup page. You can find definitions for the fields and controls later on this page.

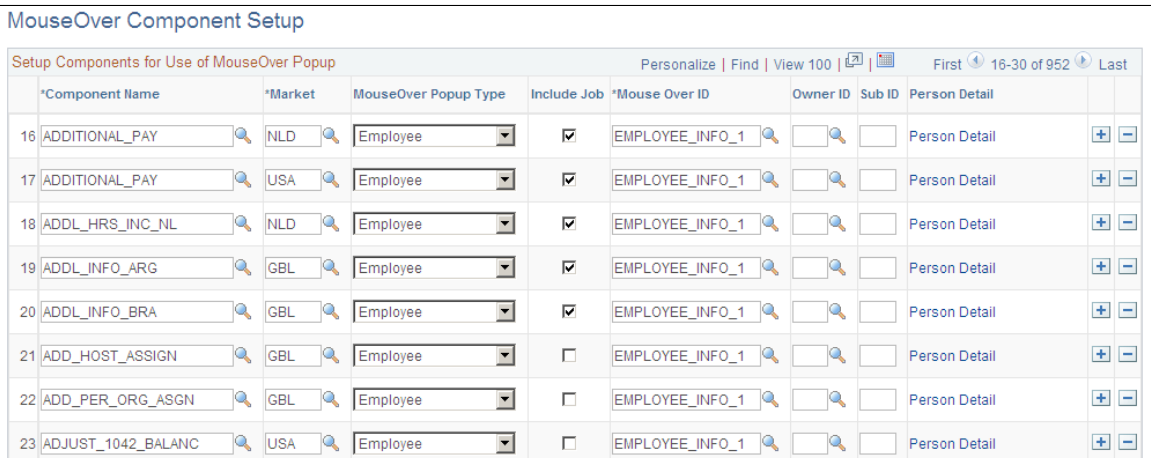

**Component Name** Identify the component that will utilize the Mouse Over Popup functionality.

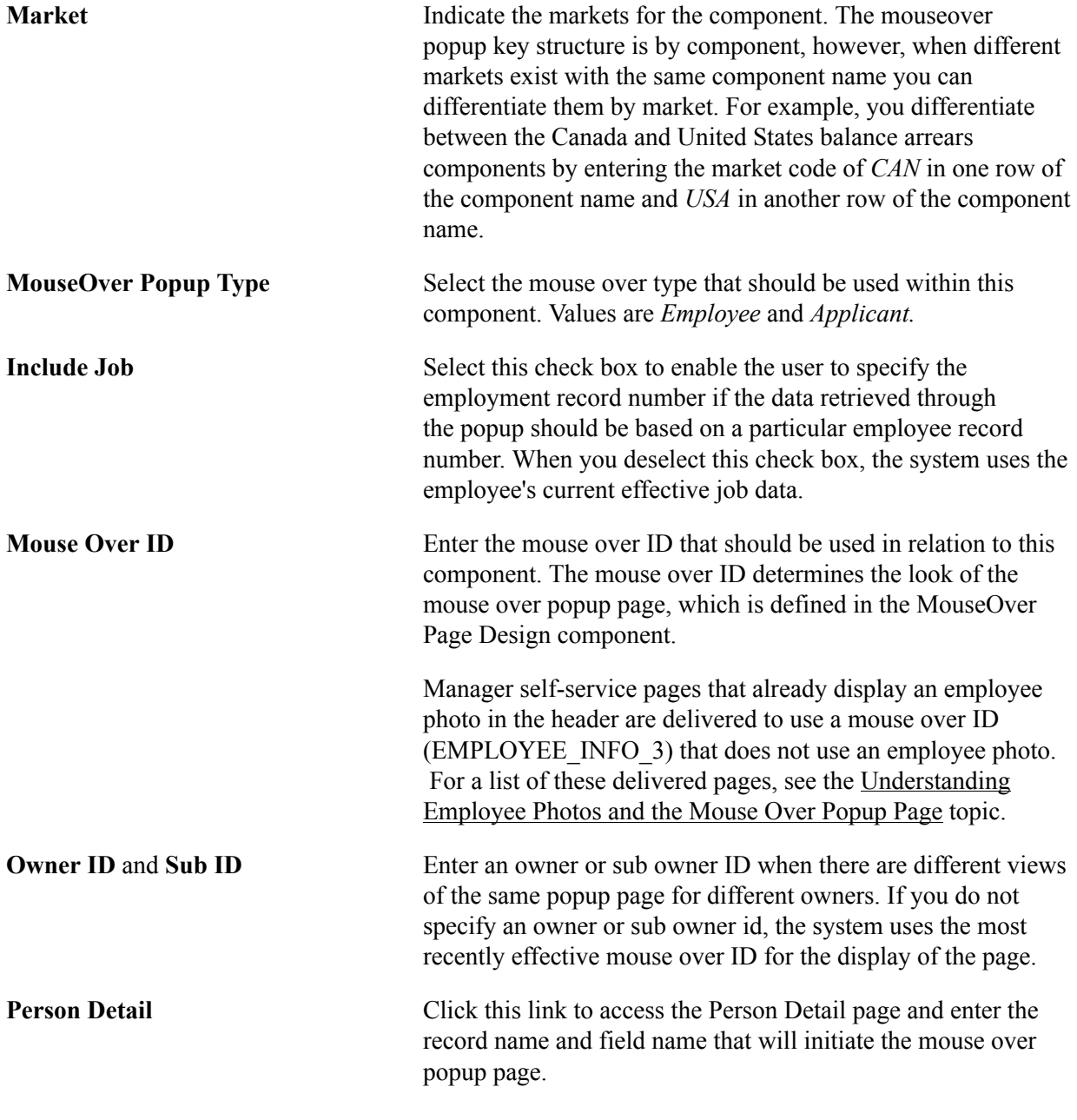

**Note:** The field properties for a page must be setup to use a mouse over popup page in the Application Designer. When this is done the system displays the dotted lines under the ID, indicating that the Mouse Over Popup functionality has been enable for the field. The system will display an error message if the component that contains the page has not been properly setup in the MouseOver Component Setup component.

For more information, see the product documentation for *PeopleTools: PeopleSoft Application Designer Developer's Guide.*

# <span id="page-1288-0"></span>**MouseOver Component Setup - Person Detail Page**

Use the MouseOver Component Setup - Person Detail page (HR\_MO\_COMP\_SETUP\_2) to indicate the ID field to retrieve the mouse over page.

#### **Navigation**

Click Person Detail on the MouseOver Component Setup page.

#### **Image: MouseOver Component Setup - Person Detail page**

This example illustrates the fields and controls on the MouseOver Component Setup - Person Detail page. You can find definitions for the fields and controls later on this page.

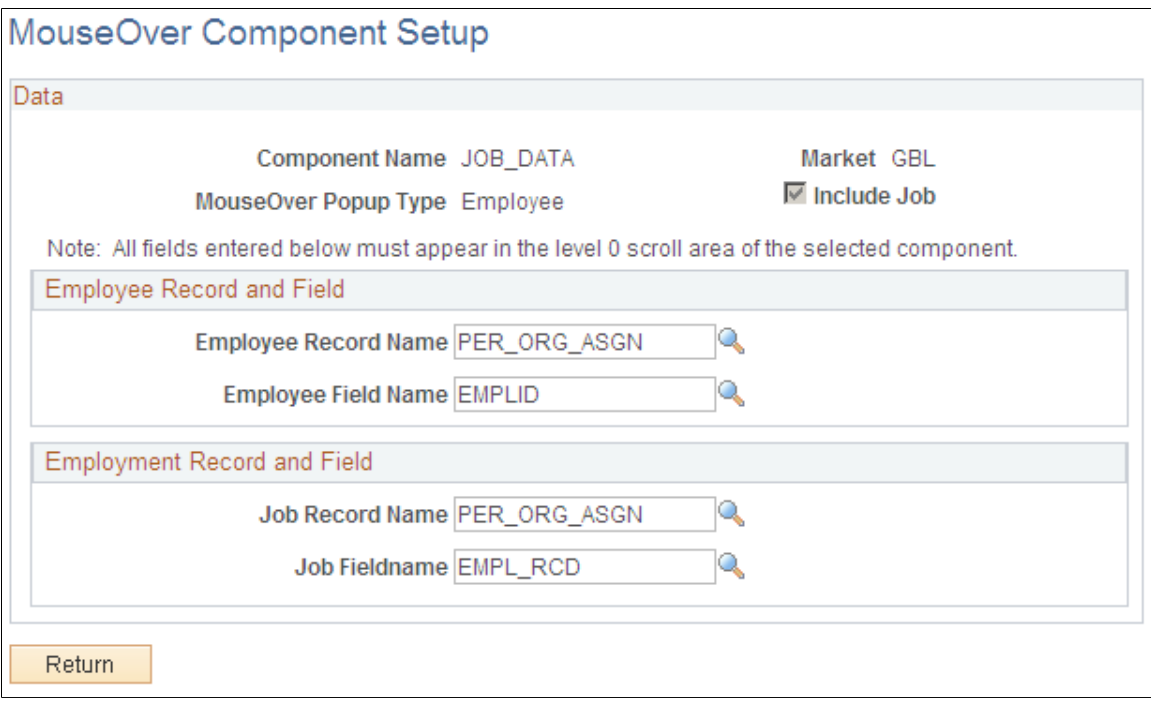

### **Employee or Applicant Record and Field**

If the Include Job check box is not selected on the MouseOver Component Setup page, the system will only these fields for entry.

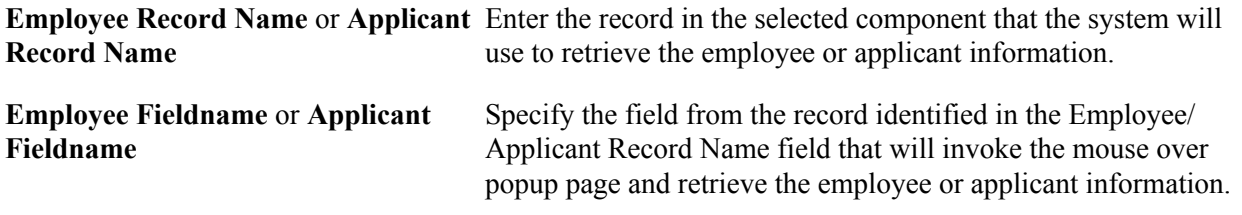

**Important!** The field that will be used to retrieve the applicant or employee information must be at level 0 in the component and the Mouse Over Popup properties must also be set within the page field properties within the Application Designer.

For more information, see the product documentation for *PeopleTools: PeopleSoft Application Designer Developer's Guide.*

### **Employment Record and Field**

These fields appear when the Include Job check box is selected for the component on the MouseOver Component Setup page when the mouse over popup type is *Employee.*

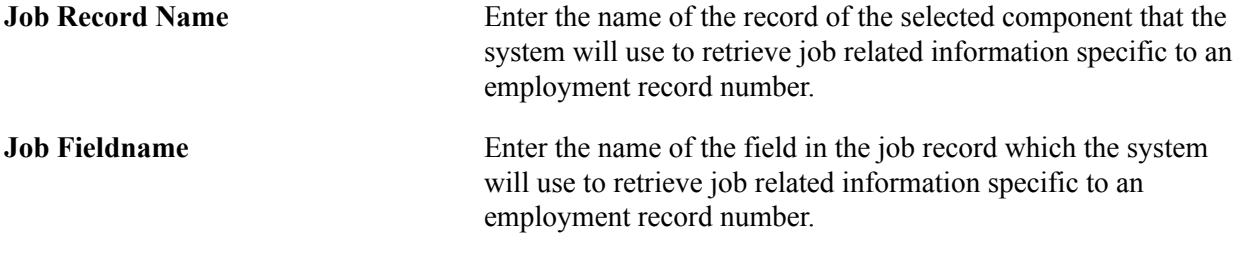

**Note:** The record and field must be at level 0 of the component.

# **Configuring and Validating Instant Message IDs**

These topics provide and overview of instant messaging, instant messaging configuration, and discuss how to validate instant message IDs.

# **Pages Used to Test Instant Message IDs**

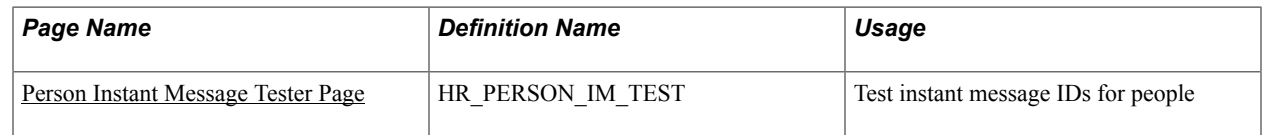

# **Understanding Instant Messaging**

In addition to maintaining contact information for a person's addresses, emails, and phone numbers, the PeopleSoft HCM application supports collaboration within the organization through the use of instant messaging (IM). Instant messaging is a form of real-time direct text-based communication between two or more people using shared clients. Employees can enter instant message IDs through the selfservice pages. This information is captured and stored in the HR personal data pages or can be entered directly into HR by the administrator through the Add a Person (or hire process) or the Modify a Person components.

By configuring IM and storing employees' IM data in the system, organizations can enable instant communication from an application page. For example, when viewing another employee's contact details on the Company Directory pages, you can pause over the IM presence icon to view that person's IM information and click to initiate an instant chat with that individual directly from the page.

### **Image: Example of the Org Chart Viewer: Profile page displaying the IM presence icon for an employee**

This example illustrates the fields and controls on the Example of the Org Chart Viewer: Profile page displaying the IM presence icon for an employee. You can find definitions for the fields and controls later on this page.

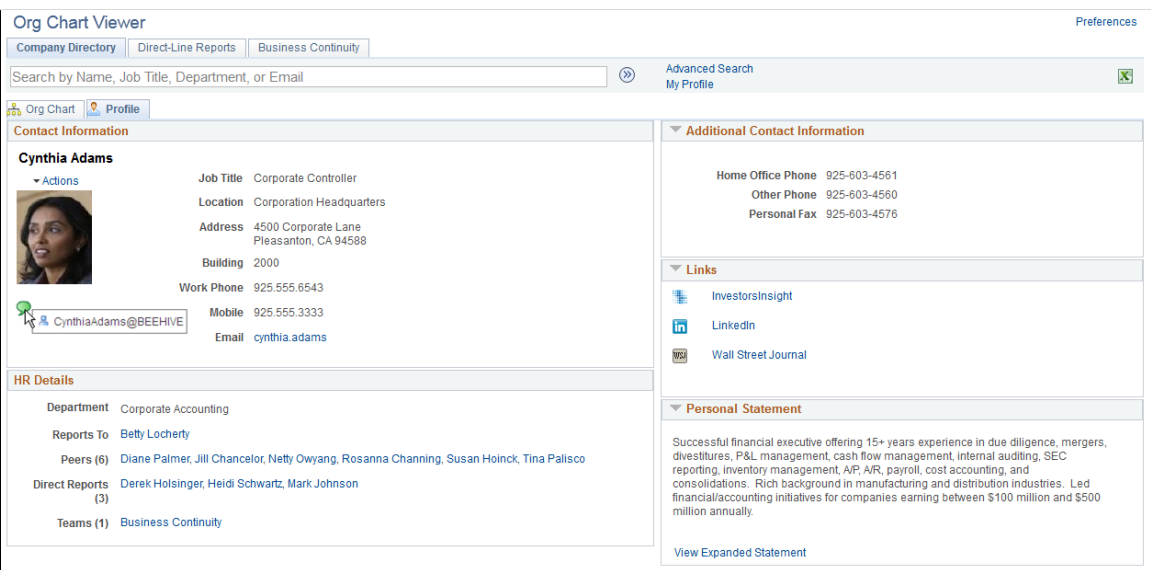

# **Understanding Instant Messaging Configuration**

Instant messaging uses the PeopleTools MultiChannel Framework to support this functionality.

The PeopleSoft MultiChannel Framework delivers an integrated infrastructure to support instant messaging through public networks. The instant messaging networks, public and private, are implemented for IM single-button presence detection and are configured within the Servers Configuration component (PeopleTools > MultiChannel Framework > Instant Messaging > Presence > Servers Configuration).

To display and utilize the IM presence icon on a business process page, you must configure your IM domains in the Server Configuration component.

The MultiChannel Framework supports these IM network protocols for instant messaging:

- GTALK
- **MSN**
- XMPP
- YAHOO

You use a view of these configuration records when capturing employee chat ID details and storing this information in the PERSON\_IMCHAT record associated with the HCM personal data (PERSON Model).

### **Configuring IM Users for XMPP Servers**

In order to obtain user presence information from XMPP-configured IM servers, users must log in to the server. Each user needs to enter his or her user ID and password for the XMPP server. If XMPP login

information has been entered for a user profile, the login process to the configured XMPP server happens automatically when the user signs on to PeopleSoft.

Perform this task by navigating to My System Profile or PeopleTools, Security, User Profile, User Profile. Click the Instant Messaging Information link and enter your user ID and password information for each XMPP domain you are using.

See *PeopleTools: PeopleSoft MultiChannel Framework,* "Configuring Instant Messaging in PeopleSoft MultiChannel Framework"

### <span id="page-1292-0"></span>**Person Instant Message Tester Page**

Use the Person Instant Message Tester page (HR\_PERSON\_IM\_TEST) to test instant message IDs for people.

### **Navigation**

Set Up HCM > Common Definitions > Person Instant Message Tester > Person Instant Message Tester

### **Image: Person Instant Message Tester page**

This example illustrates the fields and controls on the Person Instant Message Tester page. You can find definitions for the fields and controls later on this page.

# **Person Instant Message Tester**

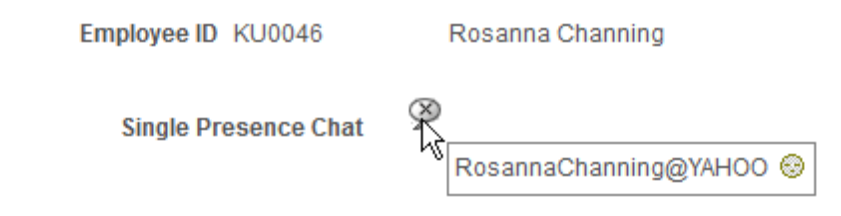

The Single Presence Chat icon will display different IM icons based on the following:

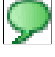

Indicates that the employee is available on the IM Protocol specified.

Indicates that the employee is either not available on the IM protocol specified or the employee does not have an account on that IM protocol.

O

Indicates that there is an error connecting to the IM protocol.

Pause over the Single Presence Chat icon to view all instant message IDs set up for an employee.

# **Configuring and Working with the HR Notepad**

To configure the HR Notepad, use the HR Notepad Configuration (HR\_NP\_CONFIG) component.

These topics provide an overview of the HR Notepad and discuss how to configure and work with the HR Notepad.

# **Pages Used to Configure and Work with the HR Notepad**

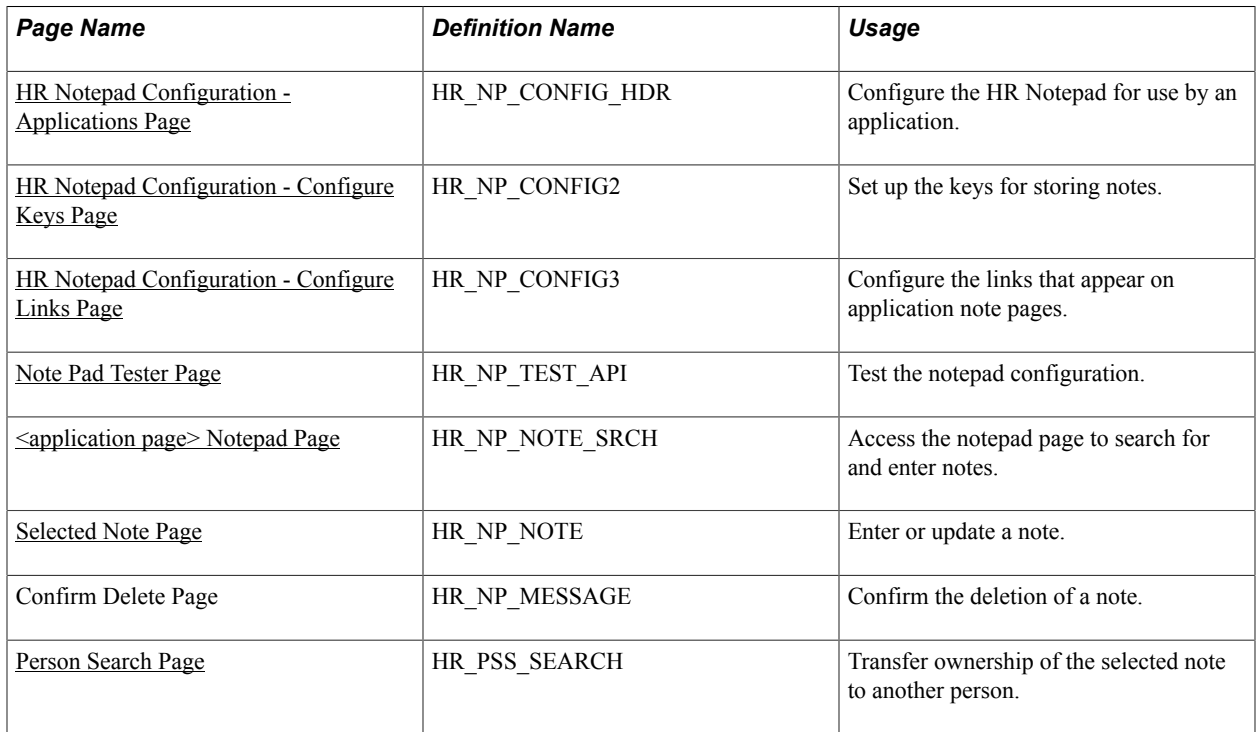

### **Understanding the HR Notepad**

A notepad is a logical grouping of text-based notes, or a collection of notes that a user has entered within the context of an application. For example, an employee might have a performance notepad within the context of ePerformance.

You can integrate the plug-in application that maintains the HR Notepad into any HCM application. This application enables the user to record logical notes that are relevant to a row of application data. A common data structure, partitioned by application, is used to store notes.

The notepad provides a consistent user interface (UI) that enables users to create, edit, view, and delete text-based notes. The Notepad UI is a single component that contains two pages for selecting and maintaining notes, a secondary page for displaying warnings and errors, and a tertiary page for viewing note history. In most cases, you can access the notepad pages when an application page displays the Maintain/View Notes icon.

Ë

The Maintain/View Notes icon enables users to access the notepad pages to enter and view notes.

Although the Notepad UI is consistent across all applications, detailed notepad presentation and behavior specific to a given application are defined in a configuration table entry for the application. This entry defines the behavior of the Notepad UI and the keys that are used for the particular application.

# <span id="page-1294-0"></span>**HR Notepad Configuration - Applications Page**

Use the HR Notepad Configuration - Application page (HR\_NP\_CONFIG\_HDR) to configure the HR Notepad for use by an application.

#### **Navigation**

Set Up HCM > Common Definitions > Text Catalog and Notepad > Configure HR Notepad > HR Notepad Configuration

### **Image: HR Notepad Configuration - Applications page**

This example illustrates the fields and controls on the HR Notepad Configuration - Applications page. You can find definitions for the fields and controls later on this page.

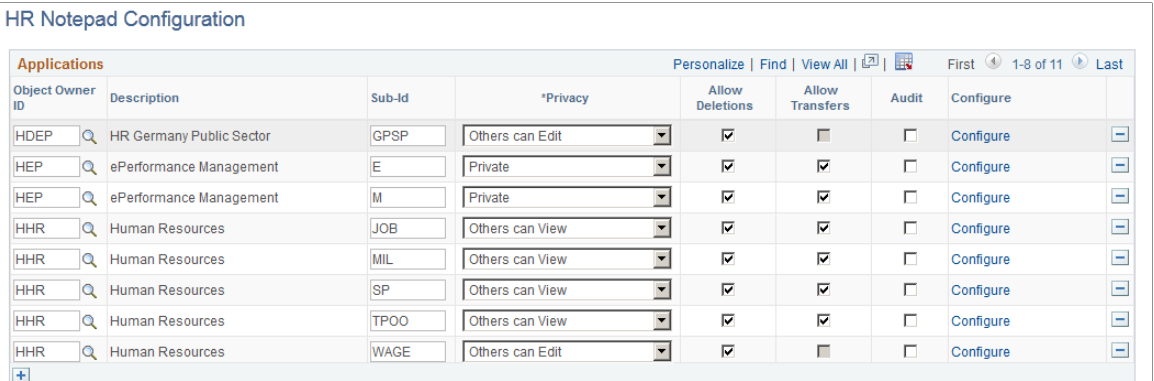

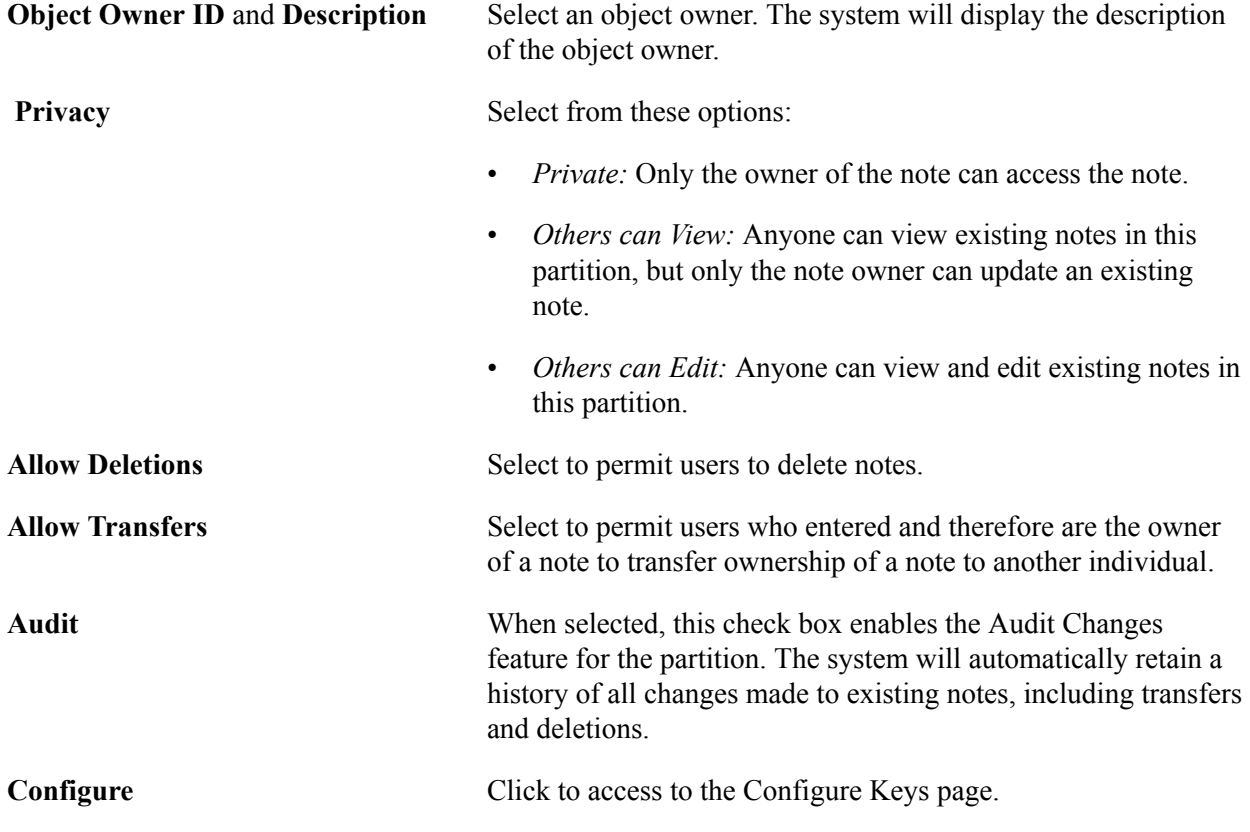

# <span id="page-1295-0"></span>**HR Notepad Configuration - Configure Keys Page**

Use the HR Notepad Configuration - Configure Keys page (HR\_NP\_CONFIG2) to set up the keys for storing notes.

#### **Navigation**

Click the Configure link for an application on the HR Notepad Configuration - Select Application page.

#### **Image: HR Notepad Configuration - Configure Keys page**

This example illustrates the fields and controls on the HR Notepad Configuration - Configure Keys page. You can find definitions for the fields and controls later on this page.

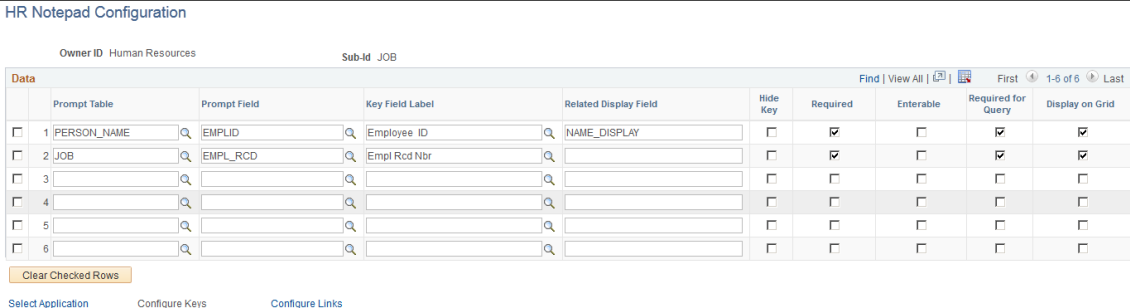

This page is for note pad key configuration and consists of six context key rows. Each row in the grid supports one key configuration requirement.

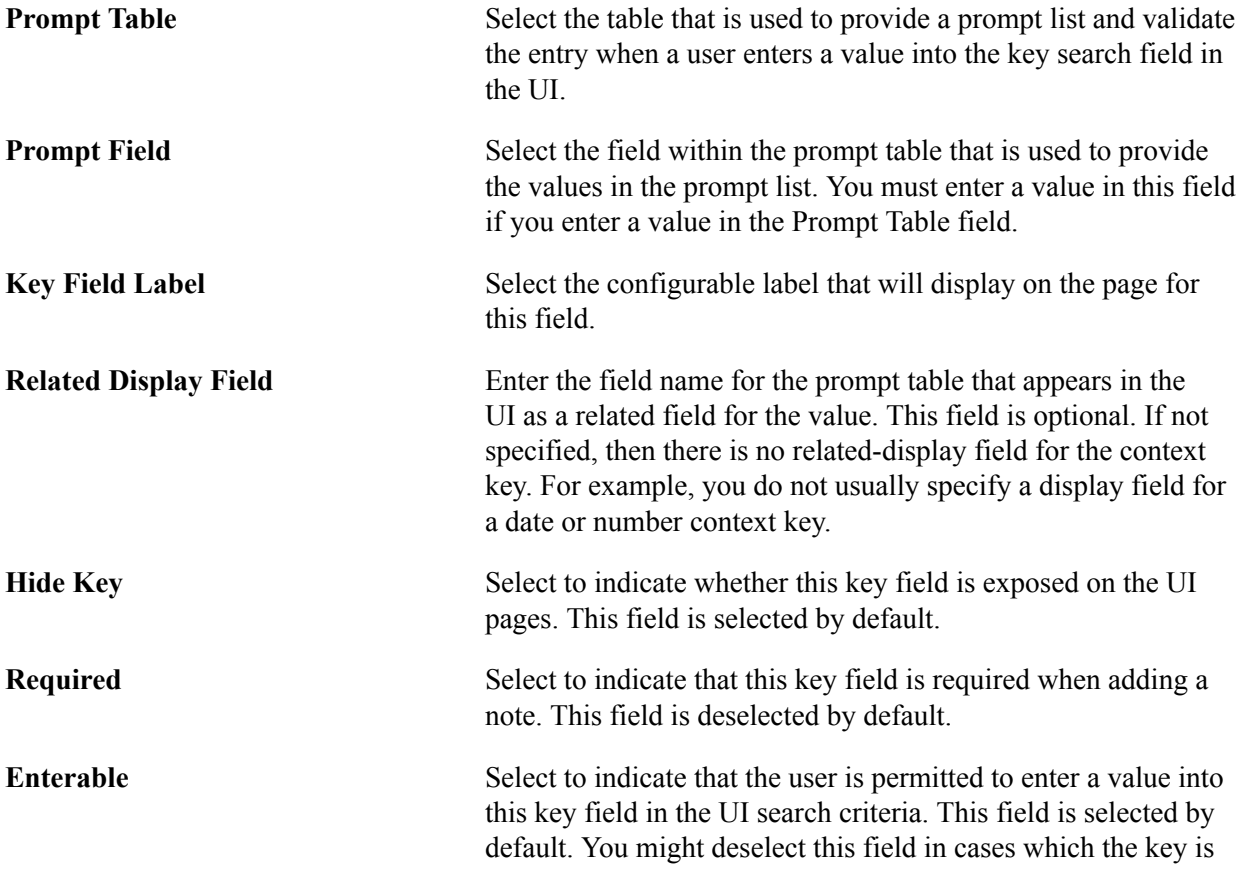
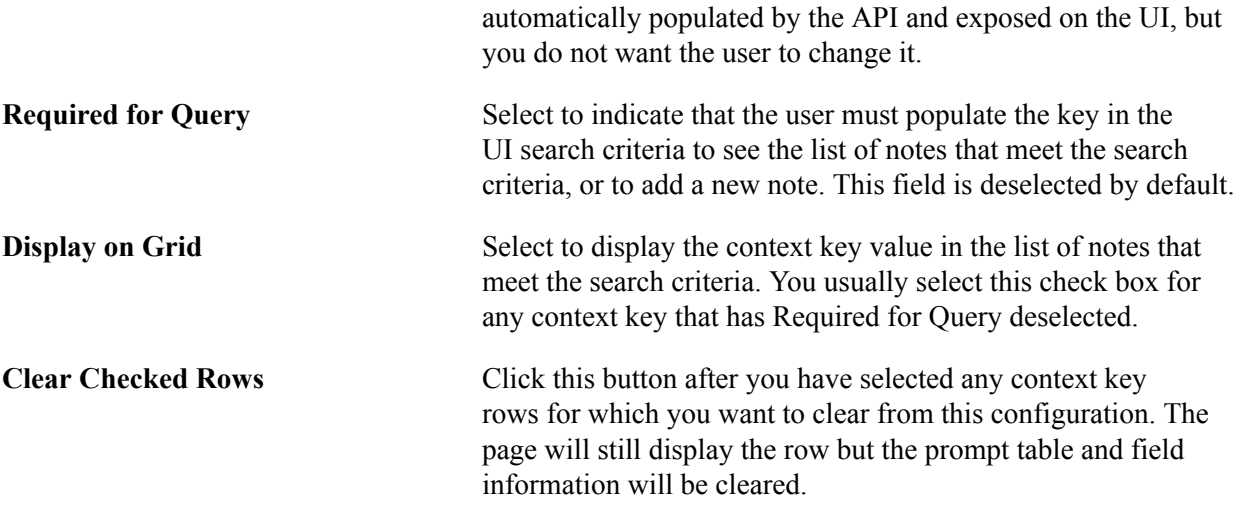

### **HR Notepad Configuration - Configure Links Page**

Use the HR Notepad Configuration - Configure Links page (HR\_NP\_CONFIG3) to configure the links that appear on application note pages.

#### **Navigation**

Click the Configure Links link on the bottom of the HR Notepad Configuration - Configure Keys page.

#### **Image: HR Notepad Configuration - Configure Links page: Menu/Bar tab**

This example illustrates the fields and controls on the HR Notepad Configuration - Configure Links page: Menu/Bar tab. You can find definitions for the fields and controls later on this page.

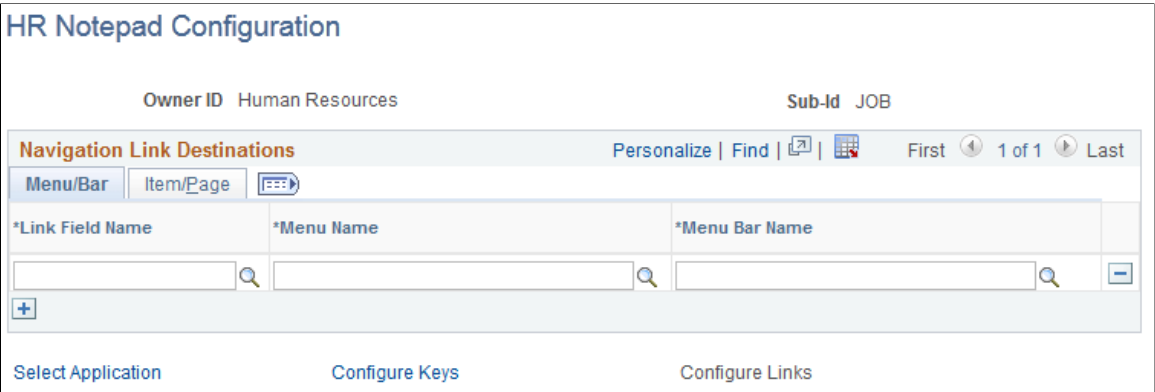

Use this page to define the navigation that takes place when the user clicks one of the navigation links at the bottom of the Notepad UI.

**Link Field Name** Select the name of the navigational link. The prompt table for this field is a view of the four navigational fields that are provided on the Note Detail UI. If you do not add a row for a link in the prompt table, the link does not appear on the UI for the application.

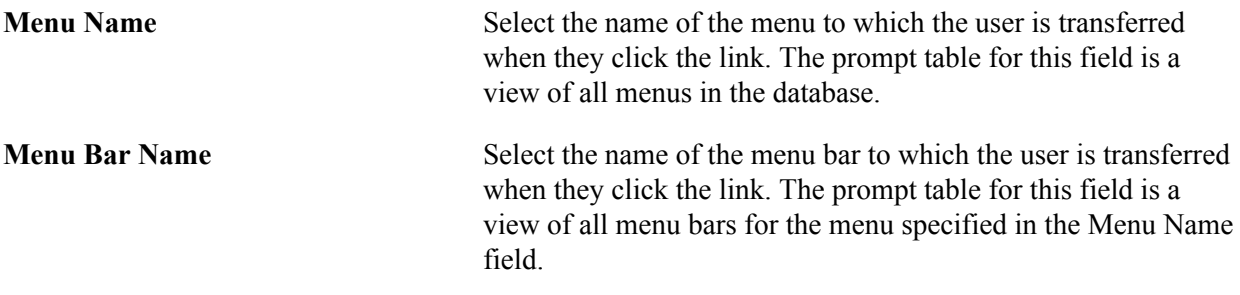

Access the Item/Page tab on the HR Notepad Configuration - Configure Links page.

#### **Image: HR Notepad Configuration - Configure Links page: Item/Page tab**

This example illustrates the fields and controls on the HR Notepad Configuration - Configure Links: Item/ Page tab. You can find definitions for the fields and controls later on this page.

#### **HR Notepad Configuration Owner ID** Human Resources Sub-Id JOB Personalize | Find | 四 | 眼 First 1 of 1 2 Last **Navigation Link Destinations** Menu/Bar Item/Page  $\ket{m}$ \*Link Field Name \*Bar Item Name \*Panel Item Name \*Mode  $\vert - \vert$ Q Q  $\alpha$  [  $\overline{\phantom{0}}$  $\pm$ **Select Application** Configure Keys **Configure Links Link Field Name** Select the name of the navigational link. The prompt table for this field is a view of the four navigational fields that are provided on the Note Detail UI. If you do not add a row for a link in the prompt table, the link does not appear on the UI for the application. **Bar Item Name** Select the name of the menu bar item to which the user is transferred when they click the link. The prompt table for this field is a view of all items for the menu bar specified in the Bar Name field. **Panel Item Name** Select the name of the page to which the user is transferred when they click the link. The prompt table for this field is a view of all pages for the bar item specified in the Bar Item Name field. **Mode** Select the operation mode for the page from the values *Add*, *Update/Display,* and *Correction.*

### **Note Pad Tester Page**

Use the Note Pad Tester page (HR\_NP\_TEST\_API) to test the notepad configuration.

#### **Navigation**

Set Up HCM > Common Definitions > Text Catalog and Notepad > Invoke HR Notepad API > Note Pad Tester

#### **Image: Note Pad Tester page**

This example illustrates the fields and controls on the Note Pad Tester page. You can find definitions for the fields and controls later on this page.

#### Note Pad Tester

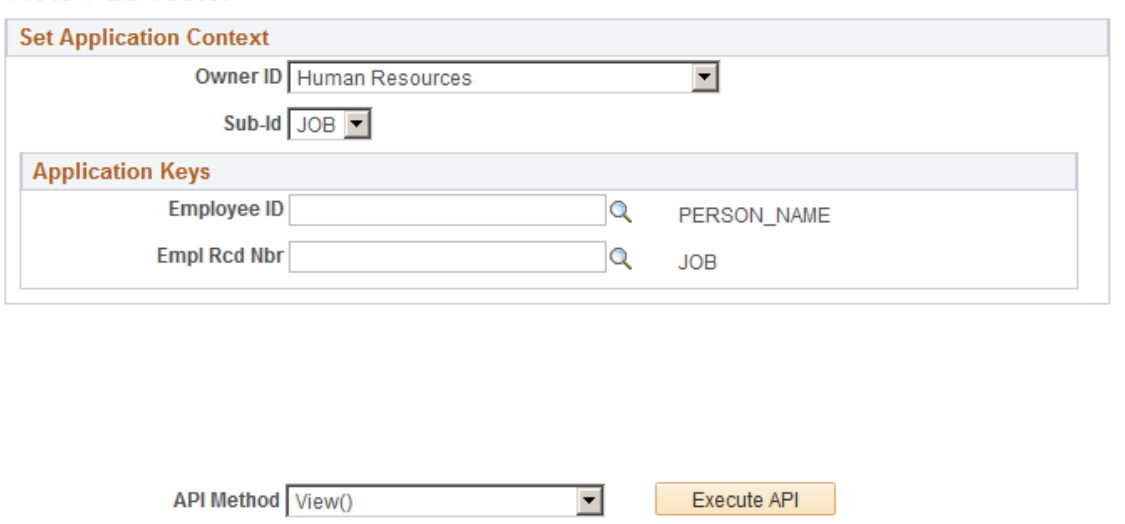

Use this page to test the Notepad configuration for an application and sub-ID, if applicable.

The application keys that appear on this page are the ones that are defined for the Object Owner ID and Sub-Id. When you first access this page, only the Object Owner ID field is enterable. After you enter the Object Owner ID, the Sub-Id field is populated with any valid sub ids for the application. The application keys that appear correspond to the application keys (up to six) that you configure on the HR Notepad Configuration - Configure Keys page.

**API Method** Select the method to test.

- *Add()*
- *Edit()*
- *InvokeNotepad()*
- *View()*

**Execute API** Click to execute the API method with the keys you entered.

### **<application page> Notepad Page**

Use the  $\leq$ application page> Notepad page (HR\_NP\_NOTE\_SRCH) to access the notepad page to search for and enter notes.

#### **Navigation**

- Click the Maintain/View Notes icon on an application page.
- Click the Execute API button on the Note Pad Tester page.

#### **Image: Example of the Notepad page you access through the Job Data pages**

This example illustrates the fields and controls on the Example of the Notepad page you access through the Job Data pages. You can find definitions for the fields and controls later on this page.

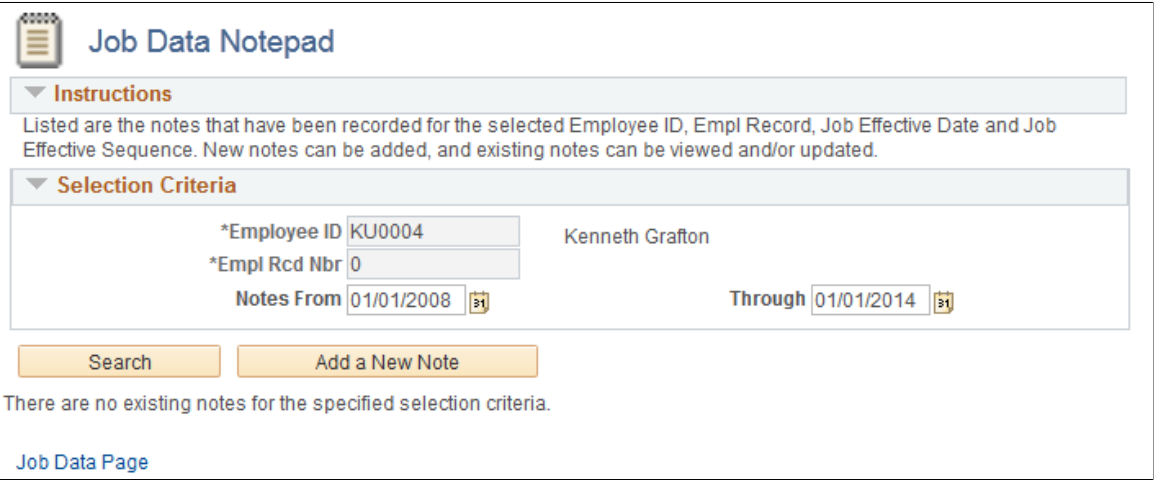

**Note:** The fields that appear on the notepad page are determined by the notepad configuration.

#### **Selection Criteria**

Depending upon the configuration of a page, you may need to select a person to add or view notes. Optionally, enter a Notes From and Through date.

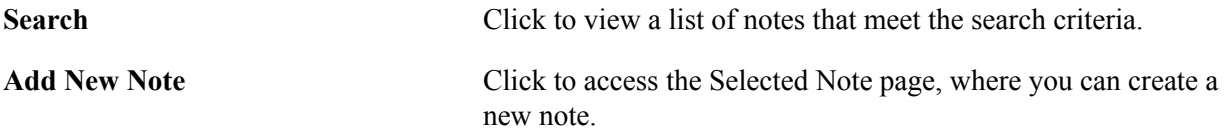

#### **Existing Notes**

This section displays if there are any notes that meet the search criteria. Click the link in the Subject column to open the Selected Note page and view or edit an existing note.

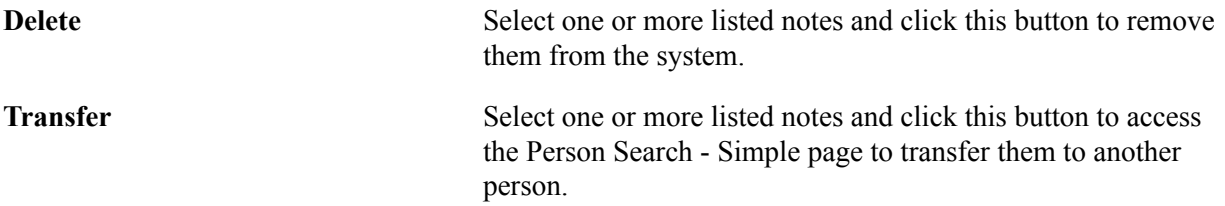

### **Selected Note Page**

Use the Selected Note page (HR\_NP\_NOTE) to enter or update a note.

#### **Navigation**

Click the Add a New Note button or select the View or Edit this Note link for an existing note on the <application page> Notepad page.

#### **Image: Selected Note page**

This example illustrates the fields and controls on the Selected Note page. You can find definitions for the fields and controls later on this page.

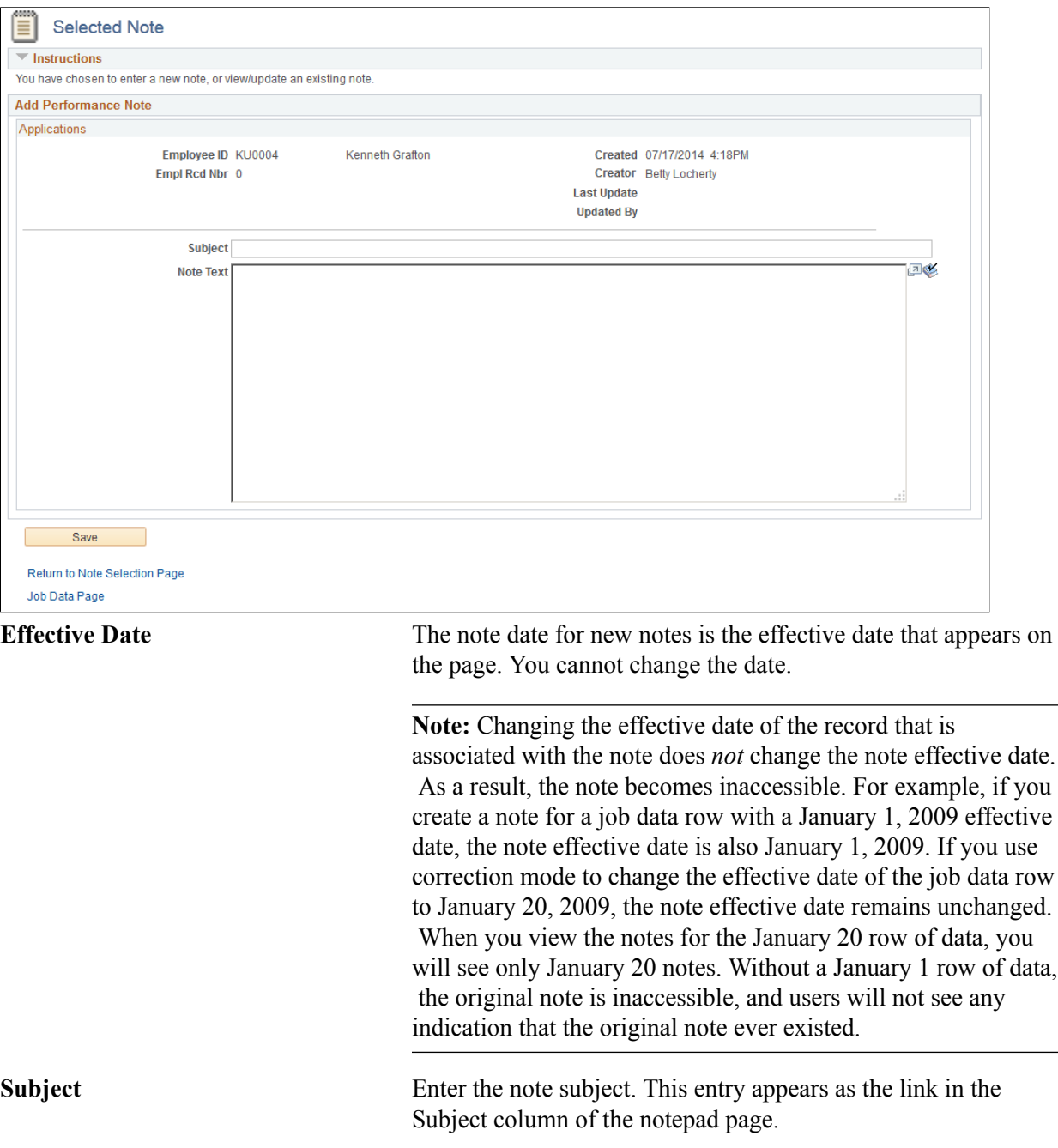

## **Configuring the Text Catalog**

To set up the text catalog, use the Configure Text Catalog (HR\_SSTEXT\_CFG) and Translate Text Catalog (HR\_SSTEXT\_TEXT) components.

These topics provide an overview of the text catalog, list common elements, and discuss how to configure the Text Catalog.

**Pages Used to Work with the Text Catalog**

| <b>Page Name</b>                                     | <b>Definition Name</b> | Usage                                                                                                    |
|------------------------------------------------------|------------------------|----------------------------------------------------------------------------------------------------|
| <b>Configure Text Catalog Page</b>                   | HR SSTEXT CFG          | Configure the text catalog for an<br>application.<br>Designate keys that are used to store and<br>retrieve text catalog entries.                                                           |
| Maintain Text Catalog Page                           | HR SSTEXT TEXT         | Define text catalog entries, and define<br>the values for context-sensitive keys.<br>HTML tags can only be used for text<br>catalogs in the HTML area. It cannot be<br>used anywhere else. |
| Maintain Text Catalog - HTML View<br>Page            | HR SSTEXT HTML         | View text catalog entries as HTML.                                                                                                    |
| Text Catalog - View All Keys Page                    | HR SSTEXT ALLKEYS      | View versions and context-key entries<br>for a particular text ID and effective date<br>combination by clicking the view keys<br>link for the desired effective date.                      |
| <b>Translate Text Catalog - Descriptions</b><br>Page | HR SSTEXT LANG         | Select and describe the languages into<br>which a text catalog entry is translated.                                                                                                    |
| <b>Translate Text Catalog - Catalog Text</b><br>Page | HR SSTEXT LANG2        | Enter translations for text catalog entries.                                                                                                    |
| <b>Test Text Catalog Page</b>                        | HR SSTEXT TEST         | Test the text retrieval for a text ID, using<br>any combination of key values.                                                                                                    |

### **Understanding the Text Catalog**

The Text Catalog feature stores standard text that appears on the self-service pages within HCM applications, including field labels, button names, links, page instructions, and warnings. It also includes the text and subject lines of automated email notifications. HCM provides predefined text entries, but you can modify them by using the Text Catalog feature.

Entries in the Text Catalog feature are context-sensitive, meaning that a particular piece of text on a page can vary depending upon the page's usage or context. For example, instructional messages that appear for managers can differ from the messages that appear for workers.

### **Text Catalog Keys**

Context-sensitivity is accomplished through the use of keys that enable the application to retrieve applicable text catalog entries. The keys for each application differ to meet the needs of the application.

Although you can have multiple versions of the same text, you do not have to set up a separate entry for every possible scenario. You can create one generic entry where all key values are blank, and then add entries for the situations that vary from the norm. Blank key values function as wildcards.

*Warning!* When the system looks for a match, it stops searching if the search keys narrow the possible choices to a single row—the lower-order search keys are ignored. If you do not set things up correctly, the system may return the wrong results. Plan ahead before making changes, particularly for complex scenarios. Random changes can lead to errors that are difficult to debug later.

You can test changes by using the Test Text Catalog page. To test an entry, enter the text ID that is associated with the text, plus any combination of key values, and click the Test button to view the text that the system retrieves for the keys values you entered.

### **Text IDs**

To update a text entry, you need its ID. Use the Display Text ID option on the Configure page to find this information. When you activate this option, the text IDs appear in place of the corresponding text on selfservice pages, warnings, and emails.

To view the correct text IDs, you need to create the conditions that cause the page, warning, or email to appear. For example, you might need to sign in using a particular role.

**Note:** You may want to activate this option, print a copy of the self-service pages, and then deactivate it. This provides a hardcopy reference of all the text IDs used on each self-service page.

### **Common Elements Used When Working With the Text Catalog**

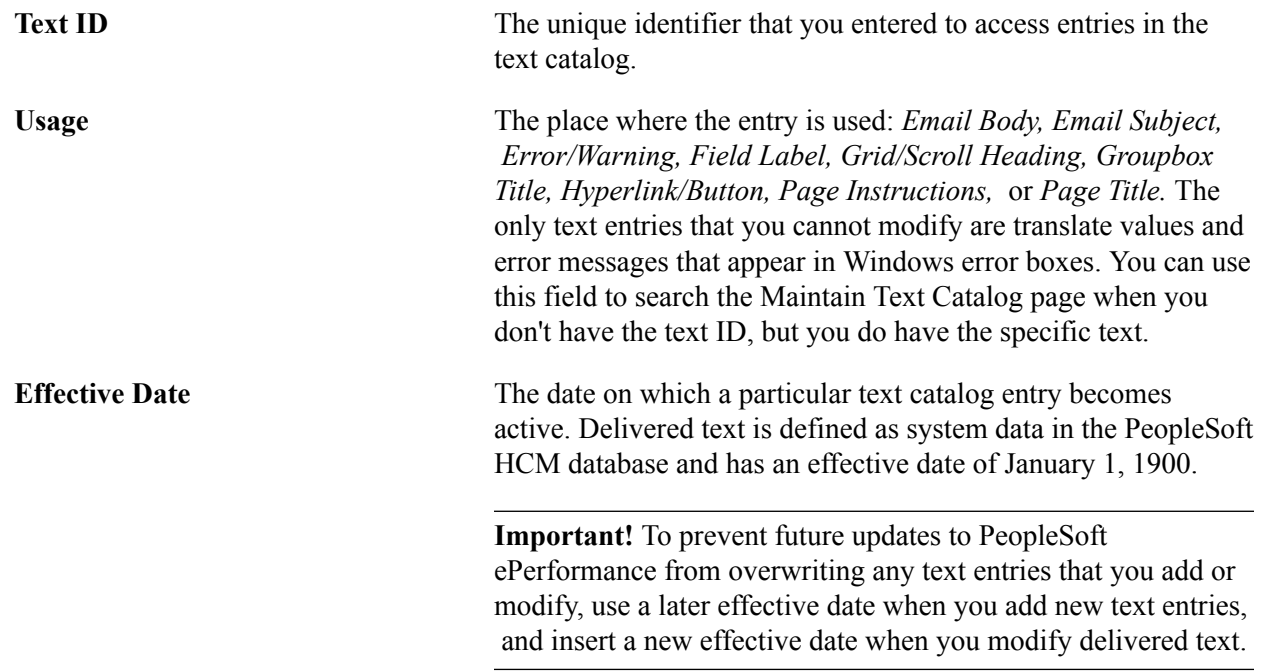

### <span id="page-1303-0"></span>**Configure Text Catalog Page**

Use the Configure Text Catalog page (HR\_SSTEXT\_CFG) to configure the text catalog for an application. Designate keys that are used to store and retrieve text catalog entries on the Configure Text Catalog: Key 1 through Configure Text Catalog: Key 6 pages.

#### **Navigation**

Set Up HCM > Common Definitions > Text Catalog and Notepad > Configure Text Catalog > Configure Text Catalog

#### **Image: Configure Text Catalog page: General tab**

This example illustrates the fields and controls on the Configure Text Catalog page: General tab. You can find definitions for the fields and controls later on this page.

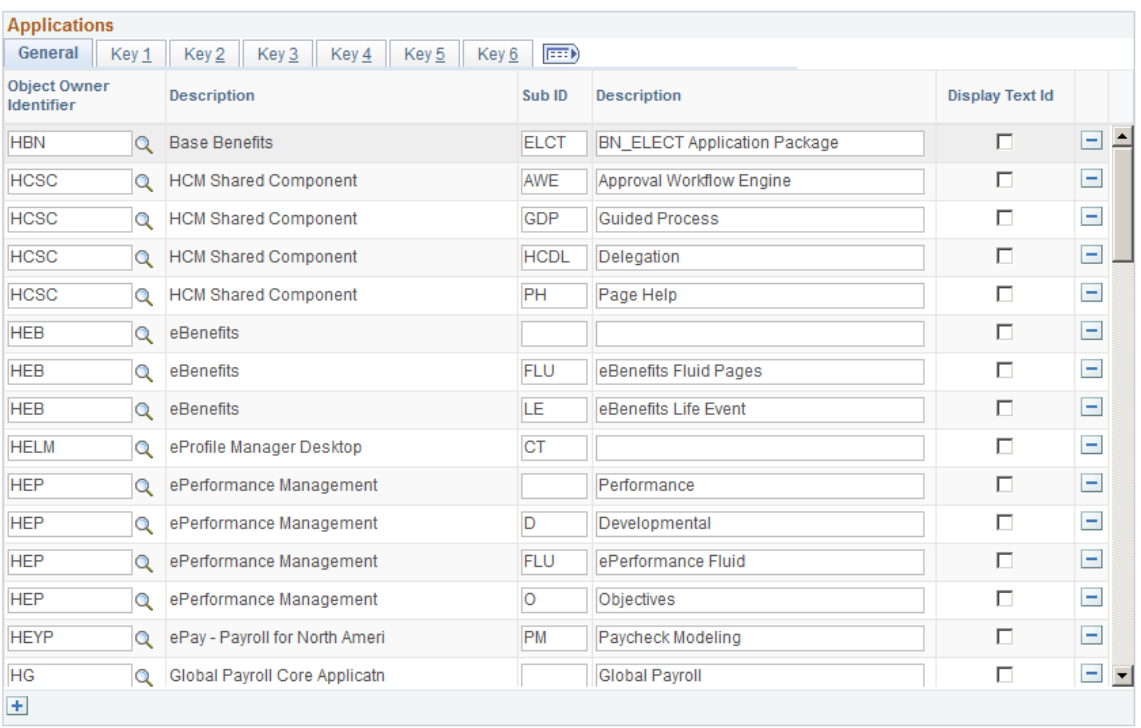

#### **Configure Text Catalog**

Use this page to add or remove applications from the text catalog and to configure options that affect the operation of the text catalog within an application. The page shot above shows the PeopleSoft HCM applications that are delivered with the text catalog feature enabled.

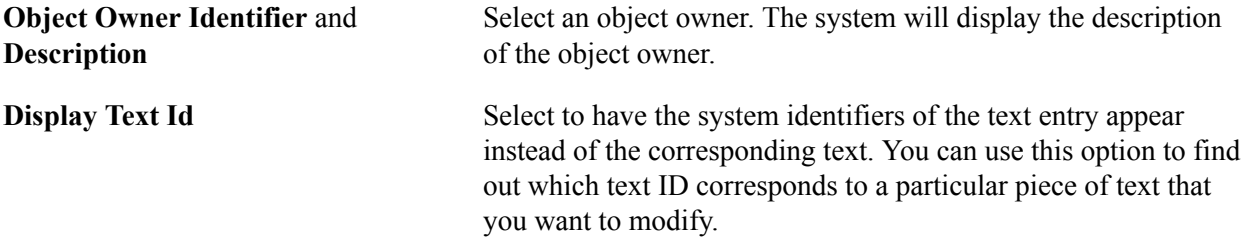

Access the Text Catalog page: Key tabs.

**Note:** The Key 2, Key 3, Key 4, Key 5, and Key 6 tabs are identical in appearance and usage to the Key 1 page (Set Up HCM > Common Definitions > Text Catalog and Notepad > Configure Text Catalog > Configure Text Catalog and access the appropriate key tab).

#### **Image: Configure Text Catalog page: Key tabs**

This example illustrates the fields and controls on the Configure Text Catalog page: Key tabs. You can find definitions for the fields and controls later on this page.

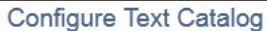

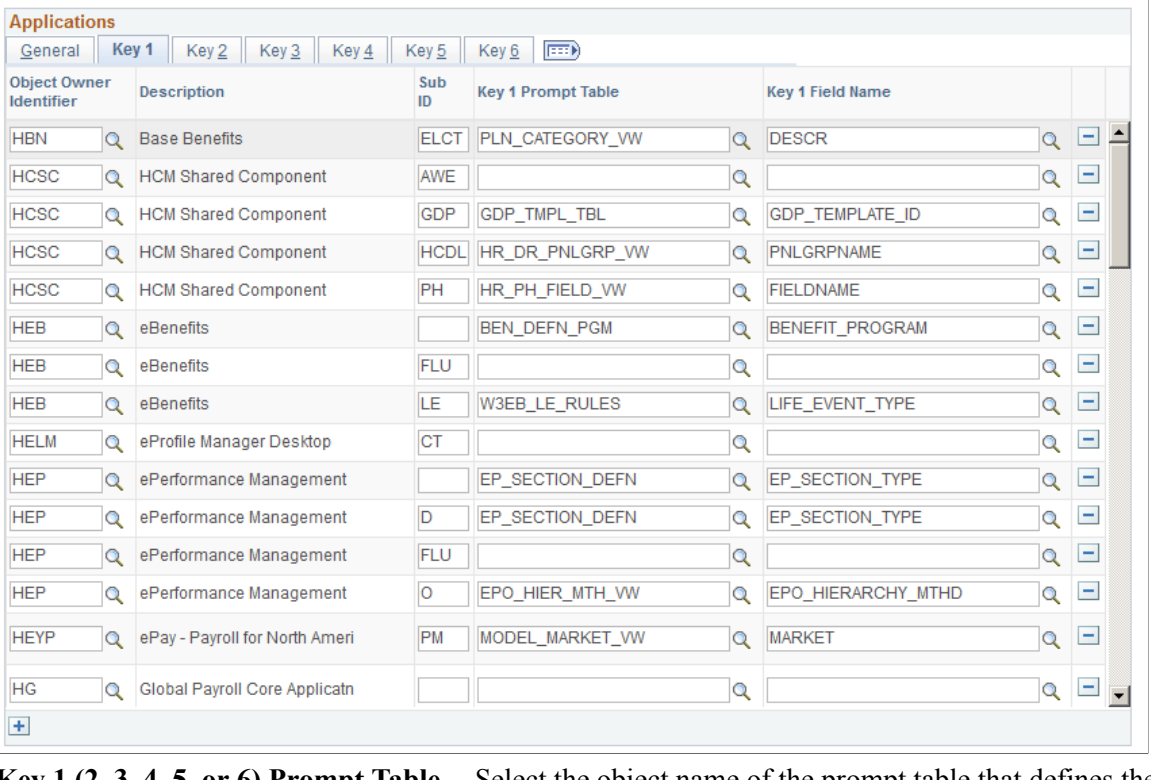

**Key 1 (2, 3, 4, 5, or 6) Prompt Table** Select the object name of the prompt table that defines the values by which the text catalog is partitioned for an application.

> The values in this prompt table appear when a text catalog entry is defined and modified. You select the value that pertains to the context in which the entry appears on self-service pages or notifications.

**Key 1 (2, 3, 4, 5, or 6) Field Name** Select the field in the prompt table that contains the value that appears in the prompt list for this key.

**Note:** If you enter a value for the prompt table, you must also enter a value for the field name in the same row.

### <span id="page-1304-0"></span>**Maintain Text Catalog Page**

Use the Maintain Text Catalog page (HR\_SSTEXT\_TEXT) to define text catalog entries, and define the values for context-sensitive keys.

#### **Navigation**

- Set Up HCM > Common Definitions > Text Catalog and Notepad > Maintain Text Catalog > Maintain Text Catalog
- Set Up HCM > Product Related > ePerformance > Text Catalog > Maintain Text Catalog > Maintain Text Catalog

#### **Image: Maintain Text Catalog page**

This example illustrates the fields and controls on the Maintain Text Catalog page. You can find definitions for the fields and controls later on this page.

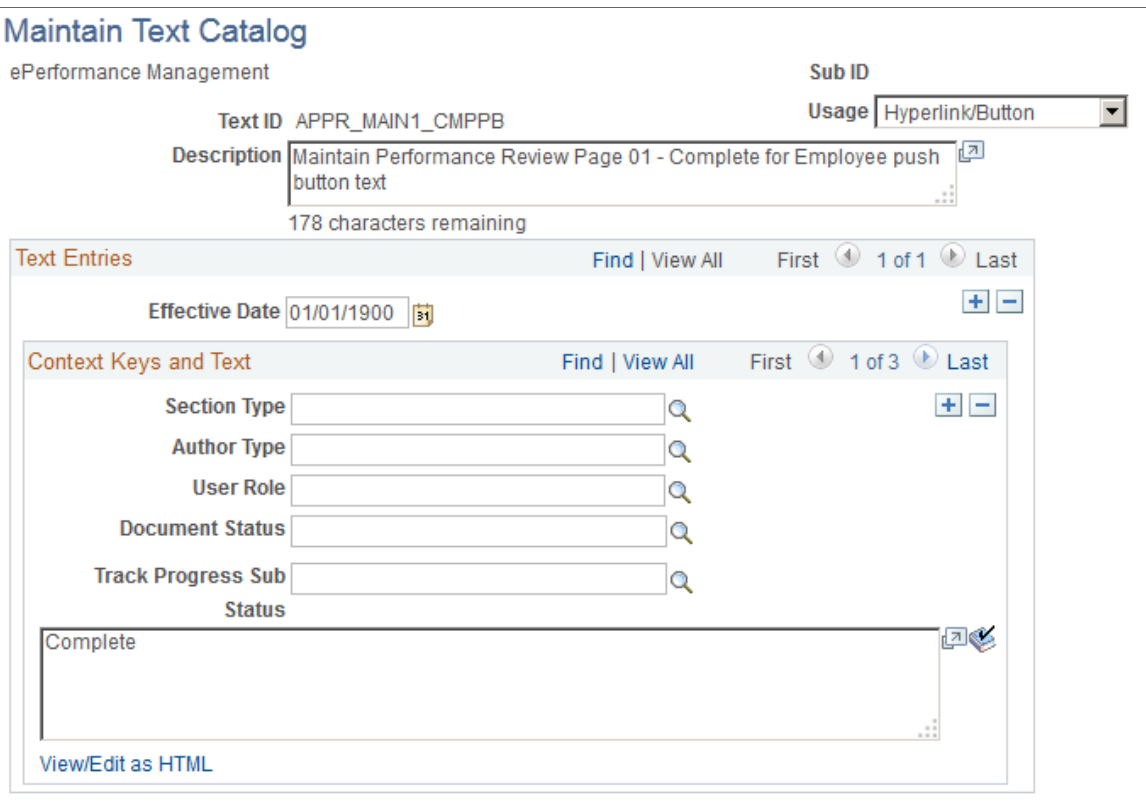

View all effective dates and context keys for this Text ID

#### **Context Keys and Text**

The context keys that appear on this page are determined by the text catalog configuration for the application, which will display up to six keys. Use the context keys to target the message or text to a particular audience or specify the conditions under which the text is appropriate.

**Note:** A blank value for any key is a wildcard and means that the entry appears in all contexts of the key.

For example, the page shot above shows a configuration of a button for the ePerformance application. The button text that is defined in the text box applies only to the author type of employees *(E)* and only when the document status is in progress *(IP).*

For each text ID and effective date combination, define a complete wildcard entry in which you leave all key fields blank. This entry, known as the root entry, is the default text entry that's used when no section type, author type, user role, or document status is specified.

**View/Edit as HTML** Click to view and edit the HTML tags if the text will appear in an HTML area on the page.

> HTML tags can only be used for text catalogs in the HTML area. It cannot be used anywhere else.

#### **Text Substitution**

The text strings that are substituted for specific tokens, such as %1 and %2, are different for each application that uses substitution in the text catalog. They are delivered with the application.

Token substitution in the text catalog works in the same way as in the PeopleTools Message Catalog. You supply the values for the tokens in a PeopleCode function call at runtime. The values are replaced by parameters in the PeopleCode when the text is rendered on performance documents. To use this feature, you must know PeopleCode.

If you want to update the delivered text IDs such that the substitution tokens take on a different meaning or are resequenced, you also need to make corresponding changes to the PeopleCode that calls the text catalog feature retrieval functions, since this copies supplier values to use in place of the tokens.

### **Text Limits**

Although the text catalog framework allows you to enter long text entries, the page element where the text appears at runtime can have a lower character limit, resulting in truncated text. Any time you change a delivered text catalog entry, be sure to test your change. If the entry is truncated, on the runtime page, you must shorten your text.

See *PeopleTools: PeopleCode Developer's Guide*.

### <span id="page-1306-0"></span>**Maintain Text Catalog - HTML View Page**

Use the Maintain Text Catalog - HTML View page (HR\_SSTEXT\_HTML) to view text catalog entries as HTML.

#### **Navigation**

Click the View/Edit as HTML link on the Maintain Text Catalog page.

#### **Image: Maintain Text Catalog - HTML View page**

This example illustrates the fields and controls on the Maintain Text Catalog - HTML View page. You can find definitions for the fields and controls later on this page.

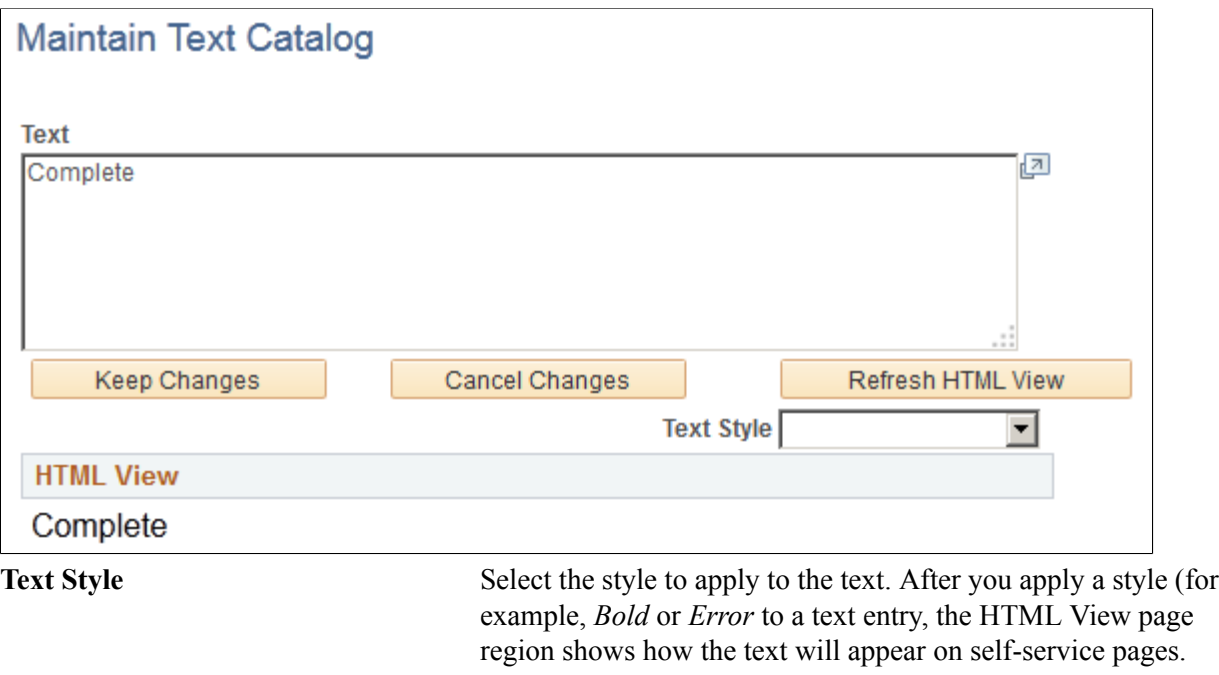

### <span id="page-1307-0"></span>**Text Catalog - View All Keys Page**

Use the Text Catalog - View All Keys page (HR\_SSTEXT\_ALLKEYS) to view versions and contextkey entries for a particular text ID and effective date combination by clicking the view keys link for the desired effective date.

#### **Navigation**

Click the View all effective dates and context keys for this Text ID link on the Maintain Text Catalog page or the Test Text Catalog page.

#### **Image: Text Catalog - View All Keys page**

This example illustrates the fields and controls on the Text Catalog - View All Keys page. You can find definitions for the fields and controls later on this page.

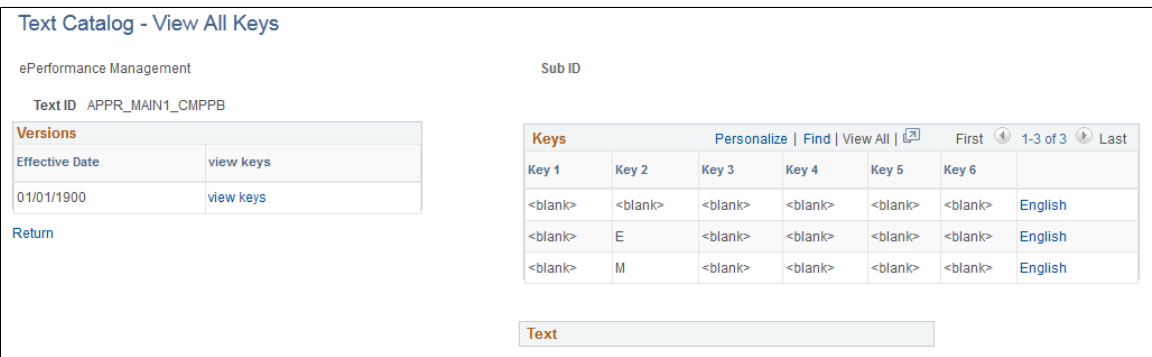

The Versions group box lists all effective-dated versions of the selected text ID.

Click the view keys link to list each set of context keys that is associated with the selected version. Click the language link to view the text that is associated with the context keys for the indicated language.

### <span id="page-1308-0"></span>**Translate Text Catalog - Descriptions Page**

Use the Translate Text Catalog - Descriptions page (HR\_SSTEXT\_LANG) to select and describe the languages into which a text catalog entry is translated.

#### **Navigation**

Set Up HCM > Common Definitions > Text Catalog and Notepad > Translate Text Catalog > **Descriptions** 

#### **Image: Translate Text Catalog - Descriptions page**

This example illustrates the fields and controls on the Translate Text Catalog - Descriptions page. You can find definitions for the fields and controls later on this page.

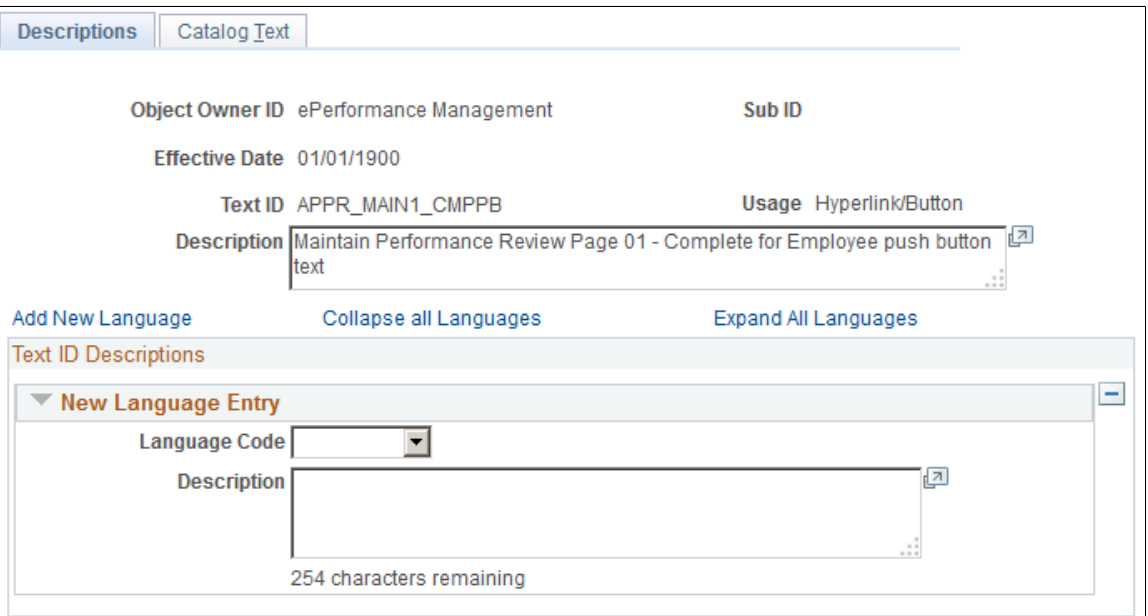

Use this page to view a text catalog entry and the languages into which it is translated. The Collapse all Languages and Expand All Languages enable you to control the way the list of languages appears. You can add and remove languages on this page, but you cannot enter translation text.

### <span id="page-1308-1"></span>**Translate Text Catalog - Catalog Text Page**

Use this page to Translate Text Catalog - Catalog Text page (HR\_SSTEXT\_LANG2) to enter translations into the text catalog and

#### **Image: Translate Text Catalog - Catalog Text page**

This example illustrates the fields and controls on the Translate Text Catalog - Catalog Text page. You can find definitions for the fields and controls later on this page.

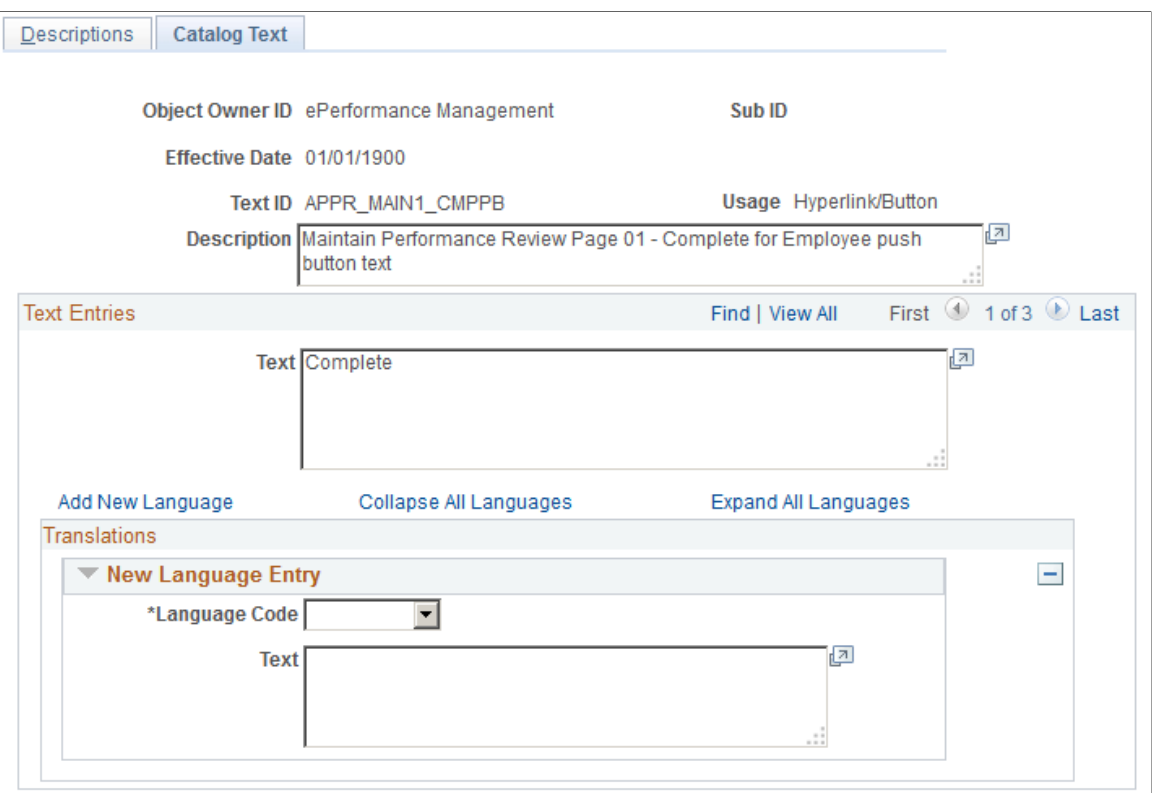

The Collapse all Languages and Expand All Languages enable you to control the way the list of languages and translation entries appears. You can add and remove languages on this page and view the text you are translating.

### <span id="page-1309-0"></span>**Test Text Catalog Page**

Use the Test Text Catalog page (HR\_SSTEXT\_TEST) to test the text retrieval for a text ID, using any combination of key values.

#### **Navigation**

Set Up HCM > Product Related > ePerformance > Text Catalog > Test Text Catalog > Test Text Catalog

#### **Image: Test Text Catalog page**

This example illustrates the fields and controls on the Test Text Catalog page. You can find definitions for the fields and controls later on this page.

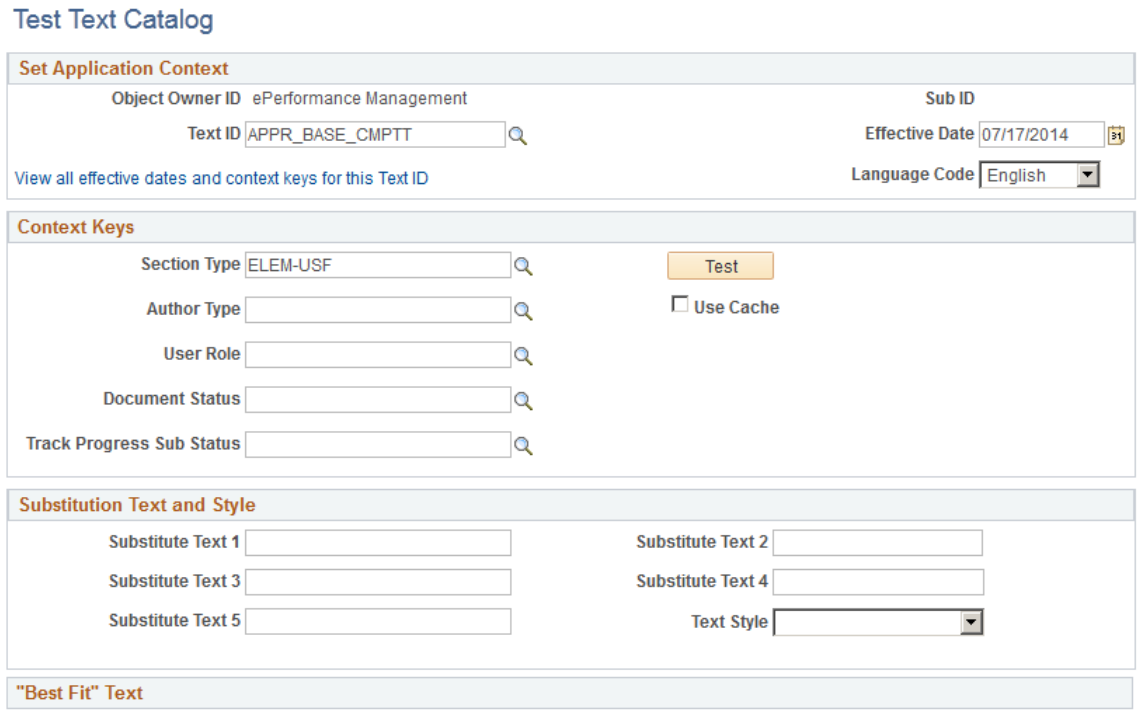

This page enables you to enter parameters for testing how the entries in the text catalog appear on selfservice pages, given a set of parameters that you enter.

To test the text retrieval:

- 1. Enter the text ID for the text.
- 2. (Optional) Enter values for any key fields. The content keys that appear correspond to the application keys (up to six) that you configure on the HR Notepad Configuration - Configure Keys page.
	- If you leave all key fields blank, the system returns the root text when you click the Test button.
	- If you enter values for key fields, the system searches for the text with the best fit.
- 3. (Optional) Enter values in one or more of the Substitution Text fields.

When you click the Test button, the system replaces the variable (%1, %2, %3, %4, and %5) in the text entry with the value that you enter here.

4. (Optional) Select a text style to see the returned text rendered in a particular HTML style.

This features helps you visualize how the text appears on the self-service page. Values are *Add'l Inst* (additional instructions), *Bold, Error, Page Inst* (page instructions), and *Page Title.*

5. Click the Test button.

The text entry that best matches the search criteria and context keys for the selected text ID appears.

## **Configuring Attachments**

To configure attachments, use the Define Authorization (HR\_ATT\_AUTH), Define Authorization Entries (HR\_ATT\_AUTH\_ENT), Define Attachments (HR\_ATT\_CNFG), Configure Keys (HR\_ATT\_KEYS\_DFN), and Maintain Definitions (HR\_ATT\_DEFN) components.

These topics provide an overview of attachments and discuss how to configure attachments.

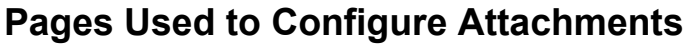

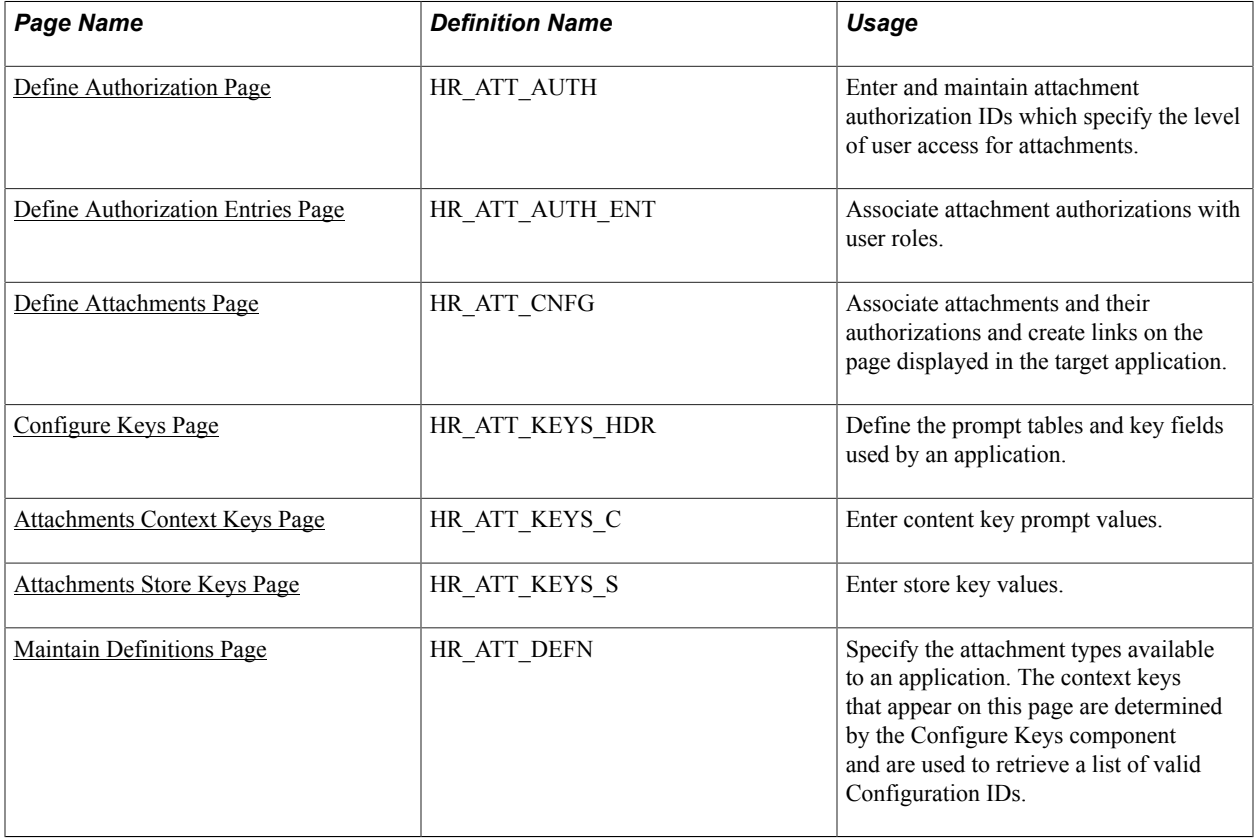

### **Understanding Attachments**

The attachment feature enables you to attach files, notes, and URLs to a PeopleSoft application. An administrator can add URLs, common notes, and files to a component or page and enable others to view, download and edit the attachments. Attachments include notes, PDF files, spreadsheet files, document files, URLs, and so on. You can also define the types of attachments that users can add to a specific row of application data, such as medical or adoption certificates, fitness for duty forms, and so on.

Although the types of attachments you can add to a page are essentially unlimited, attachments are categorized as one of the following:

- Attachments are any previously created electronic file that the administrator wants users to be able to download.
- URLs are links to dynamic files or web sites.

• Notes are free-form text that the user can enter through the attachment page in the PeopleSoft application.

**Note:** Only attachments and URLS are defined on the Define Attachments page. Notes are created by the user through the attachment pages of the PeopleSoft application.

**Note:** The Define Attachments page enables an administrator to create document definitions, as well as attachments and URLs. Document definitions are types of files that users can upload to the system. For example various medical certificates or evidence of class completion.

Since many uploaded attachments should not be visible to all users, the system enables an administrator to restrict access to the attachments. The administrator uses roles to define who can add, modify or delete their own attachments for a specific row of application data.

#### **Adding Attachments to Applications Process Flow**

Here are the steps for defining attachments to use in PeopleSoft applications:

1. Define attachment Authorization IDs

Specify the authorization level access required to edit or view attachments.

2. Define Authorization Entry IDs

For each attachment you plan to establish, specify the attachment object type, Attachment, Note, or URL, and the user roles that can access the attachment. Specify the access level of each user role by assigning an Authorization ID to the role.

3. Define attachment configuration IDs

Add common attachments, URLs, or document definitions and the roles that can see the attachments.

4. Configure keys

Integrate attachments into any application within any context. After defining the attachments, you can integrate them into any PeopleSoft application and the context varies depending on the product that uses the framework. The Configure Keys page enables you to define which application data field maps to each of the required context keys.

a. Configure context keys

Context keys are populated with values corresponding to a field in the associated application. To define the contextual variations, define contextual key prompt tables or views and key prompt fields based on the application using the attachment framework. These keys can come from any number of tables and are implemented as generic character fields that are defined as record keys in the data structure at the application level to denote alternate configuration IDs that can be used under different circumstances.

b. Configure store keys

For attachment configuration IDs that are document definitions, you must create a store record to launch the document definition and store the attachments added by a user to a specific row of application data.

Define store keys for document definitions in order to differentiate the row of data to which the attachment belongs. Each application can decide the number of keys to use, from 1 to N, creating its own record plus a sub record in Application Designer to store common fields related to the attachments. Once the store record has been created, it must be associated to the Object Owner ID and Sub ID to automatically retrieve the key field definitions and select the store key labels.

After creating the store record, associate it to the Object Owner ID and Attachment Sub ID and then select the field labels. When you enter the name of the store record definition, the key fields are automatically retrieved in the correct order by the key position defined in the record.

5. Maintain definitions

The system retrieves a list of valid Configuration IDs based on the defined context keys. In addition, the system uses the Definition ID and the effective date to choose the attachment from the database.

6. Implement the attachment framework

To implement the attachment framework use the application class methods in the HR\_ATTACHMENTS application package PeopleSoft delivers. There are two classes in the delivered application package. The Attachment\_Data application class enables you to create an object containing entries for all of the link labels, configuration IDs and group boxes that contain the links to the defined attachments. The Attachment\_UI application class enables you to manage the user interface for the attachments.

See *PeopleTools: PeopleCode Developer's Guide* and *PeopleTools: PeopleCode API Reference*.

### <span id="page-1313-0"></span>**Define Authorization Page**

Use the Define Authorization page (HR\_ATT\_AUTH) to enter and maintain attachment authorization IDs which specify the level of user access for attachments.

#### **Navigation**

Set Up HCM > Common Definitions > Attachments > Define Authorization > Define Authorization

#### **Image: Define Authorization page**

This example illustrates the fields and controls on the Define Authorization page. You can find definitions for the fields and controls later on this page.

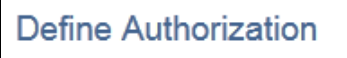

**Authorization Options**

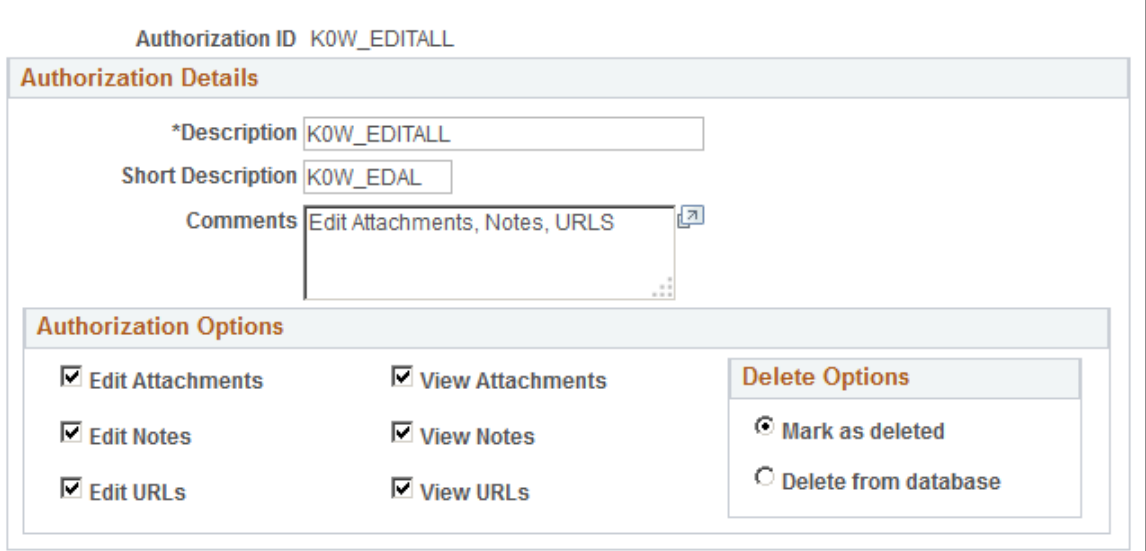

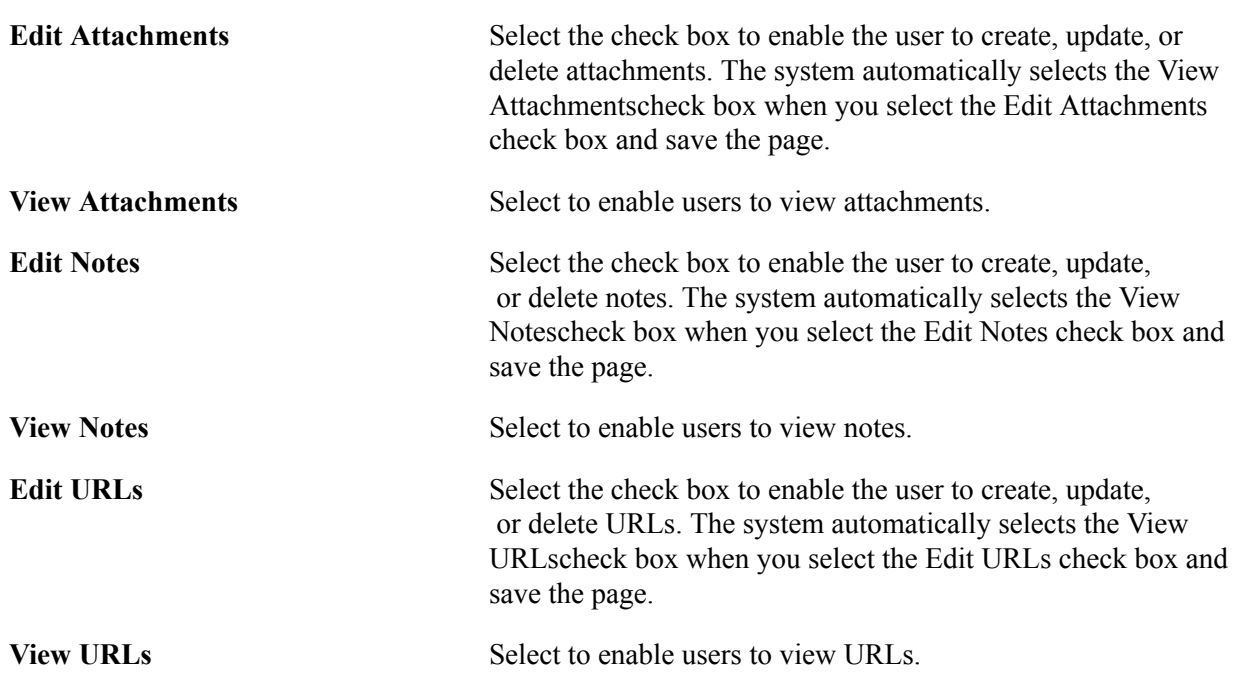

### **Delete Options**

Select an option to determine the action of the system when the user deletes a existing attachment, note, or URL. Selecting Mark as Deleted, the system still lists the object as an attachment, but the object's status is *Deleted* and it cannot be selected. This option enables you to track deleted attachments. Selecting Delete from database completely removes the object from the database.

**Note:** The options in this group box are not available unless one or more of the editing fields, Edit Attachments, Edit Notes, or Edit URLs,are selected.

### <span id="page-1315-0"></span>**Define Authorization Entries Page**

Use the Define Authorization Entries page (HR\_ATT\_AUTH\_ENT) to associate attachment authorizations with user roles.

#### **Navigation**

Set Up HCM > Common Definitions > Attachments > Define Authorization Entries > Define Authorization Entries

#### **Image: Define Authorization Entries page**

This example illustrates the fields and controls on the Define Authorization Entries page. You can find definitions for the fields and controls later on this page.

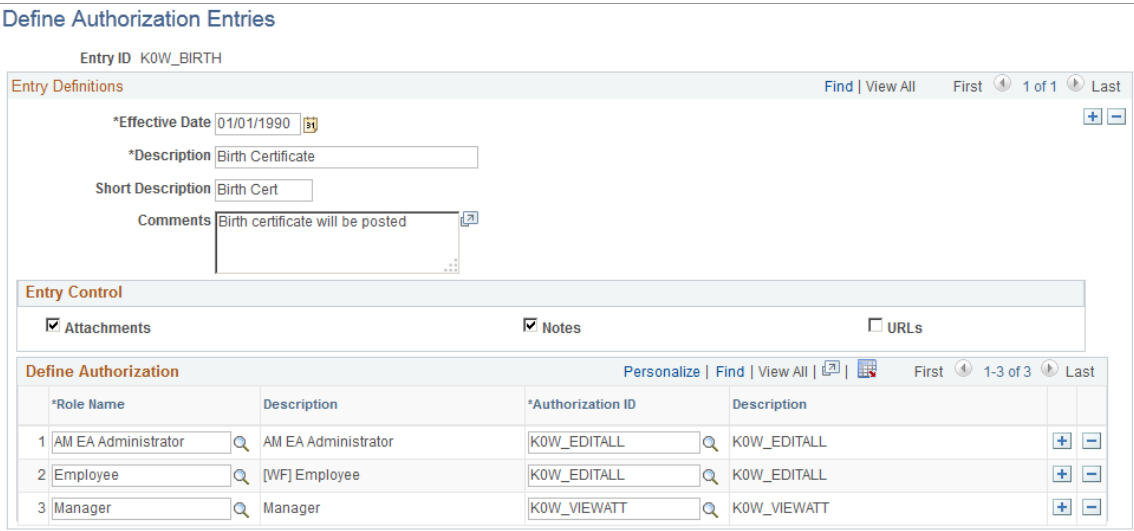

**Attachments, Notes,** and **URLs** Select to allow the Role Names listed in the Define Authorization area to create attachments, notes, or URLs based on the specified Authorization ID. You must select at least one of the options in the Entry Control region.

#### **Define Authorization**

Use the fields in the Define Authorization region to specify the operations a role can perform by associating a role with an attachment Authorization ID. Select the Role Name and then select a valid Authorization ID in each row. Only one Authorization ID can be assigned to each role, but multiple roles can share the same Authorization ID.

### <span id="page-1315-1"></span>**Define Attachments Page**

Use the Define Attachments page (HR\_ATT\_CNFG) to associate attachments and their authorizations and create links on the page displayed in the target application.

#### **Navigation**

Set Up HCM > Common Definitions > Attachments > Define Attachments > Define Attachments

#### **Image: Define Attachments page**

This example illustrates the fields and controls on the Define Attachments page. You can find definitions for the fields and controls later on this page.

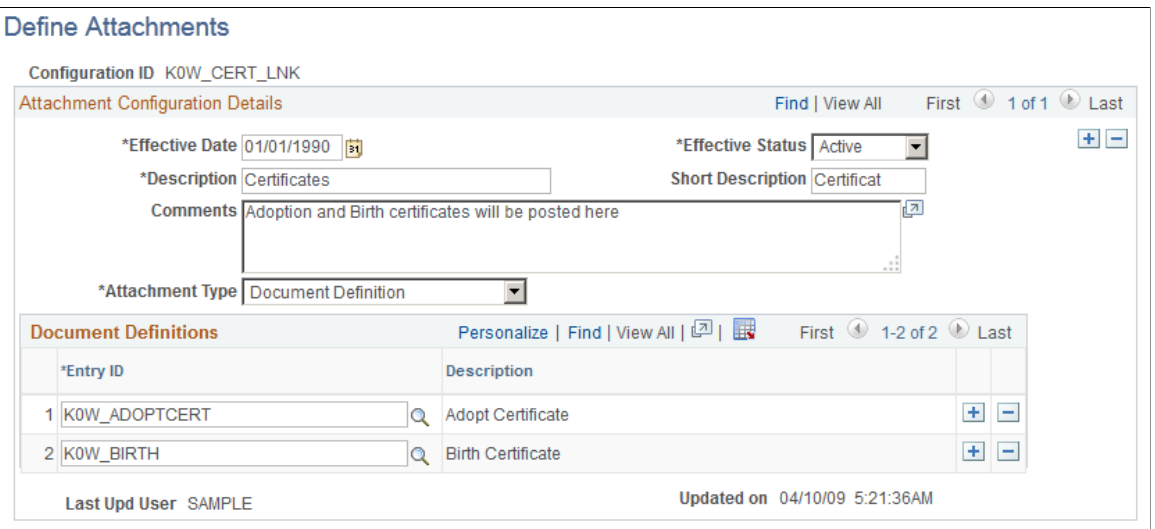

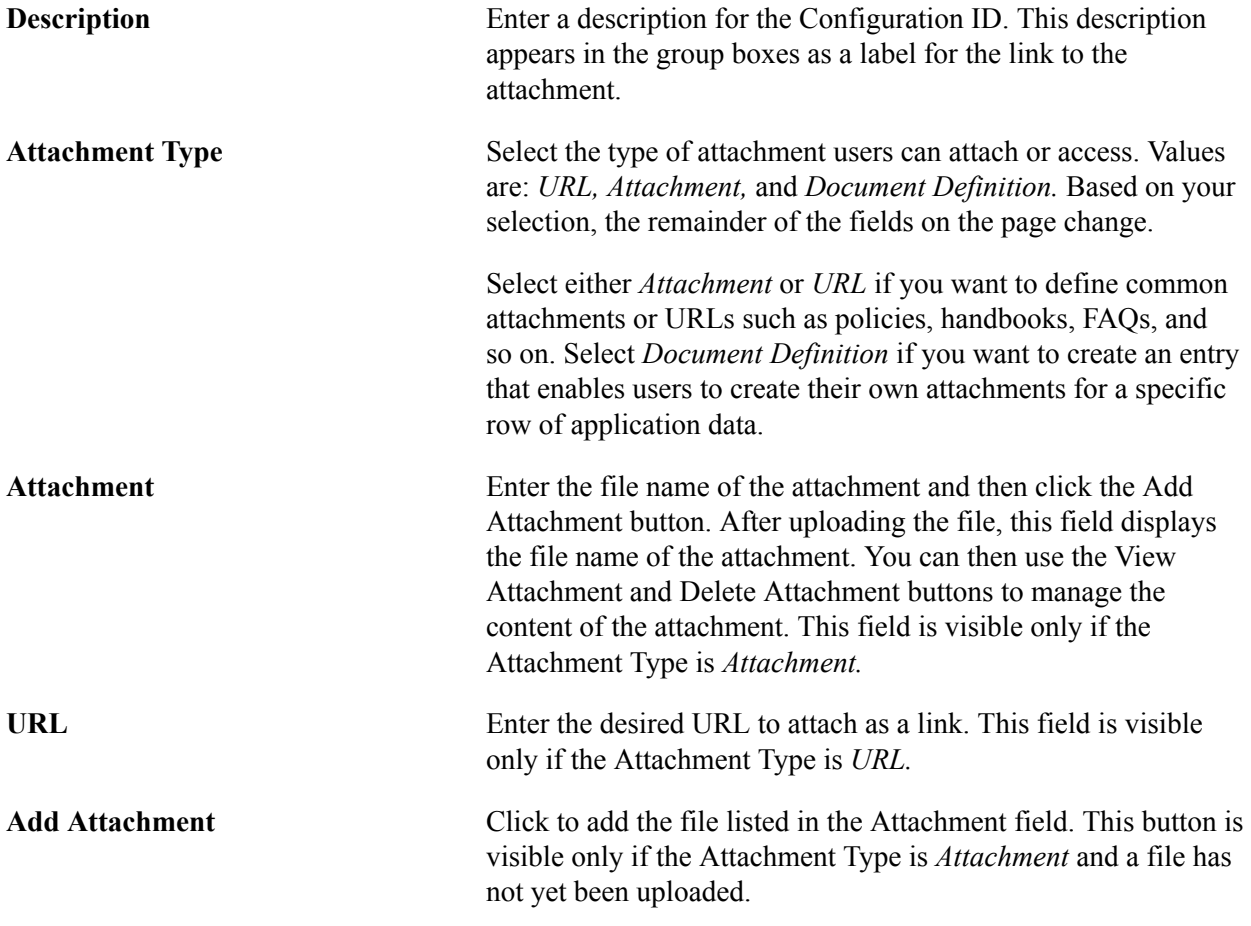

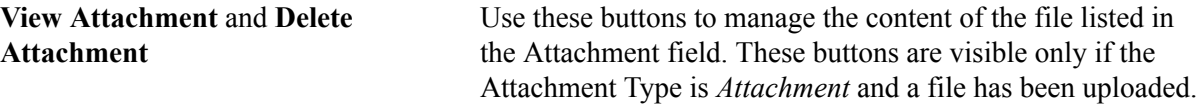

#### **Authorized Roles**

Enter the roles that you want to have access to the attachment or URL. If no role is selected, all of the available roles can see the link. This region is only visible if the Attachment Type is *Attachment* or *URL.*

**Role Name** Select the role that you want to access the specified attachment.

#### **Document Definitions**

Enter the list of defined authorization entries that the user can upload as an attachment. The Document Definitions region is visible only if the Attachment Type is *Document Definition*

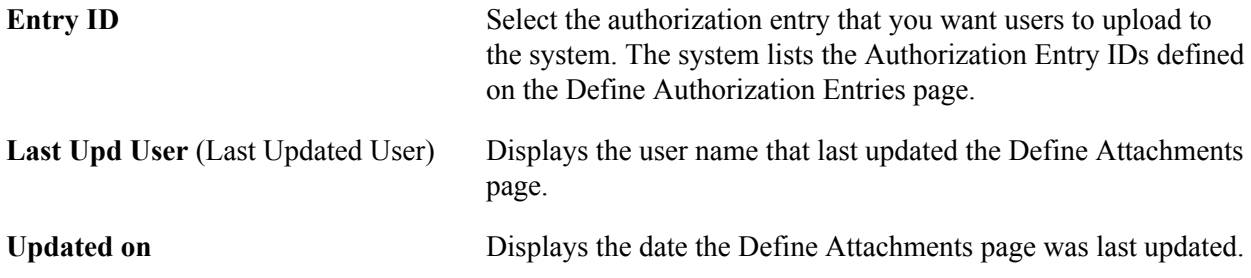

### <span id="page-1317-0"></span>**Configure Keys Page**

Use the Configure Keys page (HR\_ATT\_KEYS\_HDR) to define the prompt tables and key fields used by an application.

#### **Navigation**

Set Up HCM > Common Definitions > Attachments > Configure Keys > Configure Keys

#### **Image: Configure Keys page**

This example illustrates the fields and controls on the Configure Keys page. You can find definitions for the fields and controls later on this page.

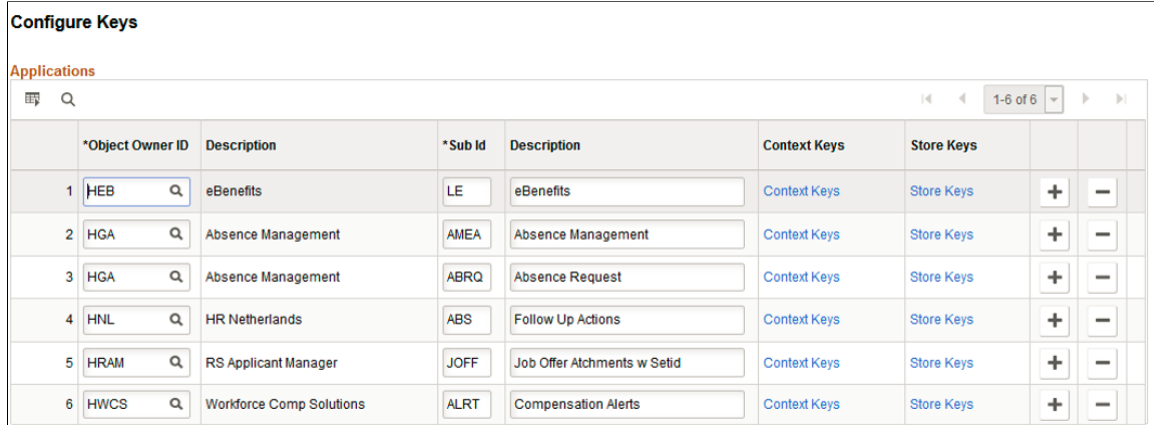

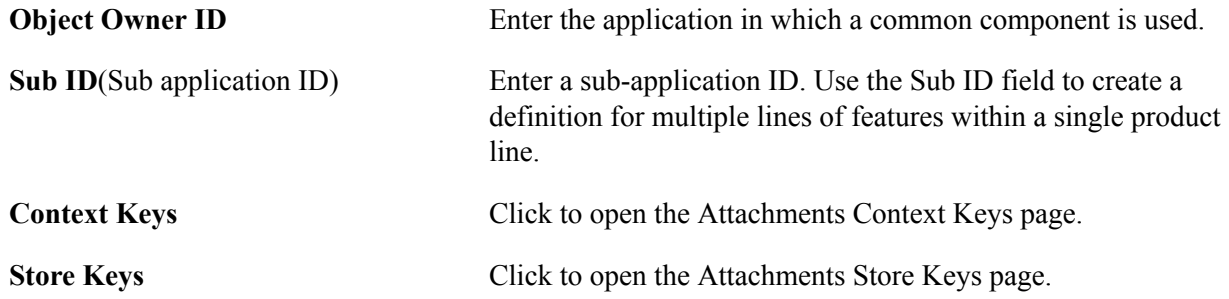

### <span id="page-1318-0"></span>**Attachments Context Keys Page**

Use the Attachments Context Keys page (HR\_ATT\_KEYS\_C) to enter content key prompt values.

#### **Navigation**

Click the Context Keys link on the Configure Keys page

#### **Image: Attachments Context Keys page**

This example illustrates the fields and controls on the Attachments Context Keys page. You can find definitions for the fields and controls later on this page.

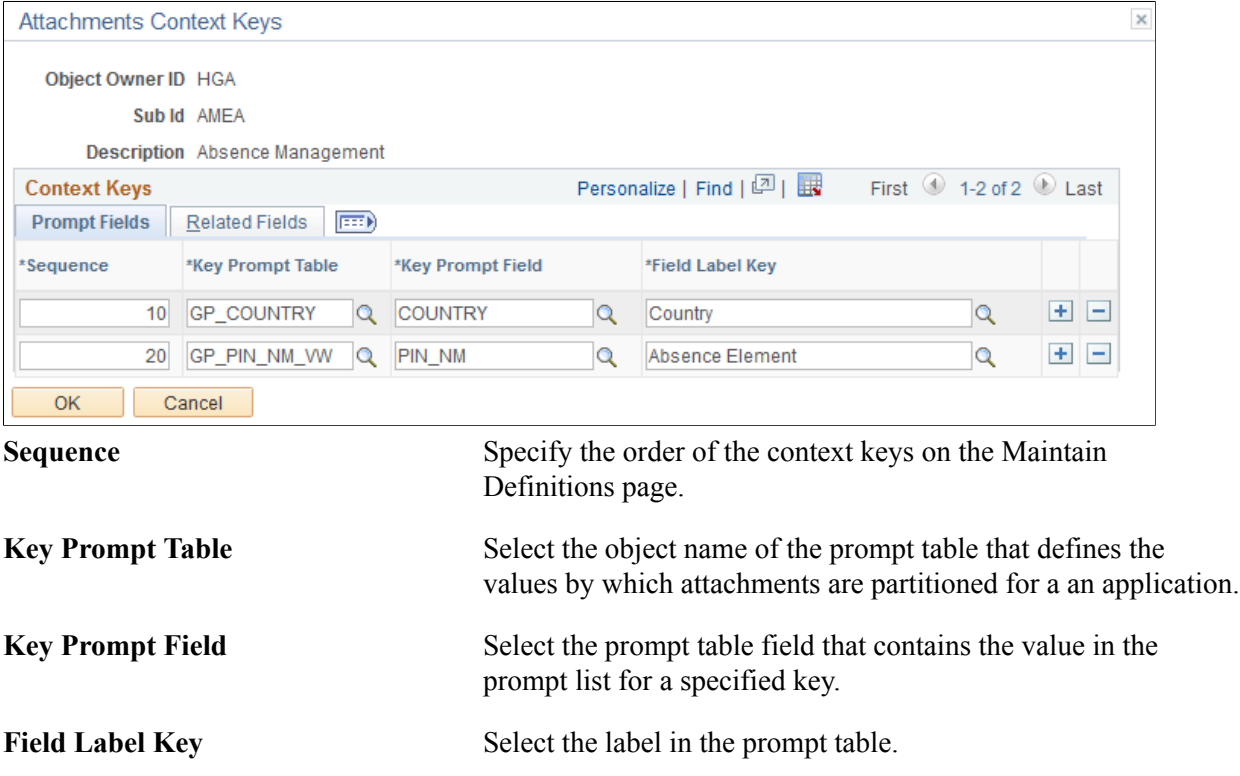

#### **Related Fields**

Click the Related Fields tab to select the fields related to the key prompt table and key prompt field by row.

### <span id="page-1319-0"></span>**Attachments Store Keys Page**

Use the Attachments Store Keys page (HR\_ATT\_KEYS\_S) to enter store key values.

#### **Navigation**

Click the Store Keys link on the Configure Keys page

#### **Image: Attachments Store Keys**

This example illustrates the fields and controls on the Attachments Store Keys. You can find definitions for the fields and controls later on this page.

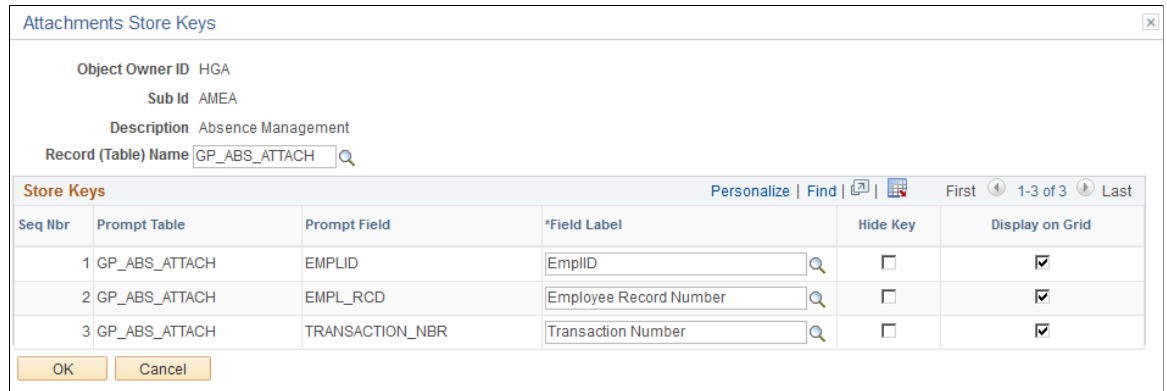

**Hide Key** Select to indicate whether the key is displayed on the Document Definition page.

**Display on Grid** Select to indicate whether the key field is displayed on the Document Definition Header page

### <span id="page-1319-1"></span>**Maintain Definitions Page**

Use the Maintain Definitions page (HR\_ATT\_DEFN) to specify the attachment types available to an application.

The context keys that appear on this page are determined by the Configure Keys component and are used to retrieve a list of valid Configuration IDs.

#### **Navigation**

Set Up HCM > Common Definitions > Attachments > Maintain Definitions > Maintain Definitions

#### **Image: Maintain Definitions page**

This example illustrates the fields and controls on the Maintain Definitions page. You can find definitions for the fields and controls later on this page.

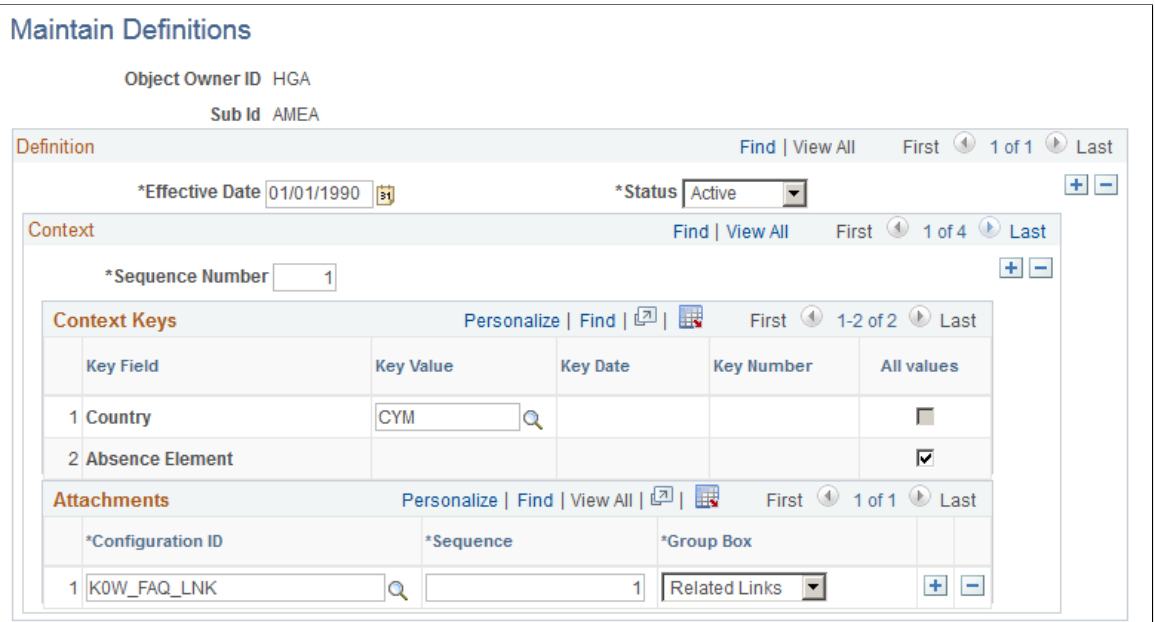

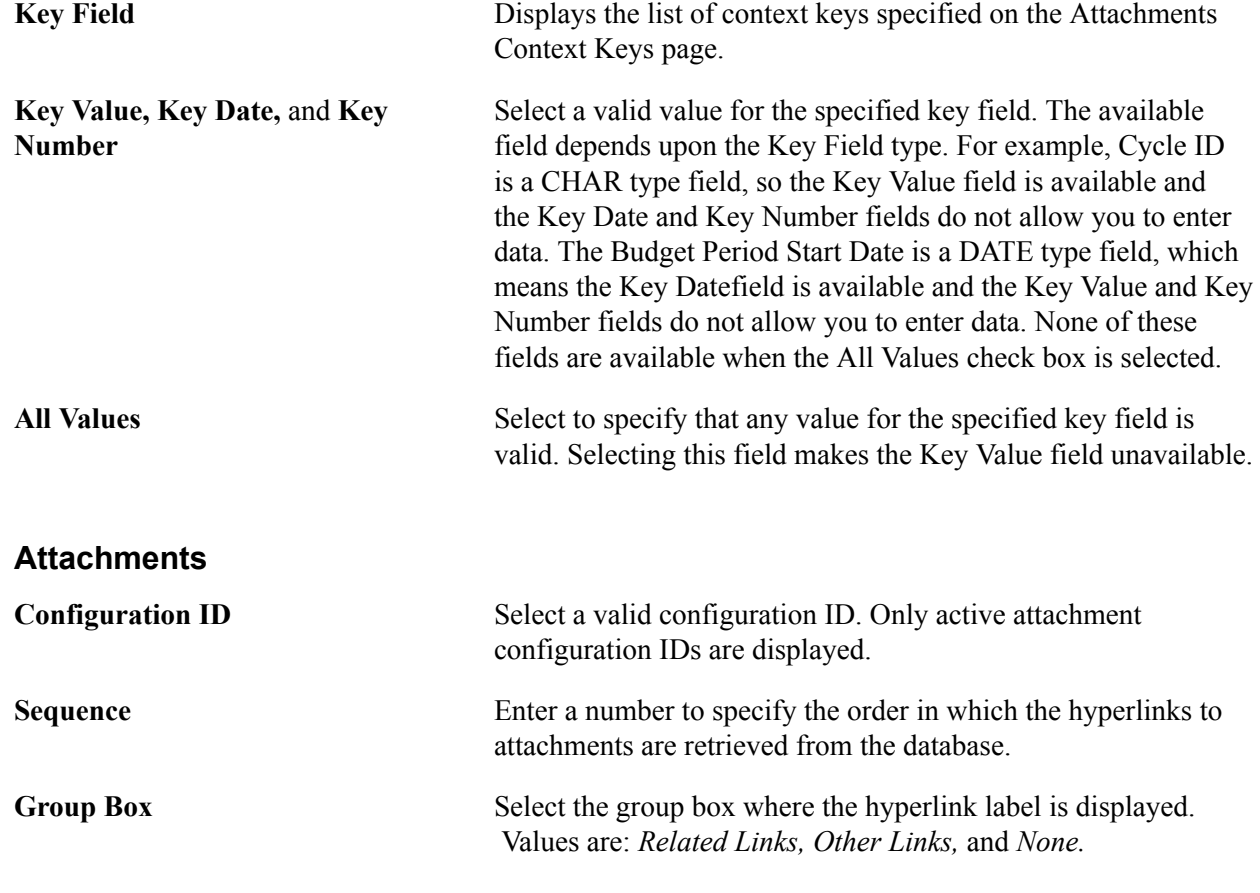

**Note:** The context keys are not displayed the first time you open the Maintain Definitions page. You must enter the Sequence Number and then the context keys automatically display.

### **Implementing the Attachment Framework**

Implement the attachment framework using the application class methods in the HR\_ATTACHMENTS application package PeopleSoft delivers. There are two classes in the delivered application package. The Attachment\_Data application class enables you to create an object containing entries for all of the link labels, configuration IDs and group boxes that contain the links to the defined attachments. The Attachment UI application class enables you to manage the user interface for the attachments.

### **Attachment\_Data Application Class GetAttachmentLink Method**

The GetAttachmentLink method uses the effective date and the context keys array to retrieve the configuration IDs from the database. Then these entries are loaded into a standalone rowset for further filtering by role name.

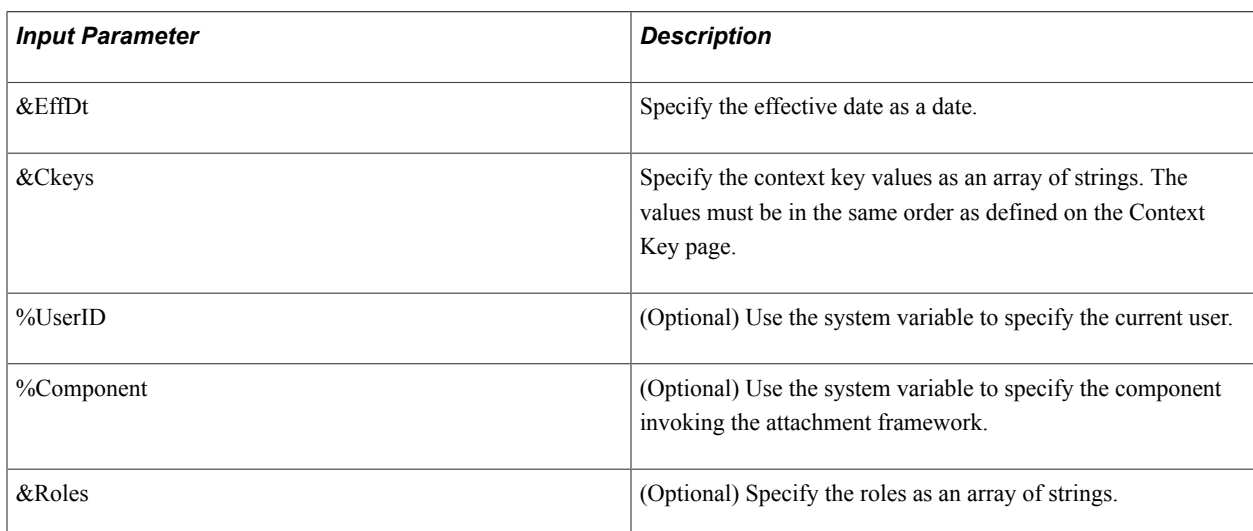

The GetAttachmentLink method accepts these parameters:

The method returns an array object that contains entries for all link labels, configuration IDs, and group boxes to which the current user has access.

There are two options to discover or retrieve the current user's roles, depending on the values passed of &Roles, %Component, or %UserID:

- 1. The system uses the %UserId and %Component variables to discover all of the valid role names for each content reference and user ID in order to perform the filtering.
- 2. Using the &Roles array of strings, only the role names in the array are considered for filtering.

**Note:** You must choose one of these options in order to perform further filtering by role name. The system automatically uses the &Roles array of strings if you pass all three parameters at the same time.

### **Attachment\_Data Application Class SameAttachmentSetup Method**

The SameAttachmentSetup method accepts these parameters:

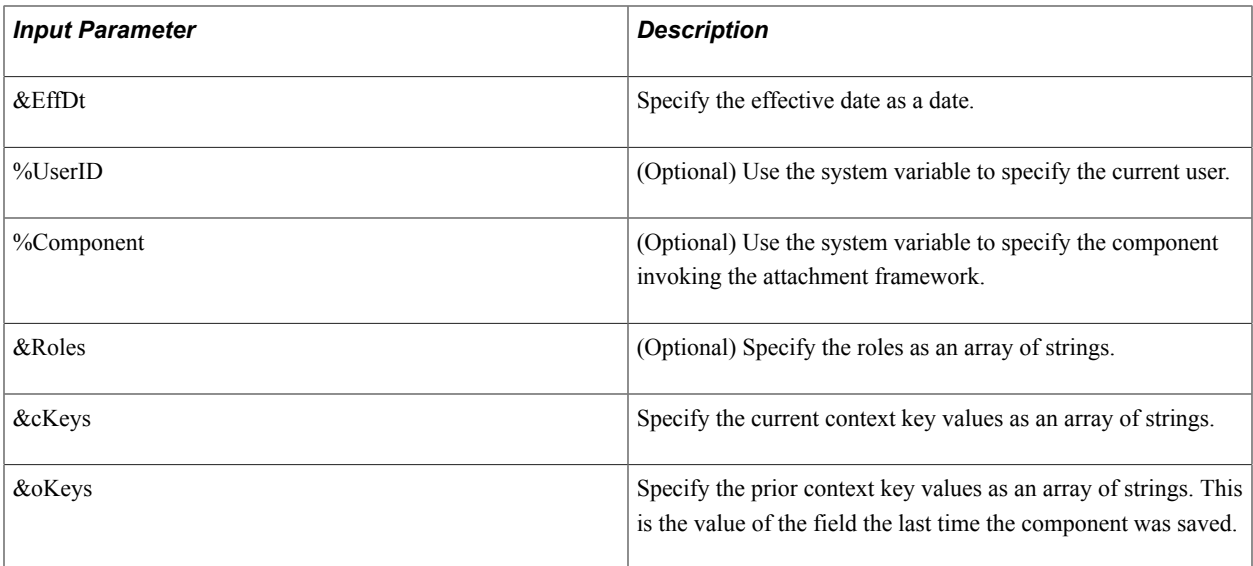

The method returns a boolean value (True/False).

The system uses the &EfftDt and &cKeys to retrieve the Configuration IDs using the current context keys values. The system uses the &EfftDt and &oKeys to retrieve the Configuration IDs using the context keys values from the last time the component was saved. Using the %UserId and %Component system variables the system discovers all of the valid role names for each content reference and user ID in order to perform the filtering. Using the &Roles array of strings only the role names that are in the array are considered for the filtering. Then these entries are loaded into arrays for comparison. If the current Configuration IDs are the same as the prior Configuration IDs, then the method returns the value True. If the return is True, the product that intends to implement this functionality has the option to delete the invalid attachments or leave them in the database.

### **Attachment\_UI Application Class Attachment\_UI (Constructor) Method**

The statements contained in this method provide the initialization of the class and instantiates new objects of the Attachment\_UI class.

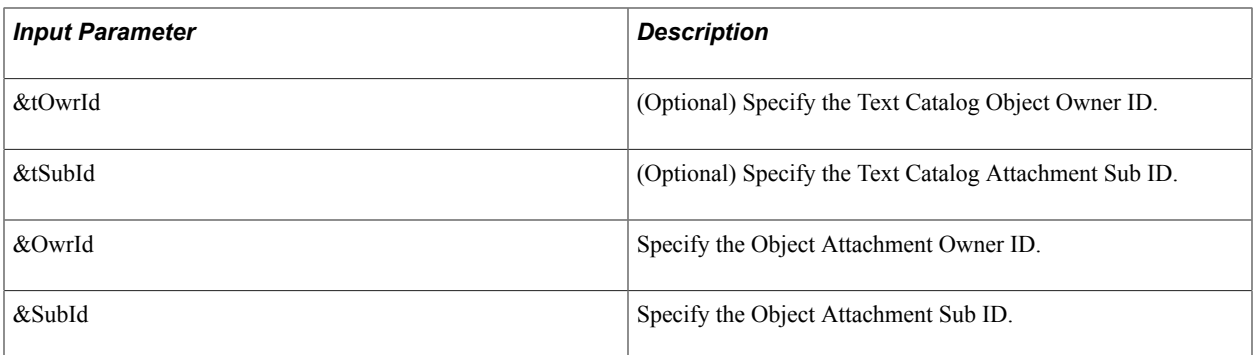

The Attachment UI (Constructor) method accepts these parameters:

No return parameters are available.

### **Attachment\_UI Application Class GetAttachmentType Method**

The Configuration ID and the Effective Date are used to retrieve the attachment type from the Attachment Configuration Table (HR\_ATT\_CNFG\_TBL.)

The GetAttachmentType method accepts these parameters:

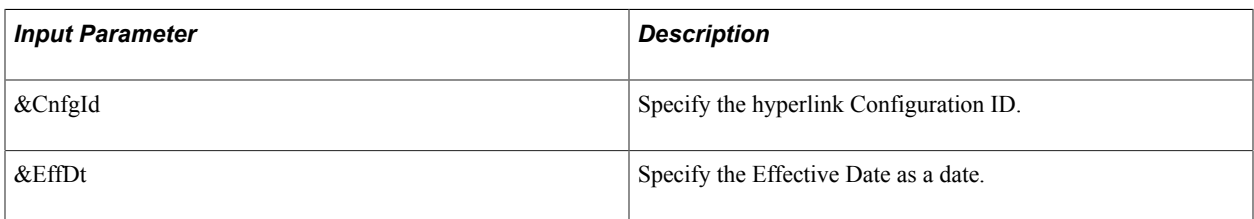

The method returns the attachment type as one of the following string values:

- < 001 > for a URL attachment type.
- <002> for an ATTACHMENT attachment type.
- <003> for a DOCUMENT DEFINITION attachment type.

**Note:** Only type 003 attachment types can be edited.

### **Attachment\_UI Application Class OpenAttachment Method**

The system uses the Configuration ID value (&hCnfgID) and the Effective Date (&hEffDt) to retrieve the attachment type from PS\_HR\_ATT\_CNFG\_TBL using the GetAttachmentType method. If the attachment type is *Attachment* or *URL* then the specified attachment file or URL is opened in a new window. Otherwise, the user is transferred to the Attachment User Interface – (Component: HR\_ATT\_DD). To enable the user to open the component ensure that the corresponding store key record and store key field labels are defined.

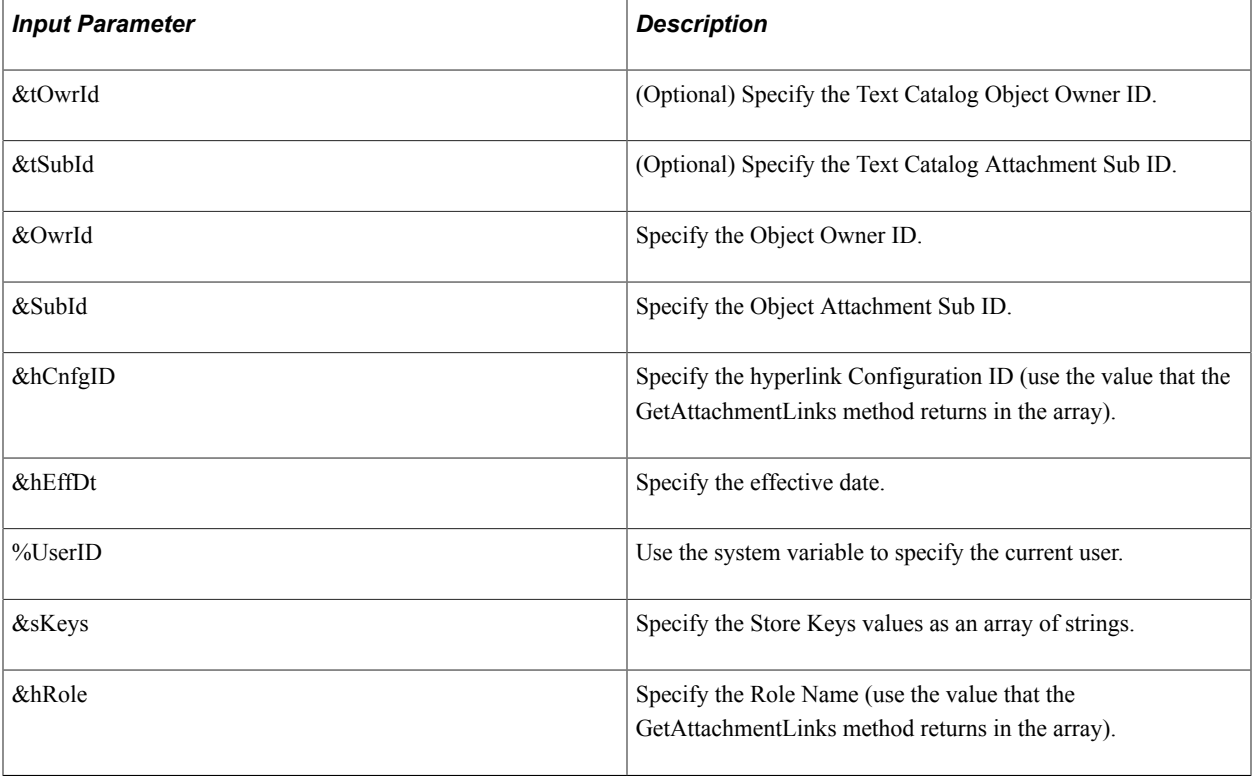

The OpenAttachment method accepts these parameters:

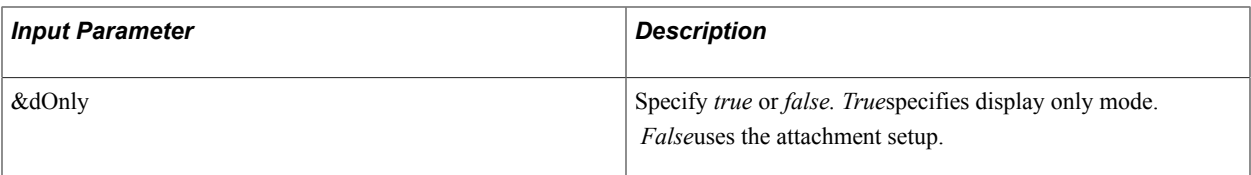

The method returns a numeric value that indicates the number of successfully added attachment records.

### **Attachment\_UI Application Class DelAttachments Method**

The DelAttachments method accepts these parameters:

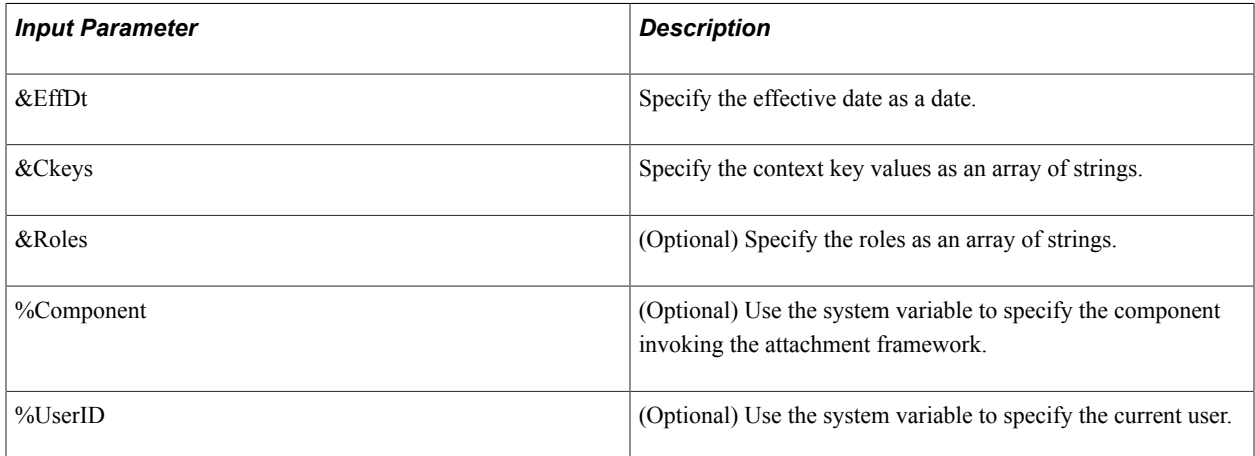

The method returns an array that contains entries for all of the hyperlink labels, Configuration IDs and group boxes that the current user can access.

### **Attachment\_UI Application Class ExistAttachments Method**

The ExistAttachments method accepts these parameters:

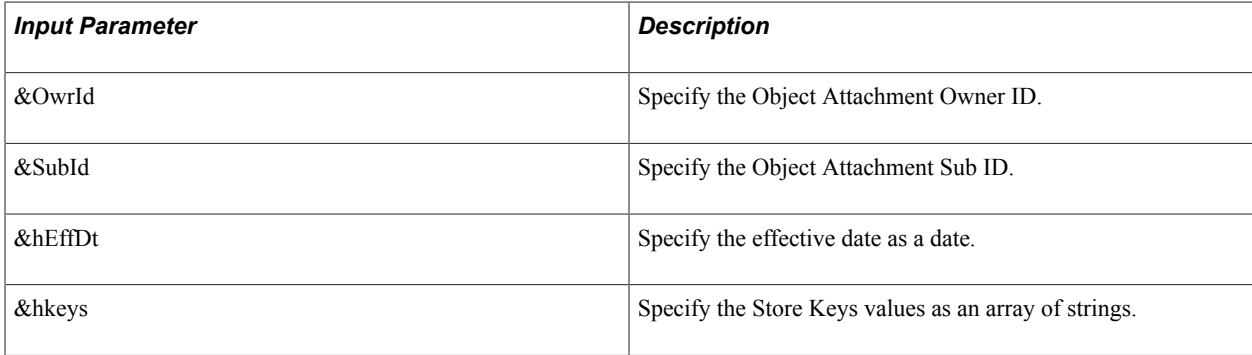

The method returns a boolean value (True/False).

#### **Delivered Text Catalog Entries**

The steps to view delivered text catalog entries for attachments are:

- 1. Navigate to the Maintain Text Catalog page. (Set Up HCM > Common Definitions > Text Catalog and Notepad > Maintain Text Catalog)
- 2. Enter HHR in the Object owner identifier field and ATT in the Sub ID field.

3. Click Search to view the list of text catalogs for attachments.

### **Defining Education-Related Information**

To set up information about educational establishments and areas of study use the School Types (SCHOOL\_TYPE\_TABLE), Schools (SCHOOL\_TABLE), Majors (MAJOR\_TABLE), and Faculty Table JPN (FACULTY\_TABLE\_JPN) components.

These topics provide an overview of education-related information and profiles, and discuss how to define education-related information.

### **Pages Used to Define Education-Related Information**

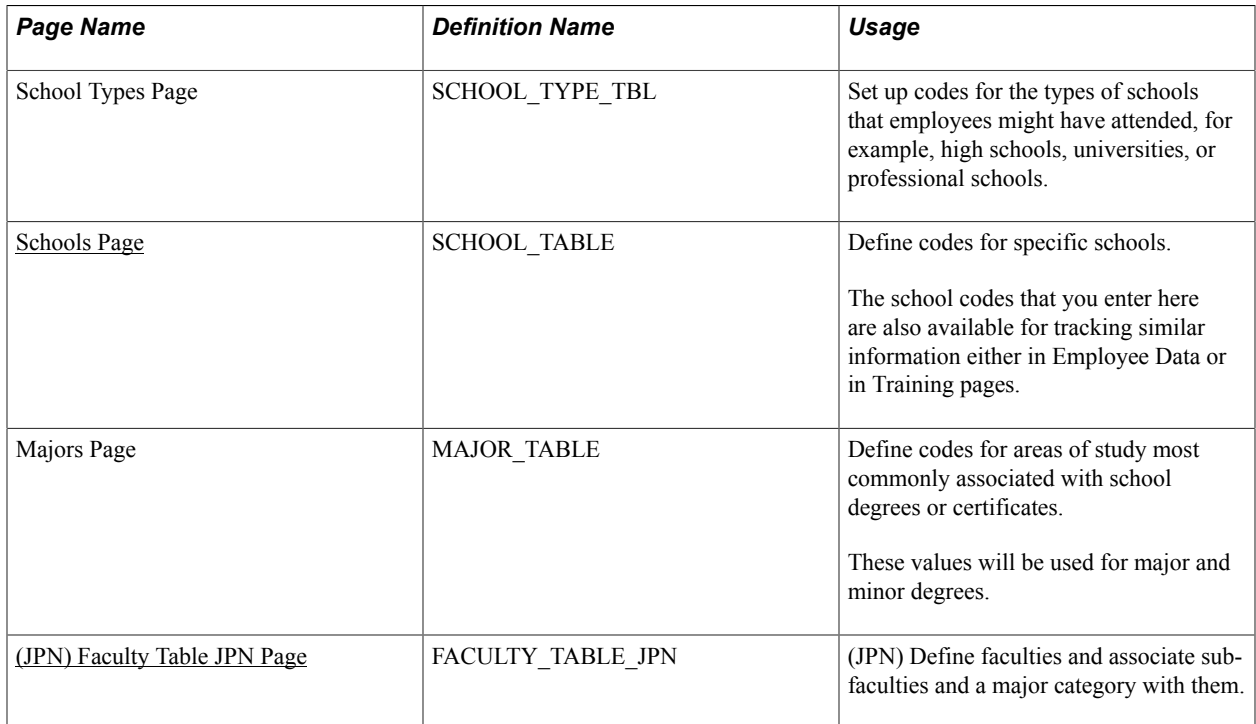

### **Understanding Education-Related Information and Profiles**

If you want to include school type, school, major, minor, or Japanese faculty or sub-faculty codes in profiles, add the appropriate property to content sections in your profile types. These are the properties that are associated with the education tables:

- SCHOOL\_TYPE
- SCHOOL\_CODE
- SCHOOL DESCR
- MAJOR CODE
- **MAJOR DESCR**
- JPM\_MINOR\_CD
- MINOR\_DESCR
- FACULTY CODE (for Japan)
- FACULTY DESCR (for Japan)
- SUBFACULTY CODE (for Japan)
- SUBFACULTY DESCR (for Japan)

The delivered PERSON profile type is configured to enable you to record employees' education information. The Education tab in this profile type has content sections for School Education, Degrees, and Areas of Study that use the information in the education tables.

The descriptions you enter in the education tables will appear in the education-related profile pages as display only when you enter the school, major, minor, faculty, or sub-faculty codes on the page.

#### **Related Links**

"Profile Type Properties" (PeopleSoft HCM 9.2: Human Resources Manage Profiles) "Understanding Profile Management" (PeopleSoft HCM 9.2: Human Resources Manage Profiles)

### <span id="page-1326-0"></span>**Schools Page**

Use the Schools page (SCHOOL TABLE) to define codes for specific schools.

The school codes that you enter here are also available for tracking similar information either in Employee Data or in Training pages.

#### **Navigation**

Set Up HCM > Common Definitions > School Information > Schools > Schools

#### **Image: Schools page**

This example illustrates the fields and controls on the Schools page. You can find definitions for the fields and controls later on this page.

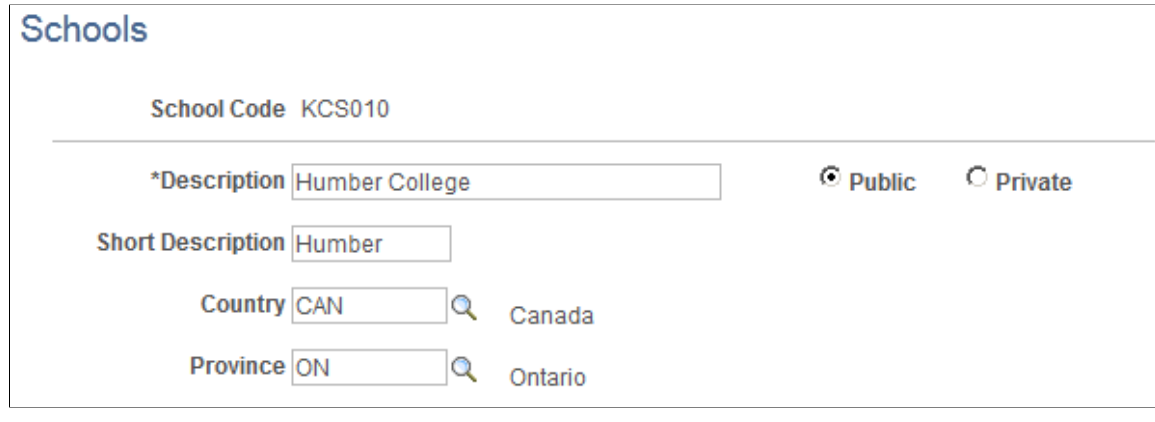

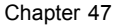

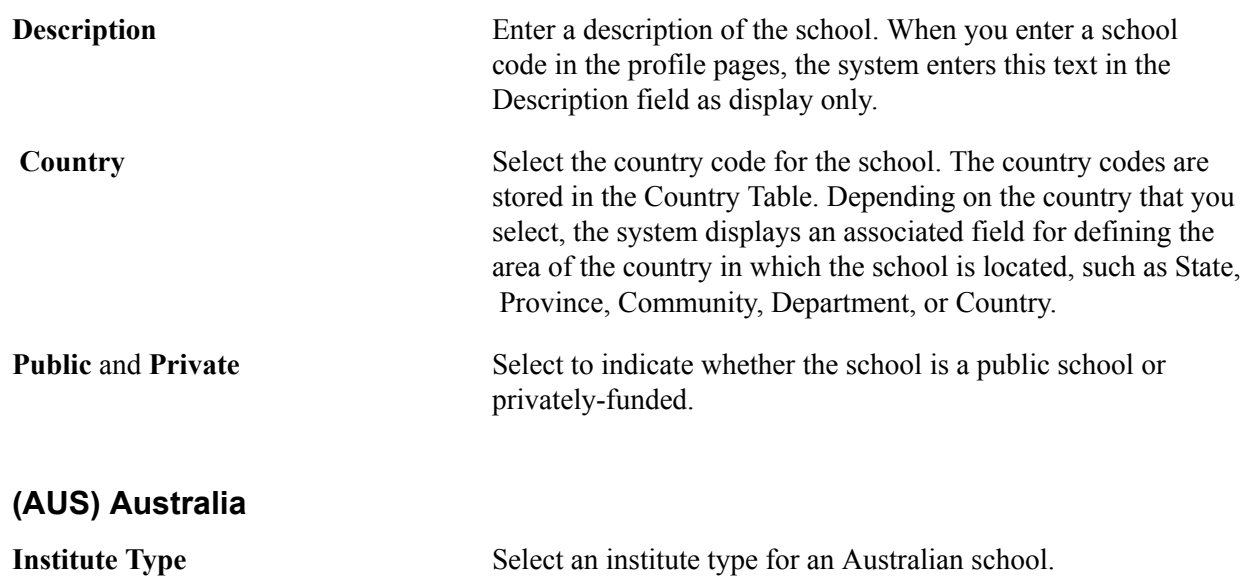

### <span id="page-1327-0"></span>**(JPN) Faculty Table JPN Page**

Use the Faculty Table JPN page (FACULTY TABLE JPN) to define faculties and associate sub-faculties and a major category with them.

#### **Navigation**

Set Up HCM > Common Definitions > School Information > Faculty Table JPN > Faculty Table JPN

#### **Image: Faculty Table JPN page**

This example illustrates the fields and controls on the Faculty Table JPN page. You can find definitions for the fields and controls later on this page.

#### **Faculty Table JPN**

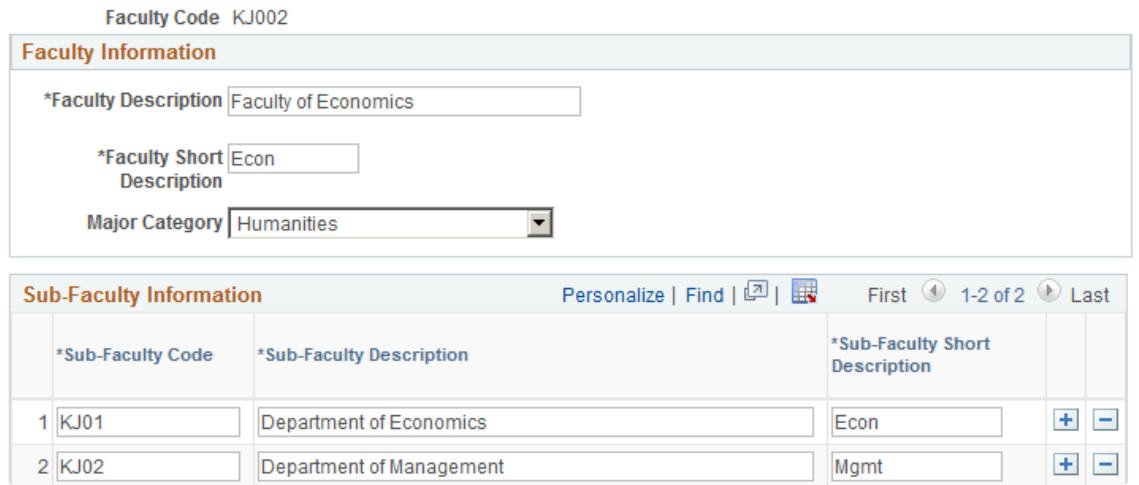

**Faculty Description** Enter a description of the faculty. When you enter a faculty or sub-faculty code in the profile pages, the system enters this text in the Description field as display only.

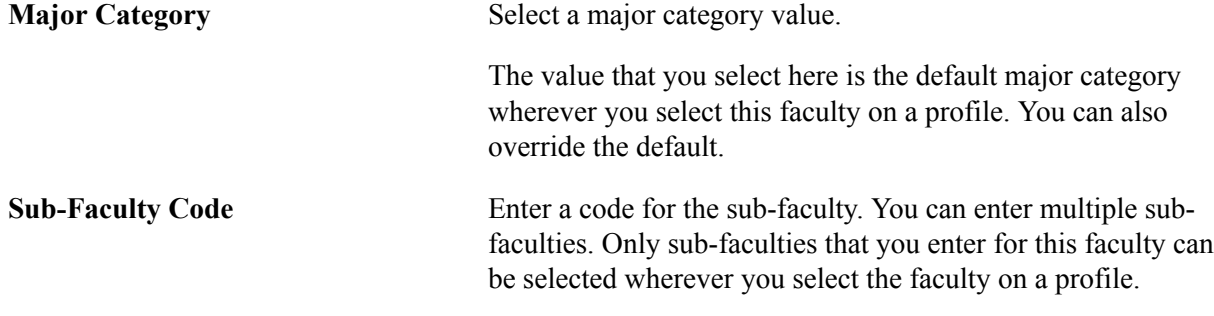

# **Working with HR Notifications**

## **Understanding HR Notifications**

HR Notifications provide the ability to compose and send notifications to an individual or a group of people in the HCM system. Notifications can be delivered in the form of:

- Email messages delivered to recipients' inboxes.
- Announcements that appear on the Announcements pagelet of a Homepage, WorkCenter or Dashboard page to which recipients have access.
- Both email messages and announcements.

Users can draft and send notifications from any HCM component that has implemented the functionality, or from a generic page that is not associated with any component. From a component page that is HR Notification-enabled, the user clicks the Notify button (available on a subpage that is placed on the component) to transfer to the HR Notification page that is launched in a modal window. From this page, the user selects recipients of the notification and composes its content. The feature allows notifications to be sent immediately, at a scheduled date, or as recurring events. If the user wishes to send an ad hoc notification to a person in the system and it is not related to any component in particular, he can access the HR Notification page directly under Set Up HCM >Common Definitions >HR Notification, and sends the notification from there.

The Time and Labor WorkCenter has implemented the HR Notification functionality on one of its pages. From the Manage Report Time: Leave and Compensatory Time page, the manager can click the Notify button at the bottom of the page to launch the [HR Notification Page](#page-1351-0) and sends notifications to direct reports about their leave and compensation balances.

#### **Image: Sending notifications from the Manage Report Time: Leave and Compensation Time page**

Use of the HR Notification feature to send notifications from a Time and Labor WorkCenter page.

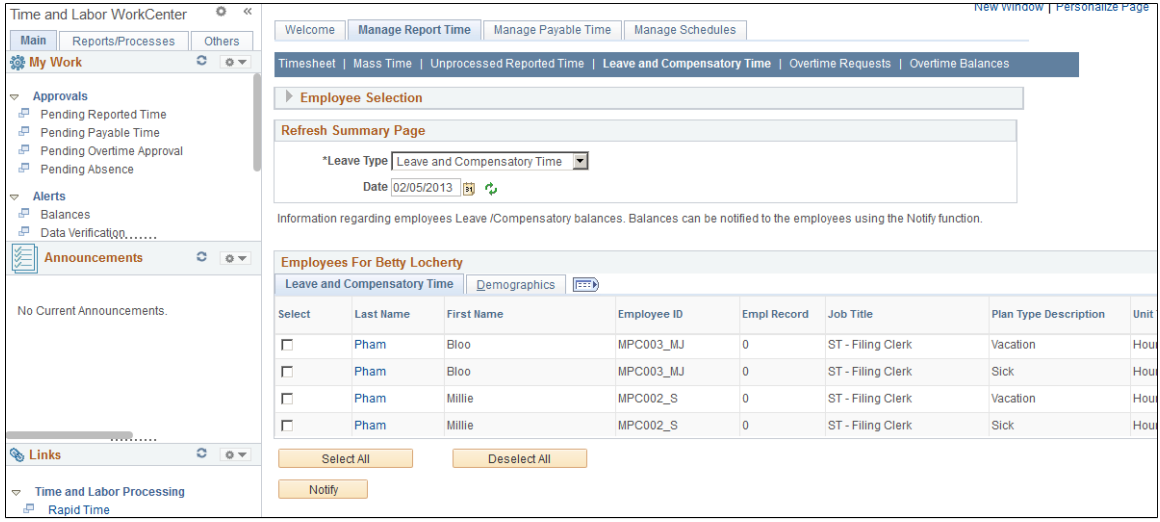

### **Notification Recipients**

Users have the option to specify individuals, organizational structure (such as paygroup or department), or group of people (such as payroll administrator) as notification recipients. Using the Notification Recipient Setup component, administrators create recipient groups by:

- 1. Entering general information that the system uses to identify the group of recipient (recipient type).
- 2. (Optional) Specifying user roles that can send notifications to the recipient type. If no roles are specified, all users have the right to send notifications.
- 3. Selecting the method to be used at runtime to resolve and populate the list of recipients to whom notifications are sent.

These options are supported: *All Users, Application Class, Query Based, Role Based,* and *SQL Definition*.

- 4. Selecting the prompt record that is queried when users perform recipient type lookup to fetch the list of relevant recipients.
- 5. (Optional) Listing the search fields to be available when users perform recipient type lookup.

The system delivers recipient types to be used in sending notifications.

### **Notification Content**

Users can include these contents in the notifications that they compose and send using the HR Notification feature:

- Rich-text message body.
- Links, which can be:
	- Website URLs (for example, www.oracle.com).
- Links to HCM components (for example, a link to view time sheets in the HCM system).
- File attachments.

## **Run Control for Processing Notifications**

Notifications can be scheduled to send at a later date or in a recurring fashion. To ensure that these notifications are handled properly, a run control page (HCSC\_NOTIF\_RC) is delivered to schedule the HCSC\_NOTIFY application engine (AE)program that processes pending and recurring notifications.

See [AE Program for Sending Notifications](#page-1332-0)

# <span id="page-1332-0"></span>**AE Program for Sending Notifications**

The system delivers the HCSC\_NOTIFY AE program to process notifications. It can be invoked from two places:

• From the HR Notification page where ad hoc notifications are drafted.

Clicking the Send button submits the AE program to Process Scheduler instantly.

• From the HCSC\_NOTIF\_RC run control page.

When the program is invoked, it:

- Resolves the final list of recipients from the selected recipient type.
- Sends the notification, announcement, or both (as configured) to the list of recipients identified.

It is recommended that the HCSC\_NOTIFY AE program be run daily to process any recurring and pending notifications. To facilitate scheduling, the system delivers the HCSC\_ANN job, which includes the HCSC\_NOTIFY program. Administrators can set the recurrence of this job to daily so that recurring and pending notifications can be processed accordingly.

## **Viewing Announcements At Runtime**

At runtime, recipients can view the announcements that are sent to them on the Announcements pagelet, which can be added to homepages, WorkCenter and Dashboard pages.

This screenshot shows an example of an announcement detail from the Time and Labor WorkCenter, which implements the HR Notification functionality on the Manage Report Time page.

#### **Image: Display of announcements on the Time and Labor WorkCenter**

Display of an announcement detail by clicking an announcement link on the Announcements pagelet, which is available on the Welcome: Announcements page of the Time and Labor WorkCenter.

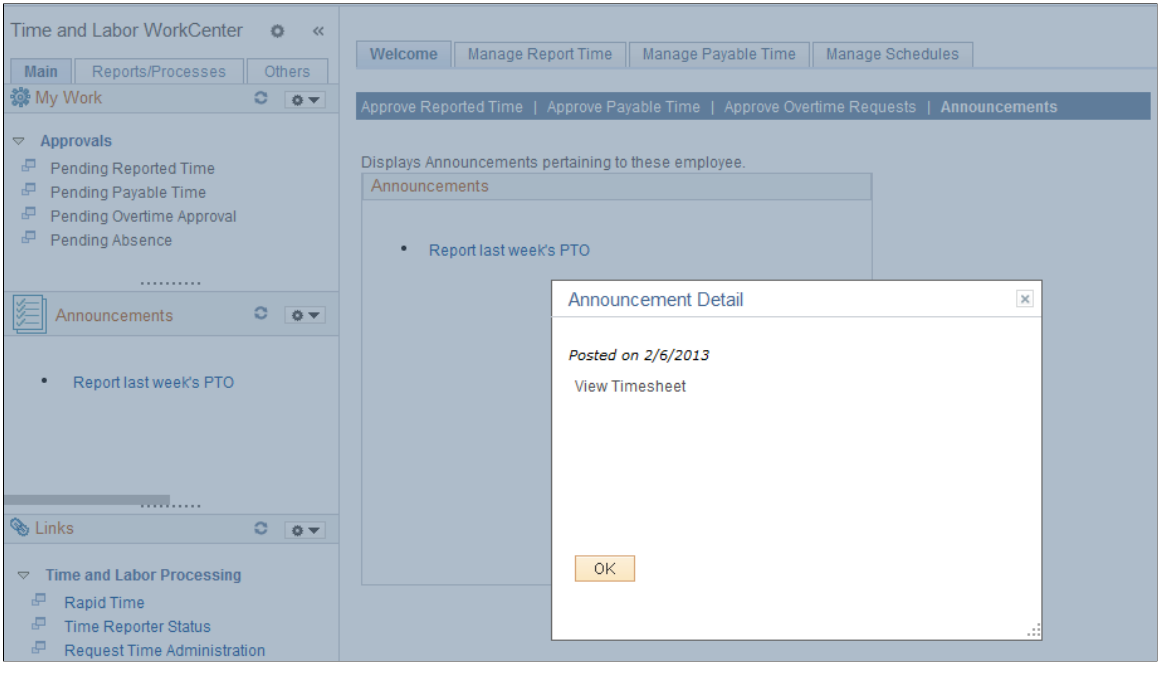

**Note:** If a new recipient is added or removed from the recipient list, the update will be handled when the announcement is reprocessed by the application engine. Recipients can view announcements on the Announcement pagelet, which will be secured using users' operator IDs.

# **Notification Data Archiving**

Notification data can grow out of proportion over time. To keep the amount of data manageable, the system delivers an archive object, two archive queries and an archive template that are used to archive notification data through Data Archive Manager.

The HR Notification feature provides two ways in which records can be archived:

• Based on posting date.

All announcements posted before a certain date will be archived.

• Based on expiration date.

All announcements which are expired before a certain date will be archived.

#### **Delivered Archive Object**

An archive object is a collection of tables that you archive. The object definition determines how you archive data from a table. The HCSC\_NOTIFICATION\_ARCHIVE archive object is delivered for the HR Notification feature.

This table lists the archiving records that are delivered for the HCSC\_NOTIFICATION\_ARCHIVE archive object:

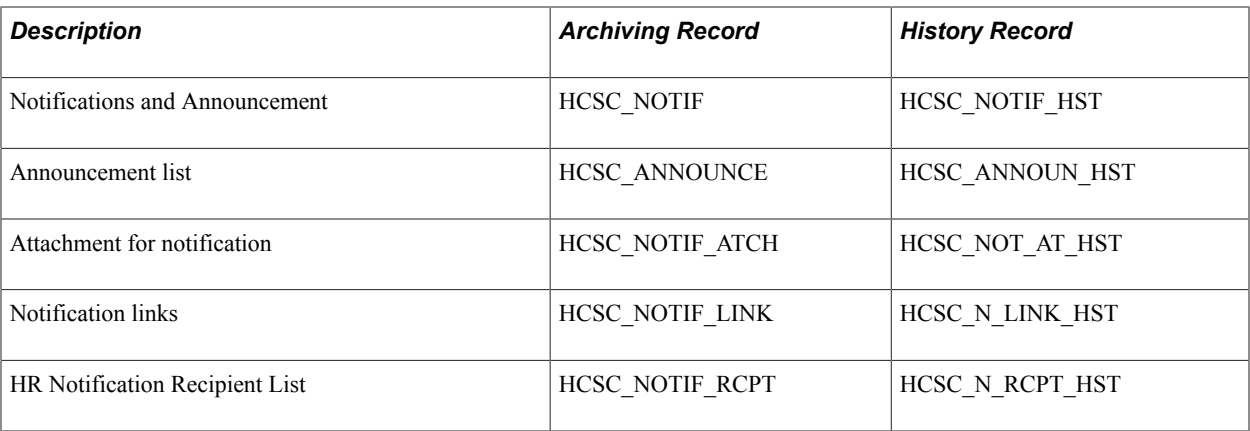

#### **Delivered Archive Queries**

PeopleSoft Data Archive Manager uses queries to define selection criteria from the base table of the base archive object.

Two queries are delivered to support data archiving based on posting date or expiration date:

- HCSC\_NOTIF\_ARCH\_DATE\_POSTED
- HCSC\_NOTIF\_ARCH\_EXPIRE\_DATE

#### **Delivered Archive Template**

Archive templates link archive objects and archive queries together. The HR Notification feature delivers the HCSC\_NOT template for this purpose.

See *PeopleTools: Data Management*, Using PeopleSoft Data Archive Manager.

# **Enabling HR Notifications in Application Components**

PeopleTools provides notification capabilities on every PIA page through the Notify button that appears at the bottom of the page. Clicking the button sends email notifications to interested parties. You can replace this standard PeopleTools functionality with HR Notifications, and take advantage of the additional features it offers, such as sending announcements that show on WorkCenter or Dashboard pages, or sending delayed notifications.

To enable HR Notifications in application components:

- 1. Override the standard PeopleTools notification functionality with the HR Notifications feature. To do so:
	- a. Verify that the Notify button is enabled on the Internet tab of the Component Properties dialog box for the application component.

#### **Image: Notify button enabled in the Component Properties dialog box of the component implementing the HR Notifications feature**

This example illustrates that the Notify button is enabled in the Component Properties dialog box of the component that implements the HR Notifications feature.

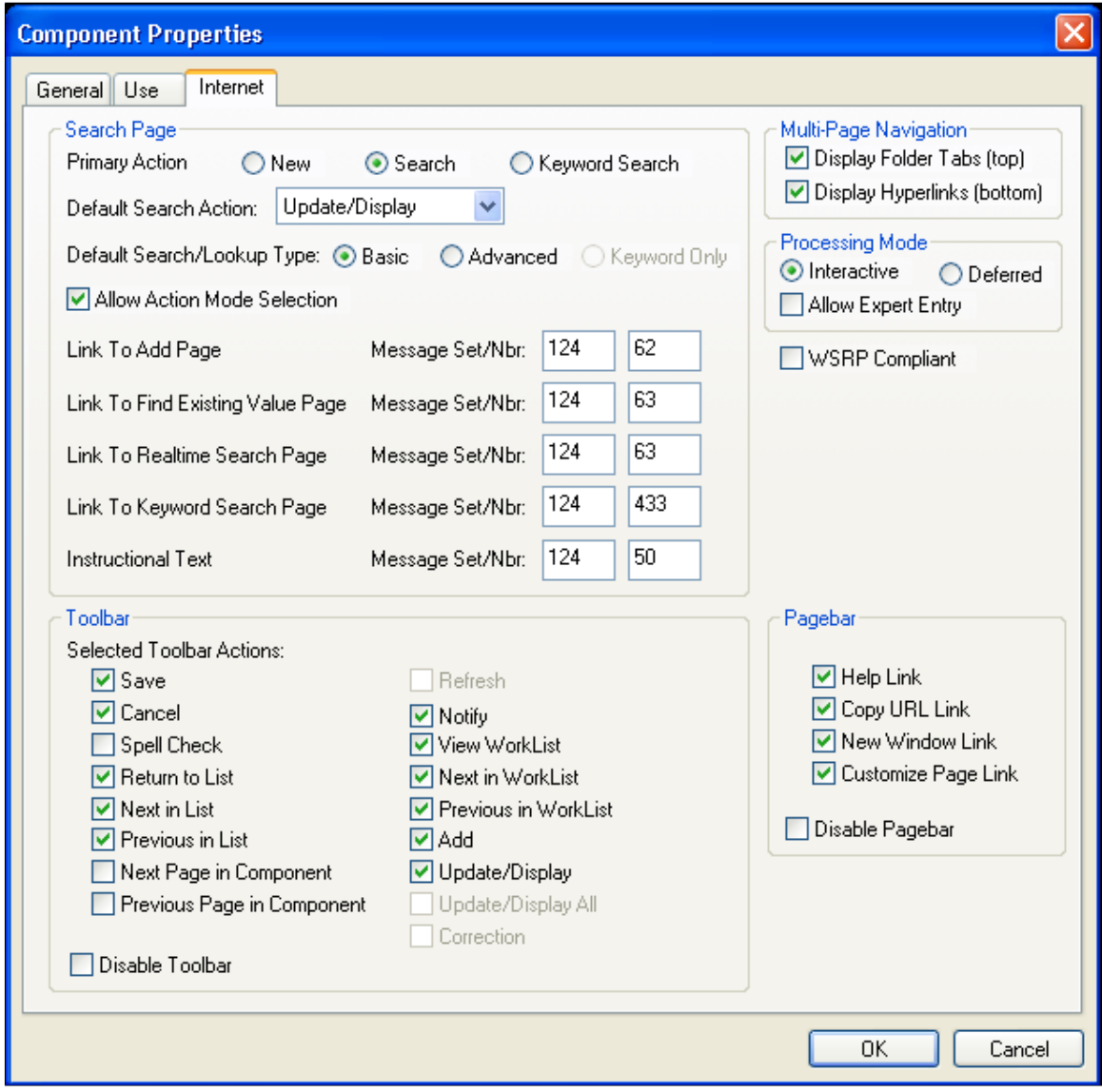

b. Add the HCSC\_ADHOC\_NFY\_SBP subpage to the component page where the HR Notifications feature needs to enabled.

**Note:** The subpage *must be* added at level 0.

With that, the standard PeopleTools Notify button is overridden and the notification functionality is now being redirected and handled by the HR Notifications feature. Make sure that by this time, the Enable HR Notification check box is enabled on [Installation Settings Page](#page-1339-0).

Note that the content of the HCSC\_ADHOC\_NFY\_SBP subpage becomes invisible if the PeopleTools Notify button is found on a component page; otherwise, the subpage shows a clickable Notify button on the page where it was inserted.

2. Add the Notify button on pages that do not have the standard PeopleTools Notify button.

To do so, add a button to the page and set the button action settings as shown in this screenshot:

#### **Image: Button action settings of the Notify button added to pages without PeopleTools Notify button**

This example illustrates the button action settings of the Notify button to be added to pages without the PeopleTools Notify button.

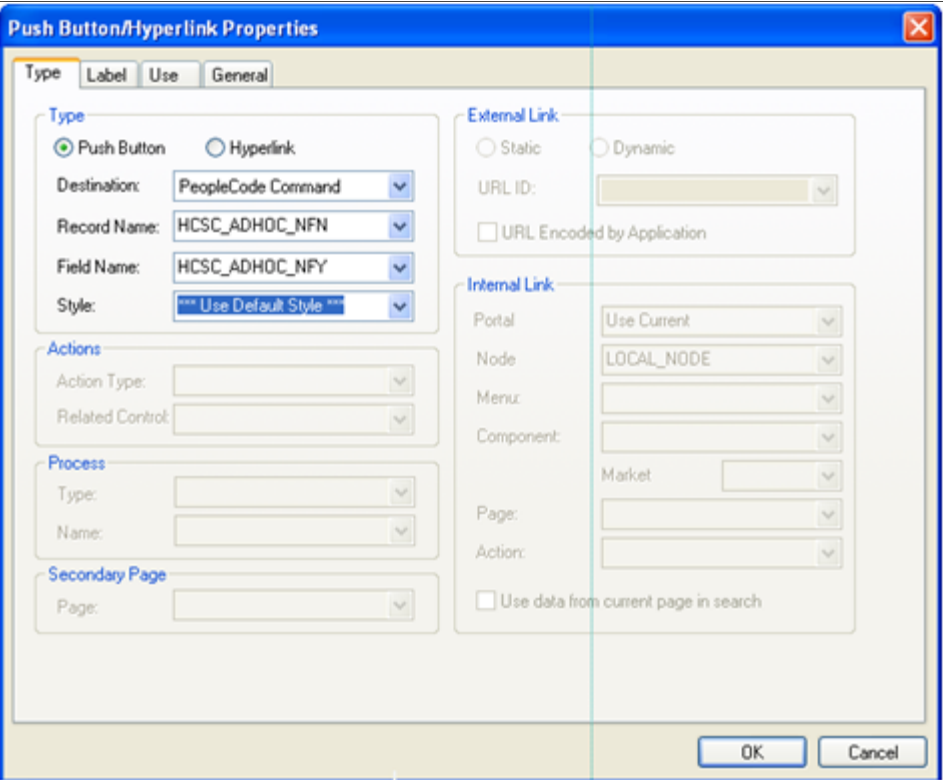

The HCSC\_ADHOC\_NFN.HCSC\_ADHOC\_NFY peoplecode then performs the necessary preinitialization and redirects notification requests to the HR Notifications component.

**Note:** Alternatively, you can include the HCSC\_ADHOC\_NFY\_SBP subpage on your page instead of creating your own button. If the PeopleTools Notify button is not enabled on the page, then a Notify button will be shown where the subpage is placed.

3. Use the delivered API to pass recipients to the HR Notification page (where notifications are drafted and sent).

A component-level application class is delivered to pass an individual or a group of recipients to the TO list on the HR Notification page.

Copy the following lines of peoplecode to instantiate the component-level variable. This code can be written on Component Post build event:

```
import HCSC_NOTIFICATION:HCSC_RecipientList;
Component HCSC NOTIFICATION: HCSC RecipientList &Recipients;
&Recipients = create HCSC NOTIFICATION: HCSC RecipientList();
```
Recipients can now be added or cleared using these functions:

• Function name: add (&recipient)

This function allows you to add a single recipient, for example, &Recipients.add("KU0001");

• Function name: addRecipientArray (&recipient)

This function allows you to add a list of employees to be stored in an array, for example, &Recipients.addRecipientArray(&yourarray);

The input parameter of this function should be a single dimension array containing employee IDs.

• Function name: addRecipientCSV (&recipient)

This function allows you to add a list of comma separated employees, for example, &Recipients.add("KU0001, KU0002");

• Function name: clear ()

If you have added recipients, using this function resets the list to blank, for example, &Recipients.clear();

These functions can be written on peoplecode events depending on the application business logic.

#### **Related Content Service**

PeopleSoft delivers the HCSC\_NOTIFICATION related content service that can be implemented on any PeopleSoft component. This related content service can be assigned to a desired application page or pivot grid.

#### **Image: Define Content Service page**

This example illustrates the HCSC\_NOTIFICATION related content service on the Define Content Service page.

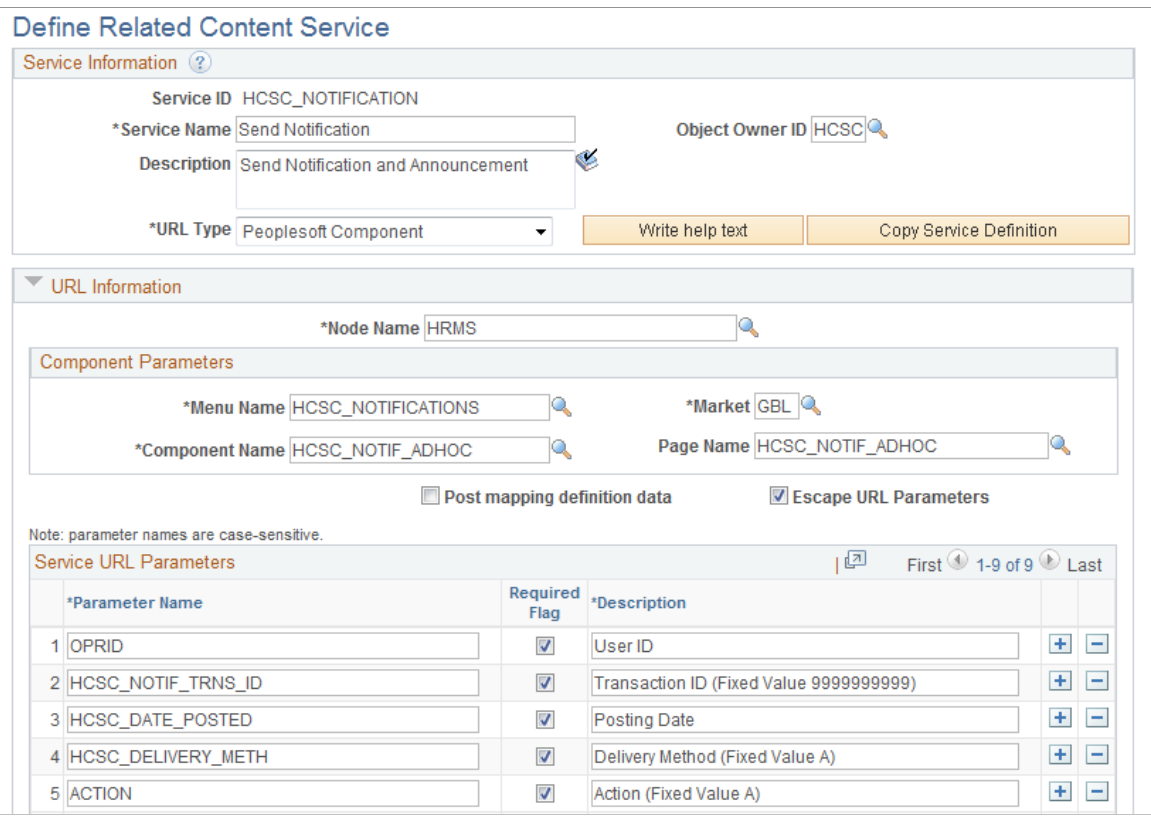

See Also *PeopleTools: Portal Technology*, Defining Related Content Services.

# **Setting Up and Using HR Notifications**

To set up HR Notification functionality, use the Installation Settings (HCSC\_NOTIF\_INSTALL) component, Notification Recipient Setup (HCSC\_RCPNT\_SETUP) component, Configure Embedded Link (HCSC\_LINK\_SETUP) component, Assign Embedded Links (HCSC\_LINK\_ASSIGN) component, and Define Notification Category (HCSC\_CAT\_SETUP) component.

This section discusses how to set up and use HR notifications.

# **Pages Used to Set Up and Use HR Notifications**

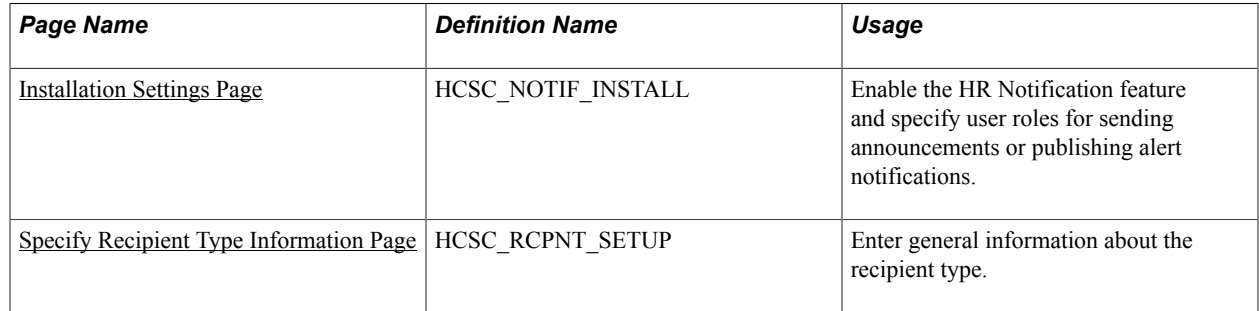

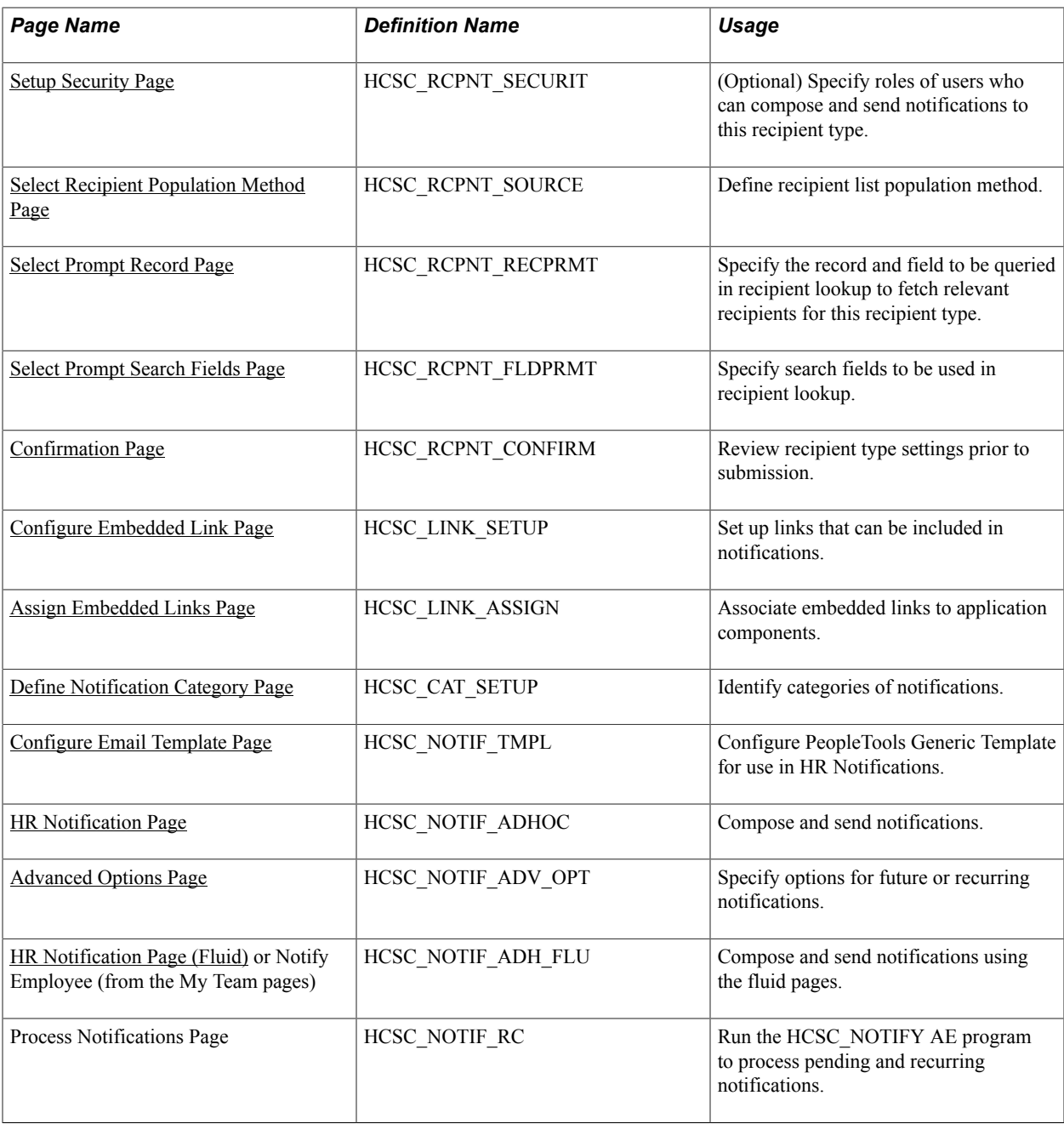

# <span id="page-1339-0"></span>**Installation Settings Page**

Use the Installation Settings page (HCSC\_NOTIF\_INSTALL) to enable the HR Notification feature and specify user roles for sending announcements or publishing alert notifications.

#### **Navigation**

Set Up HCM >Common Definitions >HR Notification >Installation Settings >Installation Settings

#### **Image: Installation Settings page**

This example illustrates the fields and controls on the Installation Settings page.

#### **Installation Settings**

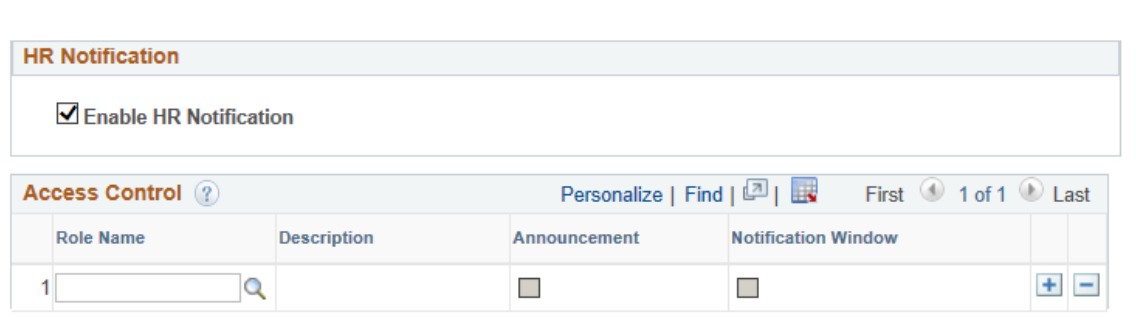

Use this page to identify the roles that have access to send an announcement or alert. Leave the Access Control grid blank to indicate that all roles have the access.

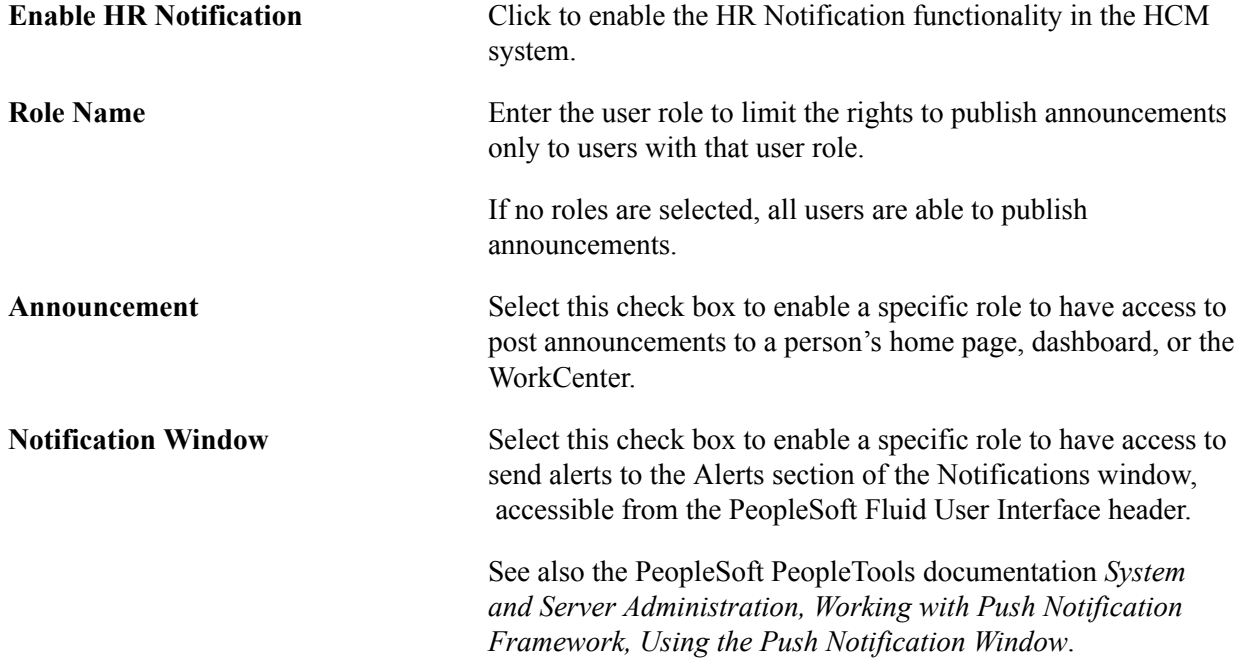

# <span id="page-1340-0"></span>**Specify Recipient Type Information Page**

Use the Specify Recipient Type Information page (HCSC\_RCPNT\_SETUP) to enter general information about the recipient type.

#### **Navigation**

Set Up HCM >Common Definitions >HR Notification >Notification Recipient Setup >Specify Recipient Type Information

#### **Image: Specify Recipient Type Information page**

This example illustrates the fields and controls on the Specify Recipient Type Information page.

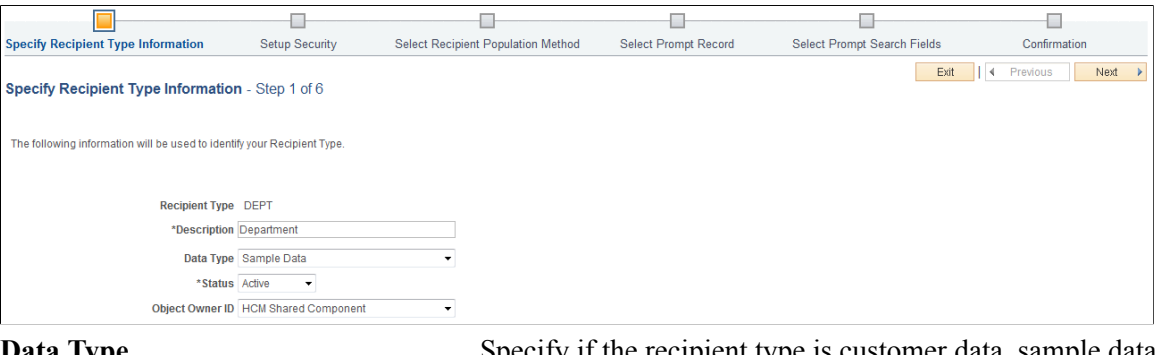

**Data Type** Specify if the recipient type is customer data, sample data, or system data.

# **System Delivered Recipient Types**

This table lists the delivered recipient types for use in creating HR notifications:

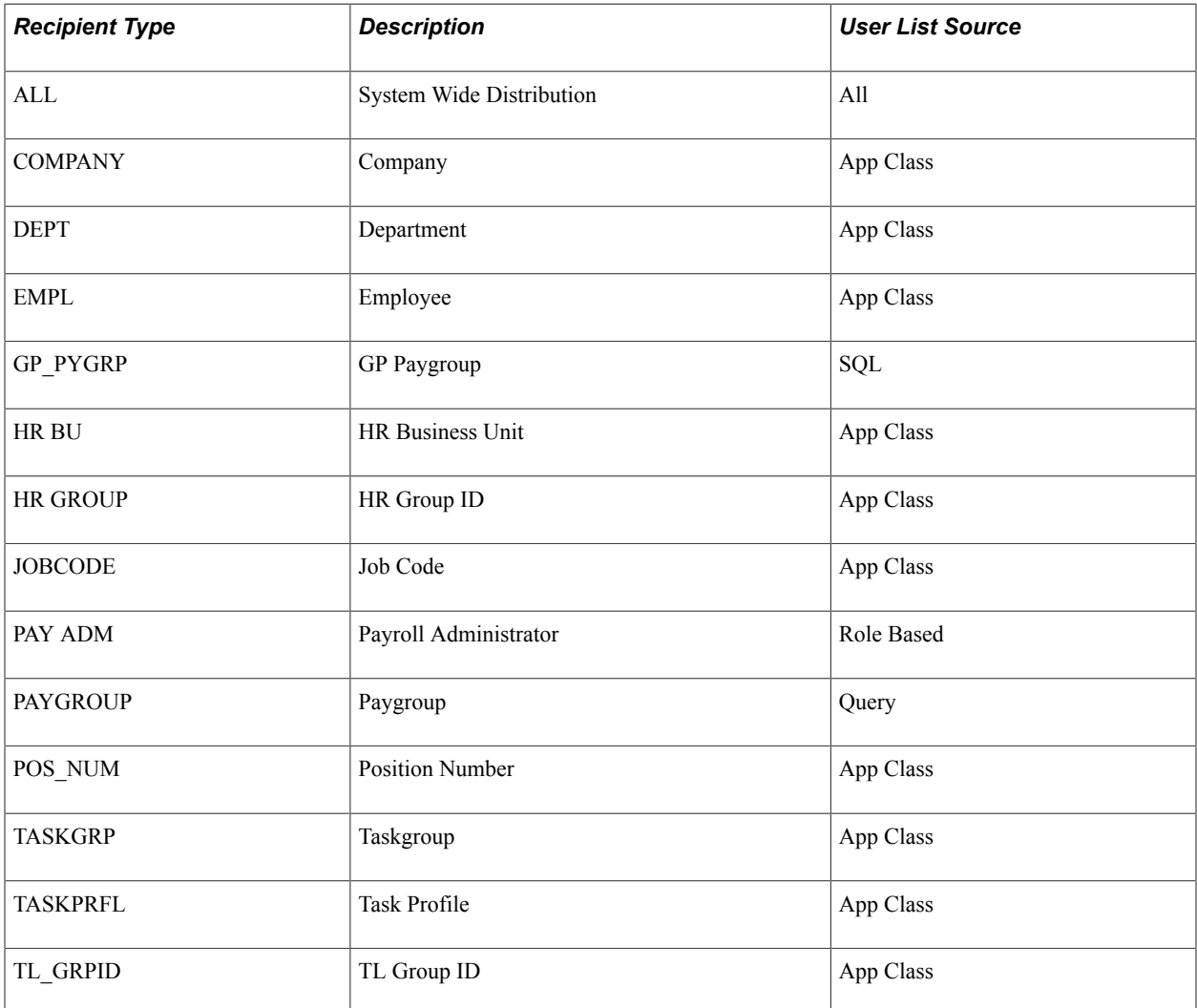

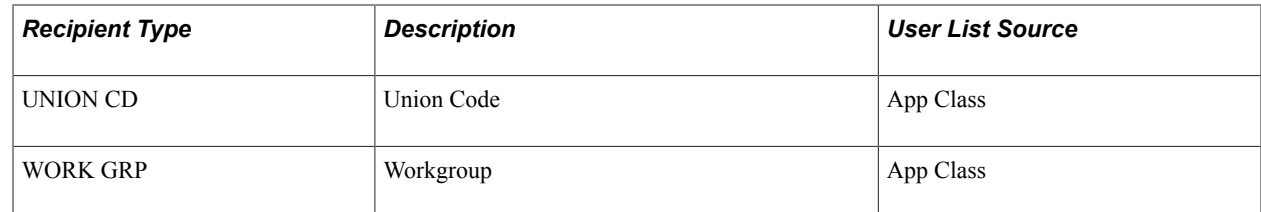

# <span id="page-1342-0"></span>**Setup Security Page**

Use the Setup Security page (HCSC\_RCPNT\_SECURIT) to optionally specify roles of users who can compose and send notifications to the recipient type.

#### **Navigation**

Click the Next button on the Specify Recipient Type Information page.

#### **Image: Setup Security page**

This example illustrates the fields and controls on the Setup Security page.

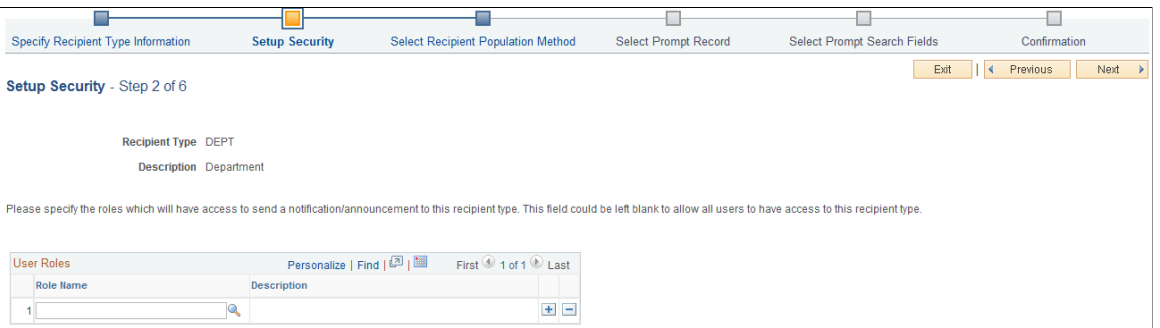

The system uses the user's operator ID to validate role based security for recipient type. When drafting notifications, the user can only select recipient types that are associated with user roles that the user has.

**Role Name** Enter the user role to limit the rights to send notifications to this recipient type only to users with that user role.

> If no roles are selected, all users are able send notifications to this recipient type.

# <span id="page-1342-1"></span>**Select Recipient Population Method Page**

Use the Select Recipient Population Method page (HCSC\_RCPNT\_SOURCE) to define recipient list population method.

#### **Navigation**

Click the Next button on the Setup Security page.

#### **Image: Select Recipient Population Method page**

This example illustrates the fields and controls on the Select Recipient Population Method page.

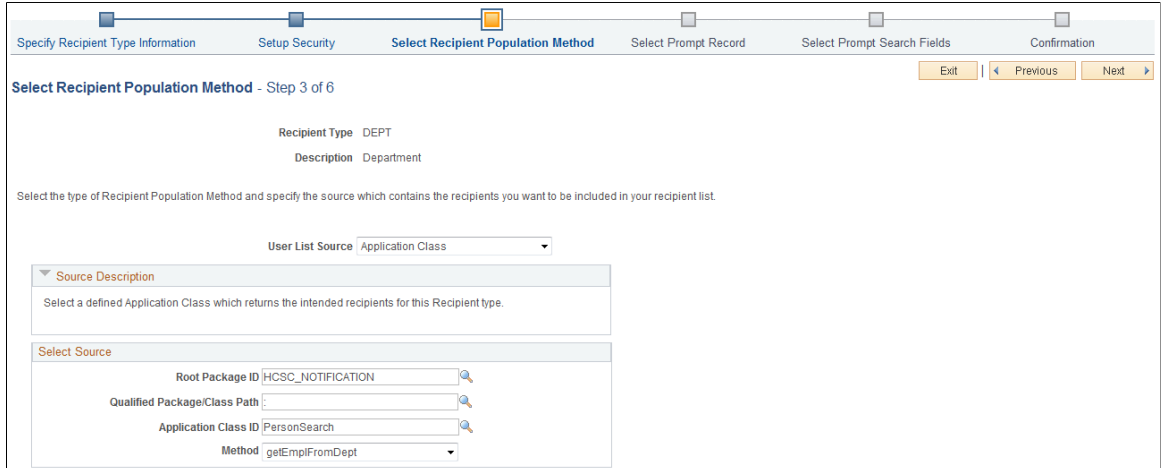

User List Source Select the method used to resolve the list of intended recipients for the recipient type. Options are:

• *All Users*

Notifications are sent to all users in the HCM system.

• *Role Based*

Use this option to create recipient types that are groups of people with the same role, for example, Payroll Administrator.

• *SQL Definition*

This option is useful for advanced implementers who want to populate their recipient lists through Application Designer SQL.

The SQL output should be single column output, which returns valid EMPLIDs.

• *Query Based*

This option is an alternative of SQL Definition, if Application Designer access is not available.

The QUERY output should be single column output, which returns valid EMPLIDs.

• *App Class*

This option is the most flexible way to define and implement recipient population.

The App Class method should return an array of string with valid EMPLIDs.

Before sending notification/announcement, the AE program resolves (using the selected method) recipient types to get a list of intended recipients with their email IDs and User IDs.

#### **Select Source**

Fields in this section change based on the selected user list source. Enter additional information for the selected source.

If the selected user list source is:

- *SQL Definition*, enter the SQL object identifier.
- *Role Based*, enter the user role.
- *Query Based*, enter the query.
- *App Class*, enter the application class, package, and method.

## <span id="page-1344-0"></span>**Select Prompt Record Page**

Use the Select Prompt Record page (HCSC\_RCPNT\_RECPRMT) to specify the record and field to be queried in recipient lookup to fetch relevant recipients for this recipient type.

#### **Navigation**

Click the Next button on the Select Recipient Population Method page.

#### **Image: Select Prompt Record page**

This example illustrates the fields and controls on the Select Prompt Record page.

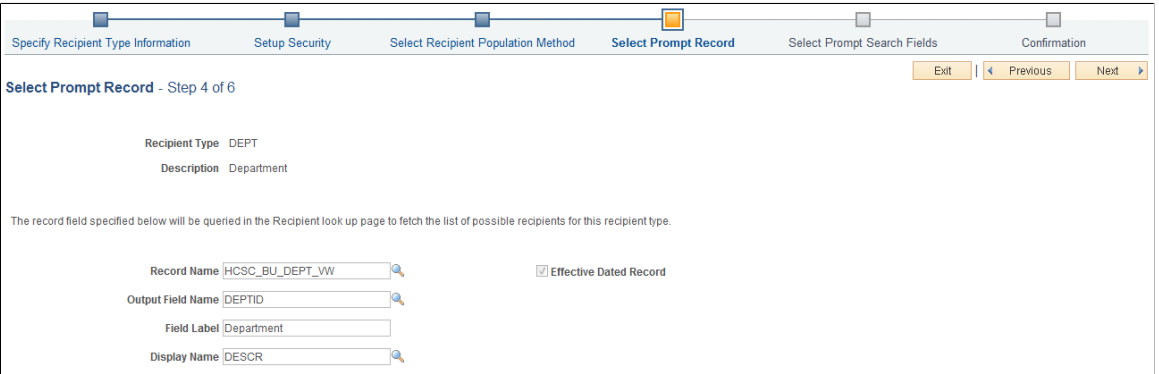

This page doesn't apply if the selected user list source on the Select Recipient Population Method page is either *All Users* or *Role Based*.

The system uses information on this page to create a dynamic page that prompts users to search and select recipients.

# <span id="page-1345-0"></span>**Select Prompt Search Fields Page**

Use the Select Prompt Search Fields page (HCSC\_RCPNT\_FLDPRMT) to specify search fields to be used in recipient lookup.

#### **Navigation**

Click the Next button on the Select Prompt Record page.

#### **Image: Select Prompt Search Fields page**

This example illustrates the fields and controls on the Select Prompt Search Fields page.

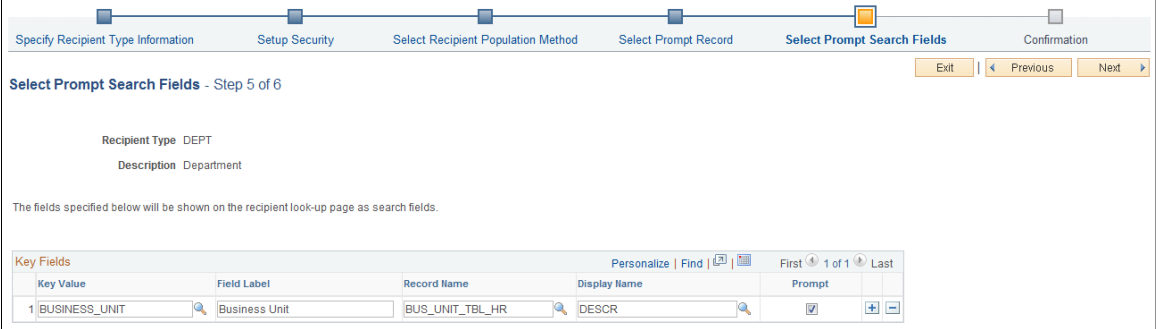

This page doesn't apply if the selected user list source on the Select Recipient Population Method page is either *All Users* or *Role Based*.

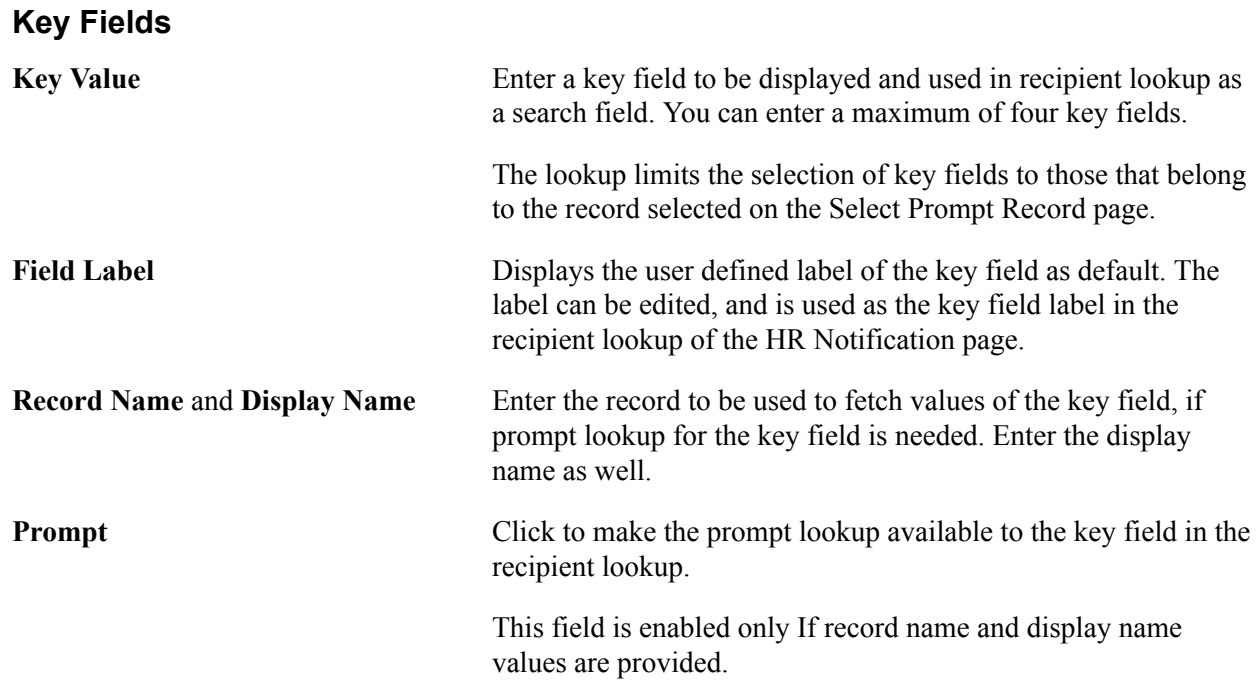

# <span id="page-1345-1"></span>**Confirmation Page**

Use the Confirmation page (HCSC\_RCPNT\_CONFIRM) to review recipient type settings prior to submission.

#### **Navigation**

Click the Next button on the Select Prompt Search Fields page.

#### **Image: Confirmation page (1 of 2)**

This example illustrates the fields and controls on the Confirmation page (1 of 2).

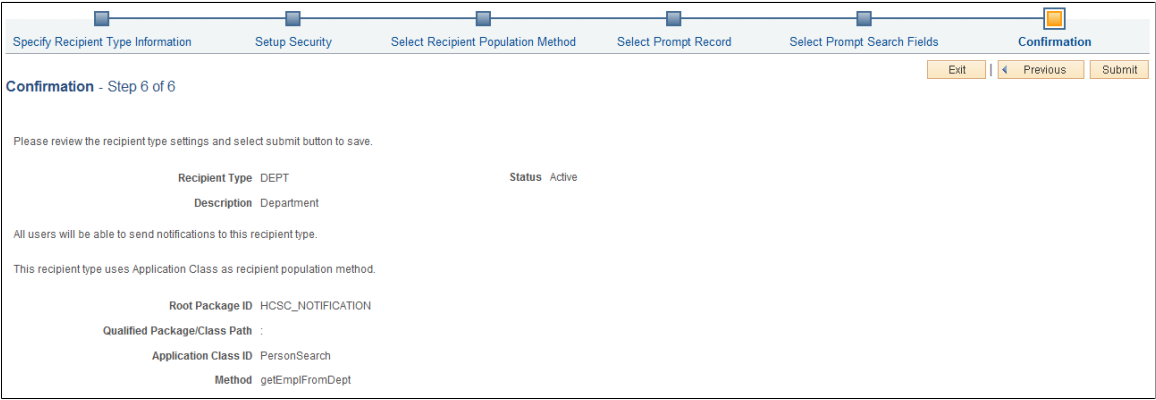

#### **Image: Confirmation page (2 of 2)**

This example illustrates the fields and controls on the Confirmation page (2 of 2).

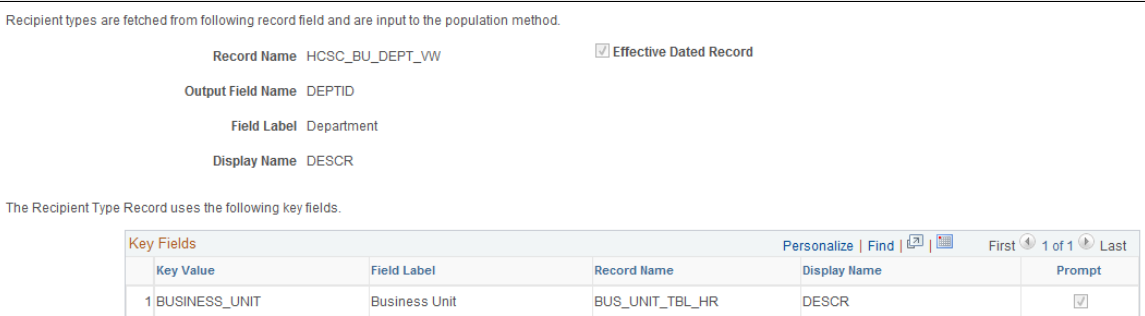

Use this page to verify that all the recipient type setup information entered is correct before submitting the request to create the recipient type.

# <span id="page-1346-0"></span>**Configure Embedded Link Page**

Use the Configure Embedded Link page (HCSC\_LINK\_SETUP) to set up links that can be included in notifications.

#### **Navigation**

Set Up HCM >Common Definitions >HR Notification >Configure Embedded Link >Configure Embedded Link

#### **Image: Configure Embedded Link page**

This example illustrates the fields and controls on the Configure Embedded Link page.

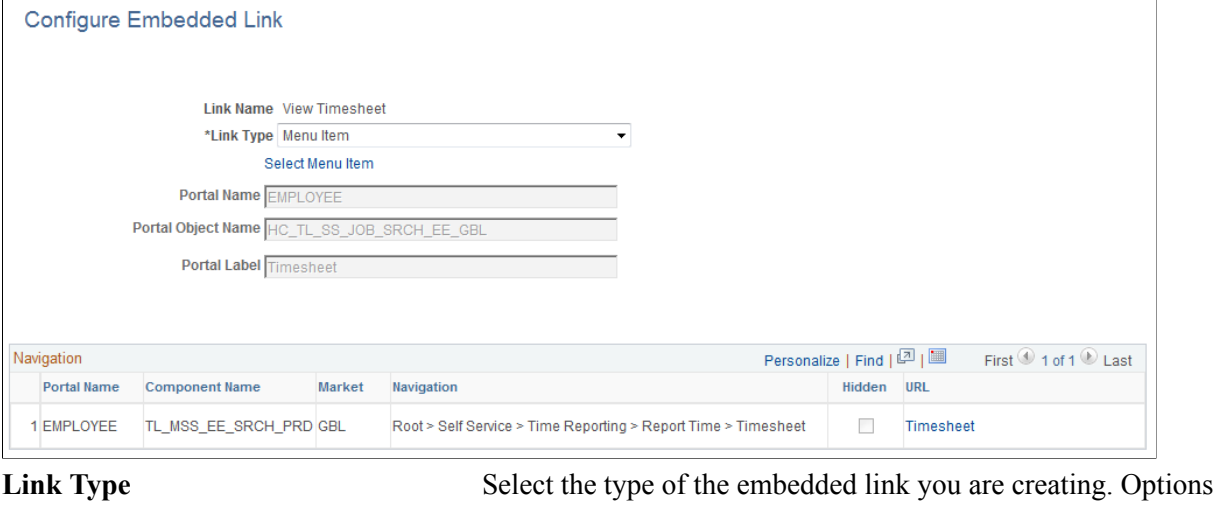

are:

*Menu Item*

*URL*

URL Enter the URL.

**Select Menu Item** Click to select a content reference from the tree structure on the

This field appears if the selected link type is *URL*.

Select a content reference page (HCSC\_CRFURL\_SELECT) for the menu item.

Once selected, the system populates the Portal Name, Portal Object Name, and Portal Name fields with values pertaining to the selected content reference.

#### **Navigation**

This section lists (if applicable) the portal name, component name, market, and navigation path of the selected menu item.

URL URL Click to access the page that recipients go to when they click this embedded link from the notifications they receive at runtime.

# <span id="page-1347-0"></span>**Assign Embedded Links Page**

Use the Assign Embedded Links page (HCSC\_LINK\_ASSIGN) to associate embedded links to application components.

#### **Navigation**

Set Up HCM >Common Definitions >HR Notification >Assign Embedded Links >Assign Embedded Links

#### **Image: Assign Embedded Links page**

This example illustrates the fields and controls on the Assign Embedded Links page.

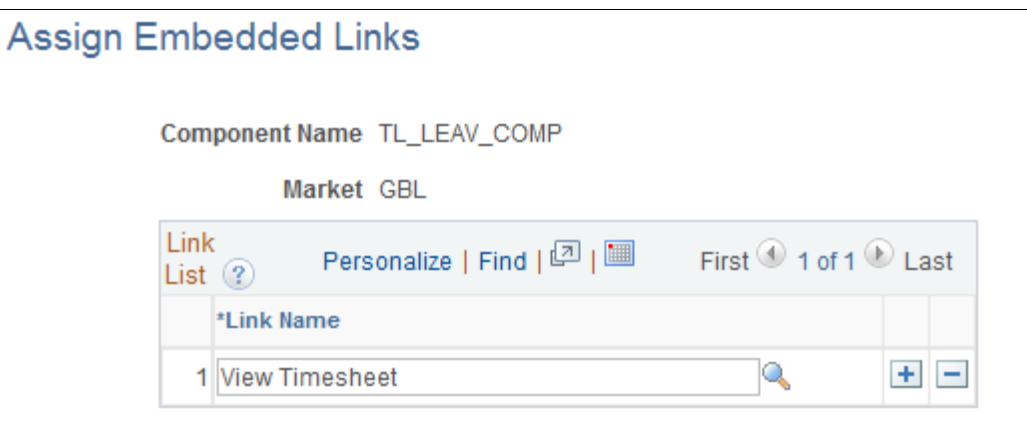

In order for a user to include an embedded link in the notification that is created from an application component, you need to associate that embedded link to the application component on the Assign Embedded Links page.

When the user composes a notification from an application component, he or she can only select embedded links that are assigned to that application component to add to the notification.

**Link Name** Select the embedded link to be associated with the specified component.

# <span id="page-1348-0"></span>**Define Notification Category Page**

Use the Define Notification Category page (HCSC\_CAT\_SETUP) to identify categories of notifications.

#### **Navigation**

Set Up HCM >Common Definitions >HR Notification >Define Notification Category

#### **Image: Define Notification Category page**

This example illustrates the fields and controls on the Define Notification Category page.

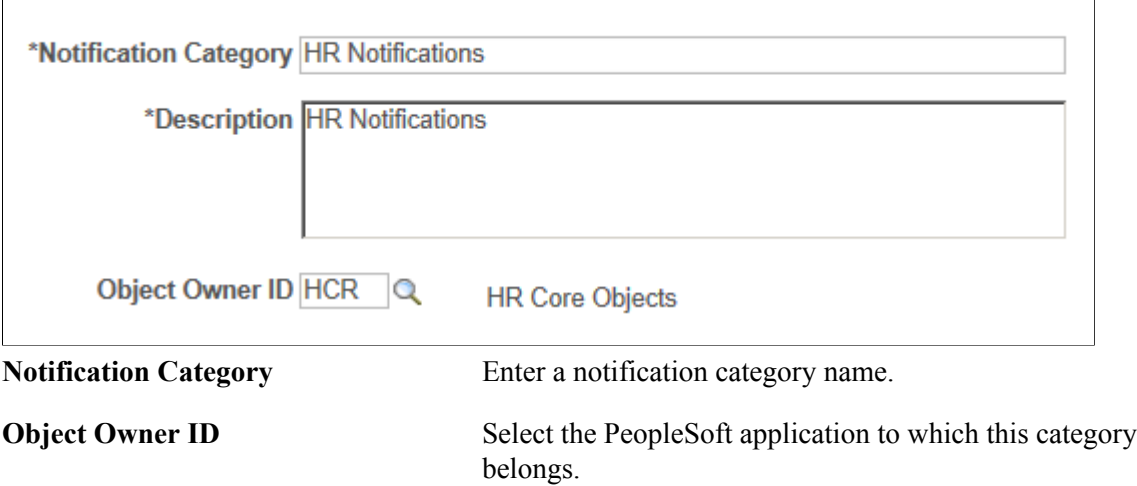

# <span id="page-1349-0"></span>**Configure Email Template Page**

Use Configure Email Template (HCSC\_NOTIF\_TMPL) page to configure PeopleTools Generic Template and use it in the HR Notification page to compose and send notifications.

#### **Navigation**

Set Up HCM >Common Definitions >HR Notification > Configure Email Template

#### **Image: Configure Email Template page**

This example illustrates the fields and controls on the Configure Email Template page.

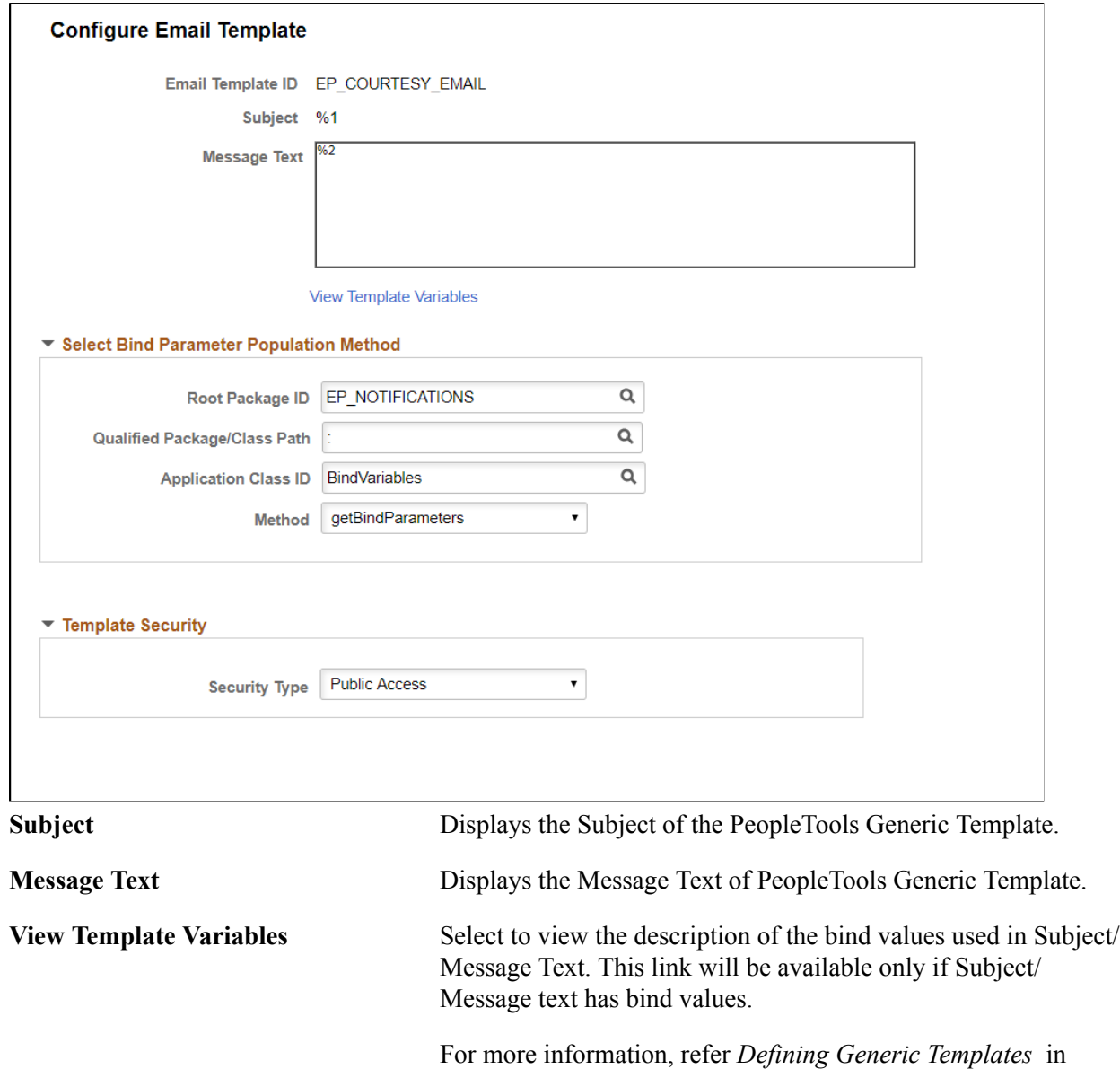

#### **Select Bind Parameter Population Method**

Enter the application package, class and method to resolve the list of bind parameters.

The App Class method should return an array of string with values for an EMPLID. Before sending notification, the AE program resolves bind parameters using the selected method with the values.

*Using Notification Templates*

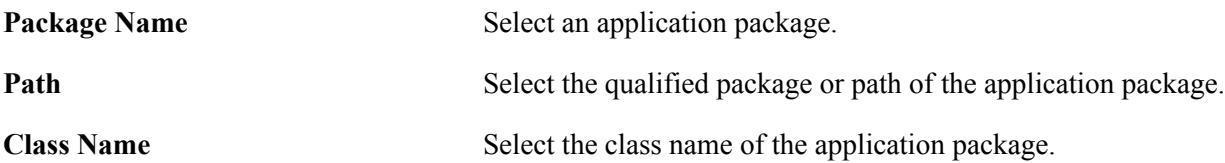

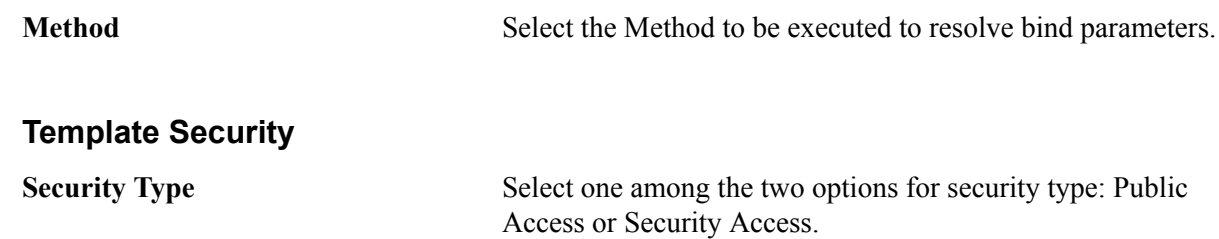

# <span id="page-1351-0"></span>**HR Notification Page**

Use the HR Notification page (HCSC\_NOTIF\_ADHOC) to compose and send notifications.

#### **Navigation**

```
Set Up HCM >Common Definitions >HR Notification >HR Notification >HR Notification
```
#### **Image: HR Notification page**

This example illustrates the fields and controls on the HR Notification page.

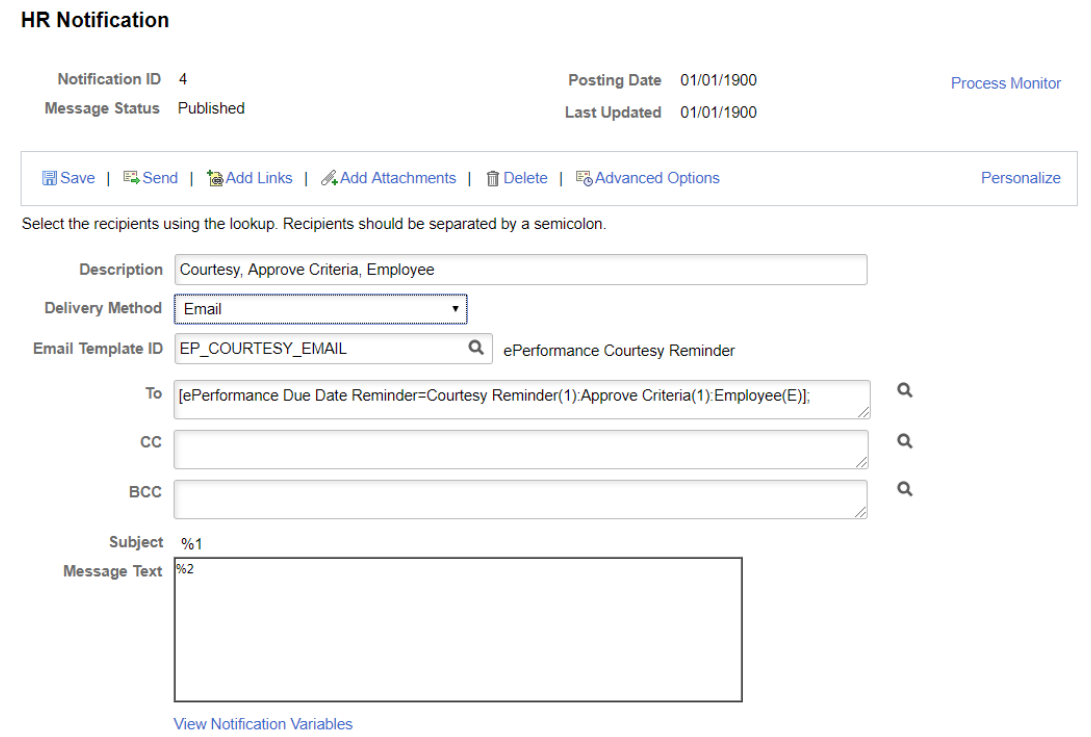

Use this page to compose and send ad hoc notifications that are not associated with any transaction component. On the search page, you can find a list of notifications that have been delivered or are scheduled to deliver to recipients.

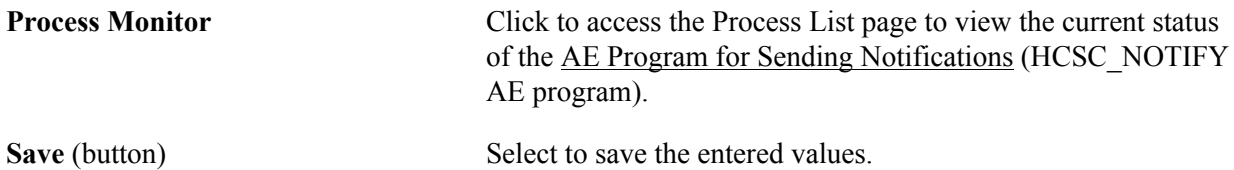

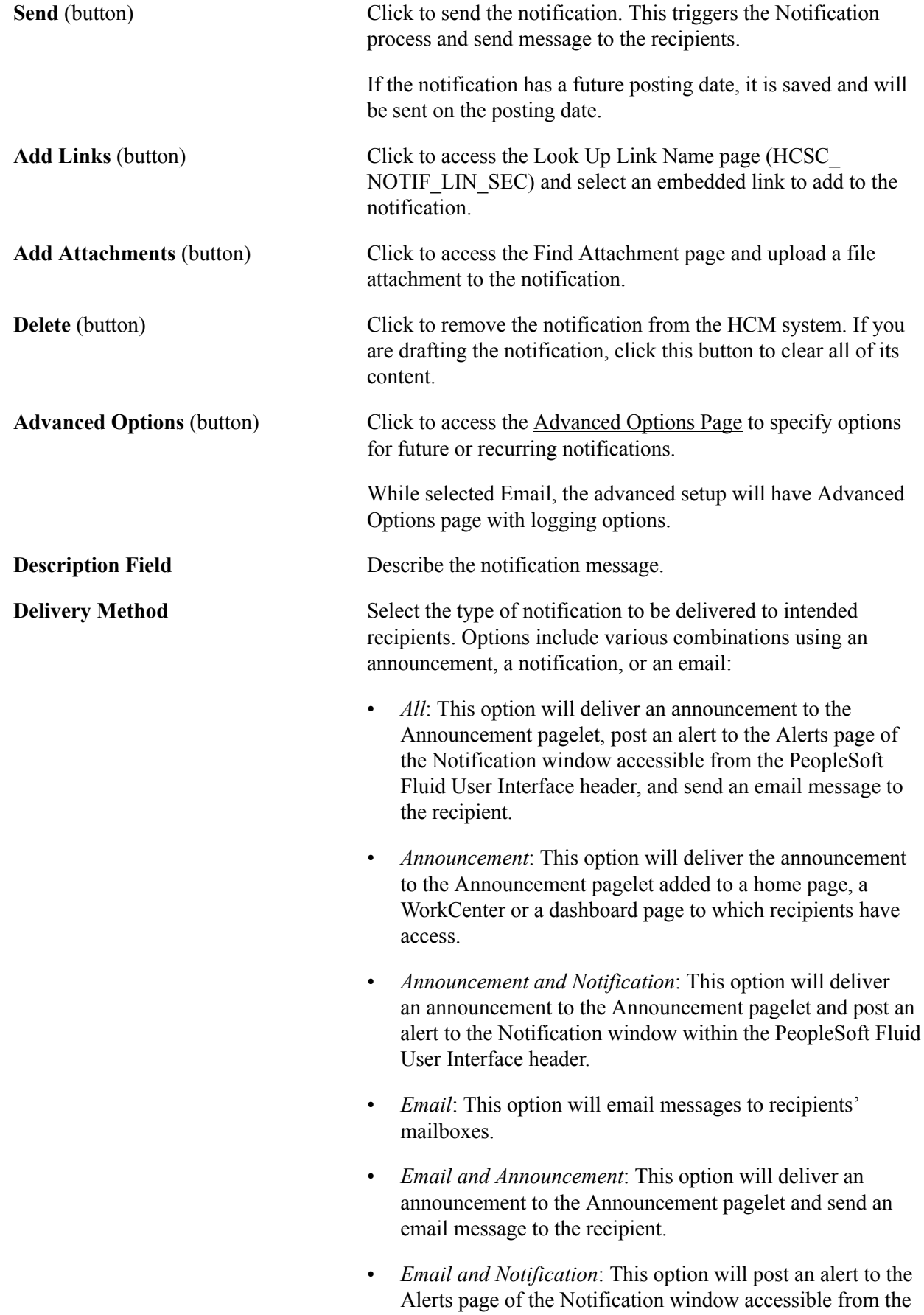

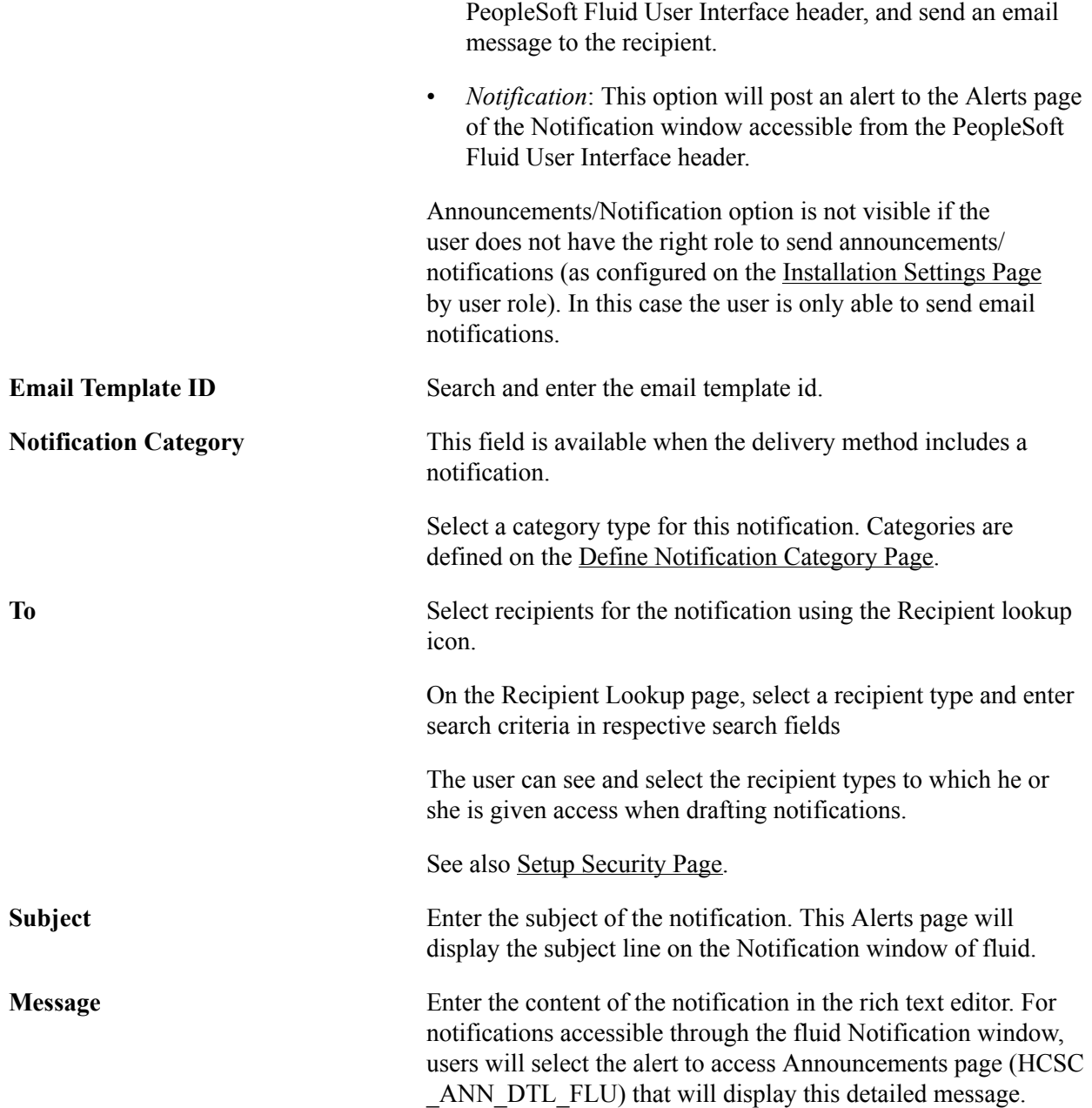

#### **Image: View Notification Variable Page**

This example illustrates the fields and controls of View Notification Variable Details (HCSC\_GEN\_TMPL\_VAR) page.

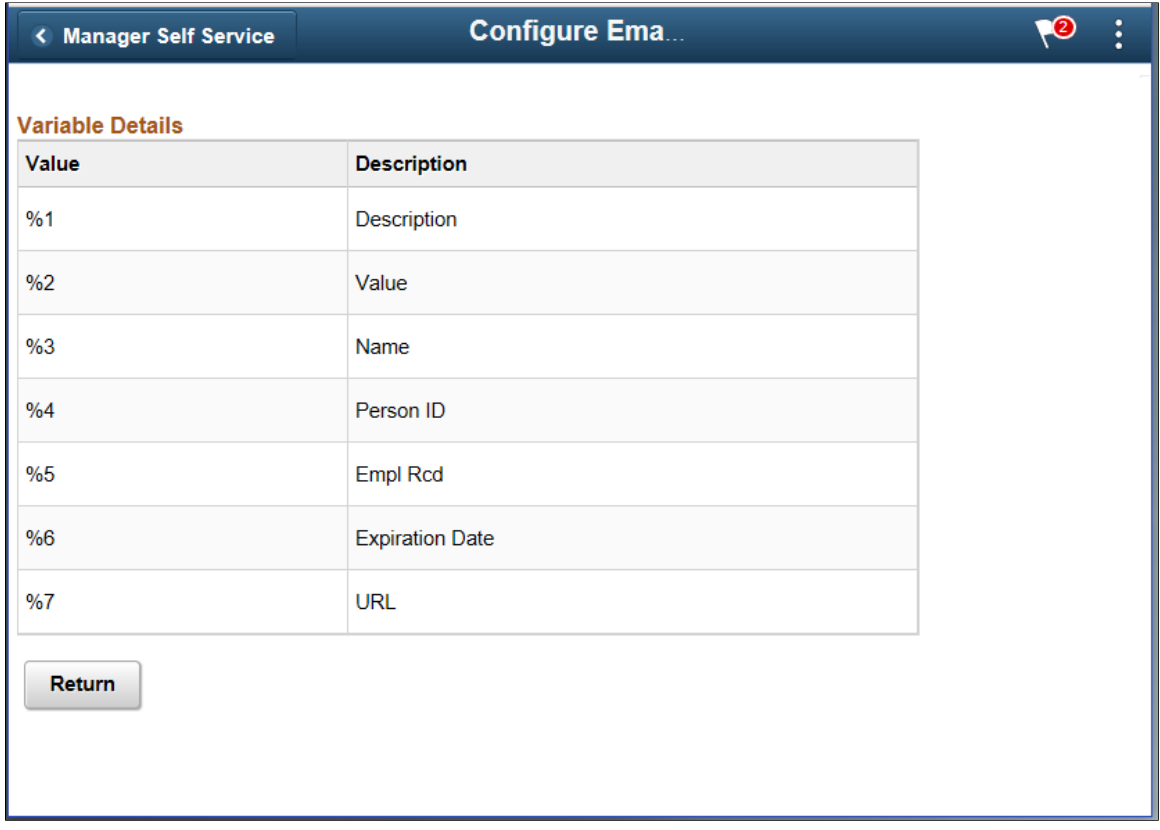

# <span id="page-1354-0"></span>**Advanced Options Page**

Use the Advanced Options page (HCSC\_NOTIF\_ADV\_OPT) to specify options for future or recurring notifications.

#### **Navigation**

Click the Advanced Options button on the HR Notification page.

#### **Image: Advanced Options page**

This example illustrates the fields and controls on the Advanced Options page.

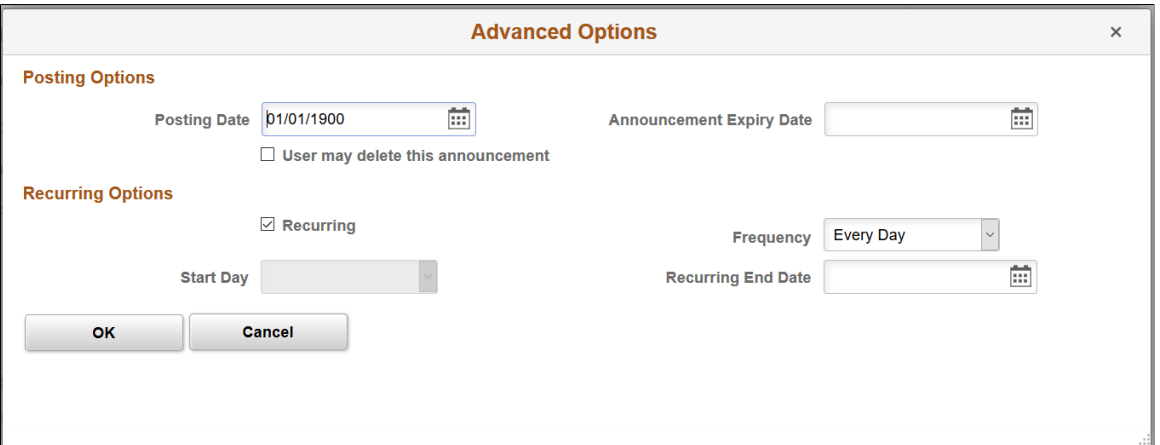

## **Posting Options**

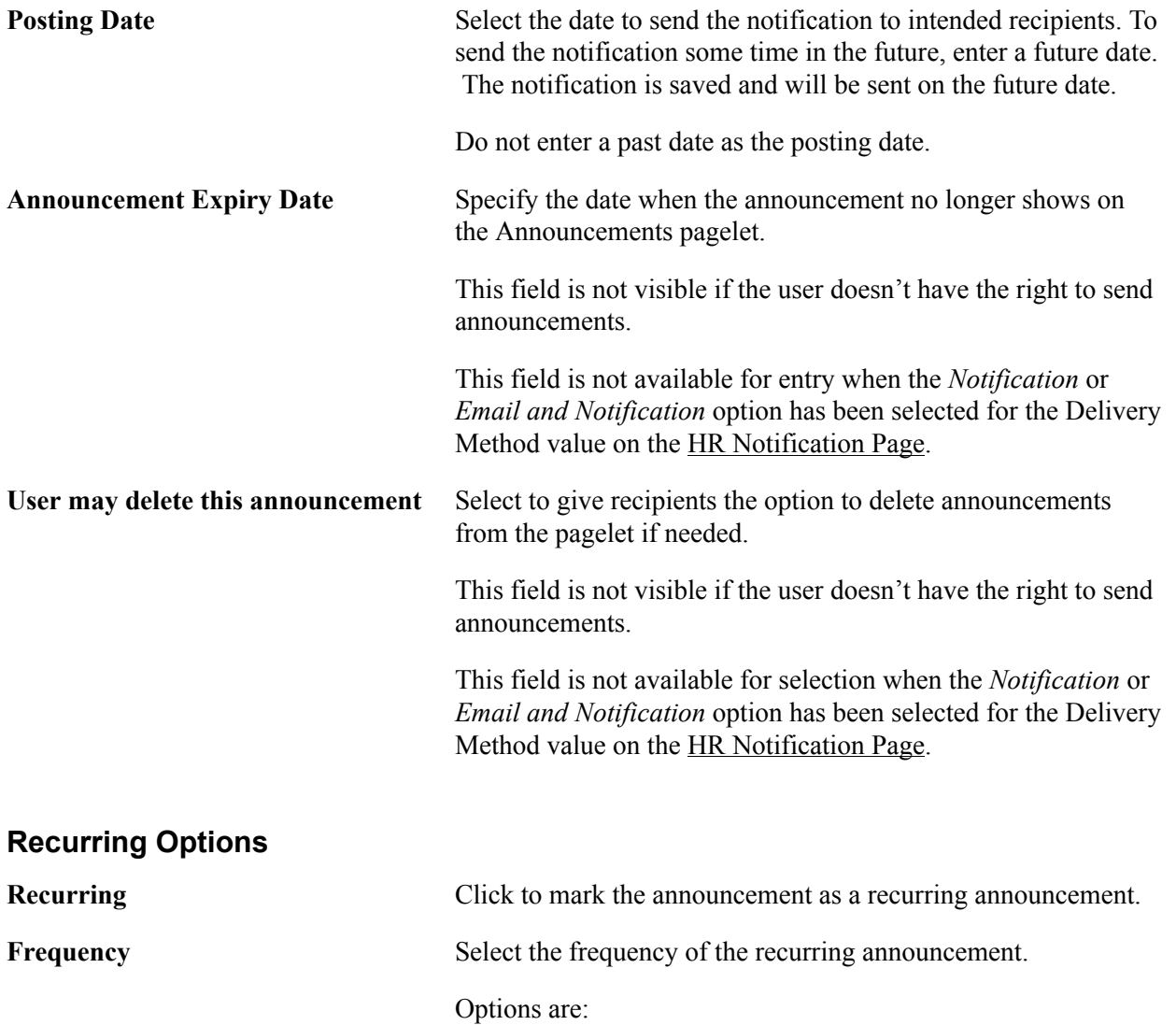

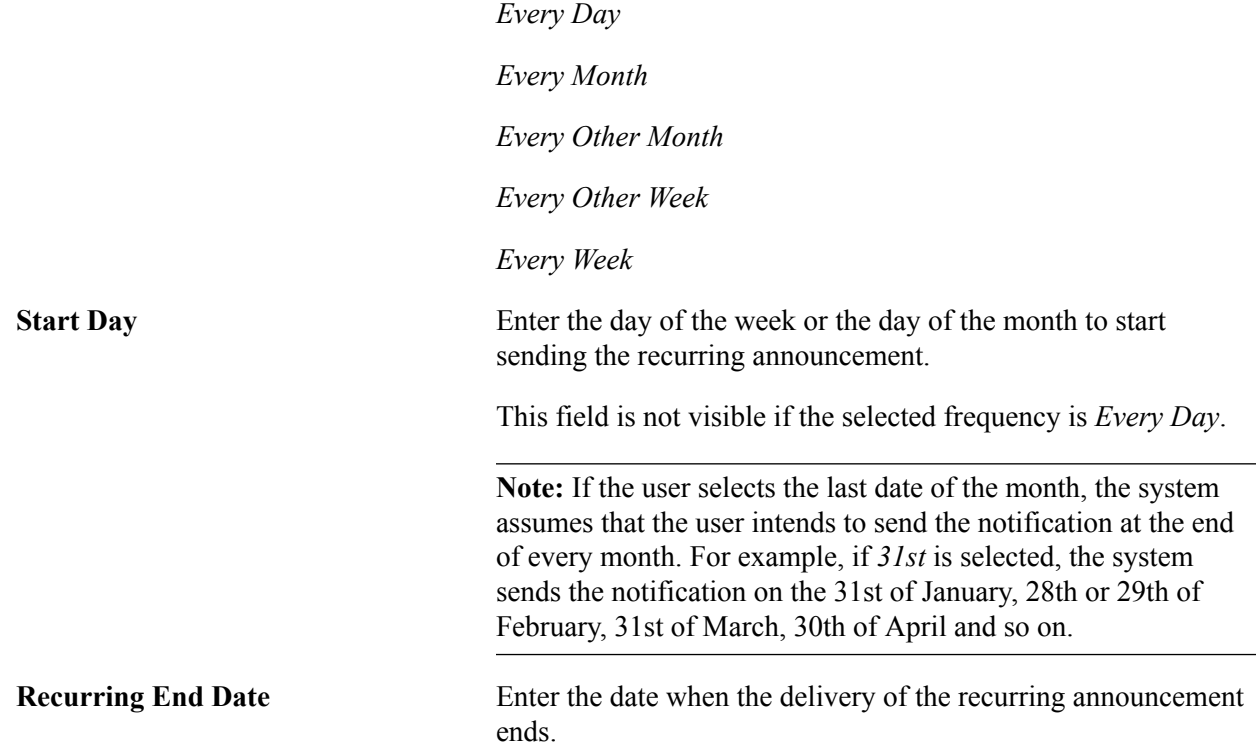

#### **Image: Advanced Options page for Email Notification**

This example illustrates the fields and controls on the Advanced Options page for Email Notification.

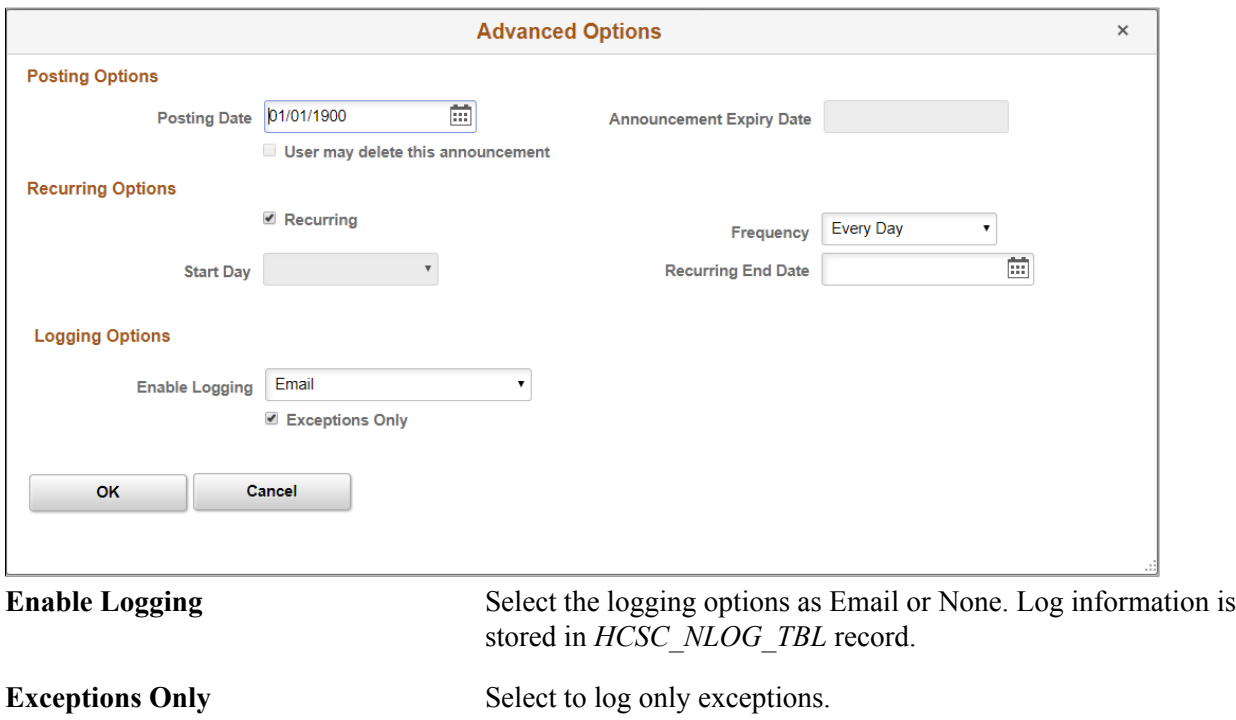

# <span id="page-1357-0"></span>**HR Notification Page (Fluid)**

Use the HR Notification (or Notify Employee) fluid page (HCSC\_NOTIF\_ADH\_FLU) to compose and send notifications using the fluid pages.

#### **Navigation**

Click the Related Actions menu item next to an employee's name in the fluid pages and select the Notify Employee item.

**Note:** This is available as a Related Content Service (Service ID: *HCSC\_NOTIFY\_FLU*), and can be configured as a Related Action on any fluid page. To access this page, the user profile should be associated with role *Shared Components Fluid*.

#### **Image: HR Notification page in fluid**

This example illustrates the fields and controls on the HR Notification page in fluid.

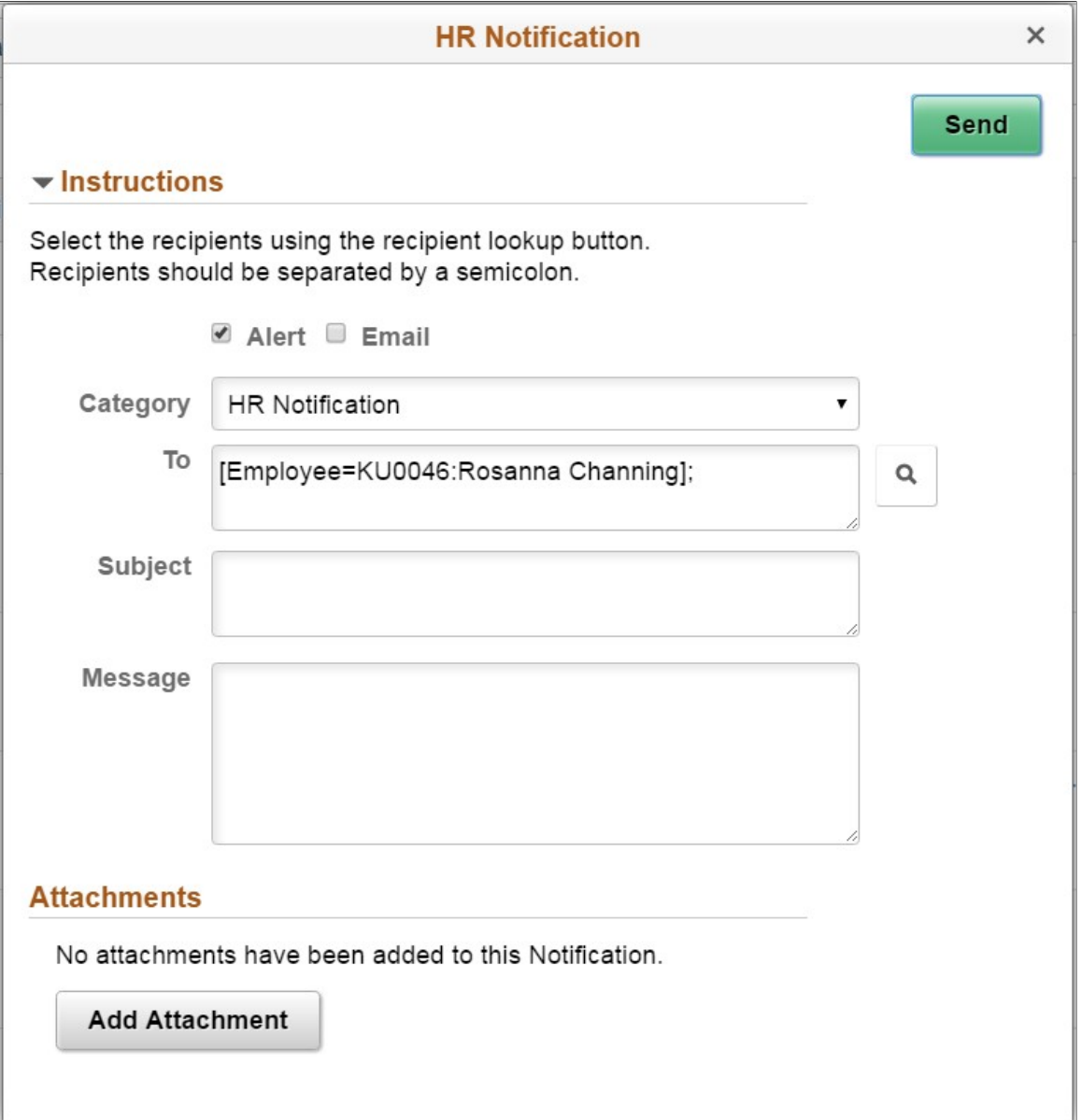

Use this page to compose and send ad hoc notifications.

Select the type of notification to be delivered to intended recipients. Options include using an alert, an email, or combination of both

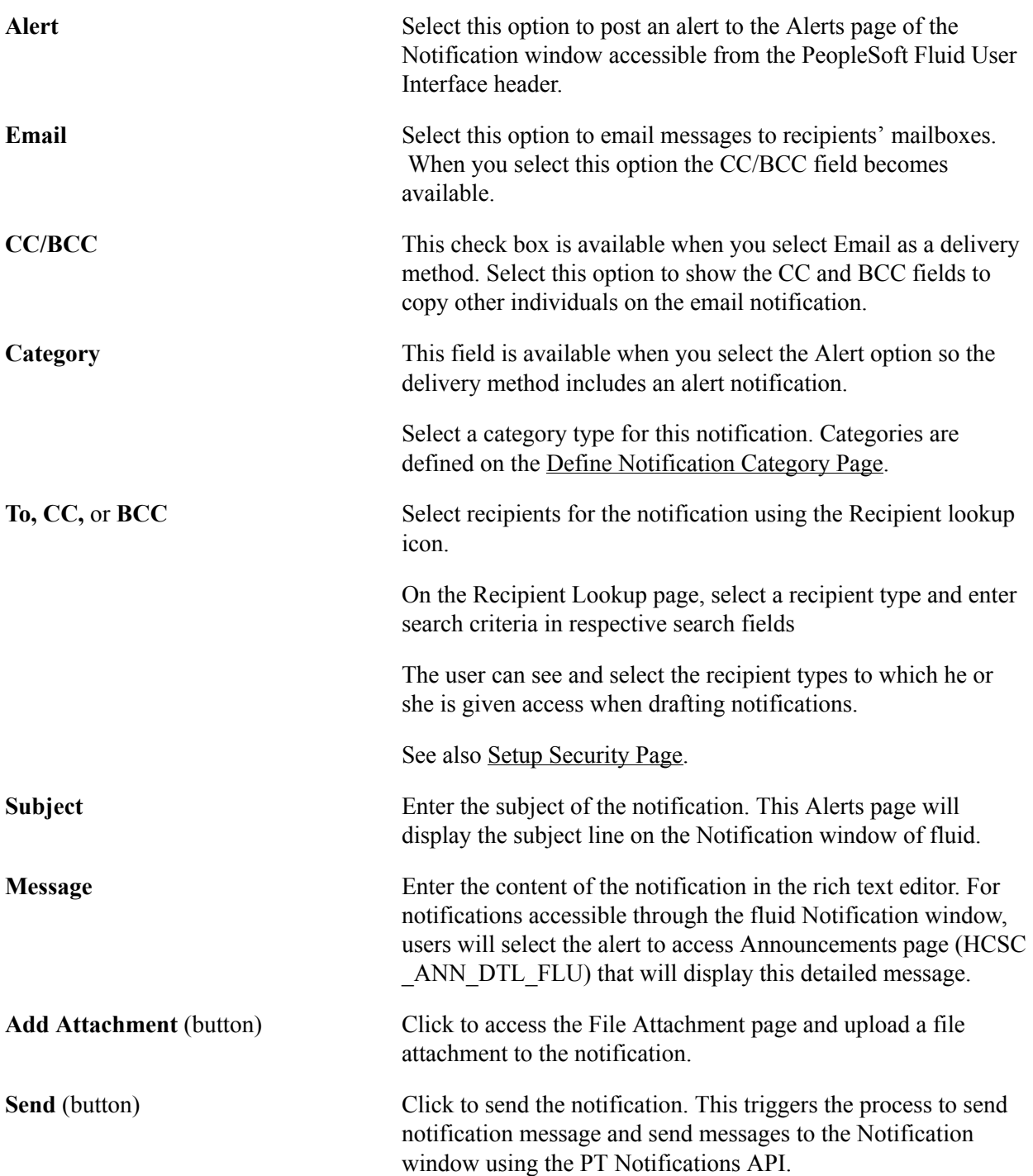

# **Using PeopleSoft Fluid User Interface for Announcements**

All Self-Service users can view the announcements using applications which are developed with the help of PeopleSoft Fluid User Interface tools. These applications are scalable across smart phones, tablet and personal computers. Employee can see the 2x1 Announcements tile which displays the information of one latest announcement and the number of unread announcement.

For general information about fluid pages in PeopleSoft, see [Understanding PeopleSoft Fluid User](#page-970-0) [Interface Home Pages](#page-970-0)

# **Pages Used to Perform the Tasks as an Employee**

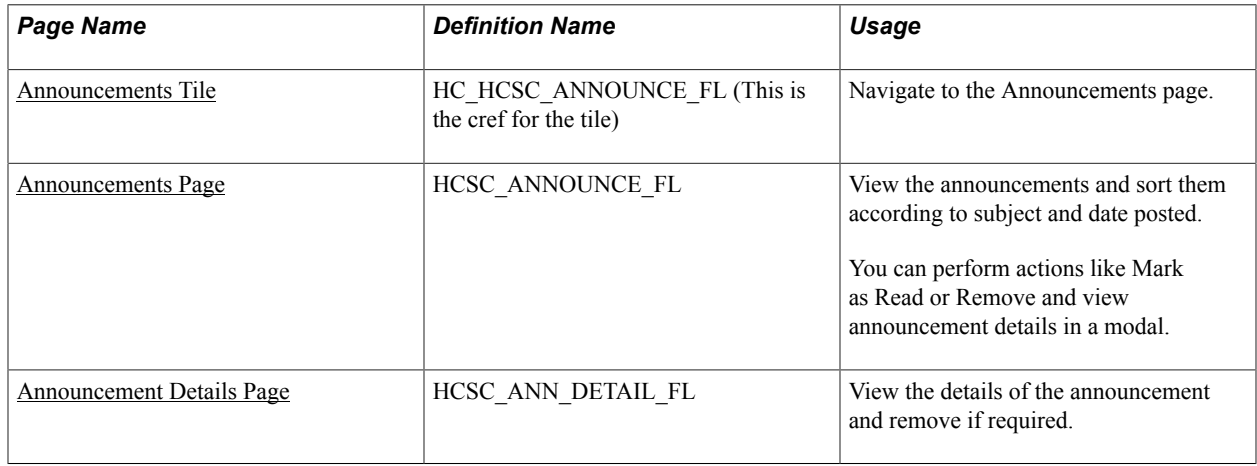

# <span id="page-1359-0"></span>**Announcements Tile**

Use the Announcements tile (HC\_HCSC\_ANNOUNCE\_FL) to navigate to the Announcements page.

#### **Navigation**

Select Fluid Home under the main menu. On the page that appears, select *Employee Self Service.* The Announcements tile is available on the Employee Self Service landing page.

As an employee, you can add the tile, through personalization, to a system-delivered homepage or a homepage that you create.

#### **Image: Announcements tile**

This example illustrates the fields and control of the Announcements tile.

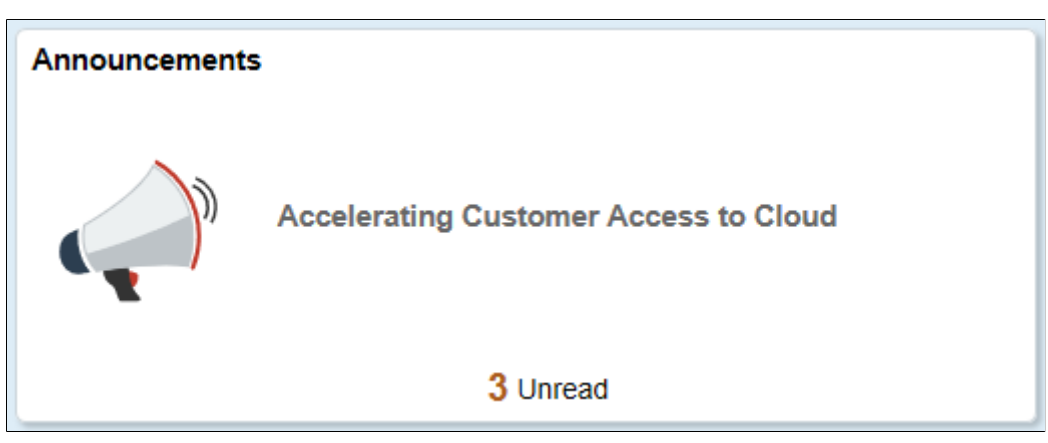

Select the Announcements tile to access the announcements page and read announcements easily without using traditional menu navigations.

## <span id="page-1360-0"></span>**Announcements Page**

Use the Announcements page (HCSC\_ANNOUNCE\_FL) to view the announcements and sort them according to subject and date posted.

#### **Navigation**

Click the Announcements tile.

#### **Image: Announcements Page**

This example illustrates the fields and controls of Announcements page.

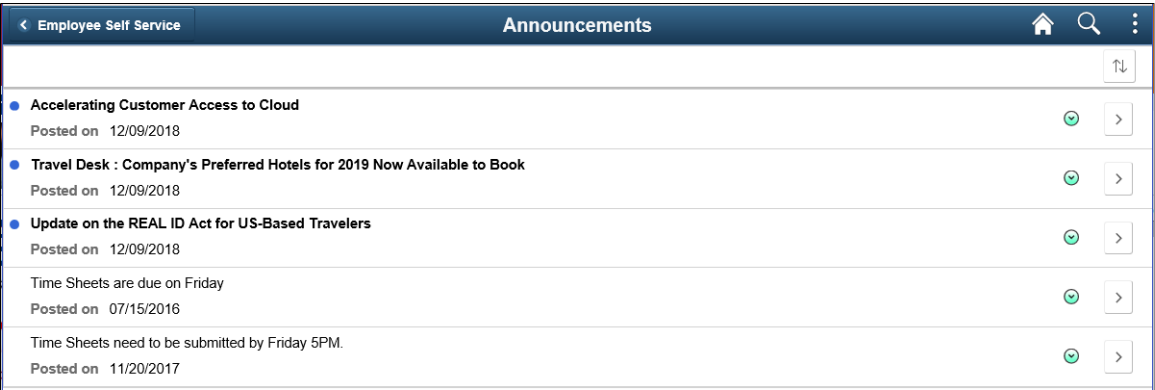

Select to sort the announcements by Subject, Posted on date or Read/Unread status.

Select to mark the announcement as read, mark it as unread (if it is already read), or remove it from the list.

 $\rightarrow$ 

Select to view the announcement details in a modal.

# <span id="page-1361-0"></span>**Announcement Details Page**

Use the Announcement Details (HCSC\_ANN\_DETAIL\_FL) page to view the details of the announcement and remove if needed.

This page shows Posting Date, Subject and Message Text. This will also show attachments, if any, associated to the announcement.

#### **Navigation**

Click the View Details icon of an announcement row.

#### **Image: Announcement Details page**

This example illustrates the fields and controls of Announcement Details page.

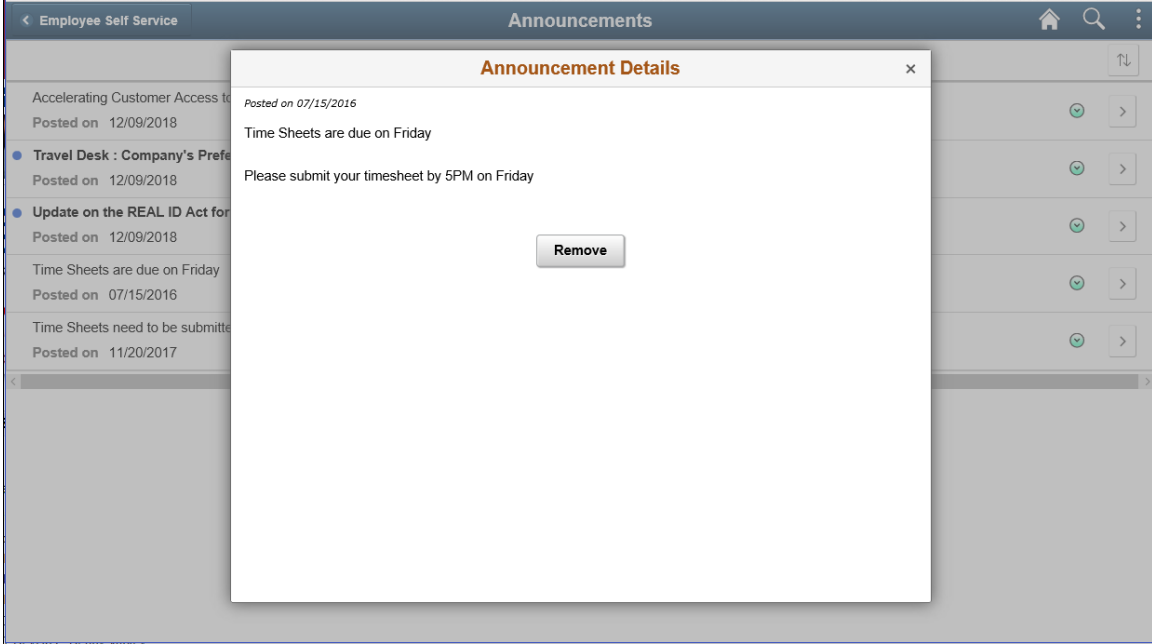

#### **Image: Announcement Details page with Attachment**

This example illustrates the fields and controls of Announcement Details page with Attachment.

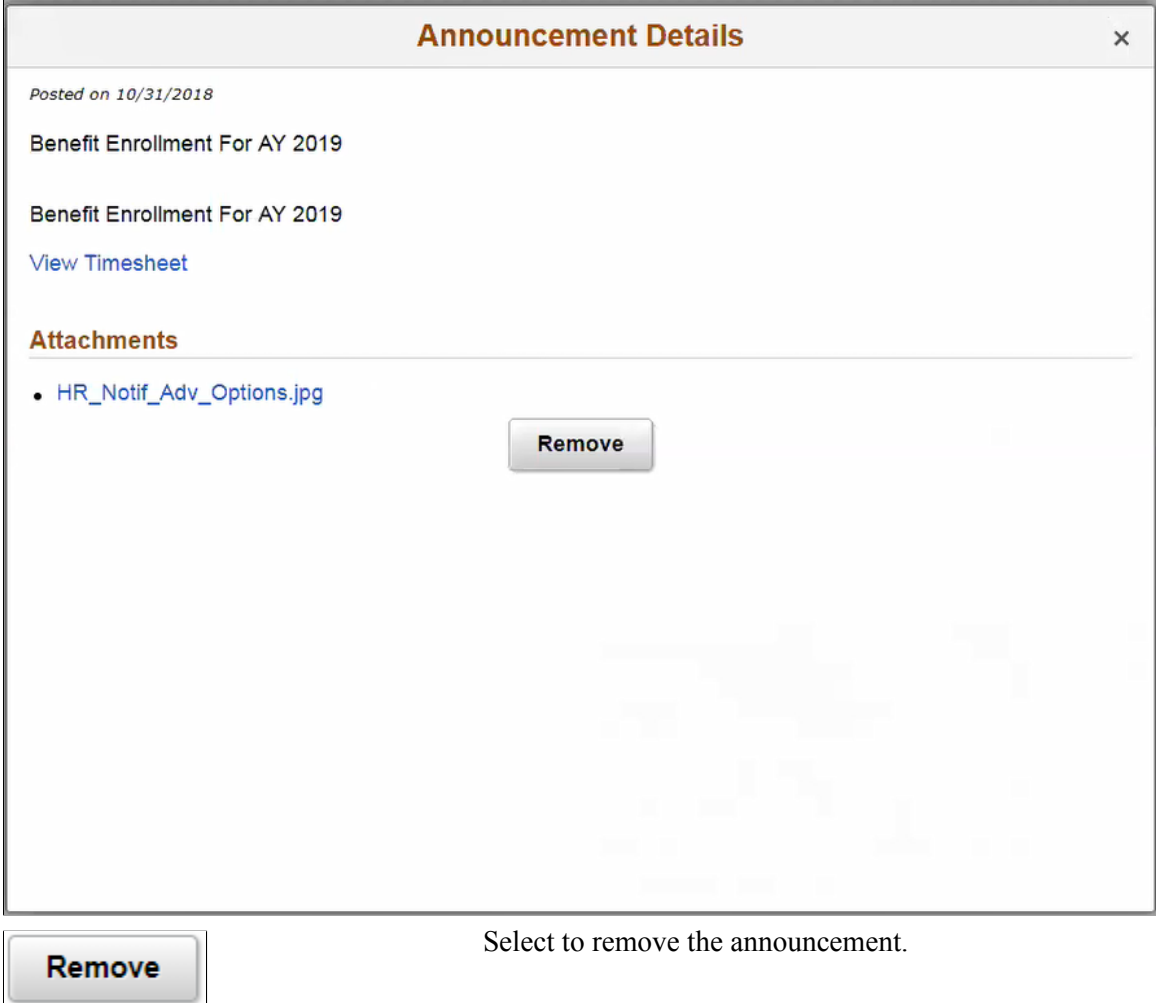

# **(USF) Working With Mass Organization Changes**

# **Understanding Mass Organization Change**

Governmental changes and mandates might require making the same organizational change to a large group of your PeopleSoft Human Resources records. For example, an agency restructuring may require that you transfer of a group of employees from the Office of the Director, Budget Division to the Office of the Director, Account Standards Division. Instead of performing this transfer manually, record by record, you can make the changes all at once using the Mass Organization Change functionality.

The Mass Organizational Change processes enable you to make changes based on department and position changes. Using the Mass Organization Changes features, you can:

- Transfer employees into existing departments or positions.
- Create new departments or positions, changing the organizational structure and transfer employees into the new departments or positions.
- Merge employees from multiple departments or positions into new or existing departments and positions.

You perform mass organization changes by defining the changes, setting up any necessary information, and then executing the change. Based upon the definitions you enter, the Mass Organization Change process updates the affected records. This process creates Federal personnel action changes into the system as you defined them. This occurs in the same manner as if you had entered them directly online.

Mass changes affect a large number of rows of data in the system, which makes this a powerful tool. Therefore, you must give careful consideration to selecting the person in your organization who is allowed to perform mass organizational changes.

**Note:** If you are performing several mass change operations, assign each one a unique mass organization change ID to help you retain and identify all of them. You can group them when you set up your run process. We also recommend breaking down large changes into smaller changes to help reduce error and the burden on the system.

# **Before You Begin**

To perform mass organization changes, you must be familiar with PeopleSoft Tree Manager. This topic assumes that you know how to use PeopleTools Tree Manager.

See *PeopleTools: PeopleSoft Tree Manager*.

# **Performing Mass Organizational Changes**

These topics discuss how to perform mass organizational changes.

# **Pages Used to Perform Mass Organizational Changes**

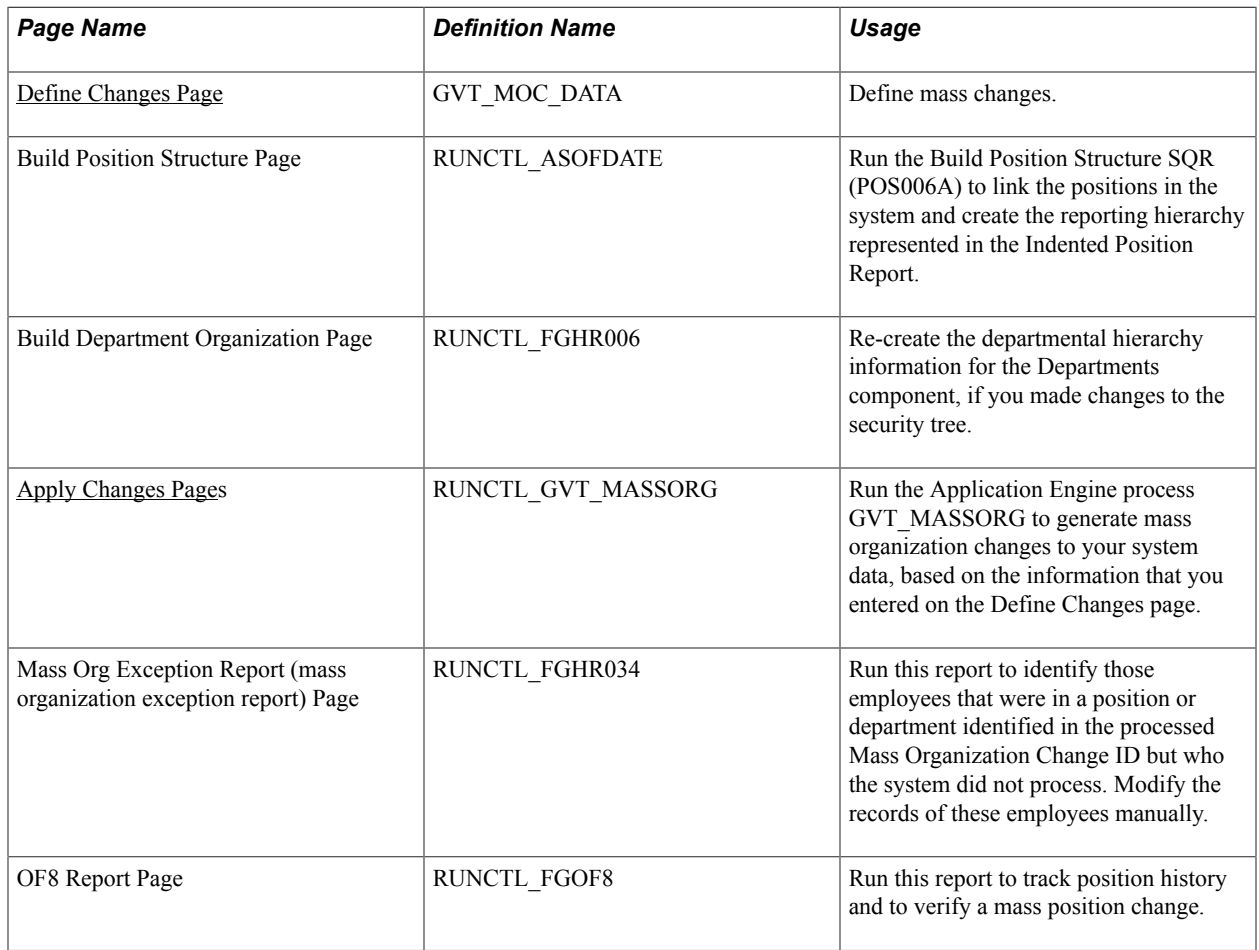

# **Performing Mass Organization Changes**

To perform mass organization changes for positions:

1. (optional) Create a new department or position or make changes to an existing department or position.

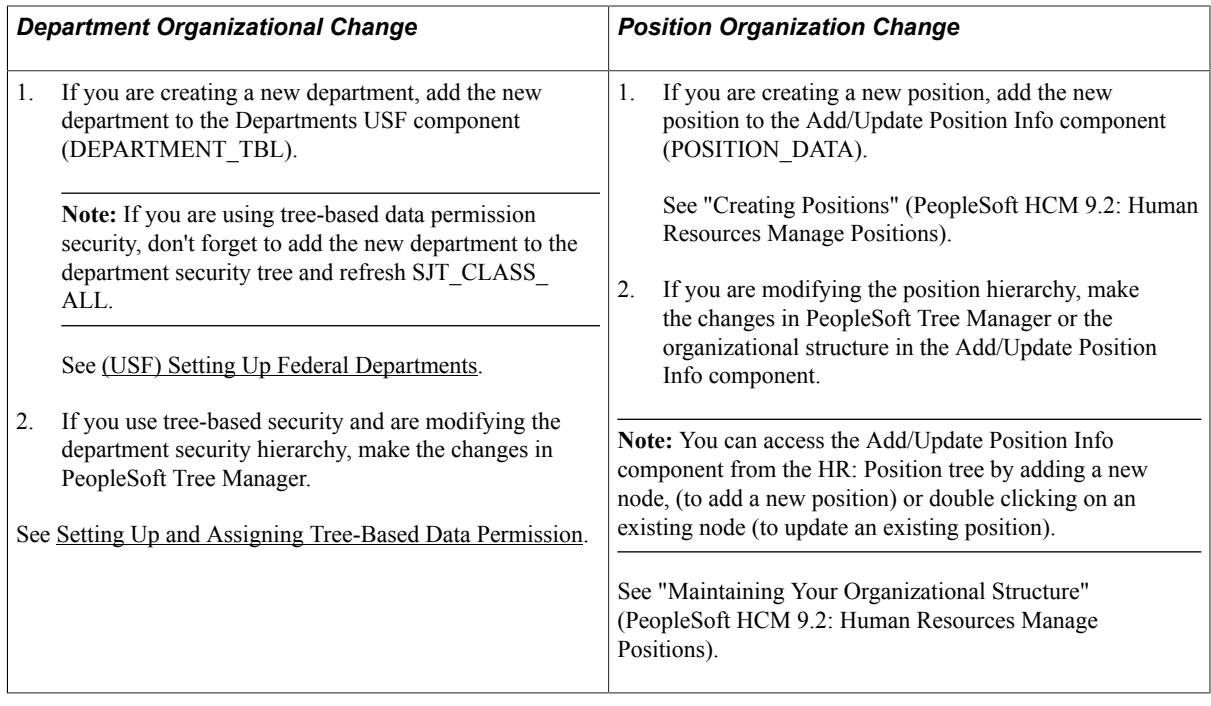

2. (optional) Recreate the hierarchy.

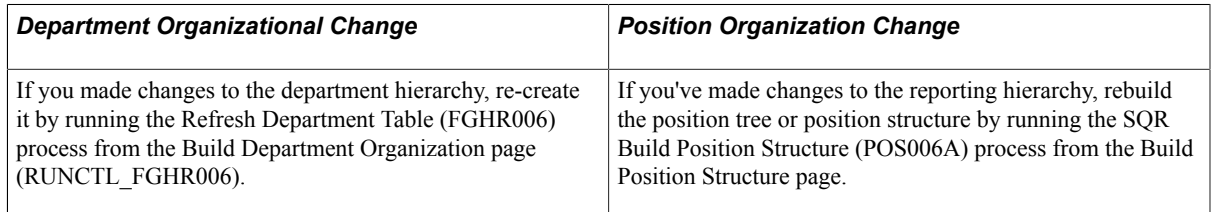

3. Define the mass organization change on the Define Changes page (GVT\_MOC\_DATA).

Enter the effective date of the change, the action and reason, the nature of action (NOA) and legal authority code or codes and descriptions, and the old and new department or position.

4. Generate mass organization change data.

Use the Apply Changes page (RUNCTL\_GVT\_MASSORG) to generate mass organization changes based on the Mass Organization Change data setup. This determines which employees in the departments or positions you identified are affected and inserts new rows of Federal personnel action data.

5. Generate the Mass Org Exception report (FGHR034 SQR) to identify who was in an affected department or position.

If an employee wasn't processed, modify their records manually.

6. (position change only) Print the descriptions and/or notices.

Print the necessary position descriptions using the SQR Process FGOF8. Run a few random reports from this process to test and verify the changes that were performed.

# <span id="page-1367-0"></span>**Define Changes Page**

Use the Define Changes page (GVT\_MOC\_DATA) to define mass changes.

#### **Navigation**

Workforce Administration > Collective Processes > Mass Organization Changes USF > Define Changes > Define Changes

#### **Image: Define Changes page**

This example illustrates the fields and controls on the Define Changes page. You can find definitions for the fields and controls later on this page.

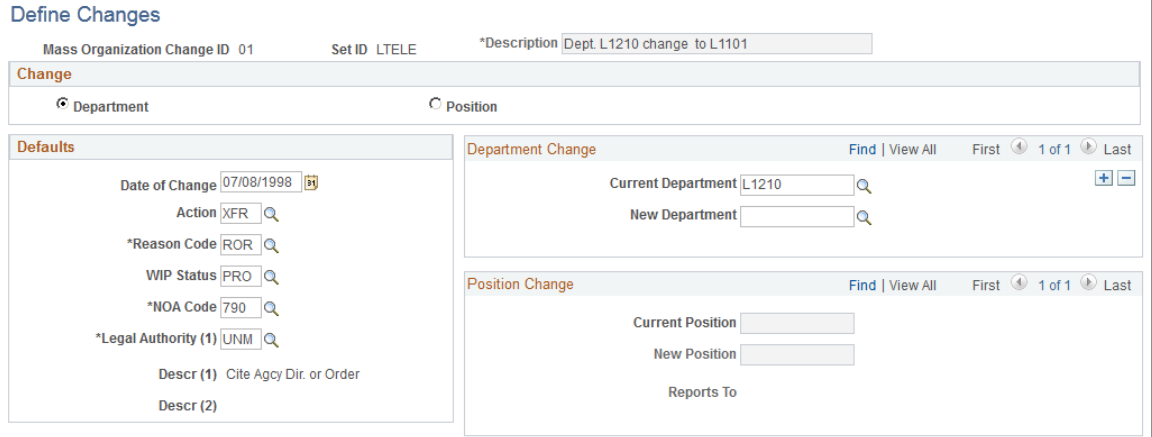

#### **Change**

Indicate if the change is a department or position change. When you select Department, the system makes the fields in the Position Change group box unavailable. When you select Position, the system makes the fields in the Department Change group box unavailable.

#### **Defaults**

The system inserts the values you enter here into the new job data rows it creates for the employees affected by this mass organization change.

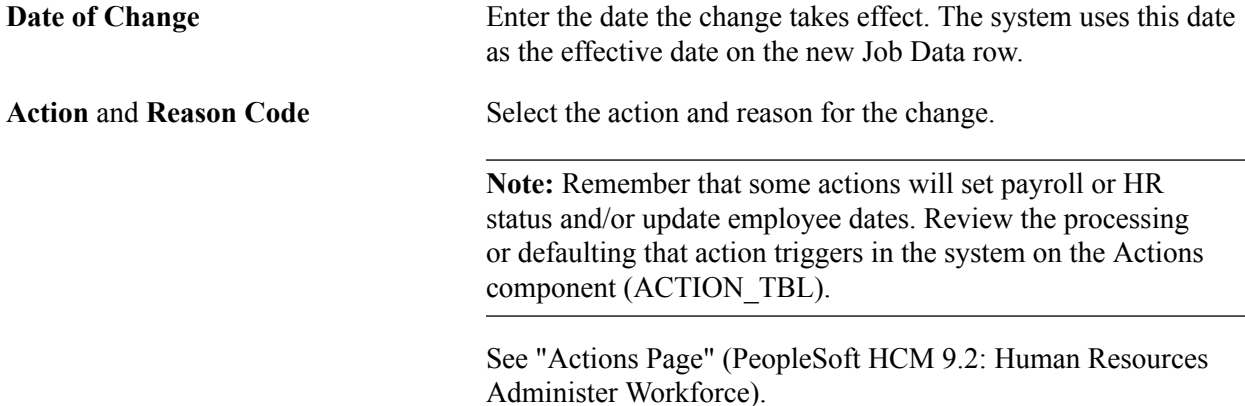
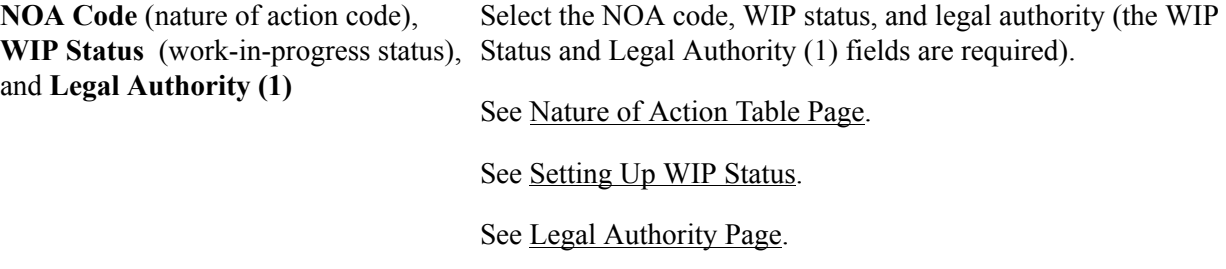

### **Department Change**

You can add more than one row to accommodate changes to a number of departments. If you are merging two departments into one, for example, enter two rows and select one old department in one row and the other old department in the other and select the new department they are merging into in the New Department field in each row.

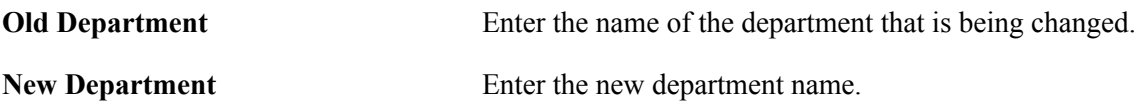

#### **Position Change**

You can add more than one row to accommodate changes to a number of positions.

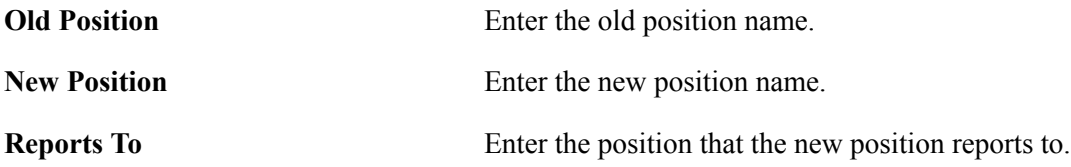

### **Apply Changes Page**

Use the Apply Changes page (RUNCTL\_GVT\_MASSORG) to run the Application Engine process GVT\_MASSORG to generate mass organization changes to your system data, based on the information that you entered on the Define Changes page.

#### **Navigation**

Workforce Administration > Collective Processes > Mass Organization Changes USF > Apply Changes > Apply Changes

#### **Image: Apply Changes page**

This example illustrates the fields and controls on the Apply Changes page. You can find definitions for the fields and controls later on this page.

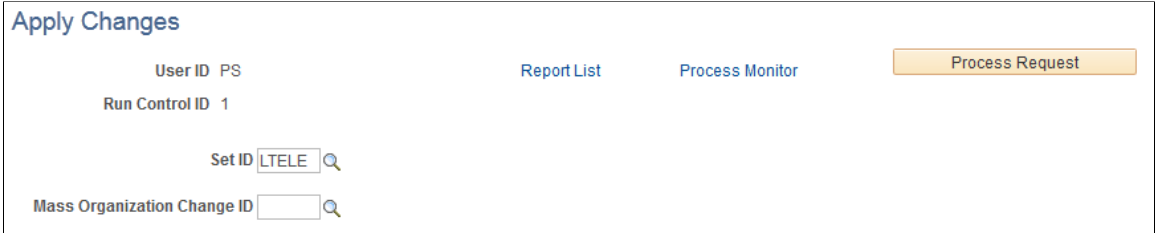

**Mass Organization Change ID** Select the ID of the mass organization change that you want to process. You set up mass organization change IDs on the Define Changes page.

This process:

- Determines the affected employees in the departments or positions identified in the mass organization change ID.
- Inserts a new row of Federal personnel action data for each affected employee with the default information selected for the mass change ID.
- Generates a PDF file that records the action for each employee. You can access the file using through the Process Monitor link.

Review the file to see if there are discrepancies for any rows of data for any of the employees that were updated by the process. You can correct the discrepancies by entering them directly into the Federal HR Processing USF component.

## **Working with PeopleSoft Directory Interface for PeopleSoft HCM**

### **Understanding PeopleSoft Directory Interface**

PeopleSoft Directory Interface enables you to share data that's maintained in your PeopleSoft HCM database with your Lightweight Directory Access Protocol (LDAP) directory, simplifying directory setup and maintenance.

**Note:** If you have also licensed PeopleSoft Campus Solutions, please refer to the *PeopleSoft Campus Solutions Application Fundamentals,* "Working with PeopleSoft Directory Interface for PeopleSoft Campus Solutions".

### **Related Links**

Enterprise Components

## **Loading Directory Data Using the DSMAPINPUT FullSync Load Process**

These topics provide an overview of the directory load processes and discuss how to load directory data.

### **Pages Used to Load the Directory Using the DSMAPINPUT FullSync Load Process**

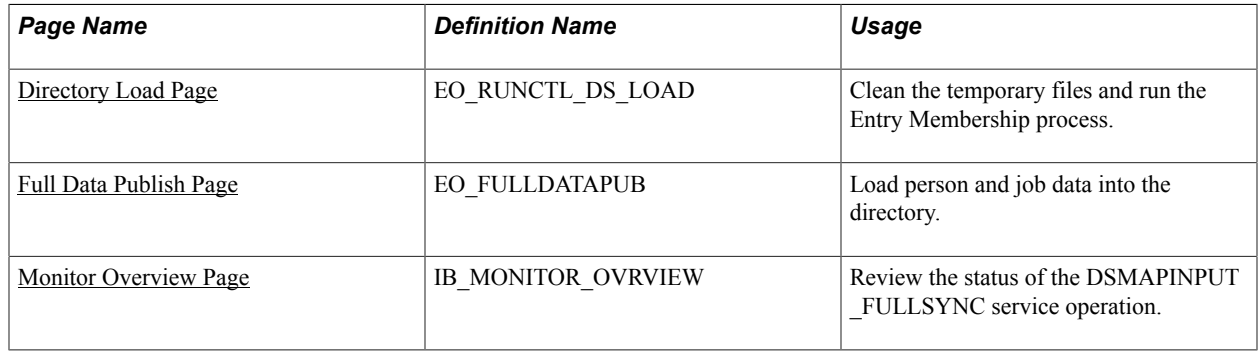

### **Understanding the Directory Load Process**

Once you have set up PeopleSoft Directory Interface you can load the data into the directory using the Directory Load process or the DSMAPINPUT FullSync Load process.

Use the DSMAPINPUT FullSync Load process to load only people and their job data. Use the Directory Load process when you are loading location and department entries in addition to person and job data.

**Note:** The Directory Load process sometimes experiences performance issues when loading a large volume of person data. To avoid these issues, use the DSMAPINPUT FullSync Load process.

**Note:** Both the DSMAPINPUT FullSync Load and the Directory Load processes overwrite any existing data in the directory.

### **Cleaning the Temporary Tables**

Run the Clean Temp Tables (DSMAPINPUT) process from the Directory Load page.

- 1. Specify the appropriate map name and click Run.
- 2. Select the DS\_CLEANTEMP process from the list and click OK.

**Note:** Do *not* run the Directory Load (EO\_DS\_AUDIT) process at this time.

### <span id="page-1371-0"></span>**Full Data Publish Page**

Use the Full Data Publish page (EO\_FULLDATAPUB) to load person and job data into the directory.

#### **Navigation**

Enterprise Components > Integration Definitions > Initiate Processes > Full Data Publish > Full Data Publish

The DSMAPINPUT service operation combines information from a person's job and personal data into one service operation. The DSMAPINPUT\_FULLSYNC service operation is based on the DSMAPINPUT service operation structure and is defined within the DSMANCHNL service operation queue. The Full Data Publish utility uses the DSMAPINPUT\_FULLSYNC service operation and loads multiple streams of emplID data into the directory.

The utility processes the first active map it finds in the Directory Map table. If several maps contain DSMAPINPUT as the message name, ensure that you activate the service operation for only the message that you want *before* running this process.

- 1. Access the Full Data Publish page.
- 2. Select a Process Frequency of *Once.*
- 3. In the Message Name field, enter *DSMAPINPUT\_FULLSYNC.*
- 4. Specify a Request ID and description, save your changes and click Run.
- 5. Choose the Full Table Data Publish (EOP\_PUBLISHT) process and click OK.

### <span id="page-1371-1"></span>**Monitor Overview Page**

Use the Monitor Overview page (IB\_MONITOR\_OVRVIEW) to review the status of the DSMAPINPUT\_FULLSYNC service operation.

#### **Navigation**

PeopleTools > Integration Broker > Services Operations Monitor > Monitoring > Asynchronous Services > Monitor Overview

Monitor the message queue to determine the status of the DSMAPINPUT FULLSYNC service operation within the DSMANCHNL service operation queue.

- 1. Access the Monitor Overview page of the Asynchronous Services component.
- 2. If the Started column has a number greater than zero, it means the message is still being processed. When the subscriptions are completed, the only column that will have a number greater than zero is the Done column.

See *PeopleTools: Integration Broker* and *PeopleTools: Integration Broker Administration*.

### <span id="page-1372-0"></span>**Directory Load Page**

Use the Directory Load page (EO\_RUNCTL\_DS\_LOAD) to clean the temporary files and run the Entry Membership process.

#### **Navigation**

Enterprise Components > Directory Interface > Load Directory > Directory Load

After verifying on the Monitor Overview page that all message subscriptions are complete, run the Entry Membership (DSMAPINPUT) process to load members into directory groups based on the Entry Membership Rules.

- 1. Access the Directory Load page.
- 2. Specify the appropriate map and click Run.
- 3. Choose the DS\_ENTRY process and click OK.

**Note:** Do *not* run the Clean Temp Tables or the Directory Load (EO\_DS\_AUDIT) process at this time.

### **Auditing Directory Data Using the DSMAPINPUT FullSync Process**

These topics provide an overview of the directory auditing processes and discuss how to audit directory data.

### **Pages Used to Audit the Directory Using the DSMAPINPUT FullSync Audit Process**

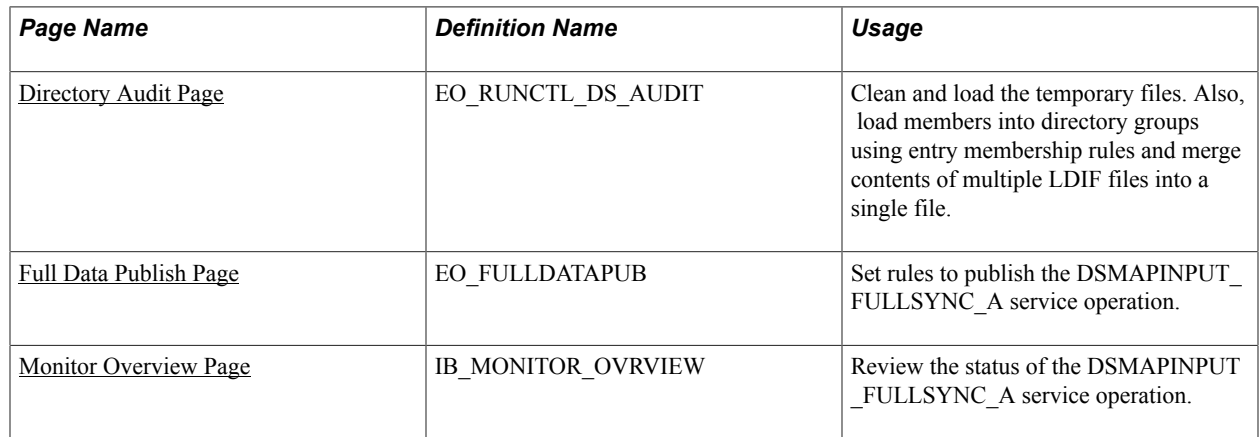

### **Understanding the Directory Audit Process**

Once you have loaded data into the directory and started processing transactions, you can regularly run the Directory Audit process or DSMAPINPUT FullSync Audit process to compare the data in the database to that in the directory.

Use the DSMAPINPUT FullSync Audit process to audit only people and their job data. Use the Directory Load process when you are auditing data that includes location and department entries in addition to person and job data.

**Note:** The Directory Audit process sometimes experiences performance issues when loading a auditing volume of person data. To avoid these issues, use the DSMAPINPUT FullSync Audit process.

### **Cleaning and Loading the Temporary Tables**

Run the Clean Temp and Load from Dir (EODS\_CLEANLD) process from the Directory Audit page.

- 1. Specify the appropriate map name and click Run.
- 2. Select the EODS CLEANLD process from the list and click OK.

**Note:** Do *not* run the Directory Load (EO\_DS\_AUDIT) process.

### <span id="page-1373-0"></span>**Full Data Publish Page**

Use the Full Data Publish page (EO\_FULLDATAPUB) to set rules to publish the DSMAPINPUT\_FULLSYNC\_A service operation.

#### **Navigation**

Enterprise Components > Integration Definitions > Initiate Processes > Full Data Publish

The DSMAPINPUT service operation combines information from a person's job and personal data into one service operation. The DSMAPINPUT FULLSYNC A is a FullSync service operation that is based on the DSMAPINPUT service operation structure and is defined within the DSMANCHNL service

operation queue. The queue is partitioned on the emplID field to enable parallel processing. The Full Data Publish utility publishes the service operation. The subscription utility processes multiple streams of emplID data simultaneously. Each subscription produces a unique LDIF file containing LDAP commands for a range of people.

The utility processes the first active map it finds in the Directory Map table. If several maps contain DSMAPINPUT as the message name, ensure that you activate the service operation for only the message that you want *before* running this process.

- 1. Access the Full Data Publish page.
- 2. Select a Process Frequency of *Once.*
- 3. In the Message Name field, enter *DSMAPINPUT\_FULLSYNC\_A.*
- 4. Specify a Request ID and description, save your changes and click Run.
- 5. Choose the Full Table Data Publish (EOP\_PUBLISHT) process and click OK.

**Note:** You can choose to use your own service operation instead of DSMAPINPUT\_FULLSYNC\_A but you must add FULLSYNC\_A to the name of the service operation from the directory map. For example, if PERSMSG is a configured service operation specified on the map for person entries, name the service operation PERSMSG\_FULLSYNC\_A.

### <span id="page-1374-1"></span>**Monitor Overview Page**

Use the Monitor Overview page (IB\_MONITOR\_OVRVIEW) to review the status of the DSMAPINPUT\_FULLSYNC\_A service operation.

#### **Navigation**

PeopleTools > Integration Broker > Services Operations Monitor > Monitoring > Asynchronous Services > Monitor Overview

Monitor the service operation queue to determine the status of the DSMAPINPUT FULLSYNC A message within the DSMANCHNL service operation queue.

- 1. Access the Monitor Overview page.
- 2. If the Started column has a number greater than zero, it means the message is still being processed. When the subscriptions are completed, the only column that will have a number greater than zero is the Done column.

See *PeopleTools: Integration Broker* and *PeopleTools: Integration Broker Administration*.

### <span id="page-1374-0"></span>**Directory Audit Page**

Use the Directory Audit page (EO\_RUNCTL\_DS\_AUDIT) to clean and load the temporary files. Also, load members into directory groups using entry membership rules and merge contents of multiple LDIF files into a single file.

#### **Navigation**

Enterprise Components > Directory Interface > Run Directory Audit > Directory Audit

After verifying on the Monitor Overview page that all service operation subscriptions are complete, run the Entry Membership and LDIF Merge (EODS\_LDIFMRG) process to load members into directory groups based on the Entry Membership Rules and to merge the contents of all the LDIF files that were generated during the full table publish. You can review the merged file later, modify the contents, and import them into the directory later.

To run the Entry Membership and LDIF Merge process:

- 1. Access the Directory Audit page.
- 2. Specify the appropriate map and click Run.
- 3. Choose the EODS\_LDIFMRG process and click OK.

**Note:** Do *not* run the Clean Temp Tables or the Directory Load (EO\_DS\_AUDIT) process at this time.

### **Using PeopleSoft Directory Interface with HCM**

These topics discuss how to:

- Access sample mappings and delivered service operations.
- Use sample mappings.
- Review delivered service operations.

### **Accessing Sample Mappings and Delivered Service Operations**

If you have licensed PeopleSoft Directory Interface for HCM, PeopleSoft provides you with sample mappings and service operations for HCM.

### **Using Sample Mappings**

To use sample mappings that PeopleSoft delivers, establish directory IDs in the Directory Configurations component (PSDSSETUP) and add a directory ID to the mappings. The sample mappings use schema objects from a standard Novell eDirectory.

#### **Image: Sample Directory Interface tree**

We developed the sample mappings assuming that you are using the tree structure illustrated below, which is HR\_PERSONs reporting to HR\_DEPARTMENT, the departments are associated to the HR\_LOCATION, which report to the corporate level, or HR\_COMPANY:

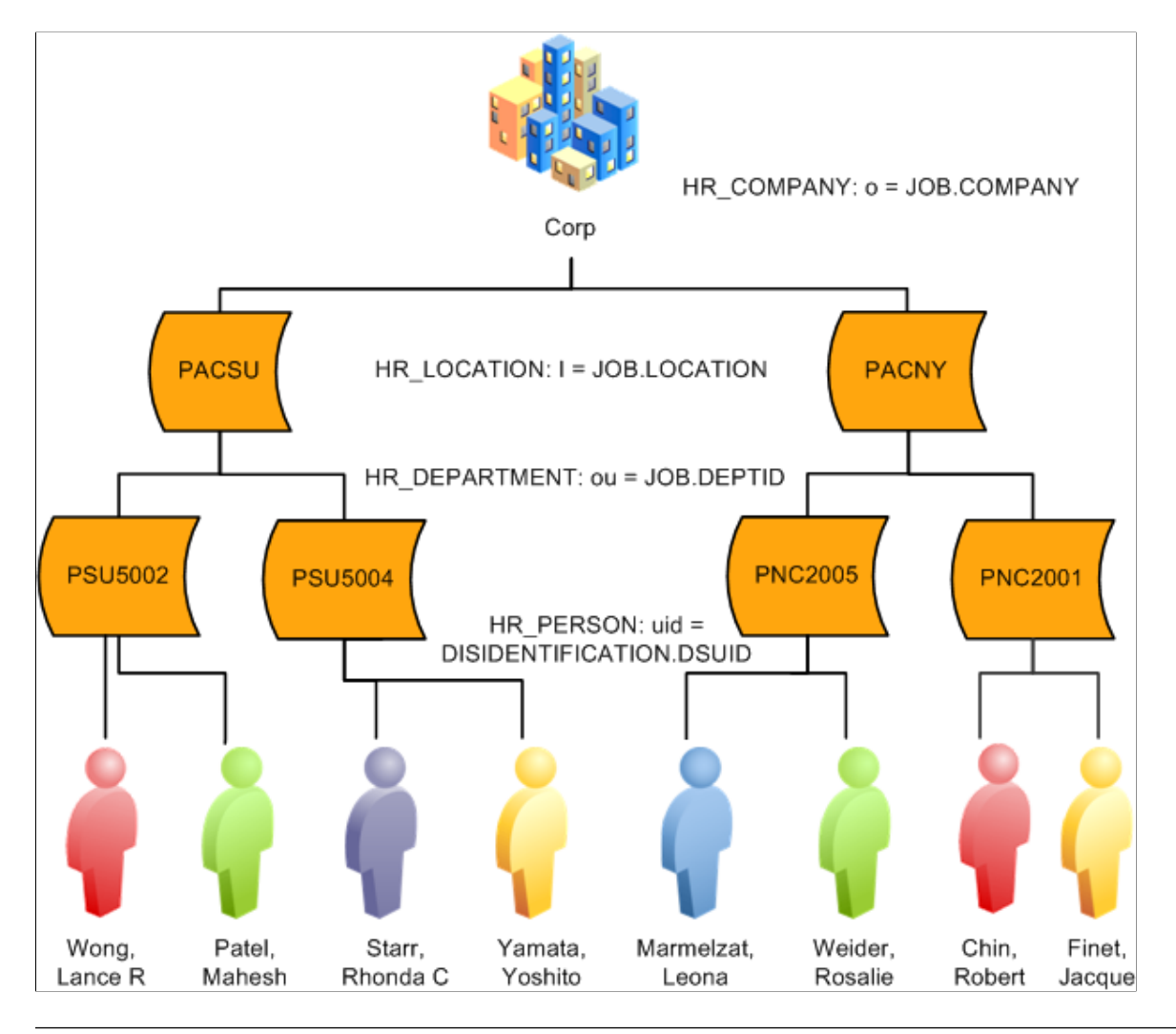

**Note:** PeopleSoft delivers HR\_LOCATION, HR\_DEPARTMENT, and HR\_PERSON as sample mappings

### **Reviewing Delivered Service Operations**

The following topics describe the delivered sample service operations and PeopleCode functions that are related to your directory mappings.

### **Directory Interface Service Operations**

PeopleSoft Directory Interface delivers the following sample messages for mapping PeopleSoft data to the directory.

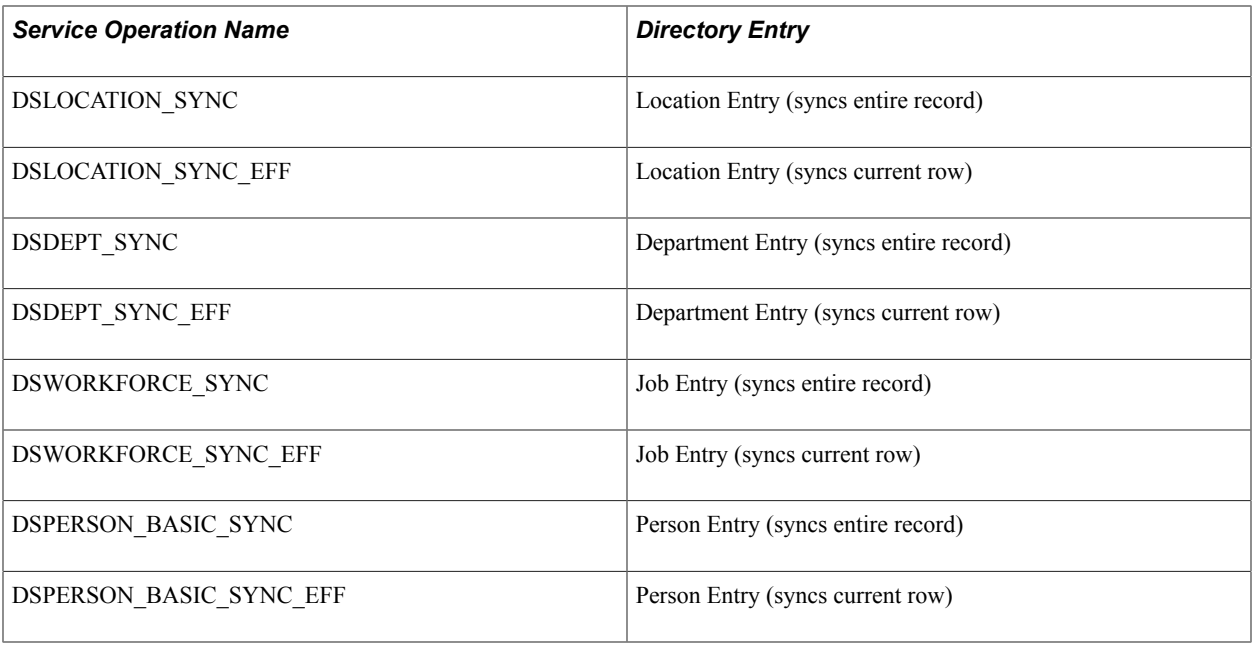

**Note:** The Directory Interface engine, using the message level

HCDI\_SERVICES:HCDIUtilities.runPOIandIdentifictn, populates the DSIDENTIFICTN table with HCM values that you can use for creating directory interface maps. For example, it generates a Universal Unique Identifier string and stores it in DSIDENTIFICTN.DSUUID and a default Unique Identifier, stored in DSIDENTIFICTN.DSUID. The default unique identifier defaults to the current person's email address, or, if blank, to the First Name + Last Name.

The UID field is limited to fifty characters. The system truncates the person's name if it exceeds fifty characters.

See *PeopleTools PeopleSoft Integration Broker*

### **DSMAPINPUT Message**

The DSMAPINPUT service operation, which corresponds to Directory Input, is a sample service operation that combines a person's job and personal data into one service operation. The DSWORKFORCE\_SYNC mservice operation publishes person's job information. The DSPERSON\_BASIC\_SYNC service operation publishes a person's personal information.

In the subscription of DSWROKFORCE\_SYNC and DSPERSON\_BASIC\_SYNC, the service operation is passed as input into the BuildMappingMessage, which populates the DSMAPINPUT service operation with the employee's job and personal data. This enables you to map job and personal data for one service operation to one directory entry.

### **BuildMappingMessage Syntax**

The BuildMappingMessage function populates a service operation with data that is stored in another service operation and with data from the local database. After populating the service operation from the two data sources, it calls the mapping function. When all the data required for directory mapping isn't in the original published service operation, BuildMappingMessage uses this function instead of directly calling the mapping function:

BuildMappingMessage (input message, output message, on-line flag, [, map name])

The function performs the following tasks:

- Copies data in the same record from the input service operation into the output service operation.
- Searches for empty records in the output service operation.
- Examines data in the service operation for key values for empty records.
- If it finds key values for empty records, populates empty records in the output service operation by retrieving its current rows in the database.
- If a map name is provided, calls the mapping function for the specified name. Otherwise, calls the mapping function for each map referencing the output service operation.

The BuildMappingMessage is found in the application package and class that is associated with handler of the EFF service operation. For example, you can find the BuildMappingMessage for the DSLOCATION\_SYNC\_EFF service operation in theDSMappingSub application class, which is part of DSLOCATION SYNC EFF application package. The BuildMappingMessage code is in the FUNCLIB\_EO\_DS derived record, DSMAPMESSAGE field, FieldFormula event.

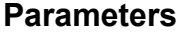

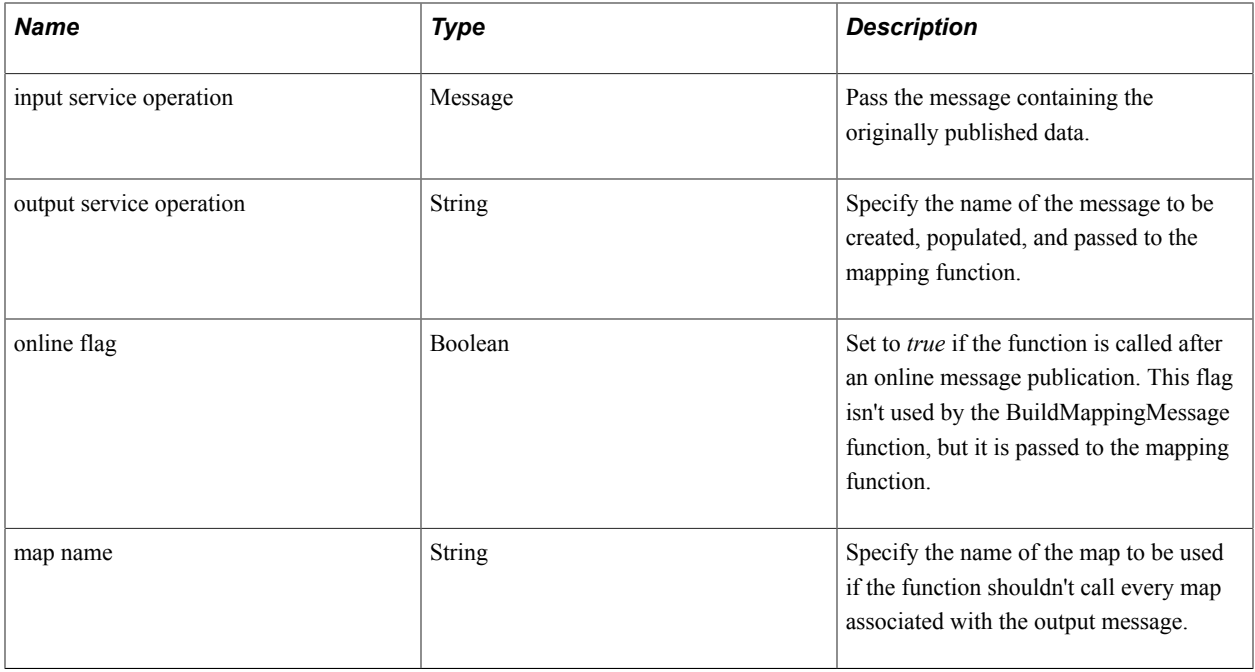

#### An example:

Local Message &MsgIn;

BuildMappingMessage(&MsgIn, "DSMAPINPUT", True, "PERSON NDS");

# **Working with Integration Points in HCM**

### **Identifying Integrations for Your Implementation**

PeopleSoft uses PeopleSoft Integration Broker to integrate HCM applications with:

- Other PeopleSoft HCM applications inside of the database (local integrations).
- PeopleSoft applications outside of HCM.
- Third-party applications.

Use the Interactive Services Repository (ISR) on My Oracle Support to identify the integrations that you need for your implementation. Documentation provided with the ISR application on My Oracle Support provides instructions for using search pages to query the repository using a variety of criteria:

- By integration point name.
- By product.
- Integrations between products.
- By business process.
- By integration technology.
- Using an advanced search page.

The advanced search page enables you to combine the individual search criteria into a single search.

Click an integration point in the search results to see its details.

See My Oracle Support, Implementation Guide, Implementation Documentation and Software, Interactive Services Repository.

See The "Interactive Services Repository" PDF instructions on My Oracle Support, Implementation Guide, Implementation Documentation and Software, Interactive Services Repository

### **Activating Service Operations and Queues**

Integration messages are connected to service operations, which are delivered inactive. You must activate the service operations that your organization uses.

In the PeopleTools > Integration Broker > Integration Setup > Service Operations component:

• Verify or select the Active status for the service operation on the General page.

- Verify or select the correct routing status on the General page.
- Activate the appropriate handlers and associated application classes on the Handlers page.
- Activate the correct routing on the Routings page.

In the PeopleTools, Integration Broker, Integration Setup, Queues component, set the status of the corresponding service operation queue to *Run.*

**Note:** You must also configure Integration Broker.

See *PeopleTools: Integration Broker* and *PeopleTools: Integration Broker Administration*.

#### **Related Links**

Enterprise Components

### **Working with HCM Local Integrations**

The system uses a local to local integration when the database that does the publish also has a handler and associated application class on the service operation that triggers other processing within that database.

### **Setup Requirements**

When using local integrations, you must configure only the local node, but the application server must be running both the publish and subscribe servers. The local gateway and node must be properly configured. For local to local integrations, you must activate the asynchronous routing within the local node (local to local).

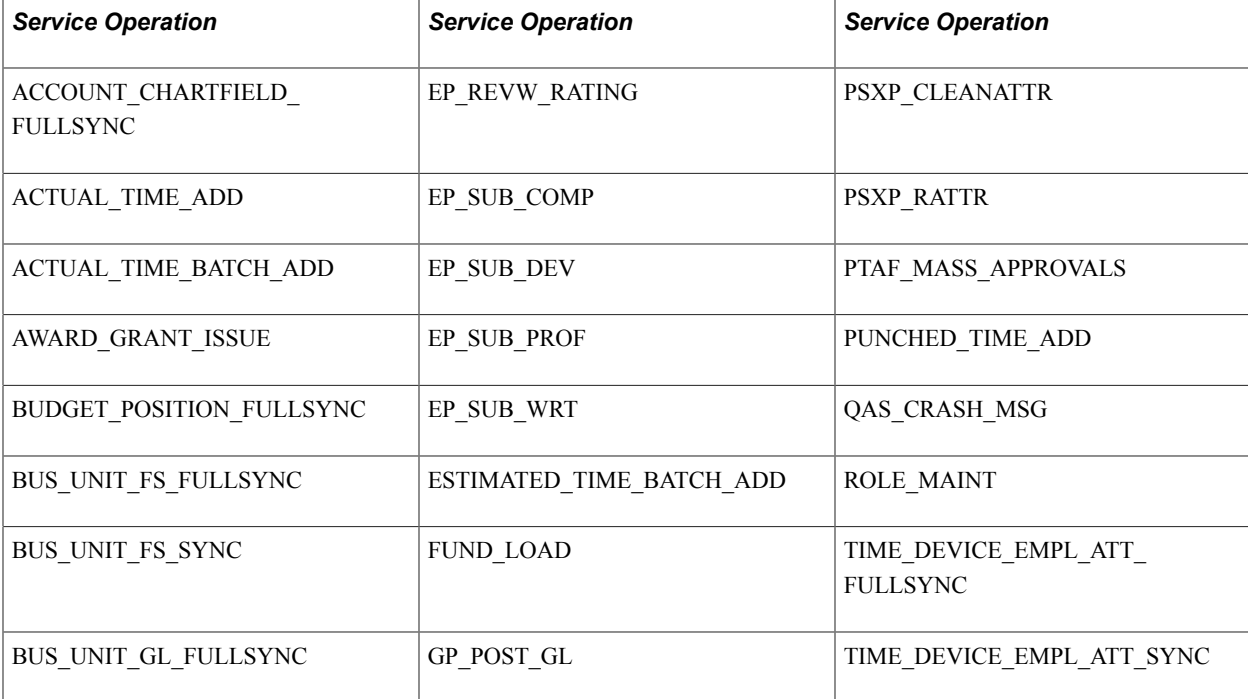

This table lists the local to local service operations in alphabetical order:

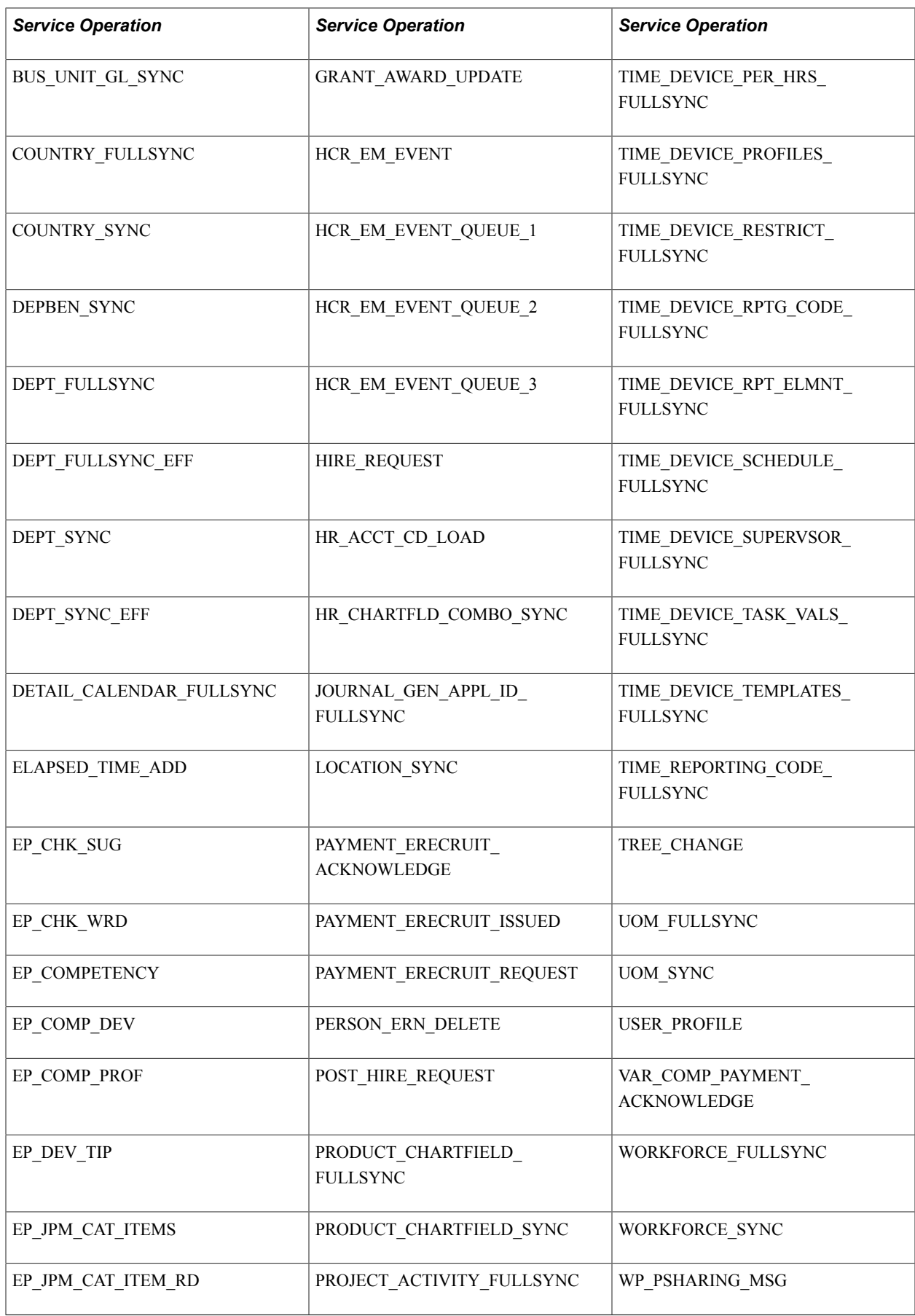

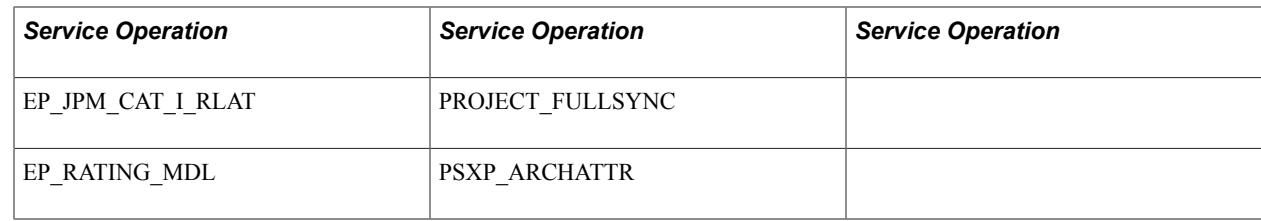

See *PeopleTools Integration Broker*.

## **Working with Other HCM Integrations**

Integrations that support particular business processes are documented throughout PeopleSoft HCM documentation.

This table provides references to integration information in HCM documentation:

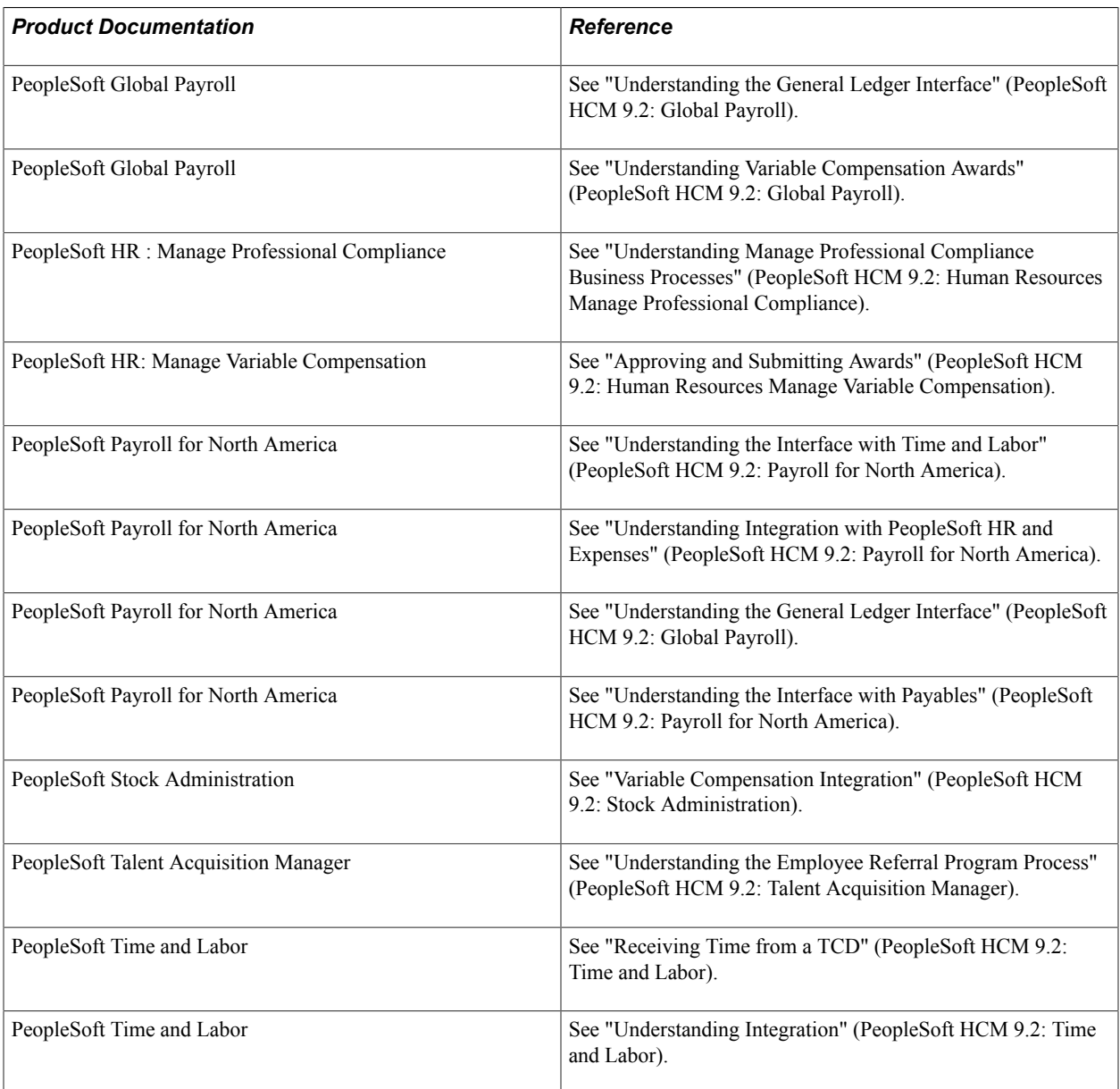

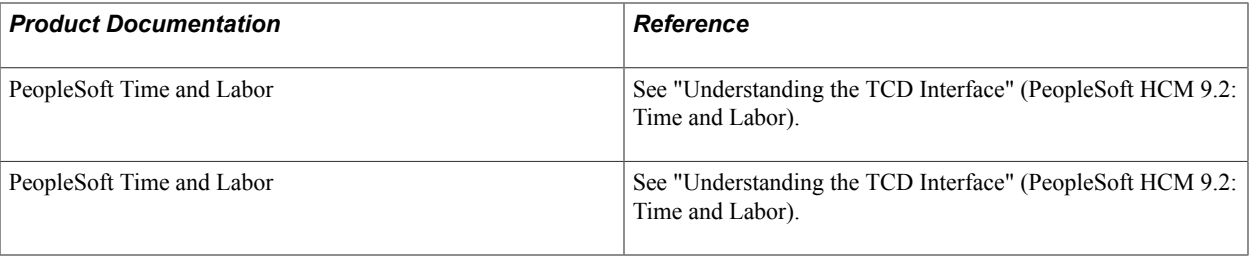

**Note:** To research the technical details of any integration point used by PeopleSoft applications, refer to the Interactive Services Repository in the Implementation Guide section of My Oracle Support.

# **Integrating with Clairvia**

### **Understanding Integration with Clairvia**

Clairvia automates staffing deployment based on specific care and workload demands to attain the best clinical and financial result. Clairvia capabilities include web-based employee self service dashboard, productivity measurement, scheduling and staffing, and real-time decision for complete control over staffing resources for an organization.

PeopleSoft Time and Labor facilitates the management of time reporting and time approval, as well as the creation and use of schedules. The scheduling module enables customers to create and maintain schedules and to communicate work expectations, track adherence, and reconcile the actual work completed.

PeopleSoft HCM integrates with Clairvia through the PeopleSoft Integration Broker (IB), which is a messaging system that enables you to synchronize data from one application or system with another. PeopleSoft Integration Broker facilitates synchronous and asynchronous messaging among internal systems and trading partners, while managing message structure, message format, and transport disparities.

#### **Image: Information flow between PeopleSoft HCM, Time and Labor, and Clairvia**

The following diagram illustrates the flow of information between PeopleSoft HCM applications and Clairvia:

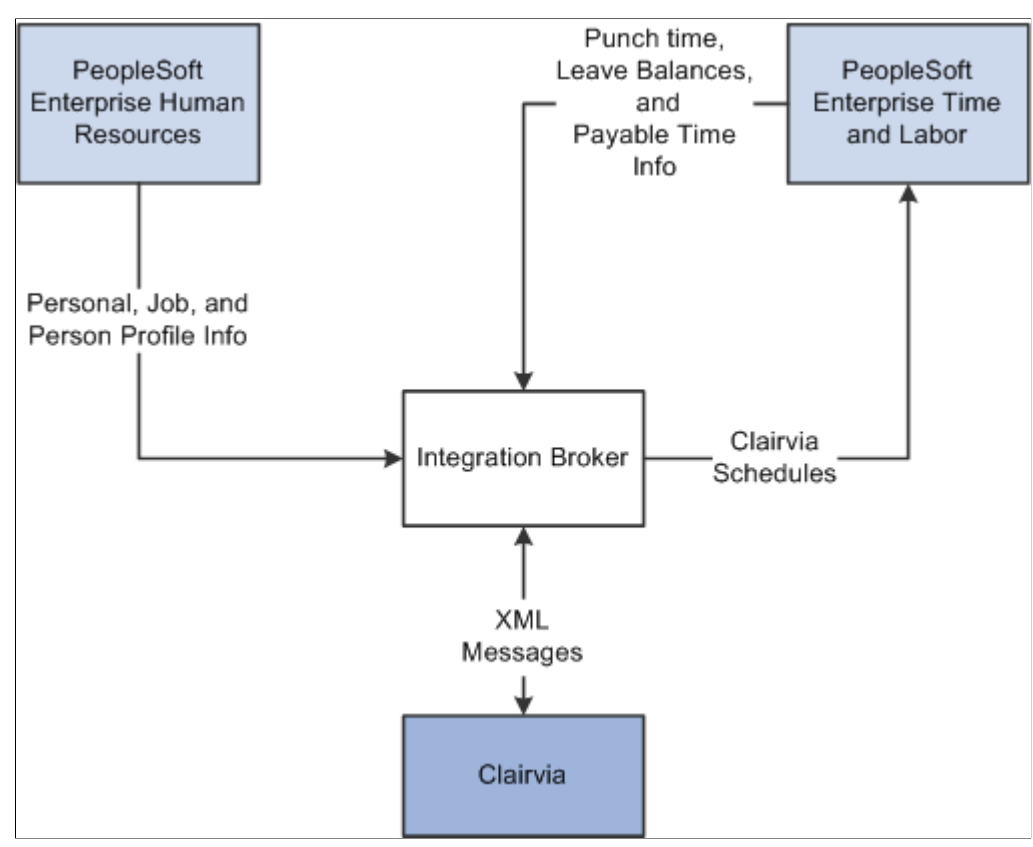

When PeopleSoft HCM products and Clairvia are integrated, the following information is exchanged asynchronously between the applications:

- PeopleSoft Human Resources sends employee personal, job, and person profile information to Clairvia.
- PeopleSoft Time and Labor sends employee reported punch time, leave balances, and payable time to Clairvia.
- Clairvia sends employee work schedule and scheduled leave information back to Time and Labor.

**Note:** The reported leave time and leave balance information is obtained from Time and Labor though integration with HR Base Benefits. Absence Management is not required for this integration.

The system publishes PeopleSoft Human Resources messages in real-time to Clairvia when any of the following transactions occur:

- Add a person and job (New Hire).
- Add an employment instance to an existing person.
- Add an employment instance to an existing employee (multiple jobs).
- Add or update a person profile for competencies, licenses, etc.
- End an employment instance for an existing Person (Termination).
- Update an employment instance for an existing Person (Transfer).

### **Administering Integration Broker and Enterprise Components with Clairvia**

PeopleSoft Integration Broker facilitates integrations with PeopleSoft and third-party systems. It features a services-oriented architecture that enables you to expose PeopleSoft business logic to PeopleSoft and third-party systems as services. It also allows you to consume and invoke services from other PeopleSoft and third-party systems. The PeopleSoft Integration Broker manages message structure, message content, and transport disparities between systems.

This topic only discusses the configuration necessary to enable Integration Broker to send messages between the PeopleSoft applications and Clairvia.

See *PeopleTools Integration Broker Administration*

These topics discuss how to administer Integration Broker and Enterprise Components with Clairvia.:

### **Pages Used to Administer Integration Broker and Enterprise Components with Clairvia**

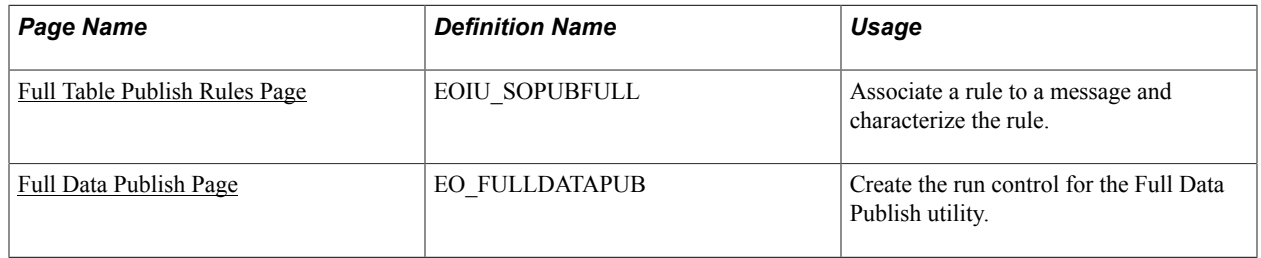

### <span id="page-1388-0"></span>**Full Table Publish Rules Page**

Use the Full Table Publish Rules page (EOIU\_SOPUBFULL) to associate a rule to a message and characterize the rule.

#### **Navigation**

Enterprise Components > Integration Definitions > Full Data Publish Rules

#### **Image: Full Table Publish Rules page**

This example illustrates the fields and controls on the Full Table Publish Rules page. You can find definitions for the fields and controls later on this page.

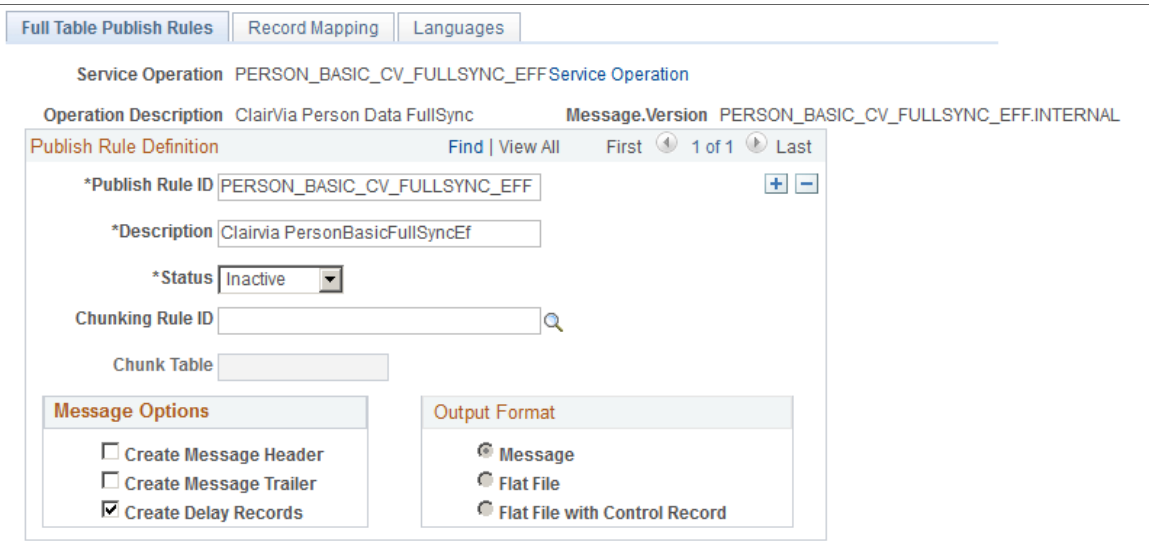

All PeopleSoft applications use common, centralized tables and pages to define how to publish full table messages. The Publish utility uses full table publish rules to process the data. For integration with Clairvia, you must set the Publish Rule Definition Status to Active for the following messages:

- PERSON\_BASIC\_CV\_FULLSYNC\_EFF
- JPM\_JP\_CV\_FULLSYNC\_EFF
- WORKFORCE\_CV\_FULLSYNC

See *PeopleTools: Portal Technology*.

### <span id="page-1389-0"></span>**Full Data Publish Page**

Use the Full Data Publish page (EO\_FULLDATAPUB) to create the run control for the Full Data Publish utility.

#### **Navigation**

Enterprise Components > Integration Definitions > Initiate Processes > Full Data Publish

#### **Image: Full Data Publish page**

This example illustrates the fields and controls on the Full Data Publish page. You can find definitions for the fields and controls later on this page.

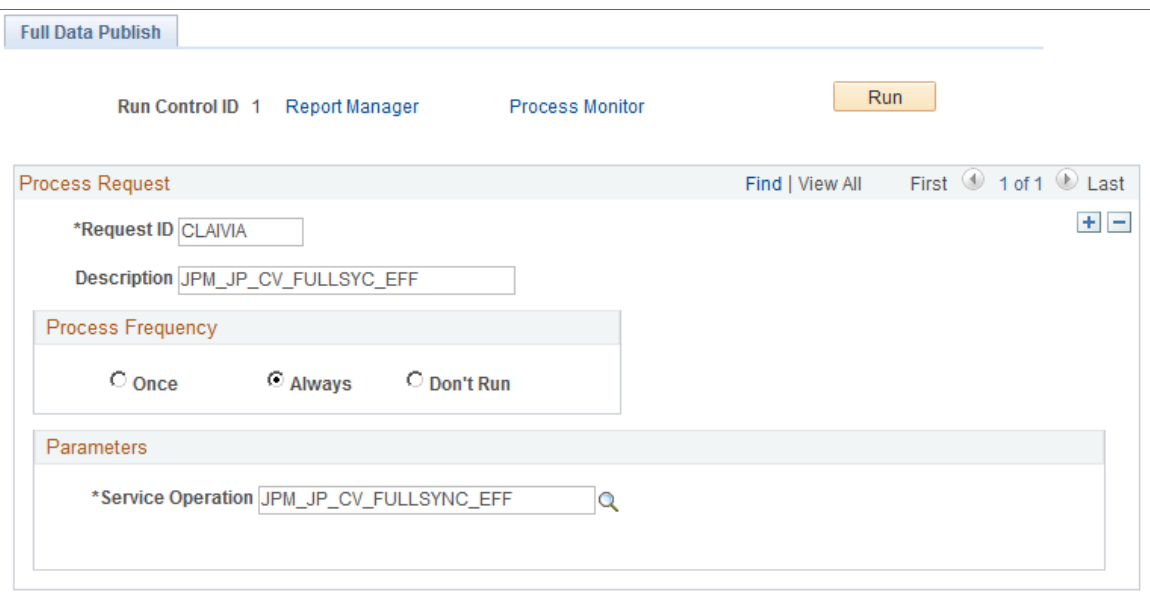

You must run the Full Data Publish process two times when you initially integrate with Clairvia:

- 1. Run this process for the DEPT\_FULLSYNC, JOBCODE\_FULLSYNC, JPM\_CAT\_FULLSYNC, and POSITION\_FULLSYNC messages.
- 2. After you enter employee data and indicate which employees are integrated with Clairvia, run this process again for the PERSON\_BASIC\_CV\_FULLSYNC\_EFF, WORKFORCE\_CV\_FULLSYNC, and JPM\_JP\_CV\_FULLSYNC\_EFF messages.

See [Administering PeopleSoft Human Resources Integration with Clairvia](#page-1394-0).

### **Setting Up PeopleSoft Integration with Clairvia**

In order to share PeopleSoft Human Resources information with Clairvia, you must specify that Clairvia is installed and that an employee and employee record combination are enrolled in Clairvia. Time and Labor requires that you specify whether a manager can override Clairvia schedules and select default values.

These topics discuss how to

### **Pages Used to Set Up PeopleSoft Integration with Clairvia**

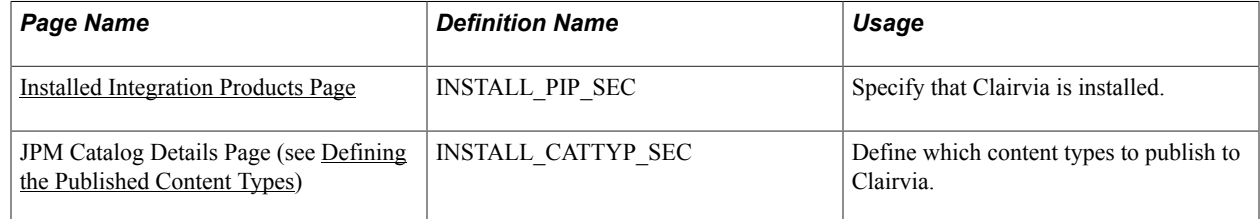

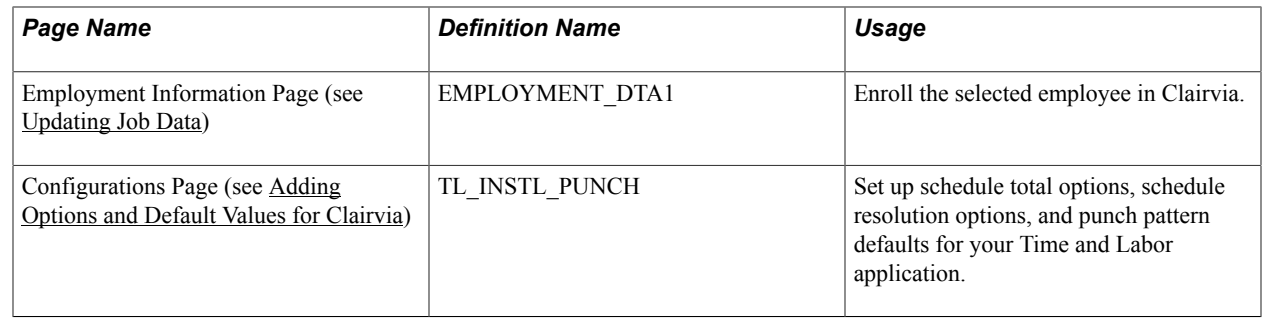

### <span id="page-1391-0"></span>**Installed Integration Products Page**

Use the Installed Integration Products page (INSTALL\_PIP\_SEC) to specify that Clairvia is installed.

#### **Navigation**

Set Up HCM > Install > Installation Table > Installed Integration Products

#### **Image: Installed Integration Products page**

This example illustrates the fields and controls on the Installed Integration Products page. You can find definitions for the fields and controls later on this page.

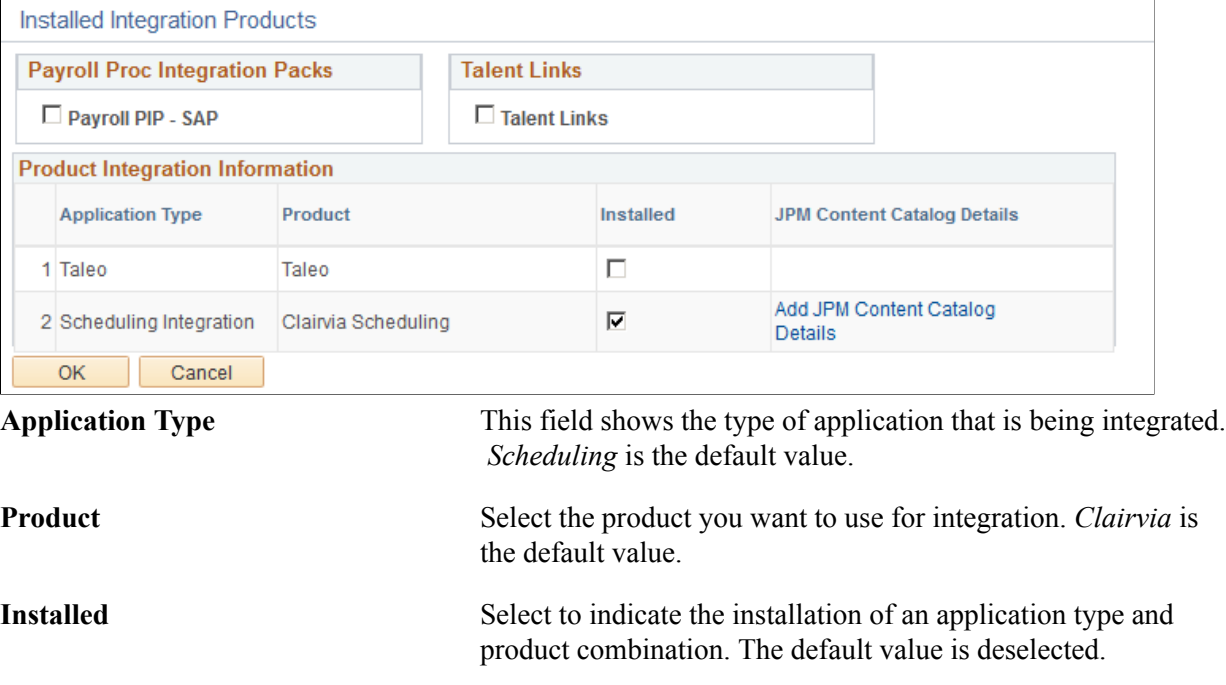

### <span id="page-1391-1"></span>**Defining the Published Content Types**

The system enables you to control the content types published to Clairvia, based on the primary person profile type defined on the Assign Profile Type Defaults page. Use the JPM Catalog Details page to select the content types published to Clairvia.

Use the JPM Catalog Details page (INSTALL\_CATTYP\_SEC) to define which content types to publish to Clairvia.

#### **Navigation**

Click the Add JPM Content Catalog Details link on the Installed Integration Products page.

#### **Image: JPM Content Catalog Details page**

This example illustrates the fields and controls on the JPM Content Catalog Details page. You can find definitions for the fields and controls later on this page.

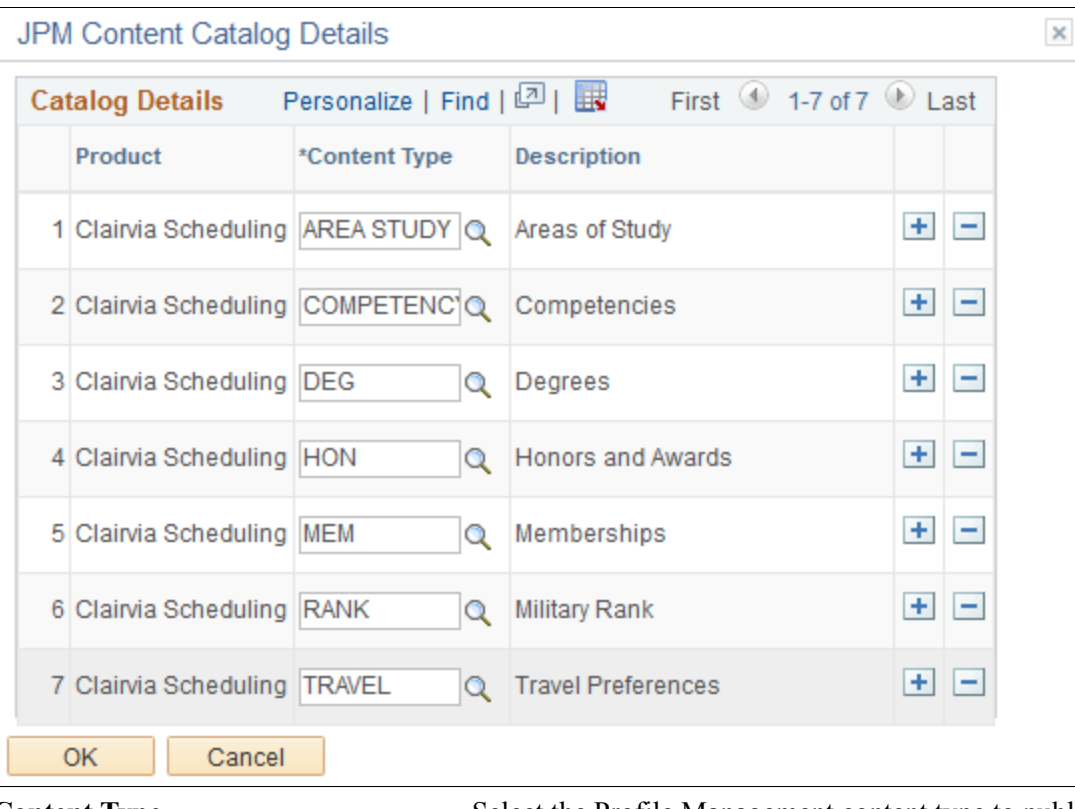

**Content Type** Select the Profile Management content type to publish to Clairvia.

### <span id="page-1392-0"></span>**Updating Job Data**

In order to send information to Clairvia, you must select the Clairvia field in the Product Integration Information region of the Job Data component for each Clairvia employee.

Use the Employment Information page (EMPLOYMENT\_DTA1) to enroll the selected employee in Clairvia.

#### **Navigation**

Click the Employment Data link at the bottom of any page in the Job Data or Current Job Data component:

Workforce Administration > Job Information > Job Data

Workforce Administration > Job Information > Current Job

#### **Image: Employment Information page, showing the Product Integration Information group box**

This example illustrates the fields and controls on the Employment Information page, showing the Product Integration Information group box.

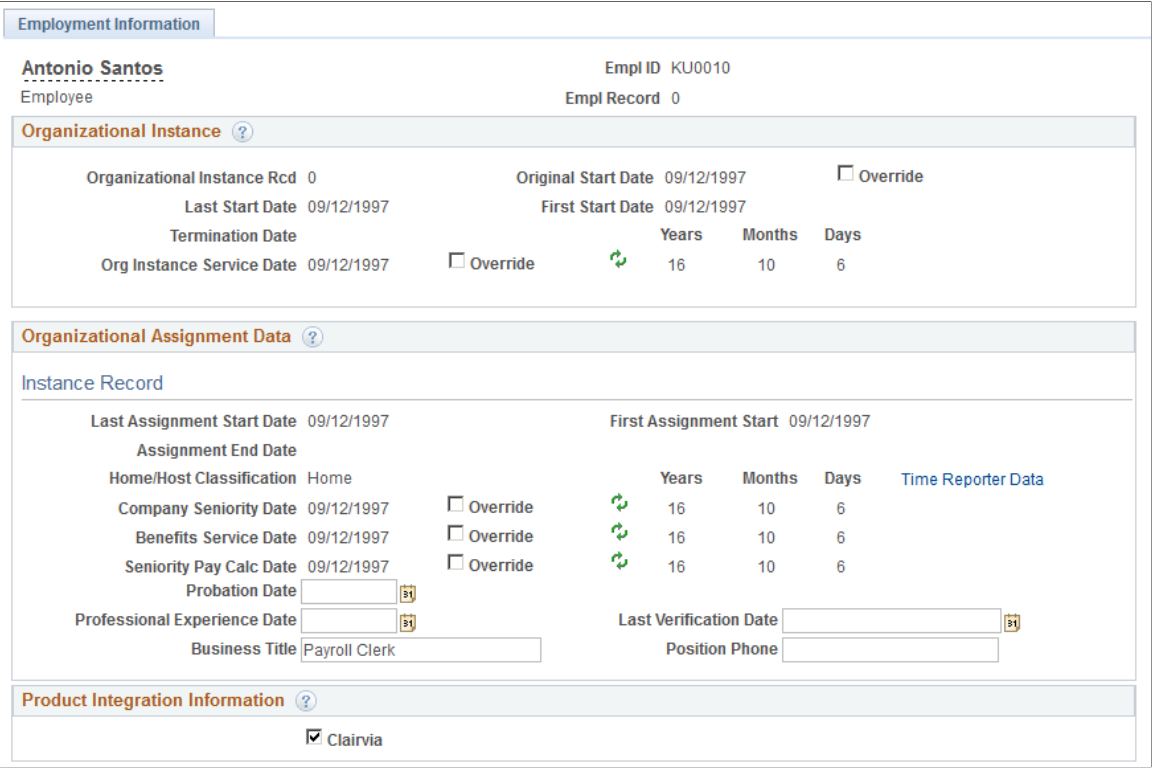

**Clairvia** Select to enroll the employee in Clarvia.

Since basic HCM data flows only from PeopleSoft to Clairvia, you must add new employees to PeopleSoft before adding them to Clairvia.

### <span id="page-1393-0"></span>**Adding Options and Default Values for Clairvia**

You can specify whether a manager can override the schedules sent from Clairvia. Enabling schedule overrides allows a manager to make ad hoc changes to schedules and create personal schedules for specific employees.

Use the Configurations page (TL\_INSTL\_PUNCH) to set up schedule total options, schedule resolution options, and punch pattern defaults for your Time and Labor application.

#### **Navigation**

Set Up  $HCM >$  Install  $>$  Product Specific  $>$  Time and Labor  $>$  Configurations

#### **Image: Configurations page, showing the Product Integration group box**

This example illustrates the fields and controls on the Configurations page, showing the Product Integration group box . You can find definitions for the fields and controls later on this page.

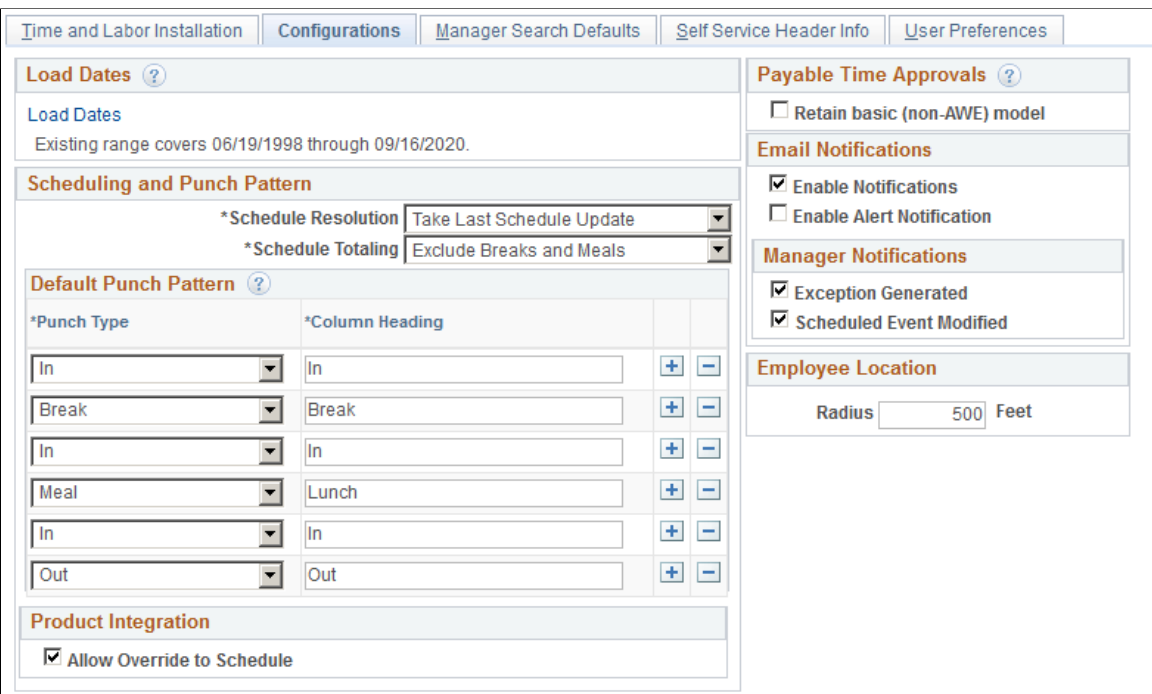

**Allow Override to Schedule** Select to enable a manager to change or override a Clairvia schedule for the employee and employee record combination on the Manage Schedules page. Deselect this field to prevent manager overrides of Clairvia schedules on the Manage Schedules page.

### <span id="page-1394-0"></span>**Administering PeopleSoft Human Resources Integration with Clairvia**

PeopleSoft Human Resources publishes an employee's personal, job, and person profile information to Clairvia. The system uses application messaging to publish the information to Clairvia via PeopleSoft Integration Broker messaging.

### **Initial Set Up Synchronization**

When you establish the integration between your PeopleSoft system and Clairvia, Oracle recommends that you perform the following steps:

- 1. Run the Full Data Publish process for the following messages:
	- DEPT\_FULLSYNC
	- JOBCODE\_FULLSYNC
- JPM\_CAT\_FULLSYNC
- POSITION FULLSYNC
- 2. Enroll the existing employees in your PeopleSoft system into Clairvia via the Job Data page or using the ADD\_CLAIRVIA\_EMPLOYEES DataMover script provided by Oracle.

The ADD\_CLAIRVIA\_EMPLOYEES PeopleTools DataMover script enables you to add the initial employee and employee record instances that you want to integrate with Clairvia at one time. You modify the DataMover script to include the employee information for the desired employees, and then initiate the DataMover process to insert the employee information into the PS\_PER\_ORG\_ASG\_INT integration table.

For example, assume your hospital has 3,000 nurses that you wish to enroll in Clairvia. Rather than manually updating the Job Data for each of those employees, use the ADD\_CLAIRVIA\_EMPLOYEES DataMover script to complete a mass enrollment of the employees.

3. Run the Full Data Publish process again, to send any enrolled employee data from your PeopleSoft system to Clairvia.

Run the process for the following messages:

- PERSON\_BASIC\_CV\_FULLSYNC\_EFF
- WORKFORCE CV FULLSYNC
- JPM\_JP\_CV\_FULLSYNC\_EFF

### **Data Published to Clairvia**

When any of the fields required by Clairvia in the Personal, Job, and Profile contributing components are updated, the following messages are published to Clairvia:

- PERSON BASIC CV SYNC EFF
- WORKFORCE\_CV\_SYNC
- JPM\_JP\_CV\_SYNC\_EFF

The system publishes the messages to the Clairvia node after removing any future-dated and history rows using the Enterprise Components method Process Effdt Msg, for Person and HR Manage Profiles data. Clairvia only accepts current effective-dated information for these messages. Future-dated rows are published using the Enterprise Components Effective Dated Publish utility.

Clairvia accepts all historic, current and future dated messages for job related information

Clairvia does not integrate with organizational-related setup tables such as Business Unit, and Location, as well as other setup tables for Job Profile Management such as Rating Model, School, School Type and Major. If no integration point exists between PeopleSoft and Clairvia, you must manually map any desired setup table data. For subsequent change to a PeopleSoft table value, you must manually update the information in the Clairvia system. For example: adding a new location.

The following table describes the Clairvia fields and the corresponding Human Resources field data that is sent to Clairvia:

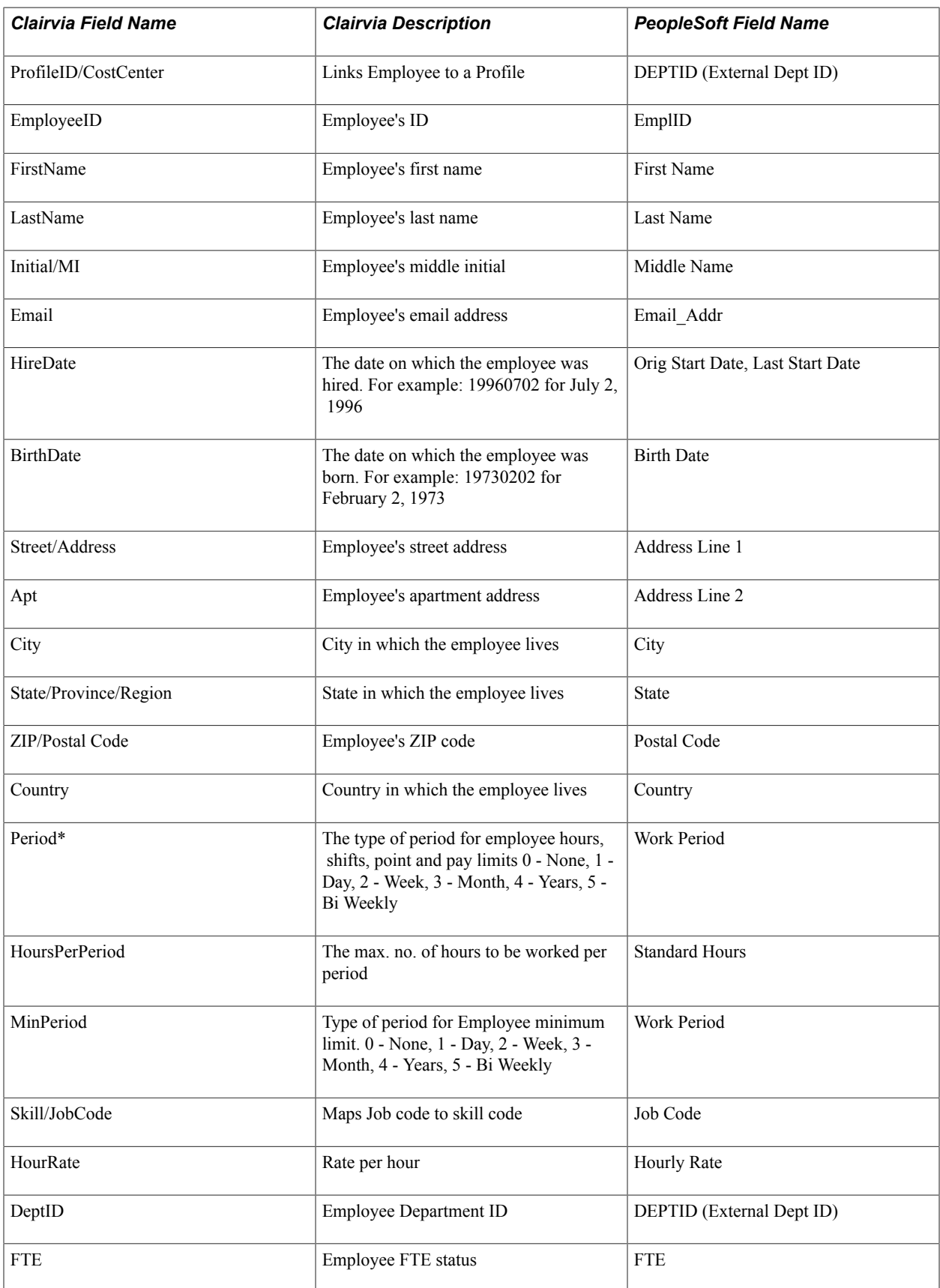

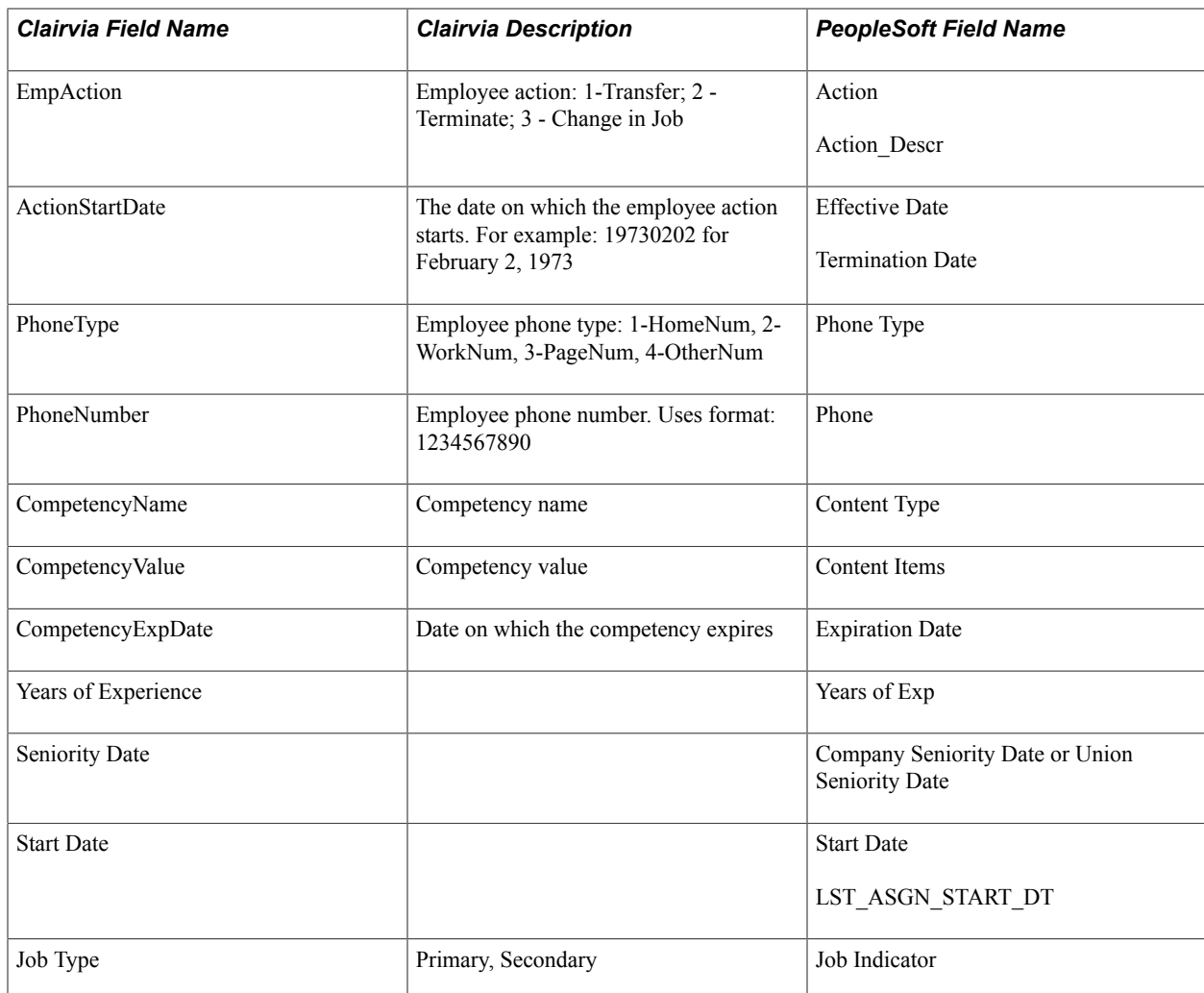

### **Human Resources Messages Design Overview**

This topic provides an overview of the message design for many of the sync and fullsync Integration Broker messages generated for Human Resources.

### **PERSON\_BASIC\_CV\_FULLSYNC\_EFF Message Design**

For the Person Basic Clairvia FullSync Current Effective dated message (PERSON\_BASIC\_CV\_FULLSYNC\_EFF) the system uses the Enterprise Components Full Data Publish Utility. The system uses the mapping views on the Full Publish Rule to override the actual message records with views that extract only current effective dated rows for Clairvia employees.

The standard PERSON\_BASIC\_FULLSYNC message publishes information for all employees, regardless of their enrollment in Clairvia, as well as all past, present and future dated rows of information that is not relevant to Clairvia. Using the mapping views publishes only the current effective-dated information needed by Clairvia to the PERSON\_BASIC\_CV\_FULLSYNC\_EFF message immediately. The Full Data Publish Utility ignores historical data and writes future-dated rows to the EO\_EFFDELAY delay record. The Enterprise Components Effective Date Publish utility picks up any records from the delay table that are now current and generates PERSON\_BASIC\_CV\_SYNC\_EFF messages.

The full data publish utility publishes a data message with all of the PERSON\_DATA information for all Clairvia integrated employees.

### **WORKFORCE\_CV\_FULLSYNC Message Design**

For the Workforce Clairvia FullSync message (WORKFORCE\_CV\_FULLSYNC) the system uses the Enterprise Components Full Data Publish Utility. The system uses the mapping views on the Full Publish Rule to override the actual message records with views that extract all historical, current and future dated rows for Clairvia employees.

Using the mapping views publishes only the information needed by Clairvia to the WORKFORCE\_CV\_FULLSYNC message immediately. This message does not use '\_EFF' in the message name, so it does not use current effective dating logic and passes all rows over to the new Clairvia message.

The full data publish utility publishes a data message with the workforce information for all Clairvia integrated employees.

### **JPM\_JP\_CV\_FULLSYNC\_EFF Message Design**

For the HR Manage Profiles JP Clairvia FullSync Current Effective dated message (JPM\_JP\_CV\_FULLSYN\_EFF), the system uses the Enterprise Components Full Data Publish Utility. The system uses the mapping views on the Full Publish Rule to override the actual message records with views that extract only current effective dated rows for Clairvia employees for the desired HR Manage Profiles content type, using the highest ranking qualifier instance content items.

The standard JPM\_JP\_FULLSYNC message publishes information for all employees, regardless of their enrollment in Clairvia, as well as all qualifier instances and all past, present and future dated rows of information that is not relevant to Clairvia. Using the mapping views publishes only the current effectivedated information needed by Clairvia to the JPM\_JP\_CV\_FULLSYNC\_EFF message immediately. The Full Data Publish Utility ignores historical data and writes future dated rows to the EO\_EFFDELAY Delay record. The Enterprise Components Effective Date Publish utility picks up any records from the delay table that are now current and generates JPM\_JP\_CV\_SYNC\_EFF messages.

The full data publish utility publishes a data message with all of the Profile information for all Clairvia integrated employees.

### **PERSON\_BASIC\_CV\_SYNC\_EFF Message Design**

For the Person Basic Clairvia Sync Current Effective-dated message (PERSON\_BASIC\_CV\_SYNC\_EFF), the system makes two passes to place the generic data into a format that Clairvia can use. A handler was added to PERSON\_BASIC\_SYNC for the first pass and a handler added to PERSON\_BASIC\_CV\_SYNC for the second pass.

In the first pass, the data in the PERSON\_BASIC\_SYNC message is copied to an interim PERSON\_BASIC\_CV\_SYNC message that contains all data except for the PERS\_ORG\_REL\_WK work record, which is not required by Clairvia.

In the second pass, an Enterprise Components routine reads the PERSON\_BASIC\_CV\_SYNC message and determines if the message contains the current effective-dated row. Current effective-dated rows are copied to the PERSON\_BASIC\_CV\_SYNC\_EFF message for publishing. Future-dated rows are copied to the EO\_EFFDELAY Delay record. The EC Effective Dating utility compares the future dated row to the date on the utility and if the date is now current, generates the PERSON BASIC CV SYNC EFF message. Historical rows are ignored and not copied to PERSON\_BASIC\_CV\_SYNC\_EFF. The Effective Dating utility creates three messages: a header message where PSCAMA. MSG\_SEQ\_FLG = H, a data message containing the actual data needed by Clairvia and a trailer message where PSCAMA. MSG SEQ FLG = T.

### **JPM\_JP\_CV\_SYNC\_EFF Message Design**

For the HR Manage Profiles Profile Clairvia Sync Current Effective-dated message (JPM\_JP\_CV\_SYNC\_EFF), the system makes two passes to place the generic data into a format that Clairvia can use. A handler was added to JPM\_JP\_SYNC for the first pass and a handler added to JPM\_JP\_CV\_SYNC for the second pass.

In the first pass, the data in the JPM\_JP\_SYNC message is copied to an interim JPM\_JP\_CV\_SYNC message after the system removes any content types that are not one of the Clairvia installation table content types.

In the second pass, an Enterprise Components routine reads the JPM\_JP\_CV\_SYNC message and determines if the message contains the current effective-dated row. Current effective-dated rows are copied to the JPM\_JP\_CV\_SYNC\_EFF message for publishing. Future-dated rows are copied to the EO\_EFFDELAY Delay record. The Effective Dating utility compares the future dated row to the date on the utility and if the date is now current, generates the JPM\_JP\_CV\_SYNC\_EFF messages. Historical rows are ignored and not copied to JPM\_JP\_CV\_SYNC\_EFF. The Effective Dating utility creates three messages: a header message where PSCAMA. MSG\_SEQ\_FLG = H, a data message containing the actual data needed by Clairvia and a trailer message where PSCAMA. MSG\_SEQ\_FLG = T.

### **WORKFORCE\_CV\_SYNC Message Design**

For the Workforce Sync Clairvia message (WORKFORCE\_CV\_SYNC), a handler for the message reads the generic WORKFORCE\_SYNC message and copies all rows over to WORKFORCE\_CV\_SYNC that are for Clairvia Employees. All past, present and future data is copied to the WORKFORCE\_CV\_SYNC message.

### **Administering Time and Labor Integration with Clairvia**

These topics provide an overview of the Time and Labor integration with Clairvia, and discuss how to:

- Publish reported punch time and reported leave time to Clairvia.
- Publish leave balances to Clairvia.
- Receive schedule and leave information from Clairvia.

### **Pages Used to Administer Time and Labor Integration with Clairvia**

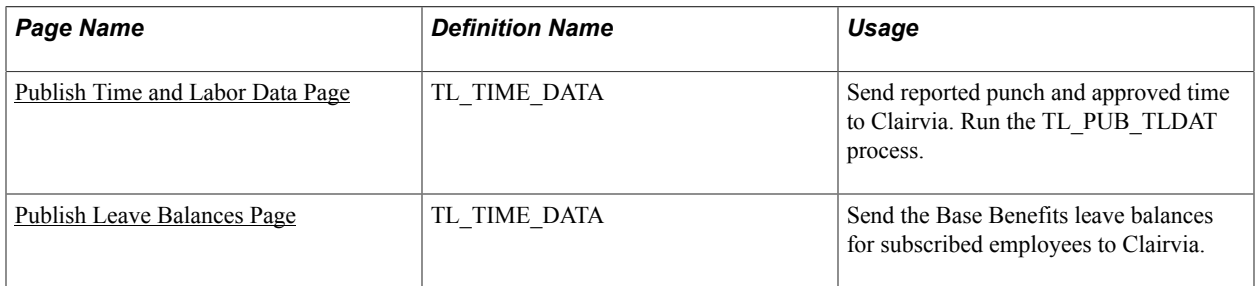

### **Understanding Time and Labor Integration with Clairvia**

In order for Time and Labor to send and receive information from Clairvia, your system must meet the following criteria:

- PeopleSoft Human Resources and PeopleSoft Time and Labor are installed.
- Clairvia is installed.
- Time reporting codes and leave plans are manually entered in Clairvia.

In addition, employees must meet the following criteria:

- The employee must be enrolled in Clairvia.
- The PeopleSoft employee must exist in Clairvia using the messages from PeopleSoft HR.
- The employee must be enrolled in Time and Labor.

### <span id="page-1400-0"></span>**Publish Time and Labor Data Page**

Use the Publish Time and Labor Data page (TL\_TIME\_DATA) to send reported punch and approved time to Clairvia.

Run the TL\_PUB\_TLDAT process.

#### **Navigation**

Time and Labor > Process Time > Publish Time and Labor Data

#### **Image: Publish Time and Labor Data page (showing Current Date time option)**

This example illustrates the fields and controls on the Publish Time and Labor Data page (showing Current Date time option). You can find definitions for the fields and controls later on this page.

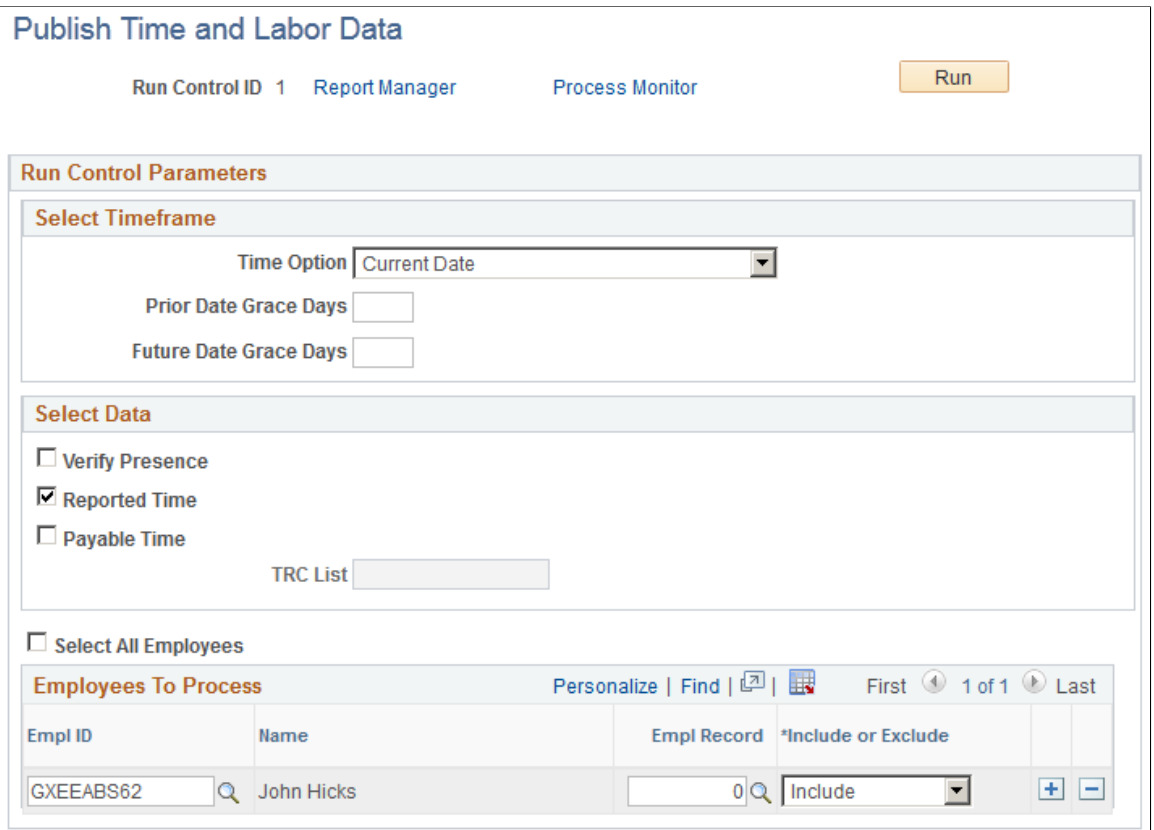

#### **Image: Publish Time and Labor Data page (showing Start Date and End Date time option)**

This example illustrates the fields and controls on the Publish Time and Labor Data page (showing Start Date and End Date time option). You can find definitions for the fields and controls later on this page.

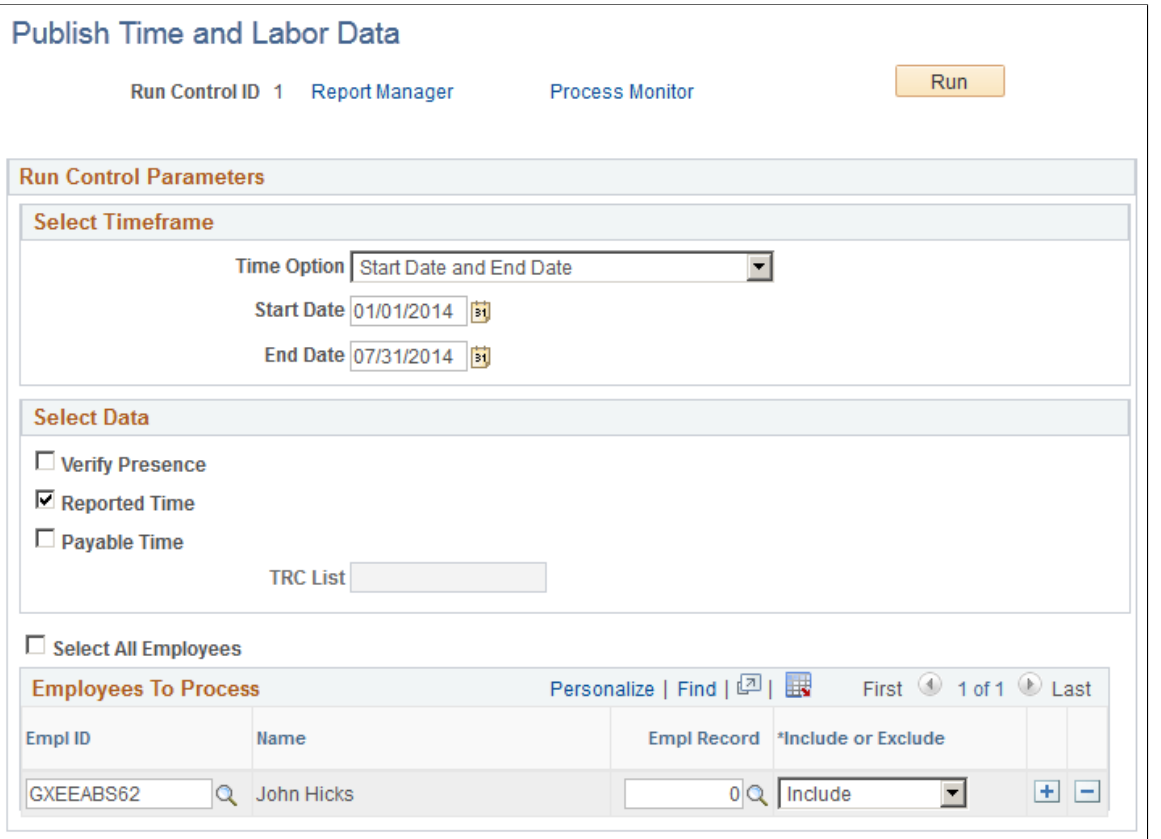

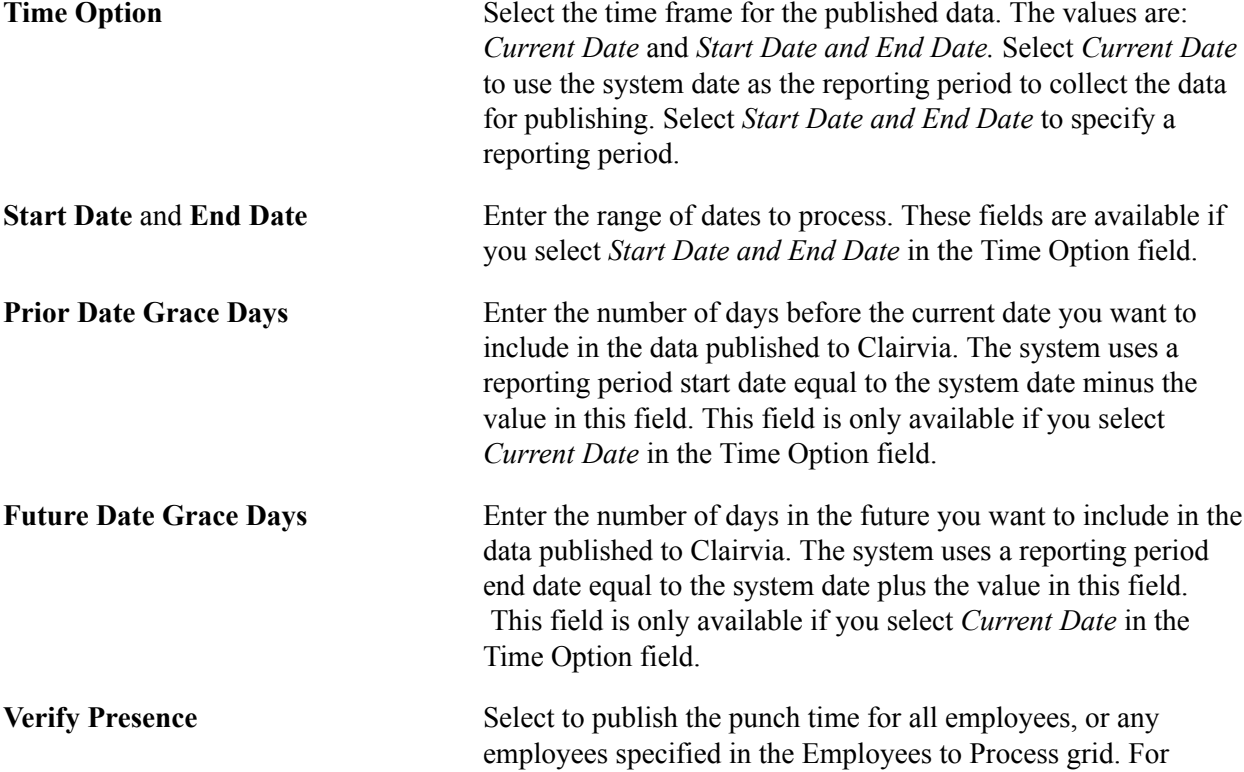

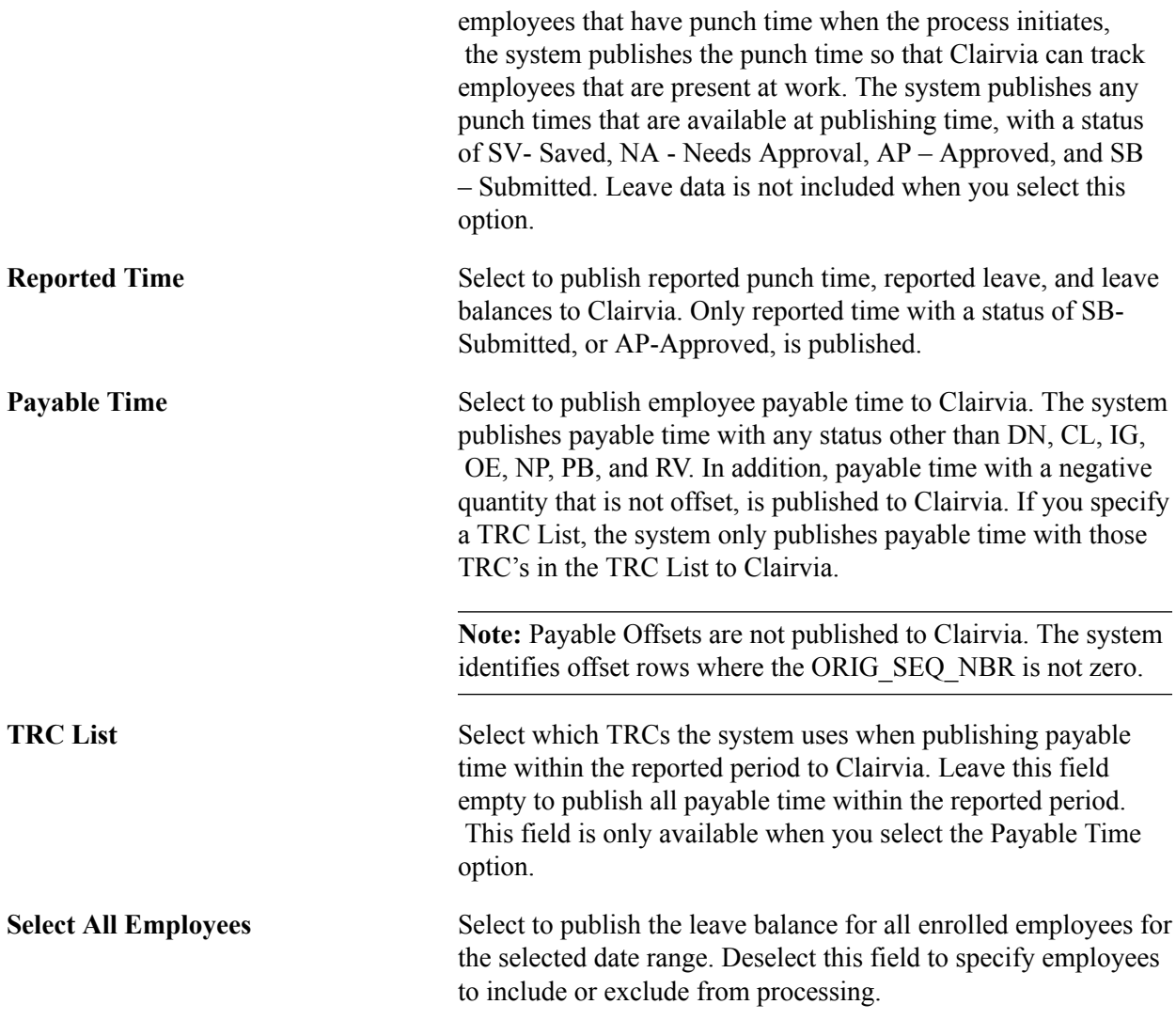

### **Publishing Payable Time Scenarios**

The following examples illustrate the payable time published to Clairvia by Time and Labor in different situations:

1. Scenario 1: For EMPLID KU0015, EMPL\_RCD=0, the original and offset rows of payable time result in a zero quantity for the DUR.

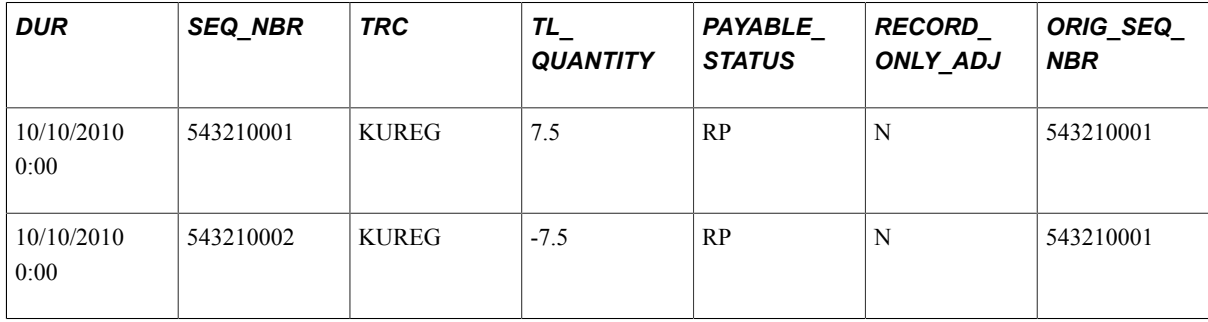

Time and Labor publishes the following information to Clairvia:
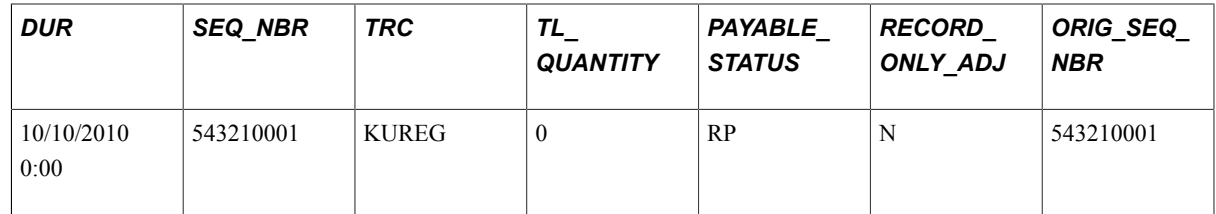

2. Scenario 2: For EMPLID KU0015, EMPL\_RCD=0, the original, offset, and new rows of payable time result in a positive quantity for the DUR.

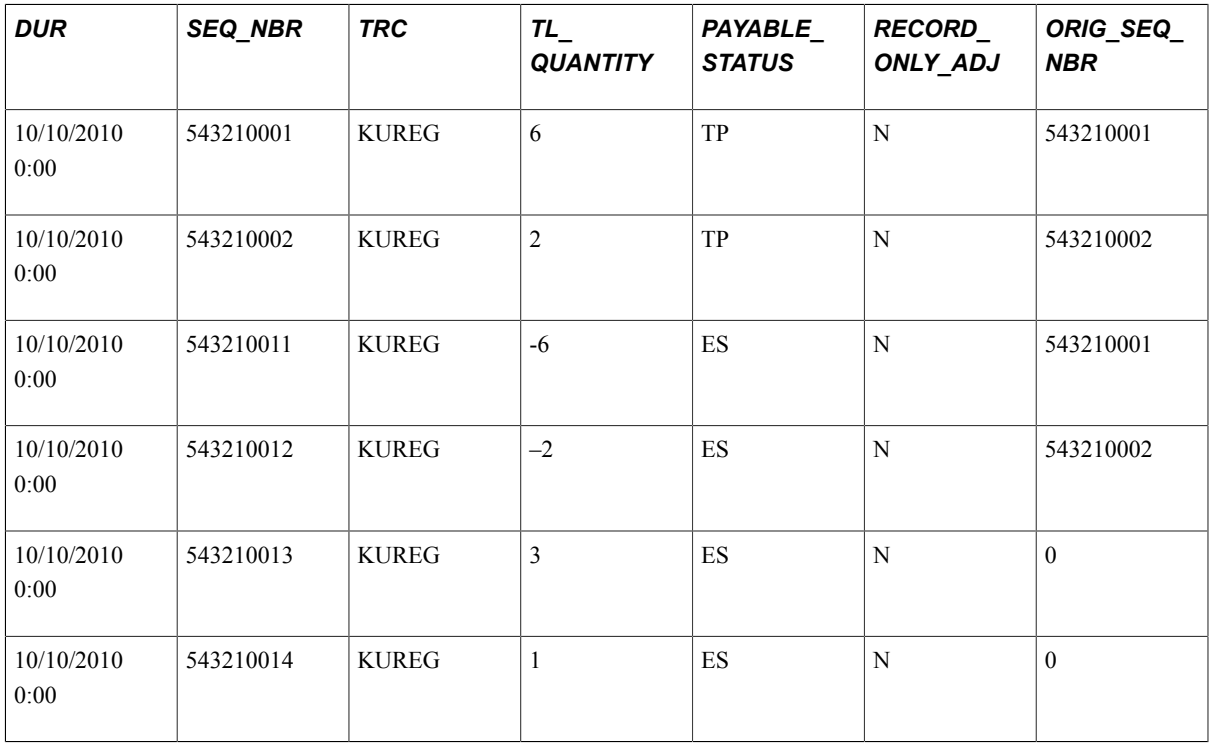

**Note:** There are two KUREG for the same DUR in this scenario because there is a split in the task. For example, the system allocates 80% to Department A and 20% to Department B.

Time and Labor publishes the following information to Clairvia:

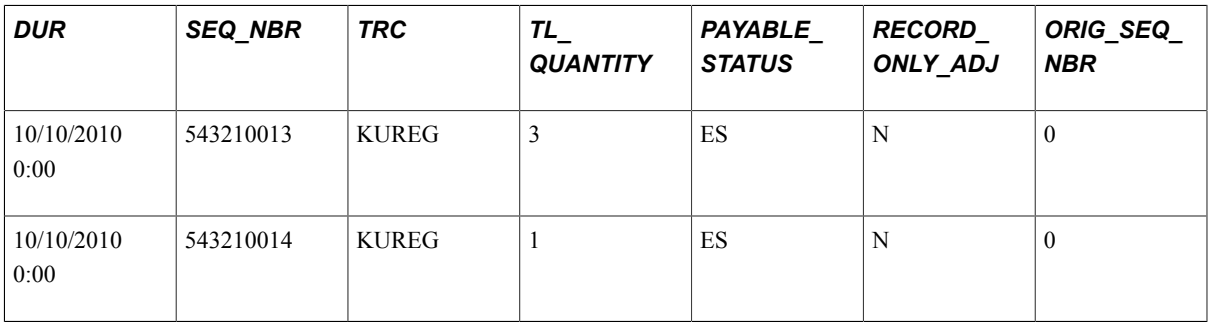

3. Scenario 3: For EMPLID KU0015, EMPL\_RCD=0, the user reports a negative quantity for regular time (KUREG).

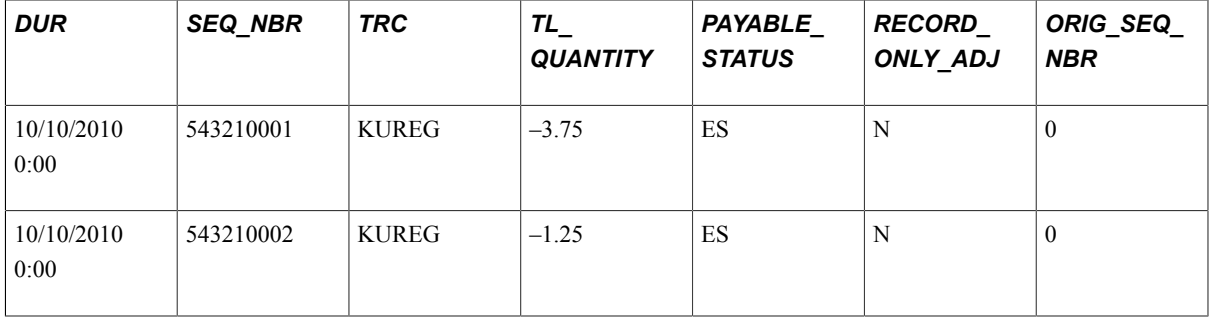

Time and Labor publishes the following information to Clairvia:

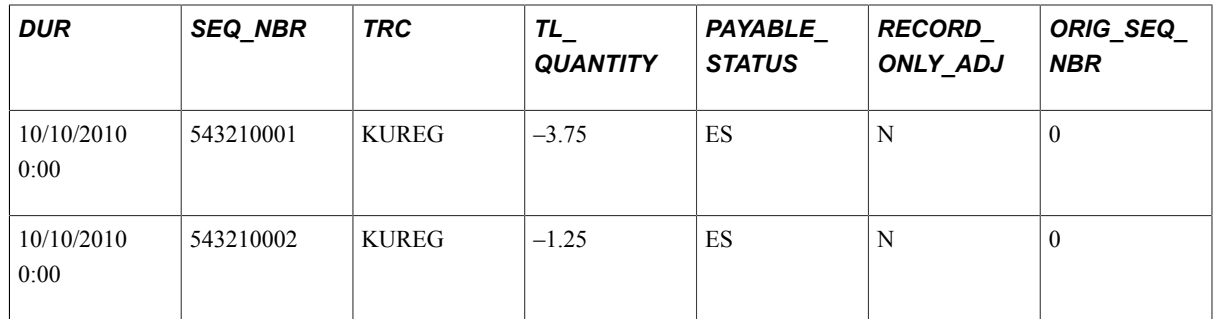

4. Scenario 4: For EMPLID KU0015, EMPL\_RCD=0, the original row has a status of *Ignored.* The payable time row never made it to payroll. This can be because the time reporting code is not mapped to an earning or the time rejected by payroll is intentionally closed out and is never paid.

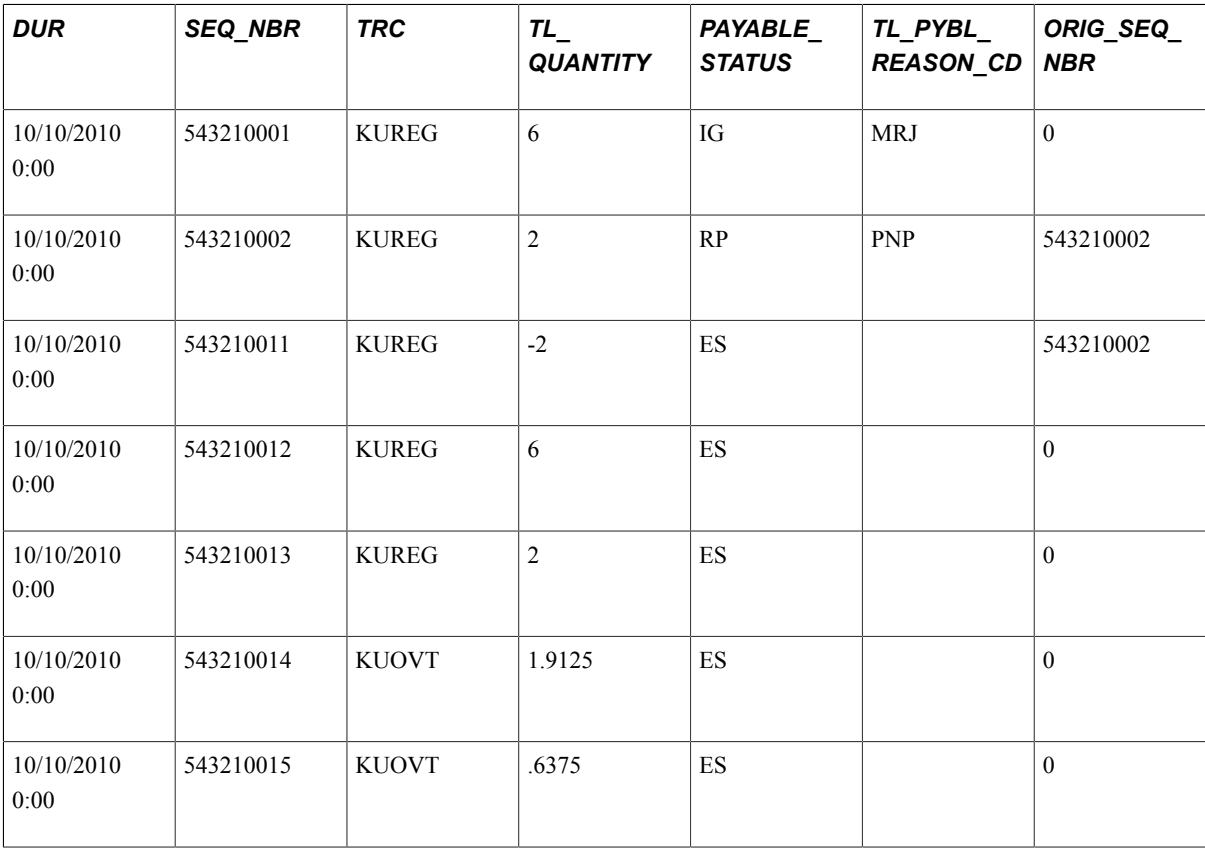

For this scenario, SEQ\_NBR 543210001 is rejected by payroll, and then closed by the user. The user intentionally did not want this row paid. SEQ\_NBR 5643210002 (TL\_QUANTITY=2) is in rejected status, but this row could still be picked up for payroll. Then there is a change in reported time that causes the system to create offsets. The offset row is SEQ\_NBR 543210011, and new time is generated for 543210012 through 543210015.

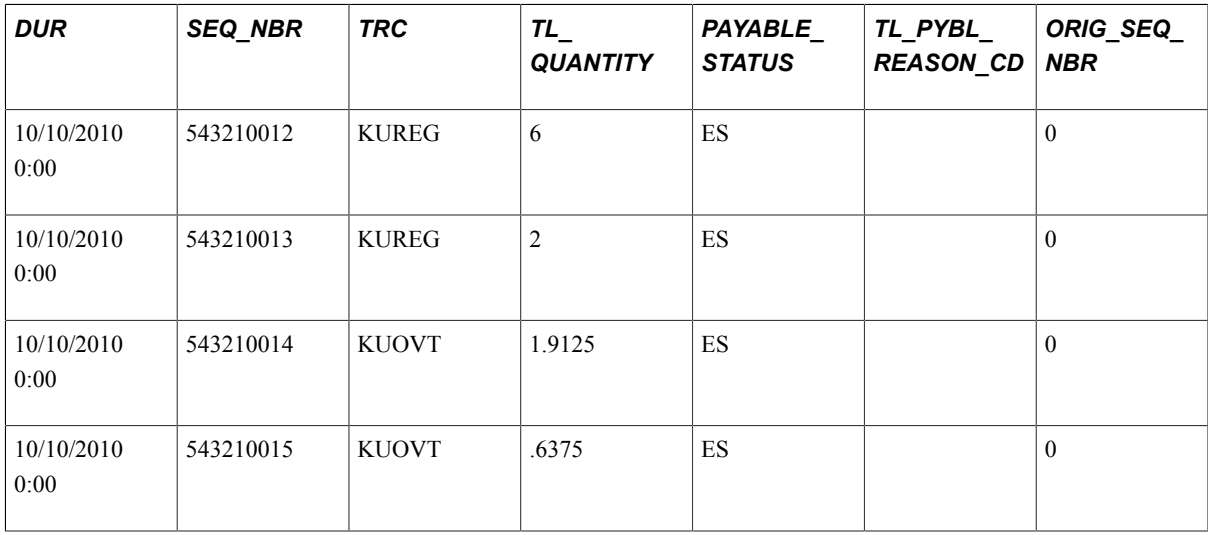

Time and Labor publishes the following information to Clairvia:

5. Scenario 5: For EMPLID KU0015, EMPL\_RCD=0, Adjust Paid Time added a row (SEQ\_NBR starts with '99999' and RECORD ONLY  $ADJ = Y$ ).

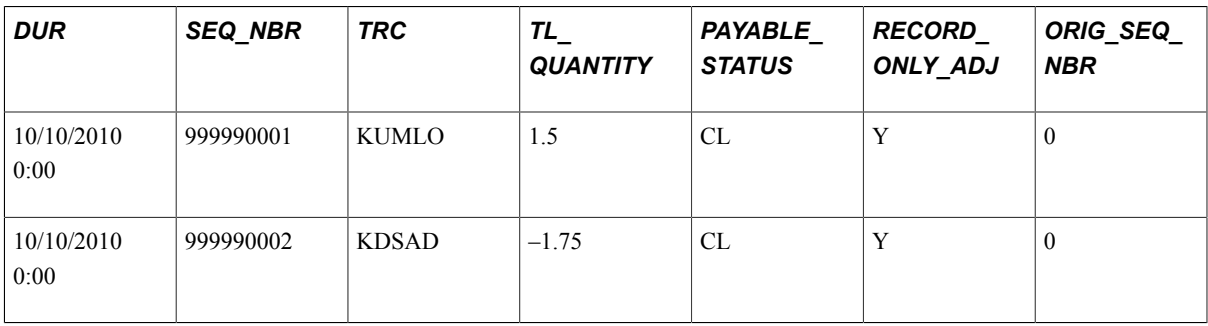

For this scenario, Time and Labor does not publish any information to Clairvia.

6. Scenario 6: For EMPLID KU0015, EMPL\_RCD=0, the employee has been paid and a check reversal has been created.

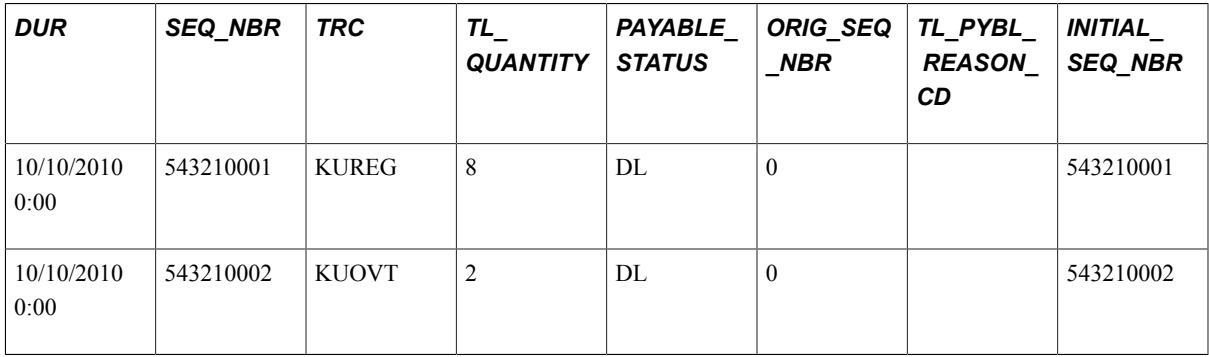

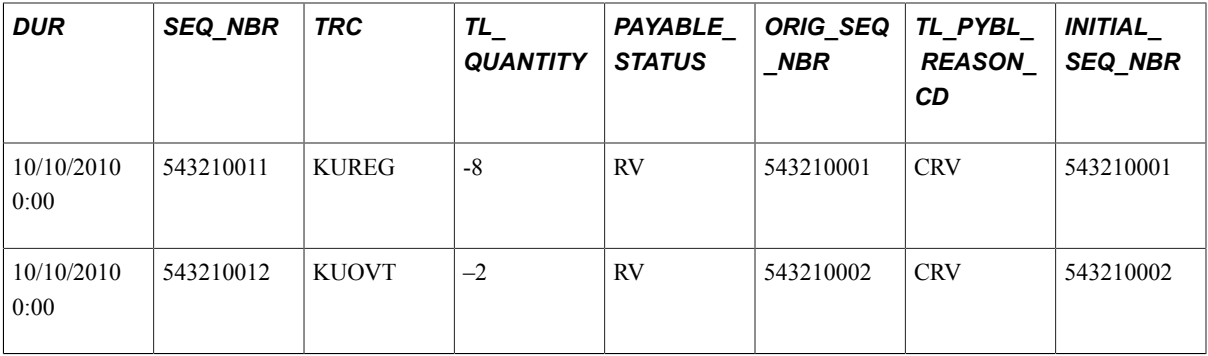

For this scenario, Time and Labor publishes the following information to Clairvia:

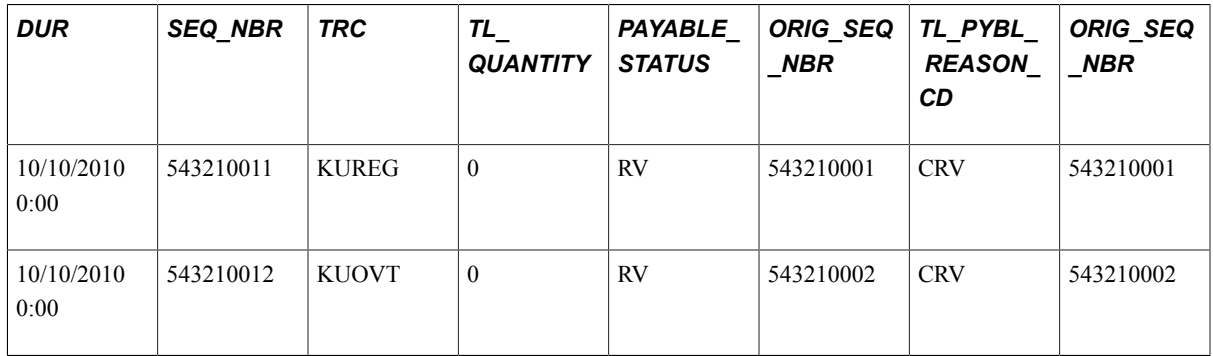

7. Scenario 7: For EMPLID KU0015, EMPL\_RCD=0, the employee has been paid and a check reversal has been created. However, the user wants the new estimated rows to be generated for future payment.

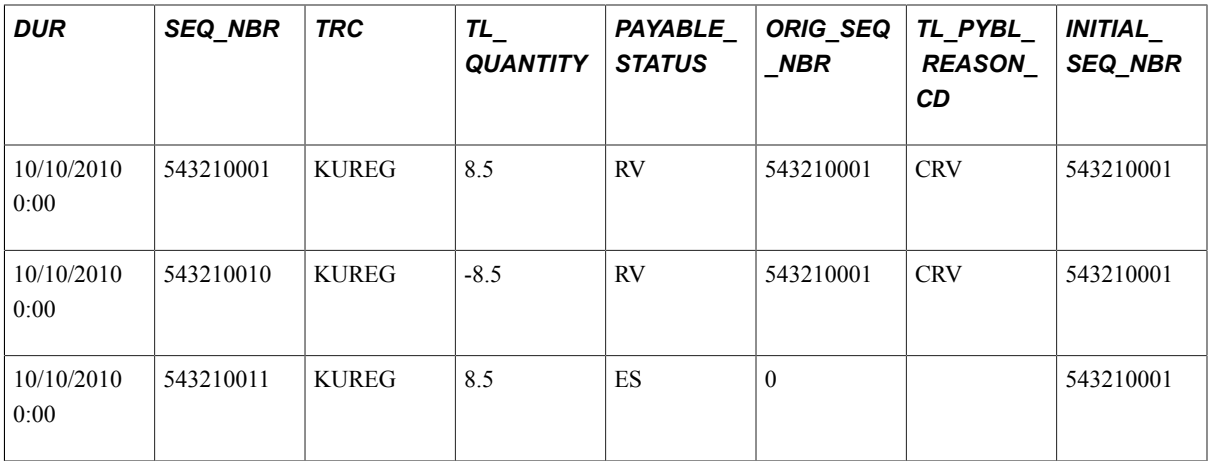

For this scenario, Time and Labor publishes the following information to Clairvia:

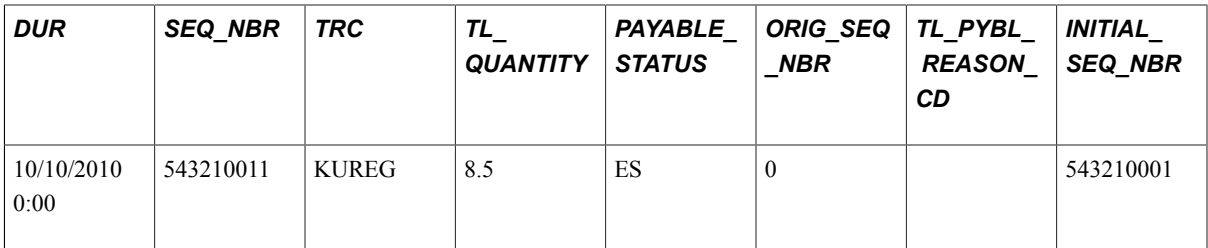

### **Message Definition**

When you run the TL PUB TLDAT process from the Publish Time and Labor Data page, the system publishes the TL\_TIME\_DATA Integration Broker message to Clairvia.

#### **Image: Message Definition page, showing the parts of the TL\_TIME\_DATA message**

This example illustrates the fields and controls on the Message Definition page, showing the parts of the TL\_TIME\_DATA message. You can find definitions for the fields and controls later on this page.

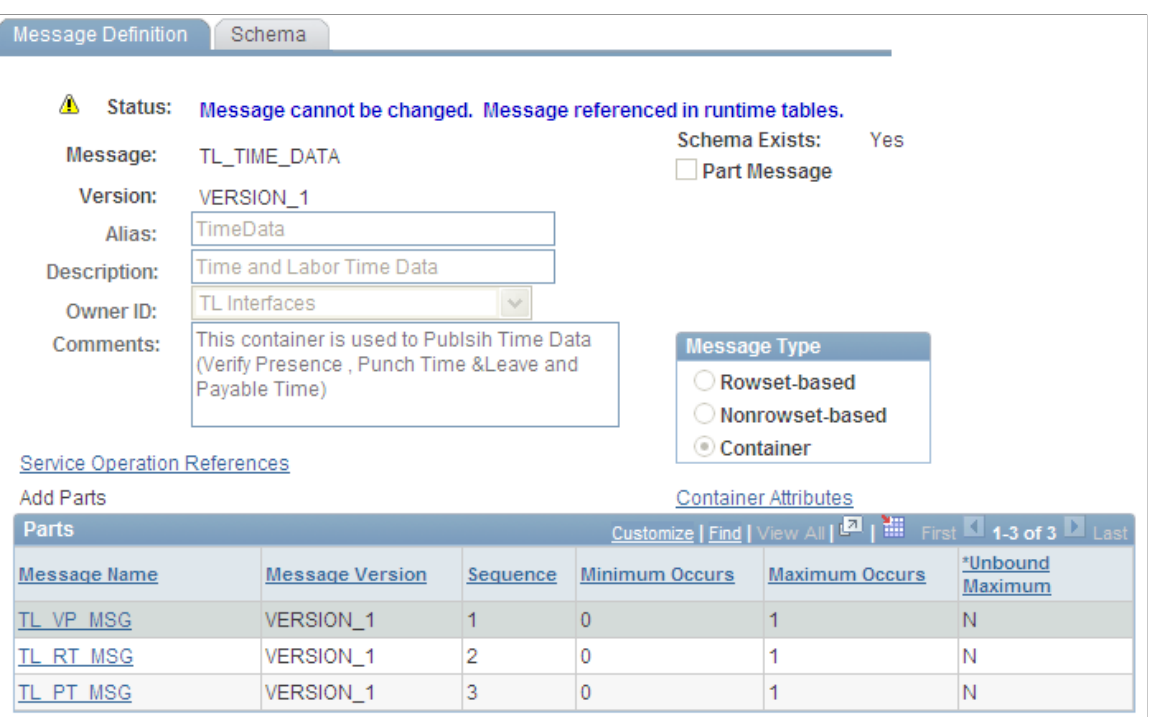

The TL TIME DATA message is a container with 3 parts:

- TL VP MSG contains punch time data only. This is the information specified by the Verify Presence option on the Publish Time and Labor Data page.
- TL RT MSG contains reported time data including all punch time, reported leave, and leave balances. This is the information specified by the Reported Time option on the Publish Time and Labor Data page.
- TL PT MSG contains the payable time data. This is the information specified by the Payable Time option on the Publish Time and Labor Data page.

### **Publish Leave Balances Page**

Use the Publish Leave Balances page (TL\_TIME\_DATA) to send the Base Benefits leave balances for subscribed employees to Clairvia.

#### **Navigation**

Time and Labor > Process Time > Publish Leave Balances

After integrating Time and Labor and Clairvia for the first time, send all of the leave balances for the subscribed employees to Clairvia using the Publish Leave Balances process (TL PUB LVBL.)

#### **Image: Publish Leave Balances page**

This example illustrates the fields and controls on the Publish Leave Balances page. You can find definitions for the fields and controls later on this page.

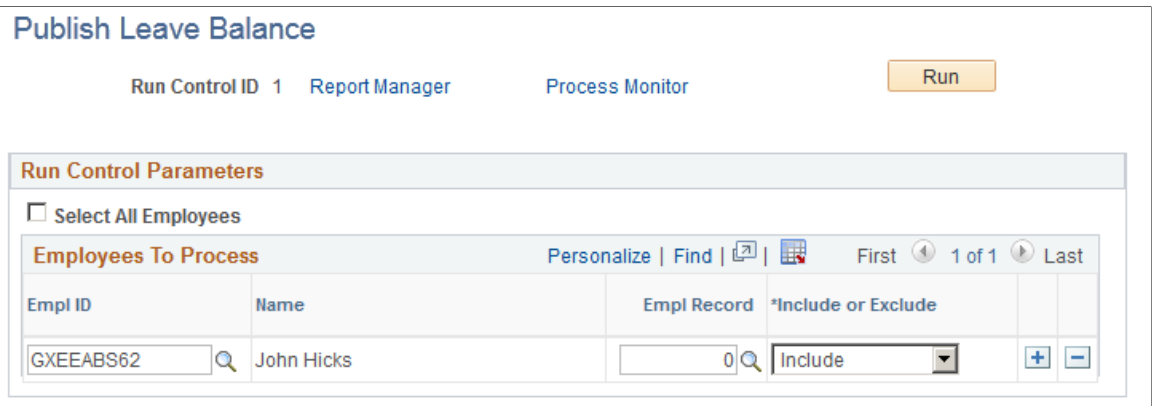

Select All Employees Select to publish the leave balance, as of the current date, for all enrolled employees. Deselecting this field enables you to specify employees to include or exclude from processing.

#### **Message Definition**

Í

When you run the TL PUB LVBL process from the Publish Leave Balance page, the system publishes the TL\_LB\_MSGC Integration Broker message to Clairvia.

#### **Image: Message Definition page, showing the parts of the TL\_LB\_MSGC message**

This example illustrates the fields and controls on the Message Definition page, showing the parts of the TL\_LB\_MSGC message. You can find definitions for the fields and controls later on this page.

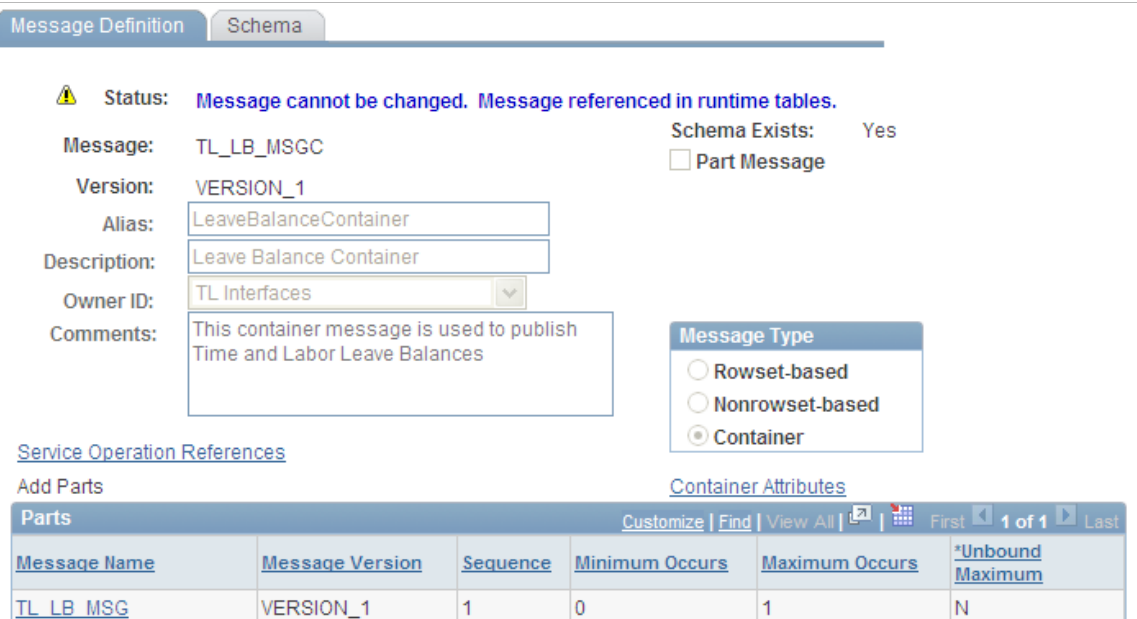

The TL\_LB\_MSGC message is a container with one part. The message, TL\_LB\_MSG, contains data from the TL\_OWSSR\_RUNCTL, TL\_RUN\_CTRL\_GRP, TL\_COMPLEAV\_TBL, and JOB tables.

### **Receiving Schedule and Leave Information from Clairvia**

Time and Labor uses the SCH\_OWS\_INTEGRATION App Class and the SCH\_OWSVALID Application Engine to handle inbound messages from Clairvia.

Clairvia publishes finalized schedules and leave to Time and Labor using the SCH\_OWS\_SCHEDULE message. The system performs the following steps after receiving the message:

- 1. Time and Labor validates the schedule punch time and leave time. The system performs basic leave validations including validating the reporting code and the employee's leave balance.
- 2. The system inserts valid schedules into the PS\_SCH\_ADHOC\_DTL table, and inserts a summary of schedules into the PS\_SCH\_MNG\_SCH\_TBL table.
- 3. Valid leave is inserted into the PS\_TL\_RPTD\_TIME table with a REPORTED\_STATUS of AP. The leave plan balance is updated in the TL\_COMPLEAV\_TBL table.
- 4. Invalid schedule and leave data is inserted into the SCH\_INTEG\_ERROR table.
- 5. The system sends a response message (SCH\_OWS\_MESSAGE) to Clairvia.
	- When all rows are processed successfully, the system sends a success response message to Clairvia.
	- Information in error is returned to Clairvia for correction. The message includes the employee's information a rejection reason code. You can review the error data with the SCH\_INTEGRATION\_ERROR query.

### **Rejection Reason Codes**

The following table lists the rejection reason codes:

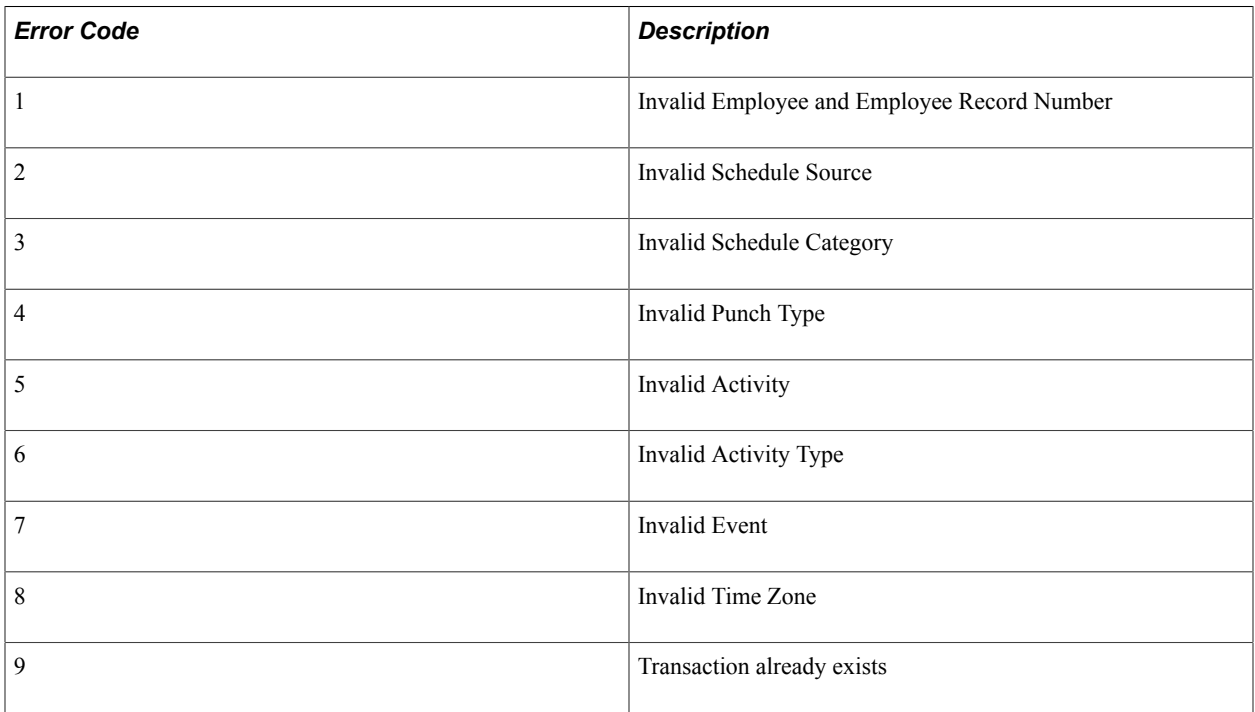

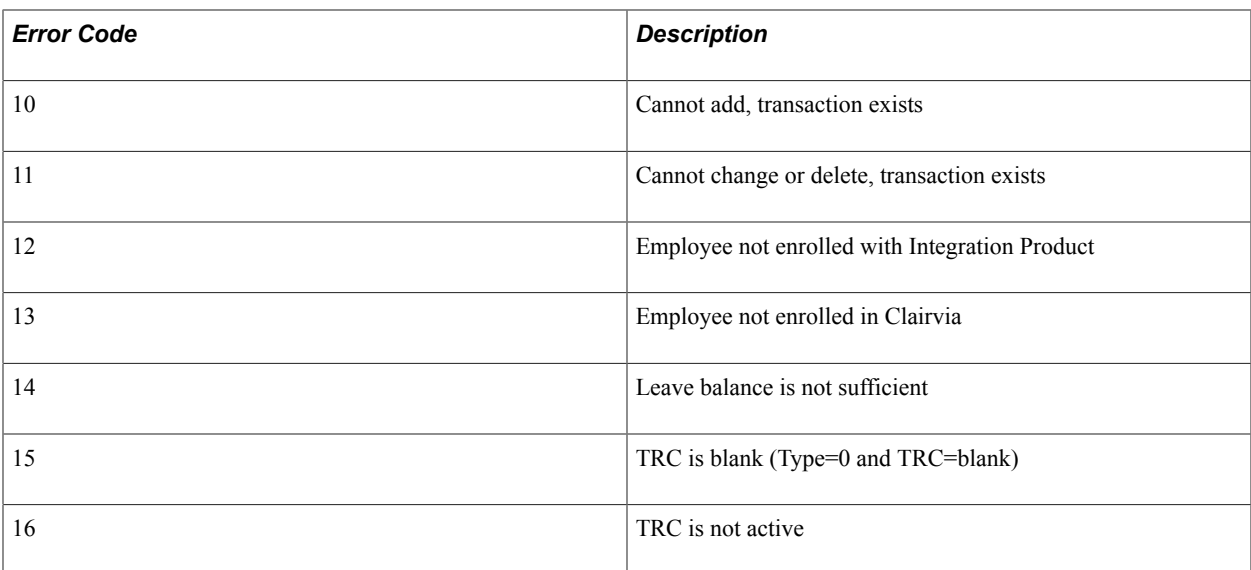

The following graphic shows an example of the results of the SCH\_INTEGRATION\_ERROR query in the Query Viewer:

#### **Image: SCH\_INTEGRATION\_ERROR query results in the Query Viewer**

This example illustrates the fields and controls on the SCH\_INTEGRATION\_ERROR query results in the Query Viewer.

```
SCH_INTEGRATION_ERROR - Integration Error Handling
```
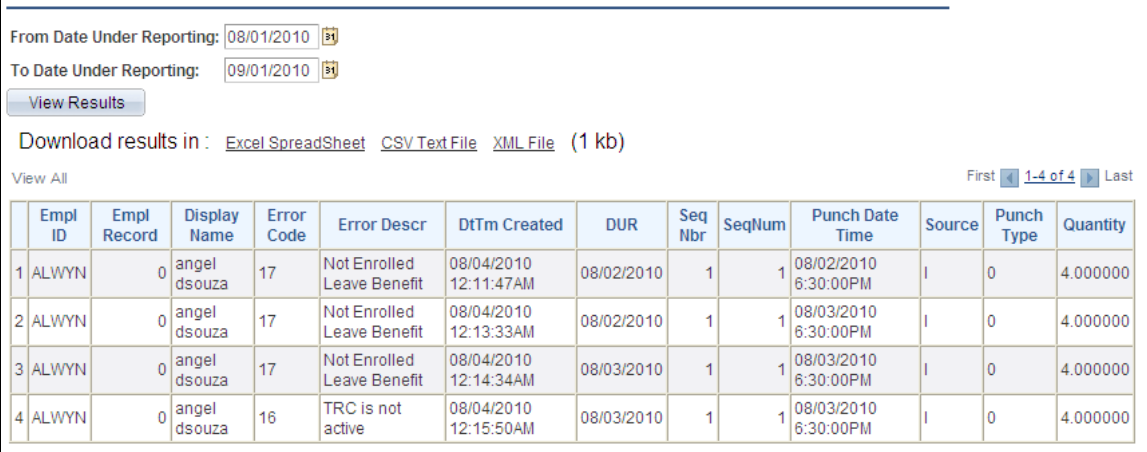

# **Integrating with Fusion Talent Management and Fusion Workforce Compensation**

## **Understanding the Coexistence**

The PeopleSoft HCM to Fusion Talent Management and Fusion Workforce Compensation coexistence enables customers to implement and maintain Fusion applications that leverage data from an established on-premise PeopleSoft HR system. This document focuses on how to set up and manage the PeopleSoft HCM side of the coexistence.

There are three main data transfer processes that comprise the coexistence:

- Sending core HR data from PeopleSoft HCM to Fusion.
- Migrating profile data from PeopleSoft HCM to Fusion.
- Receiving compensation data from Fusion.

### **Sending Core HR Data to Fusion**

This process enables you to transform and send the following types of core HR data to Fusion:

- Location
- HR Business Unit
- Department
- Job Grade
- Job Code
- Person/Job
- Department Tree
- **Position**
- Job Grade Rate
- Salary
- Bonus

PeopleSoft HCM serves as the system of record for this data and the synchronization of this data with the Fusion Talent Management system occurs on a regular (e.g., daily) basis. You manage the frequency of the data synchronization between PeopleSoft HCM and Fusion Talent Management using the PeopleTools Process Scheduler.

See [Send HR Data to Fusion Page](#page-1450-0).

### **Migrating Profile Data**

This is a one-time process that migrates the performance appraisal data from PeopleSoft HCM 9.2 to Fusion. Once that process is run, the data is maintained in the Fusion system going forward.

See [Migrate Profile Data Page](#page-1455-0)

#### **Receiving Compensation Data**

Fusion Workforce Compensation serves as the system of record for this process, which reviews and updates workforce compensation data. Through this process, Fusion Workforce Compensation passes data back to the PeopleSoft HCM 9.2 system to update employee records for future payroll processing.

It is also possible to pass bonus information from Fusion to PeopleSoft Payroll using existing integration functionality included with the PeopleSoft Variable Compensation application.

See [Receiving Data from Fusion](#page-1456-0)

### **Setting Up Domain Value Maps**

### **Pages Used to Set Up Data Mapping**

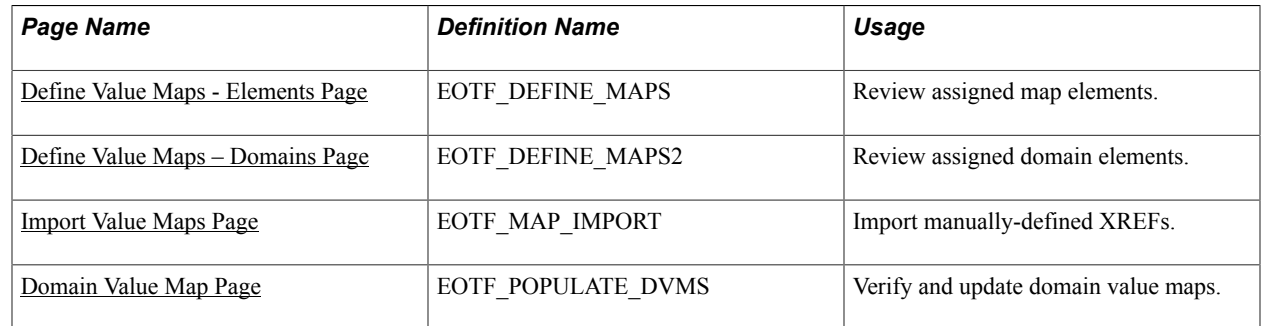

### **Understanding Domain Value Map Setup**

Domain value maps (DVMs) are what PeopleSoft HCM uses to associate PeopleSoft objects with Fusion objects when transforming data. PeopleSoft delivers the definitions for all of these DVMs, but the customer must verify their delivered populated values. In addition, some of the delivered DVMs require that you manually set up and populate values for them.

**Note:** You load and manage DVM definitions and values using the PeopleSoft Application Integration Framework, which is part of Enterprise Components and is a prerequisite for the coexistence. See "Understanding Value Maps" (PeopleSoft 9.2: Application Integration Framework)

### **Delivered DVMs**

The following table lists the DVMs that are delivered as part of the PeopleSoft HCM to Fusion Talent Management and Fusion Workforce Compensation coexistence. The table lists the name of each DVM along with the system object to which it pertains. In addition, the System Data column lists a code which indicates the type of values PeopleSoft delivers for it as system data. The system data codes are:

- *PF*: The DVM has both PeopleSoft and Fusion values delivered as system data. Customers should verify the delivered values.
- *P:* The DVM has PeopleSoft values delivered as system data. Customers should verify the delivered values and add corresponding Fusion values.
- *M:* The DVM has no values delivered as system data and is also known as a "manual XREF". Populating the values for this DVM requires setting up the date in Fusion, exporting the data to a .dat file, manually modifying the .dat file, saving it as a .csv file, and importing the values into PeopleSoft.
- *N:* The DVM has no values delivered as system data. Customers must populate the values for this DVM using the Populate Domain Value Maps page of the PeopleSoft Application Integration Framework.
- *X:* The DVM has no values delivered as system data. Populating the values for this DVM requires setting up the date in Fusion, exporting the data to a .dat file, manually modifying the .dat file, saving it as a .csv file, and importing the values into PeopleSoft. In addition, these DVMs need to be seeded with specific values.

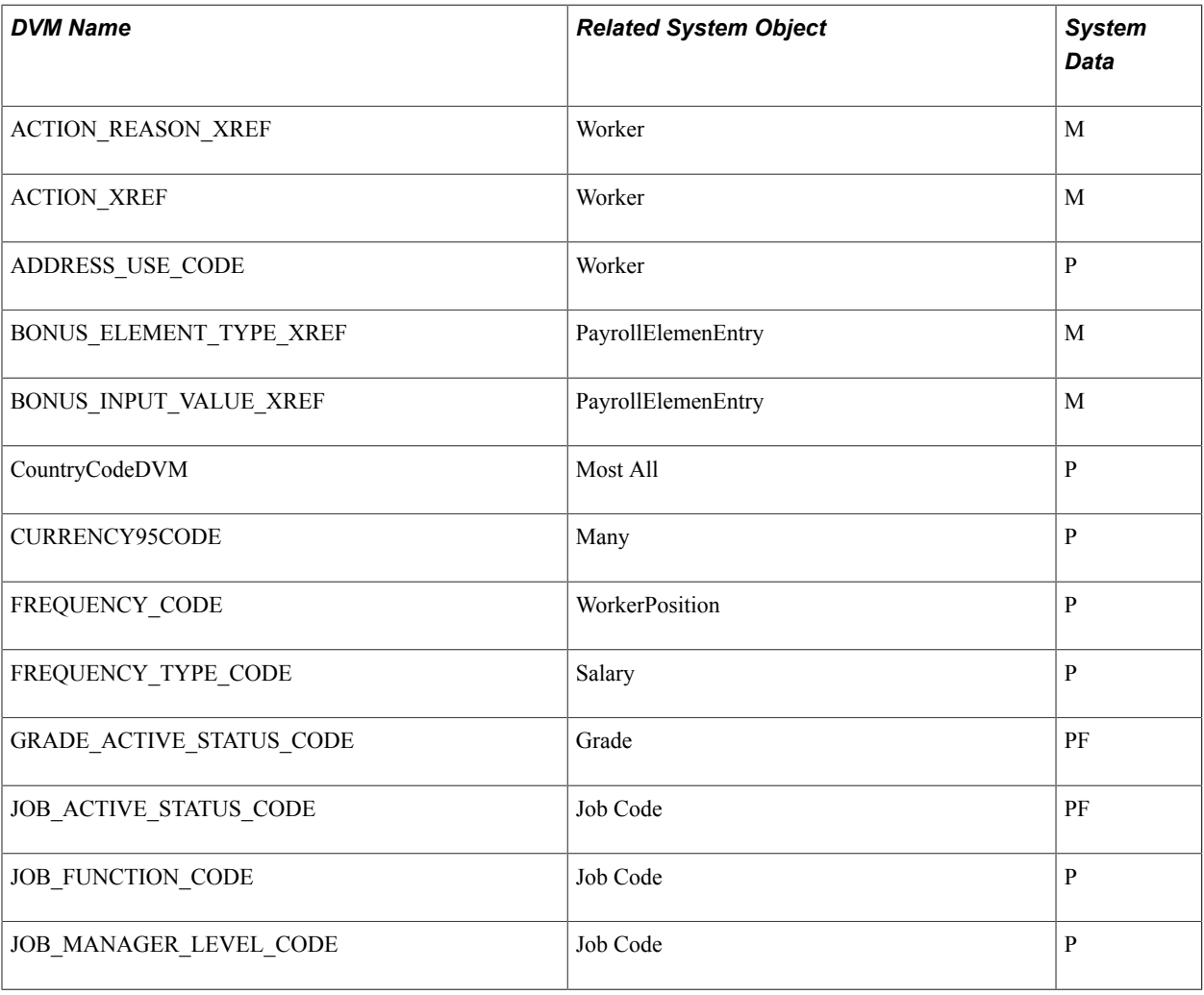

See "Importing Value Maps" (PeopleSoft 9.2: Application Integration Framework)

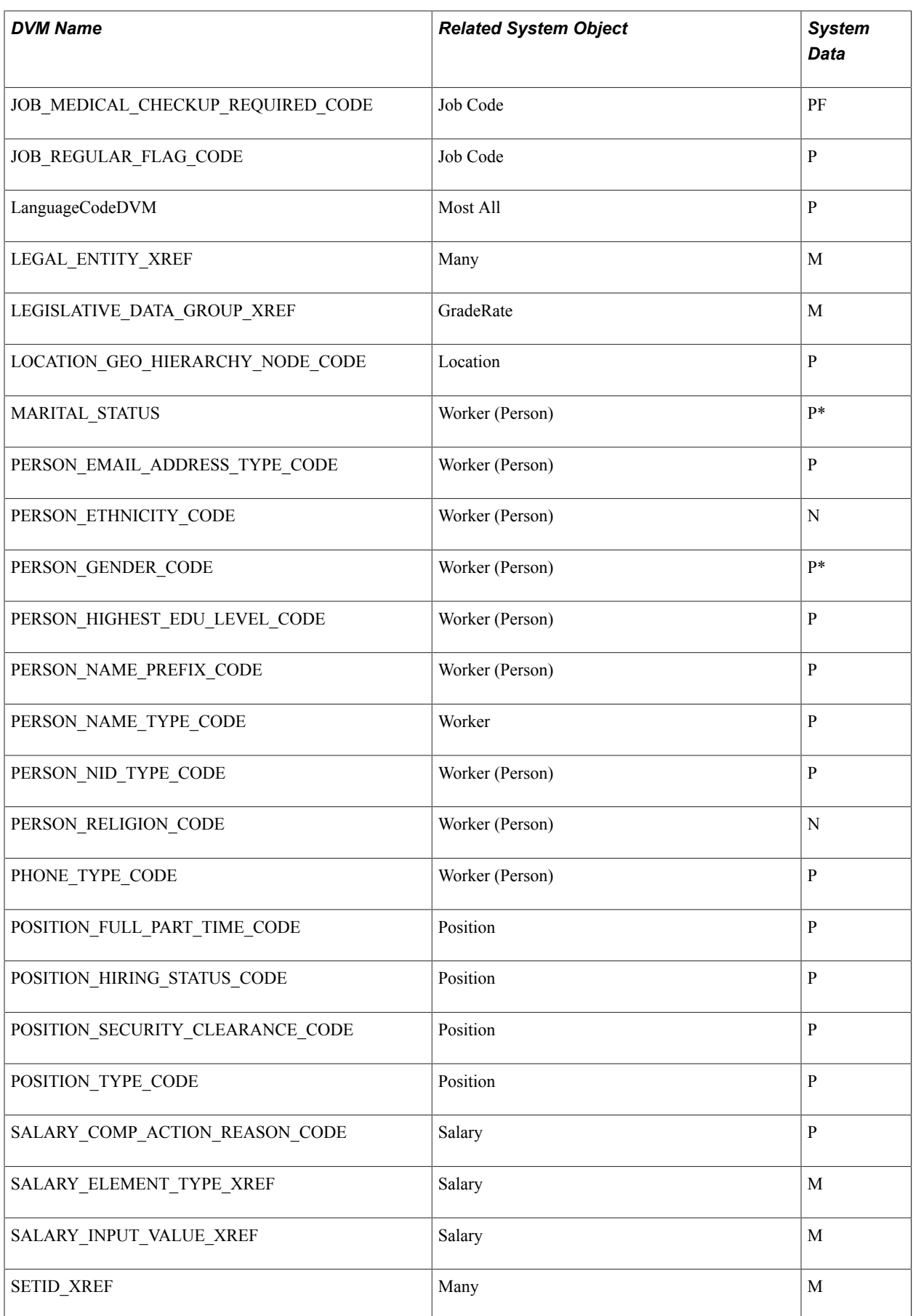

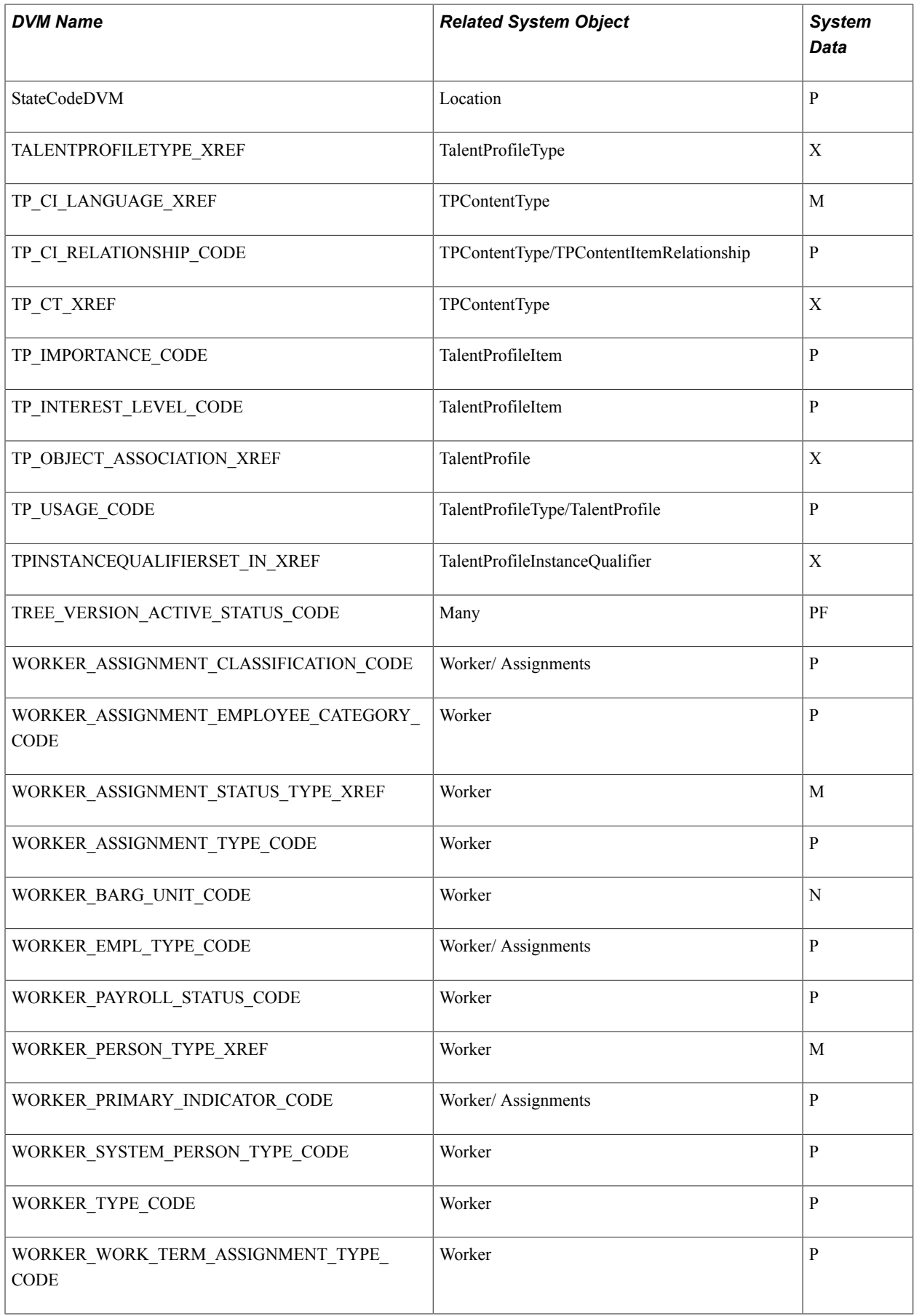

\* Indicates a DVM for which customers must map the PeopleSoft value of *Unknown* to *Null* in Fusion.

**Note:** This table lists only the delivered static value maps (DVMs). The PeopleSoft HCM 9.2 to Fusion Talent Management and Fusion Workforce Compensation coexistence also includes delivered dynamic value maps (cross-references) as system data, but they require no customer modification. You can use the Define Value Maps component to review the definitions of both types of delivered value maps.

#### **Manual Setup of XREF DVMs**

Delivered type M (manual XREF) and type X DVMs (for example, WORKER\_PERSON\_TYPE\_XREF and TP\_OBJECT\_ASSOCIATION\_XREF) require manual set up.

**Note:** The DVMs with the XREF suffix are static value maps. Do not confuse the \_XREF suffix with the term *cross-reference,* which is often used synonymously with dynamic value maps when discussing the Application Integration Framework.

To manually set up and import an XREF DVM:

- 1. Define the object in Fusion and export the primary Fusion keys and other descriptive attributes to a .dat file. This file should contain the auto-generated GUID, Fusion key and/or user-intelligent Fusion description fields corresponding to the PeopleSoft values populated for the DVM.
- 2. Open the .dat file in Microsoft Excel.
- 3. Enter the PeopleSoft keys to map the functional Fusion description and Fusion GUID, and save the file in .csv format. Make sure you configure the .csv file following these guidelines:
	- a. The first row in the file must contain *DVM* in the first column and the name of the map to be imported in the second column.
	- b. Each column in the second row of the file must identify the names of the elements into which the values will be imported. Reference data is optional. To define a reference data column that will be ignored by the import process, add an asterisk (\*) in front of the name, or leave the name blank.
	- c. Subsequent rows in the file identify the data values to be imported, and must contain the same number of columns as the second row.

#### **Image: Example of a correctly configured .csv file**

This example illustrates what a correctly configured .csv file should look like.

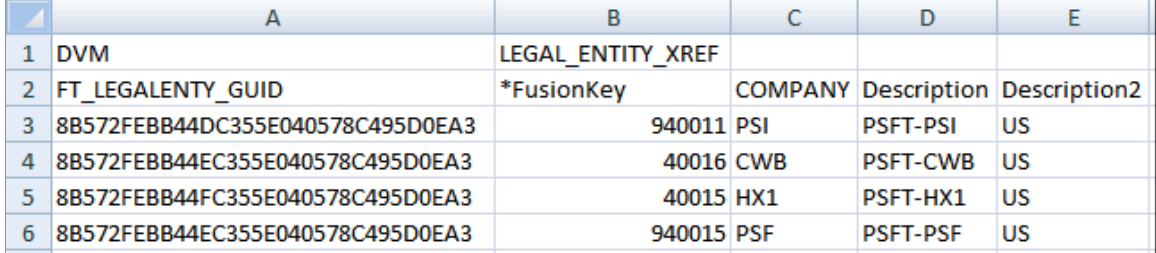

4. Import the modified .csv file using the Import Value Maps page.

See [Import Value Maps Page.](#page-1420-0)

5. Review the imported data using the Populate Domain Value Maps page to verify that it is correct.

See [Domain Value Map Page.](#page-1420-1)

### <span id="page-1418-0"></span>**Define Value Maps - Elements Page**

Use the Define Value Maps - Elements page (EOTF\_DEFINE\_MAPS) to review assigned map elements.

#### **Navigation**

Enterprise Components > Integration Definitions > Transformation Framework >Define Value Maps

#### **Image: Define Value Maps - Elements page**

This example illustrates the fields and controls on the Define Value Maps - Elements page.

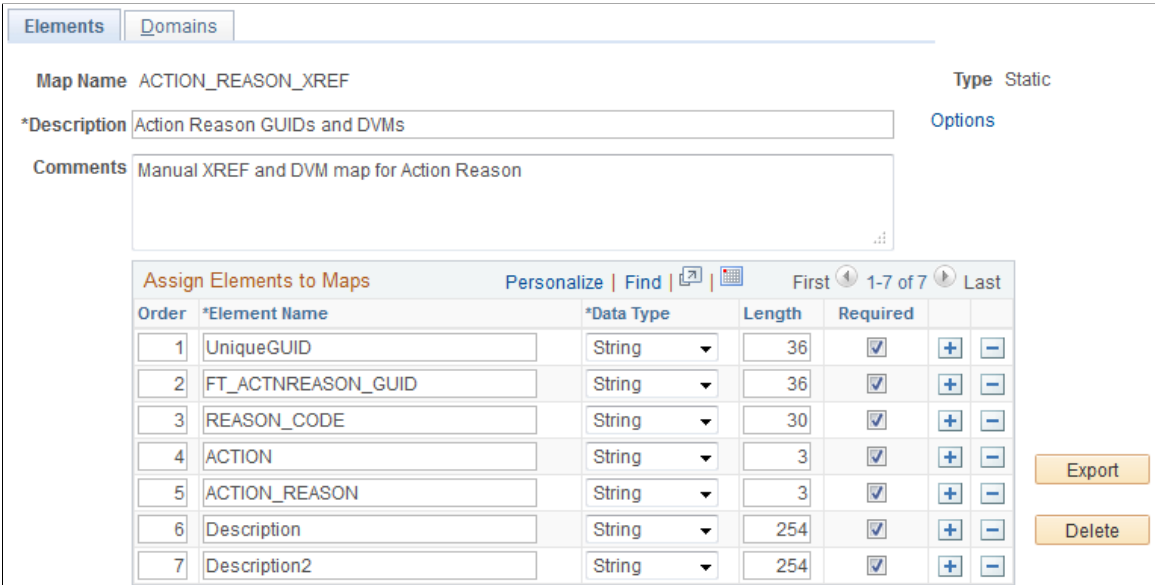

PeopleSoft delivers all of the DVM definitions that are relevant to the coexistence with Fusion Talent Management and Fusion Workforce Compensation. Therefore you will typically use this page only as a reference for determining the elements that are assigned to a particular DVM.

#### **Related Links**

"Defining Value Maps" (PeopleSoft 9.2: Application Integration Framework)

### <span id="page-1418-1"></span>**Define Value Maps – Domains Page**

Use the Define Value Maps - Domains page (EOTF\_DEFINE\_MAPS2) to review assigned domain elements.

#### **Navigation**

Enterprise Components > Integration Definitions > Transformation Framework >Define Value Maps >Domains

#### **Image: Define Value Maps - Domains page**

This example illustrates the fields and controls on the Define Value Maps - Domains page.

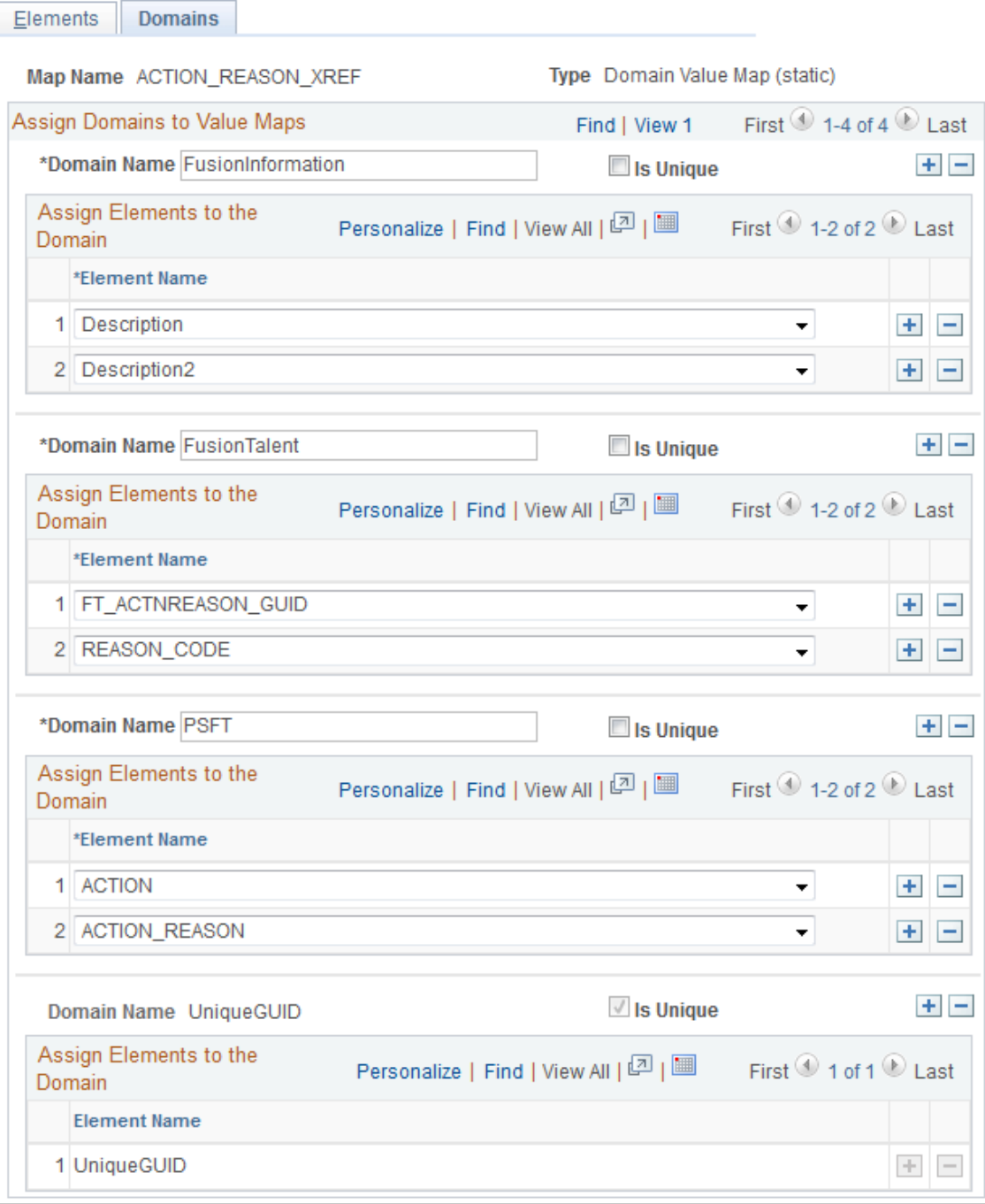

PeopleSoft delivers all of the DVM definitions that are relevant to the coexistence with Fusion Talent Management and Fusion Workforce Compensation. Therefore you will typically use this page only as a reference for determining the elements that are assigned to domains of a particular DVM.

#### **Related Links**

"Defining Value Maps" (PeopleSoft 9.2: Application Integration Framework)

### <span id="page-1420-0"></span>**Import Value Maps Page**

Use the Import Value Maps page (EOTF\_MAP\_IMPORT) to import manually-defined XREFs.

#### **Navigation**

Enterprise Components > Integration Definitions > Transformation Framework >Import Value Maps

#### **Image: Import Value Maps page**

This example illustrates the fields and controls on the Import Value Maps page.

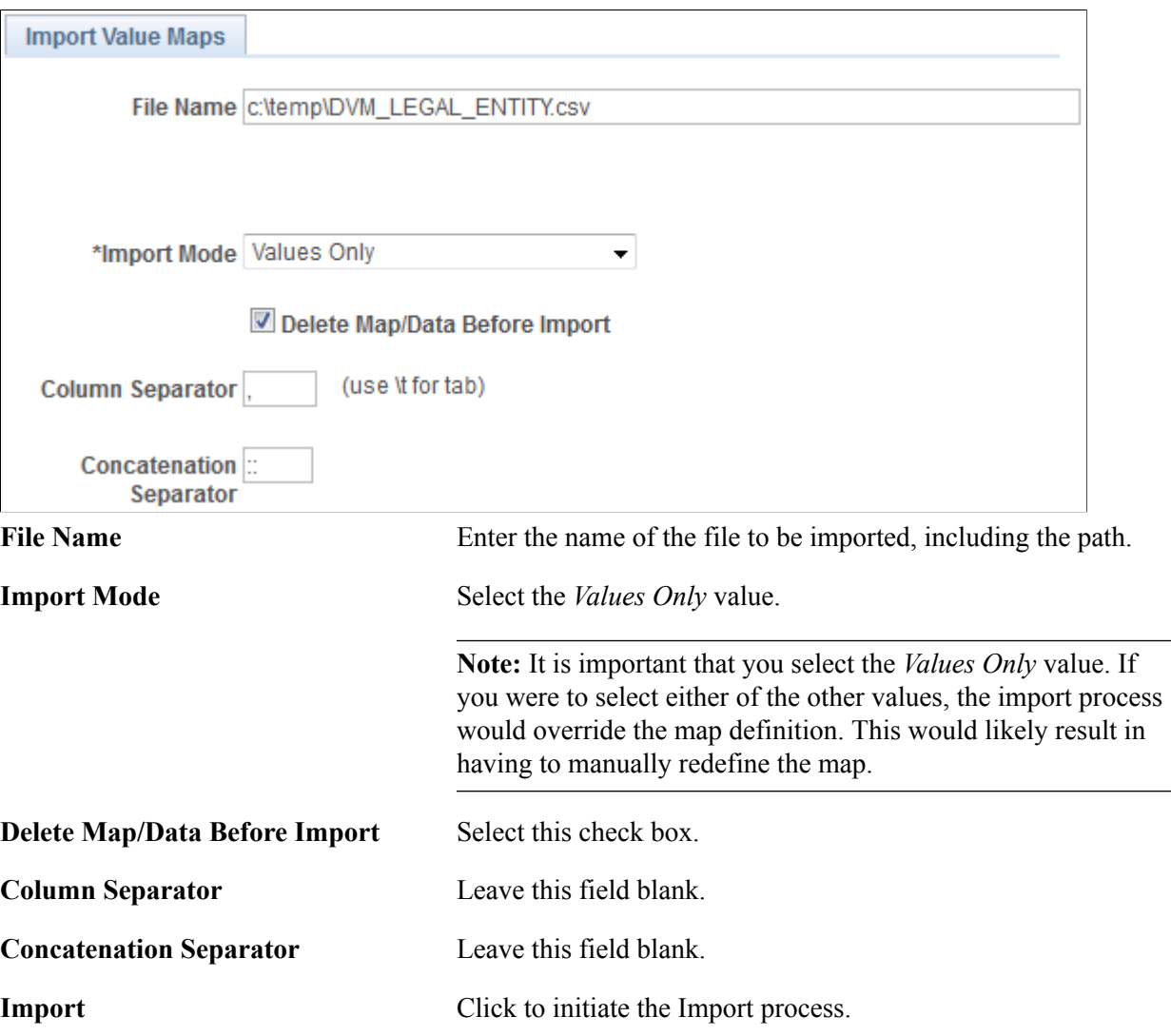

#### **Related Links**

"Importing Value Maps" (PeopleSoft 9.2: Application Integration Framework)

### <span id="page-1420-1"></span>**Domain Value Map Page**

Use the Domain Value Map page (EOTF\_POPULATE\_DVMS) to verify and update domain value maps.

#### **Navigation**

Enterprise Components > Integration Definitions > Transformation Framework >Populate Domain Value Maps

#### **Image: Domain Value Map page**

This example illustrates the fields and controls on the Domain Value Map page.

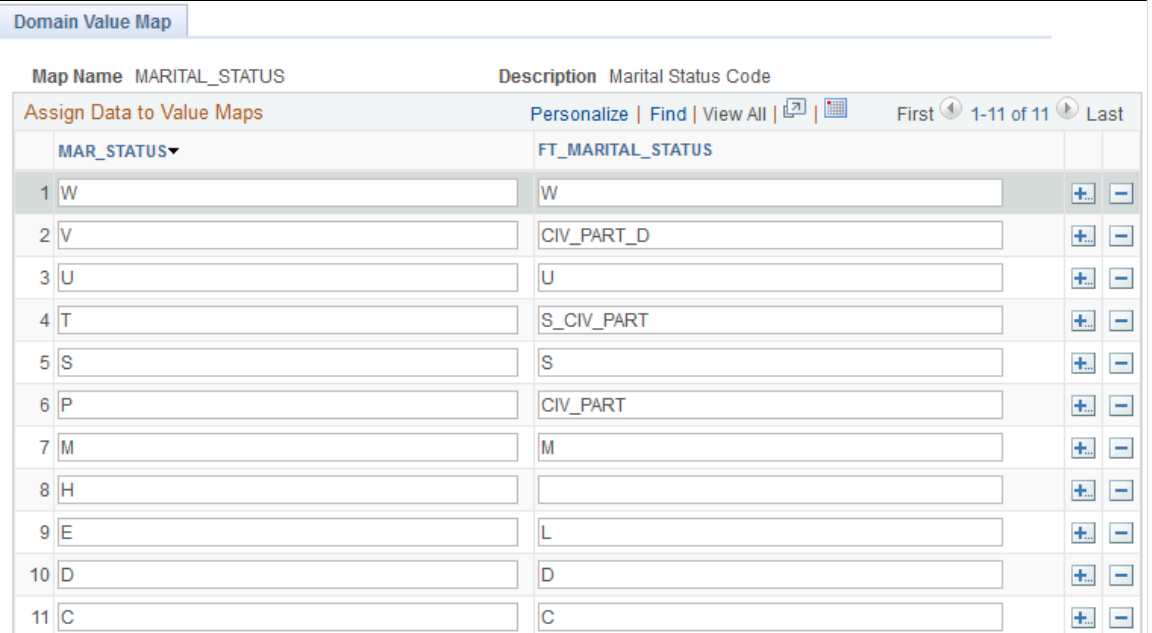

A column appears on this page for each element assigned to the DVM, excluding Unique GUID, which is an element common to all DVMs. Use this page to verify delivered element values, and to add and update values to suit your business process needs.

**Note:** Make sure that all of the fields in all of the columns have values or you might encounter unexpected results when running the data transformation process (FT\_EXTRACT). The exceptions to this are any Description or Description2 columns. Blank fields in these columns are not problematic.

#### **Related Links**

"Populating a Domain Value Map" (PeopleSoft 9.2: Application Integration Framework)

### **Setting Up Web Services for the Coexistence**

The files transported between the PeopleSoft environment and the Fusion environment are single compressed .zip files. The transfer of these files to and from the PeopleSoft environment is supported by PeopleSoft Integration Broker web service messages. PeopleSoft delivers the web service message structure as part of the PeopleSoft HCM 9.2 to Fusion Talent Management and Fusion Workforce Compensation coexistence, but there are several steps you must take to complete the Integration Broker configuration.

### **Pages Used to Set Up Web Services for the Coexistence**

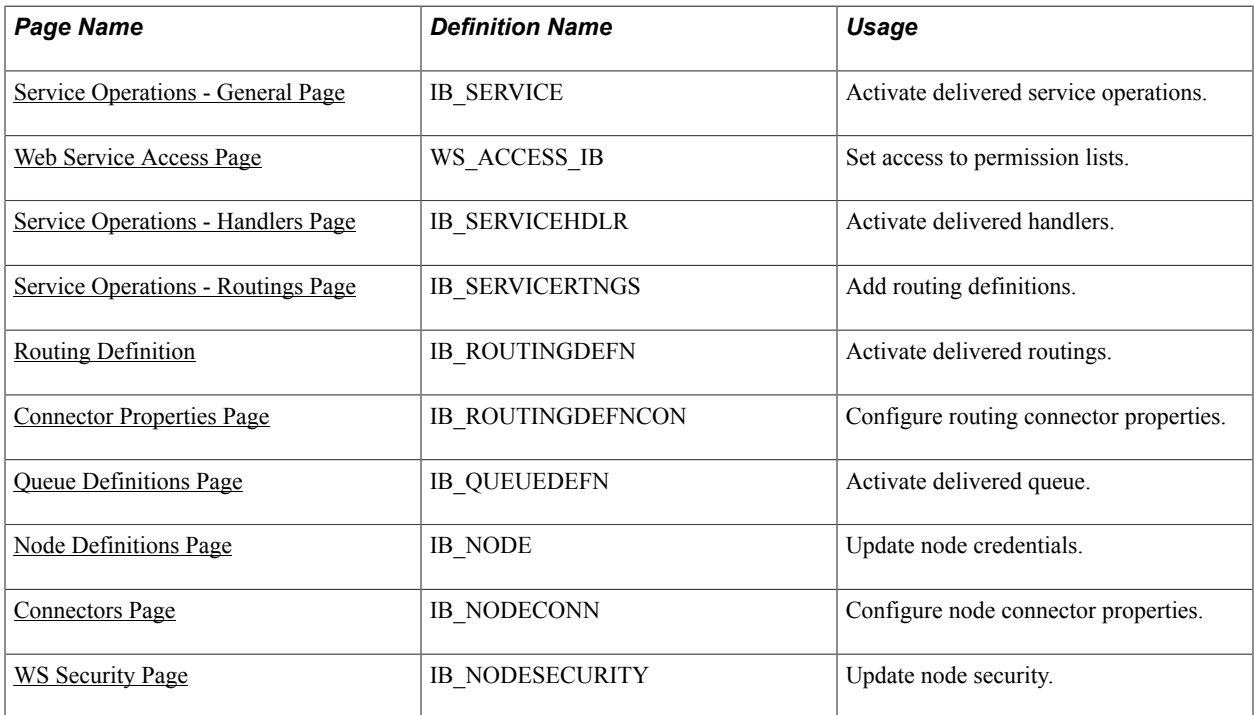

For more information on setting up web services, see the product documentation for *PeopleTools: Integration Broker*.

### <span id="page-1422-0"></span>**Service Operations - General Page**

Use the Service Operations - General page (IB\_SERVICE) to activate delivered service operations.

#### **Navigation**

PeopleTools >Integration Broker >Integration Setup >Service Operations >General

#### **Image: Service Operations - General Page**

This example illustrates the fields and controls on the Service Operations - General page.

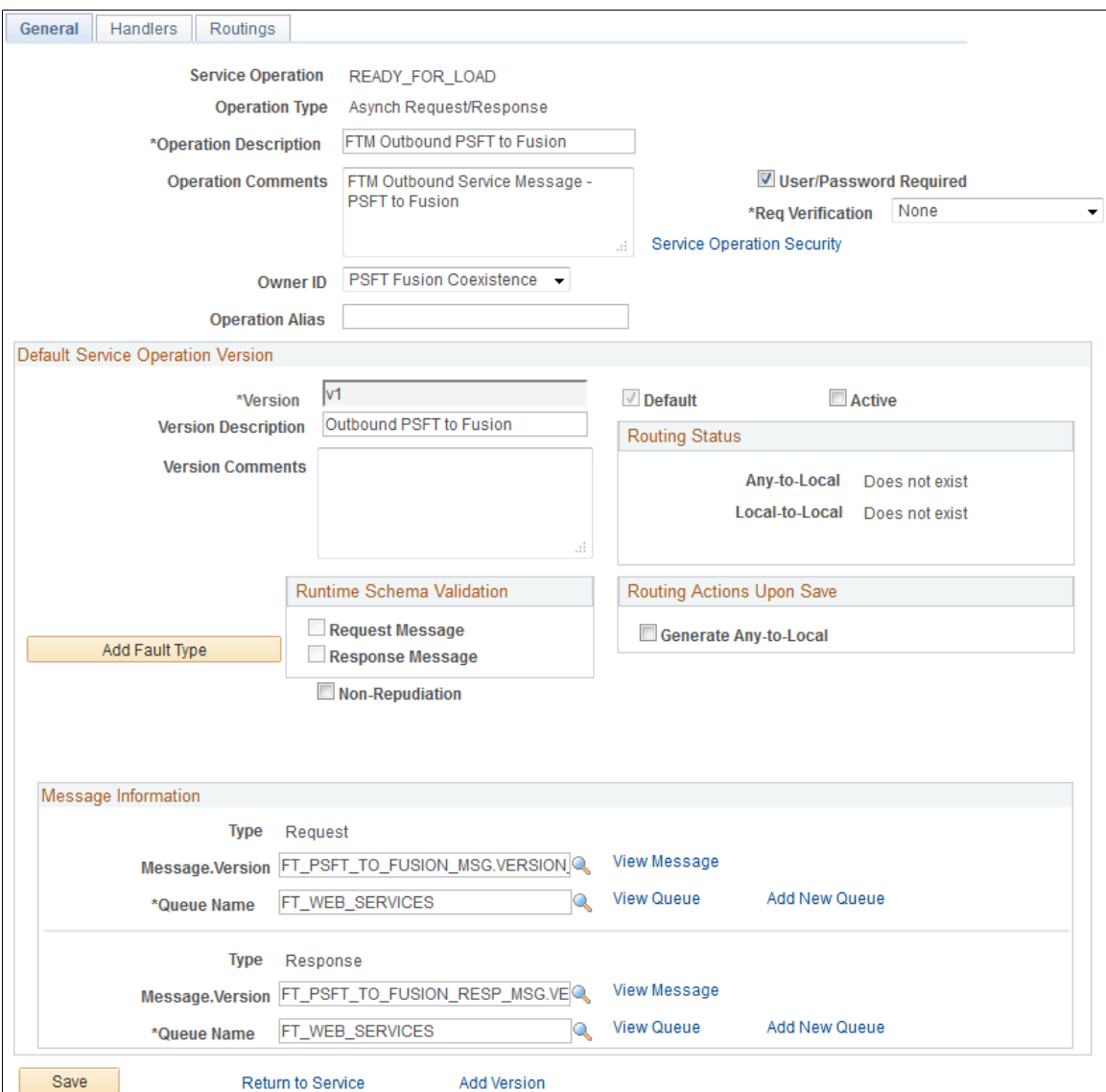

### **READY\_FOR\_LOAD and READY\_FOR\_TRANSMISSION**

Select the User/Password Required and Active check boxes for the READY\_FOR\_LOAD and READY\_FOR\_TRANSMISSION service operations.

### **WORKFORCE\_SYNC**

Select the Active check box for the WORKFORCE\_SYNC service operation. In addition, make sure that the value in the Message.Version field is *WORKFORCE\_SYNC.VERSION\_2.*

### <span id="page-1423-0"></span>**Web Service Access Page**

Use the Web Service Access page (WS\_ACCESS\_IB) to Set access to permission lists.

#### **Navigation**

Click the Service Operations Security link on the Service Operations - General page.

#### **Image: Web Service Access Page**

This example illustrates the fields and controls on the Web Service Access Page.

### **Web Service Access**

**Operation:** READY FOR LOAD

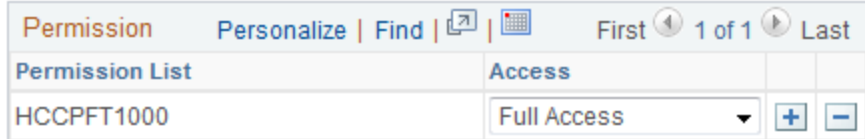

Set the Access field to *Full Access* for the HCCPFT1000 permission list. Do this for the READY\_TO\_LOAD, READY\_FOR\_TRANSMISSION, and WORKFORCE\_SYNC service operations.

### <span id="page-1424-0"></span>**Service Operations - Handlers Page**

Use the Service Operations - Handlers page (IB\_SERVICEHDLR) to activate delivered handlers.

#### **Navigation**

PeopleTools >Integration Broker >Integration Setup >Service Operations >Handlers

#### **Image: Service Operations - Handlers Page (READY\_FOR\_LOAD)**

This example illustrates the fields and controls on the Service Operations - Handlers page for the READY FOR LOAD service operation.

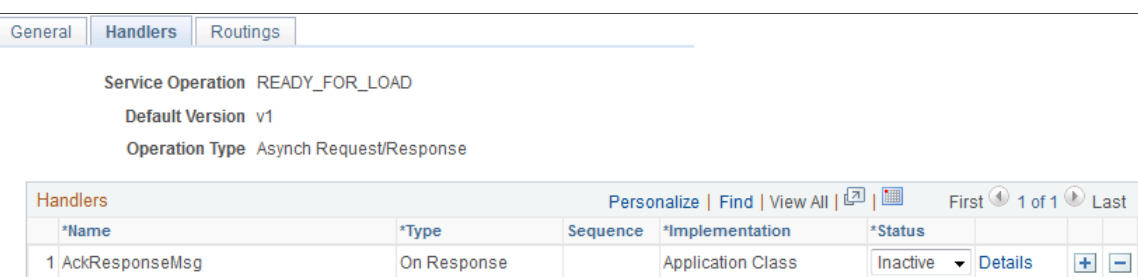

#### **Image: Service Operations - Handlers Page (WORKFORCE\_SYNC)**

This example illustrates the fields and controls on the Service Operations - Handlers page for the WORKFORCE\_SYNC service operation.

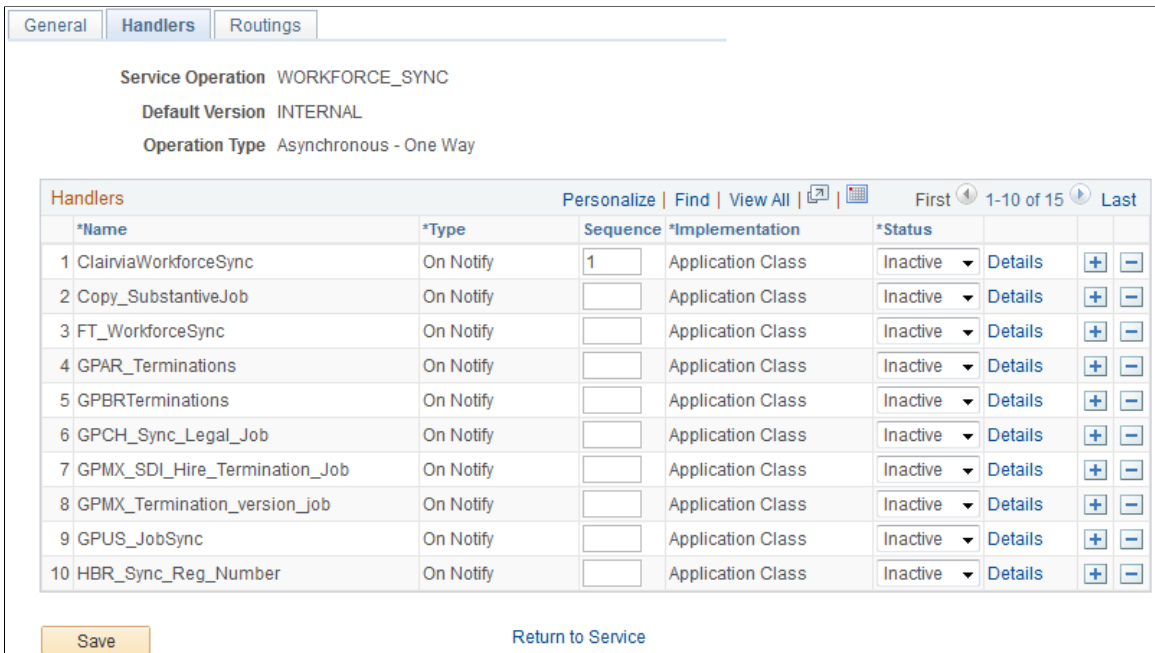

### **READY\_FOR\_LOAD and READY\_FOR\_TRANSMISSION**

To activate the delivered handlers for the READY\_FOR\_LOAD and READY\_FOR\_TRANSMISSION service operations, select the *Active* value in the Status column for each handler.

### **WORKFORCE\_SYNC**

For the WORKFORCE\_SYNC service operation, select *Active* in the Status column for the FT\_WorkforceSync handler.

### <span id="page-1425-0"></span>**Service Operations - Routings Page**

Use the Service Operations - Routings page (IB\_SERVICERTNGS) to add routing definitions.

#### **Navigation**

PeopleTools >Integration Broker >Integration Setup >Service Operations >Routings

#### **Image: Service Operations - Routings Page**

This example illustrates the fields and controls on the Service Operations - Routings Page.

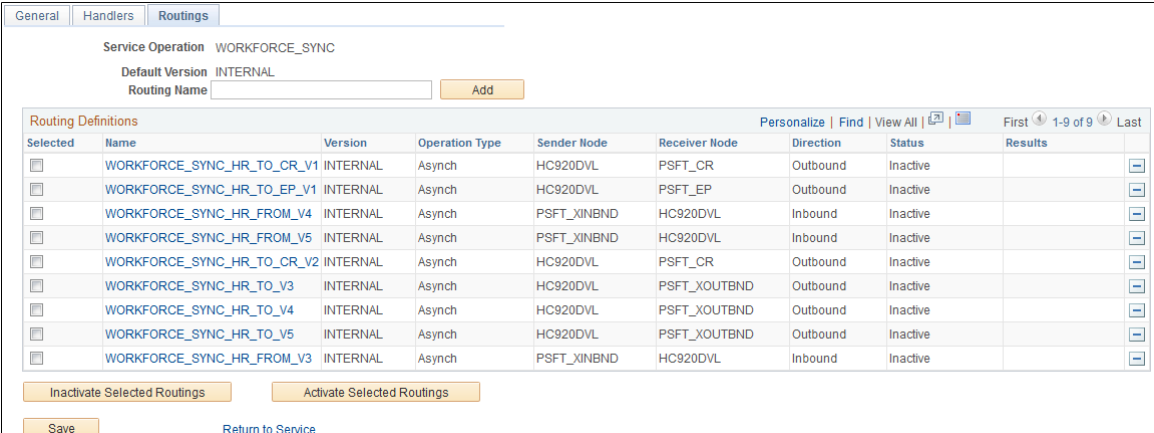

For the WORKFORCE\_SYNC service operation, enter *WORKFORCE\_SYNC\_LOCAL* in the Routing Name field and click the ADD button. This takes you to the Routing Definitions page.

### <span id="page-1426-0"></span>**Routing Definition**

Use the Routing Definition page (IB\_ROUTINGDEFN) to activate delivered routings.

#### **Navigation**

PeopleTools >Integration Broker >Integration Setup >Service Operations >Routings

Click a routing link in the Name column.

#### **Image: Routing Definitions Page (READY\_FOR\_LOAD)**

This example illustrates the fields and controls on the Routing Definitions Page for the READY\_FOR\_LOAD routing.

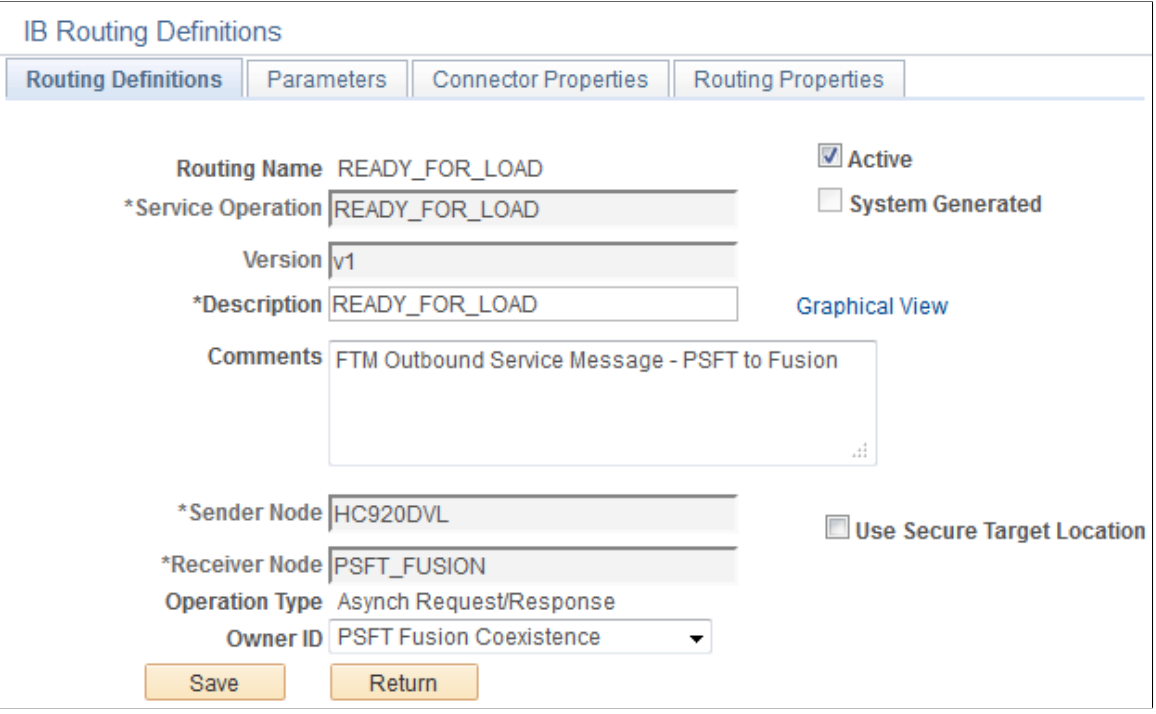

### **Image: Routing Definitions Page (READY\_FOR\_TRANSMISSION)**

This example illustrates the fields and controls on the Routing Definitions Page for the READY\_FOR\_TRANSMISSION routing.

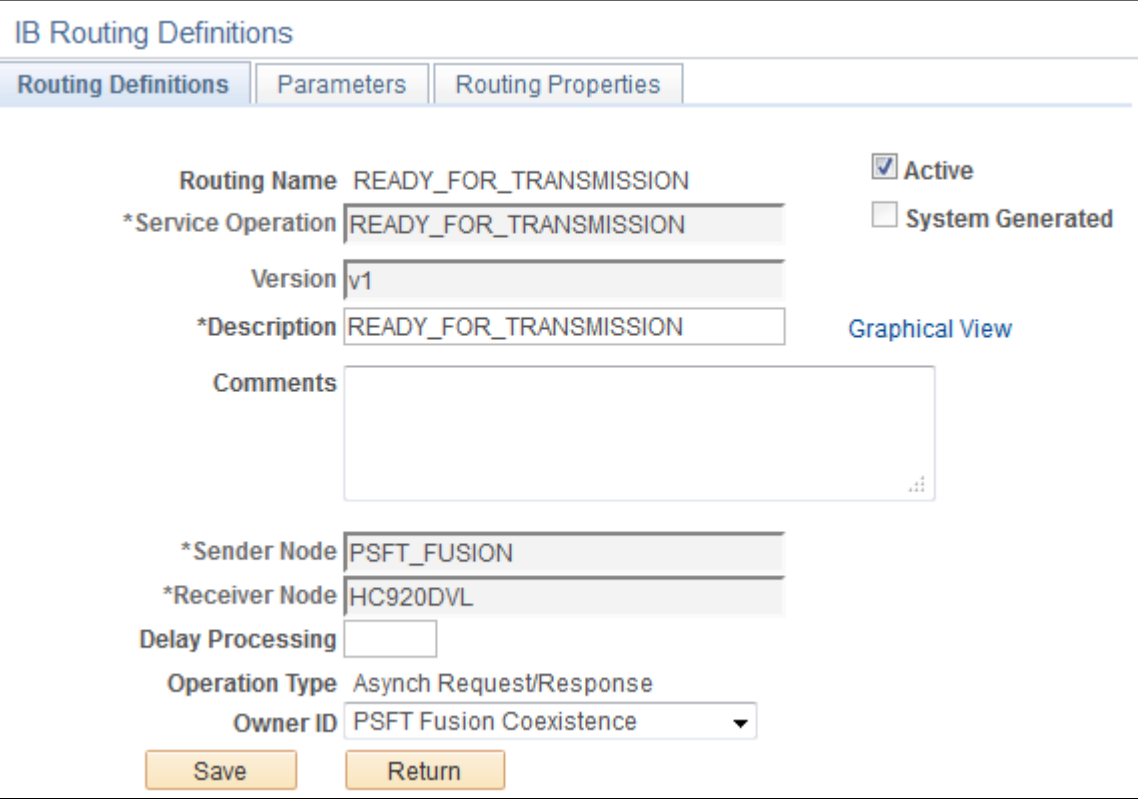

#### **Image: Routing Definitions Page (WORKFORCE\_SYNC\_LOCAL)**

This example illustrates the fields and controls on the Routing Definitions page for the WORKFORCE\_SYNC\_LOCAL routing.

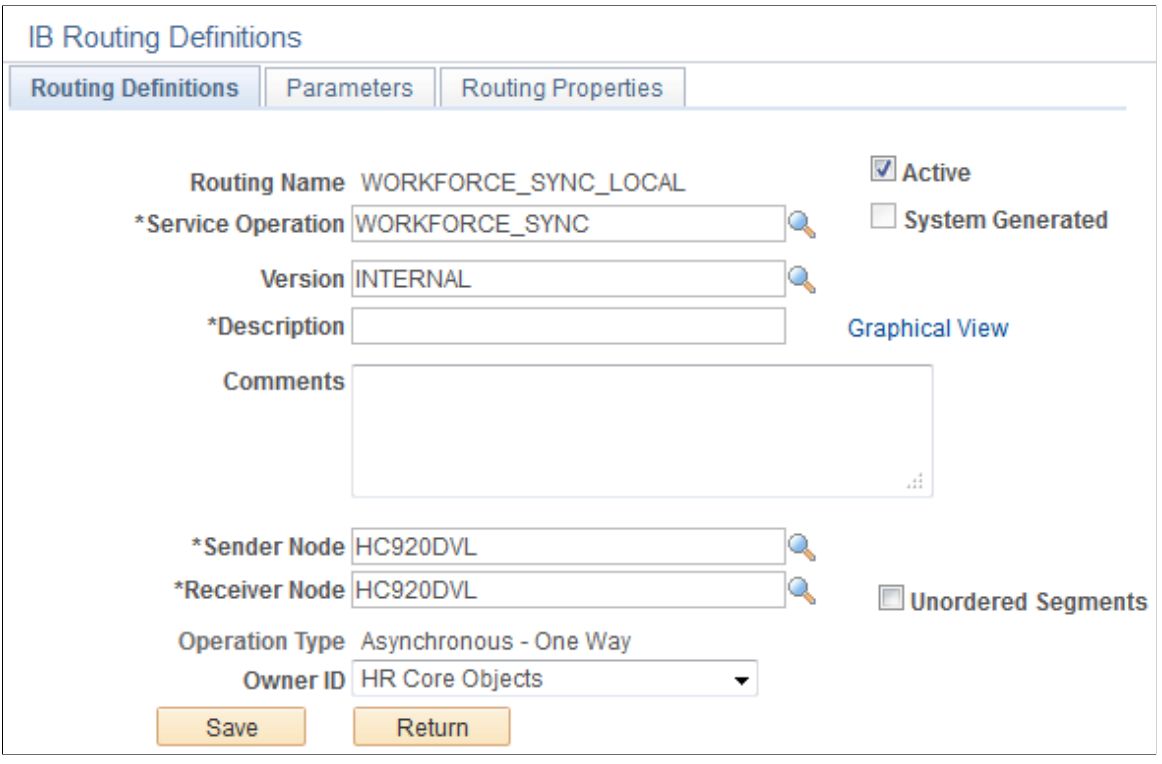

### **READY\_FOR\_LOAD and READY\_FOR\_TRANSMISSION**

To activate the delivered routings for the READY\_FOR\_LOAD and READY\_FOR\_TRANSMISSION service operations, select the Active check box for each service operation's routing.

### **WORKFORCE\_SYNC\_LOCAL**

Select the Active check box to activate the WORKFORCE\_SYNC\_LOCAL routing. In addition, enter your local node in the Sender Node and Receiver Node fields.

### <span id="page-1429-0"></span>**Connector Properties Page**

Use the Connector Properties page (IB\_ROUTINGDEFNCON) to configure routing connector properties.

#### **Navigation**

Click the Connector Properties tab from the Routing Definition page.

#### **Image: Connector Properties Page**

This example illustrates the fields and controls on the Connector Properties page.

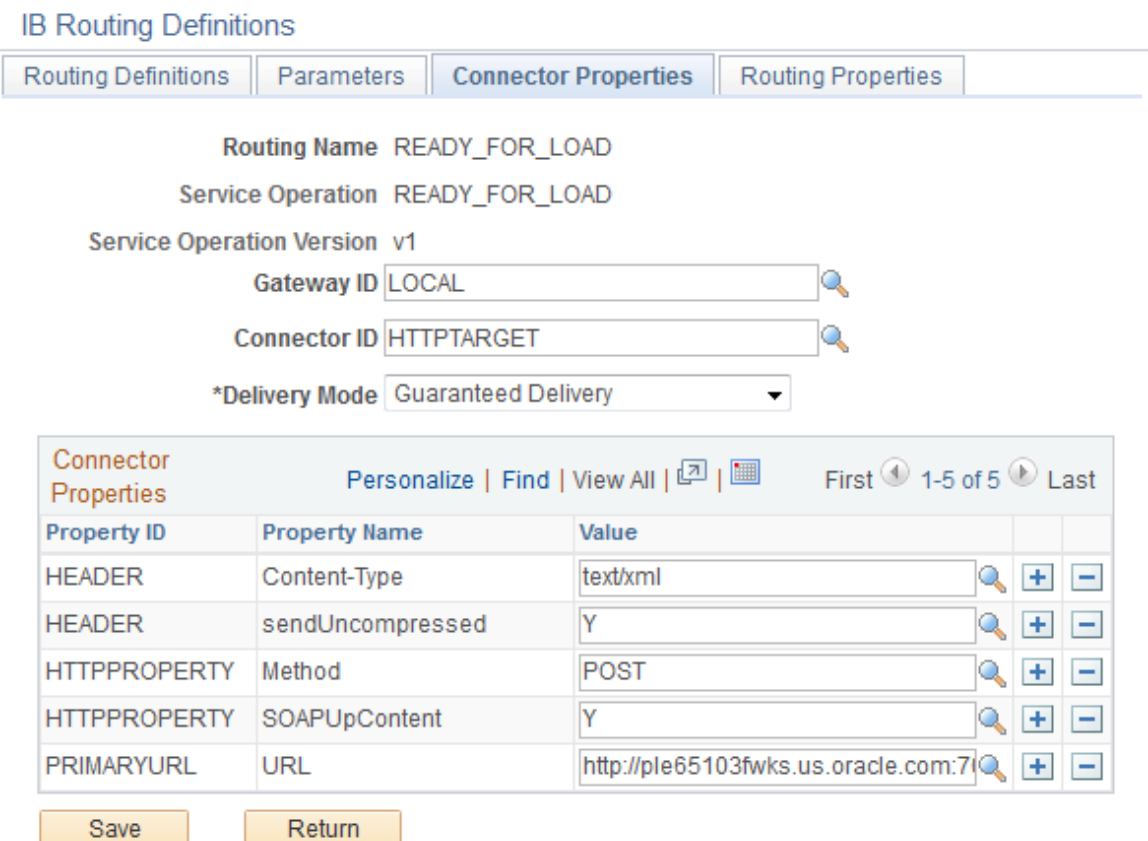

Add the following connector properties for the READY\_TO\_LOAD routing:

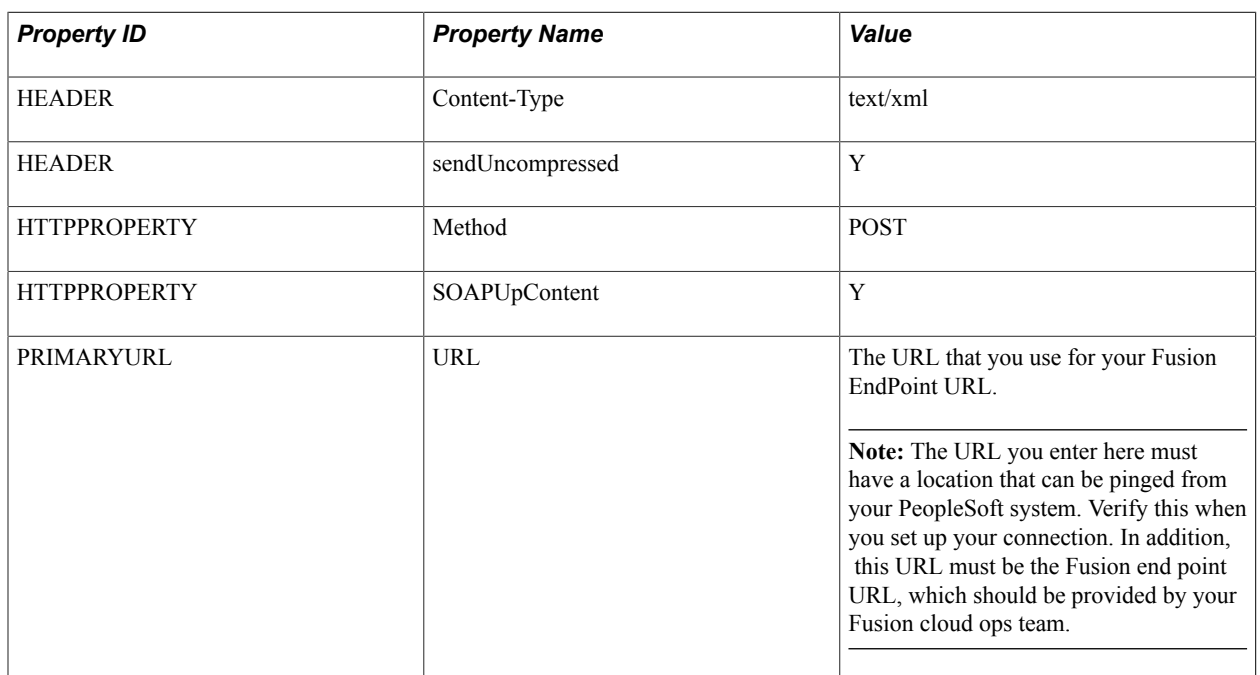

This is an example of the Fusion EndPoint URL: https://hcgg-test.hcm.us2.oraclecloud.com/ soa-infra/services/default/HcmCommonBatchLoaderCoreInboundLoaderComposite/ inboundloaderprocess\_client\_ep

### <span id="page-1431-0"></span>**Queue Definitions Page**

Use the Queue Definitions page (IB\_QUEUEDEFN) to activate delivered queues.

#### **Navigation**

PeopleTools >Integration Broker >Integration Setup >Queues

#### **Image: Queue Definitions Page**

This example illustrates the fields and controls on the Queue Definitions page.

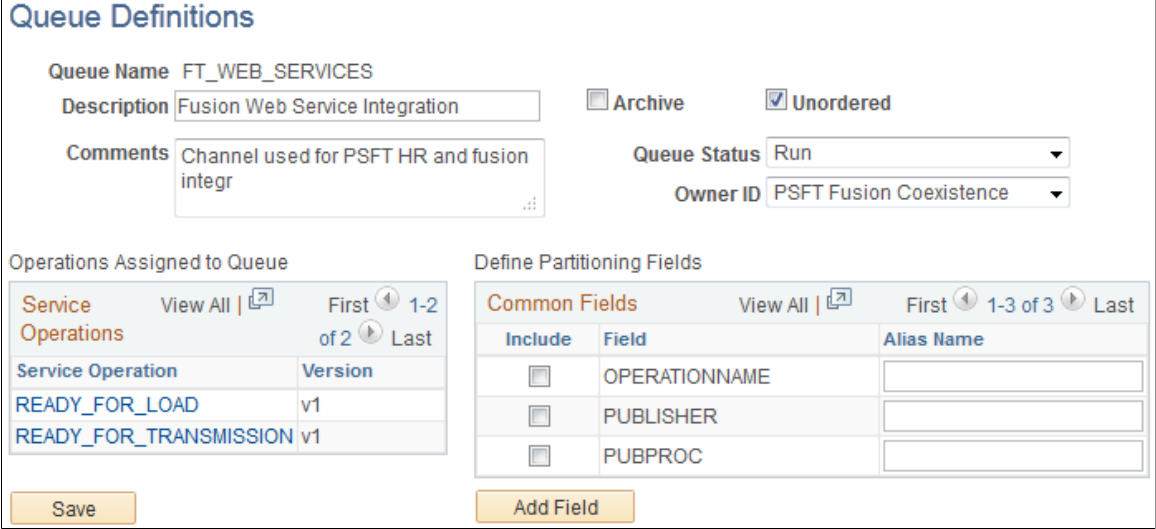

To activate a queue, select the *Run* value in the Queue Status field. In addition, ensure that the Unordered check box is selected. Make sure you do this for both the FT\_WEB\_SERVICES and PERSON\_DATA queues.

### <span id="page-1431-1"></span>**Node Definitions Page**

Use the Node Definitions page (IB\_NODE) to update node credentials.

#### **Navigation**

PeopleTools >Integration Broker >Integration Setup >Node >Node Definitions

#### **Image: Node Definitions Page**

This example illustrates the fields and controls on the Node Definitions page.

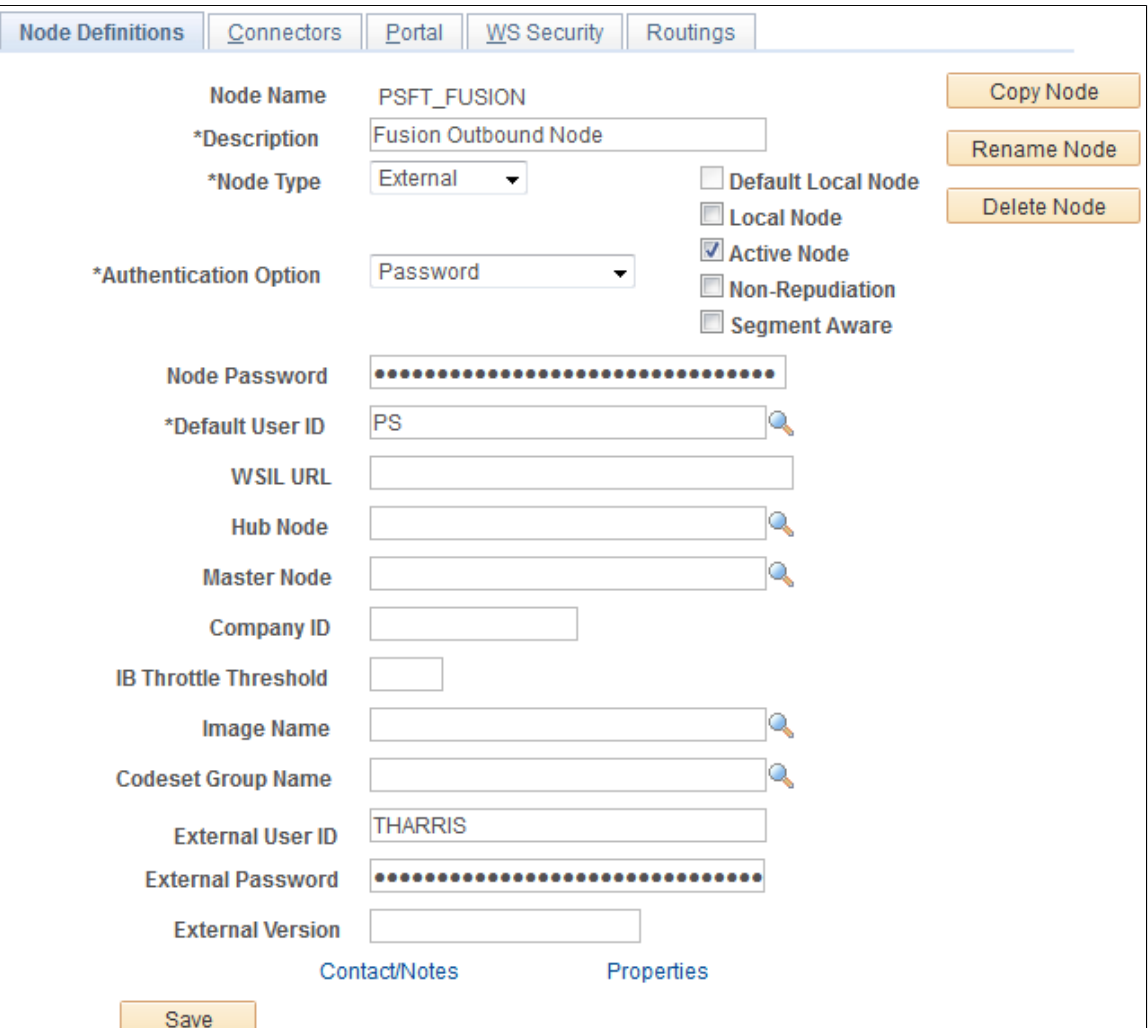

For the PSFT\_FUSION node, make sure the values of the Authentication Option, Node Password, Default User ID, External User ID, and External Password fields match the credentials defined for your Fusion system.

### <span id="page-1432-0"></span>**Connectors Page**

Use the Connectors page (IB\_NODECONN) to configure node connector properties.

#### **Navigation**

PeopleTools >Integration Broker >Integration Setup >Node >Connectors

#### **Image: Connectors Page**

This example illustrates the fields and controls on the Connectors page.

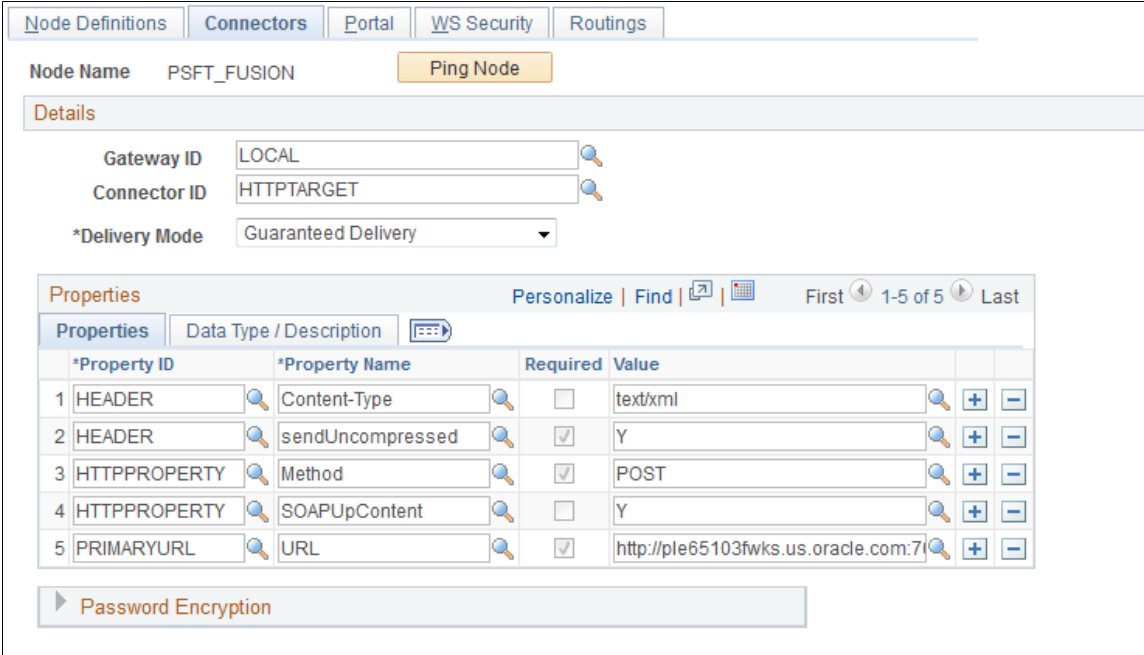

Save

Add the following connector properties for the PSFT\_FUSION node:

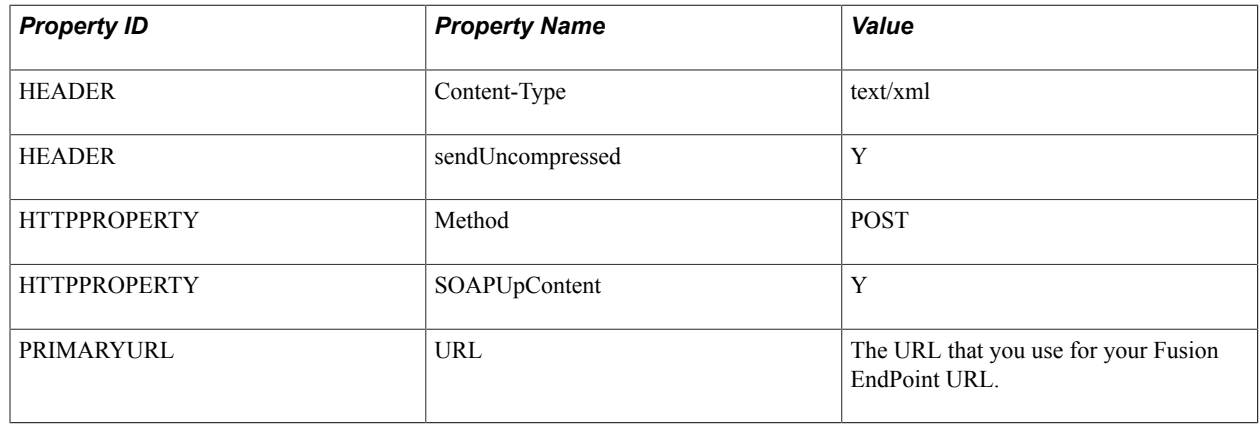

### <span id="page-1433-0"></span>**WS Security Page**

Use the WS Security page (IB\_NODESECURITY) to update node security.

#### **Navigation**

PeopleTools >Integration Broker >Integration Setup >Node >WS Security

#### **Image: WS Security Page**

This example illustrates the fields and controls on the WS Security page.

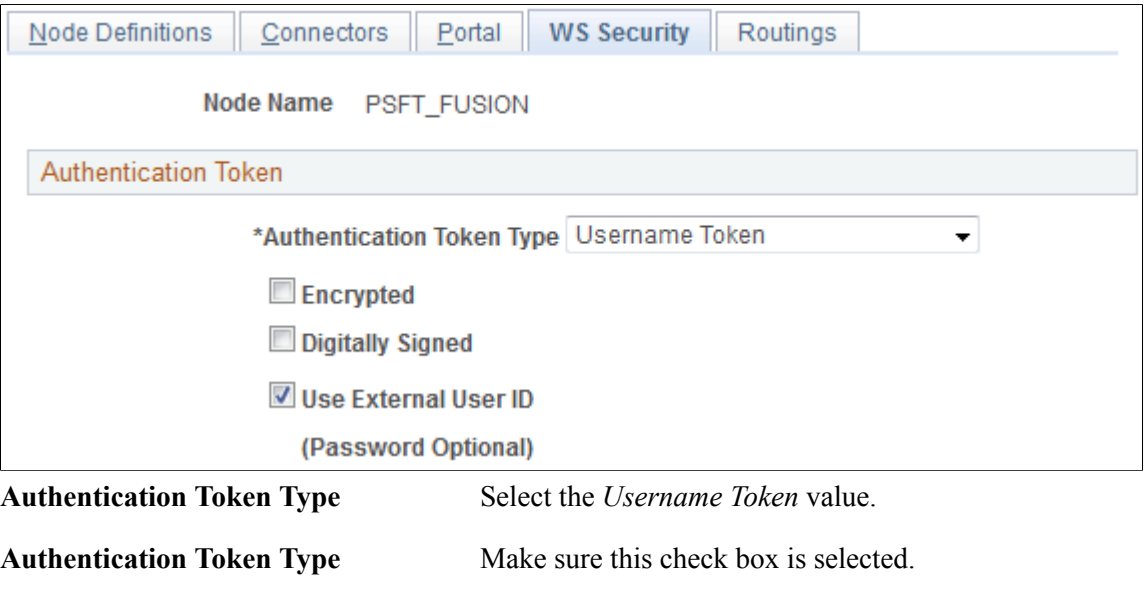

### **Managing Roles and User Profiles for the Coexistence**

To have access to all of the functionality associated with the PeopleSoft HCM 9.2 to Fusion Talent Management and Workforce and Compensation coexistence, user IDs must be associated with the correct permission lists and roles.

### **Pages Used to Manage Roles and User Profiles**

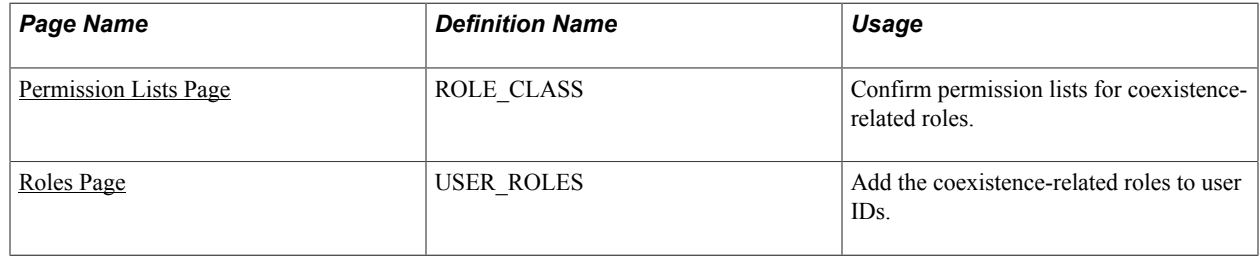

### <span id="page-1434-0"></span>**Permission Lists Page**

Use the Permission Lists page (ROLE\_CLASS) to confirm permission lists for coexistence-related roles.

#### **Navigation**

PeopleTools >Security >Permissions & Roles >Roles >Permission Lists

#### **Image: Permission Lists Page**

This example illustrates the fields and controls on the Permission Lists page.

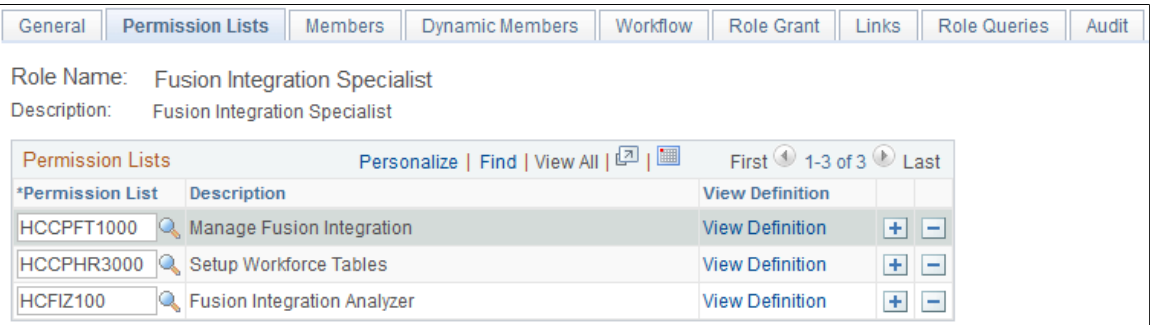

### **Fusion Integration Specialist Permission Lists**

For the Fusion Integration Specialist role, confirm that the following permission lists are added in the Permission Lists group box:

- *HCCPFT1000* (Manage Fusion Integration)
- *HCCPHR3000* (Setup Workforce Tables)
- *HCFIZ100* (Fusion Integration Analyzer)

### **EOTF\_ADMIN Role Permission Lists**

For the EOTF\_ADMIN role, confirm that the following permission lists are added in the Permission Lists group box:

- *EOTF1000* (Transform Framework Setup)
- *EOTF1100* (Transform Framework Data Admin)
- *EOTF1200* (Transform Framework Runtime)

### <span id="page-1435-0"></span>**Roles Page**

Use the Roles page (USER\_ROLES) to add the coexistence-related roles to user IDs.

#### **Navigation**

PeopleTools >Security >User Profiles >User Profiles >Roles

#### **Image: Roles Page**

This example illustrates the fields and controls on the Roles page.

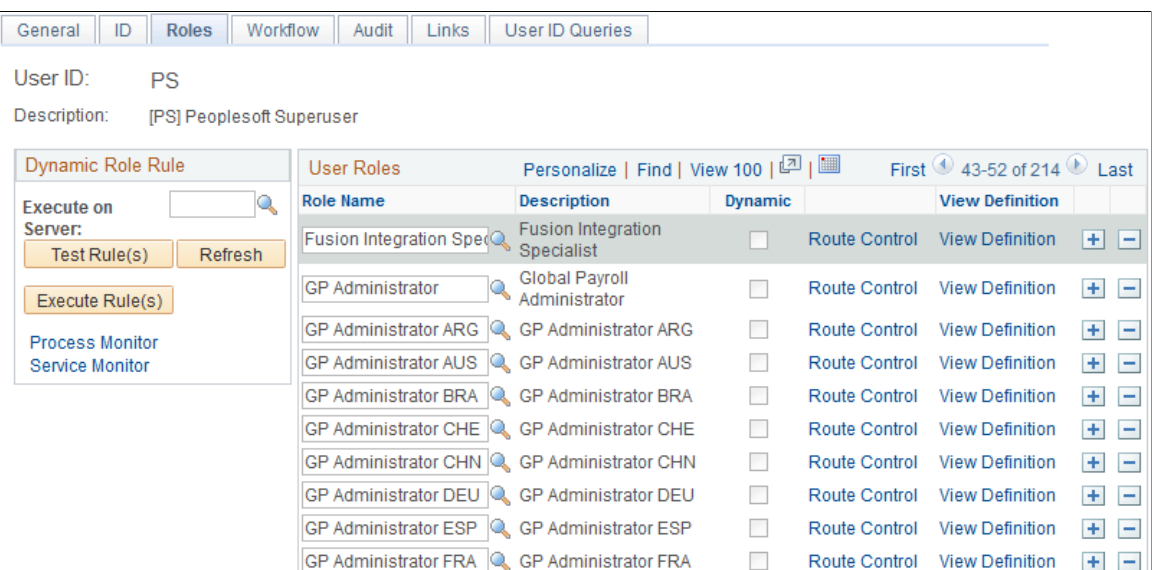

For user IDs that need to be able to administrate and run the integration processes, add the *Fusion Integration Specialist* and *HR Labor Comp Specialist* roles in the User Roles group box.

For user IDs that need to be able to set up and administrate transformation maps and values, add the *EOTF\_ADMIN* (Transform Framework Admin) role in the User Roles group box.

**Note:** For user IDs that need only to update domain map values, you can add the role *EOTF\_ANALYST* (Transform Framework Analyst) instead of *EOTF\_ADMIN.*

### **Creating URL Objects for the FTP Servers**

You must create a URL object for the FTP servers used for the PeopleSoft HCM to Fusion Talent Management and Fusion Workforce Compensation coexistence.

### **Pages Used to Create URL Objects for the FTP Servers**

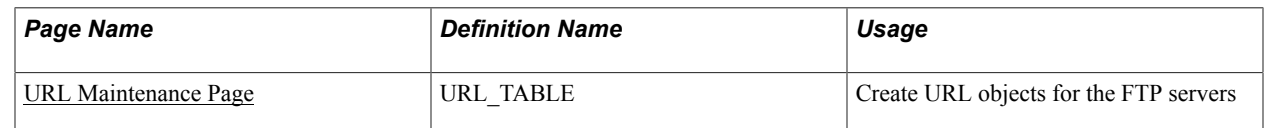

### <span id="page-1436-0"></span>**URL Maintenance Page**

Use the URL Maintenance page (URL\_TABLE) to create URL objects for the FTP servers.

#### **Navigation**

PeopleTools >Utilities >Administration >URLs

#### **Image: URL Maintenance Page**

This example illustrates the fields and controls on the URL Maintenance page.

### **URL Maintenance**

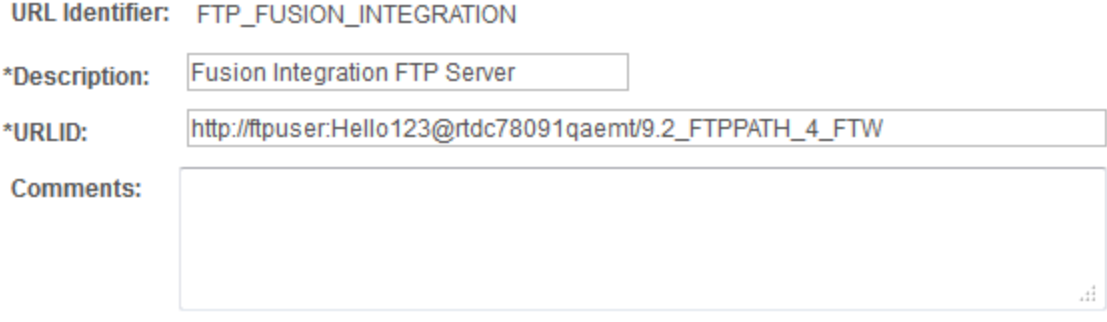

**URL Properties** 

Use this page to define a URL object for an FTP server. You must define a separate URL object for each of the FTP servers used in the coexistence.

### **Configuring the Coexistence**

### **Pages Used to Configure the Coexistence**

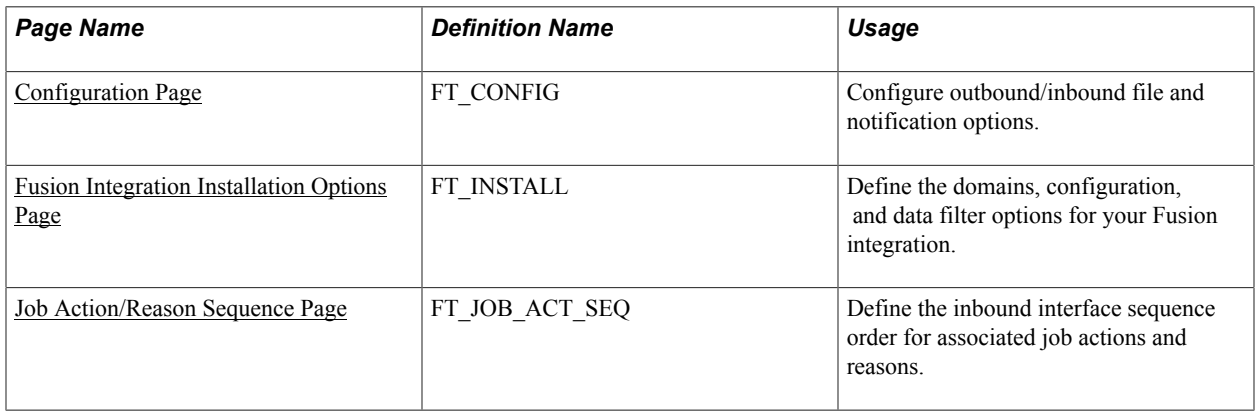

### <span id="page-1437-0"></span>**Configuration Page**

Use the Configuration page (FT\_CONFIG) to configure outbound/inbound file and notification options.

#### **Navigation**

Set Up HCM >Common Definitions >Fusion Integrations >Talent/Workforce Compensation >Configure Fusion Integration

#### **Image: Configuration Page (1 of 2)**

This example illustrates the fields and controls on the Configuration page.

Configure Fusion Integration

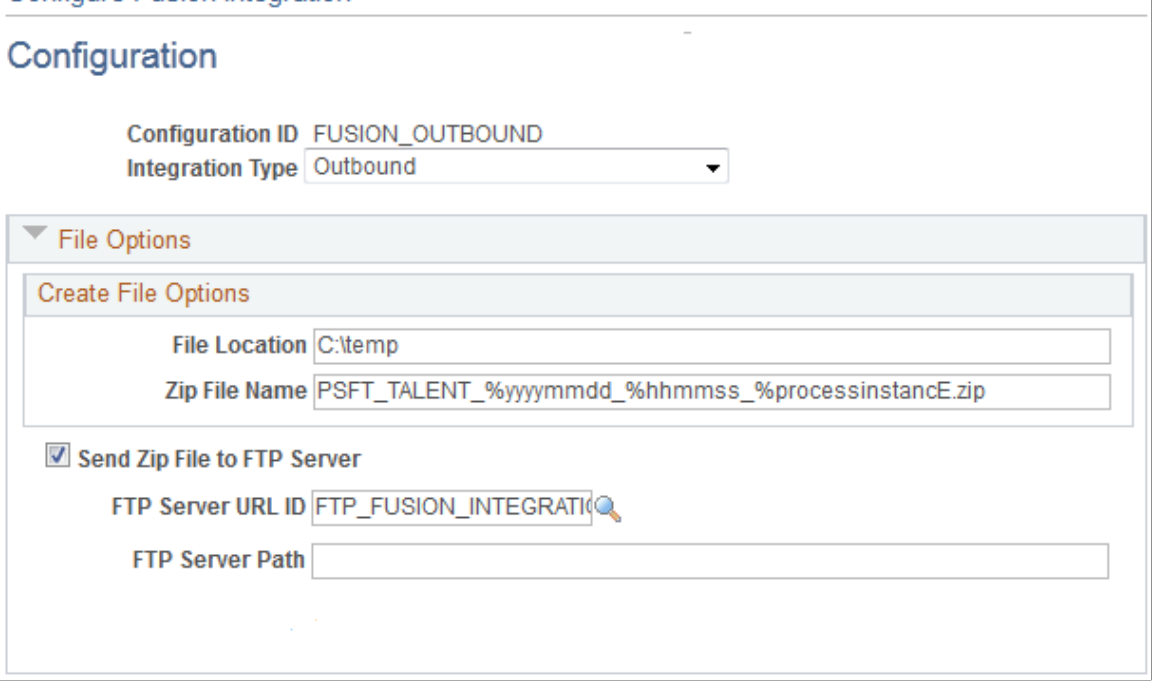

#### **Image: Configuration page (2 of 2)**

This example illustrates the fields and controls on the Configuration page.

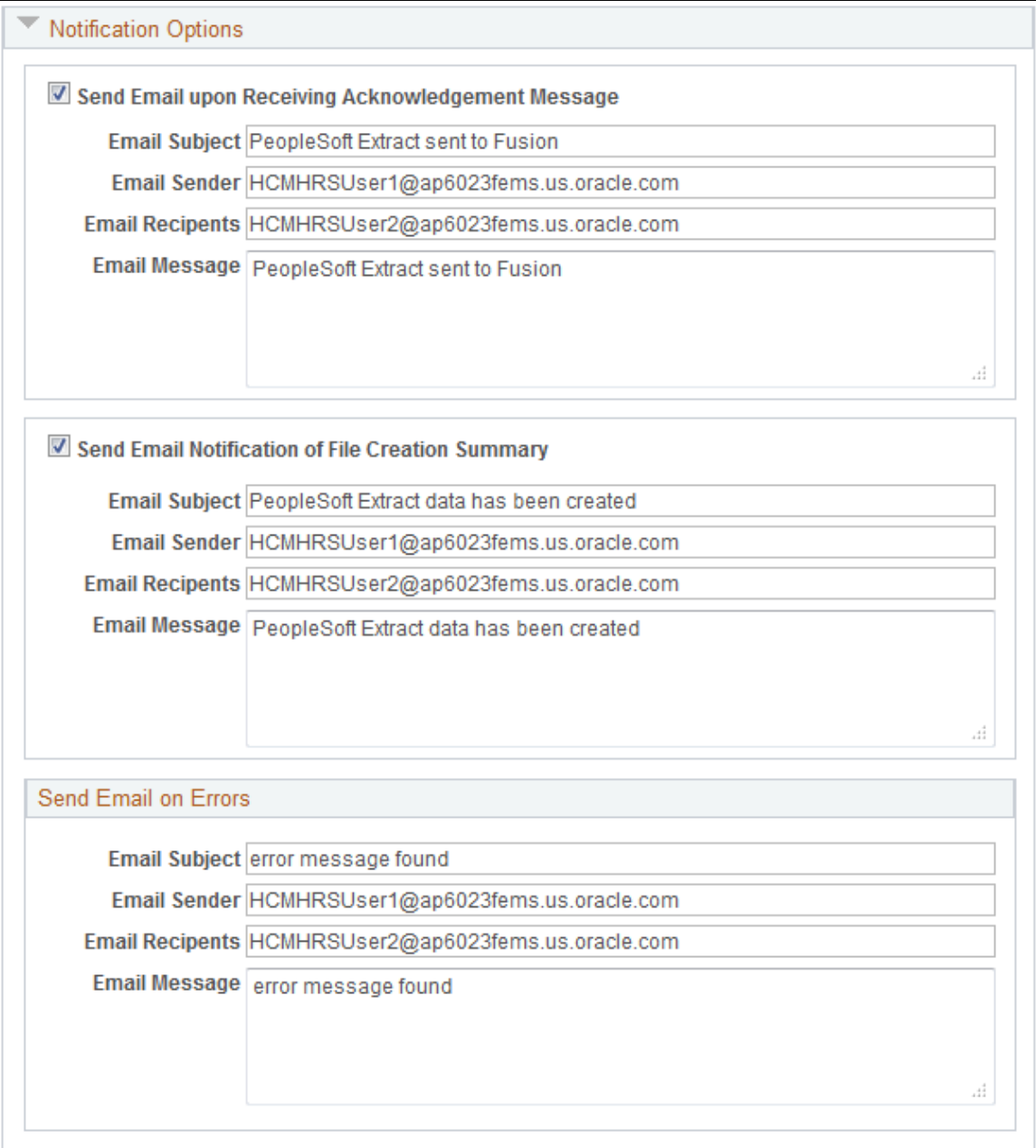

Use this page to create configuration IDs to define different default processing options for both outbound and inbound data processing. You can then use these configuration IDs to specify processing options for the various coexistence run control pages.

**Integration Type** Select which type of integration you are configuring. Values are:

*Inbound:* Integration for incoming data from Fusion Workforce Compensation.

*Outbound:* Integration for data transformation and extract to send to Fusion.
This selection affects which fields appear in the File Options and Notification Options group box. If you select *Inbound*, the group box containing the File Location and Zip File Name fields is labeled Manual Load File Options and the Receive Zip File from FTP Server check box appears in the File Options group box. In addition, the check box that appears in the Notification Options group box is labeled Send Email on Successful File Load.

If you select *Outbound*, the group box containing the File Location and Zip File Name fields is labeled Create File Options and the Send Zip File from FTP Server check box appears in the File Options group box. In addition, two check boxes appear in the Notification Options group box labeled Send Email upon Receiving Acknowledgement Message and Send Email Notification of File Creation Summary.

### **File Options**

The purpose of the fields in this group box depends on whether you are configuring an inbound or outbound integration. If you are configuring an inbound integration, these fields define how and from where you are receiving information from Fusion. If you are configuring an outbound integration, these fields define how and to where you are sending information to Fusion.

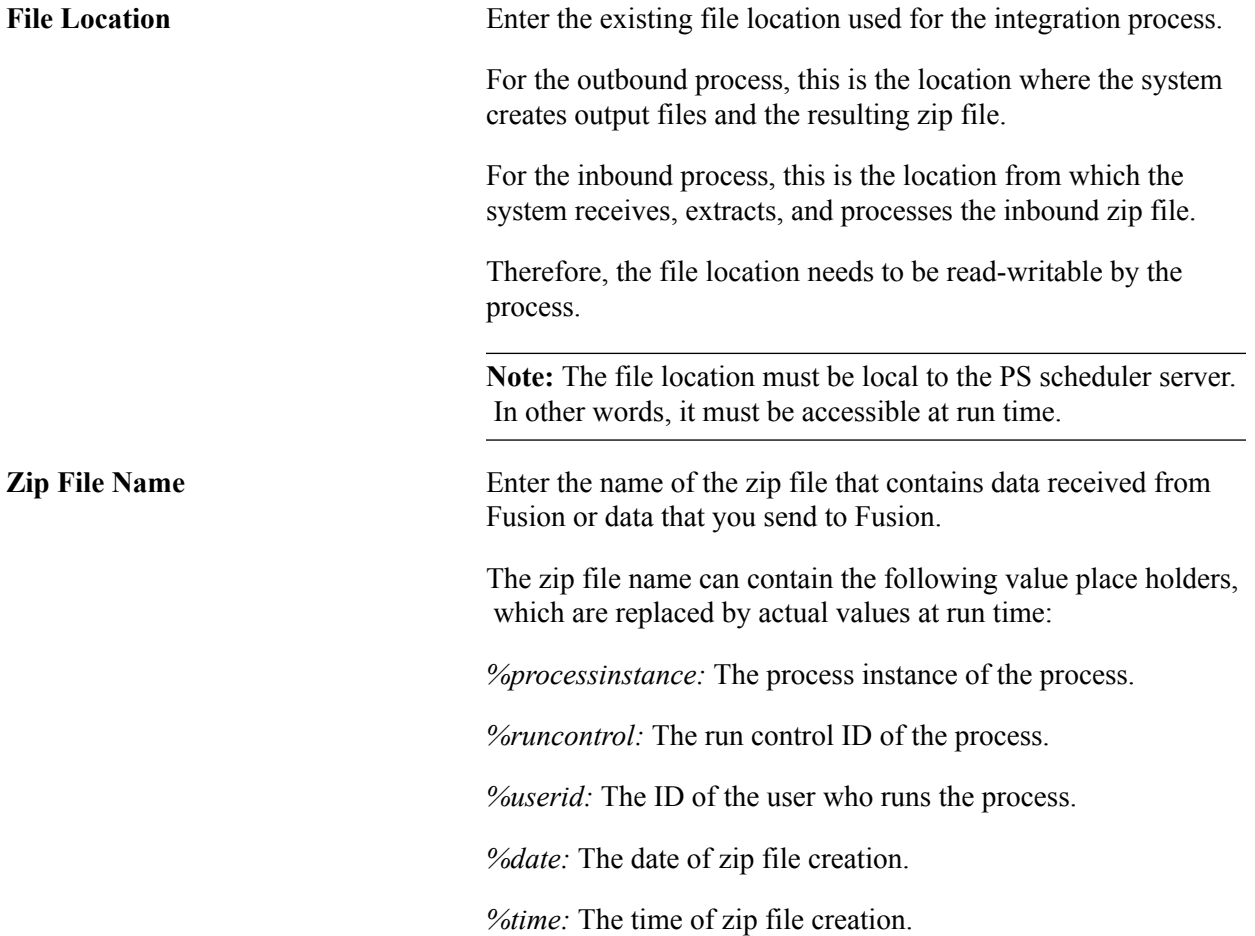

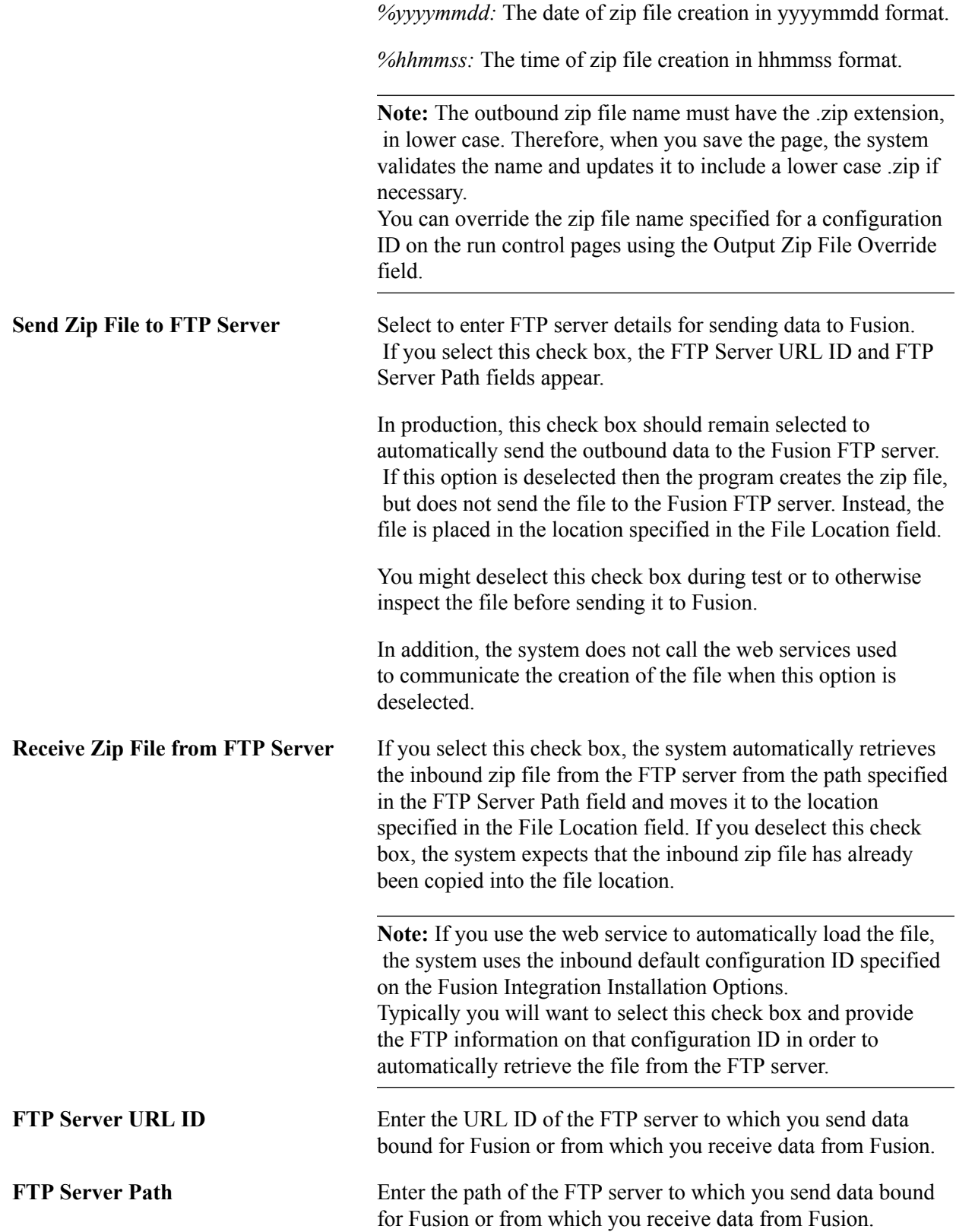

### **Notification Options**

The types of notifications that you can enable in this group box depend on whether the integration is inbound or outbound. Selecting any of the "Send Email" check boxes enables you to enter the subject, sender, recipients, and message text for the associated notification email.

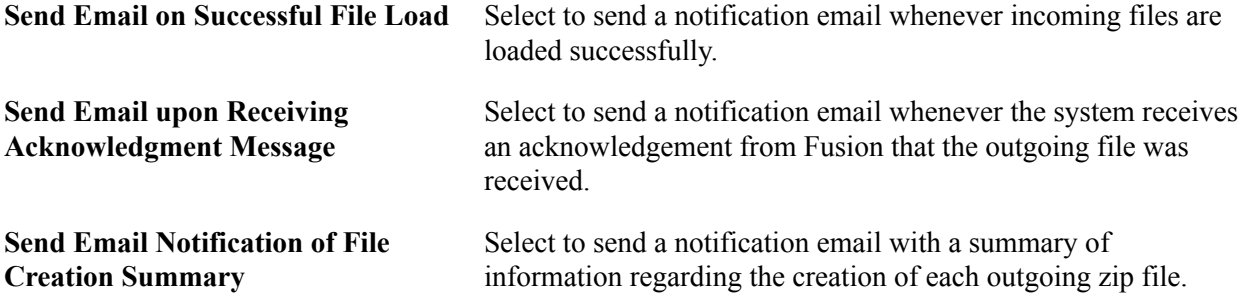

### **Send Email on Errors**

Unlike the other notifications, emails sent when the system encounters errors with the sending or receiving of zip files are not optional. Enter the subject, sender, recipients, and message text for the error message.

### <span id="page-1442-0"></span>**Fusion Integration Installation Options Page**

Use the Fusion Integration Installation Options page (FT\_INSTALL) to define the domains, configuration, and data filter options for your Fusion integration.

#### **Navigation**

Set Up HCM >Common Definitions >Fusion Integrations >Talent/Workforce Compensation >Installation Options

#### **Image: Fusion Integration Installation Options Page**

This example illustrates the fields and controls on the Fusion Integration Installation Options page.

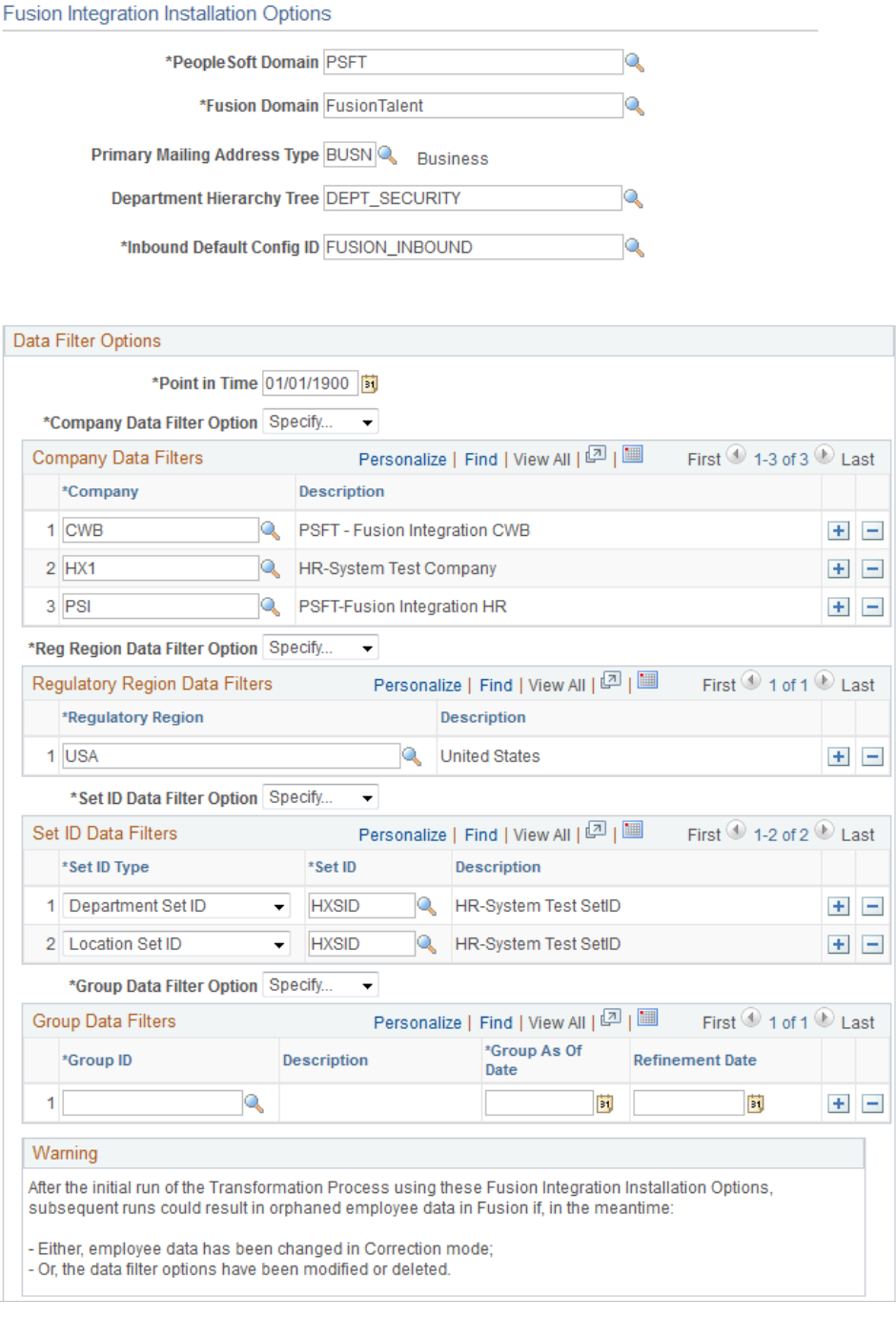

#### **Note:** This page is required setup for Fusion integration.

**PeopleSoft Domain** The value in this field should be *PSFT* to correspond to the values used in the Application Integration Framework. All of the DVMs and XREFs are delivered with the *PSFT* domain value.

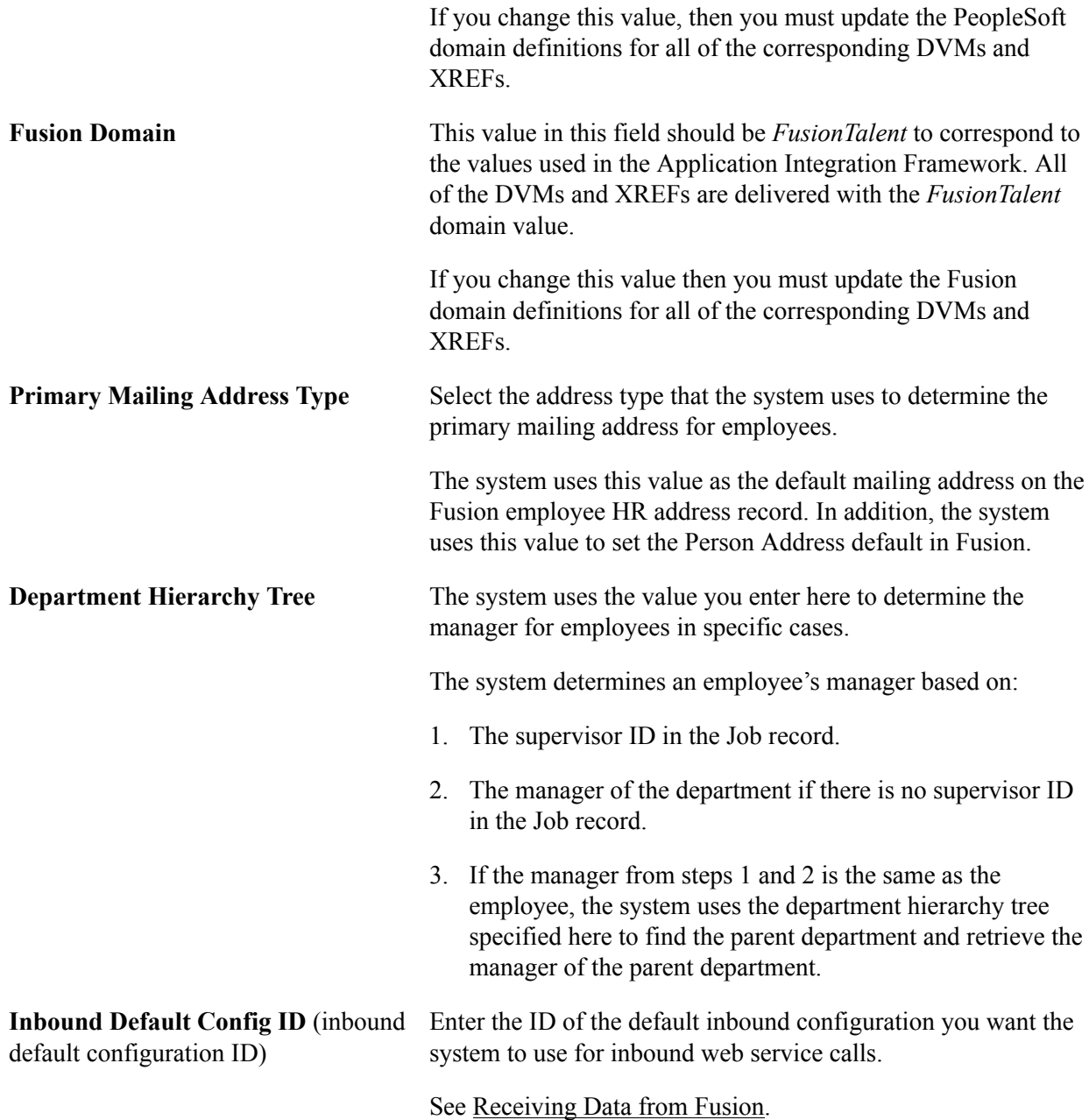

### **Data Filter Options**

The fields in this group box enable you to filter the employee data that the system extracts, transforms, and sends to Fusion when you run the FT\_EXTRACT process.

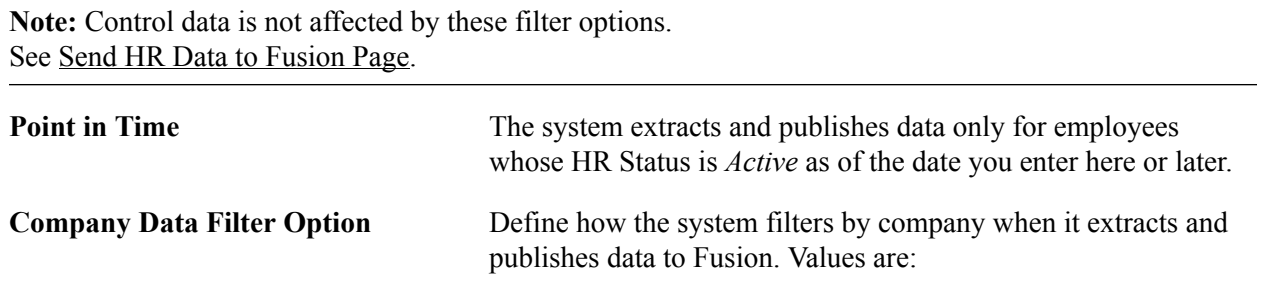

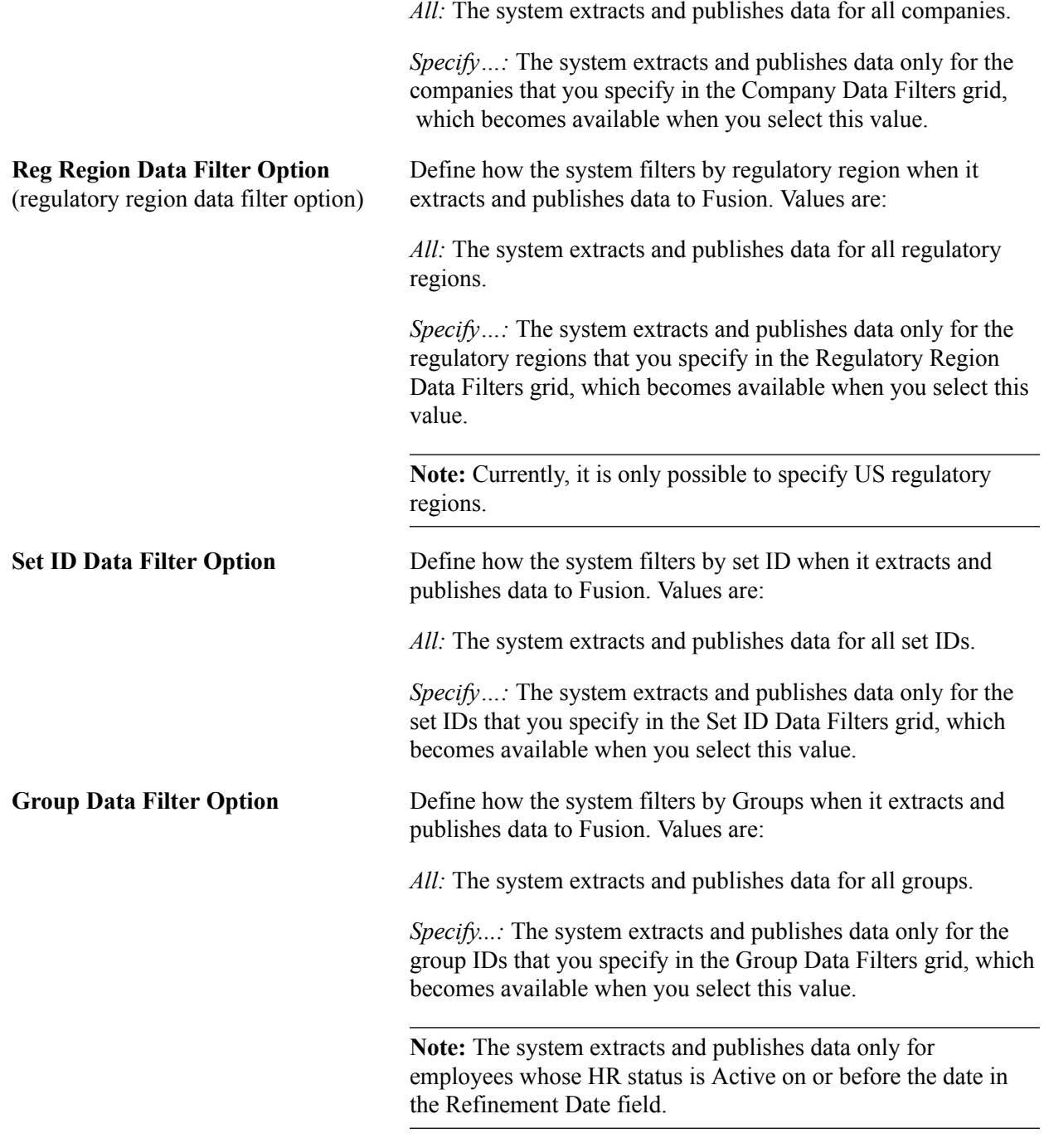

**Note:** In selecting your data filters, make sure that the assignment supervisors for the filtered employees also meet your filter criteria. If the assignment supervisors do not meet the filter criteria, the system automatically selects the employees that reference those assignment supervisors for data transformation. To identify the supervisors of the filtered employees, you need to reference those employees' assignment records.

### **Job Action/Reason Sequence Page**

Use the Job Action/Reason Sequence page (FT\_JOB\_ACT\_SEQ) to define the inbound interface sequence order for associated job actions and reasons.

#### **Navigation**

Set Up HCM >Common Definitions >Fusion Integrations >Talent/Workforce Compensation >Job Action/Reason Sequence

#### **Image: Job Action/Reason Sequence Page**

This example illustrates the fields and controls on the Job Action/Reason Sequence page.

#### Job Action/Reason Sequence

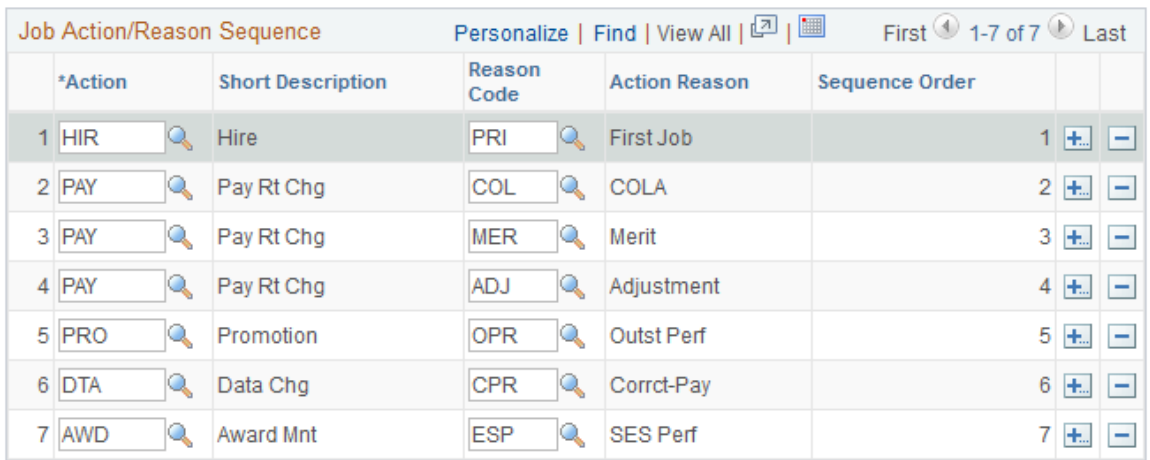

This page is required only for receiving inbound compensation data from Fusion. Fusion can send multiple job actions and reasons back from Workforce Compensation. This page defines the sequence in which the system processes changes. The sequence is by action and action reason (reason code). Add all of the job actions and corresponding reason codes used by the inbound process.

### **Defining a Rating Model**

Prior to migrating profile data to Fusion, you must define a specific rating model. The rating model represents a set of numeric codes for ranking an employee's degree of expertise or experience in a competency. This section discusses how to define the LANG rating model.

### **Pages Used to Define a Rating Model**

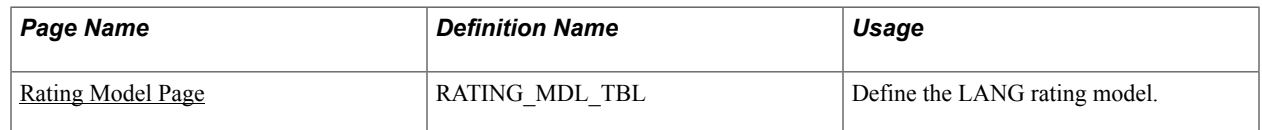

### <span id="page-1446-0"></span>**Rating Model Page**

Use the Rating Model page (RATING\_MDL\_TBL) to define the LANG rating model.

#### **Navigation**

Set Up HCM >Product Related >Profile Management >Content Catalog >Rating Model

#### **Image: Rating Model Page**

This example illustrates the fields and controls on the Rating Model page.

#### **Rating Model**

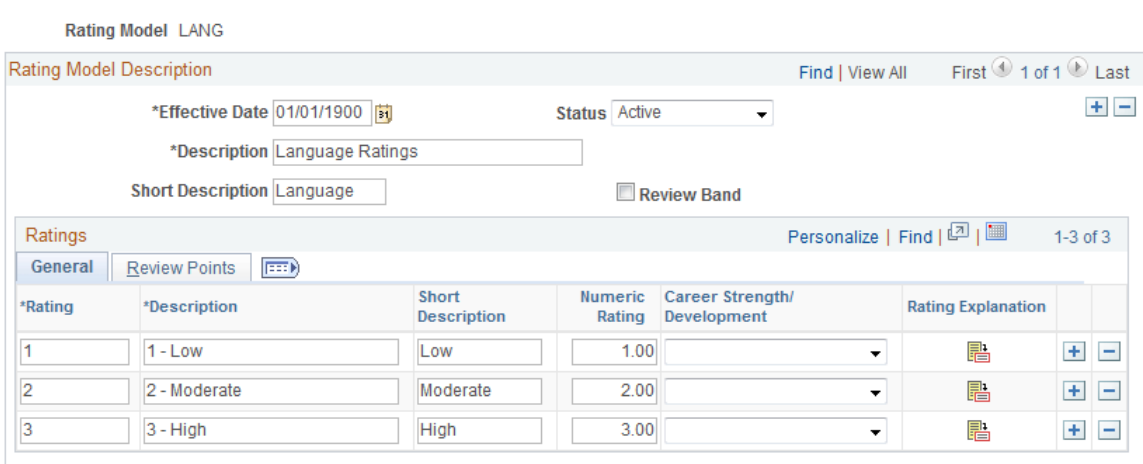

### **Rating Model Description**

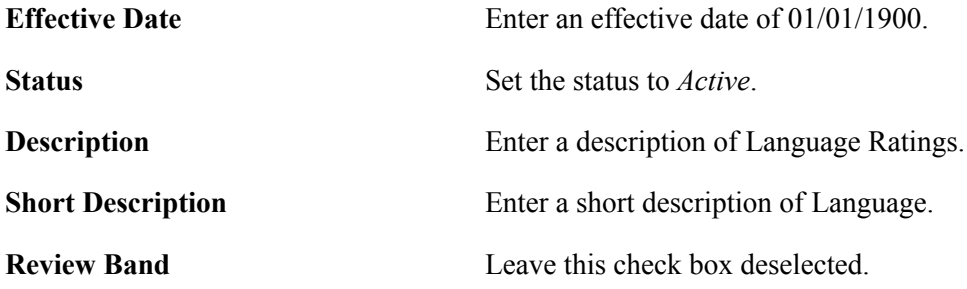

### **General Tab**

Enter three rows with the following values:

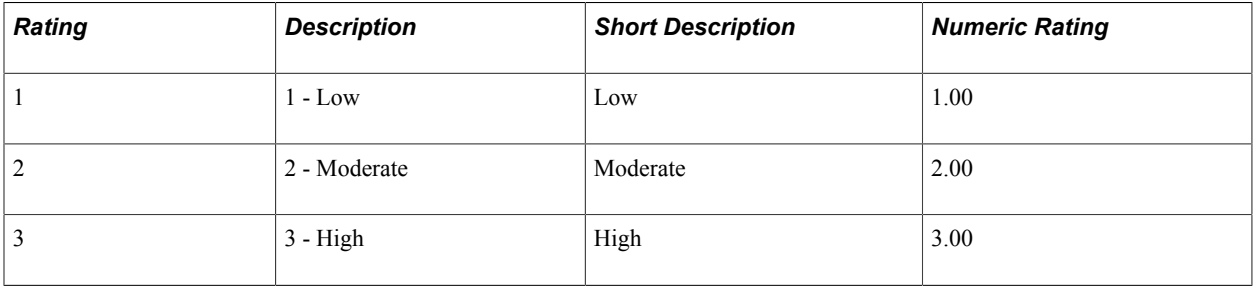

**Note:** Leave the Career Strength/Development field blank for all three rows.

### **Review Points Tab**

#### **Image: Rating Model page: Review Points tab**

This example illustrates the fields and controls on the Review Points tab on the Rating Model page.

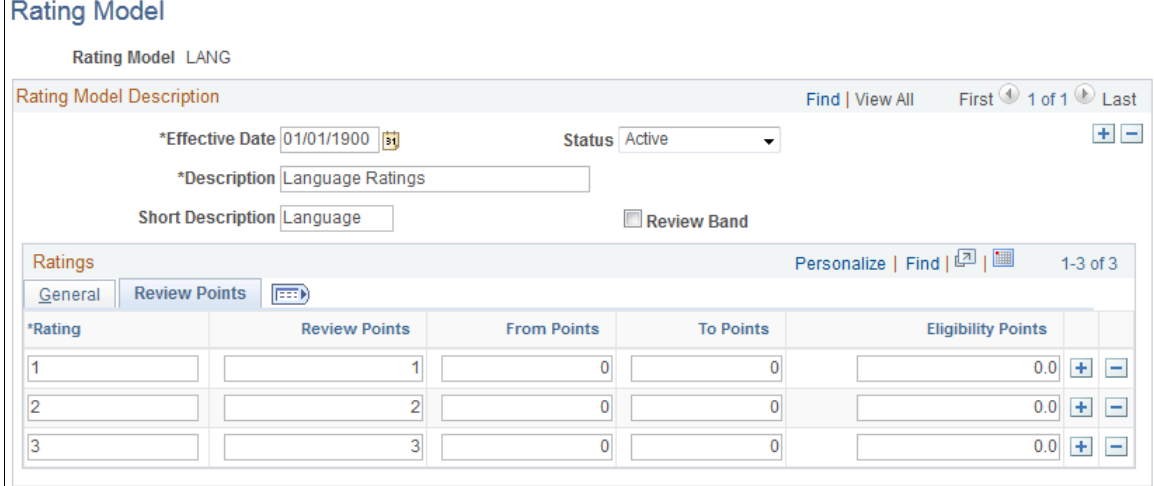

Enter the following values for the three ratings you entered on the General tab:

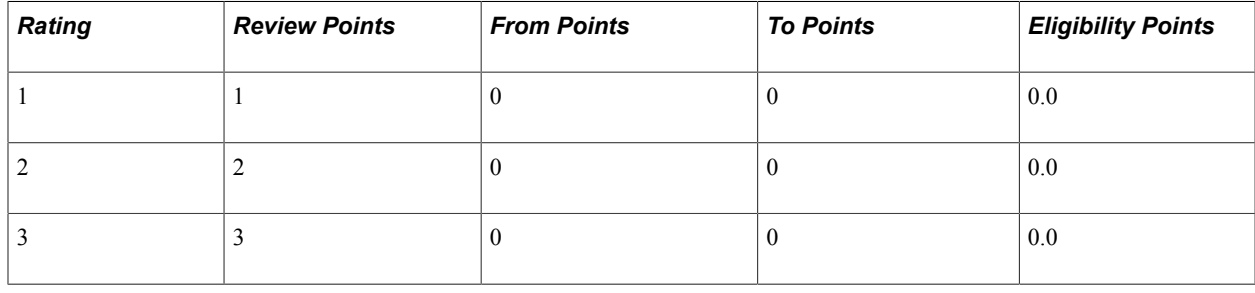

## **Analyzing PeopleSoft HCM Source Data**

Before sending any PeopleSoft HCM data to Fusion, you can run the Source Data Analyzer reports to identify any PeopleSoft HCM source data that is not compatible with Fusion.

### **Pages Used to Analyze PeopleSoft HCM Source Data**

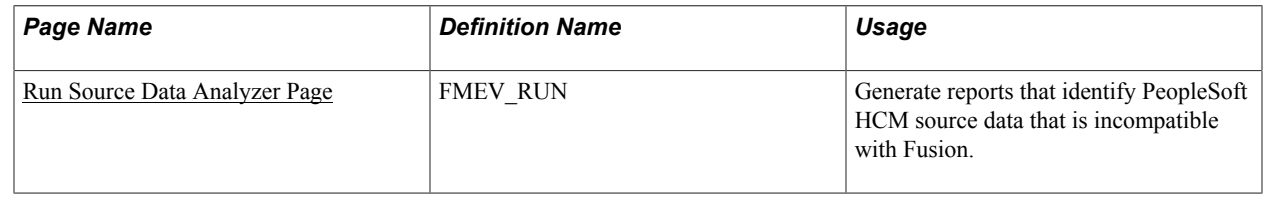

### <span id="page-1448-0"></span>**Run Source Data Analyzer Page**

Use the Run Source Data Analyzer page (FMEV\_RUN) to generate reports that identify PeopleSoft HCM source data that is incompatible with Fusion.

#### **Navigation**

Set Up HCM >Common Definitions >Integration Reports >Source Data Analyzer >Run Source Data Analyzer

#### **Image: Run Source Data Analyzer Page**

This example illustrates the fields and controls on the Run Source Data Analyzer page.

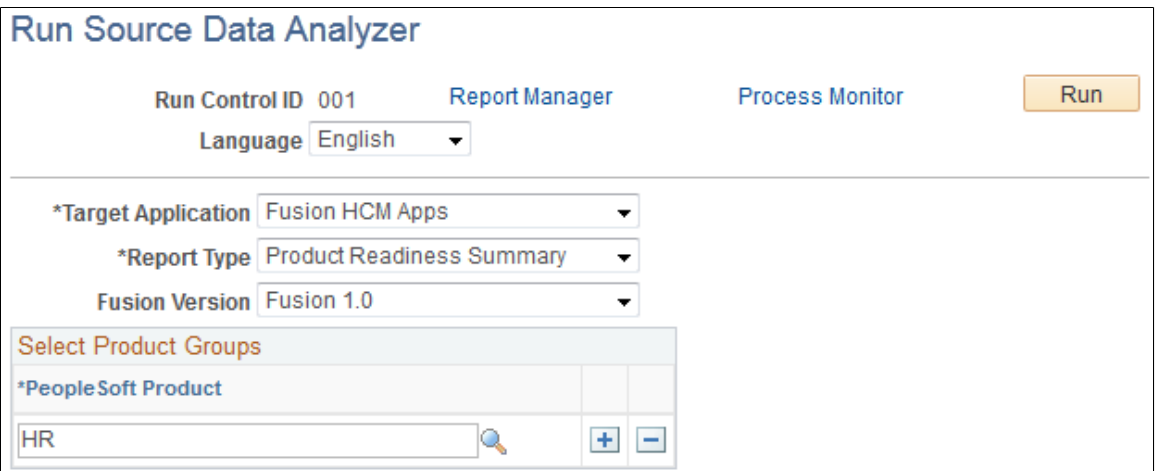

You can use this page to generate two different types of reports: Product Readiness Summary and Product Readiness Detail.

The Product Readiness Summary report generates a PDF file that provides a description of all the reports along with an error count for each report.

Depending on the Report ID that you select, the Product Readiness Detail report generates either a PDF file or a Microsoft Excel file containing detailed information for each error. The Product Readiness Detail report also includes a summary section that is identical to the Product Readiness Summary report.

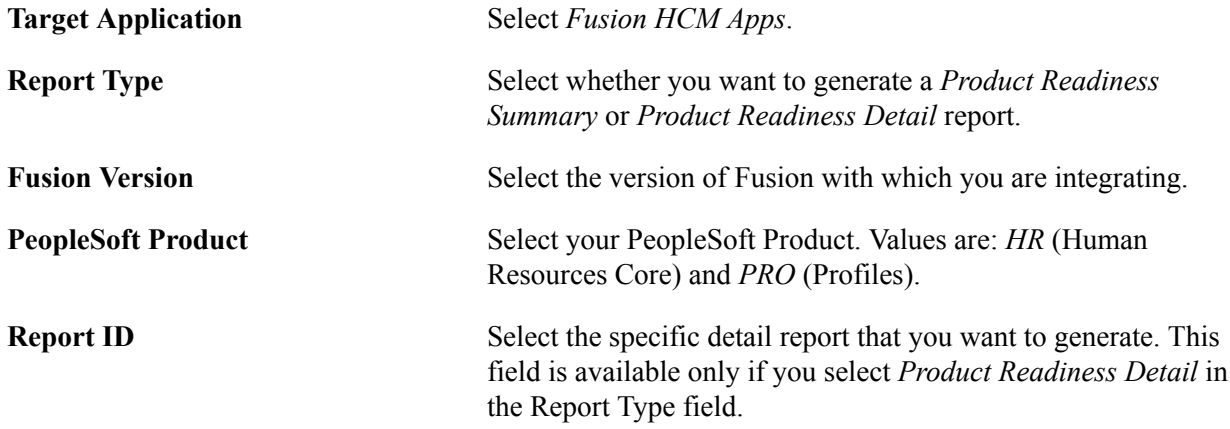

## **Sending Data to Fusion**

### **Pages Used to Send Data to Fusion**

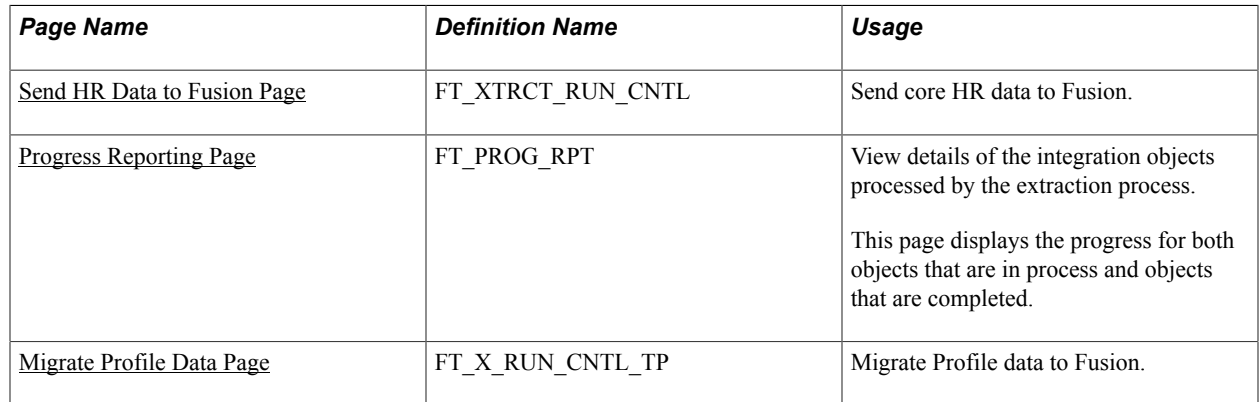

### <span id="page-1450-0"></span>**Send HR Data to Fusion Page**

Use the Send HR Data to Fusion page (FT\_XTRCT\_RUN\_CNTL) to send core HR data to Fusion.

#### **Navigation**

Workforce Administration >Collective Processes >Fusion Integration >Talent/Workforce Compensation >Send HR Data to Fusion

#### **Image: Send HR Data to Fusion Page**

This example illustrates the fields and controls on the Send HR Data to Fusion page.

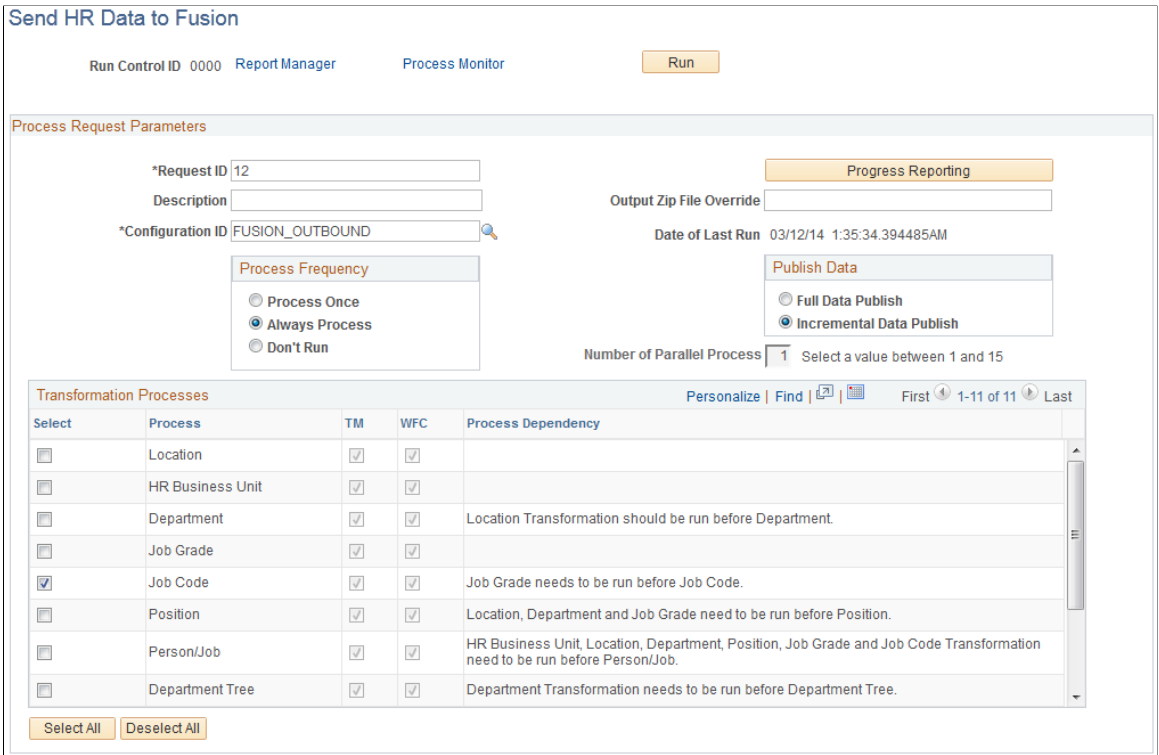

#### **Process Request Parameters**

Use the fields in this group box to define the high level parameters for the transformation process.

**Note:** The Process Frequency group box is a standard component of run control pages for Application Engine processes. You will almost always want the Always Process radio button selected.

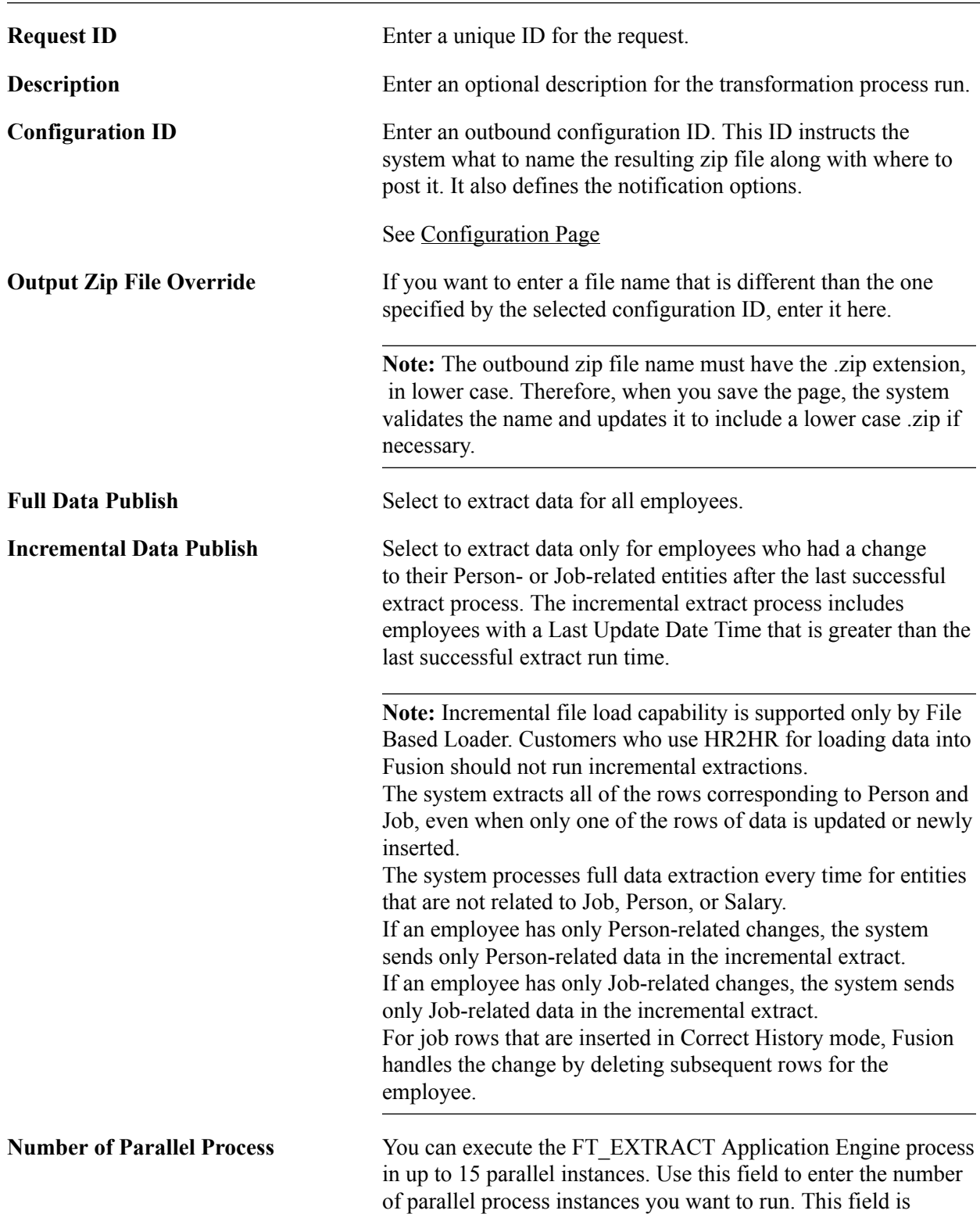

available only if you select the Full Data Publish option.

Parallel processing works only for Person- and Job-related entities. The system processes the other entities, such as Location and Department, in serial mode.

**Note:** The maximum number of parallel instances that you can run depends on the PSAESRV max instance value in your process scheduler configuration and on the Application Engine Max concurrent value of the server definition. For optimum performance, select a Number of Parallel Process value based on your system's available memory. If any one of the parallel instances ends with a result of *No Success*, the parent application engine program also results in *No Success*.

**Progress Reporting** Click to access the Progress Reporting page where you can view the details of the integration objects processed by the extraction process.

See [Progress Reporting Page](#page-1453-0)

### **Transformation Processes**

The fields in this group box determine the type of core HR data that the system processes when you click the Run button.

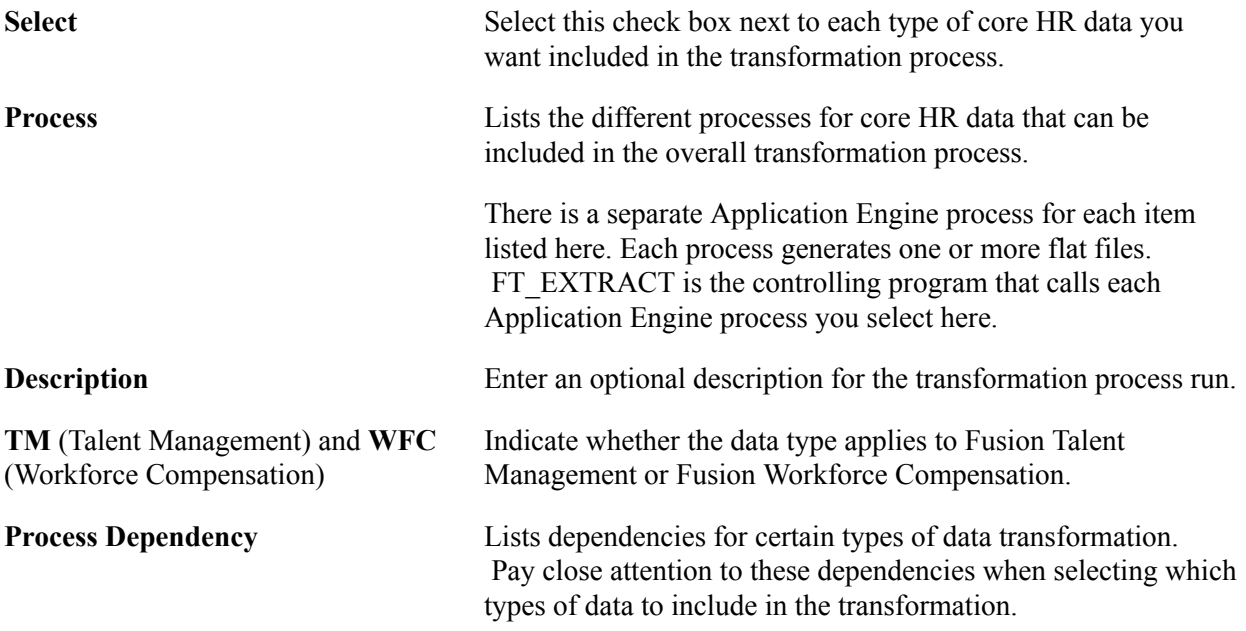

### **Running the Transformation Process**

Click the Run button to initiate the FT\_EXTRACT Application Engine process. This process calls the Application Engine processes you select in the Transformation Processes group box to extract the specified data. It then transforms the data into a format readable by Fusion Talent Management and Fusion Workforce Compensation and posts it as a single zip file to the FTP server defined by the specified configuration ID.

You can review any errors that the process encounters on the Error Summary page. After reviewing those errors, you can rerun the FT\_EXTRACT process if necessary.

**Note:** The FT\_EXTRACT process filters the extracted employee data based on the data filter options defined on the Fusion Integration Installation Options page. It does not, however, apply these data filter options to control data.

**Note:** The FT\_EXTRACT process does not support data values that contain the pipe (|) character.

#### **Related Links**

[Fusion Integration Installation Options Page](#page-1442-0) [Transformation Error Review - Error Summary Page](#page-1467-0)

### <span id="page-1453-0"></span>**Progress Reporting Page**

Use the Progress Reporting page (FT\_PROG\_RPT) to view details of the integration objects processed by the extraction process.

#### **Navigation**

- Workforce Administration >Collective Processes >Fusion Integration >Talent/Workforce Compensation >Progress Reporting
- Click the Progress Reporting button on the Send HR Data to Fusion page.

#### **Image: Progress Reporting Page**

This example illustrates the fields and controls on the Progress Reporting page.

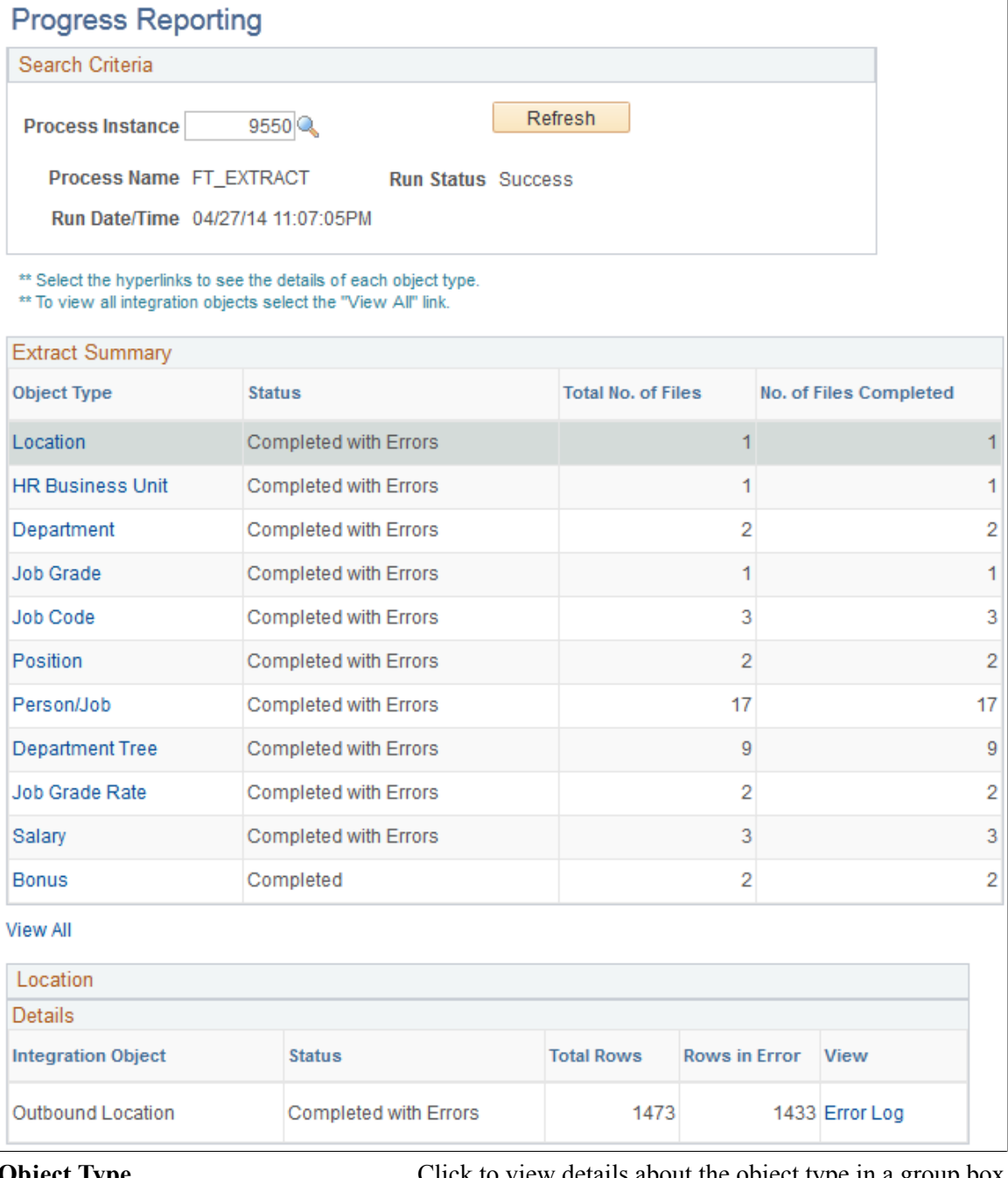

**Object Type** Click to view details about the object type in a group box at the bottom of the page. The group box lists each integration object associated with the object type, along with its status, the total rows, and the number of rows in error. **Error Log** For integration objects with rows in error, click this link to access the Transformation Error Review - Error Summary page for the corresponding process instance and integration object.

## **Related Links**

[Transformation Error Review - Error Summary Page](#page-1467-0)

### <span id="page-1455-0"></span>**Migrate Profile Data Page**

Use the Migrate Profile Data page (FT\_X\_RUN\_CNTL\_TP) to send core HR data to Fusion.

#### **Navigation**

Workforce Administration >Collective Processes >Fusion Integration >Talent/Workforce Compensation >Migrate Profile Data

#### **Image: Migrate Profile Data Page**

This example illustrates the fields and controls on the Migrate Profile Data page.

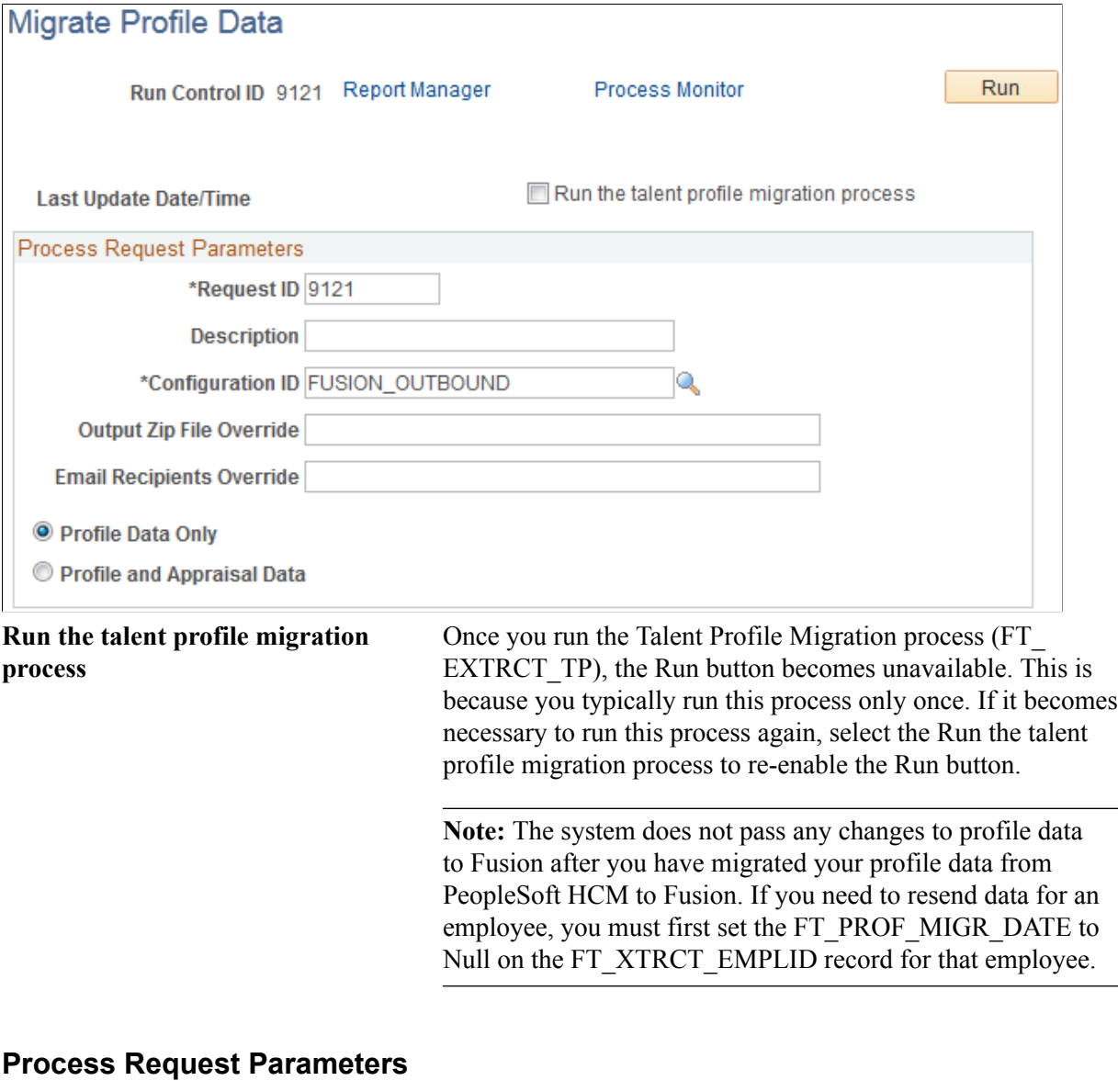

**Request ID** Enter a unique request ID for the migration.

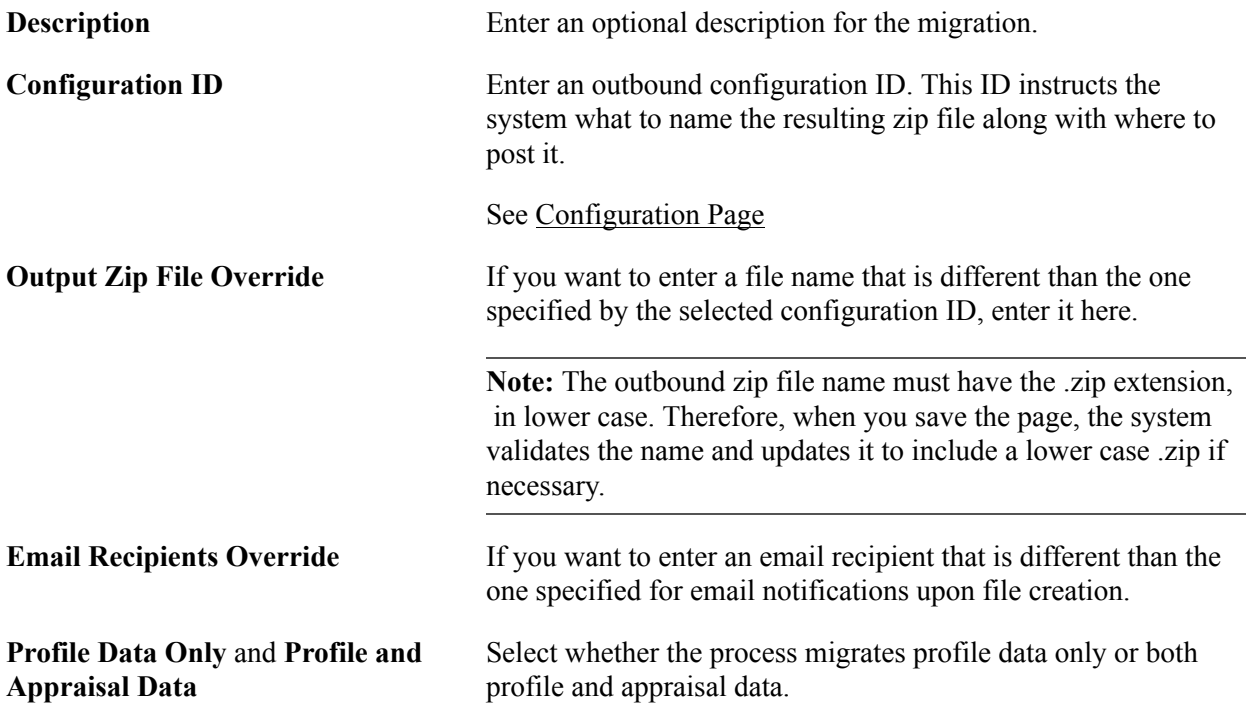

### **Running the Migration Process**

Click the Run button to initiate the FT\_EXTRCT\_TP Application Engine process. This process extracts profile data and appraisal data, transforms it into a format readable by Fusion Talent Management and Fusion Workforce Compensation and posts it as a single zip file to the FTP server defined by the specified configuration ID.

**Note:** The FT\_EXTRCT\_TP process filters the extracted employee-related talent profiles based on the data filter options defined on the Fusion Integration Installation Options page. It does not use these data filter options, however, when extracting non-employee-related talent profiles or talent profile content data.

## <span id="page-1456-0"></span>**Receiving Data from Fusion**

These topics provide an overview of the inbound process and discuss receiving data from Fusion.

### **Pages Used to Receive Data from Fusion**

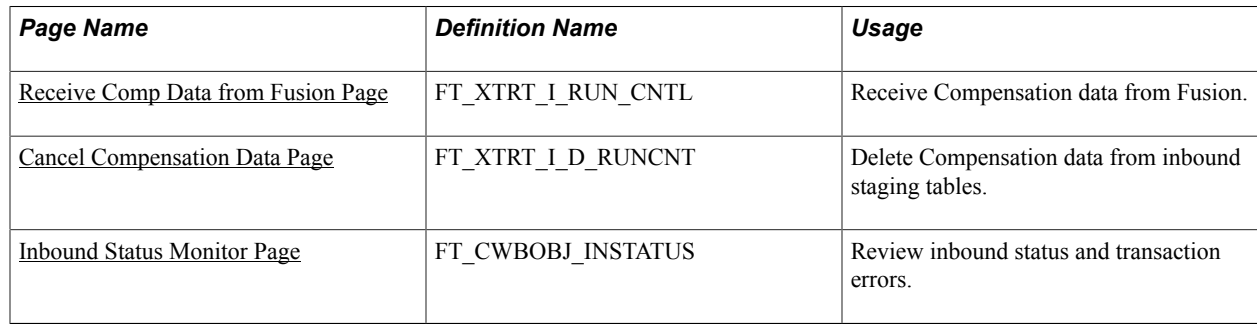

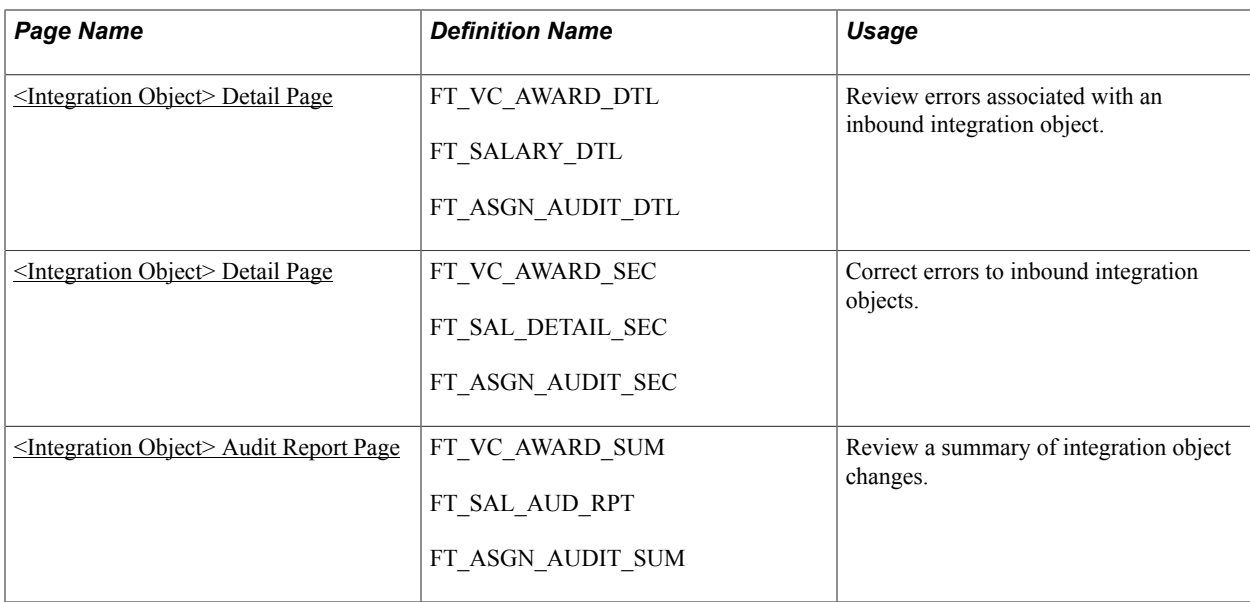

### **Understanding the Inbound Process**

The typical process flow for moving data from Fusion Workforce Compensation to PeopleSoft HCM 9.2 is as follows:

- 1. A Fusion administrator posts a zipped file of the Fusion Workforce Compensation data to the outgoing directory of the FTP server.
- 2. Fusion Workforce Compensation initiates the READY\_FOR\_TRANSMISSION asynchronous web service call to notify PeopleSoft HCM 9.2 that the file is available.
- 3. PeopleSoft HCM 9.2 retrieves the zipped file from the FTP server and extracts the data into staging tables.
- 4. A PeopleSoft HCM 9.2 administrator uses the Receive Comp Data from Fusion page to transform and load the data from the staging tables into the application source tables.

Optionally, a PeopleSoft HCM 9.2 administrator can bypass the automatic loading of the file via web service messages and manually load the file using the Receive Comp Data from Fusion page.

**Note:** The inbound process loads bonus data into the PS\_VC\_AWARD table. To pay out these bonuses, however, you must define an ad-hoc Variable Compensation plan in PeopleSoft 9.2 Variable Compensation and set up an integration between PeopleSoft 9.2 Variable Compensation and your PeopleSoft payroll application (PeopleSoft Payroll for North America or PeopleSoft Global Payroll).

### **Related Links**

"Integrating with Payroll Applications" (PeopleSoft HCM 9.2: Human Resources Manage Variable Compensation)

[Receive Comp Data from Fusion Page](#page-1458-0)

### <span id="page-1458-0"></span>**Receive Comp Data from Fusion Page**

Use the Receive Comp Data from Fusion page (FT\_XTRT\_I\_RUN\_CNTL) to receive Compensation data from Fusion.

#### **Navigation**

Workforce Administration >Collective Processes >Fusion integration >Talent/Workforce Compensation >Receive Comp Data from Fusion

#### **Image: Receive Comp Data from Fusion Page (file not loaded)**

This example illustrates the fields and controls on the Receive Comp Data from Fusion page before a file has been loaded.

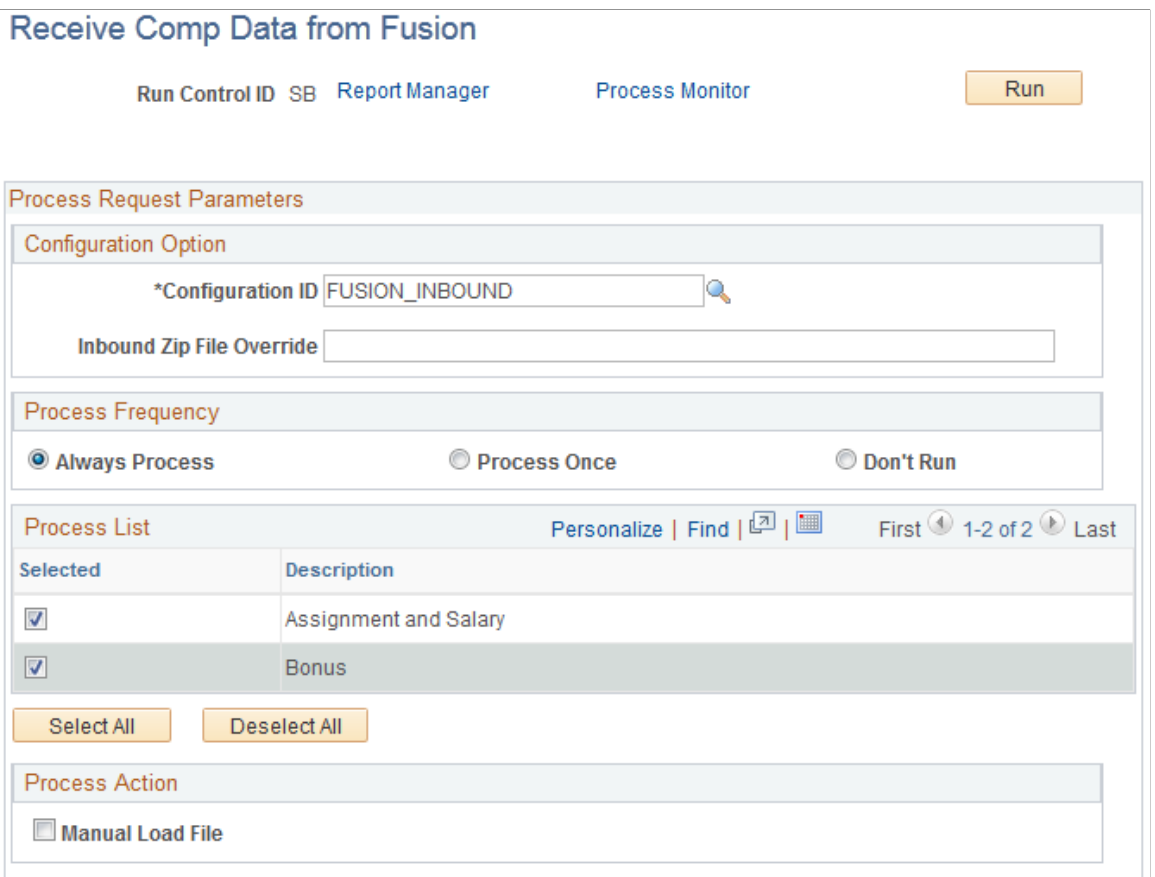

This is how the page appears if the data has not yet been loaded to the staging tables for the selected run control ID, either manually, or via web services.

**Note:** The Process Frequency group box is a standard component of run control pages for Application Engine processes. You will almost always want the Always Process radio button selected.

### **Configuration Option**

**Configuration ID** Enter an inbound configuration ID. This ID instructs the system how and where to find the posted zipped file containing the Fusion Workforce Compensation data.

See [Configuration Page](#page-1437-0).

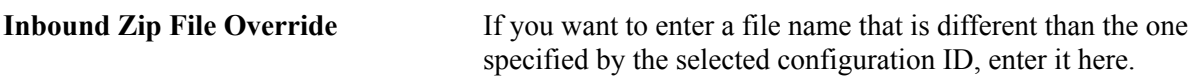

### **Process List**

Select the check box next to the type of Fusion Workforce Compensation data you want to load into the staging tables. Your options are: *Assignment and Salary* and *Bonus*.

### **Process Action**

Only one process action is available: Manual Load File.

### **Loading the File**

Click the Run button to run the FT\_LOAD Application Engine process. With the Manual Load File check box selected, this process loads the data from the zipped Fusion Workforce Compensation file to staging tables within PeopleSoft HCM 9.2.

#### **Image: Receive Comp Data from Fusion Page (file loaded)**

This example illustrates the fields and controls on the Receive Comp Data from Fusion page after the file has been loaded.

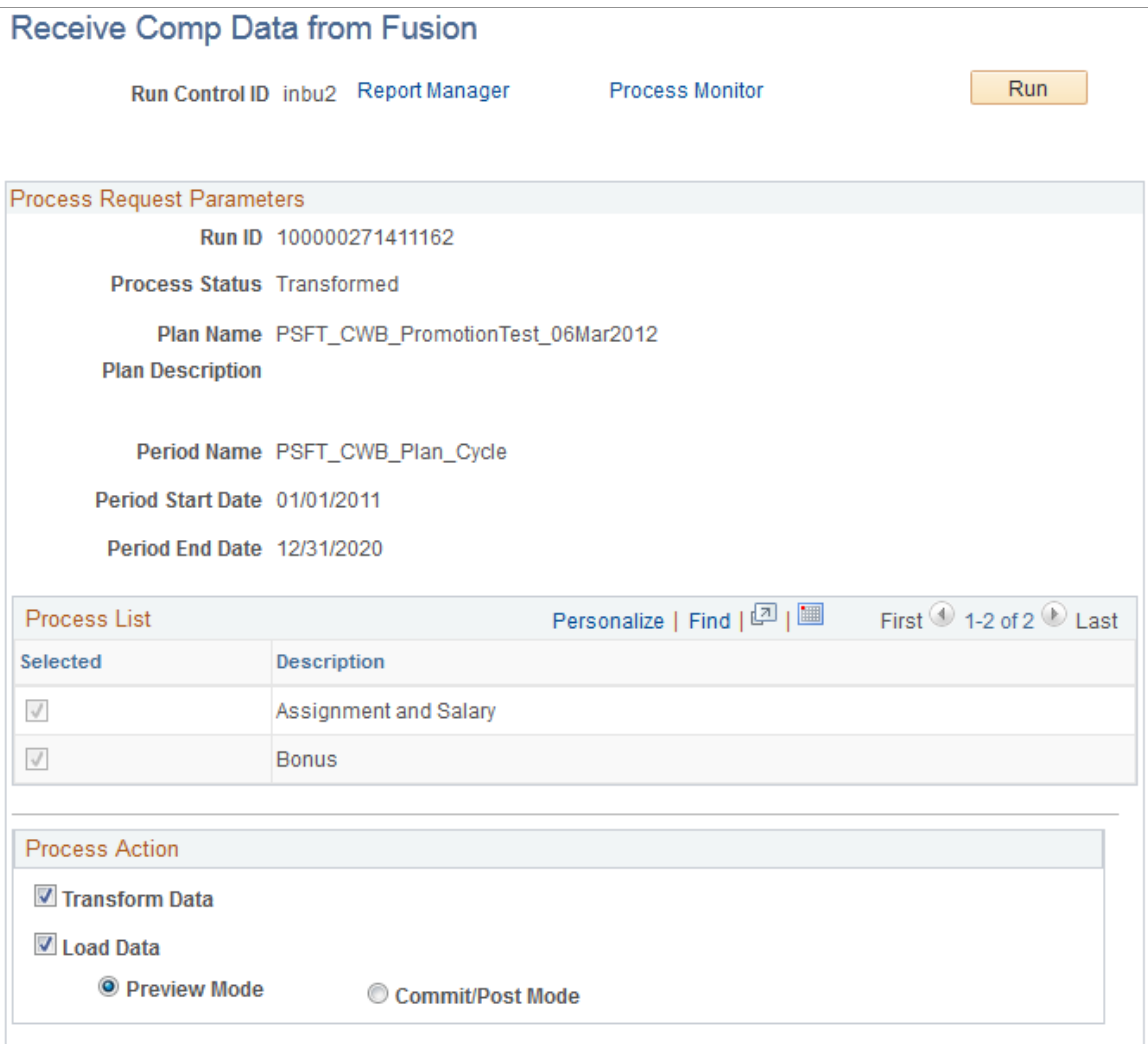

This is how the page appears if the data has already been loaded to the staging tables for the selected run control ID, either manually, or via web services.

### **Process Request Parameters**

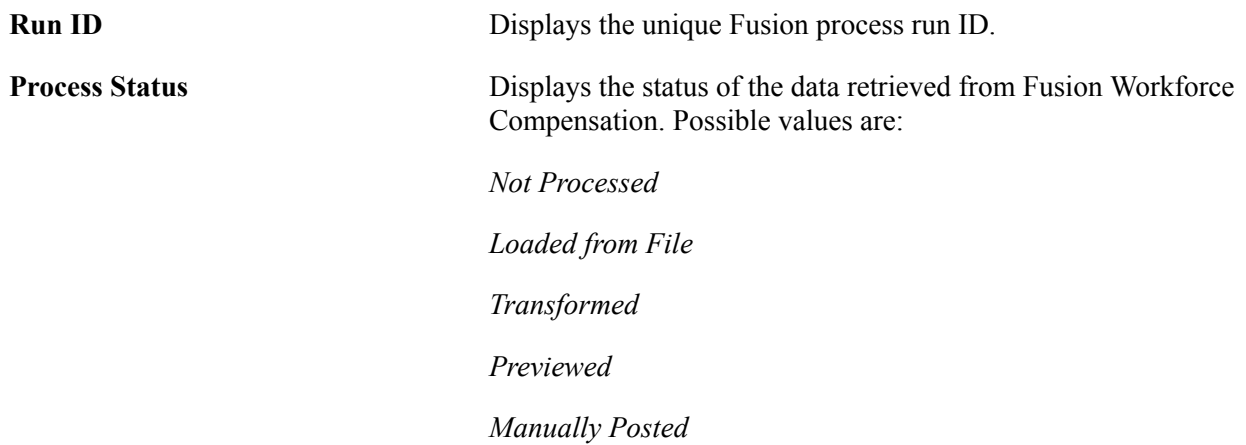

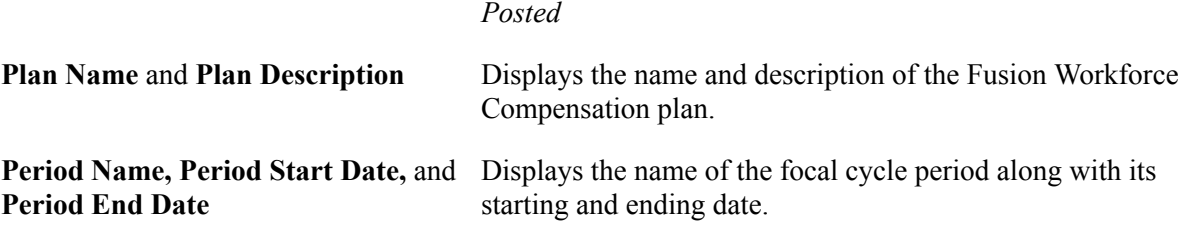

#### **Process List**

**Process Action**

Indicates the type of compensation data included in the process. This system uses the Logical Business Object (LBO) list included in the inbound web service message to determine which integration objects are included.

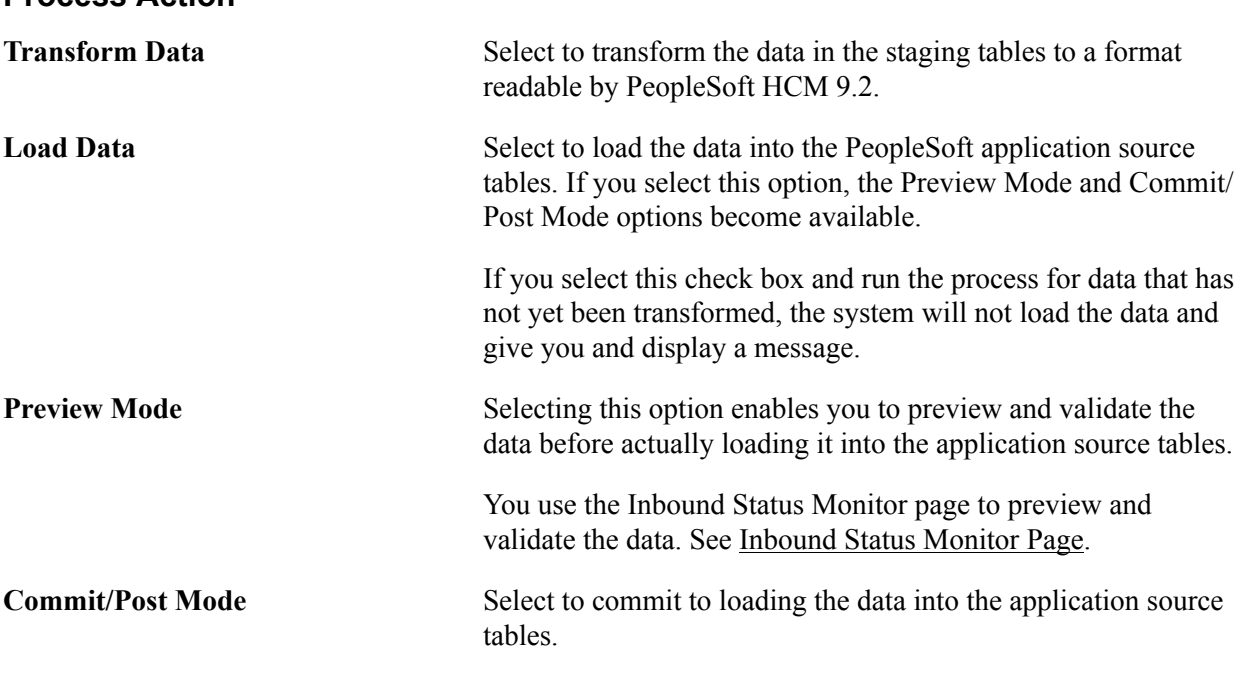

#### **Transforming and Loading Data**

Click Run to initiate the FT\_LOAD process. Depending on which process actions you select, this process transforms the data in the staging tables and/or loads it into the application source tables.

### <span id="page-1461-0"></span>**Cancel Compensation Data Page**

Use the Cancel Compensation Data page (FT\_XTRT\_I\_D\_RUNCNT) to delete Compensation data from inbound staging tables.

#### **Navigation**

Workforce Administration >Collective Processes >Fusion integration >Talent/Workforce Compensation >Cancel Compensation Data

#### **Image: Cancel Compensation Data Page**

This example illustrates the fields and controls on the Cancel Compensation Data page.

### **Cancel Compensation Data**

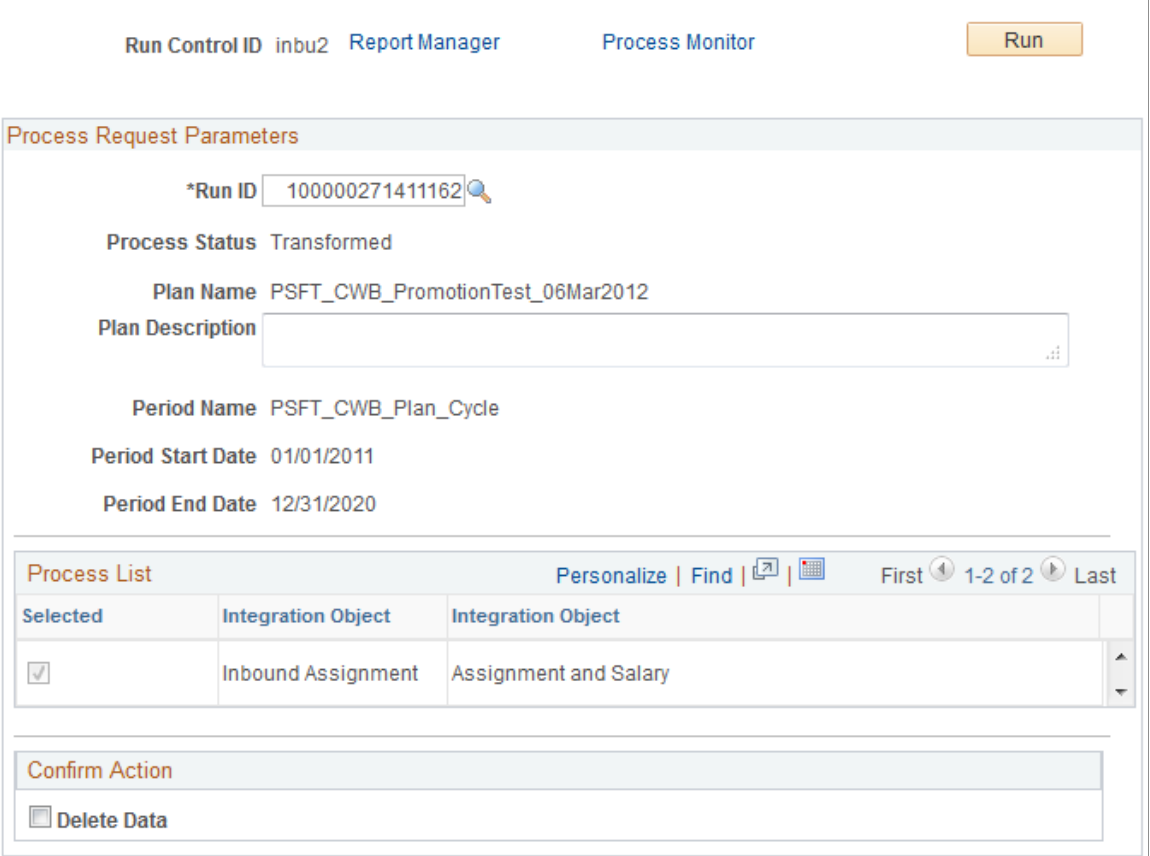

### **Process Request Parameters**

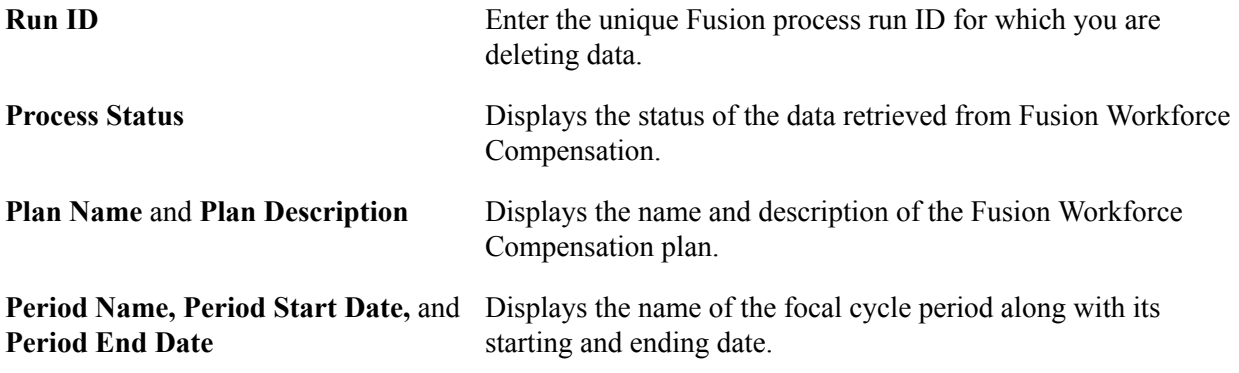

### **Process List**

Indicates the type of compensation data included in the process.

### **Confirm Action**

Select the Delete Data check box to confirm that you want to delete the data from the selected run ID. If you click the Run button while this check box is deselected, the system gives you a warning message and does not allow you to initiate the process.

### **Deleting Data**

Click the Run button to initiate the FT\_LOAD process. With the Delete Data check box selected, the system deletes the data associated with the selected run ID from the staging tables.

**Note:** This process has no effect on data that has already been loaded from the staging tables to the PeopleSoft application source tables.

### <span id="page-1463-0"></span>**Inbound Status Monitor Page**

Use the Inbound Status Monitor page (FT\_CWBOBJ\_INSTATUS) to review inbound status and transaction errors.

#### **Navigation**

Workforce Administration >Collective Processes >Fusion integration >Talent/Workforce Compensation >Inbound Status Monitor

#### **Image: Inbound Status Monitor Page**

This example illustrates the fields and controls on the Inbound Status Monitor page.

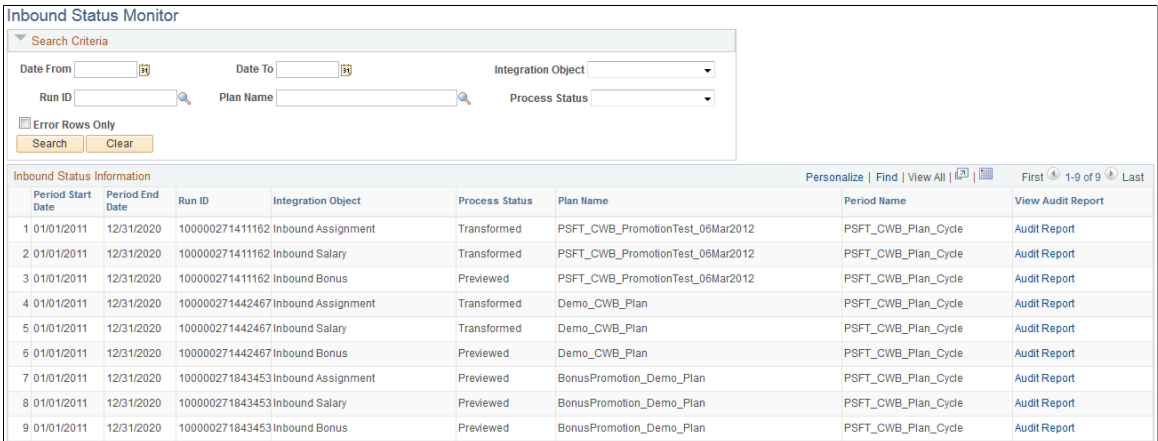

### **Search Criteria**

Use the fields in this group box to filter the process runs displayed in the Inbound Status Information group box.

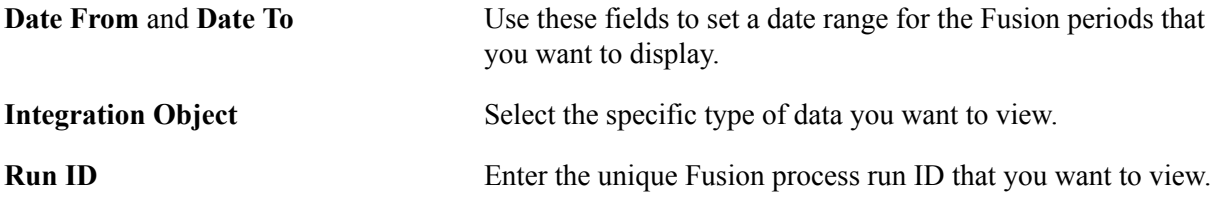

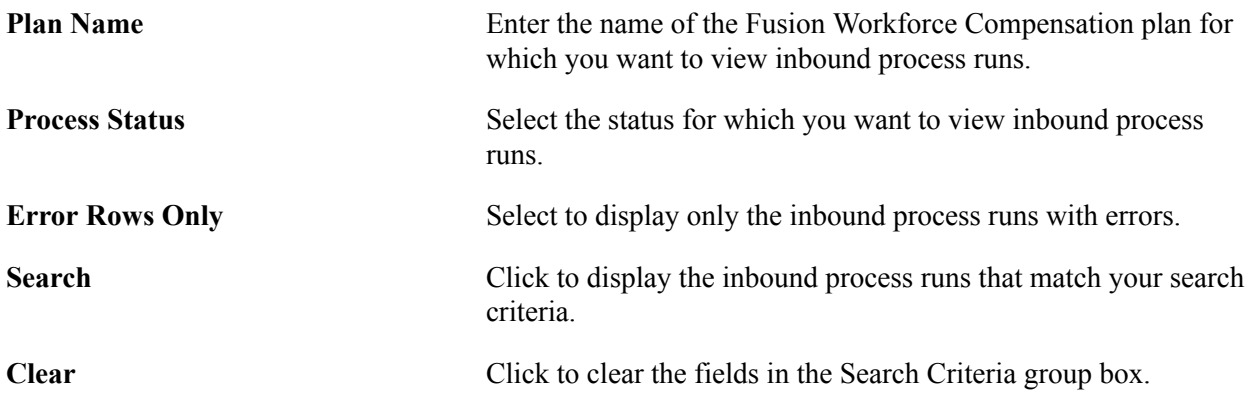

#### **Inbound Status Information**

This group box displays the inbound process runs that meet your specified search criteria.

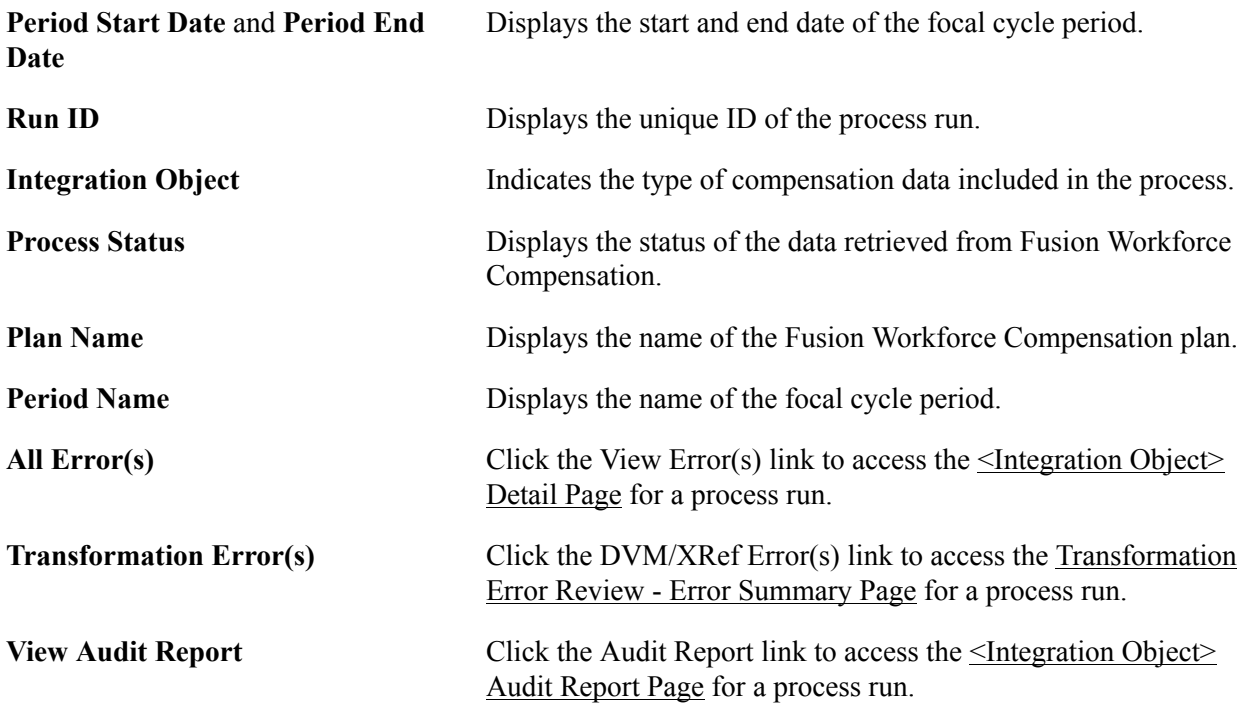

### <span id="page-1464-0"></span>**<Integration Object> Detail Page**

Use the <Integration Object> Detail page (FT\_VC\_AWARD\_DTL, FT\_SALARY\_DTL, FT\_ASGN\_AUDIT\_DTL) to review errors associated with an inbound integration object.

#### **Navigation**

Click the View Error(s) link on the Inbound Status Monitor page.

### **Search Criteria**

Use the fields in this group box to sort the integration object details displayed in the <Integration Object> Detail group box.

**Note:** The actual fields available in this group box depend on the type of integration object for which you are viewing details.

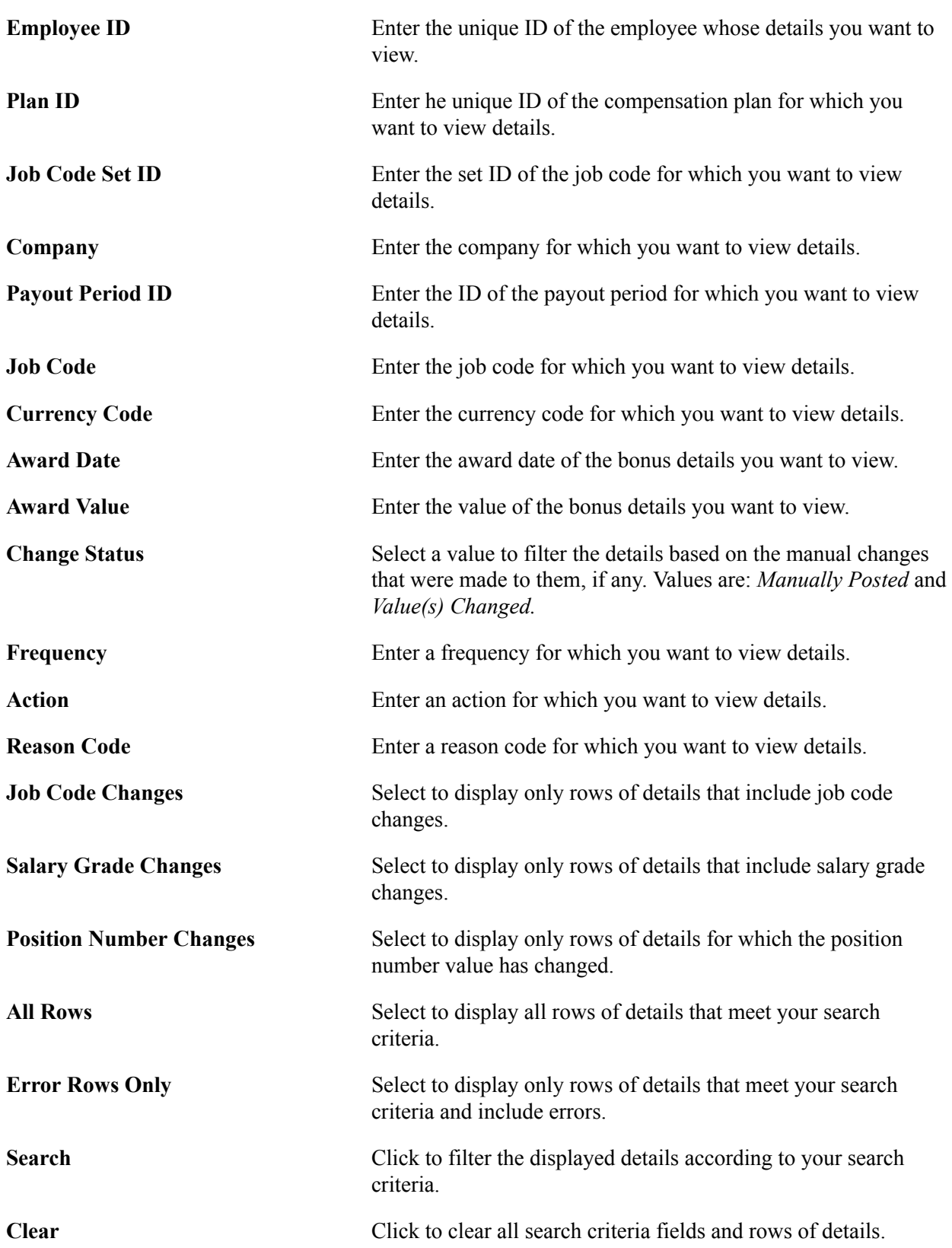

### **<Integration Object> Detail**

This group box displays the details according to the search criteria you specify. Click the View/Update for a row to access the <Integration Object> Detail page where you can view and update data for the row.

### <span id="page-1466-0"></span>**<Integration Object> Detail Page**

Use the <Integration Object> Detail page (FT\_VC\_AWARD\_SEC, FT\_SAL\_DETAIL\_SEC, FT\_ASGN\_AUDIT\_SEC) to correct errors to inbound integration objects.

#### **Navigation**

Click the View/Update link on the <Integration Object> Detail page.

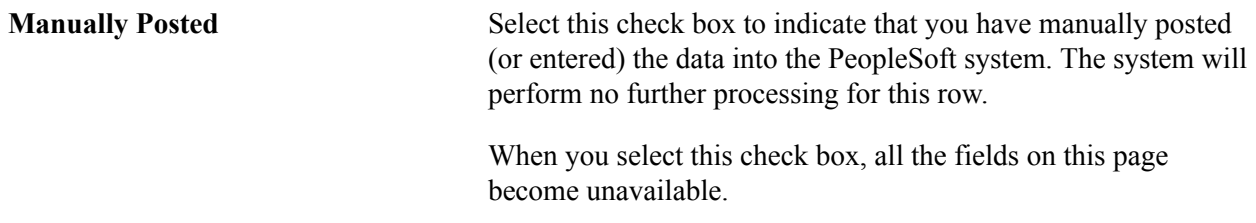

#### **<Integration Object> Detail**

This group box displays details associated with the transaction. In addition, it enables you to manually update the PeopleSoft Values for some fields.

**Note:** The values that you can manually update on this page depend on the type of integration object for which you are viewing transaction details.

### **Error Details**

If there are errors associated with the transaction, the page displays details regarding the errors here.

### <span id="page-1466-1"></span>**<Integration Object> Audit Report Page**

Use the <Integration Object> Audit Report page (FT\_VC\_AWARD\_SUM, FT\_SAL\_AUD\_RPT, FT\_ASGN\_AUDIT\_SUM) to review a summary of integration object changes.

#### **Navigation**

Click the Audit Report link on the Inbound Status page.

#### **Image: <Integration Object> Audit Report Page**

This example illustrates the fields and controls on the <Integration Object> Audit Report page.

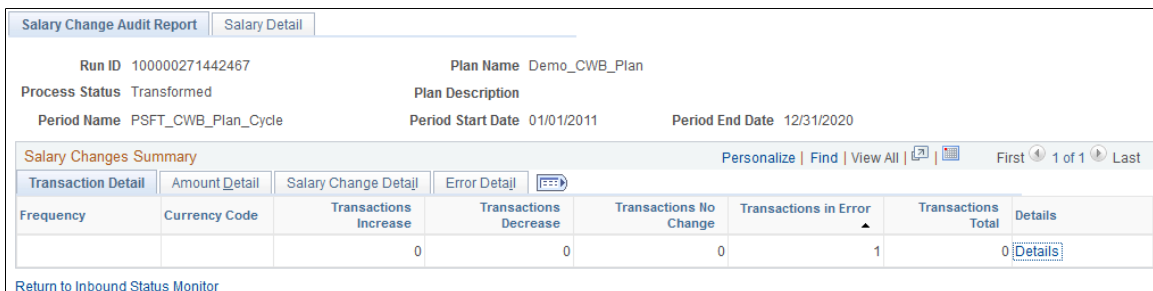

This page displays a summary of information associated with a specific row. You can click the Detail link to access the <Integration Object> Detail page for the row.

## **Reviewing Transformation Error Information**

### **Pages Used to Review Transformation Error Information**

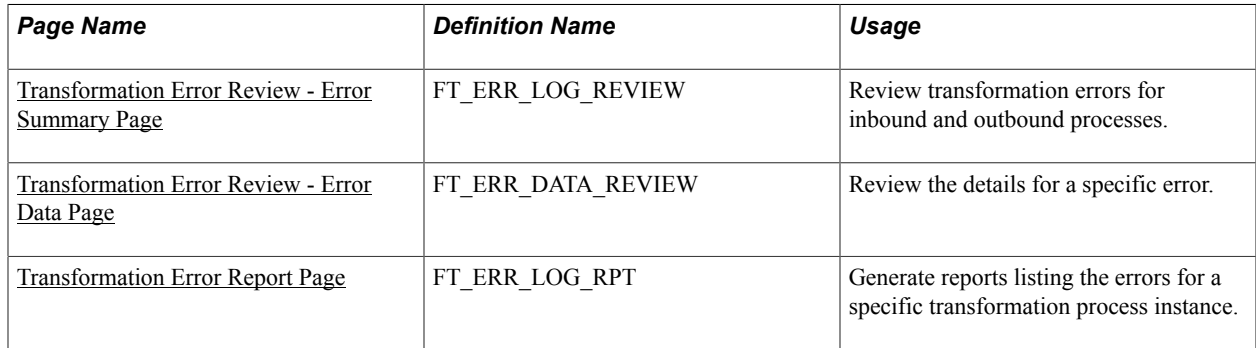

### <span id="page-1467-0"></span>**Transformation Error Review - Error Summary Page**

Use the Transformation Error Review - Error Summary page (FT\_ERR\_LOG\_REVIEW) to review transformation errors for inbound and outbound processes.

#### **Navigation**

Workforce Administration >Collective Processes >Fusion Integration >Talent/Workforce Compensation >Transformation Error Review

#### **Image: Transformation Error Review - Error Summary Page**

This example illustrates the fields and controls on the Transformation Error Review - Error Summary page.

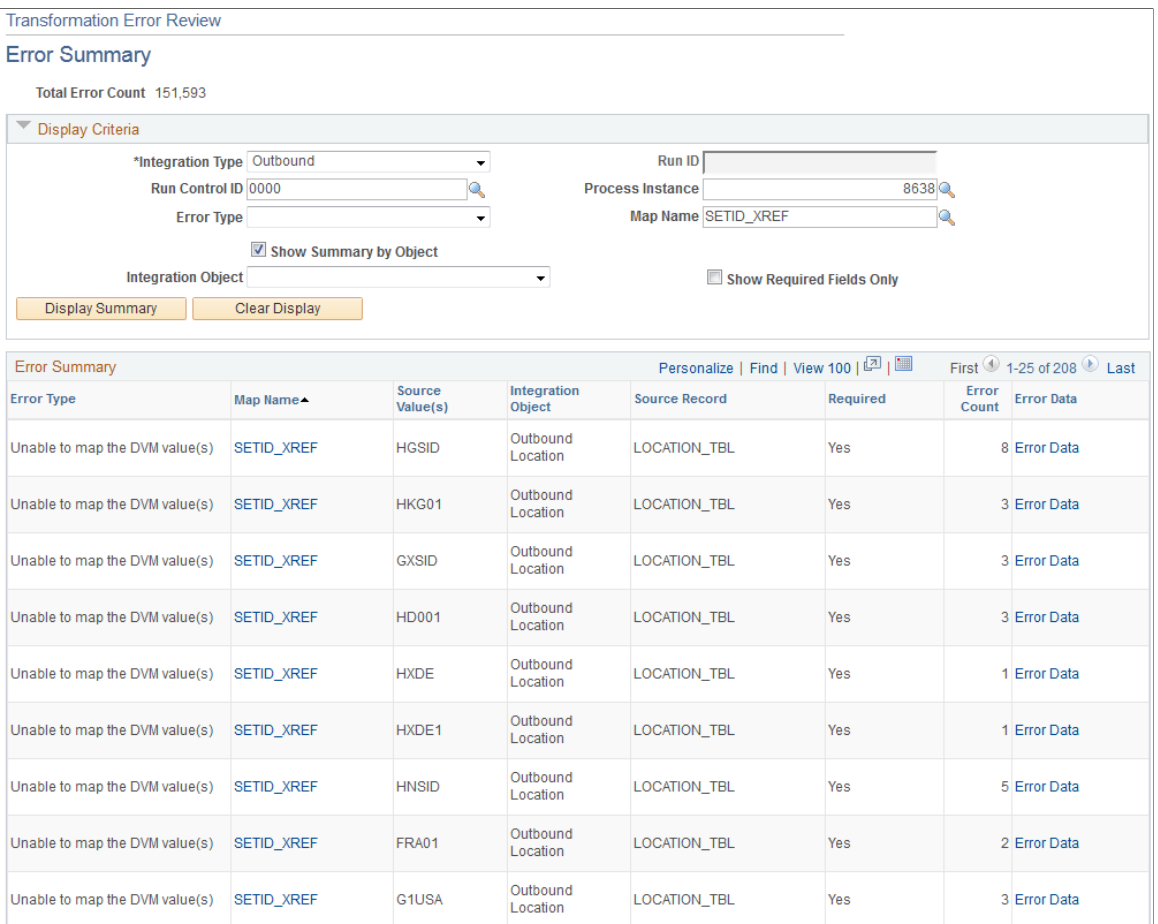

### **Display Criteria**

Use the fields in this group box to filter and sort the errors that the system displays in the Error Summary group box.

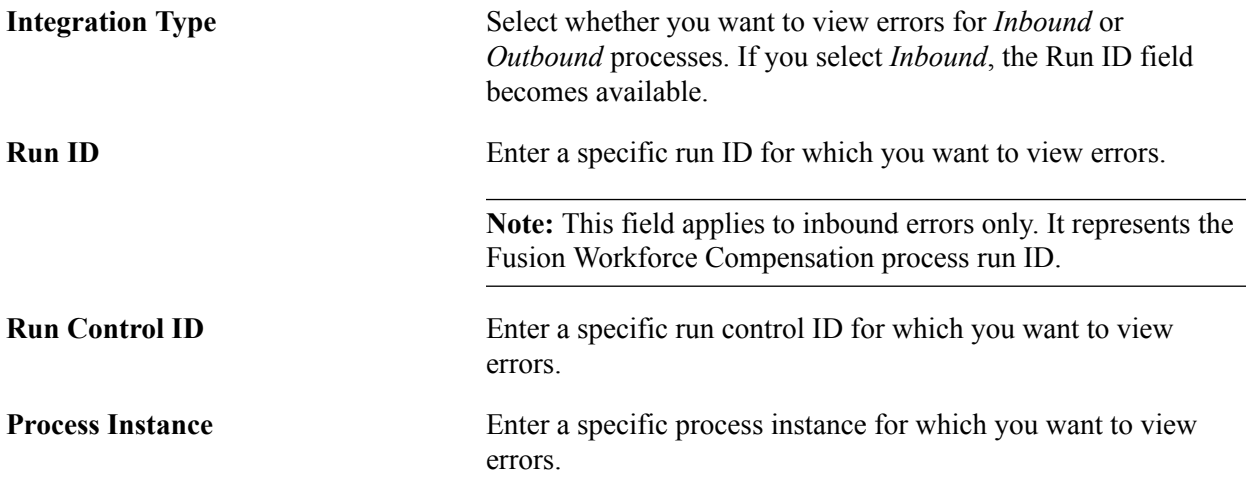

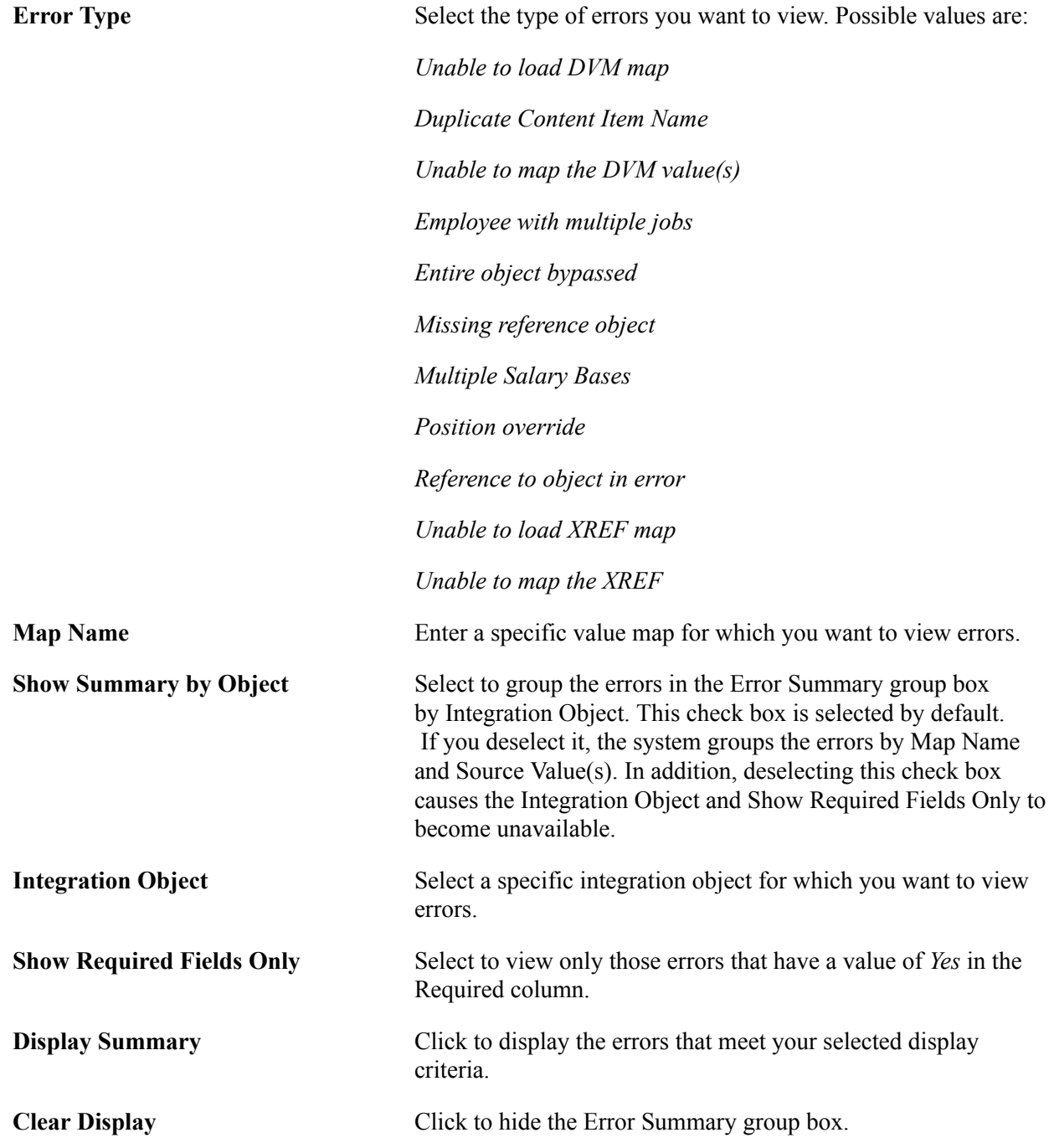

### **Error Summary**

This group box displays all errors that meet your selected display criteria when you click the Display Summary button.

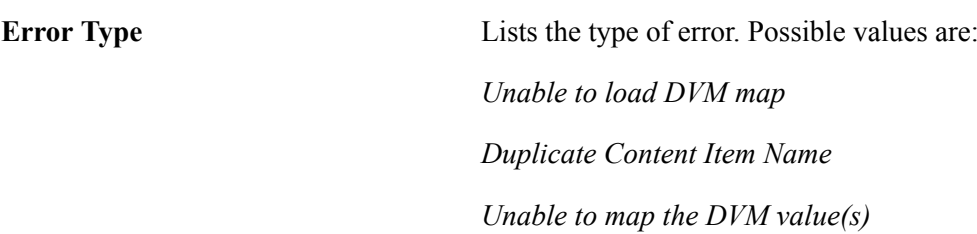

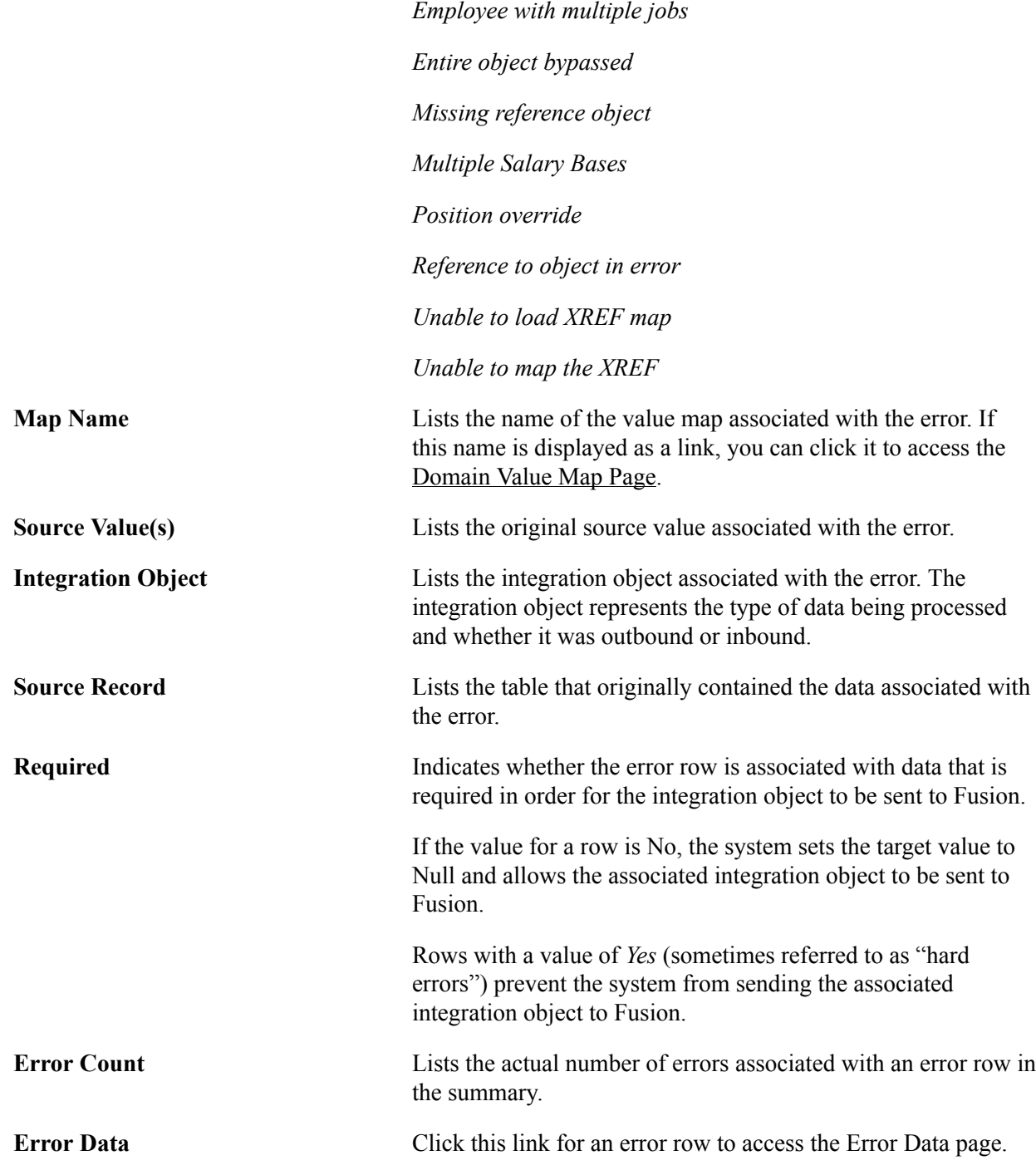

### **Understanding Transformation Errors**

The following table provides explanations of the transformation errors that the FT\_EXTRACT process can generate.

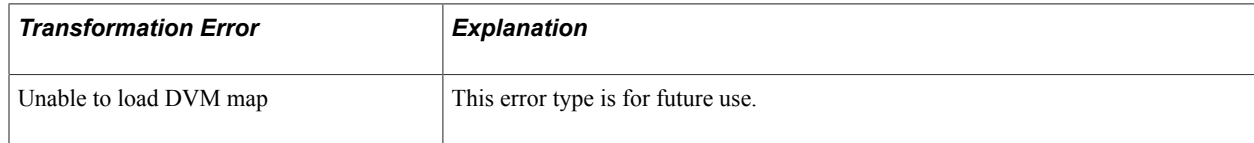

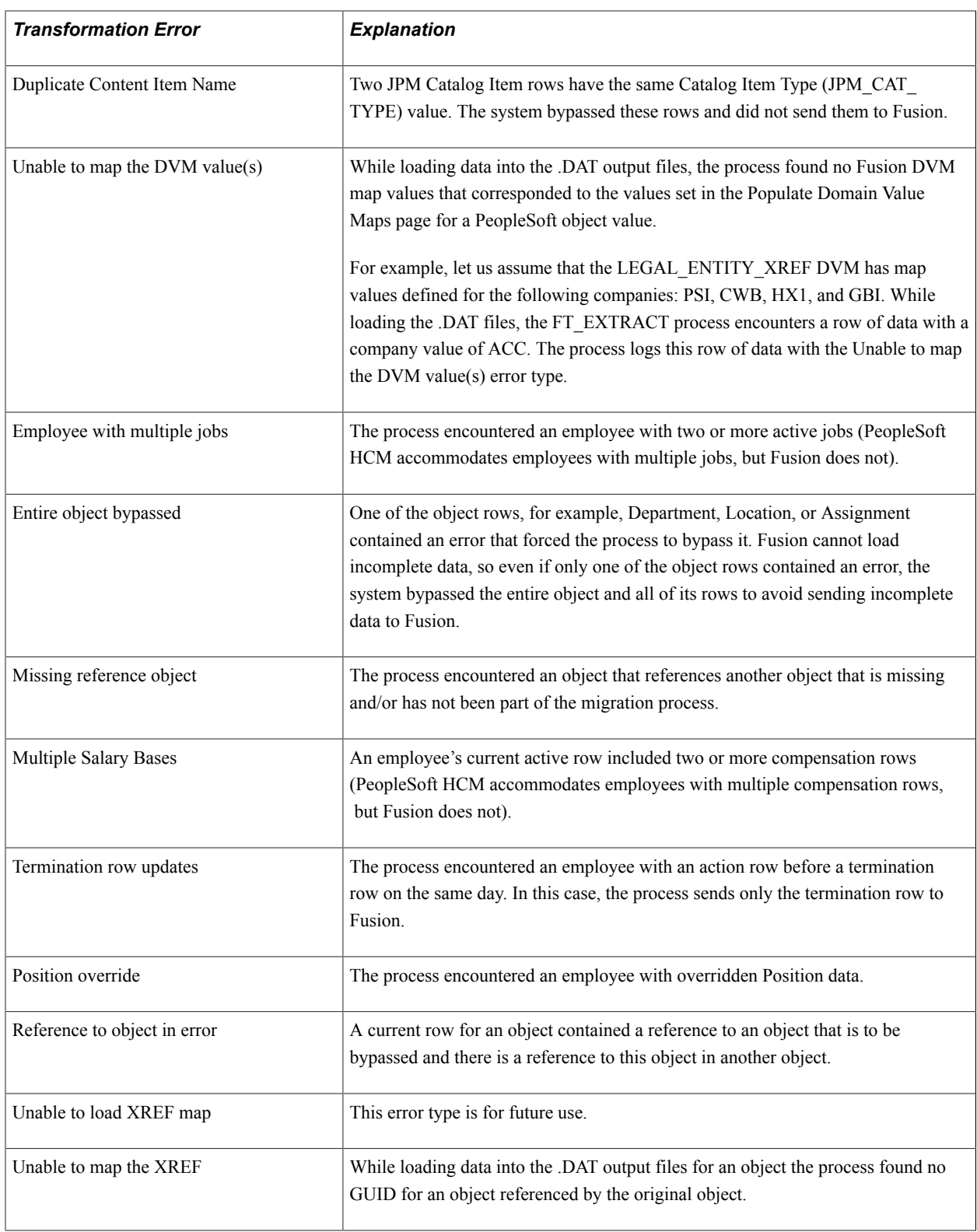

### <span id="page-1471-0"></span>**Transformation Error Review - Error Data Page**

Use the Transformation Error Review - Error Data page (FT\_ERR\_DATA\_REVIEW) to review the details for a specific error.

#### **Navigation**

Click an Error Data link on the Transformation Error Review - Error Summary page.

#### **Image: Transformation Error Review - Error Data Page**

This example illustrates the fields and controls on the Transformation Error Review - Error Data page.

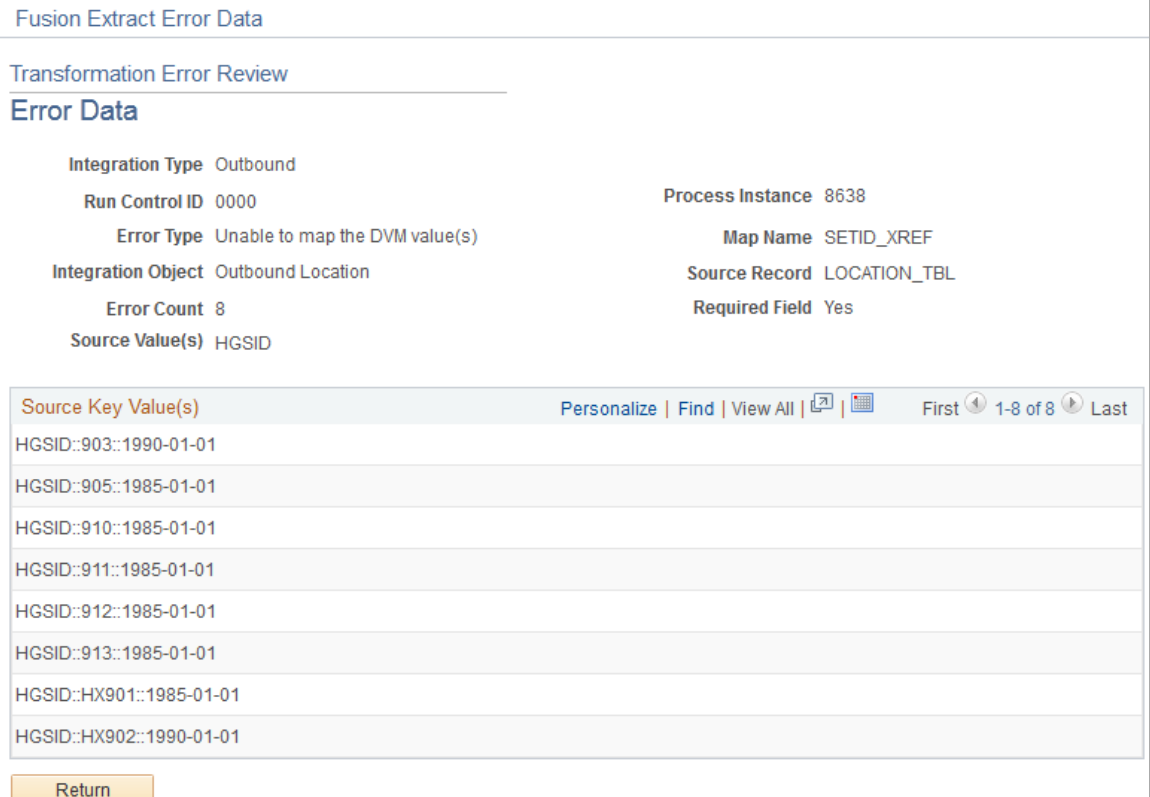

This page displays all of the information displayed on the Error Summary page for the error row along with the Source Key Value(s) for the error, which you can use to locate the row in the source record.

### <span id="page-1472-0"></span>**Transformation Error Report Page**

Use the Transformation Error Report page (FT\_ERR\_LOG\_RPT) to generate reports listing the errors for a specific transformation process instance.

#### **Navigation**

Workforce Administration >Collective Processes >Fusion Integration >Talent/Workforce Compensation >Transformation Error Report

#### **Image: Transformation Error Report Page**

This example illustrates the fields and controls on the Transformation Error Report page.

#### **Transformation Error Report**

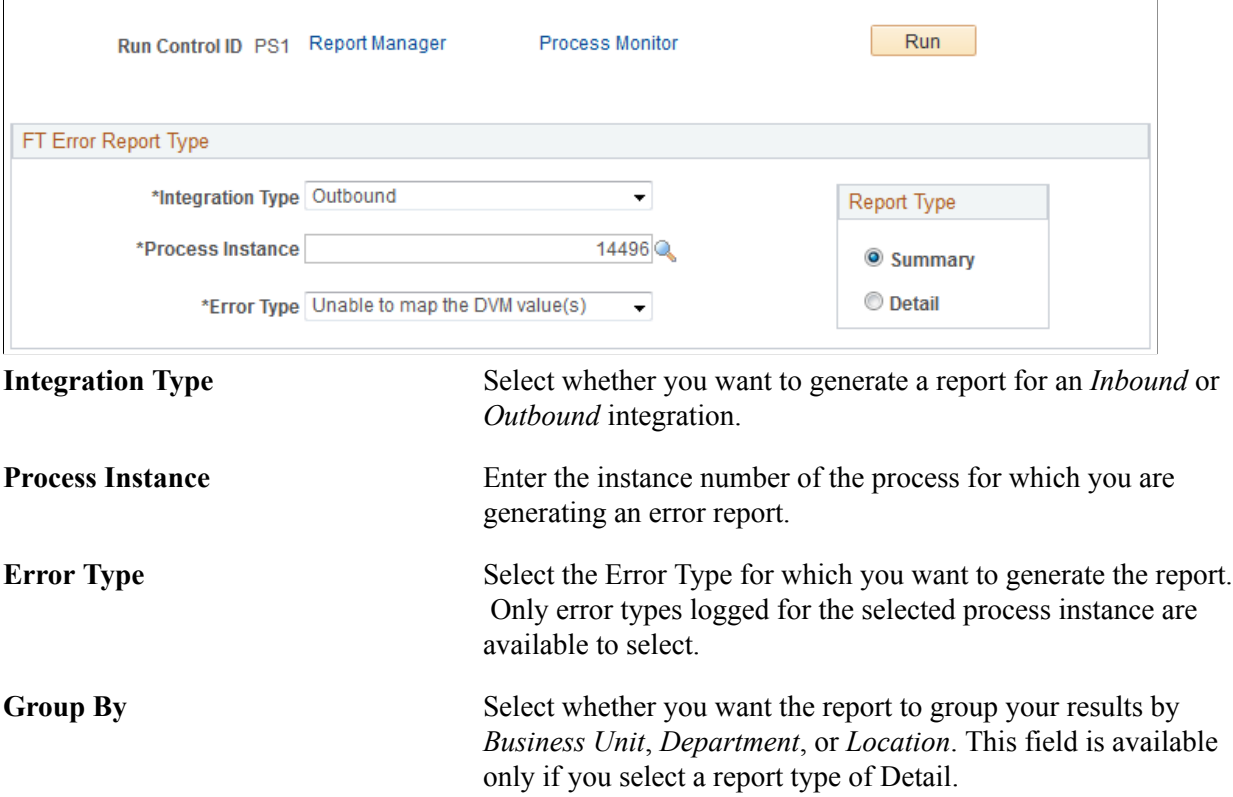

### **Report Type**

You can use this page to generate two types of reports: Summary or Detail.

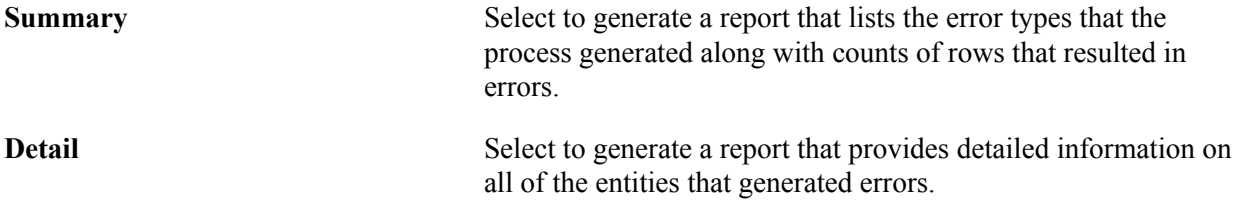

### **Appendix A**

# **Group Build Implementation for Developers**

## **Building Applications or Batch Programs that Include Group Build Functions**

These topics discuss how to:

- Implement PeopleCode API calls.
- Implement PeopleSoft Application Engine API calls.
- Develop client-specific workflow.

### **Implementing PeopleCode API Calls**

This topic discusses what a developer must do to use Group Build in the application that he or she is building. (We refer to this application as the client application.)

**Note:** Please read this entire topic before performing any steps.

To Implement PeopleCode API calls:

1. (Optional) Set up a Group Build results table.

Group Build provides a standard Group Results Table called GB\_GRP\_RES\_TBL. This table contains the results of the groups that you build; its content is managed entirely by the Group Build application. This table provides a central place for storing Group Build results, so the results can be shared by all applications that use Group Build. *Do not add, delete or modify rows in this table.*

If you want a table for your application where you can add, delete, or modify rows, you must perform this optional step. Your table will be taken into account for the construction and purge processes of the Group Build application.

There are two ways to set up your own table:

a. Log on to PeopleSoft Application Designer and clone the record GB\_GRP\_RES\_TBL into MyClientModuleResultTable.

This record becomes your client application result table.

b. Create a new record (MyClientModuleResultTable) into which you insert (at least) the subrecord GB GRP RES SBR (the minimal structure for a modified result table). The modified results table can contain more fields than the one that is defined in the subrecord. However, you can't use the standard query «GB\_DEFAULT\_QUERY». You must create your modified developer query in which the additional fields appear in the «field tab». For example, if your result table is defined as DEPTID, define your modified query as follows:

- All fields from GB\_QRY\_LINK\_VW.
- All of your additional fields.
- 2. (Optional) Add two fields on the client application record to store the group ID and group as of date. If you choose not to record this information, you can use a derived/work record (see step 3) or system variables (such as system date).

In PeopleSoft Application Designer, add two fields to the client application record (MyClientModuleRecord):

• The field GB\_GROUP\_ID for storing the Group ID.

This field should prompt on GB\_GROUP\_TBL.

- The field MyAsOfDate for storing the as of date of the group.
- 3. In PeopleSoft Application Designer, create a derived/work record to store your group generation button.
	- a. Create a new record (DERIVED\_MyClientModule) or use an existing derived record.
	- b. Create a new field: MyClientModule\_GEN\_BTN.
	- c. To the DERIVED\_MyClientModule record, add a new field: MyClientModule\_GEN\_BTN.
- 4. In PeopleSoft Application Designer, Include the work page GB\_API\_WRK in the client application component.
	- a. Open the component (MyClientModuleComponent) that contains the page (MyClientModulePage) from which you'll call the Group Build API.
	- b. Insert the page named GB\_API\_WRK (the Group Build work page) into MyClientModuleComponent and mark it as hidden.
- 5. (Optional) Using PeopleSoft Query, define the query that you might want to add to for refining your group - developer query definition.
	- a. Insert the view GB\_QRY\_LINK\_VW (required).
	- b. Insert the record(s) that are needed for joins and criteria.
	- c. Write your query according to the Group Build limitations.

See Group Build Query Limitations for Developers

d. Add all necessary prompts on the criteria tab.

Prompt values are bound using the GB\_BIND API call.

e. Verify that your query is PUBLIC.
- f. Save your query as MyDeveloperQueryName.
- 6. Add modified fields on the client application page.
	- a. Add the MyClientModuleRecord.GB\_GROUP\_ID field to MyClientModulePage.
	- b. Add the MyClientModuleRecord. MyAsOfDate field to MyClientModulePage.
	- c. Add the DERIVED\_MyClientModule.MyClientModule\_GEN\_BTN group generation button to MyClientModulePage.
- 7. Add PeopleCode to implement calls to Group Build API.

*Warning!* All calls to Group Build API must be done from level 0 of your client application page.

- a. Make calls to Group Build API in the FieldChange PeopleCode event.
- b. Set the PeopleCode Event Properties to Application Server.
- c. Select Application Server on the PeopleCode Event Properties page.

See PeopleCode API Functions.

8. Implement PeopleSoft Security to see if a group can be used in the component.

- a. GB GROUP ID field must be on the page, and the recordfield properties must be set to prompt table edit on Record GB\_GROUP\_SEC\_VW.
- b. Add DERIVED\_XXX.PNLGRPNAME and DERIVED\_XXX.OPRID on level 0 of the page. The fields must be display-only and hidden.

#### **PeopleCode API Functions**

This list is a funclib (DERIVED\_HR\_GB.GB\_API FieldFormula) for PeopleCode. Specifies which API group, query name for refinement, and results table to use.

Specifies which group, query name, results table to use.

```
&ret bool = GB_DECLARE(group_id, AsOfDate of the group, query name, result tab⇒
le name)
```
- The parameter group id is required.
- The parameter AsOfDate is required.
- The parameter query name specifies a developer query name for refinement. It is optional. The default query name is GB\_DEFAULT\_QUERY (view PS\_GB\_QRY\_LINK\_VW).
- The parameter result table name is needed if the results table has been modified. It is optional. The default result table is PS\_GB\_GRP\_RES\_TBL. The result\_table\_name has to be complete; for example, « PS\_MY\_RESULT\_TABLE ».

• Binding values.

 $\text{%}$  &ret bool = GB\_BIND(prompt\_code, value)

- Enables you to bind values if prompts have been defined in the modified query developer. If you're using the standard query GB\_DEFAULT\_QUERY, then the only value to be bound is the refinement date: use the delivered API, GB\_BIND\_DATE.
- The parameter prompt code must be defined as a prompt in the developer query.
- The parameter value is required.
- Binding a date as refinement when you're using the standard query.

&ret\_bool = GB\_BIND\_DATE(value)

- Use this function when you use the standard query GB\_DEFAULT\_QUERY. It enables you to bind a date (value) as a refinement.
- The parameter value is optional and specifies a refinement date. The default is %date.
- Generating and executing the SQL statement.

```
&group_version_number = GB_EXEC(refresh_flag)
```
- This API generates and executes the SQL statement.
- It returns the version number of the generated group.
- If the parameter refresh flag is set to *Y*, the SQL statement is generated each time you call the function. If the refresh flag is set to *N*, the function checks to see if a generated group exists and returns its version number. If the group doesn't exist, the parameter generates it. The refresh\_flag is required.
- Deleting the content of the result table.

GB\_DELETE()

• Disabling/enabling the generic workflow and the specific workflow.

GB\_SET\_JOB\_WF(job\_name)

- Disables/enables the generic workflow and the specific workflow according to job name value. Specifies the job (job name) to be scheduled in place of the default job name (used for generic workflow), if specified.
- The parameter job name is optional.
- If the job name is specified, then the job that is named job name must be defined in PeopleSoft Process Scheduler, as described in the workflow topic.
- Providing a non-null job name enables the corresponding workflow. Generic workflow is disabled.
- Providing a null job name as parameter enables the generic workflow (workflow by default).

• On FieldChange PeopleCode event of DERIVED MyClientModule.MyClientModule GEN BTN, add the following code according to one of the two scenarios described below.

#### *Scenario 1*

#### If you implement Group Build calls using the standard Group Result Table and query, the FieldChange PeopleCode for DERIVED\_MyClientModule.MyClientModule\_GEN\_BTN looks like this:

Declare Function GB\_DECLARE PeopleCode DERIVED HR\_GB.GB\_API FieldFormula; Declare Function GB\_BIND PeopleCode DERIVED HR\_GB.GB\_API FieldFormula; Declare Function GB\_EXEC PeopleCode DERIVED HR\_GB.GB\_API FieldFormula; /\* Use this instruction if you plan to use GB GRP RES TBL \*/ GB\_DECLARE (MyClientModuleRecord.GB\_GROUP\_ID, MyClientModuleRecord.MyAsOfDate, « »,⇒  $\langle \langle \rangle \rangle$  ; /\* Bind all parameters for the default Query : The Effdt of JOB \*/ GB\_BIND\_DATE(Any Date) ; /\* Execute the SQL and fill the group result table \*/ &MyVersion = GB\_EXEC ( « Y » ) ; /\* <Y> Forces to rebuild the group even if one i⇒ s available \*/ \* The list of employees for the group is now available for your own usage \*/ /\* The code presented above populates the Group Result table GB GRP RES TBL  $*/$ /\* You can now use this record to populate your scrolls or can be used as a join fo⇒ r a SQL Statement \*/ /\* ADD YOUR CODE HERE \*/ /\* Clear the group result table only in the case you know the group will not be use⇒ d anymore\*/ [GB DELETE()  $;$ ] *Scenario 2* If you implement Group Build calls using your own modified Group Result Table and query, the

FieldChange PeopleCode for DERIVED\_MyClientModule.MyClientModule\_GEN\_BTN looks like this:

Declare Function GB\_DECLARE PeopleCode DERIVED HR\_GB.GB\_API FieldFormula;

Declare Function GB\_BIND PeopleCode DERIVED HR\_GB.GB\_API FieldFormula;

Declare Function GB\_EXEC PeopleCode DERIVED HR\_GB.GB\_API FieldFormula;

/\* Give your result table name to GB\_DECLARE (STEP 1 must have been previously per⇒ formed) and your Query Name if you created one \*/

GB\_DECLARE (MyClientModuleRecord.GB\_GROUP\_ID, MyClientModuleRecord. MyAsOfDate, « M⇒

```
yDeveloperQueryName », «MyClientModuleResultTable ») ;
/* Bind all parameters for MyDeveloperQueryName */
/* Each prompt in MyDeveloperQueryName must be binded */
GB BIND (« :1 », MyClientModuleRecord.MyField1) ;
[…]
GB BIND (« :n », MyClientModuleRecord.MyFieldn) ;
/* Or use local variable for binding */
GB_BIND(« :n », &MyLocalVarn) ;
/* Execute the SQL and fill the group result table */
&MyVersion = GB_EXEC ( « N » ) ; /* <N> Don't rebuild the group if it is availabl⇒
e */
/* Employee group is now available for your module */
/* This populates the group result table MyClientModuleResultTable */
/* You can now use this record to populate your scrolls or work on this table… */
/* ADD YOUR CODE HERE */
/* Clear the group result table only in the case you know the group will not be use⇒
d anymore*/
[GB DELETE() ;]
```
#### **Group Build Query Limitations for Developers**

Following are some limitations to the standard use of PeopleTools Query:

- Developer queries need to be defined as PUBLIC queries.
- You can't use unions.
- You can't use aggregates.
- You can't use Tree Option as an expression.
- You must include the view GB\_QRY\_LINK\_VW in the query.
- Records that you add in QUERY must have at least one criterion.
- Prompts can be used as expressions to bind variables.

#### **Implementing PeopleSoft Application Engine API Calls**

This topic discusses what a developer has to do to use Group Build in the application that he or she is building, using PeopleSoft Application Engine. (We refer to this application as the client application.)

To implement PeopleSoft Application Engine API calls:

- 1. In PeopleSoft Application Designer, create a Run Control page.
- 2. Create a new Run Control record or use an existing one.

In this record, add:

- The parameters GB\_GROUP\_ID, GB\_EFFDT, and GB\_REFINE\_DATE.
- The field VERSIONGBQDM.
- 3. In PeopleSoft Application Engine, create a new program .

This program must contain:

• A retrieval of parameters.

```
Step01.SQL:
```

```
%Select(AE_GBP002_AET.GB_GROUP_ID, AE_GBP002_AET.GB_EFFDT, AE_GBP002_AET.⇒
GB_REFINE_DATE) SELECT GB_GROUP_ID , GB_EFFDT , GB_REFINE_DATE FROM P⇒
S_RUN_CNTL_HR WHERE OPRID = %Bind(OPRID) AND RUN_CNTL_ID = %Bind(RUN_CN⇒
T\overline{L} ID)
```
• A call to Group Build PeopleCode API.

```
Step02.PeopleCode:
```
Declare Function GB\_DECLARE PeopleCode DERIVED HR GB.GB API FieldFormula;

Declare Function GB\_BIND PeopleCode DERIVED HR\_GB.GB\_API FieldFormula;

Declare Function GB\_RESET PeopleCode DERIVED\_HR\_GB.GB\_API FieldFormula;

Declare Function GB\_BIND\_DATE PeopleCode DERIVED\_HR\_GB.GB\_API FieldFormul⇒ a;

Declare Function GB\_SET\_PANELGROUP PeopleCode DERIVED HR\_GB.GB\_API FieldF⇒ ormula;

GB SET PANELGROUP("APPENGINE"); /\* This is due to a tools issue and wil $\Rightarrow$ l disappear as soon as the TPRD is closed \*/

GB\_RESET();

 $&RET = GB$  DECLARE(AE GBP002 AET.GB GROUP ID, AE GBP002 AET.GB EFFDT, "", ⇒ "");

&RET = GB\_BIND\_DATE(AE\_GBP002\_AET.GB\_REFINE\_DATE);

AE GB API AET.REFRESH SW.Value = "N"; /\* You can see that the REFRESH F $\Rightarrow$ LAG is set to "N" Equivalent to GB EXEC("N"). As we can't call a section⇒ with direct parameters, we must use the cache record of the AE API to pe⇒ rform this operation \*/

#### • A call to Group Build AE API GB EXEC.

Step02.Call Section:

Call the section GB\_API.GB\_EXEC. You must not call GB\_EXEC\_LIB.GB\_EXEC\_Di⇒ rectly. You will always use the GB API AppEngine Lib.

#### • Version number of the group.

Step01.SQL:

UPDATE PS\_RUN\_CNTL\_HR SET VERSIONGBQDM = %Bind(AE\_GB\_API\_AET.VERSIONGBQD⇒ M) WHERE OPRID =  $\overline{\$}$ Bind(OPRID) AND RUN\_CNTL\_ID =  $\overline{\$}$ Bind(RUN\_CNTL\_ID)

**Note:** Perform your own Application Engine processing using this group.

4. Create reports, based on the group that you just created, by setting up a JOB.

When the system launches the SQR, you get the GB\_GROUP\_ID VERSIONGBQDM (version of the group) from the Run Control record. This enables you to retrieve the group from the Group Results Table and print or perform processing on it.

#### **Differences Between PeopleCode and Application Engine APIs**

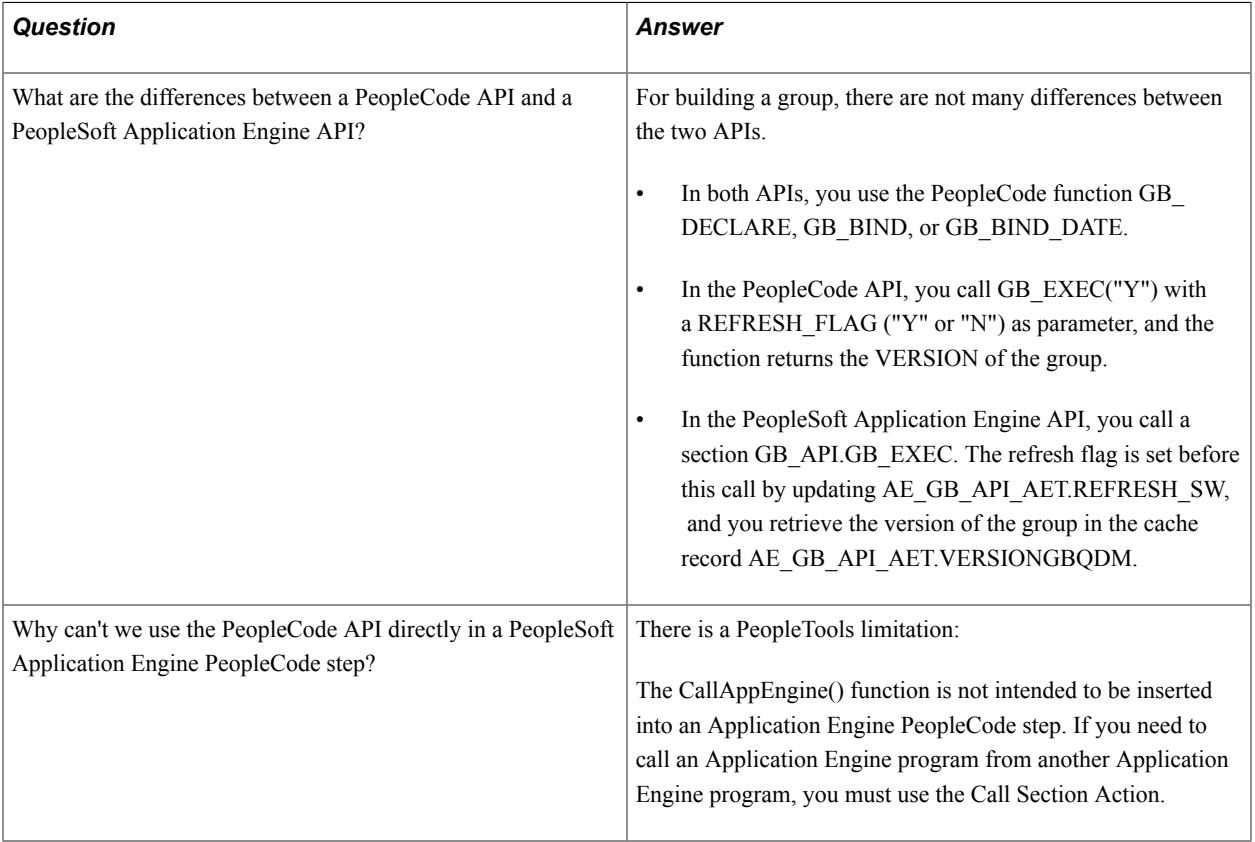

### **Developing Client-Specific Workflow**

This topic provides the additional steps that must be performed for implementing workflow. This specific workflow is an enhancement to the generic workflow that is provided by default by the Group Build application. Workflow must be fully implemented by the client application developer. This topic discusses the main differences between the Group Build workflow and the standard way of implementing workflow.

Although the business process diagram looks like the Group Build generic workflow business process, you have to develop a business process for each client application to enhance the information that is provided by the Group Build generic workflow. The reasons for this are:

- The worklist routing to enhance user information should branch the user directly to the calling-client application page.
- The business event is triggered from the client application page.

The worklist record table has to contain key fields for accessing the client application page, so map those fields to the appropriate client application page fields (the workflow is triggered from the calling page).

The Message Agent is responsible for entering data on the client application page for triggering the specific workflow. The Database Agent executes a query that retrieves the values that are passed as Message Agent input fields. Therefore, the Database Agent query should retrieve the necessary key values, plus the condition for triggering the workflow.

You have to define a new client-specific table record (MySpecificWorkflowTable). This record stores all client application key fields, the group ID (GB\_GROUP\_ID) field, and the version (VERSIONGBQDM) field. Populate the MySpecificWorkflowTable after you call Group Build (to get the version number).

#### **Summary**

As a client application developer, you have to:

- 1. Define a new table (MySpecificWorkflowTable) for storing the page key, group ID, and version number fields.
- 2. Define a new worklist table record.
- 3. Define a derived/work field that is responsible for triggering the workflow.
- 4. Add this field to the client application page as a hidden field.
- 5. Provide PeopleCode for storing page key values before calling Group Build.
- 6. Define a Database Agent query for retrieving the key field values: group ID, version number, and user ID.
- 7. Design the business process (activities, steps, business event, worklist routing, email routing, Database Agent, and Message Agent) and define the necessary attributes and field mappings.
- 8. Define a new process for the modified Database Agent (MyDBAGProcess) in PeopleSoft Process Scheduler.
- 9. Define a new job (MySpecificJobName) that serializes PeopleSoft Application Engine, calling the section GB\_EXEC in Application Engine GB\_API and the modified Database Agent process (MyDBAGProcess).
- 10. Pass the new job name to Group Build as a parameter through a new API function, GB SET JOB WF(MySpecificJobName), which passes the new job name to be scheduled, enables the specific workflow, and disables the generic workflow. The call to this function must be done before the call to GB\_EXEC.
- 11. Add PeopleCode to save the necessary information in MySpecificWorkflowTable (see the following procedure).

To add PeopleCode to save the information in MySpecificWorkflowTable:

- 1. Design MySpecificWorkflowTable so that all the key fields that are necessary for accessing your client application page will be recorded.
	- a. Add two key fields, GB\_GROUP\_ID and VERSIONGBQDM, to your record.
- b. Add a workflow flag, WF\_FLAG.
- 2. Design MySpecificWorkflowDerived/Work.
	- a. Add two fields: GB\_TRIGGER\_WF (responsible for triggering the workflow) and OPRID (important for routings).
	- b. Make the fields invisible.
- 3. Define a worklist record, MyWorklistRecord, for routing to the calling client application page.

BUSPROCNAME, ACTIVITYNAME, EVENTNAME, WORKLISTNAME, INSTANCEID, and TRANSACTIONID are standard, required fields for a worklist record.

Add all of your page's key fields, plus the GB\_GROUP\_ID and VERSIONGBQDM fields.

4. Define the Database Agent (DBAG) query.

The DBAG query is responsible for calling the client application key field values: group ID, group version number, and user ID.

- a. In PeopleSoft Tree Manager, add MySpecificWorkflowTable to the HR ACCESS GROUP, as follows:
- b. Go to PeopleSoft Query.
- c. Join MySpecificWorkflowTable and GB\_GENERICWF on group ID and version number to return specific key values: group ID, group version number, workflow triggering flag, and user ID.
- d. Include in your criteria prompts on group ID and version number.
- e. Save your query as a public database agent query named "\_DBAG\_\_MySpecificWorkflowQuery".
- 5. Design the MySpecificBusinessProcess.
	- a. In PeopleSoft Application Designer, define a business process.

MySpecificBusinessProcess has two activities:

MySpecificWorkflowModule

MySpecificWorkflowModuleResult

Each activity has only one step branching to the client application page:

- b. In the MySpecificWorkflowModule activity, add a business event, a worklist routing, an email routing, a database agent, and links.
- c. Define each item and its required attributes.

The business event is triggered from the MySpecificWorkflowDerived/Work record.

- d. Add workflow PeopleCode, using the button Edit Business Rules and write the code as displayed, providing the condition for calling the TriggerBusinessEvent function. Write the correct parameters: business process, activity, and business event to trigger.
- e. On the Worklist Attributes page, select the record defined in step 4 as the worklist record. Specify the Business Process, its activity that works the worklist (MySpecificWorkflowModuleResult).
- f. On the Field Map page, specify the mapping between the worklist record fields and your client application page keys.
- g. For the OPRID field, select the role name Roleuser by Oprid Qry, binding the OPRID query variable to the MySpecificWorkflowDerived/Work.OPRID field.
- h. For the email routing, define the field map between your email fields (SUBJECT, NOTETEXT, TO, CC, and BCC) and your application fields.
- i. Define the Database Agent items:

Define the target component on the Message Attributes page and provide the path to your client application component.

In the Query Name field, enter the database agent query defined in Step 5.

Define the mapping between the query selection fields (second column) and your client application page fields (last column).

- 6. Go to PeopleSoft Process Scheduler and define MySpecificWorkflowDBAGProcess
	- a. Add a new process of type Database Agent on the Process Definitions page.
	- b. On the Process Definition Options page, override the parameters list in Append mode, specifying the following as parameters:

E100 -T -L /A MySpecificWorkflowModule /MD MyDatabaseAgentName

kbind1=:DERIVED\_HR\_GB.GB\_GROUP\_ID2 kbind2=:DERIVED\_HR\_GB.VERSIONGBQDM

/A stands for Activity Name

/MD stands for Message Definition

-kbind1 and −kbind2 are bind variables from the API work page.

7. In PeopleSoft Process Scheduler, define MySpecificWorkflowJob.

Add a new job serializing the Group Build Application Engine process (the one that calls GB\_API.GB\_EXEC) and MySpecificWorkflowDBAG database agent process.

8. Add calls to Group Build API on your client application.

On the FieldChange PeopleCode event of your Group Build calling button, use Group Build API as described at Step 7 in the first topics of this documentation. Don't forget to call the GB SET JOB WF function to activate your specific workflow and disable the generic workflow. 9. Add PeopleCode to store the necessary information in MySpecificWorkflowTable.

### **Working with Group Versions**

These topics provide an overview of version numbers and discuss how to work with versions (for developers).

### **Understanding Version Numbers**

Each time you build a group, the system generates a version number and stores it in the Group Result Table. The system creates a new version number and updates the result table if any of the following have changed since the last time you executed the group:

- The group definition.
- The query definition.
- Any parameters that you used to generate the group; for example, if you used effective-dated job data.

#### **Working with Versions (for Developers)**

Before reading this topic, see "Building Applications or Batch Programs That Include Group Build Functions".

You can implement Group Build in an application by:

• Using the default developer query.

The default developer query works with the default Group Result Table.

• Creating your own query.

If you use your own query, you can define more parameters and/or more fields in a personal Group Results Table.

However, you can use your own Group Results Table with the default developer query or use the default Group Results Table with your own query, as long as the fields selected by the query match the default Group Results Table structure.

This means that the system regenerates the group and changes the version number if either of the following changed since the last time you executed this group:

- The query definition that was added by the developer.
- The Group Results Table.

**Note:** You can bypass the versioning mechanism by calling GB\_EXEC("Y"). Then the group is generated each time it is called.

**Note:** When using Developer Query or User Query, keep in mind that GB\_QRY\_LINK\_VIEW is based on the JOB record. When Group Build generates the SQL, the system replaces all references to GB\_QRY\_LINK\_VIEW with JOB. If, after this is done, the left REC.FIELD is the same as the right REC.FIELD, Group Build will not process the line in the SQL generation.

For example, if you have the criteria GB\_QRY\_LINK\_VIEW.EFFDT <= JOB.EFFDT in Query, Group Build will replace it with JOB.EFFDT <= JOB.EFFDT. The system will then remove the line because the left REC.FIELD is the same as the right REC.FIELD. As a result, the Query count may differ from the one returned by Group Build.

### **Appendix B**

# **PeopleSoft HCM Application Diagnostic Plug-ins**

## **Understanding Application Diagnostics**

PeopleTools Diagnostic Framework provides an interface enabling you to execute queries designed to investigate application problems and present the data in a standardized format that you can then share with PeopleSoft's Global Support Centre.

The diagnostic framework provides:

- Dynamic prompting, enabling you to restrict queries and include transactional data.
- Output in XML, in addition to HTML.
- Send functionality, enabling you to send the output directly to the email address of the global support center analyst working with you.
- Support for rowset retrieval.

HCM has delivered a number of diagnostic plug-ins, which are application-specific queries, with this version. We will post any plug-ins we develop post-GA on My Oracle Support.

See *PeopleTools: Data Management*, "Running Diagnostics with Diagnostic Framework".

# **Delivered Application Diagnostic HCM Plug-Ins**

These tables list the diagnostic plug-ins delivered by application.

### **Human Resources Manage Base Benefits**

Manage Base Benefits delivers the one plug-in.

#### **BA\_EVENT\_DIAGNOSTICS**

The BA\_EVENT\_DIAGNOSTICS plug-in (Benefits Event Definition and Rules Setup Information):

- Uses the following additional parameters:
	- Event Rule ID
	- **Effective Date**
- Provides a diagnosis of the Benefit Event Setup and Coverage Code Rules associated with it.

Data is extracted from the three primary tables: BAS\_EVENT\_RULE, BAS\_EVENT\_CLASS, and BAS\_CVG\_CD\_RULE. Use this diagnostic to view the underlying data as it is defined in the database for the processing to be used by the Benefits Administration processing.

### **Human Resources Manage Base Compensation and Budgeting**

Manage Base Compensation and Budgeting delivers the one plug-in.

### **SP\_DIAGNOSTICS\_SALARY\_STEP**

The SP\_DIAGNOSTICS\_SALARY\_STEP plug-in (Salary Step Details):

- Uses the following additional parameters:
	- SetID
	- Sal Admin Plan
	- Grade
	- Effective Date
- Provides a diagnosis of salary step details for a given plan.

#### **ePerformance**

ePerformance delivers two plug-ins:

• Document Templates

**Note:** This diagnostic script can also be used with Manage Employee Reviews.

• Debug/Trace Results

#### **Document Templates**

The Document Templates plug-in:

- Uses the following parameters:
	- Template ID
	- **Effective Date**
- Provides a diagnosis of the structure of the document template that created a particular document. This provides critical information to the support analyst for resolving an issue with a document. These tables, all keyed by template ID and effective date, are dumped:
	- Template Header (EP\_TMPL\_DEFN)
	- Process Participant Roles (EP\_TMPL\_PARTIC)
	- Document Sections (EP\_TMPL\_SECTION)
- Role-Level Rules (EP\_TMPL\_ROLE)
- Common Content: Items (EP\_TMPL\_ITEM)
- Common Content: SubItems (EP\_TMPL\_SUBITEM)

#### **Debug/Trace Results**

The Debug/Trace Results plug-in:

- Uses the following parameters:
	- Document ID
	- User Role
- Provides a diagnosis of the Debug/Trace results table view (EP\_DBG\_DIAG\_VW) that is created by the built-in Debug/Trace facility. This information is keyed by document ID and user role.

Additionally, a Send to PeopleSoft link on the Calculation Debug/Trace inquiry page enables the user to navigate to the Application Diagnostics launch page and send this data to PeopleSoft.

### **Global Payroll**

Global Payroll provides the following plug-ins:

- GP\_DIAG\_000
- GP\_DIAG\_005
- GP\_DIAG\_010
- GP\_DIAG\_020
- GP\_DIAG\_030
- GP\_DIAG\_040
- GP\_DIAG\_100
- GP\_DIAG\_200

#### **GP\_DIAG\_000**

The GP\_DIAG\_000 plug-in (Return General Information):

- Uses the following parameters:
	- Operating System
	- 3–char ISO Country Code
- Provides a diagnosis of the following tables and information:
- PSRELEASE: Release information.
- PSOPTION: License information.
- PS\_INSTALLATION: HCM installation information.
- PS GP PIN: Last element number.
- PS GP\_INSTALLATION: Global Payroll installation information.
- PS\_MAINTENANCE\_LOG: Bundles and fixes applied to the database.
- PS\_GP\_COUNTRY: Country information.

**Note:** If COUNTRY parameter is empty, the system returns country information for the calendar group. If COUNTRY parameter is equal to *ALL,* the system returns all countries.

### **GP\_DIAG\_005**

The GP\_DIAG\_005 plug-in (Return Log File):

- Uses the full file path and file name to the location of file as a parameters.
- Provides a diagnosis of the file specified in the "Full Path + the log file name" field.

### **GP\_DIAG\_010**

The GP\_DIAG\_010 plug-in (Return SQL Stored Statement):

- Uses the COBOL Program Name as a parameter.
- Provides a diagnosis of PSSQLSTMT\_TBL, which returns all SQL statements used for the COBOL name specified in the COBOL Program Name field.

### **GP\_DIAG\_020**

The GP\_DIAG\_020 plug-in (Return AE Program Definition):

- Uses the Application Engine Name as a parameter.
- Provides a diagnosis of the following Application Engine information:
	- PSAEAPPLDEFN
	- PSAEAPPLSTATE
	- PSAESECTDTLDEFN
	- PSAESTEPDEFN
	- PSAESTEPMSGDEFN
	- PSAESTMTDEFN

• PSSQLTEXTDEFN

### **GP\_DIAG\_030**

The GP\_DIAG\_030 plug-in (Return Element Definition):

- Uses Element Name 1 5 as a parameter.
- Provides a diagnosis of the following tables, based on the element type returned, for each of up to five element definitions:
	- Element name information: PS\_GP\_PIN
	- Take Element: GP\_ABS\_TAKE, GP\_ABS\_TAKE\_CFG, GP\_ABS\_TAKE\_DAY, GP\_ABS\_TAKE\_ELM, GP\_ABS\_TK\_FCST
	- Accumulator Element: GP\_ACCUMULATOR, GP\_ACM\_MBR
	- Array Element: GP\_ARRAY, GP\_ARRAY\_FLD, GP\_ARRAY\_KEY, GP\_ARRAY\_PRC
	- Bracket Element: GP\_BRACKET
	- Count Element: GP\_COUNT
	- Date Element: GP\_DATE
	- Duration Element: GP\_DURATION, GP\_DUR\_GNRN
	- Earning Deduction Element: GP\_ERN\_DED, GP\_ELM\_DFN\_SOVR, GP\_PIN\_CMPNT, GP\_RCP\_DED
	- Element Group Name: GP\_ELEM\_GRP, GP\_ELEM\_GRP\_MBR
	- Fictitious Calculation Element: GP\_FC\_IN, GP\_FC\_OUT, GP\_FC\_OUT\_DTL, GP\_FC\_SEG, GP\_FC\_TBL
	- Formula Element: GP\_FORMULA, GP\_FORMULA\_CLUE, GP\_FORMULA\_DTL, GP\_FORMULA\_VAR
	- Generation Control Element: GP\_GCTL, GP\_GCTL\_DTL
	- Historical Rule Element: GP\_HIST\_ELEM, GP\_HIST\_RULE
	- Process Element: GP\_PROCESS, GP\_PROCESS\_DTL
	- Proration Element: GP\_PRORATION
	- Rate Code Element: GP\_RATE\_CODE
	- Section Element: GP\_SECTION, GP\_SECTION\_DTL
	- System Element: GP\_SYSTEM\_PIN
	- Variable Element: GP\_VARIABLE

• Write Array Element: GP\_WA\_ARRAY, GP\_WA\_FLD

### **GP\_DIAG\_040**

The GP\_DIAG\_040 plug-in (Return Array/WA Audit):

- Uses the 3 char ISO Country Code as a parameter.
- Provides a diagnosis of the following tables and information:
	- PS GP\_DIAG\_ARRAY\_D: All arrays of a country not synchronized with the record definition.
	- PS GP DIAG WA D: All write arrays of a country not synchronized with the record definition.

### **GP\_DIAG\_100**

The GP\_DIAG\_100 plug-in (Return Organizations Setup Data):

- Uses the Calendar Group ID parameter.
- Provides a diagnosis of the following tables and information:
	- PS\_GP\_PYENT: Pay entity information.
	- PS GP PYENT DTL: Pay entity detail information.
	- PS GP CAL RUN: Calendar group information.
	- PS GP CAL RUN DTL: Calendar group detail information.
	- PS GP CALENDAR: Calendar information.
	- PS\_GP\_RUN\_TYPE: Run type information.

### **GP\_DIAG\_200**

The GP\_DIAG\_200 plug-in (Return Employee Information):

- Uses the following parameters:
	- EmplID
	- Employee Record Number
	- Calendar Group ID
	- Calendar ID
- Provides a diagnosis of the following tables and information:
	- PS GP DIAG JOB D: Payroll information (but no compensation data).
	- PS\_GP\_DIAG\_EMPL\_D: Dates.
- PS GP\_DIAG\_CTR1\_D: Contract information.
- PS\_WKFCNT\_TYPE: Related contract information.
- PS GP\_DIAG\_CTR2\_D: Related contract information.
- PS GP PAYEE DATA: Payee information.
- PS GP DIAG PI D: Positive input (but no amount data).
- PS GP\_NET\_DIST\_DTL: Banking and payment information.
- PS\_GP\_RTO\_TRGR: Trigger information.
- PS\_GP\_SEG\_TRGR: Related trigger information.
- PS GP\_DIAG\_P\_SEG\_D: Payroll result headers (but no gross and net data).
- PS\_GP\_DIAG\_MSG\_D: Payroll error messages.

### **Time and Labor**

Time and Labor provides the following plug-ins:

- TL\_DIAGNOSTICS\_TA\_EMPL\_PAY
- TL\_DIAGNOSTICS\_TA\_EMPL\_GRP
- TL\_DIAGNOSTICS\_TA\_TACODE
- TL\_DIAGNOSTICS\_TA\_RPTD\_TIME
- TL\_DIAGNOSTICS\_PT\_INV\_PAYTIME
- TL\_DIAGNOSTICS\_PT\_DUP\_SEQ
- TL\_DIAGNOSTICS\_PT\_INV\_OFFSET
- TL\_DIAGNOSTICS\_SETUP\_TIMEPRD
- TL\_DIAGNOSTICS\_SETUP\_TIMEZONE
- TL\_DIAGNOSTICS\_SETUP\_RULEPGM
- TL\_DIAGNOSTICS\_SETUP\_ EXWRKGRP
- TL\_DIAGNOSTICS\_SETUP\_TCD

#### **TL\_DIAGNOSTICS\_TA\_EMPL\_PAY**

Payable time for employees are displayed for the given date range. The exceptions created (if any) for that date range are also displayed.

The TL\_DIAGNOSTICS\_TA\_EMPL\_PAY plug-in:

• Uses the following parameters:

- EmplID
- Employee Record
- **Start Date**
- End Date
- Provides a diagnosis of:
	- SQL for the View: TL\_DU\_TA\_PT\_VW

SELECT A.EMPLID, A.EMPL\_RCD, A.DUR, A.TRC, A.TL\_QUANTITY, A.PAYABLE\_STATUS FROM PS\_TL\_PAYABLE\_TIME A

• SQL for the View: TL\_DU\_TA\_EX\_VW

SELECT A.EXCEPTION\_ID, A.EMPLID, A.EMPL\_RCD, A.DUR, A.EXCEPTION\_SOURCE, A.MSG\_DATA1 FROM PS\_TL\_EXCEPTION A

• Create SQL:

SELECT %DateOut(EARLIEST\_CHGDT), TA\_STATUS FROM PS\_TL\_TR\_STATUS WHERE EMPLID= $:1$  AND EMPL\_RCD =  $:2$ 

### **TL\_DIAGNOSTICS\_TA\_EMPL\_GRP**

If the Run Control ID has a dynamic group included, the list of employees in the group is resolved. These employees are checked if they are Active between the Process Through Date and Process Through Date – 31 days.

The TL\_DIAGNOSTICS\_TA\_EMPL\_GRP plug-in:

- Uses the Run Control ID as a parameter.
- Provides a diagnosis of:
	- SQL for the View: TL\_DU\_TA\_GRP\_VW

SELECT A.EMPLID, A.EMPL\_RCD, A.EFFDT, A.EMPL\_STATUS FROM PS\_JOB A

• SQLExec:

SELECT %DATEOUT(A.THRUDATE) FROM PS\_TL\_TA\_RUNCTL A WHERE A.RUN\_CNTL\_ID=:1 AND A.OPRID=:2

• CreateSQL:

SELECT DISTINCT A.EMPLID, A.EMPL\_RCD FROM PS\_JOB A WHERE (EXISTS (SELECT 'X' FROM PS\_TL\_RUN\_CTRL\_GRP B WHERE B.RUN\_CNTL\_ID=:1 AND B.GROUP\_ID='Z' AND B.INCLUD\_EXCLUDE\_IND='+' AND A.EMPLID=B.EMPLID AND A.EMPL\_RCD=B.EMPL\_RCD ) OR EXISTS(SELECT 'X' FROM PS\_TL\_GROUP\_DTL\_B1 WHERE B1.GROUP\_ID IN (SELECT B.GROUP\_ID FROM PS\_TL\_RUN\_CTRL\_GRP B WHERE B.RUN\_CNTL\_ID=:1 AND B.GROUP\_ID  $\leq$  'Z') AND A.EMPLID=B1.EMPLID

AND A.EMPL\_RCD=B1.EMPL\_RCD)) AND NOT EXISTS(SELECT 'X' FROM PS\_TL\_RUN\_CTRL\_GRP B2 WHERE B2.RUN\_CNTL\_ID=:1 AND B2.GROUP\_ID='Z' AND B2.INCLUD\_EXCLUDE\_IND='-' AND A.EMPLID=B2.EMPLID AND A.EMPL\_RCD=B2.EMPL\_RCD) AND EMPL\_STATUS='A' AND (A.EFFDT =(SELECT MAX(EFFDT) FROM PS\_JOB J1 WHERE A.EMPLID=J1.EMPLID AND A.EMPL\_RCD= J1.EMPL\_RCD AND J1.EFFDT <=%DATEIN(:2) ) OR A.EFFDT =(SELECT MAX(EFFDT) FROM PS\_JOB J2 WHERE A.EMPLID=J2.EMPLID AND A.EMPL\_RCD=J2.EMPL\_RCD AND J2.EFFDT >%DATEIN(:2) AND J2.EFFDT <= %DATEIN(:3) AND J2.EMPL\_STATUS='A'))

### **TL\_DIAGNOSTICS\_TA\_TACODE**

The TL\_DIAGNOSTICS\_TA\_TACODE plug-in (listing of SQL Object IDs and SQL statements used in the time administration process):

- Uses the SQL Object ID as parameter.
- Provides a diagnosis of the SQL for the View: TL DU TA SQL VW.

SELECT A.SQLID, A.SQLTEXT FROM PSSQLTEXTDEFN A

### **TL\_DIAGNOSTICS\_TA\_RPTD\_TIME**

This lists the reported time details of an employee in a give date range based on the reported status (input parameter). If the EmplID is not given as input this lists all the employees with the specific reported status in the given date range.

The TL\_DIAGNOSTICS\_TA\_RPTD\_TIME plug-in:

- Uses the following parameters:
	- EmplID
	- Reported Time Status
	- **Start Date**
	- End Date
- Provides a diagnosis of:
	- SQL for the View: TL\_DU\_TA\_RPT\_VW

SELECT A.EMPLID, A.EMPL\_RCD, A.DUR, A.PUNCH\_TYPE, A.PUNCH\_DTTM, A.TASKGROUP, A.TASK\_PROFILE\_ID, A.TRC, A.TL\_QUANTITY, B.XLATLONGNAME FROM PS\_TL\_RPTD\_TIME A, XLATTABLE\_VW B WHERE B.FIELDNAME = 'REPORTED\_STATUS' AND B. FIELDVALUE = A.REPORTED\_STATUS

• SQL for the View: TL\_DU\_TA\_RPL\_VW

SELECT A.EMPLID, A.EMPL\_RCD, A.DUR, A.PUNCH\_TYPE, A.PUNCH\_DTTM, A.TASKGROUP, A.TASK\_PROFILE\_ID, A.TRC, A.TL\_QUANTITY, B.XLATLONGNAME FROM PS\_TL\_RPTD\_TIME A, XLATTABLE\_LNG B WHERE B.FIELDNAME = 'REPORTED\_STATUS' AND B. FIELDVALUE = A.REPORTED\_STATUS

• SQLExec:

SELECT A.XLATLONGNAME FROM XLATTABLE\_VW A WHERE A.FIELDNAME='REPORTED\_STATUS' AND %Upper(A.XLATLONGNAME) = :1

• SQLExec:

SELECT A.XLATLONGNAME FROM XLATTABLE\_LNG A WHERE A.FIELDNAME='REPORTED\_STATUS' AND %Upper(A.XLATLONGNAME) = :1

• Create SQL:

SELECT A.XLATLONGNAME FROM XLATTABLE\_VW A WHERE A.FIELDNAME='REPORTED\_STATUS'

• Create SQL:

SELECT A.XLATLONGNAME FROM XLATTABLE\_LNG A WHERE A.FIELDNAME='REPORTED\_STATUS'

#### **TL\_DIAGNOSTICS\_PT\_INV\_PAYTIME**

The TL\_DIAGNOSTICS\_PT\_INV\_PAYTIME plug-in (lists payable time where payable status is rejected by payroll for a date range):

- Uses the following parameters:
	- **Start Date**
	- End Date
- Provides a diagnosis of:
	- SQL for the View: TL\_DU\_PT\_PT\_VW

SELECT A.EMPLID, A.EMPL\_RCD, A.DUR, A.TL\_QUANTITY, B.XLATSHORTNAME FROM PS\_TL\_PAYABLE\_TIME A, XLATTABLE\_VW B WHERE ((A.PAYABLE\_STATUS ='RP' AND A.PAYROLL\_REQ\_NUM =0) OR (A.PAYABLE\_STATUS ='CL' AND A.PAYROLL\_REQ\_NUM =0) OR (A.PAYABLE\_STATUS ='TP' AND A.PAYROLL\_REQ\_NUM =0) OR (A.PAYABLE\_STATUS ='SP' AND A.PAYROLL\_REQ\_NUM  $\infty$ 0) ) AND B.FIELDNAME='PAYABLE\_STATUS' AND B. FIELDVALUE = A.PAYABLE\_STATUS

• SQL for the View: TL\_DU\_PT\_PTL\_VW

SELECT A.EMPLID, A.EMPL\_RCD, A.DUR, A.TL\_QUANTITY, B.XLATSHORTNAME FROM PS\_TL\_PAYABLE\_TIME A, XLATTABLE\_LNG B WHERE ((A.PAYABLE\_STATUS ='RP' AND A.PAYROLL\_REQ\_NUM =0) OR (A.PAYABLE\_STATUS ='CL' AND A.PAYROLL\_REQ\_NUM =0) OR (A.PAYABLE\_STATUS ='TP' AND A.PAYROLL\_REQ\_NUM =0) OR (A.PAYABLE\_STATUS ='SP' AND A.PAYROLL\_REQ\_NUM  $\ll 0$ ) ) AND B.FIELDNAME = 'PAYABLE\_STATUS' AND B. FIELDVALUE = A.PAYABLE\_STATUS

### **TL\_DIAGNOSTICS\_PT\_DUP\_SEQ**

The TL\_DIAGNOSTICS\_PT\_DUP\_SEQ plug-in (lists duplicate sequence numbers for the offsets) provides a diagnosis of SQL for the View: TL\_DU\_PT\_SEQ\_VW:

SELECT A.SEQ\_NBR, COUNT(\*) FROM PS\_TL\_PAYABLE\_TIME A GROUP BY A.SEQ\_NBR HAVING COUNT $(*)$  > 1

### **TL\_DIAGNOSTICS\_PT\_INV\_OFFSET**

The TL\_DIAGNOSTICS\_PT\_INV\_OFFSET plug-in (lists the Payable time offsets rejected by Payroll) provides a diagnosis of SQL for the View: TL\_DU\_PT\_OFF\_VW:

SELECT A.EMPLID, A.EMPL\_RCD, A.DUR, A.SEQ\_NBR, A.TL\_QUANTITY, A.PAYABLE\_STATUS, A.RECORD\_ONLY\_ADJ, A.ORIG\_SEQ\_NBR FROM PS\_TL\_PAYABLE\_TIME A WHERE EXISTS (SELECT 'X' FROM PS\_TL\_PAYABLE\_TIME C WHERE A.EMPLID =C.EMPLID AND A.EMPL\_RCD =C.EMPL\_RCD AND A.DUR=C.DUR AND A.ORIG\_SEQ\_NBR=C.SEQ\_NBR AND C.ORIG\_SEQ\_NBR  $\leq$  0 AND C.RECORD\_ONLY\_ADJ = 'N' AND C.PAYABLE\_STATUS NOT IN ('ES','NA') AND C.TL\_QUANTITY > 0 AND NOT EXISTS (SELECT 'X' FROM PS\_TL\_PAYABLE\_TIME A2 WHERE A2.EMPLID =C.EMPLID AND A2.EMPL\_RCD =C.EMPL\_RCD AND A2.DUR=C.DUR AND A2.ORIG\_SEQ\_NBR=C.SEQ\_NBR AND A2.TL\_QUANTITY < 0)) OR EXISTS (SELECT 'X' FROM PS\_TL\_PAYABLE\_TIME C1 WHERE A.EMPLID =C1.EMPLID AND A.EMPL\_RCD =C1.EMPL\_RCD AND A.DUR=C1.DUR AND A.ORIG\_SEQ\_NBR=C1.SEQ\_NBR AND C1.ORIG\_SEQ\_NBR =0 AND C1.RECORD\_ONLY\_ADJ = 'N' AND C1.PAYABLE\_STATUS NOT IN ('ES','NA') AND EXISTS (SELECT 'X' FROM PS\_TL\_PAYABLE\_TIME A1 WHERE A1.EMPLID=C1.EMPLID AND A1.EMPL\_RCD =C1.EMPL\_RCD AND A1.DUR=C1.DUR AND A1.TL\_QUANTITY < 0 AND A1.ORIG\_SEQ\_NBR=C1.SEQ\_NBR))

### **TL\_DIAGNOSTICS\_SETUP\_TIMEPRD**

The plug-in displays the Period IDs that are not built over the given date range, along with the workgroup from PS\_TL\_WRKGRP\_TBL.

The TL\_DIAGNOSTICS\_SETUP\_TIMEPRD plug-in:

- Uses the following parameters:
	- Start Date
	- End Date
- Provides a diagnosis of SQL for the View: TL DU ST TP VW:

SELECT PERIOD\_ID, WORKGROUP FROM PS\_TL\_WRKGRP\_TBLCreateSQL:SELECT DISTINCT A.PERIOD\_ID FROM PS\_TL\_TIME\_PERIODS A WHERE A.PERIOD\_ID NOT IN (SELECT DISTINCT B.PERIOD ID FROM PS\_TL\_CALENDAR B WHERE ((%DateIn(:1)>B.START\_DT AND %DateIn(:2)<B.END\_DT) OR (%DateIn(:1)<B.END\_DT AND  $\%$ DateIn(:2) >B.START\_DT)))

### **TL\_DIAGNOSTICS\_SETUP\_TIMEZONE**

The Plug-in obtains the time zone of the employee using the input EmplID and displays the time zone offsets within the given date range.

The TL\_DIAGNOSTICS\_SETUP\_TIMEZONE plug-in:

- Uses the following parameters:
	- EmplID
	- **Start Date**
	- End Date
- Provides a diagnosis of SQLExec:

SELECT B.TIMEZONE FROM PS\_TL\_EMPL\_DATA B WHERE B.EMPLID= :1 AND B.EFFDT=(SELECT MAX(EFFDT) FROM PS\_TL\_EMPL\_DATA A WHERE A.EMPLID=:1 AND A.EFFDT<=%DateIn(:2) AND A.TIME\_RPTG\_STATUS='A')

### **TL\_DIAGNOSTICS\_SETUP\_RULEPGM**

The plug-in is used to display the list of workgroups that do not have Rule Programs associated to them.

The TL\_DIAGNOSTICS\_SETUP\_RULEPGM plug-in provides a diagnosis of SQL for the View: TL\_DU\_ST\_RUL\_VW.

SELECT A.WORKGROUP FROM PS\_TL\_WRKGRP\_TBL A WHERE A.RULE\_PGM\_ID = ' '

### **TL\_DIAGNOSTICS\_SETUP\_ EXWRKGRP**

The plug-in displays the list of all exception time reporter type workgroups with missing Schedule ID. Workgroups of exception time reporter type are displayed if a Schedule ID is not attached to them.

The TL\_DIAGNOSTICS\_SETUP\_ EXWRKGRP plug-in provides a diagnosis of SQL for the View: TL\_DU\_ST\_SCH\_VW.

SELECT A.WORKGROUP FROM PS\_TL\_WRKGRP\_TBL A WHERE A.TIME\_RPTG\_TYPE = 'E' AND A.SCHEDULE\_ID=' '

### **TL\_DIAGNOSTICS\_SETUP\_TCD**

The plug-in verifies the TCD setup data. For the given TCD ID input, the plug-in traces the TCD (message node name), message name, message status, transaction status and type of transaction. It also verifies checks for the Integration type. Displays whether the Inbound, outbound directories are specified for Flat file type of integration.

The TL\_DIAGNOSTICS\_SETUP\_TCD plug-in:

- Uses the TCD ID as a parameter.
- Provides a diagnosis of:
	- SQL for the View: TL\_DU\_ST\_TCD\_VW

SELECT A.RQSTMSGNAME, A.MSGNODENAME, B.MSGSTATUS, C.XLATSHORTNAME, A.EFF\_STATUS FROM PSNODETRX A, PSMSGDEFN B, XLATTABLE\_VW C WHERE A.RQSTMSGNAME=B.MSGNAME AND C.FIELDNAME='TRXTYPE' AND C.FIELDVALUE=A.TRXTYPE

• CreateSQL:

SELECT A.XLATSHORTNAME, A.FIELDVALUE FROM XLATTABLE\_VW A WHERE A.FIELDNAME = 'INTEGRATION\_TYPE' AND A.FIELDVALUE=(SELECT B.INTEGRATION\_TYPE FROM PS\_TL\_TCDDEF\_TBL B WHERE B.TCD\_TYPE\_ID=:1 AND B.EFFDT = (SELECT MAX(B1.EFFDT) FROM PS\_TL\_TCDDEF\_TBL B1 WHERE B1.TCD TYPE  $ID=:1$ ))

• CreateSQL:

SELECT A.XLATSHORTNAME, A.FIELDVALUE FROM XLATTABLE\_LNG A WHERE A.FIELDNAME = 'INTEGRATION\_TYPE' AND A.FIELDVALUE=(SELECT B.INTEGRATION TYPE FROM PS\_TL\_TCDDEF\_TBL B WHERE B.TCD\_TYPE\_ID =:1 AND B.EFFDT=(SELECT MAX(B1.EFFDT) FROM PS\_TL\_TCDDEF\_TBL B1 WHERE B1.TCD\_TYPE\_ID=:1))CreateSQL:SELECT FILE\_OUTPUT\_DIR, FILE\_ARCHIVE\_DIR FROM PS\_TL\_INSTALLATION

### **Appendix C**

# **Delivered Workflows for PeopleSoft HCM**

### **General Workflow Information**

Many tasks that you perform are parts of larger tasks that involve several steps and people working together. For example, when you hire an employee using PeopleSoft Human Resources, you start a process that involves several individuals:

- One who signs up the employee for benefits.
- One who reviews and approves equipment requisitions.
- One who enters tax information for payroll.

PeopleSoft Workflow automates this entire process as well as other processes.

**Note:** While several workflow business processes are delivered with your HCM system, the system is delivered with all workflow turned off. You must activate PeopleSoft Workflow to use it.

**Note:** You must set up workflow for PeopleSoft self service applications using pages on the Set Up HCM >Common Definitions >Self Service menu.

See [Using Workflow with Self-Service Transactions.](#page-965-0)

### **Creating Role Users Using a Message Agent**

PeopleSoft HCM includes a message agent that enters all of people with an active job record as role users automatically.

While you could manually assign each employee to a role on the User Profile component, this process is tedious if you're designating many employees as users. Some workflow processes could involve every individual in your organization at one time or another. Using the message agent is a faster way to transform your employees into workflow role users.

### **Using the Dynamic Role User Queries**

Use one of the three dynamic Structured Query Reports (SQRs) that query your live human resources database when a workflow involving a Supervisor role is triggered. You select and assign a role user query to the Supervisor routings based on whether you're driving your PeopleSoft Human Resources system by full, partial, or no Position Management. The following table lists the role queries from which you can select. Select the one that is appropriate for your human resources implementation.

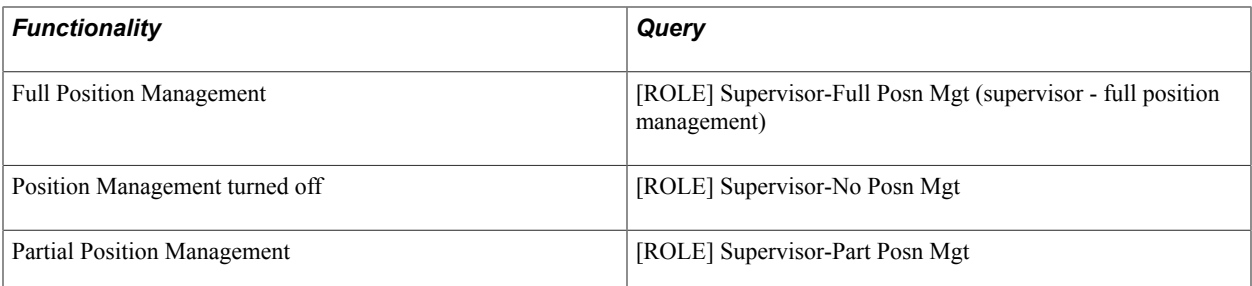

Using the dynamic role user query method ensures that the Supervisor role user assignment is as accurate as your live human resources data. The dynamic query also frees you from maintaining two sets of human resources supervisor data, one in your human resources system and the other in the Role User Table.

The default query is [ROLE] Supervisor-Part Posn Mgt Role User Query. All generic PeopleTools workflows use that query. The query does not run against your live human resources database, but against the Role User Table.

To use one of the other Supervisor role user queries in PeopleSoft Workflow, you must modify all routings involving supervisors.

# **Delivered Workflows for Administer Training**

This topic discusses PeopleSoft Human Resources Administer Training workflows. The workflows are listed alphabetically by workflow name.

### **Approve Training Request Event**

This topic discusses the approve training request event workflow.

#### **Description**

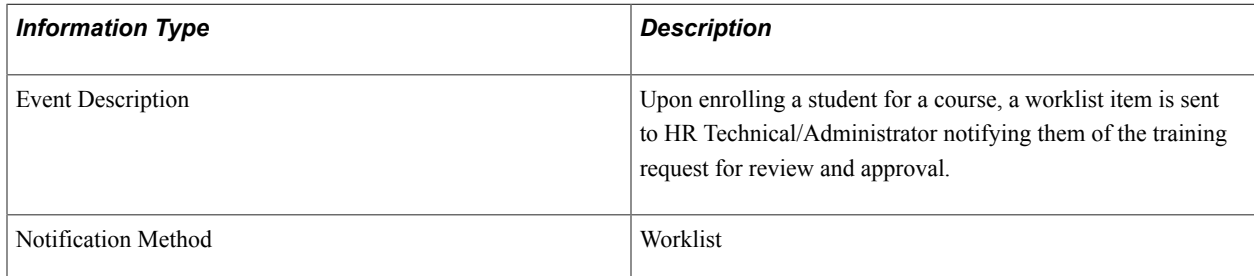

#### **Workflow Objects**

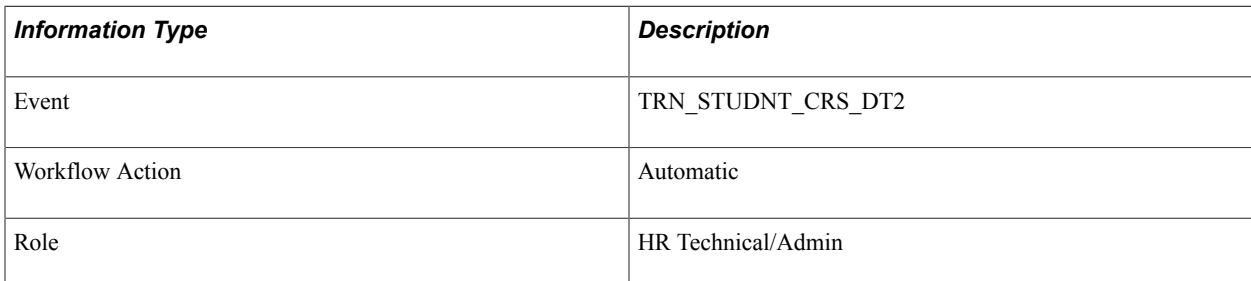

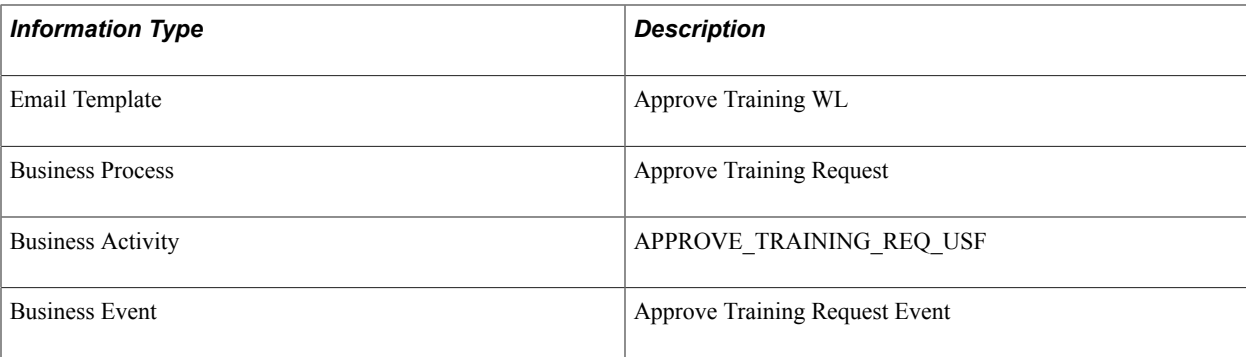

### **Authorize Training Event**

This topic discusses the authorize training event workflow.

#### **Description**

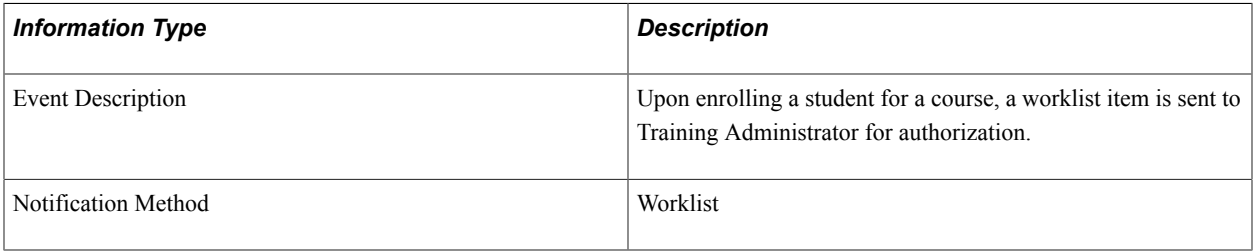

#### **Workflow Objects**

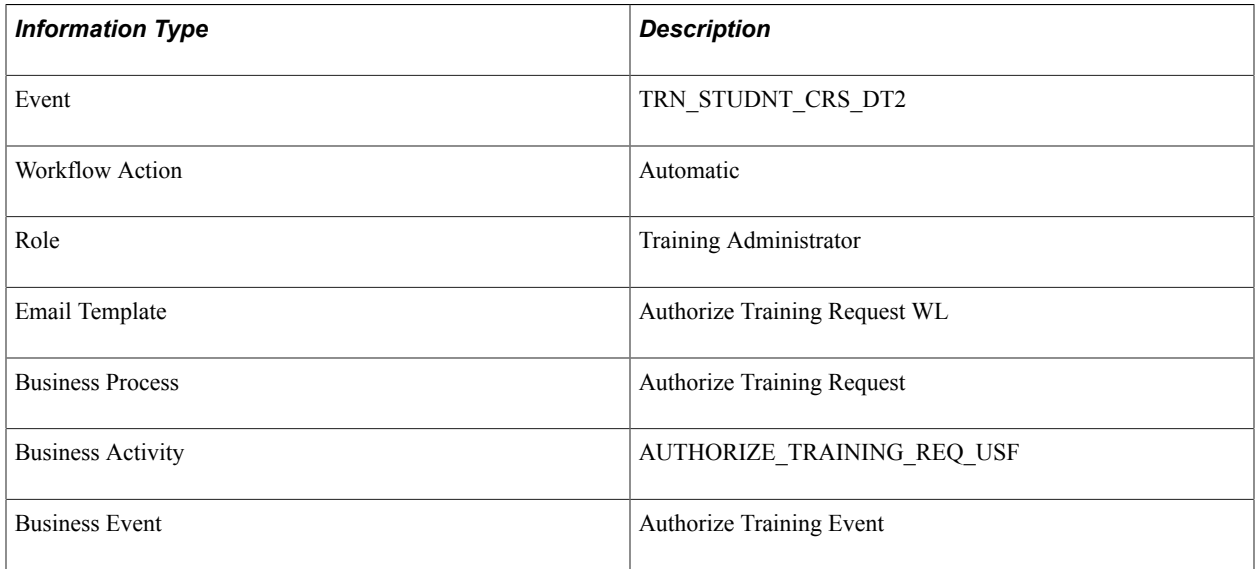

## **Request Training Event (CSE)**

This topic discusses the request training event (cse) workflow.

#### **Description**

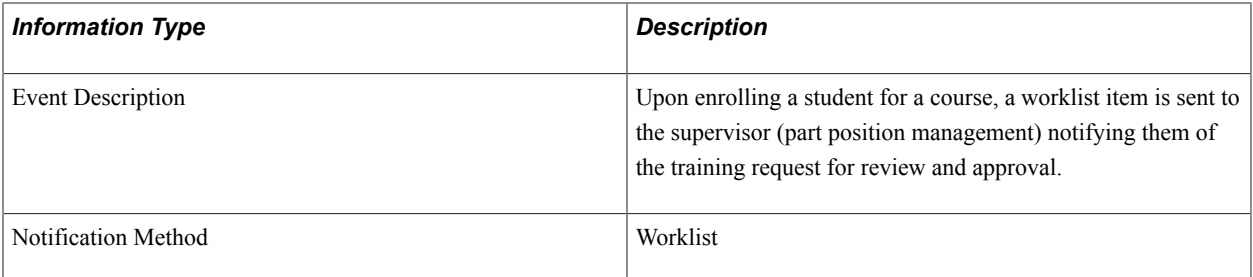

### **Workflow Objects**

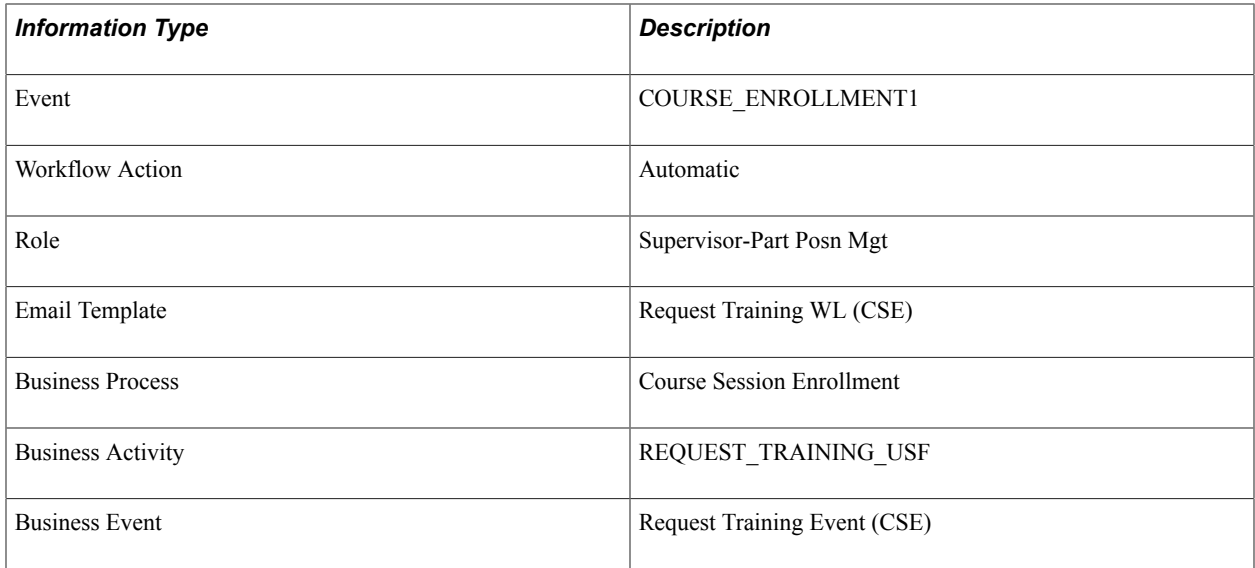

# **Request Training Event (SCE)**

This topic discusses the request training event (sce) workflow.

#### **Description**

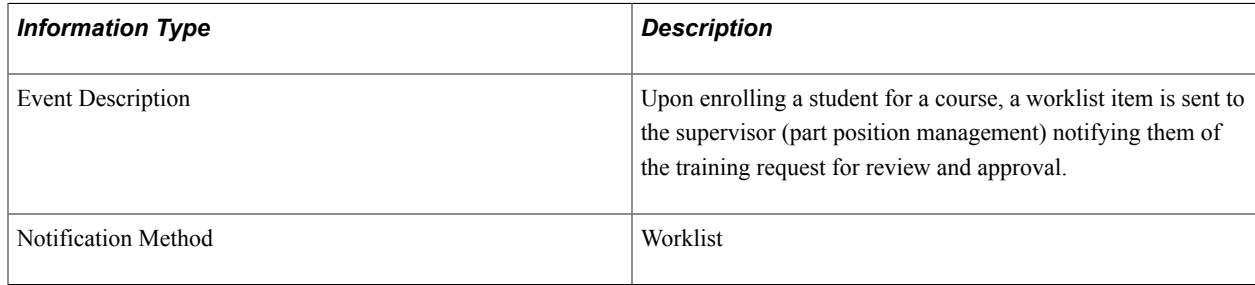

### **Workflow Objects**

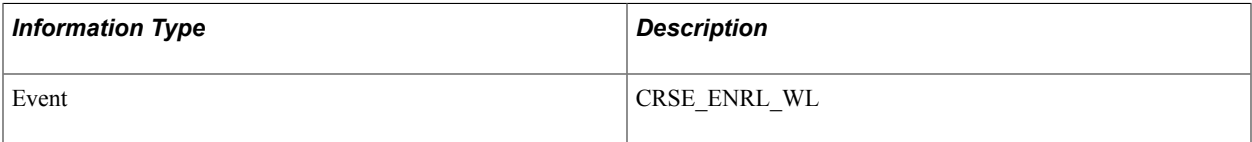

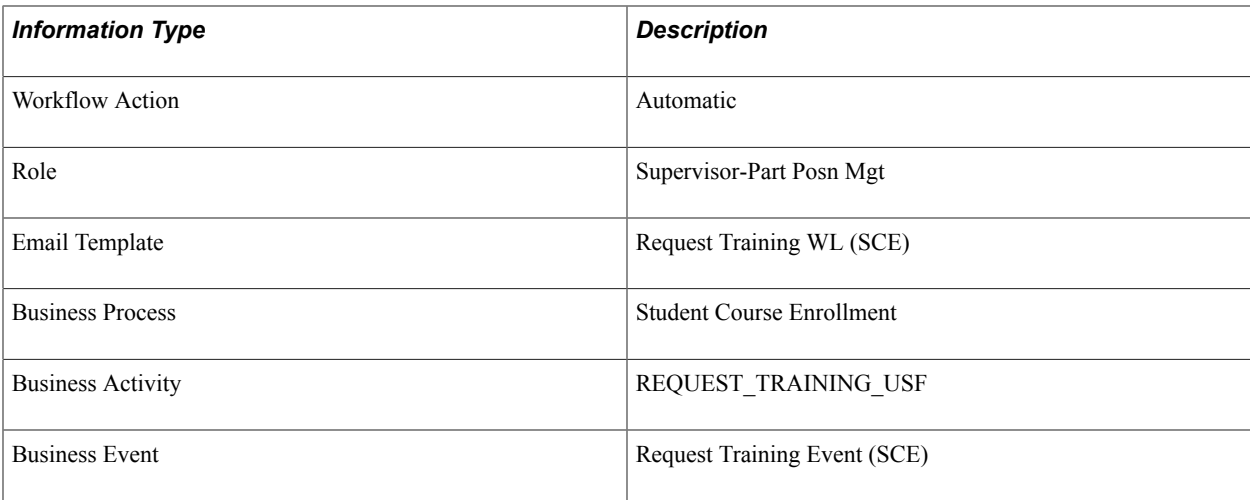

### **Request Training Event (ST)**

This topic discusses the request training event (st) workflow.

### **Description**

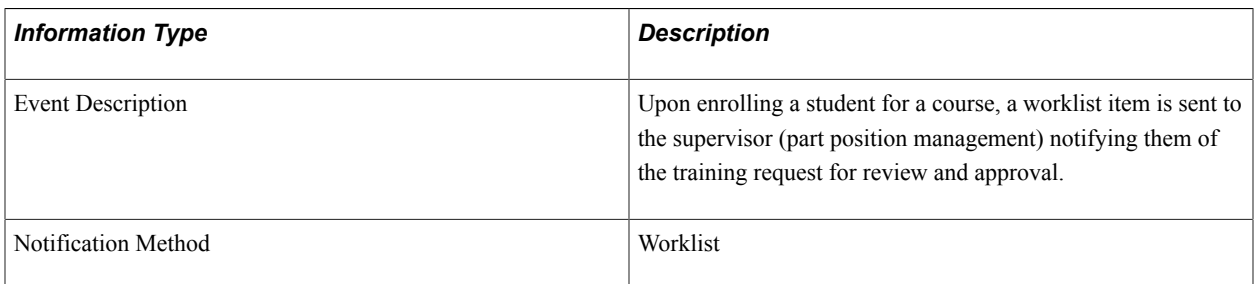

### **Workflow Objects**

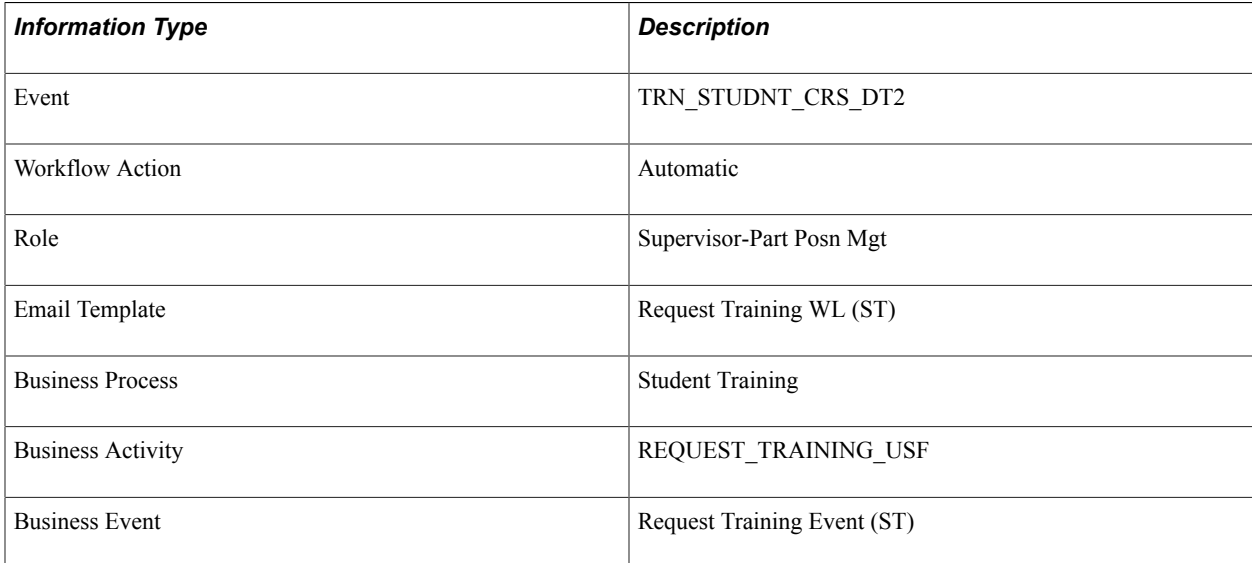

### **Send Confirmation**

This topic discusses the send confirmation workflow.

#### **Description**

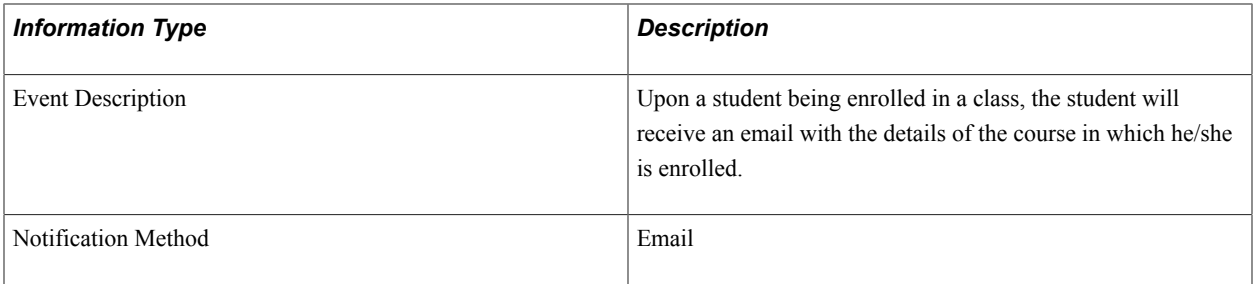

#### **Workflow Objects**

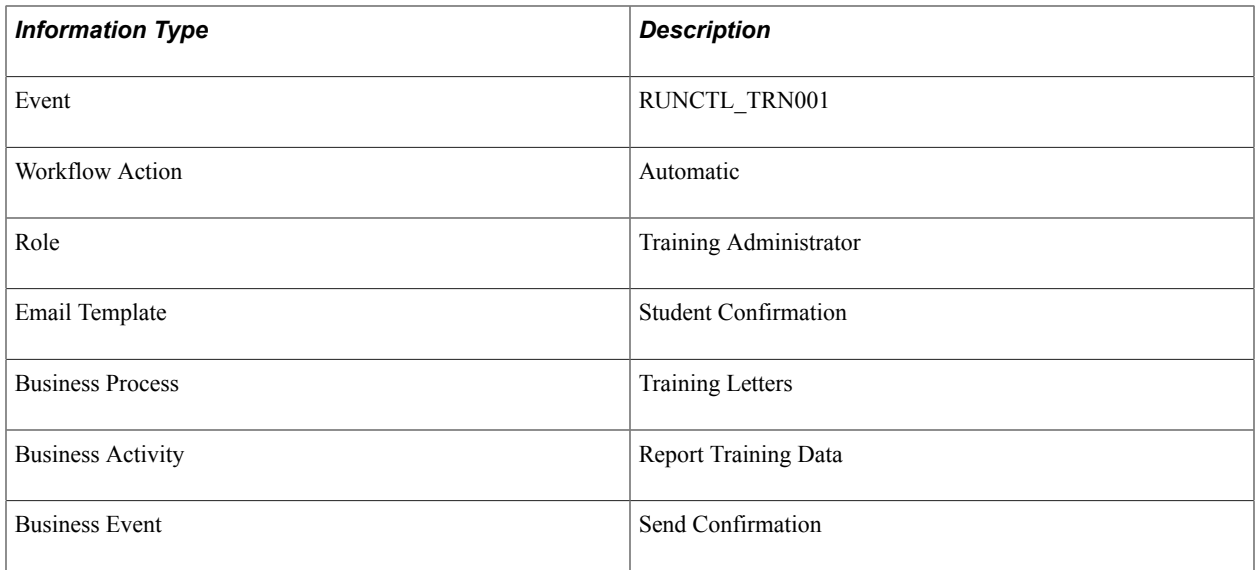

### **Send Cancellation**

This topic discusses the send cancellation workflow.

#### **Description**

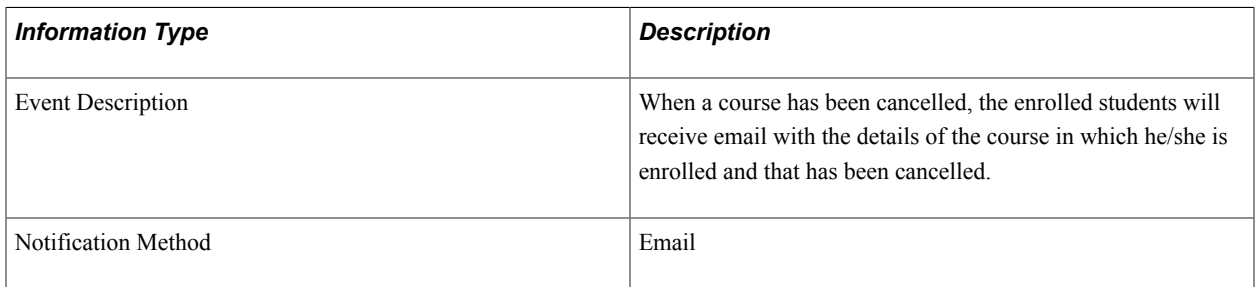

#### **Workflow Objects**

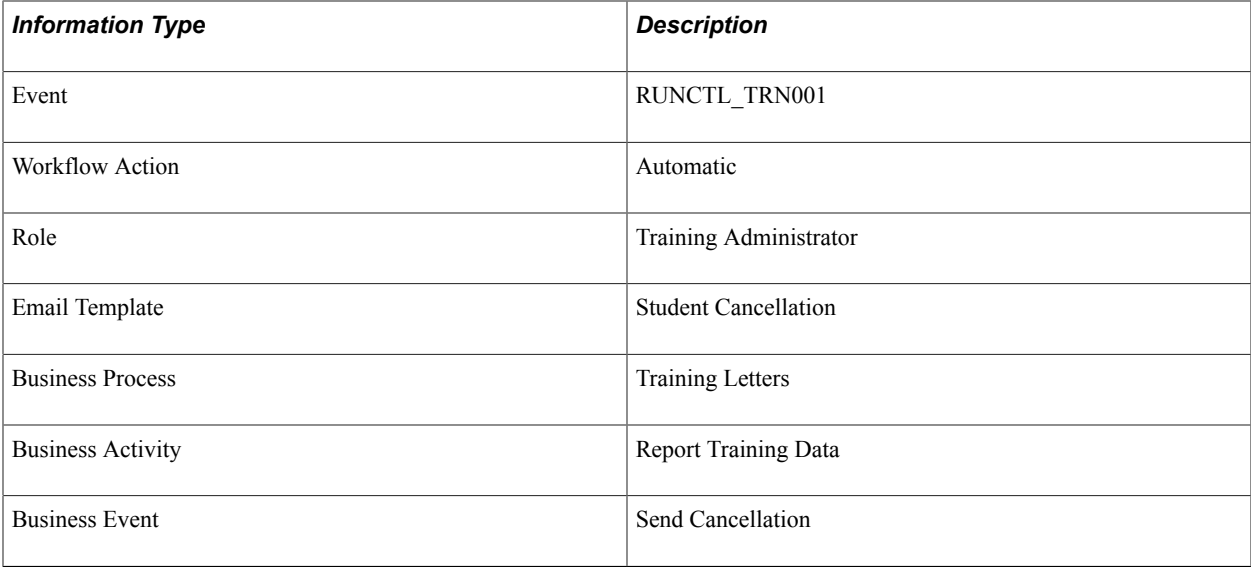

### **Send Rescheduling**

This topic discusses the send rescheduling workflow.

#### **Description**

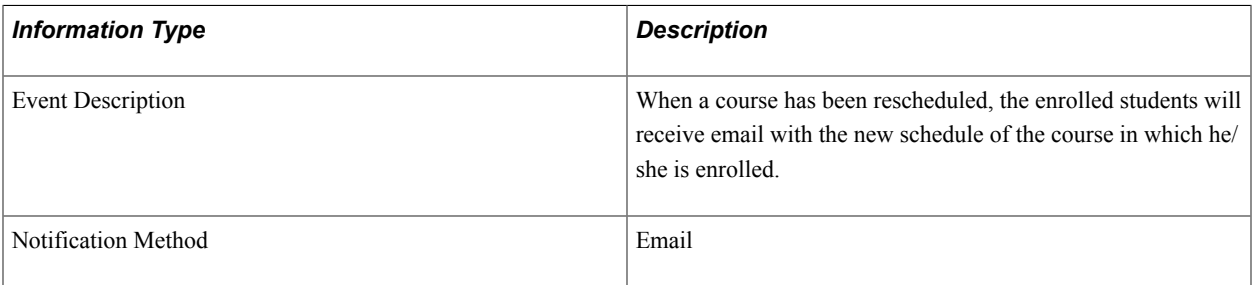

### **Workflow Objects**

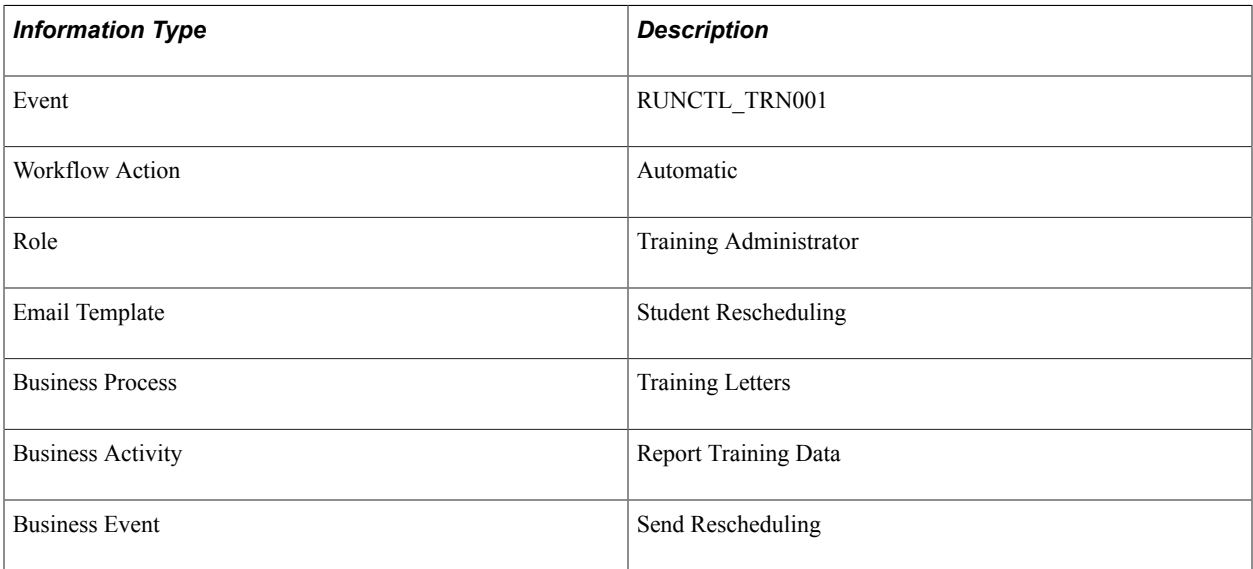

# **Delivered Workflows for Administer Workforce**

This topic discusses Administer Workforce workflows. The workflows are listed alphabetically by workflow name.

### **(USF) 60 Day Review**

This topic discusses the 60 Day Review workflow.

#### **Description**

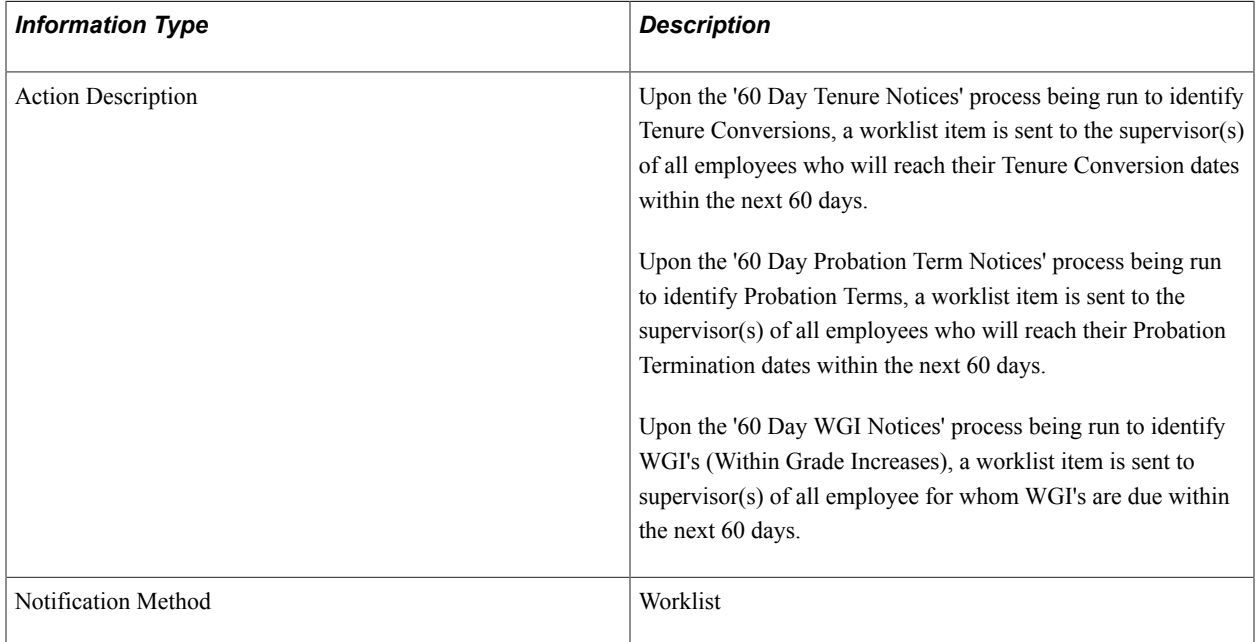

### **Workflow Objects**

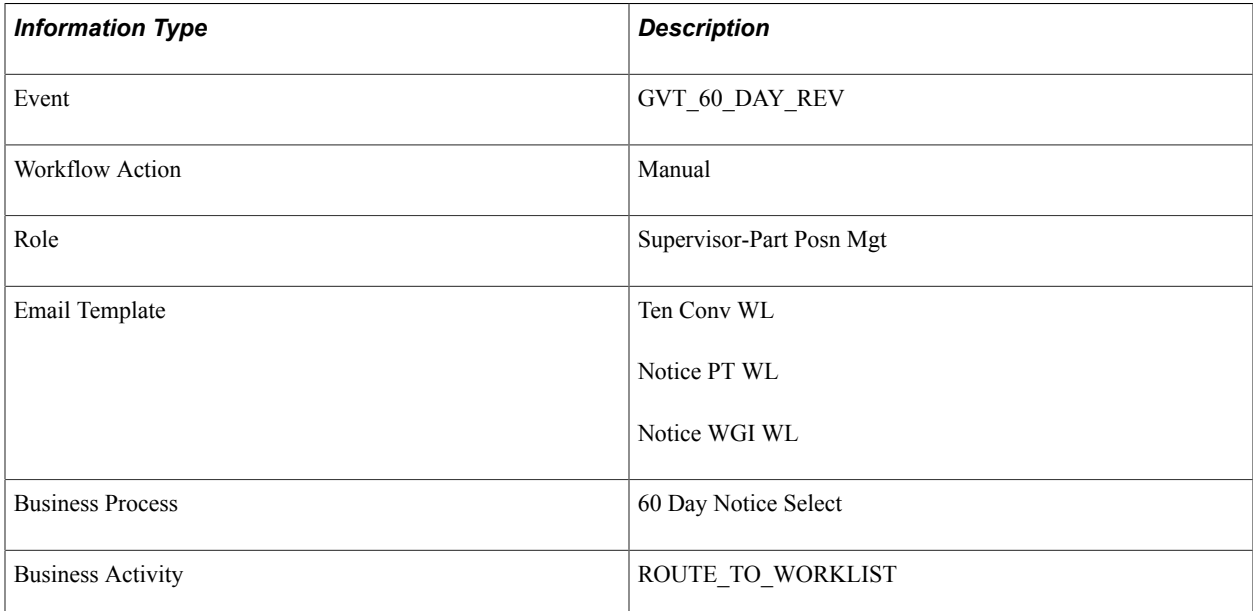

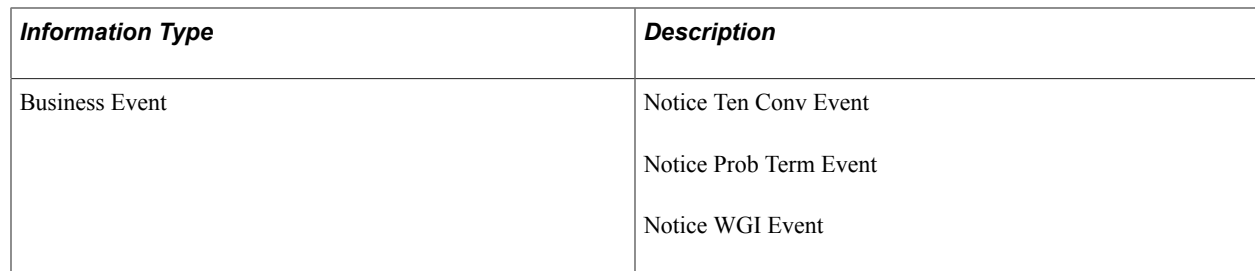

# **(USF) Generic**

This topic discusses the Generic workflow.

#### **Description**

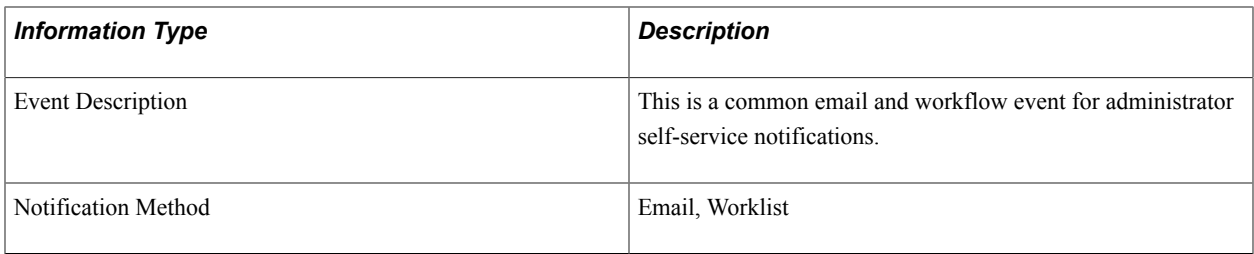

### **Workflow Objects**

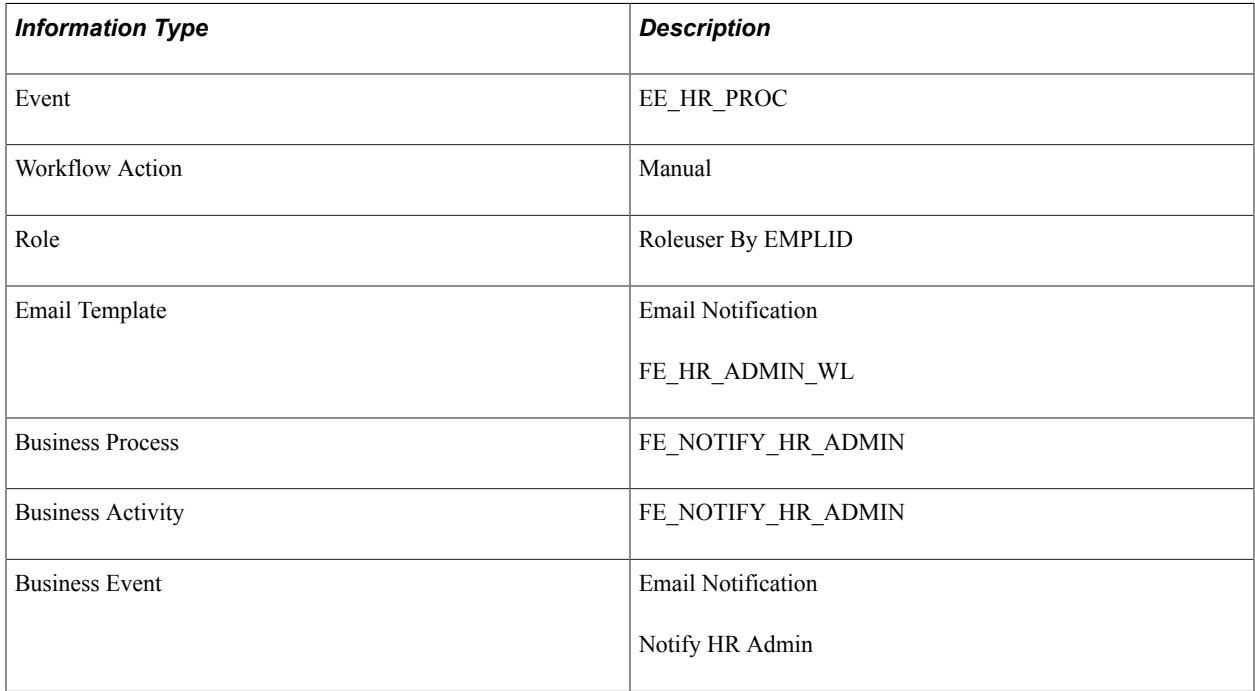

### **Hire Employees**

This topic discusses the Hire Employee workflow.

### **Description**

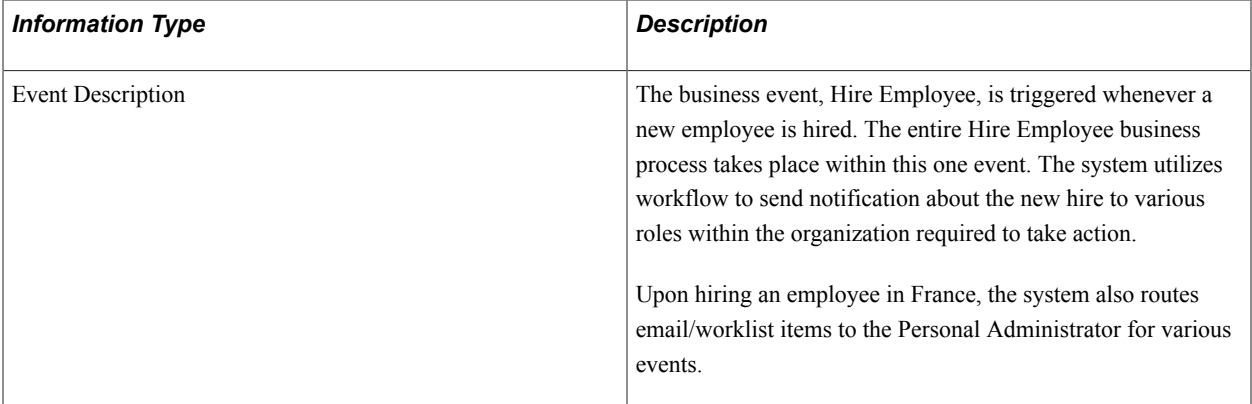
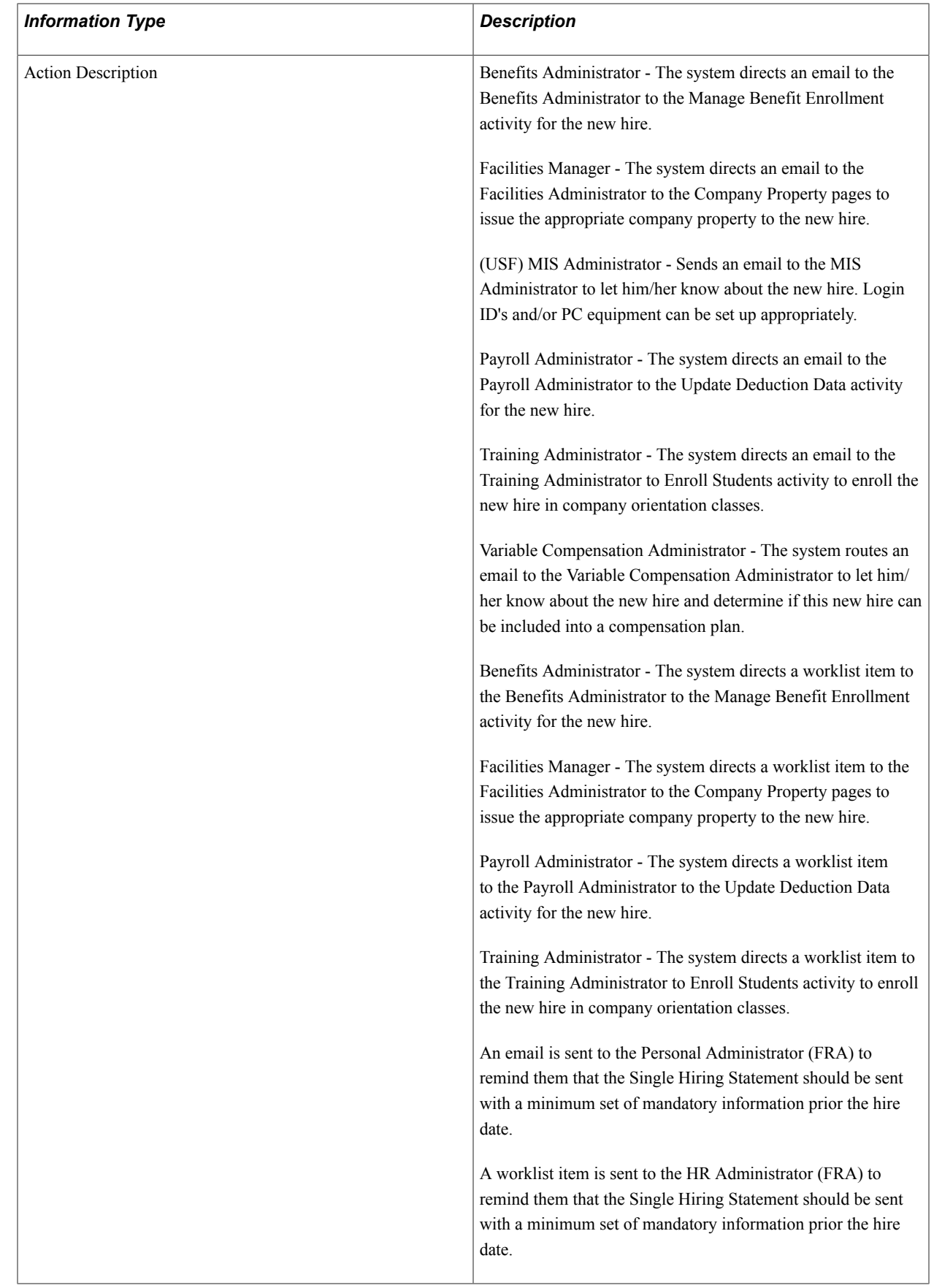

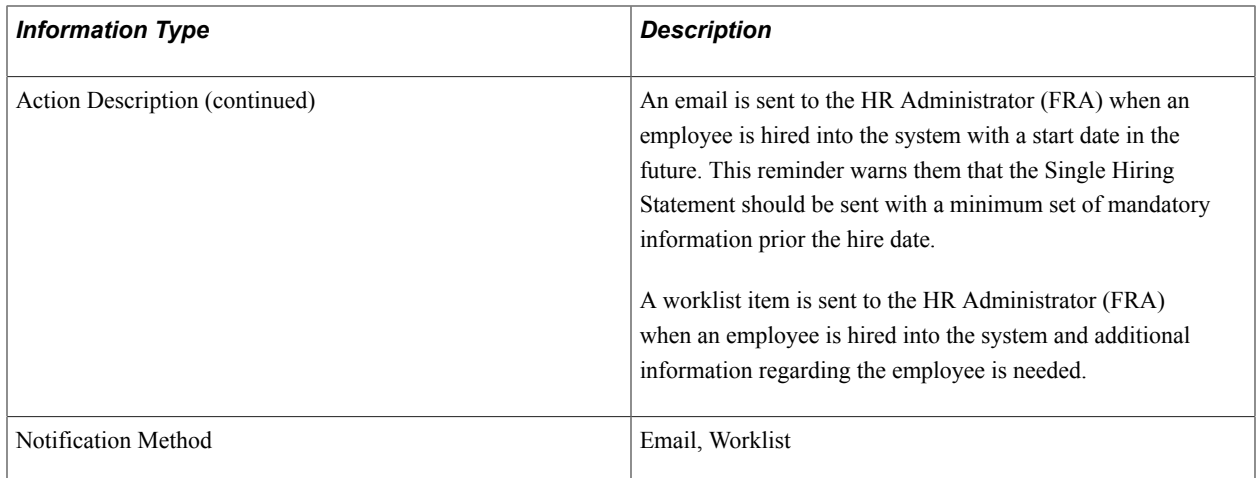

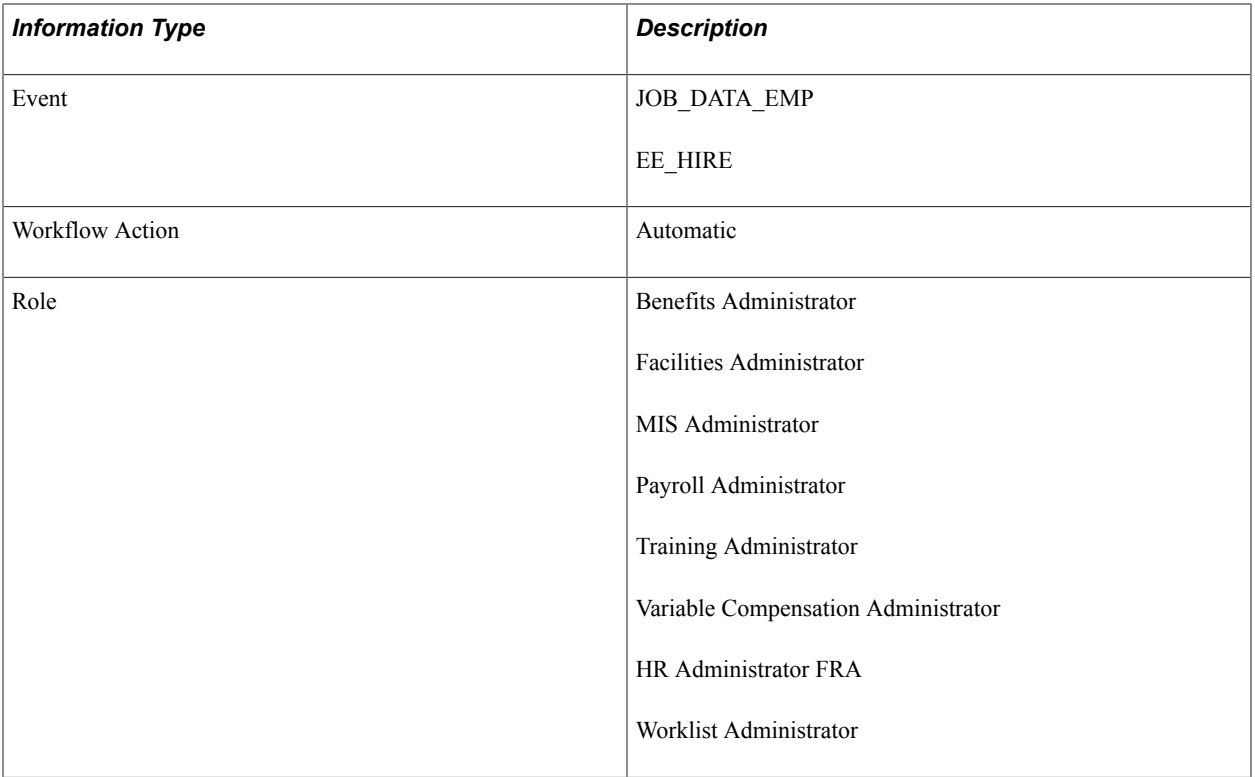

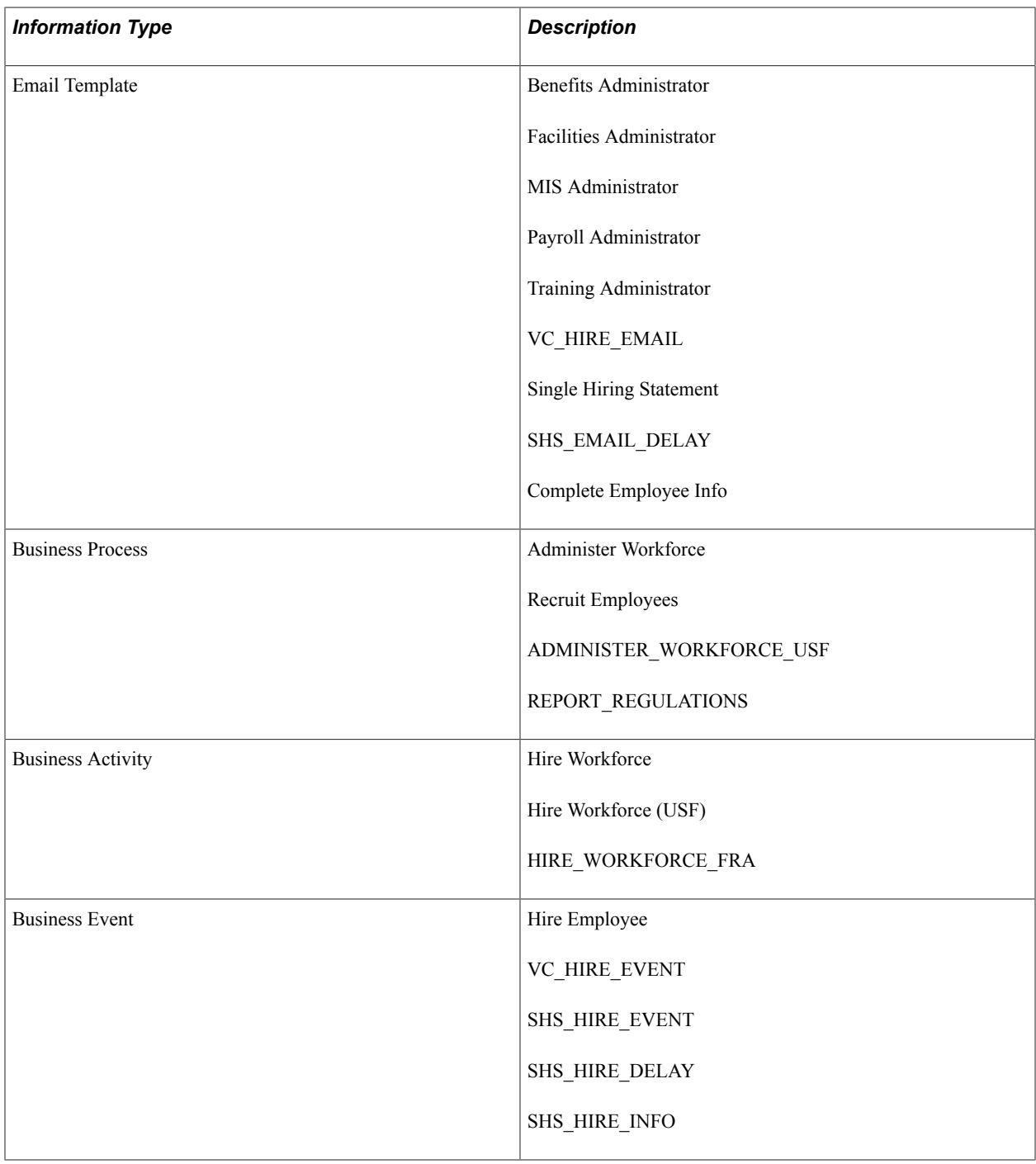

# **Maintain Job Data**

This topic discusses the Maintain Job Data workflow.

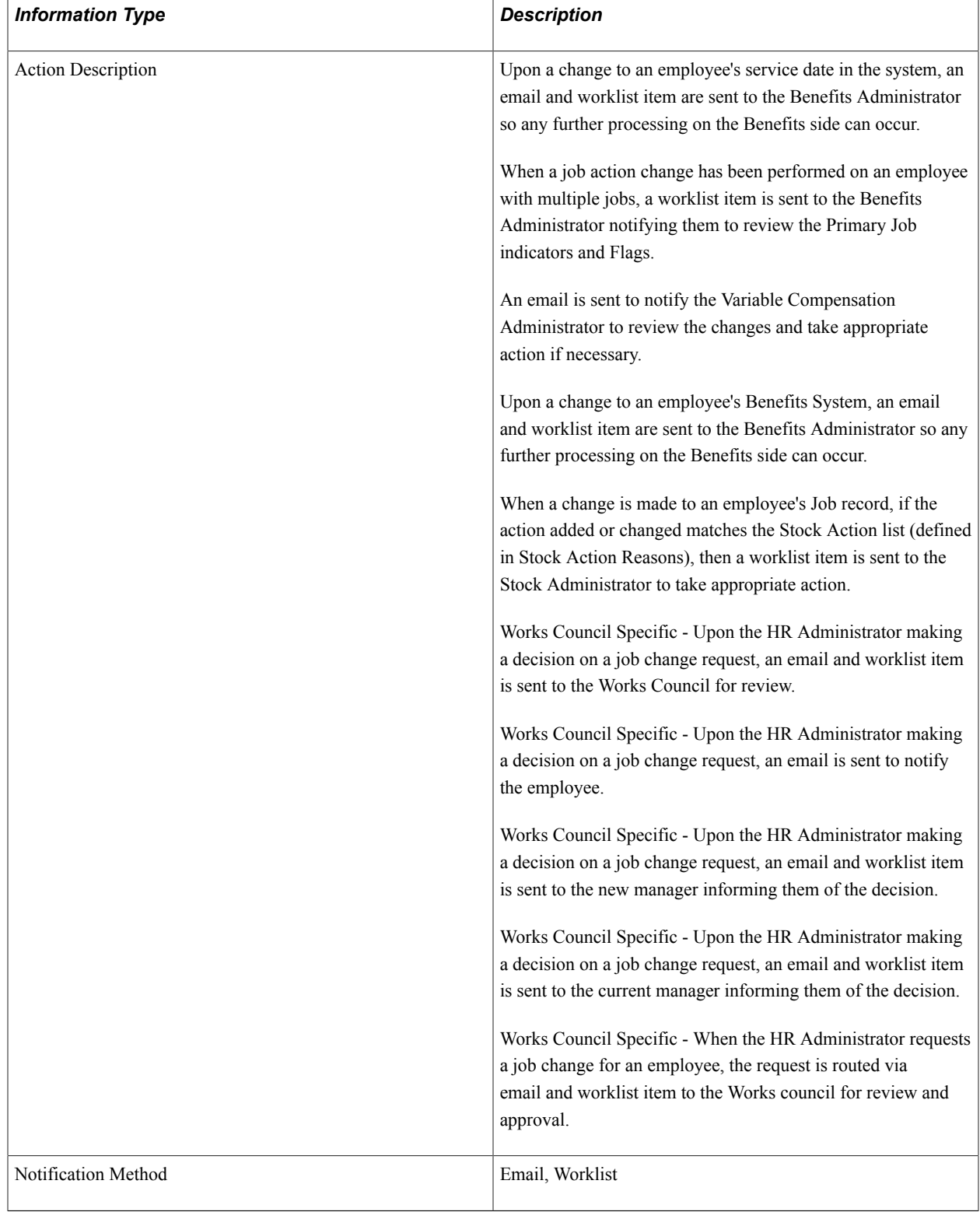

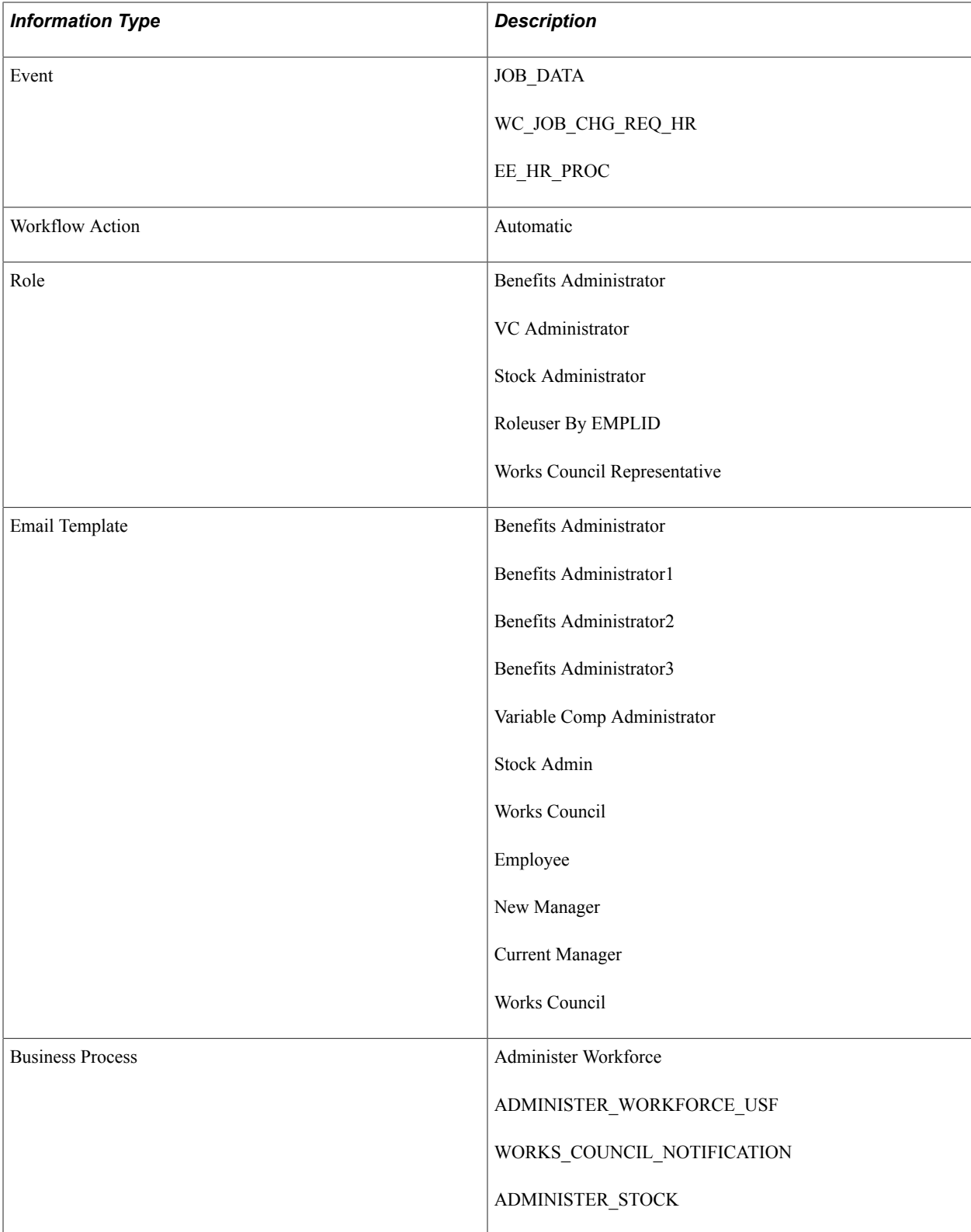

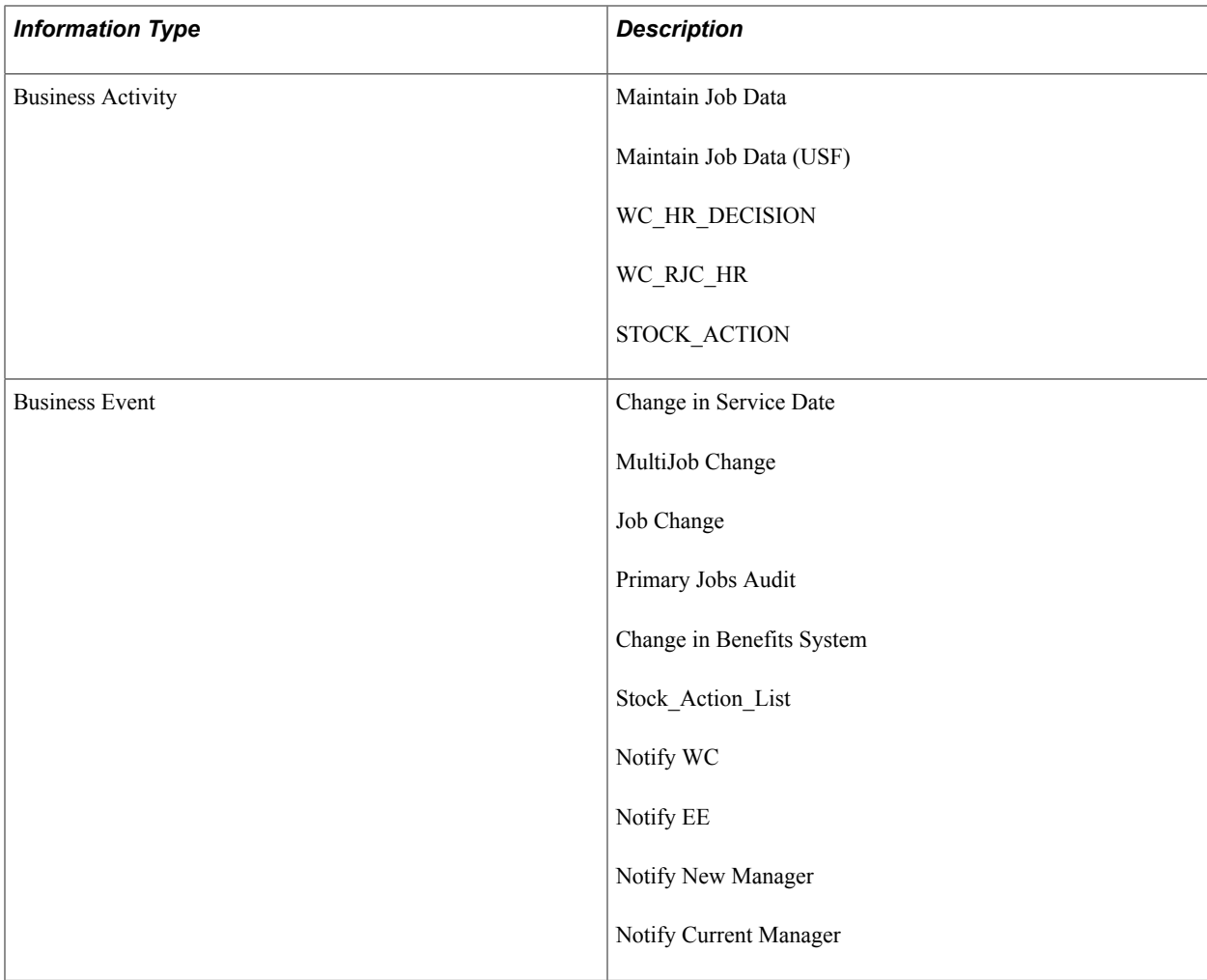

# **Maintain Personal Data**

This topic discusses the Maintain Personal Data workflow.

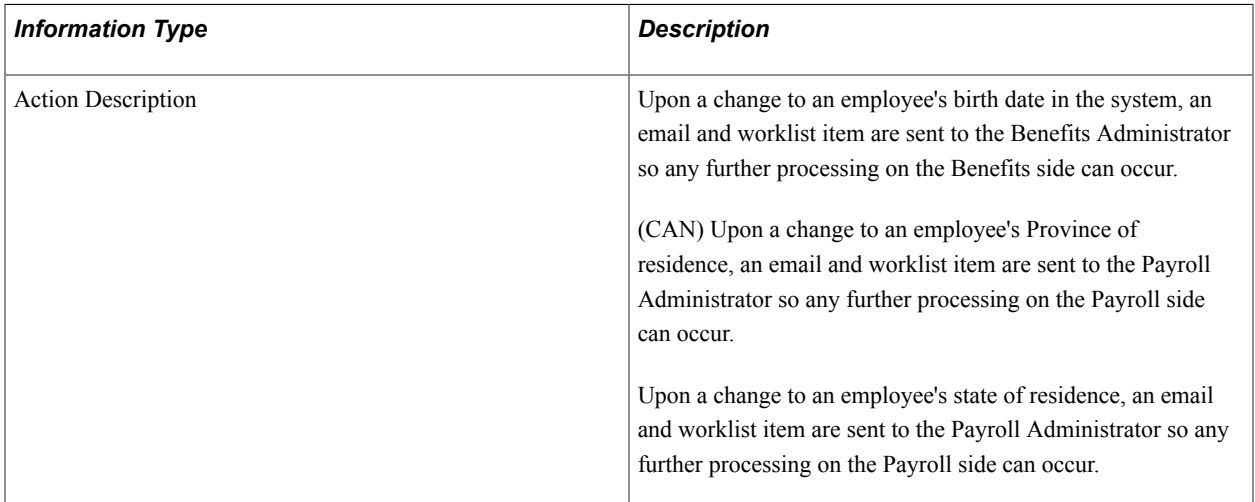

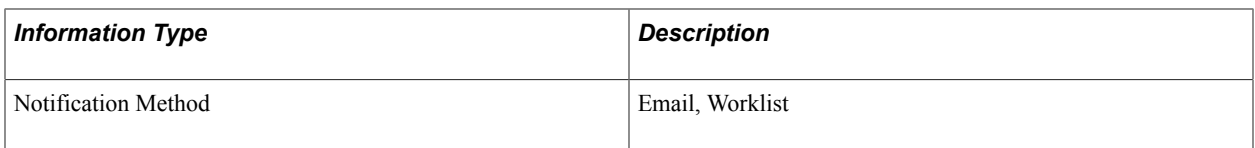

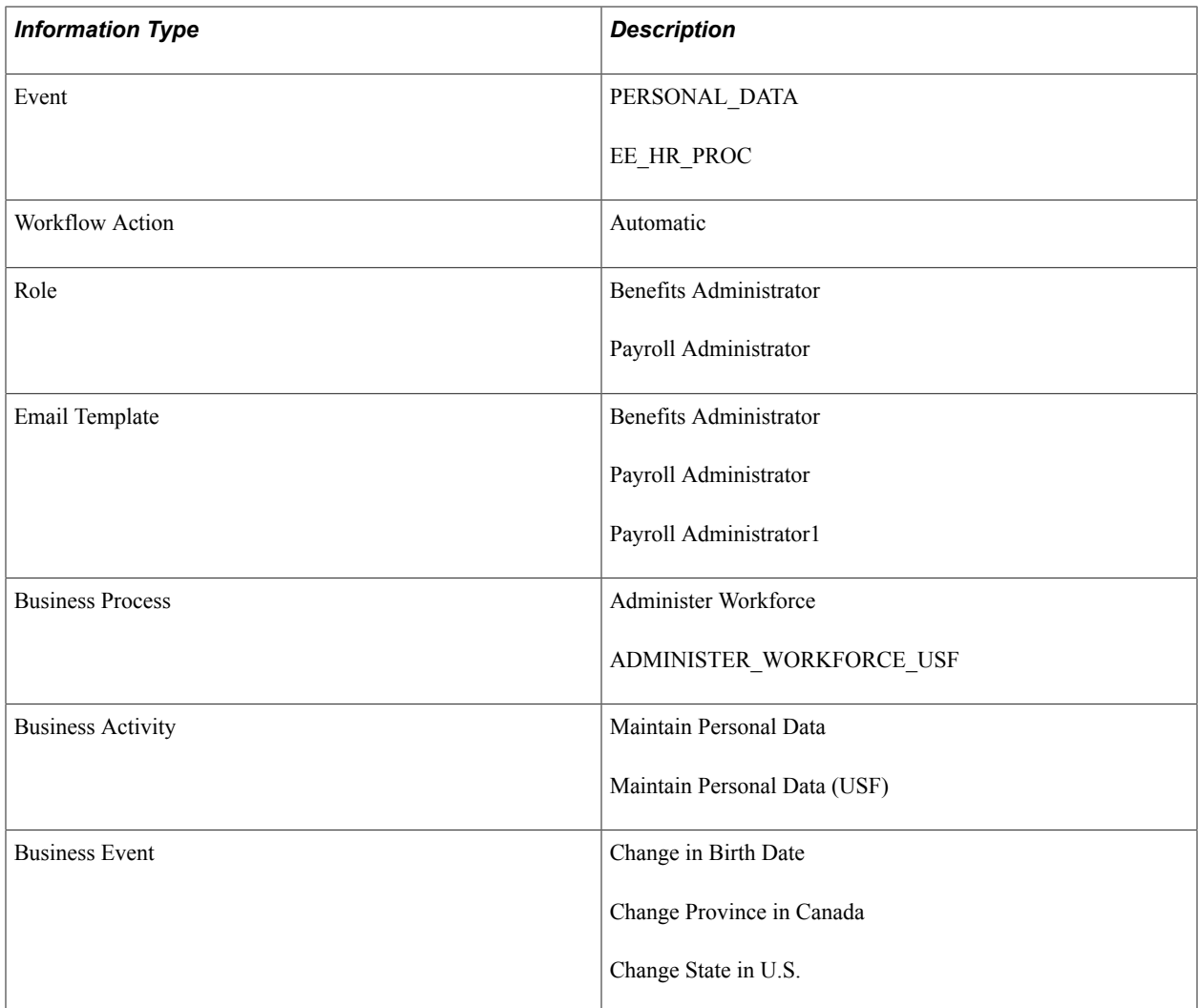

# **(USF) PAR Processing**

This topic discusses the PAR Processing workflow.

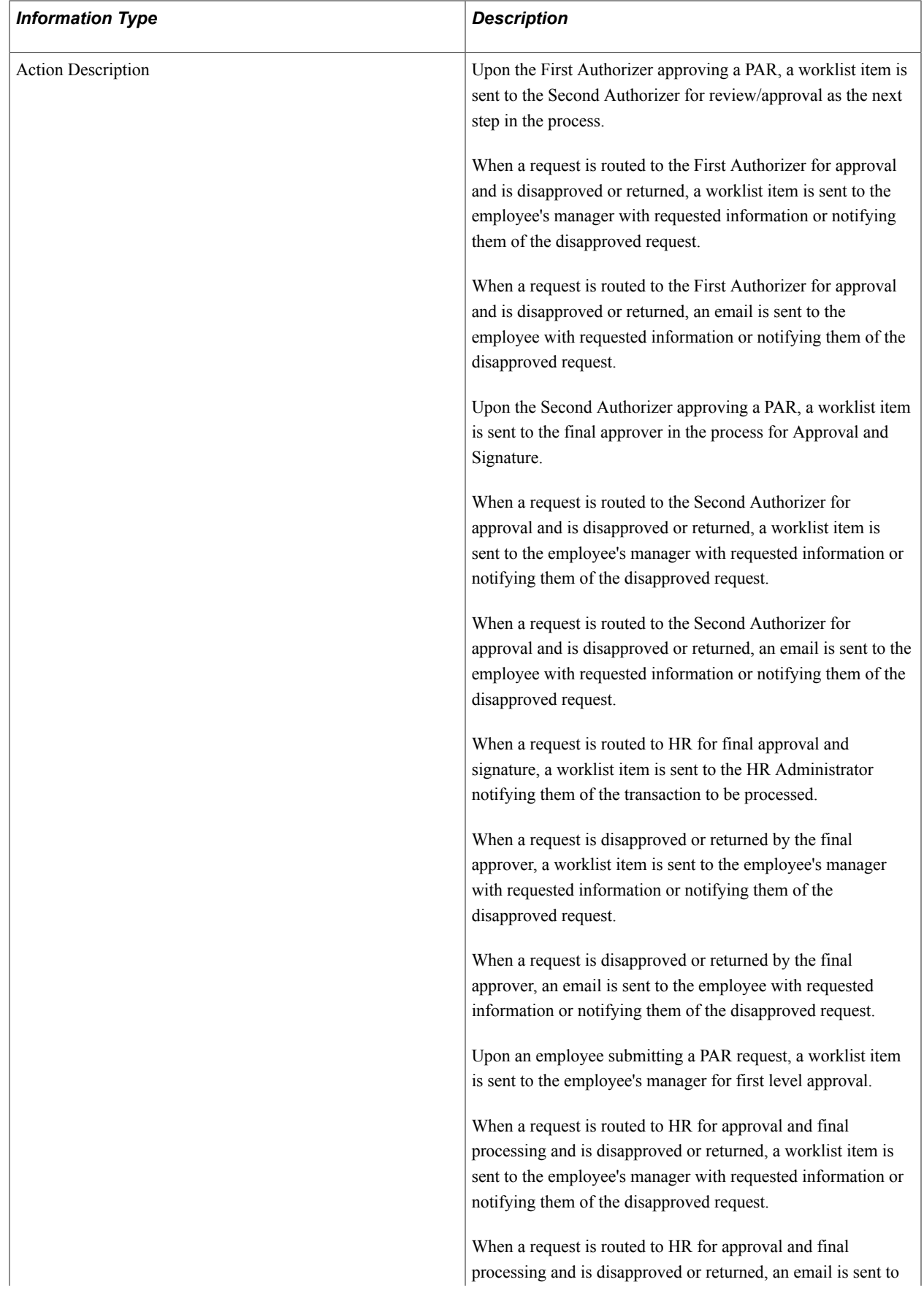

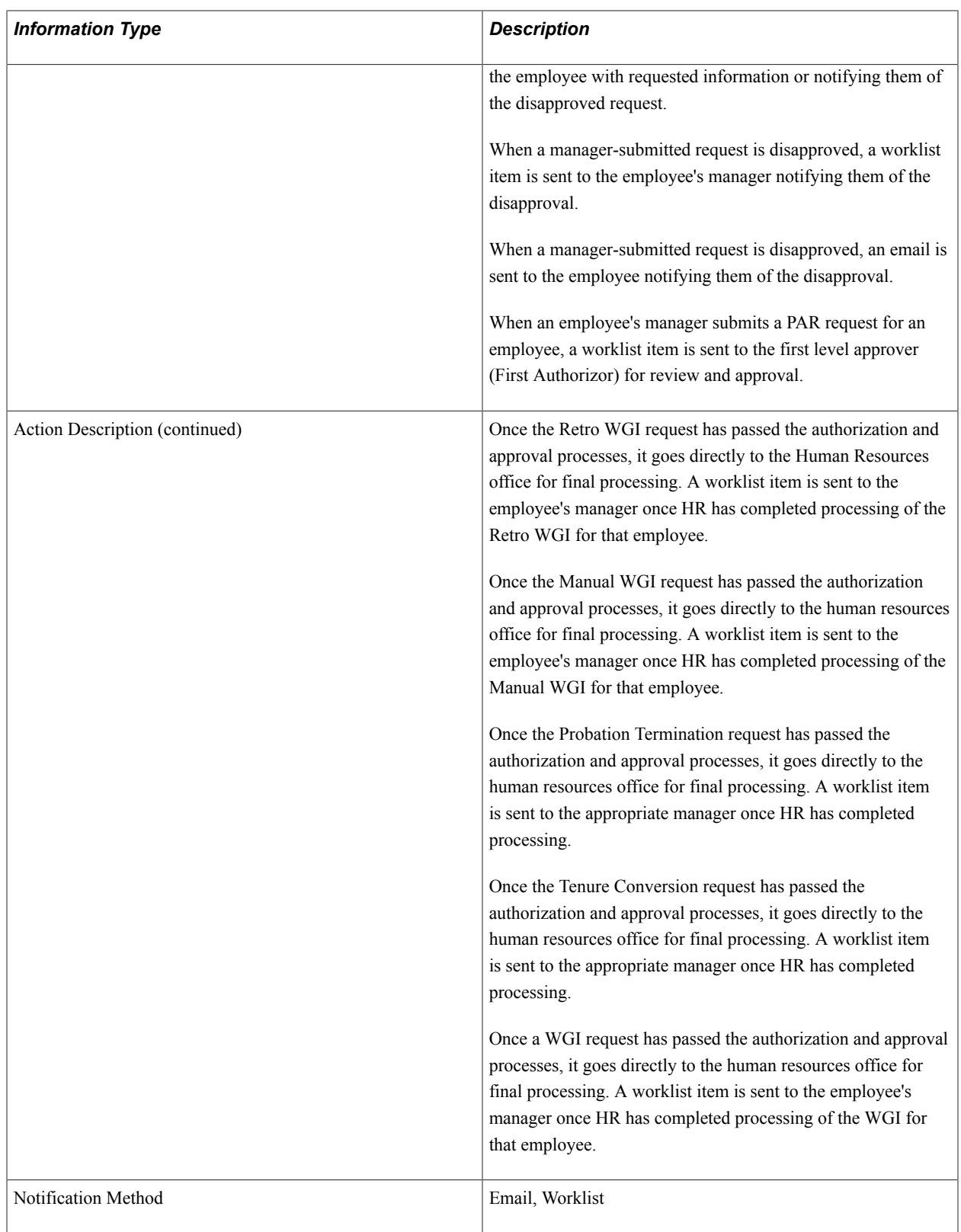

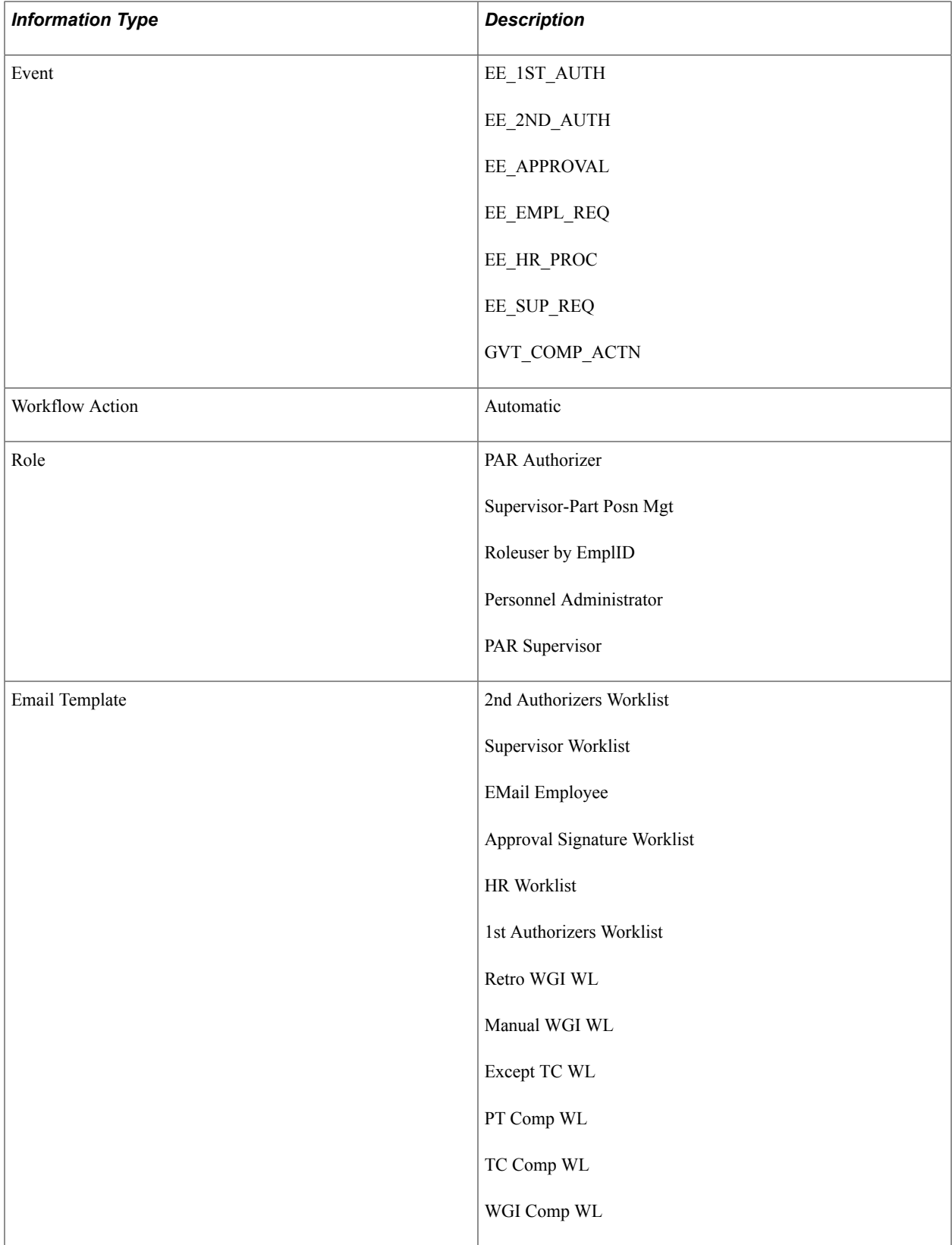

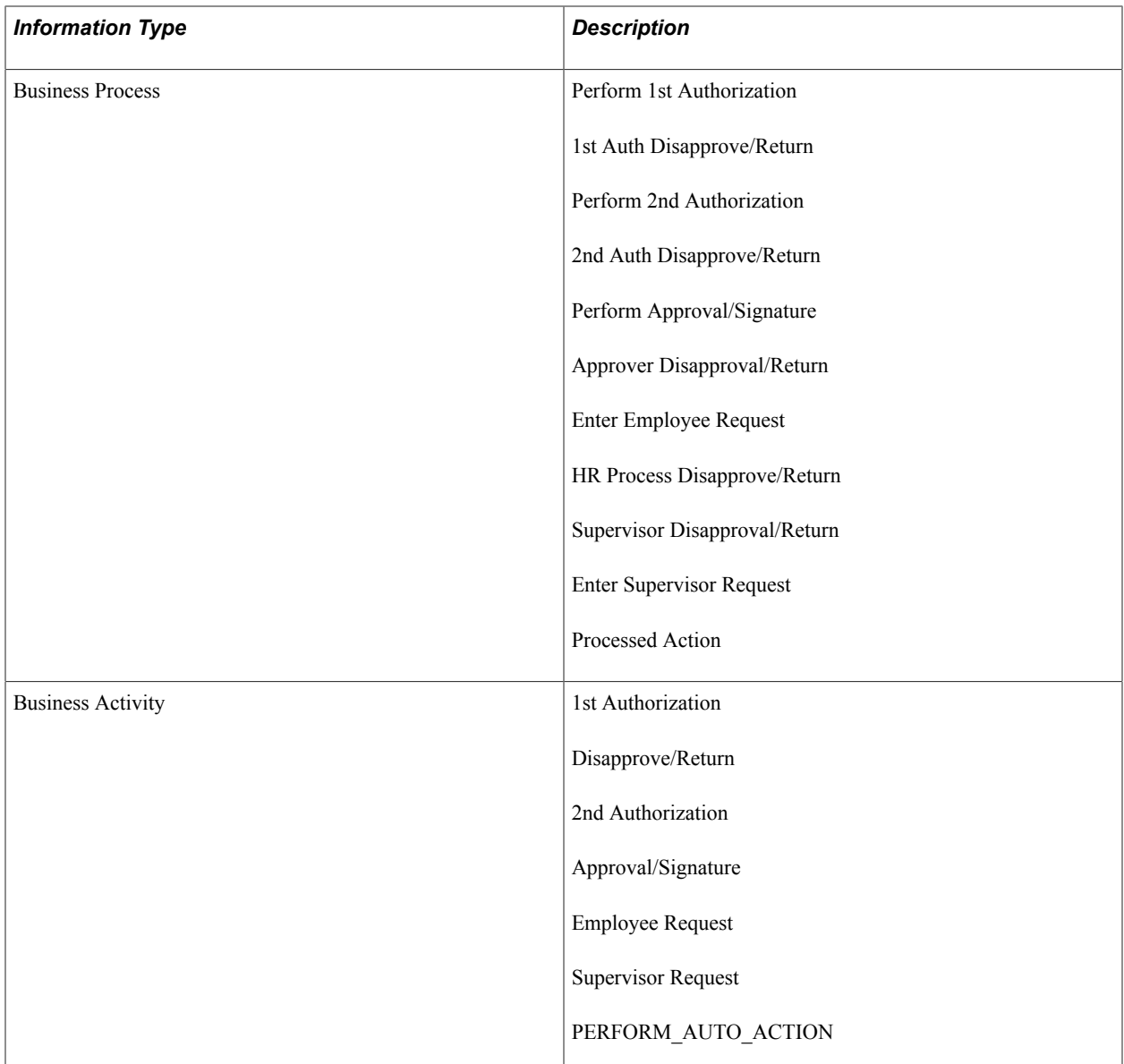

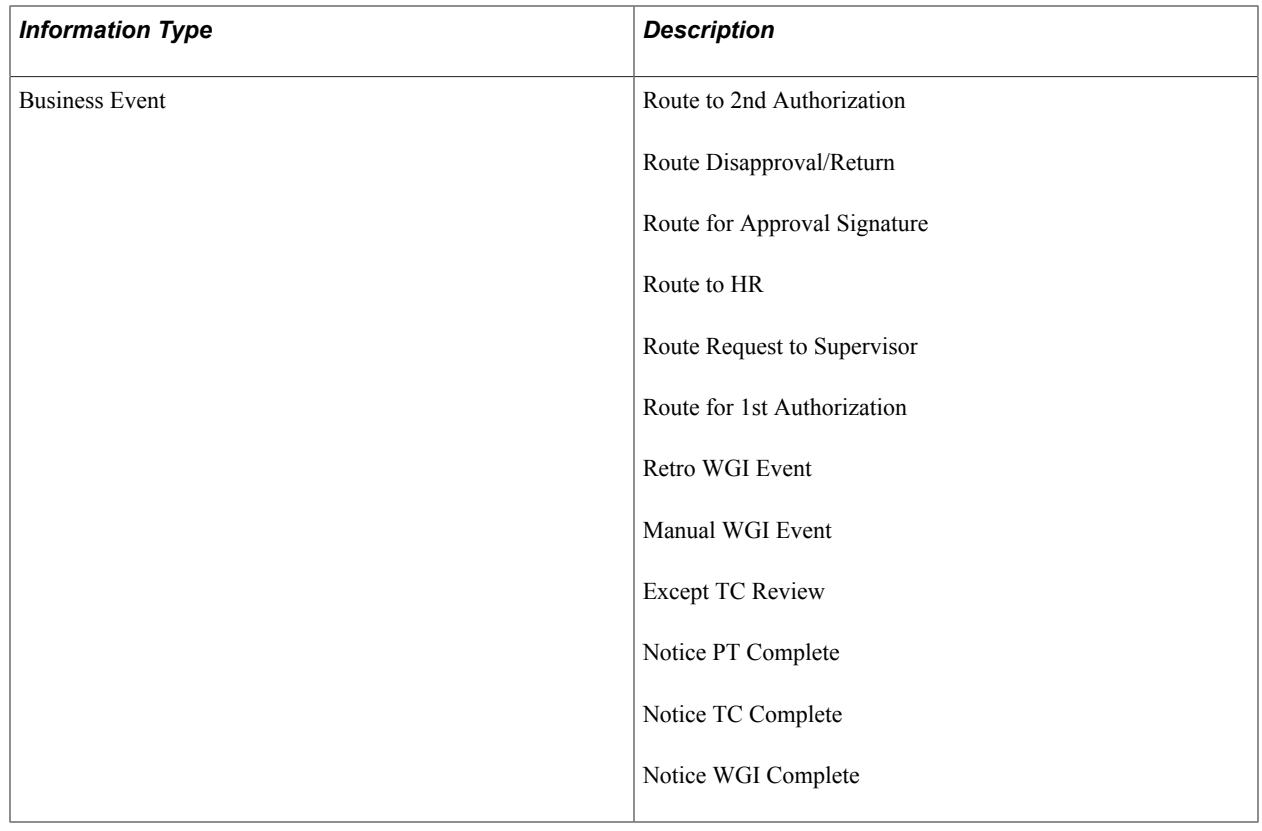

# **Terminate Employee**

This topic discusses the Terminate Employee workflow.

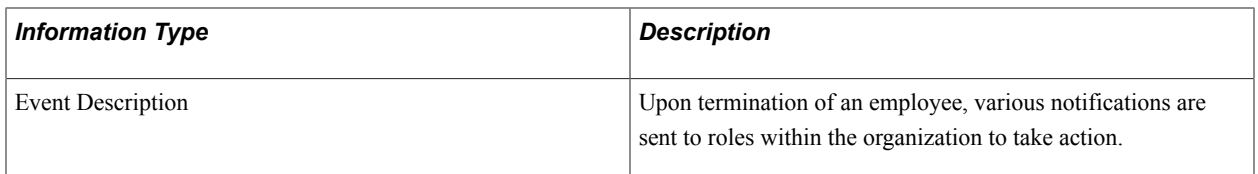

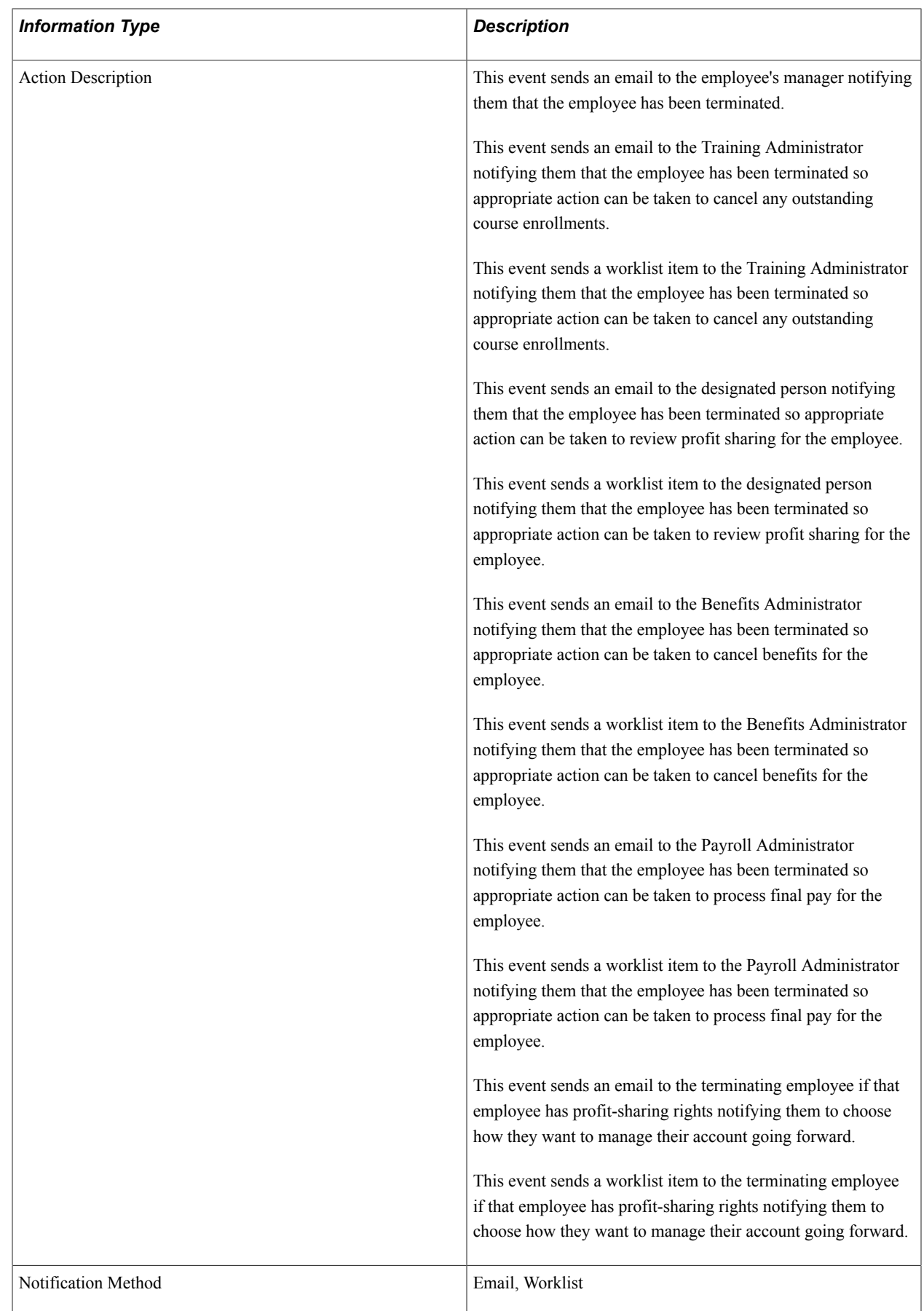

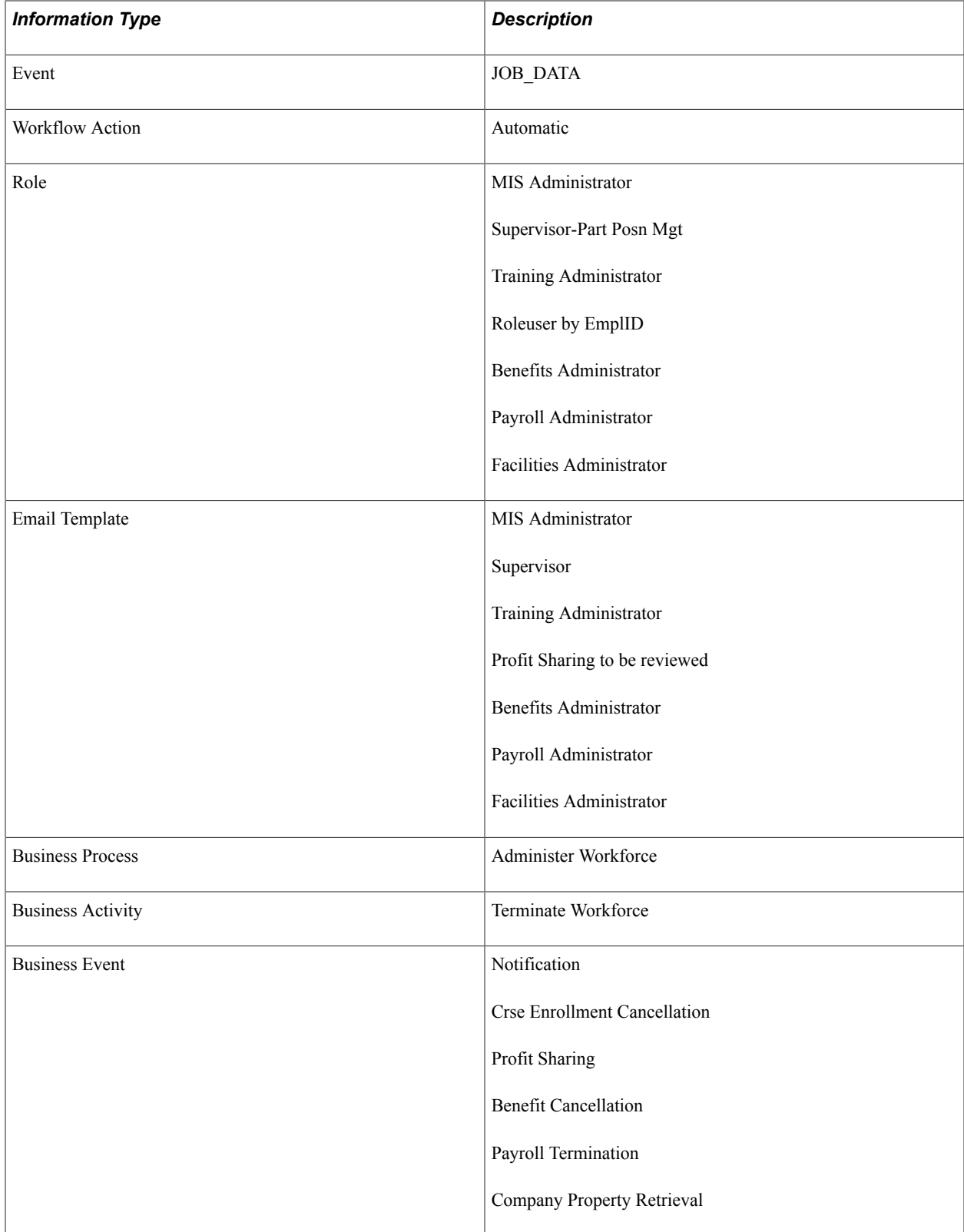

# **Terminate Workforce**

This topic discusses the Terminate Workforce workflow.

## **Description**

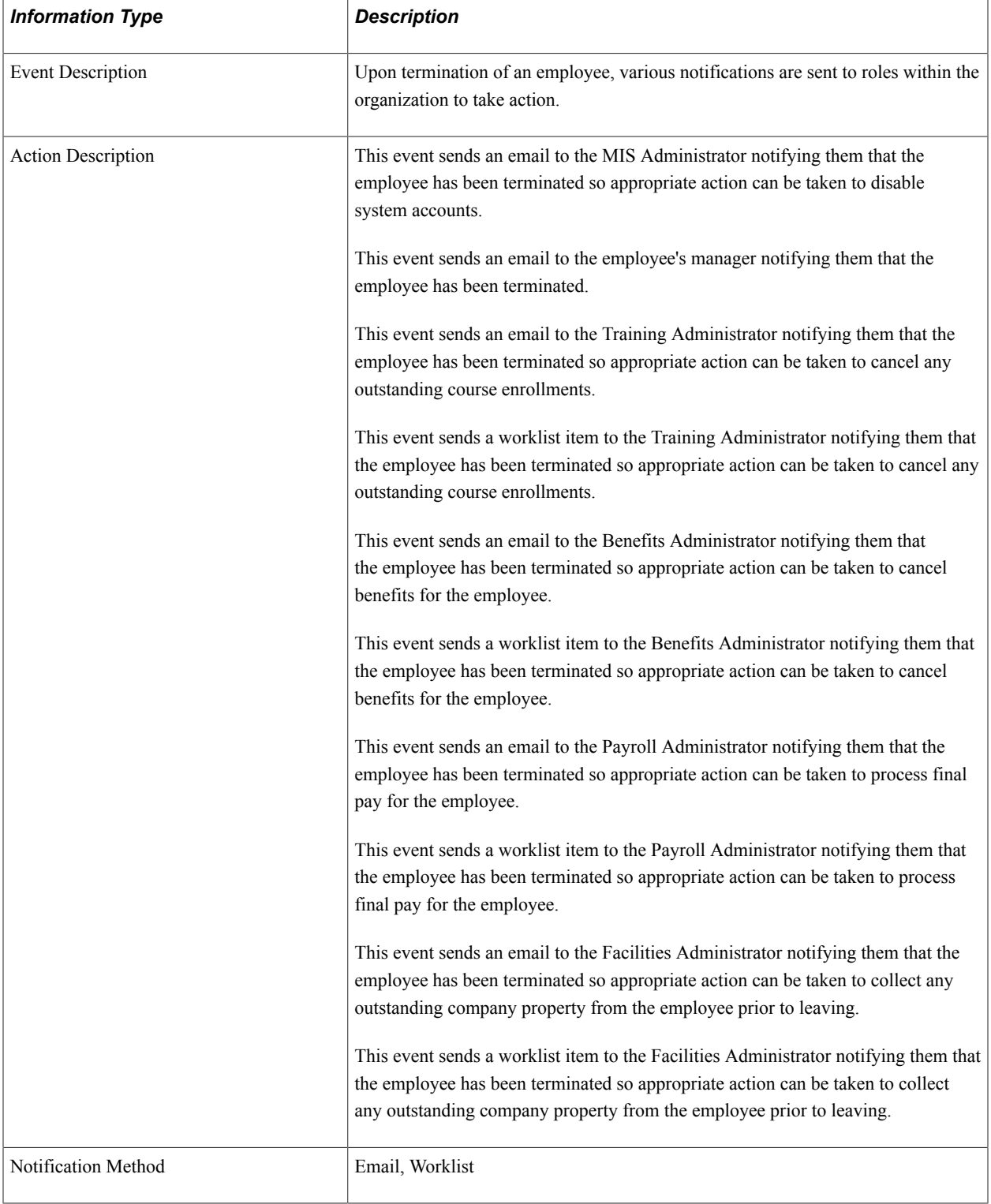

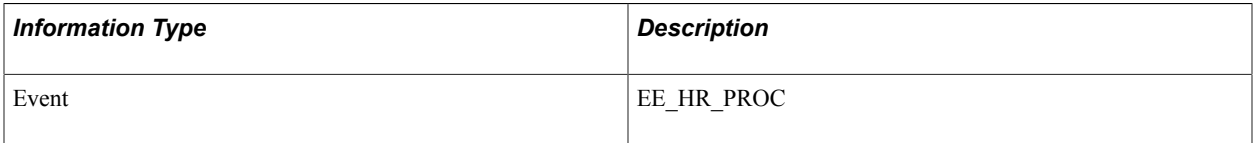

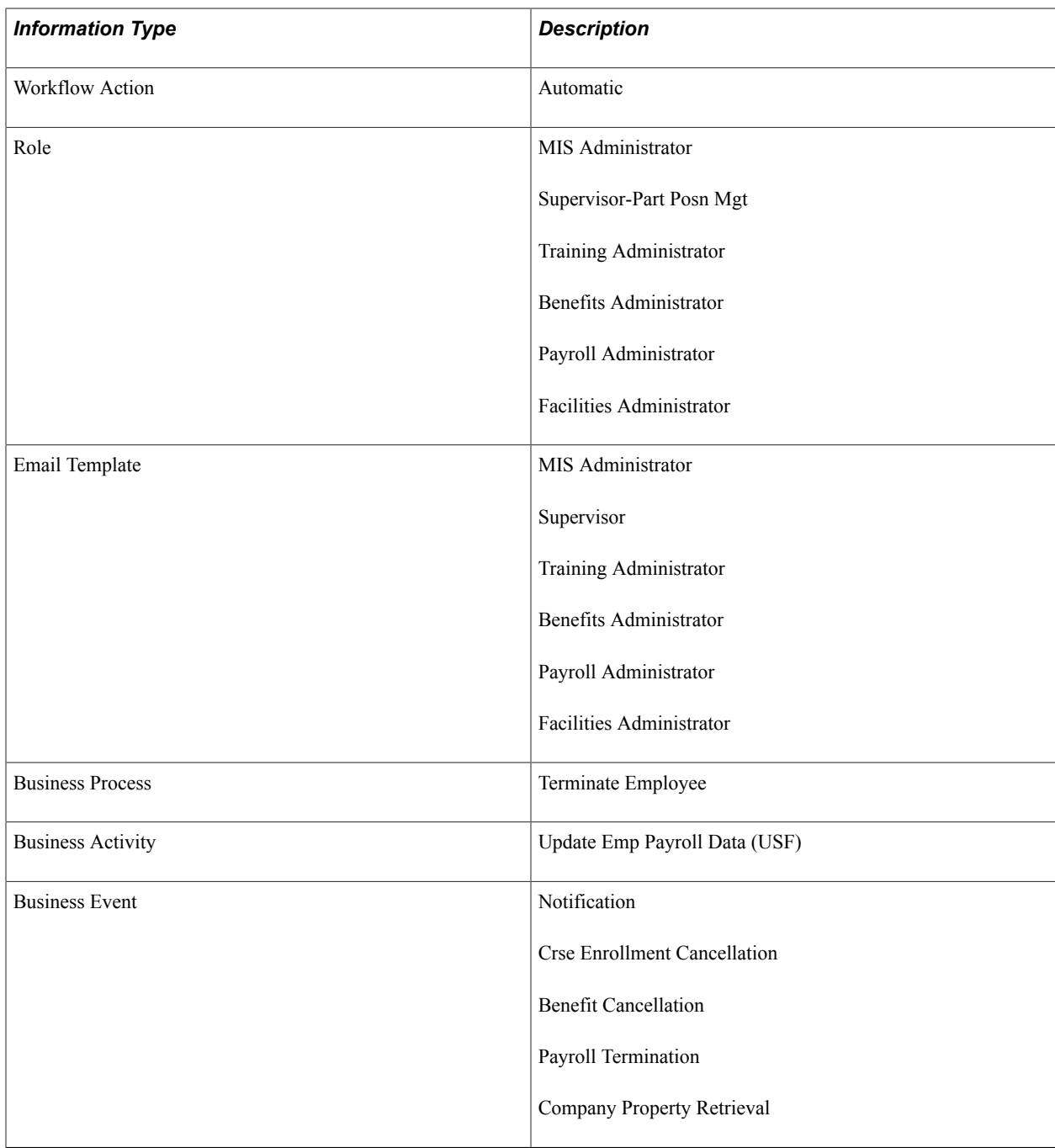

# **(USF) Terminate Workforce**

This topic discusses the (USF) Terminate Workforce workflow.

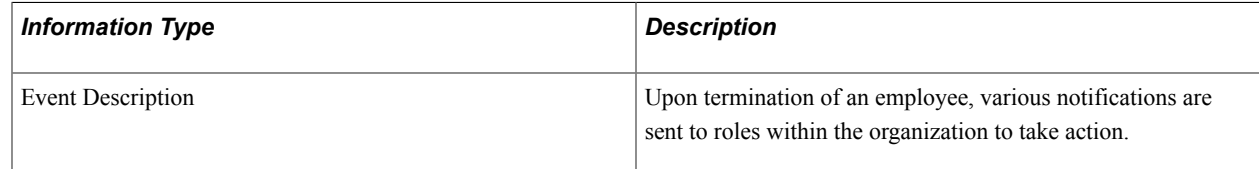

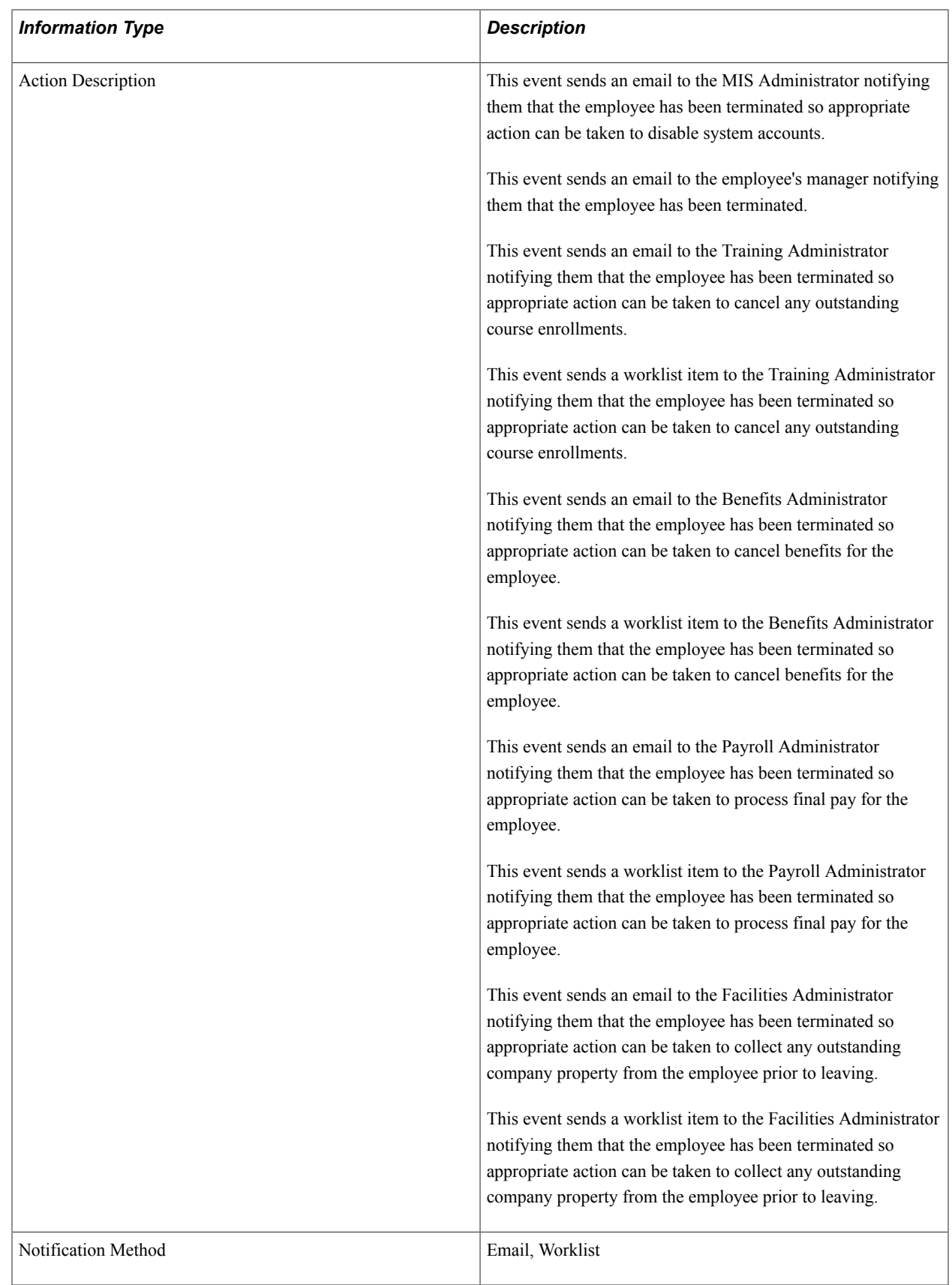

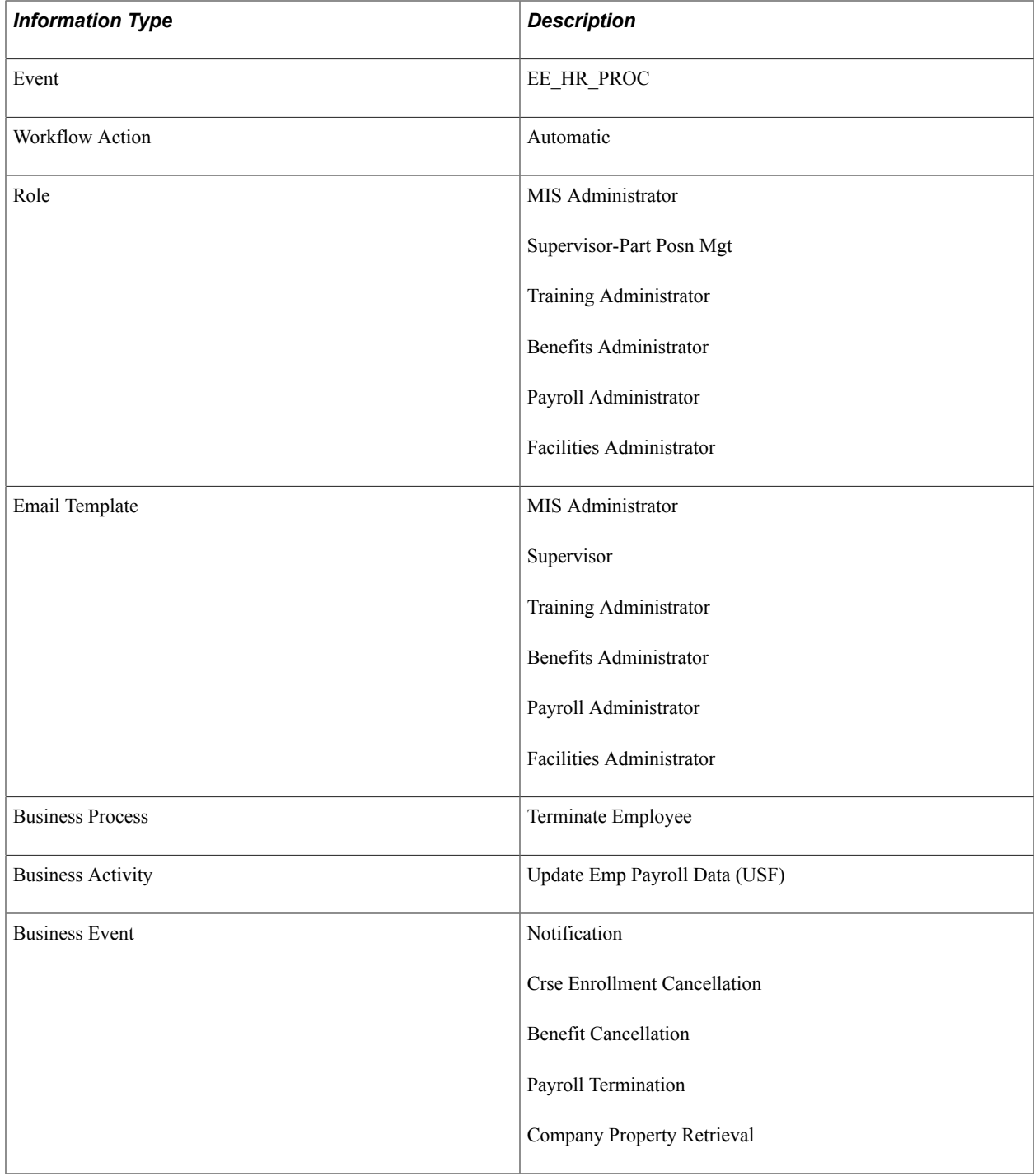

# **Delivered Workflows for Manage Base Compensation and Budgeting**

This topic discusses PeopleSoft Human Resources Manage Base Compensation and Budgeting workflows. The workflows are listed alphabetically by workflow name.

# **Approve or Deny Ad Hoc Salary Changes**

This topic discusses the Approve or Deny Ad Hoc Salary Changes workflow.

#### **Description**

This topic discusses the Approve or Deny Ad Hoc Salary Changes workflow.

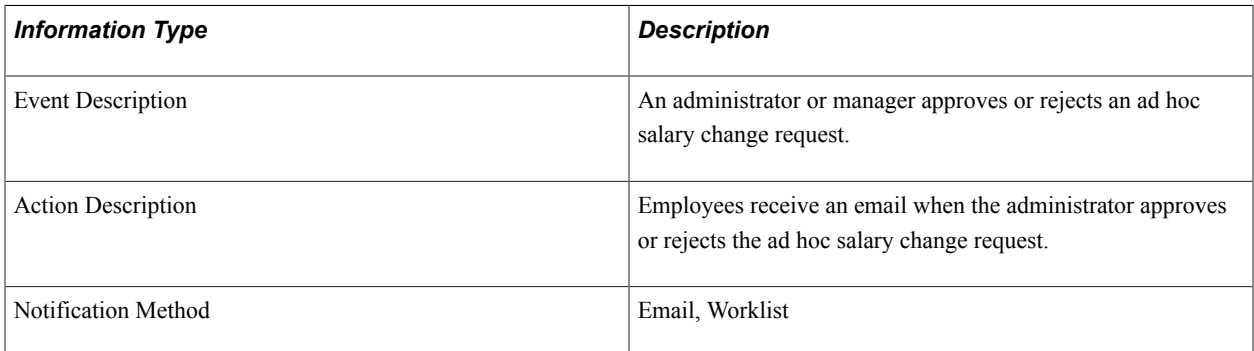

### **Workflow Objects**

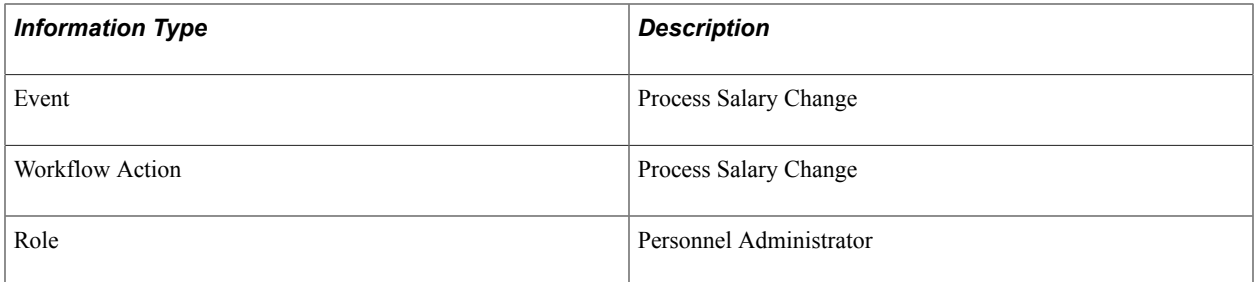

## **Approve or Deny Budgeted Salary Changes**

This topic discusses the Approve or Deny Budgeted Salary Changes workflow.

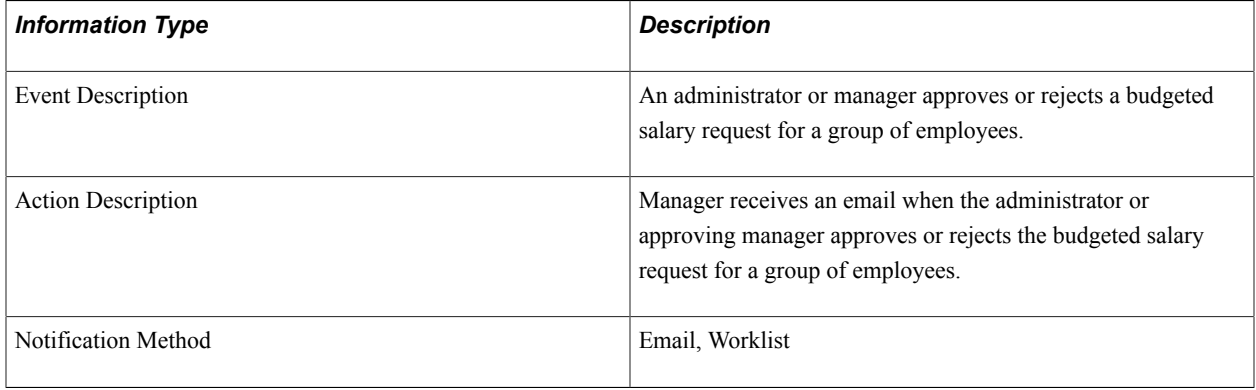

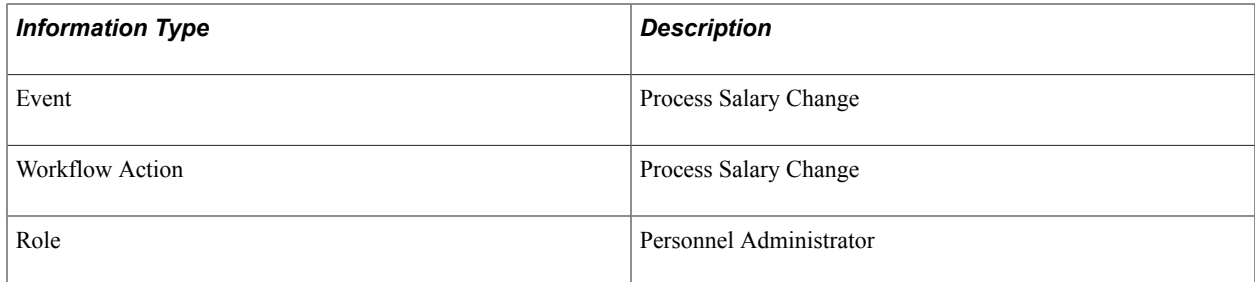

# **Process Salary Change**

This topic discusses the Process Salary Change workflow.

### **Description**

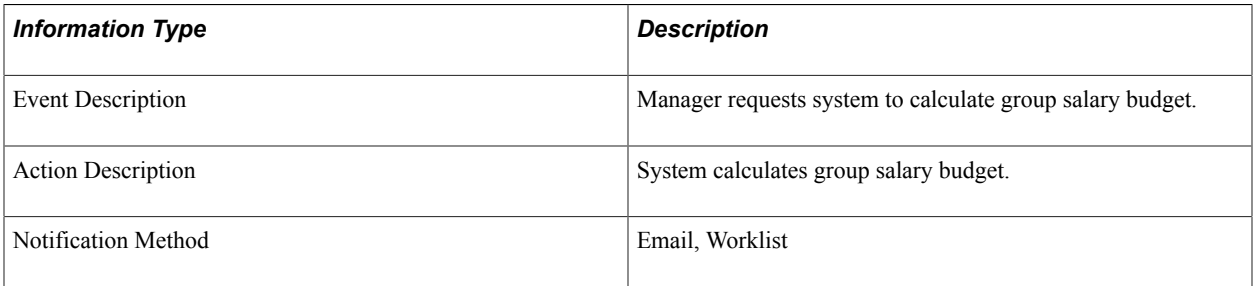

### **Workflow Objects**

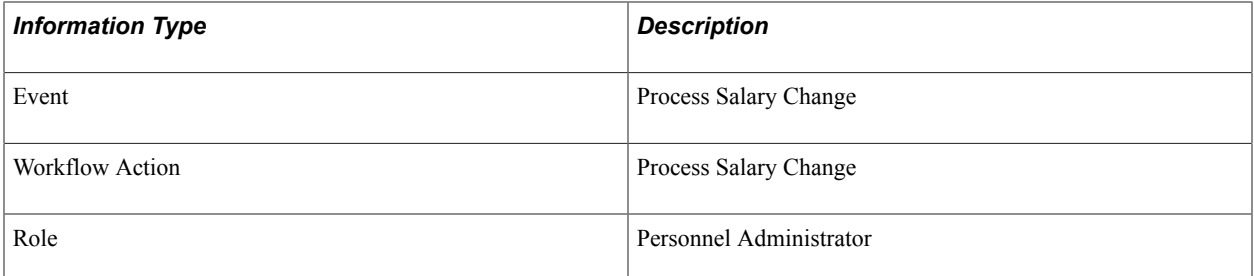

# **Request Salary Change**

This topic discusses the Calculate Budgets workflow.

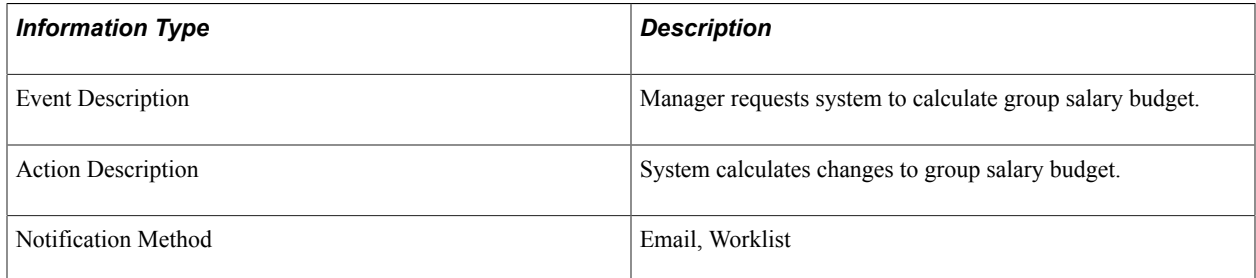

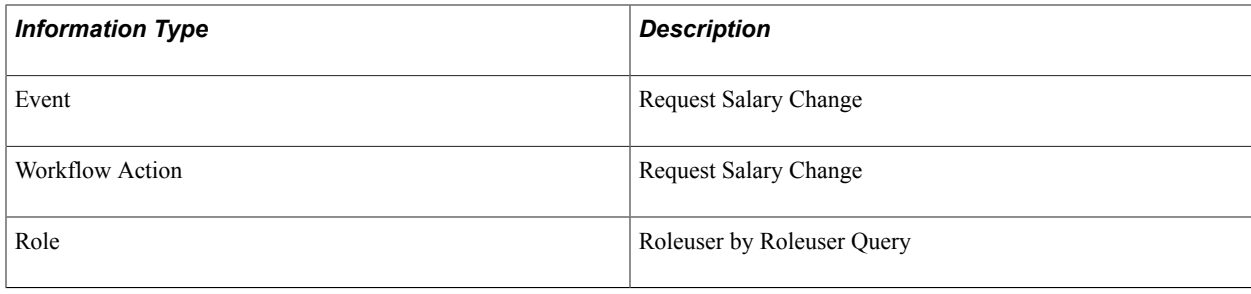

# **Delivered Workflow for Manage Employee Reviews**

This topic discusses Employee Review workflows.

## **Manage Employee Reviews Notification Events**

This topic discusses the Employee Review notification workflow.

#### **Description**

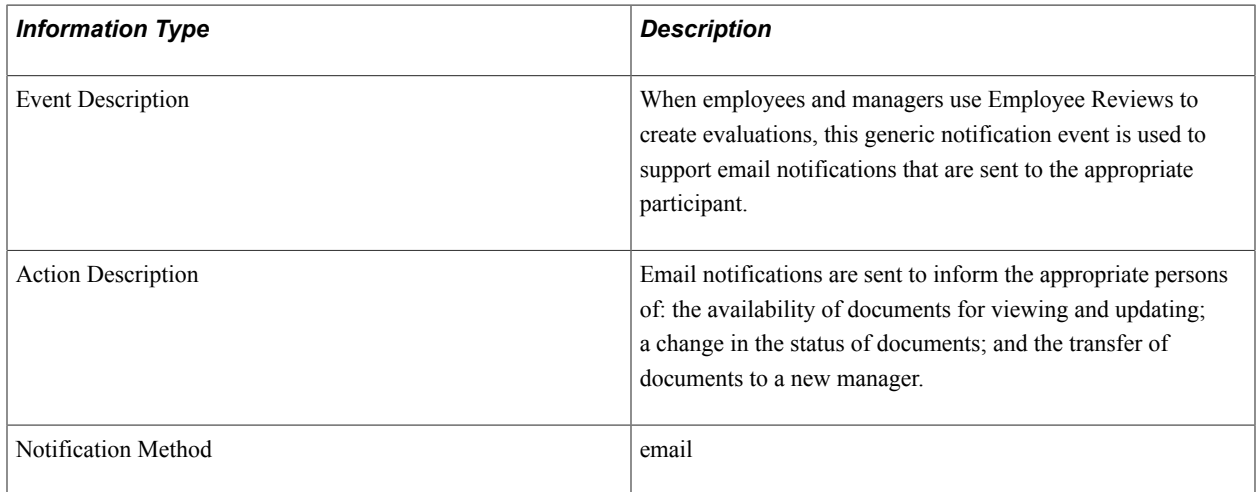

# **Delivered Workflows for Manage French Profit Sharing**

This topic discusses PeopleSoft Human Resources Manage French Profit Sharing workflows. The workflows are listed alphabetically by workflow name.

## **Approve Fund Release Request**

This topic discusses the Approve Fund Release Request workflow.

## **Description**

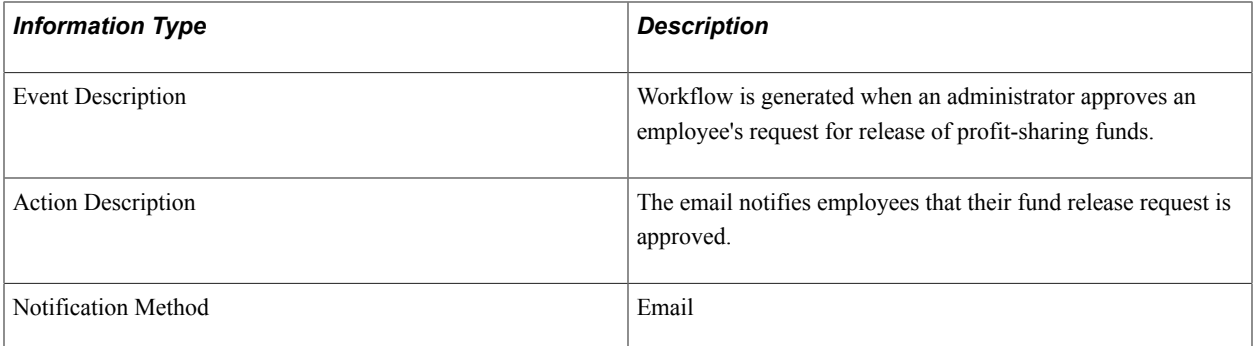

# **Workflow Objects**

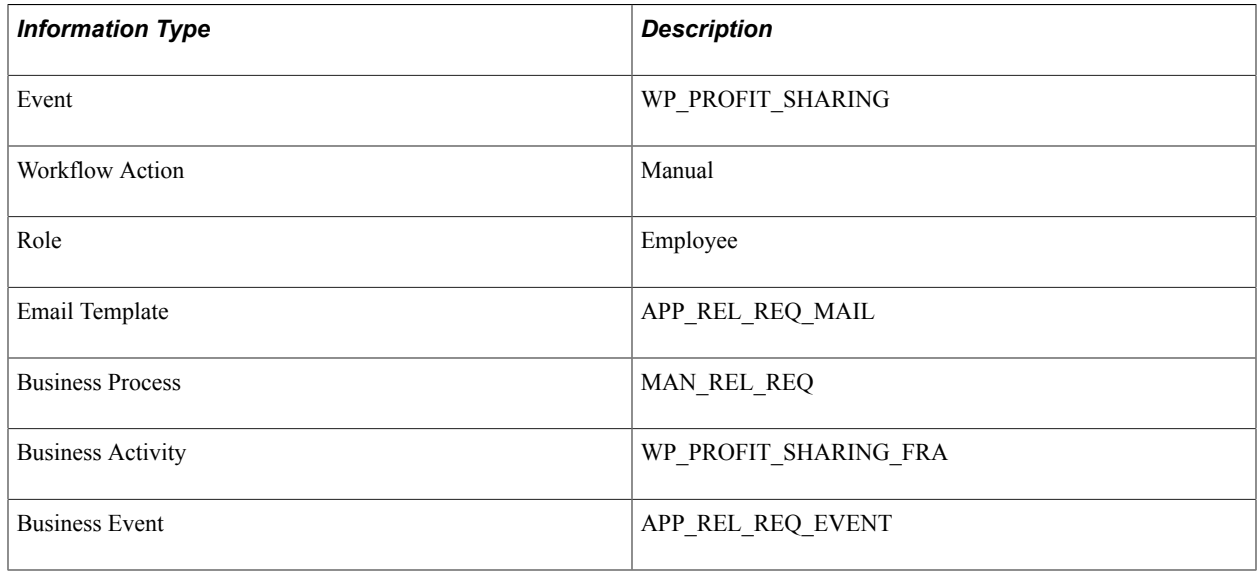

# **Error in Fund**

This topic discusses the Error in Fund workflow.

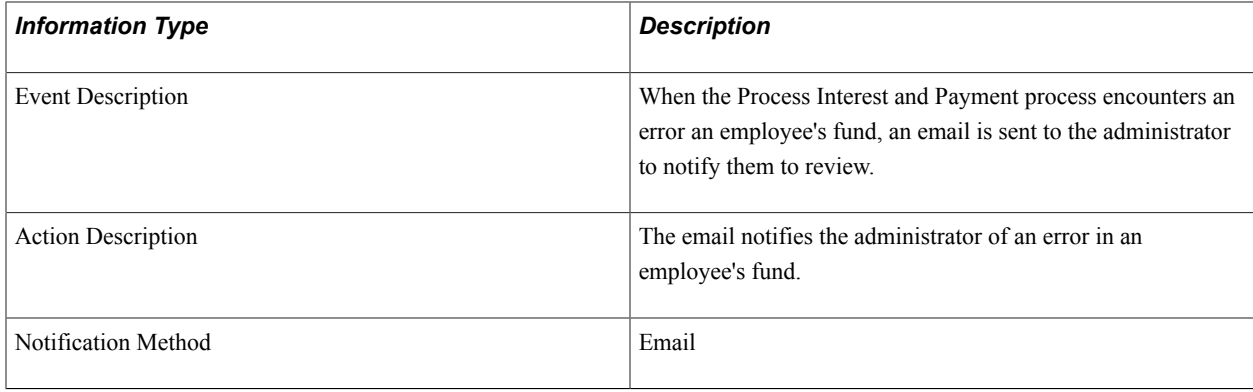

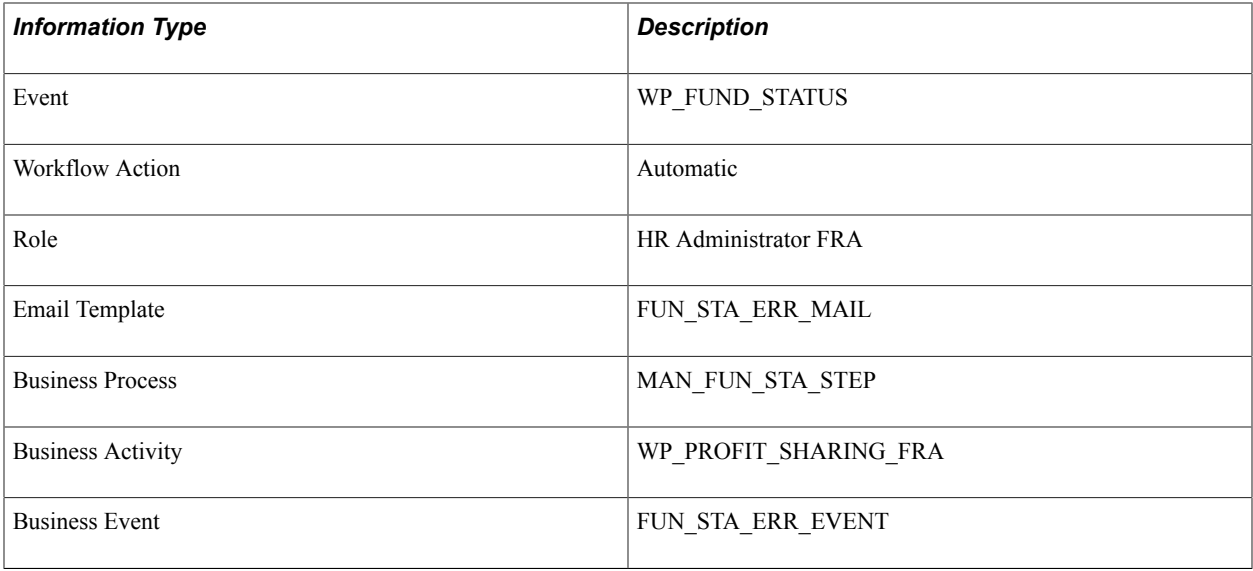

# **Modify Financial Organization**

This topic discusses the Modify Financial Organization workflow.

### **Description**

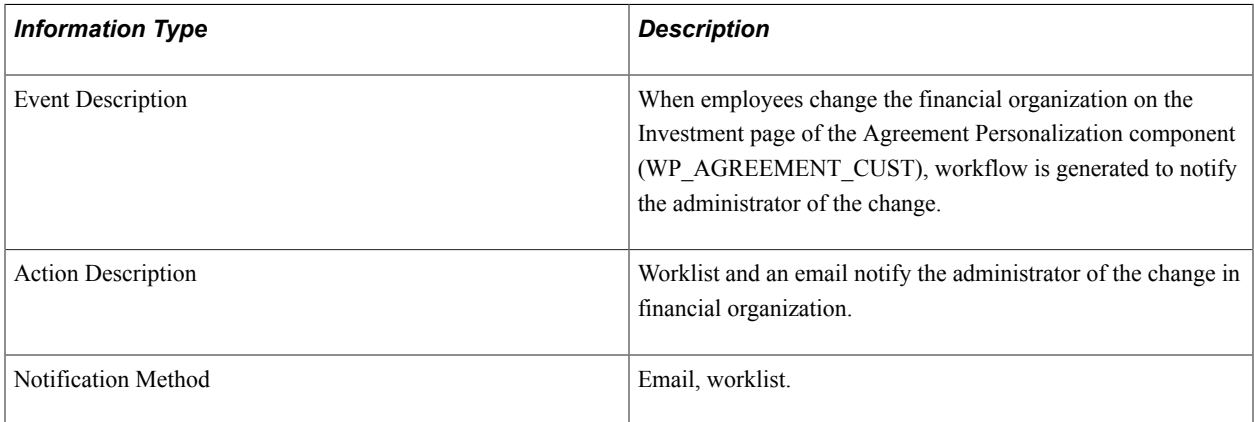

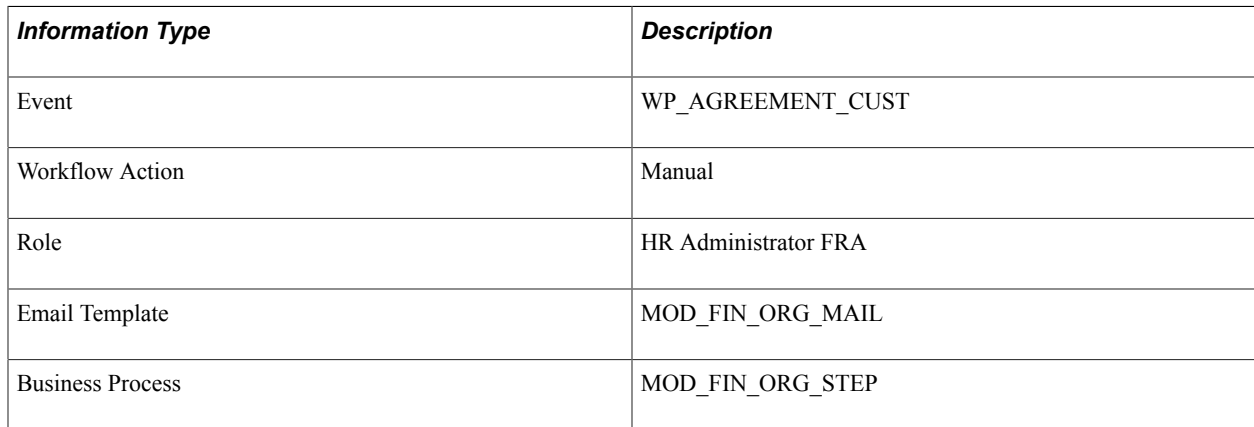

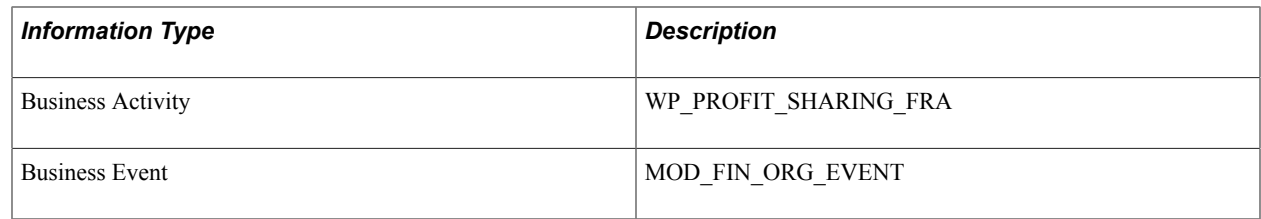

# **Modify Fund Status**

This topic discusses the Modify Fund Status workflow.

### **Description**

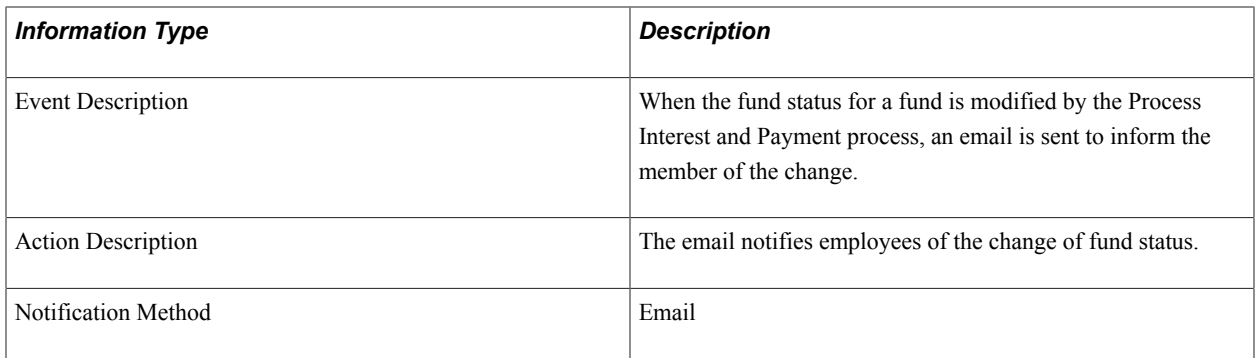

### **Workflow Objects**

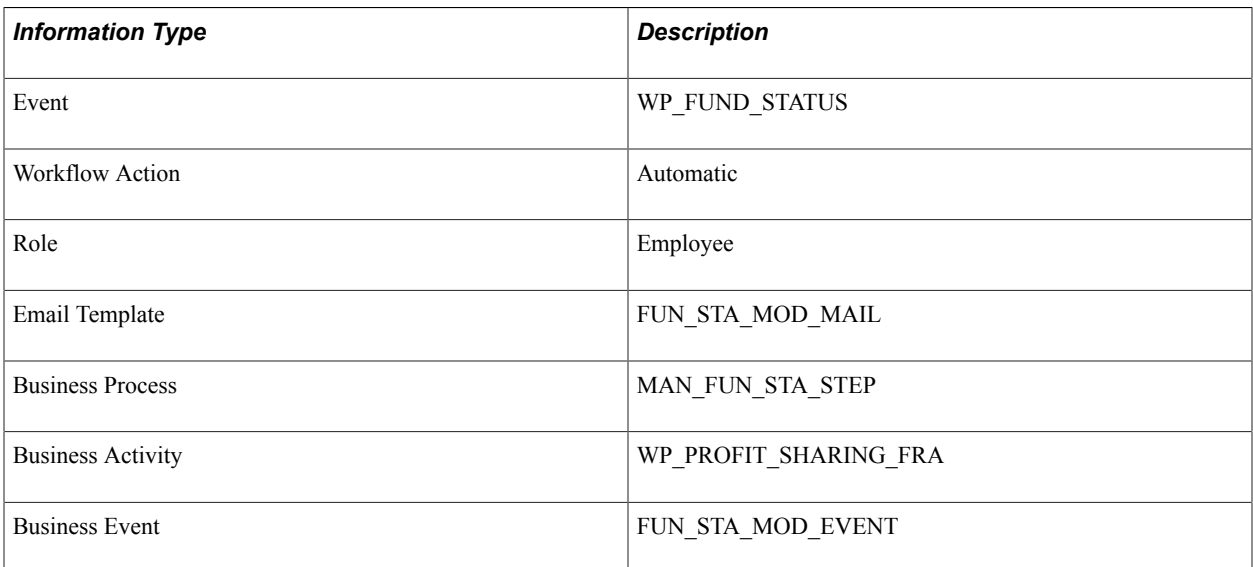

# **Reject Fund Release Request**

This topic discusses the Reject Fund Release Request workflow.

## **Description**

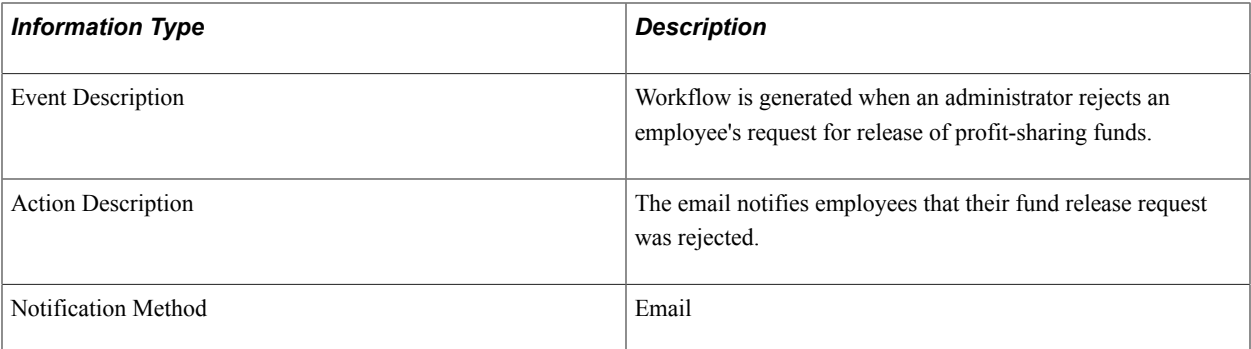

# **Workflow Objects**

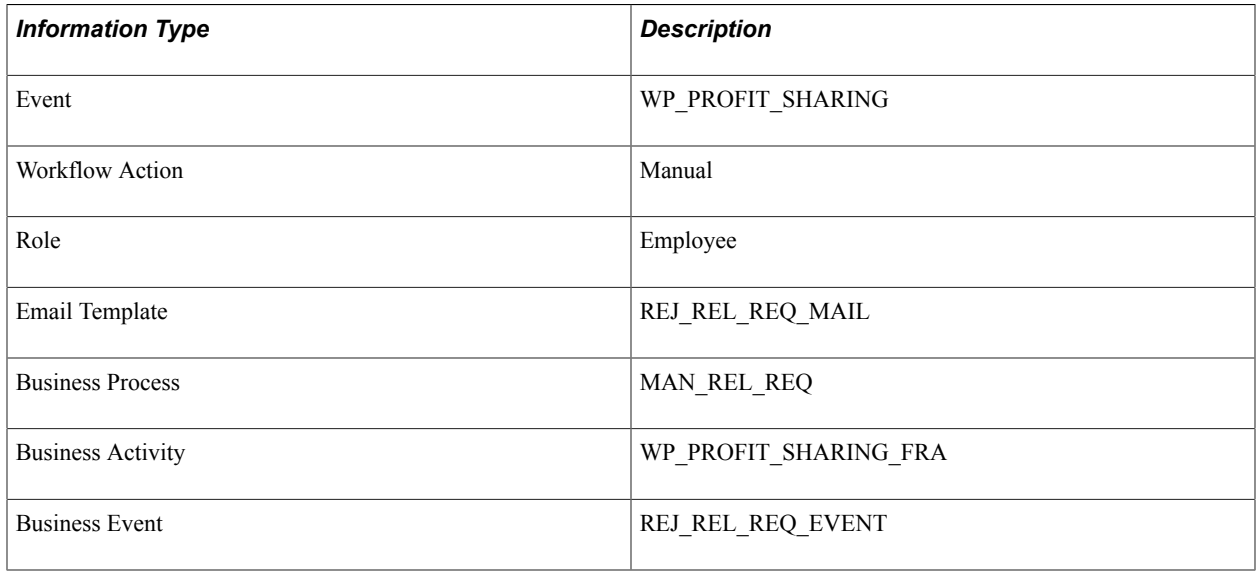

# **Request Fund Release**

This topic discusses the Request Fund Release workflow.

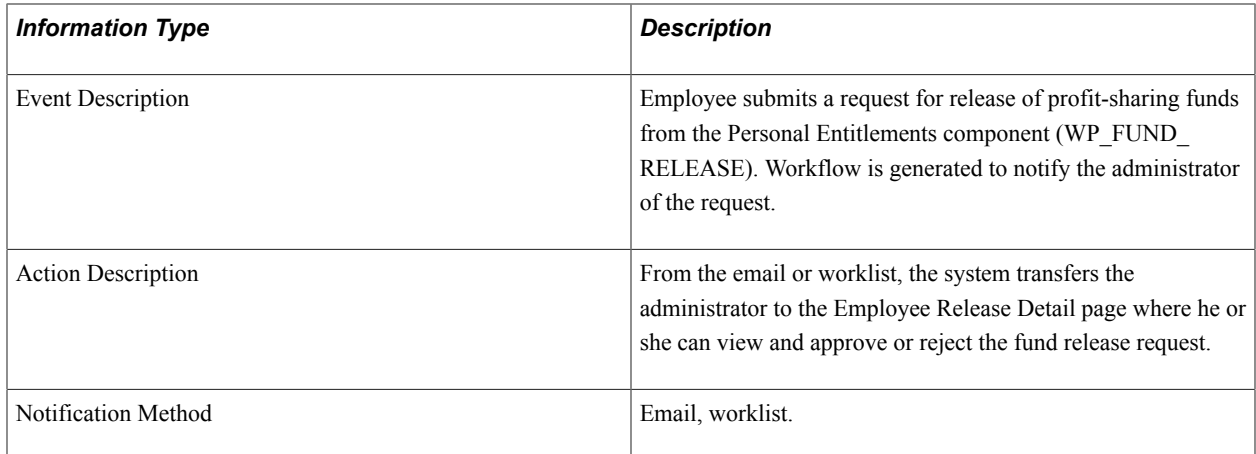

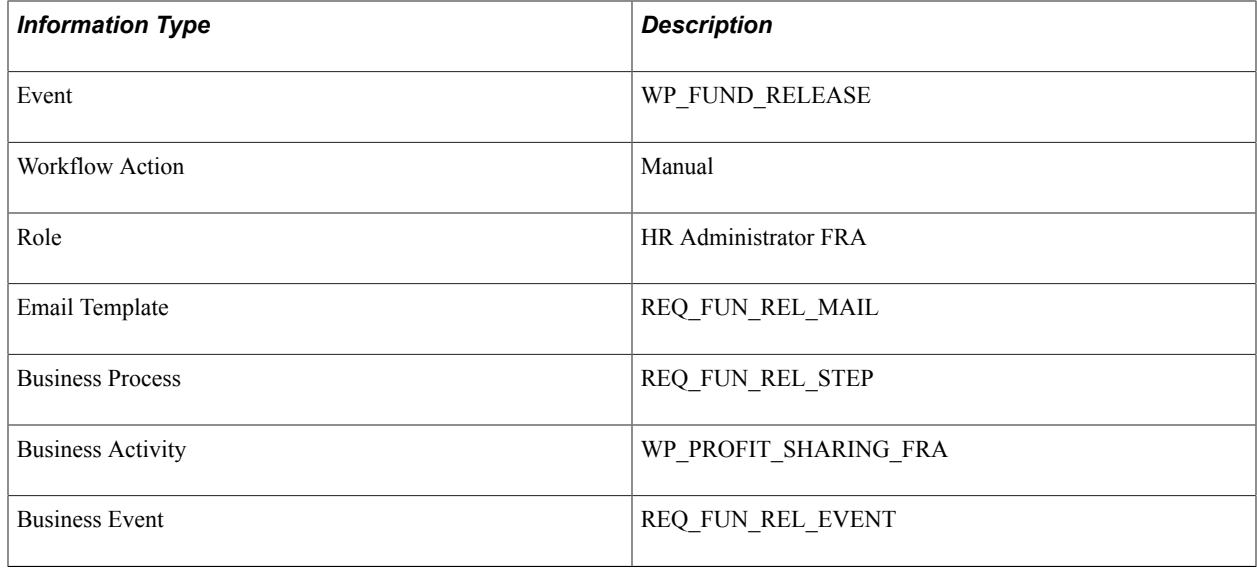

# **Delivered Workflows for Manage French Public Sector**

This topic discusses PeopleSoft Human Resources Manage French Public Sector workflows. The workflows are grouped by activity.

# **CAE Request (Hiring)**

This topic discusses the CAE Request workflow in the Hiring Activity.

### **Description**

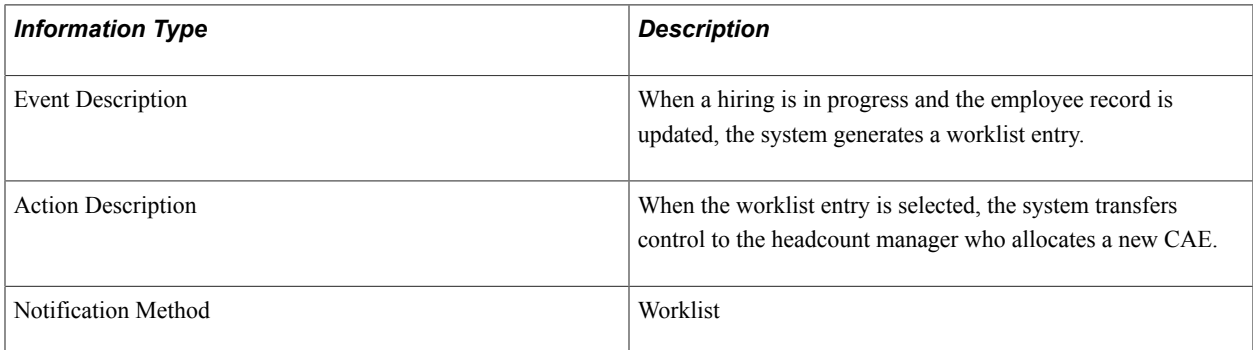

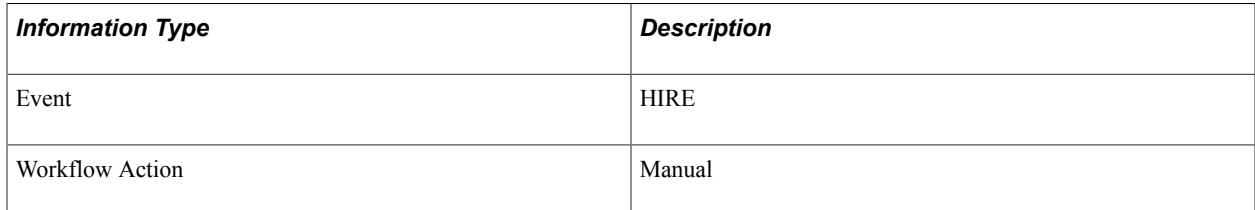

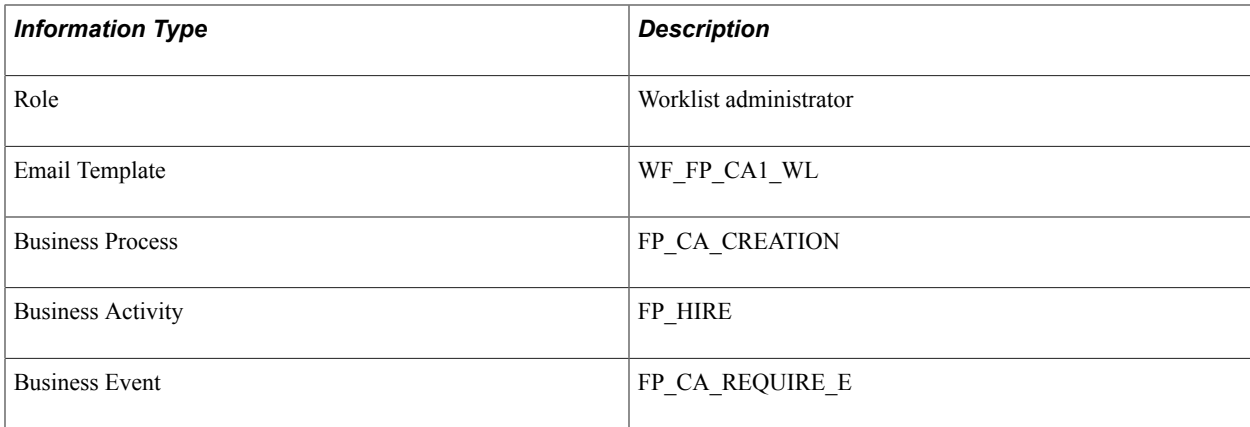

# **Stamp Request (Hiring)**

This topic discusses the Stamp Request workflow in the CAE Allocation (hire process) activity.

## **Description**

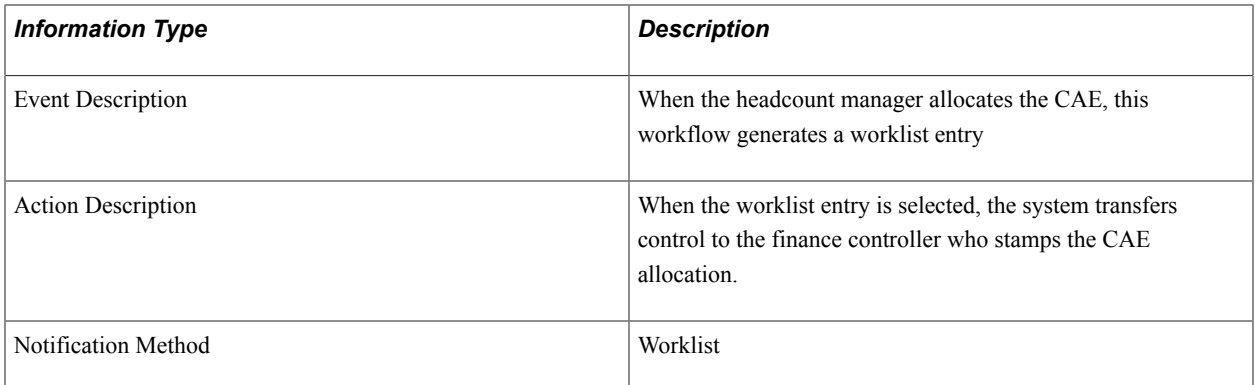

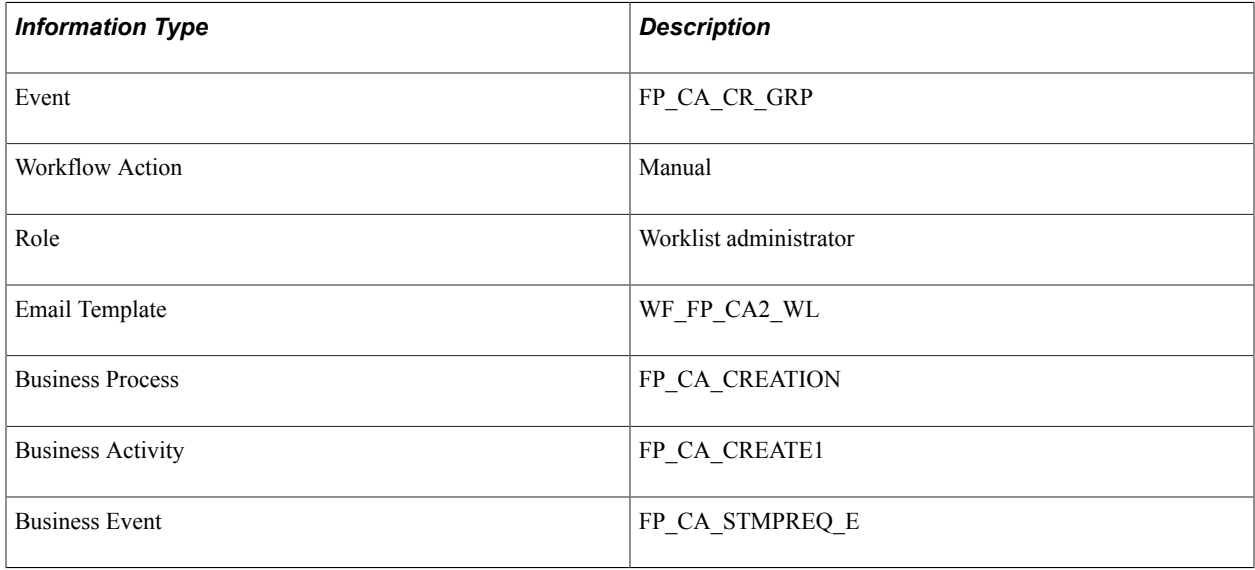

# **CAE Denied (Hiring)**

This topic discusses the CAE Denied workflow in the CAE Allocation (hire process) Activity.

#### **Description**

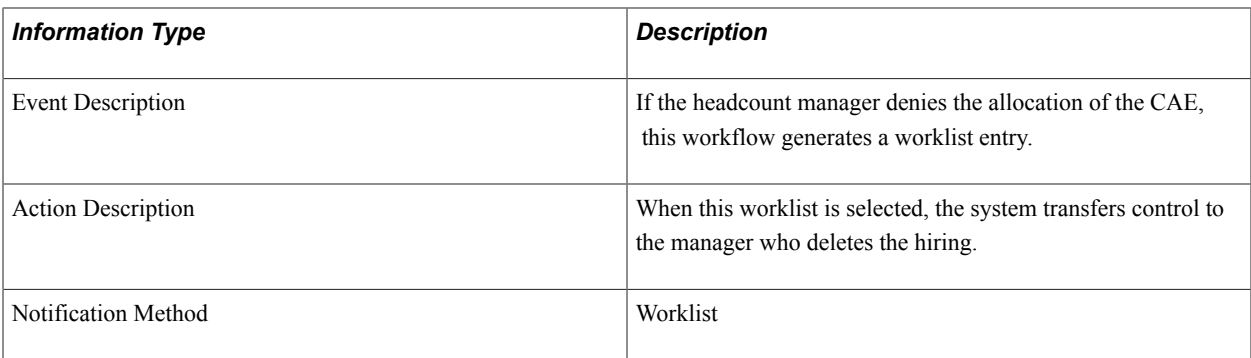

## **Workflow Objects**

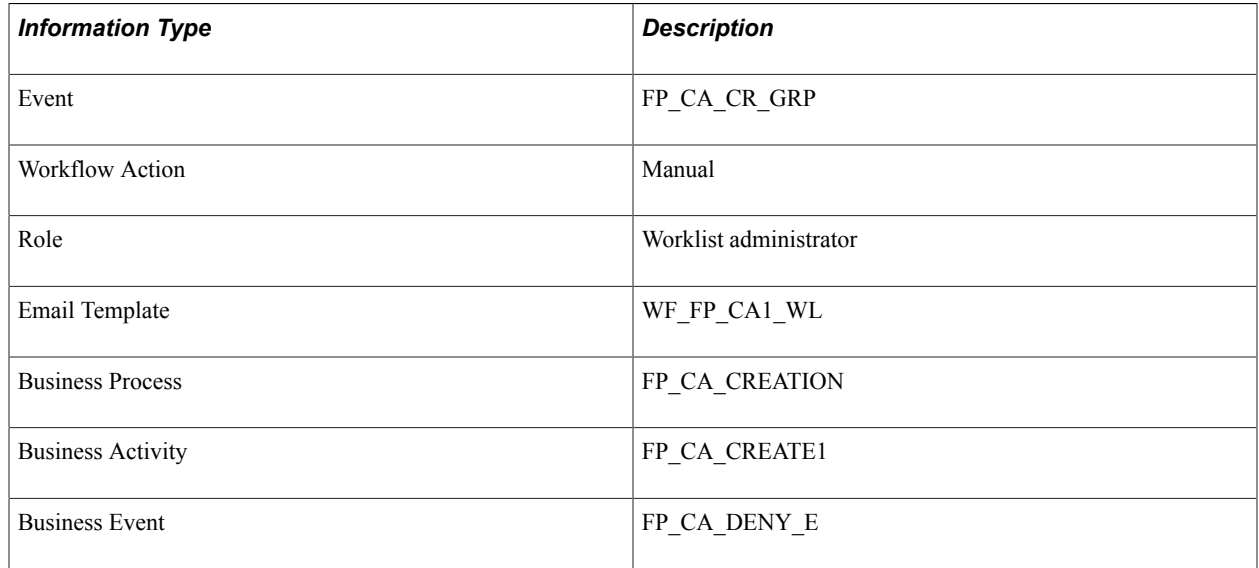

# **Stamp Denied (Hiring)**

This topic discusses the Stamp Denied workflow in the Stamp Assignment (hiring) Activity.

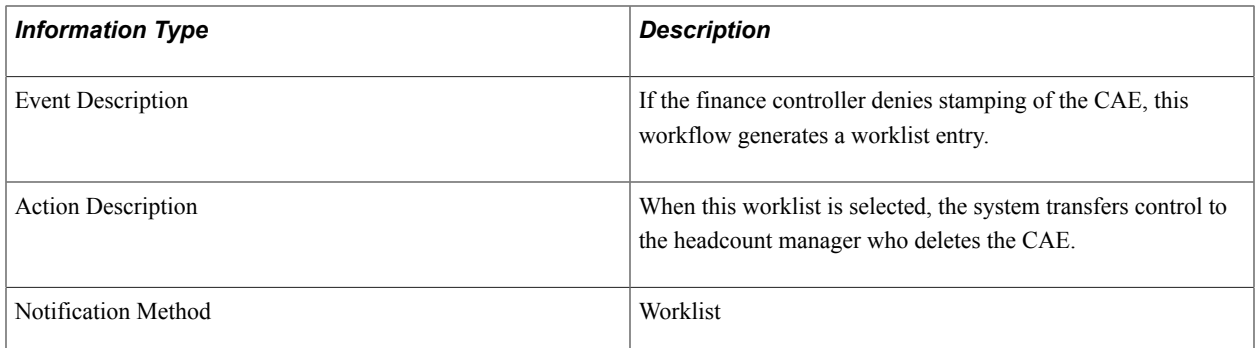

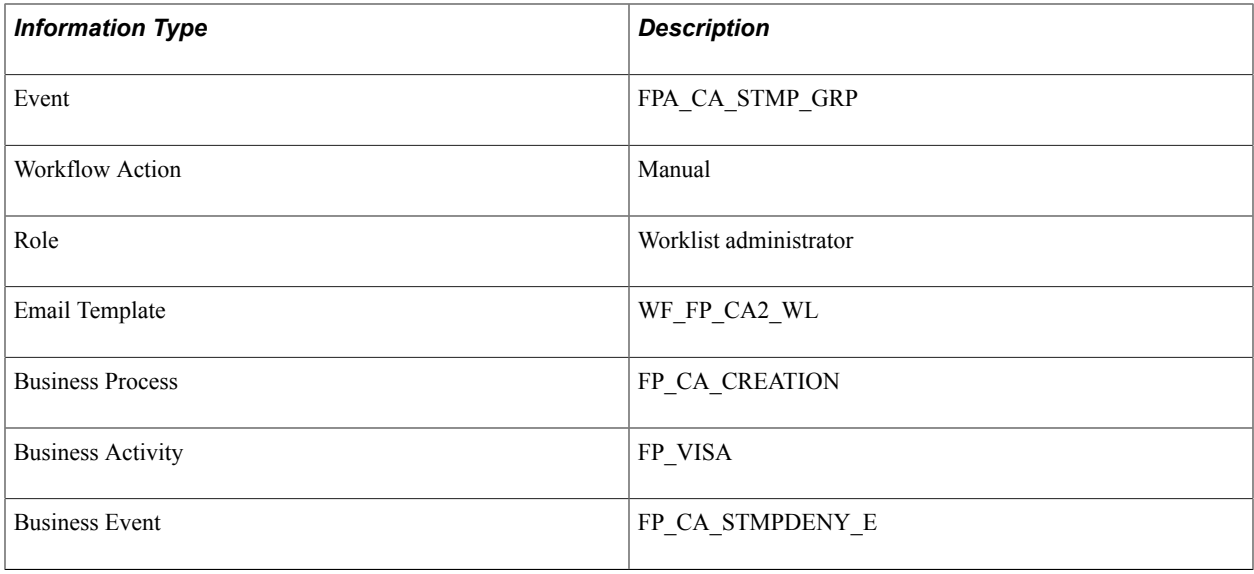

# **Stamp Granted (Hiring)**

This topic discusses the Stamp Granted workflow in the Stamp Assignment (hiring) activity.

### **Description**

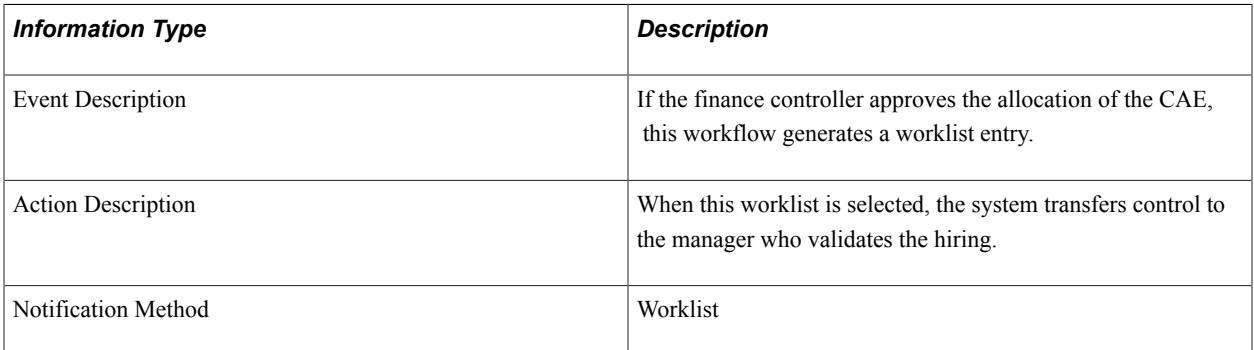

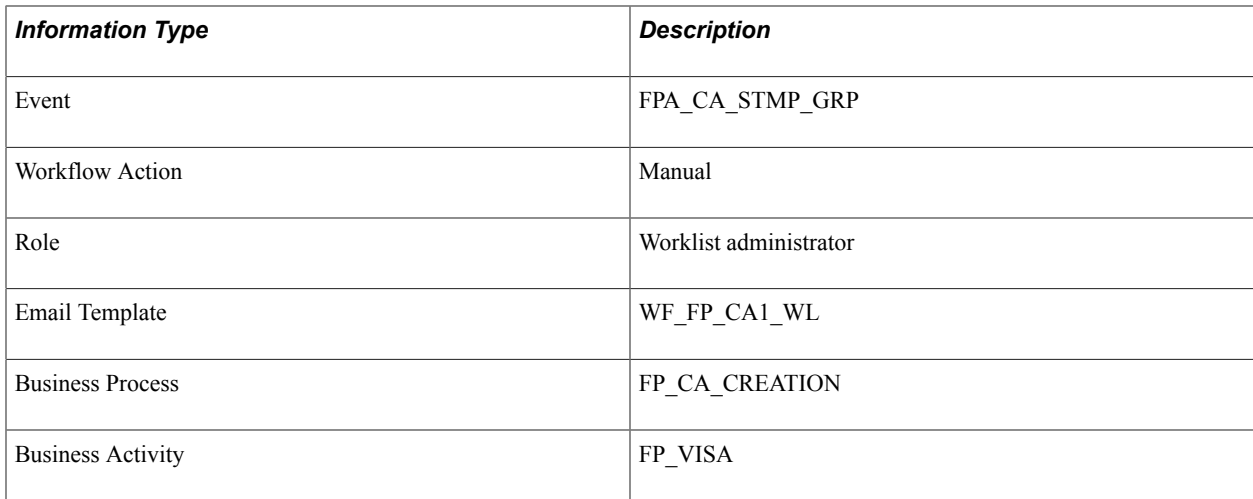

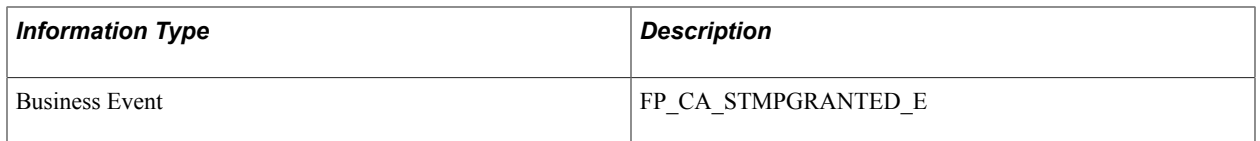

# **Stamp Postponed (Hiring)**

This topic discusses the Stamp Postponed workflow in the Stamp Assignment (hiring) activity.

### **Description**

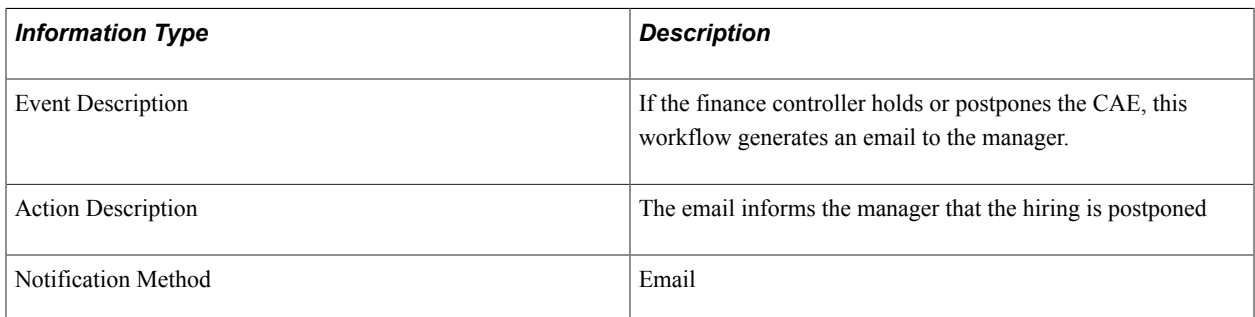

# **Workflow Objects**

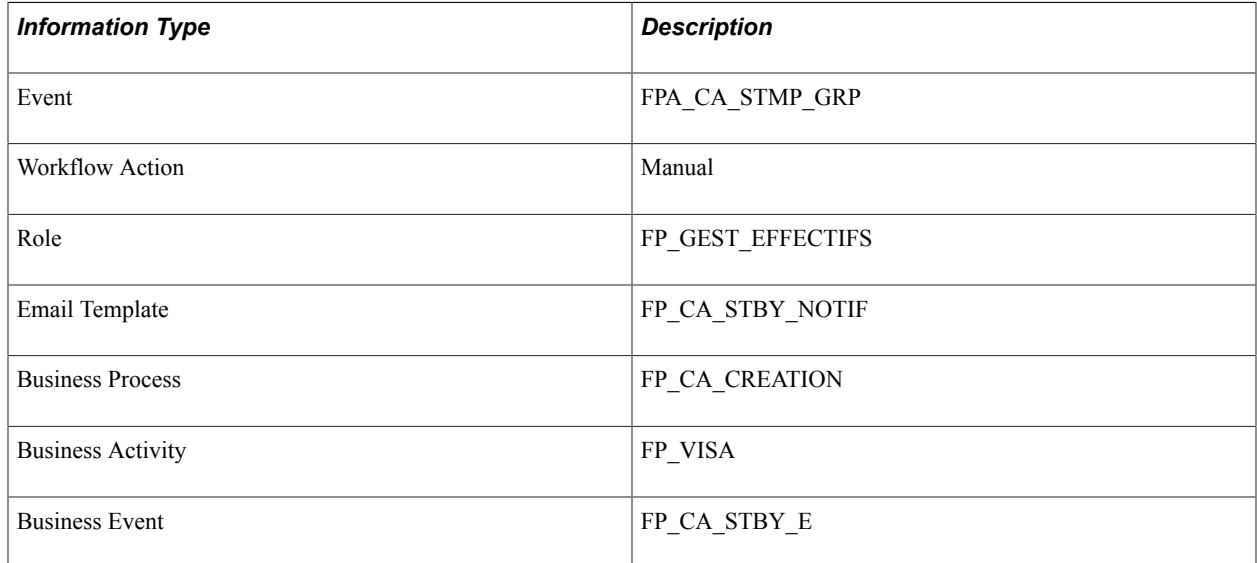

# **Delete Confirmed (Hiring)**

This topic discusses the Delete Confirmed workflow in the CAE Delete (hiring denied) activity.

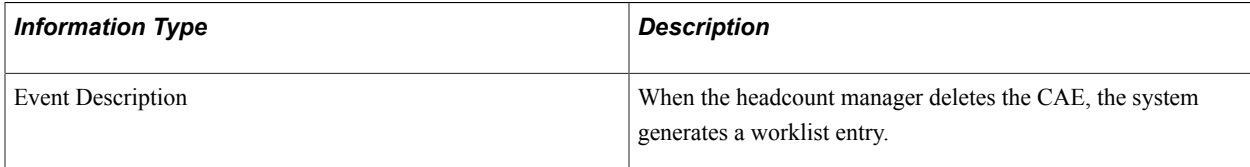

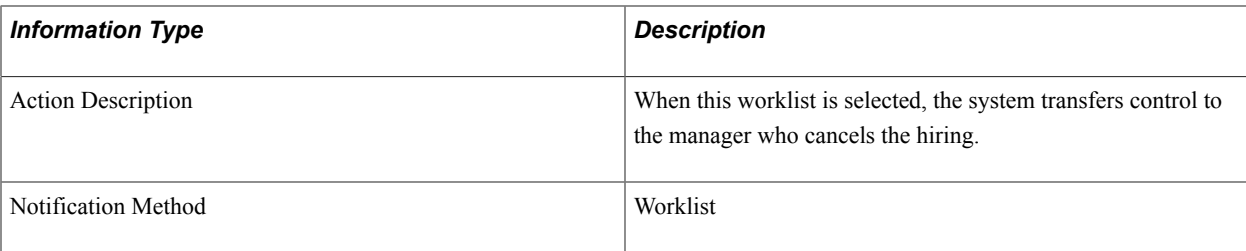

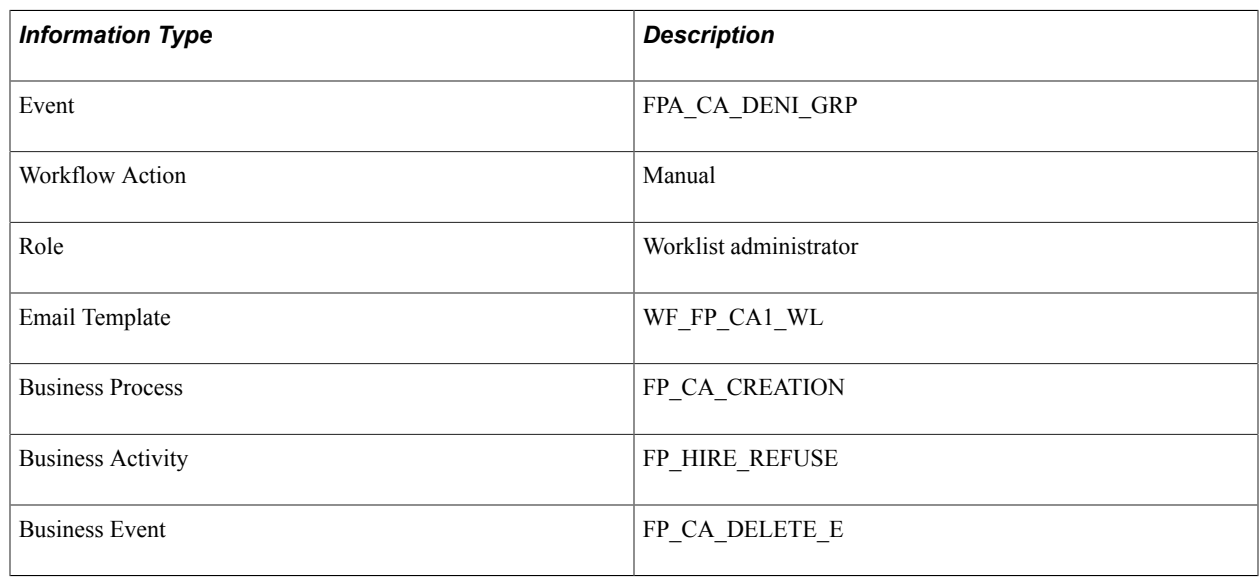

# **Grade Change**

This topic discusses the Grade Change workflow in the Grade Change activity.

### **Description**

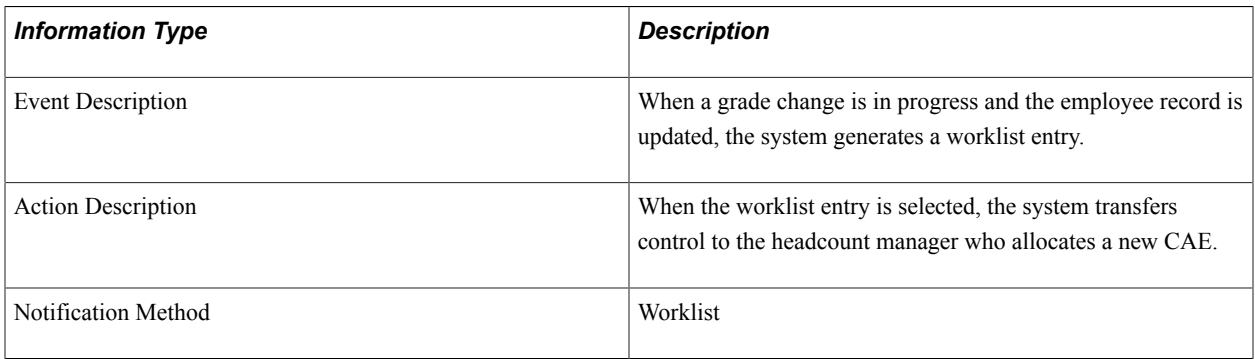

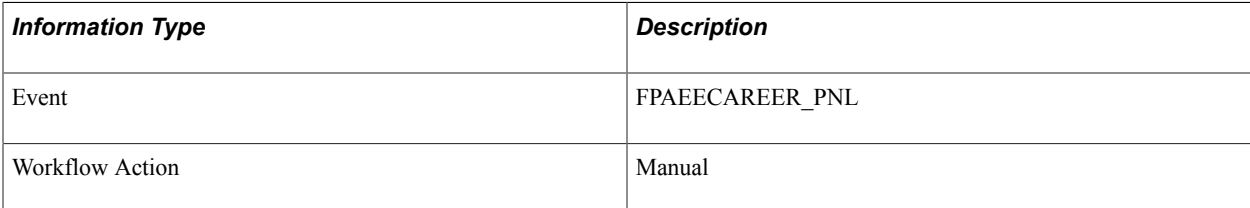

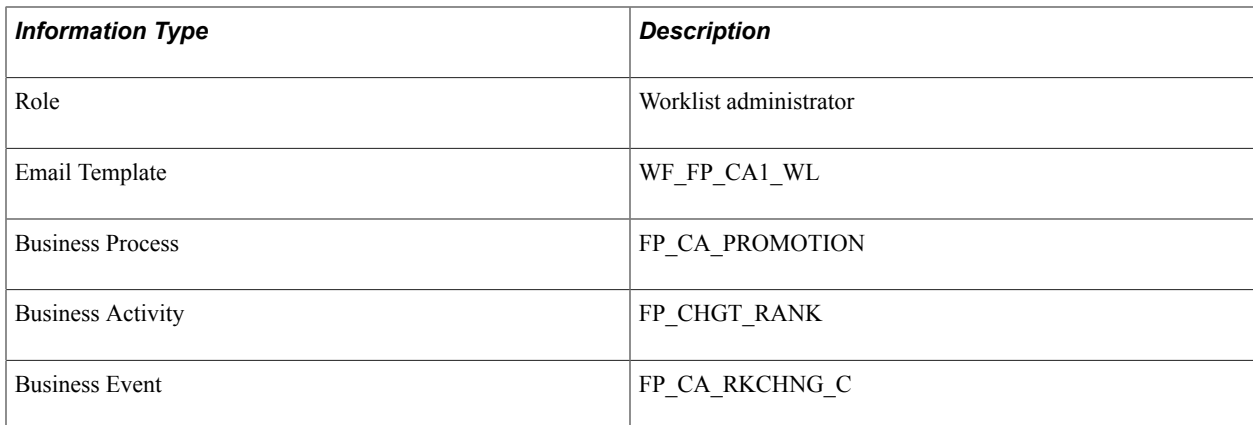

# **Stamp Request (Grade and CAE Change)**

This topic discusses the Stamp Request workflow in the Grade and CAE Change activity.

## **Description**

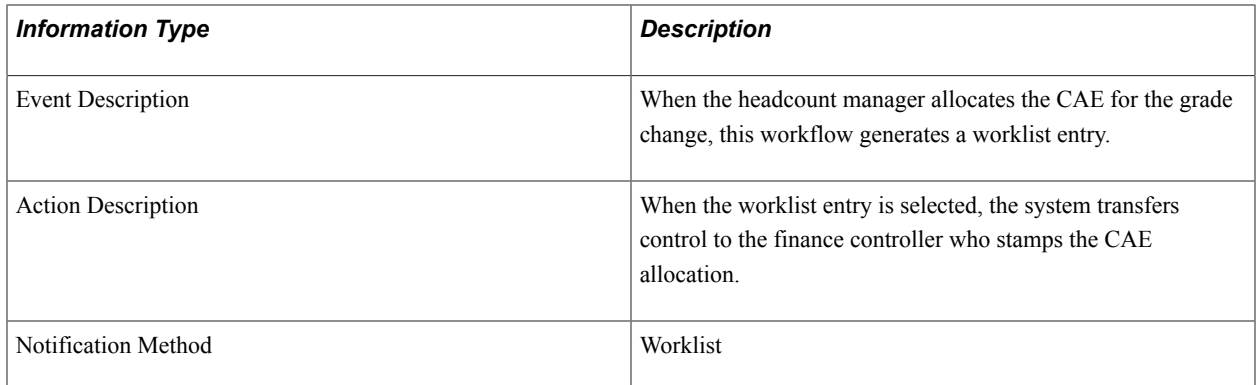

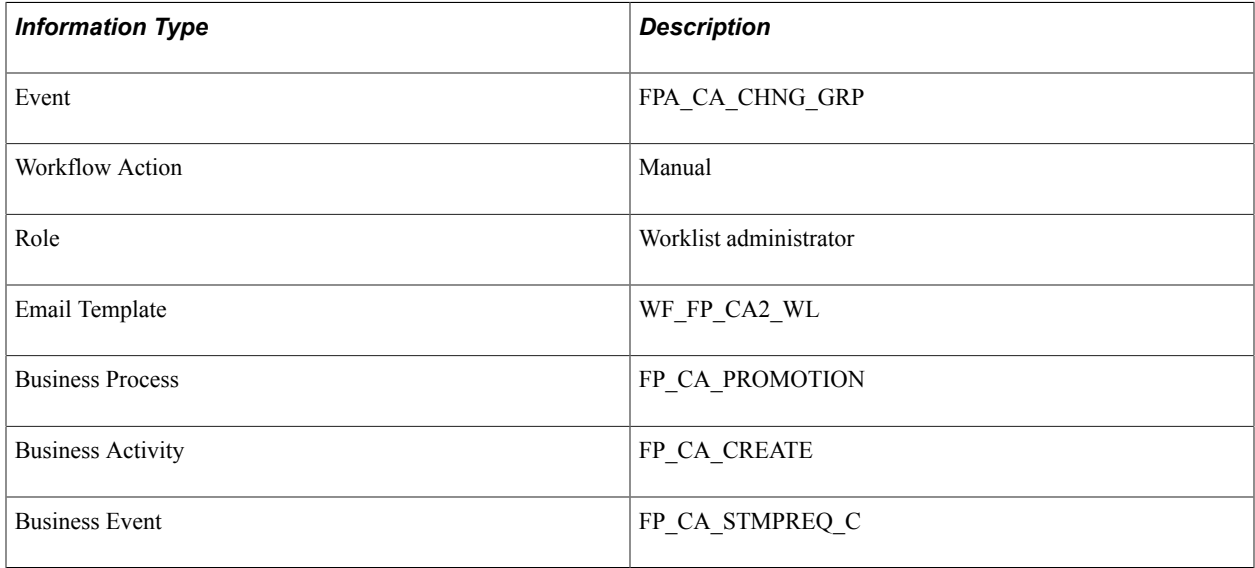

# **CAE Denied (Grade and CAE Change)**

This topic discusses the CAE Denied workflow in the Grade and CAE Change activity.

#### **Description**

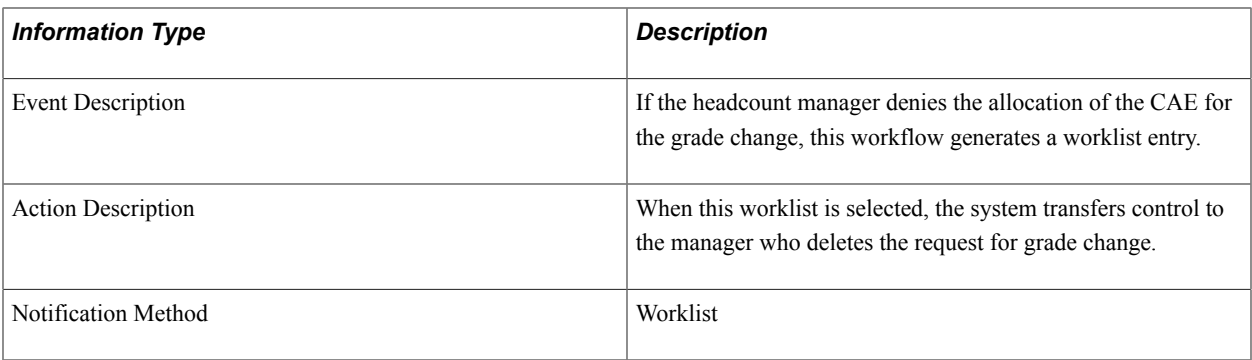

## **Workflow Objects**

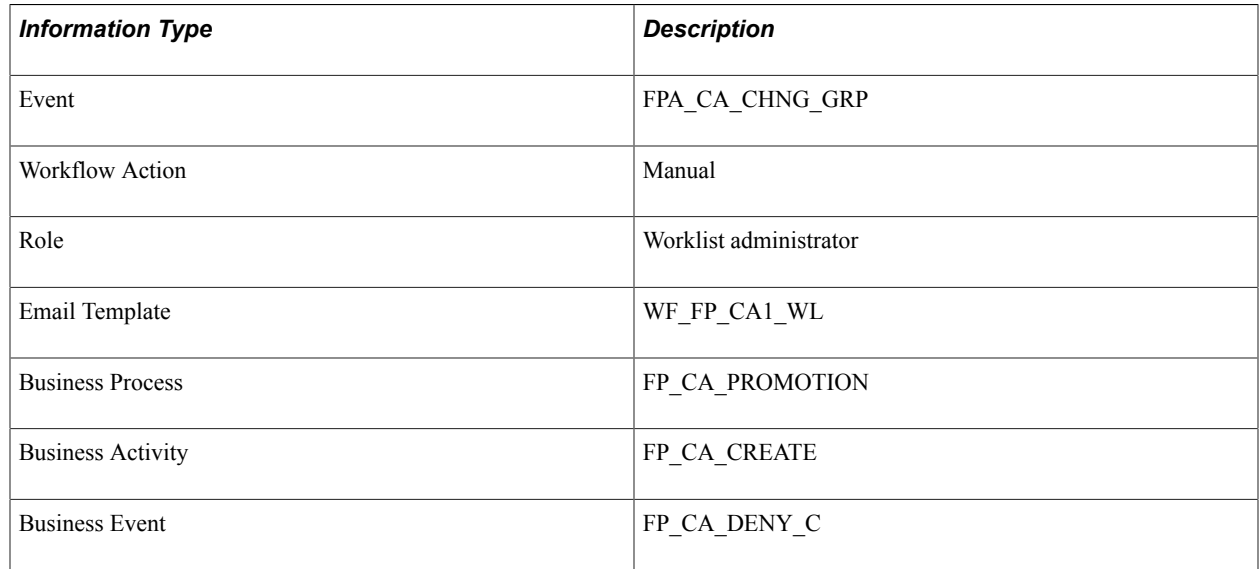

# **Stamp Denied (New Grade)**

This topic discusses the Stamp Denied workflow in the Stamp Assignment (new grade) activity.

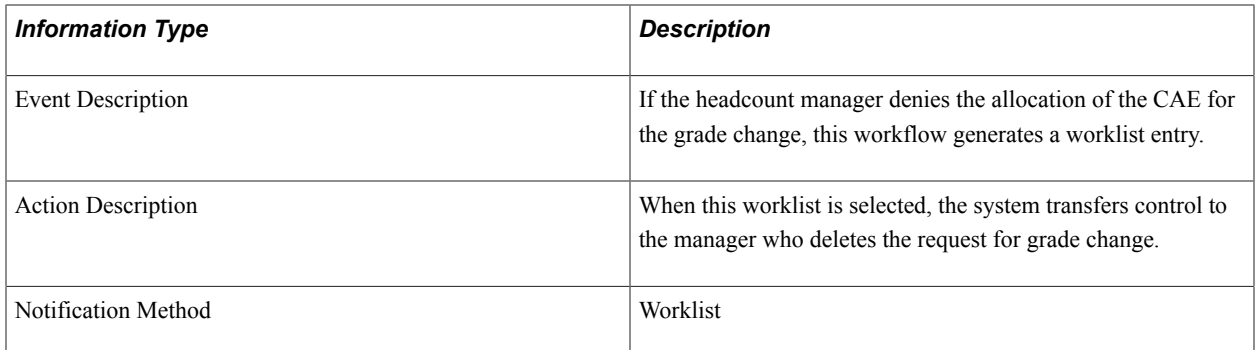

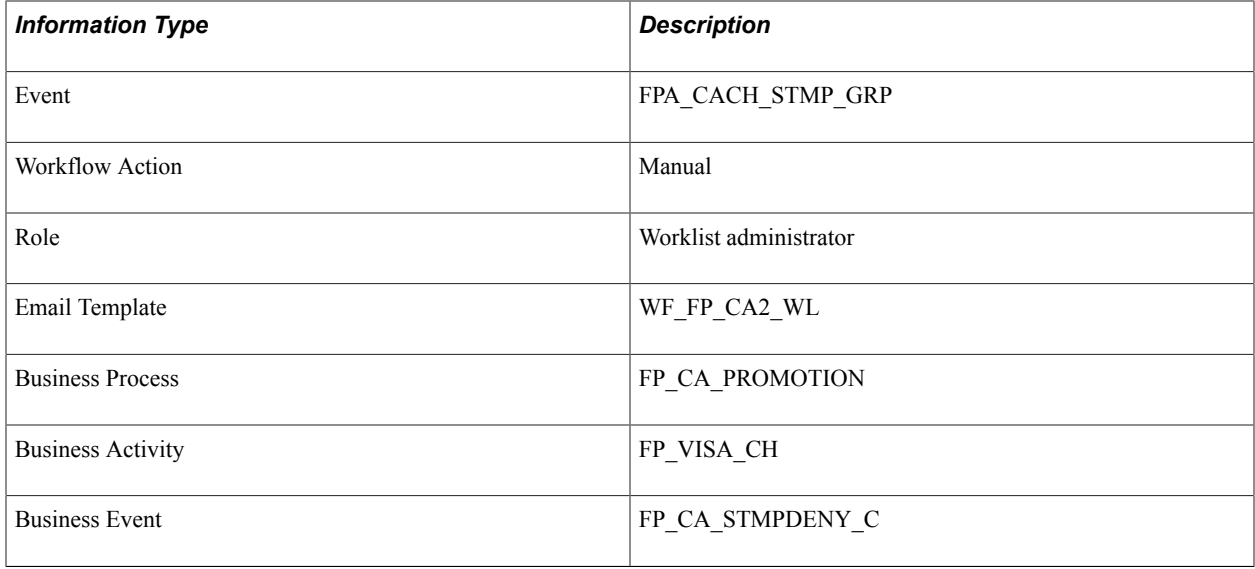

# **Stamp Granted (New Grade)**

This topic discusses the Stamp Granted workflow in the Stamp Assignment (new grade) activity.

### **Description**

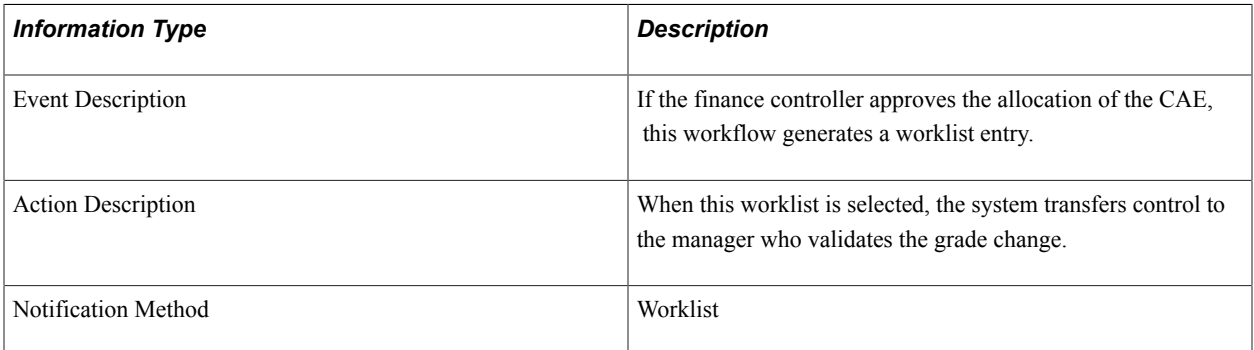

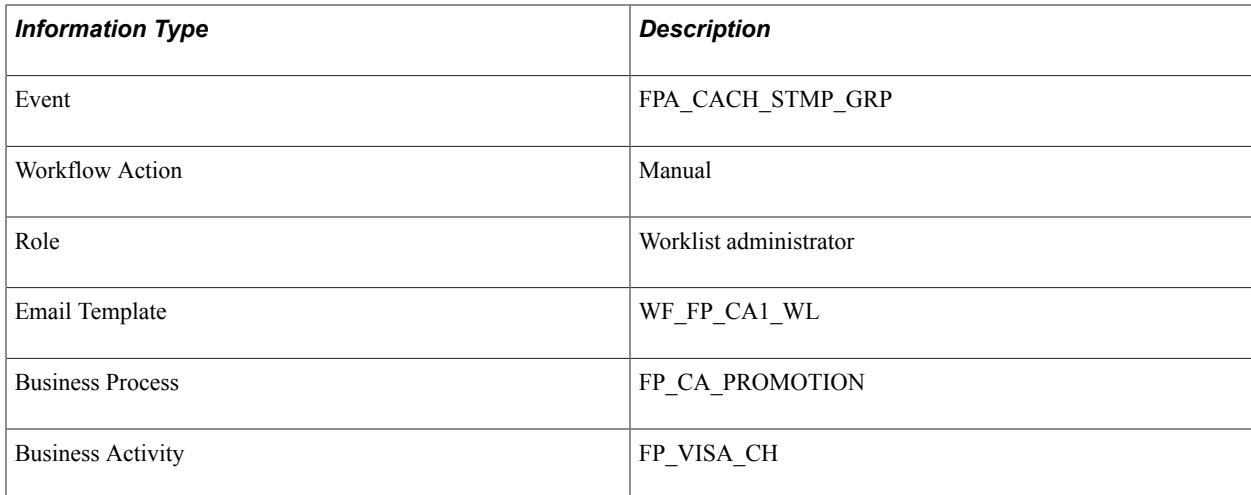

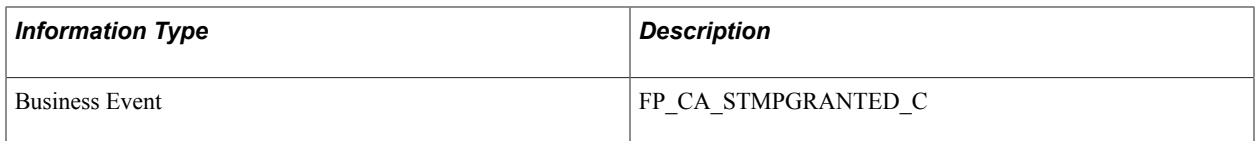

# **Stamp Postponed (New Grade)**

This topic discusses the Stamp Postponed workflow in the Stamp Assignment (new grade) activity.

### **Description**

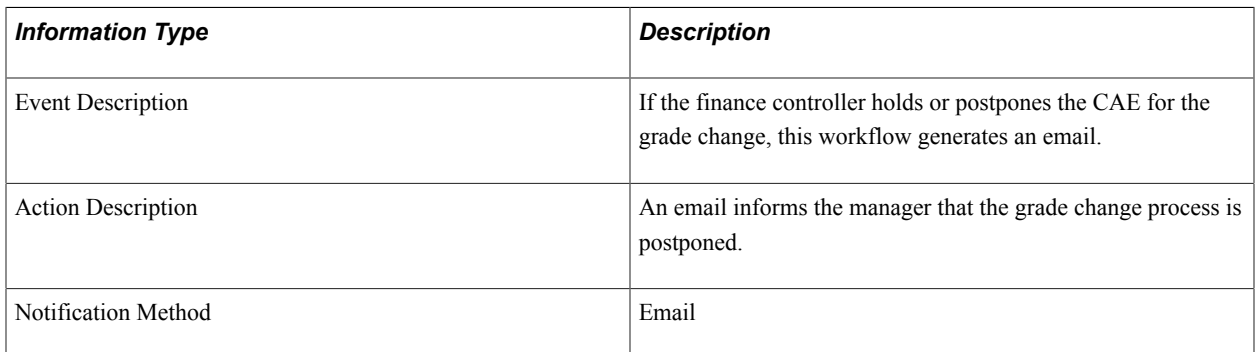

## **Workflow Objects**

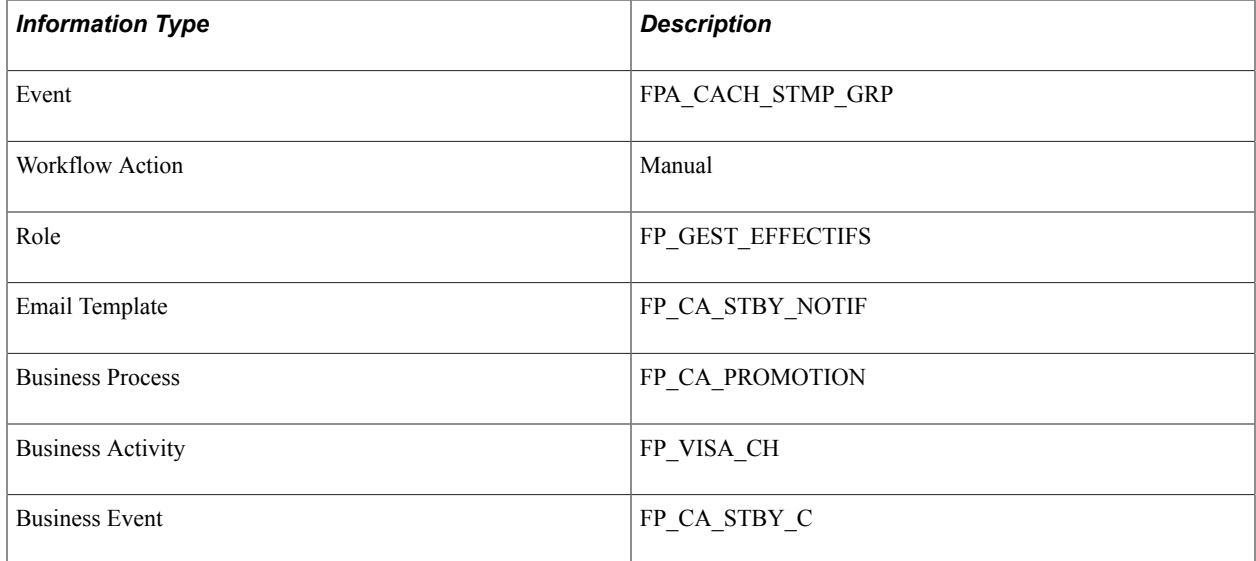

# **Delete Confirmed (New Grade)**

This topic discusses the Delete Confirmed workflow in the CAE Delete (new grade) activity.

### **Description**

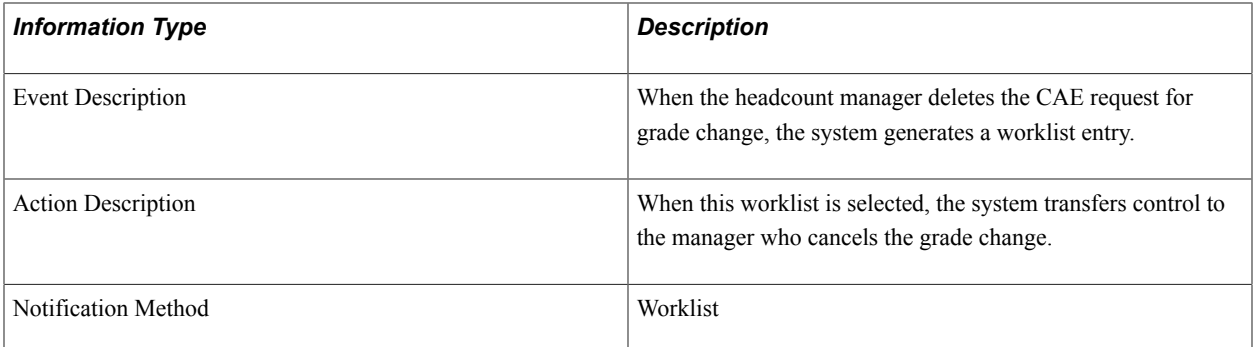

# **Workflow Objects**

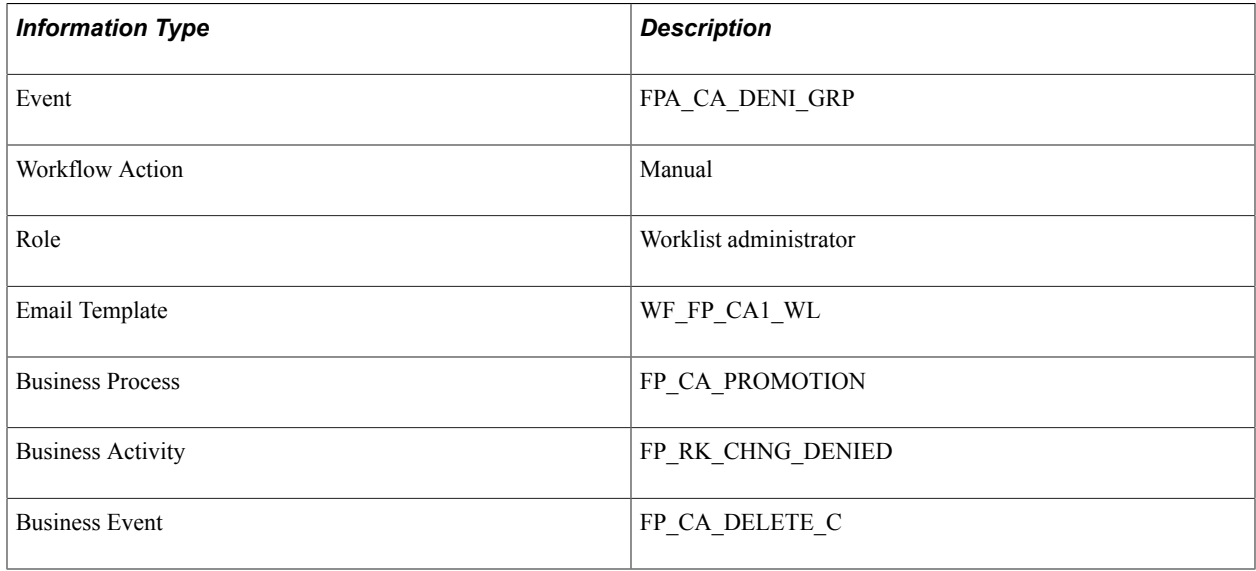

# **Work Time Percentage Change**

This topic discusses the Work Time Percentage Change workflow in the Work Time Percentage Change activity.

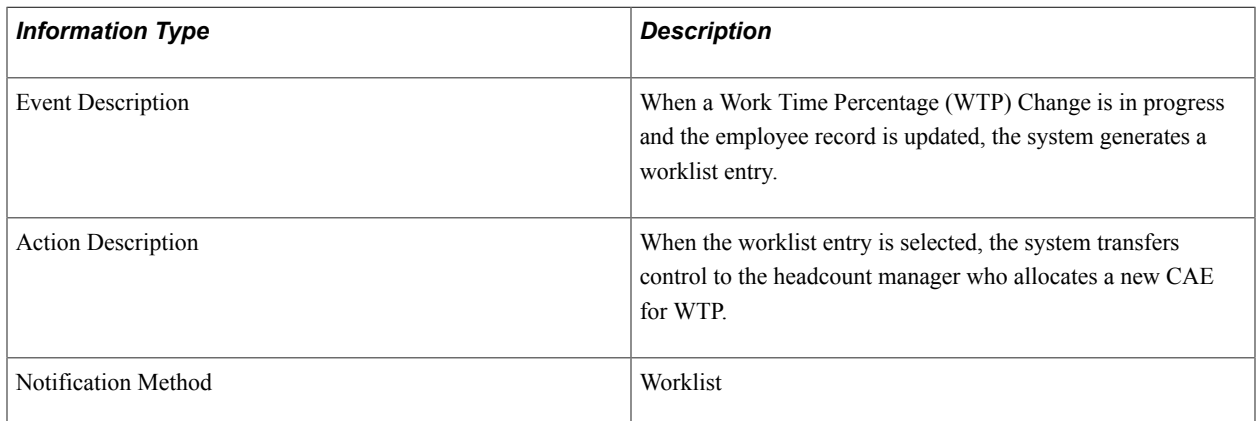
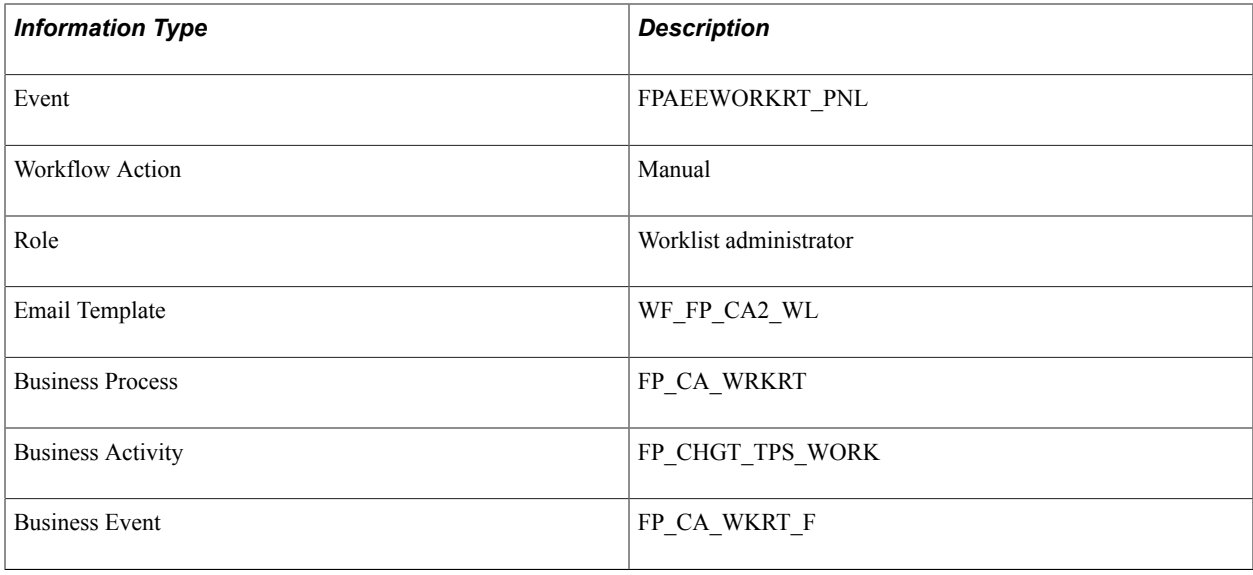

# **Stamp Request (WTP and CAE Change)**

This topic discusses the Stamp Request workflow in the Work Time Percentage and CAE Change activity.

#### **Description**

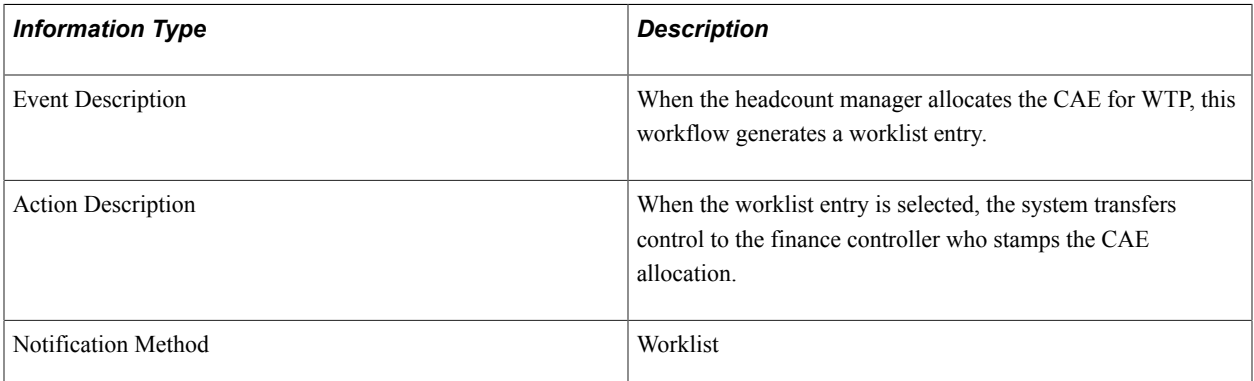

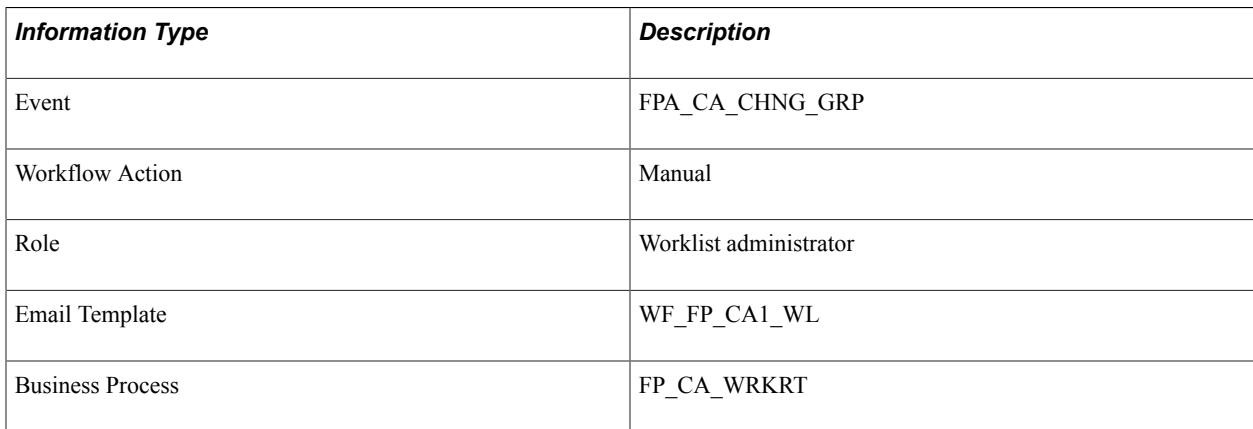

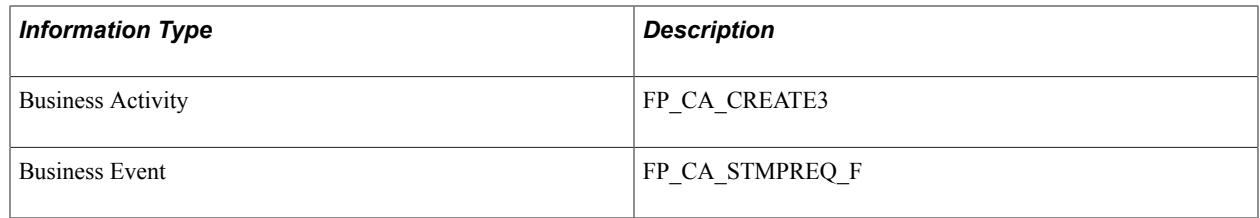

## **CAE Denied (WTP and CAE Change)**

This topic discusses the CAE Denied workflow in the Work Time Percentage and CAE Change activity.

### **Description**

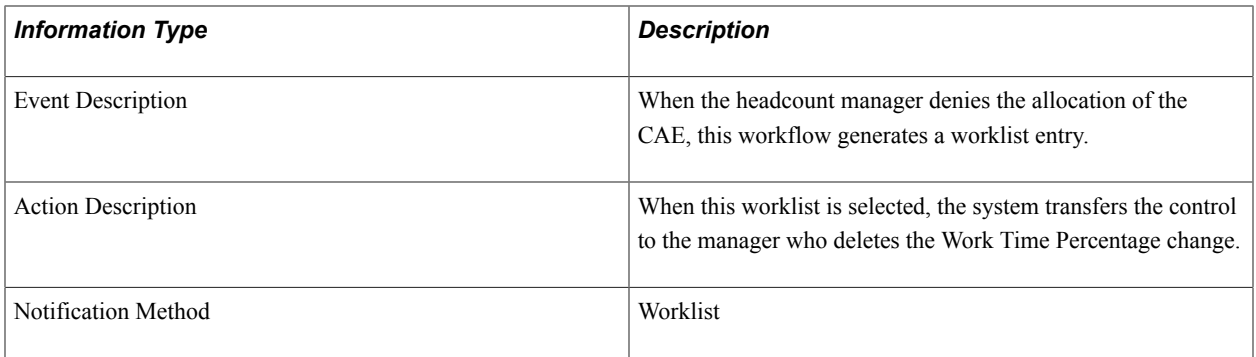

#### **Workflow Objects**

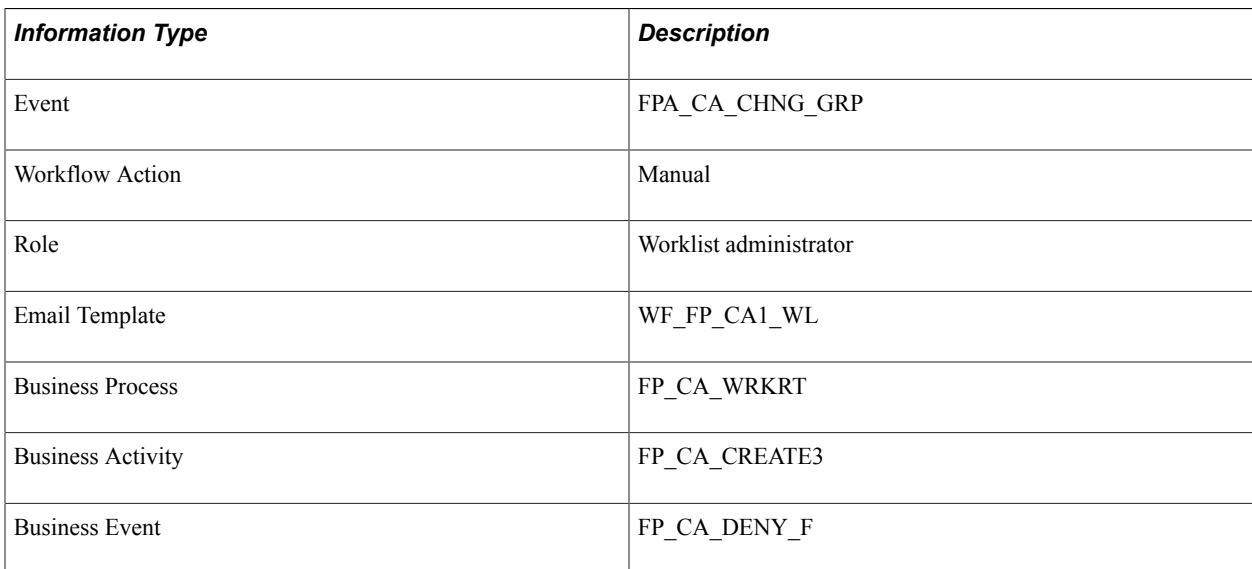

## **Stamp Denied (New WTP)**

This topic discusses the Stamp Denied workflow in the Stamp Assignment (New WTP) activity.

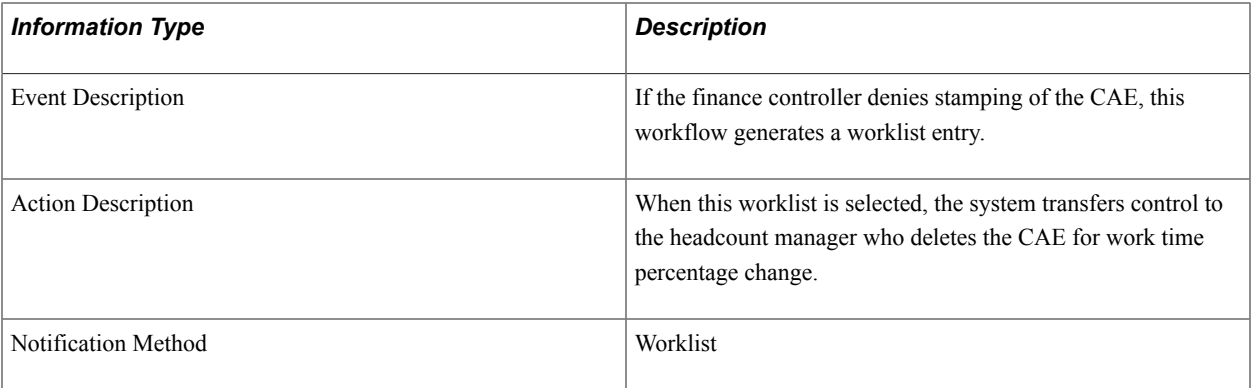

### **Workflow Objects**

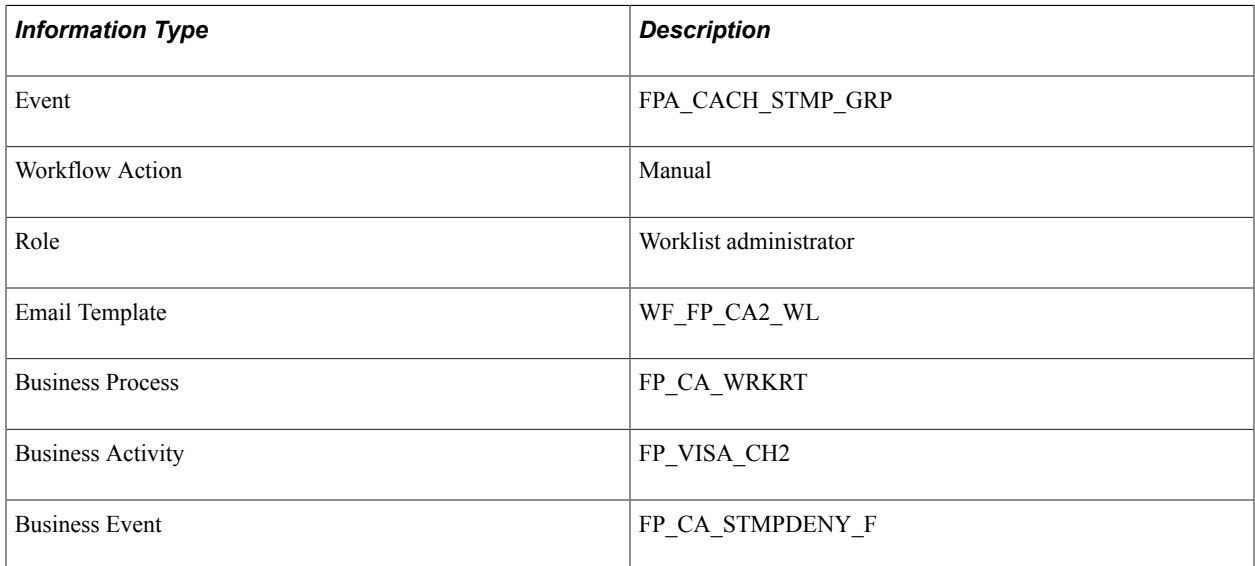

## **Stamp Granted (New WTP)**

This topic discusses the Stamp Granted workflow in the Stamp Assignment (New WTP) activity.

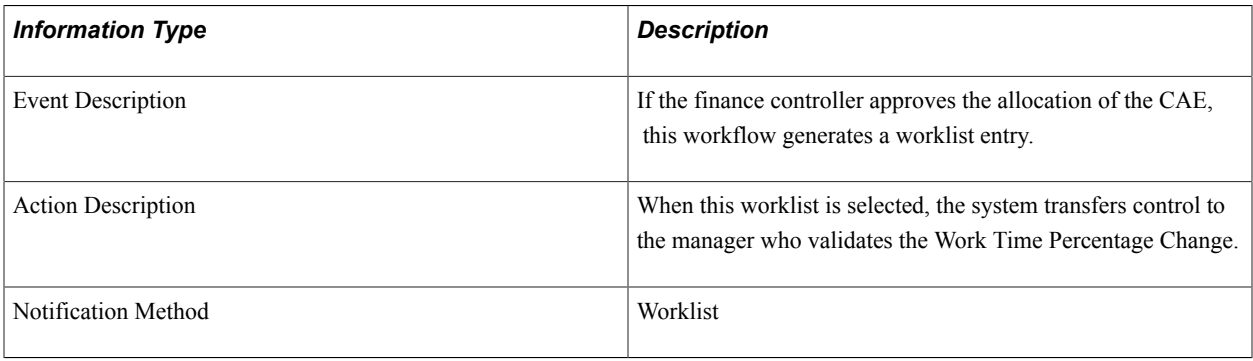

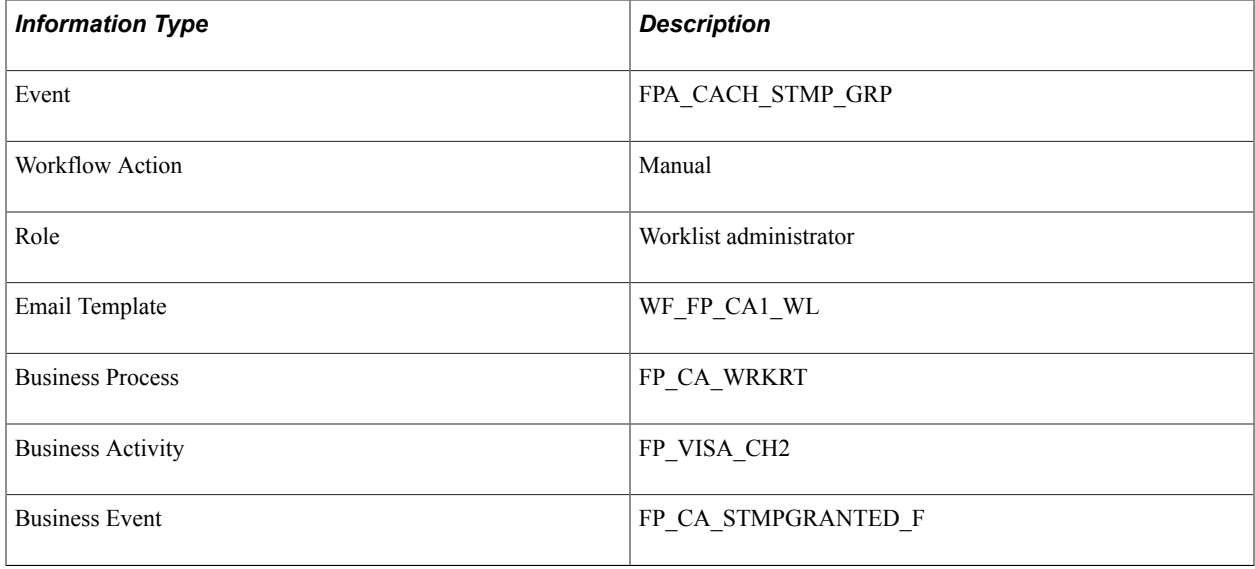

# **Stamp Postponed (New WTP)**

This topic discusses the Stamp Postponed workflow in the Stamp Assignment (New WTP) activity.

### **Description**

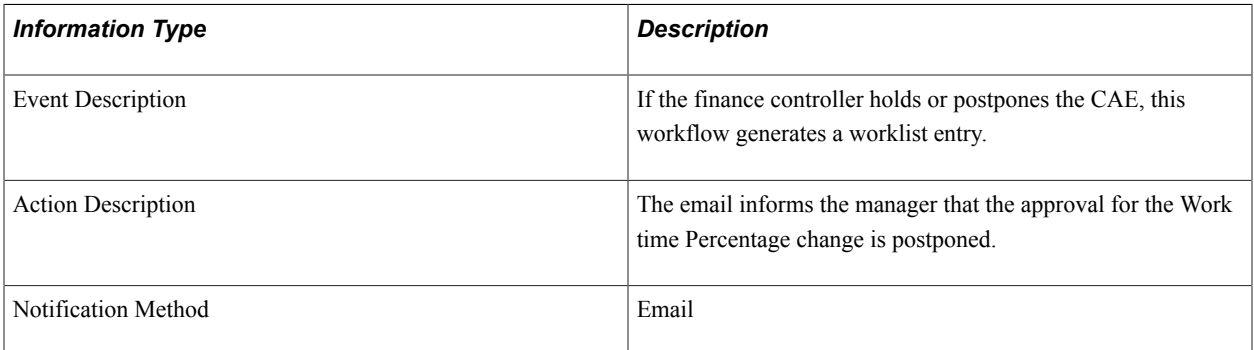

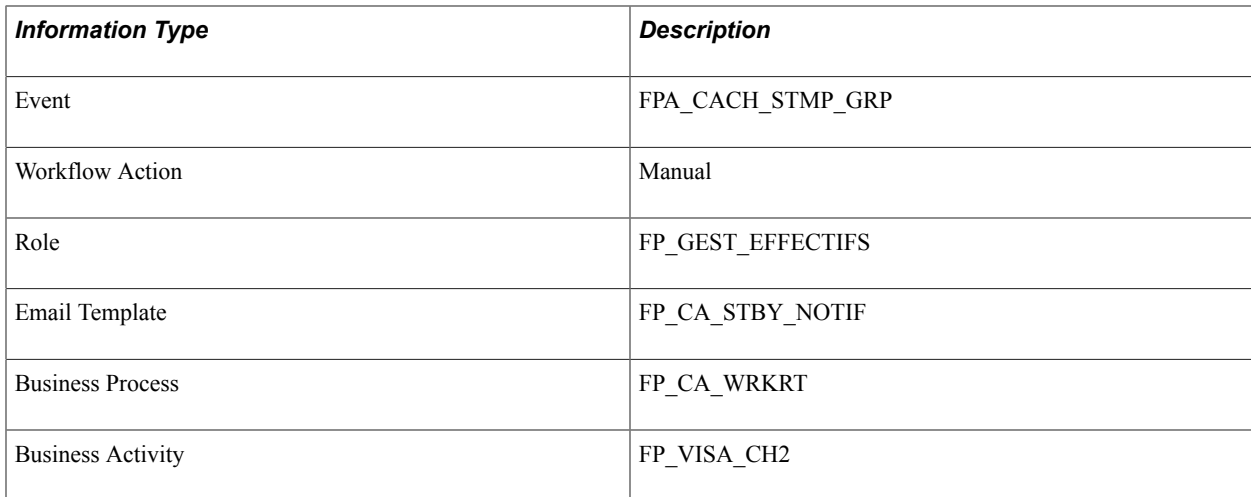

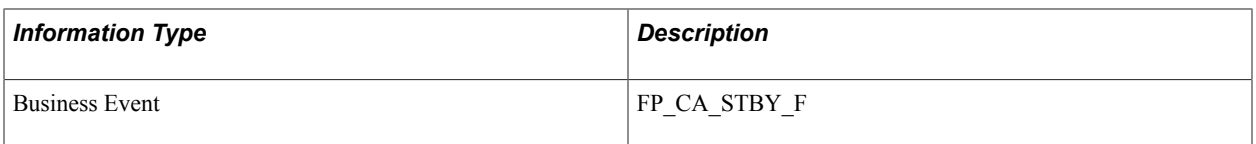

## **Delete Confirmed (New WTP)**

This topic discusses the Delete Confirmed workflow in the CAE Delete (New WTP) activity.

#### **Description**

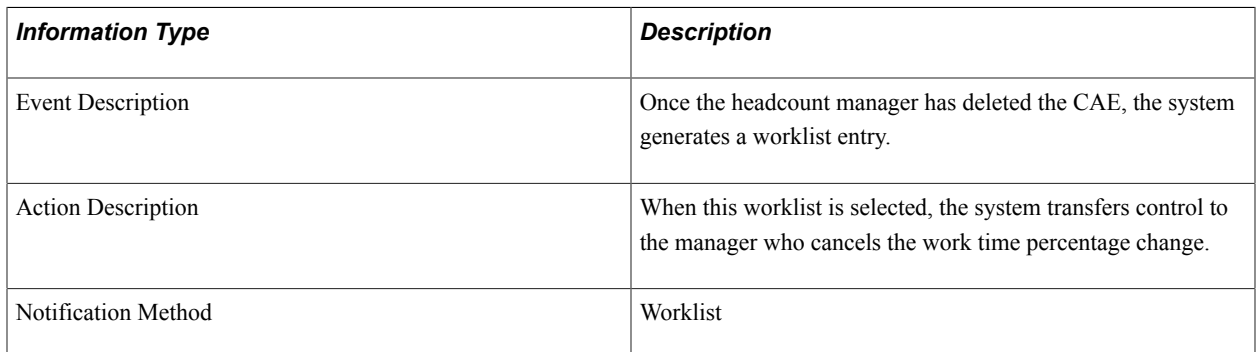

### **Workflow Objects**

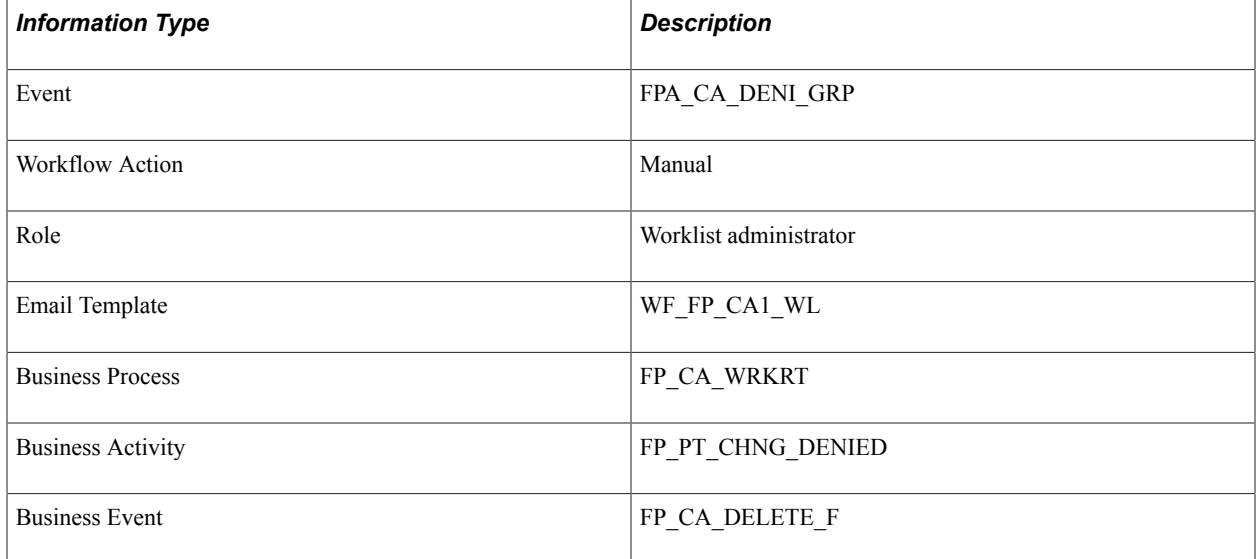

## **Double Change**

This topic discusses the Double Change workflow in the CAE and Grade and Work Time Percentage Change activity.

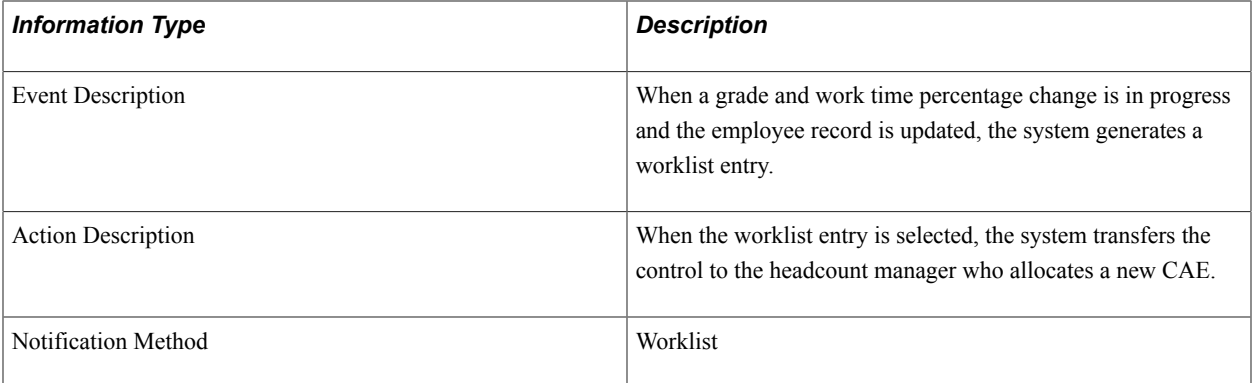

### **Workflow Objects**

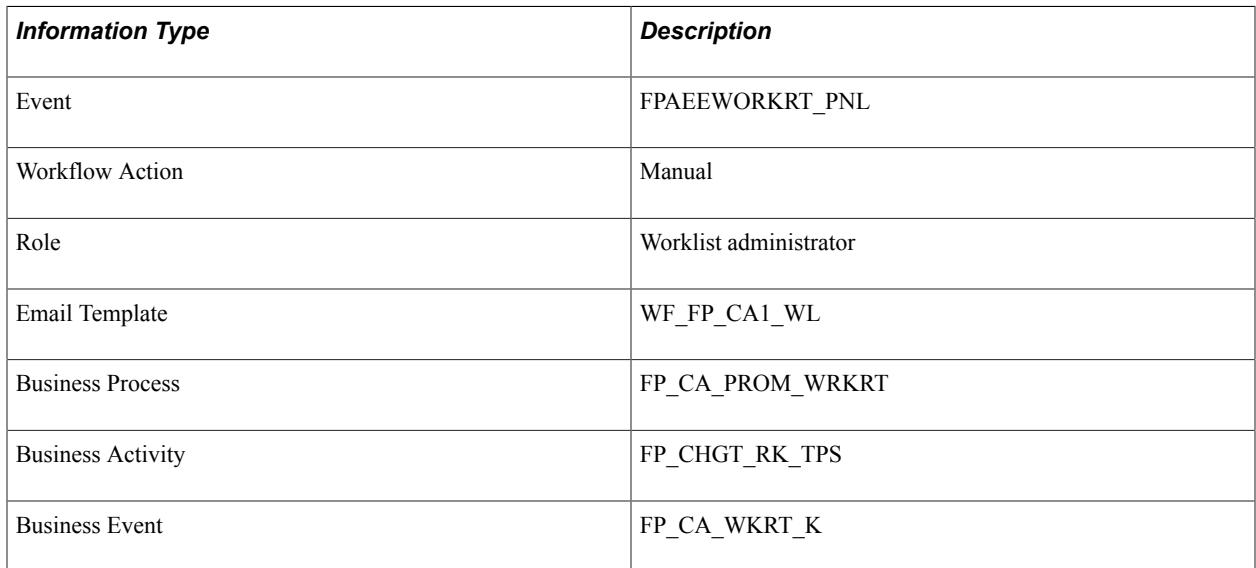

## **Stamp Request (Grade, WTP, and CAE Change)**

This topic discusses the Stamp Request workflow in the Grade and Work Time Percentage and CAE Change activity.

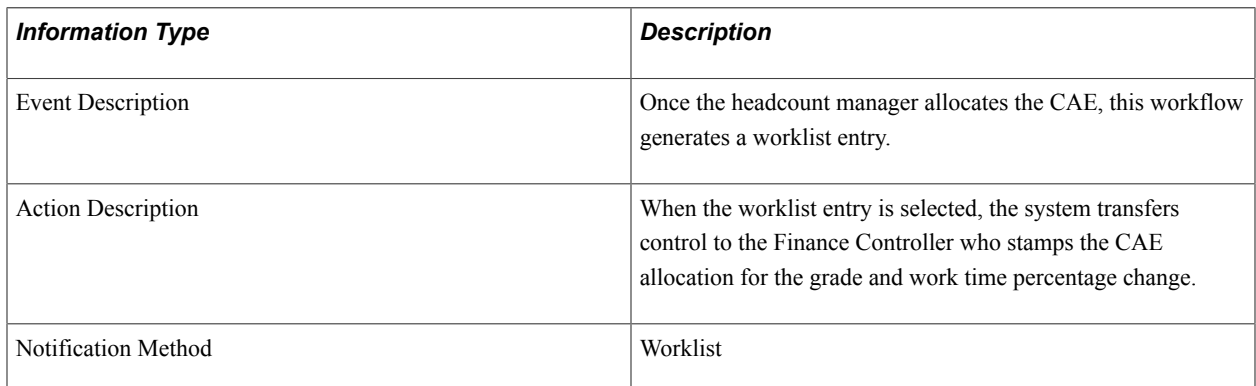

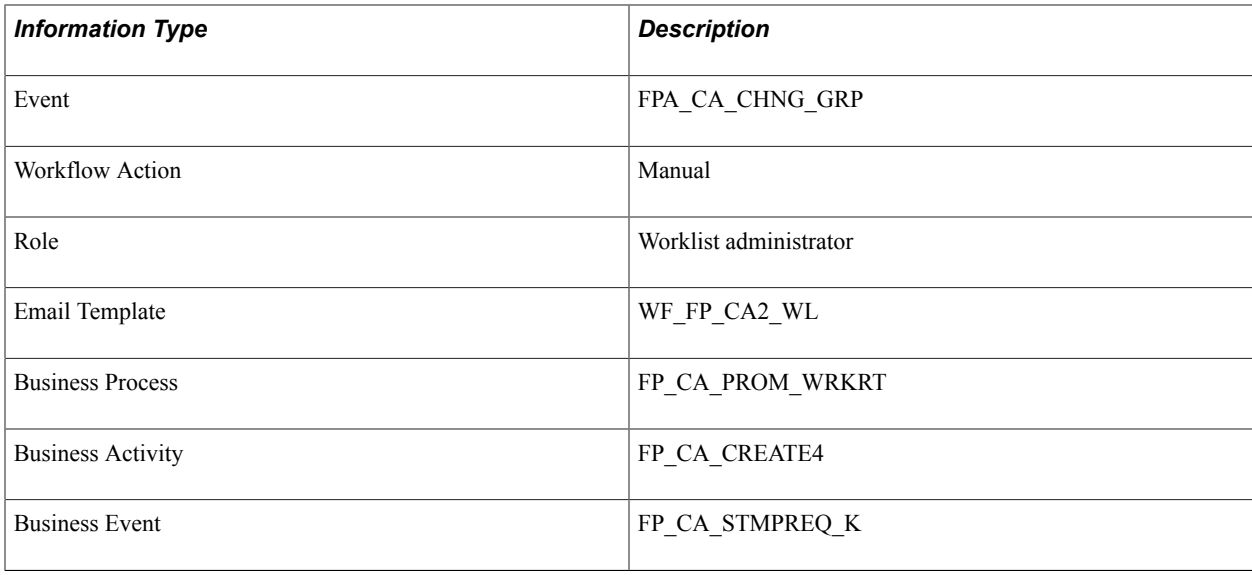

# **CAE Denied (Grade, WTP and CAE Change)**

This topic discusses the CAE Denied workflow in the Grade and Work Time Percentage and CAE Change activity.

### **Description**

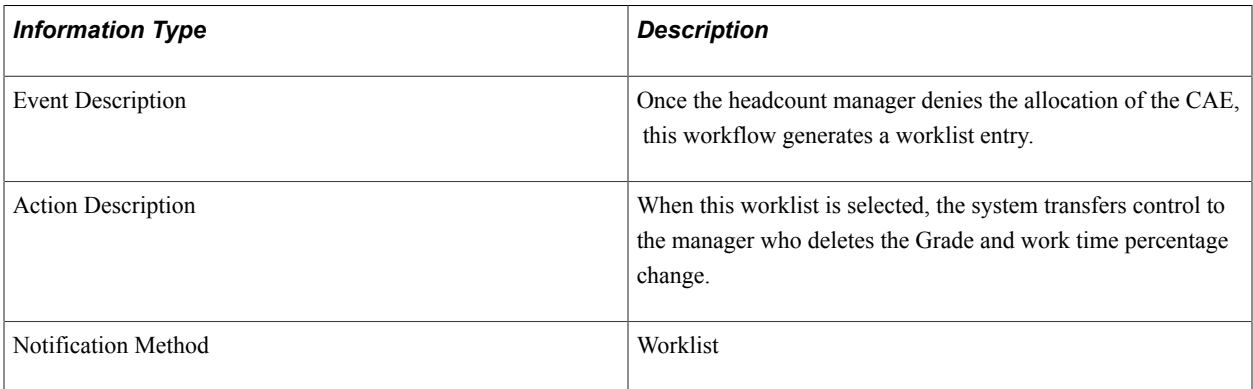

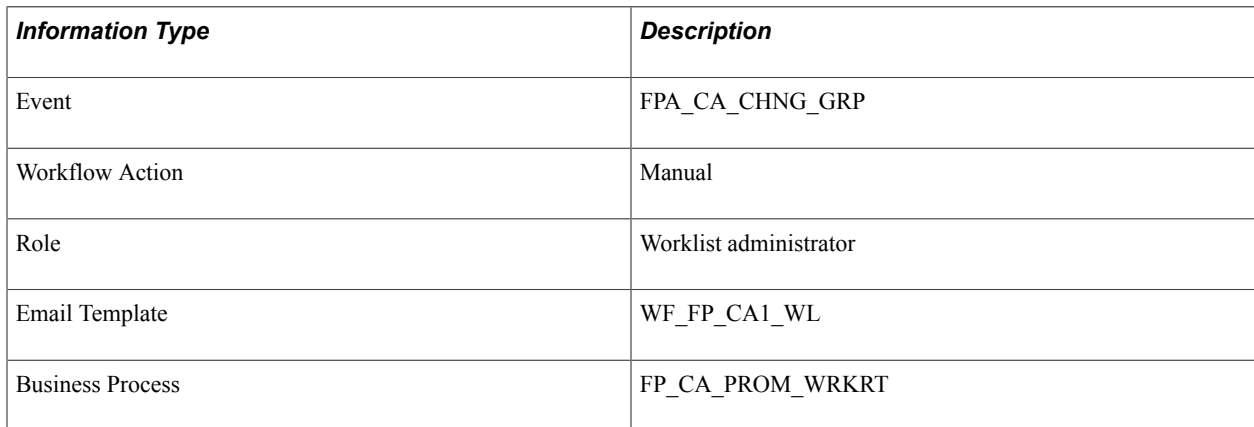

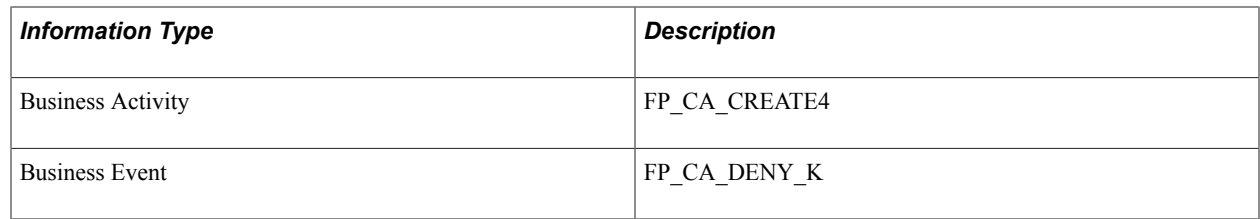

## **Stamp Denied (New Grade and WTP)**

This topic discusses the Stamp Denied workflow in the Stamp Assignment (New Grade and Work Time Percentage) activity.

#### **Description**

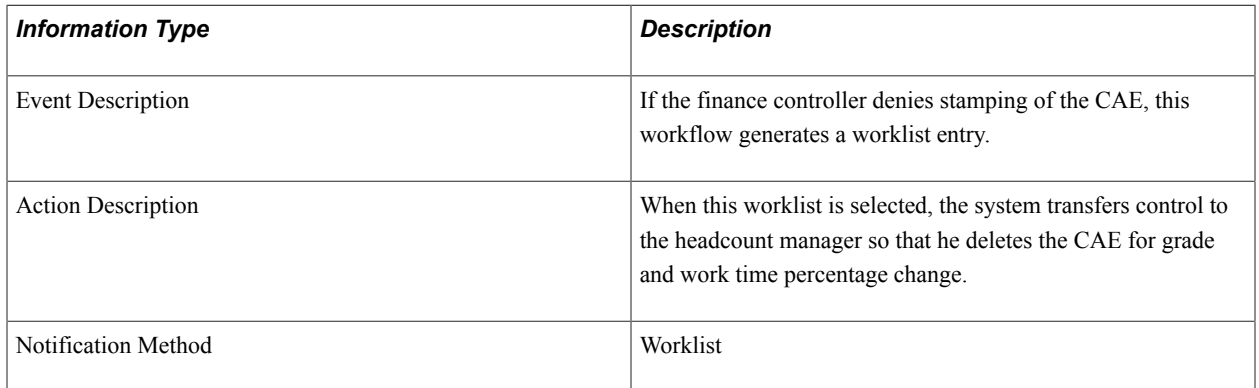

### **Workflow Objects**

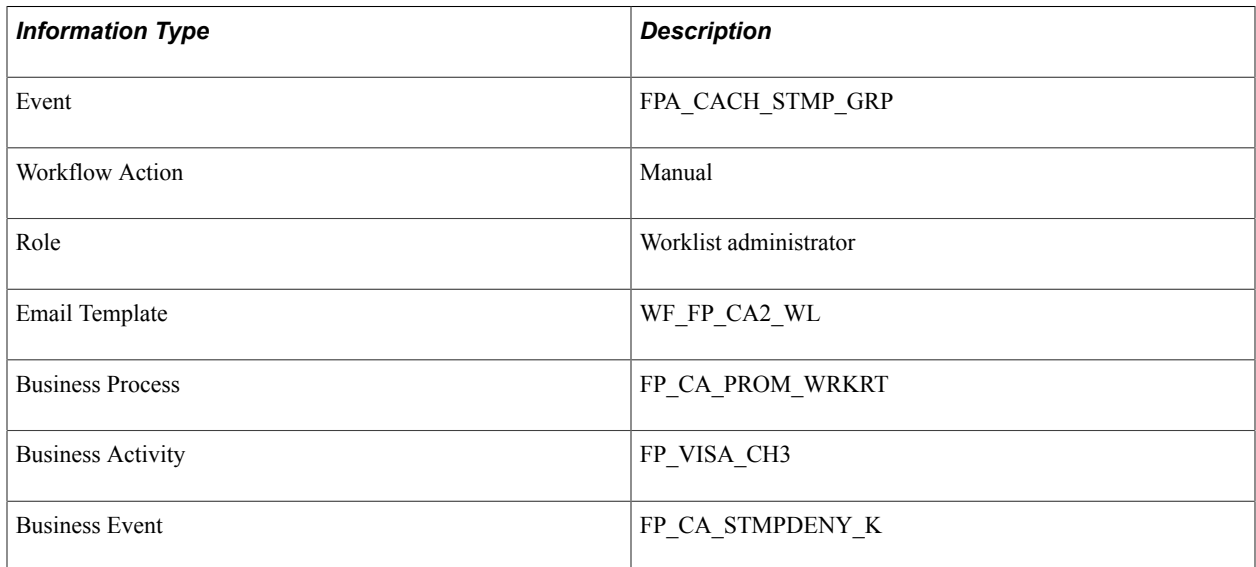

## **Stamp Granted (New Grade and WTP)**

This topic discusses the Stamp Granted workflow in the Stamp Assignment (New Grade and Work Time Percentage) activity.

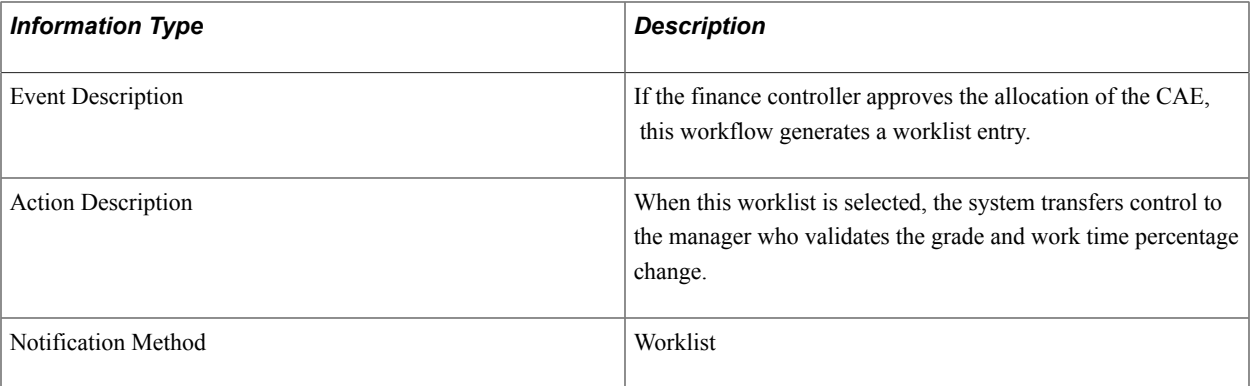

### **Workflow Objects**

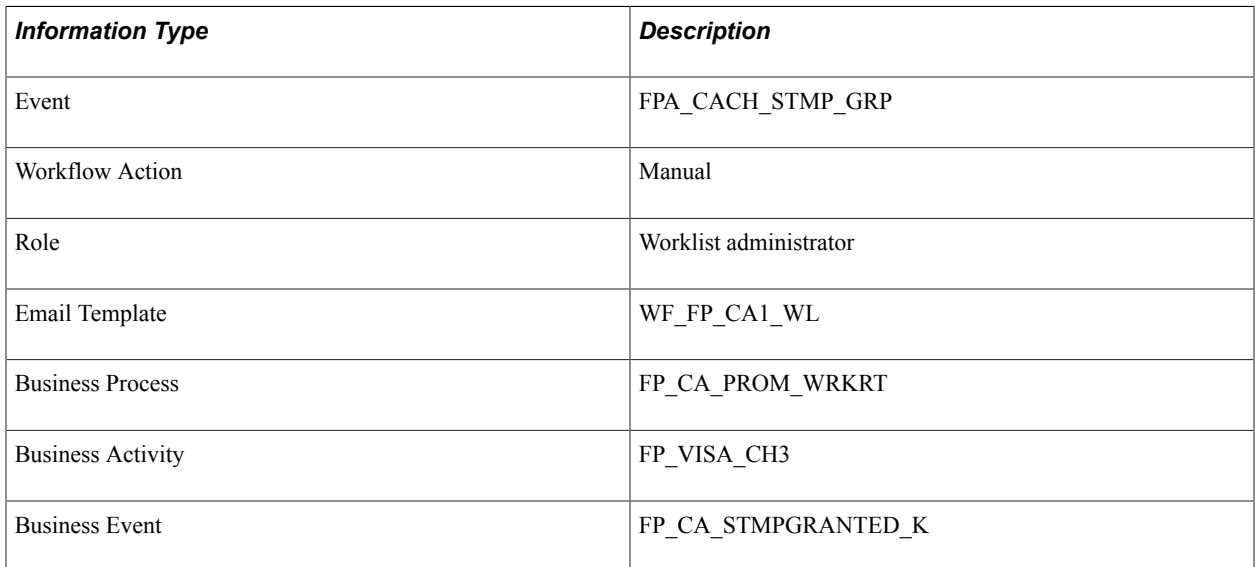

# **Stamp Postponed (New Grade and WTP)**

This topic discusses the Stamp Postponed workflow in the Stamp Assignment (New Grade and Work Time Percentage) activity.

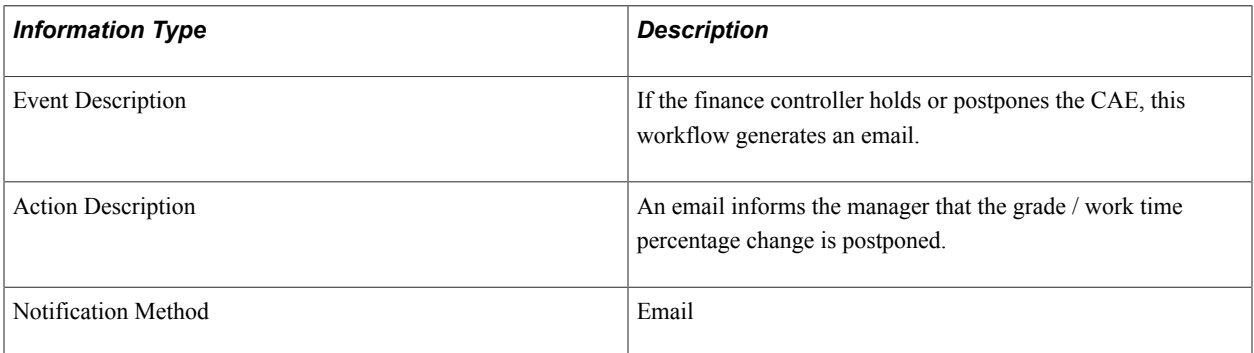

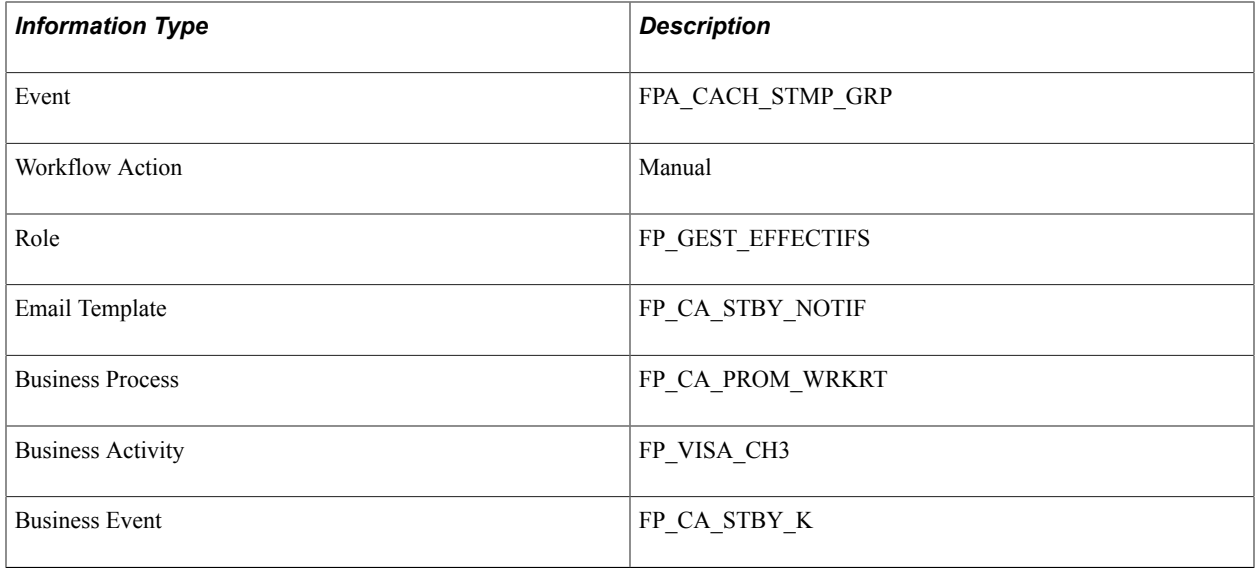

# **Delete Confirmed (New Grade and WTP)**

This topic discusses the Delete Confirmed workflow in the CAE Delete (New Grade and Work Time Percentage) activity.

### **Description**

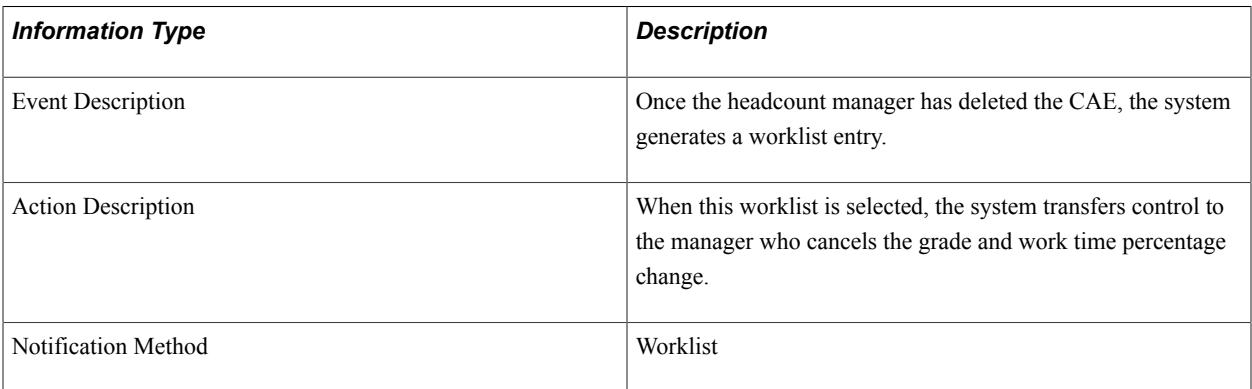

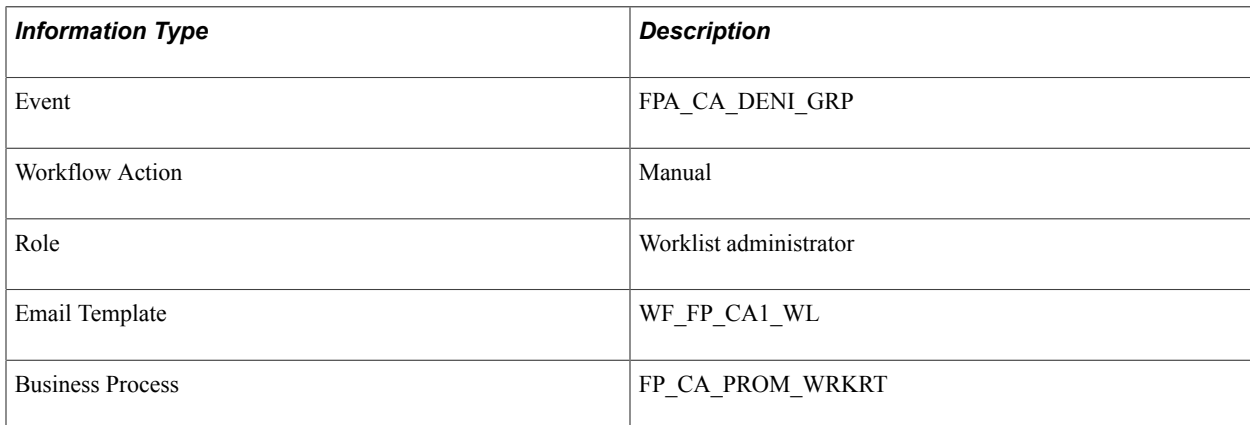

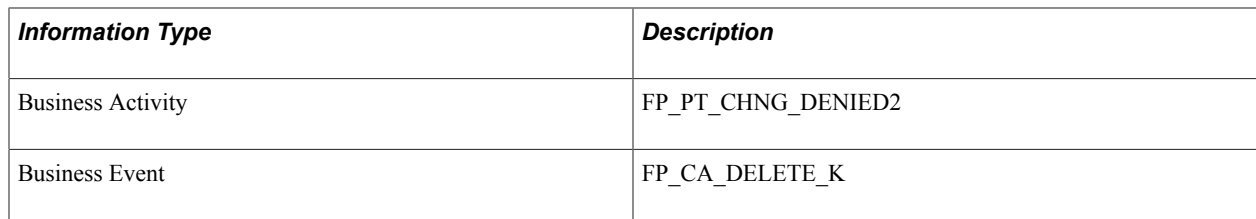

## **CAE De-allocation Request**

This topic discusses the CAE De-allocation Request workflow in the Termination activity.

### **Description**

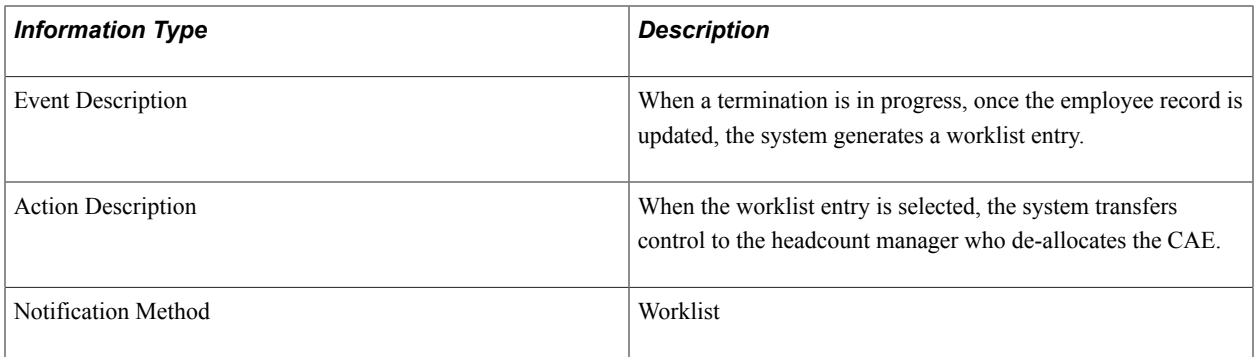

#### **Workflow Objects**

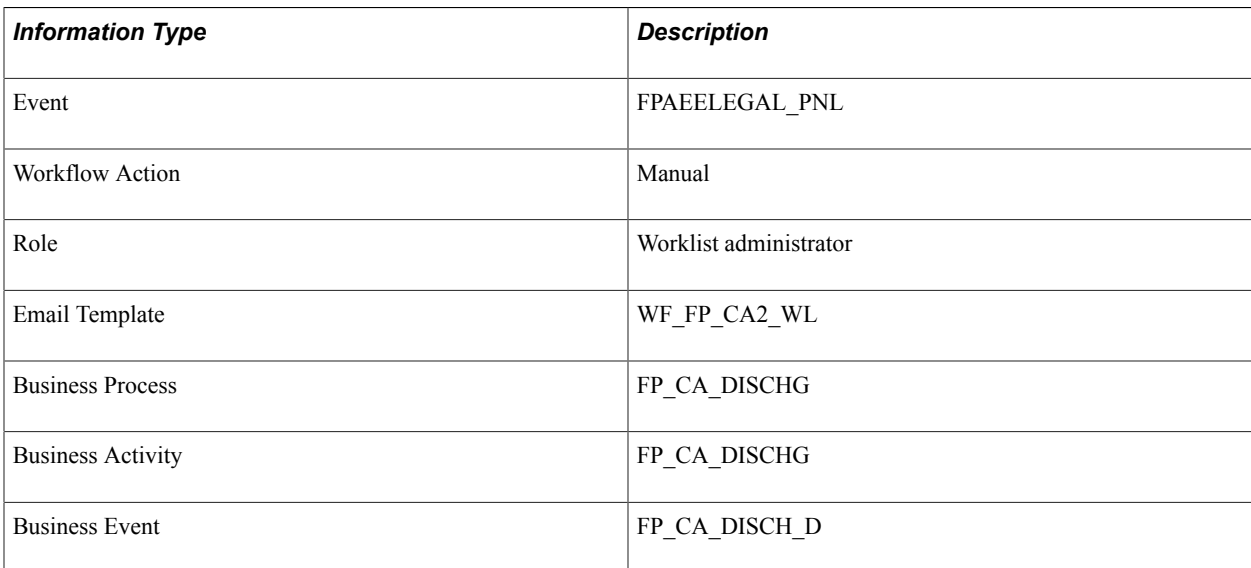

# **Stamp Request (CAE De-allocation)**

This topic discusses the Stamp Request workflow in the CAE De-allocation activity.

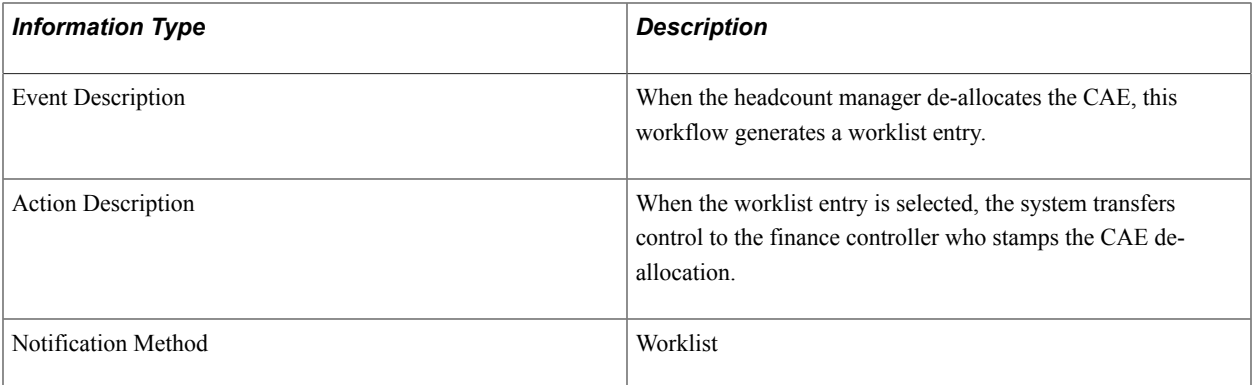

### **Workflow Objects**

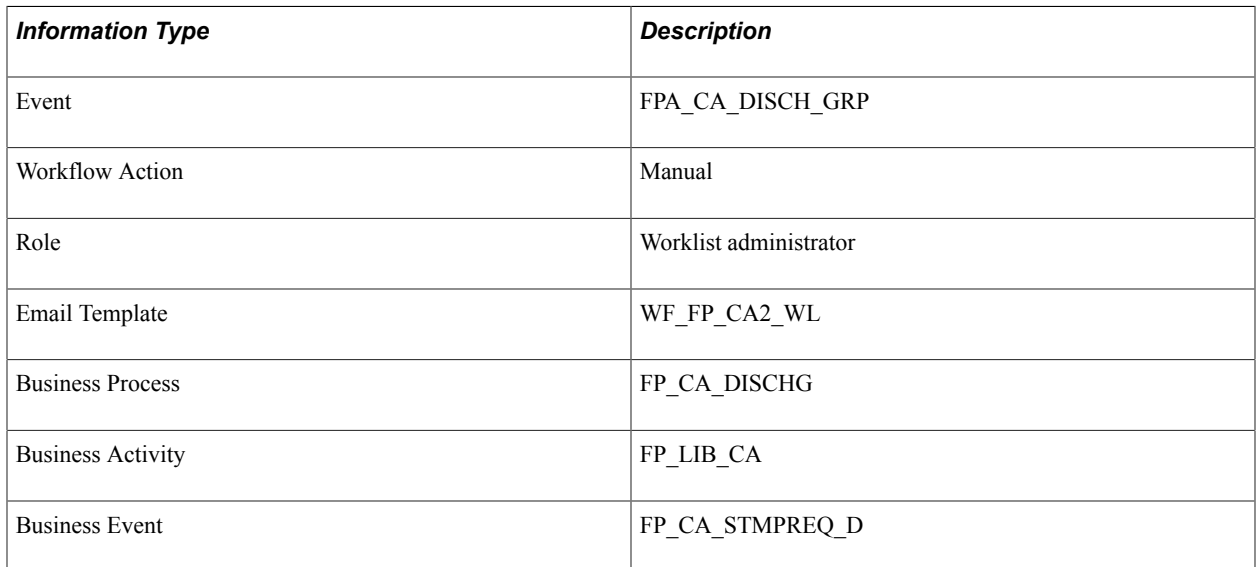

# **De-allocation Denied (CAE De-allocation)**

This topic discusses the De-allocation Denied workflow in the CAE De-allocation activity.

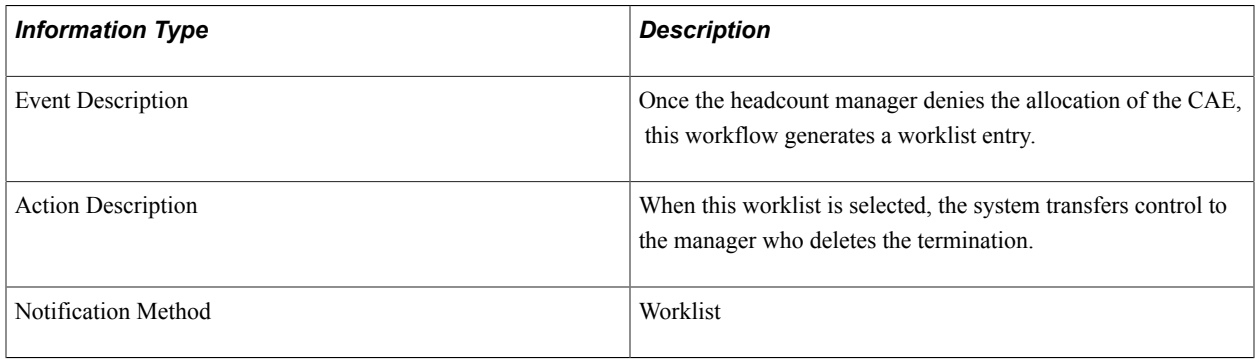

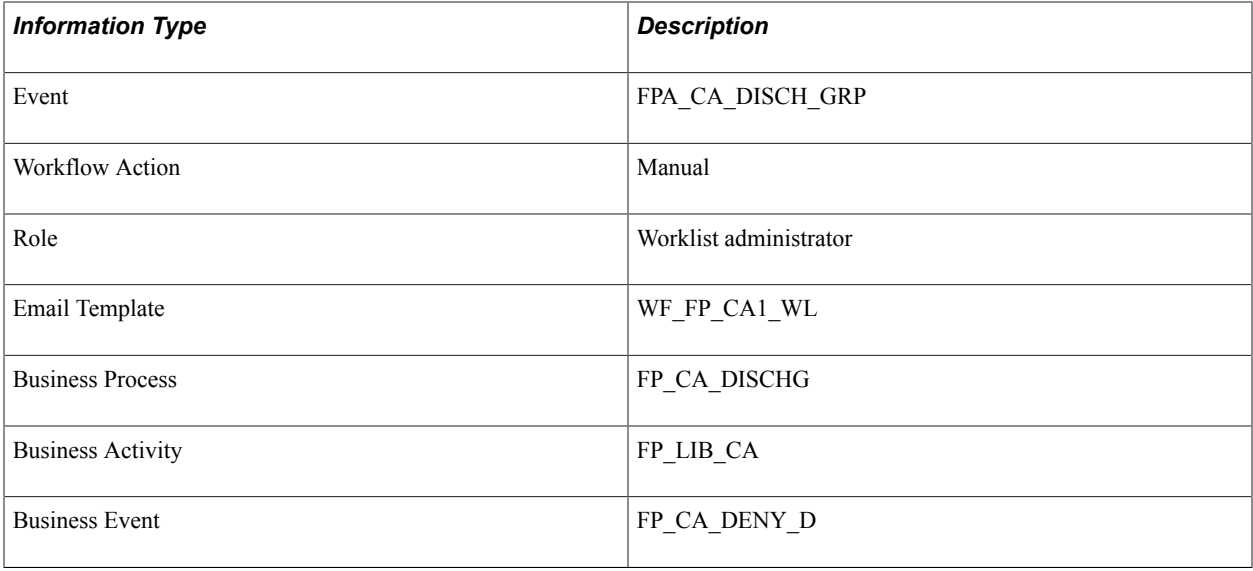

# **De-allocation Denied (Stamp)**

This topic discusses the De-allocation Denied workflow in the CAE De-allocation Stamp activity.

#### **Description**

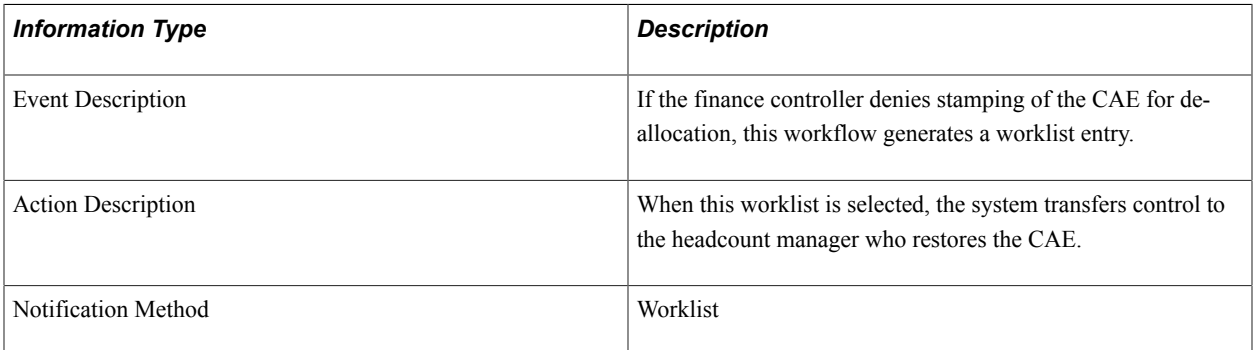

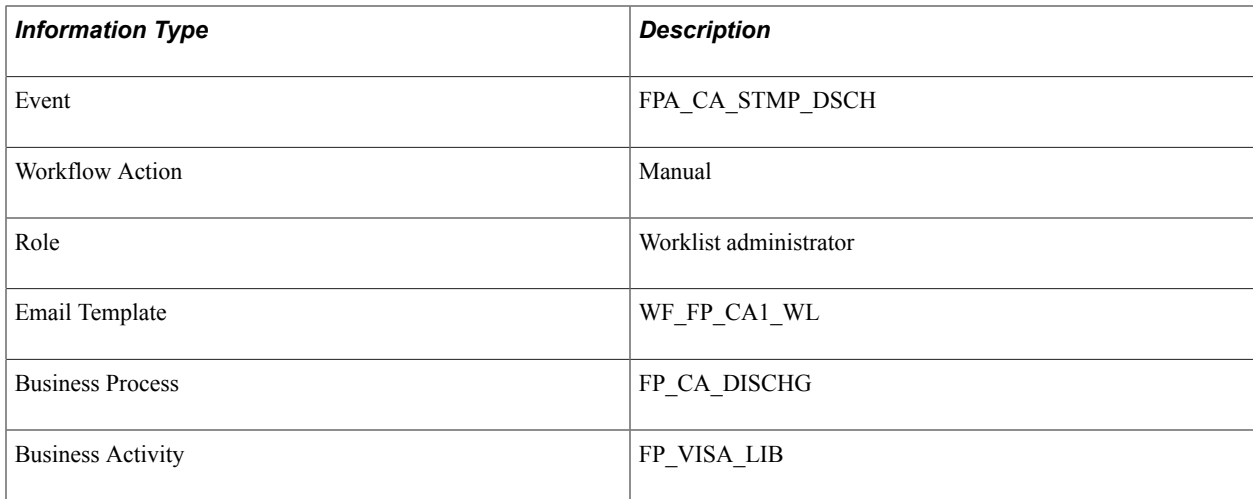

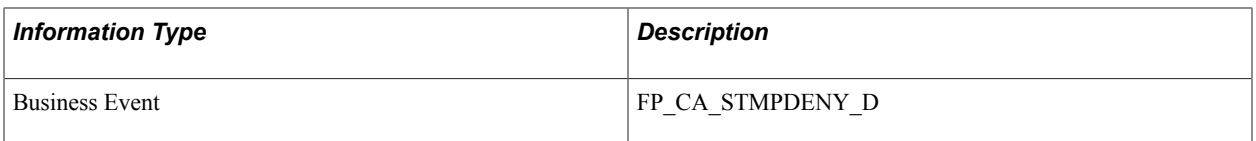

## **Stamp Granted (CAE De-allocation)**

This topic discusses the Stamp Granted workflow in the CAE De-allocation Stamp activity.

#### **Description**

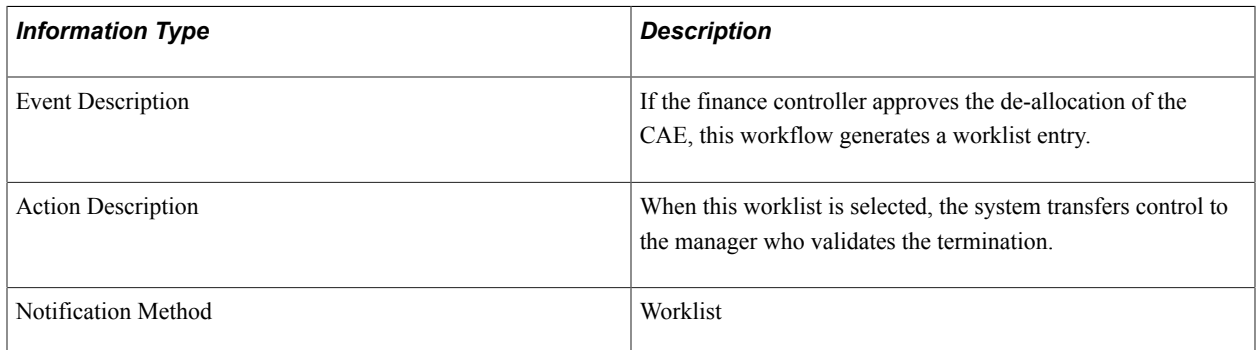

### **Workflow Objects**

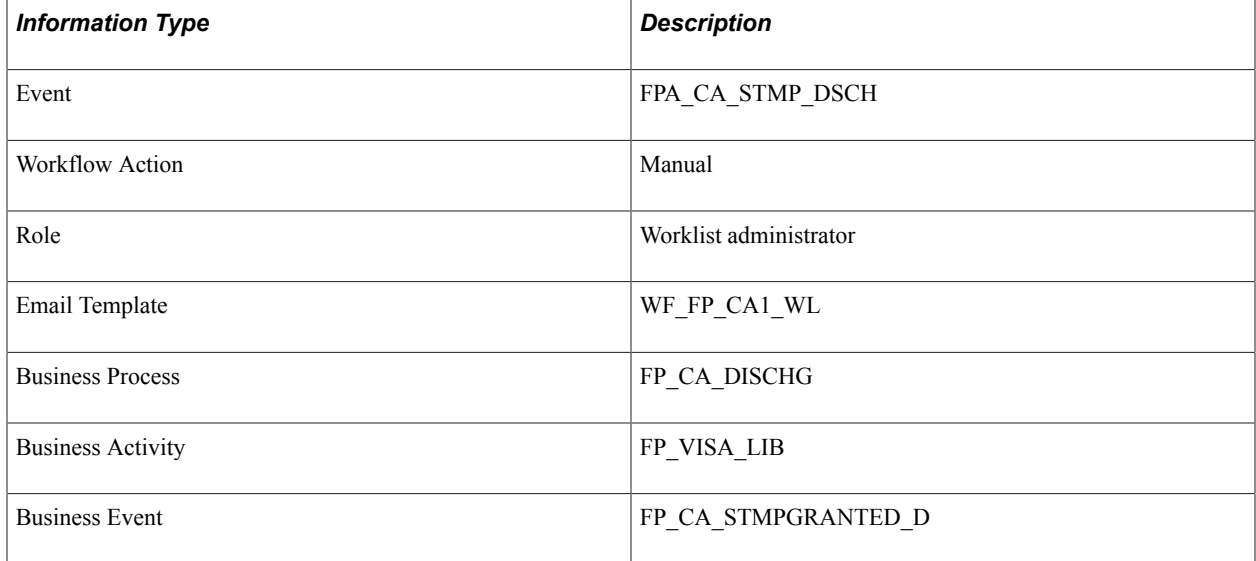

## **De-allocation Postponed**

This topic discusses the De-allocation Postponed workflow in the CAE De-allocation Stamp activity.

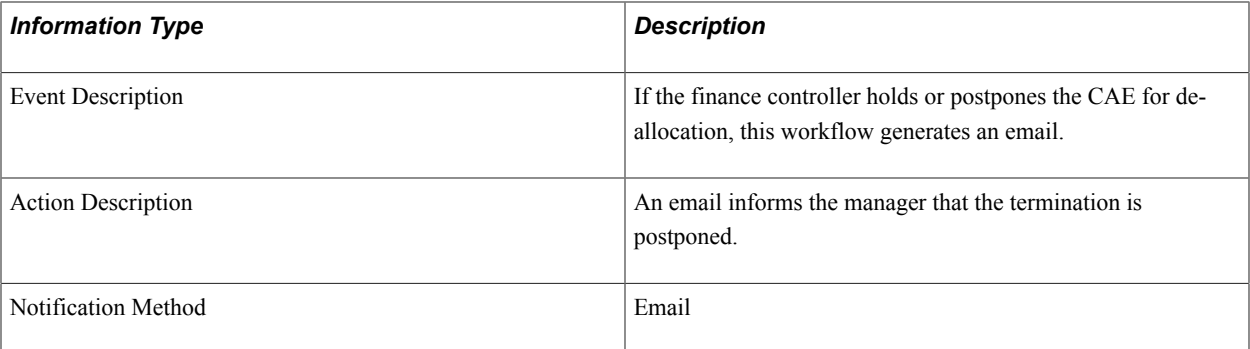

## **Workflow Objects**

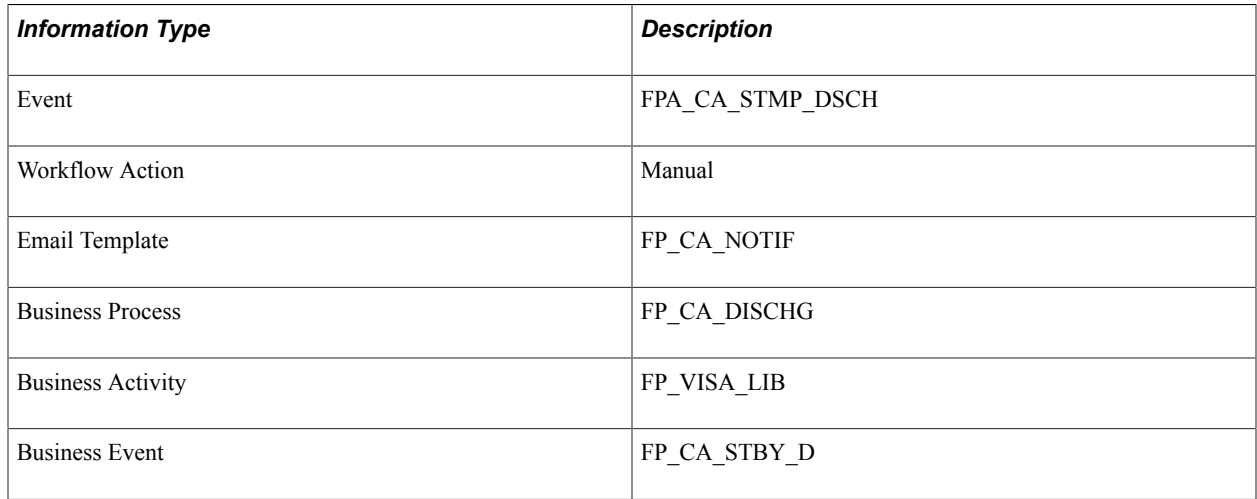

# **CAE Request**

This topic discusses the CAE Request workflow in the Return activity.

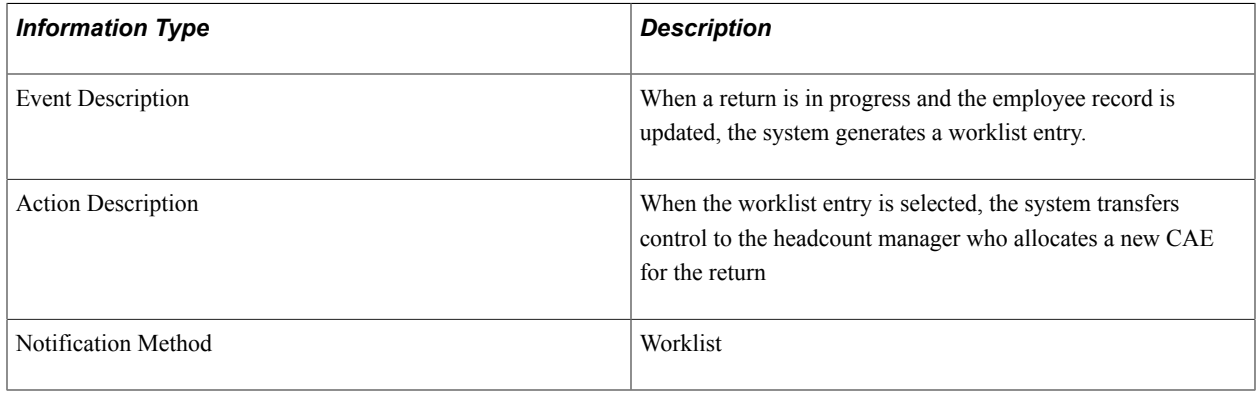

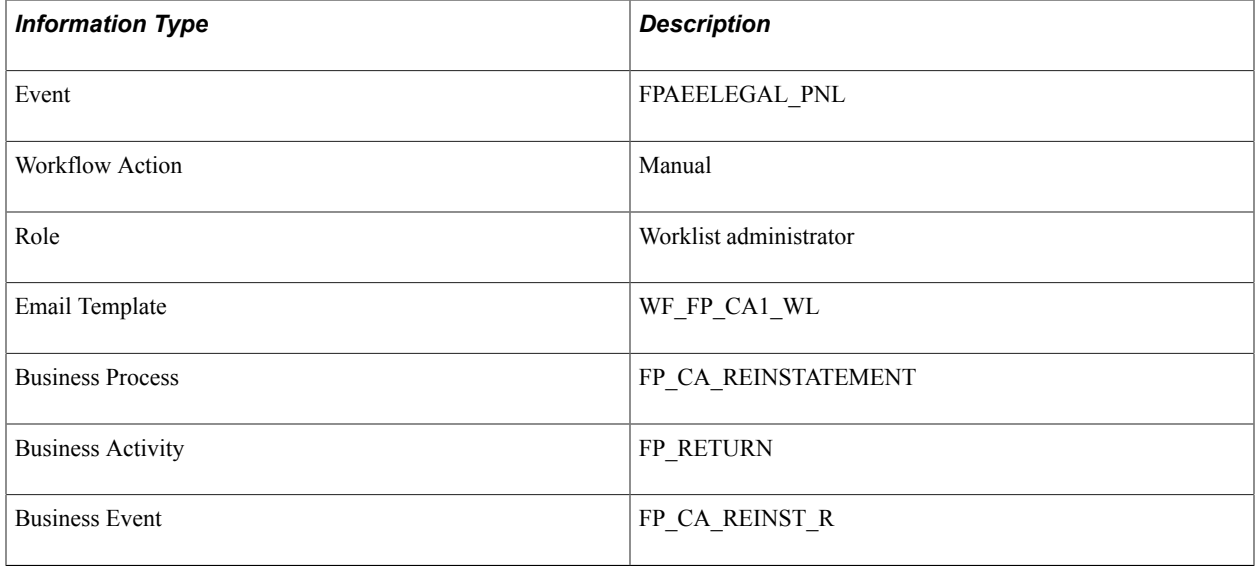

# **Stamp Request (Return)**

This topic discusses the Stamp Request workflow in the CAE allocation (simple return) activity.

#### **Description**

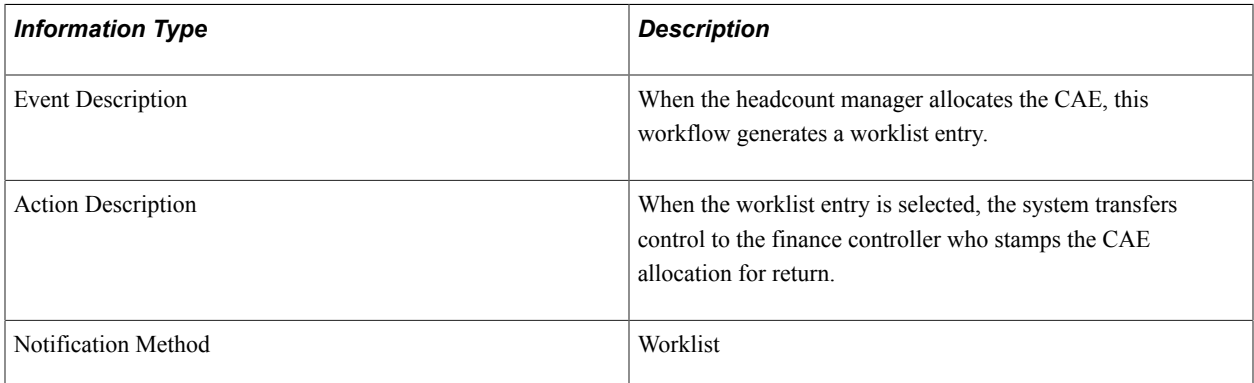

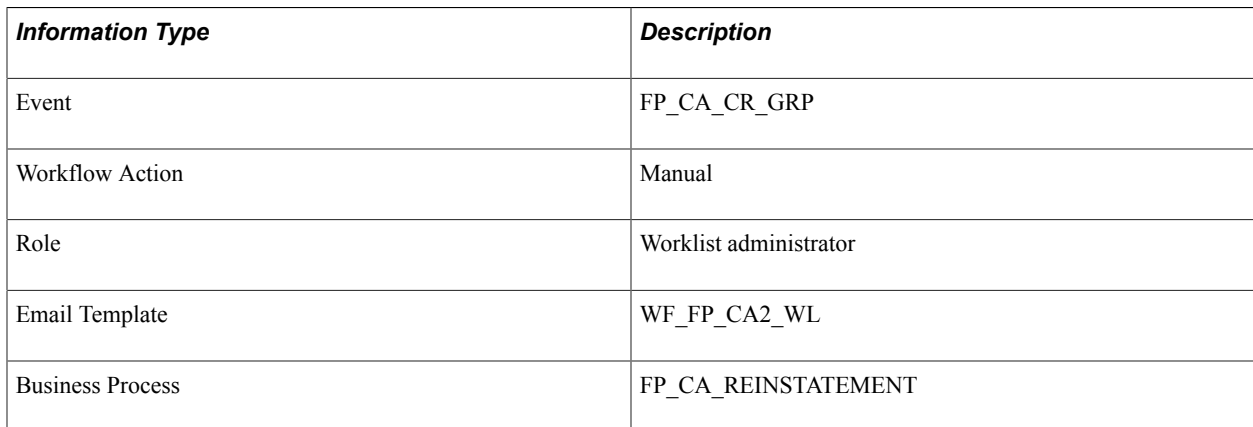

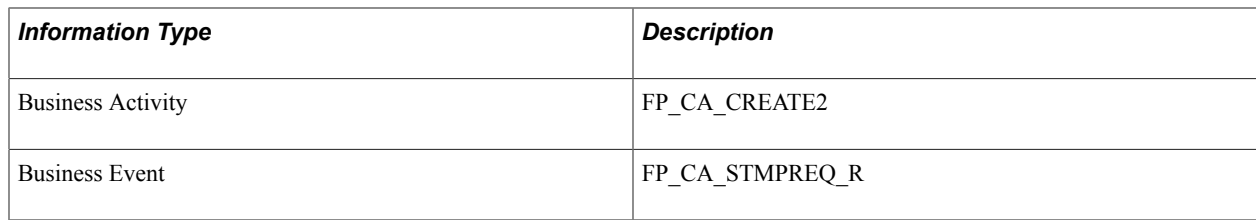

## **CAE Denied (Return)**

This topic discusses the CAE Denied workflow in the CAE allocation (simple return) activity.

### **Description**

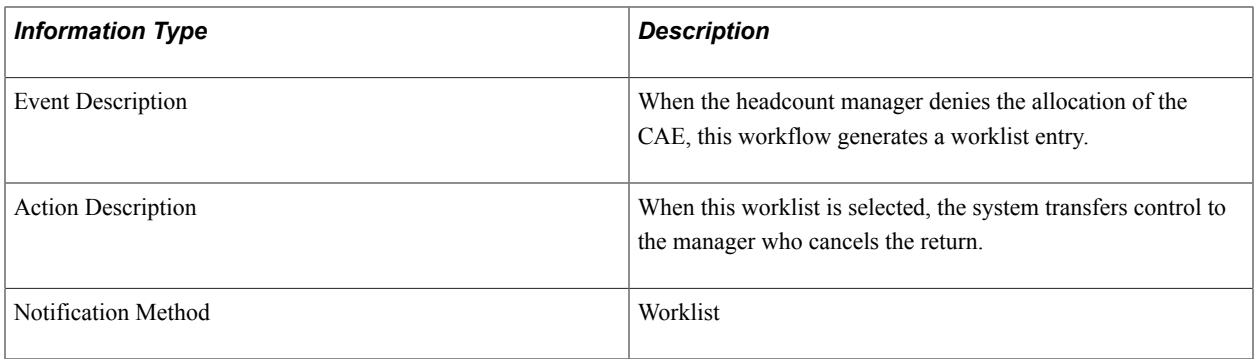

### **Workflow Objects**

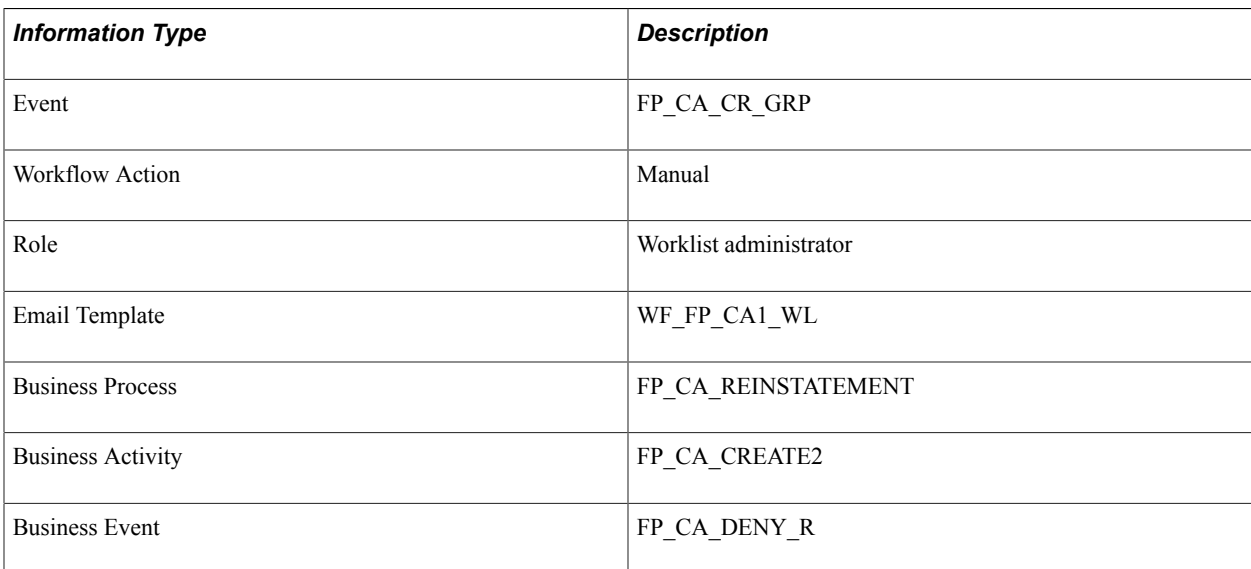

## **Stamp Denied (Return)**

This topic discusses the Stamp Denied workflow in the Stamp Assignment (return) activity.

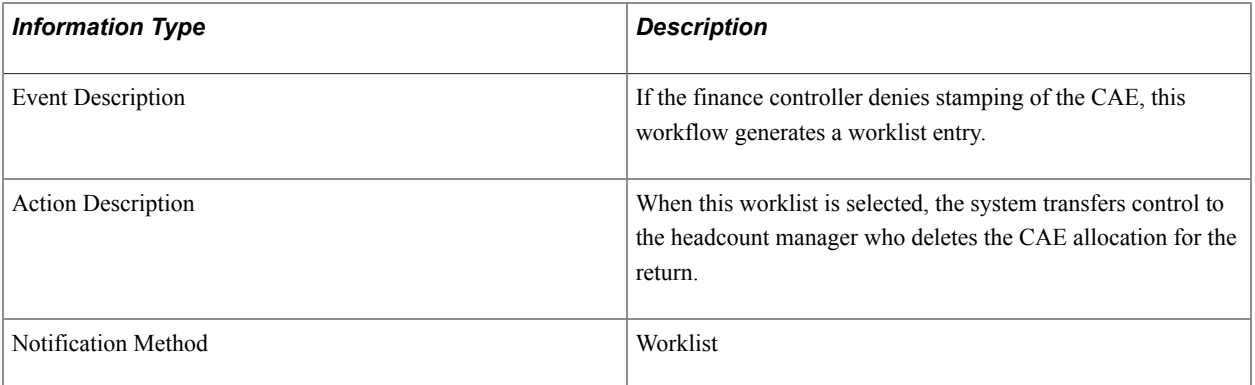

### **Workflow Objects**

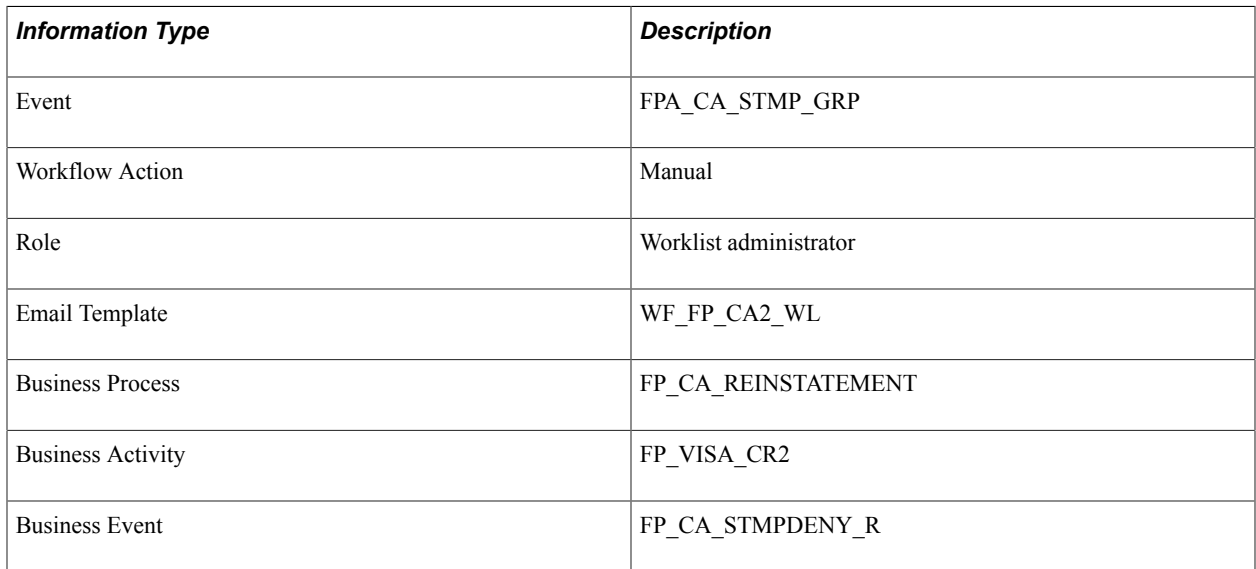

# **Stamp Granted (Return)**

This topic discusses the Stamp Granted workflow in the Stamp Assignment (return) activity.

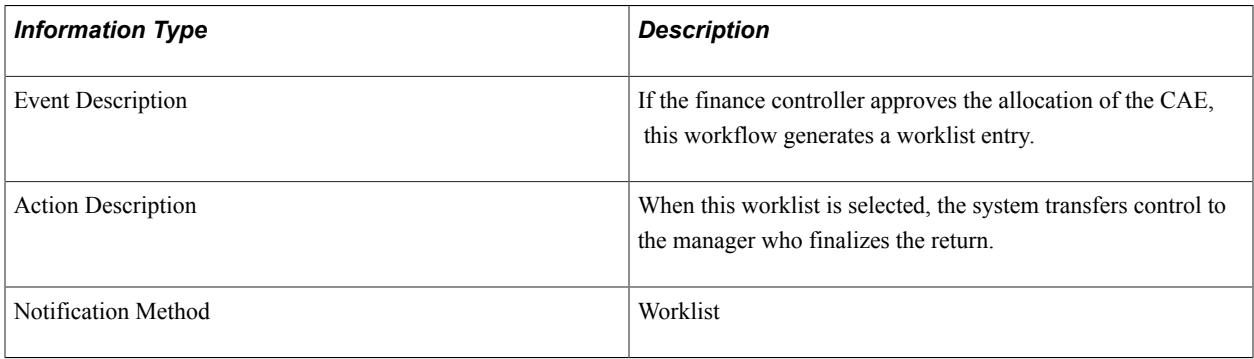

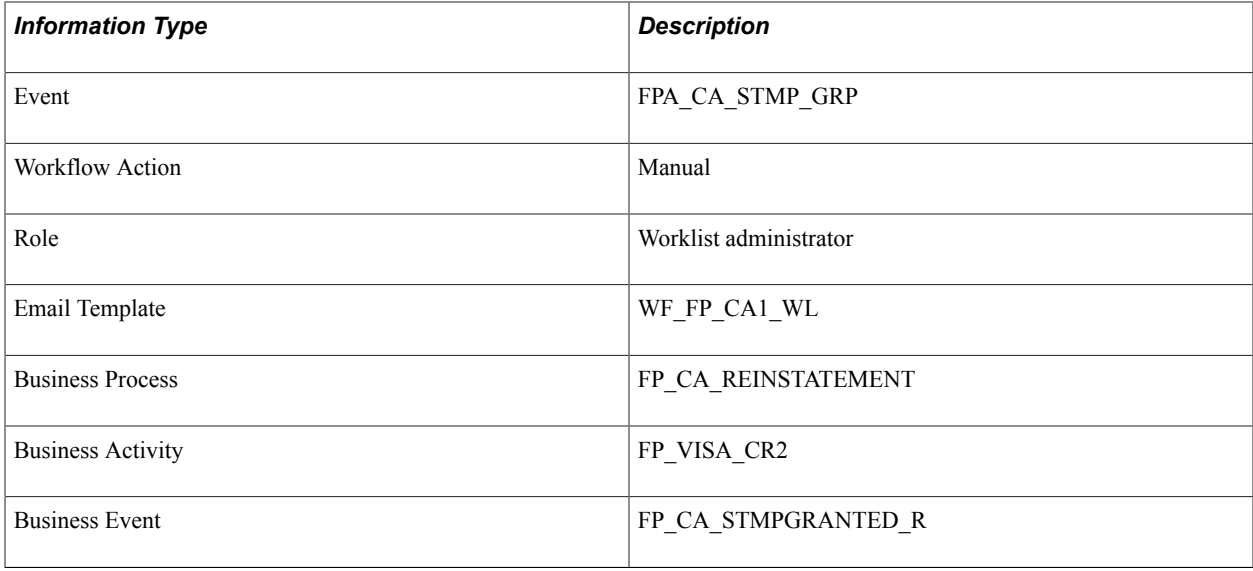

# **Stamp Postponed (Return)**

This topic discusses the Stamp Postponed workflow in the Stamp Assignment (return) activity.

#### **Description**

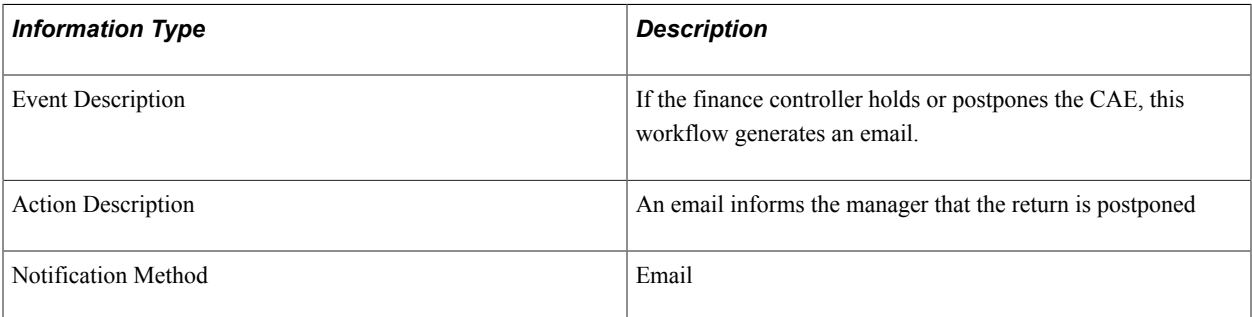

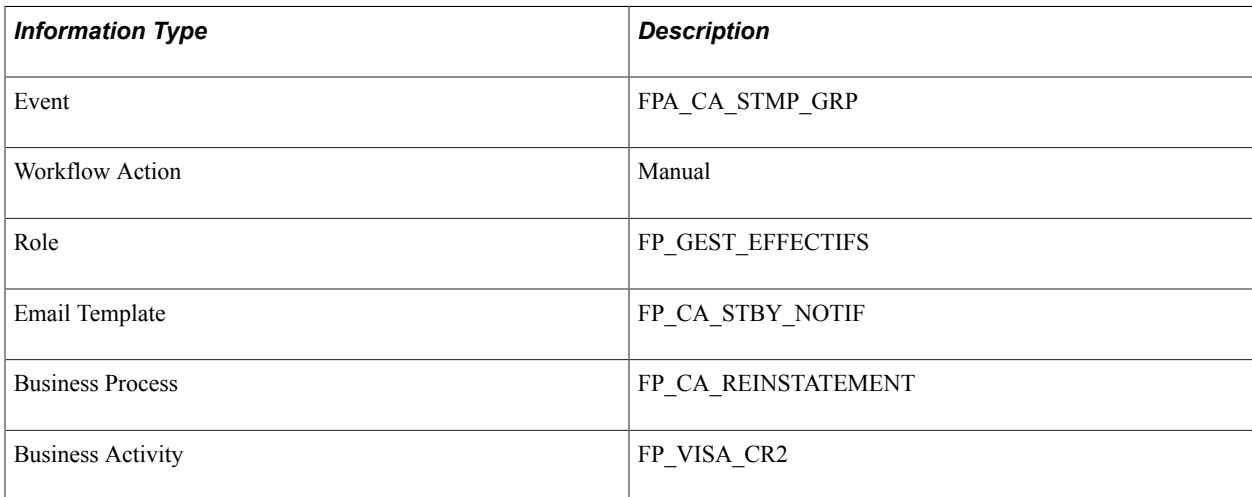

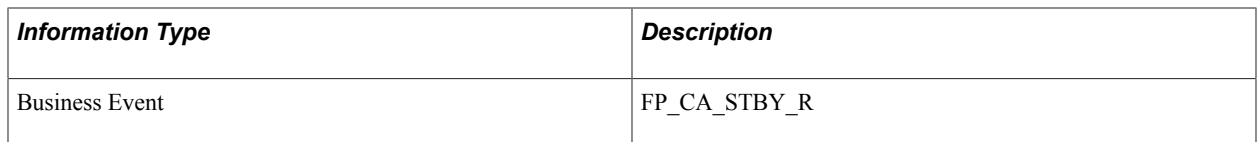

## **Delete Confirmed (Return)**

This topic discusses the Delete Confirmed workflow in the CAE Delete (return) activity.

#### **Description**

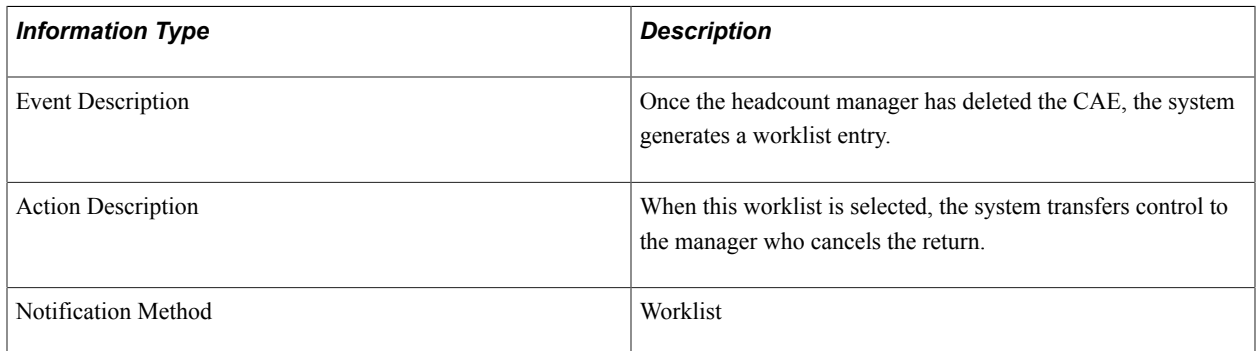

### **Workflow Objects**

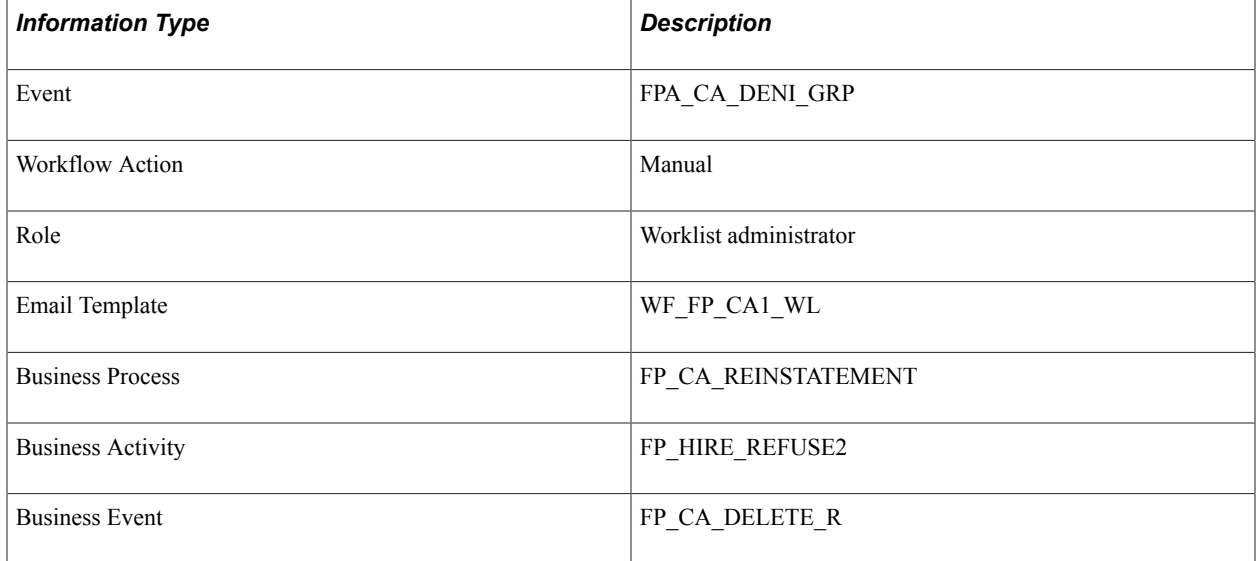

## **Double Change (Return)**

This topic discusses the Double Change workflow in the Return and Grade Change activity.

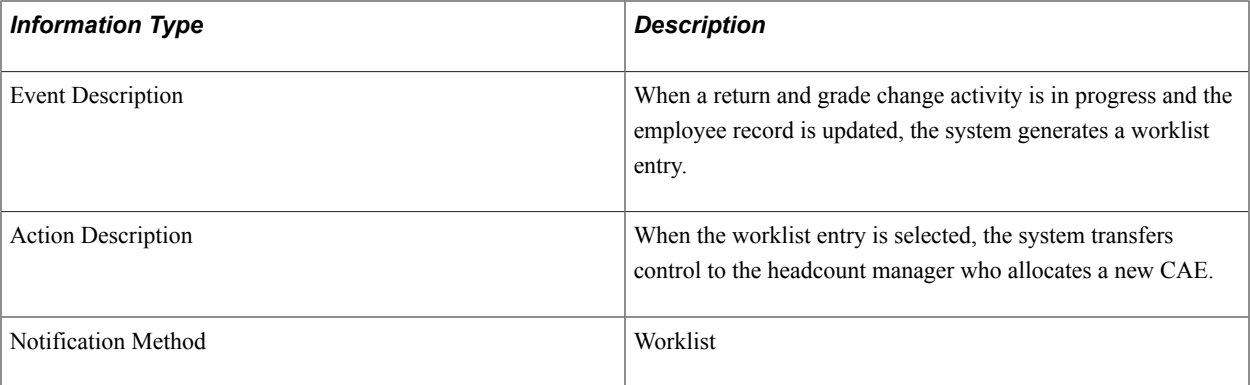

### **Workflow Objects**

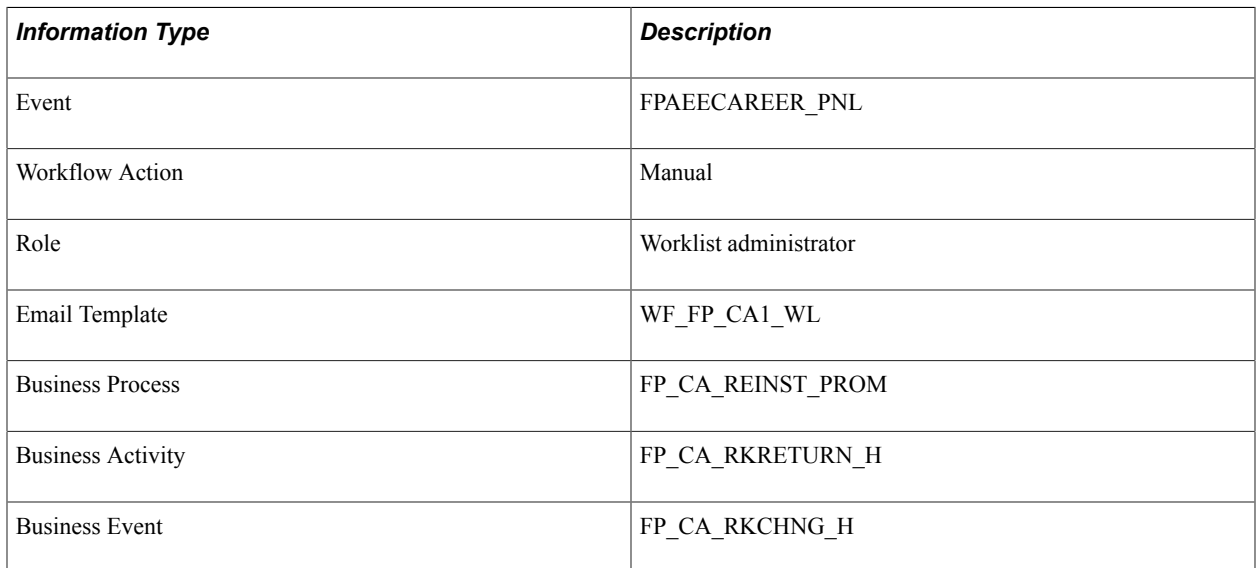

## **Stamp Request (Return and Grade Change)**

This topic discusses the Stamp Request workflow in the CAE allocation (return and grade change) activity.

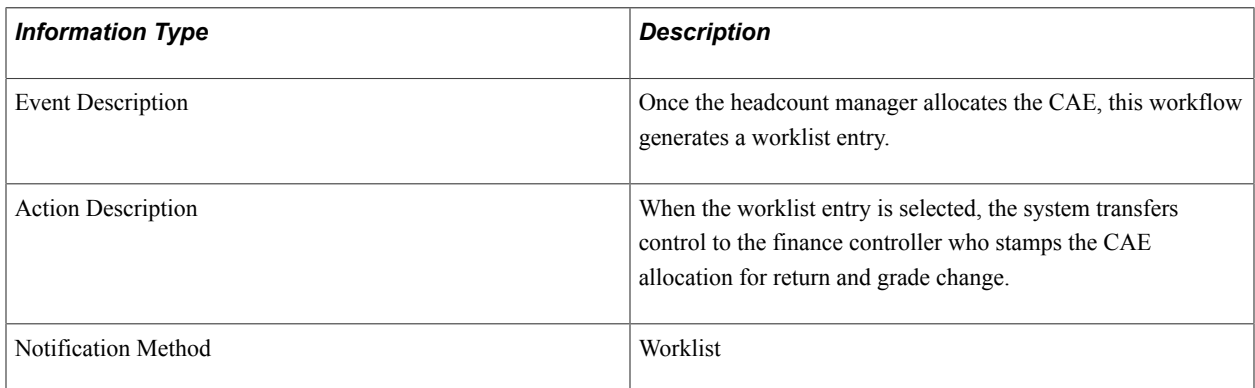

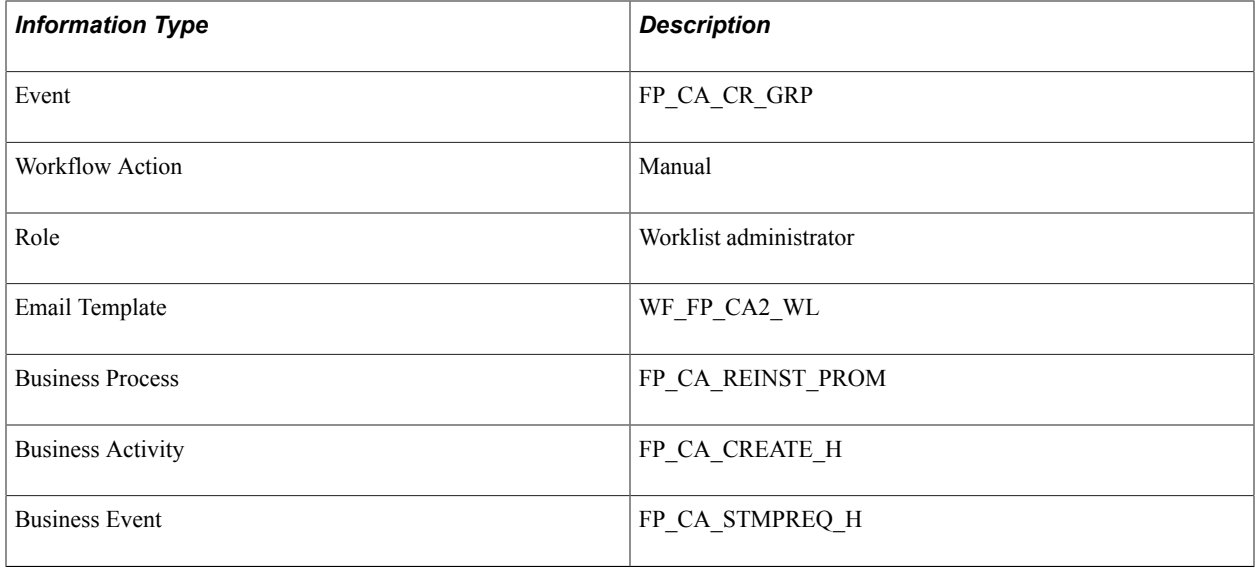

# **CAE Denied (Return and Grade Change)**

This topic discusses the CAE Denied workflow in the CAE allocation (return and grade change) activity.

#### **Description**

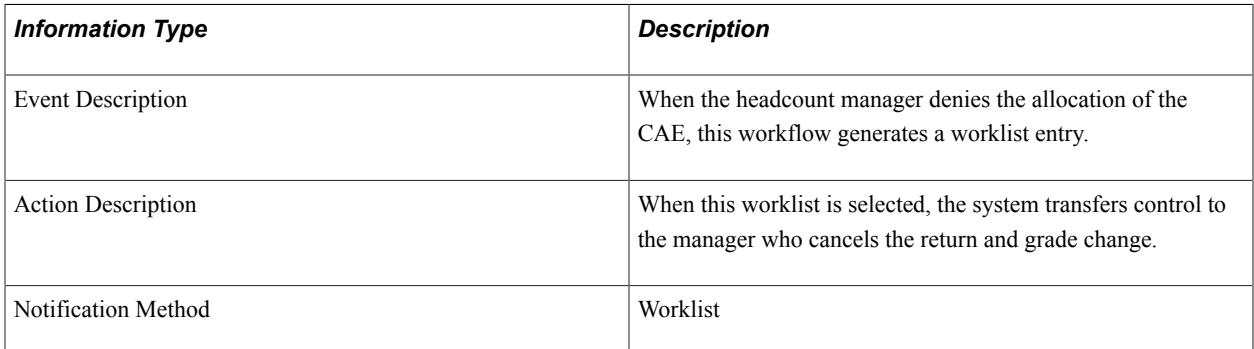

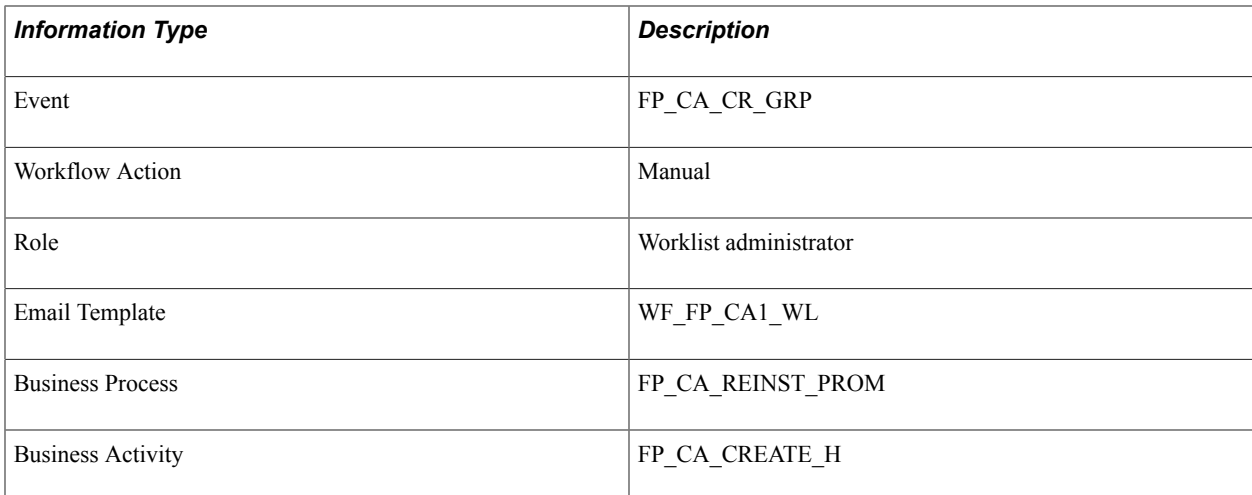

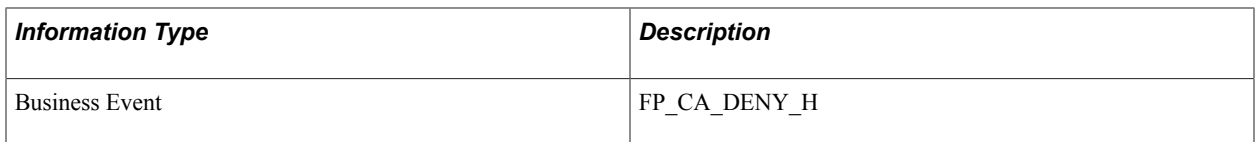

## **Stamp Denied (Return and Grade Change)**

This topic discusses the Stamp Denied workflow in the Stamp Assignment (return and grade change) activity.

#### **Description**

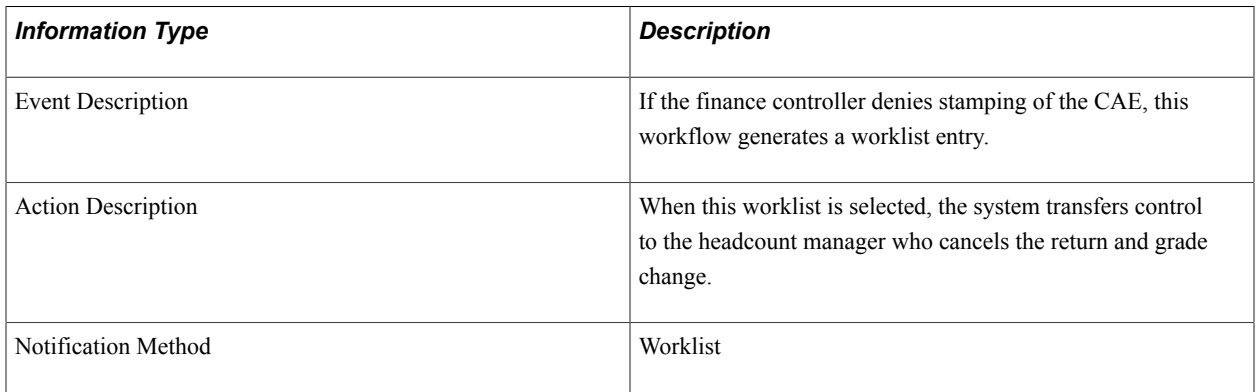

#### **Workflow Objects**

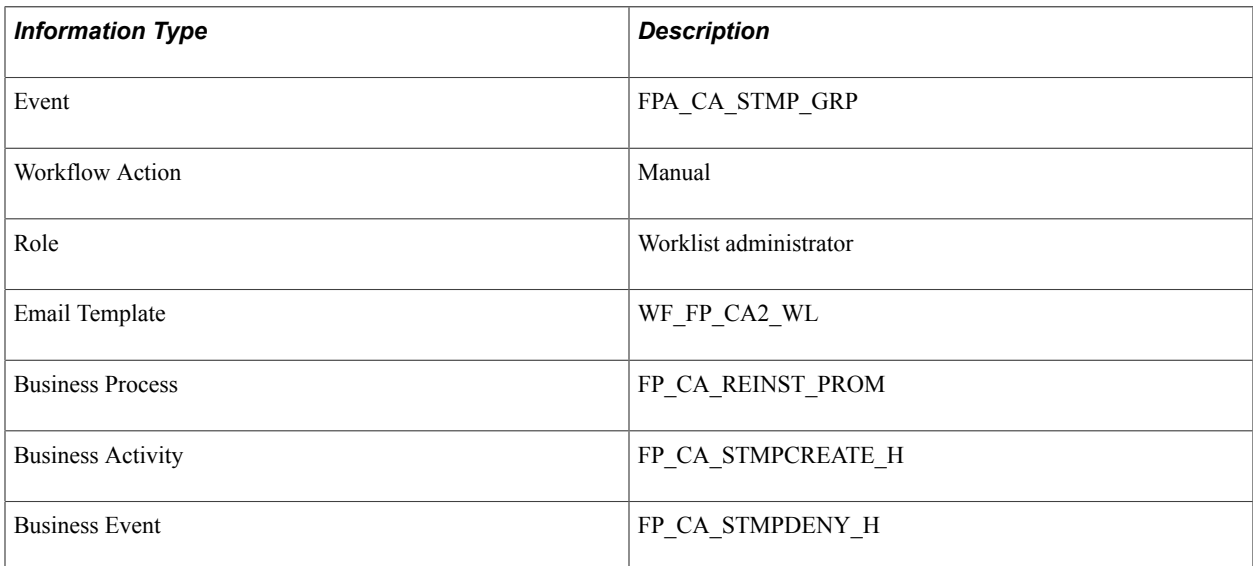

## **Stamp Granted (Return and Grade Change)**

This topic discusses the Stamp Granted workflow in the Stamp Assignment (return and grade change) activity.

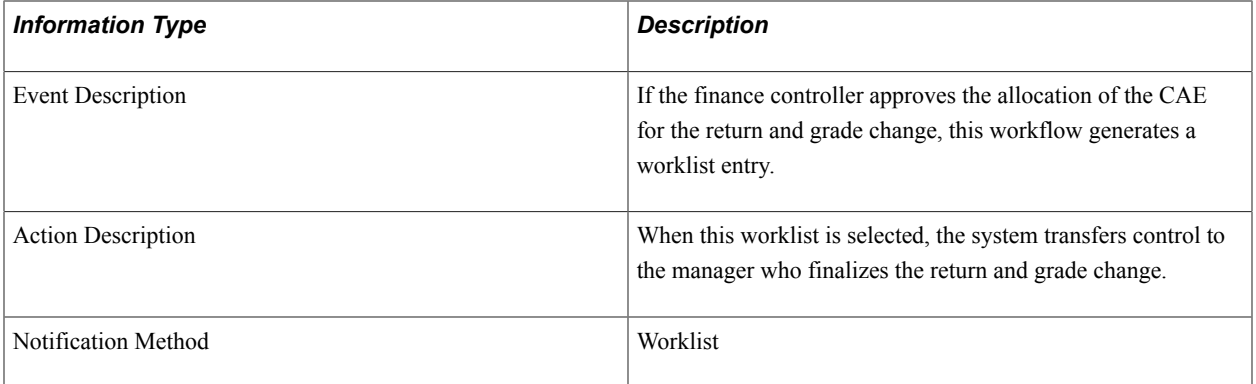

### **Workflow Objects**

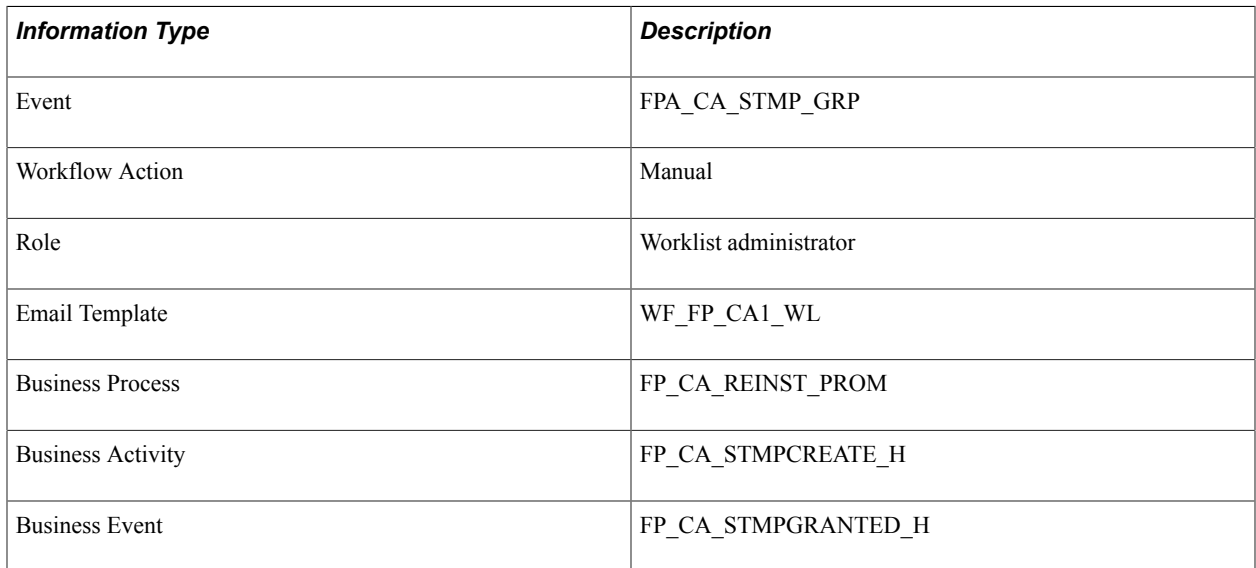

## **Stamp Postponed (Return and Grade Change)**

This topic discusses the Stamp Postponed workflow in the Stamp Assignment (return and grade change) activity.

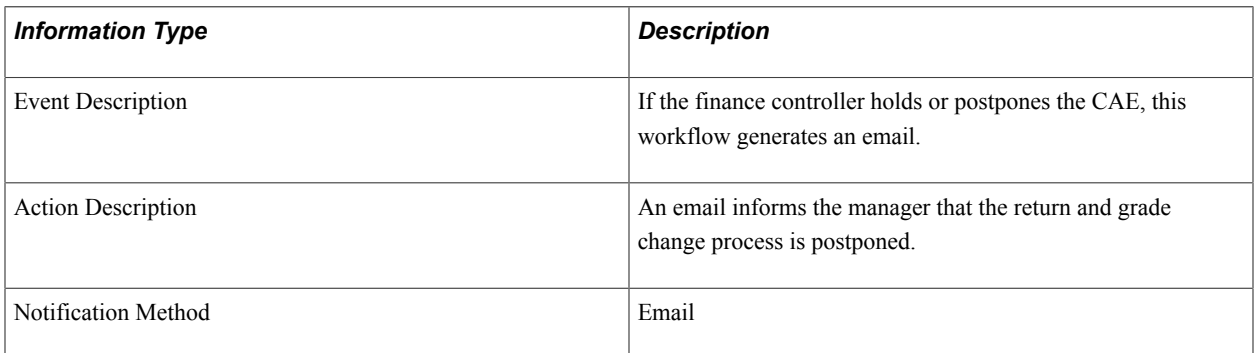

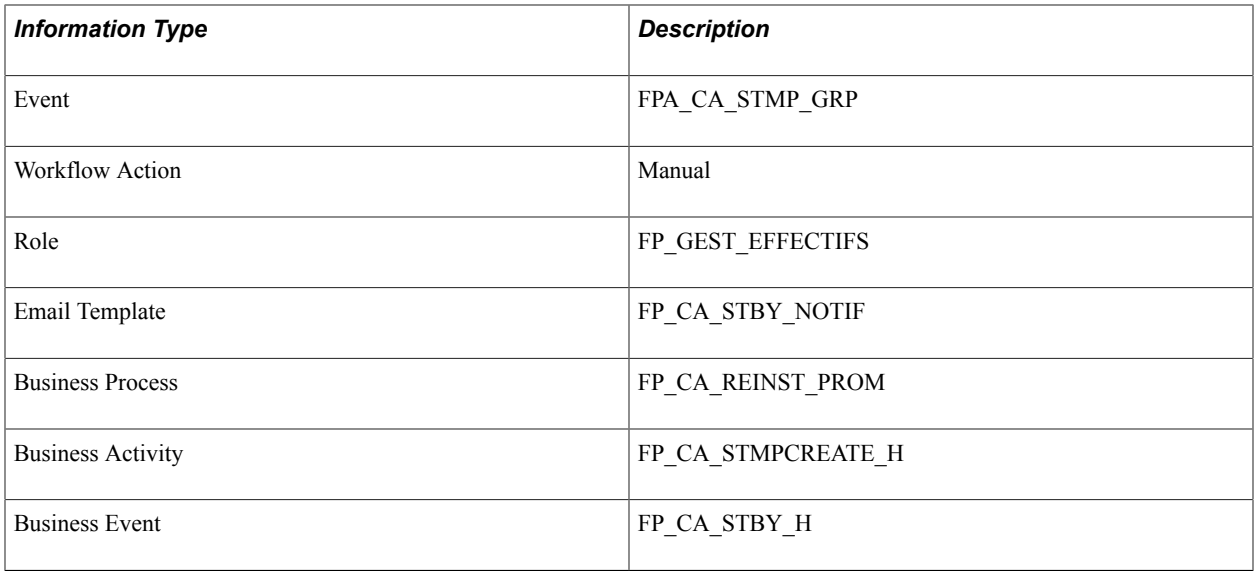

# **Delete Confirmed (Return and Grade Change)**

This topic discusses the Delete Confirmed workflow in the CAE Delete (return and grade change) activity.

### **Description**

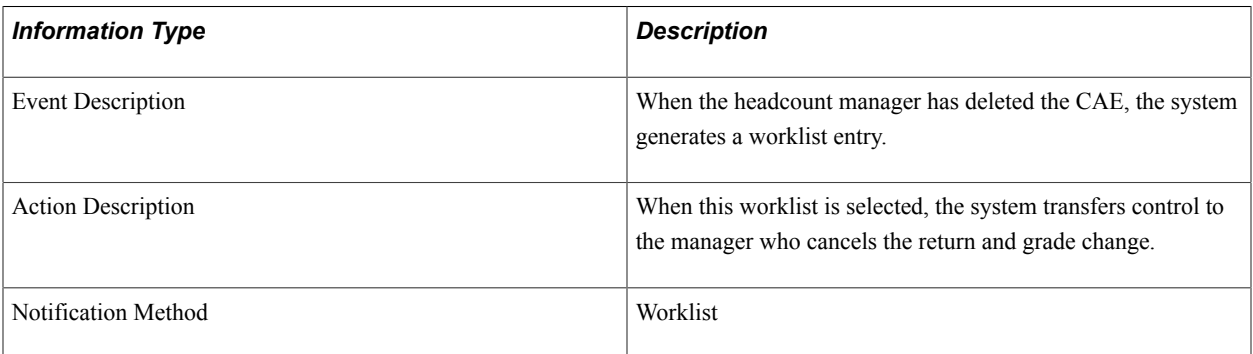

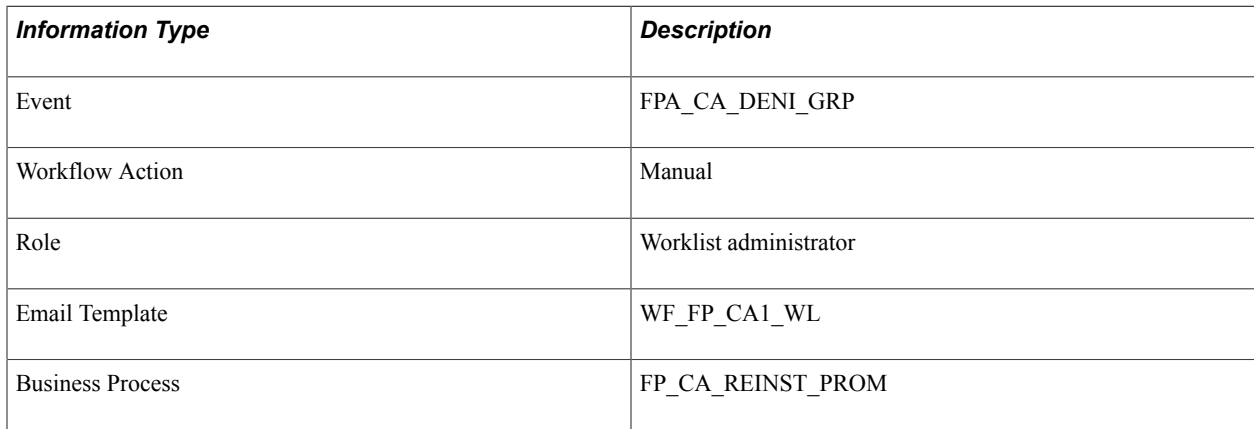

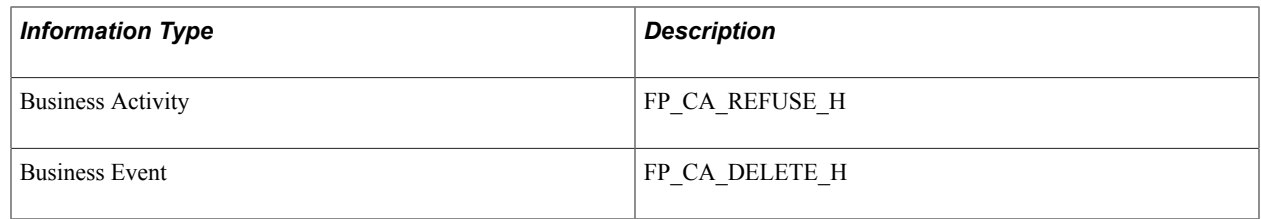

## **Double Change (Return and WTP Change)**

This topic discusses the Double Change workflow in the Return and Work Time Percentage Change activity.

#### **Description**

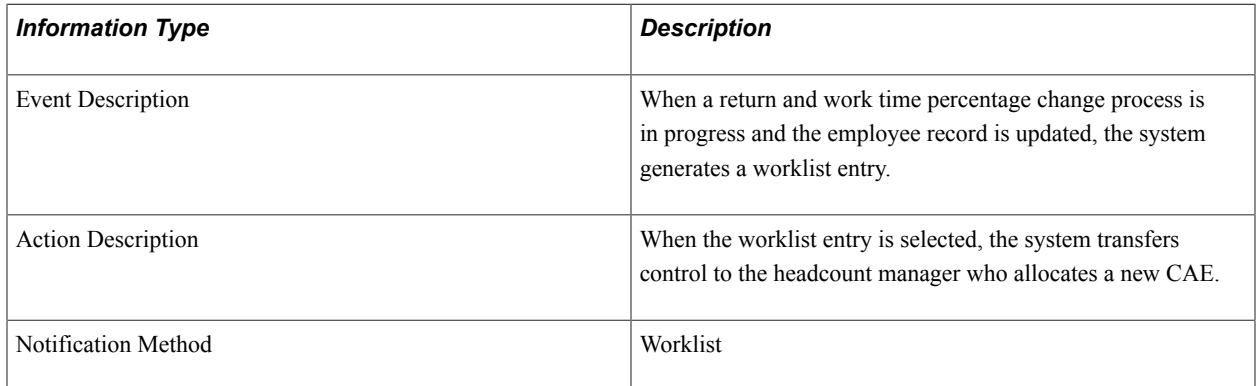

### **Workflow Objects**

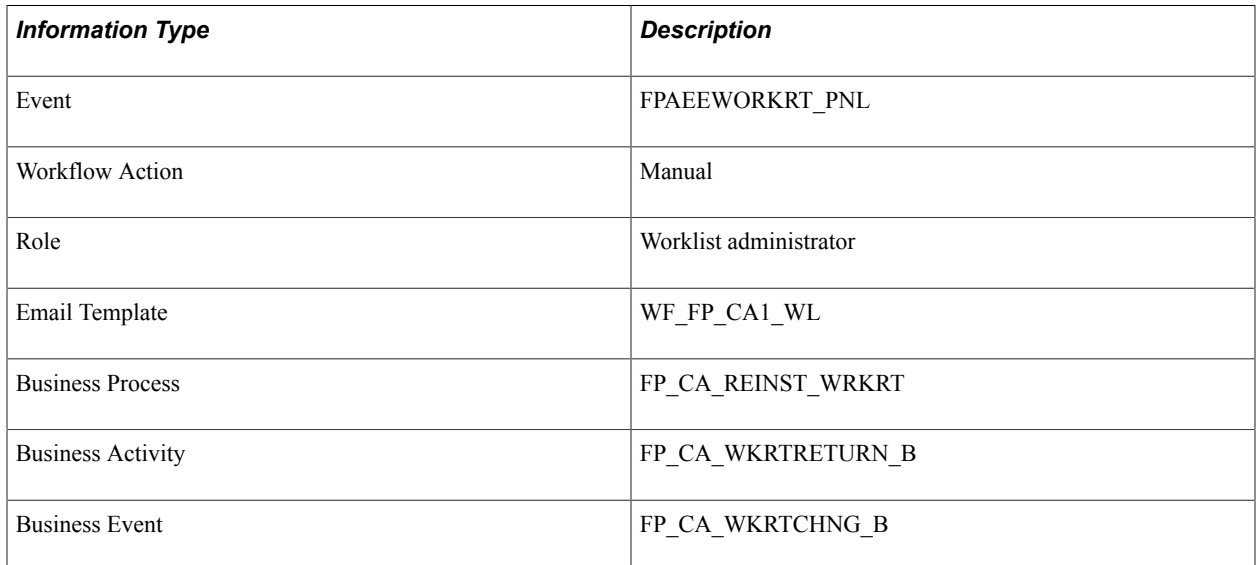

## **Stamp Request (Return and WTP Change)**

This topic discusses the Stamp Request workflow in the CAE allocation (return and work time percentage change) activity.

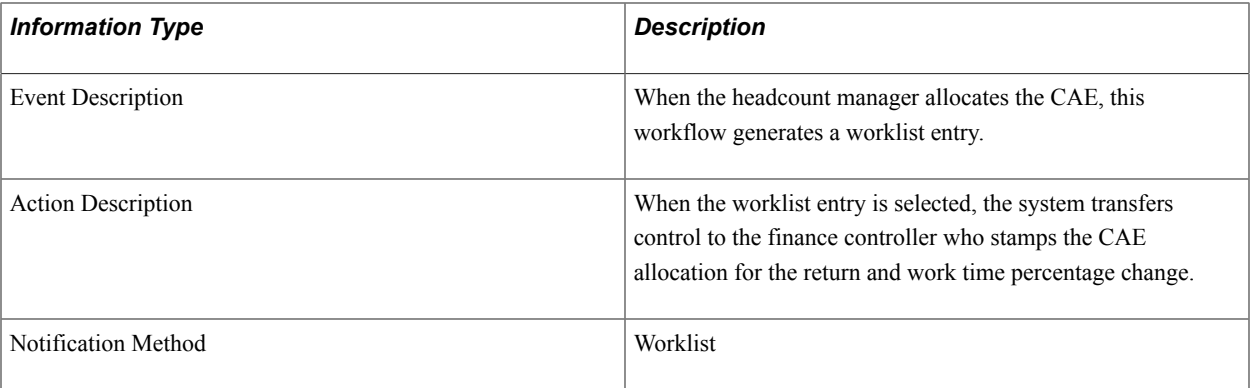

### **Workflow Objects**

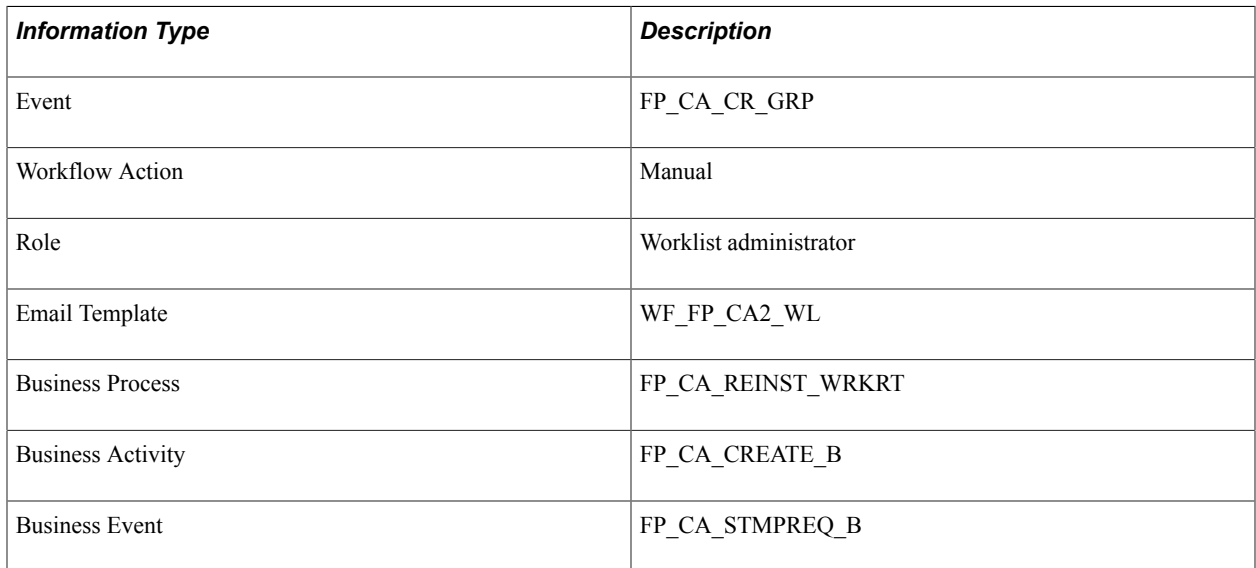

# **CAE Denied (Return and WTP Change)**

This topic discusses the CAE Denied workflow in the CAE allocation (return and work time percentage change) activity.

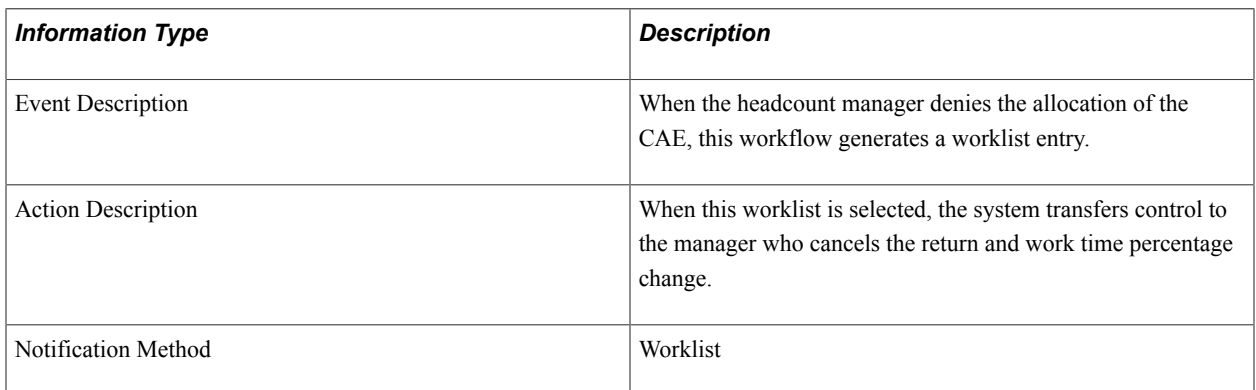

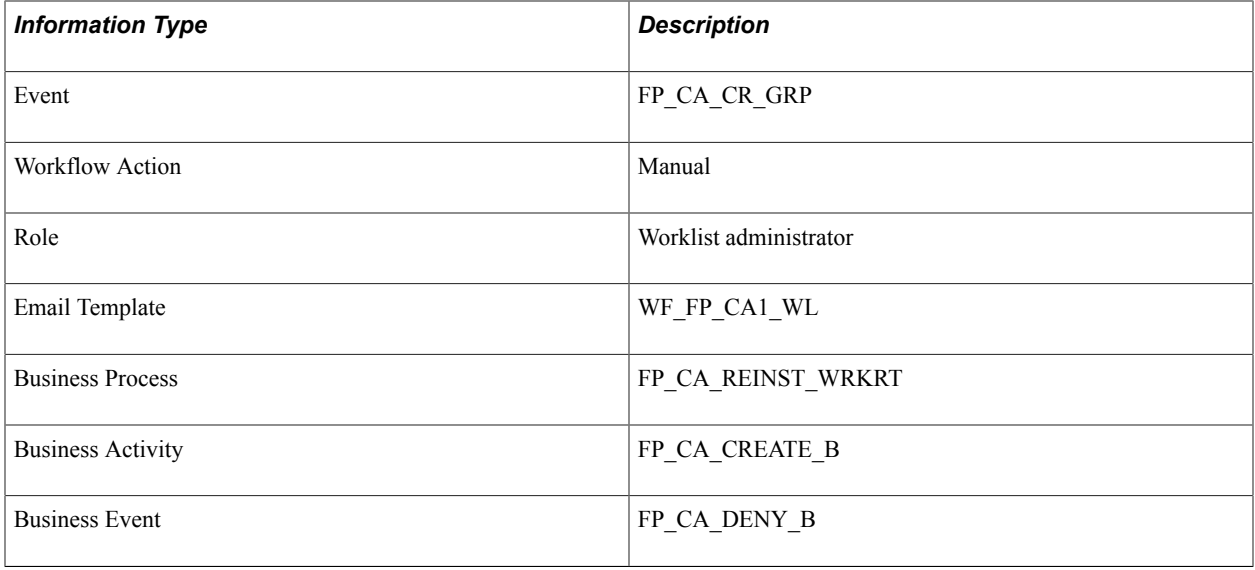

# **Stamp Denied (Return and WTP Change)**

This topic discusses the Stamp Denied workflow in the Stamp Assignment (return and work time percentage) activity.

### **Description**

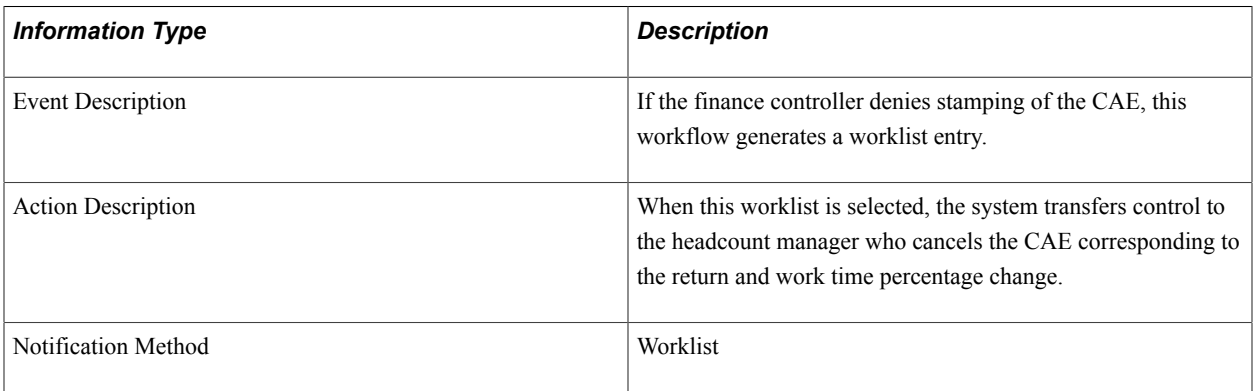

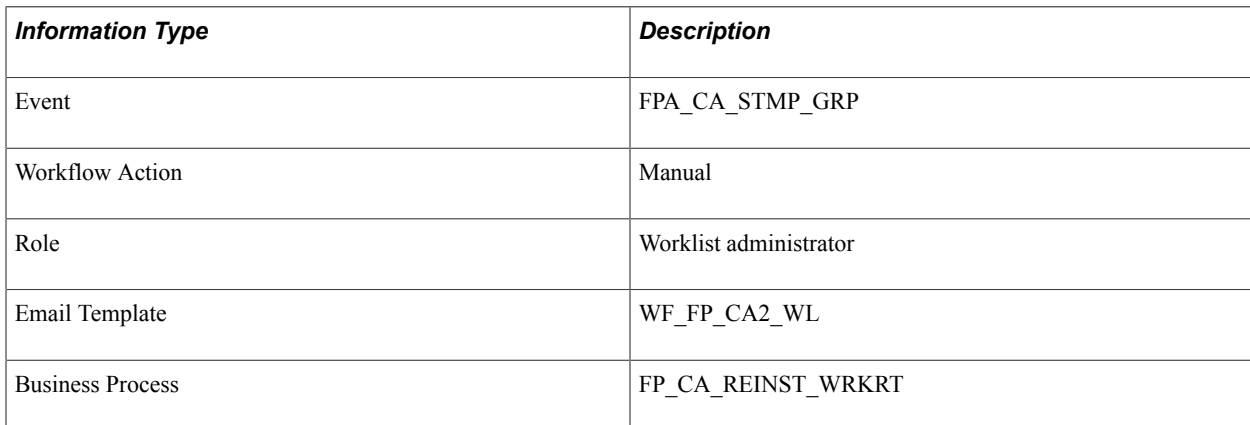

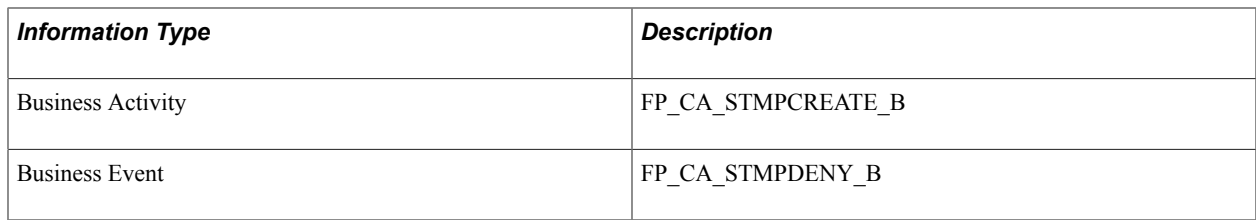

## **Stamp Granted (Return and WTP Change)**

This topic discusses the Stamp Granted workflow in the Stamp Assignment (return and work time percentage) activity.

### **Description**

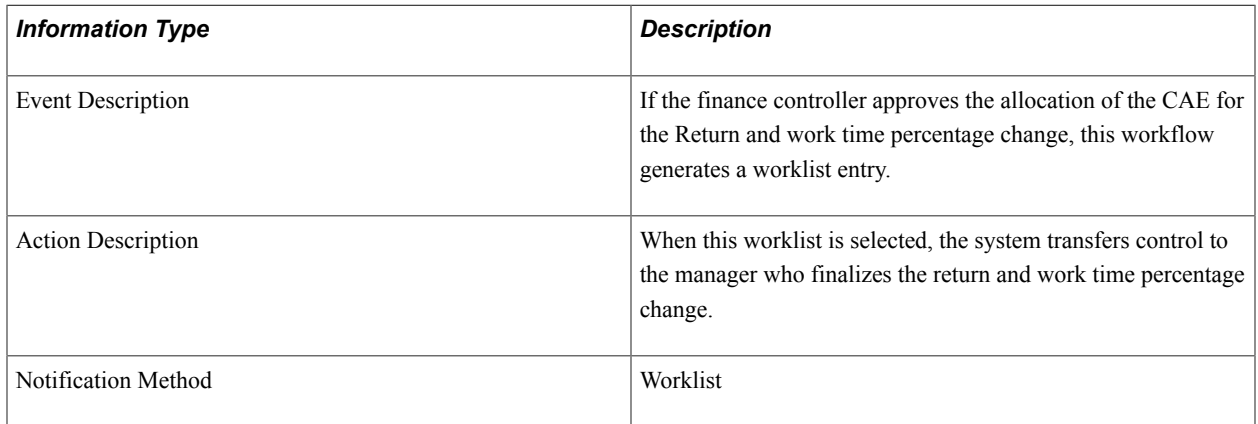

#### **Workflow Objects**

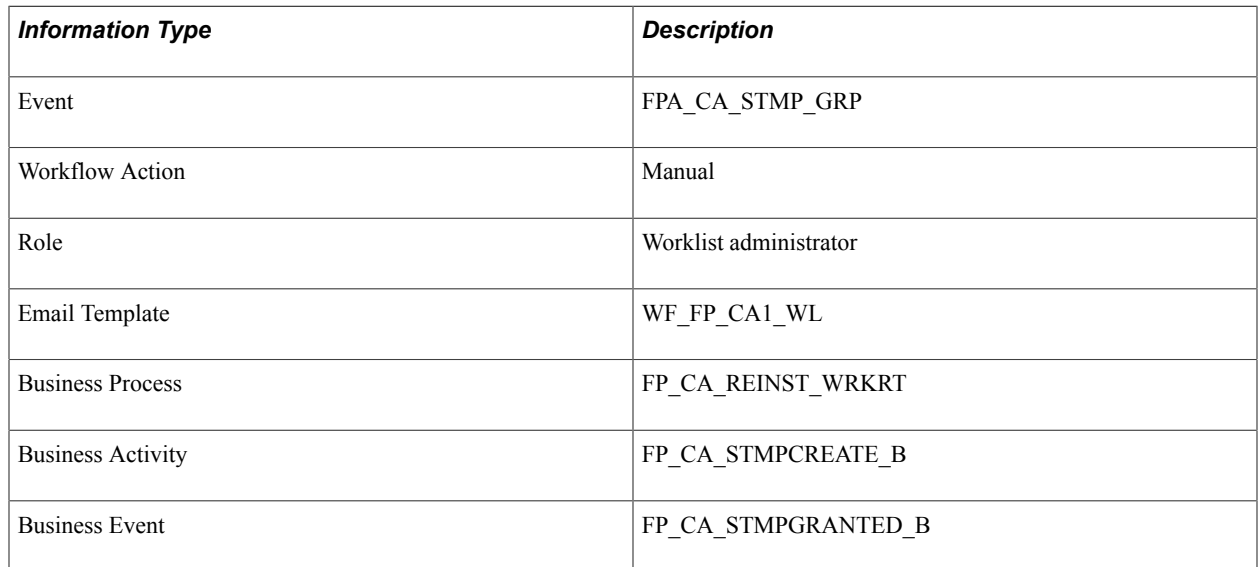

# **Stamp Postponed (Return and WTP Change)**

This topic discusses the Stamp Postponed workflow in the Stamp Assignment (return and work time percentage change) activity.

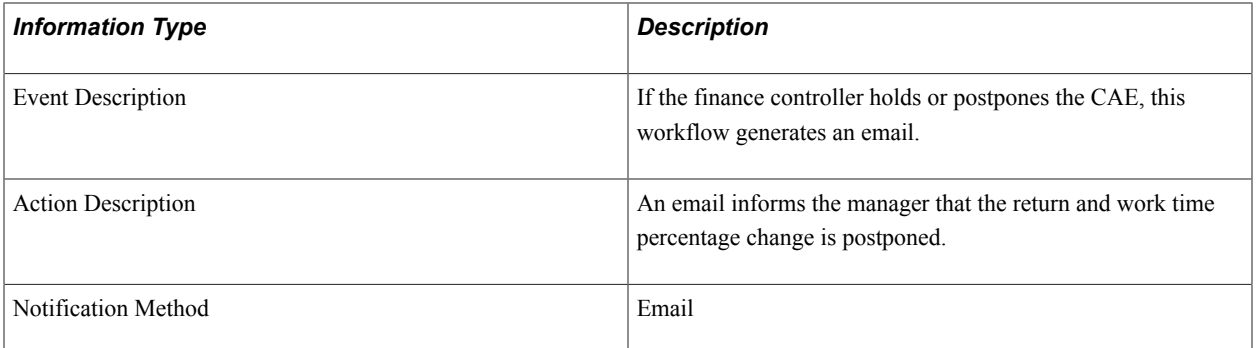

## **Workflow Objects**

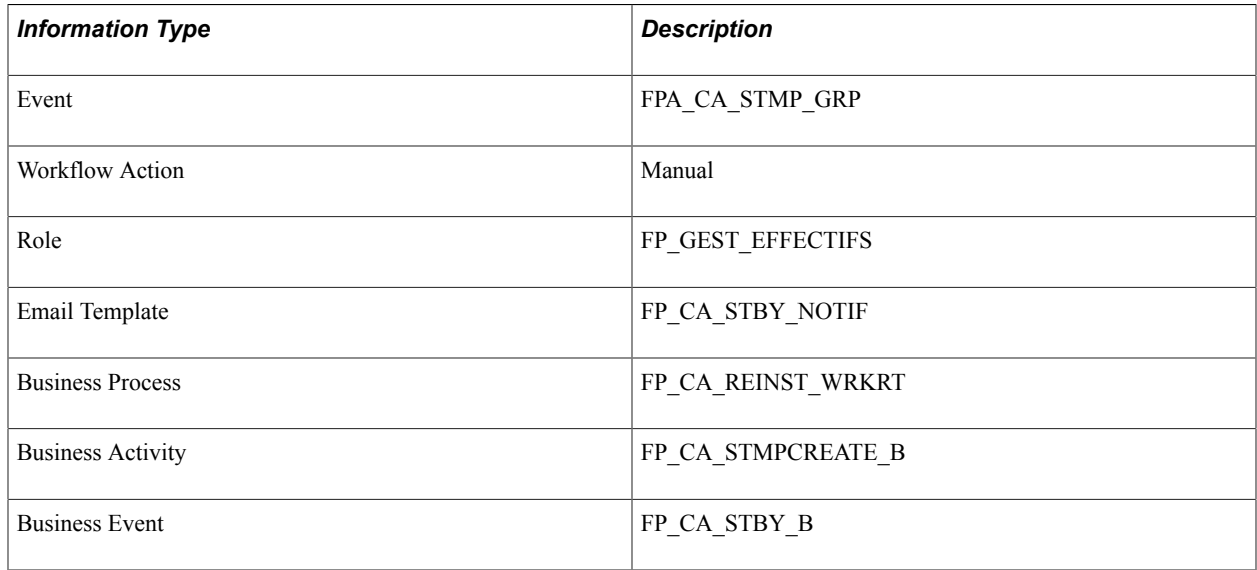

# **Delete Confirmed (Return and WTP Change)**

This topic discusses the Delete Confirmed workflow in the CAE Delete (return and work time percentage change denied) activity.

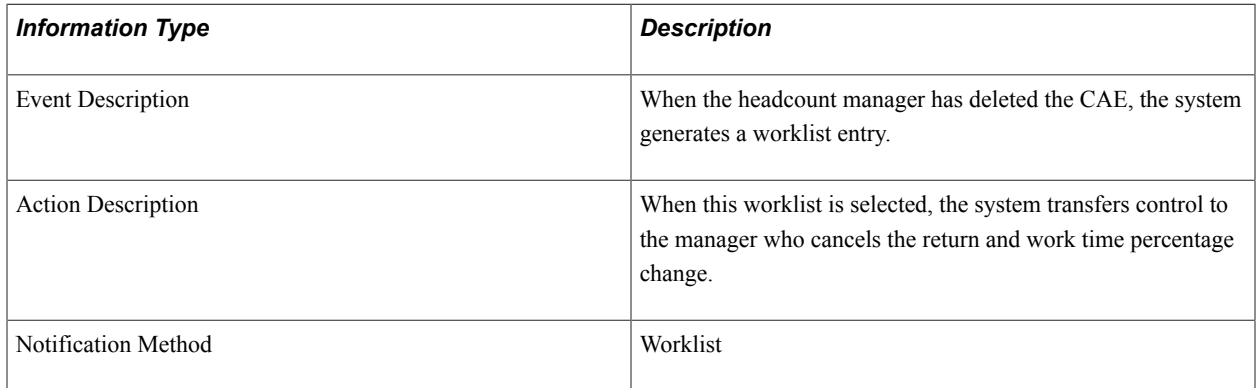

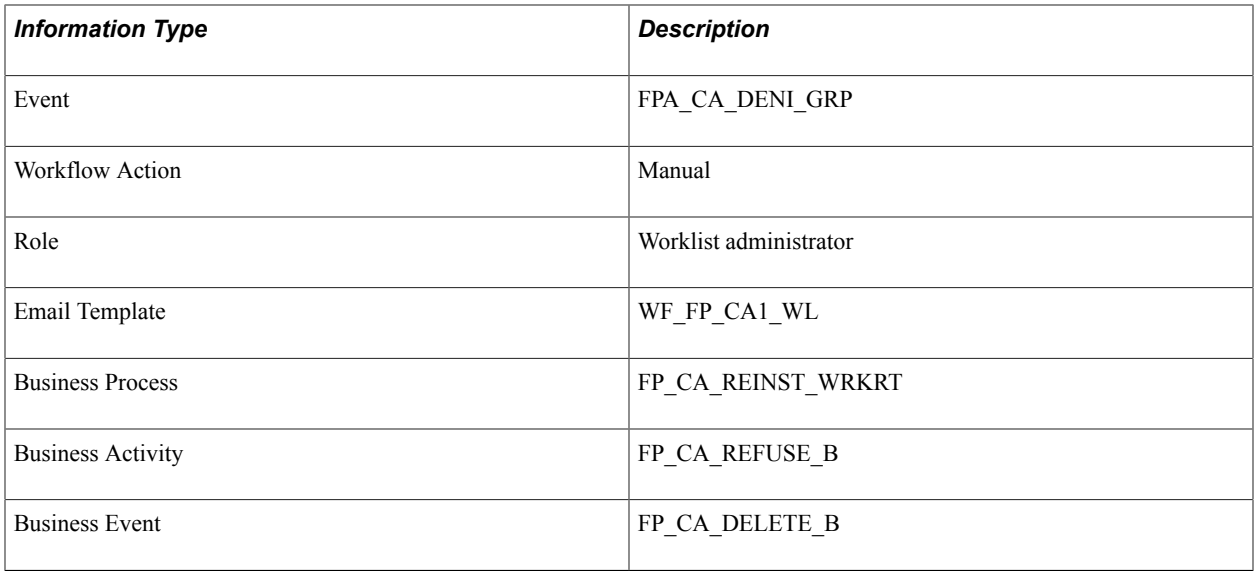

## **Triple Change (Return, Grade, and WTP Change)**

This topic discusses the Triple Change workflow in the Return, Grade, and Work Time Percentage Change activity.

### **Description**

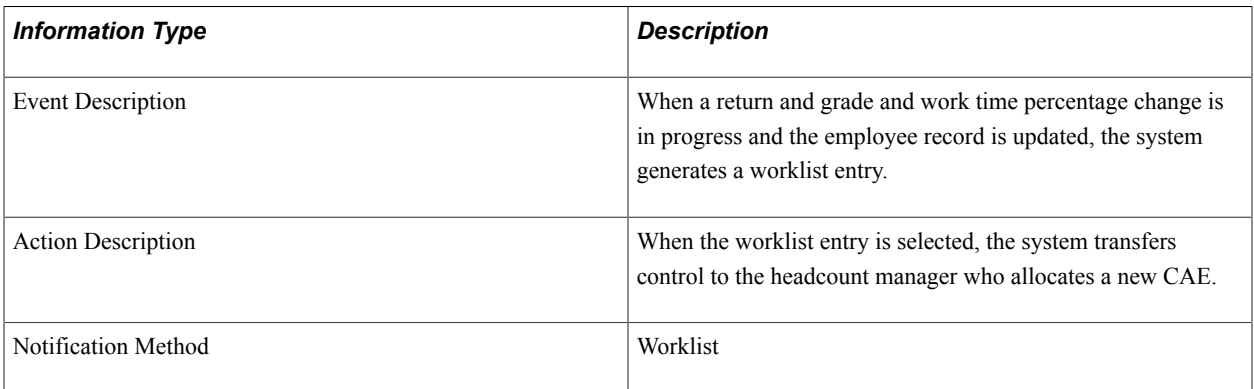

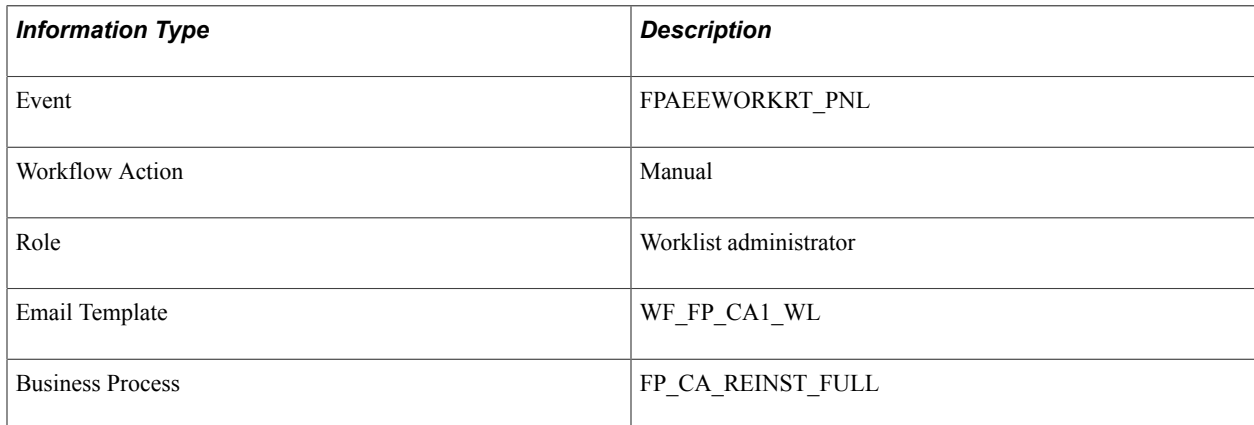

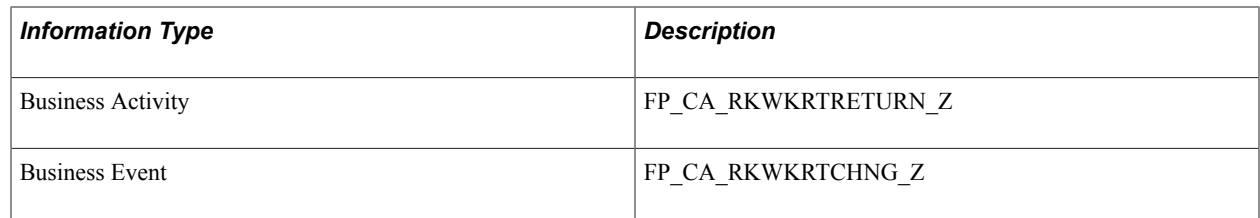

## **Stamp Request (Return, Grade, and WTP Change)**

This topic discusses the Stamp Request workflow in the CAE allocation (return, grade, and work time percentage) activity.

#### **Description**

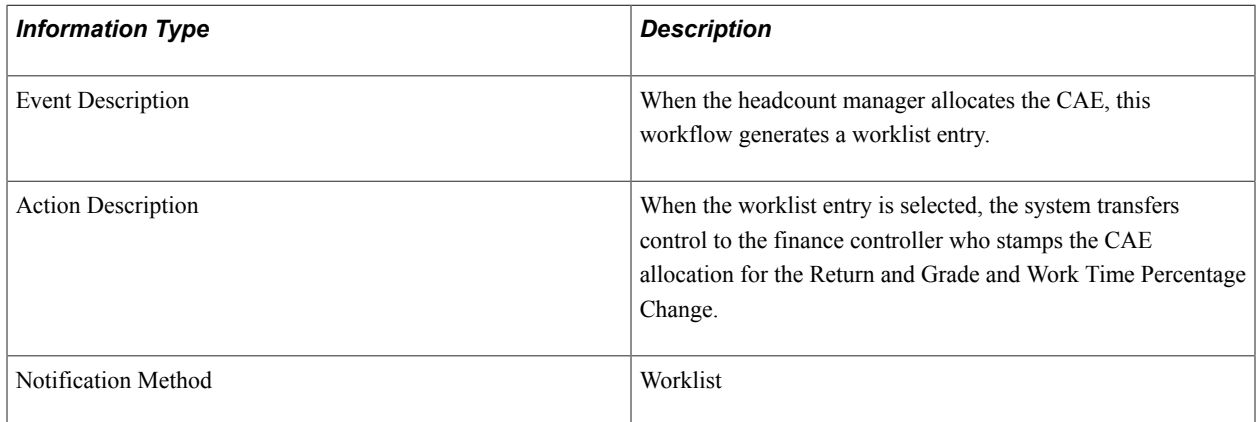

#### **Workflow Objects**

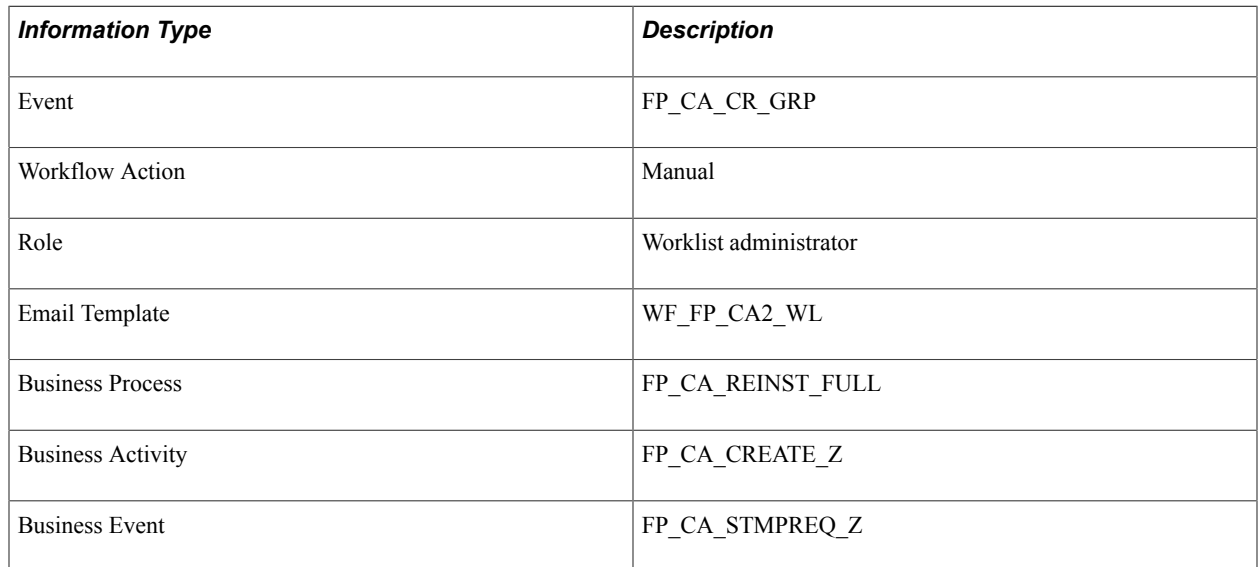

## **CAE Denied (Return, Grade, and WTP Change)**

This topic discusses the CAE Denied workflow in the CAE allocation (return and grade and work time percentage) activity.

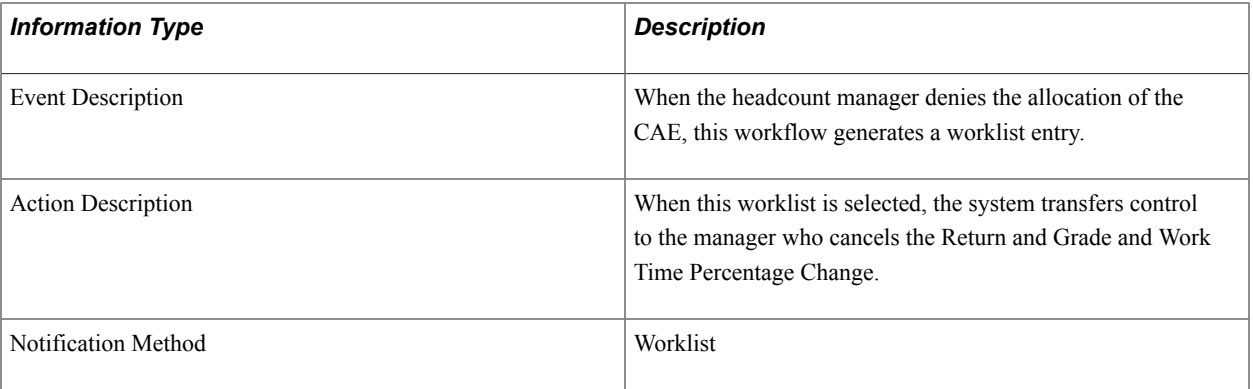

### **Workflow Objects**

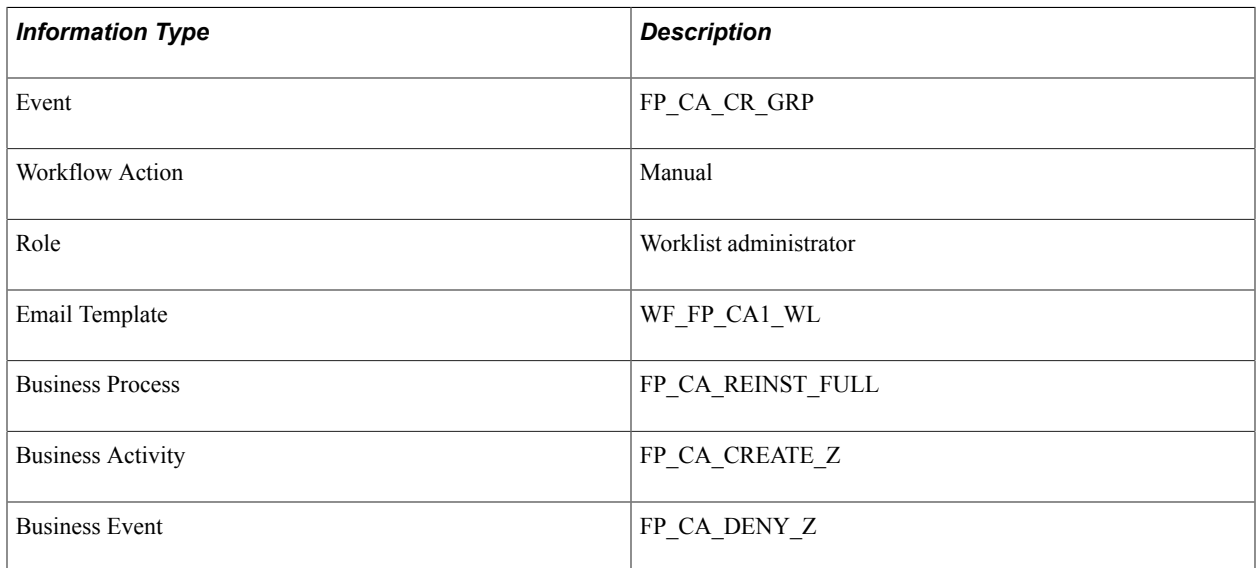

## **Stamp Denied (Return, Grade, and WTP Change)**

This topic discusses the Stamp Denied workflow in the Stamp Assignment (return and grade and work time percentage) activity.

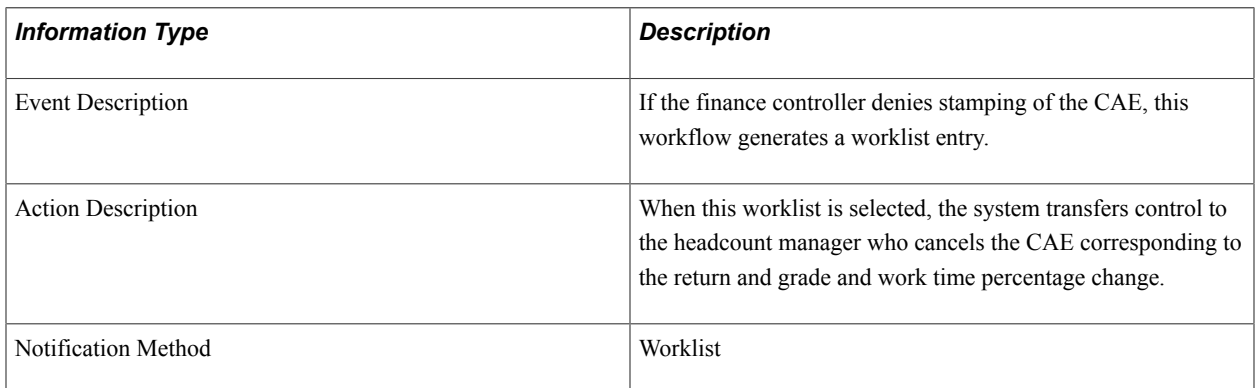

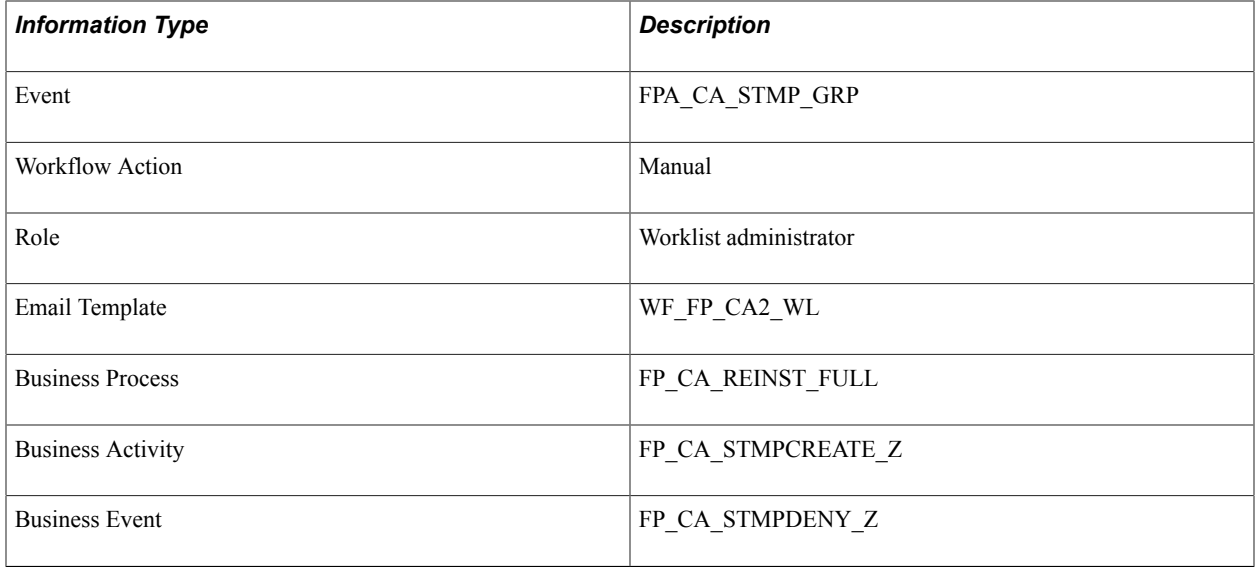

# **Stamp Granted (Return, Grade, and WTP Change)**

This topic discusses the Stamp Granted workflow in the Stamp Assignment (return and grade and work time percentage change) activity.

### **Description**

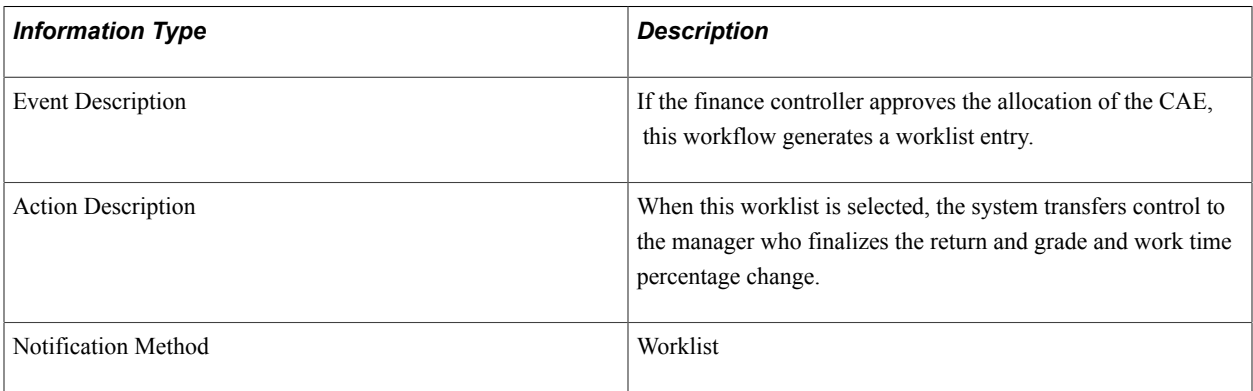

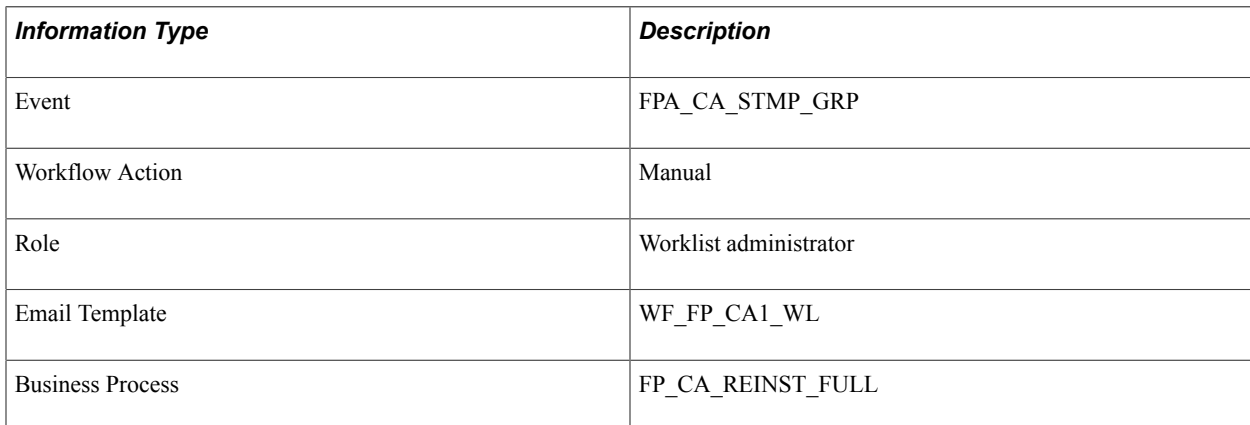

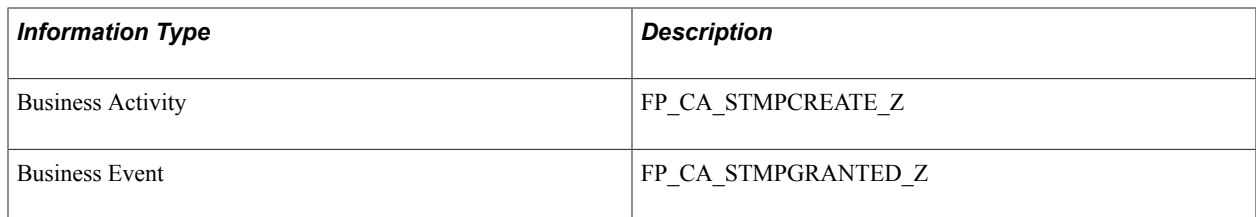

## **Stamp Postponed (Return, Grade, and WTP Change)**

This topic discusses the Stamp Postponed workflow in the Stamp Assignment (return and grade and work time percentage change) activity.

### **Description**

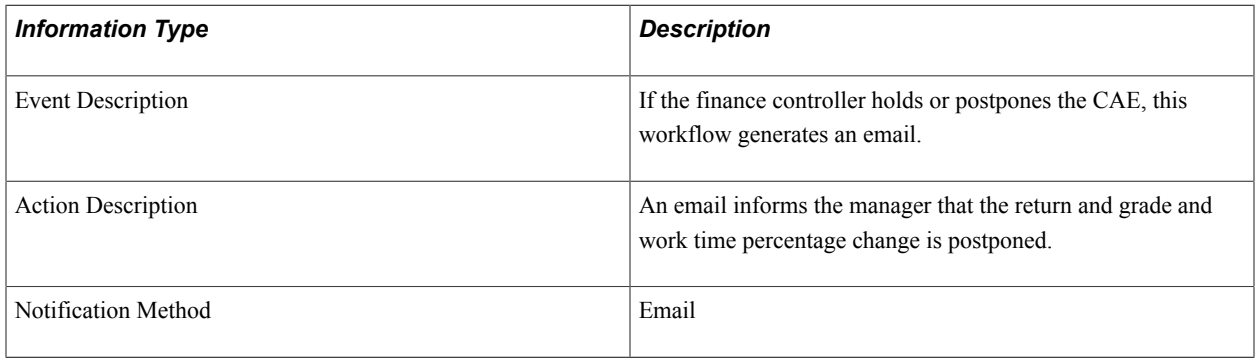

### **Workflow Objects**

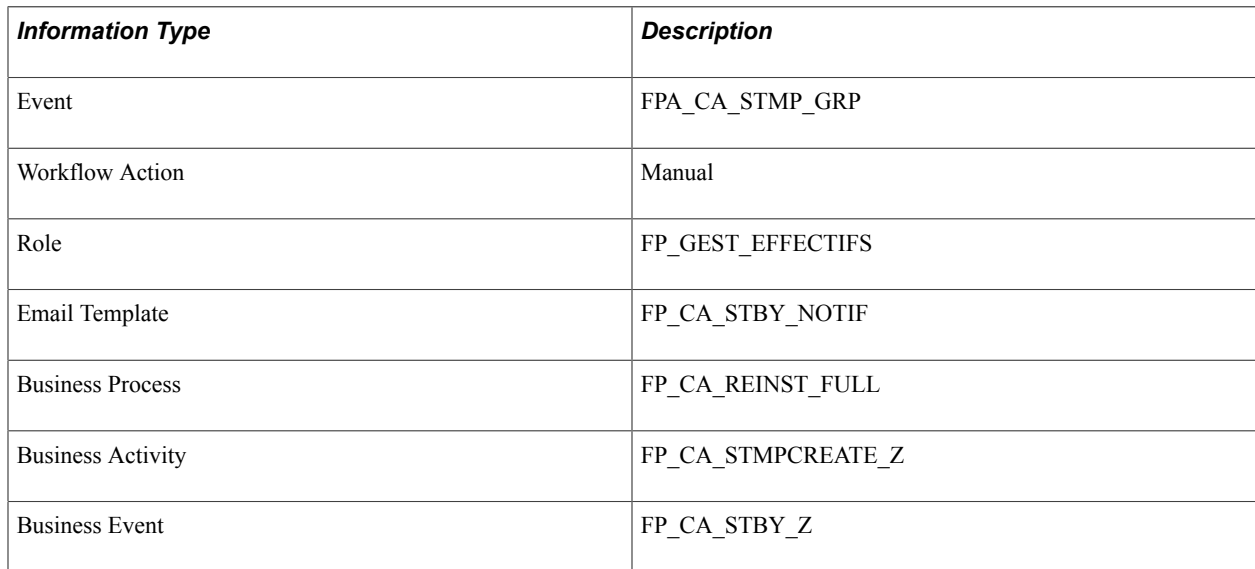

# **Delete Confirmed (Return, Grade, and WTP Change)**

This topic discusses the Delete Confirmed workflow in the CAE Delete (return with grade and work time percentage change denied) activity.

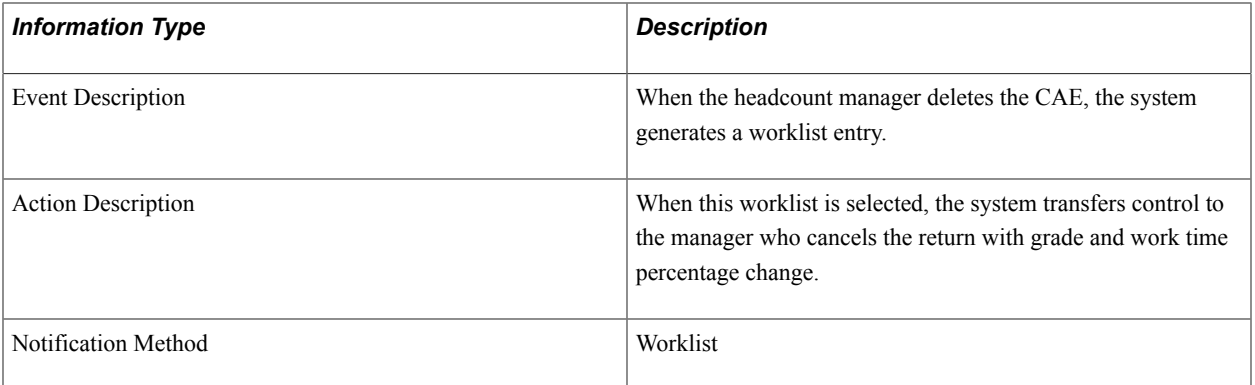

### **Workflow Objects**

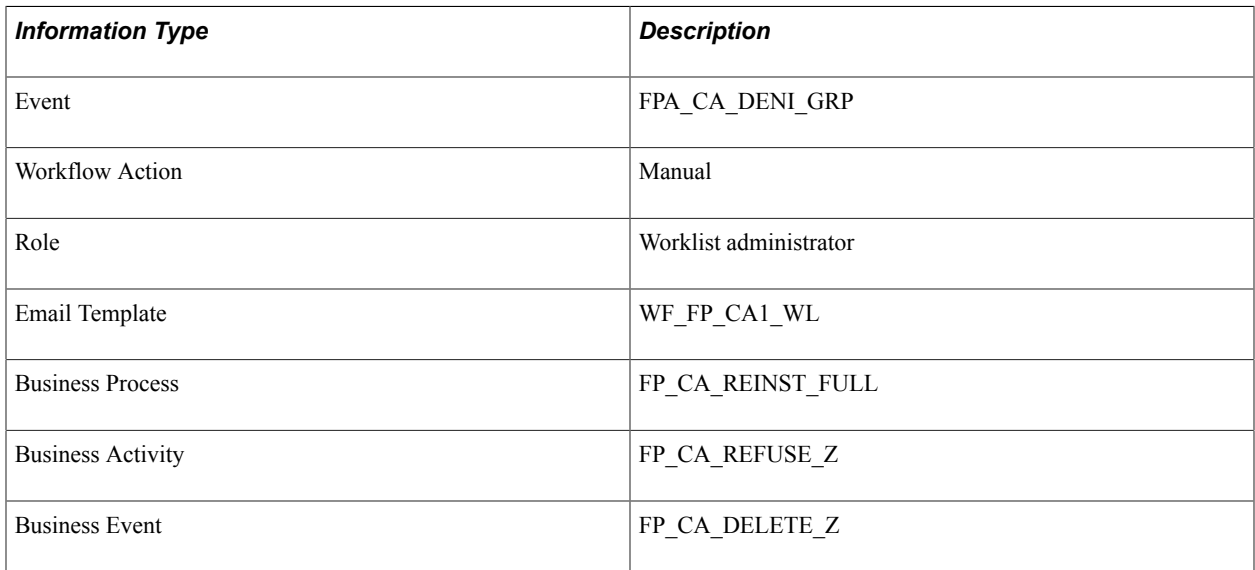

## **Accept Tenure**

This topic discusses the Accept Tenure workflow in the Tenure Probation Period Validation activity.

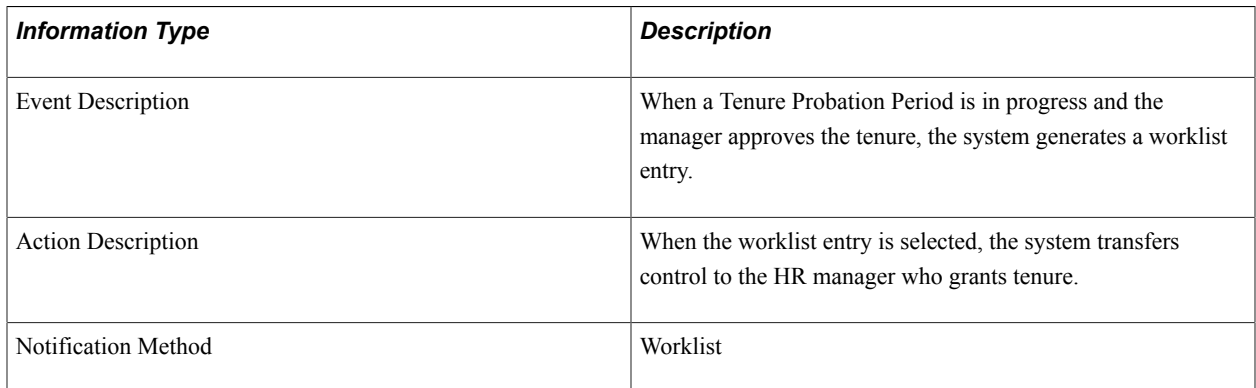
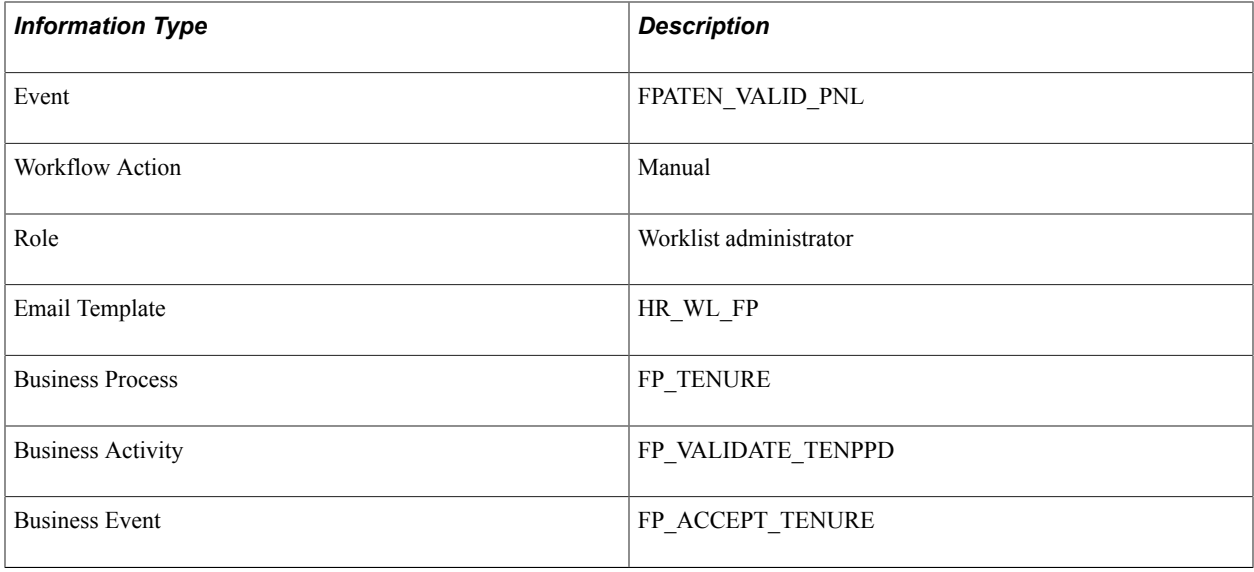

## **Renew Tenure Probation Period**

This topic discusses the Renew Tenure Probation Period workflow in the Tenure Probation Period Validation activity.

### **Description**

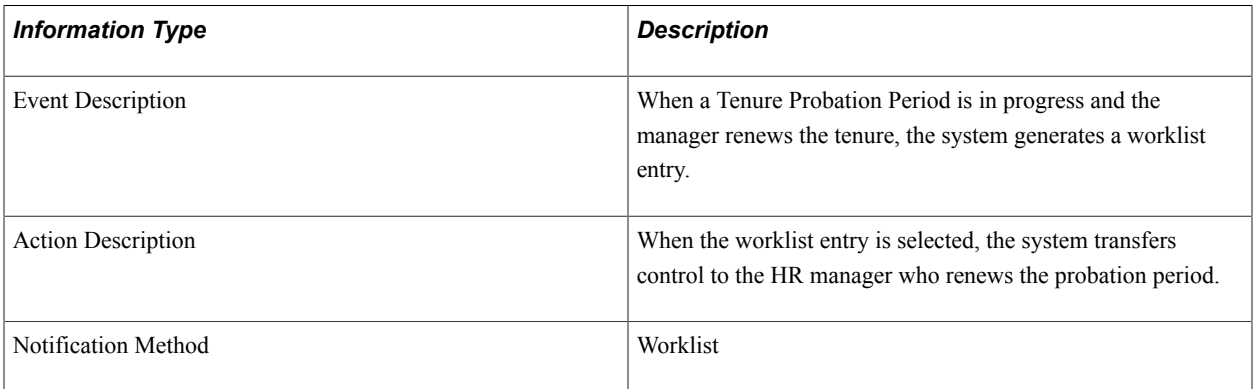

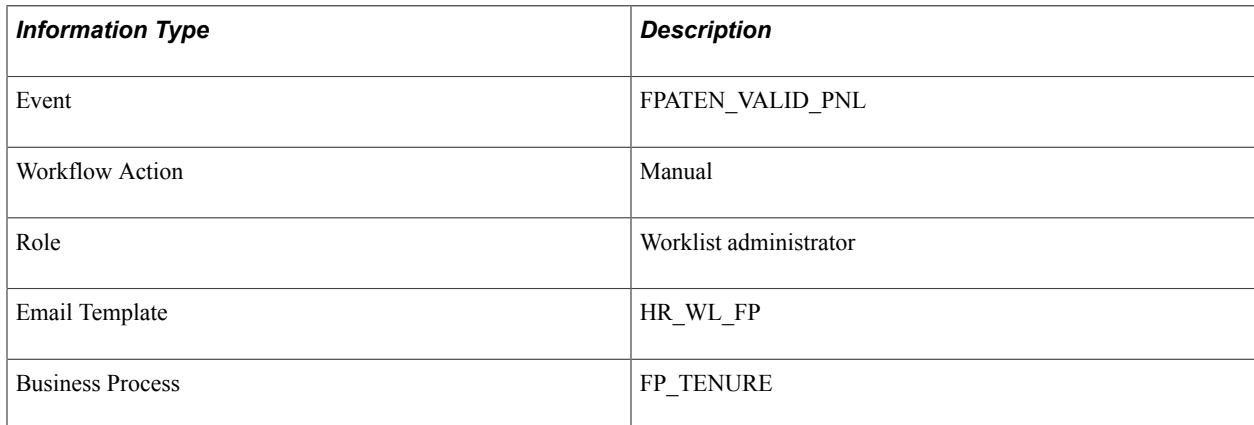

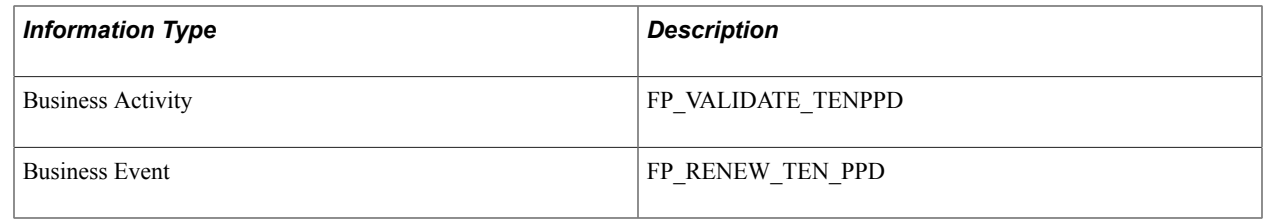

### **Refuse Tenure**

This topic discusses the Refuse Tenure workflow in the Tenure Probation Period Validation activity.

#### **Description**

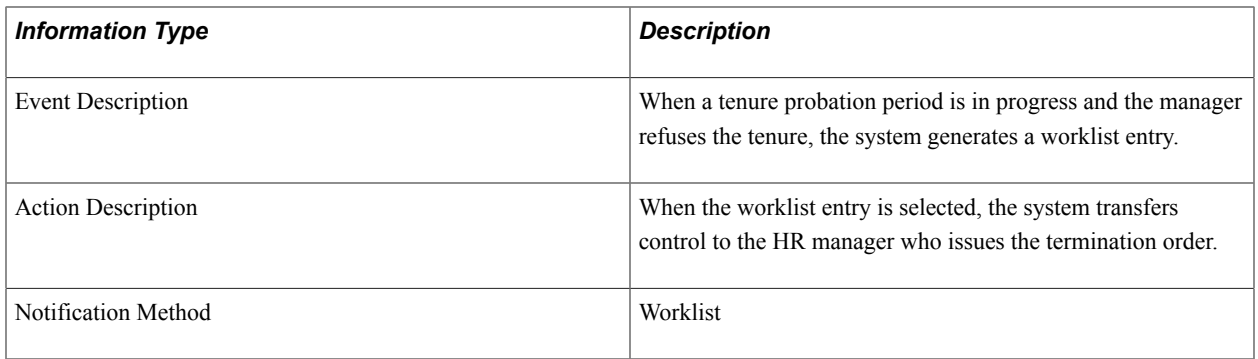

#### **Workflow Objects**

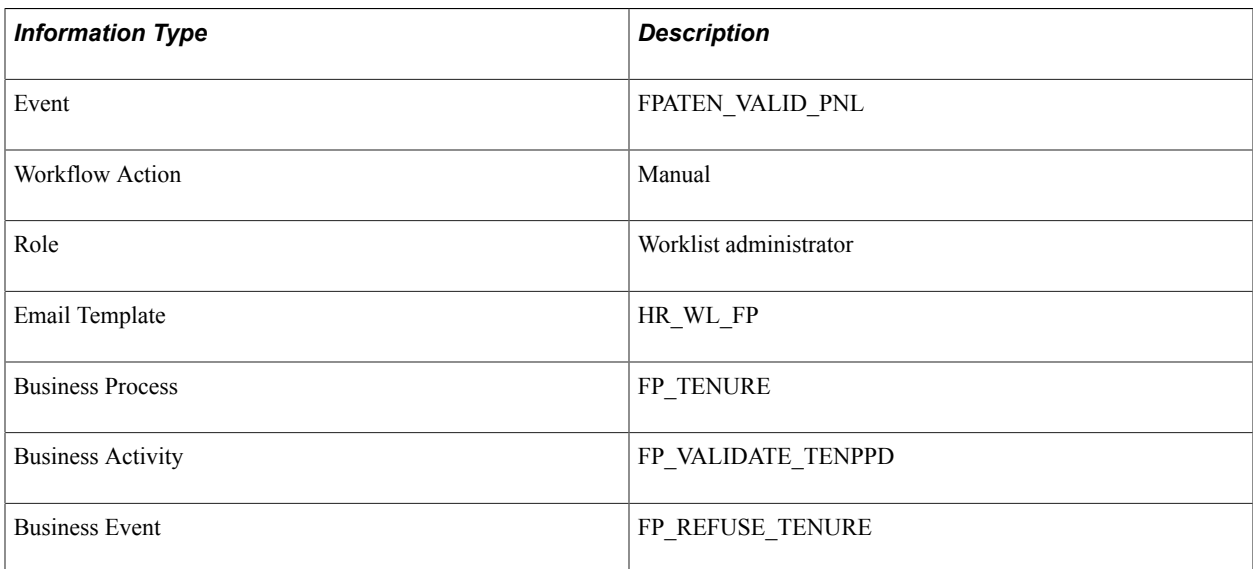

# **Delivered Workflows for Manage Professional Compliance**

This topic discusses the Manage Professional Compliance workflows. The workflows are listed alphabetically by workflow name.

### **Professional Compliance Hire**

This topic discusses the Professional Compliance Hire workflow in the Professional Compliance Hire activity.

### **Description**

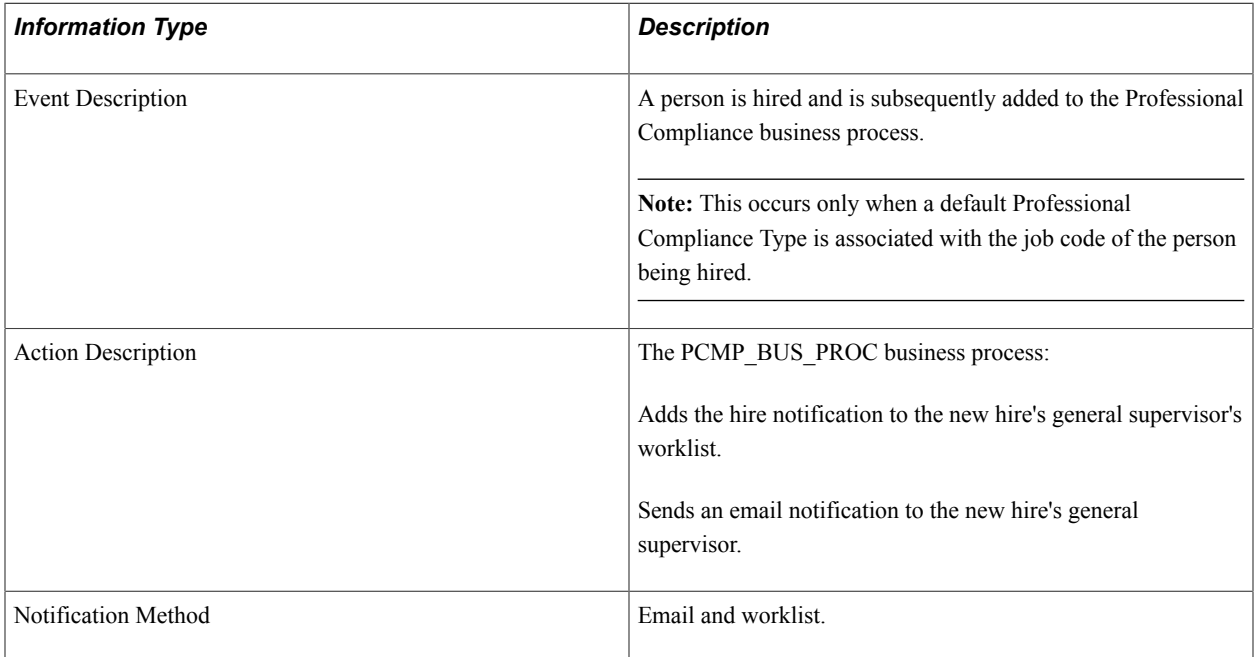

### **Workflow Objects**

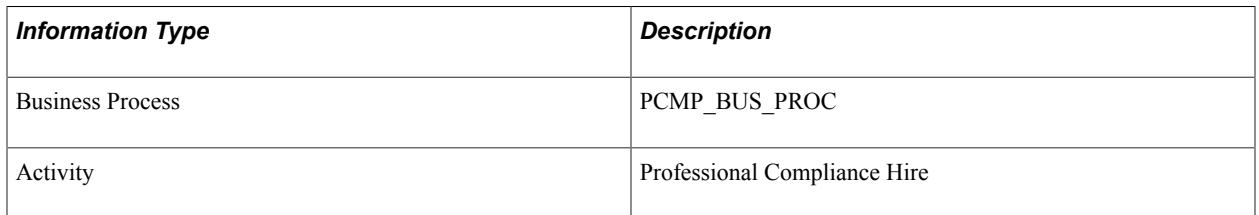

# **Professional Compliance Add**

This topic discusses the Manage Professional Compliance add workflow.

### **Description**

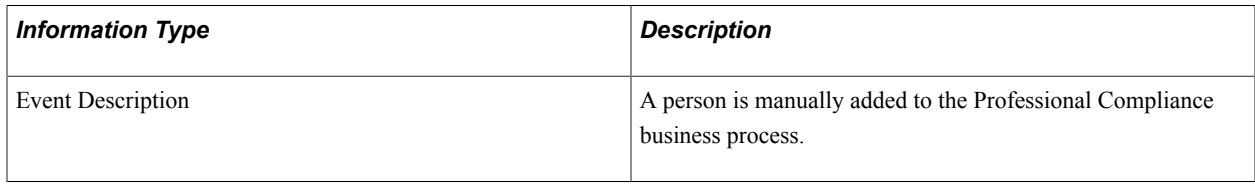

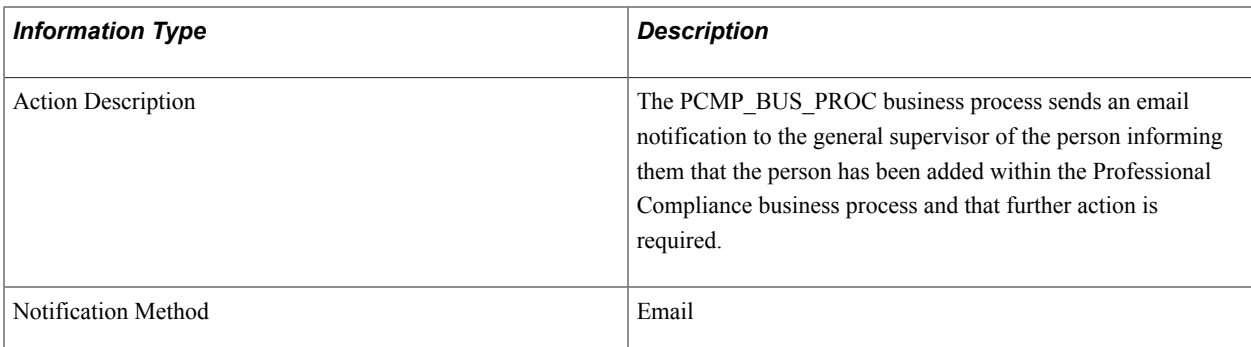

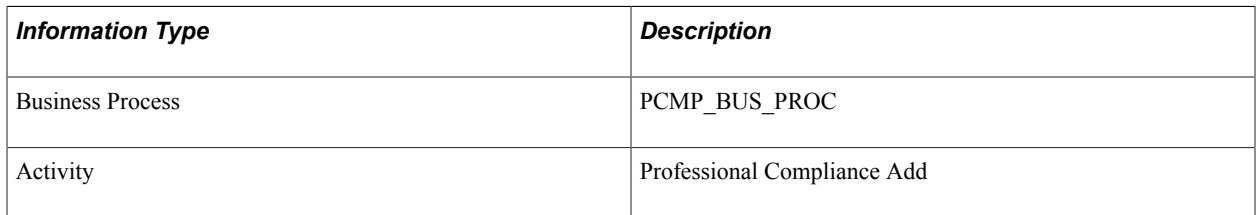

# **Professional Compliance Classification Change**

This topic discusses the Manage Professional Compliance classification change workflow.

#### **Description**

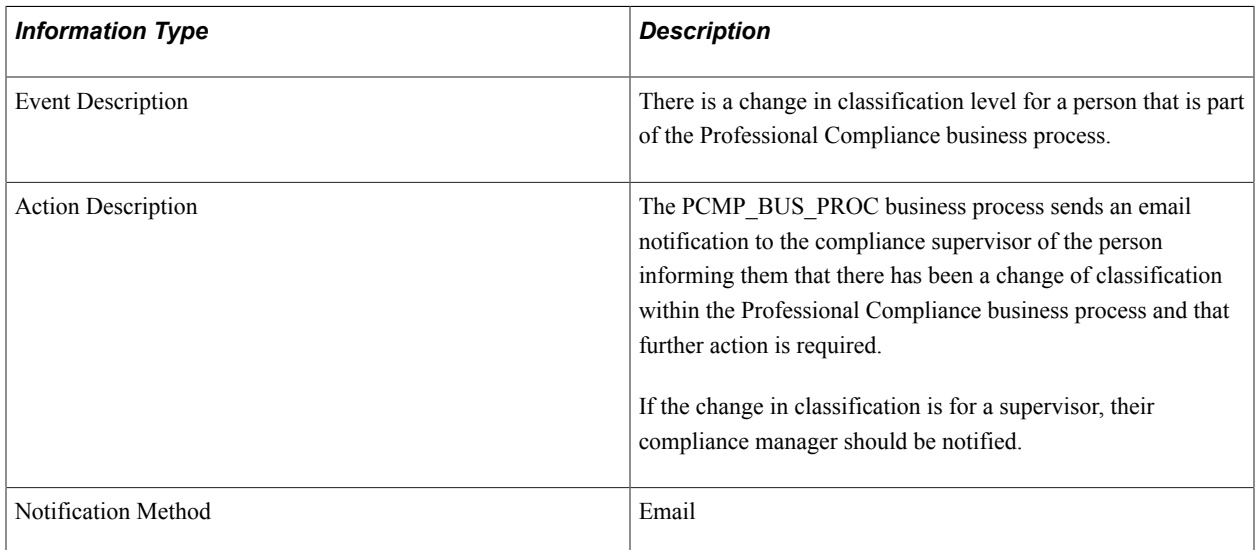

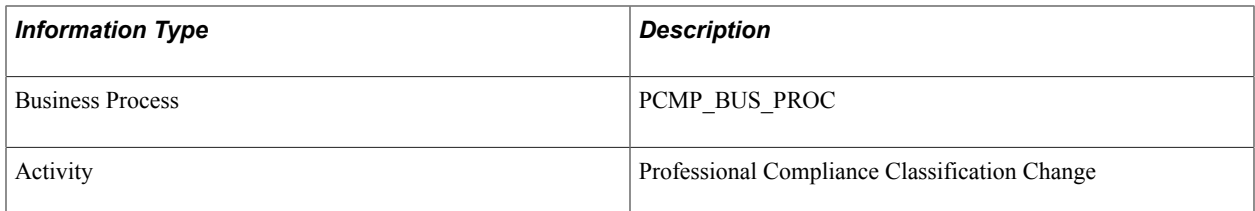

### **Professional Compliance Job Change**

This topic discusses the Manage Professional Compliance job change workflow.

#### **Description**

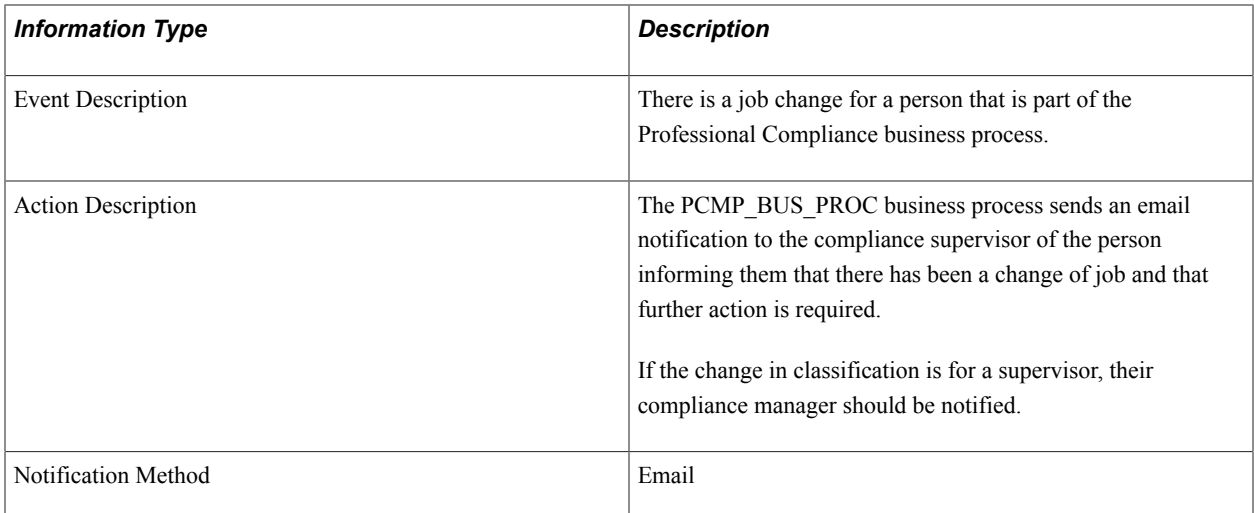

### **Workflow Objects**

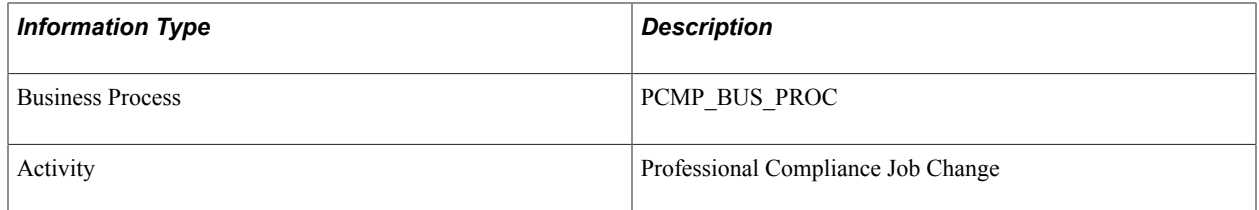

# **Professional Compliance Recertification**

This topic discusses the Manage Professional Compliance recertification workflow.

### **Description**

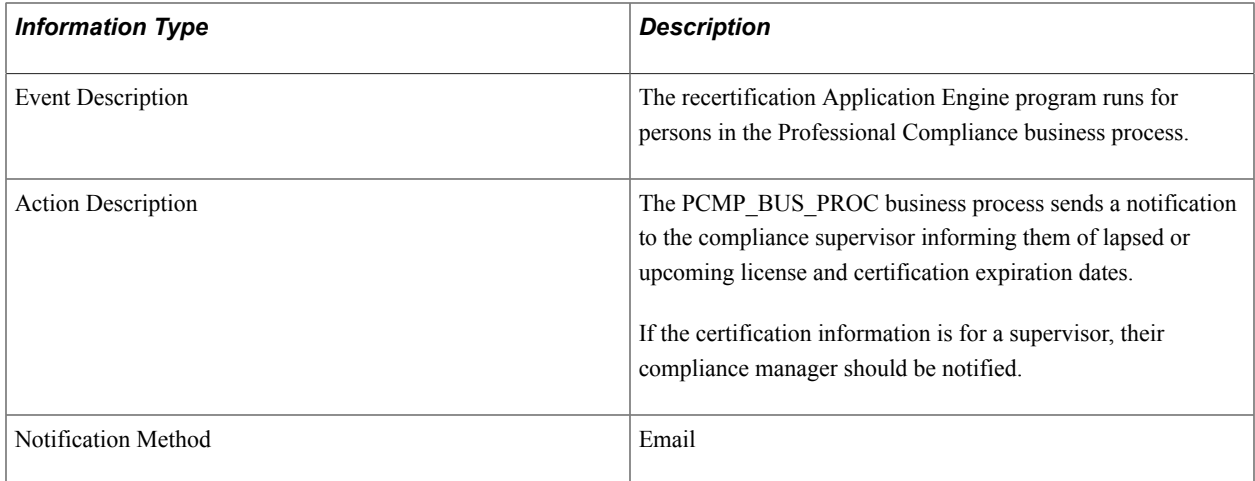

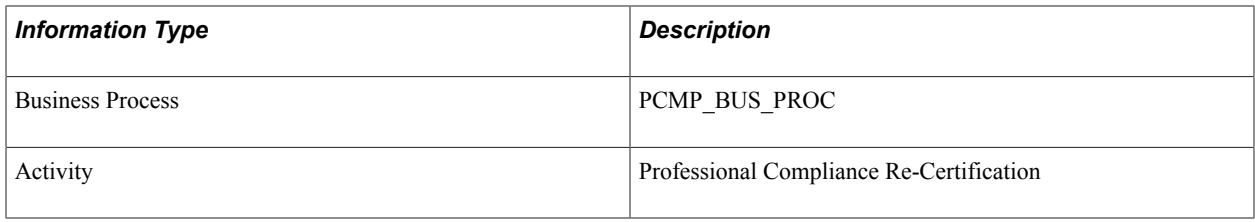

### **Professional Compliance Termination**

This topic discusses the Manage Professional Compliance termination workflow.

#### **Description**

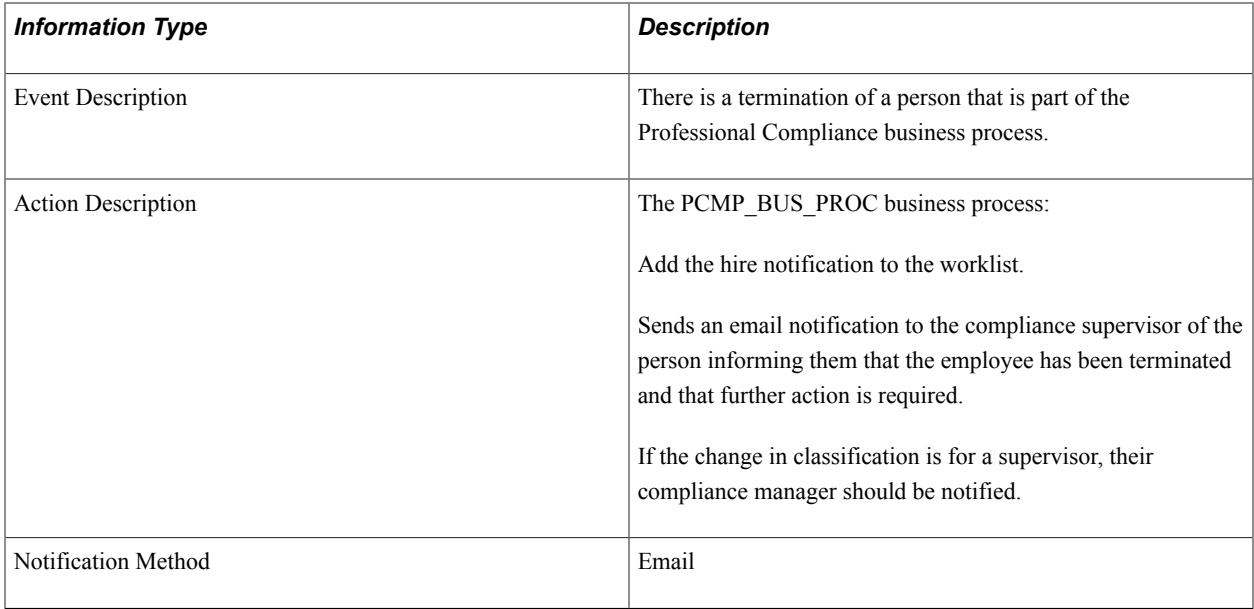

#### **Workflow Objects**

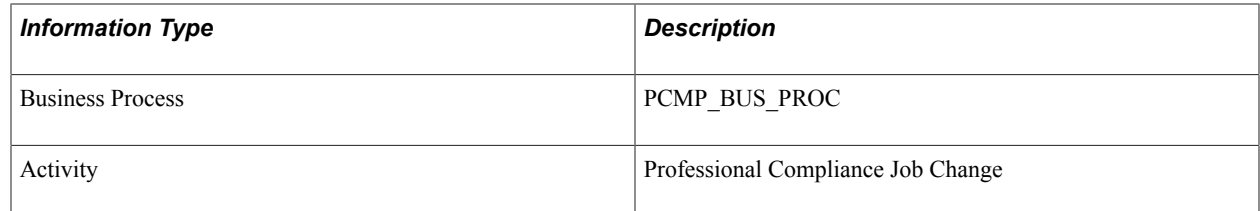

# **Delivered Workflows for Manage Variable Compensation**

This topic discusses PeopleSoft Human Resources Manage Variable Compensation workflows. The workflows are listed alphabetically by workflow name.

### **Allocate Awards by Plan (Approval)**

This topic discusses the Allocate Awards by Plan workflow.

### **Description**

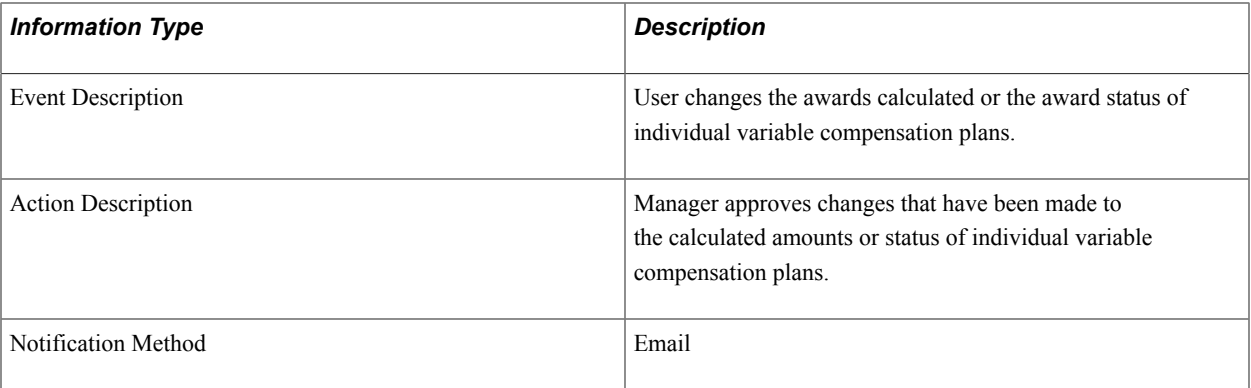

### **Workflow Objects**

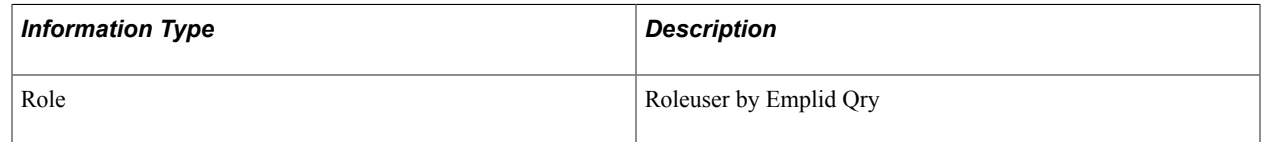

# **Allocate Awards by Plan (Denial)**

This topic discusses the Allocate Awards by Plan workflow.

### **Description**

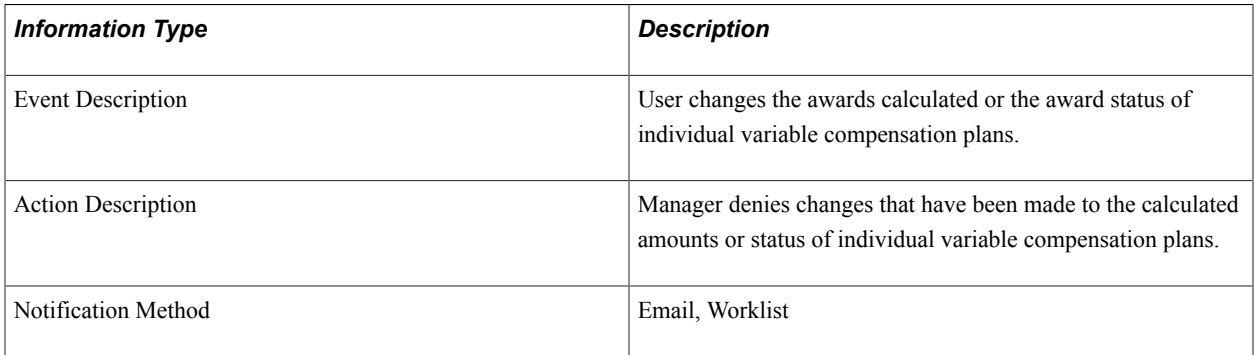

### **Workflow Objects**

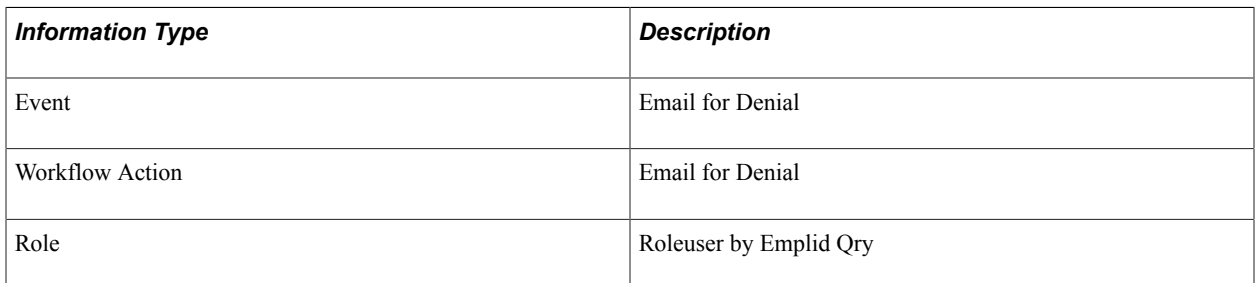

# **Allocate Awards by Group (Approval)**

This topic discusses the Allocate Awards by Group workflow.

### **Description**

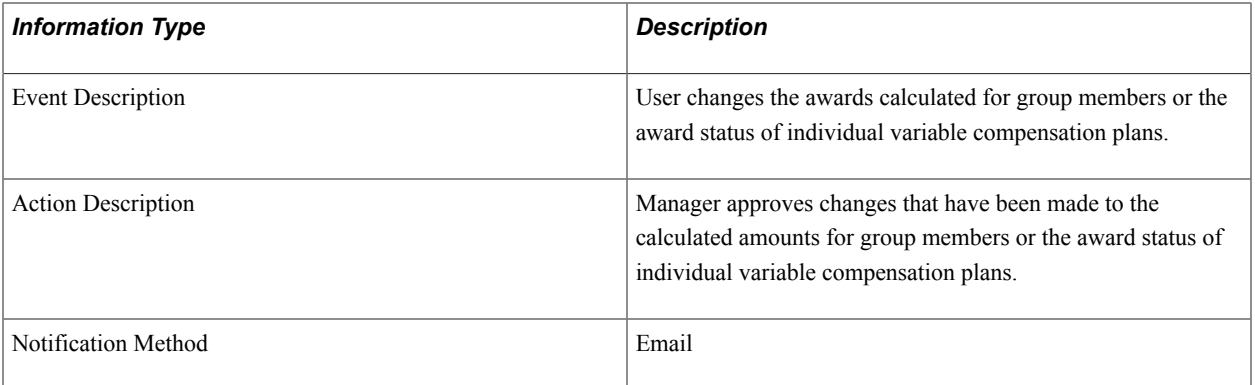

### **Workflow Objects**

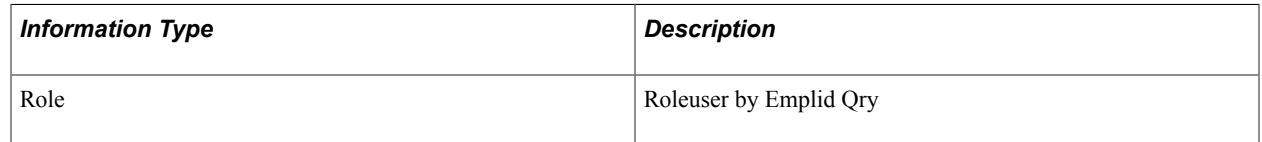

# **Allocate Awards by Group (Denial)**

This topic discusses the Allocate Awards by Group workflow.

### **Description**

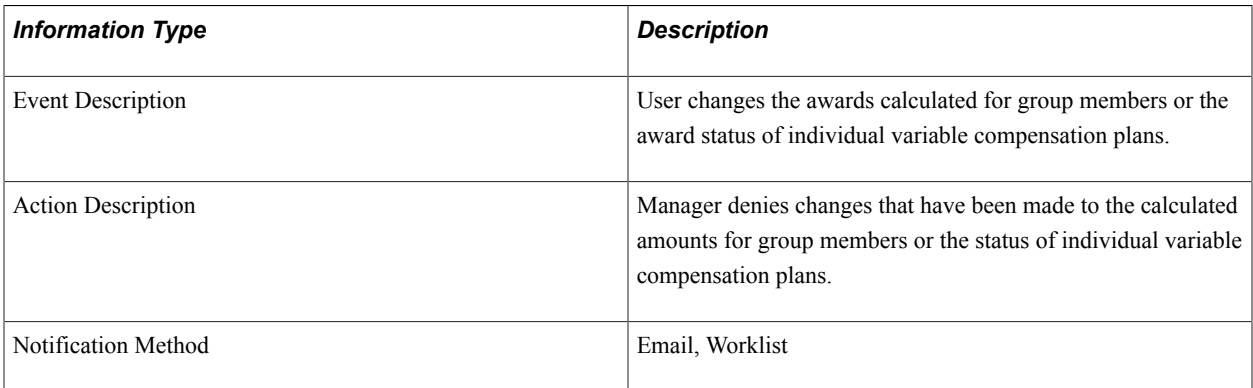

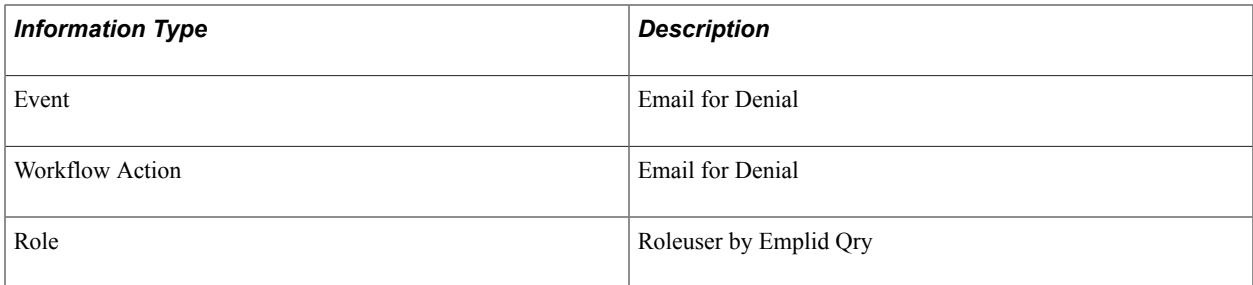

## **Allocate Group Funding**

This topic discusses the Allocate Group Funding workflow.

### **Description**

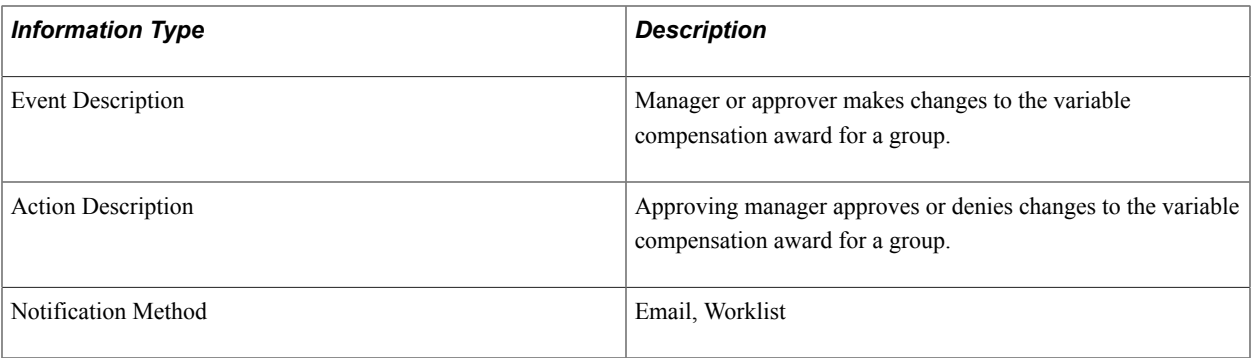

### **Workflow Objects**

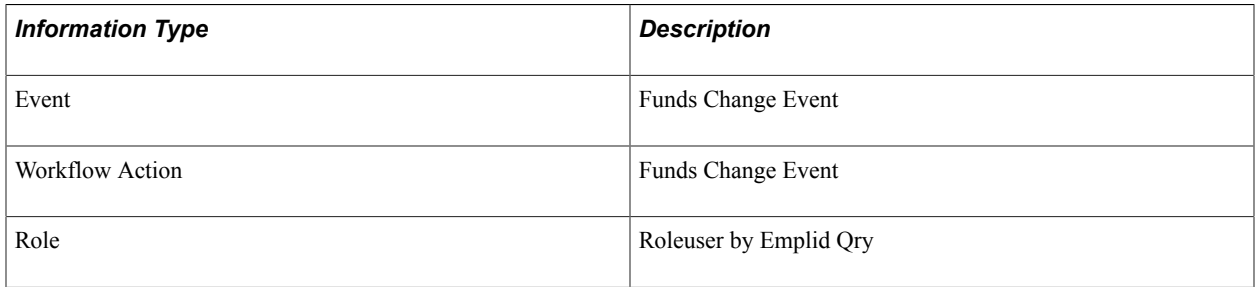

### **VC Tree Changes**

This topic discusses the VC Tree Changes workflow.

### **Description**

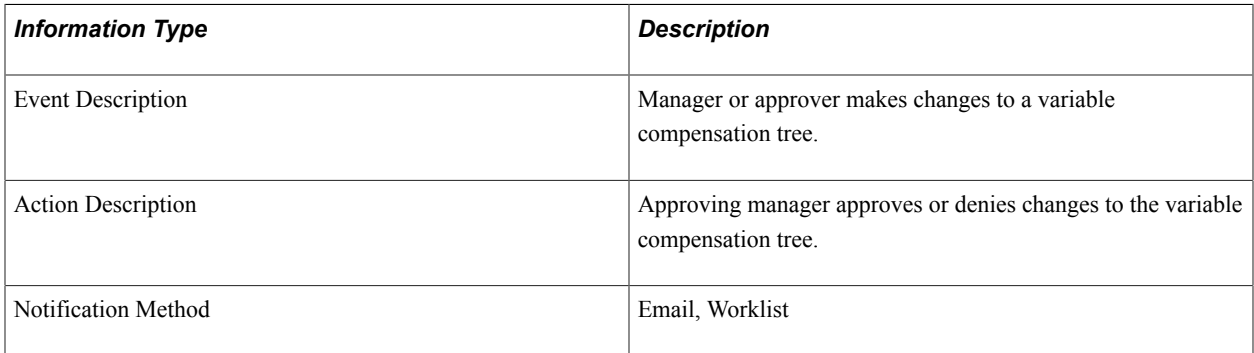

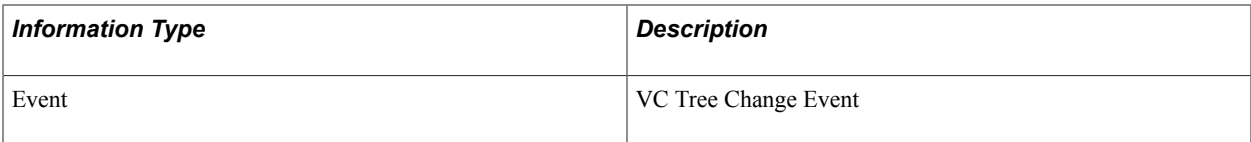

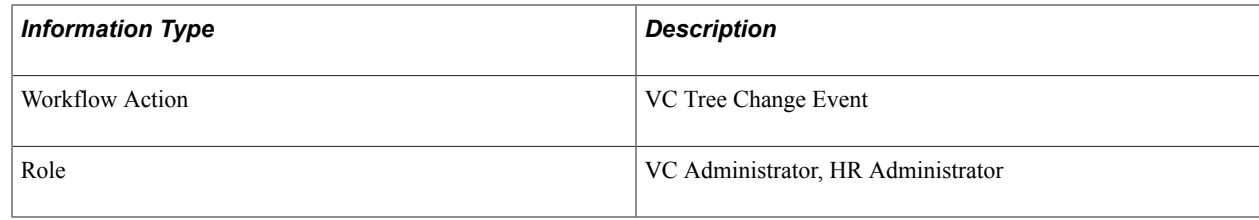

### **VC Tree Delete**

This topic discusses the VC Tree Delete workflow.

### **Description**

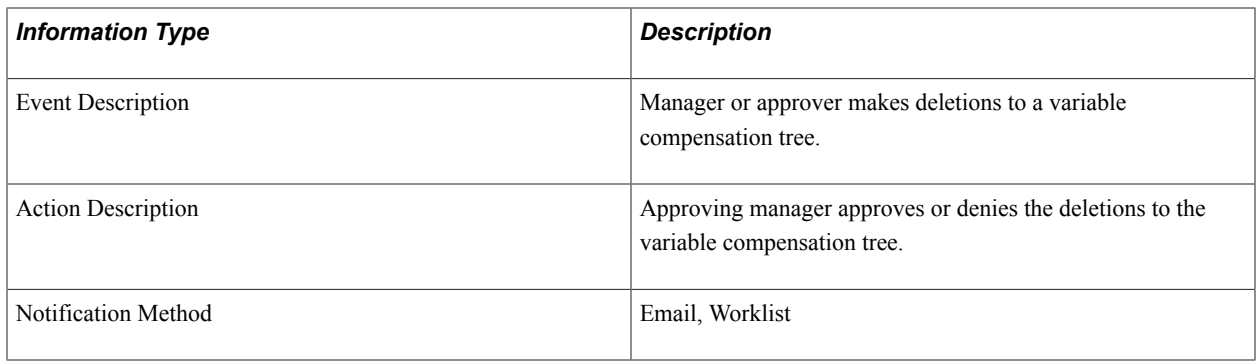

#### **Workflow Objects**

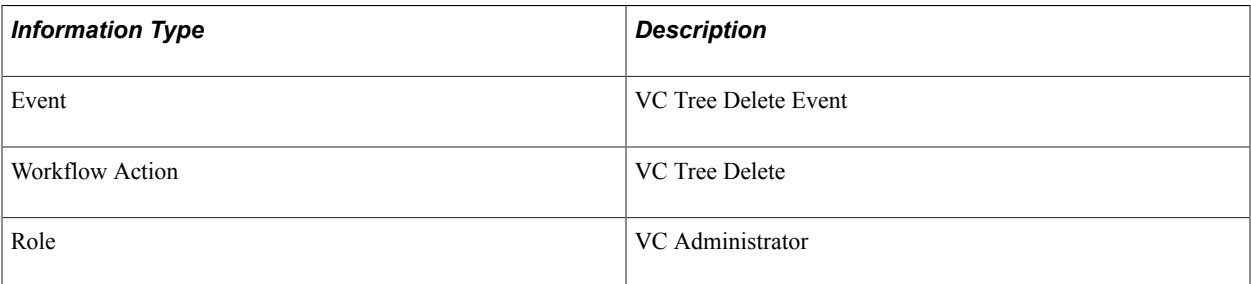

## **VC Tree Rename**

This topic discusses the VC Tree Rename workflow.

#### **Description**

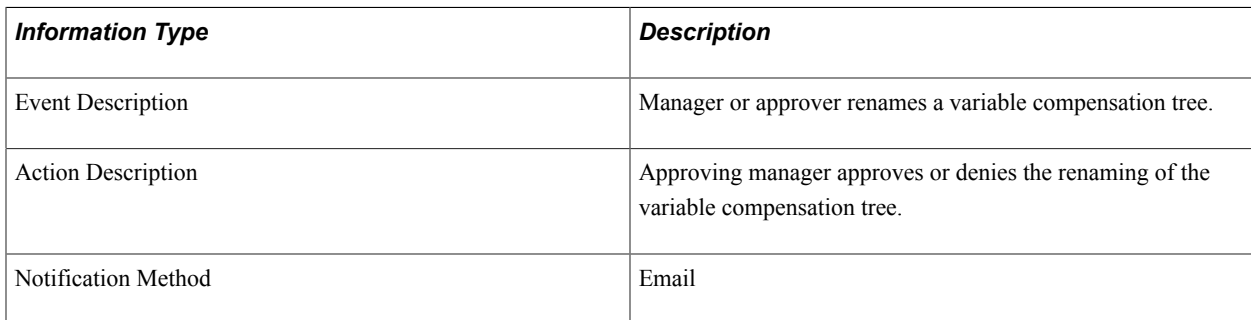

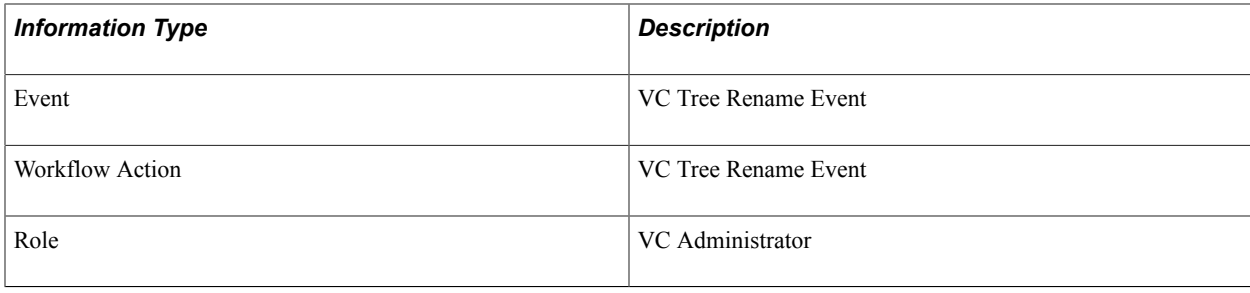

# **Delivered Workflows for Plan Careers**

This topic discusses the Plan Careers workflow.

### **(USF) Career Plan**

This topic discusses the career plan workflow.

#### **Description**

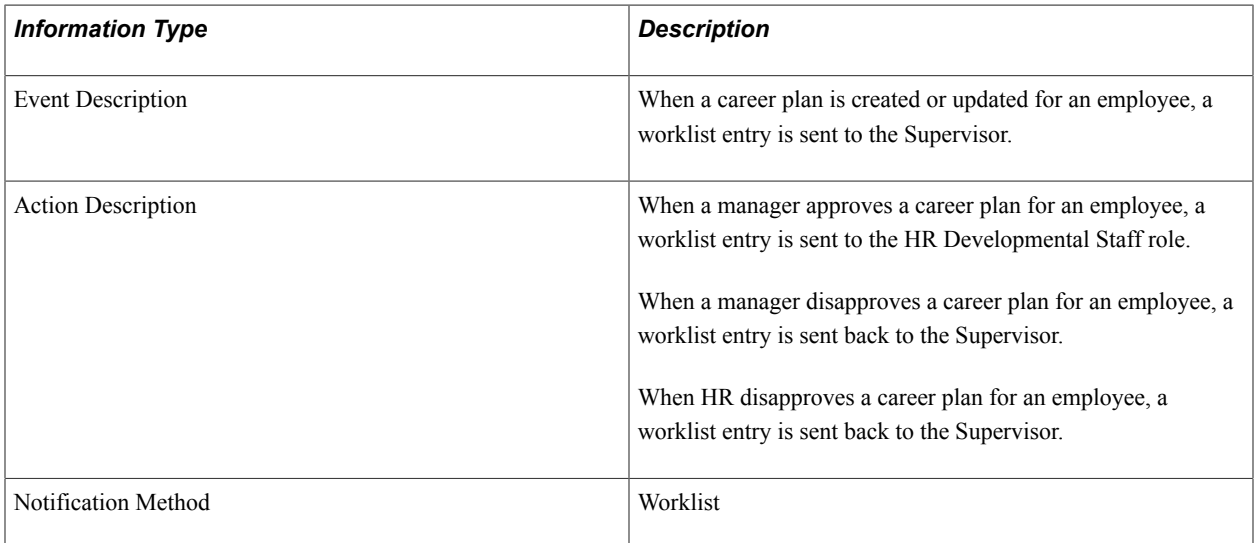

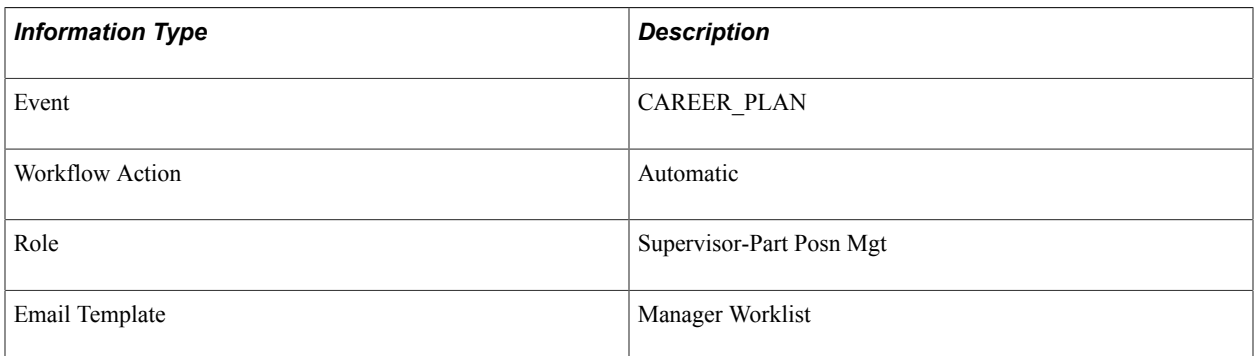

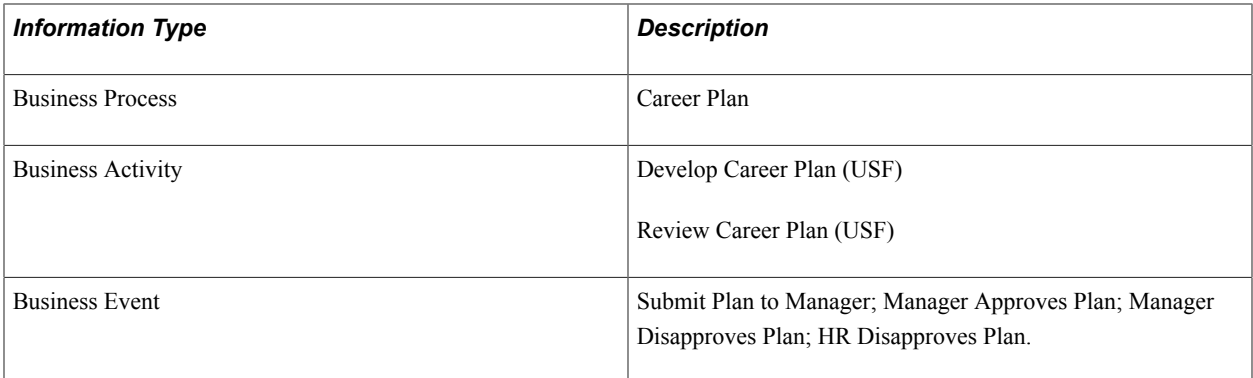

# **PeopleSoft HCM Web Libraries**

# **Understanding Web Libraries**

A web library is a derived or work record the name of which starts with WEBLIB\_. All PeopleSoft iScripts are embedded in records of this type. An iScript is a specialized PeopleCode function that generates dynamic web content. Administrators should make sure that users have the proper access to web libraries.

For example, the default navigation system for PeopleSoft Pure Internet Architecture users is implemented by means of a web library. If users do not have the proper authorization to the web library and its associated scripts, then they won't have proper access to the system. If users are not authorized for a particular web library or script, then they can't invoke it. After you add a web library, you set the access for each script function individually. Invoking an iScript requires the assembly of a URL. Developers assemble the URL by using PeopleCode.

# **PeopleSoft HCM Web Libraries**

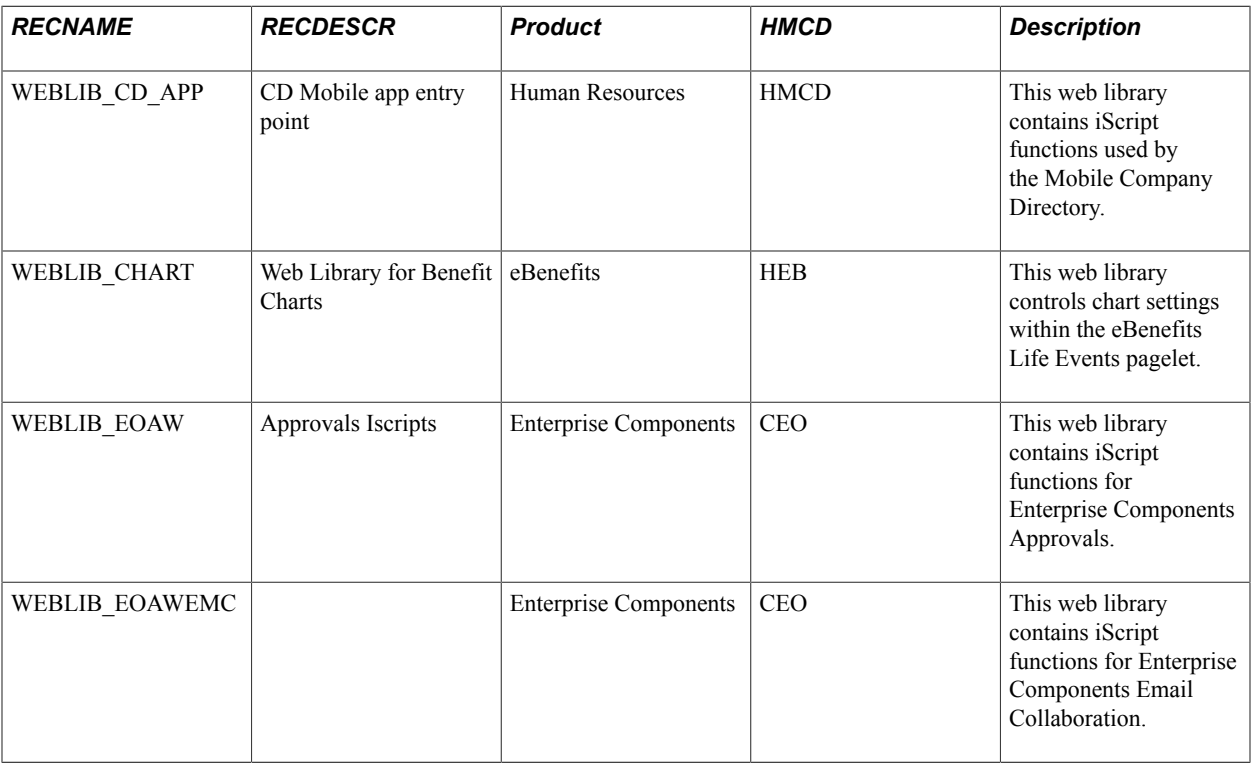

This table lists the primary PeopleSoft HCM web libraries:

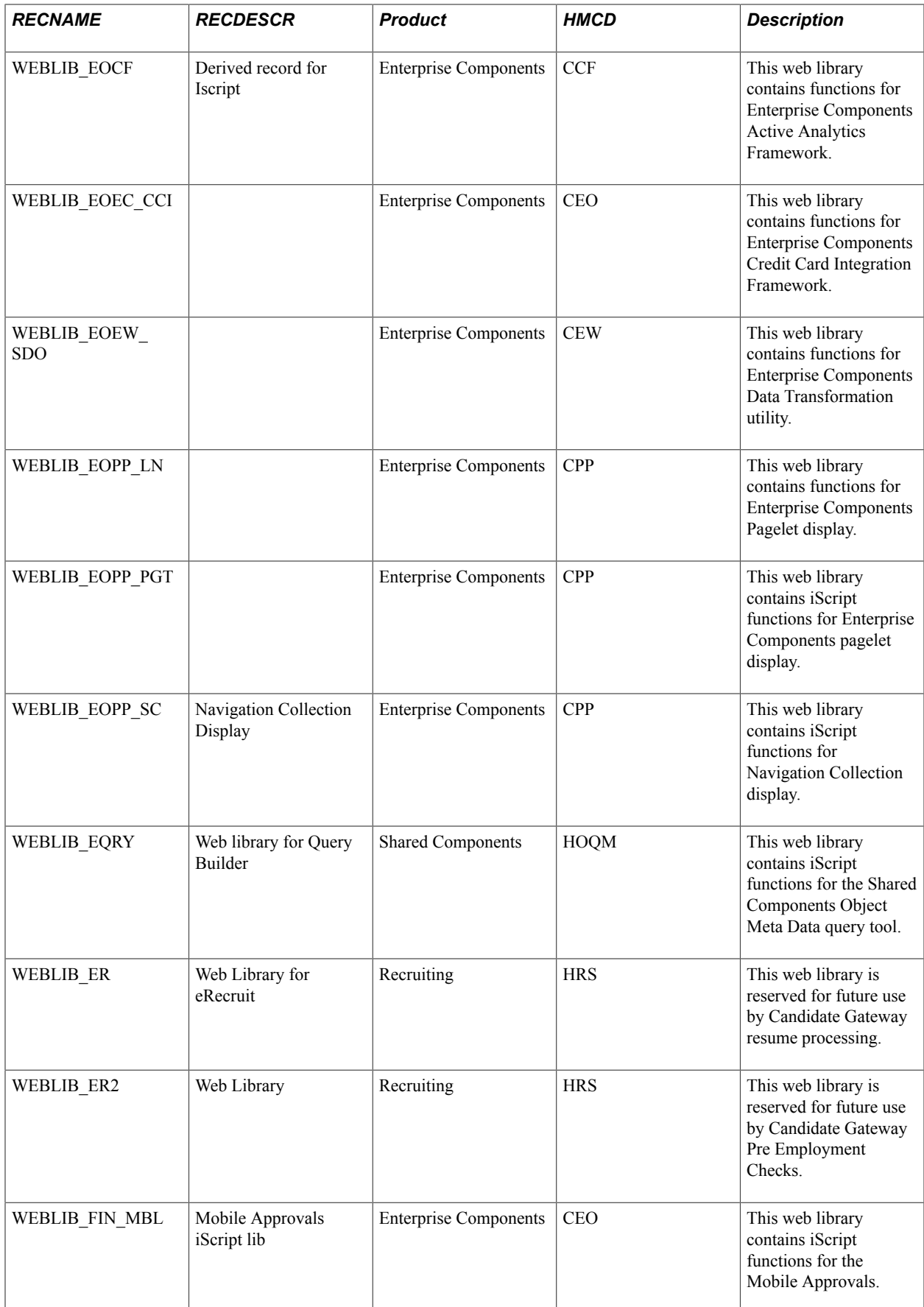

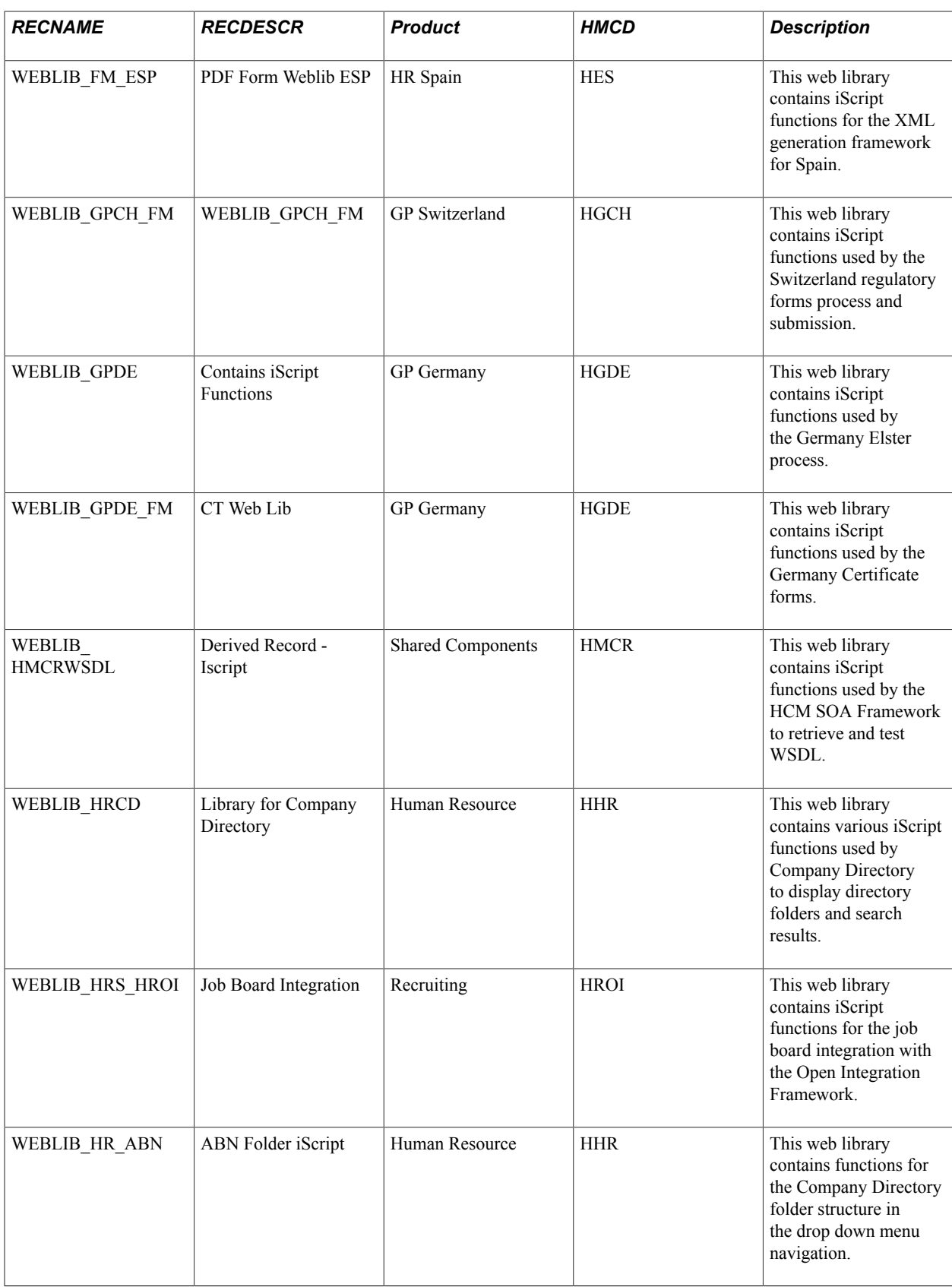

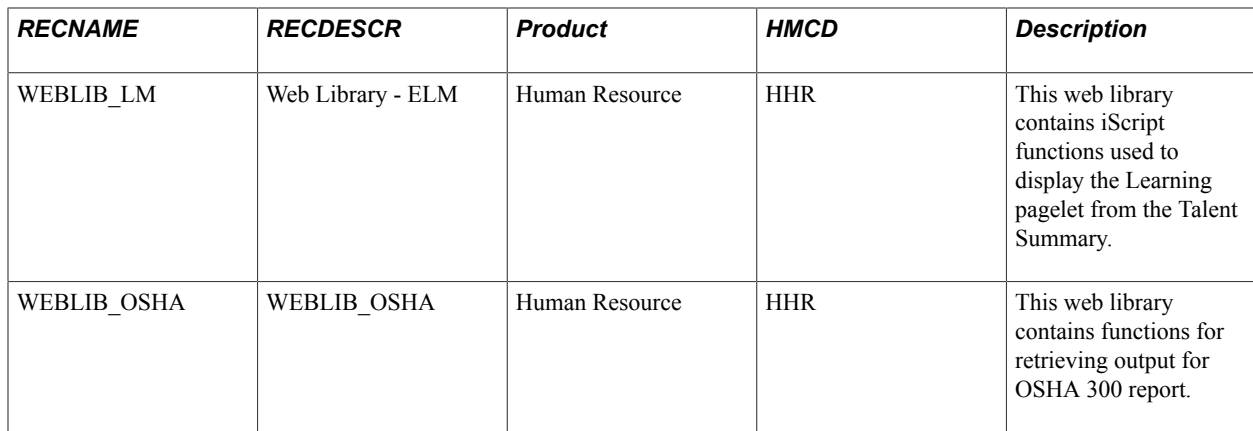

## **Appendix E**

# **Third Party Images Provided with Sample Data**

# **Using Third Party Images Provided with Sample Data**

The PeopleSoft HCM demo database includes sample images that are provided under a restricted use license for demonstration purposes only, such as product demonstrations and conference room pilots. The specific images are listed below. If you want to use these sample images in a production environment, you must contact the image owners directly to purchase the images. You can find contact information for the owners in the [Licensing Notes for Oracle's PeopleSoft Human Capital Management \(HCM\) 9.2](https://support.oracle.com/epmos/faces/DocumentDisplay?id=1539725.1) document on [My Oracle Support.](https://support.oracle.com)

Oracle does not provide a license for you to use the sample images in your production environments or for other non-demonstration uses.

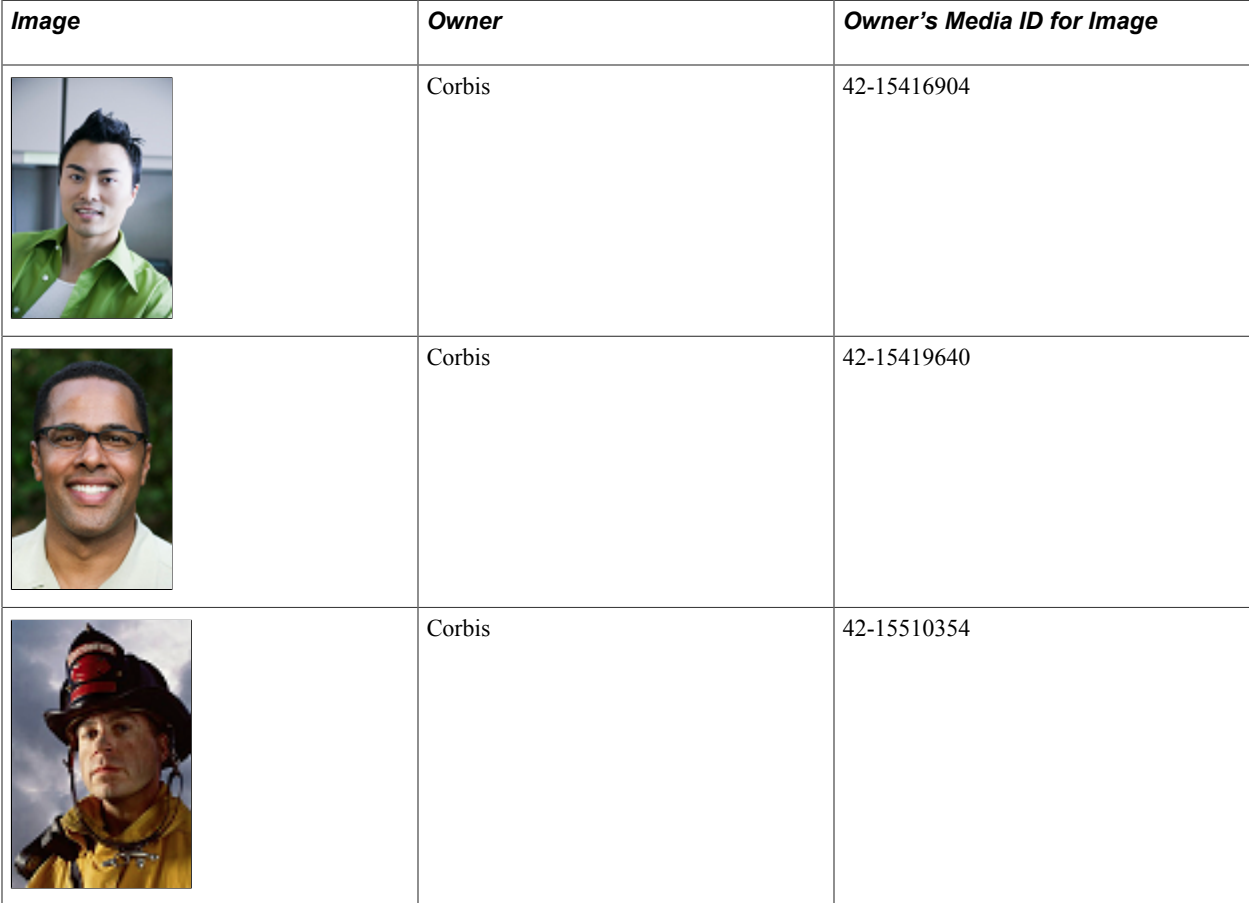

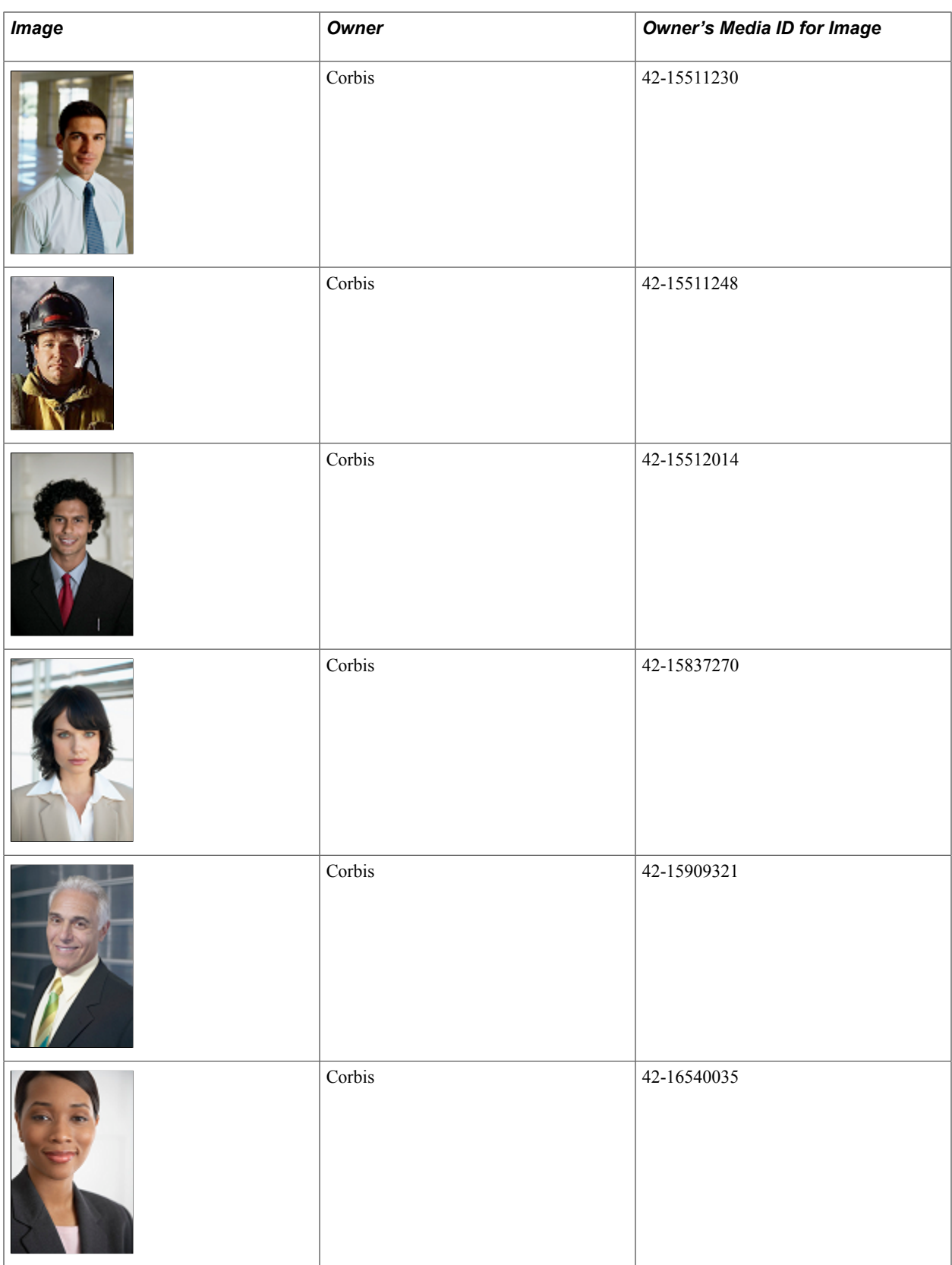

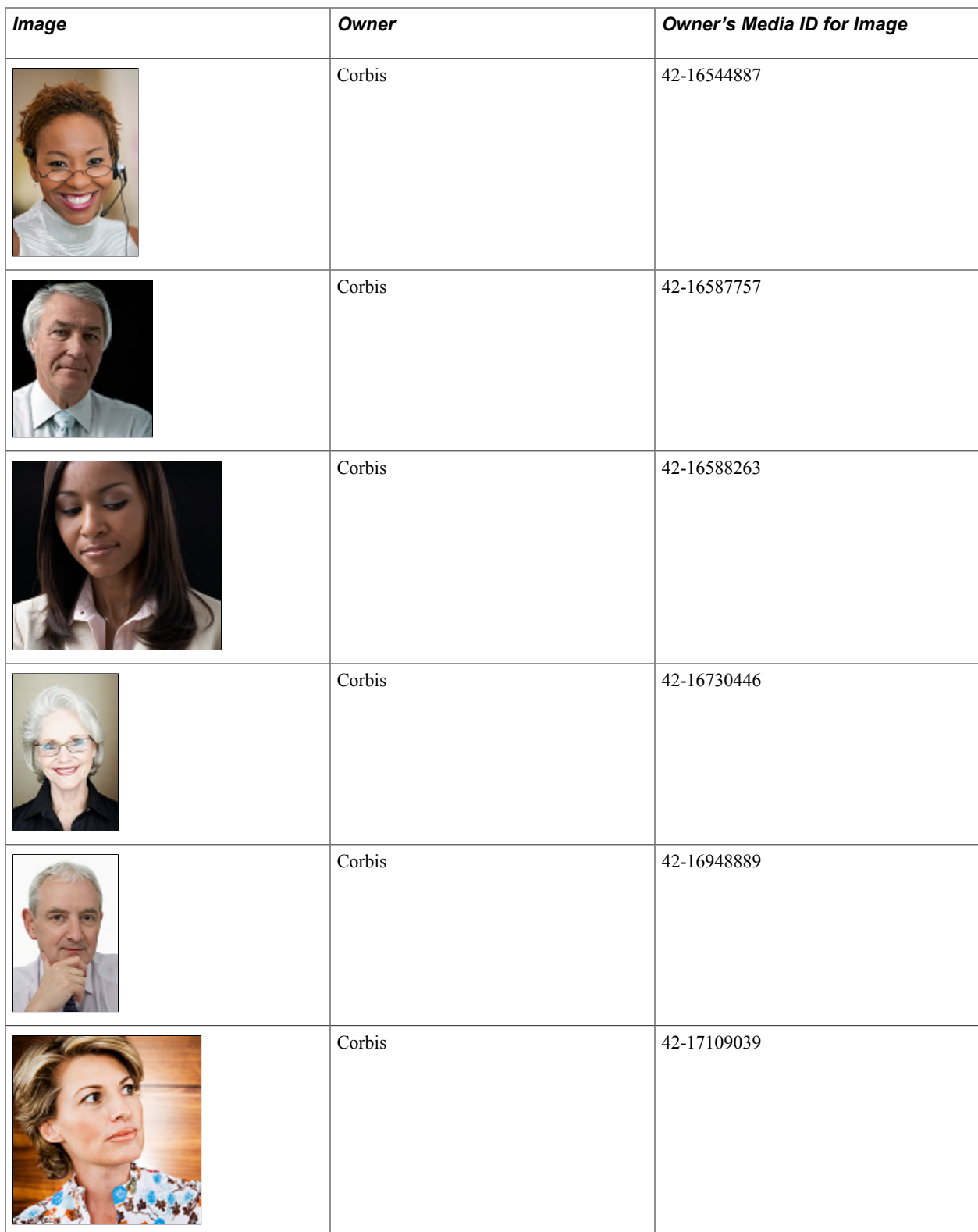

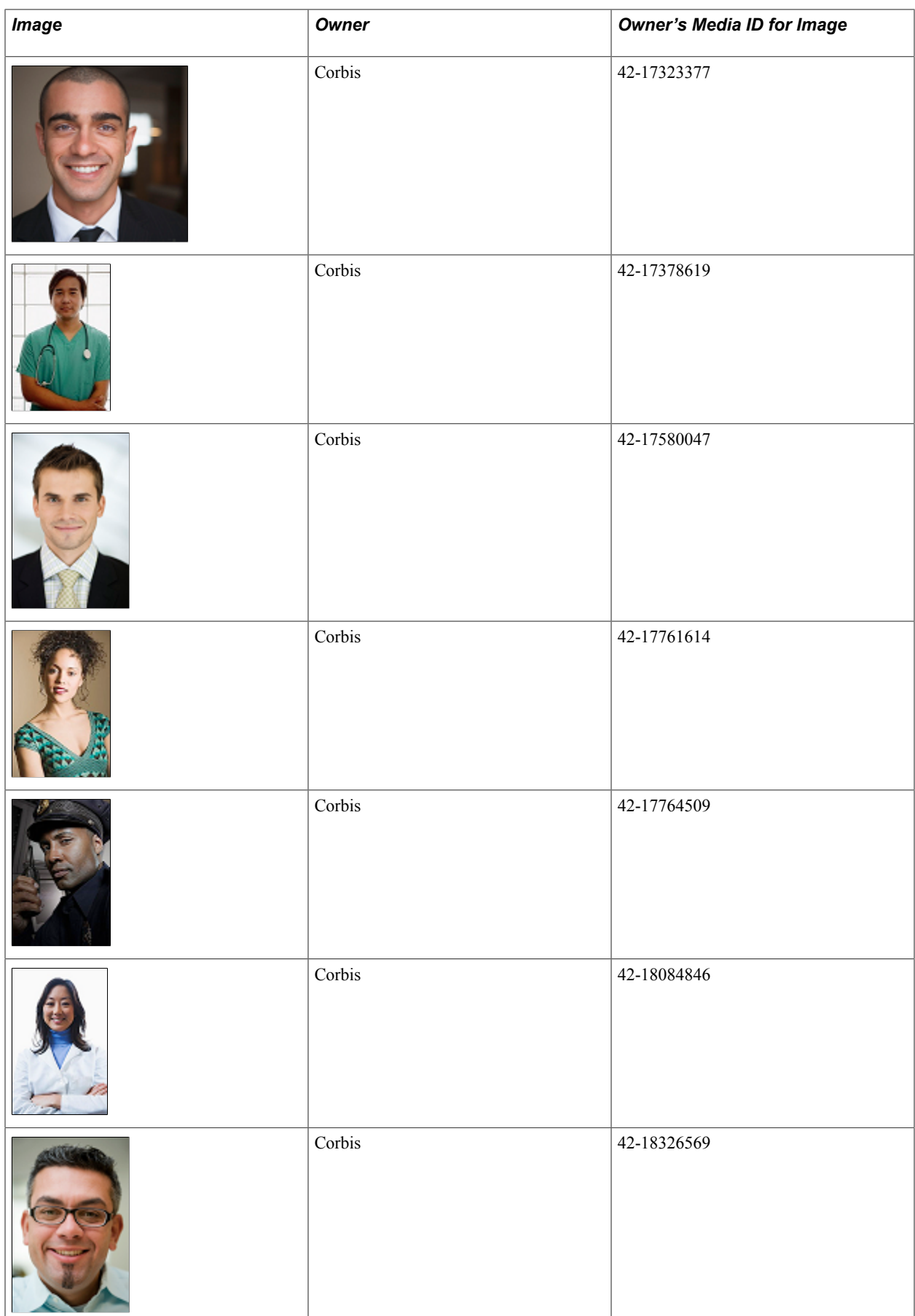

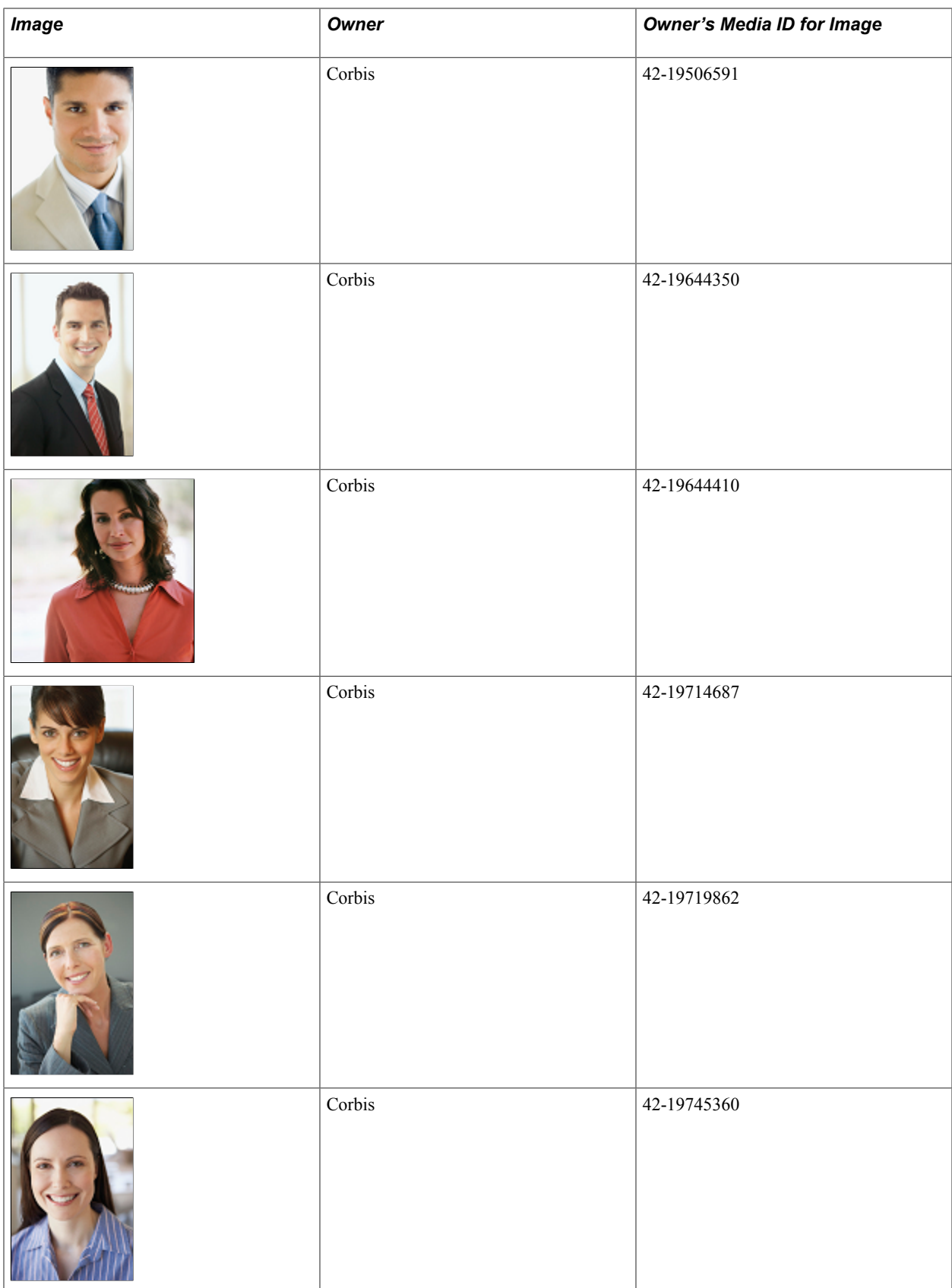

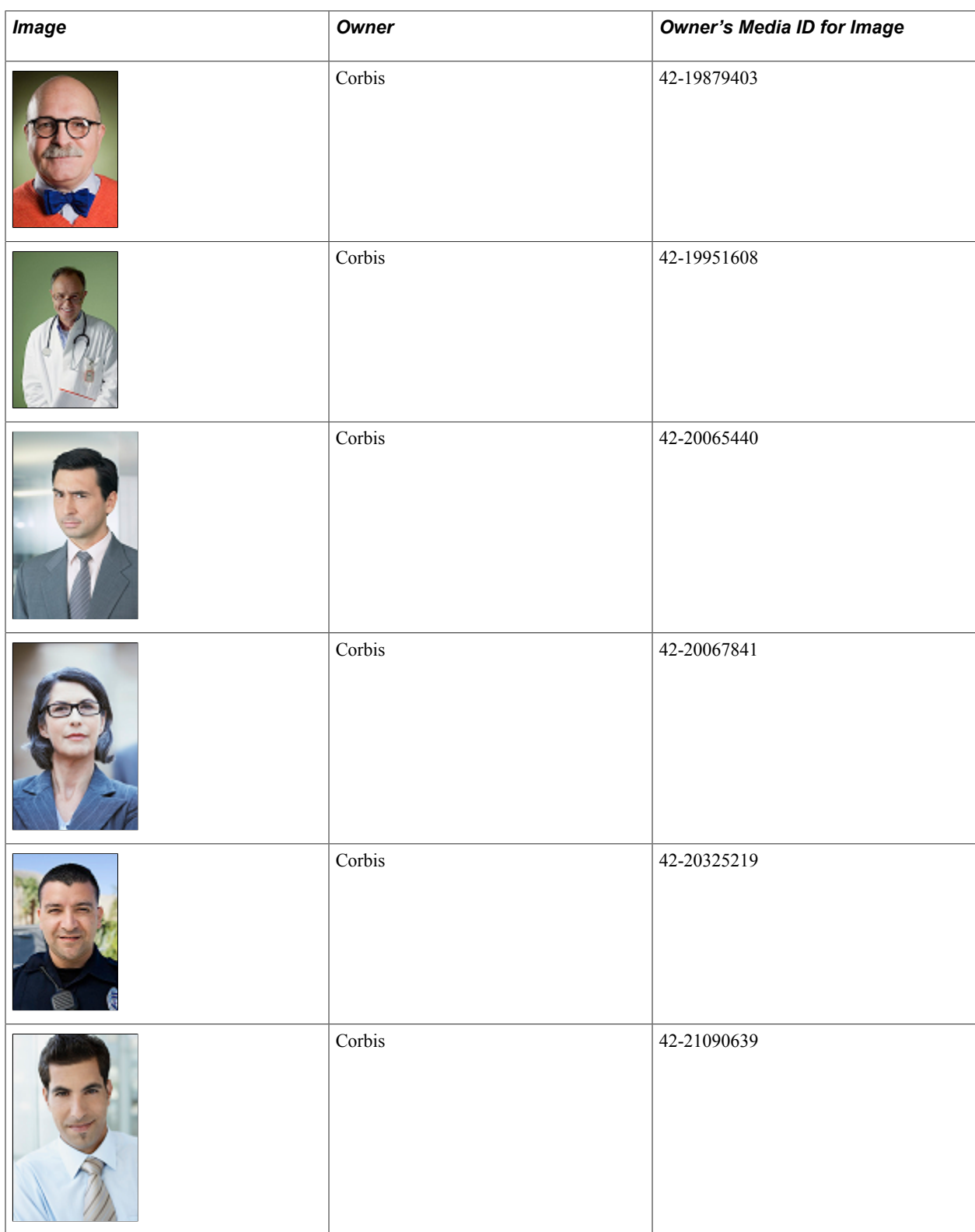

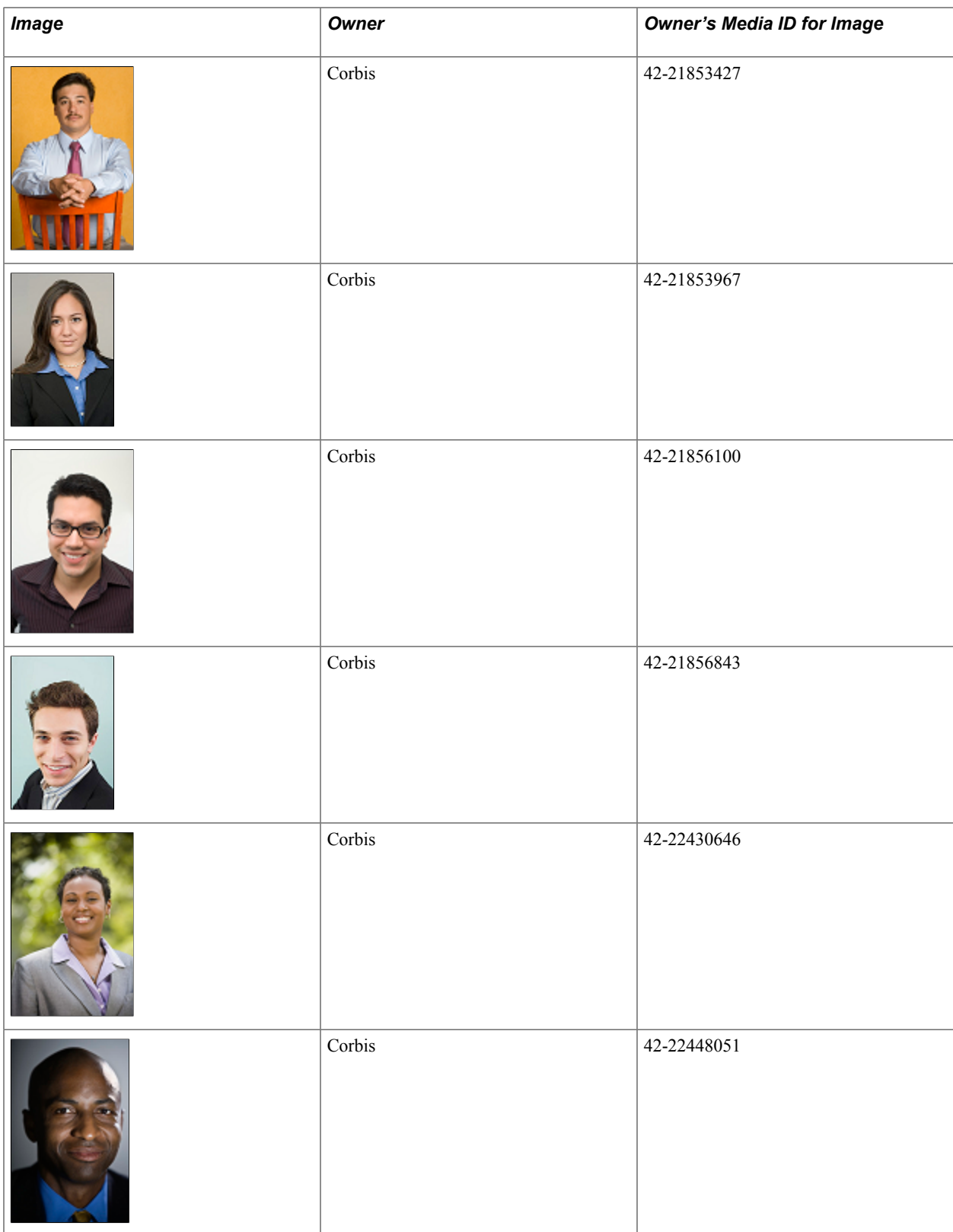

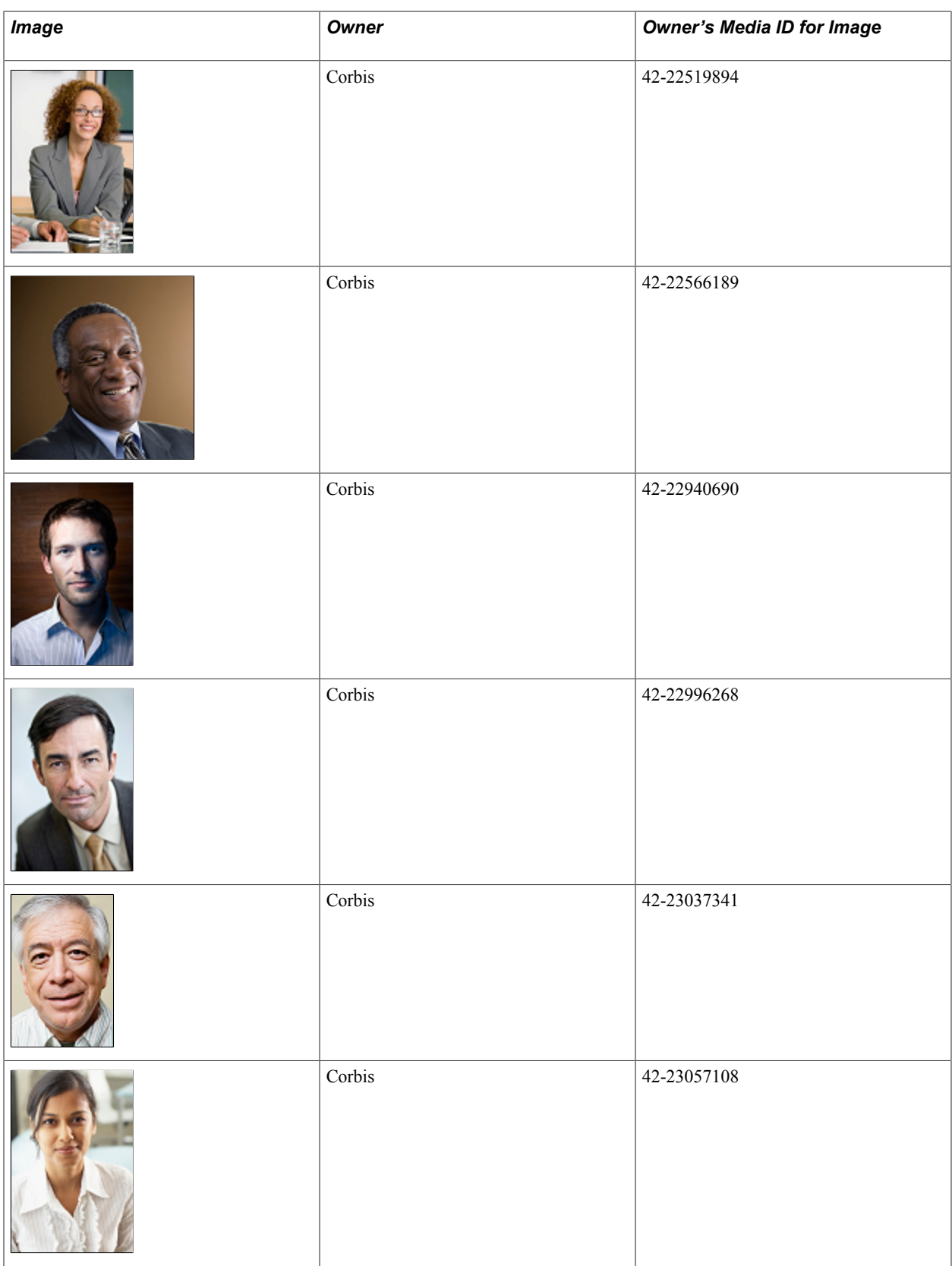

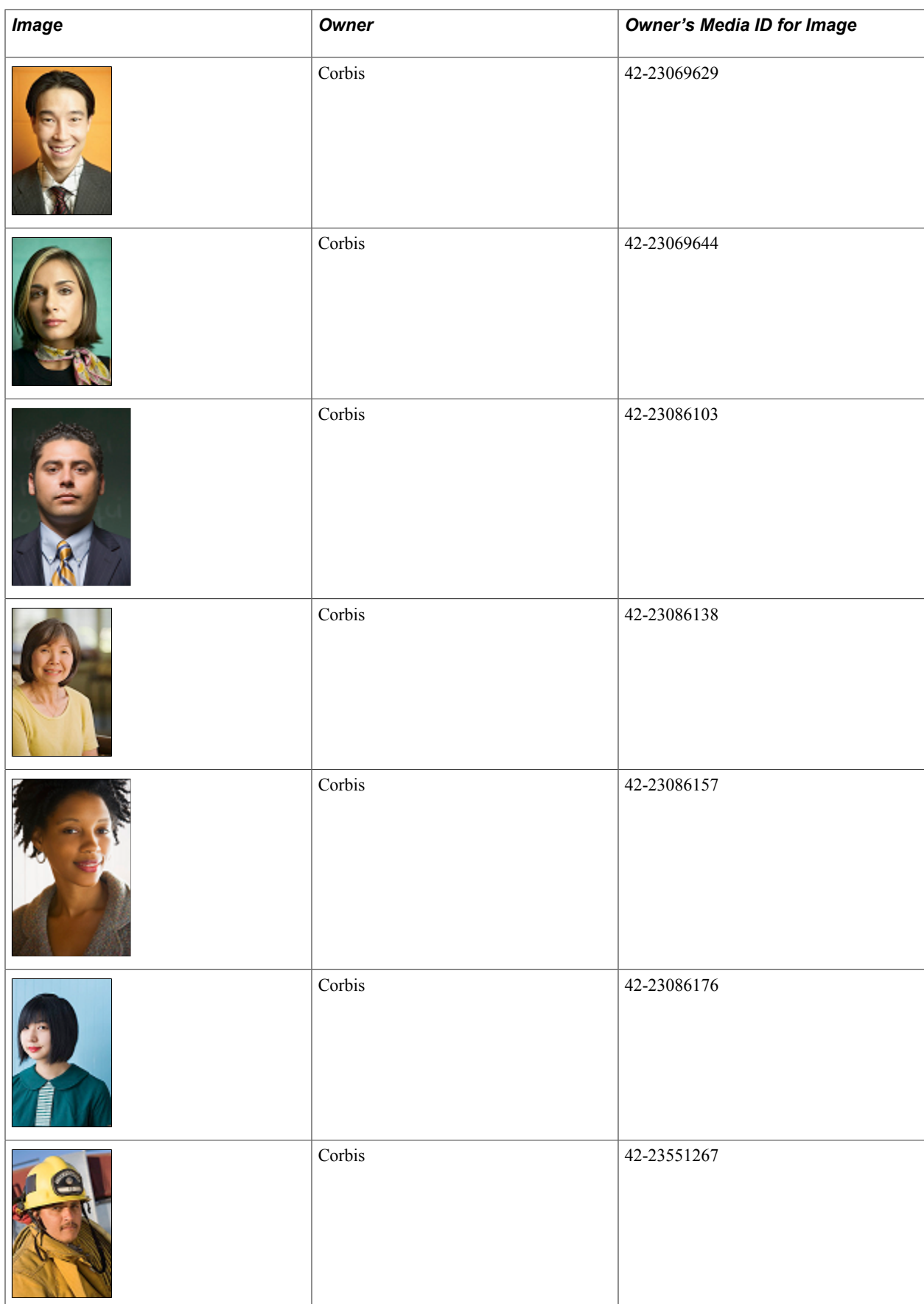

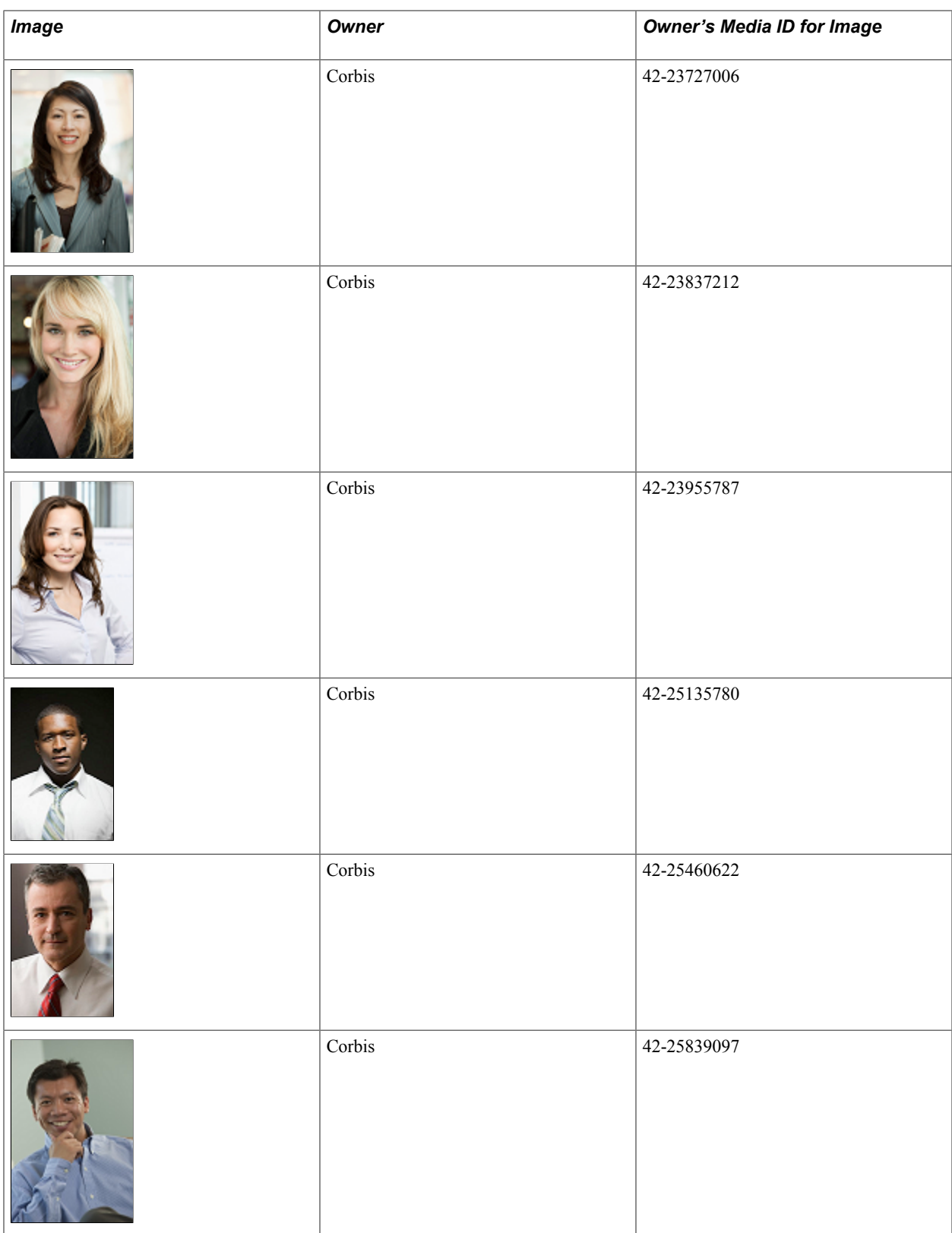

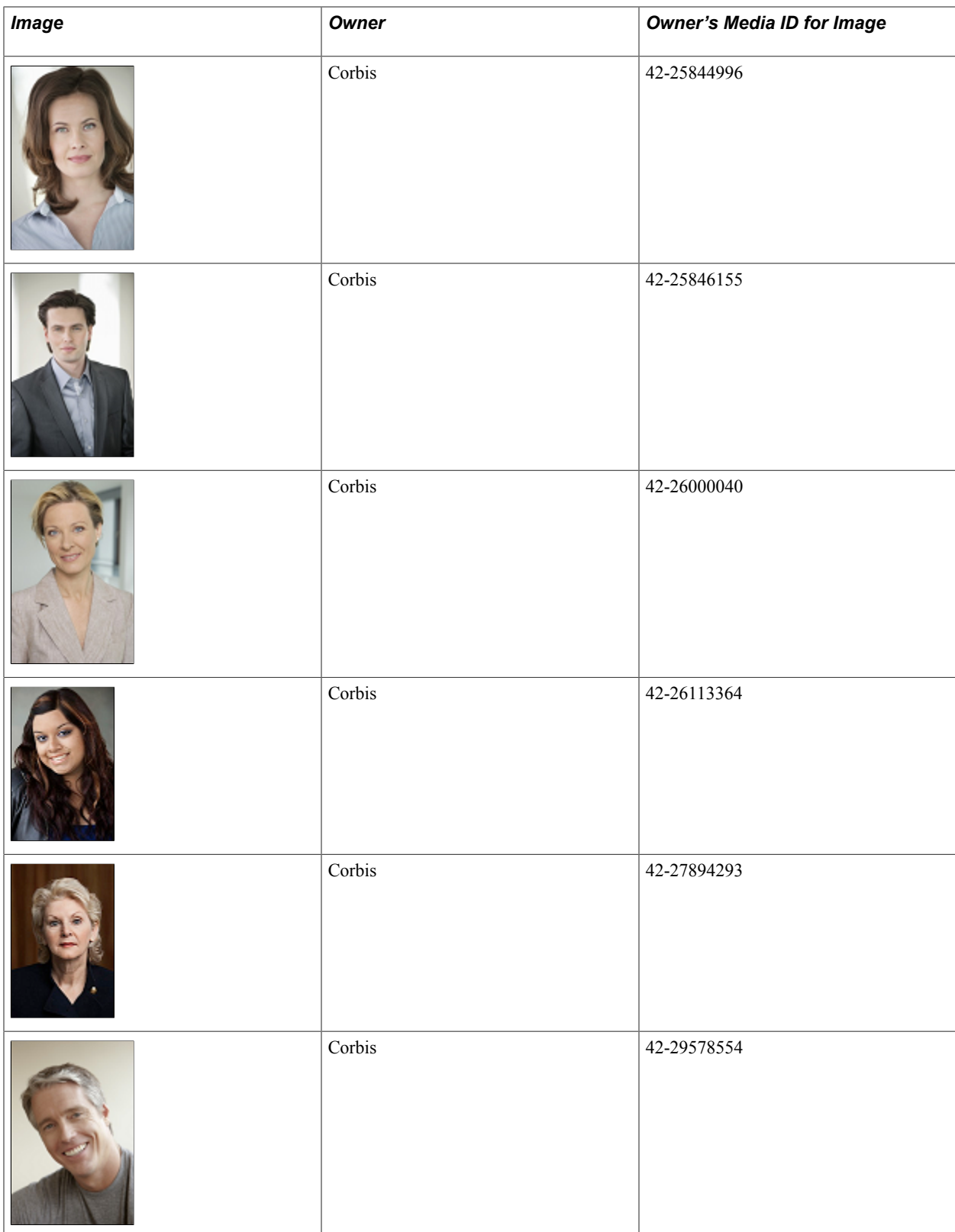

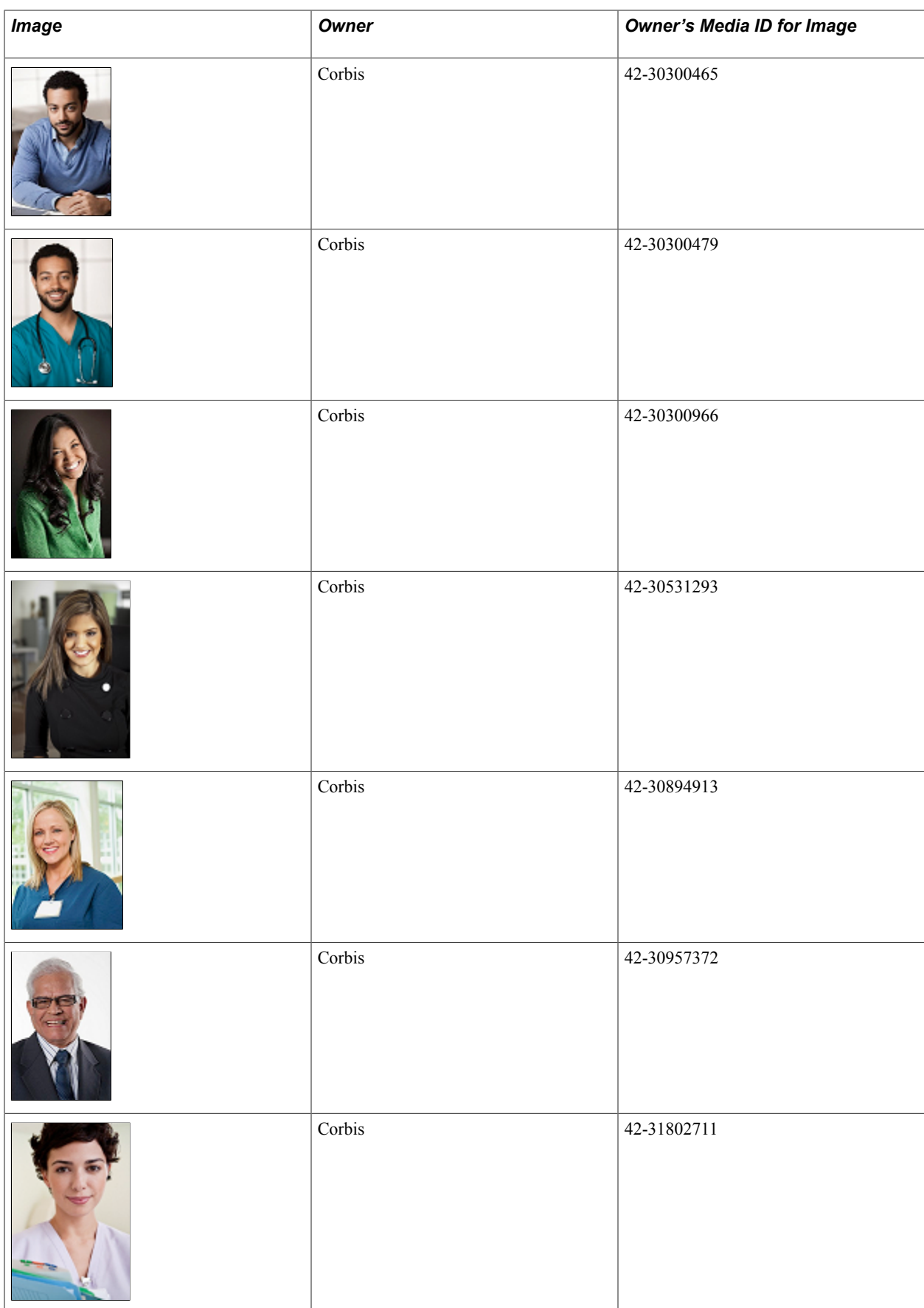

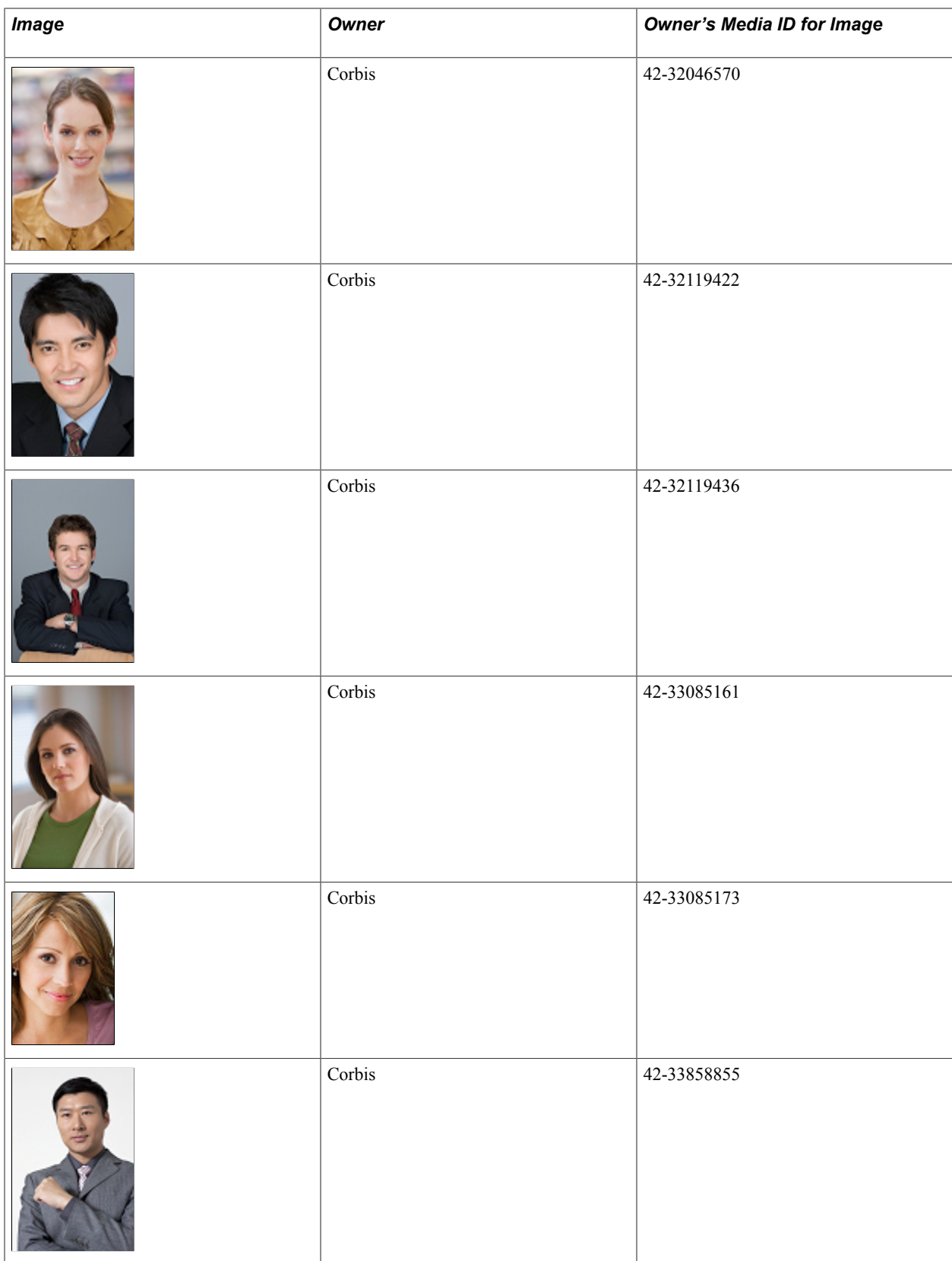

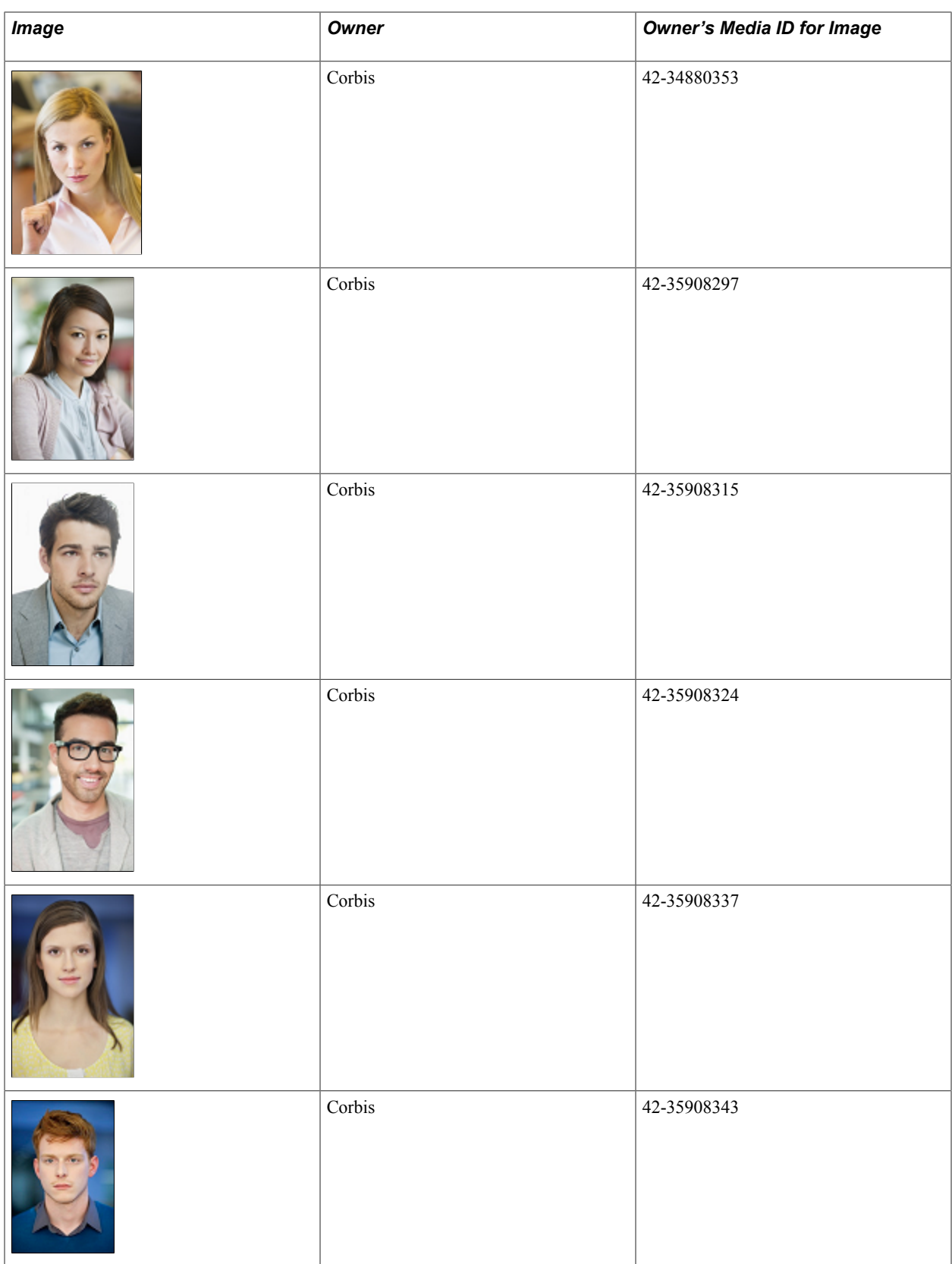

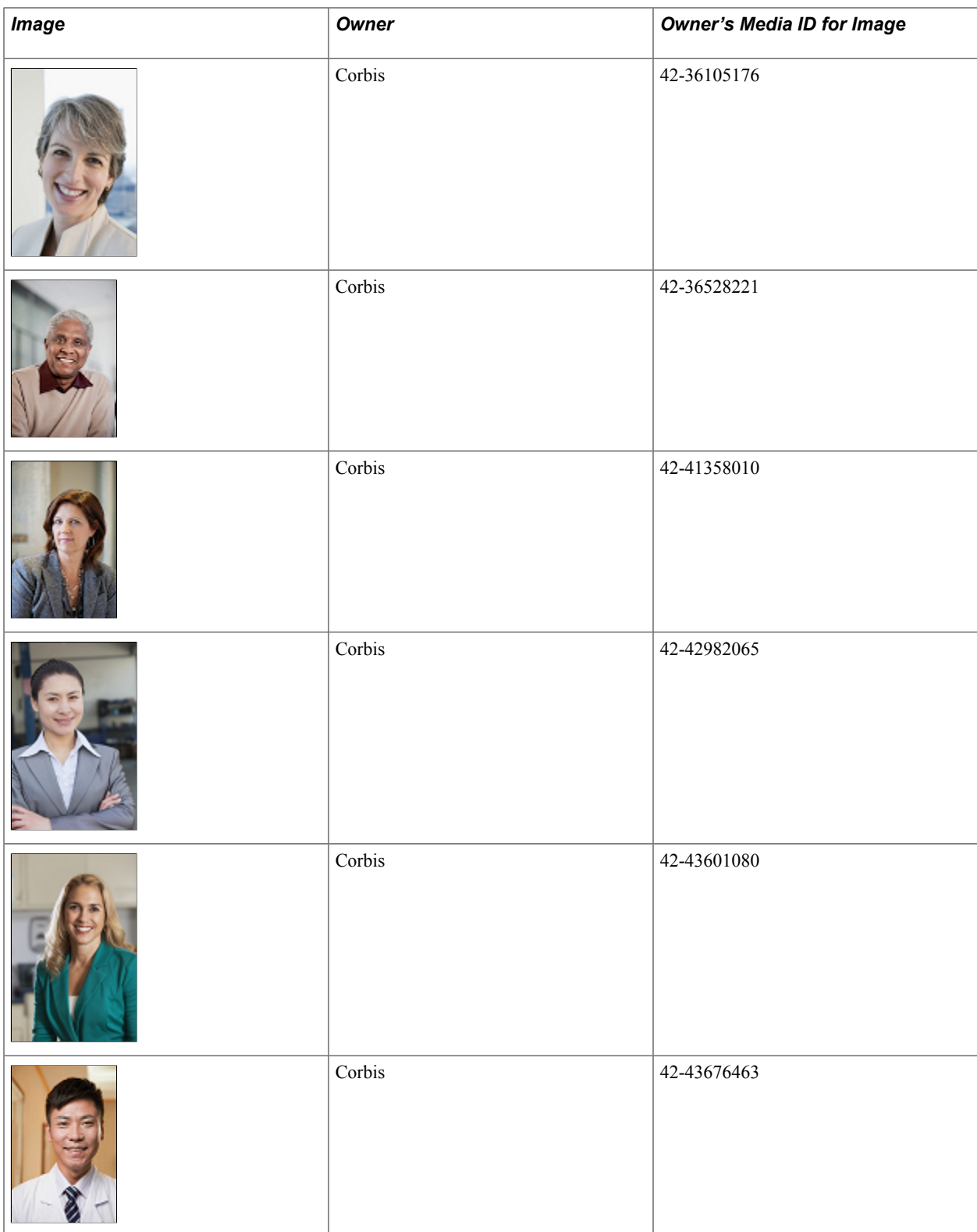

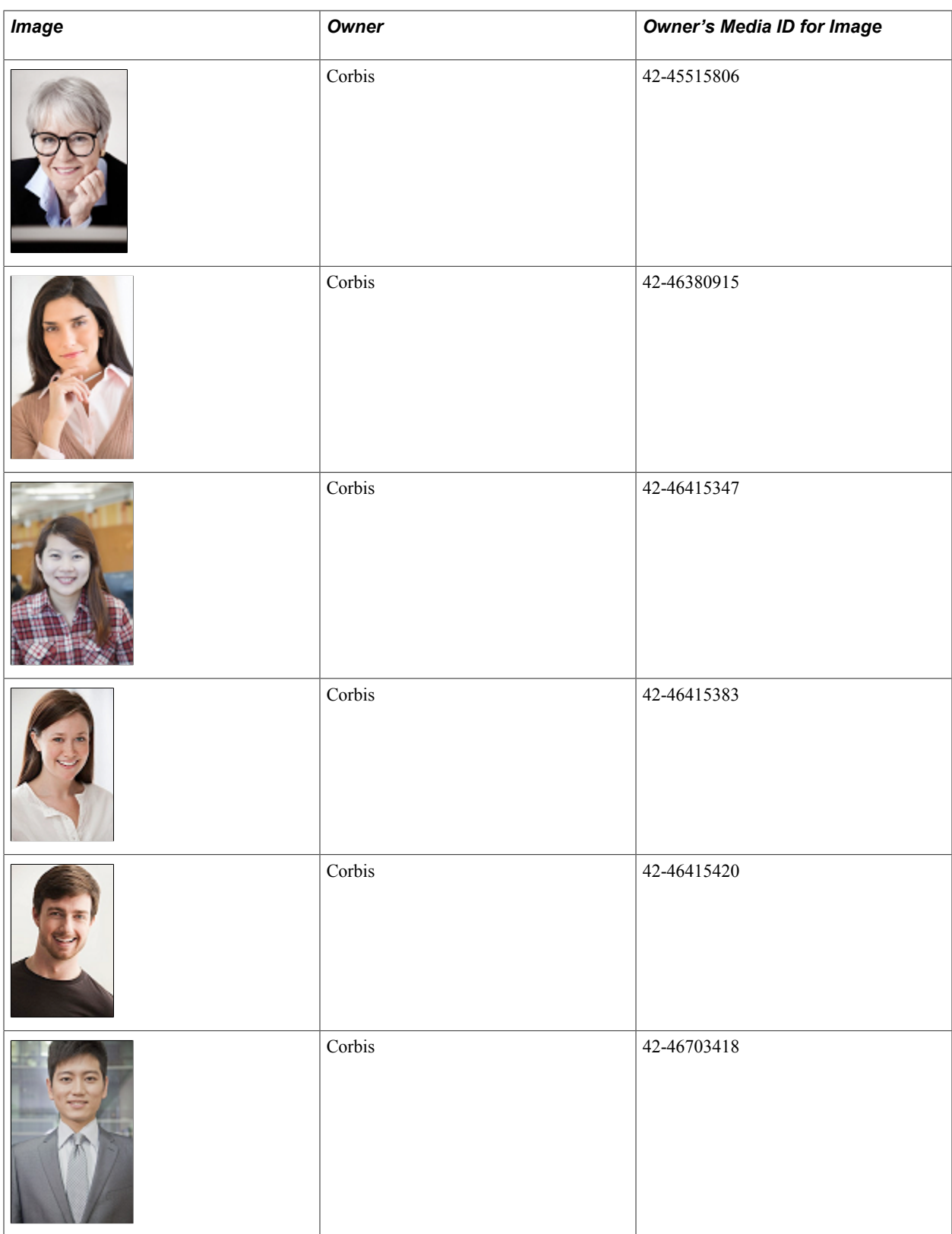

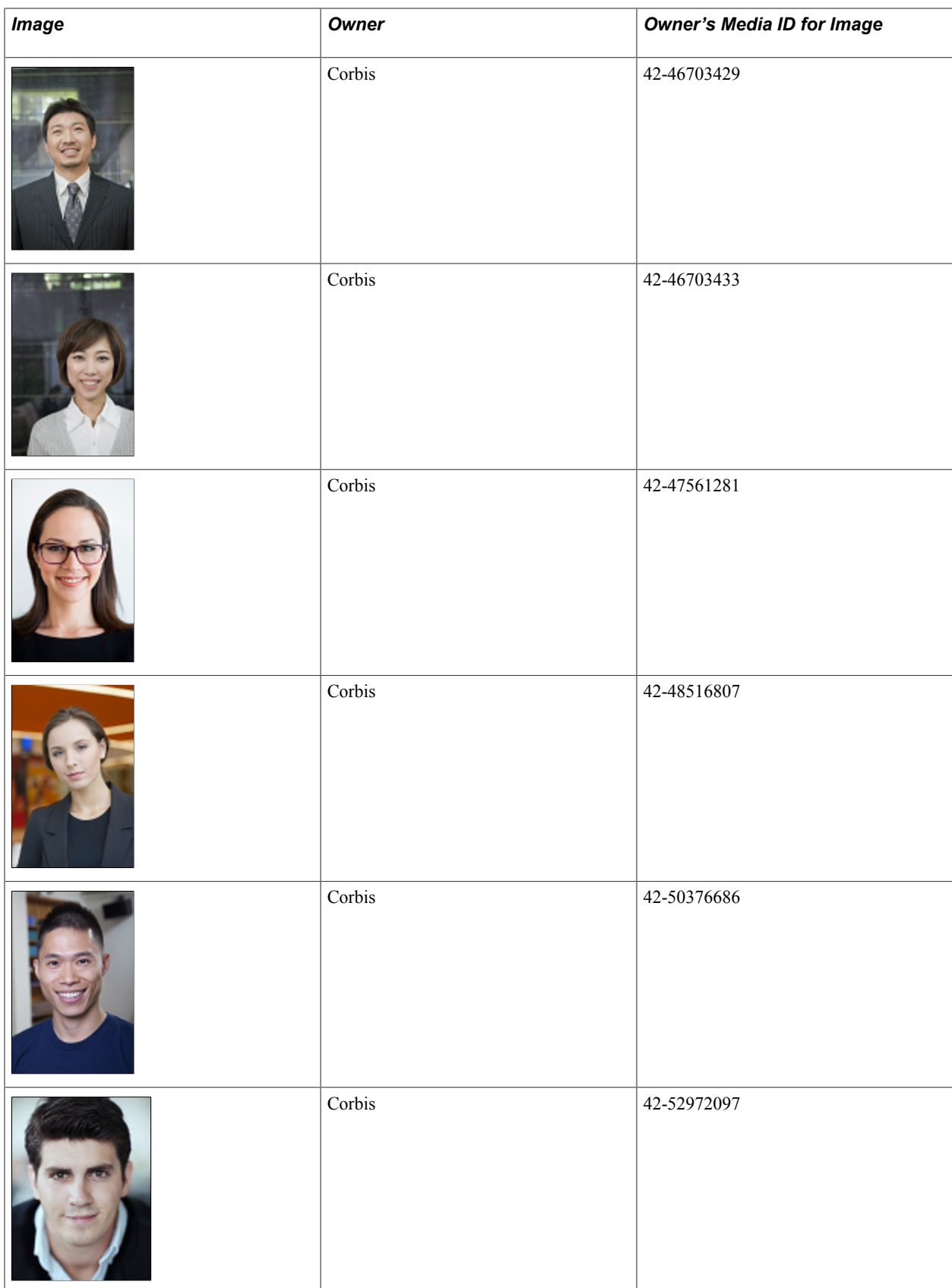

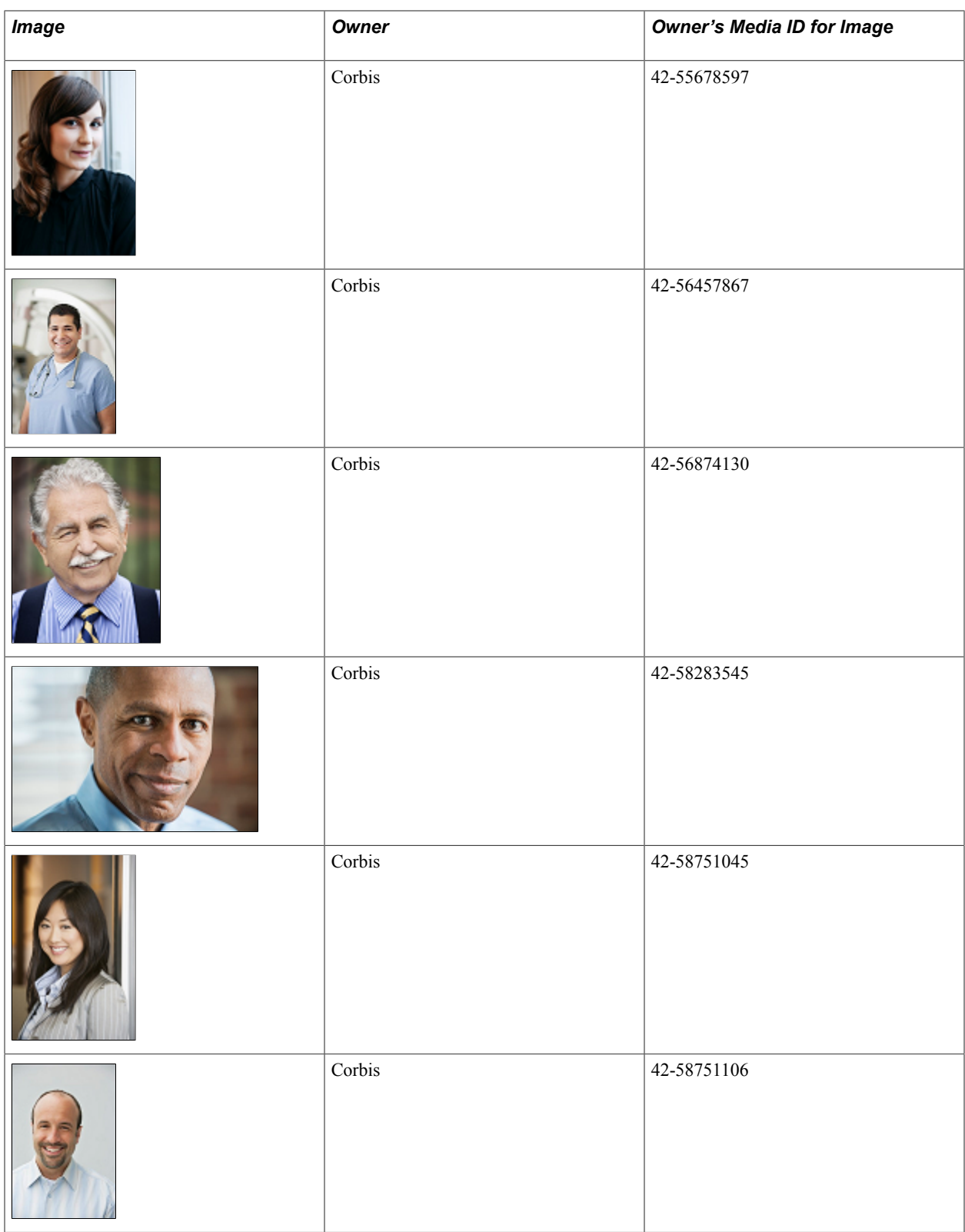

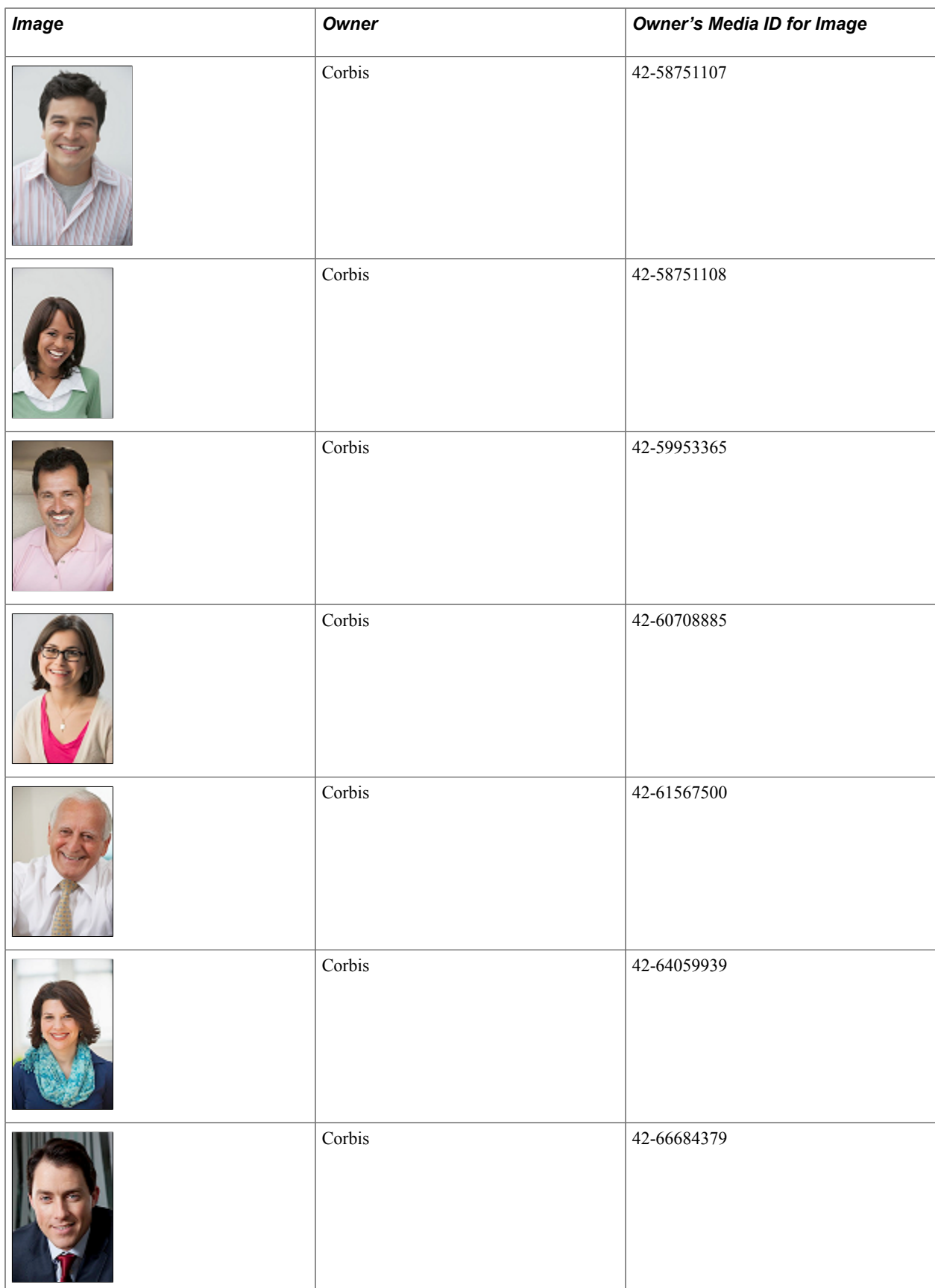

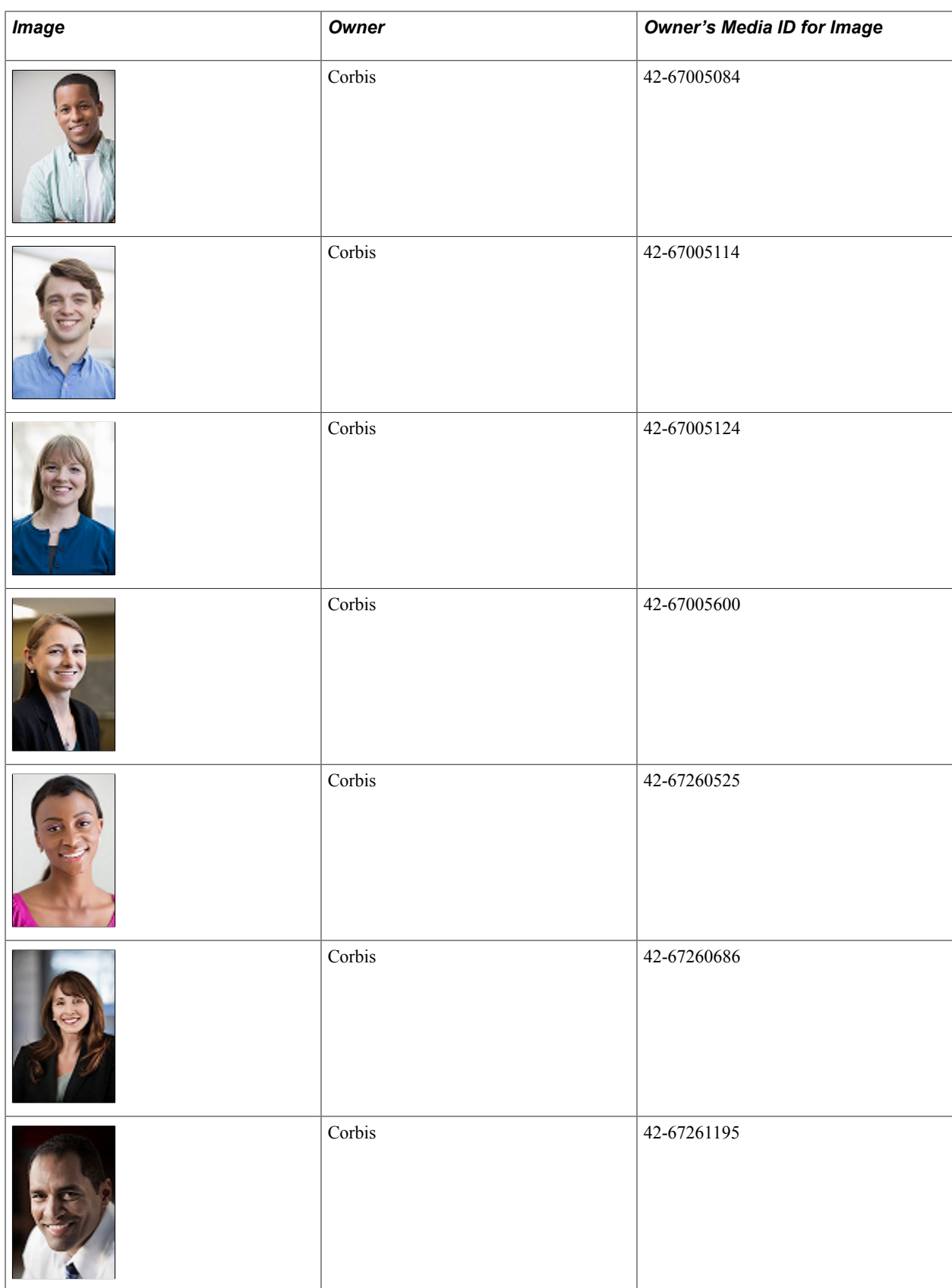
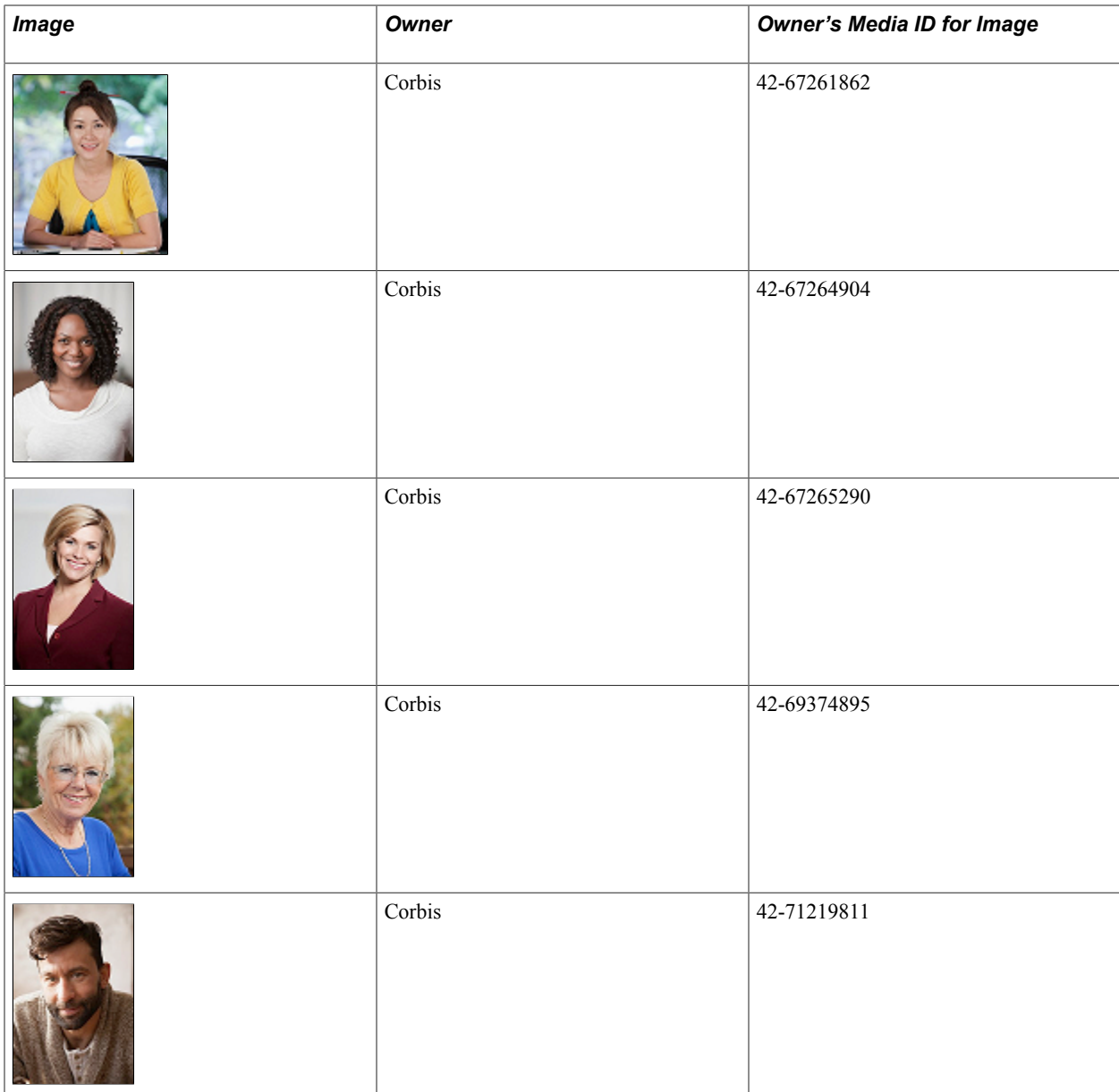

# **HCM Abbreviations**

#### **HCM Abbreviations**

Throughout PeopleSoft Human Capital Management (HCM) applications fields may be labeled with an abbreviation rather than with the full spelling of the field name. Those abbreviations are used in HCM applications, along with the corresponding full name.

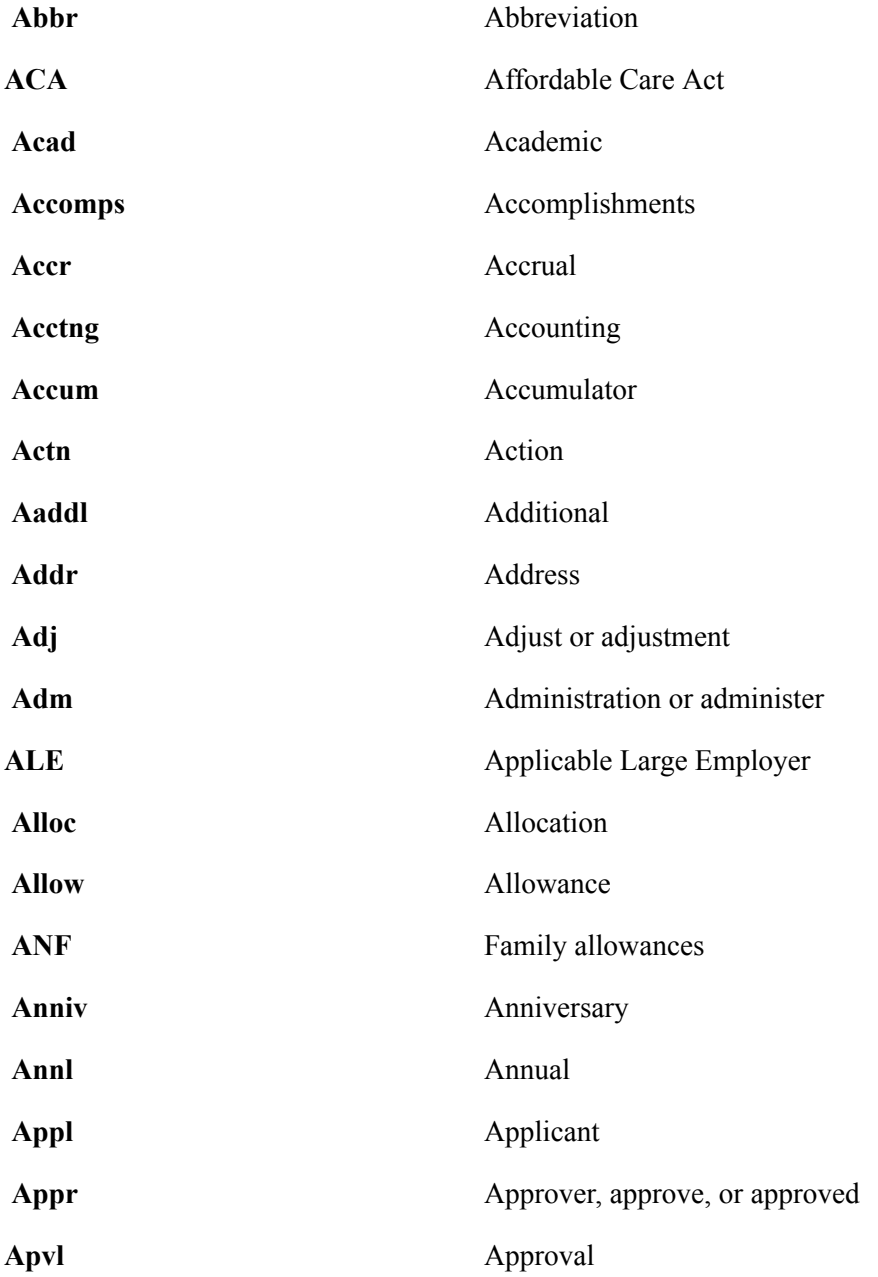

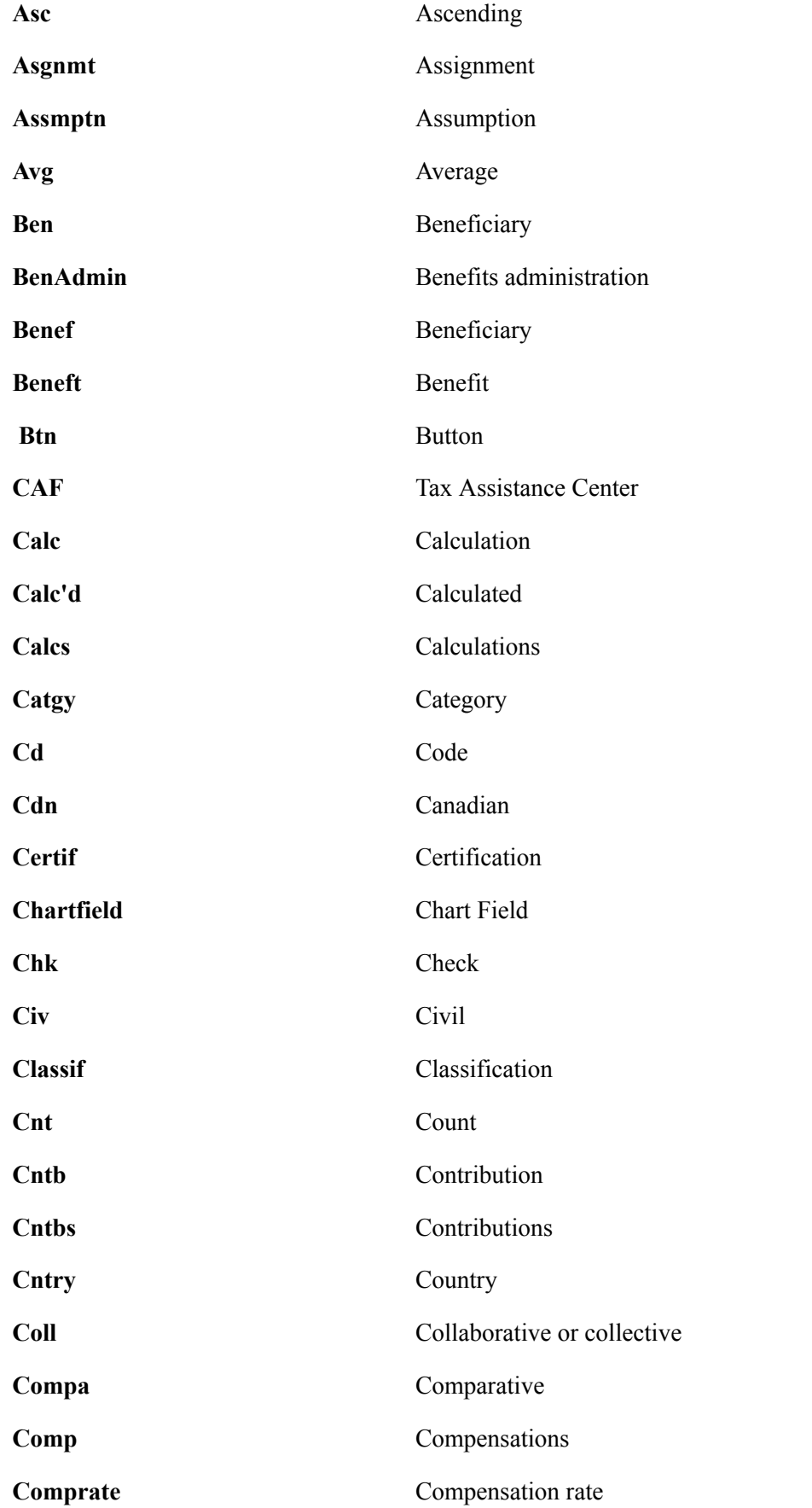

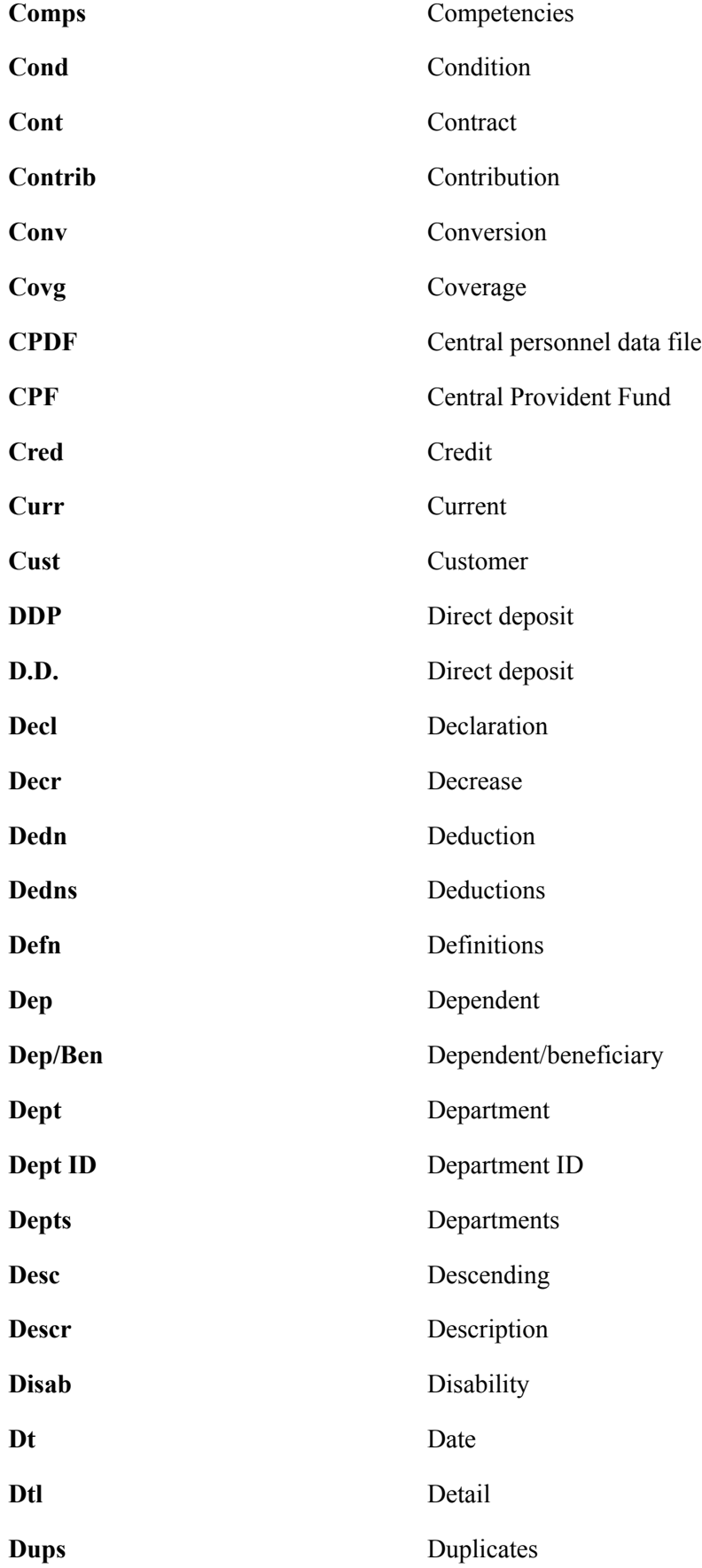

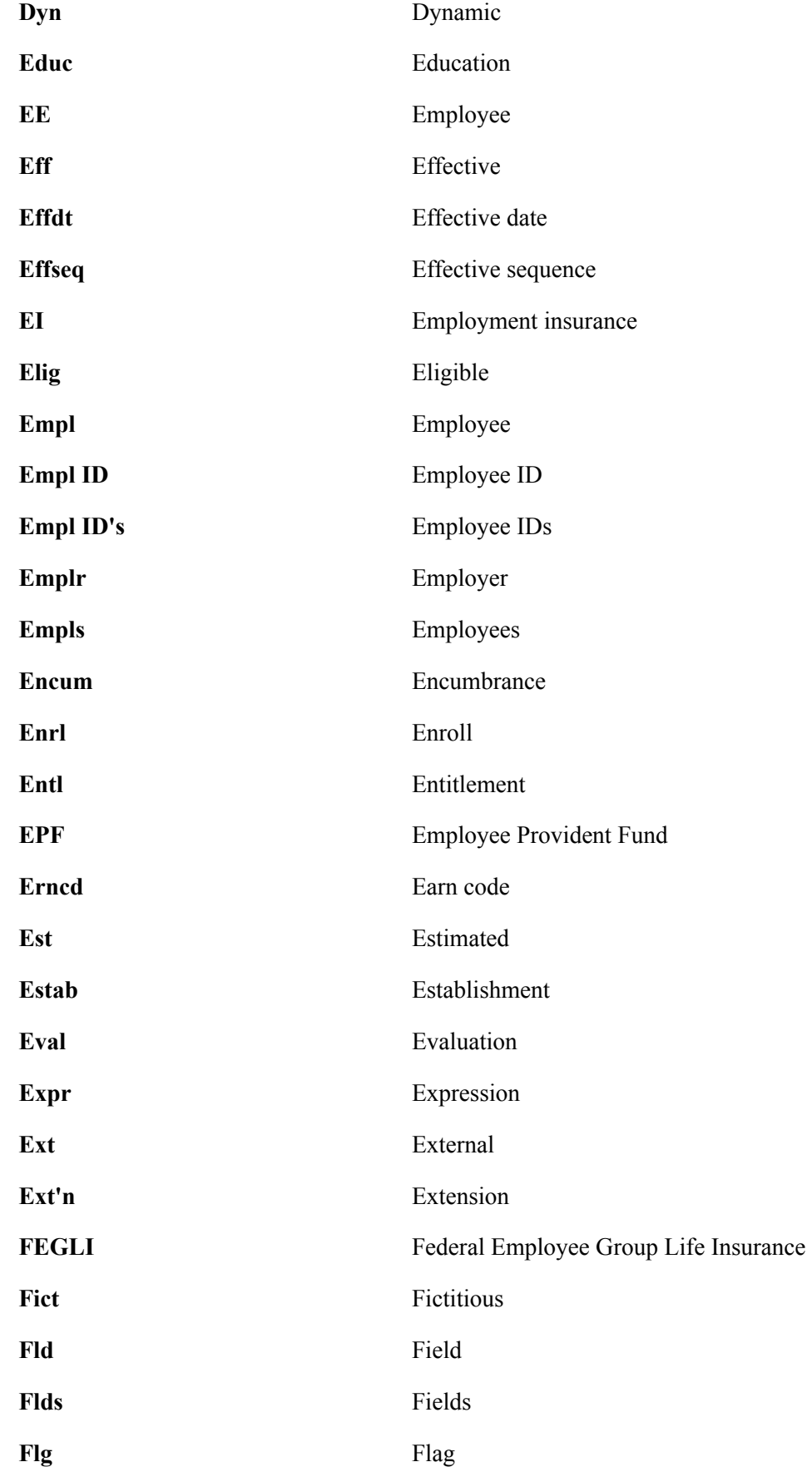

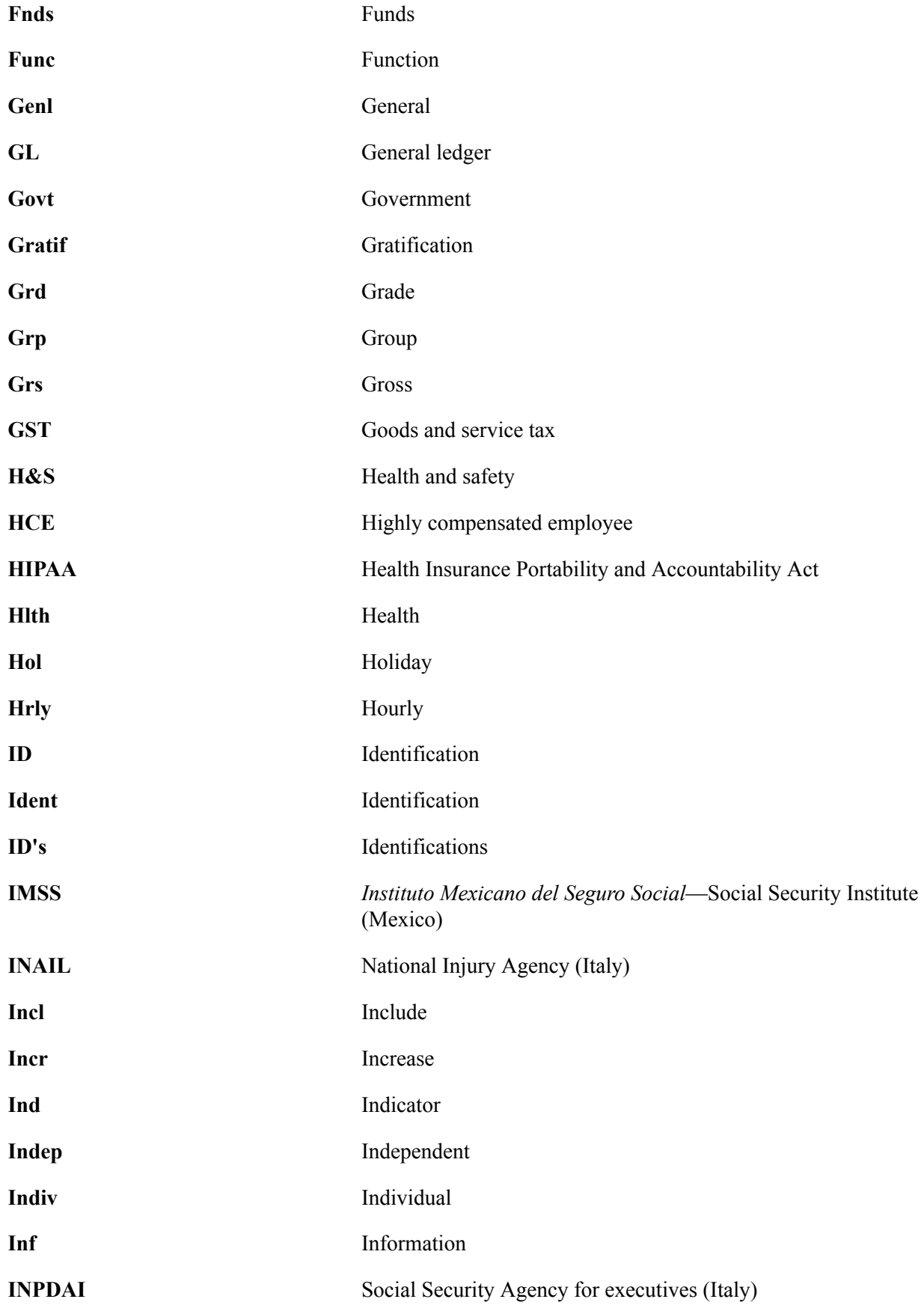

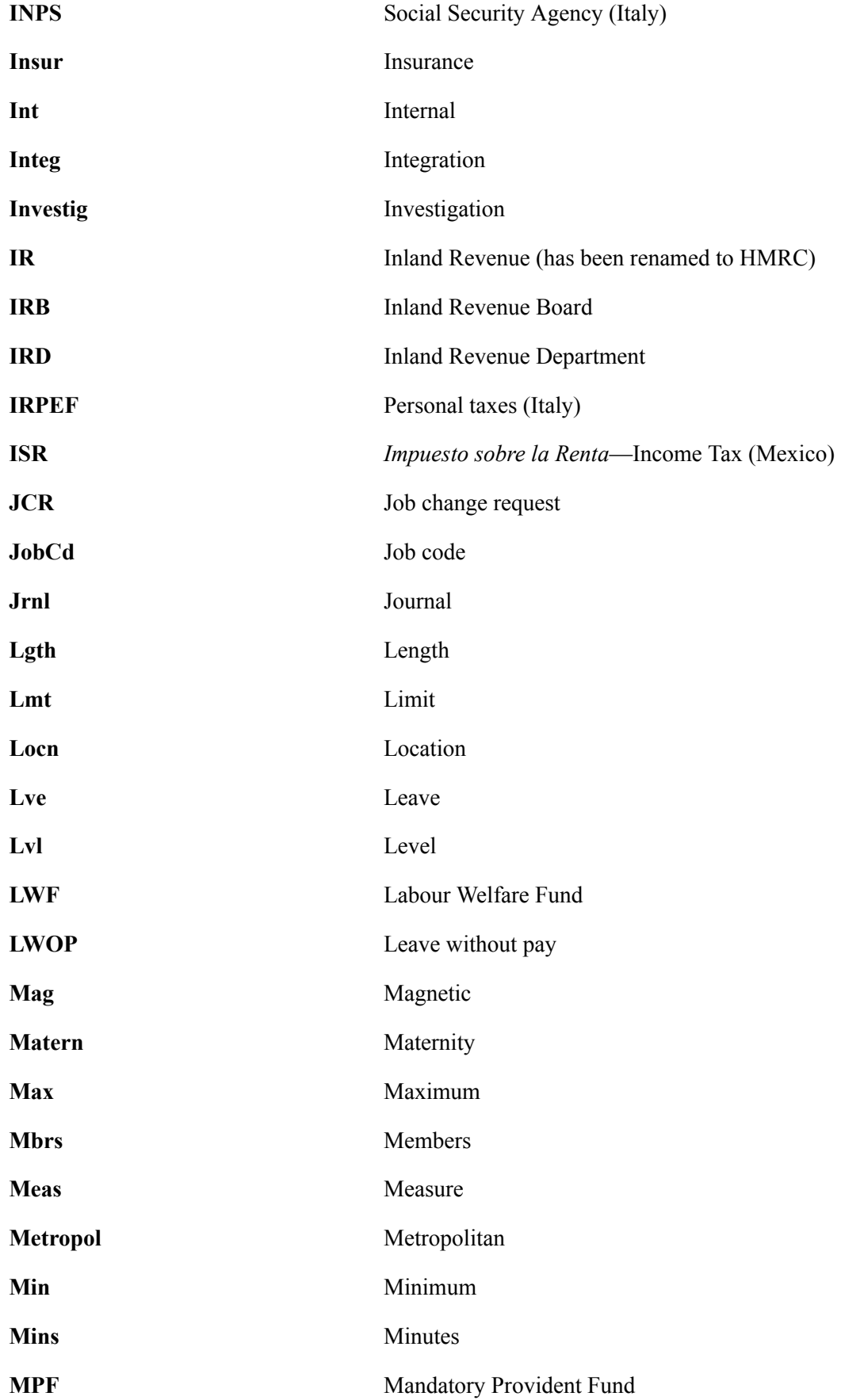

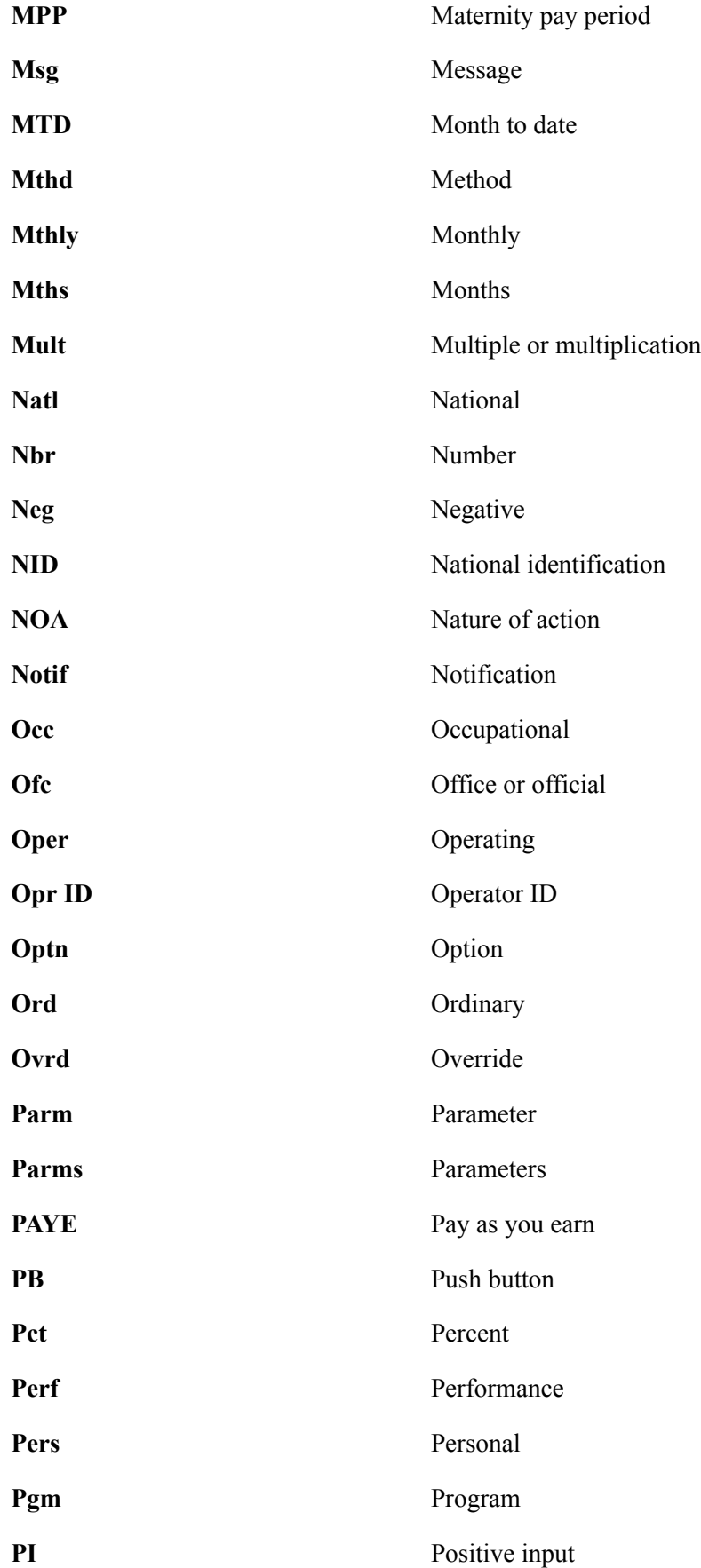

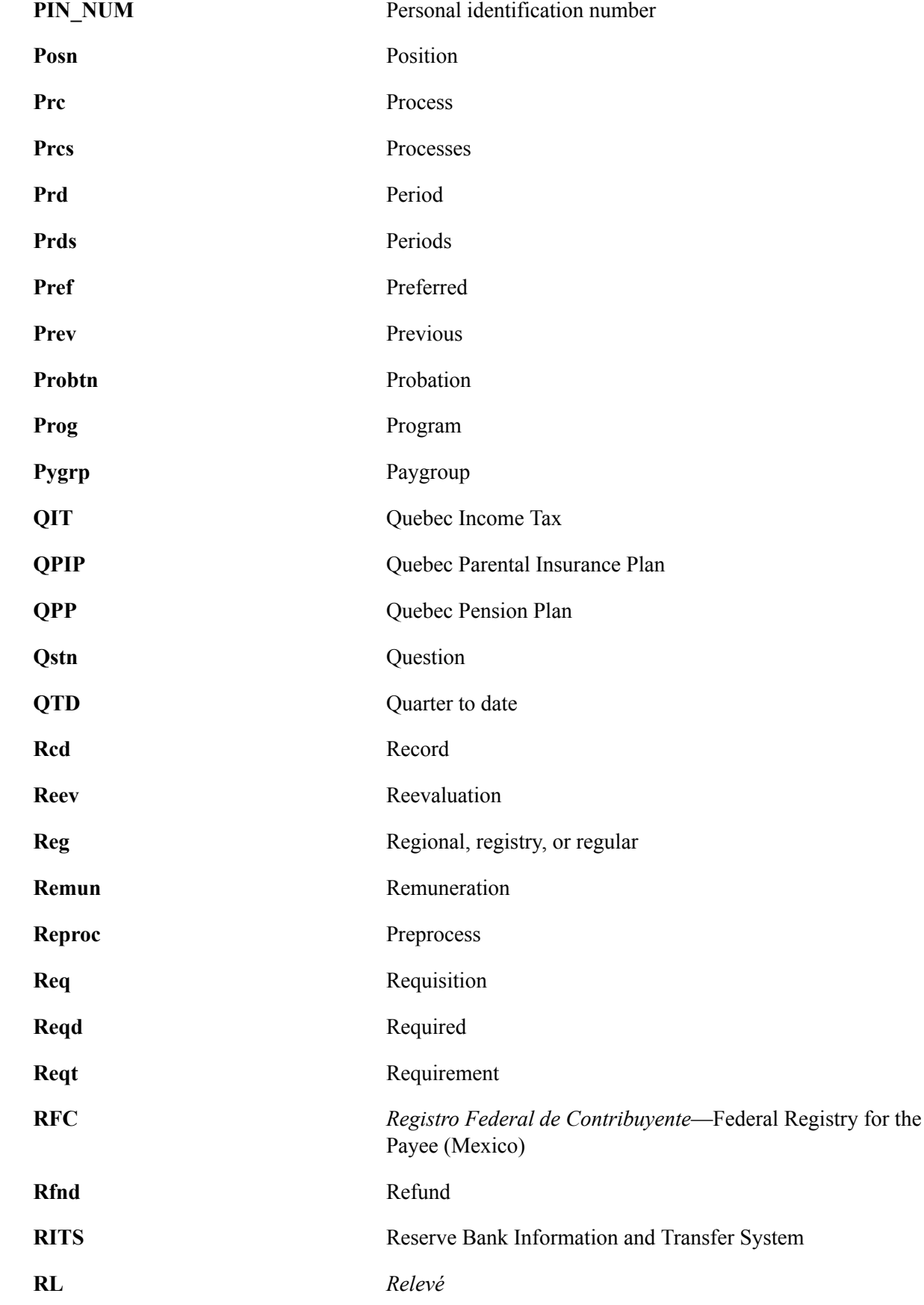

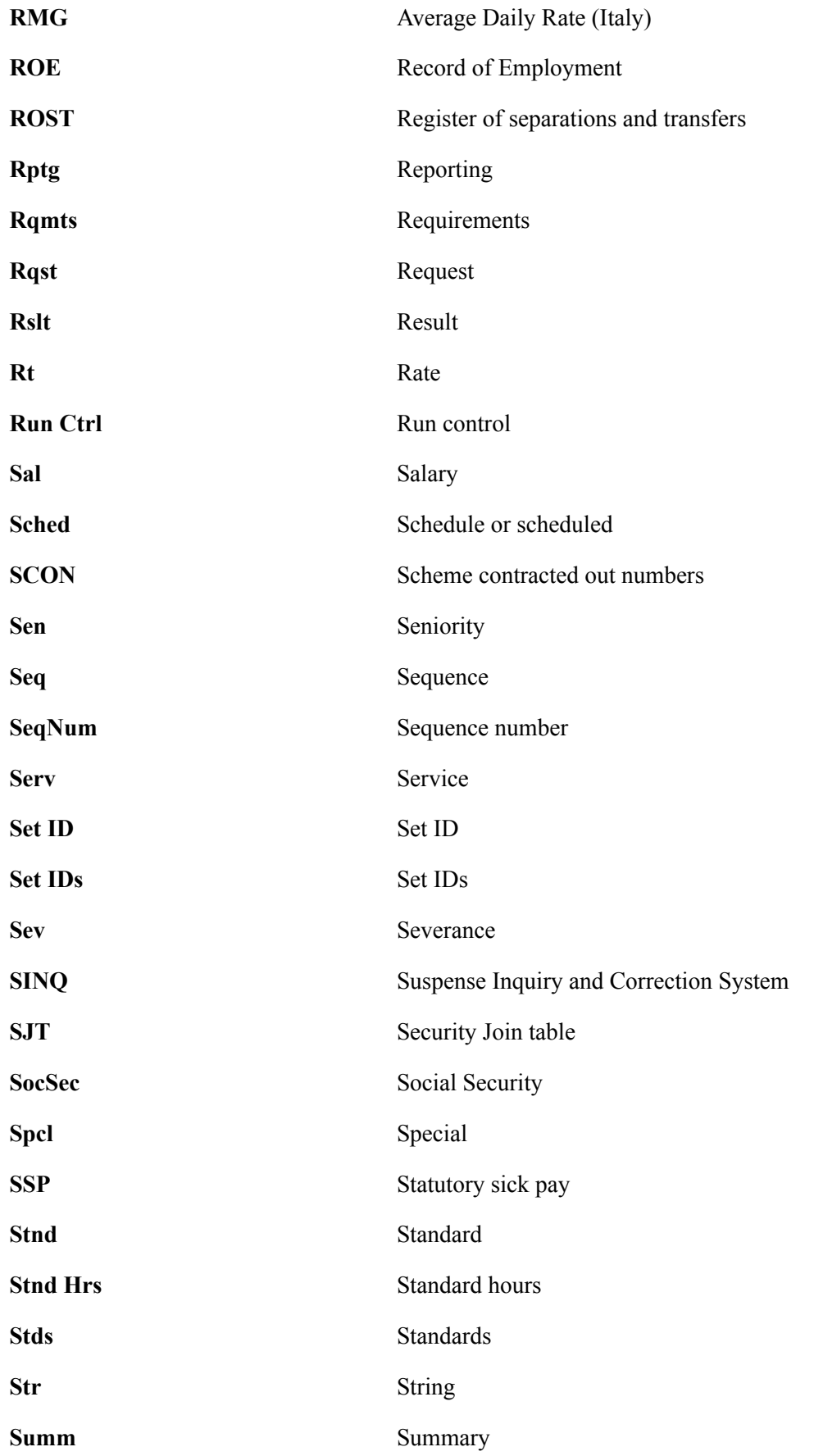

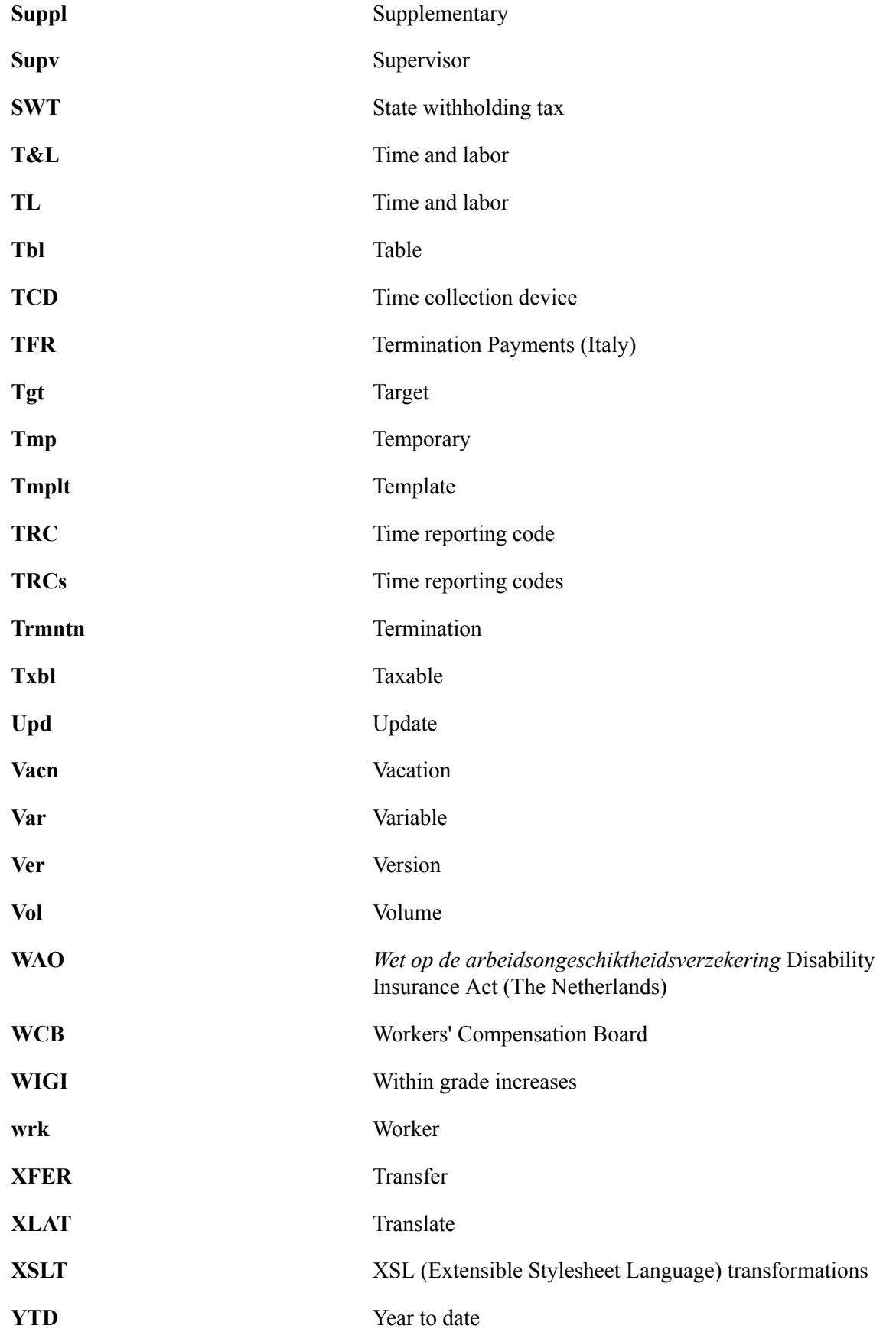

**ZVW** *Zorgverzekeringswet*—Health Care Insurance Act (The Netherlands)

HCM Abbreviations **Appendix F** Appendix F

#### **Appendix G**

## **PeopleSoft Application Fundamentals for HCM Reports**

#### **Basic PeopleSoft HCM Reports: A to Z**

These tables list basic PeopleSoft HCM reports as well as reports for specific PeopleSoft Human Resources business processes sorted by report ID.

For more information about running these reports, refer to:

- The corresponding topics in the product documentation.
- *PeopleTools: PeopleSoft Process Scheduler*
- *PeopleTools: BI Publisher for PeopleSoft*
- *PeopleTools: SQR Language Reference for PeopleSoft*

For samples of these reports, see the Report Samples that are published with this online documentation.

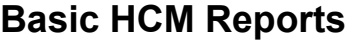

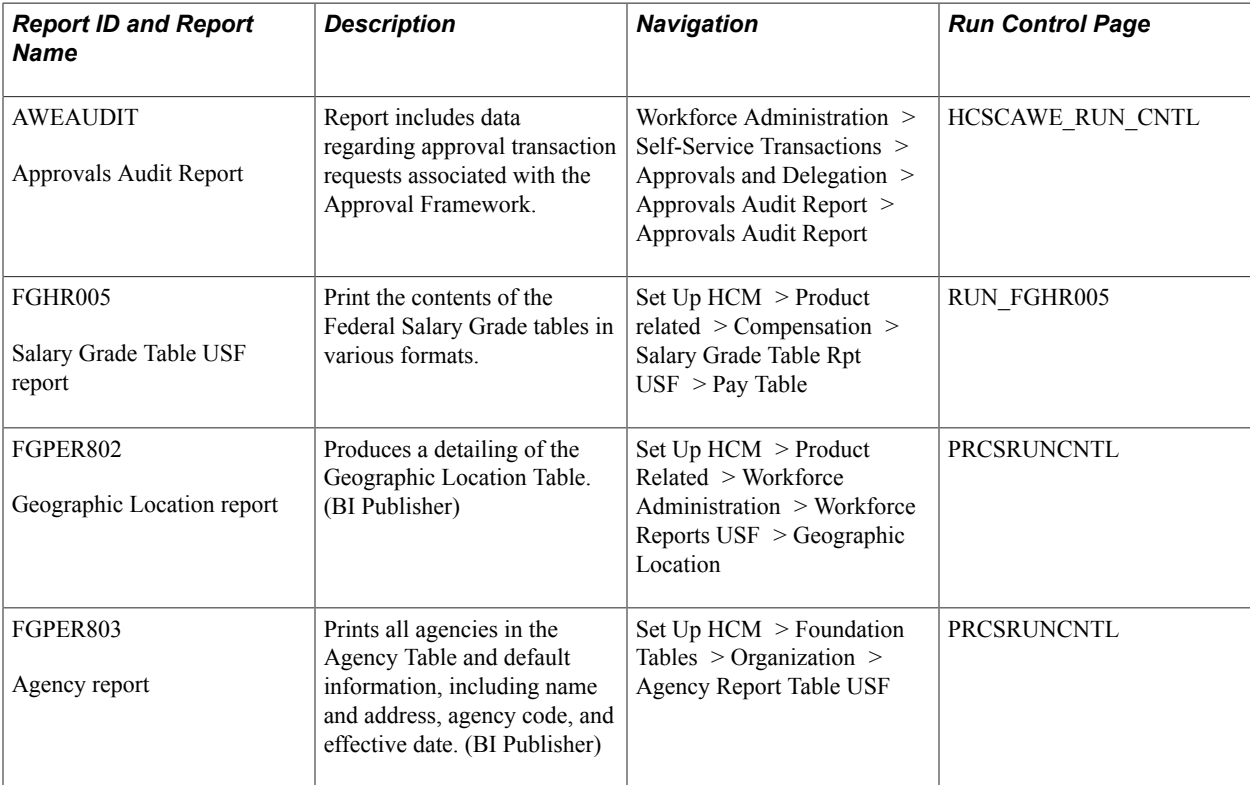

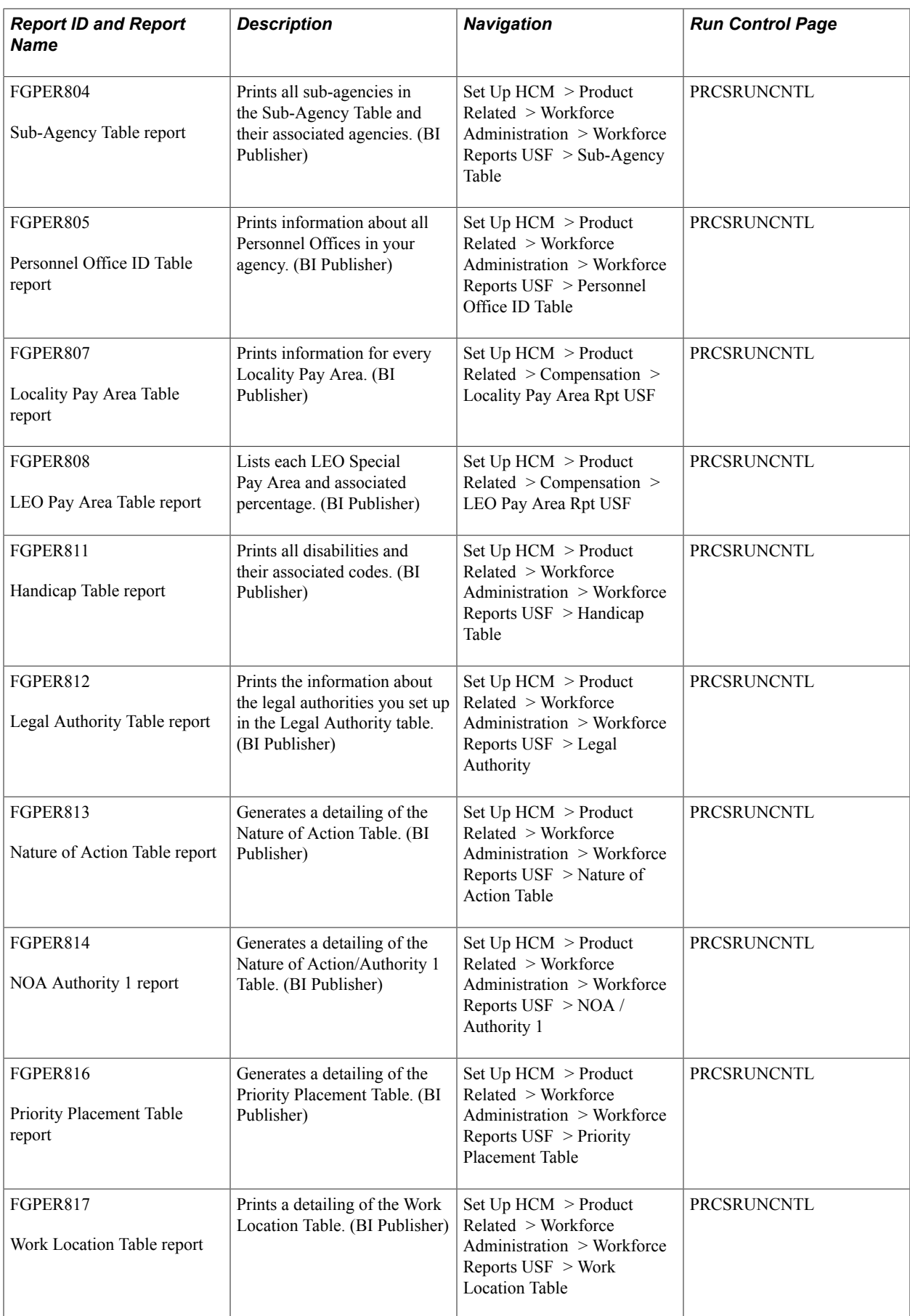

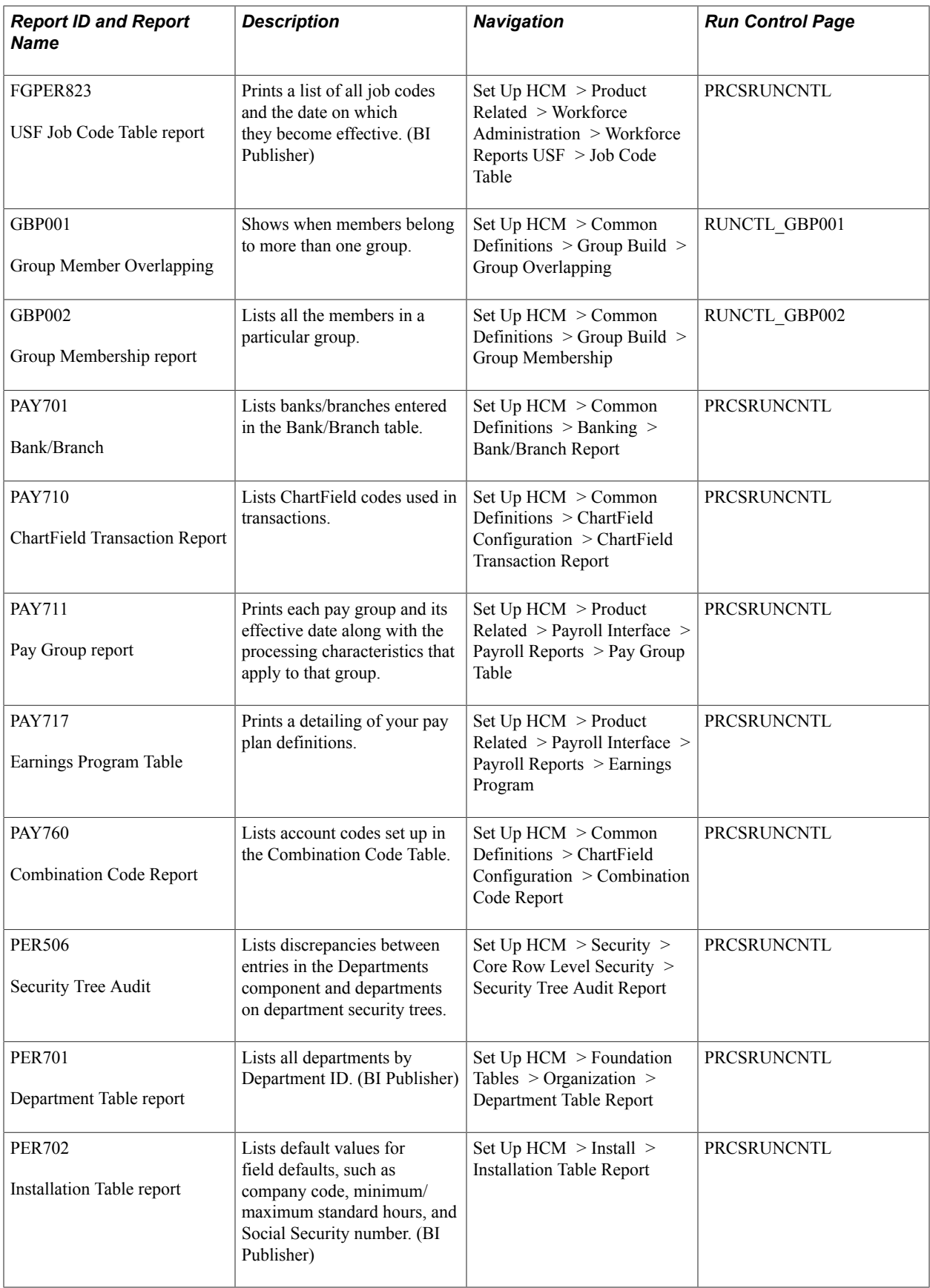

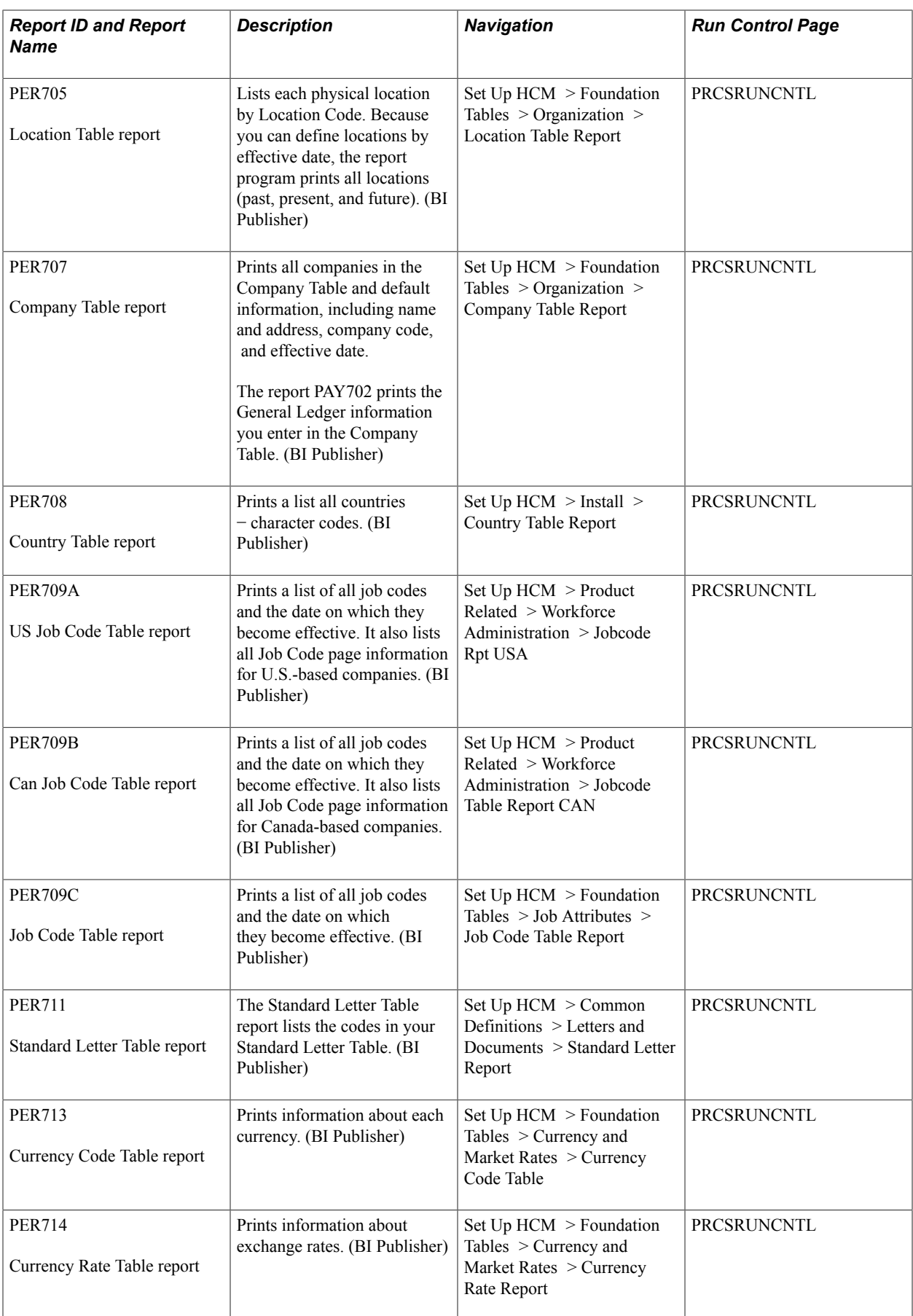

#### **Administer Company Cars Reports**

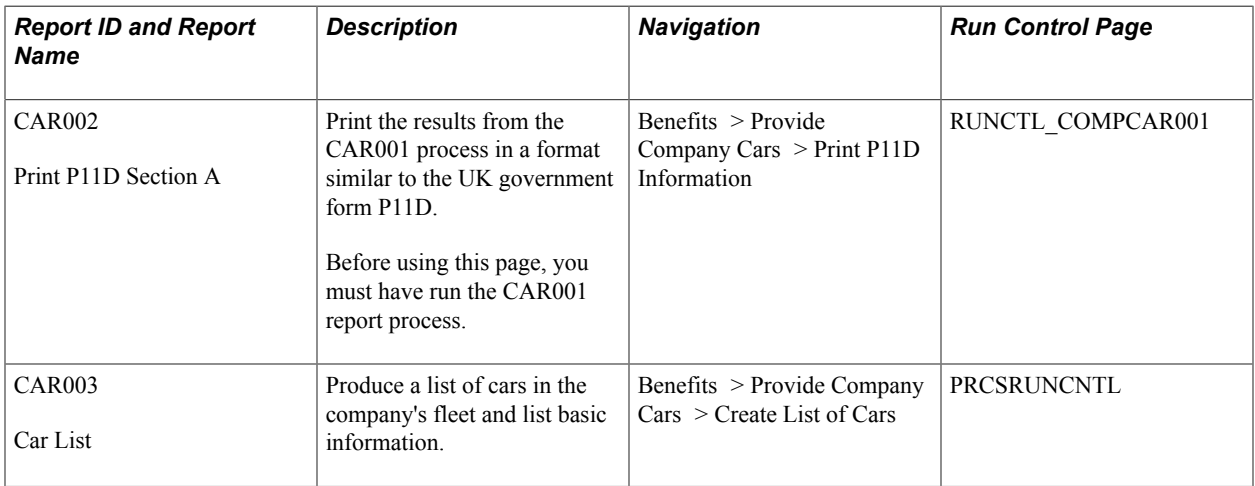

#### **Administer Compensation Reports**

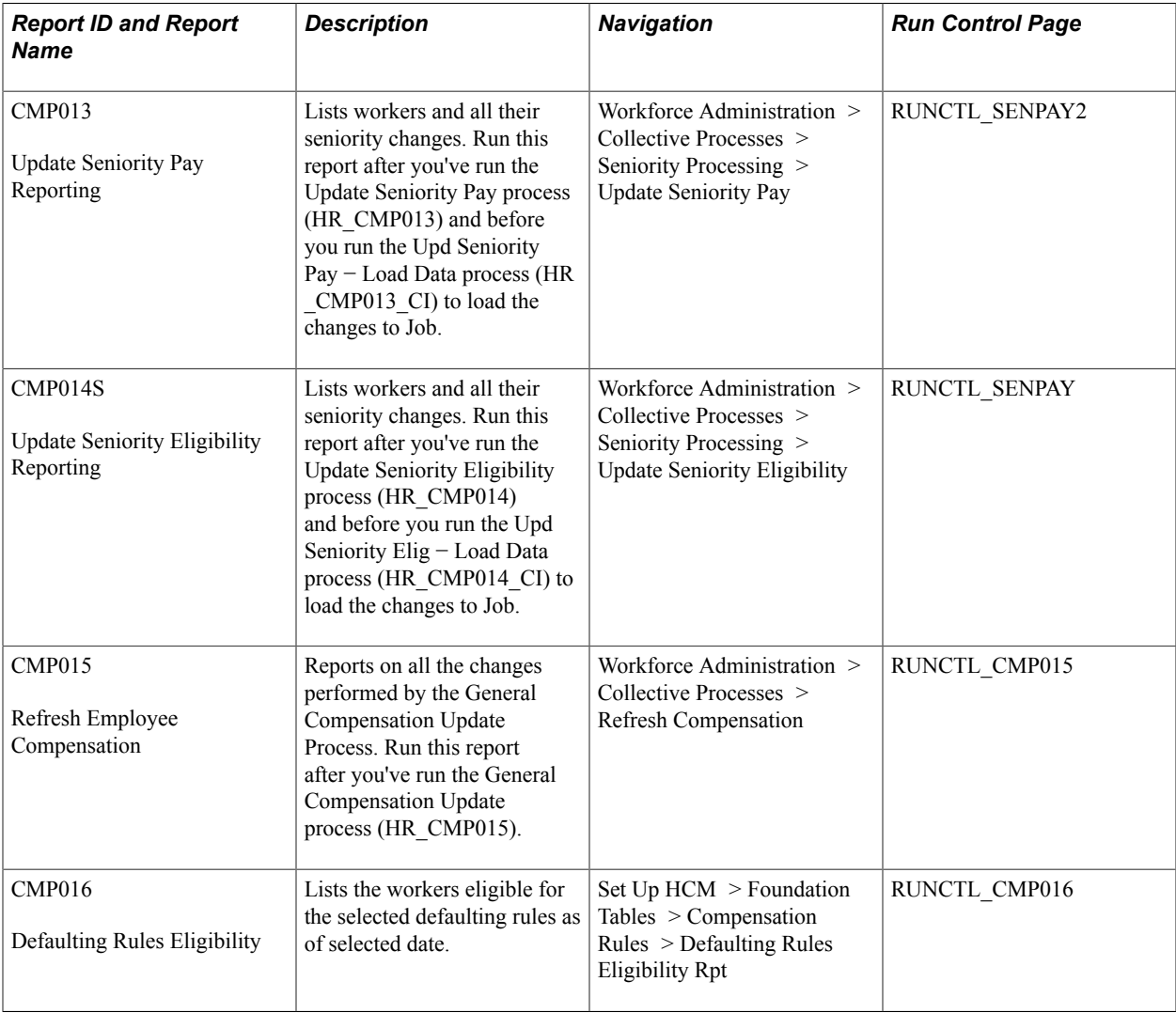

#### **Administer Salaries for the Netherlands Reports**

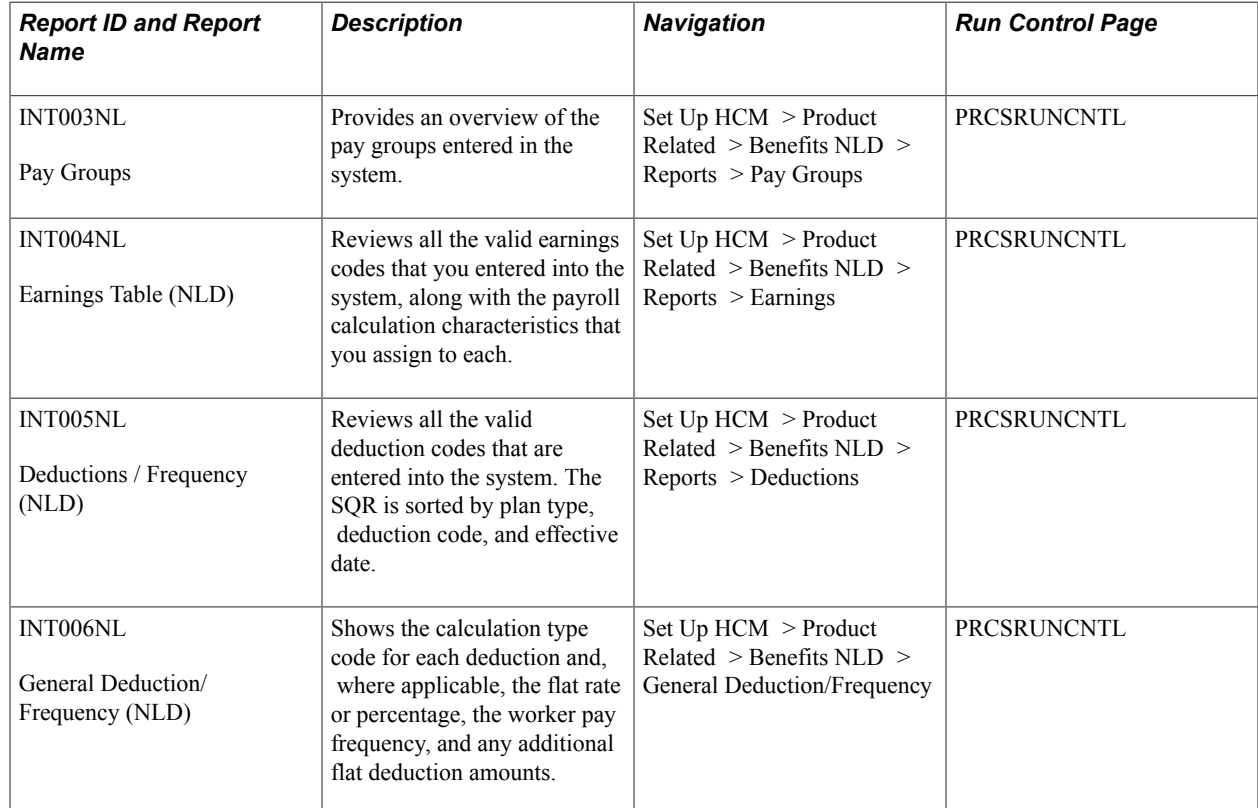

#### **Administer Salary Packaging Reports**

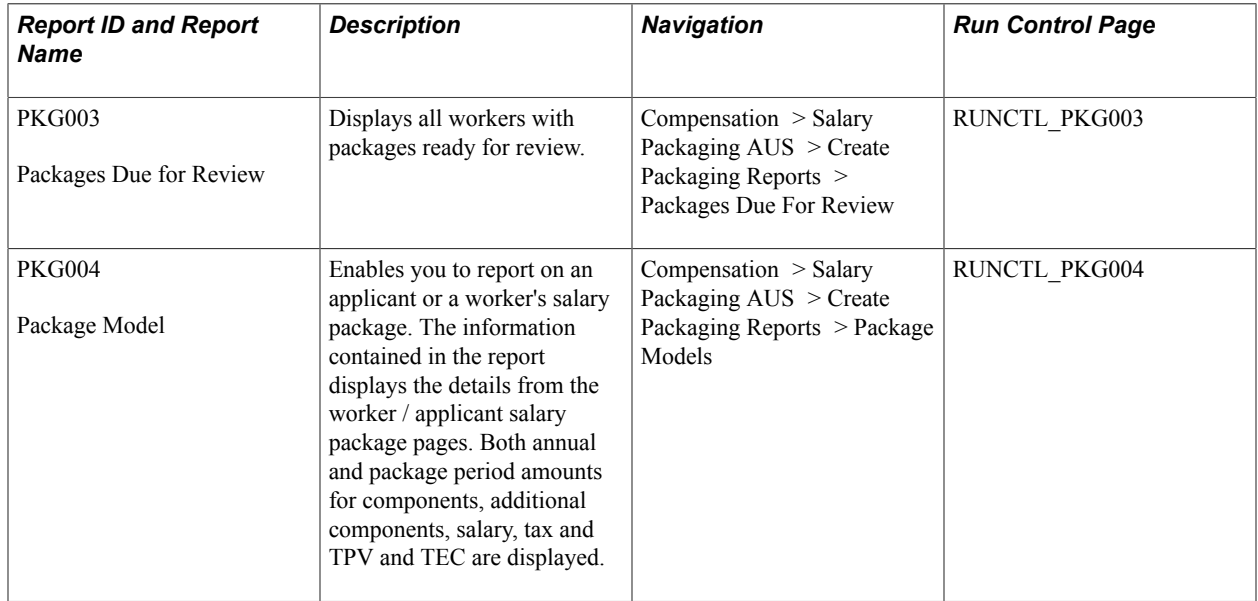

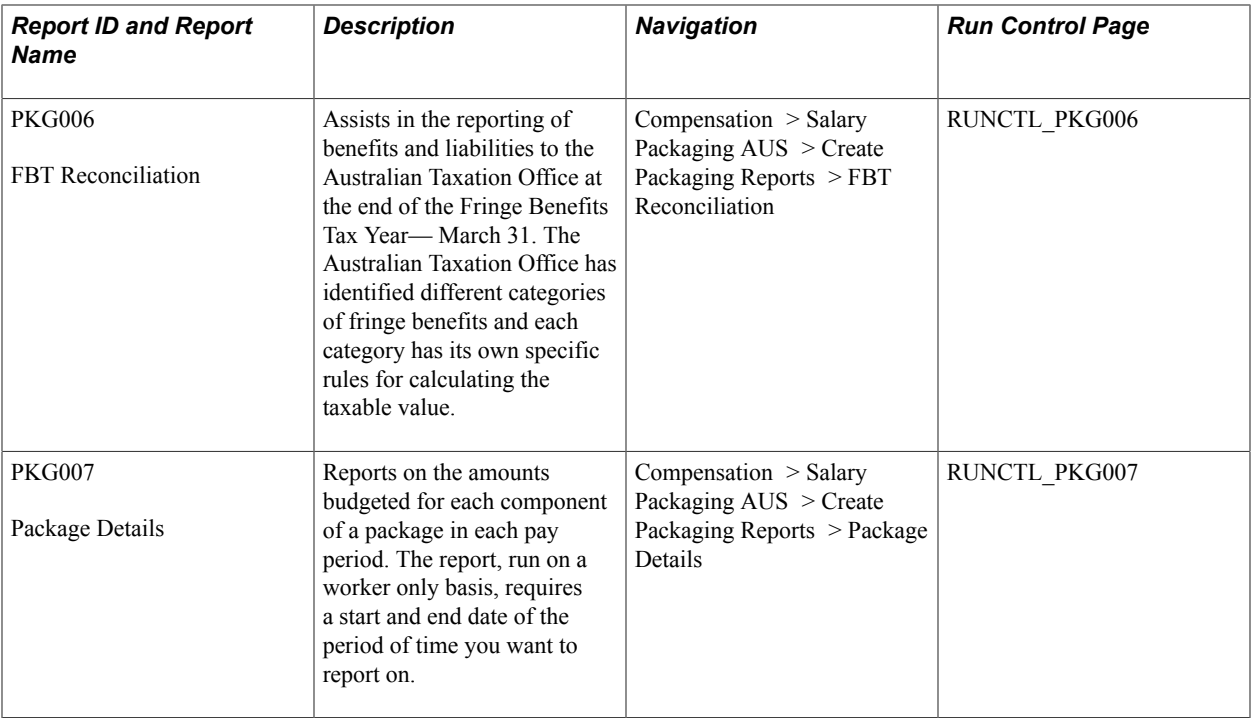

### **Administer Training Reports**

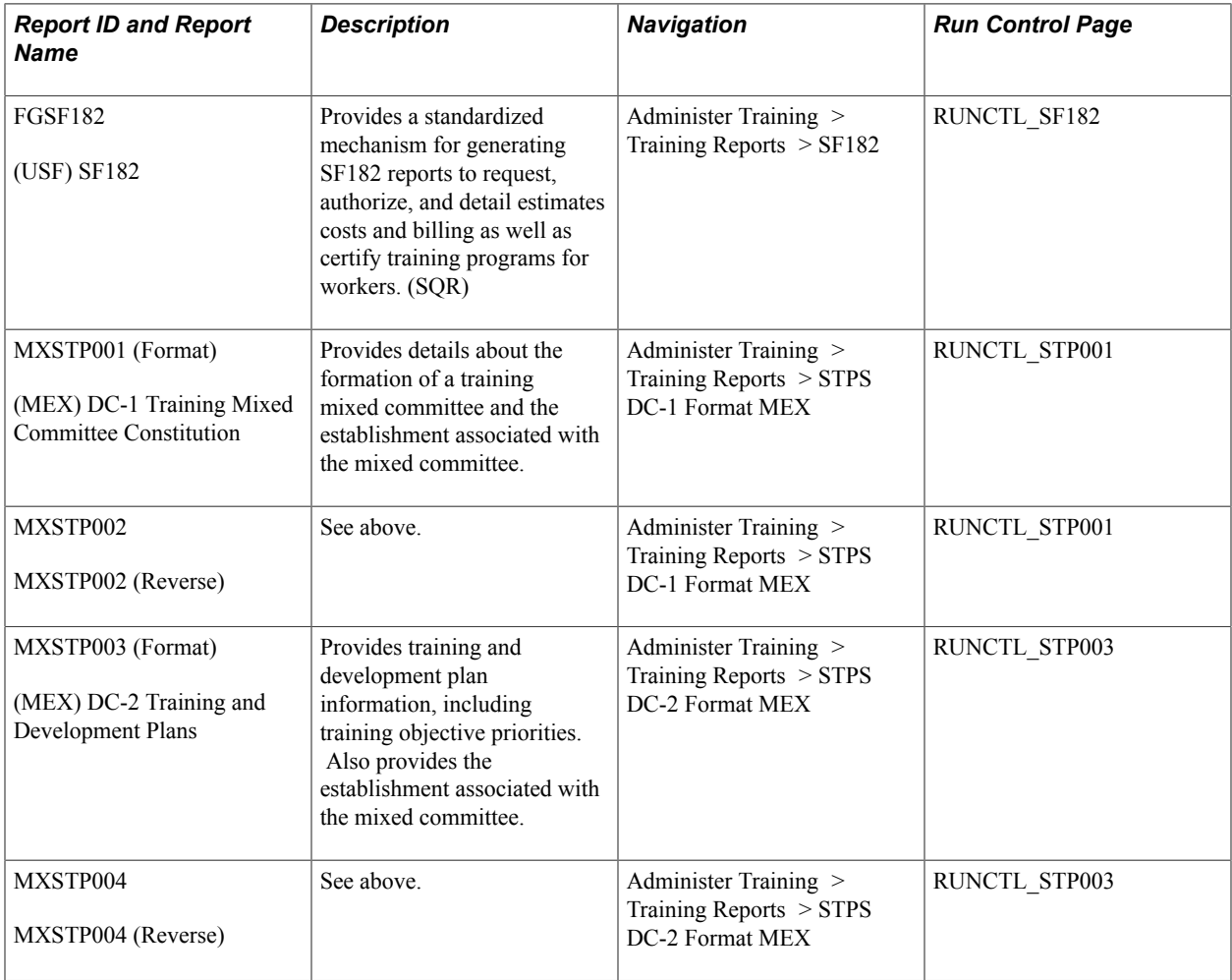

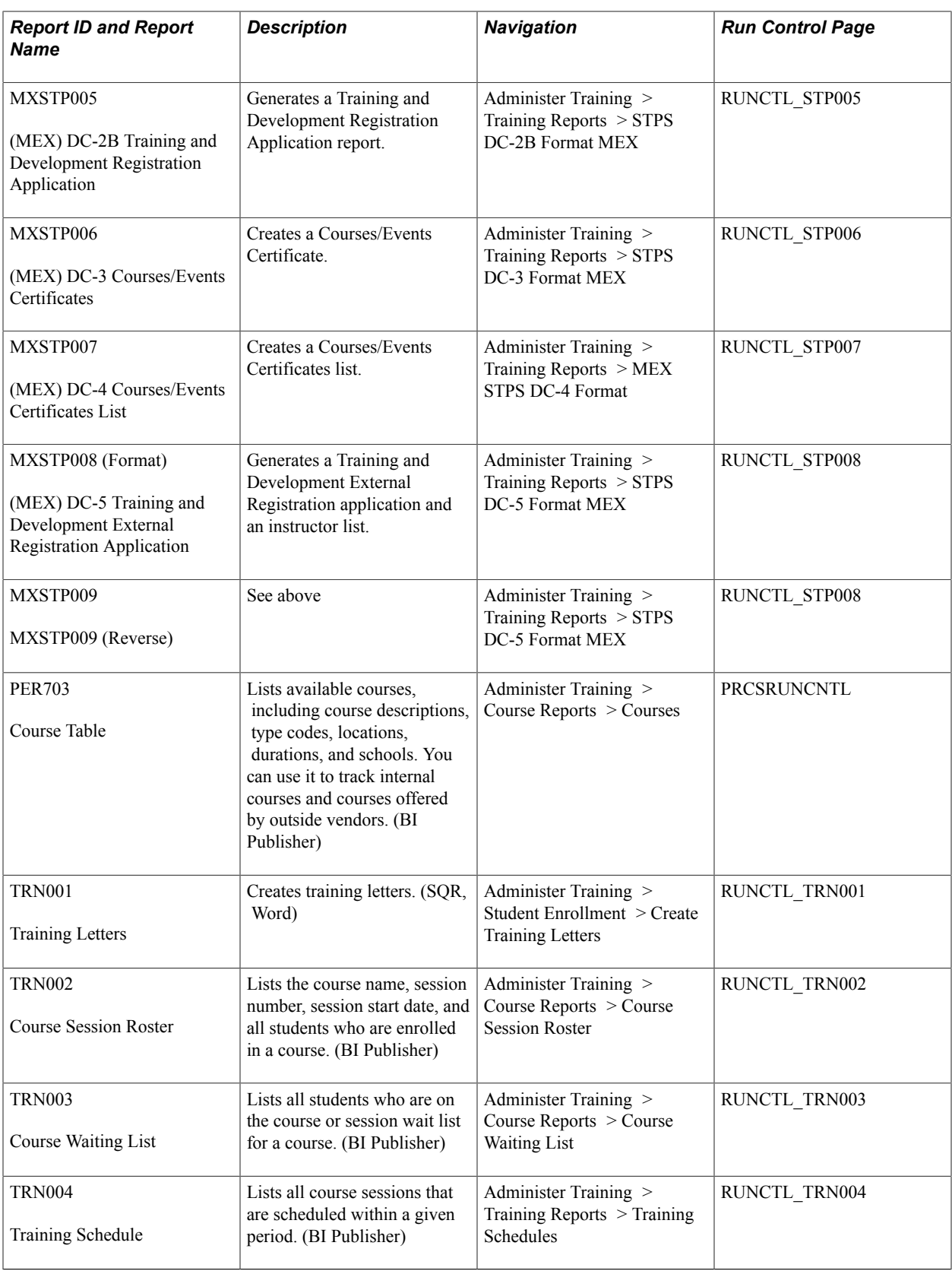

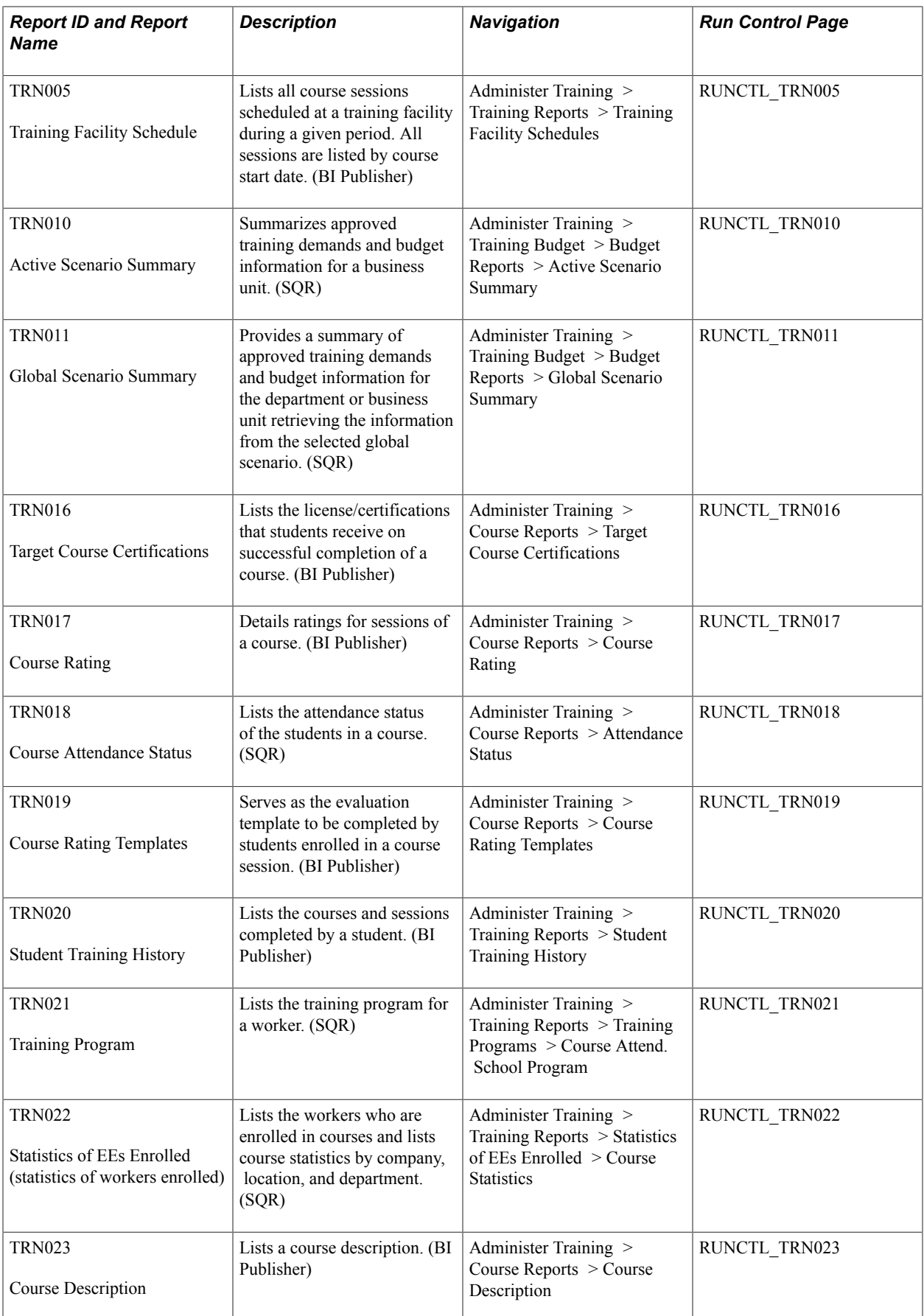

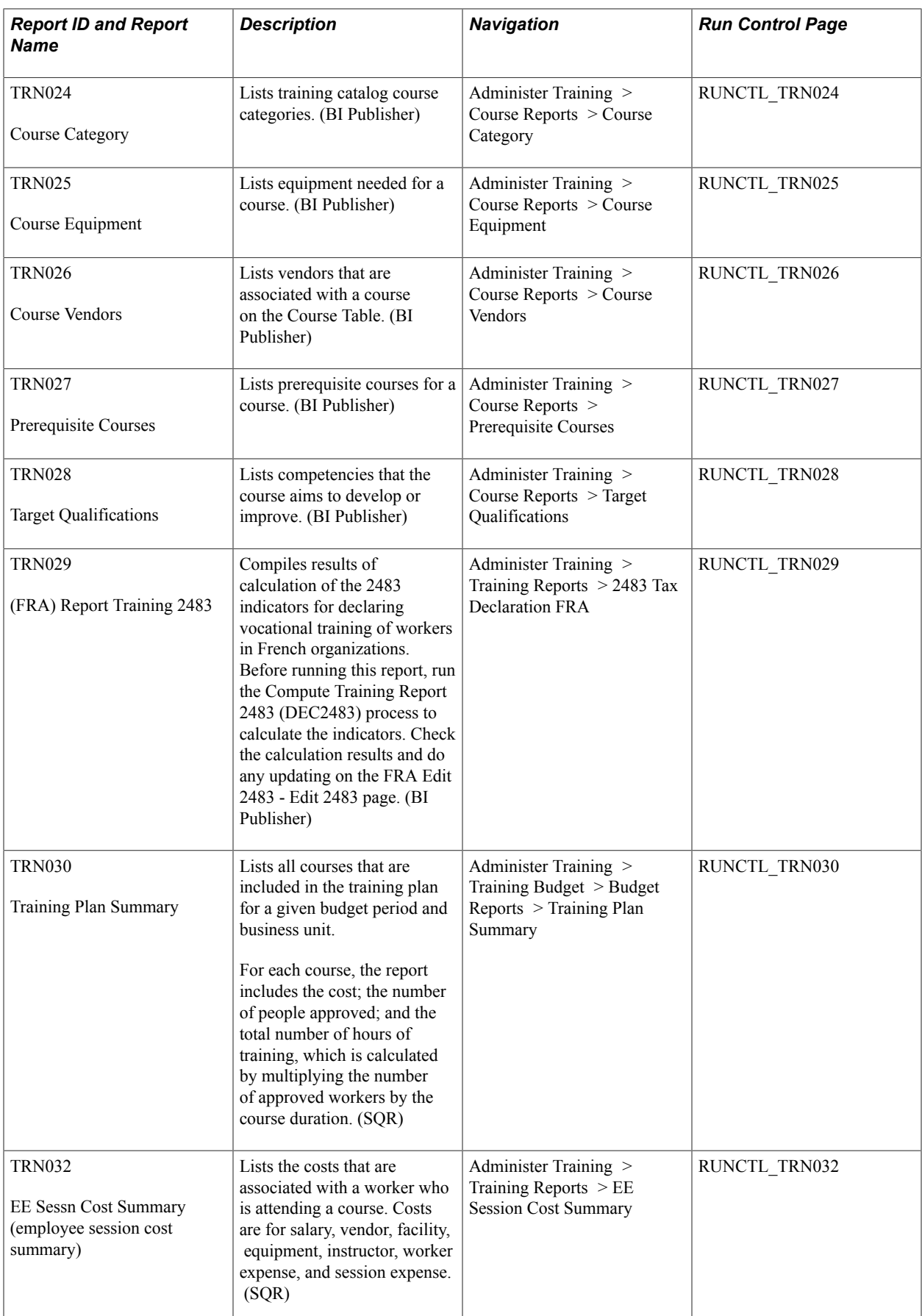

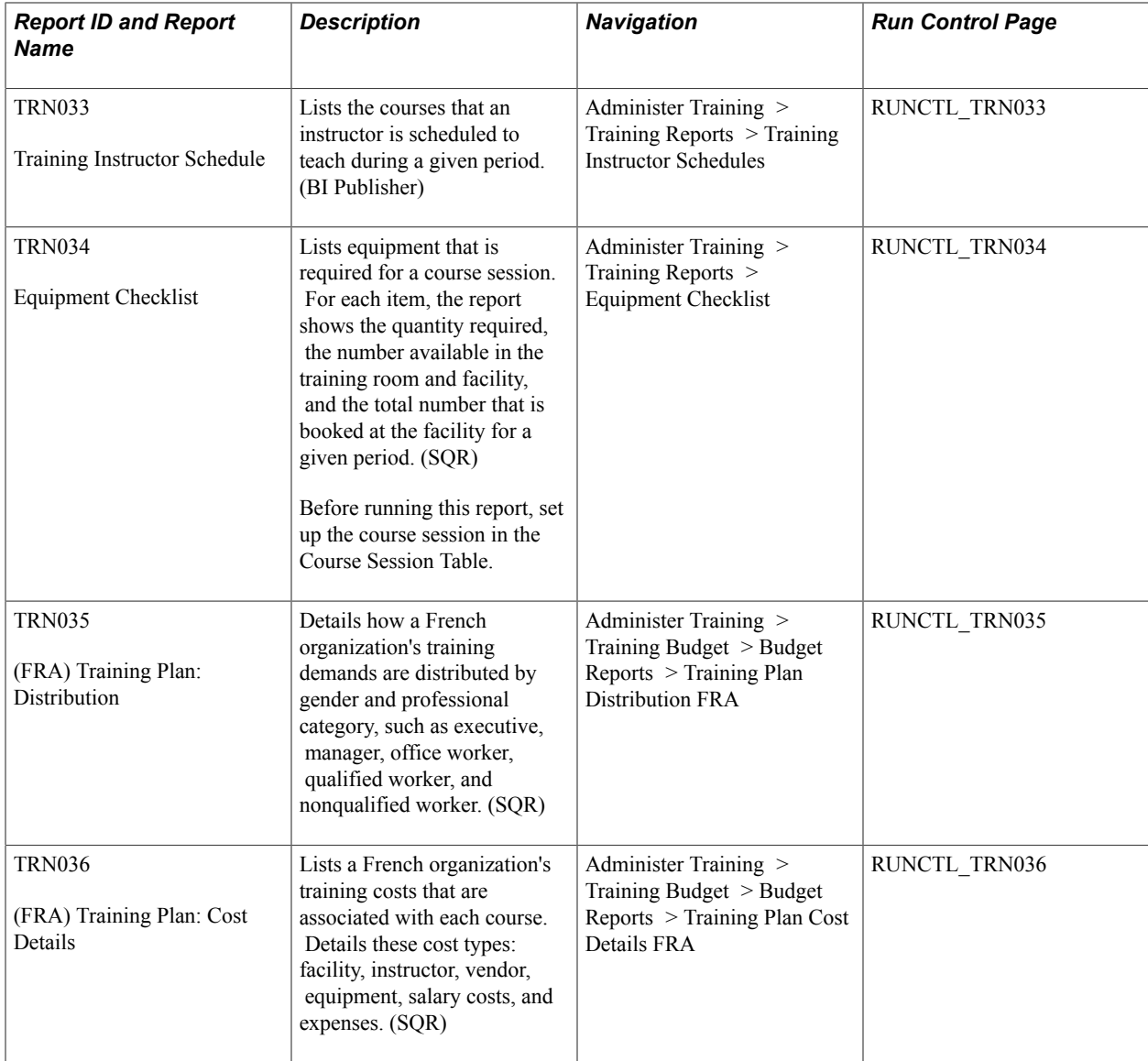

#### **Administer Workforce Reports**

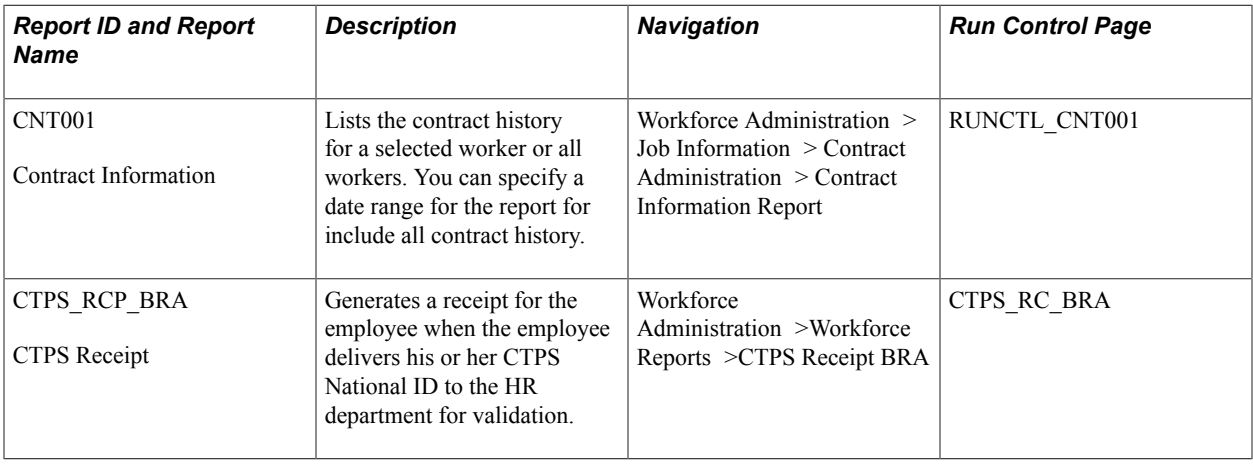

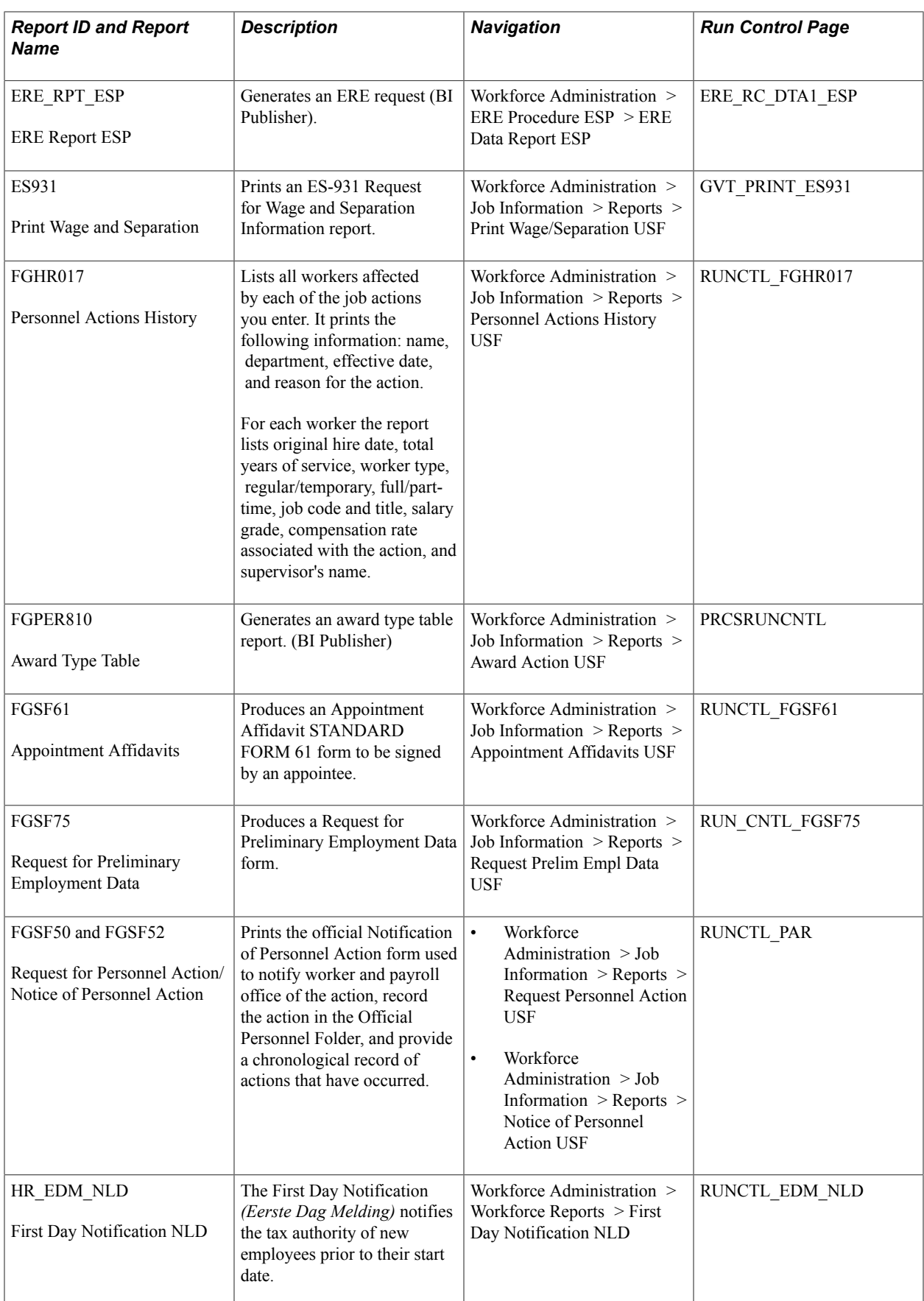

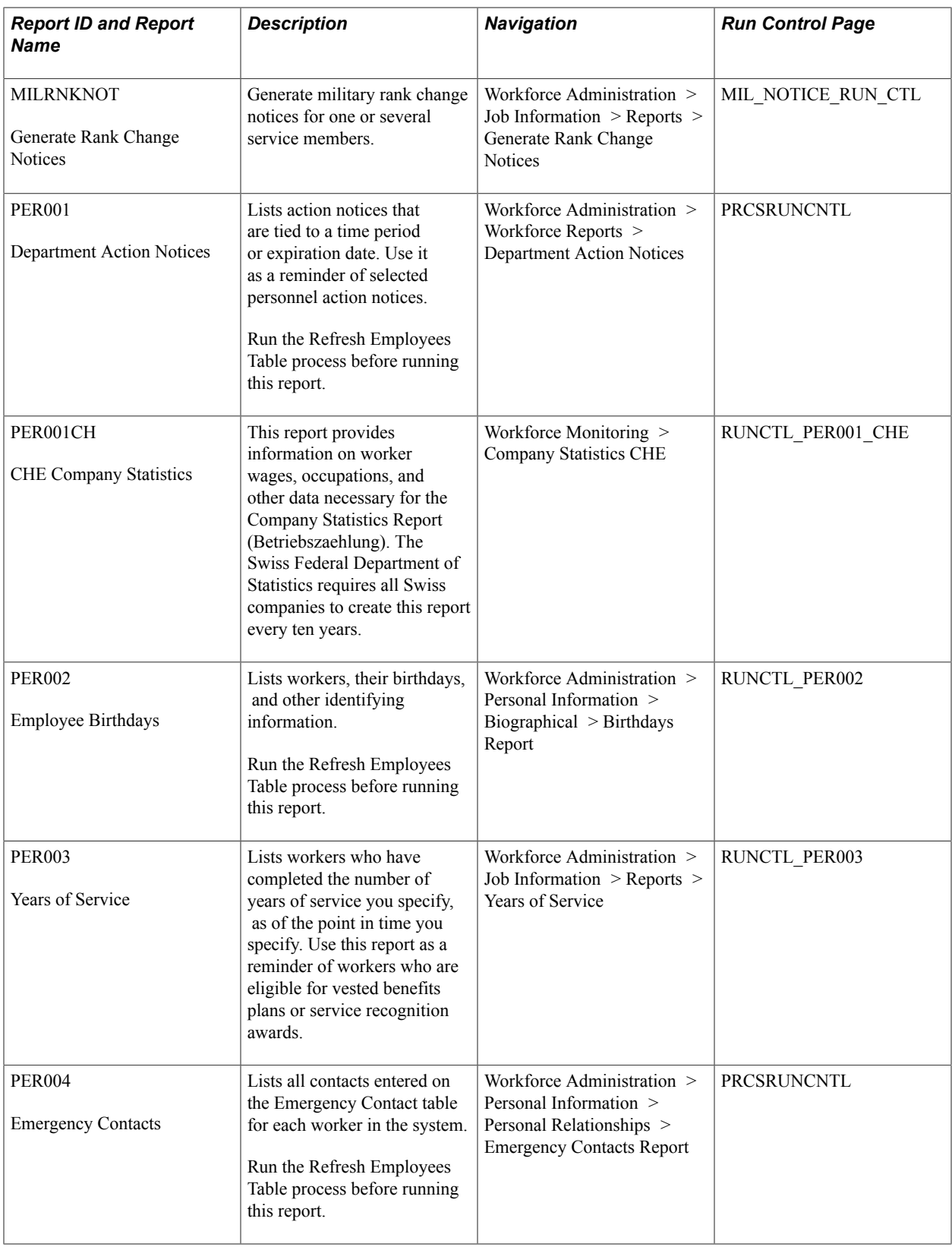

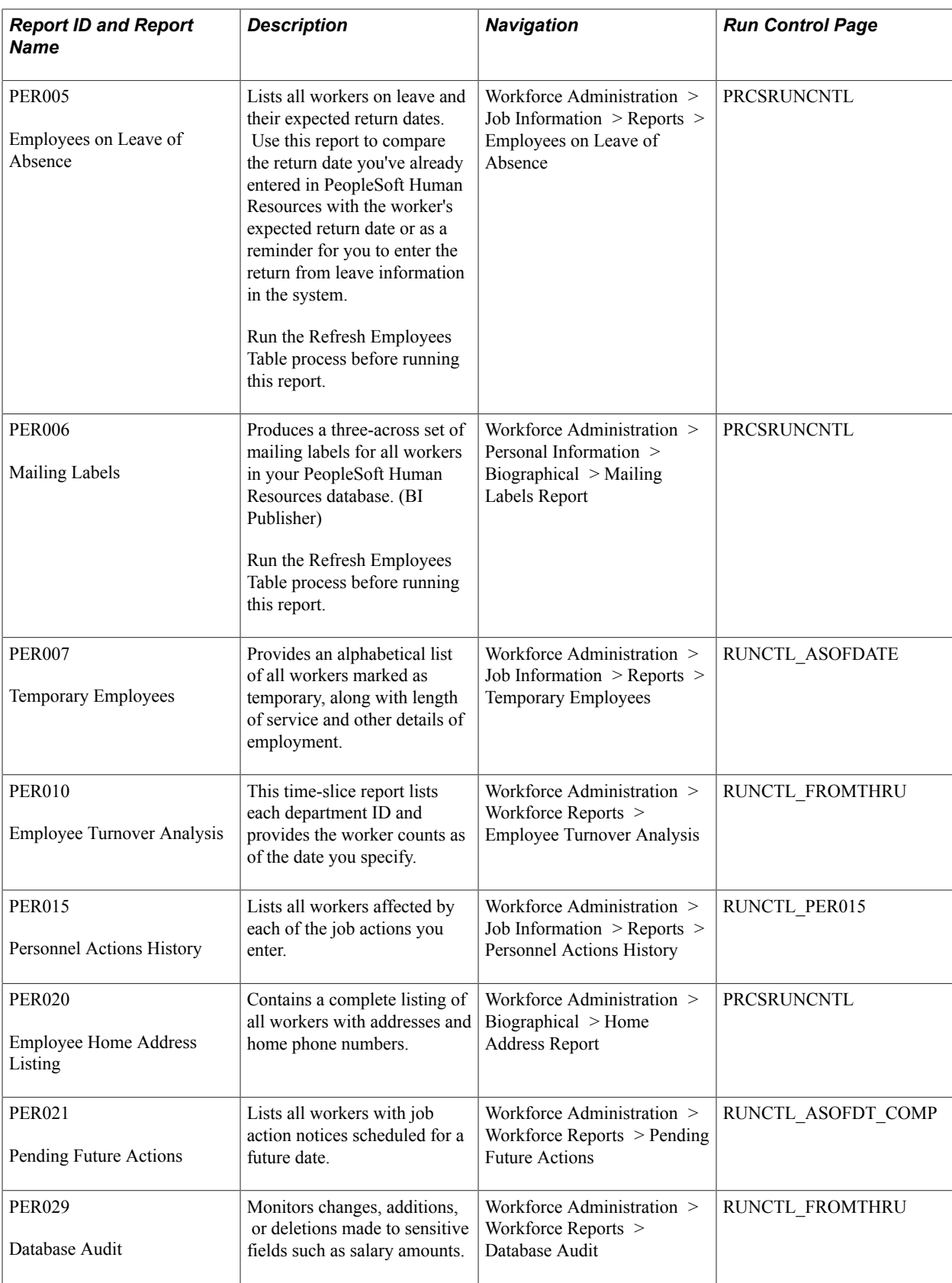

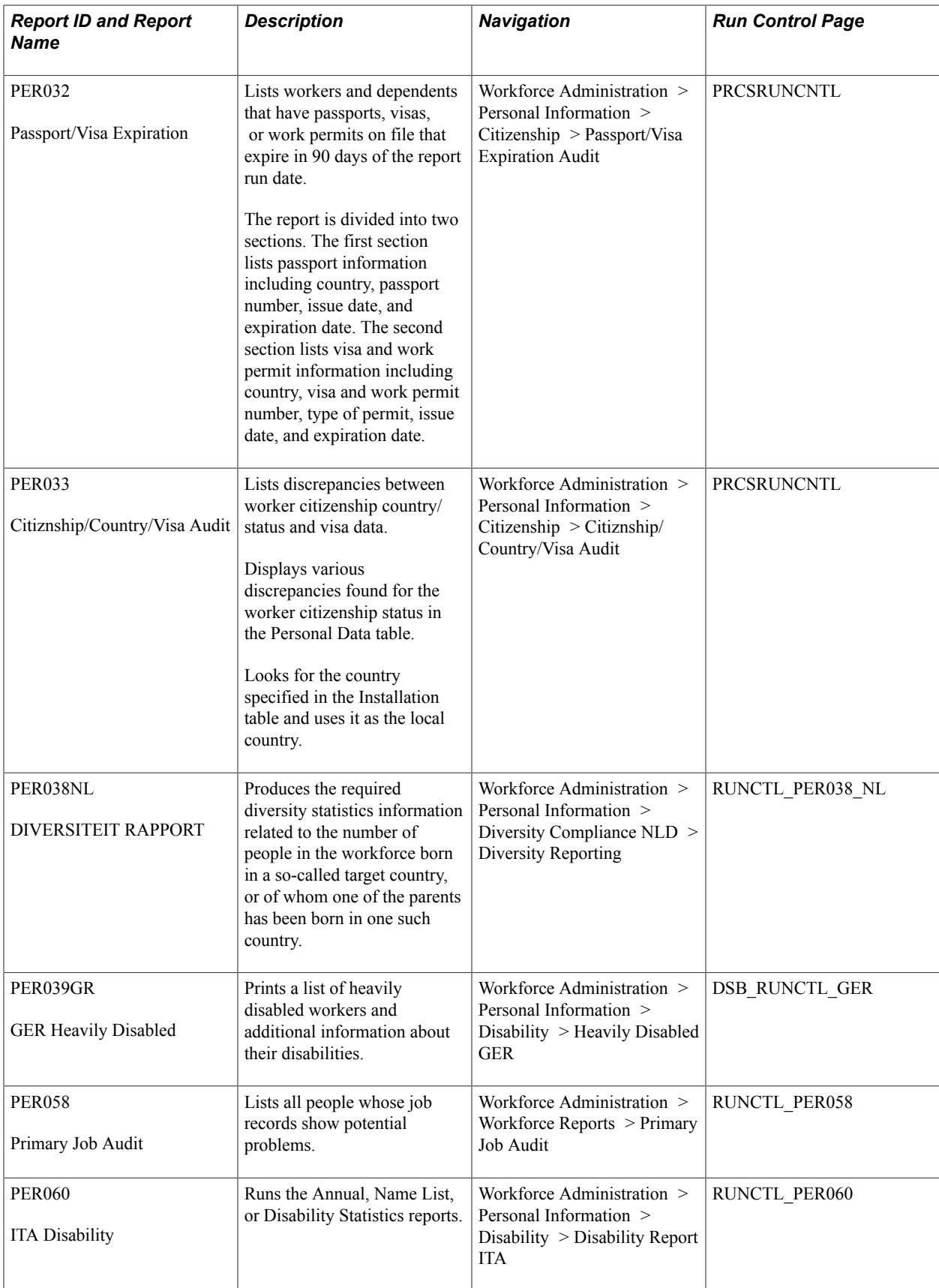

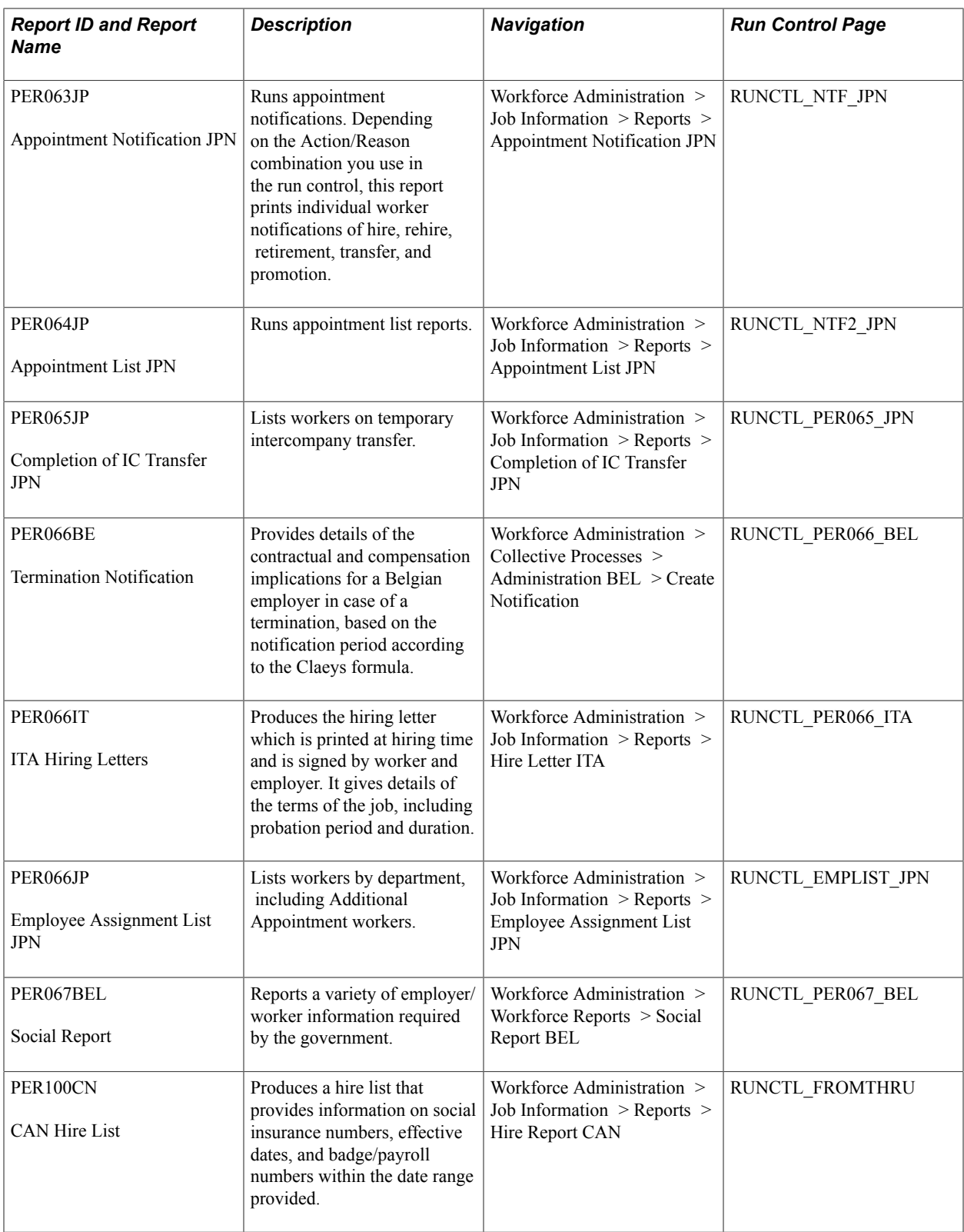

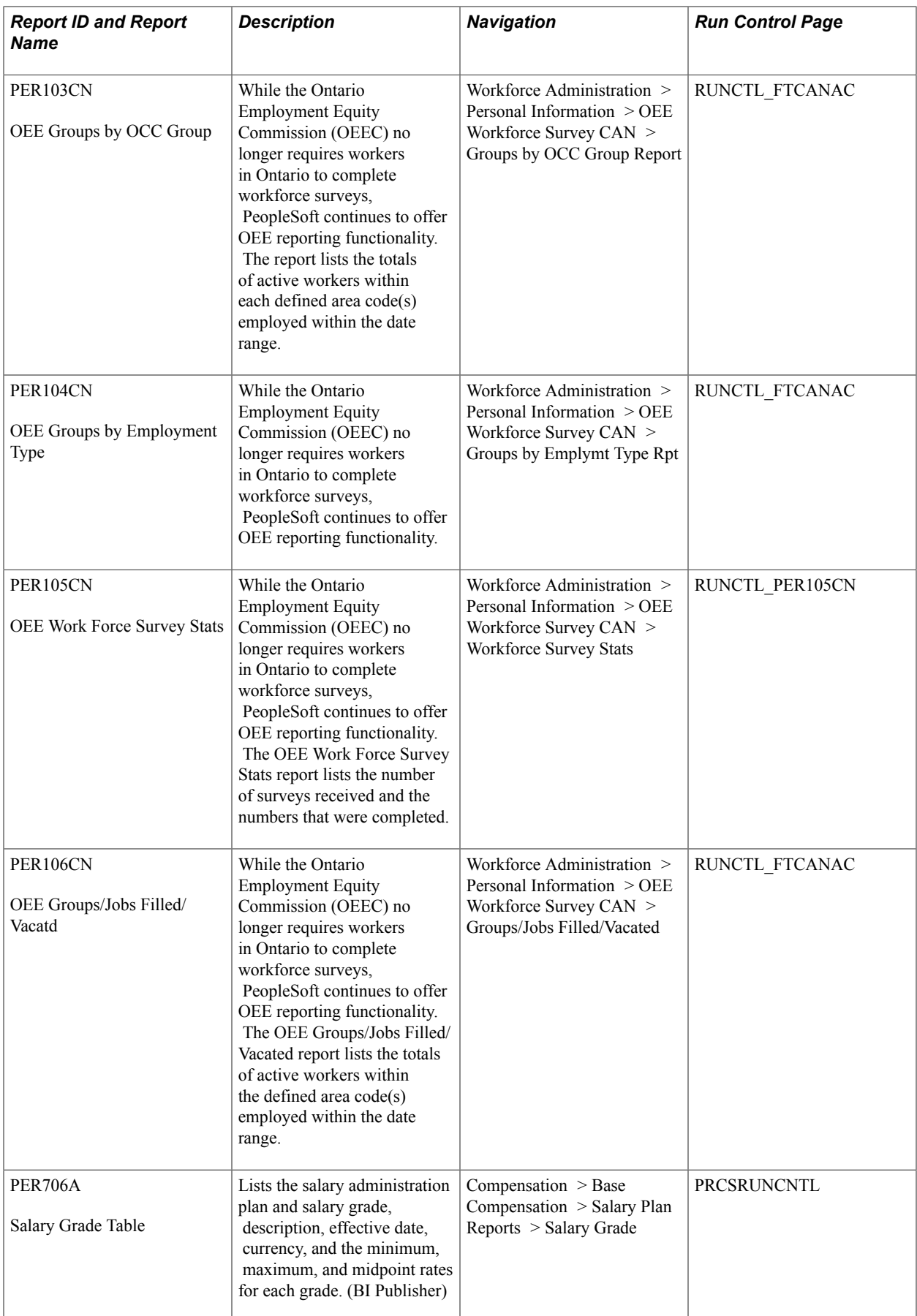

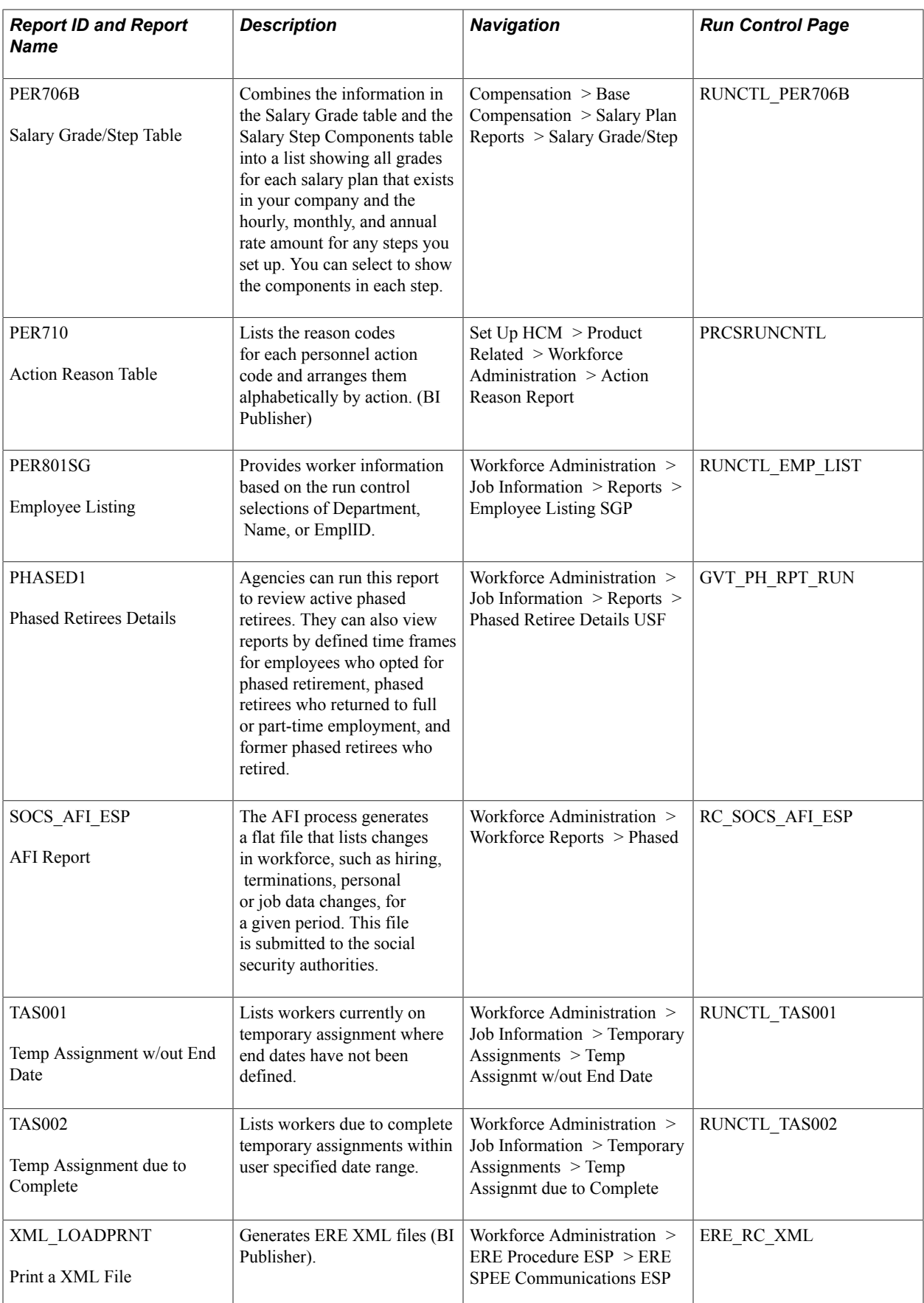

#### **Manage Base Benefit Reports**

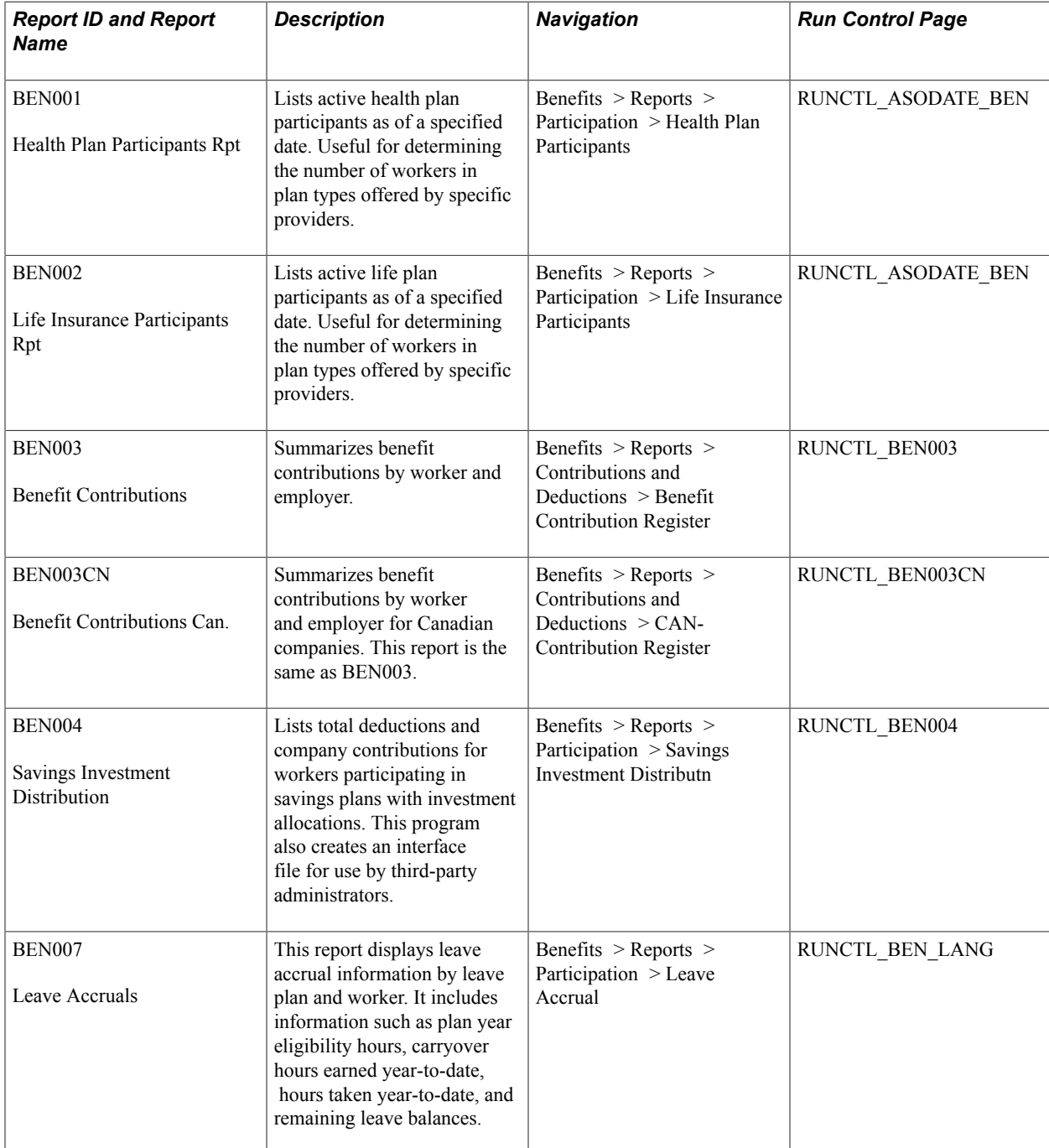

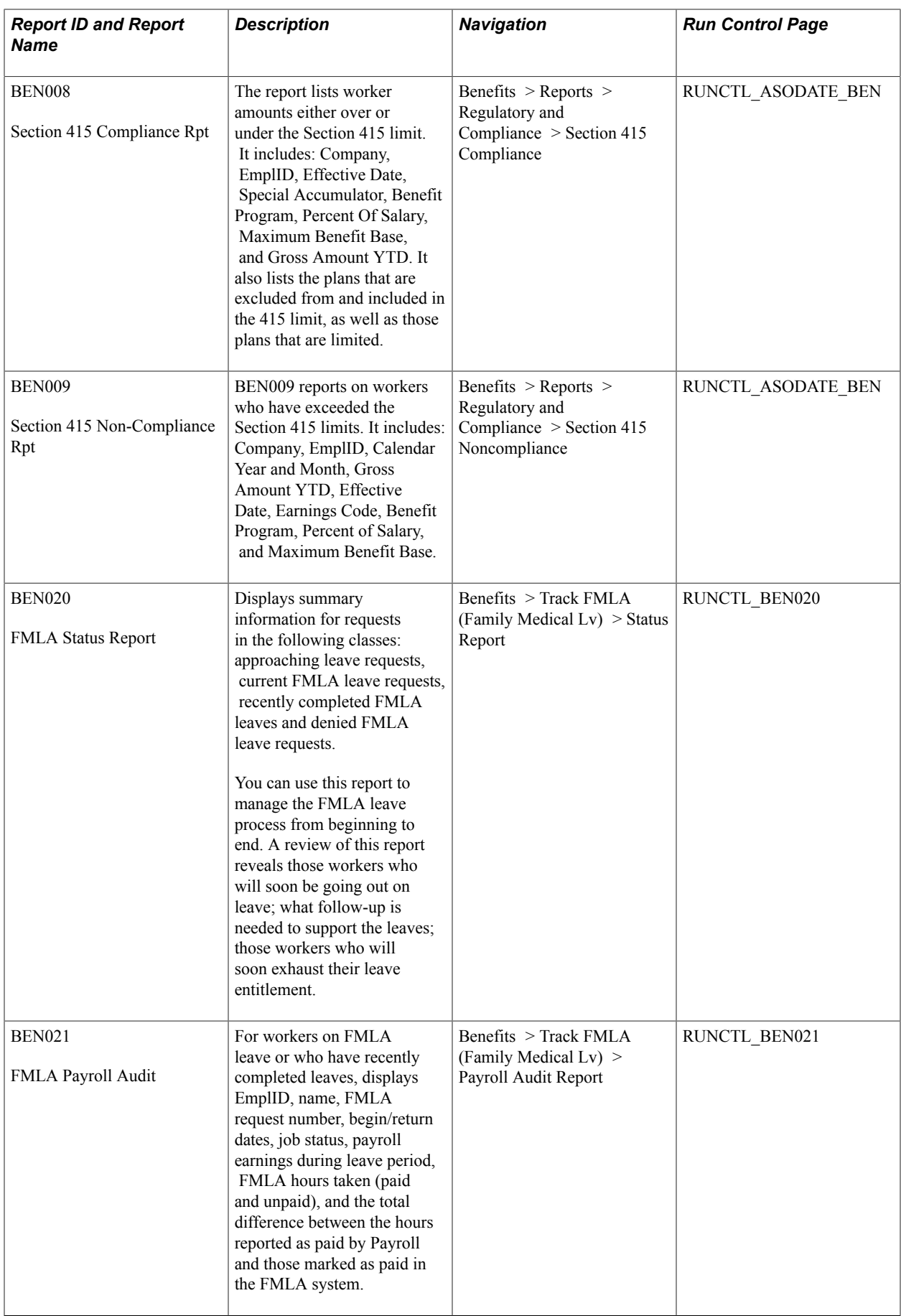

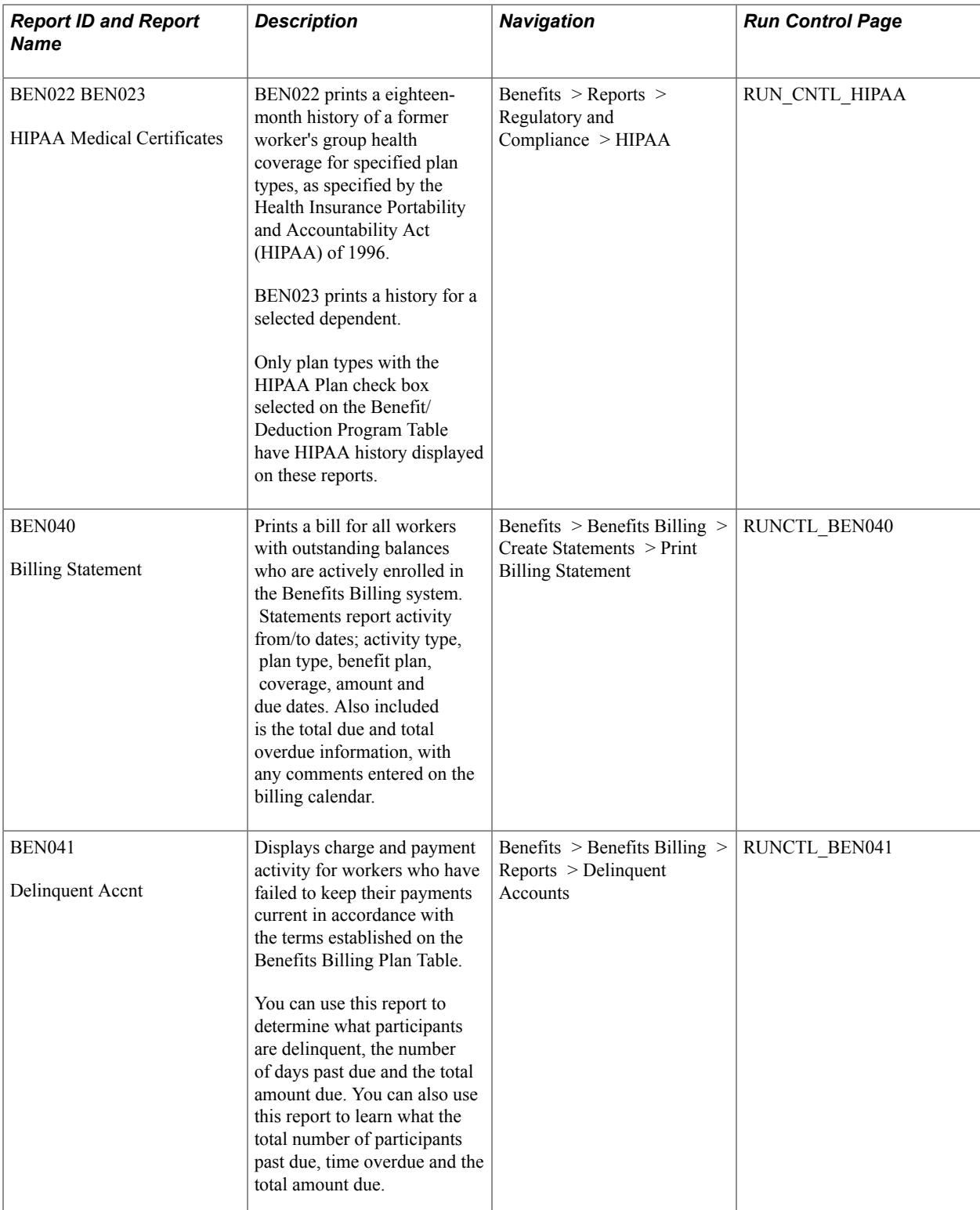

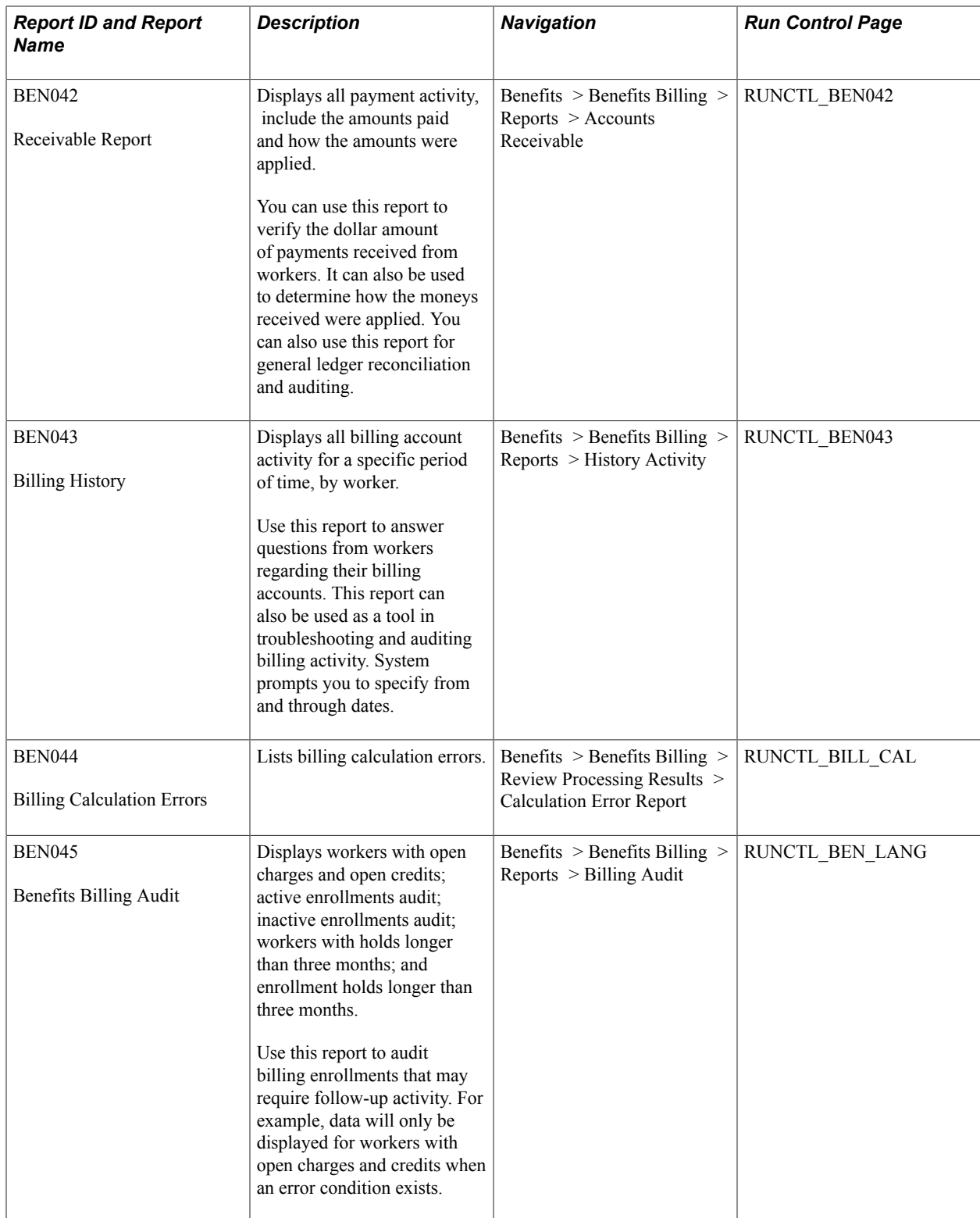
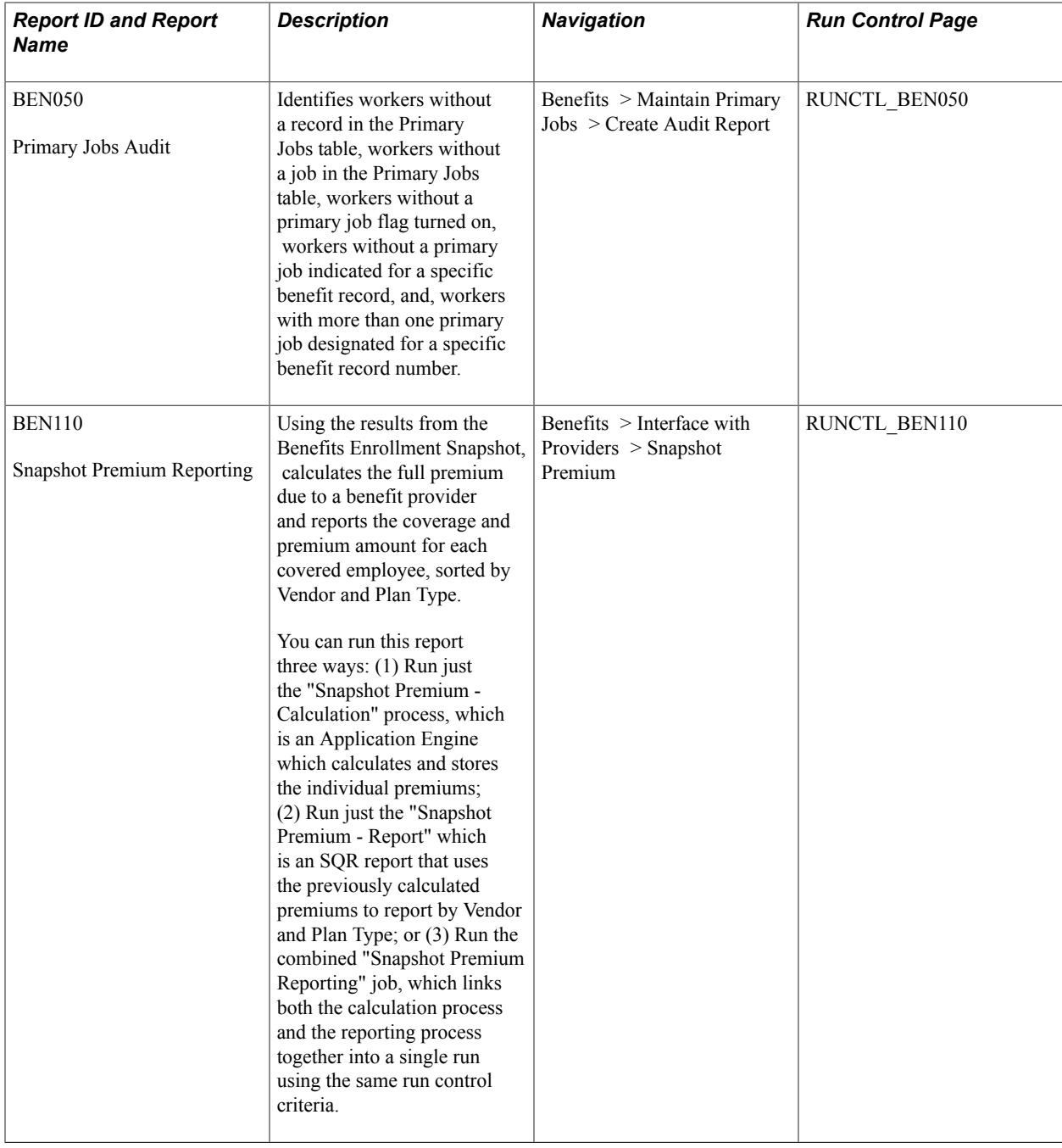

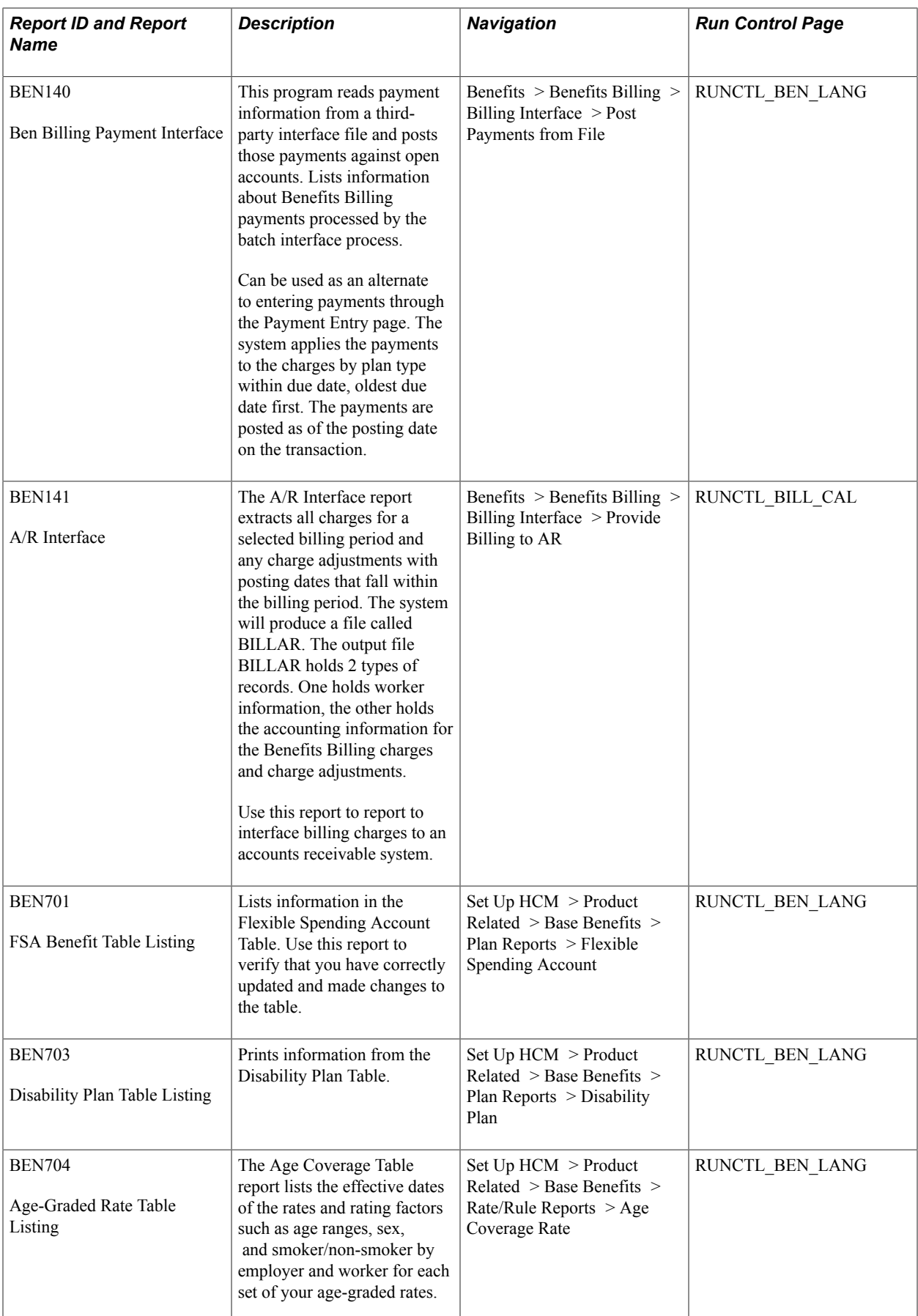

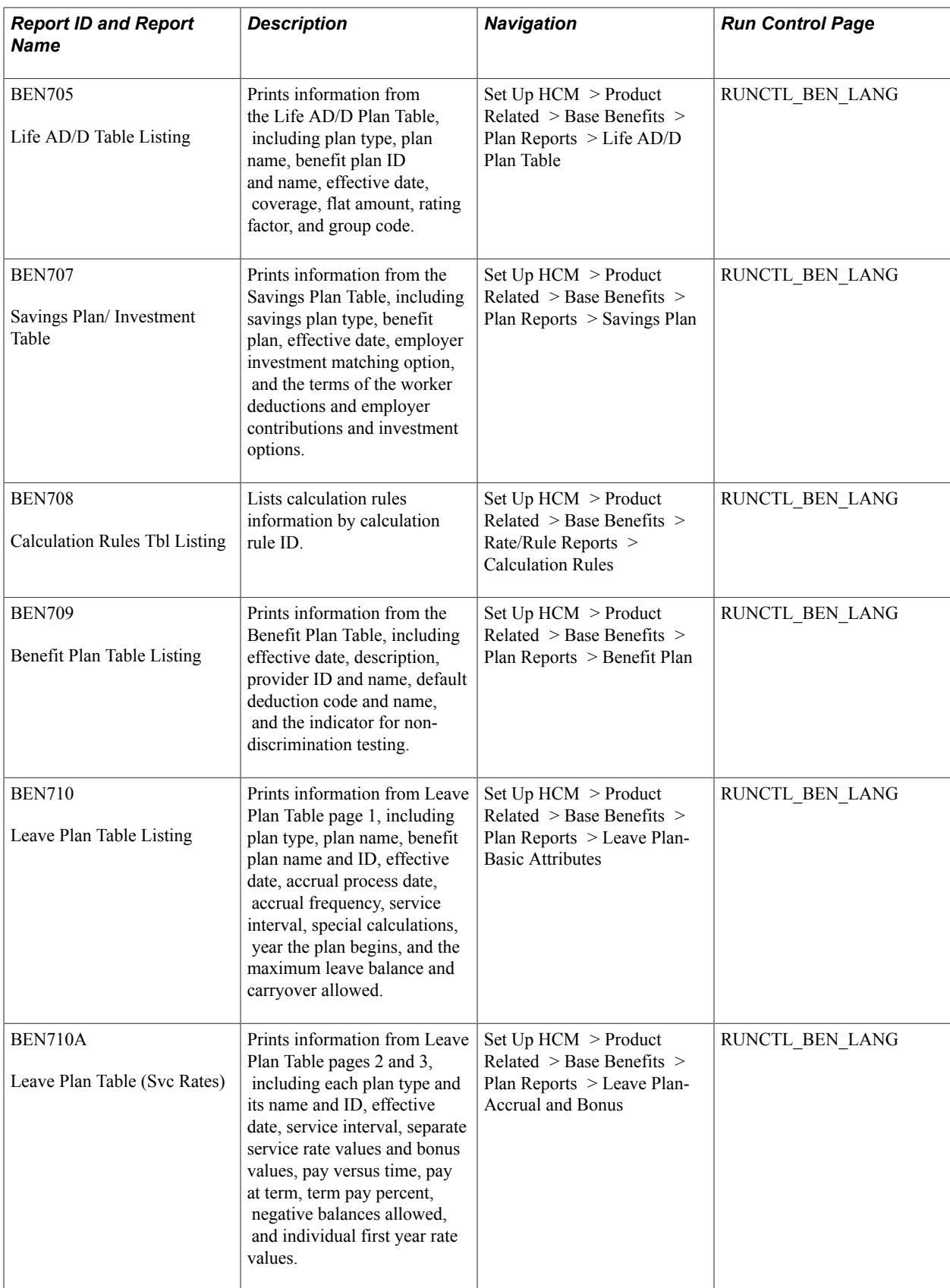

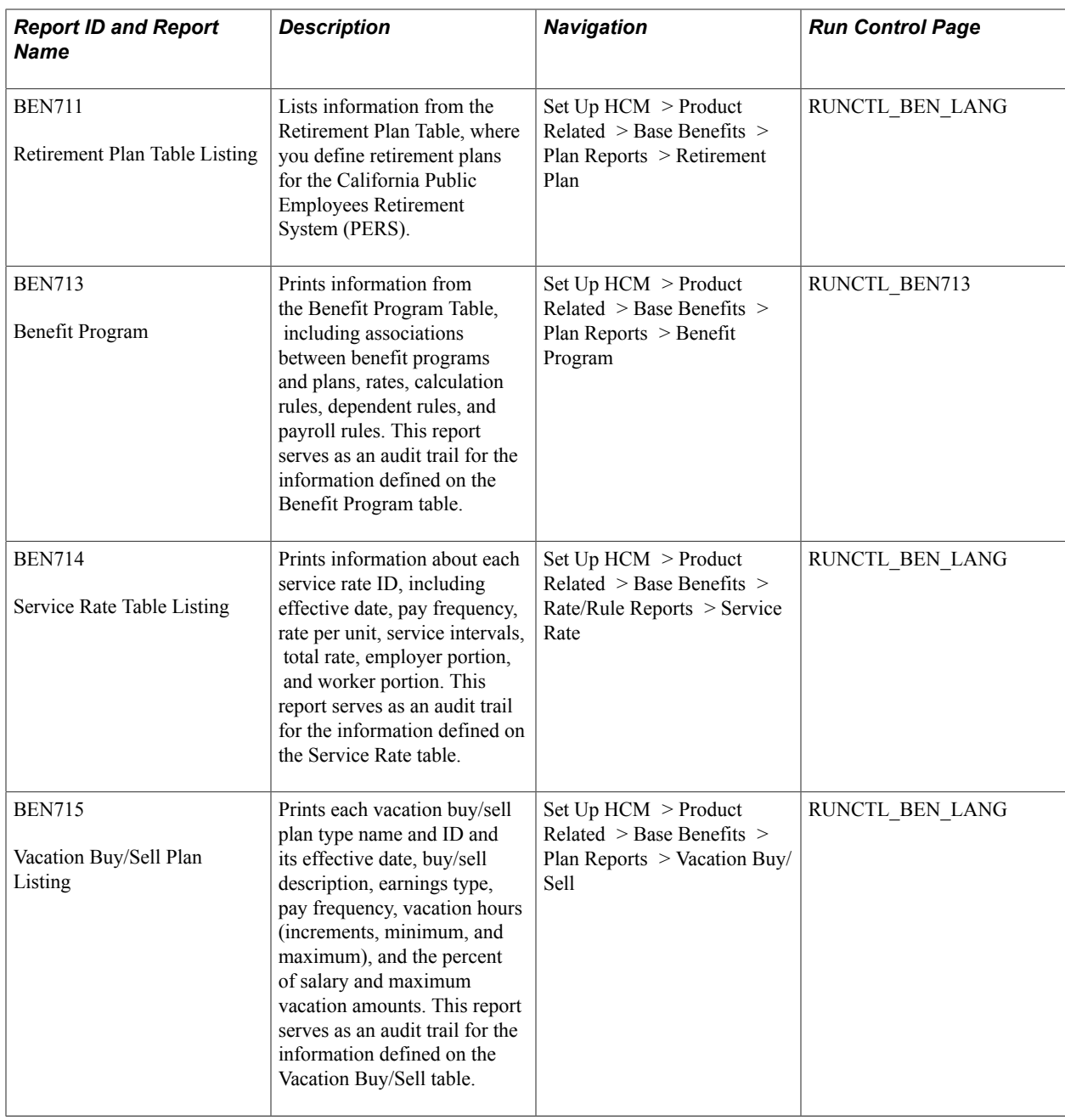

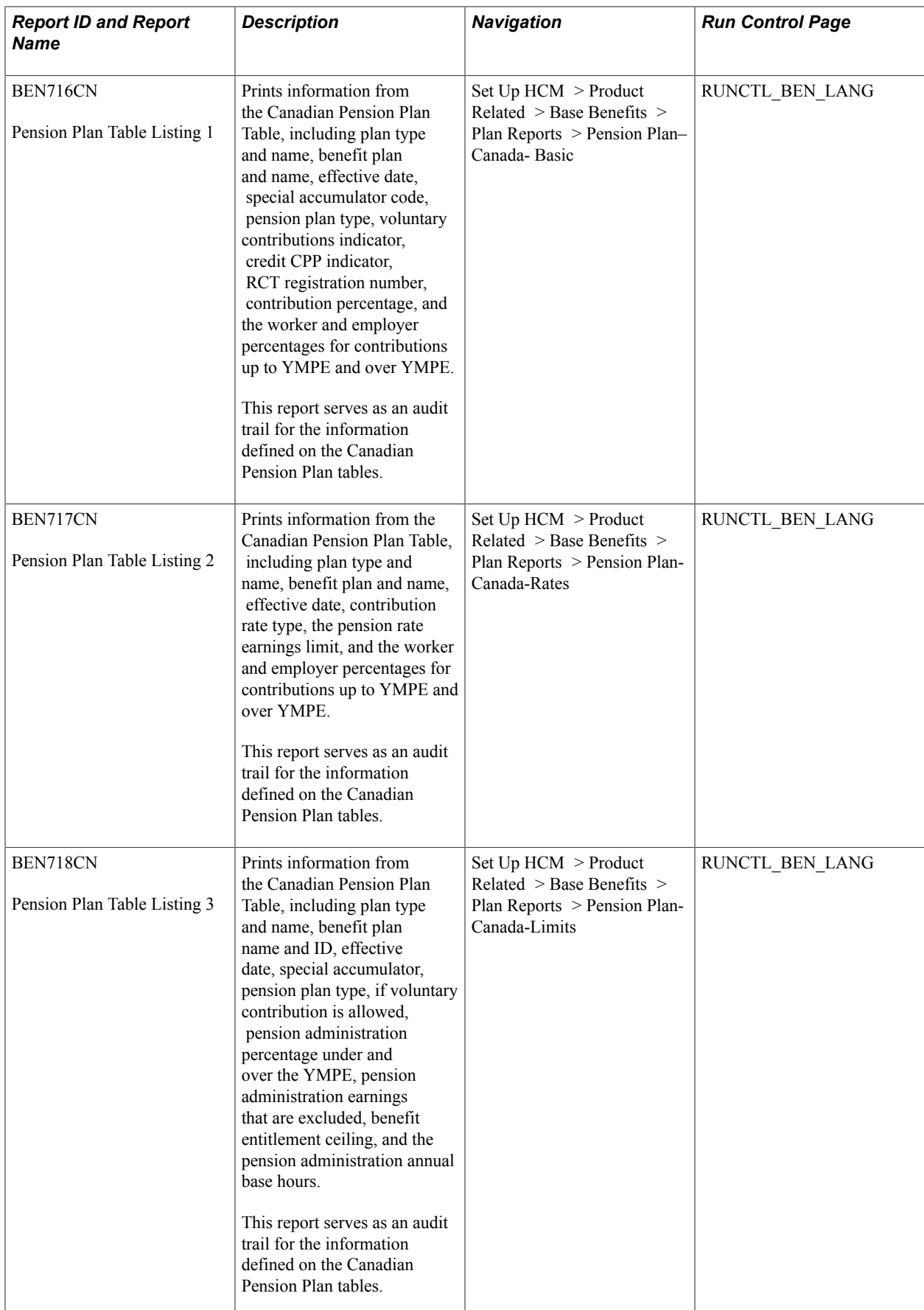

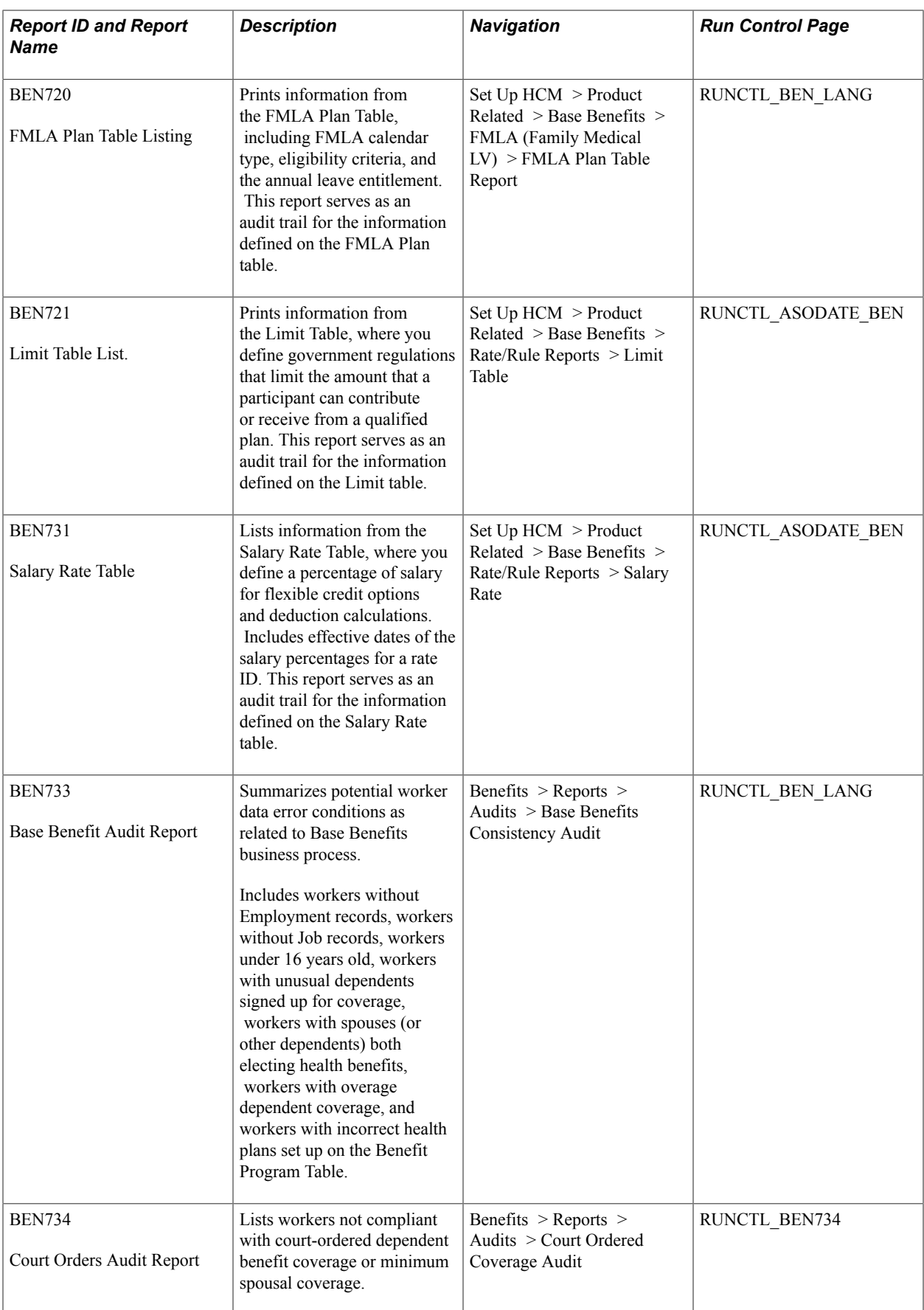

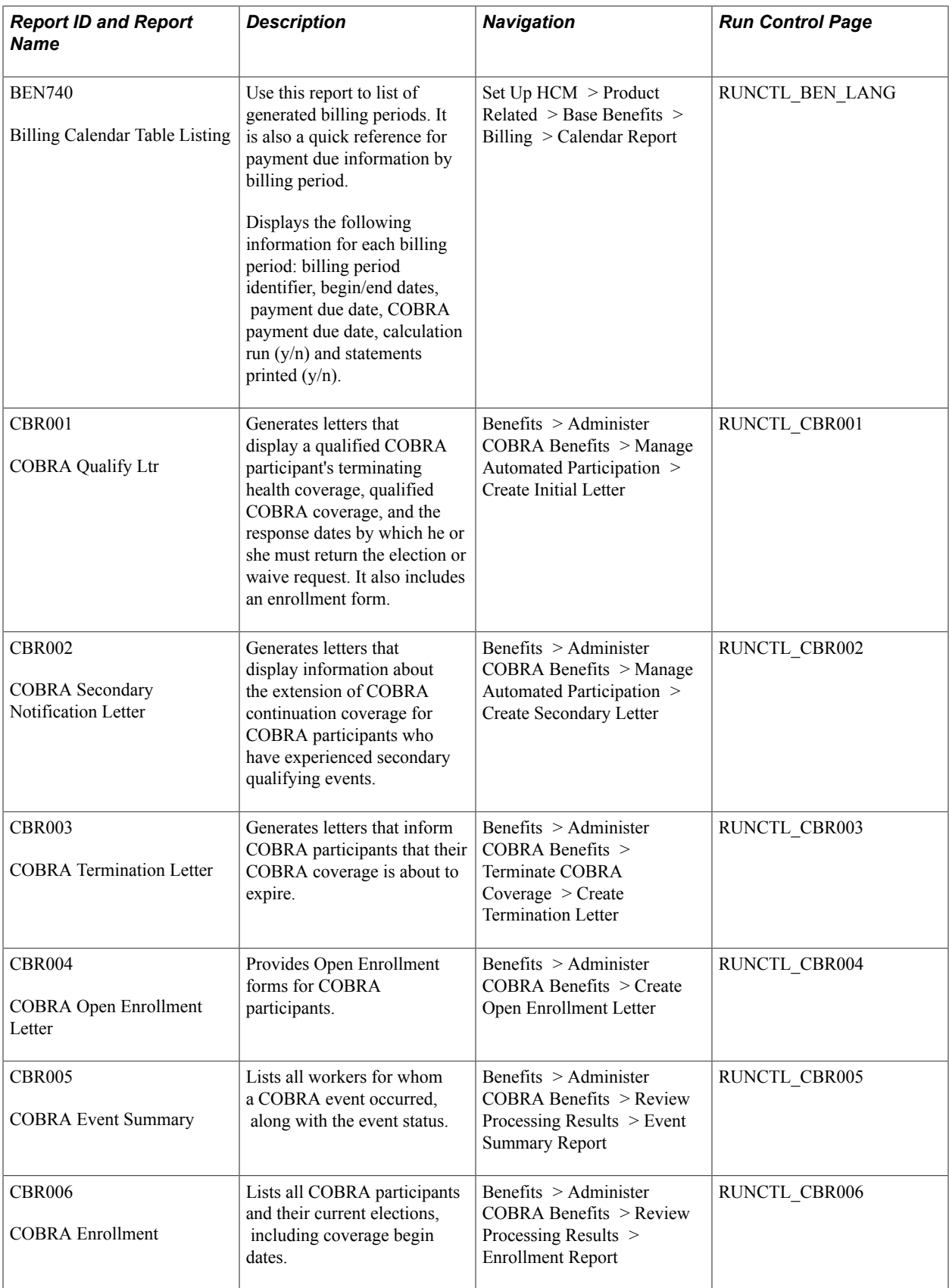

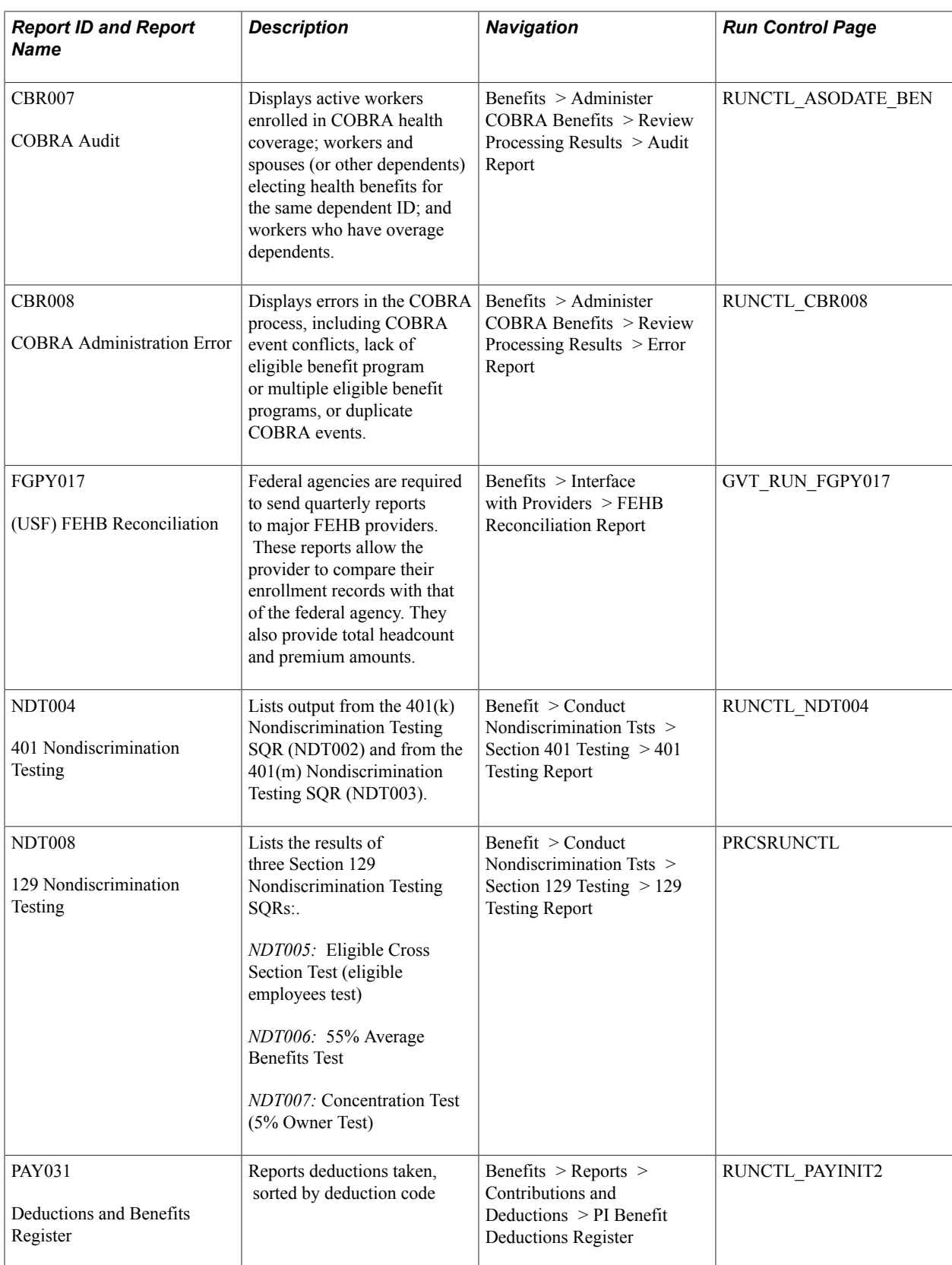

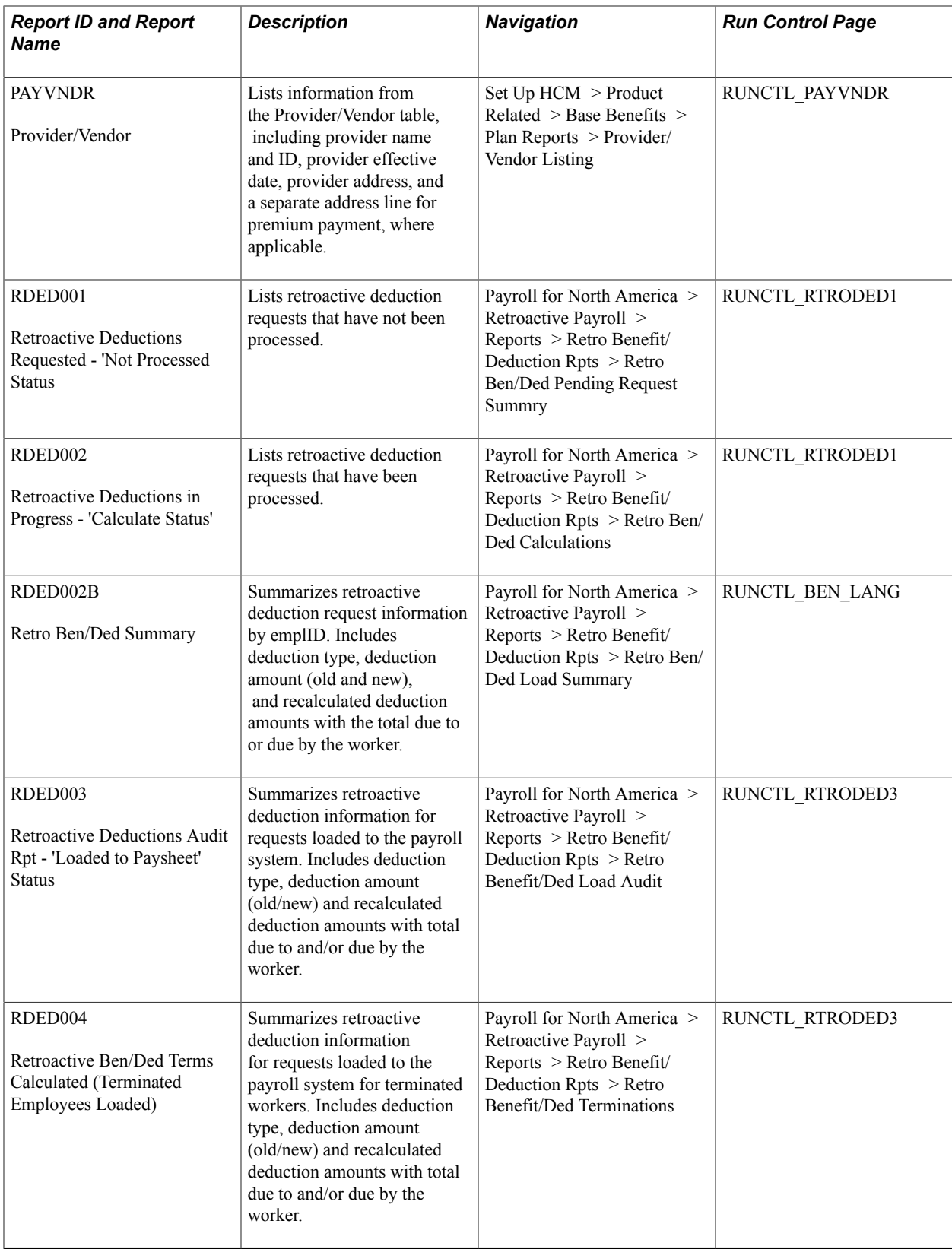

# **Manage Commitment Accounting Reports**

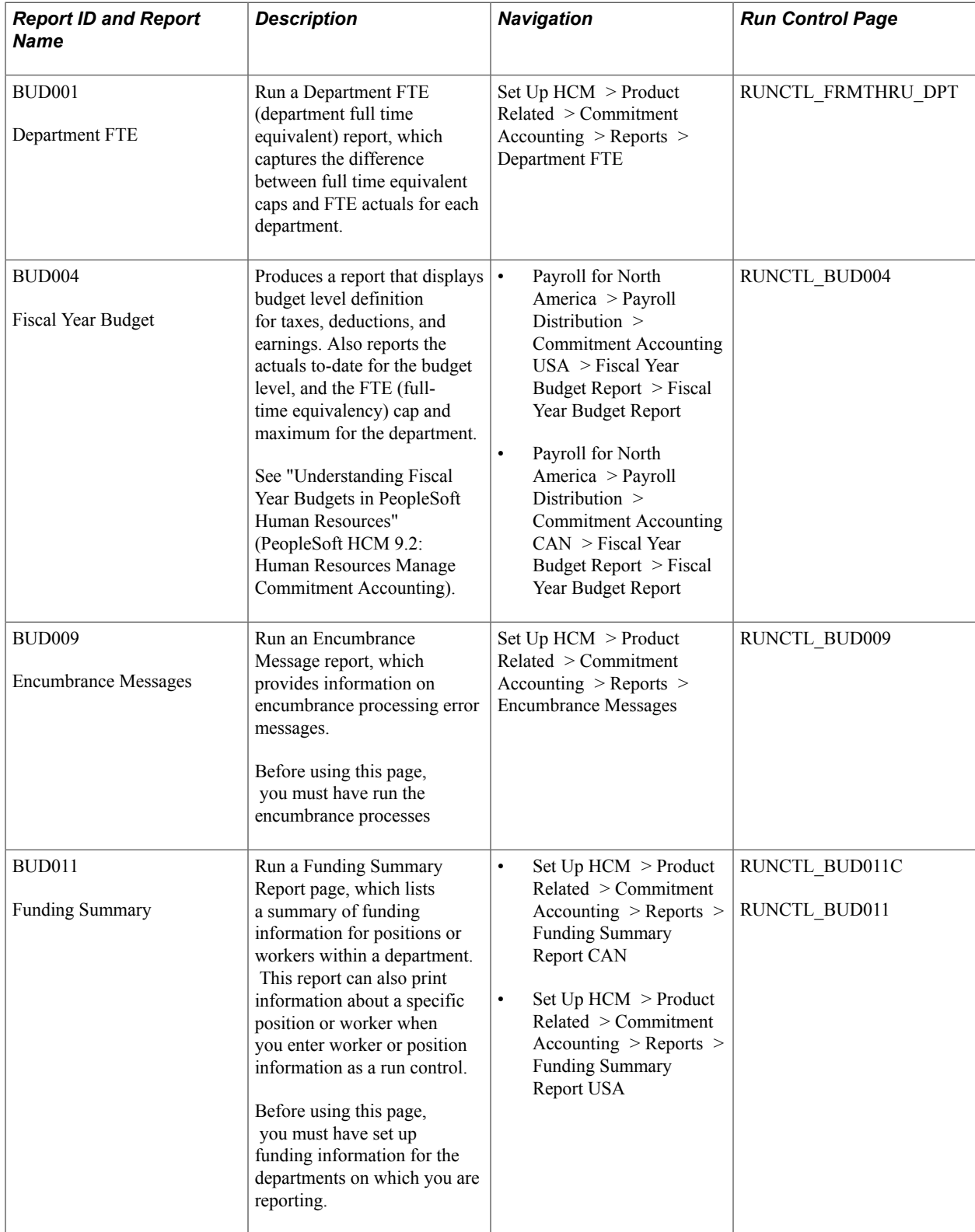

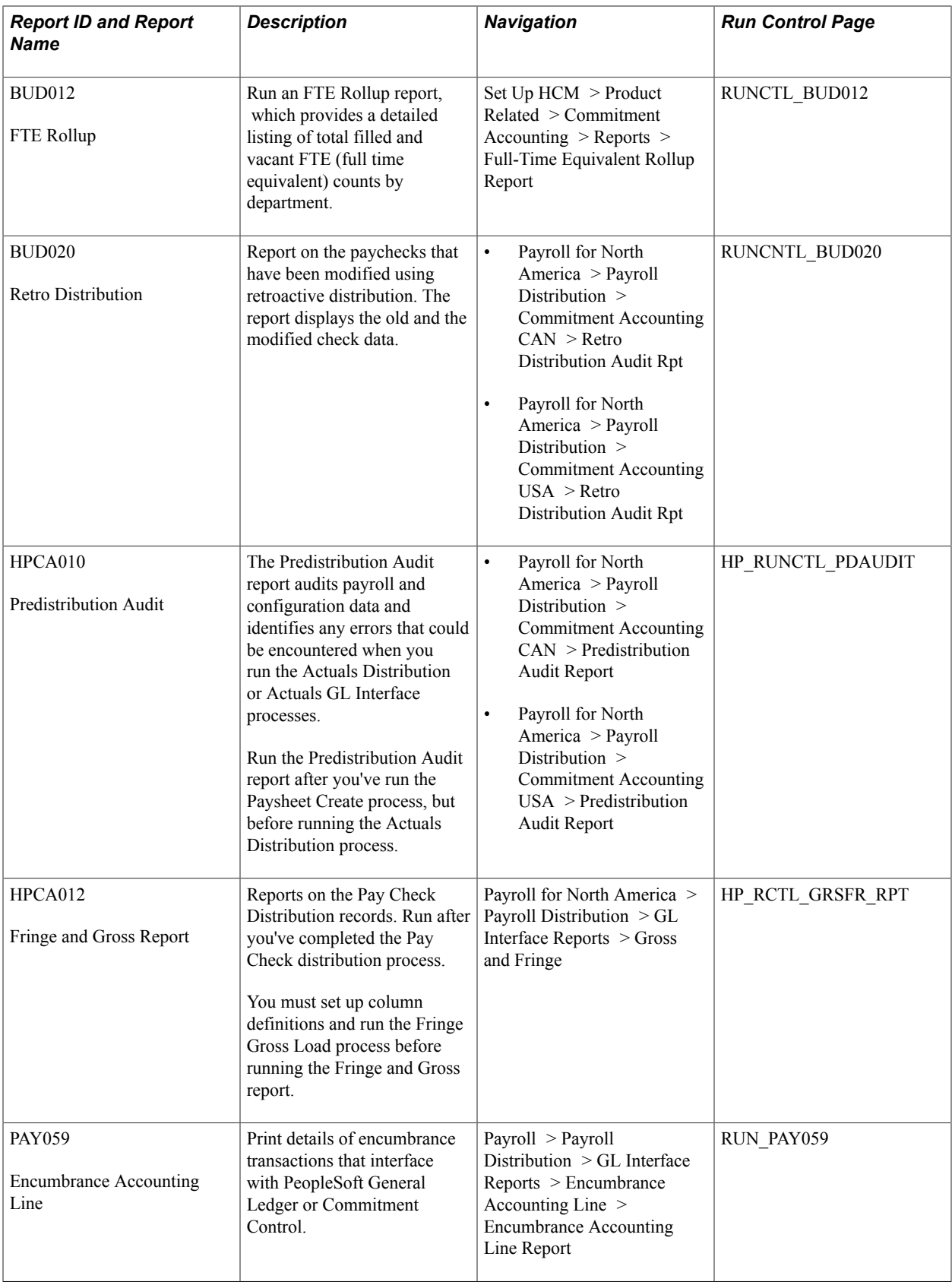

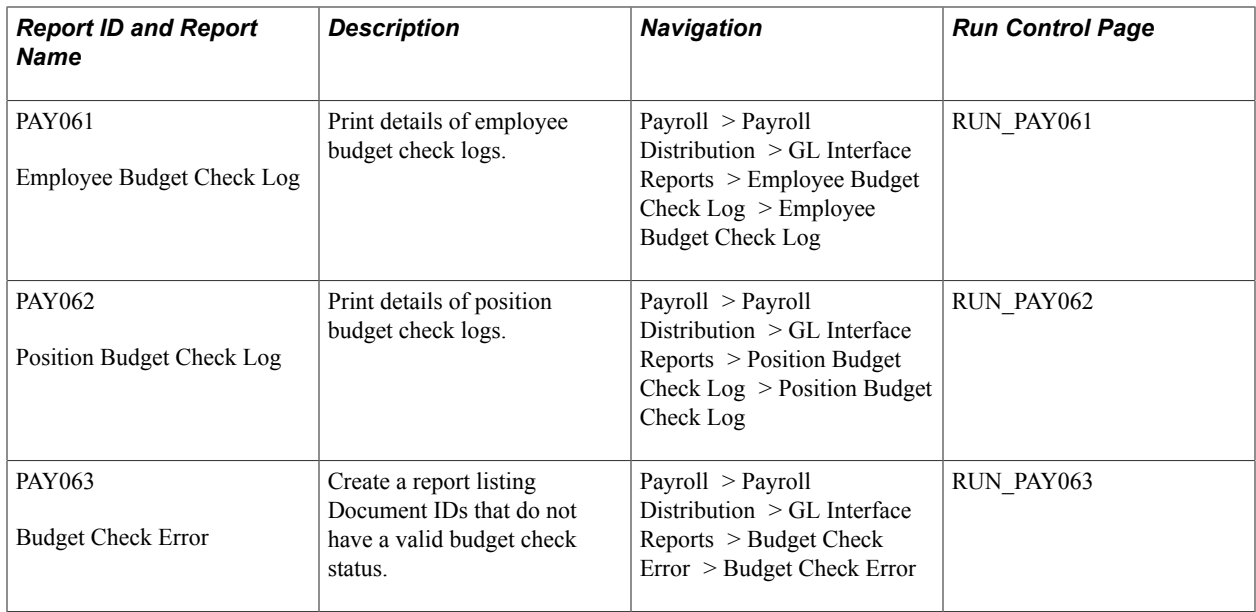

# **Manage French Profit Sharing Reports**

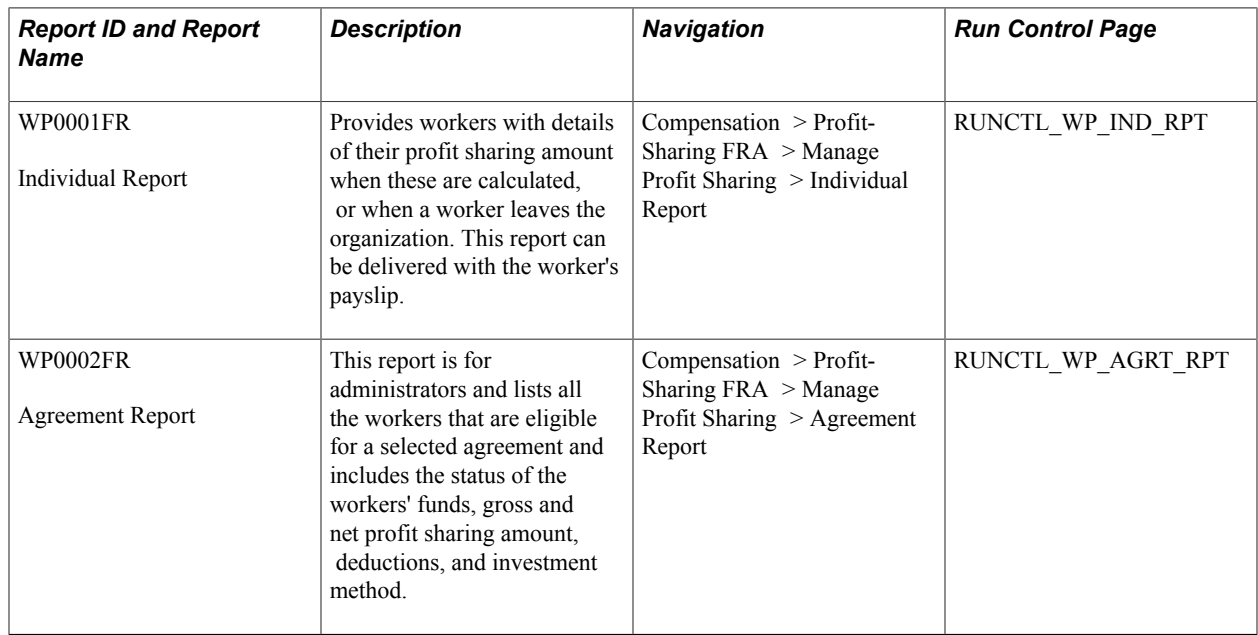

### **Manage French Public Sector Reports**

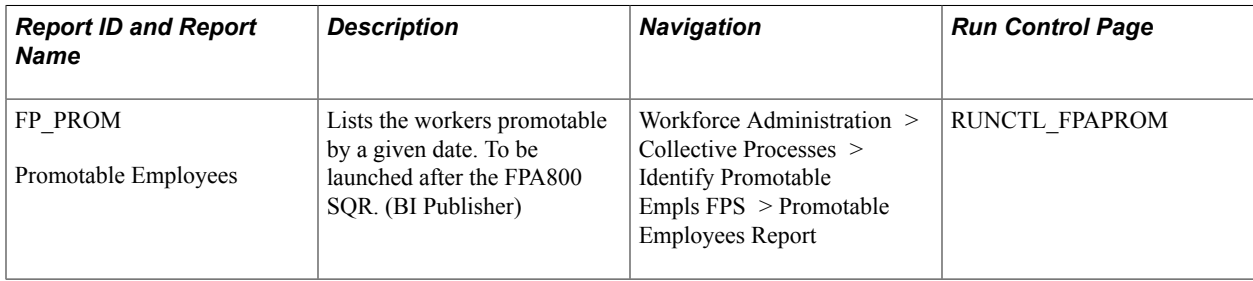

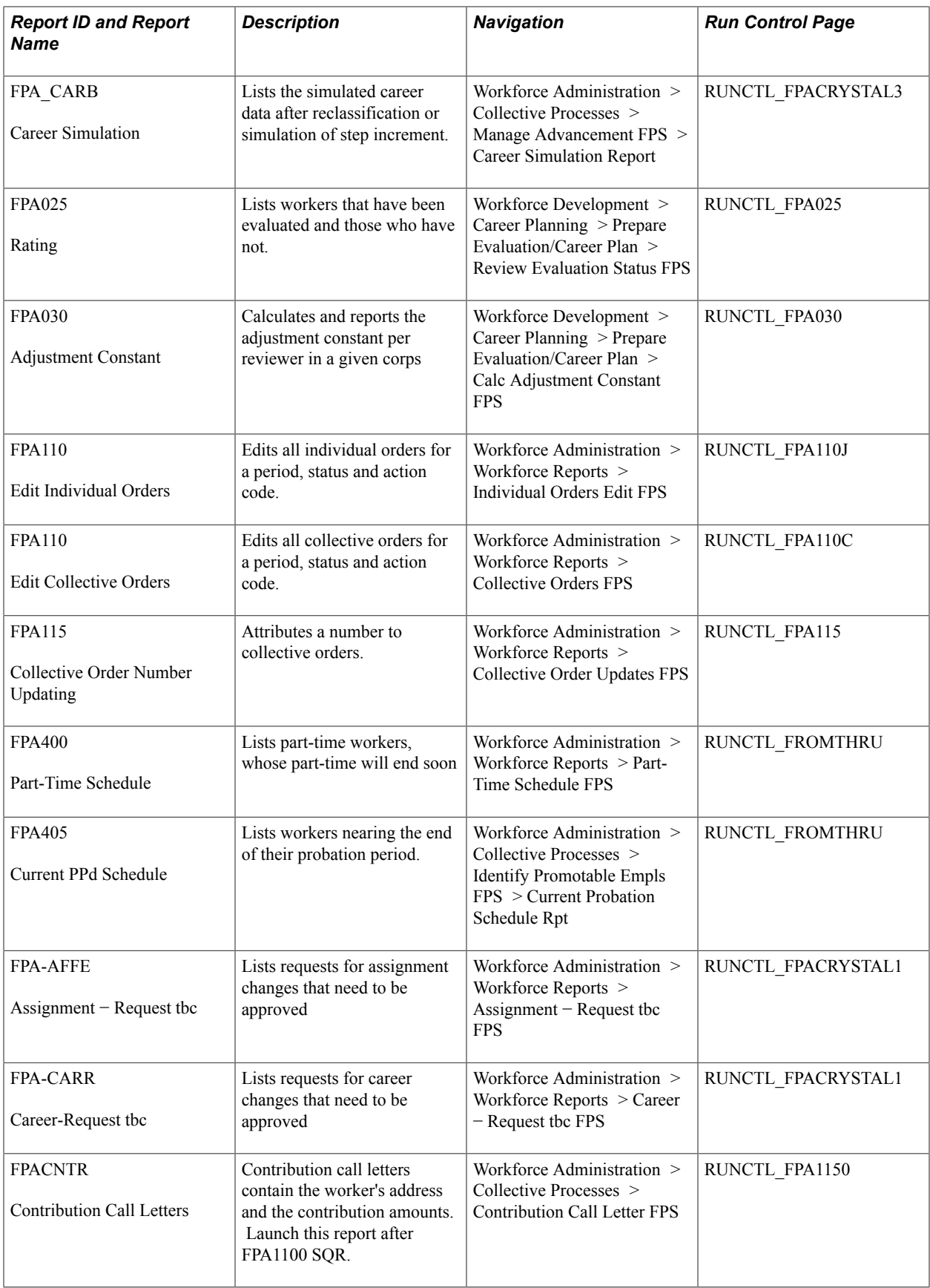

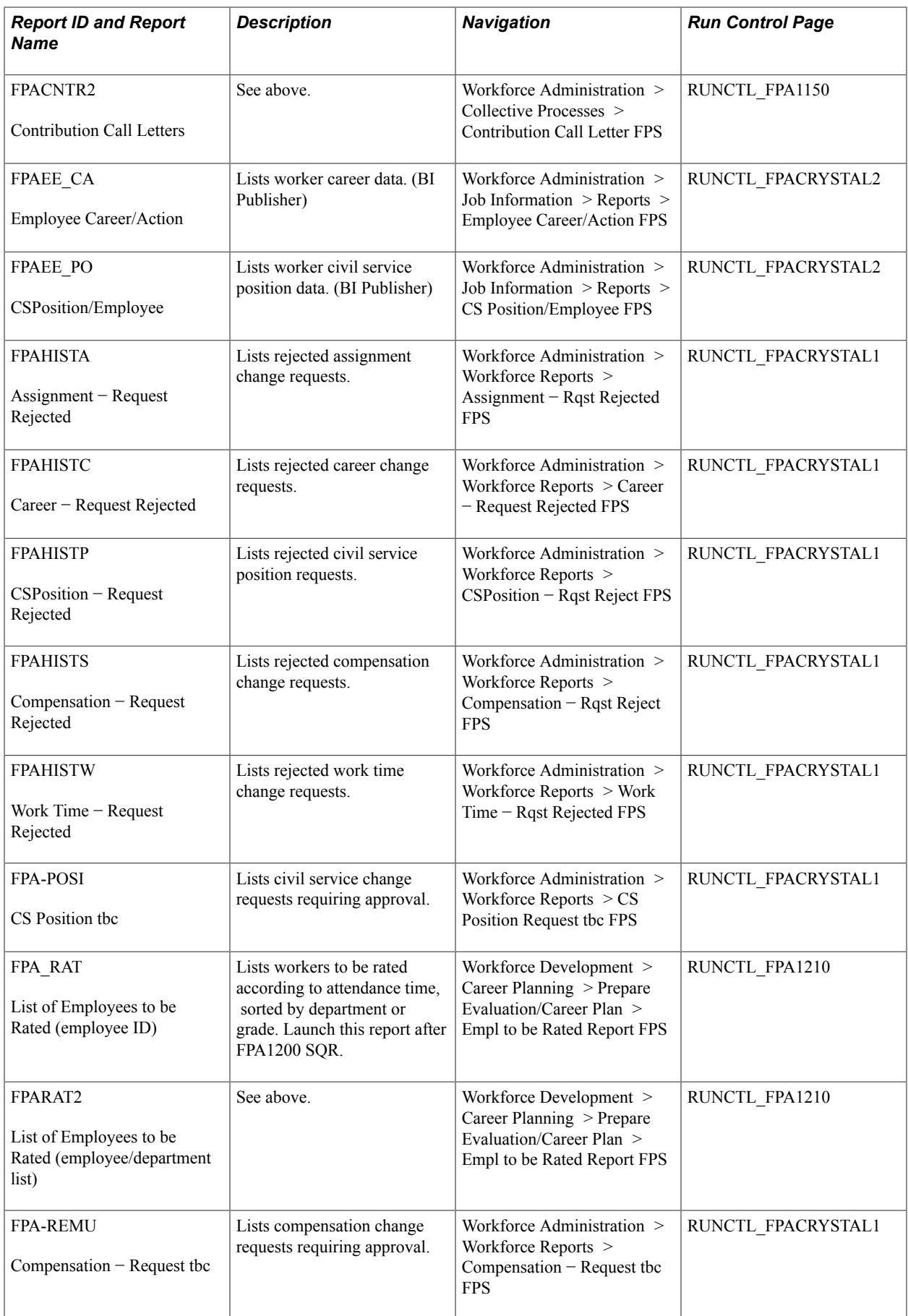

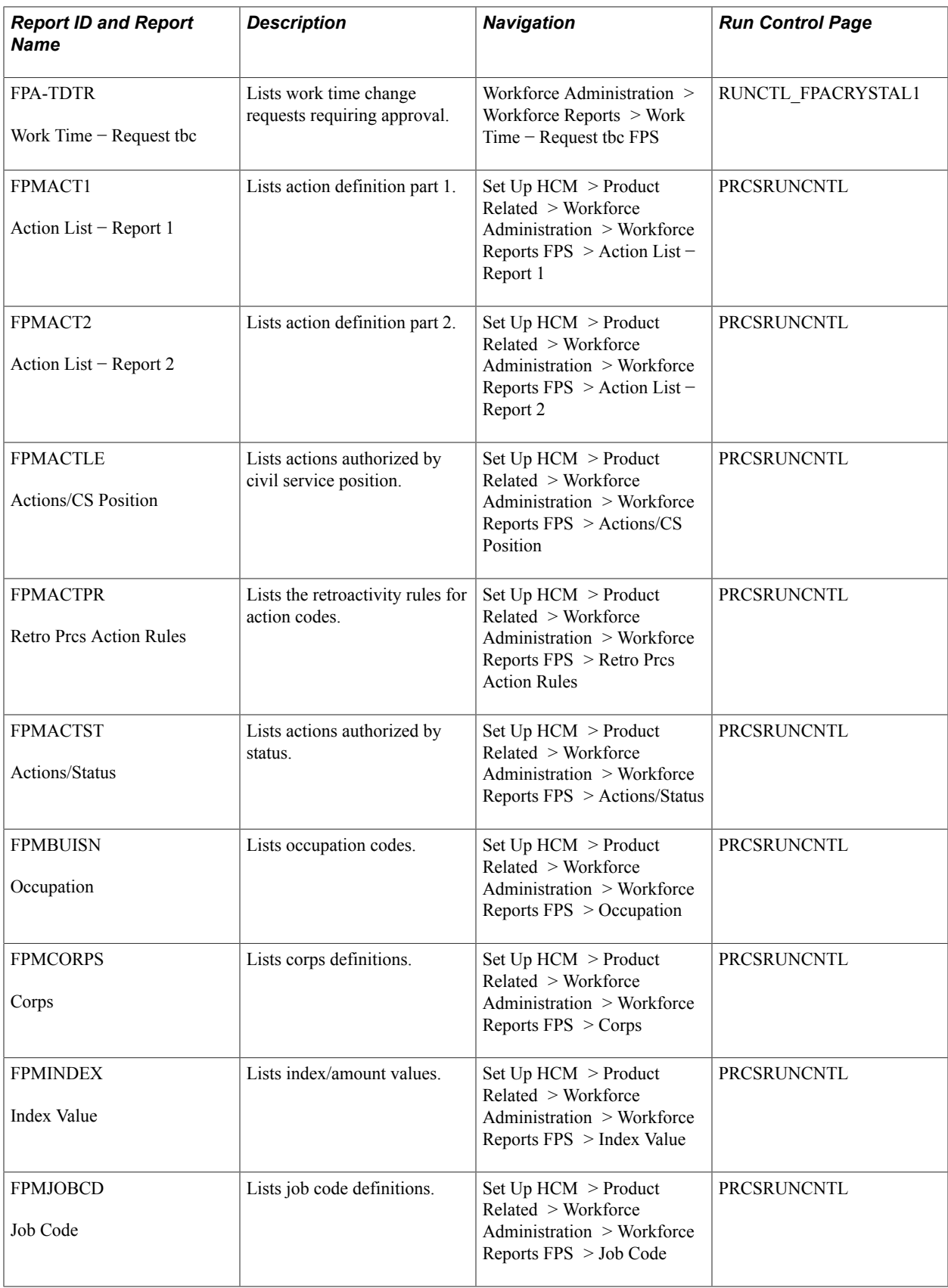

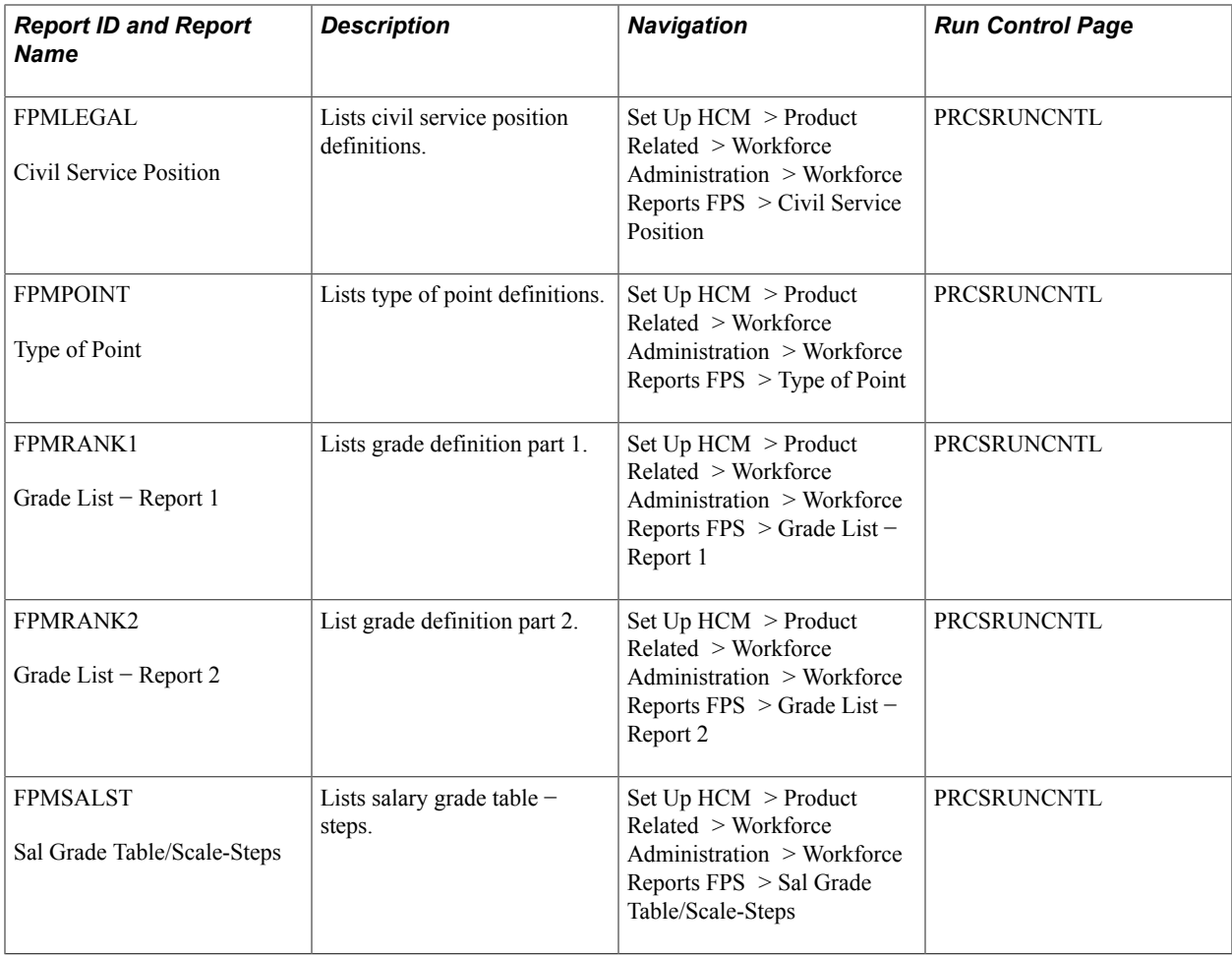

# **Manage Labor Administration Reports**

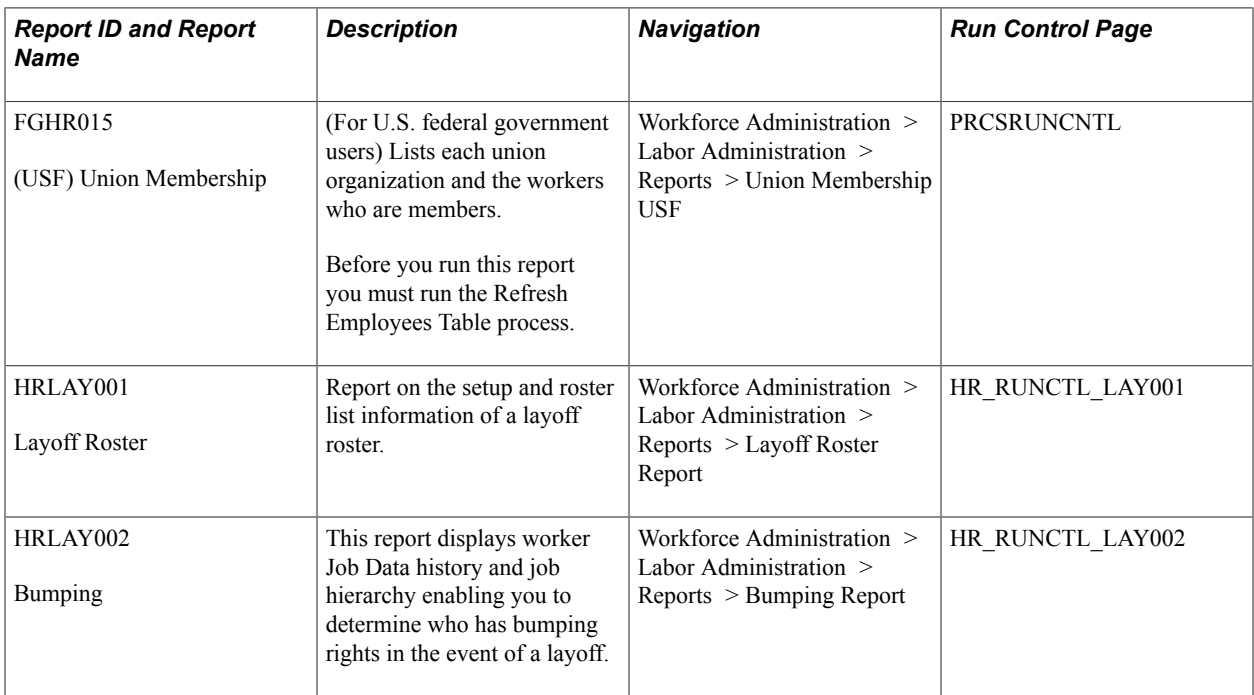

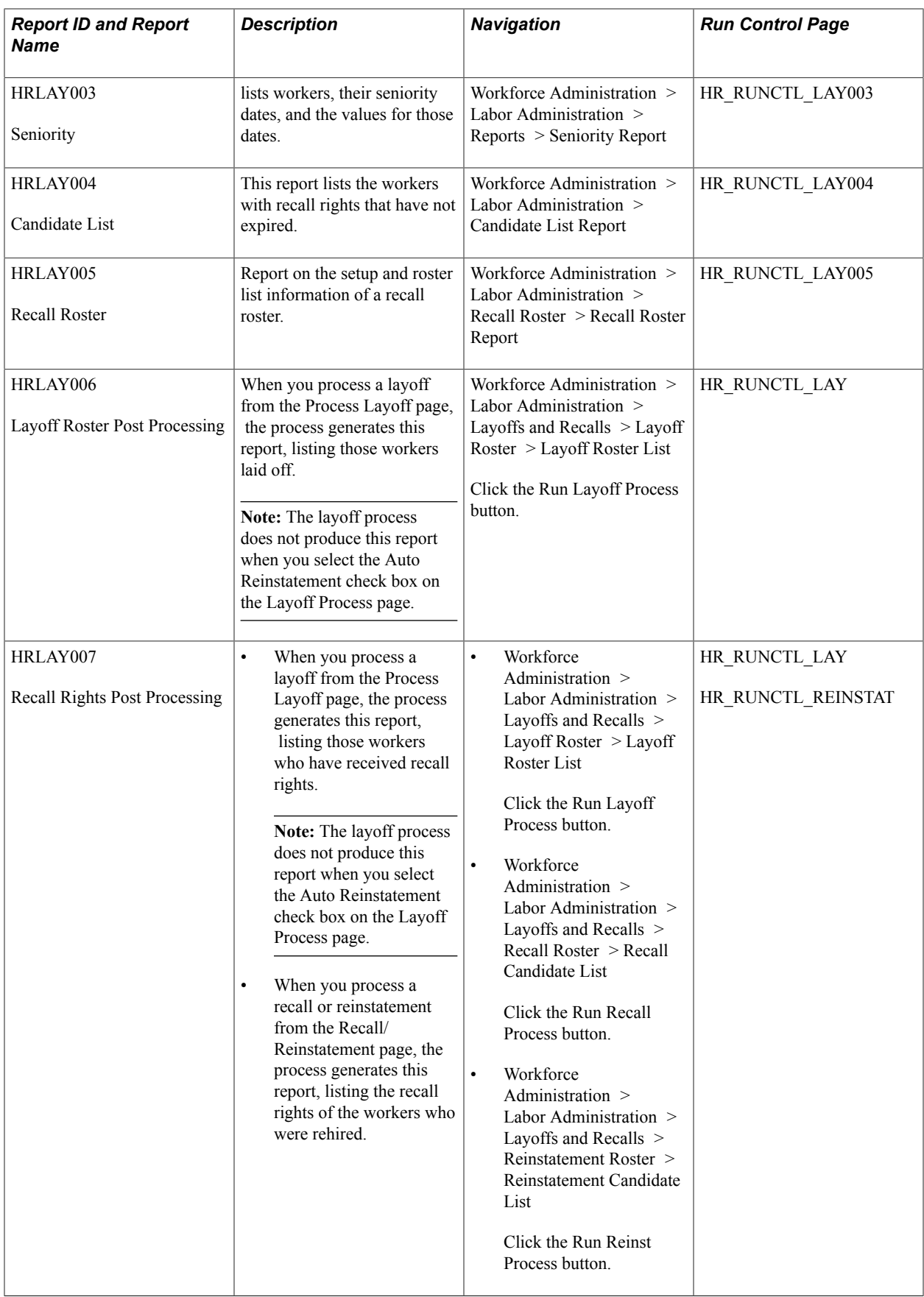

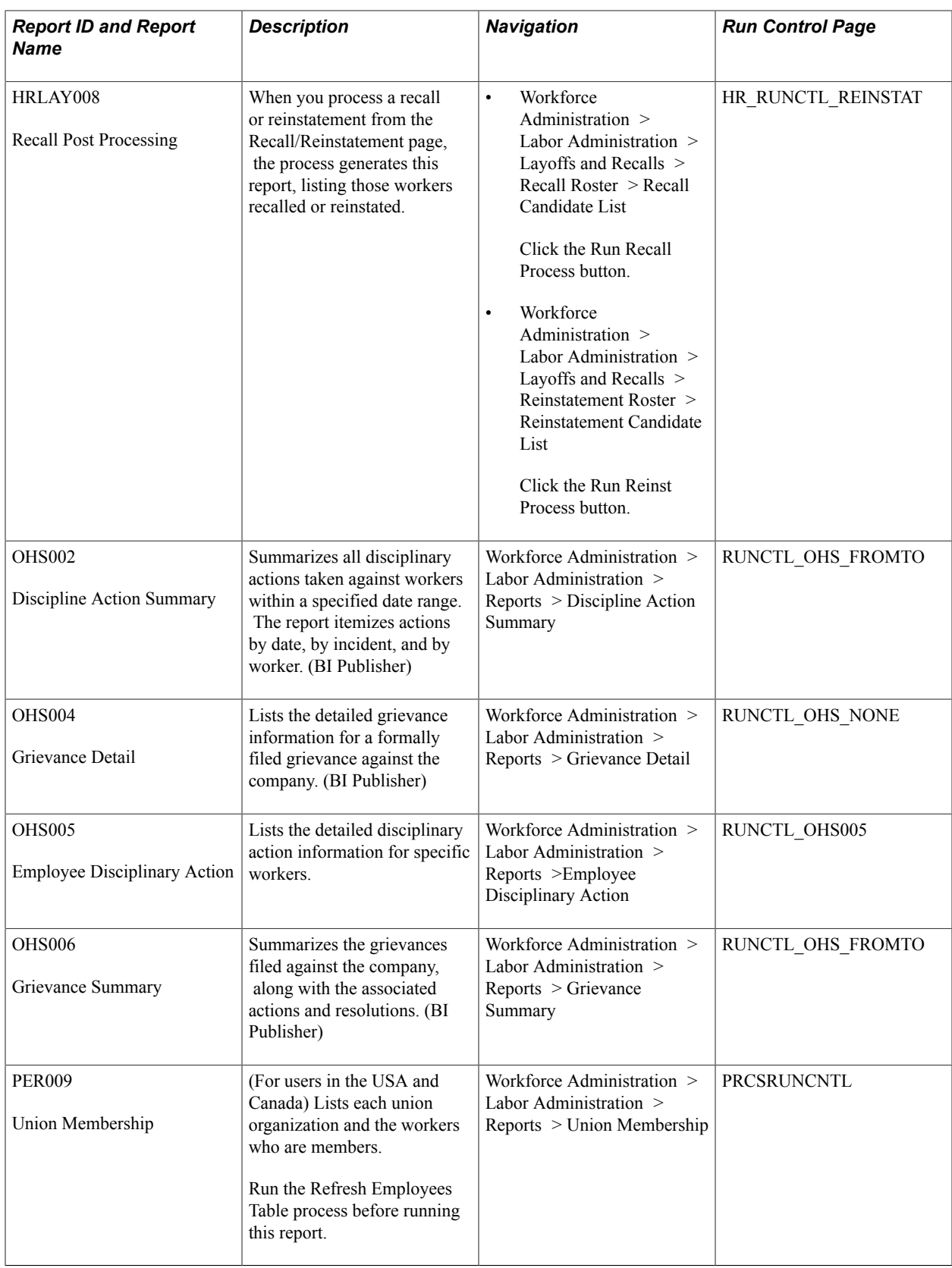

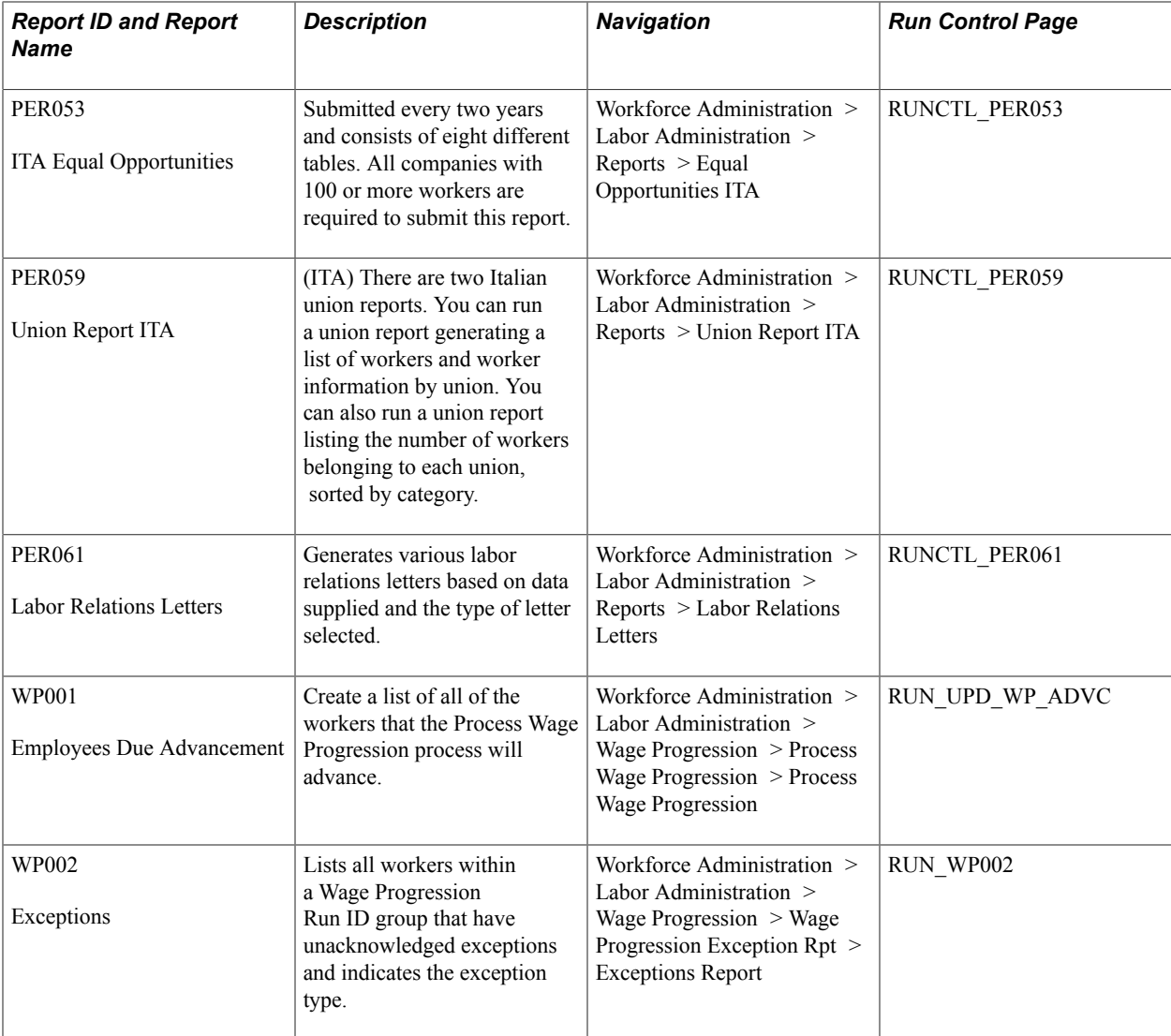

# **Manage Positions Reports**

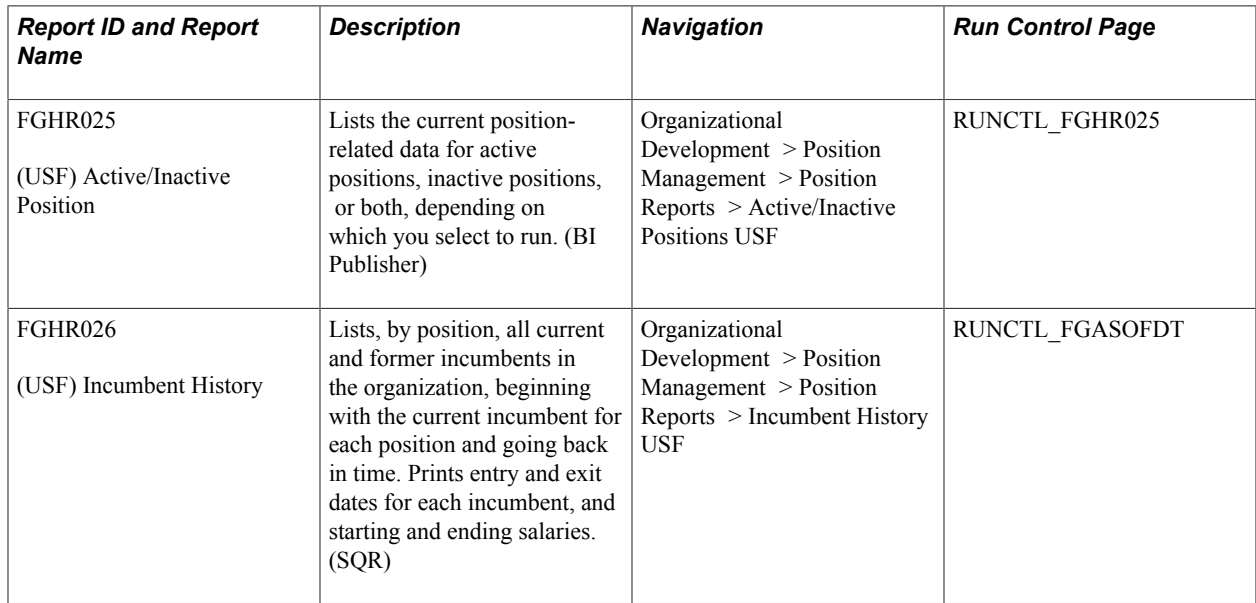

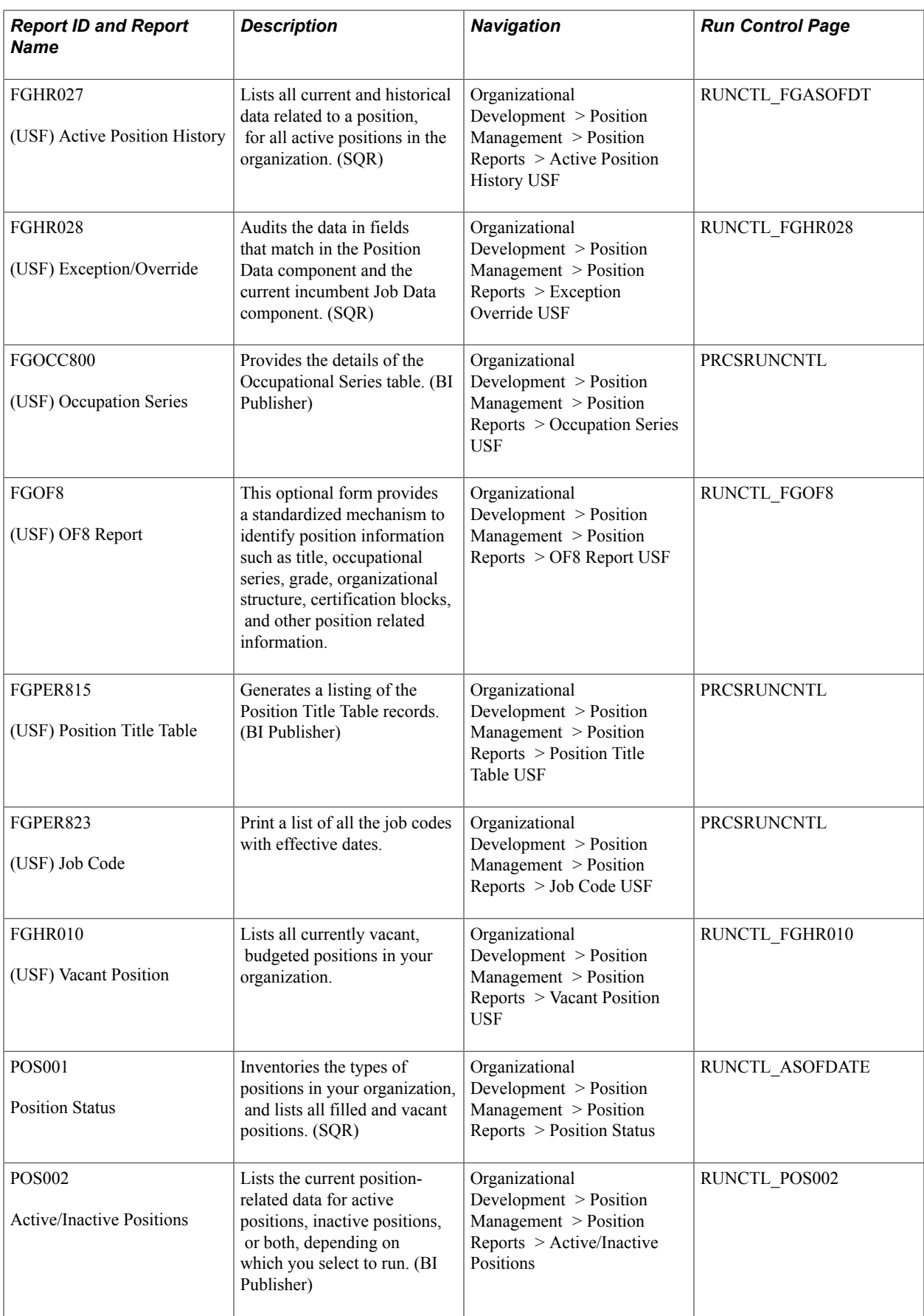

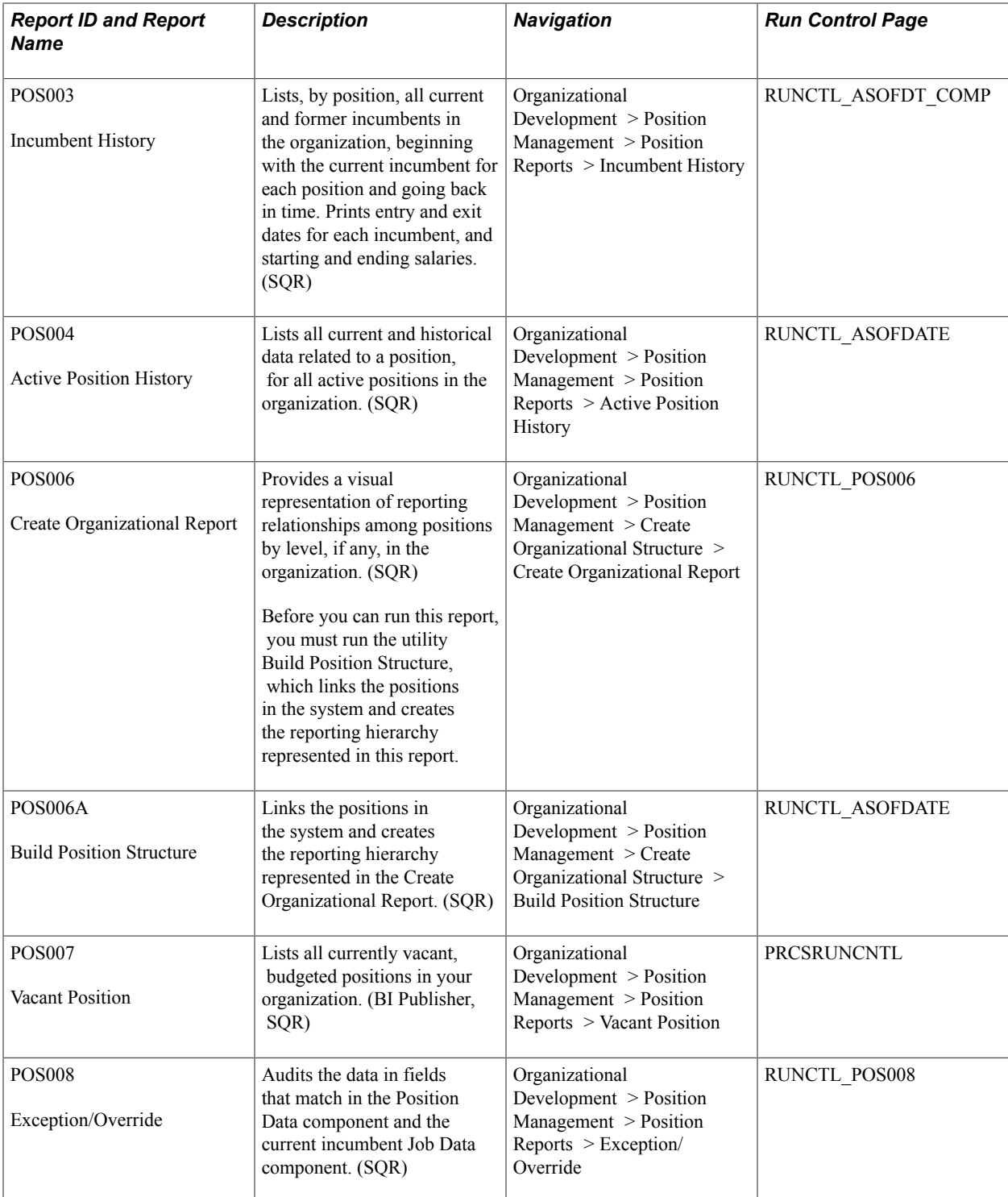

# **Manage Professional Compliance Reports**

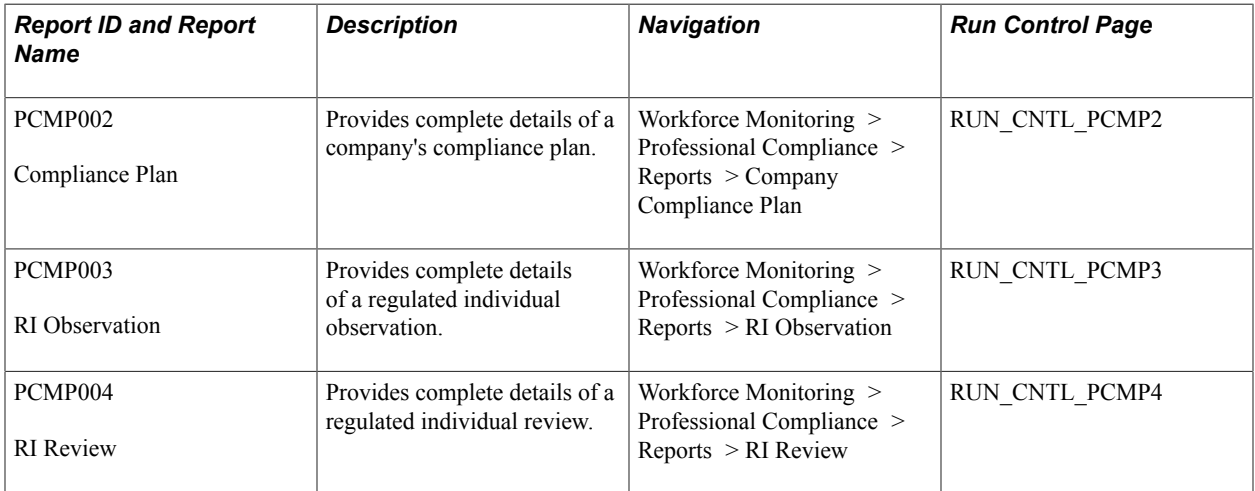

# **Manage Profiles Reports**

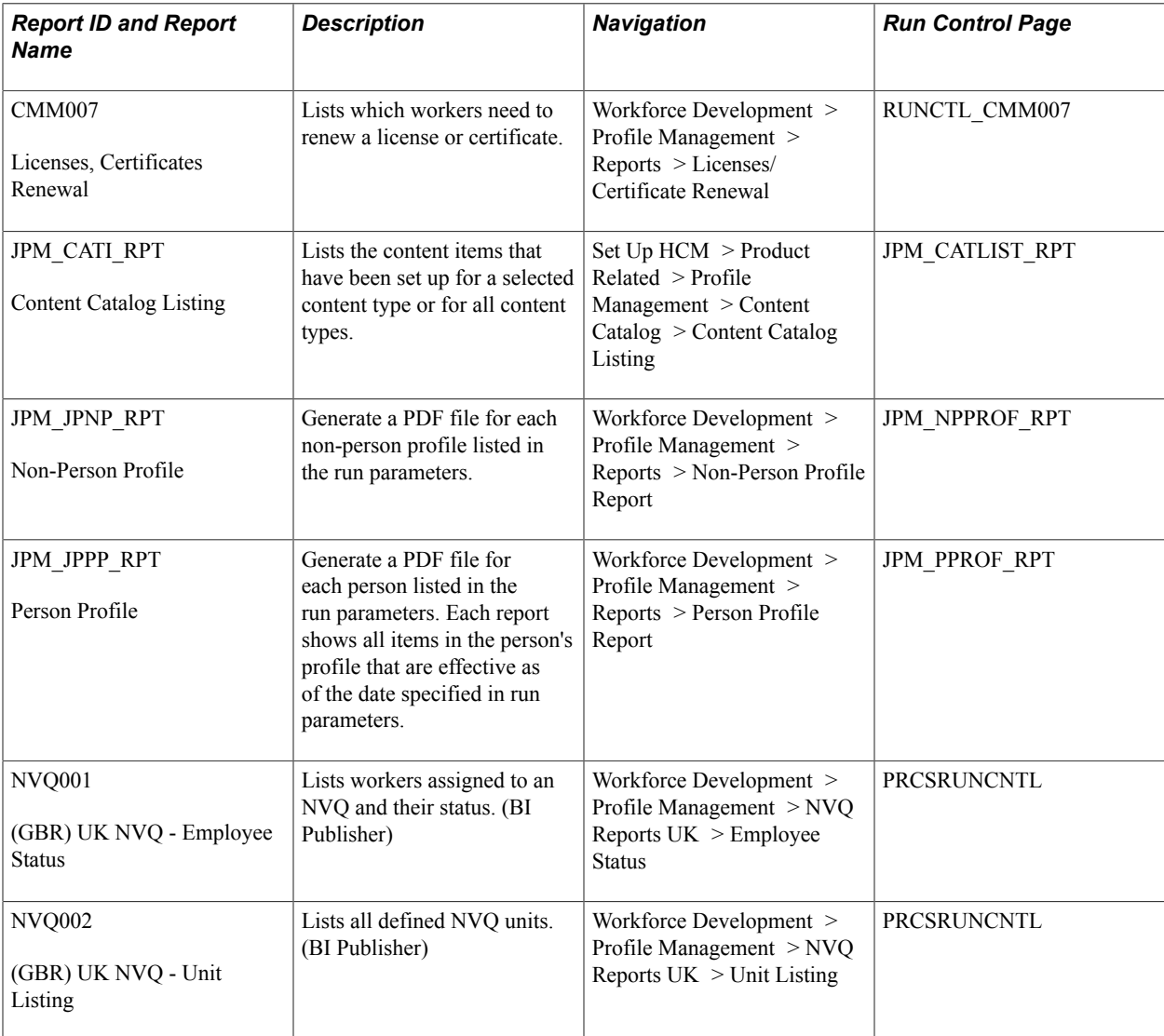

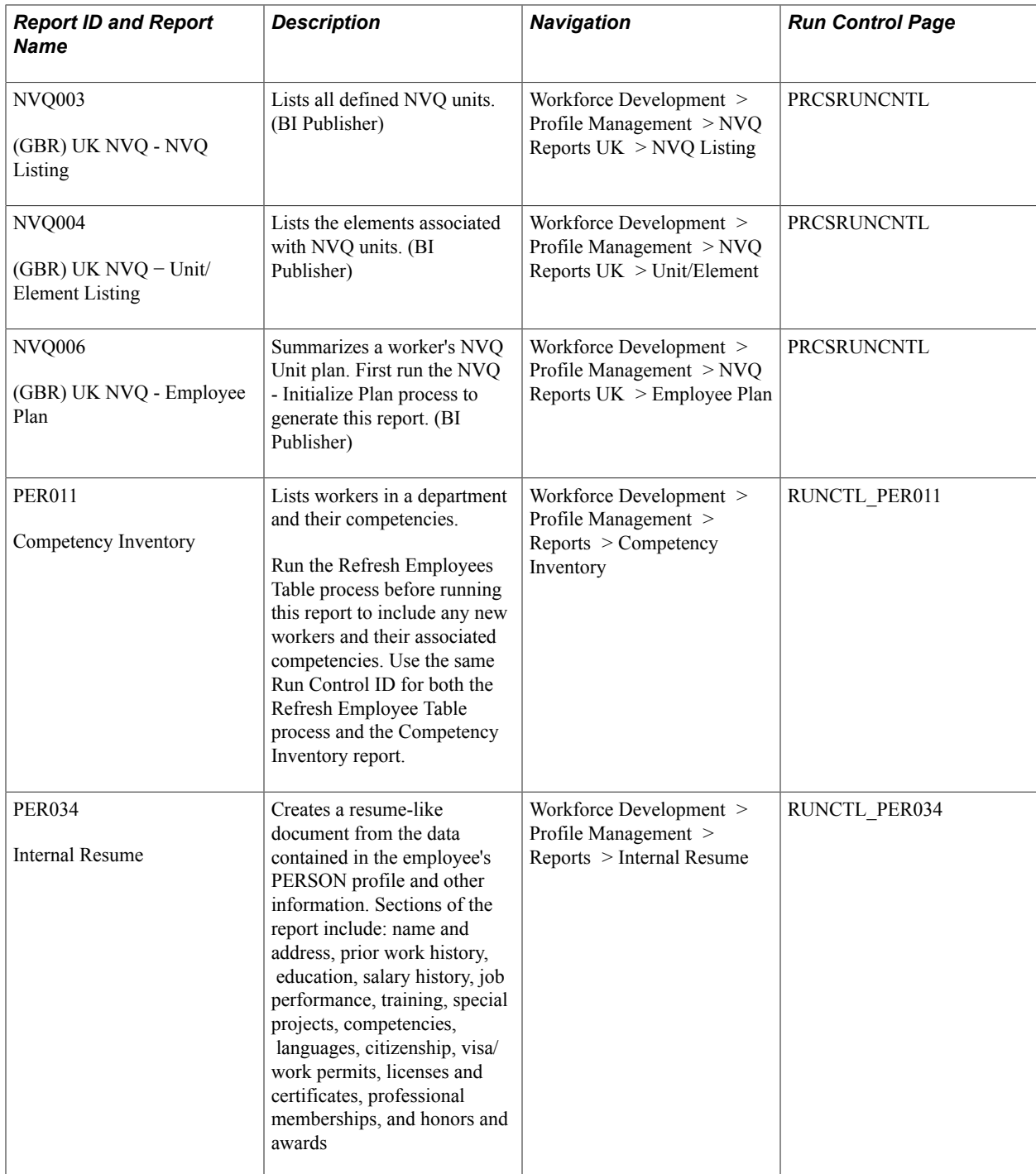

# **Manage Variable Compensation Reports**

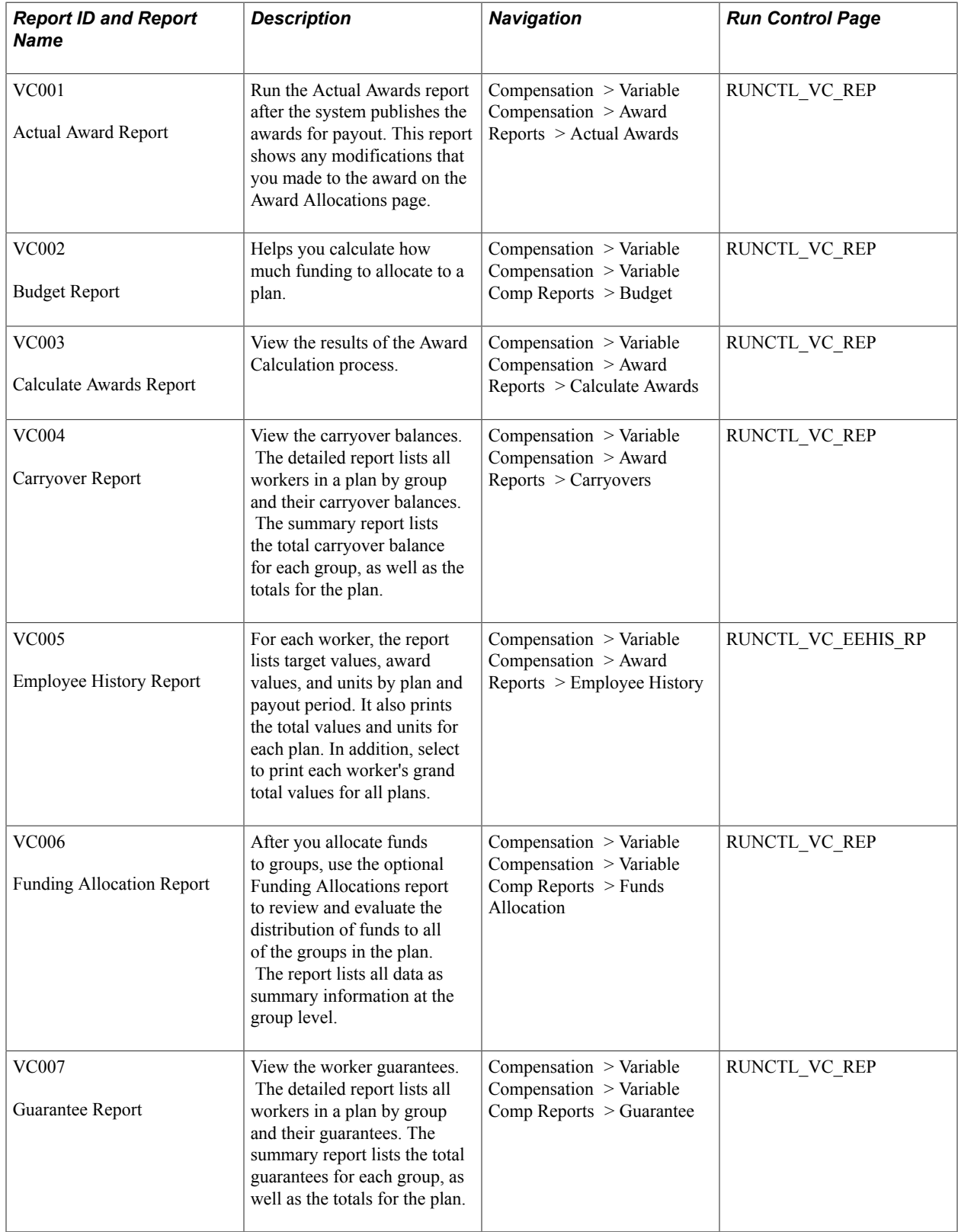

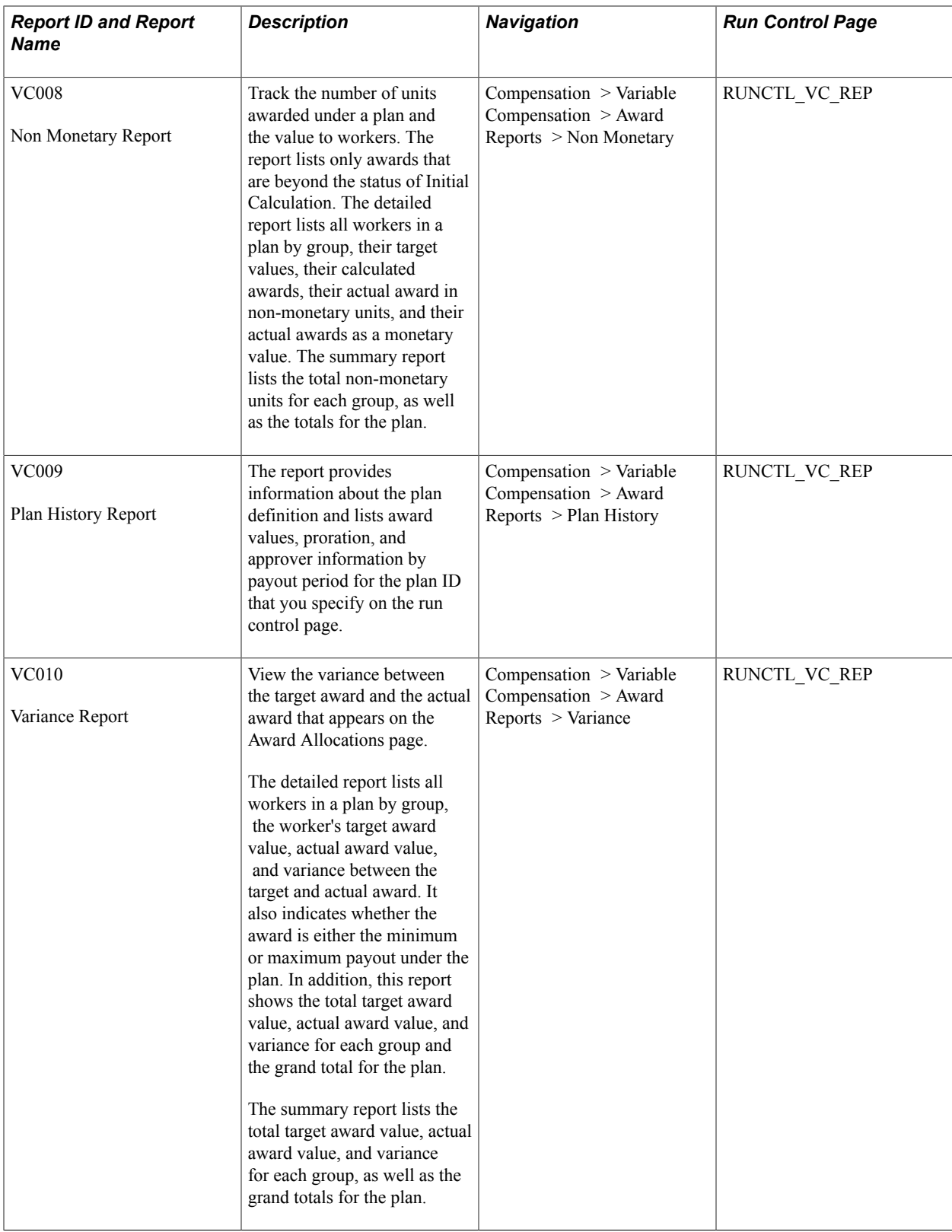

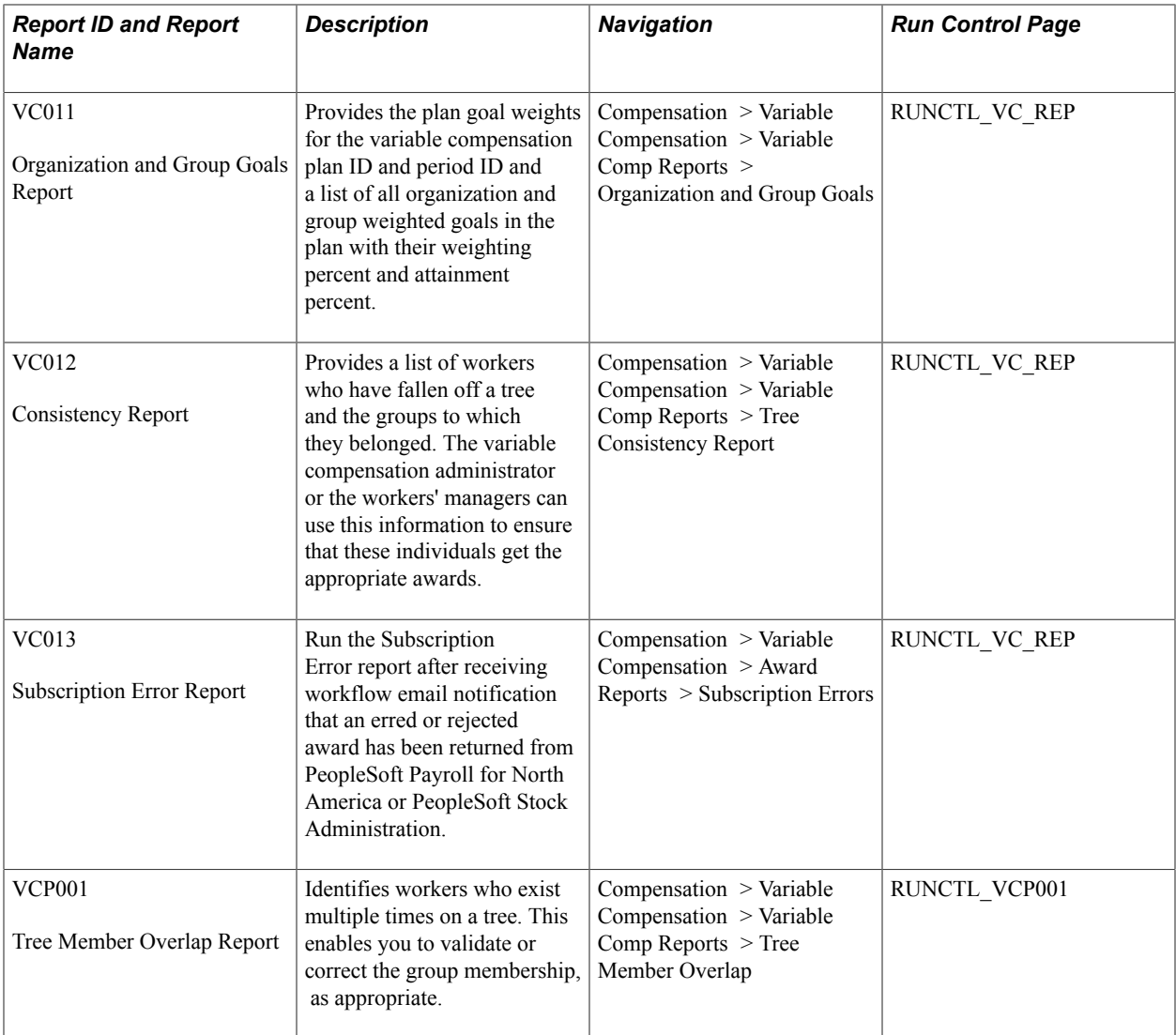

## **Meet Regulatory Requirements Reports**

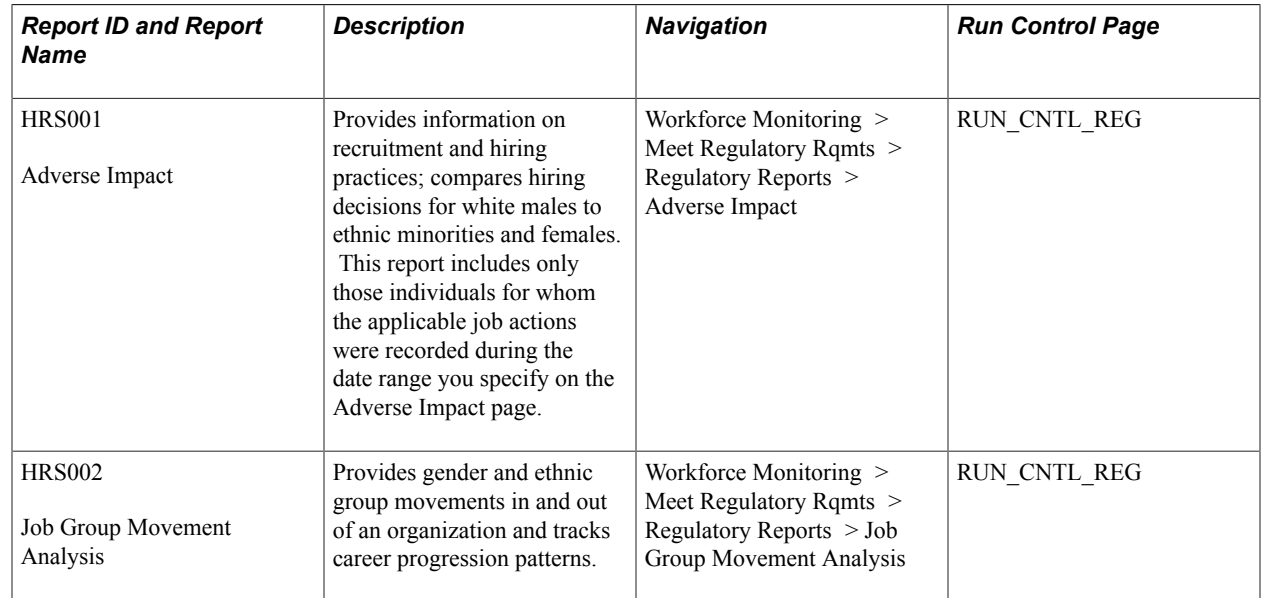

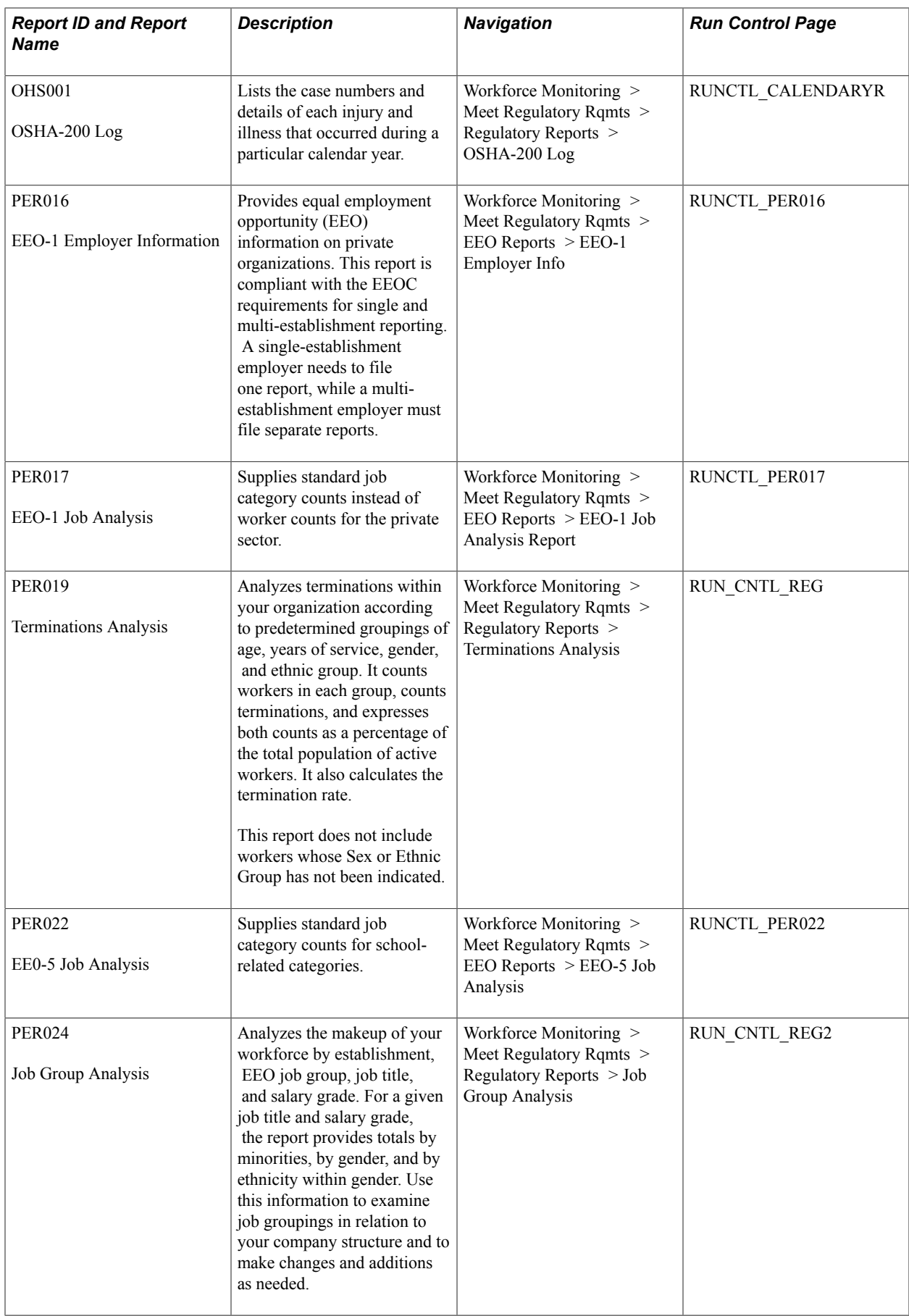

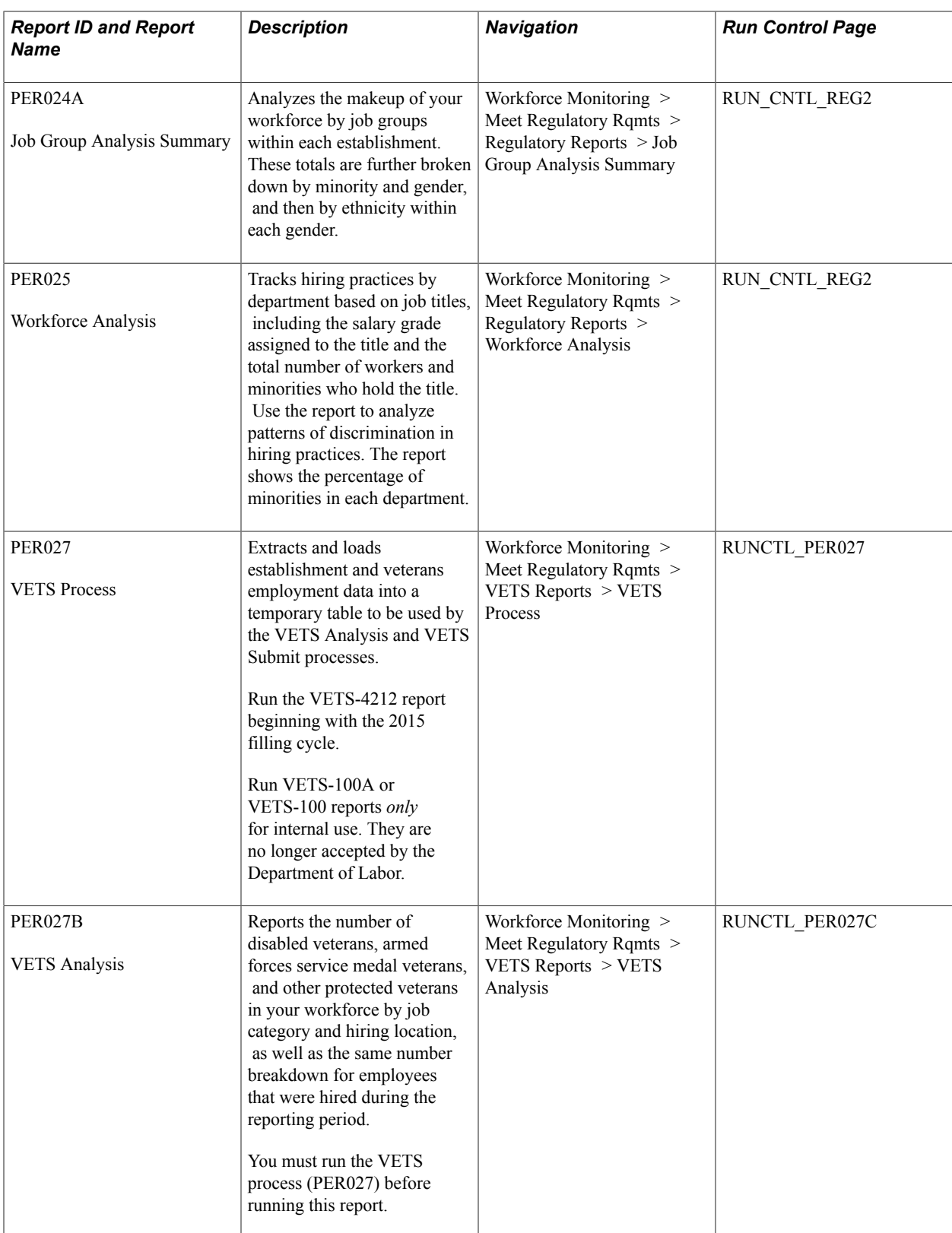

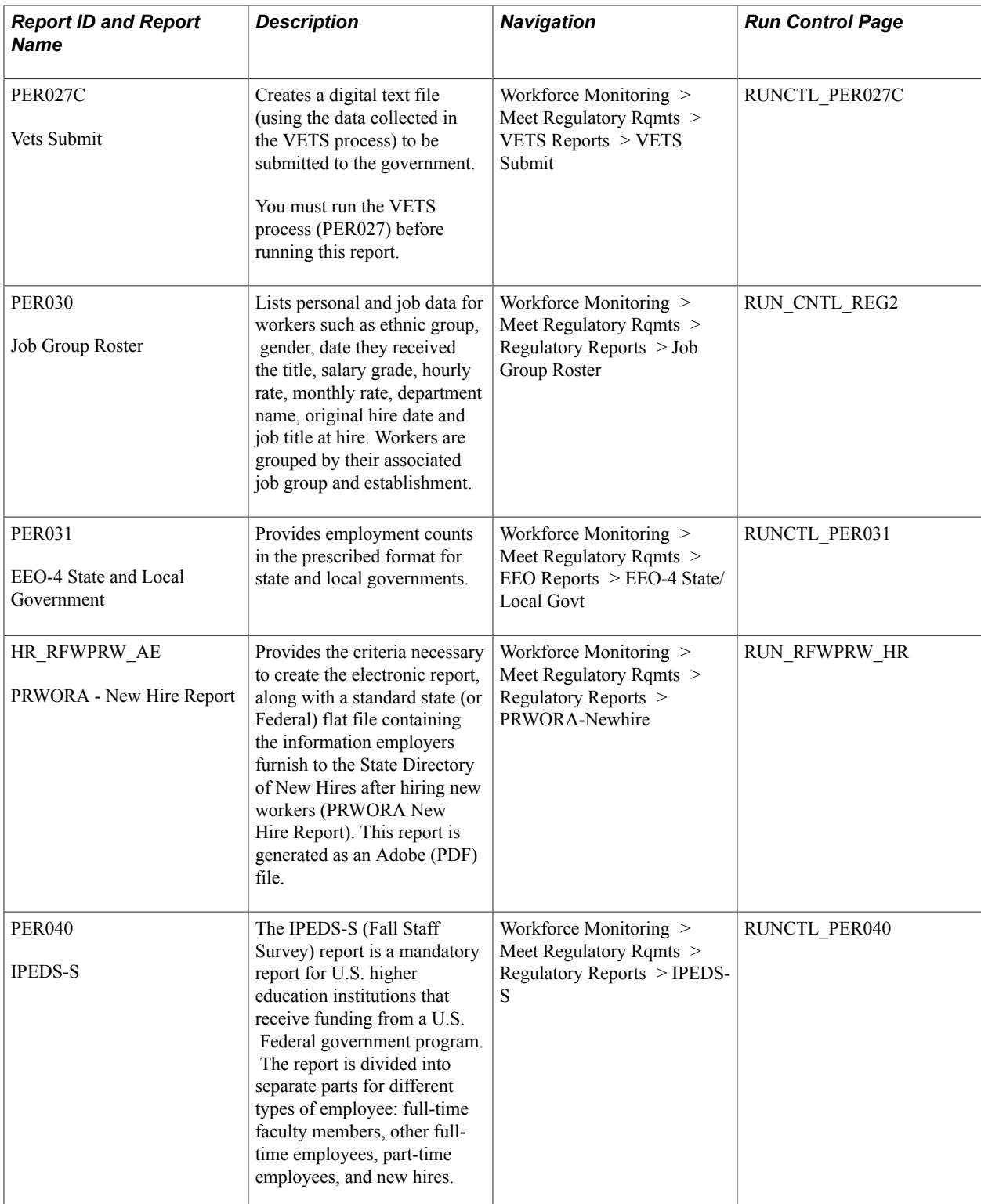

PeopleSoft Human Resources Meet Regulatory Requirements

#### **(AUS) Meet Regulatory Requirements Reports for Australia**

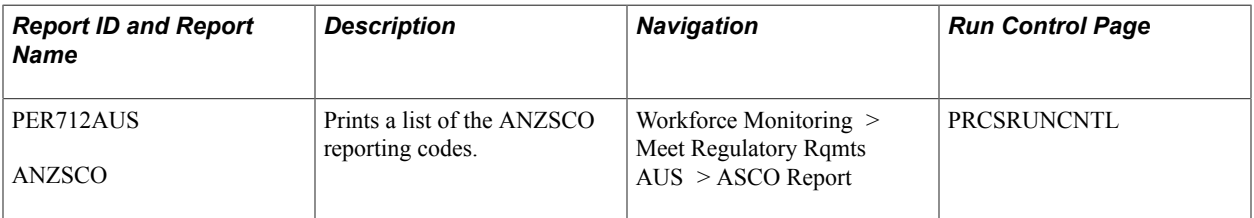

#### **Related Links**

"Maintaining the ASCO Table" (PeopleSoft HCM 9.2: Human Resources Meet Regulatory Requirements) "Creating Reports for the PSMPC" (PeopleSoft HCM 9.2: Human Resources Meet Regulatory Requirements)

### **(BRA) Meeting Regulatory Requirements Reports for Brazil**

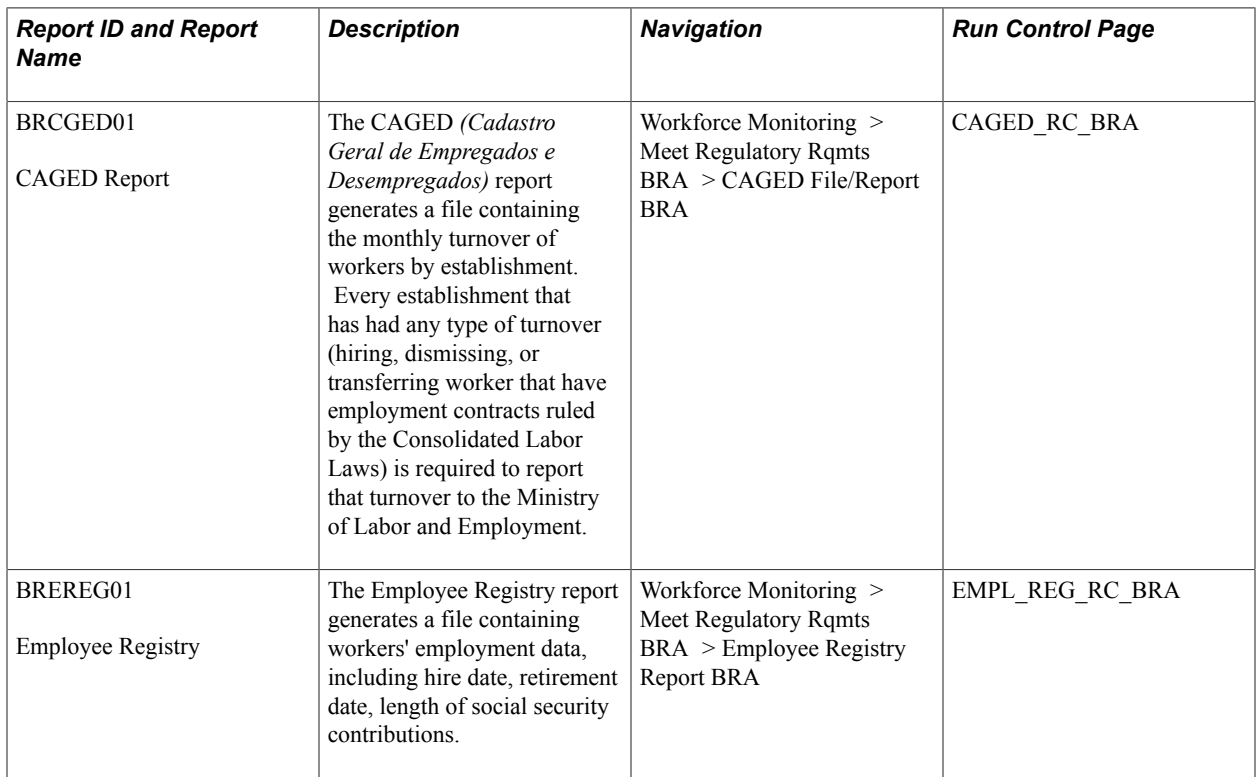

#### **(CAN) Meet Regulatory Requirements Reports for Canada**

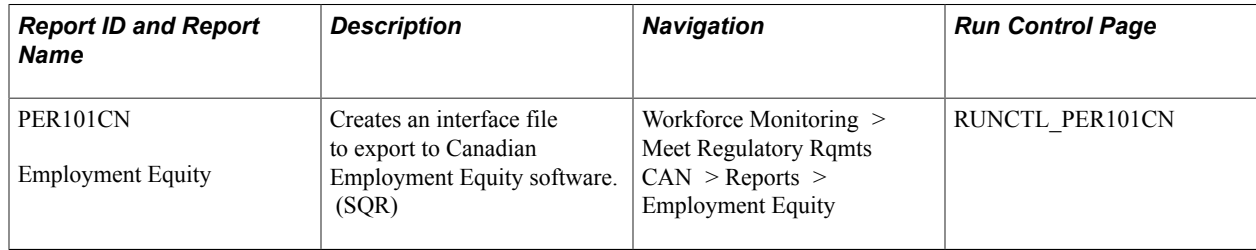

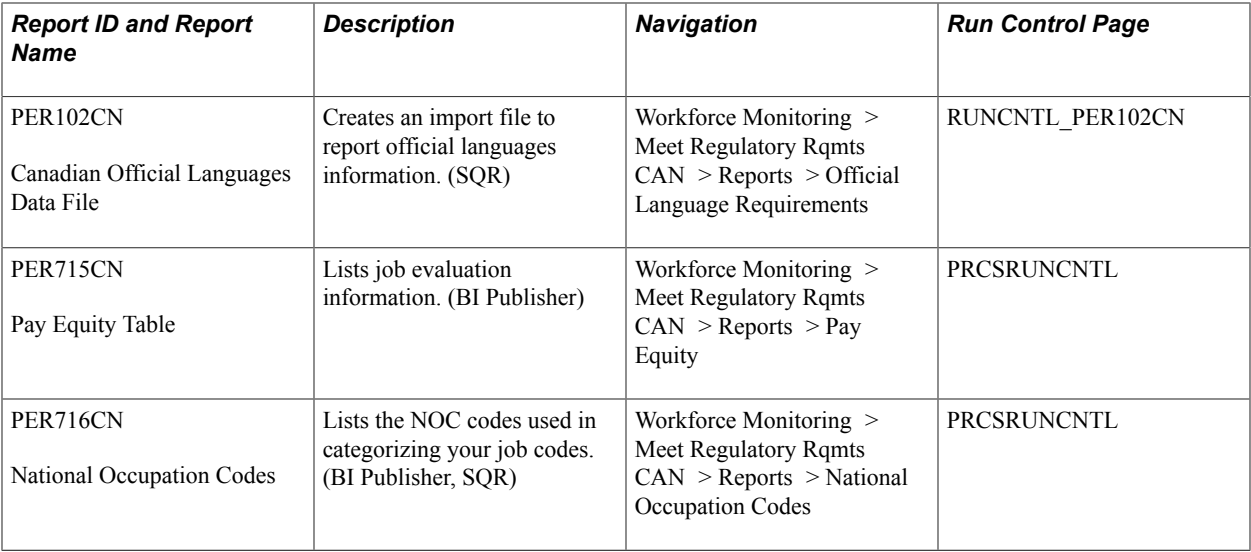

"Understanding Regulatory Requirements for Canada" (PeopleSoft HCM 9.2: Human Resources Meet Regulatory Requirements)

### **(FRA) Meet Regulatory Requirements Reports for France**

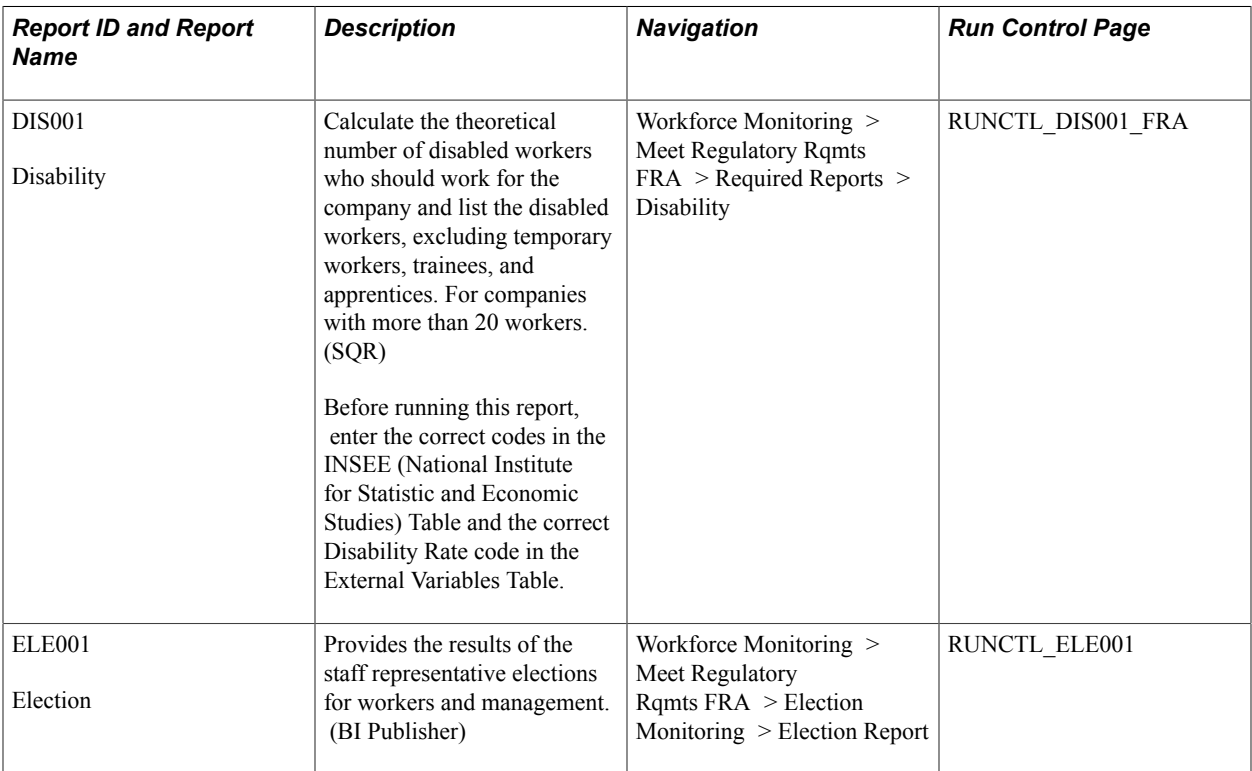

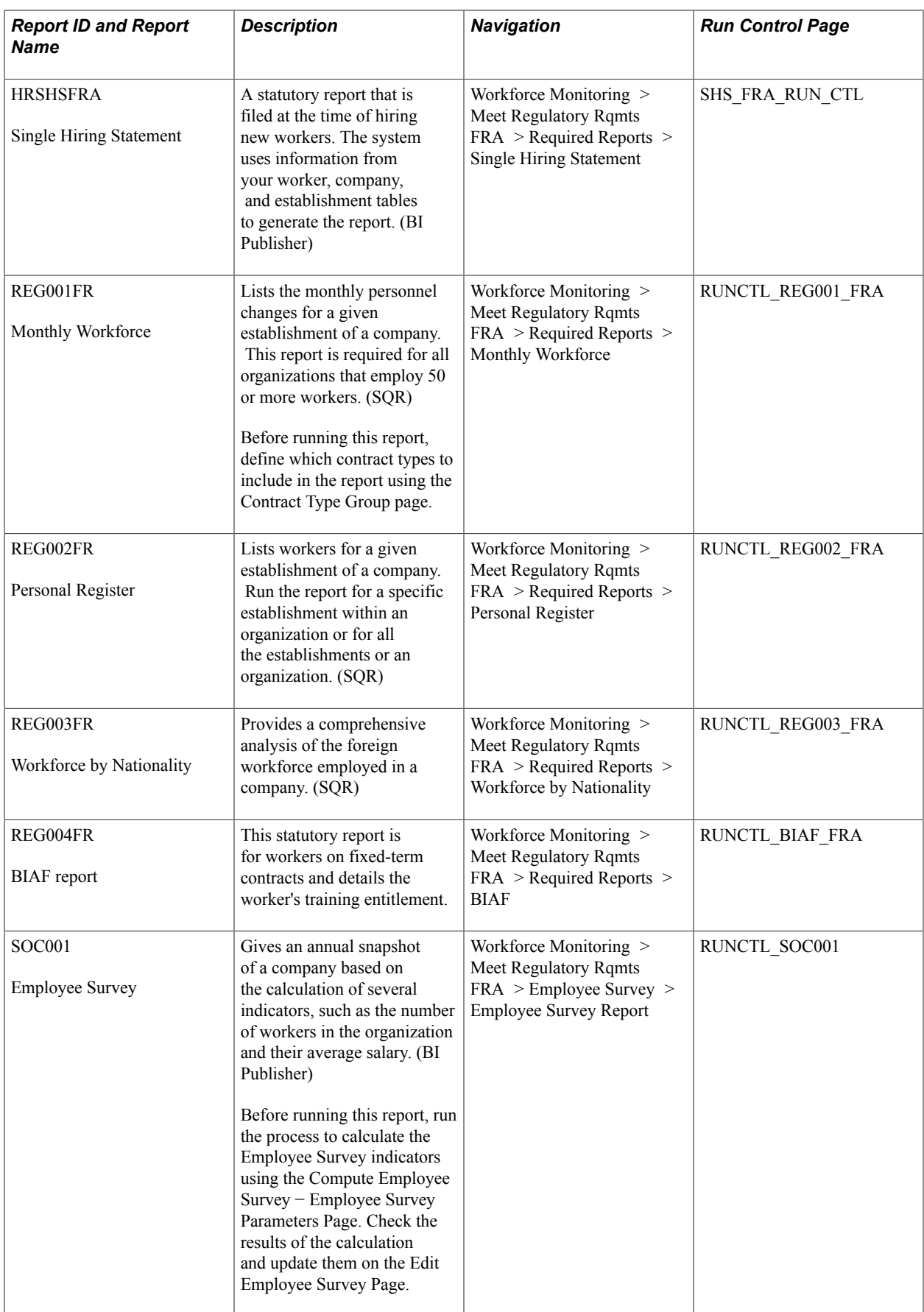

"Understanding French Regulatory Requirements" (PeopleSoft HCM 9.2: Human Resources Meet Regulatory Requirements)

### **(GBR) Meet Regulatory Requirements Reports for the UK**

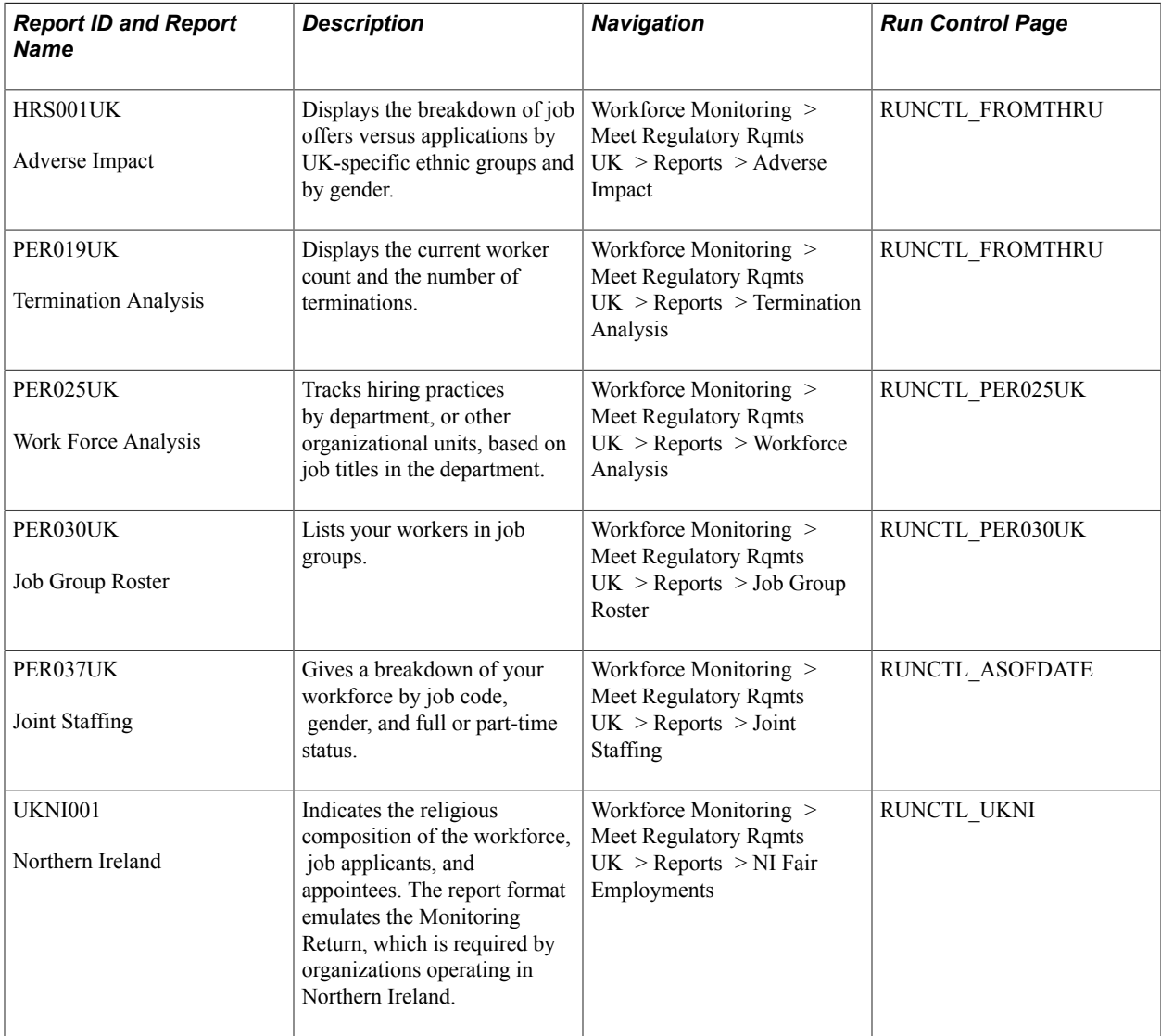

#### **Related Links**

"Understanding U.K. Regulatory Requirements" (PeopleSoft HCM 9.2: Human Resources Meet Regulatory Requirements)

### **(USF) Meet Regulatory Requirements Reports for the US Federal Government**

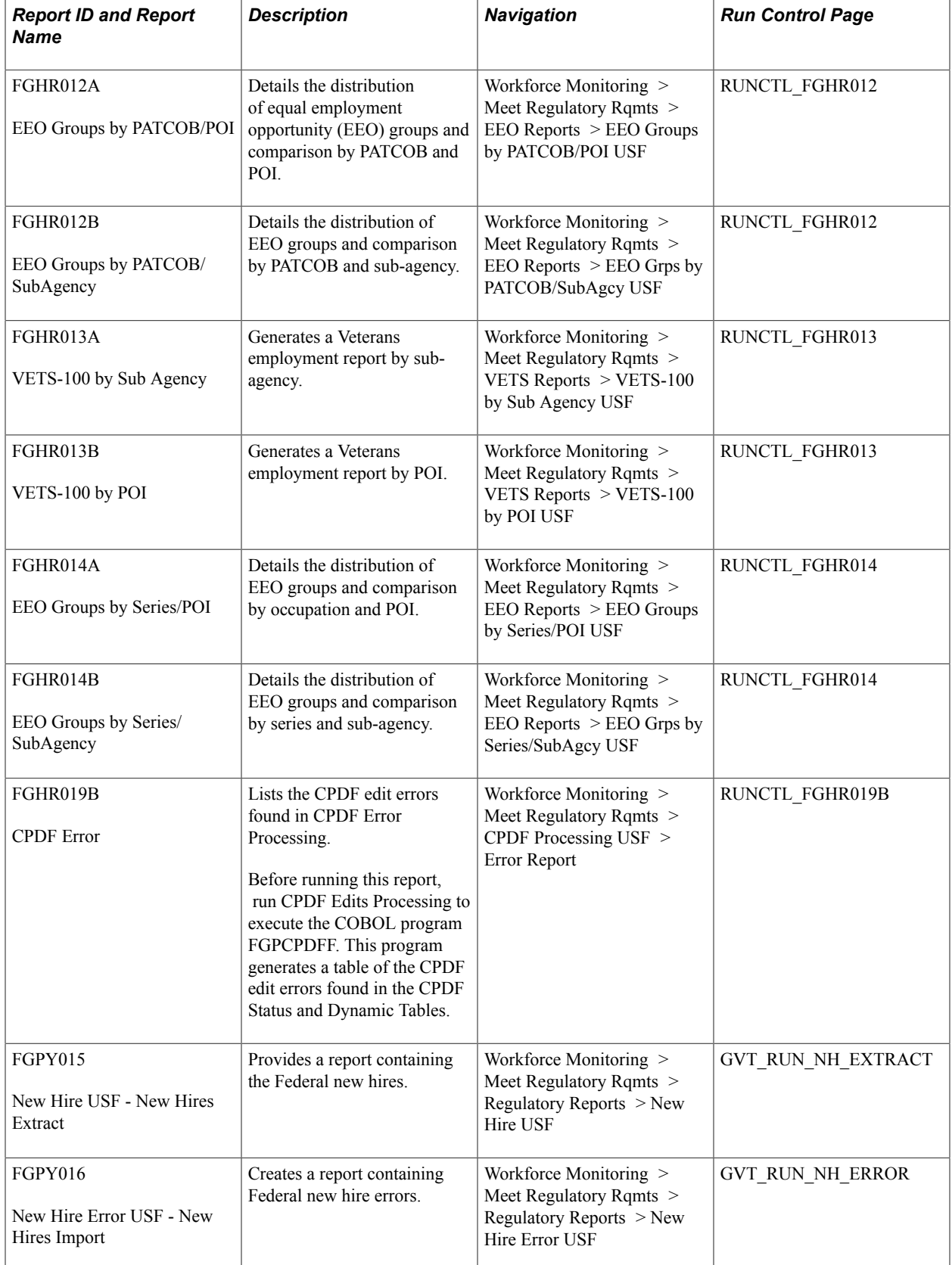

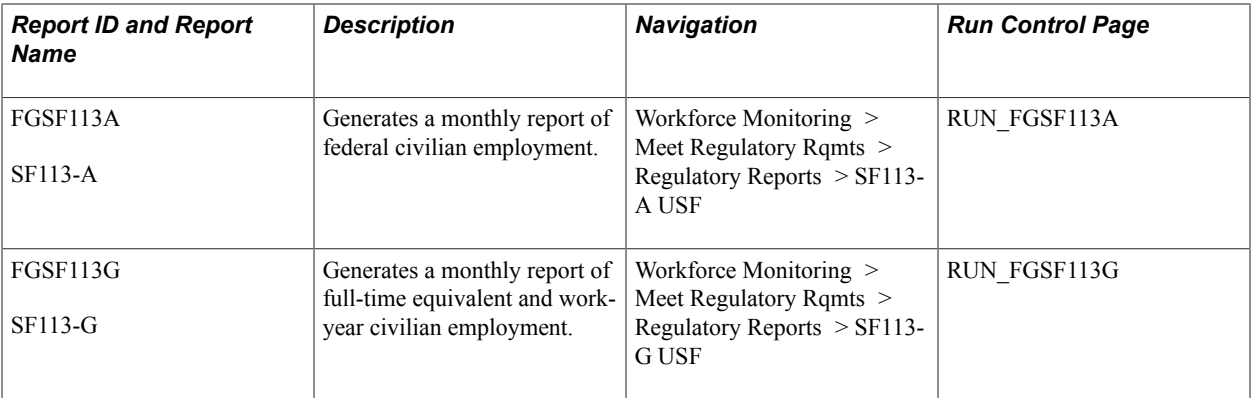

"Understanding Regulatory Requirements for U.S. Federal Agencies" (PeopleSoft HCM 9.2: Human Resources Meet Regulatory Requirements)

### **Monitor Absence Reports**

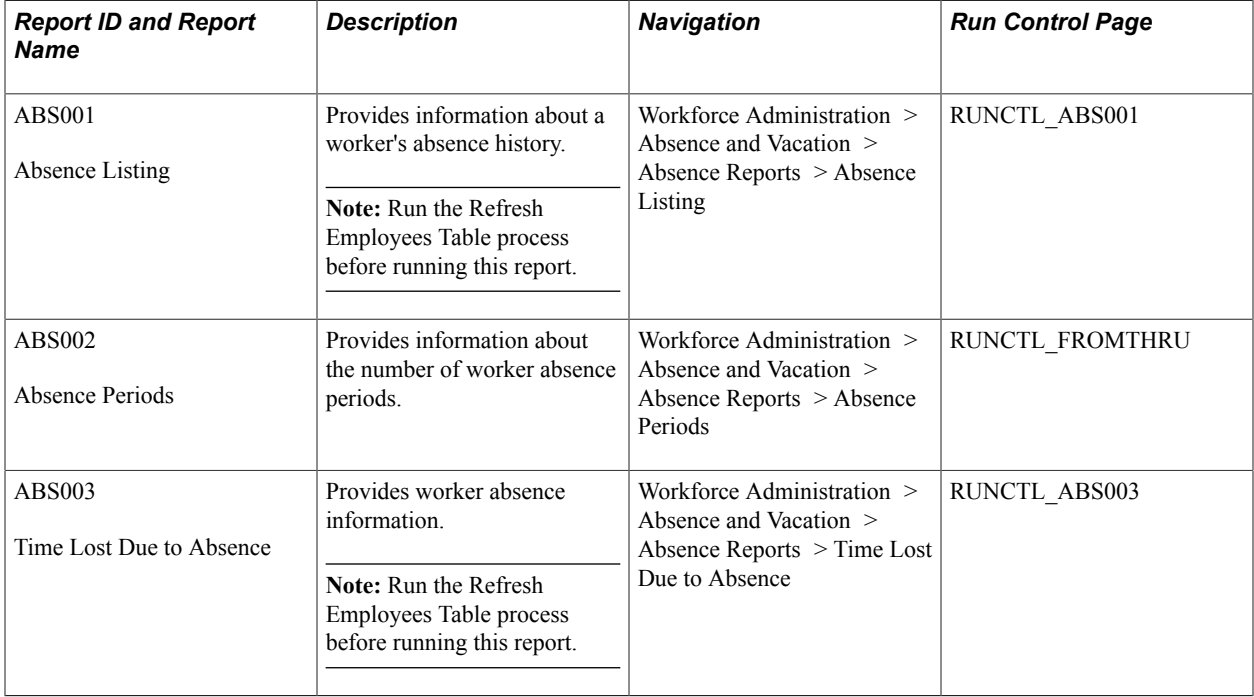

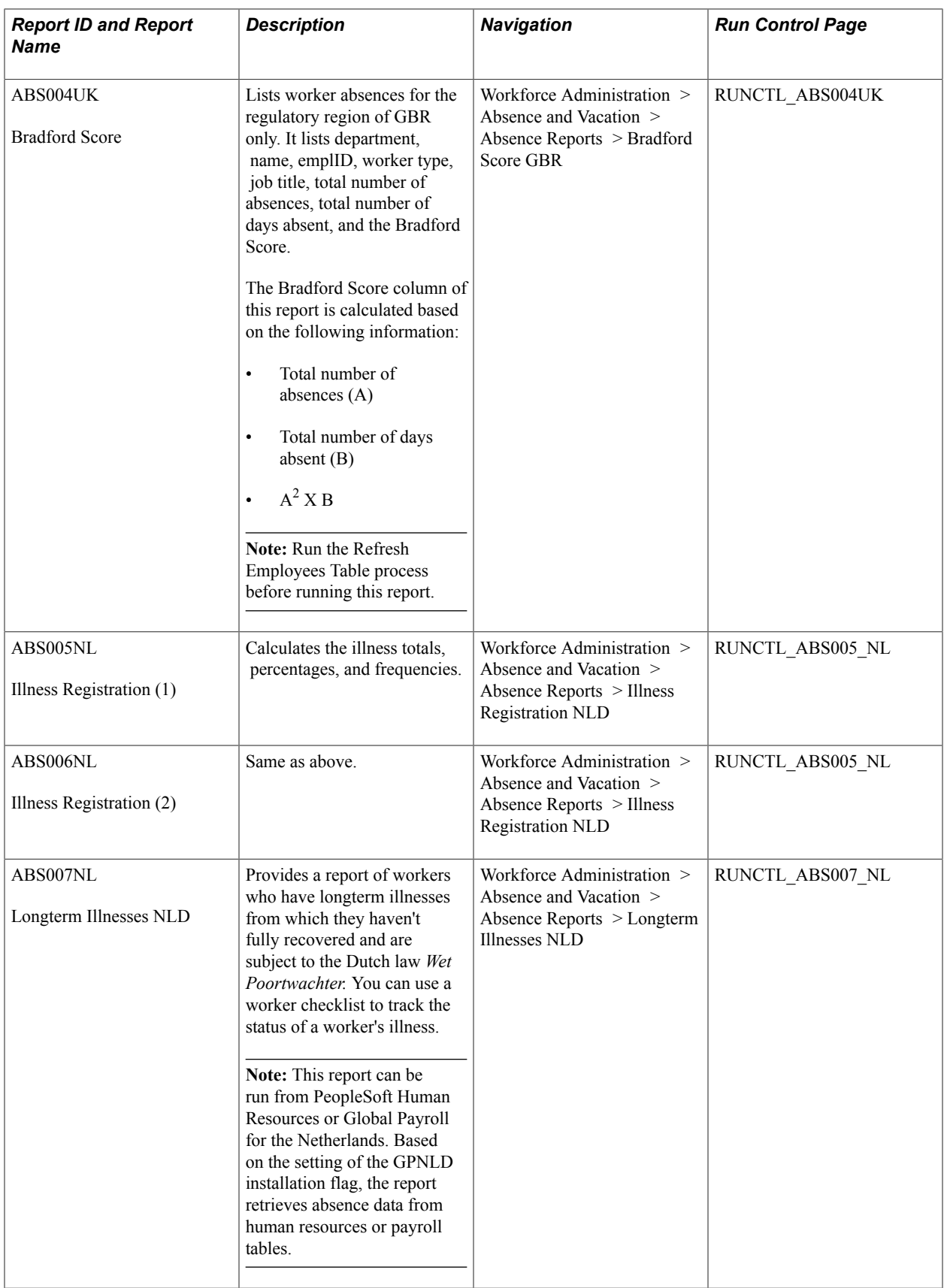
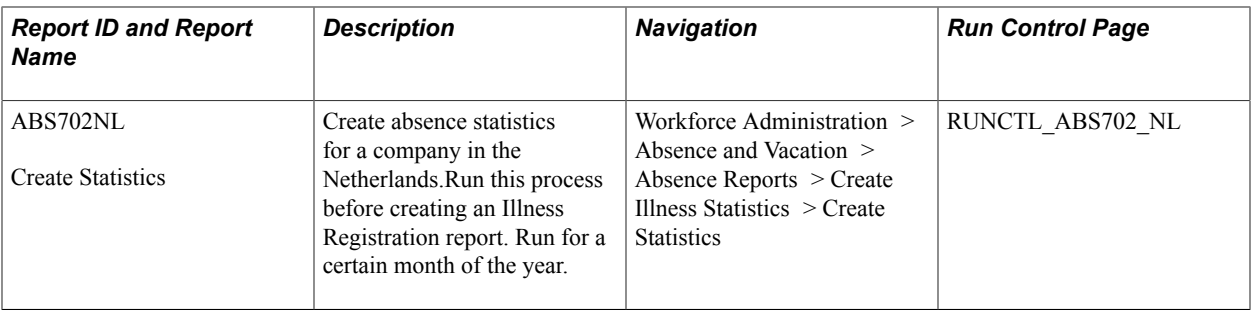

# **Monitor Health and Safety Reports**

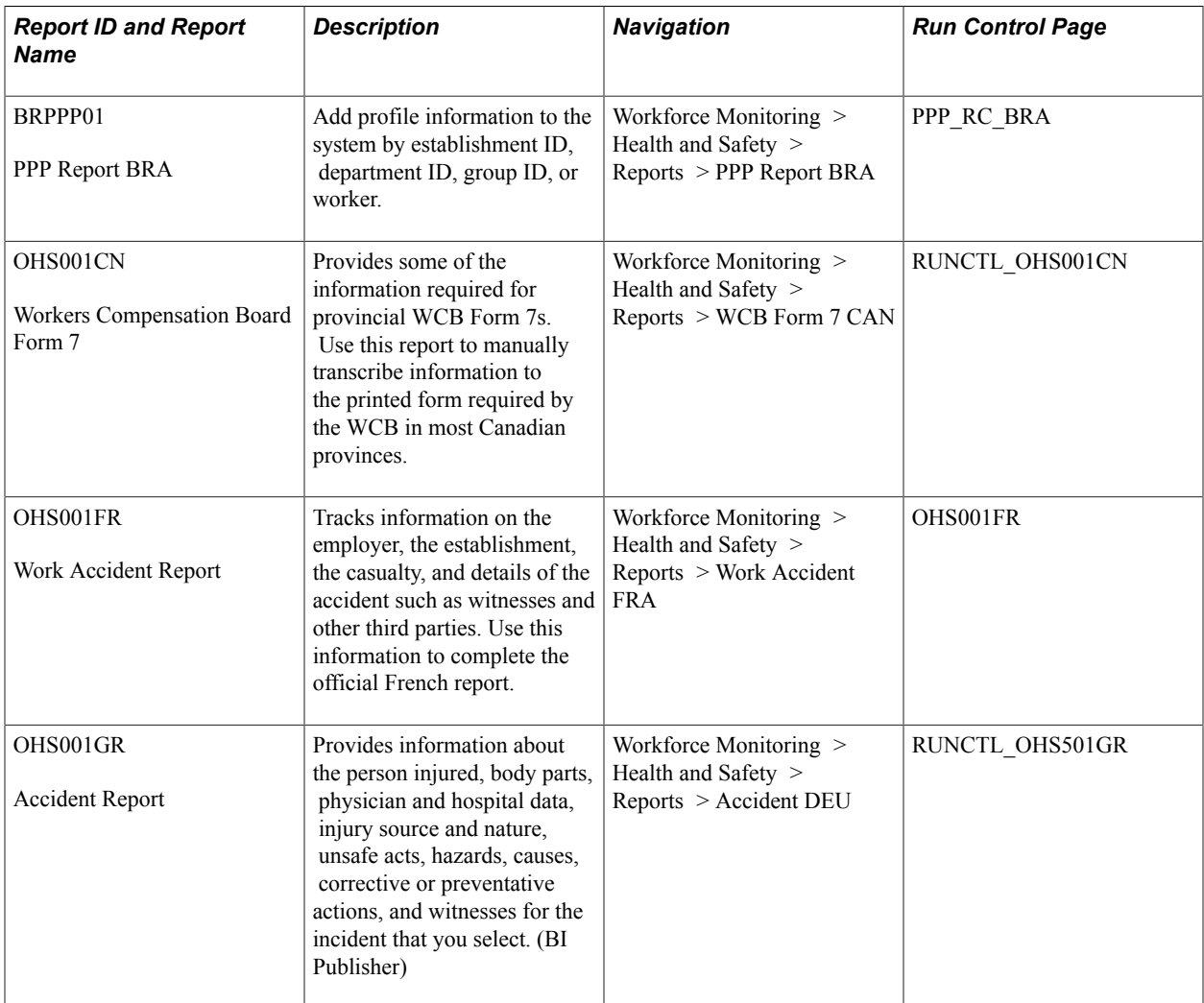

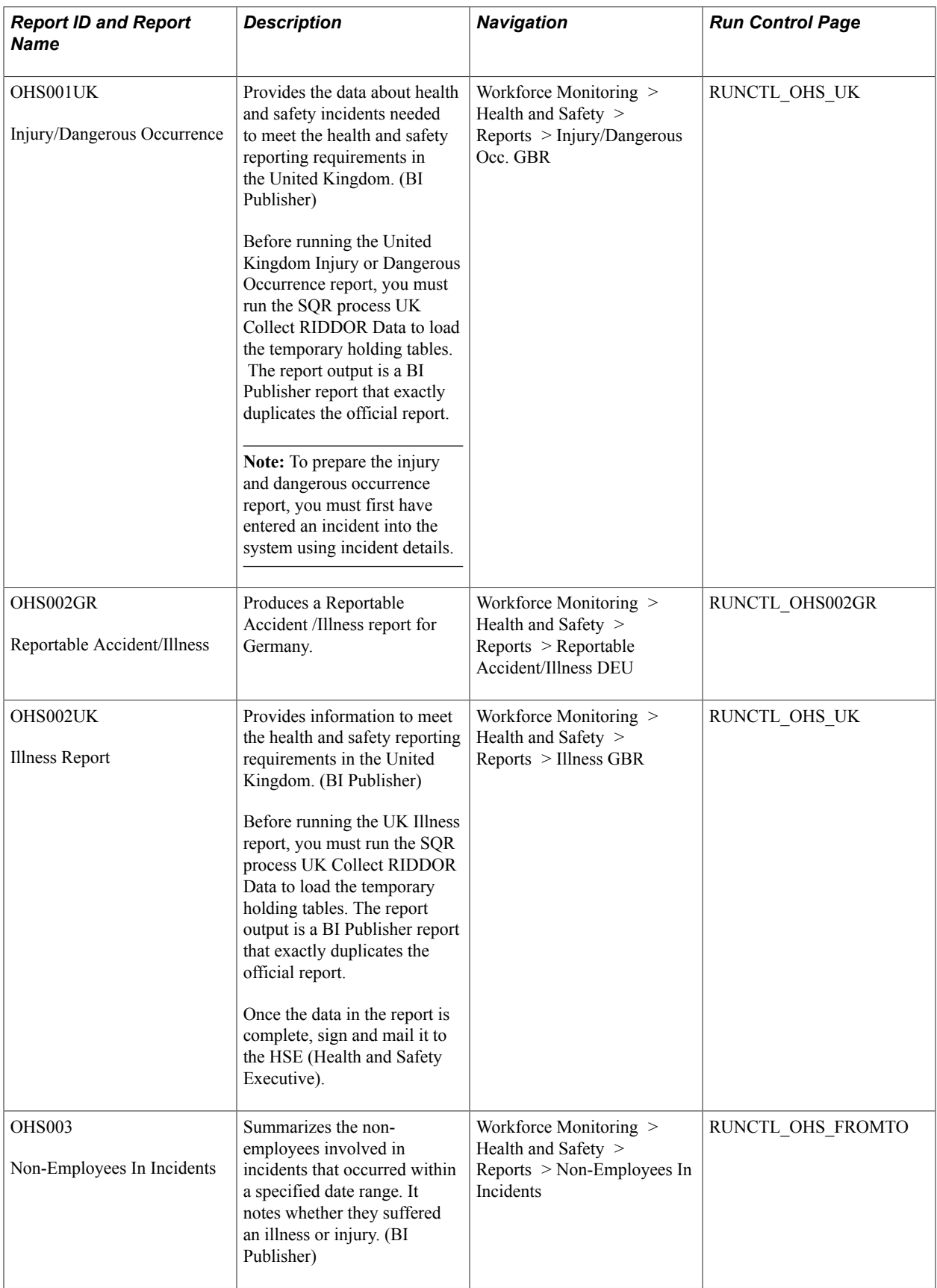

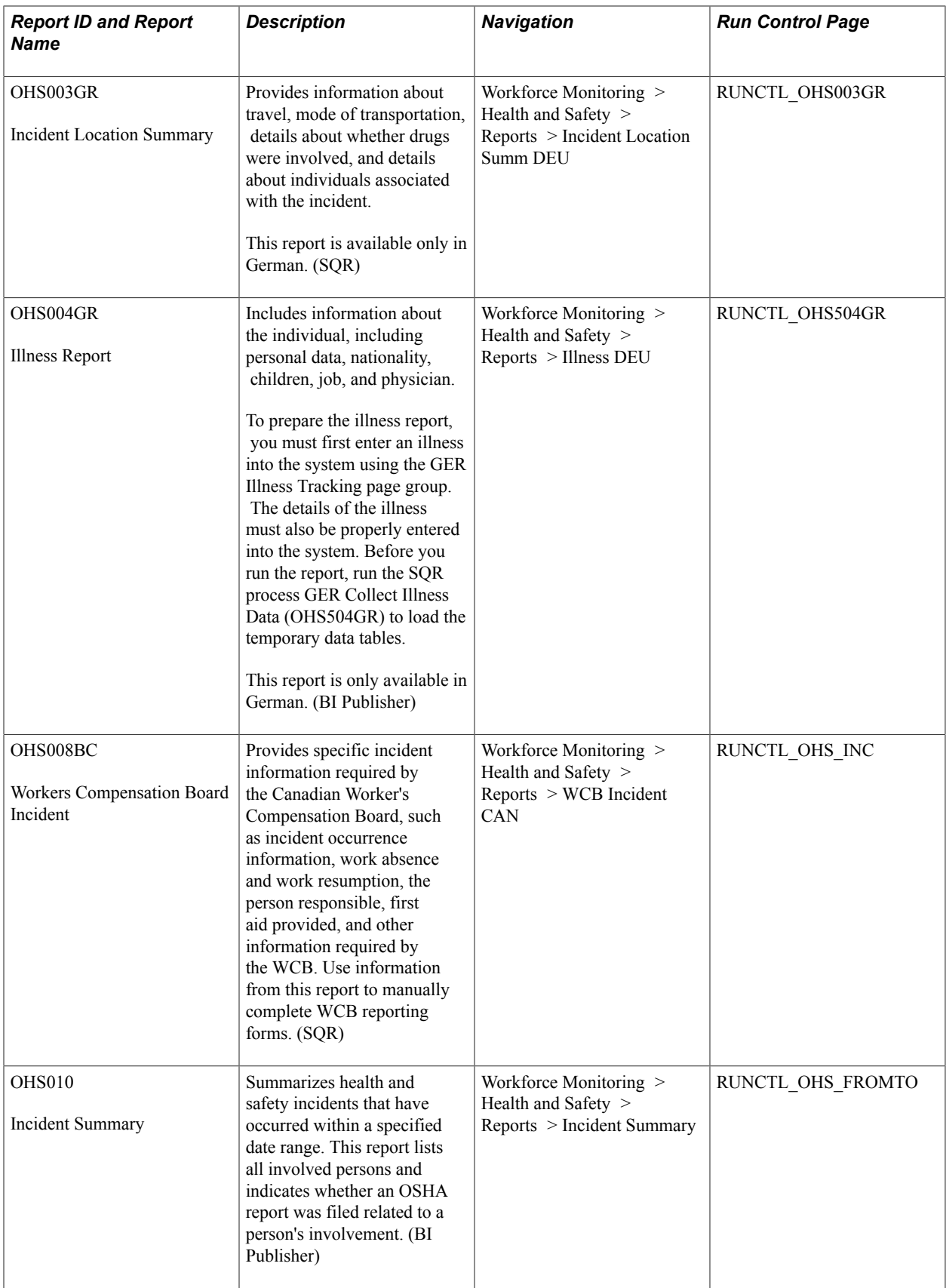

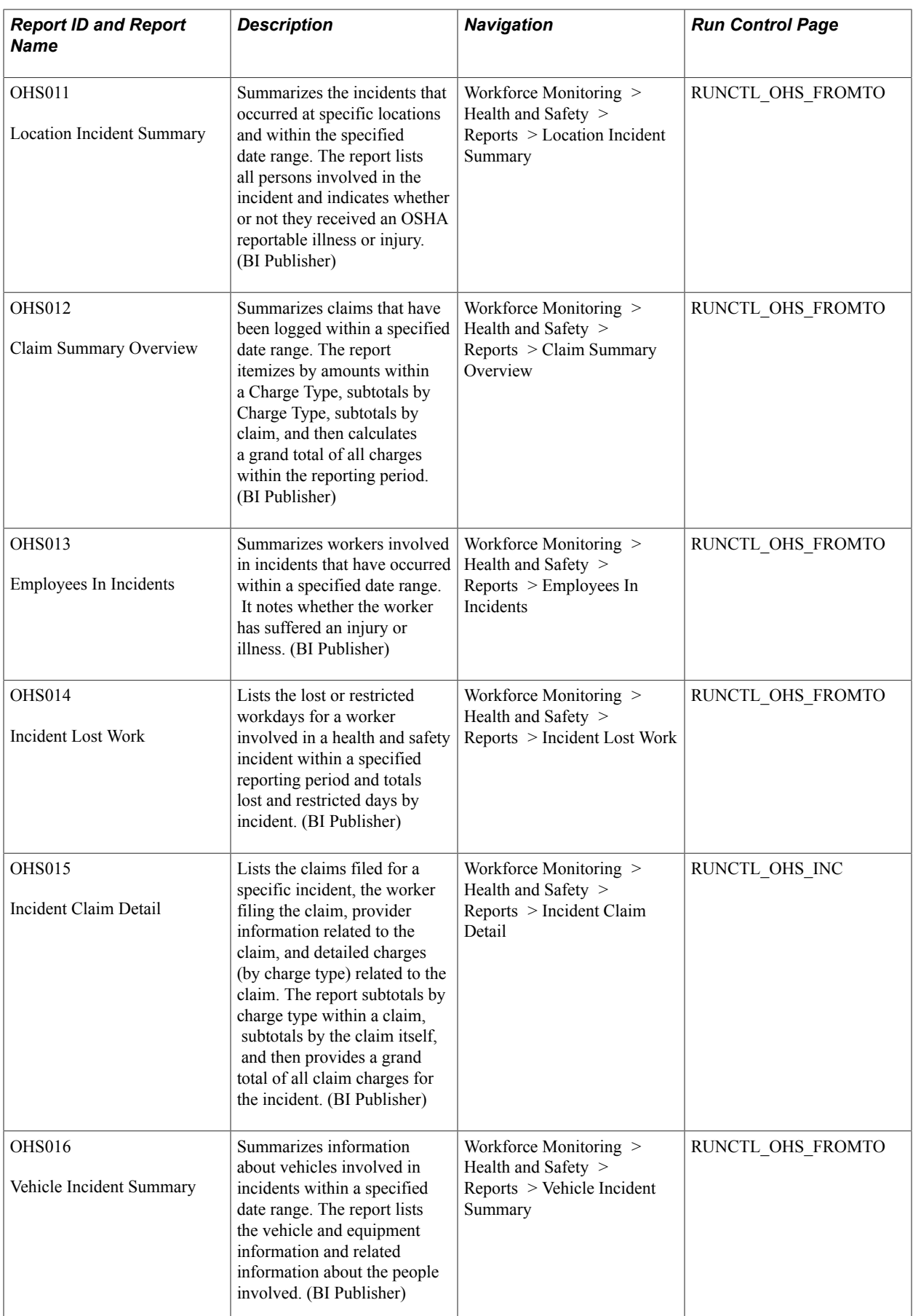

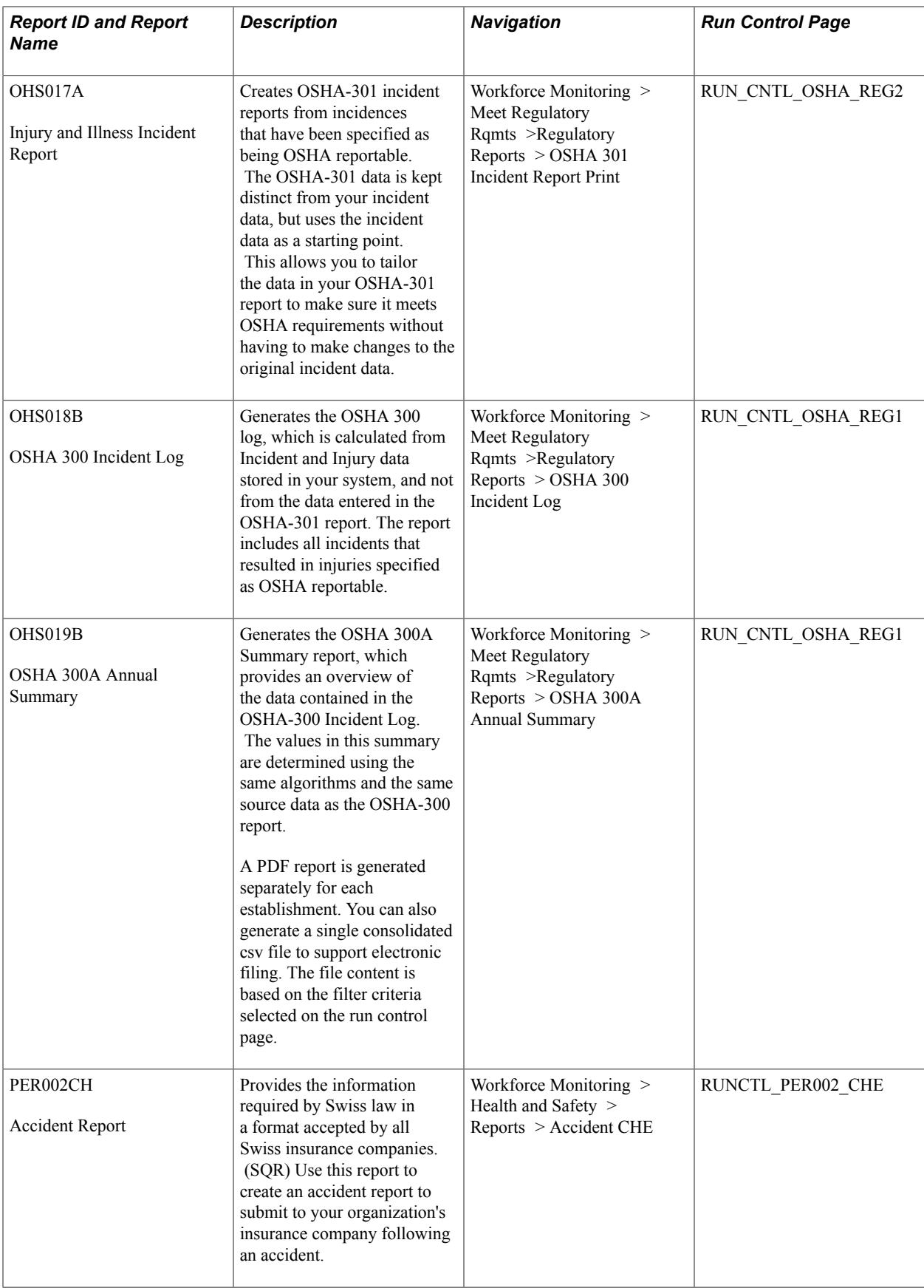

## **Plan Careers and Successions Reports**

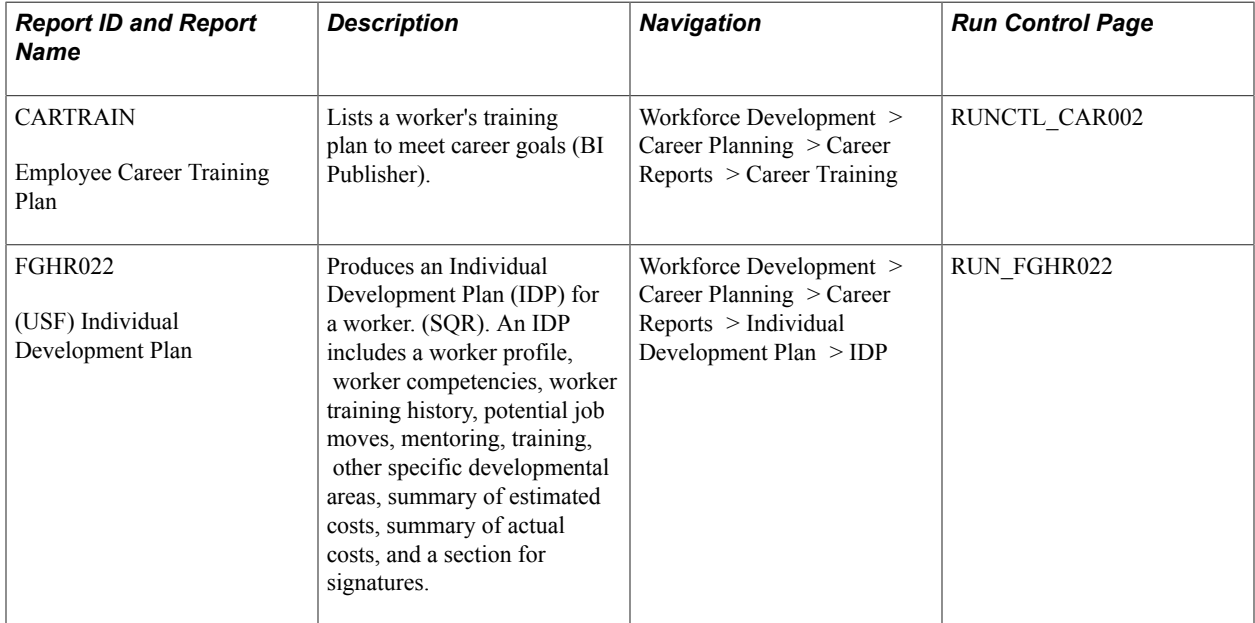

# **Manage Base Compensation and Budgets Reports**

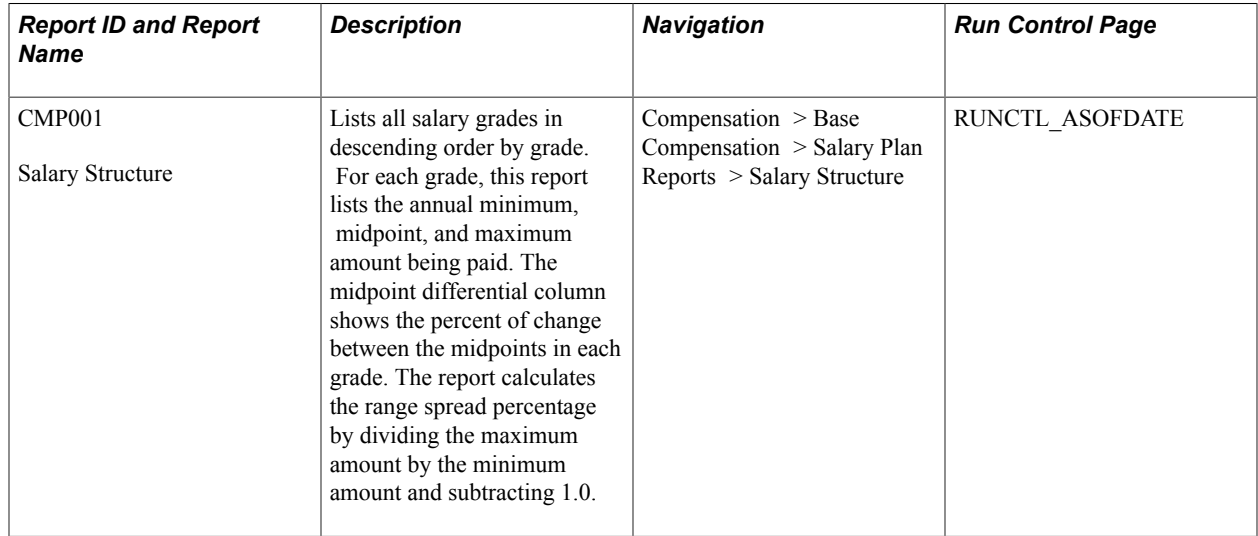

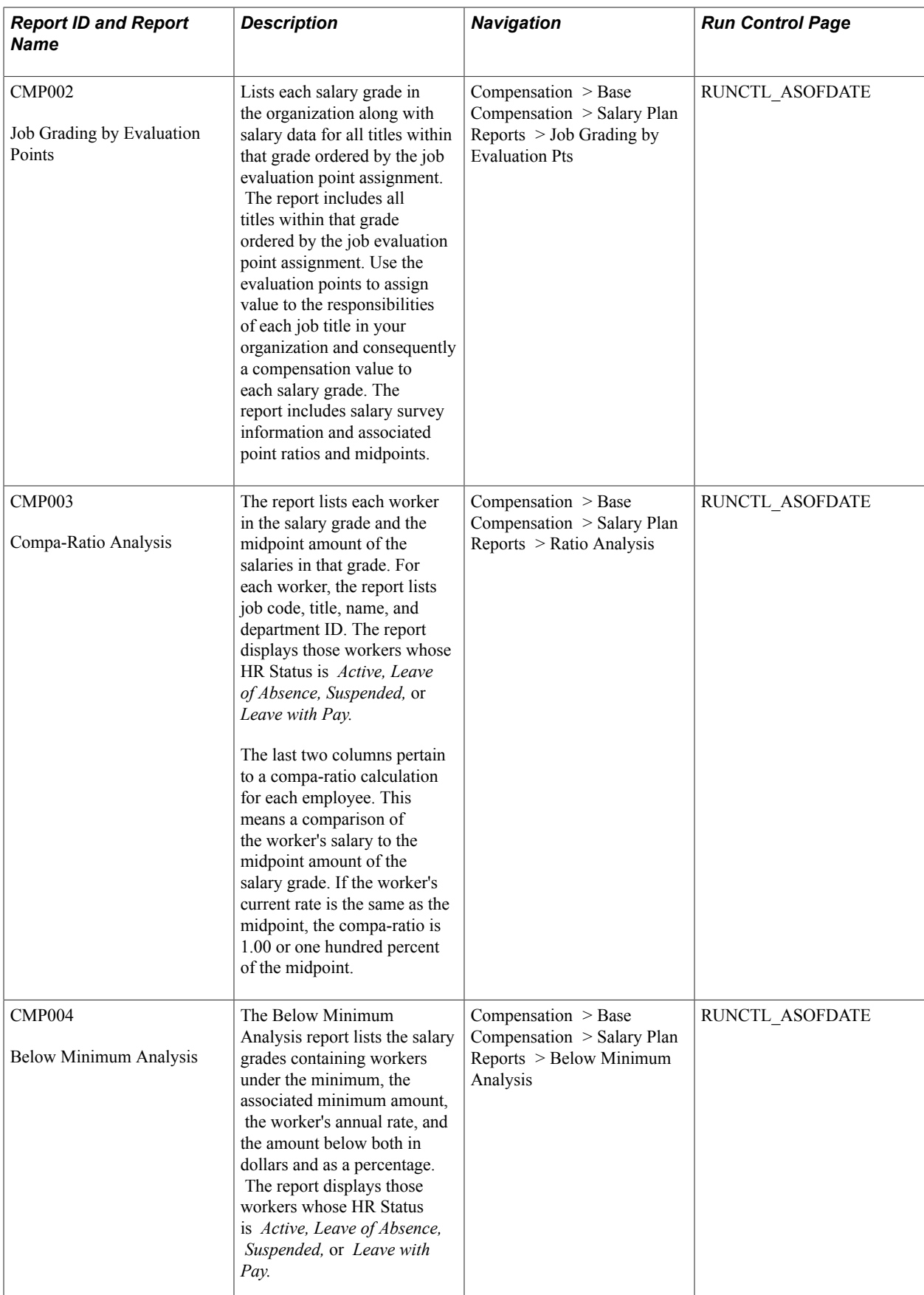

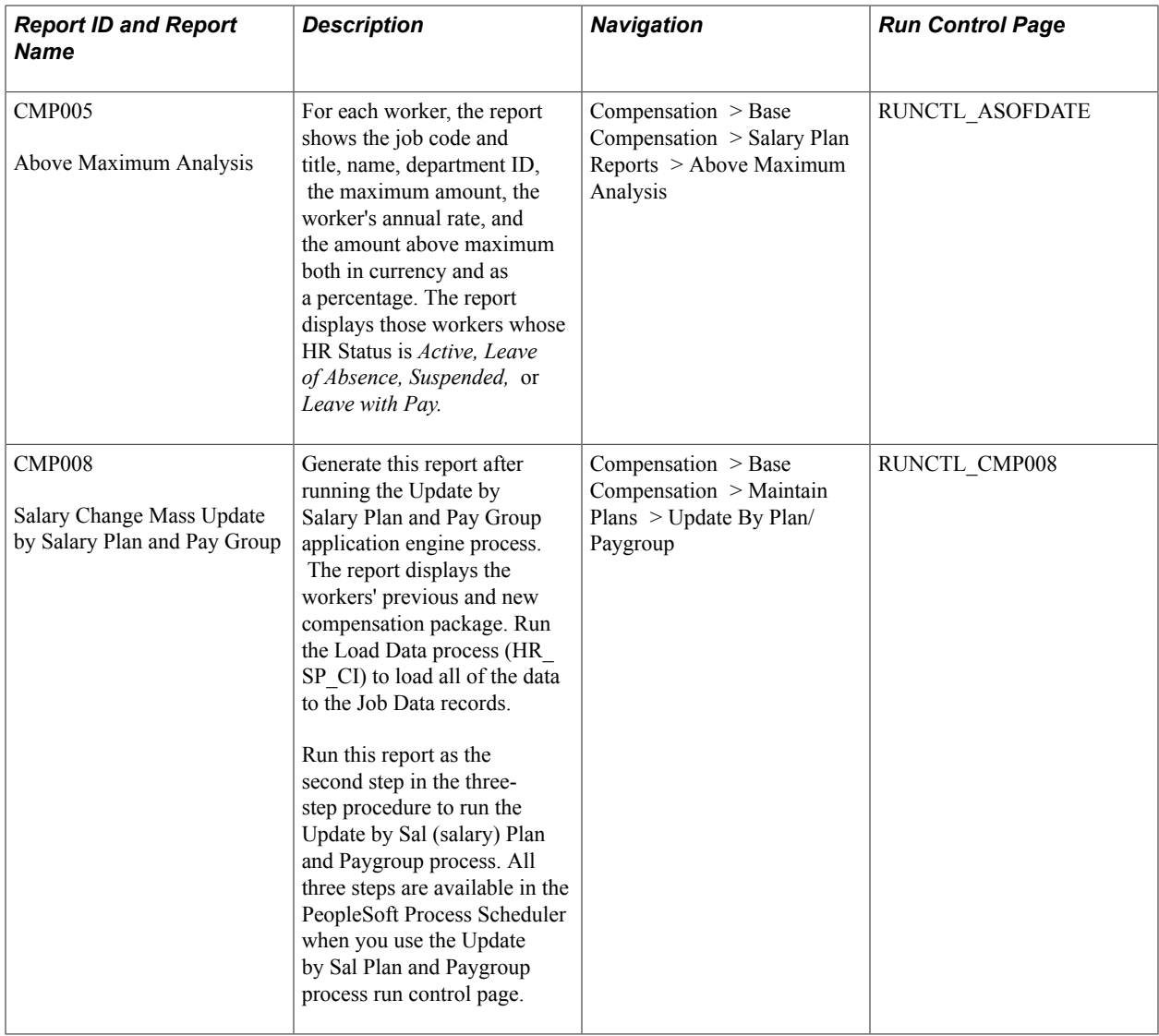

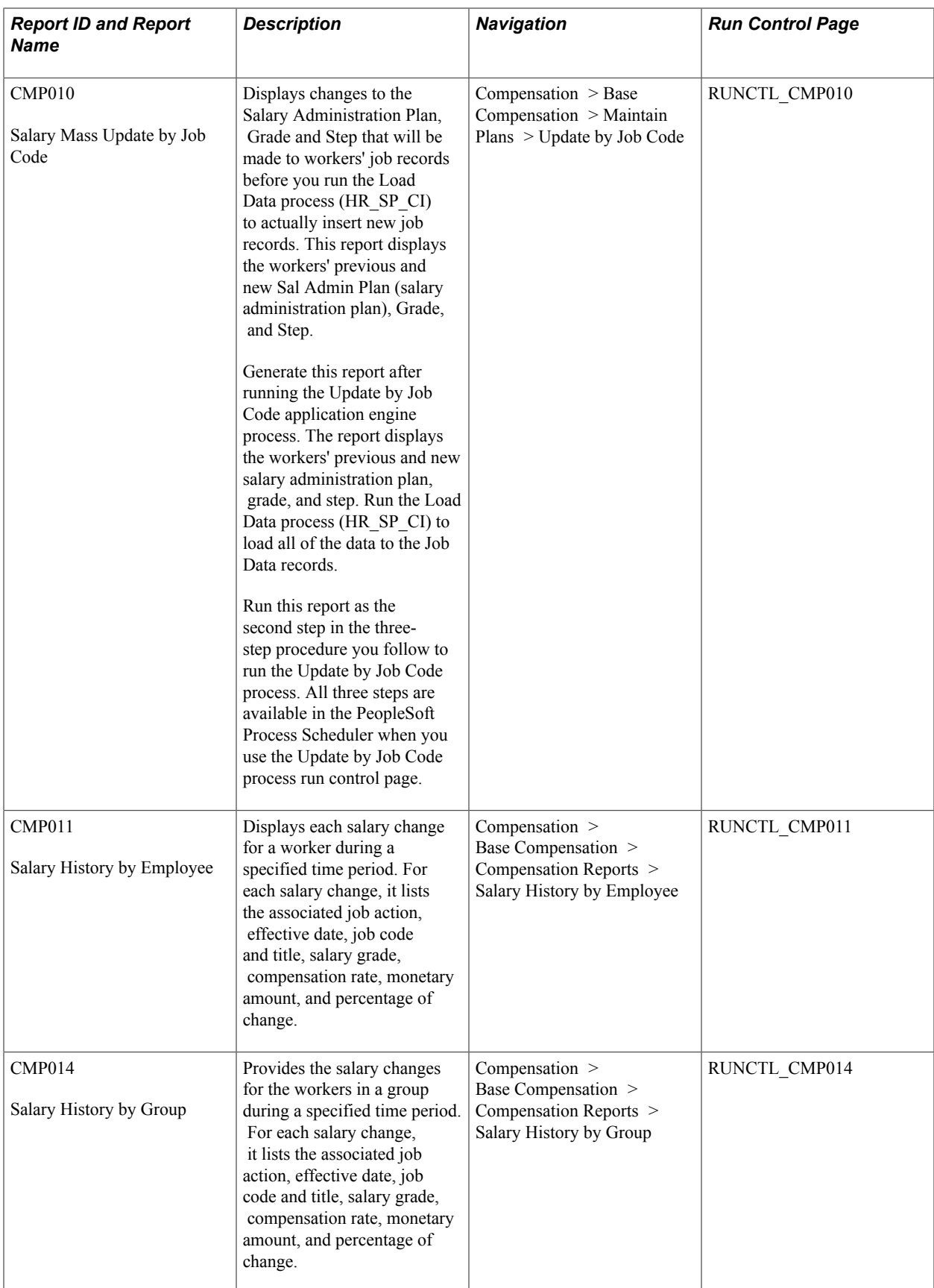

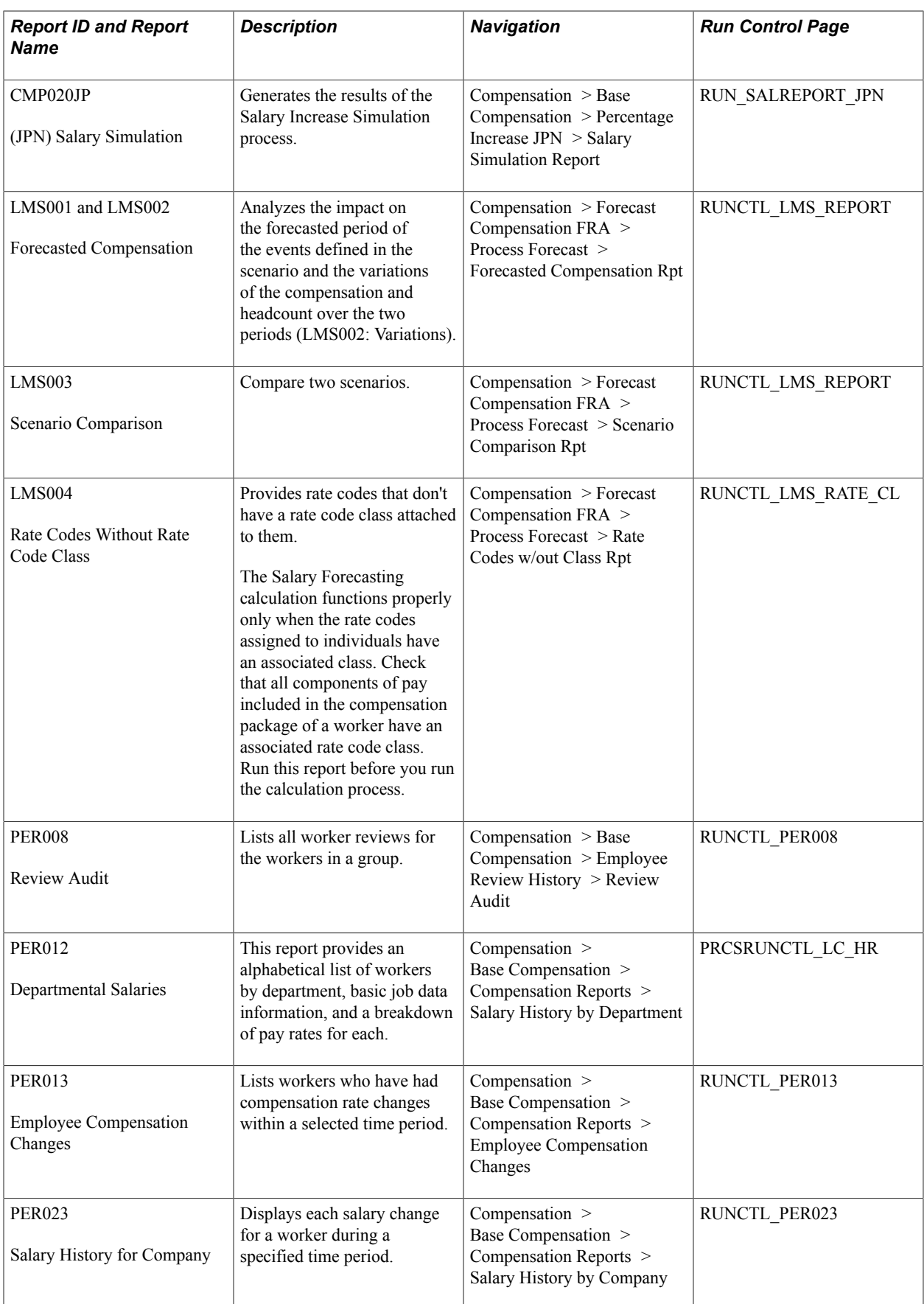

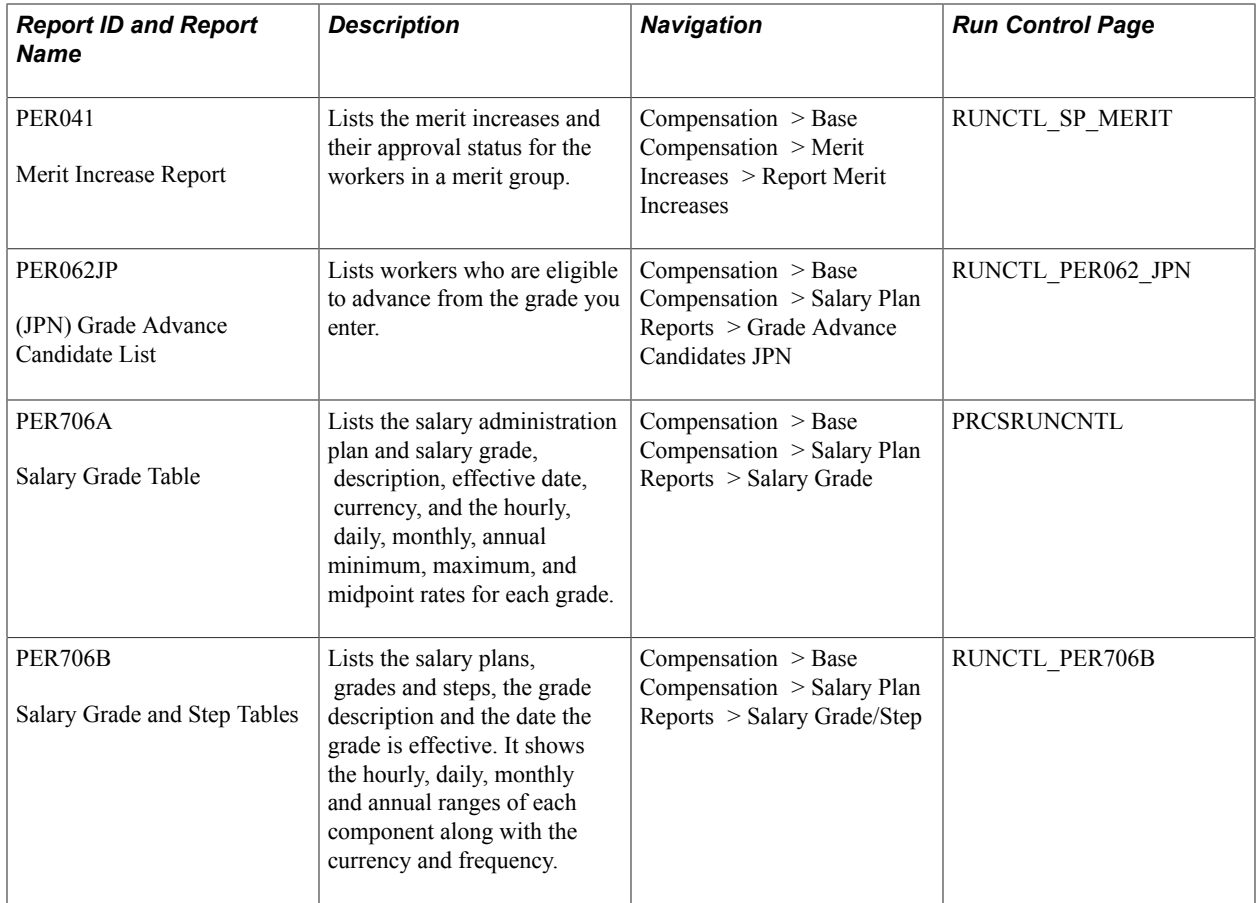

# **Performance Management Reports**

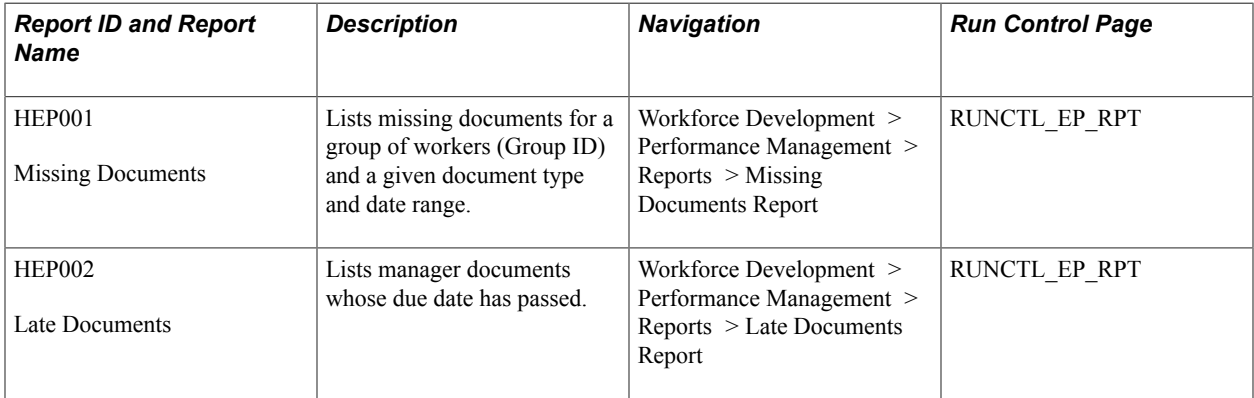

# **Report Total Compensation Reports**

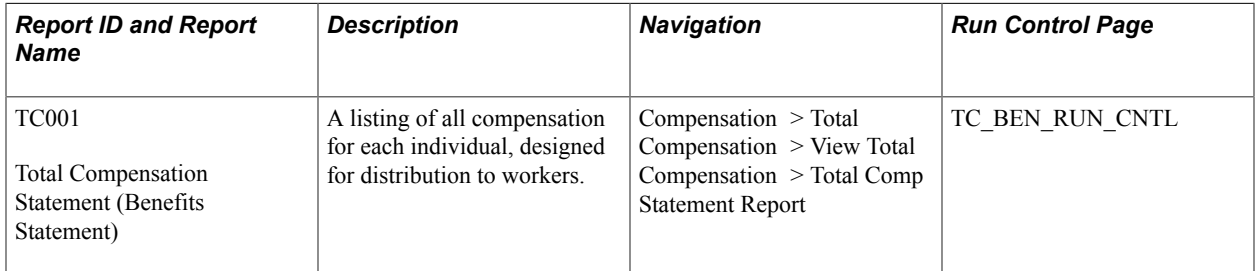

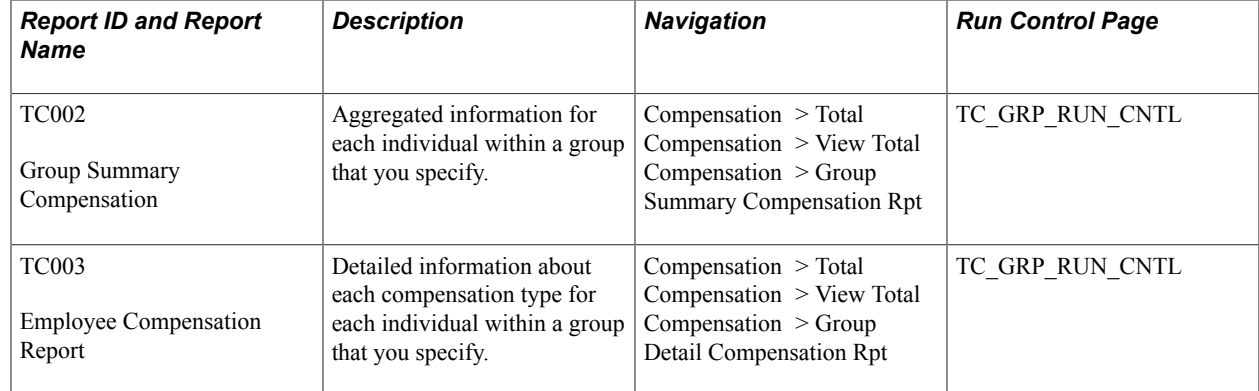

# **Track Faculty Events Reports**

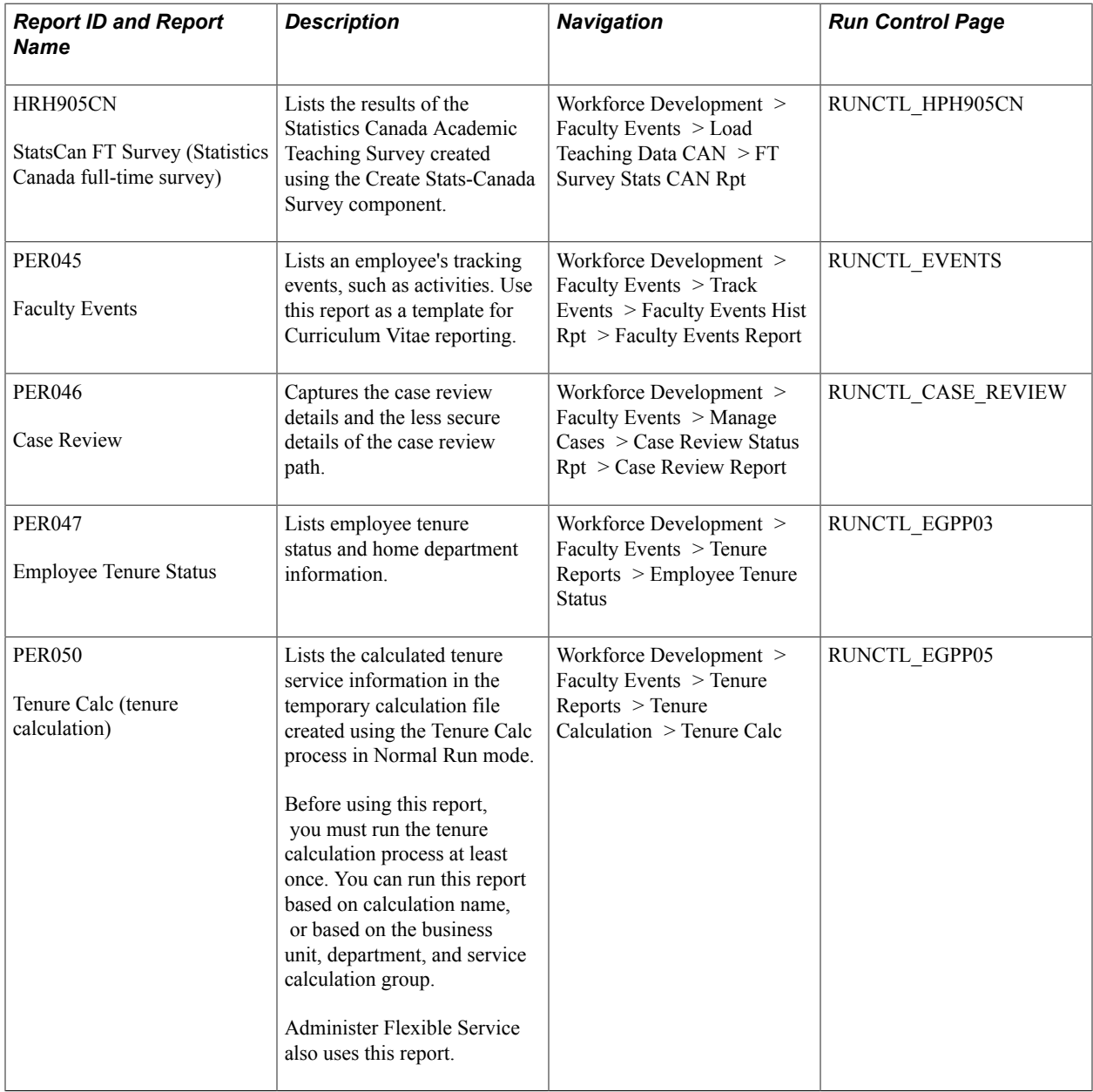

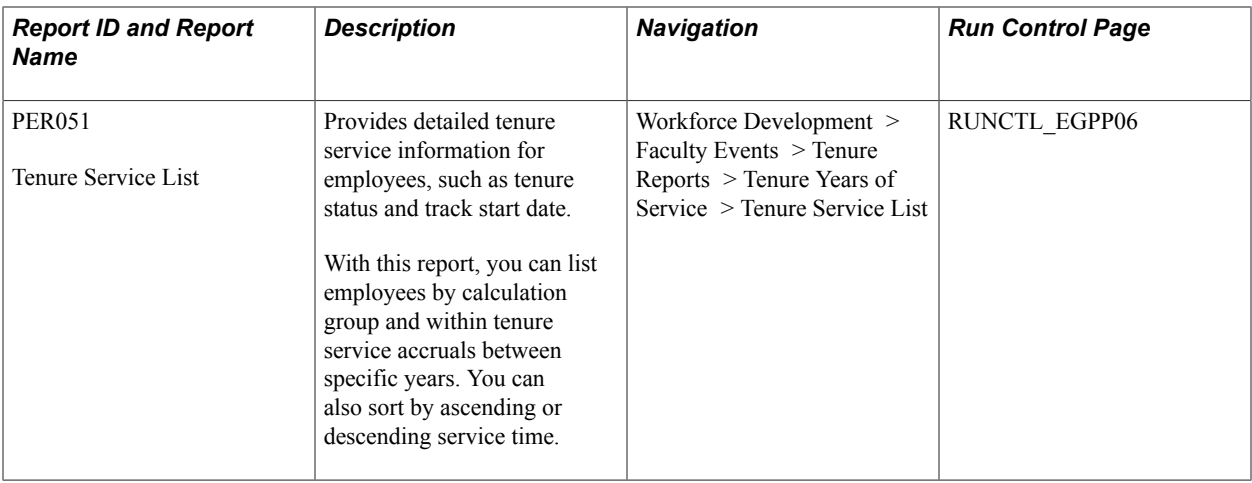

## **Track Flexible Service Reports**

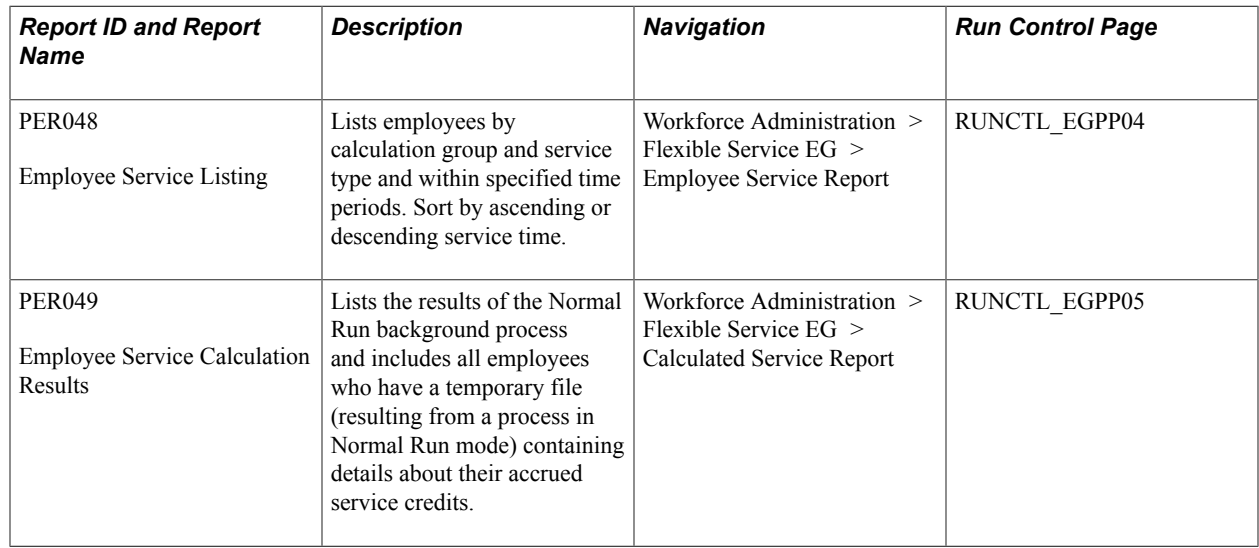

## **Track Global Assignments Reports**

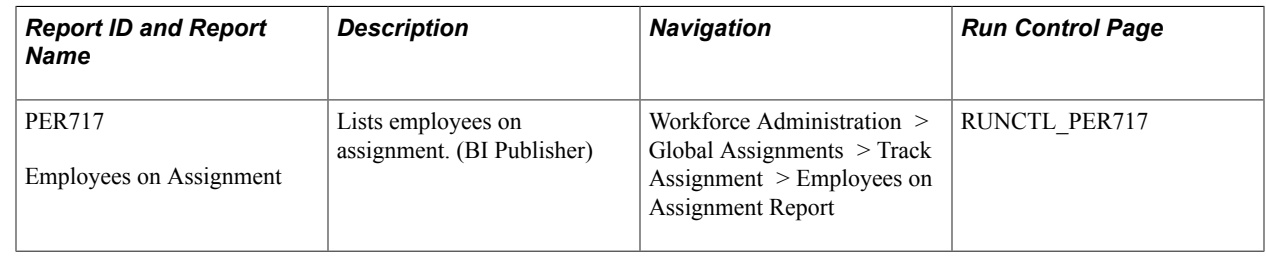

# **PeopleSoft HCM Reports: Selected Reports**

This topic provides detailed information on individual reports. The reports are listed by report ID.

## **PER044 - Multiple Seniority Components − Basic Report**

The report provides the following information regarding the origin of the seniority rate code:

- If the worker receives a seniority pay component as a result of belonging to a group associated with a seniority rate code, the report displays the corresponding group ID for the seniority rate code.
- If a worker receives the seniority pay component because the seniority rate code is associated with all workers, the report displays *All* as the origin of the seniority rate code.
- If a worker receives the seniority pay component because you manually added it, the report displays *Manually Added* as the origin for the seniority rate code.

### **Related Links**

"Understanding the Update Seniority Pay Process" (PeopleSoft HCM 9.2: Human Resources Administer Compensation)

## **PER033 - Citizenship/Country/Visa Audit − Administer Workforce**

The report flags six different types of discrepancies. Specifically, it flags job records when the following pairs of data exist:

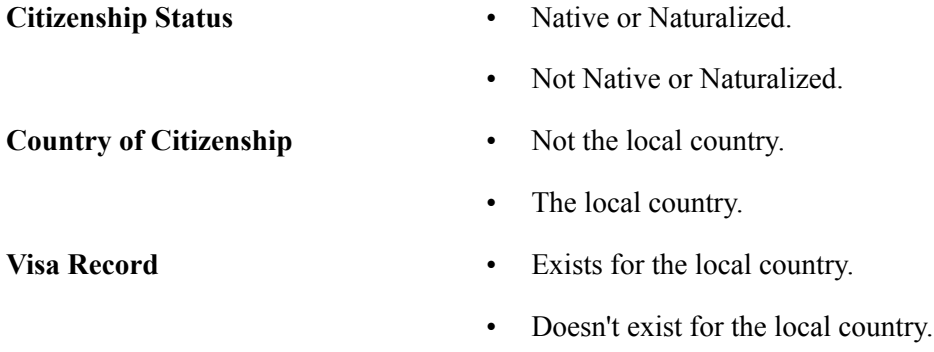

The report puts a page break between categories.

#### **Related Links**

"Managing Citizenship and Visa or Permit Information" (PeopleSoft HCM 9.2: Human Resources Administer Workforce)

## **PER058 - Primary Job Audit − Administer Workforce**

One important reason to designate primary and secondary jobs is to create accurate data for regulatory reporting. By running reports for a worker's primary job only, you create an accurate worker count for affirmative action and other government reports. However, the flexibility PeopleSoft Human Resources gives you to designate primary and secondary jobs could compromise the accuracy of your reporting data. It's possible to have workers who have no job designated as a primary job, or more than one primary job, or an inactive job designated as the primary job. We recommend checking regularly to correct these kinds of discrepancies in your worker job records. Use the Primary Job Audit report to check for discrepancies in the primary job designation for workers with multiple jobs.

This report lists all workers whose job records show the following potential problems:

- Multiple primary jobs: More than one active job is currently designated as a primary job.
- Terminated primary job: The primary job was terminated and a nonprimary job is the active job.
- No primary job: None of the person's concurrent jobs has been chosen as the primary job.

"Running Job Data Reports" (PeopleSoft HCM 9.2: Human Resources Administer Workforce)

### **PER066JP - JPN Employee Assignment List Report**

This report lists workers by department and supervisor level including workers with additional appointments.

To run the report, at least one Department tree must be created. For the purposes of department security, the DEPT\_SECURITY tree usually already exists. You can either select this tree or create a new department hierarchy beneath the DEPARTMENT tree structure.

The report is sorted by Department then:

- Employees with supervisor levels registered in the Supervisor Level tree, in tree order.
- Employees with supervisor levels not registered in the Supervisor Level tree, in alphanumeric supervisor level order.
- Workers without supervisor levels, in alphanumeric emplID order.

**Note:** The Supervisor Level tree that the system uses for sorting is the one used for the Appointment Notification and Appointment List reports. It must be named SUPERVISOR\_LEVEL if the system is to use it. If you have not defined a Supervisor Level tree with that name, sorting will be in alphanumeric supervisor level order.

### **POS006A - Build Position Structure − Manage Positions**

After you enter all the reporting relationships among positions in the Position Data component, run this SQR. The Build Position Structure report enters a value in the ORG\_CODE field and defines the position in the hierarchy. When you run the Build Position Structure report the system updates the position structure with data valid before or on the As of Date you specify.

You should run this report when you first enter the reporting relationships, any time you add new positions, and when you change reporting relationships among existing positions. You must run this SQR before you can run the Indented Position Hierarchy report, POS006.

When you run Build Position Structure, the system may generate one or more diagnostic messages to help you understand the utility output. They are as follows:

- If the utility doesn't find a root position (a position that reports to itself), it displays an error message. If you do not have a root node, the utility can not produce a report.
- If you have circular reporting conditions, such as when position 1 reports to position 2, and position 2 reports to position 1, the utility displays a warning message and the positions will not appear in the report.

• If you do not have data in the Reports To Position field for a position, the utility displays a warning message. These positions will not appear in the report.

#### **Related Links**

"Running the Organizational Structure Reports" (PeopleSoft HCM 9.2: Human Resources Manage Positions)

### **POS008 - Exception/Override − Manage Positions**

You can print incumbent job data where you have prevented automatic cross-updating from occurring (overrides), or you can print only exceptions where the incumbent job and position data is out of sync for other reasons (exceptions).

The Exception/Override report lists the position name and the name of the worker assigned to the position and shows the data in the fields that match in the Position Data component and Job Data component. The report displays those workers whose HR Status is *Active, Leave of Absence, Suspended,* or *Leave with Pay.*

When you run this report for exceptions and the Business Title in the incumbent Employment Data doesn't match the Position Title in Position Data, the report prints an asterisk (\*) next to the Position Title. The report also prints *Match* or *No Match* in the Mail Drop column, depending on whether the data is the same in the incumbent job and position data.

#### **Related Links**

"Verifying Position Data" (PeopleSoft HCM 9.2: Human Resources Manage Positions)

## **PKG006 - Salary Packaging FBT Reconciliation − Administer Salary Packaging**

For reporting purposes you need to identify all the different categories of fringe benefits and the taxable value of the benefits. In the FBT Reconciliation report, all FBT categories are identified, based on the component types you define on the Package Component table component. For each component type, or FBT category, you can see the workers who have received this benefit in the FBT year. You also see information on the budgeted and the actual gross taxable value of the benefits. These values are shown for each worker and as a total for each component.

You can combine the information provided in the FBT Reconciliation report with information from your other administrative systems to accurately complete your FBT return for the Australian Taxation Office.

**Note:** The FBT Reconciliation Report includes values calculated during the Package Expense Calculation. To ensure that you get accurate totals included in the FBT Reconciliation report, execute the Package Expense Calculation at the end of the FBT Year for which to run the FBT Reconciliation report. You must complete this before running the report.

#### **Related Links**

"Running Salary Packaging Reports" (PeopleSoft HCM 9.2: Human Resources Administer Salary Packaging)

## **HRH905CN - StatsCan FT Survey − Track Faculty Events**

After you submit your full-time and part-time Academic Teaching Survey report flat files to Statistics Canada, you receive a summary report from Statistics Canada. Use the StatsCan FT Survey report to compare your results with Statistics Canada's summary.

The report consists of four pages; each includes full-time survey salary calculations based on different selection criteria:

- Including administrative posts and medical and dental categories.
- Including administrative posts, excluding medical and dental categories.
- Excluding senior administrative duties, including medical and dental categories.
- Excluding senior administrative duties and medical and dental categories.

### **VC011 − Organization and Group Goals − Manage Variable Compensation**

The Organization and Group Goals report is an optional report that you can run before or after the goal measurement period. This report provides the plan goal weights for the variable compensation plan ID and period ID and a list of all organization and group weighted goals in the plan with their weighting percent and attainment percent.

This report provides the following information:

- The Plan Goal Weights for the variable compensation plan ID and period ID.
- A list of all organization weighted goals in the plan with their weighting percent and attainment percent.
- A list of all group weighted goals in the plan by group with their weighting percent and attainment percent.

If the group does not have goals, the report indicates that the child group's goals are the parent group's goals.

#### **Related Links**

"Running the Organization and Group Goals Report" (PeopleSoft HCM 9.2: Human Resources Manage Variable Compensation)

### **VC013 − Subscription Error − Manage Variable Compensation**

This report identifies each individual who had either an erred or rejected award under the variable compensation (VC) plan ID and payout period ID. For each erred or rejected award, the report identifies the worker, award value, award status, and rejection reason (payroll only).

The following are the valid payroll rejection reason codes:

- Invalid Earning Code (Invalid EC)
- Invalid Employee ID  $&$  Record  $#$  (Invalid EE)
- Invalid Currency Code (Invalid CC)
- Transaction already exists (Tran exist)
- Amount Exceeds Payroll Maximum (Exceed Max)
- Reject All -Request by User (Reject All)

"Reporting on Award Payout and Distribution" (PeopleSoft HCM 9.2: Human Resources Manage Variable Compensation)

### **BEN004 - Savings Investment Distributions − Base Benefits**

This report lists the total deductions made to date and the total company contributions for workers participating in benefit programs that contain savings plans. It prints the total amount available for investment broken down by investment distribution and expressed both as a monetary amount and as a percentage of the total.

For each plan type, it shows the total amount deducted for workers in the plan type and company contributions. The report inserts page breaks and supplies totals at the company, benefit program, plan type, and benefit plan levels.

#### **Related Links**

PeopleSoft Human Resources Manage Base Benefits

### **BEN733 - Base Benefit Audit − Base Benefits**

The Base Benefits Audit Report provides a summary of potential worker data issues as related to Base Benefits business process that would enable you to catch errors that would otherwise show up when you try to process enrollments or changes.

The audits performed are Employees without Employment records, Employees without Job records, Employees less than 16 years old, People with unusual dependents signed up for coverage, Employee and spouse (or other dependent) both electing health benefits, Employees with over-age dependent coverage, Employees with incorrect health plans set up on the Benefit Program Table, and audits for consistency of marital and dependent relationships.

Perform these audits during implementation, before you enroll participants, and periodically during the plan year.

#### **Related Links**

PeopleSoft Human Resources Manage Base Benefits

### **CBR005 - COBRA Event Report − Base Benefits**

This report provides data about COBRA beneficiaries at the Event Level. The report will list all workers to whom an event has occurred. The qualified status indicates whether the qualified beneficiary is Qualified (QL), Not Qualified (NQ), Not qualified/duplicate (ND) or QE (Qualify Error).

PeopleSoft Human Resources Manage Base Benefits

### **CBR007 - COBRA Audit − Base Benefits**

This report displays information on: Employees enrolled in Active and COBRA Health Coverage; Employee and Spouse (or other dependent) electing health benefits for the same Dependent ID; and workers who have overage dependents.

You can use this report to analyze whether there is an overlap in COBRA and Active coverage, whether dependents are being covered by more than one EMPLID or whether an overage dependent has not been detected.

#### **Related Links**

PeopleSoft Human Resources Manage Base Benefits

### **CBR008 - COBRA Administration Error − Base Benefits**

This report displays information about errors that result from running the COBRA process. The errors include COBRA event conflict, no eligible benefit program or more than one eligible benefit programs, or duplicate COBRA events.

You can use the COBRA Administration Error Report to identify and troubleshoot errors that surface as a result of COBRA processing. You can also identify these errors online. You might want to print the report and request that staff check off each error as they determine a resolution, thereby creating an audit trail for verifying that all errors have been analyzed.

#### **Related Links**

PeopleSoft Human Resources Manage Base Benefits

### **NDT004 - 401(k)/401(m) Nondiscrimination Testing − Base Benefits**

Specify 401(k) or 401(m) for the report output.

If this report is run mid-year and a forecast percentage is specified in the 401 NDT run control, the report also shows forecasted year end earnings, contributions, and related ADP/ACP results.

This report does not attempt to recalculate the Actual Deferral Percentage (ADP) or to determine whether the nondiscrimination tests passed. It assumes these tests were handled by the NDT002 or NDT003 SQRs. However, in cases where the Aggregate Limit Test must be used, this report serves as the only method to invoke the test; there is no separate SQR for this.

If the Aggregate Limit Test is invoked, each report includes results for both the 401(m) and 401(k) tests, as well as the Aggregate Limit Test pass/fail status. The system prevents you from initiating NDT004 if the run control has been updated and you have not initiated these SQRs:

• *NDT001:* This SQR lists plan type, plan name, benefit plan name and ID, effective date, accrual process date, accrual frequency, service interval, special calculations, year the plan begins, and the maximum leave balance and carryover allowed.

- *NDT002:* You initiate this SQR after NDT001 to update the actual and forecasted amounts in the nondiscrimination testing run control table for the 401(k) NDT.
- *NDT003*: This SQR updates the actual and forecast 401(m) amounts in the nondiscrimination testing run control table for the 401(m) NDT.

PeopleSoft Human Resources Manage Base Benefits